# **SIEMENS**

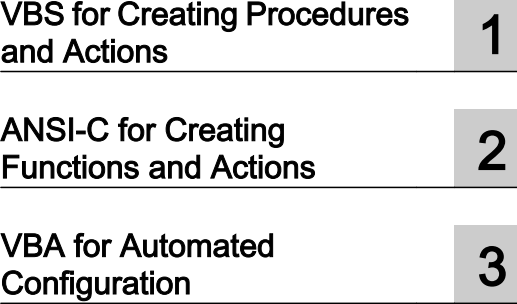

# SIMATIC HMI

WinCC V7.4 WinCC: Scripting (VBS, ANSI-C, VBA)

System Manual

Print of the Online Help

#### Legal information

#### Warning notice system

This manual contains notices you have to observe in order to ensure your personal safety, as well as to prevent damage to property. The notices referring to your personal safety are highlighted in the manual by a safety alert symbol, notices referring only to property damage have no safety alert symbol. These notices shown below are graded according to the degree of danger.

#### DANGER

indicates that death or severe personal injury will result if proper precautions are not taken.

#### **A** WARNING

indicates that death or severe personal injury may result if proper precautions are not taken.

#### **A** CAUTION

indicates that minor personal injury can result if proper precautions are not taken.

#### **NOTICE**

indicates that property damage can result if proper precautions are not taken.

If more than one degree of danger is present, the warning notice representing the highest degree of danger will be used. A notice warning of injury to persons with a safety alert symbol may also include a warning relating to property damage.

#### Qualified Personnel

The product/system described in this documentation may be operated only by **personnel qualified** for the specific task in accordance with the relevant documentation, in particular its warning notices and safety instructions. Qualified personnel are those who, based on their training and experience, are capable of identifying risks and avoiding potential hazards when working with these products/systems.

#### Proper use of Siemens products

Note the following:

#### **A** WARNING

Siemens products may only be used for the applications described in the catalog and in the relevant technical documentation. If products and components from other manufacturers are used, these must be recommended or approved by Siemens. Proper transport, storage, installation, assembly, commissioning, operation and maintenance are required to ensure that the products operate safely and without any problems. The permissible ambient conditions must be complied with. The information in the relevant documentation must be observed.

#### **Trademarks**

All names identified by ® are registered trademarks of Siemens AG. The remaining trademarks in this publication may be trademarks whose use by third parties for their own purposes could violate the rights of the owner.

#### Disclaimer of Liability

We have reviewed the contents of this publication to ensure consistency with the hardware and software described. Since variance cannot be precluded entirely, we cannot guarantee full consistency. However, the information in this publication is reviewed regularly and any necessary corrections are included in subsequent editions.

# Table of contents

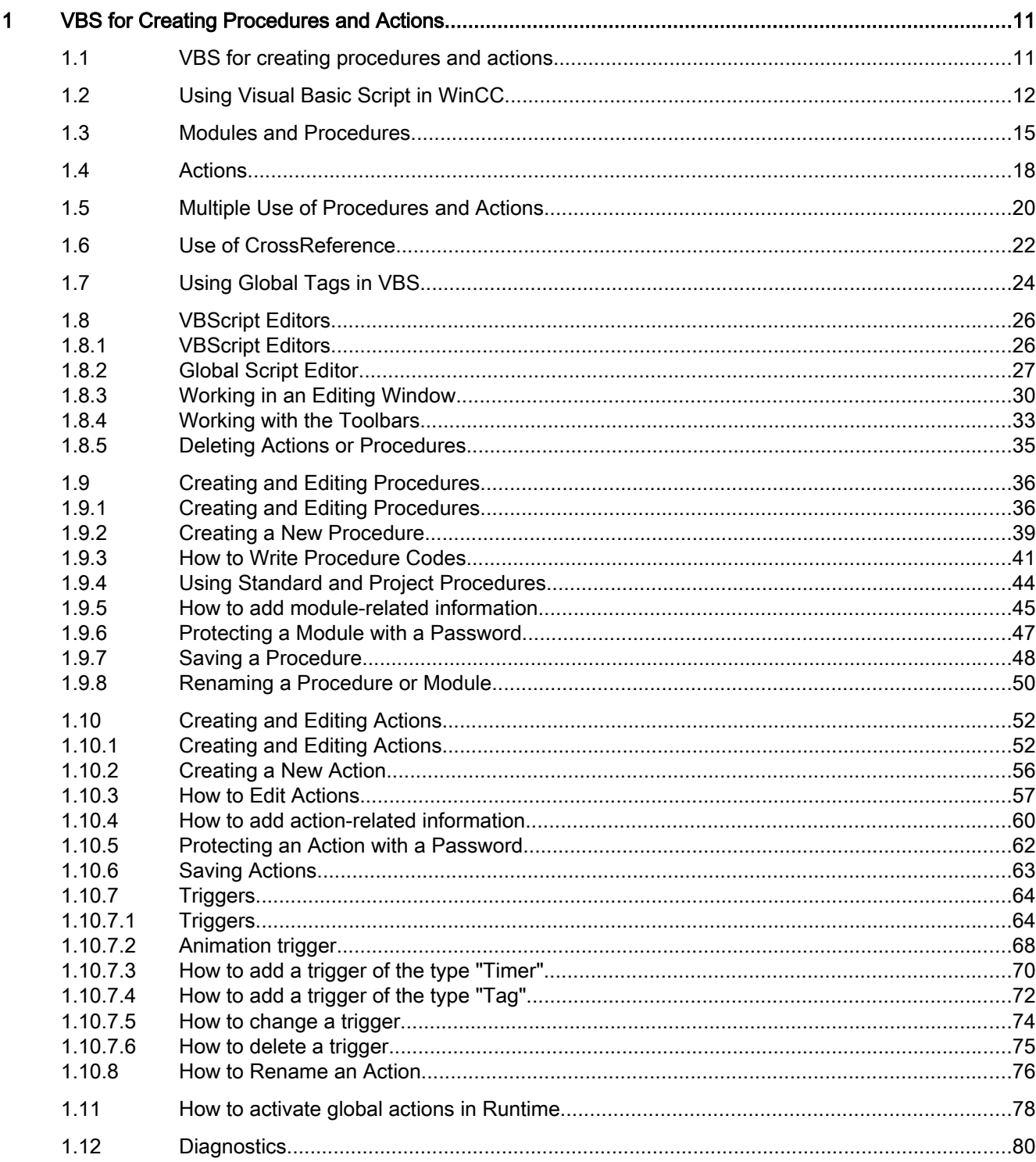

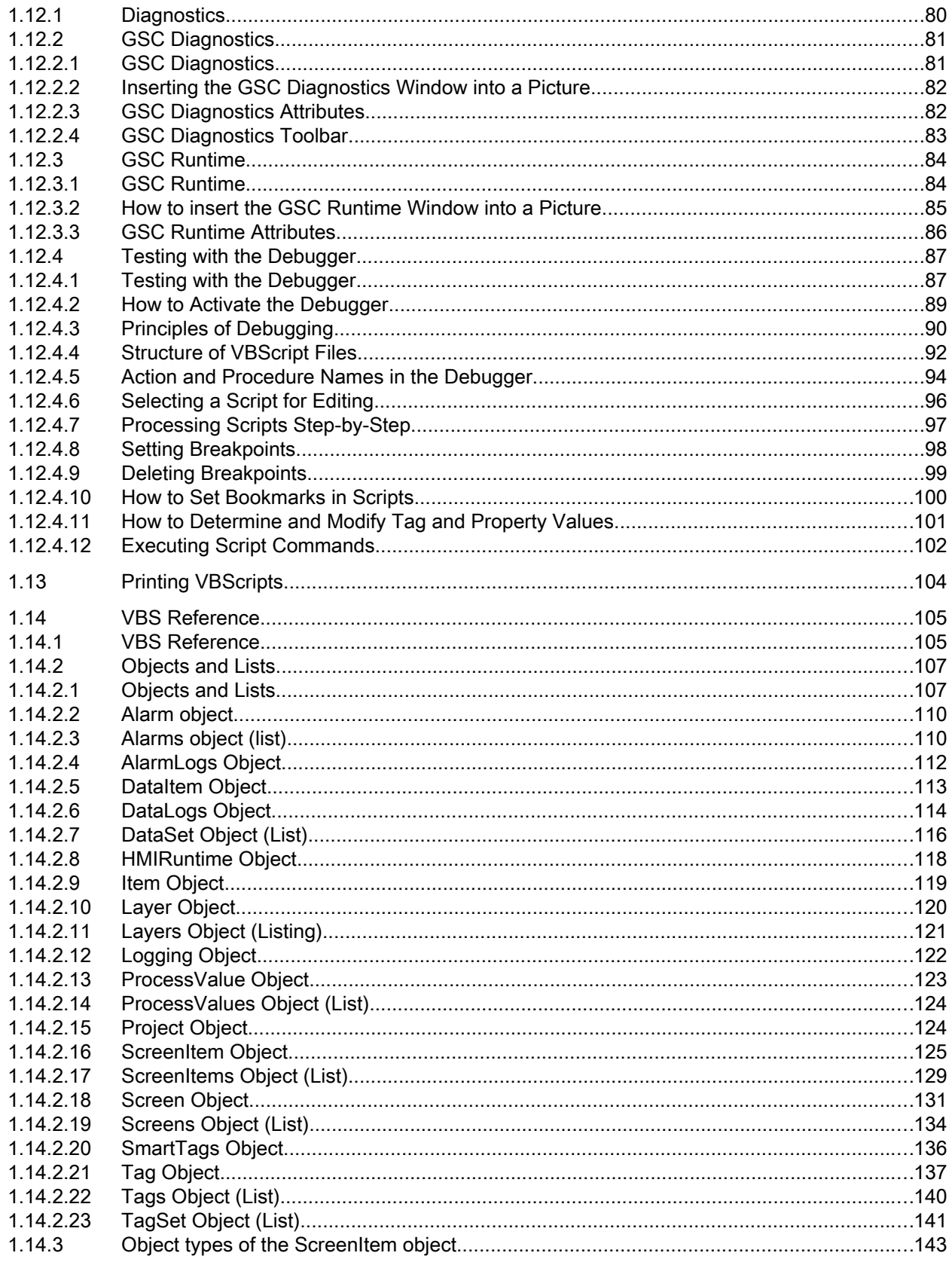

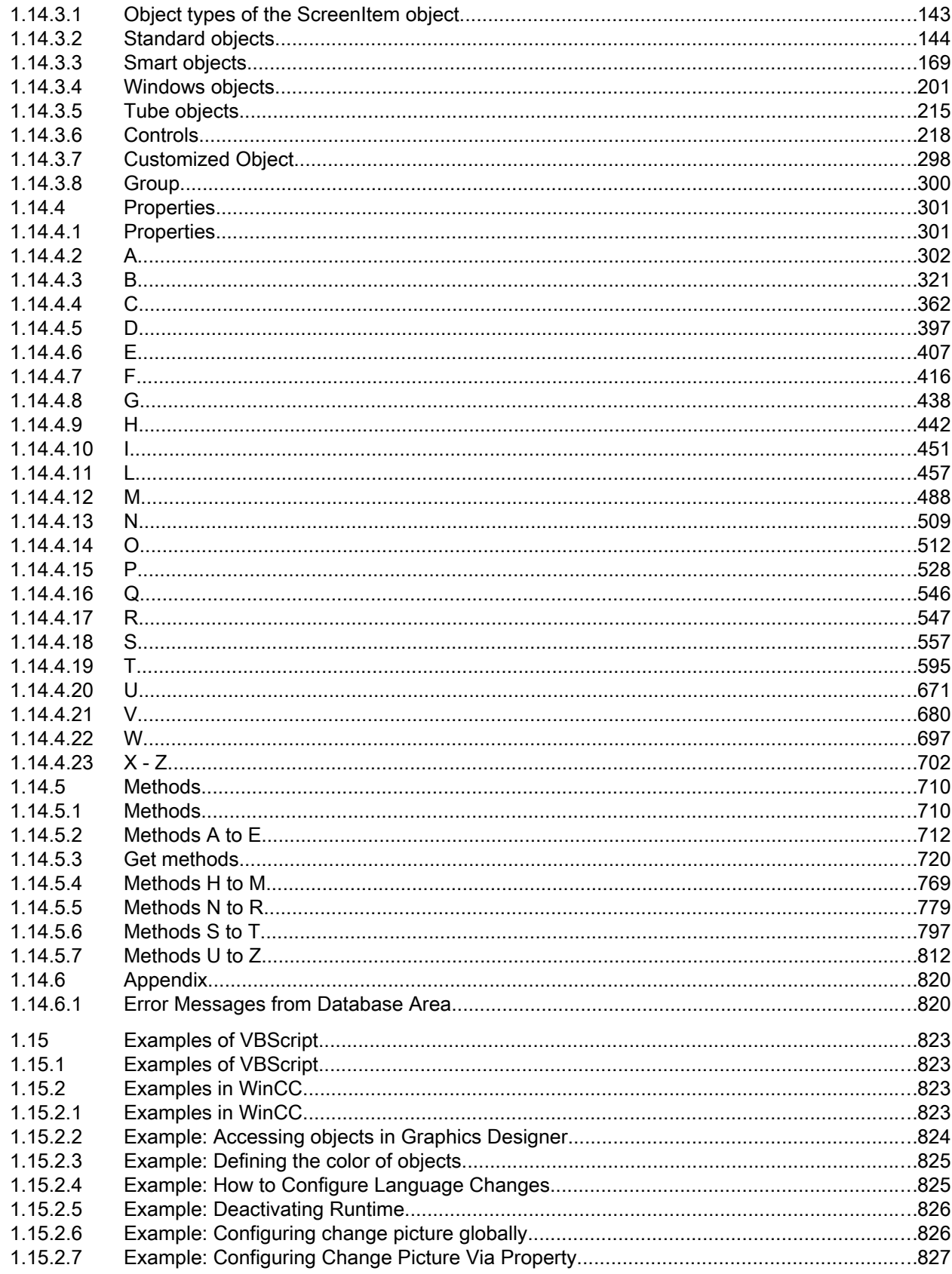

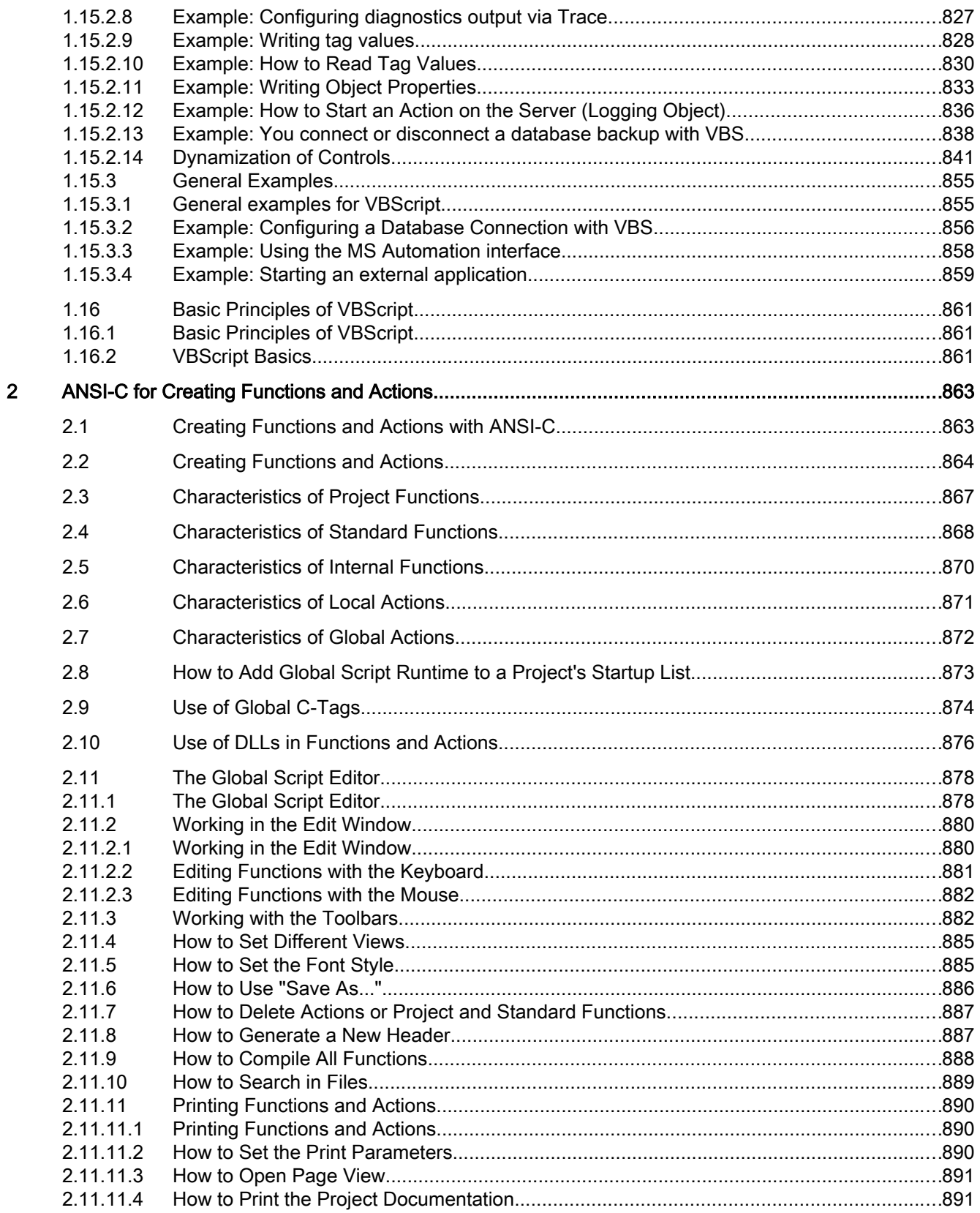

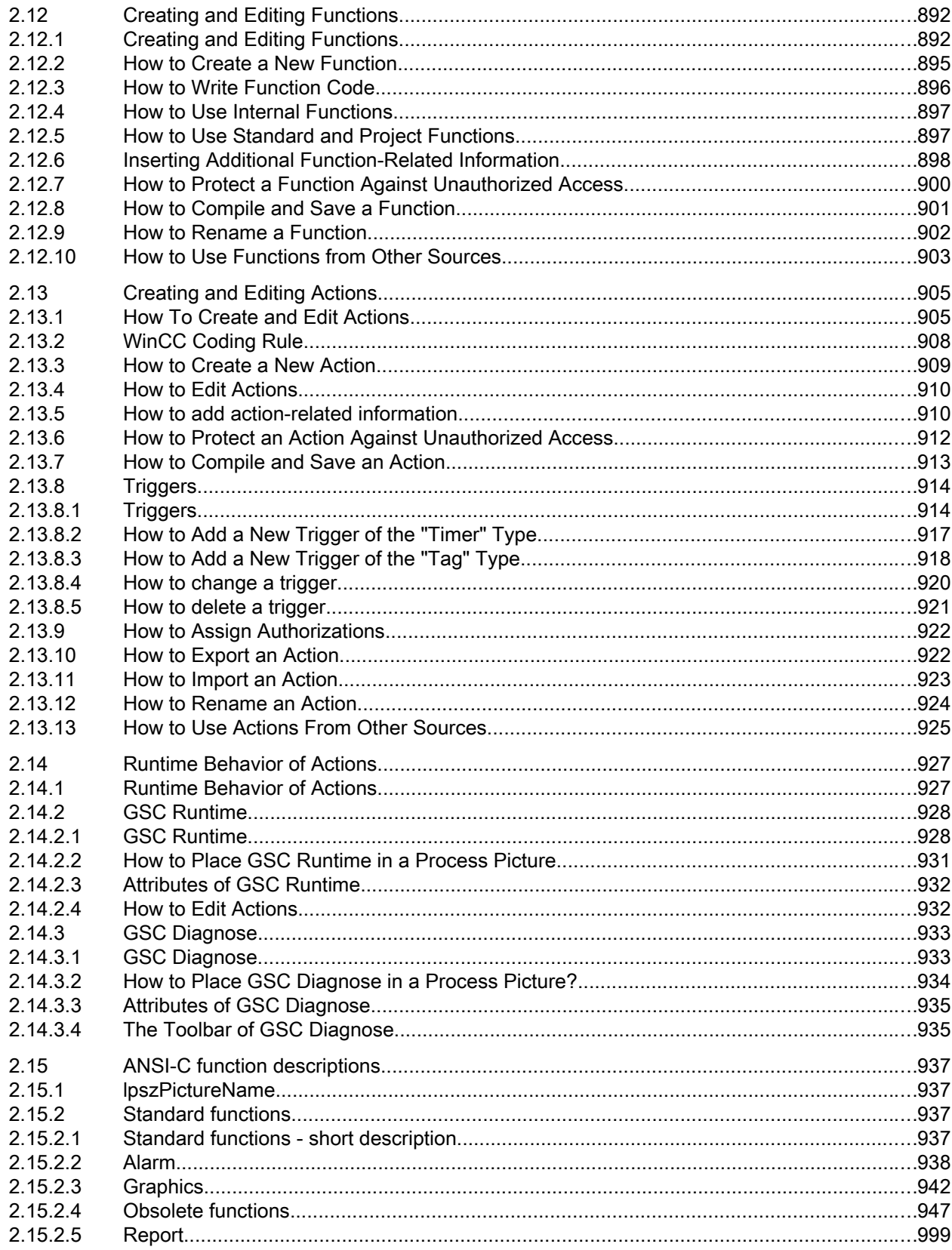

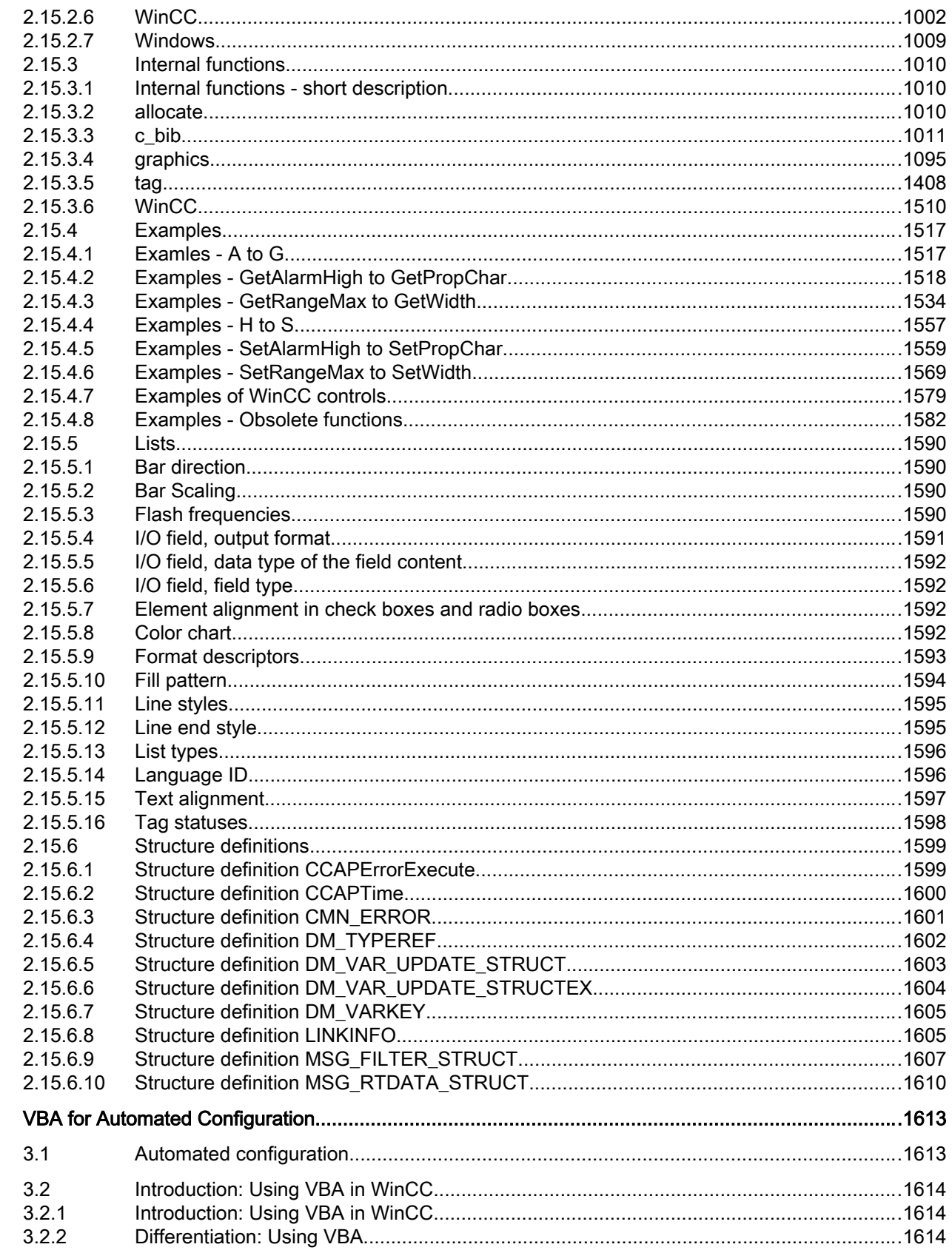

 $\mathbf{3}$ 

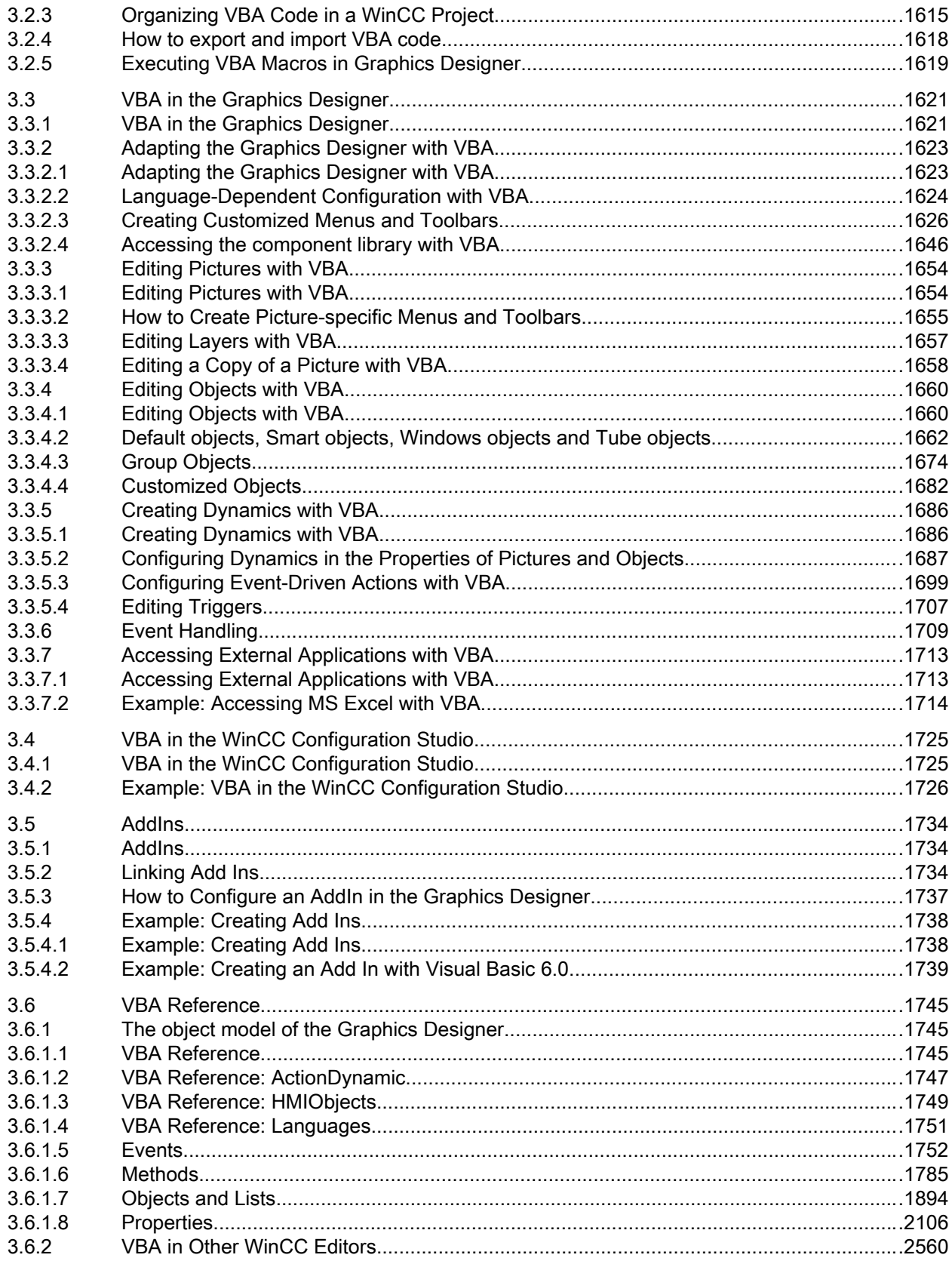

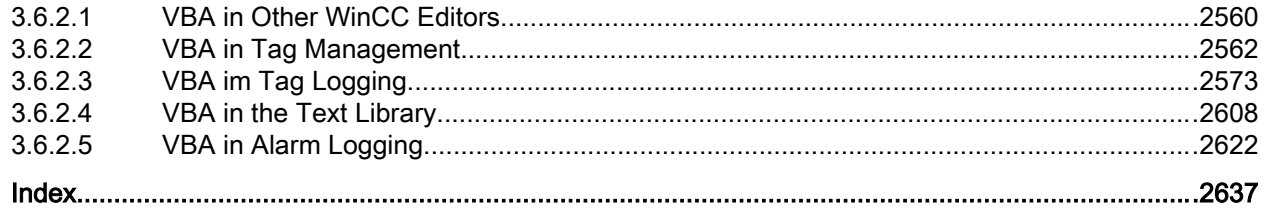

# <span id="page-10-0"></span>VBS for Creating Procedures and Actions

# 1.1 VBS for creating procedures and actions

#### **Contents**

WinCC provides the possibility of dynamizing the Runtime environment using the Visual Basic Script. It is possible to use VBS to program global actions and procedures as well as dynamizing graphic objects and triggering actions in Runtime.

This chapter will show you

- How to work with VBScript editors
- How to create and edit procedures
- How to create and edit actions
- How to activate VBScripts in Runtime
- How to execute diagnostics on scripts in Runtime
- The object model of graphic Runtime system
- Detailed examples on using VBScript

<span id="page-11-0"></span>1.2 Using Visual Basic Script in WinCC

# 1.2 Using Visual Basic Script in WinCC

#### Introduction

In addition to the C script, WinCC also provides the VBScript program language as a programming interface in order to make the WinCC Runtime environment dynamic.

#### Target Group of the Documentation

This documentation is aimed at project engineers with experience of Visual Basic or WinCC Scriptings (C) used to date.

#### Application Options

VBScript (VBS) provides access to tags and objects of the graphical Runtime system at Runtime and can execute picture-independent functions:

- Tags: Tag values can be read and written in order, for example, to specify tag values for the PLC by clicking the mouse when positioned on a button.
- Objects: Object properties can be made dynamic using actions and actions can be triggered by events influencing objects.
- Picture-independent Actions: Picture-independent actions can be triggered cyclically or according to tag values, e.g. for the daily transfer of values into an Excel table.

VBS can be used at the following points in WinCC:

- In the Global Script Editor: This is used to configure picture-independent actions and procedures. The procedures can be used in picture-dependent and picture-independent actions. Several procedures are compiled in a topic-related module.
- In Graphics Designer: Picture-dependent actions can be configured with which the properties of graphic objects can be made dynamic or caused to respond to events in Runtime.
- In user-defined menus and toolbars: Here you configure procedures called in Runtime using the menu and toolbars.

#### **Note**

#### Updating Changed Configuration in Runtime

A changed VB script that is connected with "Menus and toolbars" is only updated after Runtime is restarted.

If you change the properties of "Menus and toolbars" in Runtime, the changes are only applied in the following cases:

- After a picture change, if the configuration change does not affect the basic picture.
- When you load another configuration file and reload the modified configuration file.

1.2 Using Visual Basic Script in WinCC

#### Registered Tags in Menus and Toolbars

The registered tags in the scripts of "Menus and toolbars" remain registered when you unselect the picture. If you read indirectly from a process mapping the tags are registered and unregistered again when you unselect the picture. However, registered tags in the scripts of "Menus and toolbars" remain registered when you unselect the picture.

#### Application Scenarios

VBS can be used in Runtime, for example:

- to configure setpoint value specification for tags for the operation of a graphic object in order to define a value for the PLC by clicking a mouse, for example.
- to configure switching the Runtime language for the operation of a graphic object.
- to configure the change of color, e.g. cyclically (flashing) or to display statuses (motor on).

Apart from the specific WinCC applications, the general functionality of VBS can also be used to customize the Windows environment, e.g.:

- to transfer data to another application (e.g. Excel).
- to start external applications from WinCC.
- to create files and folders.

The automation objects in your environment are available with which to customize the Windows environment.

#### **Note**

All the objects supplied with the Windows Script Host (WSH) from Microsoft can be integrated in the environment using the standard VBS method CreateObject. However, there is no direct access to the WSH object itself using VBS from WinCC.

There is no guarantee nor WinCC support for the VBS functionality with regard to its adaptation to the Windows environment.

#### Limits to Other Programming Languages in WinCC

#### VBS and C

VBScript can be used in WinCC parallel to C-Script, but do not mix the script types:

- VBScripts and C-scripts can be configured within a picture and project.
- C-scripts cannot be invoked in VBScripts and vice versa.
- VBS provides internal interfaces to tags and picture objects while the C environment enables access to other WinCC subsystems (e.g. the report system).

#### VBS and VBA

VBA is used in WinCC Configuration during the configuration in order to adapt Graphics Designer to your individual requirements and to simplify and automate configuration. VBA programs only run in the WinCC configuration environment.

#### 1.2 Using Visual Basic Script in WinCC

As opposed to VBA, VB scripts only run in WinCC Runtime and, from there, enable access to graphic objects and tags. Objects and pictures can be neither created nor modified on a permanent basis in VBS, as opposed to VBA.

The main language-related differences between VBA and VBS are e.g.:

- VBS was developed for use in Internet, VBA for the automation of software applications.
- The data type of VBS tags is always VARIANT. VBA, on the other hand, differentiates the individual data types such as INT, DOUBLE, STRING, etc.
- Certain language constructs from VBA have been removed from or added to VBS.
- Errors are handled differently in VBS compared to VBA.

A complete list of the differences between VBA and VBS is provided in the Appendix in "Basic Principles of VBScript".

#### Procedures, Modules and Actions

VBS in WinCC allows the use of procedures, modules and actions to make the Runtime environment dynamic:

- Procedures: Codes are stored in procedures which are then used at several points in the configuration. Retrieve the code or another procedure in an action by invoking the procedure name. Procedures can be created in WinCC with or without return values. Procedures do not have their own trigger, they are always retrieved by an action.
- Modules: It is advantageous to compile related procedures to units in modules. Create modules for procedures, for example, which must be used in a specific picture or belong to a specific topic, such as auxiliary mathematical functions or database access functions.
- Actions: Actions are always activated by a trigger, namely a triggering event. Actions are configured in graphic object properties, in events which occur on a graphic object or globally in a project. Codes used several times can be called, in the form of procedures, in actions.

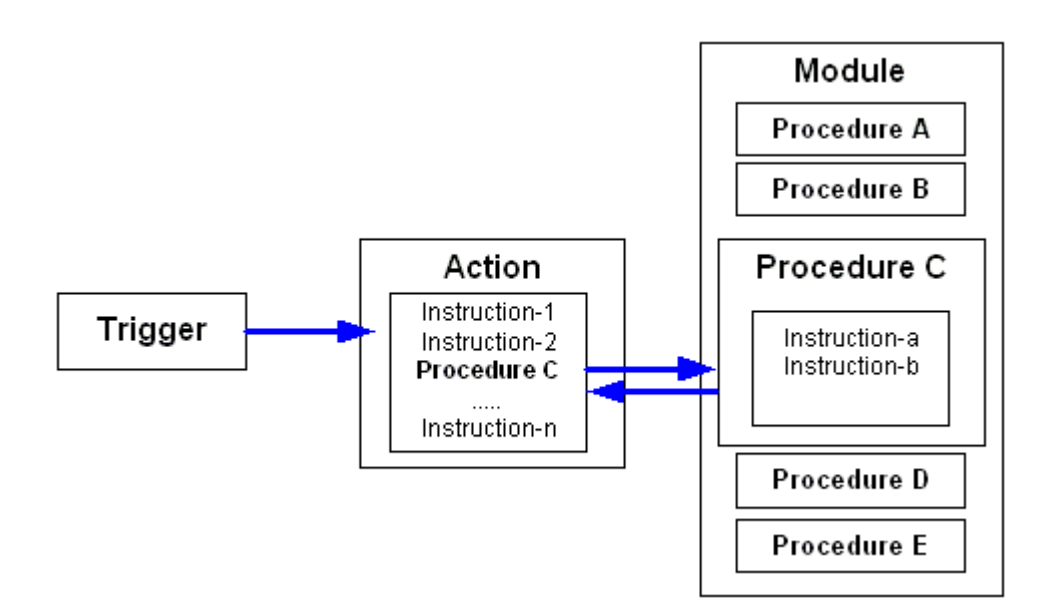

# <span id="page-14-0"></span>1.3 Modules and Procedures

#### Introduction

Procedures are used to make code, created only once, available at several points in a project. Instead of entering the code several times, simply call in the corresponding procedure. The code is clearer and easier to maintain.

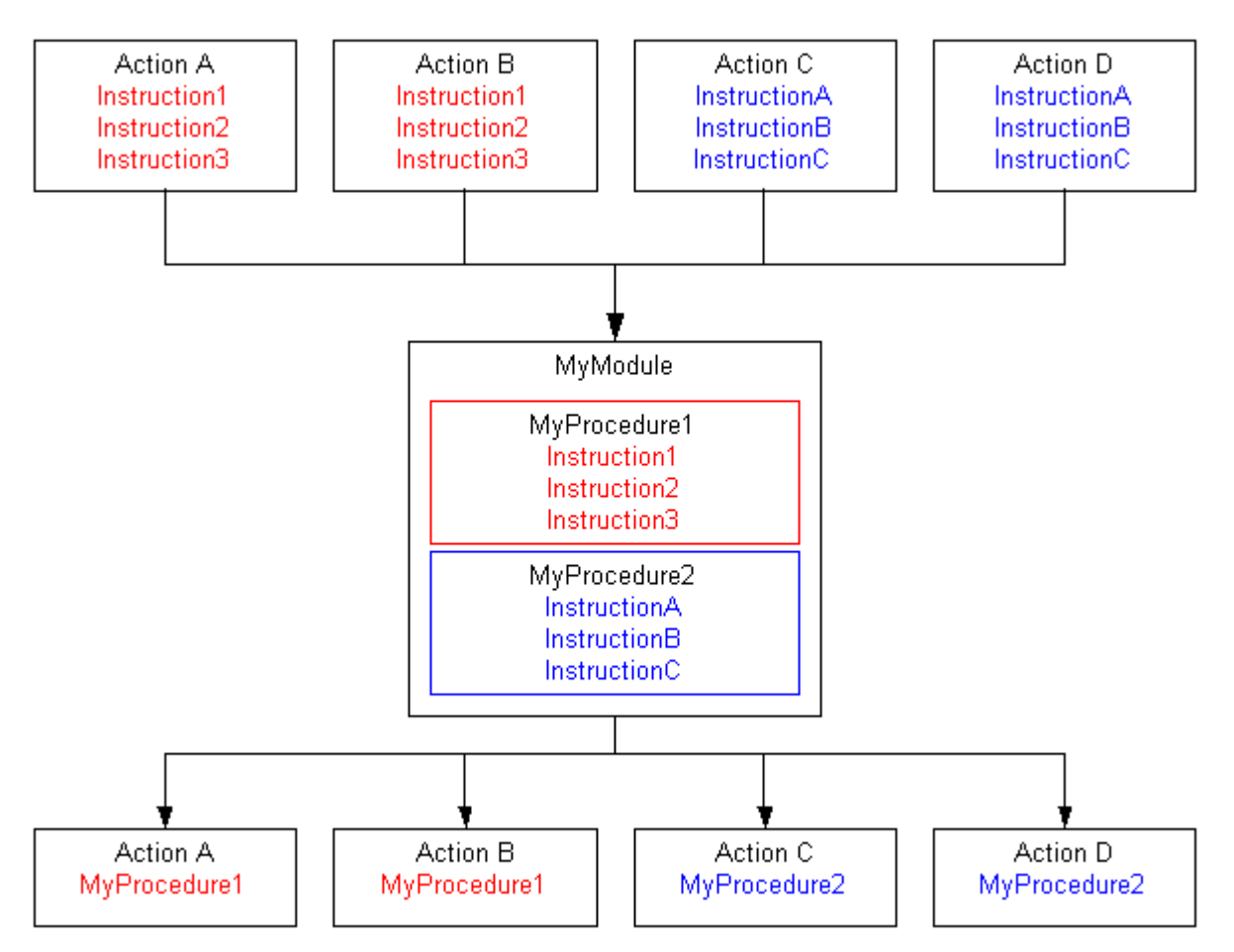

Related procedures should be stored in modules. When a certain procedure is retrieved via an action in Runtime, the module that contains that procedure is loaded. Observe the following when structuring the modules and procedures:

- The more modules that must be loaded when a picture is called in, the worse the performance in Runtime.
- The larger a module, the more procedures are contained and, thus, the longer the loading time for the module.

Organize the modules sensibly, e.g. a module with procedures for a specific system part/ picture.

Another type of structuring of procedures in modules is the functional structuring, e.g. a module containing mathematical functions. Use this structure, for example, for modules which should be used globally for projects. The following example illustrates a module containing mathematical functions derived from the standard functions:

1.3 Modules and Procedures

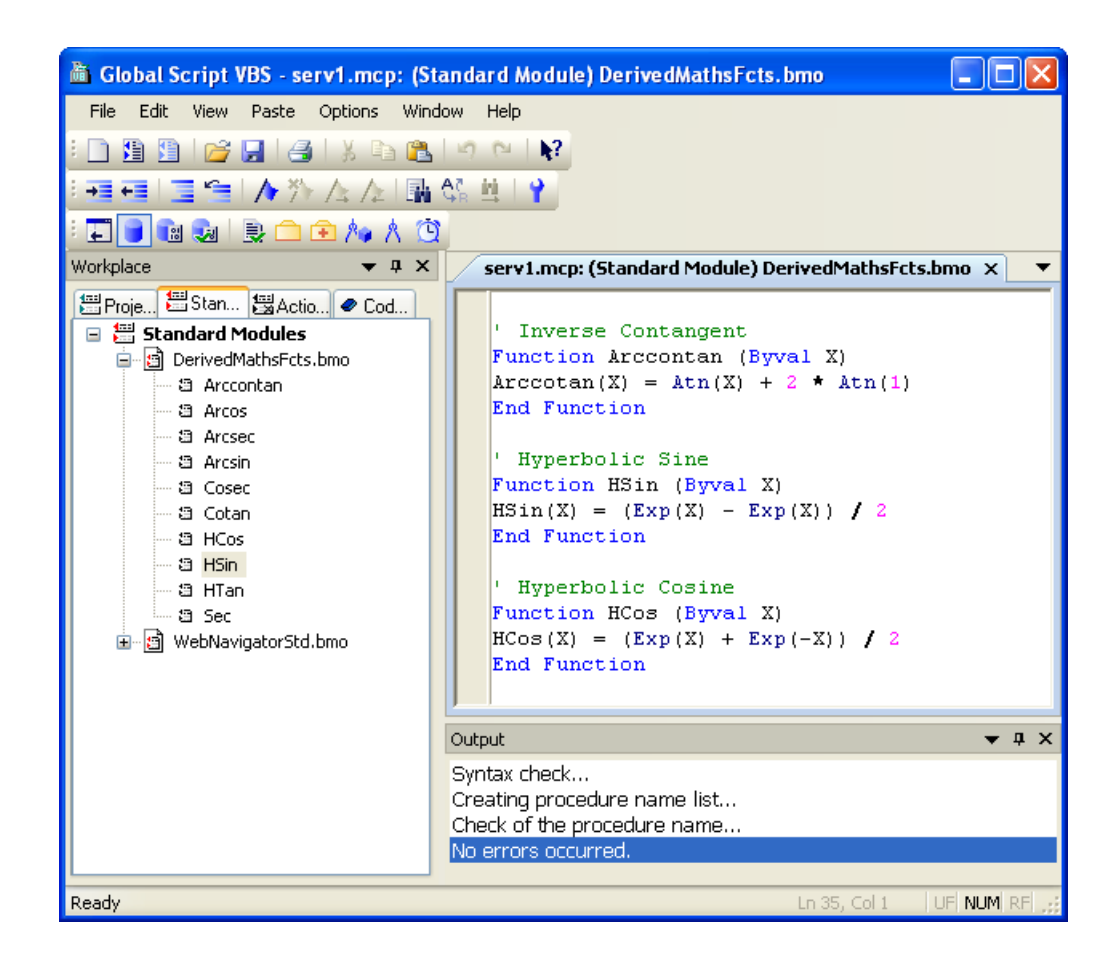

#### Procedure Features

The procedures in WinCC have the following properties:

- They are created and modified by the user.
- They can be protected against modification and viewing by means of a password.
- They do not have a trigger.
- They are stored in a module.

WinCC does not provide predefined procedures, but does provide code templates and Intellisense, for example, to simplify programming. Procedures differ according to module assignment in:

- Standard procedures apply globally to projects located on the computer on which they were created.
- Project procedures can only be used within the project in which they were created.

1.3 Modules and Procedures

#### Module Features

A module is a file in which one or procedures is stored. The modules in WinCC have the following properties:

- They can be protected against modification and viewing by means of a password.
- The have the file extension \*.bmo.

Modules differ according to the validity of their procedures in:

- Standard Modules: Contain procedures which are globally available to the project. Standard modules are stored in the WinCC file system under: <WinCC-Installationsverzeichnis> \ApLib\ScriptLibStd\<Modulname>.bmo
- Project Modules: Contain project-specific procedures. Project modules are stored in the WinCC file system under: <Projektverzeichnis>\ScriptLib\<Modulname>.bmo. Since the project modules are stored in the project directory, they are copied when the WinCC project is copied.

#### Note

If WinCC must be reinstalled and the standard procedures and modules need to be used again, save the module files prior to the reinstallation in a different directory and copy them in the relevant WinCC directory after the reinstallation has been completed. Otherwise, the standard modules in the WinCC installation directory are deleted during the installation routine.

#### Using Procedures and Modules

Procedures are used in:

- Actions (in Graphics Designer and Global Script)
- Other procedures (in Global Script)
- User-defined menus and toolbars

Procedures are structured in modules.

#### See also

[Creating and Editing Procedures](#page-35-0) (Page [36\)](#page-35-0) [VBScript Editors](#page-25-0) (Page [26\)](#page-25-0) [Basic Principles of VBScript](#page-860-0) (Page [861](#page-860-0)) [Actions](#page-17-0) (Page [18\)](#page-17-0) [Using Visual Basic Script in WinCC](#page-11-0) (Page [12](#page-11-0)) <span id="page-17-0"></span>1.4 Actions

### 1.4 Actions

#### Introduction

An action is always started by a trigger. An action, for example, is triggered in Runtime when an object is operated by a mouse click, a certain time has occurred or a tag has been modified.

#### Action Features

Actions are defined once in Global Script and then available independent of the picture. Global Script actions are only valid in the project in which they were defined. Actions linked to a graphic object are only valid in the picture in which they were defined.

#### **Note**

VBS does not currently allow the creation of computer-specific actions.

The following applies for clients in a multi-user system: All global actions configured on a server are also executed on a client when a project is opened.

The following applies to clients in a distributed system: If actions should be used on a client computer, copy all the action files in the corresponding project directory on the client.

Actions have the following properties:

- Actions are created and modified by the user.
- Actions in Global Script can be protected against modification and viewing by means of a password.
- Actions have at least one trigger.
- Actions in Global Script have the file extension \*.bac.
- Global Script actions are stored in the WinCC file system under: <Projektverzeichnis> \ScriptAct\Aktionsname.bac

#### Action Trigger

Triggers are required to execute actions in Runtime. A trigger is linked to an action thus forming the triggering event which calls the action. Actions without triggers will not be carried out.

The following trigger types are available in WinCC:

- Timer: Acyclic or cyclic trigger, e.g. for calling a picture or every hour.
- Tags: Change of value
- Event: Modification of object properties (e.g. change of color) or event on an object (e.g. mouse click).

1.4 Actions

#### Processing of Actions in Runtime

#### In Graphics Designer

Two actions of the same type can be executed simultaneously in Runtime. In order, for example, that cyclic actions are not hindered by an action executed by a mouse click, event triggered actions and cyclic/tag triggered actions in Graphics Designer are executed independently of each other.

#### **Note**

Please note that synchronization between both action types in WinCC may only be executed by the DataSet object or by internal WinCC tags. As a result of the separate processing, no common data area exists between event triggered and cyclic/tag triggered actions.

If processing cyclic actions in pictures, for example, is prevented by a high system load or another action, the action is started once at the next opportunity. Cycles which are not executed are not retained in a queue but rejected.

After a change of picture, scripts still running are automatically stopped 1 minute after the change of picture.

Scripts which are still running when Runtime is terminated are stopped after 5 seconds.

#### In Global Script

Picture-independent actions from Global Script are executed in Runtime in succession after being triggered. If an action is triggered while another action is in progress, the second action is retained in a queue until it can be executed.

#### **Note**

Please note that synchronization between actions in Global Script and in Graphics Designer may only be executed by the DataSet object or by internal WinCC tags. There is no common data area between the actions in Graphics Designer and in Global Script.

#### Using the Actions

Actions can be used as follows:

- In Global Script The global actions defined here run picture-independent in Runtime.
- In Graphics Designer: The actions defined here only run in the configured picture. An action is configured in Graphics Designer on an object property or an event on a graphic object.

#### See also

[Creating and Editing Actions](#page-51-0) (Page [52](#page-51-0)) [Basic Principles of VBScript](#page-860-0) (Page [861](#page-860-0)) [Modules and Procedures](#page-14-0) (Page [15](#page-14-0)) [Using Visual Basic Script in WinCC](#page-11-0) (Page [12](#page-11-0)) <span id="page-19-0"></span>1.5 Multiple Use of Procedures and Actions

## 1.5 Multiple Use of Procedures and Actions

#### Introduction

An action configured with VBS in WinCC is always valid for the project in which it was defined.

Procedures have the following areas of application:

- Standard procedures apply globally to projects located on the computer on which they were created.
- Project procedures can only be used in the project in which they were created. If a project is copied, the project procedures (modules) are copied together with the project.

#### Multiple Use of Procedures and Actions

If actions or procedures/modules are to be used in other projects or on other computers, it is possible either to:

- use the "Save As" function to store the action or module in a different project directory or, for example, on a disk.
- to copy the action or module file in Windows Explorer and paste it in the corresponding project or standard directory on the target computer.

The properties and trigger configured are retained during copying. Copied modules are directly available in Runtime. Copied actions are executed in Runtime after they have been opened and stored once.

#### Note

Tags used in an action or procedure must also be available on the target computer. If the tag is not available, the action or procedure is not executed.

Procedures which are called in an action must be available on the target computer. If the procedure is not available, a Runtime error occurs during Runtime.

#### Storing Procedures

If procedures need to be copied in other project directories in order to be able to use then in other projects or different computers, observe the storage path of the procedures in the WinCC file system:

- Standard procedures: <WinCC-Installationsverzeichnis>\ApLib\ScriptLibStd \Modulname.bmo
- Project procedures: <Projektverzeichnis>\ScriptLib\Modulname.bmo

#### Note

Since procedures are always stored in modules, always copy the module (\*.bmo) in which the procedure is contained.

1.5 Multiple Use of Procedures and Actions

The copied procedures/modules are visible after updating the Global Script navigation window (context menu command "Update") or restarting the editor.

#### Storing Actions

If actions need to be copied in other project directories in order to be able to use then in other projects or different computers, observe the storage path of the actions in the WinCC file system:

<Projektverzeichnis>\ScriptAct\Aktionsname.bac

Each action is stored in a separate file. When an action is copied, all the triggers related to it are also copied.

#### **Note**

Only actions created in Global Script are stored in the WinCC file system. Actions which are programmed in Graphics Designer are always stored with the current picture and cannot be transferred individually. If a Graphics Designer picture is copied into another project directory, the actions stored with the picture are also copied.

The copied actions are visible after updating the Global Script navigation window (context menu command "Update") or restarting the editor.

#### See also

[Modules and Procedures](#page-14-0) (Page [15](#page-14-0)) [Renaming a Procedure or Module](#page-49-0) (Page [50](#page-49-0)) [Saving a Procedure](#page-47-0) (Page [48\)](#page-47-0) [Protecting a Module with a Password](#page-46-0) (Page [47\)](#page-46-0) [How to add module-related information](#page-44-0) (Page [45](#page-44-0)) [Using Standard and Project Procedures](#page-43-0) (Page [44](#page-43-0)) [How to Write Procedure Codes](#page-40-0) (Page [41\)](#page-40-0) [Creating a New Procedure](#page-38-0) (Page [39\)](#page-38-0) [Creating and Editing Procedures](#page-35-0) (Page [36\)](#page-35-0)

<span id="page-21-0"></span>1.6 Use of CrossReference

### 1.6 Use of CrossReference

#### CrossReference and Tag Trigger

The CrossReference from WinCC can be used to quickly find all the application points of tags, even in VBS actions. Tag triggers in actions in Graphics Designer can be "linked" using CrossReference, i.e. replaced by other tags at all or selected points.

#### **Note**

Tags can also be directly linked in Graphics Designer by marking the graphic object and selecting the "Linking ..." command from the shortcut menu.

Further information on CrossReference is available in the WinCC documentation.

#### Actions and CrossReference

All the actions used in a picture can be displayed by means of the picture properties. To do this mark the picture in WinCC Explorer and select the "Properties" shortcut menu command. After double clicking on an entry, detailed information on the type of dynamics appears.

It is also possible to display all the tags and pictures used in actions by means of the WinCC CrossReference. CrossReference can also be used for the to link tag connections of Graphics Designer actions easily.

#### Tags and CrossReference

All tags addressed with the following standard formulation are automatically compiled by the CrossReference of WinCC and then listed in the picture properties.

' VBS1 HMIRuntime.Tags("Tagname")

> If tags are addressed with different formulations in the code, this can be notified by the following section of the CrossReference:

' WINCC:TAGNAME\_SECTION\_START Const TagNameInAction = "TagName" ' WINCC:TAGNAME\_SECTION\_END

The section can be inserted in VBS actions as often as required.

#### Note

It is not possible to guarantee the compilation of combined tag names from the CrossReference.

1.6 Use of CrossReference

#### Pictures and CrossReference

All pictures addressed with the following standard formulation are automatically compiled by the CrossReference of WinCC and then listed in the picture properties.

'VBS2 HMIRuntime.BaseScreenName = "Screenname"

> If pictures are addressed with different formulations in the code, this can be notified by the following section of the CrossReference:

' WINCC:SCREENNAME\_SECTION\_START

Const ScreenNameInAction = "ScreenName"

' WINCC:SCREENNAME\_SECTION\_END

The section can be inserted in VBS actions as often as required.

#### **Note**

Always enter picture names without the extension "PDL" for reasons of compatibility with future versions.

#### See also

[VBS Reference](#page-104-0) (Page [105\)](#page-104-0) [VBScript Editors](#page-25-0) (Page [26\)](#page-25-0) [Basic Principles of VBScript](#page-860-0) (Page [861](#page-860-0)) [Actions](#page-17-0) (Page [18\)](#page-17-0) [Modules and Procedures](#page-14-0) (Page [15](#page-14-0)) [Using Visual Basic Script in WinCC](#page-11-0) (Page [12](#page-11-0)) <span id="page-23-0"></span>1.7 Using Global Tags in VBS

# 1.7 Using Global Tags in VBS

#### Introduction

Global tags can be defined in the Global Script Editor which can then be used in all actions and procedures.

#### Using Global Tags in Graphics Designer and Global Script

Observe the following conditions when using global tags in Graphics Designer and Global Script:

- In order to use a global tag in an action in Graphics Designer, call in the procedure in which the tag is defined so that the associated module is loaded in Runtime.
- In order to use a global tag in an action in Global Script, at least one procedure must be activated from the module in at least one global action in which the tag is defined so that the module is loaded in Global Script Runtime. This does not need to be the procedure in which the tag was defined.

This process is necessary because actions from Global Script and Graphics Designer are processed independently of each other in Runtime. There is no common data area between the two Runtime systems.

If you need to synchronize actions from Global Script and Graphics Designer, use the DataSet object or internal WinCC tags.

#### Using Global Tags in Graphics Designer

When using global tags in Graphics Designer, observe the following conditions:

- In order to use a global tag in cyclic or tag triggered action in Graphics Designer, call in the procedure in which the tag is defined. This also applies when the tag has already been called in an event triggered action.
- In order to use a global tag in an event triggered action in Graphics Designer, call in the procedure in which the tag is defined. This also applies when the tag has already been called in a cyclic or tag triggered action.

This process is necessary because the cyclic/tag triggered actions and the event triggered actions in Graphics Designer in Runtime are processed independently of each other in Runtime. There is no common data area between the two types of action.

If you need to synchronize cyclic or tag-triggered actions and event-triggered actions, use the DataSet object or internal WinCC tags.

In the case of Graphics Designer, it is also possible to define global tags in a separate declaration section. Because event-triggered and cyclic/tag-triggered actions are processed separately in Runtime, the global tags can only be jointly addressed within the event-triggered or cyclic/tag-triggered actions.

1.7 Using Global Tags in VBS

#### See also

[Basic Principles of VBScript](#page-860-0) (Page [861](#page-860-0)) [Structure of VBScript Files](#page-91-0) (Page [92](#page-91-0)) [Creating and Editing Actions](#page-51-0) (Page [52](#page-51-0)) [Creating and Editing Procedures](#page-35-0) (Page [36\)](#page-35-0) [VBScript Editors](#page-25-0) (Page [26\)](#page-25-0) [Use of CrossReference](#page-21-0) (Page [22](#page-21-0)) [Actions](#page-17-0) (Page [18\)](#page-17-0) [Modules and Procedures](#page-14-0) (Page [15](#page-14-0))

# <span id="page-25-0"></span>1.8 VBScript Editors

#### 1.8.1 VBScript Editors

#### Introduction

VBScripts can be programmed at two points in WinCC:

● In Global Script Global Script is the central editor for VBS programming. Call it in via WinCC Explorer.

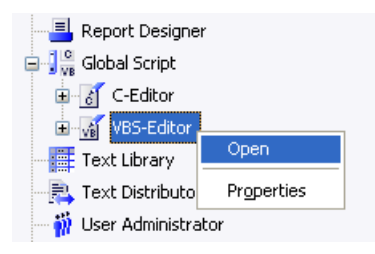

● In Graphics Designer: Graphics Designer can be used to program actions related to object properties or events related to graphic objects. The action editor in Graphics Designer is called in via the context menu in the Properties dialog of a graphic object.

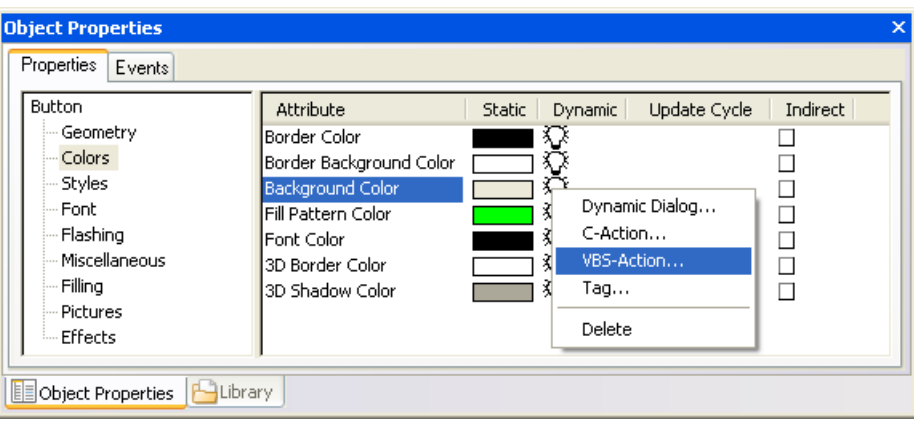

#### <span id="page-26-0"></span>Restrictions, Global Script - Graphics Designer

Graphics Designer can be used to program actions and picture-specific procedures but not global procedures valid for the entire project. However, global procedures which were programmed in Global Script can be called in.

#### **Note**

This documentation is used primarily to describe Global Script and, if necessary, makes reference to deviations in the functionality compared to Graphics Designer. A detailed description of the Graphics Designer action editor is provided in the WinCC help topic "Dynamization".

#### Further Information

Further information on "Dynamization" is available in the WinCC documentation.

#### See also

Global Script Editor (Page 27)

#### 1.8.2 Global Script Editor

#### Introduction

Global procedures and actions are created and edited in the Global Script editor.

Global Script provides a similar range of functions to that of the C script editor in WinCC.

#### **Note**

A detailed description of the action editor for the creation of picture-based actions and procedures in Graphics Designer is provided under the WinCC help topic "Dynamics".

#### Starting Global Script

Global Script is started using the shortcut menu "Open" command in the WinCC Explorer project window.

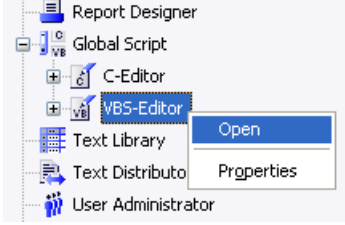

Global Script is also automatically started when a module or action is opened by means of a double click in WinCC Explorer.

#### Design of Global Script

Global Script editor is designed in accordance with the Windows standards.

The action editor in the Graphics Designer provides a similar range of functions to that of Global Script. A description of the Graphics Designer action editor is provided in the WinCC help topic "Dynamization".

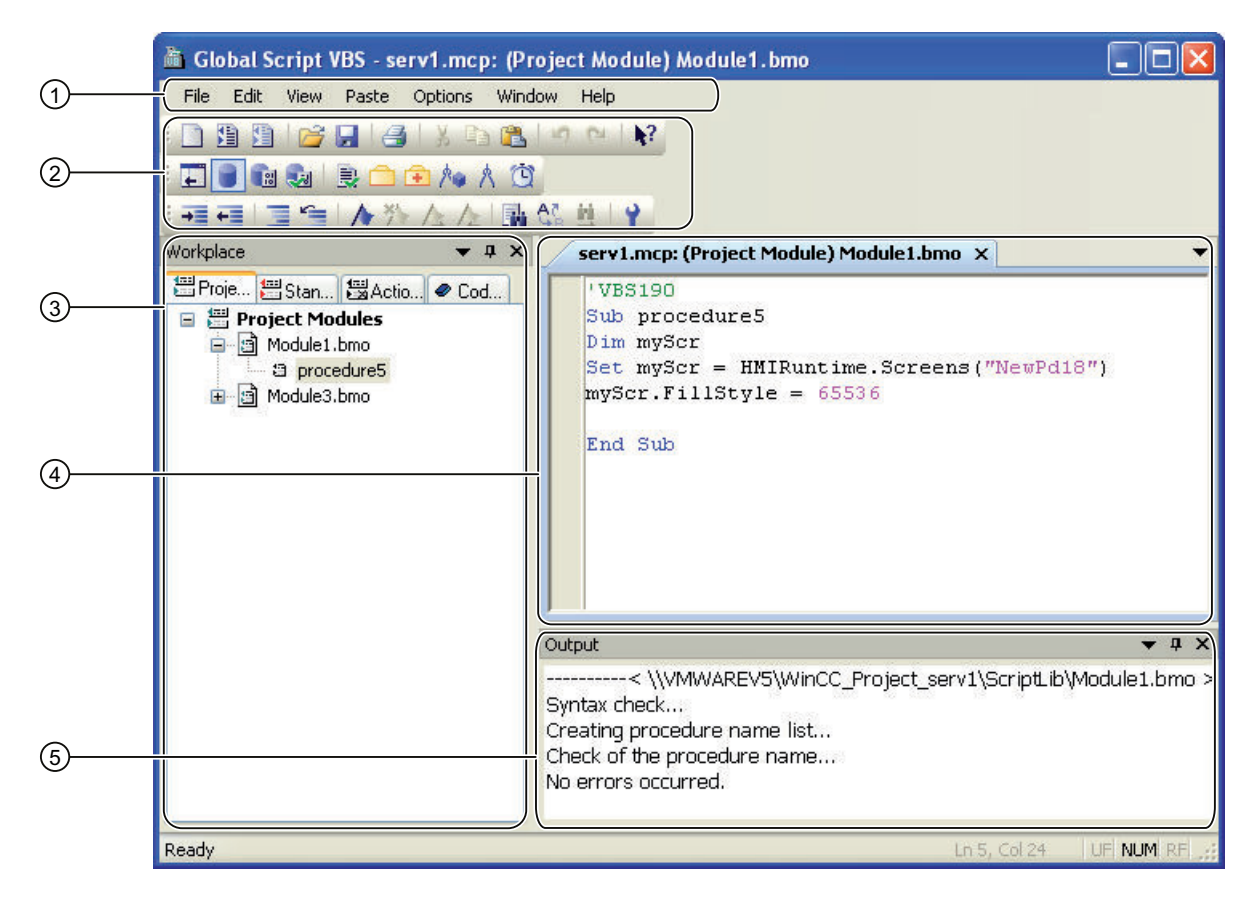

#### Menu bar (1) and toolbars (2)

All the commands required to create procedures and actions are provided in the menu bar and toolbars.

The toolbars can be displayed and hidden using the "View" > "Toolbars" command and can be moved to any position within the editor.

#### Navigation window (3)

In the navigation window you manage your procedures, modules and actions. In addition you can find here code templates which you can insert by drag&drop into your action or procedure.

A procedure can be called in another procedure or action by dragging them from the navigation window and dropping them at the relevant point in the code.

The display in the navigation window is always updated during the saving of the edited document. If you change a file, this will be displayed by a \* behind the file name.

The procedures contained in a module are displayed in the navigation window underneath the module file. The Actions tab control also displays the trigger and procedures configured for an action, if necessary those directly defined in an action module.

The navigation window can still be used to:

- Create subdirectories for structuring the scripts.
- Move, copy, paste, delete and rename modules and directories directly.

The display in the navigation window can be individually configured with the "View" > "Workplace" menu commands. It is possible to select whether all file types, only script files or only syntactically correct files should be displayed. The navigation window can be shown or hidden with the "View" > "Workplace" > "Display" menu commands.

#### Editing window (4)

You write and edit your actions in the editing window. Each procedures or action will be opened in its own editing window. Several editing windows can be open at the same time.

The user is supported by in the editing window by Highlight Syntax and Intellisense. All general editor functions (e.g. Undo/Redo, Find/Replace, Copy, Paste, Cut, Font Settings, Printer Settings) remain available.

#### Output window (5)

Error messages are displayed in the output window following the syntax check. Double click on the corresponding error line to access the related point in the code.

#### Status bar (6)

The status bar contains information on the currently selected functionality or hints on programming.

#### Note

If information on individual editor commands or icons is required, select the "?" menu icon. > "What's This?". Then click the mouse button on the corresponding icon/command. This provides fast, direct help on all the operating elements in the editors. Press "ESC" to exit "What's This?" help mode.

#### Window docking

Window docking is a useful tool for the flexible arrangement of windows. It lets you reposition windows to obtain separate windows, or group windows in tab groups. For example, you can arrange your actions horizontally, vertically, or as tab group. You can automatically hide windows and show them again when needed.

#### <span id="page-29-0"></span>See also

[Deleting Actions or Procedures](#page-34-0) (Page [35\)](#page-34-0) [Working with the Toolbars](#page-32-0) (Page [33\)](#page-32-0) Working in an Editing Window (Page 30)

#### 1.8.3 Working in an Editing Window

#### Introduction

Procedures and actions are edited in the editing window.

#### Declaration Areas in Actions (Graphics Designer only)

If you create actions in the Action Editor of Graphics Designer, you can display the declaration area of the action in the editing window using the button  $\equiv$ .

The declaration area can also be used to make general settings to be used globally for the current picture, e.g.:

- Tag Definitions
- Procedures which you only want to use in this picture

#### Note

Do not create any directly executable codes in the declaration area!

Please note that when creating a tag, it must not contain a value (Value = VT\_EMPTY). Initialize the tags after declaration with the corresponding value.

When making definitions in the declaration area, pay attention to the structure of the Script files, as described under "Structure of VBScript files".

#### "Option explicit" in Actions

When creating a new action, the "Option explicit" instruction is automatically set and cannot be deleted in the declaration area (Graphics Designer) or entered in the first line of an action (Global Script). The instruction is necessary as it prevents errors caused by the incorrect notation of tags without declaration. The instruction requires that tags are always defined in your code with the "Dim" instruction.

#### Note

Do not use the "Option explicit" instruction in the code because it may cause Runtime errors.

#### User Support in the Editing Window

The following functions are available to support working in the editing window.

#### Color coding and indentation in the editing window

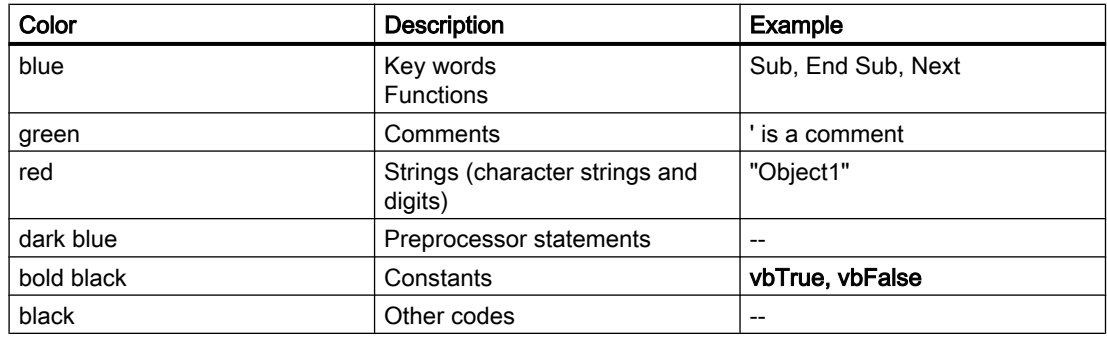

Certain parts of the code have the following default colors:

The color coding in the editing window can be customized by means of the editor settings. Select the "Tools" > "Options" menu commands and the "Script Editor Options" dialog to define the settings.

In order to organize the codes clearly, they can be structured by indentations. The "Script Editor Options" dialog can also be used to define the tabulator distance and Automatic Indent while writing.

#### Intellisense and Highlight Syntax

During text entry, context-sensitive lists appear containing the properties, methods, and objects possible at the current code position. If you insert an element from the list, the required syntax is also indicated automatically.

#### **Note**

Full intellisense for all objects can only be utilized in the Graphics Designer if the list is accessed using the object name and the result is assigned to a tag. Otherwise, only a list of standard properties is offered.

Example of full intellisense:

```
Dim Tag
Set Variable = ScreenItems ("Kreis1")
Tag.
```
If picture window limits are exceeded during addressing, it is once again only the standard properties which are offered since the picture of the picture window is not loaded.

Highlight Syntax can be activated and deactivated in the "Script Editor Options" dialog. The dialog can be called in using the "Tools" > "Options" menu commands.

#### General VBS Functions

Use the "Function List" command of the shortcut menu in the editing window to display a list of general VBS functions.

#### Lists of Objects, Properties and Methods

Using the shortcut menu in the editing window, you can view a list of the possible objects by calling the "Object List" command in Graphics Designer. Global Script only provides the

"HMIRuntime" object in this list because there is no direct access to the objects of Graphics Designer.

Use the "Properties/Methods" command of the shortcut menu to call in a list of possible properties and methods.

The same lists can be called in with the key combination <CTRL + SPACEBAR> according to the context of the script.

#### Code Templates

In the "Code templates" tab in the Navigation window of the Editor, you will find a selection of frequently used instructions, e.g., for loops and conditional instructions. The templates can be inserted in the procedure code with "drag-and-drop".

If you want to insert a code template into your code, you have to replace the "\_XYZ\_" placeholder in the templates with the respective data.

#### Selection Dialogs

If WinCC tags or objects are used in the code, the following selection dialogs are available for use:

- $\Box$  Opens a tag selection dialog and returns the selected tag name as the return value.
- $\bigoplus$  Opens a tag selection dialog and returns the tag name with an associated reference.
- $\land$  Opens a picture/object browser in which you can select a picture/object whose name is then used for the return value.
- $\land$  Opens a picture selection dialog for pictures and returns the picture name with the server prefix, if necessary.

#### **Bookmarks**

Bookmarks can be set in the code to find certain parts in the code more easily:

- $\bigwedge$  Sets a bookmark in the line where the cursor is currently located.
- <sup>\*</sup> Deletes all bookmarks in the active editing window.
- $\frac{1}{4}$  Jumps ahead to the next bookmark in the code.
- $\bullet$   $\neq$  Jumps back to the last bookmark in the code.

#### See also

[Structure of VBScript Files](#page-91-0) (Page [92](#page-91-0)) [Global Script Editor](#page-26-0) (Page [27](#page-26-0))

### <span id="page-32-0"></span>1.8.4 Working with the Toolbars

#### Purpose

In their default position, the toolbars are located below the menu bar, at the top of the VBS editor. The buttons arranged on the toolbars enable quick, easy access to the functions provided in Global Script and the action editor in Graphics Designer.

Global Script/Graphics Designer provide the following toolbars:

#### "Standard" toolbar

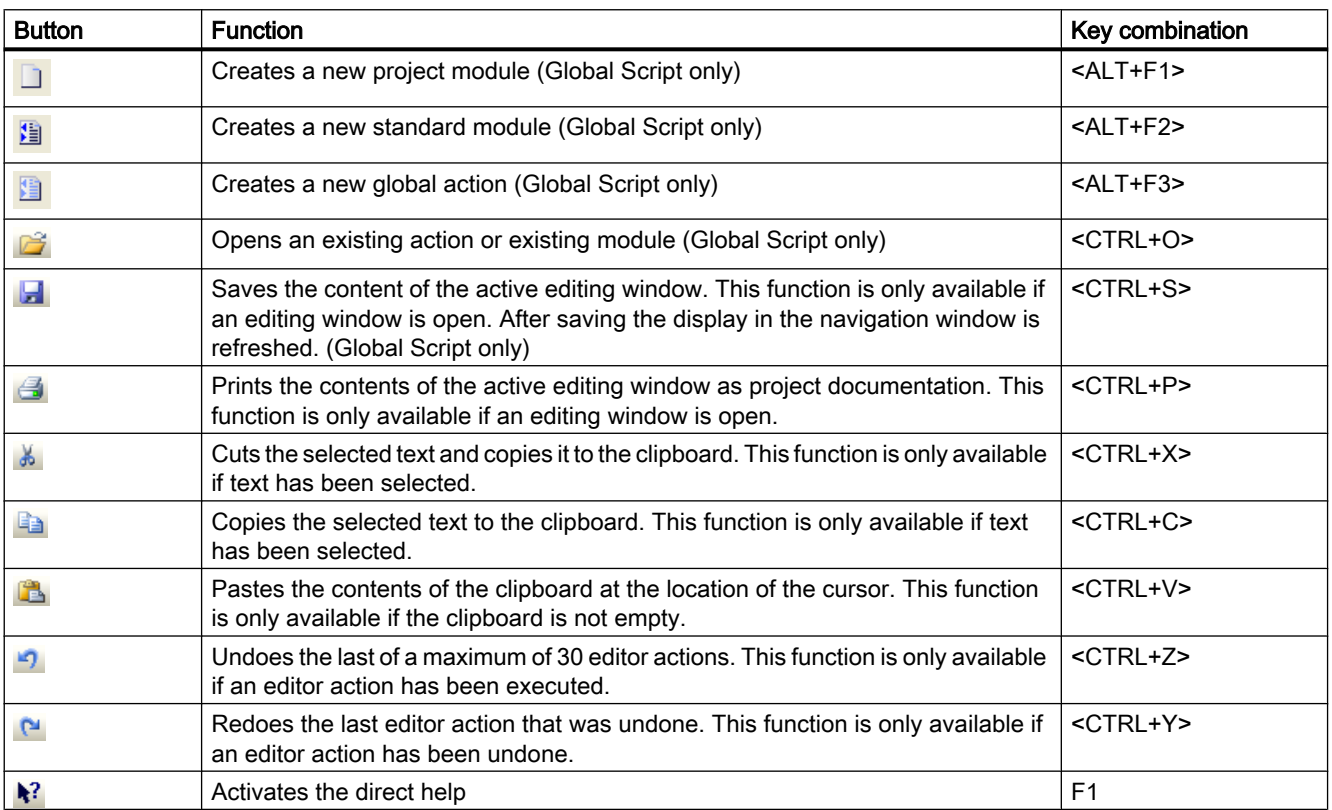

#### "Editor" Toolbar Content

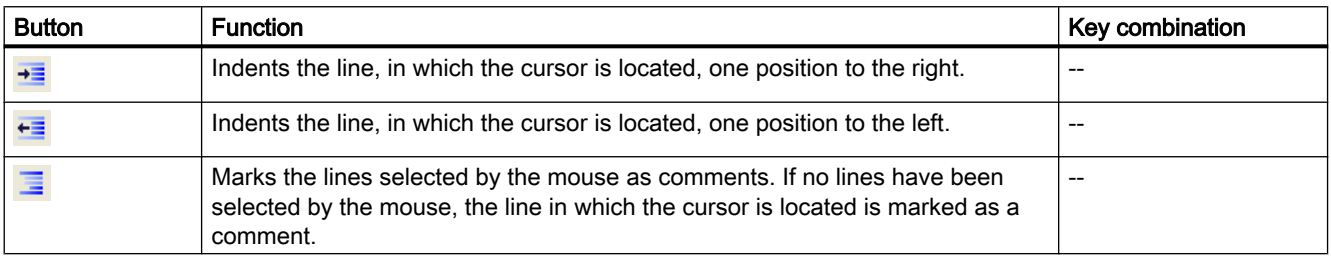

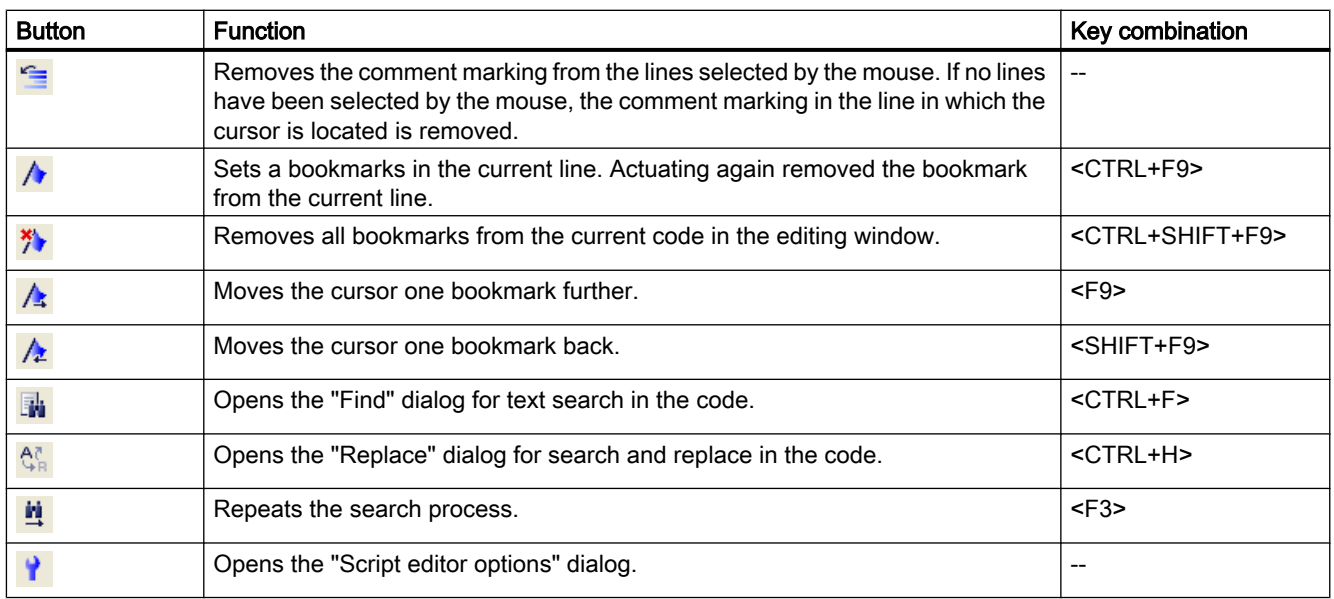

#### Content of the "Edit" Toolbar

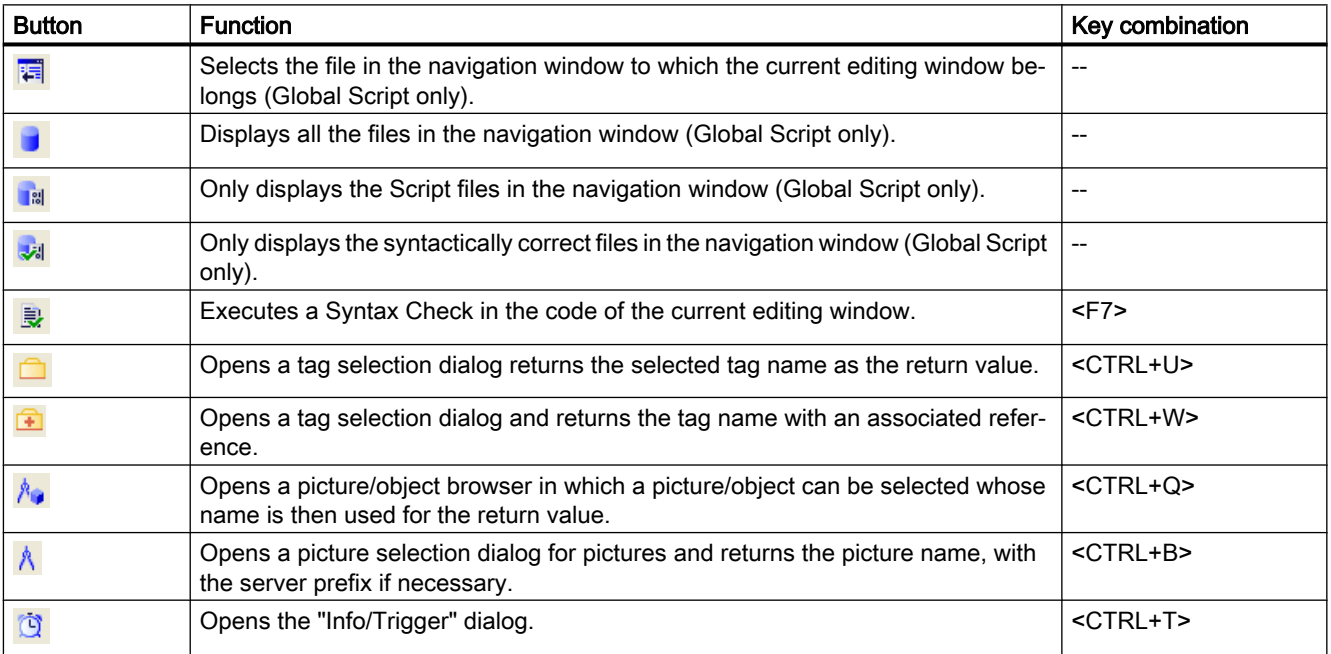

#### Additional Buttons in Graphics Designer

In addition to the buttons provided by Global Script, the action editor in Graphics Designer also has the following buttons:

- $\bullet$   $\equiv$  Displaying the declaration area (<CTRL+E>)
- $\bullet$   $\equiv$  Hiding the declaration area (<CTRL+A>)

#### <span id="page-34-0"></span>See also

[Global Script Editor](#page-26-0) (Page [27](#page-26-0))

#### 1.8.5 Deleting Actions or Procedures

#### Introduction

If an action, procedure or a module is deleted in a script editor, the code and corresponding file are deleted in the project directory.

Be careful only to delete procedures which are no longer used in other procedures or actions. If an action attempts to call in a procedure which no longer exists, the action is stopped in Runtime at the fault point. A non-existing reference in the code is not detected by the syntax check.

#### **Note**

Procedures can only be deleted within a module by deleting the code, not in the editor's navigation window.

#### Procedure

- 1. Open Global Script.
- 2. Select the action or module to be deleted in the navigation window.
- 3. Select the "Delete" command from the context menu.
- 4. To delete a procedure: Open the relevant module and delete the corresponding code in the editing window.

#### See also

[Actions](#page-17-0) (Page [18\)](#page-17-0) [Modules and Procedures](#page-14-0) (Page [15](#page-14-0)) [Global Script Editor](#page-26-0) (Page [27](#page-26-0))

<span id="page-35-0"></span>1.9 Creating and Editing Procedures

# 1.9 Creating and Editing Procedures

#### 1.9.1 Creating and Editing Procedures

#### Introduction

Projects and standard procedures can be programmed in WinCC using VBS:

- Project procedures can only be retrieved in the current project. Since procedures are stored in the project directory, they are automatically copied when a project is copied.
- Standard procedures can be called in by all computers linked to a project. When a project is copied onto another computer, the standard procedures must be copied into the corresponding directory on the target computer manually.

The copied procedures are directly available for use in Runtime. The become visible in the editor when the view is updated.

Apart from the procedures programmed by yourself, general VBS functions can also be used (e.g. Abs, Array,... Year). These general VBS functions can be invoked in the code using the "Function List" command from the context menu.

In addition, WinCC provides the most popular instructions as code templates (e.g. If...Then, When...While). The code templates can be moved from the navigation window's Code Templates tab control directly into your code via drag&drop.

If you insert a code template into your code, it is important to note that, for example, conditions in the templates are identified by "\_XYZ\_". You must replace these placeholders with the appropriate information.

#### Using Procedures

Procedures are used for the central creation and maintenance of codes which are to be implemented at several point in the configuration. Codes are written and saved in a procedure and the procedure is called in with the current parameters in actions or other procedures instead of repeatedly entering the same code.

Create procedures for repeated functionalities, e.g.

- Calculations with different starting values (procedure with return value)
- Checking tag values (procedure with return value)
- Executing tasks (procedure with return value)

This is linked to the following advantages:

- The code is only programmed once.
- Modifications are only made at one point, namely in the procedure, not in each action.
- The action code is shorter and, thus, remains clearer.

Related procedures should be stored in modules in WinCC.
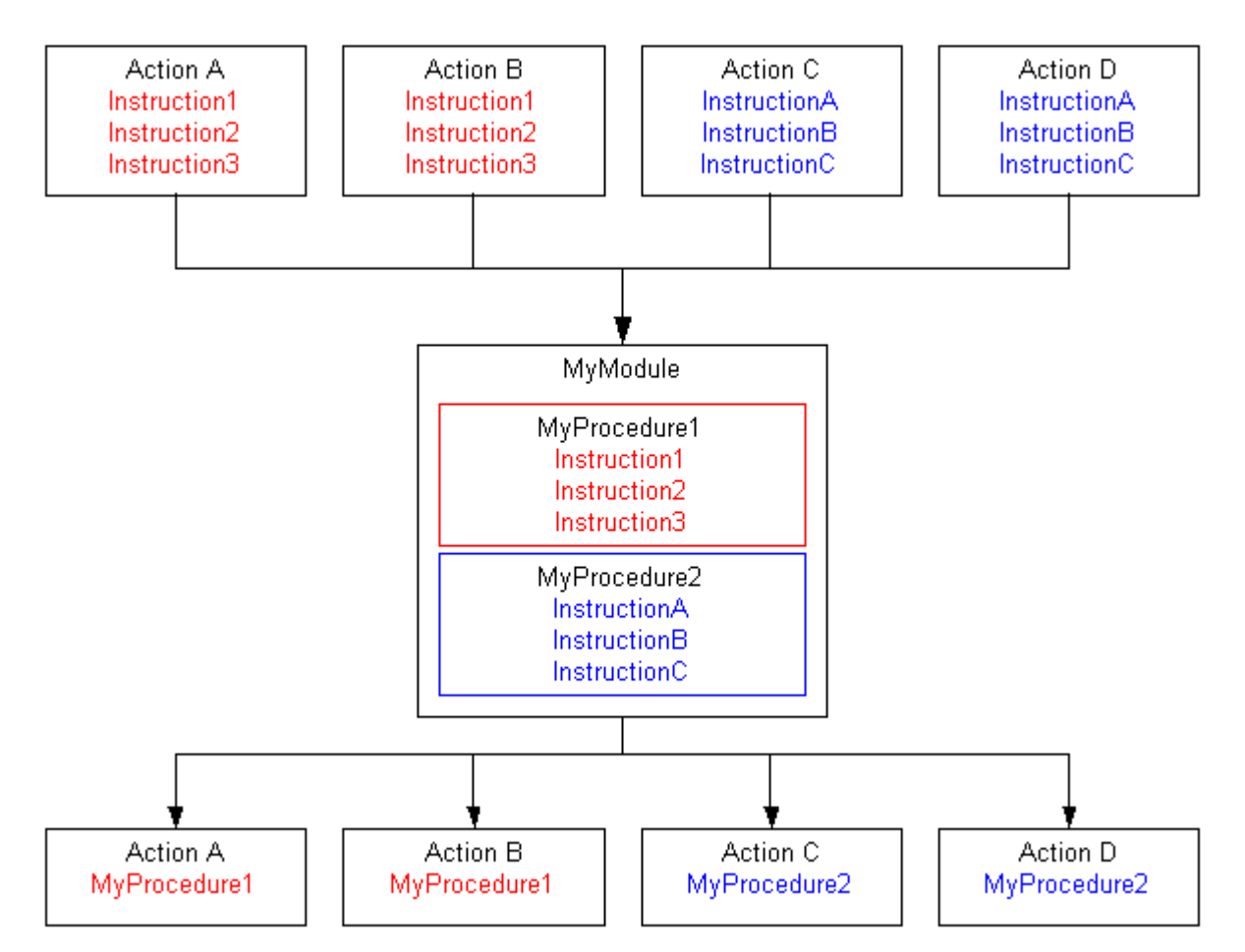

Procedures are loaded in Runtime when the calling action is executed.

If a procedure (module) used in a picture is modified, the modification is applied the next time the picture is loaded. This means that a picture currently displayed only works with the modified procedure after the picture has been reloaded.

After having a changed project module and saved the file in the VBS Editor, you must also open and save the corresponding process picture in Graphics Designer. You changes are not

activated in Runtime unless you completed this action. By saving the the picture, you activate the information in the picture file by means of the necessary project modules.

### Note

Procedures can be used in actions in Global Script and Graphics Designer.

In order to use a global tag defined in Global Script in an action in Graphics Designer, observe the following:

In order that access can be made to the tag, it is necessary to call in the procedure in which the tag is defined.

In order to use a global tag in picture-independent actions in Global Script, observe the following:

In order that access can be made to the tag, at least one procedure in the module containing the tag must be called in at least one global action.

### Procedure - Action Restrictions

Global procedures valid for the entire project can only be created in Global Script. Graphics Designer can only be used to create picture-specific procedures and call in global procedures in actions. Picture-specific procedures in Graphics Designer are defined in the declaration area of an action.

A procedure is not executed without an action.

#### File Name and Procedure Name

The procedure name is entered in the first line of the procedure code. The procedure is displayed in the navigation window and called in actions under this name. Procedures do not have a file name of their own but are stored in a module.

Module names are assigned in the editor's navigation window. Use the "Save As" command to save a module under another name in the project directory.

Since procedures in Global Script are valid for the entire project, procedure names must always be unique. Module names can be used more than once within a project, e.g. in different subdirectories or stored separately in the standard and project directories.

#### Displaying Procedures and Modules

**If** If you save a module that contains at least one syntactically incorrect procedure, this will be displayed in the navigation window with this adjacent symbol.

#### Note

If a module contains a syntactically incorrect procedure, the module can no longer be loaded. Procedures can no longer be called from the module.

**If you save a module that contains only syntactically incorrect procedures, this will be** displayed in the navigation window with this adjacent symbol.

# <span id="page-38-0"></span>Procedures and Modules

Procedures are classified as standard or project procedures according to their assignment to standard or project modules. Standard and project modules are located o the corresponding tab controls in the Global Script navigation window.

Use the modules in order to compile procedures to practical function groups. Observe the following when structuring the modules and procedures:

- The more modules that must be loaded when a picture is called in, the worse the performance in Runtime.
- The larger a module, the more procedures are contained and, thus, the longer the loading time for the module.

Organize the modules sensibly, e.g. a module with procedures for a specific system part/ picture.

# See also

[Multiple Use of Procedures and Actions](#page-19-0) (Page [20](#page-19-0)) [Renaming a Procedure or Module](#page-49-0) (Page [50](#page-49-0)) [Saving a Procedure](#page-47-0) (Page [48\)](#page-47-0) [Protecting a Module with a Password](#page-46-0) (Page [47\)](#page-46-0) [How to add module-related information](#page-44-0) (Page [45](#page-44-0)) [Using Standard and Project Procedures](#page-43-0) (Page [44](#page-43-0)) [How to Write Procedure Codes](#page-40-0) (Page [41\)](#page-40-0) Creating a New Procedure (Page 39) [Examples of VBScript](#page-822-0) (Page [823](#page-822-0)) [Modules and Procedures](#page-14-0) (Page [15](#page-14-0))

# 1.9.2 Creating a New Procedure

# Introduction

Standard projects and procedures can be programmed with Global Script in WinCC.

The type of procedure is defined by the assignment to a project or standard module. The procedure to create standard or project procedures is identical.

On creating a new procedure, WinCC automatically assigns a standard name "procedure#", in which case # represents a continuos number. If the procedure is edited in the editing window,

assign the procedure a corresponding name via which the procedure can be called in an action later. The name appears in the navigation window when the procedure is saved.

### **Note**

Procedure names must be unique within a project. If a procedure with the same name already exists, the module is identified as syntactically incorrect. Module names can be used twice when the modules are stored in different directories.

Global procedures (valid for the for entire project) can only be programmed Global Script. Procedures can be called via actions in Graphics Designer and picture-related procedures created in the declaration area of an action. Using a global action in Global Script, it is possible to create procedures directly in the code which are then only applicable for this action.

An action must be programmed in order to call in a procedure.

# Procedure

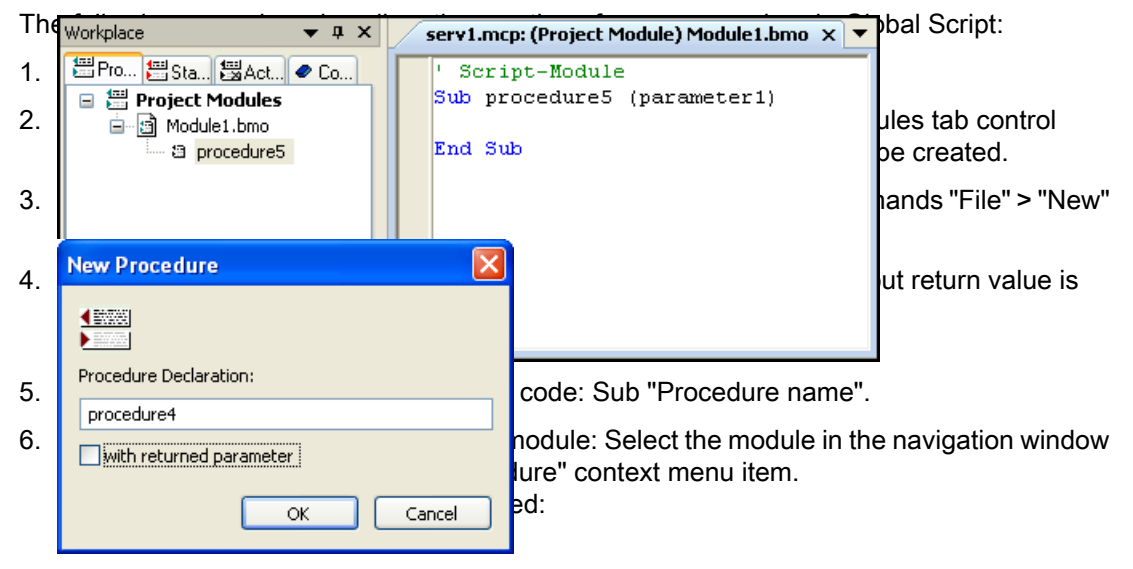

- 7. Enter a procedure name and select whether the procedure should have a return value parameter. The definition of a tag for the return value is then entered in the code (Dim RetVal).
- 8. Confirm your settings with OK.

### Note

A new procedure can also be entered directly in a module. In the case of procedures without return value, always begin with the instruction "Sub " and <Procedure Name> and conclude with "End Sub". In the case of procedures with return value, always begin with the instruction "Function " and <Procedure Name> and conclude with "End Function". The new procedure is displayed in the navigation window when the module is saved.

# <span id="page-40-0"></span>See also

[Creating and Editing Procedures](#page-35-0) (Page [36\)](#page-35-0) [Multiple Use of Procedures and Actions](#page-19-0) (Page [20](#page-19-0)) [Renaming a Procedure or Module](#page-49-0) (Page [50](#page-49-0)) [Saving a Procedure](#page-47-0) (Page [48\)](#page-47-0) [Protecting a Module with a Password](#page-46-0) (Page [47\)](#page-46-0) [How to add module-related information](#page-44-0) (Page [45](#page-44-0)) [Using Standard and Project Procedures](#page-43-0) (Page [44](#page-43-0)) How to Write Procedure Codes (Page 41) [Modules and Procedures](#page-14-0) (Page [15](#page-14-0))

# 1.9.3 How to Write Procedure Codes

# Introduction

Procedure codes are written in the Global Script editor window. The code of each procedure can call in other procedures via their procedure names.

Procedures can be created with or without return values. Use the return value to receive information about successful execution of the procedure, for example.

If you modify a procedure in a picture, the modification will not take effect until the next time you load the picture.

# Functions in Global Script

Global Script provides the following functions to support the creation of procedure codes:

### Intellisense and Highlight Syntax

During text entry, context-sensitive lists appear containing the properties, methods, and objects possible at the current code position. If you insert an element from the list, the required syntax is also entered automatically.

# **Note**

Full intellisense for all objects can only be utilized in the Graphics Designer if the list is accessed using the object name and the result is assigned to a tag. Otherwise, you are only offered a list of standard properties.

Example of a full intellisense:

```
Dim Variable
Set Variable = ScreenItems ("Circle1")
Variable.<Intellisense selection>
```
If picture window limits are exceeded during addressing, it is once again only the standard properties which are offered since the picture of the picture window is not loaded.

### General VBS Functions

Use the "Function List" command of the shortcut menu in the editing window to display a list of general VBS functions.

### Lists of Objects, Properties and Methods

Using the shortcut menu in the editing window, you can view a list of the possible objects by calling the "Object List" command in Graphics Designer. Global Script provides only the "HMIRuntime" object in this list because there is no direct access to the objects of Graphics Designer.

Use the "Properties/Methods" command of the shortcut menu to call a list of possible properties and methods.

The same lists can be called in with the key combination <CTRL + SPACEBAR> according to the context of the script.

### Code Templates

In the "Code templates" tab in the Navigation window of the Editor, you will find a selection of frequently used instructions, e.g. for loops and conditional instructions. The templates can be inserted in the procedure code with "drag-and-drop".

If you want to insert a code template into your code, you have to replace the "\_XYZ\_" placeholder in the templates with the respective data.

### Selection Dialogs

If WinCC tags or WinCC objects are used in the code, the following selection dialogs are available for use:

- ◯ Opens a tag selection dialog and returns the selected tag name as the return value.
- **Opens a tag selection dialog and returns the tag name with an associated reference.**

- **A** $Opens a picture/object browser in which a picture/object can be selected whose name$ is then used for the return value.
- $\bullet$  A Opens a picture selection dialog for pictures and returns the picture name, with the server prefix if necessary.

### Syntax Check

Global Script supports you with a syntax check which you can perform after the code has been created. Syntax errors in the code are displayed in the output window of the editor. You can move to the erroneous point in the code by double-clicking the error in the output window.

### **Note**

The syntax check can only detect syntax errors in the code. Programming errors, such as missing references, only become visible in Runtime. You should therefore also always check your scripts in the Runtime environment.

### Changing a Procedure

If a procedure is modified during Runtime, the modification becomes active at the following times:

- Procedures called from actions or other procedures in pictures become active following a picture change.
- Procedures in Global Script become active directly after being called again.

# Procedure

- 1. Open Global Script.
- 2. Open the module containing the procedure to be edited.
- 3. After double clicking on the procedure in the navigation window, the cursor skips to the beginning of the required procedure.
- 4. Edit the procedure. If you create a procedure with a return parameter, e.g. to program recurring evaluations or reviews, indicate the return value with "procedurename = RetVal" at the end of the procedure.

### See also

[How to Write Procedure Codes](#page-40-0) (Page [41\)](#page-40-0) [Multiple Use of Procedures and Actions](#page-19-0) (Page [20](#page-19-0)) [Renaming a Procedure or Module](#page-49-0) (Page [50](#page-49-0)) [Saving a Procedure](#page-47-0) (Page [48\)](#page-47-0) [Protecting a Module with a Password](#page-46-0) (Page [47\)](#page-46-0) [How to add module-related information](#page-44-0) (Page [45](#page-44-0)) [Creating a New Procedure](#page-38-0) (Page [39\)](#page-38-0)

<span id="page-43-0"></span>[Modules and Procedures](#page-14-0) (Page [15](#page-14-0))

[Creating and Editing Procedures](#page-35-0) (Page [36](#page-35-0))

# 1.9.4 Using Standard and Project Procedures

# Introduction

Use the drag&drop function in the navigation window or the context menu to insert a procedure in the current code.

Project procedures can only be used within the current project, standard procedures are available for all projects on the computer.

Procedures, once created, can be used in other projects or on other computers. To do this, copy the module containing the procedures in the appropriate project or standard directory.

# Using Procedures in Graphics Designer and Global Script

Procedures defined in Global Script can be called in actions in Global Script and Graphics Designer. On executing the action in Runtime, the entire module which contains the procedure is loaded.

Please observe the following in order to use a global tag defined in a procedure in Global Script:

When using Graphics Designer, always call the procedure in which the tag is defined so that the tag can be used. I the procedure is not called in, the corresponding module is not loaded and access cannot be made to the tag.

In the case of picture-independent actions in Global Script, at least one procedure in the module containing the tag must be called in at least one global action.

### **Note**

In the general declaration part of screens, no check is made whether a procedure or function name has already been assigned. Therefore, a name could occur several times and it is not defined which function will be executed. This is standard behavior of the MS Scripting Engine.

# Procedure

- 1. Open the procedure or action in which the procedure should be inserted.
- 2. Use the drag&drop function to move the procedure to be inserted from the navigation window to the correct position in the code. or
- 3. Place the cursor at the position in the code where you would like to insert teh procedure.
- 4. Mark the procedure in the navigation window with the mouse.
- 5. Choose pop-up menu command "Transfer Procedure Retrieval".

# <span id="page-44-0"></span>See also

[Creating and Editing Procedures](#page-35-0) (Page [36\)](#page-35-0) [Multiple Use of Procedures and Actions](#page-19-0) (Page [20](#page-19-0)) [Renaming a Procedure or Module](#page-49-0) (Page [50](#page-49-0)) [Saving a Procedure](#page-47-0) (Page [48\)](#page-47-0) [Protecting a Module with a Password](#page-46-0) (Page [47\)](#page-46-0) How to add module-related information (Page 45) [How to Write Procedure Codes](#page-40-0) (Page [41\)](#page-40-0) [Creating a New Procedure](#page-38-0) (Page [39\)](#page-38-0) [Modules and Procedures](#page-14-0) (Page [15](#page-14-0))

# 1.9.5 How to add module-related information

# Introduction

Related information can be added to each module in order to quickly recognize the functionality of the module or the procedures contained in it when edited at a later date. If several operators are involved in configuring a project, you should provide module-related information for your colleagues.

When a new module is created, the creation date is entered in the module-related information automatically and is unchangeable. The Module is also assigned the version number 1.0. The version numbers can be individually assigned when editing a module. When a module is changed and saved, the current date of change is entered automatically and is unchangeable.

The following information can be added:

- "Created by"
- "Changed by"
- "Comments" e.g. module functionality/procedures contained

It is still possible to define a password for the module. Further information on assigning passwords is provided in "Protecting Modules with a Password".

# Procedure

- 1. Open Global Script.
- 2. Select the module in which information is to be added in the navigation window.
- 3. Click the "Info/Trigger" toolbar button, or select the "Info" menu command. The "Properties..." dialog appears.

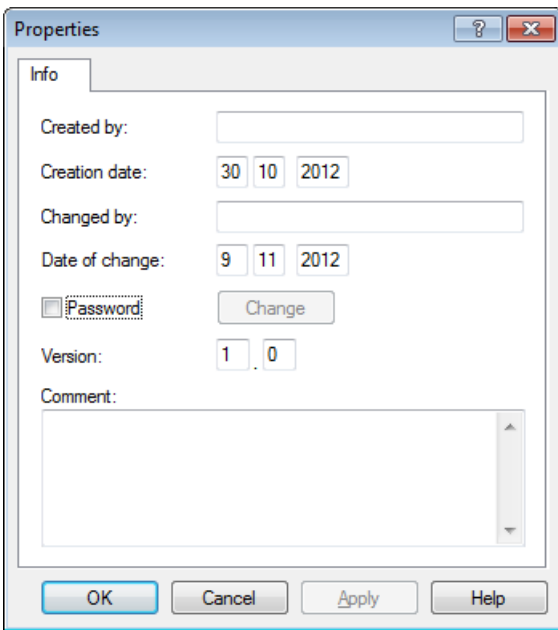

Enter the required information.

### Note

The "Info/Trigger" dialog can also be called if an open procedure is selected in the navigation window. The information stored in this dialog is always valid for the entire module and all the procedures contained in it.

### See also

[Multiple Use of Procedures and Actions](#page-19-0) (Page [20](#page-19-0)) [Renaming a Procedure or Module](#page-49-0) (Page [50](#page-49-0)) [Saving a Procedure](#page-47-0) (Page [48\)](#page-47-0) [How to add module-related information](#page-44-0) (Page [45](#page-44-0)) [Using Standard and Project Procedures](#page-43-0) (Page [44](#page-43-0)) [How to Write Procedure Codes](#page-40-0) (Page [41\)](#page-40-0) [Creating a New Procedure](#page-38-0) (Page [39\)](#page-38-0)

[Modules and Procedures](#page-14-0) (Page [15](#page-14-0)) [Creating and Editing Procedures](#page-35-0) (Page [36\)](#page-35-0)

# <span id="page-46-0"></span>1.9.6 Protecting a Module with a Password

# Introduction

A module can be assigned a password to protect it from unauthorized access. The password is a part of the module-related information.

# **Note**

If a module is protected by a password, all the procedures contained in it are also protected by the password.

# Procedure

- 1. Open Global Script.
- 2. Select the module to be assigned a password in the navigation window.
- 3. Click the button "Info/Trigger" in the toolbar or choose the pop-up menu command "Info". The "Properties..." dialog appears.
- 4. Activate the check box "Password". The dialog "Enter Password" is displayed.
- 5. Enter a password and confirm it.
- 6. Confirm your settings with OK.

# Result

If an attempt is made to open the module or a procedure contained in it, a prompt appears requesting the password.

# Deactivate Password Protection

To clear the password protection, disable the "Password" check box.

# Change Password

To change the password, open in the Properties dialog and click the "Change" button. Then enter the new password.

# **Note**

If you forget the module password, the module cannot be edited.

#### <span id="page-47-0"></span>**Note**

The "Info/Trigger" dialog can also be called if an open procedure is selected in the navigation window. The information stored in this dialog is always valid for the entire module and all the procedures contained in it.

# See also

[Multiple Use of Procedures and Actions](#page-19-0) (Page [20](#page-19-0)) [Renaming a Procedure or Module](#page-49-0) (Page [50](#page-49-0)) Saving a Procedure (Page 48) [How to add module-related information](#page-44-0) (Page [45](#page-44-0)) [Using Standard and Project Procedures](#page-43-0) (Page [44](#page-43-0)) [How to Write Procedure Codes](#page-40-0) (Page [41\)](#page-40-0) [Creating a New Procedure](#page-38-0) (Page [39\)](#page-38-0) [Modules and Procedures](#page-14-0) (Page [15](#page-14-0)) [Creating and Editing Procedures](#page-35-0) (Page [36](#page-35-0))

# 1.9.7 Saving a Procedure

# Introduction

Individual procedures are never stored but the module in which the procedure has been programmed.

Before saving a module, check the code is syntactically correct. When saving a module, the procedures contained are automatically checked and, in the case of syntax errors, a prompt appears as to whether the module should be saved with the errors or not. In this way, for example, modules and procedures can be saved which are not fully programmed. Syntactically incorrect procedures do not run in Runtime.

#### **Note**

If a module contains a syntactically incorrect procedure, the module can no longer be loaded. Procedures can no longer be called from the module.

#### **Note**

The syntax check can only detect syntax errors in the code. Programming errors, such as missing references, only become visible in Runtime. Therefore, always check the scripts in the Runtime environment and use a debugger, if necessary, to detect and eliminate errors.

Only syntactically correct modules are called in Runtime.

A list of all the possible syntax errors is available in the Appendix under " Basic Principles of VBScript".

### Х

If a procedure is subjected to a syntax check prior to saving, any errors are displayed in the lower part of the editor window. Double click on an error line to access the error position in the code directly.

### -d

Use the "Save As" command to store the module under another name. Note that the new module is only displayed in the navigation window after updating the view.

### Requirement

The procedure/module to be saved must be open in the editor window.

### Procedure

- 1. Click  $\frac{1}{2}$  in the toolbar.
- 2. If syntax errors appear in the output window, double click on the error line and correct the error in the code. Repeat steps 1 and 2 until the code is correct.
- 3. Save the module by clicking  $\mathbf{F}$  in the toolbar.

#### Note

#### Pictures with modified procedures must be opened and saved once again in Graphics Designer

In addition to saving in the VBS editor, the corresponding picture must be opened and saved once again in Graphics Designer when the project module is changed. The change is then applied in Runtime. Only once the picture has been saved is the information applied to the picture file via the required project modules.

### See also

[Diagnostics](#page-79-0) (Page [80\)](#page-79-0) [Multiple Use of Procedures and Actions](#page-19-0) (Page [20](#page-19-0))

<span id="page-49-0"></span>[Saving a Procedure](#page-47-0) (Page [48\)](#page-47-0) [Protecting a Module with a Password](#page-46-0) (Page [47](#page-46-0)) [How to add module-related information](#page-44-0) (Page [45](#page-44-0)) [Using Standard and Project Procedures](#page-43-0) (Page [44](#page-43-0)) [How to Write Procedure Codes](#page-40-0) (Page [41\)](#page-40-0) [Creating a New Procedure](#page-38-0) (Page [39\)](#page-38-0) [Modules and Procedures](#page-14-0) (Page [15](#page-14-0)) [Creating and Editing Procedures](#page-35-0) (Page [36](#page-35-0))

# 1.9.8 Renaming a Procedure or Module

# Introduction

Procedures and modules are renamed in the following cases:

- When a standard name (procedure# or Modul#), which was automatically assigned when the new module/new procedure was created, is changed to a self-explanatory name.
- When a module or procedure is copied in order, for example, to create a new module with similar content from an existing one. Please note that procedure names must be unique within a project. Procedure names which exist twice are issued as errors during the syntax check. Contrary to procedure names, the same name can be applied to modules when the modules are stored in different directories.

### **Note**

The module name is always identical to the file name in the WinCC file system. If a module name is changed, e.g. in Windows Explorer, the new module name is taken over from Global Script in the navigation window.

# Procedure

### Renaming Procedures

- 1. Open the procedure to be renamed.
- 2. Enter the new name in the header of the procedure.
- 3. Save the procedure so that the name is transferred to the navigation window. Procedure names are always unique and may not be used more than once.

Renaming Modules

- 1. Close the module to be renamed.
- 2. Select the module in the navigation window and choose the "Rename" option from the context menu.
- 3. Enter the new name in the navigation window. Module names are always unique at directory level and may not be used more than once.

# See also

[Multiple Use of Procedures and Actions](#page-19-0) (Page [20](#page-19-0)) [Saving a Procedure](#page-47-0) (Page [48\)](#page-47-0) [Protecting a Module with a Password](#page-46-0) (Page [47\)](#page-46-0) [How to add module-related information](#page-44-0) (Page [45](#page-44-0)) [Using Standard and Project Procedures](#page-43-0) (Page [44](#page-43-0)) [How to Write Procedure Codes](#page-40-0) (Page [41\)](#page-40-0) [Creating a New Procedure](#page-38-0) (Page [39\)](#page-38-0) [Modules and Procedures](#page-14-0) (Page [15](#page-14-0)) [Creating and Editing Procedures](#page-35-0) (Page [36\)](#page-35-0)

# <span id="page-51-0"></span>1.10 Creating and Editing Actions

# 1.10.1 Creating and Editing Actions

### Introduction

When using VBS in WinCC, there is no differentiation between local (valid for entire project) and global (valid on all computers) actions, as opposed to C. A configured action is always valid globally.

A copied action is available for use in Runtime following a restart or opening and saving the action. The become visible in the editor when the view is updated.

VBS actions can be used in to make graphic objects and object properties dynamic in Runtime or to execute picture-independent actions.

### **Note**

Please note that the object name length of objects made dynamic in Graphics Designer is limited to approx. 200 characters, and each special character used in an object name is converted to five characters in the script files. The special characters are represented by a four-place hexadecimal code behind the preceding X. If the name of an object made dynamic is too long, a corresponding error message appears. Further information is available in this help under "Structure of VBScript Files".

#### Note

If you make an object property dynamic with a VBS action via the return value of a script, the value of the object property is written only if it has changed in relation to the last script run. It is not considered if the value had been changed from another location.

Therefore it is illegal to change properties which have been made dynamic by VBS action via the return value from another location (e.g., other C scripts or VBS scripts).

if you do not observe this, wrong values can be the results.

#### Using the Actions

Actions can be used as follows:

# On graphic objects in Graphics Designer

Making properties dynamic (action with return value), e.g.:

```
Function BackColor Trigger(ByVal Item)
```
'VBS143

```
BackColor Trigger = RGB(125,0,0)
```
End Function

Triggered by an event on an object (action without return value), e.g.:

```
Sub OnClick(ByVal Item)
'VBS144
    Item.BackColor = RGB(255, 0, 0)End Sub
```
# Picture-independent in Global Script

```
As a cyclic action, e.g. incrementing a tag:
Option Explicit
Function action
'VBS145
     Dim objTag1
     Dim lngValue
    Set objTag1 = HMIRuntime.Tags('Tag1") lngValue = objTag1.Read
     objTag1.Write lngValue + 1
     action = CLng(objTag1.value)
End Function
```
# Executing Actions

An action can be assigned several triggers. The action is always executed when one of the triggering events occurs. Observe the following:

- Actions in Global Script cannot be executed simultaneously. The action triggered last is held in a queue until the action currently being performed is completed.
- When using Graphics Designer, cyclically and tag-driven actions cannot be triggered simultaneously. If the execution of a tag-driven action hinders the execution of a cyclic action, the cyclic action is executed when the tag-driven action has finished. The cyclic action is held in a queue during the non-execution phase. When the current action is completed, the cyclic action is executed with the normal cycle.
- In Graphics Designer, event-driven actions cannot be executed simultaneously.

The action types mentioned do not prevent each other being executed: The execution of actions in Global Script has no influence on actions in Graphics Designer. In the same way, in Graphics Designer, the execution of cyclically or tag-driven actions has no effect on the execution of event-driven actions.

### **Note**

Actions in pictures which are still running one minute after the picture has been deselected are terminated by the system. This is recorded in a logfile entry.

# Locating Actions

All the actions used in a picture can be displayed by means of the picture properties. To do this mark the picture in WinCC Explorer and select the "Properties" context menu command. After double clicking on an entry, detailed information on the type of dynamics appears.

It is also possible to display all the tags and pictures used in actions by means of the WinCC CrossReference. CrossReference can also be used for the to link tag connections of Graphics Designer actions easily.

### **Note**

Use the standard formulations

HMIRuntime.BaseScreenName = "Screenname" and HMIRuntime.Tags("Tagname") when addressing pictures and tags in your code in order to ensure that the pictures and tags are registered by the CrossReference.

### Procedure - Action Restrictions

Actions can be used to program instructions and call procedures. Codes are programmed within in procedures for use at several points in a configuration. Contrary to procedures, actions always have a trigger.

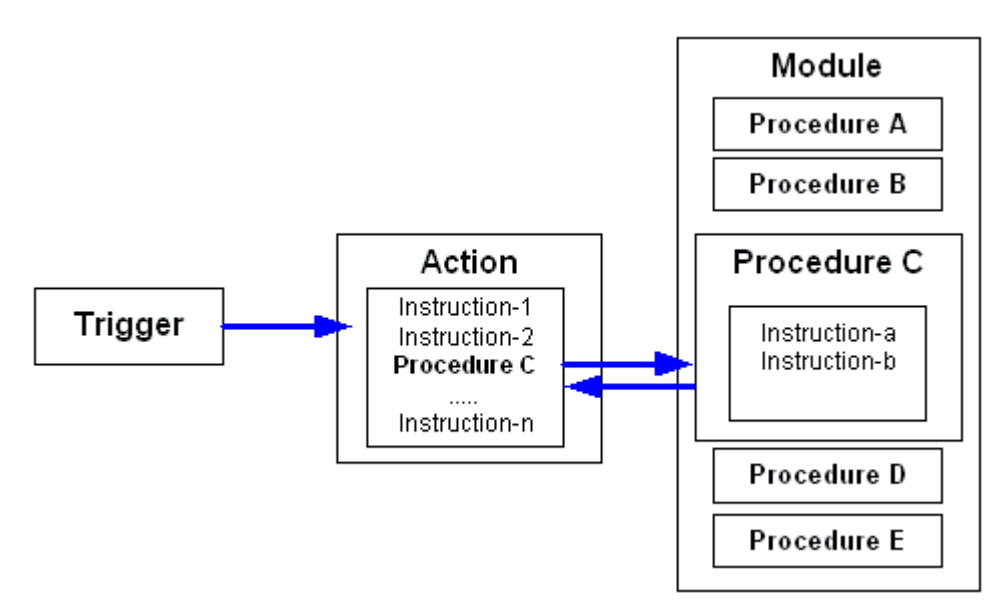

### Creating and Editing Actions

Actions can be configured in Global Script and Graphics Designer. Use Global Script to configure global actions which can be executed independently of the picture currently open. Graphics Designer is used to configure actions related to graphic objects which should be executed when the picture is opened in Runtime or when the configured trigger occurs.

The script editors in WinCC provide the option of checking that scripts have a correct syntax without executing them. Errors in the script are displayed in the output window under the editor window. Double click on the corresponding error line to access the related point in the code.

#### **Note**

The syntax check can only check objects known to the system at the moment of execution. Therefore, the tags and objects addressed in the scripts must be created in WinCC.

Only syntactically correct actions are executed in Runtime.

The automation objects "PDLRuntime" and "WinCC Runtime Project" cannot be used in VBS actions.

### Display of Actions

 $\mathbb{F}$  If you save a syntactically incorrect action, it will be displayed in the navigation window with this adjacent symbol.

**But you save a syntactically correct action without trigger, it will be displayed in the Global** Script navigation window with this adjacent symbol.

If you save a syntactically correct action with trigger, it will be displayed in the Global Script navigation window with this adjacent symbol.

#### **Note**

Actions can only be saved in the Graphics Designer if they have the correct syntax. If an action with errors should still be retained and exited, however, enter the comments.

### System behavior if actions are changed, deleted and saved at Runtime

If a local action is stored at runtime, then all local and global actions of the computer are reset on the computer to which the local action belongs.

If a global action is stored during runtime, then all local and global actions for the entire project – and thus on all computers – are reset.

Such a reset might reinitialize for examples tags and times that are used as triggers for actions, triggering the action at that stage.

Static tags used in the reset actions are reinitialized.

# See also

[Structure of VBScript Files](#page-91-0) (Page [92](#page-91-0)) [Action and Procedure Names in the Debugger](#page-93-0) (Page [94\)](#page-93-0) [How to Rename an Action](#page-75-0) (Page [76](#page-75-0)) [Saving Actions](#page-62-0) (Page [63](#page-62-0)) [Protecting an Action with a Password](#page-61-0) (Page [62](#page-61-0))

<span id="page-55-0"></span>[How to add action-related information](#page-59-0) (Page [60](#page-59-0)) [How to Edit Actions](#page-56-0) (Page [57\)](#page-56-0) Creating a New Action (Page 56) [Triggers](#page-63-0) (Page [64\)](#page-63-0) [Actions](#page-17-0) (Page [18\)](#page-17-0)

# 1.10.2 Creating a New Action

### Introduction

When a new action is created, the editor automatically suggests a file name (Action#.bac), which can be changed.

Actions can be configured in Global Script and Graphics Designer.

- Global Script is used to configure actions which can be executed, picture-independently, in Runtime. Open Global Script via WinCC Explorer.
- Graphics Designer is used to configure a new action, related to the properties of a graphic object, by clicking on the right mouse button in the "Dynamic" column of the Properties tab control and selecting VBS Action. An action, related to an event, is created in the same way using the Events tab control.

In both cases, the Action Editor of the Graphics Designer opens.

### Note

The precise procedure for linking actions with graphic objects is described under the WinCC help topic "Dynamics".

# Procedure

- 1. Open Global Script.
- 2. Activating the Actions Tab Control in the Navigation Window.
- 3. Click in the toolbar or choose the menu command "File" > "New" > "Action". A new action is opened in the editor window. The action appears in the navigation window after it has been saved.

### Note

When creating a new action, the "Option explicit" instruction is automatically entered in the declaration area and cannot be deleted. The instruction is necessary as it prevents errors caused by the incorrect notation of tags without declaration.

The instruction requires that tags are always defined in your code with the "Dim" instruction.

Do not use the "Option explicit" instruction in the code because it may cause Runtime errors.

# <span id="page-56-0"></span>See also

[How to Rename an Action](#page-75-0) (Page [76](#page-75-0)) [Saving Actions](#page-62-0) (Page [63](#page-62-0)) [Protecting an Action with a Password](#page-61-0) (Page [62](#page-61-0)) [How to add action-related information](#page-59-0) (Page [60](#page-59-0)) How to Edit Actions (Page 57) [Triggers](#page-63-0) (Page [64\)](#page-63-0) [Creating and Editing Actions](#page-51-0) (Page [52](#page-51-0)) [Actions](#page-17-0) (Page [18\)](#page-17-0)

# 1.10.3 How to Edit Actions

# Introduction

An action is edited in the same way as a procedure in the editor window of the editor or in the Graphics Designer action editor.

In order that an action can be executed in Runtime, it requires a trigger. Actions which are triggered by an event in Graphics Designer do not require the assignment of a trigger.

If an action is modified during Runtime, the change is applied when the picture is reloaded (in the case of actions in Graphics Designer) or the next time the action is called (in the case of actions in Global Script).

### **Note**

A change in the code in Runtime cannot be applied when another action is being carried out at the same time.

A procedure call can be inserted in the action by dragging the procedure from the editor navigation window with "drag-and-drop" and dropping it in the corresponding position of the code in the editor window. C scripts cannot be called in VBS actions.

# Declaration Area in Actions

If you create actions in Graphics Designer, you can display the declaration area of the action using the button  $\equiv$ . When creating a new action, the "Option explicit" instruction is automatically entered in the declaration area and cannot be deleted. The instruction is necessary as it prevents errors caused by the incorrect notation of tags without declaration.

The instruction requires that tags are always defined in your code with the "Dim" instruction.

Do not use the instruction "Option explicit" in your code as this can cause Runtime errors.

In the declaration area, you can also make general settings which you want to use globally for the current picture, e.g.:

- Tag Definitions
- Procedures which you only want to use in this picture

In the declaration area of the actions, you may define global tags independent of each other in the areas "Event" and "Properties" of an object. There is no link between global tags of identical names in both areas.

#### **Note**

Always make sure that the procedures in the declaration area have correct syntax, i.e. with "Sub" - "End Sub". Do not create directly executable codes in the declaration area as this can cause Runtime errors.

If global tags are used in the declaration area of actions Graphics Designer, note that the eventdriven and cyclic/tag-driven actions are processed separately in Runtime. There is no synchronization of global tags between the two Runtime systems in Runtime. If synchronization of tags is required, configure these using the DataSet object or internal WinCC tags.

When making definitions in the declaration area, pay attention to the structure of the Script files, as described under "Structure of VBScript files".

### Functions for Editing Actions

The script editors provide the following functions to assist you in creating action code:

#### Intellisense and Highlight Syntax

During text entry, context-sensitive lists appear containing the properties, methods, and objects possible at the current code position. If you insert an element from the list, the required syntax is also indicated automatically.

#### Note

Full intellisense for all objects can only be utilized in the Graphics Designer if the list is accessed using the object name and the result is assigned to a tag. Otherwise, only a list of standard properties is offered.

Example of full intellisense:

Dim Variable Set Variable = ScreenItems ("Circle1")

Variable.<Intellisense>

If picture window limits are exceeded during addressing, it is once again only the standard properties which are offered since the picture of the picture window is not loaded.

### General VBS Functions

Use the "Function List" command of the shortcut menu in the editing window to display a list of general VBS functions.

# Lists of Objects, Properties and Methods

Using the shortcut menu in the editing window, you can view a list of the possible objects by calling the "Object List" command in Graphics Designer. Global Script only provides the "HMIRuntime" object in this list because there is no direct access to the objects of Graphics Designer.

Use the "Properties/Methods" command of the shortcut menu to call in a list of possible properties and methods.

The same lists can be called in with the key combination <CTRL + SPACEBAR> according to the context of the script.

# Code Templates

In the "Code templates" tab in the Navigation window of the Editor, you will find a selection of frequently used instructions, e.g., for loops and conditional instructions. The templates can be inserted in the procedure code with "drag-and-drop".

If you want to insert a code template into your code, you have to replace the "\_XYZ\_" placeholder in the templates with the respective data.

# Selection Dialogs

If WinCC tags or WinCC objects are used in the code, the following selection dialogs are available for use:

- ○ Opens a tag selection dialog and returns the selected tag name as the return value.
- **Opens a tag selection dialog and returns the tag name with an associated reference.**
- A Opens a picture/object browser in which a picture/object can be selected whose name is then used for the return value.
- $\land$  Opens a picture selection dialog for pictures and returns the picture name with the server prefix, if necessary.

# Syntax Check

Global Script supports you by providing a syntax check which you can perform after the code has been created. Syntax errors in the code are displayed in the output window of the editor. You can move to the erroneous point in the code directly by double-clicking the error in the output window.

# **Note**

The syntax check can only detect syntax errors in the code. Programming errors, such as missing references, only become visible in Runtime. Therefore, always check the scripts in the Runtime environment and use a debugger, if necessary, to detect and eliminate errors. The way to test scripts with a debugger is described in this documentation under the topics "Diagnostics" > "Testing with the Debugger".

# <span id="page-59-0"></span>Procedure

- 1. Open Global Script.
- 2. Double click on the action on the Action tab control in the navigation window.
- 3. Edit the action.

# See also

[Using Global Tags in VBS](#page-23-0) (Page [24\)](#page-23-0) [Testing with the Debugger](#page-86-0) (Page [87\)](#page-86-0) [Structure of VBScript Files](#page-91-0) (Page [92](#page-91-0)) [How to Rename an Action](#page-75-0) (Page [76](#page-75-0)) [Saving Actions](#page-62-0) (Page [63](#page-62-0)) [Protecting an Action with a Password](#page-61-0) (Page [62](#page-61-0)) [How to Edit Actions](#page-56-0) (Page [57\)](#page-56-0) [Creating a New Action](#page-55-0) (Page [56](#page-55-0)) [Triggers](#page-63-0) (Page [64\)](#page-63-0) [Creating and Editing Actions](#page-51-0) (Page [52](#page-51-0)) [Actions](#page-17-0) (Page [18\)](#page-17-0)

# 1.10.4 How to add action-related information

# Introduction

Related information can be added to every action in Global Script in order that the function of an action can be recognized at a later date when editing. If several operators are involved in configuring a project, you should provide action-related information for your colleagues.

When a new action is created, the creation date is entered in the action-related information automatically and is unchangeable. The action is also assigned version number 1.0. The version numbers can be individually assigned when editing an action. When an action is changed and saved, the current date of change is entered automatically and is unchangeable.

The following information can be added:

- "Created by"
- "Changed by"
- "Comments:" e.g. functionality of the action

It is also possible to define a password for the action. Further information on assigning passwords is provided in "Protecting Actions with a Password".

### **Note**

Additional information can only be made available actions in Global Script, not for actions in Graphics Designer.

# Procedure

- 1. Open Global Script.
- 2. Open the action for which information should be added.
- 3. Click the "Info/Trigger" toolbar button, or select the "Info" menu command. The "Properties..." dialog appears.

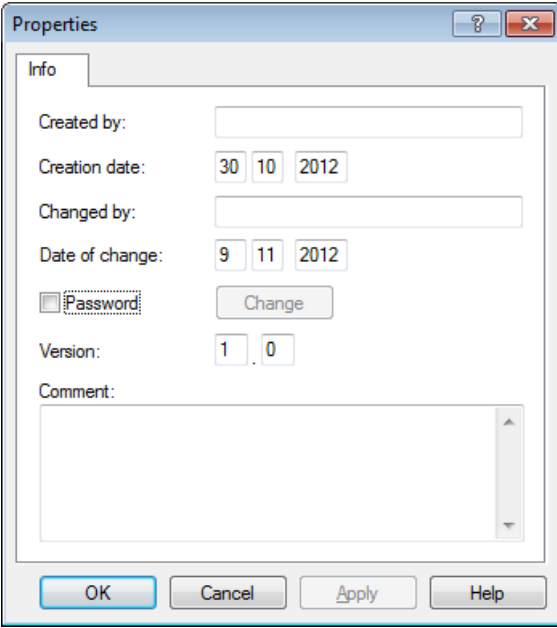

4. Enter your information.

# See also

[How to Rename an Action](#page-75-0) (Page [76](#page-75-0)) [Saving Actions](#page-62-0) (Page [63](#page-62-0)) [Protecting an Action with a Password](#page-61-0) (Page [62](#page-61-0)) [How to Edit Actions](#page-56-0) (Page [57\)](#page-56-0) [Creating a New Action](#page-55-0) (Page [56\)](#page-55-0) [Triggers](#page-63-0) (Page [64\)](#page-63-0)

<span id="page-61-0"></span>[Creating and Editing Actions](#page-51-0) (Page [52](#page-51-0))

[Actions](#page-17-0) (Page [18\)](#page-17-0)

# 1.10.5 Protecting an Action with a Password

# Introduction

An action in Global Script can be protected against unauthorized access by assigning a password to it. The password is a part of the action-related information.

### Note

Only actions in Global Script can be assigned a password, not actions in Graphics Designer.

### Procedure

- 1. Open Global Script.
- 2.  $\bullet$  Open the action to be protected by a password.
- 3. Click the button "Info/Trigger" in the toolbar or choose the pop-up menu command "Info". The "Properties..." dialog appears.
- 4. Select the "Password" check box.
- 5. Click the "Change" button. The "Enter Password" window opens.
- 6. Enter a password and confirm it.
- 7. Confirm your settings with OK.

### Result

If an attempt is made to open the action, the system requests the password is entered.

### Deactivate Password Protection

To clear the password protection, disable the "Password" check box.

### Change Password

To change the password, open in the Properties dialog and click the "Change" button. Then enter the new password.

### Note

If you forget the action password, the action cannot be edited.

# <span id="page-62-0"></span>See also

[How to Rename an Action](#page-75-0) (Page [76](#page-75-0)) Saving Actions (Page 63) [How to add action-related information](#page-59-0) (Page [60](#page-59-0)) [How to Edit Actions](#page-56-0) (Page [57\)](#page-56-0) [Creating a New Action](#page-55-0) (Page [56\)](#page-55-0) [Triggers](#page-63-0) (Page [64\)](#page-63-0) [Creating and Editing Actions](#page-51-0) (Page [52](#page-51-0)) [Actions](#page-17-0) (Page [18\)](#page-17-0)

# 1.10.6 Saving Actions

# Introduction

Before an action can be run in Runtime, it must be saved. Save an action as any other Windows file using the "File" > "Save" commands or the corresponding icon.

#### **Note**

Actions in Graphics Designer are automatically applied on closing the action editor with the picture. Functions can only be saved in the Graphics Designer if they have the correct syntax. If an action with errors should still be retained and exited, however, enter the comments.

A list of all the possible syntax errors is available in the Appendix under " Basic Principles of VBScript".

In order to save an action under a different name, e.g. to use an action as a basis for another action, use the "Save As" command.

Note that, when using "Save As", only the file name is changed and not the action name.

### Prior to Saving

Before saving an action, check the code is syntactically correct. The syntax errors in the code are displayed in the output window of Global Script. Double click on an error line to access the error position in the code directly.

### **Note**

The syntax check can only detect syntax errors in the code. Programming errors, such as missing references, only become visible in Runtime. Therefore, always check the scripts in the Runtime environment and use a debugger, if necessary, to detect and eliminate errors.

If actions are saved without running a syntax check beforehand, the editor comments that a syntactically incorrect action will be saved which cannot subsequently be run in Runtime.

 $\mathbb{F}$  Syntactically incorrect actions are displayed with the adjacent icon in the navigation window.

### <span id="page-63-0"></span>Procedure

- 1. Click  $\frac{1}{2}$  in the toolbar.
- 2. If errors are displayed in the lower part of the editor window, double click on the error line and correct the error in the code. Repeat steps 1 and 2 until the code is correct.
- 3. Save the action by clicking  $\mathbf{F}$  in the toolbar.

# See also

[Actions](#page-17-0) (Page [18\)](#page-17-0) [How to Rename an Action](#page-75-0) (Page [76](#page-75-0)) [Protecting an Action with a Password](#page-61-0) (Page [62](#page-61-0)) [How to add action-related information](#page-59-0) (Page [60](#page-59-0)) [How to Edit Actions](#page-56-0) (Page [57\)](#page-56-0) [Creating a New Action](#page-55-0) (Page [56](#page-55-0)) Triggers (Page 64) [Creating and Editing Actions](#page-51-0) (Page [52](#page-51-0))

# 1.10.7 Triggers

# 1.10.7.1 Triggers

# Definition and use

Triggers are used to execute actions at Runtime. To do this, a trigger is linked to an action, forming the triggering event for calling the action. Actions without triggers will not be carried out.

The triggers defined for an action are displayed in the Global Script navigation window .

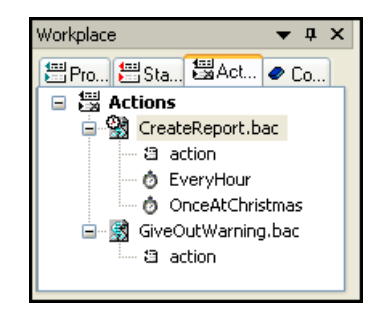

# Trigger types

The following trigger types are available:

# Acyclic triggers

They consist of the specification of date and time. The action specified by such a trigger is performed once at the date and time specified.

# Cyclic triggers

They consist of the specification of a time interval and start time. The following types of cyclic triggers are available:

- Default cycle. The start of the first time interval coincides with the start of Runtime. The length of the interval is determined by the cycle.
- Hourly. The start of the interval is specified as minute and second. The length of the interval is an hour.
- Daily. The start of the interval is specified by the time (hour, minute and second) festgelegt. The length of the interval is a day.
- Weekly. The start of the interval is specified by the day of the week (Monday, Tuesday, etc.) and the time. The length of the interval is a week.
- Monthly. The start of the interval is specified by the day and time. The length of the interval is a month.
- Annual. The start of the interval is specified by the day, month and time. The length of the interval is a year.

Time-controlled triggers are used for actions Global Script and for actions to make graphic objects dynamic.

# Tag triggers

They consist of one or more specified tags. The action associated with such a trigger is performed each time a change in the value of one of these tags is detected.

How the tag values are queried may be customized for each tag. Select from the following modes:

● Cyclic query of the tag value: Specify a standard cycle. The tag value is queried at the defined intervals (e.g. every 2 seconds). The action is triggered when the system detects a change of the tag value.

Depending on the size of the cycle, it is possible that the tag value is changed but it is not detected by the system.

If, for example, a cycle of 5 minutes has been set, the tag value may change several times within the 5 minute period but only the value set when the next query is made is detected. The value changes between the two queries are not registered.

● Changes in the tag value: Each change in the tag value is detected by the system. The action is executed each time the tag value changes.

Tag triggers are used for actions Global Script and for actions to make graphic objects dynamic.

### Event-driven

When an action is configured related to an event on a graphic object, the action is triggered when a specific event has occurred, e.g. following a mouse click or the change of the background color due to another action.

### Animation cycle

As of WinCC V7.0, the "animation cycle" trigger art is available for the dynamization of objects with VBS. The animation cycle allows you to switch actions on and off in Runtime and to change the time, in which the trigger is executed.

You can find additional information in the "AUTOHOTSPOT" section.

### Effects of triggers on actions

If the action is associated with only one trigger, then the action is performed as soon as the triggering event occurs.

However, an action may be associated with multiple triggers, such as a cyclic trigger and a tag trigger. Here the action is performed whenever one of the two triggering events occurs. If two events occur simultaneously, then the action is executed twice sequentially. If two tag triggers fire at the same time, the action will be performed only once.

### Processing actions in Graphics Designer

The following rules apply to processing actions in Graphics Designer:

- No event-driven actions can be executed as long as another event-driven action is running.
- No cyclic/tag triggered actions can be executed as long as another cyclic/tag triggered action is running.
- The two action types do not affect each other: An event-driven action can also be executed when a cyclic action is already in progress.
- If the execution of actions is blocked by other actions (e.g. a cyclic action by a tag-triggered action), each action which is blocked is executed once at the next possible moment. Cyclic actions then run in their normal intervals after the one-off execution.

### Processing actions in Global Script

Picture-based actions from Global Script are executed in Runtime in succession after being triggered. When an action is triggered while another action is in progress, the second action is kept in a queue until it can be executed.

Actions in Global Script and Graphics Designer do not affect each other.

### Note

If the action should not be executed at each event, it is possible to define a condition in the action, the result of which controls whether the action is executed or not.

# Notes on configuring triggers

Depending on the system, it cannot be guaranteed that an action with a cyclic trigger will be carried out at exactly the specified time. If this is a requirement, then the task (such as a check) should be implemented on the automation device.

The tag triggers should have priority over cyclic triggers: With cyclic actions, the action is always executed, e.g. every 20 seconds. The tag trigger only executes the action if a change in the value of the tag has been detected in the case of cyclic queries. This reduces the load on the system and increases performance.

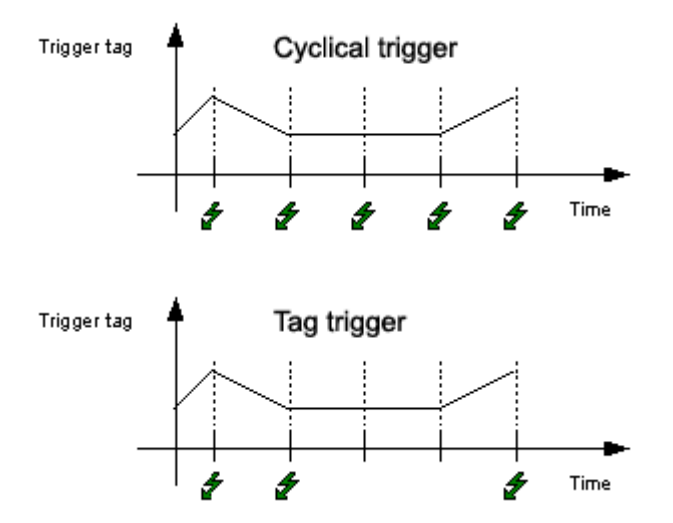

If a tag trigger is used, configure the "Upon Change" cycle to start as seldom as possible. This query cycle causes the tag to trigger the action following every change. This causes high system loads.

# Linking tag triggers

The CrossReference from WinCC can be used to quickly find all the application points of tags, even in VBS actions. Tag triggers in actions in Graphics Designer can be "linked" using CrossReference, i.e. replaced by other tags at all or selected points.

### Note

Tags can also be directly linked in Graphics Designer by marking the graphic object and selecting the "Linking ..." command from the context menu.

```
Use the standard formulations 
HMIRuntime.BaseScreenName = "Screenname" and 
HMIRuntime.Tags("Tagname") when addressing pictures and tags in your code in order 
to ensure that the pictures and tags are registered by the CrossReference.
```
Further information on CrossReference is available in the WinCC documentation.

### See also

[Actions](#page-17-0) (Page [18\)](#page-17-0) [How to delete a trigger](#page-74-0) (Page [75\)](#page-74-0) [How to change a trigger](#page-73-0) (Page [74](#page-73-0)) [How to add a trigger of the type "Tag"](#page-71-0) (Page [72\)](#page-71-0) [How to add a trigger of the type "Timer"](#page-69-0) (Page [70\)](#page-69-0) [Creating and Editing Actions](#page-51-0) (Page [52](#page-51-0))

# 1.10.7.2 Animation trigger

### Introduction

As of WinCC V7.0, the "animation cycle" trigger art is available for the dynamization of objects with VBS. The animation cycle allows you to switch actions on and off in Runtime and to change the time in which the trigger is executed.

# Animation cycles

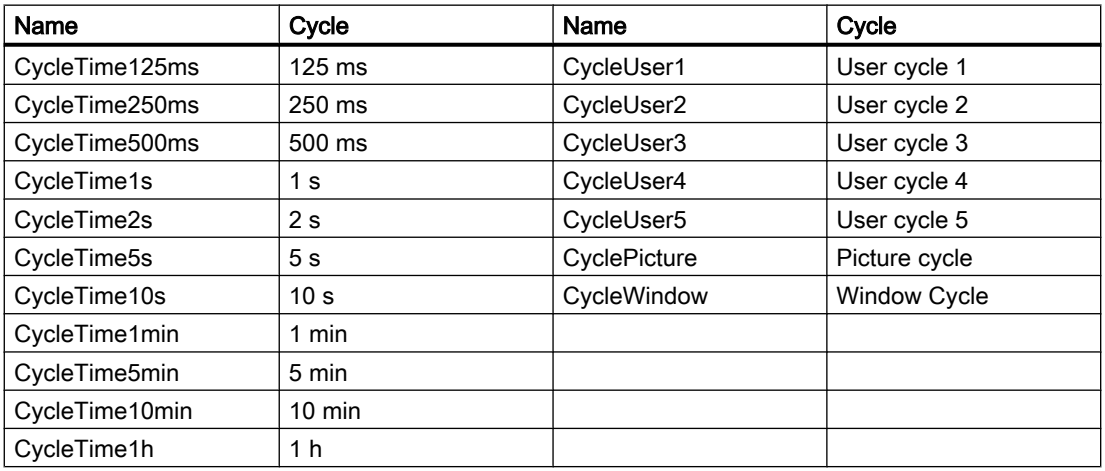

You use the trigger by writing an action and using the "animation cycle" trigger type. This action can be activated or deactivated in Runtime with the "ActivateDynamic" and "DeactivateDynamic" methods. The methods are described in the VBS reference of the WinCC Information System. The correct syntax of the methods deviates from the description in the VBS reference and is shown in the following two examples.

### Example

With an action at the determined property "Position X" (left), the rectangle is shifted 5 pixels to the right. Select the "animation cycle" event in the action as the trigger.

Enter the following as action in the "Left" property:

```
item.Left = item.Left + 5
```
You can switch the action on and off at the property "Position X" with the following methods. The trigger is switched on in Runtime with the "ActivateDynamic" method:

```
Dim obj
Set obj = ScreenItems.Item("Rectangle1")
obj.ActivateDynamic "Left", "CycleTime1s"
```
The trigger is switched off in Runtime with the "DeactivateDynamic" method:

```
Dim obj
Set obj = ScreenItems.Item("Rectangle1")
obj.DeactivateDynamic "Left"
```
### **Note**

The WinCC tags remain requested even when the trigger is switched off.

### See also

[ActivateDynamic method](#page-712-0) (Page [713](#page-712-0))

# <span id="page-69-0"></span>1.10.7.3 How to add a trigger of the type "Timer"

# Introduction

"Timer" type triggers execute an action at a certain time. "Timer" type triggers can be cyclic or acyclic triggers.

- Acyclic triggers Trigger an action once at the configured time.
- Cyclic triggers Trigger an action at regular intervals. The time interval and start time for the time must be triggered. If a standard cycle is selected as the cyclic trigger, the start time is always the start of Runtime. User-specific cycles can also be selected as standard cycles.

### **Note**

Cyclic triggers guarantee a high updating rate of the system but require high system loads. Choose cyclic triggers only for those actions, where the update is very important. With high system loads, some actions may not be executable.

"Timer" type triggers are used to make the properties in Graphics Designer dynamic and execute global actions.

# Procedure

- 1. Open the action.
- 2. Click the button "Info/Trigger" in the toolbar or choose the pop-up menu command "Info". The "Properties..." dialog appears.
- 3. Select the "Triggers" tab.
- 4. Select the "Timer" trigger and then select the trigger type to be created: cyclic or acyclic.
- 5. Click on the "Add" button. The "Add Trigger" dialog appears.

6. If the "acyclic" trigger type has been selected: Enter a relevant trigger name and define the time at which the action should be executed.

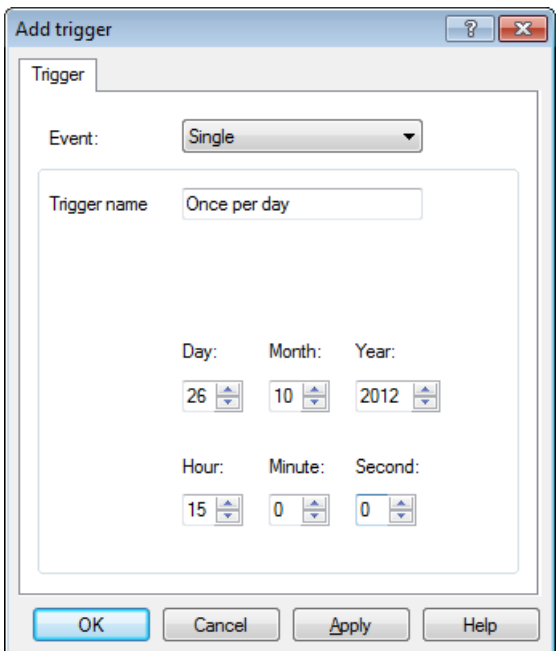

7. If the "cyclic" trigger type has been selected: Enter a relevant trigger name and define the start time at which the action should be executed for the first time. Enter a cycle at which the action should be repeated. Click OK to confirm your entries.

### **Note**

An action can be assigned several triggers. The action is always executed when one of the triggering events occurs.

# See also

[How to delete a trigger](#page-74-0) (Page [75\)](#page-74-0) [How to add a trigger of the type "Tag"](#page-71-0) (Page [72\)](#page-71-0) [Triggers](#page-63-0) (Page [64\)](#page-63-0) [Creating and Editing Actions](#page-51-0) (Page [52](#page-51-0)) [Actions](#page-17-0) (Page [18\)](#page-17-0)

# <span id="page-71-0"></span>1.10.7.4 How to add a trigger of the type "Tag"

# Introduction

"Tag" type triggers execute an action following the change of a tag value. Any internal or external tag stored in WinCC can be used as a trigger tag.

Actions with tag triggers can be executed at the following times:

- On change of tag: The action is executed each time the tag value changes. Since this setting causes a very high system utilization, the updating rate should be set as low as possible.
- Query the tag status according to standard cycle (including user cycles): Define a cycle in whose intervals the tag value should be queried. The action is only executed when the tag value has changed when queried. When the query status is a large value, it is possible that the tag value changes but it is not detected by the system. In this case the action will not be performed.

If an action is linked with several tags, the action is executed when one of the tag values changes.

### Procedure

- 1. Open the action.
- 2.  $\bullet$  Click the button "Info/Trigger" in the toolbar or choose the pop-up menu command "Info". The "Properties..." dialog appears.
- 3. Select the "Triggers" tab.
- 4. Select "Trigger" as the tag.
- 5. Click on the "Add" button. The "Add Trigger" dialog appears.
6. Enter the name of the tag to be used as the trigger or click the button beside the "Tag Name" field in order to select a tag from the tag selection dialog.

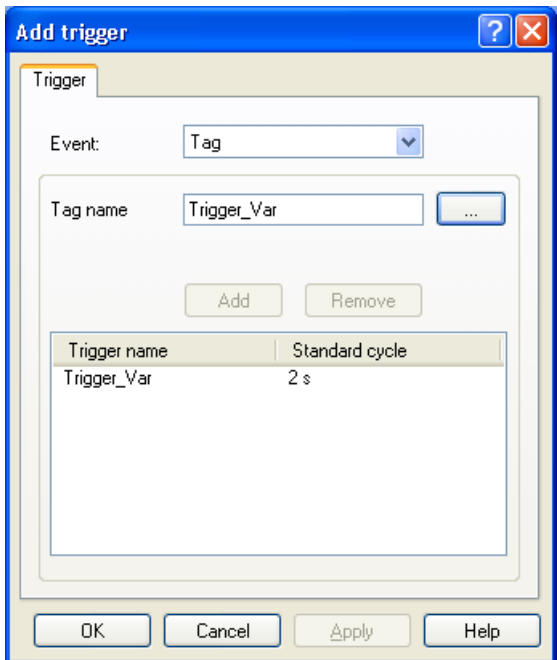

7. Double click on the "Standard cycle" field to open the selection dialog for the tag update cycle:

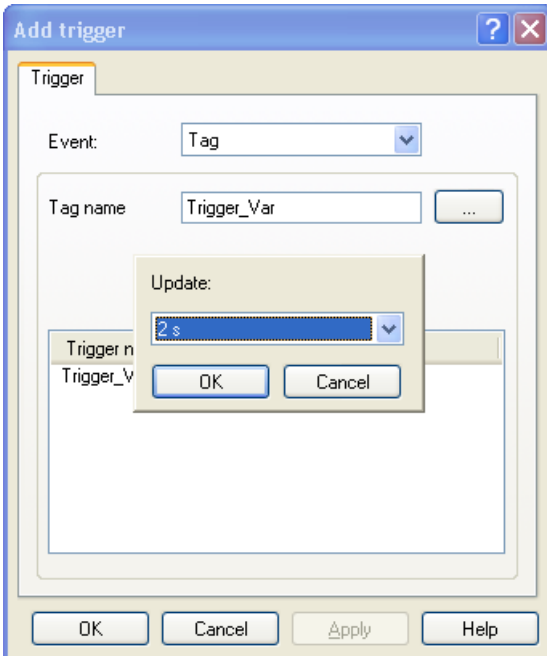

Select a cycle and click on OK to confirm the selection.

#### <span id="page-73-0"></span>See also

[How to delete a trigger](#page-74-0) (Page [75\)](#page-74-0) [How to add a trigger of the type "Tag"](#page-71-0) (Page [72\)](#page-71-0) [How to add a trigger of the type "Timer"](#page-69-0) (Page [70\)](#page-69-0) [Triggers](#page-63-0) (Page [64\)](#page-63-0) [Creating and Editing Actions](#page-51-0) (Page [52](#page-51-0)) [Actions](#page-17-0) (Page [18\)](#page-17-0)

# 1.10.7.5 How to change a trigger

#### Introduction

A defined trigger can be modified at any time, even during Runtime.

#### Procedure

- 1. Open the action whose triggers should be modified.
- 2.  $\circled{1}$  Click the button "Info/Trigger" in the toolbar or choose the pop-up menu command "Info/Trigger". The "Properties..." dialog appears. Alternatively, call in the dialog without executing the action by double clicking on the trigger in the navigation window.
- 3. Select the "Triggers" tab.
- 4. Select the trigger to be modified and click the "Change" button.

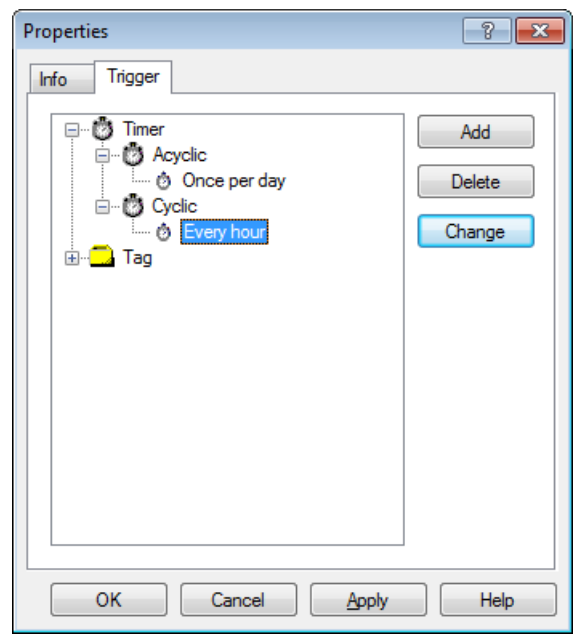

5. Modify the trigger can confirm the entries with OK.

# <span id="page-74-0"></span>See also

[Triggers](#page-63-0) (Page [64\)](#page-63-0) How to delete a trigger (Page 75) [How to add a trigger of the type "Tag"](#page-71-0) (Page [72\)](#page-71-0) [How to add a trigger of the type "Timer"](#page-69-0) (Page [70](#page-69-0)) [Creating and Editing Actions](#page-51-0) (Page [52](#page-51-0)) [Actions](#page-17-0) (Page [18\)](#page-17-0)

# 1.10.7.6 How to delete a trigger

### Introduction

Defined triggers can be deleted at any time. Triggers can also be deleted during Runtime. If a trigger is deleted in Runtime, it only takes effect after the action is saved.

#### Note

Actions without trigger are not executed in Runtime. None of the actions which used the deleted trigger are executed any longer.

### Procedure

- 1. Open the Global Script Editor or the Graphics Designer action editor.
- 2. Open the action.
- 3. **Click the "Info/Trigger" toolbar button or select the "Info/Trigger" menu command. The** "Properties..." dialog appears.
- 4. Select the "Triggers" tab.

5. Select the trigger to be deleted and click the "Delete" button.

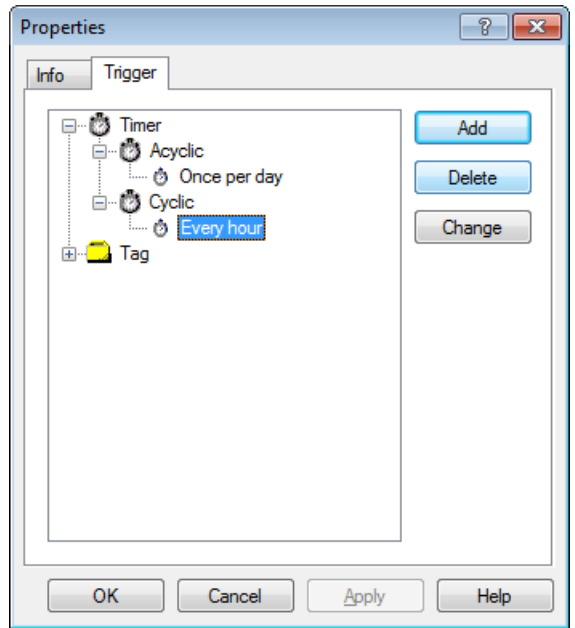

6. The trigger is deleted immediately.

#### **Note**

Triggers can also be deleted directly in the Global Script navigation window using the "Delete" command in the context menu.

### See also

[Actions](#page-17-0) (Page [18\)](#page-17-0) [How to change a trigger](#page-73-0) (Page [74](#page-73-0)) [How to add a trigger of the type "Tag"](#page-71-0) (Page [72\)](#page-71-0) [How to add a trigger of the type "Timer"](#page-69-0) (Page [70\)](#page-69-0) [Triggers](#page-63-0) (Page [64\)](#page-63-0) [Creating and Editing Actions](#page-51-0) (Page [52](#page-51-0))

# 1.10.8 How to Rename an Action

### Introduction

Actions can be renamed in Global Script. When an action is renamed, the action name and file name are changed.

The action to be renamed must not be open in the editor window.

# Procedure

- 1. Open Global Script.
- 2. Select the name of the action to be renamed in the editor's navigation window.
- 3. Select the "Rename" command from the context menu.
- 4. Enter a new name for the action with the extension \*.bac.

# See also

[Protecting an Action with a Password](#page-61-0) (Page [62](#page-61-0)) [Saving Actions](#page-62-0) (Page [63](#page-62-0)) [How to add action-related information](#page-59-0) (Page [60](#page-59-0)) [How to Edit Actions](#page-56-0) (Page [57\)](#page-56-0) [Creating a New Action](#page-55-0) (Page [56\)](#page-55-0) [Triggers](#page-63-0) (Page [64\)](#page-63-0) [Creating and Editing Actions](#page-51-0) (Page [52](#page-51-0)) [Actions](#page-17-0) (Page [18\)](#page-17-0)

1.11 How to activate global actions in Runtime

# 1.11 How to activate global actions in Runtime

### Introduction

Scripts defined in Global Script are always executed when the configured trigger occurs. Scripts in the graphical Runtime system are executed when the picture is called in and the configured event or trigger occurs.

In order that the picture-independent, Global Script global actions can be executed, the Global Script Editor must be registered in the startup list of the Runtime computer.

### Procedure

- 1. Select the "Properties" command in the computer's context menu WinCC Explorer. The "Computer properties" dialog will open.
- 2. Click on the "Startup" tab
- 3. Selection option "Global Script Runtime".

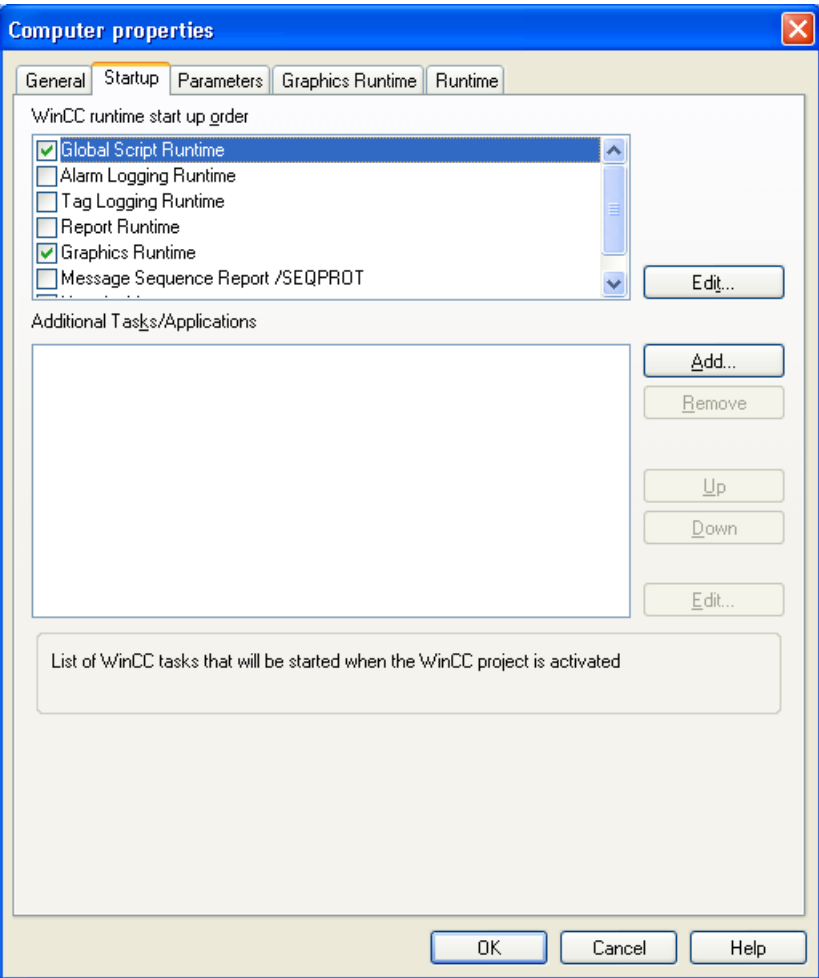

4. Click OK to confirm your entries.

VBS for Creating Procedures and Actions

1.11 How to activate global actions in Runtime

# See also

[Creating and Editing Actions](#page-51-0) (Page [52](#page-51-0)) [Creating and Editing Procedures](#page-35-0) (Page [36\)](#page-35-0) [VBScript Editors](#page-25-0) (Page [26\)](#page-25-0) [Using Visual Basic Script in WinCC](#page-11-0) (Page [12](#page-11-0))

# <span id="page-79-0"></span>1.12 Diagnostics

# 1.12.1 Diagnostics

#### Introduction

If the scripts are executed and tested in Runtime, the Diagnostics window can be used to display an analysis quickly.

#### Diagnostics Tools

WinCC provides a range of tools with which to analyze the behavior of actions in Runtime:

- The GSC Runtime and GSC Diagnostics application windows
- Use of a debugger

#### GSC Runtime and GCS Diagnostics

The GSC Runtime and GSC Diagnostics application window are used by inserting them in a process screen. This can be a process screen developed for diagnostics purposes which is called in Runtime.

The application windows are used for different strategies:

While Runtime is active, GSC Runtime provides information on the dynamic behavior of all (Global Script) actions, enables the individual startup as well as log on and off of each individual action and offers the access point to the Global Script Editor.

GSC Diagnostics issues the Trace methods contained in the actions in the chronological sequence they are called. This also applies to Trace instructions in procedures which are called in actions. The targeted implementation of Trace instructions, e.g. for the output of tag values, enables the progress of actions and the procedures called in them to be traced. The Trace instructions are entered in the form "HMIRuntime.Trace(<Ausgabe>)".

The GSC Diagnostics displays trace output from C and VBS.

#### **Note**

#### Runtime errors in VBS are not displayed

Some script errors are neither output via trace nor displayed via the error dialog.

#### Debugger

You can use the "Microsoft Visual Studio 2008" debugger to test your VB scripts in Runtime.

The debugger is included in the WinCC Setup. If another Visual Studio version is already installed, Microsoft Visual Studio 2010 for example, use the debugger of this version.

### <span id="page-80-0"></span>See also

[Testing with the Debugger](#page-86-0) (Page [87\)](#page-86-0) [GSC Runtime](#page-83-0) (Page [84\)](#page-83-0) GSC Diagnostics (Page 81)

# 1.12.2 GSC Diagnostics

### 1.12.2.1 GSC Diagnostics

#### Introduction

GSC Diagnostics displays the chronological sequence of calls of the trace methods contained in the actions in the Diagnostics window. This also applies to Trace instructions in procedures which are called in actions. The targeted implementation of Trace instructions, e.g. for the output of tag values, enables the progress of actions and the procedures called in them to be traced.

#### Application

In order to use GSC Diagnostics, insert a GSC Diagnostics type application window in a process screen. The GSC Diagnostics attributes can be used to control the appearance of the GSC Diagnostics window.

In the case of a picture change, the content of the GSC Diagnostics window is deleted.

#### Note

Messages are also displayed in the "GSC Diagnostics" window when the debugger is activated.

#### See also

[GSC Diagnostics Toolbar](#page-82-0) (Page [83\)](#page-82-0) [GSC Diagnostics Attributes](#page-81-0) (Page [82](#page-81-0))

[Inserting the GSC Diagnostics Window into a Picture](#page-81-0) (Page [82\)](#page-81-0)

# <span id="page-81-0"></span>1.12.2.2 Inserting the GSC Diagnostics Window into a Picture

### Introduction

In order to use GSC Diagnostics, insert a GSC Diagnostics process screen. The process screen can be an existing picture or a picture which serves customized diagnostics purposes. GSC Diagnostics cannot be inserted directly in the process screen as an application but is inserted as an application in an application window. In this case, the application window is a component part of the process screen.

#### **Requirements**

Graphics Designer has been started and the process screen is open.

#### Procedure

- 1. Use the "Smart Objects" object palette to insert the "Application Window" in the picture.
- 2. Select the "Global Script" option from the "Window Contents" dialog and confirm the selection with "OK".
- 3. Select the "GSC Diagnostics" option from the "Templates" dialog.
- 4. Confirm the selection with OK in order to insert the Diagnostics window.

#### See also

[GSC Diagnostics Toolbar](#page-82-0) (Page [83\)](#page-82-0) GSC Diagnostics Attributes (Page 82) [GSC Diagnostics](#page-80-0) (Page [81](#page-80-0))

# 1.12.2.3 GSC Diagnostics Attributes

#### **Overview**

GSC Diagnostics has attributes which affect the appearance of the GSC Diagnostics window in Runtime. These relate to the geometric attributes, particularly to the following:

- Display: This attribute defines whether the window should be visible or hidden. The attribute can be made dynamic with the name Visible.
- Sizeable: This attribute defines whether the size of the window should be changeable in Runtime.
- Movable: This attribute defines whether the window should be moveable or not during Runtime.
- Border: This attribute defines whether the without is provided with a border. If the window has a border, its height and width can be modified in Runtime.
- Title: This defines whether the window has a title har

- <span id="page-82-0"></span>● Can be maximized: This attribute defines whether the title bar should contain the button to maximize the window.
- Can be closed: This attribute defines whether the title bar should contain the button to close the window.
- Foreground: This attribute defines whether the window should always be in the foreground.

### See also

GSC Diagnostics Toolbar (Page 83) [Inserting the GSC Diagnostics Window into a Picture](#page-81-0) (Page [82\)](#page-81-0) [GSC Diagnostics](#page-80-0) (Page [81](#page-80-0))

# 1.12.2.4 GSC Diagnostics Toolbar

### **Overview**

The GSC Diagnostics toolbar enables the output in the diagnostics window to be controlled and to save, print and open window content:

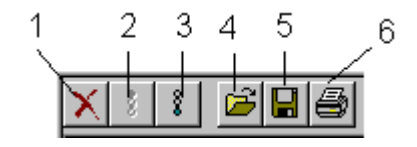

1: Delete the content of the diagnostics window

2: Stop the window being updated

3: Activate the window being updated

4: Opens a text file in the window

5: Saves the window contents in a text file

6: Print the window contents

# See also

[GSC Diagnostics Attributes](#page-81-0) (Page [82](#page-81-0)) [Inserting the GSC Diagnostics Window into a Picture](#page-81-0) (Page [82\)](#page-81-0) [GSC Diagnostics](#page-80-0) (Page [81](#page-80-0))

# <span id="page-83-0"></span>1.12.3 GSC Runtime

#### 1.12.3.1 GSC Runtime

#### Introduction

GSC Runtime is a window which displays the dynamic behavior of all Global Script actions in Runtime. In addition, GSC Runtime can also be used during Runtime to influence the execution of each individual action and provide access to the Global Script editor.

### Actions

C actions and VBS actions are differentiated in the GSC Runtime window:

- $\bullet$   $\Box$  Symbolizes a C action
- $\frac{1}{2}$  Symbolizes a VBS action

The following information is issued:

- Action name: The name of the action
- ID: Action ID. They are used internally by the system. GSC Runtime supplies the corresponding action name together with the Action ID. The link between ID and action name is only valid until Runtime is stopped or, during Runtime, until an action is saved.
- Status: Provides information on the current status of the action. Refer to the table below for the possible statuses.
- Activation Interval: The time in the form Hour:Minute:Second, which should elapse between the action being called.
- Return Value: The return value of the action
- Started On: Date and time the current action was started
- Next Start: Date and time the action will be started again
- Error message: Contains the error text in the case of an error

### Actions Status

Possible action status:

- Action was activated.
- Action was deactivated
- Action was stopped.
- Action in progress
- Error logging on the action!
- Error executing the action!

# <span id="page-84-0"></span>Pop-Up Menu

The following functions are available for every action in the pop-up menu:

- Log off: The relevant action will not be executed again when the current execution has finished.
- Log on: The relevant action will be executed again when the next trigger event occurs
- Start: The relevant action will be executed once.
- Edit: The relevant action will be opened in the Global Script editor for editing. Runtime will remain active. If the edited action is compiled (when necessary) and saved the changes will be applied by the Runtime system immediately. The option of opening the pop-up menu for every action can be controlled by assigning an

authorization.

In order to use GSC Runtime, insert a GSC Runtime type application window in a process screen. The GSC Runtime attributes can be used to control the appearance of the GSC Runtime window.

#### **Note**

Updating the GSC Runtime window increases the system load. The system load is dependent on how many actions are visible in the window. The system load can be lowered by reducing the height of the window so that fewer lines are visible.

#### See also

How to insert the GSC Runtime Window into a Picture (Page 85) [GSC Runtime Attributes](#page-85-0) (Page [86\)](#page-85-0)

# 1.12.3.2 How to insert the GSC Runtime Window into a Picture

### Introduction

In order to use GSC Runtime, insert a GSC Runtime process screen. The process screen can be an existing picture or a picture which serves customized diagnostics purposes. GSC Runtime cannot be inserted directly in the process screen but is inserted as an application in an application window. In this case, the application window is a component part of the process screen.

### **Requirements**

Graphics Designer has been started and the process screen is open.

# <span id="page-85-0"></span>Procedure

- 1. Use the "Smart Objects" object palette to insert the "Application Window" in the picture.
- 2. Select the "Global Script" option from the "Window Contents" dialog and confirm the selection with "OK".
- 3. Select the "GSC Runtime" option from the "Templates" dialog.
- 4. Confirm the selection with OK in order to insert the Diagnostics window.

#### See also

[GSC Runtime](#page-83-0) (Page [84\)](#page-83-0)

GSC Runtime Attributes (Page 86)

# 1.12.3.3 GSC Runtime Attributes

### **Overview**

GSC Runtime has attributes which affect the appearance of the GSC Runtime window in Runtime. These relate to the geometric attributes, particularly to the following:

- Display: This attribute defines whether the window should be visible or hidden. The attribute can be made dynamic with the name Visible.
- Sizeable: This attribute defines whether the size of the window should be changeable in Runtime.
- Movable: This attribute defines whether the window should be moveable or not during Runtime.
- Border: This attribute defines whether the without is provided with a border. If the window has a border, its height and width can be modified in Runtime.
- Title: This defines whether the window has a title bar.
- Can be maximized: This attribute defines whether the title bar should contain the button to maximize the window.
- Can be closed: This attribute defines whether the title bar should contain the button to close the window.
- Foreground: This attribute defines whether the window should always be in the foreground.

# See also

[GSC Runtime](#page-83-0) (Page [84\)](#page-83-0)

[How to insert the GSC Runtime Window into a Picture](#page-84-0) (Page [85\)](#page-84-0)

# <span id="page-86-0"></span>1.12.4 Testing with the Debugger

# 1.12.4.1 Testing with the Debugger

#### **Overview**

You can use the "Microsoft Visual Studio 2008" debugger to test your VB scripts in Runtime.

The debugger is included in the WinCC Setup. If another Visual Studio version is already installed, Microsoft Visual Studio 2010 for example, use the debugger of this version.

#### Installing the debugger for WinCC

To use the debugger in WinCC, you must start Setup and specify instance "Visual Studio 2008" as the default.

During the installation of WinCC, the "VS 2008 Shell Redist" folder is created on a drive of the PC, for example, as "D:\VS 2008 Shell Redist".

#### Procedure

- 1. Start the setup with the following file:
	- VS 2008 Shell Redist\Integrated Mode\Vside.enu.exe
- 2. Follow the instructions and accept the default settings. The following program is installed:
	- Microsoft Visual Studio 2008 Shell (Integrated Mode) ENU
- 3. When you start the debugger the first time, the "Visual Studio Just-In-Time Debugger" dialog opens.

Select the entry "New instance of Visual Studio 2008".

To specify "Visual Studio 2008" as the default debugger, select the "Set the currently selected debugger as the default." setting.

### Microsoft Visual Studio 2008 Debugger

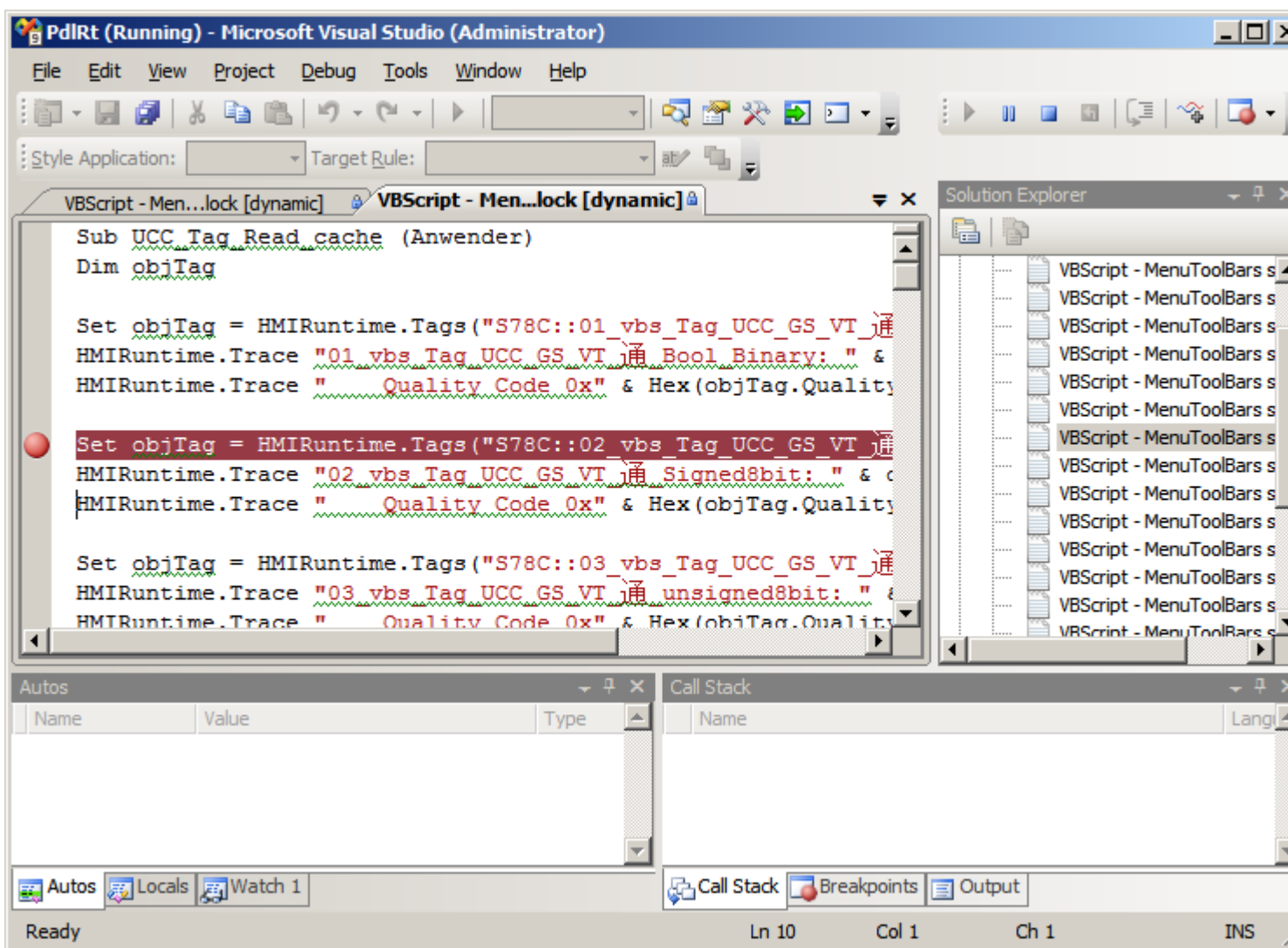

#### See also

[Principles of Debugging](#page-89-0) (Page [90\)](#page-89-0) [Executing Script Commands](#page-101-0) (Page [102\)](#page-101-0) [How to Determine and Modify Tag and Property Values](#page-100-0) (Page [101\)](#page-100-0) [How to Set Bookmarks in Scripts](#page-99-0) (Page [100](#page-99-0)) [Deleting Breakpoints](#page-98-0) (Page [99](#page-98-0)) [Setting Breakpoints](#page-97-0) (Page [98\)](#page-97-0) [Processing Scripts Step-by-Step](#page-96-0) (Page [97\)](#page-96-0) [Selecting a Script for Editing](#page-95-0) (Page [96\)](#page-95-0)

<span id="page-88-0"></span>[Action and Procedure Names in the Debugger](#page-93-0) (Page [94\)](#page-93-0) [Structure of VBScript Files](#page-91-0) (Page [92](#page-91-0)) How to Activate the Debugger (Page 89) [Diagnostics](#page-79-0) (Page [80\)](#page-79-0)

# 1.12.4.2 How to Activate the Debugger

#### Principle

There are several ways of activating the debugger:

- Automatic activation of the debugger when an error occurs in Runtime.
- Opening an error box in Runtime via which the debugger can be activated.
- Starting the debugger from the Start menu and opening a running Runtime scripts.

### Procedure

The following procedure describes the first two points, activating the debugger in WinCC.

- 1. In the computer's pop-up menu in WinCC Explorer, select the command "Properties". The "Computer Properties" dialog appears.
- 2. Select the "Runtime" tab control.
- 3. Activate the required debug options. The debug behavior for actions in Global Script and Graphics Designer can be set independently of each other:

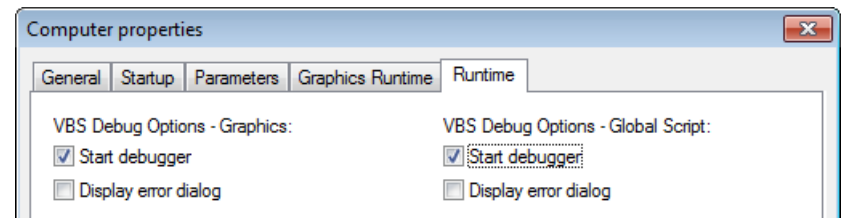

- 4. Select "Start debugger" when the debugger should be started directly following an error in the Runtime.
- 5. Select "Display Error Dialog", if you do not want to start the Debugger directly but wish to display an error dialog with information about the error. The debugger can be started from the error box by means of a button.
- 6. Click OK to confirm your entries.

### Starting the Debugger and Opening a Running Script

The debugger can also be started up later and linked to the system currently running. Define a connection in the debugger to the respective processes, "pdlrt.exe" for the Graphical Runtime System and "gscrt.exe" for the Global Runtime System. The way to open a running script in the debugger is described under the topic "Select Script".

### <span id="page-89-0"></span>Exiting the Debuggers

It is possible to stop the debugger without exiting the WinCC Runtime.

### See also

[How to Set Bookmarks in Scripts](#page-99-0) (Page [100](#page-99-0)) [Executing Script Commands](#page-101-0) (Page [102\)](#page-101-0) [How to Determine and Modify Tag and Property Values](#page-100-0) (Page [101\)](#page-100-0) [Deleting Breakpoints](#page-98-0) (Page [99](#page-98-0)) [Setting Breakpoints](#page-97-0) (Page [98\)](#page-97-0) [Processing Scripts Step-by-Step](#page-96-0) (Page [97\)](#page-96-0) [Selecting a Script for Editing](#page-95-0) (Page [96\)](#page-95-0) [Action and Procedure Names in the Debugger](#page-93-0) (Page [94](#page-93-0)) [Structure of VBScript Files](#page-91-0) (Page [92](#page-91-0)) Principles of Debugging (Page 90) [Testing with the Debugger](#page-86-0) (Page [87\)](#page-86-0) [Diagnostics](#page-79-0) (Page [80\)](#page-79-0)

# 1.12.4.3 Principles of Debugging

### Introduction

You can use the "Microsoft Visual Studio 2008" debugger to test your VB scripts in Runtime.

The debugger is included in the WinCC Setup. If another Visual Studio version is already installed, Microsoft Visual Studio 2010 for example, use the debugger of this version.

The debugger can be used to:

- View the script source code to be debugged
- Step-by-step processing of the scripts to be checked
- Display and modify tag and property values
- View and monitor the script progress

#### Note

Please note that the code displayed in the debugger is write-protected. The code cannot be changed directly in the debugger but only test the necessary changes.

### Error types

A distinction is made between the following types of error by the debug:

### Syntax errors

Syntax errors occur, for example, when a key word is written incorrectly or a parenthesis is not closed. When a syntax check from WinCC is used, syntax errors can be excluded before testing the scripts in Runtime. In principle, only syntactically correct scripts can be saved in Graphics Designer. The WinCC syntax check also checks:

- Whether the procedure names are unique in Global Script
- Whether an action module in Global Script contains only one procedure
- Whether the action part in Graphics Designer contains only one procedure

As a result of the syntax check in WinCC, the script is parsed without being executed. The script is parsed again directly before executing in Runtime. All the script parts are parsed, even those which are executed after a certain action has been executed at a later time.

If the script contains syntax errors, the script is not executed in Runtime.

### Runtime error

A Runtime error occurs when an attempt is made to execute an invalid/erroneous action, e.g. because a tag has not been defined. In order to intercept Runtime errors, use the "On Error Resume Next" command in the VBScript. The command causes the subsequent command to be executed following a Runtime error. The error code can subsequently be checked using the Err object. In order to deactivate the processing of Runtime errors in the script, use the "On Error Goto 0" command.

### Logical errors

The debugger is particularly helpful in clearing up logical errors. A logical error occurs when an unexpected result is received because, for example, a condition was incorrectly checked. To clear logical errors, go through the scripts step-by-step in order to detect the part which does not function properly.

### Basic Procedure

When an error has occurred and the debugger is open, the script appears in a window, writeprotected. It is possible to navigate through the script document, set breakpoints, execute the script again in Runtime and to process the script step-by-step.

The most important steps for successful debugging of the scripts are described under "Processing Scripts Step-by-Step".

The source codes of the scripts cannot be edited directly in the scripts. When an error has been detected, the error can be corrected in the original script in WinCC, e.g. load the picture again and update it in the debugger.

### **Note**

Tips and tricks for debugging, frequently occurring error codes and other information is available in the Microsoft Script Debugger online help.

# <span id="page-91-0"></span>Change Picture During Debug

If a picture change is executed during debugging, the script document of the "old" picture remains open but is no longer valid. If necessary, invalid errors are displayed because the objects called following the picture change are no longer available.

### See also

[Testing with the Debugger](#page-86-0) (Page [87\)](#page-86-0) [Executing Script Commands](#page-101-0) (Page [102\)](#page-101-0) [How to Determine and Modify Tag and Property Values](#page-100-0) (Page [101\)](#page-100-0) [How to Set Bookmarks in Scripts](#page-99-0) (Page [100](#page-99-0)) [Deleting Breakpoints](#page-98-0) (Page [99](#page-98-0)) [Setting Breakpoints](#page-97-0) (Page [98\)](#page-97-0) [Processing Scripts Step-by-Step](#page-96-0) (Page [97\)](#page-96-0) [Selecting a Script for Editing](#page-95-0) (Page [96\)](#page-95-0) [Action and Procedure Names in the Debugger](#page-93-0) (Page [94](#page-93-0)) Structure of VBScript Files (Page 92) [How to Activate the Debugger](#page-88-0) (Page [89\)](#page-88-0) [Diagnostics](#page-79-0) (Page [80\)](#page-79-0)

# 1.12.4.4 Structure of VBScript Files

### Principle

In order not to hinder the simultaneous processing of cyclic and event-driven scripts in the graphical Runtime system, the event-driven actions and cyclic/tag-driven actions are strictly separated during processing. In this way, a cyclic action, for example, cannot hinder the execution of an action initiated by clicking a button.

To ensure this, the event-driven actions and the cyclic/tag-driven actions are stored in separate script files when saving a picture. If a global picture section has been defined in actions in Graphics Designer, this is copied into both scripts. In the same way, modules which are used in an action are also copied in both script files.

If a tag from a module should be used, the corresponding module must be called in. Otherwise, the module is not copied in the script file and an error is generated.

#### Note

Since the two script files are handled separately, they have no common data area. Therefore, there is no synchronization of global tags between the two script files. If synchronization is required, implement this using the DataSet object or internal WinCC tags.

# Structure of the Script Files

When scripts are debugged with a debugger, the script files always open the different Runtime systems.

In the case of the graphical Runtime system, this means that you receive two script files per picture:

**Script file contents** 

General code

- <Bildname>.pdl\_events: Contains the event-driven actions.
- <Bildname>.pdl\_triggers: Contains the cyclic and tag-controlled actions.

The following section describes how the script files are structured:

### Graphical Runtime system

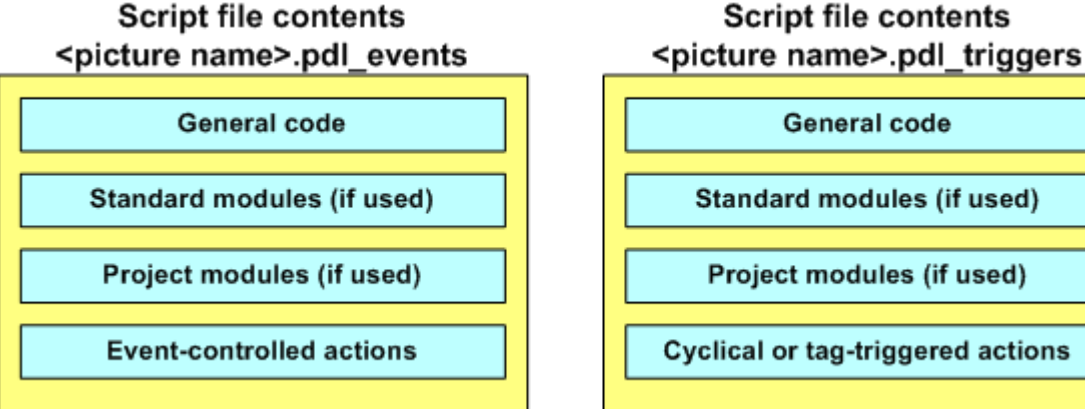

### Global Script Runtime

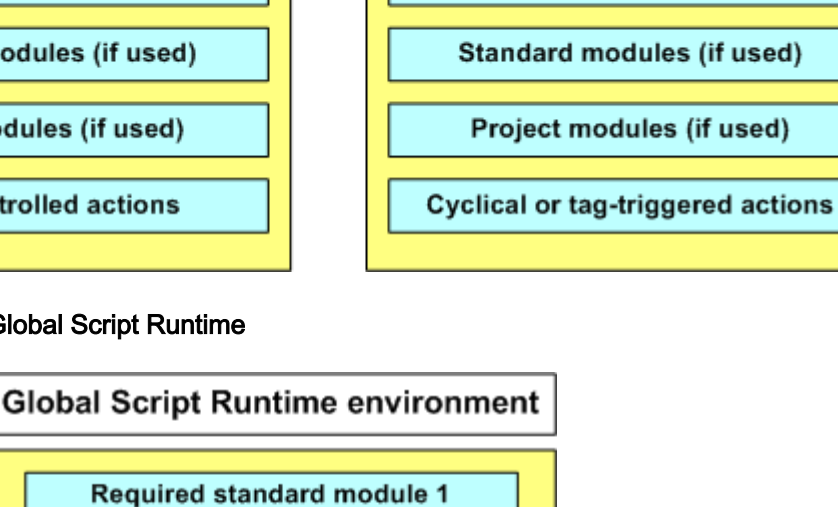

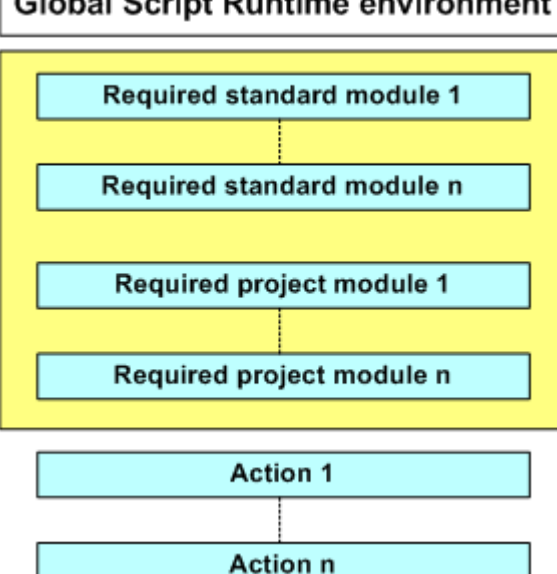

#### <span id="page-93-0"></span>**Note**

Please note that the actions and procedures of the graphic Runtime system are not displayed with the action name in the script file under which it was saved in WinCC. The name conventions for actions and procedures in the script files sate described in "Action and Procedure Names in the Debugger".

#### See also

[How to Activate the Debugger](#page-88-0) (Page [89\)](#page-88-0) [Executing Script Commands](#page-101-0) (Page [102\)](#page-101-0) [How to Determine and Modify Tag and Property Values](#page-100-0) (Page [101\)](#page-100-0) [How to Set Bookmarks in Scripts](#page-99-0) (Page [100](#page-99-0)) [Deleting Breakpoints](#page-98-0) (Page [99](#page-98-0)) [Setting Breakpoints](#page-97-0) (Page [98\)](#page-97-0) [Processing Scripts Step-by-Step](#page-96-0) (Page [97\)](#page-96-0) [Selecting a Script for Editing](#page-95-0) (Page [96\)](#page-95-0) Action and Procedure Names in the Debugger (Page 94) [Principles of Debugging](#page-89-0) (Page [90\)](#page-89-0) [Testing with the Debugger](#page-86-0) (Page [87\)](#page-86-0) [Diagnostics](#page-79-0) (Page [80\)](#page-79-0)

# 1.12.4.5 Action and Procedure Names in the Debugger

# Action and Procedure Names in the Debugger

The names of procedures and actions in debugger script files differ from the names under which they were saved by the scripts in WinCC.

The action and procedure names in the script files are compiled according to the following rules:

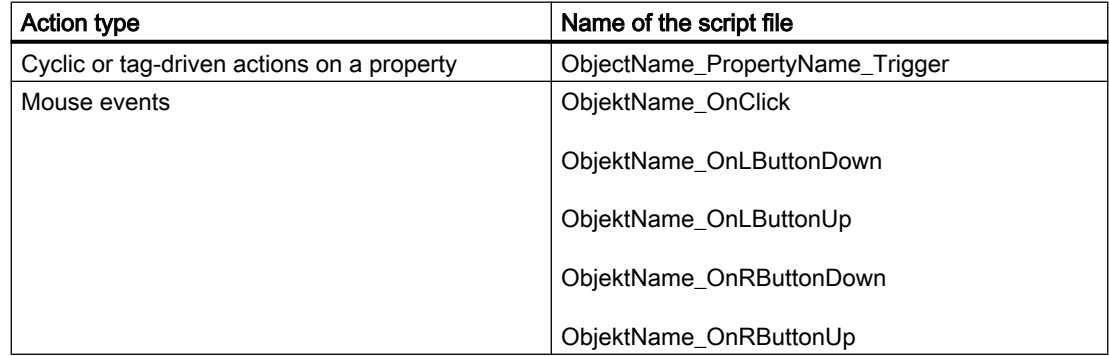

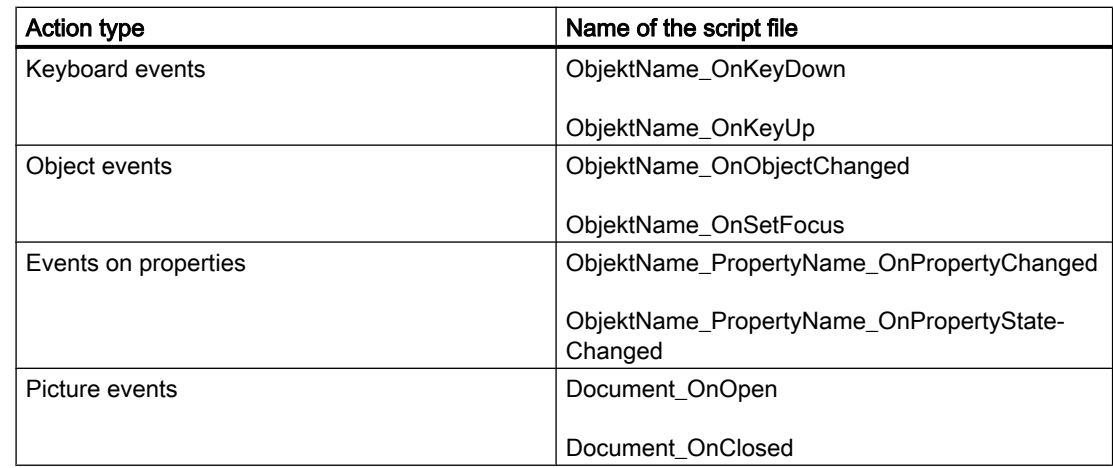

### Permitted length of action names

The names of the actions in the script files are limited to 255 characters. Each special character used in an object name is converted to five characters. The special characters are represented by a four-place hexadecimal code behind the preceding X. If, for example, an action is configured on a button with the name "PushHere" per mouse click, the script in the script file appears as "PushHere\_OnClick".

If the object name compiled is too long, an error message is issued during the syntax check in WinCC. As a result of this restriction, graphic object names cannot be selected with any length during configuration.

#### **Note**

If you wish to determine the name of an object in Runtime, press <CTRL+ALT+SHIFT> and position the mouse over the corresponding object. The picture name and object name then appears in a tooltip.

# See also

[Executing Script Commands](#page-101-0) (Page [102\)](#page-101-0) [How to Determine and Modify Tag and Property Values](#page-100-0) (Page [101\)](#page-100-0) [How to Set Bookmarks in Scripts](#page-99-0) (Page [100](#page-99-0)) [Deleting Breakpoints](#page-98-0) (Page [99](#page-98-0)) [Setting Breakpoints](#page-97-0) (Page [98\)](#page-97-0) [Processing Scripts Step-by-Step](#page-96-0) (Page [97](#page-96-0)) [Selecting a Script for Editing](#page-95-0) (Page [96\)](#page-95-0) [Structure of VBScript Files](#page-91-0) (Page [92](#page-91-0)) [Principles of Debugging](#page-89-0) (Page [90\)](#page-89-0) [How to Activate the Debugger](#page-88-0) (Page [89\)](#page-88-0)

[Testing with the Debugger](#page-86-0) (Page [87\)](#page-86-0) [Diagnostics](#page-79-0) (Page [80\)](#page-79-0)

# <span id="page-95-0"></span>1.12.4.6 Selecting a Script for Editing

#### Introduction

If the Microsoft Script Debugger is called in Windows instead of automatic activation using WinCC, scripts which are currently running can be called in for editing in Runtime.

### Requirement

Runtime is activated, the picture to be debugged is active.

#### Procedure

- 1. Start Microsoft Visual Studio 2008.
- 2. Create a new script file:
	- File > New > File… > Select script template "Windows Script Host".
- 3. Start debugging with "Debug > Attach to Process". Select, for example, gscrt.exe or pdlrt.exe.

### See also

[Executing Script Commands](#page-101-0) (Page [102\)](#page-101-0) [How to Determine and Modify Tag and Property Values](#page-100-0) (Page [101\)](#page-100-0) [How to Set Bookmarks in Scripts](#page-99-0) (Page [100](#page-99-0)) [Deleting Breakpoints](#page-98-0) (Page [99](#page-98-0)) [Setting Breakpoints](#page-97-0) (Page [98\)](#page-97-0) [Processing Scripts Step-by-Step](#page-96-0) (Page [97\)](#page-96-0) [Action and Procedure Names in the Debugger](#page-93-0) (Page [94](#page-93-0)) [Structure of VBScript Files](#page-91-0) (Page [92](#page-91-0)) [Principles of Debugging](#page-89-0) (Page [90\)](#page-89-0) [How to Activate the Debugger](#page-88-0) (Page [89\)](#page-88-0) [Testing with the Debugger](#page-86-0) (Page [87\)](#page-86-0) [Diagnostics](#page-79-0) (Page [80\)](#page-79-0)

# <span id="page-96-0"></span>1.12.4.7 Processing Scripts Step-by-Step

### Introduction

The Microsoft Script Debugger can be used to process the scripts step-by-step in order, for example, to locate logical errors systematically. The effect of each individual script line can be tested in Runtime.

# The Procedure in Principle

- 1. Activate the document to be debugged in Runtime.
- 2. Start the debugger manually from the Start menu and open the required script file or activate the debugger in WinCC. When activated in WinCC, the debugger automatically opens when an attempt is made to execute an erroneous script.
- 3. Set a breakpoint in the script file. Breakpoints are normally set in front of code lines in which errors are suspected.
- 4. Switch to WinCC Runtime and trigger an action which causes the script to run. The Debugger stops at the first breakpoint and marks the current line.
- 5. In order to go through the script document step-by-step, select one of the following menu commands:

"Debug" > "Step Into": Skip to the next code line. If the script calls a procedure in this line, it skips to the procedure using the "Step Into" command. The procedure called can then be processed step-by-step.

"Debug" > "Step Over": Skips the procedure called. The procedure is called but the debugger does not stop at the individual lines of the procedure. Instead, it moves to the next line of the current script after the procedure has been executed.

- 6. To interrupt the step-by-step processing of a procedure, select the "Debug" > "Step Out" menu commands. The debugger then skips to the next action.
- 7. Proceed step-by-step to the end of the document or select the "Debug" > "Run" menu items to start the script again in Runtime.

# See also

[Principles of Debugging](#page-89-0) (Page [90\)](#page-89-0) [Executing Script Commands](#page-101-0) (Page [102\)](#page-101-0) [How to Determine and Modify Tag and Property Values](#page-100-0) (Page [101\)](#page-100-0) [How to Set Bookmarks in Scripts](#page-99-0) (Page [100](#page-99-0)) [Deleting Breakpoints](#page-98-0) (Page [99](#page-98-0)) [Setting Breakpoints](#page-97-0) (Page [98\)](#page-97-0) [Selecting a Script for Editing](#page-95-0) (Page [96\)](#page-95-0) [Action and Procedure Names in the Debugger](#page-93-0) (Page [94\)](#page-93-0) [Structure of VBScript Files](#page-91-0) (Page [92](#page-91-0))

<span id="page-97-0"></span>[How to Activate the Debugger](#page-88-0) (Page [89\)](#page-88-0) [Testing with the Debugger](#page-86-0) (Page [87\)](#page-86-0) [Diagnostics](#page-79-0) (Page [80\)](#page-79-0)

### 1.12.4.8 Setting Breakpoints

#### Introduction

Breakpoints can be set in a script to stop at specific points when processing it and to start the debugger. Set a breakpoint in front of a line, for example, which you suspect contains a script error.

It is possible to:

- Set breakpoints at specific lines to locate logical errors in the script step-by-step.
- Set a breakpoint and call the debugger before the next line in the script is processed. These procedure is used, for example, for events such as "Change picture".

When a script file is updated in the debugger, all the breakpoints are lost.

If a breakpoint is set in one of the script files "<Bildname>.pdl\_trigger" or "<Bildname>.pdl\_event", all the trigger-driven or all event-driven procedures are stopped, respectively, in Runtime.

#### Requirements

Runtime is activated, the picture to be debugged is active.

#### Procedure

#### Setting a breakpoint

- 1. Start the debugger and select the script. If automatic activation of the debuggers in WinCC has been selected, the debugger is called in as soon as an erroneous script is executed.
- 2. Position the cursor on the action in which a breakpoint should be set.
- 3. Open the "Debug" menu and select the "Toggle Breakpoint" item or the icon  $\bigoplus$  from the toolbar.

The next executable line will be marked by a red dot.

4. Switch to WinCC Runtime and execute the action you wish to debug. The Debugger stops at the first breakpoint it finds in the script. The current line is displayed on a yellow background. The script can then be processed step-by-step.

#### See also

[Deleting Breakpoints](#page-98-0) (Page [99](#page-98-0)) [Executing Script Commands](#page-101-0) (Page [102\)](#page-101-0) [How to Determine and Modify Tag and Property Values](#page-100-0) (Page [101\)](#page-100-0)

<span id="page-98-0"></span>[How to Set Bookmarks in Scripts](#page-99-0) (Page [100](#page-99-0)) [Setting Breakpoints](#page-97-0) (Page [98\)](#page-97-0) [Selecting a Script for Editing](#page-95-0) (Page [96\)](#page-95-0) [Action and Procedure Names in the Debugger](#page-93-0) (Page [94\)](#page-93-0) [Structure of VBScript Files](#page-91-0) (Page [92](#page-91-0)) [Principles of Debugging](#page-89-0) (Page [90\)](#page-89-0) [How to Activate the Debugger](#page-88-0) (Page [89\)](#page-88-0) [Testing with the Debugger](#page-86-0) (Page [87\)](#page-86-0) [Diagnostics](#page-79-0) (Page [80\)](#page-79-0)

# 1.12.4.9 Deleting Breakpoints

### Introduction

When an error has been cleared properly, the breakpoints in a script can be cleared individually or all together.

### Procedure

- 1. Position the cursor in the line whose breakpoint is to be deleted.
- 2. Open the "Debug" menu and select the "Toggle Breakpoint" item or the icon  $\blacksquare$  from the toolbar. The next line will be displayed without a mark.
- 3. To delete all the breakpoints in a script, open the "Debug" menu and select the "Clear all Breakpoints" entry or the icon  $\bullet$  from the toolbar.

# See also

[Executing Script Commands](#page-101-0) (Page [102\)](#page-101-0) [How to Determine and Modify Tag and Property Values](#page-100-0) (Page [101\)](#page-100-0) [How to Set Bookmarks in Scripts](#page-99-0) (Page [100](#page-99-0)) [Setting Breakpoints](#page-97-0) (Page [98\)](#page-97-0) [Selecting a Script for Editing](#page-95-0) (Page [96\)](#page-95-0) [Action and Procedure Names in the Debugger](#page-93-0) (Page [94\)](#page-93-0) [Structure of VBScript Files](#page-91-0) (Page [92](#page-91-0)) [Principles of Debugging](#page-89-0) (Page [90\)](#page-89-0) [How to Activate the Debugger](#page-88-0) (Page [89\)](#page-88-0) [Testing with the Debugger](#page-86-0) (Page [87\)](#page-86-0) [Diagnostics](#page-79-0) (Page [80\)](#page-79-0)

# <span id="page-99-0"></span>1.12.4.10 How to Set Bookmarks in Scripts

#### Introduction

During the debug routine, bookmarks can be set on code lines so that they can be found easier again one line later.

#### Setting or deleting bookmarks

Position the mouse pointer in the row where you wish to set a bookmark, and click <CTRL+F9> to set a bookmark or <CTRL+SHIFT+F9> to delete one.

#### Skipping to the next bookmark

Press <F9> to go to the next bookmark in the script.

#### Skipping to the previous bookmark

Press <SHIFT+F9> to go to the previous bookmark in the script.

#### See also

[Executing Script Commands](#page-101-0) (Page [102\)](#page-101-0) [How to Determine and Modify Tag and Property Values](#page-100-0) (Page [101\)](#page-100-0) [Deleting Breakpoints](#page-98-0) (Page [99](#page-98-0)) [Setting Breakpoints](#page-97-0) (Page [98\)](#page-97-0) [Selecting a Script for Editing](#page-95-0) (Page [96\)](#page-95-0) [Action and Procedure Names in the Debugger](#page-93-0) (Page [94](#page-93-0)) [Structure of VBScript Files](#page-91-0) (Page [92](#page-91-0)) [Principles of Debugging](#page-89-0) (Page [90\)](#page-89-0) [How to Activate the Debugger](#page-88-0) (Page [89\)](#page-88-0) [Testing with the Debugger](#page-86-0) (Page [87\)](#page-86-0) [Diagnostics](#page-79-0) (Page [80\)](#page-79-0)

# <span id="page-100-0"></span>1.12.4.11 How to Determine and Modify Tag and Property Values

### Introduction

While a script is running in Runtime, the "Command Window" of the debugger can be used, for example, to compile and modify values of tags or properties in the script currently running. It is possible, for example, to reset a process value for a script to zero without having to stop the process.

#### **Note**

If you wish to determine the name of a WinCC object in Runtime, click <CTRL+ALT+SHIFT> and position the mouse over the corresponding object. The picture name and object name then appears in a tooltip.

### **Requirements**

The script runs in Runtime and the debugger is opened.

### Procedure

- 1. Set at least one breakpoint in the current script.
- 2. Switch to WinCC Runtime and trigger an action which causes the script to be executed. The Debugger stops at the first breakpoint.
- 3. Open the "View" menu and activate the "Command Window" entry. The "Command Window" opens.
- 4. In order to determine the value of a tag or property, enter a "?" followed by a Space and the name of the tag or property whose value is to be determined, e.g. "?myTag". Press <RETURN> to execute the command.
- 5. In order to modify the value of a tag/property, assign a value in the VBS syntax.

### See also

[Principles of Debugging](#page-89-0) (Page [90\)](#page-89-0) [Executing Script Commands](#page-101-0) (Page [102\)](#page-101-0) [How to Set Bookmarks in Scripts](#page-99-0) (Page [100](#page-99-0)) [Deleting Breakpoints](#page-98-0) (Page [99](#page-98-0)) [Setting Breakpoints](#page-97-0) (Page [98\)](#page-97-0) [Selecting a Script for Editing](#page-95-0) (Page [96\)](#page-95-0) [Action and Procedure Names in the Debugger](#page-93-0) (Page [94\)](#page-93-0) [Structure of VBScript Files](#page-91-0) (Page [92](#page-91-0)) [How to Activate the Debugger](#page-88-0) (Page [89\)](#page-88-0)

[Testing with the Debugger](#page-86-0) (Page [87\)](#page-86-0) [Diagnostics](#page-79-0) (Page [80\)](#page-79-0)

# <span id="page-101-0"></span>1.12.4.12 Executing Script Commands

#### Introduction

While a script is running in Runtime, the "Command Window" of the debugger can be used to execute script commands directly and thus manipulate the running of the current script. The script commands can be executed directly for test purposes without creating the command in a script and activating it. It is possible, for example:

- To retrieve methods
- To retrieve procedures
- To manipulate object properties

"Command Window" can basically be used to execute all commands which can also be executed from a VBScript.

### Requirements

The script runs in Runtime and the debugger is opened.

### Procedure

- 1. Set at least one breakpoint in the current script.
- 2. Switch to WinCC Runtime and trigger an action which causes the script to be executed. The Debugger stops at the first breakpoint.
- 3. Open the "View" menu and activate the "Command Window" entry. The "Command Window" opens.
- 4. Enter the required command and press "ENTER".

#### **Note**

If a faulty command is entered in the Command window, no error message is issued in Runtime. The message "<Script Error> appears in the Command window instead.

### See also

[How to Determine and Modify Tag and Property Values](#page-100-0) (Page [101\)](#page-100-0)

[How to Set Bookmarks in Scripts](#page-99-0) (Page [100](#page-99-0))

[Deleting Breakpoints](#page-98-0) (Page [99](#page-98-0))

[Setting Breakpoints](#page-97-0) (Page [98\)](#page-97-0)

[Selecting a Script for Editing](#page-95-0) (Page [96\)](#page-95-0)

[Action and Procedure Names in the Debugger](#page-93-0) (Page [94\)](#page-93-0) [Structure of VBScript Files](#page-91-0) (Page [92](#page-91-0)) [Principles of Debugging](#page-89-0) (Page [90\)](#page-89-0) [How to Activate the Debugger](#page-88-0) (Page [89\)](#page-88-0)

[Testing with the Debugger](#page-86-0) (Page [87\)](#page-86-0)

[Diagnostics](#page-79-0) (Page [80\)](#page-79-0)

1.13 Printing VBScripts

# 1.13 Printing VBScripts

### Principle

The actions and procedures configured in both Global Script and in Graphics Designer can be documented in WinCC.

The documentation options are distinguished between:

- Print Feedback Doc: In Graphics Designer, all the configured actions are printed with the feedback of the current picture. The Feed Back contains the C-actions and VBS actions, located beside each other, differentiated by the source text (C or VBScript).
- Print current script: The Feed Back in Global Script always contains the currently open procedure or action.

WinCC provided predefined print layouts for the layout of the Feed Back. Customized print layouts can also be developed and linked to the Print Job tab control with "Project Documentation - Setup".

### Procedure

- 1. Open Global Script or Graphics Designer according to the scripts to be documented.
- 2. Configure the print job, if necessary, using the "Project Documentation Setup" command.
- 3. Use the "View Project Documentation" command to preview the data to be printed.
- 4. Select the menu commands "File" > "Print Project Documentation" to print the data.

### See also

[Creating and Editing Actions](#page-51-0) (Page [52](#page-51-0)) [Creating and Editing Procedures](#page-35-0) (Page [36](#page-35-0)) [VBScript Editors](#page-25-0) (Page [26\)](#page-25-0) [Using Visual Basic Script in WinCC](#page-11-0) (Page [12](#page-11-0))

# 1.14 VBS Reference

# 1.14.1 VBS Reference

# VBS object model in WinCC

The WinCC object model of the graphic Runtime system enables access to graphic objects and tags in Runtime.

When you click on an object name, you are shown a detailed description.

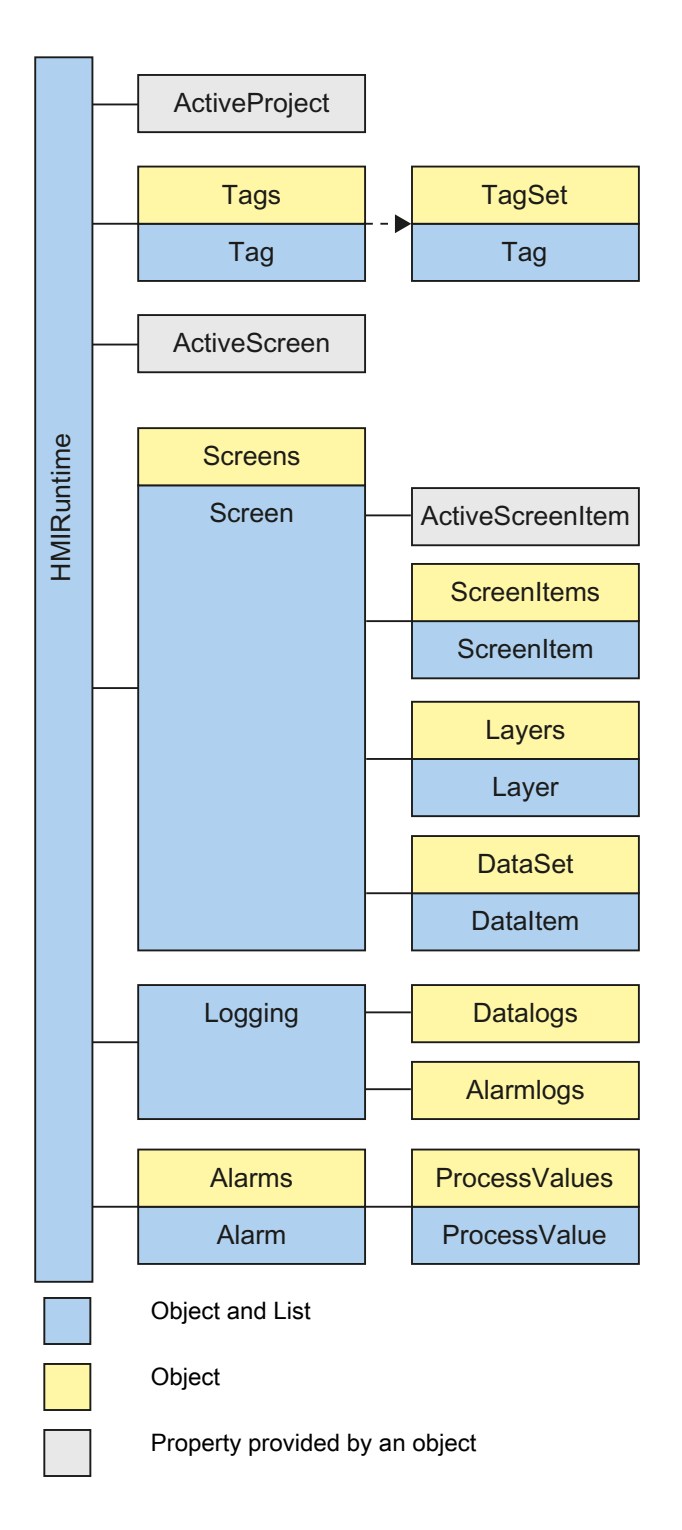

# The VBS object model in a faceplate type

The VBS object model is not valid for WinCC in a Faceplate type. It is replaced by a completely new model.

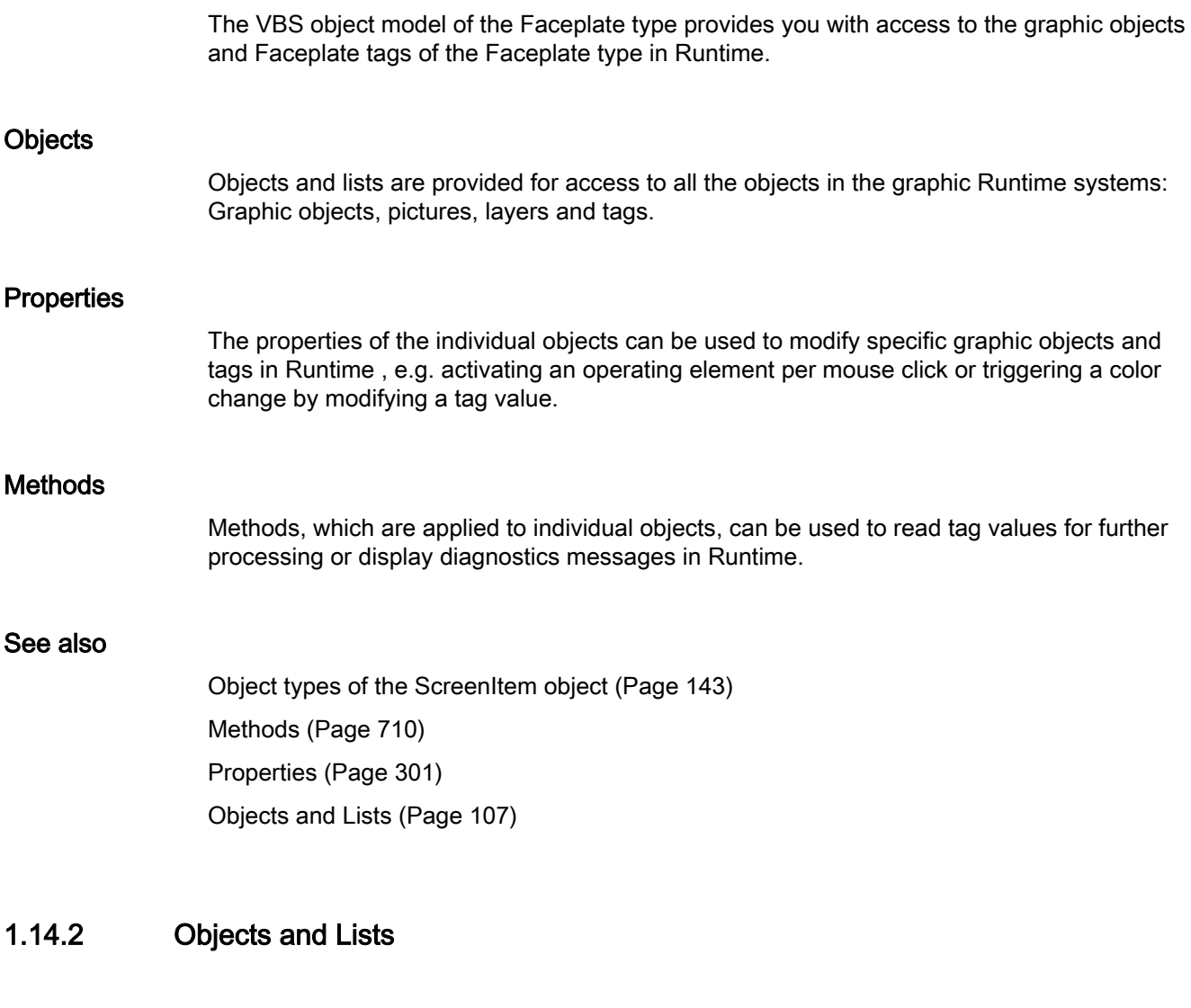

# 1.14.2.1 Objects and Lists

### **Overview**

The objects and lists provided in WinCC object models enables access to graphic objects and tags in Runtime.

# Navigation in Object Models

Access is made to objects in the VBS object model in hierarchical sequence. If, for example, a picture element is accessed within a picture, access is made to the picture element in the picture via its parent object (the surrounding picture).

# Example:

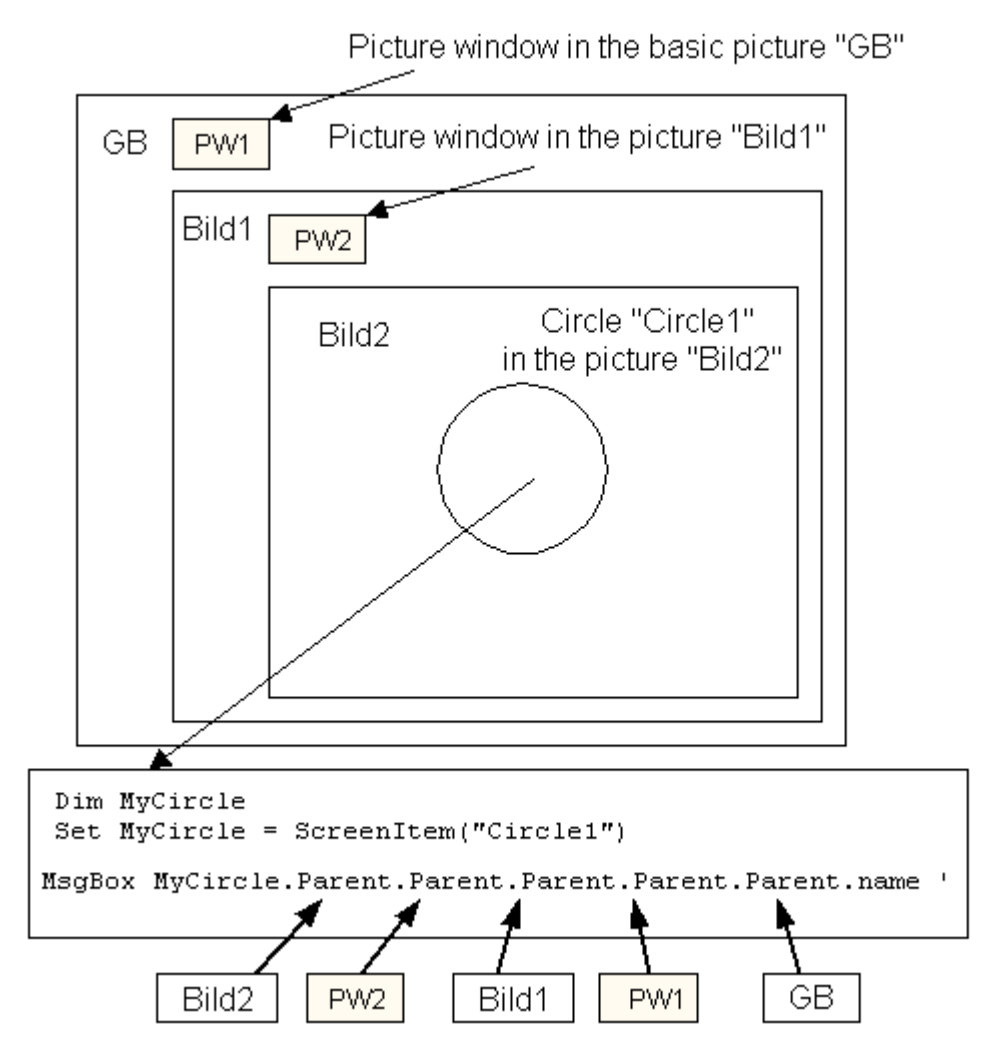

Only the basic picture name is issued in this example.

# Access to Graphic Objects

In WinCC, access is made to pictures, layers and graphic objects in Runtime using the superordinate "HMIRuntime" object. Access to objects and layers is always made via the picture (screen) in which they are contained.

# Access to Tags

In WinCC, tags are accessed directly in Runtime using the superordinate "HMIRuntime" object. Tag values can be read out or set anew.
## **Lists**

Lists of WinCC object models behave in the same way as standard collections of VBS. Exception: The "Tags" list has no Enum function.

# Available Objects

- Alarm
- Alarms
- AlarmLogs
- DataItem
- DataLogs
- DataSet
- HMIRuntime
- Item
- Layer
- Layers
- Logging
- ProcessValues
- ProcessValue
- Project
- ScreenItem
- ScreenItems
- Screen
- Screens
- Tag
- Tags
- TagSet

### See also

[ScreenItems Object \(List\)](#page-128-0) (Page [129](#page-128-0)) [TagSet Object \(List\)](#page-140-0) (Page [141\)](#page-140-0) [Tags Object \(List\)](#page-139-0) (Page [140\)](#page-139-0) [Tag Object](#page-136-0) (Page [137\)](#page-136-0) [Screens Object \(List\)](#page-133-0) (Page [134](#page-133-0)) [Screen Object](#page-130-0) (Page [131](#page-130-0)) [ScreenItem Object](#page-124-0) (Page [125](#page-124-0))

<span id="page-109-0"></span>[Layers Object \(Listing\)](#page-120-0) (Page [121\)](#page-120-0) [Layer Object](#page-119-0) (Page [120](#page-119-0)) [Item Object](#page-118-0) (Page [119\)](#page-118-0) [HMIRuntime Object](#page-117-0) (Page [118\)](#page-117-0)

# 1.14.2.2 Alarm object

# **Description**

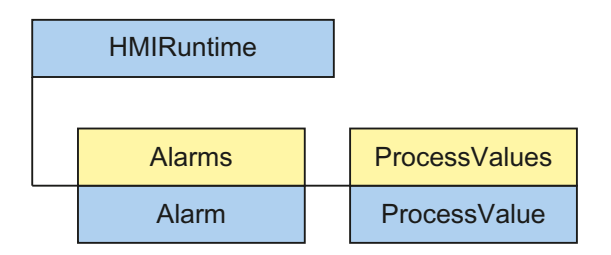

The alarm object is used to access the Alarms object list.

### Note

The properties of the alarm object are not automatically updated when the values of the properties change.

# See also

Alarms object (list) (Page 110)

# 1.14.2.3 Alarms object (list)

# **Description**

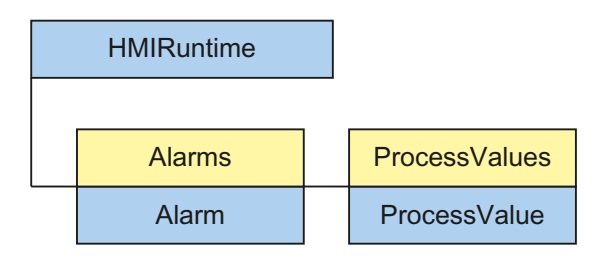

Use the alarm object to trigger existing messages.

#### **Usage**

Using the "Alarms" list you can:

- Access a message in the list (Item method)
- Create a new alarm object (Create method)
- Read the alarm ID of the message (AlarmID attribute)
- Set the status of a message (State property)
- Set the time stamp of the message (Timestamp property)
- Generate an instance of the alarm object (Instance property)
- Read the name of the computer on which the message came (ComputerName property)
- Read the name of the user who triggered the message (UserName property)
- Set the names of the process value blocks (ProcessValues property)
- Set the comment of the message (Comment property)
- Set the server prefix of the message (Context property)

# Example

In the following example, the message with the alarm number "1" configured in the Alarm Logging Editor will be triggered:

```
'VBS360
Dim MyAlarm
Set MyAlarm = HMIRuntime.Alarms(1)
MyAlarm.State = 5 'hmiAlarmStateCome + hmiAlarmStateComment
MyAlarm.Comment = "MyComment"
MyAlarm.UserName = "Hans-Peter"
MyAlarm.ProcessValues(1) = "Process Value 1"
MyAlarm.ProcessValues(4) = "Process Value 4"
MyAlarm.Create "MyApplication"
```
### See also

[TimeStamp Property](#page-621-0) (Page [622](#page-621-0)) [ComputerName property](#page-390-0) (Page [391\)](#page-390-0) [Context property](#page-390-0) (Page [391\)](#page-390-0) [State property](#page-586-0) (Page [587](#page-586-0)) [AlarmID property](#page-307-0) (Page [308](#page-307-0)) [Instance property](#page-453-0) (Page [454\)](#page-453-0) [Comment property](#page-389-0) (Page [390](#page-389-0)) [UserName property](#page-675-0) (Page [676\)](#page-675-0)

<span id="page-111-0"></span>[ProcessValue property](#page-544-0) (Page [545\)](#page-544-0) [Alarm object](#page-109-0) (Page [110](#page-109-0)) [ProcessValues Object \(List\)](#page-123-0) (Page [124\)](#page-123-0) [Create method](#page-715-0) (Page [716\)](#page-715-0) [Item Method](#page-769-0) (Page [770](#page-769-0))

# 1.14.2.4 AlarmLogs Object

# **Description**

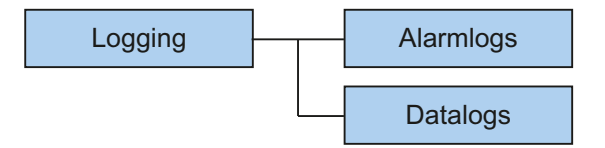

Using the object, swapped archive segments of Alarm Logging may be reconnected to Runtime, or previously swapped archive segments of Alarm Logging may be deleted again. Therein

- Archive segments to be swapped are copied to the common archiving directory of the WinCC project, or
- previously swapped archive segments are deleted in the common archiving directory.

Using parameters you may control from where archive segments are to be swapped. You may also specify the time period over which archive segments are to be swapped or deleted. Archive segments are copied to the common archiving directory of the project.

If an error occurred during the operation with archiving segments, the method used returns an error message. Additional information may be found under the subject heading "Error Messages from Database Area".

### Usage

Previously swapped archive segments of Alarm Logging may be connected with Runtime ("Restore" method).

Previously swapped archive segments of Alarm Logging may be deleted from the Runtime project ("Remove" method).

### Example:

In the following example, archive segments from Alarm Logging are swapped and the return value is output as Trace.

'VBS187

```
HMIRuntime.Trace "Ret: " & HMIRuntime.Logging.AlarmLogs.Restore("D:
\Folder","2004-09-14","2004-09-20",-1) & vbNewLine
```
#### <span id="page-112-0"></span>See also

[Error Messages from Database Area](#page-819-0) (Page [820](#page-819-0)) [Restore Method](#page-793-0) (Page [794\)](#page-793-0) [Remove Method](#page-788-0) (Page [789](#page-788-0)) [DataLogs Object](#page-113-0) (Page [114](#page-113-0)) [Logging Object](#page-121-0) (Page [122\)](#page-121-0)

## 1.14.2.5 DataItem Object

### **Description**

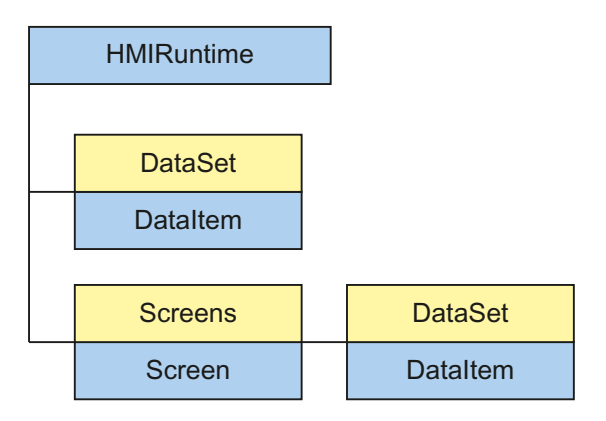

The DataItem object is used to access the contents of the DataSet list. Values or object references are stored in the list as DataItem.

Access uses the name under which the value was added to the list. Single access using an index is not recommended since the index changes during adding or deleting of values. The index may be used to output the complete contents of the list. The output is in alphabetical order.

#### **Note**

For object references it must be ascertained that objects are multiread-enabled.

### Example:

The example shows how the value of 'Motor1' is output as Trace.

'VBS163 HMIRuntime.Trace "motor1: " & HMIRuntime.DataSet("motor1").Value & vbNewLine

<span id="page-113-0"></span>The following example enumerates all DataItem objects of the DataSet list. Name and value are output as Trace.

'VBS164 Dim data For Each data In HMIRuntime.DataSet HMIRuntime.Trace data.Name & ": " & data.Value & vbNewLine Next

#### Note

For objects, value may possibly not be output directly

#### See also

[Screen Object](#page-130-0) (Page [131\)](#page-130-0) [HMIRuntime Object](#page-117-0) (Page [118\)](#page-117-0) [DataSet Object \(List\)](#page-115-0) (Page [116](#page-115-0)) [Value Property](#page-679-0) (Page [680\)](#page-679-0) [Name Property](#page-508-0) (Page [509\)](#page-508-0)

## 1.14.2.6 DataLogs Object

#### **Description**

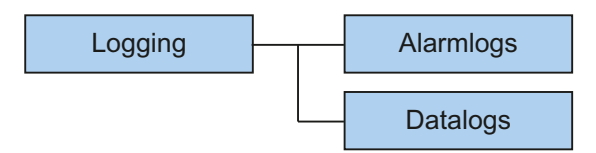

Using the object, swapped archive segments of Tag Logging may be reconnected to Runtime, or previously swapped archive segments of Tag Logging may be deleted again. Therein

- Archive segments to be swapped are copied to the common archiving directory of the WinCC project, or
- previously swapped archive segments are deleted in the common archiving directory.

Using parameters you may control from where archive segments are to be swapped. You may also specify the time period over which archive segments are to be swapped or deleted. In addition, you may set the archive type ("Tag Logging Fast", "Tag Logging Slow", "Tag Logging

Fast and Tag Logging Slow"). Archive segments are copied to the common archiving directory of the project.

If an error occurred during the operation with archiving segments, the method used returns an error message. Additional information may be found under the subject heading "Error Messages from Database Area".

#### Usage

Previously swapped archive segments of Tag Logging may be connected with Runtime ("Restore" method).

Previously swapped archive segments of Tag Logging may be deleted from the Runtime project ("Remove" method).

#### Example:

In the following example, fast archive segments from Tag Logging are swapped and the return value is output as Trace.

#### 'VBS188

HMIRuntime.Trace "Ret: " & HMIRuntime.Logging.DataLogs.Restore("D: \Folder","2004-09-14","2004-09-20",-1,1) & vbNewLine

#### See also

[Error Messages from Database Area](#page-819-0) (Page [820](#page-819-0)) [Restore Method](#page-793-0) (Page [794\)](#page-793-0) [Remove Method](#page-788-0) (Page [789](#page-788-0)) [AlarmLogs Object](#page-111-0) (Page [112](#page-111-0)) [Logging Object](#page-121-0) (Page [122\)](#page-121-0)

# <span id="page-115-0"></span>1.14.2.7 DataSet Object (List)

# **Description**

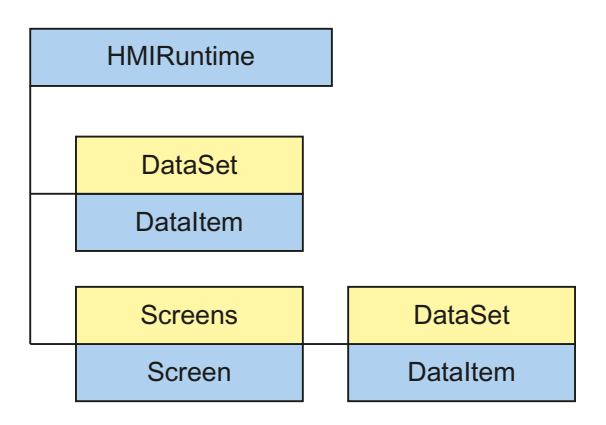

Using the DataSet object, data may be exchanged across several actions.

A DataSet object is global and defined by the Screen object. Any VBS action may access the data.

The DataSet object at the Screen object must be addressed according to picture hierarchy and shall persist as long as the picture is displayed. The global object persists over the entire Runtime time period.

Access uses the DataItem object.

#### Note

Objects of type Screen, Screens, ScreenItem, ScreenItems, Tag and TagSet cannot be included in the DataSet list. The DataSet object does not support any classes.

### Usage

Using the "DataSet" list, you may:

- Output or process (enumerate) all objects in the list.
- Output the number of elements contained ("Count" property).
- To process a specific object in the list ("Item" method).
- Add an object to the list ("Add" method).
- Remove a specific object from the list ("Remove" method).
- Remove all objects from the list ("RemoveAll" method).

Access to list elements uses:

HMIRuntime.DataSet("Itemname")

For a picture-specific list, access uses:

HMIRuntime.Screens("Screenname").DataSet("Itemname")

In a picture, you may access the DataSet object of the picture by using:

DataSet("Itemname")

If upon access the stated name does not exist in the list, VT\_Empty is returned and an Exception is triggered.

### Example:

The example shows how to add a value to the list, how to read it and remove it. It make sense to perform this in several different actions.

```
'VBS162
```

```
HMIRuntime.DataSet.Add "motor1", 23
HMIRuntime.Trace "motor1: " & HMIRuntime.DataSet("motor1").Value & vbNewLine
HMIRuntime.DataSet.Remove("motor1")
```
### See also

[DataItem Object](#page-112-0) (Page [113\)](#page-112-0) [RemoveAll Method](#page-791-0) (Page [792](#page-791-0)) [Remove Method](#page-788-0) (Page [789](#page-788-0)) [Item Method](#page-769-0) (Page [770](#page-769-0)) [Count Property](#page-392-0) (Page [393\)](#page-392-0) [Add Method](#page-712-0) (Page [713\)](#page-712-0)

# <span id="page-117-0"></span>1.14.2.8 HMIRuntime Object

# **Description**

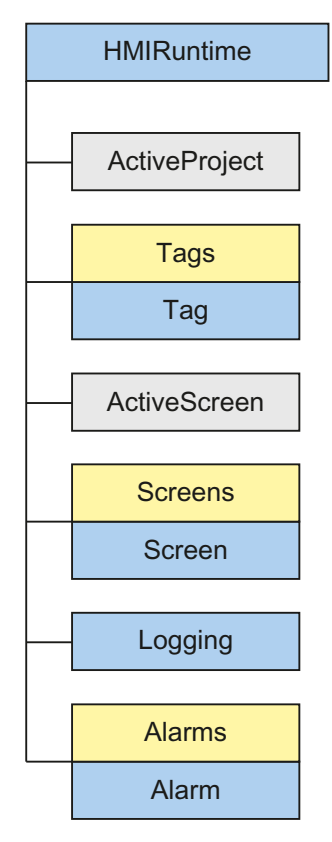

The HMIRuntime object represents the graphic Runtime environment.

# Usage

The "HMIRuntime" object can be used for the following, for example:

- Read or set the current Runtime language ("Language" property).
- Read or set the name of the current base picture ("BaseScreenName" property).
- Read the path of the active Runtime project ("ActiveProject" property).
- Access tags ("Tags" property).
- Access tags of a list ("DataSet" property).
- Exit Runtime ("Stop" method).
- Display messages in a diagnostics window ("Trace" method).

# <span id="page-118-0"></span>Example:

### The following command terminates WinCC Runtime:

'VBS3 HMIRuntime.Stop

### See also

[Screens Object \(List\)](#page-133-0) (Page [134](#page-133-0)) [TagSet Object \(List\)](#page-140-0) (Page [141\)](#page-140-0) [Tags Object \(List\)](#page-139-0) (Page [140\)](#page-139-0) [Logging Object](#page-121-0) (Page [122\)](#page-121-0) [DataSet Object \(List\)](#page-115-0) (Page [116](#page-115-0)) [Visible Property](#page-695-0) (Page [696\)](#page-695-0) [Trace Method](#page-810-0) (Page [811](#page-810-0)) [Tags Property](#page-596-0) (Page [597](#page-596-0)) [Stop Method](#page-809-0) (Page [810](#page-809-0)) [AlignmentLeft Property](#page-308-0) (Page [309](#page-308-0)) [Logging Property](#page-483-0) (Page [484\)](#page-483-0) [Language Property](#page-457-0) (Page [458\)](#page-457-0) [DataSet Property](#page-397-0) (Page [398](#page-397-0)) [CurrentContext Property](#page-393-0) (Page [394](#page-393-0)) [BaseScreenName Property](#page-341-0) (Page [342](#page-341-0)) [ActiveProject Property](#page-302-0) (Page [303\)](#page-302-0) [ActiveScreen Property](#page-303-0) (Page [304](#page-303-0)) [MenuToolBarConfig Property](#page-494-0) (Page [495](#page-494-0)) [Alarms object \(list\)](#page-109-0) (Page [110\)](#page-109-0)

# 1.14.2.9 Item Object

## **Description**

The "Item" object provides a reference to the current object.

## <span id="page-119-0"></span>Usage

The "Item" object is used, for example, to address the properties of the object currently selected in Graphics Designer.

### Example:

In the following example, a rectangle has been created. When the object has been selected, all the properties of the current object can be set a background color red:

'VBS195 Item.BackColor = RGB(255,0,0)

#### See also

[Objects and Lists](#page-106-0) (Page [107](#page-106-0))

## 1.14.2.10 Layer Object

### **Description**

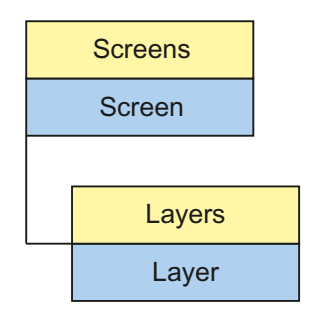

The layer object returns the result of access to the layers list.

### Parent Object

Picture, in which the picture layer is.

#### Usage

Depending on certain events, the Layer object can be used to obtain access to the properties of a complete layer in order, for example, to hide or unhide a layer with operating elements according to the operator authorization.

<span id="page-120-0"></span>The "Layer" object can be used to:

- To activate or deactivate the visualization of a layer ("Visible" property).
- To read out the name of a layer ("Name" property).

#### **Note**

The layer property specifies the layer in which the object is located. The layer "0" is output as "Layer0".

When accessed, the layers are counted up from 1 in VBS. Therefore, the layer "1" must be addressed with "layers(2)".

# Example:

In the following example, Layer 1 is set invisible:

'VBS4 Layers(2).Visible = vbFalse

## See also

[Layer Object](#page-119-0) (Page [120](#page-119-0)) [Visible Property](#page-695-0) (Page [696\)](#page-695-0) [Parent Property](#page-528-0) (Page [529\)](#page-528-0) [Name Property](#page-508-0) (Page [509\)](#page-508-0)

# 1.14.2.11 Layers Object (Listing)

# **Description**

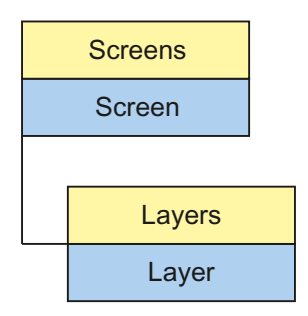

The Layers list enables access to all 32 layers of the graphical Runtime system.

# Parent Object

Picture, in which the picture layer is.

## <span id="page-121-0"></span>Usage

The "Layers" list can be used to:

- Process all layers in the list ("\_NewEnum" property).
- Count all layers contained in the list ("Count" property).
- Process a layer from the list ("Item" method).

The properties represent default properties and methods of a list and are not described in detail in the WinCC documentation.

### See also

[Parent Property](#page-528-0) (Page [529\)](#page-528-0) [Item Method](#page-769-0) (Page [770](#page-769-0)) [Count Property](#page-392-0) (Page [393\)](#page-392-0) [Layer Object](#page-119-0) (Page [120](#page-119-0))

# 1.14.2.12 Logging Object

# **Description**

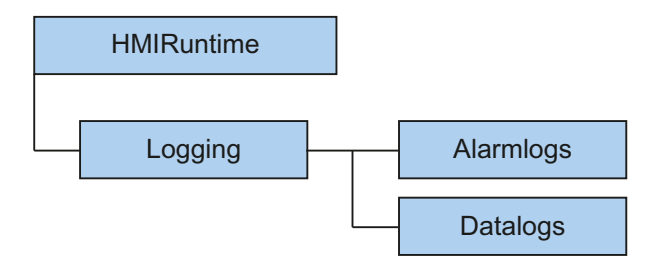

Using the object, swapped archive segments may be reconnected to Runtime, or previously swapped archive segments may be deleted again. Therein

- Archive segments to be swapped are copied to the common archiving directory of the WinCC project, or
- previously swapped archive segments are deleted in the common archiving directory.

Using parameters you may control from where archive segments are to be swapped. You may also specify the time period over which archive segments are to be swapped or deleted. Archive segments are copied to the common archiving directory of the project.

If an error occurred during the operation with archiving segments, the method used returns an error message. Additional information may be found under the subject heading "Error Messages from Database Area".

### Usage

Previously swapped archive segments of Alarm Logging and Tag Logging may be connected with Runtime ("Restore" method).

Previously swapped archive segments of Alarm Logging and Tag Logging may be deleted from the Runtime project ("Remove" method).

# <span id="page-122-0"></span>Example:

In the following example, archive segments from Alarm Logging and Tag Logging are swapped and the return value is output as Trace.

```
'VBS189
HMIRuntime.Trace "Ret: " & HMIRuntime.Logging.Restore("D:
\Folder","2004-09-14","2004-09-20",-1) & vbNewLine
```
#### See also

[Error Messages from Database Area](#page-819-0) (Page [820](#page-819-0)) [DataLogs Object](#page-113-0) (Page [114](#page-113-0)) [AlarmLogs Object](#page-111-0) (Page [112](#page-111-0)) [Restore Method](#page-793-0) (Page [794\)](#page-793-0) [Remove Method](#page-788-0) (Page [789](#page-788-0)) [DataLogs Property](#page-397-0) (Page [398](#page-397-0)) [AlarmLogs Property](#page-307-0) (Page [308](#page-307-0))

# 1.14.2.13 ProcessValue Object

### **Description**

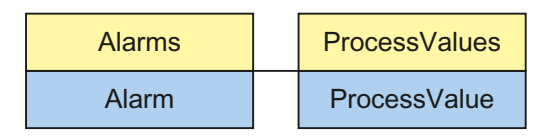

The ProcessValue object is used to access the ProcessValues object list.

#### **Note**

Only the 10 predefined ProcessValues are supported.

### See also

[ProcessValues Object \(List\)](#page-123-0) (Page [124](#page-123-0))

# <span id="page-123-0"></span>1.14.2.14 ProcessValues Object (List)

# **Description**

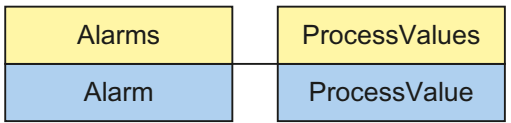

# Usage

Using the "ProcessValues" list, you can:

- Edit a ProcessValue from the list ("Item" method)
- Display or edit all the objects in the list (\_NewEnum attribute)
- Count all ProcessValues contained in the list (Count property)
- Read or set the values of the ProcessValue object (Value property)

The properties represent default properties and methods of a list and are not described in detail in the WinCC documentation.

### See also

[Alarms object \(list\)](#page-109-0) (Page [110\)](#page-109-0) [ProcessValue Object](#page-122-0) (Page [123\)](#page-122-0) [Count Property](#page-392-0) (Page [393\)](#page-392-0) [Value Property](#page-679-0) (Page [680\)](#page-679-0) [Item Method](#page-769-0) (Page [770](#page-769-0))

# 1.14.2.15 Project Object

# **Description**

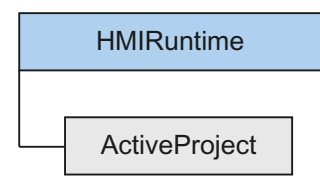

Using the object, information may be requested from the current Runtime project. The project object is returned as the result of ActiveProject.

## <span id="page-124-0"></span>Usage

Using the "Project" object, you may:

- Read the path of the current Runtime project ("Path" property).
- Read the name of the current Runtime project, without path or file extension ("Name" property).

# Example:

The following example returns name and path of the current Runtime project as Trace:

```
'VBS159
HMIRuntime.Trace "Name: " & HMIRuntime.ActiveProject.Name & vbNewLine
HMIRuntime.Trace "Path: " & HMIRuntime.ActiveProject.Path & vbNewLine
```
# See also

[ActiveProject Property](#page-302-0) (Page [303\)](#page-302-0) [Name Property](#page-508-0) (Page [509\)](#page-508-0) [Path Property](#page-530-0) (Page [531\)](#page-530-0)

# 1.14.2.16 ScreenItem Object

### **Description**

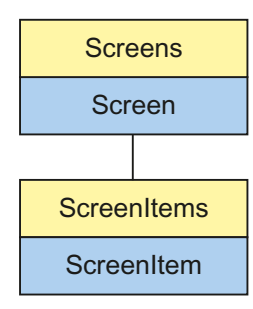

The ScreenItem object returns the result of access to the ScreenItem list.

### Parent Object

Picture containing the picture element.

### Usage

The ScreenItem object can be used to access the properties of graphic objects within a picture according to certain events.

The "ScreenItem" object can be used for the following, for example:

- To activate or deactivate the visualization of an object ("Visible" property).
- To release or block the operation of an object ("Enabled" property).
- Change the width and height of an object ("Height" and "Width" properties).
- Change the position of an object ("Top" and "Left" properties).
- Read and define a layer in which a graphic object is located ("Layer" property).
- Read or define the name of a graphic object ("ObjectName" property).
- Define a reference to the superordinate picture ("Parent" property).

Using the "Activate" method, the focus is set on the respective ScreenItem object. If the focus cannot be set because the object is non-operable, for example, an error is generated. Using error processing (On Error Resume Next), the error may be evaluated.

### Possible features of ScreenItem

The "ScreenItem" object can contain the following object types:

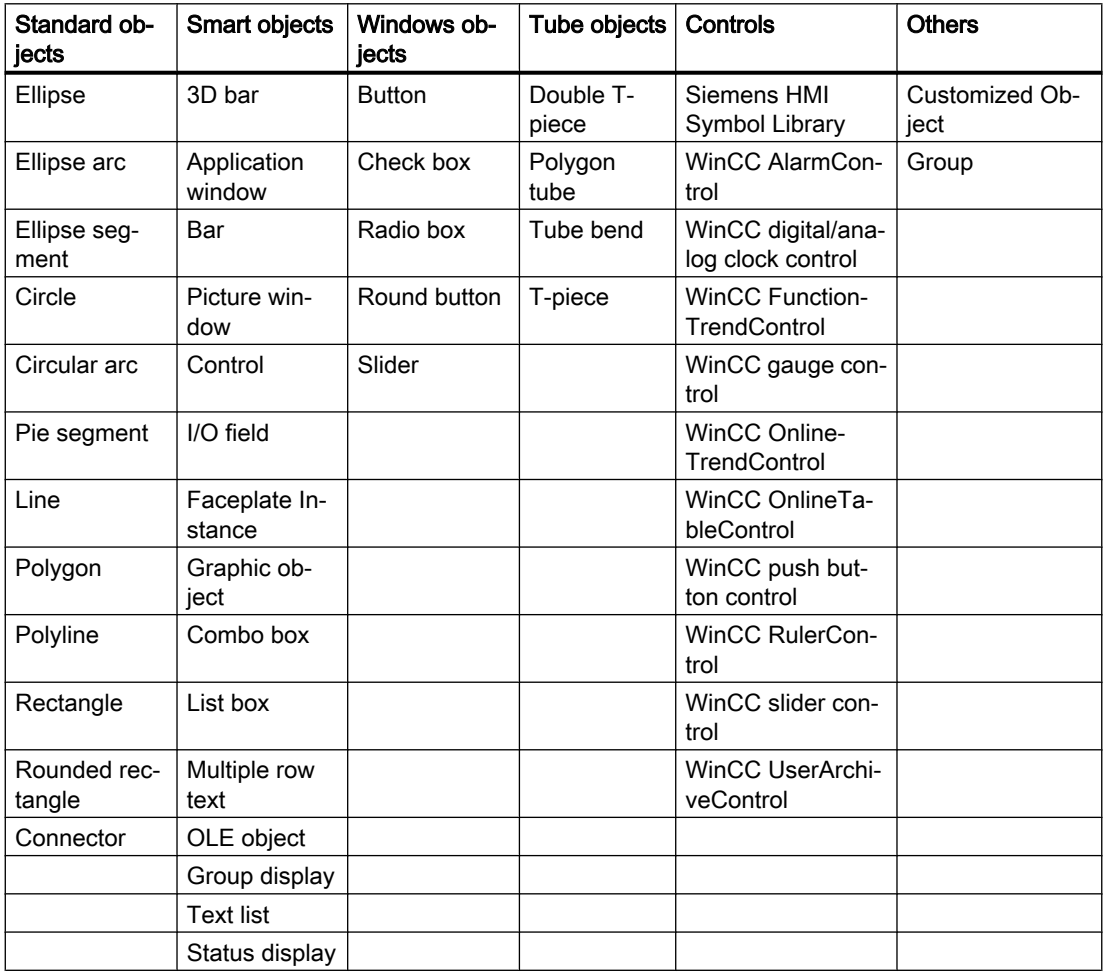

Detailed descriptions of the individual object types is provided under "ScreenItem Object Types". The ScreenItem object's "Type" property can be used to address the object types via the VBS Type ID.

#### Object properties

The "ScreenItem" object has different properties according to the features. The following section describes the properties which all ScreenItem object types have:

```
Sub OnClick(ByVal Item)
Dim obj
Set obj = ScreenItems ("Circle1").
End Sub
                                     ≈® Activate
                                     කි Enabled
                                     ි Height
                                     l® Layer
                                     loft⊠
                                     <mark>ණි</mark> ObjectName
                                     图 Parent
                                     rop Top
                                     rype¶
```
When a specific object type is addressed, certain further properties are added to the standard properties:

**SVisible** 

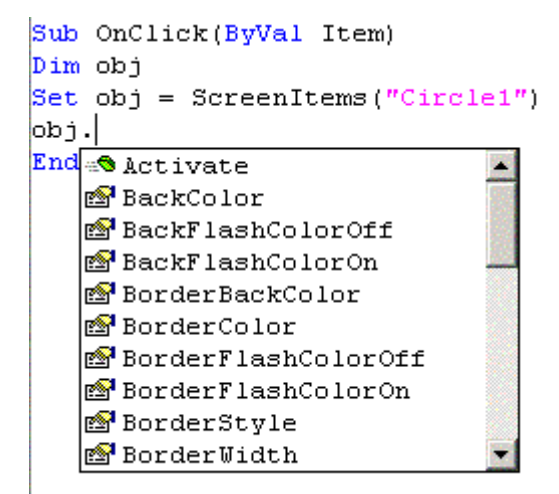

The additional properties are indicated in the descriptions of the individual object types.

### Example

In the following example, the radius of a circle is set to 2 in Runtime per mouse click:

```
Sub OnClick(ByVal Item)
'VBS5
Dim objCircle
Set objCircle= ScreenItems("Circle1")
objCircle.Radius = 2
End Sub
```
#### See also

```
Width Property (Page 698)
Visible Property (Page 696)
Type Property (Page 666)
Top Property (Page 643)
Parent Property (Page 529)
Left Property (Page 476)
Layer Property (Page 460)
Height Property (Page 443)
Enabled Property (Page 408)
Activate Method (Page 712)
Example: How to Read Tag Values (Page 830)
Example: Writing tag values (Page 828)
Properties (Page 301)
Objects and Lists (Page 107)
Object types of the ScreenItem object (Page 143)
Object types of the ScreenItem object (Page 143)
```
# <span id="page-128-0"></span>1.14.2.17 ScreenItems Object (List)

# **Description**

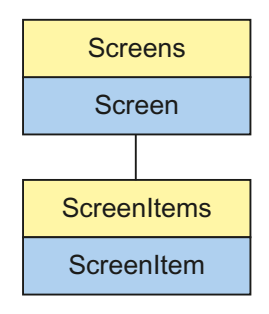

The "ScreenItems" list can be used to reference an object in the picture.

# Parent Object

Picture containing the picture element.

## Usage

The "ScreenItems" list can be used to:

- To display or edit all objects in the list (i.e. all objects within a picture) ("\_NewEnum" property).
- To count the objects in a picture ("Count" property).
- To process a specific object in the list ("Item" method).

The properties are standard properties and methods of a collection and are not described in detail in the WinCC documentation.

### Special features of the ScreenItem object

If an external control (ActiveX control or OLE object) is embedded in WinCC, it is possible that the properties of the embedded controls have the same name with the general properties of the ScreenItem object. In such cases, the ScreenItem properties have priority.

The properties of the embedded controls can also be addressed via the "object" property:

The "object" property is only provided by ActiveX controls and OLE objects.

#### Example:

```
'Control1 is an embedded ActiveX-Control with property "type"
'VBS196
Dim Control
Set Control=ScreenItems("Control1")
Control.object.type
'Control1 is a WinCC-Control
'VBS197
Dim Control
Set Control=ScreenItems("Control1")
Control.type
```
#### Example

In the following example, the name of the objects in the current picture are displayed in a message box:

```
Sub OnClick(ByVal Item)
'VBS6
  Dim lngAnswer
  Dim lngIndex
  lngIndex = 1
  For lngIndex = 1 To ScreenItems.Count
    lngAnswer = MsgBox(ScreenItems(lngIndex).Objectname, vbOKCancel)
     If vbCancel = lngAnswer Then Exit For
   Next
   End Sub
```
#### See also

[Count Property](#page-392-0) (Page [393\)](#page-392-0) [Example: How to Read Tag Values](#page-829-0) (Page [830](#page-829-0)) [Example: Writing tag values](#page-827-0) (Page [828](#page-827-0)) [ScreenItem Object](#page-124-0) (Page [125](#page-124-0)) [Parent Property](#page-528-0) (Page [529\)](#page-528-0) [Item Method](#page-769-0) (Page [770](#page-769-0)) [Object types of the ScreenItem object](#page-142-0) (Page [143](#page-142-0))

# <span id="page-130-0"></span>1.14.2.18 Screen Object

# **Description**

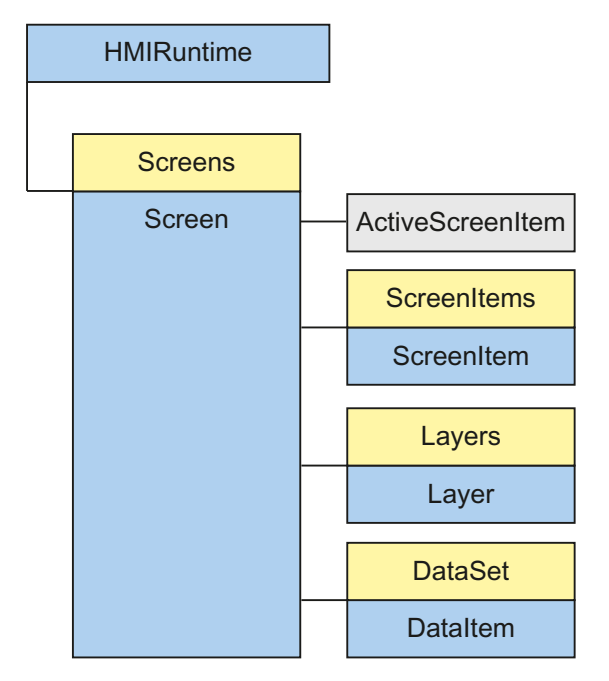

The Screen object returns the result of access to the Screen list. All the properties and methods of this object can also be edited directly in Runtime. The "Screen" object represents a WinCC picture in Runtime and contains all the properties of the picture document and picture view.

The "Screen" object also contains the following:

- A list of all the graphic objects contained in the addressed picture which can be addressed by the "ScreenItems" object.
- A list of all the layers contained in the addressed picture which can be addressed by the "Layers" object.

# Parent Object

A picture window in which the Screen object is embedded.

When the Screen object is the basic picture, the Parent object is not defined and set to zero.

### Usage

The "Screen" object can be used for the following, for example:

- To release or block the operation of a screen ("Enabled" property).
- Change the width and height of a screen ("Height" and "Width" properties).

- Zoom a picture ("Zoom" property).
- Modify the fill pattern, background color and fill pattern color ("Fillstyle", "Backcolor" and "Fillcolor" properties).

#### Note

If a Change Picture is executed, all the open references are invalid for pictures no longer open. It is then no longer possible to work with these references.

#### Example:

In the following example, the width of the first picture in Runtime is increased by 20 pixels:

```
'VBS7
Dim objScreen
Set objScreen = HMIRuntime.Screens(1)
MsgBox "Screen width before changing: " & objScreen.Width
objScreen.Width = objScreen.Width + 20
MsgBox "Screen width after changing: " & objScreen.Width
```
#### Notes on Cross References

All the pictures which are addressed with the standard formulation

HMIRuntime.BaseScreenName = "Screenname"

are automatically compiled by the CrossReference of WinCC and then listed in the picture properties.

If pictures are addressed with different formulations in the code, this can be notified by the following section of the CrossReference:

```
' ' WINCC:SCREENNAME_SECTION_START
Const ScreenNameInAction = "ScreenName"
' WINCC:SCREENNAME_SECTION_END
The section can be inserted in VBS actions as often as required.
```
#### **Note**

Always enter picture names without the extension "PDL" for reasons of compatibility with future versions.

# See also

[ScreenItems Property](#page-560-0) (Page [561](#page-560-0)) [Refresh Method](#page-787-0) (Page [788\)](#page-787-0)

[Activate Method](#page-711-0) (Page [712](#page-711-0))

[Zoom Property](#page-708-0) (Page [709\)](#page-708-0)

[Width Property](#page-697-0) (Page [698\)](#page-697-0)

[Parent Property](#page-528-0) (Page [529\)](#page-528-0)

[ObjectSizeDeclutteringMin Property](#page-514-0) (Page [515](#page-514-0))

[ObjectSizeDeclutteringMax Property](#page-513-0) (Page [514\)](#page-513-0)

[ObjectSizeDeclutteringEnable Property](#page-512-0) (Page [513](#page-512-0))

[ObjectName Property](#page-511-0) (Page [512\)](#page-511-0)

[Layers Property](#page-475-0) (Page [476](#page-475-0))

[DataSet Property](#page-397-0) (Page [398](#page-397-0))

[LayerDeclutteringEnable Property](#page-474-0) (Page [475\)](#page-474-0)

[Height Property](#page-442-0) (Page [443](#page-442-0))

[FillStyle Property](#page-418-0) (Page [419](#page-418-0))

[FillColor Property](#page-417-0) (Page [418\)](#page-417-0)

[ExtendedZoomingEnable Property](#page-415-0) (Page [416\)](#page-415-0)

[Enabled Property](#page-407-0) (Page [408\)](#page-407-0)

[BackColor Property](#page-321-0) (Page [322](#page-321-0))

[ActiveScreenItem Property](#page-303-0) (Page [304\)](#page-303-0)

[AccessPath Property](#page-301-0) (Page [302](#page-301-0))

# <span id="page-133-0"></span>1.14.2.19 Screens Object (List)

### **Description**

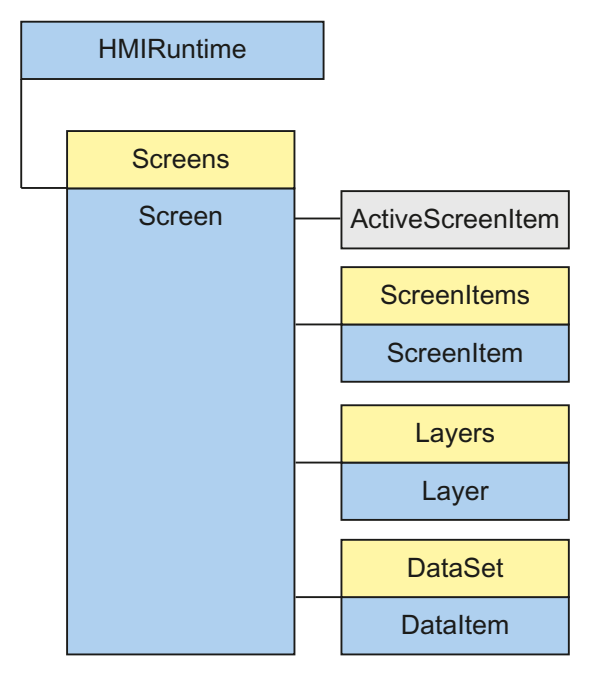

By using the picture window technique, several windows can be opened simultaneously in WinCC Runtime but only one basic picture exists. The "Screens" list enables access to all open pictures in Runtime using the picture names. The Screens list contains all invisible pictures.

### Usage

When configuring a multi-user project, it is essential to specify the server prefix to access a picture which is not on the local computer.

The "Screens" list can be used to:

- Display or edit all the pictures within the list ("\_NewEnum" property).
- To count the pictures in a project ("Count" property).
- To process a specific picture in the list ("Item" method).
- Initiate new drawing of all visible pictures ("Refresh" method).

The properties are standard properties and methods of a collection and are not described in detail in the WinCC documentation.

The access code, required in the VBS environment in the HMIRuntime.Screens(<Zugriffsschlüssel>) instruction, must fulfill the syntax requirements:

[<Grundbildname>.]<Bildfenstername>[:<Bildname>] ...

```
.<Bildfenstername>[:<Bildname>]
```
This means:

- The access code expresses the picture hierarchy.
- The picture names in the code can be omitted at any point.
- The "AccessPath" property of the "Screen" object corresponds to the full access code.
- Always enter picture names without the extension "PDL" for reasons of compatibility with future versions.
- The basic picture can be addressed by the access code ".

In addition, it has been defined that the basic picture can be addressed with Index 1.

#### **Examples**

The pictures are addressed by the hierarchy information in the list. There are two options here, with or without use of the picture name. In the following examples, a basic picture "BaseScreenName" is configured with a picture window "ScreenWindow". The picture window contains the picture "ScreenName".

#### Addressing with the picture name

'VBS8 Set objScreen = HMIRuntime.Screens("BaseScreenName.ScreenWindow:ScreenName")

#### Addressing without the picture name

'VBS9 Set objScreen = HMIRuntime.Screens("ScreenWindow")

#### Referencing the basic picture in various ways

```
'VBS10
Set objScreen = HMIRuntime.Screens(1)
'VBS11
Set objScreen = HMIRuntime.Screens("")
'VBS12
Set objScreen = HMIRuntime.Screens("BaseScreenName")
```
## See also

[ScreenItem Object](#page-124-0) (Page [125](#page-124-0))

[Refresh Method](#page-787-0) (Page [788\)](#page-787-0)

[Item Method](#page-769-0) (Page [770](#page-769-0)) [Count Property](#page-392-0) (Page [393\)](#page-392-0)

## 1.14.2.20 SmartTags Object

#### **Description**

The "HMIRuntime" component was deactivated in the faceplate type. The new "SmartTags" component was added for the faceplate type. With the SmartTags object you can dynamize the faceplate type. You can only access the faceplate variables and the properties of the faceplate type. You cannot access the normal WinCC tag management system. The normal WinCC tag management system is not available in the faceplate type.

#### Usage

Using the "SmartTags" object, you can:

- Access the faceplate tags in a faceplate type. Syntax: SmartTags("<tagname>")
- Access the properties of a faceplate type. Syntax: SmartTags("Properties\<propertyname>")

#### Example 1

Insert a rectangle and a button in a faceplate type. Define a faceplate variable var1. Connect the "Width" property of the rectangle to faceplate variable var1. Dynamize the "OnClick" event of the button as follows with VBS.

'VBS306 Dim w  $w =$  SmartTags("var1")  $w = w + 10$ SmartTags("var1") = w

When you activate Runtime, the faceplate variable is incremented by 10 every time you click the button. This increases the rectangle width by 10.

#### Direct reading and writing with object reference

In the following example, the SmartTags object is used to create an object reference "w" to "var1".

Referencing offers the advantage of being able to access the "var1" tag.

```
'VBS307
Dim w
Set w = SmartTags("var1")
w.value = w.value + 10
```
# <span id="page-136-0"></span>Example 2:

Insert a rectangle and a button in a faceplate type. Define the instance-specific property "wide". Link the "Width" property of the rectangle to the instance-specific property "wide". Dynamize the "OnClick" event of the button as follows with VBS:

```
'VBS308
Dim w
w = SmartTags("Properties\wide")
SmartTags("Properties\wide") = w + 50
```
When you activate Runtime, the instance-specific property "wide" is increased by 50 every time you click the button. This increases the rectangle width by 50.

### See also

[SmartTag property](#page-579-0) (Page [580](#page-579-0))

# 1.14.2.21 Tag Object

## **Description**

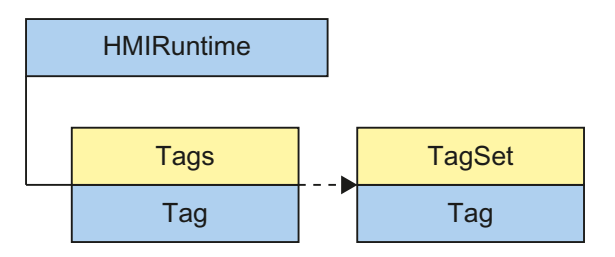

A tag object is returned via the "Tags" list. A tag object can be used to address all the properties and methods of a tag.

When creating a tag object, all the properties are installed with the following values:

- Value = VT\_EMPTY
- Name = Tag name
- QualityCode = BAD NON-SPECIFIC
- TimeStamp = 0
- $\bullet$  LastError = 0
- ErrorDescription = " "

#### **Note**

A summary of possible Quality Codes may be found in WinCC Information System under key word "Communication" > "Diagnostics" or "Communication" > "Quality Codes".

### Usage

The "Tag" object can be used to:

- Read out information on the tag ("Name", "QualityCode", "TimeStamp", "LastError" and "ErrorDescription" properties)
- Set a value for a tag ("Write" method, "Value" property)
- Read a value for a tag ("Read" method, "Value" property)

Read the value of a "Tag1" tag:

```
'VBS13
Dim objTag
Set objTag = HMIRuntime.Tags("Tag1")
objTag.Read()
MsgBox objTag.Value
```
### Declaration of tags in WinCC

Always define internal tags in VB script using the "Dim" instruction in order to prevent writing tags wrongly.

When creating a new action, the "Option explicit" instruction is automatically entered in the declaration area and cannot be deleted.

Do not use the "Option explicit" instruction in the code because it may cause Runtime errors.

Example: Declaration of a VBScript "lngVar" tag:

```
'VBS14
Dim lngVar
lnqVar = 5MsgBox lngVar
```
#### Note

Tag names must not contain any special characters.

Please note that when creating a tag, it must not contain a value (Value = VT\_EMPTY). Initialize the tags after declaration with the corresponding value.

### Notes on Cross References

All the pictures which are addressed with the standard formulation

HMIRuntime.Tags("Tagname")

are automatically compiled by the CrossReference of WinCC and then listed in the picture properties.

If tags are addressed with different formulations in the code, this can be notified by the following section of the CrossReference:

```
' ' WINCC:TAGNAME_SECTION_START
Const TagNameInAction = "TagName"
' WINCC:TAGNAME_SECTION_END
```
The section can be inserted in VBS actions as often as required.

#### **Note**

It is not possible to guarantee the compilation of combined tag names from the CrossReference.

#### See also

[Name Property](#page-508-0) (Page [509\)](#page-508-0) [Example: How to Read Tag Values](#page-829-0) (Page [830](#page-829-0)) [Example: Writing tag values](#page-827-0) (Page [828\)](#page-827-0) [Write Method](#page-812-0) (Page [813](#page-812-0)) [Read Method](#page-782-0) (Page [783\)](#page-782-0) [Value Property](#page-679-0) (Page [680\)](#page-679-0) [TimeStamp Property](#page-621-0) (Page [622](#page-621-0)) [QualityCode Property](#page-545-0) (Page [546](#page-545-0)) [LastError Property](#page-458-0) (Page [459](#page-458-0)) [ErrorDescription Property](#page-410-0) (Page [411](#page-410-0))

# <span id="page-139-0"></span>1.14.2.22 Tags Object (List)

## **Description**

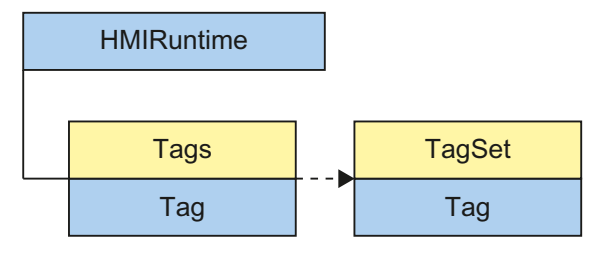

The "Tags" list enables access to tags in WinCC Runtime. The result of access to the "Tags" list is returned by an object of the type "Tag". The Tag object can be used to access all the tag properties and methods.

#### **Note**

"Tags" is a list with a restricted functional scope. The tags in the list cannot be accessed via the index but only by using the tag names. The standard methods get\_Count and get\_NewEnum cannot be used in the Tags list.

### Usage

Tags in the list are accessed via:

HMIRuntime.Tags("Tagname")

The Tags list is used to declare tags (tag objects) for read and write access. To ensure that read and write access is carried out without errors, the corresponding tags must be available in WinCC tag management.

In VBS you can address tags directly via the name and set and read values. If you want to access additional tag properties, request the quality code, for example, you will always have to address tags via the tag listing. The tag object returned enables access to all tag properties and methods. You have to form an instance for the object, to write a binary tag with HMIRuntime.Tags("Variable").Value=TRUE, for example.

The "CreateTagSet" method can be used to generate a "TagSet" object that enables simultaneous access to several tags.

### Example:

There are two options when creating tags:

- With specification of the server prefix: For tags in multi-user systems which are not stored locally.
- Direct use of the tag name: For tags stored locally on the computer.

#### Specification of the server prefix

<span id="page-140-0"></span>'VBS15 Dim objTag Set objTag = HMIRuntime.Tags("Serverprefix::Tagname") If the server prefix is entered directly, the "ServerPrefix" property is assigned the corresponding value.

#### Specification of the tag name

'VBS16 Dim objTag Set objTag = HMIRuntime.Tags("Tagname") If just the tag name is used, the "ServerPrefix" and "TagPrefix" properties are assigned the values from the current context (current picture window).

#### See also

[Example: How to Read Tag Values](#page-829-0) (Page [830](#page-829-0)) [Example: Writing tag values](#page-827-0) (Page [828\)](#page-827-0) [Item Method](#page-769-0) (Page [770](#page-769-0)) [CreateTagSet Method](#page-716-0) (Page [717](#page-716-0)) [Tag Object](#page-136-0) (Page [137\)](#page-136-0)

## 1.14.2.23 TagSet Object (List)

#### **Description**

The object "TagSet" enables simultaneous access to several tags in one call. This features better performance and lower communication load that single access to various tags.

#### Usage

Using the TagSet object, you may:

- Add tags to the list ("Add" method)
- Access tag objects contained in the list, and their properties ("Item" method)
- Write all tags of the list ("Write" method)
- Read all tags of the list ("Read" method)
- Remove single tags from the list ("Remove" method)
- Remove all tags from the list ("RemoveAll" method)

Tags in the list are accessed via:

```
'VBS169
Dim myTags
myTags = HMIRuntime.Tags.CreateTagSet
myTags("Tagname")
```
In order to have error-free read/write access to tags (tag objects) of the list, the respective tags must exist in WinCC tag management.

If an error occurred during read/write access, the method used will return an error message using the "LastError" and "ErrorDescription" properties.

Synchronous writing and reading of the tags is possible. The optional "Writemode" parameter can be used to write process tags directly to the AS with "1", for example, "group.Write 1". Use the optional "Readmode" parameter to read process tags with "1" directly from the AS or channel, for example, "group.Read 1".

#### Example:

The following example shows how to generate a TagSet object, how to add tags, and how to write values.

```
'VBS168
Build a Reference to the TagSet Object
Dim group
Set group = HMIRuntime.Tags.CreateTagSet
'Add Tags to the Collection
group.Add "Motor1"
group.Add "Motor2"
'Set the Values of the Tags
group("Motor1").Value = 3
group("Motor2").Value = 9
'Write the Values to the DataManager
group.Write
```
#### See also

[LastError Property](#page-458-0) (Page [459](#page-458-0)) [Example: How to Read Tag Values](#page-829-0) (Page [830](#page-829-0)) [Example: Writing tag values](#page-827-0) (Page [828](#page-827-0)) [Write Method](#page-812-0) (Page [813\)](#page-812-0) [RemoveAll Method](#page-791-0) (Page [792\)](#page-791-0) [Remove Method](#page-788-0) (Page [789\)](#page-788-0) [Read Method](#page-782-0) (Page [783\)](#page-782-0) [Item Method](#page-769-0) (Page [770](#page-769-0))

<span id="page-142-0"></span>[ErrorDescription Property](#page-410-0) (Page [411](#page-410-0)) [Count Property](#page-392-0) (Page [393\)](#page-392-0) [Add Method](#page-712-0) (Page [713\)](#page-712-0) [Tags Object \(List\)](#page-139-0) (Page [140\)](#page-139-0) [Tag Object](#page-136-0) (Page [137\)](#page-136-0)

# 1.14.3 Object types of the ScreenItem object

# 1.14.3.1 Object types of the ScreenItem object

## Introduction

The following section lists all the available types of the "ScreenItem" object.

The features of the "ScreenItem" object represent all the graphic objects available in WinCC Graphics Designer.

The object types are divided into the following groups according to their arrangement in Graphics Designer:

- Standard objects
- Smart objects
- Windows objects
- Tube objects
- Controls

There are also the object types

- Customized Object
- Group

### See also

[ScreenItems Object \(List\)](#page-128-0) (Page [129](#page-128-0)) [ScreenItem Object](#page-124-0) (Page [125](#page-124-0)) [Group](#page-299-0) (Page [300](#page-299-0)) [Customized Object](#page-297-0) (Page [298](#page-297-0)) [Controls](#page-217-0) (Page [218\)](#page-217-0)

# 1.14.3.2 Standard objects

### Ellipse

## **Description**

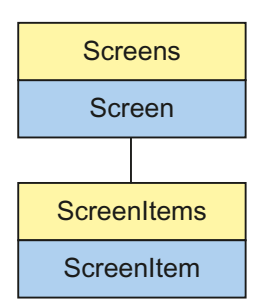

Object Type of ScreenItem Object. Represents the graphic object "Ellipse"

# Type Identifier in VBS

HMIEllipse

#### Usage

In the following example, the object with the name "Ellipse1" is moved 10 pixels to the right:

```
'VBS17
Dim objEllipse
Set objEllipse = ScreenItems("Ellipse1")
objEllipse.Left = objEllipse.Left + 10
```
#### See also

[FillStyle Property](#page-418-0) (Page [419](#page-418-0)) [Activate Method](#page-711-0) (Page [712](#page-711-0)) [Properties](#page-300-0) (Page [301](#page-300-0)) [ScreenItems Object \(List\)](#page-128-0) (Page [129](#page-128-0)) [ScreenItem Object](#page-124-0) (Page [125](#page-124-0)) [Width Property](#page-697-0) (Page [698\)](#page-697-0) [Visible Property](#page-695-0) (Page [696\)](#page-695-0) [Type Property](#page-665-0) (Page [666](#page-665-0)) [Top Property](#page-642-0) (Page [643](#page-642-0))
[ToolTipText Property](#page-640-0) (Page [641](#page-640-0))

[RadiusWidth Property](#page-547-0) (Page [548\)](#page-547-0)

[RadiusHeight Property](#page-546-0) (Page [547](#page-546-0))

[PasswordLevel Property](#page-529-0) (Page [530](#page-529-0))

[Parent Property](#page-528-0) (Page [529\)](#page-528-0)

[ObjectName Property](#page-511-0) (Page [512\)](#page-511-0)

[Left Property](#page-475-0) (Page [476\)](#page-475-0)

[Layer Object](#page-119-0) (Page [120](#page-119-0))

[Height Property](#page-442-0) (Page [443](#page-442-0))

[FlashRateBorderColor Property](#page-426-0) (Page [427\)](#page-426-0)

[FlashRateBackColor Property](#page-426-0) (Page [427\)](#page-426-0)

[FlashBorderColor Property](#page-423-0) (Page [424\)](#page-423-0)

[FlashBackColor Property](#page-422-0) (Page [423\)](#page-422-0)

[FillingIndex Property](#page-418-0) (Page [419\)](#page-418-0)

[Filling Property](#page-418-0) (Page [419](#page-418-0))

[FillColor Property](#page-417-0) (Page [418\)](#page-417-0)

[Enabled Property](#page-407-0) (Page [408\)](#page-407-0)

[BorderWidth Property](#page-354-0) (Page [355\)](#page-354-0)

[BorderStyle Property](#page-354-0) (Page [355](#page-354-0))

[BorderFlashColorOn Property](#page-354-0) (Page [355\)](#page-354-0)

[BorderFlashColorOff Property](#page-353-0) (Page [354\)](#page-353-0)

[BorderColor Property](#page-352-0) (Page [353](#page-352-0))

[BorderBackColor Property](#page-352-0) (Page [353](#page-352-0))

[BackFlashColorOn Property](#page-323-0) (Page [324](#page-323-0))

[BackFlashColorOff Property](#page-323-0) (Page [324](#page-323-0))

[BackColor Property](#page-321-0) (Page [322](#page-321-0))

[Layer Property](#page-459-0) (Page [460](#page-459-0))

## Ellipse arc

## **Description**

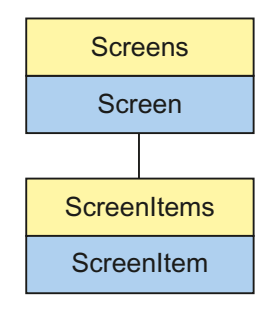

Object Type of ScreenItem Object. Represents the graphic object "Ellipse Arc"

## Type Identifier in VBS

HMIEllipticalArc

### Usage

In the following example, the object with the name "EllipseArc1" is moved 10 pixels to the right:

```
'VBS18
Dim objEllipseArc
Set objEllipseArc = ScreenItems("EllipseArc1")
objEllipseArc.Left = objEllipseArc.Left + 10
```
#### See also

```
RadiusHeight Property (Page 547)
Activate Method (Page 712)
Properties (Page 301)
ScreenItems Object (List) (Page 129)
ScreenItem Object (Page 125)
Width Property (Page 698)
Visible Property (Page 696)
Type Property (Page 666)
Top Property (Page 643)
ToolTipText Property (Page 641)
StartAngle Property (Page 587)
```
[RadiusWidth Property](#page-547-0) (Page [548\)](#page-547-0) [PasswordLevel Property](#page-529-0) (Page [530](#page-529-0)) [Parent Property](#page-528-0) (Page [529\)](#page-528-0) [ObjectName Property](#page-511-0) (Page [512\)](#page-511-0) [Left Property](#page-475-0) (Page [476\)](#page-475-0) [Layer Object](#page-119-0) (Page [120](#page-119-0)) [Height Property](#page-442-0) (Page [443](#page-442-0)) [FlashRateBorderColor Property](#page-426-0) (Page [427\)](#page-426-0) [FlashBorderColor Property](#page-423-0) (Page [424\)](#page-423-0) [EndAngle Property](#page-408-0) (Page [409\)](#page-408-0) [Enabled Property](#page-407-0) (Page [408\)](#page-407-0) [BorderWidth Property](#page-354-0) (Page [355\)](#page-354-0) [BorderStyle Property](#page-354-0) (Page [355](#page-354-0)) [BorderFlashColorOn Property](#page-354-0) (Page [355\)](#page-354-0) [BorderFlashColorOff Property](#page-353-0) (Page [354\)](#page-353-0) [BorderColor Property](#page-352-0) (Page [353](#page-352-0)) [BorderBackColor Property](#page-352-0) (Page [353](#page-352-0)) [Layer Property](#page-459-0) (Page [460](#page-459-0))

## Ellipse segment

## **Description**

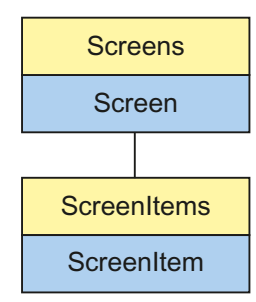

Object Type of ScreenItem Object. Represents the graphic object "Ellipse Segment"

# Type Identifier in VBS

HMIEllipseSegment

### Usage

In the following example, the object with the name "EllipseSegment1" is moved 10 pixels to the right:

```
'VBS19
Dim objEllipseSeg
Set objEllipseSeg = ScreenItems("EllipseSegment1")
objEllipseSeg.Left = objEllipseSeg.Left + 10
```
### See also

```
Layer Object (Page 120)
Activate Method (Page 712)
Properties (Page 301)
ScreenItems Object (List) (Page 129)
ScreenItem Object (Page 125)
Width Property (Page 698)
Visible Property (Page 696)
Type Property (Page 666)
Top Property (Page 643)
ToolTipText Property (Page 641)
StartAngle Property (Page 587)
RadiusWidth Property (Page 548)
RadiusHeight Property (Page 547)
PasswordLevel Property (Page 530)
Parent Property (Page 529)
ObjectName Property (Page 512)
Left Property (Page 476)
Height Property (Page 443)
FlashRateBorderColor Property (Page 427)
FlashRateBackColor Property (Page 427)
FlashBorderColor Property (Page 424)
FlashBackColor Property (Page 423)
FillStyle Property (Page 419)
FillingIndex Property (Page 419)
Filling Property (Page 419)
```
[FillColor Property](#page-417-0) (Page [418\)](#page-417-0) [EndAngle Property](#page-408-0) (Page [409\)](#page-408-0) [Enabled Property](#page-407-0) (Page [408\)](#page-407-0) [BorderWidth Property](#page-354-0) (Page [355\)](#page-354-0) [BorderStyle Property](#page-354-0) (Page [355](#page-354-0)) [BorderFlashColorOn Property](#page-354-0) (Page [355\)](#page-354-0) [BorderFlashColorOff Property](#page-353-0) (Page [354\)](#page-353-0) [BorderColor Property](#page-352-0) (Page [353](#page-352-0)) [BorderBackColor Property](#page-352-0) (Page [353](#page-352-0)) [BackFlashColorOn Property](#page-323-0) (Page [324](#page-323-0)) [BackFlashColorOff Property](#page-323-0) (Page [324](#page-323-0)) [BackColor Property](#page-321-0) (Page [322](#page-321-0)) [Layer Property](#page-459-0) (Page [460](#page-459-0))

## **Circle**

## **Description**

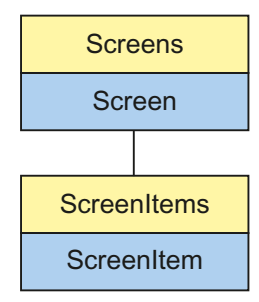

Object Type of ScreenItem Object. Represents the graphic object "Circle".

## Type Identifier in VBS

**HMICircle** 

## Usage

In the following example, the object with the name "Circle1" is moved 10 pixels to the right:

```
'VBS20
Dim objCircle
Set objCircle= ScreenItems("Circle1")
objCircle.Left = objCircle.Left + 10
```
#### See also

[Properties](#page-300-0) (Page [301](#page-300-0)) [BorderStyle Property](#page-354-0) (Page [355](#page-354-0)) [Activate Method](#page-711-0) (Page [712](#page-711-0)) [ScreenItems Object \(List\)](#page-128-0) (Page [129](#page-128-0)) [ScreenItem Object](#page-124-0) (Page [125](#page-124-0)) [Width Property](#page-697-0) (Page [698\)](#page-697-0) [Visible Property](#page-695-0) (Page [696\)](#page-695-0) [Type Property](#page-665-0) (Page [666](#page-665-0)) [Top Property](#page-642-0) (Page [643](#page-642-0)) [ToolTipText Property](#page-640-0) (Page [641\)](#page-640-0) [Radius Property](#page-546-0) (Page [547](#page-546-0)) [PasswordLevel Property](#page-529-0) (Page [530\)](#page-529-0) [Parent Property](#page-528-0) (Page [529\)](#page-528-0) [ObjectName Property](#page-511-0) (Page [512\)](#page-511-0) [Left Property](#page-475-0) (Page [476\)](#page-475-0) [Layer Object](#page-119-0) (Page [120](#page-119-0)) [Height Property](#page-442-0) (Page [443\)](#page-442-0) [FlashRateBorderColor Property](#page-426-0) (Page [427\)](#page-426-0) [FlashRateBackColor Property](#page-426-0) (Page [427\)](#page-426-0) [FlashBorderColor Property](#page-423-0) (Page [424](#page-423-0)) [FlashBackColor Property](#page-422-0) (Page [423\)](#page-422-0) [FillStyle Property](#page-418-0) (Page [419](#page-418-0)) [FillingIndex Property](#page-418-0) (Page [419\)](#page-418-0) [Filling Property](#page-418-0) (Page [419](#page-418-0)) [FillColor Property](#page-417-0) (Page [418\)](#page-417-0) [Enabled Property](#page-407-0) (Page [408\)](#page-407-0) [BorderWidth Property](#page-354-0) (Page [355\)](#page-354-0) [BorderFlashColorOn Property](#page-354-0) (Page [355\)](#page-354-0) [BorderFlashColorOff Property](#page-353-0) (Page [354\)](#page-353-0) [BorderColor Property](#page-352-0) (Page [353\)](#page-352-0) [BorderBackColor Property](#page-352-0) (Page [353](#page-352-0)) [BackFlashColorOn Property](#page-323-0) (Page [324\)](#page-323-0)

[BackFlashColorOff Property](#page-323-0) (Page [324](#page-323-0)) [BackColor Property](#page-321-0) (Page [322](#page-321-0)) [Layer Property](#page-459-0) (Page [460](#page-459-0))

## Circular arc

## **Description**

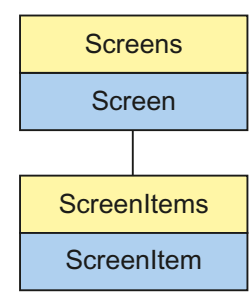

Object Type of ScreenItem Object. Represents the graphic object "Circular Arc"

## Type Identifier in VBS

**HMICircularArc** 

### Usage

In the following example, the object with the name "CircularArc1" is moved 10 pixels to the right:

```
'VBS21
Dim objCircularArc
Set objCircularArc = ScreenItems("CircularArc1")
objCircularArc.Left = objCircularArc.Left + 10
```
### See also

[StartAngle Property](#page-586-0) (Page [587\)](#page-586-0) [Activate Method](#page-711-0) (Page [712](#page-711-0)) [Properties](#page-300-0) (Page [301](#page-300-0)) [ScreenItems Object \(List\)](#page-128-0) (Page [129](#page-128-0)) [ScreenItem Object](#page-124-0) (Page [125](#page-124-0)) [Width Property](#page-697-0) (Page [698\)](#page-697-0) [Visible Property](#page-695-0) (Page [696\)](#page-695-0)

[Type Property](#page-665-0) (Page [666](#page-665-0)) [Top Property](#page-642-0) (Page [643](#page-642-0)) [ToolTipText Property](#page-640-0) (Page [641\)](#page-640-0) [Radius Property](#page-546-0) (Page [547](#page-546-0)) [PasswordLevel Property](#page-529-0) (Page [530\)](#page-529-0) [Parent Property](#page-528-0) (Page [529\)](#page-528-0) [ObjectName Property](#page-511-0) (Page [512\)](#page-511-0) [Left Property](#page-475-0) (Page [476\)](#page-475-0) [Layer Object](#page-119-0) (Page [120](#page-119-0)) [Height Property](#page-442-0) (Page [443\)](#page-442-0) [FlashRateBorderColor Property](#page-426-0) (Page [427\)](#page-426-0) [FlashBorderColor Property](#page-423-0) (Page [424](#page-423-0)) [EndAngle Property](#page-408-0) (Page [409](#page-408-0)) [Enabled Property](#page-407-0) (Page [408\)](#page-407-0) [BorderWidth Property](#page-354-0) (Page [355\)](#page-354-0) [BorderStyle Property](#page-354-0) (Page [355](#page-354-0)) [BorderFlashColorOn Property](#page-354-0) (Page [355\)](#page-354-0) [BorderFlashColorOff Property](#page-353-0) (Page [354\)](#page-353-0) [BorderColor Property](#page-352-0) (Page [353\)](#page-352-0) [BorderBackColor Property](#page-352-0) (Page [353](#page-352-0)) [Layer Property](#page-459-0) (Page [460](#page-459-0))

# Pie segment

## **Description**

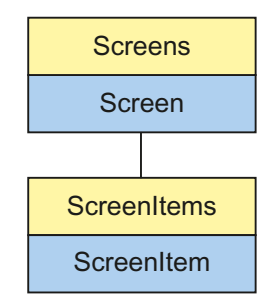

Object Type of ScreenItem Object. Represents the graphic object "Pie Segment"

## Type Identifier in VBS

HMICircleSegment

## Usage

In the following example, the object with the name "PieSegment1" is moved 10 pixels to the right:

```
'VBS22
Dim objCircleSeg
Set objCircleSeg = ScreenItems("PieSegment1")
objCircleSeg.Left = objCircleSeg.Left + 10
```
### See also

[Type Property](#page-665-0) (Page [666](#page-665-0)) [BorderColor Property](#page-352-0) (Page [353](#page-352-0)) [Activate Method](#page-711-0) (Page [712](#page-711-0)) [Properties](#page-300-0) (Page [301](#page-300-0)) [ScreenItems Object \(List\)](#page-128-0) (Page [129](#page-128-0)) [ScreenItem Object](#page-124-0) (Page [125](#page-124-0)) [Width Property](#page-697-0) (Page [698\)](#page-697-0) [Visible Property](#page-695-0) (Page [696\)](#page-695-0) [Top Property](#page-642-0) (Page [643](#page-642-0)) [ToolTipText Property](#page-640-0) (Page [641](#page-640-0)) [StartAngle Property](#page-586-0) (Page [587\)](#page-586-0) [Radius Property](#page-546-0) (Page [547](#page-546-0)) [PasswordLevel Property](#page-529-0) (Page [530](#page-529-0)) [Parent Property](#page-528-0) (Page [529\)](#page-528-0) [ObjectName Property](#page-511-0) (Page [512\)](#page-511-0) [Left Property](#page-475-0) (Page [476\)](#page-475-0) [Layer Object](#page-119-0) (Page [120](#page-119-0)) [Height Property](#page-442-0) (Page [443](#page-442-0)) [FlashRateBorderColor Property](#page-426-0) (Page [427\)](#page-426-0) [FlashRateBackColor Property](#page-426-0) (Page [427\)](#page-426-0) [FlashBorderColor Property](#page-423-0) (Page [424\)](#page-423-0) [FlashBackColor Property](#page-422-0) (Page [423\)](#page-422-0)

[FillStyle Property](#page-418-0) (Page [419](#page-418-0)) [FillingIndex Property](#page-418-0) (Page [419\)](#page-418-0) [Filling Property](#page-418-0) (Page [419](#page-418-0)) [FillColor Property](#page-417-0) (Page [418\)](#page-417-0) [EndAngle Property](#page-408-0) (Page [409](#page-408-0)) [Enabled Property](#page-407-0) (Page [408\)](#page-407-0) [BorderWidth Property](#page-354-0) (Page [355\)](#page-354-0) [BorderStyle Property](#page-354-0) (Page [355](#page-354-0)) [BorderFlashColorOn Property](#page-354-0) (Page [355\)](#page-354-0) [BorderFlashColorOff Property](#page-353-0) (Page [354\)](#page-353-0) [BorderBackColor Property](#page-352-0) (Page [353](#page-352-0)) [BackFlashColorOn Property](#page-323-0) (Page [324\)](#page-323-0) [BackFlashColorOff Property](#page-323-0) (Page [324\)](#page-323-0) [BackColor Property](#page-321-0) (Page [322](#page-321-0)) [Layer Property](#page-459-0) (Page [460](#page-459-0))

## Line

## **Description**

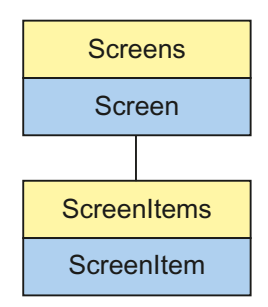

Object Type of ScreenItem Object. Represents the graphic object "Line"

## Type Identifier in VBS

HMILine

## **Usage**

In the following example, the object with the name "Line1" is moved 10 pixels to the right:

```
'VBS23
Dim objLine
Set objLine = ScreenItems("Line1")
objLine.Left = objLine.Left + 10
```
### See also

[PasswordLevel Property](#page-529-0) (Page [530](#page-529-0)) [Activate Method](#page-711-0) (Page [712](#page-711-0)) [Properties](#page-300-0) (Page [301](#page-300-0)) [ScreenItems Object \(List\)](#page-128-0) (Page [129](#page-128-0)) [ScreenItem Object](#page-124-0) (Page [125](#page-124-0)) [Width Property](#page-697-0) (Page [698\)](#page-697-0) [Visible Property](#page-695-0) (Page [696\)](#page-695-0) [Type Property](#page-665-0) (Page [666](#page-665-0)) [Top Property](#page-642-0) (Page [643](#page-642-0)) [ToolTipText Property](#page-640-0) (Page [641](#page-640-0)) [RotationAngle Property](#page-551-0) (Page [552](#page-551-0)) [ReferenceRotationTop Property](#page-548-0) (Page [549\)](#page-548-0) [ReferenceRotationLeft Property](#page-548-0) (Page [549](#page-548-0)) [Parent Property](#page-528-0) (Page [529\)](#page-528-0) [ObjectName Property](#page-511-0) (Page [512\)](#page-511-0) [Left Property](#page-475-0) (Page [476\)](#page-475-0) [Layer Object](#page-119-0) (Page [120](#page-119-0)) [Height Property](#page-442-0) (Page [443](#page-442-0)) [FlashRateBorderColor Property](#page-426-0) (Page [427\)](#page-426-0) [FlashBorderColor Property](#page-423-0) (Page [424\)](#page-423-0) [Enabled Property](#page-407-0) (Page [408\)](#page-407-0) [BorderWidth Property](#page-354-0) (Page [355\)](#page-354-0) [BorderStyle Property](#page-354-0) (Page [355](#page-354-0)) [BorderFlashColorOn Property](#page-354-0) (Page [355\)](#page-354-0) [BorderFlashColorOff Property](#page-353-0) (Page [354\)](#page-353-0) [BorderEndStyle Property](#page-353-0) (Page [354](#page-353-0))

[BorderColor Property](#page-352-0) (Page [353\)](#page-352-0) [BorderBackColor Property](#page-352-0) (Page [353](#page-352-0)) [Layer Property](#page-459-0) (Page [460](#page-459-0))

## Polygon

## **Description**

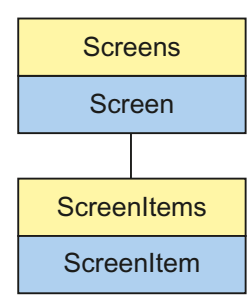

Object Type of ScreenItem Object. Represents the graphic object "Polygon"

## Type Identifier in VBS

HMIPolygon

### Usage

In the following example, the object with the name "Polygon1" is moved 10 pixels to the right:

```
'VBS24
Dim objPolygon
Set objPolygon = ScreenItems("Polygon1")
objPolygon.Left = objPolygon.Left + 10
```
### See also

[ReferenceRotationTop Property](#page-548-0) (Page [549\)](#page-548-0) [BackFlashColorOn Property](#page-323-0) (Page [324\)](#page-323-0) [Activate Method](#page-711-0) (Page [712](#page-711-0)) [Properties](#page-300-0) (Page [301](#page-300-0)) [ScreenItems Object \(List\)](#page-128-0) (Page [129](#page-128-0)) [ScreenItem Object](#page-124-0) (Page [125](#page-124-0)) [Width Property](#page-697-0) (Page [698\)](#page-697-0)

[Visible Property](#page-695-0) (Page [696\)](#page-695-0)

[Type Property](#page-665-0) (Page [666](#page-665-0))

[Top Property](#page-642-0) (Page [643](#page-642-0))

[ToolTipText Property](#page-640-0) (Page [641](#page-640-0))

[RotationAngle Property](#page-551-0) (Page [552](#page-551-0))

[ReferenceRotationLeft Property](#page-548-0) (Page [549](#page-548-0))

[PointCount Property](#page-540-0) (Page [541\)](#page-540-0)

[PasswordLevel Property](#page-529-0) (Page [530](#page-529-0))

[Parent Property](#page-528-0) (Page [529\)](#page-528-0)

[ObjectName Property](#page-511-0) (Page [512\)](#page-511-0)

[Left Property](#page-475-0) (Page [476\)](#page-475-0)

[Layer Object](#page-119-0) (Page [120](#page-119-0))

[Index Property](#page-451-0) (Page [452\)](#page-451-0)

[Height Property](#page-442-0) (Page [443](#page-442-0))

[FlashRateBorderColor Property](#page-426-0) (Page [427\)](#page-426-0)

[FlashRateBackColor Property](#page-426-0) (Page [427\)](#page-426-0)

[FlashBorderColor Property](#page-423-0) (Page [424\)](#page-423-0)

[FlashBackColor Property](#page-422-0) (Page [423\)](#page-422-0)

[FillStyle Property](#page-418-0) (Page [419](#page-418-0))

[FillingIndex Property](#page-418-0) (Page [419\)](#page-418-0)

[Filling Property](#page-418-0) (Page [419](#page-418-0))

[FillColor Property](#page-417-0) (Page [418\)](#page-417-0)

[Enabled Property](#page-407-0) (Page [408\)](#page-407-0)

[BorderWidth Property](#page-354-0) (Page [355\)](#page-354-0)

[BorderStyle Property](#page-354-0) (Page [355](#page-354-0))

[BorderFlashColorOn Property](#page-354-0) (Page [355\)](#page-354-0)

[BorderFlashColorOff Property](#page-353-0) (Page [354\)](#page-353-0)

[BorderColor Property](#page-352-0) (Page [353](#page-352-0))

[BorderBackColor Property](#page-352-0) (Page [353](#page-352-0))

[BackFlashColorOff Property](#page-323-0) (Page [324](#page-323-0))

[BackColor Property](#page-321-0) (Page [322](#page-321-0))

[ActualPointTop Property](#page-305-0) (Page [306](#page-305-0))

[ActualPointLeft Property](#page-304-0) (Page [305](#page-304-0))

[Layer Property](#page-459-0) (Page [460](#page-459-0))

## Polyline

## **Description**

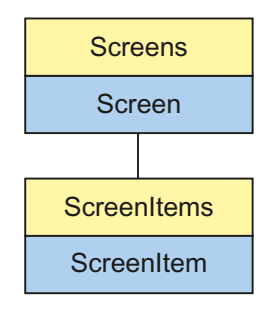

Object Type of ScreenItem Object. Represents the graphic object "Polyline"

## Type Identifier in VBS

HMIPolyLine

### Usage

In the following example, the object with the name "Polyline1" is moved 10 pixels to the right:

```
'VBS25
Dim objPolyline
Set objPolyline = ScreenItems("Polyline1")
objPolyline.Left = objPolyline.Left + 10
```
#### See also

```
Layer Object (Page 120)
Activate Method (Page 712)
Properties (Page 301)
ScreenItems Object (List) (Page 129)
ScreenItem Object (Page 125)
Width Property (Page 698)
Visible Property (Page 696)
Type Property (Page 666)
Top Property (Page 643)
ToolTipText Property (Page 641)
RotationAngle Property (Page 552)
```
[ReferenceRotationTop Property](#page-548-0) (Page [549\)](#page-548-0)

[ReferenceRotationLeft Property](#page-548-0) (Page [549](#page-548-0))

[PointCount Property](#page-540-0) (Page [541\)](#page-540-0)

[PasswordLevel Property](#page-529-0) (Page [530](#page-529-0))

[Parent Property](#page-528-0) (Page [529\)](#page-528-0)

[ObjectName Property](#page-511-0) (Page [512\)](#page-511-0)

[Left Property](#page-475-0) (Page [476\)](#page-475-0)

[Index Property](#page-451-0) (Page [452\)](#page-451-0)

[Height Property](#page-442-0) (Page [443](#page-442-0))

[FlashRateBorderColor Property](#page-426-0) (Page [427\)](#page-426-0)

[FlashBorderColor Property](#page-423-0) (Page [424\)](#page-423-0)

[Enabled Property](#page-407-0) (Page [408\)](#page-407-0)

[BorderWidth Property](#page-354-0) (Page [355\)](#page-354-0)

[BorderStyle Property](#page-354-0) (Page [355](#page-354-0))

[BorderFlashColorOn Property](#page-354-0) (Page [355\)](#page-354-0)

[BorderFlashColorOff Property](#page-353-0) (Page [354\)](#page-353-0)

[BorderEndStyle Property](#page-353-0) (Page [354](#page-353-0))

[BorderColor Property](#page-352-0) (Page [353](#page-352-0))

[BorderBackColor Property](#page-352-0) (Page [353](#page-352-0))

[ActualPointTop Property](#page-305-0) (Page [306](#page-305-0))

[ActualPointLeft Property](#page-304-0) (Page [305](#page-304-0))

[Layer Property](#page-459-0) (Page [460](#page-459-0))

# **Rectangle**

# **Description**

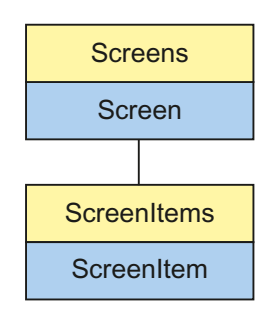

Object Type of ScreenItem Object. Represents the graphic object "Rectangle"

#### Type Identifier in VBS

**HMIRectangle** 

#### Usage

In the following example, the object with the name "Rectangle1" is moved 10 pixels to the right:

```
'VBS26
Dim objRectangle
Set objRectangle = ScreenItems("Rectangle1")
objRectangle.Left = objRectangle.Left + 10
```
#### Notes on Error Handling

The rectangle and rounded rectangle are mapped to an "HMIRectangle" type in the object model. Since the two objects have different properties, the availability of the property (dynamic type compilation in Runtime) should be queried via an exception measure. The exception measure is activated for the corresponding procedure by the following instruction:

On Error Resume Next

The instruction causes the VBScript engine to initiate the follow-on command in the case of a Runtime error.

The error code can subsequently be checked using the Err object. In order to deactivate the handling of Runtime errors in scripts, use the following command:

On Error Goto 0

Handling errors always relates to the procedure layer. If a script in a procedure causes an error, VBScript checks whether an error handling measure is implemented in this layer. If not, control is transferred one layer up (to the calling procedure). If there is no error handling measure here either, the control is transferred yet another layer up. This continues until either the top module level is reached or the code for Runtime error handling is located. If the activation of the Runtime error handling fails, the control is transferred to the top level on the internal VBScript Runtime error handing. This opens an error dialog and stops the script.

The "On Error Resume Next" command can be installed on all layers (i.e. also in procedures). When the error handling measure is use, it can basically be determined whether the user is actually using the required implementation type.

In addition, it can be ensured that there is no termination of execution due to a faulty access to the object.

## Examples of error handling

```
Sub OnClick(ByVal Item)
'VBS27
Dim objScreenItem
'Activation of errorhandling:
On Error Resume Next
For Each objScreenItem In ScreenItems
If "HMIRectangle" = objScreenItem.Type Then
''=== Property "RoundCornerHeight" only available for RoundRectangle
objScreenItem.RoundCornerHeight = objScreenItem.RoundCornerHeight * 2
If 0 <> Err.Number Then
HMIRuntime.Trace objScreenItem.Name & ": no RoundedRectangle" & vbCrLf
''Delete error message
Err.Clear
End If
End If
Next
On Error Goto 0 'Deactivation of errorhandling
End Sub
```
### See also

[Properties](#page-300-0) (Page [301](#page-300-0)) [BorderFlashColorOn Property](#page-354-0) (Page [355\)](#page-354-0) [Activate Method](#page-711-0) (Page [712](#page-711-0)) [ScreenItems Object \(List\)](#page-128-0) (Page [129](#page-128-0)) [ScreenItem Object](#page-124-0) (Page [125](#page-124-0)) [Width Property](#page-697-0) (Page [698\)](#page-697-0) [Visible Property](#page-695-0) (Page [696\)](#page-695-0) [Type Property](#page-665-0) (Page [666](#page-665-0)) [Top Property](#page-642-0) (Page [643](#page-642-0)) [ToolTipText Property](#page-640-0) (Page [641](#page-640-0)) [PasswordLevel Property](#page-529-0) (Page [530](#page-529-0)) [Parent Property](#page-528-0) (Page [529\)](#page-528-0) [ObjectName Property](#page-511-0) (Page [512\)](#page-511-0) [Left Property](#page-475-0) (Page [476\)](#page-475-0) [Layer Object](#page-119-0) (Page [120](#page-119-0)) [Height Property](#page-442-0) (Page [443](#page-442-0)) [FlashRateBorderColor Property](#page-426-0) (Page [427\)](#page-426-0)

[FlashRateBackColor Property](#page-426-0) (Page [427\)](#page-426-0) [FlashBorderColor Property](#page-423-0) (Page [424](#page-423-0)) [FlashBackColor Property](#page-422-0) (Page [423\)](#page-422-0) [FillStyle Property](#page-418-0) (Page [419](#page-418-0)) [FillingIndex Property](#page-418-0) (Page [419\)](#page-418-0) [Filling Property](#page-418-0) (Page [419](#page-418-0)) [FillColor Property](#page-417-0) (Page [418\)](#page-417-0) [Enabled Property](#page-407-0) (Page [408\)](#page-407-0) [BorderWidth Property](#page-354-0) (Page [355\)](#page-354-0) [BorderStyle Property](#page-354-0) (Page [355](#page-354-0)) [BorderFlashColorOff Property](#page-353-0) (Page [354\)](#page-353-0) [BorderColor Property](#page-352-0) (Page [353\)](#page-352-0) [BorderBackColor Property](#page-352-0) (Page [353](#page-352-0)) [BackFlashColorOn Property](#page-323-0) (Page [324\)](#page-323-0) [BackFlashColorOff Property](#page-323-0) (Page [324\)](#page-323-0) [BackColor Property](#page-321-0) (Page [322](#page-321-0)) [Layer Property](#page-459-0) (Page [460](#page-459-0))

## Rounded rectangle

## **Description**

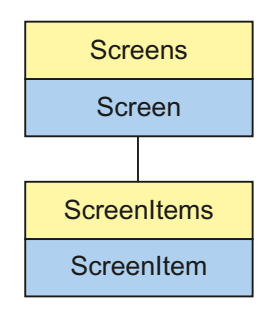

Object Type of ScreenItem Object. Represents the graphic object "Rounded Rectangle".

## Type Identifier in VBS

HMIRoundRectangle

### Usage

In the following example, the object with the name "RoundedRectangle1" is moved 10 pixels to the right:

'VBS28 Dim objRoundedRectangle Set objRoundedRectangle = ScreenItems("RoundedRectangle1") objRoundedRectangle.Left = objRoundedRectangle.Left + 10

### Notes on Error Handling

The rectangle and rounded rectangle are mapped to an "HMIRectangle" type in the object model. Since the two objects have different properties, the availability of the property (dynamic type compilation in Runtime) should be queried via an exception measure. The exception measure is activated for the corresponding procedure by the following instruction:

#### On Error Resume Next

The instruction causes the VBScript engine to initiate the follow-on command in the case of a Runtime error.

The error code can subsequently be checked using the Err object. In order to deactivate the handling of Runtime errors in scripts, use the following command:

On Error Goto 0

Handling errors always relates to the procedure layer. If a script in a procedure causes an error, VBScript checks whether an error handling measure is implemented in this layer. If not, control is transferred one layer up (to the calling procedure). If there is no error handling measure here either, the control is transferred yet another layer up. This continues until either the top module level is reached or the code for Runtime error handling is located. If the activation of the Runtime error handling fails, the control is transferred to the top level on the internal VBScript Runtime error handing. This opens an error dialog and stops the script.

The "On Error Resume Next" command can be installed on all layers (i.e. also in procedures). When the error handling measure is use, it can basically be determined whether the user is actually using the required implementation type.

In addition, it can be ensured that there is no termination of execution due to a faulty access to the object.

## Examples of error handling

```
Sub OnClick(ByVal Item)
'VBS29
Dim objScreenItem
On Error Resume Next 'Activation of errorhandling
For Each objScreenItem In ScreenItems
If "HMIRectangle" = objScreenItem.Type Then
'=== Property "RoundCornerHeight" available only for RoundRectangle
objScreenItem.RoundCornerHeight = objScreenItem.RoundCornerHeight * 2
If 0 <> Err.Number Then
HMIRuntime.Trace objScreenItem.ObjectName & ": no RoundedRectangle" & vbCrLf
Err.Clear 'Delete errormessage
End If
End If
Next
On Error Goto 0 'Deactivation of errorhandling
End Sub
```
#### See also

```
FlashBackColor Property (Page 423)
Activate Method (Page 712)
Properties (Page 301)
ScreenItems Object (List) (Page 129)
ScreenItem Object (Page 125)
Width Property (Page 698)
Visible Property (Page 696)
Type Property (Page 666)
Top Property (Page 643)
ToolTipText Property (Page 641)
RoundCornerWidth Property (Page 553)
RoundCornerHeight Property (Page 553)
PasswordLevel Property (Page 530)
Parent Property (Page 529)
ObjectName Property (Page 512)
Left Property (Page 476)
Layer Object (Page 120)
Height Property (Page 443)
FlashRateBorderColor Property (Page 427)
```
[FlashRateBackColor Property](#page-426-0) (Page [427\)](#page-426-0) [FlashBorderColor Property](#page-423-0) (Page [424\)](#page-423-0) [FillStyle Property](#page-418-0) (Page [419](#page-418-0)) [FillingIndex Property](#page-418-0) (Page [419\)](#page-418-0) [Filling Property](#page-418-0) (Page [419](#page-418-0)) [FillColor Property](#page-417-0) (Page [418\)](#page-417-0) [Enabled Property](#page-407-0) (Page [408\)](#page-407-0) [BorderWidth Property](#page-354-0) (Page [355\)](#page-354-0) [BorderStyle Property](#page-354-0) (Page [355](#page-354-0)) [BorderFlashColorOn Property](#page-354-0) (Page [355\)](#page-354-0) [BorderFlashColorOff Property](#page-353-0) (Page [354\)](#page-353-0) [BorderColor Property](#page-352-0) (Page [353](#page-352-0)) [BorderBackColor Property](#page-352-0) (Page [353](#page-352-0)) [BackFlashColorOn Property](#page-323-0) (Page [324](#page-323-0)) [BackFlashColorOff Property](#page-323-0) (Page [324](#page-323-0)) [BackColor Property](#page-321-0) (Page [322](#page-321-0)) [Layer Property](#page-459-0) (Page [460](#page-459-0))

## Static text

### **Description**

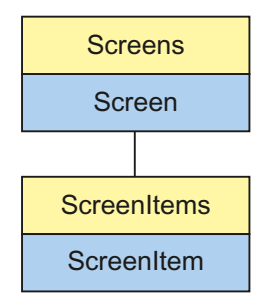

Object Type of ScreenItem Object. Represents the graphic object "Static Text"

## Type Identifier in VBS

**HMITextField** 

## Usage

In the following example, the object with the name "StaticText1" is moved 10 pixels to the right:

```
'VBS30
Dim objStaticText
Set objStaticText = ScreenItems("StaticText1")
objStaticText.Left = objStaticText.Left + 10
```
### See also

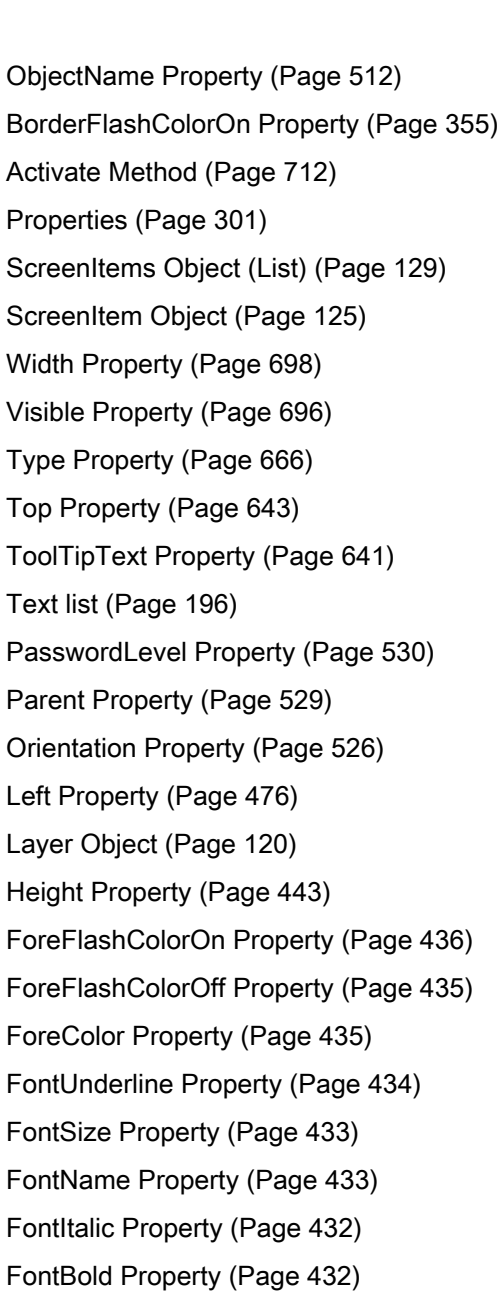

[FlashRateForeColor Property](#page-427-0) (Page [428](#page-427-0))

[FlashRateBorderColor Property](#page-426-0) (Page [427\)](#page-426-0)

[FlashRateBackColor Property](#page-426-0) (Page [427\)](#page-426-0)

[FlashForeColor Property](#page-423-0) (Page [424](#page-423-0))

[FlashBorderColor Property](#page-423-0) (Page [424\)](#page-423-0)

[FlashBackColor Property](#page-422-0) (Page [423\)](#page-422-0)

[FillStyle Property](#page-418-0) (Page [419](#page-418-0))

[FillingIndex Property](#page-418-0) (Page [419\)](#page-418-0)

[Filling Property](#page-418-0) (Page [419](#page-418-0))

[FillColor Property](#page-417-0) (Page [418\)](#page-417-0)

[Enabled Property](#page-407-0) (Page [408\)](#page-407-0)

[BorderWidth Property](#page-354-0) (Page [355\)](#page-354-0)

[BorderStyle Property](#page-354-0) (Page [355](#page-354-0))

[BorderFlashColorOff Property](#page-353-0) (Page [354\)](#page-353-0)

[BorderColor Property](#page-352-0) (Page [353](#page-352-0))

[BorderBackColor Property](#page-352-0) (Page [353](#page-352-0))

[BackFlashColorOn Property](#page-323-0) (Page [324](#page-323-0))

[BackFlashColorOff Property](#page-323-0) (Page [324](#page-323-0))

[BackColor Property](#page-321-0) (Page [322](#page-321-0))

[AlignmentTop Property](#page-309-0) (Page [310\)](#page-309-0)

[AlignmentLeft Property](#page-308-0) (Page [309](#page-308-0))

[AdaptBorder Property](#page-305-0) (Page [306](#page-305-0))

[Layer Property](#page-459-0) (Page [460](#page-459-0))

# **Connector**

# **Description**

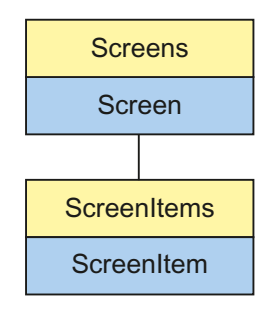

Object Type of ScreenItem Object. Represents the graphic object "Connector"

## Type Identifier in VBS

**HMIConnector** 

## Usage

In the following example, the object with the name "Connector1" is moved 10 pixels to the right:

```
'VBS31
Dim objConnector
Set objConnector = ScreenItems("Connector1")
objConnector.Left = objConnector.Left + 10
```
#### See also

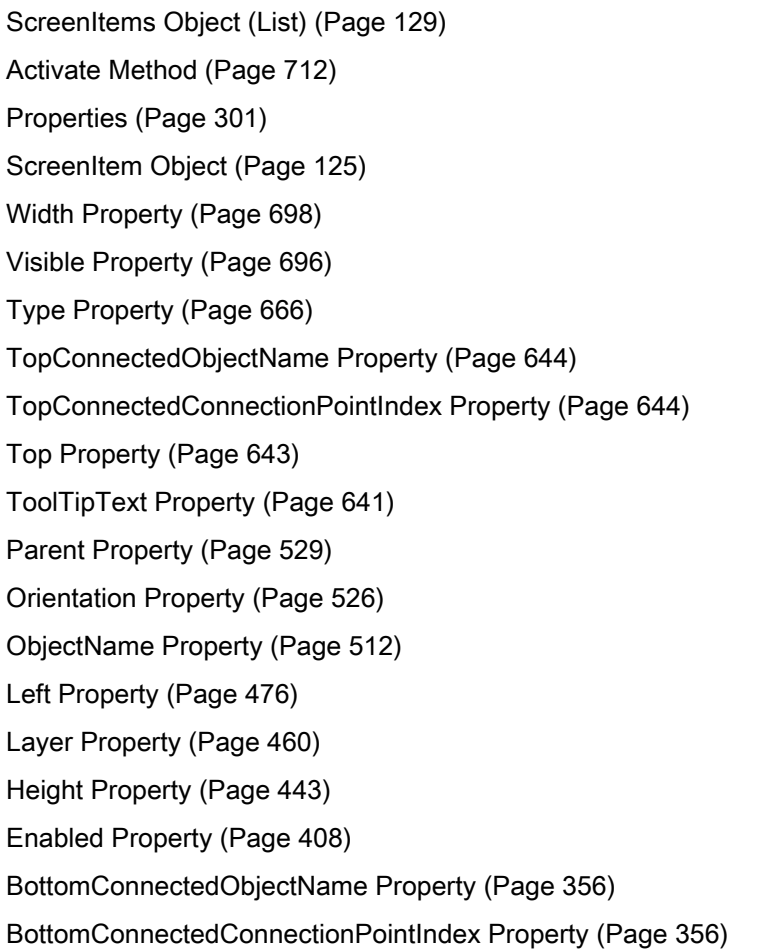

## 1.14.3.3 Smart objects

3D Bar

### **Description**

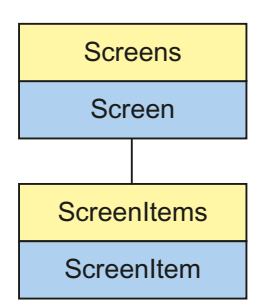

Object Type of ScreenItem Object. Represents the graphic object "3D Bar"

## Type Identifier in VBS

HMIBar

#### Usage

In the following example, the object with the name "3DBar1" is moved 10 pixels to the right:

```
'VBS32
Dim objBar
Set objBar = ScreenItems("3DBar1")
objBar.Left = objBar.Left + 10
```
## Notes on Error Handling

Bars and 3D bars are imaged in the object model on a "HMIBar" type. Since the two objects have different properties, the availability of the property (dynamic type compilation in Runtime) should be queried via an exception measure. The exception measure is activated for the corresponding procedure by the following instruction:

On Error Resume Next

The instruction causes the VBScript engine to initiate the follow-on command in the case of a Runtime error.

The error code can subsequently be checked using the Err object. In order to deactivate the handling of Runtime errors in scripts, use the following command:

On Error Goto 0

Handling errors always relates to the procedure layer. If a script in a procedure causes an error, VBScript checks whether an error handling measure is implemented in this layer. If not, control is transferred one layer up (to the calling procedure). If there is no error handling measure here either, the control is transferred yet another layer up. This continues until either the top module level is reached or the code for Runtime error handling is located. If the activation of the Runtime error handling fails, the control is transferred to the top level on the internal VBScript Runtime error handing. This opens an error dialog and stops the script.

The "On Error Resume Next" command can be installed on all layers (i.e. also in procedures). When the error handling measure is use, it can basically be determined whether the user is actually using the required implementation type.

In addition, it can be ensured that there is no termination of execution due to a faulty access to the object.

#### Examples of error handling

```
'VBS148
Sub OnClick(ByVal Item)
Dim objScreenItem
'
'Activation of errorhandling:
On Error Resume Next
For Each objScreenItem In ScreenItems
If "HMIBar" = objScreenItem.Type Then
'=== Property "Layer00Value" only available for 3D bar
objScreenItem.Layer00Value = objScreenItem.Layer00Value * 2
If 0 <> Err.Number Then
HMIRuntime.Trace objScreenItem.Name & ": no 3D bar" & vbCrLf
'
'Delete error message
Err.Clear
End If
End If
Next
On Error Goto 0 'Deactivation of errorhandling
End Sub
```
#### See also

[Type Property](#page-665-0) (Page [666](#page-665-0)) [Layer08Color Property](#page-466-0) (Page [467](#page-466-0))

[BorderStyle Property](#page-354-0) (Page [355](#page-354-0)) [Activate Method](#page-711-0) (Page [712](#page-711-0)) [Properties](#page-300-0) (Page [301](#page-300-0)) [ScreenItems Object \(List\)](#page-128-0) (Page [129](#page-128-0)) [ScreenItem Object](#page-124-0) (Page [125](#page-124-0)) [ZeroPointValue Property](#page-708-0) (Page [709](#page-708-0)) [Width Property](#page-697-0) (Page [698\)](#page-697-0) [Visible Property](#page-695-0) (Page [696\)](#page-695-0) [Top Property](#page-642-0) (Page [643](#page-642-0)) [ToolTipText Property](#page-640-0) (Page [641](#page-640-0)) [Process Property](#page-543-0) (Page [544](#page-543-0)) [PredefinedAngles Property](#page-542-0) (Page [543](#page-542-0)) [PasswordLevel Property](#page-529-0) (Page [530](#page-529-0)) [Parent Property](#page-528-0) (Page [529\)](#page-528-0) [ObjectName Property](#page-511-0) (Page [512\)](#page-511-0) [Min Property](#page-505-0) (Page [506](#page-505-0)) [Max Property](#page-487-0) (Page [488](#page-487-0)) [LightEffect Property](#page-476-0) (Page [477](#page-476-0)) [Left Property](#page-475-0) (Page [476\)](#page-475-0) [Layer10Value Property](#page-474-0) (Page [475\)](#page-474-0) [Layer09Value Property](#page-474-0) (Page [475\)](#page-474-0) [Layer08Value Property](#page-474-0) (Page [475\)](#page-474-0) [Layer07Value Property](#page-473-0) (Page [474\)](#page-473-0) [Layer06Value Property](#page-473-0) (Page [474\)](#page-473-0) [Layer05Value Property](#page-473-0) (Page [474\)](#page-473-0) [Layer04Value Property](#page-472-0) (Page [473\)](#page-472-0) [Layer03Value Property](#page-472-0) (Page [473\)](#page-472-0) [Layer02Value Property](#page-472-0) (Page [473\)](#page-472-0) [Layer01Value Property](#page-472-0) (Page [473\)](#page-472-0) [Layer00Value Property](#page-471-0) (Page [472\)](#page-471-0) [Layer10Color Property](#page-467-0) (Page [468](#page-467-0)) [Layer09Color Property](#page-467-0) (Page [468](#page-467-0)) [Layer07Color Property](#page-466-0) (Page [467](#page-466-0)) [Layer06Color Property](#page-466-0) (Page [467](#page-466-0)) [Layer05Color Property](#page-465-0) (Page [466](#page-465-0))

[Layer04Color Property](#page-465-0) (Page [466](#page-465-0)) [Layer03Color Property](#page-465-0) (Page [466](#page-465-0)) [Layer02Color Property](#page-464-0) (Page [465](#page-464-0)) [Layer01Color Property](#page-464-0) (Page [465](#page-464-0)) [Layer00Color Property](#page-464-0) (Page [465](#page-464-0)) [Layer10Checked Property](#page-463-0) (Page [464\)](#page-463-0) [Layer09Checked Property](#page-463-0) (Page [464\)](#page-463-0) [Layer08Checked Property](#page-463-0) (Page [464\)](#page-463-0) [Layer07Checked Property](#page-462-0) (Page [463\)](#page-462-0) [Layer06Checked Property](#page-462-0) (Page [463\)](#page-462-0) [Layer05Checked Property](#page-462-0) (Page [463\)](#page-462-0) [Layer04Checked Property](#page-461-0) (Page [462\)](#page-461-0) [Layer03Checked Property](#page-461-0) (Page [462\)](#page-461-0) [Layer02Checked Property](#page-461-0) (Page [462\)](#page-461-0) [Layer01Checked Property](#page-460-0) (Page [461\)](#page-460-0) [Layer00Checked Property](#page-460-0) (Page [461\)](#page-460-0) [Layer Object](#page-119-0) (Page [120](#page-119-0)) [Height Property](#page-442-0) (Page [443\)](#page-442-0) [Enabled Property](#page-407-0) (Page [408\)](#page-407-0) [Direction Property](#page-404-0) (Page [405\)](#page-404-0) [BorderWidth Property](#page-354-0) (Page [355\)](#page-354-0) [BorderColor Property](#page-352-0) (Page [353\)](#page-352-0) [BaseY Property](#page-341-0) (Page [342\)](#page-341-0) [BaseX Property](#page-342-0) (Page [343\)](#page-342-0) [BarWidth Property](#page-339-0) (Page [340](#page-339-0)) [BarHeight Property](#page-328-0) (Page [329\)](#page-328-0) [BarDepth Property](#page-327-0) (Page [328](#page-327-0)) [Background Property](#page-323-0) (Page [324](#page-323-0)) [BackColor Property](#page-321-0) (Page [322](#page-321-0)) [Axe Property](#page-319-0) (Page [320](#page-319-0)) [AngleBeta Property](#page-311-0) (Page [312](#page-311-0)) [AngleAlpha Property](#page-311-0) (Page [312](#page-311-0))

## Application Window

## **Description**

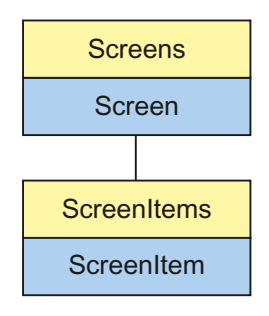

Object Type of ScreenItem Object. Represents the graphic object "Application Window"

## Type Identifier in VBS

HMIApplicationWindow

## Usage

In the following example, the object with the name "ApplicationWindow1" is moved 10 pixels to the right:

```
'VBS33
Dim objAppWindow
Set objAppWindow = ScreenItems("ApplicationWindow1")
objAppWindow.Left = objAppWindow.Left + 10
```
### See also

[Properties](#page-300-0) (Page [301](#page-300-0)) [Activate Method](#page-711-0) (Page [712](#page-711-0)) [ScreenItems Object \(List\)](#page-128-0) (Page [129](#page-128-0)) [ScreenItem Object](#page-124-0) (Page [125](#page-124-0)) [WindowBorder Property](#page-698-0) (Page [699\)](#page-698-0) [Width Property](#page-697-0) (Page [698\)](#page-697-0) [Visible Property](#page-695-0) (Page [696\)](#page-695-0) [Type Property](#page-665-0) (Page [666](#page-665-0)) [Top Property](#page-642-0) (Page [643](#page-642-0)) [Template Property](#page-597-0) (Page [598\)](#page-597-0) [Parent Property](#page-528-0) (Page [529\)](#page-528-0)

[OnTop Property](#page-516-0) (Page [517\)](#page-516-0) [ObjectName Property](#page-511-0) (Page [512\)](#page-511-0) [Moveable Property](#page-506-0) (Page [507](#page-506-0)) [MaximizeButton Property](#page-487-0) (Page [488](#page-487-0)) [Left Property](#page-475-0) (Page [476\)](#page-475-0) [Layer Object](#page-119-0) (Page [120](#page-119-0)) [Height Property](#page-442-0) (Page [443\)](#page-442-0) [Enabled Property](#page-407-0) (Page [408\)](#page-407-0) [CloseButton Property](#page-370-0) (Page [371\)](#page-370-0) [Caption Property](#page-361-0) (Page [362\)](#page-361-0) [Application Property](#page-312-0) (Page [313\)](#page-312-0)

### **Bar**

### **Description**

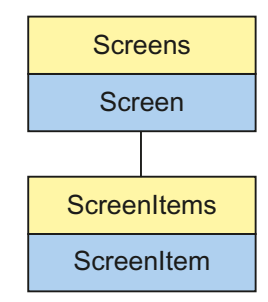

Object Type of ScreenItem Object. Represents the graphic object "Bar"

### Type Identifier in VBS

HMIBar

## Usage

In the following example, the object with the name "Bar1" is moved 10 pixels to the right:

```
'VBS34
Dim objBar
Set objBar = ScreenItems("Bar1")
objBar.Left = objBar.Left + 10
```
### Notes on Error Handling

Bars and 3D bars are imaged in the object model on a "HMIBar" type. Since the two objects have different properties, the availability of the property (dynamic type compilation in Runtime) should be queried via an exception measure. The exception measure is activated for the corresponding procedure by the following instruction:

On Error Resume Next

The instruction causes the VBScript engine to initiate the follow-on command in the case of a Runtime error.

The error code can subsequently be checked using the Err object. In order to deactivate the handling of Runtime errors in scripts, use the following command:

On Error Goto 0

Handling errors always relates to the procedure layer. If a script in a procedure causes an error, VBScript checks whether an error handling measure is implemented in this layer. If not, control is transferred one layer up (to the calling procedure). If there is no error handling measure here either, the control is transferred yet another layer up. This continues until either the top module level is reached or the code for Runtime error handling is located. If the activation of the Runtime error handling fails, the control is transferred to the top level on the internal VBScript Runtime error handing. This opens an error dialog and stops the script.

The "On Error Resume Next" command can be installed on all layers (i.e. also in procedures). When the error handling measure is use, it can basically be determined whether the user is actually using the required implementation type.

In addition, it can be ensured that there is no termination of execution due to a faulty access to the object.

## Examples of error handling

```
'VBS147
Sub OnClick(ByVal Item)
Dim objScreenItem
'Activation of errorhandling:
On Error Resume Next
For Each objScreenItem In ScreenItems
If "HMIBar" = objScreenItem.Type Then
''=== Property "LimitHigh4" only available for bar
objScreenItem.LimitHigh4 = objScreenItem.LimitHigh4 * 2
If 0 <> Err.Number Then
HMIRuntime.Trace objScreenItem.Name & ": no bar" & vbCrLf
'
'Delete error message
Err.Clear
End If
End If
Next
On Error Goto 0 'Deactivation of errorhandling
End Sub
```
### See also

[ToolTipText Property](#page-640-0) (Page [641\)](#page-640-0) [Layer Object](#page-119-0) (Page [120](#page-119-0)) [ColorChangeType Property](#page-374-0) (Page [375](#page-374-0)) [Average Property](#page-319-0) (Page [320](#page-319-0)) [Activate Method](#page-711-0) (Page [712](#page-711-0)) [Properties](#page-300-0) (Page [301](#page-300-0)) [ScreenItems Object \(List\)](#page-128-0) (Page [129](#page-128-0)) [ScreenItem Object](#page-124-0) (Page [125](#page-124-0)) [ZeroPointValue Property](#page-708-0) (Page [709\)](#page-708-0) [ZeroPoint Property](#page-708-0) (Page [709](#page-708-0)) [Width Property](#page-697-0) (Page [698\)](#page-697-0) [WarningLow Property](#page-697-0) (Page [698\)](#page-697-0) [WarningHigh Property](#page-696-0) (Page [697\)](#page-696-0) [Visible Property](#page-695-0) (Page [696\)](#page-695-0) [TypeWarningLow Property](#page-670-0) (Page [671\)](#page-670-0) [TypeWarningHigh Property](#page-669-0) (Page [670](#page-669-0)) [TypeToleranceLow Property](#page-669-0) (Page [670](#page-669-0))

[TypeToleranceHigh Property](#page-669-0) (Page [670](#page-669-0))

[TypeLimitLow5 Property](#page-669-0) (Page [670](#page-669-0))

[TypeLimitLow4 Property](#page-668-0) (Page [669](#page-668-0))

[TypeLimitHigh5 Property](#page-668-0) (Page [669\)](#page-668-0)

[TypeLimitHigh4 Property](#page-668-0) (Page [669\)](#page-668-0)

[TypeAlarmLow Property](#page-667-0) (Page [668\)](#page-667-0)

[TypeAlarmHigh Property](#page-667-0) (Page [668](#page-667-0))

[Type Property](#page-665-0) (Page [666](#page-665-0))

[LTrendColor property \(before WinCC V7\)](#page-646-0) (Page [647\)](#page-646-0)

[Trend Property](#page-644-0) (Page [645](#page-644-0))

[Top Property](#page-642-0) (Page [643](#page-642-0))

[ToleranceLow Property](#page-627-0) (Page [628](#page-627-0))

[ToleranceHigh Property](#page-627-0) (Page [628](#page-627-0))

[ScalingType Property](#page-557-0) (Page [558](#page-557-0))

[Scaling Property](#page-557-0) (Page [558](#page-557-0))

[ScaleTicks Property](#page-557-0) (Page [558\)](#page-557-0)

[ScaleColor Property](#page-557-0) (Page [558](#page-557-0))

[RightComma Property](#page-550-0) (Page [551\)](#page-550-0)

[Process Property](#page-543-0) (Page [544](#page-543-0))

[PasswordLevel Property](#page-529-0) (Page [530](#page-529-0))

[Parent Property](#page-528-0) (Page [529\)](#page-528-0)

[ObjectName Property](#page-511-0) (Page [512\)](#page-511-0)

[Min Property](#page-505-0) (Page [506](#page-505-0))

[Max Property](#page-487-0) (Page [488](#page-487-0))

[Marker Property](#page-487-0) (Page [488](#page-487-0))

[LongStrokesTextEach Property](#page-484-0) (Page [485\)](#page-484-0)

[LongStrokesSize Property](#page-484-0) (Page [485\)](#page-484-0)

[LongStrokesOnly Property](#page-484-0) (Page [485\)](#page-484-0)

[LongStrokesBold Property](#page-483-0) (Page [484](#page-483-0))

[LimitLow5 Property](#page-478-0) (Page [479](#page-478-0))

[LimitLow4 Property](#page-477-0) (Page [478](#page-477-0))

[LimitHigh5 Property](#page-477-0) (Page [478](#page-477-0))

[LimitHigh4 Property](#page-477-0) (Page [478](#page-477-0))

[LeftComma Property](#page-476-0) (Page [477\)](#page-476-0)

[Left Property](#page-475-0) (Page [476\)](#page-475-0)

[HysteresisRange Property](#page-450-0) (Page [451](#page-450-0)) [Hysteresis Property](#page-450-0) (Page [451\)](#page-450-0) [Height Property](#page-442-0) (Page [443\)](#page-442-0) [FontSize Property](#page-432-0) (Page [433\)](#page-432-0) [FontName Property](#page-432-0) (Page [433\)](#page-432-0) [FontBold Property](#page-431-0) (Page [432](#page-431-0)) [FlashRateBorderColor Property](#page-426-0) (Page [427\)](#page-426-0) [FlashRateBackColor Property](#page-426-0) (Page [427\)](#page-426-0) [FlashBorderColor Property](#page-423-0) (Page [424](#page-423-0)) [FlashBackColor Property](#page-422-0) (Page [423\)](#page-422-0) [FillStyle2 Property](#page-420-0) (Page [421\)](#page-420-0) [FillStyle Property](#page-418-0) (Page [419](#page-418-0)) [FillColor Property](#page-417-0) (Page [418\)](#page-417-0) [Exponent Property](#page-411-0) (Page [412](#page-411-0)) [Enabled Property](#page-407-0) (Page [408\)](#page-407-0) [Direction Property](#page-404-0) (Page [405\)](#page-404-0) [ColorWarningLow Property](#page-377-0) (Page [378\)](#page-377-0) [ColorWarningHigh Property](#page-377-0) (Page [378\)](#page-377-0) [ColorToleranceLow Property](#page-376-0) (Page [377\)](#page-376-0) [ColorToleranceHigh Property](#page-376-0) (Page [377\)](#page-376-0) [ColorLimitLow5 Property](#page-376-0) (Page [377\)](#page-376-0) [ColorLimitLow4 Property](#page-375-0) (Page [376\)](#page-375-0) [ColorLimitHigh5 Property](#page-375-0) (Page [376](#page-375-0)) [ColorLimitHigh4 Property](#page-375-0) (Page [376](#page-375-0)) [ColorAlarmLow Property](#page-374-0) (Page [375](#page-374-0)) [ColorAlarmHigh Property](#page-373-0) (Page [374\)](#page-373-0) [CheckWarningLow Property](#page-369-0) (Page [370\)](#page-369-0) [CheckWarningHigh Property](#page-368-0) (Page [369](#page-368-0)) [CheckToleranceLow Property](#page-368-0) (Page [369](#page-368-0)) [CheckToleranceHigh Property](#page-368-0) (Page [369](#page-368-0)) [CheckLimitLow5 Property](#page-367-0) (Page [368](#page-367-0)) [CheckLimitLow4 Property](#page-367-0) (Page [368](#page-367-0)) [CheckLimitHigh5 Property](#page-367-0) (Page [368\)](#page-367-0) [CheckLimitHigh4 Property](#page-366-0) (Page [367\)](#page-366-0) [CheckAlarmLow Property](#page-366-0) (Page [367\)](#page-366-0)

[CheckAlarmHigh Property](#page-366-0) (Page [367](#page-366-0)) [BorderWidth Property](#page-354-0) (Page [355\)](#page-354-0) [BorderStyle Property](#page-354-0) (Page [355](#page-354-0)) [BorderFlashColorOn Property](#page-354-0) (Page [355\)](#page-354-0) [BorderFlashColorOff Property](#page-353-0) (Page [354\)](#page-353-0) [BorderColor Property](#page-352-0) (Page [353](#page-352-0)) [BorderBackColor Property](#page-352-0) (Page [353](#page-352-0)) [BackFlashColorOn Property](#page-323-0) (Page [324](#page-323-0)) [BackFlashColorOff Property](#page-323-0) (Page [324](#page-323-0)) [BackColor3 Property](#page-322-0) (Page [323\)](#page-322-0) [BackColor2 Property](#page-322-0) (Page [323\)](#page-322-0) [BackColor Property](#page-321-0) (Page [322](#page-321-0)) [AxisSection Property](#page-320-0) (Page [321](#page-320-0)) [Alignment Property](#page-308-0) (Page [309\)](#page-308-0) [AlarmLow Property](#page-308-0) (Page [309\)](#page-308-0) [AlarmHigh Property](#page-307-0) (Page [308\)](#page-307-0)

## Picture Window

## **Description**

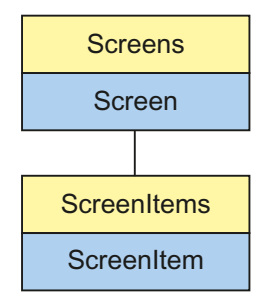

Object Type of ScreenItem Object. Represents the graphic object "Picture Window"

## Type Identifier in VBS

HMIScreenWindow

### Usage

In the following example, the object with the name "ScreenWindow1" is moved 10 pixels to the right:

```
'VBS35
Dim objScrWindow
Set objScrWindow = ScreenItems("ScreenWindow1")
objScrWindow.Left = objScrWindow.Left + 10
```
### See also

[ServerPrefix Property](#page-570-0) (Page [571](#page-570-0)) [Activate Method](#page-711-0) (Page [712](#page-711-0)) [Properties](#page-300-0) (Page [301](#page-300-0)) [ScreenItems Object \(List\)](#page-128-0) (Page [129](#page-128-0)) [ScreenItem Object](#page-124-0) (Page [125](#page-124-0)) [Zoom Property](#page-708-0) (Page [709\)](#page-708-0) [WindowBorder Property](#page-698-0) (Page [699\)](#page-698-0) [Width Property](#page-697-0) (Page [698\)](#page-697-0) [Visible Property](#page-695-0) (Page [696\)](#page-695-0) [UpdateCycle Property](#page-672-0) (Page [673](#page-672-0)) [Type Property](#page-665-0) (Page [666](#page-665-0)) [Top Property](#page-642-0) (Page [643](#page-642-0)) [TagPrefix Property](#page-595-0) (Page [596\)](#page-595-0) [ScrollPositionY Property](#page-561-0) (Page [562](#page-561-0)) [ScrollPositionX Property](#page-561-0) (Page [562](#page-561-0)) [ScrollBars Property](#page-560-0) (Page [561\)](#page-560-0) [ScreenName Property](#page-559-0) (Page [560](#page-559-0)) [Screens Property](#page-559-0) (Page [560\)](#page-559-0) [Parent Property](#page-528-0) (Page [529\)](#page-528-0) [OnTop Property](#page-516-0) (Page [517\)](#page-516-0) [OffsetTop Property](#page-515-0) (Page [516\)](#page-515-0) [OffsetLeft Property](#page-514-0) (Page [515](#page-514-0)) [ObjectName Property](#page-511-0) (Page [512\)](#page-511-0) [Moveable Property](#page-506-0) (Page [507](#page-506-0)) [MaximizeButton Property](#page-487-0) (Page [488](#page-487-0))
[Left Property](#page-475-0) (Page [476\)](#page-475-0) [Layer Object](#page-119-0) (Page [120](#page-119-0)) [Height Property](#page-442-0) (Page [443](#page-442-0)) [Enabled Property](#page-407-0) (Page [408\)](#page-407-0) [CloseButton Property](#page-370-0) (Page [371\)](#page-370-0) [CaptionText Property](#page-363-0) (Page [364](#page-363-0)) [Caption Property](#page-361-0) (Page [362\)](#page-361-0) [AdaptSize Property](#page-306-0) (Page [307\)](#page-306-0) [AdaptPicture Property](#page-306-0) (Page [307](#page-306-0)) [MenuToolBarConfig Property](#page-494-0) (Page [495](#page-494-0))

## **Control**

# **Description**

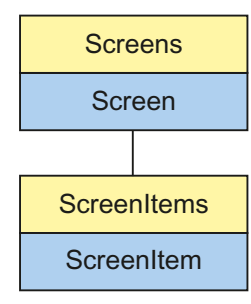

Object Type of ScreenItem Object. Represents the graphic object "Control"

The Control object type always assumes the properties of the Control type selected. In the case of controls provided by WinCC, the properties are indicated under the description of the corresponding Control.

In the case of controls from external suppliers, the control properties are supplied and thus not a part of this description. However, the control properties can be queried using the "Item" property.

# Type Identifier in VBS

Special WinCC type descriptions or version-independent ProgID

#### Usage

In the following example, the object with the name "Control1" is moved 10 pixels to the right:

```
'VBS36
Dim objControl
Set objControl = ScreenItems("Control1")
objControl.Left = objControl.Left + 10
```
#### Special feature

The controls provided by WinCC return a special ID as the type. It can be found under the topic "Type Identification in VBS" in the individual descriptions of the WinCC Controls.

#### Use of Controls from External Suppliers

In the case of non-WinCC controls, the version-independent ProgID is returned as the type.

It is possible to determine the version-dependent ProgID or "User friendly Name" from the ProgID: In the following example, "Control1" is a control embedded in the picture which already returns the version-independent ProgID as a result of the Type property.

#### Note

Since not every Control has a version-dependent ProgID, an error handling measure should be integrated to query the version-dependent ProgID or UserFriendlyName. If no error handling is used, the code is terminated immediately without any result when no ProgID is found.

Determine the version-dependent ProgID as follows:

```
'VBS37
Dim objControl
Dim strCurrentVersion
Set objControl = ScreenItems ("Control1")
strCurrentVersion = CreateObject("WScript.Shell").RegRead("HKCR\" & objControl.Type & 
"\CurVer\")
MsgBox strCurrentVersion
```
#### Note

In order that example above works, a multimedia control should be inserted in the picture.

#### Determine the UserFriendlyName as follows:

```
'VBS38
Dim objControl
Dim strFriendlyName
Set objControl = ScreenItems("Control1")
strFriendlyName = CreateObject("WScript.Shell").RegRead("HKCR\" & objControl.Type & "\")
MsgBox strFriendlyName
```
#### **Note**

In order that example above works, a multimedia control should be inserted in the picture.

If a non-WinCC control is used, it is possible that the properties provided by the control have the same names as the general ScreenItem properties. In such cases, the ScreenItem properties have priority. The "hidden" properties of an external control supplier can be accessed using the additional "object" property. Address the properties of an external control supplier as follows:

Control.object.type

The properties of the ScreenItem object are used in the case of identical names, if you use the following form:

Control.type

#### WinCC controls available

- WinCC Alarm Control
- WinCC Digital/Analog Clock
- WinCC FunctionTrendControl
- WinCC Gauge Control
- WinCC Media Control
- WinCC OnlineTableControl
- WinCC OnlineTrendControl
- WinCC Push Button Control
- WinCC Slider Control
- WinCC UserArchiveControl
- HMI Symbol Library

#### See also

[Object Property](#page-511-0) (Page [512\)](#page-511-0) [Activate Method](#page-711-0) (Page [712](#page-711-0)) [Properties](#page-300-0) (Page [301](#page-300-0)) [ScreenItems Object \(List\)](#page-128-0) (Page [129](#page-128-0)) [ScreenItem Object](#page-124-0) (Page [125](#page-124-0)) [Width Property](#page-697-0) (Page [698\)](#page-697-0) [Visible Property](#page-695-0) (Page [696\)](#page-695-0) [Type Property](#page-665-0) (Page [666](#page-665-0)) [Top Property](#page-642-0) (Page [643](#page-642-0)) [Parent Property](#page-528-0) (Page [529\)](#page-528-0) [ObjectName Property](#page-511-0) (Page [512\)](#page-511-0) [Left Property](#page-475-0) (Page [476\)](#page-475-0) [Layer Property](#page-459-0) (Page [460](#page-459-0)) [Height Property](#page-442-0) (Page [443\)](#page-442-0) [Enabled Property](#page-407-0) (Page [408\)](#page-407-0)

## I/O Field

## **Description**

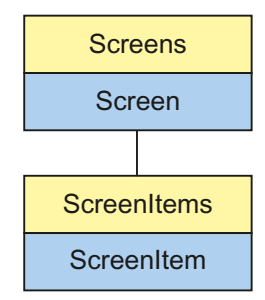

Object Type of ScreenItem Object. Represents the graphic object "I/O Field"

## Type Identifier in VBS

HMIIOField

### **Usage**

In the following example, the object with the name "IOField1" is moved 10 pixels to the right:

```
'VBS39
Dim objIOField
Set objIOField = ScreenItems("IOField1")
objIOField.Left = objIOField.Left + 10
```
#### See also

```
OperationMessage Property (Page 517)
EditAtOnce Property (Page 407)
Activate Method (Page 712)
Properties (Page 301)
ScreenItems Object (List) (Page 129)
ScreenItem Object (Page 125)
Width Property (Page 698)
Visible Property (Page 696)
Type Property (Page 666)
Top Property (Page 643)
ToolTipText Property (Page 641)
PasswordLevel Property (Page 530)
Parent Property (Page 529)
OutputValue Property (Page 528)
OutputFormat Property (Page 527)
Orientation Property (Page 526)
OperationReport Property (Page 525)
ObjectName Property (Page 512)
LimitMin Property (Page 479)
LimitMax Property (Page 479)
Left Property (Page 476)
Layer Object (Page 120)
HiddenInput Property (Page 444)
Height Property (Page 443)
ForeFlashColorOn Property (Page 436)
ForeFlashColorOff Property (Page 435)
```
[ForeColor Property](#page-434-0) (Page [435\)](#page-434-0) [FontUnderline Property](#page-433-0) (Page [434\)](#page-433-0) [FontSize Property](#page-432-0) (Page [433\)](#page-432-0) [FontName Property](#page-432-0) (Page [433\)](#page-432-0) [FontItalic Property](#page-431-0) (Page [432\)](#page-431-0) [FontBold Property](#page-431-0) (Page [432](#page-431-0)) [FlashRateForeColor Property](#page-427-0) (Page [428](#page-427-0)) [FlashRateBorderColor Property](#page-426-0) (Page [427\)](#page-426-0) [FlashRateBackColor Property](#page-426-0) (Page [427\)](#page-426-0) [FlashForeColor Property](#page-423-0) (Page [424\)](#page-423-0) [FlashBorderColor Property](#page-423-0) (Page [424](#page-423-0)) [FlashBackColor Property](#page-422-0) (Page [423\)](#page-422-0) [FillStyle Property](#page-418-0) (Page [419](#page-418-0)) [FillColor Property](#page-417-0) (Page [418\)](#page-417-0) [Enabled Property](#page-407-0) (Page [408\)](#page-407-0) [DataFormat Property](#page-396-0) (Page [397\)](#page-396-0) [CursorControl Property](#page-394-0) (Page [395](#page-394-0)) [ClearOnNew Property](#page-369-0) (Page [370](#page-369-0)) [ClearOnError Property](#page-369-0) (Page [370\)](#page-369-0) [BoxType Property](#page-356-0) (Page [357\)](#page-356-0) [BorderWidth Property](#page-354-0) (Page [355\)](#page-354-0) [BorderStyle Property](#page-354-0) (Page [355](#page-354-0)) [BorderFlashColorOn Property](#page-354-0) (Page [355\)](#page-354-0) [BorderFlashColorOff Property](#page-353-0) (Page [354\)](#page-353-0) [BorderColor Property](#page-352-0) (Page [353\)](#page-352-0) [BorderBackColor Property](#page-352-0) (Page [353](#page-352-0)) [BackFlashColorOn Property](#page-323-0) (Page [324\)](#page-323-0) [BackFlashColorOff Property](#page-323-0) (Page [324\)](#page-323-0) [BackColor Property](#page-321-0) (Page [322](#page-321-0)) [AssumeOnFull Property](#page-314-0) (Page [315\)](#page-314-0) [AssumeOnExit Property](#page-314-0) (Page [315](#page-314-0)) [AlignmentTop Property](#page-309-0) (Page [310\)](#page-309-0) [AlignmentLeft Property](#page-308-0) (Page [309](#page-308-0)) [AdaptBorder Property](#page-305-0) (Page [306](#page-305-0))

## Faceplate Instance

### **Description**

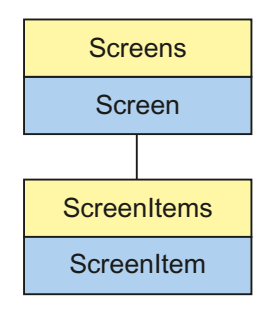

Object Type of ScreenItem Object. Represents the "faceplate instance" graphic object.

## Type identifier in VBS

HMIFaceplateObject

### Usage

In the following example, the object with the name "FaceplateInstance1" is moved 10 pixels to the right:

```
'VBS309
Dim objFaceplateObject
Set objFaceplateObject = ScreenItems("FaceplateInstance1")
objFaceplateObject.Left = objFaceplateObject.Left + 10
```
## Graphic Object

#### **Description**

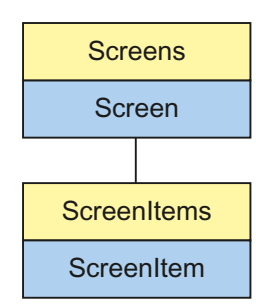

Object Type of ScreenItem Object. Represents the graphic object "Graphic Object"

# Type Identifier in VBS

HMIGraphicView

### Usage

In the following example, the object with the name "GraphicObject1" is moved 10 pixels to the right:

```
'VBS40
Dim objGraphicView
Set objGraphicView= ScreenItems("GraphicObject1")
objGraphicView.Left = objGraphicView.Left + 10
```
## See also

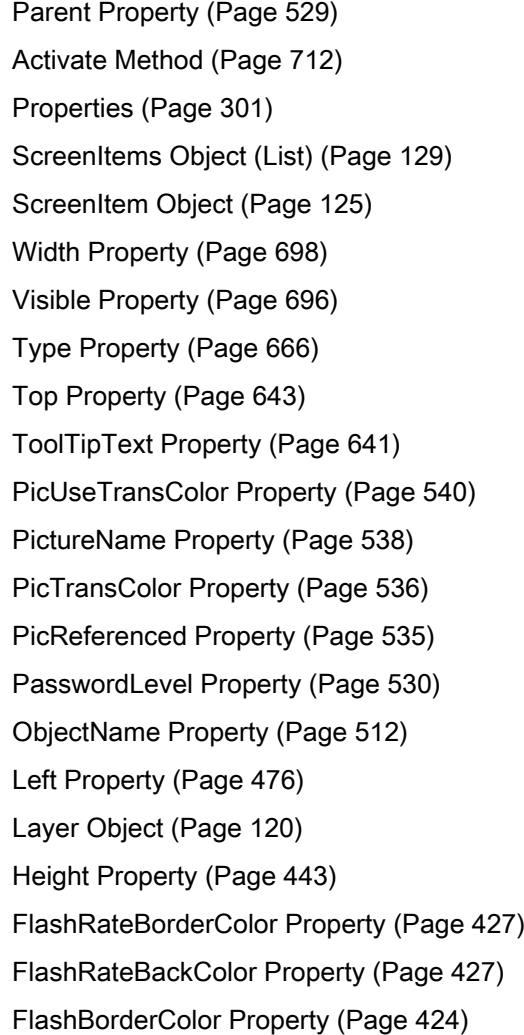

[FlashBackColor Property](#page-422-0) (Page [423\)](#page-422-0)

[FillStyle Property](#page-418-0) (Page [419](#page-418-0))

[FillingIndex Property](#page-418-0) (Page [419\)](#page-418-0)

[Filling Property](#page-418-0) (Page [419](#page-418-0))

[FillColor Property](#page-417-0) (Page [418\)](#page-417-0)

[Enabled Property](#page-407-0) (Page [408\)](#page-407-0)

[BorderWidth Property](#page-354-0) (Page [355\)](#page-354-0)

[BorderStyle Property](#page-354-0) (Page [355](#page-354-0))

[BorderFlashColorOn Property](#page-354-0) (Page [355\)](#page-354-0)

[BorderFlashColorOff Property](#page-353-0) (Page [354\)](#page-353-0)

[BorderColor Property](#page-352-0) (Page [353](#page-352-0))

[BorderBackColor Property](#page-352-0) (Page [353](#page-352-0))

[BackFlashColorOn Property](#page-323-0) (Page [324](#page-323-0)) [BackFlashColorOff Property](#page-323-0) (Page [324](#page-323-0))

[BackColor Property](#page-321-0) (Page [322](#page-321-0))

# **Combobox**

# **Description**

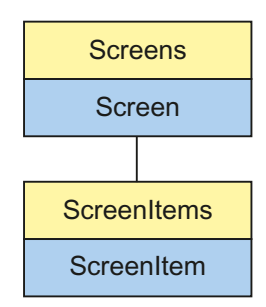

Object Type of ScreenItem Object. Represents the "Combobox" graphic object.

# Type Identifier in VBS

**HMIComboBox** 

## Usage

In the following example, the object with the name "ComboBox1" is moved 10 pixels to the right:

```
'VBS21
Dim objComboBox
Set objComboBox = ScreenItems("ComboBox1")
objComboBox.Left = objComboBox.Left + 10
```
## List Box

#### **Description**

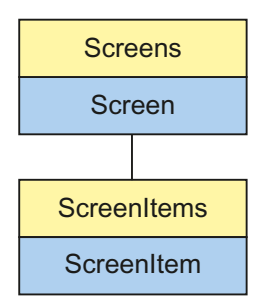

Object Type of ScreenItem Object. Represents the "List Box" graphic object.

### Type Identifier in VBS

**HMIListBox** 

#### Usage

In the following example, the object with the name "ListBox1" is moved 10 pixels to the right:

```
'VBS21
Dim objListBox
Set objListBox = ScreenItems("ListBox1")
objListBox.Left = objListBox.Left + 10
```
## Multiple row text

#### **Description**

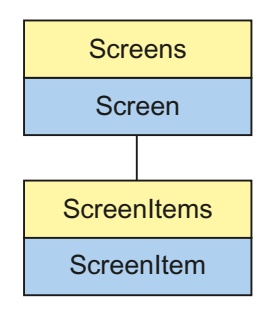

Object Type of ScreenItem Object. Represents the "Multiline Text" graphic object.

### Type Identifier in VBS

HMIMultiLineEdit

#### Usage

In the following example, the object with the name "MultiLineEdit1" is moved 10 pixels to the right:

```
'VBS21
Dim objMultiLineEdit
Set objMultiLineEdit = ScreenItems("MultiLineEdit1")
objMultiLineEdit.Left = objMultiLineEdit.Left + 10
```
## OLE object

#### **Description**

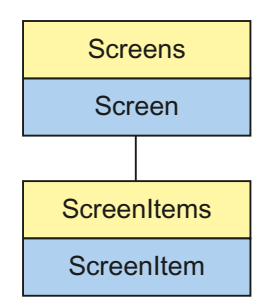

Object Type of ScreenItem Object. Represents the graphic object "OLE Element". The return value is a STRING type.

#### Type Identifier in VBS

Version-independent ProgID

#### Usage

In the following example, the object with the name "OLEElement1" is moved 10 pixels to the right:

```
'VBS41
Dim objOLEElement
Set objOLEElement = ScreenItems("OLEElement1")
objOLEElement.Left = objOLEElement.Left + 10
```
#### Special feature

In the case of OLE Elements, the version-independent ProgID is returned as the type.

It is possible to determine the version-dependent ProgID or "User friendly Name" from the ProgID: In the following example, "OLEObject1" is a control embedded in the picture which already returns the version-independent ProgID as a result of the Type property.

#### Note

Since not every Control has a version-dependent ProgID, an error handling measure should be integrated to query the version-dependent ProgID or UserFriendlyName. If no error handling is used, the code is terminated immediately without any result when no ProgID is found.

Determine the version-dependent ProgID as follows:

```
'VBS42
Dim objControl
Dim strCurrentVersion
Set objControl = ScreenItems("OLEElement1")
strCurrentVersion = CreateObject("WScript.Shell").RegRead("HKCR\" & objControl.Type & 
"\CurVer\")
MsgBox strCurrentVersion
```
#### **Note**

In order that the example above works, a Word document should be embedded in the picture as an OLE Element.

#### Determine the User Friendly Name as follows:

```
'VBS43
Dim objControl
Dim strFriendlyName
Set objControl = ScreenItems("OLEElement1")
strFriendlyName = CreateObject("WScript.Shell").RegRead("HKCR\" & objControl.Type & "\")
MsgBox strFriendlyName
```
#### **Note**

In order that the example above works, a Word document should be embedded in the picture as an OLE Element.

#### Using OLE Elements

If an OLE Element is used, it is possible that the properties provided by the OLE Element have the same names as the general ScreenItem properties. In such cases, the ScreenItem properties have priority. The "hidden" properties of an OLE Element can be accessed using the additional "Object" property. Address the properties of an OLE Element as follows:

OLEObjekt.object.type

Only use the form

OLEObjekt.type

In the case of identical names, the properties of the ScreenItem object are used.

#### See also

[Height Property](#page-442-0) (Page [443](#page-442-0)) [Activate Method](#page-711-0) (Page [712](#page-711-0)) [Properties](#page-300-0) (Page [301](#page-300-0)) [ScreenItems Object \(List\)](#page-128-0) (Page [129](#page-128-0)) [ScreenItem Object](#page-124-0) (Page [125](#page-124-0)) [Width Property](#page-697-0) (Page [698\)](#page-697-0) [Visible Property](#page-695-0) (Page [696\)](#page-695-0) [Type Property](#page-665-0) (Page [666](#page-665-0))

[Top Property](#page-642-0) (Page [643](#page-642-0)) [ToolTipText Property](#page-640-0) (Page [641\)](#page-640-0) [Parent Property](#page-528-0) (Page [529\)](#page-528-0) [Object Property](#page-511-0) (Page [512\)](#page-511-0) [ObjectName Property](#page-511-0) (Page [512\)](#page-511-0) [Left Property](#page-475-0) (Page [476\)](#page-475-0) [Layer Property](#page-459-0) (Page [460](#page-459-0)) [Enabled Property](#page-407-0) (Page [408\)](#page-407-0)

## Group Display

### **Description**

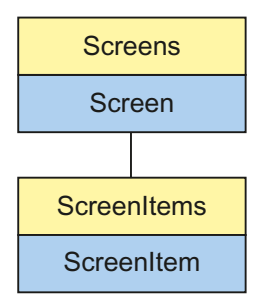

Object Type of ScreenItem Object. Represents the graphic object "Group Display"

## Type Identifier in VBS

HMIGroupDisplay

#### Usage

In the following example, the object with the name "GroupDisplay1" is moved 10 pixels to the right:

```
'VBS44
Dim objGroupDisplay
Set objGroupDisplay = ScreenItems("GroupDisplay1")
objGroupDisplay.Left = objGroupDisplay.Left + 10
```
#### See also

[Activate Method](#page-711-0) (Page [712](#page-711-0)) [MCKQBackColorOn Property](#page-491-0) (Page [492\)](#page-491-0)

[FontBold Property](#page-431-0) (Page [432](#page-431-0)) [Properties](#page-300-0) (Page [301](#page-300-0)) [ScreenItems Object \(List\)](#page-128-0) (Page [129](#page-128-0)) [ScreenItem Object](#page-124-0) (Page [125](#page-124-0)) [Width Property](#page-697-0) (Page [698\)](#page-697-0) [Visible Property](#page-695-0) (Page [696\)](#page-695-0) [UserValue4 Property](#page-677-0) (Page [678](#page-677-0)) [UserValue3 Property](#page-676-0) (Page [677](#page-676-0)) [UserValue2-Eigenschaft](#page-676-0) (Page [677](#page-676-0)) [UserValue1 Property](#page-676-0) (Page [677](#page-676-0)) [Type Property](#page-665-0) (Page [666](#page-665-0)) [Top Property](#page-642-0) (Page [643](#page-642-0)) [ToolTipText Property](#page-640-0) (Page [641](#page-640-0)) [SignificantMask Property](#page-578-0) (Page [579](#page-578-0)) [SameSize Property](#page-556-0) (Page [557\)](#page-556-0) [Relevant Property](#page-549-0) (Page [550\)](#page-549-0) [PasswordLevel Property](#page-529-0) (Page [530](#page-529-0)) [Parent Property](#page-528-0) (Page [529\)](#page-528-0) [ObjectName Property](#page-511-0) (Page [512\)](#page-511-0) [MessageClass Property](#page-502-0) (Page [503\)](#page-502-0) [MCText Property](#page-493-0) (Page [494](#page-493-0)) [MCKQTextFlash Property](#page-493-0) (Page [494](#page-493-0)) [MCKQTextColorOn Property](#page-492-0) (Page [493\)](#page-492-0) [MCKQTextColorOff Property](#page-492-0) (Page [493\)](#page-492-0) [MCKQBackFlash Property](#page-492-0) (Page [493\)](#page-492-0) [MCKQBackColorOff Property](#page-491-0) (Page [492\)](#page-491-0) [MCKOTextFlash Property](#page-491-0) (Page [492](#page-491-0)) [MCKOTextColorOn Property](#page-491-0) (Page [492\)](#page-491-0) [MCKOTextColorOff Property](#page-490-0) (Page [491\)](#page-490-0) [MCKOBackFlash Property](#page-490-0) (Page [491\)](#page-490-0) [MCKOBackColorOn Property](#page-490-0) (Page [491\)](#page-490-0) [MCKOBackColorOff Property](#page-489-0) (Page [490\)](#page-489-0) [MCGUTextFlash Property](#page-489-0) (Page [490\)](#page-489-0) [MCGUTextColorOn Property](#page-489-0) (Page [490](#page-489-0)) [MCGUTextColorOff Property](#page-489-0) (Page [490](#page-489-0))

<span id="page-195-0"></span>[MCGUBackFlash Property](#page-488-0) (Page [489](#page-488-0)) [MCGUBackColorOn Property](#page-488-0) (Page [489](#page-488-0)) [MCGUBackColorOff-Eigenschaft](#page-488-0) (Page [489](#page-488-0)) [LockTextColor Property](#page-483-0) (Page [484\)](#page-483-0) [LockText Property](#page-483-0) (Page [484\)](#page-483-0) [LockStatus Property](#page-482-0) (Page [483\)](#page-482-0) [LockBackColor Property](#page-482-0) (Page [483](#page-482-0)) [Left Property](#page-475-0) (Page [476\)](#page-475-0) [Layer Object](#page-119-0) (Page [120](#page-119-0)) [Height Property](#page-442-0) (Page [443\)](#page-442-0) [FontUnderline Property](#page-433-0) (Page [434\)](#page-433-0) [FontSize Property](#page-432-0) (Page [433\)](#page-432-0) [FontName Property](#page-432-0) (Page [433\)](#page-432-0) [FontItalic Property](#page-431-0) (Page [432\)](#page-431-0) [FlashRate Property](#page-425-0) (Page [426\)](#page-425-0) [Enabled Property](#page-407-0) (Page [408\)](#page-407-0) [CollectValue Property](#page-372-0) (Page [373](#page-372-0)) [Button4Width Property](#page-361-0) (Page [362](#page-361-0)) [Button3Width Property](#page-361-0) (Page [362](#page-361-0)) [Button2Width Property](#page-360-0) (Page [361](#page-360-0)) [Button1Width Property](#page-360-0) (Page [361](#page-360-0)) [BackColor Property](#page-321-0) (Page [322](#page-321-0)) [AlignmentTop Property](#page-309-0) (Page [310\)](#page-309-0) [AlignmentLeft Property](#page-308-0) (Page [309](#page-308-0))

# Text list

## **Description**

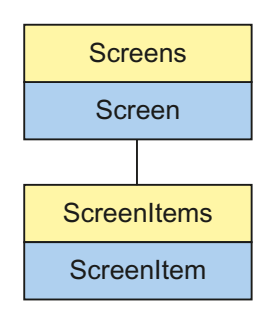

Object Type of ScreenItem Object. Represents the graphic object "Text List"

#### Type Identifier in VBS

HMISymbolicIOField

## **Usage**

In the following example, the object with the name "TextList1" is moved 10 pixels to the right:

```
'VBS45
Dim objSymIO
Set objSymIO = ScreenItems("TextList1")
objSymIO.Left = objSymIO.Left + 10
```
#### See also

[Type Property](#page-665-0) (Page [666](#page-665-0)) [FontUnderline Property](#page-433-0) (Page [434](#page-433-0)) [BackFlashColorOff Property](#page-323-0) (Page [324](#page-323-0)) [Activate Method](#page-711-0) (Page [712](#page-711-0)) [Properties](#page-300-0) (Page [301](#page-300-0)) [ScreenItems Object \(List\)](#page-128-0) (Page [129](#page-128-0)) [ScreenItem Object](#page-124-0) (Page [125](#page-124-0)) [Width Property](#page-697-0) (Page [698\)](#page-697-0) [Visible Property](#page-695-0) (Page [696\)](#page-695-0) [UnselTextColor Property](#page-672-0) (Page [673](#page-672-0)) [UnselBGColor Property](#page-671-0) (Page [672](#page-671-0)) [Top Property](#page-642-0) (Page [643](#page-642-0)) [ToolTipText Property](#page-640-0) (Page [641](#page-640-0)) [SelTextColor Property](#page-568-0) (Page [569](#page-568-0)) [SelBGColor Property](#page-562-0) (Page [563](#page-562-0)) [PasswordLevel Property](#page-529-0) (Page [530](#page-529-0)) [Parent Property](#page-528-0) (Page [529\)](#page-528-0) [OutputValue Property](#page-527-0) (Page [528\)](#page-527-0) [Orientation Property](#page-525-0) (Page [526](#page-525-0)) [OperationReport Property](#page-524-0) (Page [525](#page-524-0)) [OperationMessage Property](#page-516-0) (Page [517\)](#page-516-0)

[ObjectName Property](#page-511-0) (Page [512\)](#page-511-0) [NumberLines Property](#page-510-0) (Page [511\)](#page-510-0) [ListType Property](#page-480-0) (Page [481\)](#page-480-0) [Left Property](#page-475-0) (Page [476\)](#page-475-0) [Layer Object](#page-119-0) (Page [120](#page-119-0)) [LanguageSwitch Property](#page-457-0) (Page [458\)](#page-457-0) [ItemBorderWidth Property](#page-455-0) (Page [456](#page-455-0)) [ItemBorderStyle Property](#page-454-0) (Page [455\)](#page-454-0) [ItemBorderColor Property](#page-454-0) (Page [455](#page-454-0)) [ItemBorderBackColor Property](#page-454-0) (Page [455\)](#page-454-0) [Height Property](#page-442-0) (Page [443\)](#page-442-0) [ForeFlashColorOn Property](#page-435-0) (Page [436](#page-435-0)) [ForeFlashColorOff Property](#page-434-0) (Page [435](#page-434-0)) [ForeColor Property](#page-434-0) (Page [435\)](#page-434-0) [FontSize Property](#page-432-0) (Page [433\)](#page-432-0) [FontName Property](#page-432-0) (Page [433\)](#page-432-0) [FontItalic Property](#page-431-0) (Page [432\)](#page-431-0) [FontBold Property](#page-431-0) (Page [432](#page-431-0)) [FlashRateForeColor Property](#page-427-0) (Page [428](#page-427-0)) [FlashRateBorderColor Property](#page-426-0) (Page [427\)](#page-426-0) [FlashRateBackColor Property](#page-426-0) (Page [427\)](#page-426-0) [FlashForeColor Property](#page-423-0) (Page [424\)](#page-423-0) [FlashBorderColor Property](#page-423-0) (Page [424](#page-423-0)) [FlashBackColor Property](#page-422-0) (Page [423\)](#page-422-0) [FillStyle Property](#page-418-0) (Page [419](#page-418-0)) [FillColor Property](#page-417-0) (Page [418\)](#page-417-0) [Enabled Property](#page-407-0) (Page [408\)](#page-407-0) [EditAtOnce Property](#page-406-0) (Page [407\)](#page-406-0) [CursorControl Property](#page-394-0) (Page [395](#page-394-0)) [BoxType Property](#page-356-0) (Page [357\)](#page-356-0) [BorderWidth Property](#page-354-0) (Page [355\)](#page-354-0) [BorderStyle Property](#page-354-0) (Page [355](#page-354-0)) [BorderFlashColorOn Property](#page-354-0) (Page [355\)](#page-354-0) [BorderFlashColorOff Property](#page-353-0) (Page [354\)](#page-353-0) [BorderColor Property](#page-352-0) (Page [353\)](#page-352-0)

[BorderBackColor Property](#page-352-0) (Page [353](#page-352-0)) [BitNumber Property](#page-345-0) (Page [346](#page-345-0)) [BackFlashColorOn Property](#page-323-0) (Page [324](#page-323-0)) [BackColor Property](#page-321-0) (Page [322](#page-321-0)) [AssumeOnExit Property](#page-314-0) (Page [315](#page-314-0)) [Assignments Property](#page-314-0) (Page [315](#page-314-0)) [AlignmentTop Property](#page-309-0) (Page [310\)](#page-309-0) [AlignmentLeft Property](#page-308-0) (Page [309](#page-308-0)) [AdaptBorder Property](#page-305-0) (Page [306](#page-305-0))

### Status display

#### **Description**

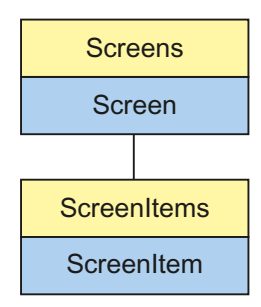

Object Type of ScreenItem Object. Represents the graphic object "Status Display"

#### Type Identifier in VBS

HMIGraphicIOField

#### Usage

In the following example, the object with the name "StatusDisplay1" is moved 10 pixels to the right:

```
'VBS46
Dim objGraphicIO
Set objGraphicIO= ScreenItems("StatusDisplay1")
objGraphicIO.Left = objGraphicIO.Left + 10
```
#### See also

[Layer Object](#page-119-0) (Page [120](#page-119-0)) [Activate Method](#page-711-0) (Page [712](#page-711-0)) [Properties](#page-300-0) (Page [301](#page-300-0)) [ScreenItems Object \(List\)](#page-128-0) (Page [129](#page-128-0)) [ScreenItem Object](#page-124-0) (Page [125](#page-124-0)) [Width Property](#page-697-0) (Page [698\)](#page-697-0) [Visible Property](#page-695-0) (Page [696\)](#page-695-0) [Type Property](#page-665-0) (Page [666](#page-665-0)) [Top Property](#page-642-0) (Page [643](#page-642-0)) [ToolTipText Property](#page-640-0) (Page [641\)](#page-640-0) [PasswordLevel Property](#page-529-0) (Page [530\)](#page-529-0) [Parent Property](#page-528-0) (Page [529\)](#page-528-0) [ObjectName Property](#page-511-0) (Page [512\)](#page-511-0) [Left Property](#page-475-0) (Page [476\)](#page-475-0) [Index Property](#page-451-0) (Page [452\)](#page-451-0) [Height Property](#page-442-0) (Page [443\)](#page-442-0) [FlashRateFlashPic Property](#page-427-0) (Page [428\)](#page-427-0) [FlashRateBorderColor Property](#page-426-0) (Page [427\)](#page-426-0) [FlashPicUseTransColor Property](#page-425-0) (Page [426\)](#page-425-0) [FlashPicture Property](#page-424-0) (Page [425\)](#page-424-0) [FlashPicTransColor Property](#page-424-0) (Page [425\)](#page-424-0) [FlashPicReferenced Property](#page-424-0) (Page [425](#page-424-0)) [FlashFlashPicture Property](#page-423-0) (Page [424](#page-423-0)) [FlashBorderColor Property](#page-423-0) (Page [424](#page-423-0)) [Enabled Property](#page-407-0) (Page [408\)](#page-407-0) [BorderWidth Property](#page-354-0) (Page [355\)](#page-354-0) [BorderStyle Property](#page-354-0) (Page [355](#page-354-0)) [BorderFlashColorOn Property](#page-354-0) (Page [355\)](#page-354-0) [BorderFlashColorOff Property](#page-353-0) (Page [354\)](#page-353-0) [BorderColor Property](#page-352-0) (Page [353\)](#page-352-0) [BorderBackColor Property](#page-352-0) (Page [353](#page-352-0)) [BasePicUseTransColor Property](#page-340-0) (Page [341\)](#page-340-0) [BasePicture Property](#page-340-0) (Page [341\)](#page-340-0)

[BasePicTransColor Property](#page-340-0) (Page [341](#page-340-0)) [BasePicReferenced Property](#page-339-0) (Page [340\)](#page-339-0)

# 1.14.3.4 Windows objects

#### **Button**

### **Description**

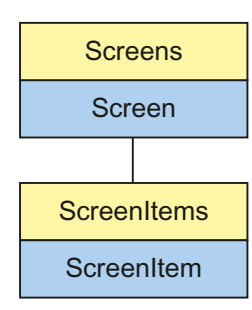

Object Type of ScreenItem Object. Represents the graphic object "Button"

### Type Identifier in VBS

**HMIButton** 

#### Usage

In the following example, the object with the name "Button1" is moved 10 pixels to the right:

```
'VBS47
Dim cmdButton
Set cmdButton = ScreenItems("Button1")
cmdButton.Left = cmdButton.Left + 10
```
#### Notes on Error Handling

Buttons and pushbuttons are mapped in the object model to an "HMIButton" type. Since the objects have different properties, the availability of the property (dynamic type compilation in Runtime) should be queried via an exception measure. The exception measure is activated for the corresponding procedure by the following instruction:

On Error Resume Next

The instruction causes the VBScript engine to initiate the follow-on command in the case of a Runtime error.

The error code can subsequently be checked using the Err object. In order to deactivate the handling of Runtime errors in scripts, use the following command:

On Error Goto 0

Handling errors always relates to the procedure layer. If a script in a procedure causes an error, VBScript checks whether an error handling measure is implemented in this layer. If not, control is transferred one layer up (to the calling procedure). If there is no error handling measure here either, the control is transferred yet another layer up. This continues until either the top module level is reached or the code for Runtime error handling is located. If the activation of the Runtime error handling fails, the control is transferred to the top level on the internal VBScript Runtime error handing. This opens an error dialog and stops the script.

The "On Error Resume Next" command can be installed on all layers (i.e. also in procedures). When the error handling measure is use, it can basically be determined whether the user is actually using the required implementation type.

In addition, it can be ensured that there is no termination of execution due to a faulty access to the object.

#### Examples of error handling

```
Sub OnClick(ByVal Item)
'VBS48
Dim objScreenItem
On Error Resume Next 'Activation of errorhandling
For Each objScreenItem In ScreenItems
If objScreenItem.Type = "HMIButton" Then
'
'=== Property "Text" available only for Standard-Button
objScreenItem.Text = "Windows"
If 0 <> Err.Number Then
HMIRuntime.Trace objScreenItem.ObjectName & ": no Windows-Button" & vbCrLf
Err.Clear 'Delete error message
End If
End If
Next
On Error Goto 0 'Deactivation of errorhandling
End Sub
```
See also

[Top Property](#page-642-0) (Page [643](#page-642-0)) [FlashBorderColor Property](#page-423-0) (Page [424](#page-423-0)) [Activate Method](#page-711-0) (Page [712](#page-711-0))

[Properties](#page-300-0) (Page [301](#page-300-0)) [ScreenItems Object \(List\)](#page-128-0) (Page [129](#page-128-0)) [ScreenItem Object](#page-124-0) (Page [125](#page-124-0)) [WindowsStyle Property](#page-699-0) (Page [700](#page-699-0)) [Width Property](#page-697-0) (Page [698\)](#page-697-0) [Visible Property](#page-695-0) (Page [696\)](#page-695-0) [Type Property](#page-665-0) (Page [666](#page-665-0)) [ToolTipText Property](#page-640-0) (Page [641](#page-640-0)) [Text list](#page-195-0) (Page [196](#page-195-0)) [PictureUp Property](#page-538-0) (Page [539](#page-538-0)) [PictureDown Property](#page-536-0) (Page [537\)](#page-536-0) [PasswordLevel Property](#page-529-0) (Page [530](#page-529-0)) [Parent Property](#page-528-0) (Page [529\)](#page-528-0) [Orientation Property](#page-525-0) (Page [526](#page-525-0)) [ObjectName Property](#page-511-0) (Page [512\)](#page-511-0) [Left Property](#page-475-0) (Page [476\)](#page-475-0) [Layer Object](#page-119-0) (Page [120](#page-119-0)) [Hotkey Property](#page-449-0) (Page [450](#page-449-0)) [Height Property](#page-442-0) (Page [443](#page-442-0)) [ForeFlashColorOn Property](#page-435-0) (Page [436](#page-435-0)) [ForeFlashColorOff Property](#page-434-0) (Page [435](#page-434-0)) [ForeColor Property](#page-434-0) (Page [435\)](#page-434-0) [FontUnderline Property](#page-433-0) (Page [434](#page-433-0)) [FontSize Property](#page-432-0) (Page [433\)](#page-432-0) [FontName Property](#page-432-0) (Page [433\)](#page-432-0) [FontItalic Property](#page-431-0) (Page [432\)](#page-431-0) [FontBold Property](#page-431-0) (Page [432](#page-431-0)) [FlashRateForeColor Property](#page-427-0) (Page [428](#page-427-0)) [FlashRateBorderColor Property](#page-426-0) (Page [427\)](#page-426-0) [FlashRateBackColor Property](#page-426-0) (Page [427\)](#page-426-0) [FlashForeColor Property](#page-423-0) (Page [424](#page-423-0)) [FlashBackColor Property](#page-422-0) (Page [423\)](#page-422-0) [FillStyle Property](#page-418-0) (Page [419](#page-418-0)) [FillingIndex Property](#page-418-0) (Page [419\)](#page-418-0) [Filling Property](#page-418-0) (Page [419](#page-418-0))

[FillColor Property](#page-417-0) (Page [418\)](#page-417-0) [Enabled Property](#page-407-0) (Page [408\)](#page-407-0) [BorderWidth Property](#page-354-0) (Page [355\)](#page-354-0) [BorderStyle Property](#page-354-0) (Page [355](#page-354-0)) [BorderFlashColorOn Property](#page-354-0) (Page [355\)](#page-354-0) [BorderFlashColorOff Property](#page-353-0) (Page [354\)](#page-353-0) [BorderColorTop Property](#page-353-0) (Page [354](#page-353-0)) [BorderColor Property](#page-352-0) (Page [353\)](#page-352-0) [BorderColorBottom Property](#page-353-0) (Page [354\)](#page-353-0) [BorderBackColor Property](#page-352-0) (Page [353](#page-352-0)) [BackFlashColorOn Property](#page-323-0) (Page [324\)](#page-323-0) [BackFlashColorOff Property](#page-323-0) (Page [324\)](#page-323-0) [BackColor Property](#page-321-0) (Page [322](#page-321-0)) [AlignmentTop Property](#page-309-0) (Page [310\)](#page-309-0) [AlignmentLeft Property](#page-308-0) (Page [309](#page-308-0)) [AdaptBorder Property](#page-305-0) (Page [306](#page-305-0))

#### Check box

## **Description**

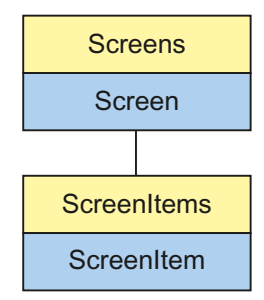

Object Type of ScreenItem Object. Represents the graphic object "Check Box"

## Type Identifier in VBS

**HMICheckBox** 

#### Usage

In the following example, the object with the name "CheckBox1" is moved 10 pixels to the right:

```
'VBS49
Dim chkCheckBox
Set chkCheckBox = ScreenItems("CheckBox1")
chkCheckBox.Left = chkCheckBox.Left + 10
```
#### See also

```
FontSize Property (Page 433)
BackColor Property (Page 322)
Activate Method (Page 712)
Properties (Page 301)
ScreenItems Object (List) (Page 129)
ScreenItem Object (Page 125)
Width Property (Page 698)
Visible Property (Page 696)
Type Property (Page 666)
Top Property (Page 643)
ToolTipText Property (Page 641)
Text list (Page 196)
Process Property (Page 544)
PasswordLevel Property (Page 530)
Parent Property (Page 529)
Orientation Property (Page 526)
OperationMessage Property (Page 517)
ObjectName Property (Page 512)
Left Property (Page 476)
Layer Object (Page 120)
Index Property (Page 452)
Height Property (Page 443)
ForeFlashColorOn Property (Page 436)
ForeFlashColorOff Property (Page 435)
ForeColor Property (Page 435)
FontUnderline Property (Page 434)
```
[FontName Property](#page-432-0) (Page [433\)](#page-432-0) [FontItalic Property](#page-431-0) (Page [432\)](#page-431-0) [FontBold Property](#page-431-0) (Page [432](#page-431-0)) [FlashRateForeColor Property](#page-427-0) (Page [428](#page-427-0)) [FlashRateBorderColor Property](#page-426-0) (Page [427\)](#page-426-0) [FlashRateBackColor Property](#page-426-0) (Page [427\)](#page-426-0) [FlashForeColor Property](#page-423-0) (Page [424\)](#page-423-0) [FlashBorderColor Property](#page-423-0) (Page [424](#page-423-0)) [FlashBackColor Property](#page-422-0) (Page [423\)](#page-422-0) [FillStyle Property](#page-418-0) (Page [419](#page-418-0)) [FillingIndex Property](#page-418-0) (Page [419\)](#page-418-0) [Filling Property](#page-418-0) (Page [419](#page-418-0)) [FillColor Property](#page-417-0) (Page [418\)](#page-417-0) [Enabled Property](#page-407-0) (Page [408\)](#page-407-0) [BoxCount Property](#page-356-0) (Page [357\)](#page-356-0) [BoxAlignment Property](#page-355-0) (Page [356\)](#page-355-0) [BorderWidth Property](#page-354-0) (Page [355\)](#page-354-0) [BorderStyle Property](#page-354-0) (Page [355](#page-354-0)) [BorderFlashColorOn Property](#page-354-0) (Page [355\)](#page-354-0) [BorderFlashColorOff Property](#page-353-0) (Page [354\)](#page-353-0) [BorderColor Property](#page-352-0) (Page [353\)](#page-352-0) [BorderBackColor Property](#page-352-0) (Page [353](#page-352-0)) [BackFlashColorOn Property](#page-323-0) (Page [324\)](#page-323-0) [BackFlashColorOff Property](#page-323-0) (Page [324\)](#page-323-0) [AlignmentTop Property](#page-309-0) (Page [310\)](#page-309-0) [AlignmentLeft Property](#page-308-0) (Page [309](#page-308-0)) [AdaptBorder Property](#page-305-0) (Page [306](#page-305-0))

## Radio box

### **Description**

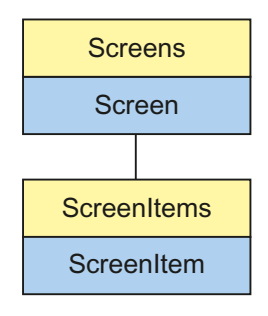

Object Type of ScreenItem Object. Represents the graphic object "Radio Box"

# Type Identifier in VBS

**HMIOptionGroup** 

### Usage

In the following example, the object with the name "RadioBox1" is moved 10 pixels to the right:

```
'VBS50
Dim objOptionGroup
Set objOptionGroup = ScreenItems("RadioBox1")
objOptionGroup.Left = objOptionGroup.Left + 10
```
#### See also

[ForeColor Property](#page-434-0) (Page [435\)](#page-434-0) [BackFlashColorOn Property](#page-323-0) (Page [324](#page-323-0)) [Activate Method](#page-711-0) (Page [712](#page-711-0)) [Properties](#page-300-0) (Page [301](#page-300-0)) [ScreenItems Object \(List\)](#page-128-0) (Page [129](#page-128-0)) [ScreenItem Object](#page-124-0) (Page [125](#page-124-0)) [Width Property](#page-697-0) (Page [698\)](#page-697-0) [Visible Property](#page-695-0) (Page [696\)](#page-695-0) [Type Property](#page-665-0) (Page [666](#page-665-0)) [Top Property](#page-642-0) (Page [643](#page-642-0)) [ToolTipText Property](#page-640-0) (Page [641](#page-640-0))

[Text list](#page-195-0) (Page [196\)](#page-195-0) [Process Property](#page-543-0) (Page [544](#page-543-0)) [PasswordLevel Property](#page-529-0) (Page [530\)](#page-529-0) [Parent Property](#page-528-0) (Page [529\)](#page-528-0) [Orientation Property](#page-525-0) (Page [526\)](#page-525-0) [OperationMessage Property](#page-516-0) (Page [517\)](#page-516-0) [ObjectName Property](#page-511-0) (Page [512\)](#page-511-0) [Left Property](#page-475-0) (Page [476\)](#page-475-0) [Layer Object](#page-119-0) (Page [120](#page-119-0)) [Index Property](#page-451-0) (Page [452\)](#page-451-0) [Height Property](#page-442-0) (Page [443\)](#page-442-0) [ForeFlashColorOn Property](#page-435-0) (Page [436](#page-435-0)) [ForeFlashColorOff Property](#page-434-0) (Page [435](#page-434-0)) [FontUnderline Property](#page-433-0) (Page [434\)](#page-433-0) [FontSize Property](#page-432-0) (Page [433\)](#page-432-0) [FontName Property](#page-432-0) (Page [433\)](#page-432-0) [FontItalic Property](#page-431-0) (Page [432\)](#page-431-0) [FontBold Property](#page-431-0) (Page [432](#page-431-0)) [FlashRateForeColor Property](#page-427-0) (Page [428](#page-427-0)) [FlashRateBorderColor Property](#page-426-0) (Page [427\)](#page-426-0) [FlashRateBackColor Property](#page-426-0) (Page [427\)](#page-426-0) [FlashForeColor Property](#page-423-0) (Page [424\)](#page-423-0) [FlashBorderColor Property](#page-423-0) (Page [424](#page-423-0)) [FlashBackColor Property](#page-422-0) (Page [423\)](#page-422-0) [FillStyle Property](#page-418-0) (Page [419](#page-418-0)) [FillingIndex Property](#page-418-0) (Page [419\)](#page-418-0) [Filling Property](#page-418-0) (Page [419](#page-418-0)) [FillColor Property](#page-417-0) (Page [418\)](#page-417-0) [Enabled Property](#page-407-0) (Page [408\)](#page-407-0) [BoxCount Property](#page-356-0) (Page [357\)](#page-356-0) [BoxAlignment Property](#page-355-0) (Page [356\)](#page-355-0) [BorderWidth Property](#page-354-0) (Page [355\)](#page-354-0) [BorderStyle Property](#page-354-0) (Page [355](#page-354-0)) [BorderFlashColorOn Property](#page-354-0) (Page [355\)](#page-354-0) [BorderFlashColorOff Property](#page-353-0) (Page [354\)](#page-353-0)

[BorderColor Property](#page-352-0) (Page [353](#page-352-0)) [BorderBackColor Property](#page-352-0) (Page [353](#page-352-0)) [BackFlashColorOff Property](#page-323-0) (Page [324](#page-323-0)) [BackColor Property](#page-321-0) (Page [322](#page-321-0)) [AlignmentTop Property](#page-309-0) (Page [310\)](#page-309-0) [AlignmentLeft Property](#page-308-0) (Page [309](#page-308-0)) [AdaptBorder Property](#page-305-0) (Page [306](#page-305-0))

## Round Button

#### **Description**

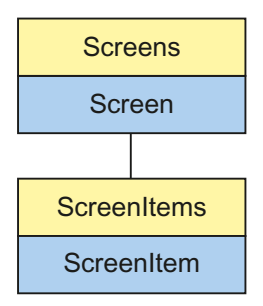

Object Type of ScreenItem Object. Represents the graphic object "Round Button"

## Type Identifier in VBS

**HMISwitch** 

#### Usage

In the following example, the object with the name "RoundButton1" is moved 10 pixels to the right:

```
'VBS51
Dim objSwitch
Set objSwitch= ScreenItems("RoundButton1")
objSwitch.Left = objSwitch.Left + 10
```

```
Sub OnClick(ByVal Item)
'VBS52
Dim objScreenItem
On Error Resume Next 'Activation of errorhandling
For Each objScreenItem In ScreenItems
     If objScreenItem.Type = "HMIButton" Then
 '
          '=== Property "Text" available only for Standard-Button
          objScreenItem.Text = "Windows"
          If 0 <> Err.Number Then
          HMIRuntime.Trace objScreenItem.ObjectName & ": no Windows-Button" & vbCrLf
          Err.Clear 'Delete error message
          End If
'
          '=== Property "Radius" available only for RoundButton
          objScreenItem.Radius = 10
          If 0 <> Err.Number Then
          HMIRuntime.Trace ScreenItem.ObjectName & ": no RoundButton" & vbCrLf
          Err.Clear
          End If
     End If
Next
On Error Goto 0 'Deactivation of errorhandling
End Sub
```
#### See also

```
PicDownUseTransColor Property (Page 535)
BorderColorTop Property (Page 354)
Activate Method (Page 712)
Properties (Page 301)
ScreenItems Object (List) (Page 129)
ScreenItem Object (Page 125)
Width Property (Page 698)
Visible Property (Page 696)
Type Property (Page 666)
Top Property (Page 643)
ToolTipText Property (Page 641)
Toggle Property (Page 627)
Radius Property (Page 547)
Pressed Property (Page 543)
PicUpUseTransColor Property (Page 540)
```
[PicUpTransparent Property](#page-539-0) (Page [540\)](#page-539-0)

[PicUpReferenced Property](#page-538-0) (Page [539\)](#page-538-0)

[PictureUp Property](#page-538-0) (Page [539](#page-538-0))

[PictureDown Property](#page-536-0) (Page [537\)](#page-536-0)

[PictureDeactivated Property](#page-536-0) (Page [537](#page-536-0))

[PicDownTransparent Property](#page-534-0) (Page [535\)](#page-534-0)

[PicDownReferenced Property](#page-534-0) (Page [535](#page-534-0))

[PicDeactUseTransColor Property](#page-533-0) (Page [534](#page-533-0))

[PicDeactTransparent Property](#page-533-0) (Page [534](#page-533-0))

[PicDeactReferenced-Eigenschaft](#page-533-0) (Page [534\)](#page-533-0)

[PasswordLevel Property](#page-529-0) (Page [530](#page-529-0))

[Parent Property](#page-528-0) (Page [529\)](#page-528-0)

[ObjectName Property](#page-511-0) (Page [512\)](#page-511-0)

[Left Property](#page-475-0) (Page [476\)](#page-475-0)

[Layer Object](#page-119-0) (Page [120](#page-119-0))

[Height Property](#page-442-0) (Page [443](#page-442-0))

[FlashRateBorderColor Property](#page-426-0) (Page [427\)](#page-426-0)

[FlashRateBackColor Property](#page-426-0) (Page [427\)](#page-426-0)

[FlashBorderColor Property](#page-423-0) (Page [424\)](#page-423-0)

[FlashBackColor Property](#page-422-0) (Page [423\)](#page-422-0)

[FillStyle Property](#page-418-0) (Page [419](#page-418-0))

[FillingIndex Property](#page-418-0) (Page [419\)](#page-418-0)

[Filling Property](#page-418-0) (Page [419](#page-418-0))

[FillColor Property](#page-417-0) (Page [418\)](#page-417-0)

[Enabled Property](#page-407-0) (Page [408\)](#page-407-0)

[BorderWidth Property](#page-354-0) (Page [355\)](#page-354-0)

[BorderStyle Property](#page-354-0) (Page [355](#page-354-0))

[BorderFlashColorOn Property](#page-354-0) (Page [355\)](#page-354-0)

[BorderFlashColorOff Property](#page-353-0) (Page [354\)](#page-353-0)

[BorderColor Property](#page-352-0) (Page [353](#page-352-0))

[BorderColorBottom Property](#page-353-0) (Page [354\)](#page-353-0)

[BorderBackColor Property](#page-352-0) (Page [353](#page-352-0))

[BackFlashColorOn Property](#page-323-0) (Page [324](#page-323-0))

[BackFlashColorOff Property](#page-323-0) (Page [324](#page-323-0))

[BackColor Property](#page-321-0) (Page [322](#page-321-0))

## Slider

### **Description**

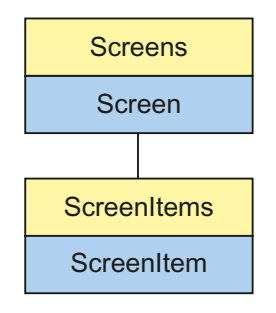

Object Type of ScreenItem Object. Represents the graphic object "Slider"

### Type Identifier in VBS

**HMISlider** 

### Usage

In the following example, the object with the name "Slider1" is moved 10 pixels to the right:

```
'VBS53
Dim sldSlider
Set sldSlider = ScreenItems("Slider1")
sldSlider.Left = sldSlider.Left + 10
```
#### Notes on Error Handling

Sliders and WinCC slider controls are mapped in the object model to an "HMISlider" type. Since the objects have different properties, the availability of the property (dynamic type compilation in Runtime) should be queried via an exception measure. The exception measure is activated for the corresponding procedure by the following instruction:

On Error Resume Next

The instruction causes the VBScript engine to initiate the follow-on command in the case of a Runtime error.

The error code can subsequently be checked using the Err object. In order to deactivate the handling of Runtime errors in scripts, use the following command:

On Error Goto 0

Handling errors always relates to the procedure layer. If a script in a procedure causes an error, VBScript checks whether an error handling measure is implemented in this layer. If not, control is transferred one layer up (to the calling procedure). If there is no error handling measure here either, the control is transferred yet another layer up. This continues until either the top module level is reached or the code for Runtime error handling is located. If the activation of the Runtime error handling fails, the control is transferred to the top level on the internal VBScript Runtime error handing. This opens an error dialog and stops the script.

The "On Error Resume Next" command can be installed on all layers (i.e. also in procedures). When the error handling measure is use, it can basically be determined whether the user is actually using the required implementation type.

In addition, it can be ensured that there is no termination of execution due to a faulty access to the object.

### Examples of error handling

```
Sub OnClick(Byval Item)
'VBS194
Dim ScreenItem
' activating error handling:
On Error Resume Next
For Each ScreenItem In ScreenItems
If ScreenItem.Type = "HMISlider" Then
'=== Property "BevelColorUp" only exists for a WinCC Slider Control
ScreenItem.BevelColorUp = 1
If (Err.Number <> 0) Then
HMIRuntime.Trace(ScreenItem.ObjectName + ": no Windows-Slider" + vbCrlf)
' delete error message
Err.Clear
End If
'=== Property "BorderStyle" only exists for a Windows-Slider
ScreenItem.BorderStyle = 1
If (Err.Number <> 0) Then
HMIRuntime.Trace(ScreenItem.ObjectName + ": no WinCC Slider Control" + vbCrlf)
Err.Clear
End If
End If
Next
On Error GoTo 0 ' deactivating error handling
End Sub
```
#### See also

[Height Property](#page-442-0) (Page [443](#page-442-0)) [BackColorBottom Property](#page-322-0) (Page [323](#page-322-0)) [Activate Method](#page-711-0) (Page [712](#page-711-0)) [Properties](#page-300-0) (Page [301](#page-300-0))

[ScreenItems Object \(List\)](#page-128-0) (Page [129](#page-128-0)) [ScreenItem Object](#page-124-0) (Page [125](#page-124-0)) [WindowsStyle Property](#page-699-0) (Page [700\)](#page-699-0) [Width Property](#page-697-0) (Page [698\)](#page-697-0) [Visible Property](#page-695-0) (Page [696\)](#page-695-0) [Type Property](#page-665-0) (Page [666](#page-665-0)) [Top Property](#page-642-0) (Page [643](#page-642-0)) [ToolTipText Property](#page-640-0) (Page [641\)](#page-640-0) [SmallChange Property](#page-579-0) (Page [580](#page-579-0)) [Process Property](#page-543-0) (Page [544](#page-543-0)) [PasswordLevel Property](#page-529-0) (Page [530\)](#page-529-0) [Parent Property](#page-528-0) (Page [529\)](#page-528-0) [OperationReport Property](#page-524-0) (Page [525\)](#page-524-0) [OperationMessage Property](#page-516-0) (Page [517\)](#page-516-0) [ObjectName Property](#page-511-0) (Page [512\)](#page-511-0) [Min Property](#page-505-0) (Page [506](#page-505-0)) [Max Property](#page-487-0) (Page [488\)](#page-487-0) [Left Property](#page-475-0) (Page [476\)](#page-475-0) [Layer Object](#page-119-0) (Page [120](#page-119-0)) [FlashRateBorderColor Property](#page-426-0) (Page [427\)](#page-426-0) [FlashRateBackColor Property](#page-426-0) (Page [427\)](#page-426-0) [FlashBorderColor Property](#page-423-0) (Page [424](#page-423-0)) [FlashBackColor Property](#page-422-0) (Page [423\)](#page-422-0) [FillStyle Property](#page-418-0) (Page [419](#page-418-0)) [FillingIndex Property](#page-418-0) (Page [419\)](#page-418-0) [Filling Property](#page-418-0) (Page [419](#page-418-0)) [FillColor Property](#page-417-0) (Page [418\)](#page-417-0) [ExtendedOperation Property](#page-414-0) (Page [415](#page-414-0)) [Enabled Property](#page-407-0) (Page [408\)](#page-407-0) [Direction Property](#page-404-0) (Page [405\)](#page-404-0) [ColorTop Property](#page-376-0) (Page [377](#page-376-0)) [ColorBottom Property](#page-374-0) (Page [375\)](#page-374-0) [ButtonColor Property](#page-356-0) (Page [357\)](#page-356-0) [BorderWidth Property](#page-354-0) (Page [355\)](#page-354-0) [BorderStyle Property](#page-354-0) (Page [355](#page-354-0))

[BorderFlashColorOn Property](#page-354-0) (Page [355\)](#page-354-0) [BorderFlashColorOff Property](#page-353-0) (Page [354\)](#page-353-0) [BorderColor Property](#page-352-0) (Page [353](#page-352-0)) [BorderBackColor Property](#page-352-0) (Page [353](#page-352-0)) [BackFlashColorOn Property](#page-323-0) (Page [324](#page-323-0)) [BackFlashColorOff Property](#page-323-0) (Page [324](#page-323-0)) [BackColorTop Property](#page-322-0) (Page [323\)](#page-322-0) [BackColor Property](#page-321-0) (Page [322](#page-321-0))

### 1.14.3.5 Tube objects

### Polygon Tube

### **Description**

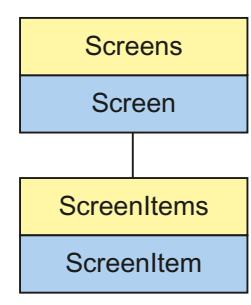

Object Type of ScreenItem Object. Represents the "Polygon Tube" graphic object.

## Type Identifier in VBS

**HMITubePolyline** 

## Usage

In the following example, the object with the name "TubePolyline1" is moved 10 pixels to the right:

```
'VBS24
Dim objTubePolyline
Set objTubePolyline = ScreenItems("TubePolyline1")
objTubePolyline.Left = objTubePolyline.Left + 10
```
# T-piece

## **Description**

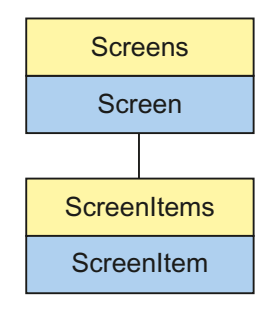

Object Type of ScreenItem Object. Represents the "T-piece" graphic object.

## Type Identifier in VBS

HMITubeTeeObject

## Usage

In the following example, the object with the name "TubeTeeObject1" is moved 10 pixels to the right:

```
'VBS21
Dim objTubeTeeObject
Set objTubeTeeObject = ScreenItems("TubeTeeObject1")
objTubeTeeObject.Left = objTubeTeeObject.Left + 10
```
## Double T-piece

## **Description**

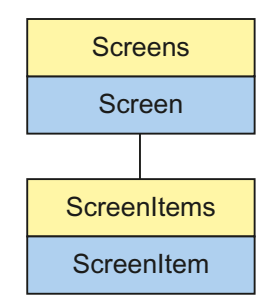

Object Type of ScreenItem Object. Represents the "Double T-piece" graphic object.
## Type Identifier in VBS

HMITubeDoubleTeeObject

## Usage

In the following example, the object with the name "TubeDoubleTeeObject1" is moved 10 pixels to the right:

```
'VBS21
Dim objTubeDoubleTeeObject
Set objTubeDoubleTeeObject = ScreenItems("TubeDoubleTeeObject1")
objTubeDoubleTeeObject.Left = objTubeDoubleTeeObject.Left + 10
```
## Tube Bend

### **Description**

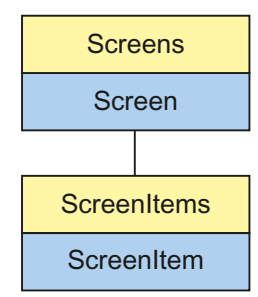

Object Type of ScreenItem Object. Represents the "Tube Arc" graphic object.

### Type Identifier in VBS

HMITubeArcObject

#### Usage

In the following example, the object with the name "TubeArcObject1" is moved 10 pixels to the right:

```
'VBS24
Dim objTubeArcObject
Set objTubeArcObject = ScreenItems("TubeArcObject1")
objTubeArcObject.Left = objTubeArcObject.Left + 10
```
### <span id="page-217-0"></span>1.14.3.6 Controls

### Controls

### Special features with controls

In the case of non-WinCC controls, the version-independent ProgID is returned as the type.

It is possible to determine the version-dependent ProgID or "User friendly Name" from the ProgID: In the following example, "Control1" is a control embedded in the picture which already returns the version-independent ProgID as a result of the Type property.

#### **Note**

Since not every Control has a version-dependent ProgID, an error handling measure should be integrated to query the version-dependent ProgID or UserFriendlyName. If no error handling is used, the code is terminated immediately without any result when no ProgID is found.

Determine the version-dependent ProgID as follows:

```
'VBS153
Dim objControl
Dim strCurrentVersion
Set objControl = ScreenItems ("Control1")
strCurrentVersion = CreateObject("WScript.Shell").RegRead("HKCR\" & objControl.Type & 
"\CurVer\")
MsgBox strCurrentVersion
```
#### Note

In order that example above works, a multimedia control should be inserted in the picture.

Determine the User Friendly Name as follows:

```
'VBS154
Dim objControl
Dim strFriendlyName
Set objControl = ScreenItems("Control1")
strFriendlyName = CreateObject("WScript.Shell").RegRead("HKCR\" & objControl.Type & "\")
MsgBox strFriendlyName
```
#### Note

In order that example above works, a multimedia control should be inserted in the picture.

# Restrictions of VBS for Dynamization by Controls

If Controls are to be dynamized with, the following conditions must be fulfilled:

### Methods

The "ByRef" declaration may only be implemented as a "Variant" (ByRef xxx as Variant) The "ByVal" declaration may only be implemented with tag types (ByVal xxx as Long)

### **Properties**

The "ByRef" declaration may only be implemented as a "Variant" (ByRef xxx as Variant) The "ByVal" declaration may only be implemented with tag types (ByVal xxx as Long)

### Events

The "ByRef" declaration is not permitted.

The "ByVal" declaration may only be implemented as a "Variant" (ByVal xxx as Variant)

### Arrays

If arrays are used, they must be declared with (ByRef xxx As Variant).

In order that arrays can be transferred in variants, variant tag must also be inserted as an intermediate tag according to the following scheme:

'VBS151 Dim arrayPoints(200) Dim vArrayCoercion 'Variant for array Coercion ' Make the VBS Array compatibile with the OLE Automation vArrayCoercion = (arrayPoints) objTrendControl.DataXY = vArrayCoercion ' this array will occur in the control

## Use of Controls from External Suppliers

If a non-WinCC control is used, it is possible that the properties provided by the control have the same names as the general ScreenItem properties. In such cases, the ScreenItem properties have priority. The "hidden" properties of an external control supplier can be accessed using the additional "object" property. Address the properties of an external control supplier as follows:

Control.object.type

If you use the following form, the properties of the ScreenItem object are used in the case of identical names:

Control.type

### Double parameter

When using a Control which is not an internal WinCC control, it is possible that the event prototypes contain a parameter with the name "Item". In this case, the name of the parameter is renamed according to "ObjectItem" in the VBS prototype submitted. If this name already exists, the name is differentiated by numbers being appended.

### WinCC controls available

- HMI Symbol Library
- WinCC AlarmControl
- WinCC Alarm Control (before WinCC V7)
- WinCC Digital/Analog Clock
- WinCC FunctionTrendControl
- WinCC Function Trend Control (before WinCC V7)
- WinCC Gauge Control
- WinCC Media Control
- WinCC OnlineTableControl
- WinCC Online Table Control (before WinCC V7)
- WinCC OnlineTrendControl
- WinCC Online Trend Control (before WinCC V7)
- WinCC Push Button Control
- WinCC RulerControl
- WinCC Slider Control
- WinCC UserArchiveControl

## See also

[HMI Symbol Library](#page-238-0) (Page [239](#page-238-0))

[WinCC Slider Control](#page-276-0) (Page [277\)](#page-276-0)

- [WinCC Push Button Control](#page-268-0) (Page [269](#page-268-0))
- [WinCC Online Trend Control \(before WinCC V7\)](#page-294-0) (Page [295\)](#page-294-0)

[WinCC Online Table Control \(before WinCC V7\)](#page-291-0) (Page [292\)](#page-291-0)

[WinCC Gauge Control](#page-253-0) (Page [254\)](#page-253-0)

[WinCC Function Trend Control \(before WinCC V7\)](#page-287-0) (Page [288](#page-287-0))

[WinCC Digital/Analog Clock](#page-245-0) (Page [246](#page-245-0))

[WinCC Alarm Control \(before WinCC V7\)](#page-285-0) (Page [286](#page-285-0))

[WinCC UserArchiveControl](#page-279-0) (Page [280\)](#page-279-0)

[WinCC RulerControl](#page-271-0) (Page [272](#page-271-0))

[WinCC OnlineTrendControl](#page-261-0) (Page [262](#page-261-0)) [WinCC OnlineTableControl](#page-256-0) (Page [257](#page-256-0)) [WinCC FunctionTrendControl](#page-247-0) (Page [248\)](#page-247-0) [WinCC AlarmControl](#page-240-0) (Page [241](#page-240-0))

## List of controls

## Column object (list)

## **Description**

The listing of controls is a data container that can save a number of objects of the same type (users can change the number).

Use the "Column" listing object to configure the properties of the columns in the WinCC UserArchiveControl.

## Use in the controls

● [WinCC UserArchiveControl](#page-279-0) (Page [280\)](#page-279-0)

### Available properties of the object

If you access the properties with the listing object, you do not have to enter the name of the listing. For example, when using "colobj.ColumnName", the listing name "Column" is dropped: "colobj.Name".

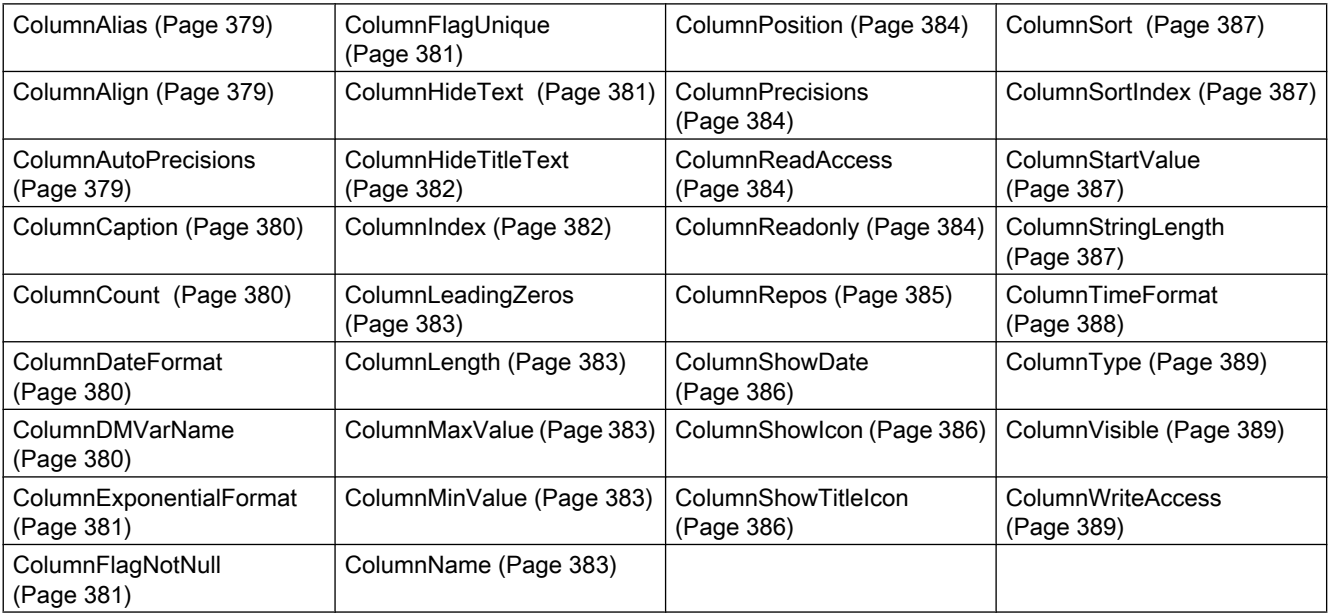

## <span id="page-221-0"></span>See also

[GetColumn method](#page-719-0) (Page [720](#page-719-0)) [GetColumnCollection method](#page-720-0) (Page [721](#page-720-0))

## HitlistColumn object (list)

## **Description**

The listing of controls is a data container that can save a number of objects of the same type (users can change the number).

Use the "HitlistColumn" listing object to configure the message blocks used in the hitlist of WinCC AlarmControl.

## Use in the controls

● [WinCC AlarmControl](#page-240-0) (Page [241](#page-240-0))

## Available properties of the object

If you access the properties with the listing object, you do not have to enter the name of the listing. For example, when using "hitlistobj.HitlistColumnName", the listing name "HitlistColumn" is dropped: "hitlistobj.Name".

Note that properties are available for WinCC controls that can have the effect of methods. These properties are characterized by the respective names, e.g. "Add", "Remove" or "Rename".

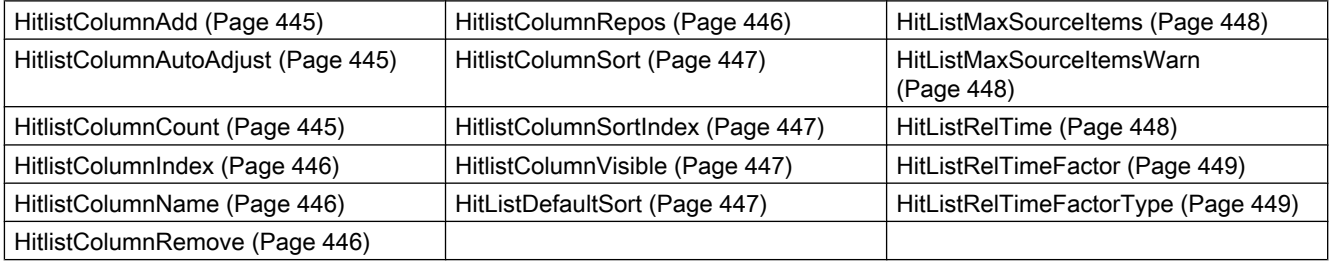

### See also

[GetHitlistColumn method](#page-721-0) (Page [722\)](#page-721-0) [GetHistlistColumnCollection method](#page-722-0) (Page [723\)](#page-722-0)

# <span id="page-222-0"></span>MessageBlock object (list)

# **Description**

The listing of controls is a data container that can save a number of objects of the same type (users can change the number).

Use the "MessageBlock" listing object to configure the message blocks in WinCC AlarmControl.

# Use in the controls

● [WinCC AlarmControl](#page-240-0) (Page [241\)](#page-240-0)

# Available properties of the object

If you access the properties with the listing object, you do not have to enter the name of the listing. For example, when using "messageobj.MessageBlockName", the listing name "MessageBlock" is dropped: "messageobj.Name".

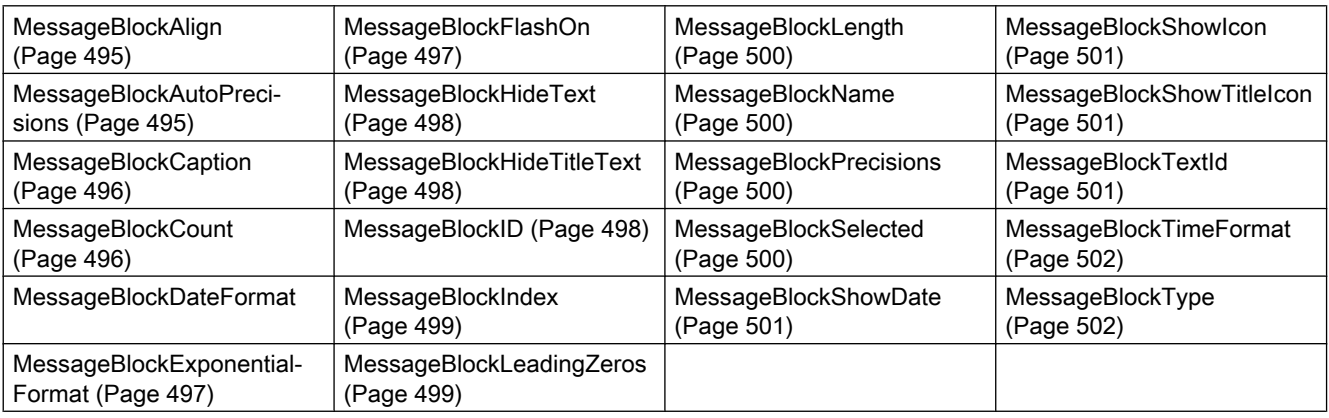

# See also

[GetMessageBlock method](#page-723-0) (Page [724\)](#page-723-0)

[GetMessageBlockCollection method](#page-724-0) (Page [725\)](#page-724-0)

# MessageColumn object (list)

# **Description**

The listing of controls is a data container that can save a number of objects of the same type (users can change the number).

Use the "MessageColumn" listing object to configure the message blocks used in the message lists of WinCC AlarmControl.

## <span id="page-223-0"></span>Use in the controls

● [WinCC AlarmControl](#page-240-0) (Page [241](#page-240-0))

## Available properties of the object

If you access the properties with the listing object, you do not have to enter the name of the listing. For example, when using "messagecol.MessageColumnName", the listing name "MessageColumn" is dropped: "messagecol.Name".

Note that properties are available for WinCC controls that can have the effect of methods. These properties are characterized by the respective names, e.g. "Add", "Remove" or "Rename".

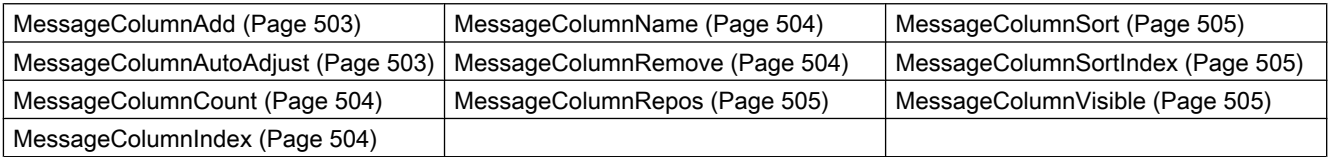

### See also

[GetMessageColumn method](#page-726-0) (Page [727\)](#page-726-0)

[GetMessageColumnCollection method](#page-727-0) (Page [728\)](#page-727-0)

## OperatorMessage object (list)

### **Description**

The listing of controls is a data container that can save a number of objects of the same type (users can change the number).

Use the "OperatorMessage" listing object to configure the operator messages displayed in WinCC AlarmControl.

### Use in the controls

● [WinCC AlarmControl](#page-240-0) (Page [241](#page-240-0))

## <span id="page-224-0"></span>Available properties of the object

If you access the properties with the listing object, you do not have to enter the name of the listing. For example, when using "opmessobj.OperatorMessageName", the listing name "OperatorMessage" is dropped: "opmessobj.Name".

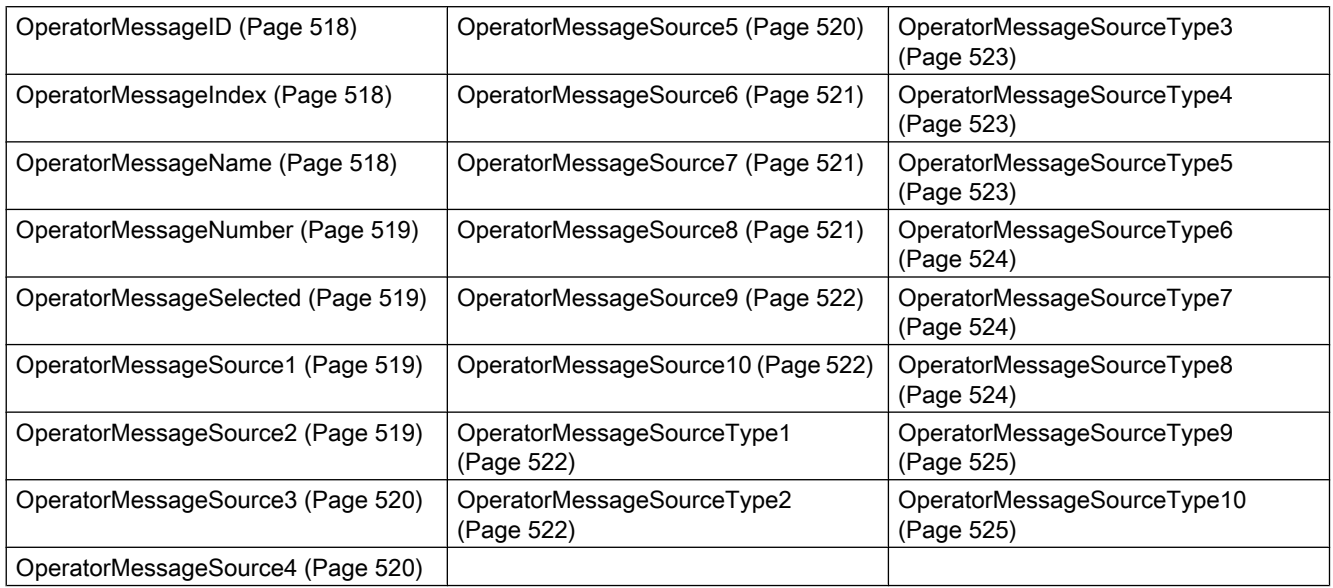

### See also

[GetOperatorMessage method](#page-728-0) (Page [729\)](#page-728-0)

[GetOperatorMessageCollection method](#page-729-0) (Page [730\)](#page-729-0)

## Row object (list)

### **Description**

The listing of controls is a data container that can save a number of objects of the same type (users can change the number).

Use the "Row" listing object to access the rows of the table-based controls. The Row object refers to the runtime data in the tables.

## Use in the controls

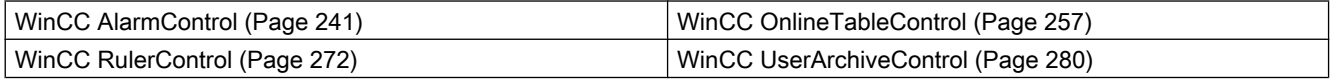

#### Available methods of the object

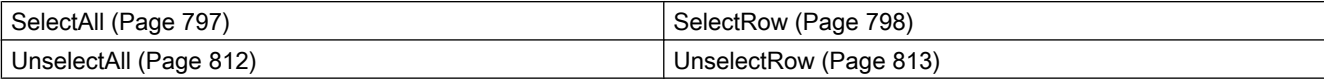

#### Available properties of the object

● [Count](#page-393-0) (Page [394](#page-393-0))

### Example

```
'VBS371 
Dim mycontrol
Set mycontrol = ScreenItems.Item("Control1") 
Dim rowobj
Set rowobj = mycontrol.GetRowCollection
'Reading the property Count of the collection
HMIRuntime.Trace "RowCount: " & rowobj.Count & vbNewline
'Reading the properties CellText, CellCount an RowNumber for the items of the collection
For lIndex = 1 To rowobj.Count
'In this example the CellText of the third column is returned
HMIRuntime.Trace "RowCellText: " & lIndex & ": " & rowobj.item(lIndex).CellText(3) & 
vbNewline
HMIRuntime.Trace "RowCellCount: " & lIndex & ": " & rowobj.item(lIndex).CellCount & 
vbNewline
HMIRuntime.Trace "RowNumber: " & rowobj.item(lIndex).RowNumber & vbNewline
Next
```
#### See also

[GetRow method](#page-730-0) (Page [731\)](#page-730-0) [GetRowCollection method](#page-731-0) (Page [732\)](#page-731-0) [GetSelectedRow method](#page-737-0) (Page [738\)](#page-737-0) [GetSelectedRows method](#page-738-0) (Page [739\)](#page-738-0) [CellCount property](#page-363-0) (Page [364\)](#page-363-0) [CellText property](#page-365-0) (Page [366\)](#page-365-0) [RowNumber property](#page-552-0) (Page [553\)](#page-552-0)

## RulerBlock object (list)

### **Description**

The listing of controls is a data container that can save a number of objects of the same type (users can change the number).

Use the "Block" listing object to configure the blocks of WinCC RulerControl.

# Use in the controls

● [WinCC RulerControl](#page-271-0) (Page [272](#page-271-0))

# Available properties of the object

If you access the properties with the listing object, you do not have to enter the name of the listing. For example, when using "rulerblockobj.BlockName", the listing name "Block" is dropped: "rulerblockobj.Name".

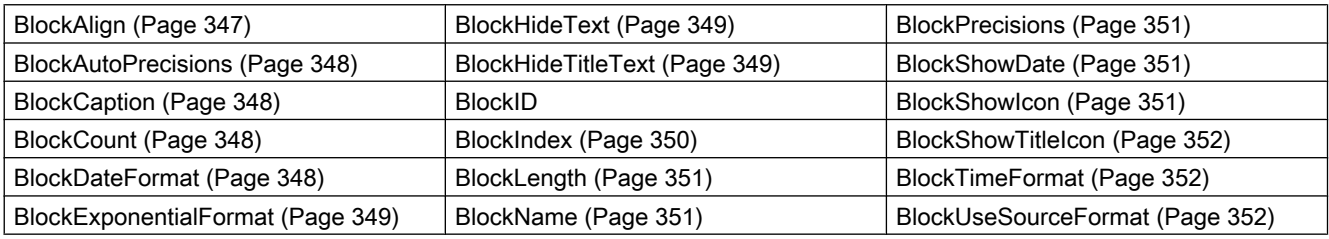

## See also

[GetRulerBlock method](#page-732-0) (Page [733](#page-732-0)) [GetRulerBlockCollection method](#page-733-0) (Page [734](#page-733-0))

## RulerColumn object (list)

## **Description**

The listing of controls is a data container that can save a number of objects of the same type (users can change the number).

Use the "Column" listing object to configure the columns of the ruler window in WinCC RulerControl.

## Use in the controls

● [WinCC RulerControl](#page-271-0) (Page [272](#page-271-0))

## Available properties of the object

If you access the properties with the listing object, you do not have to enter the name of the listing. For example, when using "rulercolobj.ColumnName", the listing name "Column" is dropped: "rulercolobj.Name".

Note that properties are available for WinCC controls that can have the effect of methods. These properties are characterized by the respective names, e.g. "Add", "Remove" or "Rename".

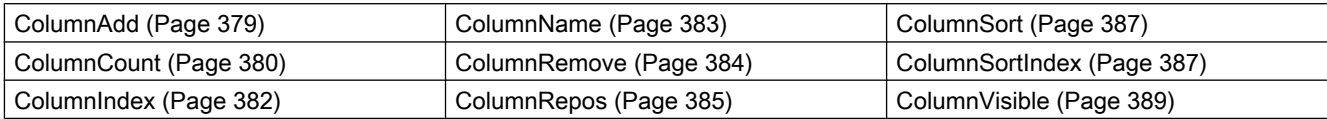

### See also

[GetRulerColumn method](#page-734-0) (Page [735](#page-734-0)) [GetRulerColumnCollection method](#page-735-0) (Page [736](#page-735-0))

## StatisticAreaColumn object (list)

### **Description**

The listing of controls is a data container that can save a number of objects of the same type (users can change the number).

Use the "Column" listing object to configure the columns of the statistic area window in WinCC RulerControl.

## Use in the controls

● [WinCC RulerControl](#page-271-0) (Page [272](#page-271-0))

### Available properties of the object

If you access the properties with the listing object, you do not have to enter the name of the listing. For example, when using "statareacolobj.ColumnName", the listing name "Column" is dropped: "statareacolobj.Name".

Note that properties are available for WinCC controls that can have the effect of methods. These properties are characterized by the respective names, e.g. "Add", "Remove" or "Rename".

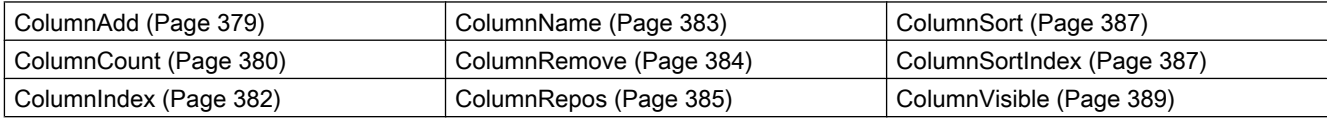

### See also

[GetStatisticAreaColumn method](#page-740-0) (Page [741](#page-740-0))

[GetStatisticAreaColumnCollection method](#page-741-0) (Page [742](#page-741-0))

## <span id="page-228-0"></span>StatisticResultColumn object (list)

## **Description**

The listing of controls is a data container that can save a number of objects of the same type (users can change the number).

Use the "Column" listing object to configure the columns of the statistic window in WinCC RulerControl.

## Use in the controls

● [WinCC RulerControl](#page-271-0) (Page [272](#page-271-0))

### Available properties of the object

If you access the properties with the listing object, you do not have to enter the name of the listing. For example, when using "statrescolobj.ColumnName", the listing name "Column" is dropped: "statrescolobj.Name".

Note that properties are available for WinCC controls that can have the effect of methods. These properties are characterized by the respective names, e.g. "Add", "Remove" or "Rename".

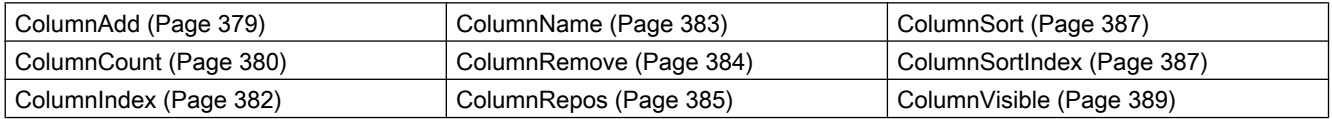

### See also

[GetStatisticResultColumn method](#page-742-0) (Page [743\)](#page-742-0) [GetStatisticResultColumnCollection method](#page-743-0) (Page [744\)](#page-743-0)

## StatusbarElement object (list)

### **Description**

The listing of controls is a data container that can save a number of objects of the same type (users can change the number).

Use the "StatusbarElement" listing object to configure the properties of the statusbar of the controls.

## Use in the controls

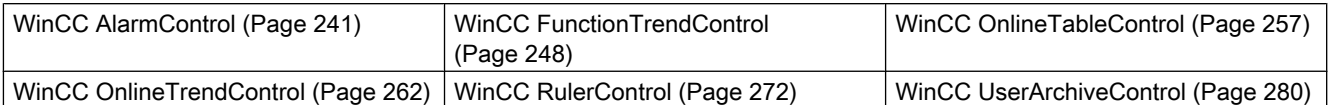

## Available properties of the object

If you access the properties with the listing object, you do not have to enter the name of the listing. For example, when using "statusbarobj.StatusbarElementName", the listing name "StatusbarElement" is dropped: "statusbarobj.Name".

Note that properties are available for WinCC controls that can have the effect of methods. These properties are characterized by the respective names, e.g. "Add", "Remove" or "Rename".

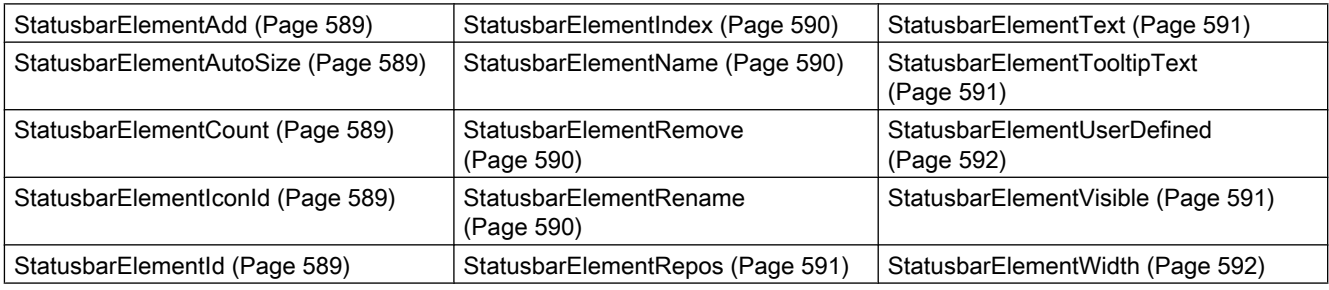

### See also

[GetStatusbarElement method](#page-744-0) (Page [745](#page-744-0))

[GetStatusbarElementCollection method](#page-745-0) (Page [746](#page-745-0))

## TimeAxis object (list)

## **Description**

The listing of controls is a data container that can save a number of objects of the same type (users can change the number).

Use the "TimeAxis" listing object to configure the properties of the time axis in columns in the WinCC OnlineTrendControl.

## Use in the controls

● [WinCC OnlineTrendControl](#page-261-0) (Page [262](#page-261-0))

## Available properties of the object

If you access the properties with the listing object, you do not have to enter the name of the listing. For example, when using "timeaxisobj.TimeAxisName", the listing name "TimeAxis" is dropped: "timeaxisobj.Name".

Note that properties are available for WinCC controls that can have the effect of methods. These properties are characterized by the respective names, e.g. "Add", "Remove" or "Rename".

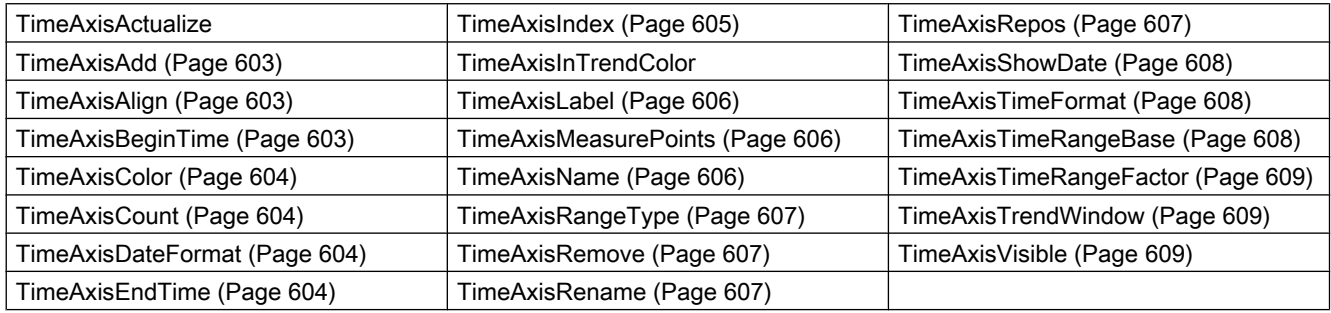

### See also

[GetTimeAxis method](#page-746-0) (Page [747](#page-746-0)) [GetTimeAxisCollection method](#page-747-0) (Page [748\)](#page-747-0)

## TimeColumn object (list)

### **Description**

The listing of controls is a data container that can save a number of objects of the same type (users can change the number).

Use the "TimeColumn" listing object to configure the properties of the time column in WinCC OnlineTrendControl.

### Use in the controls

● [WinCC OnlineTableControl](#page-256-0) (Page [257](#page-256-0))

### Available properties of the object

If you access the properties with the listing object, you do not have to enter the name of the listing. For example, when using "timecolobj.TimeColumnName", the listing name "TimeColumn" is dropped: "timecolobj.Name".

Note that properties are available for WinCC controls that can have the effect of methods. These properties are characterized by the respective names, e.g. "Add", "Remove" or "Rename".

<span id="page-231-0"></span>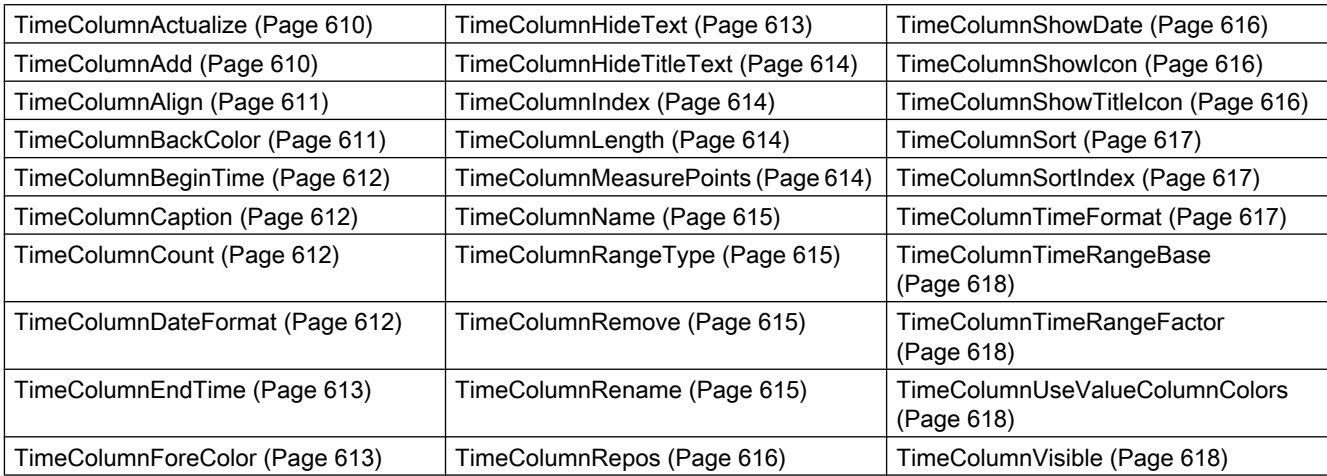

## See also

[GetTimeColumn method](#page-749-0) (Page [750](#page-749-0)) [GetTimeColumnCollection method](#page-750-0) (Page [751](#page-750-0))

# ToolbarButton object (list)

## **Description**

The listing of controls is a data container that can save a number of objects of the same type (users can change the number).

Use the "ToolbarButton" listing object to configure the properties of the toolbar of the controls.

## Use in the controls

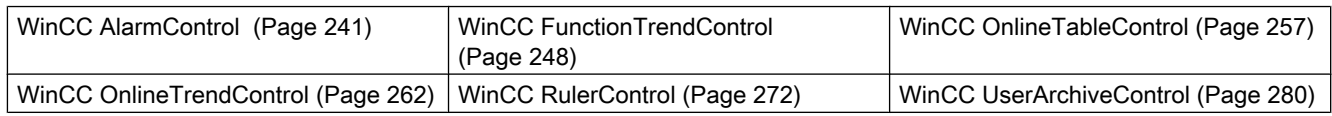

## Available properties of the object

If you access the properties with the listing object, you do not have to enter the name of the listing. For example, when using "toolbarobj.ToolbarButtonName", the listing name "ToolbarButton" is dropped: "toolbarobj.Name".

Note that properties are available for WinCC controls that can have the effect of methods. These properties are characterized by the respective names, e.g. "Add", "Remove" or "Rename".

<span id="page-232-0"></span>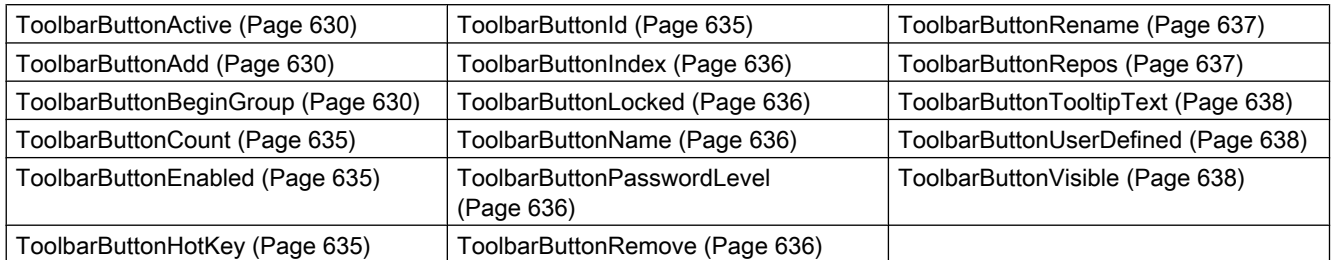

### See also

[GetToolbarButton method](#page-751-0) (Page [752\)](#page-751-0)

[GetToolbarButtonCollection method](#page-752-0) (Page [753\)](#page-752-0)

## Trend object (list)

### **Description**

The listing of controls is a data container that can save a number of objects of the same type (users can change the number).

Use the "Trend" listing object to configure the properties of the trends. The "InsertData" and "RemoveData" methods are used to fill the trend with data or to delete the trend. The "GetRulerData" method is used to access the data at a particular point of the trend.

## Use in the controls

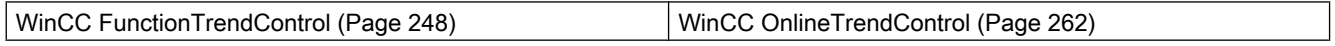

## Available methods of the object

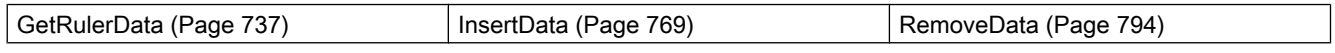

### Available properties of the object

If you access the properties with the listing object, you do not have to enter the name of the listing. For example, when using "trendobj.Trendname", the listing name "Trend" is dropped: "trendobj.Name".

Note that properties are available for WinCC controls that can have the effect of methods. These properties are characterized by the respective names, e.g. "Add", "Remove" or "Rename".

## Properties in WinCC FunctionTrendControl and WinCC OnlineTrendControl

<span id="page-233-0"></span>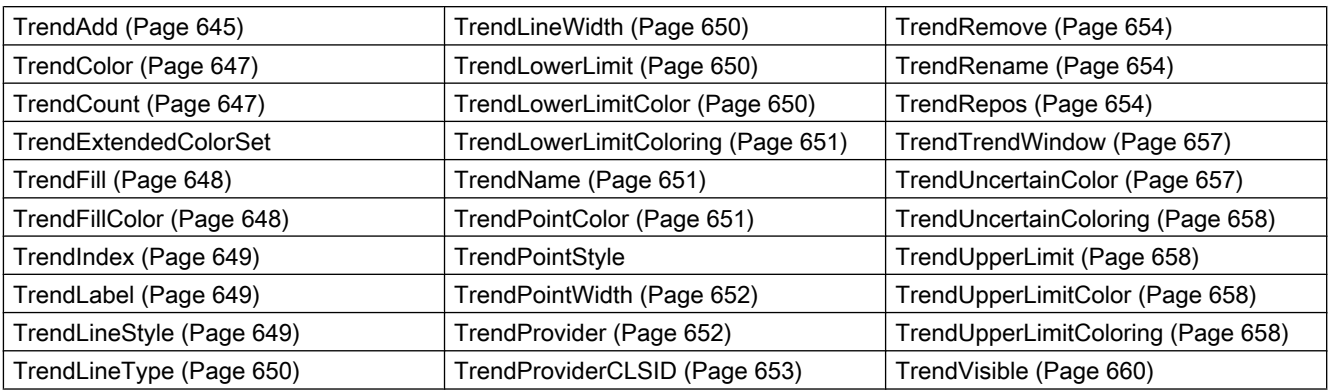

### Properties in WinCC OnlineTrendControl

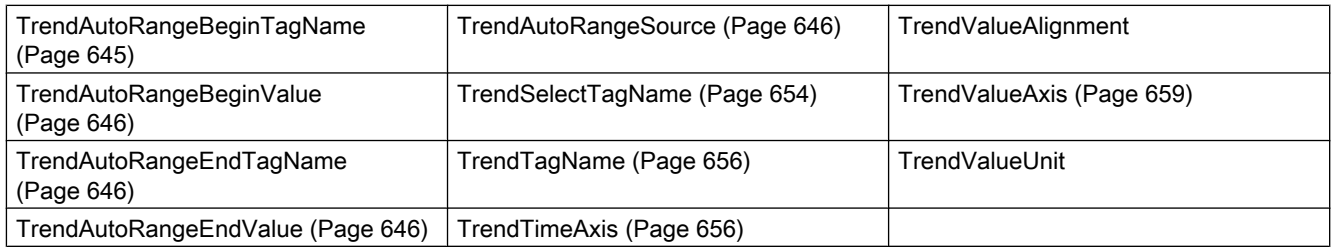

### Properties in the WinCC FunctionTrendControl

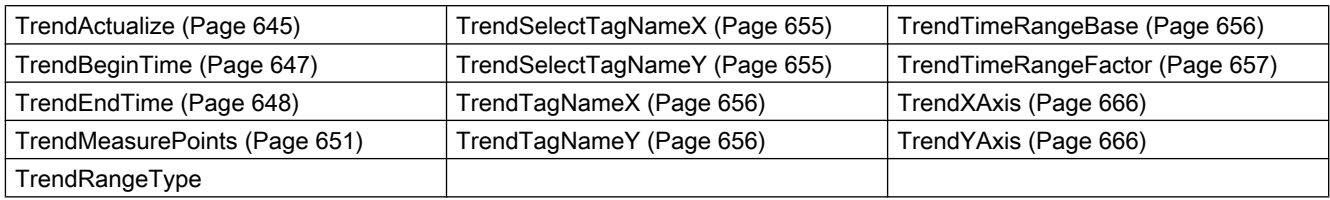

### See also

[GetTrend method](#page-753-0) (Page [754\)](#page-753-0) [GetTrendCollection method](#page-754-0) (Page [755\)](#page-754-0)

## TrendWindow object (list)

### **Description**

The listing of controls is a data container that can save a number of objects of the same type (users can change the number).

Use the "TrendWindow" listing object to configure the properties of the trend window.

## Use in the controls

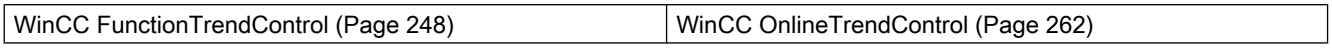

## Available properties of the object

If you access the properties with the listing object, you do not have to enter the name of the listing. For example, when using "trendwndobj.TrendWindowName", the listing name "TrendWindow" is dropped: "trendwndobj.Name".

Note that properties are available for WinCC controls that can have the effect of methods. These properties are characterized by the respective names, e.g. "Add", "Remove" or "Rename".

### Properties in WinCC FunctionTrendControl and WinCC OnlineTrendControl

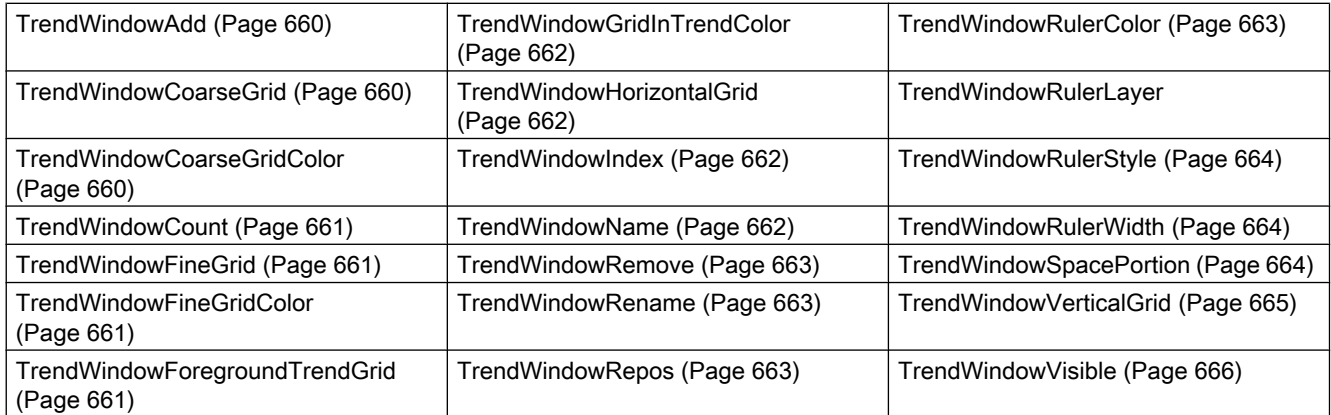

### Properties in WinCC OnlineTrendControl

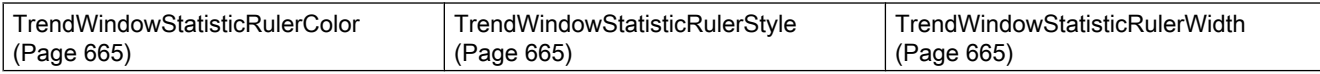

### See also

[GetTrendWindow method](#page-756-0) (Page [757\)](#page-756-0) [GetTrendWindowCollection method](#page-757-0) (Page [758\)](#page-757-0)

## ValueAxis object (list)

### **Description**

The listing of controls is a data container that can save a number of objects of the same type (users can change the number).

Use the "ValueAxis" listing object to configure the properties of the value axis in WinCC OnlineTrendControl.

## Use in the controls

● [WinCC OnlineTrendControl](#page-261-0) (Page [262](#page-261-0))

## Available properties of the object

If you access the properties with the listing object, you do not have to enter the name of the listing. For example, when using "valueaxisobj.ValueAxisName", the listing name "ValueAxis" is dropped: "valueaxisobj.Name".

Note that properties are available for WinCC controls that can have the effect of methods. These properties are characterized by the respective names, e.g. "Add", "Remove" or "Rename".

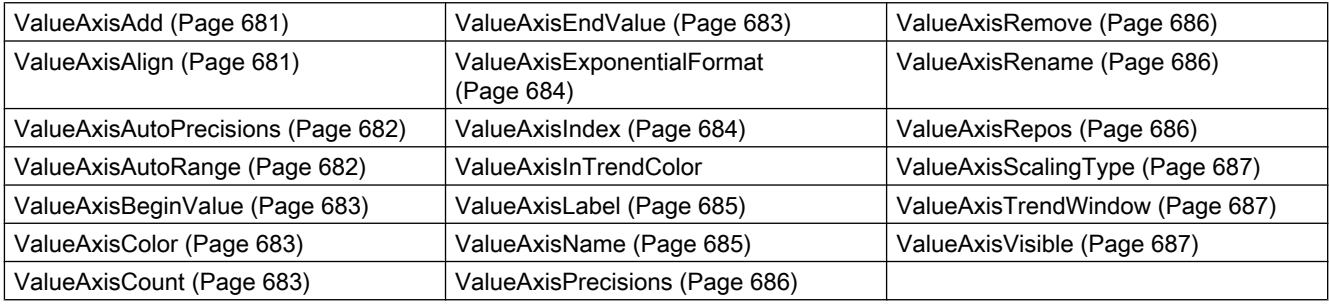

### See also

[GetValueAxis method](#page-758-0) (Page [759](#page-758-0)) [GetValueAxisCollection method](#page-759-0) (Page [760](#page-759-0))

## ValueColumn object (list)

### **Description**

The listing of controls is a data container that can save a number of objects of the same type (users can change the number).

Use the "ValueColumn" listing object to configure the properties of the value column in WinCC OnlineTrendControl.

### Use in the controls

● [WinCC OnlineTableControl](#page-256-0) (Page [257](#page-256-0))

### Available properties of the object

If you access the properties with the listing object, you do not have to enter the name of the listing. For example, when using "valcolobj.ValueColumnName", the listing name "ValueColumn" is dropped: "valcolobj.Name".

Note that properties are available for WinCC controls that can have the effect of methods. These properties are characterized by the respective names, e.g. "Add", "Remove" or "Rename".

<span id="page-236-0"></span>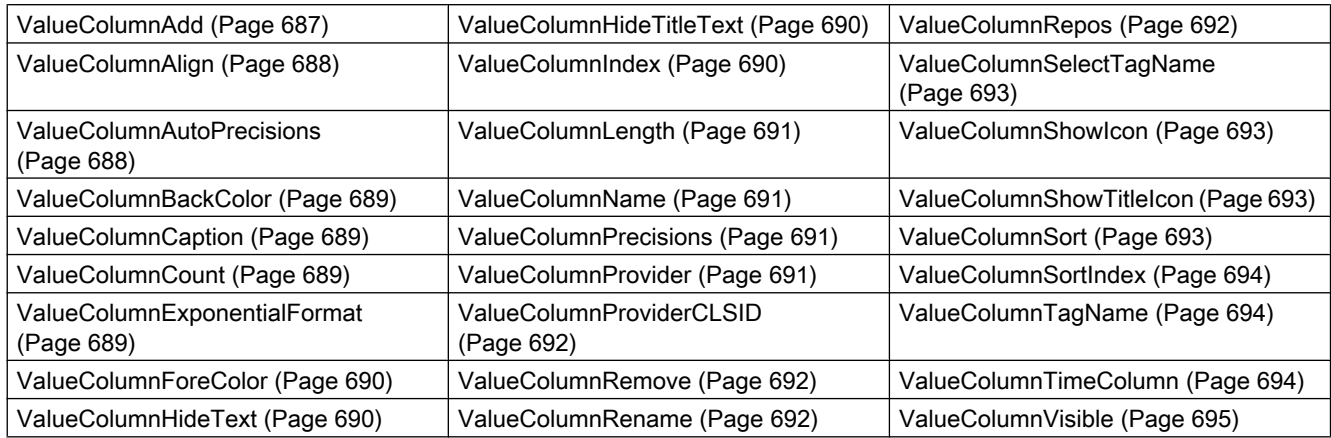

## See also

[GetValueColumn method](#page-760-0) (Page [761\)](#page-760-0)

[GetValueColumnCollection method](#page-761-0) (Page [762\)](#page-761-0)

## XAxis object (list)

## **Description**

The listing of controls is a data container that can save a number of objects of the same type (users can change the number).

Use the "Xaxis" listing object to configure the properties of the X axis in WinCC FunctionTrendControl.

## Use in the controls

● [WinCC FunctionTrendControl](#page-247-0) (Page [248\)](#page-247-0)

## Available properties of the object

If you access the properties with the listing object, you do not have to enter the name of the listing. For example, when using "xaxisobj.XAxisName", the listing name "XAxis" is dropped: "xaxisobj.Name".

Note that properties are available for WinCC controls that can have the effect of methods. These properties are characterized by the respective names, e.g. "Add", "Remove" or "Rename".

<span id="page-237-0"></span>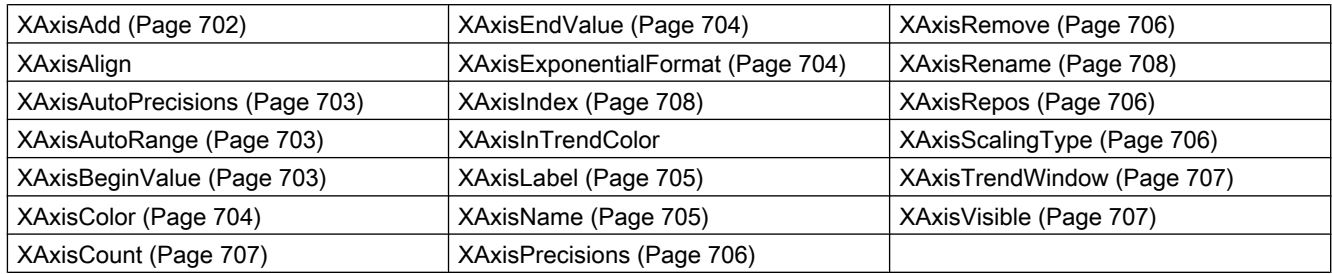

### See also

[GetXAxis method](#page-763-0) (Page [764](#page-763-0)) [GetXAxisCollection method](#page-764-0) (Page [765](#page-764-0))

## YAxis object (list)

## **Description**

The listing of controls is a data container that can save a number of objects of the same type (users can change the number).

Use the "Yaxis" listing object to configure the properties of the Y axis in WinCC FunctionTrendControl.

## Use in the controls

● [WinCC FunctionTrendControl](#page-247-0) (Page [248\)](#page-247-0)

### Available properties of the object

If you access the properties with the listing object, you do not have to enter the name of the listing. For example, when using "yaxisobj.YAxisName", the listing name "YAxis" is dropped: "yaxisobj.Name".

Note that properties are available for WinCC controls that can have the effect of methods. These properties are characterized by the respective names, e.g. "Add", "Remove" or "Rename".

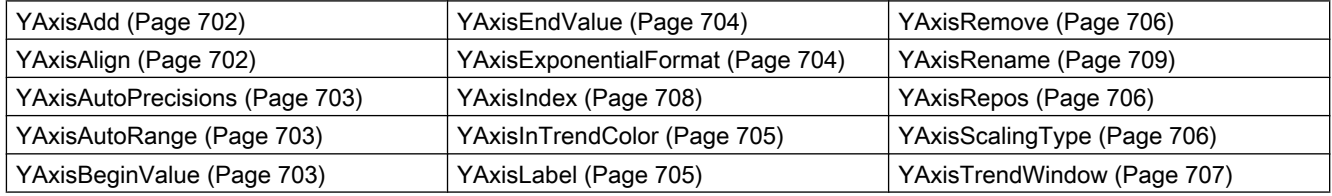

<span id="page-238-0"></span>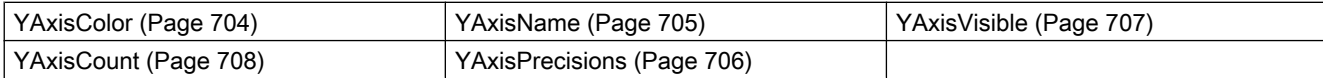

### See also

[GetYAxis method](#page-765-0) (Page [766](#page-765-0)) [GetYAxisCollection method](#page-766-0) (Page [767](#page-766-0))

### HMI Symbol Library

### **Description**

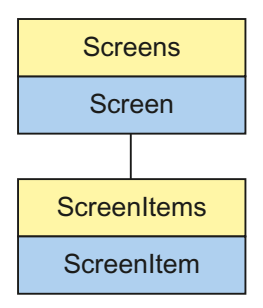

Object Type of ScreenItem Object. Represents the graphic object "HMI Symbol Library"

### Type Identifier in VBS

HMISymbolLibrary

#### Usage

In the following example, the object with the name "Control1" is moved 20 pixels to the right:

```
'VBS64
Dim objControl
Set objControl = ScreenItems("Control1")
objControl.Left = objControl.Left +20
```
### **Properties**

This object type has the following properties:

### See also

[Left Property](#page-475-0) (Page [476\)](#page-475-0) [Activate Method](#page-711-0) (Page [712](#page-711-0)) [Properties](#page-300-0) (Page [301](#page-300-0)) [ScreenItems Object \(List\)](#page-128-0) (Page [129](#page-128-0)) [ScreenItem Object](#page-124-0) (Page [125](#page-124-0)) [Controls](#page-217-0) (Page [218\)](#page-217-0) [Width Property](#page-697-0) (Page [698\)](#page-697-0) [Visible Property](#page-695-0) (Page [696\)](#page-695-0) [Type Property](#page-665-0) (Page [666](#page-665-0)) [Top Property](#page-642-0) (Page [643](#page-642-0)) [Stretch Property](#page-593-0) (Page [594\)](#page-593-0) [Picture Property](#page-535-0) (Page [536](#page-535-0)) [Parent Property](#page-528-0) (Page [529\)](#page-528-0) [ObjectName Property](#page-511-0) (Page [512\)](#page-511-0) [Object Property](#page-511-0) (Page [512\)](#page-511-0) [Layer Object](#page-119-0) (Page [120](#page-119-0)) [Height Property](#page-442-0) (Page [443\)](#page-442-0) [ForeColor Property](#page-434-0) (Page [435\)](#page-434-0) [Flip Property](#page-428-0) (Page [429](#page-428-0)) [Enabled Property](#page-407-0) (Page [408\)](#page-407-0) [Cursor Property](#page-394-0) (Page [395](#page-394-0)) [BlinkColor Property](#page-345-0) (Page [346\)](#page-345-0) [BackStyle Property](#page-324-0) (Page [325\)](#page-324-0) [BackColor Property](#page-321-0) (Page [322](#page-321-0))

# <span id="page-240-0"></span>WinCC AlarmControl

## **Description**

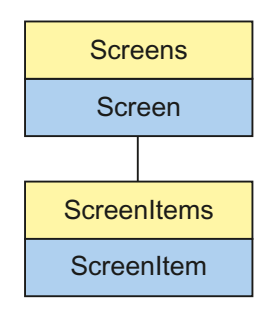

Object Type of ScreenItem Object. Represents the graphic object "WinCC AlarmControl" as of WinCC V7.0.

## Type Identifier in VBS

**HMIAlarmControl** 

## Available list objects

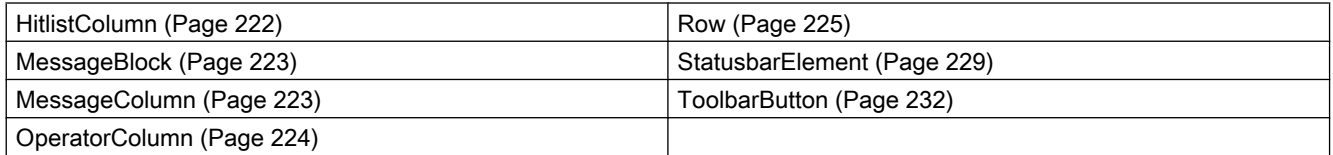

## Methods Available in VBS

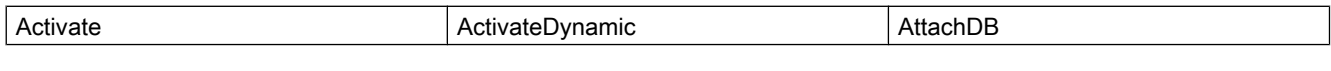

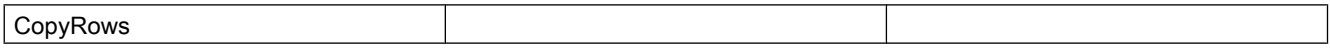

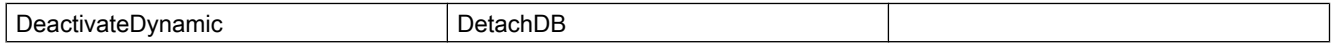

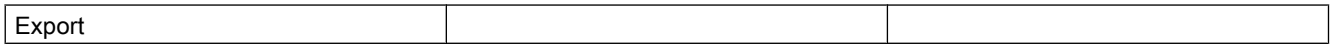

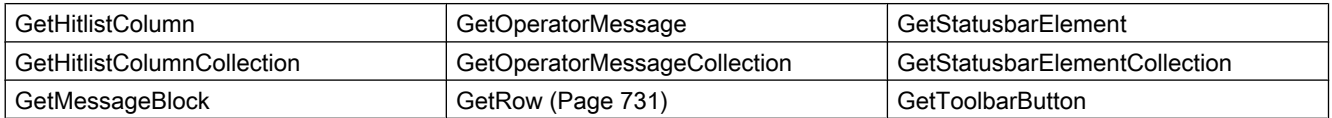

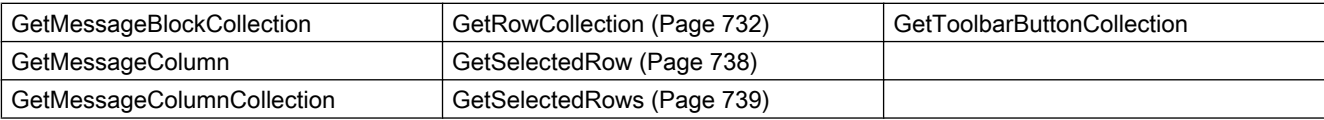

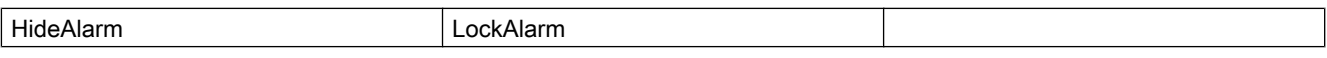

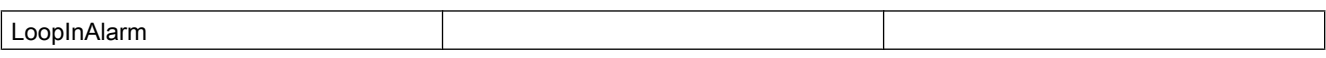

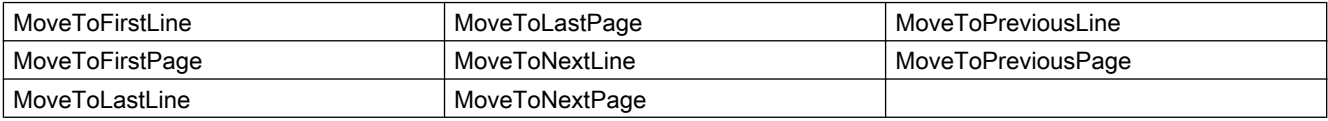

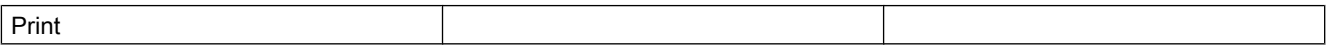

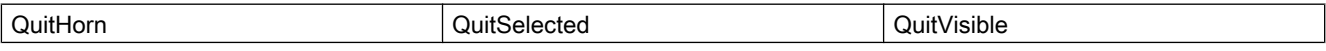

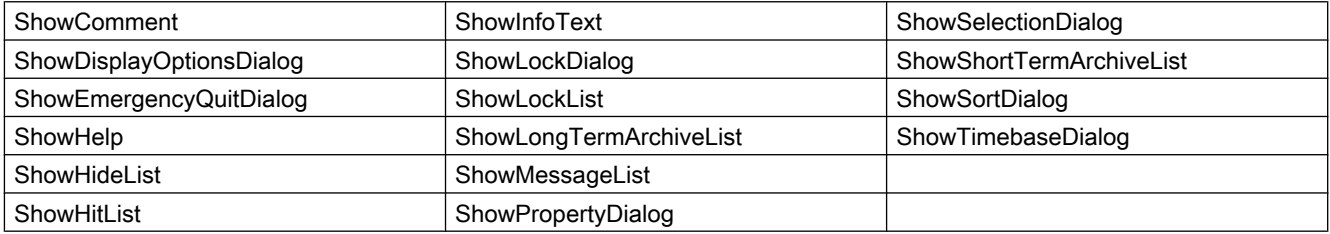

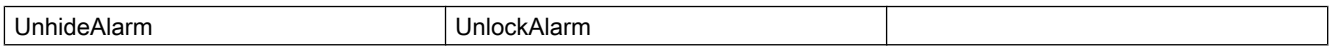

## Properties Available in VBS

If you access the properties with a listing object, you do not have to enter the name of the listing. For example, when using "messagecol.MessageColumnName", the listing name "MessageColumn" is dropped: "messagecol.Name".

Note that properties are available for WinCC controls that can have the effect of methods. These properties are characterized by the respective names, e.g. "Add", "Remove" or "Rename".

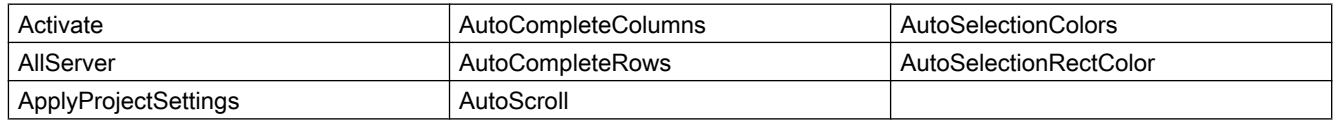

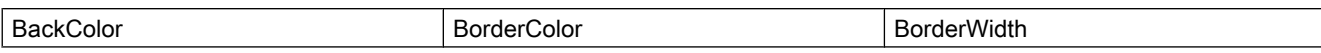

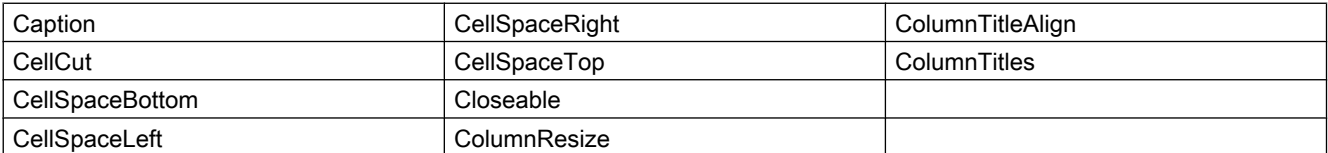

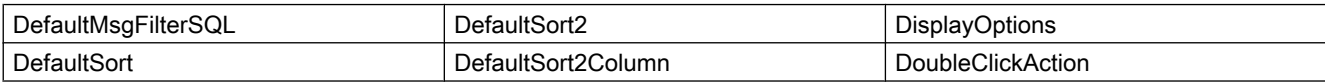

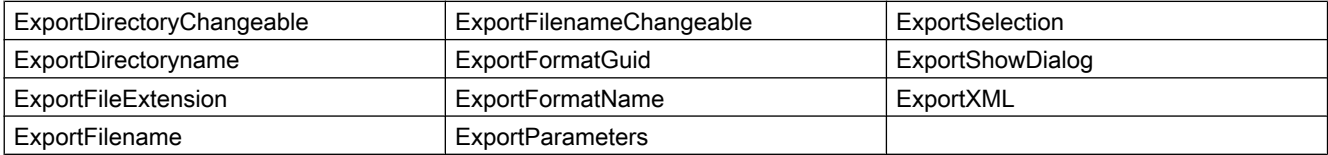

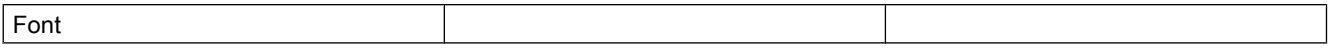

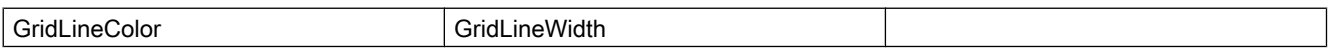

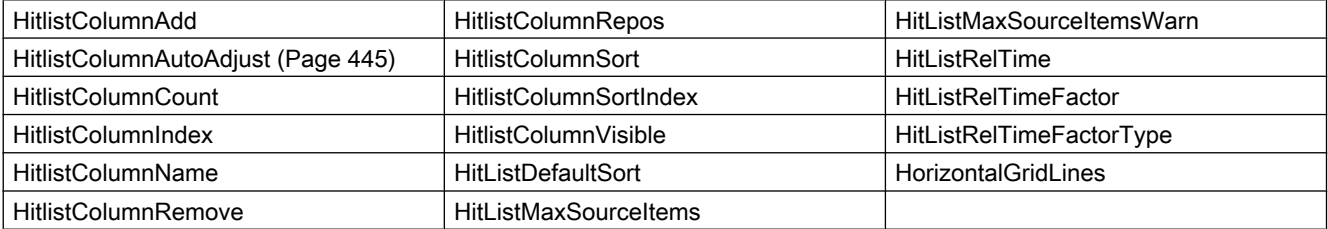

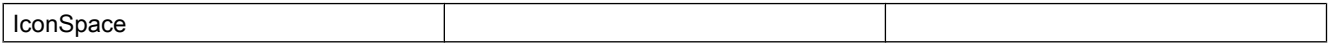

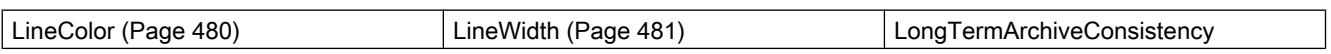

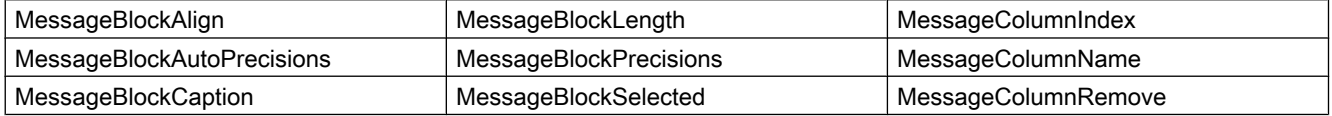

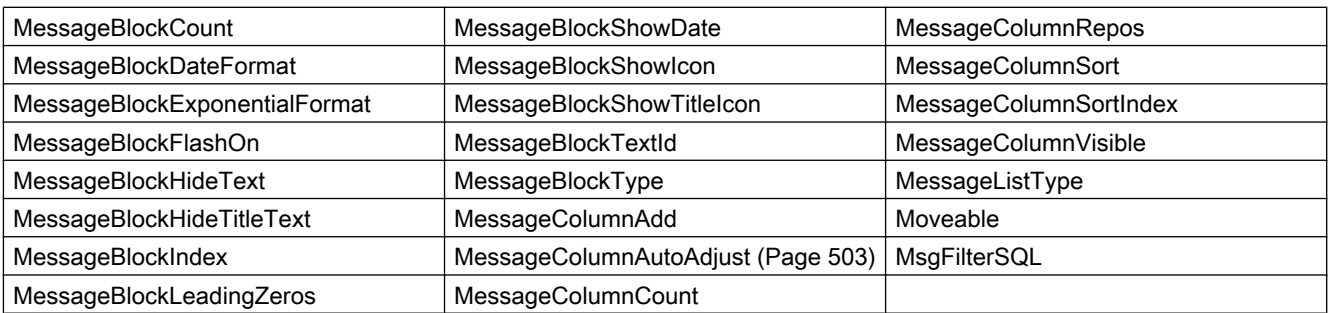

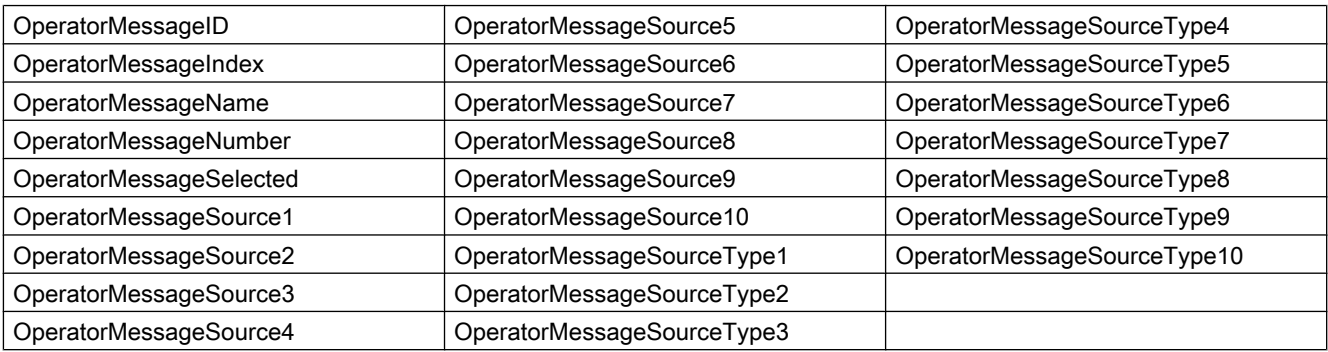

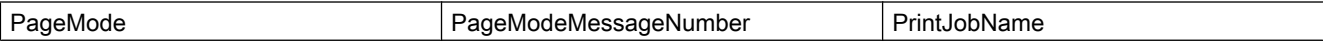

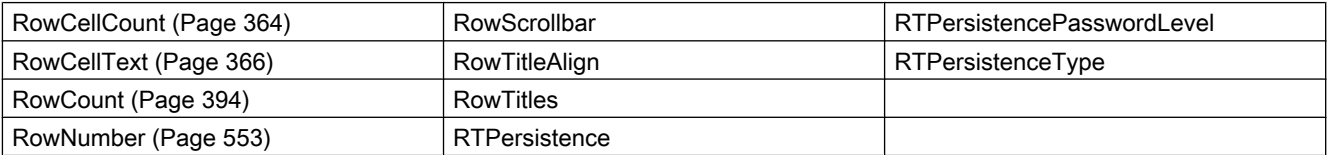

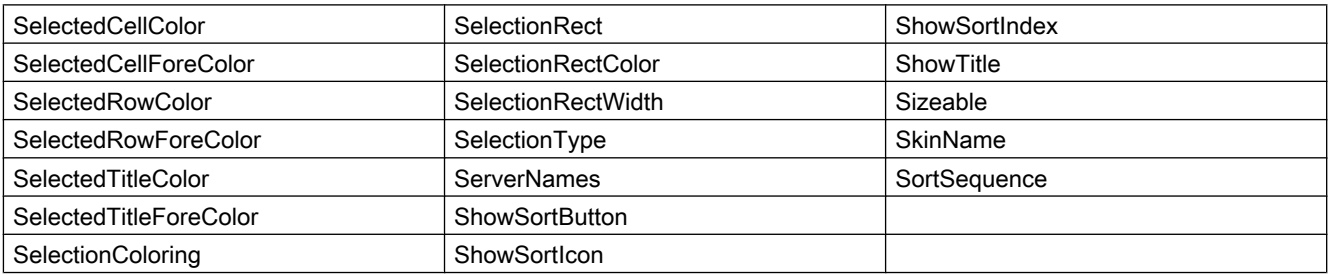

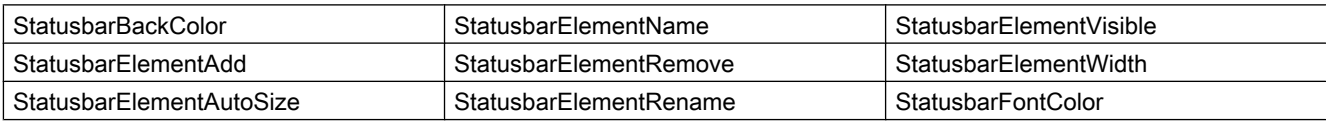

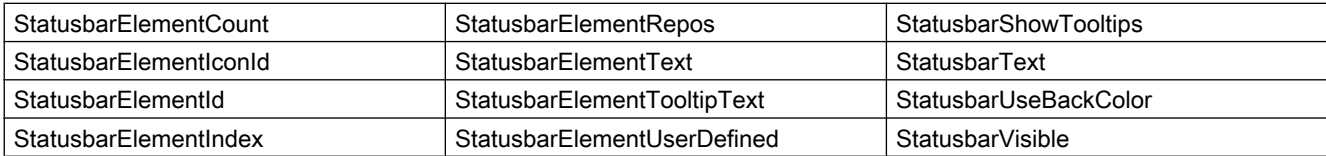

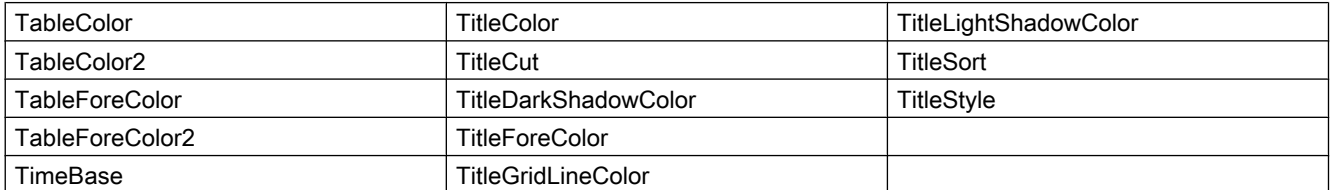

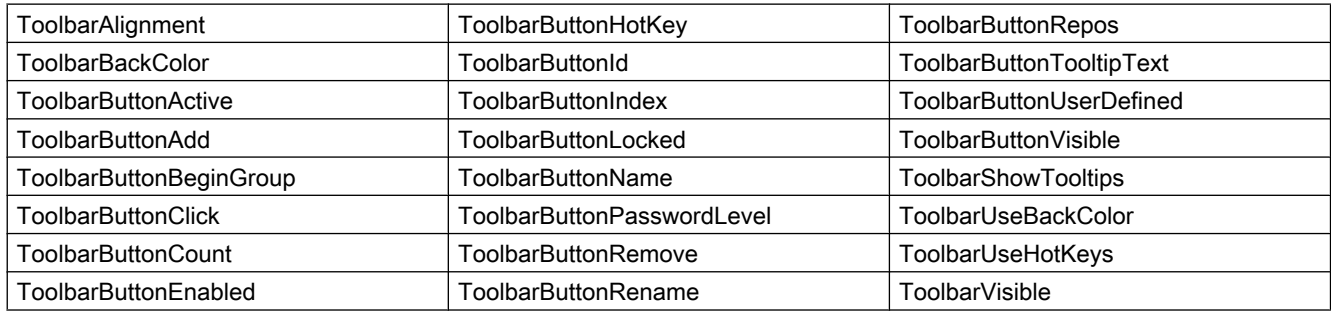

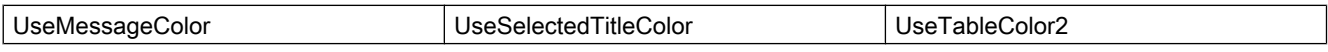

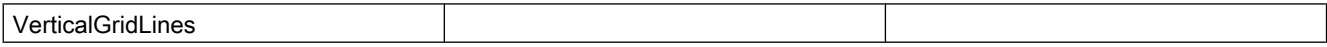

## Example

A selection of messages is defined in an existing WinCC AlarmControl. The column properties are configured in the script.

#### Requirement

- A "WinCC AlarmControl" with the name "Control1" has already been inserted in a process picture in Graphics Designer. The picture "C\_015\_Native\_Alarms\_Sel.pdl" from the demo project was used for this example.
- A button is inserted in the Graphics Designer. You have configured the event "mouse click" with a VBS action and the following script for the button.
- You have already configured messages in your project. Or you are using the demo project from which we have taken the messages used for the example.
- Messages have already been triggered in Runtime. The buttons "incoming" and "outgoing" were clicked in the demo project.

```
'VBS366
Sub OnClick(ByVal Item) 
Dim objControl
Dim objMessColumn
Dim objMessBlock
Set objControl = ScreenItems("Control1")
objControl.ApplyProjectSettings = False
Set objMessBlock = objControl.GetMessageBlock("Date")
objMessBlock.DateFormat = "dd.MM.yy"
Set objMessColumn = objControl.GetMessageColumn("Time")
objMessColumn.Visible = False
objControl.MsgFilterSQL = "MSGNR >= 5 AND Priority = 0"End Sub
```
### Note

More examples for use of properties and methods are available in the descriptions of the Get methods of the controls and under "Examples for VBScript/Examples in WinCC/Dynamizing controls".

### See also

[Controls](#page-217-0) (Page [218\)](#page-217-0)

## WinCC Digital/Analog Clock

### **Description**

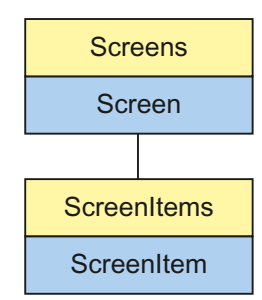

Object Type of ScreenItem Object. Represents the graphic object "WinCC Digital/Analog Clock"

### Type Identifier in VBS

**HMIClock** 

## **Usage**

In the following example, the object with the name "Control1" is moved 11 pixels to the right:

```
'VBS55
Dim objControl
Set objControl = ScreenItems ("Control1")
objControl.Left = objControl.Left +11
```
### See also

```
Parent Property (Page 529)
Activate Method (Page 712)
Properties (Page 301)
ScreenItems Object (List) (Page 129)
ScreenItem Object (Page 125)
Controls (Page 218)
Width Property (Page 698)
Visible Property (Page 696)
Type Property (Page 666)
Top Property (Page 643)
Ticks Property (Page 601)
TicksColor Property (Page 601)
SquareExtent Property (Page 587)
SecondNeedleWidth Property (Page 563)
SecondNeedleHeight Property (Page 563)
Picture Property (Page 536)
ObjectName Property (Page 512)
Object Property (Page 512)
MinuteNeedleWidth Property (Page 507)
MinuteNeedleHeight Property (Page 507)
LocaleID Property (Page 482)
Left Property (Page 476)
Layer Object (Page 120)
HourNeedleWidth Property (Page 450)
HourNeedleHeight Property (Page 450)
Height Property (Page 443)
```
<span id="page-247-0"></span>[Handtype Property](#page-442-0) (Page [443\)](#page-442-0) [HandFillColor Property](#page-441-0) (Page [442\)](#page-441-0) [ForeColor Property](#page-434-0) (Page [435\)](#page-434-0) [Font property \(before WinCC V7\)](#page-430-0) (Page [431](#page-430-0)) [FocusRect Property](#page-429-0) (Page [430\)](#page-429-0) [Enabled Property](#page-407-0) (Page [408\)](#page-407-0) [BackStyle Property](#page-324-0) (Page [325\)](#page-324-0) [BackColor Property](#page-321-0) (Page [322](#page-321-0)) [Analog Property](#page-310-0) (Page [311](#page-310-0))

## WinCC FunctionTrendControl

## **Description**

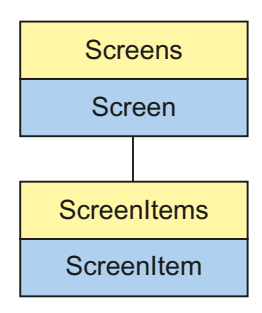

Object Type of ScreenItem Object. Represents the graphic object "WinCC FunctionTrendControl" as of WinCC V7.0.

## Type Identifier in VBS

HMIFunctionTrendControl

## Available list objects

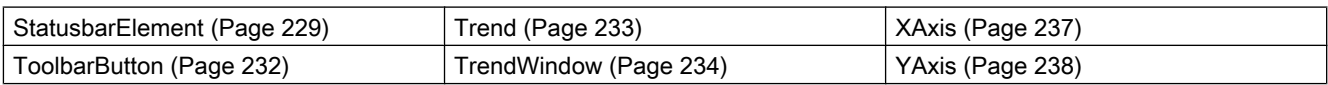

## Methods Available in VBS

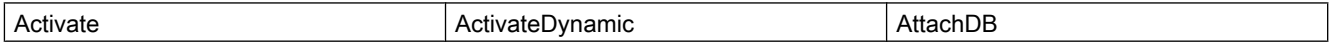

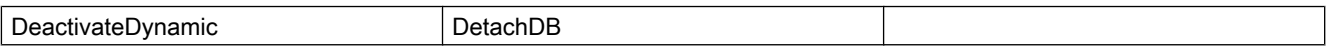

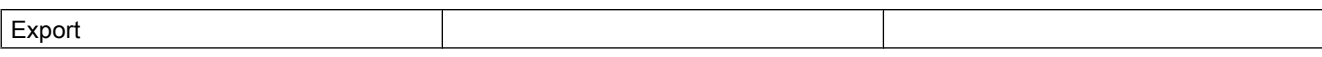

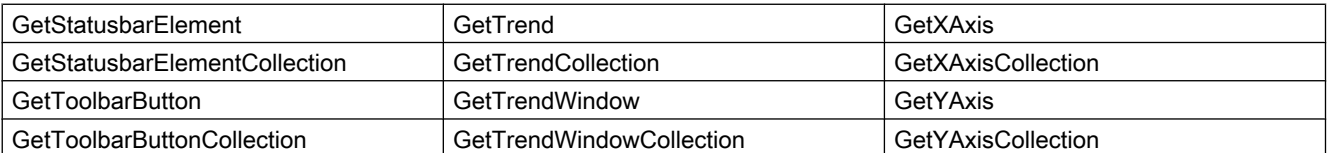

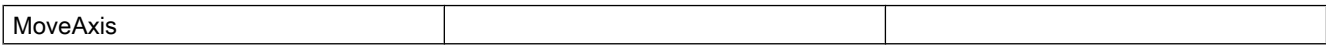

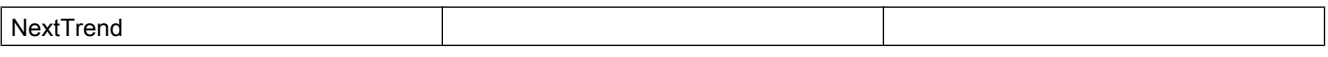

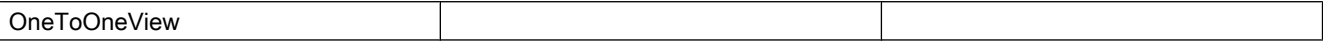

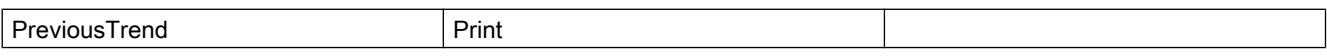

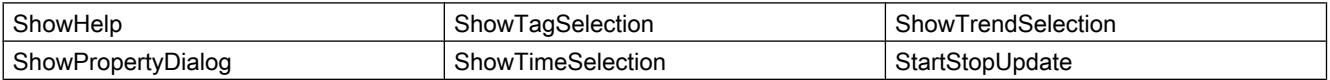

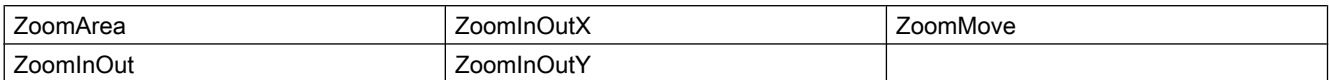

## Properties Available in VBS

If you access the properties with the listing object, you do not have to enter the name of the listing. For example, when using "xaxisobj.XAxisName", the listing name "XAxis" is dropped: "xaxisobj.Name".

Note that properties are available for WinCC controls that can have the effect of methods. These properties are characterized by the respective names, e.g. "Add", "Remove" or "Rename".

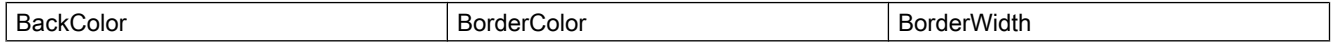

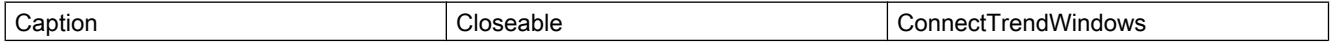

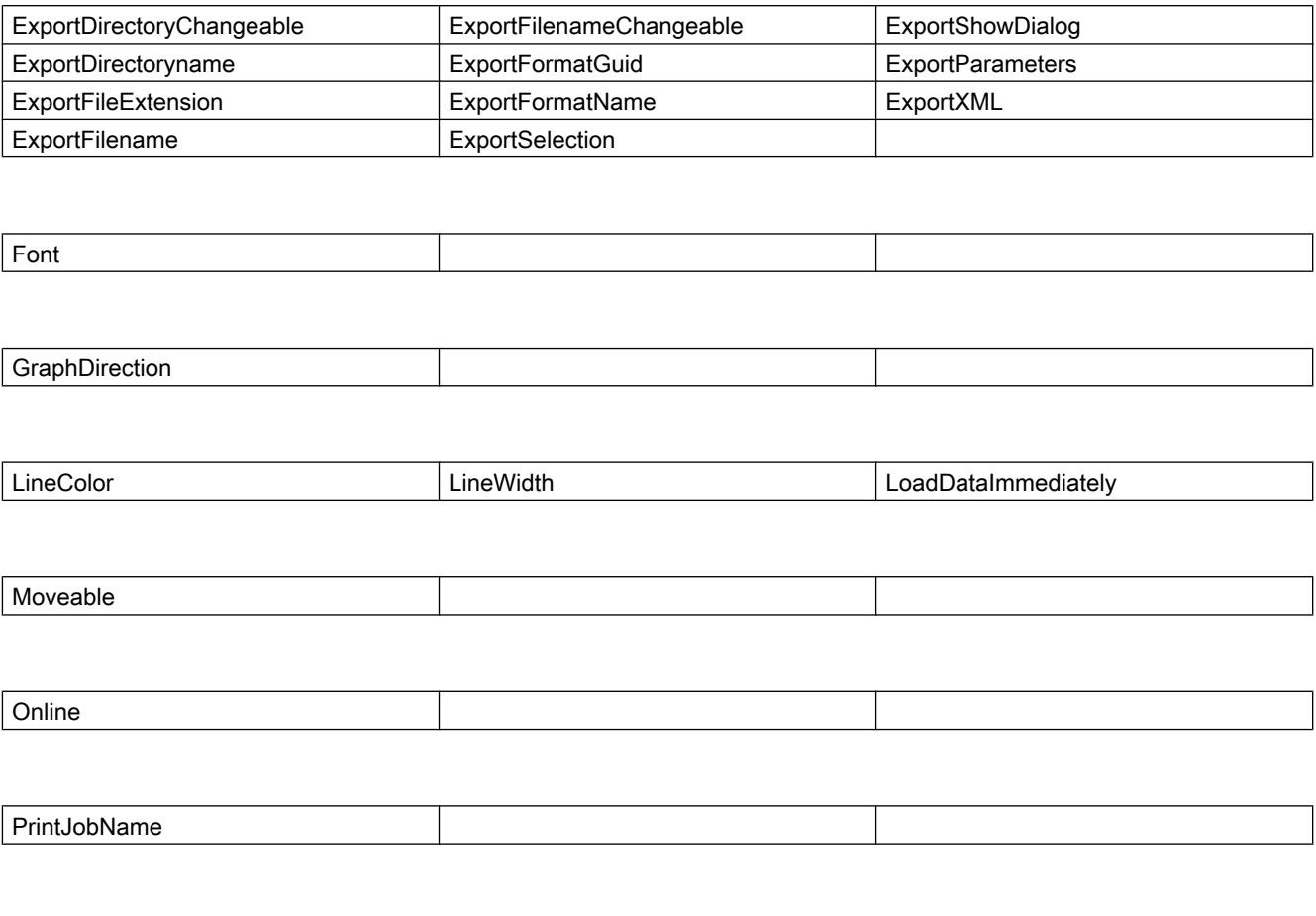

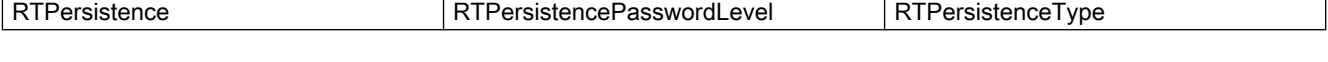

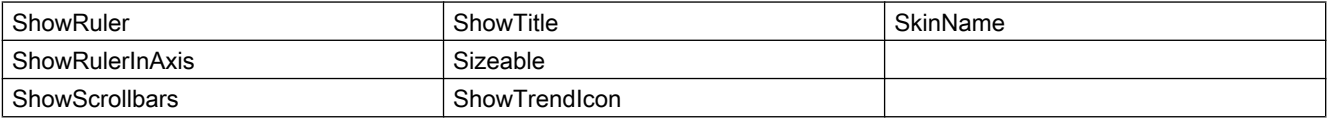

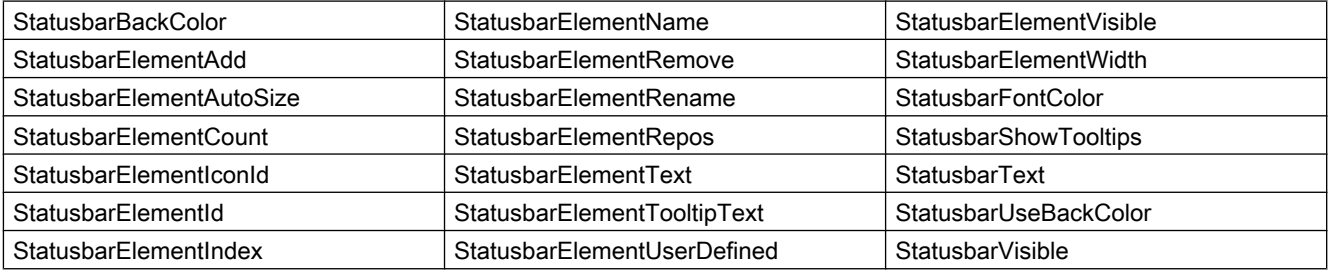

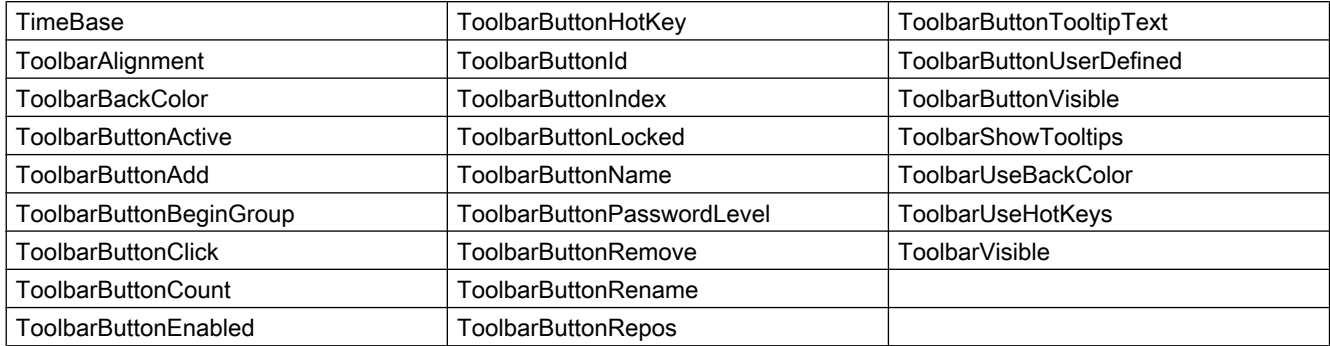

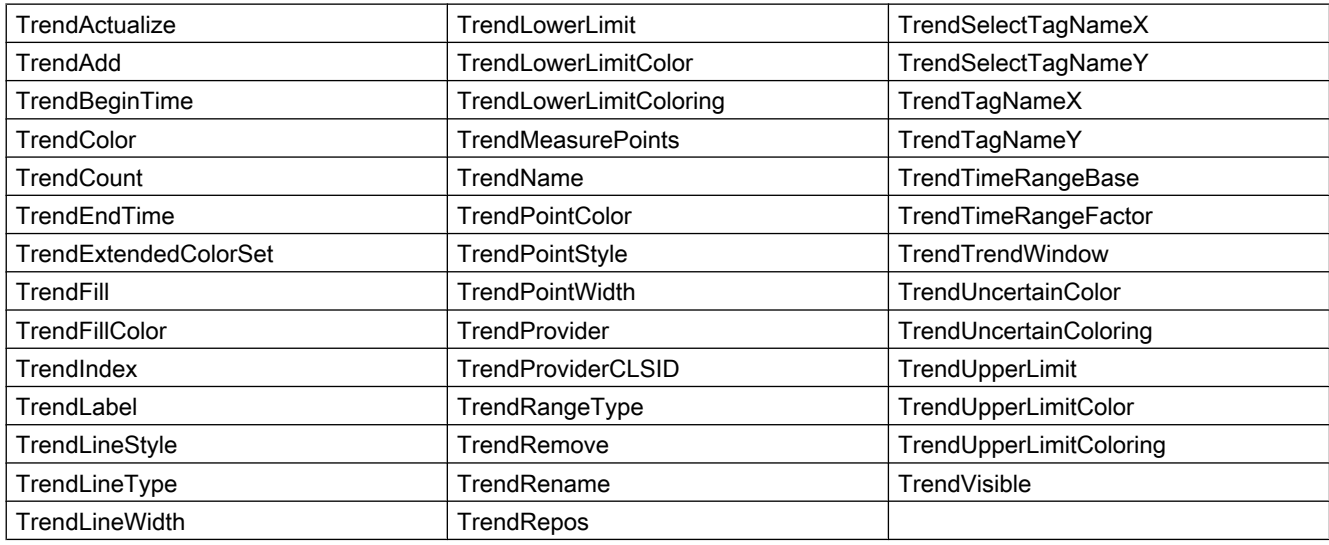

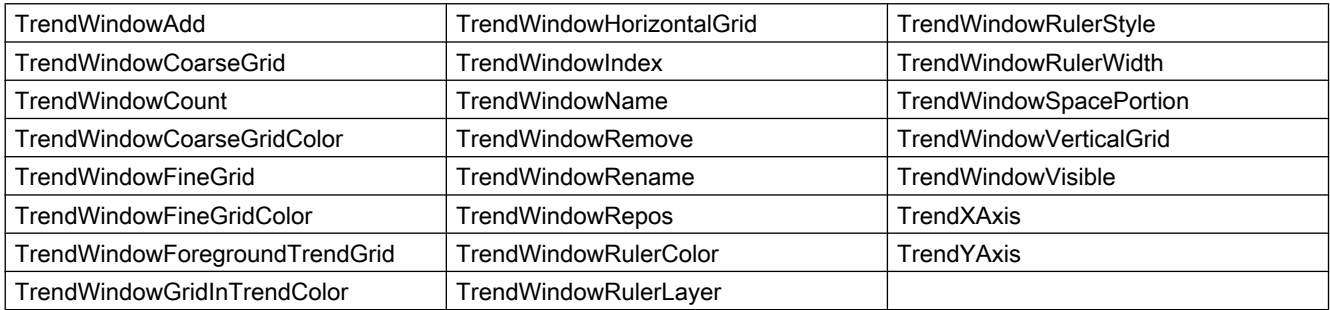

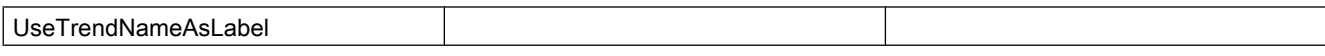

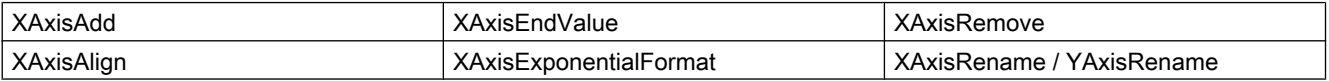

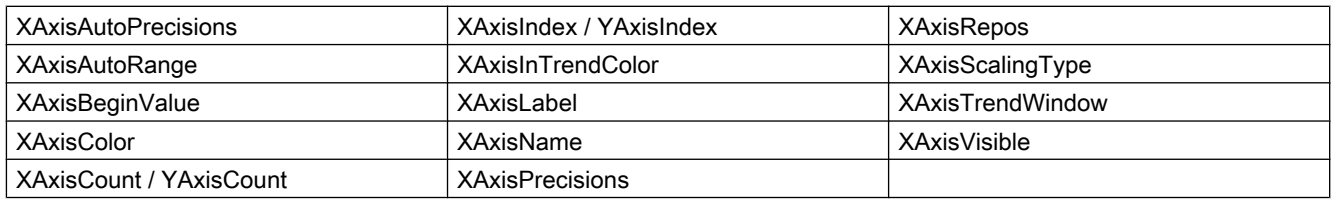

## Examples

A trend is displayed in a WinCC FunctionTrendControl that is linked with a user archive. Different properties are configured for the trend in the script. The "StartID" of the user archive and the number of measurement points is changed regarding data connection.

### Requirement

- A "WinCC FunctionTrendControl" with the name "Control1" is inserted in a process picture in Graphics Designer.
- A button is inserted in the Graphics Designer. You have configured the event "mouse click" with a VBS action and the following script for the button.
- You have already configured a user archive in your project. Or you are using the demo project from which we have taken the user archive for the example.
```
'VBS363
Sub OnClick(ByVal Item)
Dim objFXControl
Dim objTrendWindow
Dim objTrend
Dim objXAxis
Dim objYAxis
Dim startID
Dim FXServerDataX(3)
Dim FXServerDataY(3)
' create reference to FXControl
Set objFXControl = ScreenItems("Control1")
' create reference to new window, x and y axis
Set objTrendWindow = objFXControl.GetTrendWindowCollection.AddItem("myWindow")
Set objXAxis = objFXControl.GetXAxisCollection.AddItem("myXAxis")
Set objYAxis = objFXControl.GetYAxisCollection.AddItem("myYAxis")
' assign x and y axis to the window
objXAxis.TrendWindow = objTrendWindow.Name
objYAxis.TrendWindow = objTrendWindow.Name
' add new trend
Set objTrend = objFXControl.GetTrendCollection.AddItem("myTrend1")
' configure trend data connection (UserArchive)
objTrend.Provider = 3
startID = Clnq(4)FXServerDataX(0) = "Setpoint"
FXServerDataX(1) = "ParabelX"
FXServerDataX(3) = startID
FXServerDataY(0) = "Setpoint"
FXServerDataY(1) = "ParabelY"
FXServerDataY(3) = startID
objTrend.MeasurePoints = 50
objTrend.SetTagName "Setpoint\ParabelX", "Setpoint\ParabelY", FXServerDataX, FXServerDataY
' assign trend properties
objTrend.Color = RGB(255, 0, 0)objTrend.PointStyle = 1
objTrend.TrendWindow = objTrendWindow.Name
objTrend.XAxis = objXAxis.Name
objTrend.YAxis = objYAxis.Name
End Sub
```
#### Note

More examples for use of properties and methods are available in the descriptions of the Get methods of the controls and under "Examples for VBScript/Examples in WinCC/Dynamizing controls".

### See also

[Controls](#page-217-0) (Page [218\)](#page-217-0) [ServerDataX](#page-568-0) (Page [569\)](#page-568-0) [ServerDataY](#page-569-0) (Page [570\)](#page-569-0)

# WinCC Gauge Control

### **Description**

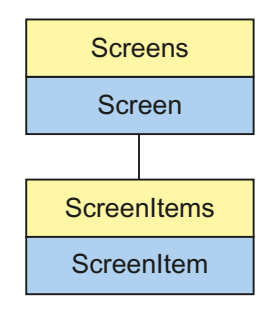

Object Type of ScreenItem Object. Represents the graphic object "WinCC Gauge Control"

## Type Identifier in VBS

**HMIGauge** 

## Usage

In the following example, the object with the name "Control1" is moved 14 pixels to the right:

```
'VBS58
Dim objControl
Set objControl = ScreenItems("Control1")
objControl.Left = objControl.Left +14
```
#### See also

```
WarningColor Property (Page 697)
Object Property (Page 512)
BackColor Property (Page 322)
Activate Method (Page 712)
Properties (Page 301)
ScreenItems Object (List) (Page 129)
ScreenItem Object (Page 125)
Object types of the ScreenItem object (Page 143)
Width Property (Page 698)
Warning Property (Page 697)
Visible Property (Page 696)
```
[ValueMin Property](#page-694-0) (Page [695\)](#page-694-0) [ValueMax Property](#page-694-0) (Page [695\)](#page-694-0) [ValueColumnAlignment Property](#page-687-0) (Page [688\)](#page-687-0) [UnitText Property](#page-671-0) (Page [672](#page-671-0)) [UnitOffset Property](#page-671-0) (Page [672\)](#page-671-0) [UnitFont Property](#page-670-0) (Page [671](#page-670-0)) [UnitColor Property](#page-670-0) (Page [671\)](#page-670-0) [Type Property](#page-665-0) (Page [666](#page-665-0)) [Top Property](#page-642-0) (Page [643](#page-642-0)) [TicWidth Property](#page-600-0) (Page [601](#page-600-0)) [TicTextOffset Property](#page-599-0) (Page [600\)](#page-599-0) [TicTextColor Property](#page-599-0) (Page [600\)](#page-599-0) [TicOffset Property](#page-599-0) (Page [600](#page-599-0)) [TicFont Property](#page-598-0) (Page [599\)](#page-598-0) [TicColor Property](#page-598-0) (Page [599](#page-598-0)) [ShowWarning Property](#page-578-0) (Page [579](#page-578-0)) [ShowPeak Property](#page-573-0) (Page [574](#page-573-0)) [ShowNormal Property](#page-572-0) (Page [573](#page-572-0)) [ShowDecimalPoint Property](#page-572-0) (Page [573](#page-572-0)) [ShowDanger Property](#page-572-0) (Page [573](#page-572-0)) [Rectangular Property](#page-548-0) (Page [549](#page-548-0)) [Parent Property](#page-528-0) (Page [529\)](#page-528-0) [ObjectName Property](#page-511-0) (Page [512\)](#page-511-0) [NormalColor Property](#page-509-0) (Page [510](#page-509-0)) [NeedleColor Property](#page-509-0) (Page [510\)](#page-509-0) [LocaleID Property](#page-481-0) (Page [482\)](#page-481-0) [Left Property](#page-475-0) (Page [476\)](#page-475-0) [Layer Object](#page-119-0) (Page [120](#page-119-0)) [Height Property](#page-442-0) (Page [443](#page-442-0)) [FrameScale Property](#page-436-0) (Page [437](#page-436-0)) [FramePicture Property](#page-436-0) (Page [437](#page-436-0)) [FrameColor Property](#page-435-0) (Page [436](#page-435-0)) [Enabled Property](#page-407-0) (Page [408\)](#page-407-0) [Delta Property](#page-401-0) (Page [402\)](#page-401-0) [DangerColor Property](#page-396-0) (Page [397\)](#page-396-0)

[CenterScale Property](#page-365-0) (Page [366](#page-365-0)) [CenterColor Property](#page-365-0) (Page [366\)](#page-365-0) [CaptionOffset Property](#page-363-0) (Page [364](#page-363-0)) [CaptionFont Property](#page-362-0) (Page [363\)](#page-362-0) [Caption Property](#page-361-0) (Page [362\)](#page-361-0) [CaptionColor Property](#page-362-0) (Page [363](#page-362-0)) [BorderWidth Property](#page-354-0) (Page [355\)](#page-354-0) [BevelWidth Property](#page-345-0) (Page [346\)](#page-345-0) [BevelOuter Property](#page-344-0) (Page [345](#page-344-0)) [BevelInner Property](#page-344-0) (Page [345\)](#page-344-0) [BackStyle Property](#page-324-0) (Page [325\)](#page-324-0) [BackgroundPicture Property](#page-323-0) (Page [324\)](#page-323-0) [AngleMin Property](#page-312-0) (Page [313\)](#page-312-0) [AngleMax Property](#page-311-0) (Page [312\)](#page-311-0)

# WinCC Media Control

### **Description**

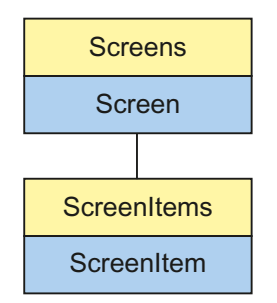

Object Type of ScreenItem Object. Represents the "WinCC Media Control" graphic object as of WinCC V7.0.

Object Type of ScreenItem Object. Represents the "WinCC Media Control" graphic object as of WinCC V7.0.

#### Type Identifier in VBS

HMIMediaControl

# Usage

In the following example, the object with the name "Control1" is moved 16 pixels to the right:

```
'VBS60
Dim objControl
Set objControl = ScreenItems("Control1")
objControl.Left = objControl.Left 16
```
# WinCC OnlineTableControl

## **Description**

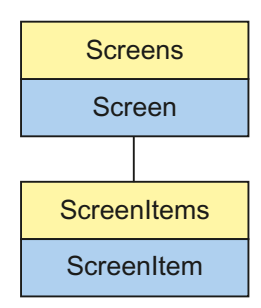

Object Type of ScreenItem Object. Represents the graphic object "WinCC OnlineTableControl" as of WinCC V7.0.

# Type Identifier in VBS

HMIOnlineTableControl

### Available list objects

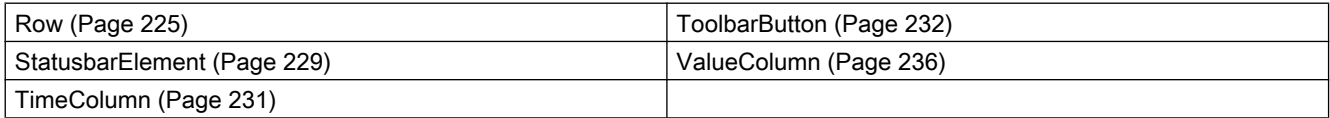

## Methods Available in VBS

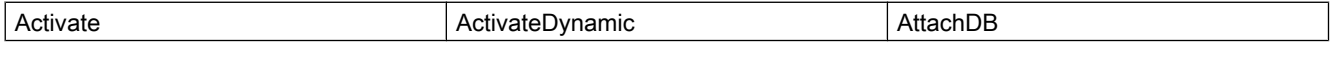

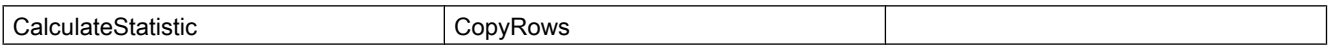

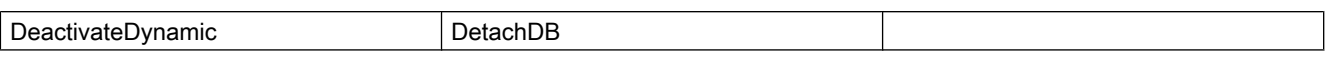

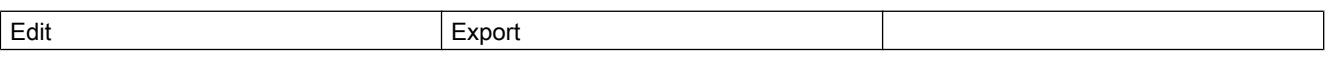

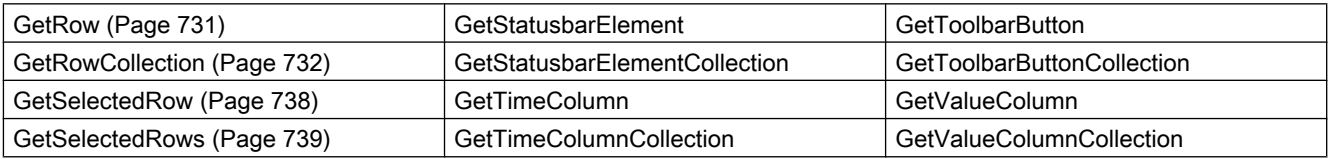

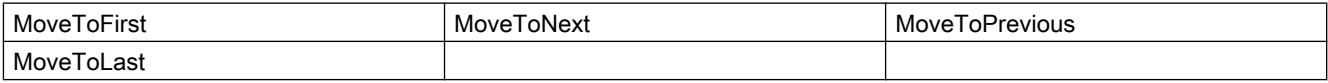

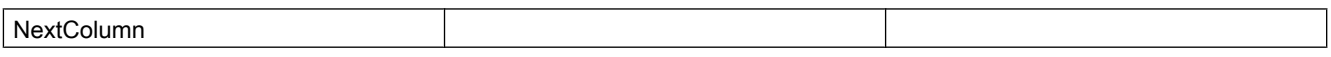

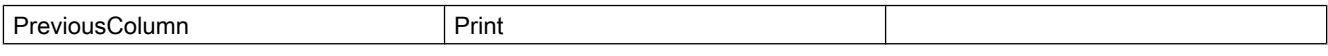

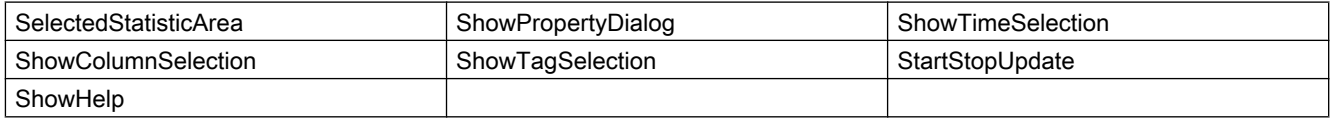

### Properties Available in VBS

If you access the properties with the listing object, you do not have to enter the name of the listing. For example, when using "timecolobj.TimeColumnName", the listing name "TimeColumn" is dropped: "timecolobj.Name".

Note that properties are available for WinCC controls that can have the effect of methods. These properties are characterized by the respective names, e.g. "Add", "Remove" or "Rename".

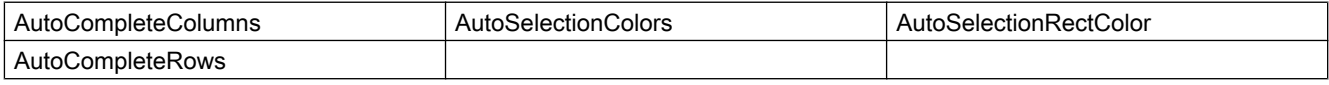

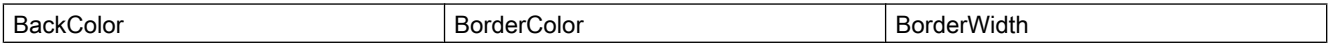

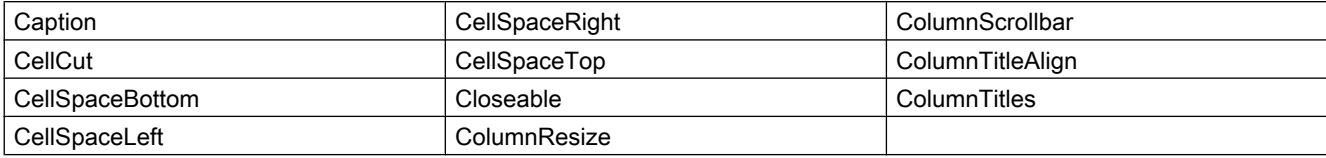

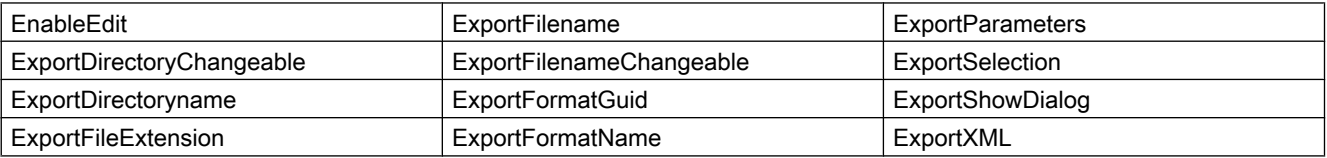

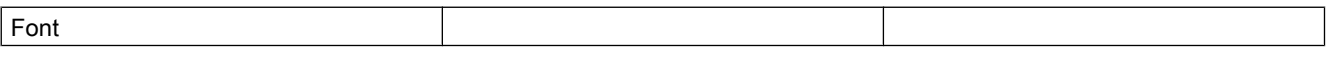

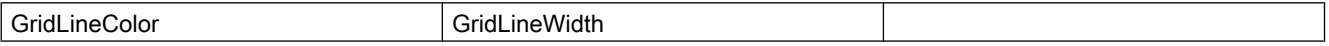

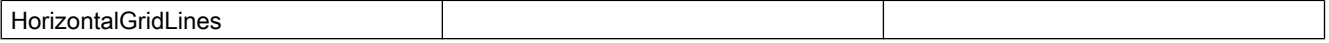

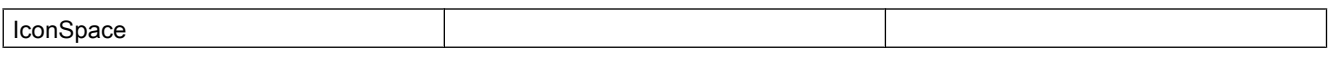

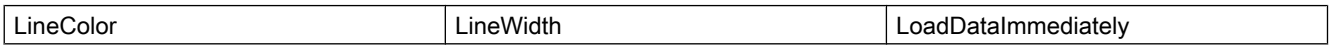

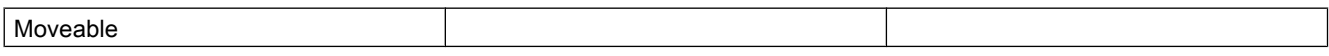

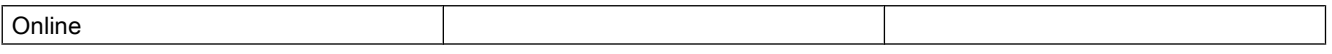

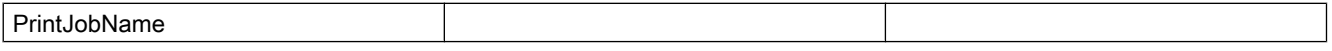

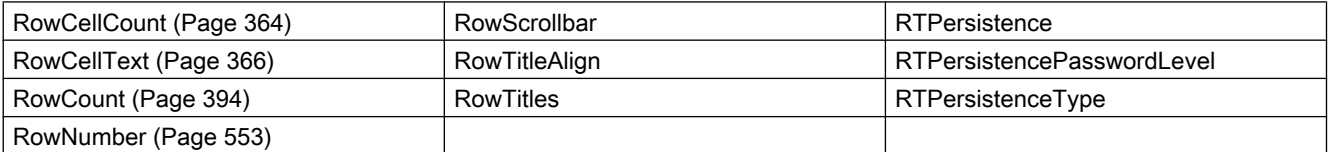

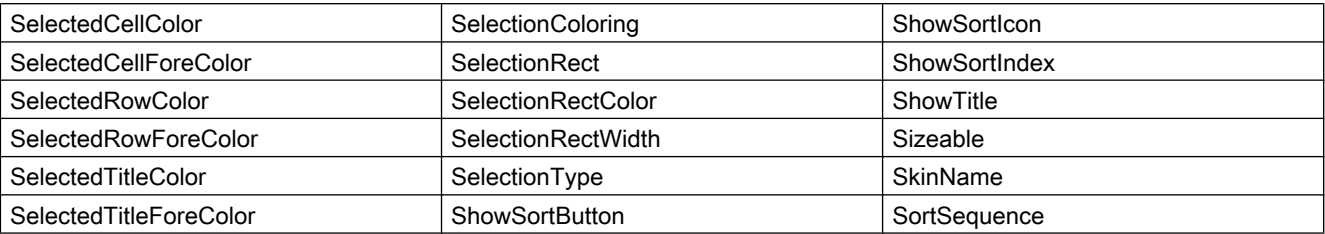

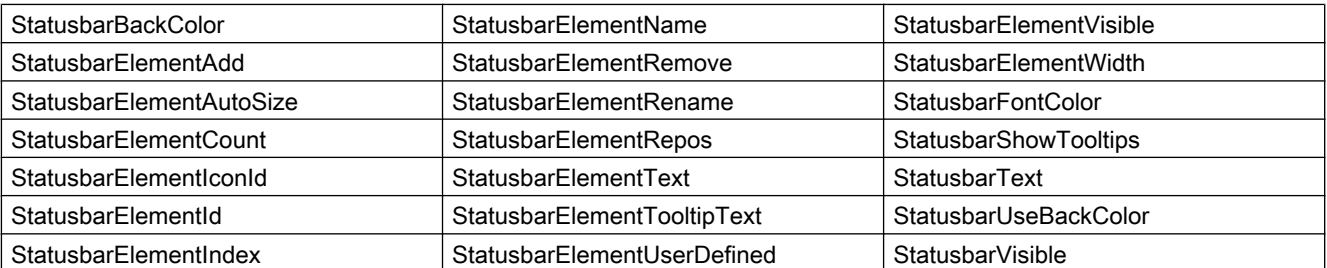

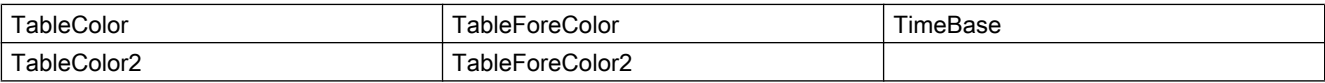

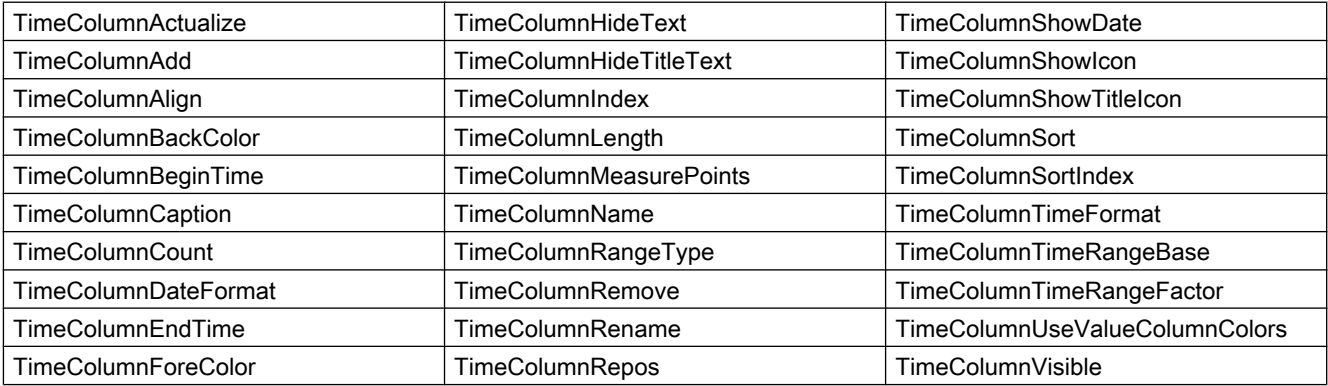

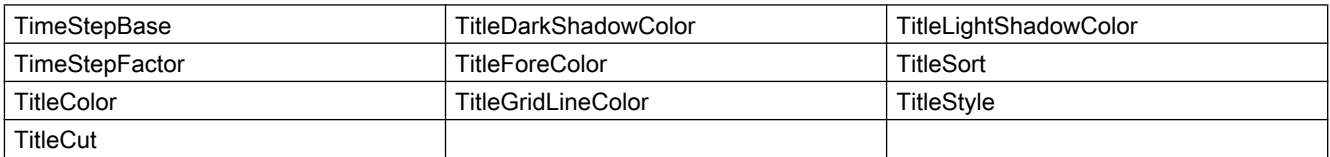

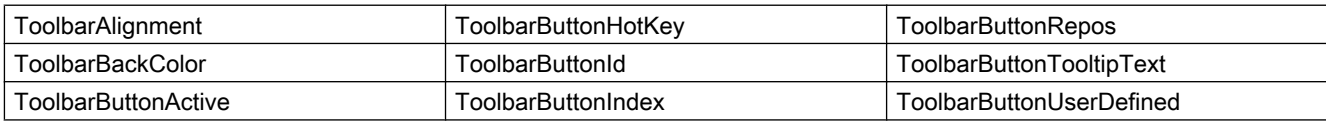

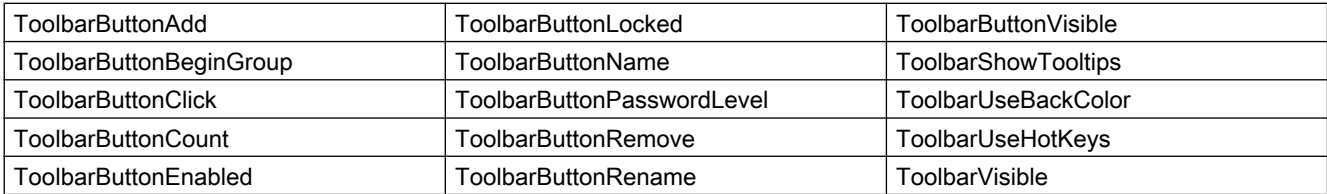

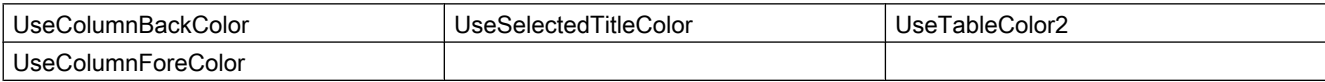

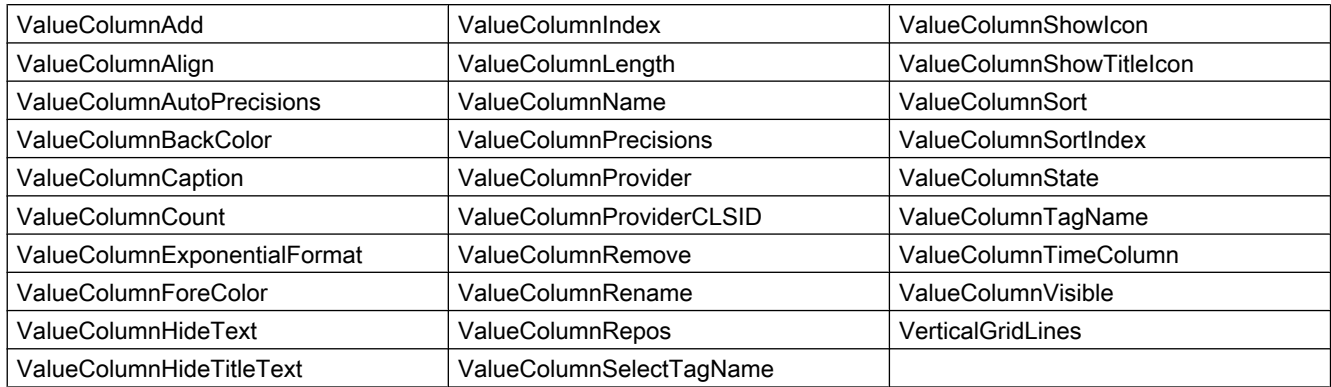

### Example

An additional column is added in an existing WinCC OnlineTableControl that is linked with an archive tag. Different properties are configured for the control and the column in the script.

#### Requirement

- A "WinCC OnlineTableControl" with the name "Control1" has already been inserted in a process picture in Graphics Designer. The control consists of a time column and three value columns. The picture "B\_025\_V7\_Arch\_TableControl.PDL" from the demo project was used for this example.
- A button is inserted in the Graphics Designer. You have configured the event "mouse click" with a VBS action and the following script for the button.
- You have already configured archives and archive tags in your project. Or you are using the demo project from which we have taken the archive for the example.

```
'VBS362
Sub OnClick(ByVal Item) 
Dim objControl
Dim objTimeColumn
Dim objValueColumn
Set objControl = ScreenItems ("Control1")
' Control wide specification
objControl.ColumnResize = False
objControl.TimeBase = 1
objControl.TimeColumnTimeFormat = "HH:mm:ss tt"
objControl.TimeColumnLength = 20
' properties for Time column
Set objTimeColumn = objControl.GetTimeColumn("Time column 1")
objTimeColumn.DateFormat = "dd/MM/yy"' properties for a new 4th value column with connection to archive tag "Trend_4"
Set objValueColumn = objControl.GetValueColumnCollection.AddItem("Trend 4") 
objValueColumn.Caption = "Trend 4"
objValueColumn.Length = 10
objValueColumn.Align = 1
objValueColumn.Provider = 1
objValueColumn.TagName = "G_Archive\Trend_4"
objValueColumn .TimeColumn = "Time column 1"End Sub
```
#### Note

More examples for use of properties and methods are available in the descriptions of the Get methods of the controls and under "Examples for VBScript/Examples in WinCC/Dynamizing controls".

# See also

[Controls](#page-217-0) (Page [218\)](#page-217-0)

# WinCC OnlineTrendControl

# **Description**

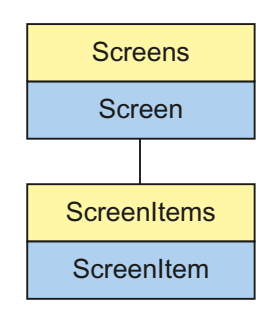

Object Type of ScreenItem Object. Represents the graphic object "WinCC OnlineTrendControl" as of WinCC V7.0.

# Type Identifier in VBS

HMIOnlineTrendControl

# Available list objects

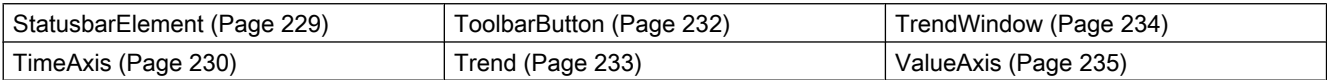

# Methods Available in VBS

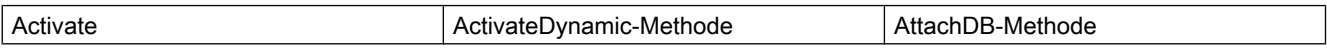

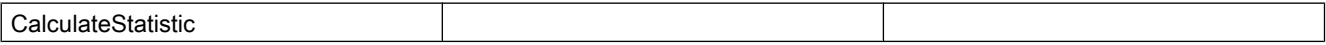

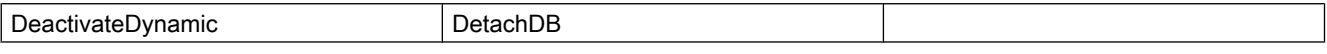

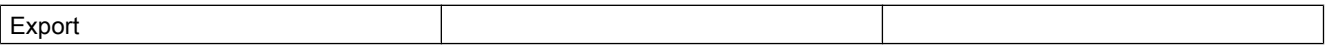

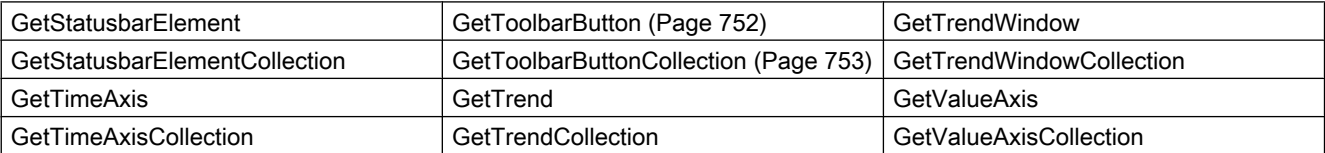

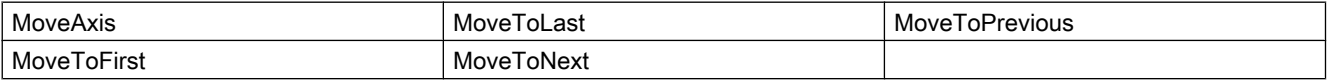

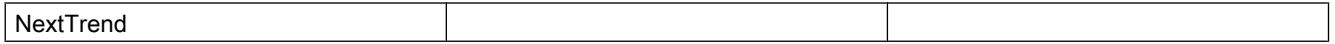

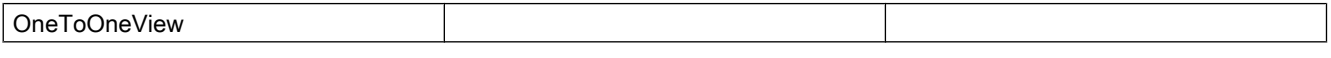

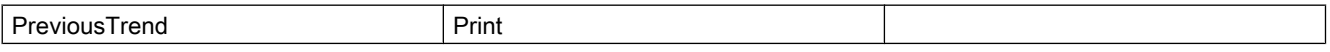

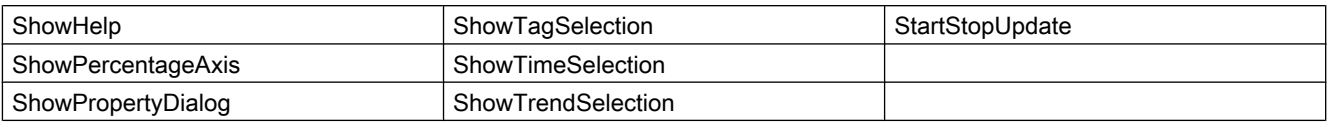

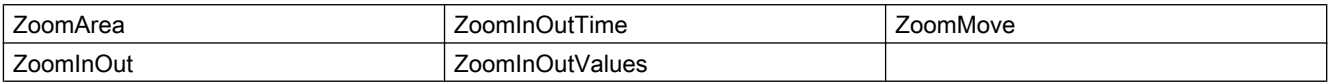

### Properties Available in VBS

If you access the properties with the listing object, you do not have to enter the name of the listing. For example, when using "trendobj.Trendname", the listing name "Trend" is dropped: "trendobj.Name".

Note that properties are available for WinCC controls that can have the effect of methods. These properties are characterized by the respective names, e.g. "Add", "Remove" or "Rename".

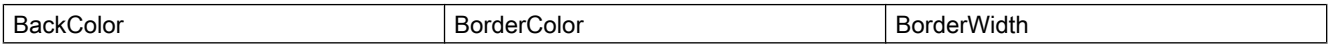

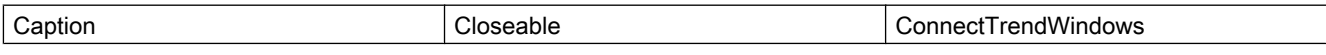

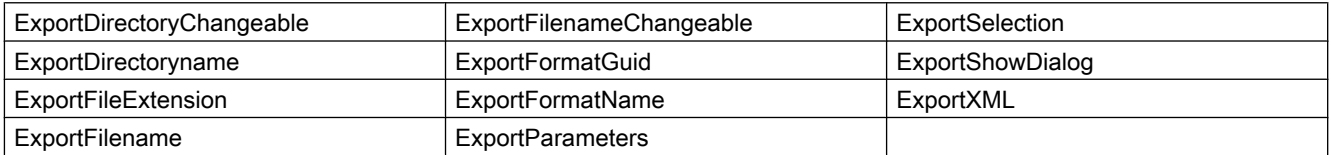

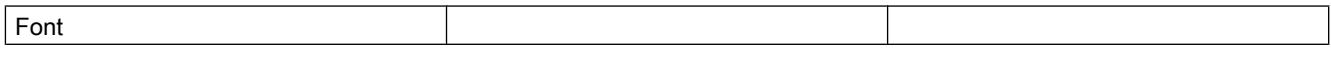

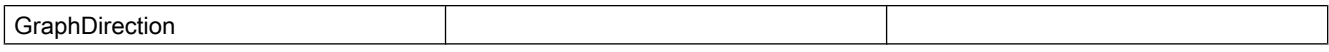

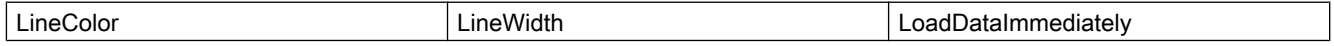

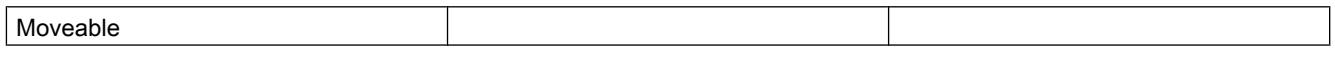

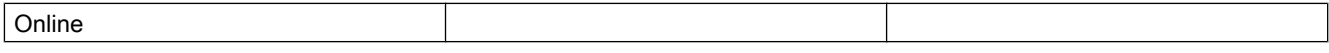

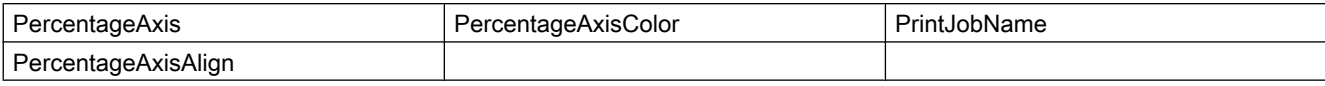

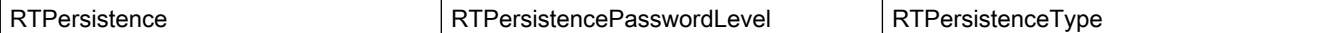

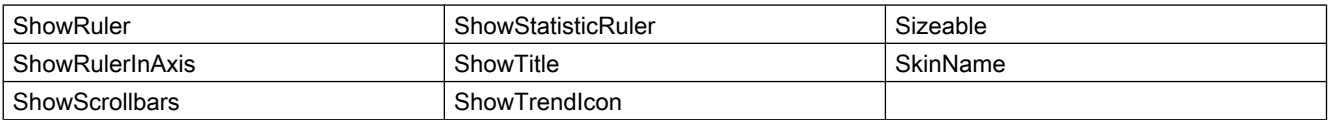

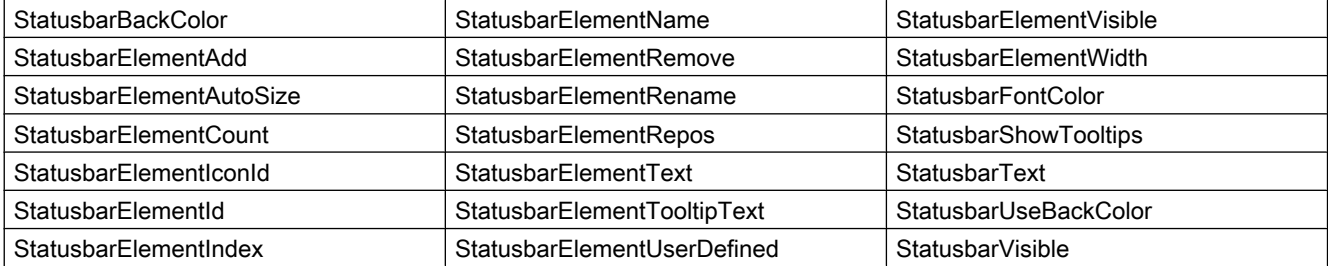

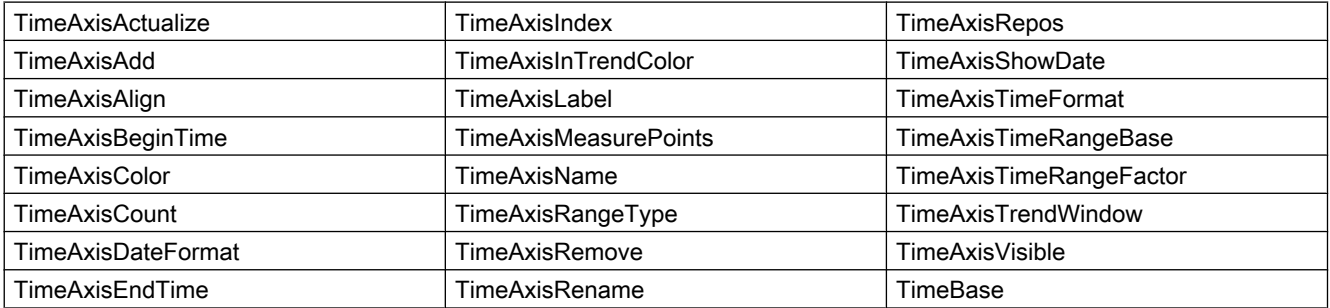

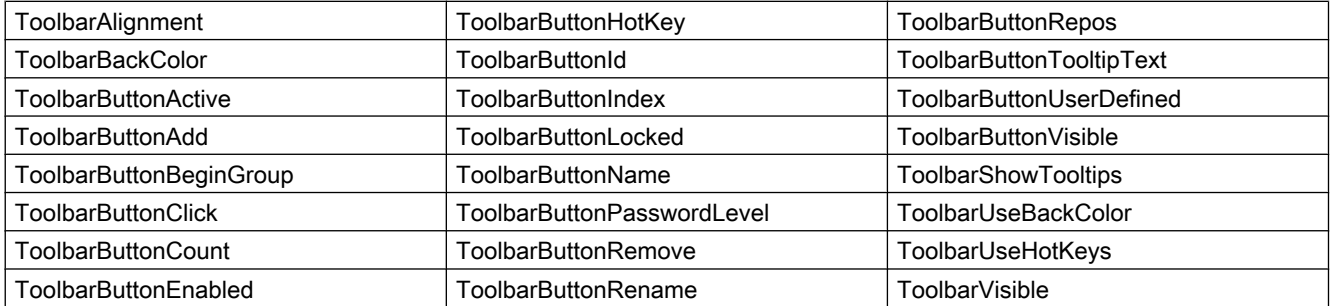

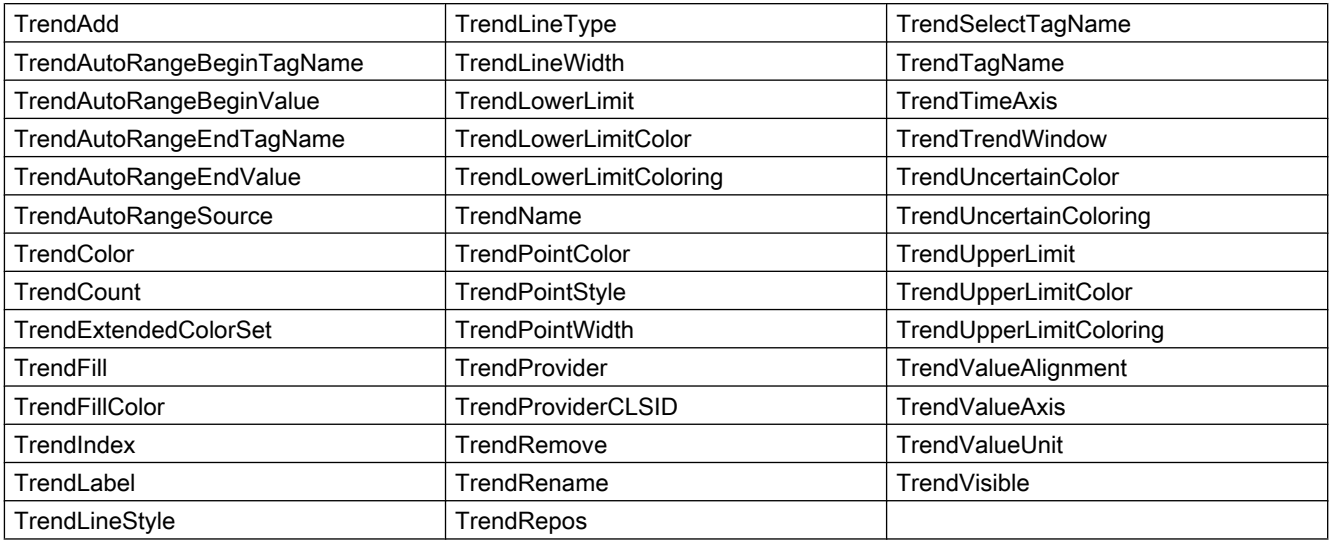

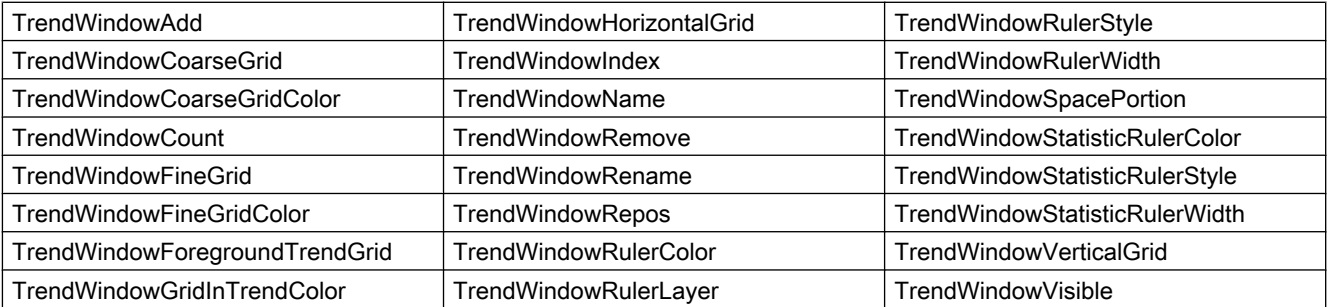

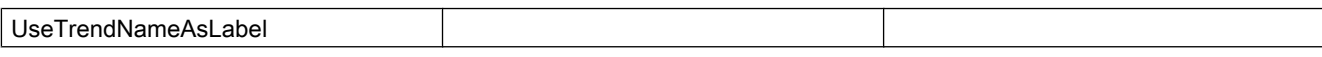

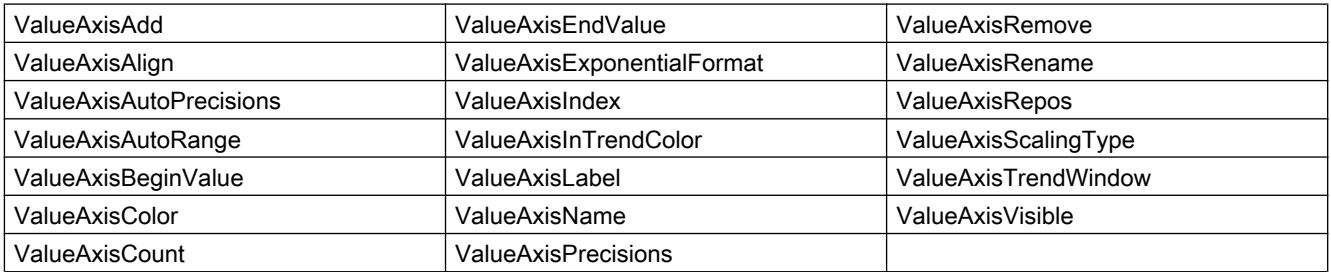

# Example

Three trends are displayed in a WinCC OnlineTrendControl that are linked with archive tags. Different properties are configured for the trends in the script.

## Requirement

- A "WinCC OnlineTrendControl" with the name "Control1" is inserted in a process picture in Graphics Designer.
- A button is inserted in the Graphics Designer. You have configured the event "mouse click" with a VBS action and the following script for the button.
- You have already configured archives and archive tags in your project. Or you are using the demo project from which we have taken the archives for the example.

```
'VBS361
Sub OnClick(ByVal Item) 
Dim objTrendControl
Dim objTrendWindow
Dim objTimeAxis
Dim objValueAxis
Dim objTrend
'create reference to TrendControl
Set objTrendControl = ScreenItems("Control1")
'create reference to new window, time and value axis
Set objTrendWindow = objTrendControl.GetTrendWindowCollection.AddItem("myWindow")
Set objTimeAxis = objTrendControl.GetTimeAxisCollection.AddItem("myTimeAxis")
Set objValueAxis = objTrendControl.GetValueAxisCollection.AddItem("myValueAxis")
'assign time and value axis to the window
objTimeAxis.TrendWindow = objTrendWindow.Name
objValueAxis.TrendWindow = objTrendWindow.Name
' assign properties to trendwindow
objTrendWindow.HorizontalGrid = False
' add new trend and assign properties
Set objTrend = objTrendControl.GetTrendCollection.AddItem("myTrend1")
objTrend.Provider = 1
objTrend.TagName = "G_Archive\Trend_1"
objTrend.TrendWindow = objTrendWindow.Name
objTrend.TimeAxis = objTimeAxis.Name
objTrend.ValueAxis = objValueAxis.Name
objTrend.Color = RGB(255, 0, 0)objTrend.PointStyle = 0
'add new trend and assign properties
Set objTrend = objTrendControl.GetTrendCollection.AddItem("myTrend2")
objTrend.Provider = 1
objTrend.TagName = "G_Archive\Trend_2"
objTrend.TrendWindow = objTrendWindow.Name
objTrend.TimeAxis = objTimeAxis.Name
objTrend.ValueAxis = objValueAxis.Name
objTrend.Color = RGB(0, 255, 0)objTrend.LineWidth = 3
'add new trend and assign properties
Set objTrend = objTrendControl.GetTrendCollection.AddItem("myTrend3")
objTrend.Provider = 1
objTrend.TagName = "G_Archive\Trend_3"
objTrend.TrendWindow = objTrendWindow.Name
objTrend.TimeAxis = objTimeAxis.Name
objTrend.ValueAxis = objValueAxis.Name
objTrend.Color = RGB(0, 0, 255)objTrend.LineType = 2
End Sub
```
#### Note

More examples for use of properties and methods are available in the descriptions of the Get methods of the controls and under "Examples for VBScript/Examples in WinCC/Dynamizing controls".

## See also

[Controls](#page-217-0) (Page [218\)](#page-217-0)

# WinCC Push Button Control

# **Description**

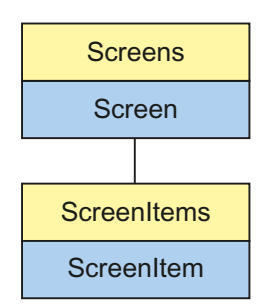

Object Type of ScreenItem Object. Represents the graphic object "WinCC Push Button Control"

# Type Identifier in VBS

**HMIButton** 

# Usage

In the following example, the object with the name "Control1" is moved 17 pixels to the right:

```
'VBS61
Dim objControl
Set objControl = ScreenItems("Control1")
objControl.Left = objControl.Left +17
```
#### Note

The events KeyDown, KeyUp and KeyPress cannot be addressed by VBS. If it is required to make controls dynamic with the help of VBS, no parameter must be declared with ByRef.

#### Notes on Error Handling

Buttons and pushbuttons are mapped in the object model to an "HMIButton" type. Since the objects have different properties, the availability of the property (dynamic type compilation in Runtime) should be queried via an exception measure. The exception measure is activated for the corresponding procedure by the following instruction:

On Error Resume Next

The instruction causes the VBScript engine to initiate the follow-on command in the case of a Runtime error.

The error code can subsequently be checked using the Err object. In order to deactivate the handling of Runtime errors in scripts, use the following command:

On Error Goto 0

Handling errors always relates to the procedure layer. If a script in a procedure causes an error, VBScript checks whether an error handling measure is implemented in this layer. If not, control is transferred one layer up (to the calling procedure). If there is no error handling measure here either, the control is transferred yet another layer up. This continues until either the top module level is reached or the code for Runtime error handling is located. If the activation of the Runtime error handling fails, the control is transferred to the top level on the internal VBScript Runtime error handing. This opens an error dialog and stops the script.

The "On Error Resume Next" command can be installed on all layers (i.e. also in procedures). When the error handling measure is use, it can basically be determined whether the user is actually using the required implementation type.

In addition, it can be ensured that there is no termination of execution due to a faulty access to the object.

## Examples of error handling

```
'VBS62
Dim objScreenItem
On Error Resume Next 'Activation of errorhandling
For Each objScreenItem In ScreenItems
If objScreenItem.Type = "HMIButton" Then
''=== Property "Text" available only for Standard-Button
objScreenItem.Text = "Windows"
If 0 <> Err.Number Then
HMIRuntime.Trace objScreenItem.ObjectName & ": no Windows-Button" & vbCrLf
Err.Clear 'Delete error message
End If
'=== Property "Caption" available only for PushButton
objScreenItem.Caption = "Push"
If 0 <> Err.Number Then
HMIRuntime.Trace objScreenItem.ObjectName & ": no Control" & vbCrLf
Err.Clear
End If
End If
Next
On Error Goto 0 'Deactivation of errorhandling
```
#### See also

[Properties](#page-300-0) (Page [301](#page-300-0)) [FontName Property](#page-432-0) (Page [433\)](#page-432-0) [Activate Method](#page-711-0) (Page [712](#page-711-0)) [ScreenItems Object \(List\)](#page-128-0) (Page [129](#page-128-0)) [ScreenItem Object](#page-124-0) (Page [125](#page-124-0)) [Controls](#page-217-0) (Page [218\)](#page-217-0) [Width Property](#page-697-0) (Page [698\)](#page-697-0) [Visible Property](#page-695-0) (Page [696\)](#page-695-0) [Type Property](#page-665-0) (Page [666](#page-665-0)) [Transparent Property](#page-643-0) (Page [644](#page-643-0)) [Top Property](#page-642-0) (Page [643](#page-642-0)) [PictureUnselected Property](#page-538-0) (Page [539](#page-538-0)) [PictureSelected Property](#page-537-0) (Page [538](#page-537-0)) [Parent Property](#page-528-0) (Page [529\)](#page-528-0) [Outline Property](#page-526-0) (Page [527\)](#page-526-0) [ObjectName Property](#page-511-0) (Page [512\)](#page-511-0)

[Object Property](#page-511-0) (Page [512\)](#page-511-0) [Left Property](#page-475-0) (Page [476\)](#page-475-0) [Layer Object](#page-119-0) (Page [120](#page-119-0)) [Height Property](#page-442-0) (Page [443\)](#page-442-0) [FrameWidth Property](#page-437-0) (Page [438\)](#page-437-0) [FrameColorUp Property](#page-436-0) (Page [437\)](#page-436-0) [FrameColorDown Property](#page-435-0) (Page [436](#page-435-0)) [ForeColor Property](#page-434-0) (Page [435\)](#page-434-0) [FontUnderline Property](#page-433-0) (Page [434\)](#page-433-0) [FontStrikeThru Property](#page-433-0) (Page [434](#page-433-0)) [FontSize Property](#page-432-0) (Page [433\)](#page-432-0) [FontItalic Property](#page-431-0) (Page [432\)](#page-431-0) [Font property \(before WinCC V7\)](#page-430-0) (Page [431](#page-430-0)) [FontBold Property](#page-431-0) (Page [432](#page-431-0)) [FocusRect Property](#page-429-0) (Page [430\)](#page-429-0) [Enabled Property](#page-407-0) (Page [408\)](#page-407-0) [Caption Property](#page-361-0) (Page [362\)](#page-361-0) [BackColor Property](#page-321-0) (Page [322](#page-321-0)) [AutoSize Property](#page-318-0) (Page [319](#page-318-0))

# WinCC RulerControl

# **Description**

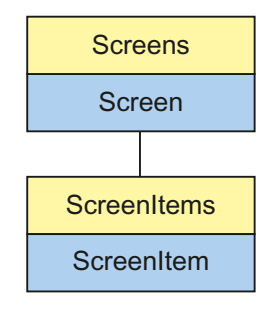

Object Type of ScreenItem Object. Represents the graphic object "WinCC RulerControl" as of WinCC V7.0.

# Type Identifier in VBS

**HMIRulerControl** 

# Available list objects

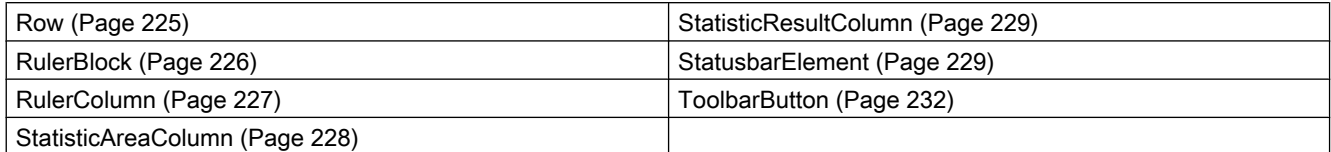

## Methods Available in VBS

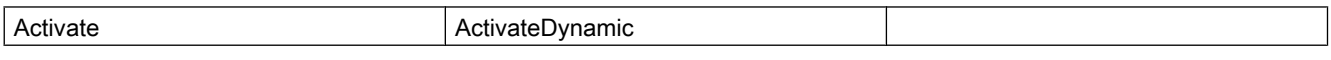

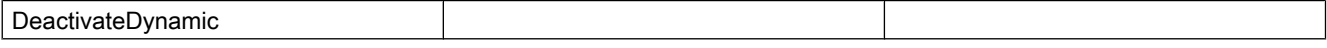

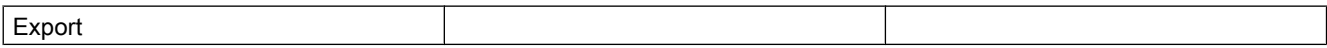

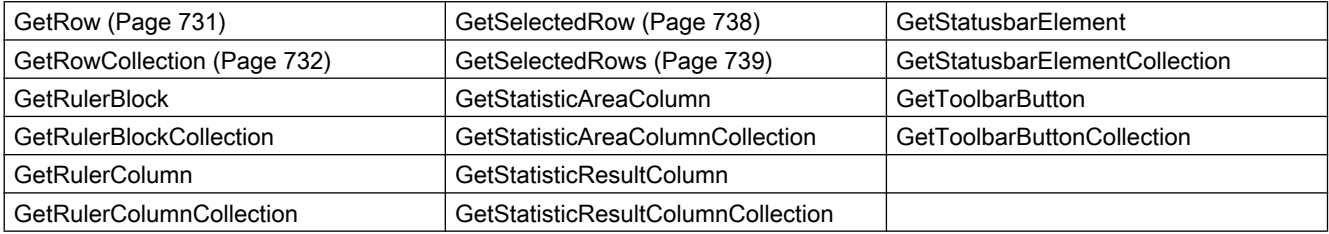

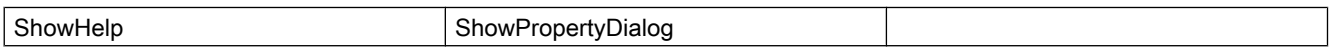

#### Properties Available in VBS

If you access the properties with the listing object, you do not have to enter the name of the listing. For example, when using "rulercolobj.ColumnName", the listing name "Column" is dropped: "rulercolobj.Name".

Note that properties are available for WinCC controls that can have the effect of methods. These properties are characterized by the respective names, e.g. "Add", "Remove" or "Rename".

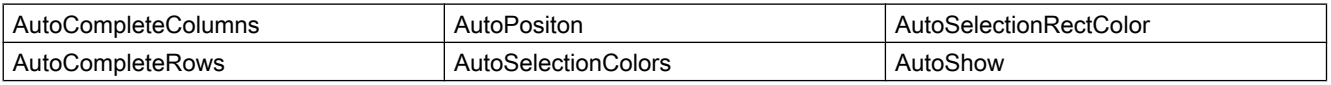

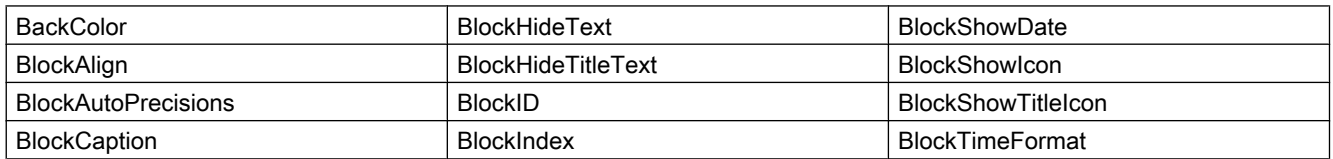

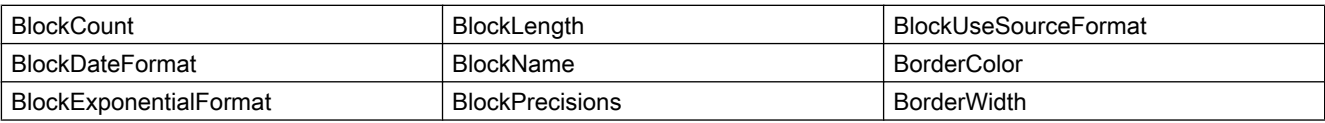

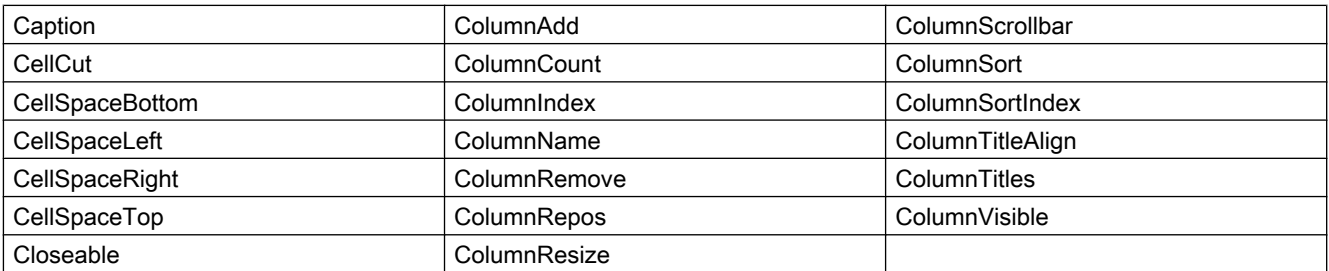

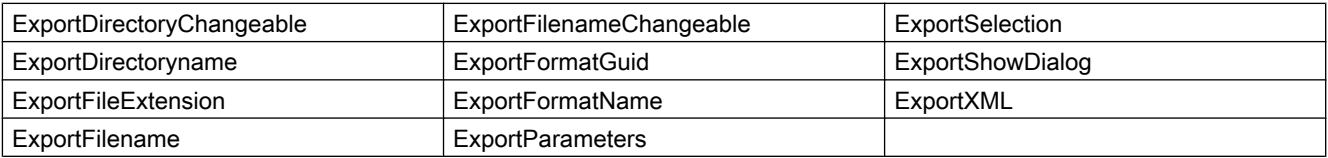

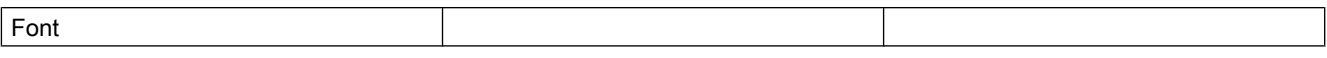

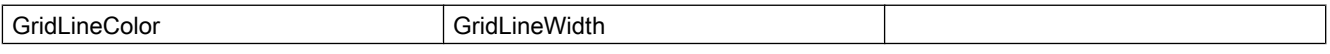

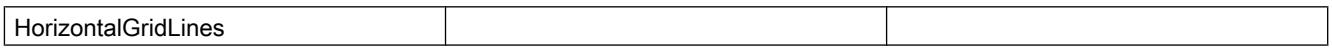

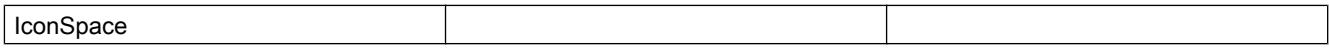

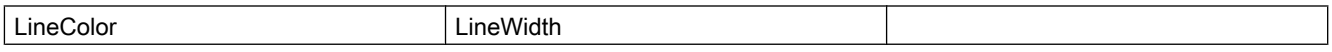

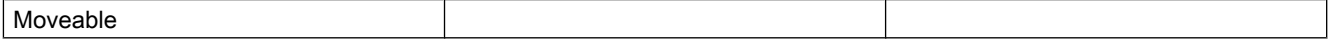

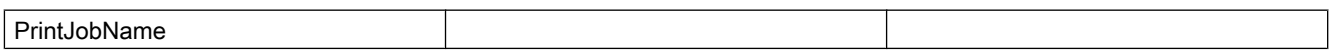

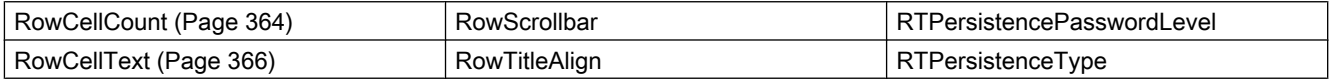

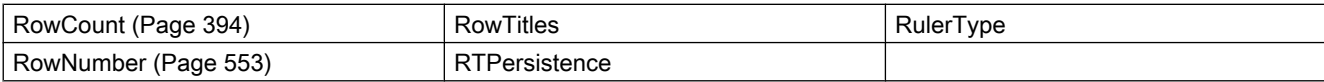

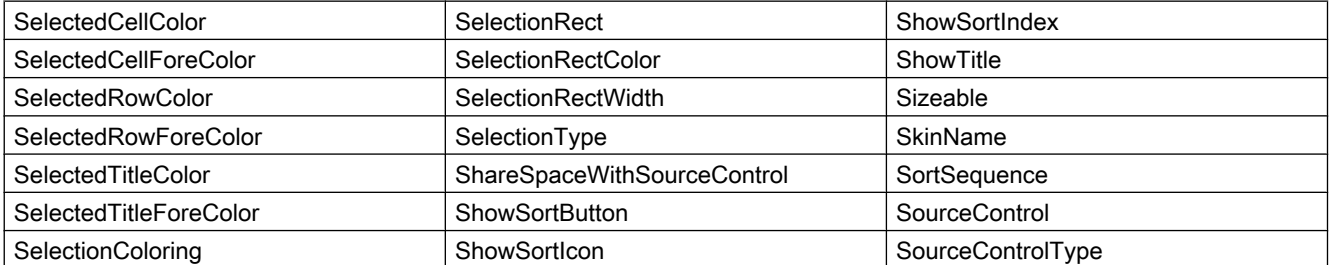

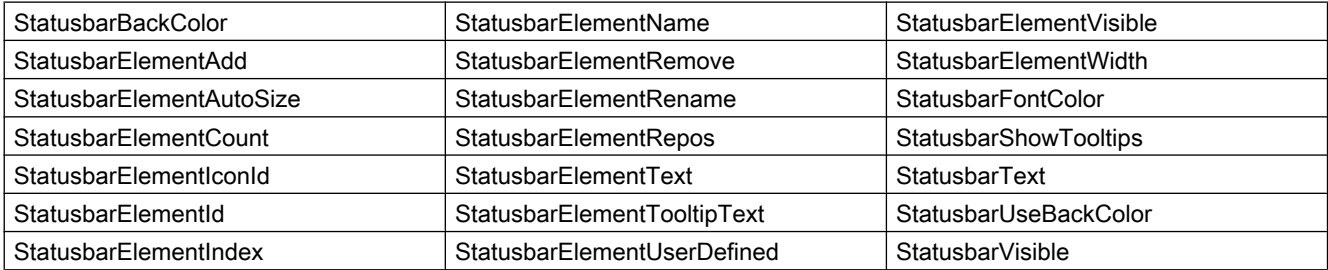

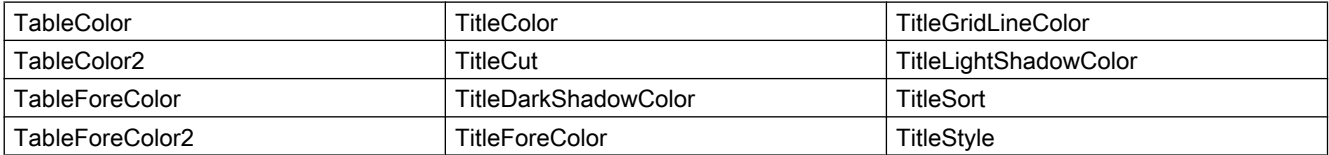

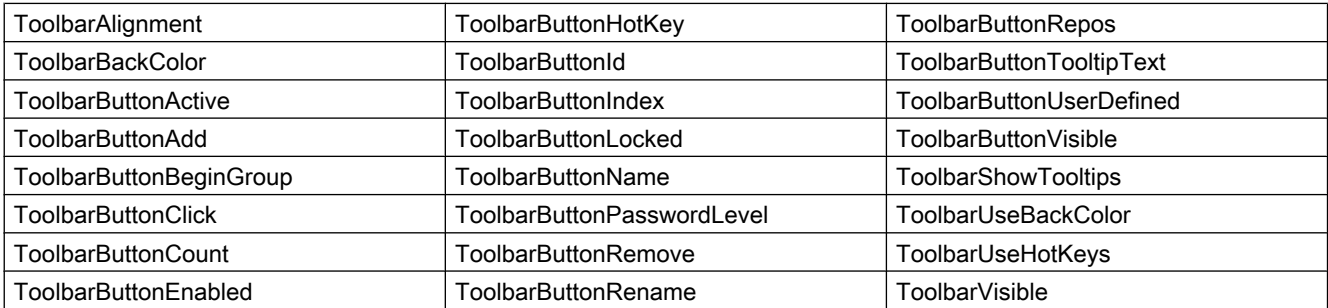

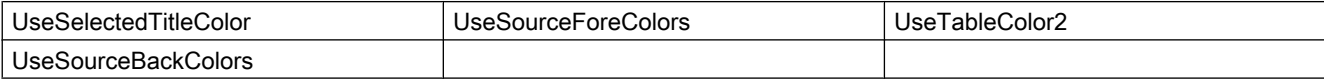

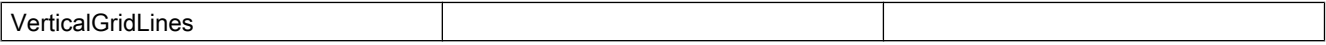

#### Example

A WinCC Ruler Control is inserted in a picture with an existing WinCC OnlineTableControl. The RulerControl contains a statistics window that displays the "Minimum", "Maximum" and "Average" columns. The static values are then displayed for the selected rows of the OnlineTableControl.

#### Requirement

- A "WinCC OnlineTableControl" with the name "Control1" has already been inserted in a process picture in Graphics Designer. The control is linked with archive tags or process tags. The picture "B\_025\_V7\_Arch\_TableControl.PDL" from the demo project was used for this example.
- You have added an additional "WinCC RulerControl" with the name "Control2" in the picture.
- A button is inserted in the Graphics Designer. You have configured the event "mouse click" with a VBS action and the following script for the button.
- You have selected some rows in OnlineTableControl.

```
'VBS364
Sub OnClick(ByVal Item) 
Dim objRulerControl
Dim objTableControl
Dim objstatColumn
Dim rows
Set objRulerControl = ScreenItems("Control2")
' Use Statistic-window
objRulerControl.RulerType = 2
objRulerControl.SourceControl = "Control1"
' In Statistic-window only columns "Name", "MinValue", MaxValue" and "Average" are shown
Set objstatColumn = objRulerControl.GetStatisticResultColumnCollection
objstatColumn.RemoveItem(4)
objstatColumn.RemoveItem(5)
objstatColumn.RemoveItem(6)
' Get the selected rows of tablecontrol and calculate statistic
Set objTrendControl = ScreenItems("Control1")
Set rows = objTableControl.SelectAll
objTableControl.CalculateStatistic
End Sub
```
### **Note**

More examples for use of properties and methods are available in the descriptions of the Get methods of the controls and under "Examples for VBScript/Examples in WinCC/Dynamizing controls".

# See also

```
Controls (Page 218)
```
# WinCC Slider Control

## **Description**

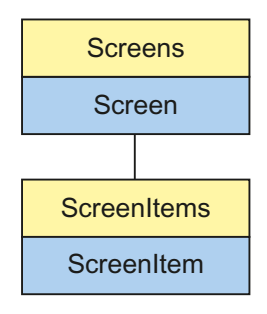

Object Type of ScreenItem Object. Represents the graphic object "WinCC Slider Control"

# Type Identifier in VBS

**HMISlider** 

## Usage

In the following example, the object with the name "Control1" is moved 19 pixels to the right:

```
'VBS63
Dim objControl
Set objControl = ScreenItems("Control1")
objControl.Left = objControl.Left +19
```
#### Notes on Error Handling

Sliders and WinCC slider controls are mapped in the object model to an "HMISlider" type. Since the objects have different properties, the availability of the property (dynamic type compilation in Runtime) should be queried via an exception measure. The exception measure is activated for the corresponding procedure by the following instruction:

On Error Resume Next

The instruction causes the VBScript engine to initiate the follow-on command in the case of a Runtime error.

The error code can subsequently be checked using the Err object. In order to deactivate the handling of Runtime errors in scripts, use the following command:

On Error Goto 0

Handling errors always relates to the procedure layer. If a script in a procedure causes an error, VBScript checks whether an error handling measure is implemented in this layer. If not, control is transferred one layer up (to the calling procedure). If there is no error handling measure here either, the control is transferred yet another layer up. This continues until either the top module level is reached or the code for Runtime error handling is located. If the activation of the Runtime error handling fails, the control is transferred to the top level on the internal VBScript Runtime error handing. This opens an error dialog and stops the script.

The "On Error Resume Next" command can be installed on all layers (i.e. also in procedures). When the error handling measure is use, it can basically be determined whether the user is actually using the required implementation type.

In addition, it can be ensured that there is no termination of execution due to a faulty access to the object.

# Examples of error handling

```
Sub OnClick(Byval Item)
'VBS193
Dim ScreenItem
' activating error handling:
On Error Resume Next
For Each ScreenItem In ScreenItems
If ScreenItem.Type = "HMISlider" Then
'=== Property "BevelColorUp" only exists for a WinCC Slider Control
ScreenItem.BevelColorUp = 1
If (Err.Number <> 0) Then
HMIRuntime.Trace(ScreenItem.ObjectName + ": no Windows-Slider" + vbCrlf)
' delete error message
Err.Clear
End If
'=== Property "BorderStyle" only exists for a Windows-Slider
ScreenItem.BorderStyle = 1
If (Err.Number <> 0) Then
HMIRuntime.Trace(ScreenItem.ObjectName + ": no WinCC Slider Control" + vbCrlf)
Err.Clear
End If
End If
Next
On Error GoTo 0 ' deactivating error handling
End Sub
```
#### See also

[PictureThumb Property](#page-537-0) (Page [538](#page-537-0)) [BarFillColor Property](#page-328-0) (Page [329](#page-328-0)) [Activate Method](#page-711-0) (Page [712](#page-711-0)) [Properties](#page-300-0) (Page [301](#page-300-0))

[ScreenItems Object \(List\)](#page-128-0) (Page [129](#page-128-0)) [ScreenItem Object](#page-124-0) (Page [125](#page-124-0)) [Controls](#page-217-0) (Page [218\)](#page-217-0) [WithLabels Property](#page-700-0) (Page [701\)](#page-700-0) [WithAxes Property](#page-700-0) (Page [701](#page-700-0)) [Width Property](#page-697-0) (Page [698\)](#page-697-0) [Visible Property](#page-695-0) (Page [696\)](#page-695-0) [Type Property](#page-665-0) (Page [666](#page-665-0)) [Top Property](#page-642-0) (Page [643](#page-642-0)) [TickStyle Property](#page-601-0) (Page [602\)](#page-601-0) [ThumbBackColor Property](#page-598-0) (Page [599](#page-598-0)) [ShowThumb Property](#page-576-0) (Page [577](#page-576-0)) [ShowPosition Property](#page-573-0) (Page [574\)](#page-573-0) [ShowBar Property](#page-571-0) (Page [572\)](#page-571-0) [RangeMin Property](#page-547-0) (Page [548\)](#page-547-0) [RangeMax Property](#page-547-0) (Page [548\)](#page-547-0) [Position Property](#page-540-0) (Page [541\)](#page-540-0) [PictureBack Property](#page-535-0) (Page [536\)](#page-535-0) [Parent Property](#page-528-0) (Page [529\)](#page-528-0) [OuterBevelWidth Property](#page-526-0) (Page [527\)](#page-526-0) [OuterBevelStyle Property](#page-525-0) (Page [526](#page-525-0)) [ObjectName Property](#page-511-0) (Page [512\)](#page-511-0) [Object Property](#page-511-0) (Page [512](#page-511-0)) [LocaleID Property](#page-481-0) (Page [482\)](#page-481-0) [Left Property](#page-475-0) (Page [476\)](#page-475-0) [Layer Object](#page-119-0) (Page [120](#page-119-0)) [LabelColor Property](#page-456-0) (Page [457\)](#page-456-0) [InnerBevelWidth Property](#page-452-0) (Page [453\)](#page-452-0) [InnerBevelStyle Property](#page-452-0) (Page [453](#page-452-0)) [InnerBevelOffset Property](#page-452-0) (Page [453\)](#page-452-0) [Height Property](#page-442-0) (Page [443](#page-442-0)) [ForeColor Property](#page-434-0) (Page [435\)](#page-434-0) [FontPosition Property](#page-432-0) (Page [433\)](#page-432-0) [Font property \(before WinCC V7\)](#page-430-0) (Page [431](#page-430-0)) [FocusWidth Property](#page-429-0) (Page [430](#page-429-0))

[FocusColor Property](#page-429-0) (Page [430](#page-429-0)) [Enabled Property](#page-407-0) (Page [408\)](#page-407-0) [ContinousChange Property](#page-392-0) (Page [393](#page-392-0)) [Caption Property](#page-361-0) (Page [362\)](#page-361-0) [BevelColorUp Property](#page-344-0) (Page [345\)](#page-344-0) [BevelColorDown Property](#page-343-0) (Page [344\)](#page-343-0) [BarBackColor Property](#page-325-0) (Page [326\)](#page-325-0) [BackStyle Property](#page-324-0) (Page [325\)](#page-324-0) [BackColor Property](#page-321-0) (Page [322](#page-321-0))

# WinCC UserArchiveControl

# **Description**

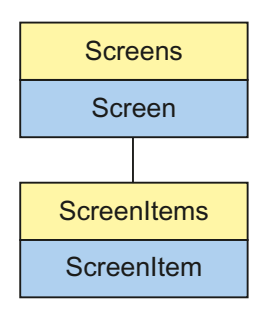

Object Type of ScreenItem Object. Represents the graphic object "WinCC UserArchiveControl" as of WinCC V7.0.

# Type Identifier in VBS

HMIUserArchiveControl

# Available list objects

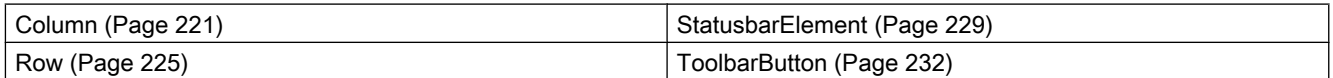

# Methods Available in VBS

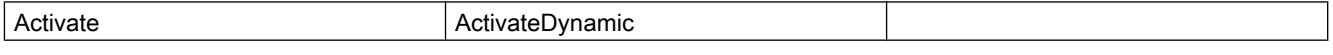

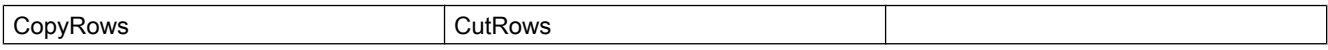

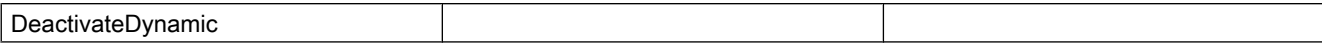

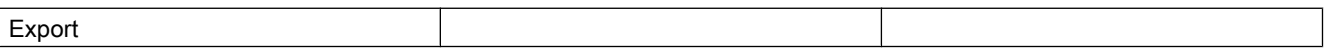

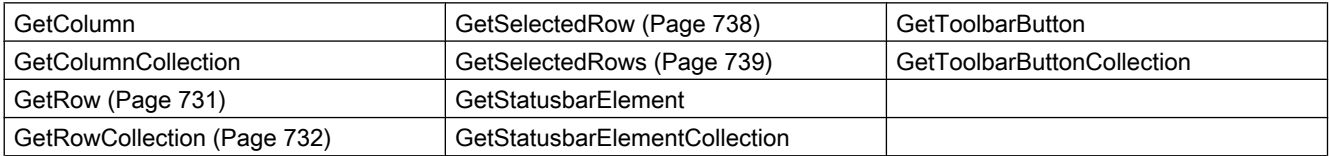

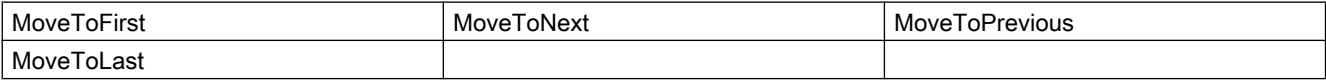

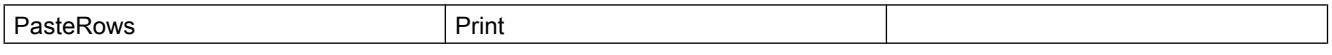

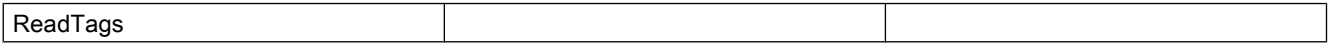

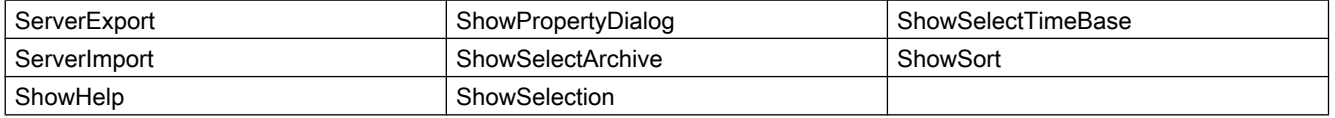

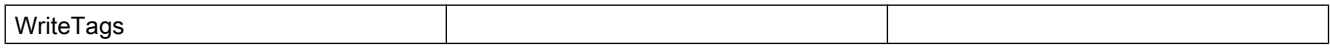

#### Properties Available in VBS

If you access the properties with the listing object, you do not have to enter the name of the listing. For example, when using "colobj.ColumnName", the listing name "Column" is dropped: "colobj.Name".

Note that properties are available for WinCC controls that can have the effect of methods. These properties are characterized by the respective names, e.g. "Add", "Remove" or "Rename".

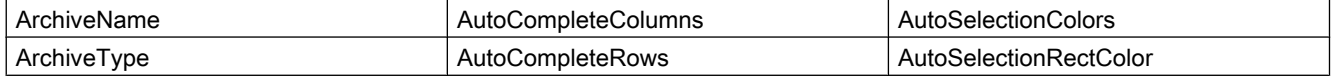

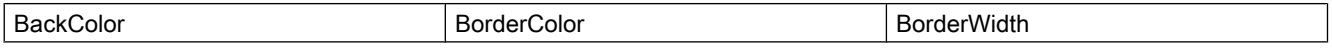

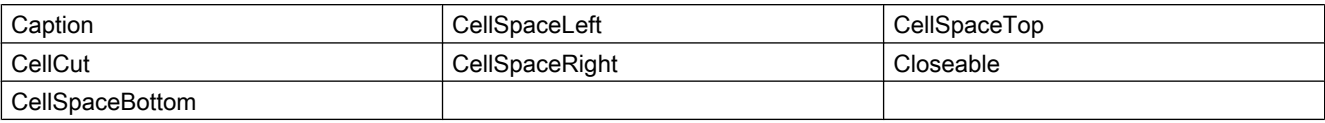

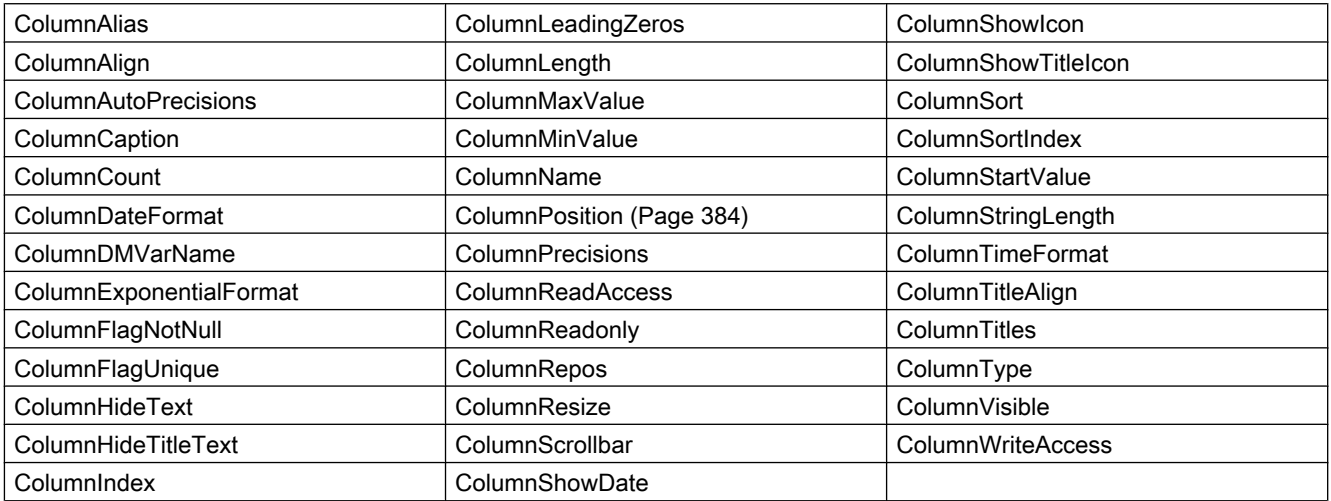

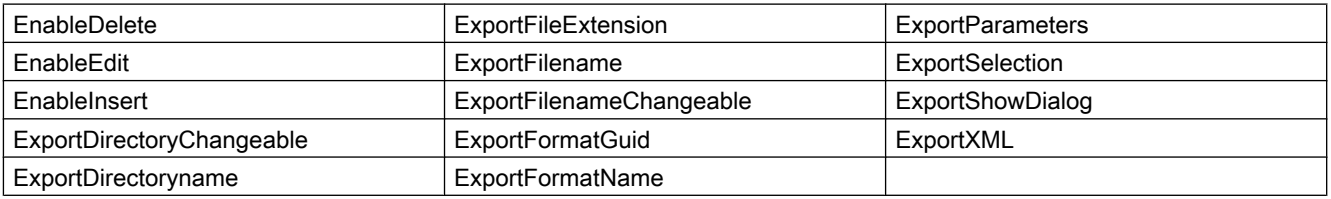

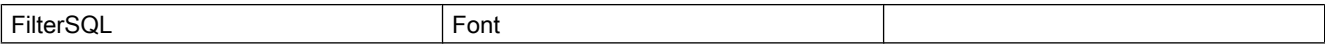

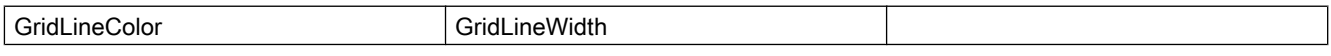

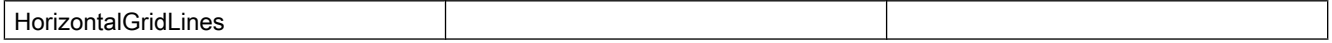

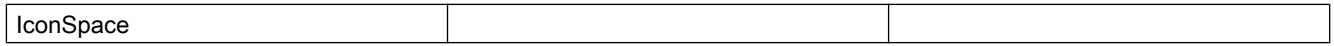

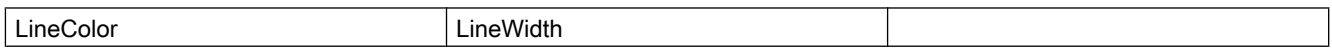

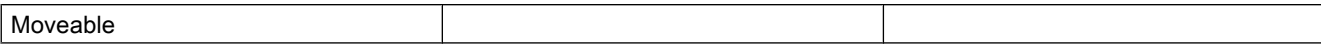

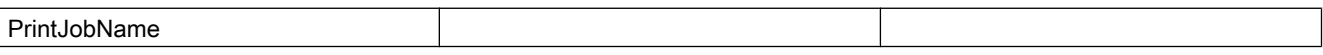

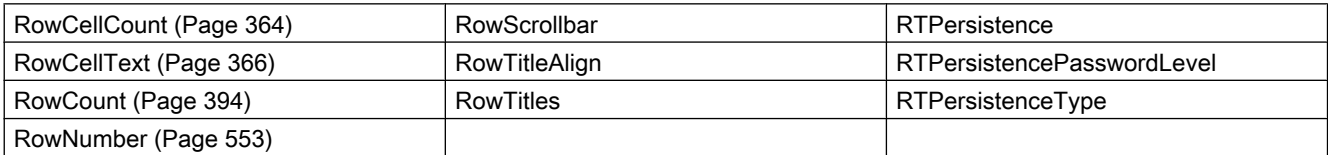

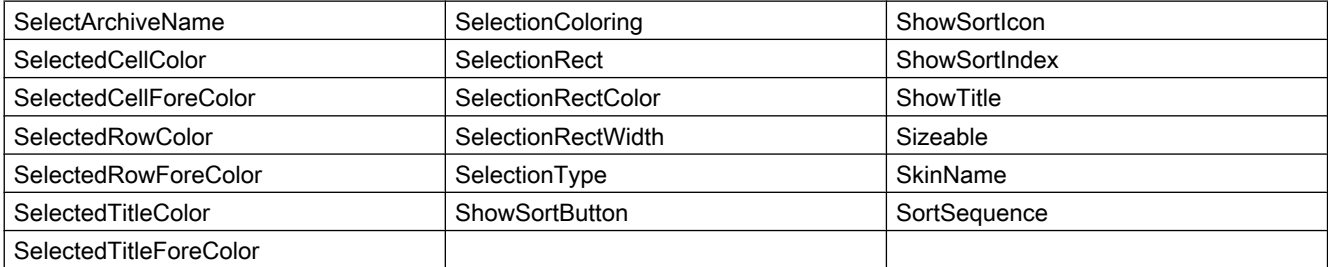

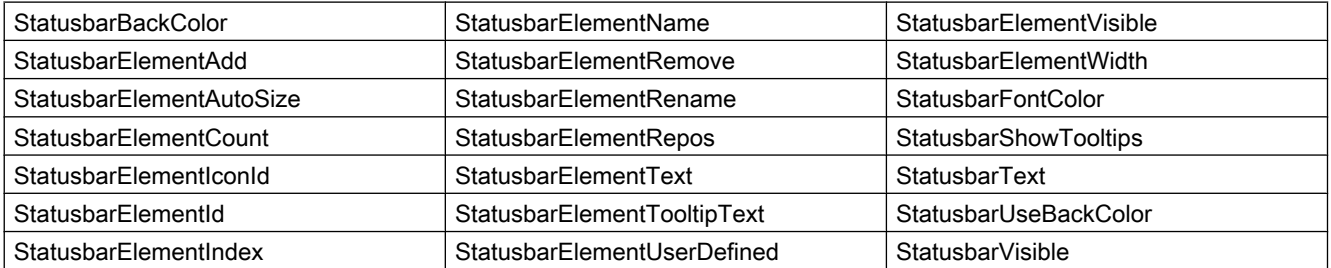

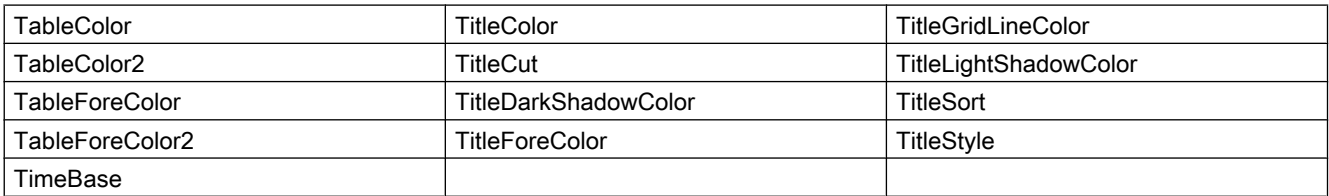

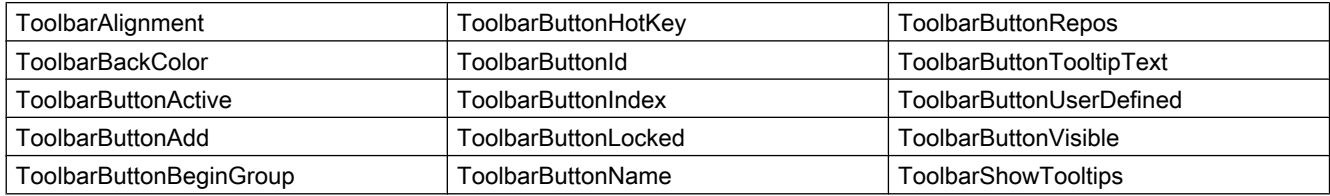

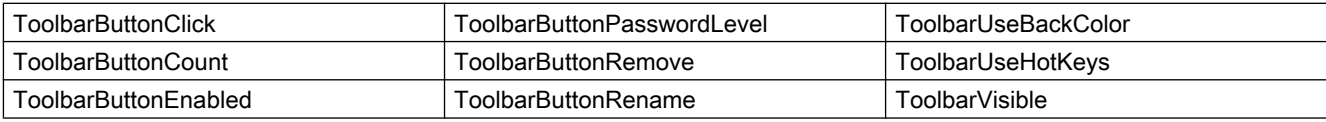

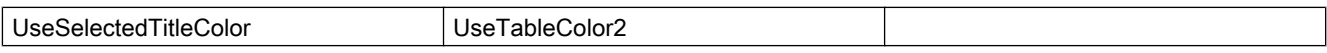

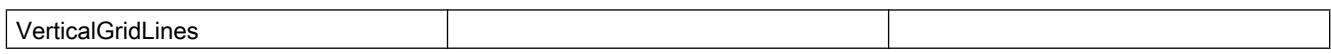

#### Example

A user archive is displayed in a WinCC UserArchiveControl.

The following actions are initiated via script:

- Selecting data
- Exporting data
- Printing a table

#### Requirement

- A "WinCC UserArchiveControl" with the name "Control1" is inserted in a process picture in Graphics Designer.
- A button is inserted in the Graphics Designer. You have configured the event "mouse click" with a VBS action and the following script for the button.
- You have already configured a user archive in your project. Or you are using the demo project from which you can use a user archive.

```
VBS365
Sub OnClick(ByVal Item) 
Dim objUAControl
Dim objColumn
Dim coll
Dim field
' create reference to UserArchivControl
Set objUAControl = ScreenItems("Control1")
' Select user archive and general column properties
objUAControl.SelectArchiveName = True
objUAControl.ColumnResize = False
objUAControl.ColumnTitleAlign = 1
' properties for ID column
Set objColumn = objUAControl.GetColumn("ID")
objColumn.Length = 2
objColumn.Align = 0
' Select data
objUAControl.FilterSQL = "ID >=3"
'export the content as a CSV-file in the "ua" directory of the project folder
objUAControl.ServerExport
' print the control
objUAControl.PrintJobName = "UserArchiveControl - Table"
objUAControl.Print
End Sub
```
#### Note

More examples for use of properties and methods are available in the descriptions of the Get methods of the controls and under "Examples for VBScript/Examples in WinCC/Dynamizing controls".

#### See also

[Controls](#page-217-0) (Page [218\)](#page-217-0)

# Controls before WinCC V7

# WinCC Alarm Control (before WinCC V7)

## **Description**

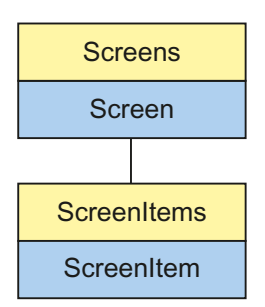

Object Type of ScreenItem Object. Represents the graphic object "WinCC Alarm Control"

## Type Identifier in VBS

HMIMessageView

#### Usage

In the following example, the object with the name "Control1" is moved 10 pixels to the right:

```
'VBS54
Dim objControl
Set objControl = ScreenItems("Control1")
objControl.Left = objControl.Left + 10
```
#### See also

[ProjectPath Property](#page-544-0) (Page [545\)](#page-544-0) [BackColor Property](#page-321-0) (Page [322](#page-321-0)) [Activate Method](#page-711-0) (Page [712](#page-711-0)) [Properties](#page-300-0) (Page [301](#page-300-0)) [ScreenItems Object \(List\)](#page-128-0) (Page [129](#page-128-0)) [ScreenItem Object](#page-124-0) (Page [125](#page-124-0)) [Controls](#page-217-0) (Page [218\)](#page-217-0) [WindowType Property](#page-700-0) (Page [701\)](#page-700-0) [Width Property](#page-697-0) (Page [698\)](#page-697-0)

[Visible Property](#page-695-0) (Page [696\)](#page-695-0)

[Type Property](#page-665-0) (Page [666](#page-665-0))

[Top Property](#page-642-0) (Page [643](#page-642-0))

[ToolbarButtons Property](#page-637-0) (Page [638](#page-637-0))

[Titleline Property](#page-625-0) (Page [626\)](#page-625-0)

[TitleCut property \(before WinCC V7\)](#page-624-0) (Page [625\)](#page-624-0)

[StatusbarPanes Property](#page-591-0) (Page [592](#page-591-0))

[ServerNames property \(before WinCC V7\)](#page-570-0) (Page [571](#page-570-0))

[SelectionType property \(before WinCC V7\)](#page-567-0) (Page [568\)](#page-567-0)

[SelectionRectWidth property \(before WinCC V7\)](#page-566-0) (Page [567\)](#page-566-0)

[SelectionRectColor property \(before WinCC V7\)](#page-566-0) (Page [567\)](#page-566-0)

[SelectionMode Property](#page-565-0) (Page [566](#page-565-0))

[PersistentRTPermission Property](#page-532-0) (Page [533](#page-532-0))

[PersistentRTCSPermission Property](#page-532-0) (Page [533](#page-532-0))

[Parent Property](#page-528-0) (Page [529\)](#page-528-0)

[ObjectName Property](#page-511-0) (Page [512\)](#page-511-0)

[Object Property](#page-511-0) (Page [512](#page-511-0))

[MsgFilterSQL property \(before WinCC V7\)](#page-507-0) (Page [508](#page-507-0))

[MsgCtrlFlags Property](#page-507-0) (Page [508](#page-507-0))

[LineTitle Property](#page-480-0) (Page [481](#page-480-0))

[LineHeight Property](#page-479-0) (Page [480](#page-479-0))

[LineFont Property](#page-479-0) (Page [480](#page-479-0))

[Left Property](#page-475-0) (Page [476\)](#page-475-0)

[Layer Object](#page-119-0) (Page [120](#page-119-0))

[Height Property](#page-442-0) (Page [443](#page-442-0))

[HeaderSort Property](#page-442-0) (Page [443](#page-442-0))

[GridLineVert Property](#page-441-0) (Page [442](#page-441-0))

[GridLineHorz Property](#page-439-0) (Page [440](#page-439-0))

[Font property \(before WinCC V7\)](#page-430-0) (Page [431](#page-430-0))

[Enabled Property](#page-407-0) (Page [408\)](#page-407-0)

[ColWidth Property](#page-388-0) (Page [389\)](#page-388-0)

[ColTitle Property](#page-377-0) (Page [378](#page-377-0))

[ColMove Property](#page-373-0) (Page [374\)](#page-373-0)

[CellCut property \(before WinCC V7\)](#page-363-0) (Page [364](#page-363-0))

[Caption Property](#page-361-0) (Page [362\)](#page-361-0)

[ButtonCommand Property](#page-357-0) (Page [358](#page-357-0)) [AutoScroll property \(before WinCC V7\)](#page-316-0) (Page [317\)](#page-316-0) [AllServer property \(before WinCC V7\)](#page-310-0) (Page [311\)](#page-310-0) [Activate property \(before WinCC V7\)](#page-301-0) (Page [302\)](#page-301-0) [LocaleSpecificSettings Property](#page-482-0) (Page [483\)](#page-482-0) [SortOrder Property](#page-579-0) (Page [580\)](#page-579-0) [TableFocusOnButtonCommand Property](#page-594-0) (Page [595\)](#page-594-0) [CursorMode Property](#page-395-0) (Page [396](#page-395-0)) [CursorModePrefetch Property](#page-395-0) (Page [396](#page-395-0)) [LongTimeArchiveConsistency property \(before WinCC V7\)](#page-485-0) (Page [486](#page-485-0))

# WinCC Function Trend Control (before WinCC V7)

# **Description**

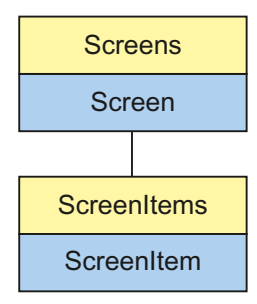

Object Type of ScreenItem Object. Represents the graphic object "WinCC Function Trend Control"

#### Type Identifier in VBS

HMIFunctionTrendView

#### Usage

In the following example, the object with the name "Control1" is moved 13 pixels to the right:

```
'VBS57
Dim objControl
Set objControl = ScreenItems("Control1")
objControl.Left = objControl.Left +13
```
#### See also

[Top Property](#page-642-0) (Page [643](#page-642-0)) [ScalingTypeY Property](#page-559-0) (Page [560\)](#page-559-0) [Layer Object](#page-119-0) (Page [120](#page-119-0)) [DesiredCurveSourceUAArchive Property](#page-402-0) (Page [403](#page-402-0)) [Activate Method](#page-711-0) (Page [712](#page-711-0)) [Properties](#page-300-0) (Page [301](#page-300-0)) [ScreenItems Object \(List\)](#page-128-0) (Page [129](#page-128-0)) [ScreenItem Object](#page-124-0) (Page [125](#page-124-0)) [Controls](#page-217-0) (Page [218\)](#page-217-0) [Width Property](#page-697-0) (Page [698\)](#page-697-0) [Visible Property](#page-695-0) (Page [696\)](#page-695-0) [UpperLimitValue Property](#page-673-0) (Page [674](#page-673-0)) [UpperLimit Property](#page-672-0) (Page [673\)](#page-672-0) [UpperLimitColor Property](#page-673-0) (Page [674](#page-673-0)) [Type Property](#page-665-0) (Page [666](#page-665-0)) [ToolbarHotKeys Property](#page-639-0) (Page [640\)](#page-639-0) [ToolbarButtons Property](#page-637-0) (Page [638](#page-637-0)) [ToolbarAlignment property \(before WinCC V7\)](#page-628-0) (Page [629\)](#page-628-0) [Titleline Property](#page-625-0) (Page [626\)](#page-625-0) [TimeZone Property](#page-623-0) (Page [624](#page-623-0)) [TimeAxisX Property](#page-608-0) (Page [609](#page-608-0)) [TagProviderClsid Property](#page-596-0) (Page [597\)](#page-596-0) [SourceUAColumnY Property](#page-585-0) (Page [586\)](#page-585-0) [SourceUAColumnX Property](#page-585-0) (Page [586\)](#page-585-0) [SourceUAArchiveStartID Property](#page-584-0) (Page [585](#page-584-0)) [SourceUAArchive Property](#page-584-0) (Page [585](#page-584-0)) [SourceTimeRange Property](#page-584-0) (Page [585\)](#page-584-0) [SourceTagProviderDataY Property](#page-583-0) (Page [584](#page-583-0)) [SourceTagProviderDataX Property](#page-583-0) (Page [584](#page-583-0)) [SourceTagNameY Property](#page-583-0) (Page [584](#page-583-0)) [SourceTagNameX Property](#page-582-0) (Page [583](#page-582-0)) [SourceNumberOfValues Property](#page-582-0) (Page [583\)](#page-582-0) [SourceNumberOfUAValues Property](#page-581-0) (Page [582\)](#page-581-0) [SourceEndTime Property](#page-581-0) (Page [582\)](#page-581-0)

[SourceBeginTime Property](#page-580-0) (Page [581\)](#page-580-0) [ShowValuesExponentialY Property](#page-577-0) (Page [578\)](#page-577-0) [ShowValuesExponentialX Property](#page-577-0) (Page [578\)](#page-577-0) [ShowRulerImmediately Property](#page-574-0) (Page [575\)](#page-574-0) [ScalingTypeX Property](#page-558-0) (Page [559\)](#page-558-0) [RulerPrecisionY Property](#page-555-0) (Page [556\)](#page-555-0) [RulerPrecisionX Property](#page-555-0) (Page [556\)](#page-555-0) [Replacement Property](#page-549-0) (Page [550\)](#page-549-0) [ReplacementColor Property](#page-550-0) (Page [551\)](#page-550-0) [RelayCurves Property](#page-549-0) (Page [550](#page-549-0)) [ProviderType Property](#page-544-0) (Page [545\)](#page-544-0) [PrecisionY Property](#page-541-0) (Page [542\)](#page-541-0) [PrecisionX Property](#page-541-0) (Page [542\)](#page-541-0) [PersistentRTPermission Property](#page-532-0) (Page [533](#page-532-0)) [PersistentRT Property](#page-531-0) (Page [532\)](#page-531-0) [PersistentRTCSPermission Property](#page-532-0) (Page [533](#page-532-0)) [PersistentRTCS Property](#page-531-0) (Page [532\)](#page-531-0) [Parent Property](#page-528-0) (Page [529\)](#page-528-0) [Online property \(before WinCC V7\)](#page-515-0) (Page [516](#page-515-0)) [ObjectName Property](#page-511-0) (Page [512\)](#page-511-0) [Object Property](#page-511-0) (Page [512\)](#page-511-0) [NumItems Property](#page-510-0) (Page [511\)](#page-510-0) [Name Property](#page-508-0) (Page [509\)](#page-508-0) [LowerLimitValue Property](#page-486-0) (Page [487\)](#page-486-0) [LowerLimit Property](#page-485-0) (Page [486](#page-485-0)) [LowerLimitColor Property](#page-486-0) (Page [487](#page-486-0)) [LoadDataImmediately property \(before WinCC V7\)](#page-481-0) (Page [482](#page-481-0)) [Left Property](#page-475-0) (Page [476\)](#page-475-0) [LabelY Property](#page-457-0) (Page [458](#page-457-0)) [LabelX Property](#page-456-0) (Page [457](#page-456-0)) [ItemVisible Property](#page-455-0) (Page [456\)](#page-455-0) [InsertData Property](#page-453-0) (Page [454](#page-453-0)) [Index Property](#page-451-0) (Page [452\)](#page-451-0) [Height Property](#page-442-0) (Page [443\)](#page-442-0) [GridlinesY Property](#page-440-0) (Page [441](#page-440-0))

[GridlinesX Property](#page-440-0) (Page [441](#page-440-0)) [GridlinesValueY Property](#page-440-0) (Page [441\)](#page-440-0) [GridlinesValueX Property](#page-439-0) (Page [440\)](#page-439-0) [GraphDirection property \(before WinCC V7\)](#page-438-0) (Page [439\)](#page-438-0) [FreezeProviderConnections Property](#page-437-0) (Page [438](#page-437-0)) [Font property \(before WinCC V7\)](#page-430-0) (Page [431](#page-430-0)) [FineGridY Property](#page-422-0) (Page [423](#page-422-0)) [FineGridX Property](#page-422-0) (Page [423](#page-422-0)) [FineGridValueY Property](#page-422-0) (Page [423\)](#page-422-0) [FineGridValueX Property](#page-421-0) (Page [422\)](#page-421-0) [EndY Property](#page-410-0) (Page [411\)](#page-410-0) [EndX Property](#page-410-0) (Page [411\)](#page-410-0) [Enabled Property](#page-407-0) (Page [408\)](#page-407-0) [DesiredCurveVisible Property](#page-404-0) (Page [405\)](#page-404-0) [DesiredCurveSourceUAColumnY Property](#page-403-0) (Page [404](#page-403-0)) [DesiredCurveSourceUAColumnX Property](#page-403-0) (Page [404](#page-403-0)) [DesiredCurveSourceUAArchiveStartID Property](#page-403-0) (Page [404](#page-403-0)) [DesiredCurveSourceNumberOfUAValues Property](#page-402-0) (Page [403\)](#page-402-0) [DesiredCurveCurveForm Property](#page-402-0) (Page [403](#page-402-0)) [DesiredCurveColor Property](#page-401-0) (Page [402](#page-401-0)) [DeleteData Property](#page-401-0) (Page [402](#page-401-0)) [DataY Property](#page-399-0) (Page [400](#page-399-0)) [DataXY Property](#page-398-0) (Page [399\)](#page-398-0) [DataX Property](#page-398-0) (Page [399](#page-398-0)) [DataIndex Property](#page-397-0) (Page [398\)](#page-397-0) [CurveForm Property](#page-395-0) (Page [396](#page-395-0)) [CommonY Property](#page-390-0) (Page [391](#page-390-0)) [CommonX Property](#page-390-0) (Page [391](#page-390-0)) [Color Property](#page-373-0) (Page [374](#page-373-0)) [CoarseGridY Property](#page-371-0) (Page [372](#page-371-0)) [CoarseGridX Property](#page-371-0) (Page [372](#page-371-0)) [CoarseGridValueY Property](#page-372-0) (Page [373\)](#page-372-0) [CoarseGridValueX Property](#page-372-0) (Page [373\)](#page-372-0) [Closeable property \(before WinCC V7\)](#page-369-0) (Page [370\)](#page-369-0) [Caption Property](#page-361-0) (Page [362\)](#page-361-0)

<span id="page-291-0"></span>[BeginY Property](#page-343-0) (Page [344](#page-343-0)) [BeginX Property](#page-343-0) (Page [344](#page-343-0)) [BackColor Property](#page-321-0) (Page [322](#page-321-0)) [AutorangeY Property](#page-316-0) (Page [317\)](#page-316-0) [AutorangeX Property](#page-316-0) (Page [317\)](#page-316-0) [AllowPersistence Property](#page-309-0) (Page [310](#page-309-0)) [LocaleSpecificSettings Property](#page-482-0) (Page [483\)](#page-482-0) [PrintBackgroundColor Property](#page-542-0) (Page [543\)](#page-542-0) [PrintJob Property](#page-543-0) (Page [544\)](#page-543-0) [RulerFont Property](#page-555-0) (Page [556\)](#page-555-0)

# WinCC Online Table Control (before WinCC V7)

# **Description**

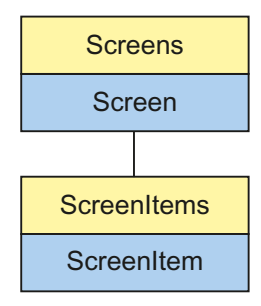

Object Type of ScreenItem Object. Represents the graphic object "WinCC Online Table Control"

# Type Identifier in VBS

**HMITableView** 

## Usage

In the following example, the object with the name "Control1" is moved 15 pixels to the right:

```
'VBS59
Dim objControl
Set objControl = ScreenItems ("Control1")
objControl.Left = objControl.Left +15
```
#### See also

[TimeOverlap Property](#page-619-0) (Page [620](#page-619-0)) [ItemVisible Property](#page-455-0) (Page [456](#page-455-0)) [PrintBackgroundColor Property](#page-542-0) (Page [543](#page-542-0)) [Activate Method](#page-711-0) (Page [712](#page-711-0)) [Properties](#page-300-0) (Page [301](#page-300-0)) [ScreenItems Object \(List\)](#page-128-0) (Page [129](#page-128-0)) [ScreenItem Object](#page-124-0) (Page [125](#page-124-0)) [Controls](#page-217-0) (Page [218\)](#page-217-0) [Width Property](#page-697-0) (Page [698\)](#page-697-0) [Visible Property](#page-695-0) (Page [696\)](#page-695-0) [Variable Property](#page-694-0) (Page [695\)](#page-694-0) [ValueColumnAlignment Property](#page-687-0) (Page [688\)](#page-687-0) [UpperLimitValue Property](#page-673-0) (Page [674](#page-673-0)) [UpperLimit Property](#page-672-0) (Page [673\)](#page-672-0) [UpperLimitColor Property](#page-673-0) (Page [674](#page-673-0)) [Type Property](#page-665-0) (Page [666](#page-665-0)) [Top Property](#page-642-0) (Page [643](#page-642-0)) [ToolbarHotKeys Property](#page-639-0) (Page [640\)](#page-639-0) [Toolbar Property](#page-627-0) (Page [628](#page-627-0)) [ToolbarButtons Property](#page-637-0) (Page [638](#page-637-0)) [ToolbarAlignment property \(before WinCC V7\)](#page-628-0) (Page [629\)](#page-628-0) [Titleline Property](#page-625-0) (Page [626\)](#page-625-0) [TimeZone Property](#page-623-0) (Page [624](#page-623-0)) [TimeRangeFactor Property](#page-621-0) (Page [622](#page-621-0)) [TimeRange Property](#page-620-0) (Page [621\)](#page-620-0) [TimeRangeBase Property](#page-620-0) (Page [621\)](#page-620-0) [TimeOverlapColor Property](#page-619-0) (Page [620](#page-619-0)) [TimeJump Property](#page-618-0) (Page [619\)](#page-618-0) [TimeJumpColor Property](#page-619-0) (Page [620\)](#page-619-0) [TimeFormat Property](#page-618-0) (Page [619](#page-618-0)) [TimeColumnAlignment Property](#page-610-0) (Page [611](#page-610-0)) [Statusbar Property](#page-587-0) (Page [588](#page-587-0)) [PrintJob Property](#page-543-0) (Page [544\)](#page-543-0) [Precisions Property](#page-541-0) (Page [542](#page-541-0))

[PersistentRTPermission Property](#page-532-0) (Page [533](#page-532-0)) [PersistentRT Property](#page-531-0) (Page [532\)](#page-531-0) [PersistentRTCSPermission Property](#page-532-0) (Page [533](#page-532-0)) [PersistentRTCS Property](#page-531-0) (Page [532\)](#page-531-0) [Parent Property](#page-528-0) (Page [529\)](#page-528-0) [Online property \(before WinCC V7\)](#page-515-0) (Page [516](#page-515-0)) [ObjectName Property](#page-511-0) (Page [512\)](#page-511-0) [Object Property](#page-511-0) (Page [512\)](#page-511-0) [NumItems Property](#page-510-0) (Page [511\)](#page-510-0) [LowerLimitValue Property](#page-486-0) (Page [487\)](#page-486-0) [LowerLimit Property](#page-485-0) (Page [486](#page-485-0)) [LowerLimitColor Property](#page-486-0) (Page [487](#page-486-0)) [LoadDataImmediately property \(before WinCC V7\)](#page-481-0) (Page [482](#page-481-0)) [Left Property](#page-475-0) (Page [476\)](#page-475-0) [Layer Object](#page-119-0) (Page [120](#page-119-0)) [Index Property](#page-451-0) (Page [452\)](#page-451-0) [Height Property](#page-442-0) (Page [443\)](#page-442-0) [Font property \(before WinCC V7\)](#page-430-0) (Page [431](#page-430-0)) [EndTime Property](#page-409-0) (Page [410](#page-409-0)) [Enabled Property](#page-407-0) (Page [408\)](#page-407-0) [Edit Property](#page-406-0) (Page [407](#page-406-0)) [Editable Property](#page-406-0) (Page [407](#page-406-0)) [CommonTime Property](#page-389-0) (Page [390\)](#page-389-0) [Command Property](#page-389-0) (Page [390](#page-389-0)) [Color Property](#page-373-0) (Page [374\)](#page-373-0) [Closeable property \(before WinCC V7\)](#page-369-0) (Page [370\)](#page-369-0) [Caption Property](#page-361-0) (Page [362\)](#page-361-0) [BeginTime Property](#page-342-0) (Page [343\)](#page-342-0) [BackColor Property](#page-321-0) (Page [322](#page-321-0)) [Archive Property](#page-313-0) (Page [314](#page-313-0)) [AllowPersistence Property](#page-309-0) (Page [310](#page-309-0)) [Actualize Property](#page-304-0) (Page [305\)](#page-304-0) [Activate property \(before WinCC V7\)](#page-301-0) (Page [302\)](#page-301-0) [LocaleSpecificSettings Property](#page-482-0) (Page [483\)](#page-482-0)

# <span id="page-294-0"></span>WinCC Online Trend Control (before WinCC V7)

# **Description**

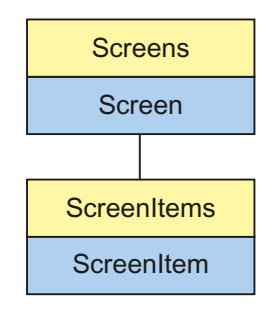

Object Type of ScreenItem Object. Represents the graphic object "WinCC Online Trend Control"

# Type Identifier in VBS

**HMITrendView** 

## Usage

In the following example, the object with the name "Control1" is moved 16 pixels to the right:

```
'VBS60
Dim objControl
Set objControl = ScreenItems("Control1")
objControl.Left = objControl.Left +16
```
## See also

[Properties](#page-300-0) (Page [301](#page-300-0)) [TimeAxis Property](#page-601-0) (Page [602](#page-601-0)) [LowerLimitColor Property](#page-486-0) (Page [487](#page-486-0)) [Caption Property](#page-361-0) (Page [362\)](#page-361-0) [Activate Method](#page-711-0) (Page [712](#page-711-0)) [ScreenItems Object \(List\)](#page-128-0) (Page [129](#page-128-0)) [ScreenItem Object](#page-124-0) (Page [125](#page-124-0)) [Controls](#page-217-0) (Page [218\)](#page-217-0) [Width Property](#page-697-0) (Page [698\)](#page-697-0) [Visible Property](#page-695-0) (Page [696\)](#page-695-0) [UpperLimitValue Property](#page-673-0) (Page [674](#page-673-0))

[UpperLimit Property](#page-672-0) (Page [673](#page-672-0)) [UpperLimitColor Property](#page-673-0) (Page [674](#page-673-0)) [Type Property](#page-665-0) (Page [666](#page-665-0)) [Top Property](#page-642-0) (Page [643](#page-642-0)) [ToolbarHotKeys Property](#page-639-0) (Page [640\)](#page-639-0) [Toolbar Property](#page-627-0) (Page [628\)](#page-627-0) [ToolbarButtons Property](#page-637-0) (Page [638\)](#page-637-0) [ToolbarAlignment property \(before WinCC V7\)](#page-628-0) (Page [629\)](#page-628-0) [Titleline Property](#page-625-0) (Page [626\)](#page-625-0) [TimeZone Property](#page-623-0) (Page [624](#page-623-0)) [TimeRangeFactor Property](#page-621-0) (Page [622](#page-621-0)) [TimeRange Property](#page-620-0) (Page [621\)](#page-620-0) [TimeRangeBase Property](#page-620-0) (Page [621\)](#page-620-0) [TimeOverlap Property](#page-619-0) (Page [620](#page-619-0)) [TimeOverlapColor Property](#page-619-0) (Page [620](#page-619-0)) [TimeJump Property](#page-618-0) (Page [619\)](#page-618-0) [TimeJumpColor Property](#page-619-0) (Page [620\)](#page-619-0) [TimeAxisFormat Property](#page-604-0) (Page [605\)](#page-604-0) [TagName Property](#page-595-0) (Page [596\)](#page-595-0) [Statusbar Property](#page-587-0) (Page [588\)](#page-587-0) [ShowRulerImmediately Property](#page-574-0) (Page [575\)](#page-574-0) [ServerData Property](#page-568-0) (Page [569\)](#page-568-0) [RulerPrecisions Property](#page-555-0) (Page [556](#page-555-0)) [Replacement Property](#page-549-0) (Page [550\)](#page-549-0) [ReplacementColor Property](#page-550-0) (Page [551\)](#page-550-0) [RelayCurves Property](#page-549-0) (Page [550](#page-549-0)) [ProviderClsid Property](#page-544-0) (Page [545\)](#page-544-0) [PrintJob Property](#page-543-0) (Page [544\)](#page-543-0) [Precisions Property](#page-541-0) (Page [542](#page-541-0)) [PersistentRTPermission Property](#page-532-0) (Page [533](#page-532-0)) [PersistentRT Property](#page-531-0) (Page [532\)](#page-531-0) [PersistentRTCSPermission Property](#page-532-0) (Page [533](#page-532-0)) [PersistentRTCS Property](#page-531-0) (Page [532\)](#page-531-0) [Parent Property](#page-528-0) (Page [529\)](#page-528-0) [Online property \(before WinCC V7\)](#page-515-0) (Page [516](#page-515-0))

- [ObjectName Property](#page-511-0) (Page [512\)](#page-511-0)
- [Object Property](#page-511-0) (Page [512](#page-511-0))
- [NumItems Property](#page-510-0) (Page [511\)](#page-510-0)
- [MeasurePoints Property](#page-493-0) (Page [494\)](#page-493-0)
- [LowerLimitValue Property](#page-486-0) (Page [487](#page-486-0))
- [LowerLimit Property](#page-485-0) (Page [486\)](#page-485-0)
- [LoadDataImmediately property \(before WinCC V7\)](#page-481-0) (Page [482\)](#page-481-0)
- [Left Property](#page-475-0) (Page [476\)](#page-475-0)
- [Layer Object](#page-119-0) (Page [120](#page-119-0))
- [Label Property](#page-456-0) (Page [457\)](#page-456-0)
- [ItemVisible Property](#page-455-0) (Page [456](#page-455-0))
- [Index Property](#page-451-0) (Page [452\)](#page-451-0)
- [Height Property](#page-442-0) (Page [443](#page-442-0))
- [GridLineValue Property](#page-441-0) (Page [442\)](#page-441-0)
- [GridLines Property](#page-439-0) (Page [440](#page-439-0))
- [GraphDirection property \(before WinCC V7\)](#page-438-0) (Page [439\)](#page-438-0)
- [Font property \(before WinCC V7\)](#page-430-0) (Page [431](#page-430-0))
- [FineGridValue Property](#page-421-0) (Page [422](#page-421-0))
- [FineGrid Property](#page-421-0) (Page [422\)](#page-421-0)
- [EndValue Property](#page-409-0) (Page [410\)](#page-409-0)
- [EndTime Property](#page-409-0) (Page [410](#page-409-0))
- [Enabled Property](#page-407-0) (Page [408\)](#page-407-0)
- [CurveForm Property](#page-395-0) (Page [396](#page-395-0))
- [CommonY Property](#page-390-0) (Page [391](#page-390-0))
- [CommonX Property](#page-390-0) (Page [391](#page-390-0))
- [Command Property](#page-389-0) (Page [390](#page-389-0))
- [Color Property](#page-373-0) (Page [374](#page-373-0))
- [CoarseGridValue Property](#page-371-0) (Page [372\)](#page-371-0)
- [CoarseGrid Property](#page-370-0) (Page [371](#page-370-0))
- [Closeable property \(before WinCC V7\)](#page-369-0) (Page [370\)](#page-369-0)
- [BeginValue Property](#page-342-0) (Page [343](#page-342-0))
- [BeginTime Property](#page-342-0) (Page [343](#page-342-0))
- [BackColor Property](#page-321-0) (Page [322](#page-321-0))
- [Autorange Property](#page-316-0) (Page [317](#page-316-0))
- [AllowPersistence Property](#page-309-0) (Page [310](#page-309-0))

VBS for Creating Procedures and Actions

1.14 VBS Reference

[Actualize Property](#page-304-0) (Page [305\)](#page-304-0) [Activate property \(before WinCC V7\)](#page-301-0) (Page [302\)](#page-301-0) [AdjustRuler Property](#page-306-0) (Page [307\)](#page-306-0) [LineWidth property \(before WinCC V7\)](#page-480-0) (Page [481\)](#page-480-0) [ScalingType Property](#page-557-0) (Page [558](#page-557-0)) [UseRangeSubstitutes Property](#page-675-0) (Page [676\)](#page-675-0) [XAxisColor property \(before WinCC V7\)](#page-701-0) (Page [702\)](#page-701-0) [HideTagNames Property](#page-444-0) (Page [445\)](#page-444-0) [LocaleSpecificSettings Property](#page-482-0) (Page [483\)](#page-482-0) [PrintBackgroundColor Property](#page-542-0) (Page [543\)](#page-542-0) [ItemProviderClsid Property](#page-455-0) (Page [456\)](#page-455-0) [OneY Property](#page-515-0) (Page [516\)](#page-515-0) [AllowXAxisColor - Property](#page-310-0) (Page [311\)](#page-310-0) [AnchorRuler Property](#page-311-0) (Page [312\)](#page-311-0) [SavedTrend Property](#page-556-0) (Page [557\)](#page-556-0) [SelectedTrend Property](#page-564-0) (Page [565](#page-564-0)) [ShowSpanNames Property](#page-576-0) (Page [577](#page-576-0)) [DefaultPrecision Property](#page-399-0) (Page [400\)](#page-399-0) [DefaultRulerPrecision Property](#page-399-0) (Page [400\)](#page-399-0) [LowerLimitTagName Property](#page-486-0) (Page [487](#page-486-0)) [UpperLimitTagName Property](#page-673-0) (Page [674](#page-673-0)) [UseOnlineTags Property](#page-675-0) (Page [676\)](#page-675-0)

# 1.14.3.7 Customized Object

# **Description**

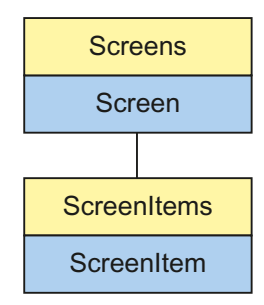

Object Type of ScreenItem Object. Represents the graphic object "Customized Object".

# Type Identifier in VBS

HMIScreenModule

# Usage

You access customized properties in a customized object via the attribute name in VBS. Intellisense is only applicable to the customized object as a whole.

You will locate the attribute name under Properties of the properties placed outside (right-click Property) and can be modified there.

In the following example, the object with the name "CustomizedObject1" is moved 10 pixels to the right:

'VBS65

```
Dim objCustomObject
Set objCustomObject = ScreenItems("CustomizedObject1")
objCustomObject.Left = objCustomObject.Left + 10
```
#### See also

```
Activate Method (Page 712)
Properties (Page 301)
ScreenItems Object (List) (Page 129)
ScreenItem Object (Page 125)
Object types of the ScreenItem object (Page 143)
Width Property (Page 698)
Visible Property (Page 696)
Type Property (Page 666)
Top Property (Page 643)
ToolTipText Property (Page 641)
Parent Property (Page 529)
ObjectName Property (Page 512)
Left Property (Page 476)
Layer Object (Page 120)
Height Property (Page 443)
Enabled Property (Page 408)
```
# 1.14.3.8 Group

# **Description**

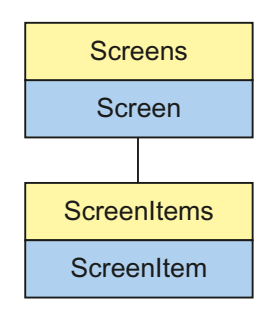

Object Type of ScreenItem Object. Represents the graphic object "Group"

# Type Identifier in VBS

**HMIGroup** 

# Usage

In the following example, the object with the name "Group1" is moved 10 pixels to the right:

```
'VBS66
Dim objGroup
Set objGroup = ScreenItems("Group1")
objGroup.Left = objGroup.Left + 10
```
# See also

```
Properties (Page 301)
Activate Method (Page 712)
ScreenItems Object (List) (Page 129)
ScreenItem Object (Page 125)
Object types of the ScreenItem object (Page 143)
Width Property (Page 698)
Visible Property (Page 696)
Type Property (Page 666)
Top Property (Page 643)
ToolTipText Property (Page 641)
Parent Property (Page 529)
```
<span id="page-300-0"></span>[ObjectName Property](#page-511-0) (Page [512\)](#page-511-0) [Left Property](#page-475-0) (Page [476\)](#page-475-0) [Layer Object](#page-119-0) (Page [120](#page-119-0)) [Height Property](#page-442-0) (Page [443](#page-442-0)) [Enabled Property](#page-407-0) (Page [408\)](#page-407-0)

# 1.14.4 Properties

## 1.14.4.1 Properties

#### **Overview**

The properties of the individual objects can be used to modify specific graphic objects and tags in Runtime , e.g. activating an operating element per mouse click or triggering a color change by modifying a tag value.

Properties on graphic objects can be addressed via the following syntax:

```
'VBS191
Dim obj
Set obj = ScreenItems("object1")
obj.property = Value
```
In the following example, the object with the name "Control1" is moved 10 pixels to the right:

```
'VBS192
Dim obj
Set obj = ScreenItems("control1")
obj.Left = obj.Left + 10
```
# <span id="page-301-0"></span>1.14.4.2 A

Aa - Ad

# AccessPath Property

#### **Description**

Displays the storage path (with hierarchy information) of a screen object (picture). The property corresponds to the full access code on the Screens Collections.

STRING (read only)

#### Example:

In the following example, the path of the picture "ScreenWindow1" is issued:

```
'VBS67
Dim objScreen
Set objScreen = HMIRuntime.Screens("ScreenWindow1")
MsgBox objScreen.AccessPath
```
#### See also

[ScreenItem Object](#page-124-0) (Page [125](#page-124-0)) [Screens Object \(List\)](#page-133-0) (Page [134\)](#page-133-0)

# Activate property (before WinCC V7)

## **Description**

The data to be displayed is only requested from the archive server when this attribute is set. In order to reduce the picture opening times, this attribute should not be set and the value only dynamically changed when necessary.

Write/Read access

To differentiate between the "Activate" property form the "Activate" method, the property is accessed via "Object".

# Example:

```
Dim ctrl
Set ctrl = ScreenItems("Control")
ctrl.Object.activate = true
```
#### See also

[WinCC Online Trend Control \(before WinCC V7\)](#page-294-0) (Page [295](#page-294-0)) [WinCC Online Table Control \(before WinCC V7\)](#page-291-0) (Page [292](#page-291-0)) [WinCC Alarm Control \(before WinCC V7\)](#page-285-0) (Page [286](#page-285-0)) [ScreenItem Object](#page-124-0) (Page [125](#page-124-0))

## Activate property

#### Activate

The data to be displayed in the message window are only requested from the message server if you set this attribute. Instead of setting this attribute, it is advisable to change the value dynamically in order to reduce picture activation times.

To differentiate the "Activate" property from the "Activate" method, the property is addressed via "Object".

#### Example

Dim ctrlSet ctrl = ScreenItems("Control") ctrl.Object.activate = true

The attribute can be assigned dynamic properties by means of the name Activate . The data type is BOOLEAN.

## ActiveProject Property

#### **Description**

Returns an object of type "Project".

#### See also

[Path Property](#page-530-0) (Page [531\)](#page-530-0) [Name Property](#page-508-0) (Page [509\)](#page-508-0) [Ellipse segment](#page-146-0) (Page [147](#page-146-0)) [HMIRuntime Object](#page-117-0) (Page [118\)](#page-117-0)

# ActiveScreen Property

## **Description**

Supplies a reference to the picture which contains the object with the current focus.

#### Usage

"ActiveScreen" is used in Runtime to address the properties of the picture which contains the currently focussed object.

## Example:

The following example assigns the name of the current picture to the tag "strScrName" and outputs it in a message:

```
'VBS68
Dim strScrName
strScrName = HMIRuntime.ActiveScreen.Objectname
MsgBox strScrName
```
#### See also

[Screen Object](#page-130-0) (Page [131\)](#page-130-0) [HMIRuntime Object](#page-117-0) (Page [118\)](#page-117-0)

# ActiveScreenItem Property

## **Description**

Supplies a reference to the object currently in focus.

#### Usage

"ActiveScreenItem" is used in Runtime in order to address the properties of the object currently in focus.

# <span id="page-304-0"></span>Example:

The following example displays the name of the object in the "ScreenWindow1" picture which has the focus:

```
'VBS69
Dim objScreen
Set objScreen = HMIRuntime.Screens("ScreenWindow1")
MsgBox objScreen.ActiveScreenItem.ObjectName
```
## See also

[ScreenItem Object](#page-124-0) (Page [125](#page-124-0)) [HMIRuntime Object](#page-117-0) (Page [118\)](#page-117-0)

# Actualize Property

## **Description**

The "Index" property references a column pair or a trend. "Actualize" defines whether a static or dynamic representation should be used for this column pair/trend.

- 0: Static display
- -1: Dynamic display

## See also

[WinCC Online Table Control \(before WinCC V7\)](#page-291-0) (Page [292](#page-291-0)) [WinCC Online Trend Control \(before WinCC V7\)](#page-294-0) (Page [295](#page-294-0)) [ScreenItem Object](#page-124-0) (Page [125](#page-124-0))

# ActualPointLeft Property

## **Description**

Defines or returns the x-coordinate of the current corner point in relation to the original picture (top left). Each corner point is identified by an index which is derived from the number ("PointCount") of corner point available.

A change of the value can affect the properties "Width" (object width) and "Left" (x-coordinate of the object position).

### See also

[Polyline](#page-157-0) (Page [158\)](#page-157-0) [Polygon](#page-155-0) (Page [156\)](#page-155-0) [ScreenItem Object](#page-124-0) (Page [125](#page-124-0))

# ActualPointTop Property

#### **Description**

Defines or returns the y-coordinate of the current corner point in relation to the original picture (top left). Each corner point is identified by an index which is derived from the number ("PointCount") of corner point available.

A change of the value can affect the properties "Height" (object height) and "Top" (y-coordinate of the position).

### See also

[Polyline](#page-157-0) (Page [158\)](#page-157-0)

[Polygon](#page-155-0) (Page [156\)](#page-155-0)

[ScreenItem Object](#page-124-0) (Page [125](#page-124-0))

# AdaptBorder Property

## **Description**

TRUE, when the border should be dynamically adjusted to the size of the text. BOOLEAN writeread access.

For text list and I/O field: Read only access.

# See also

[Button](#page-200-0) (Page [201](#page-200-0)) [Static text](#page-164-0) (Page [165](#page-164-0)) [Text list](#page-195-0) (Page [196\)](#page-195-0) [Radio box](#page-206-0) (Page [207\)](#page-206-0) [Check box](#page-203-0) (Page [204\)](#page-203-0) [I/O Field](#page-183-0) (Page [184](#page-183-0)) [ScreenItem Object](#page-124-0) (Page [125](#page-124-0))

# <span id="page-306-0"></span>AdaptPicture Property

## **Description**

Defines whether the picture displayed in a picture window should be adapted to the size of the picture window in Runtime or not. Read only access.

TRUE, when the picture adapts to the picture window size.

FALSE, when the picture does not adapt to the picture window size.

## See also

[Picture Window](#page-178-0) (Page [179](#page-178-0)) [ScreenItem Object](#page-124-0) (Page [125](#page-124-0))

# AdaptSize Property

#### **Description**

Defines whether the picture window should adapt to the size of the picture displayed in it during Runtime or not. Read only access.

TRUE, when the picture window adapts to the picture size.

FALSE, when the picture window does not adapt to the picture size.

#### See also

[Picture Window](#page-178-0) (Page [179](#page-178-0)) [ScreenItem Object](#page-124-0) (Page [125](#page-124-0))

## AdjustRuler Property

## **Description**

Specifies if the ruler window should be adjusted to the trend window upon each appearance.

TRUE, if you move the ruler window and make it appear and disappear again, it will be displayed in its original position and its original size.

#### See also

[WinCC Online Trend Control \(before WinCC V7\)](#page-294-0) (Page [295](#page-294-0)) [ScreenItem Object](#page-124-0) (Page [125](#page-124-0))

# Al - Ap

# AlarmID property

# **Description**

Returns the AlarmID of the Alarm object. The AlarmID is unique, and is assigned by the system. AlarmID (readonly)

# See also

[Alarms object \(list\)](#page-109-0) (Page [110\)](#page-109-0)

# AlarmHigh Property

# **Description**

Defines the top limit value at which an alarm should be triggered or returned. The type of the evaluation (in percent or absolute) is defined in the "TypeAlarmHigh" property. The "CheckAlarmHigh" property determines whether the monitoring for this limit value is activated.

# See also

[Bar](#page-173-0) (Page [174](#page-173-0)) [ScreenItem Object](#page-124-0) (Page [125](#page-124-0))

# AlarmLogs Property

# **Description**

Returns an object of type "AlarmLogs". AlarmLogs (read-only)

## See also

[HMIRuntime Object](#page-117-0) (Page [118\)](#page-117-0)

# AlarmLow Property

#### **Description**

Defines the bottom limit value at which an alarm should be triggered or returned. The type of the evaluation (in percent or absolute) is defined in the "TypeAlarmLow" property. The "CheckAlarmLow" property determines whether the monitoring for this limit value is activated.

#### See also

[Bar](#page-173-0) (Page [174](#page-173-0)) [ScreenItem Object](#page-124-0) (Page [125](#page-124-0))

# Alignment Property

### **Description**

Defines or returns the representation of the scale (left/right or top/bottom) according to the position of the bar graph object. The "Scaling" property must be set to TRUE for the scale to be displayed.

#### See also

[Bar](#page-173-0) (Page [174](#page-173-0)) [ScreenItem Object](#page-124-0) (Page [125](#page-124-0))

# AlignmentLeft Property

### **Description**

Defines or returns the horizontal alignment of the text. Value range from 0 to 2.

 $0 = left$ 

 $1$  = centered

 $2 =$  right

# See also

[Group Display](#page-193-0) (Page [194](#page-193-0)) [Static text](#page-164-0) (Page [165\)](#page-164-0) [Text list](#page-195-0) (Page [196](#page-195-0)) [Radio box](#page-206-0) (Page [207\)](#page-206-0) [Check box](#page-203-0) (Page [204\)](#page-203-0)

<span id="page-309-0"></span>[Button](#page-200-0) (Page [201](#page-200-0)) [I/O Field](#page-183-0) (Page [184](#page-183-0)) [ScreenItem Object](#page-124-0) (Page [125](#page-124-0))

# AlignmentTop Property

# **Description**

Defines or returns the vertical alignment of the text. Value range from 0 to 2.

 $0 = top$ 

 $1$  = centered

 $2 = bottom$ 

## See also

[Group Display](#page-193-0) (Page [194\)](#page-193-0) [Static text](#page-164-0) (Page [165](#page-164-0)) [Text list](#page-195-0) (Page [196\)](#page-195-0) [Radio box](#page-206-0) (Page [207\)](#page-206-0) [Check box](#page-203-0) (Page [204\)](#page-203-0) [Button](#page-200-0) (Page [201](#page-200-0)) [I/O Field](#page-183-0) (Page [184](#page-183-0)) [ScreenItem Object](#page-124-0) (Page [125](#page-124-0))

# AllowPersistence Property

# **Description**

TRUE, when settings regarding persistence are possible. BOOLEAN write-read access.

## See also

[WinCC Online Trend Control \(before WinCC V7\)](#page-294-0) (Page [295\)](#page-294-0) [WinCC Online Table Control \(before WinCC V7\)](#page-291-0) (Page [292\)](#page-291-0) [WinCC Function Trend Control \(before WinCC V7\)](#page-287-0) (Page [288](#page-287-0)) [ScreenItem Object](#page-124-0) (Page [125](#page-124-0))

# <span id="page-310-0"></span>AllowXAxisColor - Property

## **Description**

TRUE if the defined color of the common X-axis is displayed in runtime. BOOLEAN write-read access.

# AllServer property (before WinCC V7)

# **Description**

Defines that the data to be displayed in the message window is required by all servers participating in a distributed system on which Alarm Logging is activated. Write/Read access.

## See also

[WinCC Alarm Control \(before WinCC V7\)](#page-285-0) (Page [286](#page-285-0)) [ScreenItem Object](#page-124-0) (Page [125](#page-124-0))

# AllServer property

## All servers - AllServer

Selects all servers whose packages were loaded and on which "Alarm Logging Runtime" is activated in the startup list.

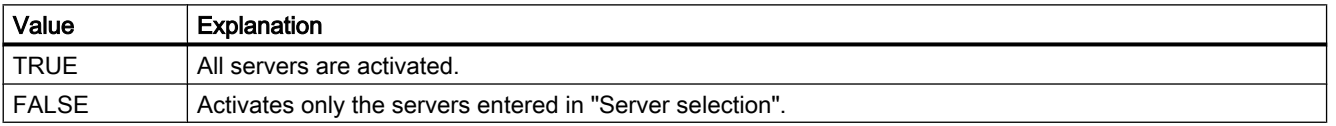

The attribute can be assigned dynamic properties by means of the name **AllServer**. The data type is BOOLEAN.

# Analog Property

## **Description**

TRUE, when the clock is to be displayed as an analog clock. BOOLEAN write-read access.

#### See also

[WinCC Digital/Analog Clock](#page-245-0) (Page [246\)](#page-245-0) [ScreenItem Object](#page-124-0) (Page [125](#page-124-0))

# <span id="page-311-0"></span>AnchorRuler Property

## **Description**

TRUE if the ruler window is firmly linked to the curve window. BOOLEAN write-read access.

## AngleAlpha Property

#### **Description**

Defines or returns depth angle a for the 3D-effect of the "3DBarGraph" object. Value range in degrees from 0 to 90.

#### See also

[3D Bar](#page-168-0) (Page [169\)](#page-168-0) [ScreenItem Object](#page-124-0) (Page [125](#page-124-0))

# AngleBeta Property

#### **Description**

Defines or returns depth angle b for the 3D-effect of the "3DBarGraph" object. Value range in degrees from 0 to 90.

#### See also

[3D Bar](#page-168-0) (Page [169\)](#page-168-0)

[ScreenItem Object](#page-124-0) (Page [125](#page-124-0))

## AngleMax Property

#### **Description**

Defines or returns the angle on the scale at which the scale graduation ends. LONG write-read access.

The start and end of the scale graduation are described by the attributes "AngleMin" and "AngleMax" in angular degrees. AngleMin < AngleMax applies.

Angle 0 degrees is at the right side of the horizontal diameter of the graduated scale disk. Positive angle values are counted in a counterclockwise direction.

# See also

[WinCC Gauge Control](#page-253-0) (Page [254](#page-253-0)) [ScreenItem Object](#page-124-0) (Page [125](#page-124-0))

# AngleMin Property

# **Description**

Defines or returns the angle on the scale at which the scale graduation begins. LONG writeread access.

# See also

[WinCC Gauge Control](#page-253-0) (Page [254](#page-253-0)) [ScreenItem Object](#page-124-0) (Page [125](#page-124-0))

# Application Property

# **Description**

Returns the Graphics Designer application when the application property is used without an object identifier. If the application property is used with object identifier, it returns an application object which displays the application with which the defined object was created. Read only access.

## See also

[Application Window](#page-172-0) (Page [173\)](#page-172-0) [ScreenItem Object](#page-124-0) (Page [125](#page-124-0))

# ApplyProjectSettings property

# Apply project settings - ApplyProjectSettings

Activates the project settings derived from "Alarm Logging".

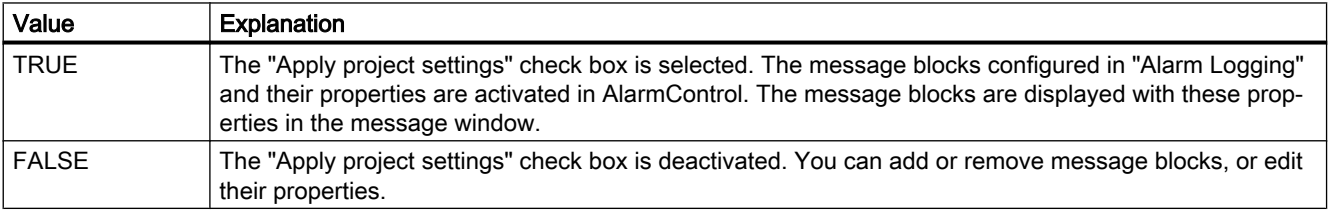

The attribute can be assigned dynamic properties by means of the name ApplyProjectSettings. The data type is BOOLEAN.

# <span id="page-313-0"></span>Ar - Ax

# Archive Property

# **Description**

The "Index" property references a pair of columns. "Archive" defines process archive values linked to the column pair. The name of the process value archive is specified in the following form: Server name::Archive name

## See also

[WinCC Online Table Control \(before WinCC V7\)](#page-291-0) (Page [292\)](#page-291-0) [ScreenItem Object](#page-124-0) (Page [125](#page-124-0))

# ArchiveName property

## Name - ArchiveName

Specifies the user archive or view to be displayed. Open the "Package Browser" dialog for configuring an archive or a view by clicking the button.

The attribute can be assigned dynamic properties by means of the name ArchiveName. The data type is STRING.

# ArchiveType property

## Type - ArchiveType

Specifies whether the selected user archive is an archive or a view. The field cannot be edited.

The attribute can be assigned dynamic properties by means of the name ArchiveType. The data type is LONG.

# AspectRatio property

## **AspectRatio**

Specifies if the aspect ratio is kept in movies.

The attribute can be assigned dynamic properties by means of the name AspectRatio. The data type is BOOLEAN.

# Assignments Property

# **Description**

A list which contains the assignments between the output values and the actual output texts to be output. The assignments depend on the set list type. The list type is defined with the ListType property. Read only access.

# See also

[Text list](#page-195-0) (Page [196](#page-195-0)) [ScreenItem Object](#page-124-0) (Page [125](#page-124-0))

# AssumeOnExit Property

# **Description**

TRUE, if the entered text is assumed upon exiting the entry field (e.g., with the key or mouse click). BOOLEAN write-read access.

## See also

[I/O Field](#page-183-0) (Page [184](#page-183-0)) [Text list](#page-195-0) (Page [196](#page-195-0)) [ScreenItem Object](#page-124-0) (Page [125](#page-124-0))

# AssumeOnFull Property

## **Description**

TRUE, when the content of the input field is full (specified number of characters have been entered) and should be exited automatically and the input accepted. BOOLEAN write-read access.

## See also

[I/O Field](#page-183-0) (Page [184](#page-183-0))

[ScreenItem Object](#page-124-0) (Page [125](#page-124-0))

# AutoCompleteColumns property

## Show empty columns - AutoCompleteColumns

Adds empty columns if the Control width is greater than the width of columns configured.

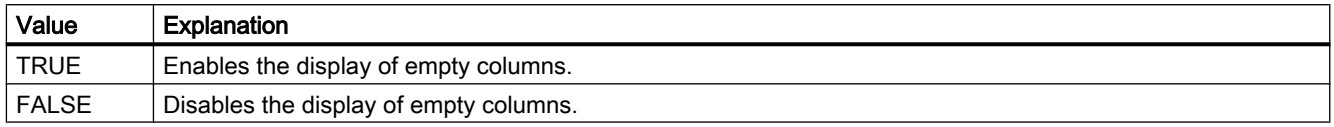

The attribute can be assigned dynamic properties by means of the name AutoCompleteColumns. The data type is BOOLEAN.

## AutoCompleteRows property

#### Show empty rows - AutoCompleteRows

Enables the insertion of empty rows if the Control length is greater than the number of rows configured.

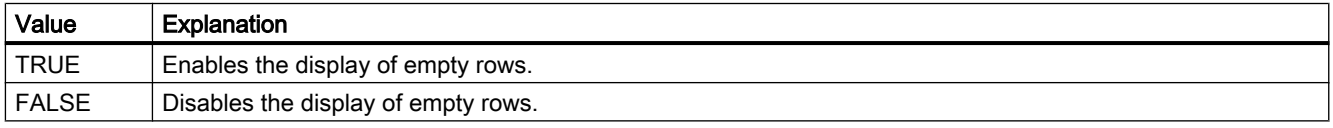

The attribute can be assigned dynamic properties by means of the name AutoCompleteRows. The data type is BOOLEAN.

## AutoPosition property

## Automatic positioning - AutoPosition

Defines whether to position the RulerControl exactly below the source control.

The following settings are available:

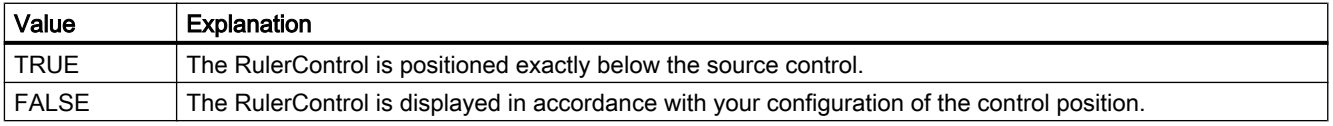

The attribute can be assigned dynamic properties by means of the name AutoPosition. The data type is BOOLEAN.

# <span id="page-316-0"></span>Autorange Property

# **Description**

TRUE, when the value range of the Y-axis is determined automatically or defined by using the "BeginValue" and "EndValue"attributes. BOOLEAN write-read access.

#### See also

[WinCC Online Trend Control \(before WinCC V7\)](#page-294-0) (Page [295](#page-294-0)) [ScreenItem Object](#page-124-0) (Page [125](#page-124-0))

## AutorangeX Property

#### **Description**

TRUE, when the value range of the X-axis is determined automatically. FALSE, when it is determined by means of the "BeginX" and "EndX" attributes. BOOLEAN write-read access.

## See also

[WinCC Function Trend Control \(before WinCC V7\)](#page-287-0) (Page [288\)](#page-287-0) [ScreenItem Object](#page-124-0) (Page [125](#page-124-0))

## AutorangeY Property

#### **Description**

TRUE, when the value range of the Y-axis is determined automatically. FALSE, when it is determined by means of the "BeginY" and "EndY" attributes. BOOLEAN write-read access.

#### See also

[WinCC Function Trend Control \(before WinCC V7\)](#page-287-0) (Page [288\)](#page-287-0) [ScreenItem Object](#page-124-0) (Page [125](#page-124-0))

## AutoScroll property (before WinCC V7)

#### **Description**

Defines the behavior of the message window when a new message is received. BOOLEAN write-read access.

TRUE : A newly received message is appended to the list displayed in the message window and is automatically selected. The visible range of the message window is moved, if necessary.

FALSE : A newly received message is not selected. The visible range of the message window is not changed.

The targeted selection of messages is only possible when "AutoScroll" is not active.

The "AutoScroll" property is deactivated when the attribute "MsgCtrlFlag" = "-1" is set. This means that the most recent message is displayed at the top of the list in the message window.

#### See also

[WinCC Alarm Control \(before WinCC V7\)](#page-285-0) (Page [286](#page-285-0)) [ScreenItem Object](#page-124-0) (Page [125](#page-124-0))

# AutoScroll Property

## Auto scrolling - AutoScroll

Defines the behavior of the message window after a new message events.

You can only select message lines if "Auto scrolling" is disabled.

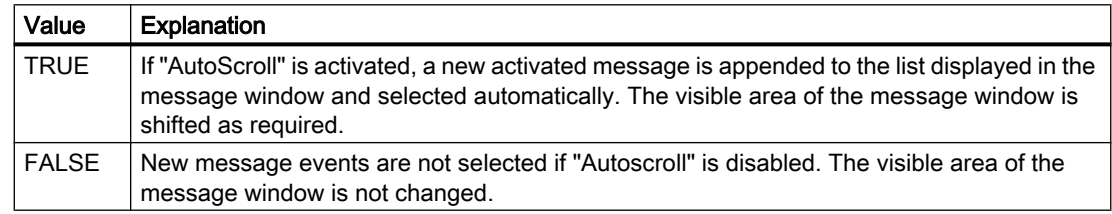

The attribute can be assigned dynamic properties by means of the name AutoScroll. The data type is BOOLEAN.

## AutoSelectionColors property

#### Automatic selection coloring - AutoSelectionColor

Enables the display of default system colors as selection color for cells and rows.

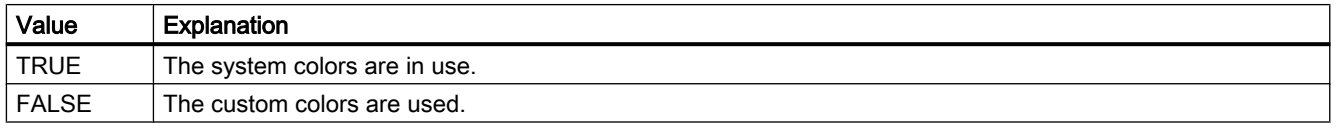

The attribute can be assigned dynamic properties by means of the name AutoSelectionColors. The data type is BOOLEAN.

# AutoSelectionRectColor property

### Automatic color assignment - AutoSelectionRectColor

Defines a system color for the selection border.

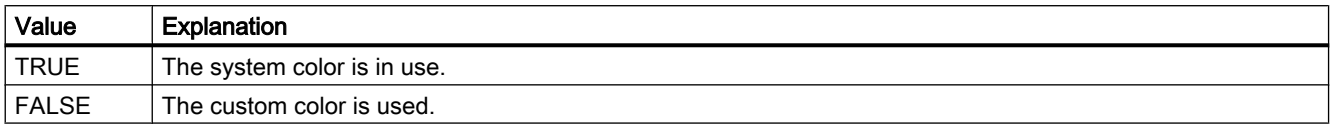

The attribute can be assigned dynamic properties by means of the name AutoSelectionRectColors. The data type is BOOLEAN.

#### AutoShow property

# Show/hide automatically - AutoShow

Enables/disables automatic activation of the RulerControl on the display if you selected the button functions for the ruler, statistics range and for statistics in the source control.

The RulerControl is hidden again if you are no longer using the ruler, statistics range and statistics functions.

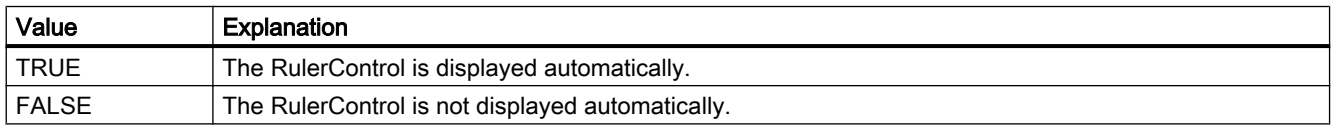

The attribute can be assigned dynamic properties by means of the name AutoShow. The data type is BOOLEAN.

## AutoSize Property

#### **Description**

Defines or returns the size adaptation of the object. The following values can be set:

- 0: No size adaptation.
- 1: The picture ("PictureSelected", "PictureUnselected" properties) is adapted to the button.
- 2: The button is adapted to the picture ("PictureSelected", "PictureUnselected" properties).

#### See also

[WinCC Push Button Control](#page-268-0) (Page [269\)](#page-268-0) [ScreenItem Object](#page-124-0) (Page [125](#page-124-0))

# Autostart property

## **Autostart**

Specifies if movies are started automatically.

The attribute can be assigned dynamic properties by means of the name Autostart. The data type is BOOLEAN.

# Average Property

#### Average

TRUE, if the mean value is calculated based on the last 10 values. A value change is conditional for calculation of a new mean value. The mean value is reset when you change a picture. If only one value is available when you change the picture, the following mean value is calculated: (5+0+0+0+0+0+0+0+0+0)/10=0,5.

BOOLEAN write-read access.

## See also

[Bar](#page-173-0) (Page [174](#page-173-0)) [ScreenItem Object](#page-124-0) (Page [125](#page-124-0))

## Axe Property

## **Description**

Defines or returns the position of the 3D bar in the coordinate system. Value range from 0 to 2.

0: The 3D-bar is displayed on the X-axis.

- 1: The 3D-bar is displayed on the Y-axis.
- 2: The 3D-bar is displayed on the Z-axis.

#### See also

[3D Bar](#page-168-0) (Page [169\)](#page-168-0) [ScreenItem Object](#page-124-0) (Page [125](#page-124-0))

# AxisSection Property

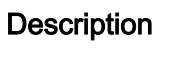

Defines or returns the distance between two long axis sections. The information on the distance is given in scale units and is dependent on the minimum and maximum values configured.

#### See also

[Bar](#page-173-0) (Page [174](#page-173-0)) [ScreenItem Object](#page-124-0) (Page [125](#page-124-0))

1.14.4.3 B

Ba

# BackBorderWidth Property

#### **Description**

Defines or returns the width of the 3D border in pixels. The value for the width is dependent on the size of the object.

#### See also

[ScreenItem Object](#page-124-0) (Page [125](#page-124-0)) [Button](#page-200-0) (Page [201\)](#page-200-0) [Round Button](#page-208-0) (Page [209\)](#page-208-0) [Slider](#page-211-0) (Page [212](#page-211-0)) [Group Display](#page-193-0) (Page [194](#page-193-0))

## BackColor property

## Background - BackColor

Specifies the background color of the control. The button opens the "Color selection" dialog.

The attribute can be assigned dynamic properties by means of the name BackColor. The data type is LONG.

# <span id="page-321-0"></span>BackColor property

#### Background Color (BackColor)

Specifies the icon background color in the "Color selection" dialog. The background color is displayed in "opaque" style.

The attribute can be assigned dynamic properties by means of the name **BackColor**. The data type is LONG.

# BackColor Property

#### Function

Defines or returns the background color for the object.

For objects with a fill pattern, the background color is not displayed if "transparent" is defined as the fill style.

#### Special features of the WinCC slider control

The background color only takes effect when the object is at least partially filled.

#### Determination of Color Value

The color is displayed in RGB format (Red, Green, Blue). Enter the appropriate decimal value for each of the three RGB values.

Example:

RGB(200, 150, 100)

## Example:

The following example defines the background of the "ScreenWindow1" picture to red:

```
'VBS70
Dim objScreen
Set objScreen = HMIRuntime.Screens("ScreenWindow1")
objScreen.BackColor = RGB(255, 0, 0)
```
### See also

[FillStyle Property](#page-418-0) (Page [419](#page-418-0)) [FillColor Property](#page-417-0) (Page [418\)](#page-417-0) [ScreenItem Object](#page-124-0) (Page [125](#page-124-0))

# BackColor2 Property

### **Description**

Defines or returns the bar color for the display of the current value. LONG write-read access.

#### See also

[Bar](#page-173-0) (Page [174](#page-173-0)) [ScreenItem Object](#page-124-0) (Page [125](#page-124-0))

## BackColor3 Property

### **Description**

Defines or returns the color of the bar background. LONG write-read access.

# See also

[ScreenItem Object](#page-124-0) (Page [125](#page-124-0)) [Bar](#page-173-0) (Page [174](#page-173-0))

## BackColorBottom Property

#### **Description**

Defines or returns the color for the bottom/right part of the slider. LONG write-read access.

## See also

[Slider](#page-211-0) (Page [212](#page-211-0)) [ScreenItem Object](#page-124-0) (Page [125](#page-124-0))

## BackColorTop Property

#### **Description**

Defines or returns the color for the top/left part of the slider. LONG write-read access.

#### See also

[Slider](#page-211-0) (Page [212](#page-211-0)) [ScreenItem Object](#page-124-0) (Page [125](#page-124-0))

# BackFlashColorOff Property

#### **Description**

Defines or returns the color of the object background for the flash status "Off". LONG writeread access.

# See also

[ScreenItem Object](#page-124-0) (Page [125](#page-124-0))

### BackFlashColorOn Property

#### **Description**

Defines or returns the color of the object background for the flash status "On". LONG writeread access.

#### See also

[ScreenItem Object](#page-124-0) (Page [125](#page-124-0))

## Background Property

#### **Description**

TRUE, when the background of the 3D-bar graph object should be visible. BOOLEAN writeread access.

## See also

[3D Bar](#page-168-0) (Page [169\)](#page-168-0) [ScreenItem Object](#page-124-0) (Page [125](#page-124-0))

# BackgroundPicture Property

#### **Description**

Returns the picture name of the background picture for the graduated scale disk. Read only access
### See also

[WinCC Gauge Control](#page-253-0) (Page [254](#page-253-0)) [ScreenItem Object](#page-124-0) (Page [125](#page-124-0))

## BackPictureAlignment property

### **Description**

Defines or returns the mode of representation of the background image in the process picture. LONG write-read access.

### BackPictureName property

### **Description**

Defines the path and file name of the background image in the process picture or returns it. LONG write-read access.

# BackStyle Property

### **Description**

#### WinCC Digital/Analog Clock

Defines the type of background of the analog clock:

- 0: The rectangular background of the clock is filled by the specified background color.
- 1: The round numbered face of the clock is filled by the specified background color. This enables a round analog clock to be displayed.
- 2: Numbered face and rectangular background are transparent.

### WinCC Gauge Control

Defines the type of background of the gauge:

- 0: The rectangular or square background of the gauge has a border color is filled with the specified color. The circular graduated scale disk is filled by the specified background color.
- 1: The rectangular or square background of the gauge is transparent. The circular graduated scale disk is filled by the specified background color. This enables a circular gauge to be displayed.
- 2: The rectangular or square background and graduated scale disk are transparent.

#### WinCC Slider Control

Defines whether the object background should be transparent.

- 0: The object background is not transparent
- 1: The object background is transparent

#### HMI Symbol Library

Defines the icon background transparency. Write/Read access.

- 0: The background is transparent and, thus, invisible.
- 1: The background is visible, the color of the background is defined by the "Background Color" attribute.

#### See also

[HMI Symbol Library](#page-238-0) (Page [239](#page-238-0)) [WinCC Slider Control](#page-276-0) (Page [277\)](#page-276-0) [WinCC Gauge Control](#page-253-0) (Page [254\)](#page-253-0) [WinCC Digital/Analog Clock](#page-245-0) (Page [246](#page-245-0)) [ScreenItem Object](#page-124-0) (Page [125](#page-124-0))

#### Bar

### BarAdd property

#### New - BarAdd

Creates a new diagram.

The attribute can be assigned dynamic properties using the name **BarAdd**. The data type is STRING.

### BarBackColor Property

#### **Description**

Defines the background color in the area of the slider. The area stretches form "RangeMin" to "RangeMax".

### See also

[WinCC Slider Control](#page-276-0) (Page [277\)](#page-276-0) [ScreenItem Object](#page-124-0) (Page [125](#page-124-0))

# BarBarGradientColor property

### Fill pattern color - BarBarGradientColor

The "Fill Pattern Color" attribute defines the color of the pattern that is displayed on a filled area.

The attribute can be assigned dynamic properties using the name BarBarGradientColor. The data type is LONG.

### BarBarGradientPattern property

### Fill pattern - BarBarGradientPattern

The "Fill Pattern" attribute specifies the pattern for the display of bars.

So that the fill pattern becomes visible, the color of the fill pattern must differ from the background color.

49 fill patterns are available for selection:

- Fill pattern 1 "Solid" fills the object with the set background color.
- Fill pattern 2 "Transparent" means neither a background nor a fill pattern is displayed.

The attribute can be assigned dynamic properties using the name BarBarGradientPattern. The data type is LONG.

# BarBarWindow property

# Diagram window - BarBarWindow

Specifies the diagram window in which the selected diagram will be displayed. You specify the available diagram windows on the "Diagram window" tab.

The attribute can be assigned dynamic properties using the name **BarWindow**. The data type is STRING.

### BarChartType property

### Diagram type - BarChartType

Specifies how the diagram will be displayed.

The following settings are available:

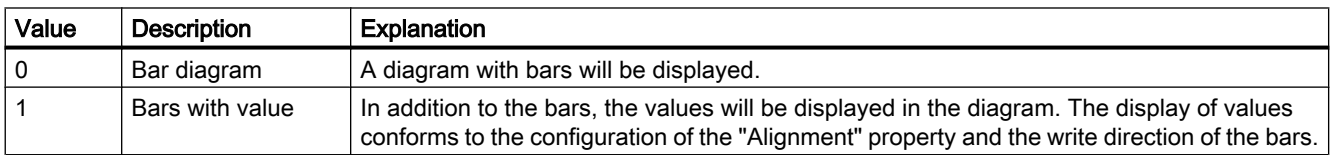

The attribute can be assigned dynamic properties using the name **BarChartType**. The data type is LONG.

### BarColor property

### Border color - BarColor

Indicates the border color of the bar. Use the button to open the "Color selection" dialog to select the color.

The attribute can be assigned dynamic properties using the name BarColor. The data type is LONG.

# BarCount property

### **BarCount**

Specifies the number of configured diagrams.

The attribute can be assigned dynamic properties using the name **BarCount**. The data type is LONG.

# BarDepth Property

### **Description**

Defines or returns the depth of the bar in pixels.

### See also

[3D Bar](#page-168-0) (Page [169\)](#page-168-0) [ScreenItem Object](#page-124-0) (Page [125](#page-124-0))

# BarFillColor property

### Bar color - BarFillColor

Indicates the fill color of the bars. For the "Bars with value" diagram type, the text background color is specified.

Use the button to open the "Color selection" dialog to select the color.

The attribute can be assigned dynamic properties using the name **BarFillColor**. The data type is LONG.

### BarFillColor Property

#### **Description**

Defines the fill color in the area of the slider. The area stretches from "RangeMin" to the position of the slider.

#### See also

[WinCC Slider Control](#page-276-0) (Page [277\)](#page-276-0) [ScreenItem Object](#page-124-0) (Page [125](#page-124-0))

### BarHeight Property

#### **Description**

Defines or returns the height of the bar in pixels.

### See also

[3D Bar](#page-168-0) (Page [169\)](#page-168-0) [ScreenItem Object](#page-124-0) (Page [125](#page-124-0))

### BarIndex property

#### **BarIndex**

References a configured diagram. Using this attribute, you can assign the values of other attributes to a specific diagram. The index must always be set before you change the properties of a diagram in Runtime.

Valid values for "BarIndex" are between 0 and "BarCount" minus 1. The "BarCount" attribute specifies the number of configured diagrams.

The "BarIndex" attribute can be assigned dynamic properties using the attribute BarRepos. The data type is LONG.

### BarLabel property

#### Label - BarLabel

Specifies the label of the selected diagram. The label is displayed in Runtime when the "UseBarNameAsLabel" attribute has the value "FALSE".

The attribute can be assigned dynamic properties using the name BarLabel. The data type is STRING.

# BarLineStyle property

### Border style - BarLineStyle

Specifies which border type is used to represent the border of the bar.

The following settings are available:

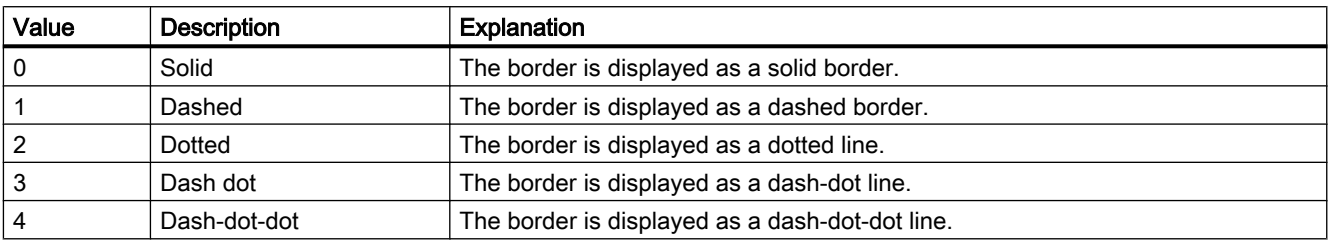

The attribute can be assigned dynamic properties using the name BarLineStyle. The data type is LONG.

### BarLineWidth property

### Border width - BarLineWidth

Specifies the border width of the bar.

The attribute can be assigned dynamic properties using the name **BarLineWidth**. The data type is LONG.

### BarLowerLimit property

#### **BarLowerLimit**

Specifies the low limit of a tag. If the tag value is less than "BarLowerLimit", the values are designated with the color set in "BarLowerLimitColor". This setting is enabled when the "BarLowerLimitColoring" attribute has the value "TRUE".

The attribute can be assigned dynamic properties using the name **BarLowerLimit**. The data type is DOUBLE.

### BarLowerLimitColor property

#### **BarLowerLimitColor**

Specifies the color for designating tag values below the value at "BarLowerLimit". The setting is enabled when the "BarLowerLimitColoring" attribute has the value "TRUE".

The attribute can be assigned dynamic properties using the name BarLowerLimitColor. The data type is LONG.

### BarLowerLimitColoring property

### BarLowerLimitColoring

Specifies whether the "BarLowerLimitColor" attribute is used for designating tag values that are lower than the value at "BarLowerLimit".

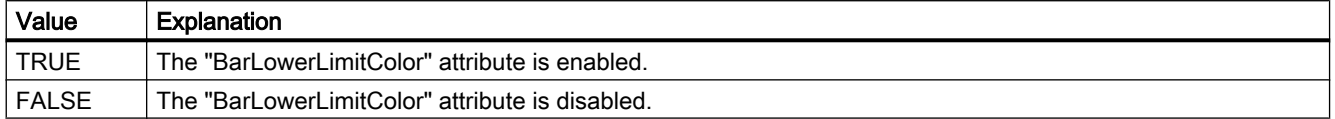

The attribute can be assigned dynamic properties using the name BarLowerLimitColoring. The data type is BOOLEAN.

#### BarName property

#### Object name - BarName

Specifies the name of the selected diagram.

The "BarName" attribute can be assigned dynamic properties using the attribute BarRename.

#### BarProvider property

#### Data source - BarProvider

Specifies the data source of the selected diagram.

The following settings are available:

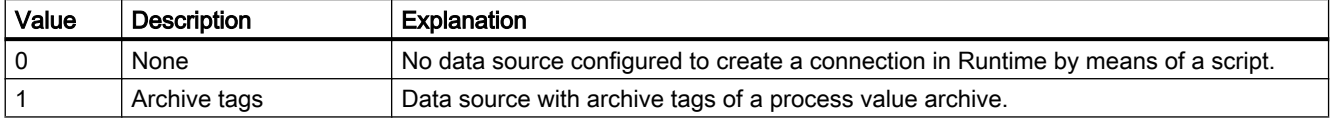

The attribute can be assigned dynamic properties using the name BarProvider.

### BarProviderCLSID property

#### BarProviderCLSID

Displays the data source of the selected diagram.

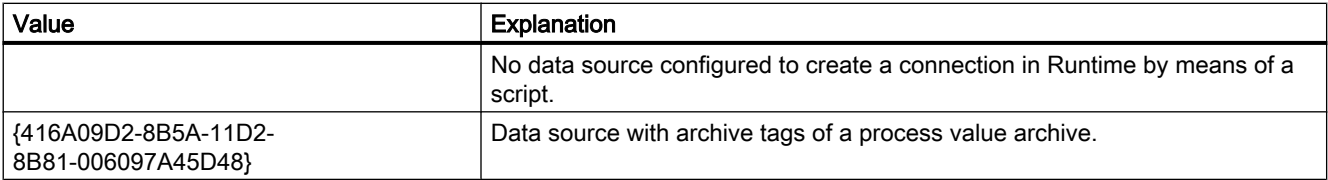

The attribute can be assigned dynamic properties using the name BarProviderCLSID. The data type is STRING.

#### BarRemove property

#### Remove - BarRemove

Removes the selected diagram from the list.

The attribute can be assigned dynamic properties using the name BarRemove. The data type is STRING.

### BarRename property

#### BarRename

Renames the diagram that is referenced using the "BarIndex" attribute.

The attribute can be assigned dynamic properties using the name BarRename. You can use "BarRename" to also assign dynamic properties to the "BarName" attribute. The data type is STRING.

### BarRepos property

#### Up/down - BarRepos

Changes the order of the selected diagrams in the diagram window. "Up" and "Down" move the selected diagrams up and down in the list. As a result, the diagram is displayed further in the foreground or background in runtime.

The attribute can be assigned dynamic properties using the name BarRepos. The data type is LONG.

### BarSelectTagName property

#### **BarSelectTagName**

Opens a dialog for selecting the tag name for the data source of the diagram. Programmers can set this attribute to allow users to select a tag name using a button, for example.

The attribute can be assigned dynamic properties using the name BarSelectTagName. The data type is BOOLEAN.

# BarTagName property

#### Tag name - BarTagName

Displays the tag name of the connected tag. With the button you open a dialog for selecting an archive tag.

The attribute can be assigned dynamic properties using the name BarTagName. The data type is STRING.

### BarTimeAxis property

#### Time axis - BarTimeAxis

Specifies which time axis will be used for the selected diagram. You specify the available time axes on the "Time axes" tab.

The attribute can be assigned dynamic properties using the name BarTimeAxis. The data type is STRING.

### BarUncertainColor property

#### **BarUncertainColor**

Values have an uncertain status if the initial value is unknown when Runtime starts or if a substitute value is used. You can use the "BarUncertainColor" attribute to specify the color used for identifying these values. The "BarUncertainColoring" attribute determines whether or not this setting is evaluated.

The attribute can be assigned dynamic properties using the name BarUncertainColor. The data type is LONG.

### BarUncertainColoring property

### **BarUncertainColoring**

Values have an uncertain status if the initial value is unknown when Runtime starts or if a substitute value is used. You can use the "BarUncertainColoring" attribute to enable identification of such values based on the color set in "BarUncertainColor".

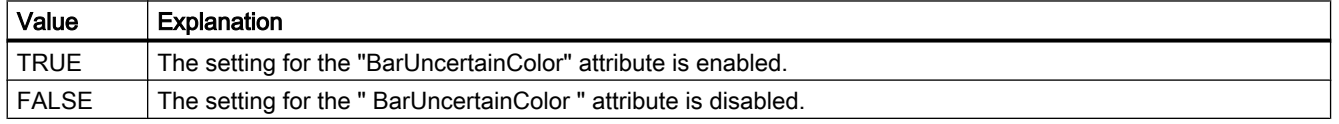

The attribute can be assigned dynamic properties using the name BarUncertainColoring. The data type is BOOLEAN.

# BarUpperLimitColoring property

#### BarUpperLimitColoring

Specifies whether the "BarUpperLimitColor" attribute is used for designating tag values that are higher than the value at "BarUpperLimit".

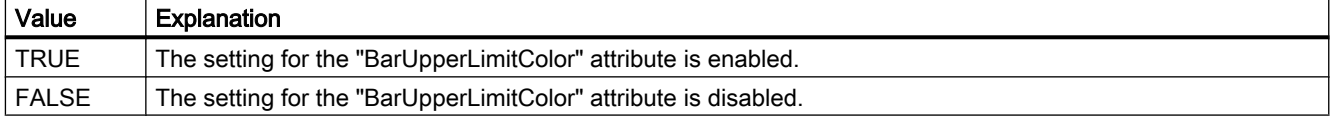

The attribute can be assigned dynamic properties using the name BarUpperLimitColoring. The data type is BOOLEAN.

### BarUpperLimitColor property

#### **BarUpperLimitColor**

Specifies the color for designating tag values above the value at "BarUpperLimit". The setting is enabled when the "BarUpperLimitColoring" attribute has the value "TRUE" hat.

The attribute can be assigned dynamic properties using the name BarUpperLimitColor. The data type is LONG.

### BarUpperLimit property

#### **BarUpperLimit**

Specifies the high limit of a tag. If the tag value is higher than "BarUpperLimit", the values are designated with the color set in "BarUpperLimitColor". This setting is enabled when the "BarUpperLimitColoring" attribute has the value "TRUE".

The attribute can be assigned dynamic properties using the name BarUpperLimit. The data type is DOUBLE.

### BarValueAlignment property

#### Alignment - BarValueAlignment

Specifies the alignment of the displayed values for the "Bars with value" diagram type.

The following settings are available depending on the write direction of the bars:

● The write direction of bars is "From the right" or "From the left"

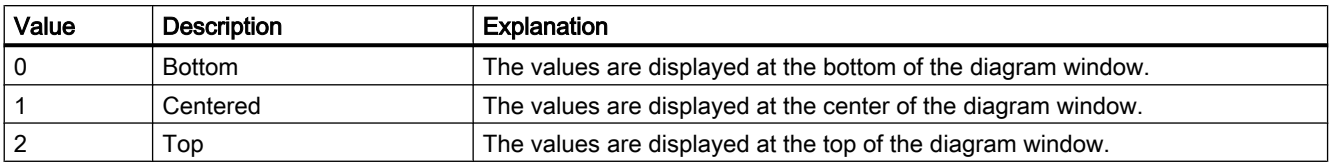

● The write direction of bars is "From the top" or "From the bottom"

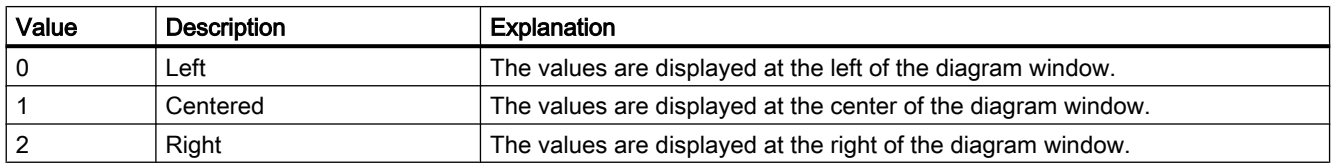

The attribute can be assigned dynamic properties using the name BarValueAlignment. The data type is LONG.

### BarValueAxis property

#### Value axis - BarValueAxis

Specifies which value axis will be used for the selected diagram. You specify the available value axes on the "Value axes" tab.

The attribute can be assigned dynamic properties using the name BarValueAxis. The data type is STRING.

# BarValueUnit property

### Unit - BarValueUnit

Specifies a unit of the values that will be appended to the value to be displayed for the "Bars with value" diagram type. e.g. "%" or "°C"

The attribute can be assigned dynamic properties using the name **BarValueUnit**. The data type is STRING.

### BarVisible property

#### Diagram - BarVisible

The list shows the diagrams you have created.

Select the diagrams in the list that you want to display in the diagram windows.

Click on a diagram in the list to adapt the properties and to assign axes and diagram windows to the diagram.

The attribute can be assigned dynamic properties using the name BarVisible. The data type is BOOLEAN.

# BarWindowAdd property

### New - BarWindowAdd

Creates a new diagram window.

The attribute can be assigned dynamic properties using the name BarWindowAdd. The data type is STRING.

# BarWindowCoarseGrid property

### Main scaling - BarWindowCoarseGrid

Enables the display of grid lines for the main scale.

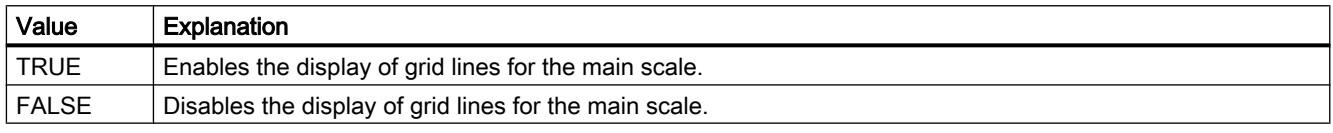

The attribute can be assigned dynamic properties using the name BarWindowCoarseGrid. The data type is BOOLEAN.

### BarWindowCoarseGridColor property

### Color main scale - BarWindowCoarseGridColor

Specifies the color of the grid lines for the main scale. Use the button to open the "Color selection" dialog to select the color.

The attribute can be assigned dynamic properties using the name BarWindowCoarseGridColor. The data type is LONG.

# BarWindowCount property

### BarWindowCount

Specifies the number of configured diagrams.

The attribute can be assigned dynamic properties using the name BarWindowCount. The data type is LONG.

# BarWindowFineGrid property

### Secondary scaling - BarWindowFineGrid

Specifies whether the grid lines are displayed for the secondary scale.

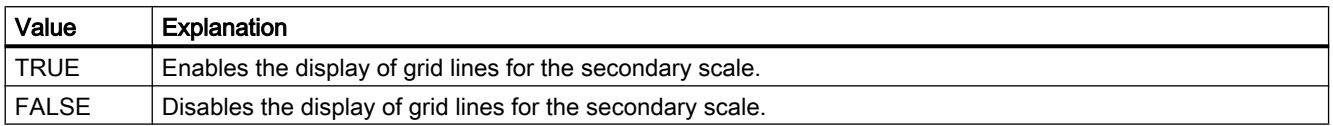

The attribute can be assigned dynamic properties using the name BarWindowFineGrid. The data type is BOOLEAN.

### BarWindowFineGridColor property

#### Color secondary scale - BarWindowFineGridColor

Specifies the color of the grid lines for the secondary scale. Use the button to open the "Color selection" dialog to select the color.

The attribute can be assigned dynamic properties using the name BarWindowFineGridColor. The data type is LONG.

#### BarWindowForegroundBarGrid property

#### For foreground diagram only - BarWindowForegroundBarGrid

Specifies whether the grid lines for the foreground diagram only will be displayed in the selected diagram window.

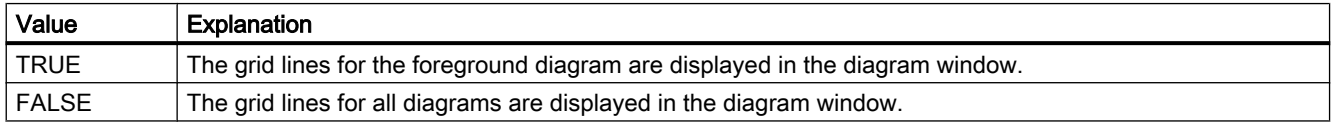

The attribute can be assigned dynamic properties using the name BarWindowForegroundBarGrid. The data type is BOOLEAN.

### BarWindowGapWidth property

#### Gap width - BarWindowGapWidth

Specifies the gap between two bars of a bar diagram in % of the bar width.

The attribute can be assigned dynamic properties using the name BarWindowGapWidth. The data type is LONG.

# BarWindowGridInBarColor property

### In diagram color - BarWindowGridInBarColor

Specifies whether the grid lines for the main scaling will be displayed in the color of the bars.

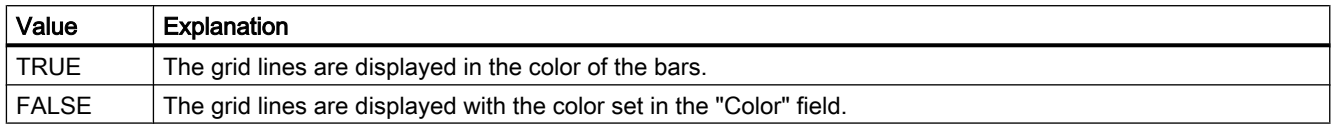

The attribute can be assigned dynamic properties using the name BarWindowGridInBarColor. The data type is BOOLEAN.

### BarWindowHorizontalGrid property

#### For value axes - BarWindowHorizontalGrid

Enables the display of horizontal grid lines for value axes.

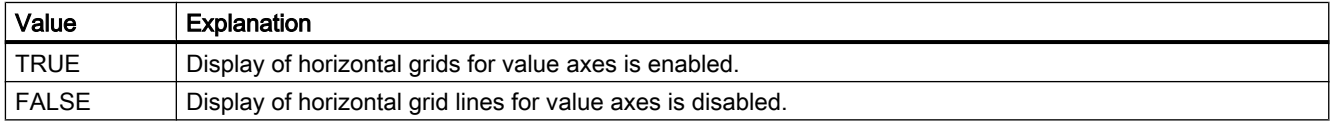

The attribute can be assigned dynamic properties using the name BarWindowHorizontalGrid.

### BarWindowIndex property

#### **BarWindowIndex**

References a configured diagram. Using this attribute, you can assign the values of other attributes to a specific diagram.

Valid values for "BarWindowIndex" are between 0 and "BarWindowCount" minus 1. The "BarWindowCount" attribute specifies the number of configured diagrams.

The "BarWindowIndex" attribute can be assigned dynamic properties using the attribute BarWindowRepos. The data type is LONG.

### BarWindowName property

### Object name - BarWindowName

Specifies the name of the selected diagram window.

The "BarWindowName" attribute can be assigned dynamic properties using the attribute BarWindowRename. The data type is STRING.

## BarWindowRemove property

#### Remove - BarWindowRemove

Removes the selected diagram window from the list.

The attribute can be assigned dynamic properties using the name BarWindowRemove. The data type is STRING.

### BarWindowRename property

#### BarWindowRename

Renames the diagram window, which is referenced using the "BarWindowIndex" attribute.

The attribute can be assigned dynamic properties using the name BarWindowRename. You can use "BarWindowRename" to also assign dynamic properties to the "BarWindowName" attribute. The data type is STRING.

### BarWindowRepos property

### Up/down - BarWindowRepos

Changes the order of the diagram windows. "Up" and "Down" move the selected diagram windows up and down in the list.

The order in the list determines the position in the Control. The first diagram window is displayed at the bottommost position, the last diagram window is displayed at the topmost position.

The attribute can be assigned dynamic properties using the name BarWindowRepos. The data type is LONG.

### BarWindowSeriesOverlap property

### Overlap - BarWindowBarOverlap

Specifies the overlap of various bars of a time instant in % of the bar width.

The attribute can be assigned dynamic properties using the name BarWindowBarOverlap. The data type is LONG.

### BarWindowSpacePortion property

### Proportional area - BarWindowSpacePortion

Specifies the portion of the selected diagram window for the display in the control.

The attribute can be assigned dynamic properties using the name BarWindowSpacePortion. The data type is LONG.

### BarWindowVerticalGrid property

#### For time axes- BarWindowVerticalGrid

Enables the display of vertical grid lines for time axes.

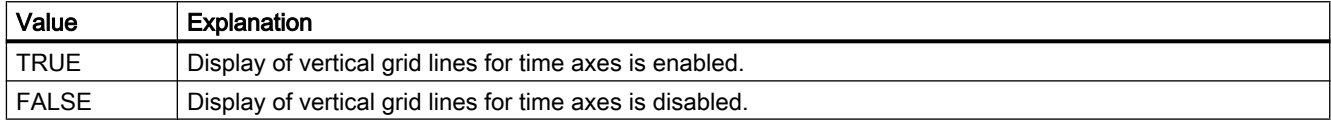

The attribute can be assigned dynamic properties using the name BarWindowVerticalGrid.

#### BarWindowVisible property

#### Diagram window - BarWindowVisible

The list shows the diagram windows you have created.

Select the diagram windows in the list that you want to display in the control.

Click on an entry in the list to adapt the properties of the bar display and the grid lines.

The attribute can be assigned dynamic properties using the name BarWindowVisible. The data type is BOOLEAN.

# BarWidth Property

#### **Description**

Defines or returns the width of the bar in pixels.

#### See also

[3D Bar](#page-168-0) (Page [169\)](#page-168-0) [ScreenItem Object](#page-124-0) (Page [125](#page-124-0))

### BasePicReferenced Property

### **Description**

TRUE, when the picture assigned in the object status display should be saved. Otherwise, only the associated object reference is saved. Read only access.

### See also

[Status display](#page-198-0) (Page [199\)](#page-198-0) [ScreenItem Object](#page-124-0) (Page [125](#page-124-0))

### BasePicTransColor Property

#### **Description**

Defines or returns which color of the assigned bitmap object (.bmp, .dib) should be set to "transparent". LONG Write/Read Access. The color is only set to "Transparent" if the value of the "BasePicUseTransColor" property is "True".

#### See also

[Status display](#page-198-0) (Page [199\)](#page-198-0) [ScreenItem Object](#page-124-0) (Page [125](#page-124-0))

### BasePicture Property

#### **Description**

Returns the basic picture for the object status display. Read-only access. The picture (\*.BMP or \*.DIB) must be located in the "GraCS" directory of the current project so that it can be integrated. In this context, the "BasePicReferenced" property defines whether the basic picture should be saved together with the object status display or referenced.

#### See also

[Status display](#page-198-0) (Page [199\)](#page-198-0) [ScreenItem Object](#page-124-0) (Page [125](#page-124-0))

### BasePicUseTransColor Property

### **Description**

TRUE, when the configured color ("BasePicTransColor" property) of the bitmap objects should be set to "transparent". BOOLEAN write-read access.

#### See also

[Status display](#page-198-0) (Page [199\)](#page-198-0)

[ScreenItem Object](#page-124-0) (Page [125](#page-124-0))

#### BaseScreenName Property

#### Function

Defines or returns the current basic picture. STRING (write-read access) A picture change is executed using the

```
HMIRuntime.BaseScreenName = (<Serverpräfix>::)<Neues Grundbild>
```
#### command.

When reading out the "BaseScreenName" property, only the picture name without server prefix is returned.

#### **Note**

Always enter picture names without the extension "PDL" for reasons of compatibility with future versions.

#### Example:

The following example executes a picture change to "bild1.pdl":

HMIRuntime.BaseScreenName = "bild1"

#### See also

[ScreenItem Object](#page-124-0) (Page [125](#page-124-0)) [HMIRuntime Object](#page-117-0) (Page [118\)](#page-117-0)

#### BaseY Property

#### **Description**

Defines or returns the vertical distance of the bottom bar edge to the top edge of the objet field.

### See also

[3D Bar](#page-168-0) (Page [169\)](#page-168-0) [ScreenItem Object](#page-124-0) (Page [125](#page-124-0))

# BaseX Property

### **Description**

Defines or returns the horizontal distance of the right bar edge to the left edge of the object field in pixels.

#### See also

[3D Bar](#page-168-0) (Page [169\)](#page-168-0) [ScreenItem Object](#page-124-0) (Page [125](#page-124-0))

### Be - Bl

### BeginTime Property

#### **Description**

#### WinCC Online Trend Control

The "Index" property references a pair of columns. "BeginTime" defines the start time for displaying this column pair. Write/Read access.

#### WinCC Online Trend Control

The "Index" property references a trend. "BeginTime" defines the start time for displaying this trend. Whether the information is evaluated is dependent on the TimeRange" and "CommonX" properties.

Use the "yyyy-mm-dd hh:mm:ss" format when creating a dynamic time range.

#### See also

[WinCC Online Table Control \(before WinCC V7\)](#page-291-0) (Page [292](#page-291-0)) [WinCC Online Trend Control \(before WinCC V7\)](#page-294-0) (Page [295](#page-294-0)) [ScreenItem Object](#page-124-0) (Page [125](#page-124-0))

### BeginValue Property

### **Description**

The "Index" property references a trend. "BeginValue" defines the lower limit of the value range to be displayed for the trend. Whether the information is evaluated is dependent on the "Autorange" and "CommonY" properties.

### See also

[WinCC Online Trend Control \(before WinCC V7\)](#page-294-0) (Page [295](#page-294-0)) [ScreenItem Object](#page-124-0) (Page [125](#page-124-0))

# BeginX Property

### **Description**

Defines or returns the lower limit of the X-axis of a trend referenced with the "Index" property. Whether the information is evaluated is dependent on the "AutorangeX" and "CommonX" properties.

#### See also

[WinCC Function Trend Control \(before WinCC V7\)](#page-287-0) (Page [288](#page-287-0)) [ScreenItem Object](#page-124-0) (Page [125](#page-124-0))

# BeginY Property

### **Description**

Defines or returns the lower limit of the Y-axis of a trend referenced with the "Index" property. Whether the information is evaluated is dependent on the "AutorangeY" and "CommonY" properties.

#### See also

[ScreenItem Object](#page-124-0) (Page [125](#page-124-0)) [WinCC Function Trend Control \(before WinCC V7\)](#page-287-0) (Page [288](#page-287-0))

# BevelColorDown Property

### **Description**

Defines the color of the following border sections in the case of 3D representation of the borders:

- with depressed bevel ("BevelStyle" = 1): top and left bevel section
- with raised bevel ("BevelStyle" = 2): bottom and right bevel section

#### See also

[WinCC Slider Control](#page-276-0) (Page [277\)](#page-276-0) [ScreenItem Object](#page-124-0) (Page [125](#page-124-0))

# BevelColorUp Property

# **Description**

Defines the color of the following border sections in the case of 3D representation of the borders:

- with depressed bevel ("BevelStyle" = 1): bottom and right bevel section
- $\bullet$  with raised bevel ("BevelStyle" = 2): top and left bevel section

# See also

[WinCC Slider Control](#page-276-0) (Page [277\)](#page-276-0) [ScreenItem Object](#page-124-0) (Page [125](#page-124-0))

# BevelInner Property

# **Description**

Defines or returns the appearance of the inner part of the object bevel. Write/Read access.

- 0: inner part not available
- 1: "depressed" appearance
- 2: "raised" appearance
- 3: uniform gray border
- 4 or higher: uniformly colored order, border color = background color

# See also

[WinCC Gauge Control](#page-253-0) (Page [254](#page-253-0)) [ScreenItem Object](#page-124-0) (Page [125](#page-124-0))

# BevelOuter Property

# **Description**

Defines or returns the appearance of the outer part of the object bevel. Write/Read access.

- 0: inner part not available
- 1: "depressed" appearance
- 2: "raised" appearance
- 3: uniform gray border
- 4 or higher: uniformly colored order, border color = background color

### See also

[WinCC Gauge Control](#page-253-0) (Page [254\)](#page-253-0) [ScreenItem Object](#page-124-0) (Page [125](#page-124-0))

# BevelWidth Property

### **Description**

Defines or returns the border width for the inner part of the border (inner bevel) and for the outer border part (outer bevel) in pixels. Write/Read access.

### See also

[WinCC Gauge Control](#page-253-0) (Page [254\)](#page-253-0) [ScreenItem Object](#page-124-0) (Page [125](#page-124-0))

# BitNumber Property

### **Description**

Defines or returns the bit whose status must change in order to trigger a change of value. The tag used must be of the type BYTE, WORD or DWORD.

### See also

[Text list](#page-195-0) (Page [196\)](#page-195-0) [ScreenItem Object](#page-124-0) (Page [125](#page-124-0))

# BlinkColor Property

### **Description**

Defines the color of the icon in the flash picture. LONG write-read access.

## See also

[HMI Symbol Library](#page-238-0) (Page [239](#page-238-0)) [ScreenItem Object](#page-124-0) (Page [125](#page-124-0))

# BlinkMode property

## Flash mode (BlinkMode)

Specifies the flash mode of the icon in runtime.

The following settings are available:

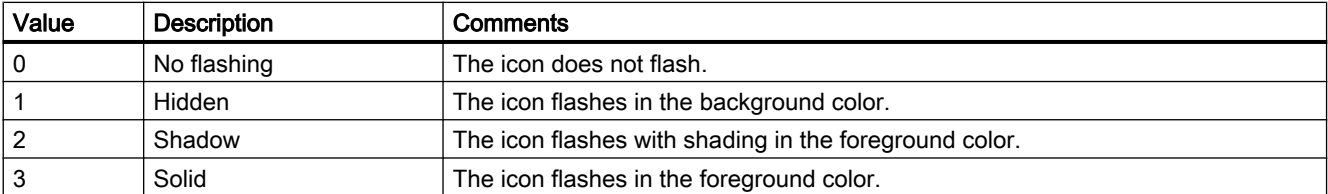

The attribute can be assigned dynamic properties by means of the name BlinkMode. The data type is LONG.

### BlinkSpeed property

### Flash rate (BlinkSpeed)

Specifies the length of the icon flash interval in Runtime.

The following settings are available:

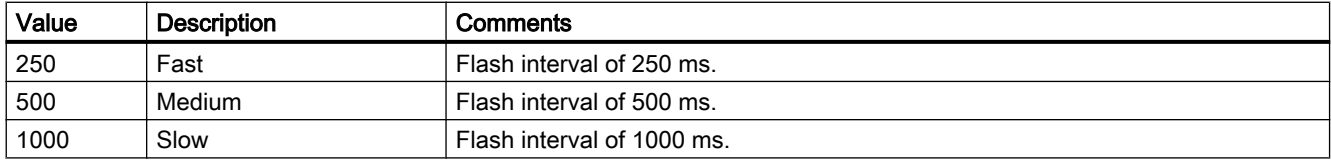

The attribute can be assigned dynamic properties by means of the name BlinkSpeed. You can also use other values. The data type is LONG.

# BlockAlign property

### Block alignment - BlockAlign

Defines the mode of aligning the caption of blocks in column headers.

The following settings are available:

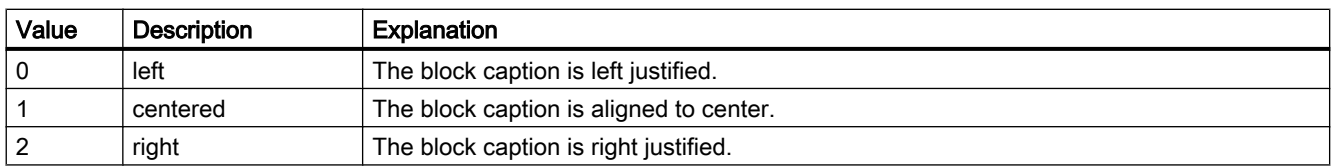

The attribute can be assigned dynamic properties by means of the name BlockAlign. The data type is LONG.

### BlockAutoPrecisions property

#### Decimal places automatic - BlockAutoPrecisions

Enables automatic setting of the decimal precision.

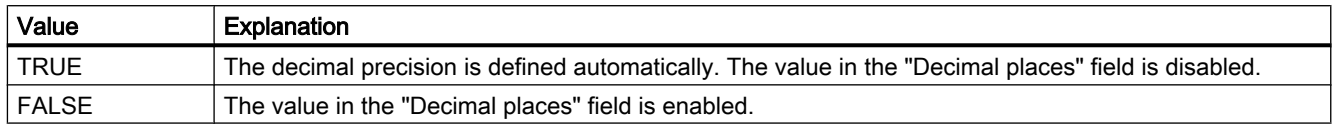

The attribute can be assigned dynamic properties by means of the name BlockAutoPrecisions. The data type is BOOLEAN.

### BlockCaption property

#### Caption - BlockCaption

Defines the caption of the column header in the control for the selected message block.

The caption is active in all Runtime languages.

The attribute can be assigned dynamic properties by means of the name BlockCaption. The data type is STRING.

### BlockCount property

### **BlockCount**

Specifies the number of blocks to be made available as columns for the control.

The attribute can be assigned dynamic properties by means of the name BlockCount. The data type is LONG.

### BlockDateFormat property

#### Date format - BlockDateFormat

Defines the date format for visualization.

The following date formats are available:

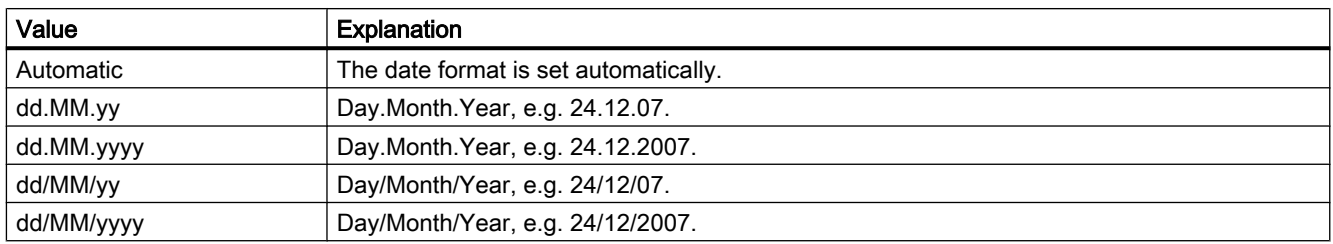

The attribute can be assigned dynamic properties by means of the name BlockDateFormat. The data type is STRING.

## BlockExponentialFormat property

### Exponential notation - BlockExponentialFormat

Specifies exponential notation for the display of values of a selected block.

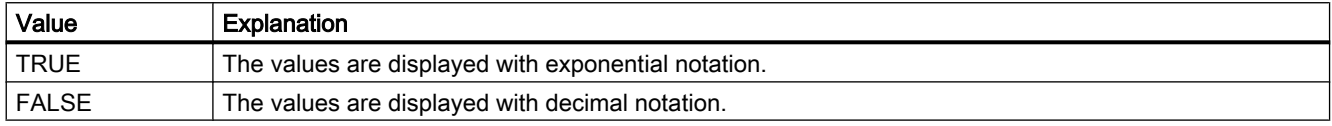

The attribute can be assigned dynamic properties by means of the name BlockExponentialFormat. The data type is BOOLEAN.

### BlockHideText property

### Content as text - BlockHideText

Enables the textual display of the content of a selected block.

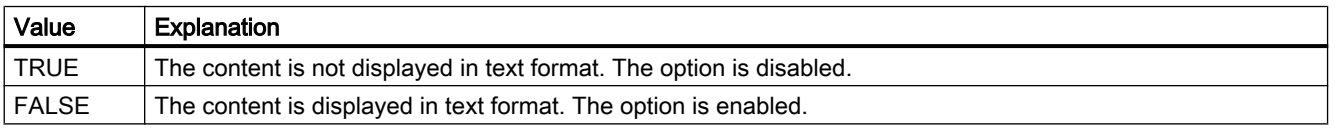

The attribute can be assigned dynamic properties by means of the name BlockHideText. The data type is BOOLEAN.

# BlockHideTitleText property

### Title as text - BlockHideTitleText

Enables the display of the header of a selected block in text format.

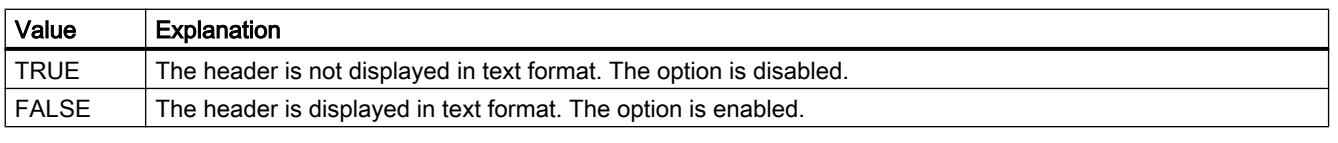

The attribute can be assigned dynamic properties by means of the name BlockHideTitleText. The data type is BOOLEAN.

# BlockId property

# BlockId

Default assignment of the ID number and of the block in WinCC RulerControl:

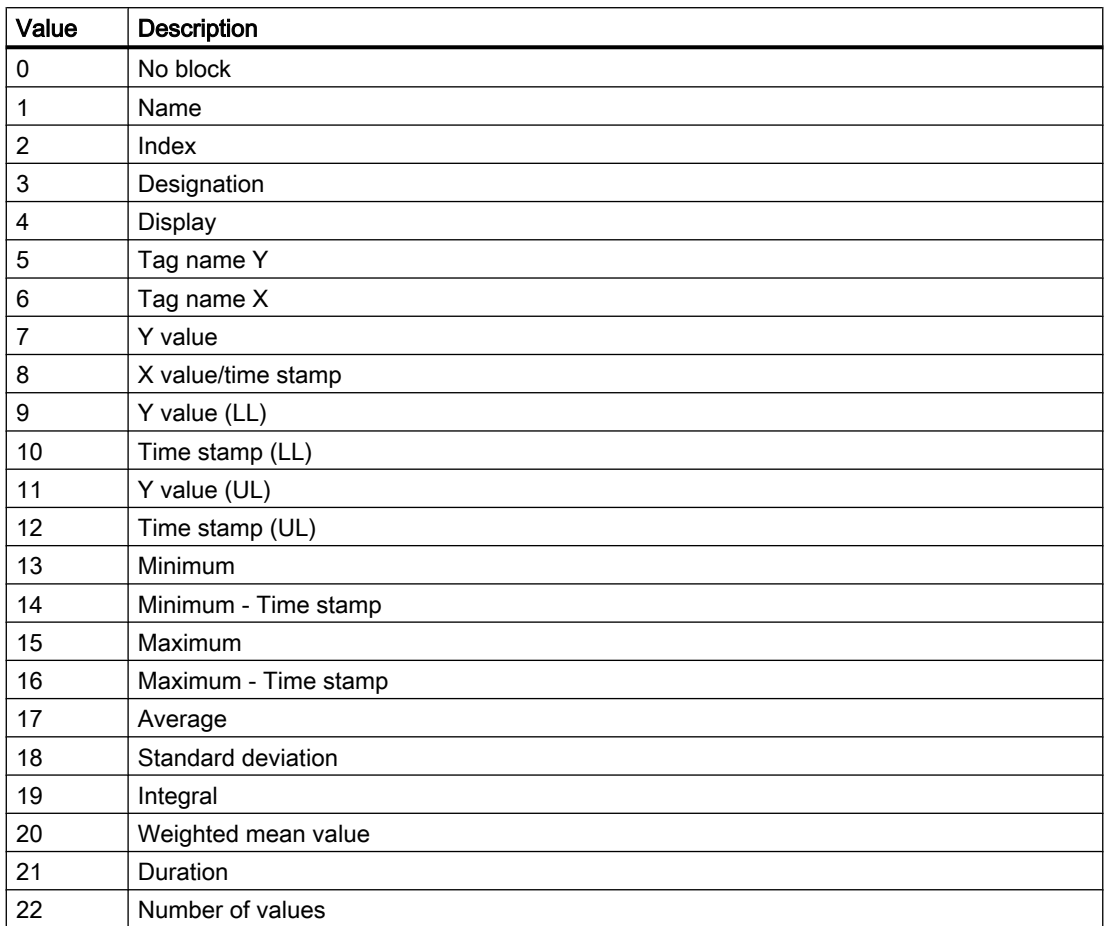

The attribute can be assigned dynamic properties by means of the name BlockID. The data type is LONG.

# BlockIndex property

# **BlockIndex**

References a block. Using this attribute you can assign the values of other attributes to a specific block.

Values between 0 and "BlockCount" minus 1 are valid for "BlockIndex". Attribute "BlockCount" defines the number of available blocks.

The attribute can be assigned dynamic properties by means of the name **BlockIndex**. The data type is LONG.

# BlockLength property

### Length in characters - BlockLength

Specifies the column width for a selected block.

The attribute can be assigned dynamic properties by means of the name BlockLength. The data type is LONG.

### BlockName property

#### Object name - BlockName

Displays the name of the block selected. You cannot edit this name.

The attribute can be assigned dynamic properties by means of the name BlockName. The data type is STRING.

# BlockPrecisions property

### Decimal places - BlockPrecisions

Specifies the number of decimal places of the values in the selected column. You can only enter the value if the "Automatic" option is disabled.

The attribute can be assigned dynamic properties by means of the name BlockPrecisions. The data type is SHORT.

### BlockShowDate property

### Display date - BlockShowDate

Specifies if the "Time" block is displayed with time and date in a field.

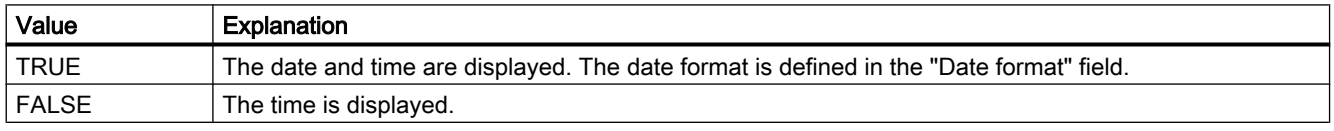

The attribute can be assigned dynamic properties by means of the name BlockShowDate. The data type is BOOLEAN.

### BlockShowIcon property

### Content as icon - BlockShowIcon

Enables the display of the content of a selected block as icon. This function is only available in WinCC Alarm Control.

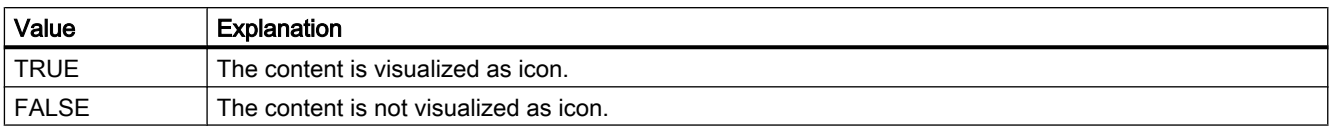

The attribute can be assigned dynamic properties by means of the name BlockShowIcon. The data type is BOOLEAN.

### BlockShowTitleIcon property

#### Title as icon - BlockShowTitleIcon

Enables the display of the header of a selected block as icon. This function is only available in WinCC Alarm Control.

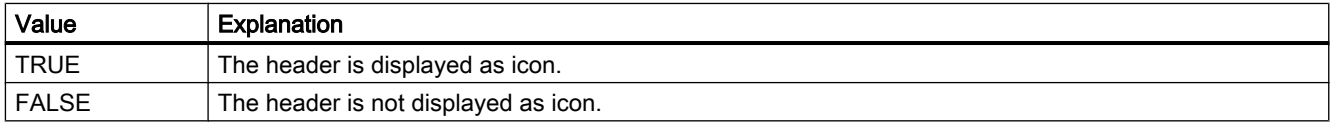

The attribute can be assigned dynamic properties by means of the name **BlockShowTitleIcon**. The data type is BOOLEAN.

### BlockTimeFormat property

### Time format - BlockTimeFormat

Defines the time format to be used for visualization.

The following time formats are available:

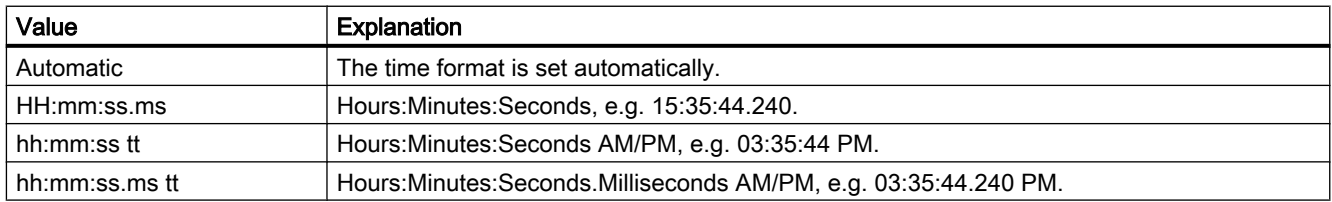

The attribute can be assigned dynamic properties by means of the name BlockTimeFormat. The data type is STRING.

# BlockUseSourceFormat property

Use source format - BlockUseSourceFormat

Specifies that the format is inherited from the interconnected control. Here the size of the control, the zoom factor and the value range are taken into consideration to display the optimal number of decimal places.

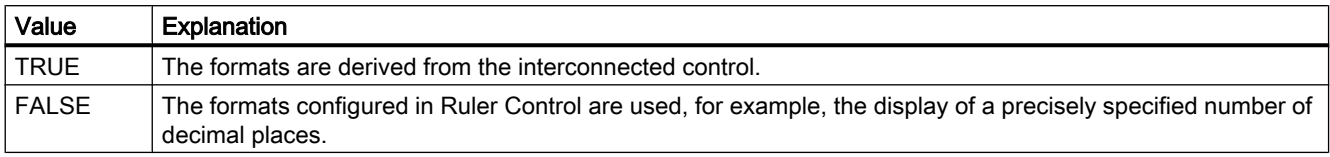

The attribute can be assigned dynamic properties by means of the name BlockUseSouceFormat. The data type is BOOLEAN.

### Bo - Bu

# BorderBackColor Property

### **Description**

Defines or returns the background color of the line for the object. LONG write-read access. The background color is only visible with the property setting "BorderWidth" > 0.

# See also

[ScreenItem Object](#page-124-0) (Page [125](#page-124-0))

### BorderColor Property

### **Description**

Defines or returns the line color for the object. LONG write-read access.

#### See also

[ScreenItem Object](#page-124-0) (Page [125](#page-124-0))

### BorderColor property

### Border color - BorderColor

Specifies the border color. The button opens the "Color selection" dialog.

The attribute can be assigned dynamic properties by means of the name BorderColor. The data type is LONG.

# BorderColorBottom Property

#### **Description**

Defines or returns the border color for the bottom/right part of the object. LONG write-read access.

#### See also

[ScreenItem Object](#page-124-0) (Page [125](#page-124-0)) [Button](#page-200-0) (Page [201](#page-200-0)) [Round Button](#page-208-0) (Page [209\)](#page-208-0)

# BorderColorTop Property

#### **Description**

Defines or returns the border color for the top/left part of the object. LONG write-read access.

### See also

[Button](#page-200-0) (Page [201](#page-200-0)) [Round Button](#page-208-0) (Page [209\)](#page-208-0) [ScreenItem Object](#page-124-0) (Page [125](#page-124-0))

# BorderEndStyle Property

#### **Description**

Defines or returns the line end style of the object. LONG write-read access.

### See also

[Polyline](#page-157-0) (Page [158\)](#page-157-0) [Line](#page-153-0) (Page [154](#page-153-0)) [ScreenItem Object](#page-124-0) (Page [125](#page-124-0))

# BorderFlashColorOff Property

### **Description**

Defines or returns the color of the object lines for the flashing status "Off". LONG write-read access.

#### See also

[ScreenItem Object](#page-124-0) (Page [125](#page-124-0))

## BorderFlashColorOn Property

#### **Description**

Defines or returns the color of the object lines for the flashing status "On". LONG write-read access.

### See also

[ScreenItem Object](#page-124-0) (Page [125](#page-124-0))

### BorderStyle Property

### **Description**

Defines or returns the line style for the object. Value range from 0 to 4.

- $0 =$  solid line
- $1 =$  dashed line
- $2 =$  dotted line
- 3 = dash-dotted line
- 4 = dash-dot-dot line

# See also

[ScreenItem Object](#page-124-0) (Page [125](#page-124-0))

# BorderWidth Property

### **Description**

Defines or returns the line weight (in pixels) for the object.

#### WinCC Gauge Control:

Defines or returns the width of the middle border part in pixels.

The object border is composed of three parts. The middle part of the object border is described by the "BorderWidth" property.

The color of the middle border part is in the background color.

### See also

[ScreenItem Object](#page-124-0) (Page [125](#page-124-0))

# BorderWidth property

### Border width - BorderWidth

Specifies the line weight of the border in pixels.

The attribute can be assigned dynamic properties by means of the name BorderWidth. The data type is LONG.

### BottomConnectedConnectionPointIndex Property

### **Description**

Specifies or sets the index number of the bottom connecting point. LONG write-read access.

### See also

[Connector](#page-166-0) (Page [167\)](#page-166-0) [ScreenItem Object](#page-124-0) (Page [125](#page-124-0))

# BottomConnectedObjectName Property

### **Description**

Specifies or sets the object name of the object which is docked on at the bottom connecting point.

LONG write-read access.

### See also

[Connector](#page-166-0) (Page [167\)](#page-166-0) [ScreenItem Object](#page-124-0) (Page [125](#page-124-0))

# BoxAlignment Property

# **Description**

TRUE, when the fields are arranged aligned to the right. BOOLEAN write-read access.

# See also

[Radio box](#page-206-0) (Page [207\)](#page-206-0) [Check box](#page-203-0) (Page [204\)](#page-203-0) [ScreenItem Object](#page-124-0) (Page [125](#page-124-0))

### BoxCount Property

### **Description**

Defines or returns the number of fields. Value range from 0 to 31.

#### See also

[Radio box](#page-206-0) (Page [207\)](#page-206-0) [Check box](#page-203-0) (Page [204\)](#page-203-0) [ScreenItem Object](#page-124-0) (Page [125](#page-124-0))

# BoxType Property

### **Description**

Defines or returns the field type. Value range from 0 to 2:

- 0: Edition
- 1: Input
- 2: I/O field

### See also

[Text list](#page-195-0) (Page [196](#page-195-0)) [I/O Field](#page-183-0) (Page [184](#page-183-0)) [ScreenItem Object](#page-124-0) (Page [125](#page-124-0))

### ButtonColor Property

### **Description**

Defines or returns the color of the slider. LONG write-read access.

### See also

[Slider](#page-211-0) (Page [212](#page-211-0)) [ScreenItem Object](#page-124-0) (Page [125](#page-124-0))

# ButtonCommand Property

### **Description**

Upon changing a value of "ButtonCommand", a message is issued to the WinCC Alarm Control in order to adapt the display in the message window.

Value (hex); value (dec); Retrieved Function:

- 0x00000001; 1; Message list
- 0x00000002; 2; Short-term archive list
- 0x00000004; 4; Long-term archive list
- 0x00200000; 2097152; Lock list
- 0x00000008; 8; Acknowledge central signaling device
- 0x00000010; 16; Single Acknowledgment
- 0x00000020; 32; Group Acknowledge
- 0x00000040; 64; Autoscroll
- 0x00000080; 128; Selection Dialog
- 0x00000100; 256; Lock Dialog
- 0x00000200; 512; Print Message Log
- 0x00000800; 2048; Emergency Acknowledgment
- 0x00001000; 4096; First Message
- 0x00002000; 8192; Last Message
- 0x00004000; 16384; Next Message
- 0x00008000; 32768; Previous Message
- 0x00010000; 65536; Infotext Dialog
- 0x00020000; 131072; Comments Dialog
- 0x00040000; 262144; Loop in Alarm
- 0x00100000; 1048576; Print current view
- 0x00400000; 4194304; Lock/unlock message
- 0x00800000; 8388608; Sorting Dialog
- 0x01000000; 16777216; Time base dialog
- 0x02000000; 33554432; Hit list
- 0x04000000; 67108864; List of messages to be hidden

- 0x08000000; 134217728; Show/hide message
- 0x10000000; 268435456; Display option dialog

#### See also

[WinCC Alarm Control \(before WinCC V7\)](#page-285-0) (Page [286](#page-285-0)) [ScreenItem Object](#page-124-0) (Page [125](#page-124-0))

#### Button1MessageClasses property

#### Message Types for Button 1 (Button1MessageClasses)

Define one or more message events for displaying the first button in the group display. This is done by entering the numbers of the bits in the collect value. The display of the message events is configured in the "Message Types" property group.

If you want to assign several message events, separate the numbers with a comma. The sequence of the assignment defines the priority. If there are more than one selected event for one button, the event that has been entered first is displayed.

One event can be displayed simultaneously in more than one button.

The "Message Types for Button 1" attribute can be assigned dynamic properties with the name "Button1MessageClasses".

#### Button2MessageClasses property

#### Message Types for Button 2 (Button2MessageClasses)

For displaying both buttons, define one or more message events in the group display. This is done by entering the number of the bit in the collect value. The display of the message events is configured in the "Message Types" property group.

If you want to assign several message events, separate the numbers with a comma. The sequence of the assignment defines the priority. If there are more than one selected event for one button, the event that has been entered first is displayed.

The same event can be visualized simultaneously in several buttons.

The "Message Types for Button 2" attribute can be assigned dynamic properties with the name "Button2MessageClasses".

#### Button3MessageClasses property

#### Message Types for Button 3 (Button3MessageClasses)

For displaying the third button, define one or more message events in the group display. This is done by entering the number of the bit in the collect value. The display of the message events is configured in the "Message Types" property group.

If you want to assign several message events, separate the numbers with a comma. The sequence of the assignment defines the priority. If there are more than one selected event for one button, the event that has been entered first is displayed.

The same event can be visualized simultaneously in several buttons.

The "Message Types for Button 3" attribute can be assigned dynamic properties with the name "Button3MessageClasses".

### Button4MessageClasses property

#### Message Types for Button 4 (Button4MessageClasses)

For displaying the fourth button, define one or more message events in the group display. This is done by entering the number of the bit in the collect value. The display of the message events is configured in the "Message Types" property group.

If you want to assign several message events, separate the numbers with a comma. The sequence of the assignment defines the priority. If there are more than one selected event for one button, the event that has been entered first is displayed.

The same event can be visualized simultaneously in several buttons.

The "Message Types for Button 4" attribute can be assigned dynamic properties with the name "Button4MessageClasses".

#### Button5MessageClasses property

#### Message Types for Button 5 (Button5MessageClasses)

For displaying the fifth button, define one or more message events in the group display. This is done by entering the number of the bit in the collect value. The display of the message events is configured in the "Message Types" property group.

If you want to assign several message events, separate the numbers with a comma. The sequence of the assignment defines the priority. If there are more than one selected event for one button, the event that has been entered first is displayed.

The same event can be visualized simultaneously in several buttons.

The "Message Types for Button 5" attribute can be assigned dynamic properties with the name "Button5MessageClasses".

#### Button6MessageClasses property

#### Message Types for Button 6 (Button6MessageClasses)

For displaying the sixth button, define one or more message events in the group display. This is done by entering the number of the bit in the collect value. The display of the message events is configured in the "Message Types" property group.

If you want to assign several message events, delimit the numbers with a comma. The order of assignment defines the priority. If there are more than one selected event for one button, the event that has been entered first is displayed.

The same event can be visualized simultaneously in several buttons.

The "Message Types for Button 6" attribute can be assigned dynamic properties with the name "Button6MessageClasses".
## Button7MessageClasses property

#### Message Types for Button 7 (Button7MessageClasses)

For displaying the seventh button, define one or more message events in the group display. This is done by entering the number of the bit in the collect value. The display of the message events is configured in the "Message Types" property group.

If you want to assign several message events, delimit the numbers with a comma. The order of assignment defines the priority. If there are more than one selected event for one button, the event that has been entered first is displayed.

The same event can be visualized simultaneously in several buttons.

The "Message Types for Button 7" attribute can be assigned dynamic properties with the name "Button7MessageClasses".

#### Button8MessageClasses property

#### Message Types for Button 8 (Button8MessageClasses)

For displaying the eighth button, define one or more message events in the group display. This is done by entering the number of the bit in the collect value. The display of the message events is configured in the "Message Types" property group.

If you want to assign several message events, delimit the numbers with a comma. The order of assignment defines the priority. If there are more than one selected event for one button, the event that has been entered first is displayed.

The same event can be visualized simultaneously in several buttons.

The "Message Types for Button 8" attribute can be assigned dynamic properties with the name "Button8MessageClasses".

#### Button1Width Property

#### **Description**

Defines or returns the width of the Button 1 in pixels. When the SameSize property is set to TRUE, all the buttons are specified the same width.

### See also

[Group Display](#page-193-0) (Page [194](#page-193-0)) [ScreenItem Object](#page-124-0) (Page [125](#page-124-0))

#### Button2Width Property

#### **Description**

Defines or returns the width of the Button 2 in pixels. When the SameSize property is set to TRUE, all the buttons are specified the same width.

## See also

[Group Display](#page-193-0) (Page [194\)](#page-193-0) [ScreenItem Object](#page-124-0) (Page [125](#page-124-0))

## Button3Width Property

## **Description**

Defines or returns the width of the Button 3 in pixels. When the SameSize property is set to TRUE, all the buttons are specified the same width.

## See also

[ScreenItem Object](#page-124-0) (Page [125](#page-124-0)) [Group Display](#page-193-0) (Page [194\)](#page-193-0)

## Button4Width Property

## **Description**

Defines or returns the width of the Button 4 in pixels. When the SameSize property is set to TRUE, all the buttons are specified the same width.

## See also

[Group Display](#page-193-0) (Page [194\)](#page-193-0) [ScreenItem Object](#page-124-0) (Page [125](#page-124-0))

## 1.14.4.4 C

Ca - Cl

## Caption Property

## **Description**

## Application and picture windows

TRUE, when the application or picture window has a title bar in Runtime. Read only access.

The Caption property must be set to TRUE when the application or picture window should have Maximize and Close buttons.

### Controls before WinCC V7

Defines or returns the text to be displayed on the label on the button or in the title bar (Online Trend Control and Online Table Control). Write/Read access.

#### See also

[Controls](#page-217-0) (Page [218\)](#page-217-0) [Picture Window](#page-178-0) (Page [179](#page-178-0)) [Application Window](#page-172-0) (Page [173\)](#page-172-0) [ScreenItem Object](#page-124-0) (Page [125](#page-124-0))

## Caption property

#### Text - Caption

Defines the text of the window caption.

The attribute can be assigned dynamic properties by means of the name Caption. The data type is STRING.

## CaptionColor Property

#### **Description**

Defines or returns the color of the element labeling. LONG write-read access.

### See also

[ScreenItem Object](#page-124-0) (Page [125](#page-124-0)) [WinCC Gauge Control](#page-253-0) (Page [254](#page-253-0))

## CaptionFont Property

#### **Description**

Returns the values for font, font style and font size as well as the "Underline" and "Strikethrough" effects for the element labeling. Read only access.

#### See also

[WinCC Gauge Control](#page-253-0) (Page [254](#page-253-0)) [ScreenItem Object](#page-124-0) (Page [125](#page-124-0))

## CaptionOffset Property

#### **Description**

Defines or returns the distance of the element labeling in relation to the top edge of the object. The element labeling can only be positioned along the vertical diameter of the graduated scale disk. The value of the attribute is related to the height of the object and is measured from the top edge of the object to the base of the text. Write/Read access.

The value range is 0 to 1:

0: The base of the text is at the top limit of the object. The text is no longer visible because it is outside the object.

1: The base of the text is at the bottom limit of the object.

#### See also

[WinCC Gauge Control](#page-253-0) (Page [254\)](#page-253-0) [ScreenItem Object](#page-124-0) (Page [125](#page-124-0))

## CaptionText Property

#### **Description**

Defines or returns the window title which is displayed in Runtime. The Caption property must be set to TRUE.

#### See also

[Picture Window](#page-178-0) (Page [179\)](#page-178-0) [ScreenItem Object](#page-124-0) (Page [125](#page-124-0))

## CellCount property

### **CellCount**

Specifies the number of cells of the Row object of a Table Control. The number of cells corresponds to the number of columns.

## CellCut property (before WinCC V7)

## **Description**

TRUE, when the content of the cells in a message line should be cut if the column width is too small. BOOLEAN write-read access.

## See also

[WinCC Alarm Control \(before WinCC V7\)](#page-285-0) (Page [286](#page-285-0)) [ScreenItem Object](#page-124-0) (Page [125](#page-124-0))

## CellCut property

## Shorten contents - CellCut

Shortens cell contents if the cell width is insufficient.

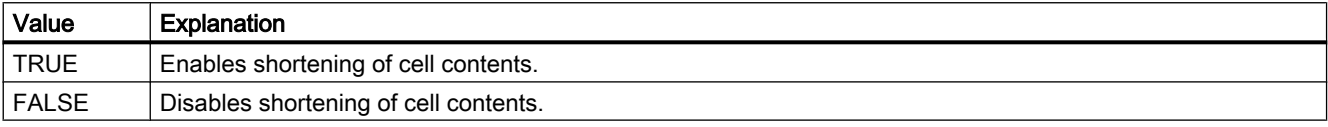

The attribute can be assigned dynamic properties by means of the name CellCut. The data type is BOOLEAN.

## CellSpaceBottom property

## **CellSpaceBottom**

Defines the bottom margin of the table cells.

The attribute can be assigned dynamic properties by means of the name CellSpaceBottom. The data type is LONG.

## CellSpaceLeft property

## **CellSpaceLeft**

Defines the left indent of the table cells.

The attribute can be assigned dynamic properties by means of the name CellSpaceLeft . The data type is LONG.

## CellSpaceRight property

## **CellSpaceRight**

Defines the right indent of the table cells.

The attribute can be assigned dynamic properties by means of the name CellSpaceRight . The data type is LONG.

## CellSpaceTop property

## CellSpaceTop

Defines the top margin of the table cells.

The attribute can be assigned dynamic properties by means of the name CellSpaceTop . The data type is LONG.

## CellText property

## **CellText**

Returns the contents of a cell as a string. The cell is determined from the column number of the row object, e.g. CellText(3) for the third column. Numbering runs from "1" to "CellCount".

## CenterColor Property

#### **Description**

Defines or returns the color of the circular center of the scale (cover of the pointer axis). LONG write-read access.

#### See also

[WinCC Gauge Control](#page-253-0) (Page [254\)](#page-253-0) [ScreenItem Object](#page-124-0) (Page [125](#page-124-0))

## CenterScale Property

#### **Description**

Defines or returns the diameter of the circular center of the scale (cover of the pointer axis) in relation to the smaller value of the geometric width and height attributes. Write/Read access.

The value range is 0.03 to 1:

1: The diameter corresponds to the smaller value of the "Width" or "Height" geometric values.

#### See also

[WinCC Gauge Control](#page-253-0) (Page [254\)](#page-253-0) [ScreenItem Object](#page-124-0) (Page [125](#page-124-0))

## CheckAlarmHigh Property

## **Description**

TRUE, when the "AlarmHigh" limit value is to be monitored. BOOLEAN write/read access. The limit value, the display on reaching the limit value and the type of evaluation are defined by means of the "AlarmHigh", "ColorAlarmHigh" and "TypeAlarmHigh" properties.

## See also

[Bar](#page-173-0) (Page [174](#page-173-0))

[ScreenItem Object](#page-124-0) (Page [125](#page-124-0))

## CheckAlarmLow Property

## **Description**

TRUE, when the "AlarmLow" limit value is to be monitored. BOOLEAN write/read access. The limit value, the display on reaching the limit value and the type of evaluation are defined by means of the "AlarmLow", "ColorAlarmLow" and "TypeAlarmLow" properties.

### See also

[Bar](#page-173-0) (Page [174](#page-173-0)) [ScreenItem Object](#page-124-0) (Page [125](#page-124-0))

## CheckLimitHigh4 Property

## **Description**

TRUE, when the "Reserve 4" upper limit value should be monitored. BOOLEAN write/read access. The limit value, the display on reaching the limit value and the type of evaluation are defined by means of the "LimitHigh4", "ColorLimitHigh4" and "TypeLimitHigh4" properties.

## See also

[Bar](#page-173-0) (Page [174](#page-173-0))

[ScreenItem Object](#page-124-0) (Page [125](#page-124-0))

## CheckLimitHigh5 Property

## **Description**

TRUE, when the "Reserve 5" upper limit value should be monitored. BOOLEAN write/read access.

The limit value, the display on reaching the limit value and the type of evaluation are defined by means of the "LimitHigh5", "ColorLimitHigh5" and "TypeLimitHigh5" properties.

## See also

[Bar](#page-173-0) (Page [174](#page-173-0))

[ScreenItem Object](#page-124-0) (Page [125](#page-124-0))

## CheckLimitLow4 Property

## **Description**

TRUE, when the "Reserve 4" lower limit value should be monitored. BOOLEAN write/read access. The limit value, the display on reaching the limit value and the type of evaluation are defined by means of the "LimitLow4", "ColorLimitLow4" and "TypeLimitLow4" properties.

## See also

[Bar](#page-173-0) (Page [174](#page-173-0)) [ScreenItem Object](#page-124-0) (Page [125](#page-124-0))

## CheckLimitLow5 Property

#### **Description**

TRUE, when the "Reserve 5" lower limit value should be monitored. BOOLEAN write/read access. The limit value, the display on reaching the limit value and the type of evaluation are defined by means of the "LimitLow5", "ColorLimitLow5" and "TypeLimitLow5" properties.

#### See also

[Bar](#page-173-0) (Page [174](#page-173-0)) [ScreenItem Object](#page-124-0) (Page [125](#page-124-0))

## CheckToleranceHigh Property

## **Description**

TRUE, when the "ToleranceHigh" limit value is to be monitored. BOOLEAN write/read access. The limit value, the display on reaching the limit value and the type of evaluation are defined by means of the "ToleranceHigh", "ColorToleranceHigh" and "TypeToleranceHigh" properties.

## See also

[Bar](#page-173-0) (Page [174](#page-173-0)) [ScreenItem Object](#page-124-0) (Page [125](#page-124-0))

## CheckToleranceLow Property

## **Description**

TRUE, when the "ToleranceLow" limit value is to be monitored. BOOLEAN write/read access. The limit value, the display on reaching the limit value and the type of evaluation are defined by means of the "ToleranceLow", "ColorToleranceLow" and "TypeToleranceLow" properties.

#### See also

[Bar](#page-173-0) (Page [174](#page-173-0)) [ScreenItem Object](#page-124-0) (Page [125](#page-124-0))

## CheckWarningHigh Property

## **Description**

TRUE, when the "WarningHigh" limit value is to be monitored. BOOLEAN write/read access. The limit value, the display on reaching the limit value and the type of evaluation are defined by means of the "WarningHigh", "ColorWarningHigh" and "TypeWarningHigh" properties.

#### See also

[Bar](#page-173-0) (Page [174](#page-173-0)) [ScreenItem Object](#page-124-0) (Page [125](#page-124-0))

## CheckWarningLow Property

## **Description**

TRUE, when the "WarningLow" limit value is to be monitored. BOOLEAN write/read access. The limit value, the display on reaching the limit value and the type of evaluation are defined by means of the "WarningLow", "ColorWarningLow" and "TypeWarningLow" properties.

## See also

[Bar](#page-173-0) (Page [174](#page-173-0))

[ScreenItem Object](#page-124-0) (Page [125](#page-124-0))

## ClearOnError Property

#### **Description**

TRUE, when the field entry is automatically deleted in the case of invalid input. BOOLEAN write-read access.

### See also

[I/O Field](#page-183-0) (Page [184](#page-183-0)) [ScreenItem Object](#page-124-0) (Page [125](#page-124-0))

## ClearOnNew Property

## **Description**

TRUE, when the field entry is deleted as soon as the I/O field has the focus. BOOLEAN writeread access.

## See also

[I/O Field](#page-183-0) (Page [184](#page-183-0)) [ScreenItem Object](#page-124-0) (Page [125](#page-124-0))

## Closeable property (before WinCC V7)

## **Description**

TRUE, when the window can be closed in Runtime. BOOLEAN write-read access.

## See also

[WinCC Function Trend Control \(before WinCC V7\)](#page-287-0) (Page [288\)](#page-287-0) [WinCC Online Trend Control \(before WinCC V7\)](#page-294-0) (Page [295](#page-294-0)) [WinCC Online Table Control \(before WinCC V7\)](#page-291-0) (Page [292](#page-291-0)) [ScreenItem Object](#page-124-0) (Page [125](#page-124-0))

## Closeable property

#### Closeable

Defines whether the control can be closed in Runtime.

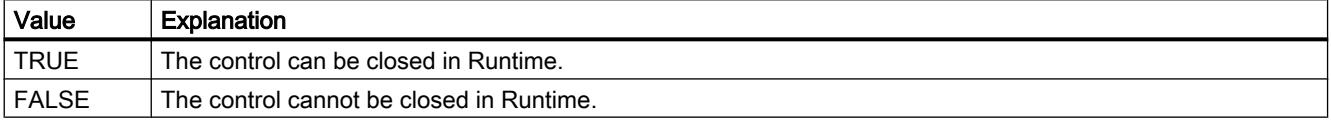

The attribute can be assigned dynamic properties by means of the name Closeable. The data type is BOOLEAN.

### CloseButton Property

#### **Description**

TRUE, when the window is provided with a "Close" button. Read only access.

#### See also

[Picture Window](#page-178-0) (Page [179](#page-178-0)) [Application Window](#page-172-0) (Page [173\)](#page-172-0) [ScreenItem Object](#page-124-0) (Page [125](#page-124-0))

### **Co**

## CoarseGrid Property

#### **Description**

TRUE when the value axis is scaled by long tick marks. The distance between two long tick marks can be changed using the "CoarseGridValue" property. BOOLEAN write-read access.

## See also

[WinCC Online Trend Control \(before WinCC V7\)](#page-294-0) (Page [295](#page-294-0)) [ScreenItem Object](#page-124-0) (Page [125](#page-124-0))

## CoarseGridX Property

#### **Description**

TRUE, when the X-axis graduation is scaled by long tick marks. The distance between two long tick marks can be changed using the "CoarseGridValueX" property. BOOLEAN write-read access.

#### See also

[WinCC Function Trend Control \(before WinCC V7\)](#page-287-0) (Page [288](#page-287-0)) [ScreenItem Object](#page-124-0) (Page [125](#page-124-0))

## CoarseGridY Property

#### **Description**

TRUE, when the Y-axis graduation is scaled by long tick marks. The distance between two long tick marks can be changed using the "CoarseGridValueY" property. BOOLEAN write-read access.

### See also

[WinCC Function Trend Control \(before WinCC V7\)](#page-287-0) (Page [288](#page-287-0)) [ScreenItem Object](#page-124-0) (Page [125](#page-124-0))

## CoarseGridValue Property

#### **Description**

Defines the distance between two long tick marks in the scale. Whether the information is evaluated is dependent on the value of the "CoarseGrid" property.

## See also

[WinCC Online Trend Control \(before WinCC V7\)](#page-294-0) (Page [295\)](#page-294-0) [ScreenItem Object](#page-124-0) (Page [125](#page-124-0))

## CoarseGridValueX Property

## **Description**

Defines or returns the distance between two long tick marks on the graduation scale of the Xaxis. Whether the information is evaluated is dependent on the value of the "CoarseGridX" property.

## See also

[WinCC Function Trend Control \(before WinCC V7\)](#page-287-0) (Page [288\)](#page-287-0) [ScreenItem Object](#page-124-0) (Page [125](#page-124-0))

## CoarseGridValueY Property

## **Description**

Defines or returns the distance between two long tick marks on the graduation scale of the Yaxis. Whether the information is evaluated is dependent on the value of the "CoarseGridY" property.

#### See also

[WinCC Function Trend Control \(before WinCC V7\)](#page-287-0) (Page [288\)](#page-287-0) [ScreenItem Object](#page-124-0) (Page [125](#page-124-0))

## CollectValue Property

## **Description**

Contains the respective status of the active message class in Runtime as the start value. LONG write/read access. The value can be determined from the group display of hierarchically subordinate pictures by making it dynamic using a tag.

## See also

[Group Display](#page-193-0) (Page [194](#page-193-0)) [ScreenItem Object](#page-124-0) (Page [125](#page-124-0))

# ColMove Property

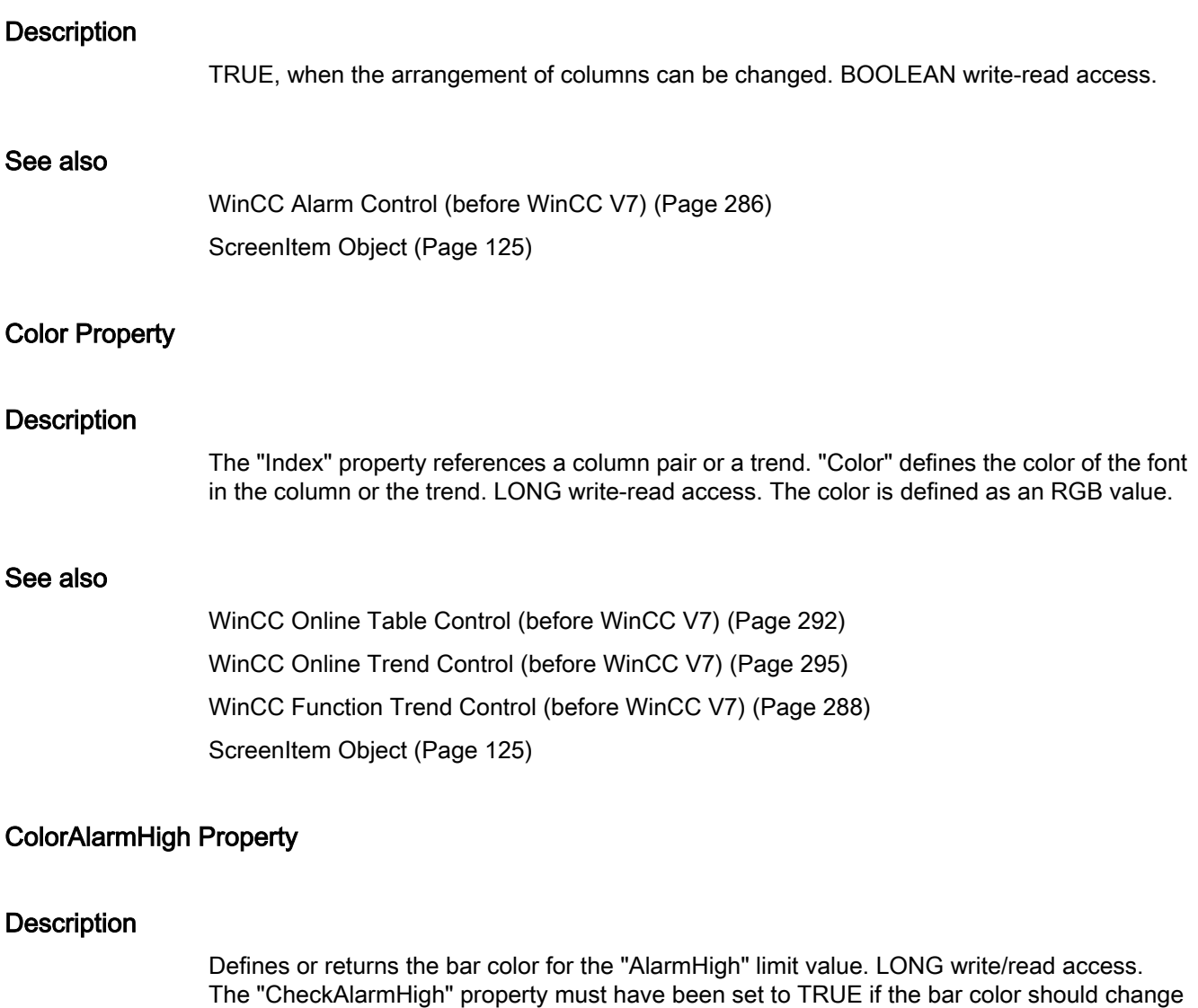

See also

[Bar](#page-173-0) (Page [174](#page-173-0)) [ScreenItem Object](#page-124-0) (Page [125](#page-124-0))

on reaching the limit value.

# ColorAlarmLow Property

# **Description**

Defines or returns the bar color for the "AlarmLow" limit value. LONG write/read access. The "CheckAlarmLow" property must have been set to TRUE if the bar color should change on reaching the limit value.

## See also

[Bar](#page-173-0) (Page [174](#page-173-0))

[ScreenItem Object](#page-124-0) (Page [125](#page-124-0))

## ColorBottom Property

## **Description**

Defines or returns the color for the bottom/right stop of the slider object. LONG write-read access.

## See also

[Slider](#page-211-0) (Page [212](#page-211-0)) [ScreenItem Object](#page-124-0) (Page [125](#page-124-0))

## ColorChangeType Property

## **Description**

TRUE, if the change of color should occur segment by segment in the case of a color change (e.g. on reaching a limit value). If set to FALSE, it defines the change of color for the entire bar. BOOLEAN write-read access.

## See also

[Bar](#page-173-0) (Page [174](#page-173-0)) [ScreenItem Object](#page-124-0) (Page [125](#page-124-0))

## ColorLimitHigh4 Property

## **Description**

Defines or returns the color for the "Reserve 4" upper limit value. LONG write/read access. The "CheckLimitHigh4" property must have been set to TRUE if the bar color should change on reaching the limit value.

## See also

[Bar](#page-173-0) (Page [174](#page-173-0))

[ScreenItem Object](#page-124-0) (Page [125](#page-124-0))

## ColorLimitHigh5 Property

## **Description**

Defines or returns the color for the "Reserve 5" upper limit value. LONG write/read access. The "CheckLimitHigh5" property must have been set to TRUE if the bar color should change on reaching the limit value.

#### See also

[Bar](#page-173-0) (Page [174](#page-173-0)) [ScreenItem Object](#page-124-0) (Page [125](#page-124-0))

## ColorLimitLow4 Property

## **Description**

Defines or returns the color for the "Reserve 4" lower limit value. LONG write/read access. The "CheckLimitLow4" property must have been set to TRUE if the bar color should change on reaching the limit value.

## See also

[Bar](#page-173-0) (Page [174](#page-173-0)) [ScreenItem Object](#page-124-0) (Page [125](#page-124-0))

# ColorLimitLow5 Property

# **Description**

Defines or returns the color for the "Reserve 5" lower limit value. LONG write/read access. The "CheckLimitLow5" property must have been set to TRUE if the bar color should change on reaching the limit value.

## See also

[Bar](#page-173-0) (Page [174](#page-173-0))

[ScreenItem Object](#page-124-0) (Page [125](#page-124-0))

## ColorToleranceHigh Property

## **Description**

Defines or returns the color for the "ToleranceHigh" upper limit value. LONG write/read access. The "CheckToleranceHigh" property must have been set to TRUE if the bar color should change on reaching the limit value.

### See also

[Bar](#page-173-0) (Page [174](#page-173-0)) [ScreenItem Object](#page-124-0) (Page [125](#page-124-0))

## ColorToleranceLow Property

## **Description**

Defines or returns the color for the "ToleranceLow" lower limit value. LONG write/read access. The "CheckToleranceLow" property must have been set to TRUE if the bar color should change on reaching the limit value.

## See also

[Bar](#page-173-0) (Page [174](#page-173-0)) [ScreenItem Object](#page-124-0) (Page [125](#page-124-0))

## ColorTop Property

## **Description**

Defines or returns the color for the top/left stop of the slider object. LONG write-read access.

## See also

[Slider](#page-211-0) (Page [212](#page-211-0)) [ScreenItem Object](#page-124-0) (Page [125](#page-124-0))

## ColorWarningHigh Property

## **Description**

Defines or returns the color for the "WarningHigh" upper limit value. LONG write/read access. The "CheckWarningHigh" property must have been set to TRUE if the bar color should change on reaching the limit value.

## See also

[Bar](#page-173-0) (Page [174](#page-173-0)) [ScreenItem Object](#page-124-0) (Page [125](#page-124-0))

## ColorWarningLow Property

## **Description**

Defines or returns the color for the "WarningLow" lower limit value. LONG write/read access. The "CheckWarningLow" property must have been set to TRUE if the bar color should change on reaching the limit value.

## See also

[Bar](#page-173-0) (Page [174](#page-173-0)) [ScreenItem Object](#page-124-0) (Page [125](#page-124-0))

## ColTitle Property

## **Description**

TRUE, when the columns in the message window should have a title bar. BOOLEAN writeread access.

## See also

[WinCC Alarm Control \(before WinCC V7\)](#page-285-0) (Page [286](#page-285-0)) [ScreenItem Object](#page-124-0) (Page [125](#page-124-0))

## ColumnAdd property

## Apply - ColumnAdd

Copies the selected column from the list of existing columns to the list of selected columns.

The attribute can be assigned dynamic properties by means of the name ColumnAdd. The data type is STRING.

## ColumnAlias property

## **ColumnAlias**

Defines the alias specified in the user archive for the column name.

The attribute can be assigned dynamic properties by means of the name ColumnAlias. The data type is STRING.

## ColumnAlign property

## Alignment - ColumnAlign

Specifies the mode of alignment of a selected column.

The following settings are available:

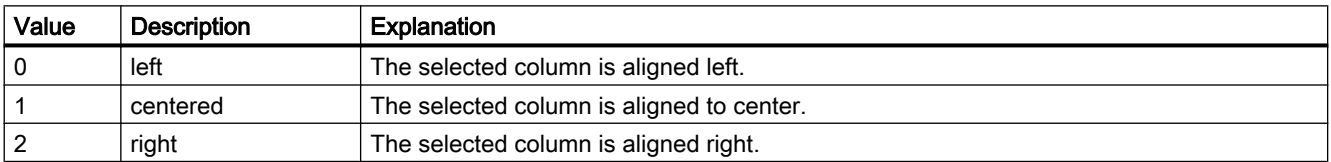

The attribute can be assigned dynamic properties by means of the name ColumnAlign. The data type is LONG.

## ColumnAutoPrecisions property

## Decimal places automatic - ColumnAutoPrecisions

Enables automatic setting of the decimal precision.

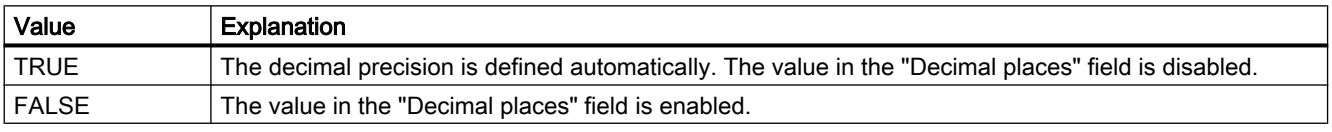

The attribute can be assigned dynamic properties by means of the name ColumnAutoPrecisions. The data type is BOOLEAN.

## ColumnCaption property

## Caption - ColumnCaption

Sets the caption for a selected column.

The attribute can be assigned dynamic properties by means of the name ColumnCaption. The data type is STRING.

## ColumnCount property

## **ColumnCount**

Defines the number of columns configured.

The attribute can be assigned dynamic properties by means of the name ColumnCount. The data type is LONG.

## ColumnDateFormat property

## Date format - ColumnDateFormat

Defines the date format for visualization.

The following date formats are available:

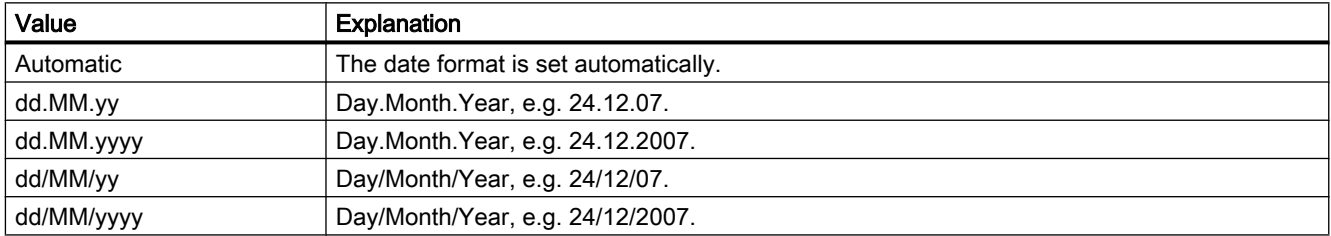

The attribute can be assigned dynamic properties by means of the name ColumnDateFormat. The data type is STRING.

## ColumnDMVarName property

## ColumnDMVarName

Defines the name of the tag you assigned to the column in the user archive.

The attribute can be assigned dynamic properties by means of the name ColumnDMVarName. The data type is STRING.

## ColumnExponentialFormat property

## Exponential notation - ColumnExponentialFormat

Sets exponential notation for the display of values of a selected column.

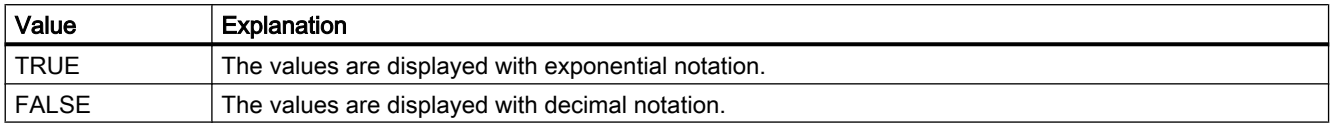

The attribute can be assigned dynamic properties by means of the name ColumnExponentialFormat. The data type is BOOLEAN.

## ColumnFlagNotNull property

#### ColumnFlagNotNull

Specifies whether the user archive field assigned to the column must have a value.

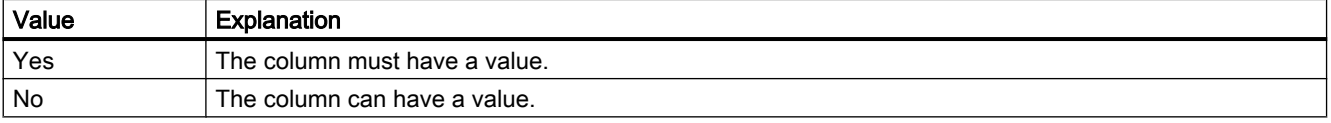

The attribute cannot be dynamized.

## ColumnFlagUnique property

## ColumnFlagUnique

Specifies whether the user archive field assigned to the column must have a unique value. Values in this column must not be redundant.

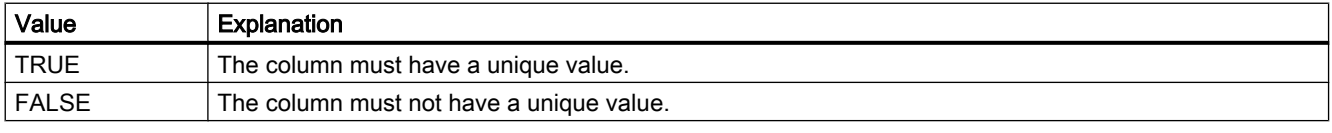

The attribute cannot be dynamized.

## ColumnHideText property

## Content as text - ColumnHideText

Defines textual display of the contents of a selected column.

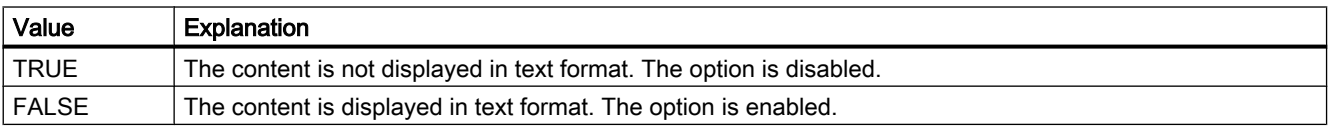

The attribute can be assigned dynamic properties by means of the name ColumnHideText. The data type is BOOLEAN.

## ColumnHideTitleText property

#### Text header - ColumnHideTitleText

Sets textual display of the header of a selected column.

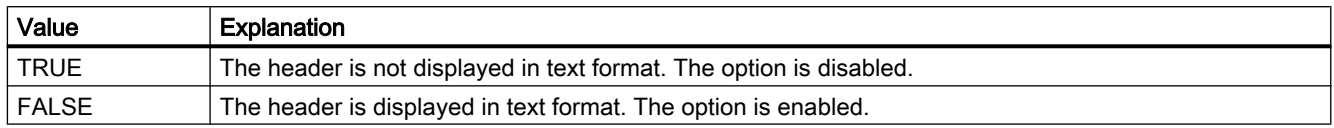

The attribute can be assigned dynamic properties by means of the name ColumnHideTitleText. The data type is BOOLEAN.

## ColumnId property

#### **ColumnId**

Default assignment of the ID number and column in the WinCC control:

The attribute can be assigned dynamic properties by means of the name ColumnId . The data type is LONG.

## ColumnIndex property

## **ColumnIndex**

References a control column. Using this attribute you can assign the values of other properties to a specific column.

Values between 0 and "ColumnCount" minus 1 are valid for "ColumnIndex"; the attribute "ColumnCount" defines the number of available columns.

The "ColumnIndex" attribute can be assigned dynamic properties by means of attribute ColumnIndex. The data type is LONG.

## ColumnInInspectorView property

#### ColumnInInspectorView

Specifies whether the diagnostic data in the detail view are displayed in columns instead of rows.

The attribute can be assigned dynamic properties using the name ColumnInInspectorView. The data type is BOOLEAN.

## ColumnLeadingZeros property

#### With leading zeros - ColumnLeadingZeros

Enables the display of values with leading zeros for the column selected. Use "Number of digits" or "ColumnLeadingZeros" to specify the number of leading zeros. The maximum number is "11". No leading zeros are displayed with the value "0". The "With leading zeros" option is deactivated.

The attribute can be assigned dynamic properties by means of the name ColumnLeadingZeros. The data type is LONG.

## ColumnLength property

#### Length in Characters - ColumnLength

Specifies the width of a selected column.

The attribute can be assigned dynamic properties by means of the name ColumnLength. The data type is LONG.

## ColumnMaxValue property

#### ColumnMaxValue

Defines the maximum column value specified in the user archive.

The attribute can be assigned dynamic properties by means of the name ColumnMaxValue. The data type is STRING.

## ColumnMinValue property

#### ColumnMinValue

Defines the minimum column value specified in the user archive.

The attribute can be assigned dynamic properties by means of the name ColumnMinValue. The data type is STRING.

## ColumnName property

## ColumnName

Defines the name of the column which is referenced by means of "ColumnIndex" attribute.

The attribute can be assigned dynamic properties by means of the name ColumnName. The data type is STRING.

## ColumnPosition property

### **ColumnPosition**

Displays the field position defined in the user archive.

The attribute can be assigned dynamic properties by means of the name ColumnPosition. The data type is LONG.

## ColumnPrecisions property

#### Decimal places - ColumnPrecisions

Specifies the number of decimal places of the values in the selected column. You can only enter the value if the "Automatic" option is disabled.

The attribute can be assigned dynamic properties by means of the name ColumnPrecisions. The data type is SHORT.

### ColumnReadAccess property

#### ColumnReadAccess

Defines authorizations for read access to the column as specified in the user archive. The number corresponds with the number assigned to the authorization in the "User Administrator" editor.

The attribute cannot be dynamized.

## ColumnReadonly property

## Write protected - ColumnReadonly

Sets the write protection of a selected column.

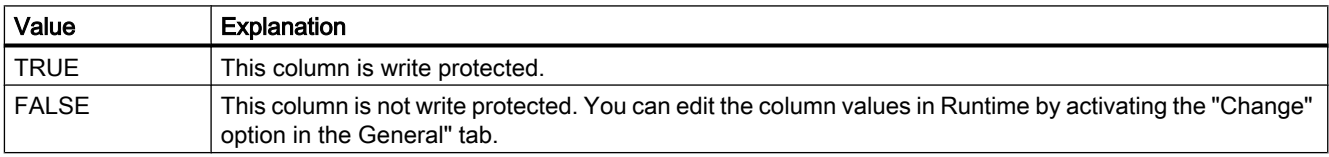

The attribute can be assigned dynamic properties by means of the name ColumnReadonly. The data type is BOOLEAN.

## ColumnRemove property

#### Remove - ColumnRemove

Cuts selected columns from the list of selected columns and pastes these to the list of available columns.

The attribute can be assigned dynamic properties by means of the name **ColumnRemove**. The data type is STRING.

## ColumnRepos property

## Up/Down - ColumnRepos

Changes the order of columns. "Up" and "Down" move the column selected up or down in the list. This moves the column towards the front or towards the back.

The attribute can be assigned dynamic properties by means of the name ColumnRepos. The data type is LONG.

## ColumnResize property

#### Width can be resized - ColumnResize

Enables changes to the width of columns.

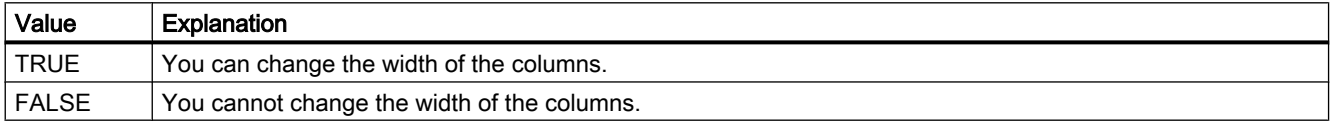

The attribute can be assigned dynamic properties by means of the name ColumnResize. The data type is BOOLEAN.

#### ColumnSrollbar properties

#### Column scroll bars - ColumnScrollbar

Enables the display of column scroll bars.

The following settings are available:

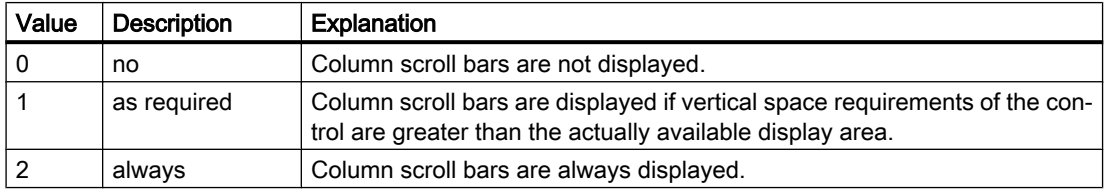

The attribute can be assigned dynamic properties by means of the name ColumnScrollbar. The data type is LONG.

## ColumnShowDate property

#### Display date - ColumnShowDate

Specifies if the "Time" block is displayed with time and date in a field.

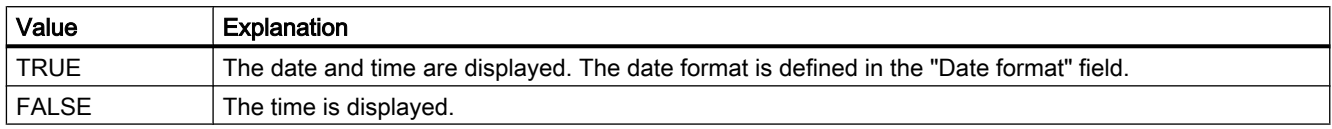

The attribute can be assigned dynamic properties by means of the name ColumnShowDate. The data type is BOOLEAN.

#### ColumnShowIcon property

#### Content as icon - ColumnShowIcon

Enables the display the contents of a selected column by means of icon. This function is only available in WinCC Alarm Control.

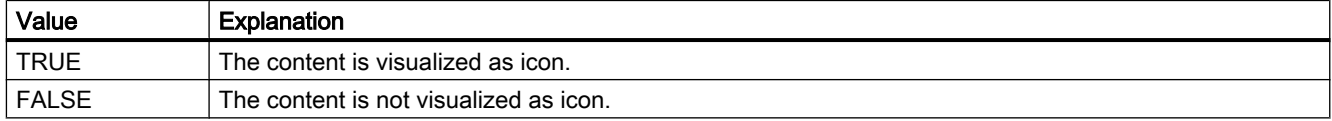

The attribute can be assigned dynamic properties by means of the name ColumnShowIcon. The data type is BOOLEAN.

#### ColumnShowTitleIcon property

#### Header as icon - ColumnShowTitleIcon

Specifies the display of the header of a selected column by means of icon. This function is only available in WinCC Alarm Control.

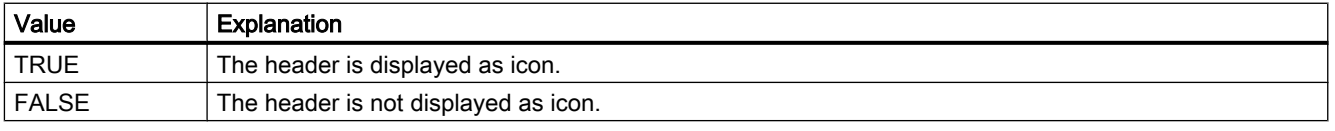

The attribute can be assigned dynamic properties by means of the name ColumnShowTitleIcon. The data type is BOOLEAN.

## ColumnsMoveable property

## ColumnsMoveable

Specifies whether the user can move the columns of the control in runtime.

The attribute can be assigned dynamic properties using the name ColumnsMoveable. The data type is BOOLEAN.

## ColumnSort property

## **ColumnSort**

Defines the sorting order of the user archive column referenced in the "ColumnIndex" attribute. The following settings are available:

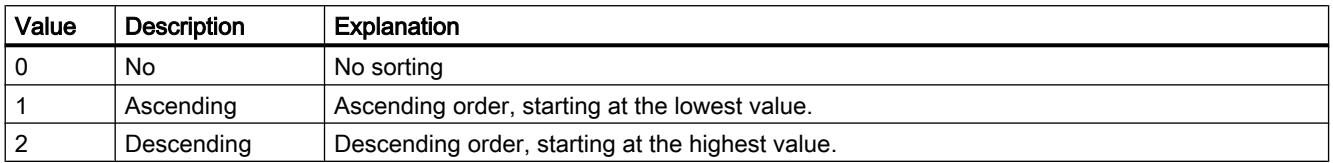

The attribute can be assigned dynamic properties by means of the name ColumnSort . The data type is LONG.

#### ColumnSortIndex property

#### ColumnSortIndex

Defines the sorting order of the column referenced in "ColumnIndex". The sorting criterion is removed from "ColumnSort" if you set a "0" value..

The attribute can be assigned dynamic properties by means of the name ColumnSortIndex. The data type is LONG.

## ColumnStartValue property

## ColumnStartValue

Defines the column start value specified in the user archive.

The attribute can be assigned dynamic properties by means of the name ColumnStartValue. The data type is STRING.

## ColumnStringLength property

## **ColumnStringLength**

Displays the string length of the column as defined in the user archive.

The attribute can be assigned dynamic properties by means of the name ColumnStringLength. The data type is LONG.

## ColumnTimeFormat property

## Time format - ColumnTimeFormat

Defines the time format to be used for visualization.

The following time formats are available:

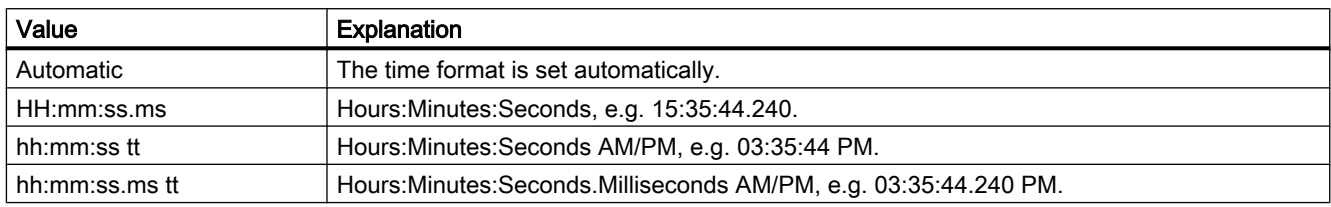

The attribute can be assigned dynamic properties by means of the name ColumnTimeFormat. The data type is STRING.

## ColumnTitleAlign property

## Column title alignment - ColumnTitleAlign

Specifies the type of column title alignment.

The following settings are available:

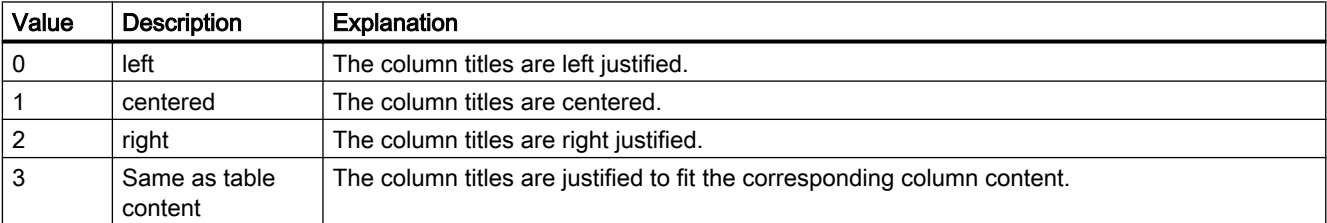

The attribute can be assigned dynamic properties by means of the name ColumnTitleAlign. The data type is LONG.

## ColumnTitles property

## Show column title - ColumnTitles

Enables the display of the column header.

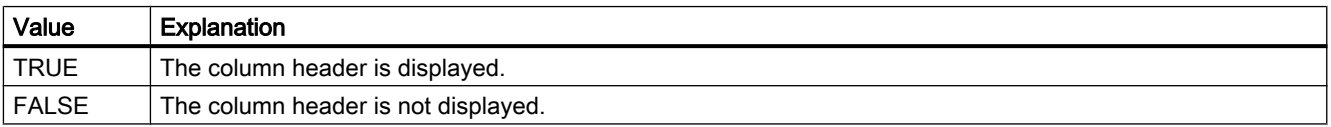

The attribute can be assigned dynamic properties by means of the name ColumnTitles. The data type is BOOLEAN.

## ColumnType property

## Type - ColumnType

Displays the data type set in the user archive for a selected column.

The attribute can be assigned dynamic properties by means of the name ColumnType. The data type is LONG.

## ColumnType property

## **ColumnType**

Indicates the associated view of the selected column in the SysDiagControl.

The attribute can be assigned dynamic properties using the name ColumnType. The data type is LONG.

## ColumnVisible property

## ColumnVisible

Enables the display of a column referenced by means of "ColumnIndex" attribute.

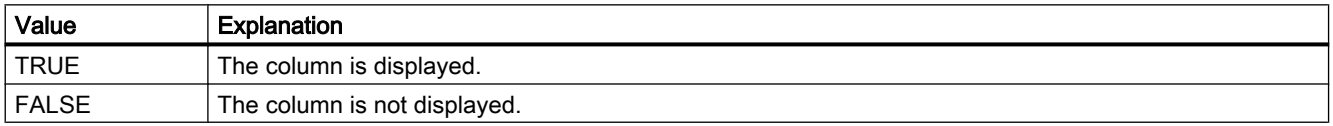

The attribute can be assigned dynamic properties by means of the name ColumnVisible . The data type is BOOLEAN.

## ColumnWriteAccess property

#### ColumnWriteAccess

Defines authorizations for write access to the column as specified in the user archive. The number corresponds with the number assigned to the authorization in the "User Administrator" editor.

The attribute cannot be dynamized.

## ColWidth Property

## **Description**

TRUE, when it should be possible to change the widths of the columns in the message window. The width of the columns can only be changed, however, when the "AutoScroll" property is not active. BOOLEAN write-read access.

## See also

[WinCC Alarm Control \(before WinCC V7\)](#page-285-0) (Page [286](#page-285-0)) [ScreenItem Object](#page-124-0) (Page [125](#page-124-0))

## Command Property

### **Description**

TRUE, when updating of the values displayed in the control should be forced.

## See also

[WinCC Online Trend Control \(before WinCC V7\)](#page-294-0) (Page [295\)](#page-294-0) [WinCC Online Table Control \(before WinCC V7\)](#page-291-0) (Page [292\)](#page-291-0) [ScreenItem Object](#page-124-0) (Page [125](#page-124-0))

## Comment property

#### **Description**

Reads or sets the Alarm object comment.

## See also

[Alarms object \(list\)](#page-109-0) (Page [110\)](#page-109-0)

## CommonTime Property

#### **Description**

TRUE, when a common time column is to be used in the table window. BOOLEAN write-read access.

#### See also

[WinCC Online Table Control \(before WinCC V7\)](#page-291-0) (Page [292\)](#page-291-0) [ScreenItem Object](#page-124-0) (Page [125](#page-124-0))

## CommonX Property

## **Description**

TRUE, when the trends in the trend window should be displayed with a common X-axis. BOOLEAN write-read access.

### See also

[WinCC Online Trend Control \(before WinCC V7\)](#page-294-0) (Page [295](#page-294-0)) [WinCC Function Trend Control \(before WinCC V7\)](#page-287-0) (Page [288\)](#page-287-0) [ScreenItem Object](#page-124-0) (Page [125](#page-124-0))

## CommonY Property

#### **Description**

TRUE, when the trends in the trend window should be displayed with a common Y-axis. BOOLEAN write-read access.

## See also

[ScreenItem Object](#page-124-0) (Page [125](#page-124-0)) [WinCC Online Trend Control \(before WinCC V7\)](#page-294-0) (Page [295](#page-294-0)) [WinCC Function Trend Control \(before WinCC V7\)](#page-287-0) (Page [288\)](#page-287-0)

## ComputerName property

#### **Description**

Returns the name of the computer on which the alarm object was triggered. ComputerName (readonly)

#### See also

[Alarms object \(list\)](#page-109-0) (Page [110\)](#page-109-0)

## Context property

## **Description**

Reads or sets the alarm object server prefix.

## See also

[Alarms object \(list\)](#page-109-0) (Page [110\)](#page-109-0)

## ConnectBarWindows property

## Connected diagram window - ConnectBarWindows

Specifies whether the configured diagram windows are connected. You must have configured several diagram windows for this.

The connected diagram windows have the following properties:

- They can have a common X axis.
- They have a scroll bar.
- The zoom functions for a diagram window affect the connected diagram windows.

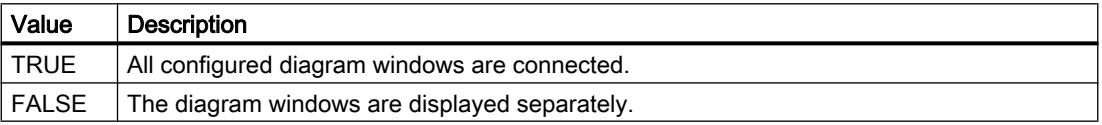

The attribute can be assigned dynamic properties using the name ConnectBarWindows. The data type is BOOLEAN.

## ConnectTrendWindows property

## Connect trend windows - ConnectTrendWindows

Enables the connection of trend windows configured. You must have configured several trend windows.

The connected trend windows have the following properties:

- They can have a common X axis.
- They have a scroll bar.
- They have a ruler.
- The zoom functions for a trend window affect the connected trend windows.

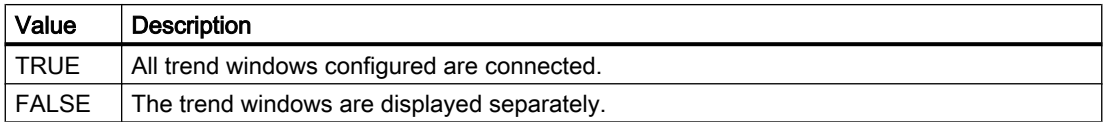

The attribute can be assigned dynamic properties by means of the name ConnectTrendWindows. The data type is BOOLEAN.

## ContinousChange Property

#### **Description**

Defines the type of transfer of the value defined by the slider ("Position" property) in Runtime:

- FALSE : The value of the "Position" property is transferred when the mouse button is released.
- TRUE : The value of the "Position" property is transferred immediately following a change of the slider position.

## See also

[WinCC Slider Control](#page-276-0) (Page [277\)](#page-276-0) [ScreenItem Object](#page-124-0) (Page [125](#page-124-0))

## Count Property

## **Description**

Supplies the number of elements in a list. INTEGER (read-only access).

## Example:

The example shows how the number of objects in a DataSet list is output.

'VBS165 HMIRuntime.Trace "Count: " & HMIRuntime.DataSet.Count & vbNewLine

> The following example adds two tags to the TagSet list and outputs the count properties as Trace.

'VBS177 Dim group Set group = HMIRuntime.Tags.CreateTagSet group.Add "Motor1" group.Add "Motor2" HMIRuntime.Trace "Count: " & group.Count & vbNewLine

## See also

[CreateTagSet Method](#page-716-0) (Page [717\)](#page-716-0) [TagSet Object \(List\)](#page-140-0) (Page [141](#page-140-0)) [ScreenItems Object \(List\)](#page-128-0) (Page [129](#page-128-0)) [Screens Object \(List\)](#page-133-0) (Page [134\)](#page-133-0) [Layers Object \(Listing\)](#page-120-0) (Page [121\)](#page-120-0) [DataSet Object \(List\)](#page-115-0) (Page [116](#page-115-0)) [ProcessValues Object \(List\)](#page-123-0) (Page [124\)](#page-123-0)

## Count property

## **Count**

Specifies the number of rows of the row listing object of a table control.

## **Cu**

## CurrentContext Property

## **Description**

In the case of a picture window, the server from which the picture comes and contains the script is read out.

The "CurrentContext" property can return different results: If, for example, a picture window displaying a server picture is set in a local basic picture, distinction is made between two cases:

- The "CurrentContext" property is used in an action of the picture window picture: The result is the return of the symbolic computer name of the server (Package property) extended by two colons, e.g."WinCCProject\_MyComputer::" .
- The "CurrentContext" property is used in an action of the basic picture: The result is returned in the form of an empty character string.

#### See also

[HMIRuntime Object](#page-117-0) (Page [118\)](#page-117-0)

## Cursor Property

## **Description**

Controls the appearance of the cursor in Runtime when positioned over an icon.

- 0: The cursor appears as an arrow and does not change when positioned over the icon.
- 1: The cursor appears as a 3D arrow accompanied by a green lightening symbol. In Runtime, this indicates that the object concerned can be operated.

### See also

[ScreenItem Object](#page-124-0) (Page [125](#page-124-0)) [HMI Symbol Library](#page-238-0) (Page [239](#page-238-0))

## Cursor property

#### Mouse pointer (Cursor)

Specifies whether or not to display the mouse pointer on the icon at runtime.

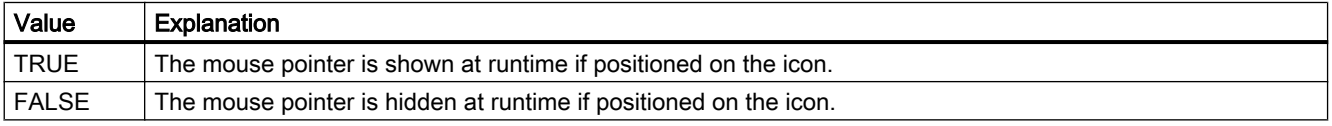

The attribute can be assigned dynamic properties by means of the name Cursor. The data type is BOOLEAN.

## CursorControl Property

## **Description**

TRUE, when Alpha Cursor mode is activated, the cursor skips to the next field in the TAB sequence after exiting the field. BOOLEAN write-read access.

To do this, the "CursorMode" property must be set to TRUE.

#### See also

[Text list](#page-195-0) (Page [196](#page-195-0)) [I/O Field](#page-183-0) (Page [184](#page-183-0)) [ScreenItem Object](#page-124-0) (Page [125](#page-124-0))

## CurveForm Property

### **Description**

#### WinCC Function Trend Control

Defines how the measuring points of a trend referenced by the "Index" property should be connected. Write/Read access.

#### WinCC Online Trend Control

The "Index" property references a trend. "CurveForm" defines how the measuring points should be connected.

- 0x00000012 Representation of the measuring points.
- 0x00000014 Measuring points are connected linearly.
- 0x00000011 Measuring points are connected via a step curve.
- 0x00000021 The area under the linearly connected trend is filled.
- 0x00000022: The area under the step curve is filled.

#### See also

[WinCC Online Trend Control \(before WinCC V7\)](#page-294-0) (Page [295\)](#page-294-0) [WinCC Function Trend Control \(before WinCC V7\)](#page-287-0) (Page [288](#page-287-0)) [ScreenItem Object](#page-124-0) (Page [125](#page-124-0))

## CursorMode Property

#### **Description**

When the "CursorMode" is set to "yes", you can show all messages from the short-term archive page by page in the long-term archive list. Use the "CursorModePrefetch" property to determine the number of messages shown per page.

The "Autoscroll" option must be unchecked in order to be able to switch between pages. Write/ Read access.

#### CursorModePrefetch Property

#### **Description**

Sets the number of message that you want to display page by page in the long-term archive list out of all messages in the short-term archive.

The "CursorMode" object property must be set to "yes".

Write/Read access.
# 1.14.4.5 D

Da

## DangerColor Property

## **Description**

Defines or returns the color of the danger zone on the scale. LONG write-read access.

### See also

[WinCC Gauge Control](#page-253-0) (Page [254](#page-253-0)) [ScreenItem Object](#page-124-0) (Page [125](#page-124-0))

### Danger Property

#### **Description**

Defines or returns the beginning of the "danger zone". The zone stretches from the "danger" value to the end of the scale. Write/Read access.

### See also

[WinCC Gauge Control](#page-253-0) (Page [254](#page-253-0)) [ScreenItem Object](#page-124-0) (Page [125](#page-124-0))

## DataFormat Property

## **Description**

Returns the data type of the I/O field object. Read only access.

Value range from 0 to 3.

- 0: Binary
- 1: Decimal
- 2: String
- 3: Hexadecimal

## See also

[I/O Field](#page-183-0) (Page [184](#page-183-0)) [ScreenItem Object](#page-124-0) (Page [125](#page-124-0))

## DataIndex Property

## **Description**

Returns the current index of the data of the current trend.

**Note** 

The property is only supported for the controls prior to WinCC V7.

## See also

[WinCC Function Trend Control \(before WinCC V7\)](#page-287-0) (Page [288](#page-287-0)) [ScreenItem Object](#page-124-0) (Page [125](#page-124-0))

## DataLogs Property

## **Description**

Returns an object of type "DataLogs". DataLogs (read-only)

#### See also

[DataLogs Object](#page-113-0) (Page [114\)](#page-113-0) [HMIRuntime Object](#page-117-0) (Page [118\)](#page-117-0)

## DataSet Property

## **Description**

Returns an object of type "DataSet". DataSet (read-only)

## See also

[DataSet Object \(List\)](#page-115-0) (Page [116](#page-115-0)) [HMIRuntime Object](#page-117-0) (Page [118\)](#page-117-0)

## DataX Property

## **Description**

Inserts a single data record and must be set before calling "InsertData".

**Note** 

The property is only supported for the controls prior to WinCC V7.

## See also

[WinCC Function Trend Control \(before WinCC V7\)](#page-287-0) (Page [288\)](#page-287-0) [ScreenItem Object](#page-124-0) (Page [125](#page-124-0))

#### DataXY Property

#### **Description**

Inserts several data records as an array with pairs of values and must be set before calling "InsertData".

The data in the array is assumed when "DataX" is of the VT\_EMPTY type. Otherwise, the "InsertData" attribute used the single value pair resulting from "DataX" and "DataY".

#### Note

The property is only supported for the controls prior to WinCC V7.

### See also

[Example: Calling Methods of an ActiveX Control](#page-840-0) (Page [841\)](#page-840-0) [WinCC Function Trend Control \(before WinCC V7\)](#page-287-0) (Page [288\)](#page-287-0) [ScreenItem Object](#page-124-0) (Page [125](#page-124-0))

## DataY Property

## **Description**

Inserts a single data record and must be set before calling "InsertData".

#### Note

The property is only supported for the controls prior to WinCC V7.

## See also

[WinCC Function Trend Control \(before WinCC V7\)](#page-287-0) (Page [288](#page-287-0)) [ScreenItem Object](#page-124-0) (Page [125](#page-124-0))

## De - Do

## DefaultMsgFilterSQL property

## **DefaultMsgFilterSQL**

Defines an SQL statement for a fixed selection of messages.

The SQL statements of "DefaultMsgFilterSQL" and "MsgFilterSQL" are linked logically by "AND" operation if you define additional custom selections by means of "MsgFilterSQL" attribute.

The attribute can be assigned dynamic properties by means of the name DefaultMsgFilterSQL. The data type is STRING.

## DefaultPrecision Property

## **Description**

This attribute defines the number of default decimal places, with which the scale value is specified. Write/Read access.

## DefaultRulerPrecision Property

## **Description**

This attribute defines the number of decimal places as standard value with which a measured value should be displayed when it is determined using the "Display value at this position" function. Write/Read access.

## DefaultSort property

## Default sorting order - DefaultSort

Defines the default sorting order in table columns.

The following settings are available:

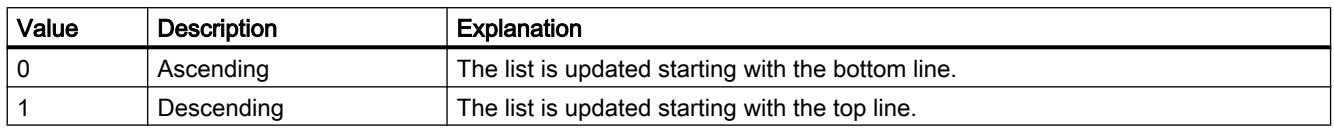

The attribute can be assigned dynamic properties by means of the name **DefaultSort**. The data type is LONG.

## DefaultSort2 property

## DefaultSort2

Use this function to define the sorting method in table columns if not using the default "Date/ time/number" sorting order. Instead, you defined a message block in the "DefaultSort2Column" object property to sort the columns based on the "message block/date/time/number" order.

The following settings are available:

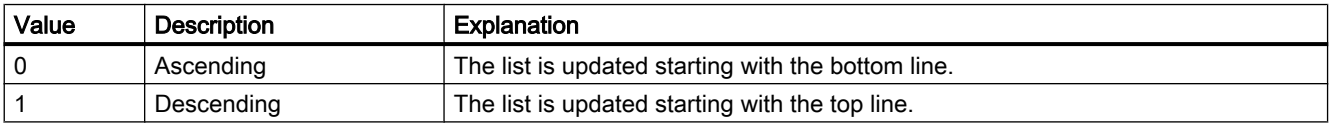

The attribute can be assigned dynamic properties by means of the name DefaultSort2. The data type is LONG.

## DefaultSort2Column property

## DefaultSort2Column

Use this function to define the sorting method in table columns if not using the default "Date/ time/number" sorting order.

Define a message block by its object name.

The table columns are now sorted based on the "message block/date/time/number" order.

The attribute can be assigned dynamic properties by means of the name DefaultSort2Column. The data type is STRING.

# DeleteData Property

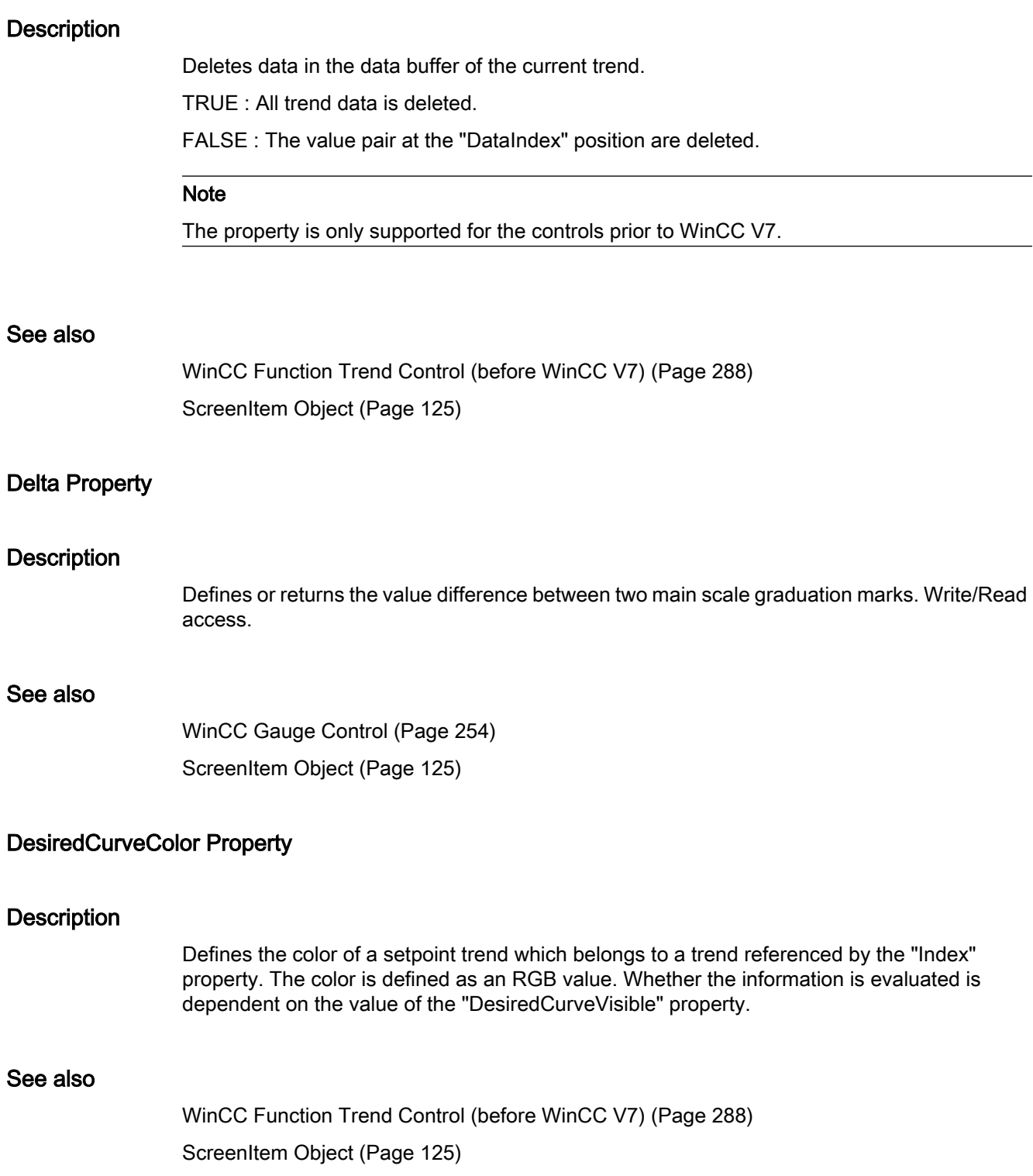

## DesiredCurveCurveForm Property

## **Description**

Defines the form of representation of a setpoint trend which belongs to a trend referenced by the "Index" property. Whether the information is evaluated is dependent on the value of the "DesiredCurveVisible" property.

0x00000011 Measuring points are connected by a solid line via a step curve

0x00000012 Representation of the measuring points

0x00000014 Measuring points are connected linearly with a solid line

0x00000021 The area under the linearly connected trend is filled.

0x00000022: The area under the stepped curve is filled.

0x00000031: Measuring points are connected by a dashed line via a step curve

0x00000032: Measuring points are connected linearly with a dashed line

## See also

[WinCC Function Trend Control \(before WinCC V7\)](#page-287-0) (Page [288\)](#page-287-0) [ScreenItem Object](#page-124-0) (Page [125](#page-124-0))

## DesiredCurveSourceNumberOfUAValues Property

## **Description**

Defines the number of value pairs of a setpoint trend which belongs to a trend referenced by the "Index" property. Whether the information is evaluated is dependent on the value of the "DesiredCurveVisible" property.

## See also

[WinCC Function Trend Control \(before WinCC V7\)](#page-287-0) (Page [288\)](#page-287-0) [ScreenItem Object](#page-124-0) (Page [125](#page-124-0))

## DesiredCurveSourceUAArchive Property

## **Description**

Defines the name of the user archive from which the value of a setpoint trend, which belongs to a trend referenced by "Index", is read. Whether the information is evaluated is dependent on the value of the "DesiredCurveVisible" property.

## See also

[WinCC Function Trend Control \(before WinCC V7\)](#page-287-0) (Page [288](#page-287-0)) [ScreenItem Object](#page-124-0) (Page [125](#page-124-0))

## DesiredCurveSourceUAArchiveStartID Property

### **Description**

Defines the starting point for the value of a setpoint trend, which belongs to a trend referenced by "Index", from which the values should be read from the archive. Whether the information is evaluated is dependent on the value of the "DesiredCurveVisible" property.

#### See also

[WinCC Function Trend Control \(before WinCC V7\)](#page-287-0) (Page [288](#page-287-0)) [ScreenItem Object](#page-124-0) (Page [125](#page-124-0))

## DesiredCurveSourceUAColumnX Property

#### **Description**

Defines the column in the user archive from which the X-values of a setpoint trend, which belongs to a trend referenced by "Index", should be read. Whether the information is evaluated is dependent on the value of the "DesiredCurveVisible" property.

#### See also

[WinCC Function Trend Control \(before WinCC V7\)](#page-287-0) (Page [288](#page-287-0)) [ScreenItem Object](#page-124-0) (Page [125](#page-124-0))

## DesiredCurveSourceUAColumnY Property

#### **Description**

Defines the column in the user archive from which the Y-values of a setpoint trend, which belongs to a trend referenced by "Index", should be read. Whether the information is evaluated is dependent on the value of the "DesiredCurveVisible" property.

## See also

[WinCC Function Trend Control \(before WinCC V7\)](#page-287-0) (Page [288](#page-287-0)) [ScreenItem Object](#page-124-0) (Page [125](#page-124-0))

# DesiredCurveVisible Property

# **Description**

TRUE, a setpoint trend which belongs to a trend referenced by "Index" should be displayed. BOOLEAN write-read access.

# See also

[WinCC Function Trend Control \(before WinCC V7\)](#page-287-0) (Page [288\)](#page-287-0) [ScreenItem Object](#page-124-0) (Page [125](#page-124-0))

# Direction Property

# **Description**

Defines or returns the bar direction or the position of the slider object. BOOLEAN write-read access. Value range from 0 to 3.

 $0 = top$  $1 = bottom$  $2 = left$  $3 =$  right

## See also

[Slider](#page-211-0) (Page [212](#page-211-0)) [Bar](#page-173-0) (Page [174](#page-173-0)) [3D Bar](#page-168-0) (Page [169\)](#page-168-0) [ScreenItem Object](#page-124-0) (Page [125](#page-124-0))

# DisplayName property

# Display name (DisplayName)

Specifies the user-defined name of the process picture. The attribute is of type "Multilingual String". You can specify names for all languages installed in WinCC.

The logon name is displayed in the following cases:

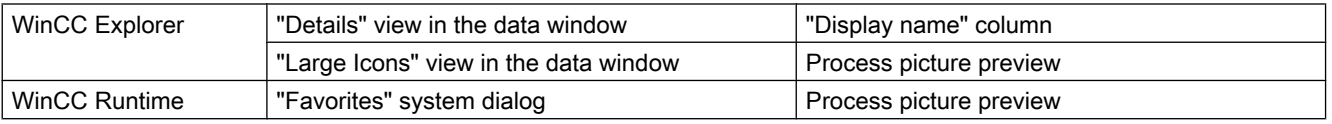

The "Display name" attribute can be dynamized with the "DisplayName" name.

## DisplayOptions property

## Show messages - DisplayOptions

Select the messages to be displayed.

The following selection options are available:

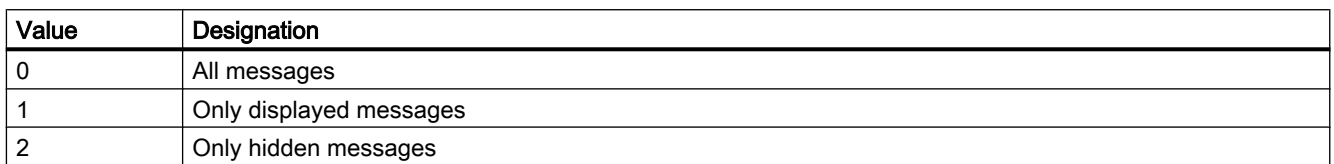

The attribute can be assigned dynamic properties by means of the name DisplayOptions. The data type is LONG.

## DisplayOptions property (before WinCC V7)

#### **Description**

Specifies if a button is assigned to a graphic, text, or both.

- 0 Picture or text: If a picture exists, the button is assigned with the picture, otherwise it is assigned with text.
- 1 Graphic and text
- 2 Text only
- 3 Graphic only

## DoubleClickAction property

## Action on double-click - DoubleClickAction

Sepcifies the action to be executed in Runtime by double-clicking on a message line.

The following settings are available:

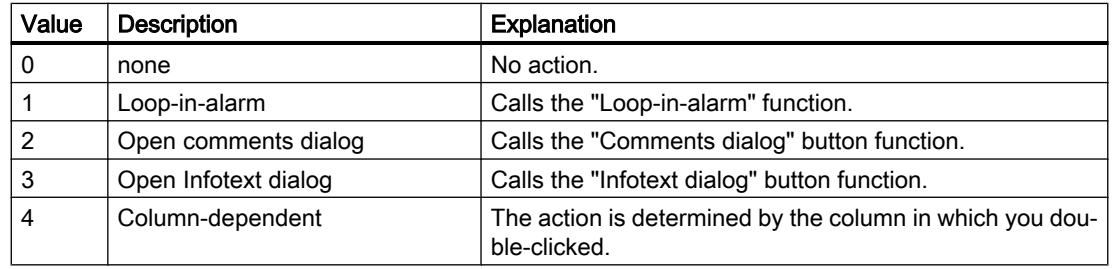

The attribute can be assigned dynamic properties by means of the name DoubleClickAction. The data type is LONG.

## 1.14.4.6 E

## Edit Property

## **Description**

Activates Editing mode for a cell as long as the "Editable" property has been set to TRUE for the corresponding column.

## See also

[WinCC Online Table Control \(before WinCC V7\)](#page-291-0) (Page [292](#page-291-0)) [ScreenItem Object](#page-124-0) (Page [125](#page-124-0))

## Editable Property

#### **Description**

The "Index" property references a pair of columns. "Editable" defines whether the column pair should be editable. BOOLEAN write-read access.

## See also

[WinCC Online Table Control \(before WinCC V7\)](#page-291-0) (Page [292](#page-291-0)) [ScreenItem Object](#page-124-0) (Page [125](#page-124-0))

## EditAtOnce Property

#### **Description**

TRUE, if accessing the field with the <TAB> key permits input immediately and without further action. BOOLEAN write-read access.

### See also

[Text list](#page-195-0) (Page [196](#page-195-0)) [I/O Field](#page-183-0) (Page [184](#page-183-0)) [ScreenItem Object](#page-124-0) (Page [125](#page-124-0))

## Enabled Property

## Function

Enables or disables possible operation of an object or issues the corresponding value. TRUE : Enable operation, FALSE: Operation is disabled.

BOOLEAN write-read access.

## Example:

The following example disables all objects in the picture "NewPDL1":

```
'VBS71
Dim objScreen
Dim objScrItem
Dim lngIndex
Dim strName
lngIndex = 1
Set objScreen = HMIRuntime.Screens("NewPDL1")
For lngIndex = 1 To objScreen.ScreenItems.Count
strName = objScreen.ScreenItems.Item(lngIndex).ObjectName 'Read names of objects
Set objScrItem = objScreen.ScreenItems(strName)
objScrItem.Enabled=False 'Lock object
Next
```
### See also

[Screen Object](#page-130-0) (Page [131\)](#page-130-0) [ScreenItem Object](#page-124-0) (Page [125](#page-124-0))

## EnableDelete property

## Delete - EnableDelete

Enables deletion of data from the user archive in Runtime.

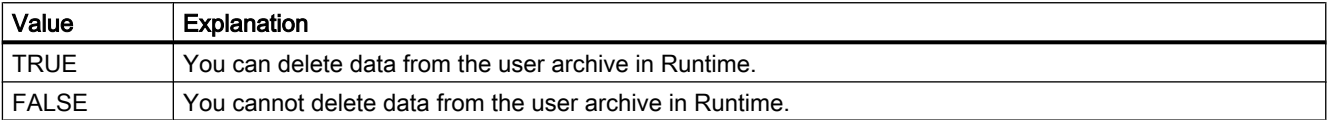

The attribute can be assigned dynamic properties by means of the name EnableDelete. The data type is BOOLEAN.

# EnableEdit property

## Modify - EnableEdit

Enables editing of the data displayed during runtime.

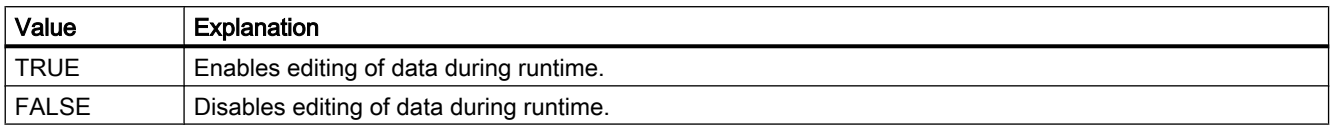

The attribute can be assigned dynamic properties by means of the name EnableEdit. The data type is BOOLEAN.

## EnableInsert property

## Add - EnableInsert

Enables insertion of data in the user archive in Runtime.

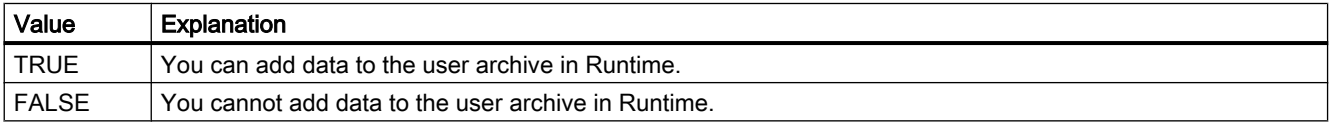

The attribute can be assigned dynamic properties by means of the name EnableInsert. The data type is BOOLEAN.

## EnablePopupMenu property

## EnablePopupMenu

Specifies if the pop-up menu is enabled in the control.

The attribute can be assigned dynamic properties by means of the name EnablePopupMenu. The data type is BOOLEAN.

## EndAngle Property

## **Description**

Defines or returns the end of the object. The information is in counterclockwise direction in degrees, beginning at the 12:00 clock position.

## See also

[Pie segment](#page-151-0) (Page [152](#page-151-0)) [Circular arc](#page-150-0) (Page [151\)](#page-150-0)

[Ellipse segment](#page-146-0) (Page [147](#page-146-0)) [Ellipse arc](#page-145-0) (Page [146\)](#page-145-0) [ScreenItem Object](#page-124-0) (Page [125](#page-124-0))

## EndTime Property

## **Description**

## Online Table Control

The "Index" attribute references a pair of columns. "EndTime" defines the end time for displaying this column pair. Whether the information is evaluated is dependent on the TimeRange" and "CommonTime" properties. Write/Read access.

## Online Trend Control

The "Index" attribute references a trend. "EndTime" defines the end time for displaying this trend. Whether the information is evaluated is dependent on the "Autorange", "TimeRange" and "CommonX" properties.

Use the "yyyy-mm-dd hh:mm:ss" format when creating a dynamic time range.

### See also

[WinCC Online Trend Control \(before WinCC V7\)](#page-294-0) (Page [295\)](#page-294-0) [WinCC Online Table Control \(before WinCC V7\)](#page-291-0) (Page [292\)](#page-291-0) [ScreenItem Object](#page-124-0) (Page [125](#page-124-0))

## EndValue Property

## **Description**

The "Index" property references a trend. "EndValue" defines the upper limit of the value range to be displayed for the trend. Whether the information is evaluated is dependent on the "Autorange" and "CommonY" properties.

#### See also

[WinCC Online Trend Control \(before WinCC V7\)](#page-294-0) (Page [295\)](#page-294-0) [ScreenItem Object](#page-124-0) (Page [125](#page-124-0))

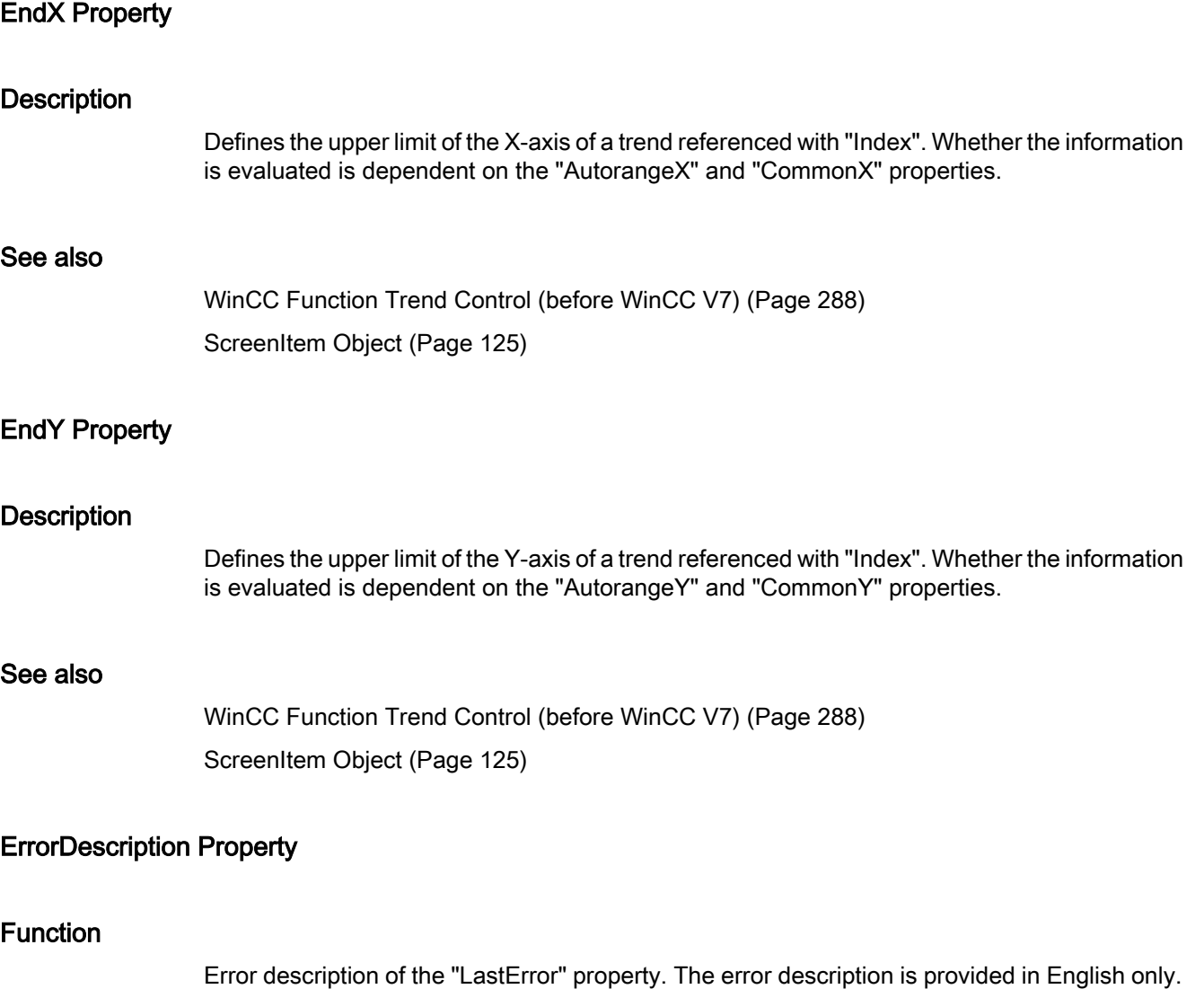

STRING (read only)

The following error messages are defined:

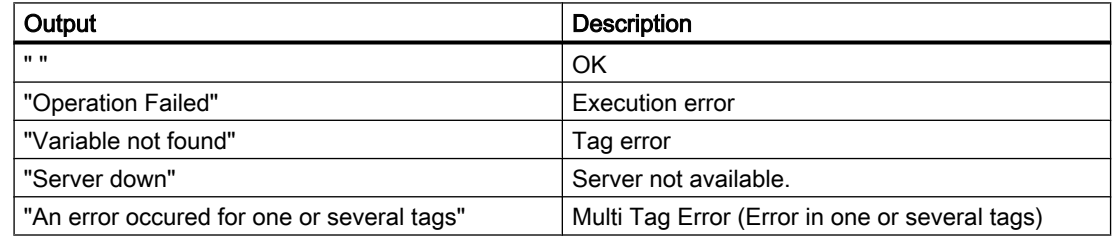

In order that ErrorDescription returns a value, a read process must be executed beforehand.

If an error occurs during read or write of several tags using the TagSet object, the error is set to "Multi Tag Error". In order to determine at which tag the error occurred and what type of error it was, the ErrorDescription property of each tag must be analyzed.

#### Example:

The following example displays the error description for "Tag1":

```
'VBS72
Dim objTag
Set objTag = HMIRuntime.Tags("Tag1")
objtag.Read
MsgBox objTag.ErrorDescription
```
The following example adds two tags to the TagSet list and outputs the ErrorDescription property as Trace.

```
'VBS179
Dim group
Set group = HMIRuntime.Tags.CreateTagSet
group.Add "Motor1"
group.Add "Motor2"
HMIRuntime.Trace "ErrorDescription: " & group.ErrorDescription & vbNewLine
```
The ErrorDescription property of a tag contained in the list may be accessed as follows:

HMIRuntime.Trace "ErrorDescription: " & group("Motor1").ErrorDescription & vbNewLine

## See also

[LastError Property](#page-458-0) (Page [459](#page-458-0)) [QualityCode Property](#page-545-0) (Page [546](#page-545-0)) [TagSet Object \(List\)](#page-140-0) (Page [141](#page-140-0)) [Tag Object](#page-136-0) (Page [137](#page-136-0))

#### Exponent Property

#### **Description**

TRUE, when the display of numbers should be with exponents (e.g."1.00e+000"). BOOLEAN write-read access.

## See also

[Bar](#page-173-0) (Page [174](#page-173-0)) [ScreenItem Object](#page-124-0) (Page [125](#page-124-0))

## ExportDirectoryChangeable property

## Directory can be changed - ExportDirectoryChangeable

Enables changing of the directory for data export in Runtime.

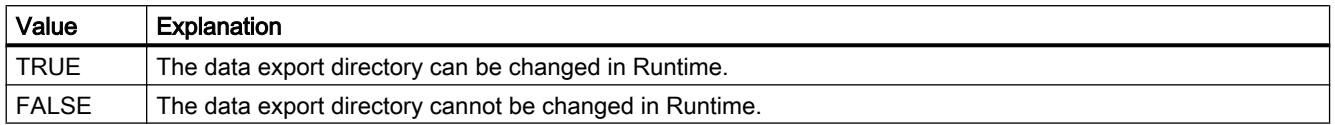

The attribute can be assigned dynamic properties by means of the name ExportDirectoryChangeable. The data type is BOOLEAN.

## ExportDirectoryname property

#### Directory - ExportDirectoryname

Defines the directory to which the exported Runtime data is written.

You can select or create the directory using the selection button.

The attribute can be assigned dynamic properties by means of the name ExportDirectoryname. The data type is STRING.

## ExportFileExtension property

## ExportFileExtension

Defines the extension of the export file.

Only the file name extension "csv" is currently supported.

The attribute can be assigned dynamic properties by means of the name ExportFileExtension. The data type is STRING.

## ExportFilename property

#### File name - ExportFilename

Defines the name of the file which is to receive the exported Runtime data.

The attribute can be assigned dynamic properties by means of the name ExportFilename. The data type is STRING.

## ExportFilenameChangeable property

### File can be renamed - ExportFilenameChangeable

Enables renaming of the export file in Runtime.

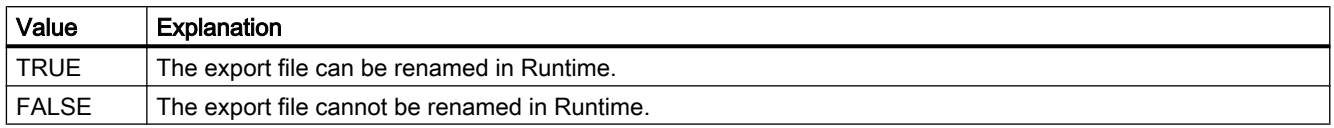

The attribute can be assigned dynamic properties by means of the name ExportFilenameChangeable. The data type is BOOLEAN.

## ExportFormatGuid property

#### **ExportFormatGuid**

Default assignment of the ID number and export provider.

The attribute can be assigned dynamic properties by means of the name ExportFormatGuid. The data type is STRING.

## ExportFormatName property

## Format - ExportFormatName

Defines the export file format.

Only the "csv" file format is currently available for the export.

The attribute can be assigned dynamic properties by means of the name ExportFormatName. The data type is STRING.

## ExportParameters property

#### **ExportParameters**

Specifies the parameters of the selected format by means of the properties dialog.

The attribute can be assigned dynamic properties by means of the name ExportParameters. The data type is VARIANT.

## ExportSelection property

## Scope of data export - ExportSelection

Specifies the control's Runtime data to be exported.

The following settings are available:

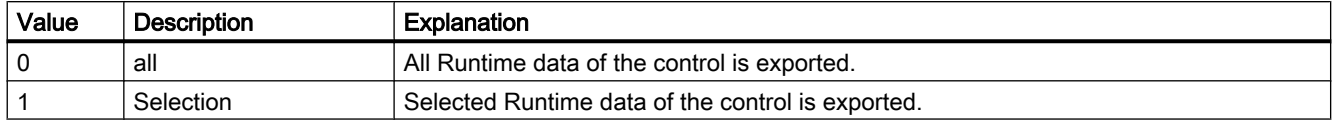

The attribute can be assigned dynamic properties by means of the name ExportSelection. The data type is LONG.

## ExportShowDialog property

## Show dialog - ExportShowDialog

Enables the display of the export dialog during runtime.

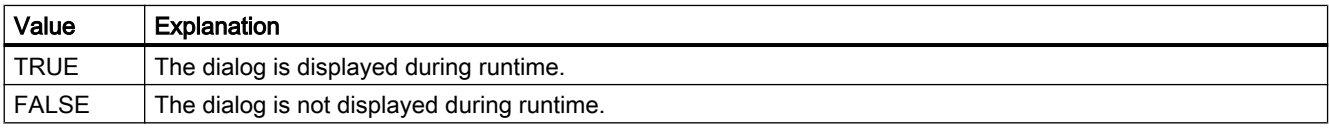

The attribute can be assigned dynamic properties by means of the name ExportShowDialog. The data type is BOOLEAN.

## ExportXML property

## **ExportXML**

Only used internally.

The attribute can be assigned dynamic properties by means of the name ExportXML.

## ExtendedOperation Property

## **Description**

TRUE, when the slider regulator is set at the respective end value (minimum/maximum value). This is done by clicking the mouse in an area outside the current regulator setting. BOOLEAN write-read access.

## See also

[Slider](#page-211-0) (Page [212](#page-211-0)) [ScreenItem Object](#page-124-0) (Page [125](#page-124-0))

## ExtendedZoomingEnable Property

#### **Description**

Activates/deactivates the ExtendedZooming properties of a picture.

Using ExtendedZooming, the view of a process picture in Runtime may be enlarged or reduced by using the mouse wheel.

BOOLEAN write-read access.

## Example:

Activates ExtendedZooming for picture NewPDL1.

```
'VBS155
Dim objScreen
Set objScreen = HMIRuntime.Screens("NewPDL1")
objScreen.ExtendedZoomingEnable = 1
```
## See also

[Screen Object](#page-130-0) (Page [131\)](#page-130-0)

1.14.4.7 F

Fe - Fl

## FeatureFullscreen property

#### FeatureFullscreen

Specifies if the "Full screen" function is available in the control.

The attribute can be assigned dynamic properties by means of the name FeatureFullscreen. The data type is BOOLEAN.

## FeaturePause property

#### **FeaturePause**

Specifies if the "Pause" function is available in the control.

The attribute can be assigned dynamic properties by means of the name FeaturePause. The data type is BOOLEAN.

## FeaturePlay property

### **FeaturePlay**

Specifies if the "Play" function is available in the control.

The attribute can be assigned dynamic properties by means of the name FeaturePlay. The data type is BOOLEAN.

## FeatureStepBackward property

#### FeatureStepBackward

Specifies if the "Step backward" function is available in the control.

The attribute can be assigned dynamic properties by means of the name FeatureStepBackward. The data type is BOOLEAN.

## FeatureStepForward property

#### FeatureStepForward

Specifies if the "Step forward" function is available in the control.

The attribute can be assigned dynamic properties by means of the name FeatureStepForward. The data type is BOOLEAN.

## FeatureStop property

## FeatureStop

Specifies if the "Stop" function is available in the control.

The attribute can be assigned dynamic properties by means of the name FeatureStop. The data type is BOOLEAN.

## FeatureVolume property

## FeatureVolume

Specifies if the "Volume" function is available in the control.

The attribute can be assigned dynamic properties by means of the name FeatureVolume. The data type is BOOLEAN.

## <span id="page-417-0"></span>FileName property

## FileName

Specifies the file whose content you want to display or play.

The attribute can be assigned dynamic properties by means of the name FileName. The data type is STRING.

## FillColor Property

## **Description**

Defines or returns the fill pattern color for the object.

LONG (write-read access)

## Determination of Color Value

The color is displayed in RGB format (Red, Green, Blue). Enter the appropriate decimal value for each of the three RGB values.

Example:

RGB(200, 150, 100)

## Example:

The following example defines the fill color for "ScreenWindow1" to blue:

```
'VBS73
Dim objScreen
Set objScreen = HMIRuntime.Screens("ScreenWindow1")
objScreen.FillStyle = 131075
objScreen.FillColor = RGB(0, 0, 255)
```
## See also

[FillStyle Property](#page-418-0) (Page [419](#page-418-0)) [BackColor Property](#page-321-0) (Page [322](#page-321-0)) [ScreenItem Object](#page-124-0) (Page [125](#page-124-0))

## <span id="page-418-0"></span>Filling Property

## **Description**

TRUE, when the object can be filled by closed border lines (e.g. representing the fill level of a tank). BOOLEAN write-read access.

The fill level of the object is set by means of the "FillingIndex" property.

## See also

[ScreenItem Object](#page-124-0) (Page [125](#page-124-0))

## FillingDirection properties

#### Filling direction (FillingDirection)

The "Filling direction" attribute specifies the filling direction for an object enclosed in a frame line.

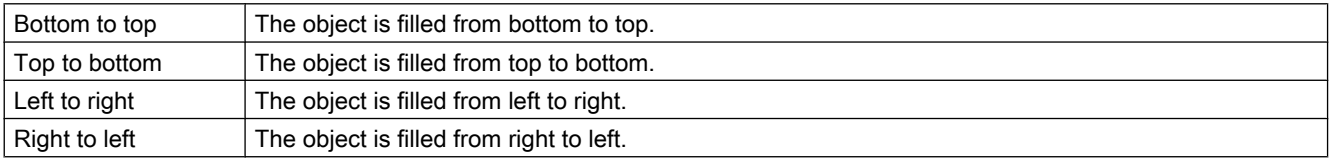

The attribute can be assigned dynamic properties by means of the name FillingDirection. The data type is LONG.

## FillingIndex Property

## **Description**

Defines the %age value (related to the height of the object) to which the object with closed border line is to be filled. The fill level is represented by the current background color. The unfilled background is transparent.

## See also

[ScreenItem Object](#page-124-0) (Page [125](#page-124-0))

## FillStyle Property

## **Description**

Defines or returns the fill pattern for the object.

LONG (write-read access)

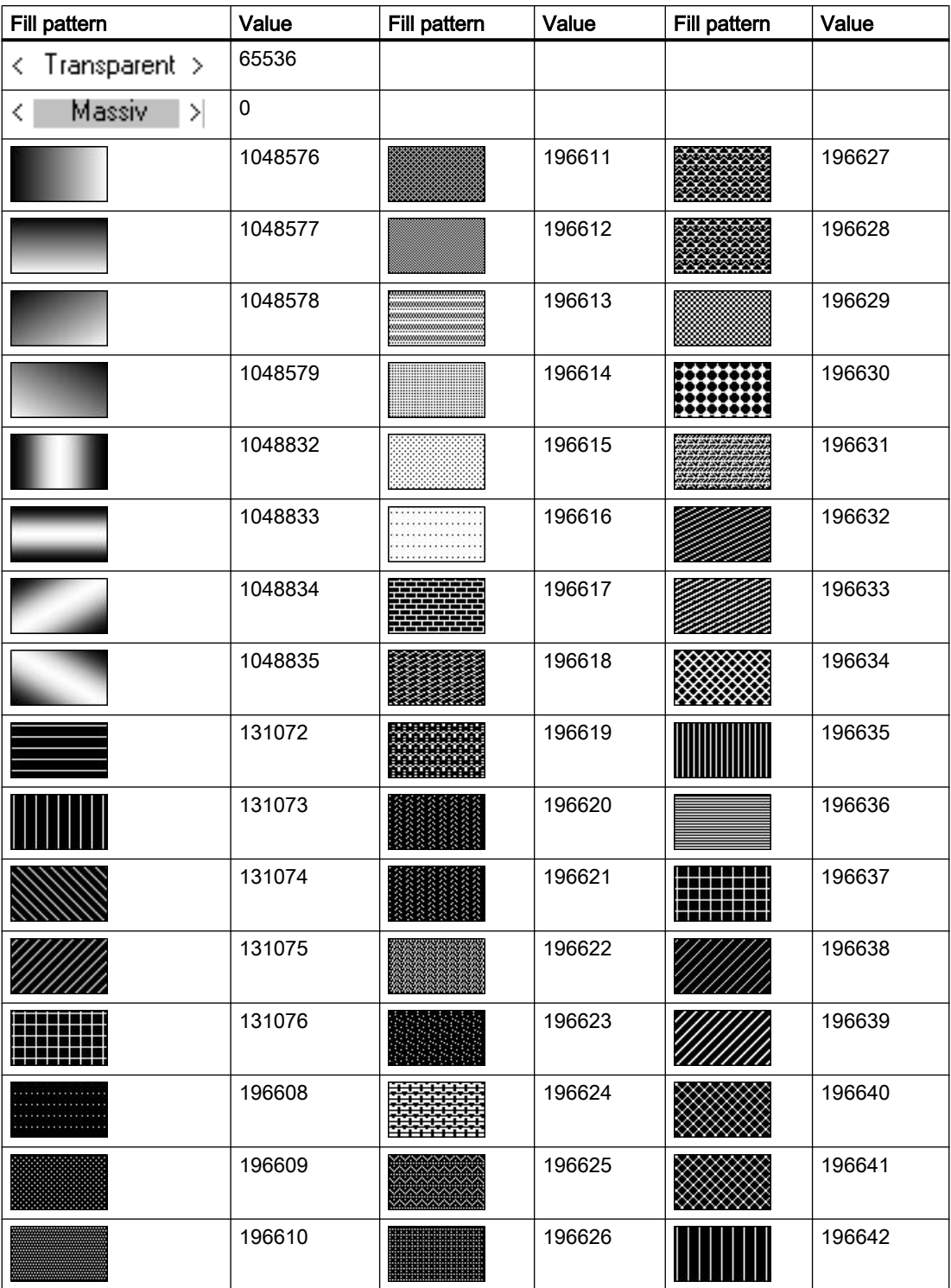

## Example

The following example sets the fill pattern for "ScreenWindow1" to transparent:

```
'VBS190
Dim obj
Set obj = ScreenItems("Rectangle1")
obj.FillStyle = 65536
```
## See also

[FillColor Property](#page-417-0) (Page [418\)](#page-417-0) [BackColor Property](#page-321-0) (Page [322](#page-321-0)) [Screen Object](#page-130-0) (Page [131](#page-130-0))

## FillStyle2 Property

## **Description**

Defines or returns the fill style of the bar.

## See also

[Bar](#page-173-0) (Page [174](#page-173-0)) [ScreenItem Object](#page-124-0) (Page [125](#page-124-0))

## FillStyleAlignment property

## **Description**

Defines the alignment of the fill pattern for the process picture.

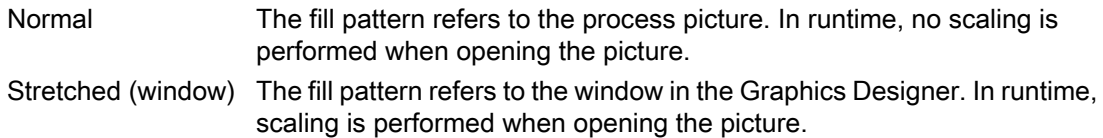

## FilterSQL property

## **FilterSQL**

Defines an SQL statement for a selection of data in the user archive.

The attribute can be assigned dynamic properties by means of the name FilterSQL. The data type is STRING.

## FineGrid Property

## **Description**

TRUE, when the value axis is scaled by short tick marks. The distance between two short tick marks can be changed using the "FineGridValue" property. BOOLEAN write-read access.

## See also

[WinCC Online Trend Control \(before WinCC V7\)](#page-294-0) (Page [295\)](#page-294-0) [ScreenItem Object](#page-124-0) (Page [125](#page-124-0))

## FineGridValue Property

## **Description**

Defines the distance between two short tick marks in the scale. Whether the information is evaluated is dependent on the value of the "FineGrid" property.

## See also

[WinCC Online Trend Control \(before WinCC V7\)](#page-294-0) (Page [295\)](#page-294-0) [ScreenItem Object](#page-124-0) (Page [125](#page-124-0))

## FineGridValueX Property

## **Description**

Defines the distance between two short tick marks on the X-axes scaling. Whether the information is evaluated is dependent on the value of the "FineGridX" property.

## See also

[WinCC Function Trend Control \(before WinCC V7\)](#page-287-0) (Page [288](#page-287-0)) [ScreenItem Object](#page-124-0) (Page [125](#page-124-0))

# FineGridValueY Property

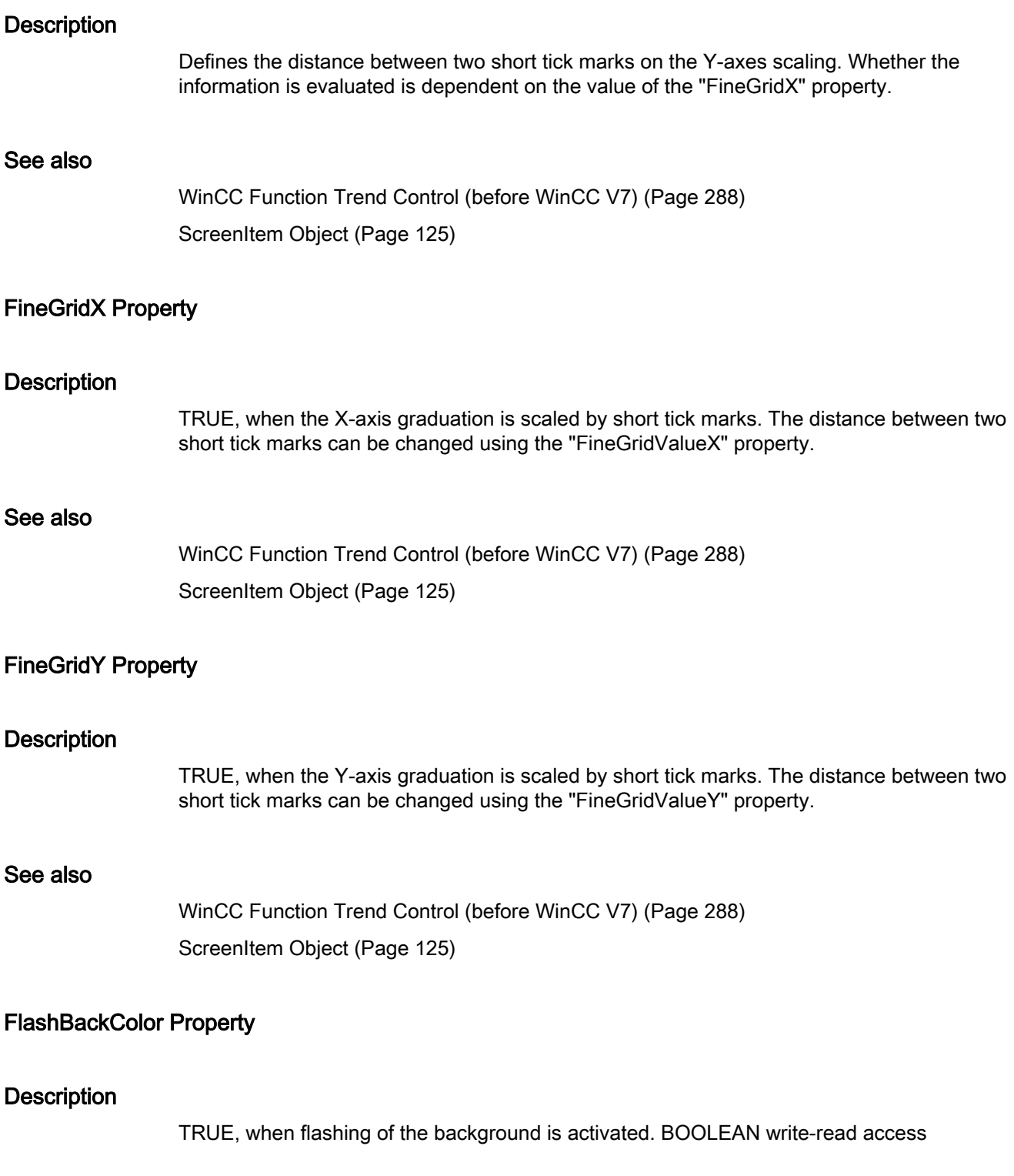

### See also

[ScreenItem Object](#page-124-0) (Page [125](#page-124-0))

## FlashBorderColor Property

#### **Description**

TRUE, when flashing of the object lines is activated. BOOLEAN write-read access.

#### See also

[ScreenItem Object](#page-124-0) (Page [125](#page-124-0))

## FlashFlashPicture Property

### **Description**

TRUE, when flashing of the flash picture is activated. BOOLEAN write-read access.

### See also

[Status display](#page-198-0) (Page [199\)](#page-198-0) [ScreenItem Object](#page-124-0) (Page [125](#page-124-0))

## FlashForeColor Property

## **Description**

TRUE, when flashing of the text is activated. BOOLEAN write-read access.

## See also

[I/O Field](#page-183-0) (Page [184](#page-183-0)) [Static text](#page-164-0) (Page [165](#page-164-0)) [Text list](#page-195-0) (Page [196\)](#page-195-0) [Radio box](#page-206-0) (Page [207\)](#page-206-0) [Check box](#page-203-0) (Page [204\)](#page-203-0) [Button](#page-200-0) (Page [201](#page-200-0)) [ScreenItem Object](#page-124-0) (Page [125](#page-124-0))

## FlashPicReferenced Property

## **Description**

TRUE, when the assigned flash picture should be saved. Otherwise, only the associated object reference is saved. Read only access.

### See also

[Status display](#page-198-0) (Page [199\)](#page-198-0) [ScreenItem Object](#page-124-0) (Page [125](#page-124-0))

## FlashPicTransColor Property

## **Description**

Defines which color of the bitmap object (.bmp, .dib) assigned to the flash picture should be set to "transparent". LONG Write/Read Access. The color is only set to "Transparent" if the value of the "FlashPicUseTransColor" property is "True".

#### See also

[ScreenItem Object](#page-124-0) (Page [125](#page-124-0)) [Status display](#page-198-0) (Page [199\)](#page-198-0)

## FlashPicture Property

#### **Description**

Returns the flash picture. Read-only access. The picture (\*.BMP or \*.DIB) must be located in the "GraCS" directory of the current project so that it can be integrated. In this context, the "FlashPicReferenced" property defines whether the flash picture should be saved together with the object status display or referenced.

## See also

[Status display](#page-198-0) (Page [199\)](#page-198-0) [ScreenItem Object](#page-124-0) (Page [125](#page-124-0))

## FlashPicUseTransColor Property

## **Description**

TRUE, when the configured color ("FlashPicTransColor" property) of the bitmap objects assigned to the flash picture should be set to "transparent". BOOLEAN write-read access.

#### See also

[Status display](#page-198-0) (Page [199\)](#page-198-0) [ScreenItem Object](#page-124-0) (Page [125](#page-124-0))

## FlashRate Property

#### **Description**

Defines or returns the flashing frequency for the object. Value range from 0 to 2.

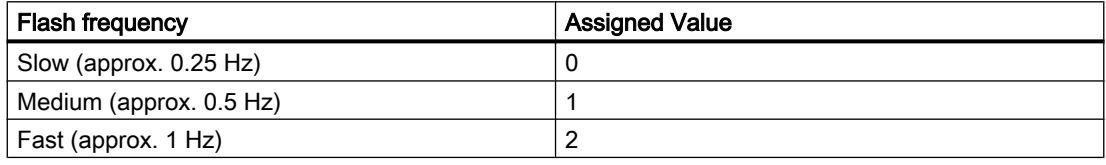

#### **Note**

Because the flashing is performed by means of software engineering, the flash frequency is both system-dependent and hardware-bound (number of objects, processor speed, RAM size, update time, etc.).

The information in the table is therefore only for orientation purposes.

## See also

[Group Display](#page-193-0) (Page [194\)](#page-193-0) [ScreenItem Object](#page-124-0) (Page [125](#page-124-0))

## FlashRateBackColor Property

### **Description**

Defines or returns the flash frequency for the object background. Value range from 0 to 2.

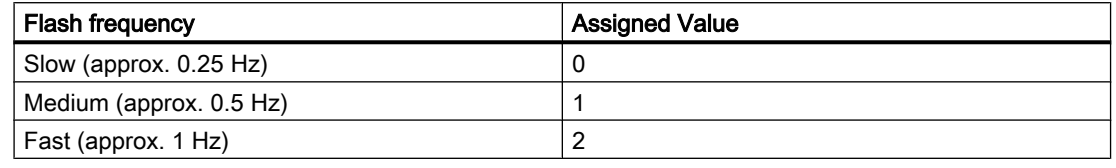

#### **Note**

Because the flashing is performed by means of software engineering, the flash frequency is both system-dependent and hardware-bound (number of objects, processor speed, RAM size, update time, etc.).

The information in the table is therefore only for orientation purposes.

#### See also

[ScreenItem Object](#page-124-0) (Page [125](#page-124-0))

## FlashRateBorderColor Property

## **Description**

Defines or returns the flash frequency for the lines of the object. Value range from 0 to 2.

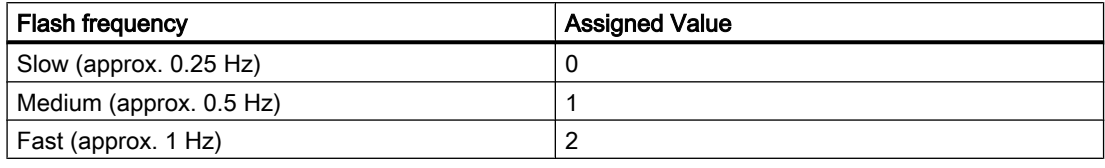

#### **Note**

Because the flashing is performed by means of software engineering, the flash frequency is both system-dependent and hardware-bound (number of objects, processor speed, RAM size, update time, etc.).

The information in the table is therefore only for orientation purposes.

#### See also

[ScreenItem Object](#page-124-0) (Page [125](#page-124-0))

## FlashRateFlashPic Property

### **Description**

Defines or returns the flash frequency for the status display. Value range from 0 to 2.

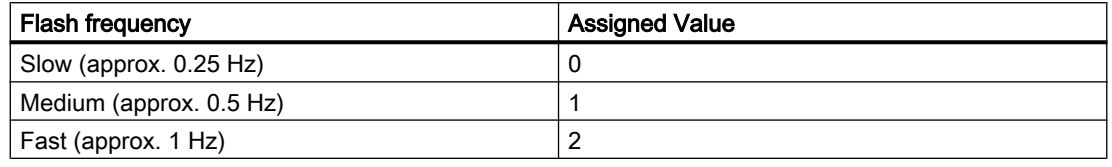

#### **Note**

Because the flashing is performed by means of software engineering, the flash frequency is both system-dependent and hardware-bound (number of objects, processor speed, RAM size, update time, etc.).

The information in the table is therefore only for orientation purposes.

#### See also

[Status display](#page-198-0) (Page [199\)](#page-198-0)

[ScreenItem Object](#page-124-0) (Page [125](#page-124-0))

## FlashRateForeColor Property

## **Description**

Defines or returns the flash frequency for the object label. Value range from 0 to 2.

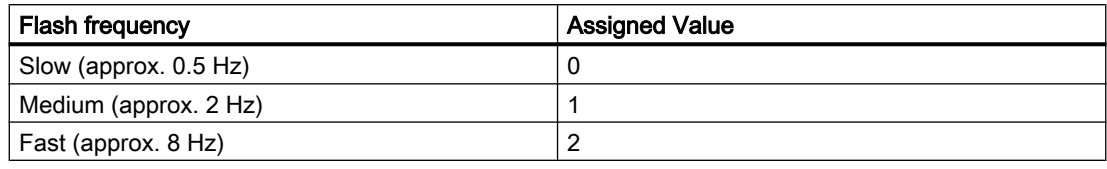

#### **Note**

Because the flashing is performed by means of software engineering, the flash frequency is both system-dependent and hardware-bound (number of objects, processor speed, RAM size, update time, etc.).

The information in the table is therefore only for orientation purposes.

## See also

[Static text](#page-164-0) (Page [165\)](#page-164-0) [Text list](#page-195-0) (Page [196](#page-195-0)) [Radio box](#page-206-0) (Page [207\)](#page-206-0) [Check box](#page-203-0) (Page [204\)](#page-203-0) [Button](#page-200-0) (Page [201\)](#page-200-0) [I/O Field](#page-183-0) (Page [184](#page-183-0)) [ScreenItem Object](#page-124-0) (Page [125](#page-124-0))

## Flip property

## Flip (Flip)

Specifies flipping of the icon at runtime.

The following settings are available:

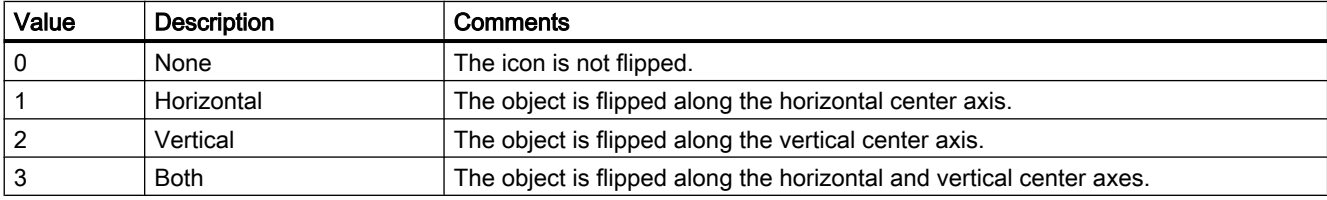

The attribute can be assigned dynamic properties by means of the name Flip. The data type is LONG.

# Flip Property

## **Description**

Mirrors the icon on the vertical and/or horizontal middle axis of the icon.

- Zero 0: The icon is mot mirrored.
- Horizontal 1: The icon is mirrored on the vertical center axis.
- Vertical 2: The icon is mirrored on the horizontal, center axis.
- Both 3: The icon is mirrored both on the horizontal and vertical center axes.

## See also

[HMI Symbol Library](#page-238-0) (Page [239](#page-238-0)) [ScreenItem Object](#page-124-0) (Page [125](#page-124-0))

# Fo - Fr

## FocusColor Property

## **Description**

If the focus is positioned on the control in Runtime, the labeling and position text are identified by a border. FocusColor defines the color of the border.

## See also

[WinCC Slider Control](#page-276-0) (Page [277\)](#page-276-0) [ScreenItem Object](#page-124-0) (Page [125](#page-124-0))

## FocusRect Property

## **Description**

TRUE, when the button should be provided with a selection border, in Runtime, as soon as it receives the focus. BOOLEAN write-read access.

## See also

[WinCC Push Button Control](#page-268-0) (Page [269](#page-268-0)) [WinCC Digital/Analog Clock](#page-245-0) (Page [246](#page-245-0)) [ScreenItem Object](#page-124-0) (Page [125](#page-124-0))

## FocusWidth Property

## **Description**

If the focus is positioned on the control in Runtime, the labeling and position text are identified by a border. FocusWidth defines the width of the border, value range of 1-10 pixels. LONG write-read access.

## See also

[WinCC Slider Control](#page-276-0) (Page [277\)](#page-276-0) [ScreenItem Object](#page-124-0) (Page [125](#page-124-0))

## Font Property

#### Name - Font

Sets the font. The attribute cannot be dynamized.

## Font property (before WinCC V7)

### **Description**

Defines or returns the font. Write/Read access.

The font object has the following sub-properties

- Size (Font Size)
- Bold (yes/no)
- Name (font name)
- Italic (yes/no)
- Underline (underline yes/no)
- StrikeThrough (yes/no)

If two font properties are directly assigned, only the default property "Name" is assumed.

## Example:

```
'VBS74
Dim objControl1
Dim objControl2
Set objControl1 = ScreenItems("Control1")
Set objControl2 = ScreenItems("Control2")
objControl2.Font = objControl1.Font ' take over only the type of font
```
#### See also

[WinCC Slider Control](#page-276-0) (Page [277\)](#page-276-0) [WinCC Push Button Control](#page-268-0) (Page [269\)](#page-268-0) [WinCC Online Trend Control \(before WinCC V7\)](#page-294-0) (Page [295](#page-294-0)) [WinCC Online Table Control \(before WinCC V7\)](#page-291-0) (Page [292](#page-291-0)) [WinCC Function Trend Control \(before WinCC V7\)](#page-287-0) (Page [288\)](#page-287-0) [WinCC Digital/Analog Clock](#page-245-0) (Page [246\)](#page-245-0)

[WinCC Alarm Control \(before WinCC V7\)](#page-285-0) (Page [286](#page-285-0)) [ScreenItem Object](#page-124-0) (Page [125](#page-124-0))

## FontBold Property

## **Description**

TRUE, when the text in the object should be assigned the "bold" attribute. BOOLEAN writeread access.

## See also

[WinCC Push Button Control](#page-268-0) (Page [269](#page-268-0)) [Group Display](#page-193-0) (Page [194\)](#page-193-0) [Text list](#page-195-0) (Page [196\)](#page-195-0) [Radio box](#page-206-0) (Page [207\)](#page-206-0) [Check box](#page-203-0) (Page [204\)](#page-203-0) [Button](#page-200-0) (Page [201](#page-200-0)) [I/O Field](#page-183-0) (Page [184](#page-183-0)) [Bar](#page-173-0) (Page [174](#page-173-0)) [ScreenItem Object](#page-124-0) (Page [125](#page-124-0))

## **FontItalic Property**

## **Description**

TRUE, when the text in the object should be assigned the "italic" attribute. BOOLEAN writeread access.

## See also

[WinCC Push Button Control](#page-268-0) (Page [269](#page-268-0)) [Group Display](#page-193-0) (Page [194\)](#page-193-0) [Static text](#page-164-0) (Page [165](#page-164-0)) [Text list](#page-195-0) (Page [196\)](#page-195-0) [Radio box](#page-206-0) (Page [207\)](#page-206-0) [Check box](#page-203-0) (Page [204\)](#page-203-0) [Button](#page-200-0) (Page [201](#page-200-0)) [I/O Field](#page-183-0) (Page [184](#page-183-0)) [ScreenItem Object](#page-124-0) (Page [125](#page-124-0))
# FontName Property

# **Description**

Defines or returns the font name of the text in the object. All the fonts installed in Windows are available for selection.

# See also

[WinCC Push Button Control](#page-268-0) (Page [269\)](#page-268-0) [Group Display](#page-193-0) (Page [194](#page-193-0)) [Static text](#page-164-0) (Page [165\)](#page-164-0) [Text list](#page-195-0) (Page [196](#page-195-0)) [Radio box](#page-206-0) (Page [207\)](#page-206-0) [Check box](#page-203-0) (Page [204\)](#page-203-0) [Button](#page-200-0) (Page [201\)](#page-200-0) [I/O Field](#page-183-0) (Page [184](#page-183-0)) [Bar](#page-173-0) (Page [174](#page-173-0)) [ScreenItem Object](#page-124-0) (Page [125](#page-124-0))

# FontPosition Property

# **Description**

Returns the font name for the display of the slider position in the bottom part of the object. All the fonts installed in Windows are available for selection. Read only access.

# See also

[WinCC Slider Control](#page-276-0) (Page [277\)](#page-276-0) [ScreenItem Object](#page-124-0) (Page [125](#page-124-0))

# FontSize Property

# **Description**

Defines or returns the font size of the text in the object in points.

# See also

[WinCC Push Button Control](#page-268-0) (Page [269\)](#page-268-0)

[Group Display](#page-193-0) (Page [194](#page-193-0))

[Static text](#page-164-0) (Page [165](#page-164-0)) [Text list](#page-195-0) (Page [196\)](#page-195-0) [Radio box](#page-206-0) (Page [207\)](#page-206-0) [Check box](#page-203-0) (Page [204\)](#page-203-0) [Button](#page-200-0) (Page [201](#page-200-0)) [I/O Field](#page-183-0) (Page [184](#page-183-0)) [Bar](#page-173-0) (Page [174](#page-173-0)) [ScreenItem Object](#page-124-0) (Page [125](#page-124-0))

# FontStrikeThru Property

## **Description**

TRUE, when the text in the object should be assigned the "strikethrough" attribute. BOOLEAN write-read access.

# See also

[WinCC Push Button Control](#page-268-0) (Page [269](#page-268-0)) [ScreenItem Object](#page-124-0) (Page [125](#page-124-0))

# FontUnderline Property

#### **Description**

TRUE, when the text in the object should be assigned the "underline" attribute. BOOLEAN write-read access.

## See also

[WinCC Push Button Control](#page-268-0) (Page [269](#page-268-0)) [Group Display](#page-193-0) (Page [194\)](#page-193-0) [Static text](#page-164-0) (Page [165](#page-164-0)) [Text list](#page-195-0) (Page [196\)](#page-195-0) [Radio box](#page-206-0) (Page [207\)](#page-206-0) [Check box](#page-203-0) (Page [204\)](#page-203-0) [Button](#page-200-0) (Page [201](#page-200-0)) [I/O Field](#page-183-0) (Page [184](#page-183-0)) [ScreenItem Object](#page-124-0) (Page [125](#page-124-0))

# ForeColor Property

# **Description**

Defines or returns the color of the font for the text in the object. LONG write-read access.

# See also

[WinCC Slider Control](#page-276-0) (Page [277\)](#page-276-0) [WinCC Push Button Control](#page-268-0) (Page [269\)](#page-268-0) [WinCC Digital/Analog Clock](#page-245-0) (Page [246\)](#page-245-0) [HMI Symbol Library](#page-238-0) (Page [239](#page-238-0)) [Static text](#page-164-0) (Page [165\)](#page-164-0) [Text list](#page-195-0) (Page [196](#page-195-0)) [Radio box](#page-206-0) (Page [207\)](#page-206-0) [Check box](#page-203-0) (Page [204\)](#page-203-0) [Button](#page-200-0) (Page [201\)](#page-200-0) [I/O Field](#page-183-0) (Page [184](#page-183-0)) [ScreenItem Object](#page-124-0) (Page [125](#page-124-0))

# ForeColor property

# Foreground color (ForeColor)

Specifies the foreground color of the icon in the "Color selection" dialog. The icon is displayed in the foreground color if the "Shadow" and "Solid" foreground mode is set.

The attribute can be assigned dynamic properties by means of the name **ForeColor**. The data type is LONG.

# ForeFlashColorOff Property

# **Description**

Defines or returns the color of the text for flash status "Off". LONG write-read access.

# See also

[Text list](#page-195-0) (Page [196](#page-195-0)) [Static text](#page-164-0) (Page [165\)](#page-164-0) [Radio box](#page-206-0) (Page [207\)](#page-206-0) [Check box](#page-203-0) (Page [204\)](#page-203-0)

[Button](#page-200-0) (Page [201](#page-200-0)) [I/O Field](#page-183-0) (Page [184](#page-183-0)) [ScreenItem Object](#page-124-0) (Page [125](#page-124-0))

# ForeFlashColorOn Property

## **Description**

Defines or returns the color of the text for flash status "On". LONG write-read access.

# See also

[Static text](#page-164-0) (Page [165](#page-164-0)) [Text list](#page-195-0) (Page [196\)](#page-195-0) [Radio box](#page-206-0) (Page [207\)](#page-206-0) [Check box](#page-203-0) (Page [204\)](#page-203-0) [Button](#page-200-0) (Page [201](#page-200-0)) [I/O Field](#page-183-0) (Page [184](#page-183-0)) [ScreenItem Object](#page-124-0) (Page [125](#page-124-0))

# FrameColor Property

## **Description**

Defines or returns the color of the rectangular or square area located on the graduated scale disk. LONG write-read access.

# See also

[WinCC Gauge Control](#page-253-0) (Page [254\)](#page-253-0) [ScreenItem Object](#page-124-0) (Page [125](#page-124-0))

# FrameColorDown Property

## **Description**

Defines or returns the color for the right, bottom part of the 3D frame of the button (button pressed). LONG write-read access.

# See also

[WinCC Push Button Control](#page-268-0) (Page [269\)](#page-268-0) [ScreenItem Object](#page-124-0) (Page [125](#page-124-0))

# FrameColorUp Property

## **Description**

Defines or returns the color for the left, top part of the 3D frame of the button (button not pressed). LONG write-read access.

### See also

[WinCC Push Button Control](#page-268-0) (Page [269\)](#page-268-0) [ScreenItem Object](#page-124-0) (Page [125](#page-124-0))

# FramePicture Property

## **Description**

Returns the picture name of the background picture for the graduated scale disk. Read only access.

## See also

[WinCC Gauge Control](#page-253-0) (Page [254](#page-253-0)) [ScreenItem Object](#page-124-0) (Page [125](#page-124-0))

# FrameScale Property

## **Description**

Defines or returns the diameter of the graduated scale disk in relation to smallest value of the width and height geometric attributes. Write/Read access.

The value range is (scale distance - scale width) to 1.

## See also

[WinCC Gauge Control](#page-253-0) (Page [254](#page-253-0)) [ScreenItem Object](#page-124-0) (Page [125](#page-124-0))

# FrameWidth Property

### **Description**

Defines or returns the border width of the button in pixels. Write/Read access.

#### See also

[WinCC Push Button Control](#page-268-0) (Page [269](#page-268-0)) [ScreenItem Object](#page-124-0) (Page [125](#page-124-0))

## FreezeProviderConnections Property

#### **Description**

Enables modification of the data connection properties ("ProviderType", "Source"...), without the change being effective immediately. On changing "SourceTagNameX", for example, impermissible combinations can created with "SourceTagNameY".

Therefore, FreezeProviderConnections" must be set to TRUE before modifying a data connection attribute. After modifying all the data connection, "FreezeProviderConnection" is set to FALSE and the changes take effect.

#### See also

[WinCC Function Trend Control \(before WinCC V7\)](#page-287-0) (Page [288](#page-287-0)) [ScreenItem Object](#page-124-0) (Page [125](#page-124-0))

## 1.14.4.8 G

## GlobalColorScheme property

## **Description**

Defines whether the colors defined for the current design in the global color scheme will be used for this object.

TRUE if the object is displayed with the colors from the global color scheme defined for this object type.

FALSE if the object is displayed with the colors as per the settings in the object.

BOOLEAN write-read access.

# GlobalShadow property

# **Description**

Defines whether the object will be displayed with the shadowing defined in the active design. TRUE if the object is displayed with the global shadow defined for this object type. FALSE if no shadow is displayed. BOOLEAN write-read access.

# GraphDirection property (before WinCC V7)

# **Description**

Defines which edge of the trend window should display the current values. Write/Read access.

- 0: Positive values run to the right and upwards.
- -1: Positive values run to the left and upwards.
- -2: Positive values run to the right and upwards.
- -3: Positive values run to the right and downwards.

### See also

[WinCC Online Trend Control \(before WinCC V7\)](#page-294-0) (Page [295](#page-294-0)) [WinCC Function Trend Control \(before WinCC V7\)](#page-287-0) (Page [288\)](#page-287-0) [ScreenItem Object](#page-124-0) (Page [125](#page-124-0))

# GraphDirection Property

## Write direction - GraphDirection

Defines the direction of the update of axis values.

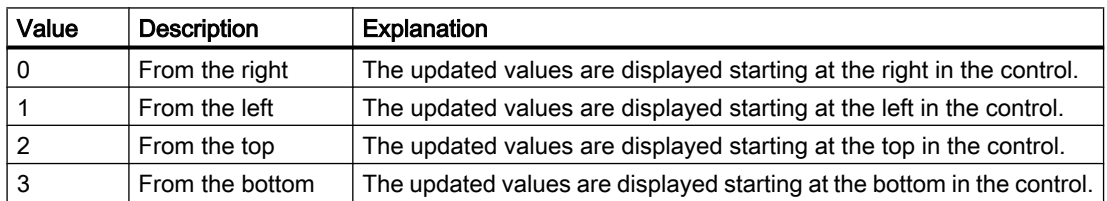

True type fonts must be used within the trend window if "From the top" or "From the bottom" is selected for write direction. Only this setting ensures legibility of the labeling of the vertical axis.

The attribute can be assigned dynamic properties by means of the name GraphDirection. The data type is LONG.

# GridLineColor property

## Color of the row divider / content - GridLineColor

Defines the color of row/column dividers in table contents. The button opens the "Color selection" dialog.

The attribute can be assigned dynamic properties by means of the name GridLineColor. The data type is LONG.

# GridLineHorz Property

## **Description**

TRUE, when the message window columns are separated by horizontal dividing lines. BOOLEAN write-read access.

### See also

[WinCC Alarm Control \(before WinCC V7\)](#page-285-0) (Page [286](#page-285-0)) [ScreenItem Object](#page-124-0) (Page [125](#page-124-0))

## GridLines Property

## **Description**

TRUE, when the trend window is displayed with grid lines parallel to the X-axis. The distance between two grid lines can be changed using the "GridLineValue" property. BOOLEAN writeread access.

## See also

[WinCC Online Trend Control \(before WinCC V7\)](#page-294-0) (Page [295\)](#page-294-0) [ScreenItem Object](#page-124-0) (Page [125](#page-124-0))

## GridlinesValueX Property

#### **Description**

Defines or returns the distance between two grid lines on the X-axis. Whether the information is evaluated is dependent on the value of the "GridLinesX" property.

### See also

[WinCC Function Trend Control \(before WinCC V7\)](#page-287-0) (Page [288\)](#page-287-0) [ScreenItem Object](#page-124-0) (Page [125](#page-124-0))

## GridlinesValueY Property

#### **Description**

Defines or returns the distance between two grid lines on the Y-axis. Whether the information is evaluated is dependent on the value of the "GridLinesY" property.

#### See also

[WinCC Function Trend Control \(before WinCC V7\)](#page-287-0) (Page [288\)](#page-287-0) [ScreenItem Object](#page-124-0) (Page [125](#page-124-0))

## GridlinesX Property

#### **Description**

TRUE, when the trend window is displayed with grid lines parallel to the X-axis. The distance between two grid lines can be changed using the "GridLineValueX" property.

## See also

[WinCC Function Trend Control \(before WinCC V7\)](#page-287-0) (Page [288\)](#page-287-0) [ScreenItem Object](#page-124-0) (Page [125](#page-124-0))

## GridlinesY Property

#### **Description**

TRUE, when the trend window is displayed with grid lines parallel to the Y-axis. The distance between two grid lines can be changed using the "GridLineValueX" property.

#### See also

[WinCC Function Trend Control \(before WinCC V7\)](#page-287-0) (Page [288\)](#page-287-0) [ScreenItem Object](#page-124-0) (Page [125](#page-124-0))

# GridLineValue Property

#### **Description**

Defines the distance between two grid lines. Whether the information is evaluated is dependent on the value of the "GridLines" property.

#### See also

[WinCC Online Trend Control \(before WinCC V7\)](#page-294-0) (Page [295\)](#page-294-0) [ScreenItem Object](#page-124-0) (Page [125](#page-124-0))

## GridLineVert Property

#### **Description**

TRUE, when the message window columns are separated by vertical dividing lines. BOOLEAN write-read access.

## See also

[WinCC Alarm Control \(before WinCC V7\)](#page-285-0) (Page [286](#page-285-0)) [ScreenItem Object](#page-124-0) (Page [125](#page-124-0))

## GridLineWidth property

# Width of dividers - GridLineWidth

Defines the line weight of the row/column dividers in pixels.

The attribute can be assigned dynamic properties by means of the name GridLineWidth. The data type is LONG.

- 1.14.4.9 H
- Ha Hi

#### HandFillColor Property

#### **Description**

Defines or returns the fill color of all the hands in the analog clock. In order that the hands are displayed with the fill color defined, the "Handtype" property must be set to "0" (covering). LONG write-read access.

# See also

[WinCC Digital/Analog Clock](#page-245-0) (Page [246\)](#page-245-0) [ScreenItem Object](#page-124-0) (Page [125](#page-124-0))

# Handtype Property

# **Description**

Defines the representation of the hands:

- 0: The hands are filled in the hand color defined and the edges in the foreground color.
- 1: The hands fill color is transparent and the edges displayed in the foreground color.

## See also

[WinCC Digital/Analog Clock](#page-245-0) (Page [246\)](#page-245-0) [ScreenItem Object](#page-124-0) (Page [125](#page-124-0))

# HeaderSort Property

#### **Description**

Specifies if sorting of messages by message block column header is possible.

# See also

[WinCC Alarm Control \(before WinCC V7\)](#page-285-0) (Page [286](#page-285-0)) [ScreenItem Object](#page-124-0) (Page [125](#page-124-0))

# Height Property

# **Description**

Defines or returns the height of the object in pixels. LONG (write-read access)

### Example:

The following example halves the height of all objects in the "NewPDL1" picture whose names begin with "Circle":

```
'VBS75
Dim objScreen
Dim objCircle
Dim lngIndex
Dim strName
lngIndex = 1
Set objScreen = HMIRuntime.Screens("NewPDL1")
For lngIndex = 1 To objScreen.ScreenItems.Count
''Searching all circles
strName = objScreen.ScreenItems.Item(lngIndex).ObjectName
If "Circle" = Left(strName, 6) Then
'to halve the height of the circles
Set objCircle = objScreen.ScreenItems(strName)
objCircle.Height = objCircle.Height / 2
End If
Next
```
#### See also

[Width Property](#page-697-0) (Page [698\)](#page-697-0) [Object types of the ScreenItem object](#page-142-0) (Page [143](#page-142-0)) [ScreenItem Object](#page-124-0) (Page [125](#page-124-0))

## HiddenInput Property

#### **Description**

TRUE, when the input value should not be displayed when being entered. Each character entered is substituted by a \*. BOOLEAN write-read access.

### See also

[I/O Field](#page-183-0) (Page [184](#page-183-0)) [ScreenItem Object](#page-124-0) (Page [125](#page-124-0))

# HideTagNames Property

# **Description**

TRUE if the archive and tag name in the trend should be hidden via the right mouse button, in the status line and in the table to display the coordinates. BOOLEAN write-read access.

# HitlistColumnAdd property

# HitlistColumnAdd

Transfers the selected message block from the list of available message blocks to the list of selected message blocks.

The attribute can be assigned dynamic properties by means of the name HitlistColumnAdd . The data type is STRING.

# HitlistColumnAutoAdjust property

# HitlistColumnAutoAdjust

Automatically optimizes the width of the columns in the hit list in Runtime. If the configured column is not sufficient for the displayed text, the column width is increased.

If the user changes the width of columns in Runtime, the width is only optimized again when the picture is opened again.

The attribute can be assigned dynamic properties using the name HitlistColumnAutoAdjust. The data type is BOOLEAN.

# See also

[WinCC AlarmControl](#page-240-0) (Page [241](#page-240-0)) [HitlistColumn object \(list\)](#page-221-0) (Page [222\)](#page-221-0)

# HitlistColumnCount property

# HitlistColumnCount

Specifies the number of message blocks displayed in the hitlist in Runtime.

The attribute can be assigned dynamic properties by means of the name HitlistColumnCount . The data type is LONG.

# HitlistColumnIndex property

### **HitlistColumnIndex**

References a message block selected for the hitlist. Using this attribute you can assign the values of other attributes to a specific message block of the hitlist.

Values between 0 and "HitlistColumnCount" minus 1 are valid for "HitlistColumnIndex". Attribute "HitlistColumnCount" defines the number of message blocks selected for the hitlist.

The "HitlistColumnIndex" attribute can be assigned dynamic properties by means of attribute HitlistColumnRepos. The data type is LONG.

#### HitlistColumnName property

#### **HitlistColumnName**

Displays the name of the message block of the hitlist which is referenced with attribute "HitlistColumnIndex". You cannot edit this name.

The attribute can be assigned dynamic properties by means of the name HitlistColumnName . The data type is STRING.

#### HitlistColumnRemove property

#### **HitlistColumnRemove**

Cuts the marked message block from the list of selected message blocks and pastes it to the list of available message blocks.

The attribute can be assigned dynamic properties by means of the name HitlistColumnRemove. The data type is STRING.

## **HitlistColumnRepos**

#### Up/Down - MessageColumnRepos/HitlistColumnRepos

Resorts the message blocks. The "Up" and "Down" commands move the selected message block accordingly in the list. This moves the message block in Runtime Control towards the front or towards the back.

The attribute for the hitlist can be assigned dynamic properties by means of the name HitlistColumnRepos .

The attribute for the message list can be assigned dynamic properties by means of the name MessageColumnRepos.

The data type is LONG.

# HitlistColumnSort property

# **HitlistColumnSort**

Defines the sorting order of the message block referenced in "HitlistColumnIndex" for the hitlist. The following settings are available:

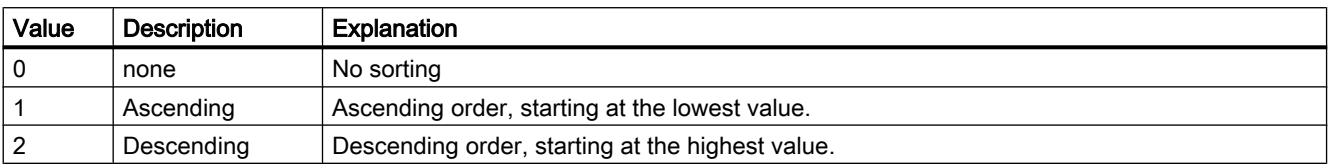

The attribute can be assigned dynamic properties by means of the name **HitlistColumnSort**. The data type is LONG.

## HitlistColumnSortIndex property

#### HitlistColumnSortIndex

Defines the sorting order of the message block referenced in "HitlistColumnIndex" in the hitlist. The sorting criterion is removed from "HitlistColumnSort" if you set a "0" value..

The attribute can be assigned dynamic properties by means of the name HitlistColumnSortIndex. The data type is LONG.

## HitlistColumnVisible

#### Selected message blocks - MessageColumnVisible/HitlistColumnVisible

Selected message blocks of message list or hitlist that are displayed in Runtime. Defines whether the message block referenced in "MessageColumnIndex" or "HitlistColumnIndex" is displayed.

The attribute for the message list can be assigned dynamic properties by means of the name MessageColumnVisible.

The attribute for the hitlist can be assigned dynamic properties by means of the name HitlistColumnVisible.

The data type is BOOLEAN.

## HitlistDefaultSort property

#### **HitlistDefaultSort**

Defines the default sorting order in the table columns of the hitlist.

The following settings are available:

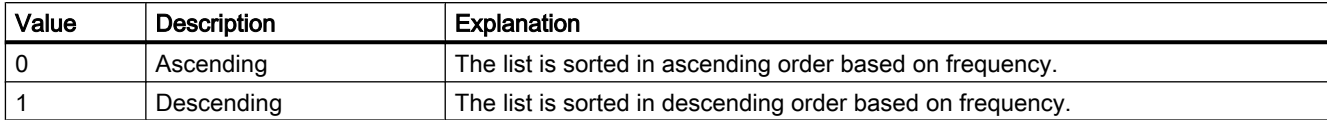

The attribute can be assigned dynamic properties by means of the name HitlistDefaultSort. The data type is LONG.

# HitListMaxSourceItems property

## Maximum number of data records - HitListMaxSourceItems

Defines the maximum number of data records for statistics.

The attribute can be assigned dynamic properties by means of the name HitListMaxSourceItems . The data type is LONG.

# HitListMaxSourceItemsWarn property

# Warning when maximum is reached - HitListMaxSourceItemsWarn

Enables the output of a warning notice after the valid number of data records was reached.

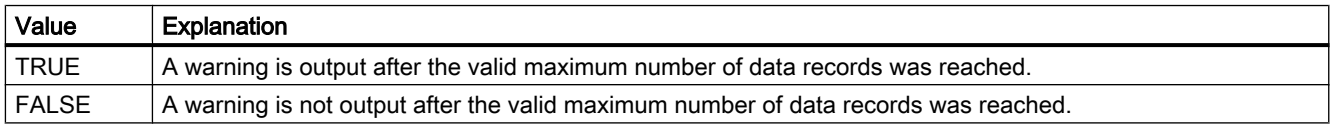

The attribute can be assigned dynamic properties by means of the name HitListMaxSourceItemsWarn. The data type is BOOLEAN.

# HitListRelTime property

# Time range for statistics - HitListRelTime

Sets a time range for the statistics.

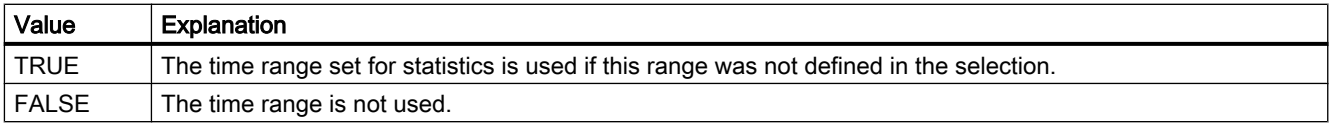

The attribute can be assigned dynamic properties by means of the name HitListRelTime. The data type is BOOLEAN.

# HitListRelTimeFactor property

# Time range - HitListRelTimeFactor

Defines the factor for calculating the time range. Only integer factors are valid.

The attribute can be assigned dynamic properties by means of the name HitListRelTimeFactor. The data type is LONG.

# HitListRelTimeFactorType property

## Time range - HitListRelTimeFactorType

Defines the time unit for calculating the time range.

The following time units are available:

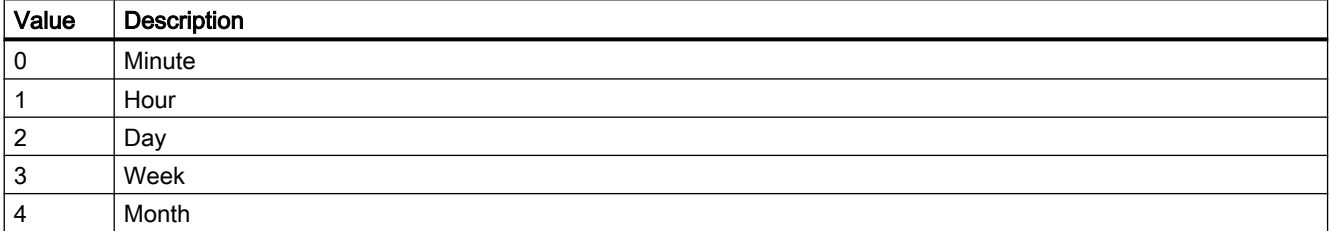

The attribute can be assigned dynamic properties by means of the name HitListMaxRelTimeFactorType. The data type is LONG.

## Ho - Hy

# HorizontalGridLines property

## Horizontal - HorizontalGridLines

Defines whether horizontal separating lines will be displayed.

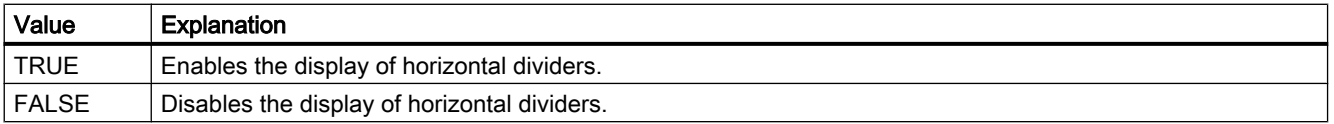

The attribute can be assigned dynamic properties by means of the name HorizontalGridLines. The data type is BOOLEAN.

# Hotkey Property

## **Description**

Returns the function key related to the mouse operation in respect of a button object. Read only access.

### See also

[Button](#page-200-0) (Page [201](#page-200-0)) [ScreenItem Object](#page-124-0) (Page [125](#page-124-0))

## HourNeedleHeight Property

#### **Description**

Defines or returns the length of the hour hand for the analog clock. The specification of the length is entered as a percentage value in relation to half the length of the short side of the rectangular background. Write/Read access.

Example: The shorter side of the rectangular background is 100 pixels long. The hour hand length is 50. This results in a length of the hour hand of (100 pixels  $/$  2)  $*$  0.5 = 25 pixels.

### See also

[WinCC Digital/Analog Clock](#page-245-0) (Page [246](#page-245-0)) [ScreenItem Object](#page-124-0) (Page [125](#page-124-0))

# HourNeedleWidth Property

## **Description**

Defines or returns the width of the hour hand for the analog clock. The width is specified as a percentage value related to double the length of the hour hand. Write/Read access.

Example: The length of the hour hand is 25 pixels. The hour hand width is 10. This results in a width of the hour hand of 25 pixels  $* 2 * 0.1 = 5$  pixels.

### See also

[WinCC Digital/Analog Clock](#page-245-0) (Page [246](#page-245-0)) [ScreenItem Object](#page-124-0) (Page [125](#page-124-0))

# Hysteresis Property

# **Description**

TRUE, when the display should appear with hysteresis. BOOLEAN write-read access.

# See also

[Bar](#page-173-0) (Page [174](#page-173-0)) [ScreenItem Object](#page-124-0) (Page [125](#page-124-0))

# HysteresisRange Property

# **Description**

Defines the hysteresis in % of the displayed value or returns it. The Hysteresis property must be set to TRUE for the hysteresis to be calculated.

# See also

[Bar](#page-173-0) (Page [174](#page-173-0)) [ScreenItem Object](#page-124-0) (Page [125](#page-124-0))

# 1.14.4.10 I

# IconSpace property

## **IconSpace**

Defines the spacing between the icons and text in the table cells. The value is active if and icon and text are displayed.

The attribute can be assigned dynamic properties by means of the name IconSpace. The data type is LONG.

# IndependentWindow property

# **Description**

Defines whether the display of the picture window in Runtime depends on the process picture in which the picture window was configured.

TRUE if the size and position of the picture window are independent of the process picture and only defined by the "Window mode" attribute.

FALSE if the size and position of the picture window change with the shift or scaling of the process picture.

## Index Property

#### **Description**

#### Check box, radio box

Defines or returns the number (0 to 31) of the field whose text is to be defined.

#### Combo box, list box

Defines or returns the number (0 to 31) of the line whose text is to be defined.

#### Polygon, polyline, tube polygon

Defines or returns the number of the corner point whose position coordinates are to be modified or displayed.

#### WinCC online trend control, WinCC online table control, WinCC function trend control

The "Index" property is evaluated by other properties in order to be able to assign the settings to a specific trend or column pair. The valid values for the index move within the range from 0 to (NumItems - 1). The "NumItems" properties contains the number of the trends/column pairs to be displayed. The index must always be set before you change the properties of a trend / column in runtime.

#### Status display

Defines the status (0 to 255) or returns it. A basic picture and flash picture can be defined for each status value.

### See also

[Status display](#page-198-0) (Page [199\)](#page-198-0) [WinCC Online Trend Control \(before WinCC V7\)](#page-294-0) (Page [295\)](#page-294-0) [WinCC Online Table Control \(before WinCC V7\)](#page-291-0) (Page [292\)](#page-291-0) [WinCC Function Trend Control \(before WinCC V7\)](#page-287-0) (Page [288](#page-287-0)) [Polyline](#page-157-0) (Page [158\)](#page-157-0) [Polygon](#page-155-0) (Page [156\)](#page-155-0) [Radio box](#page-206-0) (Page [207\)](#page-206-0) [Check box](#page-203-0) (Page [204\)](#page-203-0) [ScreenItem Object](#page-124-0) (Page [125](#page-124-0))

# InnerBevelOffset Property

# **Description**

Defines the distance between the inner and outer bevels.

# See also

[WinCC Slider Control](#page-276-0) (Page [277\)](#page-276-0) [ScreenItem Object](#page-124-0) (Page [125](#page-124-0))

# InnerBevelStyle Property

# **Description**

Defines the 3D effect for the inner bevel of the object.

- 0: No border.
- 1: The border is displayed depressed.
- 2: The border is displayed raised.
- 3: The border is displayed in one color without a 3D effect. The border color is defined by the "BevelColorDown" property.

# See also

[WinCC Slider Control](#page-276-0) (Page [277\)](#page-276-0) [ScreenItem Object](#page-124-0) (Page [125](#page-124-0))

# InnerBevelWidth Property

# **Description**

Defines the width of the inner bevel in pixels.

# See also

[WinCC Slider Control](#page-276-0) (Page [277\)](#page-276-0) [ScreenItem Object](#page-124-0) (Page [125](#page-124-0))

# InputValue property

## **Description**

Defines the value to be entered by the user in the I/O field. The value is not displayed in the I/ O field when the property is set.

If you want the value to be displayed in the I/O field after confirmation with the <Return> key, configure a direct connection between the properties "input value" and "output value". The direct connection is only practical when no tag is connected to the output value, but the user can nevertheless query the specified value, for example, through a script.

LONG write-read access.

## See also

[Example: Calling Methods of an ActiveX Control](#page-840-0) (Page [841](#page-840-0))

# InsertData Property

## **Description**

Inserts data for the current trend.

TRUE : "DataIndex" is ignored and the data is appended to that in the data buffer.

FALSE : The data is inserted at the "DataIndex" position in the data buffer.

The trend window is redrawn following each operation involving "Insert Data".

#### Note

The property is only supported for the controls prior to WinCC V7.

### See also

[WinCC Function Trend Control \(before WinCC V7\)](#page-287-0) (Page [288](#page-287-0)) [ScreenItem Object](#page-124-0) (Page [125](#page-124-0))

## Instance property

#### **Description**

Returns an instance of the alarm object.

# See also

[Alarms object \(list\)](#page-109-0) (Page [110\)](#page-109-0)

# ItemBorderBackColor Property

#### **Description**

Defines or returns the background color for dividing lines in the selection list of the text list object. LONG write-read access. The background color is only visible with the property setting ItemBorderStyle > 0.

## See also

[Text list](#page-195-0) (Page [196](#page-195-0)) [ScreenItem Object](#page-124-0) (Page [125](#page-124-0))

## ItemBorderColor Property

#### **Description**

Defines or returns the color for deviding lines in the selection list of the text list object. LONG write-read access.

#### See also

[Text list](#page-195-0) (Page [196](#page-195-0)) [ScreenItem Object](#page-124-0) (Page [125](#page-124-0))

## ItemBorderStyle Property

#### **Description**

Defines or returns the color for the dividing line style in the selection list of the text list object. Value range from 0 to 4.

- $0 =$  solid line
- $1 =$  dashed line
- $2 =$  dotted line
- 3 = dash-dotted line
- $4 =$  dash-dot-dot line

## See also

[Text list](#page-195-0) (Page [196](#page-195-0)) [ScreenItem Object](#page-124-0) (Page [125](#page-124-0))

# ItemBorderWidth Property

### **Description**

Defines or returns the dividing line weight in pixels in the selection list of the text list object.

#### See also

[Text list](#page-195-0) (Page [196\)](#page-195-0) [ScreenItem Object](#page-124-0) (Page [125](#page-124-0))

## ItemProviderClsid Property

#### **Description**

"ItemProviderCIsid" shows, if the trend referenced using Index in Trend Control is connected with an archive tag or an online tag.

Notice: If you assign a value to the "ProviderCIsid" property , you will overwrite the trendspecific property "ItemProviderCIsid".

- {416A09D2-8B5A-11D2-8B81-006097A45D48}: The trend is connected to an archive tag.
- {A3F69593-8AB0-11D2-A440-00A0C9DBB64E}: The trend is connected to an online tag.

If the trends are being supplied with archive and online tags, the property "ProviderCIsid" returns the value "{00000000-0000-0000-0000-000000000000}".

## ItemVisible Property

## **Description**

TRUE, when a trend or a column pair reference by the "Index" property is visible. BOOLEAN write-read access.

## See also

[WinCC Online Trend Control \(before WinCC V7\)](#page-294-0) (Page [295\)](#page-294-0) [WinCC Online Table Control \(before WinCC V7\)](#page-291-0) (Page [292\)](#page-291-0) [WinCC Function Trend Control \(before WinCC V7\)](#page-287-0) (Page [288](#page-287-0)) [ScreenItem Object](#page-124-0) (Page [125](#page-124-0))

# 1.14.4.11 L

# Lab - Las

# Label Property

# **Description**

The "Index" property references a trend. Label is used to define the name of the time axis or value axis in accordance with the value of the "TimeAxis" property.

#### See also

[WinCC Online Trend Control \(before WinCC V7\)](#page-294-0) (Page [295](#page-294-0)) [ScreenItem Object](#page-124-0) (Page [125](#page-124-0))

## LabelColor Property

#### **Description**

Defines the color of the scale label.

# See also

[WinCC Slider Control](#page-276-0) (Page [277\)](#page-276-0) [ScreenItem Object](#page-124-0) (Page [125](#page-124-0))

## LabelX Property

#### **Description**

Defines or returns the label on the X-axis for a trend referenced by "Index" according to the value of "TimeAxisX". Write/Read access.

### See also

[WinCC Function Trend Control \(before WinCC V7\)](#page-287-0) (Page [288\)](#page-287-0) [ScreenItem Object](#page-124-0) (Page [125](#page-124-0))

# LabelY Property

## **Description**

Defines or returns the label on the Y-axis for a trend referenced by "Index" according to the value of "TimeAxisY". Write/Read access.

#### See also

[WinCC Function Trend Control \(before WinCC V7\)](#page-287-0) (Page [288](#page-287-0))

[ScreenItem Object](#page-124-0) (Page [125](#page-124-0))

# LanguageSwitch Property

## **Description**

Returns the value which defines where the language dependent assigned texts are stored. Read only access.

TRUE, when the texts in the Text Library are managed. Translation to other language occurs in the Text Library.

FALSE, when the texts are managed directly in the object. Translation to other language can be carried out using Text Distributor.

## See also

[Text list](#page-195-0) (Page [196\)](#page-195-0) [ScreenItem Object](#page-124-0) (Page [125](#page-124-0))

# Language Property

## **Description**

Defines the current Runtime language or reads it.

You specify the Runtime language in VBS by using a country code, e.g., 1031 for German - Default, 1033 for English - USA etc. A summary of all country codes may be found in the Basics of VBScript under the subject header "Regional Scheme ID (LCID) Diagram".

INTEGER (write-read access)

## Example:

The following example sets the data language to German:

```
'VBS76
HMIRuntime.Language = 1031
```
#### See also

[HMIRuntime Object](#page-117-0) (Page [118\)](#page-117-0)

## LastError Property

#### **Description**

Returns an error code regarding the success of the last operation, e.g. information on a tag write or read process. The "QualityCode" property can provide information on the quality of the returned value. A description of the error can be called in using the "ErrorDescription" property.

LONG (read only)

The following error codes are defined:

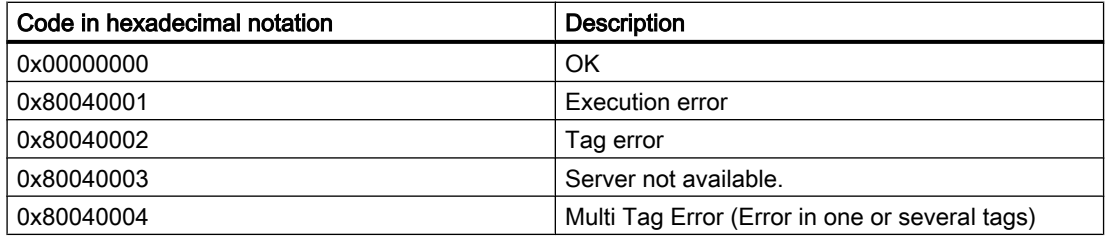

In order that LastError returns a value, a read must be executed beforehand.

If an error occurs during read or write of several tags using the TagSet object, the error is set to "Multi Tag Error". In order to determine at which tag the error occurred and what type of error it was, the LastError property of each tag must be analyzed.

## Example:

The following example displays the error code for "Tag1":

```
'VBS77
Dim objTag
Set objTag = HMIRuntime.Tags("Tag1")
objTag.Read
MsgBox objTag.LastError
```
The following example adds two tags to the TagSet list and outputs the LastError property as Trace.

```
'VBS178
Dim group
Set group = HMIRuntime.Tags.CreateTagSet
group.Add "Motor1"
group.Add "Motor2"
HMIRuntime.Trace "LastError: " & group.LastError & vbNewLine
```
The LastError property of a tag contained in the list may be accessed as follows:

HMIRuntime.Trace "LastError: " & group("Motor1").LastError & vbNewLine

### See also

[TagSet Object \(List\)](#page-140-0) (Page [141](#page-140-0)) [QualityCode Property](#page-545-0) (Page [546](#page-545-0)) [ErrorDescription Property](#page-410-0) (Page [411](#page-410-0)) [Tag Object](#page-136-0) (Page [137](#page-136-0))

Layer

## Layer Property

## **Description**

Returns the layer of the picture in which the object is located. There is a total of 32 layers available, whereby Layer "0" is the bottom layer and Layer "31" the top layer.

The configured objects are initially in the background of a layer.

LONG (read only)

#### **Note**

The layer property specifies the layer in which the object is located. The layer "0" is output as "Layer0".

When accessed, the layers are counted up from 1 in VBS. Therefore, the layer "1" must be addressed with "layers(2)".

# Example:

The following example displays the name and layer of all the objects in the picture "NewPDL1":

```
'VBS78
Dim objScreen
Dim objScrItem
Dim lngAnswer
Dim lngIndex
Dim strName
lngIndex = 1
Set objScreen = HMIRuntime.Screens("NewPDL1")
For lngIndex = 1 To objScreen.ScreenItems.Count
strName = objScreen.ScreenItems.Item(lngIndex).ObjectName
Set objScrItem = objScreen.ScreenItems(strName)
lngAnswer = MsgBox(strName & " is in layer " & objScrItem.Layer,vbOKCancel)
If vbCancel = lngAnswer Then Exit For
Next
```
#### See also

[ScreenItem Object](#page-124-0) (Page [125](#page-124-0))

## Layer00Checked Property

#### **Description**

TRUE, when limit 0 should be monitored. BOOLEAN write/read access. Limit value and representation are defined with the Layer00Value and Layer00Color properties.

# See also

[3D Bar](#page-168-0) (Page [169\)](#page-168-0) [ScreenItem Object](#page-124-0) (Page [125](#page-124-0))

## Layer01Checked Property

#### **Description**

TRUE, when limit 1 should be monitored. BOOLEAN write/read access. Limit value and representation are defined with the Layer01Value and Layer01Color properties.

## See also

[3D Bar](#page-168-0) (Page [169\)](#page-168-0) [ScreenItem Object](#page-124-0) (Page [125](#page-124-0))

# Layer02Checked Property

#### **Description**

TRUE, when limit 2 should be monitored. BOOLEAN write/read access. Limit value and representation are defined with the Layer02Value and Layer02Color properties.

#### See also

[3D Bar](#page-168-0) (Page [169\)](#page-168-0) [ScreenItem Object](#page-124-0) (Page [125](#page-124-0))

# Layer03Checked Property

#### **Description**

TRUE, when limit 3 should be monitored. BOOLEAN write/read access. Limit value and representation are defined with the Layer03Value and Layer03Color properties.

### See also

[3D Bar](#page-168-0) (Page [169\)](#page-168-0) [ScreenItem Object](#page-124-0) (Page [125](#page-124-0))

# Layer04Checked Property

#### **Description**

TRUE, when limit 4 should be monitored. BOOLEAN write/read access. Limit value and representation are defined with the Layer04Value and Layer04Color properties.

# See also

# Layer05Checked Property

# **Description**

TRUE, when limit 5 should be monitored. BOOLEAN write/read access. Limit value and representation are defined with the Layer05Value and Layer05Color properties.

# See also

[3D Bar](#page-168-0) (Page [169\)](#page-168-0)

[ScreenItem Object](#page-124-0) (Page [125](#page-124-0))

# Layer06Checked Property

# **Description**

TRUE, when limit 6 should be monitored. BOOLEAN write/read access. Limit value and representation are defined with the Layer06Value and Layer06Color properties.

# See also

[3D Bar](#page-168-0) (Page [169\)](#page-168-0) [ScreenItem Object](#page-124-0) (Page [125](#page-124-0))

# Layer07Checked Property

# **Description**

TRUE, when limit 7 should be monitored. BOOLEAN write/read access. Limit value and representation are defined with the Layer07Value and Layer07Color properties.

## See also

# Layer08Checked Property

## **Description**

TRUE, when limit 8 should be monitored. BOOLEAN write/read access. Limit value and representation are defined with the Layer08Value and Layer08Color properties.

## See also

[3D Bar](#page-168-0) (Page [169\)](#page-168-0)

[ScreenItem Object](#page-124-0) (Page [125](#page-124-0))

# Layer09Checked Property

## **Description**

TRUE, when limit 9 should be monitored. BOOLEAN write/read access. Limit value and representation are defined with the Layer09Value and Layer09Color properties.

## See also

[3D Bar](#page-168-0) (Page [169\)](#page-168-0) [ScreenItem Object](#page-124-0) (Page [125](#page-124-0))

## Layer10Checked Property

#### **Description**

TRUE, when limit 10 should be monitored. BOOLEAN write/read access. Limit value and representation are defined with the Layer10Value and Layer10Color properties.

### See also

# Layer00Color Property

# **Description**

Defines or returns the color for limit 0. LONG write/read access. When monitoring of the limit value is activated (Layer00Checked property), the bar turns to the color defined by this attribute on reaching the limit value.

# See also

[3D Bar](#page-168-0) (Page [169\)](#page-168-0)

[ScreenItem Object](#page-124-0) (Page [125](#page-124-0))

# Layer01Color Property

## **Description**

Defines or returns the color for limit 1. LONG write/read access. When monitoring of the limit value is activated (Layer01Checked property), the bar turns to the color defined by this attribute on reaching the limit value.

### See also

[3D Bar](#page-168-0) (Page [169\)](#page-168-0) [ScreenItem Object](#page-124-0) (Page [125](#page-124-0))

# Layer02Color Property

## **Description**

Defines or returns the color for limit 2. LONG write/read access. When monitoring of the limit value is activated (Layer02Checked property), the bar turns to the color defined by this attribute on reaching the limit value.

## See also

# Layer03Color Property

## **Description**

Defines or returns the color for limit 3. LONG write/read access. When monitoring of the limit value is activated (Layer03Checked property), the bar turns to the color defined by this attribute on reaching the limit value.

# See also

[3D Bar](#page-168-0) (Page [169\)](#page-168-0)

[ScreenItem Object](#page-124-0) (Page [125](#page-124-0))

# Layer04Color Property

## **Description**

Defines or returns the color for limit 4. LONG write/read access. When monitoring of the limit value is activated (Layer04Checked property), the bar turns to the color defined by this attribute on reaching the limit value.

## See also

[3D Bar](#page-168-0) (Page [169\)](#page-168-0) [ScreenItem Object](#page-124-0) (Page [125](#page-124-0))

# Layer05Color Property

## **Description**

Defines or returns the color for limit 5. LONG write/read access. When monitoring of the limit value is activated (Layer05Checked property), the bar turns to the color defined by this attribute on reaching the limit value.

## See also

# Layer06Color Property

# **Description**

Defines or returns the color for limit 6. LONG write/read access. When monitoring of the limit value is activated (Layer06Checked property), the bar turns to the color defined by this attribute on reaching the limit value.

# See also

[3D Bar](#page-168-0) (Page [169\)](#page-168-0)

[ScreenItem Object](#page-124-0) (Page [125](#page-124-0))

# Layer07Color Property

## **Description**

Defines or returns the color for limit 7. LONG write/read access. When monitoring of the limit value is activated (Layer07Checked property), the bar turns to the color defined by this attribute on reaching the limit value.

### See also

[3D Bar](#page-168-0) (Page [169\)](#page-168-0) [ScreenItem Object](#page-124-0) (Page [125](#page-124-0))

# Layer08Color Property

## **Description**

Defines or returns the color for limit 8. LONG write/read access. When monitoring of the limit value is activated (Layer08Checked property), the bar turns to the color defined by this attribute on reaching the limit value.

## See also

# Layer09Color Property

#### **Description**

Defines or returns the color for limit 9. LONG write/read access. When monitoring of the limit value is activated (Layer09Checked property), the bar turns to the color defined by this attribute on reaching the limit value.

## See also

[3D Bar](#page-168-0) (Page [169\)](#page-168-0)

[ScreenItem Object](#page-124-0) (Page [125](#page-124-0))

# Layer10Color Property

#### **Description**

Defines or returns the color for limit 10. LONG write/read access. When monitoring of the limit value is activated (Layer10Checked property), the bar turns to the color defined by this attribute on reaching the limit value.

#### See also

[3D Bar](#page-168-0) (Page [169\)](#page-168-0) [ScreenItem Object](#page-124-0) (Page [125](#page-124-0))

## Layer00FillColor property

#### Bar fill color 0 (Layer00FillColor)

The "Layer00FillColor" attribute defines the color with which the bar is filled in relation to "Limit 0".

The "Layer00FillColor" attribute can be made dynamic with the name "Layer00FillColor".

# Layer01FillColor property

## Layer01FillColor

The "Layer01FillColor" attribute defines the color with which the bar is filled in relation to "Limit 1".

The "Layer01FillColor" attribute can be made dynamic with the name "Layer01FillColor".

## Layer02FillColor property

Layer02FillColor
The "Layer02FillColor" attribute defines the color with which the bar is filled in relation to "Limit 2".

The "Layer02FillColor" attribute can be made dynamic with the name "Layer02FillColor".

## Layer03FillColor property

#### Layer03FillColor

The "Layer03FillColor" attribute defines the color with which the bar is filled in relation to "Limit 3".

The "Layer03FillColor" attribute can be made dynamic with the name "Layer03FillColor".

# Layer04FillColor property

#### Layer04FillColor

The "Layer04FillColor" attribute defines the color with which the bar is filled in relation to "Limit 4".

The "Layer04FillColor" attribute can be made dynamic with the name "Layer04FillColor".

## Layer05FillColor property

#### Layer05FillColor

The "Layer05FillColor" attribute defines the color with which the bar is filled in relation to "Limit 5".

The "Layer05FillColor" attribute can be made dynamic with the name "Layer05FillColor".

#### Layer06FillColor property

#### Layer06FillColor

The "Layer06FillColor" attribute defines the color with which the bar is filled in relation to "Limit 6".

The "Layer06FillColor" attribute can be made dynamic with the name "Layer06FillColor".

## Layer07FillColor property

#### Layer07FillColor

The "Layer07FillColor" attribute defines the color with which the bar is filled in relation to "Limit 7".

The "Layer07FillColor" attribute can be made dynamic with the name "Layer07FillColor".

## Layer08FillColor property

## Layer08FillColor

The "Layer08FillColor" attribute defines the color with which the bar is filled in relation to "Limit 8".

The "Layer08FillColor" attribute can be made dynamic with the name "Layer08FillColor".

## Layer09FillColor property

#### Layer09FillColor

The "Layer09FillColor" attribute defines the color with which the bar is filled in relation to "Limit 9".

The "Layer09FillColor" attribute can be made dynamic with the name "Layer09FillColor".

## Layer10FillColor property

#### Layer10FillColor

The "Layer10FillColor" attribute defines the color with which the bar is filled in relation to "Limit 10".

The "Layer10FillColor" attribute can be made dynamic with the name "Layer10FillColor".

## Layer00FillStyle property

#### Layer00FillStyle

The "Layer00FillStyle" attribute defines the style of the bar in relation to "Limit 0". For the fill pattern to become visible, "bar fill color 0" must differ from "bar color 0".

There is a choice of 50 fill styles. The 0 "Solid" fill style fills the object with the set background color. The 1 "Transparent" fill style means neither a background nor a fill pattern is displayed.

The "Layer00FillStyle" attribute can be made dynamic with the name "Layer00FillStyle".

#### Layer01FillStyle property

#### Layer01FillStyle

The "Layer01FillStyle" attribute defines the style of the bar in relation to "Limit 1". For the fill pattern to become visible, "bar fill color 1" must differ from "bar color 1".

There is a choice of 50 fill styles. The 0 "Solid" fill style fills the object with the set background color. The 1 "Transparent" fill style means neither a background nor a fill pattern is displayed.

The "Layer01FillStyle" attribute can be made dynamic with the name "Layer01FillStyle".

#### Layer02FillStyle property

#### Layer02FillStyle

The "Layer02FillStyle" attribute defines the style of the bar in relation to "Limit 2". For the fill pattern to become visible, "bar fill color 2" must differ from "bar color 2".

There is a choice of 50 fill styles. The 0 "Solid" fill style fills the object with the set background color. The 1 "Transparent" fill style means neither a background nor a fill pattern is displayed.

The "Layer02FillStyle" attribute can be made dynamic with the name "Layer02FillStyle".

# Layer03FillStyle property

#### Layer03FillStyle

The "Layer03FillStyle" attribute defines the style of the bar in relation to "Limit 3". For the fill pattern to become visible, "bar fill color 3" must differ from "bar color 3".

There is a choice of 50 fill styles. The 0 "Solid" fill style fills the object with the set background color. The 1 "Transparent" fill style means neither a background nor a fill pattern is displayed.

The "Layer03FillStyle" attribute can be made dynamic with the name "Layer03FillStyle".

## Layer04FillStyle property

#### Layer04FillStyle

The "Layer04FillStyle" attribute defines the style of the bar in relation to "Limit 4". For the fill pattern to become visible, "bar fill color 4" must differ from "bar color 4".

There is a choice of 50 fill styles. The 0 "Solid" fill style fills the object with the set background color. The 1 "Transparent" fill style means neither a background nor a fill pattern is displayed.

The "Layer04FillStyle" attribute can be made dynamic with the name "Layer04FillStyle".

#### Layer05FillStyle property

#### Layer05FillStyle

The "Layer05FillStyle" attribute defines the style of the bar in relation to "Limit 5". For the fill pattern to become visible, "bar fill color 5" must differ from "bar color 5".

There is a choice of 50 fill styles. The 0 "Solid" fill style fills the object with the set background color. The 1 "Transparent" fill style means neither a background nor a fill pattern is displayed.

The "Layer05FillStyle" attribute can be made dynamic with the name "Layer05FillStyle".

#### Layer06FillStyle property

#### Layer06FillStyle

The "Layer06FillStyle" attribute defines the style of the bar in relation to "Limit 6". For the fill pattern to become visible, "bar fill color 6" must differ from "bar color 6".

There is a choice of 50 fill styles. The 0 "Solid" fill style fills the object with the set background color. The 1 "Transparent" fill style means neither a background nor a fill pattern is displayed.

The "Layer06FillStyle" attribute can be made dynamic with the name "Layer06FillStyle".

#### Layer07FillStyle property

#### Layer07FillStyle

The "Layer07FillStyle" attribute defines the style of the bar in relation to "Limit 7". For the fill pattern to become visible, "bar fill color 7" must differ from "bar color 7".

There is a choice of 50 fill styles. The 0 "Solid" fill style fills the object with the set background color. The 1 "Transparent" fill style means neither a background nor a fill pattern is displayed.

The "Layer07FillStyle" attribute can be made dynamic with the name "Layer07FillStyle".

## Layer08FillStyle property

#### Layer08FillStyle

The "Layer08FillStyle" attribute defines the style of the bar in relation to "Limit 8". For the fill pattern to become visible, "bar fill color 8" must differ from "bar color 8".

There is a choice of 50 fill styles. The 0 "Solid" fill style fills the object with the set background color. The 1 "Transparent" fill style means neither a background nor a fill pattern is displayed.

The "Layer08FillStyle" attribute can be made dynamic with the name "Layer08FillStyle".

#### Layer09FillStyle property

#### Layer09FillStyle

The "Layer09FillStyle" attribute defines the style of the bar in relation to "Limit 9". For the fill pattern to become visible, "bar fill color 9" must differ from "bar color 9".

There is a choice of 50 fill styles. The 0 "Solid" fill style fills the object with the set background color. The 1 "Transparent" fill style means neither a background nor a fill pattern is displayed.

The "Layer09FillStyle" attribute can be made dynamic with the name "Layer09FillStyle".

## Layer10FillStyle property

#### Layer10FillStyle

The "Layer10FillStyle" attribute defines the style of the bar in relation to "Limit 10". For the fill pattern to become visible, "bar fill color 10" must differ from "bar color 10".

There is a choice of 50 fill styles. The 0 "Solid" fill style fills the object with the set background color. The 1 "Transparent" fill style means neither a background nor a fill pattern is displayed.

The "Layer10FillStyle" attribute can be made dynamic with the name "Layer10FillStyle".

## Layer00Value Property

#### **Description**

Determines the value for "Limit 0" or returns it. Monitoring only takes effect when the Layer00Checked property value is set to TRUE.

#### See also

[3D Bar](#page-168-0) (Page [169\)](#page-168-0) [ScreenItem Object](#page-124-0) (Page [125](#page-124-0))

# Layer01Value Property

# **Description**

Determines the value for "Limit 1" or returns it. Monitoring only takes effect when the Layer01Checked property value is set to TRUE.

# See also

[3D Bar](#page-168-0) (Page [169\)](#page-168-0) [ScreenItem Object](#page-124-0) (Page [125](#page-124-0))

# Layer02Value Property

# **Description**

Determines the value for "Limit 2" or returns it. Monitoring only takes effect when the Layer02Checked property value is set to TRUE.

# See also

[3D Bar](#page-168-0) (Page [169\)](#page-168-0) [ScreenItem Object](#page-124-0) (Page [125](#page-124-0))

# Layer03Value Property

# **Description**

Determines the value for "Limit 3" or returns it. Monitoring only takes effect when the Layer03Checked property value is set to TRUE.

# See also

[3D Bar](#page-168-0) (Page [169\)](#page-168-0) [ScreenItem Object](#page-124-0) (Page [125](#page-124-0))

# Layer04Value Property

# **Description**

Determines the value for "Limit 4" or returns it. Monitoring only takes effect when the Layer04Checked property value is set to TRUE.

# See also

[3D Bar](#page-168-0) (Page [169\)](#page-168-0) [ScreenItem Object](#page-124-0) (Page [125](#page-124-0))

# Layer05Value Property

# **Description**

Determines the value for "Limit 5" or returns it. Monitoring only takes effect when the Layer05Checked property value is set to TRUE.

# See also

[3D Bar](#page-168-0) (Page [169\)](#page-168-0) [ScreenItem Object](#page-124-0) (Page [125](#page-124-0))

# Layer06Value Property

# **Description**

Determines the value for "Limit 6" or returns it. Monitoring only takes effect when the Layer06Checked property value is set to TRUE.

## See also

[3D Bar](#page-168-0) (Page [169\)](#page-168-0) [ScreenItem Object](#page-124-0) (Page [125](#page-124-0))

# Layer07Value Property

# **Description**

Determines the value for "Limit 7" or returns it. Monitoring only takes effect when the Layer07Checked property value is set to TRUE.

## See also

[ScreenItem Object](#page-124-0) (Page [125](#page-124-0)) [3D Bar](#page-168-0) (Page [169\)](#page-168-0)

# Layer08Value Property

# **Description**

Determines the value for "Limit 8" or returns it. Monitoring only takes effect when the Layer08Checked property value is set to TRUE.

# See also

[3D Bar](#page-168-0) (Page [169\)](#page-168-0) [ScreenItem Object](#page-124-0) (Page [125](#page-124-0))

# Layer09Value Property

# **Description**

Determines the value for "Limit 9" or returns it. Monitoring only takes effect when the Layer09Checked property value is set to TRUE.

# See also

[3D Bar](#page-168-0) (Page [169\)](#page-168-0) [ScreenItem Object](#page-124-0) (Page [125](#page-124-0))

# Layer10Value Property

## **Description**

Determines the value for "Limit 10" or returns it. Monitoring only takes effect when the Layer10Checked property value is set to TRUE.

# See also

[3D Bar](#page-168-0) (Page [169\)](#page-168-0) [ScreenItem Object](#page-124-0) (Page [125](#page-124-0))

# LayerDeclutteringEnable Property

## **Description**

Returns the LayerDecluttering properties of a picture.

LayerDecluttering enables fading in and out of layers depending on the set minimum and maximum zoom.

BOOLEAN Read-only access.

## Example:

The example outputs the LayerDecluttering Property NewPDL1 as a trace.

```
'VBS156
Dim objScreen
Set objScreen = HMIRuntime.Screens("NewPDL1")
HMIRuntime.Trace "Enable: " & objScreen.LayerDeclutteringEnable & vbNewLine
```
#### See also

[Screen Object](#page-130-0) (Page [131\)](#page-130-0)

# Layers Property

#### **Description**

Returns an object of type "Layers". Layers (read-only)

#### See also

[Layers Object \(Listing\)](#page-120-0) (Page [121\)](#page-120-0) [HMIRuntime Object](#page-117-0) (Page [118\)](#page-117-0)

## Le - Li

# Left Property

## **Description**

Defines or returns the X-coordinate of an object (measured from the top left edge of the picture) in pixels. The X-coordinate relates to the top left corner of the rectangle enclosing the object.

LONG (write-read access)

# Example:

The following example shifts all objects in the picture "NewPDL1" 5 pixels to the left:

```
'VBS79
Dim objScreen
Dim objScrItem
Dim lngIndex
Dim strName
lngIndex = 1
Set objScreen = HMIRuntime.Screens("NewPDL1")
For lngIndex = 1 To objScreen.ScreenItems.Count
strName = objScreen.ScreenItems.Item(lngIndex).ObjectName
Set objScrItem = objScreen.ScreenItems(strName)
objScrItem.Left = objScrItem.Left - 5
Next
```
## See also

[Top Property](#page-642-0) (Page [643](#page-642-0)) [ScreenItem Object](#page-124-0) (Page [125](#page-124-0))

# LeftComma Property

#### **Description**

Defines or returns the number of digits to the left of the decimal point (0 to 20).

## See also

[Bar](#page-173-0) (Page [174](#page-173-0)) [ScreenItem Object](#page-124-0) (Page [125](#page-124-0))

# LightEffect Property

#### **Description**

TRUE, when the light effect should be activated. BOOLEAN write-read access.

#### See also

[3D Bar](#page-168-0) (Page [169\)](#page-168-0) [ScreenItem Object](#page-124-0) (Page [125](#page-124-0))

# LimitHigh4 Property

## **Description**

Determines the upper limit value for "Reserve 4" or returns it. The CheckLimitHigh4 property must be set to TRUE in order that the "Reserve 4" limit value can be monitored. The type of the evaluation (in percent or absolute) is defined in the TypeLimitHigh4 property.

## See also

[Bar](#page-173-0) (Page [174](#page-173-0))

[ScreenItem Object](#page-124-0) (Page [125](#page-124-0))

# LimitHigh5 Property

# **Description**

Determines the upper limit value for "Reserve 5" or returns it. The CheckLimitHigh5 property must be set to TRUE in order that the "Reserve 5" limit value can be monitored. The type of the evaluation (in percent or absolute) is defined in the TypeLimitHigh5 property.

## See also

[Bar](#page-173-0) (Page [174](#page-173-0)) [ScreenItem Object](#page-124-0) (Page [125](#page-124-0))

# LimitLow4 Property

## **Description**

Determines the lower limit value for "Reserve 4" or returns it. The CheckLimitLow4 property must be set to TRUE in order that the "Reserve 4" limit value can be monitored. The type of the evaluation (in percent or absolute) is defined in the TypeLimitLow4 property.

## See also

[Bar](#page-173-0) (Page [174](#page-173-0)) [ScreenItem Object](#page-124-0) (Page [125](#page-124-0))

# LimitLow5 Property

#### **Description**

Determines the lower limit value for "Reserve 5" or returns it. The CheckLimitLow5 property must be set to TRUE in order that the "Reserve 5" limit value can be monitored. The type of the evaluation (in percent or absolute) is defined in the TypeLimitLow5 property.

#### See also

[Bar](#page-173-0) (Page [174](#page-173-0)) [ScreenItem Object](#page-124-0) (Page [125](#page-124-0))

## LimitMax Property

## **Description**

Determines the upper limit value as an absolute value depending on the data format or returns it. If the displayed value exceeds the upper limit value, it is displayed by a sequence of \*\*\* (not displayable).

#### See also

[I/O Field](#page-183-0) (Page [184](#page-183-0)) [ScreenItem Object](#page-124-0) (Page [125](#page-124-0))

## LimitMin Property

# **Description**

Determines the lower limit value as an absolute value depending on the data format or returns it. If the displayed value exceeds the upper limit value, it is displayed by a sequence of \*\*\* (not displayable).

## See also

[I/O Field](#page-183-0) (Page [184](#page-183-0))

[ScreenItem Object](#page-124-0) (Page [125](#page-124-0))

# LineColor property

# Color of window dividers - LineColor

Specifies the color of the window dividers. The button opens the "Color selection" dialog.

The attribute can be assigned dynamic properties by means of the name LineColor. The data type is LONG.

# LineFont Property

## **Description**

TRUE, when the font size should be automatically adapted to the line height. BOOLEAN writeread access.

## See also

[WinCC Alarm Control \(before WinCC V7\)](#page-285-0) (Page [286](#page-285-0)) [ScreenItem Object](#page-124-0) (Page [125](#page-124-0))

# LineHeight Property

# **Description**

TRUE, when the line height can be modified. BOOLEAN write-read access.

The "LineHeight" property is only deactivated if both properties "LineHeight" and "LineFont" are set to "FALSE".

# See also

[WinCC Alarm Control \(before WinCC V7\)](#page-285-0) (Page [286](#page-285-0)) [ScreenItem Object](#page-124-0) (Page [125](#page-124-0))

# LineJoinStyle property

## **Description**

Defines the way that corners are displayed in a tube polygon.

Angle The tubes are joined at corner points without rounding Round The tubes are rounded at the outside corner points.

# LineTitle Property

#### **Description**

TRUE, when the message window a column with consecutive number contains queued messages. BOOLEAN write-read access.

#### See also

[WinCC Alarm Control \(before WinCC V7\)](#page-285-0) (Page [286](#page-285-0)) [ScreenItem Object](#page-124-0) (Page [125](#page-124-0))

## LineWidth property (before WinCC V7)

#### **Description**

Specifies the line width of the trend referenced by "Index". Value range from 0 to 10.

## See also

[WinCC Online Trend Control \(before WinCC V7\)](#page-294-0) (Page [295](#page-294-0)) [ScreenItem Object](#page-124-0) (Page [125](#page-124-0))

#### LineWidth property

#### Line weight of window dividers - LineWidth

Defines the line weight of the window dividers in pixels.

The attribute can be assigned dynamic properties by means of the name LineWidth. The data type is LONG.

## ListType Property

#### **Description**

Returns the data type displayed in the case of a text list object. Read only access. Value range from 0 to 2.

 $0 =$  decimal

 $1 = \text{binary}$ 

 $2 = bit$ 

## See also

[Text list](#page-195-0) (Page [196\)](#page-195-0) [ScreenItem Object](#page-124-0) (Page [125](#page-124-0))

Lo

# LoadDataImmediately property

## Load archive data - LoadDataImmediately

Defines whether the tag values for the time range to be displayed are loaded from the archives when the picture is called.

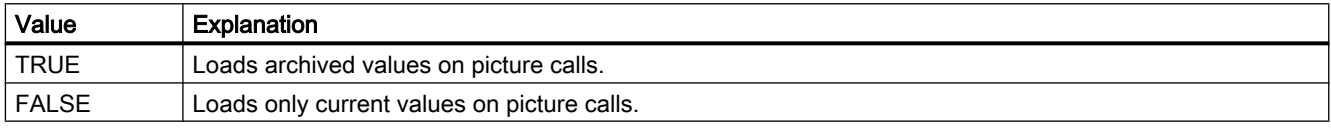

The attribute can be assigned dynamic properties by means of the name LoadDataImmediately. The data type is BOOLEAN.

## LoadDataImmediately property (before WinCC V7)

#### **Description**

TRUE, when the tag values for the time range to be displayed are loaded from the archives on opening a picture. BOOLEAN write-read access.

#### See also

[WinCC Online Table Control \(before WinCC V7\)](#page-291-0) (Page [292\)](#page-291-0) [WinCC Online Trend Control \(before WinCC V7\)](#page-294-0) (Page [295\)](#page-294-0) [WinCC Function Trend Control \(before WinCC V7\)](#page-287-0) (Page [288](#page-287-0)) [ScreenItem Object](#page-124-0) (Page [125](#page-124-0))

## LocaleID Property

## **Description**

Defines the language to be displayed in the control, e.g. 1031 for German. Write/Read access. The list of language codes is available in the WinCC documentation (Index > Language Code).

# See also

[WinCC Slider Control](#page-276-0) (Page [277\)](#page-276-0) [WinCC Gauge Control](#page-253-0) (Page [254](#page-253-0)) [WinCC Digital/Analog Clock](#page-245-0) (Page [246\)](#page-245-0) [ScreenItem Object](#page-124-0) (Page [125](#page-124-0))

# LocaleSpecificSettings Property

## **Description**

TRUE if a font can be assigned and formatted for each Runtime language. BOOLEAN writeread access.

# LockBackColor Property

#### **Description**

Defines or returns the background color of the button for a locked measuring point. LONG write/read access. The LockStatus property must be set to TRUE for the background color to be displayed.

#### See also

[Group Display](#page-193-0) (Page [194](#page-193-0)) [ScreenItem Object](#page-124-0) (Page [125](#page-124-0))

## LockStatus Property

# **Description**

TRUE, when a locked measuring point should be displayed. BOOLEAN write-read access.

#### See also

[Group Display](#page-193-0) (Page [194](#page-193-0)) [ScreenItem Object](#page-124-0) (Page [125](#page-124-0))

# LockText Property

## **Description**

Defines the label of a button for a locked measuring point. The LockStatus property must be set to TRUE for the label to be displayed.

#### See also

[Group Display](#page-193-0) (Page [194\)](#page-193-0) [ScreenItem Object](#page-124-0) (Page [125](#page-124-0))

# LockTextColor Property

## **Description**

Defines or returns the color of the button label for a locked measuring point. LONG write/read access. The LockStatus property must be set to TRUE for the background color to be displayed.

#### See also

[Group Display](#page-193-0) (Page [194\)](#page-193-0) [ScreenItem Object](#page-124-0) (Page [125](#page-124-0))

# Logging Property

## **Description**

Returns an object of type "Logging". Logging (read-only)

## See also

[HMIRuntime Object](#page-117-0) (Page [118\)](#page-117-0) [Logging Object](#page-121-0) (Page [122\)](#page-121-0)

# LongStrokesBold Property

## **Description**

TRUE, when the long sections of a scale should be displayed in bold face. BOOLEAN writeread access.

# See also

[Bar](#page-173-0) (Page [174](#page-173-0)) [ScreenItem Object](#page-124-0) (Page [125](#page-124-0))

# LongStrokesOnly Property

## **Description**

TRUE, when only the long sections of a scale should be displayed . BOOLEAN write-read access.

# See also

[Bar](#page-173-0) (Page [174](#page-173-0)) [ScreenItem Object](#page-124-0) (Page [125](#page-124-0))

## LongStrokesSize Property

#### **Description**

Defines or returns the length of the axis section in pixels.

# See also

[Bar](#page-173-0) (Page [174](#page-173-0)) [ScreenItem Object](#page-124-0) (Page [125](#page-124-0))

## LongStrokesTextEach Property

# **Description**

Returns the value which defines which sections of the scale displayed should be labeled ( $1 =$ every section, 2 = every second section, etc.). Read only access

## See also

[Bar](#page-173-0) (Page [174](#page-173-0)) [ScreenItem Object](#page-124-0) (Page [125](#page-124-0))

# LongTimeArchiveConsistency Property

#### LongTimeArchiveConsistency

If "LongTimeArchiveConsistency" is set to "No", 1000 messages are displayed in the long-term archive list on the single-user system, server or client for each server, or for each redundant server pair.

If the "LongTimeArchiveConsistency" is set to "yes", the most recent 1000 messages are displayed on the client of all servers or redundant server pair in the long-term archive list.

The attribute can be assigned dynamic properties by means of the name LongTimeArchiveConsistency . The data type is BOOLEAN.

## LongTimeArchiveConsistency property (before WinCC V7)

#### **Description**

If "LongTimeArchiveConsistency" is set to "No", 1000 messages are displayed in the long-term archive list in the single-user system, server or client for each server or for each redundant server pair.

If the "LongTimeArchiveConsistency" is set to "yes", the most recent 1000 messages are displayed on the client of all servers or redundant server pair in the long-term archive list.

Write/Read access.

## LowerLimit Property

#### **Description**

#### WinCC Online Trend Control/WinCC Function Trend Control

TRUE, when the "LowerLimitColor" specification is to be used in order to identify the tag values (from a trend referenced via "Index") which lie below the value defined in "LowerLimitValue". BOOLEAN write-read access.

## WinCC Online Trend Control

The value of this attribute cannot be changed. Read only access.

## See also

[WinCC Online Table Control \(before WinCC V7\)](#page-291-0) (Page [292\)](#page-291-0) [WinCC Online Trend Control \(before WinCC V7\)](#page-294-0) (Page [295\)](#page-294-0) [WinCC Function Trend Control \(before WinCC V7\)](#page-287-0) (Page [288](#page-287-0)) [ScreenItem Object](#page-124-0) (Page [125](#page-124-0))

# LowerLimitColor Property

#### **Description**

#### WinCC Online Trend Control/WinCC Function Trend Control

Defines the color to be used in order to identify the tag values (from trend referenced via "Index") which lie below the value defined in "LowerLimitValue". Whether the information is evaluated is dependent on the value of the "LowerLimit" property. The color is defined as an RGB value. LONG write-read access.

#### Online Table Control

The value of this attribute cannot be changed. Read only access.

#### See also

[WinCC Online Trend Control \(before WinCC V7\)](#page-294-0) (Page [295](#page-294-0)) [WinCC Online Table Control \(before WinCC V7\)](#page-291-0) (Page [292](#page-291-0)) [WinCC Function Trend Control \(before WinCC V7\)](#page-287-0) (Page [288\)](#page-287-0) [ScreenItem Object](#page-124-0) (Page [125](#page-124-0))

#### LowerLimitTagName Property

#### **Description**

This defines the lower limit of the trend range, which is automatically taken from the variable properties configured in PCS 7. Write/Read access.

## LowerLimitValue Property

#### **Description**

#### WinCC Online Trend Control/WinCC Function Trend Control

Tag values (from a trend referenced via "Index") which lie below the value defined by "LowerLimitValue" are identified by the color specified in "LowerLimitColor". Whether the information is evaluated is dependent on the value of the "LowerLimit" attribute.

#### Online Table Control

The value of this attribute cannot be changed. Read only access.

#### See also

[WinCC Function Trend Control \(before WinCC V7\)](#page-287-0) (Page [288\)](#page-287-0) [WinCC Online Table Control \(before WinCC V7\)](#page-291-0) (Page [292](#page-291-0))

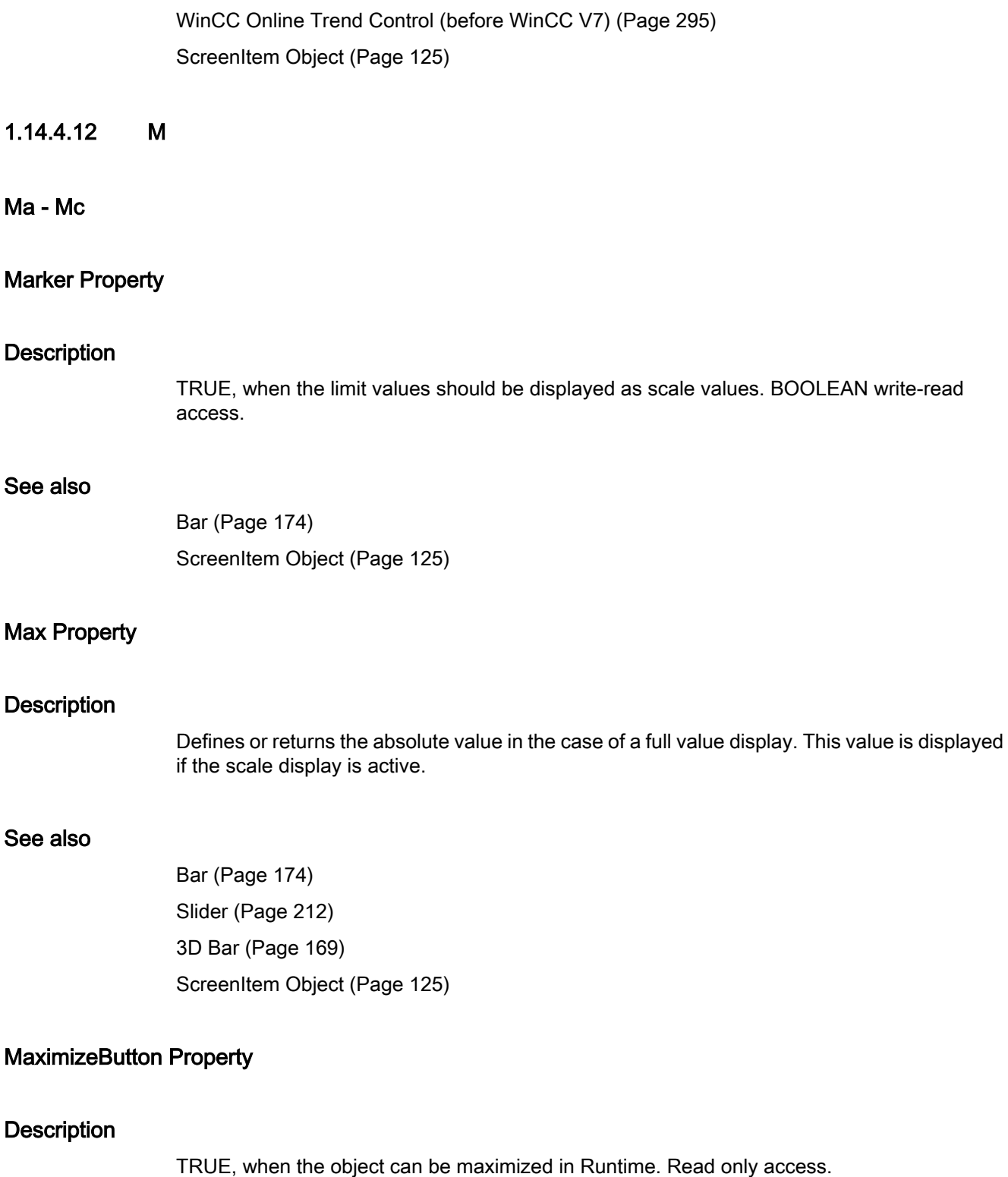

# See also

[Picture Window](#page-178-0) (Page [179](#page-178-0)) [Application Window](#page-172-0) (Page [173\)](#page-172-0) [ScreenItem Object](#page-124-0) (Page [125](#page-124-0))

## MCGUBackColorOff-Eigenschaft

## **Description**

Defines or returns the background color for flash status "Off" in the case of the "Departed Unacknowledged" status. LONG write-read access.

#### See also

[Group Display](#page-193-0) (Page [194](#page-193-0)) [ScreenItem Object](#page-124-0) (Page [125](#page-124-0))

# MCGUBackColorOn Property

#### **Description**

Defines or returns the background color for flash status "On" in the case of the "Departed Unacknowledged" status. LONG write-read access.

#### See also

[Group Display](#page-193-0) (Page [194](#page-193-0)) [ScreenItem Object](#page-124-0) (Page [125](#page-124-0))

## MCGUBackFlash Property

## **Description**

TRUE, when the background should flash when a message departs unacknowledged. BOOLEAN write-read access.

## See also

[Group Display](#page-193-0) (Page [194](#page-193-0)) [ScreenItem Object](#page-124-0) (Page [125](#page-124-0))

# MCGUTextColorOff Property

#### **Description**

Defines or returns the color of the text for flash status "Off" in the case of the "Departed Unacknowledged" status. LONG write-read access.

#### See also

[Group Display](#page-193-0) (Page [194\)](#page-193-0) [ScreenItem Object](#page-124-0) (Page [125](#page-124-0))

# MCGUTextColorOn Property

#### **Description**

Defines or returns the background color of the text for flash status "Off" in the case of the "Departed Unacknowledged" status. LONG write-read access.

# See also

[Group Display](#page-193-0) (Page [194\)](#page-193-0) [ScreenItem Object](#page-124-0) (Page [125](#page-124-0))

# MCGUTextFlash Property

## **Description**

TRUE, when the font should flash when a message departs unacknowledged. BOOLEAN writeread access.

#### See also

[Group Display](#page-193-0) (Page [194\)](#page-193-0) [ScreenItem Object](#page-124-0) (Page [125](#page-124-0))

# MCKOBackColorOff Property

#### **Description**

Defines or returns the background color for flash status "Off" in the case of the "Arrived" status. LONG write-read access.

# See also

[Group Display](#page-193-0) (Page [194](#page-193-0)) [ScreenItem Object](#page-124-0) (Page [125](#page-124-0))

# MCKOBackColorOn Property

## **Description**

Defines or returns the background color for flash status "On" in the case of the "Arrived" status. LONG write-read access.

# See also

[Group Display](#page-193-0) (Page [194](#page-193-0)) [ScreenItem Object](#page-124-0) (Page [125](#page-124-0))

# MCKOBackFlash Property

## **Description**

TRUE, when the background should flash when a message arrives. BOOLEAN write-read access.

# See also

[Group Display](#page-193-0) (Page [194](#page-193-0)) [ScreenItem Object](#page-124-0) (Page [125](#page-124-0))

## MCKOTextColorOff Property

#### **Description**

Defines or returns the color of the text for flash status "Off" in the case of the "Arrived" status. LONG write-read access.

#### See also

[Group Display](#page-193-0) (Page [194](#page-193-0)) [ScreenItem Object](#page-124-0) (Page [125](#page-124-0))

## MCKOTextColorOn Property

#### **Description**

Defines or returns the background color of the text for flash status "On" in the case of the "Arrived" status. LONG write-read access.

#### See also

[Group Display](#page-193-0) (Page [194\)](#page-193-0) [ScreenItem Object](#page-124-0) (Page [125](#page-124-0))

## MCKOTextFlash Property

#### **Description**

TRUE, when the font should flash when a message arrives. BOOLEAN write-read access.

#### See also

```
Group Display (Page 194)
ScreenItem Object (Page 125)
```
## MCKQBackColorOff Property

#### **Description**

Defines or returns the background color for flash status "Off" in the case of the "Departed Acknowledged" status. LONG write-read access.

## See also

[Group Display](#page-193-0) (Page [194\)](#page-193-0) [ScreenItem Object](#page-124-0) (Page [125](#page-124-0))

## MCKQBackColorOn Property

#### **Description**

Defines or returns the background color for flash status "On" in the case of the "Departed Acknowledged" status. LONG write-read access.

# See also

[Group Display](#page-193-0) (Page [194](#page-193-0)) [ScreenItem Object](#page-124-0) (Page [125](#page-124-0))

# MCKQBackFlash Property

## **Description**

TRUE, when the background should flash when a message departs acknowledged. BOOLEAN write-read access.

# See also

[Group Display](#page-193-0) (Page [194](#page-193-0)) [ScreenItem Object](#page-124-0) (Page [125](#page-124-0))

# MCKQTextColorOff Property

## **Description**

Defines or returns the color of the text for flash status "Off" in the case of the "Departed Acknowledged" status. LONG write-read access.

#### See also

[Group Display](#page-193-0) (Page [194](#page-193-0)) [ScreenItem Object](#page-124-0) (Page [125](#page-124-0))

## MCKQTextColorOn Property

## **Description**

Defines or returns the background color of the text for flash status "On" in the case of the "Departed Acknowledged" status. LONG write-read access.

#### See also

[Group Display](#page-193-0) (Page [194](#page-193-0)) [ScreenItem Object](#page-124-0) (Page [125](#page-124-0))

# MCKQTextFlash Property

## **Description**

TRUE, when the font should flash when a message departs acknowledged. BOOLEAN writeread access.

#### See also

[Group Display](#page-193-0) (Page [194\)](#page-193-0) [ScreenItem Object](#page-124-0) (Page [125](#page-124-0))

# MCText Property

#### **Description**

Defines or returns the label for the respective message class.

## See also

[Group Display](#page-193-0) (Page [194\)](#page-193-0) [ScreenItem Object](#page-124-0) (Page [125](#page-124-0))

# Me

## MeasurePoints Property

#### **Description**

The "Index" property references a trend. "MeasurePoints" defines the number of measuring points to be displayed. The information is only evaluated when the "TimeAxis" property is set to the value "-1".

#### See also

[WinCC Online Trend Control \(before WinCC V7\)](#page-294-0) (Page [295\)](#page-294-0) [ScreenItem Object](#page-124-0) (Page [125](#page-124-0))

# MenuToolBarConfig Property

# **Description**

Loads the given configuration file with configured menu and toolbars or returns the name of the configuration file. STRING (write-read access)

# See also

[Picture Window](#page-178-0) (Page [179](#page-178-0))

[HMIRuntime Object](#page-117-0) (Page [118\)](#page-117-0)

# MessageBlockAlign property

# Alignment - MessageBlockAlign

Aligns the contents of a selected message block in the table.

To change the alignment, the option "Apply project settings" must be deactivated or "ApplyProjectSettings" must be set to "FALSE".

The following settings are available:

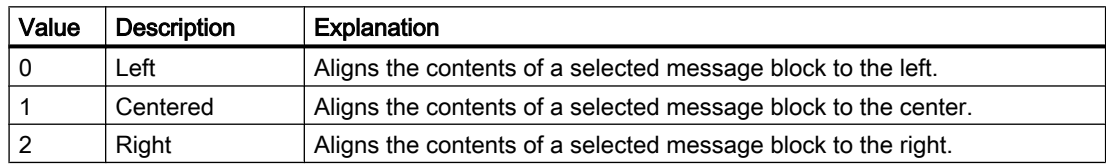

The attribute can be assigned dynamic properties by means of the name MessageBlockAlign. The data type is LONG.

# MessageBlockAutoPrecisions property

# Automatic decimal places - MessageBlockAutoPrecisions

Enables automatic setting of the number of decimal places.

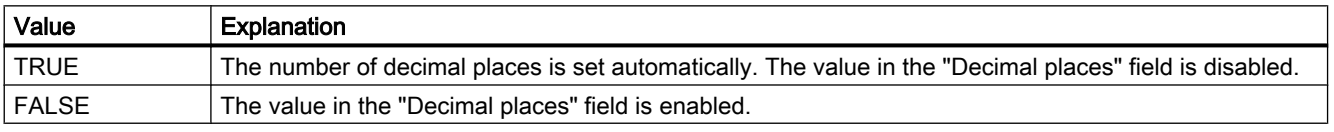

The attribute can be assigned dynamic properties by means of the name MessageBlockAutoPrecisions. The data type is BOOLEAN.

# MessageBlockCaption property

## Label - MessageBlockCaption

Defines the label of the column title in the message window for the selected message block. The label specified is active in all Runtime languages.

To change the label, the option "Apply project settings" must be deactivated or "ApplyProjectSettings" must be set to "FALSE".

The attribute can be assigned dynamic properties by means of the name MessageBlockCaption. The data type is STRING.

## MessageBlockCount property

## MessageBlockCount

Defines the number of message blocks which are available for the message list and the hitlist.

The attribute can be assigned dynamic properties by means of the name MessageBlockCount . The data type is LONG.

# MessageBlockDateFormat property

## Date format - MessageBlockDateFormat

Defines the date format for displaying messages.

To change the date format, the option "Apply project settings" must be deactivated or "ApplyProjectSettings" must be set to "FALSE".

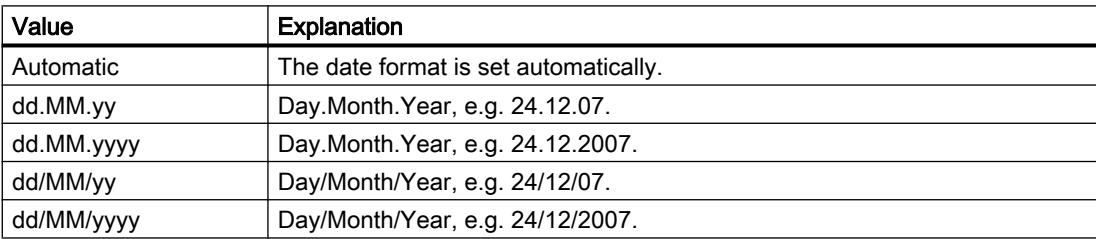

The following date formats are available:

The attribute can be assigned dynamic properties by means of the name MessageBlockDateFormat. The data type is STRING.

# MessageBlockExponentialFormat property

#### Exponential notation - MessageBlockExponentialFormat

Specifies the exponential notation for visualization of the values of a selected message block.

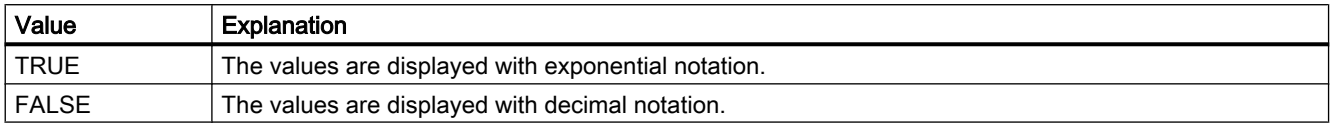

The attribute can be assigned dynamic properties by means of the name MessageBlockExponentialFormat. The data type is BOOLEAN.

#### MessageBlockFlashMode property

#### Flash mode - MessageBlockFlashMode

Specifies how the content of the selected message block flashes in Runtime when a message appears. The "Flashing on" option must be selected.

To change the setting, the option "Apply project settings" must be deactivated or "ApplyProjectSettings" must be set to "FALSE".

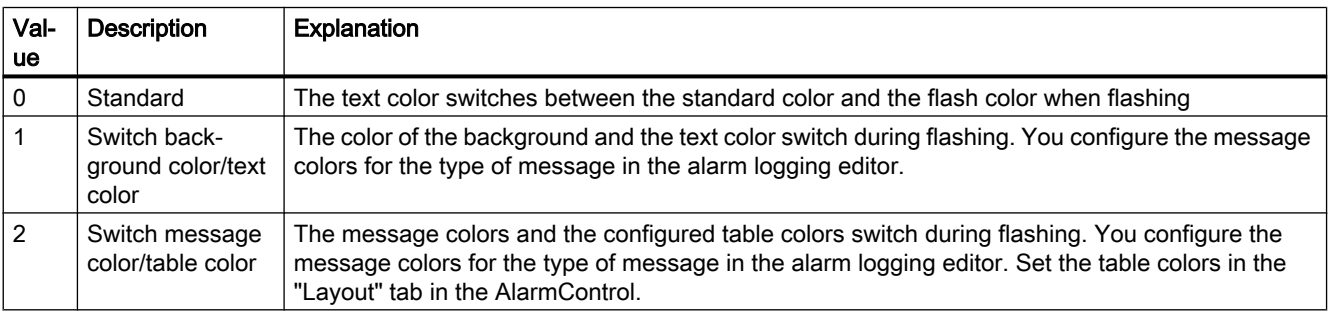

The attribute can be assigned dynamic properties by means of the name MessageBlockFlashMode. The data type is LONG.

#### MessageBlockFlashOn property

#### Flashing on - MessageBlockFlashOn

Enables flashing of the selected message block in Runtime after a message was activated.

To change the setting, the option "Apply project settings" must be deactivated or "ApplyProjectSettings" must be set to "FALSE".

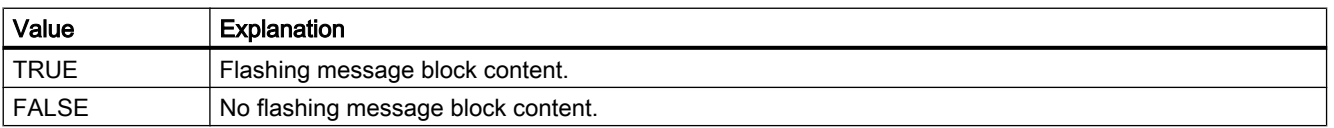

The attribute can be assigned dynamic properties by means of the name MessageBlockFlashOn. The data type is BOOLEAN.

# MessageBlockHideText property

# Content as text - MessageBlockHideText

Enables the textual display of the content of a selected message block.

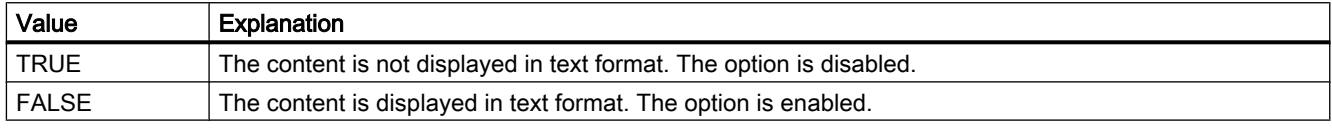

The attribute can be assigned dynamic properties by means of the name MessageBlockHideText. The data type is BOOLEAN.

# MessageBlockHideTitleText property

# Title as text - MessageBlockHideTitleText

Enables the display of the header of a selected message block in text format.

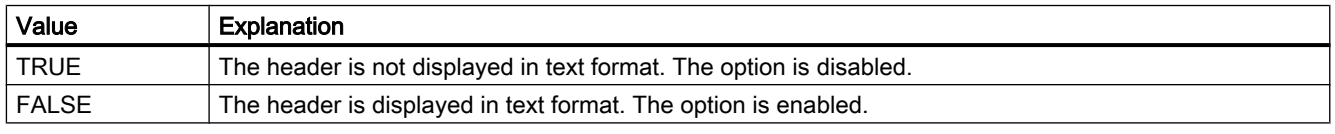

The attribute can be assigned dynamic properties by means of the name MessageBlockHideTitleText. The data type is BOOLEAN.

# MessageBlockId property

## MessageBlockId

Default assignment of the ID number and message block in WinCC AlarmControl.

The attribute can be assigned dynamic properties by means of the name MessageBlockID. The data type is LONG.

## MessageBlockInvertUseMessageColor property

#### MessageBlockInvertUseMessageColor

Specifies for the message block whether or not the message colors are displayed, contrary to the central setting for the AlarmControl . For example, the "UseMessageColor" property is set to "FALSE" for the AlarmControl. You have set the "MessageBlockInvertUseMessageColor" property to "TRUE" for a message block. This causes the message colors to be displayed for this message block in Runtime.

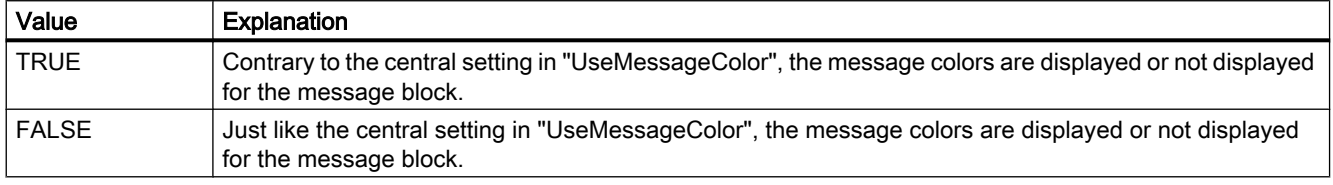

The attribute can be assigned dynamic properties by means of the name MessageBlockInvertUseMessageColor. The data type is BOOLEAN.

#### MessageBlockIndex property

#### **MessageBlockIndex**

References an existing message block. Using this attribute, you can assign a specific message block values for other attributes.

Values between 0 and "MessageBlockCount" minus 1 are valid for "MessageBlockIndex". Attribute "MessageBlockCount" defines the number of available message blocks.

The attribute can be assigned dynamic properties by means of the name MessageBlockIndex. The data type is LONG.

## MessageBlockLeadingZeros property

#### Number of digits - MessageBlockLeadingZeros

Defines the number of leading zeros for the message block content. The maximum number is "11". A "0" value deactivates the "With leading zeros" option.

To change the setting, the option "Apply project settings" must be deactivated or "ApplyProjectSettings" must be set to "FALSE".

The attribute can be assigned dynamic properties by means of the name MessageBlockLeadingZeros. The data type is LONG.

# MessageBlockLength property

#### Length in characters - MessageBlockLength

Defines the length of the message block selected based on the number of characters.

To change the length, the option "Apply project settings" must be deactivated or "ApplyProjectSettings" must be set to "FALSE".

The attribute can be assigned dynamic properties by means of the name MessageBlockLength. The data type is LONG.

# MessageBlockName property

#### Object name - MessageBlockName

Displays the object name of the message block selected. You cannot edit this name.

The data type is STRING.

# MessageBlockPrecisions property

#### Decimal places - MessageBlockPrecisions

Specifies the decimal precision of the values of a selected message block. You can only enter the value if the "Automatic" option is disabled.

The attribute can be assigned dynamic properties by means of the name MessageBlockPrecisions. The data type is SHORT.

# MessageBlockSelected property

#### Available message blocks - MessageBlockSelected

The available message blocks are blocks that can be used in Runtime for the message list or hitlist.

Select the "Message blocks" tab to activate existing message blocks as required in the Control. Select the "Hitlist" and "Message list" tabs to configure the hitlist and message list based on the available blocks.

To change the setting, the option "Apply project settings" must be deactivated or "ApplyProjectSettings" must be set to "FALSE".

The attribute can be assigned dynamic properties by means of the name MessageBlockSelected. The data type is BOOLEAN.

# MessageBlockShowDate property

# Show date - MessageBlockShowDate

Enables the display of a date in the "Time" message block in addition to the time.

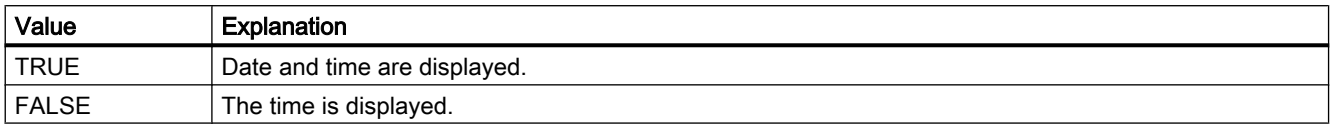

The attribute can be assigned dynamic properties by means of the name MessageBlockShowDate. The data type is BOOLEAN.

## MessageBlockShowIcon property

## Content as icon - MessageBlockShowIcon

Enables the display of the content of a selected message block as icon.

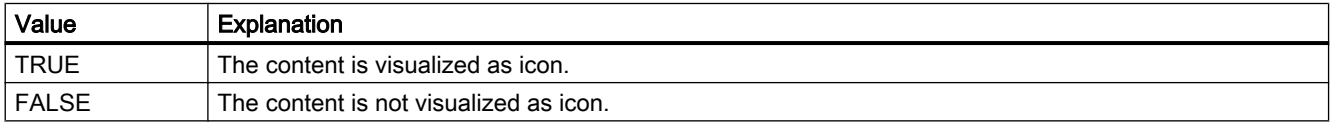

The attribute can be assigned dynamic properties by means of the name MessageBlockShowIcon. The data type is BOOLEAN.

# MessageBlockShowTitleIcon property

## Title as icon - MessageBlockShowTitleIcon

Enables the display of the title of a selected message block as icon.

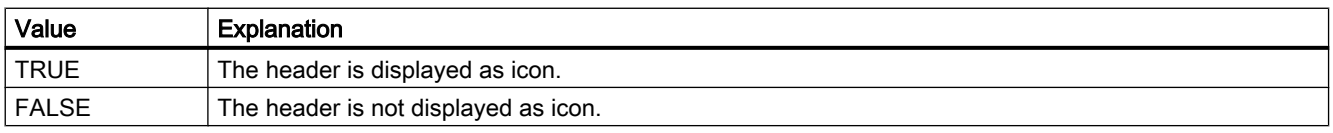

The attribute can be assigned dynamic properties by means of the name MessageBlockShowTitleIcon. The data type is BOOLEAN.

## MessageBlockTextId property

## Text ID - MessageBlockTextId

Specifies the caption of the selected message block using a Text ID which was derived from the text library. The caption is adapted automatically if a user changes the Runtime language.

To change the setting, the option "Apply project settings" must be deactivated or "ApplyProjectSettings" must be set to "FALSE".

The attribute can be assigned dynamic properties by means of the name MessageBlockTextId. The data type is LONG.

# MessageBlockTimeFormat property

# MessageBlockTimeFormat

Defines which time format or duration format is used for displaying the messages.

To change the setting, the option "Apply project settings" must be deactivated or "ApplyProjectSettings" must be set to "FALSE".

The following time formats are available:

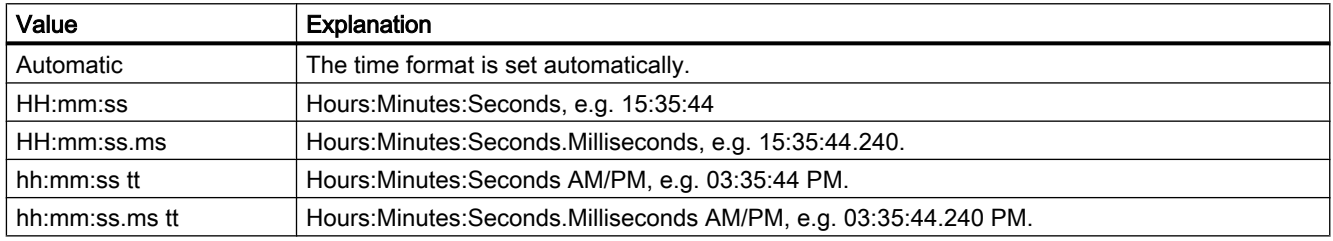

The following time duration formats are available:

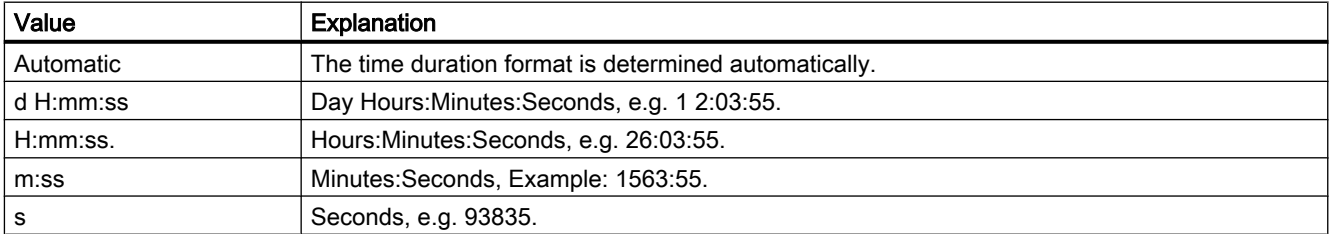

The attribute can be made dynamic by means of the name MessageBlockTimeFormat. The data type is STRING.

# MessageBlockType property

## MessageBlockType

Displays the association of the message block.

The following settings are available:

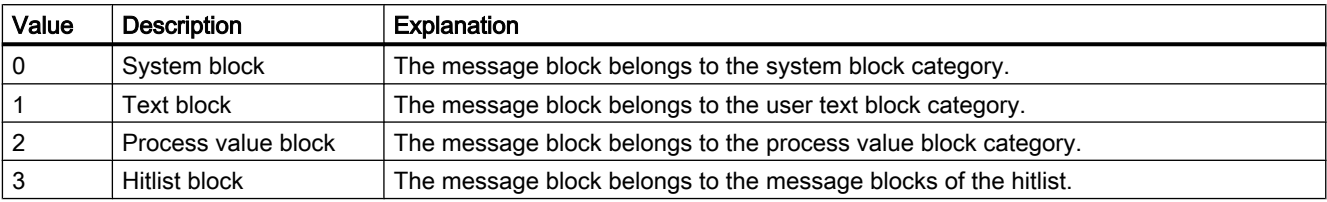

The attribute can be assigned dynamic properties by means of the name MessageBlockType . The data type is LONG.

## MessageClass Property

#### **Description**

Defines the respective message type (Alarm High, Alarm Low, Warning High, Warning Low, ...) for which the "Display Text", "Arrived-", "Arrived Acknowledged -" and "Departed Unacknowledged -" settings have been configured.

#### See also

[Group Display](#page-193-0) (Page [194](#page-193-0)) [ScreenItem Object](#page-124-0) (Page [125](#page-124-0))

#### MessageColumnAdd property

#### MessageColumnAdd

Adds the selected message block from the list of existing message blocks to the list of selected message blocks.

The attribute can be assigned dynamic properties by means of the name MessageColumnAdd . The data type is STRING.

#### MessageColumnAutoAdjust property

#### MessageColumnAutoAdjust

Automatically optimizes the width of the columns in the WinCC AlarmControl in Runtime. If the configured column is not sufficient for the displayed text, the column width is increased.

If the user changes the width of columns in Runtime, the width is only optimized again when the picture is opened again.

The attribute can be assigned dynamic properties using the name MessageColumnAutoAdjust . The data type is BOOLEAN.

#### See also

[MessageColumn object \(list\)](#page-222-0) (Page [223\)](#page-222-0) [WinCC AlarmControl](#page-240-0) (Page [241](#page-240-0))

# MessageColumnCount property

#### MessageColumnCount

Specifies the number of message blocks to be displayed in the message list in Runtime.

The attribute can be assigned dynamic properties by means of the name MessageColumnCount . The data type is LONG.

## MessageColumnIndex property

#### MessageColumnIndex

References a message block selected for the message list. Using this attribute you can assign the values of other attributes to a specific message block of the message list.

Values between 0 and "MessageColumnCount" minus 1 are valid for "MessageColumnIndex". Attribute "MessageColumnCount" defines the number of message blocks selected for the message list.

The "MessageColumnIndex" attribute can be assigned dynamic properties by means of attribute MessageColumnRepos. The data type is LONG.

#### MessageColumnName property

#### MessageColumnName

Displays the name of the message block of the message list which is referenced with attribute "MessageColumnIndex". You cannot edit this name.

The attribute can be assigned dynamic properties with the name MessageColumnName. The data type is STRING.

## MessageColumnRemove property

#### MessageColumnRemove

Cuts the marked message block from the list of selected message blocks and pastes it to the list of available message blocks.

The attribute can be assigned dynamic properties by means of the name MessageColumnRemove . The data type is STRING.
# MessageColumnRepos property

## Up/Down - MessageColumnRepos/HitlistColumnRepos

Resorts the message blocks. The "Up" and "Down" commands move the selected message block accordingly in the list. This moves the message block in Runtime Control towards the front or towards the back.

The attribute for the hitlist can be assigned dynamic properties by means of the name HitlistColumnRepos .

The attribute for the message list can be assigned dynamic properties by means of the name MessageColumnRepos.

The data type is LONG.

# MessageColumnSort property

#### MessageColumnSort

Defines the sorting order of the message block referenced in "MessageColumnIndex".

The following settings are available:

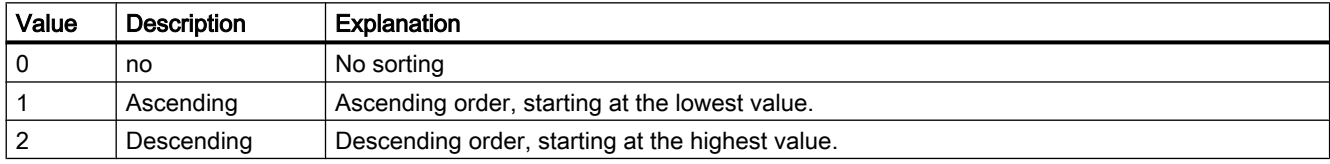

The attribute can be assigned dynamic properties by means of the name MessageColumnSort . The data type is LONG.

# MessageColumnSortIndex property

#### MessageColumnSortIndex

Defines the sorting order of the message block referenced in "MessageColumnIndex". The sorting criterion is removed from "MessageColumnSort" if you set a "0" value.

The attribute can be assigned dynamic properties by means of the name MessageColumnSortIndex. The data type is LONG.

#### MessageColumnVisible property

#### Selected message blocks - MessageColumnVisible/HitlistColumnVisible

Selected message blocks of message list or hitlist that are displayed in Runtime. Defines whether the message block referenced in "MessageColumnIndex" or "HitlistColumnIndex" is displayed.

The attribute for the message list can be assigned dynamic properties by means of the name MessageColumnVisible.

The attribute for the hitlist can be assigned dynamic properties by means of the name HitlistColumnVisible.

The data type is BOOLEAN.

# MessageListType property

# Active list on picture call - MessageListType

Selection field for defining the active list for picture calls.

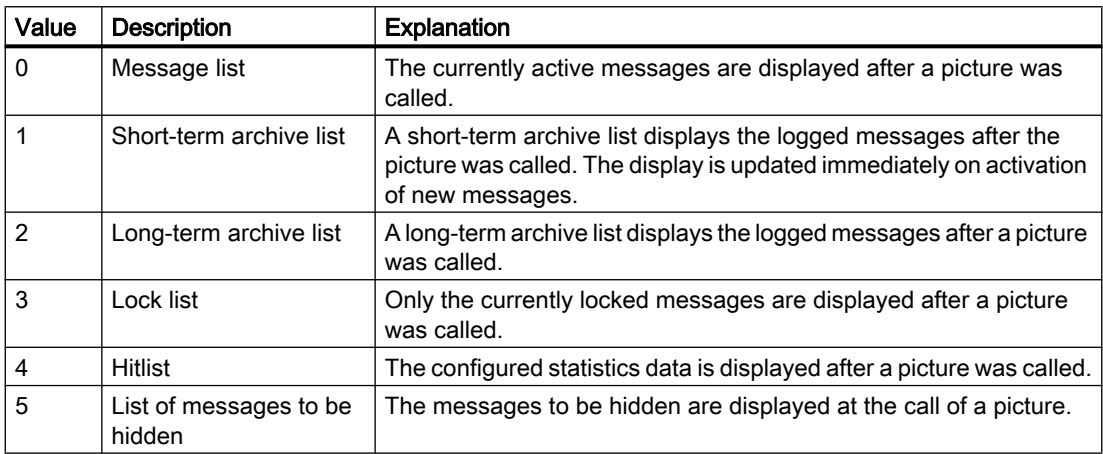

The attribute can be assigned dynamic properties by means of the name MessageListType. The data type is LONG.

# Mi - Ms

# Min Property

# **Description**

Defines or returns the absolute value in the case of the smallest value display. This value is displayed if the scale display is active.

#### See also

[Slider](#page-211-0) (Page [212](#page-211-0)) [Bar](#page-173-0) (Page [174](#page-173-0)) [3D Bar](#page-168-0) (Page [169\)](#page-168-0) [ScreenItem Object](#page-124-0) (Page [125](#page-124-0))

# MinuteNeedleHeight Property

# **Description**

Defines or returns the length of the minute hand for the analog clock. The specification of the length is entered as a percentage value in relation to half the length of the short side of the rectangular background. Write/Read access.

Example: The shorter side of the rectangular background is 100 pixels long. The minute hand length is 80. This results in a length of the minute hand of (100 pixels  $/$  2)  $*$  0.8 = 40 pixels.

#### See also

[WinCC Digital/Analog Clock](#page-245-0) (Page [246\)](#page-245-0) [ScreenItem Object](#page-124-0) (Page [125](#page-124-0))

# MinuteNeedleWidth Property

#### **Description**

Defines or returns the width of the minute hand for the analog clock. The width is specified as a percentage value related to double the length of the minute hand.

Example: The length of the minute hand is 40 pixels. The minute hand width is 8. This results in a width of the minute hand of 40 pixels  $* 2 * 0.08 = 6$  pixels.

# See also

[WinCC Digital/Analog Clock](#page-245-0) (Page [246\)](#page-245-0) [ScreenItem Object](#page-124-0) (Page [125](#page-124-0))

# Moveable Property

# **Description**

TRUE, when the object can be moved in Runtime. Read only access.

#### See also

[Picture Window](#page-178-0) (Page [179](#page-178-0)) [Application Window](#page-172-0) (Page [173\)](#page-172-0) [ScreenItem Object](#page-124-0) (Page [125](#page-124-0))

# Moveable Property

# Movable

Defines whether the control can be moved in Runtime.

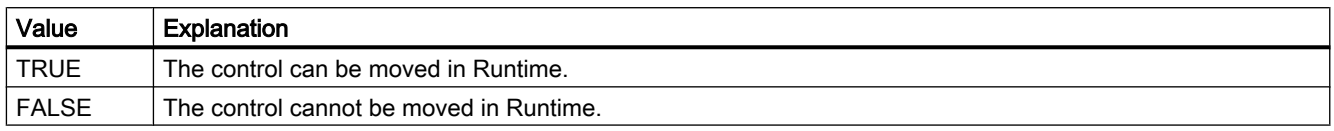

The attribute can be assigned dynamic properties by means of the name Moveable. The data type is BOOLEAN.

# MsgCtrlFlags Property

# **Description**

Defines the sorting sequence in Alarm Control. Write/Read access.

- 0: The entries are sorted by the value in the time column and in ascending order, i.e. the oldest messages are displayed at the top of the message window.
- 1: The entries are sorted by the value in the time column in descending order, i.e. the oldest messages are displayed at the bottom of the message window. In the case of this value, the "AutoScroll" property is automatically deactivated, otherwise the current message could be moved out of the display area of the message window.

# See also

[WinCC Alarm Control \(before WinCC V7\)](#page-285-0) (Page [286](#page-285-0)) [ScreenItem Object](#page-124-0) (Page [125](#page-124-0))

# MsgFilterSQL property (before WinCC V7)

# **Description**

Defines an SQL Statement to the selected messages displayed in the message window. Write/ Read access.

# See also

[WinCC Alarm Control \(before WinCC V7\)](#page-285-0) (Page [286](#page-285-0)) [ScreenItem Object](#page-124-0) (Page [125](#page-124-0))

# MsgFilterSQL property

# **MsgFilterSQL**

Defines one or several SQL statements for the custom selection of messages. Multiple userdefined selections are logically linked by "OR" operation. The SQL statements of "DefaultMsgFilterSQL" and "MsgFilterSQL" are linked logically by "AND" operation if you define a default selection by means of "DefaultMsgFilterSQL".

The attribute can be assigned dynamic properties by means of the name MsgFilterSQL. The data type is STRING.

# 1.14.4.13 N

# Name Property

# Description of layer and tag object

Returns the object name. STRING (read only)

- In the case of tags, the name of the tag without server and tag prefix
- In the case of layers, the layer name

#### Tags

The tag "Name" property is used to address the tag via the tag list. The name of a tag can contain a server prefix. In WinCC, tag names are structured according to the following scheme:

<Serverprefix>::<Variablenprefix><Name der Variable>

If the tag name alone is specified, the server prefix and tag prefix are removed from the context of the picture.

If the tag is specified with a server prefix in the tag name, the tags and server prefix of the context are ignored and the server prefix included is used.

# WinCC Function Trend Control Description

The "Index" property references a trend. "Name" defines the name of the trend.

# Description Project Object

Returns the name of the current Runtime project. STRING (read only)

#### Example:

The following example returns the name of the current Runtime project as Trace:

```
'VBS160
HMIRuntime.Trace "Name: " & HMIRuntime.ActiveProject.Name & vbNewLine
```
# Description of DataItem Object

Returns the name of the DataItem object.

#### See also

[ActiveProject Property](#page-302-0) (Page [303](#page-302-0)) [WinCC Function Trend Control \(before WinCC V7\)](#page-287-0) (Page [288](#page-287-0)) [Tag Object](#page-136-0) (Page [137](#page-136-0)) [Ellipse segment](#page-146-0) (Page [147](#page-146-0)) [Layer Object](#page-119-0) (Page [120](#page-119-0)) [DataItem Object](#page-112-0) (Page [113\)](#page-112-0)

# NeedleColor Property

#### **Description**

Defines or returns the color of the pointer. LONG write-read access.

#### See also

[WinCC Gauge Control](#page-253-0) (Page [254\)](#page-253-0) [ScreenItem Object](#page-124-0) (Page [125](#page-124-0))

# NormalColor Property

# **Description**

Defines the color of the normal area of the scale. LONG write-read access.

## See also

[WinCC Gauge Control](#page-253-0) (Page [254\)](#page-253-0) [ScreenItem Object](#page-124-0) (Page [125](#page-124-0))

# NumberLines Property

# **Description**

# Text list

Defines the number of lines the text list object should contain or returns the value. If the amount of configured text is larger than this value, the selection list receives a vertical scroll bar.

#### Combo box and list box

Defines the number of lines the combo box and list field object should contain or returns the value. You can set a maximum of 32 000 lines.

At the same time, the value of the "Number of rows" attribute specifies the high limit for the "Index" attribute in the "Font" property group. Changing the value can have the following effects:

- Increasing the number: New lines are added at the bottom. The standard labeling of the new field can be changed using the "Text" attribute in the "Font" property group.
- Reducing the number: All lines are removed for which the value of the "Index" attribute is higher than the new number.

## See also

[Text list](#page-195-0) (Page [196](#page-195-0)) [ScreenItem Object](#page-124-0) (Page [125](#page-124-0))

# NumItems Property

# **Description**

Returns the number of trends or column pairs (visible and invisible) in the window which have been configured. Write/Read access.

# See also

[WinCC Online Table Control \(before WinCC V7\)](#page-291-0) (Page [292](#page-291-0)) [WinCC Online Trend Control \(before WinCC V7\)](#page-294-0) (Page [295](#page-294-0)) [WinCC Function Trend Control \(before WinCC V7\)](#page-287-0) (Page [288\)](#page-287-0) [ScreenItem Object](#page-124-0) (Page [125](#page-124-0))

# 1.14.4.14 O

Ob - On

# Object Property

# **Description**

If a non-WinCC control is used, it is possible that the properties provided by the control have the same names as the general ScreenItem properties. In such cases, the ScreenItem properties have priority. The "hidden" properties of an external control supplier can be accessed using the additional "object" property.

# Example:

Address the properties of an external control supplier as follows:

Control.object.type

If the following form alone is used

Control.type

the properties of the ScreenItem object are used in the case of identical names.

# See also

[Controls](#page-217-0) (Page [218\)](#page-217-0) [ScreenItem Object](#page-124-0) (Page [125](#page-124-0))

# ObjectName Property

# **Description**

Returns the object name.

- In the case of graphic objects, the object name
- In the case of pictures, the picture name

STRING (read only)

# Example:

The following example issues the names of all the objects contained in the picture "NewPDL1":

```
'VBS80
Dim objScreen
Dim lngIndex
Dim lngAnswer
Dim strName
lngIndex = 1
Set objScreen = HMIRuntime.Screens("NewPDL1")
For lngIndex = 1 To objScreen.ScreenItems.Count
strName = objScreen.ScreenItems.Item(lngIndex).ObjectName
lngAnswer = MsgBox("Name of object " & lngIndex & ": " & strName, vbOKCancel)
If vbCancel = lngAnswer Then Exit For
Next
```
## Pictures

Establish the picture name directly from the "ObjectName" property:

'VBS81 MsgBox "Screenname: " & HMIRuntime.ActiveScreen.ObjectName

#### See also

[Screen Object](#page-130-0) (Page [131](#page-130-0)) [ScreenItem Object](#page-124-0) (Page [125](#page-124-0))

#### ObjectSizeDeclutteringEnable Property

#### **Description**

Returns the ObjectSizeDecluttering properties of a picture.

Upon activated ObjectSizeDecluttering, only objects within a set size range are displayed.

You specify the upper and lower limits for the display range in Graphics Designer under "Tools> Settings > Show/Hide".

BOOLEAN Read-only access.

#### Example:

The example outputs the Decluttering Properties of the picture NewPDL1 as a trace.

```
'VBS157
Dim objScreen
Set objScreen = HMIRuntime.Screens("NewPDL1")
HMIRuntime.Trace "Min: " & objScreen.ObjectSizeDeclutteringMin & vbNewLine
HMIRuntime.Trace "Max: " & objScreen.ObjectSizeDeclutteringMax & vbNewLine
HMIRuntime.Trace "Enable: " & objScreen.LayerDeclutteringEnable & vbNewLine
```
#### See also

[Screen Object](#page-130-0) (Page [131\)](#page-130-0)

#### ObjectSizeDeclutteringMax Property

#### **Description**

Using the ObjectSizeDeclutteringMax property, the upper size range of a picture may be read.

Objects which are larger than the stated pixel size are no longer displayed when ObjectSizeDecluttering is activated.

LONG read-only access.

# Example:

The example outputs the Decluttering Properties of the picture NewPDL1 as a trace.

```
'VBS157
Dim objScreen
Set objScreen = HMIRuntime.Screens("NewPDL1")
HMIRuntime.Trace "Min: " & objScreen.ObjectSizeDeclutteringMin & vbNewLine
HMIRuntime.Trace "Max: " & objScreen.ObjectSizeDeclutteringMax & vbNewLine
HMIRuntime.Trace "Enable: " & objScreen.LayerDeclutteringEnable & vbNewLine
```
#### See also

[Screen Object](#page-130-0) (Page [131\)](#page-130-0)

# ObjectSizeDeclutteringMin Property

#### **Description**

Using the ObjectSizeDeclutteringMin property, the lower size range of a picture may be read.

Objects which are smaller than the stated pixel size are no longer displayed when ObjectSizeDecluttering is activated.

LONG read-only access.

# Example:

The example outputs the Decluttering Properties of the picture NewPDL1 as a trace.

```
'VBS157
Dim objScreen
Set objScreen = HMIRuntime.Screens("NewPDL1")
HMIRuntime.Trace "Min: " & objScreen.ObjectSizeDeclutteringMin & vbNewLine
HMIRuntime.Trace "Max: " & objScreen.ObjectSizeDeclutteringMax & vbNewLine
HMIRuntime.Trace "Enable: " & objScreen.LayerDeclutteringEnable & vbNewLine
```
## See also

[Screen Object](#page-130-0) (Page [131](#page-130-0))

# OffsetLeft Property

# **Description**

Defines or returns the distance of the picture from the left edge of the picture window.

The picture is displayed as a cutout of the picture window. The picture scroll bars are located at the left and upper edge of the picture. If you wish to display the picture in the picture window by using the horizontal and vertical positioning of the picture scroll bars, use the properties "ScrollPositionX" and "ScrollPositionY" for such positioning.

# See also

[ScrollPositionY Property](#page-561-0) (Page [562](#page-561-0)) [ScrollPositionX Property](#page-561-0) (Page [562](#page-561-0)) [Picture Window](#page-178-0) (Page [179](#page-178-0)) [ScreenItem Object](#page-124-0) (Page [125](#page-124-0))

# OffsetTop Property

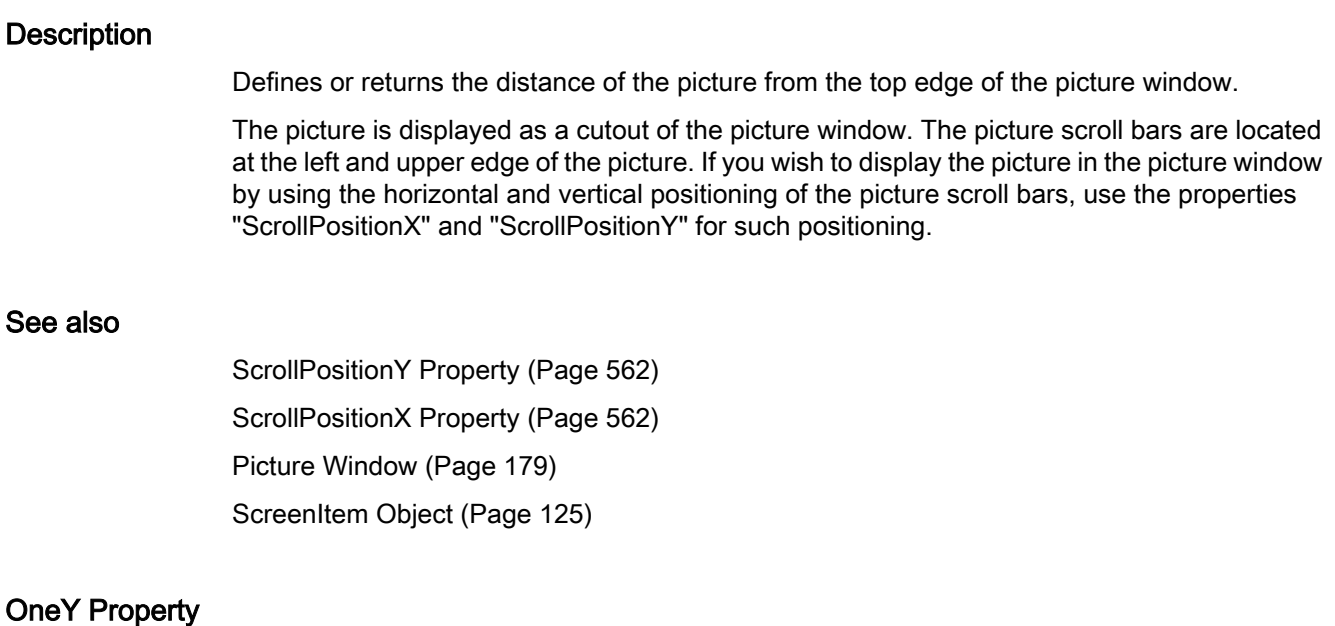

# **Description**

TRUE if only the Y-axis of the trend is displayed in the foreground instead of all Y-axes of the displayed trends. BOOLEAN write-read access.

# Online property (before WinCC V7)

# **Description**

Serves to start or stop updating.

- 0: The updated display is stopped. The values are buffered and updated when the button is clicked again.
- -1: The updated display is resumed.

#### See also

[ScreenItem Object](#page-124-0) (Page [125](#page-124-0)) [WinCC Online Table Control \(before WinCC V7\)](#page-291-0) (Page [292\)](#page-291-0) [WinCC Online Trend Control \(before WinCC V7\)](#page-294-0) (Page [295\)](#page-294-0) [WinCC Function Trend Control \(before WinCC V7\)](#page-287-0) (Page [288](#page-287-0))

# Online property

# Starting refresh - Online

Enables a refresh of displayed values when calling a picture in Runtime.

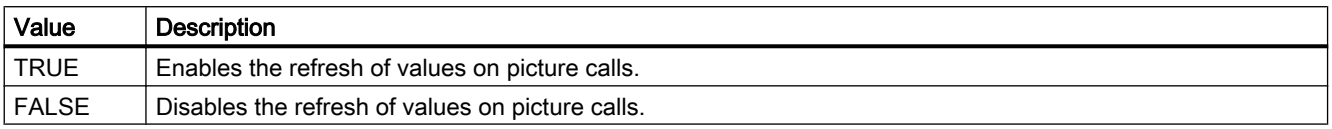

The attribute can be assigned dynamic properties by means of the name Online. The data type is BOOLEAN.

# OnTop Property

#### **Description**

TRUE, when the object should remain in the foreground in Runtime. Read only access.

# See also

[Picture Window](#page-178-0) (Page [179](#page-178-0)) [Application Window](#page-172-0) (Page [173\)](#page-172-0) [ScreenItem Object](#page-124-0) (Page [125](#page-124-0))

# Op

# OperationMessage Property

# **Description**

TRUE, if a message should be output upon successful operation. BOOLEAN Schreib-Lese-Zugriff.

The operation is sent to the message system, and is archived. Using the message system, a message may be output in a message line, for example.

#### Special features of I/O field, text list and slider

The reason for the operation may only be entered if the "OperationReport" property has been set to TRUE.

# See also

[Slider](#page-211-0) (Page [212](#page-211-0)) [Text list](#page-195-0) (Page [196](#page-195-0))

[Radio box](#page-206-0) (Page [207\)](#page-206-0) [Check box](#page-203-0) (Page [204\)](#page-203-0) [I/O Field](#page-183-0) (Page [184](#page-183-0)) [ScreenItem Object](#page-124-0) (Page [125](#page-124-0))

# OperatorMessageID property

# OperatorMessageID

Default assignment of the ID number and trigger event in WinCC OnlineTableControl:

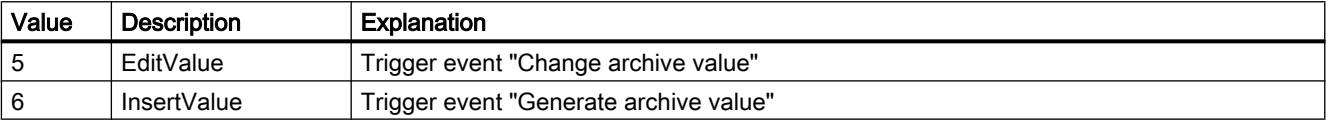

The attribute can be assigned dynamic properties by means of the name OperatorMessageID. The data type is LONG.

# OperatorMessageIndex property

## **OperatorMessageIndex**

References the event of an archive value change for an operator message. Using this attribute you can assign the values of other attributes to a specific operator message.

The following values are available:

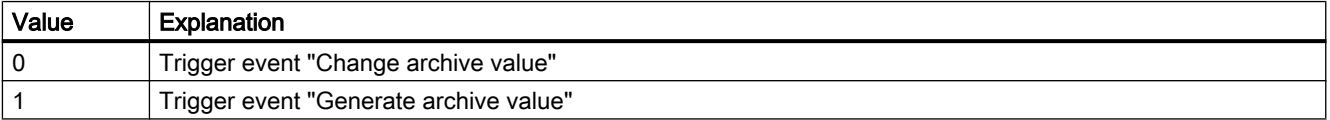

The attribute can be assigned dynamic properties by means of the name OperatorMessageIndex. The data type is LONG.

# OperatorMessageName property

#### Object name - OperatorMessageName

Displays the name that is referenced with the attribute "OperatorMessageIndex" for message events for operator messages. You cannot edit this name.

The following names are available for message events:

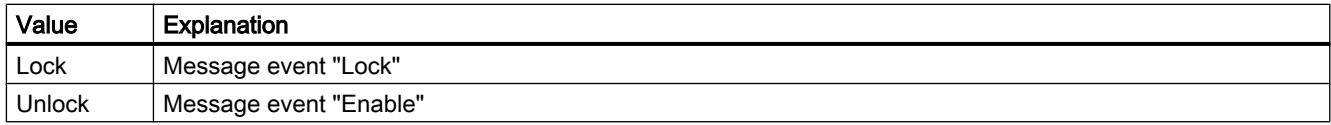

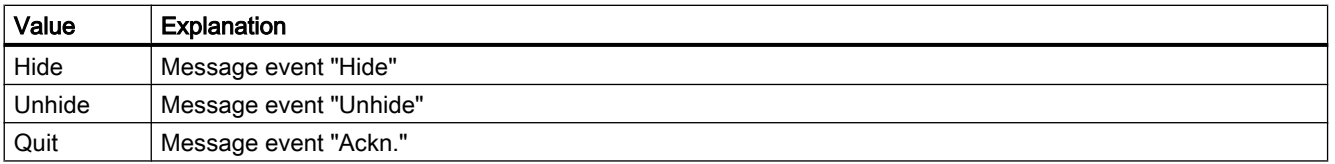

The attribute can be assigned dynamic properties by means of the name OperatorMessageName . The data type is STRING.

# OperatorMessageNumber property

#### Message number - OperatorMessageNumber

Define a message number for the selected operator message event if you do not want to use the operator message of WinCC.

The attribute can be assigned dynamic properties by means of the name OperatorMessageNumber. The data type is LONG.

# OperatorMessageSelected property

#### Operator messages for - OperatorMessageSelected

Activate the message events which trigger operator messages in the list.

The attribute can be assigned dynamic properties by means of the name OperatorMessageSelected. The data type is BOOLEAN.

# OperatorMessageSource1 property

#### Source - OperatorMessageSource1

Define the message block of an operated message to be added to "Process value block 1" of the operator message configured in Source.

An operator message is to be generated to indicate that a message was locked. The contents of "User text block 1" of the locked message, e.g. "Motor faulty", is to be displayed in "Process value block 1" of the operator message. Select "1" at process value as the message lock of the operated message "User text block 1".

The attribute can be assigned dynamic properties by means of the name OperatorMessageSource1. The data type is STRING.

# OperatorMessageSource2 property

#### Source - OperatorMessageSource2

Define the message block of an operated message to be added to "Process value block 2" of the operator message configured in Source.

An operator message is to be generated to indicate that a message was locked. The contents of "User text block 1" of the locked message, e.g. "Motor faulty", is to be displayed in "Process value block 2" of the operator message. Select "2" at process value as the message lock of the operated message "User text block 1".

The attribute can be assigned dynamic properties by means of the name OperatorMessageSource2. The data type is STRING.

# OperatorMessageSource3 property

#### Source - OperatorMessageSource3

Define the message block of an operated message to be added to "Process value block 3" of the operator message configured in Source.

An operator message is to be generated to indicate that a message was locked. The contents of "User text block 1" of the locked message, e.g. "Motor faulty", is to be displayed in "Process value block 3" of the operator message. Select "3" at process value as the message lock of the operated message "User text block 1".

The attribute can be assigned dynamic properties by means of the name OperatorMessageSource3. The data type is STRING.

# OperatorMessageSource4 property

# Source - OperatorMessageSource4

Define the message block of an operated message to be added to "Process value block 4" of the operator message configured in Source.

An operator message is to be generated to indicate that a message was locked. The contents of "User text block 1" of the locked message, e.g. "Motor faulty", is to be displayed in "Process value block 4" of the operator message. Select "4" at process value as the message lock of the operated message "User text block 1".

The attribute can be assigned dynamic properties by means of the name OperatorMessageSource4. The data type is STRING.

# OperatorMessageSource5 property

#### Source - OperatorMessageSource5

Define the message block of an operated message to be added to "Process value block 5" of the operator message configured in Source.

An operator message is to be generated to indicate that a message was locked. The contents of "User text block 1" of the locked message, e.g. "Motor faulty", is to be displayed in "Process value block 5" of the operator message. Select "5" at process value as the message lock of the operated message "User text block 1".

The attribute can be assigned dynamic properties by means of the name OperatorMessageSource5. The data type is STRING.

# OperatorMessageSource6 property

#### Source - OperatorMessageSource6

Define the message block of an operated message to be added to "Process value block 6" of the operator message configured in Source.

An operator message is to be generated to indicate that a message was locked. The contents of "User text block 1" of the locked message, e.g. "Motor faulty", is to be displayed in "Process value block 6" of the operator message. Select "6" at process value as the message lock of the operated message "User text block 1".

The attribute can be assigned dynamic properties by means of the name OperatorMessageSource6. The data type is STRING.

# OperatorMessageSource7 property

#### Source - OperatorMessageSource7

Define the message block of an operated message to be added to "Process value block 7" of the operator message configured in Source.

An operator message is to be generated to indicate that a message was locked. The contents of "User text block 1" of the locked message, e.g. "Motor faulty", is to be displayed in "Process value block 7" of the operator message. Select "7" at process value as the message lock of the operated message "User text block 1".

The attribute can be assigned dynamic properties by means of the name OperatorMessageSource7. The data type is STRING.

# OperatorMessageSource8 property

#### Source - OperatorMessageSource8

Define the message block of an operated message to be added to "Process value block 8" of the operator message configured in Source.

An operator message is to be generated to indicate that a message was locked. The contents of "User text block 1" of the locked message, e.g. "Motor faulty", is to be displayed in "Process value block 8" of the operator message. Select "8" at process value as the message lock of the operated message "User text block 1".

The attribute can be assigned dynamic properties by means of the name OperatorMessageSource8. The data type is STRING.

# OperatorMessageSource9 property

#### Source - OperatorMessageSource9

Define the message block of an operated message to be added to "Process value block 9" of the operator message configured in Source.

An operator message is to be generated to indicate that a message was locked. The contents of "User text block 1" of the locked message, e.g. "Motor faulty", is to be displayed in "Process value block 9" of the operator message. Select "9" at process value as the message lock of the operated message "User text block 1".

The attribute can be assigned dynamic properties by means of the name OperatorMessageSource9. The data type is STRING.

# OperatorMessageSource10 property

#### Source - OperatorMessageSource10

Define the message block of an operated message to be added to "Process value block 10" of the operator message configured in Source.

An operator message is to be generated to indicate that a message was locked. The contents of "User text block 1" of the locked message, e.g. "Motor faulty", is to be displayed in "Process value block 10" of the operator message. Select "10" at process value as the message lock of the operated message "User text block 1".

The attribute can be assigned dynamic properties by means of the name OperatorMessageSource10. The data type is STRING.

# OperatorMessageSourceType1 property

#### Transfer as - OperatorMessageSourceType1

Specifies the format of the source content for the transfer.

The following formats are available:

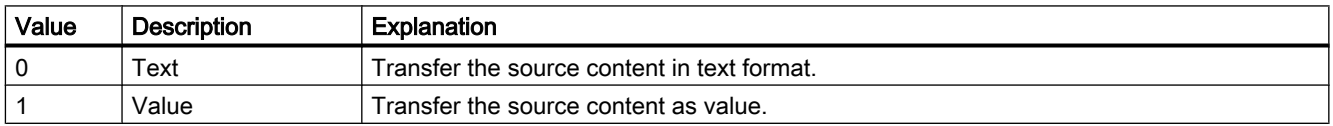

The attribute can be assigned dynamic properties by means of the name OperatorMessageSourceType1. The data type is LONG.

#### OperatorMessageSourceType2 property

# Transfer as - OperatorMessageSourceType2

Specifies the format of the source content for the transfer.

The following formats are available:

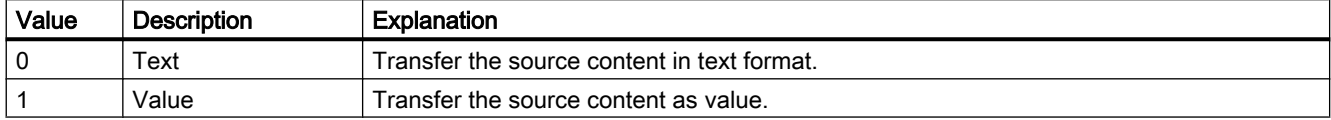

The attribute can be assigned dynamic properties by means of the name OperatorMessageSourceType2. The data type is LONG.

# OperatorMessageSourceType3 property

# Transfer as - OperatorMessageSourceType3

Specifies the format of the source content for the transfer.

The following formats are available:

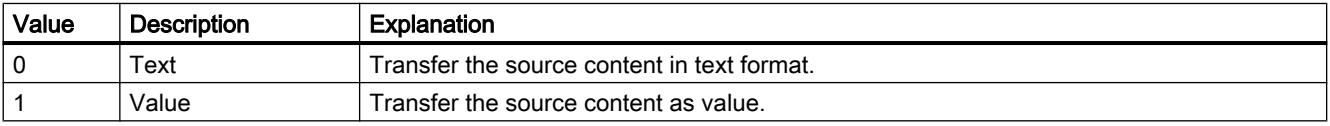

The attribute can be assigned dynamic properties by means of the name OperatorMessageSourceType3. The data type is LONG.

# OperatorMessageSourceType4 property

#### Transfer as - OperatorMessageSourceType4

Specifies the format of the source content for the transfer.

The following formats are available:

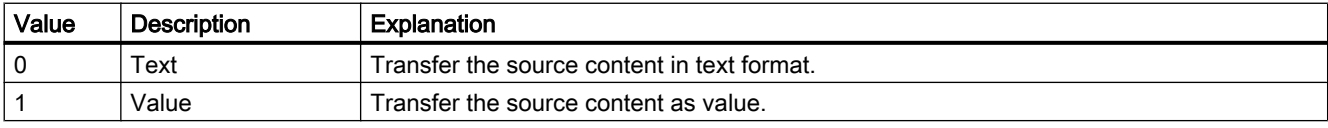

The attribute can be assigned dynamic properties by means of the name OperatorMessageSourceType4. The data type is LONG.

# OperatorMessageSourceType5 property

# Transfer as - OperatorMessageSourceType5

Specifies the format of the source content for the transfer.

The following formats are available:

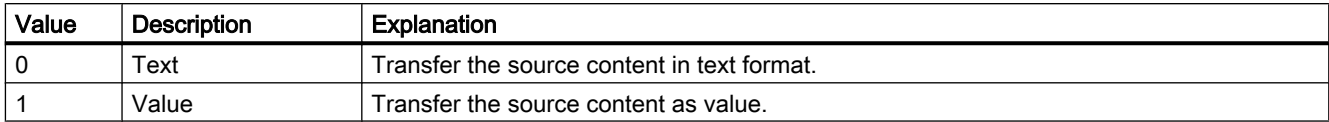

The attribute can be assigned dynamic properties by means of the name OperatorMessageSourceType5. The data type is LONG.

# OperatorMessageSourceType6 property

# Transfer as - OperatorMessageSourceType6

Specifies the format of the source content for the transfer.

The following formats are available:

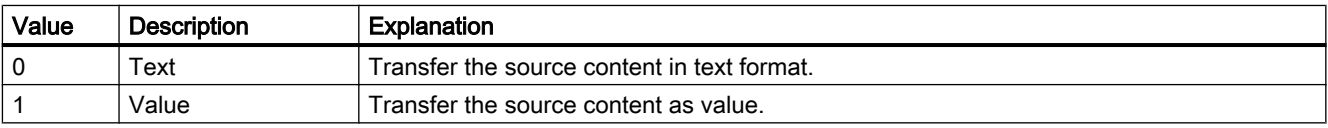

The attribute can be assigned dynamic properties by means of the name OperatorMessageSourceType6. The data type is LONG.

# OperatorMessageSourceType7 property

# Transfer as - OperatorMessageSourceType7

Specifies the format of the source content for the transfer.

The following formats are available:

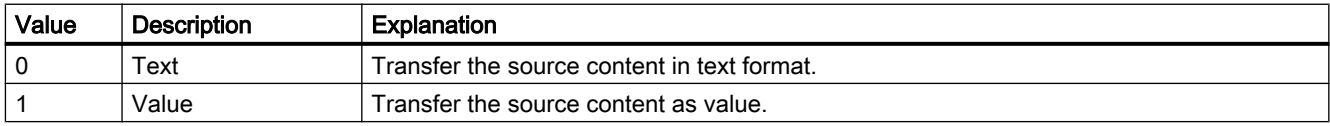

The attribute can be assigned dynamic properties by means of the name OperatorMessageSourceType7. The data type is LONG.

# OperatorMessageSourceType8 property

# Transfer as - OperatorMessageSourceType8

Specifies the format of the source content for the transfer.

The following formats are available:

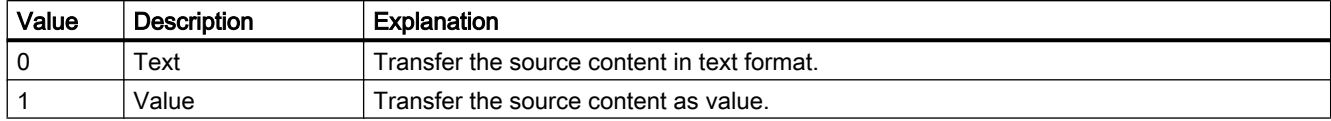

The attribute can be assigned dynamic properties by means of the name OperatorMessageSourceType8. The data type is LONG.

# OperatorMessageSourceType9 property

# Transfer as - OperatorMessageSourceType9

Defines the format for transferring the source.

The following formats are available:

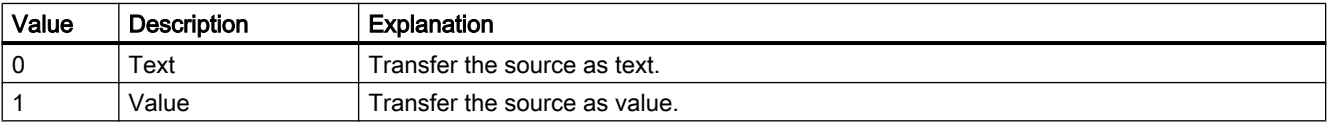

The attribute can be assigned dynamic properties by means of the name OperatorMessageSourceType9. The data type is LONG.

# OperatorMessageSourceType10 property

#### Transfer as - OperatorMessageSourceType10

Specifies the format of the source content for the transfer.

The following formats are available:

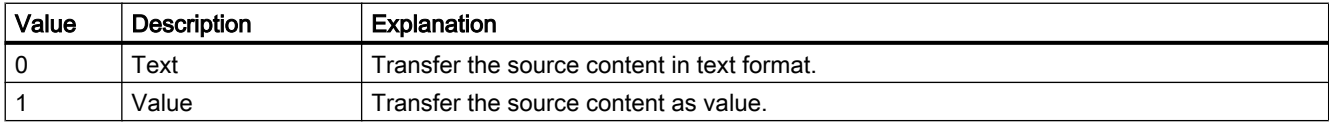

The attribute can be assigned dynamic properties by means of the name OperatorMessageSourceType10. The data type is LONG.

# OperationReport Property

# **Description**

TRUE, if the reason for an operation should be recorded. BOOLEAN write/read access. When the object is used or operated in Runtime, a dialog opens in which the operator can input the reason for the operation in the form of text. The operation is sent to the message system, and is archived.

# See also

[Slider](#page-211-0) (Page [212](#page-211-0)) [Text list](#page-195-0) (Page [196\)](#page-195-0) [I/O Field](#page-183-0) (Page [184](#page-183-0)) [ScreenItem Object](#page-124-0) (Page [125](#page-124-0))

Or - Ou

# Orientation Property

# **Description**

TRUE, when the text in the object should be displayed horizontally. BOOLEAN write-read access.

# Description of the "Connector" object type

Modifies the orientation of the connector. BOOLEAN write-read access.

## See also

[Connector](#page-166-0) (Page [167\)](#page-166-0) [Static text](#page-164-0) (Page [165](#page-164-0)) [Text list](#page-195-0) (Page [196\)](#page-195-0) [Radio box](#page-206-0) (Page [207\)](#page-206-0) [Check box](#page-203-0) (Page [204\)](#page-203-0) [Button](#page-200-0) (Page [201](#page-200-0)) [I/O Field](#page-183-0) (Page [184](#page-183-0)) [ScreenItem Object](#page-124-0) (Page [125](#page-124-0))

# OuterBevelStyle Property

# **Description**

Defines the 3D effect for the outer bevel of the object.

- 0: No border.
- 1: The border is displayed depressed.
- 2: The border is displayed raised.
- 3: The border is displayed in one color without a 3D effect. The border color is defined by the "BevelColorUp" property.

# See also

[WinCC Slider Control](#page-276-0) (Page [277\)](#page-276-0) [ScreenItem Object](#page-124-0) (Page [125](#page-124-0))

# OuterBevelWidth Property

#### **Description**

Defines the width of the outer bevel in pixels.

# See also

[WinCC Slider Control](#page-276-0) (Page [277\)](#page-276-0) [ScreenItem Object](#page-124-0) (Page [125](#page-124-0))

# Outline Property

#### **Description**

TRUE, when the button should be given a black border in addition to the 3D border. BOOLEAN write-read access.

# See also

[WinCC Push Button Control](#page-268-0) (Page [269\)](#page-268-0) [ScreenItem Object](#page-124-0) (Page [125](#page-124-0))

# OutputFormat Property

# **Description**

Returns the value for the representation of the output value and sets it. The representation depends on the data format.

# See also

[I/O Field](#page-183-0) (Page [184](#page-183-0)) [ScreenItem Object](#page-124-0) (Page [125](#page-124-0))

# OutputValue Property

# **Description**

Determines the default setting for the value to be displayed or returns it. This value is used in Runtime when the associated tag cannot be connected or updated when a picture is started.

# See also

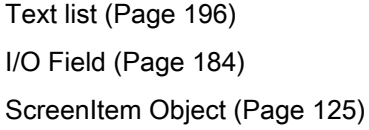

# 1.14.4.15 P

# Pa - Pe

# PageMode property

# Enable paging - PageMode

Enables paging is in the long-term archive list. Allows you to display all messages of the shortterm archive in the long-term archive list. Use the "Messages per page" or "PageModeMessageNumber" property to determine the number of messages displayed per page.

The page up/down buttons of the toolbar can be used if paging is enabled.

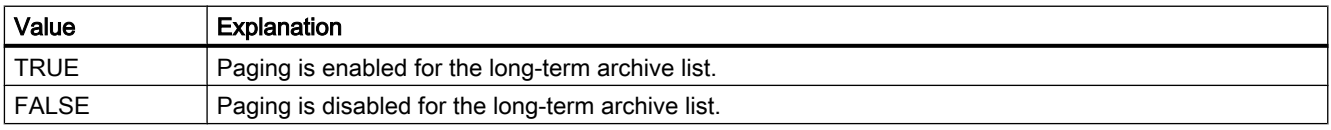

The attribute can be assigned dynamic properties by means of the name PageMode. The data type is BOOLEAN.

# PageModeMessageNumber property

# Messages per page - PageModeMessageNumber

Defines the number of messages shown per page when paging the long-term archive list.

The attribute can be assigned dynamic properties by means of the name PageModeMessageNumber. The data type is LONG.

# Parent Property

# **Description**

Returns a reference to the superordinate object.

Objects within the VBS object model are accessed by hierarchy. You may descend in the picture hierarchy using Screen and Screenitems. You may ascend in the picture hierarchy by using the Parent property.

# Usage

The Parent property can be used as often as required within an object hierarchy. The following section provides a systematic description of how to access all the elements in a hierarchy:

Picture window in the basic picture "GB"

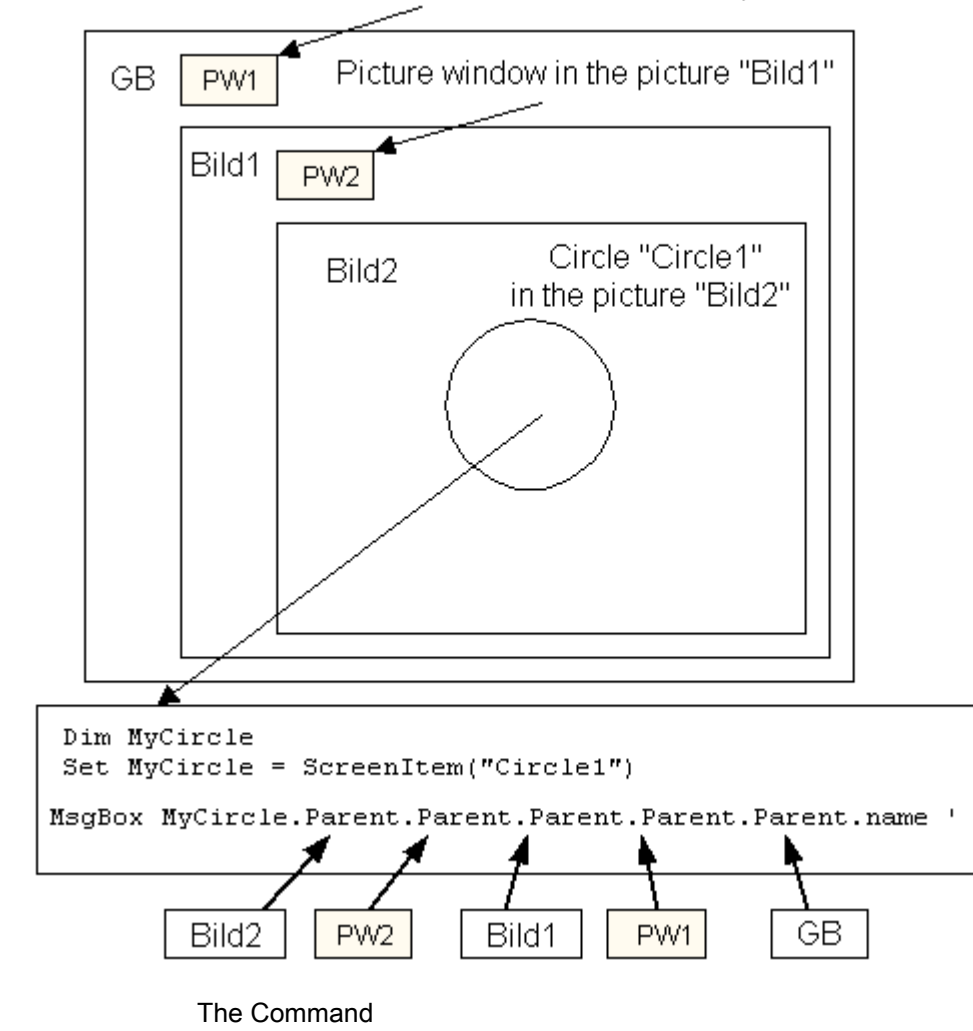

MsgBox MyCircle.Parent.Objectname

returns the name of "Picture2" located one layer higher in the object hierarchy than the original ScreenItem object "Circle1".

For example, if you wish to use "Parent" three times, ascend in the object hierarchy by three layers:

MsgBox MyCircle.Parent.Parent.Parent.Objectname

returns the name of Picture1.

Reasoning:

- Original reference is to ScreenItem "Circle1"
- "Circle1" is within "Picture2" (Layer 1)
- "Picture2" is within Picture Window2 "BF2" (Layer 2)
- "BF2" is within "Picture 1"(Layer 3)

#### Example

In the following examples, the object name of the parent object is displayed:

```
'VBS120
Dim objCircle
Set objCircle = HMIRuntime.Screens("ScreenWindow1").ScreenItems("Circle1")
MsgBox objCircle.Parent.ObjectName
```

```
'VBS82
Dim objScrItem
Set objScrItem = HMIRuntime.Screens(1).ScreenItems(1)
MsgBox "Name of BaseScreen: " & objScrItem.Parent.ObjectName
```
## See also

[Picture Window](#page-178-0) (Page [179\)](#page-178-0) [Screen Object](#page-130-0) (Page [131\)](#page-130-0) [Objects and Lists](#page-106-0) (Page [107](#page-106-0))

# PasswordLevel Property

#### **Description**

Defines the authorization for operation (e.g. no input or no triggering actions) of the object.

#### See also

[ScreenItem Object](#page-124-0) (Page [125](#page-124-0))

# Path Property

# **Description**

Returns the path of the current project (without file name). For a WinCC client without its own path, the path is returned in UNC format, otherwise the local path is returned.

STRING (read access only)

# Example:

The following example returns the project path as Trace:

'VBS161 HMIRuntime.Trace "Path: " & HMIRuntime.ActiveProject.Path & vbNewLine

## See also

[Project Object](#page-123-0) (Page [124](#page-123-0))

# PercentageAxis property

# **PercentageAxis**

Specifies whether an axis with percentage scaling will be displayed in addition to the value axes in the trend window or diagram window.

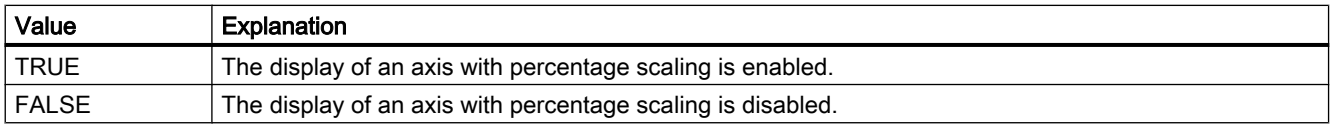

The attribute can be assigned dynamic properties by means of the name **PercentageAxis**. The data type is BOOLEAN.

# PercentageAxisAlign property

# PercentageAxisAlign

Specifies the alignment of the axis with percentage scaling in the trend window or diagram window.

The following settings are available:

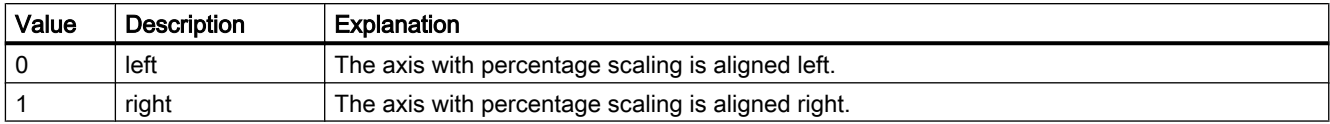

The attribute can be assigned dynamic properties by means of the name PercentageAxisAlign. The data type is LONG.

# PercentageAxisColor property

#### PercentageAxisColor

Specifies the color of an axis with percentage scaling. The button opens the "Color selection" dialog to select the color.

The attribute can be assigned dynamic properties by means of the name PercentageAxisColor. The data type is LONG.

# PersistentRT Property

#### **Description**

TRUE, when modified window settings should be retained following a change of picture. Whether the information is evaluated is dependent on the value of the "AllowPersistance" property.

#### See also

[WinCC Online Trend Control \(before WinCC V7\)](#page-294-0) (Page [295](#page-294-0)) [WinCC Online Table Control \(before WinCC V7\)](#page-291-0) (Page [292\)](#page-291-0) [WinCC Function Trend Control \(before WinCC V7\)](#page-287-0) (Page [288](#page-287-0)) [ScreenItem Object](#page-124-0) (Page [125](#page-124-0))

#### PersistentRTCS Property

#### **Description**

TRUE, when modified settings should be retained following a change of picture and applied in the configuration system. Whether the information is evaluated is dependent on the value of the "AllowPersistance" property. BOOLEAN write-read access.

# See also

[WinCC Online Trend Control \(before WinCC V7\)](#page-294-0) (Page [295](#page-294-0)) [WinCC Online Table Control \(before WinCC V7\)](#page-291-0) (Page [292](#page-291-0)) [WinCC Function Trend Control \(before WinCC V7\)](#page-287-0) (Page [288\)](#page-287-0) [ScreenItem Object](#page-124-0) (Page [125](#page-124-0))

## PersistentRTCSPermission Property

#### **Description**

Defines the operator permission which is necessary in order to modify settings related to persistence. The value to be entered must correspond to the number of the requested authorization level in the user administrator. Whether or not the information is to be analyzed depends on the value of the "AllowPersistence" property (does not apply to WinCC Alarm Control).

# See also

[WinCC Alarm Control \(before WinCC V7\)](#page-285-0) (Page [286](#page-285-0)) [WinCC Online Trend Control \(before WinCC V7\)](#page-294-0) (Page [295](#page-294-0)) [WinCC Online Table Control \(before WinCC V7\)](#page-291-0) (Page [292](#page-291-0)) [WinCC Function Trend Control \(before WinCC V7\)](#page-287-0) (Page [288\)](#page-287-0) [ScreenItem Object](#page-124-0) (Page [125](#page-124-0))

# PersistentRTPermission Property

#### **Description**

Defines the operator permission which is necessary in order to modify settings related to the persistency in Runtime. The value to be entered must correspond to the number of the requested authorization level in the user administrator. Whether or not the information is to be analyzed depends on the value of the "AllowPersistence" property (does not apply to WinCC Alarm Control).

## See also

[WinCC Alarm Control \(before WinCC V7\)](#page-285-0) (Page [286](#page-285-0)) [WinCC Online Trend Control \(before WinCC V7\)](#page-294-0) (Page [295](#page-294-0)) [WinCC Online Table Control \(before WinCC V7\)](#page-291-0) (Page [292](#page-291-0)) [WinCC Function Trend Control \(before WinCC V7\)](#page-287-0) (Page [288\)](#page-287-0) [ScreenItem Object](#page-124-0) (Page [125](#page-124-0))

# Pi

# PicDeactReferenced-Eigenschaft

# **Description**

TRUE, when the picture assigned for the "Disable" status should be saved in the RoundButton object. Otherwise, only the associated object reference is saved. Read only access.

#### See also

[Round Button](#page-208-0) (Page [209\)](#page-208-0) [ScreenItem Object](#page-124-0) (Page [125](#page-124-0))

#### PicDeactTransparent Property

#### **Description**

Defines or returns which color of the bitmap object (.bmp, .dib) assigned to the "Disabled" status should be set to "transparent". LONG Write/Read Access. The color is only set to "Transparent" if the value of the "PicDeactUseTransColor" property is "True".

# See also

[Round Button](#page-208-0) (Page [209\)](#page-208-0) [ScreenItem Object](#page-124-0) (Page [125](#page-124-0))

# PicDeactUseTransColor Property

#### **Description**

TRUE, when the transparent color defined by the "PicDeactTransparent" property for the "Disable" status should be used. BOOLEAN write-read access.

# See also

[Round Button](#page-208-0) (Page [209\)](#page-208-0) [ScreenItem Object](#page-124-0) (Page [125](#page-124-0))

# PicDownReferenced Property

# **Description**

TRUE, when the picture assigned for the "On" status is to be saved. Otherwise, only the associated object reference is saved. Read only access.

#### See also

[Round Button](#page-208-0) (Page [209\)](#page-208-0) [ScreenItem Object](#page-124-0) (Page [125](#page-124-0))

# PicDownTransparent Property

#### **Description**

Defines or returns which color of the bitmap object (.bmp, .dib) assigned to the "On" status should be set to "transparent". LONG Write/Read Access. The color is only set to "Transparent" if the value of the "PicDownUseTransColor" property is "True".

#### See also

[Round Button](#page-208-0) (Page [209\)](#page-208-0) [ScreenItem Object](#page-124-0) (Page [125](#page-124-0))

# PicDownUseTransColor Property

# **Description**

TRUE, when the transparent color defined by the "PicDownTransparent" property for the "On" status should be used. BOOLEAN write-read access.

## See also

[Round Button](#page-208-0) (Page [209\)](#page-208-0) [ScreenItem Object](#page-124-0) (Page [125](#page-124-0))

# PicReferenced Property

# **Description**

TRUE, when the assigned picture is references the object and is not saved in it. Read only access.

# See also

[Graphic Object](#page-186-0) (Page [187](#page-186-0)) [ScreenItem Object](#page-124-0) (Page [125](#page-124-0))

# PictAlignment property

# **Description**

Defines or returns the picture alignment of the picture on the button or round button. LONG write-read access.

# PicTransColor Property

# **Description**

Defines or returns which color of the assigned bitmap object (.bmp, .dib) should be set to "transparent". LONG Write/Read Access. The color is only set to "Transparent" if the value of the "PicUseTransColor" property is "True".

# See also

[Graphic Object](#page-186-0) (Page [187](#page-186-0)) [ScreenItem Object](#page-124-0) (Page [125](#page-124-0))

# Picture Property

# **Description**

Returns the picture name of the background picture for the rectangular background for both the analog and digital clocks. Read only access

# See also

[WinCC Digital/Analog Clock](#page-245-0) (Page [246](#page-245-0)) [ScreenItem Object](#page-124-0) (Page [125](#page-124-0))

# PictureBack Property

# **Description**

Returns the picture name of the picture for the object background. Read only access.

# See also

[WinCC Slider Control](#page-276-0) (Page [277\)](#page-276-0) [ScreenItem Object](#page-124-0) (Page [125](#page-124-0))

# PictureDeactivated Property

# **Description**

Defines the picture to be displayed in the "Disable" status or returns the picture name. The picture (\*.BMP or \*.DIB) must be located in the "GraCS" directory of the current project so that it can be integrated.

#### See also

[Round Button](#page-208-0) (Page [209\)](#page-208-0) [ScreenItem Object](#page-124-0) (Page [125](#page-124-0))

# PictureDirectory property

# Directory for pictures (PictureDirectory)

Specifies the name of the subdirectory that is created in the "GraCS" directory of the WinCC project. If pictures are stored in the subdirectory, they are available for the extended status display. If no subdirectory is specified or the subdirectory does not contain any pictures, the pictures in the "GraCS" directory are taken into consideration.

The "Directory for pictures" attribute can be dynamized with the name "PictureDirectory".

# PictureDown Property

#### **Description**

Defines the picture to be displayed in the "On" status or returns the picture name. The picture (\*.BMP or \*.DIB) must be located in the "GraCS" directory of the current project so that it can be integrated.

# See also

[Button](#page-200-0) (Page [201\)](#page-200-0) [Round Button](#page-208-0) (Page [209\)](#page-208-0) [ScreenItem Object](#page-124-0) (Page [125](#page-124-0))

# PictureName Property

# **Description**

Defines the picture to be displayed in the graphic object in Runtime or returns the picture name.

The picture (\*.BMP or \*.DIB) must be located in the "GraCS" directory of the current project so that it can be integrated.

#### See also

[Graphic Object](#page-186-0) (Page [187](#page-186-0)) [ScreenItem Object](#page-124-0) (Page [125](#page-124-0))

# PictureSelected Property

## **Description**

Returns the picture name of the picture displayed in the "On" status. "AutoSize" controls the adaptation of the size of picture and buttons. Read only access.

# See also

[WinCC Push Button Control](#page-268-0) (Page [269](#page-268-0)) [ScreenItem Object](#page-124-0) (Page [125](#page-124-0))

# PictureSizeMode property

# PictureSizeMode

Specifies the size adjustment between picture and control.

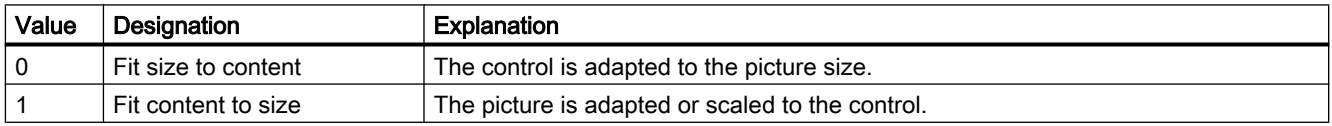

The attribute can be assigned dynamic properties by means of the name PictureSizeMode. The data type is LONG.

# PictureThumb Property

# **Description**

Returns the picture name of the background picture for the slider. Read only access.

# See also

[WinCC Slider Control](#page-276-0) (Page [277\)](#page-276-0) [ScreenItem Object](#page-124-0) (Page [125](#page-124-0))

# PictureUnselected Property

# **Description**

Returns the picture name of the picture displayed in the "Off" status. "AutoSize" controls the adaptation of the size of picture and buttons. Read only access.

## See also

[WinCC Push Button Control](#page-268-0) (Page [269\)](#page-268-0) [ScreenItem Object](#page-124-0) (Page [125](#page-124-0))

# PictureUp Property

#### **Description**

Defines the picture to be displayed in the "Off" status or returns the picture name. The picture (\*.BMP or \*.DIB) must be located in the "GraCS" directory of the current project so that it can be integrated.

# See also

[Round Button](#page-208-0) (Page [209\)](#page-208-0) [Button](#page-200-0) (Page [201\)](#page-200-0) [ScreenItem Object](#page-124-0) (Page [125](#page-124-0))

# PicUpReferenced Property

#### **Description**

TRUE, when the picture assigned for the "Off" status should be saved in the object. Otherwise, only the associated object reference is saved. Read only access.

# See also

[Round Button](#page-208-0) (Page [209\)](#page-208-0) [ScreenItem Object](#page-124-0) (Page [125](#page-124-0))

# PicUpTransparent Property

# **Description**

Defines or returns which color of the bitmap object (.bmp, .dib) assigned to the "Off" status should be set to "transparent". LONG Write/Read Access. The color is only set to "Transparent" if the value of the "PicUpUseTransColor" property is "True".

#### See also

[Round Button](#page-208-0) (Page [209\)](#page-208-0) [ScreenItem Object](#page-124-0) (Page [125](#page-124-0))

# PicUpUseTransColor Property

# **Description**

TRUE, when the transparent color defined by the "PicUpTransparent" property for "Off" status should be used. BOOLEAN write-read access.

#### See also

[Round Button](#page-208-0) (Page [209\)](#page-208-0) [ScreenItem Object](#page-124-0) (Page [125](#page-124-0))

# PicUseTransColor Property

# **Description**

TRUE, when the transparent color defined by the "PicDeactTransparent" property for the "Disable" status should be used. BOOLEAN write-read access.

## See also

[Graphic Object](#page-186-0) (Page [187](#page-186-0)) [ScreenItem Object](#page-124-0) (Page [125](#page-124-0))
# Pl - Pr

# PlayEndless property

# **PlayEndless**

Specifies if movies are played endlessly in the control.

The attribute can be assigned dynamic properties by means of the name PlayEndless. The data type is BOOLEAN.

# PointCount Property

# **Description**

Defines or returns the number of corner points. Each corner point has position coordinates and is identified via an index.

# See also

[Polyline](#page-157-0) (Page [158\)](#page-157-0) [Polygon](#page-155-0) (Page [156\)](#page-155-0) [ScreenItem Object](#page-124-0) (Page [125](#page-124-0))

# Position Property

# **Description**

Defines the presetting for the position of the slider.

This value is used as the start value in Runtime.

To operate the process value linked to this attribute, it is necessary that the process value is also linked to the "Position" event. You will find the event "Position" in the "Event" tab, in the topic tree under SliderCtrl\Property Topics\Control Properties\Value.

# See also

[WinCC Slider Control](#page-276-0) (Page [277\)](#page-276-0)

[ScreenItem Object](#page-124-0) (Page [125](#page-124-0))

# Precisions Property

# **Description**

### WinCC Online Trend Control

The "Index" property references a pair of columns. "Precision" defines the number of decimal places which should be shown in this value column. A maximum of 16 decimal places can be displayed.

# WinCC Online Trend Control

Defines the number of decimal places with which the scale value is specified.

# See also

[WinCC Online Table Control \(before WinCC V7\)](#page-291-0) (Page [292\)](#page-291-0) [WinCC Online Trend Control \(before WinCC V7\)](#page-294-0) (Page [295](#page-294-0)) [ScreenItem Object](#page-124-0) (Page [125](#page-124-0))

# PrecisionX Property

# **Description**

Defines or returns the number of decimal places with which the scale value for the X-axis should be specified. Write/Read access.

#### See also

[WinCC Function Trend Control \(before WinCC V7\)](#page-287-0) (Page [288](#page-287-0)) [ScreenItem Object](#page-124-0) (Page [125](#page-124-0))

# PrecisionY Property

# **Description**

Defines or returns the number of decimal places with which the scale value for the Y-axis should be specified. Write/Read access.

# See also

[WinCC Function Trend Control \(before WinCC V7\)](#page-287-0) (Page [288](#page-287-0)) [ScreenItem Object](#page-124-0) (Page [125](#page-124-0))

# PredefinedAngles Property

# **Description**

Defines or returns the depth of the display of the 3DBarGraph object. Value range from 0 to 3.

- $0 =$  cavalier
- 1 = isometric
- 2 = axionometric
- 3 = freely defined

# See also

[ScreenItem Object](#page-124-0) (Page [125](#page-124-0))

[3D Bar](#page-168-0) (Page [169\)](#page-168-0)

# PreferredTarget property

# Preferred picture target (PreferredTarget)

The "Preferred picture target" attribute specifies where the picture change is carried out by the Favorites browser.

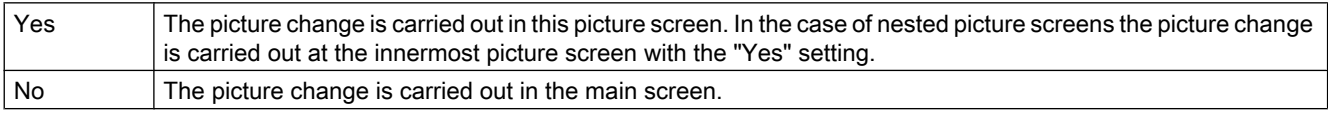

The "Preferred picture target" attribute can be made dynamic with the name "PreferredTarget".

# Pressed Property

# **Description**

TRUE, when the Button or RoundButton object is pressed. BOOLEAN write-read access.

# See also

[Round Button](#page-208-0) (Page [209\)](#page-208-0) [ScreenItem Object](#page-124-0) (Page [125](#page-124-0))

# PrintBackgroundColor Property

# **Description**

TRUE, if the defined background color is also printed while printing the controls. BOOLEAN write-read access.

# PrintJob Property

# **Description**

Defines or reads out which print layout should be used for the printed output.

#### See also

[WinCC Online Table Control \(before WinCC V7\)](#page-291-0) (Page [292\)](#page-291-0) [WinCC Online Trend Control \(before WinCC V7\)](#page-294-0) (Page [295\)](#page-294-0) [ScreenItem Object](#page-124-0) (Page [125](#page-124-0))

# PrintJobName property

# Current print job view - PrintJobName

Defines the print job triggered by the print function of the "Print" toolbar button. The recommended print job is set for the control by default.

Open the "Select Print Job" dialog using the selection button.

The attribute can be assigned dynamic properties by means of the name PrintJobName. The data type is STRING.

# Process Property

# **Description**

Defines or returns presetting for the value to be displayed. This value is used in Runtime when the associated tag cannot be connected or updated when a picture is started.

# See also

[Slider](#page-211-0) (Page [212](#page-211-0)) [Radio box](#page-206-0) (Page [207\)](#page-206-0) [Check box](#page-203-0) (Page [204\)](#page-203-0) [Bar](#page-173-0) (Page [174](#page-173-0)) [3D Bar](#page-168-0) (Page [169\)](#page-168-0) [ScreenItem Object](#page-124-0) (Page [125](#page-124-0))

# ProcessValue property

#### **Description**

Returns an object of type "ProcessValue".

#### See also

[Alarms object \(list\)](#page-109-0) (Page [110\)](#page-109-0)

# ProjectPath Property

#### **Description**

Contains the path and name of the associated project.

#### See also

[WinCC Alarm Control \(before WinCC V7\)](#page-285-0) (Page [286](#page-285-0)) [ScreenItem Object](#page-124-0) (Page [125](#page-124-0))

# ProviderClsid Property

#### **Description**

The "Index" property references a trend. "ProviderClsid" defines whether an archive tag or an internal or external tag should be displayed in this trend.

- {416A09D2-8B5A-11D2-8B81-006097A45D48}: The trend is connected to an archive tag.
- {A3F69593-8AB0-11D2-A440-00A0C9DBB64E}: The trend is connected to an internal or external tag.

#### See also

[WinCC Online Trend Control \(before WinCC V7\)](#page-294-0) (Page [295](#page-294-0)) [ScreenItem Object](#page-124-0) (Page [125](#page-124-0))

# ProviderType Property

#### **Description**

Defines the type of values to be displayed in a trend referenced by "Index". In the case of modification of "ProviderType", impermissible combinations with other attributes for data connection could be created. Therefore, before modifying "ProviderType", the immediate acceptance of the changes must be prevented using "FreezeProviderConnections".

- 0: Values are supplied via the API interface.
- -1: Display of online or archive tags
- -2: Displaying values from a user archive

# See also

[WinCC Function Trend Control \(before WinCC V7\)](#page-287-0) (Page [288](#page-287-0)) [ScreenItem Object](#page-124-0) (Page [125](#page-124-0))

# 1.14.4.16 Q

#### QualityCode Property

#### **Description**

Defines a standard for the quality of a tag value after being read. The quality code is provided as a 16-bit value for automatic evaluation. After a tag has been written, the value is invalid.

SHORT (read only)

#### **Note**

A summary of possible Quality Codes is provided in the WinCC Information System under the heading "Communication" > "Diagnostics" or "Communication" > "Quality Codes".

#### Example:

The following example indicates the quality of the read value when no errors have occurred during the reading process:

```
'VBS83
Dim objTag
Dim lngLastErr
Set objTag = HMIRuntime.Tags("Tag1")
objTag.Read
lngLastErr = objTag.LastError
If 0 = lngLastErr Then
MsgBox objTag.QualityCode
End If
```
# See also

[LastError Property](#page-458-0) (Page [459](#page-458-0)) [ErrorDescription Property](#page-410-0) (Page [411](#page-410-0)) [Tag Object](#page-136-0) (Page [137\)](#page-136-0)

# 1.14.4.17 R

# Ra - Ri

# Radius Property

# **Description**

Defines or returns the radius in pixels.

# See also

[Pie segment](#page-151-0) (Page [152](#page-151-0)) [Circular arc](#page-150-0) (Page [151\)](#page-150-0) [Circle](#page-148-0) (Page [149](#page-148-0)) [Round Button](#page-208-0) (Page [209\)](#page-208-0) [ScreenItem Object](#page-124-0) (Page [125](#page-124-0))

# RadiusHeight Property

#### **Description**

Defines or returns the vertical radius in pixels (0 to 5000).

#### See also

[Ellipse segment](#page-146-0) (Page [147](#page-146-0)) [Ellipse arc](#page-145-0) (Page [146\)](#page-145-0) [Ellipse](#page-143-0) (Page [144](#page-143-0)) [ScreenItem Object](#page-124-0) (Page [125](#page-124-0))

# RadiusWidth Property

#### **Description**

Defines or returns the horizontal radius in pixels (0 to 5000).

#### See also

[Ellipse segment](#page-146-0) (Page [147](#page-146-0)) [Ellipse arc](#page-145-0) (Page [146\)](#page-145-0) [Ellipse](#page-143-0) (Page [144\)](#page-143-0) [ScreenItem Object](#page-124-0) (Page [125](#page-124-0))

# RangeMax Property

# **Description**

Defines the maximum absolute value for the value display. If the "WithLabels" property has the value -1 (yes), this value is displayed on the scale.

### See also

[WinCC Slider Control](#page-276-0) (Page [277\)](#page-276-0) [ScreenItem Object](#page-124-0) (Page [125](#page-124-0))

# RangeMin Property

# **Description**

Defines the minimum absolute value for the value display. If the "WithLabels" property has the value -1 (yes), this value is displayed on the scale.

# See also

[WinCC Slider Control](#page-276-0) (Page [277\)](#page-276-0) [ScreenItem Object](#page-124-0) (Page [125](#page-124-0))

# Rectangular Property

#### **Description**

Defines or returns the side ratio of the rectangular background of the gauge. BOOLEAN writeread access.

FALSE : The size of the gauge can be adjusted to any side ratio by dragging the marking points with the mouse.

TRUE : The size of the gauge can only be adjusted by dragging the marking points with the mouse. The side ratio of the background always remains 1:1.

#### See also

[ScreenItem Object](#page-124-0) (Page [125](#page-124-0))

[WinCC Gauge Control](#page-253-0) (Page [254](#page-253-0))

# ReferenceRotationLeft Property

#### **Description**

Defines or returns the X-coordinate of the reference point about which the object should be rotated in Runtime. The value of the x coordinate is relative to the object width. Enter the value in percent starting from the left edge of the rectangle enclosing the object.

#### See also

[Line](#page-153-0) (Page [154\)](#page-153-0) [Polyline](#page-157-0) (Page [158\)](#page-157-0) [Polygon](#page-155-0) (Page [156\)](#page-155-0) [ScreenItem Object](#page-124-0) (Page [125](#page-124-0))

# ReferenceRotationTop Property

#### **Description**

Defines or returns the Y-coordinate of the reference point about which the object should be rotated in Runtime.

The value of the Y-coordinate is relative to the object height. Enter the value in percent starting from the top edge of the rectangle enclosing the object.

# See also

[ScreenItem Object](#page-124-0) (Page [125](#page-124-0)) [Line](#page-153-0) (Page [154](#page-153-0)) [Polyline](#page-157-0) (Page [158\)](#page-157-0) [Polygon](#page-155-0) (Page [156\)](#page-155-0)

# RelayCurves Property

#### **Description**

TRUE, when the trends should be displayed staggered. BOOLEAN write-read access.

### See also

[WinCC Online Trend Control \(before WinCC V7\)](#page-294-0) (Page [295\)](#page-294-0) [WinCC Function Trend Control \(before WinCC V7\)](#page-287-0) (Page [288](#page-287-0)) [ScreenItem Object](#page-124-0) (Page [125](#page-124-0))

# Relevant Property

# **Description**

TRUE, when the object will be taken into account when forming the group display. BOOLEAN write-read access.

#### See also

[Group Display](#page-193-0) (Page [194\)](#page-193-0) [ScreenItem Object](#page-124-0) (Page [125](#page-124-0))

# Replacement Property

#### **Description**

The "Index" property references a trend. Values, whose start value is unknown on activating Runtime or for which a substitute value is used, have an unstable status. "Replacement" defines whether such values should be identified by the color defined in "ReplacementColor". BOOLEAN write-read access.

# See also

[WinCC Online Trend Control \(before WinCC V7\)](#page-294-0) (Page [295](#page-294-0)) [WinCC Function Trend Control \(before WinCC V7\)](#page-287-0) (Page [288\)](#page-287-0) [ScreenItem Object](#page-124-0) (Page [125](#page-124-0))

# ReplacementColor Property

#### **Description**

The "Index" property references a trend. Values, whose start value is unknown on activating Runtime or for which a substitute value is used, have an unstable status. "ReplacementColor" defines the color used to identify this value. The color is defined as an RGB value. Whether the information is evaluated is dependent on the value of the "Replacement" property.

#### See also

[WinCC Online Trend Control \(before WinCC V7\)](#page-294-0) (Page [295](#page-294-0)) [WinCC Function Trend Control \(before WinCC V7\)](#page-287-0) (Page [288\)](#page-287-0) [ScreenItem Object](#page-124-0) (Page [125](#page-124-0))

#### RestrictedCursorMovement property

#### Limited cursor movement (RestrictedCursorMovement)

The "Limited cursor movement" attribute specifies whether the cursor is fixed on the left-hand side in the I/O field. This corresponds to the default setting when opening the I/O field. As a result, negative values are always displayed correctly You enter the values with decimal places regardless of the cursor position. You no longer have any possibility to change the position during the entry. The decimal place shown in the I/O field is hidden during the entry of a decimal place.

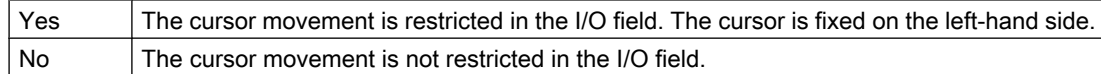

The "Limited cursor movement" attribute can be made dynamic with the "RestrictedCursorMovement" name.

# RightComma Property

#### **Description**

Defines or returns the number of decimal places (0 to 20).

# See also

[Bar](#page-173-0) (Page [174](#page-173-0)) [ScreenItem Object](#page-124-0) (Page [125](#page-124-0))

Ro - Ru

# Rotation property

# Rotation (Rotation)

Specifies anticlockwise rotation around the icon center.

The following settings are available:

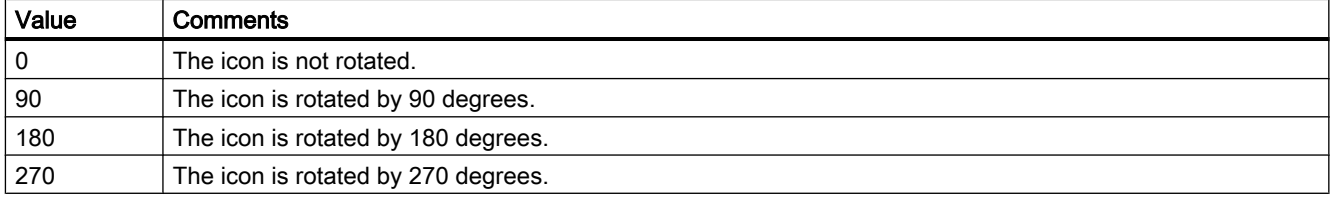

The attribute can be assigned dynamic properties by means of the name Rotation. The data type is LONG.

# RotationAngle Property

# **Description**

#### Standard objects

Defines or returns the rotation angle in degrees.

In Runtime, the object (starting from the configured starting position) is displayed rotated clockwise around the reference point by the specified value. The changed orientation of the object is only visible in Runtime.

The coordinates of the reference point are defined with the "Rotation Reference X" and "Rotation Reference Y" attributes.

#### T-piece

Defines or returns the orientation of a T-piece in degrees.

The attribute can assume one of four values. If you enter another value, it is automatically converted to modulus 360 and rounded up or down to the closest permissible value.

The orientation is produced by rotating the T-piece clockwise around the center point by the specified number of degrees.

- 0 The standard position of the T-piece is the shape of the letter "T"
- 90 The "leg" of the "T" points towards the left

- 180 The "leg" of the "T" points upwards
- 270 The "leg" of the "T" points to the right

# See also

[Line](#page-153-0) (Page [154\)](#page-153-0) [Polyline](#page-157-0) (Page [158\)](#page-157-0) [Polygon](#page-155-0) (Page [156\)](#page-155-0) [ScreenItem Object](#page-124-0) (Page [125](#page-124-0))

#### RoundCornerHeight Property

#### **Description**

Defines or returns the corner radius. Enter the value as a percentage of half the height of the object.

### See also

[Rounded rectangle](#page-161-0) (Page [162](#page-161-0)) [ScreenItem Object](#page-124-0) (Page [125](#page-124-0))

# RoundCornerWidth Property

#### **Description**

Defines or returns the corner radius. Enter the value as a percentage of half the width of the object.

#### See also

[ScreenItem Object](#page-124-0) (Page [125](#page-124-0))

# RowNumber property

# RowNumber

Specifies the row number of the Row object of a Table Control.

# RowScrollbar property

# Row scroll bars - RowScrollbar

Enables the display of row scroll bars.

The following settings are available:

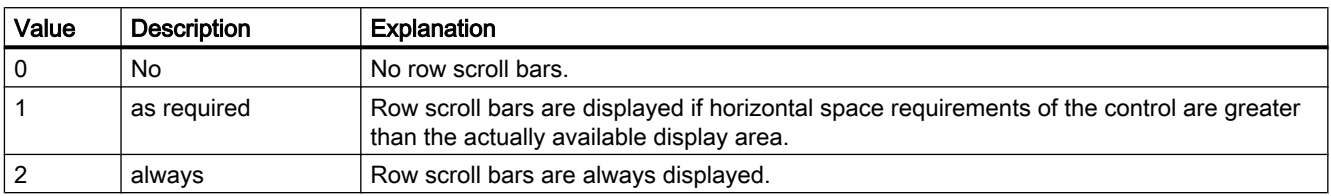

The attribute can be assigned dynamic properties by means of the name RowScrollbar. The data type is LONG.

# RowTitleAlign property

# Row label alignment - RowTitleAlign

Specifies the type of row label alignment.

The following settings are available:

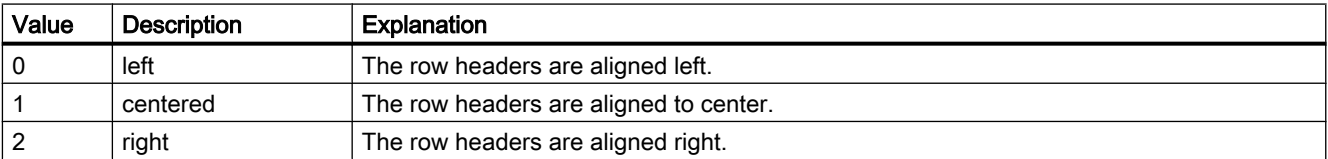

The attribute can be assigned dynamic properties by means of the name RowTitleAlign. The data type is LONG.

# RowTitles property

#### Show row labels - RowTitles

Enables the display of row labels.

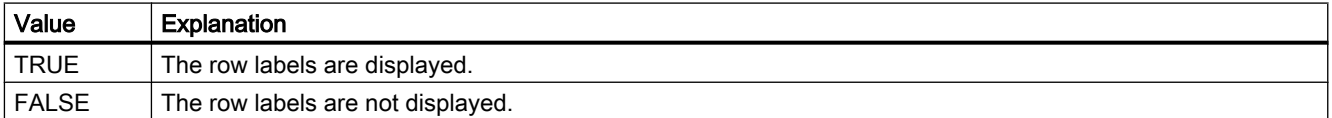

The attribute can be assigned dynamic properties by means of the name RowTitles. The data type is BOOLEAN.

# RTPersistence property

# Online configuration at the next picture change - RTPersistence

Enables retention of the online configurations of the control after a picture change.

The following settings are available:

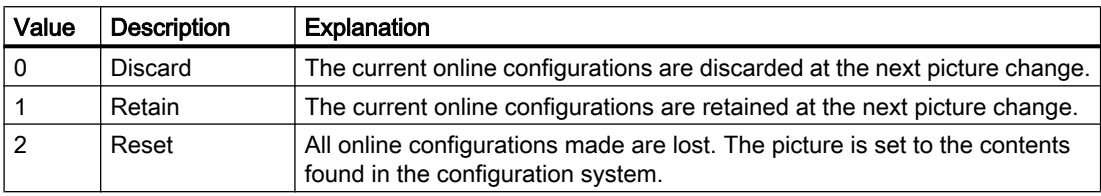

The attribute can be assigned dynamic properties by means of the name RTPersistence. The data type is LONG.

# RTPersistencePasswordLevel property

# Operator authorization for online configuration - RTPersistencePasswordLevel

Displays the authorization for online configuration. You can edit the authorization using the selection button. Authorizations are configured in the "User Administrator" editor.

The attribute can be assigned dynamic properties by means of the name RTPersistencePasswordLevel . The data type is LONG.

# RTPersistenceType property

# Online configuration - RTPersistenceType

Defines how to retain online configurations of WinCC.

The following settings are available:

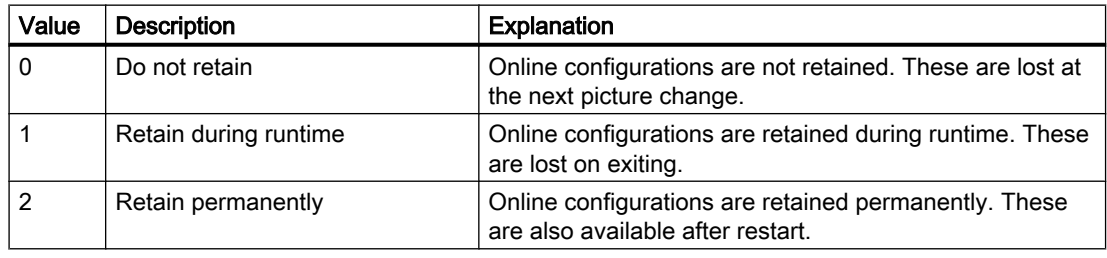

The attribute cannot be dynamized.

# RulerFont Property

# **Description**

This attribute defines the font of the table of the tag values, which is displayed by the key function "Display value at this position" / "Ruler". Write/Read access.

# RulerPrecisions Property

# **Description**

Defines the number of decimal places to which a measured value should be displayed when it is determined using the "Display value at this position" function.

#### See also

[WinCC Online Trend Control \(before WinCC V7\)](#page-294-0) (Page [295\)](#page-294-0) [ScreenItem Object](#page-124-0) (Page [125](#page-124-0))

# RulerPrecisionX Property

# **Description**

Defines the number of decimal places used by the "Display value at this position" to display the X-coordinate of a measured value. Whether the information is evaluated is dependent on the value of the "TimeAxisX" attribute.

# See also

[WinCC Function Trend Control \(before WinCC V7\)](#page-287-0) (Page [288](#page-287-0)) [ScreenItem Object](#page-124-0) (Page [125](#page-124-0))

# RulerPrecisionY Property

#### **Description**

Defines the number of decimal places used by the "Display value at this position" to display the Y-coordinate of a measured value.

#### See also

[WinCC Function Trend Control \(before WinCC V7\)](#page-287-0) (Page [288](#page-287-0)) [ScreenItem Object](#page-124-0) (Page [125](#page-124-0))

# RulerType property

# Window - RulerType

Specifies window to be displayed during runtime. Depending on the window type, only certain blocks can be used as columns of the WinCC RulerControl.

The following window types can be selected:

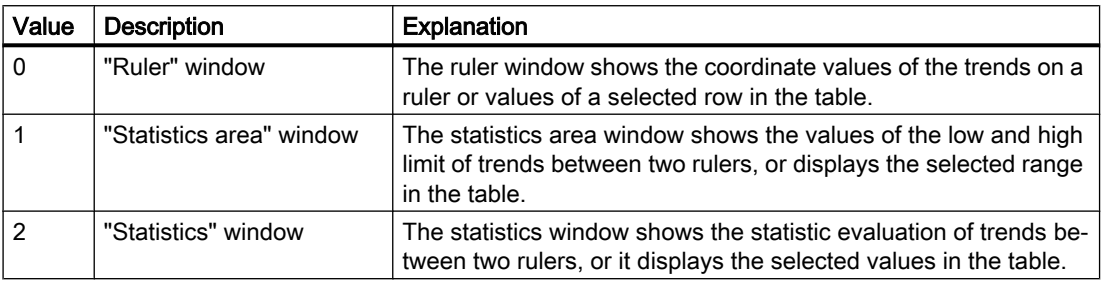

The attribute can be assigned dynamic properties by means of the name RulerType. The data type is LONG.

# 1.14.4.18 S

# Sa - Sc

# SameSize Property

# **Description**

TRUE, when all four buttons of a Group Display object have the same size. BOOLEAN writeread access.

# See also

[Group Display](#page-193-0) (Page [194](#page-193-0)) [ScreenItem Object](#page-124-0) (Page [125](#page-124-0))

# SavedTrend Property

# **Description**

Displays the name of the last saved trend that was exported in WinCC Online Trend Control using the Save Report button. Read only access.

# ScaleColor Property

### **Description**

Defines or returns the color of the scale. LONG write-read access. The "Scaling" property must be set to TRUE for the color to be displayed.

#### See also

[Bar](#page-173-0) (Page [174](#page-173-0))

[ScreenItem Object](#page-124-0) (Page [125](#page-124-0))

# ScaleTicks Property

#### **Description**

Defines the number of segments into which the bar will be subdivided by large tick marks of the scale:

0-100: Object can be divided into a maximum of 100 segments

= 0: The optimum number of segments is set automatically.

#### See also

[Bar](#page-173-0) (Page [174](#page-173-0)) [ScreenItem Object](#page-124-0) (Page [125](#page-124-0))

# Scaling Property

# **Description**

TRUE, when a scale should also be used to represent a value. BOOLEAN write-read access.

# See also

[Bar](#page-173-0) (Page [174](#page-173-0)) [ScreenItem Object](#page-124-0) (Page [125](#page-124-0))

# ScalingType Property

# Description of Bar Scaling

Defines or returns the type of bar scaling. Value range from 0 to 6.

 $0 =$  linear

- $1 =$ logarithmic
- 2 = negative logarithmic
- 3 = automatic (linear)
- $4 =$  tangent
- $5 = square$
- $6 = \text{cubic}$

The "Scaling" property must be set to TRUE for the color to be displayed.

# Description of Online Trend Control

Specifies or returns the type of scaling for a trend referenced by "Index". Value range from 0 to 2.

- $0 =$  linear
- 1 = logarithmic
- 2 = negative logarithmic

# See also

[WinCC Online Trend Control \(before WinCC V7\)](#page-294-0) (Page [295](#page-294-0)) [Bar](#page-173-0) (Page [174](#page-173-0)) [ScreenItem Object](#page-124-0) (Page [125](#page-124-0))

# ScalingTypeX Property

# **Description**

Defines the type of scaling of the X-axis of a trend referenced with "Index". Whether the information is evaluated is dependent on the value of the "TimeAxisX" attribute.

0: Linear

-1: Logarithmically. This setting prevents the display of negative values.

-2: Logarithmically negated. This setting prevents the display of positive values.

### See also

[WinCC Function Trend Control \(before WinCC V7\)](#page-287-0) (Page [288\)](#page-287-0) [ScreenItem Object](#page-124-0) (Page [125](#page-124-0))

# ScalingTypeY Property

# **Description**

Defines the type of scaling of the Y-axis of a trend referenced with "Index".

- 0: Linear
- -1: Logarithmically. This setting prevents the display of negative values.
- -2: Logarithmically negated. This setting prevents the display of positive values.

# See also

[WinCC Function Trend Control \(before WinCC V7\)](#page-287-0) (Page [288](#page-287-0)) [ScreenItem Object](#page-124-0) (Page [125](#page-124-0))

# ScreenName Property

# **Description**

Defines the picture to be displayed in the picture window in Runtime or returns the picture name.

#### Note

Always enter picture names without the extension "PDL" for reasons of compatibility with future versions.

# See also

[Picture Window](#page-178-0) (Page [179\)](#page-178-0) [ScreenItem Object](#page-124-0) (Page [125](#page-124-0))

# Screens Property

# **Description**

Returns an object of type "Screens". Screens (read only)

# Example:

```
The following example accesses the picture "NewPDL1":
```

```
'VBS84
Dim objScreen
Set objScreen = HMIRuntime.Screens("NewPDL1")
```
# See also

[Screens Object \(List\)](#page-133-0) (Page [134](#page-133-0)) [Screen Object](#page-130-0) (Page [131](#page-130-0)) [HMIRuntime Object](#page-117-0) (Page [118\)](#page-117-0)

# ScreenItems Property

# **Description**

Returns an object of type "ScreenItems". ScreenItems (read only)

# Example:

The following example issues the number of all the objects contained in the picture "NewPDL1":

```
'VBS85
Dim objScreen
Set objScreen = HMIRuntime.Screens("NewPDL1")
Msgbox objScreen.ScreenItems.Count
```
### See also

[ScreenItems Object \(List\)](#page-128-0) (Page [129](#page-128-0)) [HMIRuntime Object](#page-117-0) (Page [118\)](#page-117-0)

# ScrollBars Property

# **Description**

TRUE, when the object is equipped with a scroll bar in Runtime. Read only access.

# See also

[Picture Window](#page-178-0) (Page [179\)](#page-178-0) [ScreenItem Object](#page-124-0) (Page [125](#page-124-0))

# ScrollPositionX Property

#### **Description**

Specifies the horizontal positioning of the scroll bar in a picture window with slider, or returns its value.

The picture is displayed in the picture window by positioning the horizontal and vertical scroll bars. If you wish to display the picture as a cutout where the scroll bars are located at the left and upper edge of the picture, use the properties "OffsetLeft" and "OffsetTop" as the origin of this cutout.

#### See also

[ScreenItem Object](#page-124-0) (Page [125](#page-124-0)) [OffsetTop Property](#page-515-0) (Page [516\)](#page-515-0) [OffsetLeft Property](#page-514-0) (Page [515](#page-514-0)) [Picture Window](#page-178-0) (Page [179\)](#page-178-0)

# ScrollPositionY Property

# **Description**

Specifies the vertical positioning of the scroll bar in a picture window with slider, or returns its value.

The picture is displayed in the picture window by positioning the horizontal and vertical scroll bars. If you wish to display the picture as a cutout where the scroll bars are located at the left and upper edge of the picture, use the properties "OffsetLeft" and "OffsetTop" as the origin of this cutout.

#### See also

[OffsetTop Property](#page-515-0) (Page [516\)](#page-515-0) [OffsetLeft Property](#page-514-0) (Page [515](#page-514-0)) [Picture Window](#page-178-0) (Page [179\)](#page-178-0) [ScreenItem Object](#page-124-0) (Page [125](#page-124-0))

# Se

# SecondNeedleHeight Property

# **Description**

Defines or returns the length of the second hand for the analog clock. The specification of the length is entered as a percentage value in relation to half the length of the short side of the rectangular background. Write/Read access.

Example: The shorter side of the rectangular background is 100 pixels long. The second hand length is 80. This results in a length of the second hand of (100 pixels  $/$  2)  $*$  0.8 = 40 pixels.

#### See also

[ScreenItem Object](#page-124-0) (Page [125](#page-124-0)) [WinCC Digital/Analog Clock](#page-245-0) (Page [246\)](#page-245-0)

#### SecondNeedleWidth Property

#### **Description**

Defines or returns the width of the second hand for the analog clock. The width is specified as a percentage value related to double the length of the second hand. Write/Read access.

Example: The length of the second hand is 40 pixels. The second hand width is 2. This results in a width of the second hand of 40 pixels  $* 2 * 0.02 = 2$  pixels.

### See also

[WinCC Digital/Analog Clock](#page-245-0) (Page [246\)](#page-245-0) [ScreenItem Object](#page-124-0) (Page [125](#page-124-0))

# SelBGColor Property

#### **Description**

Defines or returns the background color of the selected entry in a text list object. LONG writeread access.

# See also

[Text list](#page-195-0) (Page [196\)](#page-195-0) [ScreenItem Object](#page-124-0) (Page [125](#page-124-0))

### SelectArchiveName property

#### SelectArchiveName

Opens the dialog for selecting the user archive.

Programmers can set this attribute to allow users to select a user archive by means of a button, for example.

The attribute can be assigned dynamic properties by means of the name SelectArchiveName. The data type is BOOLEAN.

# SelectedCellColor property

# Background color of selected cell - SelectedCellColor

Specifies the background color of a selected cell. The button opens the "Color selection" dialog.

The attribute can be assigned dynamic properties by means of the name SelectedCellColor. The data type is LONG.

# SelectedCellForeColor property

# Font color of the selected cell - SelectedCellForeColor

Specifies the font color of the selected cell. The button opens the "Color selection" dialog.

The attribute can be assigned dynamic properties by means of the name SelectedCellForeColor. The data type is LONG.

# SelectedRowColor property

# Background color of the selected row - SelectedRowColor

Specifies the background color of the selected line. The button opens the "Color selection" dialog.

The attribute can be assigned dynamic properties by means of the name SelectedRowColor. The data type is LONG.

# SelectedRowForeColor property

# Font color of the selected row - SelectedRowForeColor

Specifies the font color of the selected row. The button opens the "Color selection" dialog.

The attribute can be assigned dynamic properties by means of the name SelectedRowForeColor. The data type is LONG.

# SelectedTitleColor property

# Background selection color - SelectedTitleColor

Specifies the background color of a selected table header. The button opens the "Color selection" dialog.

The setting is only active in Runtime if the "Selection color" or "UseSelectedTitleColor" option is activated.

The attribute can be assigned dynamic properties by means of the name SelectedTitleColor. The data type is LONG.

# SelectedTitleForeColor property

# Font selection color - SelectedTitleForeColor

Specifies the font color of the table header selected. The button opens the "Color selection" dialog.

The setting is only active in Runtime if the "Selection color" or "UseSelectedTitleColor" option is activated.

The attribute can be assigned dynamic properties by means of the name SelectedTitleForeColor. The data type is LONG.

# SelectedTrend Property

# **Description**

This property brings a trend to the foreground via its name. Write/Read access.

# SelectionColoring property

# Selection colors for - SelectionColoring

Enables the use of selection colors for cells or rows.

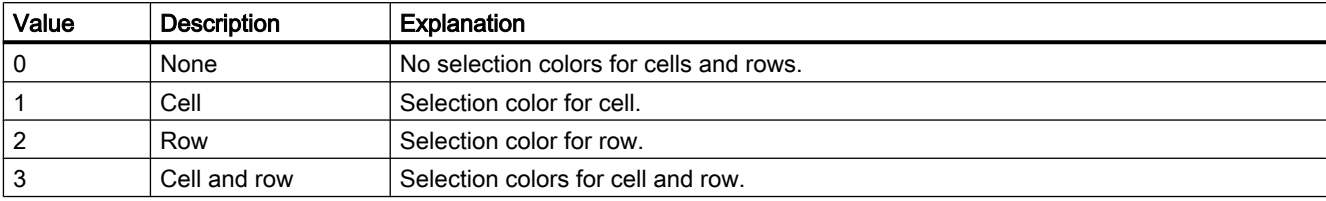

The following settings are available:

The attribute can be assigned dynamic properties by means of the name SelectionColoring. The data type is LONG.

# SelectionMode Property

# **Description**

Defines whether and how a message line can be selected.

- 0 NoSelection: Prevents the selection of a message. Acknowledgement affects the oldest pending message.
- 1 Cell: Enables the selection of fields in the message line. Acknowledgement affects the selected message.
- 2 Line: Enables the selection of a message line. Acknowledgement affects the selected message.

# See also

[WinCC Alarm Control \(before WinCC V7\)](#page-285-0) (Page [286](#page-285-0)) [ScreenItem Object](#page-124-0) (Page [125](#page-124-0))

# SelectionRect property

# Selection border- SelectionRect

Enables the use of a selection border for selected cells or rows.

The following settings are available:

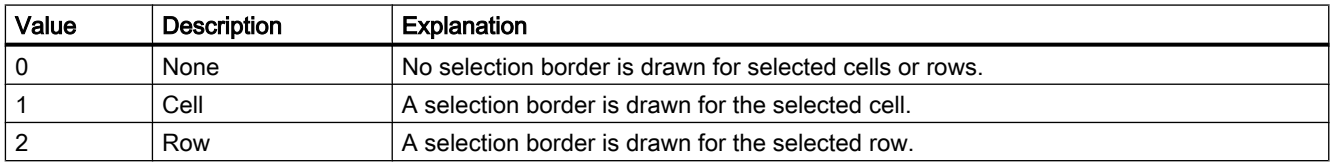

The attribute can be assigned dynamic properties by means of the name SelectionRect. The data type is LONG.

# SelectionRectColor property (before WinCC V7)

# **Description**

Specifies the color of the rectangle in the message window if SelectionType equals "1".

#### See also

[WinCC Alarm Control \(before WinCC V7\)](#page-285-0) (Page [286](#page-285-0)) [ScreenItem Object](#page-124-0) (Page [125](#page-124-0))

# SelectionRectColor property

# Color of the selection border - SelectionRectColor

Specifies the color of the selection border. The button opens the "Color selection" dialog.

The attribute can be assigned dynamic properties by means of the name SelectionRectColor. The data type is LONG.

# SelectionRectWidth property (before WinCC V7)

# **Description**

Specifies the line weight of the rectangle in the message window if SelectionType equals "1".

# See also

[WinCC Alarm Control \(before WinCC V7\)](#page-285-0) (Page [286](#page-285-0)) [ScreenItem Object](#page-124-0) (Page [125](#page-124-0))

# SelectionRectWidth property

# Line weight of the selection border - SelectionRectWidth

Defines the line weight of the selection border in pixels.

The attribute can be assigned dynamic properties by means of the name SelectionRectWidth. The data type is LONG.

# SelectionType property (before WinCC V7)

# **Description**

Specifies if the selected message in the message window should be optically emphasized by color change or rectangle.

- 0 Color Change: selected message is optically emphasized by color change
- 1 Rectangle: selected message is optically emphasized by a rectangle

#### See also

[WinCC Alarm Control \(before WinCC V7\)](#page-285-0) (Page [286](#page-285-0)) [ScreenItem Object](#page-124-0) (Page [125](#page-124-0))

# SelectionType property

# Selectable rows - SelectionType

Defines the number of lines you can select. The following settings are available:

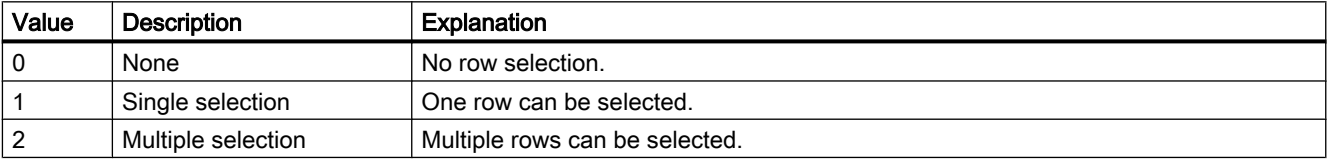

The attribute can be assigned dynamic properties by means of the name SelectionType. The data type is LONG.

# SelIndex property

# **Description**

Defines and returns the index of which the associated text is highlighted in the combobox or list box.

The maximum value is the number of lines (NumberLines) of the object.

# SelText property

# **Description**

Shows the text defined with the "Selected field" (SelIndex) attribute which is highlighted in the combobox or list box.

# SelTextColor Property

# **Description**

Defines or returns the color of the text of the selected entry in the text list object. LONG writeread access.

#### See also

[Text list](#page-195-0) (Page [196](#page-195-0)) [ScreenItem Object](#page-124-0) (Page [125](#page-124-0))

# ServerData Property

#### **Description**

The attribute can only be modified using the "Properties of WinCC Online Trend Control" dialog. Read only access.

# See also

[WinCC Online Trend Control \(before WinCC V7\)](#page-294-0) (Page [295](#page-294-0)) [ScreenItem Object](#page-124-0) (Page [125](#page-124-0))

# **ServerDataX**

# **ServerDataX**

Accesses the configured data connection for the X axis with WinCC FunctionTrendControl.

The attribute can be assigned dynamic properties by means of the name ServerDataX. The data type is LONG.

# Example: Editing the start ID

You may use the **ServerDataX** attribute to edit the start ID of the X axis.

Prerequisite is that you have an existing trend and trend view, configured X and Y axes, as well as a data connection to the user archive.

In the following example you employ the GetTrend method to set a reference to the object in step one, and then to the trend used in step two. Determine the data connection settings in the third step. Set the start ID to 4 in step 4. The number (3) represents the listing type "user archive" for data transfer. Change the modified data connection settings in step five:

```
Sub OnCklick(ByVal Item)
1. Step:
  Dim fx_ctrl
  Set fx ctrl ScreenItems.Item("Control1")
2. Step:
  Dim fx_trend
  Set fx trend = fx ctrl.Getrend("myTrend1")
3. Step:
  Dim vServerDataX, vServerDataY
  vServerDataX = fx_trend.ServerDataX
  vServerDataY = fx_trend.ServerDataY
4. Step:
  Dim startId
  startId = CLnq(4)vServerDataX(3) = startId
  vServerDataY(3) = startId
5. Step:
  fx_trend.ServerDataX = ServerDataX
  fx_trend.ServerDataY = ServerDataY
End Sub
```
#### **ServerDataY**

# **ServerDataY**

Accesses the configured data connection for the Y axis with WinCC FunctionTrendControl.

The attribute can be assigned dynamic properties by means of the name ServerDataY. The data type is LONG.

#### Example: Editing the start ID

You may use the ServerDataY attribute to edit the start ID of the Y axis.

Prerequisite is that you have an existing trend and trend view, configured X and Y axes, as well as a data connection to the user archive.

In the following example you employ the GetTrend method to set a reference to the object and then to the trend used. Determine the data connection settings in the third step. Set the start ID to 4 in step 4. The number (3) represents the listing type "user archive" for data transfer. Change the modified data connection settings in step five:

```
Sub OnCklick(ByVal Item)
```

```
1. Step:
  Dim fx_ctrlSet fx_ctrl ScreenItems.Item("Control1")
2. Step:
  Dim fx trendSet fx trend = fx ctrl.Getrend("myTrend1")
```

```
3. Step:
  Dim vServerDataX, vServerDataYvServerDataX = 
  fx_trend.ServerDataXvServerDataY = fx_trend.ServerDataY
4. Step:
  Dim startIdstartId = C\text{Lng}(4) vServerDataX(3) =
  startIdvServerDataY(3) = startId
5. Step:
  fx_trend.ServerDataX = ServerDataXfx_trend.ServerDataY = 
  ServerDataY
End Sub
```
#### ServerNames property

#### Server selection - ServerNames

Defines from which servers within a distributed system the message window obtains the display data.

The attribute can be assigned dynamic properties by means of the name ServerNames. The data type is STRING.

#### ServerNames property (before WinCC V7)

#### **Description**

Defines the server in a distributed system to which the data in the message window should relate. Servers are specified as follows: NameServer1;NameServer2;NameServer3. Write/ Read access.

#### See also

[WinCC Alarm Control \(before WinCC V7\)](#page-285-0) (Page [286](#page-285-0)) [ScreenItem Object](#page-124-0) (Page [125](#page-124-0))

#### ServerPrefix Property

#### **Description**

Defines the server containing the picture to be displayed in the picture window in Runtime or returns the server name. Enter the server name followed by two colons: "<Servername>::". No check is made as to whether the server actually exists.

# See also

[Picture Window](#page-178-0) (Page [179\)](#page-178-0) [ScreenItem Object](#page-124-0) (Page [125](#page-124-0))

Sh - Sk

# ShareSpaceWithSourceControl property

# ShareSpaceWithSourceControl

Defines whether the size of the source control in the picture window is adapted so that the WinCC RulerControl is also displayed in a small picture window.

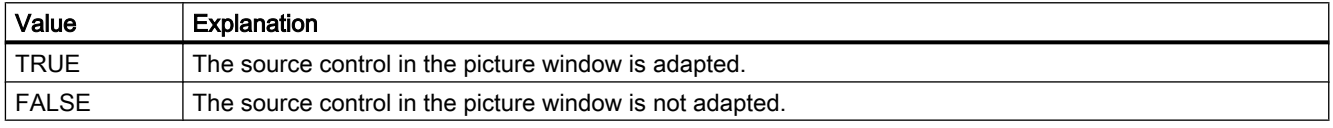

The attribute can be assigned dynamic properties by means of the name ShareSpaceWithSourceControl. The data type is BOOLEAN.

# ShowBar Property

# **Description**

TRUE, when the bar should be displayed. BOOLEAN write-read access.

# See also

[WinCC Slider Control](#page-276-0) (Page [277\)](#page-276-0) [ScreenItem Object](#page-124-0) (Page [125](#page-124-0))

# ShowBarIcon property

# **ShowBarIcon**

Enables the display of an icon below the value axes. The symbol indicates the diagram currently displayed in the foreground.

The attribute can be assigned dynamic properties using the name ShowBarIcon. The data type is BOOLEAN.

# ShowDanger Property

#### **Description**

Controls the display of the "danger zone" on the instrument scale. BOOLEAN write-read access.

TRUE : The area is identified by the color defined in "DangerColor".

FALSE : The color identification of the area is switched off.

#### See also

[WinCC Gauge Control](#page-253-0) (Page [254](#page-253-0)) [ScreenItem Object](#page-124-0) (Page [125](#page-124-0))

#### ShowDecimalPoint Property

#### **Description**

TRUE, when the labeling of the scale section should be with decimal numbers (decimal point and one decimal place).

FALSE, when the labeling of the scale section should be with whole numbers.

BOOLEAN write-read access.

# See also

[WinCC Gauge Control](#page-253-0) (Page [254](#page-253-0)) [ScreenItem Object](#page-124-0) (Page [125](#page-124-0))

# ShowMilliseconds property

#### **ShowMilliseconds**

Specifies whether milliseconds are displayed in the diagnostic buffer view.

The attribute can be assigned dynamic properties using the name ShowMilliseconds. The data type is BOOLEAN.

# ShowNormal Property

#### **Description**

Controls the display of the "normal zone" on the instrument scale. BOOLEAN write-read access.

TRUE : The area is identified by the color defined for normal color. FALSE : The color identification of the area is switched off.

### See also

[WinCC Gauge Control](#page-253-0) (Page [254\)](#page-253-0) [ScreenItem Object](#page-124-0) (Page [125](#page-124-0))

#### ShowPeak Property

#### **Description**

Defines the display of a slave pointer to display the maximum value. BOOLEAN write-read access.

TRUE : The slave pointer is displayed.

FALSE : The slave pointer is hidden.

# See also

[WinCC Gauge Control](#page-253-0) (Page [254\)](#page-253-0) [ScreenItem Object](#page-124-0) (Page [125](#page-124-0))

# ShowPosition Property

#### **Description**

TRUE, when the slider position is to be displayed. BOOLEAN write-read access.

# See also

[WinCC Slider Control](#page-276-0) (Page [277\)](#page-276-0) [ScreenItem Object](#page-124-0) (Page [125](#page-124-0))

#### ShowRuler property

#### Show ruler - ShowRuler

Enables the display of a ruler for scanning the coordinate points on picture calls.

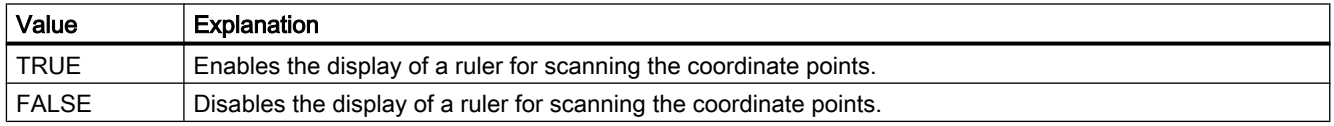

The attribute can be assigned dynamic properties by means of the name **ShowRuler**. The data type is BOOLEAN.

# ShowRulerImmediately Property

### **Description**

TRUE, when the ruler for determining the coordinate values should be displayed when opening a picture. BOOLEAN write-read access.

# See also

[WinCC Online Trend Control \(before WinCC V7\)](#page-294-0) (Page [295](#page-294-0)) [WinCC Function Trend Control \(before WinCC V7\)](#page-287-0) (Page [288\)](#page-287-0) [ScreenItem Object](#page-124-0) (Page [125](#page-124-0))

# ShowRulerInAxis property

# ShowRulerInAxis

Enables the display of rulers in the time axis.

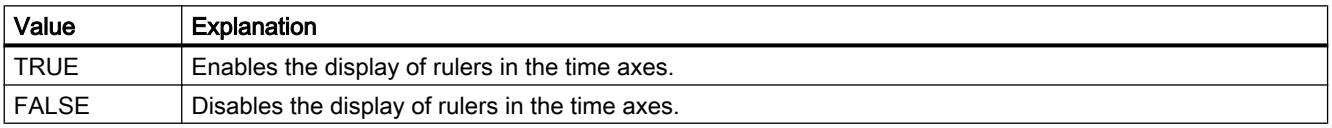

The attribute can be assigned dynamic properties by means of the name ShowRulerInAxis. The data type is BOOLEAN.

#### ShowScrollbars property

#### Scroll bars - ShowScrollbars

Enables the display of scroll bars.

The following settings are available:

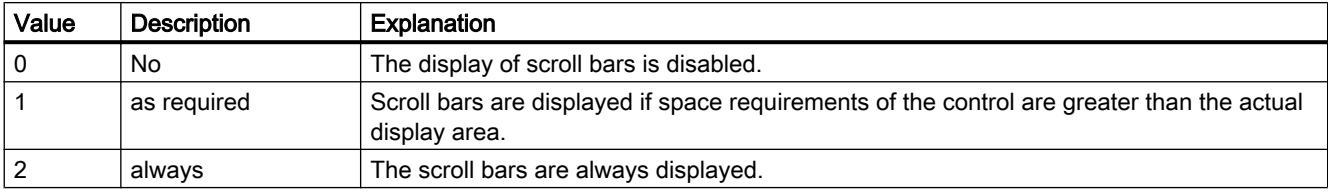

The attribute can be assigned dynamic properties by means of the name ShowScrollbars. The data type is LONG.

# ShowSlider property

# **ShowSlider**

Specifies if a time slider is displayed in the control.

The attribute can be assigned dynamic properties by means of the name **ShowSlider**. The data type is BOOLEAN.

# ShowSortButton property

# Use sorting button - ShowSortButton

Enables the display of a sorting button above the vertical scroll bar. Click this sorting button to sort the selected column based on the configured sorting criteria. The sorting button is not displayed if the table does not contain a vertical scroll bar.

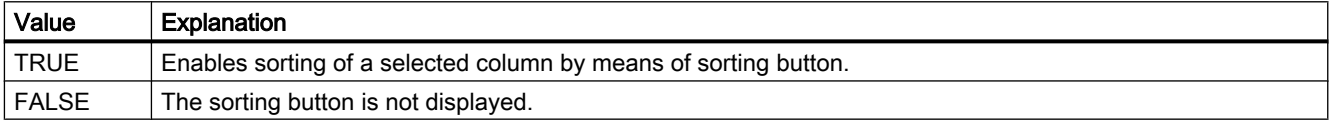

The attribute can be assigned dynamic properties by means of the name ShowSortButton. The data type is BOOLEAN.

# ShowSortIcon property

# Show sorting icon - ShowSortIcon

Enables the display of the sorting icon.

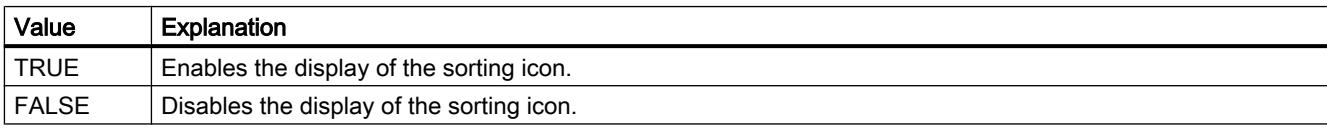

The attribute can be assigned dynamic properties by means of the name ShowSortIcon. The data type is BOOLEAN.

# ShowSortIndex property

# Show sorting index - ShowSortIndex

Enables the display of a sorting icon.

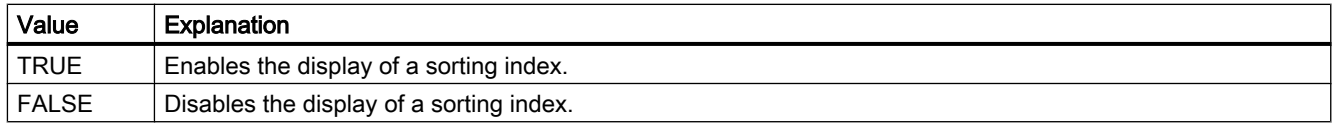
The attribute can be assigned dynamic properties by means of the name **ShowSortIndex**. The data type is BOOLEAN.

## ShowSpanNames Property

### **Description**

TRUE, if a section name is also to be displayed in the Value column of Trend Control apart from the measured value and the status display "i" and "u". BOOLEAN write-read access.

## ShowStatisticRuler property

#### **ShowStatisticRuler**

Enables the display of rulers in the statistics field on picture calls.

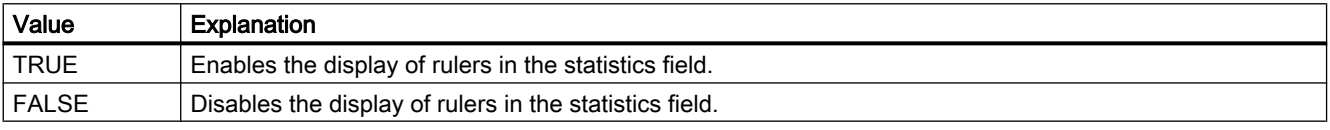

The attribute can be assigned dynamic properties by means of the name ShowStatisticRuler. The data type is BOOLEAN.

## ShowThumb Property

#### **Description**

TRUE, when the slider is to be displayed. BOOLEAN write-read access.

### See also

[WinCC Slider Control](#page-276-0) (Page [277\)](#page-276-0) [ScreenItem Object](#page-124-0) (Page [125](#page-124-0))

### ShowTitle property

### Window title - ShowTitle

Defines representation the Control window header.

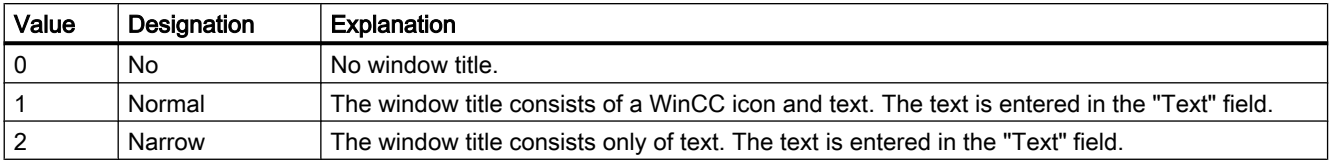

The attribute can be assigned dynamic properties by means of the name ShowTitle. The data type is LONG.

### ShowToolbar property

## **ShowToolbar**

Specifies if a toolbar is displayed in the control.

The attribute can be assigned dynamic properties by means of the name ShowToolbar. The data type is BOOLEAN.

## ShowTrendIcon property

## **ShowTrendIcon**

Enables the display of an icon below the value axes. The icon indicates the trend currently displayed in the foreground.

The attribute can be assigned dynamic properties by means of the name **ShowTrendIcon**. The data type is BOOLEAN.

### ShowValuesExponentialX Property

#### **Description**

TRUE, when the X-coordinate of a measured value determined via the "Display value at this position" function is displayed in exponential notation by a trend referenced via "Index". Whether the information is evaluated is dependent on the value of the "TimeAxisX" property. BOOLEAN write-read access.

## See also

[WinCC Function Trend Control \(before WinCC V7\)](#page-287-0) (Page [288](#page-287-0)) [ScreenItem Object](#page-124-0) (Page [125](#page-124-0))

### ShowValuesExponentialY Property

### **Description**

TRUE, when the Y-coordinate of a measured value determined via the "Display value at this position" function is displayed in exponential notation by a trend referenced via "Index". BOOLEAN write-read access.

## See also

[WinCC Function Trend Control \(before WinCC V7\)](#page-287-0) (Page [288\)](#page-287-0) [ScreenItem Object](#page-124-0) (Page [125](#page-124-0))

## ShowWarning Property

## **Description**

Controls the display of the "warning zone" on the instrument scale. BOOLEAN write-read access.

TRUE : The area is identified by the color defined by the warning color attribute.

FALSE : The color identification of the area is switched off.

## See also

[WinCC Gauge Control](#page-253-0) (Page [254](#page-253-0)) [ScreenItem Object](#page-124-0) (Page [125](#page-124-0))

## SignificantMask Property

## **Description**

Is required in Runtime to display the active message class with the highest priority. The value of the SignificantMask property represents an internal system output value does not require any specific configuration by the user. Updating is initiated in Runtime by clicking on the object.

## See also

[Group Display](#page-193-0) (Page [194](#page-193-0)) [ScreenItem Object](#page-124-0) (Page [125](#page-124-0))

## Sizeable property

## Sizeable

Enables resizing of the control during runtime.

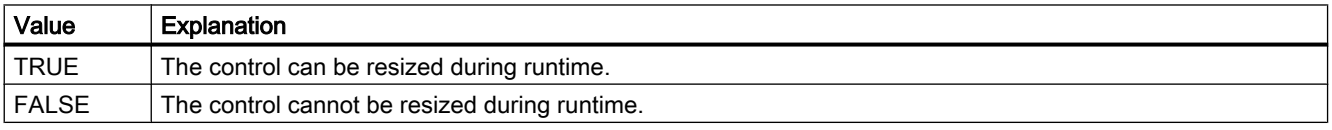

The attribute can be assigned dynamic properties by means of the name Sizeable. The data type is BOOLEAN.

## SkinName property

### Style - SkinName

The control style can be defined in this selection field.

The following settings are available:

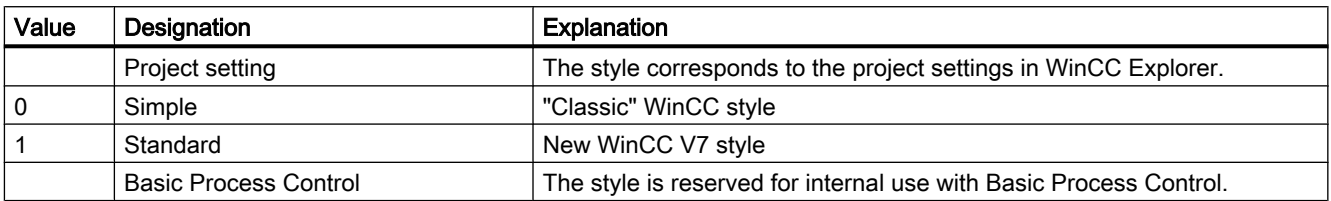

The attribute can be assigned dynamic properties by means of the name SkinName. The data type is STRING.

## Sm - Sq

## SmallChange Property

### **Description**

Defines how many steps the controller can be moved with one mouse click or returns the value.

#### See also

[Slider](#page-211-0) (Page [212](#page-211-0)) [ScreenItem Object](#page-124-0) (Page [125](#page-124-0))

## SmartTag property

## **Description**

Returns an object of type "SmartTag".

#### See also

[SmartTags Object](#page-135-0) (Page [136](#page-135-0))

## SortOrder Property

### **Description**

Defines the sort sequence of the message blocks in the message window.

# SortSequence property

# Sorting order by mouse click - SortSequence

Specifies how to change the sorting order by mouse click.

The following sorting orders are available:

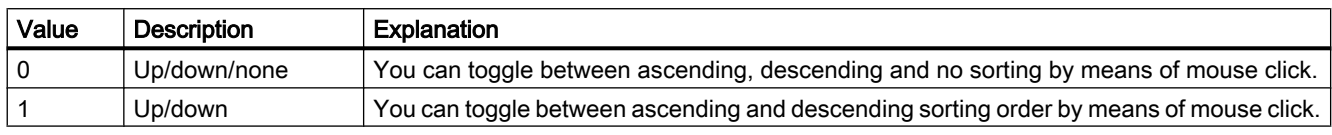

The attribute can be assigned dynamic properties by means of the name SortSequence. The data type is LONG.

# SourceBeginTime Property

## **Description**

In the case of online tags and archive tags ("ProviderType" = -1), it defines the starting time of the time range of a trend referenced via "Index" and to be displayed in the trend window. In the case of modification of "SourceBeginTime", impermissible combinations with other attributes for data connection could be created. Therefore, before modifying "SourceBeginTime", the immediate acceptance of the changes must be prevented using "FreezeProviderConnections".

## See also

[WinCC Function Trend Control \(before WinCC V7\)](#page-287-0) (Page [288\)](#page-287-0) [ScreenItem Object](#page-124-0) (Page [125](#page-124-0))

# SourceControl property

## Source - SourceControl

Defines the control to be interconnected with WinCC RulerControl.

The attribute can be assigned dynamic properties by means of the name SourceControl. The data type is STRING.

## SouceControlType property

## Type - SourceControlType

Defines the type of control that is interconnected with the WinCC RulerControl in the "Source" field.

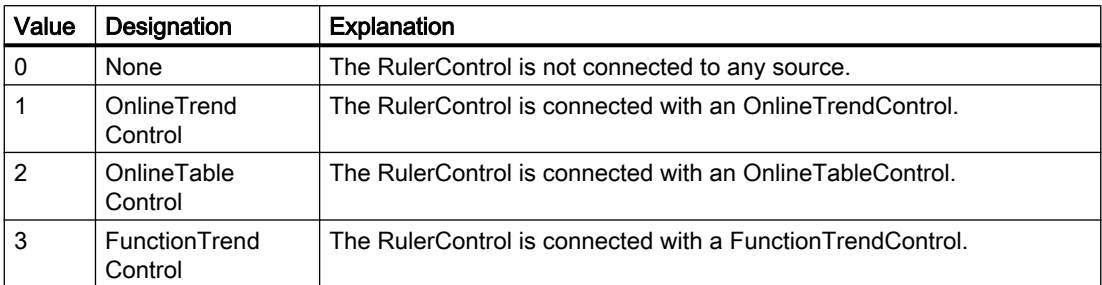

The attribute can be assigned dynamic properties by means of the name SourceControlType. The data type is LONG.

## SourceEndTime Property

### **Description**

In the case of online tags and archive tags ("ProviderType" = -1), it defines the stopping time of the time range of a trend referenced via "Index" and to be displayed in the trend window. In the case of modification of "SourceEndTime", impermissible combinations with other attributes for data connection could be created. Therefore, before modifying "SourceEndTime", the immediate acceptance of the changes must be prevented using "FreezeProviderConnections".

#### See also

[WinCC Function Trend Control \(before WinCC V7\)](#page-287-0) (Page [288](#page-287-0))

[ScreenItem Object](#page-124-0) (Page [125](#page-124-0))

## SourceNumberOfUAValues Property

## **Description**

For values from the user archives ("ProviderType" = -2) it defines the number of values which should be loaded from the user archive for a trend referenced via "Index". In the case of modification of "SourceNumberOfUAValues", impermissible combinations with other attributes for data connection could be created. Therefore, before modifying "SourceNumberOfUAValues", the immediate acceptance of the changes must be prevented using "FreezeProviderConnections".

## See also

[WinCC Function Trend Control \(before WinCC V7\)](#page-287-0) (Page [288\)](#page-287-0) [ScreenItem Object](#page-124-0) (Page [125](#page-124-0))

## SourceNumberOfValues Property

### **Description**

The "Index" property references a trend. In the case of online tags and archive tags ("ProviderType" = -1), "SourceNumberOfValues" defines the number of values which should be displayed in the trend window. Whether the information is evaluated is dependent on the value of the "SourceTimeRange" property.

In the case of modification of "SourceNumberOfValues", impermissible combinations with other attributes for data connection could be created. Therefore, before modifying "SourceNumberOfValues", the immediate acceptance of the changes must be prevented using "FreezeProviderConnections".

## See also

[WinCC Function Trend Control \(before WinCC V7\)](#page-287-0) (Page [288\)](#page-287-0) [ScreenItem Object](#page-124-0) (Page [125](#page-124-0))

## SourceTagNameX Property

#### **Description**

The "Index" property references a trend. In the case of online tags and archive tags ("ProviderType" = -1) "SourceTagNameX" defines the tag which should be displayed along the X-axis. In the case of modification of "SourceTagNameX", impermissible combinations with other attributes for data connection could be created. Therefore, before modifying "SourceTagNameX", the immediate acceptance of the changes must be prevented using "FreezeProviderConnections".

### See also

[WinCC Function Trend Control \(before WinCC V7\)](#page-287-0) (Page [288\)](#page-287-0) [ScreenItem Object](#page-124-0) (Page [125](#page-124-0))

## SourceTagNameY Property

## **Description**

The "Index" property references a trend. In the case of online tags and archive tags ("ProviderType" = -1) "SourceTagNameY" defines the tag which should be displayed along the X-axis. In the case of modification of "SourceTagNameY", impermissible combinations with other attributes for data connection could be created. Therefore, before modifying "SourceTagNameY", the immediate acceptance of the changes must be prevented using "FreezeProviderConnections".

## See also

[WinCC Function Trend Control \(before WinCC V7\)](#page-287-0) (Page [288](#page-287-0)) [ScreenItem Object](#page-124-0) (Page [125](#page-124-0))

## SourceTagProviderDataX Property

## **Description**

The attribute can only be modified using the "Properties of WinCC Function Trend Control" dialog.

## See also

[WinCC Function Trend Control \(before WinCC V7\)](#page-287-0) (Page [288](#page-287-0)) [ScreenItem Object](#page-124-0) (Page [125](#page-124-0))

## SourceTagProviderDataY Property

## **Description**

The attribute can only be modified using the "Properties of WinCC Function Trend Control" dialog.

#### See also

[WinCC Function Trend Control \(before WinCC V7\)](#page-287-0) (Page [288](#page-287-0)) [ScreenItem Object](#page-124-0) (Page [125](#page-124-0))

## SourceTimeRange Property

## **Description**

The "Index" property references a trend. In the case of online tags and archive tags ("ProviderType" = -1) "SourceTimeRange" defines how the time range to be displayed in the trend window is defined. In the case of modification of "SourceTimeRange", impermissible combinations with other attributes for data connection could be created. Therefore, before modifying "SourceTimeRange", the immediate acceptance of the changes must be prevented using "FreezeProviderConnections".

0: The time range to be displayed is defined by the starting time (SourceBeginTime) and the number of value pairs (SourceNumberOfValues).

-1: The time range to be displayed is defined by the starting time (SourceBeginTime) and stopping time (SourceEndTime).

### See also

[WinCC Function Trend Control \(before WinCC V7\)](#page-287-0) (Page [288\)](#page-287-0) [ScreenItem Object](#page-124-0) (Page [125](#page-124-0))

## SourceUAArchive Property

## **Description**

The "Index" property references a trend. In the case of values from the user archives ("ProviderType" = -2), "SourceUAArchive" defines the user archive from which the values should be loaded. In the case of modification of "SourceUAArchive", impermissible combinations with other attributes for data connection could be created. Therefore, before modifying "SourceUAArchive" the immediate acceptance of the changes must be prevented using "FreezeProviderConnections".

## See also

[WinCC Function Trend Control \(before WinCC V7\)](#page-287-0) (Page [288\)](#page-287-0) [ScreenItem Object](#page-124-0) (Page [125](#page-124-0))

## SourceUAArchiveStartID Property

## **Description**

The "Index" property references a trend. In the case of values from the user archives ("ProviderType" = -2), "SourceUAArchiveStartID" defines the data record from which the values should be loaded from the user archive. In the case of modification of "SourceUAArchiveStartID", impermissible combinations with other attributes for data connection could be created. Therefore, before modifying "SourceUAArchiveStartID", the immediate acceptance of the changes must be prevented using "FreezeProviderConnections".

## See also

[WinCC Function Trend Control \(before WinCC V7\)](#page-287-0) (Page [288](#page-287-0)) [ScreenItem Object](#page-124-0) (Page [125](#page-124-0))

## SourceUAColumnX Property

### **Description**

The "Index" property references a trend. In the case of values from the user archives ("ProviderType" = -2), "SourceUAColumnX" defines the column in the user archive from which the values for the X-axis should be loaded. In the case of modification of "SourceUAColumnX", impermissible combinations with other attributes for data connection could be created. Therefore, before modifying "SourceUAColumnX", the immediate acceptance of the changes must be prevented using "FreezeProviderConnections".

### See also

[WinCC Function Trend Control \(before WinCC V7\)](#page-287-0) (Page [288](#page-287-0)) [ScreenItem Object](#page-124-0) (Page [125](#page-124-0))

## SourceUAColumnY Property

## **Description**

The "Index" property references a trend. In the case of values from the user archives ("ProviderType" = -2), "SourceUAColumnY" defines the column in the user archive from which the values for the Y-axis should be loaded. In the case of modification of "SourceUAColumnY", impermissible combinations with other attributes for data connection could be created. Therefore, before modifying "SourceUAColumnY", the immediate acceptance of the changes must be prevented using "FreezeProviderConnections".

## See also

[WinCC Function Trend Control \(before WinCC V7\)](#page-287-0) (Page [288](#page-287-0)) [ScreenItem Object](#page-124-0) (Page [125](#page-124-0))

## SplittedViewRatio property

## **SplittedViewRatio**

With a split display, this specifies the portion of the "Diagnostic overview" area is shown compared to the "Detail view" area.

The attribute can be assigned dynamic properties using the name SplittedViewRatio. The data type is DOUBLE.

## SquareExtent Property

## **Description**

TRUE, when the size of the clock should be adjustable to any side ratio by dragging the marking points with the mouse. BOOLEAN write-read access.

### See also

[WinCC Digital/Analog Clock](#page-245-0) (Page [246\)](#page-245-0) [ScreenItem Object](#page-124-0) (Page [125](#page-124-0))

## St - Sy

## StartAngle Property

### **Description**

Defines or returns the start of the object. The information is in counterclockwise direction in degrees, beginning at the 12:00 clock position.

#### See also

[Pie segment](#page-151-0) (Page [152](#page-151-0)) [Circular arc](#page-150-0) (Page [151\)](#page-150-0) [Ellipse segment](#page-146-0) (Page [147](#page-146-0)) [Ellipse arc](#page-145-0) (Page [146\)](#page-145-0) [ScreenItem Object](#page-124-0) (Page [125](#page-124-0))

## State property

## **Description**

Returns the status of a message.

The following table shows the possible states of a message:

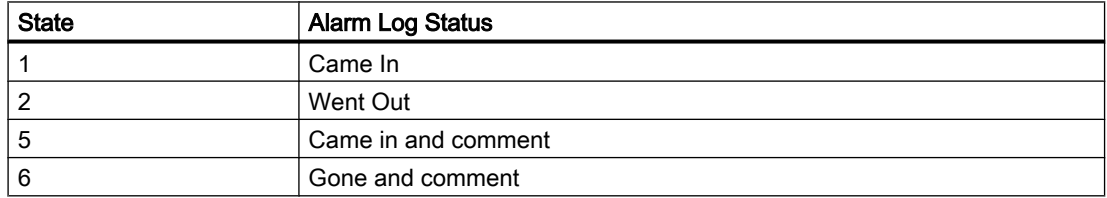

#### VBS for Creating Procedures and Actions

1.14 VBS Reference

## See also

[Alarms object \(list\)](#page-109-0) (Page [110\)](#page-109-0)

## Statusbar Property

## **Description**

TRUE, when the status line is to be displayed. BOOLEAN write-read access.

## See also

[WinCC Online Table Control \(before WinCC V7\)](#page-291-0) (Page [292\)](#page-291-0) [WinCC Online Trend Control \(before WinCC V7\)](#page-294-0) (Page [295\)](#page-294-0) [WinCC Function Trend Control \(before WinCC V7\)](#page-287-0) (Page [288](#page-287-0)) [WinCC Alarm Control \(before WinCC V7\)](#page-285-0) (Page [286](#page-285-0)) [ScreenItem Object](#page-124-0) (Page [125](#page-124-0))

## StatusbarAlignment property

## Alignment - StatusbarAlignment

Specifies the alignment of the status bar in the control.

The following settings are available:

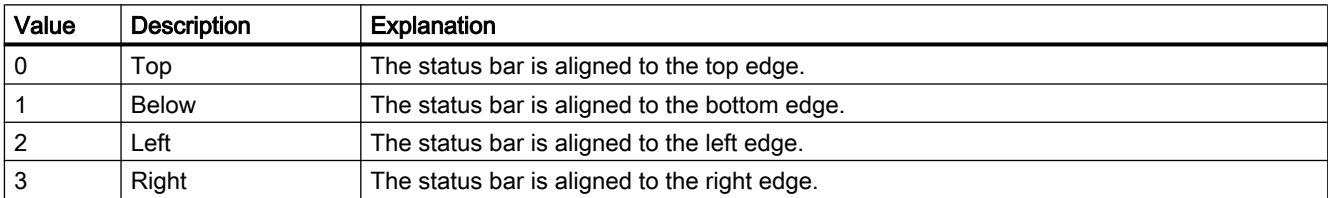

The attribute can be assigned dynamic properties using the name StatusbarAlignment. The data type is LONG.

## StatusbarBackColor property

## Background color - StatusbarBackColor

Defines the background color of the status bar. The button opens the "Color selection" dialog to select the color.

For the setting to become active, the "Display" or "StatusbarUseBackColor" option must be activated.

The attribute can be assigned dynamic properties by means of the name StatusbarBackColor. The data type is LONG.

## StatusbarElementAdd property

## New - StatusbarElementAdd

Defines a new, user-defined status bar element. The name set by WinCC can be edited in the "Object name" field.

The attribute can be assigned dynamic properties by means of the name StatusbarElementAdd . The data type is STRING.

## StatusbarElementAutoSize property

## Automatic - StatusbarElementAutoSize

Enables autosizing of the width of a status bar element selected.

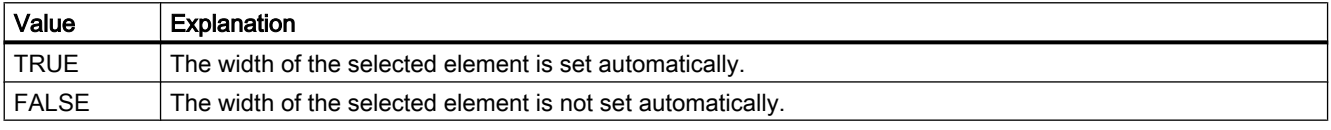

The attribute can be assigned dynamic properties by means of the name StatusbarElementAutoSize. The data type is BOOLEAN.

## StatusbarElementCount property

#### StatusbarElementCount

Defines the number of configurable status bar elements.

The attribute can be assigned dynamic properties by means of the name StatusbarElementCount. The data type is LONG.

## StatusbarElementIconId property

## **StatusbarElementIconId**

Default assignment of the ID number and icon of a status bar element.

The attribute for custom status bar elements can be made assigned dynamic properties by measn of the name StatusbarElementIconId. The data type is LONG.

## StatusbarElementID property

## Object ID - StatusbarElementID

Unique ID of the status bar element selected. WinCC assigns this read only ID number.

The attribute can be assigned dynamic properties by means of the name StatusbarElementID. The data type is LONG.

### StatusbarElementIndex property

## **StatusbarElementIndex**

References a status bar element. Using this attribute you can assign the values of other attributes to a specific status bar element.

Values between 0 and "StatusbarElementCount" minus 1 are valid for "StatusbarElementIndex". Attribute "StatusbarElementCount" defines the number of configurable status bar elements.

The "StatusbarElementIndex" attribute can be assigned dynamic properties by means of attribute StatusbarElementIndex. The data type is LONG.

### StatusbarElementName property

#### Object name - StatusbarElementName

Displays the object name of the status bar element selected. You can rename the objects of custom status bar elements.

The "StatusbarElementName" attribute can be assigned dynamic properties by means of attribute StatusbarElementRename. The data type is STRING.

#### StatusbarElementRemove property

#### Remove - StatusbarElementRemove

Removes the selected status bar element. You can only remove user-defined status bar element from the list.

The attribute can be assigned dynamic properties by means of the name StatusbarElementRemove. The data type is STRING.

#### StatusbarElementRename property

### StatusbarElementRename

Renames a custom status bar element which is referenced by means of "StatusbarElementIndex" attribute.

The attribute for custom elements can be assigned dynamic properties by means of the name StatusbarElementRename. "StatusbarElementRename" also sets a dynamic attribute "StatusbarElementName". The data type is STRING.

## StatusbarElementRepos property

### Up/Down - StatusbarElementRepos

Changes the sorting order of button functions. "Up" and "Down" moves the selected status bar element up or down in the list. This moves the status bar element of the Control towards the front or towards the back in Runtime.

The attribute can be assigned dynamic properties by means of the name StatusbarElementRepos . The data type is LONG.

### StatusbarElementText property

### StatusbarElementText

Defines the text to be displayed for the status bar element. You can edit the "StatusbarElementText" attribute for custom elements.

The attribute for custom elements can be assigned dynamic properties by means of the name StatusbarElementText. The data type is STRING.

## StatusbarElementTooltipText property

### StatusbarElementTooltipText

Defines the tooltip text for the custom status bar element.

The attribute can be assigned dynamic properties by means of the name StatusbarElementTooltipText. The data type is STRING.

## StatusbarElementVisible property

### Status bar elements - StatusbarElementVisible

Activate the elements in the list of status bar elements for their display in Runtime.

Click a list entry to adapt the properties, or to change its position in the status bar of the Control by means of the "Up" and "Down" buttons.

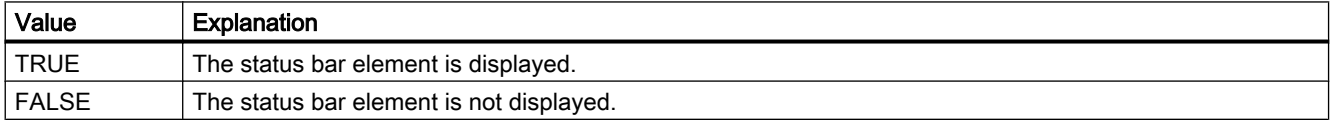

The attribute can be assigned dynamic properties by means of the name StatusbarElementVisible. The data type is BOOLEAN.

## StatusbarElementUserDefined property

### StatusbarElementUserDefined

Indicates whether the project engineer has added the status bar element as a new custom element.

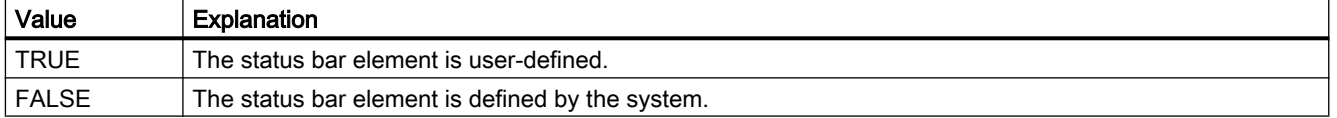

The attribute can be assigned dynamic properties by means of the name StatusbarElementUserDefined. The data type is BOOLEAN.

### StatusbarElementWidth property

#### Width in pixels - StatusbarElementWidth

Shows the width of the status bar element selected in pixels. You can define the width if the "Automatic" option is not activated.

The attribute can be assigned dynamic properties by means of the name StatusbarElementWidth. The data type is LONG.

### StatusbarFontColor property

### Font color - StatusbarFontColor

Defines the color of the text in the status bar.

The attribute can be assigned dynamic properties by means of the name StatusbarFontColor. The data type is LONG.

#### StatusbarPanes Property

#### **Description**

Defines the elements to be displayed in the status bar. Write/Read access.

### See also

[WinCC Alarm Control \(before WinCC V7\)](#page-285-0) (Page [286](#page-285-0)) [ScreenItem Object](#page-124-0) (Page [125](#page-124-0))

## StatusbarShowTooltips property

## Tooltips - StatusbarShowTooltips

Enables the display of tooltips for the status bar elements in Runtime.

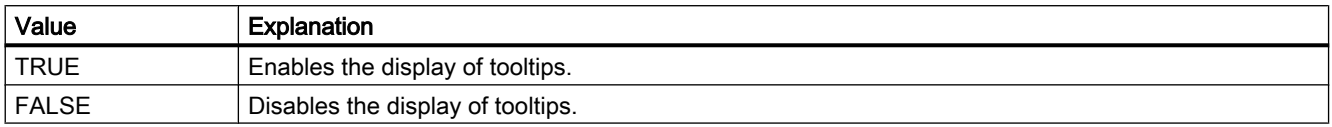

The attribute can be assigned dynamic properties by means of the name StatusbarShowTooltips. The data type is BOOLEAN.

Attribute "StatusbarElementTooltipText" defines the tooltip text.

## StatusbarText property

## **StatusbarText**

Default text in the status bar.

The attribute can be assigned dynamic properties by means of the name StatusbarText. The data type is STRING.

## StatusbarUseBackColor property

## Display background color - StatusbarUseBackColor

Sets a background color for the status bar.

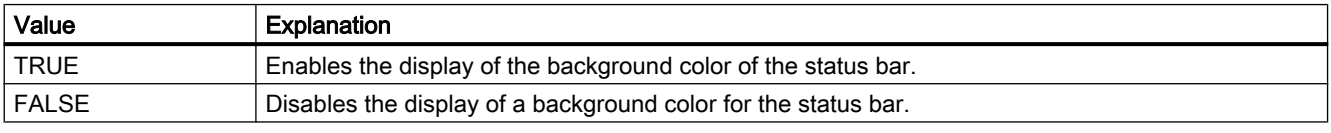

The attribute can be assigned dynamic properties by means of the name StatusbarUseBackColor. The data type is BOOLEAN.

## StatusbarVisible property

## Show status bar - StatusbarVisible

Enables the display of the status bar of a control.

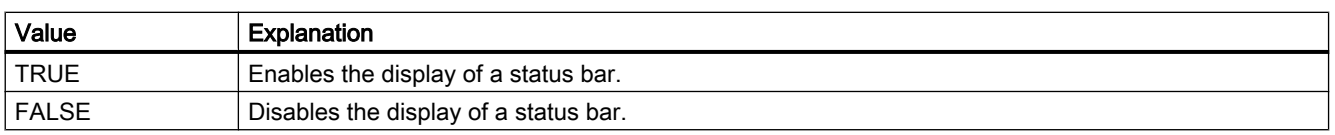

The attribute can be assigned dynamic properties by means of the name **StatusbarVisible**. The data type is BOOLEAN.

## StepSeconds property

### **StepSeconds**

Specifies the interval for step forward or step backward in movies.

The attribute can be assigned dynamic properties by means of the name StepSeconds. The data type is LONG.

## Stretch Property

### **Description**

Defines whether the side ratio is retained or adjustable on changing the icon size. BOOLEAN write-read access.

- FALSE : The side ratio is retained on changing the icon size.
- TRUE : The side ratio of the icon can be adjusted parallel to changing the icon size.

#### See also

[HMI Symbol Library](#page-238-0) (Page [239](#page-238-0))

[ScreenItem Object](#page-124-0) (Page [125](#page-124-0))

#### SymbolAppearance property

#### Foreground mode (SymbolAppearance)

Specifies the appearance of the icon.

The following settings are available:

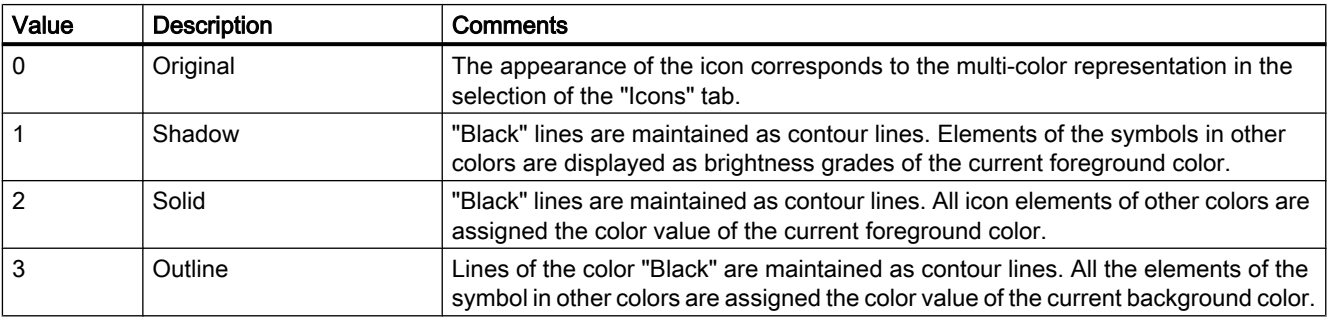

The attribute can be assigned dynamic properties by means of the name SymbolAppearance. The data type is LONG.

# 1.14.4.19 T

Ta -Tic

## TableColor property

## Row background color 1 - TableColor

Defines the background color of the rows. The button opens the "Color selection" dialog.

The attribute can be assigned dynamic properties by means of the name TableColor. The data type is LONG.

## TableColor2 property

## Row background color 2 - TableColor2

Specifies the background color of "Row color 2". The button opens the "Color selection" dialog.

The setting is only active in Runtime if the "Row color 2" or "UseTableColor2" option is activated. The background colors of "Row color 2" and "Row color 1" are used alternately in this case.

The attribute can be assigned dynamic properties by means of the name TableColor2. The data type is LONG.

## TableFocusOnButtonCommand Property

## **Description**

Defines whether the focus is set to the table of the control when a button in a script is clicked.

## TableForeColor property

## Row font color 1 - TableForeColor

Specifies the font color of the rows. The button opens the "Color selection" dialog.

The attribute can be assigned dynamic properties by means of the name TableForeColor. The data type is LONG.

## TableForeColor2 property

## Row font color 2 - TableForeColor2

Specifies the font color of "Row color 2". The button opens the "Color selection" dialog.

The setting is only active in Runtime if the "Row color 2" or "UseTableColor2" option is activated. The font colors of "Row color 2" and "Row color 1" are used alternately in this case.

The attribute can be assigned dynamic properties by means of the name TableForeColor2. The data type is LONG.

### TagName Property

#### **Description**

The "Index" property references a trend. "TagName" defines the tag linked to this trend. It is specified in the form "Archivname\Variablenname" to display tags in a process value archive or "TasgName" to display an internal or external tag which is not stored in an archive.

#### See also

[WinCC Online Trend Control \(before WinCC V7\)](#page-294-0) (Page [295](#page-294-0)) [ScreenItem Object](#page-124-0) (Page [125](#page-124-0))

### TagPrefix Property

#### **Description**

Defines or returns the tag prefix which is prefixed to all tags contained in the picture window object. In this way, a picture that is embedded in a picture window retains access to its own tags while another accesses other tags.

Modification of the TagPrefix takes effect when a picture is reloaded. When a picture is changed, this occurs automatically; otherwise, the picture name must be reassigned.

The tag prefix can be freely defined, but must match the name of the structure tags.

#### **Note**

#### Do not specify an additional tag prefix in the child picture window

If a picture window is configured in a referenced picture of a picture window, the tag prefix of the parent picture window is applied to the child picture window of the tag prefix. You should not specify an additional tag prefix in the child picture window, because WinCC does not support bundled structure tags. The interpretation "Tag\_prefix1.Tag\_prefix2.Tag\_name" cannot be used for dynamization.

#### Note

The TagPrefix property is not available for the controls.

## See also

[Picture Window](#page-178-0) (Page [179](#page-178-0)) [ScreenItem Object](#page-124-0) (Page [125](#page-124-0))

## Tags Property

## **Description**

Returns an object of type "Tags". Tags (read only)

## Example:

The following example accesses the tag "Tag1":

```
'VBS86
Dim objTag
Set objTag = HMIRuntime.Tags("Tag1")
```
## See also

[Tags Object \(List\)](#page-139-0) (Page [140\)](#page-139-0) [HMIRuntime Object](#page-117-0) (Page [118\)](#page-117-0)

# TagProviderClsid Property

## **Description**

The "Index" property references a trend. "TagProviderClsid" defines whether this trend should display an online tag or archived value. The data is only evaluated for online tags and archive tags ("ProviderType" = -1).

{A3F69593-8AB0-11D2-A440-00A0C9DBB64E}: Online tag.

{416A09D2-8B5A-11D2-8B81-006097A45D48}: Values are read from a process value archive or a user archive.

## See also

[WinCC Function Trend Control \(before WinCC V7\)](#page-287-0) (Page [288\)](#page-287-0) [ScreenItem Object](#page-124-0) (Page [125](#page-124-0))

## Template Property

### **Description**

Returns the template for displaying the window content of the "Application Window" object. Read only access.

The following templates are possible depending on the property value:

#### Window Contents = Global Script

#### "GSC diagnostics"

The application window is supplied by applications of the Global Script. The results of the diagnosis system are displayed.

"GSC Runtime"

The application window is supplied by applications of the Global Script. The analysis results regarding characteristics in Runtime are displayed.

### Window Contents = Print Jobs

#### "All Jobs":

The application window is supplied by the logging system. The available reports are displayed as a list.

"All Jobs - Context Menu":

The application window is supplied by the logging system. The available reports are displayed as a list. The shortcut menu enables the selection of print options, display of a print preview as well as a printout of the log.

#### "Job Detail View":

The application window is supplied by the logging system. The available reports are displayed in a selection menu. Detailed information is displayed for the selected report.

#### "Selected Jobs - Context Menu":

The application window is supplied by the logging system. The available reports are displayed as a list. This list only contains reports which you have activated the option "Mark for print job list" in the "Print Job Properties" dialog. The shortcut menu enables the selection of print options, display of a print preview as well as a printout of the log.

#### See also

[ScreenItem Object](#page-124-0) (Page [125](#page-124-0)) [Application Window](#page-172-0) (Page [173\)](#page-172-0)

## Text Property

## **Description**

Defines or returns the labeling for an object.

## See also

[Radio box](#page-206-0) (Page [207\)](#page-206-0) [Check box](#page-203-0) (Page [204\)](#page-203-0) [Button](#page-200-0) (Page [201\)](#page-200-0) [Static text](#page-164-0) (Page [165\)](#page-164-0) [ScreenItem Object](#page-124-0) (Page [125](#page-124-0))

## ThumbBackColor Property

## **Description**

Defines the color of the slider.

### See also

[WinCC Slider Control](#page-276-0) (Page [277\)](#page-276-0) [ScreenItem Object](#page-124-0) (Page [125](#page-124-0))

## TicColor Property

## **Description**

Defines the color of the scale tick marks. LONG write-read access.

## See also

[WinCC Gauge Control](#page-253-0) (Page [254](#page-253-0)) [ScreenItem Object](#page-124-0) (Page [125](#page-124-0))

## TicFont Property

## **Description**

Controls the display of the scale division labeling. Read only access. The following properties can be set:

- Font
- Font Style
- Font Size
- "Strikethrough" effect
- "Underline" effect

## See also

[WinCC Gauge Control](#page-253-0) (Page [254\)](#page-253-0) [ScreenItem Object](#page-124-0) (Page [125](#page-124-0))

## TicOffset Property

### **Description**

Defines the diameter of the imaginary circle on which the scale graduation is set. The value is related to the smaller value of the geometric properties Width and Height.

The ends of the main tick marks of the scale graduation point outwards onto this circle.

Value range from 0 to 1.

0: The scale division is in the middle of the graduated scale disk.

1: The diameter of the imaginary circle for the scale tick marks is the smaller value of the geometric properties Width and Height.

### See also

[WinCC Gauge Control](#page-253-0) (Page [254\)](#page-253-0) [ScreenItem Object](#page-124-0) (Page [125](#page-124-0))

## TicTextColor Property

#### **Description**

Defines the color of the labeling of the scale tick marks.

### See also

[WinCC Gauge Control](#page-253-0) (Page [254\)](#page-253-0) [ScreenItem Object](#page-124-0) (Page [125](#page-124-0))

## TicTextOffset Property

#### **Description**

Defines the diameter of the imaginary circle on which the labeling of the scale tick marks is set. The value is related to the smaller value of the geometric properties Width and Height.

Value range from 0 to 1.

0: The label is in the middle of the graduated scale disk.

1: The diameter of the imaginary circle for the label is the smaller value of the geometric properties Width and Height. As a result, part of the label can lie outside the object limits and is, thus, invisible.

### See also

[WinCC Gauge Control](#page-253-0) (Page [254](#page-253-0)) [ScreenItem Object](#page-124-0) (Page [125](#page-124-0))

## TicWidth Property

#### **Description**

Defines the length of the long tick marks for the scaling. The value is related to the half the smaller value of the geometric properties Width and Height.

The length of the tick marks for fine scaling is 0.5\*scale width.

Value range from 0 to end of scale.

0: No scale graduation is available. The division of the scale into ranges is not visible.

Scaling distance: The scaling division ranges from the middle point of the graduated scale disk to the value defined by the scaling distance.

#### See also

[ScreenItem Object](#page-124-0) (Page [125](#page-124-0)) [WinCC Gauge Control](#page-253-0) (Page [254](#page-253-0))

## Ticks Property

## **Description**

TRUE, when the numbered face is displayed. BOOLEAN write-read access.

### See also

[WinCC Digital/Analog Clock](#page-245-0) (Page [246\)](#page-245-0) [ScreenItem Object](#page-124-0) (Page [125](#page-124-0))

## TicksColor Property

#### **Description**

Defines or returns the color of the hour markings on the face of the analog clock. LONG writeread access.

## See also

[WinCC Digital/Analog Clock](#page-245-0) (Page [246](#page-245-0)) [ScreenItem Object](#page-124-0) (Page [125](#page-124-0))

## TickStyle Property

## **Description**

This attribute defines the appearance of the scale. Value Range: 0 to 3.

As a result of the automatic scaling, it is possible that, occasionally, two scale tick marks lie directly beside each other (apparently wide tick mark). This effect can be corrected by minimally lengthening or shortening the slider object.

It is also possible to completely suppress display of the scaling ("WithAxes").

## See also

[WinCC Slider Control](#page-276-0) (Page [277\)](#page-276-0) [ScreenItem Object](#page-124-0) (Page [125](#page-124-0))

## TimeAxis - TimeBase

## TimeAxis Property

## **Description**

Defines whether a common time axis should be used for all trends in the trend window.

#### See also

[WinCC Online Trend Control \(before WinCC V7\)](#page-294-0) (Page [295\)](#page-294-0) [ScreenItem Object](#page-124-0) (Page [125](#page-124-0))

## TimeAxisActualize property

## Refresh - TimeAxisActualize

Enables refreshing of the time axis selected.

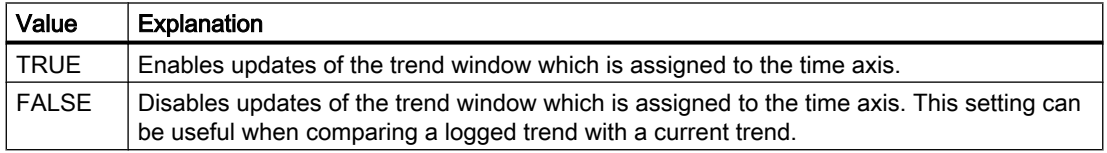

The attribute can be assigned dynamic properties by means of the name TimeAxisActualize. The data type is BOOLEAN.

### TimeAxisAdd property

#### New - TimeAxisAdd

Creates a new time axis.

The attribute can be assigned dynamic properties by means of the name TimeAxisAdd. The data type is STRING.

#### TimeAxisAlign property

#### Alignment - TimeAxisAlign

Specifies the mode of alignment of a selected time axis.

The following settings are available:

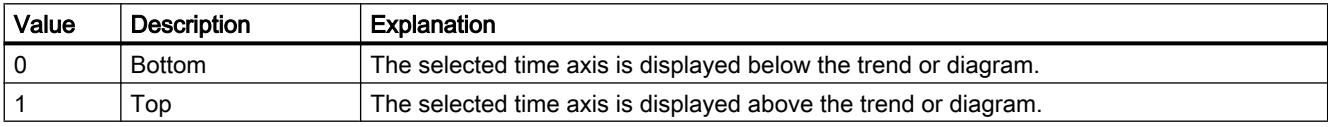

The attribute can be assigned dynamic properties by means of the name TimeAxisAlign. The data type is LONG.

#### TimeAxisBarWindow property

#### Diagram window - TimeAxisBarWindow

Specifies the diagram window in which the selected time axis will be used. You can specify the available diagram window in the "Diagram window" tab or using "BarWindowAdd".

The attribute can be assigned dynamic properties using the name TimeAxisBarWindow. The data type is STRING.

#### TimeAxisBeginTime property

#### Start time - TimeAxisBeginTime

Defines the start of the time range for a selected time axis.

The attribute can be assigned dynamic properties by means of the name TimeAxisBeginTime. The data type is Date.

Use the "yyyy-mm-dd hh:mm:ss" format when setting a dynamic time range.

## TimeAxisColor property

## Time axis color - TimeAxisColor

Specifies the color of the time axis. The button opens the "Color selection" dialog to select the color.

The setting is only active if the "Use trend color" or "Use diagram color" option is disabled or if "ValueAxisInTrendColor" is "FALSE".

The attribute can be assigned dynamic properties by means of the name TimeAxisColor. The data type is LONG.

## TimeAxisCount property

## TimeAxisCount

Defines the number of time axes configured.

The attribute can be assigned dynamic properties by means of the name TimeAxisCount. The data type is LONG.

## TimeAxisDateFormat property

## Date format - TimeAxisDateFormat

Defines the date format for visualizing a selected time axis.

The following date formats are available:

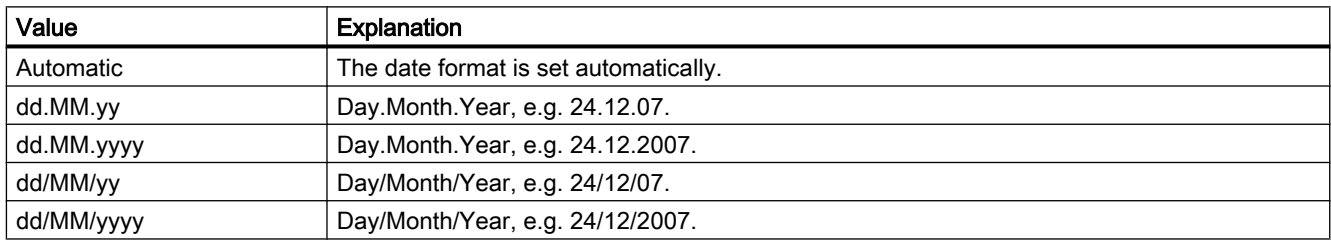

The attribute can be assigned dynamic properties by means of the name TimeAxisDateFormat. The data type is STRING.

## TimeAxisEndTime property

## End time - TimeAxisEndTime

Defines the end of the time range of a selected time axis.

The attribute can be assigned dynamic properties by means of the name TimeAxisEndTime. The data type is Date.

Use the "yyyy-mm-dd hh:mm:ss" format when setting a dynamic time range.

## TimeAxisFormat Property

## **Description**

Defines the format of the information along the time axis.

- 0: The information is provided in hh:mm
- -1: The information is provided in hh:mm:ss
- -2: The information is provided in hh:mm:ss.ms
- -3: The information is provided in hh:mm (full hours)
- -4: The information is provided in hh:mm:ss (full minutes)
- -5: The information is provided in hh:mm:ss.ms (full seconds)

## See also

[WinCC Online Trend Control \(before WinCC V7\)](#page-294-0) (Page [295](#page-294-0)) [ScreenItem Object](#page-124-0) (Page [125](#page-124-0))

## TimeAxisInBarColor property

## In diagram color - TimeAxisInBarColor

Specifies whether the selected time axis will be displayed in the diagram color. If there is more than one diagram in the diagram window, the color of the first diagram will be used. You specify the order of the diagrams on the "Diagrams" tab.

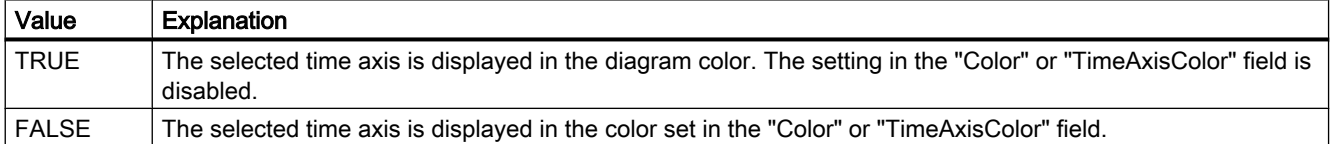

The attribute can be assigned dynamic properties using the name TimeAxisInBarColor. The data type is BOOLEAN.

## TimeAxisIndex property

## **TimeAxisIndex**

References a configured time axis. Using this attribute you can assign the values of other attributes to a specific time axis.

Values between 0 and "TimeAxisCount" minus 1 are valid for "TimeAxisIndex". Attribute "TimeAxisCount" defines the number of trends configured.

The "TimeAxisIndex" attribute can be assigned dynamic properties by means of attribute TimeAxisRepos. The data type is LONG.

## TimeAxisInTrendColor property

## Use trend color - TrendAxisInTrendColor

Sets a trend color for displaying the time axis selected. The color of the first trend is activated if several trends are displayed in the trend window. Define the order of trends on the "Trends" tab.

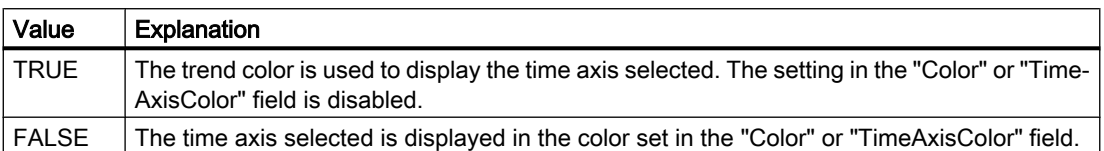

The attribute can be assigned dynamic properties by means of the name TimeAxisInTrendColor. The data type is BOOLEAN.

## TimeAxisLabel property

## Label - TimeAxisLabel

Defines the label text for a time axis.

The attribute can be assigned dynamic properties by means of the name TimeAxisLabel. The data type is STRING.

## TimeAxisMeasurePoints property

## Number of measurement points - TimeAxisMeasurePoints

Defines the number of measurement points to be displayed at the time axis selected.

The attribute can be assigned dynamic properties by means of the name TimeAxisMeasurePoints. The data type is LONG.

## TimeAxisName property

## Object name - TimeAxisName

Specifies the name of a selected time axis.

The "TimeAxisName" attribute can be assigned dynamic properties by means of attribute TimeAxisRename. The data type is STRING.

# TimeAxisRangeType property

# Time range setting - TimeAxisRangeType

Specifies the time range for the time axis selected.

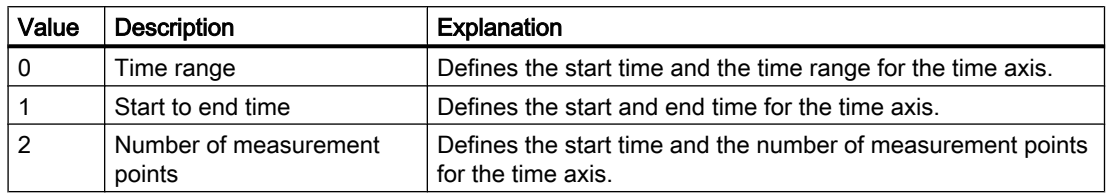

The attribute can be assigned dynamic properties by means of the name TimeAxisRangeType. The data type is LONG.

# TimeAxisRemove property

# Remove - TimeAxisRemove

Removes the selected time axis from the list.

The attribute can be assigned dynamic properties by means of the name TimeAxisRemove. The data type is STRING.

# TimeAxisRename property

# TimeAxisRename

Renames a time axis which is referenced by means of "TimeAxisIndex" attribute.

The attribute can be assigned dynamic properties by means of the name TimeAxisRename. "TimeAxisRename" also sets a dynamic attribute "TimeAxisName". The data type is STRING.

# TimeAxisRepos property

# Up/Down - TimeAxisRepos

Changes the order of the time axes. "Up" and "Down" move the selected time axis up or down in the list.

The list order determines the time axis position in the trend window or diagram window in runtime. If the orientation is the same and the time axis is further above, the time axis is shown at a more remote position of the curve or diagram.

The attribute can be assigned dynamic properties by means of the name TimeAxisRepos. The data type is LONG.

## TimeAxisShowDate property

## Show date - TimeAxisShowDate

Enables the display of the date and time at the time axis selected.

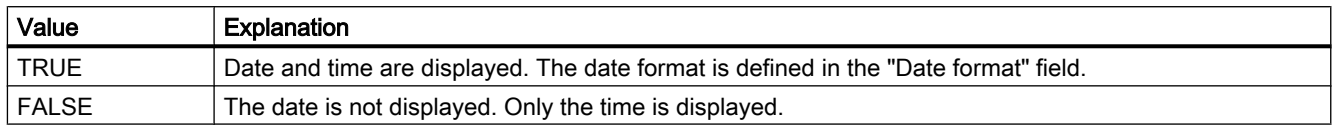

The attribute can be assigned dynamic properties by means of the name TimeAxisShowDate. The data type is BOOLEAN.

## TimeAxisTimeFormat property

## Time format - TimeAxisTimeFormat

Defines the time format for visualizing a selected time axis.

The following time formats are available:

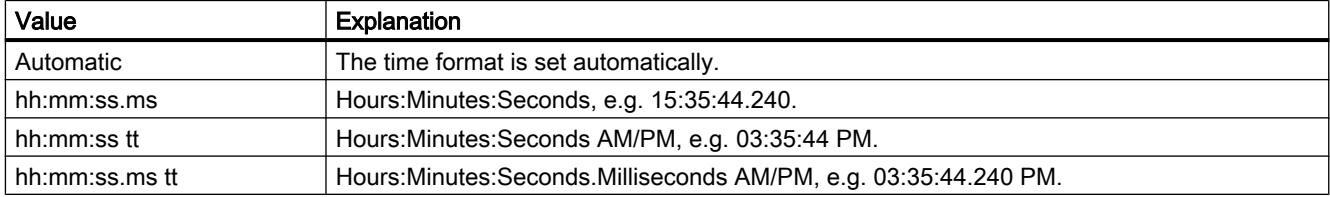

The attribute can be assigned dynamic properties by means of the name TimeAxisTimeFormat. The data type is STRING.

## TimeAxisTimeRangeBase property

## Time range - TimeAxisTimeRangeBase

Defines the time unit for calculating the time range.

The following time units are available:

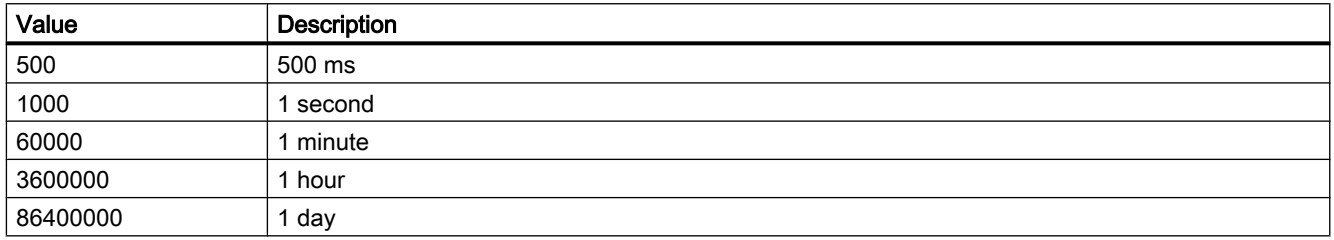

The attribute can be assigned dynamic properties by means of the name TimeAxisTimeRangeBase. The data type is LONG.

## TimeAxisTimeRangeFactor property

## Time range - TimeAxisTimeRangeFactor

Defines the factor for calculating the time range. Only integer factors are valid.

The attribute can be assigned dynamic properties by means of the name TimeAxisTimeRangeFactor. The data type is SHORT.

## TimeAxisTrendWindow property

## Trend window - TimeAxisTrendWindow

Specifies the trend window for displaying the time axis selected. Define the available trend windows in the "Trend window" or "TrendWindowAdd" tab.

The attribute can be assigned dynamic properties by means of the name TimeAxisTrendWindow. The data type is STRING.

## TImeAxisVisible property

## Time axis - TimeAxisVisible

The list shows all time axes you created. Click a time axis entry in the list to adapt the properties and to assign a trend window or diagram window to the time axis.

Select the time axes in the list that you want to display in the trend windows or diagram windows.

Defines whether the selected time axis is displayed.

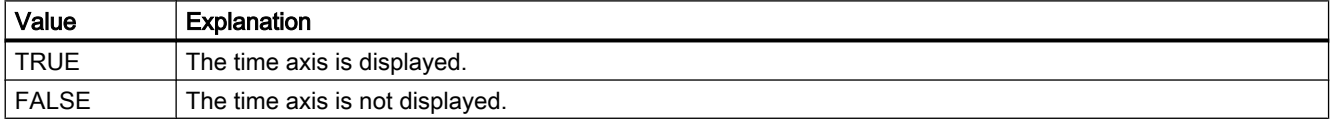

The attribute can be assigned dynamic properties by means of the name TimeAxisVisible. The data type is BOOLEAN.

## TimeAxisX Property

## **Description**

TRUE, when a common axis should be used for all trends in the trend window. BOOLEAN write-read access.

## See also

[WinCC Function Trend Control \(before WinCC V7\)](#page-287-0) (Page [288](#page-287-0)) [ScreenItem Object](#page-124-0) (Page [125](#page-124-0))

## TimeBase property

## Time base - TimeBase

This selection field is used to define the time base for the time stamp in the control.

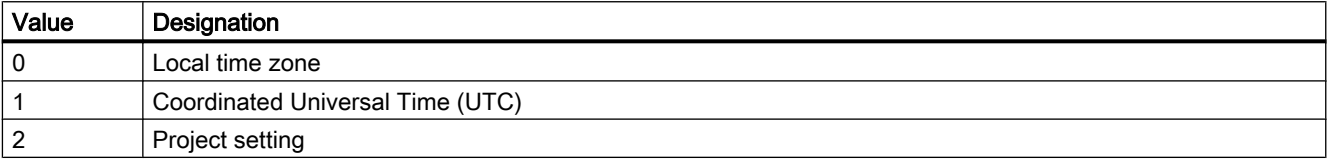

The attribute can be assigned dynamic properties by means of the name TimeBase. The data type is LONG.

## **TimeColumn**

## TimeColumnActualize property

## TimeColumnActualize

Enables the update of values in the selected column.

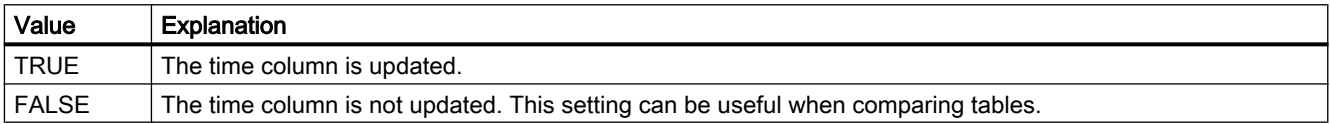

The attribute can be assigned dynamic properties by means of the name TimeColumnActualize. The data type is BOOLEAN.

## TimeColumnAdd property

## New - TimeColumnAdd

Creates a new time column.

The attribute can be assigned dynamic properties by means of the name TimeColumnAdd. The data type is STRING.

# TimeColumnAlign property

## Alignment - TimeColumnAlign

Defines the mode of alignment of the time column selected.

The following settings are available:

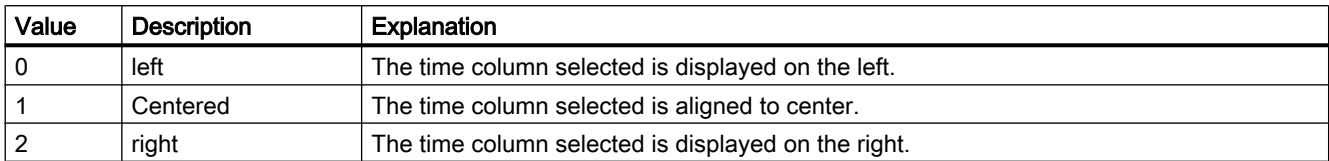

The attribute can be assigned dynamic properties by means of the name TimeColumnAlign. The data type is LONG.

## TimeColumnAlignment Property

## **Description**

The "Index" property references a pair of columns. "TimeColumnAlignment" defines the alignment of the time column for this column pair.

- 0: Time values are entered aligned left.
- 1: Time values are entered centered.
- 2: Time values are entered aligned right.

## See also

[WinCC Online Table Control \(before WinCC V7\)](#page-291-0) (Page [292](#page-291-0)) [ScreenItem Object](#page-124-0) (Page [125](#page-124-0))

## TimeColumnBackColor property

## Background color - TimeColumnBackColor

Specifies the background color of the time column selected. Use the button to open the "Color selection" dialog.

The setting is useful if:

- The "Use value column colors" option is not activated or "TimeColumnUseValueColumnColors" is "FALSE".
- The "Background color" option is activated or "UseColumnBackColor" is "TRUE in the "Use column color" field of the "General" tab".

The attribute can be assigned dynamic properties by means of the name TimeColumnBackColor. The data type is LONG.

## TimeColumnBeginTime property

## Start time - TimeColumnBeginTime

Defines the start of the time range for a selected time column.

The attribute can be assigned dynamic properties by means of the name TimeColumnBeginTime. The data type is Date.

Use the "yyyy-mm-dd hh:mm:ss" format when setting a dynamic time range.

## TimeColumnCaption property

## Caption - TimeColumnCaption

Defines the caption of the time column.

The attribute can be assigned dynamic properties by means of the name TimeColumnCaption. The data type is STRING.

## TimeColumnCount property

## TimeColumnCount

Defines the number of time columns configured.

The attribute can be assigned dynamic properties by means of the name TimeColumnCount. The data type is LONG.

## TimeColumnDateFormat property

## Date format - TimeColumnDateFormat

Defines the date format for visualizing a selected time column.

The following date formats are available:

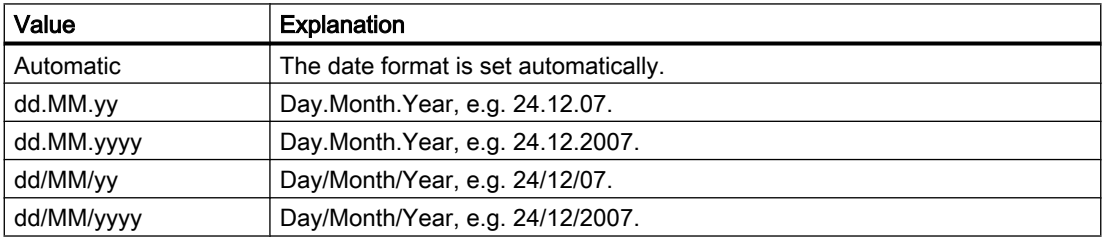

The attribute can be assigned dynamic properties by means of the name TimeColumnDateFormat. The data type is STRING.
# TimeColumnEndTime property

## End time - TimeColumnEndTime

Defines the end of the time range of a selected time column.

The attribute can be assigned dynamic properties by means of the name TimeColumnEndTime. The data type is Date.

Use the "yyyy-mm-dd hh:mm:ss" format when setting a dynamic time range.

# TimeColumnForeColor property

# Font color - TimeColumnForeColor

Specifies the font color of the time column selected. Use the button to open the "Color selection" dialog.

The setting is useful if:

- The "Use value column colors" option is not activated or "TimeColumnUseValueColumnColors" is "FALSE".
- The "Font color" option is activated or "UseColumnForeColor" is "TRUE" in the "Use column color" field of the "General" tab.

The attribute can be assigned dynamic properties by means of the name TimeColumnForeColor. The data type is LONG.

# TimeColumnHideText property

# TimeColumnHideText

Sets text format for displaying the content of a time column.

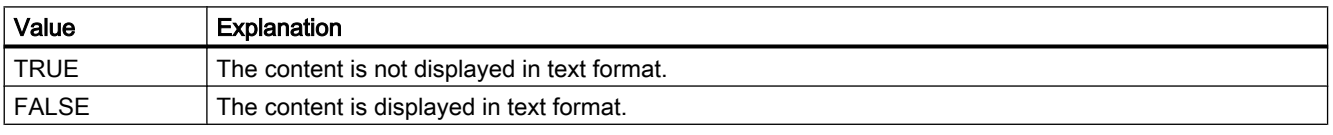

The attribute can be assigned dynamic properties by means of the name TimeColumnHideText. The data type is BOOLEAN.

# TimeColumnHideTitleText property

# TimeColumnHideTitleText

Sets text format for displaying the time column header.

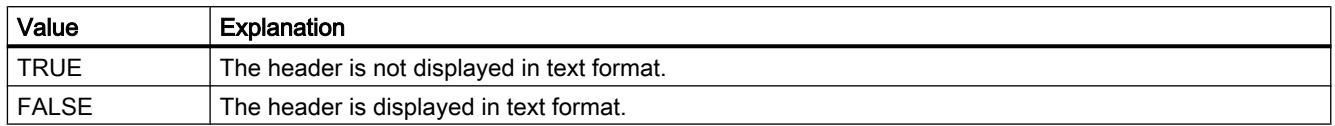

The attribute can be assigned dynamic properties by means of the name TimeColumnHideTitleText. The data type is BOOLEAN.

## TimeColumnIndex property

#### **TimeColumnIndex**

References a configured time column. Using this attribute you can assign the values of other attributes to a specific time column.

Values between 0 and "TimeColumnCount" minus 1 are valid for "TimeColumnIndex". Attribute "TimeColumnCount" defines the number of time columns configured.

The "TimeColumnIndex" attribute can be assigned dynamic properties by means of attribute TimeColumnRepos. The data type is LONG.

#### TimeColumnLength property

#### Length in characters - TimeColumnLength

Specifies the width of a selected time column.

The attribute can be assigned dynamic properties by means of the name TimeColumnLength. The data type is LONG.

#### TimeColumnMeasurePoints property

#### Number of measurement points - TimeColumnMeasurePoints

Defines the number of measurement points to be displayed in the time column selected.

The attribute can be assigned dynamic properties by means of the name TimeColumnMeasurePoints. The data type is LONG.

# TimeColumnName property

# Object name - TimeColumnName

Specifies the name of a selected time column.

The "TimeColumnName" attribute can be assigned dynamic properties by means of attribute TimeColumnRename. The data type is STRING.

# TimeColumnRangeType property

# Time range setting - TimeColumnRangeType

Defines the time range setting for the time column selected.

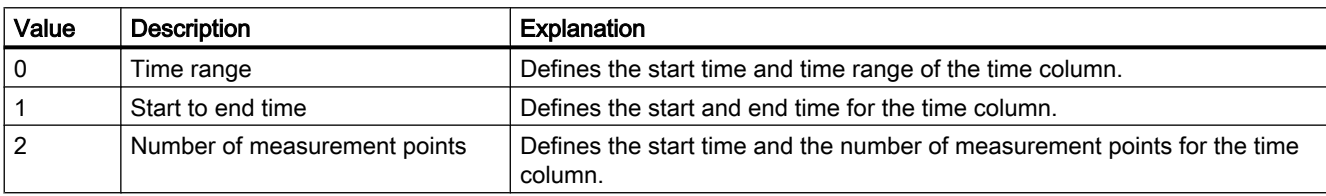

The attribute can be assigned dynamic properties by means of the name TimeColumnRangeType. The data type is LONG.

# TimeColumnRemove property

# Remove - TimeColumnRemove

Removes the selected time column from the list.

The attribute can be assigned dynamic properties by means of the name TimeColumnRemove. The data type is STRING.

# TimeColumnRename property

# TimeColumnRename

Renames a time column which is referenced by means of "TimeColumnIndex" attribute.

The attribute can be assigned dynamic properties by means of the name TimeColumnRename. "TimeColumnRename" also sets a dynamic attribute "TimeColumnName". The data type is STRING.

# TimeColumnRepos property

### Up/Down - TimeColumnRepos

Repositions the order of time columns and of corresponding value columns. "Up" and "Down" move the time column selected up or down in the list. This moves the time column and corresponding value columns in the table towards the front or towards the back.

The attribute can be assigned dynamic properties by means of the name TimeColumnRepos. The data type is LONG.

## TimeColumnShowDate property

#### Show date - TimeColumnShowDate

Enables the display of the date and time in the time column selected.

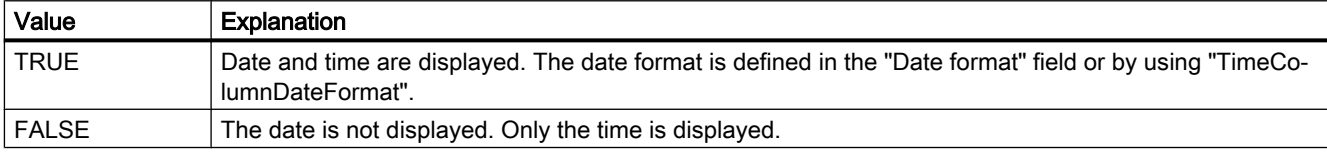

The attribute can be assigned dynamic properties by means of the name TimeColumnShowDate. The data type is BOOLEAN.

# TimeColumnShowIcon property

#### TimeColumnShowIcon

Enables the display of time column contents as icon. This function is only available in WinCC Alarm Control.

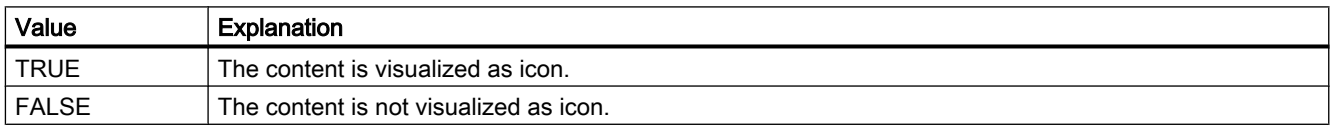

The attribute can be assigned dynamic properties by means of the name TimeColumnShowIcon. The data type is BOOLEAN.

# TimeColumnShowTitleIcon property

#### **TimeColumnShowTitleIcon**

Enables display of the time column header as icon. This function is only available in WinCC Alarm Control.

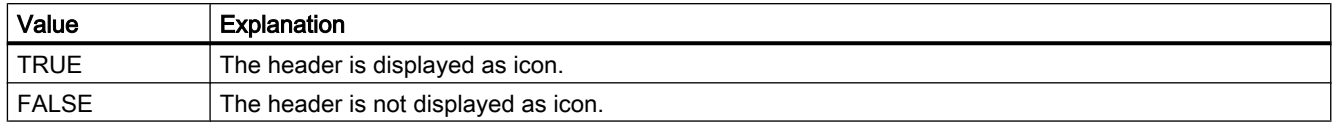

The attribute can be assigned dynamic properties by means of the name TimeColumnShowTitleIcon. The data type is BOOLEAN.

## TimeColumnSort property

### **TimeColumnSort**

Defines the sorting order of the time column referenced in "TimeColumnIndex" .

The following settings are available:

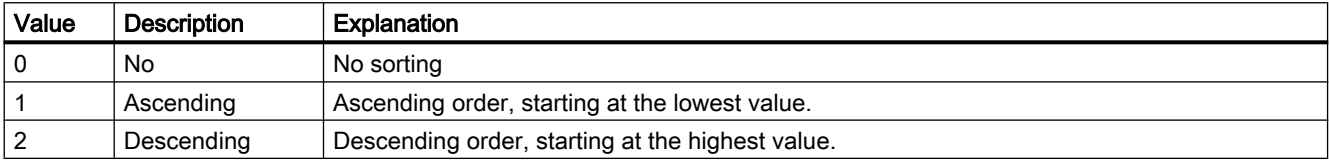

The attribute can be assigned dynamic properties by means of the name TimeColumnSort. The data type is LONG.

## TimeColumnSortIndex property

#### TimeColumnSortIndex

Defines the sorting order of the time column referenced in "TimeColumnIndex". The sorting criterion is removed from "TimeColumnSort" if you set a "0" value..

The attribute can be assigned dynamic properties by means of the name TimeColumnSortIndex. The data type is LONG.

#### TimeColumnTimeFormat property

## Time format - TimeColumnTimeFormat

Defines the time format for visualizing a selected time column.

The following time formats are available:

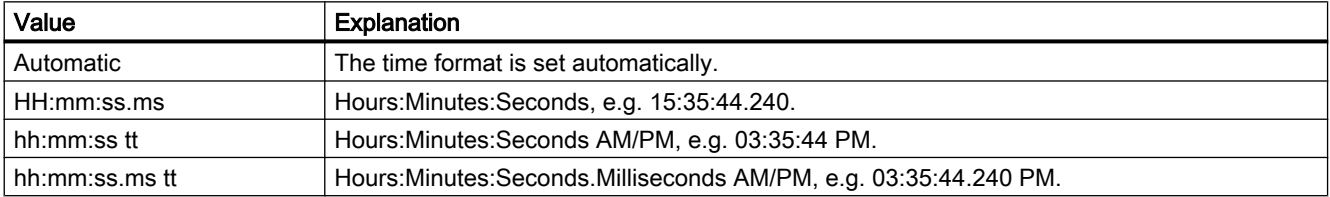

The attribute can be assigned dynamic properties by means of the name TimeColumnTimeFormat. The data type is STRING.

# TimeColumnTimeRangeBase property

### Time range - TimeColumnTimeRangeBase

Defines the time unit for calculating the time range.

The following time units are available:

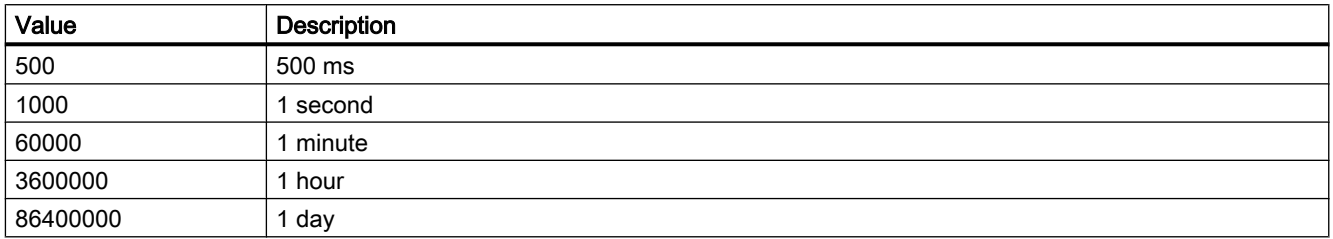

The attribute can be assigned dynamic properties by means of the name TimeColumnTimeRangeBase. The data type is LONG.

## TimeColumnTimeRangeFactor property

## Time range - TimeColumnTimeRangeFactor

Defines the factor for calculating the time range. Only integer factors are valid.

The attribute can be assigned dynamic properties by means of the name TimeColumnTimeRangeFactor. The data type is SHORT.

# TimeColumnUseValueColumnColors property

#### Use value column colors - TimeColumnUseValueColumnColors

Defines whether the selected time column will be displayed in the value column colors.

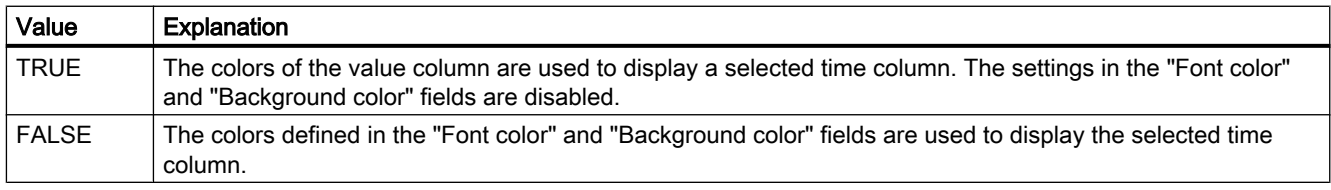

The attribute can be assigned dynamic properties by means of the name TimeColumnUseValueColumnColors. The data type is BOOLEAN.

# TimeColumnVisible property

### Time columns - TimeColumnVisible

The list shows the time columns you created. Click a time column entry in the list to adapt the properties and to define the time range of the time column.

Select the time columns to be displayed in the table from the list.

Defines whether the selected time column is displayed.

The attribute can be assigned dynamic properties by means of the name TimeColumnVisible. The data type is BOOLEAN.

# TimeFormat - Tolerance

# TimeFormat Property

#### **Description**

Defines the format of the time specification.

- 0: The information is provided in hh:mm
- -1: The information is provided in hh:mm:ss
- -2: The information is provided in hh:mm:ss.ms
- -3: The information is provided in hh:mm (full hours)
- -4: The information is provided in hh:mm:ss (full minutes)
- -5: The information is provided in hh:mm:ss.ms (full seconds)

#### See also

[WinCC Online Table Control \(before WinCC V7\)](#page-291-0) (Page [292](#page-291-0)) [ScreenItem Object](#page-124-0) (Page [125](#page-124-0))

# TimeJump Property

#### **Description**

#### WinCC Online Trend Control

The "Index" property references a trend. "TimeJump" defines whether the time jumps in the archive should be identified by the color defined in "TimeJumpColor".

#### WinCC Online Trend Control

The value of this attribute cannot be changed. Read only access.

#### See also

[WinCC Online Trend Control \(before WinCC V7\)](#page-294-0) (Page [295](#page-294-0)) [WinCC Online Table Control \(before WinCC V7\)](#page-291-0) (Page [292](#page-291-0)) [ScreenItem Object](#page-124-0) (Page [125](#page-124-0))

## TimeJumpColor Property

#### **Description**

#### WinCC Online Trend Control

The "Index" property references a trend. "TimeJumpColor" defines the color identifying the time jumps in the archive. Whether the information is evaluated is dependent on the value of the "TimeJump" property. The color is defined as an RGB value. LONG write-read access.

#### WinCC Online Trend Control

The value of this property cannot be changed. Read only access.

#### See also

[ScreenItem Object](#page-124-0) (Page [125](#page-124-0)) [WinCC Online Trend Control \(before WinCC V7\)](#page-294-0) (Page [295\)](#page-294-0) [WinCC Online Table Control \(before WinCC V7\)](#page-291-0) (Page [292\)](#page-291-0)

## TimeOverlap Property

#### **Description**

#### WinCC Online Trend Control

The "Index" property references a trend. "TimeOverlap" defines whether the time overlaps in the archive should be identified by the color defined in "TimeOverlapColor".

## WinCC Online Trend Control

The value of this property cannot be changed. Read only access.

#### See also

[WinCC Online Trend Control \(before WinCC V7\)](#page-294-0) (Page [295](#page-294-0)) [WinCC Online Table Control \(before WinCC V7\)](#page-291-0) (Page [292\)](#page-291-0) [ScreenItem Object](#page-124-0) (Page [125](#page-124-0))

#### TimeOverlapColor Property

#### **Description**

#### WinCC Online Trend Control

The "Index" property references a trend. "TimeOverlapColor" defines the color identifying the time overlaps in the archive. Whether the information is evaluated depends on the value of the "TimeOverlap" attribute. The color is defined as an RGB value.

## WinCC Online Trend Control

The value of this property cannot be changed. Read only access.

#### See also

[WinCC Online Table Control \(before WinCC V7\)](#page-291-0) (Page [292](#page-291-0)) [WinCC Online Trend Control \(before WinCC V7\)](#page-294-0) (Page [295](#page-294-0)) [ScreenItem Object](#page-124-0) (Page [125](#page-124-0))

## TimeRange Property

#### **Description**

The "Index" property references a column pair or a trend. "TimeRange" defines how the time range to be displayed should be defined.

- 0: The time range to be displayed is defined by a start time ("BeginTime") and end time ("EndTime").
- -1: The time range to be displayed is defined by a start time ("BeginTime") and a time range ("TimeRangeBase" and "TimeRangeFactor").

#### See also

[WinCC Online Trend Control \(before WinCC V7\)](#page-294-0) (Page [295](#page-294-0)) [WinCC Online Table Control \(before WinCC V7\)](#page-291-0) (Page [292](#page-291-0)) [ScreenItem Object](#page-124-0) (Page [125](#page-124-0))

#### TimeRangeBase Property

#### **Description**

The "Index" property references a column pair or a trend. The time range to be displayed for this column pair/trend results from multiplying the values "TimeRangeBase" and "TimeRangeFactor", whereby the value "TimeRangeBase" is interpreted in milliseconds.

The "TimeRangeBase" and "TimeRangeFactor" properties are only evaluated when the "TimeRange" property is set, i.e. has the value "-1".

#### See also

[WinCC Online Trend Control \(before WinCC V7\)](#page-294-0) (Page [295](#page-294-0)) [WinCC Online Table Control \(before WinCC V7\)](#page-291-0) (Page [292](#page-291-0)) [ScreenItem Object](#page-124-0) (Page [125](#page-124-0))

# TimeRangeFactor Property

### **Description**

The "Index" property references a column pair or a trend. The time range to be displayed for this column pair/trend results from multiplying the values "TimeRangeBase" and "TimeRangeFactor", whereby the value "TimeRangeBase" is interpreted in milliseconds.

The "TimeRangeBase" and "TimeRangeFactor" properties are only evaluated when the "TimeRange" property is set, i.e. has the value "-1".

## See also

[WinCC Online Trend Control \(before WinCC V7\)](#page-294-0) (Page [295\)](#page-294-0) [WinCC Online Table Control \(before WinCC V7\)](#page-291-0) (Page [292\)](#page-291-0) [ScreenItem Object](#page-124-0) (Page [125](#page-124-0))

# TimeStamp Property

# **Description**

Reads the time stamp of the last read access of a tag. The time stamp is returned in local time. DATE (read only)

The VBS standard function "FormatDateTime(Date[, NamedFormat])" enables the time stamp property to be output in plain text. The output is dependent on the current language setting. The language setting can be set using the VBS standard function SetLocale().

By implementing the second parameter of the FormatDate() function and further VBS standard functions such as Year, WeekDay, Day, Hour, Minute, Second enable the information, required by the user, to be split. Use the WeekdayName function to receive the name of the weekday for WeekDay.

#### Example:

```
'VBS87
Dim objTag
Dim lngCount
lnqCount = 0Set objTag = HMIRuntime.Tags("Tag11")
objTag.Read
SetLocale("en-gb")
MsgBox FormatDateTime(objTag.TimeStamp) 'Output: e.g. 06/08/2002 9:07:50
MsgBox Year(objTag.TimeStamp) 'Output: e.g. 2002
MsgBox Month(objTag.TimeStamp) 'Output: e.g. 8
MsgBox Weekday(objTag.TimeStamp) 'Output: e.g. 3
MsgBox WeekdayName(Weekday(objTag.TimeStamp))    'Output: e.g. Tuesday
MsgBox Day(objTag.TimeStamp) 'Output: e.g. 6
MsgBox Hour(objTag.TimeStamp) 'Output: e.g. 9
MsgBox Minute(objTag.TimeStamp) 'Output: e.g. 7
MsgBox Second(objTag.TimeStamp)
For lnqCount = 0 To 4
MsgBox FormatDateTime(objTag.TimeStamp, lngCount)
Next
'lngCount = 0: Output: e.g. 06/08/2002 9:07:50
'lngCount = 1: Output: e.g. 06 August 2002
'lngCount = 2: Output: e.g. 06/08/2002
'lngCount = 3: Output: e.g. 9:07:50
'lngCount = 4: Output: e.g. 9:07
```
#### Example:

The following example issues the time stamp of the tag "Tag1":

```
'VBS88
Dim objTag
Set objTag = HMIRuntime.Tags("Tag1")
objTag.Read
MsgBox objTag.TimeStamp
```
#### See also

[Tag Object](#page-136-0) (Page [137\)](#page-136-0) [Alarms object \(list\)](#page-109-0) (Page [110\)](#page-109-0)

# TimeStepBase property

#### Precision - TimeStepBase

Defines the precision of the time stamp displayed in a table.

Calculate the precision by multiplying the factor with the time unit. Enter factor "3" and time unit "1s" to display all values which were generated within 3 seconds in the same row, for example.

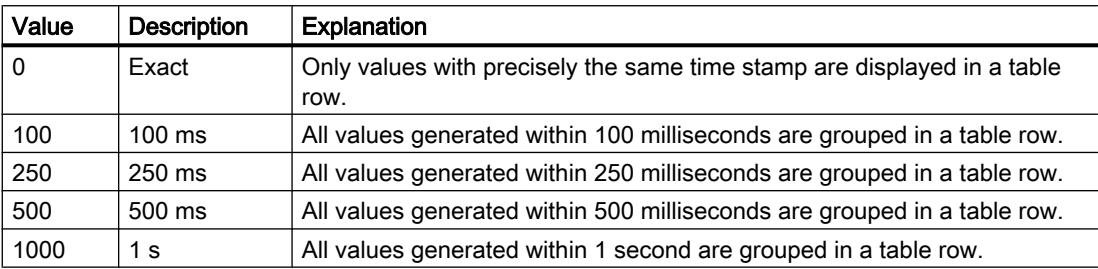

The attribute can be assigned dynamic properties by means of the name TimeStepBase. The data type is LONG.

## TimeStepFactor property

#### Precision - TimeStepFactor

Defines the precision of the time stamp displayed in a table.

Calculate the precision by multiplying the factor with the time unit. Enter factor "3" and time unit "1s" to display all values which were generated within 3 seconds in the same row.

The factor entered is disabled if "Exact" is selected for the time unit or "0" is selected for "TimeStepBase".

The attribute can be assigned dynamic properties by means of the name TimeStepFactor. The data type is LONG.

# TimeZone Property

#### **Description**

Defines the time zone used as a basis for displaying time values. Four settings are possible:

- Local time zone
- Server's time zone
- UTC (Universal Time Coordinated)
- Apply project settings (=> Use WinCC Explorer and access the computer's properties page to define the time mode specifically for the computer. The following are available for selection: WinCC V50 (Compatibility mode => Display as was standard in the individual display sections to V5 ), local time and UTC.

### See also

[WinCC Online Trend Control \(before WinCC V7\)](#page-294-0) (Page [295](#page-294-0)) [WinCC Online Table Control \(before WinCC V7\)](#page-291-0) (Page [292](#page-291-0)) [WinCC Function Trend Control \(before WinCC V7\)](#page-287-0) (Page [288\)](#page-287-0) [ScreenItem Object](#page-124-0) (Page [125](#page-124-0))

# TitleColor property

#### Table header background - TitleColor

Specifies the background color of the table headers. The button opens the "Color selection" dialog.

The attribute can be assigned dynamic properties by means of the name TitleColor. The data type is LONG.

## TitleCut property

#### Shorten contents - TitleCut

Truncates the content of column headers if the column is insufficient.

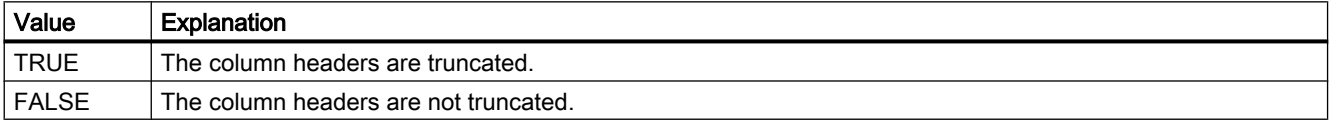

The attribute can be assigned dynamic properties by means of the name TitleCut. The data type is BOOLEAN.

# TitleCut property (before WinCC V7)

#### **Description**

Defines whether the content of the fields of a title bar should be shortened if the column width is too small. Write/Read access.

#### See also

[WinCC Alarm Control \(before WinCC V7\)](#page-285-0) (Page [286](#page-285-0)) [ScreenItem Object](#page-124-0) (Page [125](#page-124-0))

## TitleDarkShadowColor property

#### Dark shading color - TitleDarkShadowColor

Specifies the color of the dark side of shading. The button opens the "Color selection" dialog.

The setting is only active if the "Shading Color" option or "TitleStyle" is activated.

The attribute can be assigned dynamic properties by means of the name TitleDarkShadowColor. The data type is LONG.

## TitleForeColor property

#### Table header font color - TitleForeColor

Specifies the color of the table header. The button opens the "Color selection" dialog.

The attribute can be assigned dynamic properties by means of the name TitleForeColor. The data type is LONG.

## TitleGridLineColor property

#### Color of the divider / header - TitleGridLineColor

Defines the color of row/column dividers in the table header. The button opens the "Color selection" dialog.

The attribute can be assigned dynamic properties by means of the name TitleGridLineColor. The data type is LONG.

#### TitleLightShadowColor property

#### Bright shading color - TitleLightShadowColor

Specifies the color of the bright side of shading. The button opens the "Color selection" dialog.

The setting is only active if the "Shading Color" option or "TitleStyle" is activated.

The attribute can be assigned dynamic properties by means of the name TitleLightShadowColor. The data type is LONG.

#### Titleline Property

#### **Description**

TRUE, when the control has a title bar and it can be moved in Runtime. BOOLEAN write-read access.

# See also

[WinCC Online Table Control \(before WinCC V7\)](#page-291-0) (Page [292](#page-291-0)) [WinCC Online Trend Control \(before WinCC V7\)](#page-294-0) (Page [295](#page-294-0)) [WinCC Function Trend Control \(before WinCC V7\)](#page-287-0) (Page [288\)](#page-287-0) [WinCC Alarm Control \(before WinCC V7\)](#page-285-0) (Page [286](#page-285-0)) [ScreenItem Object](#page-124-0) (Page [125](#page-124-0))

# TitleSort property

#### Sort by column title- TitleSort

Defines how to trigger sorting by column title. You can only sort by column title if the "Autoscrolling" option is deactivated.

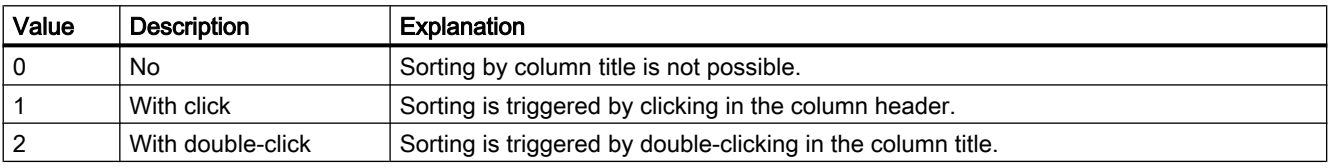

The attribute can be assigned dynamic properties by means of the name TitleSort. The data type is LONG.

#### TitleStyle property

#### Shading color - TitleStyle

Specifies whether to set a shading color for the table header.

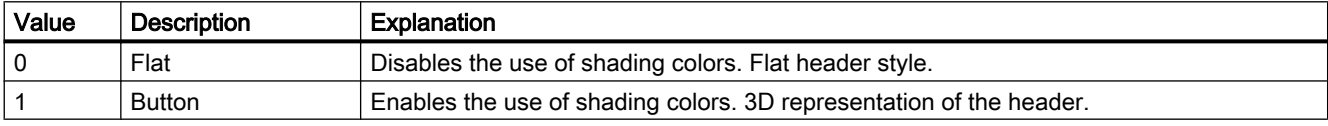

The attribute can be assigned dynamic properties by means of the name TitleStyle. The data type is LONG.

# Toggle Property

#### **Description**

TRUE, when the button or round button should lock after being operated in Runtime. BOOLEAN write-read access.

## See also

[Round Button](#page-208-0) (Page [209\)](#page-208-0) [ScreenItem Object](#page-124-0) (Page [125](#page-124-0))

# ToleranceHigh Property

## **Description**

Defines or returns the limit value for "Tolerance high". The type of the evaluation (in percent or absolute) is defined in the "TypeToleranceHigh" property. The monitoring of the limit value is only valid if the "CheckToleranceHigh" property is set to "TRUE".

#### See also

[Bar](#page-173-0) (Page [174](#page-173-0)) [ScreenItem Object](#page-124-0) (Page [125](#page-124-0))

# ToleranceLow Property

### **Description**

Defines or returns the limit value for "Tolerance low". The type of the evaluation (in percent or absolute) is defined in the "TypeToleranceLow" property. The monitoring of the limit value is only valid if the "CheckToleranceLow" property is set to "TRUE".

# See also

[Bar](#page-173-0) (Page [174](#page-173-0)) [ScreenItem Object](#page-124-0) (Page [125](#page-124-0))

#### Toolbar

# Toolbar Property

# **Description**

TRUE, when a toolbar is to be displayed. BOOLEAN write-read access.

#### See also

[WinCC Online Table Control \(before WinCC V7\)](#page-291-0) (Page [292](#page-291-0)) [WinCC Online Trend Control \(before WinCC V7\)](#page-294-0) (Page [295](#page-294-0)) [WinCC Function Trend Control \(before WinCC V7\)](#page-287-0) (Page [288\)](#page-287-0) [WinCC Alarm Control \(before WinCC V7\)](#page-285-0) (Page [286](#page-285-0)) [ScreenItem Object](#page-124-0) (Page [125](#page-124-0))

# ToolbarAlignment property (before WinCC V7)

#### **Description**

Defines or returns the position of the toolbar. Write/Read access.

#### See also

[WinCC Online Table Control \(before WinCC V7\)](#page-291-0) (Page [292](#page-291-0)) [WinCC Online Trend Control \(before WinCC V7\)](#page-294-0) (Page [295](#page-294-0)) [WinCC Function Trend Control \(before WinCC V7\)](#page-287-0) (Page [288\)](#page-287-0) [ScreenItem Object](#page-124-0) (Page [125](#page-124-0))

# ToolbarAlignment Property

#### Alignment - ToolbarAlignment

Defines the orientation of the Control toolbar.

The following settings are available:

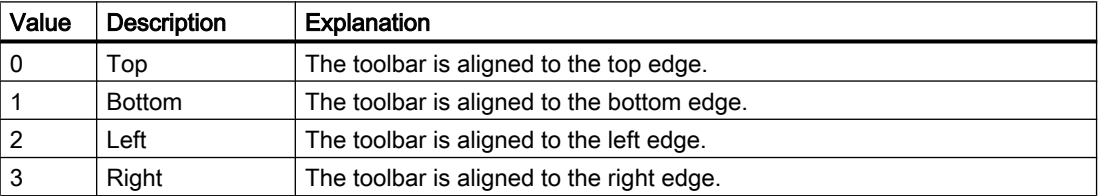

The attribute can be assigned dynamic properties by means of the name ToolbarAlignment. The data type is LONG.

#### ToolbarBackColor property

#### Background color - ToolbarBackColor

Specifies the background color of the toolbar. Open the "Color selection" dialog by clicking the button.

The background color you configured is only displayed if the "Display" option is activated or "ToolbarUseBackColor" is "TRUE".

The attribute can be assigned dynamic properties by means of the name ToolbarBackColor. The data type is LONG.

## ToolbarButtonActive property

## Active - ToolbarButtonActive

Activates a button function in Runtime. Clicking the button in Runtime triggers the corresponding function.

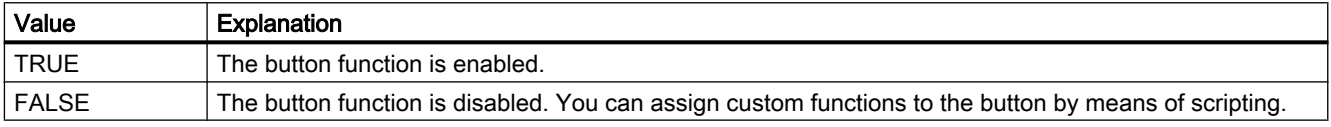

The attribute can be assigned dynamic properties by means of the name ToolbarButtonActive. The data type is BOOLEAN.

## ToolbarButtonAdd property

#### New - ToolbarButtonAdd

Creates a new, user-defined button function. The name set by WinCC can be edited in the "Object name" field.

The attribute can be assigned dynamic properties by means of the name **ToolbarButtonAdd**. The data type is STRING.

# ToolbarButtonBeginGroup property

#### Separator - ToolbarButtonBeginGroup

Inserts a leading separator (vertical line) for the selected button function on the toolbar. These separators can be used to group the icons of the button functions.

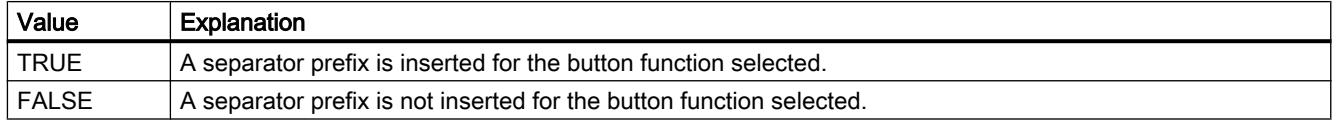

The attribute can be assigned dynamic properties by means of the name ToolbarButtonBeginGroup. The data type is BOOLEAN.

# ToolbarButtonClick AlarmControl property

## **ToolbarButtonClick**

Triggers the function linked to the toolbar button. Programmers can use the "ID" to call the corresponding button function.

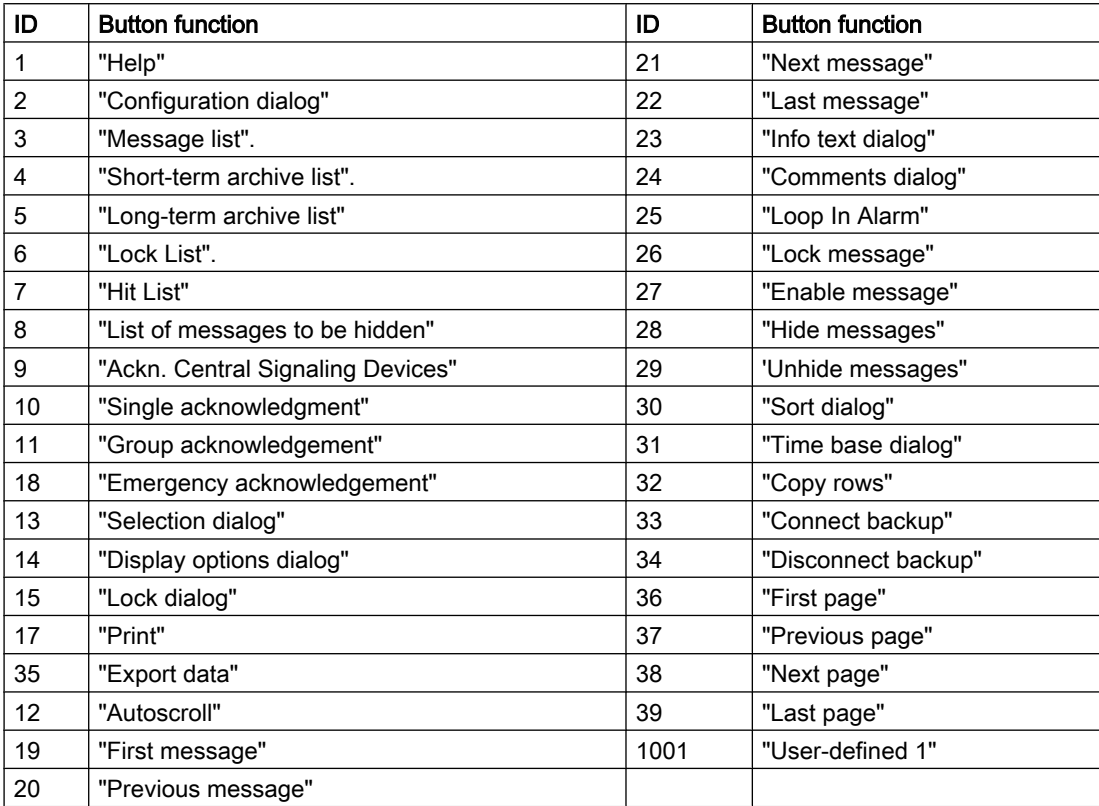

The attribute can be assigned dynamic properties by means of the name ToolbarButtonClick. The data type is LONG.

# ToolbarButtonClick FunctionTrendControl property

#### **ToolbarButtonClick**

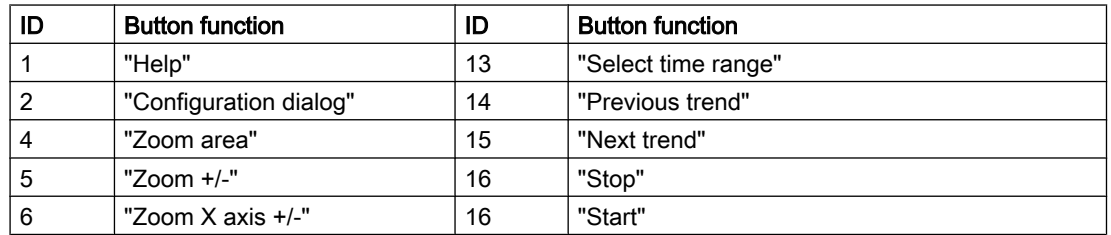

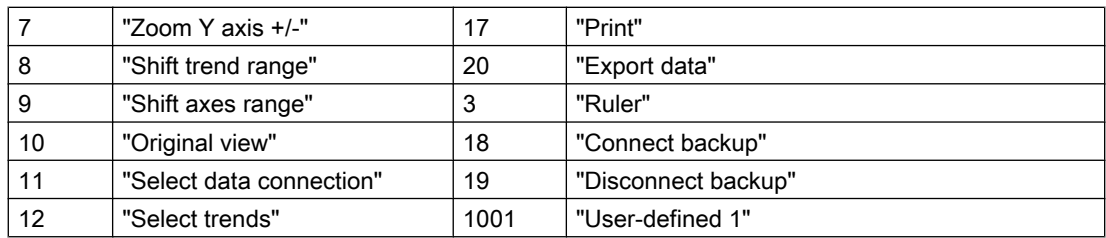

The attribute can be assigned dynamic properties by means of the name ToolbarButtonClick. The data type is LONG.

# ToolbarButtonClick OnlineTableControl property

#### **ToolbarButtonClick**

Triggers the function linked to the toolbar button. Programmers can use the "ID" to call the corresponding button function.

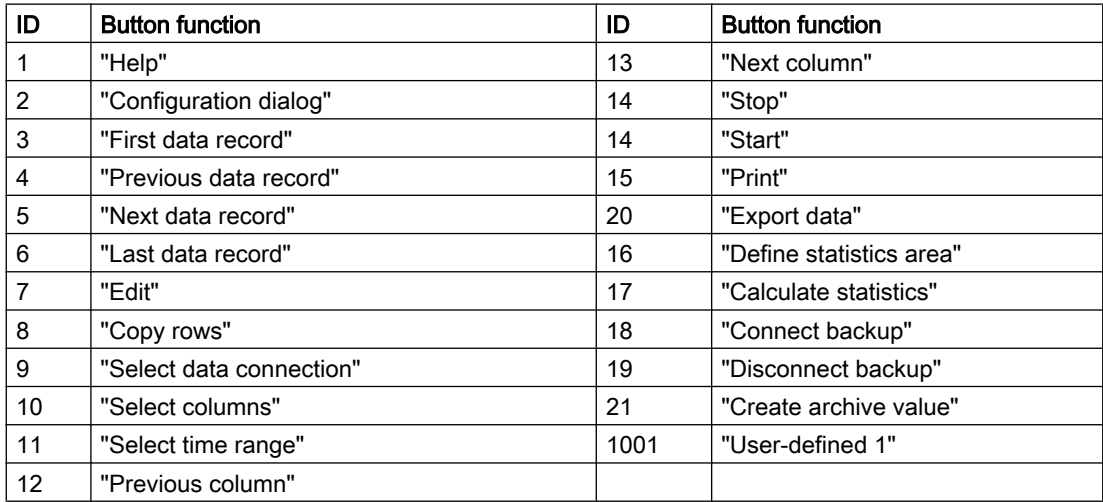

The attribute can be assigned dynamic properties by means of the name ToolbarButtonClick. The data type is LONG.

# ToolbarButtonClick OnlineTrendControl property

## **ToolbarButtonClick**

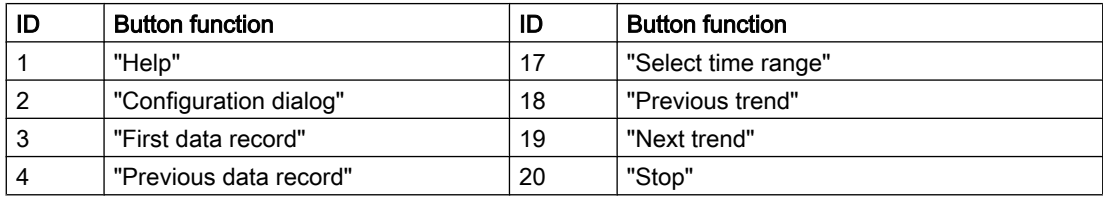

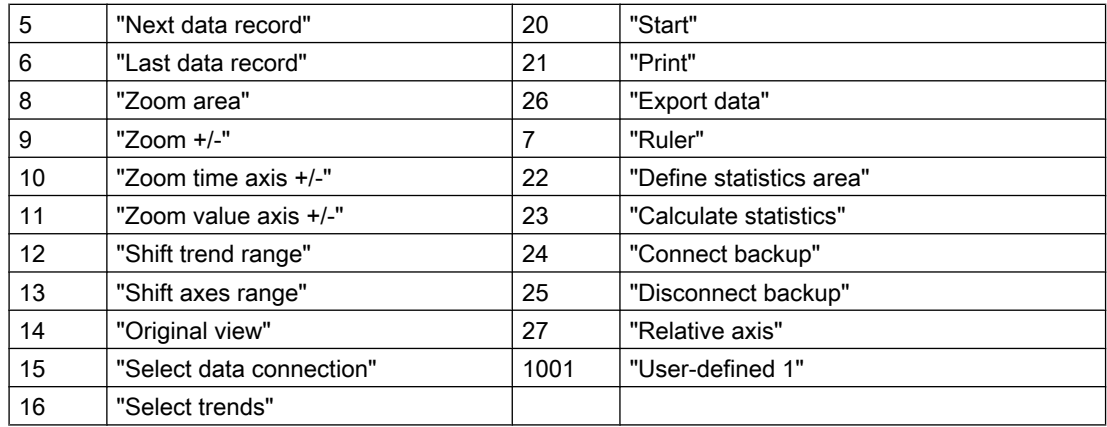

The attribute can be assigned dynamic properties by means of the name ToolbarButtonClick. The data type is LONG.

## ToolbarButtonClick RulerControl property

#### **ToolbarButtonClick**

Triggers the function linked to the toolbar button. Programmers can use the "ID" to call the corresponding button function.

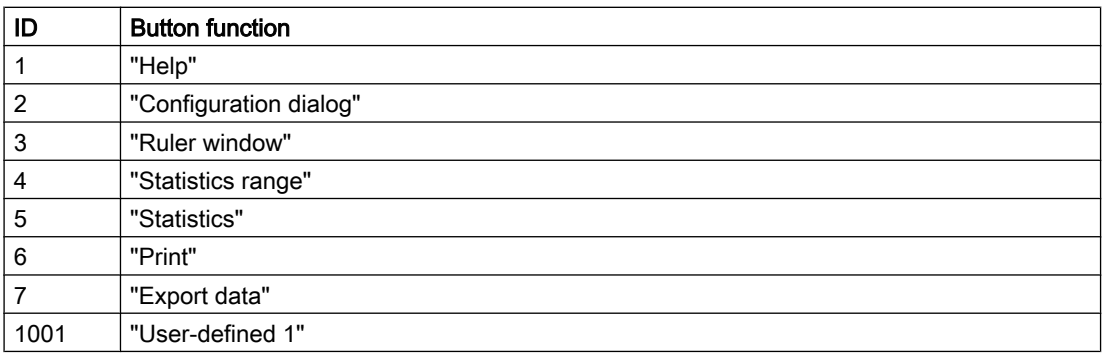

The attribute can be assigned dynamic properties by means of the name ToolbarButtonClick. The data type is LONG.

## ToolbarButtonClick SysdiagControl property

#### **ToolBarButtonClick**

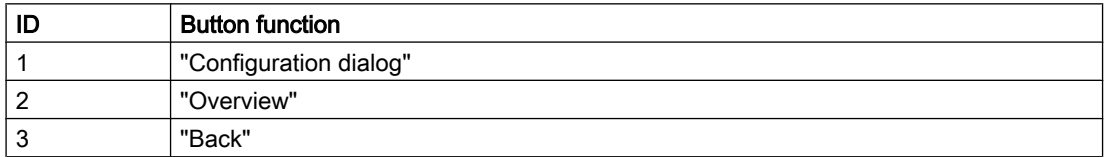

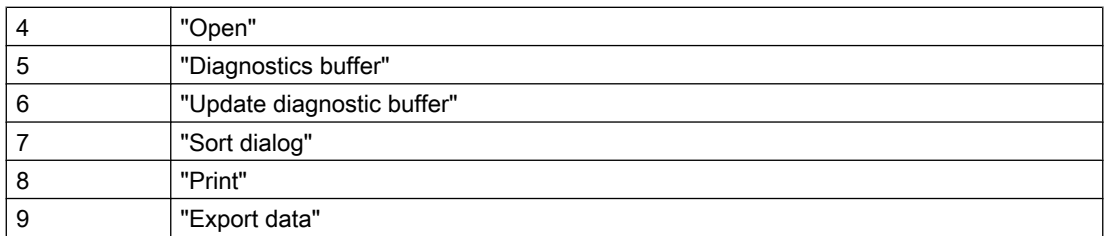

The attribute can be assigned dynamic properties using the name ToolbarButtonClick. The data type is LONG.

## ToolbarButtonClick UserAdminControl property

#### **ToolbarButtonClick**

Triggers the function linked to the toolbar button. Programmers can use the "ID" to call the corresponding button function.

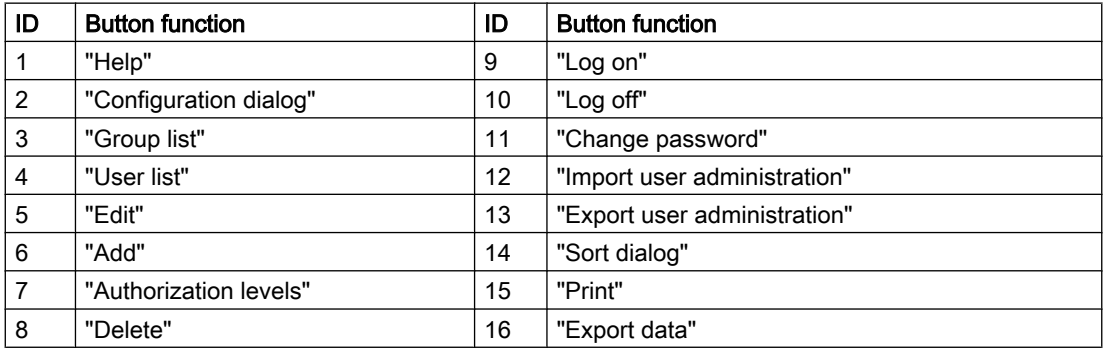

The attribute can be assigned dynamic properties using the name ToolbarButtonClick. The data type is LONG.

# ToolbarButtonClick UserArchiveControl property

#### **ToolbarButtonClick**

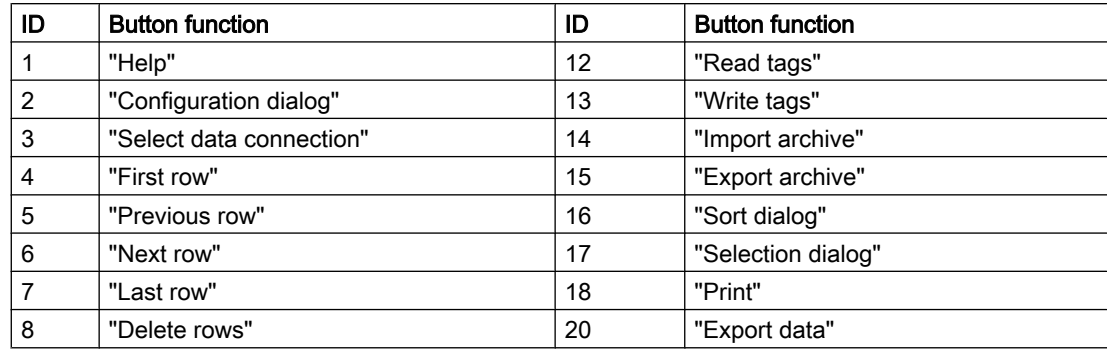

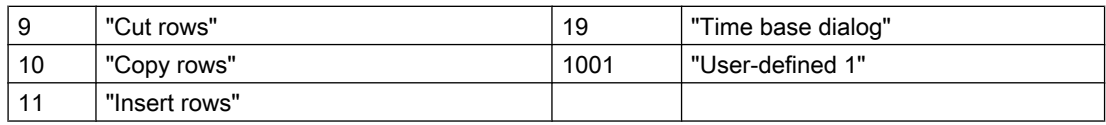

The attribute can be assigned dynamic properties by means of the name ToolbarButtonClick. The data type is LONG.

#### ToolbarButtonCount property

#### **ToolbarButtonCount**

Defines the number of configurable button functions.

The attribute can be assigned dynamic properties by means of the name ToolbarButtonCount. The data type is LONG.

#### ToolbarButtonEnabled property

#### **ToolbarButtonEnabled**

Enables operation of custom toolbar buttons.

The attribute can be assigned dynamic properties by means of the name ToolbarButtonEnabled. The data type is BOOLEAN.

#### ToolbarButtonHotKey property

#### Hotkey - ToolbarButtonHotKey

Shows the hotkey for a button function selected.

You create or edit a hotkey by clicking in the "Hotkey" field and pressing the button or key shortcut required.

The attribute can be assigned dynamic properties by means of the name ToolbarButtonHotKey. The data type is LONG.

#### ToolbarButtonID property

#### Object ID - ToolbarButtonID

Unique ID number for the selected button function. WinCC assigns this read only ID number.

The attribute can be assigned dynamic properties by means of the name ToolbarButtonID. The data type is LONG.

## ToolbarButtonIndex property

#### **ToolbarButtonIndex**

References a button function. Using this attribute you can assign the values of other attributes to a specific button function.

Values between 0 and "ToolbarButtonIndex" minus 1 are valid for "ToolbarButtonCount". Attribute "ToolbarButtonCount" defines the number of configurable button functions.

The "ToolbarButtonIndex" attribute can be assigned dynamic properties by means of attribute ToolbarButtonRepos. The data type is LONG.

#### ToolbarButtonLocked property

#### ToolbarButtonLocked

Enables/disables the display of the pressed state of a user-defined toolbar button.

The attribute can be assigned dynamic properties by means of the name ToolbarButtonLocked. The data type is BOOLEAN.

#### ToolbarButtonName property

#### Object name - ToolbarButtonName

Shows the name for the selected button function. You rename user-defined button functions.

The "ToolbarButtonName" attribute can be assigned dynamic properties by means of attribute ToolbarButtonRename. The data type is STRING.

#### ToolbarButtonPasswordLevel property

#### Operator authorization - ToolbarButtonPasswordLevel

Shows the authorization for a button function selected. You can edit the authorization using the selection button.

Authorizations are configured in the "User Administrator" editor.

The attribute can be assigned dynamic properties by means of the name ToolbarButtonPasswordLevel. The data type is LONG.

#### ToolbarButtonRemove property

#### Remove - ToolbarButtonRemove

Removes the selected button function from the list. Only user-defined button functions can be removed.

The attribute can be assigned dynamic properties by means of the name ToolbarButtonRemove. The data type is STRING.

### ToolbarButtonRename property

#### ToolbarButtonRename

Renames a custom toolbar element which is referenced by means of "ToolbarButtonIndex" attribute.

The attribute for custom elements can be assigned dynamic properties by means of the name ToolbarButtonRename. "ToolbarButtonRename" also sets a dynamic attribute "ToolbarButtonName". The data type is STRING.

## ToolbarButtonRepos property

#### Up/Down - ToolbarButtonRepos

Changes the sorting order of button functions. "Up" and "Down" move the button function selected up or down in the list. This moves the button function in the toolbar of a Control towards the front or towards the back.

The attribute can be assigned dynamic properties by means of the name ToolbarButtonRepos. The data type is LONG.

#### ToolbarButtonSize property

#### Button size in pixels - ToolbarButtonSize

Defines the size of the buttons in the toolbar.

With the maximum value of 280 pixels, the button size can be ten times larger than the original size of 28 pixels.

The following behavior results for the button size depending on the configured value:

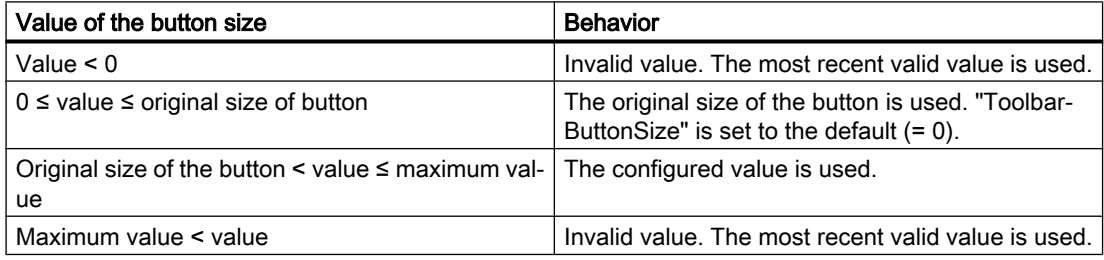

With a large button size, please note that in some cases not all buttons may be displayed in the control. To show all activated buttons in Runtime, you must therefore extend the control or activate fewer buttons as required.

You can create a dedicated button to zoom in or out of the toolbar in Runtime. For instructions, refer to the example "How to configure a user-defined toolbar button with a self-created selection dialog" in the documentation "VBS for Creating Procedures and Actions".

The attribute can be assigned dynamic properties by means of the name ToolbarButtonSize. The data type is LONG.

# ToolbarButtonTooltipText property

# ToolbarButtonTooltipText

Specifies the tooltip text for the button.

The attribute can be assigned dynamic properties by means of the name ToolbarButtonTooltipText. The data type is STRING.

## ToolbarButtonUserDefined property

## ToolbarButtonUserDefined

Indicates whether the project engineer has added a new user-defined toolbar button.

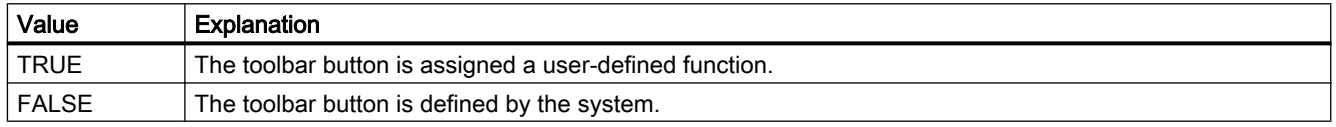

The attribute can be assigned dynamic properties by means of the name ToolbarButtonUserDefined. The data type is BOOLEAN.

#### ToolbarButtonVisible property

## Button functions - ToolbarButtonVisible

Select the button functions to be displayed in the toolbar from the list.

Click a list entry to adapt the properties, or to change the position in the status bar of the Control by means of the "Up" and "Down" buttons.

The attribute can be assigned dynamic properties by means of the name ToolbarButtonVisible . The data type is BOOLEAN.

# ToolbarButtons Property

#### **Description**

Defines or returns the buttons contained in the toolbar by setting or resetting the corresponding bits. Each button is assigned a bit. There are no limitations as to the bit combinations.

Bit - Value (hex) ; Value (dec) ; Button:

- 0 0x00000001; 1; Message List
- 1 0x00000002; 2; Short-term archive list

- $\bullet$  2 0x00000004; 4; Long-term archive list
- 3 0x00000008; 8; Acknowledgment of central signaling device
- 4 0x00000010; 16; Single Acknowledgment
- 5 0x00000020; 32; Group acknowledgment
- 6 0x00000040; 64; Autoscroll
- 7 0x00000080; 128; Selection Dialog
- 8 0x00000100; 256; Lock Dialog
- 9 0x00000200; 512; Print message log
- 11 0x00000800; 2048; Emergency acknowledgment
- 12 0x00001000; 4096; First message
- 13 0x00002000; 8192; Last message
- 14 0x00004000; 16384; Next message
- 15- 0x00008000; 32768; Previous message
- 16 0x00010000; 65536; Infotext Dialog
- 17 -0x00020000; 131072; Comment Dialog
- 18 0x00040000; 262144; Loop in Alarm
- 20 0x00100000; 1048576; Print current view
- 21 0x00200000; 2097152; Lock list
- 22 0x00400000; 4194304; Lock/release message
- 23 0x00800000; 8388608; Sorting Dialog
- 24 0x01000000; 16777216; Time basis dialog
- 25 0x02000000; 33554432; Hit list

In order to display more buttons, their values must be logically linked with OR. Write/Read access.

# See also

[WinCC Online Table Control \(before WinCC V7\)](#page-291-0) (Page [292](#page-291-0)) [WinCC Online Trend Control \(before WinCC V7\)](#page-294-0) (Page [295](#page-294-0)) [WinCC Function Trend Control \(before WinCC V7\)](#page-287-0) (Page [288\)](#page-287-0) [WinCC Alarm Control \(before WinCC V7\)](#page-285-0) (Page [286](#page-285-0)) [ScreenItem Object](#page-124-0) (Page [125](#page-124-0))

# ToolbarHotKeys Property

### **Description**

Defines or returns hotkeys of the buttons in the toolbar. Write/Read access.

#### See also

[WinCC Online Table Control \(before WinCC V7\)](#page-291-0) (Page [292\)](#page-291-0) [WinCC Online Trend Control \(before WinCC V7\)](#page-294-0) (Page [295\)](#page-294-0) [WinCC Function Trend Control \(before WinCC V7\)](#page-287-0) (Page [288](#page-287-0)) [ScreenItem Object](#page-124-0) (Page [125](#page-124-0))

# ToolbarShowTooltips property

## Tooltips - ToolbarShowTooltips

Enables the display of tooltips for the button functions in Runtime.

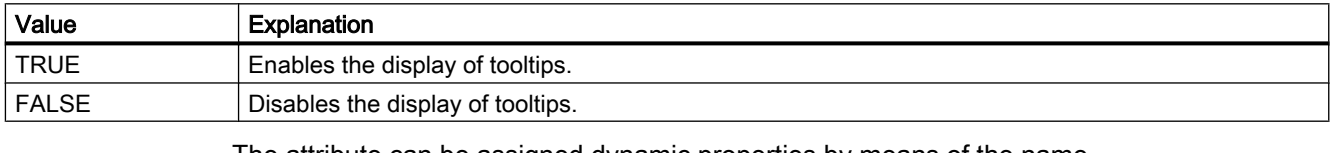

The attribute can be assigned dynamic properties by means of the name ToolbarShowTooltips. The data type is BOOLEAN.

Attribute "ToolbarButtonTooltipText" defines the tooltip text.

#### ToolbarUseBackColor property

#### Show background color - ToolbarUseBackColor

Enables the display of the background color for a toolbar.

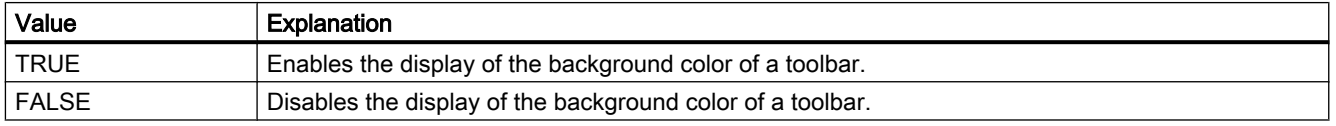

The attribute can be assigned dynamic properties by means of the name ToolbarUseBackColor. The data type is BOOLEAN.

# ToolbarUseHotKeys property

## Hotkeys - ToolbarUseHotKeys

Activates the hotkeys for button functions in Runtime. Insert the hotkeys for button functions in the "Hotkey" field.

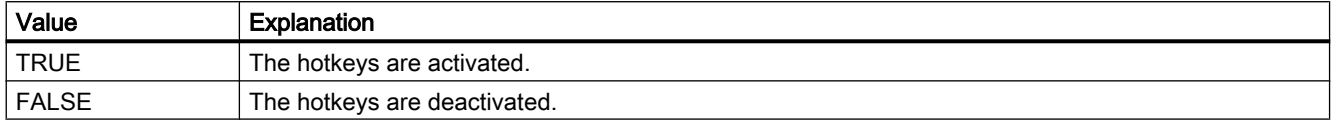

The attribute can be assigned dynamic properties by means of the name ToolbarUseHotKeys. The data type is BOOLEAN.

## ToolbarVisible property

#### Show toolbar - ToolbarVisible

Enables the display of the Control toolbar.

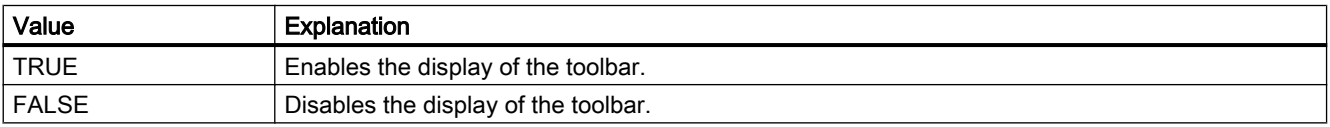

The attribute can be assigned dynamic properties by means of the name ToolbarVisible . The data type is BOOLEAN.

# ToolTip - TrendLower

# ToolTipText Property

#### **Description**

Defines or returns the text to be displayed as a tooltip when the mouse is positioned over the object.

STRING (write-read access)

#### Example:

The following example assigns a tool tip text to every object in the picture "NewPDL1": The picture "NewPDL1" comprises only objects containing the ToolTipText property:

```
'VBS89
Dim objScreen
Dim objScrItem
Dim lngIndex
Dim strName
lngIndex = 1
Set objScreen = HMIRuntime.Screens("NewPDL1")
For lngIndex = 1 To objScreen.ScreenItems.Count
strName = objScreen.ScreenItems(lngIndex).ObjectName
Set objScrItem = objScreen.ScreenItems(strName)
'
'Assign tooltiptexts to the objects
objScrItem.ToolTipText = "Name of object is " & strName
Next
```
#### See also

```
Radio box (Page 207)
Status display (Page 199)
Connector (Page 167)
Text list (Page 196)
Static text (Page 165)
Slider (Page 212)
Group Display (Page 194)
Rounded rectangle (Page 162)
Round Button (Page 209)
Rectangle (Page 159)
Polyline (Page 158)
Polygon (Page 156)
OLE object (Page 191)
Line (Page 154)
Pie segment (Page 152)
Circular arc (Page 151)
Circle (Page 149)
Group (Page 300)
Graphic Object (Page 187)
```
[Ellipse segment](#page-146-0) (Page [147](#page-146-0)) [Ellipse arc](#page-145-0) (Page [146\)](#page-145-0) [Ellipse](#page-143-0) (Page [144](#page-143-0)) [I/O Field](#page-183-0) (Page [184](#page-183-0)) [Check box](#page-203-0) (Page [204\)](#page-203-0) [Button](#page-200-0) (Page [201\)](#page-200-0) [Bar](#page-173-0) (Page [174](#page-173-0)) [Customized Object](#page-297-0) (Page [298](#page-297-0)) [3D Bar](#page-168-0) (Page [169\)](#page-168-0)

# Top Property

#### Function

Defines or returns the Y-coordinate of an object (measured from the top left edge of the picture) in pixels. The Y-coordinate relates to the top left corner of the rectangle enclosing the object.

LONG (write-read access)

### Example:

The following example shifts all objects in the picture "NewPDL1" 5 pixels upwards:

```
'VBS90
Dim objScreen
Dim objScrItem
Dim lngIndex
Dim strName
lngIndex = 1
Set objScreen = HMIRuntime.Screens("NewPDL1")
For lngIndex = 1 To objScreen.ScreenItems.Count
strName = objScreen.ScreenItems(lngIndex).ObjectName
Set objScrItem = objScreen.ScreenItems(strName)
objScrItem.Top = objScrItem.Top - 5
Next
```
### See also

[Left Property](#page-475-0) (Page [476\)](#page-475-0) [ScreenItem Object](#page-124-0) (Page [125](#page-124-0))

## TopConnectedConnectionPointIndex Property

#### **Description**

Specifies or sets the index number of the top connecting point. LONG write-read access.

#### See also

[Connector](#page-166-0) (Page [167\)](#page-166-0) [ScreenItem Object](#page-124-0) (Page [125](#page-124-0))

#### TopConnectedObjectName Property

#### **Description**

Specifies or sets the object name of the object which is docked on at the bottom connecting point.

LONG write-read access.

#### See also

[Connector](#page-166-0) (Page [167\)](#page-166-0) [ScreenItem Object](#page-124-0) (Page [125](#page-124-0))

### Transparency property

#### **Description**

Defines and returns the percentage transparency of the object.  $0 =$  no transparency;  $100 =$  complete transparency (invisible) The text and fields of the graphic objects are only transparent at "100." In runtime, a completely transparent object (invisible) is also functional.

#### Transparent Property

#### **Description**

TRUE, when the button appears completely filled in the color specified in "BackColor". BOOLEAN write-read access.

## See also

[WinCC Push Button Control](#page-268-0) (Page [269\)](#page-268-0) [ScreenItem Object](#page-124-0) (Page [125](#page-124-0))

# Trend Property

## **Description**

TRUE, when the tendency (rising or falling) of the measuring value being monitored should be displayed by a small arrow. BOOLEAN write-read access.

#### See also

[Bar](#page-173-0) (Page [174](#page-173-0)) [ScreenItem Object](#page-124-0) (Page [125](#page-124-0))

#### TrendActualize property

#### Update -TrendActualize

Enables the update of a selected trend.

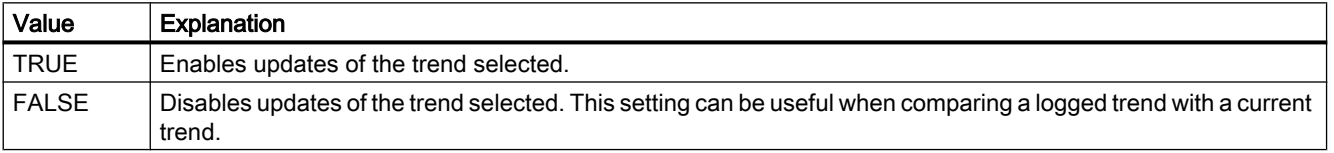

The attribute can be assigned dynamic properties by means of the name TrendActualize. The data type is BOOLEAN.

# TrendAdd property

#### New - TrendAdd

Creates a new trend.

The attribute can be assigned dynamic properties by means of the name TrendAdd. The data type is STRING.

# TrendAutoRangeBeginTagName property

#### TrendAutoRangeBeginTagName

This attribute sets the low limit tag for the range of values if the range of values is calculated automatically by means of online tags.

The attribute can be assigned dynamic properties by means of the name TrendAutoRangeBeginTagName. The data type is STRING.

# TrendAutoRangeBeginValue property

# TrendAutoRangeBeginValue

This attribute sets the low limit tag for the range of values if the range of values is calculated based on the configuration of high and low limits.

The attribute can be assigned dynamic properties by means of the name TrendAutoRangeBeginValue. The data type is DOUBLE.

# TrendAutoRangeEndTagName property

## TrendAutoRangeEndTagName

This attribute sets the high limit tag for the range of values if the range of values is calculated automatically by means of online tags.

The attribute can be assigned dynamic properties by means of the name TrendAutoRangeEndTagName. The data type is STRING.

# TrendAutoRangeEndValue property

#### TrendAutoRangeEndValue

This attribute sets the high limit tag for the range of values if the range of values is calculated based on the configuration of high and low limits.

The attribute can be assigned dynamic properties by means of the name TrendAutoRangeEndValue. The data type is DOUBLE.

#### TrendAutoRangeSource property

#### TrendAutoRangeSource

Defines the mode for automatic calculation of the range of values of trend data.

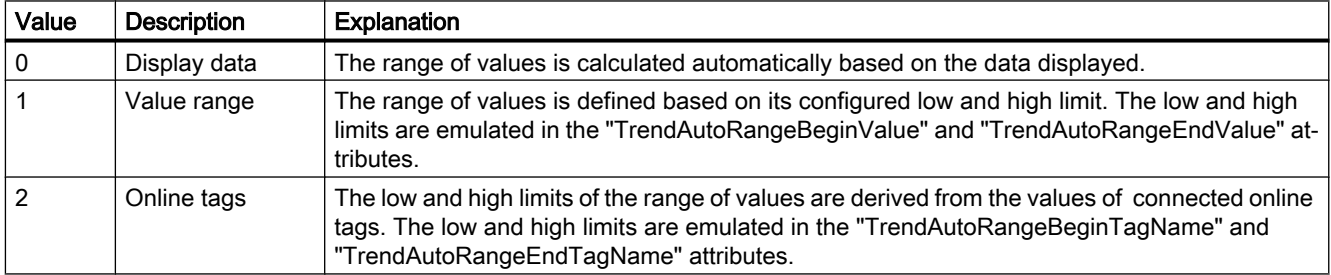

The attribute can be assigned dynamic properties by means of the name TrendAutoRangeSource. The data type is LONG.

## TrendBeginTime property

#### Start time - TrendBeginTime

Defines the start time of the time range for data transfer to the selected trend.

The attribute can be assigned dynamic properties by means of the name TrendBeginTime. The data type is Date.

## TrendColor property

#### Trend color - TrendColor

Specifies the trend color. Open the "Color selection" dialog by clicking the button.

The attribute can be assigned dynamic properties by means of the name TrendColor. The data type is LONG.

# LTrendColor property (before WinCC V7)

#### **Description**

Determines the color of the trend display or returns it. The trend display indicates the tendency (rising or falling) of the measuring value being monitored by a small arrow. In order to activate the trend display, the Trend property must be set to "True". LONG write-read access.

#### See also

[Bar](#page-173-0) (Page [174](#page-173-0)) [ScreenItem Object](#page-124-0) (Page [125](#page-124-0))

#### TrendCount property

## **TrendCount**

Defines the number of configured trends.

The attribute can be assigned dynamic properties by means of the name TrendCount. The data type is LONG.

# TrendEndTime property

### End time - TrendEndTime

Defines the end of the time range for data connections of a selected trend.

The attribute can be assigned dynamic properties by means of the name TrendEndTime. The data type is Date.

## TrendExtendedColorSet property

## Extended - TrendExtendedColorSet

Enables configuration of the point and fill colors and the display of colors in Runtime.

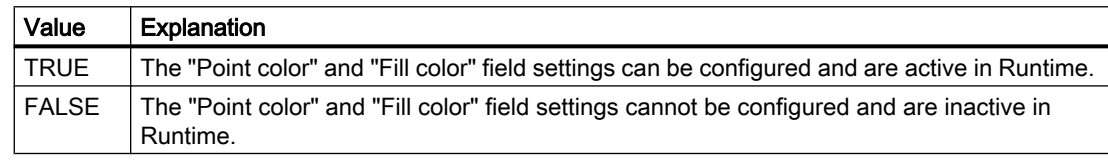

The attribute can be assigned dynamic properties by means of the name TrendExtendedColorSet. The data type is BOOLEAN.

## TrendFill property

## Filled - TrendFill

Specifies if the area beneath the trend is to be filled.

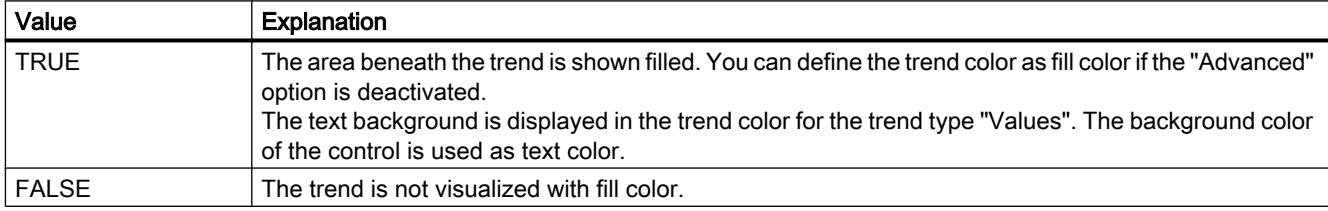

The attribute can be assigned dynamic properties by means of the name TrendFill. The data type is BOOLEAN.

# TrendFillColor property

## Fill color - TrendFillColor

Specifies the fill color of the trend. The text fill color is specified for the trend type "Values".

The fill color is used if the "Filled" option is activated or "TrendFill" is "TRUE". Open the "Color selection" dialog by clicking the button.
The configuration is only possible if the "Advanced" option is activated or "TrendExtendedColorSet" is "TRUE".

The attribute can be assigned dynamic properties by means of the name TrendFillColor. The data type is LONG.

### TrendIndex property

## **TrendIndex**

References a configured trend. Using this attribute you can assign the values of other attributes to a specific trend. The index must always be set before you change the properties of a trend in runtime.

Values between 0 and "TrendIndex" minus 1 are valid for "TrendCount". Attribute "TrendCount" defines the number of trends configured.

The "TrendIndex" attribute can be assigned dynamic properties by means of attribute TrendRepos. The data type is LONG.

#### TrendLabel property

#### Label - TrendLabel

Defines the label of the trend selected. The label is displayed in Runtime if the value at attribute "UseTrendNameAsLabel" is "FALSE".

The attribute can be assigned dynamic properties by means of the name TrendLabel. The data type is STRING.

#### TrendLineStyle property

#### Line style - TrendLineStyle

Defines the line style for trend visualization.

The following settings are available:

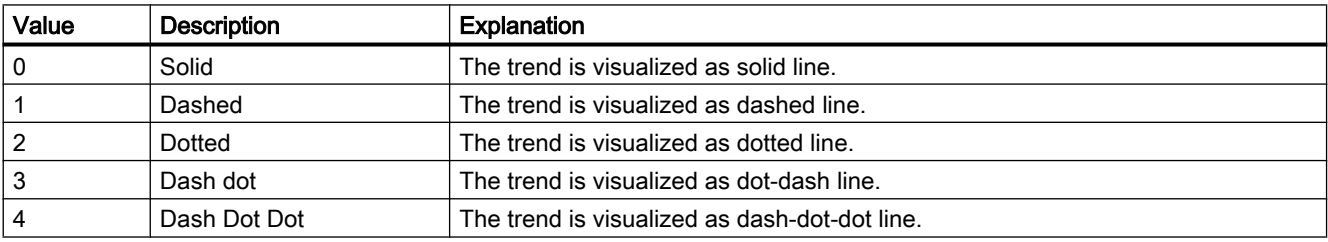

The attribute can be assigned dynamic properties by means of the name TrendLineStyle. The data type is LONG.

# TrendLineType property

### Trend type - TrendLineType

Defines how to visualize a trend.

The following settings are available:

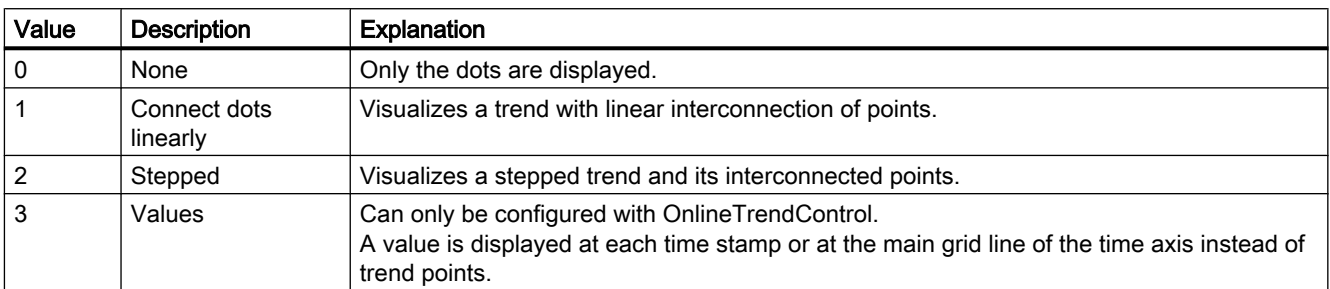

The attribute can be assigned dynamic properties by means of the name TrendLineType. The data type is LONG.

## TrendLineWidth property

#### Line weight - TrendLineWidth

Defines the line weight of the line displayed.

The attribute can be assigned dynamic properties by means of the name TrendLineWidth. The data type is LONG.

## TrendLowerLimit property

### TrendLowerLimit

Specifies the low limit of a tag. The values are identified based on the color set in "TrendLowerLimitColor" if the tag value is less than "TrendLowerLimit". This setting is only active if the value at attribute "TrendLowerLimitColoring" is "TRUE".

The attribute can be assigned dynamic properties by means of the name TrendLowerLimit. The data type is DOUBLE.

### TrendLowerLimitColor property

#### TrendLowerLimitColor

Specifies the color of tag values which are less than the value at "TrendLowerLimit". This setting is only active if the value at attribute "TrendLowerLimitColoring" is "TRUE".

The attribute can be assigned dynamic properties by means of the name TrendLowerLimitColor. The data type is LONG.

## TrendLowerLimitColoring property

#### TrendLowerLimitColoring

Enables the "TrendLowerLimitColor" attribute for identifying tag values which are less than the value at "TrendLowerLimitValue".

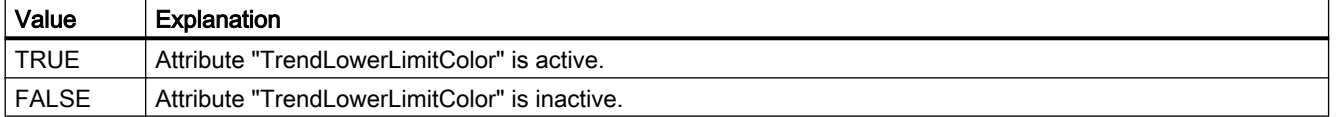

The attribute can be assigned dynamic properties by means of the name TrendLowerLimitColoring. The data type is BOOLEAN.

#### TrendMeasure - TrendVisible

#### TrendMeasurePoints property

#### Number of measurement points - TrendMeasurePoints

Defines the number of measurement points for visualization of selected trends.

Defines the number of value pairs provided to the trend from a user archive.

The attribute can be assigned dynamic properties by means of the name TrendMeasurePoints. The data type is LONG.

### TrendName property

#### Object name - TrendName

Displays the name of the selected trend. The name is defined on the "Trends" tab.

The "TrendName" attribute can be assigned dynamic properties by means of attribute TrendRename. The data type is STRING.

### TrendPointColor property

#### Point color - TrendPointColor

Defines the color of trend points. Open the "Color selection" dialog by clicking the button.

The configuration is only possible if the "Advanced" option is activated or "TrendExtendedColorSet" is "TRUE".

The attribute can be assigned dynamic properties by means of the name TrendPointColor. The data type is LONG.

# TrendPointStyle property

### Dot type - TrendPointStyle

Defines the dot style for trend visualization.

The following settings are available:

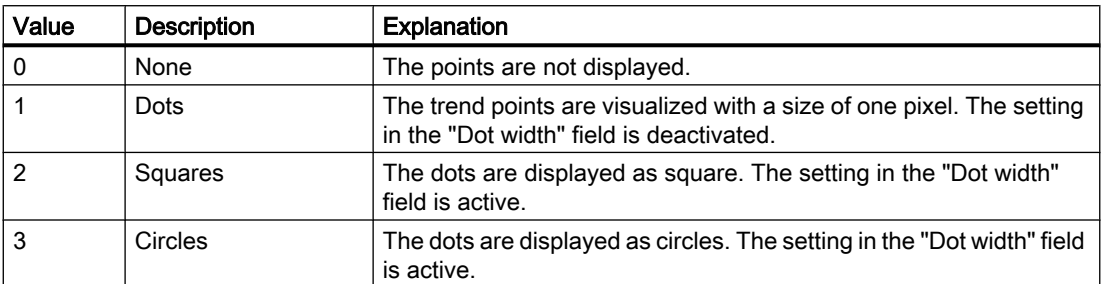

The attribute can be assigned dynamic properties by means of the name TrendPointStyle. The data type is LONG.

## TrendPointWidth property

### Dot width - TrendPointWidth

Sets the dot width in pixels. You can only define the dot width for the "square" and "circular" type.

The attribute can be assigned dynamic properties by means of the name TrendPointWidth. The data type is LONG.

## TrendProvider property

## Data source - TrendProvider

Specifies the data source for a selected trend.

The following settings are available:

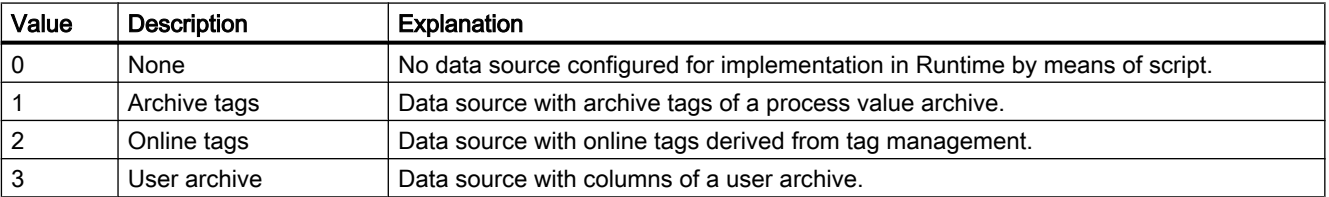

The attribute can be assigned dynamic properties by means of the name TrendProvider. The data type is LONG.

# TrendProviderCLSID\_FunctionTrend property

## TrendProviderCLSID\_FunctionTrend

Indicates the data source of the trend selected.

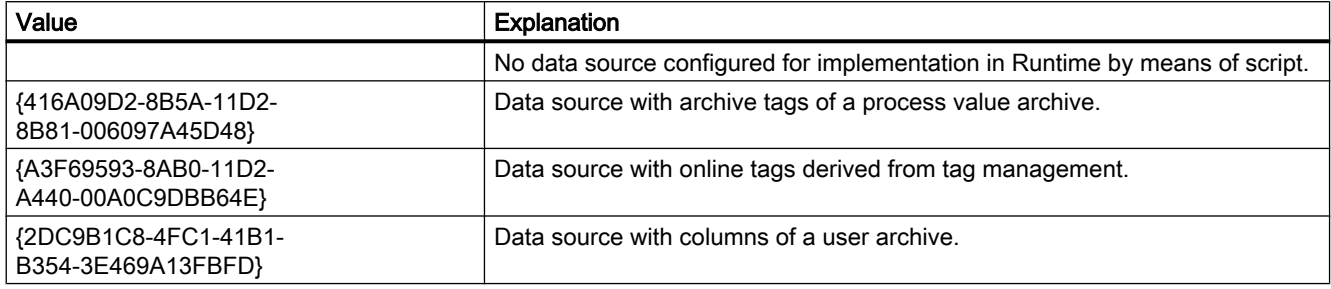

The attribute can be assigned dynamic properties by means of the name TrendProviderCLSID. The data type is STRING.

## TrendProviderCLSID\_OnlineTrend property

#### TrendProviderCLSID\_OnlineTrend

Indicates the data source of the trend selected.

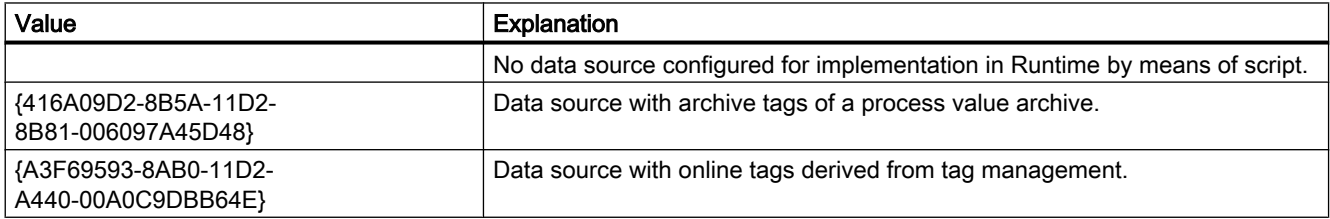

The attribute can be assigned dynamic properties by means of the name TrendProviderCLSID. The data type is STRING.

## TrendRangeType property

#### Time range setting - TrendRangeType

Defines the time range for providing data to the selected trend.

You can only define the number of measuring points if you select user archives as the data source.

The following configuration options are available:

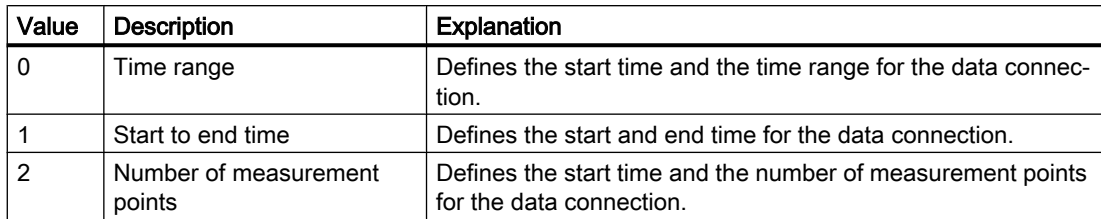

The attribute can be assigned dynamic properties by means of the name TrendRangeType. The data type is LONG.

### TrendRemove property

#### Remove - TrendRemove

Removes selected trends from the list.

The attribute can be assigned dynamic properties by means of the name TrendRemove. The data type is STRING.

### TrendRename property

#### **TrendRename**

Renames a trend which is referenced by means of "TrendIndex" attribute.

The attribute can be assigned dynamic properties by means of the name **TrendRename**. "TrendRename" also sets a dynamic attribute "TrendName". The data type is STRING.

### TrendRepos property

#### Up/Down - TrendRepos

Repositions the trend in the trend window. "Up" and "Down" move the selected trend up or down in the list. This moves the trend towards the foreground or background for visualization in Runtime.

The attribute can be assigned dynamic properties by means of the name TrendRepos. The data type is LONG.

### TrendSelectTagName property

#### TrendSelectTagName

Opens a dialog for selecting the tag name for the source of Y axis data in WinCC OnlineTrendControl. Programmers can set this attribute to allow users to select a tag name by means of a button, for example.

The attribute can be assigned dynamic properties by means of the name TrendSelectTagName. The data type is BOOLEAN.

### TrendSelectTagNameX property

### TrendSelectTagNameX

Opens a dialog for selecting the tag name for the source of X axis data in WinCC FunctionTrendControl. Programmers can set this attribute to allow users to select a tag name by means of a button, for example.

The attribute can be assigned dynamic properties by means of the name TrendSelectTagNameX. The data type is BOOLEAN.

### TrendSelectTagNameY property

#### TrendSelectTagNameY

Opens a dialog for selecting the tag name for the source of Y axis data in WinCC FunctionTrendControl. Programmers can set this attribute to allow users to select a tag name by means of a button, for example.

The attribute can be assigned dynamic properties by means of the name TrendSelectTagNameY. The data type is BOOLEAN.

#### TrendShowAlarms property

#### Displaying alarms - TrendShowAlarms

If you have connected online tags and activate the "Show alarms" option, you can have the assigned message displayed as a symbol and tooltip for the trend values with limit violation. Limit monitoring must be configured in the alarm logging for the online tag for this.

The red symbol indicates a high or low limit violation. The tooltip contains the message text and information text of the message. If you have configured "Loop in Alarm" with the "OpenPicture" function for the message, you can jump to the assigned picture by doubleclicking this symbol.

The attribute can be assigned dynamic properties by means of the name TrendShowAlarms. The data type is BOOLEAN.

#### TrendState property

### **TrendState**

Shows the status of the data link of the selected curve in Runtime.

The attribute can be made dynamic with the name TrendState. The data type is LONG.

# TrendTagName property

### Tag name - TrendTagName

Displays the name of connected tags. Use the Open button to open a dialog for selecting an online or archive tag.

The attribute can be assigned dynamic properties by means of the name TrendTagName. The data type is STRING.

## TrendTagNameX property

## Tag Name X / Column X - TrendTagNameX

Shows the name of interconnected tags or of the column for the X axis. Using the selection button, select a tag or a column for the data source you configured.

The attribute can be assigned dynamic properties by means of the name TrendTagNameX. The data type is STRING.

## TrendTagNameY property

### Tag Name Y / Column Y - TrendTagNameY

Shows the name of interconnected tags or of the column for the Y axis. Using the selection button, select a tag or a column for the data source you configured.

The attribute can be assigned dynamic properties by means of the name TrendTagNameY. The data type is STRING.

### TrendTimeAxis property

#### Time axis - TrendTimeAxis

Defines the time axis to be used for the trend selected. Define the available time axes in the "Time axes" tab.

The attribute can be assigned dynamic properties by means of the name TrendTimeAxis. The data type is STRING.

### TrendTimeRangeBase property

### Time Range - TrendTimeRangeBase

Defines the time unit for calculating the time range.

The following time units are available:

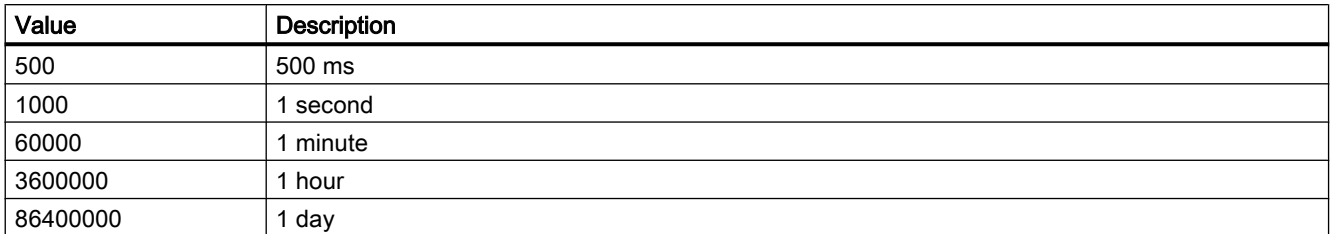

The attribute can be assigned dynamic properties by means of the name TrendTimeRangeBase. The data type is LONG.

### TrendTimeRangeFactor property

### Time range - TrendTimeRangeFactor

Defines the factor for calculating the time range. Only integer factors are valid.

The attribute can be assigned dynamic properties by means of the name TrendTimeRangeFactor. The data type is SHORT.

## TrendTrendWindow property

### Trend window - TrendTrendWindow

Defines the trend window for visualizing the trend selected. Define the available trend windows in the "Trend window" tab.

The attribute can be assigned dynamic properties by means of the name TrendTrendWindow. The data type is STRING.

## TrendUncertainColor property

## **TrendUncertainColor**

Value are in uncertain state if the initial value is unknown after runtime has been activated, or if a substitute value is used. Set attribute "TrendUncertainColor" to define the color identifier of these values. The "TrendUncertainColoring" attribute determines whether or not this setting is evaluated.

The attribute can be assigned dynamic properties by means of the name TrendUncertainColor. The data type is LONG.

# TrendUncertainColoring property

### **TrendUncertainColoring**

Value are in uncertain state if the initial value is unknown after runtime has been activated, or if a substitute value is used. The "TrendUncertainColoring" attribute is used to enable identification of such values based on the color set in "TrendUncertainColor".

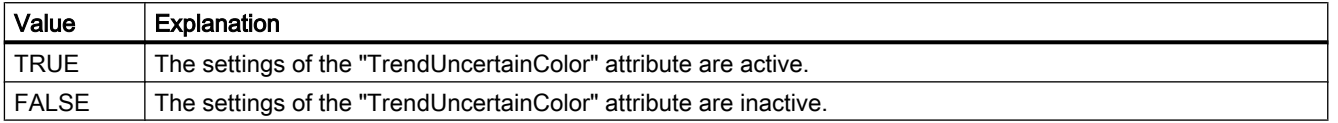

The attribute can be assigned dynamic properties by means of the name TrendUncertainColoring. The data type is BOOLEAN.

## TrendUpperLimit property

### **TrendUpperLimit**

Specifies the high limit of a tag. The values are identified based on the color set in "TrendUpperLimitColor" if the tag value exceeds the "TrendUpperLimit". This setting is only active if the value at attribute "TrendUpperLimitColoring" is "TRUE".

The attribute can be assigned dynamic properties by means of the name TrendUpperLimit. The data type is DOUBLE.

### TrendUpperLimitColor property

### TrendUpperLimitColor

Specifies the color of tag values which are less than the value at "TrendLowerLimit". This setting is only active if the value at attribute "TrendUpperLimitColoring" is "TRUE".

The attribute can be assigned dynamic properties by means of the name TrendUpperLimitColor. The data type is LONG.

### TrendUpperLimitColoring property

### TrendUpperLimitColoring

Enables the "TrendUpperLimitColor" attribute for identifying tag values which are less than the value at "TrendUpperLimit".

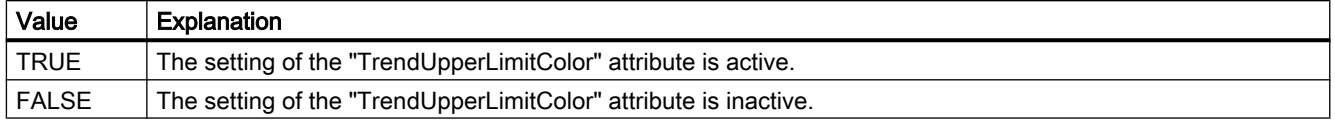

The attribute can be assigned dynamic properties by means of the name TrendUpperLimitColoring. The data type is BOOLEAN.

### TrendValueAlignment property

#### Alignment - TrendValueAlignment

Specifies the alignment of the displayed values for the trend type "Values".

The following settings are available depending on the writing direction of the trend:

● The writing direction of the trend is "from right" or "from left"

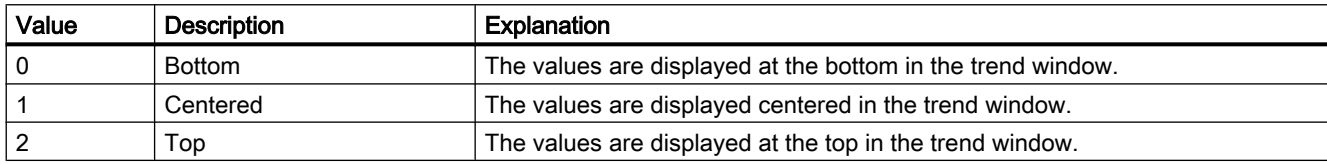

● The writing direction of the trend is "from top" or "from bottom"

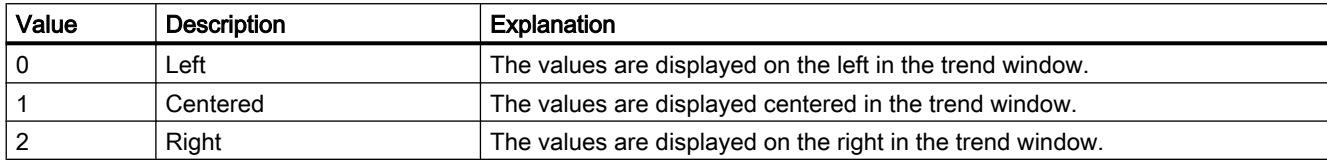

The attribute can be assigned dynamic properties by means of the name TrendValueAlignment. The data type is LONG.

#### TrendValueAxis property

#### Value axis - TrendValueAxis

Defines the value axis to be used for the trend selected. Define the available value axes in the "Value axes" tab.

The attribute can be assigned dynamic properties by means of the name TrendValueAxis. The data type is STRING.

#### TrendValueUnit property

#### Unit - TrendValueUnit

Specifies a unit for the trend type "Values" that is appended to the displayed value, e.g., "%" or "°C".

The attribute can be assigned dynamic properties by means of the name TrendValueUnit. The data type is STRING.

## TrendVisible property

#### Trends - TrendVisible

The list shows all trends you created.

Select the trends to be displayed in the trend window from the list.

Click a trend entry in the list to adapt the properties and to assign axes and trend windows to the trend.

The attribute can be assigned dynamic properties by means of the name TrendVisible. The data type is BOOLEAN.

## TrendWindow - TrendYAxis

### TrendWindowAdd property

### New - TrendWindowAdd

Creates a new trend window.

The attribute can be assigned dynamic properties by means of the name TrendWindowAdd. The data type is STRING.

## TrendWindowCoarseGrid property

### Main grid lines - TrendWindowCoarseGrid

Enables the display of grid lines for the main scale.

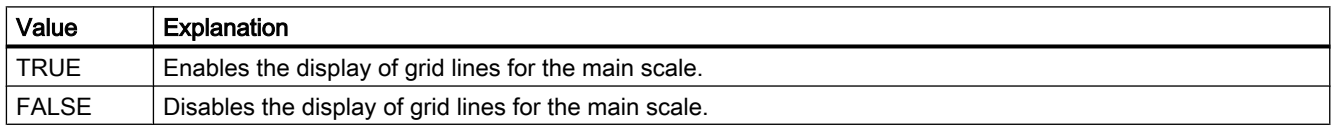

The attribute can be assigned dynamic properties by means of the name TrendWindowCoarseGrid. The data type is BOOLEAN.

#### TrendWindowCoarseGridColor property

#### Color of main scale - TrendWindowCoarseGridColor

Specifies the grid color of the main scale. Open the "Color selection" dialog by clicking the button.

The attribute can be assigned dynamic properties by means of the name TrendWindowCoarseGridColor. The data type is LONG.

# TrendWindowCount property

## TrendWindowCount

Defines the number of configured trend views.

The attribute can be assigned dynamic properties by means of the name TrendWindowCount. The data type is LONG.

## TrendWindowFineGrid property

## Secondary grid lines - TrendWindowFineGrid

Enables the display of grid lines for the secondary scale.

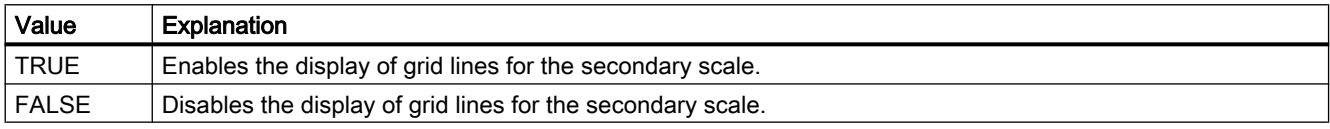

The attribute can be assigned dynamic properties by means of the name TrendWindowFineGrid. The data type is BOOLEAN.

## TrendWindowFineGridColor property

### Color of secondary scale - TrendWindowFineGridColor

Specifies the grid color of the main scale. Open the "Color selection" dialog by clicking the button.

The attribute can be assigned dynamic properties by means of the name TrendWindowFineGridColor. The data type is LONG.

## TrendWindowForegroundTrendGrid property

### Only for foreground trend - TrendWindowForegroundTrendGrid

Enables the display of grid lines only for the foreground trend in the trend window.

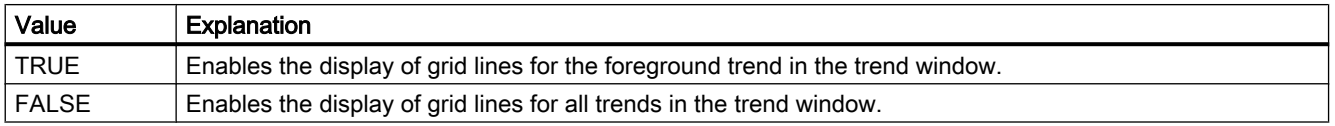

The attribute can be assigned dynamic properties by means of the name TrendWindowForegroundTrendGrid. The data type is BOOLEAN.

# TrendWindowGridInTrendColor property

## Use trend color - TrendWindowGridInTrendColor

Sets the trend color for the visualization of the grid lines for the main scale.

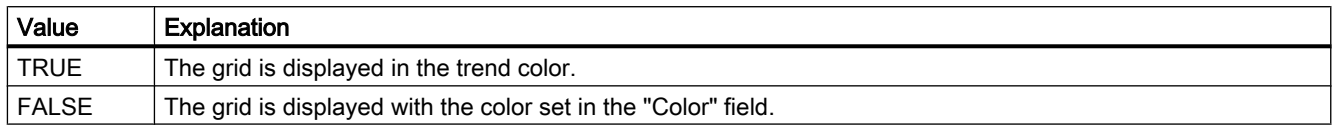

The attribute can be assigned dynamic properties by means of the name TrendWindowGridInTrendColor. The data type is BOOLEAN.

## TrendWindowHorizontalGrid property

### For X axis - TrendWindowVerticalGrid

Enables the display of horizontal grid lines.

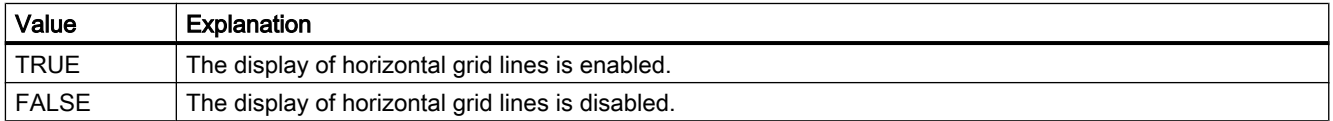

The attribute can be assigned dynamic properties by means of the name TrendWindowHorizontalGrid. The data type is BOOLEAN.

## TrendWindowIndex property

### **TrendWindowIndex**

References a configured trend view. Using this attribute you can assign the values of other attributes to a specific trend view.

Values between 0 and "TrendWindowIndex" minus 1 are valid for "TrendWindowCount". Attribute "TrendWindowCount" defines the number of trend views configured.

The "TrendWindowIndex" attribute can be assigned dynamic properties by means of attribute TrendWindowRepos. The data type is LONG.

### TrendWindowName property

### Object name - TrendWindowName

Defines the name of the trend window selected.

The "TrendWindowName" attribute can be assigned dynamic properties by means of attribute TrendWindowRename. The data type is STRING.

# TrendWindowRemove property

### Remove - TrendWindowRemove

Removes the selected trend window from the list.

The attribute can be assigned dynamic properties by means of the name TrendWindowRemove. The data type is STRING.

## TrendWindowRename property

## **TrendWindowRename**

Renames a trend view which is referenced by means of "TrendWindowIndex" attribute.

The attribute can be assigned dynamic properties by means of the name TrendWIndowRename. "TrendWindowRename" also sets a dynamic attribute "TrendWindowName". The data type is STRING.

## TrendWindowRepos property

## Up/Down - TrendWindowRepos

Changes the sorting order of the trend windows. "Up" and "Down" move the selected trend up or down in the list.

The sorting order in the list defines the position in the Control. The first trend window is displayed at the last position, while the last is displayed at the top position.

The attribute can be assigned dynamic properties by means of the name TrendWindowRepos. The data type is LONG.

## TrendWindowRulerColor property

### Ruler color - TrendWindowRulerColor

Specifies the ruler color. Open the "Color selection" dialog by clicking the button.

The color can be configured and displayed if "1 - graphic" is set for display of the ruler or "TrendWindowRulerStyle".

The attribute can be assigned dynamic properties by means of the name TrendWindowRulerColor. The data type is LONG.

### TrendWindowRulerLayer property

### Ruler layer - TrendWindowRulerLayer

Defines the representation layer of a ruler in the trend window.

The following settings are available:

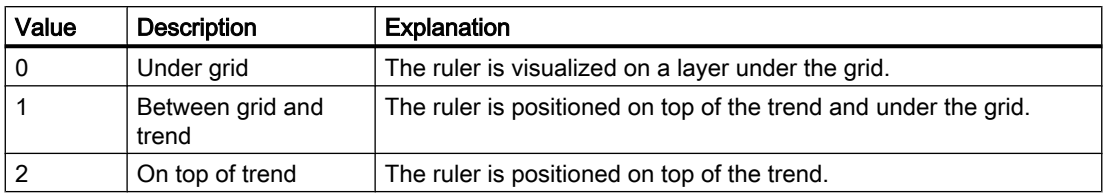

The attribute can be assigned dynamic properties by means of the name TrendWindowRulerLayer. The data type is LONG.

## TrendWindowRulerStyle property

## Ruler - TrendWindowRulerStyle

Defines the appearance of the ruler.

The following settings are available:

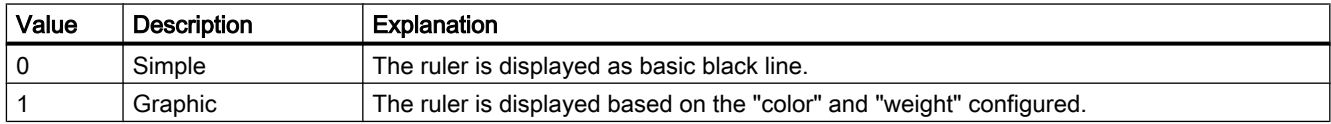

The attribute can be assigned dynamic properties by means of the name TrendWindowRulerStyle. The data type is LONG.

### TrendWindowRulerWidth property

## Ruler width - TrendWindowRulerWidth

Defines the width of the ruler in pixels.

The width can be configured and displayed if "1 - graphic" is set for display of the ruler or "TrendWindowRulerStyle".

The attribute can be assigned dynamic properties by means of the name TrendWindowRulerWidth. The data type is LONG.

### TrendWindowSpacePortion property

### Proportional area - TrendWindowSpacePortion

Specifies the proportion of the trend widow to be used for the selected curve.

The attribute can be assigned dynamic properties by means of the name TrendWindowSpacePortion. The data type is LONG.

# TrendWindowStatisticRulerColor property

## Color of ruler for statistics area - TrendWindowStatisticRulerColor

Specifies the color of the ruler for the statistics area. The button opens the "Color selection" dialog to select the color.

The color can be configured and displayed if "1 - graphic" is set for display of the ruler for the statistics area or "TrendWindowStatisticRulerStyle".

The attribute can be assigned dynamic properties by means of the name TrendWindowStatisticRulerColor. The data type is LONG.

### TrendWindowStatisticRulerStyle property

### Ruler for statistics area - TrendWindowStatisticRulerStyle

Enables the display of a ruler for defining the statistics area.

The following settings are available:

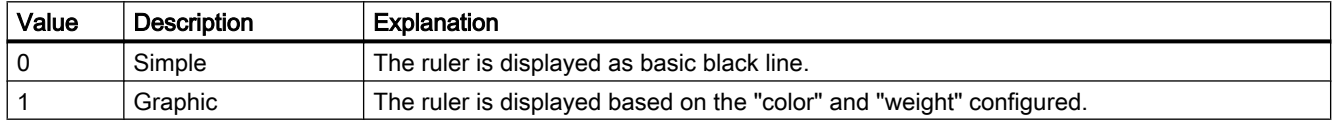

The attribute can be assigned dynamic properties by means of the name TrendWindowStatisticRulerStyle. The data type is LONG.

### TrendWindowStatisticRulerWidth property

### Width of ruler for statistics area - TrendWindowStatisticRulerWidth

Defines the width of the ruler for the statistics area in pixels.

The width of the ruler can be configured and displayed if "1 - graphic" is set for display of the ruler for the statistics area or "TrendWindowStatisticRulerStyle".

The attribute can be assigned dynamic properties by means of the name TrendWindowStatisticRulerWidth. The data type is LONG.

### TrendWindowVerticalGrid property

### for Y axis - TrendWindowVerticalGrid

Enables the display of vertical grid lines.

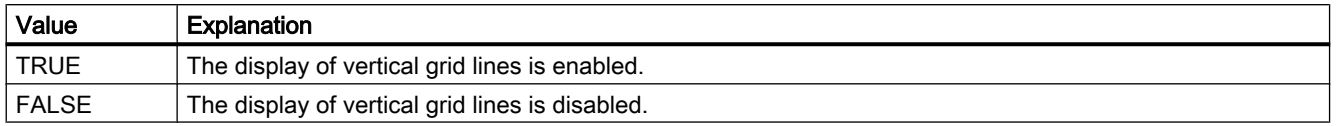

The attribute can be assigned dynamic properties by means of the name TrendWindowVerticalGrid. The data type is BOOLEAN.

### TrendWindowVisible property

#### Trend window - TimeAxisTrendWindow

The list shows all trend windows you created.

Select the trend windows to be displayed in the control from the list.

Click a list entry to adapt the ruler and grid line properties.

The attribute can be assigned dynamic properties by means of the name TrendWindowVisible. The data type is BOOLEAN.

### TrendXAxis property

### X axis - TrendXAxis

Defines the X axis to be used for the trend selected. Define the available X axes inn the "X Axes" tab.

The attribute can be assigned dynamic properties by means of the name TrendXAxis. The data type is STRING.

### TrendYAxis property

#### Y axis - TrendYAxis

Defines the Y axis to be used for the trend selected. Define the available Y axes inn the "Y Axes" tab.

The attribute can be assigned dynamic properties by means of the name TrendYAxis. The data type is STRING.

### Type

### Type Property

#### **Description**

Reads out the object type, e.g. "Rectangle", "Circle" or "Line".

The object type is returned as a string. Read only

A special ID is returned as the type for all the graphic elements provided by WinCC. It can be found under the topic "Type Identification in VBS" in the individual descriptions of the WinCC Object Types.

### Special feature

In the case of non-WinCC controls and OLE objects, the version-independent ProgID is returned as the type.

It is possible to determine the version-dependent ProgID or "User friendly Name" from the ProgID: In the following example, "Control1" is a control embedded in the picture which already returns the version-independent ProgID as a result of the Type property.

#### **Note**

Since not every Control has a version-dependent ProgID, an error handling measure should be integrated to query the version-dependent ProgID or UserFriendlyName. If no error handling is used, the code is terminated immediately without any result when no ProgID is found.

Determine the version-dependent ProgID as follows:

```
'VBS91
Dim objControl
Dim strCurrentVersion
Set objControl = ScreenItems ("Control1")
strCurrentVersion = CreateObject("WScript.Shell").RegRead("HKCR\" & objControl.Type & 
"\CurVer\")
MsgBox strCurrentVersion
```
#### **Note**

In order that example above works, a multimedia control should be inserted in the picture.

Determine the User Friendly Name as follows:

```
'VBS92
Dim objControl
Dim strFriendlyName
Set objControl = ScreenItems("Control1")
strFriendlyName = CreateObject("WScript.Shell").RegRead("HKCR\" & objControl.Type & "\")
MsgBox strFriendlyName
```
### **Note**

In order that example above works, a multimedia control should be inserted in the picture.

#### Example:

The following example displays the type for all objects in the picture "NewPDL1":

```
'VBS93
Dim objScreen
Dim objScrItem
Dim lngIndex
Dim lngAnswer
Dim strName
lngIndex = 1
Set objScreen = HMIRuntime.Screens("NewPDL1")
For lngIndex = 1 To objScreen.ScreenItems.Count
strName = objScreen.ScreenItems(lngIndex).ObjectName
Set objScrItem = objScreen.ScreenItems(strName)
lngAnswer = MsgBox(objScrItem.Type, vbOKCancel)
If vbCancel = lngAnswer Then Exit For
Next
```
### See also

[ScreenItem Object](#page-124-0) (Page [125](#page-124-0))

[Object types of the ScreenItem object](#page-142-0) (Page [143](#page-142-0))

#### TypeAlarmHigh Property

#### **Description**

TRUE, when the upper limit value, at which an alarm is triggered, should be evaluated as a percentage. FALSE, when the evaluation should be as an absolute value. BOOLEAN writeread access.

#### See also

[ScreenItem Object](#page-124-0) (Page [125](#page-124-0)) [Bar](#page-173-0) (Page [174](#page-173-0))

### TypeAlarmLow Property

#### **Description**

TRUE, when the lower limit value, at which an alarm is triggered, should be evaluated as a percentage. FALSE, when the evaluation should be as an absolute value. BOOLEAN writeread access.

## See also

[Bar](#page-173-0) (Page [174](#page-173-0)) [ScreenItem Object](#page-124-0) (Page [125](#page-124-0))

# TypeLimitHigh4 Property

### **Description**

TRUE, when the "Reserve 4" upper limit value should be evaluated as a percentage. FALSE, when the evaluation should be as an absolute value. BOOLEAN write-read access.

### See also

[Bar](#page-173-0) (Page [174](#page-173-0)) [ScreenItem Object](#page-124-0) (Page [125](#page-124-0))

## TypeLimitHigh5 Property

### **Description**

TRUE, when the "Reserve 5" upper limit value should be evaluated as a percentage. FALSE, when the evaluation should be as an absolute value. BOOLEAN write-read access.

#### See also

[Bar](#page-173-0) (Page [174](#page-173-0)) [ScreenItem Object](#page-124-0) (Page [125](#page-124-0))

## TypeLimitLow4 Property

### **Description**

TRUE, when the "Reserve 4" lower limit value should be evaluated as a percentage. FALSE, when the evaluation should be as an absolute value. BOOLEAN write-read access.

#### See also

[Bar](#page-173-0) (Page [174](#page-173-0)) [ScreenItem Object](#page-124-0) (Page [125](#page-124-0))

# TypeLimitLow5 Property

### **Description**

TRUE, when the "Reserve 5" lower limit value should be evaluated as a percentage. FALSE, when the evaluation should be as an absolute value. BOOLEAN write-read access.

#### See also

[Bar](#page-173-0) (Page [174](#page-173-0))

[ScreenItem Object](#page-124-0) (Page [125](#page-124-0))

## TypeToleranceHigh Property

#### **Description**

TRUE, when the "Tolerance high" lower limit value should be evaluated as a percentage. FALSE, when the evaluation should be as an absolute value. BOOLEAN write-read access.

## See also

[Bar](#page-173-0) (Page [174](#page-173-0)) [ScreenItem Object](#page-124-0) (Page [125](#page-124-0))

### TypeToleranceLow Property

### **Description**

TRUE, when the "Tolerance low" lower limit value should be evaluated as a percentage. FALSE, when the evaluation should be as an absolute value. BOOLEAN write-read access.

#### See also

[Bar](#page-173-0) (Page [174](#page-173-0)) [ScreenItem Object](#page-124-0) (Page [125](#page-124-0))

## TypeWarningHigh Property

#### **Description**

TRUE, when the "Warning high" lower limit value should be evaluated as a percentage. FALSE, when the evaluation should be as an absolute value. BOOLEAN write-read access.

## See also

[Bar](#page-173-0) (Page [174](#page-173-0)) [ScreenItem Object](#page-124-0) (Page [125](#page-124-0))

# TypeWarningLow Property

### **Description**

TRUE, when the "Warning low" lower limit value should be evaluated as a percentage. FALSE, when the evaluation should be as an absolute value. BOOLEAN write-read access.

### See also

[Bar](#page-173-0) (Page [174](#page-173-0)) [ScreenItem Object](#page-124-0) (Page [125](#page-124-0))

### 1.14.4.20 U

### Un - Up

### UnitColor Property

### **Description**

Defines the text color for the names of the unit of measurement. LONG write-read access.

## See also

[WinCC Gauge Control](#page-253-0) (Page [254](#page-253-0)) [ScreenItem Object](#page-124-0) (Page [125](#page-124-0))

## UnitFont Property

### **Description**

Controls the display of the labeling for the unit of measurement. Read only access. The following properties can be set:

- Font
- Font Style
- Font Size

- "Strikethrough" effect
- "Underline" effect

### See also

[WinCC Gauge Control](#page-253-0) (Page [254\)](#page-253-0) [ScreenItem Object](#page-124-0) (Page [125](#page-124-0))

## UnitOffset Property

### **Description**

This attribute defines the distance of the text for the unit of measurement in relation to the top edge of the object. The text can only be positioned along the vertical diameter of the graduated scale disk. The value of the property is related to the height of the object and is measured from the top edge of the object to the base of the text.

The value range is 0 is 1.

0: The base of the text is at the top limit of the object. The text is no longer visible because it is outside the object.

1: The base of the text is at the bottom limit of the object.

#### See also

[WinCC Gauge Control](#page-253-0) (Page [254\)](#page-253-0) [ScreenItem Object](#page-124-0) (Page [125](#page-124-0))

## UnitText Property

#### **Description**

Defines the text for the unit of measurement. Write/Read access.

#### See also

[WinCC Gauge Control](#page-253-0) (Page [254\)](#page-253-0) [ScreenItem Object](#page-124-0) (Page [125](#page-124-0))

### UnselBGColor Property

#### **Description**

Defines or returns the background color of entries in the text list object which are not selected. LONG write-read access.

### See also

[Text list](#page-195-0) (Page [196](#page-195-0)) [ScreenItem Object](#page-124-0) (Page [125](#page-124-0))

## UnselTextColor Property

### **Description**

Defines or returns the color of the text for entries in the text list object which are not selected. LONG write-read access.

#### See also

[Text list](#page-195-0) (Page [196](#page-195-0)) [ScreenItem Object](#page-124-0) (Page [125](#page-124-0))

### UpdateCycle Property

#### **Description**

Returns the type and frequency of updating the picture window in Runtime. Read only access.

## See also

[Picture Window](#page-178-0) (Page [179](#page-178-0)) [ScreenItem Object](#page-124-0) (Page [125](#page-124-0))

### UpperLimit Property

#### **Description**

TRUE, when the "UpperLimitColor" specification is to be used in order to identify the tag values (from a trend referenced via "Index") which lie above the value defined in "UpperLimitValue". BOOLEAN write-read access.

#### See also

[WinCC Online Trend Control \(before WinCC V7\)](#page-294-0) (Page [295](#page-294-0)) [WinCC Online Table Control \(before WinCC V7\)](#page-291-0) (Page [292](#page-291-0)) [WinCC Function Trend Control \(before WinCC V7\)](#page-287-0) (Page [288\)](#page-287-0) [ScreenItem Object](#page-124-0) (Page [125](#page-124-0))

# UpperLimitColor Property

### **Description**

Defines the color to be used in order to identify the tag values (from a trend referenced via "Index") which lie above the value defined in "UpperLimitValue". Whether the information is evaluated is dependent on the value of the "UpperLimit" property. The color is defined as an RGB value. LONG write-read access.

# See also

[WinCC Online Table Control \(before WinCC V7\)](#page-291-0) (Page [292\)](#page-291-0) [WinCC Online Trend Control \(before WinCC V7\)](#page-294-0) (Page [295\)](#page-294-0) [WinCC Function Trend Control \(before WinCC V7\)](#page-287-0) (Page [288](#page-287-0)) [ScreenItem Object](#page-124-0) (Page [125](#page-124-0))

# UpperLimitTagName Property

## **Description**

This defines the upper limit of the trend range, which is automatically taken from the variable properties configured in PCS 7. Write/Read access.

# UpperLimitValue Property

### **Description**

Tag values (from a trend referenced via "Index") which lie above the value defined by "UpperLimitValue" are identified by the color specified in "UpperLimitColor". Whether the information is evaluated is dependent on the value of the "UpperLimit" property.

### See also

[ScreenItem Object](#page-124-0) (Page [125](#page-124-0)) [WinCC Online Table Control \(before WinCC V7\)](#page-291-0) (Page [292\)](#page-291-0) [WinCC Online Trend Control \(before WinCC V7\)](#page-294-0) (Page [295\)](#page-294-0) [WinCC Function Trend Control \(before WinCC V7\)](#page-287-0) (Page [288](#page-287-0)) Us

# UseColumnBackColor property

# Use column color / background - UseColumnBackColor

Specifies the settings to be activated for the background colors of columns.

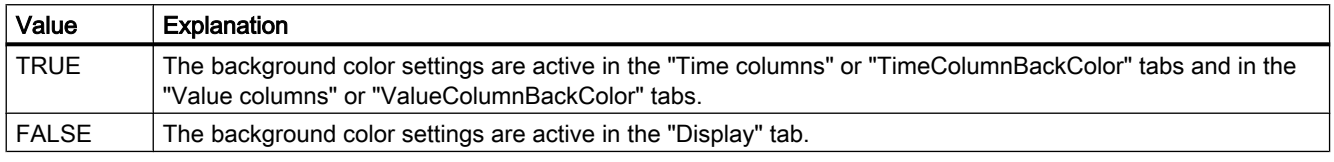

The attribute can be assigned dynamic properties by means of the name UseColumnBackColors. The data type is BOOLEAN.

## UseColumnForeColor property

# Use column color / font - UseColumnForeColor

Defines the active font color settings for the columns.

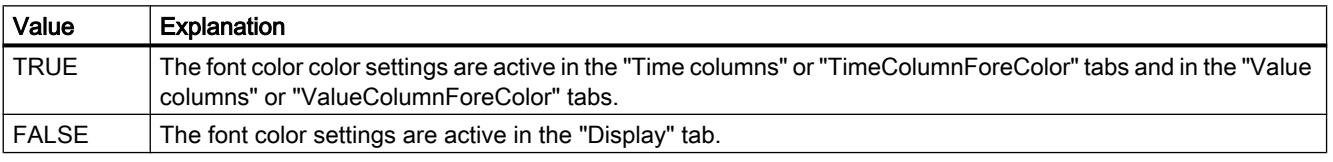

The attribute can be assigned dynamic properties by means of the name UseColumnForeColors. The data type is BOOLEAN.

## UseMessageColor property

## Show message colors - UseMessageColor

Sets the outputs of messages with colors as agreed by handshake.

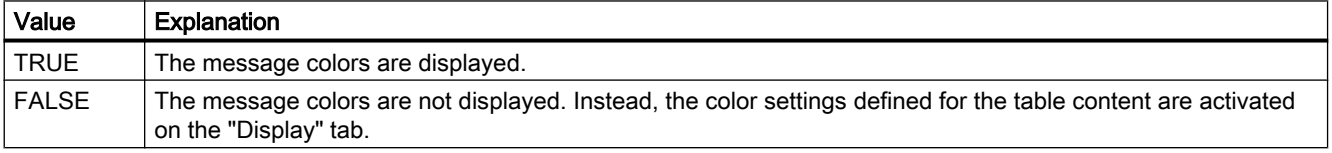

The attribute can be assigned dynamic properties by means of the name UseMessageColor. The data type is BOOLEAN.

## UseOnlineTags Property

#### **Description**

This defines whether or not the variable properties configured in PCS 7 are applied as trend parameters. Write/Read access.

### UseRangeSubstitutes Property

#### **Description**

TRUE, if a separate scaling of the value axis is displayed for the trends in Trend Control. BOOLEAN write-read access.

### UserData-Property

#### **Description**

Contains the value that is to be transferred to the VB script while running a customized menu item or icon. STRING (write-read access)

#### Example:

Use the "User data" field in the "Menus and Toolbars" editor to apply a parameter to the procedure

The following example shows the "ActivateScreen" procedure that executes the picture change. Enter the picture name in the "User Data" field:

```
Sub ActivateScreen (ByVal Item)
Dim objScreen
Dim strScreenName
' "UserData" contains the screen name specified 
' in editor menus and toolbars.
strScreenName = Item.Userdata
HMIRuntime.BaseScreenName = strScreenName
End Sub
```
#### UserName property

#### **Description**

Returns the name of the user who triggered the alarm object.

## See also

[Alarms object \(list\)](#page-109-0) (Page [110\)](#page-109-0)

## UserValue1 Property

#### **Description**

Defines or returns a value. The value can be evaluated by a script, for example. This value is neither evaluated nor displayed in Runtime.

## See also

[ScreenItem Object](#page-124-0) (Page [125](#page-124-0)) [Group Display](#page-193-0) (Page [194](#page-193-0))

## UserValue2-Eigenschaft

#### **Description**

Defines or returns a value. The value can be evaluated by a script, for example. This value is neither evaluated nor displayed in Runtime.

## See also

[Group Display](#page-193-0) (Page [194](#page-193-0)) [ScreenItem Object](#page-124-0) (Page [125](#page-124-0))

### UserValue3 Property

### **Description**

Defines or returns a value. The value can be evaluated by a script, for example. This value is neither evaluated nor displayed in Runtime.

### See also

[Group Display](#page-193-0) (Page [194](#page-193-0)) [ScreenItem Object](#page-124-0) (Page [125](#page-124-0))

# UserValue4 Property

## **Description**

Defines or returns a value. The value can be evaluated by a script, for example. This value is neither evaluated nor displayed in Runtime.

## See also

[Group Display](#page-193-0) (Page [194\)](#page-193-0) [ScreenItem Object](#page-124-0) (Page [125](#page-124-0))

## UseSelectedTitleColor property

### Selection color - UseSelectedTitleColor

Specifies whether to use a selection color for the headers of selected table cells.

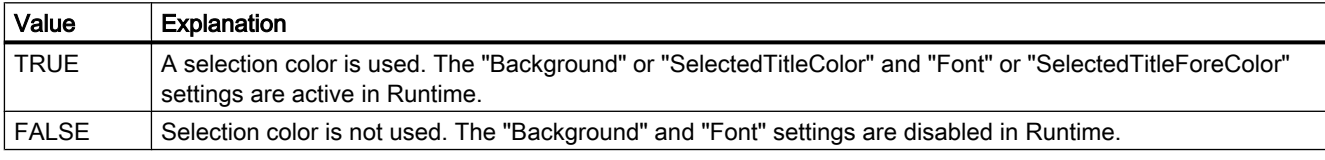

The attribute can be assigned dynamic properties by means of the name UseSelectedTitleColor. The data type is BOOLEAN.

# UseSourceBackColors property

### Apply background colors - UseSourceBackColors

Sets the background color derived from the control defined in the "Source" field.

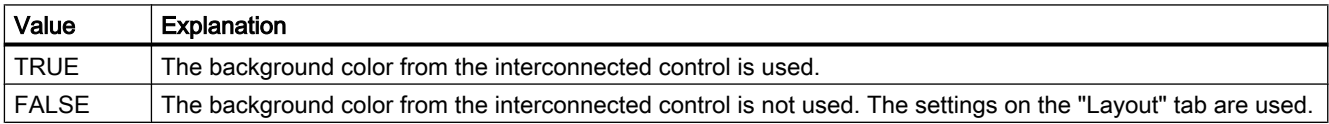

The attribute can be assigned dynamic properties by means of the name UseSourceBackColors. The data type is BOOLEAN.

# UseSourceForeColors property

## Apply font colors - UseSourceForeColors

Sets the font colors derived from the control defined in the "Source" field.

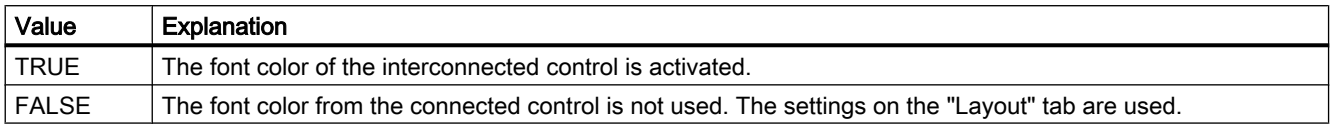

The attribute can be assigned dynamic properties by means of the name UseSourceForeColors. The data type is BOOLEAN.

## UseTableColor2 property

### Row Color 2 - UseTableColor2

Specifies whether to use a second row color for the representation of the table.

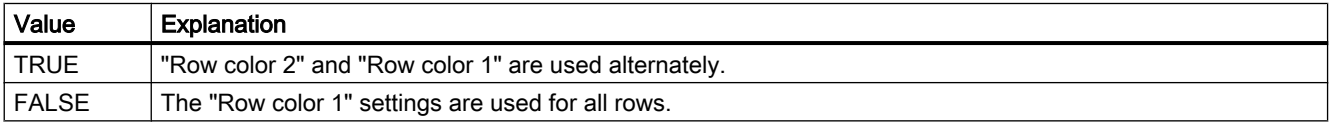

The attribute can be assigned dynamic properties by means of the name UseTableColor2. The data type is BOOLEAN.

## UseTrendNameAsLabel property

### UseTrendNameAsLabel

Sets the "TrendName" or "TrendLabel" attribute for labeling the trend in Runtime.

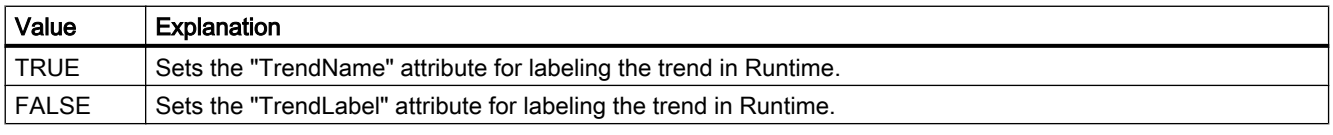

The attribute can be assigned dynamic properties by means of the name UseTrendNameAsLabel. The data type is BOOLEAN.

# 1.14.4.21 V

Val - ValueAxis

## Value Property

## Description of Tag Object

Displays the value of the tags at the last read access or the value written or to be written. Value represents the value of a tag. After calling in the "Read" method, the tag value read is returned. Before writing, the new tag value required can be assigned to the property. After calling in the "Write" method, the property contains the value last written.

VARIANT (write-read access)

### Example:

The following example writes a new value in the "Tag1" tag:

```
'VBS94
Dim objTag
Set objTag = HMIRuntime.Tags("Tag1")
objTag.Value = 50
objTag.Write
```
## Description of WinCC Gauge Control

Defines the value to which the pointer points. Value Range: "ValueMin" to "ValueMax".

### Description of DataItem Object

Returns a value copy or object reference. Furthermore, an already added value can be changed via the value property.

### Example:

The example shows how to add a value to the list, and how to output it as a trace. After that, the value is changed, output again and then removed. It make sense to perform this in several different actions.

'VBS198

```
HMIRuntime.DataSet.Add "motor1", 23
HMIRuntime.Trace "motor1: " & HMIRuntime.DataSet("motor1").Value & vbNewLine
HMIRuntime.DataSet("motor1").Value = 55
HMIRuntime.Trace "motor1: " & HMIRuntime.DataSet("motor1").Value & vbNewLine
HMIRuntime.DataSet.Remove("motor1")
```
#### Note

For object references it must be ascertained that objects are multiread-enabled.

### See also

```
WinCC Gauge Control (Page 254)
Write Method (Page 813)
Read Method (Page 783)
Tag Object (Page 137)
DataItem Object (Page 113)
ProcessValues Object (List) (Page 124)
```
### ValueAxisAdd property

#### New - ValueAxisAdd

Creates a new value axis.

The attribute can be assigned dynamic properties by means of the name ValueAxisAdd. The data type is STRING.

### ValueAxisAlign property

### Alignment - ValueAxisAlign

Specifies the mode of alignment of a selected value axis.

The following settings are available:

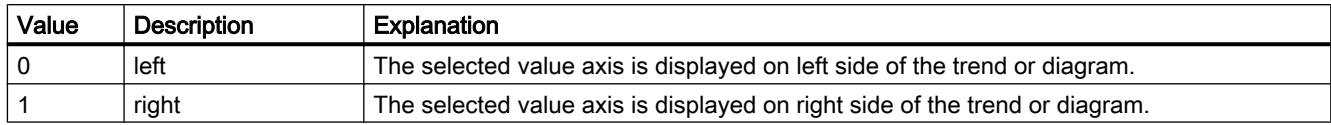

The attribute can be assigned dynamic properties by means of the name ValueAxisAlign. The data type is LONG.

## ValueAxisAutoPrecisions property

### Decimal places automatic - ValueAxisAutoPrecisions

Enables automatic setting of the decimal precision.

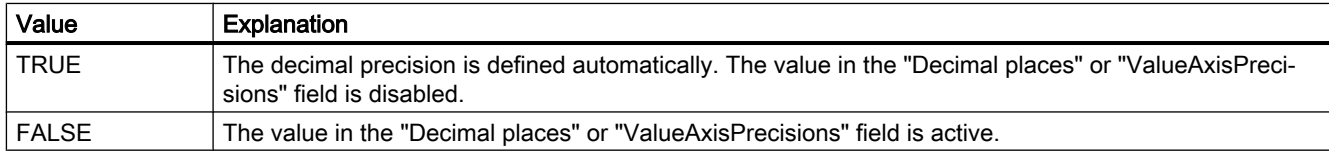

The attribute can be assigned dynamic properties by means of the name ValueAxisAutoPrecisions. The data type is BOOLEAN.

## ValueAxisAutoRange property

## Value range automatic - ValueAxisAutoRange

Enables automatic calculation of the range of values.

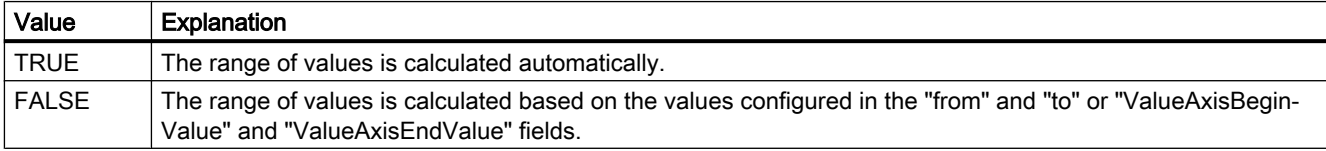

The attribute can be assigned dynamic properties by means of the name ValueAxisAutoRange. The data type is BOOLEAN.

## ValueAxisBarWindow property

### Diagram window - ValueAxisBarWindow

Specifies the diagram window in which the selected value axis will be used. You can specify the available diagram window in the "Diagram window" tab or using "BarWindowAdd".

The attribute can be assigned dynamic properties using the name ValueAxisBarWindow. The data type is STRING.

## ValueAxisBeginValue property

### Value range from - ValueAxisBeginValue

Specifies the start value of the value axis selected. You can configure the value if the "Automatic" option is disabled or "ValueAxisAutoRange" is "FALSE".

The attribute can be assigned dynamic properties by means of the name ValueAxisBeginValue. The data type is DOUBLE.

#### ValueAxisColor property

#### Value axis color - ValueAxisColor

Specifies the color of the time axis. The button opens the "Color selection" dialog to select the color.

The setting is only active if the "Use trend color" or "Use diagram color" option is disabled or if "ValueAxisInTrendColor" is "FALSE".

The attribute can be assigned dynamic properties by means of the name ValueAxisColor. The data type is LONG.

### ValueAxisCount property

#### ValueAxisCount

Defines the number of value axes configured.

The attribute can be assigned dynamic properties by means of the name ValueAxisCount. The data type is LONG.

### ValueAxisEndValue property

#### Value range to - ValueAxisEndValue

Specifies the end value of the value axis selected. You can configure the value if the "Automatic" option is disabled or "ValueAxisAutoRange" is "FALSE".

The attribute can be assigned dynamic properties by means of the name ValueAxisEndValue. The data type is DOUBLE.

## ValueAxisExponentialFormat property

### Exponential notation - ValueAxisExponentialFormat

Sets exponential notation for the display of values of a value axis selected.

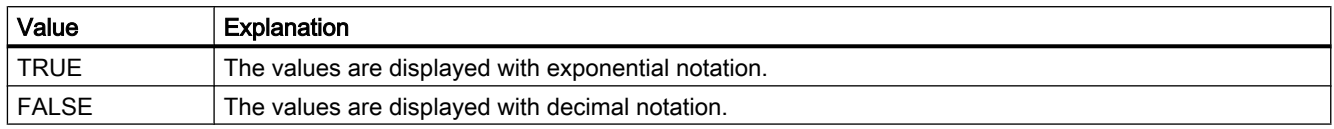

The attribute can be assigned dynamic properties by means of the name ValueAxisExponentialFormat. The data type is BOOLEAN.

### ValueAxisInBarColor property

#### In diagram color - ValueAxisInBarColor

Specifies whether the selected value axis will be displayed in the diagram color. If there is more than one diagram in the diagram window, the color of the first diagram will be used. You specify the order of the diagrams on the "Diagrams" tab.

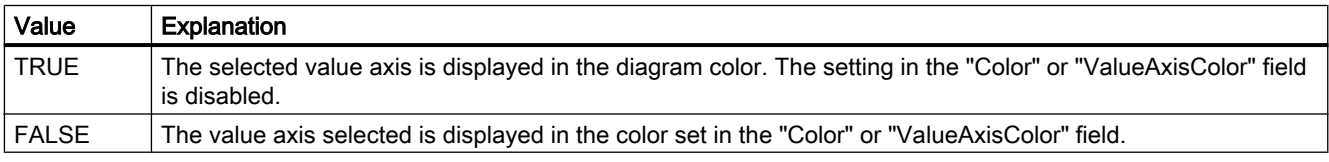

The attribute can be assigned dynamic properties using the name ValueAxisInBarColor. The data type is BOOLEAN.

### ValueAxisIndex property

## ValueAxisIndex

References a value axis. Using this attribute you can assign the values of other attributes to a specific value axis.

Values between 0 and "ValueAxisCount" minus 1 are valid for "ValueAxisIndex". Attribute "ValueAxisCount" defines the number of value axes configured.

The "ValueAxisIndex" attribute can be assigned dynamic properties by means of attribute ValueAxisRepos. The data type is LONG.
## ValueAxisInTrendColor property

### Use trend color - ValueAxisInTrendColor

Sets the trend color for displaying the value axis selected. The color of the first trend is activated if several trends are displayed in the trend window. Define the order of trends on the "Trends" tab.

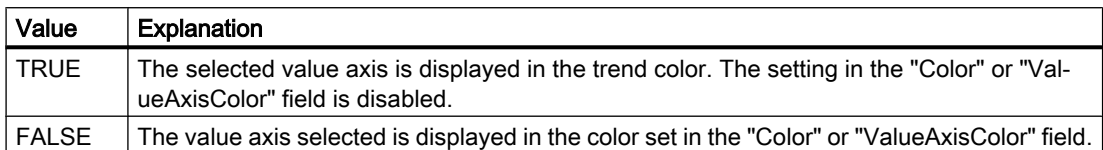

The attribute can be assigned dynamic properties by means of the name ValueAxisInTrendColor. The data type is BOOLEAN.

#### ValueAxisInTrendColor property

#### Use trend color - ValueAxisInTrendColor

Sets the trend color for displaying the value axis selected. The color of the first trend is activated if several trends are displayed in the trend window. Define the order of trends on the "Trends" tab.

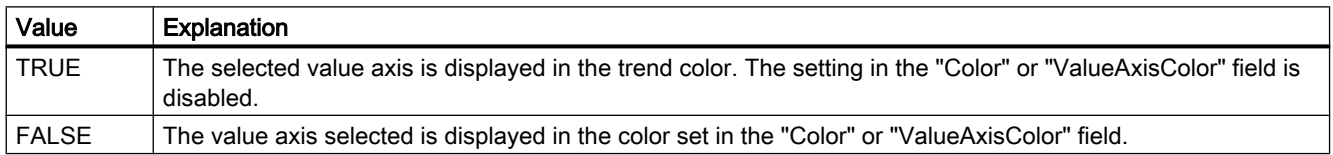

The attribute can be assigned dynamic properties by means of the name ValueAxisInTrendColor. The data type is BOOLEAN.

### ValueAxisLabel property

#### Label - ValueAxisLabel

Specifies the label of a value axis selected.

The attribute can be assigned dynamic properties by means of the name ValueAxisLabel. The data type is STRING.

### ValueAxisName property

#### Object name - ValueAxisName

Specifies the name of a value axis selected.

The "ValueAxisName" attribute can be assigned dynamic properties by means of attribute ValueAxisRename. The data type is STRING.

#### ValueAxisPrecisions property

#### Decimal places - ValueAxisPrecisions

Specifies the decimal precision for displaying the value axis selected. The value can be configured and is active in Runtime, if the "Automatic" option is disabled or "ValueAxisAutoPrecisions" is "FALSE".

The attribute can be assigned dynamic properties by means of the name ValueAxisPrecisions. The data type is SHORT.

#### ValueAxisRemove property

#### Remove - ValueAxisRemove

Removes the selected value axis from the list.

The attribute can be assigned dynamic properties by means of the name **ValueAxisRemove**. The data type is STRING.

#### ValueAxisRename property

#### ValueAxisRename

Renames a value axis which is referenced by means of "ValueAxisIndex" attribute.

The attribute can be assigned dynamic properties by means of the name **ValueAxisRename**. "ValueAxisRename" also sets a dynamic attribute "ValueAxisName". The data type is STRING.

#### ValueAxisRepos property

#### Up/Down - ValueAxisRepos

Changes the order of value axes. "Up" and "Down" move the value axis selected up or down in the list.

The list order determines the value axis position in the trend window or diagram window in runtime. If the orientation is the same and the value axis of the list is further above, the value axis is shown at a more remote position of the curve or diagram.

The attribute can be assigned dynamic properties by means of the name **ValueAxisRepos**. The data type is LONG.

## ValueAxisScalingType property

## Scaling - ValueAxisScalingType

Specifies the scaling mode for a selected value axis.

The following settings are available:

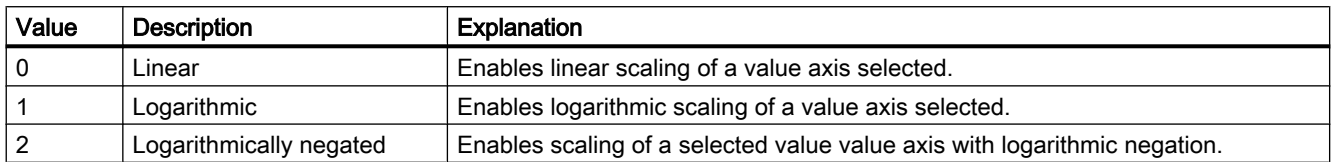

The attribute can be assigned dynamic properties by means of the name ValueAxisScalingType. The data type is LONG.

#### ValueAxisTrendWindow property

#### Trend window - ValueAxisTrendWindow

Specifies the trend window for displaying the value axis selected. Define the available trend windows in the "Trend window" tab.

The attribute can be assigned dynamic properties by means of the name ValueAxisTrendWindow. The data type is STRING.

### ValueAxisVisible property

### Value axes - ValueAxisVisible

The list shows all value axes you created. Click a value axis entry in the list to adapt the properties and to assign a trend window or diagram window to the value axis.

Select the value axes in the list that you want to display in the trend windows or diagram windows.

The attribute can be assigned dynamic properties by means of the name ValueAxisVisible. The data type is BOOLEAN.

### ValueColumn - Vi

### ValueColumnAdd property

#### New - ValueColumnAdd

Creates a new value column.

The attribute can be assigned dynamic properties by means of the name ValueColumnAdd. The data type is STRING.

## ValueColumnAlign property

## Alignment - ValueColumnAlign

Defines the mode of alignment of a selected value column.

The following settings are available:

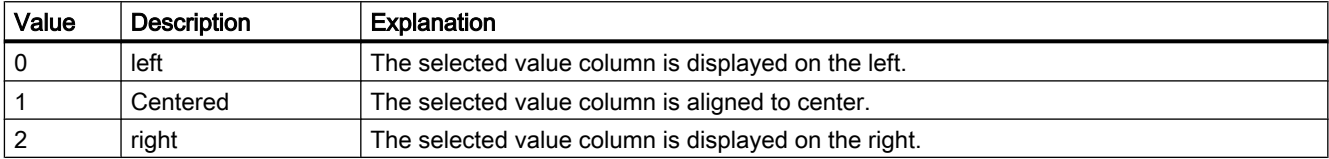

 The attribute can be assigned dynamic properties by means of the name ValueColumnAlign. The data type is LONG.

## ValueColumnAlignment Property

### **Description**

The "Index" property references a pair of columns. "ValueColumnAlignment" defines the alignment of the tag value for this column pair.

- 0: Tag values are entered aligned left.
- 1: Tag values are entered centered.
- 2: Tag values are entered aligned right.

#### See also

[WinCC Online Table Control \(before WinCC V7\)](#page-291-0) (Page [292\)](#page-291-0) [ScreenItem Object](#page-124-0) (Page [125](#page-124-0))

### ValueColumnAutoPrecisions property

### Automatic - ValueColumnAutoPrecisions

Enables automatic setting of the decimal precision.

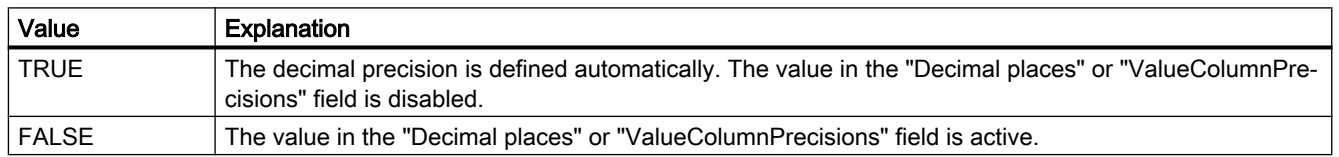

The attribute can be assigned dynamic properties by means of the name ValueColumnAutoPrecisions. The data type is BOOLEAN.

### ValueColumnBackColor property

#### Background color - ValueColumnBackColor

Specifies the background color of the value column selected. Use the button to open the "Color selection" dialog.

The setting is only active if the "Background color" option is set or "UseColumnBackColor" is "TRUE" in the "Use column color" field of the "General" tab.

The attribute can be assigned dynamic properties by means of the name ValueColumnBackColor. The data type is LONG.

#### ValueColumnCaption property

#### Description - ValueColumnCaption

Defines the label of the value column selected.

The attribute can be assigned dynamic properties by means of the name ValueColumnCaption. The data type is STRING.

### ValueColumnCount property

### ValueColumnCount

Defines the number of value columns configured.

The attribute can be assigned dynamic properties by means of the name ValueColumnCount. The data type is LONG.

### ValueColumnExponentialFormat property

#### Exponential notation - ValueColumnExponentialFormat

Sets exponential notation for the display of values of a value column selected.

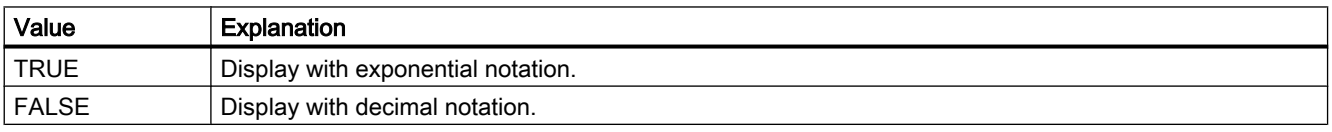

The attribute can be assigned dynamic properties by means of the name ValueColumnExponentialFormat. The data type is BOOLEAN.

## ValueColumnForeColor property

### Font color - ValueColumnForeColor

Specifies the font color of the value column selected. Use the button to open the "Color selection" dialog.

The setting is only active if the "Font color" option is set or "UseColumnForeColor" is "TRUE" in the "Use column color" field of the "General" tab.

The attribute can be assigned dynamic properties by means of the name ValueColumnForeColor. The data type is LONG.

## ValueColumnHideText property

### ValueColumnHideText

Sets text format for displaying the content of a value column.

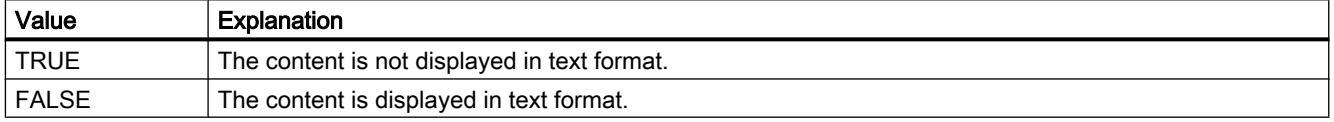

The attribute can be assigned dynamic properties by means of the name ValueColumnHideText. The data type is BOOLEAN.

### ValueColumnHideTitleText property

### ValueColumnHideTitleText

Sets text format for displaying the value column header.

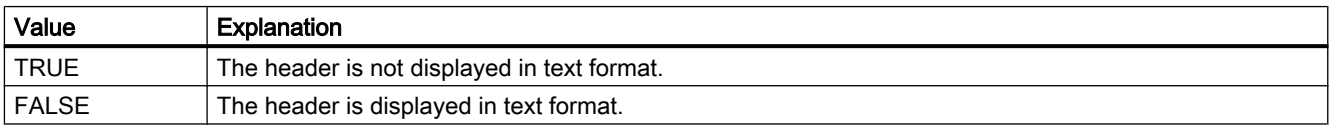

The attribute can be assigned dynamic properties by means of the name ValueColumnHideTitleText. The data type is BOOLEAN.

### ValueColumnIndex property

### ValueColumnIndex

References a configured value column. Using this attribute you can assign the values of other attributes to a specific value column.

Values between 0 and "ValueColumnCount" minus 1 are valid for "ValueColumnIndex". Attribute "ValueColumnCount" defines the number of value columns configured.

The "ValueColumnIndex" attribute can be assigned dynamic properties by means of attribute ValueColumnRepos. The data type is LONG.

# ValueColumnLength property

# Length in characters - ValueColumnLength

Specifies the width of a selected value column.

The attribute can be assigned dynamic properties by means of the name ValueColumnLength. The data type is LONG.

# ValueColumnName property

# Object name - ValueColumnName

Specifies the name of a selected value column.

The "ValueColumnName" attribute can be assigned dynamic properties by means of attribute ValueColumnRename. The data type is STRING.

# ValueColumnPrecisions property

# Decimal places - ValueColumnPrecisions

Specifies the decimal precision for displaying the data of a value column selected. The value can be entered if the "Automatic" option is disabled or "ValueColumnAutoPrecisions" is "FALSE".

The attribute can be assigned dynamic properties by means of the name ValueColumnPrecisions. The data type is SHORT.

# ValueColumnProvider property

# Data source - ValueColumnProvider

Specifies the data source for a selected value column.

The following settings are available:

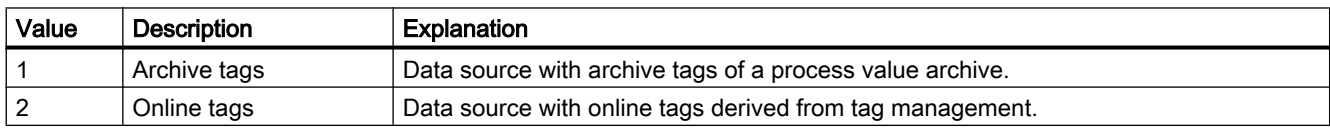

The attribute can be assigned dynamic properties by means of the name ValueColumnProvider. The data type is LONG.

## ValueColumnProviderCLSID property

## ValueColumnProviderCLSID

Indicates the data source of the value column selected.

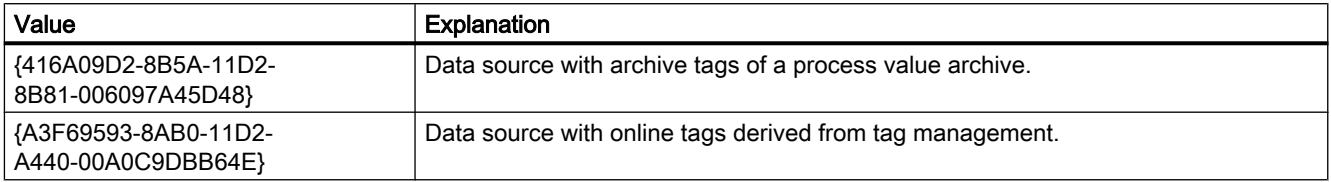

The attribute can be assigned dynamic properties by means of the name ValueColumnProviderCLSID. The data type is STRING.

### ValueColumnRemove property

#### Remove - ValueColumnRemove

Removes the selected value column from the list.

The attribute can be assigned dynamic properties by means of the name ValueColumnRemove. The data type is STRING.

### ValueColumnRename property

### ValueColumnRename

Renames a value column which is referenced by means of "ValueColumnIndex" attribute.

The attribute can be assigned dynamic properties by means of the name ValueColumnRename. "ValueColumnRename" also sets a dynamic attribute "ValueColumnName". The data type is STRING.

### ValueColumnRepos property

### Up/Down - ValueColumnRepos

Changes the sorting order of the value columns. "Up" and "Down" move the value column selected up or down in the list.

The sorting order in the list determines the order of value columns after the time column if several value columns are assigned to the same time column. Higher positions of the value column in the list moves it to closer proximity towards the time column.

You change the order of time columns and their assigned value columns in the "Time columns" tab.

The attribute can be assigned dynamic properties by means of the name ValueColumnRepos. The data type is LONG.

## ValueColumnSelectTagName property

### ValueColumnSelectTagName

Opens a dialog for selecting the tag name for the data source of the value column in WinCC OnlineTableControl. Programmers can set this attribute to allow users to select a tag name by means of a button, for example.

The attribute can be assigned dynamic properties by means of the name ValueColumnSelectTagName. The data type is BOOLEAN.

## ValueColumnShowIcon property

### ValueColumnShowIcon

Enables the display of value column contents as icon.

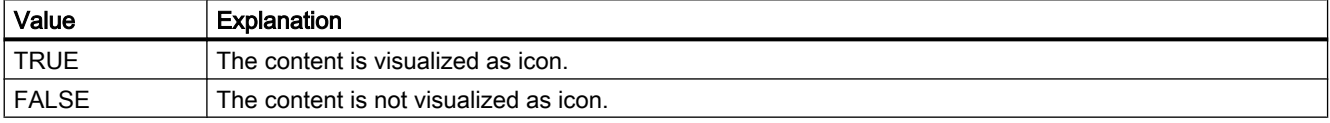

The attribute can be assigned dynamic properties by means of the name ValueColumnShowIcon. The data type is BOOLEAN.

### ValueColumnShowTitleIcon property

### ValueColumnShowTitleIcon

Enables display of the value column header as icon.

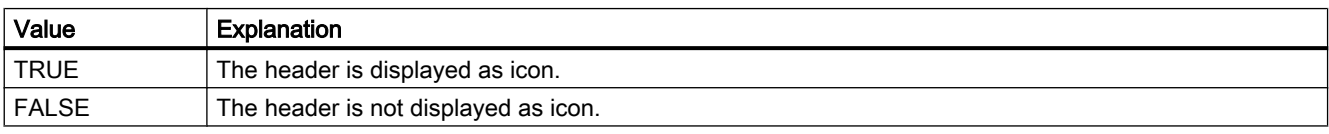

The attribute can be assigned dynamic properties by means of the name ValueColumnShowTitleIcon. The data type is BOOLEAN.

### ValueColumnSort property

### ValueColumnSort

Defines the sorting order of the value column referenced in "ValueColumnIndex" .

The following settings are available:

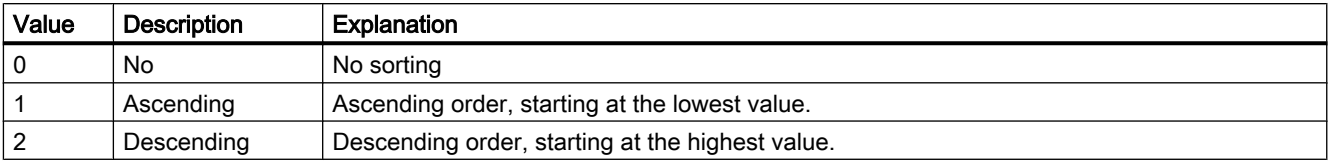

The attribute can be assigned dynamic properties by means of the name ValueColumnSort. The data type is LONG.

### ValueColumnSortIndex property

#### ValueColumnSortIndex

Defines the sorting order of the value column referenced in "ValueColumnIndex". The sorting criterion is removed from "ValueColumnSort" if you set a "0" value..

The attribute can be assigned dynamic properties by means of the name ValueColumnSortIndex. The data type is LONG.

### ValueColumnState property

#### ValueColumnState

Displays the data connection status of a selected value column in Runtime.

The attribute can be assigned dynamic properties by means of the name ValueColumnState. The data type is LONG.

### ValueColumnTagName property

#### Tag name - ValueColumnTagName

Displays the name of connected tags. You can change the tag connection using the selection button.

The attribute can be assigned dynamic properties by means of the name ValueColumnTagName. The data type is STRING.

### ValueColumnTimeColumn property

### Time column - ValueColumnTimeColumn

Specifies the time column for displaying the value column selected. Define the available time columns in the "Time columns" tab.

The attribute can be assigned dynamic properties by means of the name ValueColumnTimeColumn. The data type is STRING.

## ValueColumnVisible property

#### Value columns - ValueColumnVisible

The list shows all value columns you created. Click a value column entry in the list to adapt the properties, to assign the value column, and to define the data connection.

Select the value columns to be displayed in the table from the list. Value columns are displayed if interconnected with a time column.

The attribute can be assigned dynamic properties by means of the name ValueColumnVisible . The data type is BOOLEAN.

#### ValueMax Property

#### **Description**

Defines the value at the end of the scale. Write/Read access.

## See also

[WinCC Gauge Control](#page-253-0) (Page [254](#page-253-0)) [ScreenItem Object](#page-124-0) (Page [125](#page-124-0))

### ValueMin Property

#### **Description**

Defines the value at the start of the scale. Write/Read access.

### See also

[WinCC Gauge Control](#page-253-0) (Page [254](#page-253-0)) [ScreenItem Object](#page-124-0) (Page [125](#page-124-0))

#### Variable Property

#### **Description**

The "Index" property references a pair of columns. "Tag" defines the name of the tag which should be connected to this column pair.

### See also

[WinCC Online Table Control \(before WinCC V7\)](#page-291-0) (Page [292\)](#page-291-0) [ScreenItem Object](#page-124-0) (Page [125](#page-124-0))

### VerticalGridLines property

### Vertical - VerticalGridLines

Enables the display of vertical dividers.

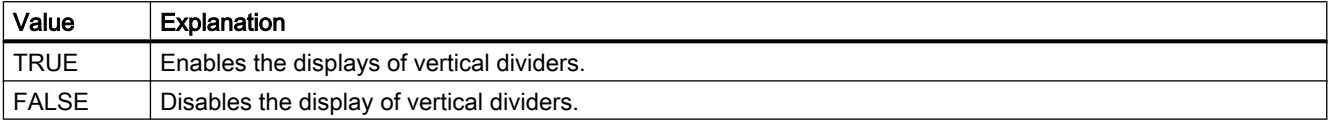

The attribute can be assigned dynamic properties by means of the name VerticalGridLines. The data type is BOOLEAN.

## Visible Property

### **Description**

witches an object visible or invisible or issues a corresponding value:

- TRUE : Object is visible
- FALSE : Object is invisible

VARIANT\_BOOL (write-read access)

### Example:

The following example sets all the objects in the picture "NewPDL1" to invisible:

```
'VBS95
Dim objScreen
Dim objScrItem
Dim lngIndex
Dim strName
lngIndex = 1
Set objScreen = HMIRuntime.Screens("NewPDL1")
For lngIndex = 1 To objScreen.ScreenItems.Count
strName = objScreen.ScreenItems(lngIndex).ObjectName
Set objScrItem = objScreen.ScreenItems(strName)
objScrItem.Visible = False
Next
```
## See also

[ScreenItem Object](#page-124-0) (Page [125](#page-124-0)) [Layer Object](#page-119-0) (Page [120](#page-119-0)) [HMIRuntime Object](#page-117-0) (Page [118\)](#page-117-0)

## 1.14.4.22 W

## Warning Property

### **Description**

Defines the start of the "Warning zone" as a scale value. Write/Read access.

#### See also

[WinCC Gauge Control](#page-253-0) (Page [254](#page-253-0)) [ScreenItem Object](#page-124-0) (Page [125](#page-124-0))

## WarningColor Property

### **Description**

Defines the color of the "Warning zone" o the scale. LONG write-read access.

#### See also

[WinCC Gauge Control](#page-253-0) (Page [254](#page-253-0)) [ScreenItem Object](#page-124-0) (Page [125](#page-124-0))

## WarningHigh Property

### **Description**

Defines or returns the upper limit value for "Warning High". In order that the limit value is monitored, the "CheckWarningHigh" property must be set to TRUE. The display on reaching the limit value and the type of evaluation are defined by means of the "ColorWarningHigh" and "TypeWarningHigh" properties.

## See also

[Bar](#page-173-0) (Page [174](#page-173-0)) [ScreenItem Object](#page-124-0) (Page [125](#page-124-0))

## WarningLow Property

### **Description**

Defines or returns the lower limit value for "Warning Low". In order that the limit value is monitored, the "CheckWarningLow" property must be set to TRUE. The display on reaching the limit value and the type of evaluation are defined by means of the "ColorWarningLow" and "TypeWarningLow" properties.

#### See also

[Bar](#page-173-0) (Page [174](#page-173-0)) [ScreenItem Object](#page-124-0) (Page [125](#page-124-0))

## Width Property

### **Description**

Sets or outputs the width of an object in pixels. LONG

## Example:

The following example doubles the width of all objects in the pictures "NewPDL1" whose name begins with "Button":

```
'VBS96
Dim objScreen
Dim cmdButton
Dim lngIndex
Dim strName
lngIndex = 1
Set objScreen = HMIRuntime.Screens("NewPDL1")
For lngIndex = 1 To objScreen.ScreenItems.Count
''Get all "Buttons"
strName = objScreen.ScreenItems(lngIndex).ObjectName
If "Button" = Left(strName, 6) Then
Set cmdButton = objScreen.ScreenItems(strName)
cmdButton.Width = cmdButton.Width * 2
End If
Next
```
#### See also

[Height Property](#page-442-0) (Page [443](#page-442-0)) [ScreenItem Object](#page-124-0) (Page [125](#page-124-0))

### WinCCStyle property

#### **Description**

Defines the style in which the object is displayed.

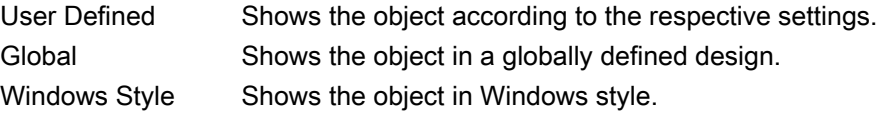

### WindowBorder Property

#### **Description**

TRUE, when the window is displayed with borders in Runtime. Read only access.

#### See also

[Picture Window](#page-178-0) (Page [179\)](#page-178-0) [Application Window](#page-172-0) (Page [173\)](#page-172-0) [ScreenItem Object](#page-124-0) (Page [125](#page-124-0))

## WindowPositionMode property

### **Description**

Defines the position and scaling of the picture window on the screen. It is only effective if the "Independent window" attribute is set to TRUE.

Standard The picture window is positioned in its original size in the configured position on the screen. Center The picture window is positioned in its original size, centered on the screen. Maximize The picture window is scaled to the size of the screen.

## WindowsStyle property

### **Description**

Defines whether the object is displayed in the Windows style of WinCC version 6.2. It can only be selected if "WinCC Classic" is chosen as the current design.

TRUE if the object is displayed in the Windows style of WinCC version 6.2.

FALSE if the object is not displayed in the Windows style of WinCC version 6.2.

## WindowsStyle Property

### **Description**

TRUE, when the object complies with the general Windows style (e.g. gray buttons without borders). BOOLEAN write-read access. Note:

- When this property is set to "True", the properties which do not comply with the Windows style are ignored (e.g. "BorderWidth").
- On the other hand, the definition of a "BorderWidth" or a background color other than gray causes "WindowsStyle" to receive the value"False".
- Exceptions here are the flash attributes: The definition of flash attributes does not automatically lead to the deactivation of the "WindowsStyle" attribute.

## See also

[Slider](#page-211-0) (Page [212](#page-211-0)) [Button](#page-200-0) (Page [201\)](#page-200-0) [ScreenItem Object](#page-124-0) (Page [125](#page-124-0))

### WindowType Property

#### **Description**

Defines the use of the message window.

- 0 Message list: shows the currently pending messages.
- 1 Short-term archive list: shows the archived messages.
- 2 Long-term archive list: shows the archived messages.
- 3 Lock list: shows the currently locked messages.
- 4 Hit list: To display the statistical information of messages.

### See also

[WinCC Alarm Control \(before WinCC V7\)](#page-285-0) (Page [286](#page-285-0)) [ScreenItem Object](#page-124-0) (Page [125](#page-124-0))

### WithAxes Property

#### **Description**

TRUE, when the scale should be displayed. BOOLEAN write-read access.

### See also

[WinCC Slider Control](#page-276-0) (Page [277\)](#page-276-0) [ScreenItem Object](#page-124-0) (Page [125](#page-124-0))

#### WithLabels Property

#### **Description**

TRUE, when the scale labels should be displayed. BOOLEAN write-read access.

### See also

[WinCC Slider Control](#page-276-0) (Page [277\)](#page-276-0) [ScreenItem Object](#page-124-0) (Page [125](#page-124-0))

# $1.14.4.23$   $X-Z$

# XAxisColor property (before WinCC V7)

## **Description**

Use this attribute to define the color for the common X-axis. The color is defined as an RGB value. LONG write-read access.

## X/YAxisAdd property

## New - X/YAxisAdd

Creates a new X or Y axis.

The X axis attribute can be assigned dynamic properties by means of the name XAxisAdd .

The Y axis attribute can be assigned dynamic properties by means of the name YAxisAdd.

The data type is STRING.

## X/YAxisAlign property

## Alignment - X/YAxisAlign

Defines the alignment mode for a selected axis.

The following settings are available for the X axis:

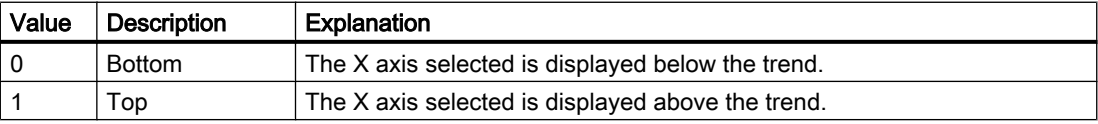

The X axis attribute can be assigned dynamic properties by means of the name XAxisAlign. The data type is LONG.

The following settings are available for the Y axis:

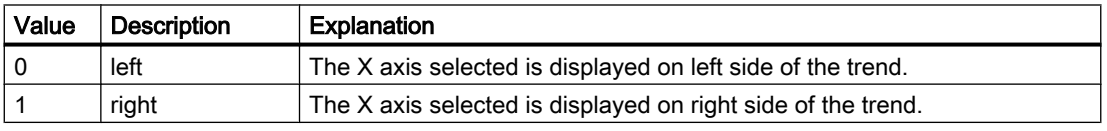

The Y axis attribute can be assigned dynamic properties by means of the name YAxisAlign. The data type is LONG.

# X/YAxisAutoPrecisions property

## Decimal places automatic - X/YAxisAutoPrecisions

Enables automatic setting of the decimal precision.

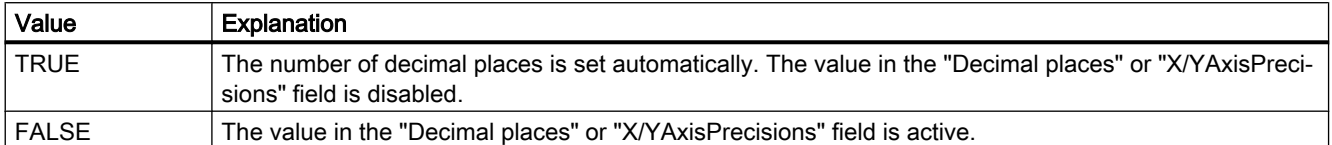

The X axis attribute can be assigned dynamic properties by means of the name XAxisAutoPrecisions.

The Y axis attribute can be assigned dynamic properties by means of the name YAxisAutoPrecisions.

The data type is BOOLEAN.

## X/YAxisAutoRange property

#### Value range automatic - X/YAxisAutoRange

Enables automatic calculation of the value range of the axis selected.

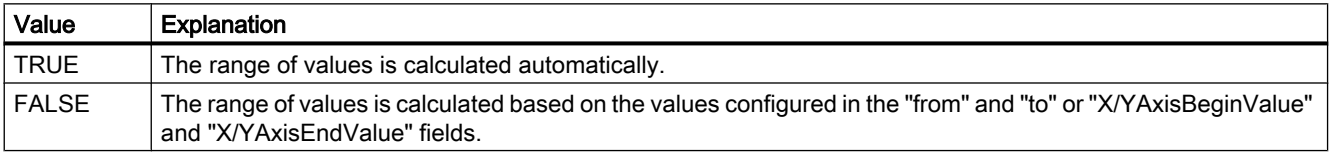

The X axis attribute can be assigned dynamic properties by means of the name XAxisAutoRange.

The Y axis attribute can be assigned dynamic properties by means of the name YAxisAutoRange.

The data type is BOOLEAN.

### X/YAxisBeginValue property

#### Value range from - X/YAxisBeginValue

Specifies the lower range of values of the axis selected. You can configure the value if the "Automatic" option is disabled or "X/YAxisAutoRange" is "FALSE".

The X axis attribute can be assigned dynamic properties by means of the name XAxisBeginValue.

The Y axis attribute can be assigned dynamic properties by means of the name YAxisBeginValue.

The data type is DOUBLE.

## X/YAxisColor property

### Color XY axis - X/YAxisColor

Specifies the color of the axis selected. The button opens the "Color selection" dialog to select the color.

The setting is only active if the "Use trend color" field is disabled or "X/YAxisInTrendColor" is "FALSE".

The X axis attribute can be assigned dynamic properties by means of the name XAxisColor.

The Y axis attribute can be assigned dynamic properties by means of the name YAxisColor.

The data type is LONG.

## X/YAxisEndValue property

### Value range to - X/YAxisEndValue

Specifies the upper range of values of the axis selected. You can configure the value if the "Automatic" option is disabled or "X/YAxisAutoRange" is "FALSE".

The X axis attribute can be assigned dynamic properties by means of the name XAxisEndValue.

The Y axis attribute can be assigned dynamic properties by means of the name YAxisEndValue.

The data type is DOUBLE.

## X/YAxisExponentialFormat property

### Exponential notation - X/YAxisExponentialFormat

Enables the exponential notation for visualization of a selected axis.

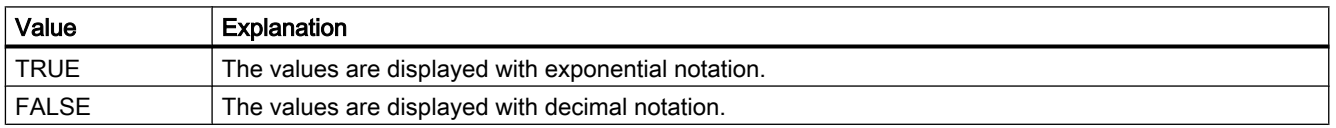

The X axis attribute can be assigned dynamic properties by means of the name XAxisExponentialFormat.

The Y axis attribute can be assigned dynamic properties by means of the name YAxisExponentialFormat.

The data type is BOOLEAN.

## X/YAxisInTrendColor property

#### Use trend color - X/YAxisInTrendColor

Enables the display of an axis selected in the trend color. The color of the first trend is activated if several trends are displayed in the trend window. Define the order of trends on the "Trends" tab.

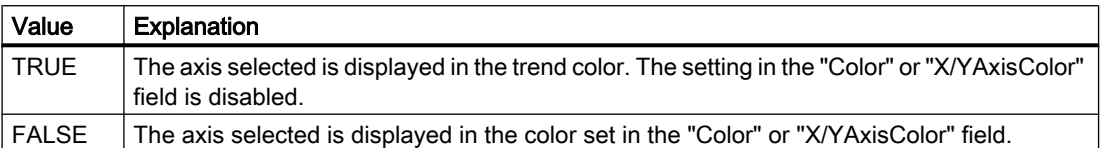

The X axis attribute can be assigned dynamic properties by means of the name XAxisInTrendColor.

The Y axis attribute can be assigned dynamic properties by means of the name YAxisInTrendColor.

The data type is BOOLEAN.

### X/YAxisLabel property

## Label - X/YAxisLabel

Defines the label text for a selected axis.

The X axis attribute can be assigned dynamic properties by means of the name XAxisLabel.

The Y axis attribute can be assigned dynamic properties by means of the name YAxisLabel. The data type is STRING.

#### X/YAxisName property

#### Object name - X/YAxisName

Specifies the name of a selected axis.

Attribute "XAxisName" can be assigned dynamic properties for the X axis by means of XAxisRename attribute.

Attribute "YAxisName" can be assigned dynamic properties for the Y axis by means of YAxisRename attribute.

The data type is STRING.

## X/YAxisPrecisions property

#### Decimal places - X/YAxisPrecisions

Specifies the decimal precision for displaying the axis selected. The value can be configured and is active in Runtime, if the "Automatic" option is disabled or "X/YAxisAutoPrecisions" is "FALSE".

The X axis attribute can be assigned dynamic properties by means of the name XAxisPrecisions.

The Y axis attribute can be assigned dynamic properties by means of the name YAxisPrecisions.

The data type is SHORT.

## X/YAxisRemove property

#### Remove - X/YAxisRemove

Removes the selected axis from the list.

The X axis attribute can be assigned dynamic properties by means of the name XAxisRemove .

The Y axis attribute can be assigned dynamic properties by means of the name YAxisRemove .

The data type is STRING.

### X/YAxisRepos property

### Up/Down - X/YAxisRepos

Changes the sorting order of the axes. "Up" and "Down" move the axis selected up or down in the list.

The list order determines the axis position in the trend window. The axis output position is moved away from the trend if the axis is moved further up in the list and the orientation is the same.

The X axis attribute can be assigned dynamic properties by means of the name XAxisRepos.

The Y axis attribute can be assigned dynamic properties by means of the name YAxisRepos.

The data type is LONG.

### X/YAxisScalingType property

### Scaling - X/YAxisScalingType

Defines the scaling mode for a selected axis.

The following settings are available:

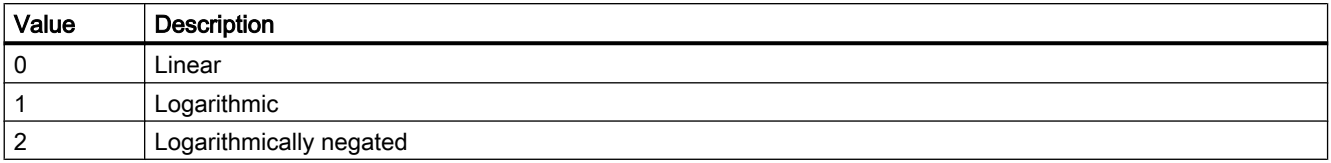

The X axis attribute can be assigned dynamic properties by means of the name XAxisScalingType.

The Y axis attribute can be assigned dynamic properties by means of the name YAxisScalingType.

The data type is LONG.

## X/YAxisTrendWindow property

## Trend window - X/YAxisTrendWindow

Specifies the trend window for a selected axis. Define the available trend windows in the "Trend window" tab.

The X axis attribute can be assigned dynamic properties by means of the name XAxisTrendWindow.

The Y axis attribute can be assigned dynamic properties by means of the name YAxisTrendWindow.

The data type is STRING.

### X/YAxisVisible property

#### X/Y axes - X/YAxisVisible

The list shows all axes you created. Click an axis entry in the list to adapt the properties and to assign the axis to a trend window.

Activate the axes to be displayed in the trend windows in the list.

The X axis attribute can be assigned dynamic properties by means of the name XAxisVisible .

The Y axis attribute can be assigned dynamic properties by means of the name YAxisVisible .

The data type is BOOLEAN.

## XAxisCount property

### **XAxisCount**

Defines the number of X axes configured.

The attribute can be assigned dynamic properties by means of the name XAxisCount. The data type is LONG.

#### XAxisIndex property

## **XAxisIndex**

References a configured X axis. Using this attribute you can assign the values of other attributes to a specific X axis.

Values between 0 and "XAxisCount" minus 1 are valid for "Index"; the attribute "XAxisCount" defines the number of configured X axes.

The "XAxisIndex" attribute can be assigned dynamic properties by means of attribute XAxisRepos. The data type is LONG.

#### XAxisRename property

### XAxisRename

Renames the X axis which is referenced by means of "XAxisIndex" attribute.

The attribute can be assigned dynamic properties by means of the name XAxisRename. "XAxisRename" also sets a dynamic attribute "XAxisName". The data type is STRING.

### YAxisCount property

### **YAxisCount**

Defines the number of Y axes configured.

The attribute can be assigned dynamic properties by means of the name YAxisCount. The data type is LONG.

### YAxisIndex property

#### YAxisIndex

References a configured Y axis. Using this attribute you can assign the values of other attributes to a specific Y axis.

Values between 0 and "YAxisCount" minus 1 are valid for "Index". Attribute "YAxisCount" defines the number of configured Y axes.

The "YAxisIndex" attribute can be assigned dynamic properties by means of attribute YAxisRepos. The data type is LONG.

## YAxisRename property

#### YAxisRename

Renames the Y axis which is referenced by means of "YAxisIndex" attribute.

The attribute can be assigned dynamic properties by means of the name YAxisRename. "YAxisRename" also sets a dynamic attribute "YAxisName". The data type is STRING.

## ZeroPoint Property

#### **Description**

Defines or returns the position of the zero point of the bar graph. Specify the value as a %age of the total bar height. The zero point can also be outside of the range represented. The "ScalingType" property must be set to "2" and "Scaling" to TRUE.

#### See also

[ScreenItem Object](#page-124-0) (Page [125](#page-124-0)) [Bar](#page-173-0) (Page [174](#page-173-0))

## ZeroPointValue Property

#### **Description**

Defines the value of the zero point of the scale indicator. Defines or returns the absolute value for the zero point.

## See also

[Bar](#page-173-0) (Page [174](#page-173-0)) [3D Bar](#page-168-0) (Page [169\)](#page-168-0) [ScreenItem Object](#page-124-0) (Page [125](#page-124-0))

### Zoom Property

### **Description**

Sets the zoom factor within a picture or picture window or reads it out.

If the indicated zoom factor is smaller than the minimum value, the zoom factor is automatically set to the minimum value. If the indicated zoom factor is larger than the minimum value, the zoom factor is automatically set to the maximum value.

The minimum value of the zoom factor is at 2%, the maximum value at 800%.

With the Screen Object the zoom factor is indicated as a numeric value and with a picture window object, it is indicated in percent.

### Example:

The following example doubles the zoom factor of the current picture:

'VBS97 HMIRuntime.ActiveScreen.Zoom = HMIRuntime.ActiveScreen.Zoom \* 2

#### See also

[Picture Window](#page-178-0) (Page [179\)](#page-178-0) [Screen Object](#page-130-0) (Page [131\)](#page-130-0)

1.14.5 Methods

1.14.5.1 Methods

#### **Overview**

Methods, which are applied to individual objects, can be used to read out tag values for further processing or displaying diagnostics messages in Runtime.

## Available Methods in VBS

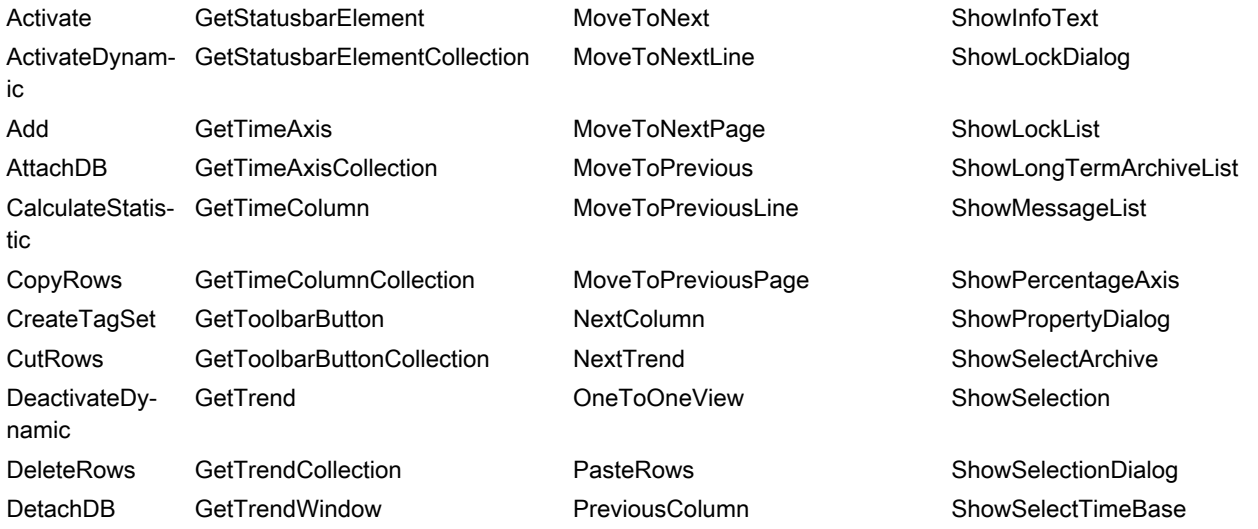

VBS for Creating Procedures and Actions

1.14 VBS Reference

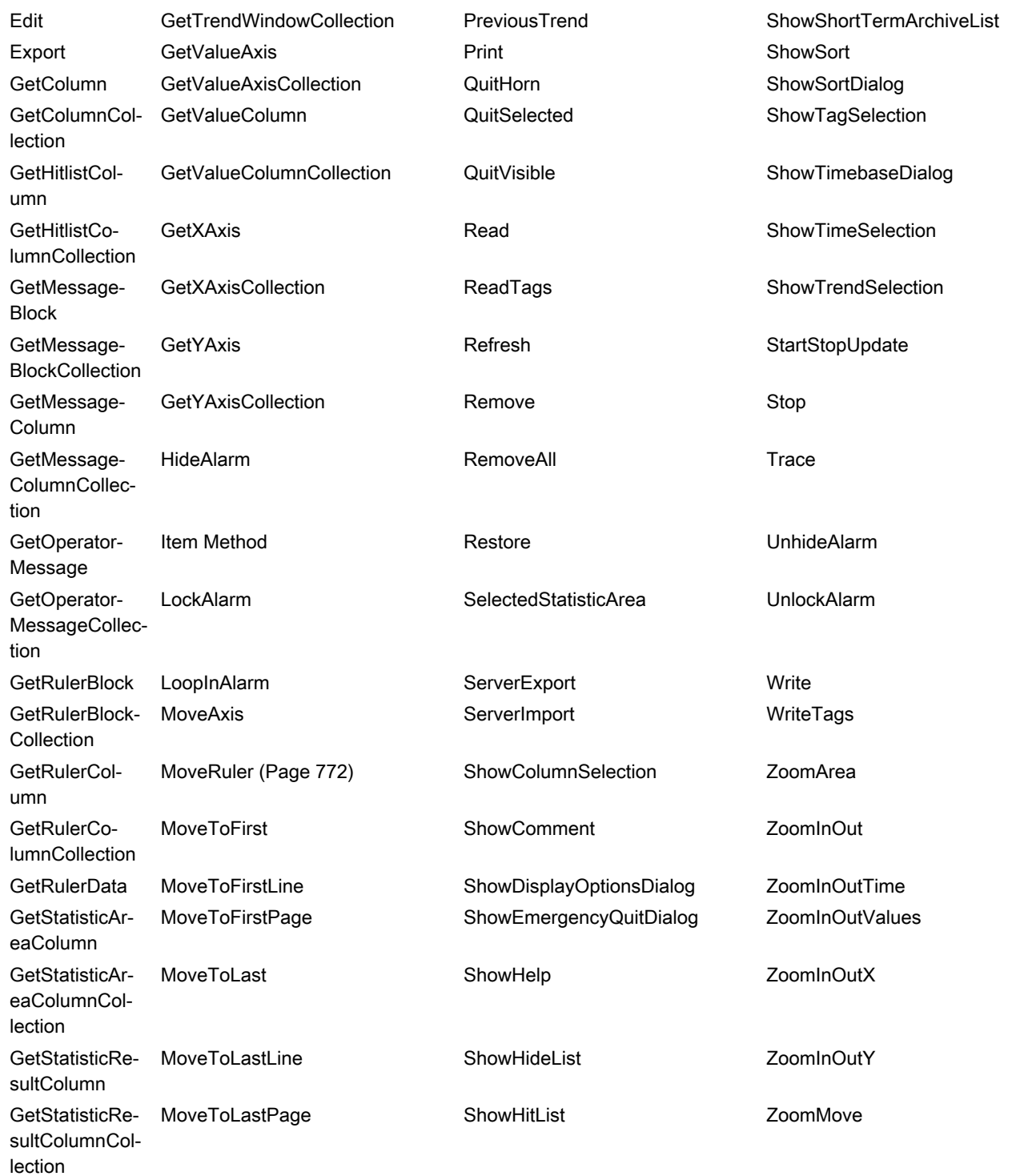

## 1.14.5.2 Methods A to E

#### Activate Method

#### Function

Activates the specified picture and picture element, respectively.

#### **Note**

Focus assignments should not be configured during a ButtonDown event. Since the focus is specifically requested during the ButtonDown event, invalid states may occur.

#### **Syntax**

Expression.Activate

#### Expression

Necessary. An expression which returns an object of type "Screen" or "ScreenItem".

#### **Parameters**

- -

### Examples

The following example shows the use for type "Screen":

'VBS98 Dim objScreen MsgBox HMIRuntime.ActiveScreen.ObjectName 'Output of active screen Set objScreen = HMIRuntime.Screens("ScreenWindow1") objScreen.Activate 'Activate "ScreenWindow1" MsgBox HMIRuntime.ActiveScreen.ObjectName 'New output of active screen

#### The following example shows the use for type "ScreenItem":

'VBS158

```
MsgBox HMIRuntime.ActiveScreen.ActiveScreenItem.ObjectName 'Output of active screen item
HMIRuntime.ActiveScreen.ScreenItems("IOField1").Activate 
MsgBox HMIRuntime.ActiveScreen.ActiveScreenItem.ObjectName 'New output of active screen 
item
```
#### See also

[ScreenItem Object](#page-124-0) (Page [125](#page-124-0)) [Screen Object](#page-130-0) (Page [131](#page-130-0))

### ActivateDynamic method

#### Function

Dynamically activates a trigger for the defined property and with the defined cycle during runtime. Every time the trigger is activated a different activation cycle can be used.

Examples of this method are available in chapter "VBS for creating procedures and action > Creating and editing actions > Trigger > Animation trigger".

#### **Syntax**

Expression.ActivateDynamic (ByVAl bstrPropertyName As String, ByVal bstrCycleName As String)

#### Expression

Necessary. An expression that returns an object of the "ScreenItem" type.

#### **Parameters**

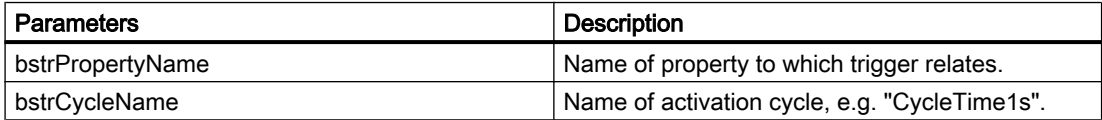

#### See also

[Animation trigger](#page-67-0) (Page [68\)](#page-67-0)

#### Add Method

### Description of TagSet Object

Adds a tag to the list. A tag may be added to the tag object by using name or reference.

#### syntax

Expression.Add [Tag]

#### Expression

Necessary. An expression which returns an object of type "TagSet".

#### **Parameters**

VARIANT

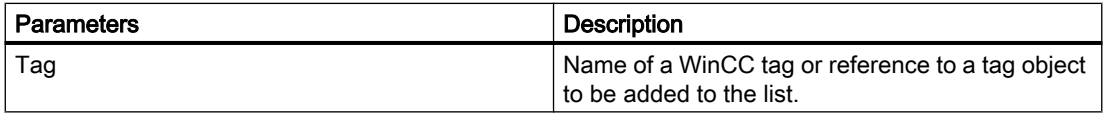

#### Example:

In the following example, a TagSet object is generated and a tag is added.

```
'VBS170
Dim group
Set group = HMIRuntime.Tags.CreateTagSet
group.Add "Motor1"
```
Tag objects may also be added as follows.

```
'VBS171
Dim Tag
Set Tag = HMIRuntime.Tags("Motor2")
Dim group2
Set group2 = HMIRuntime.Tags.CreateTagSet
group2.Add Tag
```
### Description of DataSet Object

Adds a value or object reference to the list.

#### Note

The Data Set Object does not support classes. Objects of type Screen, Screens, ScreenItem, ScreenItems, Tag and TagSet cannot be included in the DataSet list. For object references it must be ascertained that objects are multiread-enabled.

#### syntax

Expression.Add [vtName], [vtUserData]

#### Expression

Necessary. An expression which returns an object of type "DataSet".

## **Parameters**

VARIANT

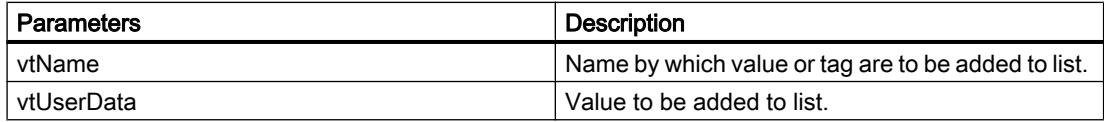

### Example:

In this example, a value is included in the DataSet list.

```
'VBS172
HMIRuntime.DataSet.Add "Motor1",23
```
#### See also

[TagSet Object \(List\)](#page-140-0) (Page [141\)](#page-140-0) [DataSet Object \(List\)](#page-115-0) (Page [116](#page-115-0))

## AttachDB method

## Function

Executes the "Connect backup" key function of the control.

### **Syntax**

Ausdruck.AttachDB()

#### Expression

Necessary. An expression that returns an object of the "ScreenItem" type.

### **Parameters**

- -

## CalculateStatistic method

#### Function

Executes the "Calculate statistics" key function of the OnlineTrendControl and OnlineTableControl.

### **Syntax**

Ausdruck.CalculateStatistic()

### Expression

Necessary. An expression that returns an object of the "ScreenItem" type.

#### **Parameters**

- -

## CopyRows method

### Function

Executes the "Copy lines" key function of the control.

### **Syntax**

Ausdruck.CopyRows()

#### Expression

Necessary. An expression that returns an object of the "ScreenItem" type.

### **Parameters**

- -

### Create method

## Function

Creates a new Alarm object.

### **Syntax**

Expression.Create (VARIANT vtApplication)

#### Expression

Necessary. An expression which returns an object of type "Alarm".

### **Parameters**

VARIANT

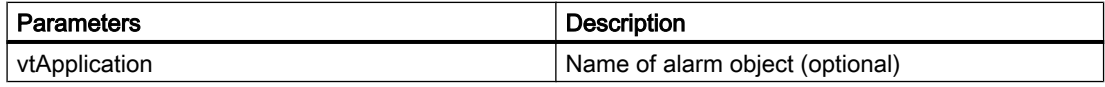

#### See also

[Alarms object \(list\)](#page-109-0) (Page [110\)](#page-109-0)

## CreateTagSet Method

#### Function

Creates a new TagSet object. This object may be used for optimized multi-tag access.

#### syntax

Expression.CreateTagSet()

#### Expression

Necessary. An expression which returns an object of type "TagSet".

## **Parameters**

VARIANT

### Example:

The following example shows how to create a TagSet object.

'VBS168 'Build a Reference to the TagSet Object Dim group Set group = HMIRuntime.Tags.CreateTagSet

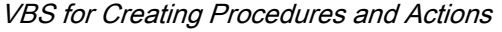

## See also

[TagSet Object \(List\)](#page-140-0) (Page [141](#page-140-0)) [Tags Object \(List\)](#page-139-0) (Page [140](#page-139-0))

## CutRows method

# Function

Executes the "Cut lines" key function of the UserArchiveControl.

## **Syntax**

Ausdruck.CutRows()

### Expression

Necessary. An expression that returns an object of the "ScreenItem" type.

### **Parameters**

- -

## DeactivateDynamic method

### Function

Deactivates the trigger used with the "ActivateDynamic" method for the defined property during runtime.

### **Syntax**

Ausdruck.DeactivateDynamic(ByVal bstrPropertyName As String)

#### Expression

Necessary. An expression that returns an object of the "ScreenItem" type.

## **Parameters**

**String** 

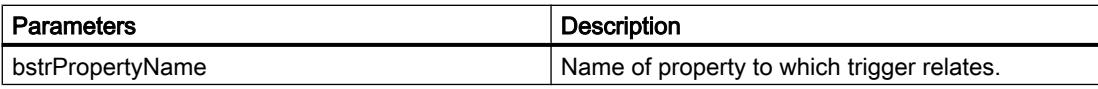

## DeleteRows method

#### Function

Executes the "Delete Rows" key function of the UserArchiveControl.

#### **Syntax**

Ausdruck.DeleteRows()

## Expression

Necessary. An expression that returns an object of the "ScreenItem" type.

#### **Parameters**

- -

## DetachDB method

## Function

Executes the "Disconnect backup" key function of the control.

#### **Syntax**

Ausdruck.DetachDB()

#### Expression

Necessary. An expression that returns an object of the "ScreenItem" type.

## **Parameters**

- -

#### Edit method

### Function

Executes the "Edit" key function of the OnlineTableControl.

### **Syntax**

Ausdruck.Edit()

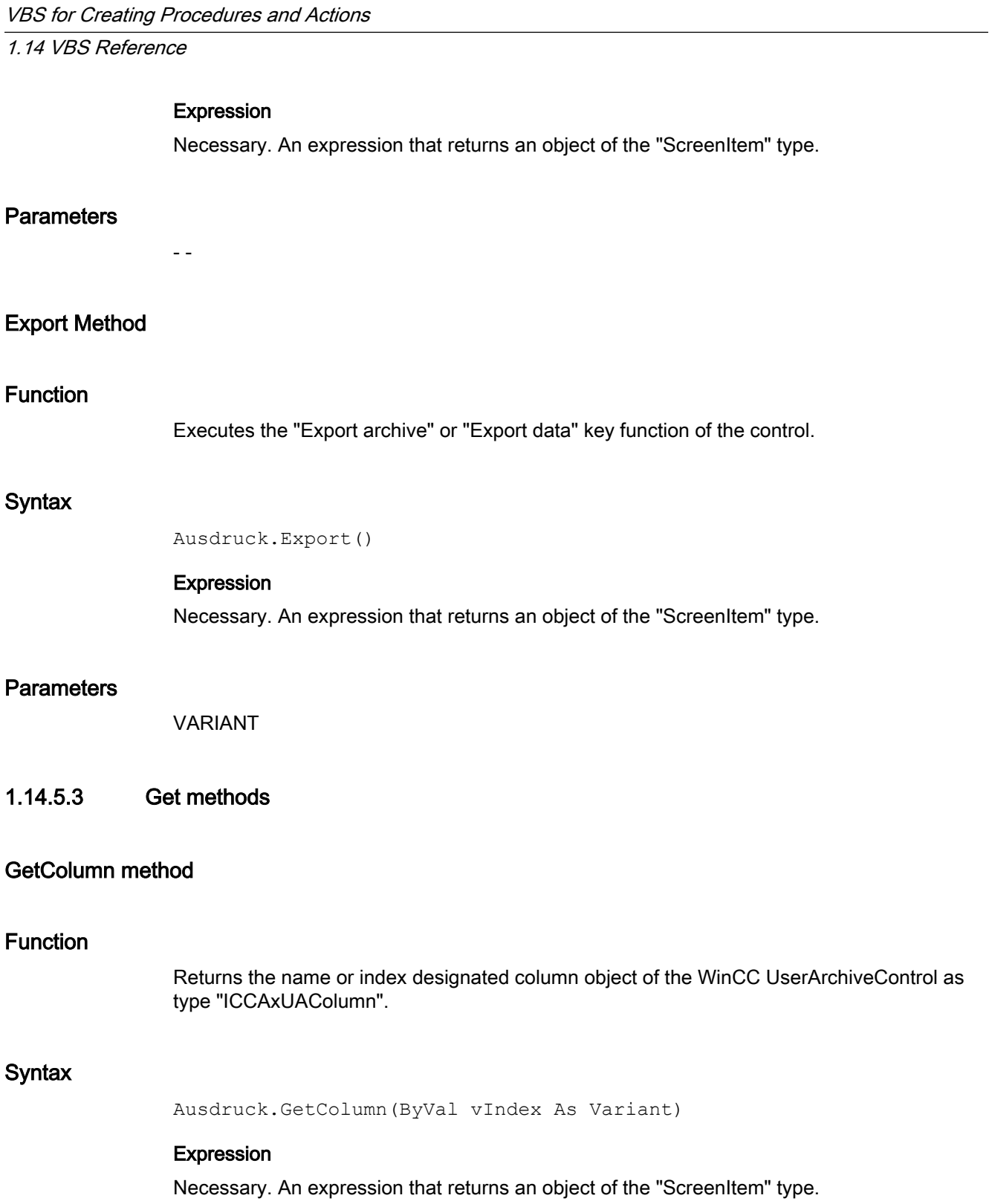
# **Parameters**

VARIANT

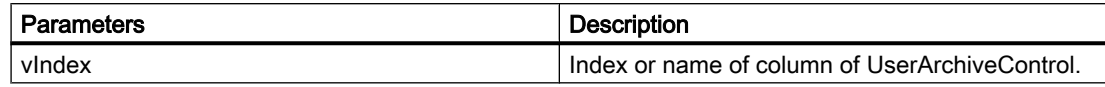

# Example

```
'VBS312
Dim ctrl
Dim objColumn
Set ctrl = ScreenItems("UAControl")
Set objColumn = ctrl.GetColumn("Field1")
objColumn.Length = 30
Set objColumn = ctrl.GetColumn(3)
objColumn.Align = 2
```
#### **Note**

If you access the properties with the listing object, you do not have to enter the name of the listing.

For the "Column" listing, for example, you write "objColumn.Align" instead of "objColumn.ColumnAlign".

# See also

[Column object \(list\)](#page-220-0) (Page [221](#page-220-0))

# GetColumnCollection method

## Function

Returns the list of all column objects of the WinCC UserArchiveControl as type "ICCAxCollection".

#### **Syntax**

Ausdruck.GetColumnCollection()

#### Expression

Necessary. An expression that returns an object of the "ScreenItem" type.

- -

1.14 VBS Reference

# **Parameters**

Features and functions of the ICCAxCollection

The following properties are available for the ICCAxCollection:

- Count
- Item

The following functions are available for the ICCAxCollection:

- AddItem(vName) As Object
- RemoveItem(vIndex)

# Example

```
'VBS313
Dim ctrl
Dim coll
Dim field
Set ctrl = ScreenItems("UAControl")
Set coll = ctrl.GetColumnCollection
HMIRuntime.Trace "Number of fields:" & coll.Count & vbCrLf
For Each field In coll
 HMIRuntime.Trace field.Name & vbCrLf
 HMIRuntime.Trace field.Type & vbCrLf
 HMIRuntime.Trace field.Length & vbCrLf
 HMIRuntime.Trace field.Caption & vbCrLf
Next
```
# See also

[Column object \(list\)](#page-220-0) (Page [221](#page-220-0))

# GetHitlistColumn method

# Function

Returns the name or index designated column object of the hitlist of the WinCC AlarmControl as type "ICCAxMessageColumn".

# **Syntax**

```
Expression.GetHitlistColumn(ByVal vIndex As Variant)
```
#### Expression

Necessary. An expression that returns an object of the "ScreenItem" type.

# **Parameters**

VARIANT

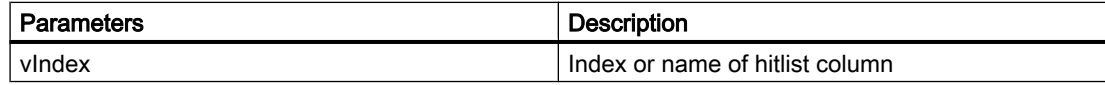

# Example

```
'VBS314
Dim ctrl
Dim objHitlistColumn
Set ctrl = ScreenItems("AlarmControl")
Set objHitlistColumn = ctrl.GetHitlistColumn("Date")
objHitlistColumn.Sort = 2
Set objHitlistColumn = ctrl.GetHitlistColumn("AverageComeGo")
objHitlistColumn.Visible = FALSE
```
### Note

If you access the properties with the listing object, you do not have to enter the name of the listing.

For the "HitlistColumn" listing, for example, you write "objHitlistColumn.Visible" instead of "objHitlistColumn.HitlistColumnVisible".

# See also

[HitlistColumn object \(list\)](#page-221-0) (Page [222\)](#page-221-0)

# GetHistlistColumnCollection method

# Function

Returns the list of all column objects of the WinCC AlarmControl hitlist as type "ICCAxCollection".

# **Syntax**

```
Expression.GetHitlisteColumnCollection()
```
#### Expression

Necessary. An expression that returns an object of the "ScreenItem" type.

# **Parameters**

- -

# Features and functions of the ICCAxCollection

The following properties are available for the ICCAxCollection:

- Count
- Item

The following functions are available for the ICCAxCollection:

- AddItem(vName) As Object
- RemoveItem(vIndex)

### Example

```
'VBS315
Dim ctrl
Dim coll
Dim hitlistcol
Set ctrl = ScreenItems("AlarmControl")
Set coll = ctrl.GetHitlistColumnCollection
HMIRuntime.Trace "Number of hitlist columns:" & coll.Count & vbCrLf
For Each hitlistcol In coll
  HMIRuntime.Trace hitlistcol.Index & vbCrLf
  HMIRuntime.Trace hitlistcol.Name & vbCrLf
  HMIRuntime.Trace hitlistcol.Sort & vbCrLf
  HMIRuntime.Trace hitlistcol.SortIndex & vbCrLf
Next
```
#### See also

[HitlistColumn object \(list\)](#page-221-0) (Page [222\)](#page-221-0)

# GetMessageBlock method

#### Function

Returns the name or index designated message block object of the WinCC AlarmControl as type "ICCAxMessageBlock".

# **Syntax**

Expression.GetMessageBlock(ByVal vIndex As Variant)

#### Expression

Necessary. An expression that returns an object of the "ScreenItem" type.

# **Parameters**

VARIANT

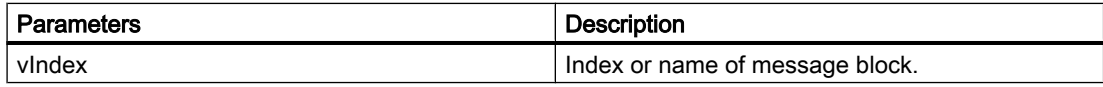

# Example

```
'VBS316
Dim ctrl
Dim objMsgBlock
Set ctrl = ScreenItems("AlarmControl")
Set objMsgBlock = ctrl.GetMessageBlock("Date")
objMsgBlock.Align = 2
Set objMsgBlock = ctrl.GetMessageBlock("Number")
objMsgBlock.LeadingZeros = 4
```
# Note

If you access the properties with the listing object, you do not have to enter the name of the listing.

For the "MessageBlock" listing, for example, you write "objMsgBlock.Align" instead of "objMsgBlock.MessageBlockAlign".

# See also

[MessageBlock object \(list\)](#page-222-0) (Page [223\)](#page-222-0)

# GetMessageBlockCollection method

# Function

Returns the list of all message block objects of the WinCC AlarmControl as type "ICCAxCollection".

#### VBS for Creating Procedures and Actions

1.14 VBS Reference

# **Syntax**

Expression.GetMessageBlockCollection()

#### Expression

Necessary. An expression that returns an object of the "ScreenItem" type.

### **Parameters**

- -

# Features and functions of the ICCAxCollection

The following properties are available for the ICCAxCollection:

- Count
- Item

The following functions are available for the ICCAxCollection:

- AddItem(vName) As Object
- RemoveItem(vIndex)

# Example

```
'VBS317
Dim ctrl
Dim coll
Dim msgblock
Set ctrl = ScreenItems("AlarmControl")
Set coll = ctrl.GetMessageBlockCollection
For Each msgblock In coll
 msgblock.Align = 1
 msgblock.Length = 12
 msgblock.Selected = TRUE
Next
```
#### **Note**

If you access the properties with the listing object, you do not have to enter the name of the listing.

For the "MessageBlock" listing, for example, you write "msgblock.Align" instead of "msgblock.MessageBlockAlign".

#### See also

[MessageBlock object \(list\)](#page-222-0) (Page [223\)](#page-222-0)

# GetMessageColumn method

# Function

Returns the name or index designated column object of the WinCC AlarmControl as type "ICCAxMessageColumn".

# **Syntax**

Expression.GetMessageColumn(ByVal vIndex As Variant)

### Expression

Necessary. An expression that returns an object of the "ScreenItem" type.

# **Parameters**

VARIANT

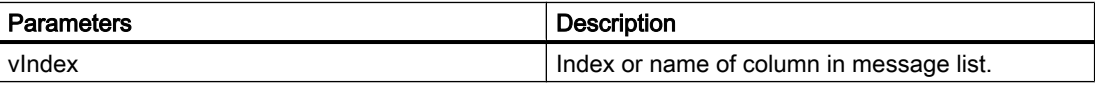

# Example

```
'VBS318
Dim ctrl
Dim objMessColumn
Set ctrl = ScreenItems("AlarmControl")
Set objMessColumn = ctrl.GetMessageColumn("Date")
objMessColumn.Visible = FALSE
Set objMessColumn = ctrl.GetMessageColumn("Number")
objMessColumn.Sort = 1
```
# **Note**

If you access the properties with the listing object, you do not have to enter the name of the listing.

For the "MessageColumn" listing, for example, you write "objMessColumn.Visible" instead of "objMessColumn.MessageColumnVisible".

# See also

[MessageColumn object \(list\)](#page-222-0) (Page [223\)](#page-222-0)

#### GetMessageColumnCollection method

#### Function

Returns the list of all column objects of the WinCC AlarmControl as type "ICCAxCollection".

#### **Syntax**

Expression.GetMessageColumnCollection()

# Expression

Necessary. An expression that returns an object of the "ScreenItem" type.

### **Parameters**

- -

# Features and functions of the ICCAxCollection

The following properties are available for the ICCAxCollection:

- Count
- Item

The following functions are available for the ICCAxCollection:

- AddItem(vName) As Object
- RemoveItem(vIndex)

### Example

```
'VBS319
Dim ctrl
Dim coll
Dim msgcol
Set ctrl = ScreenItems("AlarmControl")
Set coll = ctrl.GetMessageColumnCollection
HMIRuntime.Trace "Number of message columns:" & coll.Count & vbCrLf
For Each msgcol In coll
 HMIRuntime.Trace msgcol.Index & vbCrLf
 HMIRuntime.Trace msgcol.Name & vbCrLf
 HMIRuntime.Trace msgcol.Sort & vbCrLf
 HMIRuntime.Trace msgcol.SortIndex & vbCrLf
Next
```
# See also

[MessageColumn object \(list\)](#page-222-0) (Page [223\)](#page-222-0)

# GetOperatorMessage method

# Function

Returns the name or index designated operator message object of the WinCC AlarmControl as type "ICCAxOperatorMessage".

### **Syntax**

Expression.GetOperatorMessage(ByVal vIndex As Variant)

#### Expression

Necessary. An expression that returns an object of the "ScreenItem" type.

### **Parameters**

VARIANT

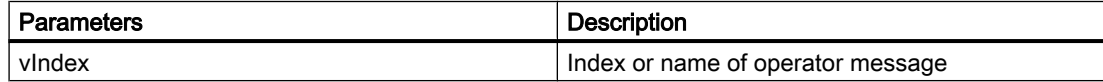

# Example

```
'VBS320
Dim ctrl
Dim objOpMess
Set ctrl = ScreenItems("AlarmControl")
Set objOpMess = ctrl.GetOperatorMessage(0)
objOpMess.Source1 = "Number"
objOpMess.SourceType1 = 1
```
#### **Note**

If you access the properties with the listing object, you do not have to enter the name of the listing.

For the "OperatorMessage" listing, for example, you write "objOpMess.Source1" instead of "objOpMess.OperatorMessageSource1".

## See also

[OperatorMessage object \(list\)](#page-223-0) (Page [224\)](#page-223-0)

## GetOperatorMessageCollection method

# Function

Returns the list of all operator message objects of the WinCC AlarmControl as type "ICCAxCollection".

#### **Syntax**

Expression.GetOperatorMessageCollection()

#### Expression

Necessary. An expression that returns an object of the "ScreenItem" type.

#### **Parameters**

- -

#### Features and functions of the ICCAxCollection

The following properties are available for the ICCAxCollection:

- Count
- Item

The following functions are available for the ICCAxCollection:

- AddItem(vName) As Object
- RemoveItem(vIndex)

#### Example

```
'VBS321
Dim ctrl
Dim coll
Dim opmsg
Set ctrl = ScreenItems("AlarmControl")
Set coll = ctrl.GetOperatorMessageCollection
For Each opmsg In coll
 HMIRuntime.Trace opmsg.Index & vbCrLf
 HMIRuntime.Trace opmsg.Name & vbCrLf
 HMIRuntime.Trace opmsg.Number & vbCrLf
 HMIRuntime.Trace opmsg.Selected & vbCrLf
Next
```
#### See also

[OperatorMessage object \(list\)](#page-223-0) (Page [224\)](#page-223-0)

# GetRow method

#### Function

Returns the row number designated row object of the table-based controls as type "ICCAxDataRow".

#### **Syntax**

Expression.GetRow(ByVal IRow As Long)

#### Expression

Necessary. An expression that returns an object of the "ScreenItem" type.

# **Parameters**

Long

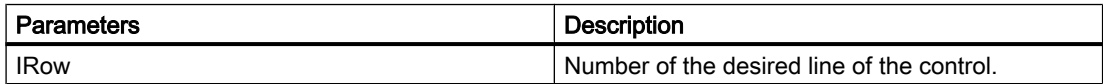

# Example

```
'VBS356
Dim ctrl
Dim lIndex
Dim lCellIndex 
Set ctrl = ScreenItems("UAControl")
Set coll = ctrl.GetRowCollection
'enumerate and trace out row numbers 
For lIndex = 1 To coll.Count
  HMIRuntime.trace "Row: " & (ctrl.GetRow(lIndex).RowNumber) & " "
  'enumerate and trace out column titles and cell texts
  For lCellIndex = 1 To ctrl.GetRow(lIndex).CellCount
  HMIRuntime.Trace ctrl.GetRow(0).CellText(lCellIndex) & " "
  HMIRuntime.trace ctrl.GetRow(lIndex).CellText(lCellIndex) & " "
  Next
  HMIRuntime.trace vbNewLine
Next
```
#### **Note**

If you access the properties with the listing object, you do not have to enter the name of the listing.

For the "Row" listing, for example, you write "objRow.CellCount" instead of "objRow.RowCellCount".

### See also

[Row object \(list\)](#page-224-0) (Page [225\)](#page-224-0)

# GetRowCollection method

#### Function

Returns the list of all row objects of the table-based controls type "ICCAxDataRowCollection".

#### **Syntax**

Expression.GetRowCollection()

#### Expression

Necessary. An expression that returns an object of the "ScreenItem" type.

#### **Parameters**

- -

# Properties of the ICCAxDataRowCollection

The ICCAxDataRowCollection refers to runtime data. The data is read-only. It is not possible to add and edit the data.

The following properties are available for the ICCAxDataRowCollection:

- Count Determines the number of rows in the collection.
- Item Access to an individual row within the collection via the row number. Numbering runs from 1 to Count. A Row object is returned.

# Example

```
'VBS357
Dim ctrl
Dim coll
Dim lIndex
Dim lCellIndex
Set ctrl = ScreenItems("AlarmControl")
Set coll = ctrl.GetRowCollection
HMIRuntime.Trace "Number of message rows:" & coll.Count & vbCrLf
'enumerate and trace out row numbers
For lIndex = 1 To coll.Count
 HMIRuntime.Trace "Row: " & (ctrl.GetRow(lIndex).RowNumber) & " "
 'enumerate and trace out column titles and cell texts
 For lCellIndex = 1 To ctrl.GetRow(lIndex).CellCount
  HMIRuntime.Trace ctrl.GetMessageColumn(lCellIndex -1).Name & " "
  HMIRuntime.Trace ctrl.GetRow(lIndex).CellText(lCellIndex) & " "
 Next
 HMIRuntime.Trace vbNewLine
Next
```
# See also

[Row object \(list\)](#page-224-0) (Page [225\)](#page-224-0)

# GetRulerBlock method

#### Function

Returns the Block object designated as name or index of the WinCC RulerControl as type "ICCAxRulerBlock".

#### **Syntax**

Expression.GetRulerBlock(ByVal vIndex As Variant)

#### Expression

Necessary. An expression that returns an object of the "ScreenItem" type.

#### **Parameters**

VARIANT

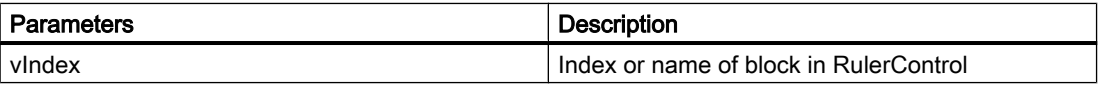

# Example

```
'VBS322
Dim ctrl
Dim objRulerBlock
Set ctrl = ScreenItems("RulerControl")
Set objRulerBlock = ctrl.GetRulerBlock(0)
objRulerBlock.Caption = "RulerBlock1"
Set objRulerBlock = ctrl.GetRulerBlock("Name")
objRulerBlock.Length = 10
```
### Note

If you access the properties with the listing object, you do not have to enter the name of the listing.

For the "RulerBlock" listing, for example, you write "objRulerBlock.Caption" instead of "objRulerBlock.BlockCaption".

### See also

[RulerBlock object \(list\)](#page-225-0) (Page [226\)](#page-225-0)

#### GetRulerBlockCollection method

# Function

Returns the list of all Block objects of the WinCC RulerControl as type "ICCAxCollection".

#### **Syntax**

```
Expression.GetRulerBlockCollection()
```
#### Expression

Necessary. An expression that returns an object of the "ScreenItem" type.

#### **Parameters**

- -

# Features and functions of the ICCAxCollection

The following properties are available for the ICCAxCollection:

- Count
- Item

The following functions are available for the ICCAxCollection:

- AddItem(vName) As Object
- RemoveItem(vIndex)

# Example

```
'VBS323
Dim ctrl
Dim coll
Dim rulerblock
Set ctrl = ScreenItems("RulerControl")
Set coll = ctrl.GetRulerBlockCollection
For Each rulerblock In coll
 rulerblock.Align = 1
 rulerblock.Length = 12
Next
```
#### **Note**

If you access the properties with the listing object, you do not have to enter the name of the listing.

For the "RulerBlock" listing, for example, you write "rulerblock.Align" instead of "rulerblock.RulerBlockAlign".

### See also

[RulerBlock object \(list\)](#page-225-0) (Page [226](#page-225-0))

### GetRulerColumn method

#### Function

Returns the Column object designated as name or index of the WinCC RulerControl as type "ICCAxRulerColumn".

#### **Syntax**

Expression.GetRulerColumn(ByVal vIndex As Variant)

#### Expression

Necessary. An expression that returns an object of the "ScreenItem" type.

# **Parameters**

VARIANT

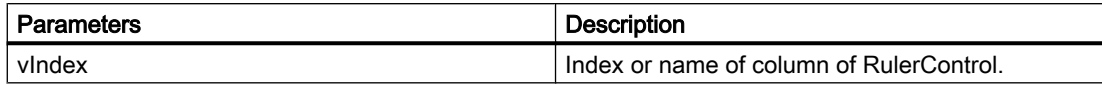

### Example

```
'VBS324
Dim ctrl
Dim objRulercol
Set ctrl = ScreenItems("RulerControl")
Set objRulercol = ctrl.GetRulerColumn("Name")
objRulercol.Sort = 0
Set objRulercol = ctrl.GetRulerColumn("ValueY")
objRulercol.Visible = FALSE
```
#### **Note**

If you access the properties with the listing object, you do not have to enter the name of the listing.

For the "RulerColumn" listing, for example, you write "objRulercol.Visible" instead of "objRulercol.ColumnVisible".

### See also

[RulerColumn object \(list\)](#page-226-0) (Page [227\)](#page-226-0)

#### GetRulerColumnCollection method

#### Function

Returns the list of all Column objects of the WinCC RulerControl as type "ICCAxCollection".

#### **Syntax**

Expression.GetRulerColumnCollection()

# Expression

Necessary. An expression that returns an object of the "ScreenItem" type.

### **Parameters**

- -

# Features and functions of the ICCAxCollection

The following properties are available for the ICCAxCollection:

- Count
- Item

The following functions are available for the ICCAxCollection:

- AddItem(vName) As Object
- RemoveItem(vIndex)

# Example

```
'VBS325
Dim ctrl
Dim coll
Dim rulercol
Set ctrl = ScreenItems("RulerControl")
Set coll = ctrl.GetRulerColumnCollection
HMIRuntime.Trace "Number of ruler columns:" & coll.Count & vbCrLf
For Each rulercol In coll
 HMIRuntime.Trace rulercol.Index & vbCrLf
 HMIRuntime.Trace rulercol.Name & vbCrLf
 HMIRuntime.Trace rulercol.Sort & vbCrLf
 HMIRuntime.Trace rulercol.SortIndex & vbCrLf
Next
```
# See also

[RulerColumn object \(list\)](#page-226-0) (Page [227](#page-226-0))

# GetRulerData method

# Function

Returns the value of the called trend at the ruler position.

# **Syntax**

Expression.GetRulerData(ByVal RulerIndex As Long, pvValue As Variant, Optional pvTimeStamp As Variant, Optional pvFlags As Varian) Long

### Expression

Necessary. An expression which returns an object of the "Trend" type.

# **Parameters**

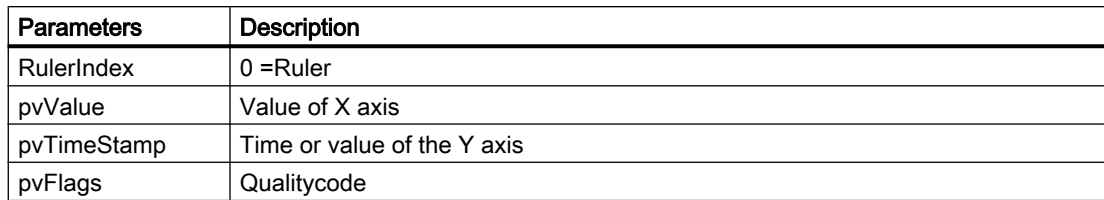

# Example

```
'VBS326
Dim ctrl
Dim objTrend
Dim objIOField1
Dim objIOField2
    Dim value
Dim time
Set ctrl = ScreenItems( "Control1" )
Set objTrend = ctrl.GetTrend( "Trend 1" )
Set objIOField1 = ScreenItems( "I/O Field1" )
Set objIOField2 = ScreenItems( "I/O Field2" )
objTrend.GetRulerData 0, value, time
objIOField1.OutputValue = value
objIOField2.OutputValue = time
```
# GetSelectedRow method

# Function

Returns the selected row object of the table-based controls as type "ICCAxDataRow".

# **Syntax**

```
Expression.GetSelectedRow()
```
# Expression

Necessary. An expression that returns an object of the "ScreenItem" type.

# **Parameters**

- -

# Example

```
'VBS358
Dim ctrl
 Dim lCellIndex
  Dim lCellCount 
  Dim headingRow
  Dim selectedRow
  Set ctrl = ScreenItems("TableControl")
  Set headingRow = ctrl.GetRow(0)
  Set selectedRow = ctrl.GetSelectedRow
  lCellCount = headingRow.CellCount
  'enumerate and trace out column titles and cell texts
  For lCellIndex = 1 To lCellCount
  HMIRuntime.trace headingRow.CellText(lCellIndex) & ": "
  HMIRuntime.trace selectedRow.CellText(lCellIndex)
    HMIRuntime.trace vbNewLine
  Next
```
#### **Note**

If you access the properties with the listing object, you do not have to enter the name of the listing.

For the "Row" listing, for example, you write "objRow.CellCount" instead of "objRow.RowCellCount".

# See also

[Row object \(list\)](#page-224-0) (Page [225\)](#page-224-0)

### GetSelectedRows method

#### Function

Returns the selected row objects of the table-based controls as type "ICCAxDataRow"for multiple selection.

#### **Syntax**

Expression.GetSelectedRows()

#### Expression

Necessary. An expression that returns an object of the "ScreenItem" type.

- -

1.14 VBS Reference

# **Parameters**

# Example

```
'VBS359
Dim ctrl
 Dim lCellIndex
 Dim lCellCount 
 Dim lRowIndex
 Dim lRowCount
 Dim headingRow
 Dim selectedRow
 Dim selectedRows
 Set ctrl = ScreenItems("TableControl")
 Set headingRow = ctrl.GetRow(0)
 Set selectedRows = ctrl.GetSelectedRows
 lCellCount = headingRow.CellCount
 lRowCount = selectedRows.Count
  'enumerate selected rows
 For lRowIndex = 1 To lRowCount
  Set selectedRow = selectedRows(lRowIndex)
  HMIRuntime.Trace "Row number: " & CStr(lRowIndex) & vbNewLine
   'enumerate and trace out column titles and cell texts
  For lCellIndex = 1 To lCellCount
   HMIRuntime.trace headingRow.CellText(lCellIndex) & ": "
   HMIRuntime.trace selectedRow.CellText(lCellIndex)
     HMIRuntime.trace vbNewLine
  Next
 Next
```
#### **Note**

If you access the properties with the listing object, you do not have to enter the name of the listing.

For the "Row" listing, for example, you write "objRow.CellCount" instead of "objRow.RowCellCount".

# See also

[Row object \(list\)](#page-224-0) (Page [225\)](#page-224-0)

# GetStatisticAreaColumn method

### Function

Returns the name or index designated Column object of the WinCC RulerControl statistics area window as type "ICCAxRulerColumn".

#### **Syntax**

Ausdruck.GetStatisticAreaColumn(ByVal vIndex As Variant)

### Expression

Necessary. An expression that returns an object of the "ScreenItem" type.

# **Parameters**

VARIANT

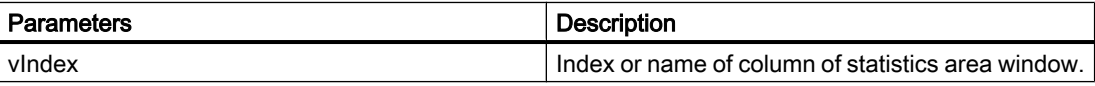

# **Example**

```
'VBS327
Dim ctrl
Dim objStatAreaCol
Set ctrl = ScreenItems("RulerControl")
Set objStatAreaCol = ctrl.GetStatisticAreaColumn("DatasourceY")
objStatAreaCol.Visible = FALSE
Set objStatAreaCol = ctrl.GetStatisticAreaColumn("ValueY(LL)")
objStatAreaCol.Sort = 1
```
# Note

If you access the properties with the listing object, you do not have to enter the name of the listing.

For the "StatisticAreaColumn" listing, for example, you write "objStatAreaCol.Visible" instead of "objStatAreaCol.ColumnVisible".

### See also

[StatisticAreaColumn object \(list\)](#page-227-0) (Page [228](#page-227-0))

# GetStatisticAreaColumnCollection method

#### Function

Returns the list of all column objects of the WinCC RulerControl statistics area window as type "ICCAxCollection".

#### **Syntax**

Ausdruck.GetStatisticAreaColumnCollection()

# Expression

Necessary. An expression that returns an object of the "ScreenItem" type.

#### **Parameters**

- -

### Features and functions of the ICCAxCollection

The following properties are available for the ICCAxCollection:

- Count
- Item

The following functions are available for the ICCAxCollection:

- AddItem(vName) As Object
- RemoveItem(vIndex)

# Example

```
'VBS328
Dim ctrl
Dim coll
Dim statcol
Set ctrl = ScreenItems("RulerControl")
Set coll = ctrl.GetStatisticAreaColumnCollection
HMIRuntime.Trace "Number of statistic Area columns:" & coll.Count & vbCrLf
For Each statcol In coll
 HMIRuntime.Trace statcol.Index & vbCrLf
 HMIRuntime.Trace statcol.Name & vbCrLf
 HMIRuntime.Trace statcol.Sort & vbCrLf
 HMIRuntime.Trace statcol.SortIndex & vbCrLf
Next
```
### See also

[StatisticAreaColumn object \(list\)](#page-227-0) (Page [228](#page-227-0))

# GetStatisticResultColumn method

# Function

Returns the name or index designated Column object of the WinCC RulerControl statistics window as type "ICCAxRulerColumn".

#### **Syntax**

Ausdruck.GetStatisticResultColumn(ByVal vIndex As Variant)

#### Expression

Necessary. An expression that returns an object of the "ScreenItem" type.

#### **Parameters**

VARIANT

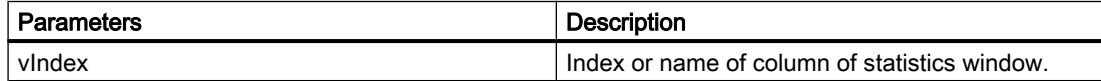

#### Example

```
'VBS329
Dim ctrl
Dim objStatResCol
Set ctrl = ScreenItems("RulerControl")
Set objStatResCol = ctrl.GetStatisticResultColumn("MaxValue")
objStatResCol.Visible = FALSE
Set objStatResCol = ctrl.GetStatisticResultColumn("Average")
objStatResCol.Sort = 2
```
#### Note

If you access the properties with the listing object, you do not have to enter the name of the listing.

For the "StatisticResultColumn" listing, for example, you write "objStatResCol.Visible" instead of "objStatResCol.ColumnVisible".

### See also

[StatisticResultColumn object \(list\)](#page-228-0) (Page [229\)](#page-228-0)

### GetStatisticResultColumnCollection method

#### Function

Returns the list of all Column objects of the WinCC RulerControl statistics window as type "ICCAxCollection".

#### **Syntax**

Ausdruck.GetStatisticResultColumnCollection()

# Expression

Necessary. An expression that returns an object of the "ScreenItem" type.

#### **Parameters**

- -

### Features and functions of the ICCAxCollection

The following properties are available for the ICCAxCollection:

- Count
- Item

The following functions are available for the ICCAxCollection:

- AddItem(vName) As Object
- RemoveItem(vIndex)

# Example

```
'VBS330
Dim ctrl
Dim coll
Dim statcol
Set ctrl = ScreenItems("RulerControl")
Set coll = ctrl.GetStatisticResultColumnCollection
HMIRuntime.Trace "Number of statistic result columns:" & coll.Count & vbCrLf
For Each statcol In coll
 HMIRuntime.Trace statcol.Index & vbCrLf
 HMIRuntime.Trace statcol.Name & vbCrLf
 HMIRuntime.Trace statcol.Sort & vbCrLf
 HMIRuntime.Trace statcol.SortIndex & vbCrLf
Next
```
# See also

[StatisticResultColumn object \(list\)](#page-228-0) (Page [229\)](#page-228-0)

### GetStatusbarElement method

# Function

Returns the element of the control status bar designated as name or index as type "ICCAxStatusbarElement".

# **Syntax**

Ausdruck.GetStatusbarElement(ByVal vIndex As Variant)

#### Expression

Necessary. An expression that returns an object of the "ScreenItem" type.

#### **Parameters**

VARIANT

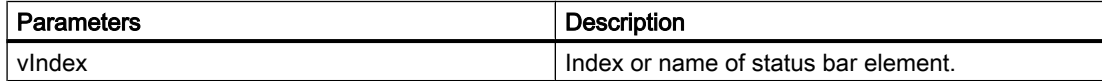

#### Example

```
'VBS331
Dim ctrl
Dim objStatusBar
Set ctrl = ScreenItems( "Control1" )
Set objStatusBar = ctrl.GetStatusbarElement(1)
objStatusBar.Visible = FALSE
Set objStatusBar = ctrl.GetStatusbarElement(3)
objStatusBar.Width = 10
```
#### Note

If you access the properties with the listing object, you do not have to enter the name of the listing.

For the "StatusbarElement" listing, for example, you write "objStatusBar.Visible" instead of "objStatusBar.StatusbarElementVisible".

### See also

[StatusbarElement object \(list\)](#page-228-0) (Page [229](#page-228-0))

# GetStatusbarElementCollection method

#### Function

Returns the list of all status bar elements of the control as type "ICCAxCollection".

#### **Syntax**

```
Ausdruck.GetStatusbarElementCollection()
```
#### Expression

Necessary. An expression that returns an object of the "ScreenItem" type.

### **Parameters**

- -

# Features and functions of the ICCAxCollection

The following properties are available for the ICCAxCollection:

- Count
- Item

The following functions are available for the ICCAxCollection:

- AddItem(vName) As Object
- RemoveItem(vIndex)

### Example

```
'VBS332
Dim ctrl
Dim coll
Dim statelement
Set ctrl = ScreenItems.Item("Control1")
Set coll = ctrl.GetStatusbarElementCollection
HMIRuntime.Trace "Number of statusbar elements:" & coll.Count & vbCrLf
For Each statelement In coll
 HMIRuntime.Trace statelement.Name & vbCrLf
 HMIRuntime.Trace statelement.Width & vbCrLf
 HMIRuntime.Trace statelement.Text & vbCrLf
Next
```
#### **Note**

If you access the properties with the listing object, you do not have to enter the name of the listing.

For the "StatusbarElement" listing, for example, you write "statelement.Name" instead of "statelement.StatusbarElementName".

#### See also

[StatusbarElement object \(list\)](#page-228-0) (Page [229](#page-228-0))

# GetTimeAxis method

# Function

Returns the time axis object designated as name or index of the WinCC OnlineTrendControl as type "ICCAxTimeAxis".

# **Syntax**

Ausdruck.GetTimeAxis(ByVal vIndex As Variant)

#### Expression

Necessary. An expression that returns an object of the "ScreenItem" type.

### **Parameters**

VARIANT

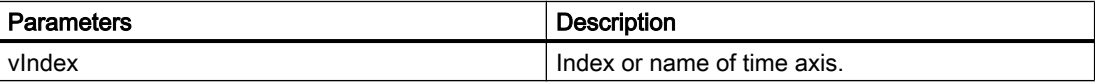

# Example

```
'VBS333
Dim ctrl
Dim objTimeAxis
Set ctrl = ScreenItems("OnlineTrendControl")
Set objTimeAxis = ctrl.GetTimeAxis(1)
objTimeAxis.Visible = FALSE
Set objTimeAxis = ctrl.GetTimeAxis("axis 2")
objTimeAxis.Label = "Time axis 2"
objTimeAxis.DateFormat = "dd.MM.vv"objTimeAxis.TimeFormat = "HH:mm:ss.ms"
objTimeAxis.RangeType = 2
objTimeAxis.BeginTime = "06.04.2010 9:33:18"
objTimeAxis.MeasurePoints = 100
```
### Note

If you access the properties with the listing object, you do not have to enter the name of the listing.

For the "TimeAxis" listing, for example, you write "objTimeAx.Visible" instead of "objTimeAx.TimeAxisVisible".

### See also

[TimeAxis object \(list\)](#page-229-0) (Page [230\)](#page-229-0)

# GetTimeAxisCollection method

## Function

Returns the list of all time axis objects of the WinCC OnlineTrendControl as type "ICCAxCollection".

#### **Syntax**

```
Ausdruck.GetTimeAxisCollection()
```
### Expression

Necessary. An expression that returns an object of the "ScreenItem" type.

#### **Parameters**

- -

# Features and functions of the ICCAxCollection

The following properties are available for the ICCAxCollection:

- Count
- Item

The following functions are available for the ICCAxCollection:

- AddItem(vName) As Object
- RemoveItem(vIndex)

# **Example**

```
'VBS334
Dim ctrl
Dim objTrendWnd
Dim objTimeAxis1
Dim objTimeAxis2
Dim objTrend
Set ctrl = ScreenItems("OnlineTrendControl")
Set objTrendWnd = ctrl.GetTrendWindowCollection.AddItem("myWindow")
Set objTimeAxis1 = ctrl.GetTimeAxisCollection.AddItem("TimeAxis2010")
Set objTimeAxis2 = ctrl.GetTimeAxisCollection.AddItem("TimeAxis2011")
objTimeAxis1.TrendWindow = objTrendWnd.Name
objTimeAxis1.Label = "2010"
objTimeAxis1.RangeType = 1
objTimeAxis1.BeginTime = "01.01.2010 0:00:00" 
objTimeAxis1.EndTime = "31.12.2010 11:59:59"
objTimeAxis2.TrendWindow = objTrendWnd.Name
objTimeAxis2.Label = "2011"
objTimeAxis2.RangeType = 1
objTimeAxis2.BeginTime = "01.01.2011 0:00:00" 
objTimeAxis2.EndTime = "31.12.2011 11:59:59"
Set objTrend = ctrl.GetTrendCollection.AddItem("myTrend1")
objTrend.TrendWindow = objTrendWnd.Name
objTrend.TimeAxis = objTimeAxis1.Name
Set objTrend = ctrl.GetTrendCollection.AddItem("myTrend2")
objTrend.TrendWindow = objTrendWnd.Name
objTrend.TimeAxis = objTimeAxis2.Name
```
# **Note**

If you access the properties with the listing object, you do not have to enter the name of the listing.

For the "TimeAxis" listing, for example, you write "objTimeAxis1.Label" instead of "objTimeAxis1.TimeAxisLabel".

# See also

[TimeAxis object \(list\)](#page-229-0) (Page [230\)](#page-229-0)

# GetTimeColumn method

### Function

Returns the time column object designated as name or index of the WinCC OnlineTableControl as type "ICCAxTimeColumn".

### **Syntax**

Ausdruck.GetTimeColumn(ByVal vIndex As Variant)

#### Expression

Necessary. An expression that returns an object of the "ScreenItem" type.

#### **Parameters**

VARIANT

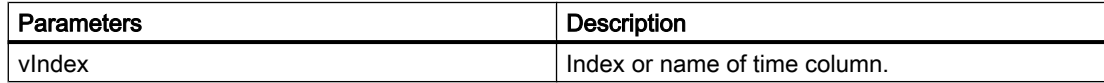

# Example

```
'VBS335
Dim ctrl
Dim objTimeCol
Set ctrl = ScreenItems("TableControl")
Set objTimeCol = ctrl.GetTimeColumn("Timecolumn1")
objTimeCol.ShowDate = FALSE
Set objTimeCol = ctrl.GetTimeColumn("Timecolumn2")
objTimeCol.Visible = FALSE
```
## Note

If you access the properties with the listing object, you do not have to enter the name of the listing.

For the "TimeColumn" listing, for example, you write "objTimeColumn.ShowDate" instead of "objTimeColumn.TimeColumnShowDate".

# See also

[TimeColumn object \(list\)](#page-230-0) (Page [231](#page-230-0))

# GetTimeColumnCollection method

# Function

Returns the list of all time column objects of the WinCC OnlineTableControl as type "ICCAxCollection".

# **Syntax**

Ausdruck.GetTimeColumnCollection()

# Expression

Necessary. An expression that returns an object of the "ScreenItem" type.

# **Parameters**

- -

# Features and functions of the ICCAxCollection

The following properties are available for the ICCAxCollection:

- Count
- Item

The following functions are available for the ICCAxCollection:

- AddItem(vName) As Object
- RemoveItem(vIndex)

# Example

```
'VBS336
Dim ctrl
Dim objTimeCol1
Dim objTimeCol2
Dim coll
Dim timecol
Set ctrl = ScreenItems("TableControl")
Set objTimeCol1 = ctrl.GetTimeColumnCollection.AddItem("TimeColumn2010")
Set objTimeCol2 = ctrl.GetTimeColumnCollection.AddItem("TimeColumn2011")
objTimeCol1.Caption = "2010"
objTimeCol1.RangeType = 1
objTimeCol1.BeginTime = "01.01.2010 0:00:00" 
objTimeCol1.EndTime = "31.12.2010 11:59:59"
objTimeCol2.Caption = "2011"
objTimeCol2.RangeType = 0
objTimeCol2.BeginTime = "01.01.2011 0:00:00" 
objTimeCol2.TimeRangeFactor = 1
objTimeCol2.TimeRangeBase = 3600000
Set coll = ctrl.GetTimeColumnCollection
For Each timecol In coll
  timecol.Align = 1
  timecol.Length = 12
 timecol.BackColor = RGB(240, 240, 0)timecol.ForeColor = RGB(130,160,255)Next
```
# See also

[TimeColumn object \(list\)](#page-230-0) (Page [231](#page-230-0))

# GetToolbarButton method

# Function

Returns the name or index designated toolbar button function of the control as type "ICCAxToolbarButton".

# **Syntax**

Ausdruck.GetToolbarButton(ByVal vIndex As Variant)

#### Expression

Necessary. An expression that returns an object of the "ScreenItem" type.

# **Parameters**

VARIANT

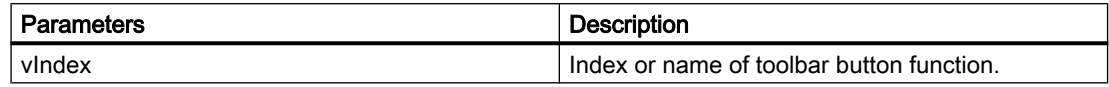

# Example

```
'VBS337
Dim ctrl
Set ctrl = ScreenItems( "Control1" )
Dim toolbu
Set toolbu = ctrl.GetToolbarButton ("ShowHelp")
HMIRuntime.Trace "Name: " & toolbu.Name & vbCrLf
HMIRuntime.Trace "Index: " & toolbu.Index & vbCrLf
HMIRuntime.Trace "Hotkey: " & toolbu.HotKey & vbCrLf
```
#### **Note**

If you access the properties with the listing object, you do not have to enter the name of the listing.

For the "ToolbarButton" listing, for example, you write "toolbu.Index" instead of "toolbu.ToolbarButtonIndex".

#### See also

[ToolbarButton object \(list\)](#page-231-0) (Page [232\)](#page-231-0)

# GetToolbarButtonCollection method

#### Function

Returns the list of all toolbar button functions of the control as type "ICCAxCollection".

#### **Syntax**

Ausdruck.GetToolbarButtonCollection()

#### Expression

Necessary. An expression that returns an object of the "ScreenItem" type.

# **Parameters**

 $- -$ 

### Features and functions of the ICCAxCollection

The following properties are available for the ICCAxCollection:

- Count
- Item

The following methods are available for the ICCAxCollection:

- AddItem(vName) As Object
- RemoveItem(vIndex)

# Example

```
'VBS338
Dim ctrl
Dim coll
Dim toolbu
Set ctrl = ScreenItems( "Control1" )
Set coll = ctrl.GetToolbarButtonCollection
HMIRuntime.Trace "Number of toolbar buttons:" & coll.Count & vbCrLf
For Each toolbu In coll
 HMIRuntime.Trace toolbu.Name & vbCrLf
 HMIRuntime.Trace "Hotkey: " & toolbu.HotKey & vbCrLf
 HMIRuntime.Trace "Authorization: " & toolbu.PasswordLevel & vbCrLf
Next
```
### See also

[ToolbarButton object \(list\)](#page-231-0) (Page [232](#page-231-0))

# GetTrend method

# Function

Returns the trend object designated as name or index of the WinCC OnlineTrendControl or WinCC FunctionTrendControl as type "ICCAxTrend" or "ICCAxFunctionTrend".

#### Syntax

Ausdruck.GetTrend(ByVal vIndex As Variant)

## Expression

Necessary. An expression that returns an object of the "ScreenItem" type.

# **Parameters**

VARIANT

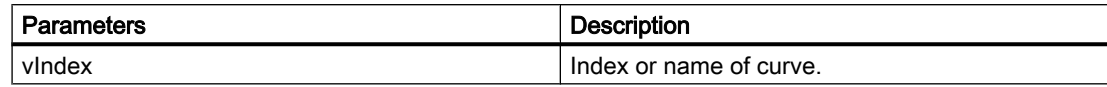

# Example

```
'VBS339
Dim ctrl
Dim objTrend
Set ctrl = ScreenItems("OnlineTrendControl")
Set objTrend = ctrl.GetTrend( "Trend 1" )
objTrend.PointStyle = 1
objTrend.LineWidth = 4
Set objTrend = ctrl.GetTrend(2)
objTrend.Provider = 1
objTrend.TagName = "Archive\ArchiveTag2"
```
#### Note

If you access the properties with the listing object, you do not have to enter the name of the listing.

For the "Trend" listing, for example, you write "objTrend.PointStyle" instead of "objTrend.TrendPointStyle".

#### See also

[Trend object \(list\)](#page-232-0) (Page [233\)](#page-232-0)

#### GetTrendCollection method

### Function

Returns the list of all trend objects of the WinCC OnlineTrendControl or WinCC FunctionTrendControl as type "ICCAxCollection".

#### Syntax

Ausdruck.GetTrendCollection()

#### Expression

Necessary. An expression that returns an object of the "ScreenItem" type.

- -

1.14 VBS Reference

# **Parameters**

Features and functions of the ICCAxCollection

The following properties are available for the ICCAxCollection:

- Count
- Item

The following functions are available for the ICCAxCollection:

- AddItem(vName) As Object
- RemoveItem(vIndex)

# Example

```
'VBS340
Dim ctrl
Dim objTrendWnd
Dim objTimeAxis
Dim objValAxis
Dim objTrend
Set ctrl = ScreenItems("OnlineTrendControl")
Set objTrendWnd = ctrl.GetTrendWindowCollection.AddItem("myWindow")
Set objTimeAxis = ctrl.GetTimeAxisCollection.AddItem("myTimeAxis")
Set objValAxis = ctrl.GetValueAxisCollection.AddItem("myValueAxis")
objTimeAxis.TrendWindow = objTrendWnd.Name
objValAxis.TrendWindow = objTrendWnd.Name
Set objTrend = ctrl.GetTrendCollection.AddItem("myTrend1")
objTrend.Provider = 1
objTrend.TagName = "Archive\ArchiveTag1"
objTrend.TrendWindow = objTrendWnd.Name
objTrend.TimeAxis = objTimeAxis.Name
objTrend.ValueAxis = objValAxis.Name
```
# Note

If you access the properties with the listing object, you do not have to enter the name of the listing.

For the "Trend" listing, for example, you write "objTrend.TagName" instead of "objTrend.TrendTagName".

# See also

[Trend object \(list\)](#page-232-0) (Page [233\)](#page-232-0)
# GetTrendWindow method

### Function

Returns the trend window object designated as name or index of the WinCC OnlineTrendControl or WinCC FunctionTrendControl as type "ICCAxTrendWindow".

#### **Syntax**

Ausdruck.GetTrendWindow(ByVal vIndex As Variant)

#### Expression

Necessary. An expression that returns an object of the "ScreenItem" type.

## **Parameters**

VARIANT

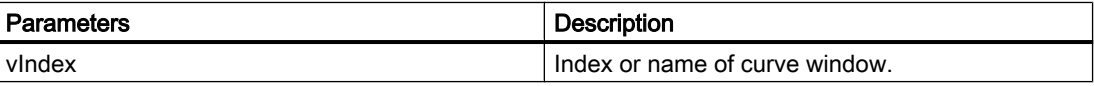

## **Example**

```
'VBS341
Dim ctrl
Dim objTrendWnd
Set ctrl = ScreenItems("OnlineTrendControl")
Set objTrendWnd = ctrl.GetTrendWindow(1)objTrendWnd.Visible = FALSE
Set objTrendWnd = ctrl.GetTrendWindow("trend window 2")
objTrendWnd.VerticalGrid = TRUE
objTrendWnd.FineGrid = TRUE
```
#### **Note**

If you access the properties with the listing object, you do not have to enter the name of the listing.

For the "TrendWindow" listing, for example, you write "objTrendWnd.Visible" instead of "objTrendWnd.TrendWindowVisible".

#### See also

[TrendWindow object \(list\)](#page-233-0) (Page [234](#page-233-0))

## GetTrendWindowCollection method

#### Function

Returns the list of all trend window objects of the WinCC OnlineTrendControl or WinCC FunctionTrendControl as type "ICCAxCollection".

#### **Syntax**

Ausdruck.GetTrendWindowCollection()

#### Expression

Necessary. An expression that returns an object of the "ScreenItem" type.

#### **Parameters**

- -

## Features and functions of the ICCAxCollection

The following properties are available for the ICCAxCollection:

- Count
- Item

The following functions are available for the ICCAxCollection:

- AddItem(vName) As Object
- RemoveItem(vIndex)

## Example

```
'VBS342
Dim ctrl
Dim objTrendWnd
Dim objTimeAxis
Dim objValAxis
Set ctrl = ScreenItems("OnlineTrendControl")
Set objTrendWnd = ctrl.GetTrendWindowCollection.AddItem("myWindow")
Set objTimeAxis = ctrl.GetTimeAxisCollection.AddItem("myTimeAxis")
Set objValAxis = ctrl.GetValueAxisCollection.AddItem("myValueAxis")
objTimeAxis.TrendWindow = objTrendWnd.Name
objValAxis.TrendWindow = objTrendWnd.Name
```
#### See also

[TrendWindow object \(list\)](#page-233-0) (Page [234](#page-233-0))

## GetValueAxis method

#### Function

Returns the value axis object designated as name or index of the WinCC OnlineTrendControl as type "ICCAxValueAxis".

#### **Syntax**

Ausdruck.GetValueAxis(ByVal vIndex As Variant)

#### Expression

Necessary. An expression that returns an object of the "ScreenItem" type.

### **Parameters**

VARIANT

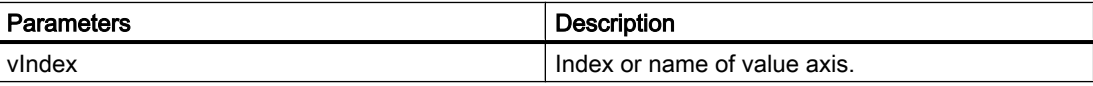

## Example

```
'VBS343
Dim ctrl
Dim objValAxis
Set ctrl = ScreenItems("OnlineTrendControl")
Set objValAxis = ctrl.GetValueAxis(1)
objValAxis.Visible = FALSE
Set objValAxis = ctrl.GetValueAxis("axis 2")
objValAxis.Label = "Value axis 2"
objValAxis.ScalingType = 0
objValAxis.Precisions = 2
objValAxis.AutoRange = TRUE
```
#### **Note**

If you access the properties with the listing object, you do not have to enter the name of the listing.

For the "ValueAxis" listing, for example, you write "objValueAx.Visible" instead of "objValueAx.ValueAxisVisible".

#### See also

[ValueAxis object \(list\)](#page-234-0) (Page [235](#page-234-0))

# GetValueAxisCollection method

## Function

Returns the list of all value axis objects of the WinCC OnlineTrendControl as type "ICCAxCollection".

## **Syntax**

Ausdruck.GetValueAxisCollection()

## Expression

Necessary. An expression that returns an object of the "ScreenItem" type.

### **Parameters**

- -

## Features and functions of the ICCAxCollection

The following properties are available for the ICCAxCollection:

- Count
- Item

The following functions are available for the ICCAxCollection:

- AddItem(vName) As Object
- RemoveItem(vIndex)

## Example

```
'VBS344
Dim ctrl
Dim objTrendWnd
Dim objValAxis1
Dim objValAxis2
Dim objTrend
Set ctrl = ScreenItems("OnlineTrendControl")
Set objTrendWnd = ctrl.GetTrendWindowCollection.AddItem("myWindow")
Set objValAxis1 = ctrl.GetValueAxisCollection.AddItem("myValueAxis1")
Set objValAxis2 = ctrl.GetValueAxisCollection.AddItem("myValueAxis2")
objValAxis1.TrendWindow = objTrendWnd.Name
objValAxis1.Label = "Value1"
objValAxis2.TrendWindow = objTrendWnd.Name
objValAxis2.inTrendColor = TRUE
Set objTrend = ctrl.GetTrendCollection.AddItem("myTrend1")
objTrend.TrendWindow = objTrendWnd.Name
objTrend.ValueAxis = objValAxis1.Name
Set objTrend = ctrl.GetTrendCollection.AddItem("myTrend2")
objTrend.TrendWindow = objTrendWnd.Name
objTrend.ValueAxis = objValAxis2.Name
```
#### **Note**

If you access the properties with the listing object, you do not have to enter the name of the listing.

For the "ValueAxis" listing, for example, you write "objValueAxis1.Label" instead of "objValueAxis1.ValueAxisLabel".

#### See also

[ValueAxis object \(list\)](#page-234-0) (Page [235](#page-234-0))

## GetValueColumn method

#### Function

Returns the column object designated as name or index of the WinCC OnlineTableControl as type "ICCAxValueColumn".

#### **Syntax**

Ausdruck.GetValueColumn(ByVal vIndex As Variant)

#### Expression

Necessary. An expression that returns an object of the "ScreenItem" type.

## **Parameters**

VARIANT

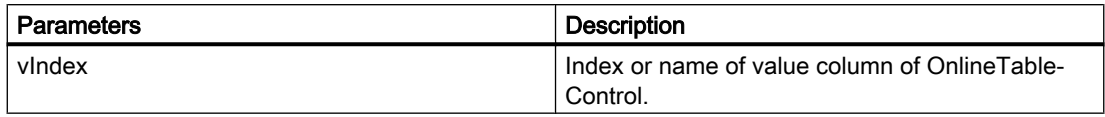

## Example

```
'VBS345
Dim ctrl
Dim objValueColumn
Set ctrl = ScreenItems("TableControl")
Set objValueColumn = ctrl.GetValueColumn("Valuecolumn1")
objValueColumn.Precisions = 4
Set objValueColumn = ctrl.GetValueColumn(2)
objValueColumn.ExponentialFormat = TRUE
```
### **Note**

If you access the properties with the listing object, you do not have to enter the name of the listing.

For the "ValueColumn" listing, for example, you write "objValueColumn.Precisions" instead of "objValueColumn.ValueColumnPrecisions".

## See also

[ValueColumn object \(list\)](#page-235-0) (Page [236\)](#page-235-0)

## GetValueColumnCollection method

### Function

Returns the list of all value column objects of the WinCC OnlineTableControl as type "ICCAxCollection".

#### **Syntax**

Ausdruck.GetValueColulmnCollection()

### Expression

Necessary. An expression that returns an object of the "ScreenItem" type.

# **Parameters**

# Features and functions of the ICCAxCollection

- -

The following properties are available for the ICCAxCollection:

- Count
- Item

The following functions are available for the ICCAxCollection:

- AddItem(vName) As Object
- RemoveItem(vIndex)

# Example

```
'VBS346
Dim ctrl
Dim objValCol1
Dim objValCol2
Dim coll
Dim valcol
Set ctrl = ScreenItems("TableControl")
Set objValCol1 = ctrl.GetValueColumnCollection.AddItem("ValueColumn1")
Set objValCol2 = ctrl.GetValueColumnCollection.AddItem("ValueColumn2")
objValCol1.Caption = "Value Archive"
objValCol1.Provider = 1
objValCol1.TagName = "ProcessValueArchive\arch1"
objValCol1.TimeColumn = "TimeColumn1"
objValCol2.Caption = "Value Tag"
objValCol2.Provider = 2
objValCol2.TagName = "tagxx" 
objValCol2.TimeColumn = "TimeColumn2"
Set coll = ctrl.GetValueColumnCollection
For Each valcol In coll
 valcol.Align = 2
 valcol.Length = 10
 valcol.AutoPrecisions = TRUE
Next
```
# See also

[ValueColumn object \(list\)](#page-235-0) (Page [236\)](#page-235-0)

## GetXAxis method

#### Function

Returns the X axis object designated as name or index of the WinCC FunctionTrendControl as type "ICCAxValueAxis".

#### **Syntax**

Ausdruck.GetXAxis(ByVal vIndex As Variant)

## Expression

Required. An expression that returns an object of the "ScreenItem" type.

#### **Parameters**

VARIANT

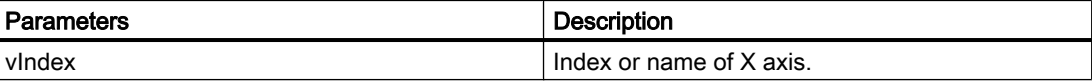

## Example

```
'VBS347
Dim ctrl
Dim objXAx
Set ctrl = ScreenItems("FunctionTrendControl")
Set objXAx = ctrl.GetXAxis(0)
objXAx.ScalingType = 0
Set objXAx = ctrl.GetXAxis("X axis 1")
objXAx.Label = "X2"
objXAx.Precisions = 2
objXAx.Color = RGB(109,109,109)
```
#### Note

If you access the properties with the listing object, you do not have to enter the name of the listing.

For the "XAxis" listing, for example, you write "objXAx.Visible" instead of "objXAx.XAxisVisible".

## See also

[XAxis object \(list\)](#page-236-0) (Page [237](#page-236-0))

# GetXAxisCollection method

# Function

Returns the list of all X axis objects of the WinCC FunctionTrendControl as type "ICCAxCollection".

# **Syntax**

Ausdruck.GetXAxisCollection()

# Expression

Necessary. An expression that returns an object of the "ScreenItem" type.

# **Parameters**

- -

# Features and functions of the ICCAxCollection

The following properties are available for the ICCAxCollection:

- Count
- Item

The following functions are available for the ICCAxCollection:

- AddItem(vName) As Object
- RemoveItem(vIndex)

# Example

```
'VBS348
Dim ctrl
Dim objXAxis1
Dim objXAxis2
Dim coll
Dim axes
Set ctrl = ScreenItems("FunctionTrendControl")
Set objXAxis1 = ctrl.GetXAxisCollection.AddItem("myXAxis1")
objXAxis1.Label = "temperature"
Set objXAxis2 = ctrl.GetXAxisCollection.AddItem("myXAxis2")
objXAxis2.Label = "pressure"
Set coll = ctrl.GetXAxisCollection
HMIRuntime.Trace "Number of XAxis:" & coll.Count & vbCrLf
For Each axes In coll
 HMIRuntime.Trace axes.Name & vbCrLf
 HMIRuntime.Trace axes.Label & vbCrLf
Next
```
#### **Note**

If you access the properties with the listing object, you do not have to enter the name of the listing.

For the "XAxis" listing, for example, you write "objXAxis1.Label" instead of "objXAxis1.XAxisLabel".

#### See also

[XAxis object \(list\)](#page-236-0) (Page [237](#page-236-0))

# GetYAxis method

## Function

Returns the Y axis object designated as name or index of the WinCC FunctionTrendControl as type "ICCAxValueAxis".

#### **Syntax**

Ausdruck.GetYAxis(ByVal vIndex As Variant)

#### Expression

Required. An expression that returns an object of the "ScreenItem" type.

## **Parameters**

VARIANT

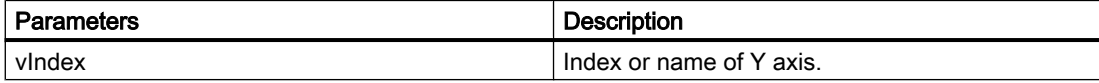

## Example

```
'VBS349
Dim ctrl
Dim objYAx
Set ctrl = ScreenItems("FunctionTrendControl")
Set objYAx = ctr1.GetYAxis(0)objYAx.Align = 0
objYAx.Precisions = 3
Set objYAx = ctrl.GetYAxis("Y axis 1")
objYAx.Label = "Y1"
Msgbox objYAx.Label
objYAx.EndValue = 90
objYAx.BeginValue = 10
```
## **Note**

If you access the properties with the listing object, you do not have to enter the name of the listing.

For the "YAxis" listing, for example, you write "objYAx.Visible" instead of "objYAx.YAxisVisible".

### See also

[YAxis object \(list\)](#page-237-0) (Page [238](#page-237-0))

## GetYAxisCollection method

## Function

Returns the list of all Y axis objects of the WinCC FunctionTrendControl of type "ICCAxCollection".

### **Syntax**

Ausdruck.GetYAxisCollection()

#### Expression

Necessary. An expression that returns an object of the "ScreenItem" type.

#### **Parameters**

- -

#### Features and functions of the ICCAxCollection

The following properties are available for the ICCAxCollection:

- Count
- Item

The following functions are available for the ICCAxCollection:

- AddItem(vName) As Object
- RemoveItem(vIndex)

## Example

```
'VBS350
Dim ctrl
Dim objYAxis1
Dim objYAxis2
Dim coll
Dim axes
Set ctrl = ScreenItems("FunctionTrendControl")
Set objYAxis1 = ctrl.GetXAxisCollection.AddItem("myYAxis1")
objYAxis1.Label = "temperature"
Set objYAxis2 = ctrl.GetXAxisCollection.AddItem("myYAxis2")
objYAxis2.Label = "pressure"
Set coll = ctrl.GetYAxisCollection
HMIRuntime.Trace "Number of YAxis:" & coll.Count & vbCrLf
For Each axes In coll
 HMIRuntime.Trace axes.Name & vbCrLf
 HMIRuntime.Trace axes.Label & vbCrLf
Next
```
#### Note

If you access the properties with the listing object, you do not have to enter the name of the listing.

For the "YAxis" listing, for example, you write "objYAxis1.Label" instead of "objYAxis1.YAxisLabel".

#### See also

[YAxis object \(list\)](#page-237-0) (Page [238](#page-237-0))

# 1.14.5.4 Methods H to M

# HideAlarm method

# Function

Executes the "Hide messages" key function of the AlarmControl.

# **Syntax**

```
Expression.HideAlarm()
```
# Expression

Necessary. An expression that returns an object of the "ScreenItem" type.

# **Parameters**

- -

# InsertData method

# Function

Adds data to the called trend.

# **Syntax**

Expression.InsertData(dblAxisX As Variant, dblAxisY As Variant)

# Expression

Necessary. An expression which returns an object of the "Trend" type.

# **Parameters**

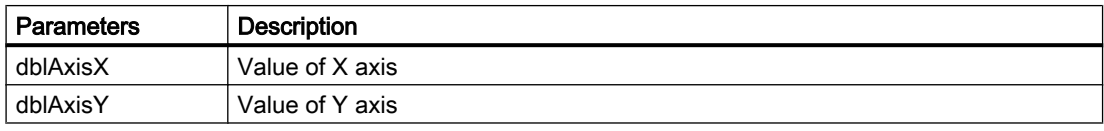

## Example

```
'VBS300
Dim lngFactor
Dim dblAxisX
Dim dblAxisY
Dim objTrendControl
Dim objTrend
Set objTrendControl = ScreenItems("Control1")
Set objTrend = objTrendControl.GetTrend("Trend 1")
For lngFactor = -100 To 100
dblAxisX = CDb1(IngFactor * 0.02)dblAxisY = CDbl(dblAxisX * dblAxisX + 2 * dblAxisX + 1)
objTrend.InsertData dblAxisX, dblAxisY
Next
```
## Item Method

#### Function

Retrieves an object from a collection and enables access to it via Index.

## Description of DataItem Object

Access uses the name under which the value was added to the list. Single access using an index is not recommended since the index changes during adding or deleting of values.

#### syntax

```
Expression.Item()
```
#### Expression

Necessary. An expression which returns an object of the type "Screens", "Layers" (or "Tags").

#### Note

In the case of "Tags", restricted functional scope! The standard methods get\_Count and get\_NewEnum are missing so that access via Index nor the counting of all tags is possible.

#### **Parameters**

VARIANT

## Example:

The following example issues the names of all objects contained in the picture "NewPDL1":

```
'VBS99
Dim objScreen
Dim objScrItem
Dim lngIndex
Dim lngAnswer
Dim strName
lngIndex = 1
Set objScreen = HMIRuntime.Screens("NewPDL1")
For lngIndex = 1 To objScreen.ScreenItems.Count
'The objects will be indicate by Item()
strName = objScreen.ScreenItems.Item(lngIndex).ObjectName
Set objScrItem = objScreen.ScreenItems(strName)
lngAnswer = MsgBox(objScrItem.ObjectName, vbOKCancel)
If vbCancel = lngAnswer Then Exit For
Next
```
## See also

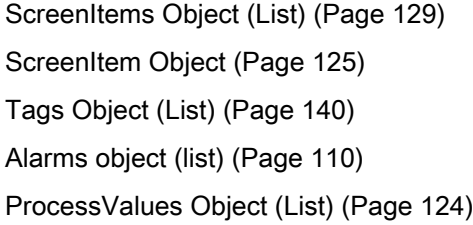

## LockAlarm method

# Function

Executes the "Lock Alarm" key function of the AlarmControl.

#### **Syntax**

Expression.LockAlarm()

### Expression

Necessary. An expression that returns an object of the "ScreenItem" type.

#### **Parameters**

- -

## LoopInAlarm method

#### Function

Executes the "Loop in Alarm" key function of the AlarmControl.

#### **Syntax**

Expression.LoopInAlarm()

### Expression

Necessary. An expression that returns an object of the "ScreenItem" type.

#### **Parameters**

- -

## MoveAxis method

# Function

Executes the "Move axis" key function of the OnlineTrendControl and FunctionTrendControl.

## **Syntax**

Expression.MoveAxis()

#### Expression

Necessary. An expression that returns an object of the "ScreenItem" type.

## **Parameters**

- -

### **MoveRuler**

#### Function

Moves the ruler from a specified reference point by a specified distance.

### **Syntax**

Expression.MoveRuler( RulerIndex As Long, RulerMoveRef As Long, MoveDistance As Long, Optional vTrendWindow As Variant )

## Expression

Required. An expression that returns an object of the "ScreenItem" type.

# Parameter

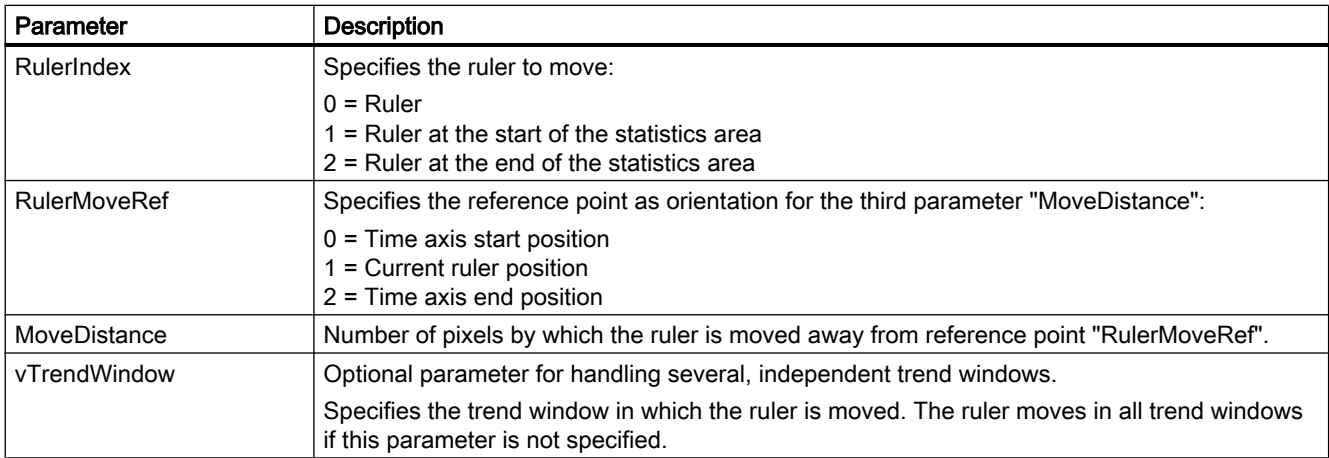

## Return value

Function that returns the new ruler position.

# Example

#### Table 1-1 Move ruler left by 10 pixels

```
'VBS367
Sub OnClick(ByVal Item)
Dim ctrl
Set ctrl = ScreenItems.Item("Control1")
call ctrl.MoveRuler (0, 1, -10)
End Sub
```
In the example, the ruler is moved by -10 pixels, starting at reference point 1 (current ruler position). The ruler is now positioned 10 pixels away from the left of its original position.

## Example

Table 1-2 Move ruler right by 10 pixels

```
'VBS368
Sub OnClick(ByVal Item)
Dim ctrl
Set ctrl = ScreenItems.Item("Control1")
ctrl.MoveRuler 0, 1, 10
End Sub
```
In the example, the ruler is moved by 10 pixels, starting at reference point 1 (current ruler position). The ruler is now positioned 10 pixels away from the right of its original position.

## Example

Table 1-3 Move ruler to end on opening of the window

```
'VBS369
Sub OnOpen()
Dim ctrl
Set ctrl = ScreenItems.Item("Control1")
ctrl.MoveRuler 0, 2, 0
End Sub
```
In the example, the ruler is moved by 0 pixels, starting at reference point 2 (time axis end position). The ruler is now positioned at the time axis end position.

# Example

Table 1-4 Calculate current ruler position

```
'VBS370
Sub OnClick(ByVal Item)
Dim ctrl
Set ctrl = ScreenItems.Item("Control1")
Dim pos
pos = ctrl.MoveRuler (0, 1, 0)
HmiRuntime.Trace "RulerPosition=" & pos & vbCrLf
End Sub
```
In the example, the ruler is moved by 0 pixels, starting at reference point 1 (current ruler position). The ruler remains in its original position. The ruler position is returned as value.

# MoveToFirst method

### Function

Executes the "First line" key function of the control.

### **Syntax**

Expression.MoveToFirst()

## Expression

Necessary. An expression that returns an object of the "ScreenItem" type.

## **Parameters**

- -

# MoveToFirstLine method

## Function

Executes the "First message" key function of the AlarmControl.

## **Syntax**

Ausdruck.MoveToFirstLine()

## Expression

Necessary. An expression that returns an object of the "ScreenItem" type.

# **Parameters**

- -

## MoveToFirstPage method

## Function

Executes the "First page" key function of the AlarmControl.

### **Syntax**

Ausdruck.MoveToFirstPage()

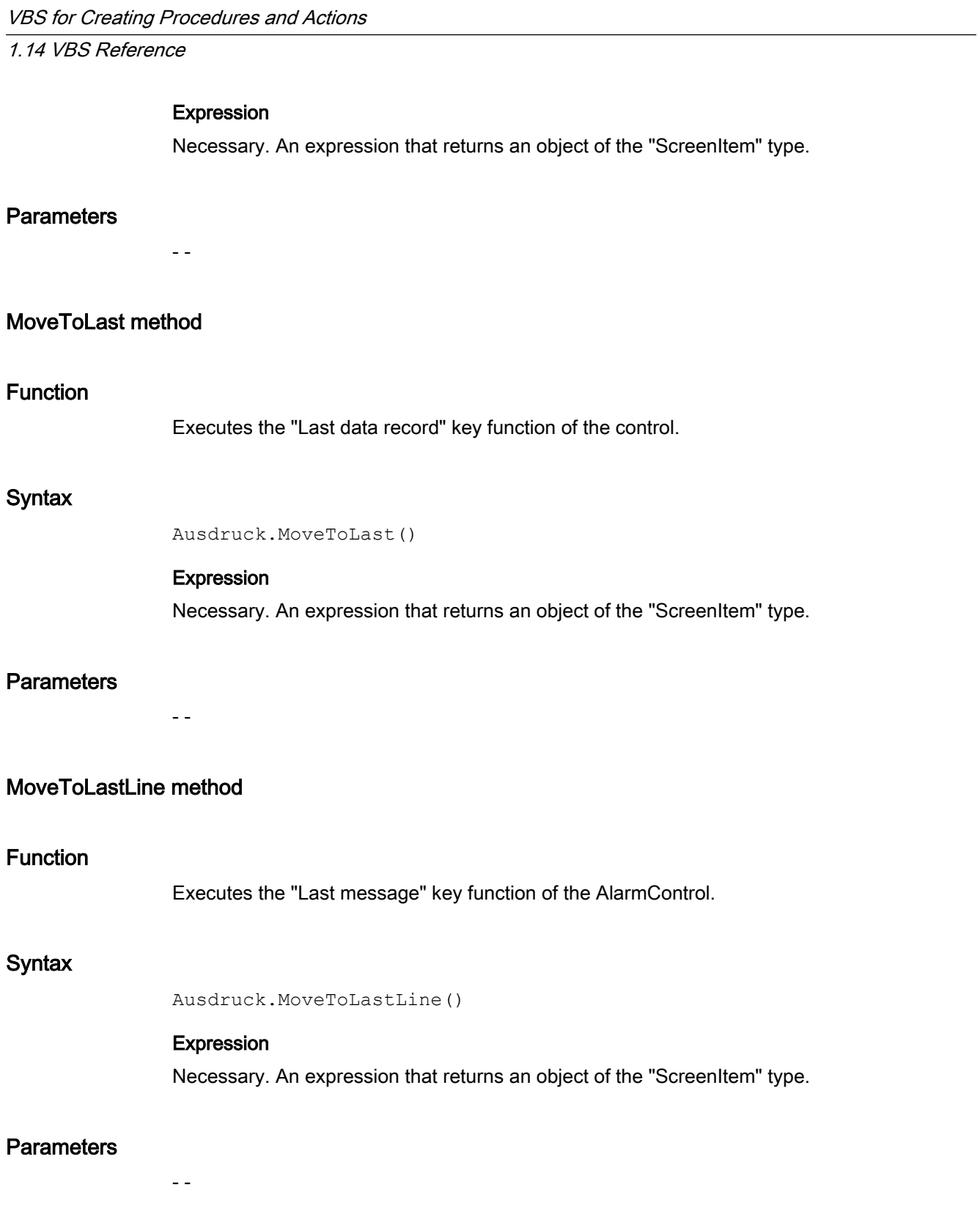

WinCC: Scripting (VBS, ANSI-C, VBA)

# MoveToLastPage method

#### Function

Executes the "Last page" key function of the AlarmControl.

#### **Syntax**

Ausdruck.MoveToLastPage()

## Expression

Necessary. An expression that returns an object of the "ScreenItem" type.

#### **Parameters**

- -

# MoveToNext method

## Function

Executes the "Next data record" key function of the control.

## **Syntax**

Ausdruck.MoveToNext()

## Expression

Necessary. An expression that returns an object of the "ScreenItem" type.

## **Parameters**

- -

## MoveToNextLine method

## Function

Executes the "Next message" key function of the AlarmControl.

## **Syntax**

Ausdruck.MoveToNextLine()

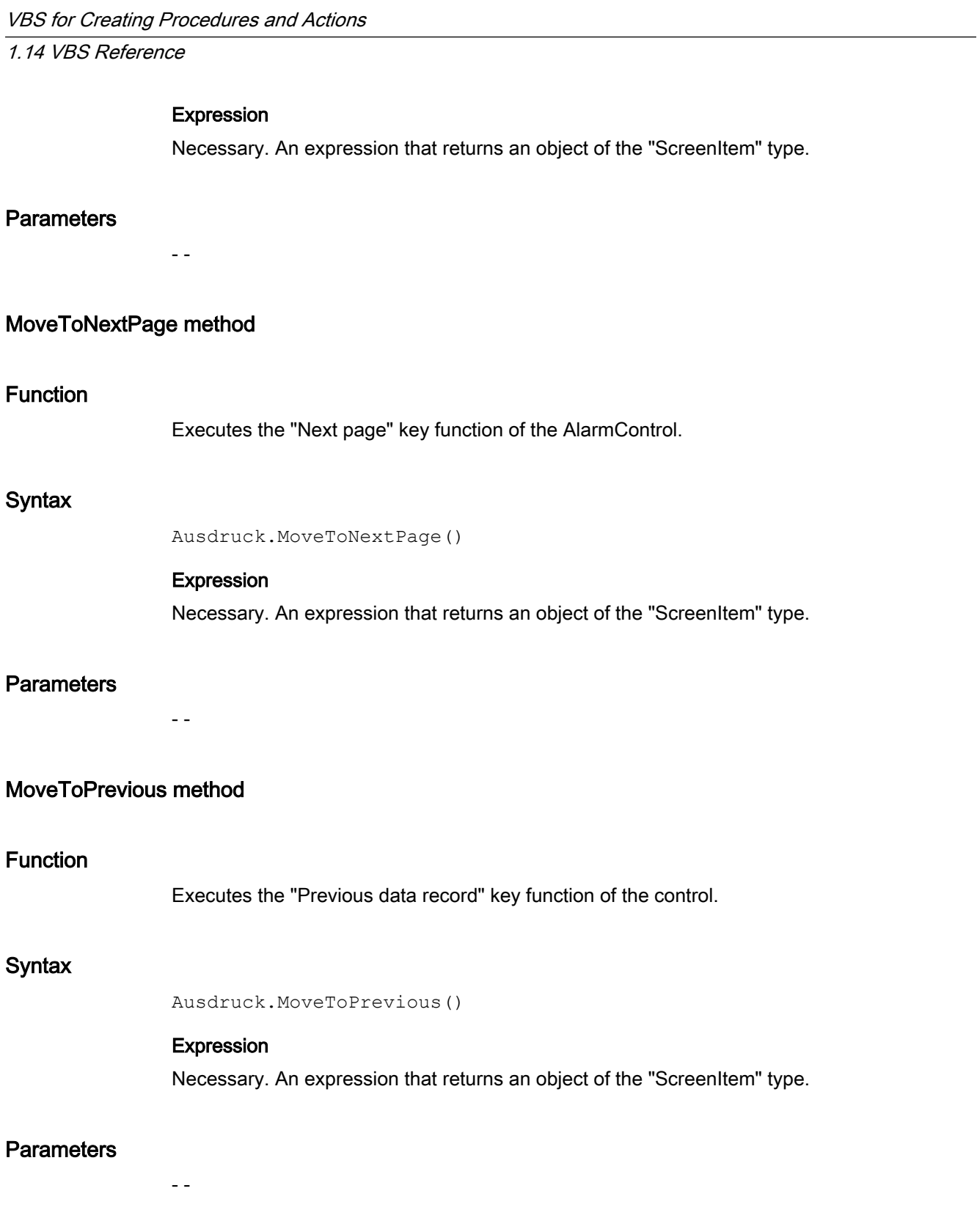

# MoveToPreviousLine method

# Function

Executes the "Previous message" key function of the AlarmControl.

# **Syntax**

Ausdruck.MoveToPreviousLine()

# Expression

Necessary. An expression that returns an object of the "ScreenItem" type.

# **Parameters**

- -

# MoveToPreviousPage method

# Function

Executes the "Previous page" key function of the AlarmControl.

## syntax

Ausdruck.MoveToPreviousPage()

## Expression

Necessary. An expression that returns an object of the "ScreenItem" type.

# **Parameters**

- -

# 1.14.5.5 Methods N to R

# NextColumn method

# Function

Executes the "Next column" key function of the OnlineTableControl.

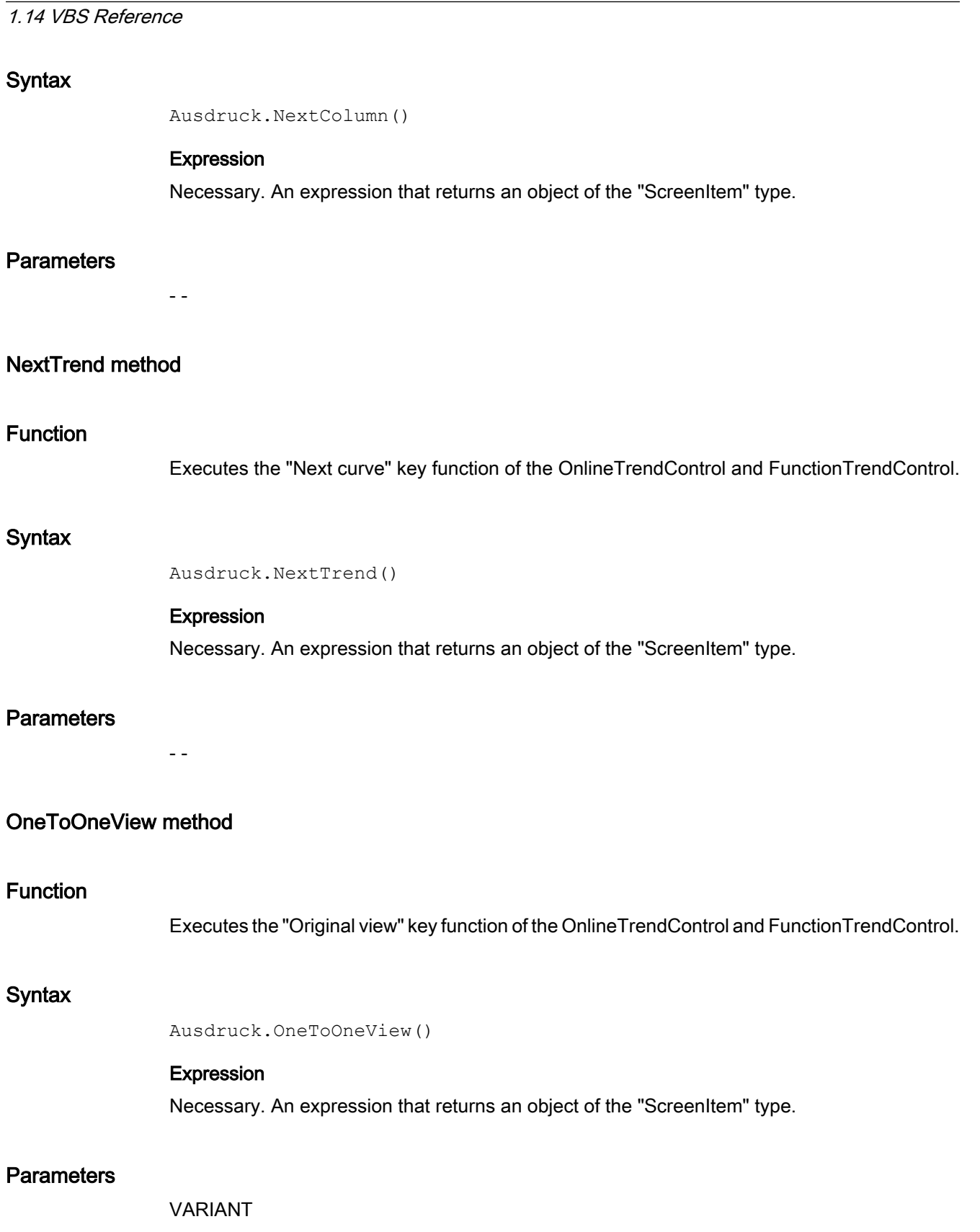

VBS for Creating Procedures and Actions

# PasteRows method

#### Function

Executes the "Paste Rows" key function of the UserArchiveControl.

#### **Syntax**

Expression.PasteRows()

## Expression

Necessary. An expression that returns an object of the "ScreenItem" type.

#### **Parameters**

- -

# PreviousColumn method

## Function

Executes the "Previous column" key function of the OnlineTableControl.

#### **Syntax**

Ausdruck.PreviousColumn()

#### Expression

Necessary. An expression that returns an object of the "ScreenItem" type.

## **Parameters**

- -

## PreviousTrend method

## Function

Executes the "Previous curve" key function of the OnlineTrendControl and FunctionTrendControl.

## **Syntax**

Ausdruck.PreviousTrend()

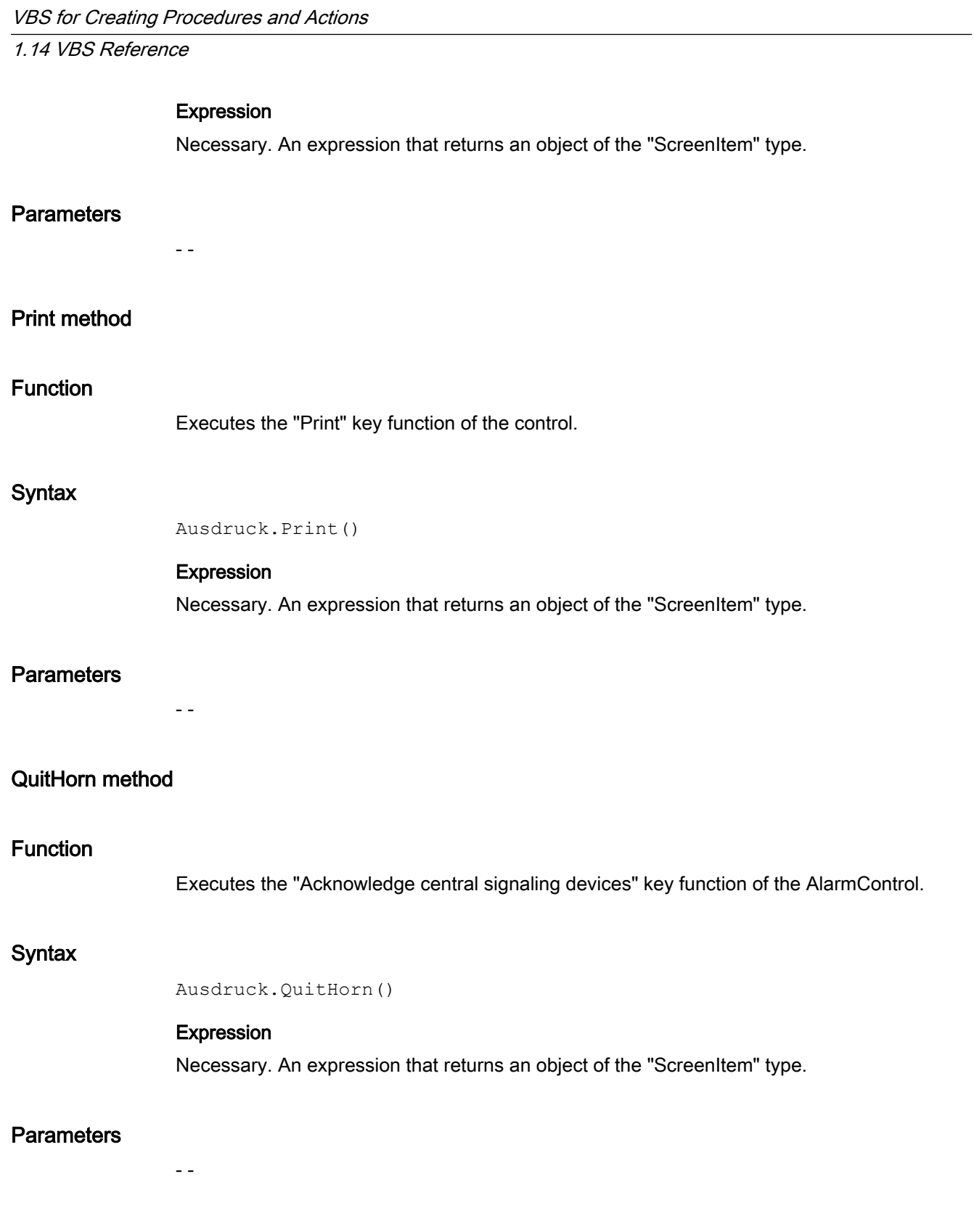

## QuitSelected method

### Function

Executes the "Single acknowledgment" key function of the AlarmControl.

#### **Syntax**

Ausdruck.QuitSelected()

## Expression

Necessary. An expression that returns an object of the "ScreenItem" type.

#### **Parameters**

- -

## QuitVisible method

## Function

Executes the "Group acknowledgment" key function of the AlarmControl.

#### **Syntax**

Ausdruck.QuitVisible()

#### Expression

Necessary. An expression that returns an object of the "ScreenItem" type.

## **Parameters**

- -

# Read Method

## Description of Tag Object

Reads out the status of a tag (tag object) shortly after the moment it was called. At the same time, the tag object is provided with the values read. Upon reading a tag, its value, quality code and time stamp are determined. The "LastError" property can be used to determine whether the call was successful.

The "Name", "ServerPrefix" and "TagPrefix" properties are not changed as a result.

If the value of the tag is read successfully, the properties of the tag object are assigned the following values:

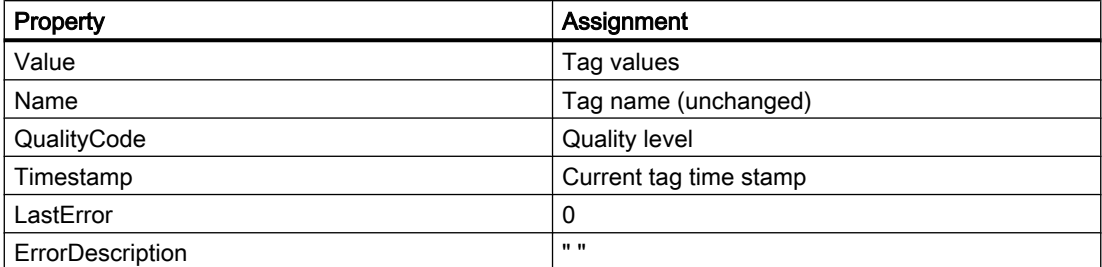

If the value of the tag is not read successfully, the properties of the tag object are assigned the following values:

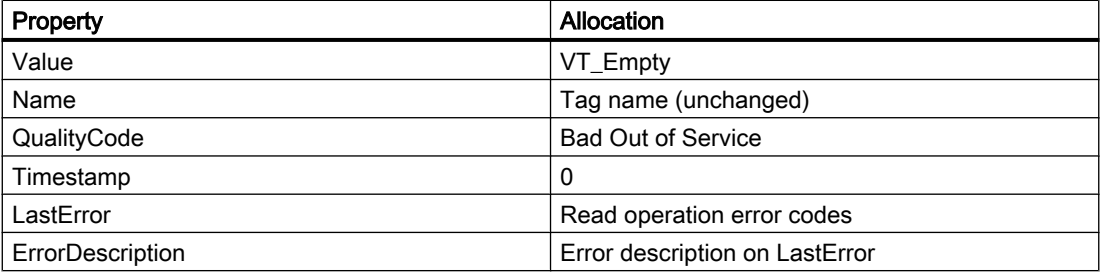

#### Note

A summary of possible Quality Codes may be found in WinCC Information System under key word "Communication" > "Diagnostics" or "Communication" > "Quality Codes".

### syntax

Expression.Read([Readmode])

#### Expression

Necessary. An expression which returns a tag object. The return value of the Read method is the value of the tag read out.

### **Parameters**

The optional "Readmode" parameter enables the distinction between two types of reading:

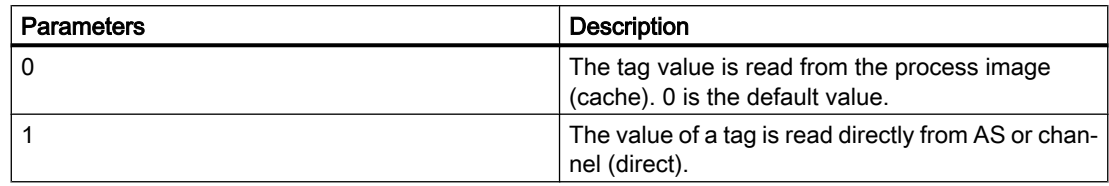

If the "Readmode" parameter is omitted, the value is read from the process image by default. The return value of the Read method is the tag value read out as VARIANT.

## Reading From the Process Image

When reading from the process image, the tag is logged on and, from that moment, polled cyclically from the PLC. The login cycle is dependent on the configured trigger. The value is read from the tag image by WinCC. For Close Picture, the tag actions are ended again. The call is characterized by the following:

- The value is read by WinCC from the tag image.
- The call is faster in comparison to direct reading (except with the first call: The first call basically takes longer because the value from the PLC must be read out and logged on.)
- The duration of the call is not dependent on the bus load or AS.

#### Behavior in actions with a tag trigger

All of the tags contained in the tag trigger are already known with Open Picture and are registered with the defined monitoring time. Since all tags are requested at once, the best possible optimization can be targeted from the channel. If a tag, contained in the trigger, is requested with Read during an action, the value already exists and is transferred directly to the call. If a tag is requested which is not contained in the trigger, the behavior is the same as with a standard trigger.

#### Behavior in actions with a cyclic trigger

tags are registered with half of the cycle time with the first call. For every other call, the value is present.

## Behavior in event-driven actions

The tag is registered in the "upon change" mode with the first call. Process tags that are registered in the "upon change" mode correspond with a cyclic read job with a cycle time of 1s.

If an event (e.g. mouse click) requests a value asynchronously, the tag is transferred to the tag image. The tag is requested cyclically from the AS as of this point in time and therefore increases the basic load. To bypass this increase in the basic load, the value can also be read synchronously. The synchronous call causes a one-off increase in the communication load but the tag is not transferred to the tag image.

# Direct reading

In the case of direct reading, the current value is returned. The tag is not registered cyclically, the value is requested from the AS one time only. Direct reading has the following properties:

- The value is read explicitly from the AS.
- The call takes longer compared to reading from the process image.
- The duration of the call is dependent on the bus load and AS, amongst other things.

## Example:

## Reading a tag directly from AS or channel

```
'VBS100
Dim objTag
Dim vntValue
Set objTag = HMIRuntime.Tags("Tagname")
vntValue = objTag.Read(1) 'Read direct
MsgBox vntValue
```
#### Reading a tag from the process image

```
'VBS101
Dim objTag
Dim vntValue
Set objTag = HMIRuntime.Tags("Tagname")
vntValue = objTag.Read 'Read from cache
MsgBox vntValue
```
## Description of TagSet Object

The TagSet object offers the option of reading several tags in one call.

Functionality here is mostly identical with that of a tag object. In the following, only deviations thereof are described.

### Expression

Necessary. An expression which returns an object of type "TagSet".

## Reading From the Process Image

The TagSet object offers the advantage of requesting several tags in one read command. The tags are registered in the process image as a group, improving performance in the process.

## Direct reading

Since one call may process several read commands, performance is enhanced in comparison to single calls.

## Example:

The following example shows how tags are included in the TagSet list, how tag values are imported and subsequently read.

```
'VBS174
Dim group
Set group = HMIRuntime.Tags.CreateTagSet
group.Add "Motor1"
group.Add "Motor2"
group.Read
HMIRuntime.Trace "Motor1: " & group("Motor1").Value & vbNewLine
HMIRuntime.Trace "Motor2: " & group("Motor2").Value & vbNewLine
```
If the optional parameter "Readmode" is set to 1, the process tags are not registered but read directly from AS or channel.

group.Read 1

#### See also

```
Example: How to Read Tag Values (Page 830)
Example: Writing tag values (Page 828)
LastError Property (Page 459)
ErrorDescription Property (Page 411)
TagSet Object (List) (Page 141)
Tag Object (Page 137)
```
## Read Tags method

## Function

Executes the "Read tags" key function of the UserArchiveControl.

#### **Syntax**

Ausdruck.ReadTags()

#### Expression

Necessary. An expression that returns an object of the "ScreenItem" type.

- -

1.14 VBS Reference

## **Parameters**

# Refresh Method

# Function

Drawing all visible pictures again.

#### syntax

```
Expression.Refresh
```
## Expression

Necessary. An expression which returns a "Screens" or "Screen" type object.

### **Parameters**

--

# Examples

The first example forces all visible pictures to be drawn again:

'VBS149 HMIRuntime.Screens.Refresh

The second example forces the basic picture to be immediately redrawn:

'VBS150 HMIRuntime.Screens(1).Refresh

## See also

[Screen Object](#page-130-0) (Page [131\)](#page-130-0) [Screens Object \(List\)](#page-133-0) (Page [134\)](#page-133-0) [HMIRuntime Object](#page-117-0) (Page [118\)](#page-117-0)

# Remove Method

#### Description of TagSet Object

Removes a tag from the TagSet list. The tag may be removed by name or reference to a tag object.

#### syntax

Expression.Remove [Tag]

#### Expression

Necessary. An expression which returns an object of type "TagSet".

### **Parameters**

VARIANT

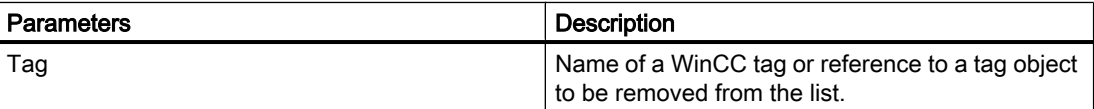

#### Example:

The following example shows how several tags are included in the TagSet list, and how to remove a tag again.

```
'VBS175
Dim group
Set group = HMIRuntime.Tags.CreateTagSet
group.Add "Motor1"
group.Add "Motor2"
group.Remove "Motor1"
```
## Description of DataSet Object

Deletes the element specified in parameter "Name" from a list.

### syntax

Expression.Remove [Name]

#### Expression

Necessary. An expression which returns an object of type "DataSet".

## **Parameters**

VARIANT

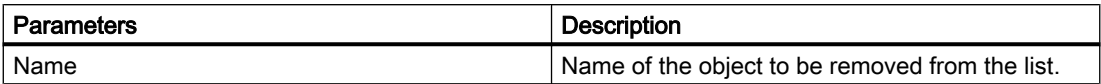

#### Example:

The example shows how to remove the object "motor1" from the list.

```
'VBS166
HMIRuntime.DataSet.Remove("motor1")
```
#### Description of objects Logging, AlarmLogs, DataLogs

The method deletes a previously swapped archive segment from the Runtime project.

Archive segments deleted with the "Remove" method are removed from the common archiving directory of the project.

The call may require a somewhat longer time period, depending on archive data. This may block the processing of subsequent scripts. Blockage of actions within the picture may be avoided if you start the call in a Global Scripting action, such as starting the action through a triggering tag.

The archive separation and deletion creates a CPU load. This will affect performance.

#### **Note**

Calling up the "Remove" method is presently only possible at the server. There is an example, however, which shows how the method may be started by the client from a server.

For redundancy, the following applies: Re-swapped archives are deleted with the "Remove" method only on the computer from which the method was initiated.

#### syntax

#### Objects Logging, AlarmLogs

Expression.Remove [TimeFrom] [TimeTo] [TimeOut] [ServerPrefix]

#### **Expression**

Necessary. An expression which returns an object of type "Logging" or "AlarmLogs".

#### Object DataLogs

Expression.Remove [TimeFrom] [TimeTo] [TimeOut] [Type] [ServerPrefix]

#### Expression

Necessary. An expression which returns an object of type "DataLogs".

## **Parameters**

#### TimeFrom

Point in time, from which the archives are to be deleted. When indicating the time format, a short form is also possible. This is described in the "Time Format" section.

## TimeTo

Time up to which archive segments are to be deleted. When indicating the time format, a short form is also possible. This is described in the "Time Format" section.

## **Timeout**

Timeout in milliseconds.

If you enter "-1" as a value, the wait will be infinite. If you enter a value of "0", there will be no wait.

# Type:

Type of archive.

The parameter can (optionally) be used only to delete archive segments of the tag logging. The following values can be entered:

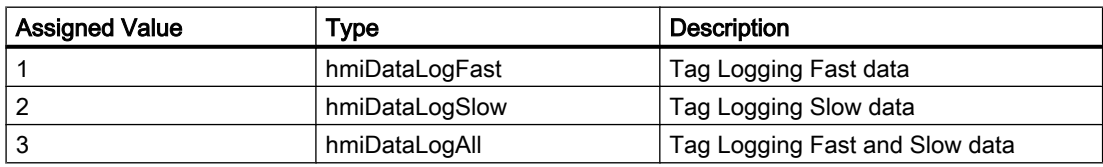

## **ServerPrefix**

Reserved for future versions.

# Return value

If an error occurred during deletion of the archive segments, the method will return an error message. Additional information may be found under the subject heading "Error Messages from Database Area".

# Time format

Time format is defined as follows: YYYY-MM-DD hh:mm:ss, where YYYY represents the year, MM the month, DD the day, hh the hour, mm the minute and ss the second. For example, the time of 2 minutes and one second past 11 o'clock on July 26, 2004 is displayed as follows: 2004-07-26 11:02:01.

For parameters "TimeFrom" and "TimeTo" the statement of data and time is also possible in short form. Not all format fields must be filled in this case. The short form means that the

information on date and time may be lacking one or several parameters, beginning with the value for seconds. For example, the statement may be in the form of "YYYY-MM" or "YYYY-MM-DD hh". Using the statement "TimeFrom" = "2004-09" and "TimeTo" = "2004-10-04" all archive segments between September 2004 up to and including October 4th are to be swapped.

#### Example:

In the following example, archive segments re-swapped after the fact for a specified time period may be removed and the return value may be output as Trace.

'VBS182 HMIRuntime.Trace "Ret: " & HMIRuntime.Logging.Remove("2004-08-22","2004-09-22",-1) & vbNewLine

> In the following example, all archive segments re-swapped after the fact may be removed and the return value may be output as Trace.

'VBS183 HMIRuntime.Trace "Ret: " & HMIRuntime.Logging.Remove("","",-1) & vbNewLine

#### See also

[Error Messages from Database Area](#page-819-0) (Page [820](#page-819-0)) [Example: How to Start an Action on the Server \(Logging Object\)](#page-835-0) (Page [836\)](#page-835-0) [Logging Object](#page-121-0) (Page [122\)](#page-121-0) [DataSet Object \(List\)](#page-115-0) (Page [116](#page-115-0)) [DataLogs Object](#page-113-0) (Page [114\)](#page-113-0) [AlarmLogs Object](#page-111-0) (Page [112\)](#page-111-0) [TagSet Object \(List\)](#page-140-0) (Page [141](#page-140-0))

## RemoveAll Method

#### Description of TagSet Object

Deletes all tags from a TagSet list.

#### syntax

Expression.RemoveAll
#### Expression

Necessary. An expression which returns an object of type "TagSet".

#### **Parameters**

--

## Example:

The following example shows how several tags are included in the TagSet list, and how to remove all tags again.

```
'VBS176
Dim group
Set group = HMIRuntime.Tags.CreateTagSet
group.Add "Motor1"
group.Add "Motor2"
group.RemoveAll
```
## Description of DataSet Object

Deletes all values or object references from a DataSet list.

#### syntax

Expression.RemoveAll

#### Expression

Necessary. An expression which returns an object of type "DataSet".

## **Parameters**

--

#### Example:

The example shows how all objects are removed from the list.

'VBS167 HMIRuntime.DataSet.RemoveAll

### <span id="page-793-0"></span>See also

[DataSet Object \(List\)](#page-115-0) (Page [116](#page-115-0)) [TagSet Object \(List\)](#page-140-0) (Page [141](#page-140-0)) [Tag Object](#page-136-0) (Page [137](#page-136-0))

## RemoveData method

### Function

Deletes the data of the called trend.

## Syntax

Expression.RemoveData

### Expression

Necessary. An expression which returns an object of the "Trend" type.

## Example

```
'VBS310
Dim objTrendControl
Dim objTrend
Set objTrendControl = ScreenItems("Control1")
Set objTrend = objTrendControl.GetTrend("Trend 1")
objTrend.RemoveData
```
## Restore Method

## Description of objects Logging, AlarmLogs, DataLogs

The method adds swapped archive segments to the Runtime project.

Upon swapping, the archive segments are copied to the common archiving directory of the project. Therefore, the appropriate storage capacity must be available.

The call may require a somewhat longer time period, depending on archive data. This may block the processing of subsequent scripts. Blockage of actions within the picture may be avoided if you start the call in a Global Scripting action, such as starting the action through a triggering tag.

Linking / copying of the archives generates a CPU load because the SQL server experiences additional load because of turned-on signature checking in particular. Copying of archive segments will slow down hard disk access.

Upon turned-on signature checking, an error message is returned if an unsigned or modified archive is to be swapped. There is always only one error message returned, even if several errors occurred during the swap process. Additionally, a WinCC system message is generated for each archive segment. An entry is added to the Windows event log in the "Application" section. This provides the opportunity to check which archive segments are creating the error.

- With an unsigned archive, the return value "0x8004720F" is returned. The archive is stored. The following text is entered in the event display: "Validation of database <db\_name> failed! No signature found!"
- With an changed archive, the return value "0x80047207" is returned. The even screen, the entry is "Validation of database <db\_name> failed !". The archive is not stored.

#### **Note**

Calling up the "Restore" method is presently only possible at the server. There is an example, however, which shows how the method may be started by the client from a server.

For redundancy, the following applies: Upon re-swapping of archives with the "Restore" method, only archive segments are added to the Runtime project on the computer from which the method was called.

#### Syntax

#### Objects Logging, AlarmLogs

```
Expression.Restore [SourcePath] [TimeFrom] [TimeTo] [TimeOut] 
[ServerPrefix]
```
#### Expression

Required. An expression which returns an object of type "Logging" or "AlarmLogs".

#### Object DataLogs

Expression.Restore [SourcePath] [TimeFrom] [TimeTo] [TimeOut] [Type] [ServerPrefix]

#### Expression

Required. An expression which returns an object of type "DataLogs".

#### **Parameter**

#### **SourcePath**

Path to archive data.

## TimeFrom

Point in time, from which the archives are to be stored.

When indicating the time format, a short form is also possible. This is described in the "Time Format" section.

## TimeTo

Time up to which archive segments are to be swapped.

When indicating the time format, a short form is also possible. This is described in the "Time Format" section.

### Timeout

Timeout in milliseconds.

If you enter "-1" as a value, the wait will be infinite. If you enter a value of "0", there will be no wait.

## Type

Type of archive.

The parameter can (optionally) be used only to store archive segments of the tag logging. The following values can be entered:

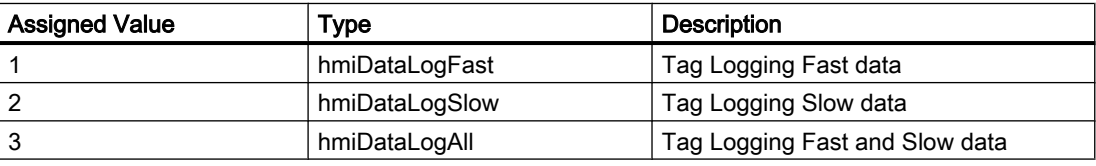

## **ServerPrefix**

Reserved for future versions.

## Return value

If an error occurred during swapping of archive segments, the method will return an error message. Additional information may be found under the subject heading "Error Messages from Database Area".

## Time format

Time format is defined as follows: YYYY-MM-DD hh:mm:ss, where YYYY represents the year, MM the month, DD the day, hh the hour, mm the minute and ss the second. For example, the time of 2 minutes and one second past 11 o'clock on July 26, 2004 is displayed as follows: 2004-07-26 11:02:01.

For parameters "TimeFrom" and "TimeTo" the statement of data and time is also possible in short form. Not all format fields must be filled in this case. The short form means that the information on date and time may be lacking one or several parameters, beginning with the value for seconds. For example, the statement may be in the form of "YYYY-MM" or "YYYY-MM-DD hh". Using the statement "TimeFrom" = "2004-09" and "TimeTo" = "2004-10-04" all archive segments between September 2004 up to and including October 4th are to be swapped.

```
1.14 VBS Reference
```
## Example

In the following example, all archive segments since the specified time period are re-swapped, and the return value is output as Trace.

'VBS184 HMIRuntime.Trace "Ret: " & HMIRuntime.Logging.Restore("D:\Folder","2004-09-14","",-1) & vbNewLine

> In the following example, all Tag Logging Slow archive segments since the specified time period are re-swapped, and the return value is output as Trace.

'VBS185 HMIRuntime.Trace "Ret: " & HMIRuntime.Logging.DataLogs.Restore("D:\Folder","2004-09-14 12:30:05","2004-09-20 18:30",-1,2) & vbNewLine

> In the following example, all Alarm Logging archive segments up to the specified time period are re-swapped, and the return value is output as Trace.

'VBS186 HMIRuntime.Trace "Ret: " & HMIRuntime.Logging.AlarmLogs.Restore("","2004-09-20",-1) & vbNewLine

### See also

[Error Messages from Database Area](#page-819-0) (Page [820](#page-819-0)) [Example: How to Start an Action on the Server \(Logging Object\)](#page-835-0) (Page [836](#page-835-0)) [Logging Object](#page-121-0) (Page [122\)](#page-121-0) [DataLogs Object](#page-113-0) (Page [114](#page-113-0)) [AlarmLogs Object](#page-111-0) (Page [112](#page-111-0))

### 1.14.5.6 Methods S to T

#### **SelectAll**

#### Function

Selects all rows in the table-based control.

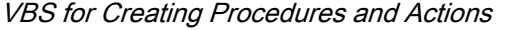

### **Syntax**

```
Expression.SelectAll()
```
#### Expression

Necessary. An expression that returns an object of the "ScreenItem" type.

#### **Parameters**

- -

### See also

[Row object \(list\)](#page-224-0) (Page [225\)](#page-224-0)

#### **SelectRow**

#### Function

Selects a particular row in the table-based control.

### **Syntax**

Expression.SelectRow(ByVal IRow As Long, Optional bExtendSelection As Boolean)

#### Expression

Necessary. An expression that returns an object of the "ScreenItem" type.

### **Parameters**

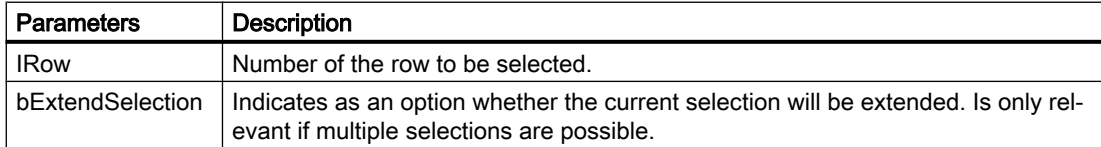

#### Example

- Row 1 is currently selected. If SelectRow( 2, True ) is called, then row 1 and row 2 will be selected.
- Row 1 is currently selected. If SelectRow( 2, False ) or SelectRow( 2 ) is called without an optional parameter, then only row 2 will be selected.

#### See also

[Row object \(list\)](#page-224-0) (Page [225\)](#page-224-0)

## SelectedStatisticArea method

#### Function

Executes the "Set statistic area" key function of the OnlineTableControl.

#### **Syntax**

Ausdruck.SelectedStatisticArea()

### Expression

Necessary. An expression that returns an object of the "ScreenItem" type.

### **Parameters**

- -

## ServerExport method

## Function

Executes the "Export archive" key function of the UserArchiveControl.

### **Syntax**

Ausdruck.ServerExport()

#### Expression

Necessary. An expression that returns an object of the "ScreenItem" type.

### **Parameters**

- -

### ServerImport method

## Function

Executes the "Import archive" key function of the UserArchiveControl.

#### **Syntax**

Ausdruck.ServerImport()

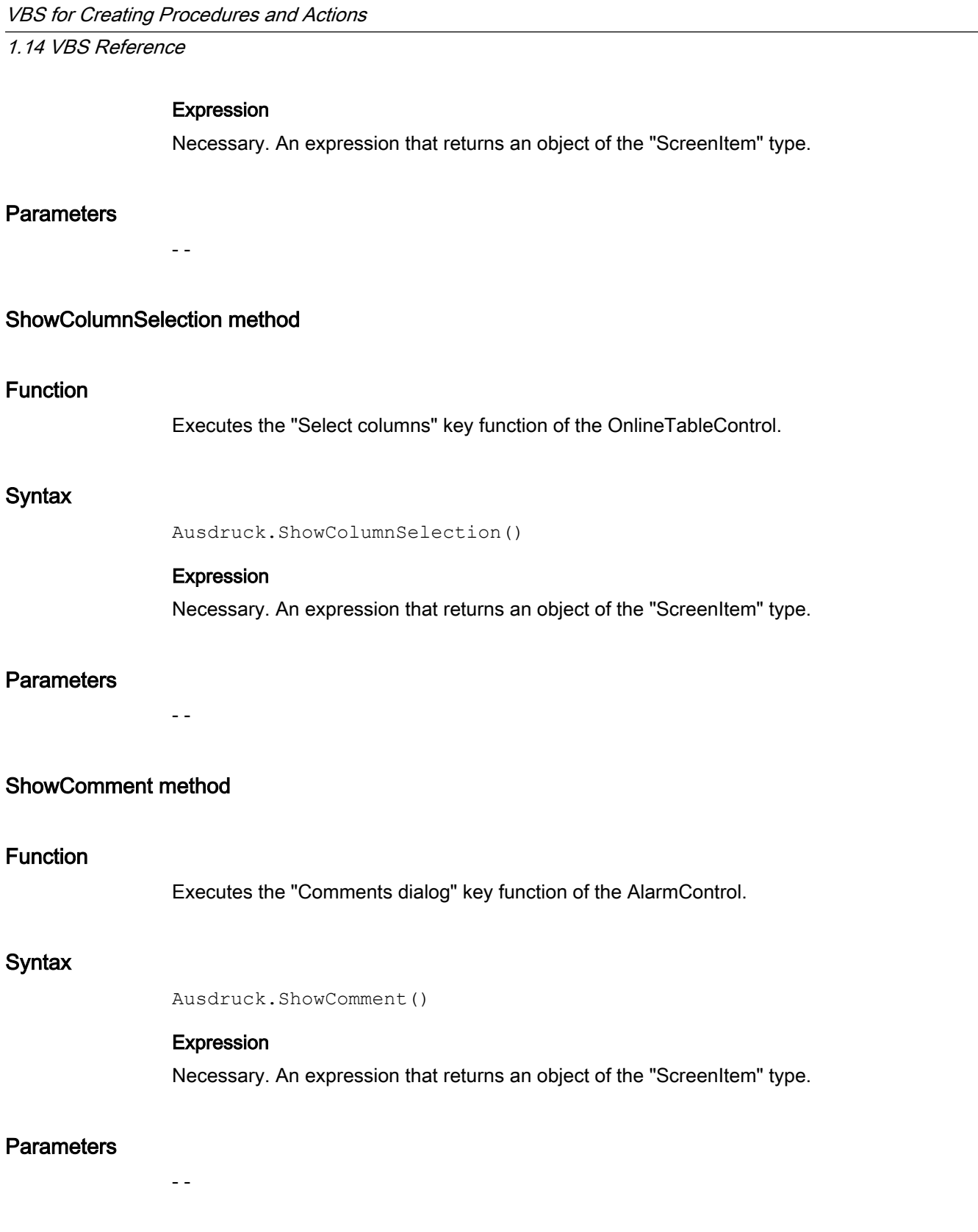

## ShowDisplayOptionsDialog method

#### Function

Executes the "Display options dialog" key function of the AlarmControl.

#### **Syntax**

Ausdruck.ShowDisplayOptionsDialog()

## Expression

Necessary. An expression that returns an object of the "ScreenItem" type.

#### **Parameters**

- -

#### ShowEmergencyQuitDialog method

## Function

Executes the "Emergency acknowledgment" key function of the AlarmControl.

#### **Syntax**

Ausdruck.ShowEmergencyQuitDialog()

#### Expression

Necessary. An expression that returns an object of the "ScreenItem" type.

### **Parameters**

- -

#### ShowHelp method

### Function

Executes the "Help" key function of the control.

#### **Syntax**

Ausdruck.ShowHelp()

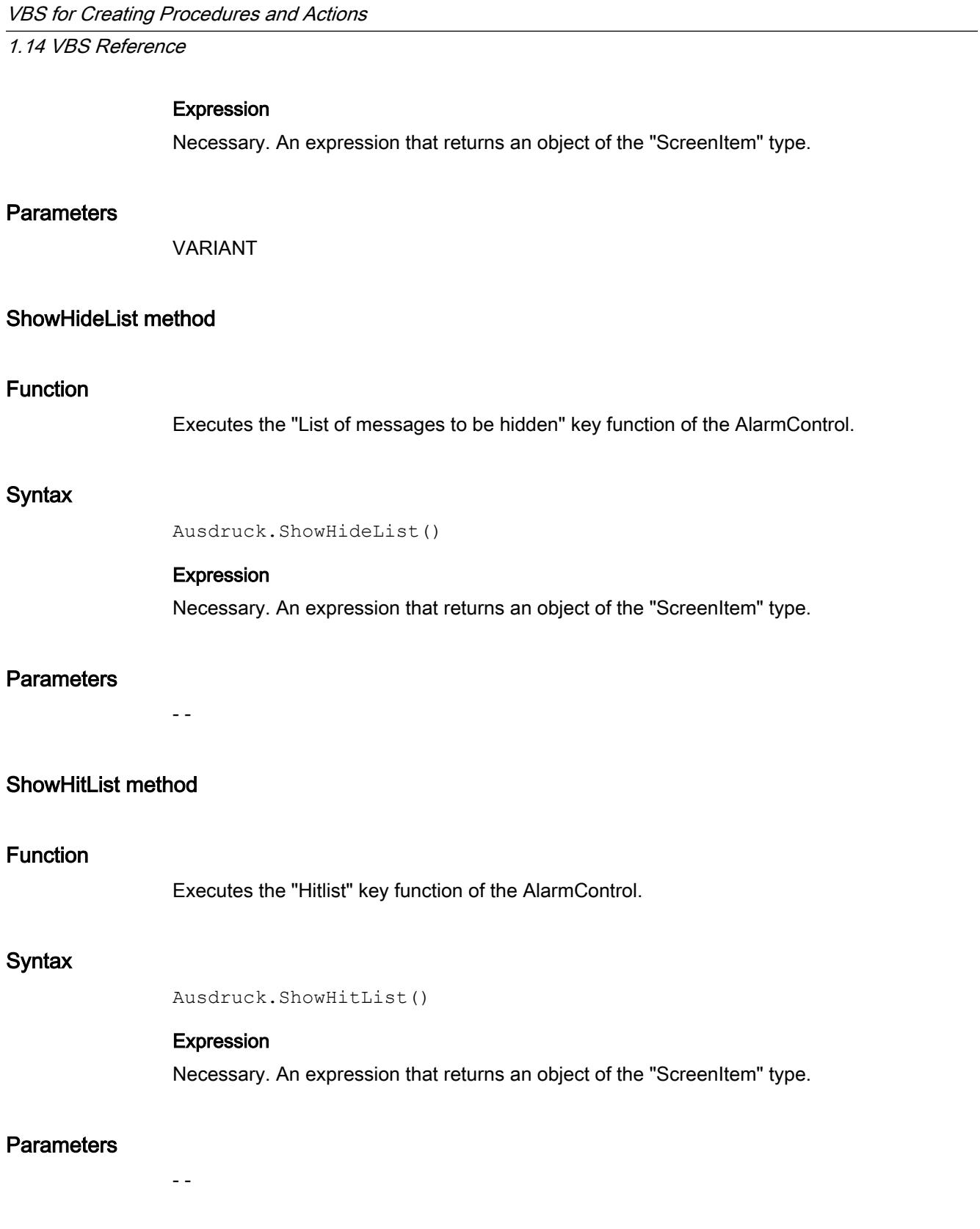

## ShowInfoText method

#### Function

Executes the "Info text dialog" key function of the AlarmControl.

#### **Syntax**

Ausdruck.ShowInfoText()

### Expression

Necessary. An expression that returns an object of the "ScreenItem" type.

#### **Parameters**

- -

## ShowInsertValueDialog method

## Function

Executes the "Create archive value" key function of the OnlineTableControl.

### **Syntax**

Expression.ShowInsertValueDialog()

### Expression

Required. An expression that returns an object of the "ScreenItem" type.

### ShowLockDialog method

#### Function

Executes the "Lock dialog" key function of the AlarmControl.

#### **Syntax**

```
Ausdruck.ShowLockDialog()
```
#### Expression

Necessary. An expression that returns an object of the "ScreenItem" type.

### **Parameters**

- -

## ShowLockList method

### Function

Executes the "Lock list" key function of the AlarmControl.

## **Syntax**

```
Ausdruck.ShowLockList()
```
### Expression

Necessary. An expression that returns an object of the "ScreenItem" type.

## **Parameters**

- -

## ShowLongTermArchiveList method

### Function

Executes the "Long-term archive list" key function of the AlarmControl.

### **Syntax**

Ausdruck.ShowLongTermArchiveList()

## Expression

Necessary. An expression that returns an object of the "ScreenItem" type.

### **Parameters**

- -

## ShowMessageList method

### Function

Executes the "Message list" key function of the AlarmControl.

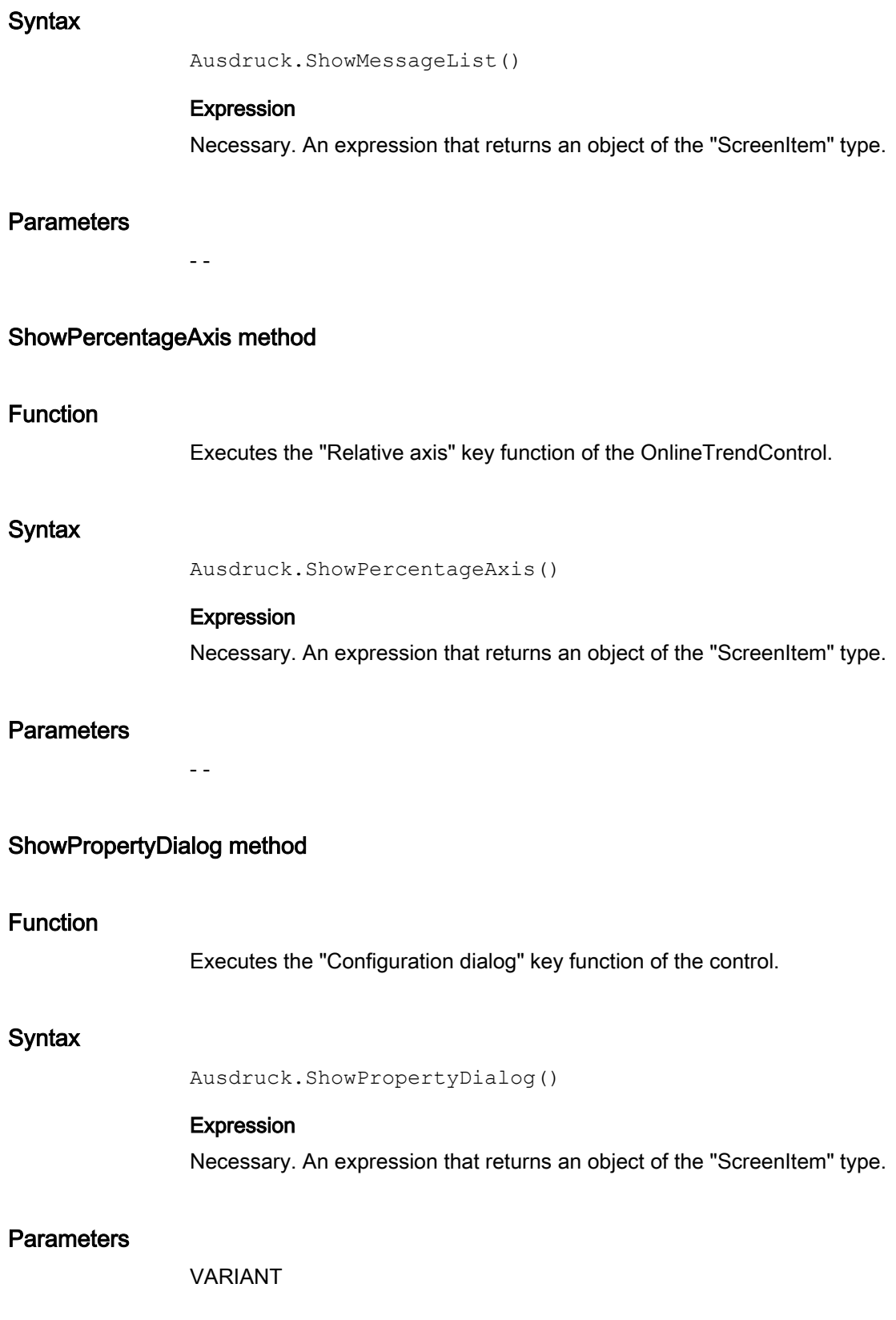

## ShowSelectArchive method

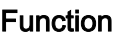

Executes the "Select data connection" key function of the UserArchiveControl.

#### **Syntax**

Ausdruck.ShowSelectArchive()

#### Expression

Necessary. An expression that returns an object of the "ScreenItem" type.

#### **Parameters**

- -

## ShowSelection method

### Function

Executes the "Selection dialog" key function of the UserArchiveControl.

### **Syntax**

Ausdruck.ShowSelection ()

#### Expression

Necessary. An expression that returns an object of the "ScreenItem" type.

## **Parameters**

- -

## ShowSelectTimeBase method

#### Function

Executes the "Time base dialog" key function of the UserArchiveControl.

### **Syntax**

Ausdruck.ShowSelectTimeBase()

#### Expression

Necessary. An expression that returns an object of the "ScreenItem" type.

## **Parameters**

- -

## ShowSelectionDialog method

### Function

Executes the "Selection dialog" key function of the AlarmControl.

### **Syntax**

Ausdruck.ShowSelectionDialog()

#### Expression

Necessary. An expression that returns an object of the "ScreenItem" type.

#### **Parameters**

- -

## ShowShortTermArchiveList method

### Function

Executes the "Short-term archive list" key function of the AlarmControl.

#### **Syntax**

Ausdruck.ShowShortTermArchiveList()

#### Expression

Necessary. An expression that returns an object of the "ScreenItem" type.

## **Parameters**

- -

## ShowSort method

#### Function

Executes the "Sort dialog" key function of the UserArchiveControl.

#### **Syntax**

Ausdruck.ShowSort()

#### Expression

Necessary. An expression that returns an object of the "ScreenItem" type.

### **Parameters**

- -

## ShowSortDialog method

### Function

Executes the "Sort dialog" key function of the AlarmControl.

### **Syntax**

Ausdruck.ShowSortDialog()

#### Expression

Necessary. An expression that returns an object of the "ScreenItem" type.

## **Parameters**

- -

## ShowTagSelection method

### Function

Executes the "Select data connection" key function of the control.

### **Syntax**

Ausdruck.ShowTagSelection()

#### Expression

Necessary. An expression that returns an object of the "ScreenItem" type.

## **Parameters**

- -

## ShowTimebaseDialog method

#### Function

Executes the "Time base dialog" key function of the AlarmControl.

#### **Syntax**

Ausdruck.ShowTimebaseDialog()

### Expression

Necessary. An expression that returns an object of the "ScreenItem" type.

#### **Parameters**

- -

## ShowTimeSelection method

#### Function

Executes the "Select time range" key function of the control.

#### **Syntax**

Ausdruck.ShowTimeSelection()

#### Expression

Necessary. An expression that returns an object of the "ScreenItem" type.

## **Parameters**

- -

## ShowTrendSelection method

#### Function

Executes the "Select trends" key function of the OnlineTrendControl and FunctionTrendControl.

### **Syntax**

Ausdruck.ShowTrendSelection()

### Expression

Necessary. An expression that returns an object of the "ScreenItem" type.

#### **Parameters**

-- -

## StartStopUpdate method

### Function

Executes the "Start" or "Stop" key function of the control.

### **Syntax**

Ausdruck.StartStopUpdate()

### Expression

Necessary. An expression that returns an object of the "ScreenItem" type.

### **Parameters**

- -

### Stop Method

## Function

Terminates WinCC Runtime.

#### syntax

```
HMIRuntime.Stop
```
## **Parameters**

---

## Example:

The following example terminates WinCC Runtime:

'VBS124 HMIRuntime.Stop

#### See also

[HMIRuntime Object](#page-117-0) (Page [118\)](#page-117-0)

## Trace Method

#### **Description**

Displays messages in the diagnostics window.

#### syntax

HMIRuntime.Trace

### **Parameters**

STRING

## Example:

The following example writes a text in the diagnostics window:

```
'VBS103
HMIRuntime.Trace "Customized error message"
```
## See also

[HMIRuntime Object](#page-117-0) (Page [118\)](#page-117-0)

## 1.14.5.7 Methods U to Z

## UnhideAlarm method

#### Function

Executes the "Unhide alarm" key function of the AlarmControl.

#### **Syntax**

```
Ausdruck.UnhideAlarm()
```
## Expression

Necessary. An expression that returns an object of the "ScreenItem" type.

#### **Parameters**

- -

## UnlockAlarm method

### Function

Executes the "Unlock alarm" key function of the AlarmControl.

#### **Syntax**

Ausdruck.UnlockAlarm()

#### Expression

Necessary. An expression that returns an object of the "ScreenItem" type.

#### **Parameters**

- -

### UnselectAll

## Function

Deselects all rows in the table-based control.

<span id="page-812-0"></span>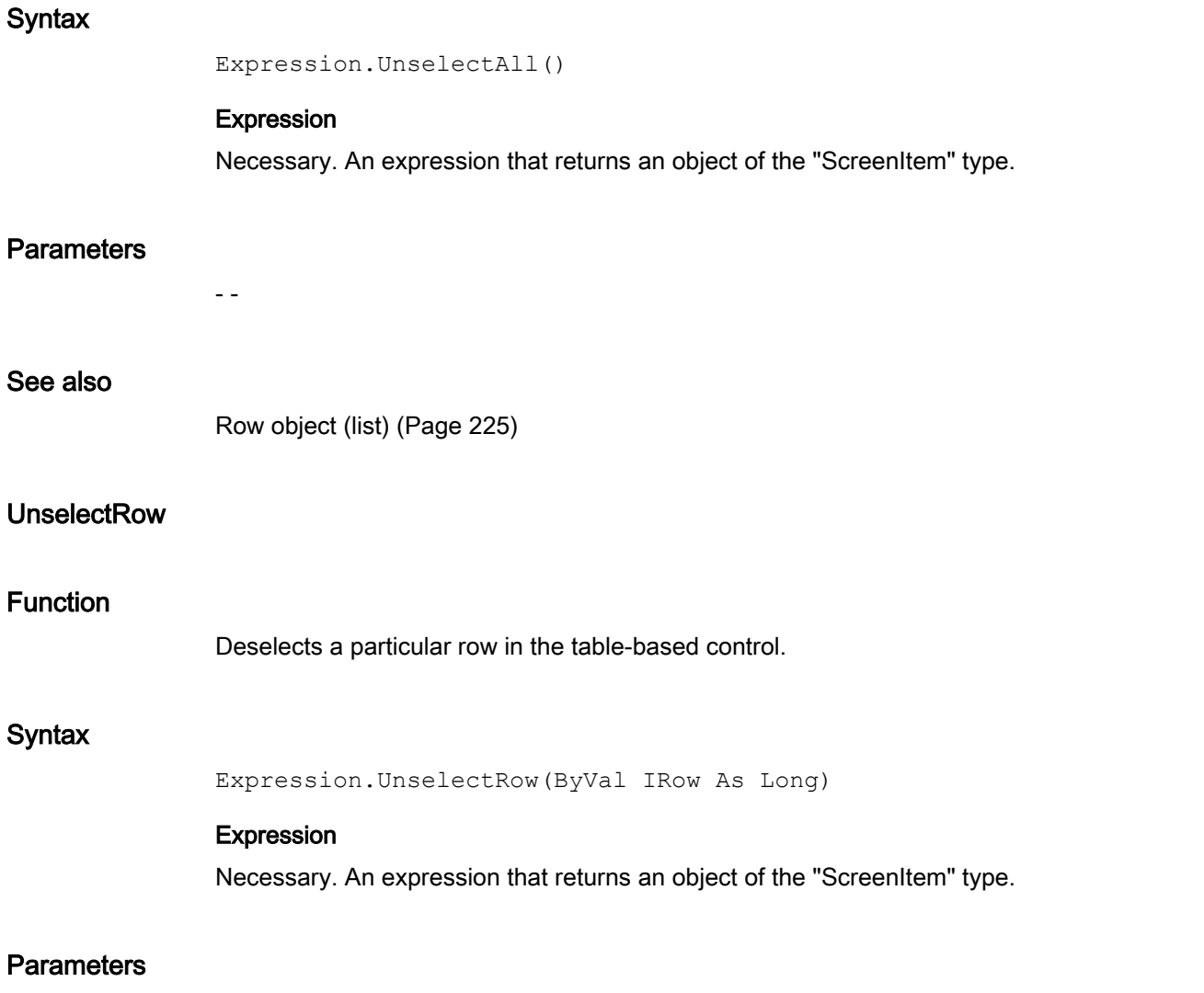

#### Long

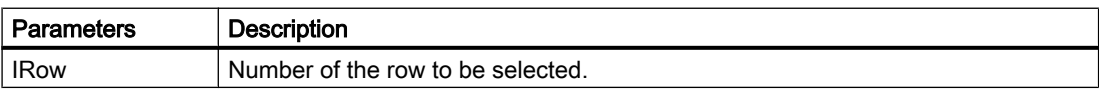

### See also

[Row object \(list\)](#page-224-0) (Page [225\)](#page-224-0)

## Write Method

## Description of Tag Object

Writes a value synchronously or asynchronously in a tag. The "LastError" property can be used to determine whether the call was successful.

If the value of the tag is set successfully, the properties of the tag object are assigned the following values:

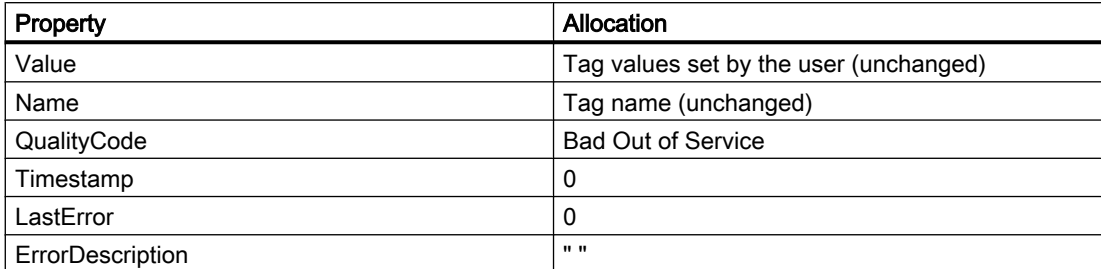

If the value of the tag is not set successfully, the properties of the tag object are assigned the following values:

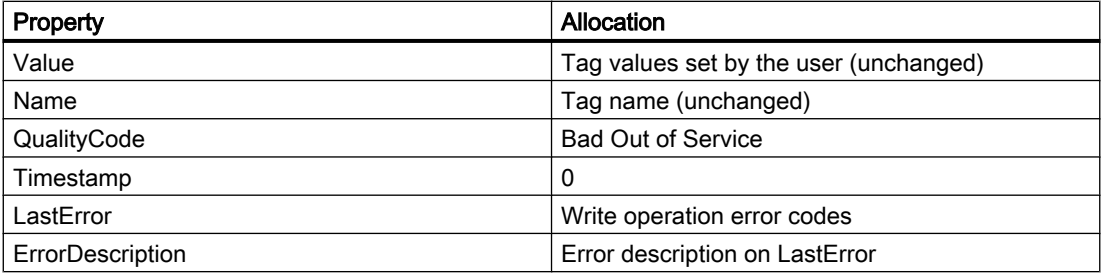

#### syntax

Expression.Write [Value],[Writemode]

#### Expression

Necessary. An expression which returns a tag object.

#### **Parameters**

The value to be written can be transferred directly to the method as a parameter. If the parameter is not specified, the value in the "Value" property is used. The "Writemode" option parameter can be used to select whether the tag value should be written synchronously or asynchronously. If the "Writemode" parameter is not used, writing is performed asynchronously as its default value.

During the writing process, no information is supplied on the status of the tags.

The "Value" property contains the value which was set before or during the writing operation, therefore is may not correspond to the real current value of the tag. If the data on the tag should be updated, use the Read method.

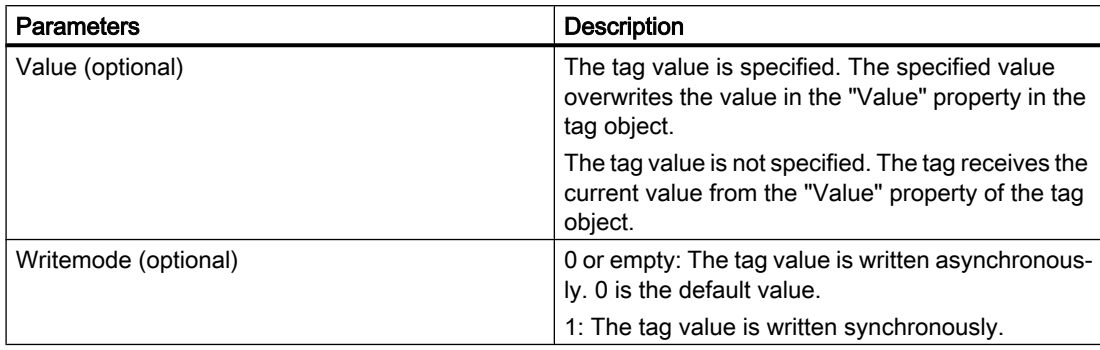

On asynchronous writing, it is written immediately into the tag image. The user does not receive any feedback if the value has been written in the programmable controller, too.

In the case of synchronous writing (direct to the PLC), the writing operation actually occurs when the PLC is ready to operate. The use receives a check-back message if the writing operation was not successful.

## Example:

## Asynchronous writing

```
'VBS104
Dim objTag
Set objTag = HMIRuntime.Tags("Var1")
objTag.Value = 5objTag.Write
MsgBox objTag.Value
```
#### or

'VBS105 Dim objTag Set objTag = HMIRuntime.Tags("Var1") objTag.Write 5 MsgBox objTag.Value

#### Synchronous writing

```
'VBS106
Dim objTag
Set objTag = HMIRuntime.Tags("Var1")
objTag.Value = 5objTag.Write ,1
MsgBox objTag.Value
```

```
or
```

```
'VBS107
Dim objTag
Set objTag = HMIRuntime.Tags("Var1")
objTag.Write 5, 1
MsgBox objTag.Value
```
## Description of TagSet Object

The TagSet object offers the option of writing several tags in one call.

Functionality here is mostly identical with that of a tag object. In the following, only deviations thereof are described.

#### Expression

Necessary. An expression which returns an object of type "TagSet".

### **Parameters**

In order to write different values, the "Value" property of individual tag objects must be set, and write must be called thereafter without the "Value" parameter. Since the write commands are grouped into one call, it results in improved performance compared to single calls.

In a TagSet object, it is not possible to pass on a value using the "Write" method. Individual values must be set using the "Value" property of the individual tag objects.

## Example:

The following example shows how tags are included in the TagSet list, how tag values are set and subsequently written.

```
'VBS173
Dim group
Set group = HMIRuntime.Tags.CreateTagSet
group.Add "Wert1"
group.Add "Wert2"
group("Wert1").Value = 3
group("Wert2").Value = 9
group.Write
```
If you set the optional parameter "Writemode" equal to 1, the process tags are written synchronously (directly to AS).

group.Write 1

#### See also

```
LastError Property (Page 459)
ErrorDescription Property (Page 411)
TagSet Object (List) (Page 141)
Tag Object (Page 137)
```
### WriteTags method

### Function

Executes the "Write tags" key function of the UserArchiveControl.

#### **Syntax**

Expression.WriteTags()

#### Expression

Necessary. An expression that returns an object of the "ScreenItem" type.

#### **Parameters**

- -

## ZoomArea - Method

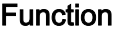

Executes the "Zoom area" key function of the OnlineTrendControl and FunctionTrendControl.

#### **Syntax**

Ausdruck.ZoomArea()

#### Expression

Necessary. An expression that returns an object of the "ScreenItem" type.

### **Parameters**

- -

## ZoomInOut - Method

## Function

Executes the "Zoom +/-" key function of the OnlineTrendControl and FunctionTrendControl.

### **Syntax**

Ausdruck.ZoomInOut()

#### Expression

Necessary. An expression that returns an object of the "ScreenItem" type.

## **Parameters**

- -

## ZoomInOutTime method

#### Function

Executes the "Zoom time axis +/-" key function of the OnlineTrendControl.

### **Syntax**

Ausdruck.ZoomInOutTime()

#### Expression

Necessary. An expression that returns an object of the "ScreenItem" type.

## **Parameters**

- -

## ZoomInOutValues - Method

#### Function

Executes the "Zoom value axis +/-" key function of the OnlineTrendControl.

### **Syntax**

Ausdruck.ZoomInOutValues()

#### Expression

Necessary. An expression that returns an object of the "ScreenItem" type.

#### **Parameters**

- -

## ZoomInOutX method

### Function

Executes the "Zoom X axis +/-" key function of the FunctionTrendControl.

## **Syntax**

Ausdruck.ZoomInOutX()

#### Expression

Necessary. An expression that returns an object of the "ScreenItem" type.

## **Parameters**

- -

## <span id="page-819-0"></span>ZoomInOutY - Method

#### Function

Executes the "Zoom Y axis +/-" key function of the FunctionTrendControl.

#### **Syntax**

Ausdruck.ZoomInOutY()

#### Expression

Necessary. An expression that returns an object of the "ScreenItem" type.

### **Parameters**

- -

## ZoomMove method

### Function

Executes the "Move trend area" key function of the OnlineTrendControl and FunctionTrendControl.

### **Syntax**

```
Ausdruck.ZoomMove()
```
#### Expression

- -

Necessary. An expression that returns an object of the "ScreenItem" type.

## **Parameters**

1.14.6 Appendix

## 1.14.6.1 Error Messages from Database Area

### Introduction

Upon access to databases, a value is returned upon execution. Values in the range "0x8..." represent an error message. Values not equal to "0x8..." represent a status message.

### Status Messages

The following status messages are defined:

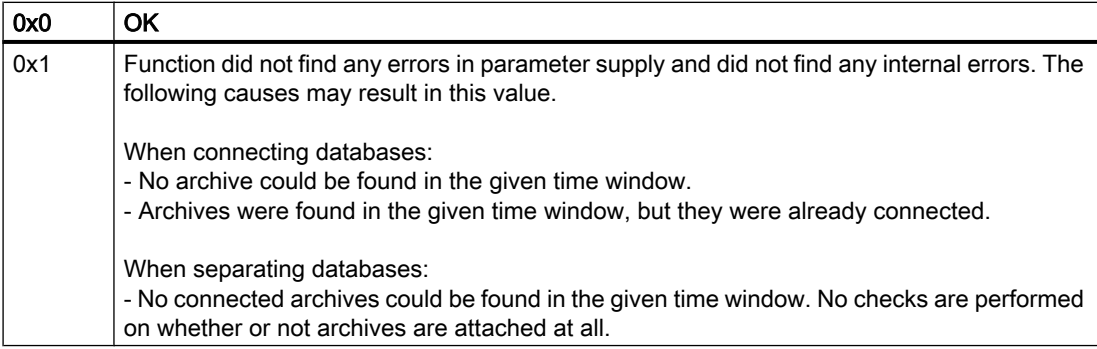

#### Error Messages

The following error messages are defined (n in English only):

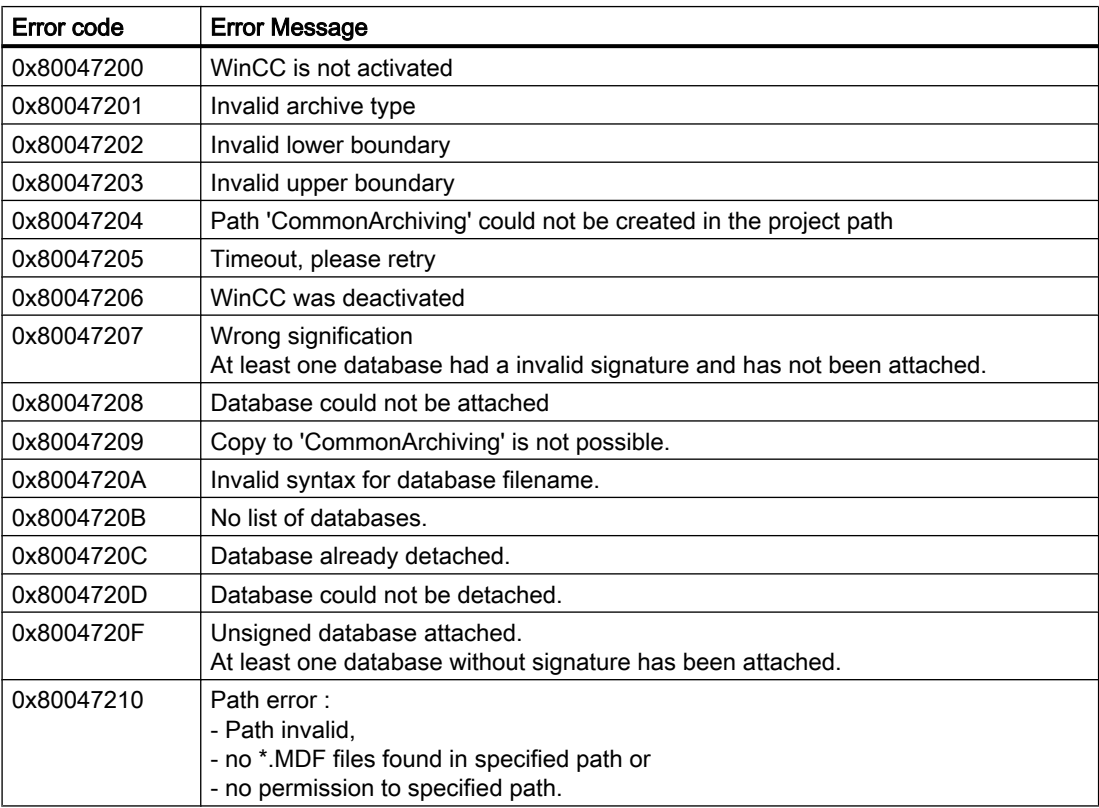

### See also

[Remove Method](#page-788-0) (Page [789](#page-788-0))

[Write Method](#page-812-0) (Page [813](#page-812-0))

[Read Method](#page-782-0) (Page [783\)](#page-782-0) [Restore Method](#page-793-0) (Page [794\)](#page-793-0) [Logging Object](#page-121-0) (Page [122\)](#page-121-0) [DataLogs Object](#page-113-0) (Page [114\)](#page-113-0) [AlarmLogs Object](#page-111-0) (Page [112\)](#page-111-0)

## <span id="page-822-0"></span>1.15.1 Examples of VBScript

### Introduction

The following section contains application examples of VBS in WinCC. The "Examples in WinCC" section contains examples of codes with which the WinCC Runtime environment can be made dynamic. These examples have been conceived so that they can be assumed 1:1 in the configuration.

The "General Examples" section contains examples with which to influence the Microsoft environment. There is no guarantee nor support for the running capability of these examples.

### See also

Examples in WinCC (Page 823)

## 1.15.2 Examples in WinCC

## 1.15.2.1 Examples in WinCC

### Introduction

This section contains examples of using VBScript in WinCC with regard to the following topics:

- Access to objects in the Graphics Designer (e.g. color or text change)
- Set color of objects above RGB colors
- Configuring language change
- Deactivate Runtime
- Start external program
- Globally configure picture change (from Global Script)
- Configuring Change Picture Via Property
- Use trace for diagnostics output
- Set value of a tag
- Read value of a tag
- Check the success of a read/write action into a tag
- Asynchronously set value of a tag

#### See also

[Example: Starting an external application](#page-858-0) (Page [859](#page-858-0)) [Example: Writing Object Properties](#page-832-0) (Page [833](#page-832-0)) [Example: How to Read Tag Values](#page-829-0) (Page [830](#page-829-0)) [Example: Writing tag values](#page-827-0) (Page [828](#page-827-0)) [Example: Configuring diagnostics output via Trace](#page-826-0) (Page [827](#page-826-0)) [Example: Configuring Change Picture Via Property](#page-826-0) (Page [827\)](#page-826-0) [Example: Configuring change picture globally](#page-825-0) (Page [826](#page-825-0)) [Example: Deactivating Runtime](#page-825-0) (Page [826\)](#page-825-0) [Example: How to Configure Language Changes](#page-824-0) (Page [825](#page-824-0)) [Example: Defining the color of objects](#page-824-0) (Page [825](#page-824-0)) Example: Accessing objects in Graphics Designer (Page 824)

## 1.15.2.2 Example: Accessing objects in Graphics Designer

#### Introduction

Access can be made to all Graphic Designer objects using VBS WinCC in order to make the graphic Runtime environment dynamic. Graphic objects can be made dynamic on operation (e.g. clicking the mouse on a button), depending on a tag or cyclically (e.g. flashing).

The following examples illustrate how to change a graphic object following a mouse click.

#### Procedure

In the following example, the radius of a circle is set to 20 in Runtime per mouse click:

```
'VBS121
Dim objCircle
Set objCircle= ScreenItems("Circle1")
objCircle.Radius = 20
```
#### Note

The expression used in the example only applies to Graphics Designer. In the case of analog actions in Global Script, address the objects using the HMIRuntime object.

#### See also

[Examples in WinCC](#page-822-0) (Page [823](#page-822-0))

## <span id="page-824-0"></span>1.15.2.3 Example: Defining the color of objects

### Introduction

The colors of graphic objects are defined via RGB values (Red/Green/Blue). The color values for graphic objects can be set or read out.

### Procedure

The following example defines the fill color for "ScreenWindow1" to blue:

```
'VBS122
Dim objScreen
Set objScreen = HMIRuntime.Screens("ScreenWindow1")
objScreen.FillStyle = 131075
objScreen.FillColor = RGB(0, 0, 255)
```
#### See also

[Examples in WinCC](#page-822-0) (Page [823\)](#page-822-0)

## 1.15.2.4 Example: How to Configure Language Changes

#### Introduction

The Runtime language of WinCC can be changed using VBS. The most typical use is buttons with the corresponding language codes which are placed on the start page of a project.

You specify the Runtime language in VBS by using a country code, e.g., 1031 for German - Default, 1033 for English - USA etc. A summary of all country codes may be found in the Basics of VBScript under the subject header "Regional Scheme ID (LCID) Diagram".

#### Procedure

Use the "Mouse click" event on a button to create a VBS action and enter the following action code to switch the Runtime language to German:

'VBS123 HMIRuntime.Language = 1031

#### See also

[Examples in WinCC](#page-822-0) (Page [823\)](#page-822-0)

## <span id="page-825-0"></span>1.15.2.5 Example: Deactivating Runtime

#### Introduction

It is possible to terminate WinCC Runtime with VBS, e.g. via a mouse click or in dependence on tag values or other events, such as multiple faulty input of a password when starting Runtime.

## What to do

The following example terminates WinCC Runtime:

'VBS124 HMIRuntime.Stop

#### See also

```
Examples in WinCC (Page 823)
```
## 1.15.2.6 Example: Configuring change picture globally

### Introduction

VBS can be used to initiate a global picture change and thus, for example, display a picture from a server on a client in a distributed system. To do this, server's server prefix must precede the target picture.

### What to do

Configure the following code for a picture change to a button, for example:

```
'VBS125
HMIRuntime.BaseScreenName = "Serverprefix::New screen"
```
#### See also

[Examples in WinCC](#page-822-0) (Page [823](#page-822-0))

## <span id="page-826-0"></span>1.15.2.7 Example: Configuring Change Picture Via Property

#### Introduction

If partitioned pictures are used in the configuration, e.g. in a basic picture title and operating bar for the user interface and an embedded picture window for the actual picture display, configure a picture change using the properties of the picture window.

The property of the "ScreenName" picture window must be changed in order for the other picture to appear. The action and picture window must be configured in the same picture.

## What to do

In the following example, the "test.pdl" picture is displayed in the "ScreenWindow" picture window when executing the action:

```
'VBS126
Dim objScrWindow
Set objScrWindow = ScreenItems("ScreenWindow")
objScrWindow.ScreenName = "test"
```
#### See also

[Examples in WinCC](#page-822-0) (Page [823\)](#page-822-0)

### 1.15.2.8 Example: Configuring diagnostics output via Trace

### Introduction

If a GSC diagnostics window has been inserted in the picture, diagnostics output can be displayed in the diagnostics window in Runtime using the Trace command.

GSC Diagnostics issues the Trace methods contained in the actions in the chronological sequence they are called. This also applies to Trace instructions in procedures which are called in actions. The targeted implementation of Trace instructions, e.g. for the output of tag values, enables the progress of actions and the procedures called in them to be traced. The Trace instructions are entered in the form "HMIRuntime.Trace(<Ausgabe>)".

The GSC Diagnostics displays trace output from C and VBS.

### What to do

The following example writes a text in the diagnostics window:

```
'VBS127
HMIRuntime.Trace "Customized error message"
```
#### <span id="page-827-0"></span>See also

[Examples in WinCC](#page-822-0) (Page [823](#page-822-0))

### 1.15.2.9 Example: Writing tag values

### Introduction

Using VBS, it is possible to write a tag value to the PLC, e.g. by clicking the mouse on a button to specify setpoint values, or to set internal tag values to trigger other actions.

Various write variations are mentioned and explained below.

#### Simple writing

In the following example, a value is written to the "Tag1" tag:

```
'VBS128
HMIRuntime.Tags("Tag1").Write 6
```
This is the simplest form of writing since no object reference is generated.

### Writing with object reference

In the following example, a local copy of the tag object is created and a value written to "Tag1":

```
'VBS129
Dim objTag
Set objTag = HMIRuntime.Tags("Tag1")
objTag.Write 7
```
Referencing offers the advantage of being able to work with the tag object before writing. The tag value can be read, calculations executed and written again:

```
'VBS130
Dim objTag
Set objTag = HMIRuntime.Tags("Tag1")
objTag.Read
objTag.Value = objTag.Value + 1
objTag.Write
```
# Synchronous writing

Normally, the value to be written is transferred to the tag management and processing of the action resumed. In some cases, however, it must be ensured that the value has actually been written before processing of the action can be resumed.

This type of writing is realized by specifying the value 1 for the additional, optional parameters:

```
'VBS131
Dim objTag
Set objTag = HMIRuntime.Tags("Tag1")
objTag.Write 8.1
```
or

```
'VBS132
Dim objTag
Set objTag = HMIRuntime.Tags("Tag1")
objTag.Value = 8
objTag.Write ,1
```
#### **Note**

Please note that the call takes longer in comparison to the standard call. The duration is also dependent on the channel and AS, amongst other things.

The type of writing complies to the SetTagXXXWait() call in C scripting.

# Writing with status handling

In order to ensure that a value has been written successfully, it is necessary to execute an error check or determine the status of the tag, after the writing process.

This is done by checking the value of the "LastError" property after writing. When the test proves successful, i.e. the job has been placed successfully, the tag status is checked.

In the case of a write job, the current status from the process is not determined. To establish this, it is necessary to read the tag. The value specified in the Quality Code property after the read process provides an indication of the tag status and, if necessary, makes reference to a failed AS connection.

In the following example, the "Tag1" tag is written. If an error occurs during writing, the error value and error description appear in the Global Script diagnostics window. Finally, the Quality Code is checked. If the Quality Code is no OK (0x80), it is displayed in the diagnostics window.

```
'VBS133
Dim objTag
Set objTag = HMIRuntime.Tags("Tag1")
objTag.Write 9
If 0 <> objTag.LastError Then
HMIRuntime.Trace "Error: " & objTag.LastError & vbCrLf & "ErrorDescription: " & 
objTag.ErrorDescription & vbCrLf
Else
objTag.Read
If &H80 <> objTag.QualityCode Then
HMIRuntime.Trace "QualityCode: 0x" & Hex(objTag.QualityCode) & vbCrLf
End If
End If
```
#### **Note**

After writing a tag, the QualityCode property of the local tag object is set to "BAD Out of Service" because it is not known which Quality Code manages the tag in the process.

The Quality Code cannot be written from VBS.

# See also

[Write Method](#page-812-0) (Page [813\)](#page-812-0) [Examples in WinCC](#page-822-0) (Page [823](#page-822-0))

# 1.15.2.10 Example: How to Read Tag Values

#### Introduction

VBS can be used to read and further process a tag value. This makes it possible, for example, to click the mouse on a button to obtain information on the system status or to execute a calculation.

Various read variations are mentioned and explained below.

# Simple reading

In the following example, the value of "Tag1" is read and displayed in the Global Script diagnostics window:

'VBS134 HMIRuntime.Trace "Value: " & HMIRuntime.Tags("Tag1").Read & vbCrLf

This is the simplest form of reading since no object reference is generated.

#### Reading with object reference

In the following example, a local copy of the tag object is created, the tag value read and displayed in the Global Script diagnostics window:

```
'VBS135
Dim objTag
Set objTag = HMIRuntime.Tags("Tag1")
HMIRuntime.Trace "Value: " & objTag.Read & vbCrLf
```
Referencing offers the advantage of being able to work with the tag object. The tag value can be read, calculations executed and written again:

```
'VBS136
Dim objTag
Set objTag = HMIRuntime.Tags("Tag1")
objTag.Read
objTag.Value = objTag.Value + 1
objTag.Write
```
Using the Read method, process tags which have been read are added to the image, from this moment on they cyclically requested from the AS. If the tag is already in the image, the value contained in it is returned.

For Close Picture, the tag actions are ended again.

#### **Note**

If a tag is requested in a Global Script action, it remains registered throughout the enter Runtime of WinCC.

# Direct reading

Normally, the tag values are read from the tag image. In certain situations, however, it may be necessary to read the value direct from the AS, e.g. to synchronize fast processes.

If the optional parameter is set to 1 for the read process, the tag is not logged in cyclically but the value is requested once from the AS.

'VBS137 Dim objTag Set objTag = HMIRuntime.Tags("Tag1") HMIRuntime.Trace "Value: " & objTag.Read(1) & vbCrLf

#### Note

Please note that the call takes longer in comparison to the standard call. The duration is also dependent on the channel and AS, amongst other things.

This type of call must be avoided in the case of cyclic C actions because this is the main reason for performance problems.

This type of read process corresponds to GetTagXXXWait() call from C scripting.

#### Reading with status handling

In order to ensure that a value is valid, a check should be made following reading. This occurs by the fact that the Quality Code is controlled.

In the following example, the "myWord" tag is read and the QualityCode then checked. When the Quality Code does not correspond to OK (0x80) the LastError, ErrorDescription and QualityCode properties are displayed in the Global Script diagnostics window.

```
'VBS138
Dim objTag
Set objTag = HMIRuntime.Tags("Tag1")
objTag.Read
If &H80 <> objTag.QualityCode Then
HMIRuntime.Trace "Error: " & objTag.LastError & vbCrLf & "ErrorDescription: " & 
objTag.ErrorDescription & vbCrLf & "QualityCode: 0x" & Hex(objTag.QualityCode) & vbCrLf
Else
HMIRuntime.Trace "Value: " & objTag.Value & vbCrLf
End If
```
#### Note

If an error occurs during reading, QualityCode is set to BAD NON-SPECIFIC. Therefore, it is sufficient to check the QualityCode following reading.

# See also

[Read Method](#page-782-0) (Page [783\)](#page-782-0) [Examples in WinCC](#page-822-0) (Page [823\)](#page-822-0)

# 1.15.2.11 Example: Writing Object Properties

#### Introduction

VBS enables access to the properties of all Graphics Designer picture objects. Properties can be read out to be modified or changed during Runtime.

The following examples illustrate various forms of access.

# Simple setting of a property

In the following example, the background color of the "Rectangle1" object contained in the picture is set to red:

```
'VBS139
ScreenItems("Rectangle1").BackColor = RGB(255,0,0)
This is the simplest form of writing since no object reference is generated.
```
#### **Note**

If the work is completed without an object reference, only the standard properties are provided in Intellisense.

The form of expression used in the example only applies to Graphics Designer. In the case of analog actions in Global Script, address the objects using the HMIRuntime object.

#### Setting a property with object reference

In the following example, a reference is created to the "Rectangle1" object contained in the picture and the background is set to red using the VBS standard function RGB():

```
'VBS140
Dim objRectangle
Set objRectangle = ScreenItems("Rectangle1")
objRectangle.BackColor = RGB(255,0,0)
```
Referencing is useful when several object properties must be changed. When using Intellisense, this process then lists all the object properties.

#### **Note**

The form of expression used in the example only applies to Graphics Designer. In the case of analog actions in Global Script, address the objects using the HMIRuntime object.

#### Setting properties via the picture window

VBS in Graphics Designer offers two possibilities for picture transcending addressing:

- via the Screen object of a picture window with "ScreenItems"
- from the basic picture with "HMIRuntime.Screens"

#### Referencing via the picture window

In the following example, the color of a rectangle is changed in an subordinate picture window. The script is executed in the picture "BaseScreen", in which the picture window "ScreenWindow1" is located. The picture window displays a picture, which contains an object of the type "Rectangle" with the name "Rectangle1".

```
'VBS199
Sub OnLButtonUp(ByVal Item, ByVal Flags, ByVal x, ByVal y)
Dim objRectangle
Set objRectangle = ScreenItems("ScreenWindow1").Screen.ScreenItems("Rectangle1")
objRectangle.BackColor = RGB(255,0,0)
End Sub
```
#### Referencing from the basic picture

You can reference the picture with the object to be modified via HMIRuntime.Screens. The specification of the picture is defined relative to the basic picture via the following access code:

[<Grundbildname>.]<Bildfenstername>[:<Bildname>]... .<Bildfenstername>[:<Bildname>]

In the following example, a reference is created to the "Screen2" object contained in the "Rectangle1" picture and the background color is set to red.

The picture "Screen2", in this case, is in "Screen1". "Screen1" is displayed in the basic picture "BaseScreen".

```
'VBS141
Dim objRectangle
Set objRectangle = 
HMIRuntime.Screens("BaseScreen.ScreenWindow1:Screen1.ScreenWindow1:Screen2").ScreenItems("
Rectangle1")
objRectangle.BackColor = RGB(255,0,0)
```
It is not necessary to specify the picture name. It is possible to address a picture uniquely using the picture window name. Therefore, it is sufficient to specify the name of the picture window, as in the following example:

```
'VBS142
Dim objRectangle
Set objRectangle = 
HMIRuntime.Screens("ScreenWindow1.ScreenWindow2").ScreenItems("Rectangle1")
objRectangle.BackColor = RGB(255,0,0)
```
This type of addressing enables objects in picture windows to be addressed in different pictures. This is a particularly interesting aspect in respect of the picture module technique.

#### Make the property dynamic using the return value

Actions on properties can not only be triggered by events or cyclically but properties can also be made dynamic directly via an action.

In the following example, the background color of an object is made dynamic via a return value. The value transferred can come from the evaluation of events in the PLC, for example and used for the graphic display of an operating status:

```
'VBS146
Function BackColor_Trigger(ByVal Item)
BackColor Trigger = RGB(125,0,0)End Function
```
#### **Note**

If you make an object property dynamic with a VBS action via the return value of a script, the value of the object property is written only if it has changed in relation to the last script run. It is not considered if the value had been changed from another location.

Therefore it is illegal to change properties which have been made dynamic by VBS action via the return value from another location (e.g., other C scripts or VBS scripts).

if you do not observe this, wrong values can be the results.

#### See also

[VBS Reference](#page-104-0) (Page [105\)](#page-104-0) [Examples in WinCC](#page-822-0) (Page [823\)](#page-822-0)

# 1.15.2.12 Example: How to Start an Action on the Server (Logging Object)

# Introduction

In multi-user projects, the Logging object presently functions on the server only. The following example shows how to start an action on the server from the client, and how to swap and delete archive segments on client accordingly.

The example shows a global action started with a control tag. The contents of the control tag determine whether the "Restore" method or the "Remove" method is called. At the end of the action, the control tag is set to "0".

A query prevents the action from being started on client computers.

Path and time period are passed on by internal tags.

The path information may also contain a network release. Archive segments to be swapped must therefore not be stored locally at the server. It must be warranted, though, that the server may directly access the path.

#### **Note**

The example shows a delete suggestion and may be adjusted as needed.

# What to do

- 1. Create the following internal tags with project-wide updating in the WinCC Explorer:
	- StartLogging (unsigned 8 bit value)
	- SourcePath (Text tag 8 bit character set)
	- TimeFrom (Text tag 8 bit character set)
	- TimeTo (Text tag 8 bit character set)
	- RetVal (signed 32 bit value)
- 2. Create a global VBS action and enter the tag 'StartLogging' as tag trigger with cycle "Upon Change".
- 3. Copy the following script into the action

```
'VBS180
Dim StartLogging
Dim SourcePath
Dim TimeFrom
Dim TimeTo
Dim RetVal
'Exit when running on client
If (Left(HMIRuntime.ActiveProject.Path, 1) = "\") Then
Exit Function
End If
'read parameters
StartLogging = HMIRuntime.Tags("StartLogging").Read
SourcePath = HMIRuntime.Tags("SourcePath").Read(1)
TimeFrom = HMIRuntime.Tags("TimeFrom").Read(1)
TimeTo = HMIRuntime.Tags("TimeTo").Read(1)
'restore or remove depends on the parameter
If (StartLogging = 1) Then
RetVal = HMIRuntime.Logging.Restore(SourcePath, TimeFrom, TimeTo, -1)
HMIRuntime.Tags("RetVal").Write RetVal, 1
HMIRuntime.Tags("StartLogging").Write 0,1
Elseif (StartLogging = 2) Then
RetVal = HMIRuntime.Logging.Remove(TimeFrom, TimeTo, -1)
HMIRuntime.Tags("RetVal").Write RetVal, 1
HMIRuntime.Tags("StartLogging").Write 0,1
End If
```
The action may be started on a client with the following action, for example. Please note that parameters must be written prior to setting the control tag.

```
'VBS181
'set parameters 
HMIRuntime.Tags("SourcePath").Write "\\client pc\temp",1
HMIRuntime.Tags("TimeFrom").Write "2004",1
HMIRuntime.Tags("TimeTo").Write "2004",1
'start action
HMIRuntime.Tags("StartLogging").Write 1.1
```
#### **Note**

Tags are predominantly written and read in "direct" mode. This will synchronize the sequences. Since this deals with internal tags, this mode may be used without any further concerns.

# 1.15.2.13 Example: You connect or disconnect a database backup with VBS

# Introduction

You can connect and read swapped-out databases with VBScript.

The example below describes access to a swapped-out WinCC process value archive via the WinCC OLE DB Provider. A backup file is connected, read and the connection terminated again.

- 1. Create connection for access via ADO and specify data source (1.1)
- 2. Define command for access: Read relative time range for the last 10 minutes (1.2)
- 3. Establish the connection (2.1)
- 4. Execute command (2.2)
- 5. Define data record structure and test first data record (2.3)
- 6. Call subsequent rows of the result set (3.1)
- 7. Clean up: Disconnect (4.1)

The example does not include error processing.

Further information on the OLE DB Provider is available in the documentation for the WinCC/ Connectivity Pack under "Access via OLE DB Provider > Retrieve archive data".

# Requirement

● WinCC or WinCC/Connectivity Pack is installed on the PC.

#### Example

'VBS372

```
Sub OnClick(Byval Item) 
Const MaxRows = 100
' 1.1 Create connection string for ADO access
Dim ProviderName
Dim CatalogName
Dim DataSourceName
Dim ConnectionString
Dim CommandString
ProviderName = "Provider=WinCCOLEDBProvider.1;"
CatalogName = "Catalog=CC Test 15 04 14 08 23 27R;"
DataSourceName = "Data Source=.\WinCC"
ConnectionString = ProviderName + CatalogName + DataSourceName
' 1.2 Define command string for access (relative time range, last 10 
minutes)
CommandString = "TAG:R, 'ArcTag\Tag_1', '0000-00-00
00:10:00.000','0000-00-00 00:00:00.000'"
Dim DBConnection
Dim DBCommand
Dim DBRecordset
' 2.1 Open connection
HMIRuntime.Trace "before open connection" & vbNewLine 
Set DBConnection = CreateObject("ADODB.Connection")
DBConnection.ConnectionString = ConnectionString
DBConnection.CursorLocation = 3
DBConnection.open 
Set DBRecordset = CreateObject("ADODB.Recordset")
' 2.2 Execute command
HMIRuntime.Trace "before execute command" & vbNewLine 
Set DBCommand = CreateObject("ADODB.Command")
DBCommand.CommandType = 1
DBCommand.ActiveConnection = DBConnection
DBCommand.CommandText = CommandString
Set DBRecordset = DBCommand.Execute
Dim lngCount
Dim lngValue
' 2.3 Record structure and first record data (test)
lngCount = DBRecordset.Fields.Count
HMIRuntime.Trace "RecordSet.Field.Count=" & lngCount & vbNewLine 
If (lngCount>0) Then
```

```
 DBRecordset.movefirst
     lngValue = DBRecordset.Fields(0).Value
    HMIRuntime.Trace "RecordSet.Fields(0).Value=" & lngValue & " (ValueID)" 
& vbNewLine 
     lngValue = DBRecordset.Fields(1).Value
     HMIRuntime.Trace "RecordSet.Fields(1).Value=" & lngValue & 
" (TimeStamp)" & vbNewLine 
     lngValue = DBRecordset.Fields(2).Value
     HMIRuntime.Trace "RecordSet.Fields(2).Value=" & lngValue & " (Value)" 
& vbNewLine 
     lngValue = DBRecordset.Fields(3).Value
     HMIRuntime.Trace "RecordSet.Fields(3).Value=" & lngValue & 
" (QualityCode)" & vbNewLine 
     lngValue = DBRecordset.Fields(4).Value
     HMIRuntime.Trace "RecordSet.Fields(4).Value=" & lngValue & " (Flags)" 
& vbNewLine 
     Dim DBValueID
     Dim DBTimeStamp
     Dim DBValue
     Dim DBQualityCode
     Dim DBFlags
     Dim Count
    Count = 0 HMIRuntime.Trace "before While DBReader (MaxRows=" & MaxRows & ")" & 
vbNewLine 
     ' 3.1 Fetch subsequent rows of the result set
     DBRecordset.movefirst
     Do While (Not DBRecordset.EOF And Count < MaxRows)
         DBValueID = DBRecordset.Fields(0).Value
         DBTimeStamp = DBRecordset.Fields(1).Value
         DBValue = DBRecordset.Fields(2).Value
         DBQualityCode = DBRecordset.Fields(3).Value
         DBFlags = DBRecordset.Fields(4).Value
         HMIRuntime.Trace "Rec[" & Count & "]=( " & DBValueID & "," & 
DBTimeStamp & "," & DBValue & "," & DBQualityCode & "," & DBFlags & " )" & 
vbNewLine 
        Count = Count + 1 DBRecordset.movenext
     Loop
     HMIRuntime.Trace Count & "records read finish" & vbNewLine 
Else
     HMIRuntime.Trace "Selection returned no fields" & vbNewLine 
End If
' 4.1 Clean up
DBRecordset.Close
Set DBRecordset = Nothing
Set DBCommand = Nothing
DBConnection.Close
Set DBConnection = Nothing
```

```
HMIRuntime.Trace "Connection closed again" & vbNewLine
```
End Sub

# 1.15.2.14 Dynamization of Controls

#### Example: Calling Methods of an ActiveX Control

#### Introduction

The following examples illustrate how to call methods and properties of an ActiveX control which is embedded in a WinCC picture.

#### Example 1: WinCC FunctionTrendControl

This example fills "Trend 1" of the FuntionTrendControl "Control1" with values which describe a parabola.

To dynamize a trend with VBS, in the configuration dialog of the control on the "Data connection" tab under "Data supply" set "0 - None".

```
'VBS300
Dim lngFactor
Dim dblAxisX
Dim dblAxisY
Dim objTrendControl
Dim objTrend
Set objTrendControl = ScreenItems("Control1")
Set objTrend = objTrendControl.GetTrend("Trend 1")
For lngFactor = -100 To 100dblAxisX = CDb1(lnqFactor * 0.02)dblAxisY = CDbl(dblAxisX * dblAxisX + 2 * dblAxisX + 1)
objTrend.InsertData dblAxisX, dblAxisY
Next
```
#### Example 2: WinCC FunctionTrendControl with value supply via array

In this example, "Trend 1" of the FunctionTrendControl "Control1" is supplied with values stored in arrays.

To dynamize a trend with VBS, in the configuration dialog of the control on the "Data connection" tab under "Data supply" set "0 - None".

```
'VBS301
Dim lngIndex
Dim dblAxisX(100)
Dim dblAxisY(100)
Dim objTrendControl
Dim objTrend
Set objTrendControl = ScreenItems("Control1")
Set objTrend = objTrendControl.GetTrend("Trend 1")
For lngIndex = 0 To 100
dblAxisX(lngIndex) = CDbl(lngIndex * 0.8)
dblAxisY(lngIndex) = CDbl(lngIndex)
Next
objTrend.InsertData dblAxisX, dblAxisY
```
# Example 3: WinCC FunctionTrendControl (before WinCC V7)

This example fills the FunctionTrendControl named "Control1" with values that describe a parabola.

```
'VBS111
Dim lngFactor
Dim dblAxisX
Dim dblAxisY
Dim objTrendControl
Set objTrendControl = ScreenItems("Control1")
For lngFactor = -100 To 100dblAxisX = CDb1(IngFactor * 0.02)dblAxisY = CDbl(dblAxisX * dblAxisX + 2 * dblAxisX + 1)
objTrendControl.DataX = dblAxisX
objTrendControl.DataY = dblAxisY
objTrendControl.InsertData = True
Next
```
# Example 4: WinCC FunctionTrendControl with value supply via array (before WinCC V7)

In this example, a FunctionTrendControl called "Control1" is supplied with 100 value pairs. In order that the value pair can be transferred correctly, the transfer e.g. in "dblAxisXY" must not occur directly but via an intermediate tag, e.g. "varTemp".

```
'VBS152
Dim lngIndex
Dim dblXY(1)
Dim dblAxisXY(100)
Dim varTemp
Dim objTrendControl
Set objTrendControl = ScreenItems("Control1")
For lngIndex = 0 To 100
dblXY(0) = CDbl(lnqIndex * 0.8)dblXY(1) = CDbl(lnqIndex) dblAxisXY(lngIndex) = dblXY
Next
varTemp = (dblAxisXY)
objTrendControl.DataXY = varTemp
objTrendControl.InsertData = True
```
# Example 5: Microsoft Web Browser

This example controls MS Web Browser.

```
'VBS112
Dim objWebBrowser
Set objWebBrowser = ScreenItems("WebControl")
objWebBrowser.Navigate "http://www.siemens.de"
...
objWebBrowser.GoBack
...
objWebBrowser.GoForward
...
objWebBrowser.Refresh
...
objWebBrowser.GoHome
...
objWebBrowser.GoSearch
...
objWebBrowser.Stop
...
```
#### **Note**

Insert the instructions, separated by stops, in self-defined procedures. Declaration and assignments must always precede them.

## See also

[General examples for VBScript](#page-854-0) (Page [855\)](#page-854-0)

## Example: How to configure a user-defined toolbar button with a self-created selection dialog

#### Introduction

In the following example you create a user-defined toolbar button of an OnlineTrendControl. On this toolbar button you configure a self-created selection dialog with which you can optionally set one of two different time ranges of the OnlineTrendControl.

#### Requirement

- The Graphics Designer is open.
- An archive is created in the Tag Logging Editor.

#### Inserting and configuring WinCC OnlineTrendControl

- 1. Create a new process picture in the Graphics Designer.
- 2. Save the process picture under "OnlineTrend.pdl".
- 3. Insert a WinCC OnlineTrendControl into the process picture.
- 4. Select "Configuration dialog..." from the shortcut menu of the control. The "Properties of WinCC OnlineTrendControl" dialog opens.
- 5. On the "Trend" tab under "Data connection" connect the trend to an archive tag.
- 6. On the "Toolbar" tab under "Button functions" create a new user-defined toolbar button with object ID "1001" for the OnlineTrendControl.
- 7. Click on "Accept" to save the changes.
- 8. Click "OK" to close the dialog box.
- 9. Select "Properties" from the shortcut menu of the control. The "Object properties" dialog box opens.
- 10.Enter "Control1" as the object name for the control.
- 11.In the Object Properties of "Control1" select the "Event" tab.
- 12.On the "OnToolbarButtonClicked" object event, configure the VB script "Create VBS action on "OnToolbarButtonClicked" event of user-defined toolbar button (VBS302)".
- 13.Close the "Object properties" dialog box.

#### Creating a process picture for the selection dialog

- 1. Create a new process picture in the Graphics Designer.
- 2. Save the process picture under "Selectiondialog.pdl".

- 3. Click the "Properties" button on the shortcut menu of the process picture. The "Object properties" dialog box opens.
- 4. Under "Geometry", set value "200" for the "Picture width" and "Picture height" attributes.
- 5. Close the "Object properties" dialog box.
- 6. Insert two "Button" objects into the process picture.
- 7. Enter "Morning" or "Afternoon" as text for the button.

#### Dynamizing selection dialog button

- 1. In the Object Properties of the "Morning" button select the "Event" tab.
- 2. On the "Mouse-click" event, configure the VB script "Create VBS action on "Mouse-click" event of "Morning" button (VBS303)".
- 3. Close the "Object properties" dialog box.
- 4. In the Object Properties of the "Afternoon" button select the "Event" tab.
- 5. On the "Mouse-click" event configure the VB script "Create VBS action on "Mouse-click" event of "Afternoon" button (VBS304)".
- 6. Close the "Object properties" dialog box.

#### Inserting and configuring a picture window

- 1. Insert a "Picture window" object into the "OnlineTrend.pdl" process picture.
- 2. Select "Properties" from the shortcut menu of the picture window. The "Object properties" dialog box opens.
- 3. Enter "PictureWindow1" as the object name for the picture window.
- 4. Under "Miscellaneous" set the "Display" attribute to "no".
- 5. Under "Miscellaneous", select the "Selectiondialog.pdl" process picture for the "Picture name" attribute.
- 6. Close the "Object properties" dialog box.

#### Create VBS action on "OnToolbarButtonClicked" event of user-defined toolbar button (VBS302)

```
'VBS302
'Open selection window if Toolbarbutton with ID 1001 is pressed
If lId = 1001 Then
ScreenItems("PictureWindow1").Visible = True
End If
```
# Create VBS action on "Mouse-click" event of "Morning" button (VBS303)

```
'VBS303
Dim obj
Set obj = Parent. Parent. ScreenItems ("Control1")
'choose time axis, stop update, set begin time and time range
obj.TimeAxisName = "Time axis 1"
obj.TimeAxisActualize = False
obj.TimeAxisBeginTime = CStr(Date & " 4:00:00")
obj.TimeAxisTimeRangeBase = 3600000
obj.TimeAxisTimeRangeFactor = 8
'close the selection window
Parent.Visible = False
```
## Create VBS action on "Mouse-click" event of "Afternoon" button (VBS304)

```
'VBS304
Dim obj
Set obj = Parent.Parent.ScreenItems("Control1")
'choose time axis, stop update, set begin time and time range
obj.TimeAxisName = "Time axis 1"
obj.TimeAxisActualize = False
obj.TimeAxisBeginTime = CStr(Date & " 12:00:00")
obj.TimeAxisTimeRangeBase = 3600000
obj.TimeAxisTimeRangeFactor = 8
'close the selection window
Parent.Visible = False
```
# Example: How to add elements to an empty WinCC OnlineTrendControl

#### Introduction

In the following example you insert the Trend Window, Value Axis, Time Axis and Trends elements into an empty WinCC OnlineTrendControl.

# Requirement

- The Graphics Designer is open.
- An archive is created in the Tag Logging Editor with three archive tags.

# Inserting and configuring WinCC OnlineTrendControl

- 1. Create a new process picture in the Graphics Designer.
- 2. Insert a WinCC OnlineTrendControl into the process picture.
- 3. Select "Configuration dialog..." from the shortcut menu of the control. The "Properties of WinCC OnlineTrendControl" dialog opens.
- 4. In the "Trends" area of the "Trends" tab delete the default trend window "Trend 1".
- 5. Click on "Accept" to save the changes.
- 6. Click "OK" to close the dialog box.
- 7. Select "Properties" from the shortcut menu of the control. The "Object properties" dialog box opens.
- 8. Enter "Control1" as the object name for the control.
- 9. Close the "Object properties" dialog box.

# Inserting and configuring a button

- 1. Insert a "Button" object into the process picture.
- 2. Enter "Paste elements" as text for the button.
- 3. Select "Properties" from the shortcut menu of the button. The "Object properties" dialog box opens.
- 4. In the Object Properties of the button select the "Event" tab.
- 5. On the "Mouse-click" event configure the VB script "Create VBS action on "Mouse-click" event of button (VBS305)".
- 6. Close the "Object properties" dialog box.

'VBS305

1.15 Examples of VBScript

#### Create VBS action on "Mouse-click" event of button (VBS305)

```
Dim objTrendControl
Dim objTrendWindow
Dim objTimeAxis
Dim objValueAxis
Dim objTrend
'create reference to TrendControl
Set objTrendControl = ScreenItems("Control1")
'create reference to new window, time and value axis
Set objTrendWindow = 
objTrendControl.GetTrendWindowCollection.AddItem("myWindow")
Set objTimeAxis =
objTrendControl.GetTimeAxisCollection.AddItem("myTimeAxis")
Set objValueAxis = 
objTrendControl.GetValueAxisCollection.AddItem("myValueAxis")
'assign time and value axis to the window
objTimeAxis.TrendWindow = objTrendWindow.Name
objValueAxis.TrendWindow = objTrendWindow.Name
'add new trend and assign properties
Set objTrend = objTrendControl.GetTrendCollection.AddItem("myTrend1")
objTrend.Provider = 1
objTrend.TagName = "TestArchive\ArchivTag1"
objTrend.Color = RGB(255, 0, 0)objTrend.TrendWindow = objTrendWindow.Name
objTrend.TimeAxis = objTimeAxis.Name
objTrend.ValueAxis = objValueAxis.Name
'add new trend and assign properties
Set objTrend = objTrendControl.GetTrendCollection.AddItem("myTrend2")
objTrend.Provider = 1
objTrend.TagName = "TestArchive\ArchivTag2"
objTrend.Color = RGB(0, 255, 0)objTrend.TrendWindow = objTrendWindow.Name
objTrend.TimeAxis = objTimeAxis.Name
objTrend.ValueAxis = objValueAxis.Name
'add new trend and assign properties
Set objTrend = objTrendControl.GetTrendCollection.AddItem("myTrend3")
objTrend.Provider = 1
objTrend.TagName = "TestArchive\ArchivTag3"
objTrend.Color = RGB(0, 0, 255)objTrend.TrendWindow = objTrendWindow.Name
objTrend.TimeAxis = objTimeAxis.Name
objTrend.ValueAxis = objValueAxis.Name
```
#### **Note**

In the VB script, replace the archive used and the archive tags "Archive\ArchiveTagX" with the names of the archive and archive tags that have been created.

# Example: How to add a trend and a setpoint trend to an empty OnlineTrendControl.

# Introduction

In the following example, you add a trend and a setpoint trend to an empty WinCC OnlineTrendControl. The time axis and value axis are added for the trends in a trend window.

#### Requirement

- A "WinCC OnlineTrendControl" with the name "Control2" is inserted in the process picture in the Graphics Designer.
- A button is inserted in the Graphics Designer. You have configured the event "mouse click", for example, for the button, with a VBS action and the following script.

#### Example

```
'VBS352 
Dim objTrendControl
Dim objTrendWindow
Dim objTimeAxis
Dim objValueAxis
Dim objTrend
'tags used to generate trend data
Dim dtCurrent
Dim dblCurrent
Dim lIndex
Dim vValues(360)
Dim vTimeStamps(360)
'create reference to TrendControl
Set objTrendControl = ScreenItems("Control2")
'---- reference trend ----
'create reference to new window, time and value axis
Set objTrendWindow = objTrendControl.GetTrendWindowCollection.AddItem("myWindow")
Set objTimeAxis = objTrendControl.GetTimeAxisCollection.AddItem("myRefTimeAxis")
Set objValueAxis = objTrendControl.GetValueAxisCollection.AddItem("myRefValueAxis")
'assign time and value axis to the window
objTimeAxis.TrendWindow = objTrendWindow.Name
objTimeAxis.ShowDate = False
objValueAxis.TrendWindow = objTrendWindow.Name
'add trend and assign propertys
Set objTrend = objTrendControl.GetTrendCollection.AddItem("myRefTrend")
objTrend.Provider = 0
objTrend.Color = RGB(0, 0, 0)objTrend.TrendWindow = objTrendWindow.Name
objTrend.TimeAxis = objTimeAxis.Name
objTrend.ValueAxis = objValueAxis.Name
'generate values for reference trend
dtCurrent = CDate("23.11.2006 00:00:00")
For 1Index = 0 To 360
vValues(1Index) = (Sin(dblCurrent) * 60) + 60 vTimeStamps(lIndex) = dtCurrent
dblCurrent = dblCurrent + 0.105 dtCurrent = dtCurrent + CDate ("00:00:01")
Next
'insert data to the reference trend
objTrend.RemoveData
objTrend.InsertData vValues, vTimeStamps
'---- data trend ----
'add time and value axis to the existing window
Set objTimeAxis = objTrendControl.GetTimeAxisCollection.AddItem("myTimeAxis")
Set objValueAxis = objTrendControl.GetValueAxisCollection.AddItem("myValueAxis")
```

```
'assign time and value axis to the window
```

```
objTimeAxis.TrendWindow = objTrendWindow.Name
objTimeAxis.ShowDate = False
objValueAxis.TrendWindow = objTrendWindow.Name
'add new trend and assign properties
Set objTrend = objTrendControl.GetTrendCollection.AddItem("myTrend")
objTrend.Provider = 0
objTrend.Color = RGB(255, 200, 0)objTrend.Fill = True
objTrend.TrendWindow = objTrendWindow.Name
objTrend.TimeAxis = objTimeAxis.Name
objTrend.ValueAxis = objValueAxis.Name
'generate values for data trend
dtCurrent = CDate("23.11.2006 00:00:00")
For lIndex = 0 To 360
 vValues(1Index) = (Sin(dblCurrent) * 60) + 60 vTimeStamps(lIndex) = dtCurrent
  dblCurrent = dblCurrent + 0.106
 dtCurrent = dtCurrent + CDate (T00:00:01")Next
'insert values to the data trend
objTrend.RemoveData
objTrend.InsertData vValues, vTimeStamps
```
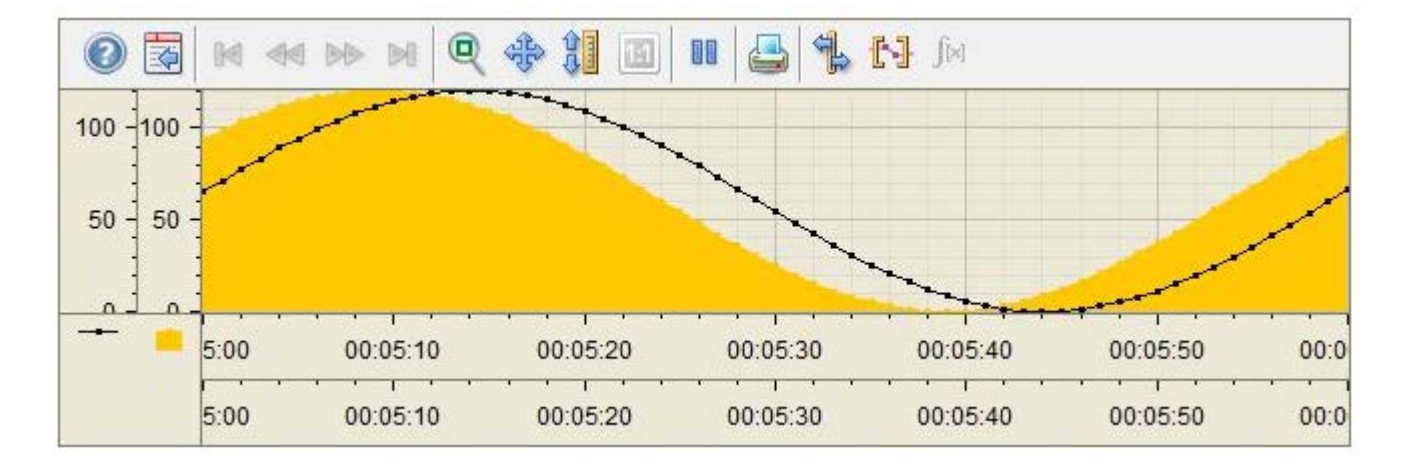

# Result

# Example: How to add elements to a WinCC OnlineTrendControl

# Introduction

In the following example, insert value columns with properties in an empty WinCC OnlineTableControl and link the columns to archive tags.

# Requirement

- An archive is created in the "Tag Logging Editor" with three archive tags.
- A "WinCC OnlineTableControl" with the name "Control2" is inserted in the process picture in the Graphics Designer.
- A button is inserted in the Graphics Designer. You have configured the event "mouse click", for example, for the button, with a VBS action and the following script.

# Example

```
'VBS351 
Dim objTableControl
Dim objTimeColumn
Dim objValueColumn
Dim objTrend
'create reference to TableControl and enable BackColor
Set objTableControl = ScreenItems("Control2")
objTableControl.UseColumnBackColor = True
'create reference to new TimeColumn and assign column length
Set objTimeColumn = objTableControl.GetTimeColumnCollection.AddItem("myRefTimeAxis")
objTimeColumn.Length = 20
'add new ValueColumn and assign propertys
Set objValueColumn = objTableControl.GetValueColumnCollection.AddItem("myValueTable1")
objValueColumn.Provider = 1
objValueColumn.TagName = "Process value archive\PDL_ZT_1"
objValueColumn.BackColor = RGB(255,255,255)
objValueColumn.TimeColumn = objTimeColumn.Name
'add new ValueColumn and assign propertys
Set objValueColumn = objTableControl.GetValueColumnCollection.AddItem("myValueTable2")
objValueColumn.Provider = 1
objValueColumn.TagName = "Process value archive\PDL_ZT_2"
objValueColumn.BackColor = RGB(0,255,255)
objValueColumn.TimeColumn = objTimeColumn.Name
'add new ValueColumn and assign propertys
Set objValueColumn = objTableControl.GetValueColumnCollection.AddItem("myValueTable3")
objValueColumn.Provider = 1
objValueColumn.TagName = "Process value archive\PDL_ZT_3"
objValueColumn.BackColor = RGB(255,255,0)
objValueColumn.TimeColumn = objTimeColumn.Name
```
# Result

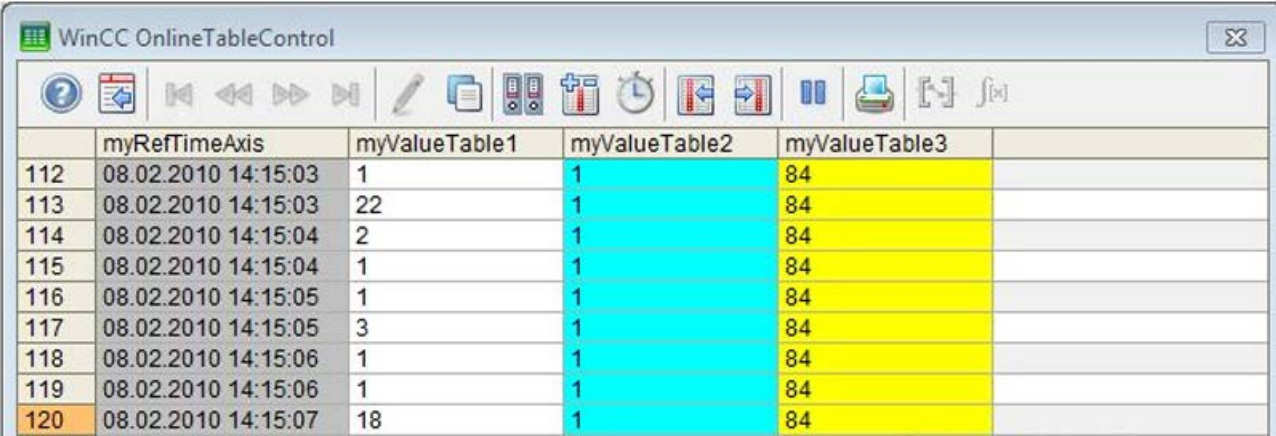

# Example: Scripts for WinCC AlarmControl

# Introduction

The following examples demonstrate the use of scripts for WinCC AlarmControl.

# Requirement

● You have already configured messages in the "Alarm Logging" editor.

# Example 1: Setting filters

A filter with message number "2" is set, or reset if the filter has already been set. The status is also output in the dialog window.

```
'VBS353 
Dim objAlarmControl
'create reference to AlarmControl
Set objAlarmControl = ScreenItems("Control1")
'set / reset the filter and create a trace
If (objAlarmControl.MsgFilterSQL = "") Then
 objAlarmControl.MsgFilterSQL = "MSGNR = 2"
 HMIRuntime.Trace "MsgFilterSQL set to MSGNR = 2" & vbNewLine
Else
  objAlarmControl.MsgFilterSQL = ""
 HMIRuntime.Trace "no filter" & vbNewLine
End If
```
#### Example 2: Adding a column to WinCC AlarmContol

The column "Message text" is added or removed if the column already exists. The status is also output in the dialog window. The message block of the "Message text" column has the object name "Text1".

```
'VBS354 
'add this function to the declaration section
Function IsExistingMsgColumn( objAlarmControl, strName )
'this function checks if the MessageColumn exists
on error resume next
objAlarmControl.GetMessageColumn( strName )
If err.number = 0 Then
  IsExistingMsgColumn = True
else
 err.Clear
 IsExistingMsgColumn = False
end if
End Function
'example code
Dim objAlarmControl
Dim colMsgColumn
'create reference to the alarm control
Set objAlarmControl = ScreenItems("Control1")
Set colMsgColumn = objAlarmControl.GetMessageColumnCollection
'add or remove the MsgColumn
If ( IsExistingMsgColumn(objAlarmControl, "Text1") ) Then
 HMIRuntime.Trace "Remove MsgColumn" & vbNewLine
 colMsgColumn.RemoveItem("Text1")
Else
 HMIRuntime.Trace "Add MsgColumn" & vbNewLine
 colMsgColumn.AddItem("Text1")
End If
```
#### Example 3: Output content of message window in dialog window

```
'VBS355 
Dim objAlarmControl
Dim lIndex
Dim lCellIndex
'create reference to the alarm control
Set objAlarmControl = ScreenItems("Control1")
'enumerate and trace out row numbers 
For lIndex = 1 To objAlarmControl.GetRowCollection.Count
  HMIRuntime.trace "Row: " & (objAlarmControl.GetRow(lIndex).RowNumber) & " "
  'enumerate and trace out column titles and cell texts
 For lCellIndex = 1 To objAlarmControl.GetRow(lIndex).CellCount
  HMIRuntime.trace objAlarmControl.GetMessageColumn(lCellIndex -1).Name & " "
  HMIRuntime.trace objAlarmControl.GetRow(lIndex).CellText(lCellIndex) & " "
 Next
 HMIRuntime.trace vbNewLine
Next
```
# <span id="page-854-0"></span>1.15.3 General Examples

# 1.15.3.1 General examples for VBScript

#### Introduction

This section contains examples of the general use of VBScript with regard to the following topics:

- Program data connection with VBS
- To retrieve methods
- Using the MS Automation Interface
- Starting External Applications

#### **Note**

All objects supplied with the Windows Script Host (WSH) from Microsoft can be integrated in their environment using the standard VBS method "CreateObject". However, there is no direct access to the WSH object itself using VBS from WinCC.

Example 1: "FileSystemObject" object for working with the file system

```
Dim fso, MyFile
Set fso = CreateObject("Scripting.FileSystemObject")
Set MyFile = fso.CreateTextFile("c:\testfile.txt", True)
MyFile.WriteLine("This is a test.")
MyFile.Close
Example 2: "WScript.Shell"-Object for working with the Windows environment
```
#### See also

[Example: Configuring a Database Connection with VBS](#page-855-0) (Page [856\)](#page-855-0) [Example: Starting an external application](#page-858-0) (Page [859](#page-858-0)) [Example: Using the MS Automation interface](#page-857-0) (Page [858\)](#page-857-0) [Example: Calling Methods of an ActiveX Control](#page-840-0) (Page [841\)](#page-840-0)

# <span id="page-855-0"></span>1.15.3.2 Example: Configuring a Database Connection with VBS

## Introduction

The following examples describe the configuration of an Access database link via an ODBC driver.

- Example 1 writes a tag value from WinCC in an Access database.
- Example 2 reads a value from the database and writes it in a WinCC tag.

The examples do not contain any handling faults.

# Procedure, Example 1

- 1. Create the Access database with the WINCC\_DATA table and columns (ID, TagValue) with the ID as the Auto Value.
- 2. Set up the ODBC data source with the name "SampleDSN", reference to the above Access database.
- 3. Programming.

# Example 1

```
'VBS108
Dim objConnection
Dim strConnectionString
Dim lngValue
Dim strSQL
Dim objCommand
strConnectionString = "Provider=MSDASQL;DSN=SampleDSN;UID=;PWD=;" 
lngValue = HMIRuntime.Tags("Tag1").Read
strSQL = "INSERT INTO WINCC_DATA (TagValue) VALUES (" & lngValue & ");" 
Set objConnection = CreateObject("ADODB.Connection")
objConnection.ConnectionString = strConnectionString
objConnection.Open
Set objCommand = CreateObject("ADODB.Command")
With objCommand
     .ActiveConnection = objConnection
     .CommandText = strSQL
End With
objCommand.Execute
Set objCommand = Nothing
objConnection.Close
Set objConnection = Nothing
```
## Procedure, Example 2

- 1. Create the WinCC tag with the name dbValue.
- 2. Create Access database with WINCC\_DATA table and ID, TagValue columns: ID, create TagValue (ID as auto value).
- 3. Set up the ODBC data source with the name "SampleDSN", reference to the above Access database.
- 4. Programming.

# Example 2

```
'VBS108a
Dim objConnection
Dim objCommand
Dim objRecordset
Dim strConnectionString
Dim strSQL
Dim lngValue
Dim lngCount
strConnectionString = "Provider=MSDASQL;DSN=SampleDSN;UID=;PWD=;" 
strSQL = "select TagValue from WINCC_DATA where ID = 1" 
Set objConnection = CreateObject("ADODB.Connection")
objConnection.ConnectionString = strConnectionString
objConnection.Open
Set objRecordset = CreateObject("ADODB.Recordset")
Set objCommand = CreateObject("ADODB.Command")
objCommand.ActiveConnection = objConnection
objCommand.CommandText = strSQL
Set objRecordset = objCommand.Execute
lngCount = objRecordset.Fields.Count
If (lngCount>0) Then
objRecordset.movefirst
lngValue = objRecordset.Fields(0).Value
HMIRuntime.Tags("dbValue").Write lngValue
Else
HMIRuntime.Trace "Selection returned no fields" & vbNewLine 
End If
Set objCommand = Nothing
objConnection.Close
Set objRecordset = Nothing
Set objConnection = Nothing
```
There are several ways in which to define the ConnectionString for the connection depending on the provider used:

#### <span id="page-857-0"></span>Microsoft OLE DB provider for ODBC

Enables connections to any ODBC data source. The corresponding syntax is:

```
"[Provider=MSDASQL;]{DSN=name|FileDSN=filename};
[DATABASE=database;]UID=user; PWD=password"
```
#### Other Microsoft OLE DB Providers (e.g. MS Jet, MS SQL Server)

It is possible to work without DSN. The corresponding syntax is:

```
"[Provider=provider;]DRIVER=driver; SERVER=server;
DATABASE=database; UID=user; PWD=password"
```
#### See also

[General examples for VBScript](#page-854-0) (Page [855\)](#page-854-0)

## 1.15.3.3 Example: Using the MS Automation interface

#### Introduction

The following three examples illustrate how to use the MS Automation interface.

#### Example 1: MS Excel

In this example, an output value from an input field is written in an Excel table.

```
'VBS113
Dim objExcelApp
Set objExcelApp = CreateObject("Excel.Application")
objExcelApp.Visible = True
'
'ExcelExample.xls is to create before executing this procedure.
'Replace <path> with the real path of the file ExcelExample.xls.
objExcelApp.Workbooks.Open "<path>\ExcelExample.xls"
objExcelApp.Cells(4, 3).Value = ScreenItems("IOField1").OutputValue
objExcelApp.ActiveWorkbook.Save
objExcelApp.Workbooks.Close
objExcelApp.Quit
Set objExcelApp = Nothing
```
# <span id="page-858-0"></span>Example 2: MS Access

This example opens a report from MS Access.

```
'VBS114
Dim objAccessApp
Set objAccessApp = CreateObject("Access.Application")
objAccessApp.Visible = True
''DbSample.mdb and RPT_WINCC_DATA have to create before executing
'this procedure.
'Replace <path> with the real path of the database DbSample.mdb.
objAccessApp.OpenCurrentDatabase "<path>\DbSample.mdb", False
objAccessApp.DoCmd.OpenReport "RPT_WINCC_DATA", 2
objAccessApp.CloseCurrentDatabase
Set objAccessApp = Nothing
```
# Example 3: MS Internet Explorer

This example opens the MS IE.

```
'VBS115
Dim objIE
Set objIE = CreateObject("InternetExplorer.Application")
objIE.Navigate "http://www.siemens.de"
Do
Loop While objIE.Busy
objIE.Resizable = True
objIE.Width = 500objIE.Height = 500
objIE.Left = 0objIE.Top = 0objIE.Visible = True
```
# See also

[General examples for VBScript](#page-854-0) (Page [855\)](#page-854-0)

# 1.15.3.4 Example: Starting an external application

# Introduction

The following two examples illustrate how to start an external application.

# Example:

```
'VBS117
Dim objWshShell 
Set objWshShell = CreateObject("Wscript.Shell")
objWshShell.Run "Notepad Example.txt", 1
```
# See also

[General examples for VBScript](#page-854-0) (Page [855\)](#page-854-0)

1.16 Basic Principles of VBScript

# 1.16 Basic Principles of VBScript

# 1.16.1 Basic Principles of VBScript

# Introduction

The most important topics of the Microsoft VBScript Reference are provided below:

- VBScript Language Directory
- VBScript Tutorial with the most important basic principles
- Scripting runtime reference

If a full version of the VBScript Reference is required, it is available under

http://msdn2.microsoft.com/en-us/library/t0aew7h6 ([http://msdn2.microsoft.com/en-us/library/](http://msdn2.microsoft.com/en-us/library/t0aew7h6) [t0aew7h6](http://msdn2.microsoft.com/en-us/library/t0aew7h6))

# See also

Microsoft VBScript Reference ([http://msdn2.microsoft.com/en-us/library/t0aew7h6\)](http://msdn2.microsoft.com/en-us/library/t0aew7h6)

# 1.16.2 VBScript Basics

1.16 Basic Principles of VBScript

# ANSI-C for Creating Functions and Actions 2

# 2.1 Creating Functions and Actions with ANSI-C

#### **Contents**

In Runtime, background tasks, such as printing daily reports, monitoring tags or performing picture-specific calculations, are performed as actions.

These actions are started by triggers.

Functions can be called from actions. WinCC has a multitude of functions, which can be modified by the user. Furthermore, the user can also develop his own functions.

The Global Script editor is used to create and edit functions and actions.

This chapter will show you

- How to use the Global Script editor
- How to create and edit functions
- How to create and edit actions
- How to use the diagnostic tools to analyze runtime problems

2.2 Creating Functions and Actions

# 2.2 Creating Functions and Actions

# Introduction

WinCC supports the use of functions and actions for dynamization of the processes in your WinCC project. These functions and actions are written in ANSI-C.

# Difference between Functions and Actions

Actions are activated by a trigger, namely a triggering event. Functions do not have a trigger and are used as components of actions as well as in Dynamic Dialogs, in Tag Logging and in Alarm Logging.

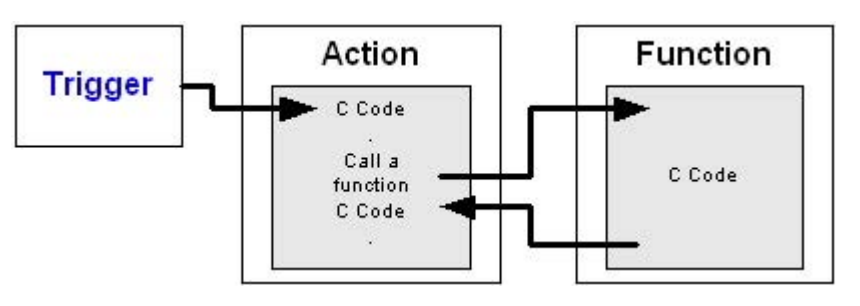

# Trigger Types

The following trigger types are available:

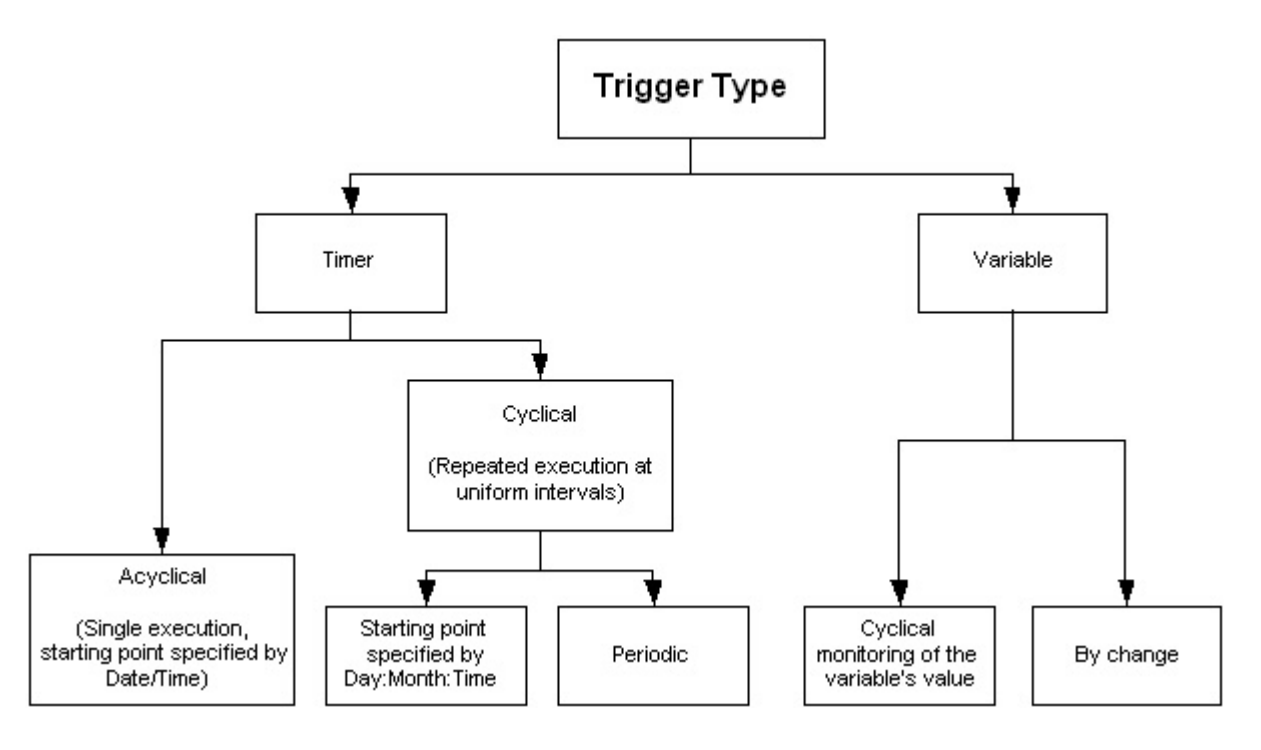
## Outline of the Functions and Actions

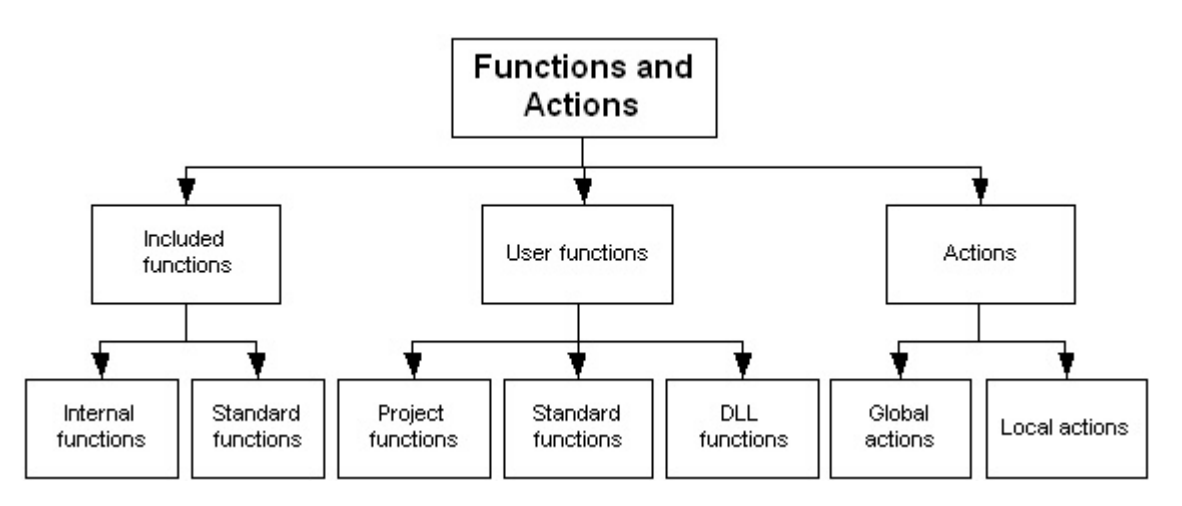

The diagram provides an overview of the range of functions and actions:

Actions are used for picture-independent background tasks, such as printing daily reports, monitoring tags or performing calculations.

Functions are pieces of code, which can be used in several locations, but are only defined in one place. WinCC includes a multitude of functions. Furthermore, you can also write your own functions and actions.

The included standard functions can be modified by the user. In the event that WinCC is reinstalled or upgraded, the standard functions that were modified are deleted or replaced by the unedited standard functions. Therefore, you should back up the modified functions prior to upgrading or reinstalling.

## Design tool

WinCC provides the "Global Script" editor for designing, creating and editing functions and actions. Global Script is started from the navigation window of WinCC Explorer.

#### Unicode support

You can set the suitable code page in the toolbar of the "Global Script" editor. This means that the system language no longer has to be changed with the Microsoft setting "Start > Settings > Control Panel > Regional and Language Options".

You can select "Dynamic: Project setting" as the language setting for scripts. The C script is compiled in English. The code page of the centrally configured language is used for the strings in runtime.

#### 2.2 Creating Functions and Actions

You can specify the project setting in the "Project Properties" dialog in the WinCC Explorer. You can select the following from a list in the "Options" under "C scripts with "Dynamic" language setting in runtime":

- "Respective set WinCC Runtime language". The C script is executed in the WinCC Runtime language.
- Operating system language for non-Unicode programs.
- The C script is executed with the code page setting of the operating system. Select the language from the list.

#### See also

[Runtime Behavior of Actions](#page-926-0) (Page [927\)](#page-926-0) [How To Create and Edit Actions](#page-904-0) (Page [905\)](#page-904-0) [Creating and Editing Functions](#page-891-0) (Page [892](#page-891-0)) [The Global Script Editor](#page-877-0) (Page [878\)](#page-877-0) [Use of DLLs in Functions and Actions](#page-875-0) (Page [876](#page-875-0)) [Use of Global C-Tags](#page-873-0) (Page [874\)](#page-873-0) [How to Add Global Script Runtime to a Project's Startup List](#page-872-0) (Page [873\)](#page-872-0) [How to Generate a New Header](#page-886-0) (Page [887\)](#page-886-0) [Characteristics of Global Actions](#page-871-0) (Page [872\)](#page-871-0) [Characteristics of Local Actions](#page-870-0) (Page [871\)](#page-870-0) [Characteristics of Internal Functions](#page-869-0) (Page [870\)](#page-869-0) [Characteristics of Standard Functions](#page-867-0) (Page [868](#page-867-0)) [Characteristics of Project Functions](#page-866-0) (Page [867\)](#page-866-0)

2.3 Characteristics of Project Functions

# <span id="page-866-0"></span>2.3 Characteristics of Project Functions

## Characteristics of Project Functions

Project functions ...

- can be created by yourself
- can be edited by you
- can be password-protected against modification and viewing by unauthorized persons
- have no trigger
- are only known within the project
- are assigned file name extension "\*.fct"

Project functions are saved in the "\library"" subdirectory of the WinCC project.

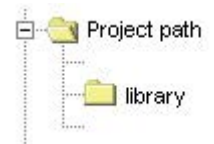

## Use of Project Functions

Project functions can be used...

- in other project functions
- in Global Script actions
- in C-Actions in the Graphics Designer and within the Dynamic Dialog
- in Alarm Logging within the Loop in Alarm functionality
- in Tag Logging when starting and releasing archives and when swapping-out cyclic archives

## See also

[How to Protect a Function Against Unauthorized Access](#page-899-0) (Page [900](#page-899-0)) [Creating and Editing Functions](#page-891-0) (Page [892](#page-891-0))

<span id="page-867-0"></span>ANSI-C for Creating Functions and Actions

2.4 Characteristics of Standard Functions

# 2.4 Characteristics of Standard Functions

## Characteristics of Standard Functions

Standard functions ...

- are provided for use in WinCC
- cannot be created by yourself
- can be edited by you
- can be password-protected against modification and viewing by unauthorized persons
- have no trigger
- are known across projects
- are assigned file name extension "\*.fct"

Standard functions are saved in the "\aplib" subdirectories in the WinCC installation directory.

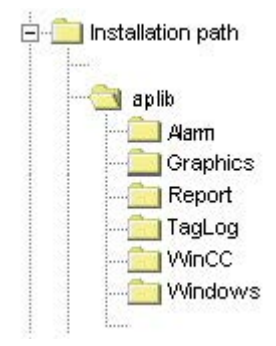

## Use of Standard Functions

Standard functions can be used...

- in project functions
- in other standard functions
- in Global Script actions
- in C-actions in the Graphics Designer and within the Dynamic Dialog
- in Alarm Logging within the Loop in Alarm functionality
- in Tag Logging when starting and releasing archives and when swapping-out cyclic archives

2.4 Characteristics of Standard Functions

## Note

The included standard functions can be edited by the user. In the event that WinCC is reinstalled or upgraded, the standard functions that were modified are deleted or replaced by the unedited standard functions. Therefore, you should back up the modified functions prior to upgrading or reinstalling.

## See also

[How to Use Standard and Project Functions](#page-896-0) (Page [897](#page-896-0)) [Creating and Editing Functions](#page-891-0) (Page [892](#page-891-0))

<span id="page-869-0"></span>ANSI-C for Creating Functions and Actions

2.5 Characteristics of Internal Functions

# 2.5 Characteristics of Internal Functions

## Characteristics of Internal Functions

Internal functions ...

- are provided for use in WinCC
- cannot be created by you
- cannot be edited
- cannot be renamed
- have no trigger
- are know project-wide
- are assigned file name extension "\*.icf"

Internal functions are saved in the "\aplib" subdirectories in the WinCC installation directory.

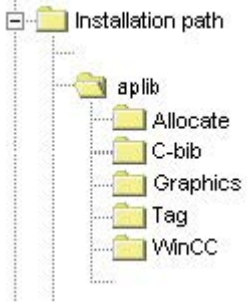

## Use of Internal Functions

Internal functions can be used...

- in project functions
- in standard functions
- in actions
- in C-actions in the Graphics Designer and within the Dynamic Dialog

# <span id="page-870-0"></span>2.6 Characteristics of Local Actions

## Characteristics of Local Actions

Local actions ...

- can be created by yourself
- can be edited by you
- can be password-protected against modification and viewing by unauthorized persons
- have at least one trigger
- are only executed on the assigned computer
- are assigned file name extension "\*.pas"

Local actions are saved in the "\<computer\_name\Pas" subdirectory in the project directory.

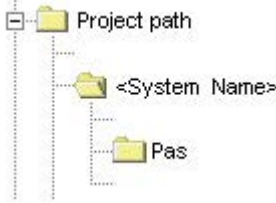

## Use of Local Actions

Actions are used for picture-independent background tasks, such as printing daily reports, monitoring tags or performing calculations. An action is started by the trigger configured for it. In order for an action to be executed, Global Script Runtime must be included in the startup list.

In contrast to global actions, local actions can be assigned to a single computer. It is thus for example possible to ensure that a report is only printed on the server.

## See also

[How to Protect an Action Against Unauthorized Access](#page-911-0) (Page [912](#page-911-0))

[Triggers](#page-913-0) (Page [914](#page-913-0))

[How To Create and Edit Actions](#page-904-0) (Page [905\)](#page-904-0)

[How to Add Global Script Runtime to a Project's Startup List](#page-872-0) (Page [873](#page-872-0))

<span id="page-871-0"></span>2.7 Characteristics of Global Actions

# 2.7 Characteristics of Global Actions

## Characteristics of Global Actions

Global actions ...

- can be created by yourself
- can be edited by you
- can be password-protected against modification and viewing by unauthorized persons
- have at least one trigger to start them
- are executed on all project computers in a client-server project
- are assigned file name extension "\*.pas"

Global Actions are saved in the "\Pas" subdirectory of the WinCC project.

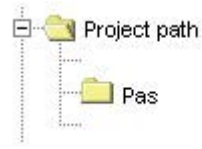

## Use of Global Actions

Actions are used for background tasks, such as printing daily reports, monitoring tags or performing calculations. An action is started by the trigger configured for it. In order for an action to be executed, Global Script Runtime must be included in the startup list.

In contrast to local actions, global actions are executed on all project computers in a clientserver project. In a single-user project there is no difference between global and local actions.

## See also

[How to Protect an Action Against Unauthorized Access](#page-911-0) (Page [912\)](#page-911-0)

[Triggers](#page-913-0) (Page [914](#page-913-0))

[How To Create and Edit Actions](#page-904-0) (Page [905\)](#page-904-0)

[How to Add Global Script Runtime to a Project's Startup List](#page-872-0) (Page [873\)](#page-872-0)

# <span id="page-872-0"></span>2.8 How to Add Global Script Runtime to a Project's Startup List

## Introduction

In order to run Global Script Actions in Runtime, Global Script Runtime must be added to the project's startup list. This does not affect the executability of the functions.

## Procedure

- 1. In the shortcut menu of computer in WinCC Explorer, select "Properties". The "Computer list properties" dialog opens.
- 2. Click "Properties". The "Computer Properties" dialog opens.
- 3. Select the "Startup" tab
- 4. Activate "Global Script Runtime".

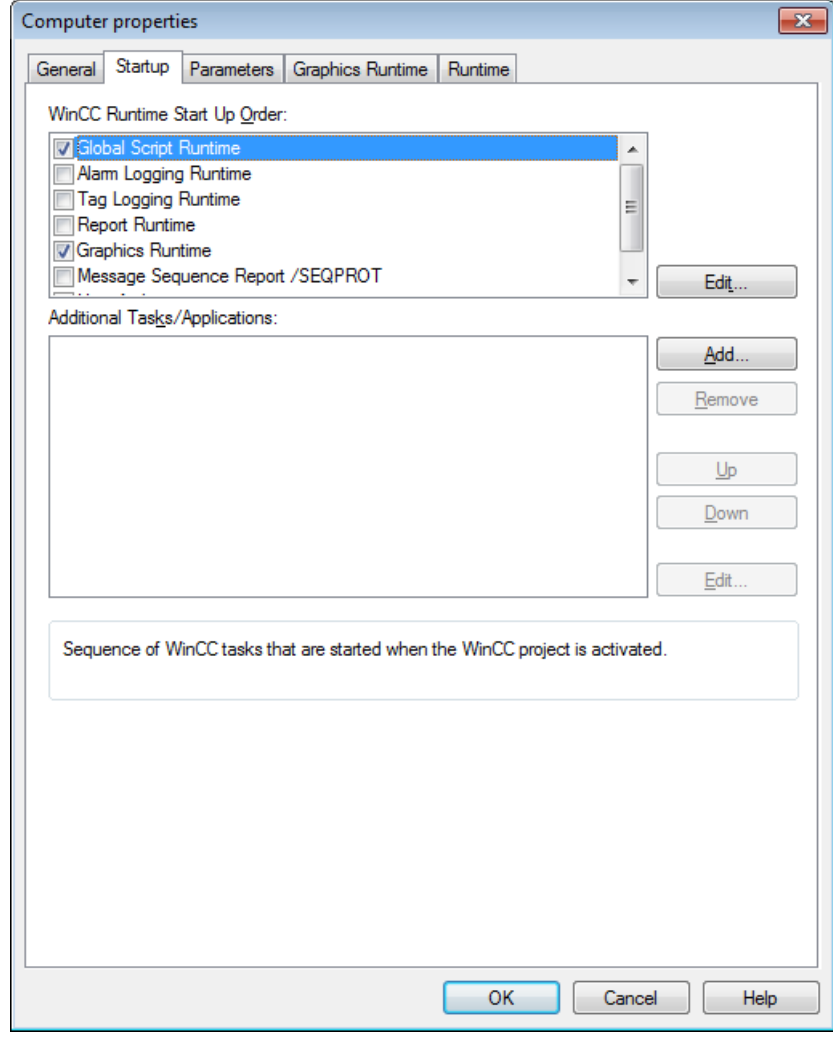

5. Click "OK" to close the dialog.

<span id="page-873-0"></span>2.9 Use of Global C-Tags

# 2.9 Use of Global C-Tags

## Definition of global C tags

A global C-tag is defined by adding the definition line in front of the function name of a function:

```
int a; //The tag a is defined as an integer
void dummy() //Function name
{
. //Function code
}
```
## Validity range

A tag defined in this manner is known to every function and action in Runtime. It is created as soon as Runtime is started, even if the function itself was not called.

#### **Note**

When you operate the WinCC Service Mode, there is no common data area for C scripting. Thus, for example, no global C variables can be exchanged between "Global Script" and the "Graphics Designer".

## Use of global C tags

Global C tags are used in functions or actions by declaring them as external within the function or action:

```
void dummy() //Function name
{
extern int a; //External declaration of the tag a
. //Function code
}
```
The compiler is thus informed that it need not create the tag, since it is created in another location in Runtime.

If the value of tag a changes, this change can be read by every function and action.

Each C-tag may only be defined in one location. For reasons of clarity and to avoid duplicate definitions, we recommend defining global C tags in only one location.

2.9 Use of Global C-Tags

## Note

A maximum of 64 Kbytes are available to a function and the global C-tag defined with it.

<span id="page-875-0"></span>2.10 Use of DLLs in Functions and Actions

# 2.10 Use of DLLs in Functions and Actions

## Adjusting DLLs

WinCC allows you to use your own DLLs (Dynamic Link Libraries).

Functions in existing DLLs can be enabled for functions and actions by making the necessary additions to the respective function or action.

Add the following code in front of the function or action:

```
#pragma code("<Name>.dll")
\langle \text{Type of returned value} \rangle \langle \text{Function name 1} \rangle (...);
\langle \text{Type of returned value} \rangle \langle \text{Function name2} \rangle (...);
 .
 .
 .
\langle \text{Type of returned value} \rangle \langle \text{Function name n} \rangle (...);
#pragma code()
```
The functions <Function\_name 1> ... <Function\_name n> from <Name.dll> are declared and can now be called by the respective function or action.

Example:

```
#pragma code("kernel32.dll")
VOID GetLocalTime(LPSYSTEMTIME lpSystemTime);
#pragma code()
SYSTEMTIME st;
GetLocalTime(&st);
```
As an alternative to this procedure, you can also make the necessary additions in the "Apdefap.h" header file.

When using own DLLs in WinCC, you must use the release version. WinCC is delivered as a release version and thus uses the release version of the system DLLs. If you generate a custom DLL in the debug version, it is possible that both the release and the debug version of the DLL are loaded, increasing the memory requirements.

2.10 Use of DLLs in Functions and Actions

Structures of the DLL have to be set up using 1-byte alignment.

## Note

The DLL must be saved in either the "\bin" directory or in a path defined in the "PATH" system tag. This tag is defined in the operating system properties.

# <span id="page-877-0"></span>2.11 The Global Script Editor

## 2.11.1 The Global Script Editor

#### Introduction

WinCC supports the creation and editing of functions and actions with the Global Script editor. Global Script is started from the project window of WinCC Explorer.

## Structure of the Global Script Editor

The Global Script editor is designed in accordance with the Windows standards. It comes with toolbars, a menu bar and a status bar. It has several windows featuring drop-down menus.

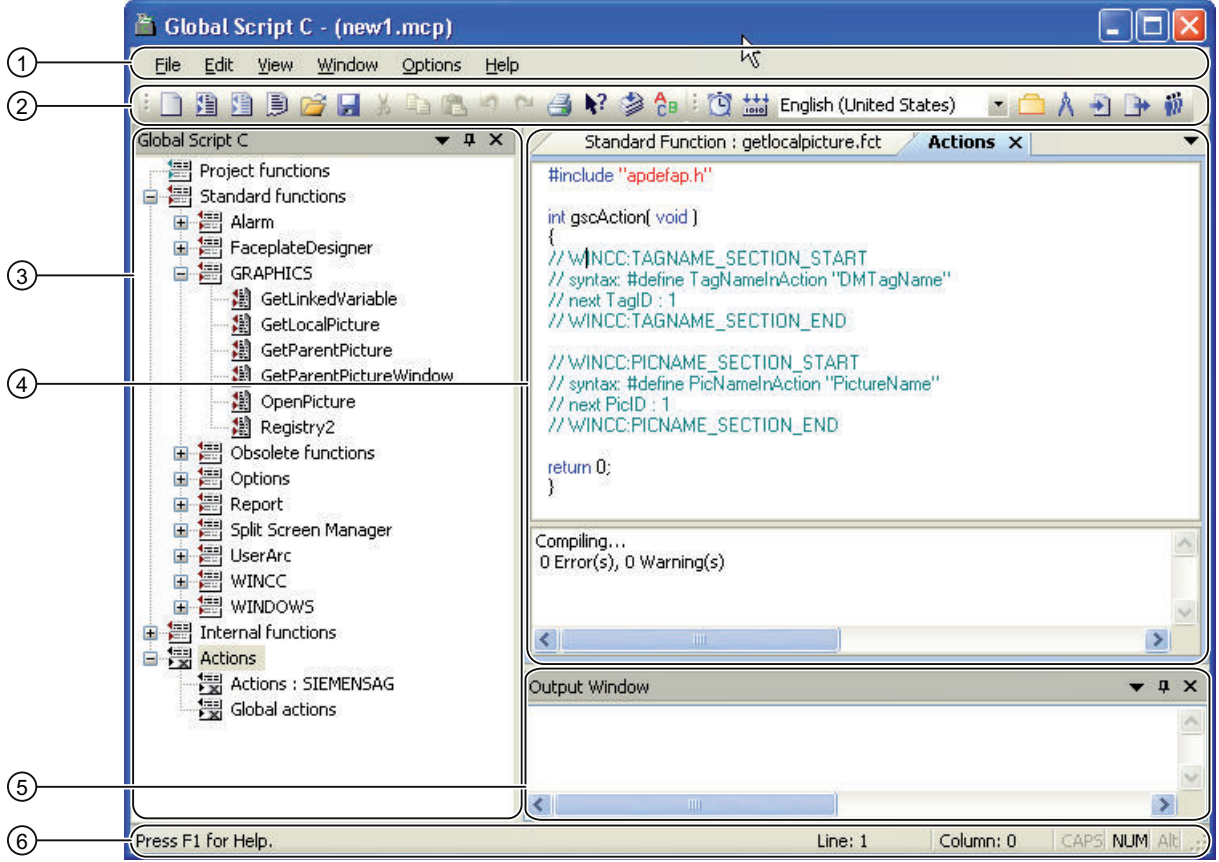

## Menu bar (1)

The menu bar content depends on the situation. It is always visible.

#### Toolbars (2)

Global Script contains two toolbars You may always unhide these toolbars and use the mouse

to move them to any screen position.

You may hide/unhide the toolbars using the "View" > "Toolbars" menu command and move these to any position in the editor.

#### Navigation window (3)

The navigation window serves to select functions and actions for editing, or to insert an editing window at the cursor position. The functions and actions are organized in groups with hierarchic order. Functions are always displayed by their function name, while actions are displayed by their file name.

#### Editing window (4)

The editing window is used to edit functions and actions. It is only visible when a function or action has been opened for editing. Each function or action is opened in a separate edit window. Several editing windows can be opened simultaneously.

#### Output window (5)

The output window displays results of the "Search in files" or "Compile all functions" functions. By default, it is visible, but can be hidden.

● Search in files:

A hit list is returned for each search term found in a single line of the output window, which consists of the line number, path and file name, as well as the line text with the specified number of the line in which the search term was found. You can directly open the corresponding file by double-clicking an entry in the output window. The cursor is placed in the line in which the search term was found.

● Compile All Functions:

Compiler warnings and error messages are output for all functions compiled. In the next line, the path and file name of the compiled function as well as the summary message from the compiler are displayed.

#### Status bar (6)

The status bar is located on the bottom edge of the Global Script window; you may hide/unhide the status bar. It contains information about the position of the cursor in the edit window and the keyboard settings. In addition, the status bar shows either a brief description for the currently selected Global Script functionality or a tip.

## Window docking

Window docking is a useful tool for the flexible arrangement of windows. It lets you reposition windows to obtain separate windows, or to group windows in tab groups. For example, you can arrange your actions horizontally, vertically, or as tab group. You may hide windows automatically and show these again as required.

For more information ,refer to chapter "Creating process pictures".

## See also

[Printing Functions and Actions](#page-889-0) (Page [890\)](#page-889-0) [How to Search in Files](#page-888-0) (Page [889\)](#page-888-0)

[How to Compile All Functions](#page-887-0) (Page [888](#page-887-0))

[How to Generate a New Header](#page-886-0) (Page [887\)](#page-886-0)

<span id="page-879-0"></span>[How to Delete Actions or Project and Standard Functions](#page-886-0) (Page [887](#page-886-0)) [How to Use "Save As..."](#page-885-0) (Page [886\)](#page-885-0) [How to Set the Font Style](#page-884-0) (Page [885\)](#page-884-0) [How to Set Different Views](#page-884-0) (Page [885](#page-884-0)) [Working with the Toolbars](#page-881-0) (Page [882](#page-881-0)) Working in the Edit Window (Page 880)

## 2.11.2 Working in the Edit Window

## 2.11.2.1 Working in the Edit Window

## Introduction

The edit window includes an array of functions, which can be executed with either the keyboard or the mouse.

In the edit window, you can edit functions and actions.

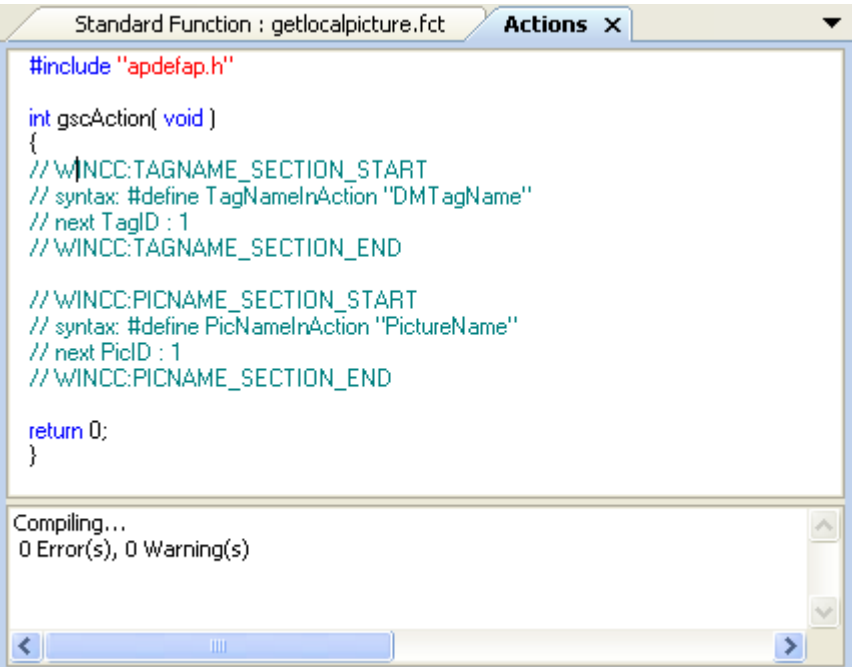

## **Contents**

The window can be split. The upper part of the edit window displays the code of the function or action. In the lower part, you can see the messages that the compiler output while compiling the function or action.

## <span id="page-880-0"></span>**Properties**

When the window is opened for the first time, the lower part of the window is minimized. When the compiler process is started, the lower part of the window is enlarged to allow for the display of the compiler messages. The division of the window can be adjusted with the mouse. Doubleclick an error message to jump to the corresponding line in the code.

## Color code

The C code is color-coded as follows:

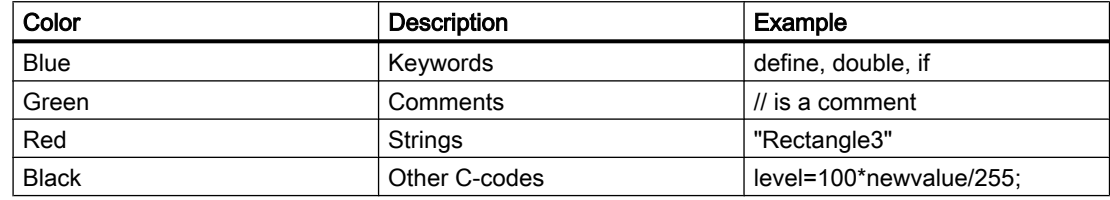

## Note

A function or action cannot have more than 32767 characters including spaces.

## See also

[Editing Functions with the Mouse](#page-881-0) (Page [882](#page-881-0)) Editing Functions with the Keyboard (Page 881)

## 2.11.2.2 Editing Functions with the Keyboard

You can carry out the following editing functions using the keyboard:

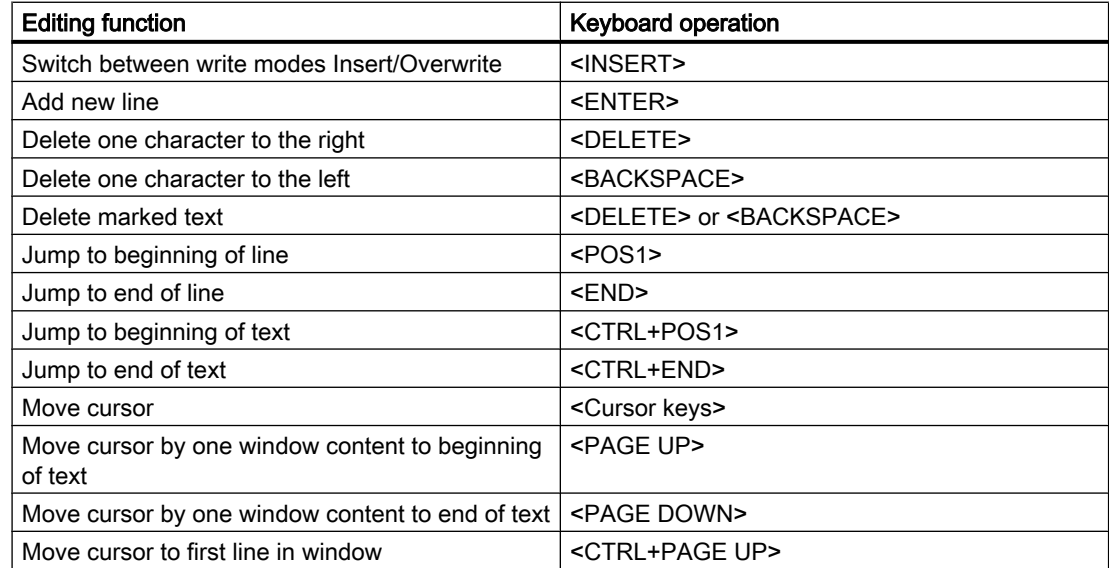

<span id="page-881-0"></span>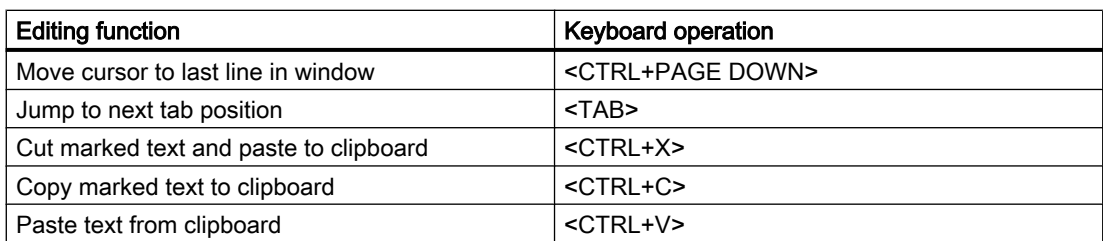

## 2.11.2.3 Editing Functions with the Mouse

You can carry out the following editing functions using the mouse:

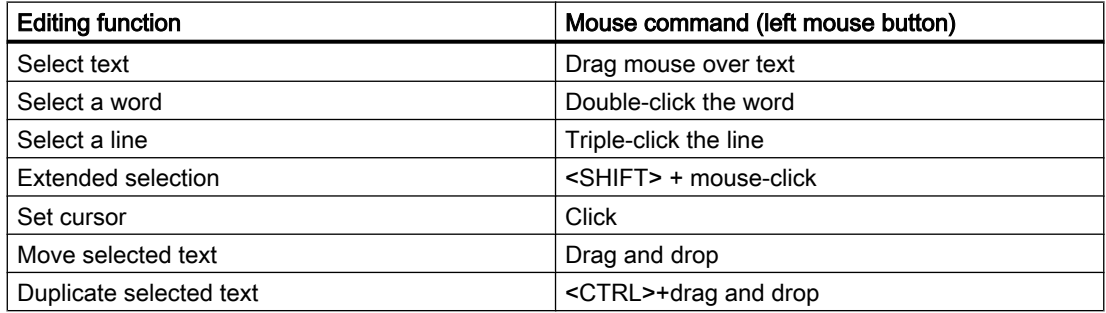

Other editing functions:

- By double-clicking a compiler error message, the editor jumps to the corresponding line in the code.
- Right-clicking calls up a shortcut menu.

With the following actions, the selected text is replaced by the result of the action:

- Input of character(s) through the keyboard
- Pasting of text from the clipboard
- Insertion of a function call by means of parameter assignment

## 2.11.3 Working with the Toolbars

#### Purpose

The toolbars are located in their default position below the menu bar, at the top of the Global Script window. The toolbar buttons allow for fast and easy execution to a number of Global Script functions.

There are two toolbars available:

#### "Standard" toolbar

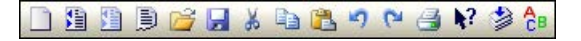

## "Edit" toolbar

<sup>1</sup> that Deutsch (Deutschland) FOA D D 10

## **Contents**

The standard toolbar contains buttons for the following functions:

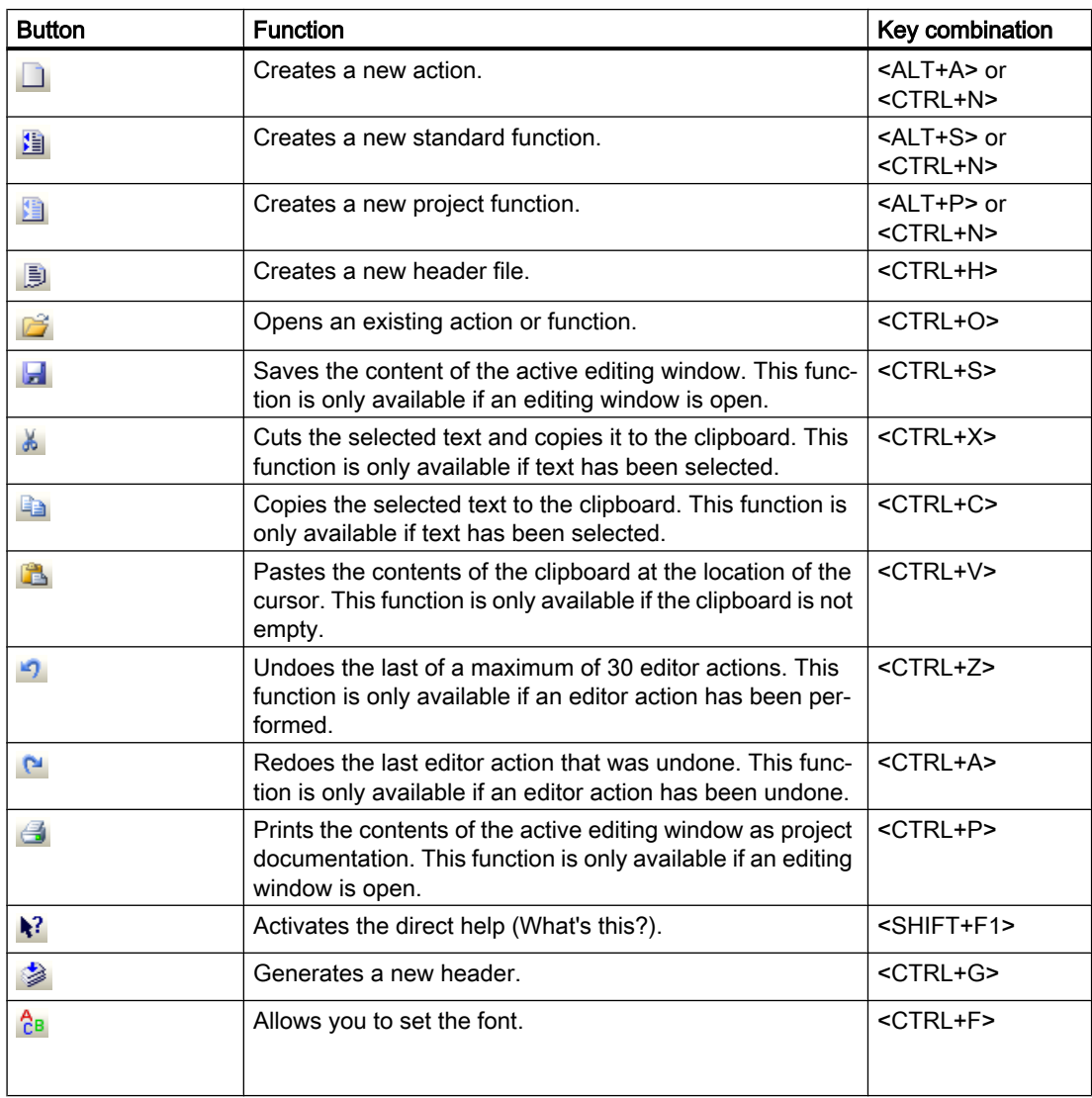

#### Note

The key combination <CTRL+N> is only available if at least one editing window is open. If the active editing window contains a function and <CTRL+N> is pressed, a new project function is created. If the active editing window contains an action, this key combination creates a new global action.

The editing toolbar contains buttons for the following functions:

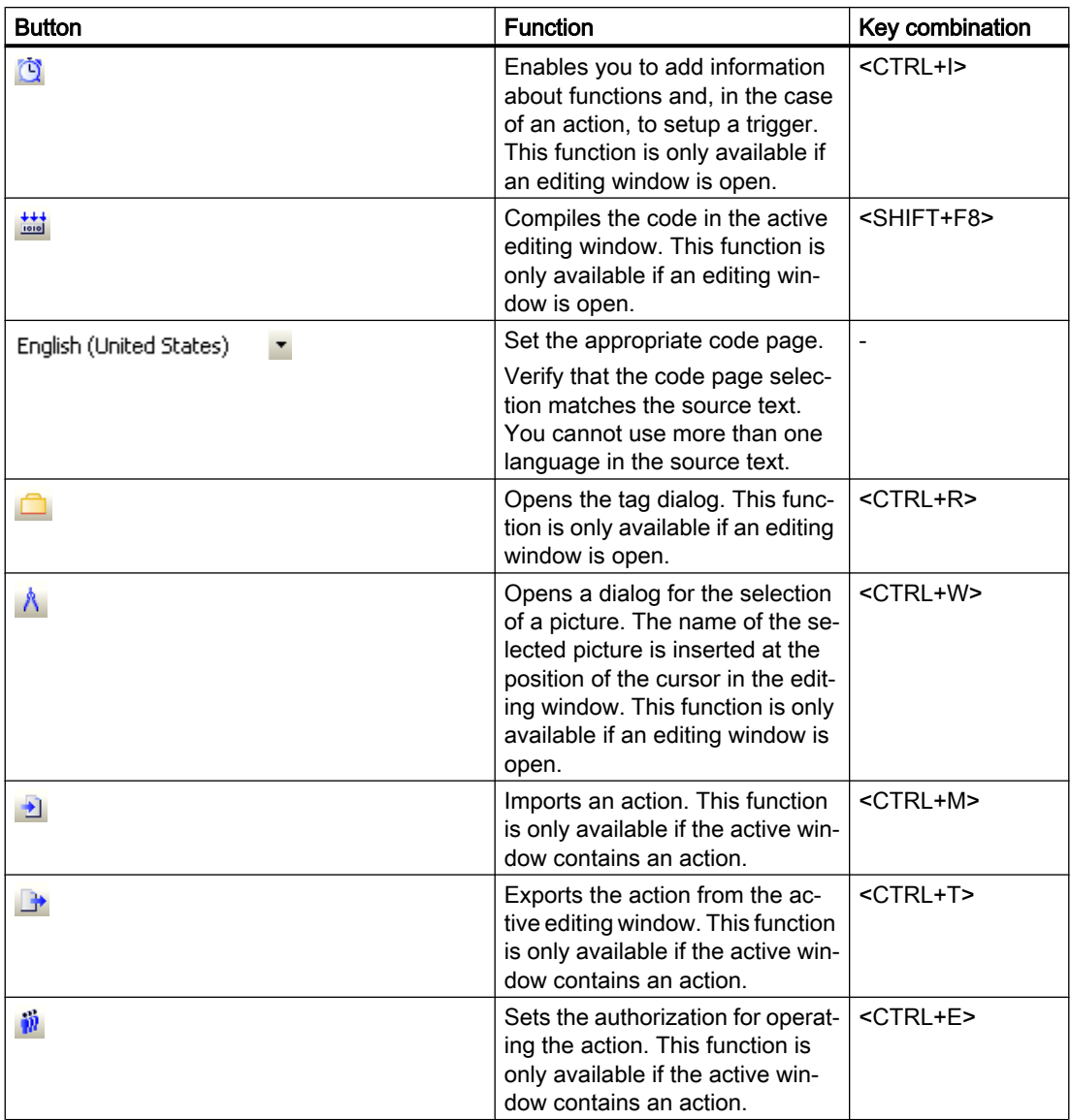

## **Properties**

Both toolbars can be shown or hidden.

They can be pinned below the menu bar.

When they are not pinned down, they can be dragged with the mouse to any position on the screen.

## <span id="page-884-0"></span>See also

How to Set Different Views (Page 885)

## 2.11.4 How to Set Different Views

## Introduction

In this context, views are considered to be different combinations of elements visible in the Global Script editor, such as the output window, status bar and toolbars. These elements can be individually displayed or hidden.

By default, all elements are visible.

## Procedure

- 1. Opens the "View" menu in the Global Script menu bar.
- 2. Activate or deactivate the display of the desired elements e.g. the toolbars. If "show" is chosen, a check mark is displayed in front of the name.

## Note

When Global Script restarted, the editor reverts to the default settings and all elements are again visible.

## 2.11.5 How to Set the Font Style

## Introduction

The font style is composed of the settings "Font", "Style" and "Size". The style selected is active in all edit windows.

- 1. Click the  $\beta$ <sub>B</sub> button in the standard toolbar to open the dialog for setting the font style.
- 2. Make the desired settings.
- 3. Confirm your settings by clicking "OK".

## <span id="page-885-0"></span>Alternative procedure

You can also open the dialog for the font style settings in the following manner:

Select the "Options" menu in the Global Scripts menu bar and select "Font", or use the corresponding key combination.

#### Note

The settings are automatically saved and are not reset when WinCC is restarted.

## 2.11.6 How to Use "Save As..."

## Introduction

If a function or action is created, Global Script saves the corresponding file in a predefined path with a default file name, e.g. "new\_function\_1.fct" for functions and "gsccs1.pas" for actions. Since these default file names are not particularly useful, use "Save As ..." to save the function or action under a different - more meaningful - file name. The file with the default file name is retained.

With "Save As ...", only the file name is changed, the function or action name remains unchanged.

Global Script expects that the function or action is saved in a project directory. If this is not the case, a message is displayed, but the file is saved nonetheless.

## Requirement

"Save As..." is only available, if at least one edit window is open. It saves the content of the active edit window.

## Procedure

- 1. In the Global Script menu bar, open the "File" menu.
- 2. Select "Save As...".
- 3. Enter the new file name.
- 4. Close the dialog by clicking the "Save" button.

## See also

[How to Delete Actions or Project and Standard Functions](#page-886-0) (Page [887](#page-886-0))

## <span id="page-886-0"></span>2.11.7 How to Delete Actions or Project and Standard Functions

## Introduction

Actions or project and standard functions can be deleted during configuration or in Runtime. Global Script deletes the entry in the navigation window as well as the associated file.

If a deleted function is called by an action, the action is terminated upon calling the function.

If a Global Script diagnostic window is open at this time, a message is displayed. The termination of the action is logged in the "WinCC\_Sys\_xx.log" diagnostic file (xx = consecutive number). This diagnostic file is located in the "Diagnostics" subdirectory of the WinCC installation directory.

## Procedure

- 1. In the Global Script navigation window, call up the shortcut menu for the function or action to be deleted.
- 2. Select "Delete".
- 3. Confirm the command by clicking "Yes".

## Alternative operation

Instead of using the shortcut menu, you can also delete the selected function or action by using the <DELETE> key.

#### **Note**

If a function is deleted, the entry in the respective header file is deleted as well.

## 2.11.8 How to Generate a New Header

## Introduction

The header must be generated again in the following cases:

- After you have copied project functions from a different project to the "library" directory in your project path.
- After you have copied standard functions from another PC to the "aplib" directory or subdirectories.

By regenerating the header, you enter the copied functions in the respective header files. You can then use the functions in your project.

## Procedure

1. Click  $\Box$  in the "Standard" toolbar.

## <span id="page-887-0"></span>Alternative operation

Alternatively, you can start a generation process as follows:

Open the "Options" menu and select "Regenerate Header" or use the corresponding key combination.

#### **Note**

Once the regeneration is finished, the contents of the navigation window are updated.

If WinCC is in Runtime, the Runtime system is not influenced by the regeneration of the header.

## 2.11.9 How to Compile All Functions

## Introduction

If you have changed the header files manually, you have to recompile all functions. All project functions, standard functions and internal functions are automatically compiled with the menu command "Compile all functions".

If functions are called in other functions, error messages are possible. The reason for this is that the called functions have not yet been compiled. These functions must then be compiled individually.

## Requirement

This function is only available, if all edit windows are closed.

## Procedure

- 1. Open the "Options" menu.
- 2. Select "Compile All Functions".

## Alternative operation

You can compile all functions using the key combination <ALT+U>.

## <span id="page-888-0"></span>Result

The results of the individual compilation runs are displayed in the output window, e.g. warnings and error messages of the compiler. The path and the file name of the compiled function as well as the summary message of the compiler are also displayed.

#### **Note**

In a multi-user project, the "Compile All Functions" function is not available. Assigning functions is no longer possible with these projects.

The functions compiled in this way will not become active until the next time you start Runtime on a WinCC PC.

## 2.11.10 How to Search in Files

## Introduction

All files of the group selected in the navigation window are searched for the specified search term.

The result of the search is displayed in the output window as follows:

For each found search term, a line is displayed in the output window. This line contains the line number of the line in the code in which the search term was found, plus the path and file name as well as the line of code itself.

Standard and project functions as well as actions can be opened by double-clicking the search results. The cursor is positioned at the start of the line in which the search term was found. In the case of internal functions, the function containing the search term is shown in the navigation window and selected.

- 1. Open the shortcut menu for the group to be searched in the Global Script navigation window.
- 2. Select "Find in Files".
- 3. In the dialog, enter the search term to be found.
- 4. Click "Find" to start the search. The result of the search is displayed in the output window.

## <span id="page-889-0"></span>2.11.11 Printing Functions and Actions

## 2.11.11.1 Printing Functions and Actions

#### Introduction

Actions or project or standard functions can be printed using specified system layouts.

This is however only possible, if the function or action to be printed is displayed in the edit window. The content of the active edit window is printed.

The printout can be examined on the screen in page view.

The printing process can be controlled by a number of print parameters.

The following system layouts are used:

- @gsc\_pfc.rpl for project functions
- @gsc\_sfc.rpl for standard functions
- @gsc\_act.rpl for actions

## See also

[How to Print the Project Documentation](#page-890-0) (Page [891\)](#page-890-0) [How to Open Page View](#page-890-0) (Page [891](#page-890-0)) How to Set the Print Parameters (Page 890)

## 2.11.11.2 How to Set the Print Parameters

## Introduction

You can modify the printout as follows:

- By specifying a layout that differs from the standard layout
- By selecting a page range
- By selecting a printer selection
- By printing to file

#### Requirement

At least one edit window must be open.

- 1. In the Global Script menu bar, open the "File" menu.
- 2. Select "Project Documentation Setup..."

- <span id="page-890-0"></span>3. In the subsequent dialog, adjust the desired settings.
- 4. Apply the settings by clicking "OK".

#### **Note**

The settings are automatically saved and are not reset when WinCC is restarted.

## 2.11.11.3 How to Open Page View

## Introduction

Before you begin printing a function or action, it is sometimes an advantage to first see a preview of the printout on the screen (in page view).

The content of the active edit window is displayed in page view.

## Procedure

- 1. In the Global Script menu bar, open the "File" menu.
- 2. Select "Project Documentation Setup...".

## 2.11.11.4 How to Print the Project Documentation

## Introduction

You can output the contents of the active edit window to a printer or to a file. The selected print parameter settings are applied.

- 1. In the Global Script menu bar, open the "File" menu.
- 2. Select "Print Project Documentation".

# <span id="page-891-0"></span>2.12 Creating and Editing Functions

## 2.12.1 Creating and Editing Functions

## Introduction

The system distinguishes between project, standard and internal functions. WinCC is delivered with a broad selection of standard and internal functions. Furthermore, you can create your own project and standard functions or modify standard functions. Please remember, however, that the standard functions included with WinCC are overwritten when WinCC is reinstalled so any modifications are lost.

Internal functions cannot be created or edited.

## Using Functions

If the same calculation must be performed - with different starting values - in several actions, it would be to your advantage to program a function to perform this calculation. Subsequently you can simply call this function with the current parameters in the actions.

This approach has a number of advantages:

- The code is only programmed once.
- Modifications are only made at one point, namely in the procedure, not in each action.
- The action code is shorter and, thus clearer.

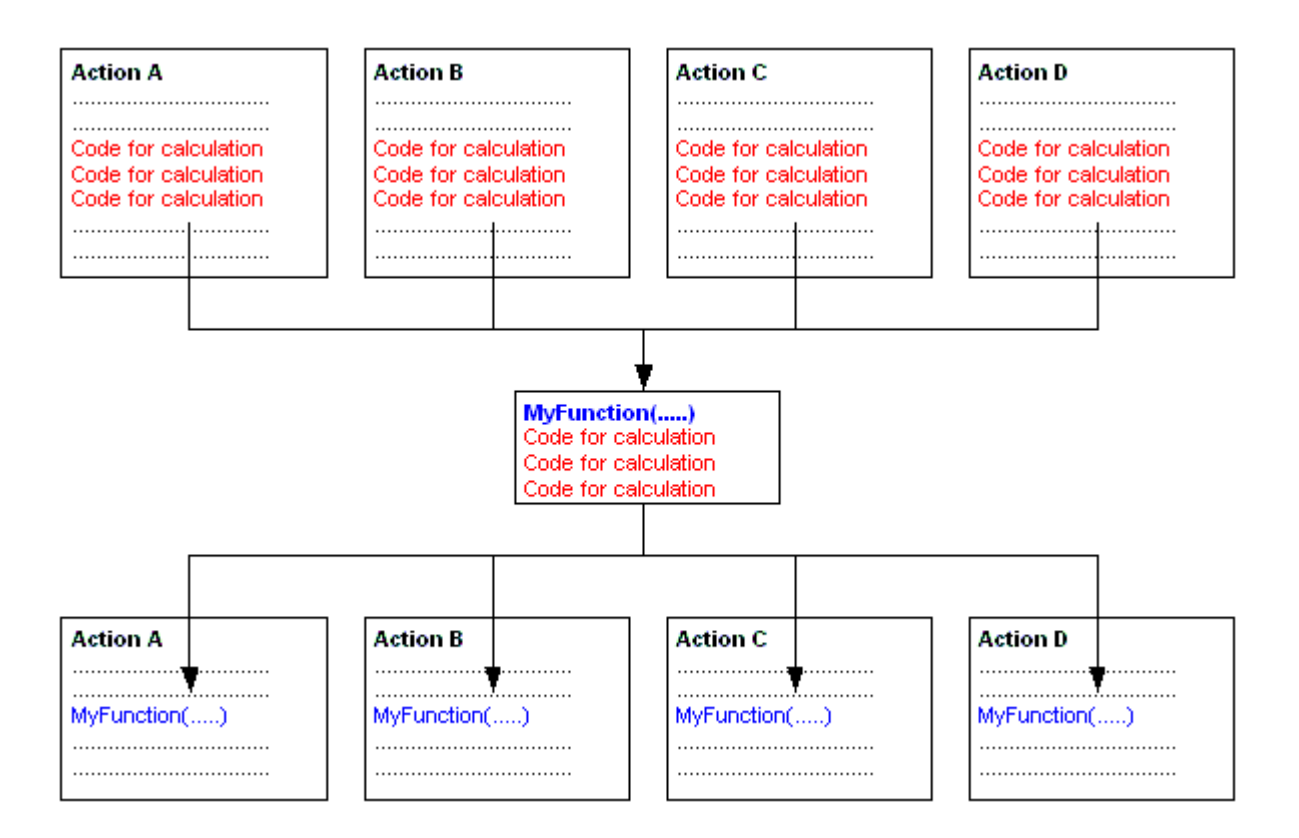

## Finding Functions

To access existing functions or create new ones, you can either use the "File" menu in the Global Script navigation window or click the corresponding button in the toolbar.

Functions are stored in the file system as follows:

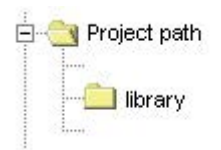

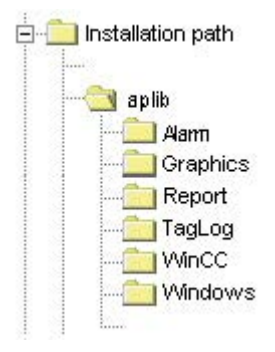

## Editing and Compiling Functions

A function is edited and compiled in its own edit window. The edit window displays messages from the compiler after a compilation run. These might be warnings or error messages. In each case, a summary of the number of warnings and error messages is output.

## What Happens When Functions Are Renamed?

In the navigation window, functions are always displayed with their function not their Windows file names. If you change the name of a function and then compile it, the name displayed in the navigation window longer match the function name. This is indicated in the navigation window with the prefix "\*" (asterisk) in front of the name. As soon as you save the function, the current function name is displayed in the navigation window.

## Note re. Saving Functions

If you save a function that has not been properly compiled, the  $\frac{16}{640}$  symbol is shown in the navigation window.

If you save a function that has not been compiled without errors, the symbol is shown in the navigation window.

#### See also

[Working in the Edit Window](#page-879-0) (Page [880\)](#page-879-0) [How to Use Functions from Other Sources](#page-902-0) (Page [903](#page-902-0)) [How to Rename a Function](#page-901-0) (Page [902\)](#page-901-0) [How to Compile and Save a Function](#page-900-0) (Page [901\)](#page-900-0) [How to Protect a Function Against Unauthorized Access](#page-899-0) (Page [900\)](#page-899-0) [Inserting Additional Function-Related Information](#page-897-0) (Page [898](#page-897-0)) [How to Use Standard and Project Functions](#page-896-0) (Page [897](#page-896-0)) [How to Use Internal Functions](#page-896-0) (Page [897](#page-896-0)) [How to Write Function Code](#page-895-0) (Page [896\)](#page-895-0) [How to Create a New Function](#page-894-0) (Page [895\)](#page-894-0) [Characteristics of Standard Functions](#page-867-0) (Page [868](#page-867-0)) [Characteristics of Project Functions](#page-866-0) (Page [867\)](#page-866-0)

## <span id="page-894-0"></span>2.12.2 How to Create a New Function

## Introduction

The procedure is identical for both project and standard functions. In the navigation window, specify the type (project or standard function) and, for standard functions, the group, e.g. "graphics". This also specifies the place where the file is to be saved.

Global Script suggests a default name, e.g. "new\_function\_3", for the new function. This is also the file name of the function. To ensure that the function name is unique, the suggested name includes a sequential number.

As a rule, the default name should be replaced with a more informative function name. When the renamed function is first saved, the file name can also be changed.

Global Script adds the following information to the function: date created, date modified and version. This information can be viewed in the "Properties" dialog. In the same dialog, you can also assign a password to protect the function against unauthorized modification or viewing. To open the dialog, click the  $\ddot{\bullet}$  button.

#### Note

The characters supported by ANSI-C are also supported for the function name:

- Letters, apart from regional special characters
- Numbers
- Underscore

## Procedure

- 1. In the navigation window, open the shortcut menu for the desired group.
- 2. Select "New"

If a new function has been created, the first line of code in the associated edit window contains the type of return value and the default name of the new function. In the brackets following this, you can enter transfer parameters if you wish. The function code is entered between the curly brackets.

## Alternative operation

Alternatively, you can also create a new function by clicking the associated button in the toolbar, via the "File" menu or by using the corresponding key combination.

#### See also

[Inserting Additional Function-Related Information](#page-897-0) (Page [898](#page-897-0)) [How to Use "Save As..."](#page-885-0) (Page [886\)](#page-885-0)

## <span id="page-895-0"></span>2.12.3 How to Write Function Code

## Introduction

The function code is written in the edit window for the function. The programming language is ANSI-C.

The code of any project or standard function can call other functions. The called function can be a project, standard, internal or DLL function. To make certain that the called function is known to the calling function, the line #include "apdefap.h" is added as the first line of code in the calling function code.

In the navigation window under "Internal Functions", the C-function library is available as "c\_bib".

The first line of code contains the type of the returned value and the default name of the new function. Parameters can be passed by entering them in the following brackets.

The function code is entered between the braces.

## Procedure

- 1. Double-click the function in the navigation window to open it in an edit window.
- 2. Set the cursor where you wish to begin writing.
- 3. Enter the desired code.

## Alternative operation

You can also open a function as follows:

In the navigation window, open the shortcut menu for the desired action and click "Open" or "File\Open...". You can also click the  $\mathbb{B}^3$  button in the standard toolbar or use the corresponding key combination.

#### Note

A maximum of 32 Kbytes of memory is available for local tags (tags defined within the braces of the function code).

## See also

[How to Use Standard and Project Functions](#page-896-0) (Page [897](#page-896-0)) [How to Use Internal Functions](#page-896-0) (Page [897](#page-896-0)) [Editing Functions with the Mouse](#page-881-0) (Page [882](#page-881-0)) [Editing Functions with the Keyboard](#page-880-0) (Page [881](#page-880-0)) [Working in the Edit Window](#page-879-0) (Page [880\)](#page-879-0)

## <span id="page-896-0"></span>2.12.4 How to Use Internal Functions

## Introduction

You can use any of the internal functions as part of your function code. The internal functions are found in the navigation window in the "Internal Functions" group.

If you have used the "Assigning Parameters" dialog to add a function, the function's comments show the type of value returned.

## **Procedure**

- 1. Place the cursor at the point at which the internal function is to be inserted.
- 2. In the navigation window, open the shortcut menu for the internal function to be added.
- 3. Select "Assigning Parameters". The "Assigning Parameters" dialog is opened. This dialog has one line for each parameter. In the "Value" column, enter the respective current parameter.
- 4. In the "Value" column, enter the current value for each of the required parameters. This can be accomplished by either a direct entry from the keyboard, or you can open the menu in the "Value" column (single-click and then click the displayed button). From the menu, you can open the selection dialog for tags, pictures or graphic objects.
- 5. Confirm your entries with "OK". The parameterized function is inserted in the edit window at the location of the cursor.

## Alternative operation

Alternatively you can also open the "Assigning Parameters" dialog for an internal function by double-clicking the function to be added.

#### **Note**

If you close the "Assigning Parameters" dialog with "OK" without entering the current parameter value, the internal function is inserted with its formal parameters. You can then set the parameters in the edit window at a later stage.

Instead of using the "Assigning Parameters" dialog, you can also use the keyboard to enter the function.

## 2.12.5 How to Use Standard and Project Functions

## Introduction

You can use any project or standard function as part of the function code, if you have first added the line #include "apdefap.h" in the header. The project functions are found in the navigation window in the "Project Functions" group. The standard functions are found in the navigation window in the "Standard Functions" group.

<span id="page-897-0"></span>Project functions are entered in the "Ap\_pbib.h" header file; standard functions are entered in the "Ap\_glob.h" header file. These entries are made by the system. The " Ap\_glob.h" header file is integrated into the "Ap\_pbib.h" header file. The "Ap\_pbib.h" header file itself is linked to the "Apdefap.h" header file. Therefore all project and standard functions are declared in the "Apdefap.h" file header.

To inform the compiler of the project and standard functions added, add the line #include "apdefap.h" as the first line in the function code.

If you have used the "Assigning Parameters" dialog to add a function, the function comments show the type of value returned.

#### Procedure

- 1. Place the cursor at the point at which the project or standard function is to be inserted.
- 2. In the navigation window, open the shortcut menu for the function to be added.
- 3. Select "Assigning Parameters". The "Assigning Parameters" dialog is opened. This dialog has one line for each parameter. In the "Value" column, enter the respective current parameter.
- 4. In the "Value" column, enter the current value for each of the required parameters. This can be accomplished by either a direct entry from the keyboard, or you can open the menu in the "Value" column (single-click and then click the displayed button). From the menu, you can open the selection dialog for tags, pictures or graphic objects.
- 5. Confirm the entries by clicking "OK".

#### Note

If the function does not require a parameter, it is added to the function code immediately without opening the "Assigning Parameters" dialog.

If you close the "Assigning Parameters" dialog with "OK" without entering the current parameter value, the internal function is inserted with its formal parameters. You can then set the parameters in the edit window at a later stage.

## 2.12.6 Inserting Additional Function-Related Information

#### Introduction

Additional information can be assigned to every function.

When a new action is created, the creation date is automatically entered in the function-related information and is unchangeable. In addition, the version number 1.0 is also assigned to the number. The version numbers can be individually assigned when editing a function. When a function is changed and saved, the current date of change is entered automatically and is unchangeable. This dialog can be used to assign a password to protect the function from unauthorized viewing and modification.

## **Requirements**

The function to which the information relates must be open in an edit window.

## Procedure

- 1. Click the **button in the editing toolbar.** The "Properties" dialog is opened.
- 2. Select the required entries.

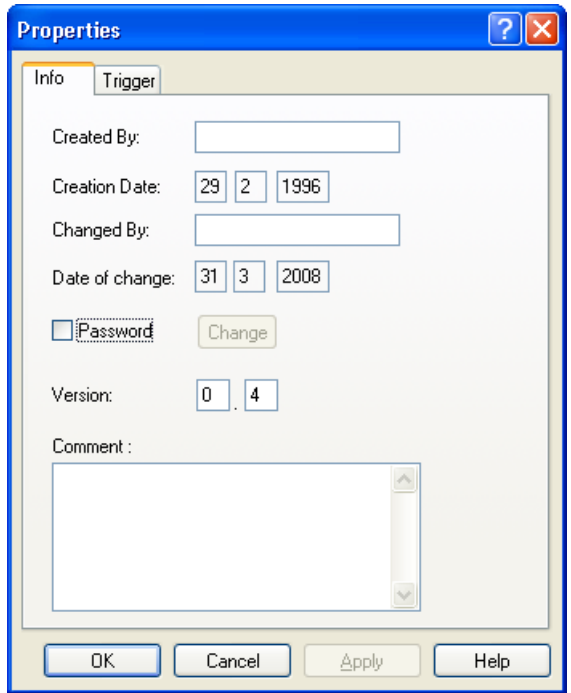

3. Confirm the entries by clicking "OK".

## Alternative operation

Alternatively, the "Properties" dialog can be opened as follows: Click the "Edit" menu and select the "Info" option or use the corresponding key combination.

## See also

[How to Protect a Function Against Unauthorized Access](#page-899-0) (Page [900](#page-899-0)) [How to Set Different Views](#page-884-0) (Page [885\)](#page-884-0) [Working with the Toolbars](#page-881-0) (Page [882](#page-881-0))

## <span id="page-899-0"></span>2.12.7 How to Protect a Function Against Unauthorized Access

## Introduction

Functions can be protected with a password against unauthorized read and write access. The password is a part of the function-related information.

#### **Requirements**

The function to be compiled must be opened in the edit window.

#### Procedure

- 1. Click the **button in the editing toolbar.** The "Properties" dialog is opened.
- 2. Select the "Password" check box.
- 3. Click the "Change" button.

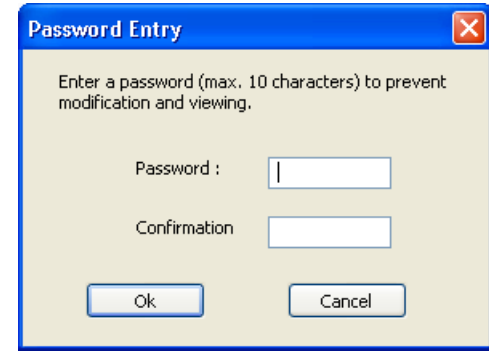

- 4. Enter the password in the "Password" field.
- 5. Enter the password again in the "Confirmation" field.
- 6. Confirm your entries with "OK".
- 7. Click "OK" to close the dialog.

## Alternative operation

Alternatively, the "Properties" dialog can be opened as follows:

Click the "Edit" menu and select the "Info" option or use the corresponding key combination.

## Note

A password-protected function can only be opened in the edit window if the correct password is entered.

To deactivate the password protection, clear the "Password" check box.
# See also

[How to Set Different Views](#page-884-0) (Page [885\)](#page-884-0) [Working with the Toolbars](#page-881-0) (Page [882](#page-881-0))

# 2.12.8 How to Compile and Save a Function

# Introduction

In order to use a function, it must first be compiled. Only the function in the active edit window is compiled.

Errors reported by the compiler are displayed in the lower portion of the window. Each message is displayed on a separate line. The line includes the line number in the source code where the error occurred, a hexadecimal encoded error code and a description of the error.

Double-click such a line to select the source code line where the error occurred.

It is recommended that you examine the first message error listed, as subsequent ones could be errors resulting from the first one. If the first error is corrected, then the others might disappear after the next compilation.

To make the changes permanent, the function must be saved.

If you save a function that has been compiled with errors, or not at all, the 端 icon is assigned to this function in the navigation window.

If you save a function that has been compiled without errors, the  $\frac{1}{20}$  icon is assigned to this function in the navigation window.

# **Requirements**

The function to be compiled must be opened in the edit window.

# Procedure

- 1. Use the toolbar to set the language for compilation of the C function.
- 2. Click  $\frac{1}{\sinh 2}$  on the "Edit" toolbar.
- 3. Examine the compiler messages in the lower portion of the edit window.
- 4. If the compiler reported an error, the function code must be corrected. After this has been done, start again with step 1 in this table.
- 5. If the compiler generated warnings, the function source code may require correction. After the code has been corrected, start again with step 1 in this table, otherwise proceed to step 6.
- 6. Click  $\mathbf{H}$  on the "Default" toolbar.

#### Alternative operation

Alternatively, the compilation process can be initiated in the following ways:

Select "Compile" from the "Edit" menu, select the "Compile" option from the shortcut menu of the edit window or use the corresponding key combination.

Saving may also be performed in the following ways:

Select "Save" from the "File" menu or use the corresponding key combination.

#### **Note**

The compiler does not output an error message if tag names are used several times in a C function. This is also the case if a tag name is used both as transfer parameter and as local tag definition.

For example, the following faulty script does not trigger an error message in the compiler:

```
void neue_Funktion(DWORD dwMyVar)
{
DWORD dwMyVar = 0;
}
Message in the output window of the compiler:
```
Compiling ...

0 Error(s), 0 Warning(s)

## See also

[Runtime Behavior of Actions](#page-926-0) (Page [927\)](#page-926-0)

# 2.12.9 How to Rename a Function

## Introduction

It is recommended that you rename the function, when it is created.

The name of the function in the edit window is then changed accordingly. Since this also changes the code, the function must be recompiled. The old function name, displayed in the navigation window, is assigned prefix "\*" (asterisk).

Afterwards, the modified function must be saved at which time you can change the path and file name. The old function should then be deleted to avoid accumulating a collection of obsolete functions.

### **Note**

Please note that only certain characters may be used in function names: characters (with the exception of national special characters), numbers and the underscore.

#### **Procedure**

- 1. Change the function name in the edit window.
- 2. Click the  $\frac{11}{200}$  button in the editing toolbar. The function is compiled.
- 3. Click the  $\mathbf{F}$  button in the standard toolbar to save the function.
- 4. If desired, enter a different path and/or file name.
- 5. Confirm your entry by clicking "Save".

#### Alternative operation

Alternatively, the compilation process can be initiated in the following ways:

Select "Compile" from the "Edit" menu, select the "Compile" option from the shortcut menu of the edit window or use the corresponding keyboard shortcut.

Saving may also be performed in the following ways:

Select "Save" from the "File" menu or use the corresponding key combination.

# 2.12.10 How to Use Functions from Other Sources

#### Introduction

Project functions from other WinCC projects and standard functions from other WinCC systems can also be made useable for the current project. To do so they must be brought into the current project.

Apart from the location in the file system in which they are saved, there is no difference in the procedure for project or standard functions.

#### Procedure

- 1. Copy the functions. Project functions are copied in the "\library" directory for the WinCC project. Standard functions are copied in the "\aplib\..." directory in the WinCC path. The content of the navigation window is updated automatically.
- 2. Click  $\Box$  in the "Standard" toolbar. When the header is regenerated, the copied functions are registered so that you can use them in your current project.

## Alternative operation

Alternatively, you can start a generation process as follows:

Open the "Options" menu and select "Regenerate Header" or use the corresponding key combination.

#### Note

In the event that WinCC is reinstalled or upgraded, the standard functions that were modified are deleted or replaced by the unedited standard functions.

If WinCC is in Runtime, the Runtime system is not influenced by the regeneration of the header.

# <span id="page-904-0"></span>2.13 Creating and Editing Actions

# 2.13.1 How To Create and Edit Actions

## Introduction

There system distinguishes between global and local actions. In a client-server project, global actions are carried out on all computers in the project, whereas local ones are carried out only on the computer to which they are assigned.

A global action can, for instance, be used to perform a calculation on all computers in the project.

An example of use for a local action might be to output a log file on a server.

The process of creating and editing both action types is identical.

## Differences between actions and functions

- Actions, in contrast to functions, can have a trigger. This means that a function, by itself, cannot be executed in Runtime.
- Actions can be exported and imported.
- Authorizations can be assigned to actions. This authoriation refers to the operational options for the Global Script Runtime troubleshooting window.
- An action has no parameters.

# Finding actions

New actions can be created, and existing actions can be accessed through the Global Script navigation window.

Actions are stored in the file system as follows:

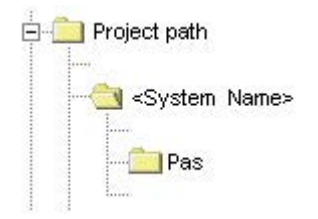

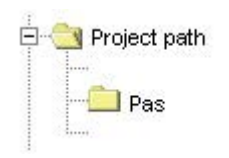

## Editing and Compiling Actions

An action is edited and compiled in a separate edit window. The edit window displays messages from the compiler after a compilation run. These might be warnings or error messages. In each case, a summary of the number of warnings and error messages is output.

## Display of Actions

## М

If a syntactically incorrect action is stored, it is displayed in the Global Script navigation window with the icon shown to the left.

## 慖

If a syntactically correct action is stored with no trigger, it is displayed in the Global Script navigation window with the icon shown to the left.

## 劉

If a syntactically correct action is stored with a trigger, it is displayed in the Global Script navigation window with the icon shown to the left.

## Please note the following when creating actions:

The CrossReference feature of WinCC allows for the creation of cross-references. When building the cross-reference list, in order that the tags and images be recognized when function calls are used as part of actions, the coding rules described further below are to be observed.

## Renaming actions

Actions are always displayed with their file names in the navigation window. Renaming an action means renaming the file containing the action code.

## System behavior if actions are changed, deleted and saved at Runtime

If a local action is stored at runtime, then all local and global actions of the computer are reset on the computer to which the local action belongs.

If a global action is stored in Runtime, then all local and global actions for the entire project – and thus on all computers – are reset.

Such a reset might reinitialize for examples tags and times that are used as triggers for actions, triggering the action at that stage.

Static tags used in the reset actions are reinitialized.

#### Possible causes for an action not being performed in Runtime

Failure of an action to be executed in Runtime might have the following causes:

- The action has no trigger
- The action was not compiled
- Global Script Runtime is not enabled in the project start list

#### Note

Before creating an action, check whether the relevant functionality can also be implemented on the automation device.

## See also

[How to Protect an Action Against Unauthorized Access](#page-911-0) (Page [912](#page-911-0)) [How to Use Actions From Other Sources](#page-924-0) (Page [925](#page-924-0)) [How to Rename an Action](#page-923-0) (Page [924\)](#page-923-0) [How to Import an Action](#page-922-0) (Page [923](#page-922-0)) [How to Export an Action](#page-921-0) (Page [922\)](#page-921-0) [How to Assign Authorizations](#page-921-0) (Page [922\)](#page-921-0) [Triggers](#page-913-0) (Page [914](#page-913-0)) [How to Compile and Save an Action](#page-912-0) (Page [913\)](#page-912-0) [How to add action-related information](#page-909-0) (Page [910\)](#page-909-0) [How to Edit Actions](#page-909-0) (Page [910](#page-909-0)) [How to Create a New Action](#page-908-0) (Page [909](#page-908-0)) [WinCC Coding Rule](#page-907-0) (Page [908](#page-907-0)) [How to Add Global Script Runtime to a Project's Startup List](#page-872-0) (Page [873](#page-872-0)) [Characteristics of Global Actions](#page-871-0) (Page [872](#page-871-0)) [Characteristics of Local Actions](#page-870-0) (Page [871](#page-870-0))

# <span id="page-907-0"></span>2.13.2 WinCC Coding Rule

#### Coding Rules for the Use of CrossReference

The CrossReference feature of WinCC allows for the creation of cross-references. To ensure that the software can recognize the tags and pictures used in function calls made within actions, the coding rules given here must be observed.

The action's code begins with two sections. In the first section, you must declare all tags used; in the second section all picture names used.

Do not enter any other instructions in the sections.

Both sections are already present in the form of comments when an action is created:

```
// WINCC:TAGNAME_SECTION_START
```

```
// syntax: #define TagNameInAction "DMTagName"
```

```
// next TagID : 1
```
// WINCC:TAGNAME\_SECTION\_END

// WINCC:PICNAME\_SECTION\_START

```
// syntax: #define PicNameInAction "PictureName"
```
- // next PicID : 1
- // WINCC:PICNAME\_SECTION\_END

The sections are expanded, for example as follows:

```
// WINCC:TAGNAME_SECTION_START
// syntax: #define TagNameInAction "DMTagName"
// next TagID : 1
#define ApcTagName1 "TagName1"
// WINCC:TAGNAME_SECTION_END
// WINCC:PICNAME_SECTION_START
// syntax: #define PicNameInAction "PictureName"
// next PicID : 1
#define ApcPicName1 "PicName1"
#define ApcPicName2 "PicName2"
#define ApcPicName3 "PicName3"
// WINCC:PICNAME_SECTION_END
```
<span id="page-908-0"></span>Calls to functions to read and write tags and the utilization of picture names must then be handled using the defined names:

```
GetTagDWord(ApcTagName1);
OpenPicture(ApcPicName1);
SetPictureName(ApcPicName2,"PictureWindow1",ApcPicName3);
```
# 2.13.3 How to Create a New Action

#### Introduction

In a client-server project, global actions are carried out on all computers in the project, whereas local ones are carried out only on the computer to which they are assigned.

The procedure is identical for both global and local actions. By specifying, in the navigation window, the location in which the action is saved, you specify its type (global or local).

Global Script suggests a default name for the new action.

A newly created action already contains the instruction #include "apdefap.h". Therefore, all functions are registered within the action. The name of the action is found in the third line. The first three lines cannot be deleted nor modified. This means that every function can be called from each action without requiring any special measures. Furthermore every action has a returned value of type "int" and it is already set to a value of 0.

A returned value of an action can be used in conjunction with GSC Runtime for diagnostic purposes.

The action code begins with a code framework in the form of comments. If this coding framework is filled out in accordance with the coding rules, the tags and picture names are recognized by CrossReference.

#### Procedure

- 1. In the navigation window, open the shortcut menu for the desired action type.
- 2. Select "New".

#### Alternative operation

Alternatively, you can also create a new action by clicking the associated button in the toolbar, via the "File" menu or by using the corresponding key combination.

#### See also

[GSC Runtime](#page-927-0) (Page [928](#page-927-0))

[WinCC Coding Rule](#page-907-0) (Page [908](#page-907-0))

# <span id="page-909-0"></span>2.13.4 How to Edit Actions

#### Introduction

An action is edited in its own edit window exactly like a function. Only the first three lines cannot be edited.

The action must have a return value. The returned value is of the type "int" and is preset to 0. A returned value of an action can be modified and used in conjunction with GSC Runtime for diagnostic purposes. The returned value's type cannot be changed.

To execute an action in Runtime, the action must have a trigger.

#### Procedure

- 1. Double-click the action in the navigation window to open it in an edit window.
- 2. Edit the action code.

#### Alternative operation

You can also open an action as follows:

In the navigation window, open the shortcut menu for the desired action and click "Open" or "File\Open...". You can also click the  $\mathbb{B}^3$  button in the standard toolbar or use the corresponding key combination.

#### Note

A maximum of 32 Kbytes of memory is available for local tags (tags defined within the braces of the action code).

#### See also

[GSC Runtime](#page-927-0) (Page [928](#page-927-0)) [How to Write Function Code](#page-895-0) (Page [896\)](#page-895-0)

# 2.13.5 How to add action-related information

#### Introduction

Additional information can be assigned to every action.

When a new action is created, the creation date is entered in the action-related information automatically and is unchangeable. The action is also assigned version number 1.0. The version numbers can be individually assigned when editing an action. When an action is changed and saved, the current date of change is entered automatically and is unchangeable.

This dialog can be used to assign a password to protect the action against unauthorized read and write access.

#### **Requirements**

The action to which the information relates must be open in an edit window.

#### Procedure

- 1. Click the **button in the editing toolbar. The "Properties" dialog is opened.**
- 2. Select the required entries.

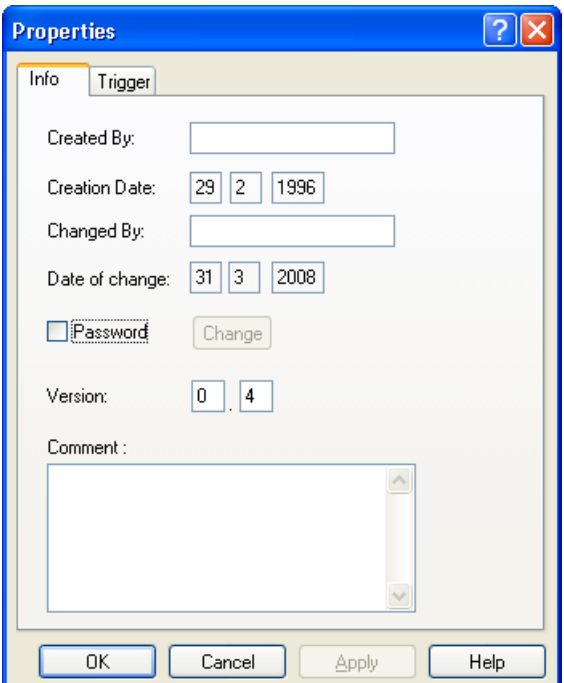

3. Confirm your entries with "OK".

#### Alternative operation

Alternatively, the "Properties" dialog can be opened as follows:

Click the "Edit" menu and select the "Info" option or use the corresponding key combination.

## See also

[How to Protect an Action Against Unauthorized Access](#page-911-0) (Page [912](#page-911-0)) [How to Set Different Views](#page-884-0) (Page [885\)](#page-884-0) [Working with the Toolbars](#page-881-0) (Page [882](#page-881-0))

# <span id="page-911-0"></span>2.13.6 How to Protect an Action Against Unauthorized Access

## Introduction

Actions can be protected with a password against unauthorized read and write access. The password is a part of the action-related information.

#### **Requirements**

The action to be compiled must be opened in the edit window.

#### Procedure

- 1. Click the **button in the editing toolbar. The "Properties" dialog is opened.**
- 2. Select the "Password" check box.
- 3. Click the "Change" button.

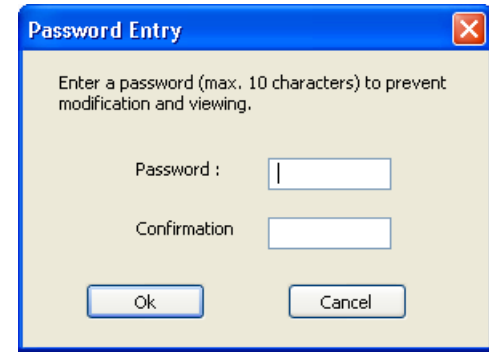

- 4. Enter the password in the "Password" field.
- 5. Enter the password again in the "Confirmation" field.
- 6. Confirm your entries with "OK".
- 7. Click "OK" to close the dialog.

## Alternative operation

Alternatively, the "Properties" dialog can be opened as follows:

Click the "Edit" menu and select the "Info" option or use the corresponding key combination.

#### Note

A password-protected action can only be opened in the edit window if the correct password is entered.

To deactivate the password protection, clear the "Password" check box.

# <span id="page-912-0"></span>See also

[How to Set Different Views](#page-884-0) (Page [885\)](#page-884-0) [Working with the Toolbars](#page-881-0) (Page [882](#page-881-0))

# 2.13.7 How to Compile and Save an Action

# Introduction

In order to use an action, it must first be compiled. Only the action in the active edit window is compiled.

Errors reported by the compiler are displayed in the lower portion of the window. Each message is displayed on a separate line. The line includes the line number in the source code where the error occurred, a hexadecimal encoded error code and a description of the error.

Double-click such a line to view the source code line where the error occurred.

It is recommended that you examine the first message error listed, because subsequent ones could be errors resulting from the first one. If the first error is corrected, then the others might disappear after the next compilation.

## Requirement

The action to be compiled must be opened in the edit window.

## **Procedure**

- 1. Set the language for C compilation using the toolbar.
- 2. Click  $\frac{1}{2}$  on the "Edit" toolbar.
- 3. Examine the compiler messages in the lower portion of the edit window.
- 4. If the compiler reported an error, the action source code must be corrected. After this has been done, start again with step 1 in this table.
- 5. If the compiler generated warnings, the action source code may require correction. After the code has been corrected, start again with step 1 in this table, otherwise proceed to step 6.
- 6. Click  $\mathbf{H}$  on the "Default" toolbar.

## Alternative operation

Alternatively, the compilation process can be initiated in the following ways:

Select "Compile" from the "Edit" menu, select the "Compile" option from the shortcut menu of the edit window or use the corresponding keyboard shortcut.

Saving may also be performed in the following ways:

Select "Save" from the "File" menu or use the corresponding key combination.

# <span id="page-913-0"></span>Display of Actions

## М

If a syntactically incorrect action is stored, it is displayed in the Global Script navigation window with the icon shown to the left.

# 慖

If a syntactically correct action is stored with no trigger, it is displayed in the Global Script navigation window with the icon shown to the left.

# 翎

If a syntactically correct action is stored with a trigger, it is displayed in the Global Script navigation window with the icon shown to the left.

#### See also

[Runtime Behavior of Actions](#page-926-0) (Page [927\)](#page-926-0)

- 2.13.8 Triggers
- 2.13.8.1 Triggers

## Defining and Using Triggers

Triggers are used to execute actions in Runtime. To do this, a trigger is linked to an action, forming the triggering event for calling the action. Actions without triggers are not executed.

# Trigger Types

The following trigger types are available:

## Acyclic Triggers

These consist of a specified date and time. The action specified by such a trigger is performed once at the date and time specified.

## Cyclic Triggers

These consist of a specified time interval and starting point. The following types of cyclic triggers are available:

- Default cycle. The start of the first time interval coincides with the start of Runtime. The length of the interval is determined by the cycle.
- Hourly. The start of the interval is specified as minutes and seconds. The length of the interval is an hour.
- Daily. The start of the interval is specified by the time (hours, minutes and seconds). The length of the interval is a day.
- Weekly. The start of the interval is specified by the day of the week (Monday, Tuesday, etc.) and the time. The length of the interval is a week.
- Monthly. The start of the interval is specified by the day and time. The length of the interval is a month.
- Annually. The start of the interval is specified by the day, month and time. The length of the interval is a year.

# Tag Triggers

These consist of the specification of one or more tags. The action associated with such a trigger is performed each time a change in the value of one of these tags is detected. How the tag values are queried may be customized for each tag. Either cyclic polling with a

specified period or a reaction as soon as the system detects a change in the tag value may be selected.

Depending on the choice of query method, it is possible that the tag changes but the system does not detect this. In this case the action is not performed.

## Effect of Triggers on an Action

If the action is associated with only one trigger, then the action is performed as soon as the triggering event occurs.

However, an action may be associated with multiple triggers, such as a cyclic trigger and a tag trigger. In this case, the action is performed whenever one of the two triggering events occurs. If two events occur simultaneously, the action is executed twice in sequence. If two tag triggers fire at the same time, the action is performed only once.

The processing of an action should be completed before another call of the action occurs, as there might otherwise be an overflow of the queue.

Tip:If the action is not to be carried out with each event occurrence, then a condition can be specified for the action that controls its further course dependent on the event. If the action is not to be executed any more, it can be terminated with a <value> return.

#### Rules for the Selection of Triggers

Depending on the system, it cannot be guaranteed that an action with a cyclic trigger is carried out at exactly the specified time. If this is a requirement, then the task (such as a check, etc.) must be implemented on the automation device.

For processing, tag triggers have priority over cyclic triggers.

For a cyclic trigger, the action is always performed when the trigger event occurs, e.g. every 20 seconds. ( $\bigstar$  = action is performed)

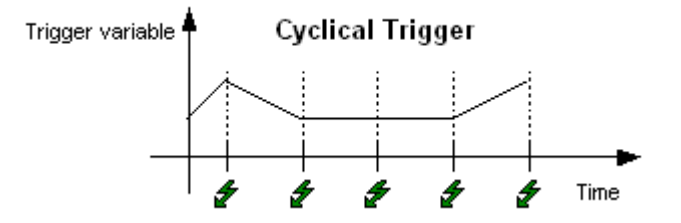

● The tag trigger only causes the action to be performed if the value of the trigger tag has changed. This is done to reduce the system load  $\epsilon$  = action is performed).

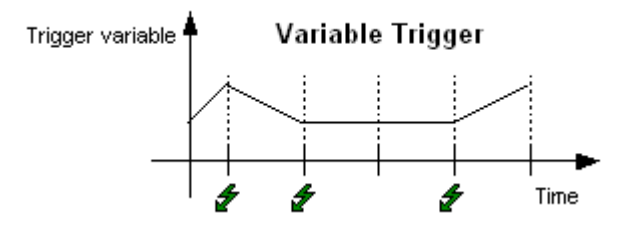

The values of tags contained in the trigger are already known when the action begins. The GetTag() call can be used to access the value directly. Processing is much faster than for trigger tags than for those not contained in the trigger whose values must be obtained via GetTag() requests.

## Display of Actions

## М

If a syntactically incorrect action is stored, it is displayed in the Global Script navigation window with the icon shown to the left.

#### 慖

If a syntactically correct action is stored with no trigger, it is displayed in the Global Script navigation window with the icon shown to the left.

# 劉

If a syntactically correct action is stored with a trigger, it is displayed in the Global Script navigation window with the icon shown to the left.

#### See also

[How to delete a trigger](#page-920-0) (Page [921](#page-920-0)) [How to change a trigger](#page-919-0) (Page [920\)](#page-919-0) [How to Add a New Trigger of the "Tag" Type](#page-917-0) (Page [918\)](#page-917-0) [How to Add a New Trigger of the "Timer" Type](#page-916-0) (Page [917\)](#page-916-0)

# <span id="page-916-0"></span>2.13.8.2 How to Add a New Trigger of the "Timer" Type

#### Introduction

Triggers are used to execute actions in Runtime. To do t his, a trigger is linked to an action, forming the triggering event for calling the action. Actions without triggers are not executed.

"Timer" type triggers can be cyclic or acyclic triggers.

Acyclic triggers consist of a specified date and time. The action specified by such a trigger is performed once at the date and time specified.

Cyclic triggers consist of a specified time interval and starting point. The following types of cyclic triggers are available:

- Default cycle. The start of the first time interval coincides with the start of the Runtime system. The length of the interval is determined by the cycle.
- Hourly. The start of the interval is specified as minutes and seconds. The length of the interval is an hour.
- Daily. The start of the interval is specified by the time (hours, minutes and seconds). The length of the interval is a day.
- Weekly. The start of the interval is specified by the day of the week (Monday, Tuesday,

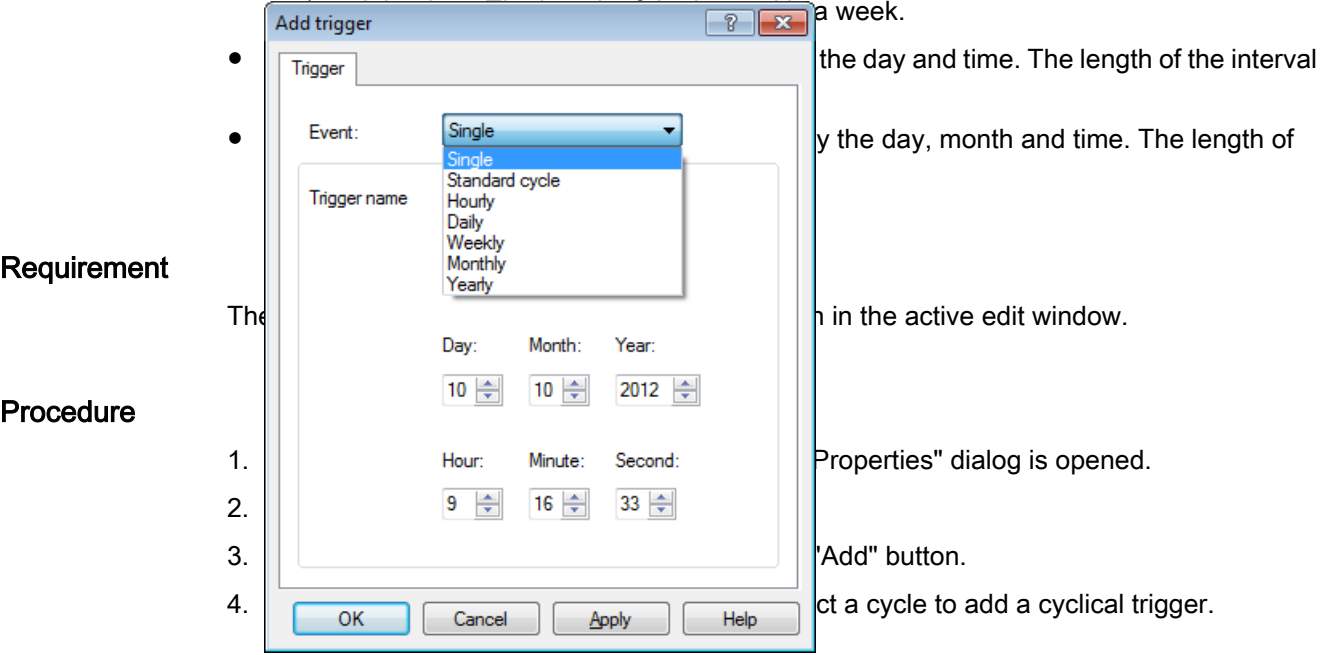

- 5. Complete the required details in the dialog.
- 6. Confirm the entries by clicking "OK".
- 7. Close the "Properties" dialog by clicking "OK".

## Alternative operation

Alternatively, the "Properties" dialog can be opened as follows:

In the "Edit" menu, select "Info", select "Info / Trigger" in the shortcut menu of the edit window, or use the corresponding key combination.

# <span id="page-917-0"></span>2.13.8.3 How to Add a New Trigger of the "Tag" Type

#### Introduction

Triggers are used to execute actions in Runtime. To do this, a trigger is linked to an action, forming the triggering event for calling the action. Actions without triggers are not executed.

Tag triggers consist of one or more specified tags. The action associated with such a trigger is performed each time a change in the value of one of these tags is detected. How the tag values are queried may be customized for each tag. Either cyclic polling with a specified period or a reaction as soon as the system detects a change in the tag value may be selected.

Depending on the choice of query method, it is possible that the tag changes while the system fails to detect this. In this case the action is not performed.

#### **Requirements**

The action to be linked with a trigger must be open in the active edit window.

### Procedure

- 1. Click the **button in the editing toolbar.** The "Properties" dialog is opened.
- 2. Select the "Trigger" tab.

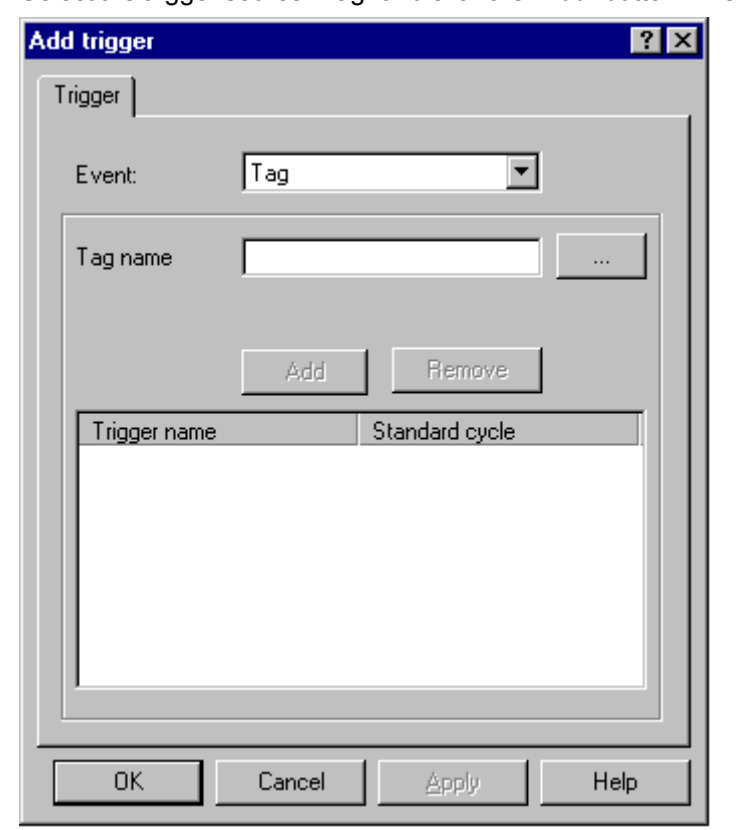

3. Select the trigger source "Tag" and click the "Add" button. The "Add Tags" dialog is opened.

- 4. Click the **button to open the tag selection dialog**, select a tag and confirm your selection by clicking "OK".
- 5. In the "Add Trigger" dialog, open the shortcut menu in the "Standard cycle" column and then select the desired monitoring cycle. Selecting "After Every Change" results continuous monitoring.
- 6. Repeat steps 4 and 5, if you want add more tags.
- 7. Confirm the entries by clicking "OK".
- 8. Close the "Properties" dialog by clicking "OK".

#### Alternative operation

Alternatively, the "Properties" dialog can be opened as follows:

In the "Edit" menu, select "Info", select "Info / Trigger" in the shortcut menu of the edit window, or use the corresponding key combination.

In the "Add Trigger" dialog, you can also enter a tag name directly and insert the tag in the "Trigger Name" column by clicking "Add". With this approach, the system does however not check whether the tag exists.

## <span id="page-919-0"></span>2.13.8.4 How to change a trigger

#### Introduction

Triggers that have been defined can be changed at any time. They can also be changed in Runtime.

#### **Requirements**

The relevant action must be opened in the edit window.

#### Procedure

- 1. Click the **button in the editing toolbar.** The "Properties" dialog is opened.
- 2. Select the "Trigger" tab and select the trigger you wish to change.

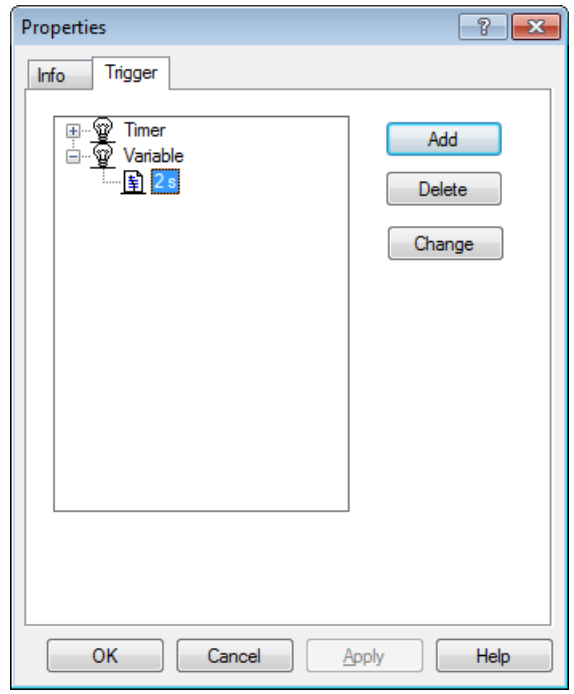

- 3. Click the "Change" button to open the "Change Trigger" dialog.
- 4. Make the desired changes.
- 5. Confirm the entries by clicking "OK".
- 6. Close the "Properties" dialog by clicking "OK".

## Alternative operation

Alternatively, the "Properties" dialog can be opened as follows:

In the "Edit" menu, select "Info", select "Info / Trigger" in the shortcut menu of the edit window, or use the corresponding key combination.

# <span id="page-920-0"></span>2.13.8.5 How to delete a trigger

#### Introduction

Triggers that have been defined can be deleted at any time. They can also be deleted in Runtime.

If a trigger is deleted in Runtime, it only takes effect after the action is saved.

#### **Requirements**

The relevant action must be opened in the edit window.

#### Procedure

- 1. Click the **button in the editing toolbar. The "Properties" dialog is opened.**
- 2. Select the "Trigger" tab and select the trigger you wish to delete.

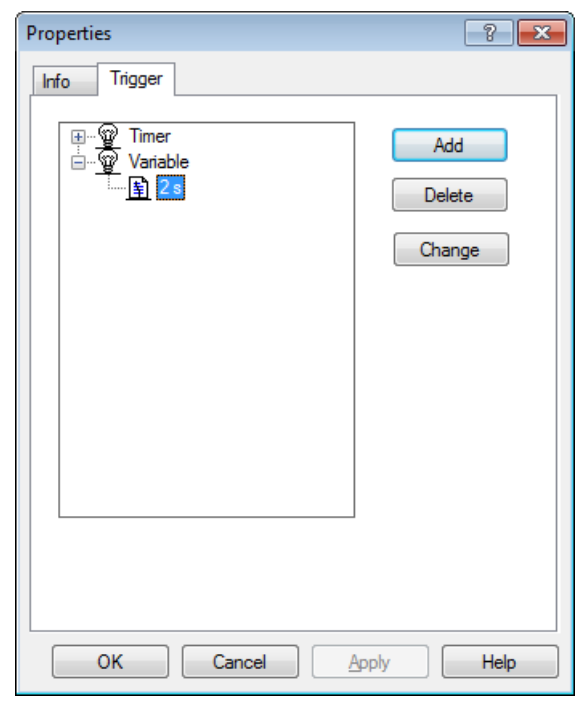

- 3. Delete the selected trigger by clicking "Delete".
- 4. Close the "Properties" dialog by clicking "OK".

## Alternative operation

Alternatively, the "Properties" dialog can be opened as follows:

In the "Edit" menu, select "Info", select "Info / Trigger" in the shortcut menu of the edit window, or use the corresponding key combination.

# <span id="page-921-0"></span>2.13.9 How to Assign Authorizations

## Introduction

With the Global Script - Runtime diagnostic tool, you can influence the processing of actions in Runtime. Each action can be assigned an authorization. This authorization only effects the operation in the Global Script - Runtime window.

#### Requirement

The relevant action must be opened in the editing window.

#### Procedure

- 1. Click  $\ddot{\mathbf{w}}$  in the toolbar. The "Authorizations" dialog box is opened.
- 2. Select an authorization.

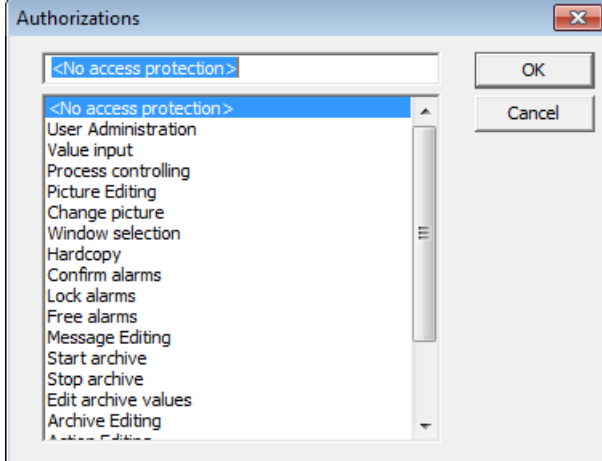

3. Confirm your selection with "OK".

#### See also

[GSC Runtime](#page-927-0) (Page [928](#page-927-0))

# 2.13.10 How to Export an Action

#### Introduction

Use export and import to move actions between projects. The triggers linked to the actions are retained in the process.

## <span id="page-922-0"></span>**Requirements**

The action to be exported must be opened in the edit window.

## Procedure

- 1. Click the **B** button in the editing toolbar. The "Save As" dialog is opened.
- 2. Select the path and file name for the action that you wish to export.

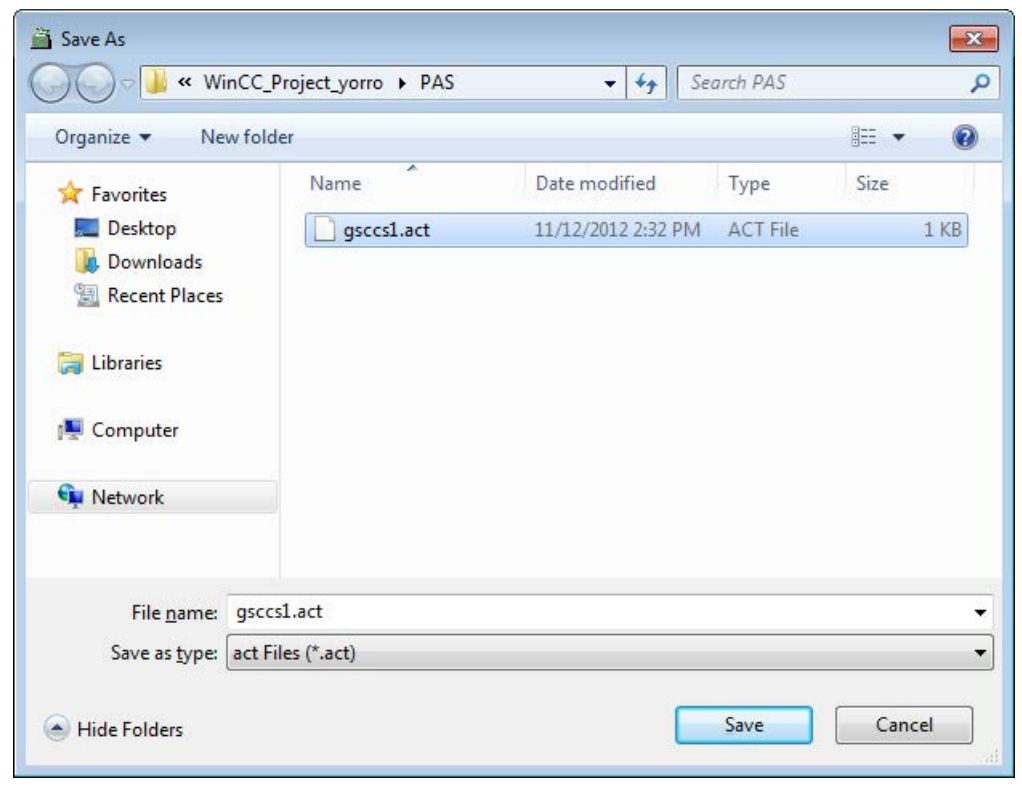

3. Close the dialog by clicking the "Save" button.

#### Alternative operation

Alternatively, you can start the export as follows:

In the "Edit" menu, select "Export", select "Export" in the shortcut menu of the edit window, or use the corresponding key combination.

# 2.13.11 How to Import an Action

#### Introduction

Use export and import to move actions between projects. The triggers linked to the actions are retained in the process.

The action in the active edit window is replaced by the imported action.

#### <span id="page-923-0"></span>Procedure

- 1. Click the  $\blacktriangleright$  button in the editing toolbar. The "Open" dialog is opened.
- 2. Select the path and file name of the action that you wish to import.

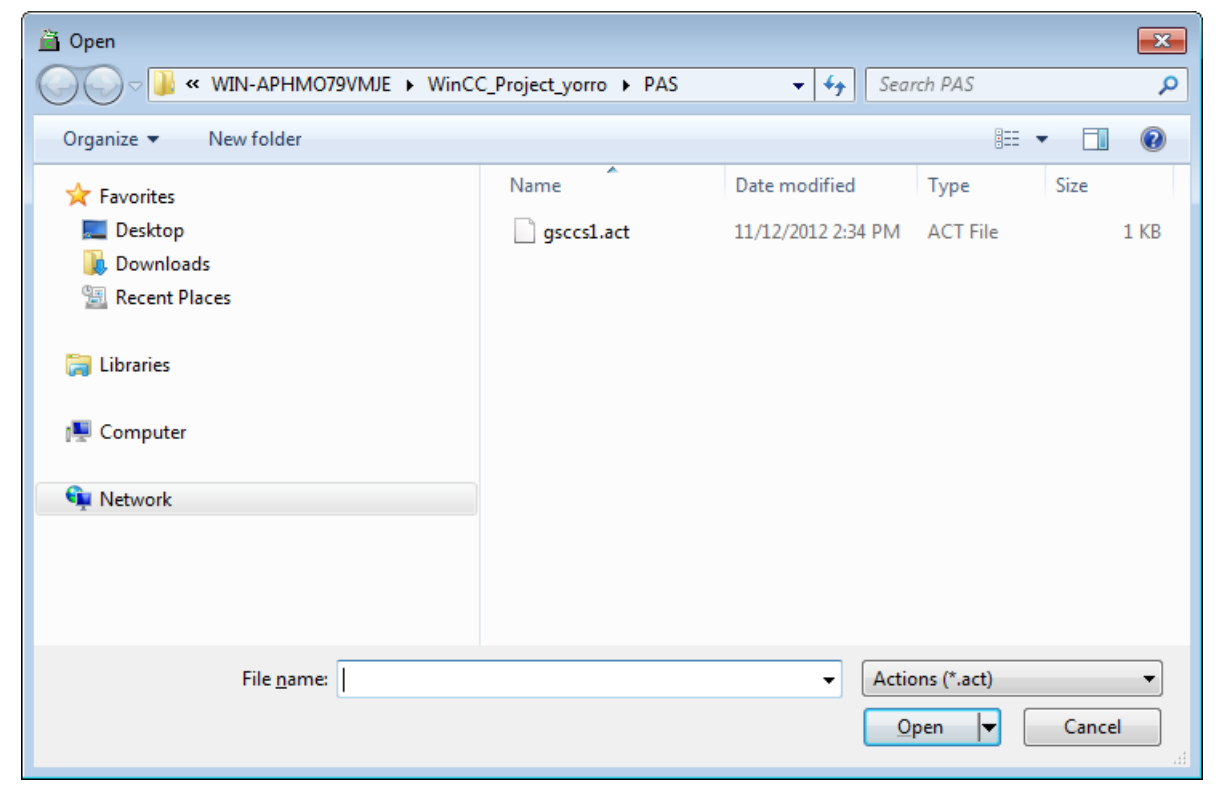

3. Close the dialog by clicking the "Open" button.

#### Alternative operation

Alternatively, you can start the import as follows:

In the "Edit" menu, select "Import", select "Import" in the shortcut menu of the edit window, or use the corresponding key combination.

# 2.13.12 How to Rename an Action

#### Introduction

You may rename an action at any time. The action is thereby assigned a different file name.

## <span id="page-924-0"></span>**Requirements**

The action to be renamed may not be open in the edit window.

## Procedure

- 1. Open the shortcut menu of the action to be renamed.
- 2. Select "Rename".
- 3. Enter a new name with the file extension ".pas".

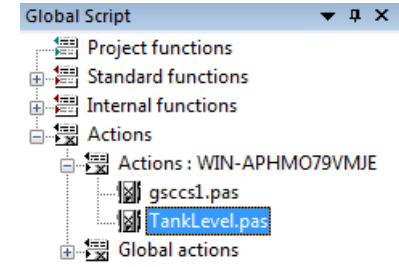

4. Confirm the new name by pressing the <ENTER> key.

## Alternative operation

Alternatively, click the action name twice to complete the renaming.

#### **Note**

If you do not enter the file extension ".pas", the action name remains unchanged.

# 2.13.13 How to Use Actions From Other Sources

# Introduction

You have two options for using actions from other sources in your project:

- Importing exported actions
- Copy the file with the desired action into the corresponding path in your project. The path for local actions is "<Computer\_name>\Pas" in the project path. The path for global actions is "\Pas" in the project path.

To show the copied actions in the navigation window, you must refresh the display. This can be accomplished by quitting and then restarting Global Script.

If Runtime is active, imported actions are only executed, after they have been opened in Global Script Editor and then saved.

#### **Note**

Actions can include calls to project and standard functions. These can in turn have calls to project and standard functions etc. Therefore, when importing actions from other sources, you must make sure that the current project has all necessary functions.

Particular attention is called for whenever the actions were imported from a different computer. Since standard functions can be customized by the user, it is possible that the standard functions called in the action have a different functionality on the source computer than the ones with the same names on the target computer.

#### See also

[How to Import an Action](#page-922-0) (Page [923](#page-922-0)) [How to Export an Action](#page-921-0) (Page [922\)](#page-921-0)

# <span id="page-926-0"></span>2.14 Runtime Behavior of Actions

# 2.14.1 Runtime Behavior of Actions

## Analysis of Runtime Behavior

WinCC provides a range of tools with which the Runtime behavior of actions can be analyzed. These are the application windows GSC Runtime and GSC Diagnose plus the application apdiag.exe.

To use the application windows GSC Runtime and GSC Diagnose, they must be added to a process picture. This may be a process picture made especially for diagnostic purposes. This picture is then called in Runtime.

The application windows are used for the following strategies:

- GSC Runtime supplies information about the dynamic behavior of all (Global Script) actions, supports the individual start and the Start and End Action for each individual action and provides an entry point into Global Script Editor, while Runtime is active.
- GSC Diagnose outputs the printf instructions (contained in the actions) in the order in which they are called. This also applies to the printf instructions in functions that are called in actions. Through a well thought out use of printf instructions, for example to output the values of tags, it is possible to follow the action's flow and that of the called functions. Even error conditions, which result in a call to the OnErrorExecute function, are displayed in the GSC Diagnose window.

#### **Note**

When using dynamic C-scripts with access to picture objects, you should note that execution of the script is not terminated automatically by closing the picture.

This scenario may to the failure of access to an object that is addressed in the script, e.g. if properties of the type "Text" are read and the values returned are modified or processed in subsequent string operations.

# See also

[GSC Diagnose](#page-932-0) (Page [933](#page-932-0)) [GSC Runtime](#page-927-0) (Page [928](#page-927-0))

# <span id="page-927-0"></span>2.14.2 GSC Runtime

## 2.14.2.1 GSC Runtime

#### GSC Runtime Window

GSC Runtime is a window showing the dynamic behavior of all (Global Script) actions in Runtime. Additionally, GSC Runtime, enables you to influence the execution of each individual action and provides an entry point into Global Script Editor, while Runtime is active.

The following information is output:

- Action: Name of the action
- ID: Action ID. It is used internally to the system and for example is output by the function OnErrorExecute together with a description of the error in the event that an error occurs in the action. GSC Runtime supplies the name of the action with this ID. The connection between the ID and action name ceases to be valid when Runtime is terminated or an action is saved while Runtime is active.
- Status: Current status of the action. For possible statuses, refer to the table below.
- Activation Interval: The time in the form hours:minutes:seconds that has elapsed between two calls to the action.
- Return Value: Return value of the action.
- Started On: Date and time at which the current action was started.
- Next Start: Date and time at which the action is started again.
- Error Message: Contains the error text in the case of an error.

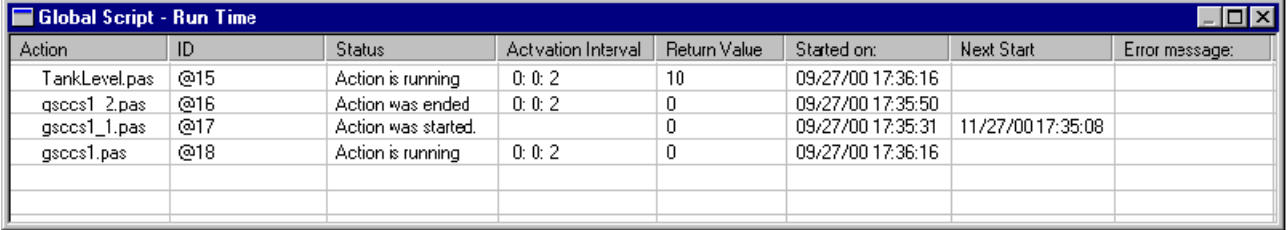

#### Statuses of actions

Possible statuses of actions:

- Action was started.
- Action was ended.
- Action was stopped.
- Action is running.

- Error during start of action!
- Error during execution of action!

## Error messages

Possible error messages:

- No error occurred.
- The application is already connected to the script control. No additional connection setup is possible.
- There is no connection to the script control. Possibly no connection setup took place.
- An error occurred during interprocess communication. The cause of the error is unknown.
- Undefined error.
- The parameter assignment is wrong. Some necessary parameters may be missing.
- Script control is not started. Check has whether WinCC has been started.
- Time-out occurred. Check the connection or increase the monitoring time.
- Script control was terminated.
- The service channel could not be installed.
- An unknown job number was used for the EndAct job.
- The action could not be executed without error. The returned results are invalid.
- An error occurred in the server application.
- The maximum number of connections to the script control has been reached.
- The transaction is unknown. An attempt was made to terminate a transaction that was not logged on previously.
- A pre-compiled header file cannot be generated from a pre-compiled header file.
- There is no access to the action. The module is being used presently.
- The program is invalid.
- The action is invalid.
- The script control could not set up the file.
- The script interpreter does not have enough memory.
- The file format is invalid for the script control.
- The script control could not open the file.
- The program is presently locked by the script control. No further access is possible.
- The action has already been given to the script control for processing.
- In this action, a conflict has occurred with another action.
- The script control could not find the action.
- The script control could not find the function.
- The specified line information is invalid.

- The specified symbol is outside the valid range.
- The provided memory is too small for the script interpreter.
- The script interpreter does not recognize the specified type.
- The specified symbol was not found.
- Load project functions.
- A stack overflow has occurred in the script interpreter during execution. Further execution of the action is being canceled.
- Division by 0 occurred during execution of an action. The action is being canceled.
- Within the action, a reference was made during execution to a symbol that does not exist.
- Within the action, an attempt was made during execution to access an undefined memory area.
- The script interpreter ran into a breakpoint.
- The script interpreter was advanced in the debugger by one processing step.
- The action contains no interpreter code.
- The action has the wrong data format.
- The return value of the action cannot be represented as a variant.
- There is insufficient memory to execute this operation.
- An error has occurred within the transaction. For more information, see the AP\_ACT\_KEYs.
- An error occurred while executing the action. For more information, see the AP\_ACT\_KEYs.
- An error occurred while executing the action. For more information, see the AP\_ACT\_KEYs.
- There is no update capability for the existing data format. The action cannot be read.

## Shortcut Menu for Actions

The following functions are available for every action in the shortcut menu:

- End Action: The corresponding action is not executed again after the current execution is completed.
- Start Action: The corresponding action is executed again when the next trigger occurs.
- Start: The relevant action is executed once.
- Edit: The relevant action is opened in the Global Script editor for editing. Runtime remains active. If the edited action is compiled (if necessary) and saved, the changes are immediately adopted by the Runtime system.

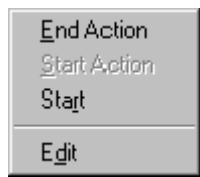

You can determine for each action individually, whether or not the popup menu can be opened without a password.

To use GSC Runtime, you must first add an application window of the GSC Runtime type in a process picture. Using the GSC Runtime attributes, you can determine the appearance of the GSC Runtime window.

#### **Note**

Updating the GSC Runtime window increases the load on the system resources. The system load depends on how many actions are visible in the window. The system load can be lowered by reducing the height of the window so that fewer lines are visible.

#### See also

[How to Edit Actions](#page-931-0) (Page [932](#page-931-0)) [Attributes of GSC Runtime](#page-931-0) (Page [932](#page-931-0)) How to Place GSC Runtime in a Process Picture (Page 931) [How to Assign Authorizations](#page-921-0) (Page [922\)](#page-921-0)

## 2.14.2.2 How to Place GSC Runtime in a Process Picture

## Introduction

To use GSC Runtime, you must add GSC Runtime to a process picture. This process picture can be an existing picture or a picture that just serves diagnostic purposes. GSC Runtime cannot be added to the process picture directly, rather it must be added as an application in an application window. The application window is itself part of the process picture. The measures described must be performed in Graphics Designer.

## Requirement

Graphics Designer has been started and the process picture is open.

## Procedure

- 1. In the Object palette, select "Smart Object\Application Window".
- 2. In the drawing area, open the application window.
- 3. In the "Window Contents" dialog select "Global Script".
- 4. Confirm the entries by clicking "OK".
- 5. In the "Template" dialog, select "GSC Runtime".
- 6. Click "OK" to confirm your selection.

## <span id="page-931-0"></span>See also

Attributes of GSC Runtime (Page 932)

## 2.14.2.3 Attributes of GSC Runtime

#### GSC Runtime Window Layout

GSC Runtime has attributes with which you can determine the appearance of the GSC Runtime window in Runtime. These include the geometry attribute and in particular the following attributes:

- Display: With this attribute, you can specify whether the window should be visible or hidden. The attribute can be made dynamic with the name "Visible".
- Sizeable: Use this attribute to specify whether the window size can be changed in Runtime.
- Moveable: Use this attribute to specify whether the window can be moved in Runtime.
- Border: Use this attribute to specify whether the window has a border. If the window has a border, its height and width can be changed in Runtime.
- Title: Use this attribute to specify whether the window has a title bar.
- Can be Maximized: Use this attribute to specify whether the window's title bar has a button to maximize the window in Runtime.
- Can be Closed: Use this attribute to specify whether the window's title bar has a button to close the window in Runtime.
- Foreground: Use this attribute to specify whether the window is always in the foreground.

The attributes are displayed and can be set in Graphics Designer.

## 2.14.2.4 How to Edit Actions

#### Introduction

Each of the actions in your project will be displayed on its own line in the GSC Runtime window. You can open an action in the GSC Runtime window and then edit it using Global Script Editor. After the edited action is saved, it is used in Runtime.

#### Procedure

- 1. Open the shortcut menu for the desired action.
- 2. Select "Edit".

#### See also

[How To Create and Edit Actions](#page-904-0) (Page [905\)](#page-904-0)

# <span id="page-932-0"></span>2.14.3 GSC Diagnose

# 2.14.3.1 GSC Diagnose

## Description of Functions

GSC Diagnose outputs the printf instructions (contained in the actions) in the order in which they are called in the Diagnose window. This also applies to the printf instructions in functions that are called in actions. Through a well thought out use of printf instructions, for example to output the values of tags, it is possible to follow the action's flow and that of the called functions. Even error conditions, which result in a call to the OnErrorExecute function, are displayed in the GSC Diagnose window.

| Global Script - Diagnostics |                |                                                   |
|-----------------------------|----------------|---------------------------------------------------|
|                             |                |                                                   |
|                             |                | =OnErrorExecute==                                 |
| SystemTime:                 | [ThreadId 960] | 2006-02-21 09:18:02.981                           |
| dwErrorCode1:               | [ThreadId 960] | 1007007                                           |
| dwErrorCode2:               | [ThreadId 960] |                                                   |
| szErrorText:                | [ThreadId 960] | <b>PDLRTAPI oder DMAPI</b>                        |
| szErrorTextInfo:            | [ThreadId 960] | <b>Error in DMApi</b>                             |
| szApplicationName:          | [ThreadId 960] | <b>GSC RT</b>                                     |
| bCycle:                     | [ThreadId 960] | acycle                                            |
| szFunctionName:             | [ThreadId 960] | @4                                                |
| dwParamSize:                | [ThreadId 960] | O                                                 |
| szErrortext:                | [ThreadId 960] | WinCC Runtime: PDL Run time: Picture not selected |
|                             | ===========    | =OnErrorExecute=============================      |
| <b>Function FillLevel</b>   |                |                                                   |
| <b>Action TankLevel</b>     |                |                                                   |
|                             |                |                                                   |
|                             |                | 10:20:51<br>21.02.06                              |

Image 2-1 Diagnose window of GSC Diagnose

To use GSC Diagnose, you must first add an application window of the GSC Diagnose type in a process picture. Using the GSC Diagnose attributes, you can determine the appearance of the GSC Diagnose window.

When the picture is changed, the contents in the GSC Diagnose window is deleted.

## **Note**

A printf() may contain maximum 360 characters.

## See also

[The Toolbar of GSC Diagnose](#page-934-0) (Page [935](#page-934-0)) [Attributes of GSC Runtime](#page-931-0) (Page [932](#page-931-0)) How to Place GSC Diagnose in a Process Picture? (Page 934)

## 2.14.3.2 How to Place GSC Diagnose in a Process Picture?

#### Introduction

To use GSC Diagnose, you must add GSC Diagnose to a process picture. This process picture can be an existing picture or a picture that just serves diagnostic purposes. GSC Diagnose cannot be added as an application to the process picture directly, rather it must be added as an application in an application window. The application window is itself part of the process picture. The measures described must be performed in Graphics Designer.

## Requirement

Graphics Designer has been started and the process picture is open.

#### Procedure

- 1. In the Object palette, select "Smart Object\Application Window".
- 2. In the drawing area, open the application window.
- 3. In the "Window Contents" dialog select "Global Script".
- 4. Confirm the entries by clicking "OK".
- 5. In the "Template" dialog, select "GSC Diagnose".
- 6. Click "OK" to confirm your selection.

## See also

[Attributes of GSC Runtime](#page-931-0) (Page [932](#page-931-0)) [The Toolbar of GSC Diagnose](#page-934-0) (Page [935\)](#page-934-0)

# <span id="page-934-0"></span>2.14.3.3 Attributes of GSC Diagnose

#### GSC Diagnose Attributes

GSC Diagnose has attributes with which you can determine the appearance of the GSC Diagnose window in Runtime. These include the geometry attribute and in particular the following attributes:

- Display: With this attribute, you can specify whether the window should be visible or hidden. The attribute can be made dynamic with the name "Visible".
- Sizeable: Use this attribute to specify whether the window size can be changed in Runtime.
- Moveable: Use this attribute to specify whether the window can be moved in Runtime.
- Border: Use this attribute to specify whether the window has a border. If the window has a border, its height and width can be changed in Runtime.
- Title: Use this attribute to specify whether the window has a title bar.
- Can be Maximized: Use this attribute to specify whether the window's title bar has a button to maximize the window in Runtime.
- Can be Closed: Use this attribute to specify whether the window's title bar has a button to close the window in Runtime.
- Foreground: Use this attribute to specify whether the window is always in the foreground.

The attributes are displayed and can be set in Graphics Designer.

# 2.14.3.4 The Toolbar of GSC Diagnose

#### Toolbar Functions

The toolbar of GSC Diagnose includes buttons for the control the output in the Diagnose window as well as for saving, printing and opening the contents of the window.

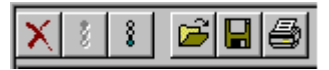

The toolbar contains buttons with the following functions:

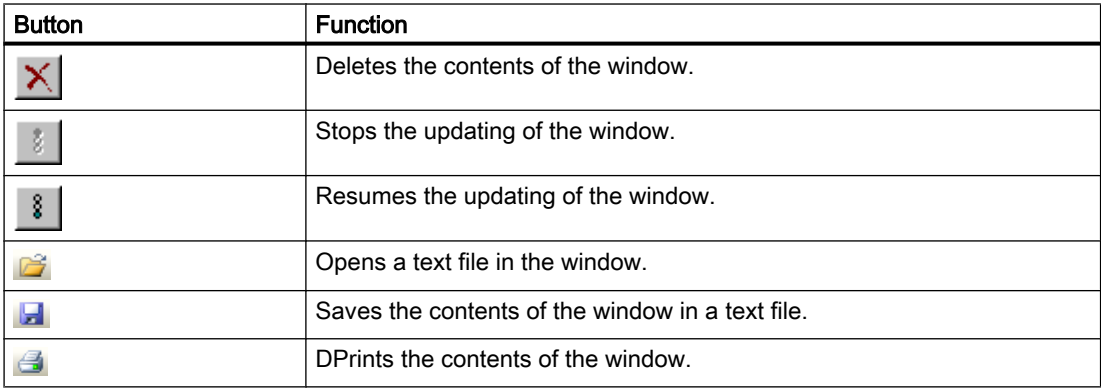
# 2.15 ANSI-C function descriptions

### 2.15.1 lpszPictureName

#### **Overview**

"lpszPictureName" is the name of the picture.

If you configure an action on a property or a "Mouse-click" event in WinCC, the name of the picture is provided as "lpszPictureName" in the action. The picture name has the following structure:

<BASE PICTURE NAME>.<PICTURE WINDOW NAME>:<PICTURE NAME>. ... .<Picture window name>:<Picture name>.

The "BASE PICTURE NAME" and the "PICTURE NAME" are provided without the file extension ".PDL".

This enables you to identify the object's picture path. You can also address specific picture windows, if a process picture is opened more than once for example.

#### Note

Do not change the text in "lpszPictureName not even using the function "strcat".

### 2.15.2 Standard functions

### 2.15.2.1 Standard functions - short description

The system provides standard functions. You can modify these functions to adapt them to your personal needs. Furthermore, you can create your own standard functions.

The basic system provides you with standard functions. They are divided into the following function groups:

- Alarm
- Graphics
- Report
- TagLog
- WinCC
- Windows

The "Obsolete functions" directory contains standard functions that were used to control the control before WinCC V7.

If the corresponding options have been installed, the following additional function groups are available:

- Options
- Split Screen Manager
- userarc (user archives)

### 2.15.2.2 Alarm

#### AcknowledgeMessage

#### Function

Acknowledges the message with the number that has been sent as a parameter in the message system.

#### **Syntax**

void AcknowledgeMessage(DWORD MsgNr)

### **Parameters**

#### MsgNo

Message to be acknowledged

#### Note

Make sure a configured message exists for the transferred message number. To use the function on a client with its own project, a standard server for alarms has to be configured on the client.

### GCreateMyOperationMsg

### Function

The "GCreateMyOperationMsg" standard function makes it possible to trigger your own operator input message in the message system. The message with the "dwMsgNum" message number must have already been configured as the operator input message.

### Syntax

int GCreateMyOperationMsg( DWORD dwFlags, DWORD dwMsgNum, char\* lpszPictureName, char\* lpszObjectName, DWORD dwMyTextID, double doValueOld, double doValueNew, char\* pszComment)

### **Parameters**

### dwFlags

The message form can be selected using the "dwFlags" parameter.

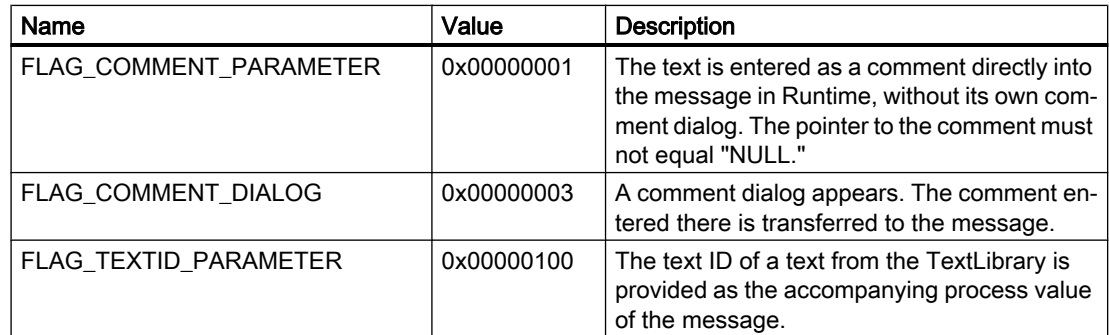

### dwMsgNum

WinCC message number of a self-created operator input message.

### lpszPictureName

Pointer to the picture name of the picture from which the function is called.

### lpszObjectName

Pointer to the WinCC tag name to which the old values and new values belong.

The name is forwarded as the instance name of the operator input message and entered in the accompanying process value "1".

### dwMyTextID

Text ID of a text from the TextLibrary.

When the "FLAG\_TEXTID\_PARAMETER" is set, the text ID is provided as the numeric accompanying process value "8" of the message and is displayed as a number in process value block 8. So that the language-dependent text from the TextLibrary is displayed in the message, you must enter format statement "@8%s@" in the message text block.

### doValueOld

Numeric old value of the WinCC tags with the name specified in "lpszObjectName". "doValueOld" is entered in the accompanying process value "2" of the message. The function itself has no option of reading a tag value before the action. For this, use the provided "GetTag..." feature.

#### doValueNew

Numeric new value of the WinCC tags with the name specified in "lpszObjectName". "doValueNew" is entered in the accompanying proces value "3" of the message. The function itself has no option of reading a tag value after the action. For this, use the provided "GetTag..." feature.

#### pszComment

Comment text or empty string.

When "FLAG\_COMMENT\_PARAMETER" is set, the text is entered directly into the message in Runtime as a comment. The message does not need a separate comment dialog.

### Return value

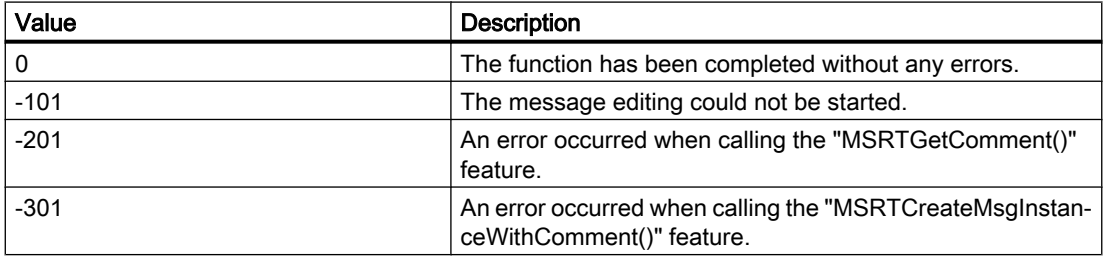

#### **Note**

Make sure that only operator input messages are used for the "GCreateMyOperationMsg" function. The use of messages of different message classes is not permitted.

Please note the role of the standard server when using the function with a Client. For more information see the chapter "Client configuration".

### **GMsgFunction**

### Function

This function provides the message data.

It is a global function for single messages. It is called for each message for which the "Triggers an action" parameter has been set.

Evaluation of the message data is best made in a project function called from GMsgFunction.

### **Syntax**

BOOL GMsgFunction(char\* pszMsgData)

# **Parameters**

### pszMsgData

Pointer to a string whose data are mapped with scanf to the MSG\_RTDATA\_STRUCT structure.

The "MSG\_RTDATA\_STRUCT" string contains the following data, which are separated from each other with "#":

- 1. Telegram time
- 2. Process values
- 3. Instance
- 4. User
- 5. Computer
- 6. Current time in format "yyyy.mm.dd, hh:mm:ss.mmm"

### **Note**

The value "Instance" of string "MSG\_RTDATA\_STRUCT" is only supplied if an instance message was triggered.

The values "User" and "Computer" of the string "MSG\_RTDATA\_STRUCT" are only supplied if a comment was provided during the creation of the message with the same call.

### Return value

### **TRUE**

The function has been completed without any errors.

### FALSE

An error has occurred.

### **Note**

Please note that modified standard functions are overwritten by a WinCC installation so that the changes will be lost.

### 2.15.2.3 Graphics

### Graphics - short description

The Graphics group contains functions for programming the graphic system.

#### **Note**

Various examples are offered for the function descriptions. For functions with a similar syntax, a selected function is used as a template in the example. This example must be adapted as well.

### **GetLinkedVariable**

### Function

Provides the name of the variable linked to a certain object property.

### **Syntax**

char\* GetLinkedVariable(char\* lpszPictureName, char\* lpszObjectName, char\* lpszPropertyName);

### **Parameters**

lpszPictureName

Pointer to the picture

#### lpszObjectName

Pointer to the object

#### lpszPropertyName

Pointer to the object property

### Return value

Pointer to the name of the tag linked to a certain object property.

### **GetLocalPicture**

### **Function**

Provides a pointer to the name of the picture. The picture name is the file name without the ".PDL" extension.

#### **Syntax**

char\* GetLocalPicture(char\* lpszPictureName);

### **Parameters**

### lpszPictureName

Pointer to the picture

### Return value

Pointer on the name of the picture.

#### **Note**

The passed call parameter lpszPictureName must have the structure provided by the graphics system for the picture paths:

<Basic picture name>.<Picture window name>:<Picture name>. ... .<Picture window name>[:<Picture name>]

where <Basic picture name> and <Picture name> go without the ".PDL" file extension.

### Example:

In a basic picture "AAA" there is a picture window "bbb" in which a picture "CCC" is called which itself contains a picture window "ddd" in which a picture "EEE" is called.

Then the function call

GetLocalPicture(lpszPictureName)

returns the pointer to the picture name:

"EEE" if the functions is called in the picture "EEE";

"CCC" if the functions is called in the picture "CCC";

"AAA" if the functions is called in the picture "AAA".

### **GetParentPicture**

### Function

Provides a pointer to the name of the picture. The picture name is the file name without the ".PDL" extension.

### **Syntax**

char\* GetParentPicture(char\* lpszPictureName);

ANSI-C for Creating Functions and Actions

2.15 ANSI-C function descriptions

### **Parameters**

#### lpszPictureName

Pointer to the picture

### Return value

Name of the current picture if the function is called in the basic picture Name path of the higher-level picture if the function is called in a picture window

#### Note

The passed call parameter lpszPictureName must have the structure provided by the graphics system for the picture paths:

<Basic picture name>.<Picture window name>:<Picture name>. ... .<Picture window name>[:<Picture name>]

where <Basic picture name> and <Picture name> go without the ".PDL" file extension.

### GetParentPictureWindow

### Function

Provides a pointer to the name of the picture window.

### **Syntax**

char\* GetParentPictureWindow(char\* lpszPictureName);

### **Parameters**

#### lpszPictureName

Pointer to the picture

#### Return value

Pointer to the name of the picture window if the function is called in a picture displayed in a picture window of a higher-level picture

Call parameter lpszPictureName unchanged if the function is called in the basic picture

#### **Note**

The passed call parameter lpszPictureName must have the structure provided by the graphics system for the picture paths:

<Basic picture name>.<Picture window name>:<Picture name>. ... .<Picture window name>[:<Picture name>]

where <Basic picture name> and <Picture name> go without the ".PDL" file extension.

#### Example:

In a basic picture "Picture\_1" there is a picture window "Picture\_window\_1" in which a picture "Picture\_2" is called.

In the picture "Picture 2" there is a picture window "Picture window 2" in which a picture "Picture\_3" is called.

Then the function call

GetParentPictureWindow(lpszPictureName)

returns the pointer to the picture window name:

"Picture\_2" if the function is called in the picture "Picture\_3";

"Picture window 1" if the function is called in the picture "Picture 2";

"Picture\_1" if the function is called in the picture "Picture\_1".

#### **OpenPicture**

### Function

Changes the specified basic picture. On the client and in case of a picture name with server prefix a picture change is performed in the picture window.

If, for example, the picture window is located in a different picture window with a server prefix, a picture change is not performed in the picture window in which the function was called.

If multiple picture windows with server prefix are integrated in the picture and the "OpenPicture()" function calls the last picture, the picture change is carried out in the first picture window. For example,

"screen1.window1(screen2.window2(screen3.window3(screen4.OpenPicture)))" executes a picture change in "window1".

#### WinCC Alarm Control: WinCC server or WinCC client with its own project

If you have selected a server package in the WinCC AlarmControl, the picture change takes place in the picture window of the WinCC Alarm Control when called with "Loop in Alarm".

#### ANSI-C for Creating Functions and Actions

2.15 ANSI-C function descriptions

#### Syntax

void OpenPicture(Picture PictureName)

### **Parameters**

#### Picture name

Picture name

### Registry2

### Function

This function manages a list of string pairs (String0, String1).

It knows the following types of calls controlled by the mode parameter:

● Registry2("set", "String0", "String1");

Includes the passed string pair into the list.

● Registry2("get", "String0", NULL);

Returns the first string pair partner String1 which belongs to the passed String0 and then deletes the string pair from the list.

● Registry2("reset", NULL, NULL);

Deletes all string pairs from the list.

● Registry2("display", NULL, NULL);

Shows the string pairs currently stored in the list in a Global Script diagnostics window.

#### **Syntax**

char\* Registry2(char\* mode, char\* String0, char\* String1);

#### **Parameters**

#### mode

Defines the working principle of the function.

- set Incorporation of the string pair into the list
- get Determination of the first sting pair partner for String0 and deletion of the string pair from the list
- reset Deletion of all string pairs
- display Display of the string pairs in a Global Script diagnostics window

#### String0

The parameter supply depends on the working principle of the function.

### String1

The parameter supply depends on the working principle of the function.

### Return value

In the mode=get mode a pointer to the first string pair partner is returned.

### **Note**

This function is used in conjunction with the picture module technology.

If you work with the "Create faceplate as type" and "Create instance(s) in the process picture" wizards in the "Faceplates" tab of the Dynamic Wizard, using the "Registry2" function is not permitted!

### 2.15.2.4 Obsolete functions

Alarm

### AXC\_OnBtnAlarmHidingList

### Function

This function displays the list of hidden messages in a message window.

### **Syntax**

BOOL AXC\_OnBtnAlarmHidingList(char\* lpszPictureName, char\* lpszObjectName)

### **Parameters**

lpszPictureName Pointer to the name of the picture in which the WinCC Alarm Control is located

#### lpszObjectName

Pointer to the object name of the WinCC Alarm Control

### Return value

### **TRUE**

The function has been completed without any errors.

### FALSE

An error has occurred.

### **Note**

The standard function is no longer supported for the new WinCC AlarmControl as of WinCC V7.0.

### AXC\_OnBtnArcLong

### Function

This function displays the messages stored in a long-term archive list in a message window.

### **Syntax**

BOOL AXC\_OnBtnArcLong (char\* lpszPictureName, char\* lpszObjectName)

### **Parameters**

#### lpszPictureName

Pointer to the name of the picture in which the WinCC Alarm Control is located

### lpszObjectName

Pointer to the object name of the WinCC Alarm Control

### Return value

### **TRUE**

The function has been completed without any errors.

### FALSE

An error has occurred.

### **Note**

The standard function is no longer supported for the new WinCC AlarmControl as of WinCC V7.0.

### AXC\_OnBtnArcShort

### Function

This function displays the messages stored in a short-term archive list in a message window.

#### **Syntax**

BOOL AXC\_OnBtnArcShort(char\* lpszPictureName, char\* lpszObjectName)

### **Parameters**

### lpszPictureName

Pointer to the name of the picture in which the WinCC Alarm Control is located

### lpszObjectName

Pointer to the object name of the WinCC Alarm Control

### Return value

### **TRUE**

The function has been completed without any errors.

### FALSE

An error has occurred.

#### **Note**

The standard function is no longer supported for the new WinCC AlarmControl as of WinCC V7.0.

### AXC\_OnBtnComment

### Function

External message window operation This function displays the comment of the previously selected messages.

### **Syntax**

BOOL AXC\_OnBtnComment (char\* lpszPictureName, char\* lpszObjectName)

### **Parameters**

#### lpszPictureName

Pointer to the name of the picture in which the WinCC Alarm Control is located

#### lpszObjectName

Pointer to the object name of the WinCC Alarm Control

### Return value

### **TRUE**

The function has been completed without any errors.

#### FALSE

An error has occurred.

#### **Note**

The standard function is no longer supported for the new WinCC AlarmControl as of WinCC V7.0.

### AXC\_OnBtnEmergAckn

#### Function

External message window operation This function opens the acknowledgement dialog (emergency acknowledgement/reset).

#### **Syntax**

BOOL AXC\_OnBtnEmergAckn(char\* lpszPictureName, char\* lpszObjectName)

### **Parameters**

#### lpszPictureName

Pointer to the name of the picture in which the WinCC Alarm Control is located

### lpszObjectName

Pointer to the object name of the WinCC Alarm Control

### Return value

#### **TRUE**

The function has been completed without any errors.

### FALSE

An error has occurred.

#### **Note**

The standard function is no longer supported for the new WinCC AlarmControl as of WinCC V7.0.

### AXC\_OnBtnHideDlg

### Function

This function opens the display options dialog for defining the messages that are to be displayed in the message window. The options are "All messages", "Shown messages" or "Hidden messages".

#### **Syntax**

BOOL AXC\_OnBtnHideDlg(char\* lpszPictureName, char\* lpszObjectName)

#### **Parameters**

#### lpszPictureName

Pointer to the name of the picture in which the WinCC Alarm Control is located

#### lpszObjectName

Pointer to the object name of the WinCC Alarm Control

### Return value

### **TRUE**

The function has been completed without any errors.

#### FALSE

An error has occurred.

#### Note

The standard function is no longer supported for the new WinCC AlarmControl as of WinCC V7.0.

# AXC\_OnBtnHideUnhideMsg

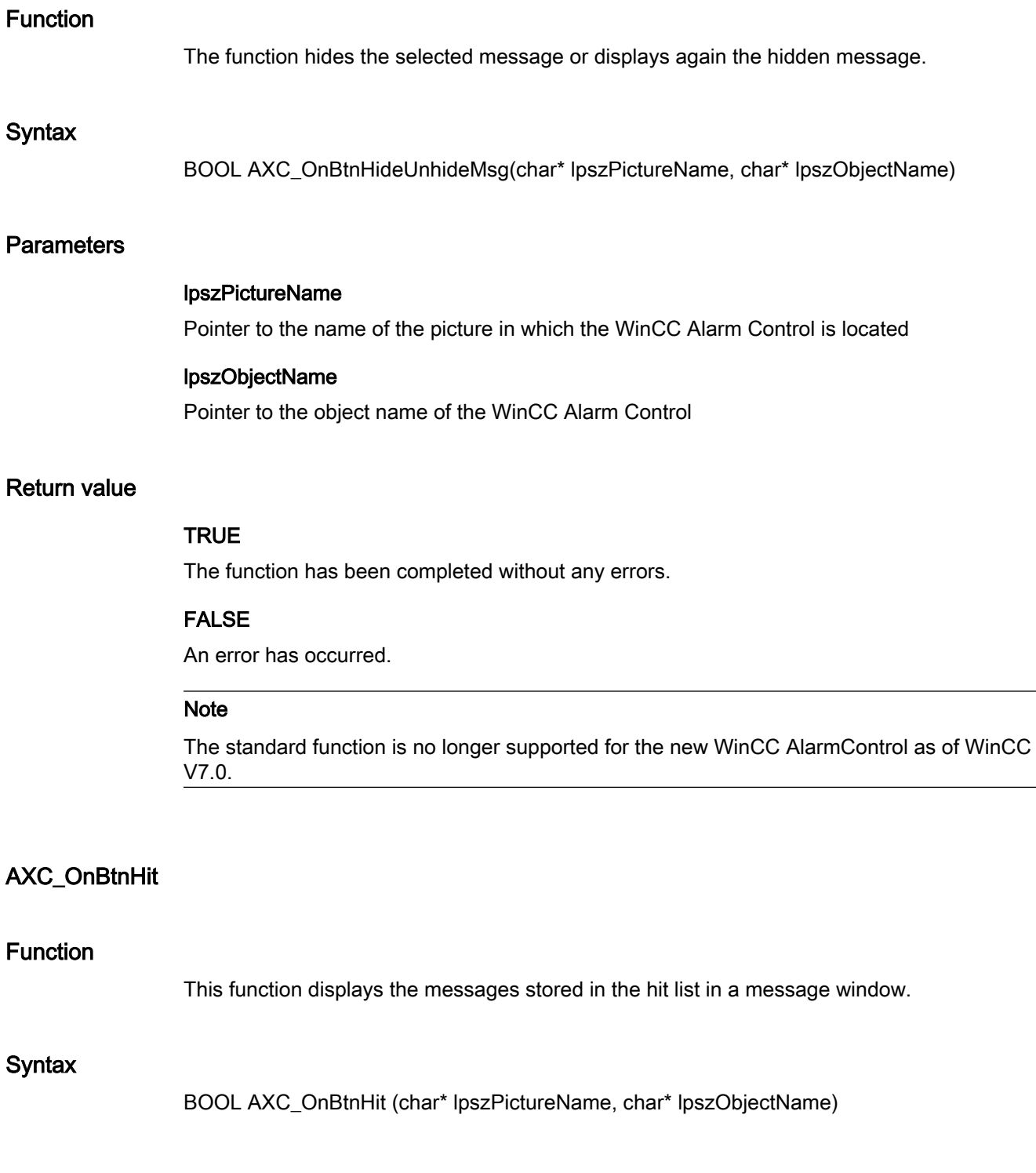

### **Parameters**

#### lpszPictureName

Pointer to the name of the picture in which the WinCC Alarm Control is located

### lpszObjectName

Pointer to the object name of the WinCC Alarm Control

### Return value

### **TRUE**

The function has been completed without any errors.

### FALSE

An error has occurred.

#### **Note**

The standard function is no longer supported for the new WinCC AlarmControl as of WinCC V7.0.

### AXC\_OnBtnHornAckn

### Function

External message window operation This function acknowledges the horn signal.

#### **Syntax**

BOOL AXC\_OnBtnHornAckn (char\* lpszPictureName, char\* lpszObjectName)

### **Parameters**

#### lpszPictureName

Pointer to the name of the picture in which the WinCC Alarm Control is located

#### lpszObjectName

Pointer to the object name of the WinCC Alarm Control

### Return value

#### **TRUE**

The function has been completed without any errors.

### FALSE

An error has occurred.

#### **Note**

The standard function is no longer supported for the new WinCC AlarmControl as of WinCC V7.0.

### AXC\_OnBtnInfo

# Function

External message window operation This function displays the information text.

#### **Syntax**

BOOL AXC\_OnBtnInfo (char\* lpszPictureName, char\* lpszObjectName)

### **Parameters**

lpszPictureName Pointer to the name of the picture in which the WinCC Alarm Control is located

#### lpszObjectName

Pointer to the object name of the WinCC Alarm Control

### Return value

### **TRUE**

The function has been completed without any errors.

### FALSE

An error has occurred.

#### Note

The standard function is no longer supported for the new WinCC AlarmControl as of WinCC V7.0.

# AXC\_OnBtnLock

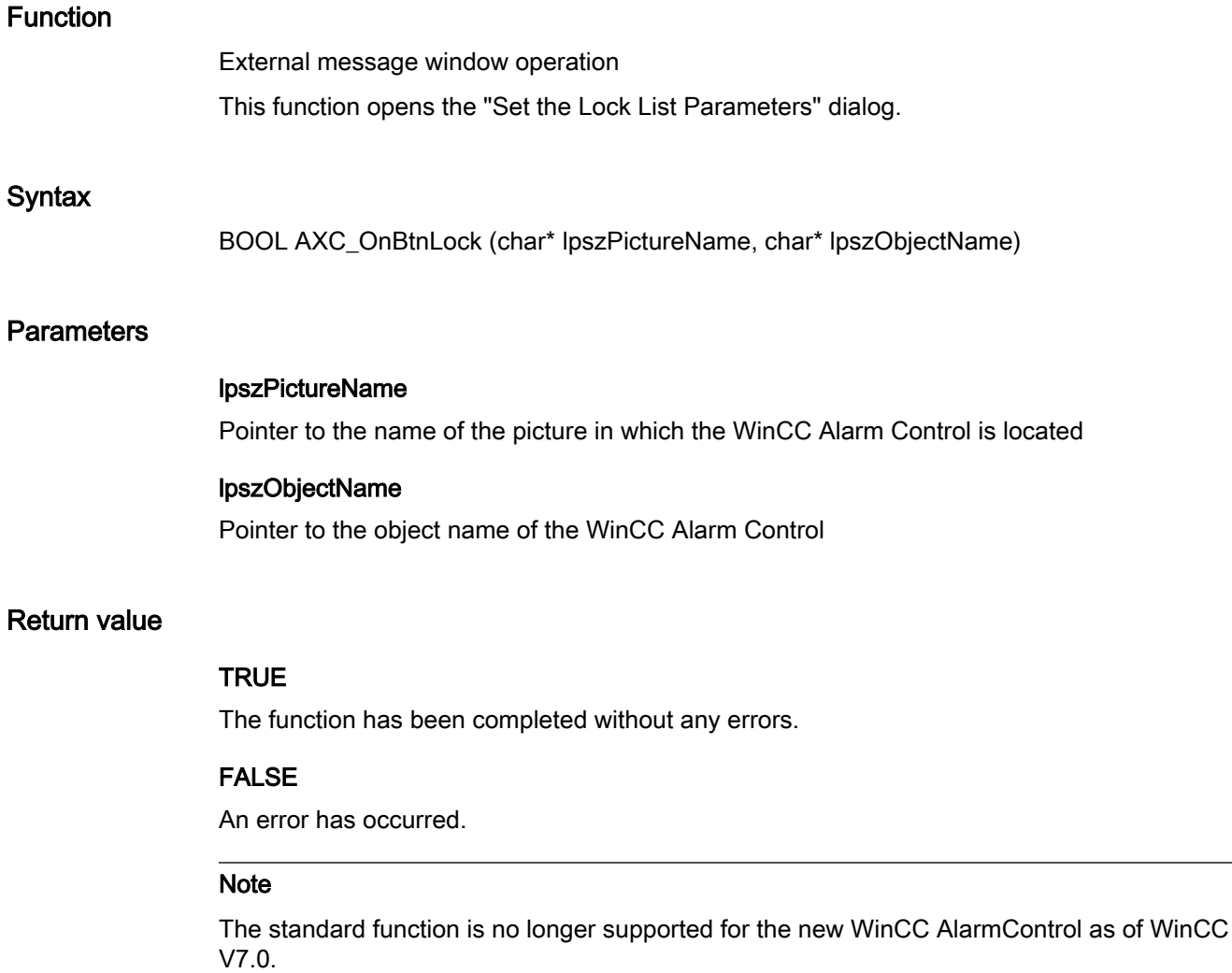

### AXC\_OnBtnLockUnlock

### Function

This function locks the selected message in the message window. This message will then no longer be archived.

This function unlocks the selected message in the lock list.

### **Syntax**

BOOL AXC\_OnBtnLockUnlock (char\* lpszPictureName, char\* lpszObjectName)

### **Parameters**

#### lpszPictureName

Pointer to the name of the picture in which the WinCC Alarm Control is located

#### lpszObjectName

Pointer to the object name of the WinCC Alarm Control

### Return value

### **TRUE**

The function has been completed without any errors.

#### FALSE

An error has occurred.

#### Note

The standard function is no longer supported for the new WinCC AlarmControl as of WinCC V7.0.

#### AXC\_OnBtnLockWin

### Function

External message window operation. This function calls the lock list.

#### **Syntax**

BOOL AXC\_OnBtnLockWin (char\* lpszPictureName, char\* lpszObjectName)

### **Parameters**

#### lpszPictureName

Pointer to the name of the picture in which the WinCC Alarm Control is located

#### lpszObjectName

Pointer to the object name of the WinCC Alarm Control

### Return value

#### **TRUE**

The function has been completed without any errors.

### FALSE

An error has occurred.

#### **Note**

The standard function is no longer supported for the new WinCC AlarmControl as of WinCC V7.0.

### AXC\_OnBtnLoop

### Function

External message window operation This function triggers the "LoopInAlarm" function of the selected message.

#### **Syntax**

BOOL AXC\_OnBtnLoop (char\* lpszPictureName, char\* lpszObjectName)

### **Parameters**

lpszPictureName Pointer to the name of the picture in which the WinCC Alarm Control is located

### lpszObjectName

Pointer to the object name of the WinCC Alarm Control

### Return value

### **TRUE**

The function has been completed without any errors.

### FALSE

An error has occurred.

#### Note

The standard function is no longer supported for the new WinCC AlarmControl as of WinCC V7.0.

ANSI-C for Creating Functions and Actions

2.15 ANSI-C function descriptions

# AXC\_OnBtnMsgFirst

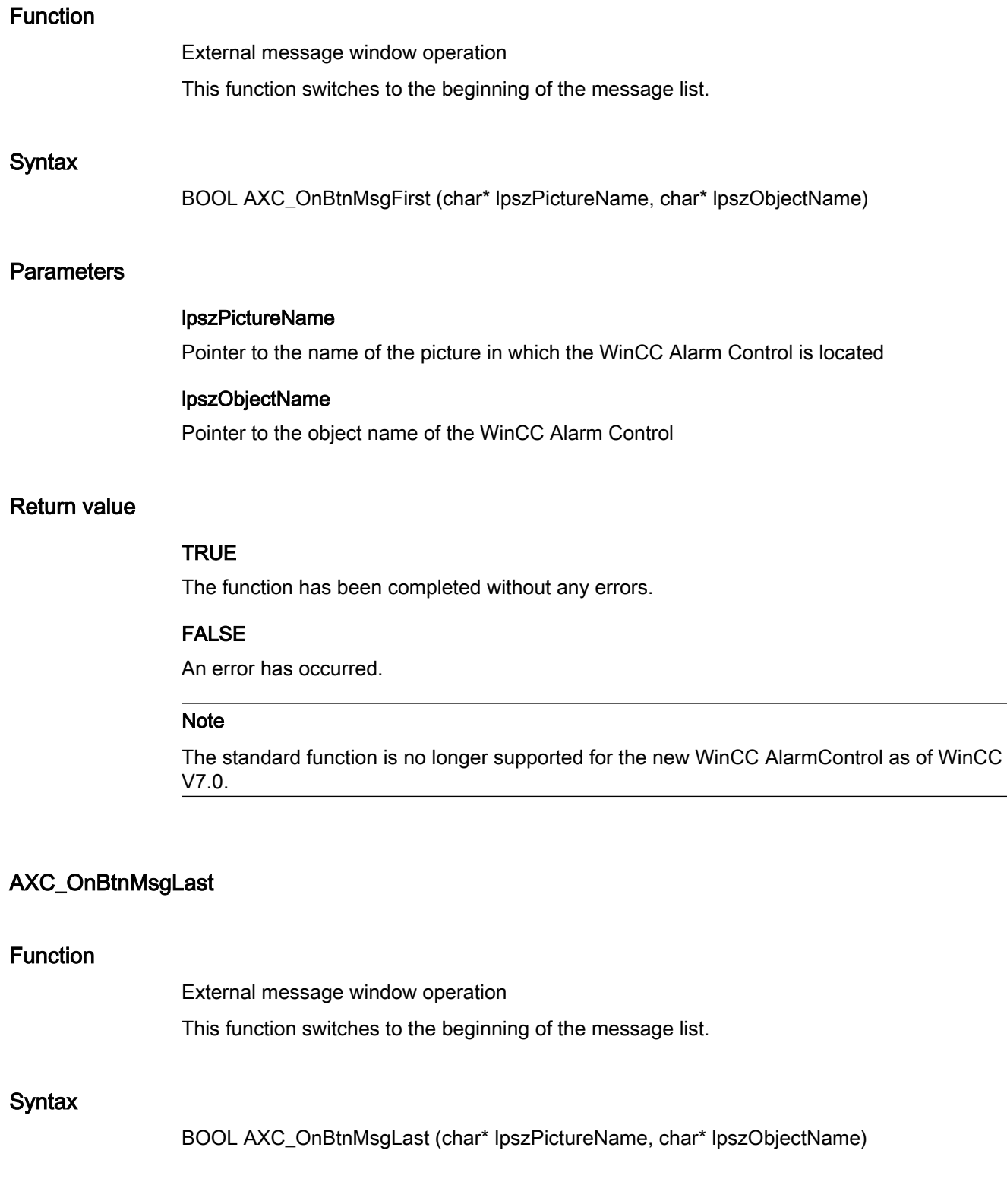

### **Parameters**

#### lpszPictureName

Pointer to the name of the picture in which the WinCC Alarm Control is located

#### lpszObjectName

Pointer to the object name of the WinCC Alarm Control

### Return value

### **TRUE**

The function has been completed without any errors.

### FALSE

An error has occurred.

#### **Note**

The standard function is no longer supported for the new WinCC AlarmControl as of WinCC V7.0.

### AXC\_OnBtnMsgNext

### Function

External message window operation This function switches to the next message in the message list.

#### **Syntax**

BOOL AXC\_OnBtnMsgNext (char\* lpszPictureName, char\* lpszObjectName)

### **Parameters**

#### lpszPictureName

Pointer to the name of the picture in which the WinCC Alarm Control is located

#### lpszObjectName

Pointer to the object name of the WinCC Alarm Control

### Return value

### **TRUE**

The function has been completed without any errors.

### FALSE

An error has occurred.

#### **Note**

The standard function is no longer supported for the new WinCC AlarmControl as of WinCC V7.0.

### AXC\_OnBtnMsgPrev

### Function

External message window operation This function switches to the previous message in the message list.

#### **Syntax**

BOOL AXC\_OnBtnMsgPrev (char\* lpszPictureName, char\* lpszObjectName)

### **Parameters**

lpszPictureName Pointer to the name of the picture in which the WinCC Alarm Control is located

#### lpszObjectName

Pointer to the object name of the WinCC Alarm Control

### Return value

### **TRUE**

The function has been completed without any errors.

### FALSE

An error has occurred.

#### Note

The standard function is no longer supported for the new WinCC AlarmControl as of WinCC V7.0.

### AXC\_OnBtnMsgWin

#### Function

External message window operation This function calls the message list.

# **Note**

The message list contains the currently pending and unacknowledged messages.

### **Syntax**

BOOL AXC\_OnBtnMsgWin (char\* lpszPictureName, char\* lpszObjectName)

### **Parameters**

#### lpszPictureName

Pointer to the name of the picture in which the WinCC Alarm Control is located

#### lpszObjectName

Pointer to the object name of the WinCC Alarm Control

### Return value

### **TRUE**

The function has been completed without any errors.

### FALSE

An error has occurred.

#### **Note**

The standard function is no longer supported for the new WinCC AlarmControl as of WinCC V7.0.

### AXC\_OnBtnPrint

#### Function

External message window operation

All messages fulfilling the selection criterion set in the Alarm Control are output to the printer.

### Syntax

BOOL AXC\_OnBtnPrint(char\* lpszPictureName, char\* lpszObjectName)

### **Parameters**

#### lpszPictureName

Pointer to the name of the picture in which the WinCC Alarm Control is located

#### lpszObjectName

Pointer to the object name of the WinCC Alarm Control

### Return value

### **TRUE**

The function has been completed without any errors.

#### FALSE

An error has occurred.

#### Note

The standard function is no longer supported for the new WinCC AlarmControl as of WinCC V7.0.

### AXC\_OnBtnProtocol

### Function

External message window operation

Printing of the current view of the Alarm Control is started. All messages fulfilling the selection criterion set in the Alarm Control are output to the printer.

#### **Syntax**

BOOL AXC\_OnBtnProtocol(char\* lpszPictureName, char\* lpszObjectName)

#### **Parameters**

#### lpszPictureName

Pointer to the name of the picture in which the WinCC Alarm Control is located

#### lpszObjectName

Pointer to the object name of the WinCC Alarm Control

### Return value

### **TRUE**

The function has been completed without any errors.

### FALSE

An error has occurred.

#### Note

The standard function is no longer supported for the new WinCC AlarmControl as of WinCC V7.0.

### AXC\_OnBtnScroll

### Function

External message window operation This function activates or deactivates the horizontal and vertical scroll functions.

#### **Syntax**

BOOL AXC\_OnBtnScroll(char\* lpszPictureName, char\* lpszObjectName)

### **Parameters**

### lpszPictureName

Pointer to the name of the picture in which the WinCC Alarm Control is located

### lpszObjectName

Pointer to the object name of the WinCC Alarm Control

### Return value

### **TRUE**

The function has been completed without any errors.

### FALSE

An error has occurred.

### **Note**

The standard function is no longer supported for the new WinCC AlarmControl as of WinCC V7.0.

ANSI-C for Creating Functions and Actions

2.15 ANSI-C function descriptions

# AXC\_OnBtnSelect

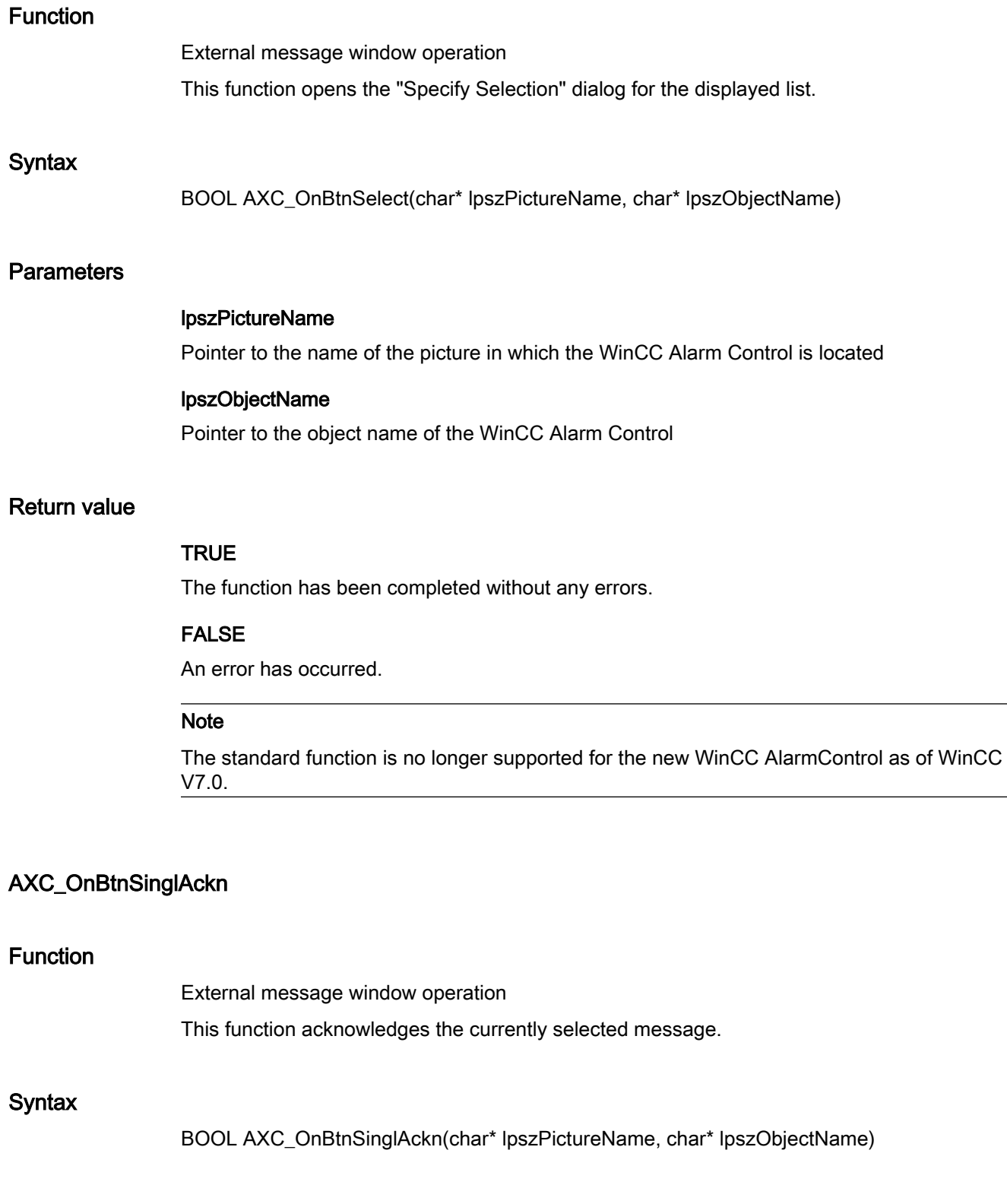

### **Parameters**

#### lpszPictureName

Pointer to the name of the picture in which the WinCC Alarm Control is located

### lpszObjectName

Pointer to the object name of the WinCC Alarm Control

### Return value

### **TRUE**

The function has been completed without any errors.

### FALSE

An error has occurred.

#### **Note**

The standard function is no longer supported for the new WinCC AlarmControl as of WinCC V7.0.

### AXC\_OnBtnSortDlg

### Function

External operation of the message window

This function opens the dialog for setting a user-defined sorting of the displayed messages for the displayed list.

#### **Syntax**

BOOL AXC\_OnBtnSortDlg(char\* lpszPictureName, char\* lpszObjectName)

### **Parameters**

### lpszPictureName

Pointer to the name of the picture in which the WinCC Alarm Control is located

#### lpszObjectName

Pointer to the object name of the WinCC Alarm Control

### Return value

### **TRUE**

The function has been completed without any errors.

### FALSE

An error has occurred.

#### Note

The standard function is no longer supported for the new WinCC AlarmControl as of WinCC V7.0.

### AXC\_OnBtnTimeBase

#### Function

External operation of the message window This function opens the dialog for setting the time base for the times shown in the messages.

#### **Syntax**

BOOL AXC\_OnBtnTimeBase(char\* lpszPictureName, char\* lpszObjectName)

### **Parameters**

#### lpszPictureName

Pointer to the name of the picture in which the WinCC Alarm Control is located

#### lpszObjectName

Pointer to the object name of the WinCC Alarm Control

### Return value

### **TRUE**

The function has been completed without any errors.

### FALSE

An error has occurred.

#### **Note**

The standard function is no longer supported for the new WinCC AlarmControl as of WinCC V7.0.

### AXC\_OnBtnVisibleAckn

# Function External message window operation All visible messages in the message window are acknowledged (group acknowledgement). Syntax BOOL AXC\_OnBtnVisibleAckn(char\* lpszPictureName, char\* lpszObjectName) **Parameters** lpszPictureName Pointer to the name of the picture in which the WinCC Alarm Control is located lpszObjectName Pointer to the object name of the WinCC Alarm Control Return value **TRUE** The function has been completed without any errors. FALSE An error has occurred. Note The standard function is no longer supported for the new WinCC AlarmControl as of WinCC V7.0.

### AXC\_SetFilter

### Function

External message window operation

This function sets a filter for WinCC Alarm Control to show a portion of the existing messages according to the filter criterion.

### **Syntax**

BOOL AXC\_SetFilter(char\* lpszPictureName, char\* lpszObjectName, LPMSG\_FILTER\_STRUCT lpMsgFilter, LPCMN\_ERROR, lpError)

### **Parameters**

#### lpszPictureName

Pointer to the name of the picture in which the WinCC Alarm Control is located

#### lpszObjectName

Pointer to the WinCC Alarm Control name

#### lpMsgFilter

Pointer to the structure containing the filter criterion

#### lpError

Pointer to the structure of the error description

### Return value

### **TRUE**

The function has been completed without any errors.

### FALSE

An error has occurred.

#### Note

The standard function is no longer supported for the new WinCC AlarmControl as of WinCC V7.0.

### Report

### ReportJob

### Function

Depending on the value of the lpMethod Name parameter a print job or the preview for a print job is started.

#### Syntax

void ReportJob(LPSTR lpJobName, LPSTR lpMethodName)

### **Parameters**

lpJobName

Pointer to the name of the print job

### lpMethodName

 PRINTJOBPrint job is started PREVIEW Preview of the print job is started

### **Note**

This function is replaced by the RPTJobPreview and RPTJobPrint functions and should no longer be used.

### TagLog

### TOOLBAR\_BUTTONS

### TlgTableWindowPressEditRecordButton

### Function

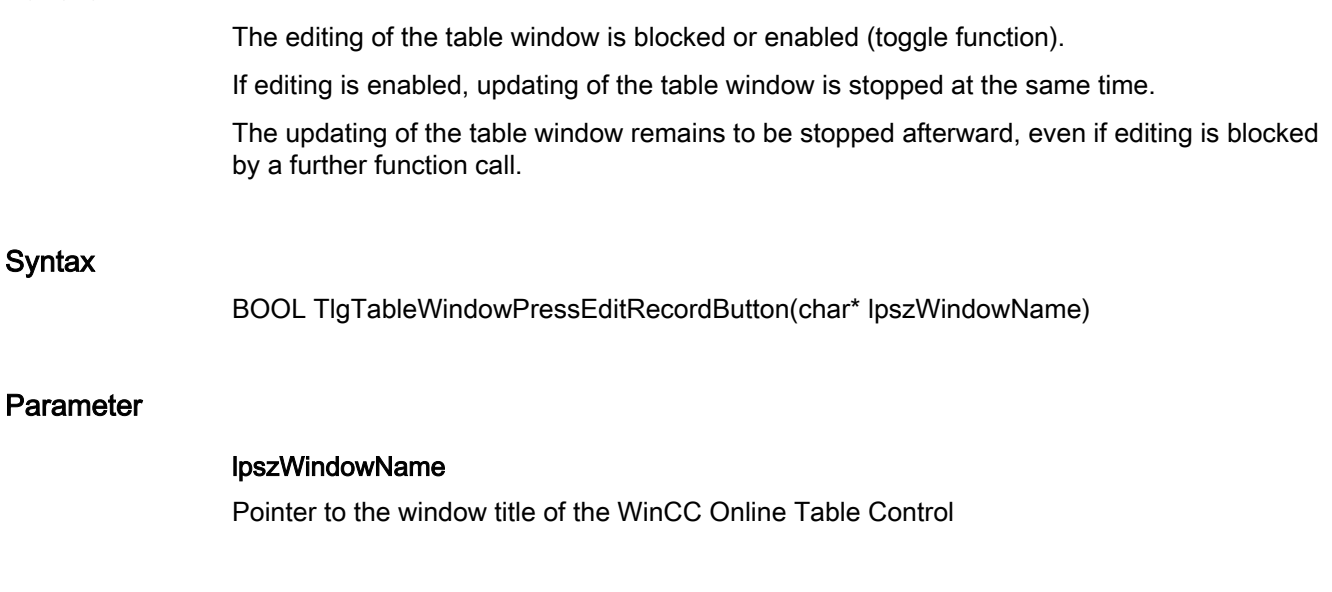

# Return value

# **TRUE**

The function has been completed without any errors.

### FALSE

An error has occurred.

### Note

The standard function is no longer supported for the new WinCC OnlineTableControl as of WinCC V7.0.

### TlgTableWindowPressFirstButton

# Function

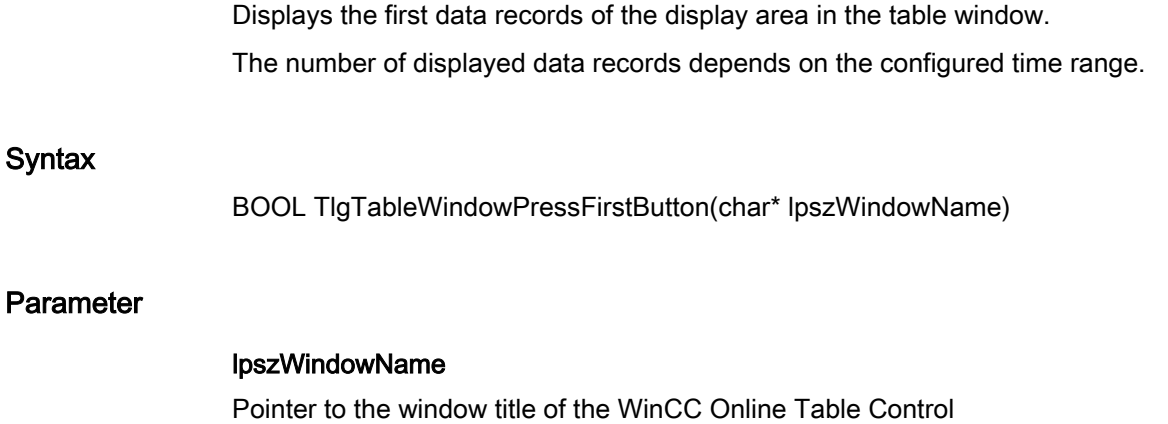

### Return value

### **TRUE**

The function has been completed without any errors.

### FALSE

An error has occurred.

#### Note

The standard function is no longer supported for the new WinCC OnlineTableControl as of WinCC V7.0.

# TlgTableWindowPressHelpButton

### Function

Displays the online help for the table window.

### **Syntax**

BOOL TlgTableWindowPressHelpButton(char\* lpszWindowName)

### Parameter

### lpszWindowName

Pointer to the window title of the WinCC Online Table Control

### Return value

### **TRUE**

The function has been completed without any errors.

### FALSE

An error has occurred.

#### **Note**

The standard function is no longer supported for the new WinCC OnlineTableControl as of WinCC V7.0.

### TlgTableWindowPressInsertRecordButton

#### **Syntax**

BOOL TlgTableWindowPressInsertRecordButton(char\* lpszWindowName)

#### Note

The standard function is no longer supported for the new WinCC OnlineTableControl as of WinCC V7.0.

### TlgTableWindowPressLastButton

### Function

Displays the last data records of the display area in the table window. The number of displayed data records depends on the configured time range.

### **Syntax**

BOOL TlgTableWindowPressLastButton(char\* lpszWindowName)

### Parameter

### lpszWindowName

Pointer to the window title of the WinCC Online Table Control

### Return value

### **TRUE**

The function has been completed without any errors.

### FALSE

An error has occurred.

### Note

The standard function is no longer supported for the new WinCC OnlineTableControl as of WinCC V7.0.

### TlgTableWindowPressNextButton

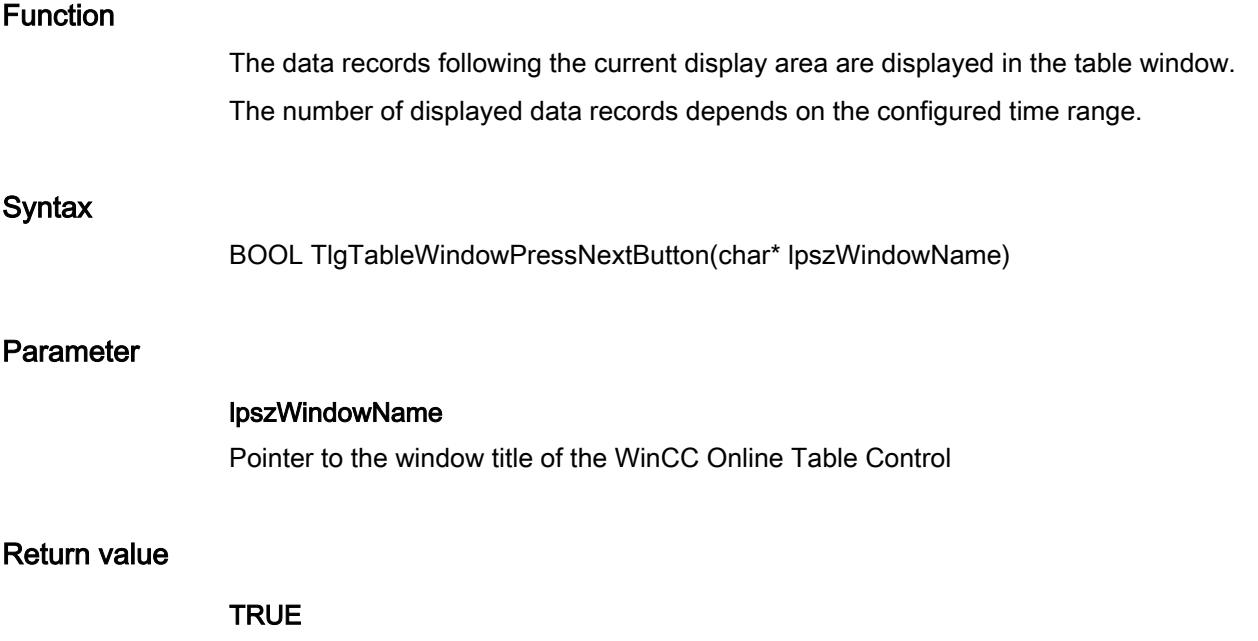

The function has been completed without any errors.
### FALSE

An error has occurred.

### **Note**

The standard function is no longer supported for the new WinCC OnlineTableControl as of WinCC V7.0.

### TlgTableWindowPressNextItemButton

### Function

The columns of the table window are moved one column to the left, the left column taking the position of the right column.

#### **Syntax**

BOOL TlgTableWindowPressNextItemButton(char\* lpszWindowName)

# Parameter

### lpszWindowName

Pointer to the window title of the WinCC Online Table Control

### Return value

# **TRUE**

The function has been completed without any errors.

#### FALSE

An error has occurred.

#### Note

The standard function is no longer supported for the new WinCC OnlineTableControl as of WinCC V7.0.

#### TlgTableWindowPressOpenArchiveVariableSelectionDlgButton

#### Function

Opens the dialog for connecting table columns to archives and tags.

### **Syntax**

BOOL TlgTableWindowPressOpenArchiveVariableSelectionDlgButton(char\* lpszWindowName)

# Parameter

#### lpszWindowName

Pointer to the window title of the WinCC Online Table Control

### Return value

#### **TRUE**

The function has been completed without any errors.

### FALSE

An error has occurred.

### Note

The standard function is no longer supported for the new WinCC OnlineTableControl as of WinCC V7.0.

# TlgTableWindowPressOpenDlgButton

### Function

Opens the dialog for online configuration of the table window.

### **Syntax**

BOOL TlgTableWindowPressOpenDlgButton(char\* lpszWindowName)

### Parameter

### lpszWindowName

Pointer to the window title of the WinCC Online Table Control

### Return value

# **TRUE**

### FALSE

An error has occurred.

### **Note**

The standard function is no longer supported for the new WinCC OnlineTableControl as of WinCC V7.0.

# TlgTableWindowPressOpenItemSelectDlgButton

### Function

Opens the dialog for selecting the visible columns and the first column of the table window.

### **Syntax**

BOOL TlgTableWindowPressOpenItemSelectDlgButton(char\* lpszWindowName)

### Parameter

# lpszWindowName Pointer to the window title of the WinCC Online Table Control

### Return value

### **TRUE**

The function has been completed without any errors.

# FALSE

An error has occurred.

#### **Note**

The standard function is no longer supported for the new WinCC OnlineTableControl as of WinCC V7.0.

# TlgTableWindowPressOpenTimeSelectDlgButton

### Function

Opens the dialog for setting the time range to be displayed in the table columns.

### **Syntax**

BOOL TlgTableWindowPressOpenTimeSelectDlgButton(char\* lpszWindowNumber)

# Parameter

### lpszWindowName

Pointer to the window title of the WinCC Online Table Control

### Return value

### **TRUE**

The function has been completed without any errors.

### FALSE

An error has occurred.

### Note

The standard function is no longer supported for the new WinCC OnlineTableControl as of WinCC V7.0.

### TlgTableWindowPressPrevButton

#### Function

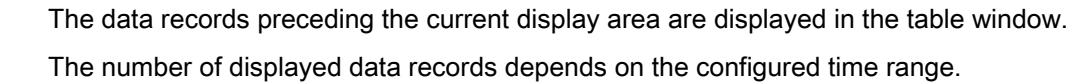

### **Syntax**

BOOL TlgTableWindowPressPrevButton(char\* lpszWindowName)

### Parameter

lpszWindowName Pointer to the window title of the WinCC Online Table Control

#### Return value

### **TRUE**

### FALSE

An error has occurred.

### **Note**

The standard function is no longer supported for the new WinCC OnlineTableControl as of WinCC V7.0.

### TlgTableWindowPressPrevItemButton

### Function

The columns of the table window are moved one column to the right, the right column taking the position of the left column.

#### **Syntax**

BOOL TlgTableWindowPressPrevItemButton(char\* lpszWindowName)

# Parameter

### lpszWindowName

Pointer to the window title of the WinCC Online Table Control

### Return value

# **TRUE**

The function has been completed without any errors.

#### FALSE

An error has occurred.

#### Note

The standard function is no longer supported for the new WinCC OnlineTableControl as of WinCC V7.0.

### TlgTableWindowPressRemoveRecordButton

#### **Syntax**

BOOL TlgTableWindowPressRemoveRecordButton(char\* lpszWindowName)

Note

The standard function is no longer supported for the new WinCC OnlineTableControl as of WinCC V7.0.

### TlgTableWindowPressStartStopButton

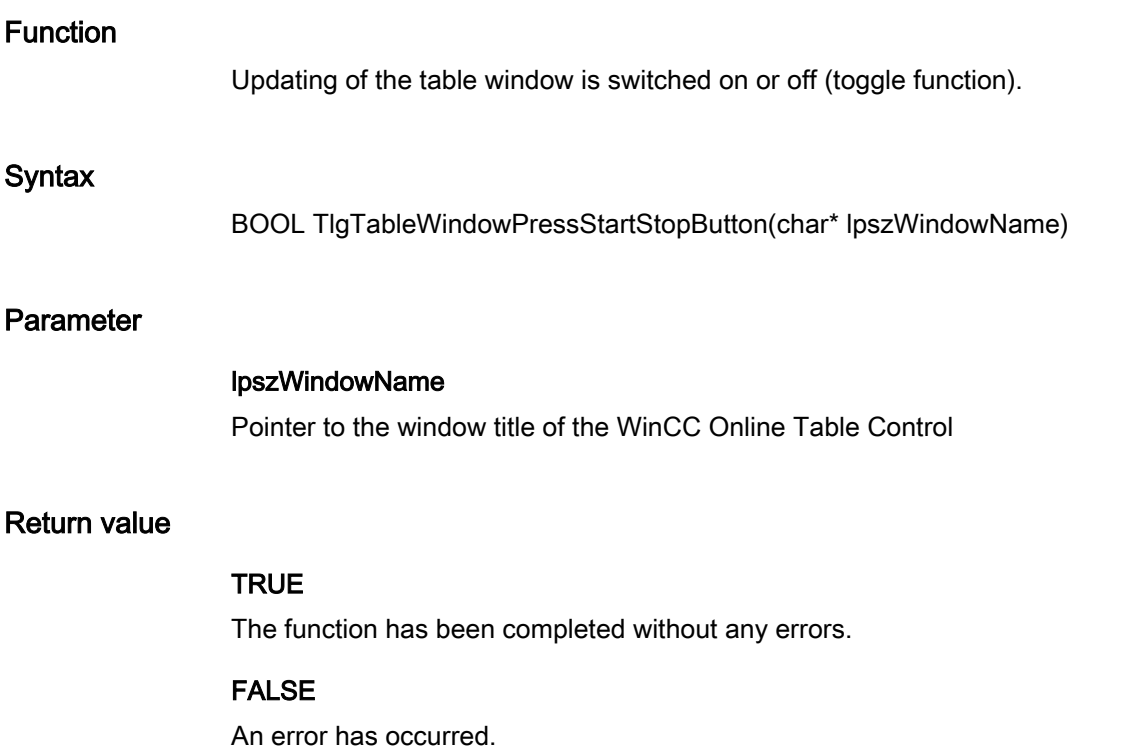

#### Note

The standard function is no longer supported for the new WinCC OnlineTableControl as of WinCC V7.0.

### TlgTrendWindowPressFirstButton

# Function

Displays the first data records of the display area in the trend window.

The number of displayed data records depends on the configured time range.

#### **Syntax**

BOOL TlgTrendWindowPressFirstButton(char\* lpszWindowName)

### Parameter

### lpszWindowName

Pointer to the window title of the WinCC Online Trend Control

### Return value

# **TRUE**

The function has been completed without any errors.

# FALSE

An error has occurred.

#### Note

The standard function is no longer supported for the new WinCC OnlineTrendControl as of WinCC V7.0.

# TlgTrendWindowPressHelpButton

### Function

Displays the online help for the trend window.

#### **Syntax**

BOOL TlgTableWindowPressNextButton(char\* lpszWindowName)

### **Parameter**

#### lpszWindowName

Pointer to the window title of the WinCC Online Trend Control

# Return value

# **TRUE**

# FALSE

An error has occurred.

### **Note**

The standard function is no longer supported for the new WinCC OnlineTrendControl as of WinCC V7.0.

# TlgTrendWindowPressLastButton

# Function

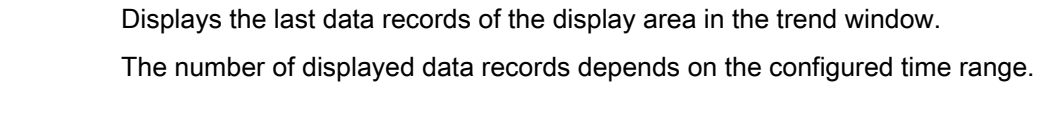

### **Syntax**

BOOL TlgTrendWindowPressLastButton(char\* lpszWindowName)

### Parameter

# lpszWindowName

Pointer to the window title of the WinCC Online Trend Control

# Return value

### **TRUE**

The function has been completed without any errors.

# FALSE

An error has occurred.

### Note

The standard function is no longer supported for the new WinCC OnlineTrendControl as of WinCC V7.0.

# TlgTrendWindowPressLinealButton

### Function

The ruler of the trend window is shown or hidden (toggle function).

The ruler can be moved by means of the "cursor left" and "cursor right" buttons.

### **Syntax**

BOOL TlgTableWindowPressNextButton(char\* lpszWindowName)

### Parameter

# lpszWindowName

Pointer to the window title of the WinCC Online Trend Control

# Return value

# **TRUE**

The function has been completed without any errors.

# FALSE

An error has occurred.

### **Note**

The standard function is no longer supported for the new WinCC OnlineTrendControl as of WinCC V7.0.

### TlgTrendWindowPressNextButton

#### Function

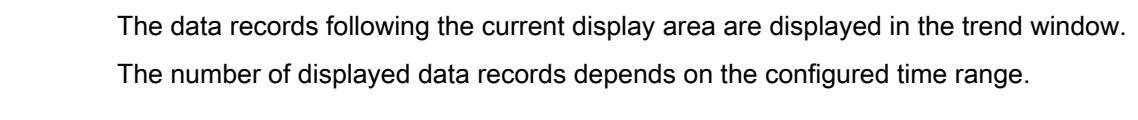

#### **Syntax**

BOOL TlgTrendWindowPressNextButton(char\* lpszWindowName)

### Parameter

lpszWindowName Pointer to the window title of the WinCC Online Trend Control

#### Return value

### **TRUE**

# FALSE

An error has occurred.

### Note

The standard function is no longer supported for the new WinCC OnlineTrendControl as of WinCC V7.0.

# TlgTrendWindowPressNextItemButton

### Function

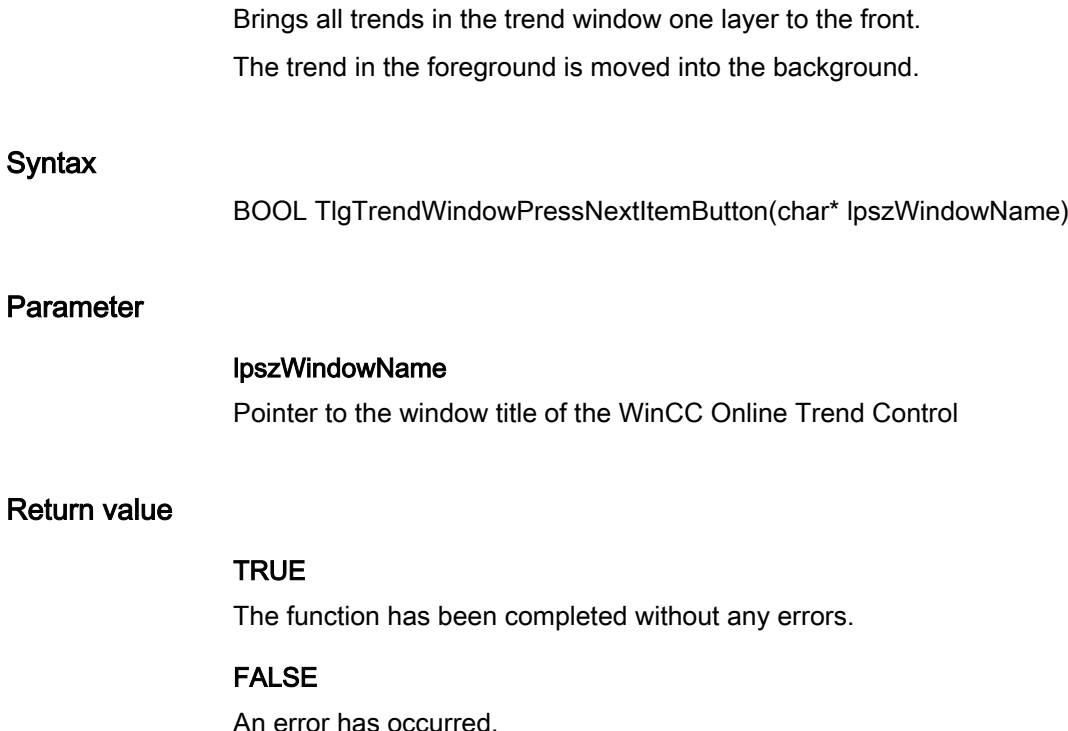

### Note

The standard function is no longer supported for the new WinCC OnlineTrendControl as of WinCC V7.0.

# TlgTrendWindowPressOneToOneButton

# Function

Restores the standard size (1:1) in the trend window.

### **Syntax**

BOOL TlgTrendWindowPressOneToOneButton(char\* lpszWindowName)

### Parameter

### lpszWindowName

Pointer to the window title of the WinCC Online Trend Control

# Return value

# **TRUE**

The function has been completed without any errors.

# FALSE

An error has occurred.

#### Note

The standard function is no longer supported for the new WinCC OnlineTrendControl as of WinCC V7.0.

### TlgTrendWindowPressOpenArchiveVariableSelectionDlgButton

#### Function

Opens the dialog for connecting trends to archives and tags.

#### **Syntax**

BOOL TlgTrendWindowPressOpenArchiveVariableSelectionDlgButton(char\* lpszWindowName)

### Parameter

### lpszWindowName

Pointer to the window title of the WinCC Online Trend Control

# Return value

### **TRUE**

# FALSE

An error has occurred.

### **Note**

The standard function is no longer supported for the new WinCC OnlineTrendControl as of WinCC V7.0.

# TlgTrendWindowPressOpenDlgButton

### Function

Opens the dialog for online configuration of the trend window.

### **Syntax**

BOOL TlgTrendWindowPressOpenDlgButton(char\* lpszWindowName)

### Parameter

# lpszWindowName Pointer to the window title of the WinCC Online Trend Control

# Return value

### **TRUE**

The function has been completed without any errors.

# FALSE

An error has occurred.

### **Note**

The standard function is no longer supported for the new WinCC OnlineTrendControl as of WinCC V7.0.

# TlgTrendWindowPressOpenItemSelectDlgButton

### Function

Opens the dialog for selecting the visible trends and the trend which is to be in the foreground.

### **Syntax**

BOOL TlgTrendWindowPressOpenItemSelectDlgButton(char\* lpszWindowNumber)

### Parameter

# lpszWindowName

Pointer to the window title of the WinCC Online Trend Control

# Return value

# **TRUE**

The function has been completed without any errors.

# FALSE

An error has occurred.

### **Note**

The standard function is no longer supported for the new WinCC OnlineTrendControl as of WinCC V7.0.

# TlgTrendWindowPressOpenTimeSelectDlgButton

### Function

Opens the dialog for setting the time range to be displayed.

### **Syntax**

BOOL TlgTrendWindowPressOpenTimeSelectDlgButton(char\* lpszWindowNumber)

# Parameter

### lpszWindowName

Pointer to the window title of the WinCC Online Trend Control

### Return value

# **TRUE**

# FALSE

An error has occurred.

### **Note**

The standard function is no longer supported for the new WinCC OnlineTrendControl as of WinCC V7.0.

# TlgTrendWindowPressPrevButton

# Function

The data records preceding the current display area are displayed in the trend window. The number of displayed data records depends on the configured time range.

#### **Syntax**

BOOL TlgTrendWindowPressPrevButton(char\* lpszWindowName)

### Parameter

# lpszWindowName

Pointer to the window title of the WinCC Online Trend Control

### Return value

### **TRUE**

The function has been completed without any errors.

# FALSE

An error has occurred.

#### Note

The standard function is no longer supported for the new WinCC OnlineTrendControl as of WinCC V7.0.

### TlgTrendWindowPressPrevItemButton

### Function

Brings all trends in the trend window one layer to the back.

The trend in the background is moved to the foreground.

### **Syntax**

BOOL TlgTrendWindowPressPrevItemButton(char\* lpszWindowName)

### Parameter

### lpszWindowName

Pointer to the window title of the WinCC Online Trend Control

# Return value

# **TRUE**

The function has been completed without any errors.

# FALSE

An error has occurred.

#### **Note**

The standard function is no longer supported for the new WinCC OnlineTrendControl as of WinCC V7.0.

### TlgTrendWindowPressPrintButton

# Function

The current view of the trends is output in accordance with the display configured for the WinCC Trend Control.

#### **Syntax**

BOOL TlgTrendWindowPressPrintButton(char\* lpszWindowName)

### Parameter

# lpszWindowName

Pointer to the window title of the WinCC Online Trend Control

### Return value

# **TRUE**

# FALSE

An error has occurred.

### **Note**

The standard function is no longer supported for the new WinCC OnlineTrendControl as of WinCC V7.0.

# TlgTrendWindowPressReportSaveButton Function The displayed trend window data is saved in a text file. **Syntax** BOOL TlgTrendWindowPressReportSaveButton (char\* lpszWindowName) Parameter lpszWindowName Pointer to the window title of the WinCC Online Trend Control Return value TRUE

The function has been completed without any errors.

### FALSE

An error has occurred.

### Note

The standard function is no longer supported for the new WinCC OnlineTrendControl as of WinCC V7.0.

# TlgTrendWindowPressStartStopButton

# Function

Updating of the trend window is switched on or off (toggle function).

### **Syntax**

BOOL TlgTrendWindowPressStartStopButton(char\* lpszWindowName)

### Parameter

# lpszWindowName

Pointer to the window title of the WinCC Online Trend Control

# Return value

# **TRUE**

The function has been completed without any errors.

# FALSE

An error has occurred.

### Note

The standard function is no longer supported for the new WinCC OnlineTrendControl as of WinCC V7.0.

### TlgTrendWindowPressStatsResultButton

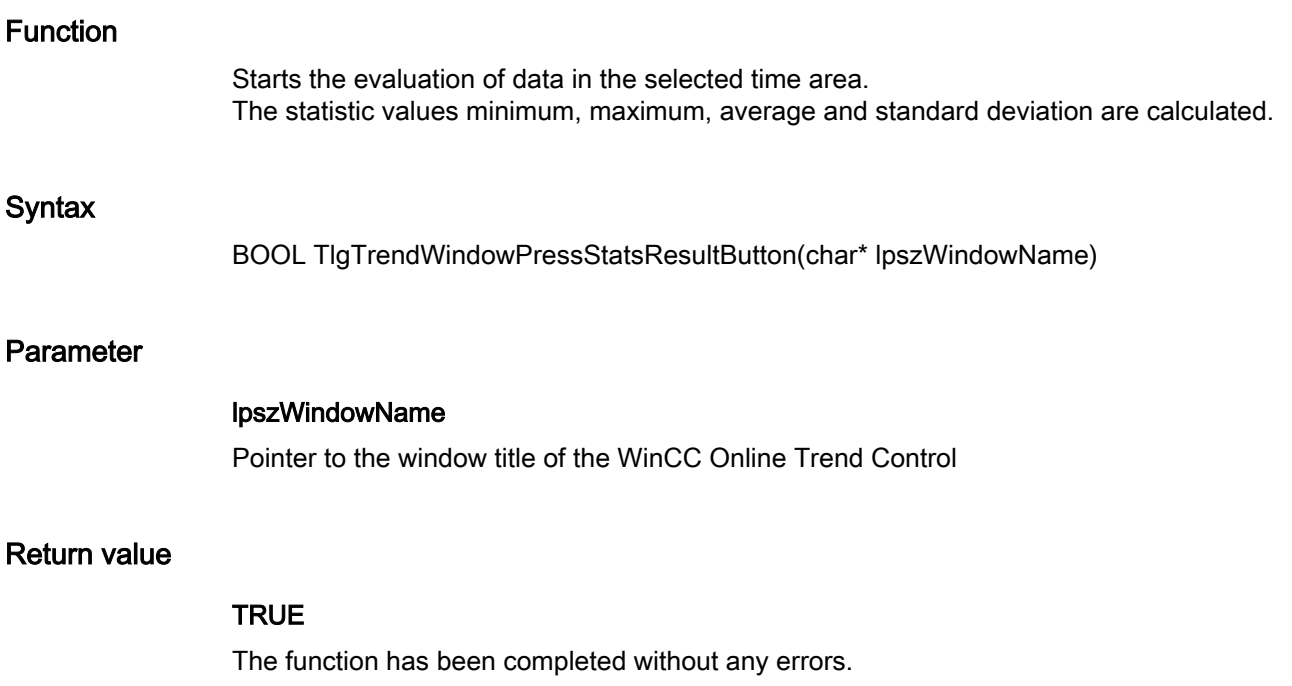

# FALSE

An error has occurred.

### **Note**

The standard function is no longer supported for the new WinCC OnlineTrendControl as of WinCC V7.0.

# TlgTrendWindowPressStatsSelectRangeButton

### Function

To select the time range for the statistics function, the rulers for start and end time are displayed.

### **Syntax**

BOOL TlgTrendWindowPressStatsSelectRangeButton(char\* lpszWindowName)

### Parameter

# lpszWindowName Pointer to the window title of the WinCC Online Trend Control

### Return value

### **TRUE**

The function has been completed without any errors.

# FALSE

An error has occurred.

#### **Note**

The standard function is no longer supported for the new WinCC OnlineTrendControl as of WinCC V7.0.

# TlgTrendWindowPressZoomInButton

# Function

The zoom in the trend window is activated. The zoom range can only be selected with the mouse.

### **Syntax**

BOOL TlgTrendWindowPressZoomInButton(char\* lpszWindowName)

### Parameter

# lpszWindowName

Pointer to the window title of the WinCC Online Trend Control

# Return value

### **TRUE**

The function has been completed without any errors.

# FALSE

An error has occurred.

### Note

The standard function is no longer supported for the new WinCC OnlineTrendControl as of WinCC V7.0.

# TlgTrendWindowPressZoomOutButton

### Function

The trend window is restored to the state in which it was before the zoom was activated. The zoom is deactivated.

The zoom range can only be selected with the mouse (also see TlgTrendWindowPressZoomInButton).

### **Syntax**

BOOL TlgTrendWindowPressZoomOutButton(char\* lpszWindowName)

### Parameter

### lpszWindowName

Pointer to the window title of the WinCC Online Trend Control

### Return value

### **TRUE**

# FALSE

An error has occurred.

### Note

The standard function is no longer supported for the new WinCC OnlineTrendControl as of WinCC V7.0.

# **Template**

# TlgGetNumberOfColumns

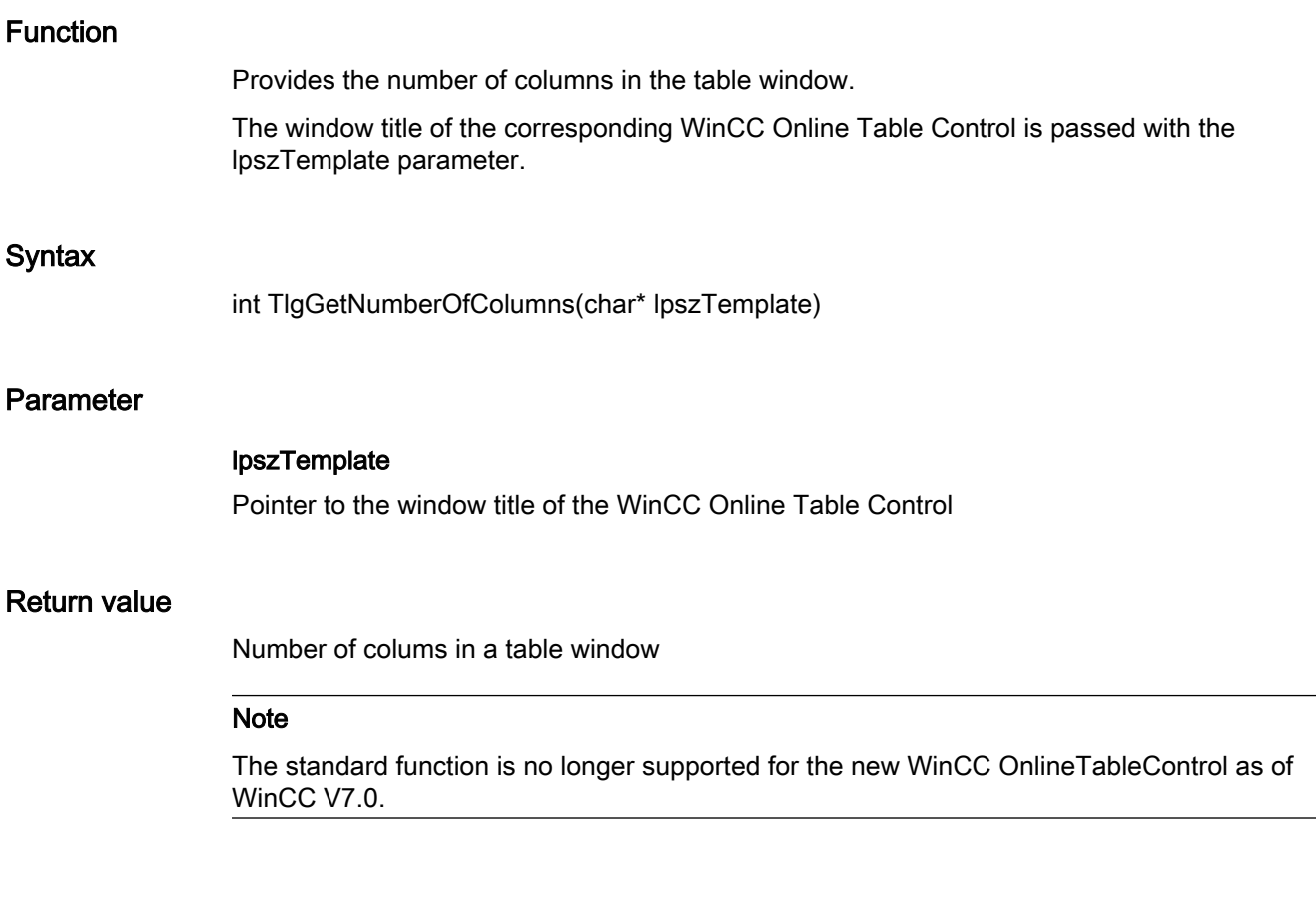

# TlgGetNumberOfRows

# Function

Provides the number of lines in the table window.

The window title of the corresponding WinCC Online Table Control is passed with the lpszTemplate parameter.

### **Syntax**

int TlgGetNumberOfRows(char\* lpszTemplate)

# Parameter

### lpszTemplate

Pointer to the window title of the WinCC Online Table Control

# Return value

Number of lines in the table window

### Note

The standard function is no longer supported for the new WinCC OnlineTableControl as of WinCC V7.0.

# TlgGetNumberOfTrends

### Function

Provides the number of trends in the trend window.

The window title of the corresponding WinCC Online Trend Control is passed with the lpszTemplate parameter.

### **Syntax**

int TlgGetNumberOfTrends(char\* lpszTemplate)

# Parameter

#### lpszTemplate

Pointer to the window title of the WinCC Online Trend Control

### Return value

Number of trends in the trend window

#### Note

The standard function is no longer supported for the new WinCC OnlineTrendControl as of WinCC V7.0.

# **TlgGetRowPosition**

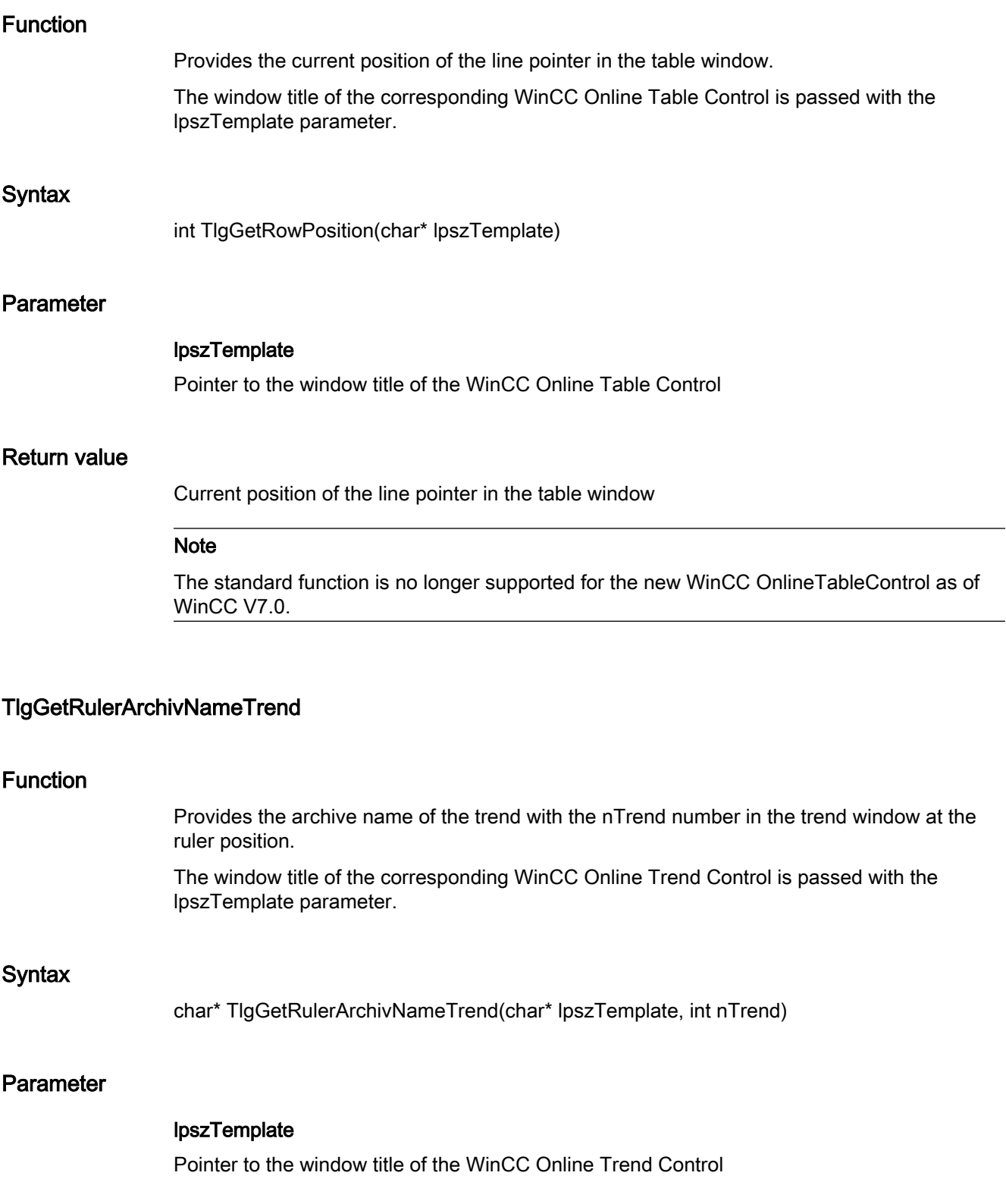

# nTrend

Number of the trend

 $(0 \le n$  Trend  $\le$  Number of visible trends - 1)

# Return value

Archive name of the trend with the nTrend number in the trend window at the ruler position

### **Note**

The standard function is no longer supported for the new WinCC OnlineTrendControl as of WinCC V7.0.

# TlgGetRulerTimeTrend

# Function

Provides the time of the trend with the nTrend number in the trend window at the ruler position.

The window title of the corresponding WinCC Online Trend Control is passed with the lpszTemplate parameter.

### **Syntax**

SYSTEMTIME TlgGetRulerTimeTrend(char\* lpszTemplate, int nTrend)

### Parameter

# lpszTemplate

Pointer to the window title of the WinCC Online Trend Control

### nTrend

Number of the trend

(0 <= nTrend <= Number of visible trends - 1)

# Return value

Time of the trend with the nTrend number in the trend window at the ruler position

### Note

The standard function is no longer supported for the new WinCC OnlineTrendControl as of WinCC V7.0.

### See also

[TlgGetRulerTimeTrend example](#page-1586-0) (Page [1587\)](#page-1586-0)

# TlgGetRulerValueTrend

### Function

Provides the value of the trend with the nTrend number in the trend window at the ruler position. The window title of the corresponding WinCC Online Trend Control is passed with the lpszTemplate parameter.

### **Syntax**

double TlgGetRulerValueTrend(char\* lpszTemplate, int nTrend)

### Parameter

# lpszTemplate

Pointer to the window title of the WinCC Online Trend Control

#### nTrend

Number of the trend

(0 <= nTrend <= Number of visible trends - 1)

### Return value

Value of the trend with the nTrend number in the trend window at the ruler position

#### Note

The standard function is no longer supported for the new WinCC OnlineTrendControl as of WinCC V7.0.

# TlgGetRulerVariableNameTrend

### Function

Provides the tag name of the trend with the nTrend number in the trend window.

The window title of the corresponding WinCC Online Trend Control is passed with the lpszTemplate parameter.

### **Syntax**

char\* TlgGetRulerVariableNameTrend(char\* lpszTemplate, int nTrend)

# Parameter

# lpszTemplate

Pointer to the window title of the WinCC Online Trend Control

### nTrend

Number of the trend (0 <= nTrend <= Number of visible trends - 1)

# Return value

The tag name of the trend with the nTrend number in the trend window.

#### **Note**

The standard function is no longer supported for the new WinCC OnlineTrendControl as of WinCC V7.0.

# TlgGetTextAtPos

# Function

Provides the content of a cell of the table window as text for process value archives and user archives.

The cell is specified by nColumn and nLine.

The window title of the corresponding WinCC Online Table Control is passed with the lpszTemplate parameter.

### **Syntax**

char\* TlgGetTextAtPos(char\* lpszTemplate, int nColumn, int nLine)

# Parameter

# lpszTemplate

Pointer to the window title of the WinCC Online Table Control

### nColumn

Number of the column

### nLine

Number of the line

# Return value

Content of the cell of a table window as text

#### Note

The standard function is no longer supported for the new WinCC OnlineTableControl as of WinCC V7.0.

# TlgGetColumnPosition

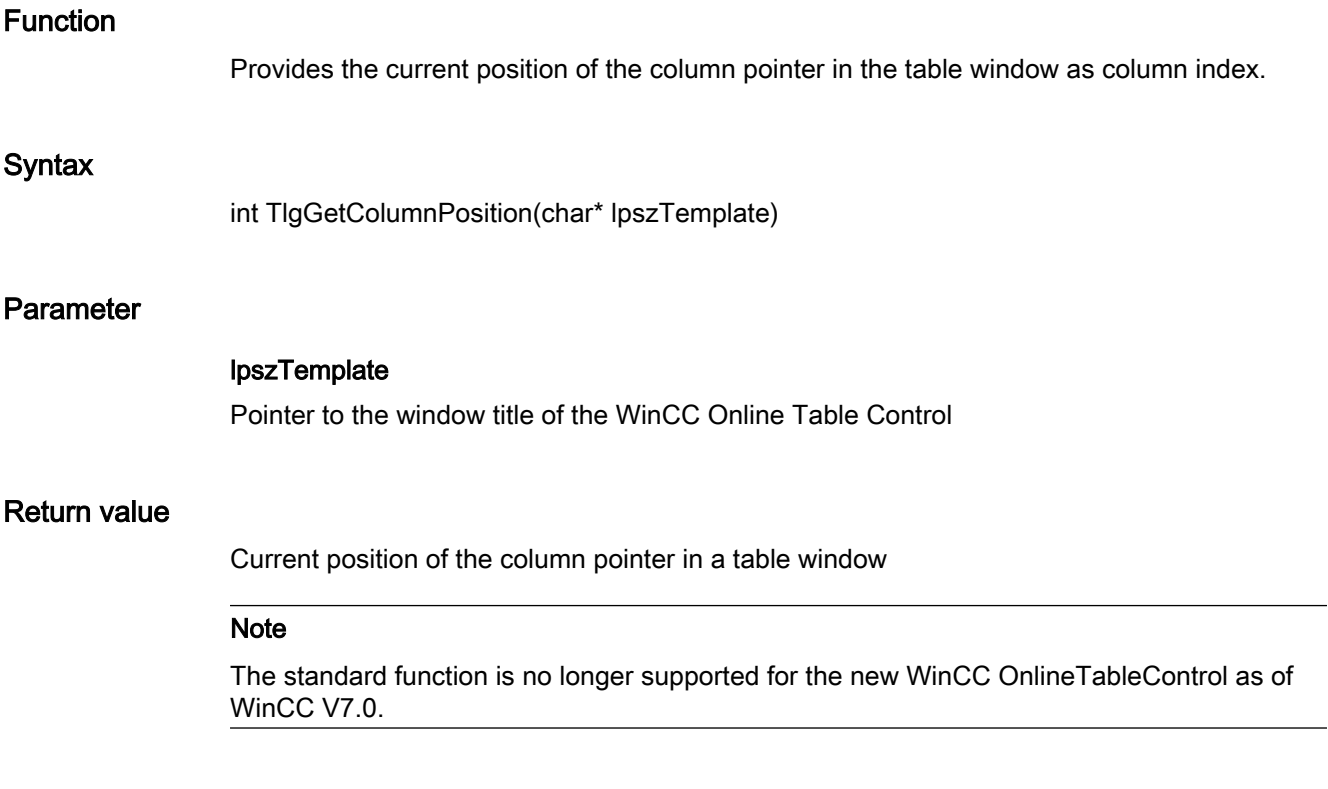

# TlgTrendWindowActivateCurve

# Function

Activates a certain trend in WinCC Online Trend Control via the configured name of the trend. This function is executed independently of the visibility or foreground position of the trend.

#### **Syntax**

BOOL TlgTrendWindowActivateCurve(char\* lpszPictureName, char\* lpszObjectName, char\* szValue)

# Parameter

lpszPictureName

Picture name

#### lpszObjectName

Name of Trend Control

# szValue

Name of the curve

### Return value

### **TRUE**

The function has been completed without any errors.

### FALSE

An error has occurred.

#### Note

The standard function is no longer supported for the new WinCC OnlineTrendControl as of WinCC V7.0.

### 2.15.2.5 Report

### Report - short description

The Report group contains functions with which to start the print preview of a print job or the printout itself.

#### **Note**

Various examples are offered for the function descriptions. For functions with a similar syntax, a selected function is used as a template in the example. This example must be adapted as well.

# RPTJobPreview

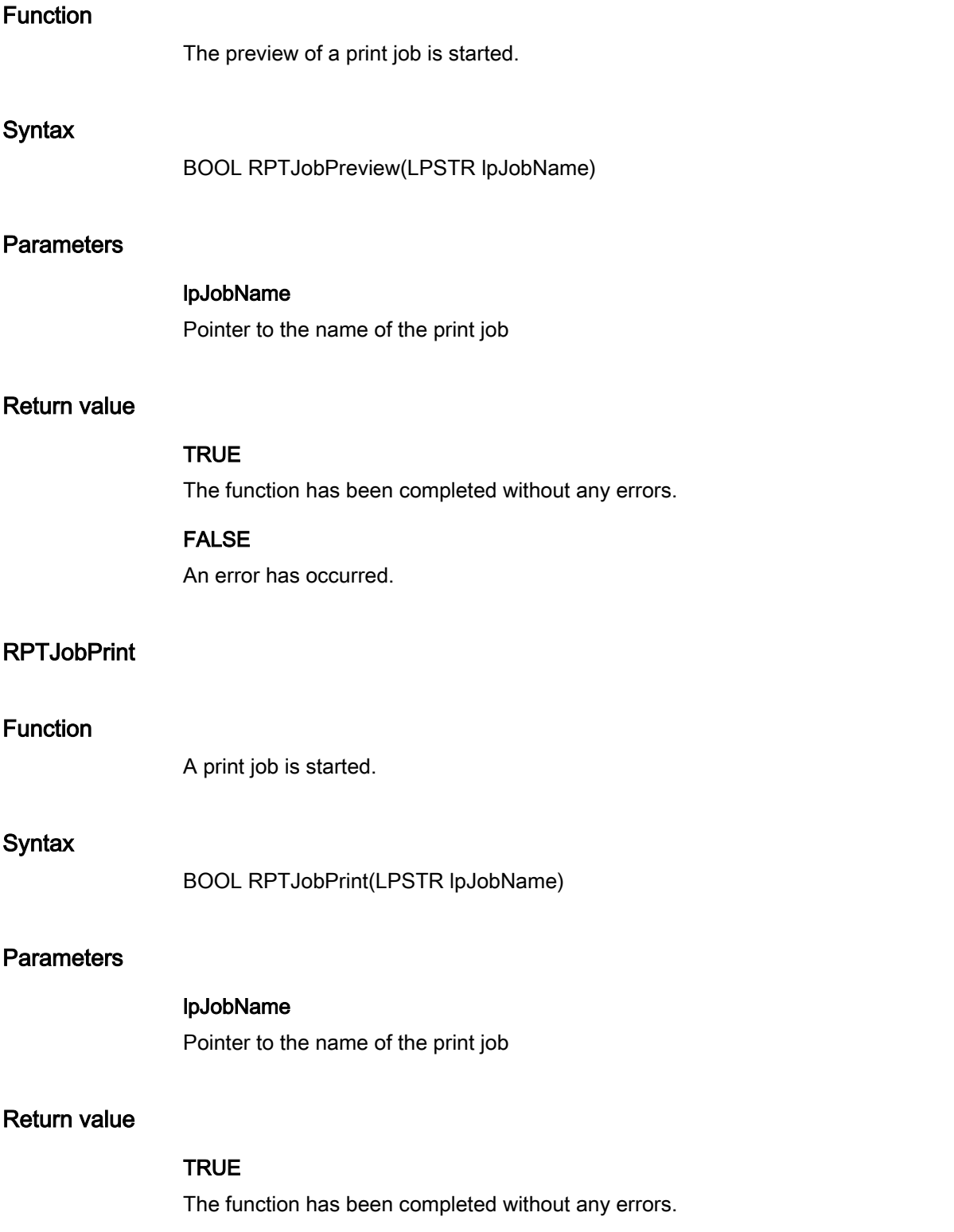

### FALSE

An error has occurred.

# **RptShowError**

# Function

This function provides an error decription for a failed print job.

The function is already integrated into the RptJobPrint and RptJobPreview standard functions and does not have to be called separately.

The error description is displayed in a Global Script diagnostics window.

### **Note**

As RptShowError is a standard function the output type and form can be changed if required.

Please note that modified standard functions are overwritten by a WinCC installation so that the changes will be lost.

# **Syntax**

void RptShowError ( LPCSTR pszFailedFunction, CMN\_ERRORA\* pCmnErrorA )

# **Parameters**

### pszFailedFunction

Pointer to the name of the failed function. If this pointer is NULL there will be no output of the function name.

# pCmnErrorA

Pointer to the error structure of the failed function. If this pointer is NULL there will be no output of the error structure. STRUCTURES\_TABLES\_ERROR\_STRUCTURE

# 2.15.2.6 WinCC

### WinCC - short description

The WinCC group contains functions which affect the entire WinCC system.

#### **Note**

Various examples are offered for the function descriptions. For functions with a similar syntax, a selected function is used as a template in the example. This example must be adapted as well.

### **GetHWDiag**

#### Function

This function realizes the direct start of diagnosis at runtime triggered by an event, which must be configured, exercised on an object.

If the event occurs, the hardware diagnostics function is started from STEP7 for the associated PLC.

The following conditions must be fulfilled in order to use the function:

- The WinCC project, with the picture from which access should occur, and the STEP7 project must be on the same computer.
- The WinCC project must be stored as a subdirectory of the STEP7 project (STEP7 Projekt \wincproj\WinCC Projekt).
- The S7 tags have been mapped to WinCC.

#### **Syntax**

BOOL GetHWDiag(LPCTSTR lpszPictureName, LPCTSTR lpszObjectName, LPCTSTR lpProperties)

#### **Parameters**

#### lpszPictureName

Name of the picture (PDL file) that contains the tag that will be used for the entry point for the hardware diagnostics

Since the name "lpszPictureName" stands for the current picture, entries are only required here in cases where it is necessary to access an object tag in a different picture.

#### lpszObjectName

Name of the object in the picture that connected with the tag that will be used for the entry point for the hardware diagnostics

Since the name "lpszObjectName" stands for the current object entries are only required here in cases where it is necessary to access a tag in a different object.

#### **lpProperties**

Name of the attribute that is connected with the tag that will be used for the entry point for the hardware diagnostics

If multiple attribute are entered, they must be separated by semicolons (";").

### Return value

#### **TRUE**

The function has been completed without any errors.

#### FALSE

An error has occurred.

### **GetHWDiagLevel**

### Function

Checks the logged-in user's authorization on the basis of the User Administrator function number in dwLevel.

Then, diagnostics is started directly during runtime and is triggered by an event, which has to be configured, occurring on an object.

If the event occurs, the hardware diagnostics function is started from STEP7 for the associated PLC.

The following conditions must be fulfilled in order to use the function:

- The WinCC project, with the picture from which access should occur, and the STEP7 project must be on the same computer.
- The WinCC project must be stored as a subdirectory of the STEP7 project (STEP7 Projekt \wincproj\WinCC Projekt).
- The S7 tags have been mapped to WinCC.
- In order for the user logged into WinCC to edit the hardware diagnostics dialog, the user must have a WinCC user authorization matching the number passed by the function call in the parameter "dwLevel".

#### **Syntax**

BOOL GetHWDiagLevel(LPCTSTR lpszPictureName, LPCTSTR lpszObjectName, LPCTSTR lpProperties, DWORD dwLevel)

### **Parameters**

#### lpszPictureName

Name of the picture (PDL file) that contains the tag that will be used for the entry point for the hardware diagnostics

Since the name "lpszPictureName" stands for the current picture, entries are only required here in cases where it is necessary to access an object tag in a different picture.

#### lpszObjectName

Name of the object in the picture that connected with the tag that will be used for the entry point for the hardware diagnostics

Since the name "lpszObjectName" stands for the current object entries are only required here in cases where it is necessary to access a tag in a different object.

#### **lpProperties**

Name of the attribute that is connected with the tag that will be used for the entry point for the hardware diagnostics

If multiple attribute are entered, they must be separated by semicolons (";").

#### dwLevel

Level number for STEP7 write permissions.

This can be defined in User Administrator.

### Return value

### **TRUE**

The function has been completed without any errors.

#### FALSE

An error has occurred.

### **GetKopFupAwl**

### Function

This function performs the network entry jump of WinCC into the STEP7 Editor "KFA".

When executing this function two tasks are performed:

- Determination of the required date for the network entry jump from WinCC.
- Transfer of the data to Step7 and finding the places of use of the operand in a STEP7 program by means of AUTAPI.

# **Syntax**

BOOL GetKopFupAwl(LPCTSTR lpszPictureName, LPCTSTR lpszObjectName, LPCTSTR lpProperties)

# **Parameters**

### lpszPictureName

Name of the picture (PDL file) that contains the tag that will be used for the network entry jump

Since the name "lpszPictureName" stands for the current picture, entries are only required here in cases where it is necessary to access an object tag in a different picture.

### lpszObjectName

Name of the object in the picture that connected with the tag that will be used for the network entry jump

Since the name "lpszObjectName" stands for the current object entries are only required here in cases where it is necessary to access a tag in a different object.

### **lpProperties**

Name of the attrribute that is connected with the tag that will be used for the network entry jump

If multiple attribute are entered, they must be separated by semicolons (";").

### Return value

### **TRUE**

The function has been completed without any errors.

### FALSE

An error has occurred.

### **GetKopFupAwlLevel**

### Function

Checks the active user's authorization on the basis of the User Administrator function number in dwLevel and then performs the entry jump into the STEP7 Editor "KFA".

When executing this function three tasks are performed:

- Determination of the required date for the network entry jump from WinCC.
- Authorization check for the active user within WinCC.
- Transfer of the data to STEP7 and finding the places of use of the operand in a STEP7 program by means of AUTAPI.

#### **Note**

Depending on the result of the authorization check in WinCC the user has either only reading rights in STEP7 or is authorized to change S7 data.

### **Syntax**

BOOL GetKopFupAwlLevel(LPCTSTR lpszPictureName, LPCTSTR lpszObjectName,LPCTSTR lpProperties, DWORD dwLevel)

### **Parameters**

#### lpszPictureName

Name of the picture (PDL file) that contains the tag that will be used for the network entry jump

Since the name "lpszPictureName" stands for the current picture, entries are only required here in cases where it is necessary to access an object tag in a different picture.

#### lpszObjectName

Name of the object in the picture that connected with the tag that will be used for the network entry jump

Since the name "lpszObjectName" stands for the current object entries are only required here in cases where it is necessary to access a tag in a different object.

#### **lpProperties**

Name of the attrribute that is connected with the tag that will be used for the network entry jump

If multiple attribute are entered, they must be separated by semicolons (";").

#### dwLevel

Level number for STEP7 write permissions.

This can be defined in User Administrator.

### Return value

# **TRUE**

### FALSE

An error has occurred.

### OnDeactivateExecute

# Function

This function is called when terminating WinCC Runtime.

As this is a standard function, you can insert instructions which are then executed.

### **Note**

Concerning the instructions it must be taken into account that the Runtime is terminating and therefore not all functionalities are available.

Please note that modified standard functions are overwritten by a WinCC installation so that the changes will be lost.

### **Syntax**

void OnDeactivateExecute()

# **OnErrorExecute**

### Function

OnErrorExecute is called by the system when an error occurred upon executing an action or a function.

This allows you to determine the precise error cause.

The function is called by the system and does not require an additional call.

As this function is available as a standard function the output type and form can be changed if required.

#### **Note**

Please note that modified standard functions are overwritten by a new installation so that the changes will be lost.

### **Syntax**

void OnErrorExecute(CCAPErrorExecute ErrorExecute)

### **Parameters**

### **ErrorExecute**

Structure informing about the error that has occurred

### Diagnostic information

These information are displayed in a Global Script diagnostics window.

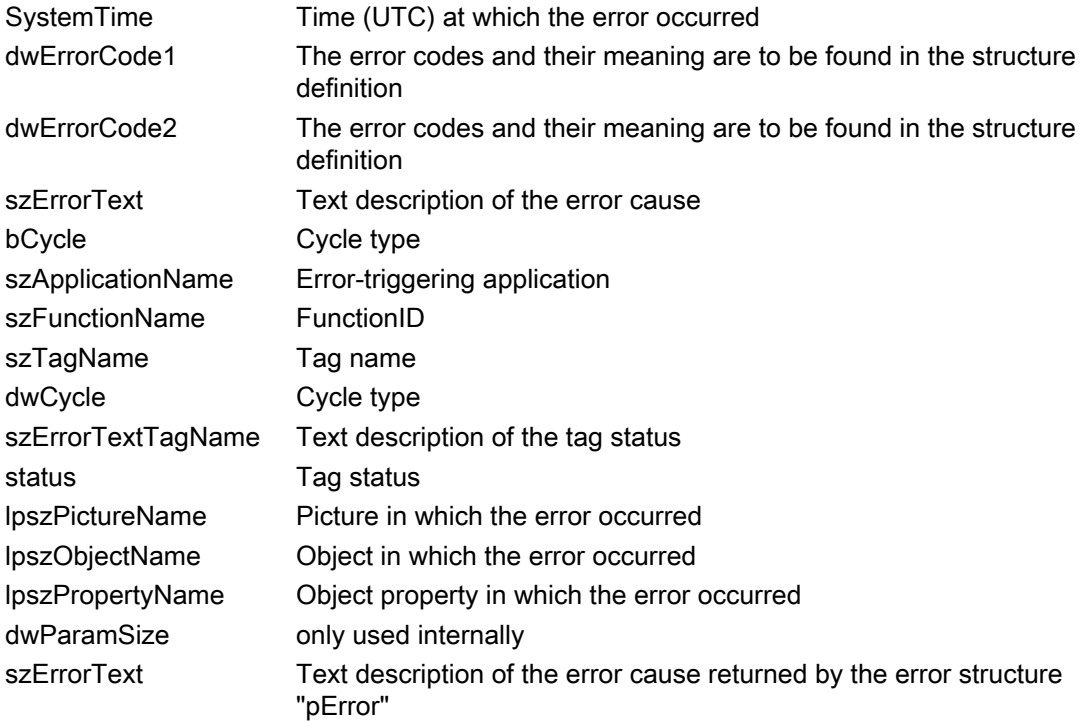

# OnTime

### Function

OnTime is exclusively called by the system. The function returns the runtime of all actions or determines the actions running longer than the specified time. Time measurement can be enabled/disabled via APDIAG.

As this function is available as a standard function the output type can be influenced by changing the function code.

#### Note

Please note that modified standard functions are overwritten by a WinCC installation so that the changes will be lost.
## **Syntax**

void OnTime(CCAPTime time)

# **Parameters**

time Result structure STRUCTURES\_TABLES\_CCAPTIME

## 2.15.2.7 Windows

## Windows - short description

The Windows group contains the ProgramExecute function.

This function can be used to execute any program.

#### Note

Various examples are offered for the function descriptions. For functions with a similar syntax, a selected function is used as a template in the example. This example must be adapted as well.

# **ProgramExecute**

## Function

Starts the program with the specified name.

## **Syntax**

unsigned int ProgramExecute(char\* Program\_Name)

## **Parameters**

## Program\_Name

Pointer to the program name

## Return value

If the return value is greater than 31, the function has been completed without any errors.

In case of an error, the return value contains one of the following error codes:

- 0 out of memory
- 2 Specified file could not be found.
- 3 Specified path could not be found.
- 11 Program could not be started.

# 2.15.3 Internal functions

## 2.15.3.1 Internal functions - short description

Internal functions are used to make graphic objects and archives dynamic and in project functions, standard functions and global script actions.

Internal funtions are recognized throughout a project.

They can be neither be newly created nor can existing internal functions be modified.

Internal functions are divided into the following groups:

#### allocate

Functions to reserve and release working memory space

#### c\_bib

Functions from the standard C-library

#### graphics

Functions to read and set properties of graphical objects

### tag

Functions to read and write tags

#### wincc

Functions for changing languages, deactivating Runtime and ending WinCC

## 2.15.3.2 allocate

## SysFree

## Function

Releases the memory area previously reserved with the SysMalloc function.

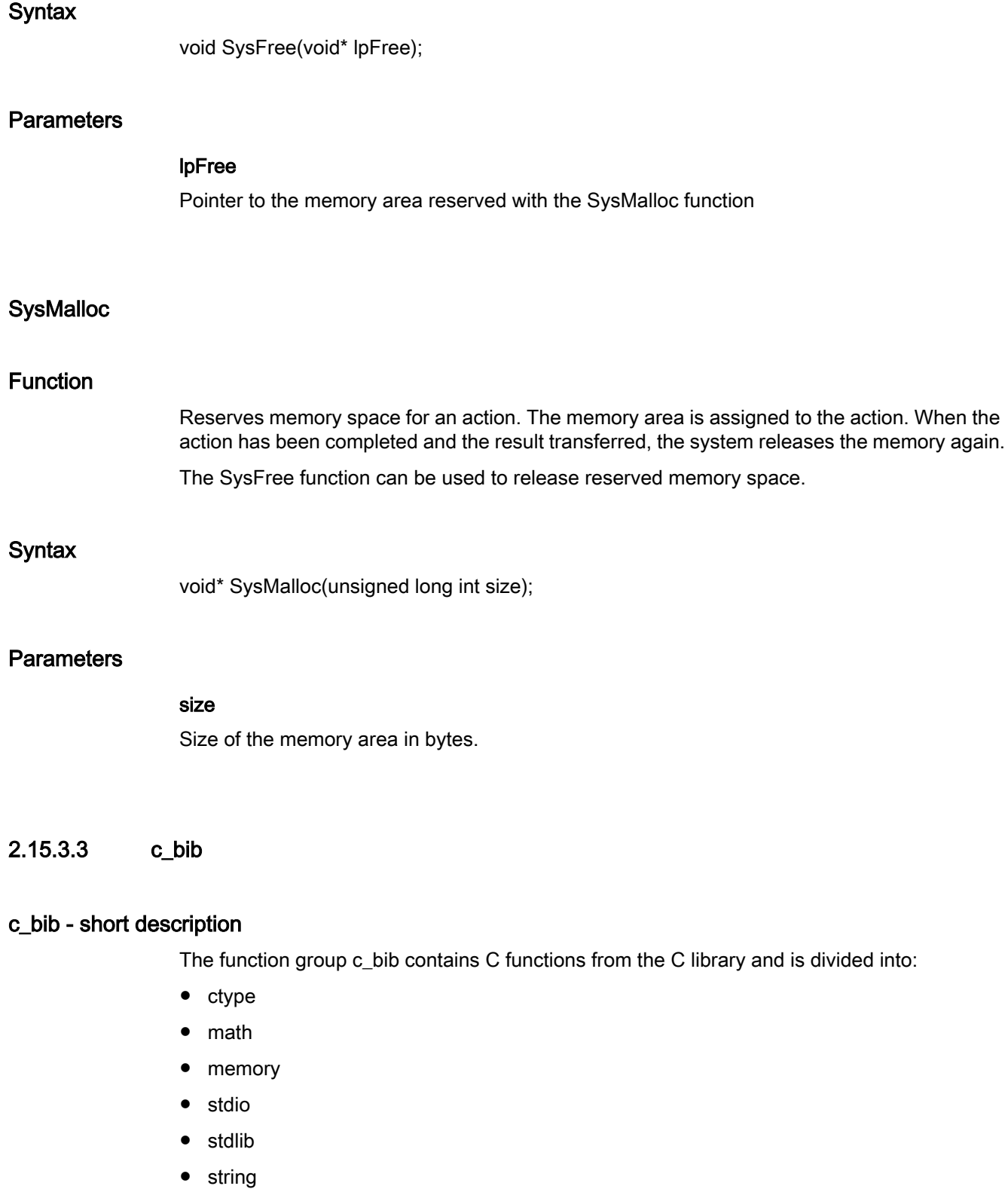

● time

stdio itself is further divided into:

- char\_io
- directio
- error
- file
- file\_pos
- output

You can find a description of this function in related technical literature.

#### **Note**

The function localtime reacts as follows in respect of date output:

Numbering of the months begins with 0.

The years are counted from 1900, beginning with 0.

The C-library functions printf(), sprintf(), fprintf() can only process 360 characters in WinCC.

# ctype

## isalnum

The function group c\_bib contains C functions from the C library and is divided into:

- ctype
- math
- memory
- stdio
- stdlib
- string
- time

- char\_io
- directio
- error
- file
- file\_pos
- output

You can find a description of this function in related technical literature.

# **Note**

The function localtime reacts as follows in respect of date output:

Numbering of the months begins with 0.

The years are counted from 1900, beginning with 0.

The C-library functions printf(), sprintf(), fprintf() can only process 360 characters in WinCC.

### isalpha

The function group c\_bib contains C functions from the C library and is divided into:

- ctype
- math
- memory
- stdio
- stdlib
- string
- time

stdio itself is further divided into:

- char\_io
- directio
- error
- file
- file\_pos
- output

You can find a description of this function in related technical literature.

#### **Note**

The function localtime reacts as follows in respect of date output:

Numbering of the months begins with 0.

The years are counted from 1900, beginning with 0.

## isdigit

The function group c\_bib contains C functions from the C library and is divided into:

- ctype
- math
- memory
- stdio
- stdlib
- string
- time

stdio itself is further divided into:

- char\_io
- directio
- error
- file
- file\_pos
- output

You can find a description of this function in related technical literature.

# Note

The function localtime reacts as follows in respect of date output:

Numbering of the months begins with 0.

The years are counted from 1900, beginning with 0.

The C-library functions printf(), sprintf(), fprintf() can only process 360 characters in WinCC.

# isgraph

- ctype
- math
- memory
- stdio
- stdlib
- string
- time

stdio itself is further divided into:

- char\_io
- directio
- error
- file
- file\_pos
- output

You can find a description of this function in related technical literature.

#### **Note**

The function localtime reacts as follows in respect of date output:

Numbering of the months begins with 0.

The years are counted from 1900, beginning with 0.

The C-library functions printf(), sprintf(), fprintf() can only process 360 characters in WinCC.

### islower

The function group c\_bib contains C functions from the C library and is divided into:

- ctype
- math
- memory
- stdio
- stdlib
- string
- time

- char\_io
- directio
- error
- file
- file\_pos
- output

You can find a description of this function in related technical literature.

## Note

The function localtime reacts as follows in respect of date output:

Numbering of the months begins with 0.

The years are counted from 1900, beginning with 0.

The C-library functions printf(), sprintf(), fprintf() can only process 360 characters in WinCC.

# isprint

The function group c\_bib contains C functions from the C library and is divided into:

- ctype
- math
- memory
- stdio
- stdlib
- string
- time

stdio itself is further divided into:

- char\_io
- directio
- error
- file
- file\_pos
- output

You can find a description of this function in related technical literature.

#### Note

The function localtime reacts as follows in respect of date output:

Numbering of the months begins with 0.

The years are counted from 1900, beginning with 0.

# ispunct

The function group c\_bib contains C functions from the C library and is divided into:

- ctype
- math
- memory
- stdio
- stdlib
- string
- time

stdio itself is further divided into:

- char\_io
- directio
- error
- file
- file\_pos
- output

You can find a description of this function in related technical literature.

# Note

The function localtime reacts as follows in respect of date output:

Numbering of the months begins with 0.

The years are counted from 1900, beginning with 0.

The C-library functions printf(), sprintf(), fprintf() can only process 360 characters in WinCC.

# isspace

- ctype
- math
- memory
- stdio
- stdlib
- string
- time

stdio itself is further divided into:

- char\_io
- directio
- error
- file
- file\_pos
- output

You can find a description of this function in related technical literature.

#### **Note**

The function localtime reacts as follows in respect of date output:

Numbering of the months begins with 0.

The years are counted from 1900, beginning with 0.

The C-library functions printf(), sprintf(), fprintf() can only process 360 characters in WinCC.

## isupper

The function group c\_bib contains C functions from the C library and is divided into:

- ctype
- math
- memory
- stdio
- stdlib
- string
- time

- char\_io
- directio
- error
- file
- file\_pos
- output

You can find a description of this function in related technical literature.

## **Note**

The function localtime reacts as follows in respect of date output:

Numbering of the months begins with 0.

The years are counted from 1900, beginning with 0.

The C-library functions printf(), sprintf(), fprintf() can only process 360 characters in WinCC.

## isxdigit

The function group c\_bib contains C functions from the C library and is divided into:

- ctype
- math
- memory
- stdio
- stdlib
- string
- time

stdio itself is further divided into:

- char\_io
- directio
- error
- file
- file\_pos
- output

You can find a description of this function in related technical literature.

#### **Note**

The function localtime reacts as follows in respect of date output:

Numbering of the months begins with 0.

The years are counted from 1900, beginning with 0.

### tolower

The function group c\_bib contains C functions from the C library and is divided into:

- ctype
- math
- memory
- stdio
- stdlib
- string
- time

stdio itself is further divided into:

- char\_io
- directio
- error
- file
- file\_pos
- output

You can find a description of this function in related technical literature.

# **Note**

The function localtime reacts as follows in respect of date output:

Numbering of the months begins with 0.

The years are counted from 1900, beginning with 0.

The C-library functions printf(), sprintf(), fprintf() can only process 360 characters in WinCC.

# toupper

- ctype
- math
- memory
- stdio
- stdlib
- string
- time

stdio itself is further divided into:

- char\_io
- directio
- error
- file
- file\_pos
- output

You can find a description of this function in related technical literature.

#### **Note**

The function localtime reacts as follows in respect of date output:

Numbering of the months begins with 0.

The years are counted from 1900, beginning with 0.

The C-library functions printf(), sprintf(), fprintf() can only process 360 characters in WinCC.

## math

#### acos

The function group c\_bib contains C functions from the C library and is divided into:

- ctype
- math
- memory
- stdio
- stdlib
- string
- time

- char\_io
- directio
- error
- file
- file\_pos
- output

You can find a description of this function in related technical literature.

## Note

The function localtime reacts as follows in respect of date output:

Numbering of the months begins with 0.

The years are counted from 1900, beginning with 0.

The C-library functions printf(), sprintf(), fprintf() can only process 360 characters in WinCC.

### asin

The function group c\_bib contains C functions from the C library and is divided into:

- ctype
- math
- memory
- stdio
- stdlib
- string
- time

stdio itself is further divided into:

- char\_io
- directio
- error
- file
- file\_pos
- output

You can find a description of this function in related technical literature.

### **Note**

The function localtime reacts as follows in respect of date output:

Numbering of the months begins with 0.

The years are counted from 1900, beginning with 0.

atan

The function group c\_bib contains C functions from the C library and is divided into:

- ctype
- math
- memory
- stdio
- stdlib
- string
- time

stdio itself is further divided into:

- char\_io
- directio
- error
- file
- file\_pos
- output

You can find a description of this function in related technical literature.

# Note

The function localtime reacts as follows in respect of date output:

Numbering of the months begins with 0.

The years are counted from 1900, beginning with 0.

The C-library functions printf(), sprintf(), fprintf() can only process 360 characters in WinCC.

# atan2

- ctype
- math
- memory
- stdio
- stdlib
- string
- time

stdio itself is further divided into:

- char\_io
- directio
- error
- file
- file\_pos
- output

You can find a description of this function in related technical literature.

#### **Note**

The function localtime reacts as follows in respect of date output:

Numbering of the months begins with 0.

The years are counted from 1900, beginning with 0.

The C-library functions printf(), sprintf(), fprintf() can only process 360 characters in WinCC.

## ceil

The function group c\_bib contains C functions from the C library and is divided into:

- ctype
- math
- memory
- stdio
- stdlib
- string
- time

- char\_io
- directio
- error
- file
- file\_pos
- output

You can find a description of this function in related technical literature.

# **Note**

The function localtime reacts as follows in respect of date output:

Numbering of the months begins with 0.

The years are counted from 1900, beginning with 0.

The C-library functions printf(), sprintf(), fprintf() can only process 360 characters in WinCC.

#### cos

The function group c\_bib contains C functions from the C library and is divided into:

- ctype
- math
- memory
- stdio
- stdlib
- string
- time

stdio itself is further divided into:

- char\_io
- directio
- error
- file
- file\_pos
- output

You can find a description of this function in related technical literature.

#### **Note**

The function localtime reacts as follows in respect of date output:

Numbering of the months begins with 0.

The years are counted from 1900, beginning with 0.

### cosh

The function group c\_bib contains C functions from the C library and is divided into:

- ctype
- math
- memory
- stdio
- stdlib
- string
- time

stdio itself is further divided into:

- char\_io
- directio
- error
- file
- file\_pos
- output

You can find a description of this function in related technical literature.

# **Note**

The function localtime reacts as follows in respect of date output:

Numbering of the months begins with 0.

The years are counted from 1900, beginning with 0.

The C-library functions printf(), sprintf(), fprintf() can only process 360 characters in WinCC.

## exp

- ctype
- math
- memory
- stdio
- stdlib
- string
- time

stdio itself is further divided into:

- char\_io
- directio
- error
- file
- file\_pos
- output

You can find a description of this function in related technical literature.

#### **Note**

The function localtime reacts as follows in respect of date output:

Numbering of the months begins with 0.

The years are counted from 1900, beginning with 0.

The C-library functions printf(), sprintf(), fprintf() can only process 360 characters in WinCC.

## fabs

The function group c\_bib contains C functions from the C library and is divided into:

- ctype
- math
- memory
- stdio
- stdlib
- string
- time

- char\_io
- directio
- error
- file
- file\_pos
- output

You can find a description of this function in related technical literature.

## Note

The function localtime reacts as follows in respect of date output:

Numbering of the months begins with 0.

The years are counted from 1900, beginning with 0.

The C-library functions printf(), sprintf(), fprintf() can only process 360 characters in WinCC.

## floor

The function group c\_bib contains C functions from the C library and is divided into:

- ctype
- math
- memory
- stdio
- stdlib
- string
- time

stdio itself is further divided into:

- char\_io
- directio
- error
- file
- file\_pos
- output

You can find a description of this function in related technical literature.

#### Note

The function localtime reacts as follows in respect of date output:

Numbering of the months begins with 0.

The years are counted from 1900, beginning with 0.

## fmod

The function group c\_bib contains C functions from the C library and is divided into:

- ctype
- math
- memory
- stdio
- stdlib
- string
- time

stdio itself is further divided into:

- char\_io
- directio
- error
- file
- file\_pos
- output

You can find a description of this function in related technical literature.

# Note

The function localtime reacts as follows in respect of date output:

Numbering of the months begins with 0.

The years are counted from 1900, beginning with 0.

The C-library functions printf(), sprintf(), fprintf() can only process 360 characters in WinCC.

# frexp

- ctype
- math
- memory
- stdio
- stdlib
- string
- time

stdio itself is further divided into:

- char\_io
- directio
- error
- file
- file\_pos
- output

You can find a description of this function in related technical literature.

#### **Note**

The function localtime reacts as follows in respect of date output:

Numbering of the months begins with 0.

The years are counted from 1900, beginning with 0.

The C-library functions printf(), sprintf(), fprintf() can only process 360 characters in WinCC.

# ldexp

The function group c\_bib contains C functions from the C library and is divided into:

- ctype
- math
- memory
- stdio
- stdlib
- string
- time

- char\_io
- directio
- error
- file
- file\_pos
- output

You can find a description of this function in related technical literature.

## **Note**

The function localtime reacts as follows in respect of date output:

Numbering of the months begins with 0.

The years are counted from 1900, beginning with 0.

The C-library functions printf(), sprintf(), fprintf() can only process 360 characters in WinCC.

# log

The function group c\_bib contains C functions from the C library and is divided into:

- ctype
- math
- memory
- stdio
- stdlib
- string
- time

stdio itself is further divided into:

- char\_io
- directio
- error
- file
- file\_pos
- output

You can find a description of this function in related technical literature.

## **Note**

The function localtime reacts as follows in respect of date output:

Numbering of the months begins with 0.

The years are counted from 1900, beginning with 0.

# log10

The function group c\_bib contains C functions from the C library and is divided into:

- ctype
- math
- memory
- stdio
- stdlib
- string
- time

stdio itself is further divided into:

- char\_io
- directio
- error
- file
- file\_pos
- output

You can find a description of this function in related technical literature.

# Note

The function localtime reacts as follows in respect of date output:

Numbering of the months begins with 0.

The years are counted from 1900, beginning with 0.

The C-library functions printf(), sprintf(), fprintf() can only process 360 characters in WinCC.

# modf

- ctype
- math
- memory
- stdio
- stdlib
- string
- time

stdio itself is further divided into:

- char\_io
- directio
- error
- file
- file\_pos
- output

You can find a description of this function in related technical literature.

#### **Note**

The function localtime reacts as follows in respect of date output:

Numbering of the months begins with 0.

The years are counted from 1900, beginning with 0.

The C-library functions printf(), sprintf(), fprintf() can only process 360 characters in WinCC.

### pow

The function group c\_bib contains C functions from the C library and is divided into:

- ctype
- math
- memory
- stdio
- stdlib
- string
- time

- char\_io
- directio
- error
- file
- file\_pos
- output

You can find a description of this function in related technical literature.

## Note

The function localtime reacts as follows in respect of date output:

Numbering of the months begins with 0.

The years are counted from 1900, beginning with 0.

The C-library functions printf(), sprintf(), fprintf() can only process 360 characters in WinCC.

#### sin

The function group c\_bib contains C functions from the C library and is divided into:

- ctype
- math
- memory
- stdio
- stdlib
- string
- time

stdio itself is further divided into:

- char\_io
- directio
- error
- file
- file\_pos
- output

You can find a description of this function in related technical literature.

#### Note

The function localtime reacts as follows in respect of date output:

Numbering of the months begins with 0.

The years are counted from 1900, beginning with 0.

sinh

The function group c\_bib contains C functions from the C library and is divided into:

- ctype
- math
- memory
- stdio
- stdlib
- string
- time

stdio itself is further divided into:

- char\_io
- directio
- error
- file
- file\_pos
- output

You can find a description of this function in related technical literature.

## Note

The function localtime reacts as follows in respect of date output:

Numbering of the months begins with 0.

The years are counted from 1900, beginning with 0.

The C-library functions printf(), sprintf(), fprintf() can only process 360 characters in WinCC.

# sqrt

- ctype
- math
- memory
- stdio
- stdlib
- string
- time

stdio itself is further divided into:

- char\_io
- directio
- error
- file
- file\_pos
- output

You can find a description of this function in related technical literature.

#### **Note**

The function localtime reacts as follows in respect of date output:

Numbering of the months begins with 0.

The years are counted from 1900, beginning with 0.

The C-library functions printf(), sprintf(), fprintf() can only process 360 characters in WinCC.

## tan

The function group c\_bib contains C functions from the C library and is divided into:

- ctype
- math
- memory
- stdio
- stdlib
- string
- time

- char\_io
- directio
- error
- file
- file\_pos
- output

You can find a description of this function in related technical literature.

# **Note**

The function localtime reacts as follows in respect of date output:

Numbering of the months begins with 0.

The years are counted from 1900, beginning with 0.

The C-library functions printf(), sprintf(), fprintf() can only process 360 characters in WinCC.

## tanh

The function group c\_bib contains C functions from the C library and is divided into:

- ctype
- math
- memory
- stdio
- stdlib
- string
- time

stdio itself is further divided into:

- char\_io
- directio
- error
- file
- file\_pos
- output

You can find a description of this function in related technical literature.

#### **Note**

The function localtime reacts as follows in respect of date output:

Numbering of the months begins with 0.

The years are counted from 1900, beginning with 0.

### memory

#### memchr

The function group c\_bib contains C functions from the C library and is divided into:

- ctype
- math
- memory
- stdio
- stdlib
- string
- time

stdio itself is further divided into:

- char io
- directio
- error
- file
- file\_pos
- output

You can find a description of this function in related technical literature.

#### Note

The function localtime reacts as follows in respect of date output:

Numbering of the months begins with 0.

The years are counted from 1900, beginning with 0.

The C-library functions printf(), sprintf(), fprintf() can only process 360 characters in WinCC.

#### memcmp

- ctype
- math
- memory
- stdio
- stdlib
- string
- time

stdio itself is further divided into:

- char\_io
- directio
- error
- file
- file\_pos
- output

You can find a description of this function in related technical literature.

#### **Note**

The function localtime reacts as follows in respect of date output:

Numbering of the months begins with 0.

The years are counted from 1900, beginning with 0.

The C-library functions printf(), sprintf(), fprintf() can only process 360 characters in WinCC.

#### memcpy

The function group c\_bib contains C functions from the C library and is divided into:

- ctype
- math
- memory
- stdio
- stdlib
- string
- time

- char\_io
- directio
- error
- file
- file\_pos
- output

You can find a description of this function in related technical literature.

## Note

The function localtime reacts as follows in respect of date output:

Numbering of the months begins with 0.

The years are counted from 1900, beginning with 0.

The C-library functions printf(), sprintf(), fprintf() can only process 360 characters in WinCC.

#### memmove

The function group c\_bib contains C functions from the C library and is divided into:

- ctype
- math
- memory
- stdio
- stdlib
- string
- time

stdio itself is further divided into:

- char\_io
- directio
- error
- file
- file\_pos
- output

You can find a description of this function in related technical literature.

### Note

The function localtime reacts as follows in respect of date output:

Numbering of the months begins with 0.

The years are counted from 1900, beginning with 0.

### memset

The function group c\_bib contains C functions from the C library and is divided into:

- ctype
- math
- memory
- stdio
- stdlib
- string
- time

stdio itself is further divided into:

- char\_io
- directio
- error
- file
- file\_pos
- output

You can find a description of this function in related technical literature.

## Note

The function localtime reacts as follows in respect of date output:

Numbering of the months begins with 0.

The years are counted from 1900, beginning with 0.

The C-library functions printf(), sprintf(), fprintf() can only process 360 characters in WinCC.

# stdio

char\_io

fgetc

- ctype
- math
- memory
- stdio
- stdlib

- string
- time

stdio itself is further divided into:

- char\_io
- directio
- error
- file
- file\_pos
- output

You can find a description of this function in related technical literature.

### Note

The function localtime reacts as follows in respect of date output:

Numbering of the months begins with 0.

The years are counted from 1900, beginning with 0.

The C-library functions printf(), sprintf(), fprintf() can only process 360 characters in WinCC.

# fgets

The function group c\_bib contains C functions from the C library and is divided into:

- ctype
- math
- memory
- stdio
- stdlib
- string
- time

- char\_io
- directio
- error
- file
- file\_pos
- output

You can find a description of this function in related technical literature.

# **Note**

The function localtime reacts as follows in respect of date output:

Numbering of the months begins with 0.

The years are counted from 1900, beginning with 0.

The C-library functions printf(), sprintf(), fprintf() can only process 360 characters in WinCC.

## fputc

The function group c\_bib contains C functions from the C library and is divided into:

- ctype
- math
- memory
- stdio
- stdlib
- string
- time

stdio itself is further divided into:

- char\_io
- directio
- error
- file
- file\_pos
- output

You can find a description of this function in related technical literature.

#### **Note**

The function localtime reacts as follows in respect of date output:

Numbering of the months begins with 0.

The years are counted from 1900, beginning with 0.

## fputs

The function group c\_bib contains C functions from the C library and is divided into:

- ctype
- math
- memory
- stdio
- stdlib
- string
- time

stdio itself is further divided into:

- char\_io
- directio
- error
- file
- file\_pos
- output

You can find a description of this function in related technical literature.

# **Note**

The function localtime reacts as follows in respect of date output:

Numbering of the months begins with 0.

The years are counted from 1900, beginning with 0.

The C-library functions printf(), sprintf(), fprintf() can only process 360 characters in WinCC.

# getc

- ctype
- math
- memory
- stdio
- stdlib
- string
- time
stdio itself is further divided into:

- char\_io
- directio
- error
- file
- file\_pos
- output

You can find a description of this function in related technical literature.

#### **Note**

The function localtime reacts as follows in respect of date output:

Numbering of the months begins with 0.

The years are counted from 1900, beginning with 0.

The C-library functions printf(), sprintf(), fprintf() can only process 360 characters in WinCC.

## putc

The function group c\_bib contains C functions from the C library and is divided into:

- ctype
- math
- memory
- stdio
- stdlib
- string
- time

- char\_io
- directio
- error
- file
- file\_pos
- output

You can find a description of this function in related technical literature.

## Note

The function localtime reacts as follows in respect of date output:

Numbering of the months begins with 0.

The years are counted from 1900, beginning with 0.

The C-library functions printf(), sprintf(), fprintf() can only process 360 characters in WinCC.

### ungetc

The function group c\_bib contains C functions from the C library and is divided into:

- ctype
- math
- memory
- stdio
- stdlib
- string
- time

stdio itself is further divided into:

- char\_io
- directio
- error
- file
- file\_pos
- output

You can find a description of this function in related technical literature.

### **Note**

The function localtime reacts as follows in respect of date output:

Numbering of the months begins with 0.

The years are counted from 1900, beginning with 0.

# Directio

## fread

The function group c\_bib contains C functions from the C library and is divided into:

- ctype
- math
- memory
- stdio
- stdlib
- string
- time

stdio itself is further divided into:

- char io
- directio
- error
- file
- file\_pos
- output

You can find a description of this function in related technical literature.

#### **Note**

The function localtime reacts as follows in respect of date output:

Numbering of the months begins with 0.

The years are counted from 1900, beginning with 0.

The C-library functions printf(), sprintf(), fprintf() can only process 360 characters in WinCC.

## fwrite

- ctype
- math
- memory
- stdio
- stdlib
- string
- time

stdio itself is further divided into:

- char\_io
- directio
- error
- file
- file\_pos
- output

You can find a description of this function in related technical literature.

#### **Note**

The function localtime reacts as follows in respect of date output:

Numbering of the months begins with 0.

The years are counted from 1900, beginning with 0.

The C-library functions printf(), sprintf(), fprintf() can only process 360 characters in WinCC.

## Error

### clearerr

The function group c\_bib contains C functions from the C library and is divided into:

- ctype
- math
- memory
- stdio
- stdlib
- string
- time

- char\_io
- directio
- error
- file
- file\_pos
- output

You can find a description of this function in related technical literature.

# **Note**

The function localtime reacts as follows in respect of date output:

Numbering of the months begins with 0.

The years are counted from 1900, beginning with 0.

The C-library functions printf(), sprintf(), fprintf() can only process 360 characters in WinCC.

## feof

The function group c\_bib contains C functions from the C library and is divided into:

- ctype
- math
- memory
- stdio
- stdlib
- string
- time

stdio itself is further divided into:

- char\_io
- directio
- error
- file
- file\_pos
- output

You can find a description of this function in related technical literature.

## **Note**

The function localtime reacts as follows in respect of date output:

Numbering of the months begins with 0.

The years are counted from 1900, beginning with 0.

## ferror

The function group c\_bib contains C functions from the C library and is divided into:

- ctype
- math
- memory
- stdio
- stdlib
- string
- time

stdio itself is further divided into:

- char\_io
- directio
- error
- file
- file\_pos
- output

You can find a description of this function in related technical literature.

# Note

The function localtime reacts as follows in respect of date output:

Numbering of the months begins with 0.

The years are counted from 1900, beginning with 0.

The C-library functions printf(), sprintf(), fprintf() can only process 360 characters in WinCC.

# File

## fclose

- ctype
- math
- memory
- stdio
- stdlib
- string
- time

stdio itself is further divided into:

- char\_io
- directio
- error
- file
- file\_pos
- output

You can find a description of this function in related technical literature.

#### **Note**

The function localtime reacts as follows in respect of date output:

Numbering of the months begins with 0.

The years are counted from 1900, beginning with 0.

The C-library functions printf(), sprintf(), fprintf() can only process 360 characters in WinCC.

## fflush

The function group c\_bib contains C functions from the C library and is divided into:

- ctype
- math
- memory
- stdio
- stdlib
- string
- time

- char\_io
- directio
- error
- file
- file\_pos
- output

You can find a description of this function in related technical literature.

## Note

The function localtime reacts as follows in respect of date output:

Numbering of the months begins with 0.

The years are counted from 1900, beginning with 0.

The C-library functions printf(), sprintf(), fprintf() can only process 360 characters in WinCC.

## fopen

The function group c\_bib contains C functions from the C library and is divided into:

- ctype
- math
- memory
- stdio
- stdlib
- string
- time

stdio itself is further divided into:

- char\_io
- directio
- error
- file
- file\_pos
- output

You can find a description of this function in related technical literature.

### Note

The function localtime reacts as follows in respect of date output:

Numbering of the months begins with 0.

The years are counted from 1900, beginning with 0.

# freopen

The function group c\_bib contains C functions from the C library and is divided into:

- ctype
- math
- memory
- stdio
- stdlib
- string
- time

stdio itself is further divided into:

- char\_io
- directio
- error
- file
- file\_pos
- output

You can find a description of this function in related technical literature.

# Note

The function localtime reacts as follows in respect of date output:

Numbering of the months begins with 0.

The years are counted from 1900, beginning with 0.

The C-library functions printf(), sprintf(), fprintf() can only process 360 characters in WinCC.

# remove

- ctype
- math
- memory
- stdio
- stdlib
- string
- time

stdio itself is further divided into:

- char\_io
- directio
- error
- file
- file\_pos
- output

You can find a description of this function in related technical literature.

#### **Note**

The function localtime reacts as follows in respect of date output:

Numbering of the months begins with 0.

The years are counted from 1900, beginning with 0.

The C-library functions printf(), sprintf(), fprintf() can only process 360 characters in WinCC.

### rename

The function group c\_bib contains C functions from the C library and is divided into:

- ctype
- math
- memory
- stdio
- stdlib
- string
- time

- char\_io
- directio
- error
- file
- file\_pos
- output

You can find a description of this function in related technical literature.

# **Note**

The function localtime reacts as follows in respect of date output:

Numbering of the months begins with 0.

The years are counted from 1900, beginning with 0.

The C-library functions printf(), sprintf(), fprintf() can only process 360 characters in WinCC.

## setbuf

The function group c\_bib contains C functions from the C library and is divided into:

- ctype
- math
- memory
- stdio
- stdlib
- string
- time

stdio itself is further divided into:

- char\_io
- directio
- error
- file
- file\_pos
- output

You can find a description of this function in related technical literature.

#### **Note**

The function localtime reacts as follows in respect of date output:

Numbering of the months begins with 0.

The years are counted from 1900, beginning with 0.

## setvbuf

The function group c\_bib contains C functions from the C library and is divided into:

- ctype
- math
- memory
- stdio
- stdlib
- string
- time

stdio itself is further divided into:

- char\_io
- directio
- error
- file
- file\_pos
- output

You can find a description of this function in related technical literature.

# Note

The function localtime reacts as follows in respect of date output:

Numbering of the months begins with 0.

The years are counted from 1900, beginning with 0.

The C-library functions printf(), sprintf(), fprintf() can only process 360 characters in WinCC.

# tmpfile

- ctype
- math
- memory
- stdio
- stdlib
- string
- time

stdio itself is further divided into:

- char\_io
- directio
- error
- file
- file\_pos
- output

You can find a description of this function in related technical literature.

#### **Note**

The function localtime reacts as follows in respect of date output:

Numbering of the months begins with 0.

The years are counted from 1900, beginning with 0.

The C-library functions printf(), sprintf(), fprintf() can only process 360 characters in WinCC.

### tmpnam

The function group c\_bib contains C functions from the C library and is divided into:

- ctype
- math
- memory
- stdio
- stdlib
- string
- time

- char\_io
- directio
- error
- file
- file\_pos
- output

You can find a description of this function in related technical literature.

## Note

The function localtime reacts as follows in respect of date output:

Numbering of the months begins with 0.

The years are counted from 1900, beginning with 0.

The C-library functions printf(), sprintf(), fprintf() can only process 360 characters in WinCC.

# File\_pos

# fgetpos

The function group c\_bib contains C functions from the C library and is divided into:

- ctype
- math
- memory
- stdio
- stdlib
- string
- time

stdio itself is further divided into:

- char\_io
- directio
- error
- file
- file\_pos
- output

You can find a description of this function in related technical literature.

#### Note

The function localtime reacts as follows in respect of date output:

Numbering of the months begins with 0.

The years are counted from 1900, beginning with 0.

# fseek

The function group c\_bib contains C functions from the C library and is divided into:

- ctype
- math
- memory
- stdio
- stdlib
- string
- time

stdio itself is further divided into:

- char\_io
- directio
- error
- file
- file\_pos
- output

You can find a description of this function in related technical literature.

# Note

The function localtime reacts as follows in respect of date output:

Numbering of the months begins with 0.

The years are counted from 1900, beginning with 0.

The C-library functions printf(), sprintf(), fprintf() can only process 360 characters in WinCC.

# fsetpos

- ctype
- math
- memory
- stdio
- stdlib
- string
- time

stdio itself is further divided into:

- char\_io
- directio
- error
- file
- file\_pos
- output

You can find a description of this function in related technical literature.

#### **Note**

The function localtime reacts as follows in respect of date output:

Numbering of the months begins with 0.

The years are counted from 1900, beginning with 0.

The C-library functions printf(), sprintf(), fprintf() can only process 360 characters in WinCC.

# ftell

The function group c\_bib contains C functions from the C library and is divided into:

- ctype
- math
- memory
- stdio
- stdlib
- string
- time

- char\_io
- directio
- error
- file
- file\_pos
- output

You can find a description of this function in related technical literature.

# **Note**

The function localtime reacts as follows in respect of date output:

Numbering of the months begins with 0.

The years are counted from 1900, beginning with 0.

The C-library functions printf(), sprintf(), fprintf() can only process 360 characters in WinCC.

#### rewind

The function group c\_bib contains C functions from the C library and is divided into:

- ctype
- math
- memory
- stdio
- stdlib
- string
- time

stdio itself is further divided into:

- char\_io
- directio
- error
- file
- file\_pos
- output

You can find a description of this function in related technical literature.

### **Note**

The function localtime reacts as follows in respect of date output:

Numbering of the months begins with 0.

The years are counted from 1900, beginning with 0.

# **Output**

# vfprintf

The function group c\_bib contains C functions from the C library and is divided into:

- ctype
- math
- memory
- stdio
- stdlib
- string
- time

stdio itself is further divided into:

- char\_io
- directio
- error
- file
- file\_pos
- output

You can find a description of this function in related technical literature.

## Note

The function localtime reacts as follows in respect of date output:

Numbering of the months begins with 0.

The years are counted from 1900, beginning with 0.

The C-library functions printf(), sprintf(), fprintf() can only process 360 characters in WinCC.

# vsprintf

- ctype
- math
- memory
- stdio
- stdlib
- string
- time

stdio itself is further divided into:

- char\_io
- directio
- error
- file
- file\_pos
- output

You can find a description of this function in related technical literature.

#### **Note**

The function localtime reacts as follows in respect of date output:

Numbering of the months begins with 0.

The years are counted from 1900, beginning with 0.

The C-library functions printf(), sprintf(), fprintf() can only process 360 characters in WinCC.

## stdlib

### abs

The function group c\_bib contains C functions from the C library and is divided into:

- ctype
- math
- memory
- stdio
- stdlib
- string
- time

- char\_io
- directio
- error
- file
- file\_pos
- output

You can find a description of this function in related technical literature.

## Note

The function localtime reacts as follows in respect of date output:

Numbering of the months begins with 0.

The years are counted from 1900, beginning with 0.

The C-library functions printf(), sprintf(), fprintf() can only process 360 characters in WinCC.

# atof

The function group c\_bib contains C functions from the C library and is divided into:

- ctype
- math
- memory
- stdio
- stdlib
- string
- time

stdio itself is further divided into:

- char\_io
- directio
- error
- file
- file\_pos
- output

You can find a description of this function in related technical literature.

### Note

The function localtime reacts as follows in respect of date output:

Numbering of the months begins with 0.

The years are counted from 1900, beginning with 0.

The function group c\_bib contains C functions from the C library and is divided into:

- ctype
- math
- memory
- stdio
- stdlib
- string
- time

stdio itself is further divided into:

- char\_io
- directio
- error
- file
- file\_pos
- output

You can find a description of this function in related technical literature.

# Note

The function localtime reacts as follows in respect of date output:

Numbering of the months begins with 0.

The years are counted from 1900, beginning with 0.

The C-library functions printf(), sprintf(), fprintf() can only process 360 characters in WinCC.

# atol

atoi

- ctype
- math
- memory
- stdio
- stdlib
- string
- time

stdio itself is further divided into:

- char\_io
- directio
- error
- file
- file\_pos
- output

You can find a description of this function in related technical literature.

#### **Note**

The function localtime reacts as follows in respect of date output:

Numbering of the months begins with 0.

The years are counted from 1900, beginning with 0.

The C-library functions printf(), sprintf(), fprintf() can only process 360 characters in WinCC.

# bsearch

The function group c\_bib contains C functions from the C library and is divided into:

- ctype
- math
- memory
- stdio
- stdlib
- string
- time

- char\_io
- directio
- error
- file
- file\_pos
- output

You can find a description of this function in related technical literature.

# **Note**

The function localtime reacts as follows in respect of date output:

Numbering of the months begins with 0.

The years are counted from 1900, beginning with 0.

The C-library functions printf(), sprintf(), fprintf() can only process 360 characters in WinCC.

## calloc

The function group c\_bib contains C functions from the C library and is divided into:

- ctype
- math
- memory
- stdio
- stdlib
- string
- time

stdio itself is further divided into:

- char\_io
- directio
- error
- file
- file\_pos
- output

You can find a description of this function in related technical literature.

#### **Note**

The function localtime reacts as follows in respect of date output:

Numbering of the months begins with 0.

The years are counted from 1900, beginning with 0.

### div

The function group c\_bib contains C functions from the C library and is divided into:

- ctype
- math
- memory
- stdio
- stdlib
- string
- time

stdio itself is further divided into:

- char\_io
- directio
- error
- file
- file\_pos
- output

You can find a description of this function in related technical literature.

# **Note**

The function localtime reacts as follows in respect of date output:

Numbering of the months begins with 0.

The years are counted from 1900, beginning with 0.

The C-library functions printf(), sprintf(), fprintf() can only process 360 characters in WinCC.

## free

- ctype
- math
- memory
- stdio
- stdlib
- string
- time

stdio itself is further divided into:

- char\_io
- directio
- error
- file
- file\_pos
- output

You can find a description of this function in related technical literature.

#### **Note**

The function localtime reacts as follows in respect of date output:

Numbering of the months begins with 0.

The years are counted from 1900, beginning with 0.

The C-library functions printf(), sprintf(), fprintf() can only process 360 characters in WinCC.

### getenv

The function group c\_bib contains C functions from the C library and is divided into:

- ctype
- math
- memory
- stdio
- stdlib
- string
- time

- char\_io
- directio
- error
- file
- file\_pos
- output

You can find a description of this function in related technical literature.

## Note

The function localtime reacts as follows in respect of date output:

Numbering of the months begins with 0.

The years are counted from 1900, beginning with 0.

The C-library functions printf(), sprintf(), fprintf() can only process 360 characters in WinCC.

## labs

The function group c\_bib contains C functions from the C library and is divided into:

- ctype
- math
- memory
- stdio
- stdlib
- string
- time

stdio itself is further divided into:

- char\_io
- directio
- error
- file
- file\_pos
- output

You can find a description of this function in related technical literature.

### **Note**

The function localtime reacts as follows in respect of date output:

Numbering of the months begins with 0.

The years are counted from 1900, beginning with 0.

The function group c\_bib contains C functions from the C library and is divided into:

- ctype
- math
- memory
- stdio
- stdlib
- string
- time

stdio itself is further divided into:

- char\_io
- directio
- error
- file
- file\_pos
- output

You can find a description of this function in related technical literature.

# Note

The function localtime reacts as follows in respect of date output:

Numbering of the months begins with 0.

The years are counted from 1900, beginning with 0.

The C-library functions printf(), sprintf(), fprintf() can only process 360 characters in WinCC.

# malloc

ldiv

- ctype
- math
- memory
- stdio
- stdlib
- string
- time

stdio itself is further divided into:

- char\_io
- directio
- error
- file
- file\_pos
- output

You can find a description of this function in related technical literature.

#### **Note**

The function localtime reacts as follows in respect of date output:

Numbering of the months begins with 0.

The years are counted from 1900, beginning with 0.

The C-library functions printf(), sprintf(), fprintf() can only process 360 characters in WinCC.

## qsort

The function group c\_bib contains C functions from the C library and is divided into:

- ctype
- math
- memory
- stdio
- stdlib
- string
- time

- char\_io
- directio
- error
- file
- file\_pos
- output

You can find a description of this function in related technical literature.

# **Note**

The function localtime reacts as follows in respect of date output:

Numbering of the months begins with 0.

The years are counted from 1900, beginning with 0.

The C-library functions printf(), sprintf(), fprintf() can only process 360 characters in WinCC.

### rand

The function group c\_bib contains C functions from the C library and is divided into:

- ctype
- math
- memory
- stdio
- stdlib
- string
- time

stdio itself is further divided into:

- char\_io
- directio
- error
- file
- file\_pos
- output

You can find a description of this function in related technical literature.

#### **Note**

The function localtime reacts as follows in respect of date output:

Numbering of the months begins with 0.

The years are counted from 1900, beginning with 0.

### realloc

The function group c\_bib contains C functions from the C library and is divided into:

- ctype
- math
- memory
- stdio
- stdlib
- string
- time

stdio itself is further divided into:

- char\_io
- directio
- error
- file
- file\_pos
- output

You can find a description of this function in related technical literature.

# Note

The function localtime reacts as follows in respect of date output:

Numbering of the months begins with 0.

The years are counted from 1900, beginning with 0.

The C-library functions printf(), sprintf(), fprintf() can only process 360 characters in WinCC.

## srand

- ctype
- math
- memory
- stdio
- stdlib
- string
- time

stdio itself is further divided into:

- char\_io
- directio
- error
- file
- file\_pos
- output

You can find a description of this function in related technical literature.

#### **Note**

The function localtime reacts as follows in respect of date output:

Numbering of the months begins with 0.

The years are counted from 1900, beginning with 0.

The C-library functions printf(), sprintf(), fprintf() can only process 360 characters in WinCC.

## strtod

The function group c\_bib contains C functions from the C library and is divided into:

- ctype
- math
- memory
- stdio
- stdlib
- string
- time

- char\_io
- directio
- error
- file
- file\_pos
- output

You can find a description of this function in related technical literature.

## Note

The function localtime reacts as follows in respect of date output:

Numbering of the months begins with 0.

The years are counted from 1900, beginning with 0.

The C-library functions printf(), sprintf(), fprintf() can only process 360 characters in WinCC.

## strtol

The function group c\_bib contains C functions from the C library and is divided into:

- ctype
- math
- memory
- stdio
- stdlib
- string
- time

stdio itself is further divided into:

- char\_io
- directio
- error
- file
- file\_pos
- output

You can find a description of this function in related technical literature.

### Note

The function localtime reacts as follows in respect of date output:

Numbering of the months begins with 0.

The years are counted from 1900, beginning with 0.

# strtoul

The function group c\_bib contains C functions from the C library and is divided into:

- ctype
- math
- memory
- stdio
- stdlib
- string
- time

stdio itself is further divided into:

- char\_io
- directio
- error
- file
- file\_pos
- output

You can find a description of this function in related technical literature.

# Note

The function localtime reacts as follows in respect of date output:

Numbering of the months begins with 0.

The years are counted from 1900, beginning with 0.

The C-library functions printf(), sprintf(), fprintf() can only process 360 characters in WinCC.

# string

## strcat

- ctype
- math
- memory
- stdio
- stdlib
- string
- time

stdio itself is further divided into:

- char\_io
- directio
- error
- file
- file\_pos
- output

You can find a description of this function in related technical literature.

#### **Note**

The function localtime reacts as follows in respect of date output:

Numbering of the months begins with 0.

The years are counted from 1900, beginning with 0.

The C-library functions printf(), sprintf(), fprintf() can only process 360 characters in WinCC.

## strchr

The function group c\_bib contains C functions from the C library and is divided into:

- ctype
- math
- memory
- stdio
- stdlib
- string
- time

- char\_io
- directio
- error
- file
- file\_pos
- output

You can find a description of this function in related technical literature.

# **Note**

The function localtime reacts as follows in respect of date output:

Numbering of the months begins with 0.

The years are counted from 1900, beginning with 0.

The C-library functions printf(), sprintf(), fprintf() can only process 360 characters in WinCC.

#### strcmp

The function group c\_bib contains C functions from the C library and is divided into:

- ctype
- math
- memory
- stdio
- stdlib
- string
- time

stdio itself is further divided into:

- char\_io
- directio
- error
- file
- file\_pos
- output

You can find a description of this function in related technical literature.

### **Note**

The function localtime reacts as follows in respect of date output:

Numbering of the months begins with 0.

The years are counted from 1900, beginning with 0.

### strcpy

The function group c\_bib contains C functions from the C library and is divided into:

- ctype
- math
- memory
- stdio
- stdlib
- string
- time

stdio itself is further divided into:

- char\_io
- directio
- error
- file
- file\_pos
- output

You can find a description of this function in related technical literature.

# Note

The function localtime reacts as follows in respect of date output:

Numbering of the months begins with 0.

The years are counted from 1900, beginning with 0.

The C-library functions printf(), sprintf(), fprintf() can only process 360 characters in WinCC.

# strcspn

- ctype
- math
- memory
- stdio
- stdlib
- string
- time
stdio itself is further divided into:

- char\_io
- directio
- error
- file
- file\_pos
- output

You can find a description of this function in related technical literature.

#### **Note**

The function localtime reacts as follows in respect of date output:

Numbering of the months begins with 0.

The years are counted from 1900, beginning with 0.

The C-library functions printf(), sprintf(), fprintf() can only process 360 characters in WinCC.

#### strerror

The function group c\_bib contains C functions from the C library and is divided into:

- ctype
- math
- memory
- stdio
- stdlib
- string
- time

stdio itself is further divided into:

- char\_io
- directio
- error
- file
- file\_pos
- output

You can find a description of this function in related technical literature.

#### Note

The function localtime reacts as follows in respect of date output:

Numbering of the months begins with 0.

The years are counted from 1900, beginning with 0.

The C-library functions printf(), sprintf(), fprintf() can only process 360 characters in WinCC.

#### strlen

The function group c\_bib contains C functions from the C library and is divided into:

- ctype
- math
- memory
- stdio
- stdlib
- string
- time

stdio itself is further divided into:

- char\_io
- directio
- error
- file
- file\_pos
- output

You can find a description of this function in related technical literature.

#### **Note**

The function localtime reacts as follows in respect of date output:

Numbering of the months begins with 0.

The years are counted from 1900, beginning with 0.

The C-library functions printf(), sprintf(), fprintf() can only process 360 characters in WinCC.

## strncat

The function group c\_bib contains C functions from the C library and is divided into:

- ctype
- math
- memory
- stdio
- stdlib
- string
- time

stdio itself is further divided into:

- char\_io
- directio
- error
- file
- file\_pos
- output

You can find a description of this function in related technical literature.

#### Note

The function localtime reacts as follows in respect of date output:

Numbering of the months begins with 0.

The years are counted from 1900, beginning with 0.

The C-library functions printf(), sprintf(), fprintf() can only process 360 characters in WinCC.

## strncmp

The function group c\_bib contains C functions from the C library and is divided into:

- ctype
- math
- memory
- stdio
- stdlib
- string
- time

stdio itself is further divided into:

- char\_io
- directio
- error
- file
- file\_pos
- output

You can find a description of this function in related technical literature.

#### **Note**

The function localtime reacts as follows in respect of date output:

Numbering of the months begins with 0.

The years are counted from 1900, beginning with 0.

The C-library functions printf(), sprintf(), fprintf() can only process 360 characters in WinCC.

#### strncpy

The function group c\_bib contains C functions from the C library and is divided into:

- ctype
- math
- memory
- stdio
- stdlib
- string
- time

stdio itself is further divided into:

- char\_io
- directio
- error
- file
- file\_pos
- output

You can find a description of this function in related technical literature.

#### **Note**

The function localtime reacts as follows in respect of date output:

Numbering of the months begins with 0.

The years are counted from 1900, beginning with 0.

The C-library functions printf(), sprintf(), fprintf() can only process 360 characters in WinCC.

#### strpbrk

The function group c\_bib contains C functions from the C library and is divided into:

- ctype
- math
- memory
- stdio
- stdlib
- string
- time

stdio itself is further divided into:

- char\_io
- directio
- error
- file
- file\_pos
- output

You can find a description of this function in related technical literature.

#### **Note**

The function localtime reacts as follows in respect of date output:

Numbering of the months begins with 0.

The years are counted from 1900, beginning with 0.

The C-library functions printf(), sprintf(), fprintf() can only process 360 characters in WinCC.

#### strrchr

The function group c\_bib contains C functions from the C library and is divided into:

- ctype
- math
- memory
- stdio
- stdlib
- string
- time

stdio itself is further divided into:

- char\_io
- directio
- error
- file
- file\_pos
- output

You can find a description of this function in related technical literature.

#### Note

The function localtime reacts as follows in respect of date output:

Numbering of the months begins with 0.

The years are counted from 1900, beginning with 0.

The C-library functions printf(), sprintf(), fprintf() can only process 360 characters in WinCC.

#### strspn

The function group c\_bib contains C functions from the C library and is divided into:

- ctype
- math
- memory
- stdio
- stdlib
- string
- time

stdio itself is further divided into:

- char\_io
- directio
- error
- file
- file\_pos
- output

You can find a description of this function in related technical literature.

#### **Note**

The function localtime reacts as follows in respect of date output:

Numbering of the months begins with 0.

The years are counted from 1900, beginning with 0.

The C-library functions printf(), sprintf(), fprintf() can only process 360 characters in WinCC.

#### strstr

The function group c\_bib contains C functions from the C library and is divided into:

- ctype
- math
- memory
- stdio
- stdlib
- string
- time

stdio itself is further divided into:

- char\_io
- directio
- error
- file
- file\_pos
- output

You can find a description of this function in related technical literature.

#### Note

The function localtime reacts as follows in respect of date output:

Numbering of the months begins with 0.

The years are counted from 1900, beginning with 0.

The C-library functions printf(), sprintf(), fprintf() can only process 360 characters in WinCC.

#### strtok

The function group c\_bib contains C functions from the C library and is divided into:

- ctype
- math
- memory
- stdio
- stdlib
- string
- time

stdio itself is further divided into:

- char\_io
- directio
- error
- file
- file\_pos
- output

You can find a description of this function in related technical literature.

#### **Note**

The function localtime reacts as follows in respect of date output:

Numbering of the months begins with 0.

The years are counted from 1900, beginning with 0.

The C-library functions printf(), sprintf(), fprintf() can only process 360 characters in WinCC.

#### time

#### asctime

The function group c\_bib contains C functions from the C library and is divided into:

- ctype
- math
- memory
- stdio
- stdlib
- string
- time

stdio itself is further divided into:

- char\_io
- directio
- error
- file
- file\_pos
- output

You can find a description of this function in related technical literature.

#### **Note**

The function localtime reacts as follows in respect of date output:

Numbering of the months begins with 0.

The years are counted from 1900, beginning with 0.

The C-library functions printf(), sprintf(), fprintf() can only process 360 characters in WinCC.

#### clock

The function group c\_bib contains C functions from the C library and is divided into:

- ctype
- math
- memory
- stdio
- stdlib
- string
- time

stdio itself is further divided into:

- char\_io
- directio
- error
- file
- file\_pos
- output

You can find a description of this function in related technical literature.

#### **Note**

The function localtime reacts as follows in respect of date output:

Numbering of the months begins with 0.

The years are counted from 1900, beginning with 0.

The C-library functions printf(), sprintf(), fprintf() can only process 360 characters in WinCC.

#### ctime

The function group c\_bib contains C functions from the C library and is divided into:

- ctype
- math
- memory
- stdio
- stdlib
- string
- time

stdio itself is further divided into:

- char\_io
- directio
- error
- file
- file\_pos
- output

You can find a description of this function in related technical literature.

#### **Note**

The function localtime reacts as follows in respect of date output:

Numbering of the months begins with 0.

The years are counted from 1900, beginning with 0.

The C-library functions printf(), sprintf(), fprintf() can only process 360 characters in WinCC.

#### difftime

The function group c\_bib contains C functions from the C library and is divided into:

- ctype
- math
- memory
- stdio
- stdlib
- string
- time

stdio itself is further divided into:

- char\_io
- directio
- error
- file
- file\_pos
- output

You can find a description of this function in related technical literature.

#### **Note**

The function localtime reacts as follows in respect of date output:

Numbering of the months begins with 0.

The years are counted from 1900, beginning with 0.

The C-library functions printf(), sprintf(), fprintf() can only process 360 characters in WinCC.

#### gmtime

The function group c\_bib contains C functions from the C library and is divided into:

- ctype
- math
- memory
- stdio
- stdlib
- string
- time

stdio itself is further divided into:

- char\_io
- directio
- error
- file
- file\_pos
- output

You can find a description of this function in related technical literature.

#### Note

The function localtime reacts as follows in respect of date output:

Numbering of the months begins with 0.

The years are counted from 1900, beginning with 0.

The C-library functions printf(), sprintf(), fprintf() can only process 360 characters in WinCC.

#### localtime

The function group c\_bib contains C functions from the C library and is divided into:

- ctype
- math
- memory
- stdio
- stdlib
- string
- time

stdio itself is further divided into:

- char\_io
- directio
- error
- file
- file\_pos
- output

You can find a description of this function in related technical literature.

#### **Note**

The function localtime reacts as follows in respect of date output:

Numbering of the months begins with 0.

The years are counted from 1900, beginning with 0.

The C-library functions printf(), sprintf(), fprintf() can only process 360 characters in WinCC.

#### mktime

The function group c\_bib contains C functions from the C library and is divided into:

- ctype
- math
- memory
- stdio
- stdlib
- string
- time

stdio itself is further divided into:

- char\_io
- directio
- error
- file
- file\_pos
- output

You can find a description of this function in related technical literature.

#### Note

The function localtime reacts as follows in respect of date output:

Numbering of the months begins with 0.

The years are counted from 1900, beginning with 0.

The C-library functions printf(), sprintf(), fprintf() can only process 360 characters in WinCC.

#### strftime

The function group c\_bib contains C functions from the C library and is divided into:

- ctype
- math
- memory
- stdio
- stdlib
- string
- time

stdio itself is further divided into:

- char\_io
- directio
- error
- file
- file\_pos
- output

You can find a description of this function in related technical literature.

#### **Note**

The function localtime reacts as follows in respect of date output:

Numbering of the months begins with 0.

The years are counted from 1900, beginning with 0.

The C-library functions printf(), sprintf(), fprintf() can only process 360 characters in WinCC.

time

The function group c\_bib contains C functions from the C library and is divided into:

- ctype
- math
- memory
- stdio
- stdlib
- string
- time

stdio itself is further divided into:

- char\_io
- directio
- error
- file
- file\_pos
- output

You can find a description of this function in related technical literature.

#### **Note**

The function localtime reacts as follows in respect of date output:

Numbering of the months begins with 0.

The years are counted from 1900, beginning with 0.

The C-library functions printf(), sprintf(), fprintf() can only process 360 characters in WinCC.

#### 2.15.3.4 graphics

#### Graphics - short description

The functions of the Graphics group allow to modify or query graphical properties of WinCC objects.

#### **Note**

Various examples are offered for the function descriptions. For functions with a similar syntax, a selected function is used as a template in the example. This example must be adapted as well.

#### Note

If the function is called for the picture object, set the parameter lpszObjectName = ZERO.

#### get

axes

#### **GetAlignment**

#### Function

When using bar objects, it indicates whether the text is to the right or left of the bar.

#### **Syntax**

BOOL GetAlignment(LPCTSTR lpszPictureName, LPCTSTR lpszObjectName);

#### **Parameters**

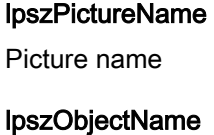

Object name

#### Return value

**TRUE** Text is to the right of the bar

#### FALSE

Text is to the left of the bar

#### See also

[Beispiel GetScaling](#page-1535-0) (Page [1536\)](#page-1535-0)

## **GetAxisSection**

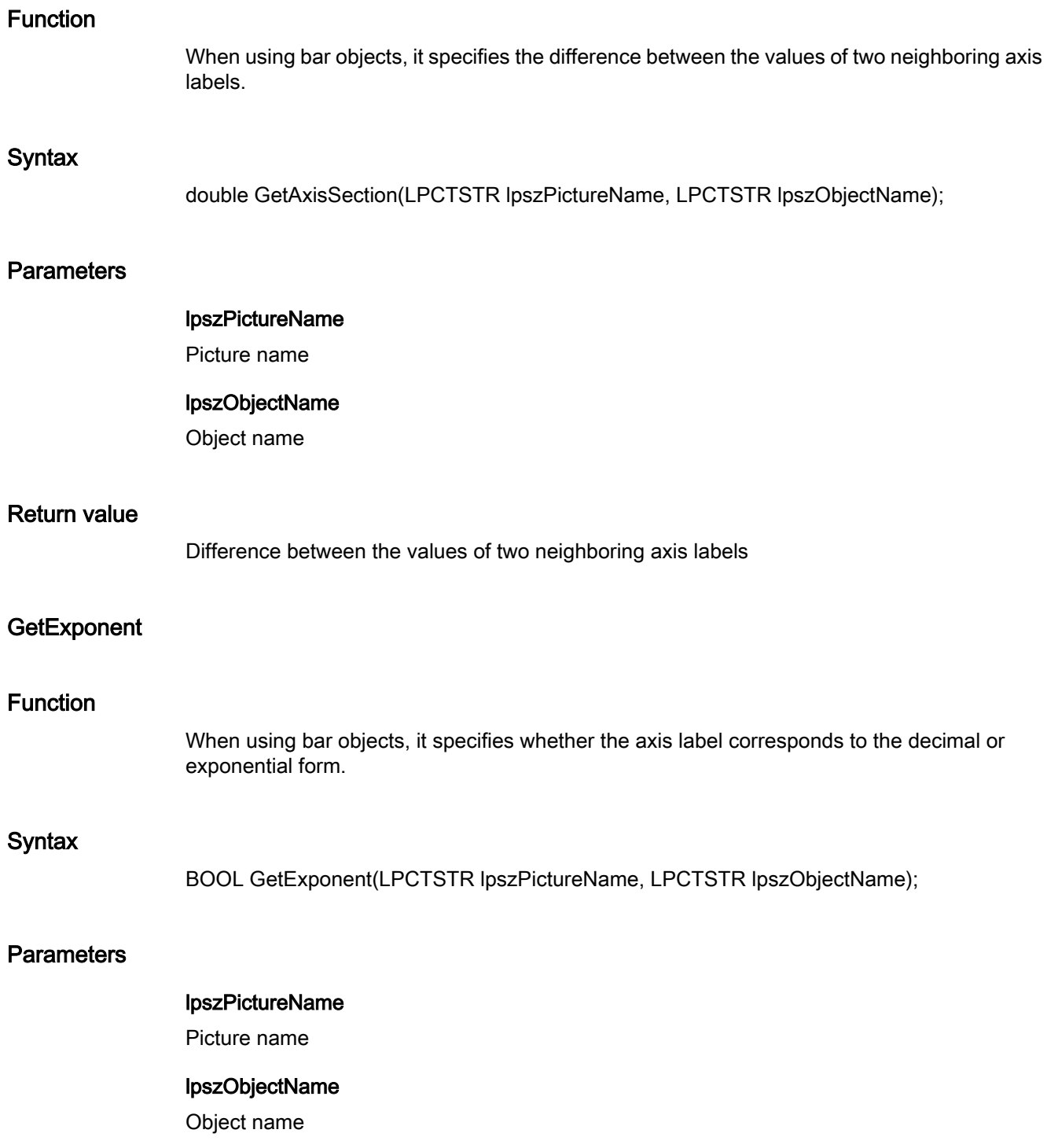

2.15 ANSI-C function descriptions

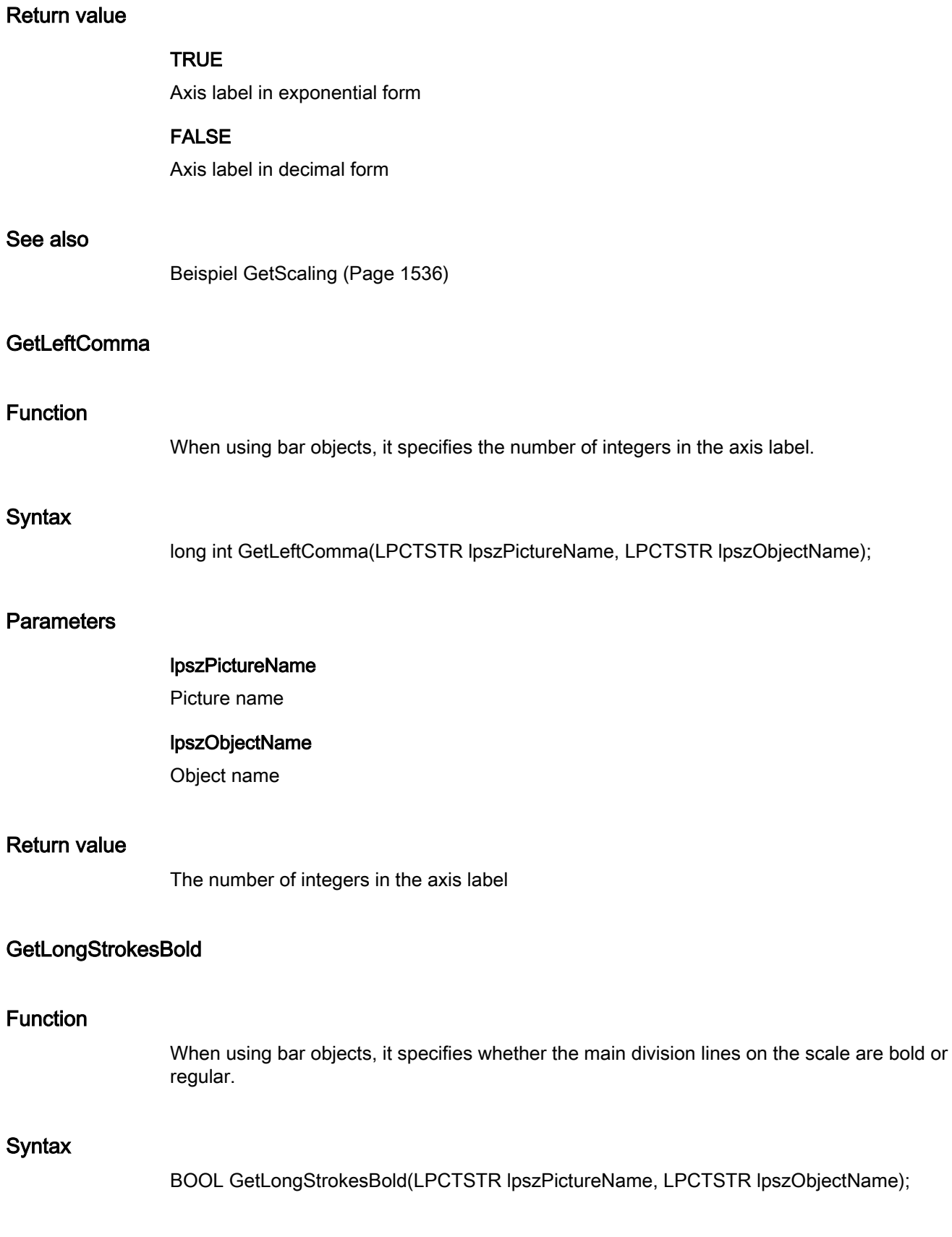

2.15 ANSI-C function descriptions

## **Parameters**

#### lpszPictureName

Picture name

#### lpszObjectName

Object name

#### Return value

## **TRUE**

The main division lines on the graph scale are bold

#### FALSE

The main division lines on the graph scale are regular

#### See also

[Beispiel GetScaling](#page-1535-0) (Page [1536\)](#page-1535-0)

#### GetLongStrokesOnly

#### Function

When using bar objects, it specifies whether intermediate division lines are used on the scale.

#### **Syntax**

BOOL GetLongStrokesOnly(LPCTSTR lpszPictureName, LPCTSTR lpszObjectName);

#### **Parameters**

lpszPictureName Picture name

## lpszObjectName

Object name

#### Return value

#### **TRUE**

Only main division lines are used on the bar graph scale.

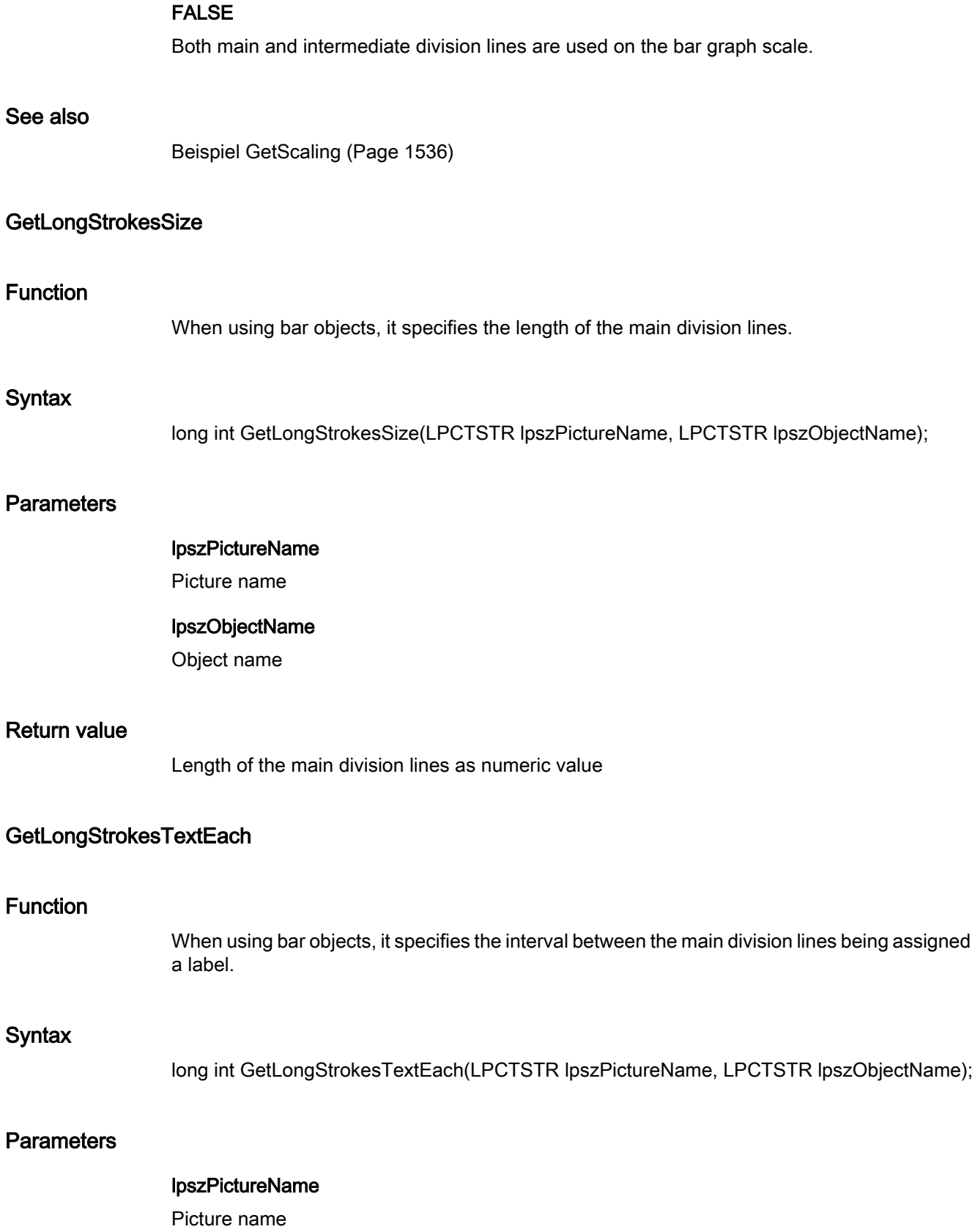

2.15 ANSI-C function descriptions

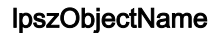

Object name

#### Return value

Label of the main division lines as numeric value

#### Example:

Return value = 1 -> Every main division line is assigned a label. Return value = 2 -> Every 2nd main division line is assigned a label. etc.

#### **GetRightComma**

#### Function

When using bar objects, it specifies the number of decimal places in the axis label.

#### **Syntax**

long int GetRightComma(LPCTSTR lpszPictureName, LPCTSTR lpszObjectName);

#### **Parameters**

lpszPictureName

Picture name

## lpszObjectName

Object name

#### Return value

The number of decimal places in the axis label

#### **GetScaleTicks**

#### Function

When using bar objects, it specifies the scale marks as number of scale sections. A scale section is a part of the scale bounded by two main tick marks.

#### **Syntax**

long int GetScaleTicks(LPCTSTR lpszPictureName, LPCTSTR lpszObjectName);

#### **Parameters**

lpszPictureName Picture name

lpszObjectName Object name

#### Return value

Scale marks as number of scale sections

#### Note

The number of scale sections is given as 0, if the bar object itself calculates a suitable scale unit.

#### **GetScaling**

#### Function

When using bar objects, it specifies whether the scale is activated or deactivated.

#### **Syntax**

BOOL GetScaling(LPCTSTR lpszPictureName, LPCTSTR lpszObjectName);

#### **Parameters**

lpszPictureName

Picture name

#### lpszObjectName

Object name

#### Return value

#### **TRUE**

Display with scale

#### FALSE

Display without scale

#### See also

[Beispiel GetScaling](#page-1535-0) (Page [1536\)](#page-1535-0)

#### GetScalingType

#### Function

When using bar objects, it specifies the type of bar scaling.

#### **Syntax**

long int GetScalingType(LPCTSTR lpszPictureName, LPCTSTR lpszObjectName);

#### **Parameters**

## lpszPictureName

Picture name

#### lpszObjectName

Object name

#### Return value

Type of bar scaling as numeric value

#### See also

[Bar Scaling](#page-1589-0) (Page [1590](#page-1589-0))

#### color

### Color - short description

The various color properties of objects can be modified or queried using the functions in the Color group.

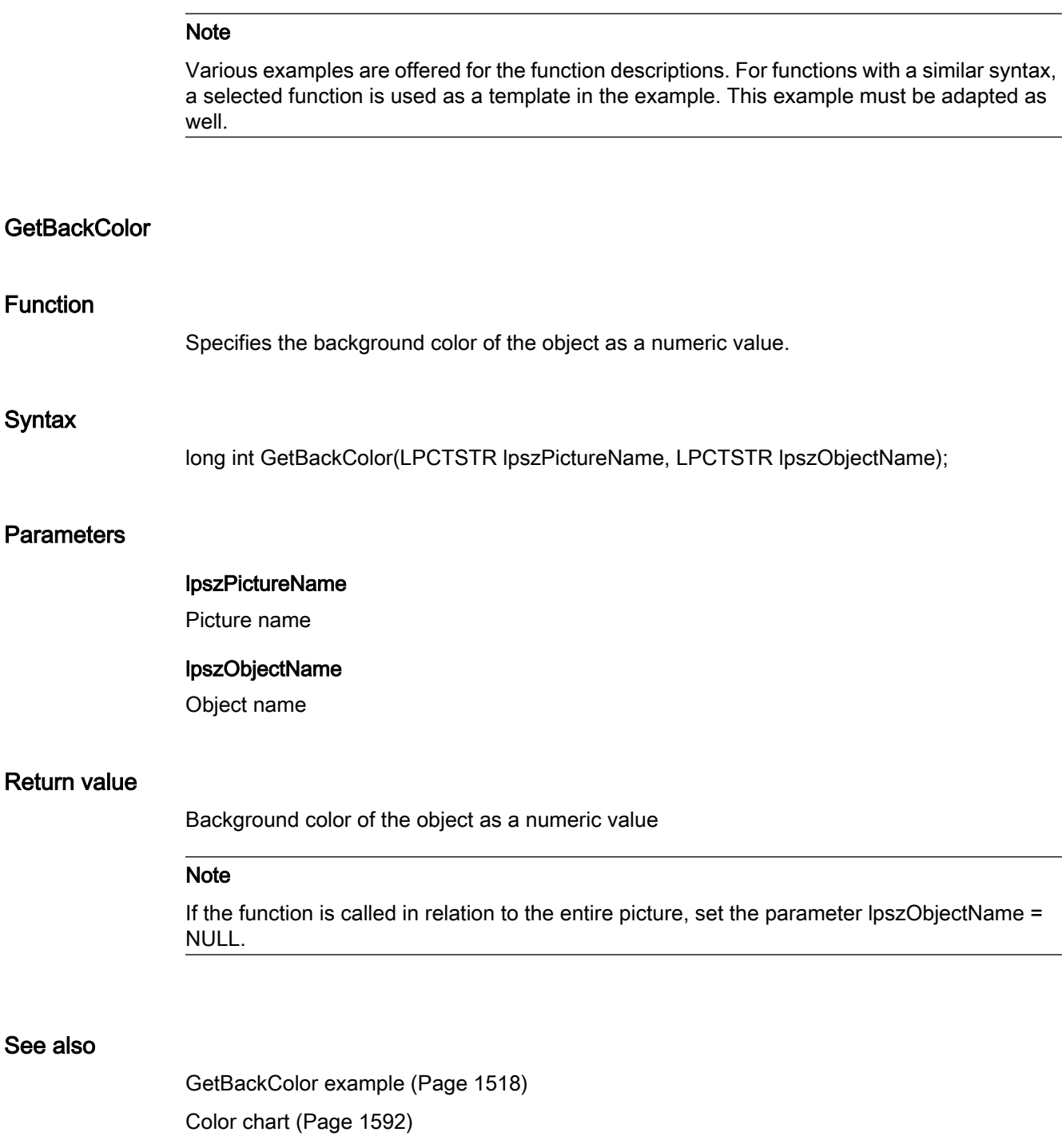

## GetBackColor2

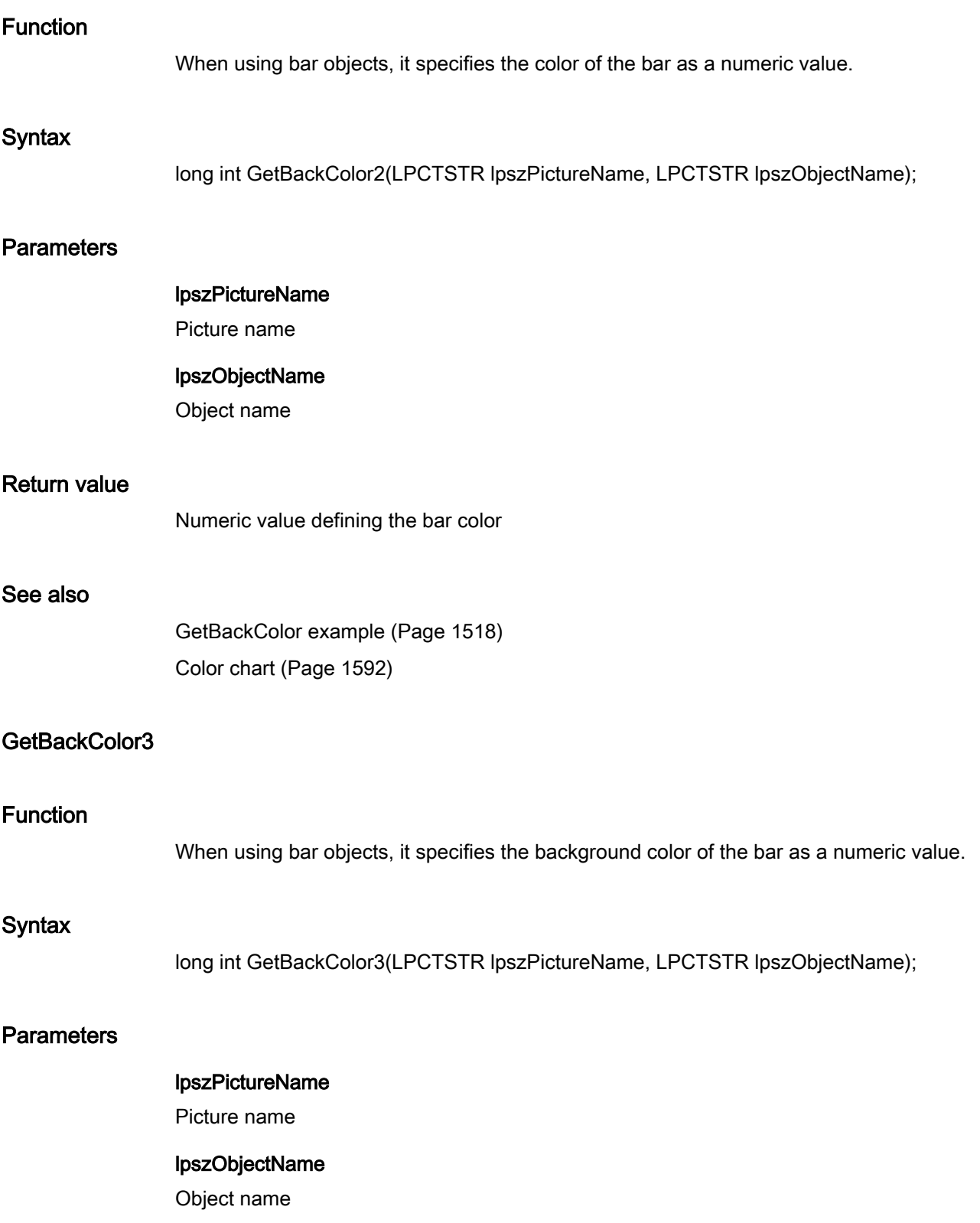

2.15 ANSI-C function descriptions

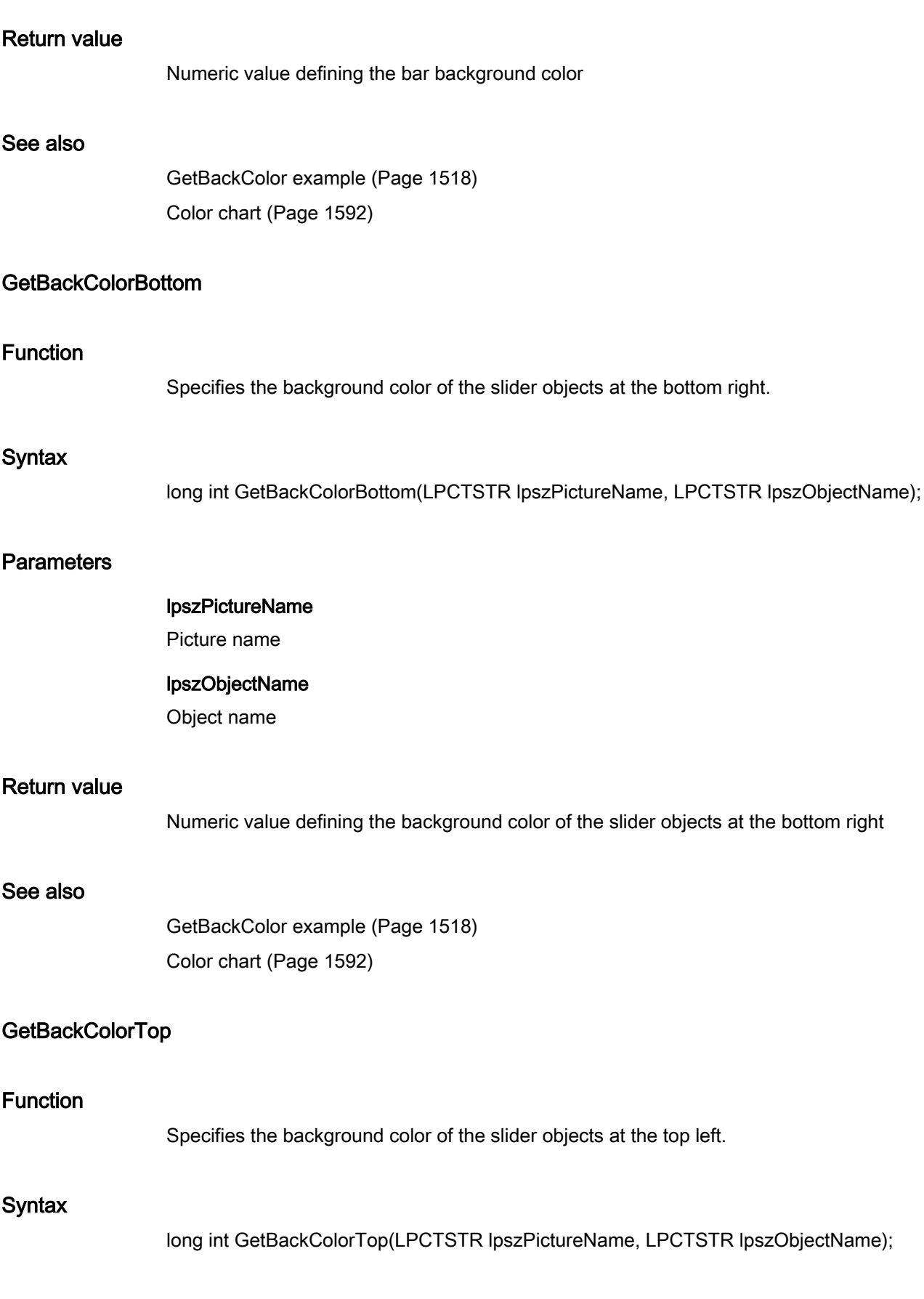

#### **Parameters**

#### lpszPictureName

Picture name

#### lpszObjectName

Object name

#### Return value

Numeric value defining the background color of the slider objects at the top left

#### See also

[GetBackColor example](#page-1517-0) (Page [1518](#page-1517-0)) [Color chart](#page-1591-0) (Page [1592](#page-1591-0))

#### GetBorderBackColor

#### Function

Specifies the background color of the lines or borders.

#### **Syntax**

long int GetBorderBackColor(LPCTSTR lpszPictureName, LPCTSTR lpszObjectName);

#### **Parameters**

#### lpszPictureName

Picture name

#### lpszObjectName

Object name

#### Return value

Numeric value defining the background color of the lines or borders

#### See also

[GetBackColor example](#page-1517-0) (Page [1518](#page-1517-0)) [Color chart](#page-1591-0) (Page [1592](#page-1591-0))

## **GetBorderColor**

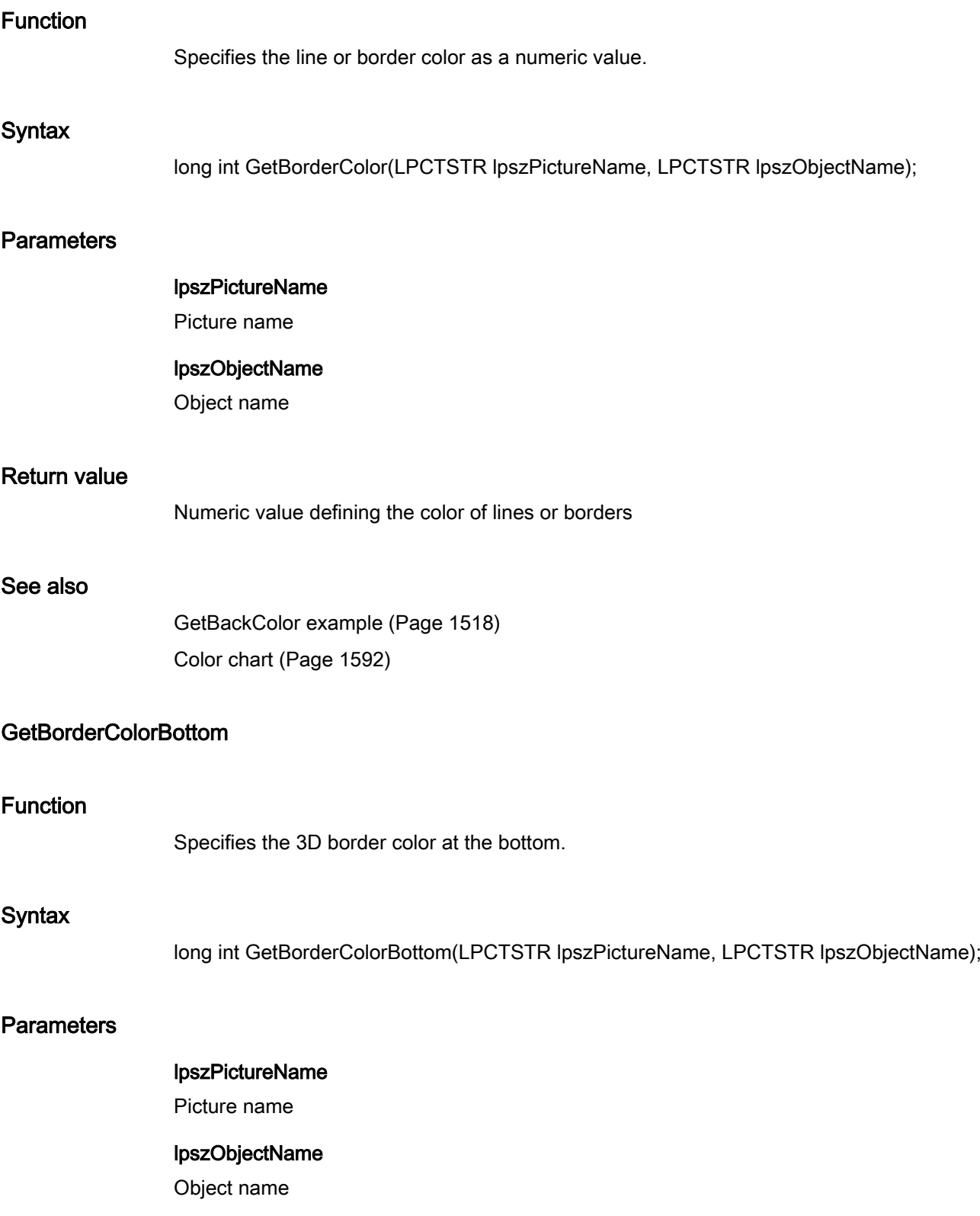

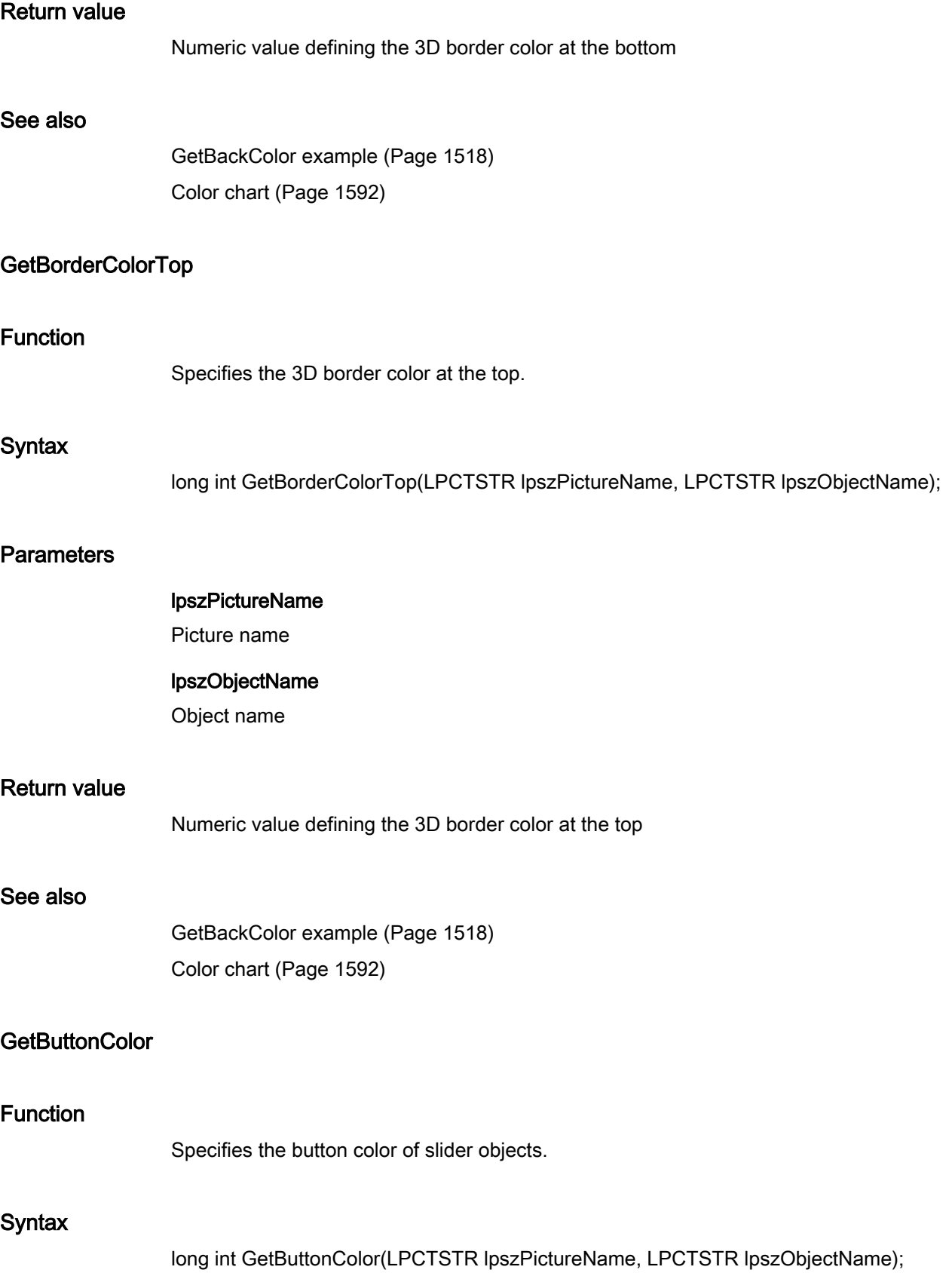

#### **Parameters**

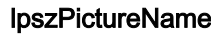

Picture name

#### lpszObjectName

Object name

#### Return value

Numeric value defining the button color of slider objects

#### See also

[GetBackColor example](#page-1517-0) (Page [1518\)](#page-1517-0) [Color chart](#page-1591-0) (Page [1592\)](#page-1591-0)

#### **GetColorBottom**

#### Function

When using slider objects, it specifies the color of the bottom limit.

#### **Syntax**

long int GetColorBottom(LPCTSTR lpszPictureName, LPCTSTR lpszObjectName);

#### **Parameters**

lpszPictureName

Picture name

#### lpszObjectName

Object name

#### Return value

Numeric value defining the color of the bottom limit of slider objects

#### See also

[GetBackColor example](#page-1517-0) (Page [1518\)](#page-1517-0) [Color chart](#page-1591-0) (Page [1592\)](#page-1591-0)

## **GetColorTop**

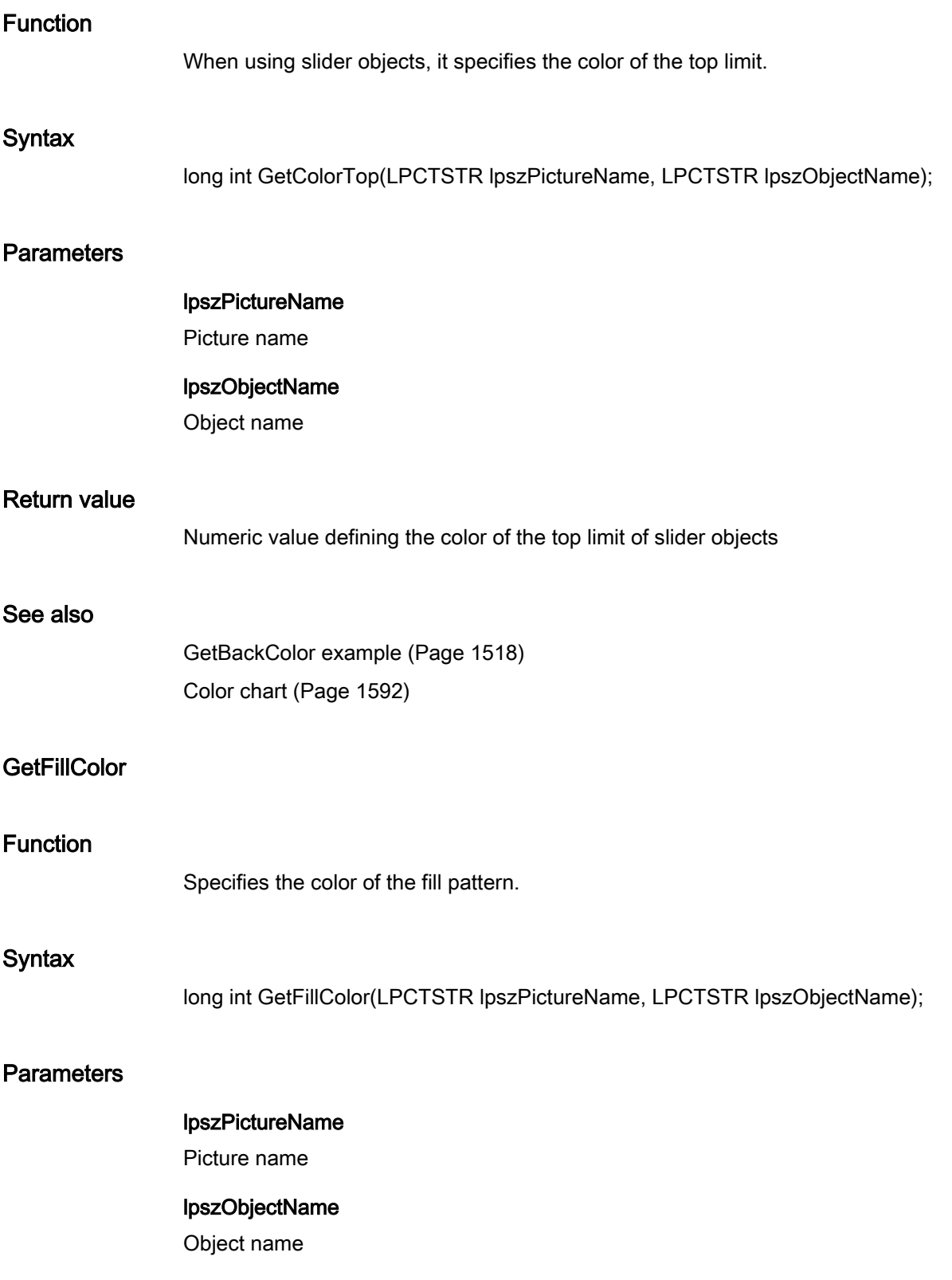

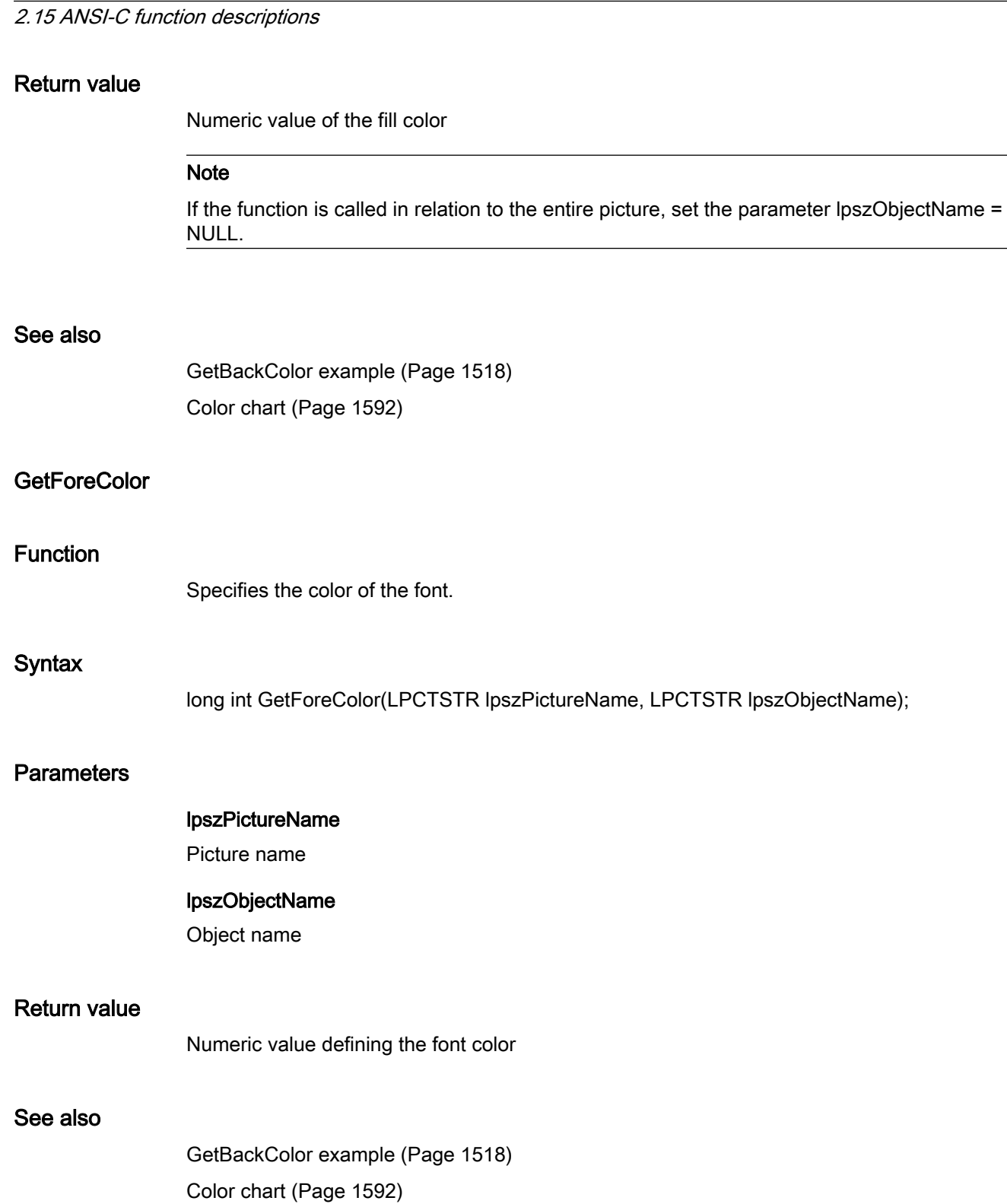

#### **GetGridColor**

# Function Specifies the grid color of Graphics Designer. **Syntax** long int GetGridColor(LPCTSTR lpszPictureName, LPCTSTR lpszObjectName); **Parameters** lpszPictureName Picture name lpszObjectName Object name Return value Numeric value defining the grid color of Graphics Designer

#### See also

[GetBackColor example](#page-1517-0) (Page [1518](#page-1517-0)) [Color chart](#page-1591-0) (Page [1592](#page-1591-0))

#### GetItemBorderBackColor

#### Function

Specifies the background color of the dividing line for the "text list" object.

#### **Syntax**

long int GetItemBorderBackColor(LPCTSTR lpszPictureName, LPCTSTR lpszObjectName);

#### **Parameters**

## lpszPictureName

Picture name

#### lpszObjectName

Object name

#### 2.15 ANSI-C function descriptions

#### Return value

Numeric value defining the background color of the dividing line for the "text list" object

#### See also

[GetBackColor example](#page-1517-0) (Page [1518\)](#page-1517-0) [Color chart](#page-1591-0) (Page [1592\)](#page-1591-0)

#### GetItemBorderColor

## Function

Specifies the color of the dividing line for the "text list" object.

#### **Syntax**

long int GetItemBorderColor(LPCTSTR lpszPictureName, LPCTSTR lpszObjectName);

#### **Parameters**

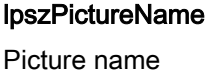

lpszObjectName Object name

#### Return value

Numeric value defining the dividing line color for the "text list" object

#### See also

[GetBackColor example](#page-1517-0) (Page [1518\)](#page-1517-0) [Color chart](#page-1591-0) (Page [1592\)](#page-1591-0)

#### **GetScaleColor**

#### Function

Specifies the scale color for bar objects.

#### **Syntax**

long int GetScaleColor(LPCTSTR lpszPictureName, LPCTSTR lpszObjectName);

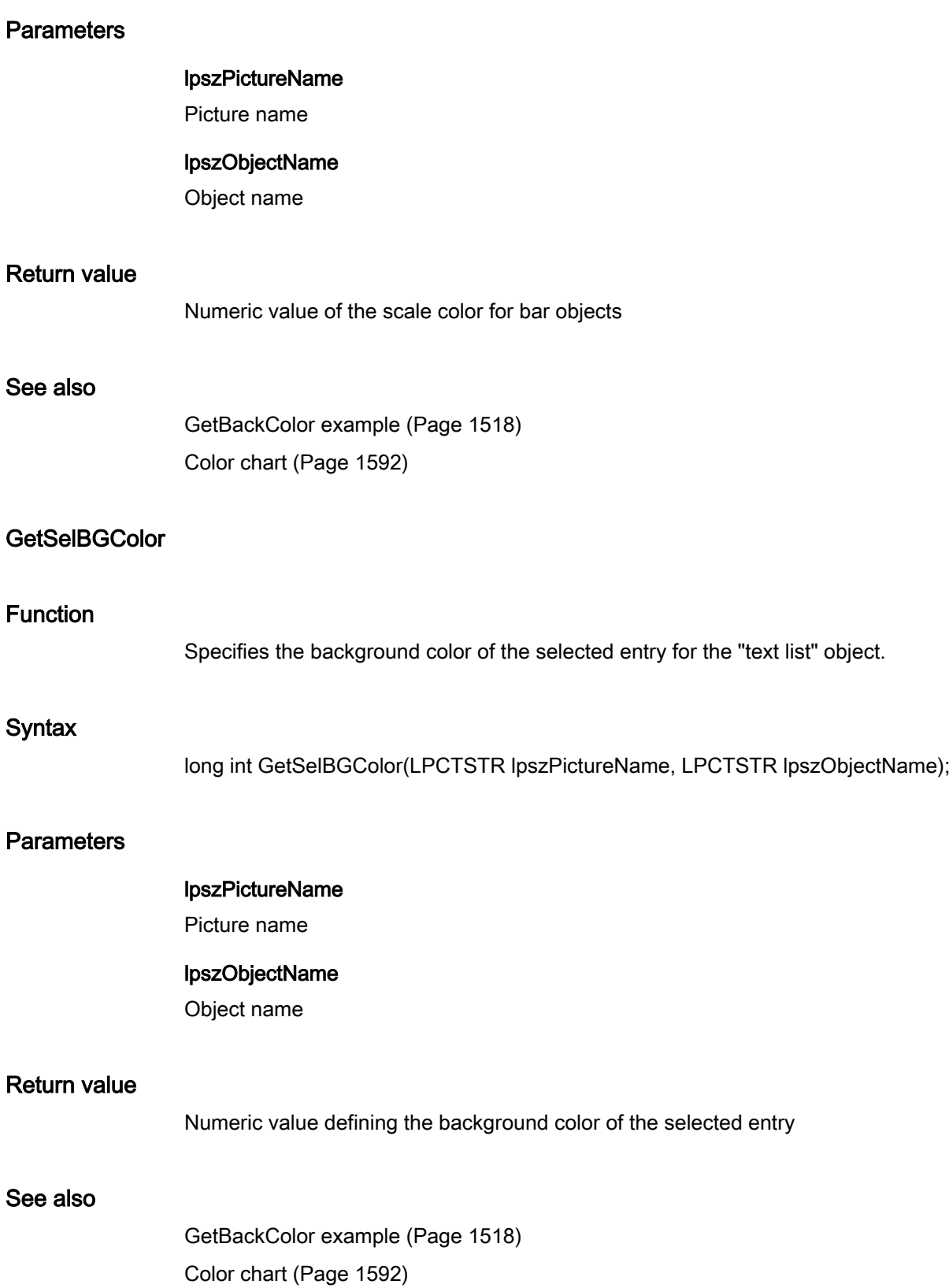

## **GetSelTextColor**

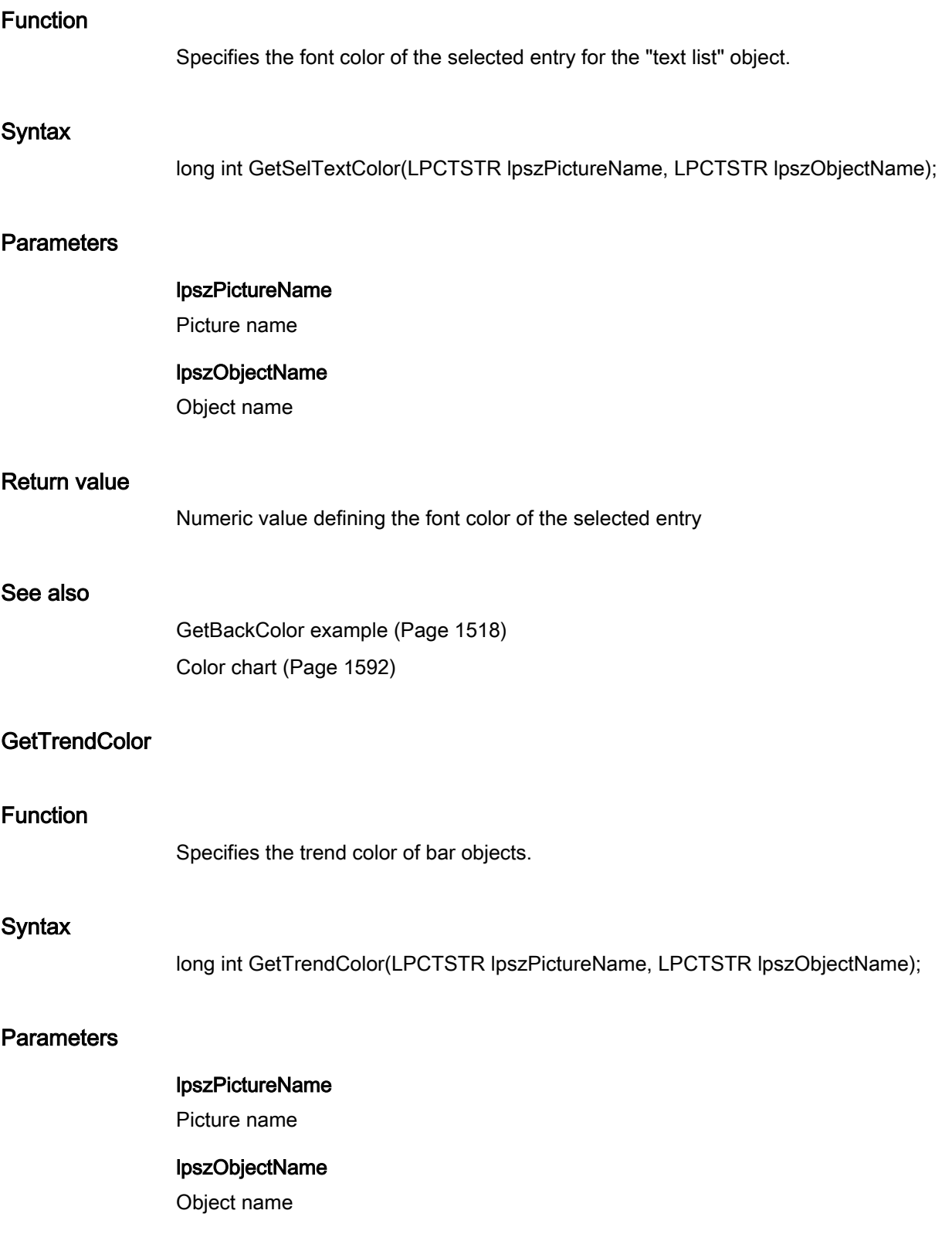
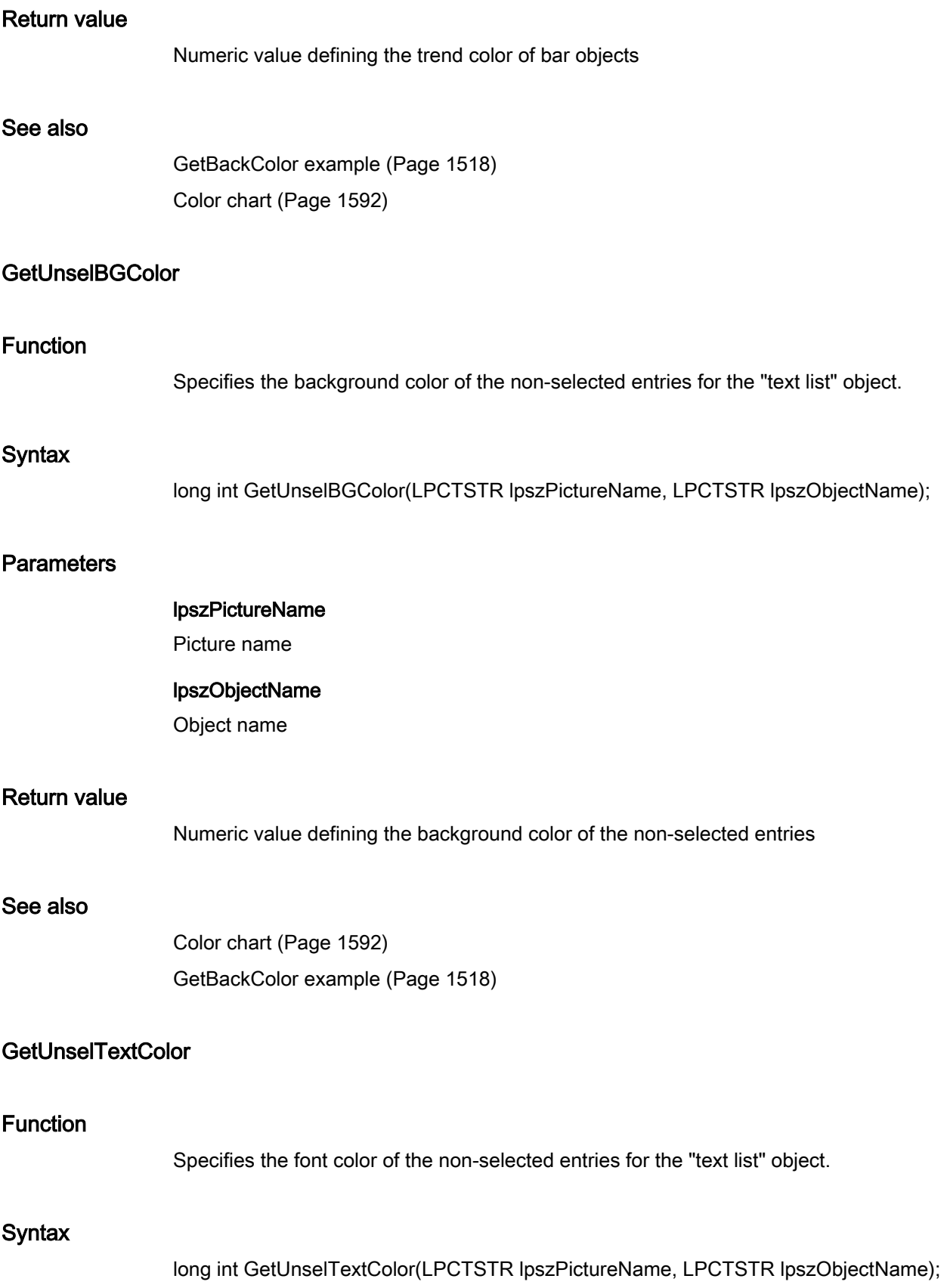

### **Parameters**

#### lpszPictureName

Picture name

#### lpszObjectName

Object name

### Return value

Numeric value defining the font color of the non-selected entries

#### See also

[GetBackColor example](#page-1517-0) (Page [1518\)](#page-1517-0) [Color chart](#page-1591-0) (Page [1592\)](#page-1591-0)

#### fill

### Fill - short description

The functions in the Fill group control the dynamic filling of objects.

#### Note

Various examples are offered for the function descriptions. For functions with a similar syntax, a selected function is used as a template in the example. This example must be adapted as well.

### **GetFilling**

# Function Specifies whether dynamic filling with background color is activated.

### **Syntax**

BOOL GetFilling(LPCTSTR lpszPictureName, LPCTSTR lpszObjectName);

### **Parameters**

# lpszPictureName

Picture name

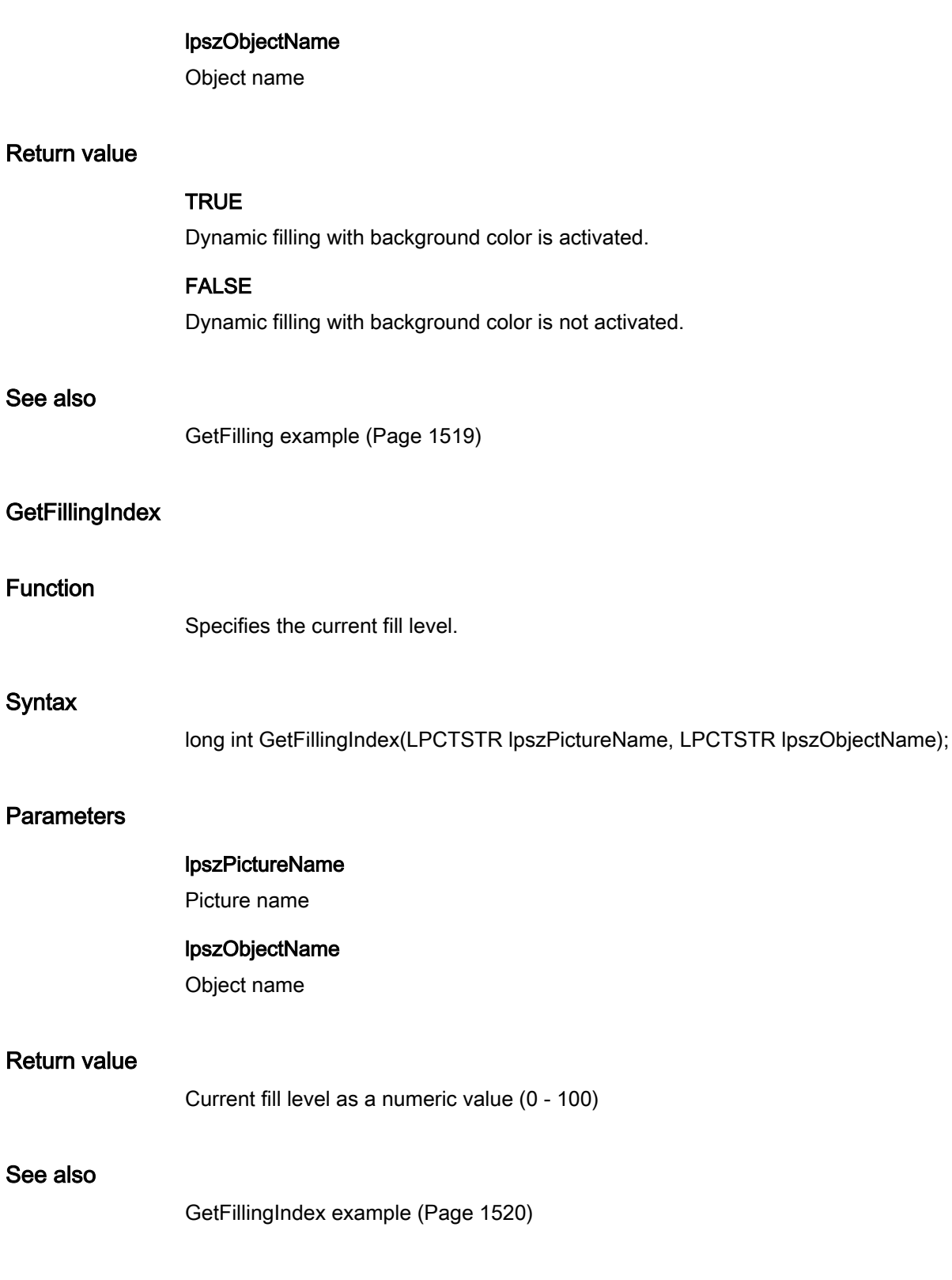

### flash

### Flash - short description

The various flashing properties can be modified or called in using the functions in the Flash group.

#### Note

Various examples are offered for the function descriptions. For functions with a similar syntax, a selected function is used as a template in the example. This example must be adapted as well.

### GetBackFlashColorOff

### Function

Specifies the background flash color for the deactivated status.

### **Syntax**

long int GetBackFlashColorOff(LPCTSTR lpszPictureName, LPCTSTR lpszObjectName);

### **Parameters**

lpszPictureName

Picture name

### lpszObjectName

Object name

### Return value

Background flash color for the deactivated status as a numeric value

#### See also

[Color chart](#page-1591-0) (Page [1592\)](#page-1591-0) [GetFlashBackColorOn example](#page-1520-0) (Page [1521\)](#page-1520-0)

### GetBackFlashColorOn

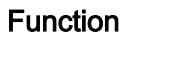

Specifies the background flash color for the activated status.

#### **Syntax**

long int GetBackFlashColorOn(LPCTSTR lpszPictureName, LPCTSTR lpszObjectName);

### **Parameters**

### lpszPictureName Picture name

lpszObjectName

Object name

Return value

Background flash color for the activated status as a numeric value

### See also

[GetFlashBackColorOn example](#page-1520-0) (Page [1521\)](#page-1520-0) [Color chart](#page-1591-0) (Page [1592](#page-1591-0))

### GetBorderFlashColorOff

### Function

Specifies the border or line flashing color for the deactivated status.

### **Syntax**

long int GetBorderFlashColorOff(LPCTSTR lpszPictureName, LPCTSTR lpszObjectName);

### **Parameters**

# lpszPictureName

Picture name

### lpszObjectName

Object name

### Return value

Border or line flashing color for the deactivated status as a numeric value

### See also

[GetFlashBackColorOn example](#page-1520-0) (Page [1521\)](#page-1520-0) [Color chart](#page-1591-0) (Page [1592\)](#page-1591-0)

### GetBorderFlashColorOn

### Function

Specifies the border or line flashing color for the activated status.

### **Syntax**

long int GetBorderFlashColorOn(LPCTSTR lpszPictureName, LPCTSTR lpszObjectName);

### **Parameters**

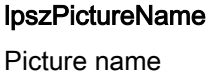

lpszObjectName Object name

### Return value

Border or line flashing color for the activated status as a numeric value

### See also

[GetFlashBackColorOn example](#page-1520-0) (Page [1521\)](#page-1520-0) [Color chart](#page-1591-0) (Page [1592\)](#page-1591-0)

### **GetFlashBackColor**

### Function

Specifies whether flashing of the background is activated or not.

### **Syntax**

BOOL GetFlashBackColor(LPCTSTR lpszPictureName, LPCTSTR lpszObjectName);

### **Parameters**

### lpszPictureName

Picture name

### lpszObjectName

Object name

### Return value

### **TRUE**

Flashing background is activated.

### FALSE

Flashing background is not activated.

### See also

[GetFlashBackColor example](#page-1520-0) (Page [1521](#page-1520-0))

### GetFlashBorderColor

#### Function

Specifies whether flashing of the border or line is activated or not.

### **Syntax**

BOOL GetFlashBorderColor(LPCTSTR lpszPictureName, LPCTSTR lpszObjectName);

### **Parameters**

lpszPictureName Picture name

### lpszObjectName

Object name

### Return value

### **TRUE**

Flashing of the border or line is activated.

### FALSE

Flashing of the border or line is not activated.

### See also

[GetFlashBackColor example](#page-1520-0) (Page [1521](#page-1520-0))

### **GetFlashForeColor**

#### Function

Specifies whether flashing of the font is activated or not.

#### **Syntax**

BOOL GetFlashForeColor(LPCTSTR lpszPictureName, LPCTSTR lpszObjectName);

#### **Parameters**

### lpszPictureName

Picture name

### lpszObjectName

Object name

### Return value

### **TRUE**

Flashing of the font is activated.

#### FALSE

Flashing of the font is not activated.

#### See also

[GetFlashBackColor example](#page-1520-0) (Page [1521](#page-1520-0))

### GetFlashRateBackColor

### Function

Specifies the flash frequency of the background.

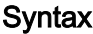

long int GetFlashRateBackColor(LPCTSTR lpszPictureName, LPCTSTR lpszObjectName);

### **Parameters**

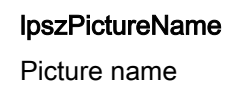

lpszObjectName Object name

### Return value

Flash frequency of the background

#### See also

[GetFlashBackColorOn example](#page-1520-0) (Page [1521\)](#page-1520-0) [Flash frequencies](#page-1589-0) (Page [1590](#page-1589-0))

### GetFlashRateBorderColor

#### Function

Specifies the flash frequency of the line or border.

#### **Syntax**

long int GetFlashRateBorderColor(LPCTSTR lpszPictureName, LPCTSTR lpszObjectName);

### **Parameters**

lpszPictureName

Picture name

#### lpszObjectName

Object name

### Return value

Flash frequency of the line or border

### See also

[GetFlashBackColorOn example](#page-1520-0) (Page [1521\)](#page-1520-0) [Flash frequencies](#page-1589-0) (Page [1590\)](#page-1589-0)

## GetFlashRateForeColor

### Function

Specifies the flash frequency of the font.

### **Syntax**

long int GetFlashRateForeColor(LPCTSTR lpszPictureName, LPCTSTR lpszObjectName);

### **Parameters**

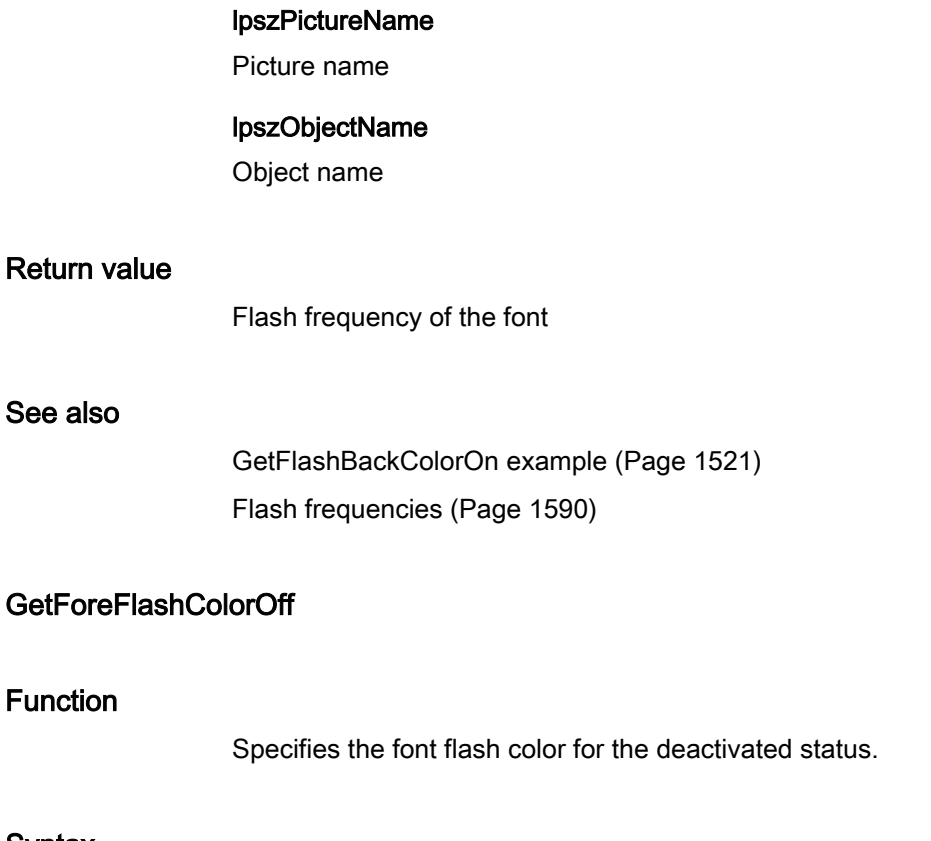

### **Syntax**

long int GetForeFlashColorOff(LPCTSTR lpszPictureName, LPCTSTR lpszObjectName);

### **Parameters**

### lpszPictureName

Picture name

### lpszObjectName

Object name

### Return value

Font flash color for the deactivated status as a numeric value

#### See also

[GetFlashBackColorOn example](#page-1520-0) (Page [1521\)](#page-1520-0) [Color chart](#page-1591-0) (Page [1592](#page-1591-0))

### GetForeFlashColorOn

### Function

Specifies the font flash color for the activated status.

### **Syntax**

long int GetForeFlashColorOn(LPCTSTR lpszPictureName, LPCTSTR lpszObjectName);

### **Parameters**

#### lpszPictureName

Picture name

### lpszObjectName

Object name

### Return value

Font flash color for the activated status as a numeric value

#### See also

[GetFlashBackColorOn example](#page-1520-0) (Page [1521\)](#page-1520-0) [Color chart](#page-1591-0) (Page [1592](#page-1591-0))

### focus

#### Focus - short description

Using the functions in the Focus group, it is possible to set the focus or poll which object has the focus.

#### Note

Various examples are offered for the function descriptions. For functions with a similar syntax, a selected function is used as a template in the example. This example must be adapted as well.

### Get\_Focus

### Function

Specifies the name of the object currently or last focussed.

#### **Syntax**

char \*Get\_Focus();

### Return value

Name of the object currently or last focussed.

The return value must be checked for validity to prevent a null pointer exception, e.g. with the function "GetText()": pszValue = GetText(lpszPictureName,"Text1");

```
if(pszValue != NULL)
{
   .......
}
```
#### See also

[GetFocus example](#page-1522-0) (Page [1523\)](#page-1522-0)

## font

## Font - short description

The various properties affecting text can be modified or called in using the functions in the Font group.

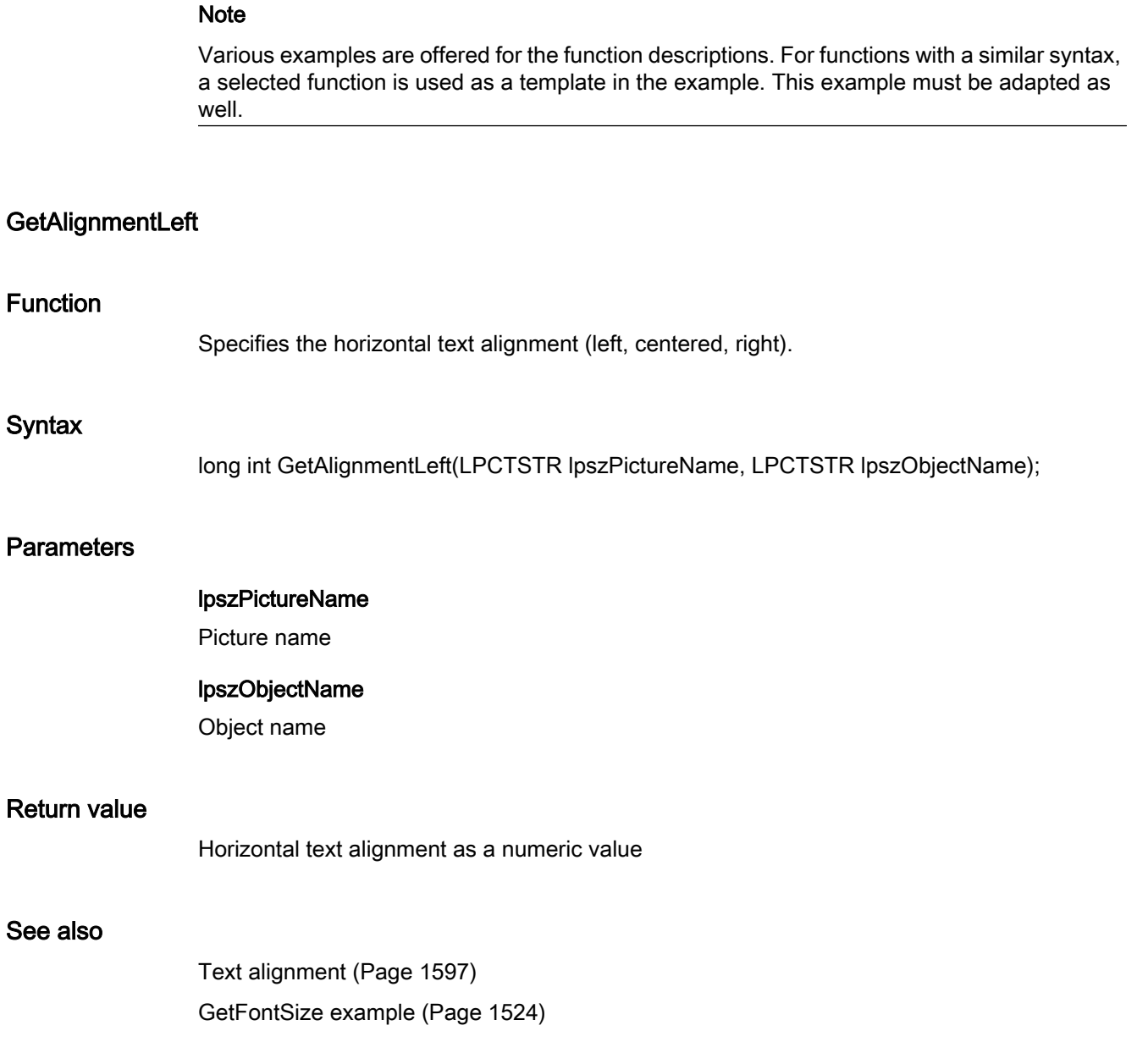

# GetAlignmentTop

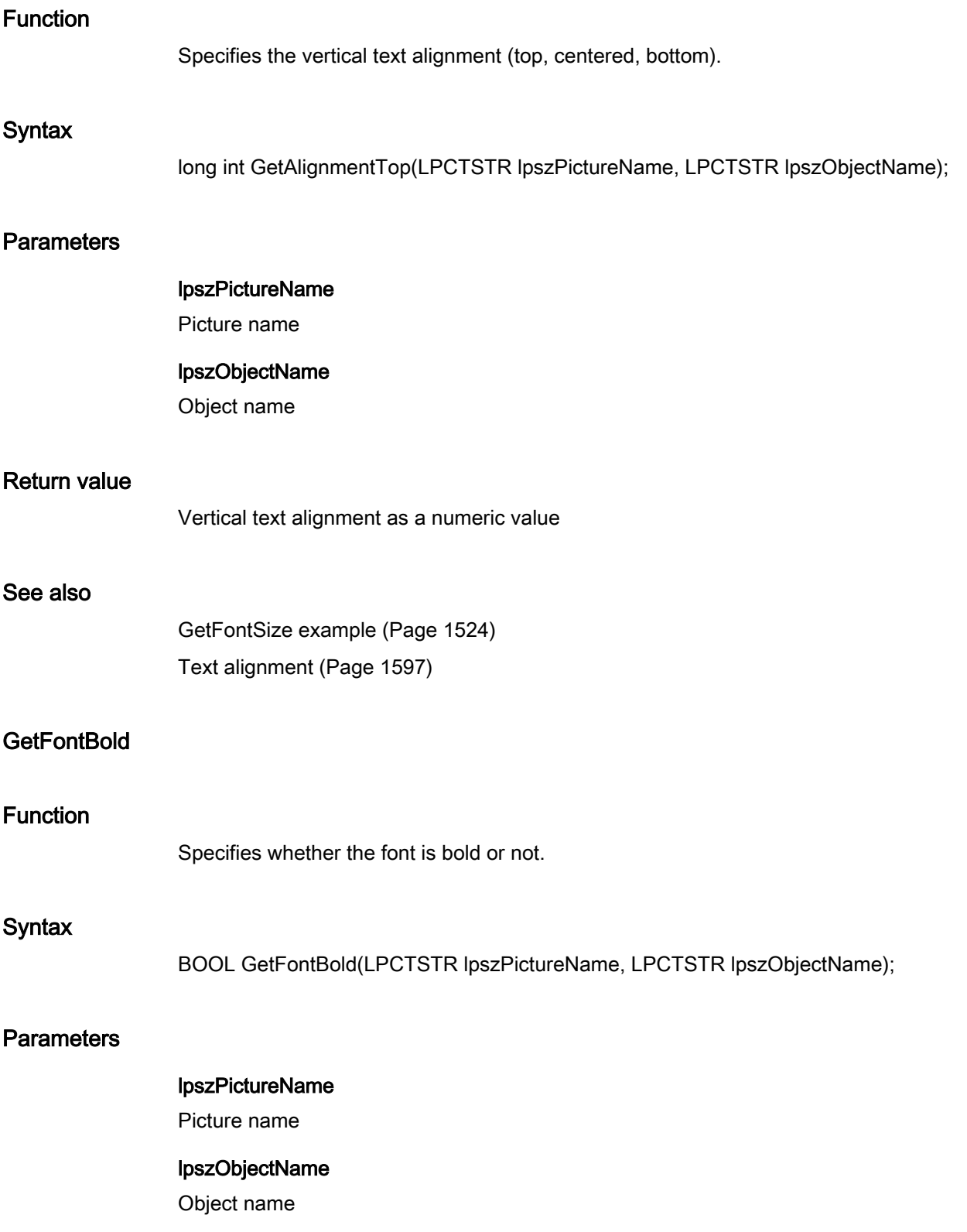

# Return value

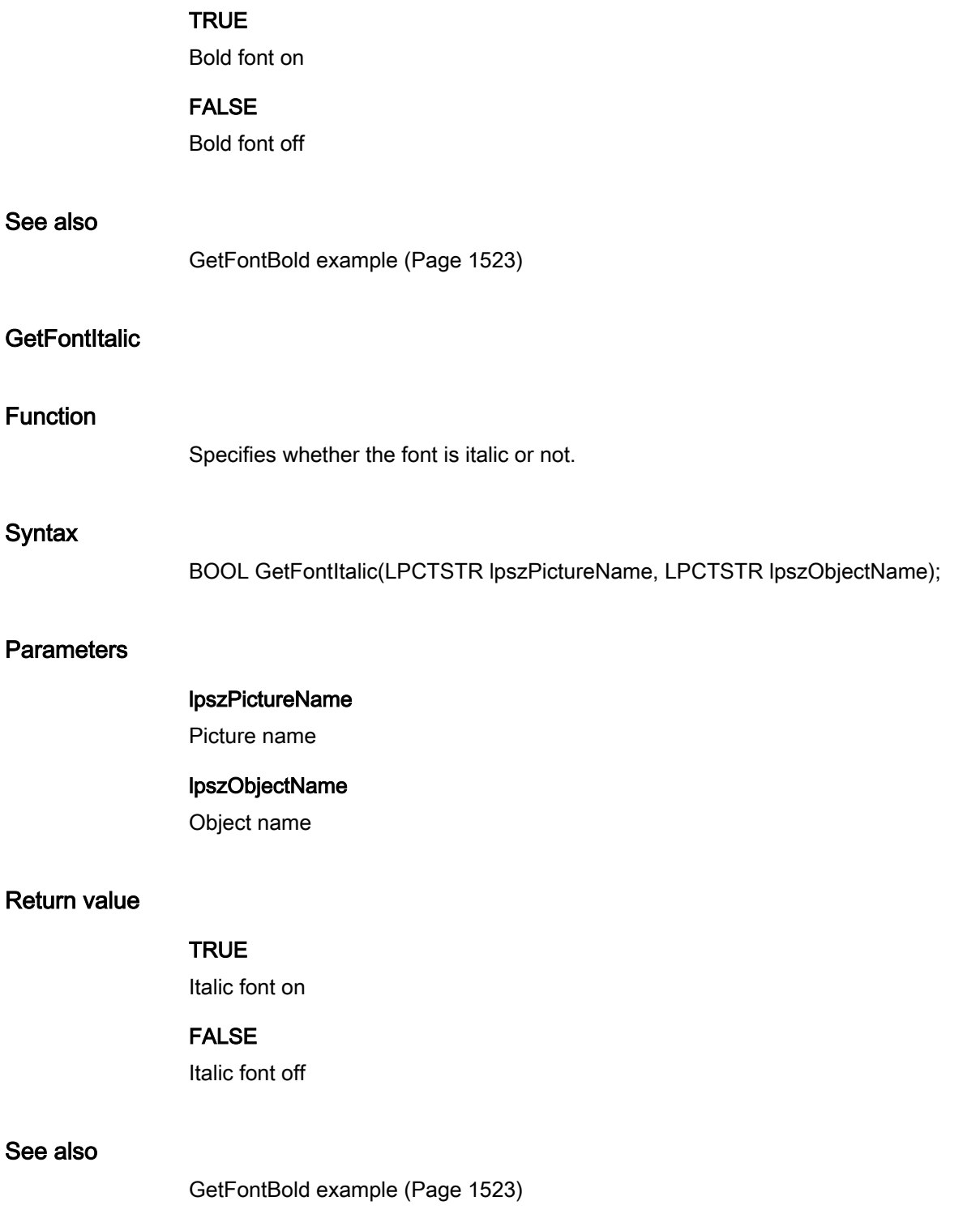

## **GetFontName**

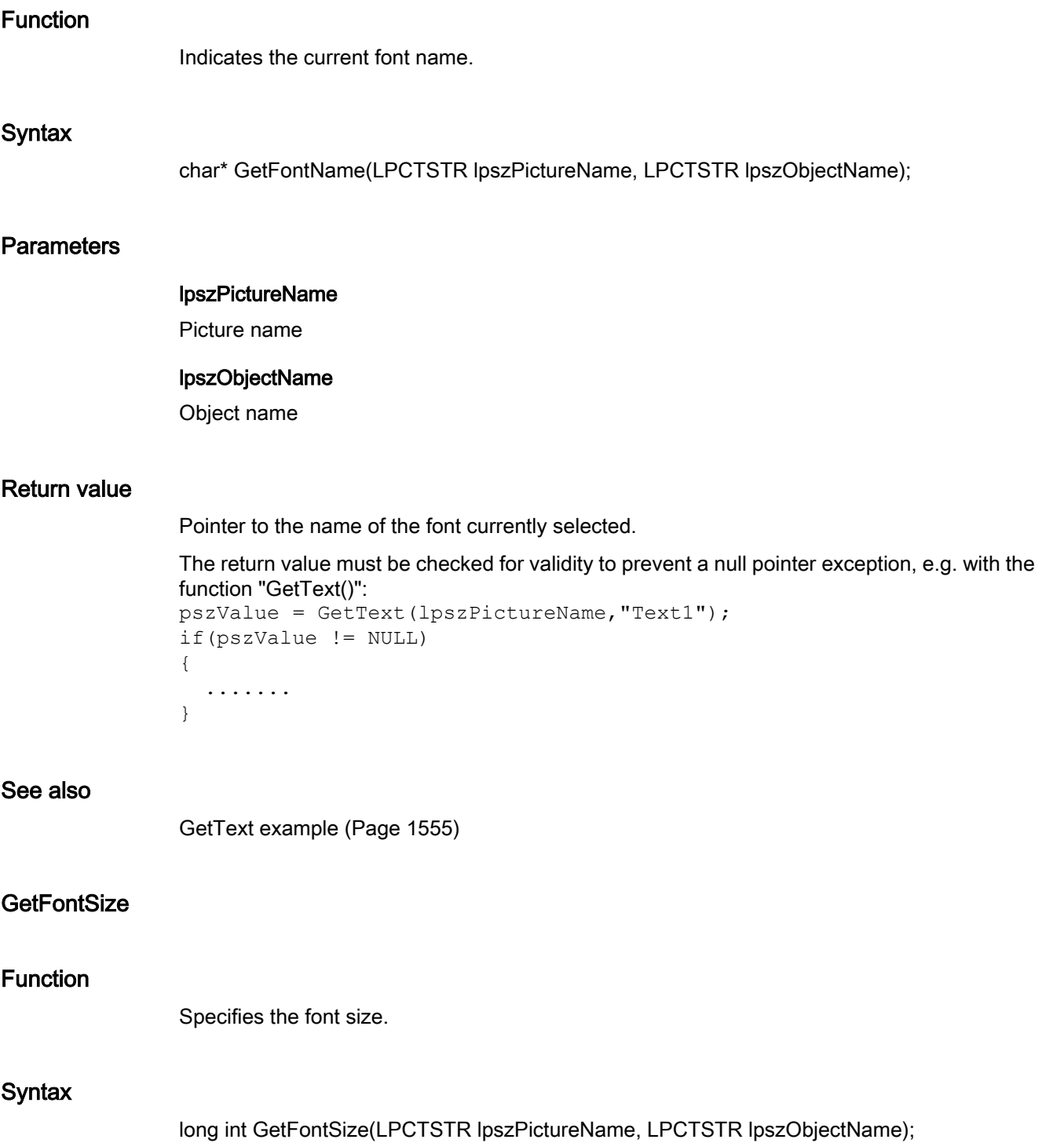

### **Parameters**

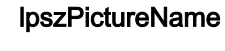

Picture name

### lpszObjectName

Object name

### Return value

Current font size

#### See also

[GetFontSize example](#page-1523-0) (Page [1524](#page-1523-0))

### **GetFontUnderline**

#### Function

Specifies whether the font is underlined or not.

#### **Syntax**

BOOL GetFontUnderline(LPCTSTR lpszPictureName, LPCTSTR lpszObjectName);

### **Parameters**

# lpszPictureName

Picture name

# lpszObjectName

Object name

### Return value

**TRUE** Underlined font on

### FALSE

Underlined font off

### See also

[GetFontBold example](#page-1522-0) (Page [1523\)](#page-1522-0)

# **GetOrientation**

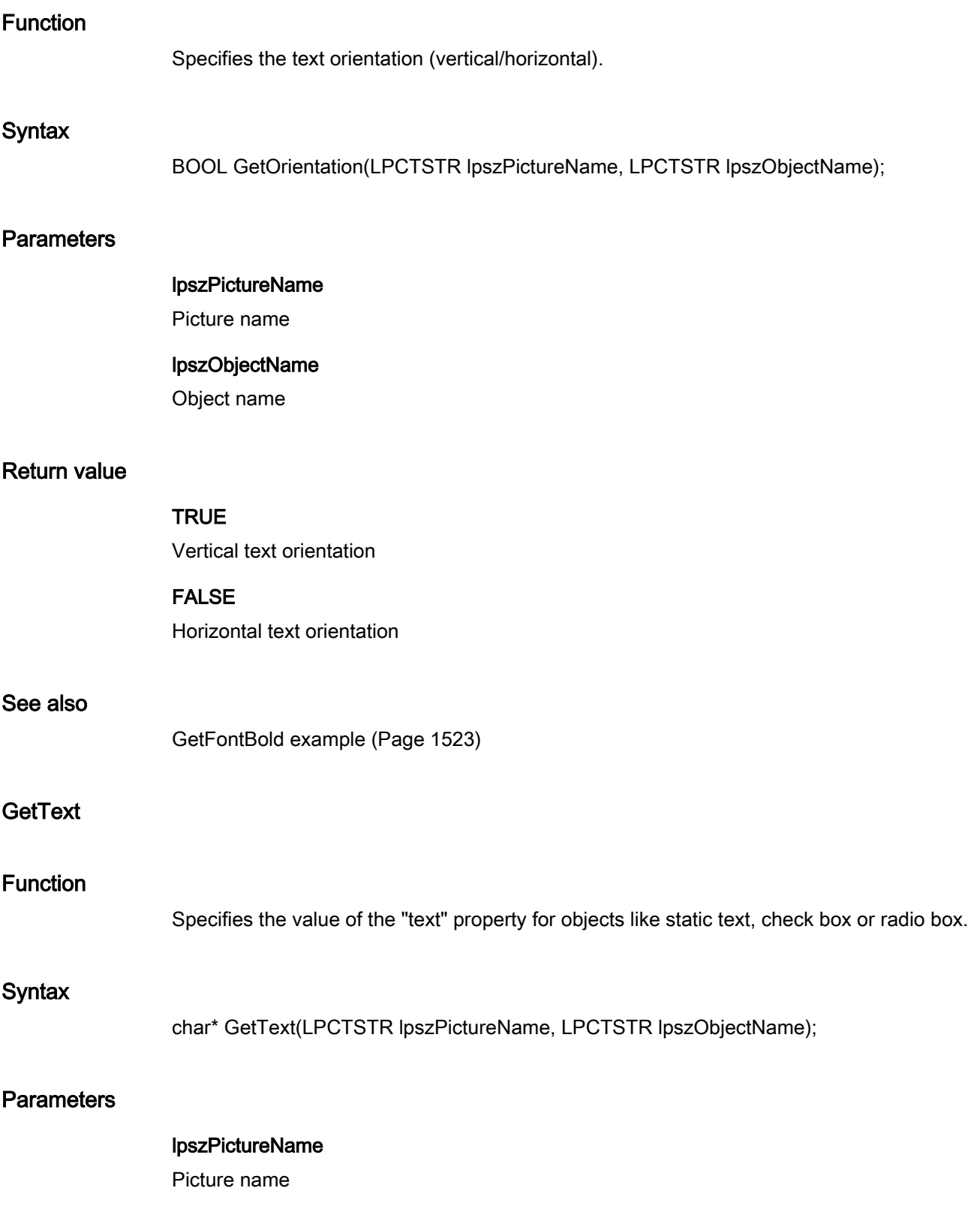

#### lpszObjectName

Object name

### Return value

Pointer to a text.

```
The return value must be checked for validity to prevent a null pointer exception, e.g. with the 
function "GetText()":
pszValue = GetText(lpszPictureName,"Text1");
if(pszValue != NULL)
{
    .......
}
```
#### **Note**

In case of check and radio boxes, the element to be determined must be defined with the "SetIndex" function before actually activating this function.

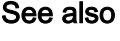

[GetText example](#page-1554-0) (Page [1555](#page-1554-0))

general

**GetLayer** 

### Function

Specifies the picture layer in which the object is located.

### **Syntax**

long int GetLayer(LPCTSTR lpszPictureName, LPCTSTR lpszObjectName);

### **Parameters**

### lpszPictureName

Picture name

### lpszObjectName

Object name

#### Return value

Picture layer in which the object is located

#### geometry

#### Geometry - short description

The size, position and other geometrical properties of objects can be modified or called in using the functions in the Geometry group.

#### **Note**

Various examples are offered for the function descriptions. For functions with a similar syntax, a selected function is used as a template in the example. This example must be adapted as well.

### **GetActualPointLeft**

### Function

Specifies the X value of the current position in a polygon or polygon line.

#### **Syntax**

long int GetActualPointLeft(LPCTSTR lpszPictureName, LPCTSTR lpszObjectName);

#### **Parameters**

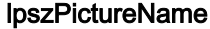

Picture name

### lpszObjectName

Object name

#### Return value

X value for the current point of a polygon or polygon line

#### Note

The current point of the polygon can be set using the SetIndex function.

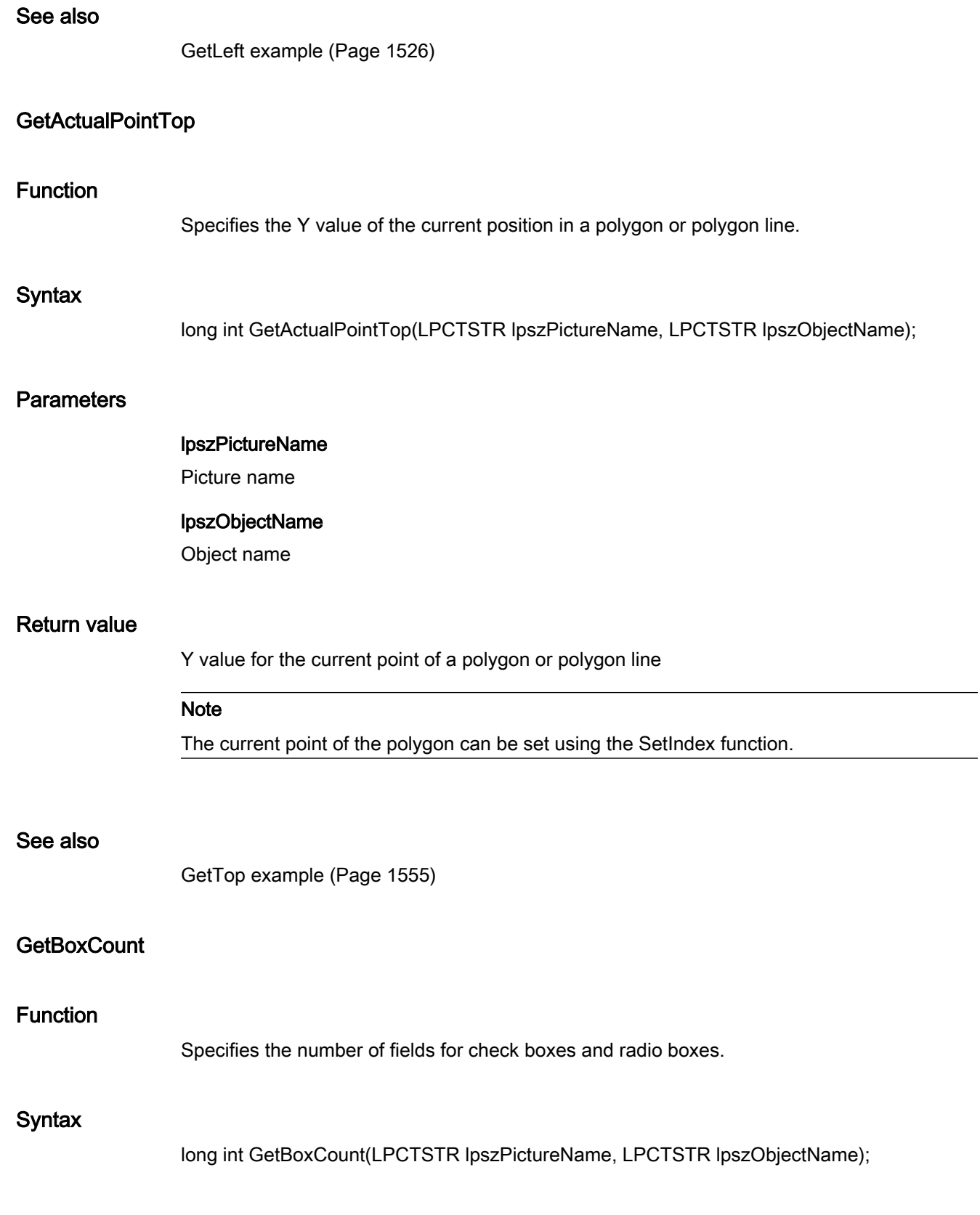

### **Parameters**

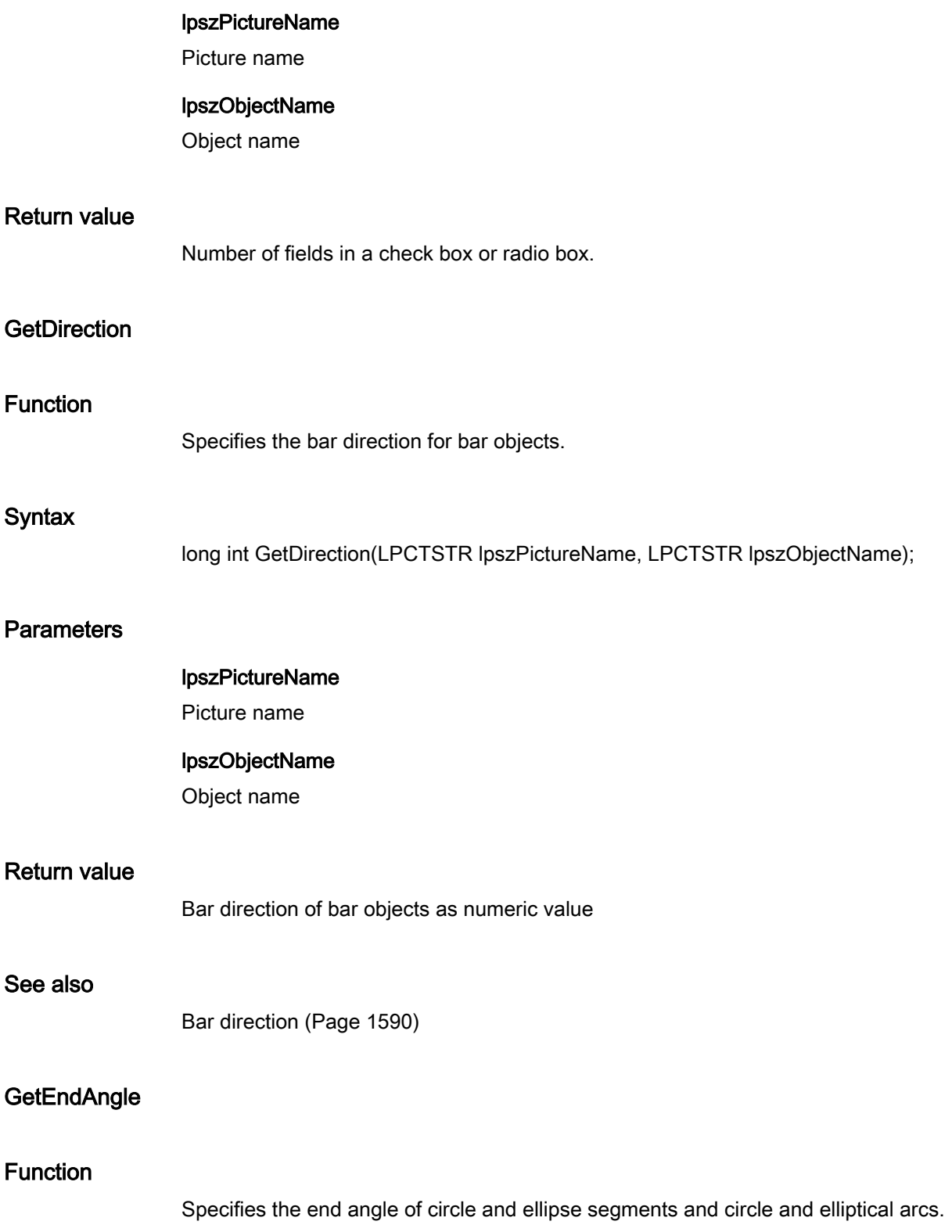

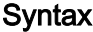

long int GetEndAngle(LPCTSTR lpszPictureName, LPCTSTR lpszObjectName);

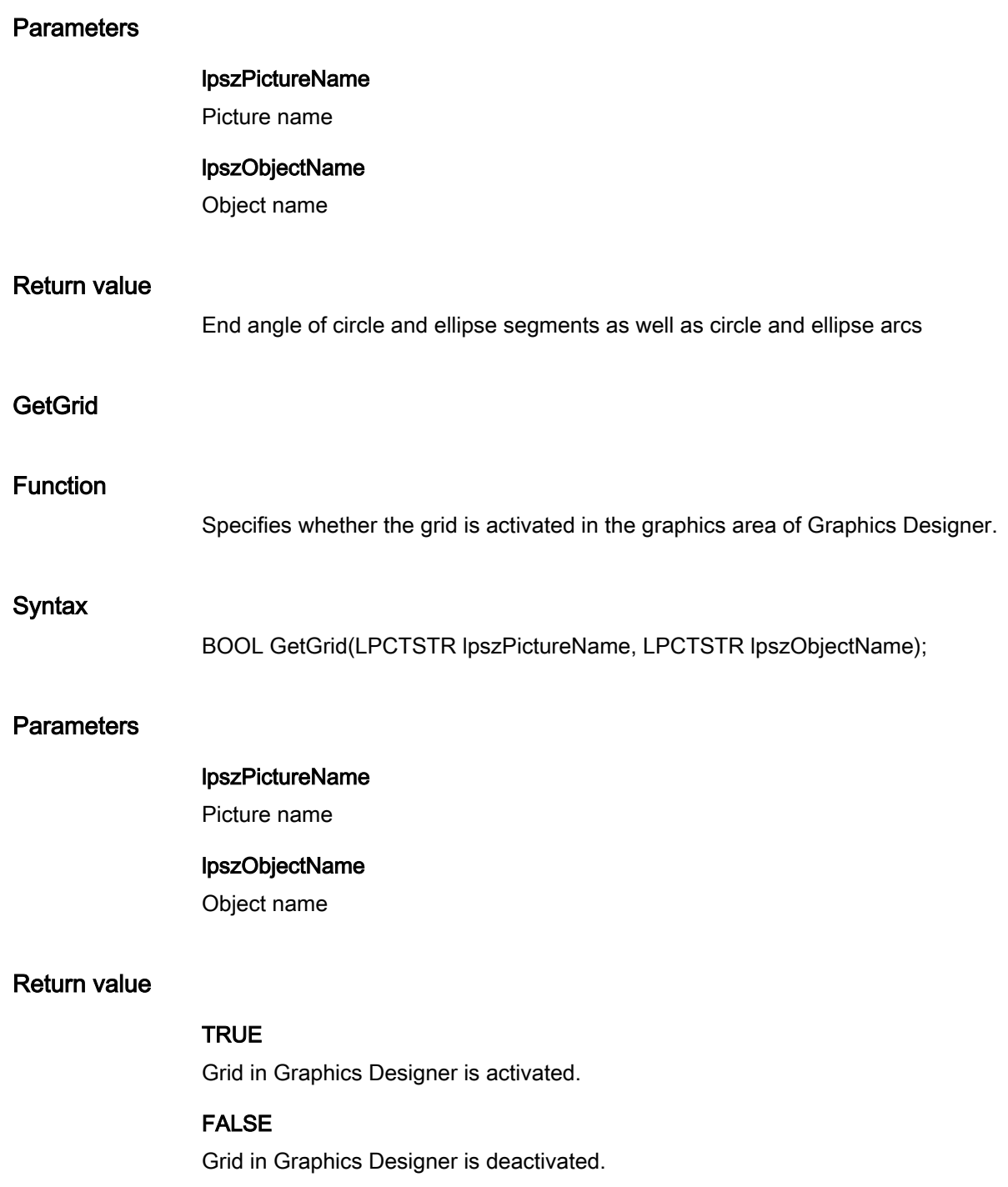

# **GetGridHeight**

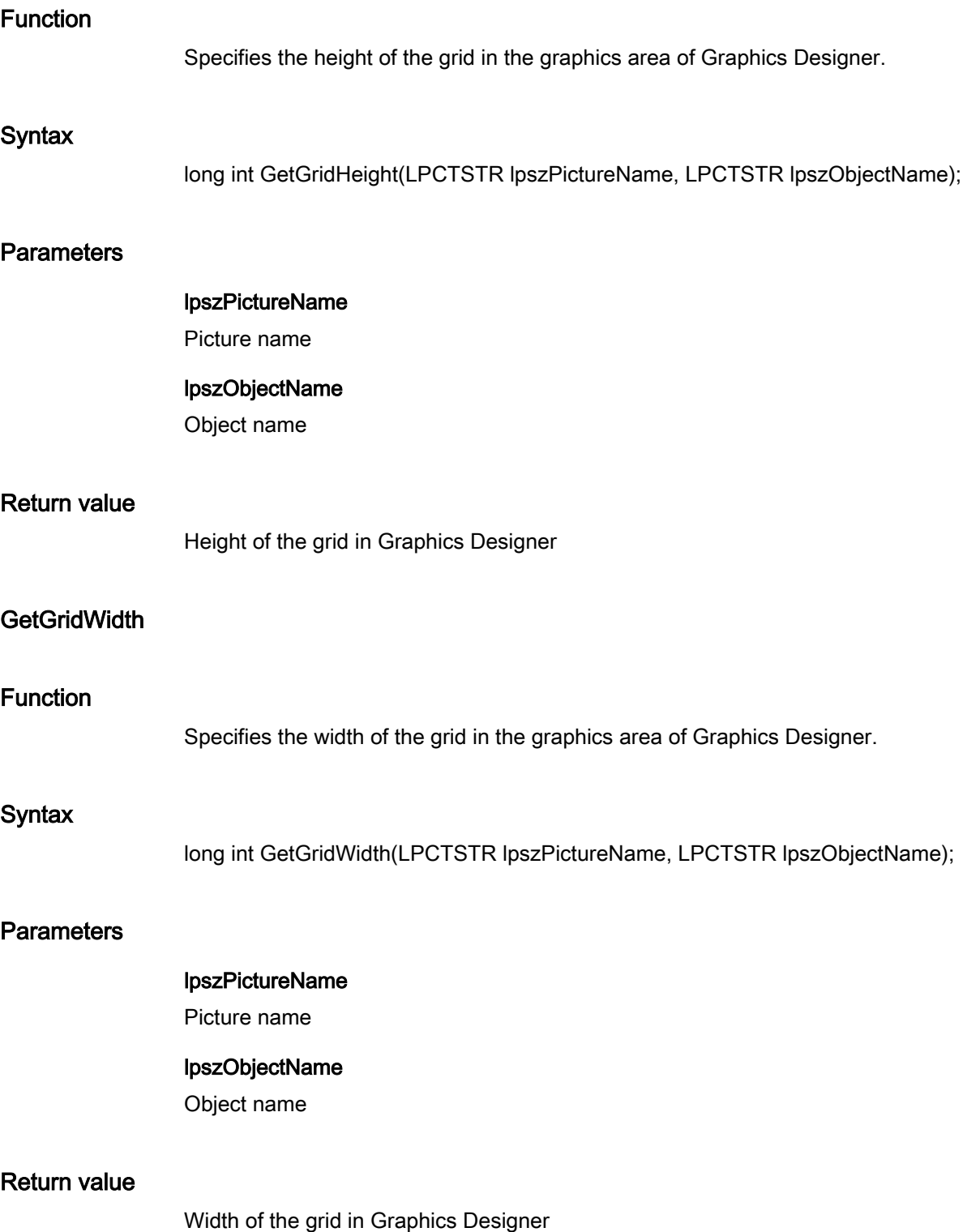

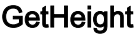

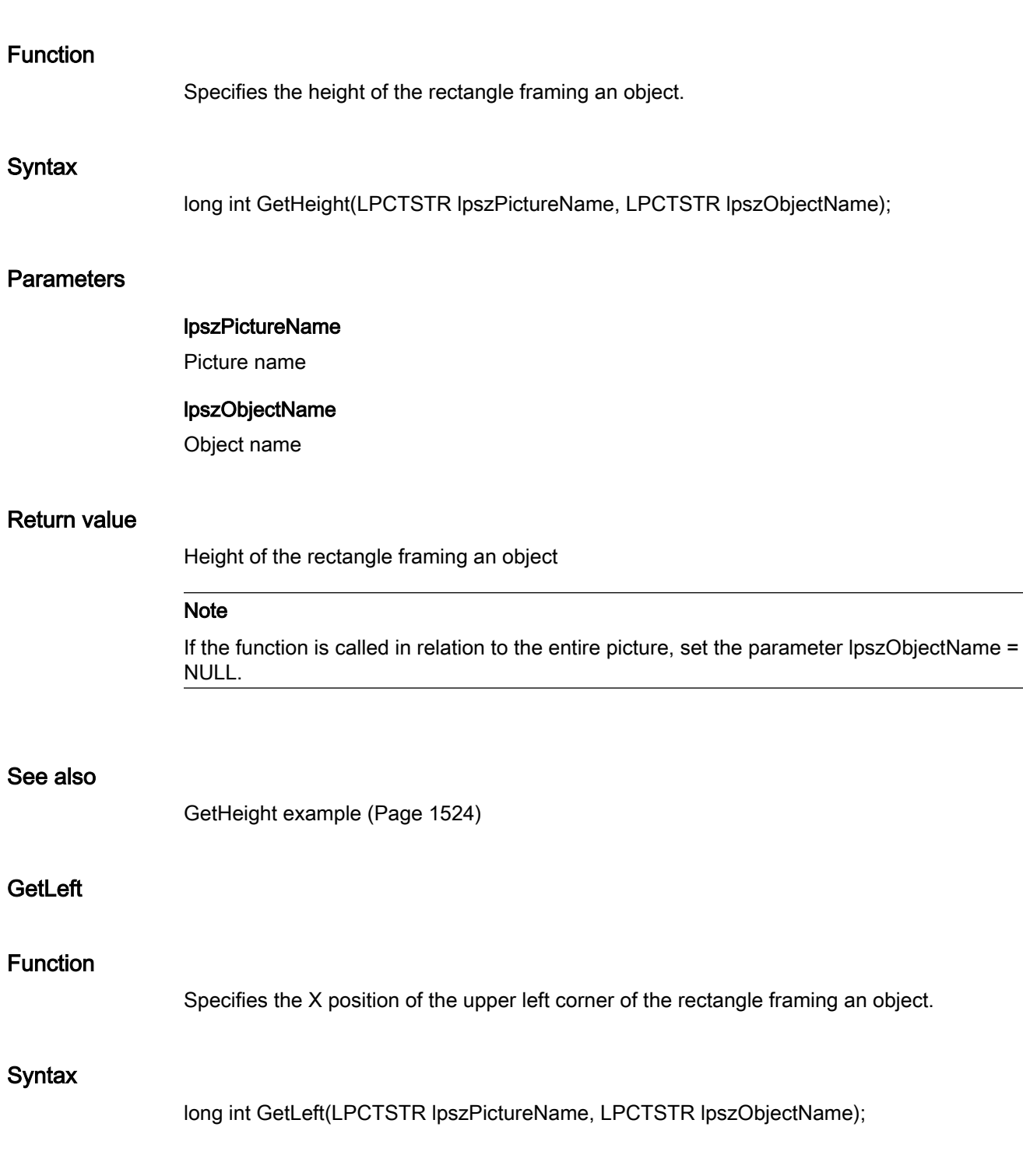

### **Parameters**

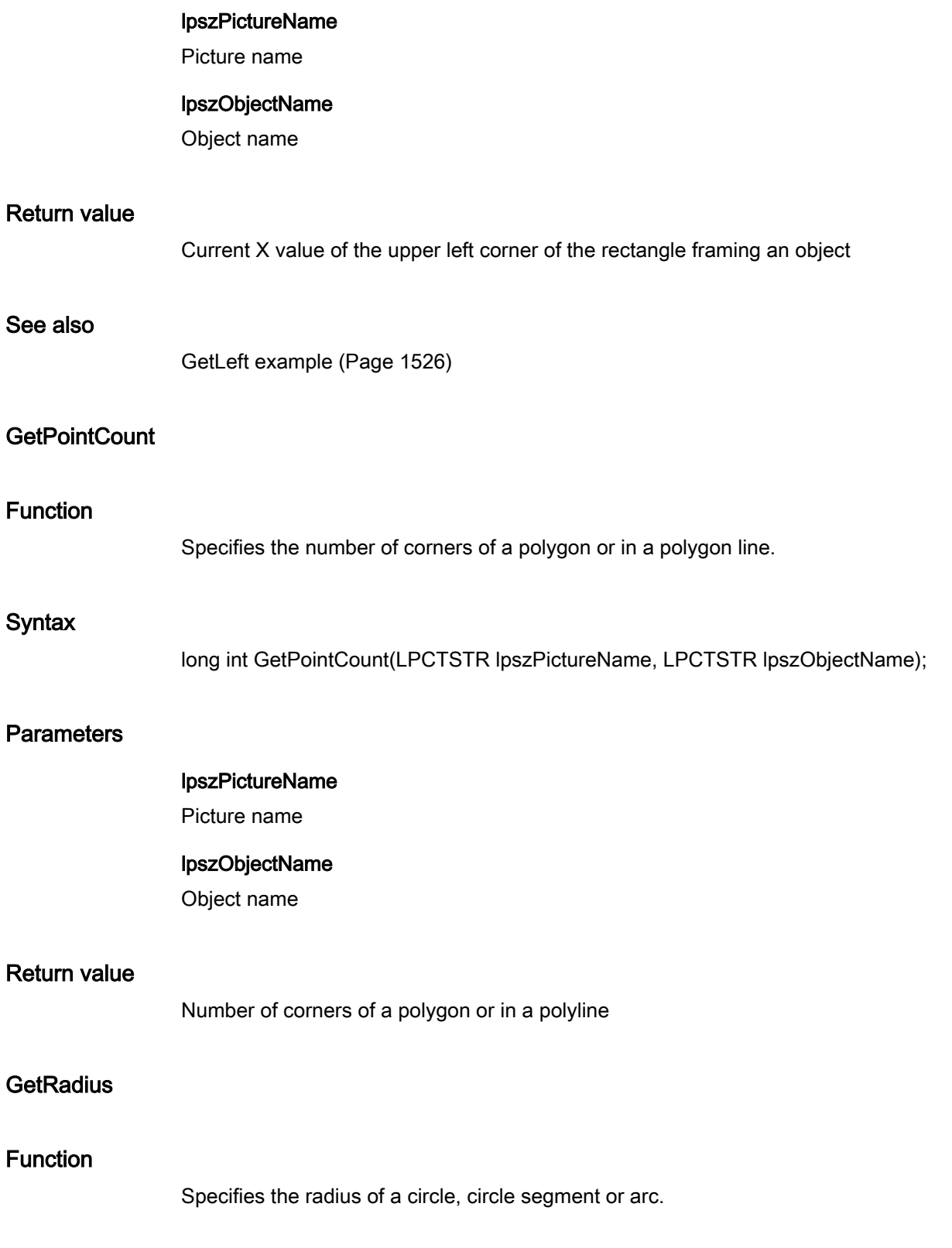

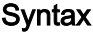

long int GetRadius(LPCTSTR lpszPictureName, LPCTSTR lpszObjectName);

#### **Parameters**

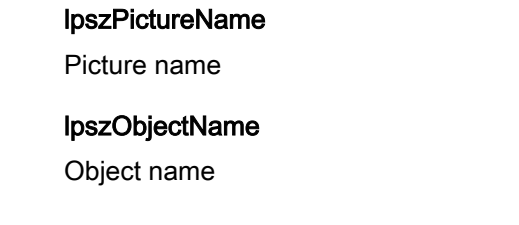

#### Return value

Radius of a circle, circle segment or arc

#### See also

[GetHeight example](#page-1523-0) (Page [1524\)](#page-1523-0)

#### **GetRadiusHeight**

### Function

Specifies the radius of an ellipse, ellipse segment or elliptical arc in a vertical direction.

#### **Syntax**

long int GetRadiusHeight(LPCTSTR lpszPictureName, LPCTSTR lpszObjectName);

### **Parameters**

lpszPictureName

Picture name

#### lpszObjectName

Object name

### Return value

Radius of an ellipse, ellipse segment or elliptical arc in a vertical direction

### See also

[GetHeight example](#page-1523-0) (Page [1524\)](#page-1523-0)

### **GetRadiusWidth**

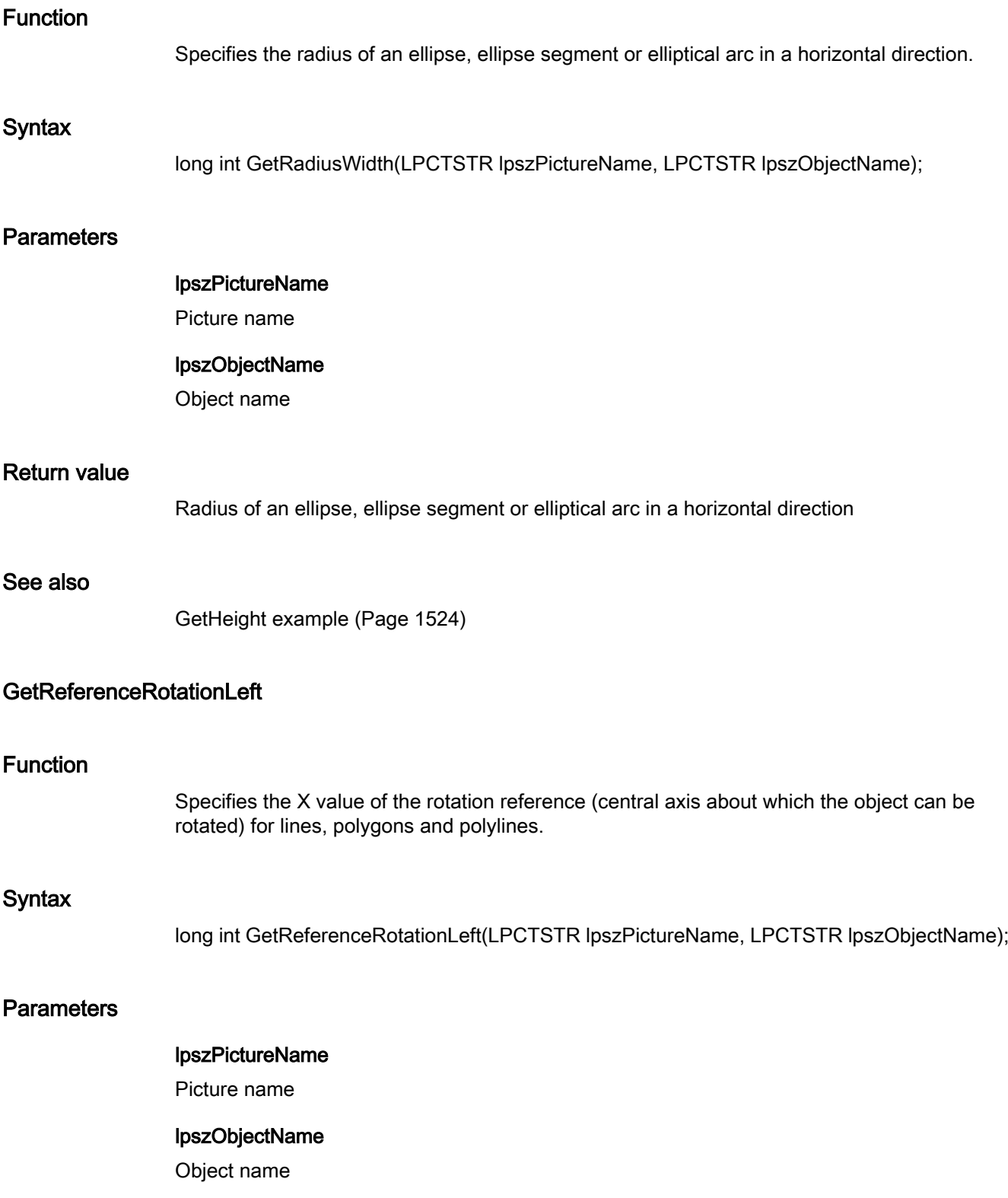

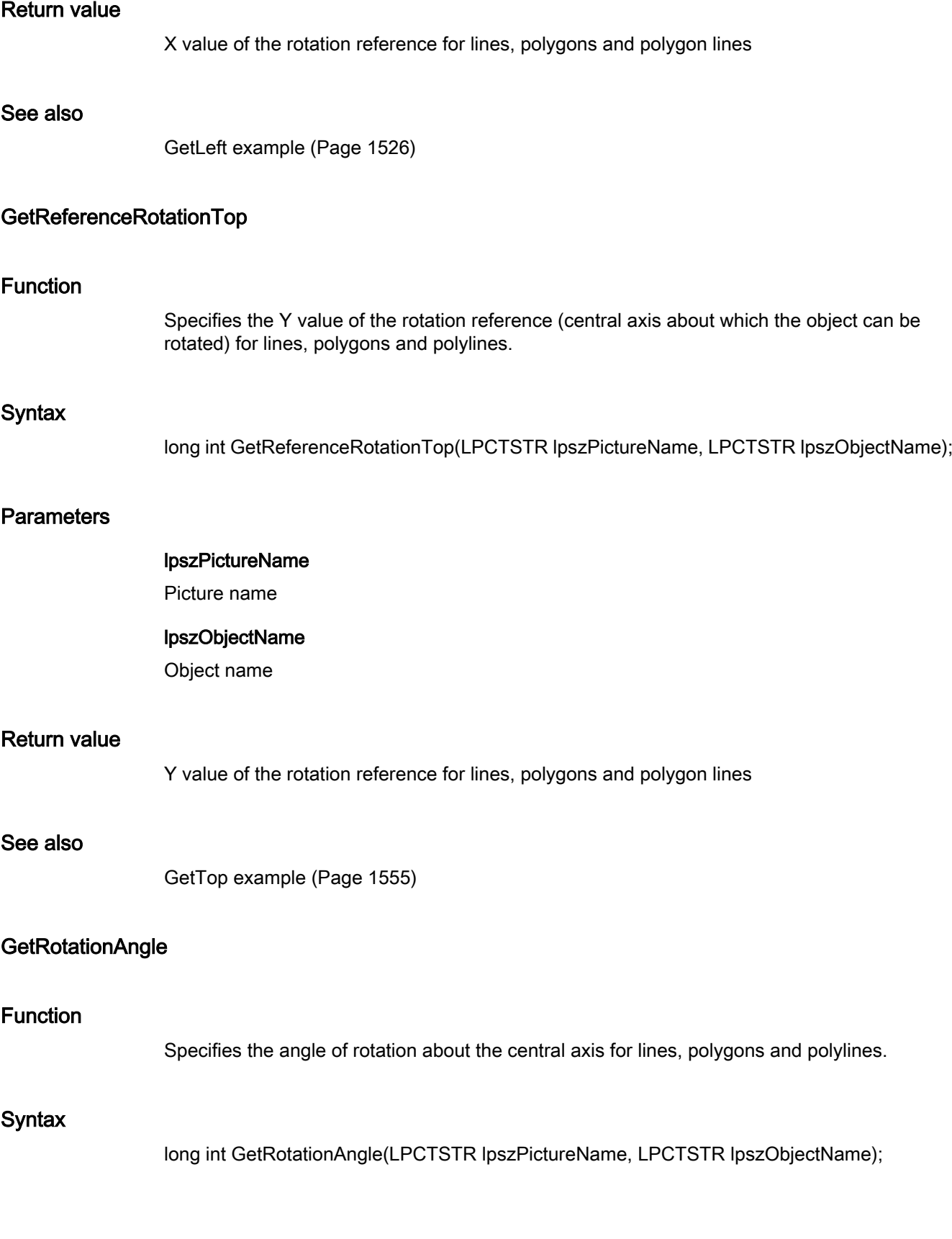

### **Parameters**

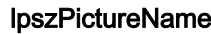

Picture name

### lpszObjectName

Object name

### Return value

Angle of rotation about the central axis

#### See also

[GetHeight example](#page-1523-0) (Page [1524\)](#page-1523-0)

### GetRoundCornerHeight

#### Function

Specifies the radius of the rounded corner of a rectangle vertically.

### **Syntax**

long int GetRoundCornerHeight(LPCTSTR lpszPictureName, LPCTSTR lpszObjectName);

#### **Parameters**

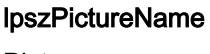

Picture name

# lpszObjectName

Object name

### Return value

Vertical radius of the rounded corner of a rectangle

### See also

[GetHeight example](#page-1523-0) (Page [1524\)](#page-1523-0)

# GetRoundCornerWidth

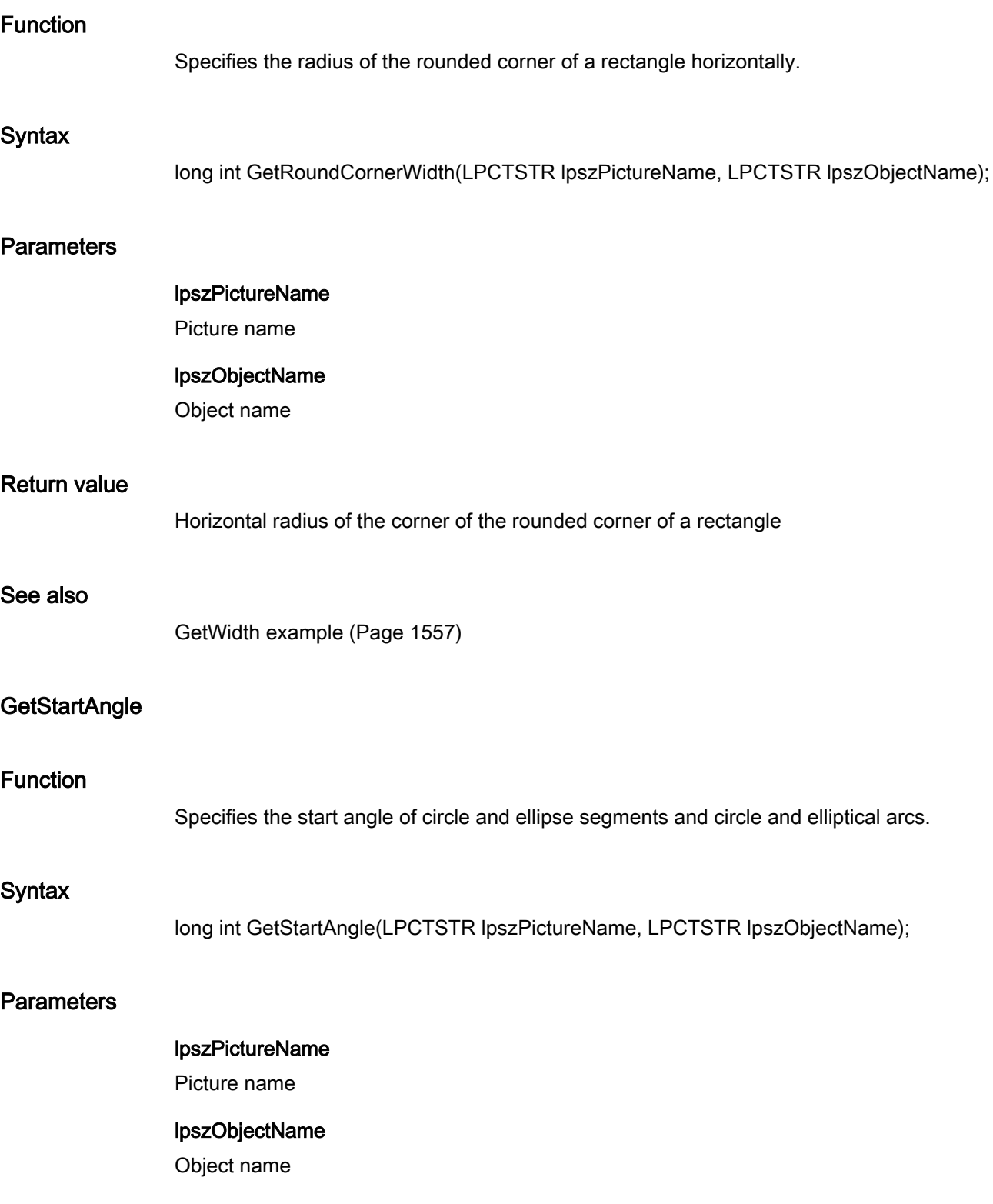

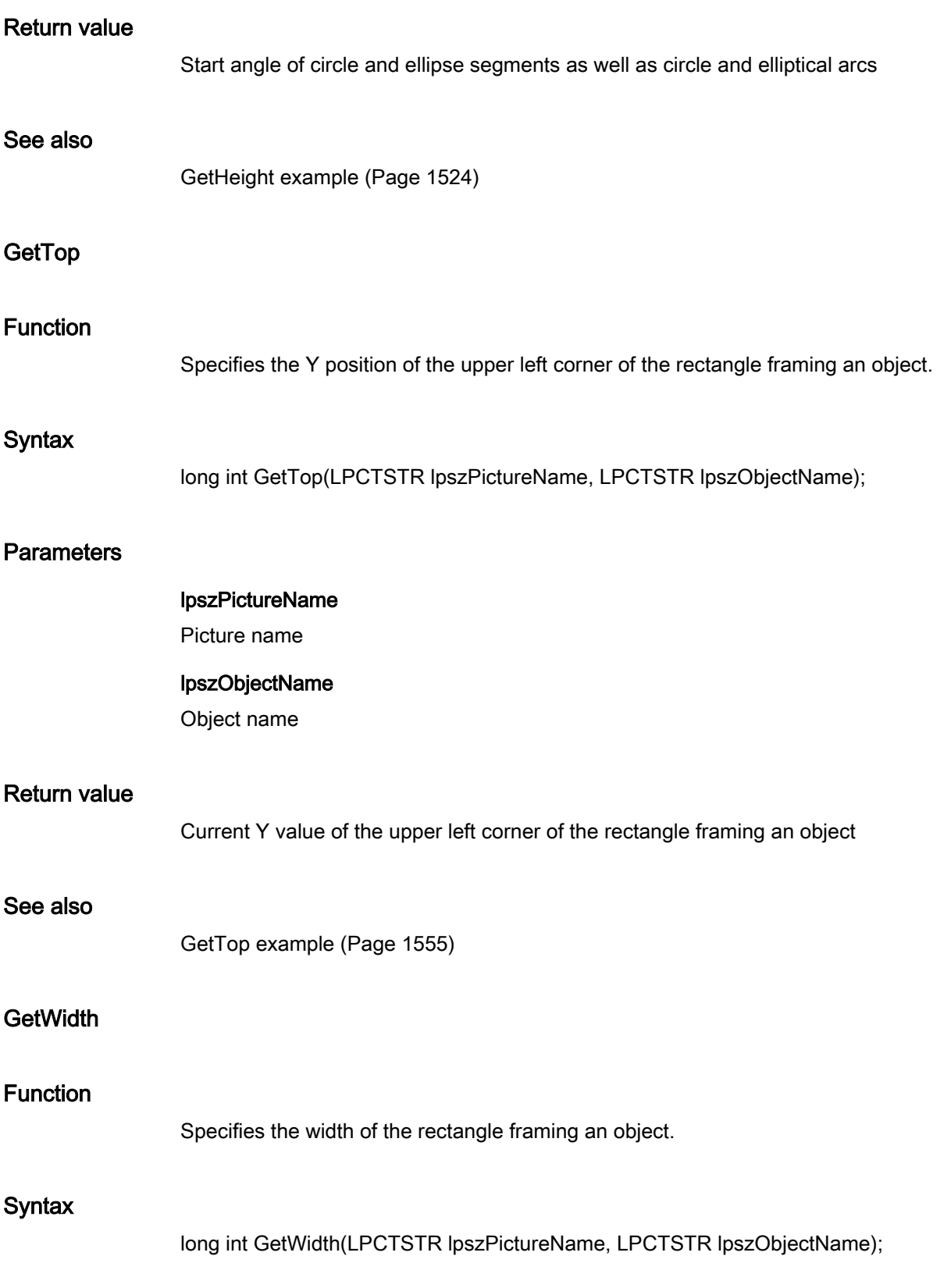

### **Parameters**

### lpszPictureName

Picture name

### lpszObjectName

Object name

### Return value

Width of the rectangle framing an object

### **Note**

If the function is called in relation to the entire picture, set the parameter lpszObjectName = NULL.

#### See also

[GetWidth example](#page-1556-0) (Page [1557](#page-1556-0))

### **GetZeroPoint**

#### Function

When using bar objects, it indicates the zero point.

#### **Syntax**

long int GetZeroPoint(LPCTSTR lpszPictureName, LPCTSTR lpszObjectName);

### **Parameters**

lpszPictureName

Picture name

#### lpszObjectName

Object name

#### Return value

Zero point for bar objects

#### See also

[GetHeight example](#page-1523-0) (Page [1524\)](#page-1523-0)

### i\_o

#### i\_o - short description

The various properties affecting input and output values can be modified or called in using the functions in the i\_o group.

#### **Note**

Various examples are offered for the function descriptions. For functions with a similar syntax, a selected function is used as a template in the example. This example must be adapted as well.

### **GetAssignments**

### Function

Assignment of text to the value range of lists

#### Syntax

char\* GetAssignments(LPCTSTR lpszPictureName, LPCTSTR lpszObjectName);

#### **Parameters**

#### lpszPictureName

Picture name

#### lpszObjectName

Object name

.......

}

#### Return value

The assignment of text to the value range depends on the list type.

The return value must be checked for validity to prevent a null pointer exception, e.g. with the function "GetText()": pszValue = GetText(lpszPictureName,"Text1"); if(pszValue != NULL) {

### See also

[List types](#page-1595-0) (Page [1596](#page-1595-0))

### GetAssumeOnExit

### Function

Specifies for I/O fields whether the entered value is assumed upon exiting the field.

#### **Syntax**

BOOL GetAssumeOnExit(LPCTSTR lpszPictureName, LPCTSTR lpszObjectName);

#### **Parameters**

lpszPictureName Picture name

### lpszObjectName

Object name

### Return value

**TRUE** Value application upon exiting the field.

### FALSE

No value application upon exiting the field.

### GetAssumeOnFull

### Function

Specifies for I/O fields whether the entered value is assumed on completion of input.

#### **Syntax**

BOOL GetAssumeOnFull(LPCTSTR lpszPictureName, LPCTSTR lpszObjectName);

### **Parameters**

### lpszPictureName

Picture name

lpszObjectName Object name Return value TRUE Value application on completion of input. FALSE No value application on completion of input. **GetBitNumber** Function Specifies the relevant bit in the output value for the "bit" list type. Syntax long int GetBitNumber(LPCTSTR lpszPictureName, LPCTSTR lpszObjectName); **Parameters** lpszPictureName Picture name lpszObjectName Object name Return value Indication of the relevant bit in the output value for the "bit" list type See also [GetHiddenInput example](#page-1524-0) (Page [1525\)](#page-1524-0) [List types](#page-1595-0) (Page [1596](#page-1595-0)) GetClearOnError Function ANSI-C for Creating Functions and Actions 2.15 ANSI-C function descriptions

Specifies for I/O fields whether deletion of the content in case of input errors is activated.
# **Syntax**

BOOL GetClearOnError(LPCTSTR lpszPictureName, LPCTSTR lpszObjectName);

# **Parameters**

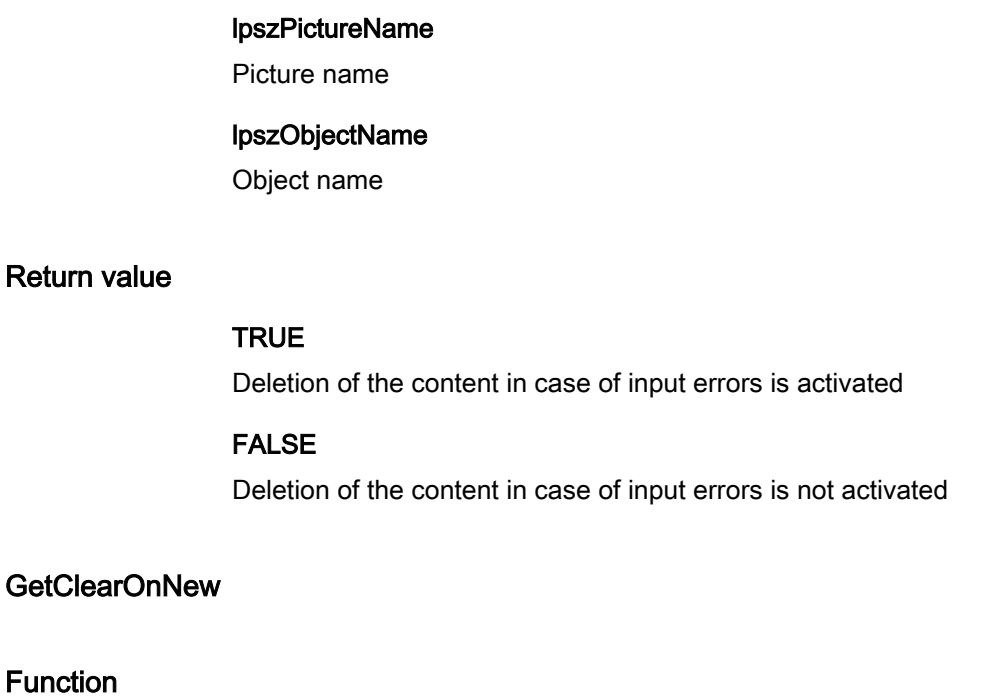

Specifies for I/O fields whether deletion of the content on new input is activated.

# **Syntax**

BOOL GetClearOnNew(LPCTSTR lpszPictureName, LPCTSTR lpszObjectName);

### **Parameters**

lpszPictureName Picture name

# lpszObjectName

Object name

# Return value

# **TRUE**

Deletion of the content on new input is activated.

# FALSE

Deletion of the content on new input is not activated.

# GetDataFormat

# Function

Specifies the data type of the field content for I/O fields.

# **Syntax**

long int GetDataFormat(LPCTSTR lpszPictureName, LPCTSTR lpszObjectName);

# **Parameters**

lpszPictureName Picture name

# lpszObjectName

Object name

# Return value

Data type of the field content as numeric value

# See also

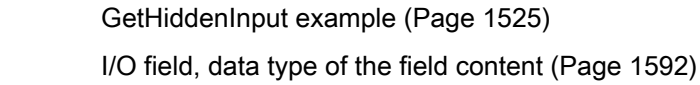

# **GetHiddenInput**

# Function

Specifies whether hidden input is activated for I/O fields.

# **Syntax**

BOOL GetHiddenInput(LPCTSTR lpszPictureName, LPCTSTR lpszObjectName);

# **Parameters**

### lpszPictureName

Picture name

### lpszObjectName

Object name

# Return value

**TRUE** 

Hidden input is activated

# FALSE

Hidden input is not activated

# See also

[GetHiddenInput example](#page-1524-0) (Page [1525\)](#page-1524-0)

# GetInputValueChar

### Function

Specifies the input value in the data type "char" for I/O fields.

## **Syntax**

char\* GetInputValueChar(LPCTSTR lpszPictureName, LPCTSTR lpszObjectName);

### **Parameters**

lpszPictureName

Picture name

### lpszObjectName

Object name

# Return value

Pointer to the input value in the data type "char".

The return value must be checked for validity to prevent a null pointer exception, e.g. with the function "GetText()": pszValue = GetText(lpszPictureName,"Text1"); if(pszValue != NULL)

2.15 ANSI-C function descriptions

```
{
   .......
}
```
# GetInputValueDouble

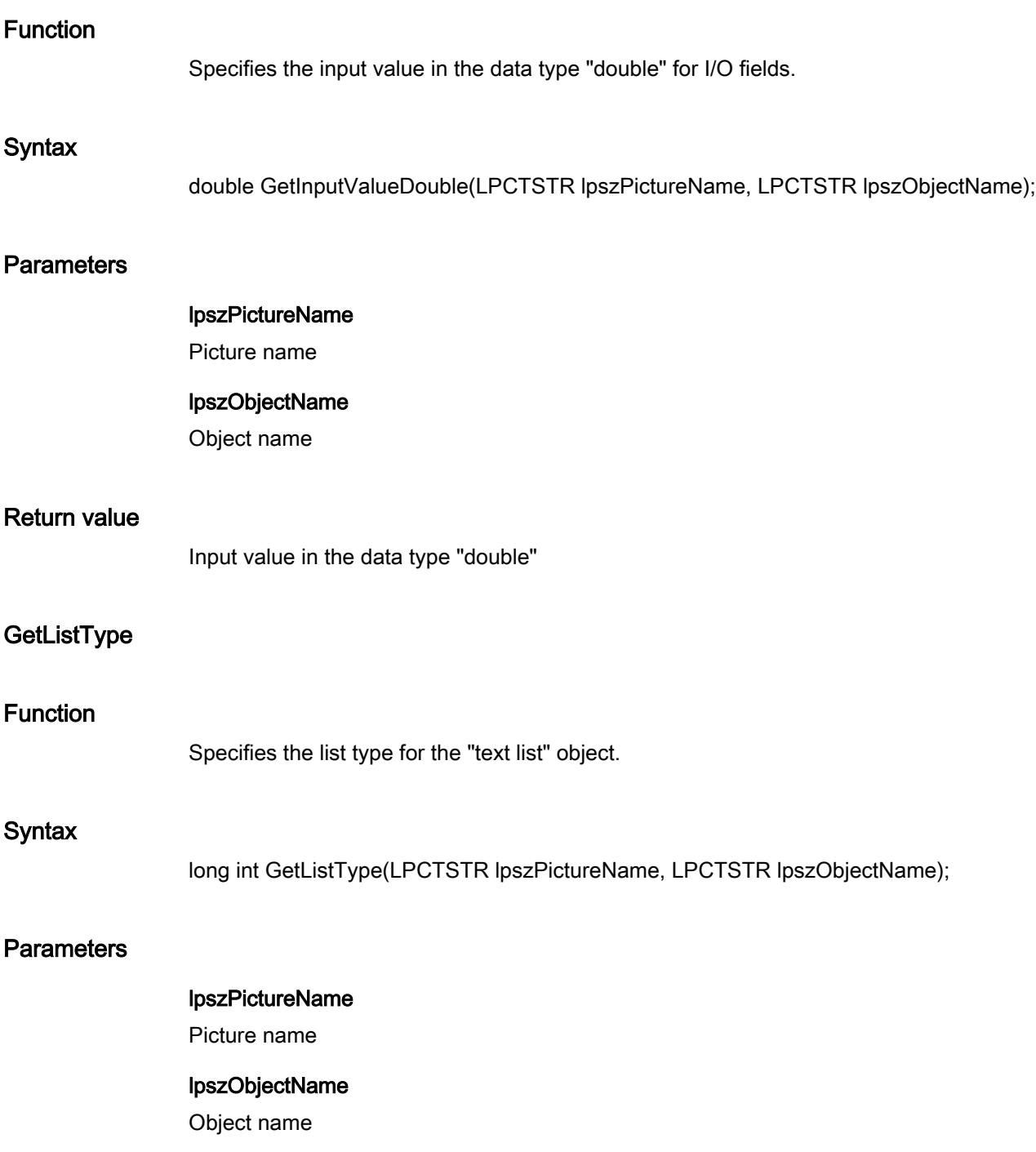

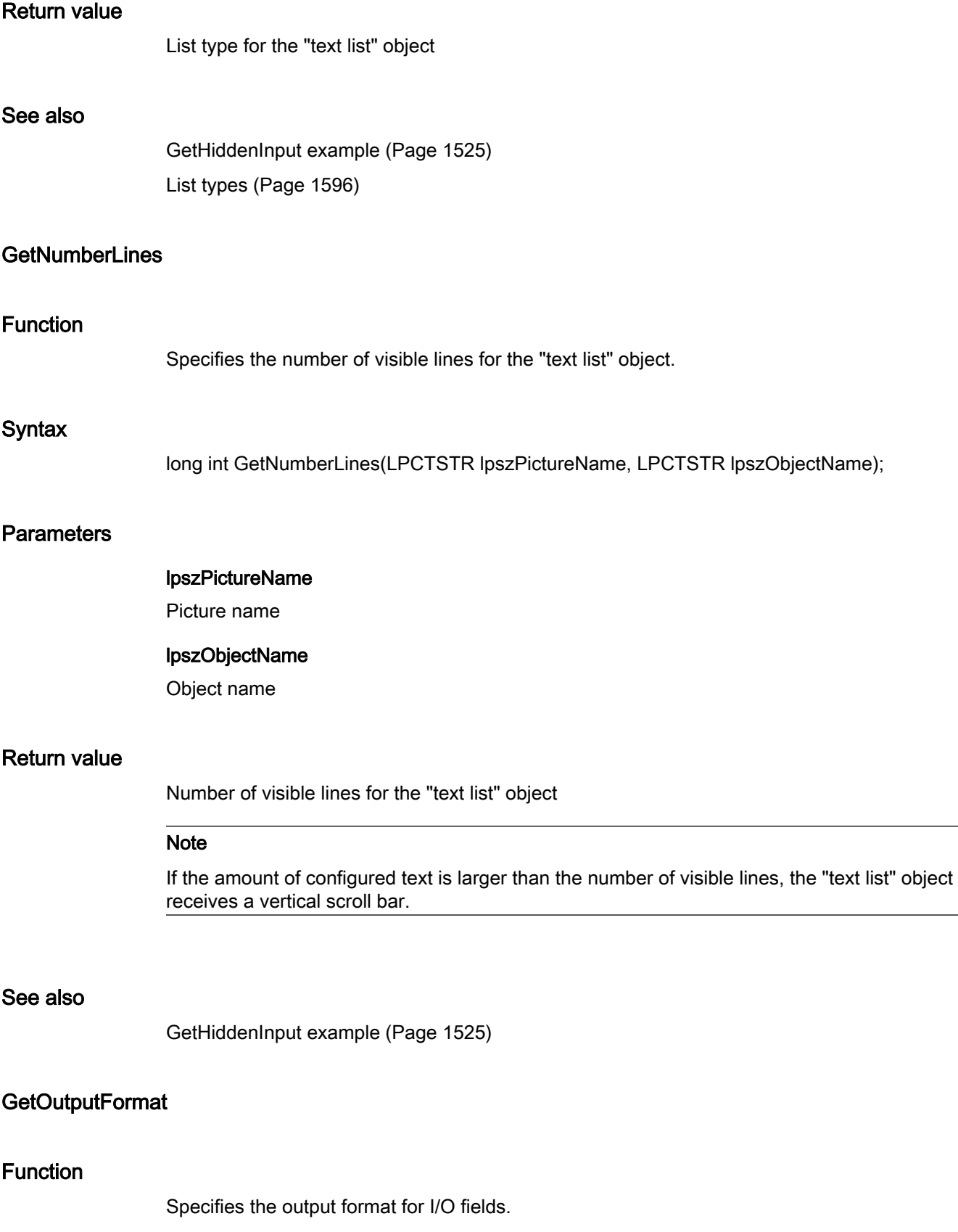

## **Syntax**

char\* GetOutputFormat(LPCTSTR lpszPictureName, LPCTSTR lpszObjectName);

# **Parameters**

lpszPictureName

Picture name

#### lpszObjectName

Object name

# Return value

Pointer to the output format.

```
The return value must be checked for validity to prevent a null pointer exception, e.g. with the 
function "GetText()":
pszValue = GetText(lpszPictureName,"Text1");
if(pszValue != NULL)
{
    .......
}
```
# See also

[I/O field, data type of the field content](#page-1591-0) (Page [1592\)](#page-1591-0) [I/O field, output format](#page-1590-0) (Page [1591\)](#page-1590-0)

# GetOutputValueChar

# Function

Determines the output value in the data type "char" for I/O fields. This function should only be used if the field content of the I/O field is of the "string" data type.

### **Syntax**

char\* GetOutputValueChar(LPCTSTR lpszPictureName, LPCTSTR lpszObjectName);

# **Parameters**

### lpszPictureName

Picture name

### lpszObjectName

Object name

# Return value

Pointer to the output value in the data type "char".

```
The return value must be checked for validity to prevent a null pointer exception, e.g. with the 
function "GetText()":
pszValue = GetText(lpszPictureName,"Text1");
if(pszValue != NULL)
{
   .......
}
```
# GetOutputValueDouble

# Function

Determines the output value in the data type "double" for I/O fields. This function should only be used if the field content of the I/O field is not of the "string" data type.

# **Syntax**

double GetOutputValueDouble(LPCTSTR lpszPictureName, LPCTSTR lpszObjectName);

# **Parameters**

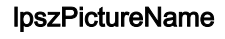

Picture name

### lpszObjectName

Object name

# Return value

Output value in the data type "double"

### See also

[GetOutputValueDouble example](#page-1528-0) (Page [1529](#page-1528-0))

# Limits

# Limits - short description

The various properties affecting limit values can be modified or called in using the functions in the Limits group.

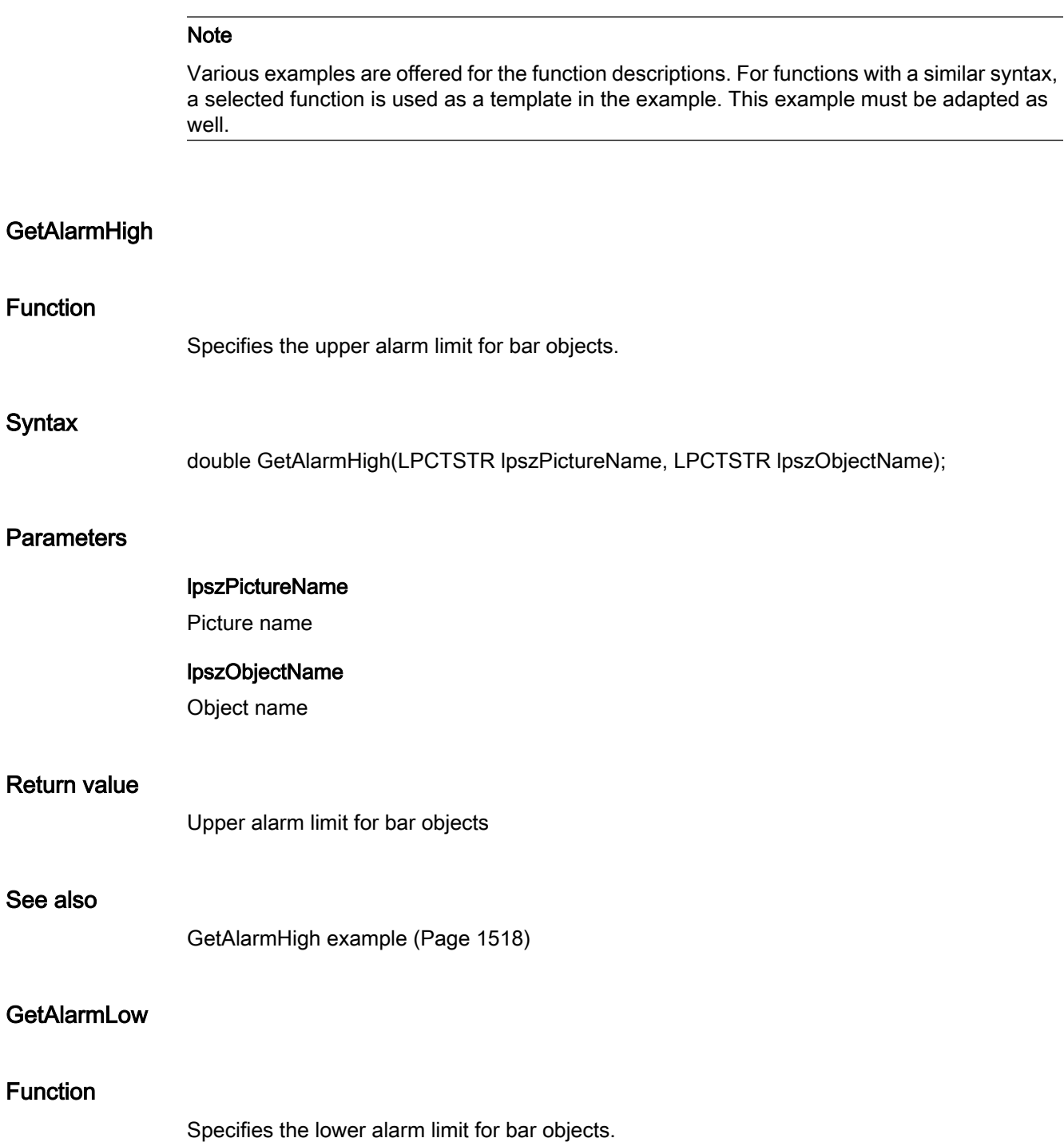

### **Syntax**

double GetAlarmLow(LPCTSTR lpszPictureName, LPCTSTR lpszObjectName);

# **Parameters**

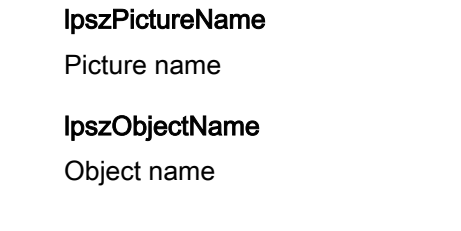

# Return value

Lower alarm limit for bar objects

## See also

[GetAlarmHigh example](#page-1517-0) (Page [1518\)](#page-1517-0)

# GetCheckAlarmHigh

# Function

When using bar objects, it specifies whether the upper alarm limit is monitored.

#### **Syntax**

BOOL GetCheckAlarmHigh(LPCTSTR lpszPictureName, LPCTSTR lpszObjectName);

# **Parameters**

lpszPictureName

Picture name

### lpszObjectName

Object name

# Return value

# **TRUE**

In case of bar objects the upper alarm limit is monitored.

### FALSE

In case of bar objects the upper alarm limit is not monitored.

2.15 ANSI-C function descriptions

### See also

[GetMarker example](#page-1527-0) (Page [1528\)](#page-1527-0)

# GetCheckAlarmLow

### Function

When using bar objects, it specifies whether the lower alarm limit is monitored.

## **Syntax**

BOOL GetCheckAlarmLow(LPCTSTR lpszPictureName, LPCTSTR lpszObjectName);

### **Parameters**

lpszPictureName Picture name

# lpszObjectName

Object name

# Return value

# **TRUE**

In case of bar objects the lower alarm limit is monitored.

# FALSE

In case of bar objects the lower alarm limit is not monitored.

### See also

[GetMarker example](#page-1527-0) (Page [1528\)](#page-1527-0)

# GetCheckLimitHigh4

### Function

When using bar objects, it specifies whether the upper limit value reserve 4 is monitored.

# **Syntax**

BOOL GetCheckLimitHigh4(LPCTSTR lpszPictureName, LPCTSTR lpszObjectName);

2.15 ANSI-C function descriptions

# **Parameters**

### lpszPictureName

Picture name

# lpszObjectName

Object name

# Return value

# **TRUE**

In case of bar objects the upper limt value reserve 4 is monitored.

## FALSE

In case of bar objects the upper limt value reserve 4 is not monitored.

# See also

[GetMarker example](#page-1527-0) (Page [1528](#page-1527-0))

# GetCheckLimitHigh5

### Function

When using bar objects, it specifies whether the upper limit value reserve 5 is monitored.

### **Syntax**

BOOL GetCheckLimitHigh5(LPCTSTR lpszPictureName, LPCTSTR lpszObjectName);

### **Parameters**

lpszPictureName Picture name

# lpszObjectName

Object name

# Return value

# **TRUE**

In case of bar objects the upper limt value reserve 5 is monitored.

# FALSE

In case of bar objects the upper limt value reserve 5 is not monitored.

### See also

[GetMarker example](#page-1527-0) (Page [1528\)](#page-1527-0)

# GetCheckLimitLow4

### Function

When using bar objects, it specifies whether the lower limit value reserve 4 is monitored.

### **Syntax**

BOOL GetCheckLimitLow4(LPCTSTR lpszPictureName, LPCTSTR lpszObjectName);

### **Parameters**

lpszPictureName

Picture name

lpszObjectName

Object name

# Return value

## **TRUE**

In case of bar objects the lower limt value reserve 4 is monitored.

### FALSE

In case of bar objects the lower limt value reserve 4 is not monitored.

### See also

[GetMarker example](#page-1527-0) (Page [1528\)](#page-1527-0)

# GetCheckLimitLow5

# Function

When using bar objects, it specifies whether the lower limit value reserve 5 is monitored.

### **Syntax**

BOOL GetCheckLimitLow5(LPCTSTR lpszPictureName, LPCTSTR lpszObjectName);

# **Parameters**

lpszPictureName Picture name lpszObjectName Object name

# Return value

**TRUE** 

In case of bar objects the lower limt value reserve 5 is monitored.

### FALSE

In case of bar objects the lower limt value reserve 5 is not monitored.

### See also

[GetMarker example](#page-1527-0) (Page [1528](#page-1527-0))

# GetCheckToleranceHigh

## Function

When using bar objects, it specifies whether the upper tolerance limit is monitored.

# **Syntax**

BOOL GetCheckToleranceHigh(LPCTSTR lpszPictureName, LPCTSTR lpszObjectName);

# **Parameters**

# lpszPictureName

Picture name

# lpszObjectName

Object name

# Return value

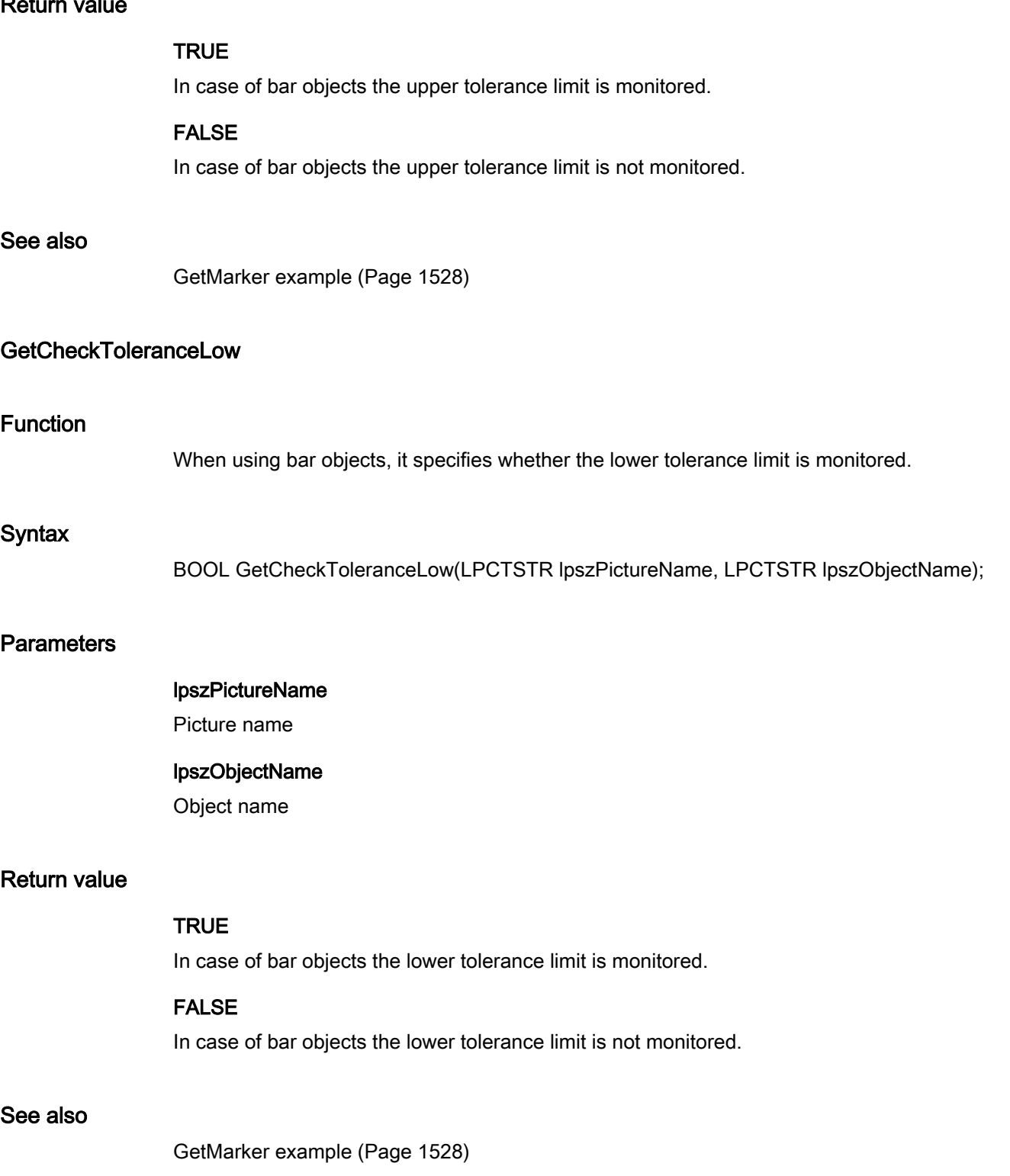

# GetCheckWarningHigh

### Function

When using bar objects, it specifies whether the upper warning limit is monitored.

### **Syntax**

BOOL GetCheckWarningHigh(LPCTSTR lpszPictureName, LPCTSTR lpszObjectName);

# **Parameters**

# lpszPictureName

Picture name

# lpszObjectName

Object name

# Return value

### **TRUE**

In case of bar objects the upper warning limit is monitored.

# FALSE

In case of bar objects the upper warning limit is not monitored.

# See also

[GetMarker example](#page-1527-0) (Page [1528](#page-1527-0))

# **GetCheckWarningLow**

# Function

When using bar objects, it specifies whether the lower warning limit is monitored.

# **Syntax**

BOOL GetCheckWarningLow(LPCTSTR lpszPictureName, LPCTSTR lpszObjectName);

# **Parameters**

# lpszPictureName

Picture name

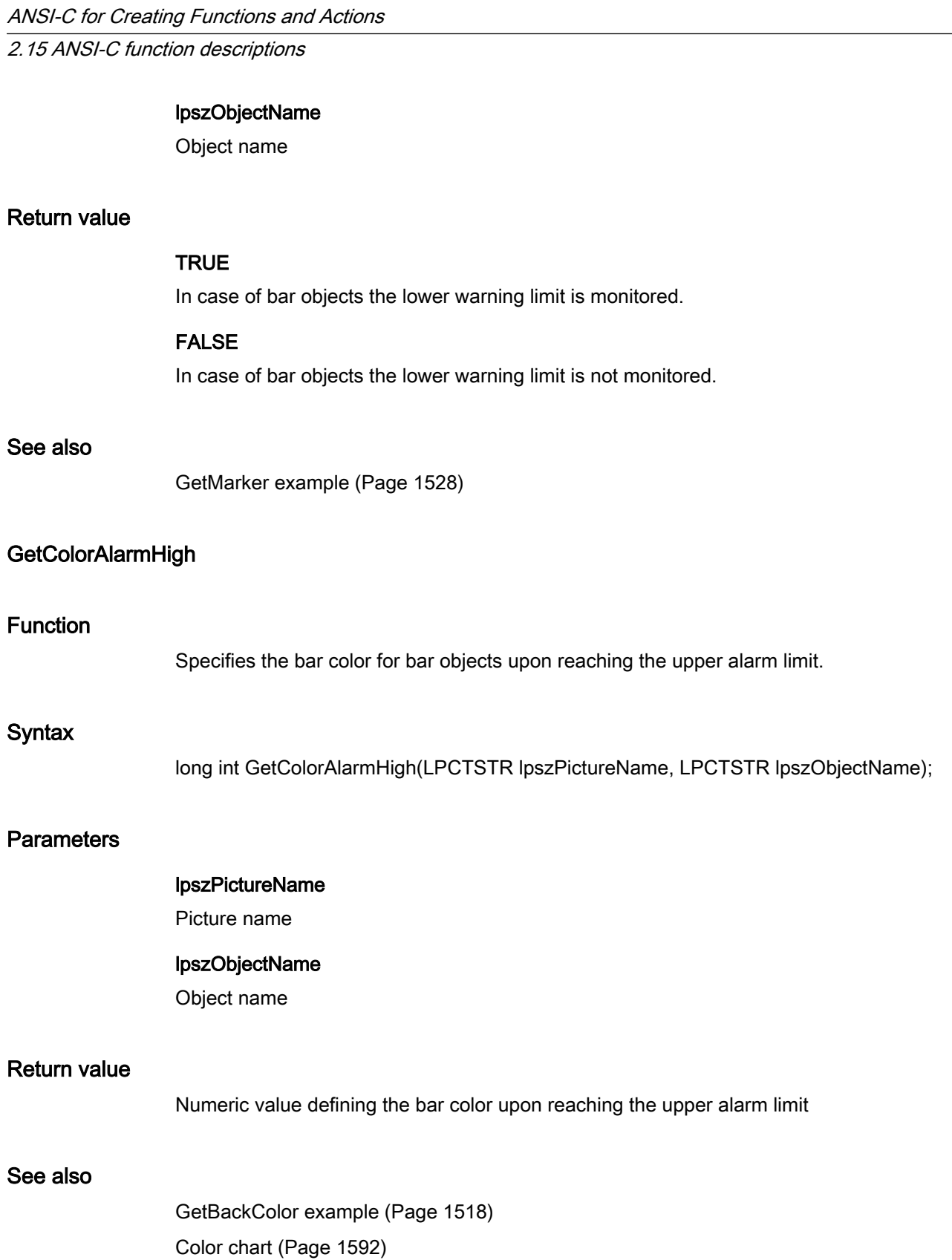

# **GetColorAlarmLow**

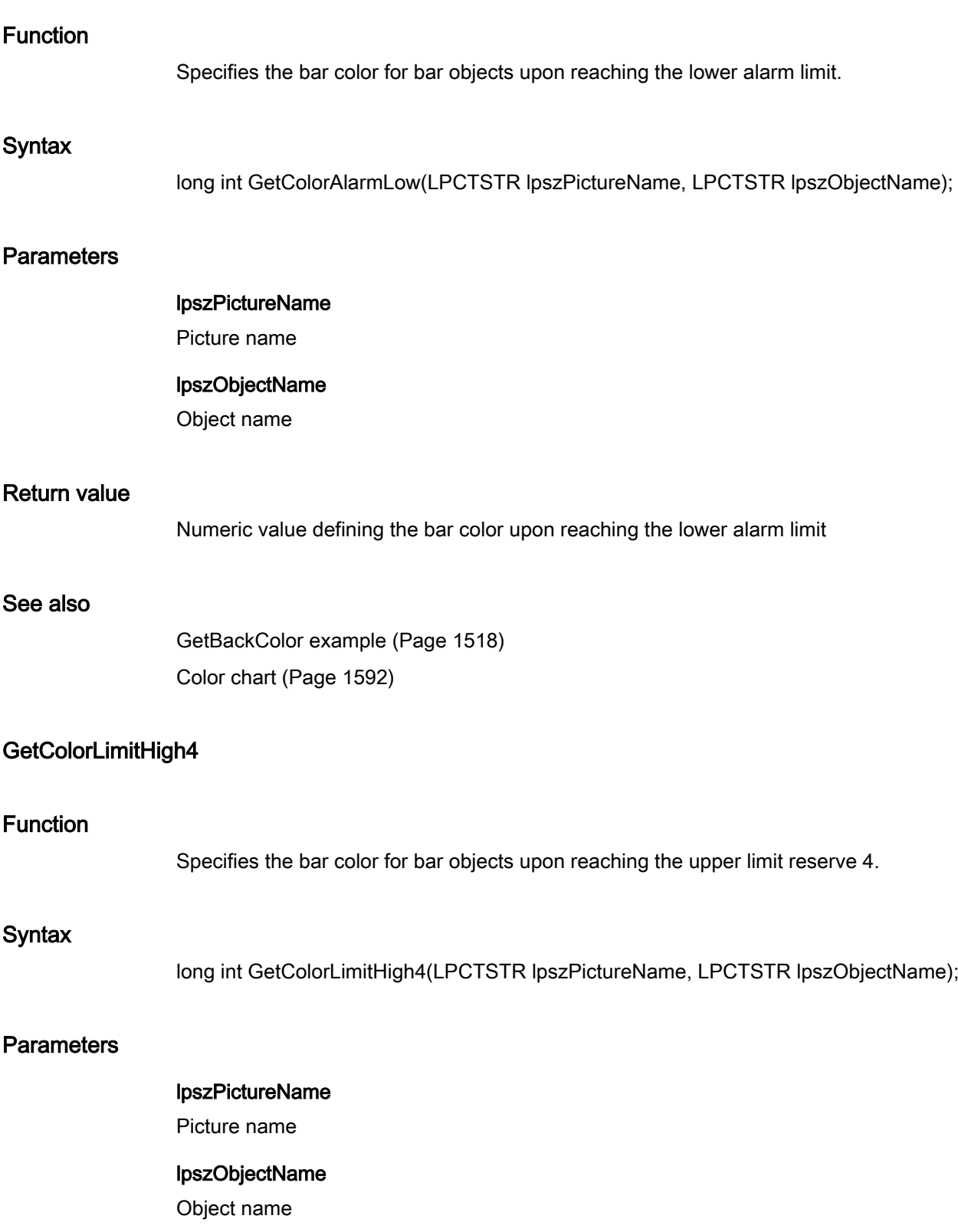

2.15 ANSI-C function descriptions

### Return value

Numeric value defining the bar color upon reaching the upper limit reserve 4

## See also

[GetBackColor example](#page-1517-0) (Page [1518\)](#page-1517-0) [Color chart](#page-1591-0) (Page [1592\)](#page-1591-0)

# GetColorLimitHigh5

# Function

Specifies the bar color for bar objects upon reaching the upper limit reserve 5.

## **Syntax**

long int GetColorLimitHigh5(LPCTSTR lpszPictureName, LPCTSTR lpszObjectName);

# **Parameters**

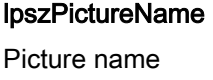

lpszObjectName Object name

# Return value

Numeric value defining the bar color upon reaching the upper limit reserve 5

### See also

[GetBackColor example](#page-1517-0) (Page [1518\)](#page-1517-0) [Color chart](#page-1591-0) (Page [1592\)](#page-1591-0)

# GetColorLimitLow4

# Function

Specifies the bar color for bar objects upon reaching the lower limit reserve 4.

### **Syntax**

long int GetColorLimitLow4(LPCTSTR lpszPictureName, LPCTSTR lpszObjectName);

# **Parameters**

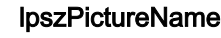

Picture name

# lpszObjectName

Object name

# Return value

Numeric value defining the bar color upon reaching the lower limit reserve 4

### See also

[GetBackColor example](#page-1517-0) (Page [1518](#page-1517-0)) [Color chart](#page-1591-0) (Page [1592](#page-1591-0))

# GetColorLimitLow5

# Function

Specifies the bar color for bar objects upon reaching the lower limit reserve 5.

### **Syntax**

long int GetColorLimitLow5(LPCTSTR lpszPictureName, LPCTSTR lpszObjectName);

# **Parameters**

lpszPictureName

Picture name

### lpszObjectName

Object name

## Return value

Numeric value defining the bar color upon reaching the lower limit reserve 5

### See also

[GetBackColor example](#page-1517-0) (Page [1518](#page-1517-0)) [Color chart](#page-1591-0) (Page [1592](#page-1591-0))

# GetColorToleranceHigh

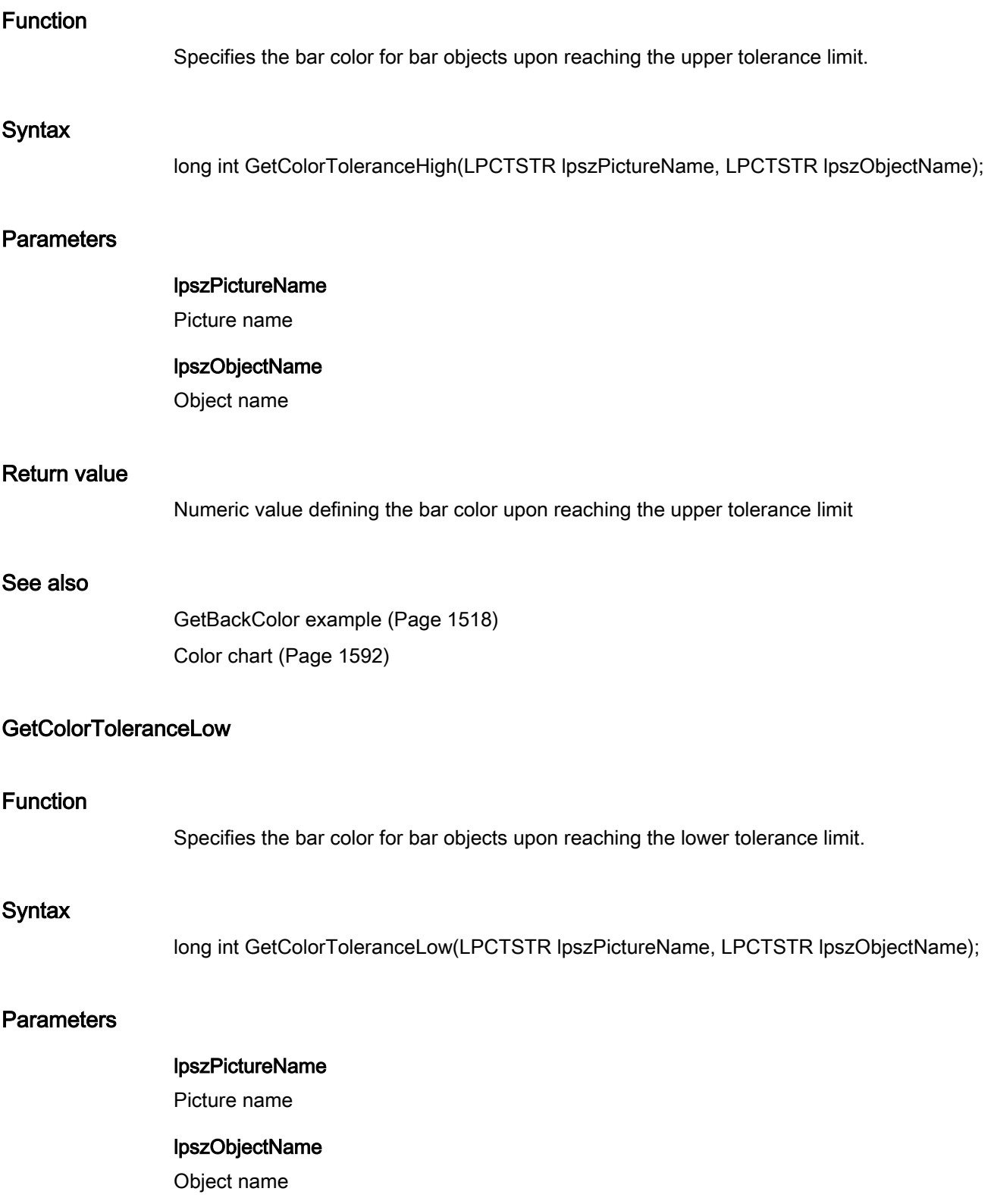

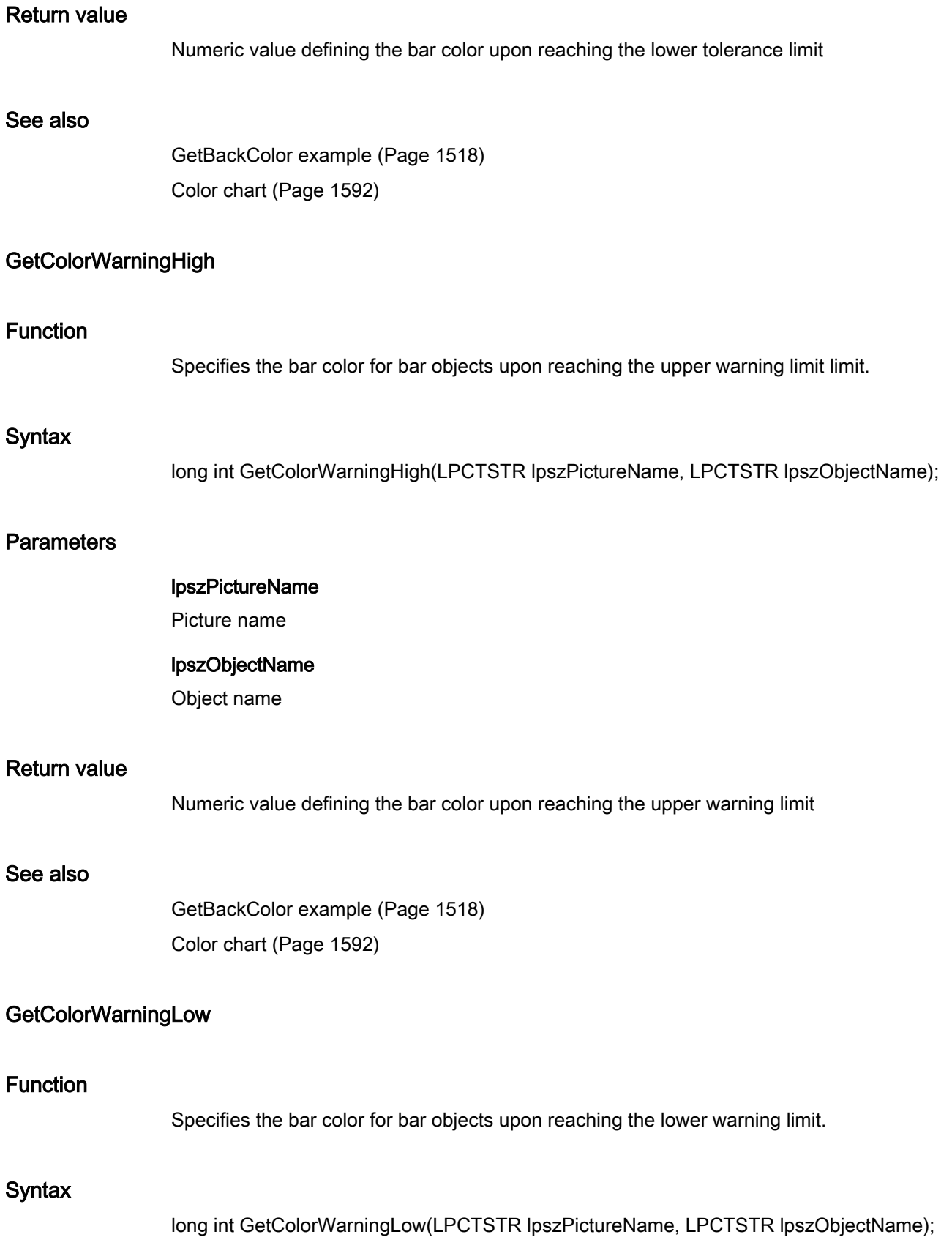

# **Parameters**

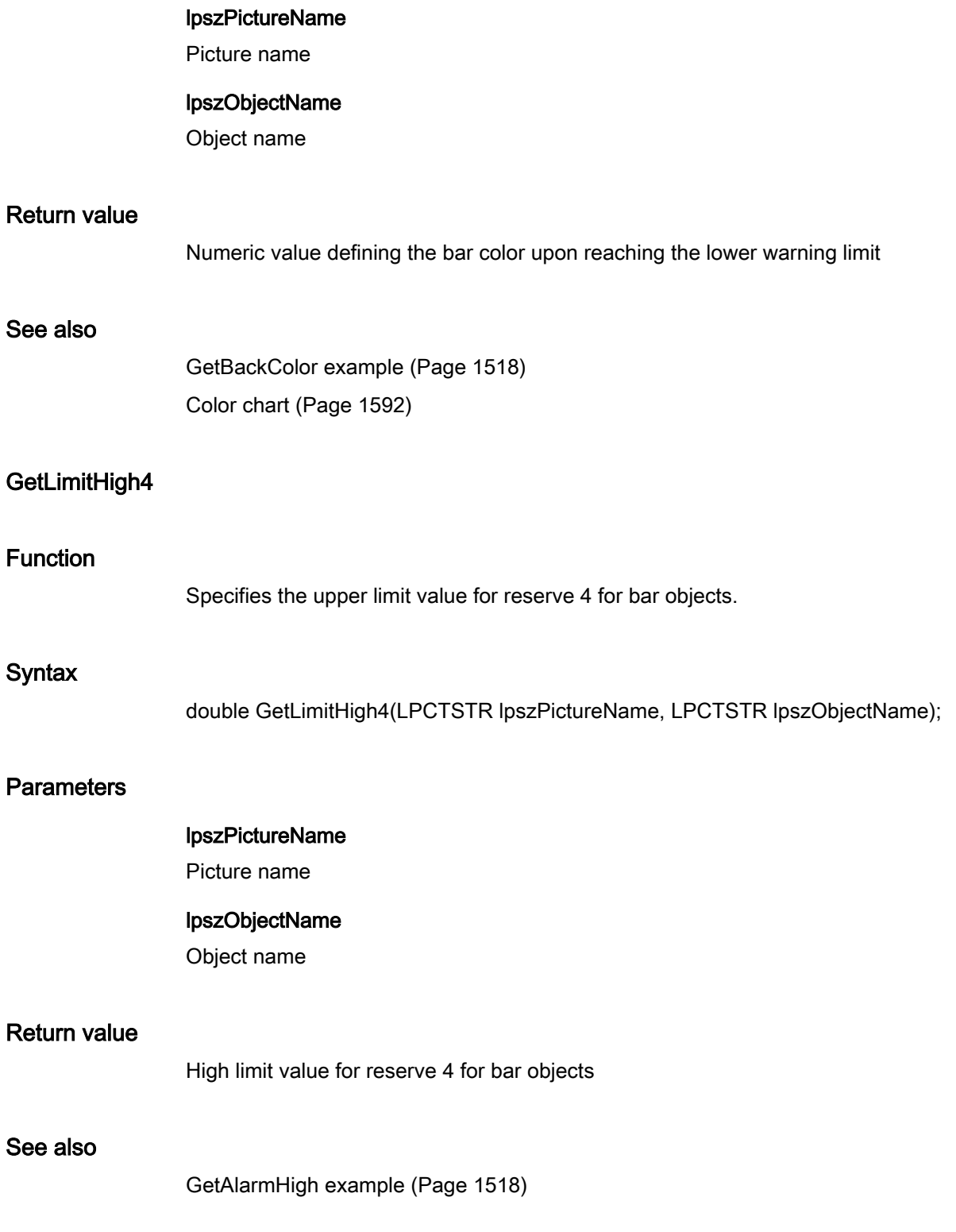

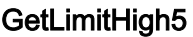

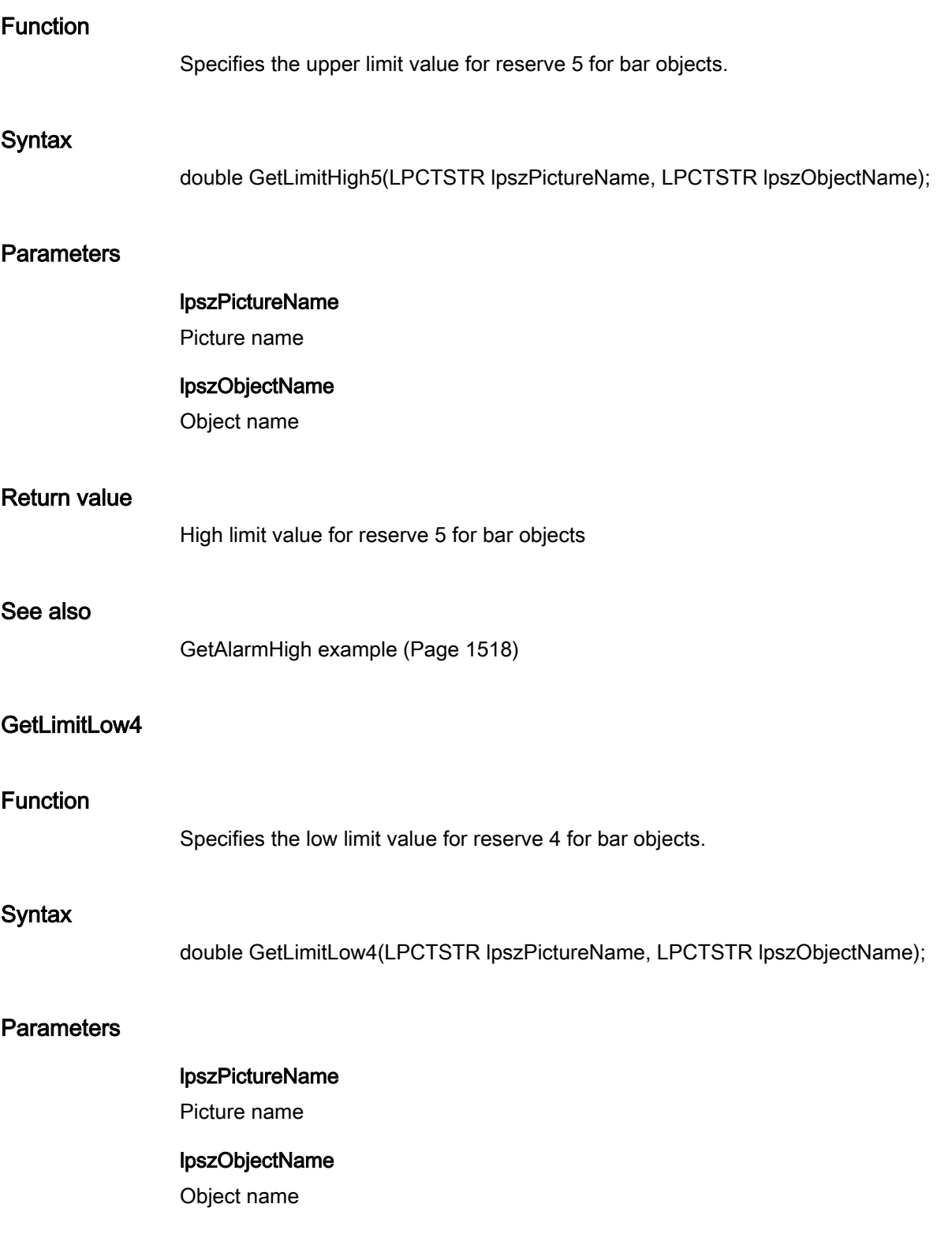

2.15 ANSI-C function descriptions

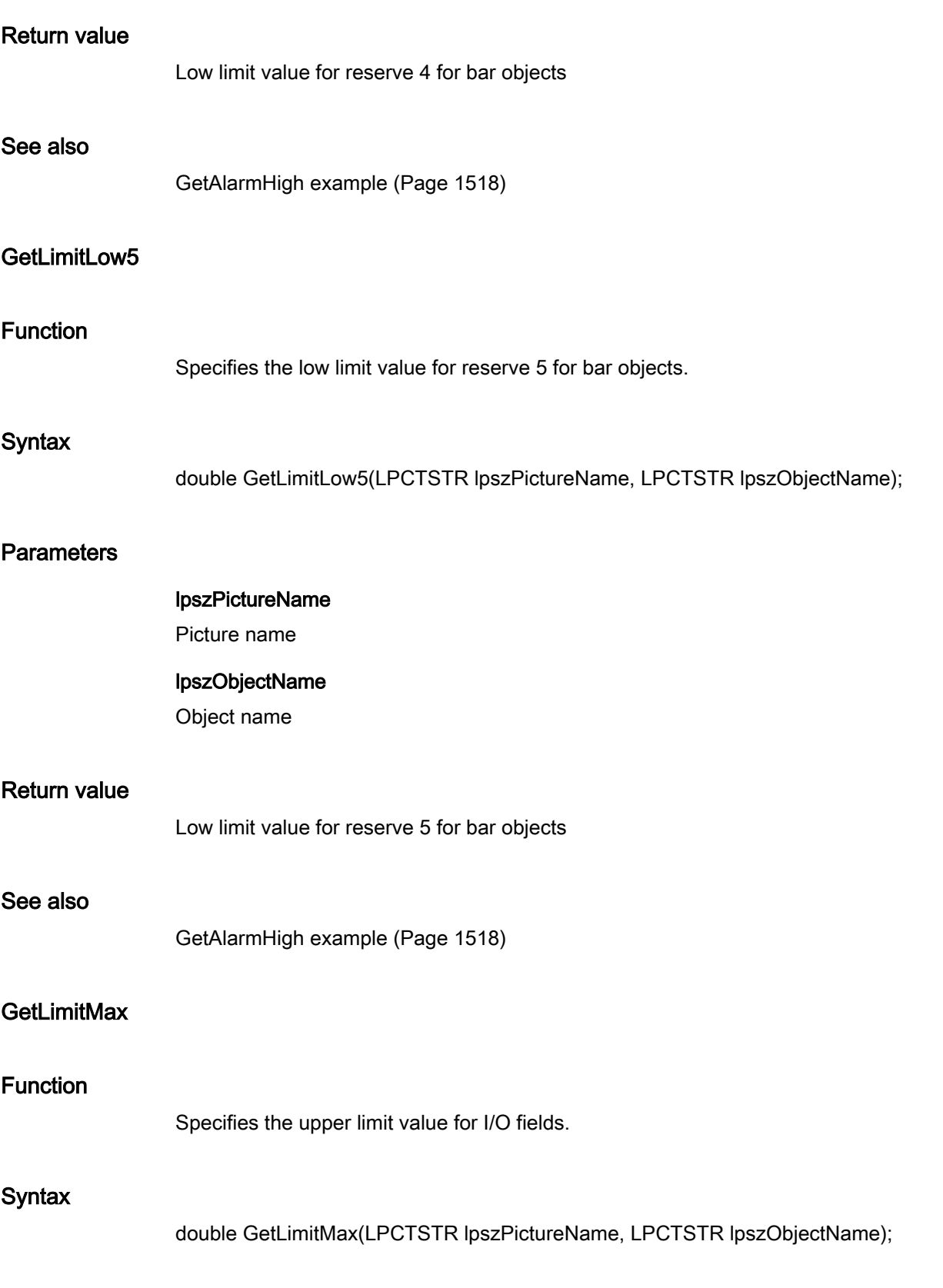

# Parameters

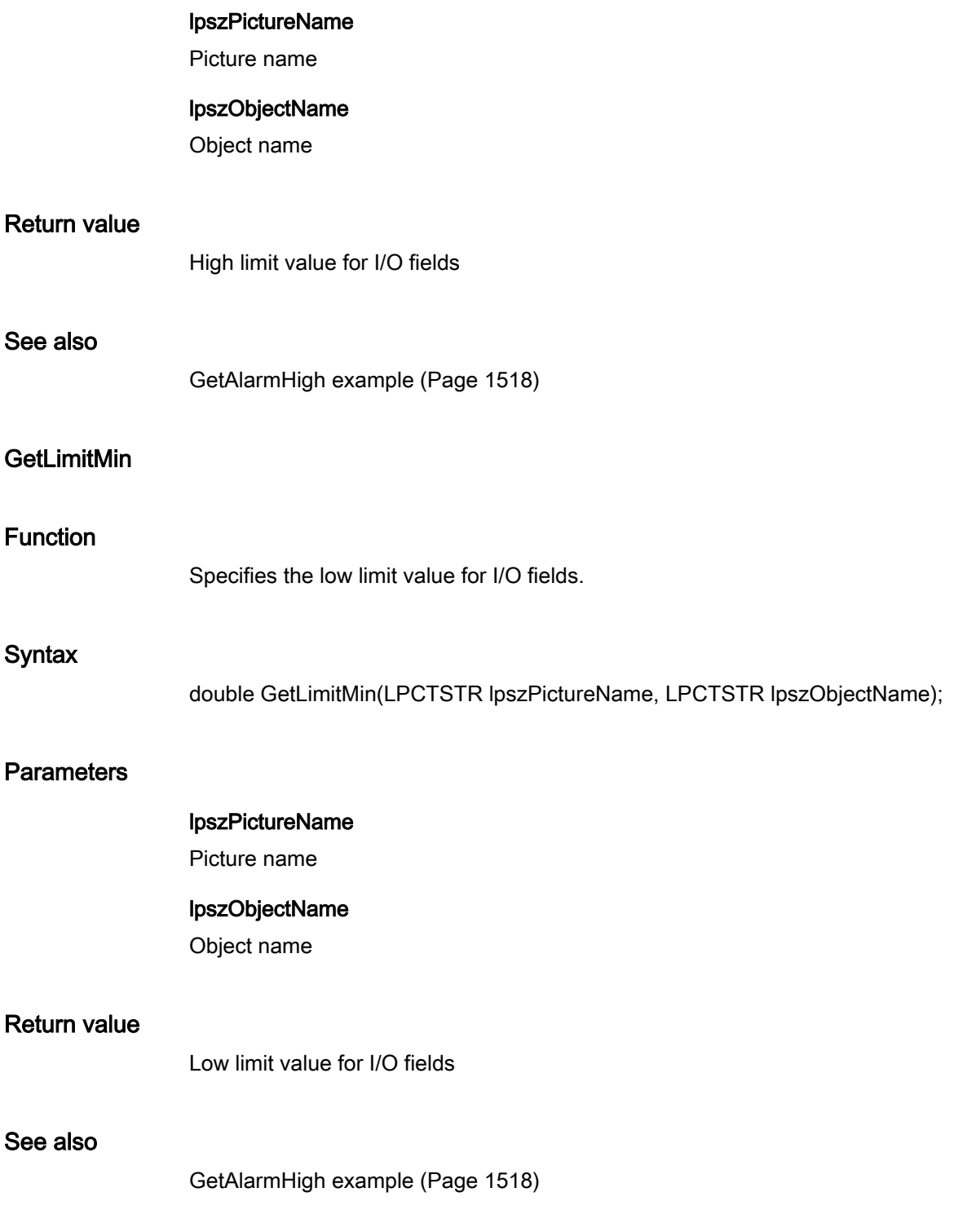

# **GetMarker**

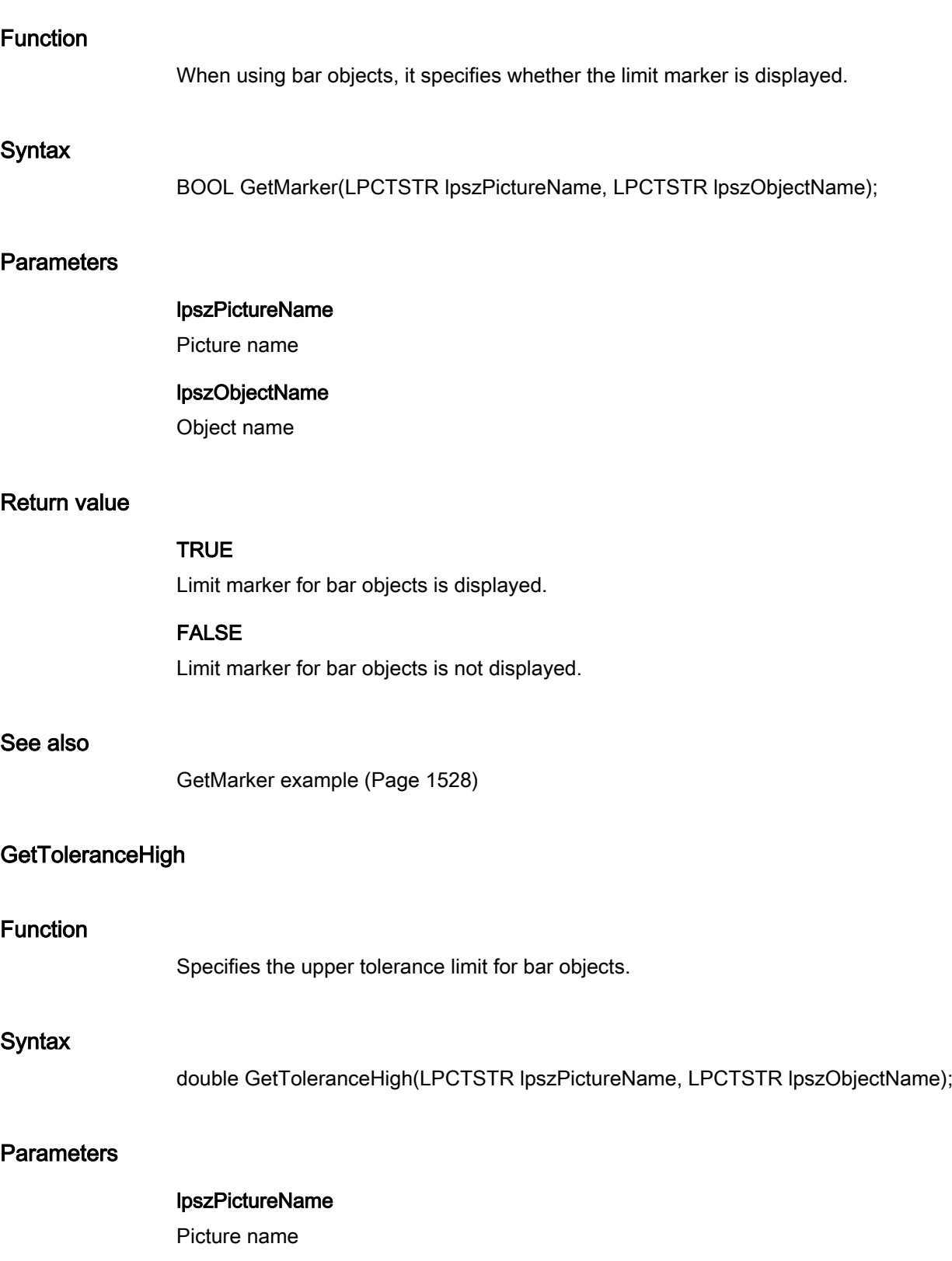

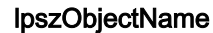

Object name

### Return value

Upper tolerance limit for bar objects

# See also

[GetAlarmHigh example](#page-1517-0) (Page [1518\)](#page-1517-0)

### GetToleranceLow

### Function

Specifies the lower tolerance limit for bar objects.

#### **Syntax**

double GetToleranceLow(LPCTSTR lpszPictureName, LPCTSTR lpszObjectName);

# **Parameters**

lpszPictureName Picture name

# lpszObjectName

Object name

# Return value

Lower tolerance limit for bar objects

### See also

[GetAlarmHigh example](#page-1517-0) (Page [1518\)](#page-1517-0)

# **GetTypeAlarmHigh**

# Function

Specifies for bar objects whether the upper alarm limit is given in percentages or absolute terms.

2.15 ANSI-C function descriptions

### **Syntax**

BOOL GetTypeAlarmHigh(LPCTSTR lpszPictureName, LPCTSTR lpszObjectName);

### **Parameters**

Return value

lpszPictureName Picture name lpszObjectName Object name **TRUE** 

In case of bar objects the upper alarm limit is given in percentages.

### FALSE

In case of bar objects the upper alarm limit is given in absolute terms.

### See also

[GetMarker example](#page-1527-0) (Page [1528\)](#page-1527-0)

# **GetTypeAlarmLow**

# Function

Specifies for bar objects whether the lower alarm limit is given in percentages or absolute terms.

### **Syntax**

BOOL GetTypeAlarmLow(LPCTSTR lpszPictureName, LPCTSTR lpszObjectName);

### **Parameters**

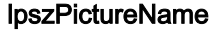

Picture name

# lpszObjectName

Object name

# Return value

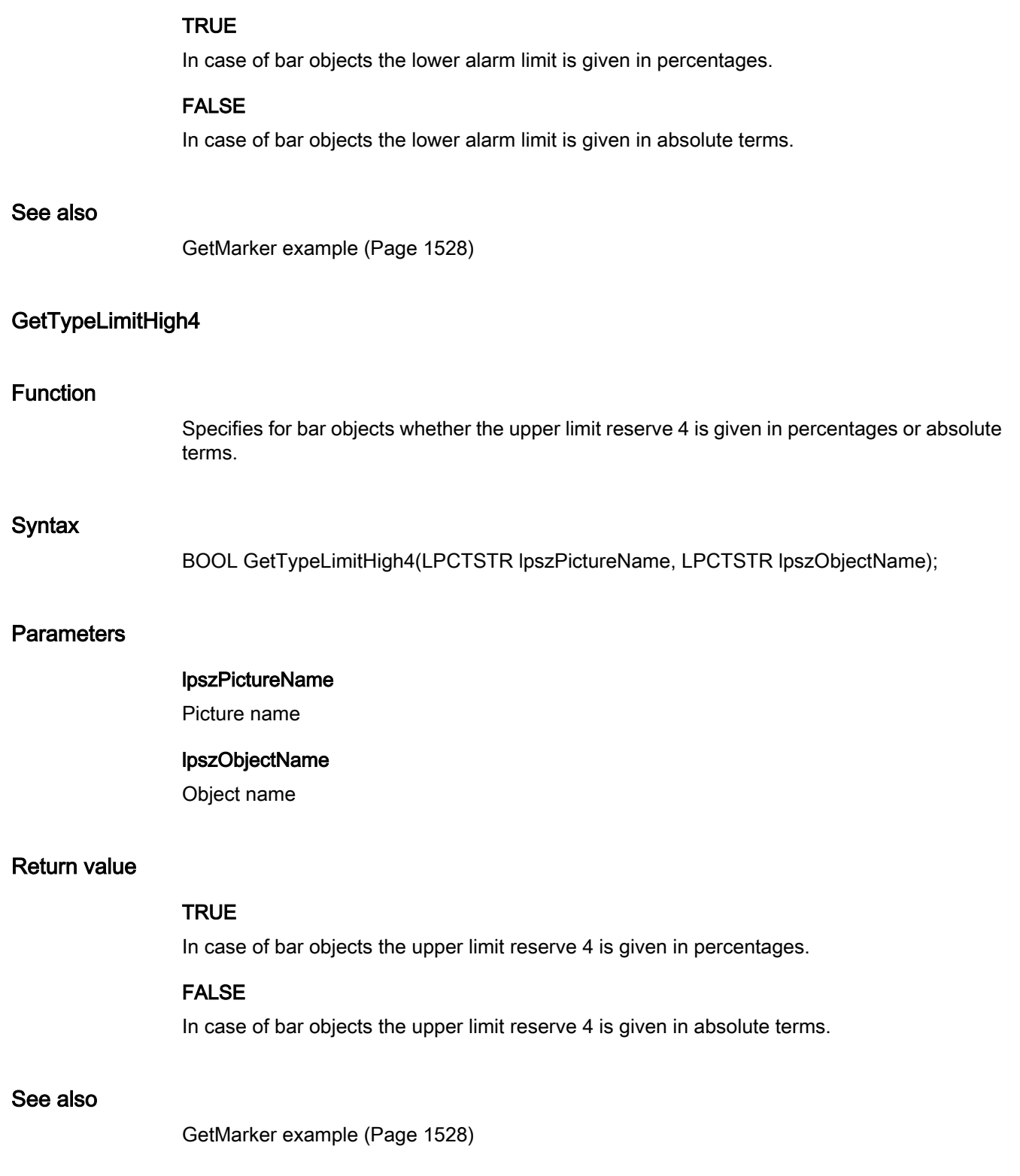

# GetTypeLimitHigh5

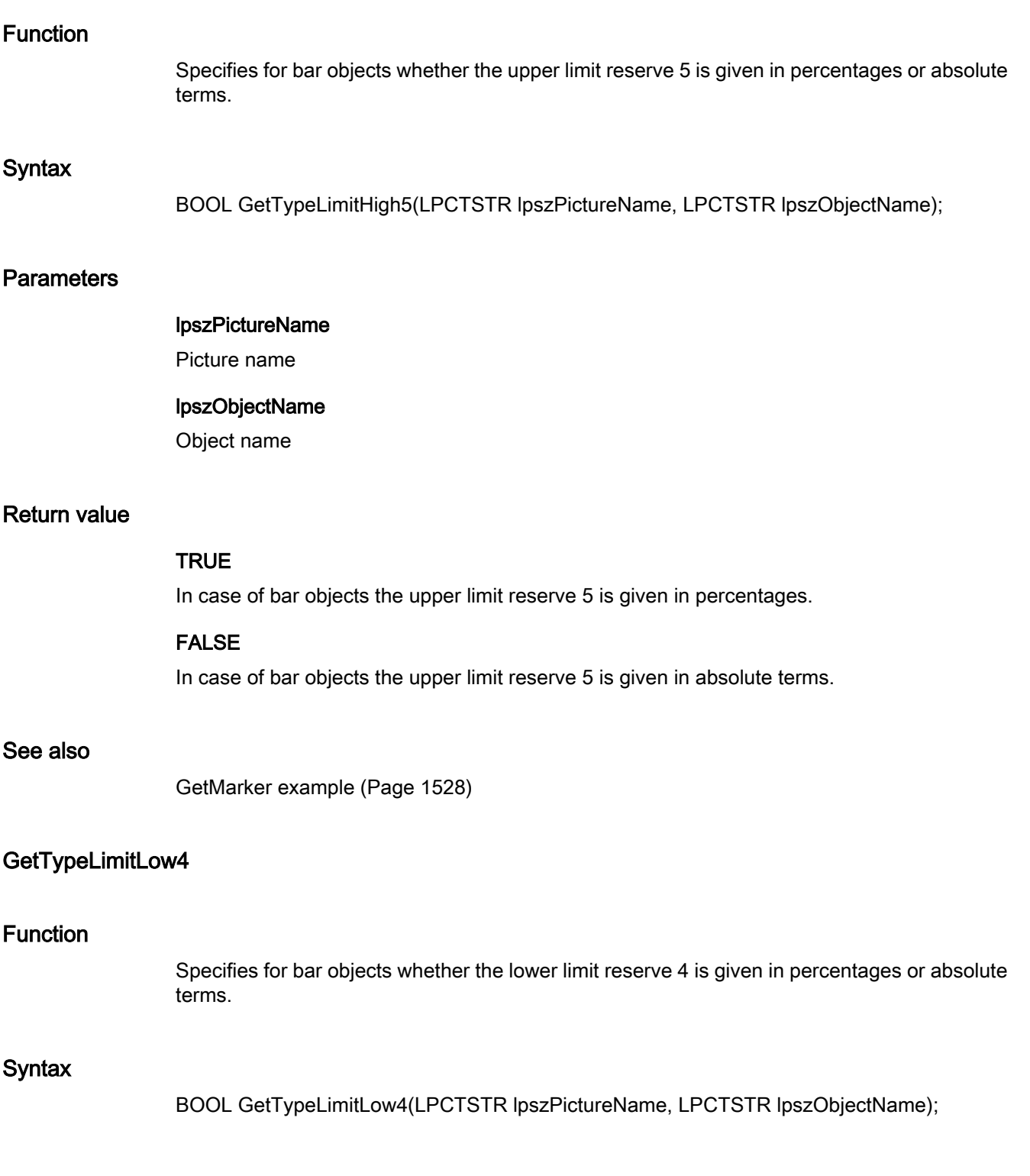

2.15 ANSI-C function descriptions

# **Parameters**

#### lpszPictureName

Picture name

### lpszObjectName

Object name

# Return value

# **TRUE**

In case of bar objects the lower limit reserve 4 is given in percentages.

### FALSE

In case of bar objects the lower limit reserve 4 is given in absolute terms.

### See also

[GetMarker example](#page-1527-0) (Page [1528](#page-1527-0))

### GetTypeLimitLow5

### Function

Specifies for bar objects whether the lower limit reserve 5 is given in percentages or absolute terms.

### **Syntax**

BOOL GetTypeLimitLow5(LPCTSTR lpszPictureName, LPCTSTR lpszObjectName);

# **Parameters**

- lpszPictureName
- Picture name

### lpszObjectName

Object name

# Return value

### **TRUE**

In case of bar objects the lower limit reserve 5 is given in percentages.

# FALSE

In case of bar objects the lower limit reserve 5 is given in absolute terms.

### See also

[GetMarker example](#page-1527-0) (Page [1528\)](#page-1527-0)

# GetTypeToleranceHigh

### Function

Specifies for bar objects whether the upper tolerance limit is given in percentages or absolute terms.

### **Syntax**

BOOL GetTypeToleranceHigh(LPCTSTR lpszPictureName, LPCTSTR lpszObjectName);

# **Parameters**

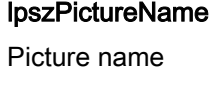

lpszObjectName Object name

# Return value

### **TRUE**

In case of bar objects the upper tolerance limit is given in percentages.

### FALSE

In case of bar objects the upper tolerance limit is given in absolute terms.

### See also

[GetMarker example](#page-1527-0) (Page [1528\)](#page-1527-0)

# GetTypeToleranceLow

# Function

Specifies for bar objects whether the lower tolerance limit is given in percentages or absolute terms.

## **Syntax**

BOOL GetTypeToleranceLow(LPCTSTR lpszPictureName, LPCTSTR lpszObjectName);

# **Parameters**

lpszPictureName Picture name

lpszObjectName Object name

### Return value

# **TRUE**

In case of bar objects the lower tolerance limit is given in percentages.

### FALSE

In case of bar objects the lower tolerance limit is given in absolute terms.

### See also

[GetMarker example](#page-1527-0) (Page [1528](#page-1527-0))

# GetTypeWarningHigh

# Function

Specifies for bar objects whether the upper warning limit is given in percentages or absolute terms.

# **Syntax**

BOOL GetTypeWarningHigh(LPCTSTR lpszPictureName, LPCTSTR lpszObjectName);

# **Parameters**

### lpszPictureName

Picture name

# lpszObjectName

Object name

# Return value

### **TRUE**

In case of bar objects the upper warning limit is given in percentages.

# FALSE

In case of bar objects the upper warning limit is given in absolute terms.

# See also

[GetMarker example](#page-1527-0) (Page [1528\)](#page-1527-0)

### **GetTypeWarningLow**

## Function

Specifies for bar objects whether the lower warning limit is given in percentages or absolute terms.

### **Syntax**

BOOL GetTypeWarningLow(LPCTSTR lpszPictureName, LPCTSTR lpszObjectName);

# **Parameters**

lpszPictureName Picture name

# lpszObjectName

Object name

# Return value

### **TRUE**

In case of bar objects the lower warning limit is given in percentages.

# FALSE

In case of bar objects the lower warning limit is given in absolute terms.

## See also

[GetMarker example](#page-1527-0) (Page [1528\)](#page-1527-0)

# **GetWarningHigh**

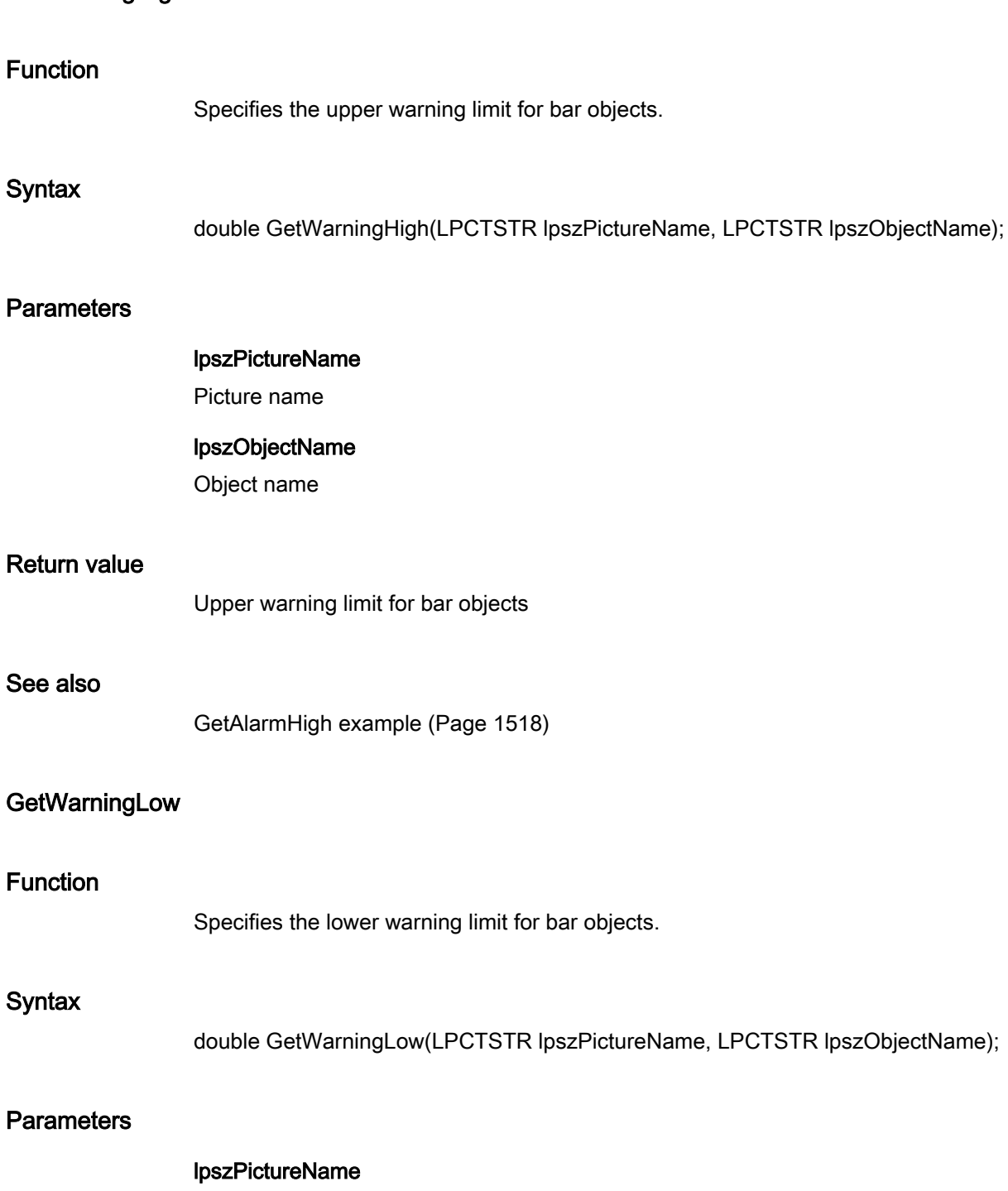

Picture name

# lpszObjectName

Object name

### Return value

Lower warning limit for bar objects

# See also

[GetAlarmHigh example](#page-1517-0) (Page [1518](#page-1517-0))

# link

# Link - short description

A tag link property can be created or called in using the functions in the Link group.

### Note

Various examples are offered for the function descriptions. For functions with a similar syntax, a selected function is used as a template in the example. This example must be adapted as well.

# **GetLink**

# Function

Specifies the current tag connection of object properties.

### **Syntax**

BOOL GetLink(LPCTSTR lpszPictureName, LPCTSTR lpszObjectName, LPCTSTR lpszPropertyName, LPLINKINFO \*pLink);

# **Parameters**

lpszPictureName

Picture name

### lpszObjectName

Object name

### lpszPropertyName

Object property

# pLink

Pointer to a structure of the type: LINKINFO
### Return value

### **TRUE**

The function has been completed without any errors.

### FALSE

An error has occurred.

### See also

[Structure definition LINKINFO](#page-1604-0) (Page [1605](#page-1604-0)) [GetLink example](#page-1525-0) (Page [1526](#page-1525-0))

#### miscs

### Miscs - short description

The properties of objects can be modified or called in using the functions in the Miscs group.

#### **Note**

Various examples are offered for the function descriptions. For functions with a similar syntax, a selected function is used as a template in the example. This example must be adapted as well.

### **GetAdaptBorder**

### Function

Specifies for static texts, I/O fields, check boxes and radio boxes whether the border of the field is to be dynamically adapted to the text size.

### **Syntax**

BOOL GetAdaptBorder(LPCTSTR lpszPictureName, LPCTSTR lpszObjectName);

### **Parameters**

#### lpszPictureName

Picture name

### lpszObjectName

Object name

ANSI-C for Creating Functions and Actions

2.15 ANSI-C function descriptions

### Return value

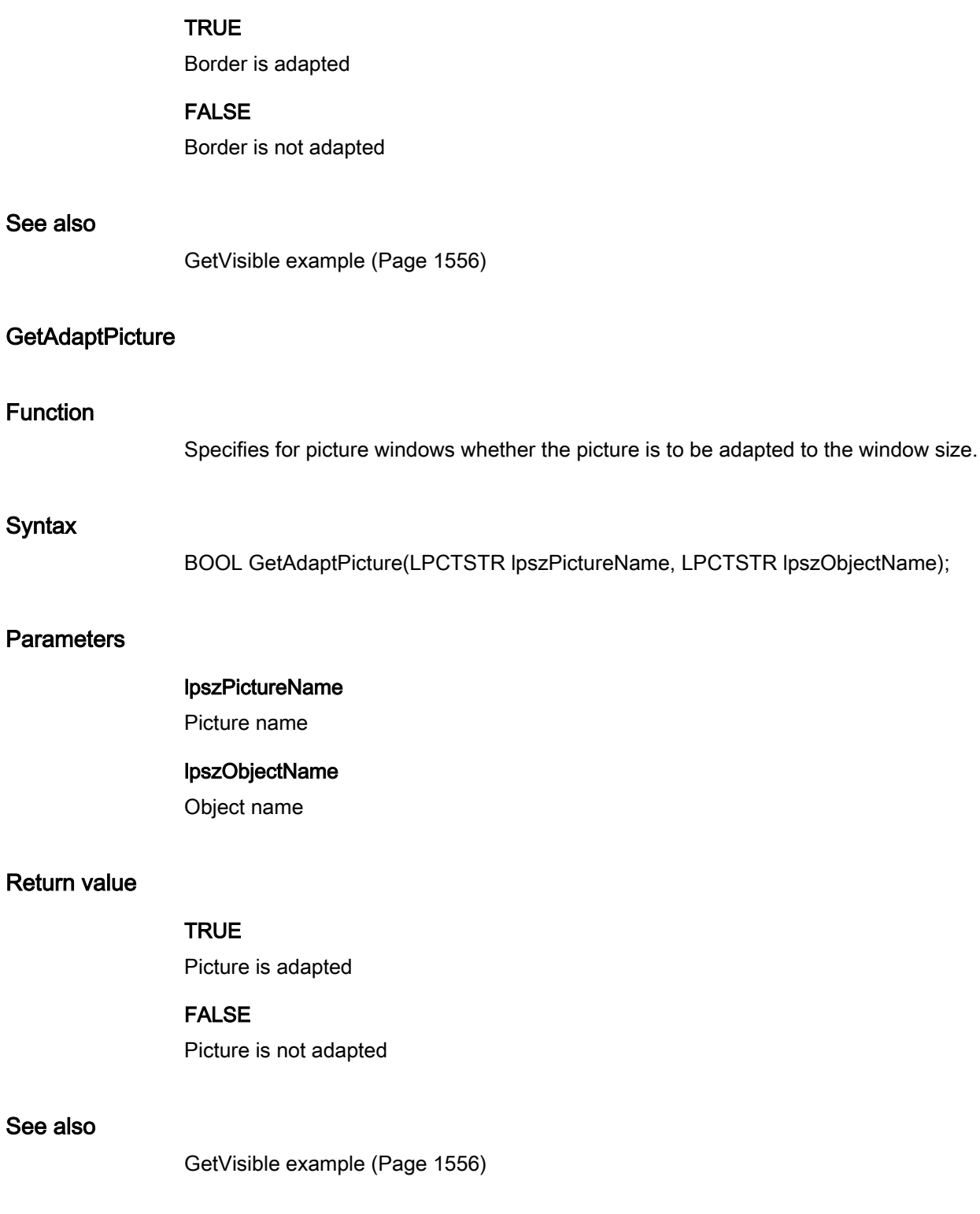

window is to be adapted.

2.15 ANSI-C function descriptions

### **GetAdaptSize**

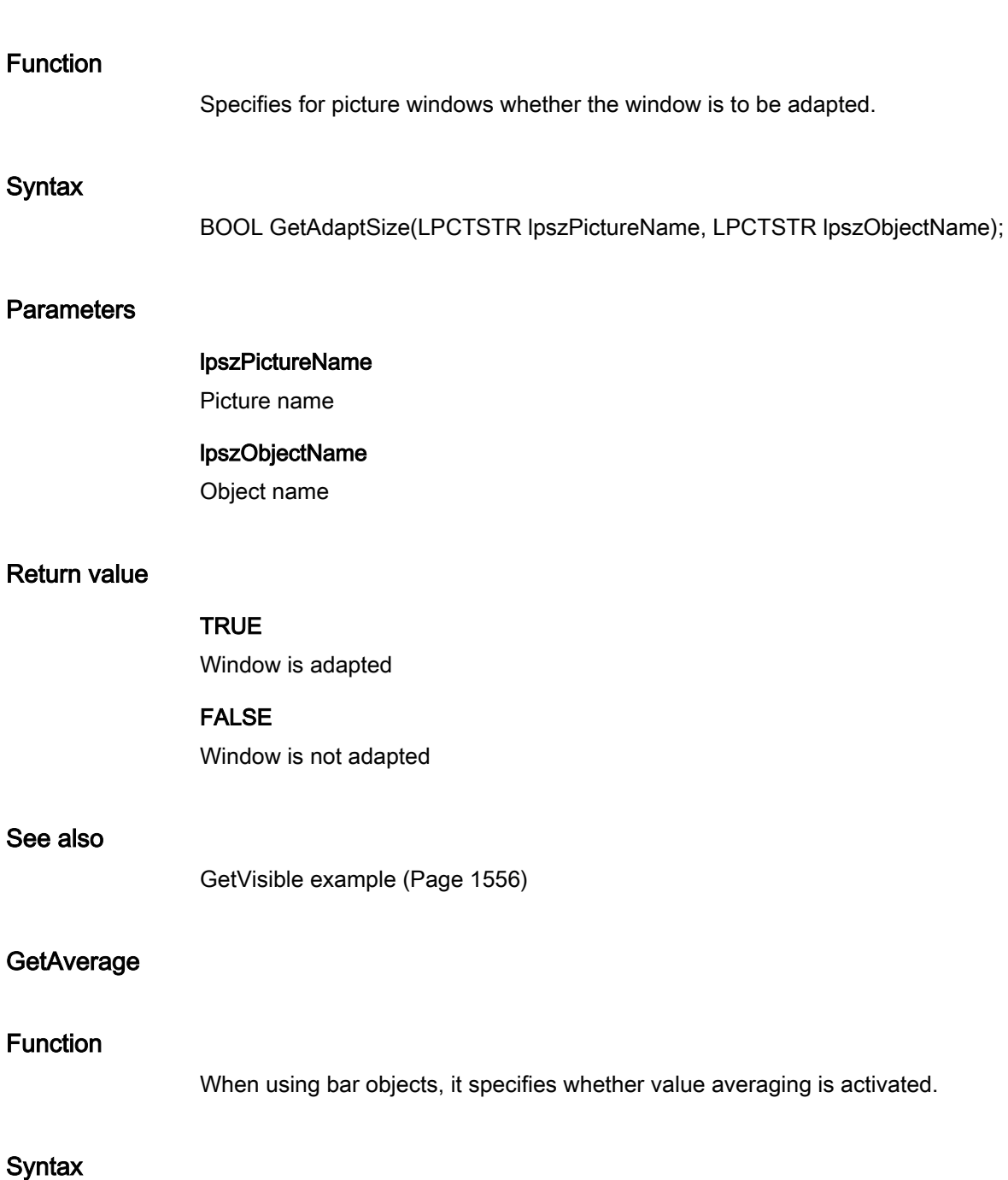

# **Parameters**

lpszPictureName

BOOL GetAverage(LPCTSTR lpszPictureName, LPCTSTR lpszObjectName);

Picture name

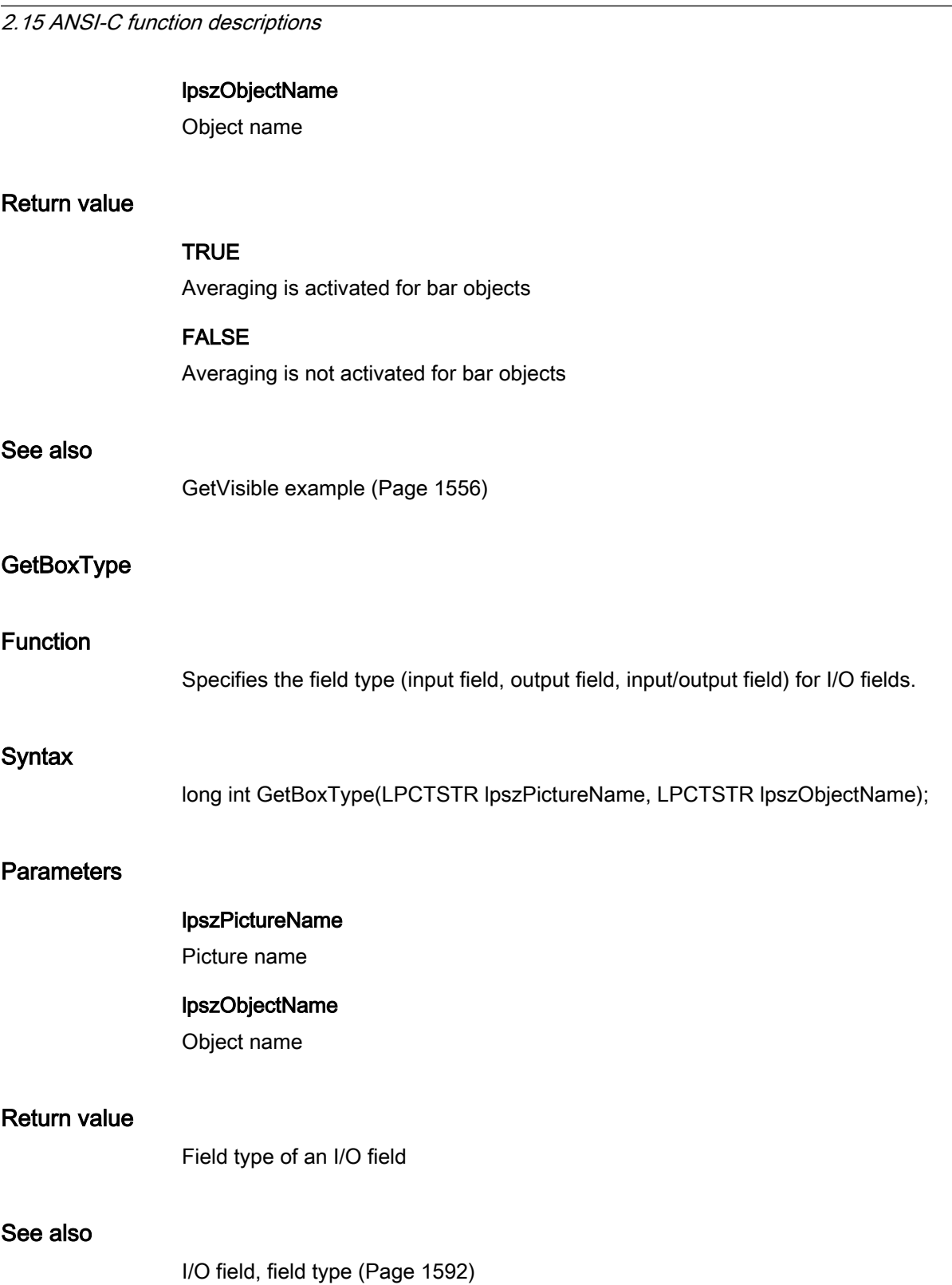

ANSI-C for Creating Functions and Actions

### **GetCaption**

### Function

Specifies whether a picture or application window has a title.

#### **Syntax**

BOOL GetCaption(LPCTSTR lpszPictureName, LPCTSTR lpszObjectName);

#### **Parameters**

### lpszPictureName Picture name

lpszObjectName Object name

### Return value

**TRUE** Picture/application window has a title

FALSE Picture/application window has no title

### See also

[GetVisible example](#page-1555-0) (Page [1556](#page-1555-0))

### **GetCloseButton**

### Function

When using a picture window, it specifies whether the window can be closed.

### **Syntax**

BOOL GetCloseButton(LPCTSTR lpszPictureName, LPCTSTR lpszObjectName);

### **Parameters**

### lpszPictureName

Picture name

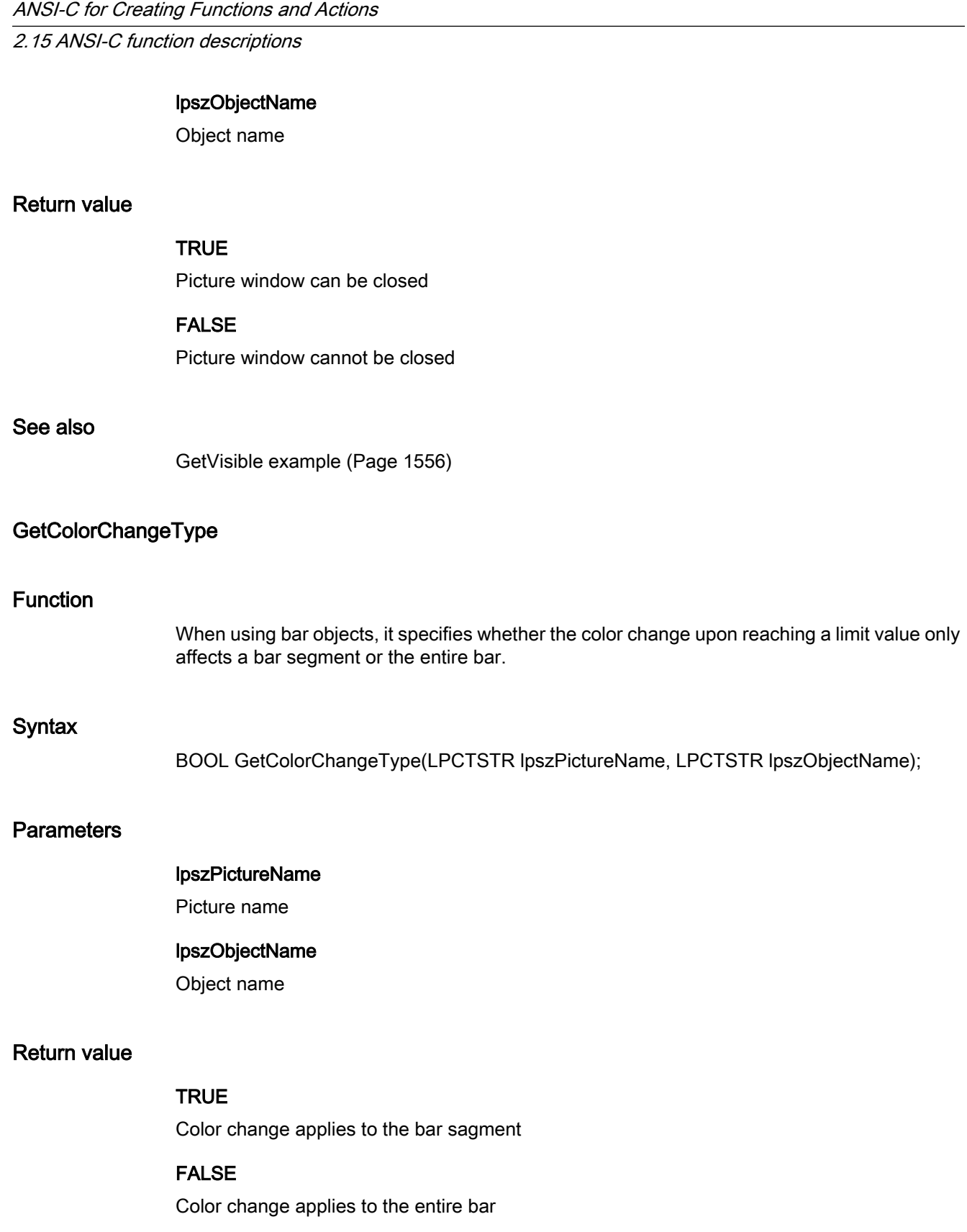

### See also

[GetVisible example](#page-1555-0) (Page [1556](#page-1555-0))

### GetCursorControl

### Function

Specifies whether cursor control is activated for I/O fields.

### **Syntax**

BOOL GetCursorControl(LPCTSTR lpszPictureName, LPCTSTR lpszObjectName);

#### **Parameters**

lpszPictureName Picture name

### lpszObjectName

Object name

### Return value

**TRUE** 

Cursor control for I/O fields is enabled.

### FALSE

Cursor control for I/O fields is disabled.

#### See also

[GetVisible example](#page-1555-0) (Page [1556](#page-1555-0))

### GetCursorMode

#### Function

Specifies whether the cursor mode for the picture is alpha cursor or tab order cursor.

#### **Syntax**

BOOL GetCursorMode(LPCTSTR lpszPictureName, LPCTSTR lpszObjectName);

### **Parameters**

#### lpszPictureName

Picture name

### lpszObjectName

Object name

### Return value

### **TRUE**

Cursor mode for the picture is "Alpha-cursor"

### FALSE

Cursor mode for the picture is "tab order cursor"

### See also

[GetVisible example](#page-1555-0) (Page [1556](#page-1555-0))

### **GetEditAtOnce**

#### Function

Specifies whether the "Immediate input" property is activated for I/O fields.

### **Syntax**

BOOL GetEditAtOnce(LPCTSTR lpszPictureName, LPCTSTR lpszObjectName);

### **Parameters**

lpszPictureName Picture name

### lpszObjectName

Object name

### Return value

### **TRUE**

"Immediate input" property is activated

#### FALSE

"Immediate input" property is deactivated

### See also

[GetVisible example](#page-1555-0) (Page [1556](#page-1555-0))

### GetExtendedOperation

#### Function

Specifies whether the "Extended operation" property is activated for slider objects.

#### **Syntax**

BOOL GetExtendedOperation(LPCTSTR lpszPictureName, LPCTSTR lpszObjectName);

#### **Parameters**

# lpszPictureName

Picture name

### lpszObjectName

Object name

#### Return value

### **TRUE** "Extended operation" property is activated

FALSE "Extended operation" property is deactivated

### See also

[GetVisible example](#page-1555-0) (Page [1556](#page-1555-0))

### **GetHotkey**

### Function

Specifies the key combination for check boxes.

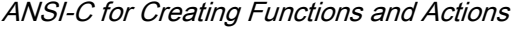

### **Syntax**

long int GetHotkey(LPCTSTR lpszPictureName, LPCTSTR lpszObjectName);

### **Parameters**

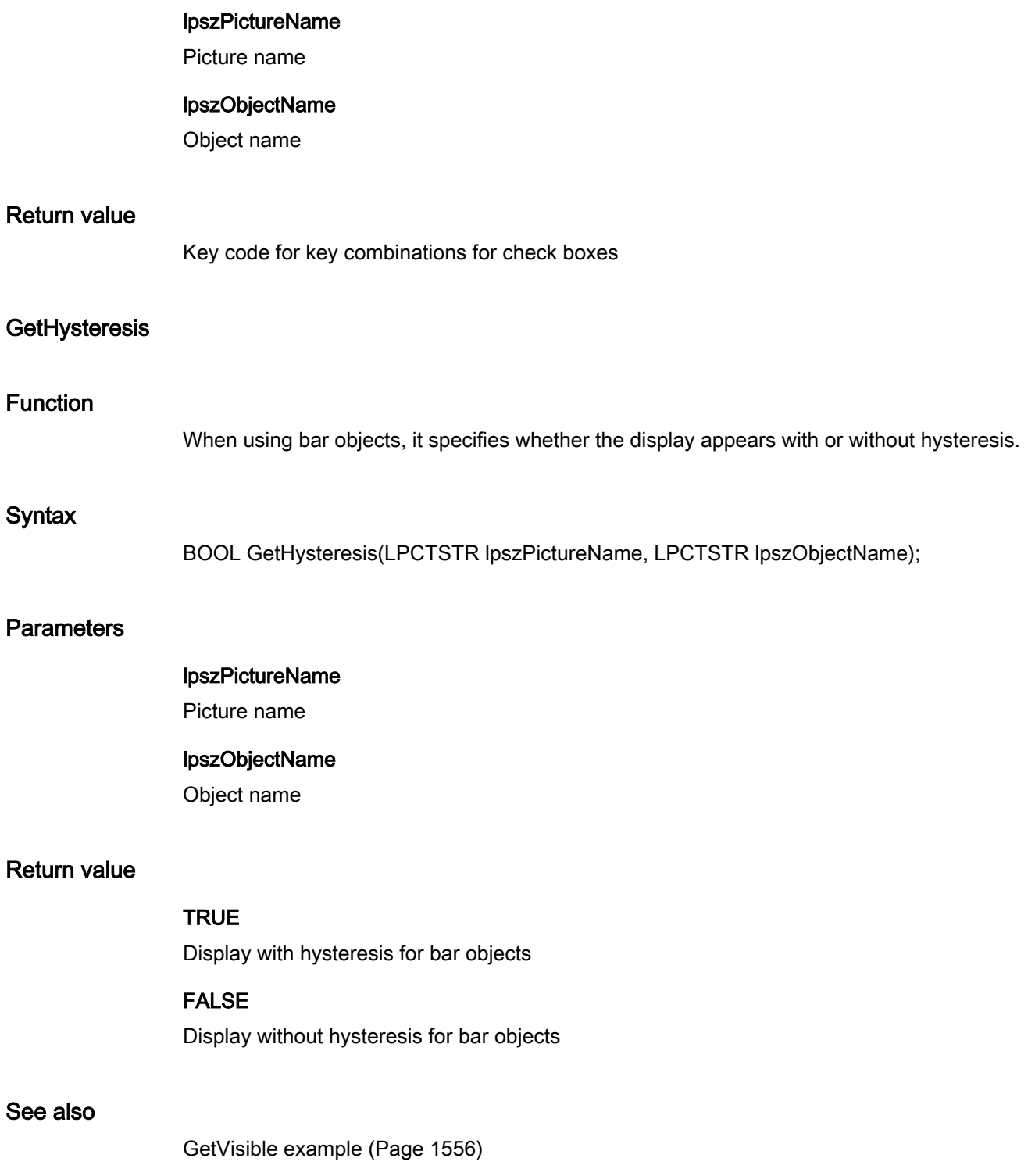

### GetHysteresisRange

### Function

Specifies the hysteresis value in the display for bar objects.

#### **Syntax**

double GetHysteresisRange(LPCTSTR lpszPictureName, LPCTSTR lpszObjectName);

### **Parameters**

### lpszPictureName

Picture name

### lpszObjectName

Object name

#### Return value

Hysteresis in the display for bar objects

### GetLanguageSwitch

#### Function

Specifies fot the "Text list" object whether the assignment texts are to be stored in the text library or in the object itself.

#### **Syntax**

BOOL GetLanguageSwitch(LPCTSTR lpszPictureName, LPCTSTR lpszObjectName);

### **Parameters**

lpszPictureName

Picture name

### lpszObjectName

Object name

### Return value

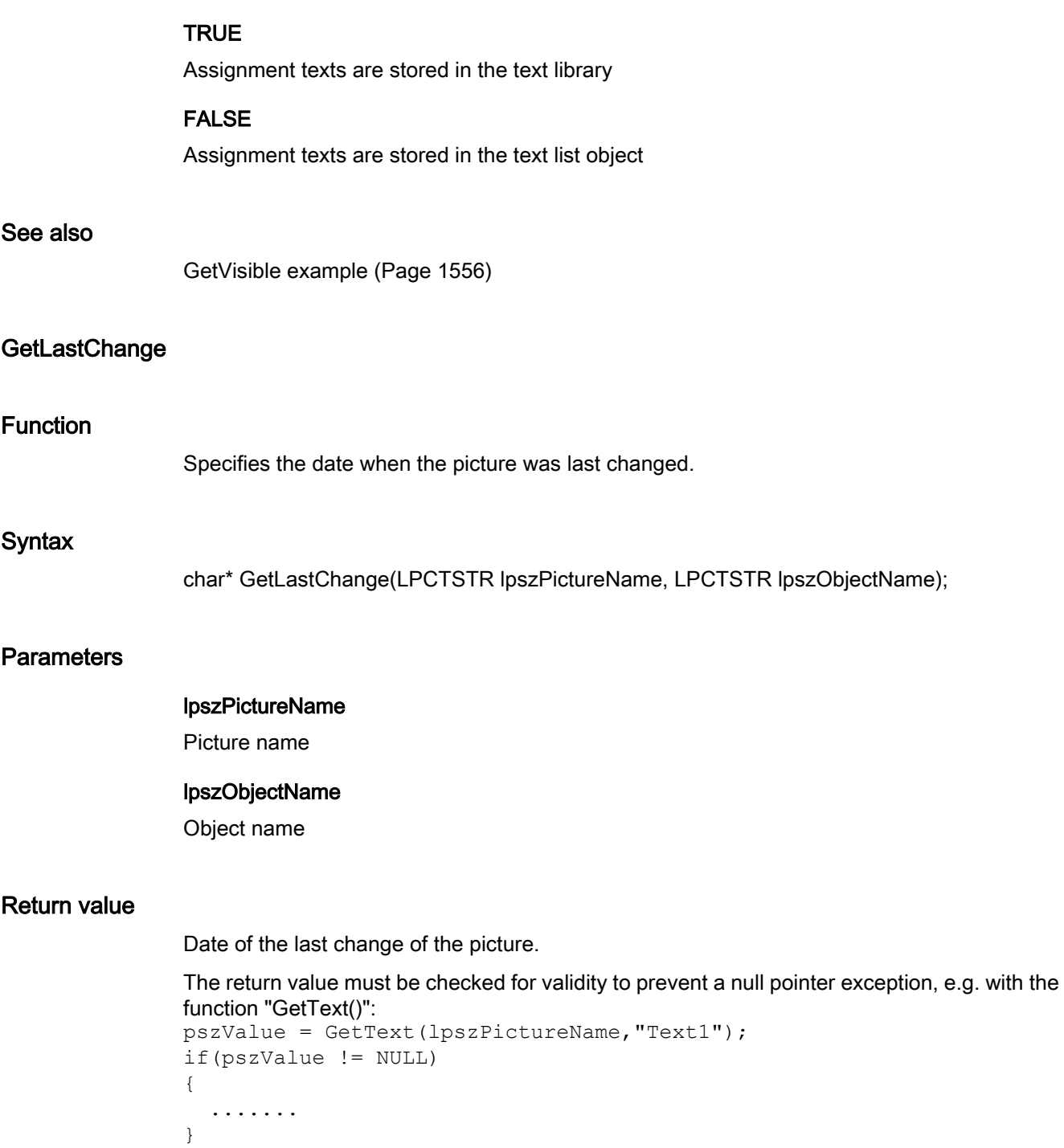

### See also

[GetPictureName example](#page-1530-0) (Page [1531\)](#page-1530-0)

### **GetMax**

### Function

Specifies the maximum value for bar and slider objects.

#### **Syntax**

double GetMax(LPCTSTR lpszPictureName, LPCTSTR lpszObjectName);

#### **Parameters**

### lpszPictureName Picture name

lpszObjectName

Object name

#### Return value

Maximum value for bar and slider objects.

### **GetMaximizeButton**

#### Function

Specifies for picture or application windows whether the window can be maximized.

### **Syntax**

BOOL GetMaximizeButton(LPCTSTR lpszPictureName, LPCTSTR lpszObjectName);

### **Parameters**

lpszPictureName

Picture name

### lpszObjectName

Object name

### Return value

### **TRUE**

Picture or application window can be maximized

### FALSE

Picture or application window cannot be maximized

### See also

[GetVisible example](#page-1555-0) (Page [1556](#page-1555-0))

### **GetMin**

### Function

Specifies the minimum value for bar and slider objects.

#### **Syntax**

double GetMin(LPCTSTR lpszPictureName, LPCTSTR lpszObjectName);

#### **Parameters**

## lpszPictureName

Picture name

lpszObjectName Object name

### Return value

Minimum value for bar and slider objects

### **GetMoveable**

### Function

Specifies for picture or application windows whether the window can be moved.

### **Syntax**

BOOL GetMoveable(LPCTSTR lpszPictureName, LPCTSTR lpszObjectName);

### **Parameters**

### lpszPictureName

Picture name

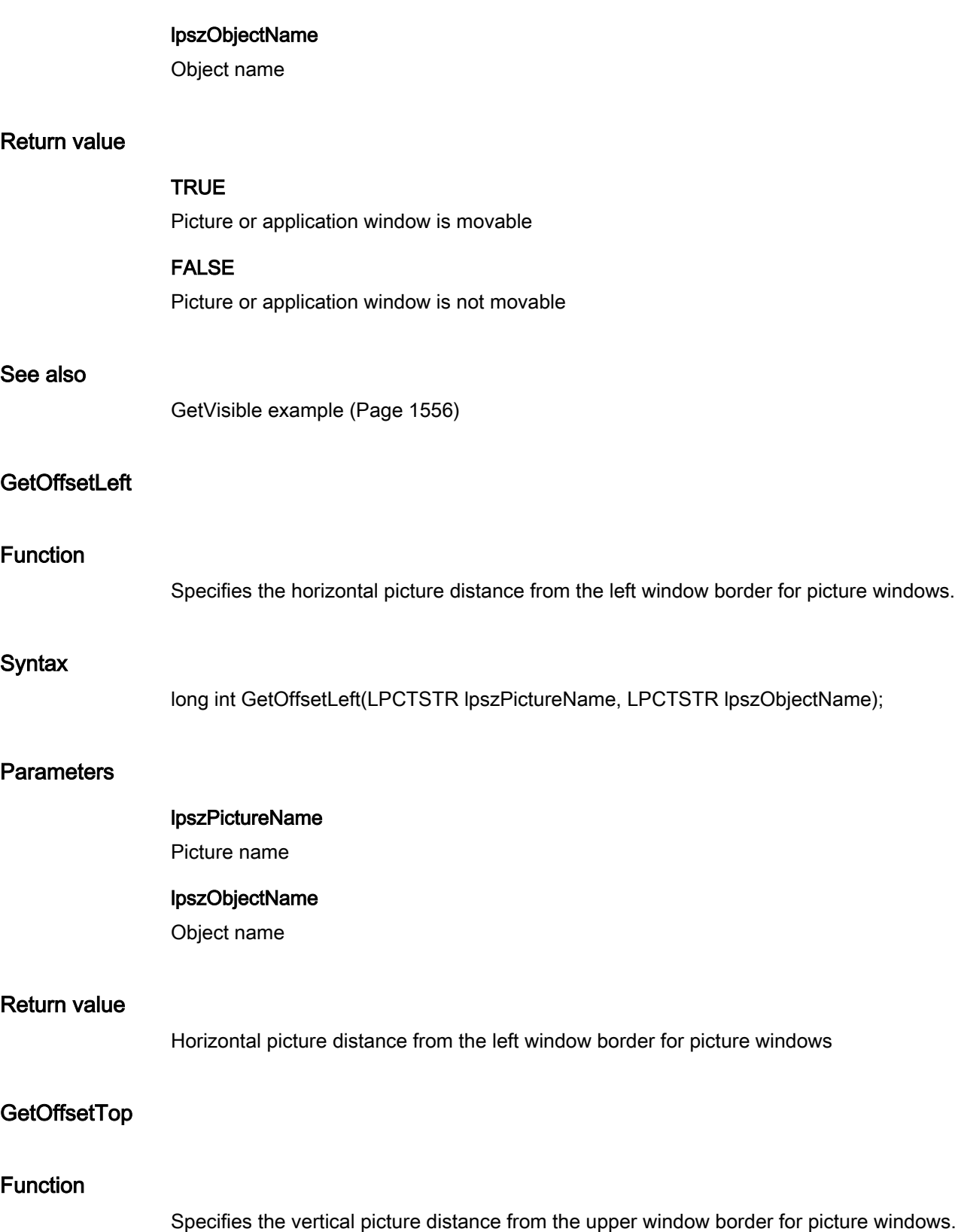

### **Syntax**

long int GetOffsetTop(LPCTSTR lpszPictureName, LPCTSTR lpszObjectName);

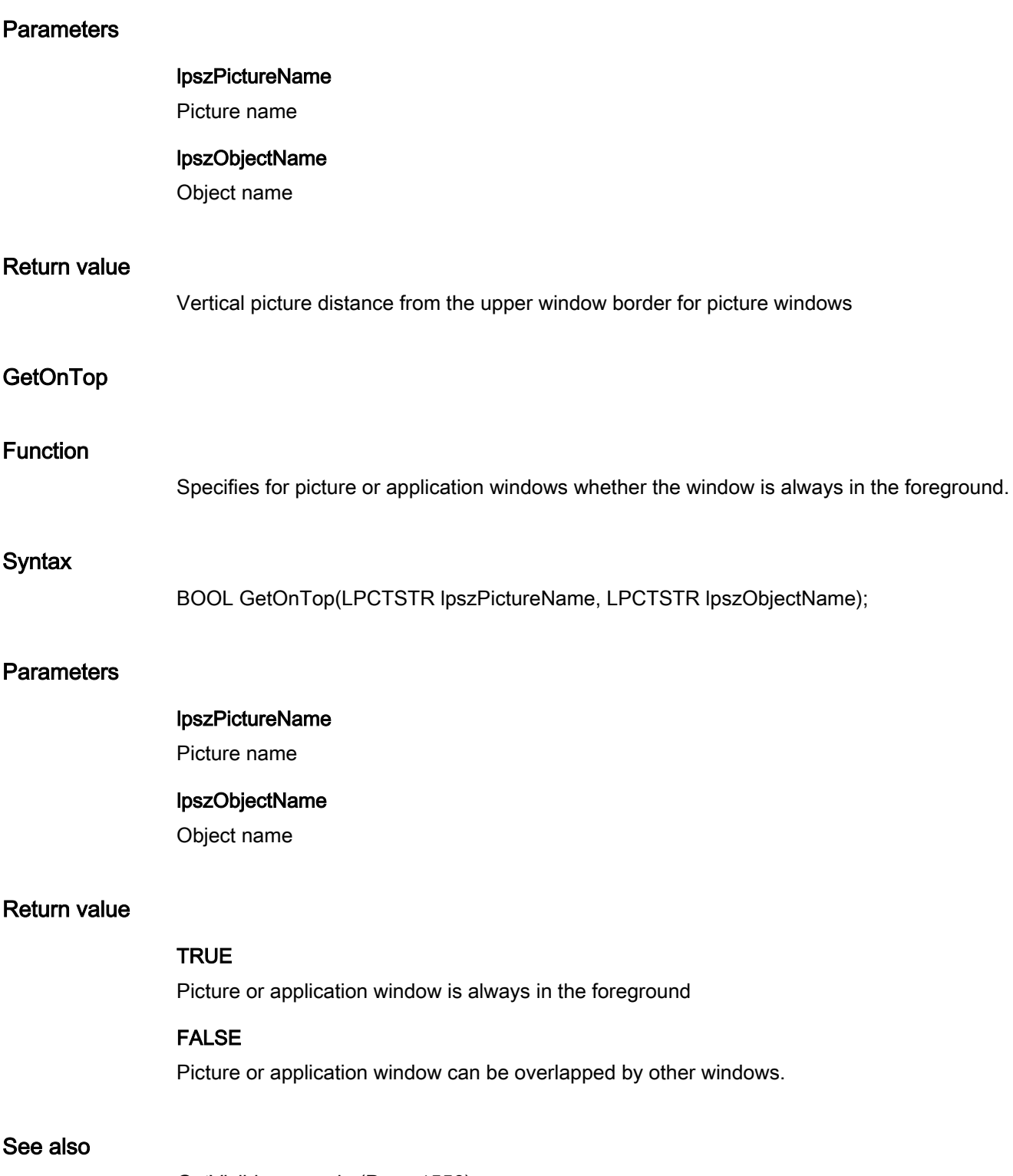

[GetVisible example](#page-1555-0) (Page [1556](#page-1555-0))

### **GetOperation**

### Function

Specifies whether the object can be operated.

#### **Syntax**

BOOL GetOperation(LPCTSTR lpszPictureName, LPCTSTR lpszObjectName);

### **Parameters**

### lpszPictureName

Picture name

### lpszObjectName

Object name

### Return value

#### **TRUE**

Object is operable

### FALSE

Object is not operable

#### **Note**

If the function is called in relation to the entire picture, set the parameter lpszObjectName = NULL.

#### See also

[GetVisible example](#page-1555-0) (Page [1556](#page-1555-0))

### GetOperationMessage

#### Function

Specifies for I/O fields, check boxes, radio boxes or sliders whether a message is output following operation.

### **Syntax**

BOOL GetOperationMessage(LPCTSTR lpszPictureName, LPCTSTR lpszObjectName);

### **Parameters**

#### lpszPictureName

Picture name

#### lpszObjectName

Object name

### Return value

### **TRUE**

Upon operation a message is issued

### FALSE

Upon operation no message is issued

### See also

[GetVisible example](#page-1555-0) (Page [1556](#page-1555-0))

### GetOperationReport

#### Function

Specifies for all objects except application and picture windows and OLE control whether the reason for the operation is logged.

### **Syntax**

BOOL GetOperationReport(LPCTSTR lpszPictureName, LPCTSTR lpszObjectName);

### **Parameters**

lpszPictureName

Picture name

#### lpszObjectName

Object name

### Return value

### **TRUE**

Reason for the operation is logged.

### FALSE

Reason for the operation is not logged.

#### **Note**

If the function is called in relation to the entire picture, set the parameter lpszObjectName = NULL.

#### See also

[GetVisible example](#page-1555-0) (Page [1556](#page-1555-0))

#### **GetPasswordLevel**

#### Function

Specifies the authorization level for the operation of the object for all objects except application and picture windows and OLE control.

#### **Syntax**

long int GetPasswordLevel(LPCTSTR lpszPictureName, LPCTSTR lpszObjectName);

### **Parameters**

lpszPictureName

Picture name

#### lpszObjectName

Object name

### Return value

Authorization level for the operation of the object

#### Note

If the function is called in relation to the entire picture, set the parameter lpszObjectName = NULL.

### **GetPictureName**

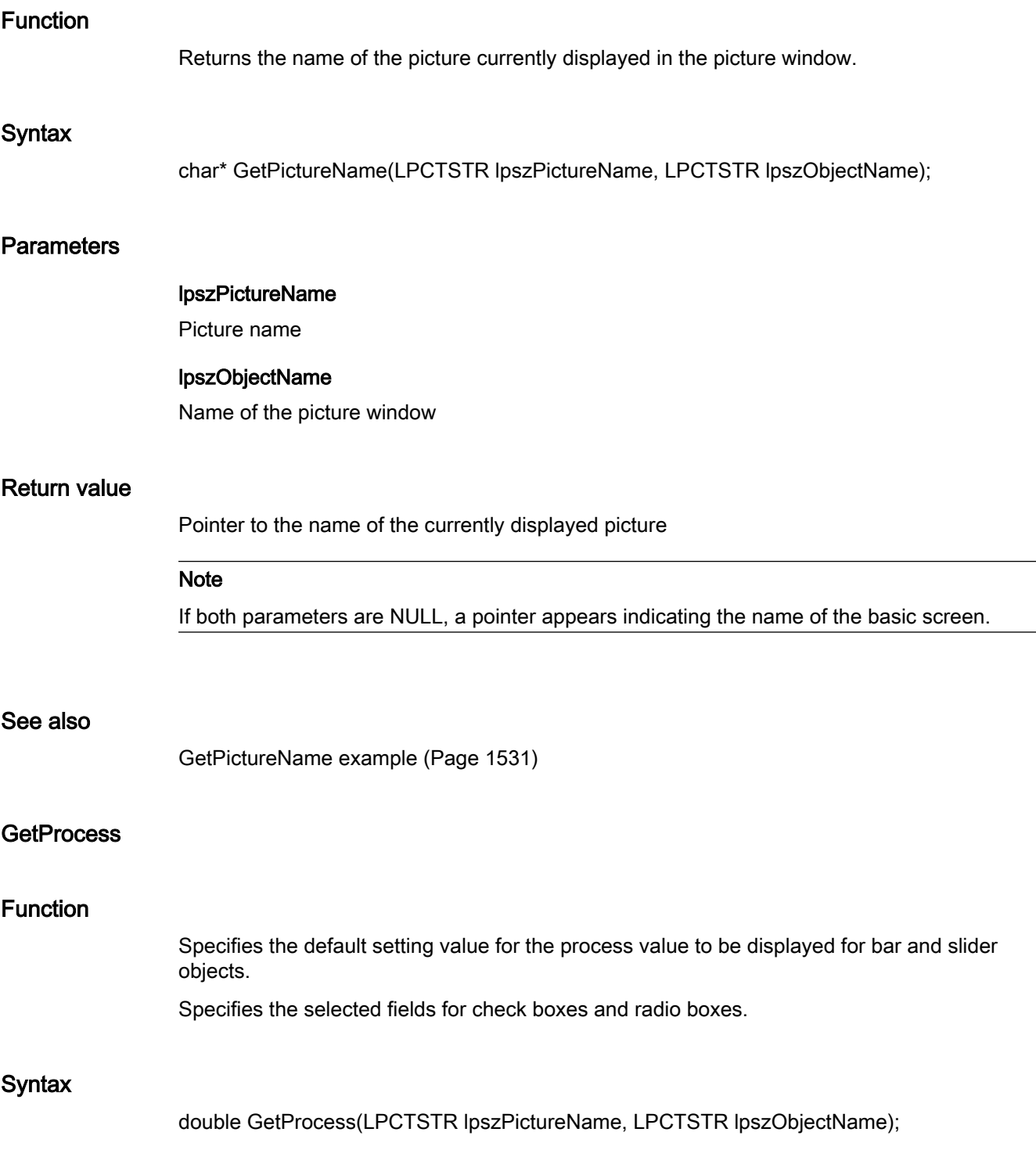

ANSI-C for Creating Functions and Actions

2.15 ANSI-C function descriptions

### **Parameters**

#### lpszPictureName

Picture name

#### lpszObjectName

Object name

### Return value

- For bar and slider objects: Default setting value for the process value to be displayed
- For check and radio boxes: In a 32-bit word each field is represented by a bit (field 1 corrsponds to the bit value 0). Selected fields are marked by a set bit. Non-existing are assigned 0.

### **GetScrollBars**

### Function

Specifies for picture windows whether the window has a scroll bar.

#### **Syntax**

BOOL GetScrollBars(LPCTSTR lpszPictureName, LPCTSTR lpszObjectName);

#### **Parameters**

#### lpszPictureName

Picture name

# lpszObjectName

Object name

### Return value

### **TRUE**

Picture window has a scroll bar

### FALSE

Picture window has no scroll bar

#### See also

[GetVisible example](#page-1555-0) (Page [1556](#page-1555-0))

### GetServerName

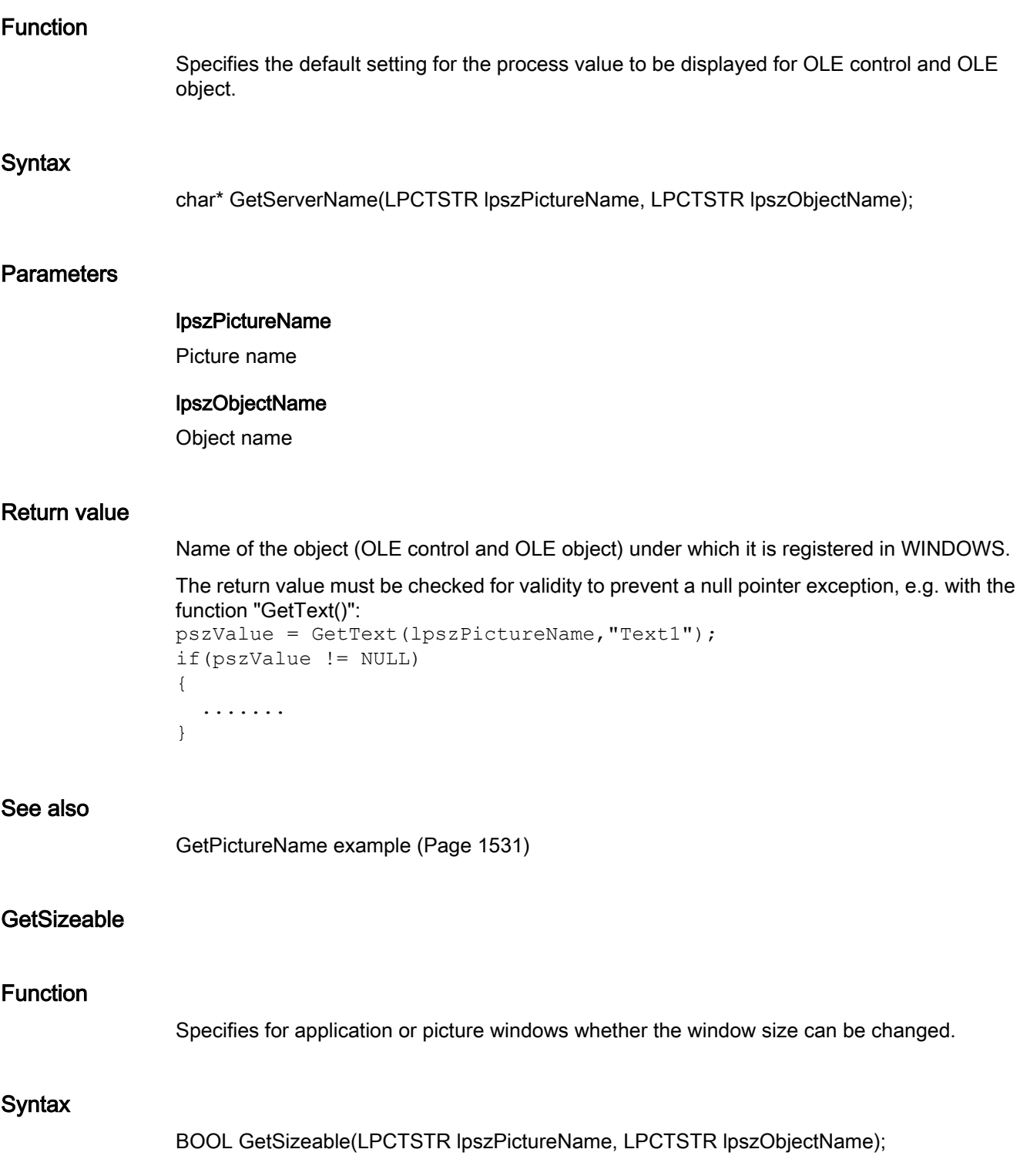

### **Parameters**

### lpszPictureName

Picture name

### lpszObjectName

Object name

### Return value

# **TRUE**

Application or picture window is sizeable

### FALSE

Application or picture window is not sizeable

### See also

[GetVisible example](#page-1555-0) (Page [1556](#page-1555-0))

### **GetSmallChange**

### Function

Specifies the number of steps for slider objects by which the slider is shifted by a mouse click.

### **Syntax**

long int GetSmallChange(LPCTSTR lpszPictureName, LPCTSTR lpszObjectName);

### **Parameters**

lpszPictureName Picture name

### lpszObjectName

Object name

### Return value

Number of steps by which the slider is shifted by a mouse click

### **GetTagPrefix**

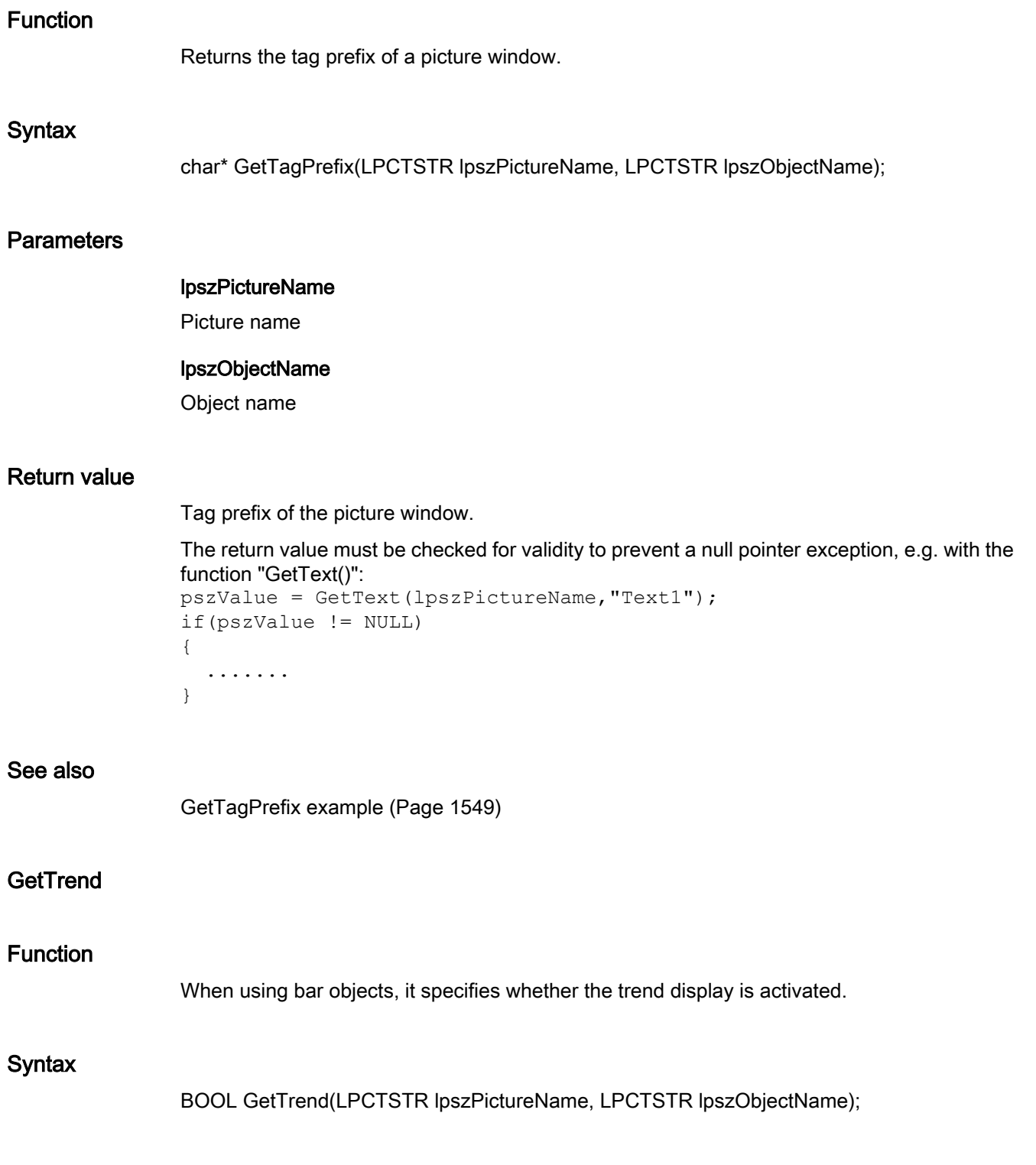

### **Parameters**

### lpszPictureName

Picture name

### lpszObjectName

Object name

### Return value

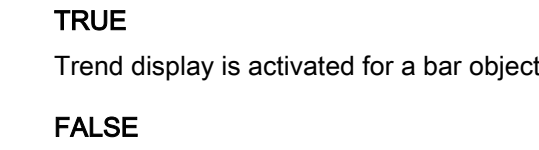

Trend display is not activated for a bar object

### See also

[GetVisible example](#page-1555-0) (Page [1556](#page-1555-0))

### **GetUpdateCycle**

#### Function

Specifies the update cycle for the entire picture.

### **Syntax**

long int GetUpdateCycle(LPCTSTR lpszPictureName, LPCTSTR lpszObjectName);

### **Parameters**

lpszPictureName Picture name

# lpszObjectName

Object name

### Return value

Numeric value defining the update cycle

### See also

[Structure definition LINKINFO](#page-1604-0) (Page [1605](#page-1604-0))

### **GetVisible**

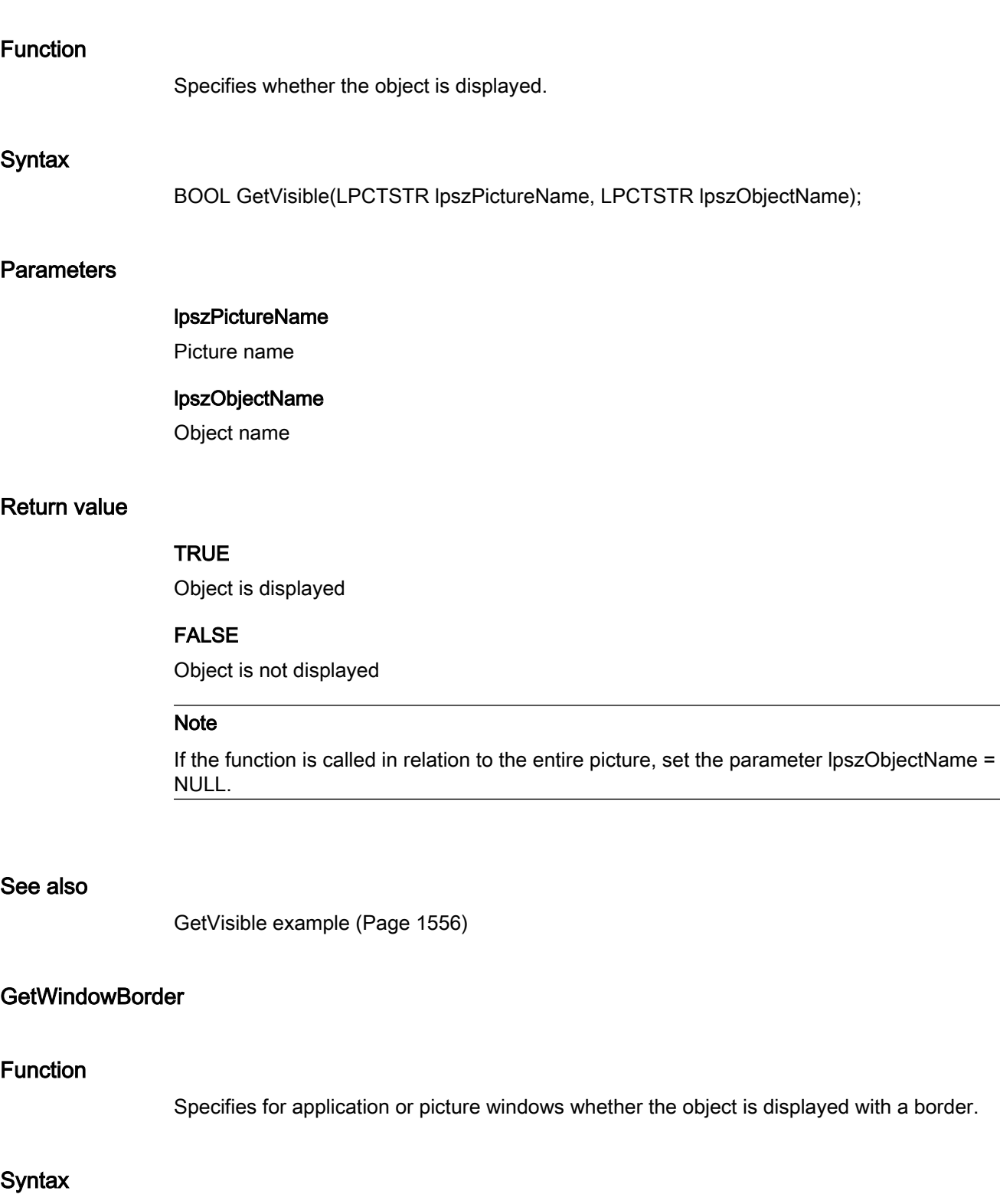

BOOL GetWindowBorder(LPCTSTR lpszPictureName, LPCTSTR lpszObjectName);

ANSI-C for Creating Functions and Actions

2.15 ANSI-C function descriptions

### **Parameters**

### lpszPictureName

Picture name

### lpszObjectName

Object name

### Return value

### **TRUE**

Application or picture window is displayed with a border.

### FALSE

Application or picture window is displayed without a border.

### See also

[GetVisible example](#page-1555-0) (Page [1556](#page-1555-0))

### GetZeroPointValue

#### Function

Specifies the absolute value of the zero point for bar objects.

### **Syntax**

double GetZeroPointValue(LPCTSTR lpszPictureName, LPCTSTR lpszObjectName);

### **Parameters**

lpszPictureName

### Picture name

### lpszObjectName

Object name

### Return value

Absolute value of the zero point for the bar display

### GetZoom

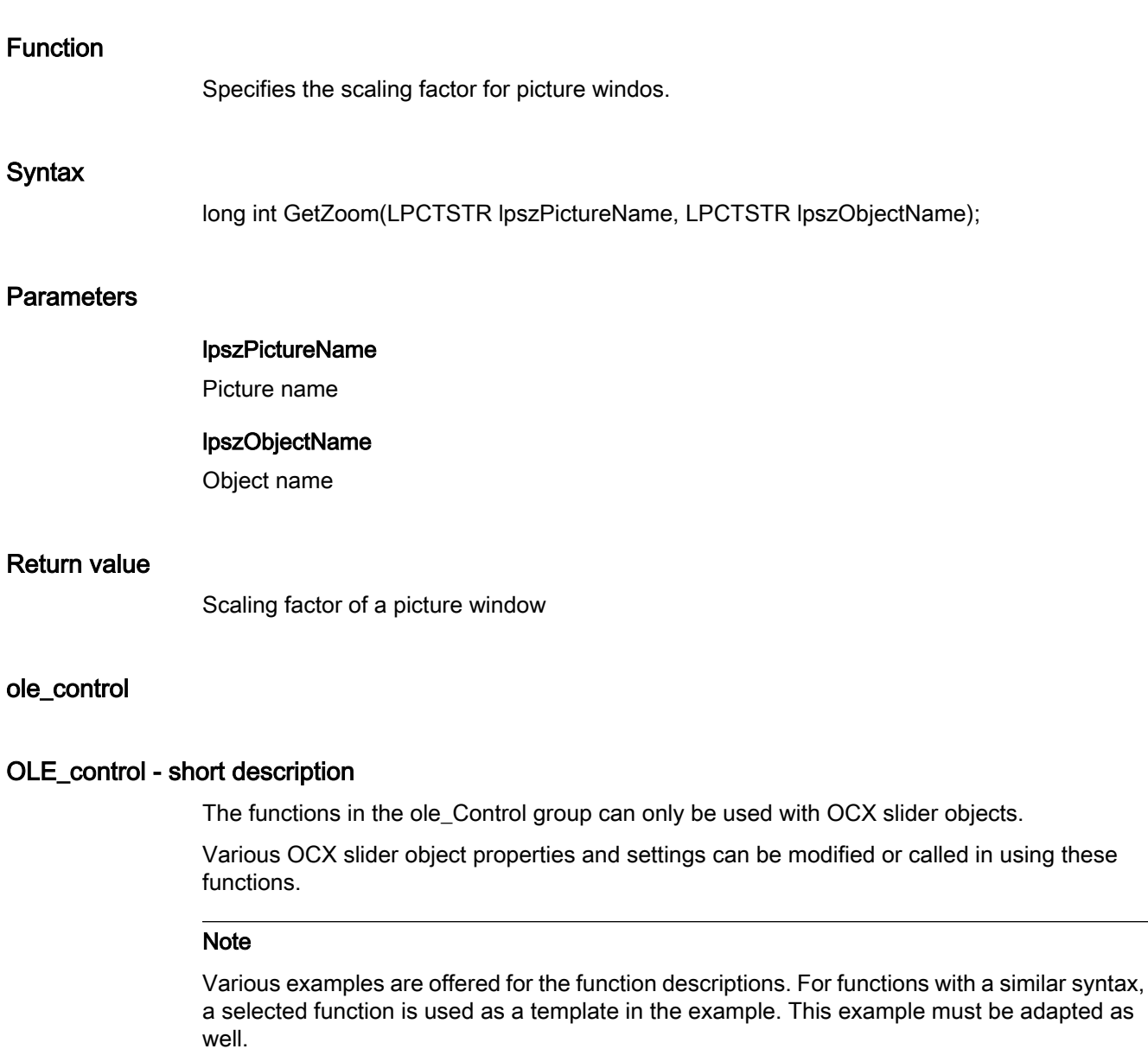

### **GetPosition**

### **Function**

Specifies the position of the slider for OCX slider objects.

#### **Syntax**

long int GetPosition(LPCTSTR lpszPictureName, LPCTSTR lpszObjectName);

### **Parameters**

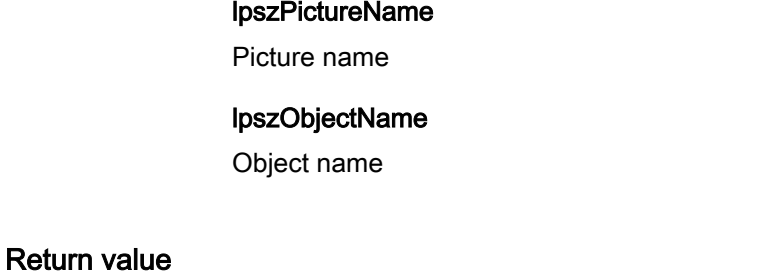

### Slider position of the OCX slider object as numeric value

#### See also

[GetPosition example](#page-1531-0) (Page [1532](#page-1531-0))

#### **GetRangeMax**

### Function

Specifies the adjustment range "Max" for OCX slider objects.

#### **Syntax**

long int GetRangeMax(LPCTSTR lpszPictureName, LPCTSTR lpszObjectName);

### **Parameters**

lpszPictureName

Picture name

### lpszObjectName

Object name

#### Return value

Adjustment range "Max" of the OCX slider object as numeric value

#### See also

[GetRangeMax example](#page-1533-0) (Page [1534](#page-1533-0))

### **GetRangeMin**

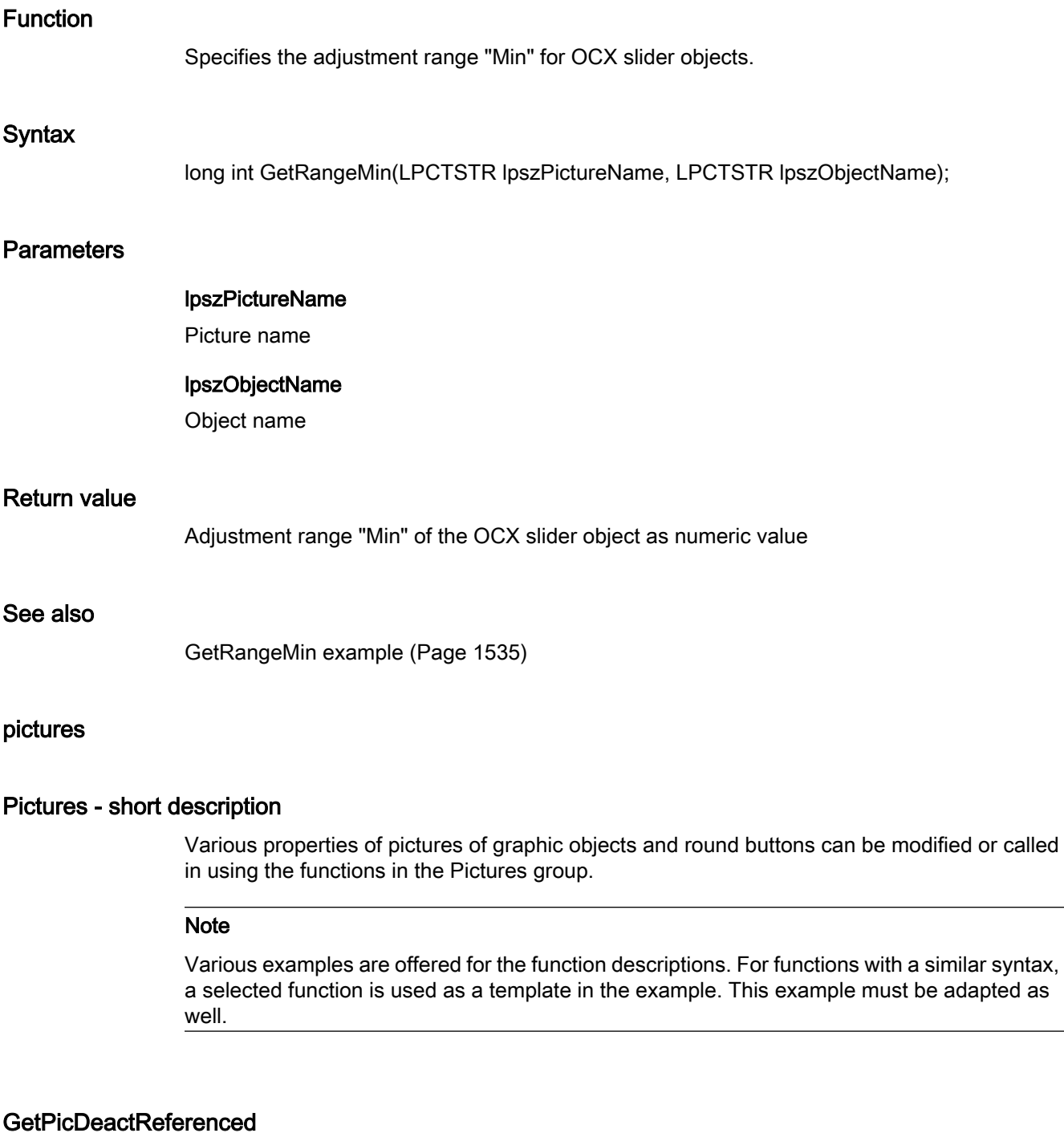

### Function

Specifies whether the picture for the "deactivated" status is referenced for round buttons.

### **Syntax**

BOOL GetPicDeactReferenced(LPCTSTR lpszPictureName, LPCTSTR lpszObjectName);

### **Parameters**

lpszPictureName Picture name lpszObjectName Object name

### Return value

**TRUE** The picture assigned to the "deactivated" status was not stored in the object.

#### FALSE

The picture assigned to the "deactivated" status was stored in the object.

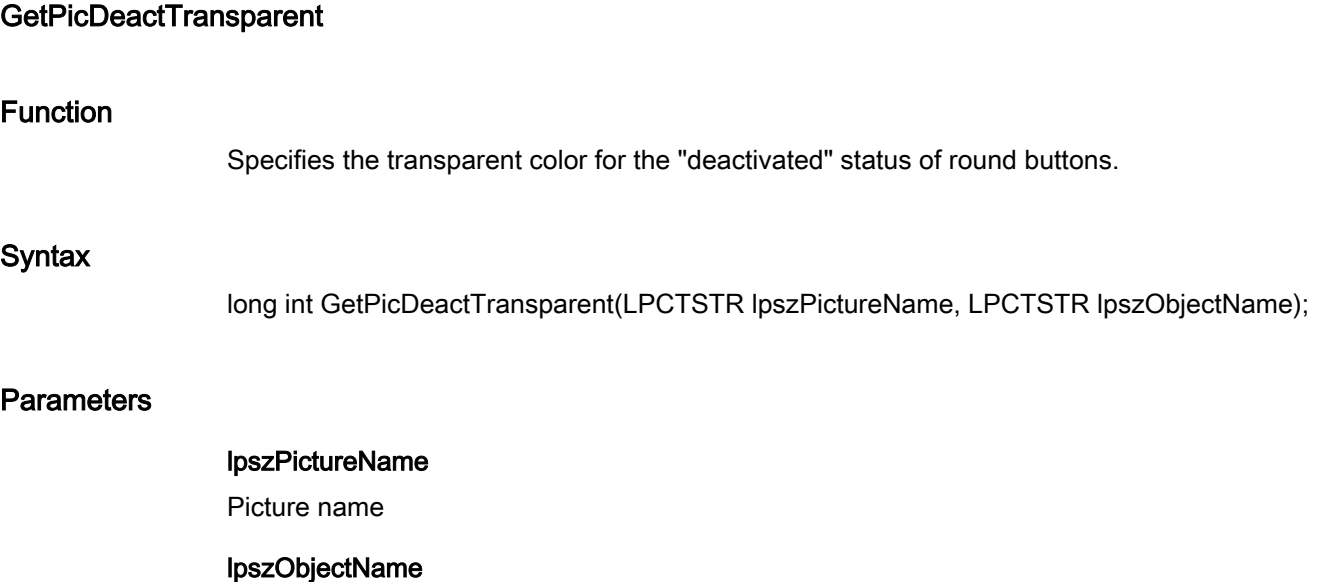

Object name

### Return value

Numeric value defining the transparent color for the "deactivated" status

### Note

This function only applies to Bitmap graphics (\*.bmp).

#### See also

[Color chart](#page-1591-0) (Page [1592\)](#page-1591-0) [GetBackColor example](#page-1517-0) (Page [1518\)](#page-1517-0)

### GetPicDeactUseTransColor

### Function

Specifies whether the transparent color for the "deactivated" status is used for round buttons.

### **Syntax**

BOOL GetPicDeactUseTransColor(LPCTSTR lpszPictureName, LPCTSTR lpszObjectName);

#### **Parameters**

lpszPictureName Picture name

# lpszObjectName

Object name

### Return value

**TRUE** 

Transparent color for "deactivated" status is used

### FALSE

Transparent color for "deactivated" status is not used

### GetPicDownReferenced

#### Function

Specifies whether the picture for the "On/pressed" status is referenced for round buttons.

### **Syntax**

BOOL GetPicDownReferenced(LPCTSTR lpszPictureName, LPCTSTR lpszObjectName);

### **Parameters**

lpszPictureName Picture name lpszObjectName Object name

### Return value

**TRUE** The picture assigned to the "On/pressed" status was not stored in the object.

### FALSE

The picture assigned to the "On/pressed" status was stored in the object.

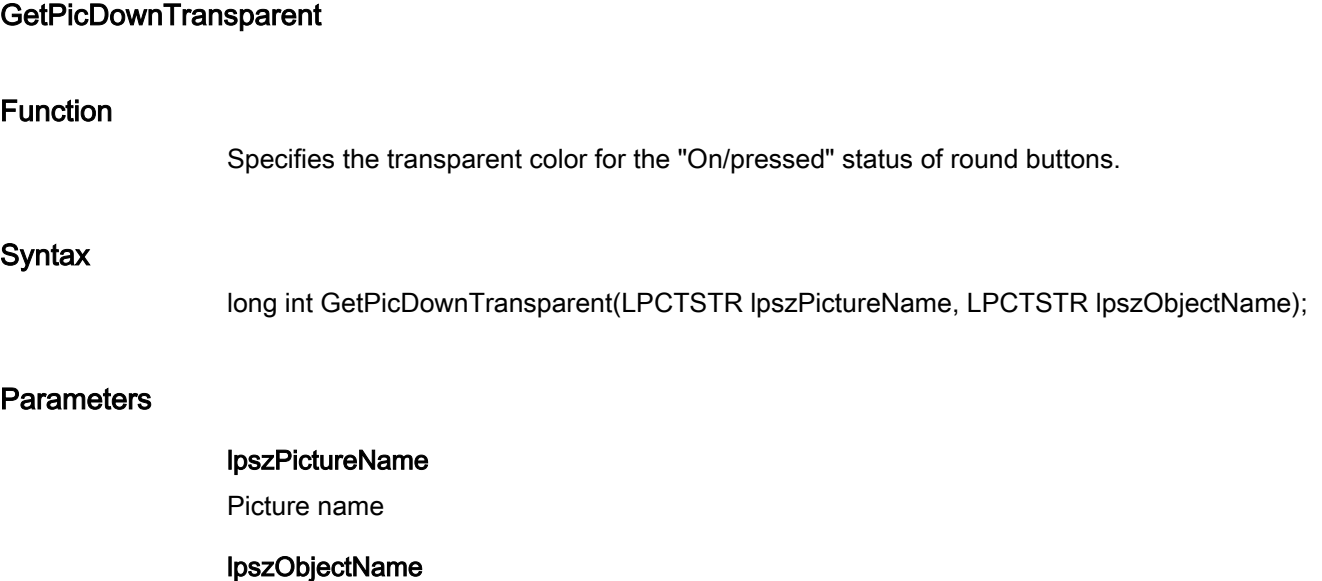

Object name

### Return value

Numeric value defining the transparent color for the "On/pressed" status

### Note

This function only applies to Bitmap graphics (\*.bmp).

### See also

[Color chart](#page-1591-0) (Page [1592\)](#page-1591-0) [GetPictureDown example](#page-1529-0) (Page [1530](#page-1529-0))

### GetPicDownUseTransColor

### Function

Specifies whether the transparent color for the "On/pressed" status is used for round buttons.

### **Syntax**

BOOL GetPicDownUseTransColor(LPCTSTR lpszPictureName, LPCTSTR lpszObjectName);

#### **Parameters**

lpszPictureName Picture name

## lpszObjectName

Object name

### Return value

**TRUE** 

Transparent color for "On/pressed" status is used

### FALSE

Transparent color for "On/pressed" status is not used

### **GetPicReferenced**

#### Function

When using graphic objects, it specifies whether the picture is referenced.

### **Syntax**

BOOL GetPicReferenced(LPCTSTR lpszPictureName, LPCTSTR lpszObjectName);

### **Parameters**

Return value

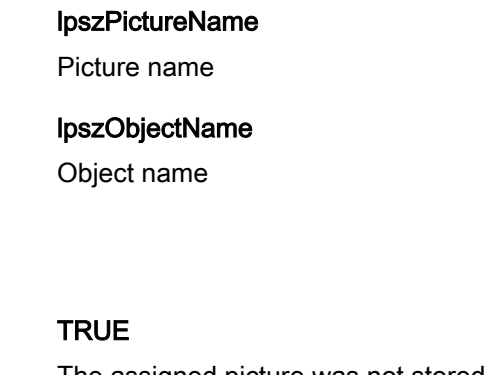

The assigned picture was not stored in the object.

FALSE The assigned picture was stored in the object.

### **GetPicTransColor**

### Function

Specifies the transparent color for a background picture for graphic objects.

### **Syntax**

long int GetPicTransColor(LPCTSTR lpszPictureName, LPCTSTR lpszObjectName);

### **Parameters**

lpszPictureName

Picture name

### lpszObjectName

Object name

### Return value

Numeric value defining the background picture of a graphic object

### Note

This function only applies to Bitmap graphics (\*.bmp).

#### See also

[Color chart](#page-1591-0) (Page [1592\)](#page-1591-0) [GetBackColor example](#page-1517-0) (Page [1518\)](#page-1517-0)

#### GetPictureDeactivated

### Function

Specifies the picture name for the "deactivated" status of round buttons.

### **Syntax**

char\* GetPictureDeactivated(LPCTSTR lpszPictureName, LPCTSTR lpszObjectName);

### **Parameters**

lpszPictureName Picture name

#### lpszObjectName

Object name

### Return value

Picture name for "deactivated" status.

The return value must be checked for validity to prevent a null pointer exception, e.g. with the function "GetText()": pszValue = GetText(lpszPictureName,"Text1"); if(pszValue != NULL) { .......

### Note

}

Bitmap files (\*.bmp, \*.dib) as well as metafiles (\*.emf, \*.wmf) can be integrated.
status of round buttons.

2.15 ANSI-C function descriptions

# **GetPictureDown**

Function

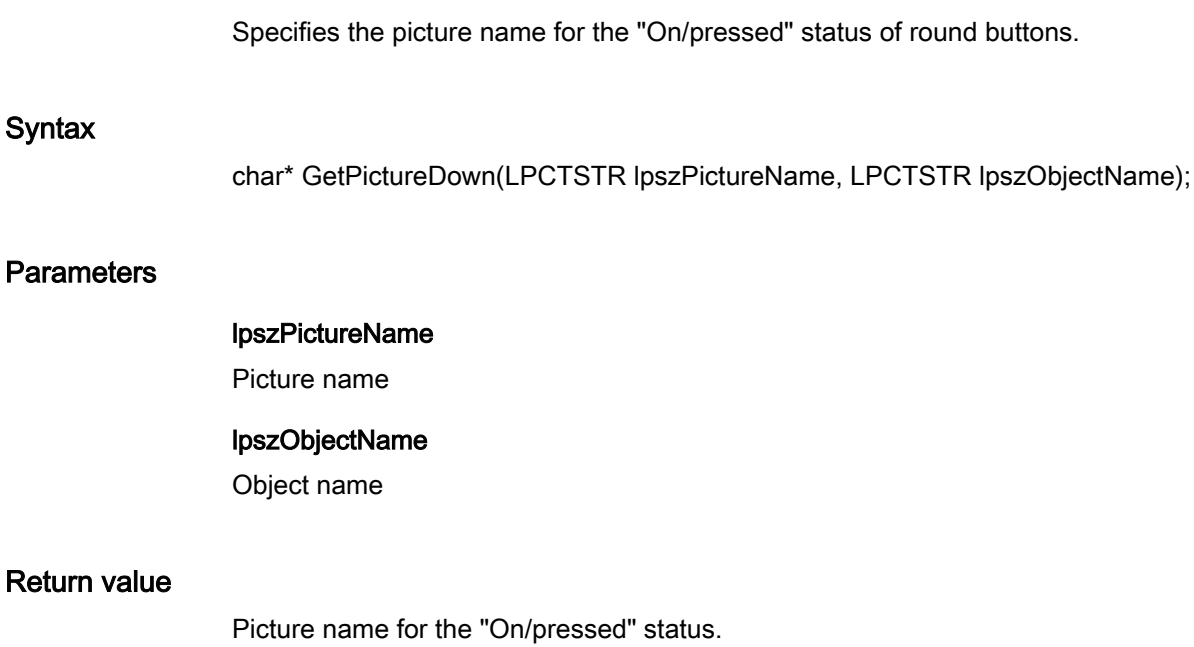

The return value must be checked for validity to prevent a null pointer exception, e.g. with the function "GetText()": pszValue = GetText(lpszPictureName,"Text1");

```
if(pszValue != NULL)
{
   .......
}
```
### **Note**

Bitmap files (\*.bmp, \*.dib) as well as metafiles (\*.emf, \*.wmf) can be integrated.

# See also

[GetPictureDown example](#page-1529-0) (Page [1530\)](#page-1529-0)

# **GetPictureUp**

# Function

Specifies the picture name for the "Off/not pressed" status of round buttons.

### **Syntax**

char\* GetPictureUp(LPCTSTR lpszPictureName, LPCTSTR lpszObjectName);

# **Parameters**

lpszPictureName

Picture name

#### lpszObjectName

Object name

# Return value

Picture name for the "Off/not pressed" status.

```
The return value must be checked for validity to prevent a null pointer exception, e.g. with the 
function "GetText()":
pszValue = GetText(lpszPictureName,"Text1");
if(pszValue != NULL)
{
    .......
}
```
### **Note**

Bitmap files (\*.bmp, \*.dib) as well as metafiles (\*.emf, \*.wmf) can be integrated.

#### See also

[GetPictureUp example](#page-1531-0) (Page [1532\)](#page-1531-0)

### **GetPicUpReferenced**

### Function

Specifies whether the picture for the "Off/not pressed" status is referenced for round buttons.

#### **Syntax**

BOOL GetPicUpReferenced(LPCTSTR lpszPictureName, LPCTSTR lpszObjectName);

## **Parameters**

lpszPictureName

Picture name

#### lpszObjectName

Object name

### Return value

### **TRUE**

The picture assigned to the "Off/not pressed" status was not stored in the object.

#### FALSE

The picture assigned to the "Off/not pressed" status was stored in the object.

### GetPicUpTransparent

### Function

Specifies the transparent color for the "Off/not pressed" status of round buttons.

### **Syntax**

long int GetPicUpTransparent(LPCTSTR lpszPictureName, LPCTSTR lpszObjectName);

### **Parameters**

lpszPictureName

Picture name

### lpszObjectName

Object name

# Return value

Numeric value defining the transparent color for the "Off/not pressed" status

### Note

This function only applies to Bitmap graphics (\*.bmp).

### See also

[Color chart](#page-1591-0) (Page [1592](#page-1591-0)) [GetBackColor example](#page-1517-0) (Page [1518](#page-1517-0))

# GetPicUpUseTransColor

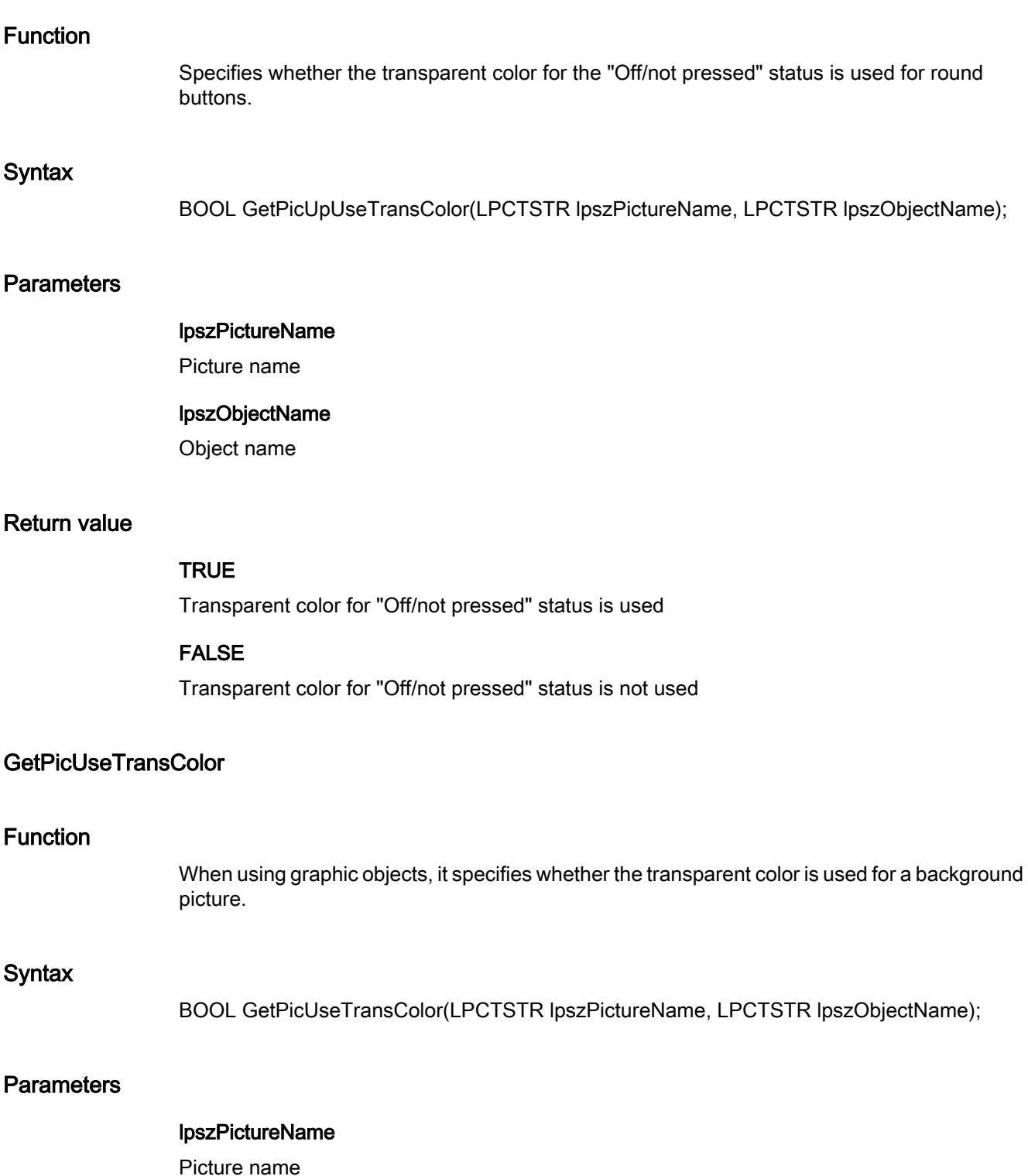

### lpszObjectName

Object name

# Return value

### **TRUE**

Transparent color is used for a background picture.

### FALSE

Transparent color is not used for a background picture.

# property

# Property - short description

The properties of objects for which there are no direct functions can be modified or called in using the functions in the Property group.

### **Note**

Various examples are offered for the function descriptions. For functions with a similar syntax, a selected function is used as a template in the example. This example must be adapted as well.

# **GetPropBOOL**

## Function

Specifies the current status of a property of the data type "BOOL".

### **Syntax**

BOOL GetPropBOOL(LPCTSTR lpszPictureName, LPCTSTR lpszObjectName, LPCTSTR lpszPropertyName)

### **Parameters**

### lpszPictureName

Picture name

### lpszObjectName

Object name

lpszPropertyName Name of the object property Return value Value of the attribute in the data type "BOOL" See also [GetPropBOOL example](#page-1532-0) (Page [1533\)](#page-1532-0) **GetPropChar** Function Specifies the current status of a property of the data type "char". **Syntax** char\* GetPropChar(LPCTSTR lpszPictureName, LPCTSTR lpszObjectName, LPCTSTR lpszPropertyName) **Parameters** lpszPictureName Picture name lpszObjectName Object name lpszPropertyName Name of the object property Return value Pointer to a character string containing the value of the object property. The return value must be checked for validity to prevent a null pointer exception, e.g. with the function "GetText()": pszValue = GetText(lpszPictureName,"Text1"); if(pszValue != NULL) { ....... 2.15 ANSI-C function descriptions

}

ANSI-C for Creating Functions and Actions

### See also

[GetPropChar example](#page-1533-0) (Page [1534\)](#page-1533-0)

# **GetPropDouble**

# Function

Specifies the current status of a property of the data type "double".

### **Syntax**

double GetPropDouble(LPCTSTR lpszPictureName, LPCTSTR lpszObjectName, LPCTSTR lpszPropertyName)

# **Parameters**

Function

**Syntax** 

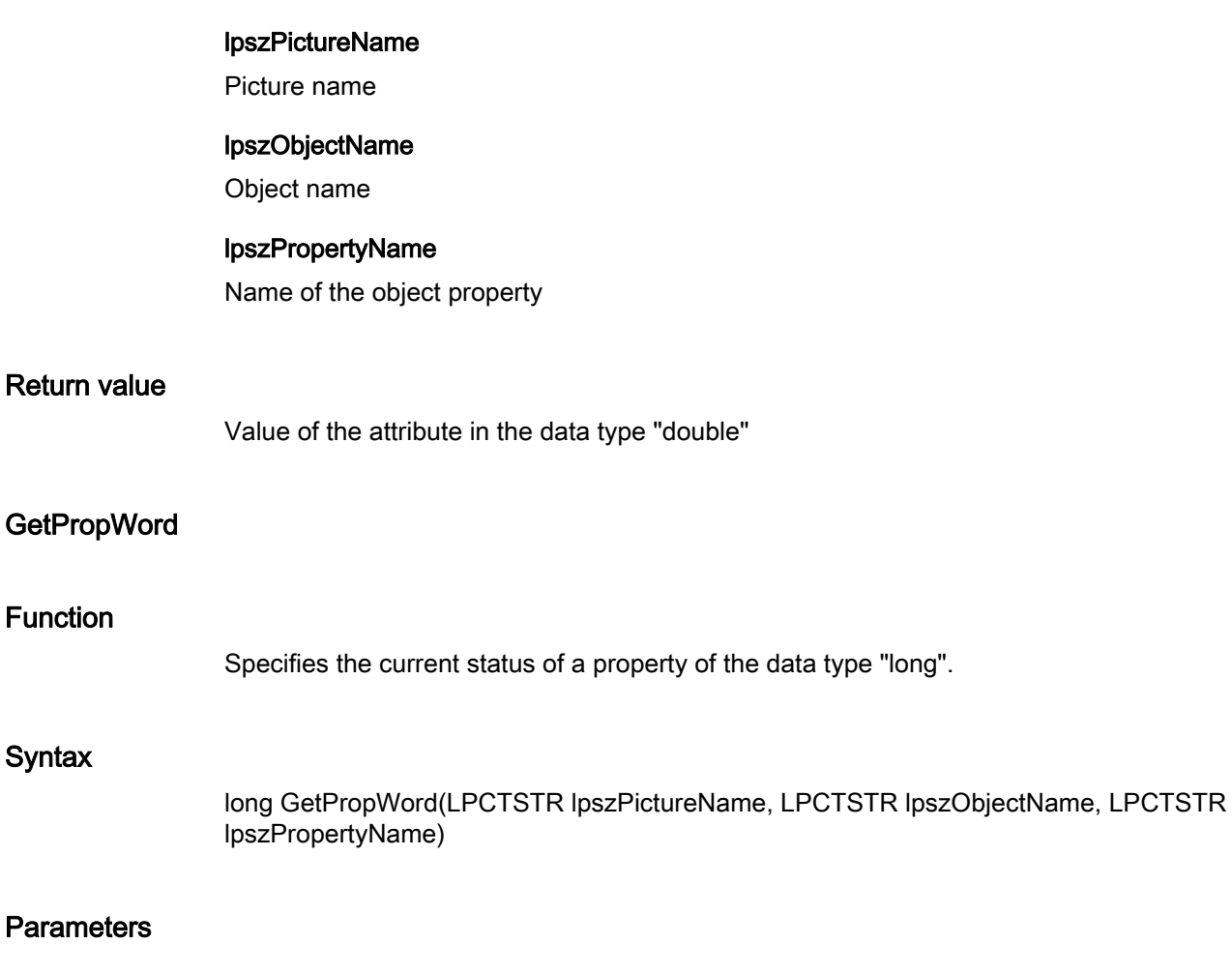

### lpszPictureName

Picture name

#### lpszObjectName

Object name

### lpszPropertyName

Name of the object property

### Return value

Value of the attribute in the type "long"

### state

### State - short description

The properties of status displays can be modified or called in using the functions in the State group.

#### Note

Various examples are offered for the function descriptions. For functions with a similar syntax, a selected function is used as a template in the example. This example must be adapted as well.

# GetBasePicReferenced

### Function

Specifies whether the basic picture is referenced for the status display.

### **Syntax**

BOOL GetBasePicReferenced(LPCTSTR lpszPictureName, LPCTSTR lpszObjectName);

### **Parameters**

- lpszPictureName
- Picture name

### lpszObjectName

Object name

# Return value

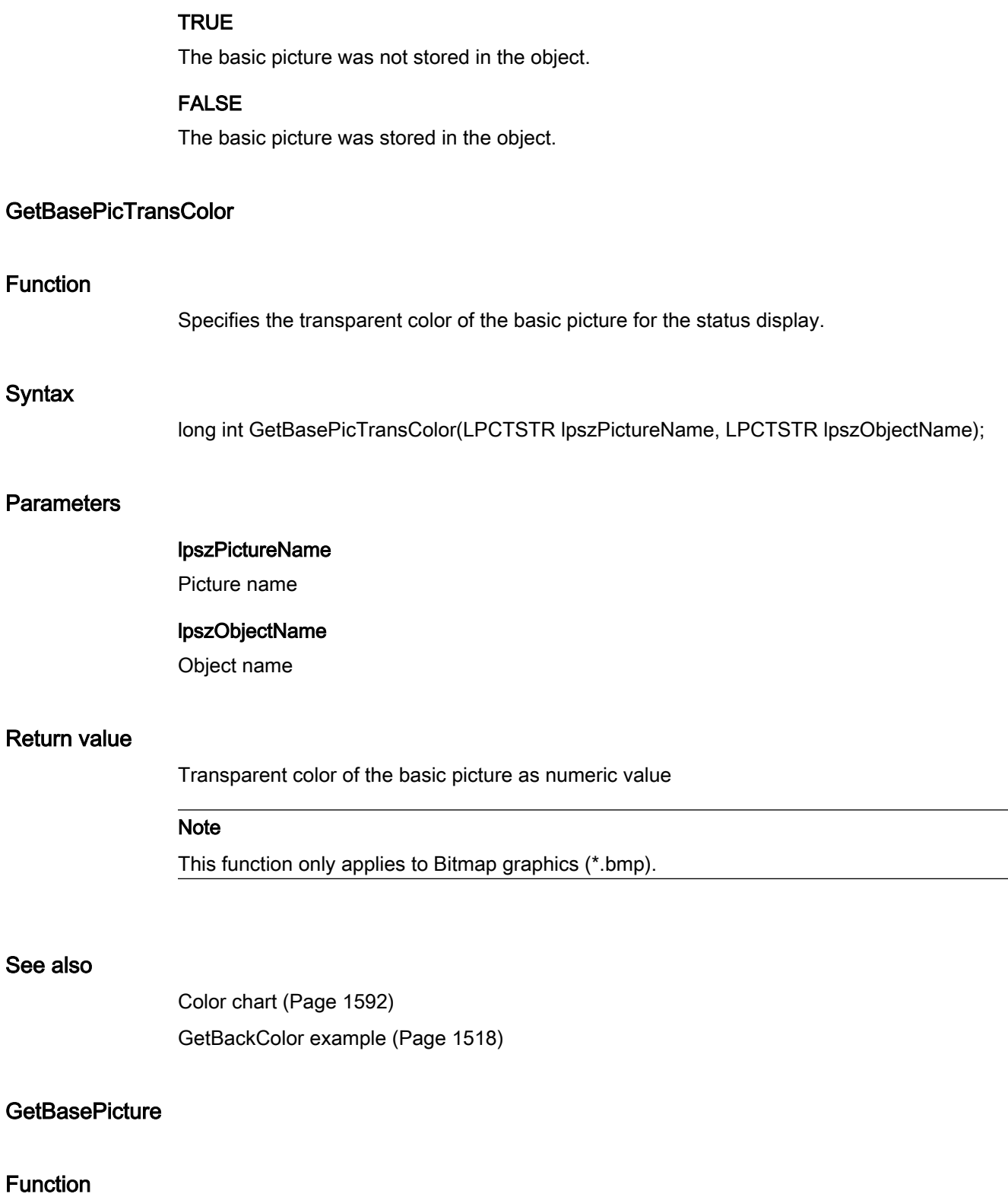

Specifies the basic picture name fur the status display.

### **Syntax**

char\* GetBasePicture(LPCTSTR lpszPictureName, LPCTSTR lpszObjectName);

# **Parameters**

lpszPictureName

Picture name

### lpszObjectName

Object name

# Return value

Basic picture name for the status display.

```
The return value must be checked for validity to prevent a null pointer exception, e.g. with the 
function "GetText()":
pszValue = GetText(lpszPictureName,"Text1");
if(pszValue != NULL)
{
    .......
}
```
# GetBasePicUseTransColor

### Function

When using the status display, it specifies whether the transparent color is used for the basic picture.

### **Syntax**

BOOL GetBasePicUseTransColor(LPCTSTR lpszPictureName, LPCTSTR lpszObjectName);

### **Parameters**

lpszPictureName

Picture name

#### lpszObjectName

Object name

# Return value

# **TRUE**

Transparent color is used for the basic picture.

### FALSE

Transparent color is not used for the basic picture.

# **GetFlashFlashPicture**

### Function

Specifies whether the flash picture of the status display is animated dynamically or statically.

### **Syntax**

BOOL GetFlashFlashPicture(LPCTSTR lpszPictureName, LPCTSTR lpszObjectName);

# **Parameters**

# lpszPictureName

Picture name

lpszObjectName Object name

### Return value

### **TRUE**

The flash picture is animated dynamically.

# FALSE

The flash picture is animated statically.

### GetFlashPicReferenced

# Function

Specifies whether the flash picture is referenced for the status display.

# **Syntax**

BOOL GetFlashPicReferenced(LPCTSTR lpszPictureName, LPCTSTR lpszObjectName);

# **Parameters**

#### lpszPictureName

Picture name

### lpszObjectName

Object name

# Return value

## **TRUE**

The flash picture was not stored in the object.

### FALSE

The flash picture was stored in the object.

### GetFlashPicTransColor

### Function

Specifies the transparent color of the flash picture for the status display.

#### **Syntax**

long int GetFlashPicTransColor(LPCTSTR lpszPictureName, LPCTSTR lpszObjectName);

### **Parameters**

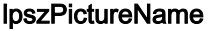

Picture name

#### lpszObjectName

Object name

#### Return value

Transparent color of the flash picture as numeric value

### Note

This function only applies to Bitmap graphics (\*.bmp).

# See also

[Color chart](#page-1591-0) (Page [1592](#page-1591-0)) [GetBackColor example](#page-1517-0) (Page [1518](#page-1517-0))

# **GetFlashPicture**

#### Function

Specifies the flash picture name for the status display.

### **Syntax**

char\* GetFlashPicture(LPCTSTR lpszPictureName, LPCTSTR lpszObjectName);

### **Parameters**

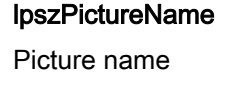

# lpszObjectName

Object name

### Return value

Flash picture name (file name of the graphic).

```
The return value must be checked for validity to prevent a null pointer exception, e.g. with the 
function "GetText()":
pszValue = GetText(lpszPictureName,"Text1");
if(pszValue != NULL)
{
   .......
}
```
### GetFlashPicUseTransColor

# Function

When using the status display, it specifies whether the transparent color is used for the flash picture.

#### **Syntax**

BOOL GetFlashPicUseTransColor(LPCTSTR lpszPictureName, LPCTSTR lpszObjectName);

### **Parameters**

#### lpszPictureName

Picture name

#### lpszObjectName

Object name

# Return value

### **TRUE**

Transparent color is used for the flash picture.

#### FALSE

Transparent color is not used for the flash picture.

### GetFlashRateFlashPic

### Function

Specifies the flash frequency of the flash picture for the status display.

#### **Syntax**

long int GetFlashRateFlashPic(LPCTSTR lpszPictureName, LPCTSTR lpszObjectName);

### **Parameters**

### lpszPictureName

Picture name

#### lpszObjectName

Object name

#### Return value

Flash frequency of a flash picture as numeric value

#### Note

Since the flashing is performed by means of software engineering, the precise frequency is both system-dependent and hardware-bound (number of objects, processor speed, RAM size, update time etc.).

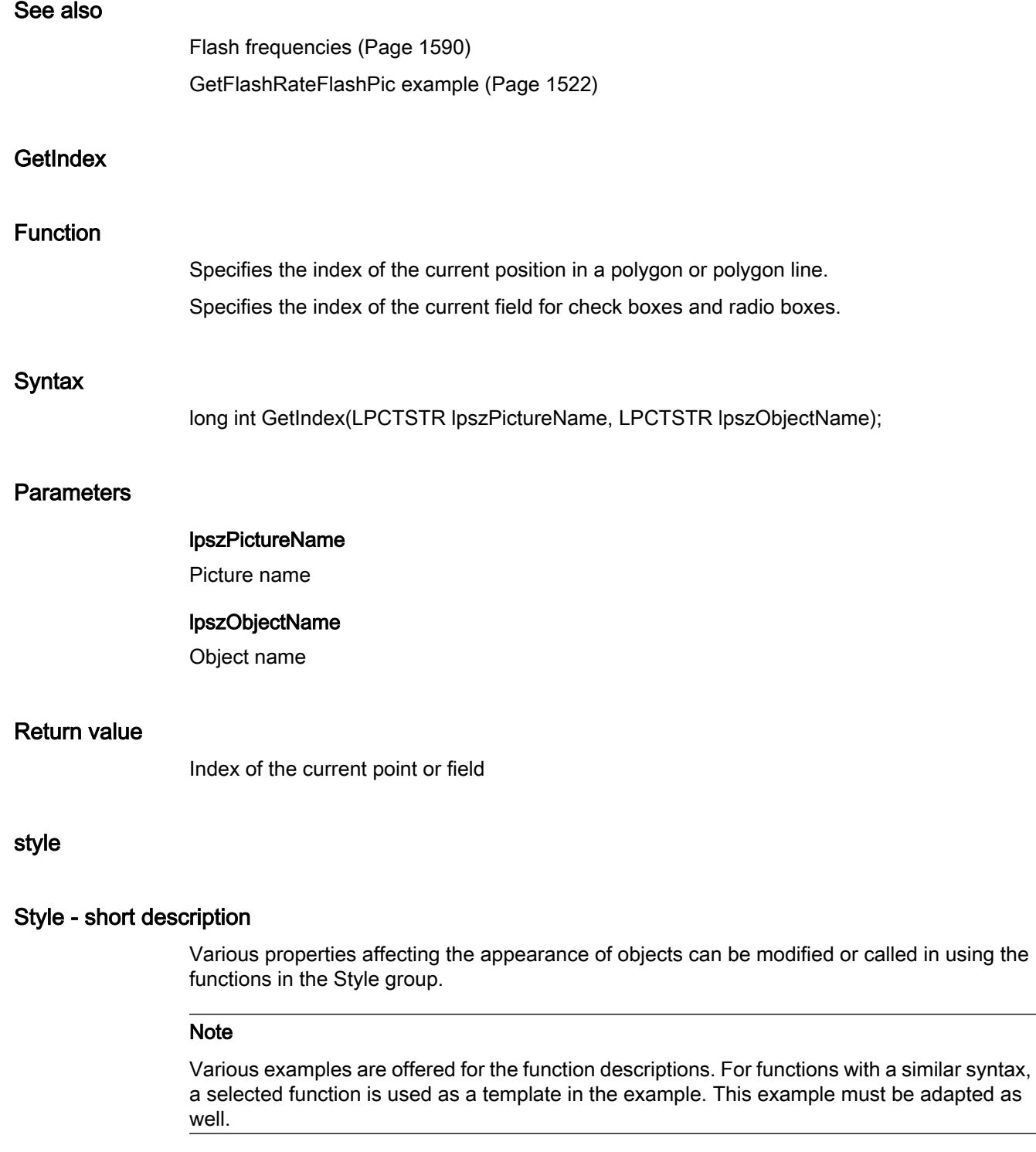

# **GetBackBorderWidth**

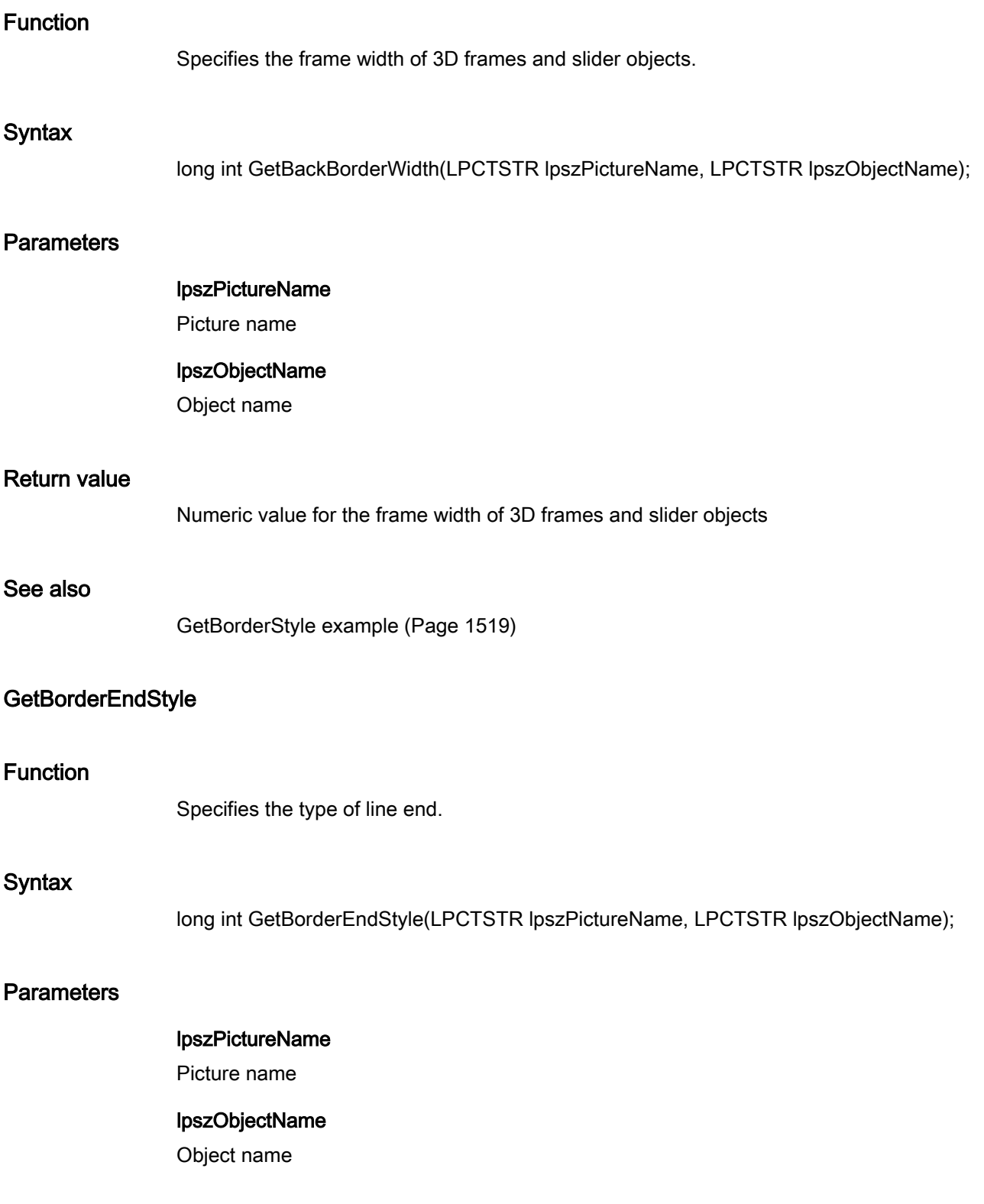

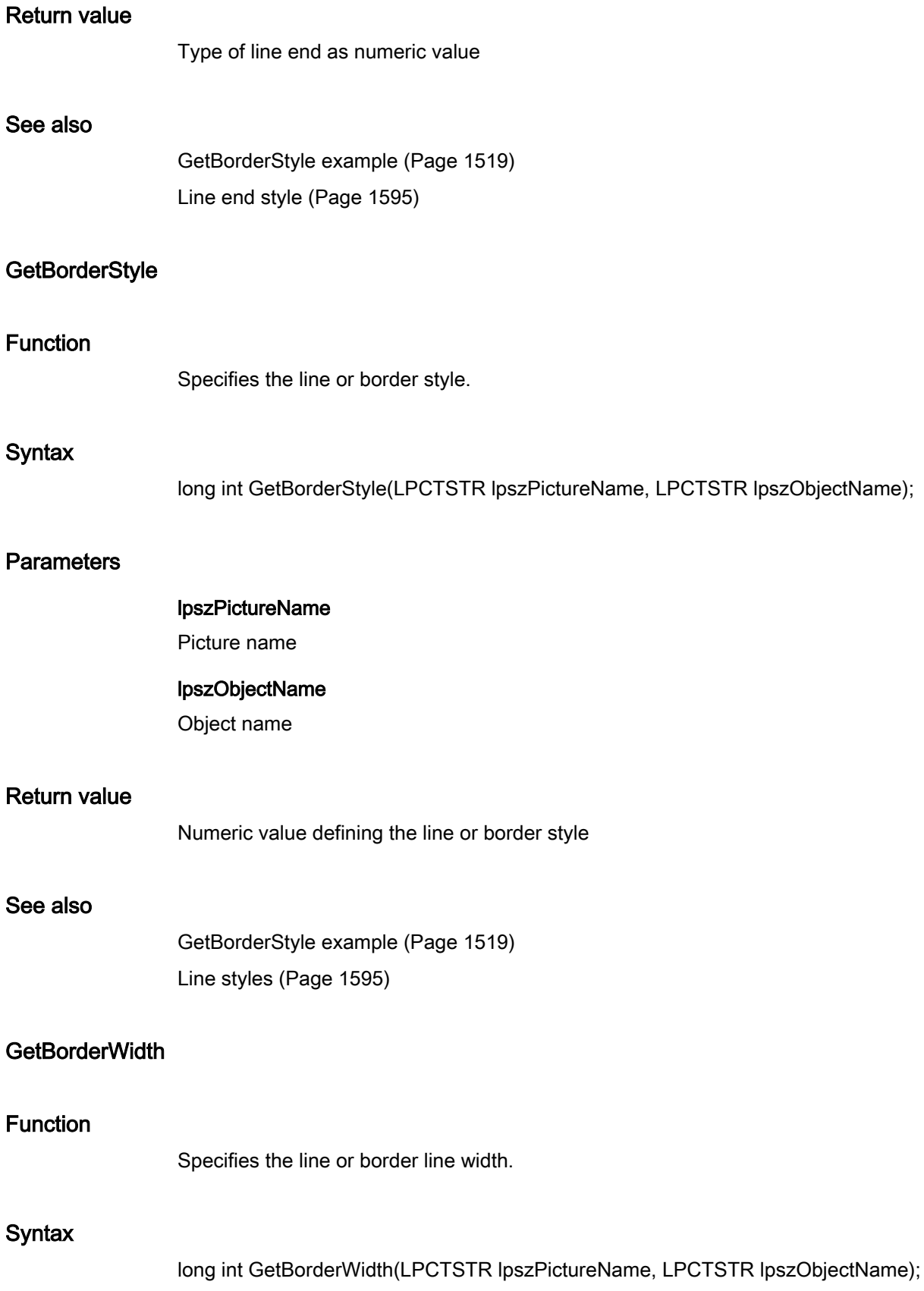

### **Parameters**

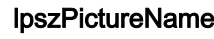

Picture name

### lpszObjectName

Object name

# Return value

Line or border line width as numeric value

### See also

[GetBorderStyle example](#page-1518-0) (Page [1519\)](#page-1518-0)

# **GetBoxAlignment**

### Function

Specifies the arrangement of controls (left or right justified) in check boxes or radio boxes.

### **Syntax**

long int GetBoxAlignment(LPCTSTR lpszPictureName, LPCTSTR lpszObjectName);

#### **Parameters**

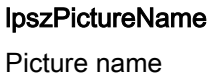

lpszObjectName Object name

### Return value

Numeric value defining the arrangement of controls in check boxes or radio boxes

### See also

[GetBorderStyle example](#page-1518-0) (Page [1519\)](#page-1518-0) [Text alignment](#page-1596-0) (Page [1597\)](#page-1596-0)

### **GetFillStyle**

# Function

Specifies the type of fill pattern.

#### **Syntax**

long int GetFillStyle(LPCTSTR lpszPictureName, LPCTSTR lpszObjectName);

### **Parameters**

# lpszPictureName

Picture name

### lpszObjectName

Object name

### Return value

Type of fill pattern as numeric value

#### **Note**

If the function is called in relation to the entire picture, set the parameter lpszObjectName = NULL.

# See also

[Fill pattern](#page-1593-0) (Page [1594\)](#page-1593-0) [GetFillStyle example](#page-1519-0) (Page [1520\)](#page-1519-0)

### GetFillStyle2

# Function

Specifies the bar fill pattern for a bar graph.

### **Syntax**

long int GetFillStyle2(LPCTSTR lpszPictureName, LPCTSTR lpszObjectName);

# **Parameters**

### lpszPictureName

Picture name

### lpszObjectName

Object name

# Return value

Bar fill pattern as numeric value

# See also

[Fill pattern](#page-1593-0) (Page [1594\)](#page-1593-0) [GetFillStyle example](#page-1519-0) (Page [1520\)](#page-1519-0)

# **GetItemBorderStyle**

### Function

Specifies the dividing line style for the "text list" object.

### **Syntax**

long int GetItemBorderStyle(LPCTSTR lpszPictureName, LPCTSTR lpszObjectName);

### **Parameters**

lpszPictureName

Picture name

lpszObjectName

Object name

### Return value

Dividing line style for the "text list" object

### See also

[GetBorderStyle example](#page-1518-0) (Page [1519\)](#page-1518-0) [Line styles](#page-1594-0) (Page [1595](#page-1594-0))

# GetItemBorderWidth

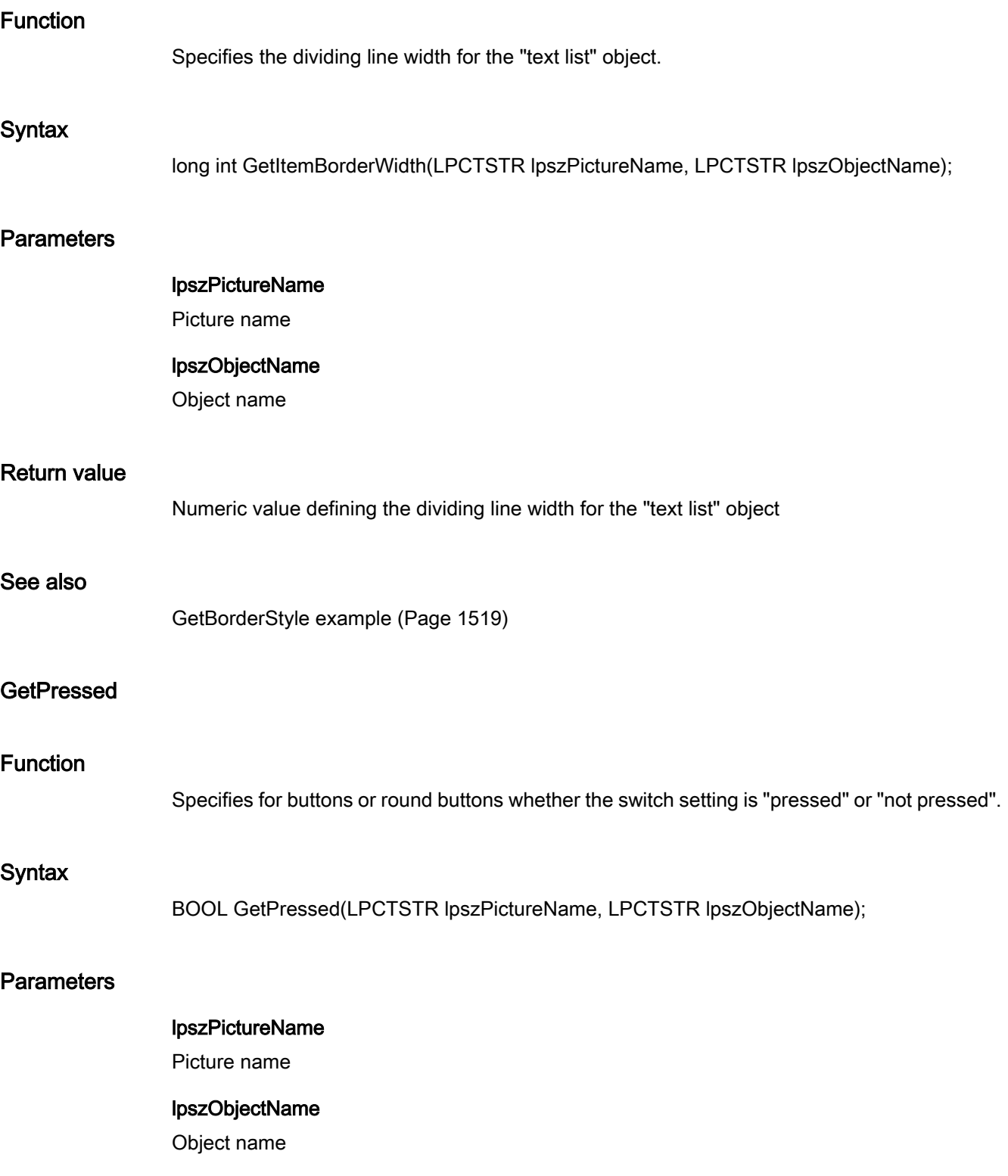

2.15 ANSI-C function descriptions

# Return value

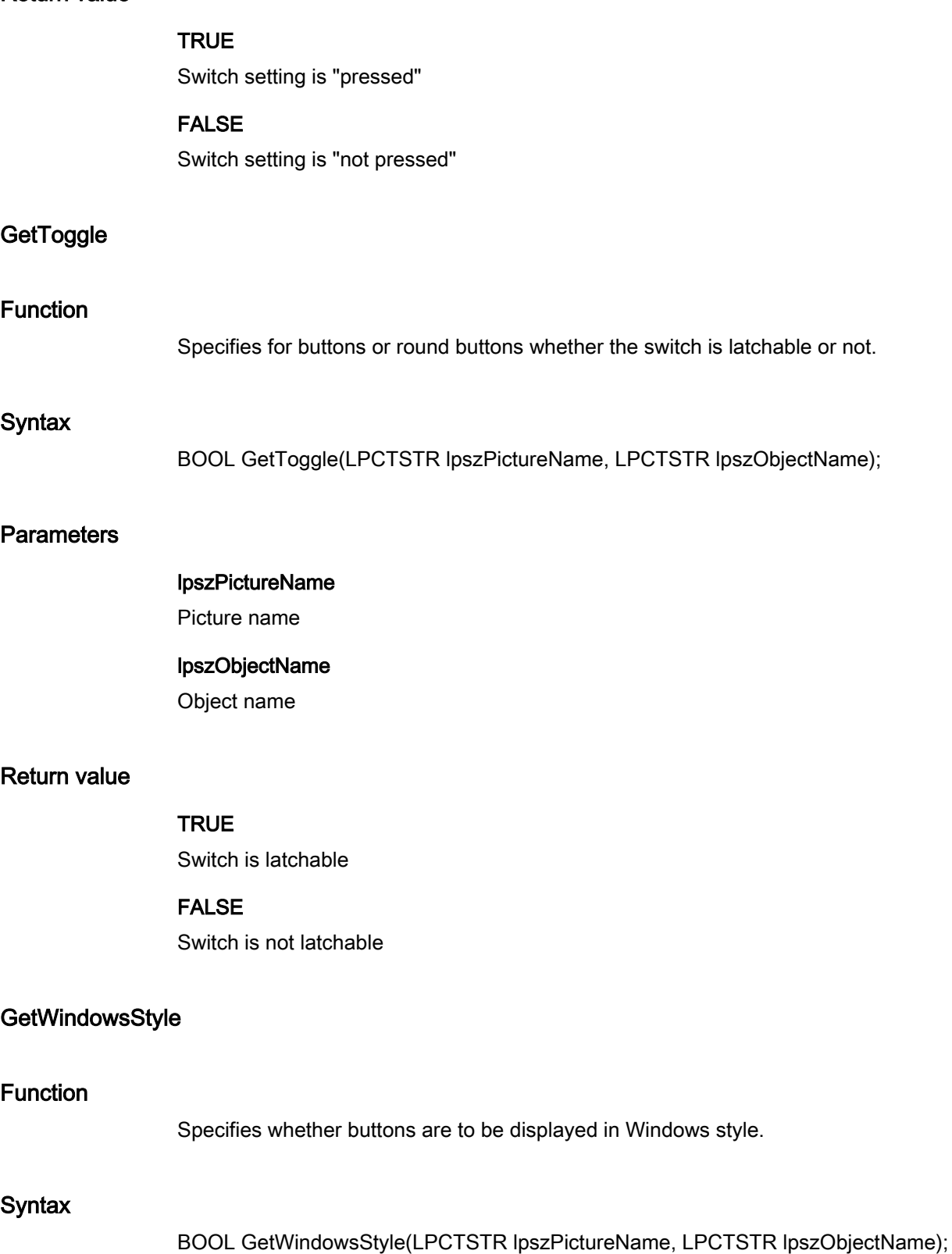

2.15 ANSI-C function descriptions

# **Parameters**

#### lpszPictureName

Picture name

#### lpszObjectName

Object name

# Return value

### **TRUE**

Button is displayed in the usual Windows fashion.

### FALSE

The apperance of the button is defined by the user.

#### set

#### axes

### Axes - short description

The functions in the Axes group can only be used with bar graph objects.

This function can be used to modify or query various bar graph object properties.

#### **Note**

Various examples are offered for the function descriptions. For functions with a similar syntax, a selected function is used as a template in the example. This example must be adapted as well.

# **SetAlignment**

### Function

When using bar objects, it indicates whether the text is to the right or left of the bar.

### **Syntax**

BOOL SetAlignment(LPCTSTR lpszPictureName, LPCTSTR lpszObjectName, BOOL bAlignment);

2.15 ANSI-C function descriptions

## **Parameters**

#### lpszPictureName

Picture name

#### lpszObjectName

Object name

### bAlignment

Text alignment

 TRUE Text is to the right of the bar FALSE Text is to the left of the bar

### Return value

# **TRUE**

The function has been completed without any errors.

#### FALSE

An error has occurred.

### See also

[SetScaling example](#page-1568-0) (Page [1569](#page-1568-0))

### **SetAxisSection**

### Function

When using bar objects, it specifies the axis section, i.e. the difference between the values of two neighboring axis labels.

### Syntax

BOOL SetAxisSection(LPCTSTR lpszPictureName, LPCTSTR lpszObjectName, double dAxisSection);

### **Parameters**

# lpszPictureName

Picture name

### lpszObjectName

Object name

#### dAxisSection

Axis section

### Return value

# **TRUE**

The function has been completed without any errors.

### FALSE

An error has occurred.

# See also

[SetScaling example](#page-1568-0) (Page [1569\)](#page-1568-0)

### **SetExponent**

### Function

Sets the axis label display for bar objects (exponential/decimal).

#### **Syntax**

BOOL SetExponent(LPCTSTR lpszPictureName, LPCTSTR lpszObjectName, BOOL bExponent);

# **Parameters**

#### lpszPictureName

Picture name

#### lpszObjectName

Object name

### bExponent

Axis labeling

 TRUE Axis label in exponential form FALSE Axis label in decimal form

# Return value

### **TRUE**

The function has been completed without any errors.

# FALSE

An error has occurred.

# See also

[SetScaling example](#page-1568-0) (Page [1569](#page-1568-0))

# **SetLeftComma**

### Function

When using bar objects, it specifies the number of integers in the axis label.

# **Syntax**

BOOL SetLeftComma(LPCTSTR lpszPictureName, LPCTSTR lpszObjectName, long int lLeftComma);

# **Parameters**

# lpszPictureName

Picture name

lpszObjectName Object name

# lLeftComma

Number of integers

# Return value

### **TRUE**

The function has been completed without any errors.

### FALSE

An error has occurred.

### See also

[SetScaling example](#page-1568-0) (Page [1569](#page-1568-0))

# SetLongStrokesBold

### Function

When using bar objects, it specifies whether the main division lines are bold or regular.

#### **Syntax**

BOOL SetLongStrokesBold(LPCTSTR lpszPictureName, LPCTSTR lpszObjectName, BOOL bLongStrokesBold);

## **Parameters**

#### lpszPictureName

Picture name

### lpszObjectName

Object name

### bLongStrokesBold

Main division lines on the bar graph scale

 TRUE bold FALSE normal

### Return value

# **TRUE**

The function has been completed without any errors.

### FALSE

An error has occurred.

# See also

[SetScaling example](#page-1568-0) (Page [1569\)](#page-1568-0)

### SetLongStrokesOnly

# Function

When using bar objects, it specifies whether intermediate or only main division lines are used on the scale.

2.15 ANSI-C function descriptions

### **Syntax**

BOOL SetLongStrokesOnly(LPCTSTR lpszPictureName, LPCTSTR lpszObjectName, BOOL bLongStrokesOnly);

### **Parameters**

lpszPictureName

Picture name

### lpszObjectName

Object name

### bLongStrokesOnly

Only main division lines yes/no

### Return value

# **TRUE**

The function has been completed without any errors.

#### FALSE

An error has occurred.

### See also

[SetScaling example](#page-1568-0) (Page [1569](#page-1568-0))

# **SetLongStrokesSize**

### Function

When using bar objects, it specifies the length of the main division lines on the bar graph scale.

#### **Syntax**

BOOL SetLongStrokesSize(LPCTSTR lpszPictureName, LPCTSTR lpszObjectName, long int lLongStrokesSize);

### **Parameters**

# lpszPictureName

Picture name

### lpszObjectName

Object name

# lLongStrokesSize

Length of the main division marks in pixels

# Return value

### **TRUE**

The function has been completed without any errors.

# FALSE

An error has occurred.

### See also

[SetScaling example](#page-1568-0) (Page [1569\)](#page-1568-0)

# **SetRightComma**

### Function

When using bar objects, it specifies the number of decimal places in the axis label.

#### **Syntax**

BOOL SetRightComma(LPCTSTR lpszPictureName, LPCTSTR lpszObjectName, long int lRightComma);

### **Parameters**

### lpszPictureName

Picture name

### lpszObjectName

Object name

# lRightComma

Number of decimal places

# Return value

### **TRUE**

The function has been completed without any errors.

# FALSE

An error has occurred.

### See also

[SetScaling example](#page-1568-0) (Page [1569](#page-1568-0))

# **SetScaleTicks**

### Function

When using bar objects, it specifies the scale marks as number of scale sections. A scale section is a part of the scale bounded by two main tick marks.

#### **Syntax**

BOOL SetScaleTicks(LPCTSTR lpszPictureName, LPCTSTR lpszObjectName, long int lScaleTicks);

### **Parameters**

#### lpszPictureName

Picture name

#### lpszObjectName

Object name

### **IScaleTicks**

Number of scale sections

### Return value

### **TRUE**

The function has been completed without any errors.

#### FALSE

An error has occurred.

#### **Note**

If the number of scale sections is given as 0, the bar object itself calculates a suitable scale unit.

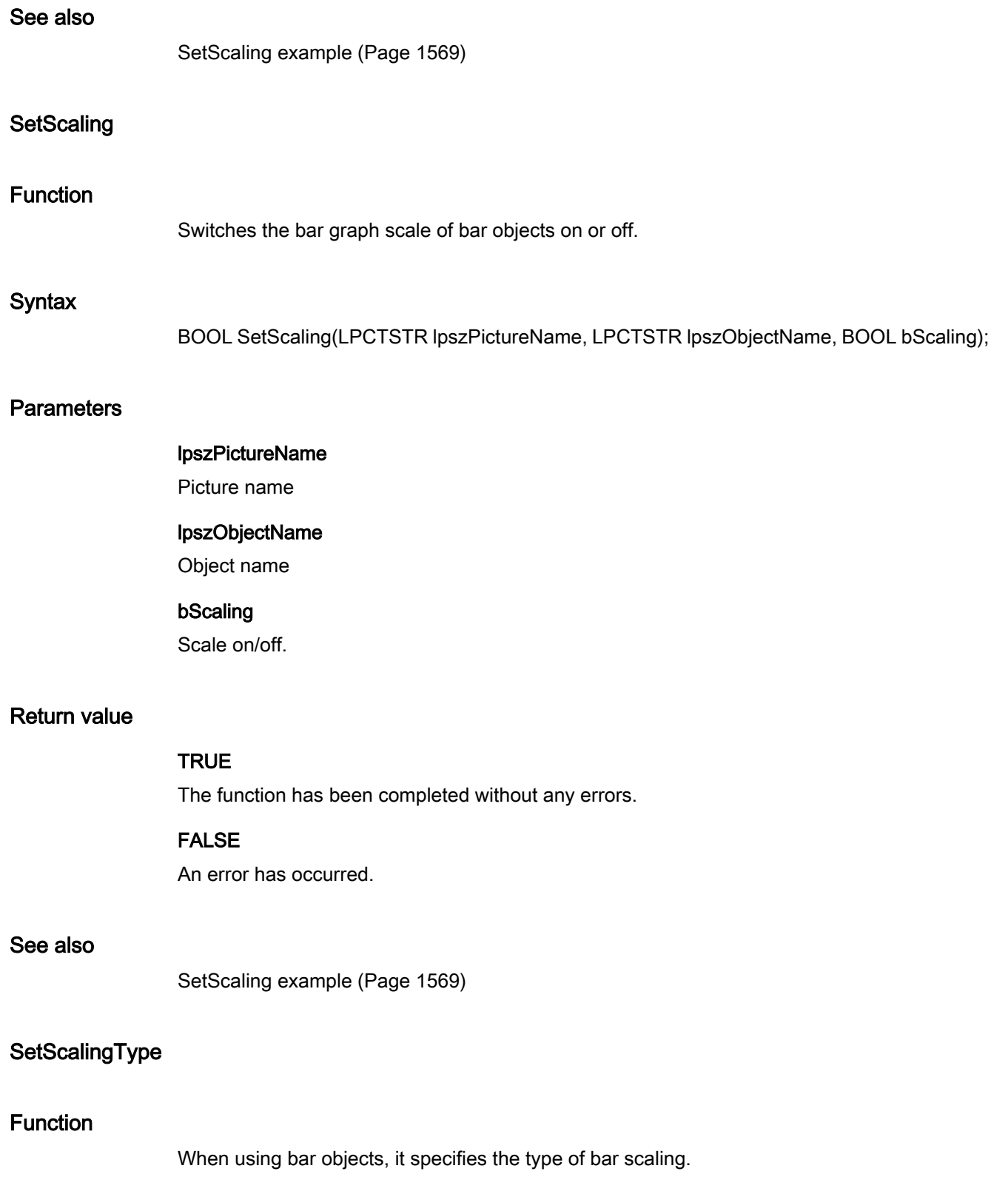

2.15 ANSI-C function descriptions

#### **Syntax**

BOOL SetScalingType(LPCTSTR lpszPictureName, LPCTSTR lpszObjectName, long int lScalingType);

### **Parameters**

lpszPictureName

Picture name

#### lpszObjectName

Object name

#### lScalingType

Type of bar scaling as numeric value

### Return value

### **TRUE**

The function has been completed without any errors.

#### FALSE

An error has occurred.

### See also

[Bar Scaling](#page-1589-0) (Page [1590](#page-1589-0)) [SetScaling example](#page-1568-0) (Page [1569](#page-1568-0))

### color

#### Color - short description

The various color properties of objects can be modified or queried using the functions in the Color group.

#### Note

Various examples are offered for the function descriptions. For functions with a similar syntax, a selected function is used as a template in the example. This example must be adapted as well.

# **SetBackColor**

### Function

Sets the background color of the object.

#### **Syntax**

BOOL SetBackColor(LPCTSTR lpszPictureName, LPCTSTR lpszObjectName, long int lBackColor);

# **Parameters**

## lpszPictureName

Picture name

### lpszObjectName

Object name

### **IBackColor**

Background color of the object as a numeric value

### Return value

### **TRUE**

The function has been completed without any errors.

# FALSE

An error has occurred.

#### Note

If the function is called in relation to the entire picture, set the parameter lpszObjectName = NULL.

### See also

[Color chart](#page-1591-0) (Page [1592](#page-1591-0))

[SetBackColor example](#page-1558-0) (Page [1559\)](#page-1558-0)

# SetBackColor2

### Function

Sets the bar color for bar objects.

### **Syntax**

BOOL SetBackColor2(LPCTSTR lpszPictureName, LPCTSTR lpszObjectName, long int lBackColor2);

# **Parameters**

### lpszPictureName

Picture name

### lpszObjectName

Object name

### lBackColor2

Numeric value defining the bar color

# Return value

### **TRUE**

The function has been completed without any errors.

### FALSE

An error has occurred.

### See also

[Color chart](#page-1591-0) (Page [1592\)](#page-1591-0) [SetBackColor example](#page-1558-0) (Page [1559\)](#page-1558-0)

# SetBackColor3

### Function

Sets the bar background color for bar objects.

# **Syntax**

BOOL SetBackColor3(LPCTSTR lpszPictureName, LPCTSTR lpszObjectName, long int lBackColor3);

# **Parameters**

### lpszPictureName

Picture name

### lpszObjectName

Object name

#### lBackColor3

Numeric value defining the bar background color

# Return value

### **TRUE**

The function has been completed without any errors.

### FALSE

An error has occurred.

# See also

[Color chart](#page-1591-0) (Page [1592](#page-1591-0)) [SetBackColor example](#page-1558-0) (Page [1559\)](#page-1558-0)

### SetBackColorBottom

### Function

Sets the background color of the slider objects at the bottom right.

#### **Syntax**

BOOL SetBackColorBottom(LPCTSTR lpszPictureName, LPCTSTR lpszObjectName, long int lBackColorBottom);

### **Parameters**

#### lpszPictureName

Picture name

### lpszObjectName

Object name

#### lBackColorBottom

Numeric value defining the background color of slider objects

### Return value

## **TRUE**

The function has been completed without any errors.

# FALSE

An error has occurred.

# See also

[Color chart](#page-1591-0) (Page [1592\)](#page-1591-0) [SetBackColor example](#page-1558-0) (Page [1559\)](#page-1558-0)

# **SetBackColorTop**

### Function

Sets the background color of the slider objects at the top left.

#### **Syntax**

BOOL SetBackColorTop(LPCTSTR lpszPictureName, LPCTSTR lpszObjectName, long int lBackColorTop);

### **Parameters**

lpszPictureName

Picture name

#### lpszObjectName

Object name

### lBackColorTop

Numeric value defining the background color of slider objects

### Return value

# **TRUE**

The function has been completed without any errors.

### FALSE

An error has occurred.
# See also

[Color chart](#page-1591-0) (Page [1592](#page-1591-0)) [SetBackColor example](#page-1558-0) (Page [1559\)](#page-1558-0)

# SetBorderBackColor

#### Function

Sets the background color of the lines or borders.

#### **Syntax**

BOOL SetBorderBackColor(LPCTSTR lpszPictureName, LPCTSTR lpszObjectName, long int lBorderBackColor);

#### **Parameters**

#### lpszPictureName

Picture name

# lpszObjectName Object name

**IBorderBackColor** Background color of the lines or borders

# Return value

#### **TRUE**

The function has been completed without any errors.

#### FALSE

An error has occurred.

#### See also

[Color chart](#page-1591-0) (Page [1592](#page-1591-0)) [SetBackColor example](#page-1558-0) (Page [1559\)](#page-1558-0)

# SetBorderColor

#### Function

Sets the color of the lines or borders.

#### **Syntax**

BOOL SetBorderColor(LPCTSTR lpszPictureName, LPCTSTR lpszObjectName, long int lBorderColor);

# **Parameters**

#### lpszPictureName

Picture name

#### lpszObjectName

Object name

#### **IBorderColor**

Numeric value defining the color of lines or borders

# Return value

#### **TRUE**

The function has been completed without any errors.

#### FALSE

An error has occurred.

#### See also

[Color chart](#page-1591-0) (Page [1592\)](#page-1591-0) [SetBackColor example](#page-1558-0) (Page [1559\)](#page-1558-0)

# SetBorderColorBottom

#### Function

Sets the 3D border color at the bottom.

# **Syntax**

BOOL SetBorderColorBottom(LPCTSTR lpszPictureName, LPCTSTR lpszObjectName, long int lBorderColorBottom);

# **Parameters**

#### lpszPictureName

Picture name

#### lpszObjectName

Object name

#### lBorderColorBottom

Numeric value defining the 3-D border color at the bottom

# Return value

#### **TRUE**

The function has been completed without any errors.

#### FALSE

An error has occurred.

#### See also

[Color chart](#page-1591-0) (Page [1592](#page-1591-0)) [SetBackColor example](#page-1558-0) (Page [1559\)](#page-1558-0)

#### SetBorderColorTop

#### Function

Sets the 3D border color at the top.

#### **Syntax**

BOOL SetBorderColorTop(LPCTSTR lpszPictureName, LPCTSTR lpszObjectName, long int lBorderColorTop);

#### **Parameters**

#### lpszPictureName

Picture name

#### lpszObjectName

Object name

#### lBorderColorTop

Numeric value defining the 3-D border color at the top

#### Return value

#### **TRUE**

The function has been completed without any errors.

# FALSE

An error has occurred.

# See also

[Color chart](#page-1591-0) (Page [1592\)](#page-1591-0) [SetBackColor example](#page-1558-0) (Page [1559\)](#page-1558-0)

#### **SetButtonColor**

#### Function

Sets the button color of slider objects.

#### Syntax

BOOL SetButtonColor(LPCTSTR lpszPictureName, LPCTSTR lpszObjectName, long int lButtonColor);

#### **Parameters**

lpszPictureName

Picture name

#### lpszObjectName

Object name

#### **IButtonColor**

Numeric value defining the button color of slider objects

#### Return value

# **TRUE**

The function has been completed without any errors.

#### FALSE

An error has occurred.

# See also

[Color chart](#page-1591-0) (Page [1592](#page-1591-0)) [SetBackColor example](#page-1558-0) (Page [1559\)](#page-1558-0)

# **SetColorBottom**

#### Function

When using slider objects, it sets the color of the bottom limit.

#### **Syntax**

BOOL SetColorBottom(LPCTSTR lpszPictureName, LPCTSTR lpszObjectName, long int lColorBottom);

#### **Parameters**

#### lpszPictureName

Picture name

# lpszObjectName

Object name

# **IColorBottom**

Numeric value defining the color of the bottom limit of slider objects

# Return value

#### **TRUE**

The function has been completed without any errors.

#### FALSE

An error has occurred.

#### See also

[Color chart](#page-1591-0) (Page [1592](#page-1591-0)) [SetBackColor example](#page-1558-0) (Page [1559\)](#page-1558-0)

# **SetColorTop**

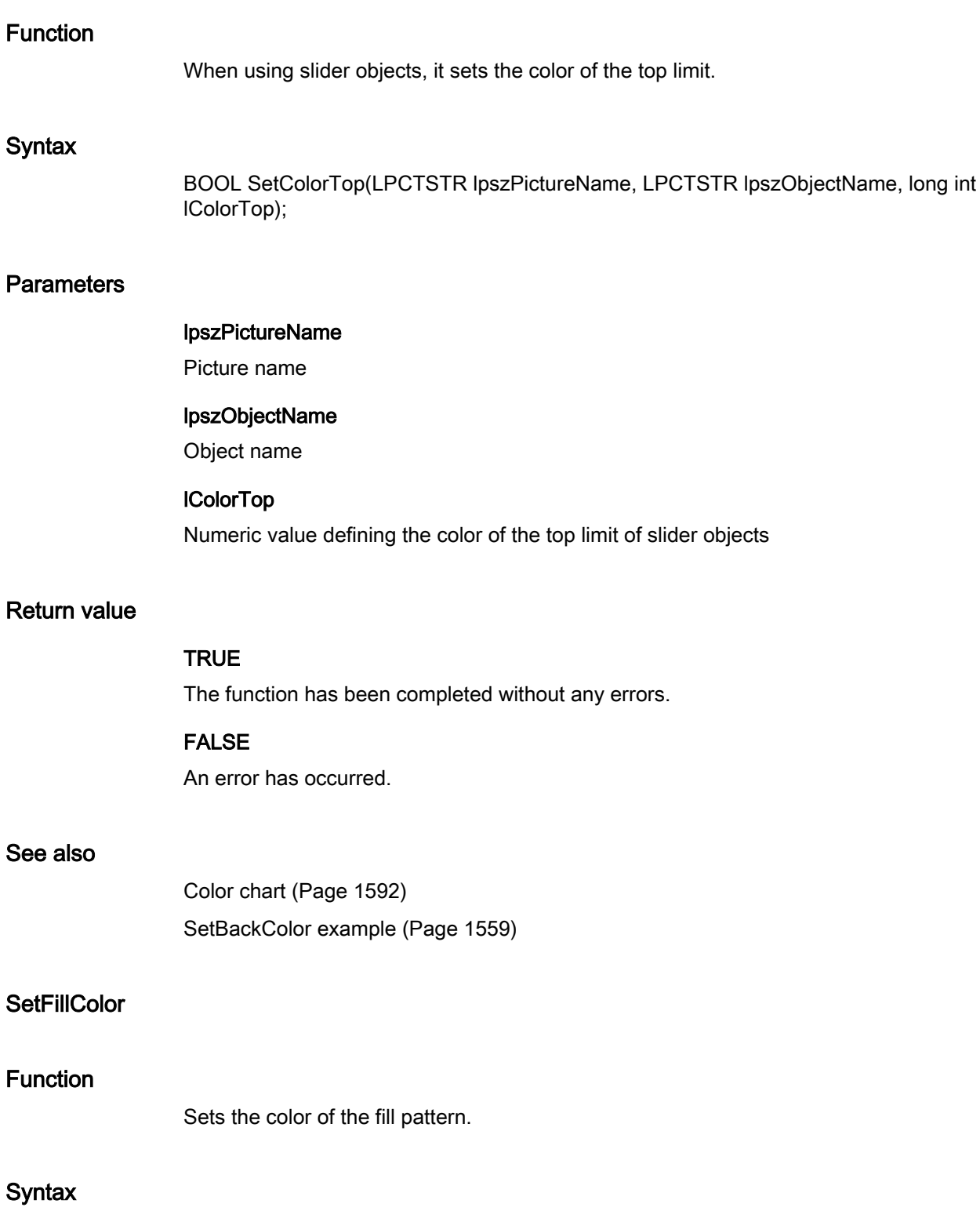

BOOL SetFillColor(LPCTSTR lpszPictureName, LPCTSTR lpszObjectName, long int lFillColor);

# **Parameters**

#### lpszPictureName

Picture name

#### lpszObjectName

Object name

#### **IFillColor**

Numeric value of the fill color

# Return value

#### **TRUE**

The function has been completed without any errors.

#### FALSE

An error has occurred.

#### Note

If the function is called in relation to the entire picture, set the parameter lpszObjectName = NULL.

# See also

[Color chart](#page-1591-0) (Page [1592](#page-1591-0))

[SetBackColor example](#page-1558-0) (Page [1559\)](#page-1558-0)

# **SetForeColor**

#### Function

Sets the font color.

#### **Syntax**

BOOL SetForeColor(LPCTSTR lpszPictureName, LPCTSTR lpszObjectName, long int lForeColor);

# **Parameters**

#### lpszPictureName

Picture name

ANSI-C for Creating Functions and Actions

2.15 ANSI-C function descriptions

#### lpszObjectName

Object name

#### lForeColor

Numeric value defining the font color

#### Return value

#### **TRUE**

The function has been completed without any errors.

#### FALSE

An error has occurred.

#### See also

[Color chart](#page-1591-0) (Page [1592\)](#page-1591-0) [SetBackColor example](#page-1558-0) (Page [1559\)](#page-1558-0)

#### SetItemBorderBackColor

#### Function

Sets the background color of the separating line for the "text list" object.

#### **Syntax**

BOOL SetItemBorderBackColor(LPCTSTR lpszPictureName, LPCTSTR lpszObjectName, long int lItemBorderBackColor);

# **Parameters**

# lpszPictureName

Picture name

#### lpszObjectName

Object name

#### lItemBorderBackColor

Background color of the dividing line as a numeric value

# Return value

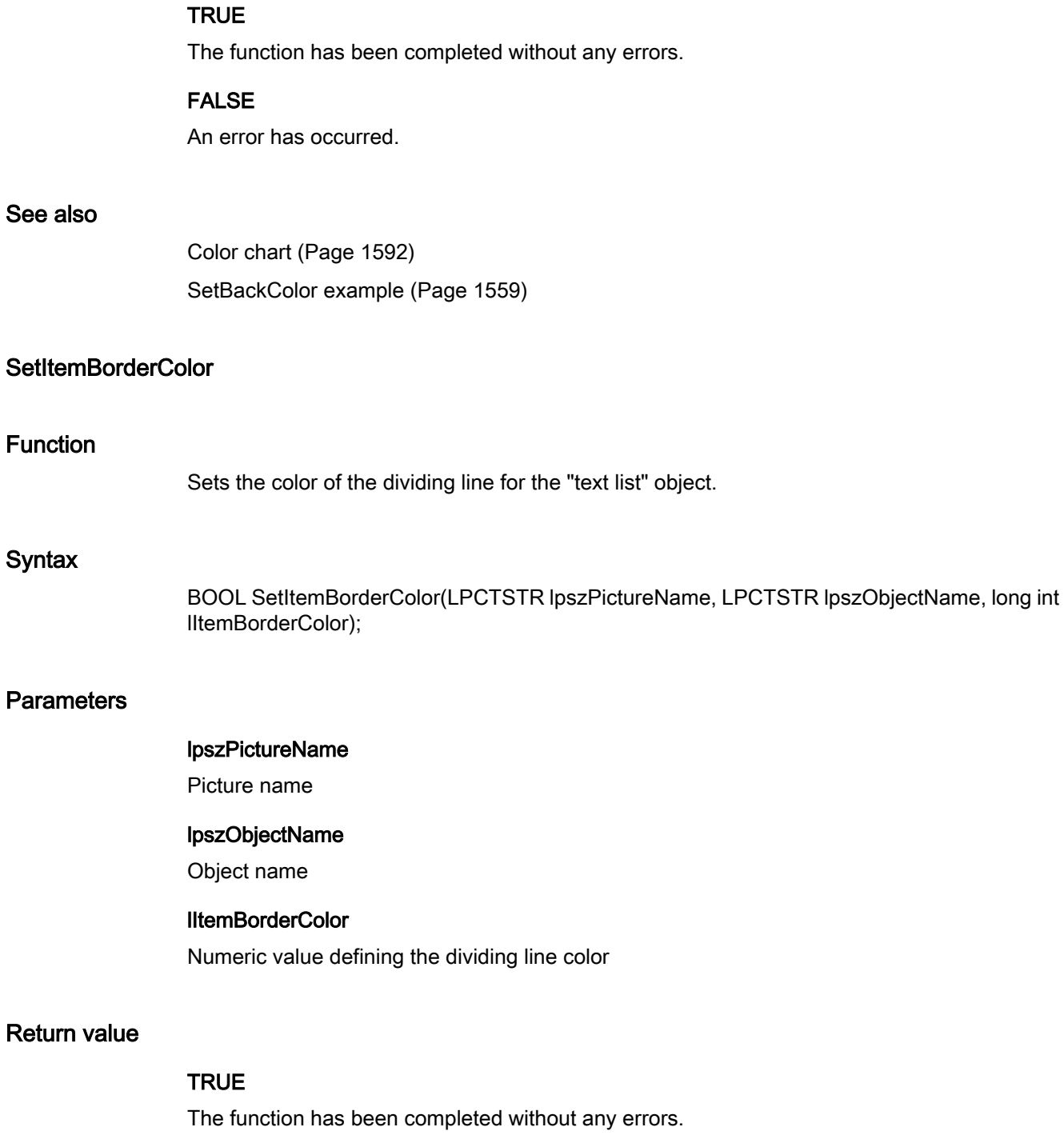

# FALSE

An error has occurred.

#### ANSI-C for Creating Functions and Actions

2.15 ANSI-C function descriptions

#### See also

[Color chart](#page-1591-0) (Page [1592\)](#page-1591-0) [SetBackColor example](#page-1558-0) (Page [1559\)](#page-1558-0)

# **SetScaleColor**

#### Function

Sets the scale color for bar objects.

# **Syntax**

BOOL SetScaleColor(LPCTSTR lpszPictureName, LPCTSTR lpszObjectName, long int lScaleColor);

#### **Parameters**

#### lpszPictureName

Picture name

# lpszObjectName

Object name

#### lScaleColor

Numeric value of the scale color for bar objects

# Return value

#### **TRUE**

The function has been completed without any errors.

#### FALSE

An error has occurred.

#### See also

[Color chart](#page-1591-0) (Page [1592\)](#page-1591-0) [SetBackColor example](#page-1558-0) (Page [1559\)](#page-1558-0)

# **SetSelBGColor**

#### Function

Sets the background color of the selected entry for the "text list" object.

#### **Syntax**

BOOL SetSelBGColor(LPCTSTR lpszPictureName, LPCTSTR lpszObjectName, long int lSelBGColor);

#### **Parameters**

#### lpszPictureName

Picture name

#### lpszObjectName

Object name

#### lSelBGColor

Numeric value defining the background color in the selected entry

#### Return value

#### **TRUE**

The function has been completed without any errors.

#### FALSE

An error has occurred.

#### See also

[Color chart](#page-1591-0) (Page [1592](#page-1591-0)) [SetBackColor example](#page-1558-0) (Page [1559\)](#page-1558-0)

#### **SetSelTextColor**

#### Function

Sets the font color of a selected entry for the "text list" object.

#### **Syntax**

BOOL SetSelTextColor(LPCTSTR lpszPictureName, LPCTSTR lpszObjectName, long int lSelTextColor);

#### **Parameters**

#### lpszPictureName

Picture name

#### lpszObjectName

Object name

#### **ISelTextColor**

Numeric value defining the font color in the selected entry

# Return value

#### **TRUE**

The function has been completed without any errors.

#### FALSE

An error has occurred.

# See also

[Color chart](#page-1591-0) (Page [1592\)](#page-1591-0) [SetBackColor example](#page-1558-0) (Page [1559\)](#page-1558-0)

#### **SetTrendColor**

#### Function

Sets the trend color for bar objects.

#### **Syntax**

BOOL SetTrendColor(LPCTSTR lpszPictureName, LPCTSTR lpszObjectName, long int lTrendColor);

#### **Parameters**

#### lpszPictureName

Picture name

# lpszObjectName

Object name

#### **ITrendColor**

Numeric value defining the trend color

# Return value

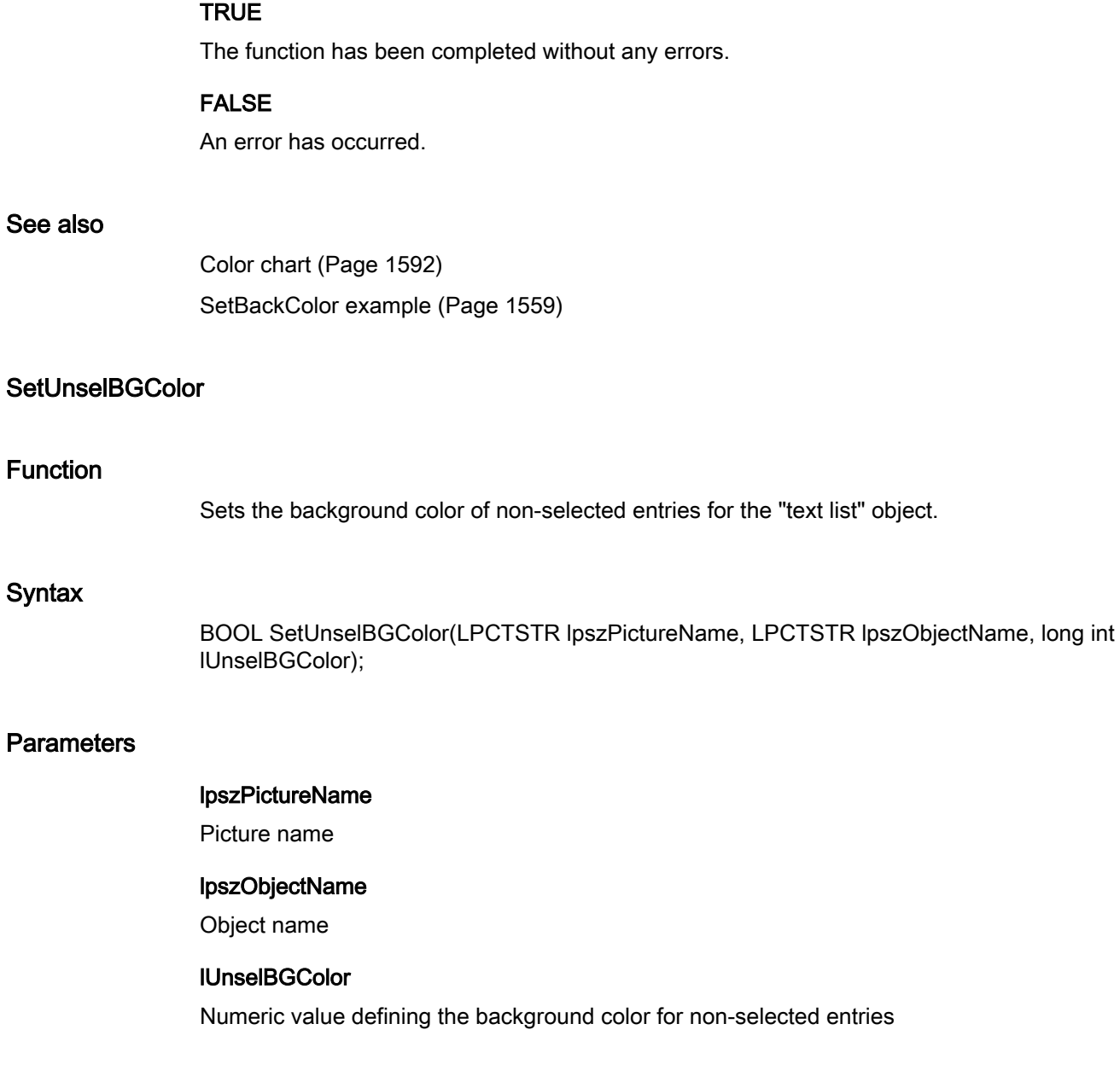

# Return value

# **TRUE**

The function has been completed without any errors.

# FALSE

An error has occurred.

#### See also

[Color chart](#page-1591-0) (Page [1592\)](#page-1591-0) [SetBackColor example](#page-1558-0) (Page [1559\)](#page-1558-0)

# SetUnselTextColor

#### Function

Sets the font color of non-selected entries for the "text list" object.

#### **Syntax**

BOOL SetUnselTextColor(LPCTSTR lpszPictureName, LPCTSTR lpszObjectName, long int lUnselTextColor);

#### **Parameters**

#### lpszPictureName

Picture name

# lpszObjectName

Object name

# lUnselTextColor

Numeric value defining the font color for non-selected entries

# Return value

#### **TRUE**

The function has been completed without any errors.

#### FALSE

An error has occurred.

#### See also

[Color chart](#page-1591-0) (Page [1592\)](#page-1591-0) [SetBackColor example](#page-1558-0) (Page [1559\)](#page-1558-0)

# fill

# Fill - short description

The functions in the Fill group control the dynamic filling of objects.

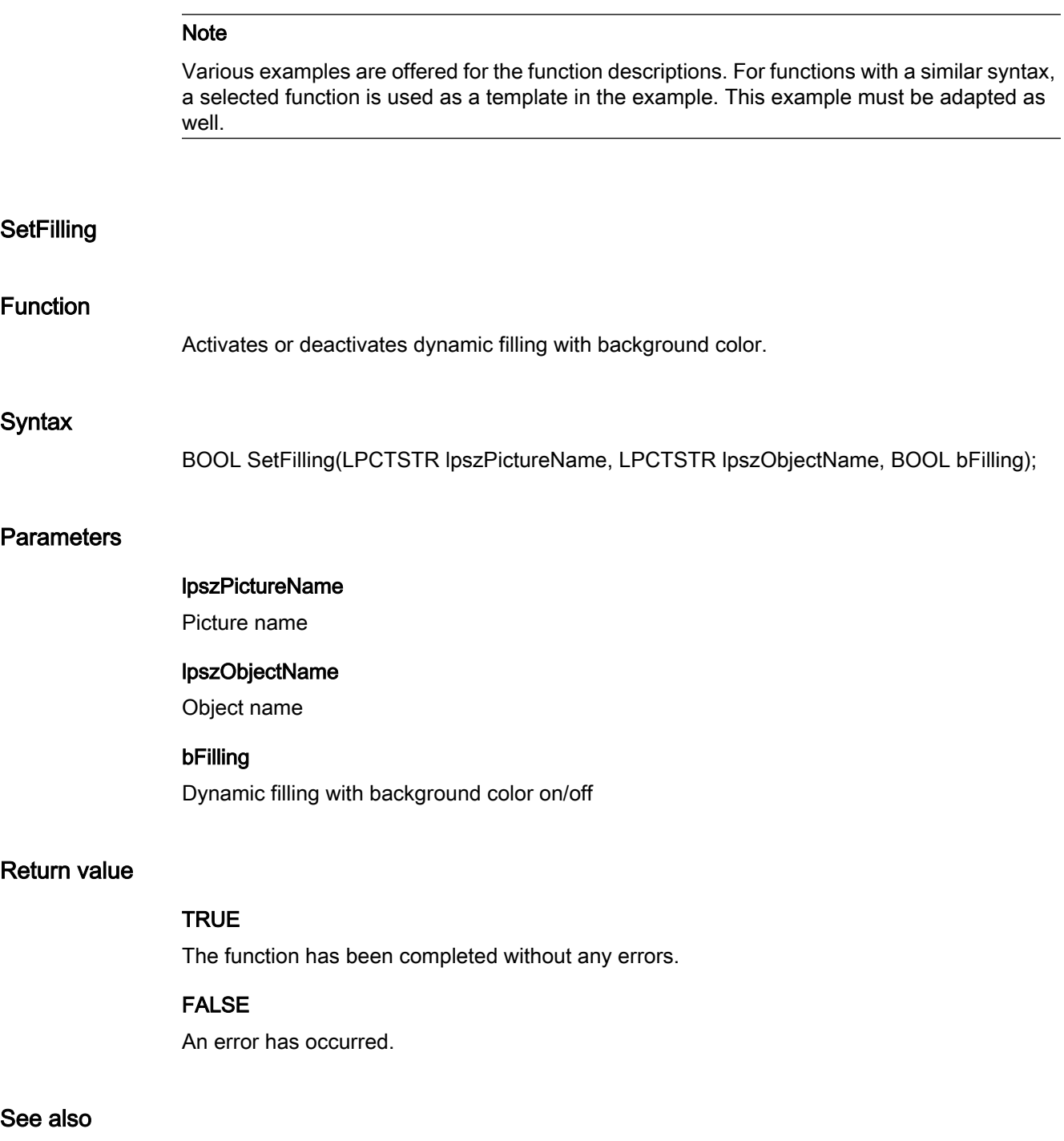

[SetFilling example](#page-1560-0) (Page [1561\)](#page-1560-0)

# **SetFillingIndex**

#### Function

Sets the fill level.

#### **Syntax**

BOOL SetFillingIndex(LPCTSTR lpszPictureName, LPCTSTR lpszObjectName, long int lFillingIndex);

# **Parameters**

#### lpszPictureName

Picture name

#### lpszObjectName

Object name

# lFillingIndex

Fill level as a numeric value (0 - 100)

# Return value

#### **TRUE**

The function has been completed without any errors.

# FALSE

An error has occurred.

# See also

[SetFillingIndex example](#page-1560-0) (Page [1561](#page-1560-0))

### flash

#### Flash - short description

The various flashing properties can be modified or called in using the functions in the Flash group.

#### Note

Various examples are offered for the function descriptions. For functions with a similar syntax, a selected function is used as a template in the example. This example must be adapted as well.

#### SetBackFlashColorOff

#### Function

Sets the background flash color for the deactivated status.

#### **Syntax**

BOOL SetBackFlashColorOff(LPCTSTR lpszPictureName, LPCTSTR lpszObjectName, long int lBackFlashColorOff);

#### **Parameters**

lpszPictureName

Picture name

#### lpszObjectName

Object name

#### lBackFlashColorOff

Background flash color for the deactivated status as a numeric value

#### Return value

# **TRUE**

The function has been completed without any errors.

#### FALSE

An error has occurred.

#### See also

[Color chart](#page-1591-0) (Page [1592\)](#page-1591-0) [SetFlashBackColorOn example](#page-1561-0) (Page [1562\)](#page-1561-0)

# SetBackFlashColorOn

#### Function

Sets the background flash color for the activated status.

#### Syntax

BOOL SetBackFlashColorOn(LPCTSTR lpszPictureName, LPCTSTR lpszObjectName, long int lBackFlashColorOn);

#### **Parameters**

#### lpszPictureName

Picture name

# lpszObjectName

Object name

# lBackFlashColorOn

Background flash color for the activated status as a numeric value

# Return value

#### **TRUE**

The function has been completed without any errors.

#### FALSE

An error has occurred.

#### See also

[Color chart](#page-1591-0) (Page [1592\)](#page-1591-0) [SetFlashBackColorOn example](#page-1561-0) (Page [1562\)](#page-1561-0)

# SetBorderFlashColorOff

#### Function

Sets the border or line flashing color for the deactivated status.

#### **Syntax**

BOOL SetBorderFlashColorOff(LPCTSTR lpszPictureName, LPCTSTR lpszObjectName, long int lBorderFlashColorOff);

#### **Parameters**

#### lpszPictureName

Picture name

#### lpszObjectName

Object name

#### lBorderFlashColorOff

Border or line flashing color for the deactivated status as a numeric value

#### Return value

#### **TRUE**

The function has been completed without any errors.

#### FALSE

An error has occurred.

#### See also

[SetFlashBackColorOn example](#page-1561-0) (Page [1562\)](#page-1561-0) [Color chart](#page-1591-0) (Page [1592](#page-1591-0))

#### SetBorderFlashColorOn

#### Function

Sets the border or line flashing color for the activated status.

#### **Syntax**

BOOL SetBorderFlashColorOn(LPCTSTR lpszPictureName, LPCTSTR lpszObjectName, long int lBorderFlashColorOn);

#### **Parameters**

#### lpszPictureName

Picture name

#### lpszObjectName

Object name

#### lBorderFlashColorOn

Border or line flashing color for the activated status as a numeric value

#### Return value

#### **TRUE**

The function has been completed without any errors.

#### FALSE

An error has occurred.

#### See also

[Color chart](#page-1591-0) (Page [1592\)](#page-1591-0) [SetFlashBackColorOn example](#page-1561-0) (Page [1562\)](#page-1561-0)

#### **SetFlashBackColor**

#### Function

Activates or deactivates background flashing.

#### **Syntax**

BOOL SetFlashBackColor(LPCTSTR lpszPictureName, LPCTSTR lpszObjectName, BOOL bFlashBackColor);

#### **Parameters**

#### lpszPictureName

Picture name

# lpszObjectName

Object name

#### bFlashBackColor

Flashing background on/off

# Return value

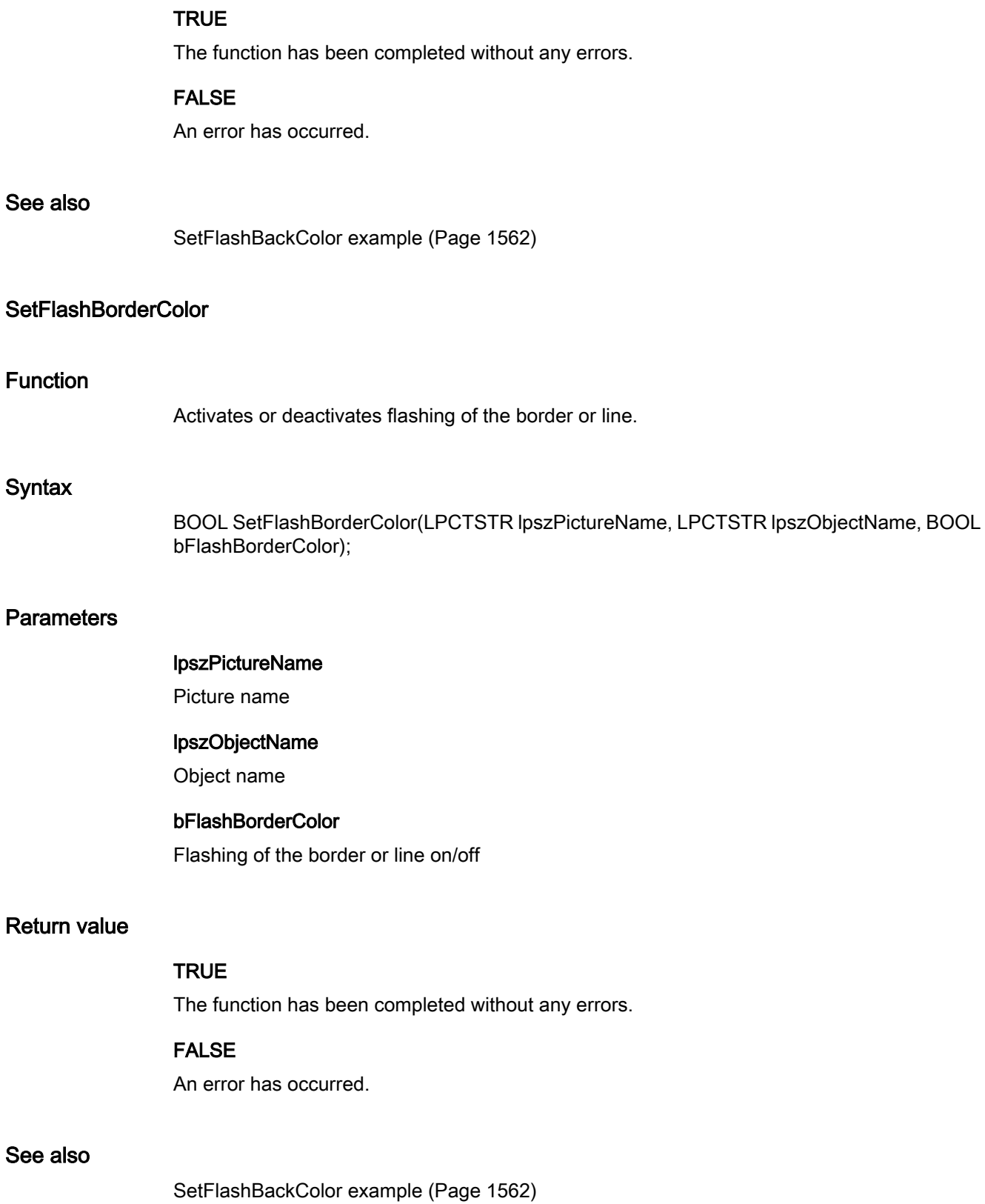

# **SetFlashForeColor**

#### Function

Activates or deactivates font flashing.

#### **Syntax**

BOOL SetFlashForeColor(LPCTSTR lpszPictureName, LPCTSTR lpszObjectName, BOOL bFlashForeColor);

# **Parameters**

#### lpszPictureName

Picture name

#### lpszObjectName

Object name

#### bFlashForeColor

Flashing of the font on/off

# Return value

#### **TRUE**

The function has been completed without any errors.

#### FALSE

An error has occurred.

#### See also

[SetFlashBackColor example](#page-1561-0) (Page [1562](#page-1561-0))

# SetFlashRateBackColor

#### Function

Sets the flash frequency of the background.

# **Syntax**

BOOL SetFlashRateBackColor(LPCTSTR lpszPictureName, LPCTSTR lpszObjectName, long int lFlashRateBackColor);

# **Parameters**

#### lpszPictureName

Picture name

#### lpszObjectName

Object name

#### lFlashRateBackColor

Flash frequency of the background

# Return value

#### **TRUE**

The function has been completed without any errors.

#### FALSE

An error has occurred.

#### See also

[Flash frequencies](#page-1589-0) (Page [1590](#page-1589-0)) [SetFlashBackColor example](#page-1561-0) (Page [1562](#page-1561-0))

# SetFlashRateBorderColor

#### Function

Sets the flash frequency of the line or border.

#### **Syntax**

BOOL SetFlashRateBorderColor(LPCTSTR lpszPictureName, LPCTSTR lpszObjectName, long int lFlashRateBorderColor);

#### **Parameters**

#### lpszPictureName

Picture name

### lpszObjectName

Object name

#### lFlashRateBorderColor

Flash frequency of the line or border

#### Return value

#### **TRUE**

The function has been completed without any errors.

# FALSE

An error has occurred.

# See also

[Flash frequencies](#page-1589-0) (Page [1590\)](#page-1589-0) [SetFlashBackColor example](#page-1561-0) (Page [1562](#page-1561-0))

#### SetFlashRateForeColor

#### Function

Sets the flash frequency of the font.

#### Syntax

BOOL SetFlashRateForeColor(LPCTSTR lpszPictureName, LPCTSTR lpszObjectName, long int lFlashRateForeColor);

#### **Parameters**

lpszPictureName

Picture name

#### lpszObjectName

Object name

#### lFlashRateForeColor

Flash frequency of the font

#### Return value

# **TRUE**

The function has been completed without any errors.

#### FALSE

An error has occurred.

#### See also

[Flash frequencies](#page-1589-0) (Page [1590](#page-1589-0)) [SetFlashBackColor example](#page-1561-0) (Page [1562](#page-1561-0))

# SetForeFlashColorOff

#### Function

Sets the font flash color for the deactivated status.

#### **Syntax**

BOOL SetForeFlashColorOff(LPCTSTR lpszPictureName, LPCTSTR lpszObjectName, long int lForeFlashColorOff);

#### **Parameters**

#### lpszPictureName

Picture name

# lpszObjectName

Object name

# lForeFlashColorOff

Font flash color for the deactivated status as a numeric value

# Return value

# **TRUE**

The function has been completed without any errors.

#### FALSE

An error has occurred.

#### See also

[Color chart](#page-1591-0) (Page [1592](#page-1591-0)) [SetFlashBackColorOn example](#page-1561-0) (Page [1562\)](#page-1561-0)

# SetForeFlashColorOn

#### Function

Sets the font flash color for the activated status.

#### **Syntax**

BOOL SetForeFlashColorOn(LPCTSTR lpszPictureName, LPCTSTR lpszObjectName, long int lForeFlashColorOn);

# **Parameters**

# lpszPictureName

Picture name

#### lpszObjectName

Object name

# lForeFlashColorOn

Font flash color for the activated status as a numeric value

#### Return value

#### **TRUE**

The function has been completed without any errors.

# FALSE

An error has occurred.

# See also

[Color chart](#page-1591-0) (Page [1592\)](#page-1591-0) [SetFlashBackColorOn example](#page-1561-0) (Page [1562\)](#page-1561-0)

# focus

# Focus - short description

Using the functions in the Focus group, it is possible to set the focus or poll which object has the focus.

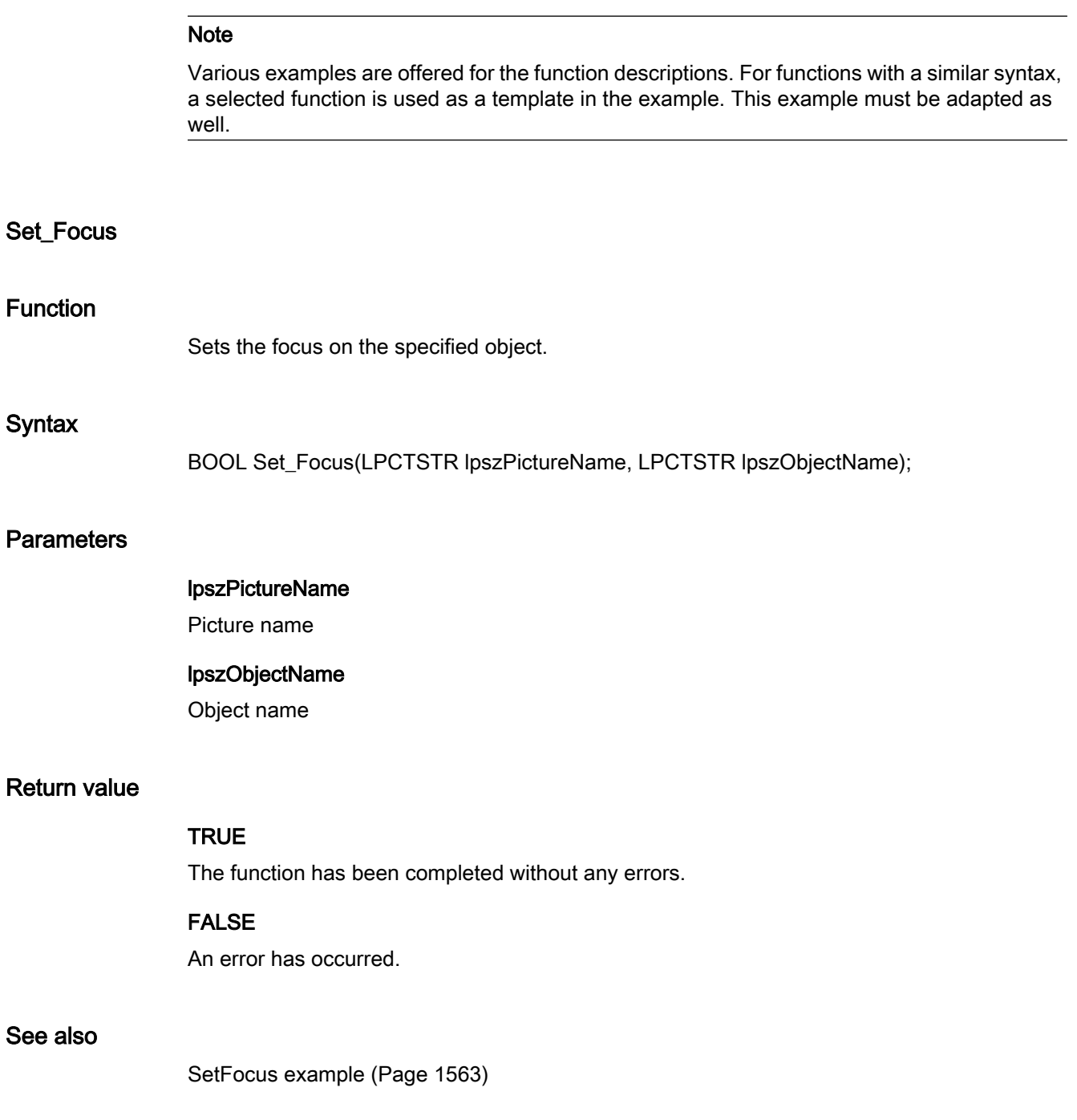

#### font

#### Font - short description

The various properties affecting text can be modified or called in using the functions in the Font group.

#### Note

Various examples are offered for the function descriptions. For functions with a similar syntax, a selected function is used as a template in the example. This example must be adapted as well.

#### **SetAlignmentLeft**

#### Function

Sets the horizontal text alignment (left, centered, right).

### **Syntax**

BOOL SetAlignmentLeft(LPCTSTR lpszPictureName, LPCTSTR lpszObjectName, long int lAlignmentLeft);

#### **Parameters**

lpszPictureName

Picture name

#### lpszObjectName

Object name

#### lAlignmentLeft

Horizontal text alignment as a numeric value

#### Return value

# **TRUE**

The function has been completed without any errors.

#### FALSE

An error has occurred.

# See also

[Text alignment](#page-1596-0) (Page [1597\)](#page-1596-0) [SetFontSize example](#page-1563-0) (Page [1564](#page-1563-0))

# **SetAlignmentTop**

#### Function

Sets the vertical text alignment (top, centered, bottom).

#### **Syntax**

BOOL SetAlignmentTop(LPCTSTR lpszPictureName, LPCTSTR lpszObjectName, long int lAlignmentTop);

#### **Parameters**

#### lpszPictureName

Picture name

# lpszObjectName Object name

#### lAlignmentTop

Vertical text alignment as a numeric value

# Return value

#### **TRUE**

The function has been completed without any errors.

#### FALSE

An error has occurred.

#### See also

[Text alignment](#page-1596-0) (Page [1597\)](#page-1596-0) [SetFontSize example](#page-1563-0) (Page [1564](#page-1563-0))

# **SetFontBold**

#### Function

Switches the bold font on or off.

#### **Syntax**

BOOL SetFontBold(LPCTSTR lpszPictureName, LPCTSTR lpszObjectName, BOOL bFontBold);

#### **Parameters**

lpszPictureName

Picture name

# lpszObjectName

Object name

# bFontBold

Bold font on/off

# Return value

#### **TRUE**

The function has been completed without any errors.

# FALSE

An error has occurred.

#### See also

[SetFontBold example](#page-1562-0) (Page [1563\)](#page-1562-0)

# **SetFontItalic**

# Function

Switches the italic font on or off.

# **Syntax**

BOOL SetFontItalic(LPCTSTR lpszPictureName, LPCTSTR lpszObjectName, BOOL bFontItalic);

# **Parameters**

#### lpszPictureName

Picture name

#### lpszObjectName

Object name

#### bFontItalic

Italic font on/off

# Return value

#### **TRUE**

The function has been completed without any errors.

#### FALSE

An error has occurred.

#### See also

[SetFontBold example](#page-1562-0) (Page [1563\)](#page-1562-0)

# **SetFontName**

#### Function

Sets a font.

#### **Syntax**

BOOL SetFontName(LPCTSTR lpszPictureName, LPCTSTR lpszObjectName, char\* szFontName);

#### **Parameters**

#### lpszPictureName

Picture name

#### lpszObjectName

Object name

#### szFontName

Pointer to name of font

# Return value

#### **TRUE**

The function has been completed without any errors.

# FALSE

An error has occurred.

# See also

[SetText example](#page-1577-0) (Page [1578](#page-1577-0))

#### **SetFontSize**

#### Function

Sets the font size.

#### **Syntax**

BOOL SetFontSize(LPCTSTR lpszPictureName, LPCTSTR lpszObjectName, long int lFontSize);

#### **Parameters**

lpszPictureName Picture name

# lpszObjectName

Object name

#### **IFontSize**

Font Size

# Return value

# **TRUE**

The function has been completed without any errors.

# FALSE

An error has occurred.

#### See also

[SetFontSize example](#page-1563-0) (Page [1564](#page-1563-0))

# **SetFontUnderline**

#### Function

Switches the underlined font on or off.

#### **Syntax**

BOOL SetFontUnderline(LPCTSTR lpszPictureName, LPCTSTR lpszObjectName, BOOL bFontUnderline);

#### **Parameters**

# lpszPictureName

Picture name

#### lpszObjectName

Object name

# bFontUnderline

Underlined font on/off

#### Return value

#### **TRUE**

The function has been completed without any errors.

#### FALSE

An error has occurred.

#### See also

[SetFontBold example](#page-1562-0) (Page [1563\)](#page-1562-0)

#### **SetOrientation**

### Function

Defines the text orientation (vertical/horizontal).

#### **Syntax**

BOOL SetOrientation(LPCTSTR lpszPictureName, LPCTSTR lpszObjectName, BOOL bOrientation);

ANSI-C for Creating Functions and Actions

2.15 ANSI-C function descriptions

#### **Parameters**

#### lpszPictureName

Picture name

#### lpszObjectName

Object name

#### bOrientation

Text orientation

 TRUE vertical FALSE Horizontal

#### Return value

**TRUE** The function has been completed without any errors.

#### FALSE

An error has occurred.

#### See also

[SetFontBold example](#page-1562-0) (Page [1563\)](#page-1562-0)

#### **SetText**

# Function

Sets the value of the "text" property for objects like static text, check box or radio box.

# **Syntax**

BOOL SetText(LPCTSTR lpszPictureName, LPCTSTR lpszObjectName, char\* szText);

# **Parameters**

# lpszPictureName

Picture name

lpszObjectName

Object name

#### szText

Pointer to a text

#### Return value

#### **TRUE**

The function has been completed without any errors.

#### FALSE

An error has occurred.

#### **Note**

In case of check and radio boxes the element to be changed must be defined with the SetIndex function before actually activating this function.

#### See also

[SetText example](#page-1577-0) (Page [1578](#page-1577-0))

#### geometry

#### Geometry - short description

The size, position and other geometrical properties of objects can be modified or called in using the functions in the Geometry group.

#### Note

Various examples are offered for the function descriptions. For functions with a similar syntax, a selected function is used as a template in the example. This example must be adapted as well.

#### **SetActualPointLeft**

#### Function

Sets the X value for the current point of a polygon or polygon line.

#### **Syntax**

BOOL SetActualPointLeft(LPCTSTR lpszPictureName, LPCTSTR lpszObjectName, long int lActualPointLeft);

# **Parameters**

#### lpszPictureName

Picture name

#### lpszObjectName

Object name

#### **IActualPointLeft**

X value for the current point of a polygon or polygon line

# Return value

#### **TRUE**

The function has been completed without any errors.

#### FALSE

An error has occurred.

#### Note

The current point of the polygon can be set using the SetIndex function.

#### See also

[SetLeft example](#page-1564-0) (Page [1565](#page-1564-0))

# **SetActualPointTop**

# Function

Sets the Y value for the current point of a polygon or polygon line.

#### **Syntax**

BOOL SetActualPointTop(LPCTSTR lpszPictureName, LPCTSTR lpszObjectName, long int lActualPointTop);

# **Parameters**

lpszPictureName

Picture name

#### lpszObjectName

Object name
### lActualPointTop

Y value for the current point of a polygon or polygon line

### Return value

## **TRUE**

The function has been completed without any errors.

### FALSE

An error has occurred.

## Note

The current point of the polygon can be set using the SetIndex function.

#### See also

[SetTop example](#page-1577-0) (Page [1578](#page-1577-0))

## **SetBoxCount**

## Function

Sets the number of fields in a check box or radio box.

#### **Syntax**

BOOL SetBoxCount(LPCTSTR lpszPictureName, LPCTSTR lpszObjectName, long int lBoxCount);

## **Parameters**

lpszPictureName

Picture name

#### lpszObjectName

Object name

## **IBoxCount**

Number of fields in a check box or radio box.

## Return value

## **TRUE**

The function has been completed without any errors.

## FALSE

An error has occurred.

## **SetDirection**

## Function

Sets the bar direction for bar objects.

#### **Syntax**

BOOL SetDirection(LPCTSTR lpszPictureName, LPCTSTR lpszObjectName, long int lDirection);

## **Parameters**

#### lpszPictureName

Picture name

## lpszObjectName

Object name

## **IDirection**

Numeric value defining the bar direction

## Return value

## **TRUE**

The function has been completed without any errors.

## FALSE

An error has occurred.

## See also

[Bar direction](#page-1589-0) (Page [1590](#page-1589-0)) [SetTop example](#page-1577-0) (Page [1578\)](#page-1577-0)

## **SetEndAngle**

## Function

Sets the end angle of circle and ellipse segments and circle and elliptical arcs.

#### **Syntax**

BOOL SetEndAngle(LPCTSTR lpszPictureName, LPCTSTR lpszObjectName, long int lEndAngle);

## **Parameters**

#### lpszPictureName

Picture name

## lpszObjectName

Object name

## lEndAngle

End angle of circle and ellipse segments as well as circle and ellipse arcs

## Return value

## **TRUE**

The function has been completed without any errors.

## FALSE

An error has occurred.

## See also

[SetTop example](#page-1577-0) (Page [1578](#page-1577-0))

## **SetHeight**

## Function

Sets the height of the rectangle framing an object.

## **Syntax**

BOOL SetHeight(LPCTSTR lpszPictureName, LPCTSTR lpszObjectName, long int lHeight);

## **Parameters**

#### lpszPictureName

Picture name

#### lpszObjectName

Object name

#### lHeight

Height of the framing rectangle

## Return value

### **TRUE**

The function has been completed without any errors.

#### FALSE

An error has occurred.

## Note

If the function is called in relation to the entire picture, set the parameter lpszObjectName = NULL.

### See also

[SetHeight example](#page-1563-0) (Page [1564\)](#page-1563-0)

## **SetLeft**

## Function

Sets the X value of the upper left corner of the rectangle framing an object

### Syntax

BOOL SetLeft(LPCTSTR lpszPictureName, LPCTSTR lpszObjectName, long int lLeft);

## **Parameters**

#### lpszPictureName

Picture name

## lpszObjectName

Object name

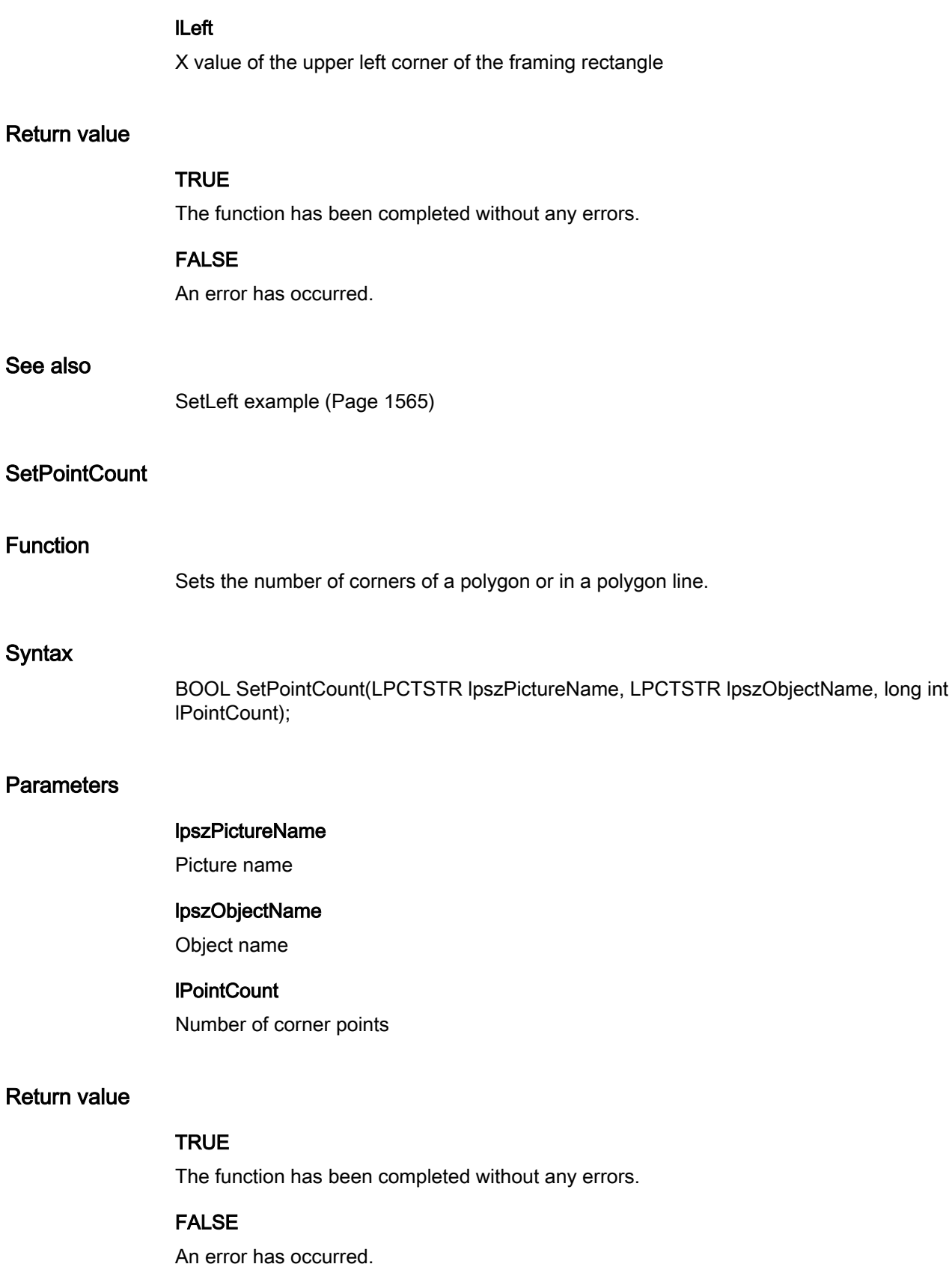

## ANSI-C for Creating Functions and Actions

2.15 ANSI-C function descriptions

#### See also

[SetLeft example](#page-1564-0) (Page [1565](#page-1564-0))

## **SetRadius**

#### Function

Sets the radius of a circle, circle segment or arc.

## **Syntax**

BOOL SetRadius(LPCTSTR lpszPictureName, LPCTSTR lpszObjectName, long int lRadius);

#### **Parameters**

lpszPictureName

Picture name

## lpszObjectName

Object name

#### **IRadius**

Radius

## Return value

## **TRUE**

The function has been completed without any errors.

#### FALSE

An error has occurred.

#### See also

[SetHeight example](#page-1563-0) (Page [1564\)](#page-1563-0)

## **SetRadiusHeight**

## Function

Sets the radius of an ellipse, ellipse segment or elliptical arc in vertical direction.

## **Syntax**

BOOL SetRadiusHeight(LPCTSTR lpszPictureName, LPCTSTR lpszObjectName, long int lRadiusHeight);

## **Parameters**

lpszPictureName

Picture name

# lpszObjectName

Object name

## lRadiusHeight

Radius in vertical direction

## Return value

## **TRUE**

The function has been completed without any errors.

## FALSE

An error has occurred.

## See also

[SetHeight example](#page-1563-0) (Page [1564\)](#page-1563-0)

## **SetRadiusWidth**

## Function

Sets the radius of an ellipse, ellipse segment or elliptical arc in horizontal direction.

## **Syntax**

BOOL SetRadiusWidth(LPCTSTR lpszPictureName, LPCTSTR lpszObjectName, long int lRadiusWidth);

## **Parameters**

## lpszPictureName

Picture name

ANSI-C for Creating Functions and Actions

2.15 ANSI-C function descriptions

### lpszObjectName

Object name

## lRadiusWidth

Radius in horizontal direction

## Return value

## **TRUE**

The function has been completed without any errors.

## FALSE

An error has occurred.

#### See also

[SetWidth example](#page-1578-0) (Page [1579](#page-1578-0))

## SetReferenceRotationLeft

## Function

Sets the X value of the rotation reference (central axis about which the object can be rotated) for lines, polygons and polylines.

#### **Syntax**

BOOL SetReferenceRotationLeft(LPCTSTR lpszPictureName, LPCTSTR lpszObjectName, long int lReferenceRotationLeft);

#### **Parameters**

#### lpszPictureName

Picture name

#### lpszObjectName

Object name

### lReferenceRotationLeft

X value of the rotation reference

## Return value

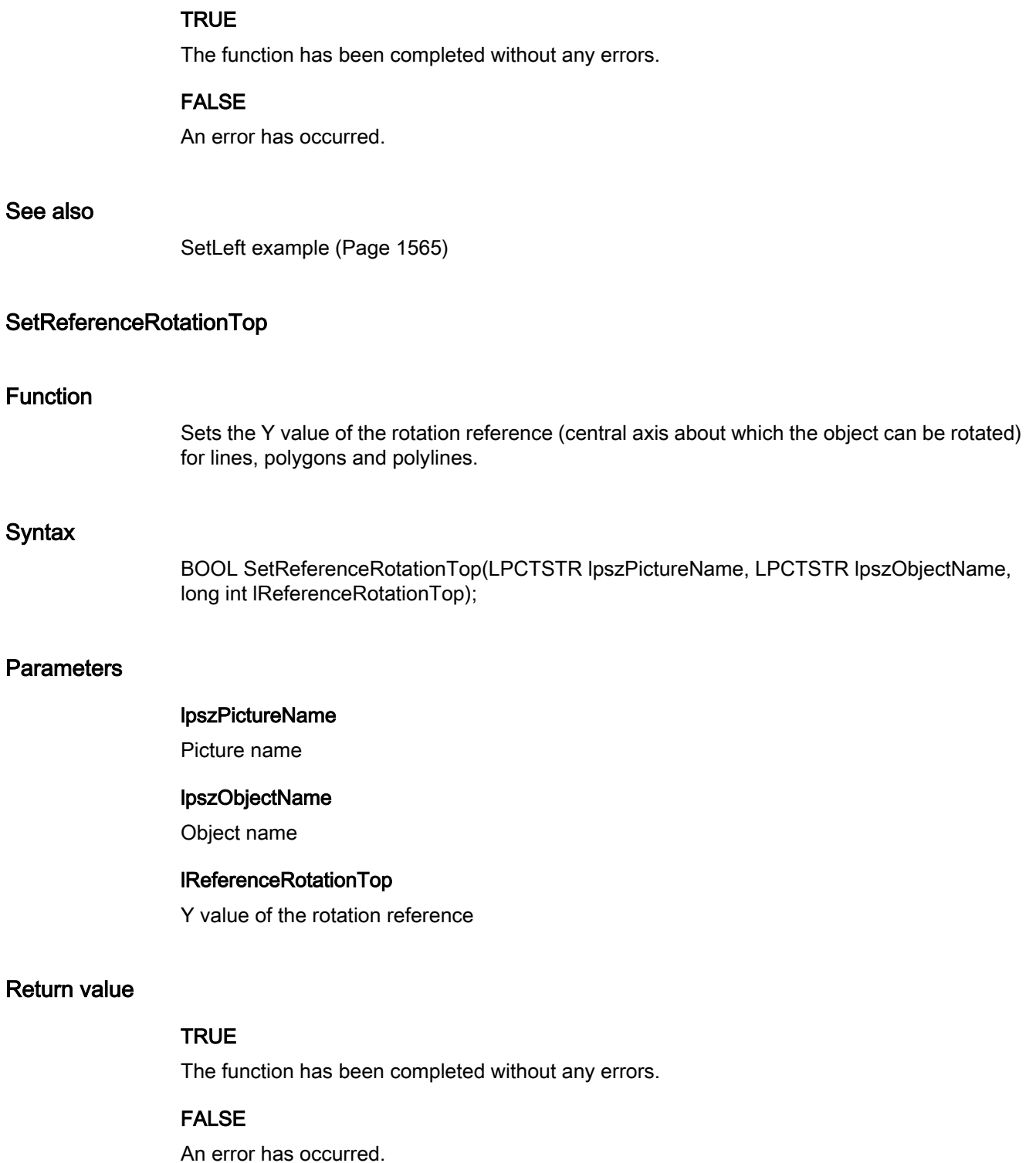

## ANSI-C for Creating Functions and Actions

2.15 ANSI-C function descriptions

## See also

[SetTop example](#page-1577-0) (Page [1578\)](#page-1577-0)

## **SetRotationAngle**

### Function

Sets the angle of rotation about the central axis for lines, polygons and polylines.

### **Syntax**

BOOL SetRotationAngle(LPCTSTR lpszPictureName, LPCTSTR lpszObjectName, long int lRotationAngle);

#### **Parameters**

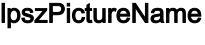

Picture name

#### lpszObjectName

Object name

#### lRotationAngle

Angle of rotation

## Return value

## **TRUE**

The function has been completed without any errors.

#### FALSE

An error has occurred.

#### See also

[SetLeft example](#page-1564-0) (Page [1565](#page-1564-0))

#### SetRoundCornerHeight

## Function

Specifies the radius of the rounded corner of a rectangle vertically.

#### **Syntax**

BOOL SetRoundCornerHeight(LPCTSTR lpszPictureName, LPCTSTR lpszObjectName, long int lRoundCornerHeight);

## **Parameters**

#### lpszPictureName

Picture name

#### lpszObjectName

Object name

#### lRoundCornerHeight

Vertical radius

## Return value

## **TRUE**

The function has been completed without any errors.

#### FALSE

An error has occurred.

## See also

[SetHeight example](#page-1563-0) (Page [1564\)](#page-1563-0)

## SetRoundCornerWidth

## Function

Specifies the radius of the rounded corner of a rectangle horizontally.

#### **Syntax**

BOOL SetRoundCornerWidth(LPCTSTR lpszPictureName, LPCTSTR lpszObjectName, long int lRoundCornerWidth);

## **Parameters**

## lpszPictureName

Picture name

ANSI-C for Creating Functions and Actions

2.15 ANSI-C function descriptions

### lpszObjectName

Object name

### lRoundCornerWidth

Horizontal radius

## Return value

## **TRUE**

The function has been completed without any errors.

## FALSE

An error has occurred.

#### See also

[SetWidth example](#page-1578-0) (Page [1579](#page-1578-0))

## **SetStartAngle**

## Function

Sets the start angle of circle and ellipse segments and circle and elliptical arcs.

#### **Syntax**

BOOL SetStartAngle(LPCTSTR lpszPictureName, LPCTSTR lpszObjectName, long int lStartAngle);

## **Parameters**

lpszPictureName

Picture name

#### lpszObjectName

Object name

## **IStartAngle**

Starting angle

## Return value

## **TRUE**

The function has been completed without any errors.

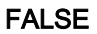

An error has occurred.

#### See also

[SetHeight example](#page-1563-0) (Page [1564\)](#page-1563-0)

## SetTop

### Function

Sets the Y value of the upper left corner of the rectangle framing an object.

#### **Syntax**

BOOL SetTop(LPCTSTR lpszPictureName, LPCTSTR lpszObjectName, long int lTop);

## **Parameters**

## lpszPictureName

Picture name

## lpszObjectName

Object name

#### lTop

Y value of the upper left corner of the framing rectangle

## Return value

**TRUE** 

The function has been completed without any errors.

## FALSE

An error has occurred.

## See also

[SetTop example](#page-1577-0) (Page [1578](#page-1577-0))

## **SetWidth**

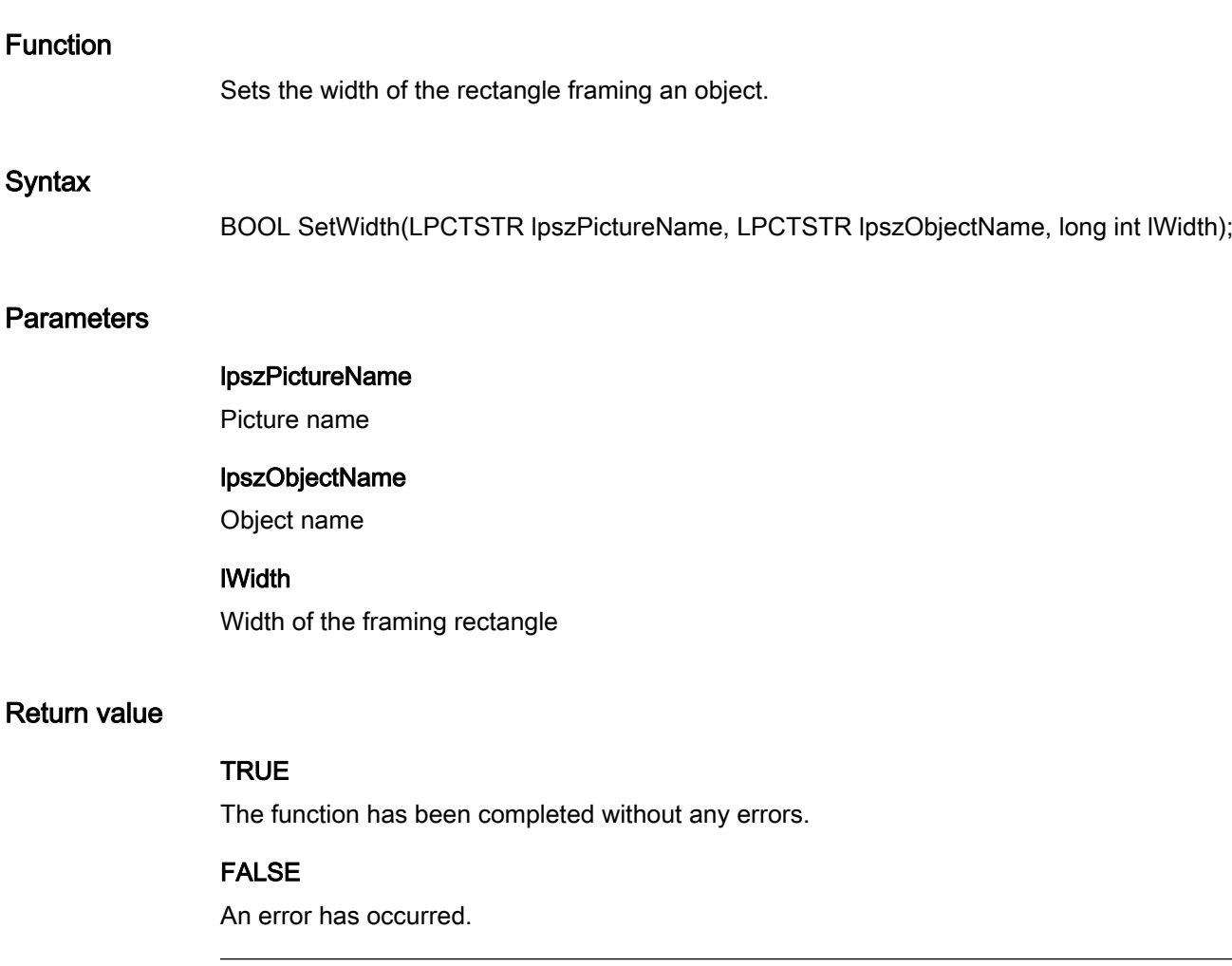

## Note

If the function is called in relation to the entire picture, set the parameter lpszObjectName = NULL.

## See also

[SetWidth example](#page-1578-0) (Page [1579](#page-1578-0))

## **SetZeroPoint**

## Function

Sets the zero point for bar objects.

## **Syntax**

BOOL SetZeroPoint(LPCTSTR lpszPictureName, LPCTSTR lpszObjectName, long int lZeroPoint);

## **Parameters**

lpszPictureName

Picture name

## lpszObjectName

Object name

## **IZeroPoint**

Zero point

## Return value

## **TRUE**

The function has been completed without any errors.

## FALSE

An error has occurred.

## See also

[SetTop example](#page-1577-0) (Page [1578](#page-1577-0))

## i\_o

## i\_o - short description

The various properties affecting input and output values can be modified or called in using the functions in the i\_o group.

## **Note**

Various examples are offered for the function descriptions. For functions with a similar syntax, a selected function is used as a template in the example. This example must be adapted as well.

## SetAssumeOnExit

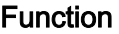

Specifies for I/O fields whether the entered value is assumed upon exiting the field.

### **Syntax**

BOOL SetAssumeOnExit(LPCTSTR lpszPictureName, LPCTSTR lpszObjectName, BOOL bAssumeOnExit);

## **Parameters**

#### lpszPictureName

Picture name

#### lpszObjectName

Object name

## bAssumeOnExit

Value application upon exiting the field yes/no

## Return value

## **TRUE**

The function has been completed without any errors.

## FALSE

An error has occurred.

## See also

[SetHiddenInput example](#page-1563-0) (Page [1564\)](#page-1563-0)

## SetAssumeOnFull

## Function

Specifies for I/O fields whether the entered value is assumed on completion of input.

## **Syntax**

BOOL SetAssumeOnFull(LPCTSTR lpszPictureName, LPCTSTR lpszObjectName, BOOL bAssumeOnFull);

## **Parameters**

#### lpszPictureName

Picture name

### lpszObjectName

Object name

## bAssumeOnFull

Value application on completion of input yes/no

## Return value

## **TRUE**

The function has been completed without any errors.

#### FALSE

An error has occurred.

## See also

[SetHiddenInput example](#page-1563-0) (Page [1564\)](#page-1563-0)

## **SetBitNumber**

#### Function

Sets the relevant bit in the output value for the "bit" list type.

#### **Syntax**

BOOL SetBitNumber(LPCTSTR lpszPictureName, LPCTSTR lpszObjectName, long int lBitNumber);

## **Parameters**

## lpszPictureName

Picture name

#### lpszObjectName

Object name

#### **IBitNumber**

Relevant bit in the output value for the "bit" list type

## Return value

## **TRUE**

The function has been completed without any errors.

## FALSE

An error has occurred.

## See also

[List types](#page-1595-0) (Page [1596](#page-1595-0))

## **SetClearOnError**

### Function

Specifies for I/O fields whether deletion of the content in case of input errors is activated.

#### **Syntax**

BOOL SetClearOnError(LPCTSTR lpszPictureName, LPCTSTR lpszObjectName, BOOL bClearOnError);

## **Parameters**

lpszPictureName

Picture name

#### lpszObjectName

Object name

## bClearOnError

Deletion of the entry in case of input errors yes/no

## Return value

## **TRUE**

The function has been completed without any errors.

## FALSE

An error has occurred.

#### See also

[SetHiddenInput example](#page-1563-0) (Page [1564\)](#page-1563-0)

## **SetClearOnNew**

## Function

Specifies the deletion of the content in case of new inputs for I/O fields.

#### **Syntax**

BOOL SetClearOnNew(LPCTSTR lpszPictureName, LPCTSTR lpszObjectName, BOOL bClearOnNew);

## **Parameters**

#### lpszPictureName

Picture name

## lpszObjectName

Object name

#### **bClearOnNew**

Deletion of content in case of new input yes/no

#### Return value

#### **TRUE**

The function has been completed without any errors.

## FALSE

An error has occurred.

## See also

[SetHiddenInput example](#page-1563-0) (Page [1564\)](#page-1563-0)

## **SetHiddenInput**

## Function

Controls the hidden input for I/O fields.

#### **Syntax**

BOOL SetHiddenInput(LPCTSTR lpszPictureName, LPCTSTR lpszObjectName, BOOL bHiddenInput);

## **Parameters**

#### lpszPictureName

Picture name

## lpszObjectName

Object name

## bHiddenInput

Hidden input yes/no

## Return value

## **TRUE**

The function has been completed without any errors.

## FALSE

An error has occurred.

## See also

[SetHiddenInput example](#page-1563-0) (Page [1564\)](#page-1563-0)

## **SetNumberLines**

#### Function

Sets the number of visible lines lines for the "text list" object.

#### **Syntax**

BOOL SetNumberLines(LPCTSTR lpszPictureName, LPCTSTR lpszObjectName, long int lNumberLines);

## **Parameters**

## lpszPictureName

Picture name

#### lpszObjectName

Object name

## **INumberLines**

Number of visible lines

## Return value

## **TRUE**

The function has been completed without any errors.

## FALSE

An error has occurred.

### Note

If the amount of configured text is larger than the number of visible lines, the "text list" object receives a vertical scroll bar.

## SetOutputValueChar

#### Function

Sets a pointer to the output value for I/O fields

## **Syntax**

BOOL SetOutputValueChar(LPCTSTR lpszPictureName, LPCTSTR lpszObjectName, char\* szOutputValueChar);

## **Parameters**

lpszPictureName

Picture name

#### lpszObjectName

Object name

#### szOutputValueChar

Pointer to the output value

## Return value

## **TRUE**

The function has been completed without any errors.

## FALSE

An error has occurred.

## SetOutputValueDouble

## Function

Sets the output value for I/O fields.

## **Syntax**

BOOL SetOutputValueDouble(LPCTSTR lpszPictureName, LPCTSTR lpszObjectName, double dOutputValueDouble);

## **Parameters**

## lpszPictureName

Picture name

## lpszObjectName

Object name

## dOutputValueDouble

Output value

## Return value

## **TRUE**

The function has been completed without any errors.

## FALSE

An error has occurred.

## See also

[SetOutputValueDouble example](#page-1565-0) (Page [1566\)](#page-1565-0)

## Limits

## Limits - short description

The various properties affecting limit values can be modified or called in using the functions in the Limits group.

#### Note

Various examples are offered for the function descriptions. For functions with a similar syntax, a selected function is used as a template in the example. This example must be adapted as well.

## **SetAlarmHigh**

## Function

Sets the upper alarm limit for bar objects.

## **Syntax**

BOOL SetAlarmHigh(LPCTSTR lpszPictureName, LPCTSTR lpszObjectName, double dAlarmHigh);

### **Parameters**

lpszPictureName

#### Picture name

#### lpszObjectName

Object name

#### dAlarmHigh

Upper alarm limit

### Return value

## **TRUE**

The function has been completed without any errors.

#### FALSE

An error has occurred.

## ANSI-C for Creating Functions and Actions

2.15 ANSI-C function descriptions

### See also

[SetAlarmHigh example](#page-1558-0) (Page [1559](#page-1558-0))

## **SetAlarmLow**

### Function

Sets the lower alarm limit for bar objects.

## **Syntax**

BOOL SetAlarmLow(LPCTSTR lpszPictureName, LPCTSTR lpszObjectName, double dAlarmLow);

#### **Parameters**

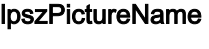

Picture name

## lpszObjectName

Object name

#### dAlarmLow

Lower alarm limit

## Return value

## **TRUE**

The function has been completed without any errors.

### FALSE

An error has occurred.

#### See also

[SetAlarmHigh example](#page-1558-0) (Page [1559](#page-1558-0))

## SetCheckAlarmHigh

## Function

Controls the monitoring of the upper alarm limit for bar objects.

## **Syntax**

BOOL SetCheckAlarmHigh(LPCTSTR lpszPictureName, LPCTSTR lpszObjectName, BOOL bCheckAlarmHigh);

## **Parameters**

lpszPictureName

Picture name

## lpszObjectName

Object name

## bCheckAlarmHigh

Monitoring yes/no

## Return value

## **TRUE**

The function has been completed without any errors.

## FALSE

An error has occurred.

## See also

[SetMarker example](#page-1565-0) (Page [1566\)](#page-1565-0)

## **SetCheckAlarmLow**

## Function

Controls the monitoring of the lower alarm limit for bar objects.

## **Syntax**

BOOL SetCheckAlarmLow(LPCTSTR lpszPictureName, LPCTSTR lpszObjectName, BOOL bCheckAlarmLow);

## **Parameters**

## lpszPictureName

Picture name

ANSI-C for Creating Functions and Actions

2.15 ANSI-C function descriptions

### lpszObjectName

Object name

## bCheckAlarmLow

Monitoring yes/no

## Return value

## **TRUE**

The function has been completed without any errors.

## FALSE

An error has occurred.

#### See also

[SetMarker example](#page-1565-0) (Page [1566\)](#page-1565-0)

## SetCheckLimitHigh4

## Function

Controls the monitoring of the upper limit value reserve 4 for bar objects.

#### **Syntax**

BOOL SetCheckLimitHigh4(LPCTSTR lpszPictureName, LPCTSTR lpszObjectName, BOOL bCheckLimitHigh4);

## **Parameters**

lpszPictureName

Picture name

## lpszObjectName

Object name

## bCheckLimitHigh4

Monitoring yes/no

## Return value

## **TRUE**

The function has been completed without any errors.

#### FALSE

An error has occurred.

#### See also

[SetMarker example](#page-1565-0) (Page [1566\)](#page-1565-0)

## SetCheckLimitHigh5

#### Function

Controls the monitoring of the upper limit value reserve 5 for bar objects.

#### **Syntax**

BOOL SetCheckLimitHigh5(LPCTSTR lpszPictureName, LPCTSTR lpszObjectName, BOOL bCheckLimitHigh5);

## **Parameters**

## lpszPictureName

Picture name

lpszObjectName Object name

## bCheckLimitHigh5 Monitoring yes/no

## Return value

### **TRUE**

The function has been completed without any errors.

#### FALSE

An error has occurred.

### See also

[SetMarker example](#page-1565-0) (Page [1566\)](#page-1565-0)

## SetCheckLimitLow4

## Function

Controls the monitoring of the lower limit value reserve 4 for bar objects.

## **Syntax**

BOOL SetCheckLimitLow4(LPCTSTR lpszPictureName, LPCTSTR lpszObjectName, BOOL bCheckLimitLow4);

## **Parameters**

lpszPictureName

Picture name

## lpszObjectName

Object name

### bCheckLimitLow4

Monitoring yes/no.

## Return value

## **TRUE**

The function has been completed without any errors.

## FALSE

An error has occurred.

## See also

[SetMarker example](#page-1565-0) (Page [1566\)](#page-1565-0)

## SetCheckLimitLow5

## Function

Controls the monitoring of the lower limit value reserve 5 for bar objects.

## **Syntax**

BOOL SetCheckLimitLow5(LPCTSTR lpszPictureName, LPCTSTR lpszObjectName, BOOL bCheckLimitLow5);

## **Parameters**

#### lpszPictureName

Picture name

## lpszObjectName

Object name

#### bCheckLimitLow5

Monitoring yes/no

## Return value

### **TRUE**

The function has been completed without any errors.

#### FALSE

An error has occurred.

## See also

[SetMarker example](#page-1565-0) (Page [1566\)](#page-1565-0)

## SetCheckToleranceHigh

#### Function

Controls the monitoring of the upper tolerance limit for bar objects.

## **Syntax**

BOOL SetCheckToleranceHigh(LPCTSTR lpszPictureName, LPCTSTR lpszObjectName, BOOL bCheckToleranceHigh);

## **Parameters**

#### lpszPictureName

Picture name

#### lpszObjectName

Object name

## bCheckToleranceHigh

Monitoring yes/no

## Return value

## **TRUE**

The function has been completed without any errors.

## FALSE

An error has occurred.

## See also

[SetMarker example](#page-1565-0) (Page [1566\)](#page-1565-0)

#### **SetCheckToleranceLow**

### Function

Controls the monitoring of the lower tolerance limit for bar objects.

#### **Syntax**

BOOL SetCheckToleranceLow(LPCTSTR lpszPictureName, LPCTSTR lpszObjectName, BOOL bCheckToleranceLow);

## **Parameters**

lpszPictureName

Picture name

#### lpszObjectName

Object name

bCheckToleranceLow

Monitoring yes/no

## Return value

## **TRUE**

The function has been completed without any errors.

## FALSE

An error has occurred.

#### See also

[SetMarker example](#page-1565-0) (Page [1566\)](#page-1565-0)

## SetCheckWarningHigh

### Function

Controls the monitoring of the upper warning limit for bar objects.

#### **Syntax**

BOOL SetCheckWarningHigh(LPCTSTR lpszPictureName, LPCTSTR lpszObjectName, BOOL bCheckWarningHigh);

## **Parameters**

#### lpszPictureName

Picture name

#### lpszObjectName

Object name

## bCheckWarningHigh

Monitoring yes/no

#### Return value

#### **TRUE**

The function has been completed without any errors.

### FALSE

An error has occurred.

### See also

[SetMarker example](#page-1565-0) (Page [1566\)](#page-1565-0)

## **SetCheckWarningLow**

## Function

Controls the monitoring of the lower warning limit for bar objects.

## **Syntax**

BOOL SetCheckWarningLow(LPCTSTR lpszPictureName, LPCTSTR lpszObjectName, BOOL bCheckWarningLow);

### **Parameters**

#### lpszPictureName

Picture name

#### lpszObjectName

Object name

### bCheckWarningLow

Monitoring yes/no

## Return value

## **TRUE**

The function has been completed without any errors.

## FALSE

An error has occurred.

## See also

[SetMarker example](#page-1565-0) (Page [1566\)](#page-1565-0)

## **SetColorAlarmHigh**

#### Function

Sets the bar color for bar objects upon reaching the upper alarm limit.

## **Syntax**

BOOL SetColorAlarmHigh(LPCTSTR lpszPictureName, LPCTSTR lpszObjectName, long int lColorAlarmHigh);

## **Parameters**

#### lpszPictureName

Picture name

#### lpszObjectName

Object name

## lColorAlarmHigh

Numeric value defining the bar color

## Return value

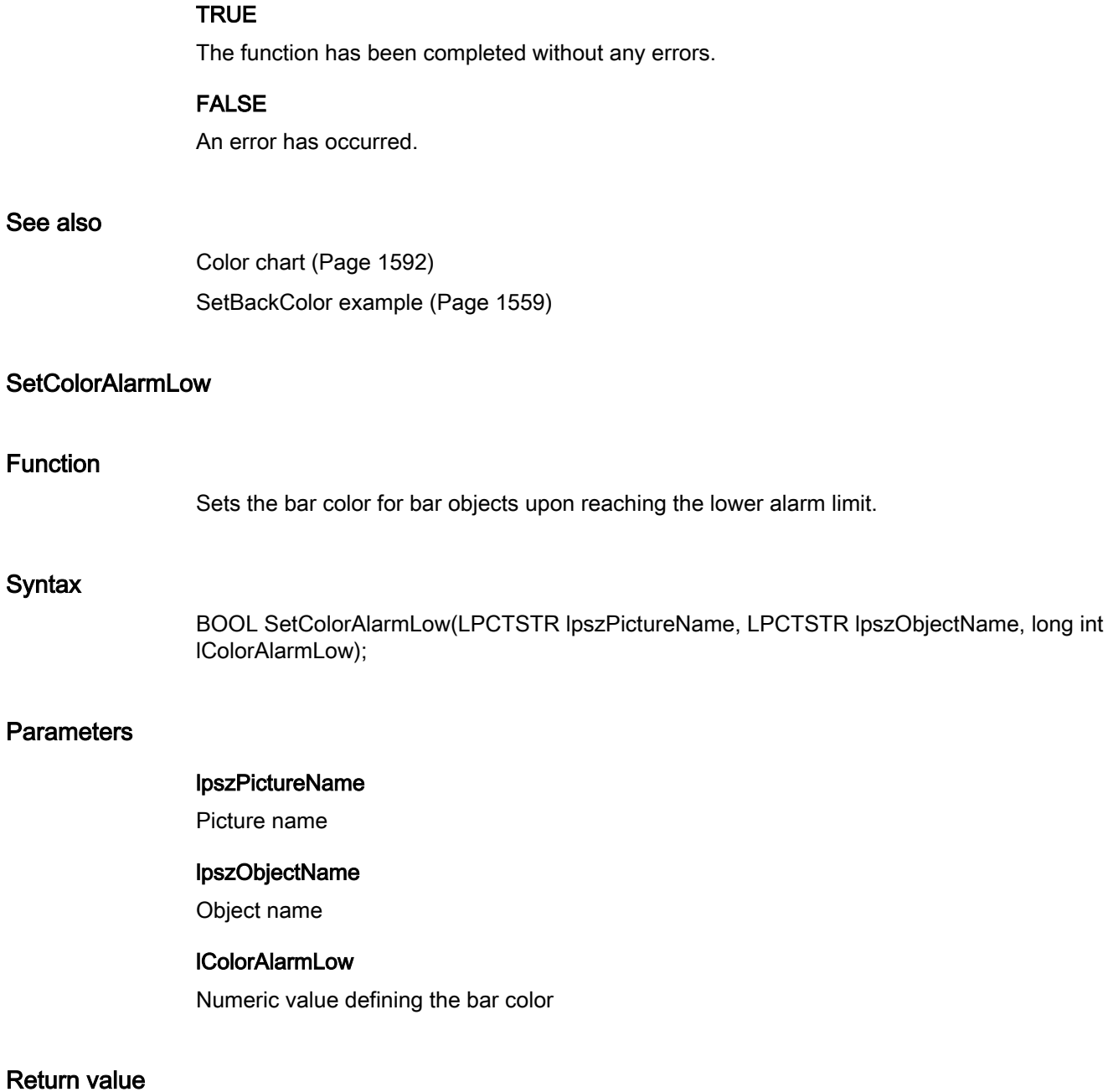

## **TRUE**

The function has been completed without any errors.

## FALSE

An error has occurred.

## See also

[Color chart](#page-1591-0) (Page [1592\)](#page-1591-0) [SetBackColor example](#page-1558-0) (Page [1559\)](#page-1558-0)

## SetColorLimitHigh4

#### Function

Sets the bar color for bar objects upon reaching the upper limit reserve 4.

#### Syntax

BOOL SetColorLimitHigh4(LPCTSTR lpszPictureName, LPCTSTR lpszObjectName, long int lColorLimitHigh4);

#### **Parameters**

#### lpszPictureName

Picture name

# lpszObjectName

Object name

## lColorLimitHigh4

Numeric value defining the bar color

## Return value

## **TRUE**

The function has been completed without any errors.

## FALSE

An error has occurred.

## See also

[Color chart](#page-1591-0) (Page [1592\)](#page-1591-0) [SetBackColor example](#page-1558-0) (Page [1559\)](#page-1558-0)

## SetColorLimitHigh5

## Function

Sets the bar color for bar objects upon reaching the upper limit reserve 5.

#### **Syntax**

BOOL SetColorLimitHigh5(LPCTSTR lpszPictureName, LPCTSTR lpszObjectName, long int lColorLimitHigh5);

## **Parameters**

#### lpszPictureName

Picture name

## lpszObjectName

Object name

## lColorLimitHigh5

Numeric value defining the bar color

## Return value

#### **TRUE**

The function has been completed without any errors.

## FALSE

An error has occurred.

## See also

[Color chart](#page-1591-0) (Page [1592](#page-1591-0)) [SetBackColor example](#page-1558-0) (Page [1559\)](#page-1558-0)

## SetColorLimitLow4

#### Function

Sets the bar color for bar objects upon reaching the lower limit reserve 4.

### **Syntax**

BOOL SetColorLimitLow4(LPCTSTR lpszPictureName, LPCTSTR lpszObjectName, long int lColorLimitLow4);

## **Parameters**

#### lpszPictureName

Picture name

#### lpszObjectName

Object name

#### lColorLimitLow4

Numeric value defining the bar color

## Return value

## **TRUE**

The function has been completed without any errors.

#### FALSE

An error has occurred.

## See also

[Color chart](#page-1591-0) (Page [1592\)](#page-1591-0) [SetBackColor example](#page-1558-0) (Page [1559\)](#page-1558-0)

## SetColorLimitLow5

## Function

Sets the bar color for bar objects upon reaching the lower limit reserve 5.

#### **Syntax**

BOOL SetColorLimitLow5(LPCTSTR lpszPictureName, LPCTSTR lpszObjectName, long int lColorLimitLow5);

### **Parameters**

#### lpszPictureName

Picture name

## lpszObjectName

Object name

## lColorLimitLow5

Numeric value defining the bar color
# Return value

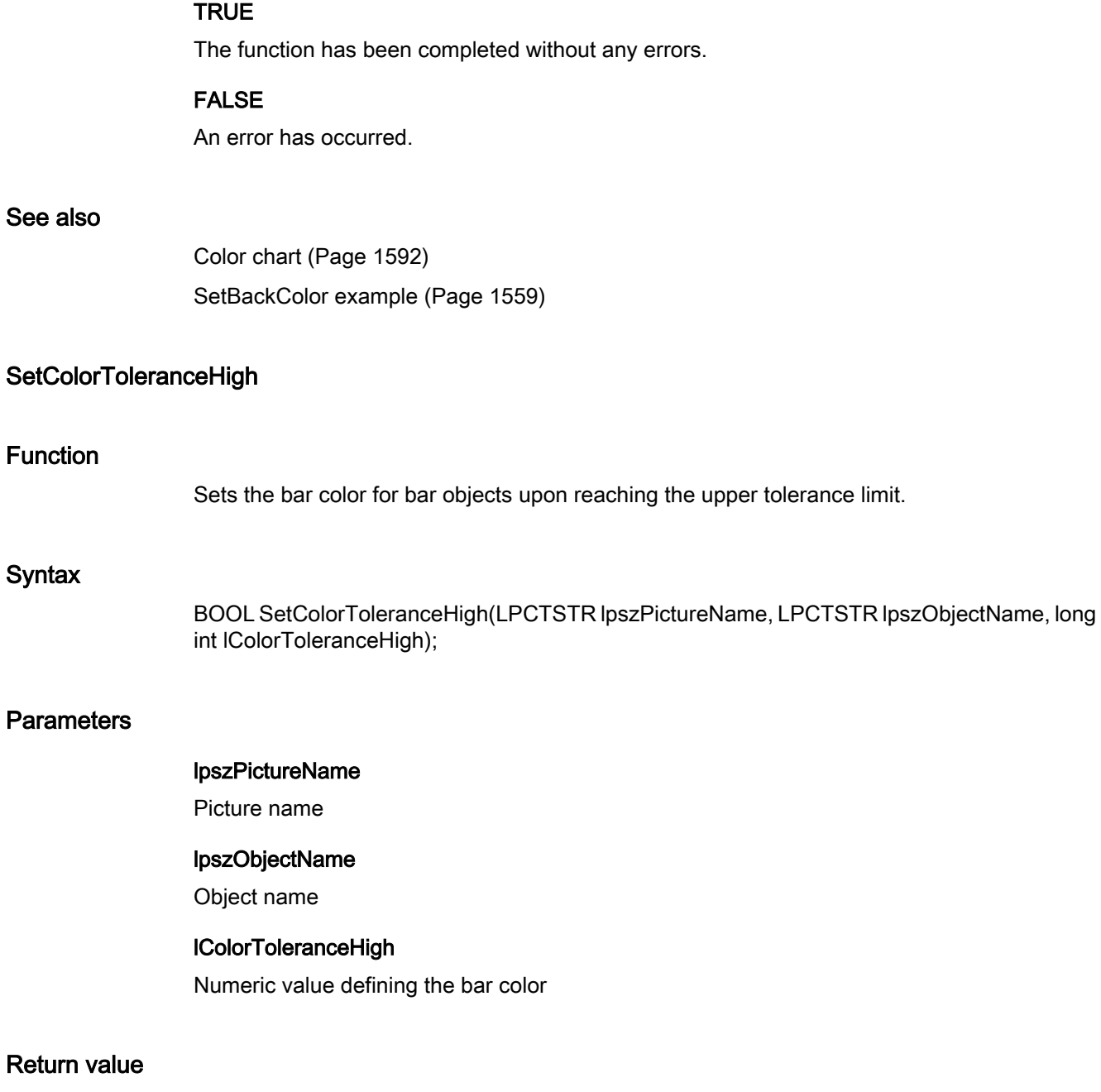

# **TRUE**

The function has been completed without any errors.

# FALSE

An error has occurred.

# See also

[Color chart](#page-1591-0) (Page [1592\)](#page-1591-0) [SetBackColor example](#page-1558-0) (Page [1559\)](#page-1558-0)

# **SetColorToleranceLow**

#### Function

Sets the bar color for bar objects upon reaching the lower tolerance limit.

#### Syntax

BOOL SetColorToleranceLow(LPCTSTR lpszPictureName, LPCTSTR lpszObjectName, long int lColorToleranceLow);

### **Parameters**

### lpszPictureName

Picture name

# lpszObjectName

Object name

# lColorToleranceLow

Numeric value defining the bar color

# Return value

# **TRUE**

The function has been completed without any errors.

## FALSE

An error has occurred.

# See also

[Color chart](#page-1591-0) (Page [1592\)](#page-1591-0) [SetBackColor example](#page-1558-0) (Page [1559\)](#page-1558-0)

# SetColorWarningHigh

### Function

Sets the bar color for bar objects upon reaching the upper warning limit.

#### **Syntax**

BOOL SetColorWarningHigh(LPCTSTR lpszPictureName, LPCTSTR lpszObjectName, long int lColorWarningHigh);

# **Parameters**

#### lpszPictureName

Picture name

#### lpszObjectName

Object name

# lColorWarningHigh

Numeric value defining the bar color

# Return value

#### **TRUE**

The function has been completed without any errors.

### FALSE

An error has occurred.

### See also

[Color chart](#page-1591-0) (Page [1592](#page-1591-0)) [SetBackColor example](#page-1558-0) (Page [1559\)](#page-1558-0)

#### **SetColorWarningLow**

#### Function

Sets the bar color for bar objects upon reaching the lower warning limit.

### **Syntax**

BOOL SetColorWarningLow(LPCTSTR lpszPictureName, LPCTSTR lpszObjectName, long int lColorWarningLow);

# **Parameters**

#### lpszPictureName

Picture name

### lpszObjectName

Object name

### lColorWarningLow

Numeric value defining the bar color

# Return value

# **TRUE**

The function has been completed without any errors.

## FALSE

An error has occurred.

# See also

[Color chart](#page-1591-0) (Page [1592\)](#page-1591-0) [SetBackColor example](#page-1558-0) (Page [1559\)](#page-1558-0)

## SetLimitHigh4

# Function

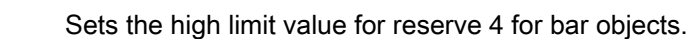

## **Syntax**

BOOL SetLimitHigh4(LPCTSTR lpszPictureName, LPCTSTR lpszObjectName, double dLimitHigh4);

### **Parameters**

#### lpszPictureName

Picture name

# lpszObjectName

Object name

# dLimitHigh4

High limit value for reserve 4

# Return value

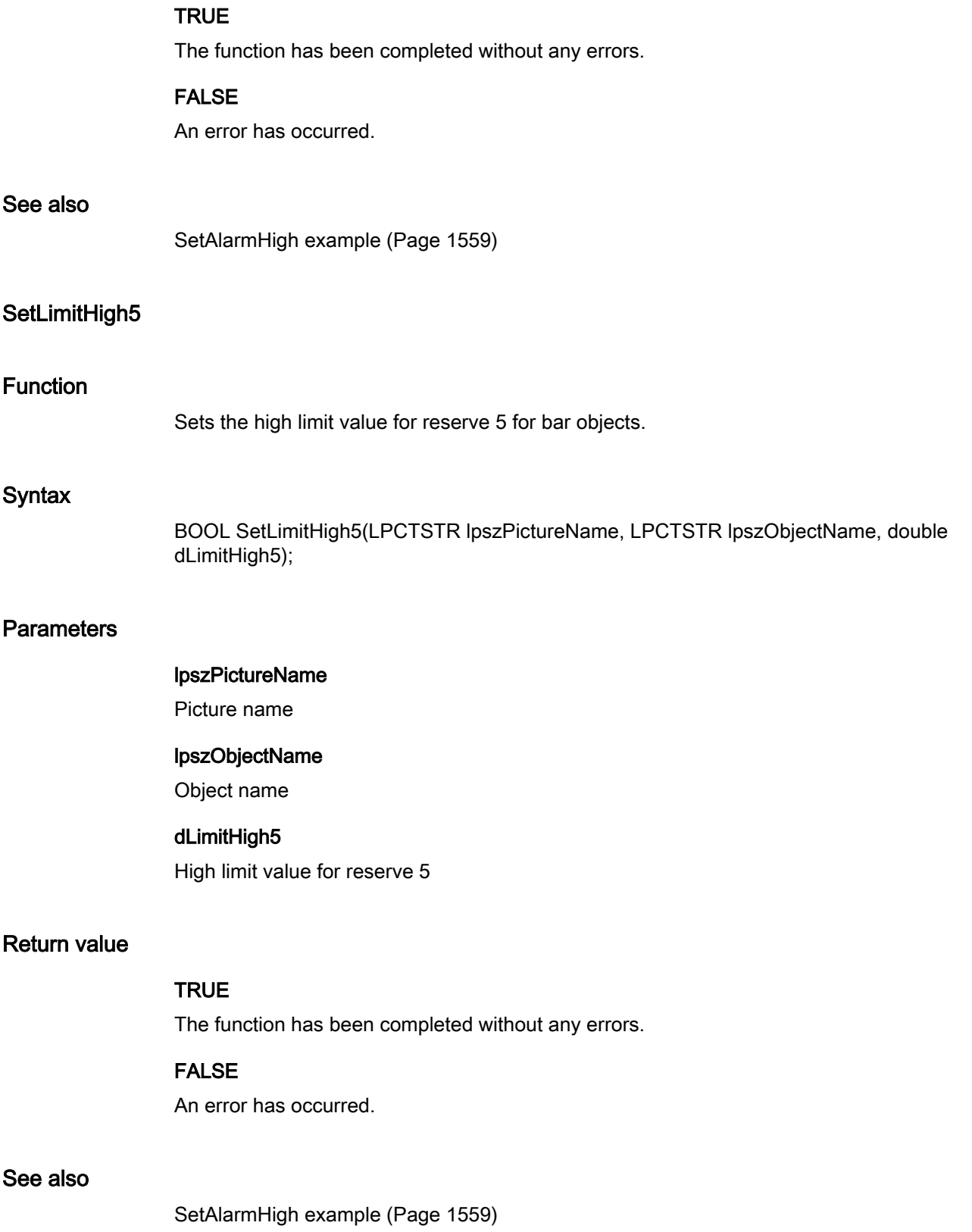

# SetLimitLow4

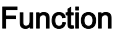

Sets the low limit value for reserve 4 for bar objects.

# **Syntax**

BOOL SetLimitLow4(LPCTSTR lpszPictureName, LPCTSTR lpszObjectName, double dLimitLow4);

# **Parameters**

#### lpszPictureName

Picture name

## lpszObjectName

Object name

# dLimitLow4

Low limit value for reserve 4

# Return value

## **TRUE**

The function has been completed without any errors.

# FALSE

An error has occurred.

# See also

[SetAlarmHigh example](#page-1558-0) (Page [1559](#page-1558-0))

# SetLimitLow5

# Function

Sets the low limit value for reserve 5 for bar objects.

# **Syntax**

BOOL SetLimitLow5(LPCTSTR lpszPictureName, LPCTSTR lpszObjectName, double dLimitLow5);

# **Parameters**

### lpszPictureName

Picture name

# lpszObjectName

Object name

### dLimitLow5

Low limit value for reserve 5

# Return value

# **TRUE**

The function has been completed without any errors.

#### FALSE

An error has occurred.

# See also

[SetAlarmHigh example](#page-1558-0) (Page [1559](#page-1558-0))

# **SetLimitMax**

#### Function

Sets the high limit value for I/O fields.

#### **Syntax**

BOOL SetLimitMax(LPCTSTR lpszPictureName, LPCTSTR lpszObjectName, double dLimitMax);

# **Parameters**

#### lpszPictureName

Picture name

#### lpszObjectName

Object name

### dLimitMax

High limit value

# Return value

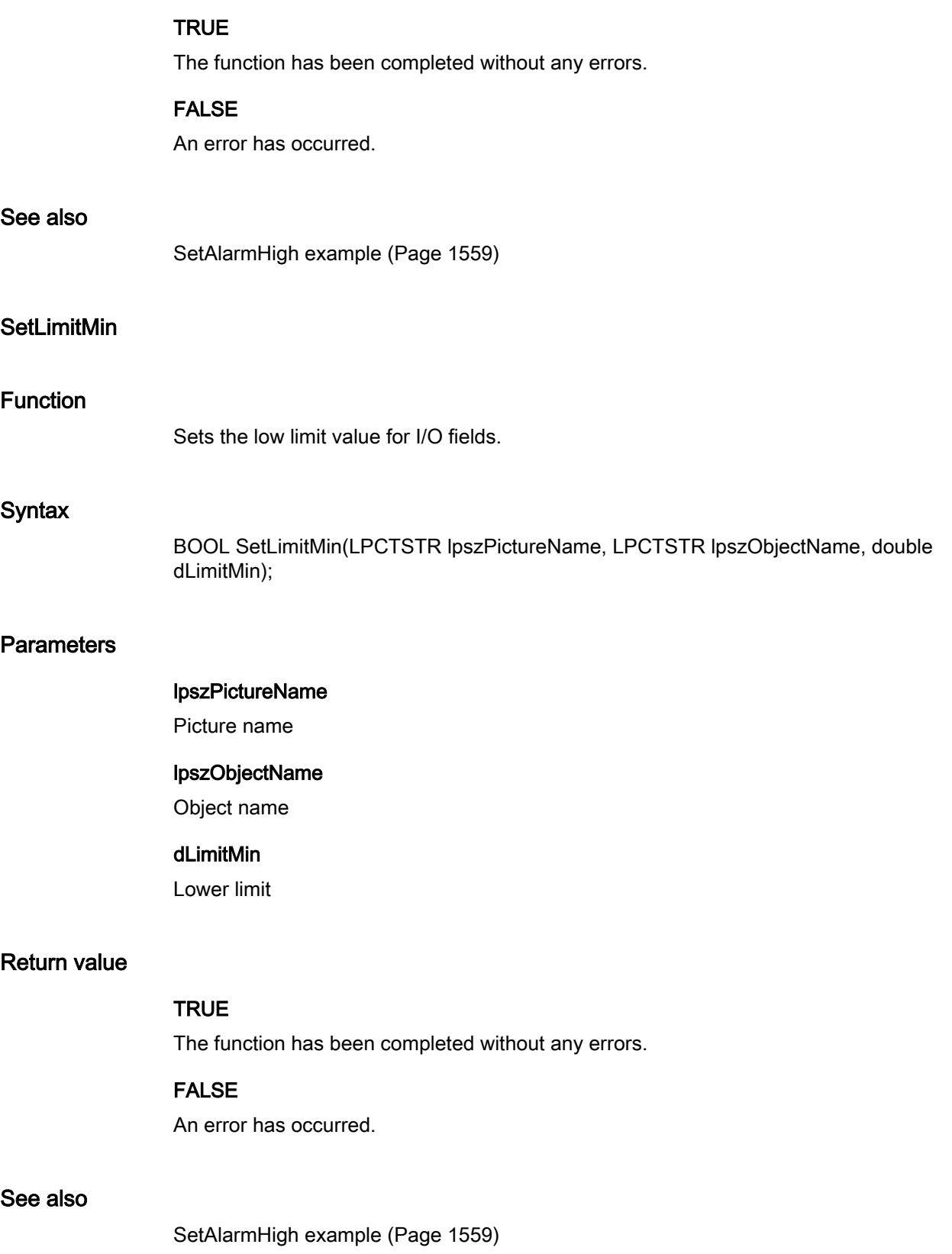

# **SetMarker**

# Function

Controls the limit marker display for bar objects.

#### **Syntax**

BOOL SetMarker(LPCTSTR lpszPictureName, LPCTSTR lpszObjectName, BOOL bMarker);

### **Parameters**

# lpszPictureName

Picture name

# lpszObjectName Object name

bMarker

# Limit marker on/off

# Return value

# **TRUE**

The function has been completed without any errors.

#### FALSE

An error has occurred.

# See also

[SetMarker example](#page-1565-0) (Page [1566\)](#page-1565-0)

# **SetToleranceHigh**

# Function

Sets the upper tolerance limit for bar objects.

# **Syntax**

BOOL SetToleranceHigh(LPCTSTR lpszPictureName, LPCTSTR lpszObjectName, double dToleranceHigh);

# **Parameters**

#### lpszPictureName

Picture name

# lpszObjectName

Object name

# dToleranceHigh

Upper tolerance limit

# Return value

# **TRUE**

The function has been completed without any errors.

### FALSE

An error has occurred.

# See also

[SetAlarmHigh example](#page-1558-0) (Page [1559](#page-1558-0))

# **SetToleranceLow**

#### Function

Sets the lower tolerance limit for bar objects.

### **Syntax**

BOOL SetToleranceLow(LPCTSTR lpszPictureName, LPCTSTR lpszObjectName, double dToleranceLow);

# **Parameters**

#### lpszPictureName

Picture name

#### lpszObjectName

Object name

# dToleranceLow

Lower tolerance limit

# Return value

See also

Function

**Syntax** 

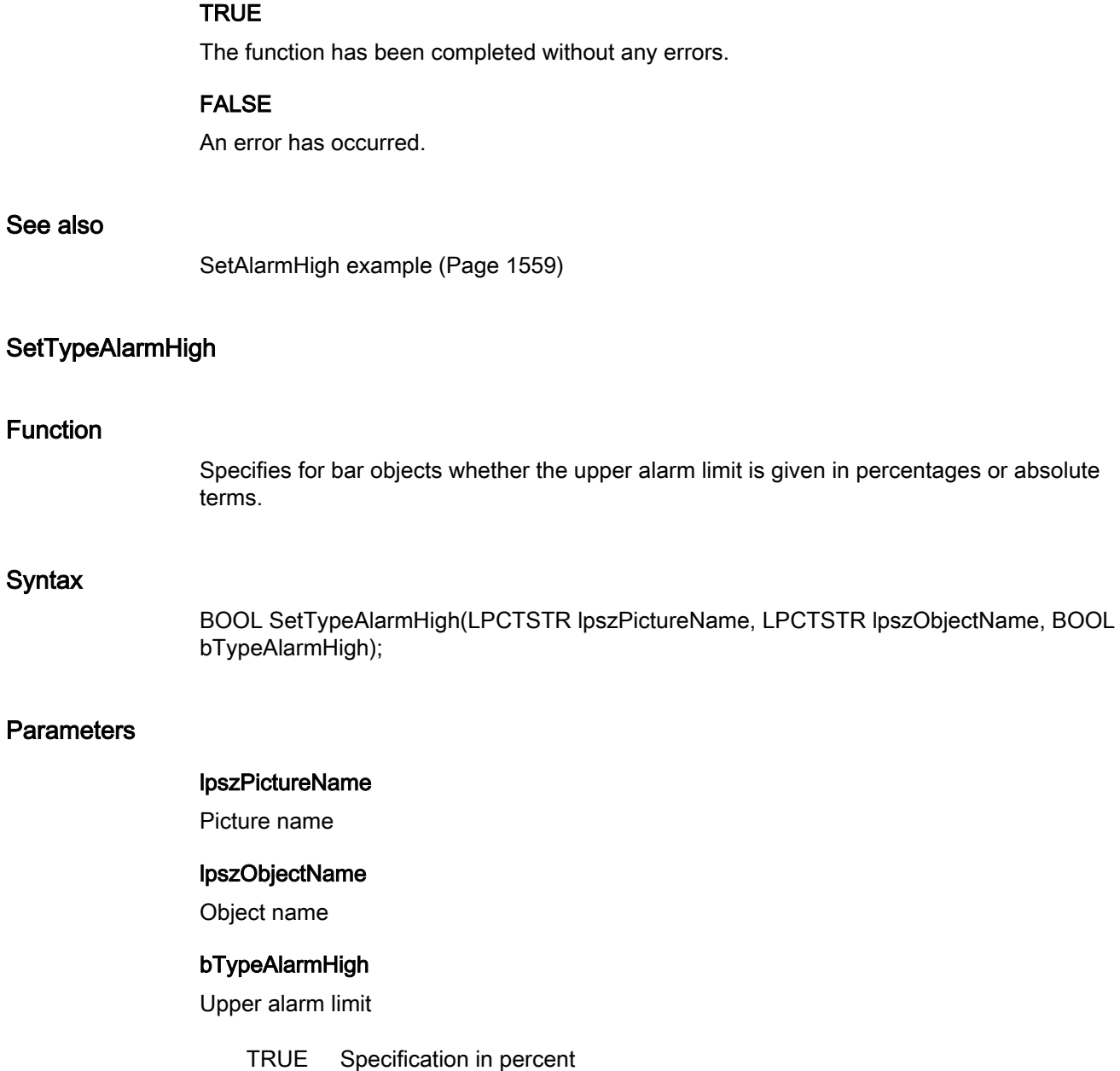

FALSE Absolute specification

# Return value

# **TRUE**

The function has been completed without any errors.

## FALSE

An error has occurred.

# ANSI-C for Creating Functions and Actions

2.15 ANSI-C function descriptions

# See also

[SetMarker example](#page-1565-0) (Page [1566\)](#page-1565-0)

# **SetTypeAlarmLow**

# Function

Specifies for bar objects whether the lower alarm limit is given in percentages or absolute terms.

# **Syntax**

BOOL SetTypeAlarmLow(LPCTSTR lpszPictureName, LPCTSTR lpszObjectName, BOOL bTypeAlarmLow);

### **Parameters**

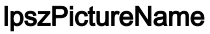

Picture name

### lpszObjectName

Object name

## bTypeAlarmLow

Lower alarm limit

TRUE Specification in percent

FALSE Absolute specification

# Return value

#### **TRUE**

The function has been completed without any errors.

## FALSE

An error has occurred.

## See also

[SetMarker example](#page-1565-0) (Page [1566\)](#page-1565-0)

# SetTypeLimitHigh4

### Function

Specifies for bar objects whether the upper limit for reserve 4 is given in percentages or absolute terms.

#### **Syntax**

BOOL SetTypeLimitHigh4(LPCTSTR lpszPictureName, LPCTSTR lpszObjectName, BOOL bTypeLimitHigh4);

# **Parameters**

# lpszPictureName

Picture name

#### lpszObjectName

Object name

## bTypeLimitHigh4

High limit

 TRUE Specification in percent FALSE Absolute specification

# Return value

### **TRUE**

The function has been completed without any errors.

## FALSE

An error has occurred.

#### See also

[SetMarker example](#page-1565-0) (Page [1566\)](#page-1565-0)

# SetTypeLimitHigh5

## Function

Specifies for bar objects whether the upper limit for reserve 5 is given in percentages or absolute terms.

# **Syntax**

BOOL SetTypeLimitHigh5(LPCTSTR lpszPictureName, LPCTSTR lpszObjectName, BOOL bTypeLimitHigh5);

# **Parameters**

lpszPictureName

Picture name

#### lpszObjectName

Object name

## bTypeLimitHigh5

High limit

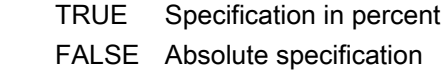

# Return value

# **TRUE**

The function has been completed without any errors.

# FALSE

An error has occurred.

# See also

[SetMarker example](#page-1565-0) (Page [1566\)](#page-1565-0)

# SetTypeLimitLow4

## Function

Specifies for bar objects whether the lower limit for reserve 4 is given in percentages or absolute terms.

## **Syntax**

BOOL SetTypeLimitLow4(LPCTSTR lpszPictureName, LPCTSTR lpszObjectName, BOOL bTypeLimitLow4);

# **Parameters**

#### lpszPictureName

Picture name

lpszObjectName

Object name

# bTypeLimitLow4

Low limit

 TRUE Specification in percent FALSE Absolute specification

# Return value

# **TRUE**

The function has been completed without any errors.

# FALSE

An error has occurred.

### See also

[SetMarker example](#page-1565-0) (Page [1566\)](#page-1565-0)

# SetTypeLimitLow5

# Function

Specifies for bar objects whether the lower limit for reserve 5 is given in percentages or absolute terms.

## **Syntax**

BOOL SetTypeLimitLow5(LPCTSTR lpszPictureName, LPCTSTR lpszObjectName, BOOL bTypeLimitLow5);

# **Parameters**

## lpszPictureName

Picture name

# lpszObjectName

Object name

### bTypeLimitLow5

#### Low limit

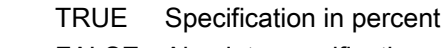

FALSE Absolute specification

# Return value

# **TRUE**

The function has been completed without any errors.

# FALSE

An error has occurred.

# See also

[SetMarker example](#page-1565-0) (Page [1566\)](#page-1565-0)

# SetTypeToleranceHigh

### Function

Specifies for bar objects whether the high tolerance limit is given in percentages or absolute terms.

#### **Syntax**

BOOL SetTypeToleranceHigh(LPCTSTR lpszPictureName, LPCTSTR lpszObjectName, BOOL bTypeToleranceHigh);

# Parameter

# lpszPictureName

Picture name

#### lpszObjectName

Object name

# bTypeToleranceHigh

High tolerance limit

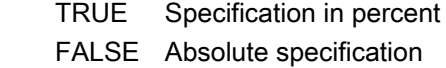

# Return value

# **TRUE**

The function has been completed without any errors.

# FALSE

An error has occurred.

# See also

[SetMarker example](#page-1565-0) (Page [1566\)](#page-1565-0)

# **SetTypeToleranceLow**

# Function

Specifies for bar objects whether the lower tolerance limit is given in percentages or absolute terms.

### **Syntax**

BOOL SetTypeToleranceLow(LPCTSTR lpszPictureName, LPCTSTR lpszObjectName, BOOL bTypeToleranceLow);

# **Parameters**

lpszPictureName

Picture name

#### lpszObjectName

Object name

#### bTypeToleranceLow

Lower tolerance limit

 TRUE Specification in percent FALSE Absolute specification

### Return value

### **TRUE**

The function has been completed without any errors.

#### FALSE

An error has occurred.

### ANSI-C for Creating Functions and Actions

2.15 ANSI-C function descriptions

# See also

[SetMarker example](#page-1565-0) (Page [1566\)](#page-1565-0)

# SetTypeWarningHigh

# Function

Specifies for bar objects whether the upper warning limit is given in percentages or absolute terms.

#### **Syntax**

BOOL SetTypeWarningHigh(LPCTSTR lpszPictureName, LPCTSTR lpszObjectName, BOOL bTypeWarningHigh);

### **Parameters**

#### lpszPictureName

Picture name

# lpszObjectName

Object name

### bTypeWarningHigh

Upper warning limit

 TRUE Specification in percent FALSE Absolute specification

### Return value

# **TRUE**

The function has been completed without any errors.

### FALSE

An error has occurred.

#### See also

[SetMarker example](#page-1565-0) (Page [1566\)](#page-1565-0)

# **SetTypeWarningLow**

# Function

Specifies for bar objects whether the lower warning limit is given in percentages or absolute terms.

### **Syntax**

BOOL SetTypeWarningLow(LPCTSTR lpszPictureName, LPCTSTR lpszObjectName, BOOL bTypeWarningLow);

# **Parameters**

## lpszPictureName

Picture name

#### lpszObjectName

Object name

#### bTypeWarningLow

Lower warning limit

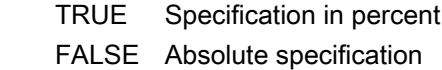

## Return value

### **TRUE**

The function has been completed without any errors.

# FALSE

An error has occurred.

#### See also

[SetMarker example](#page-1565-0) (Page [1566\)](#page-1565-0)

# **SetWarningHigh**

## Function

Sets the upper warning limit for bar objects.

# **Syntax**

BOOL SetWarningHigh(LPCTSTR lpszPictureName, LPCTSTR lpszObjectName, double dWarningHigh);

# **Parameters**

lpszPictureName

Picture name

## lpszObjectName

Object name

## dWarningHigh

Upper warning limit

# Return value

# **TRUE**

The function has been completed without any errors.

## FALSE

An error has occurred.

### See also

[SetMarker example](#page-1565-0) (Page [1566\)](#page-1565-0)

# **SetWarningLow**

# Function

Sets the lower warning limit for bar objects.

## **Syntax**

BOOL SetWarningLow(LPCTSTR lpszPictureName, LPCTSTR lpszObjectName, double dWarningLow);

# **Parameters**

# lpszPictureName

Picture name

## lpszObjectName

Object name

#### dWarningLow

Lower warning limit

# Return value

## **TRUE**

The function has been completed without any errors.

# FALSE

An error has occurred.

### See also

[SetMarker example](#page-1565-0) (Page [1566\)](#page-1565-0)

# link

## Link - short description

A tag link property can be created or called in using the functions in the Link group.

#### **Note**

Various examples are offered for the function descriptions. For functions with a similar syntax, a selected function is used as a template in the example. This example must be adapted as well.

# **SetLink**

## Function

Creating a tag connection of object properties

## **Syntax**

BOOL SetLink(LPCTSTR lpszPictureName, LPCTSTR lpszObjectName, LPCTSTR lpszPropertyName, LPLINKINFO \*pLink);

#### **Parameters**

#### lpszPictureName

Picture name

#### lpszObjectName

Object name

#### lpszPropertyName

Name of the object property

### pLink

Pointer to a structure of the type: LINKINFO

#### Return value

# **TRUE**

The function has been completed without any errors.

# FALSE

An error has occurred.

#### See also

[Structure definition LINKINFO](#page-1604-0) (Page [1605](#page-1604-0)) [SetLink example](#page-1564-0) (Page [1565\)](#page-1564-0)

#### miscs

## Miscs - short description

The properties of objects can be modified or called in using the functions in the Miscs group.

#### Note

Various examples are offered for the function descriptions. For functions with a similar syntax, a selected function is used as a template in the example. This example must be adapted as well.

# **SetAverage**

### Function

Controls the averaging of bar objects.

# **Syntax**

BOOL SetAverage(LPCTSTR lpszPictureName, LPCTSTR lpszObjectName, BOOL bAverage);

# **Parameters**

lpszPictureName

Picture name

# lpszObjectName

Object name

# bAverage

Averaging yes/no

# Return value

# **TRUE**

The function has been completed without any errors.

# FALSE

An error has occurred.

# See also

[SetVisible example](#page-1577-0) (Page [1578](#page-1577-0))

# **SetBoxType**

# Function

Specifies the field type (input field, output field, input/output field) for an I/O object.

## **Syntax**

BOOL SetBoxType(LPCTSTR lpszPictureName, LPCTSTR lpszObjectName, long int lBoxType);

# **Parameters**

## lpszPictureName

Picture name

ANSI-C for Creating Functions and Actions

2.15 ANSI-C function descriptions

### lpszObjectName

Object name

## lBoxType

Field type

# Return value

# **TRUE**

The function has been completed without any errors.

# FALSE

An error has occurred.

#### See also

[I/O field, field type](#page-1591-0) (Page [1592](#page-1591-0))

# SetColorChangeType

# Function

When using bar objects, it defines whether the color change upon reaching a limit value only affects a bar segment or the entire bar.

#### **Syntax**

BOOL SetColorChangeType(LPCTSTR lpszPictureName, LPCTSTR lpszObjectName, BOOL bColorChangeType);

#### Parameter

### lpszPictureName

Picture name

#### lpszObjectName

Object name

# bColorChangeType

Type of color change

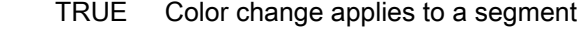

FALSE Color change applies to the entire bar

# Return value

Function

**Syntax** 

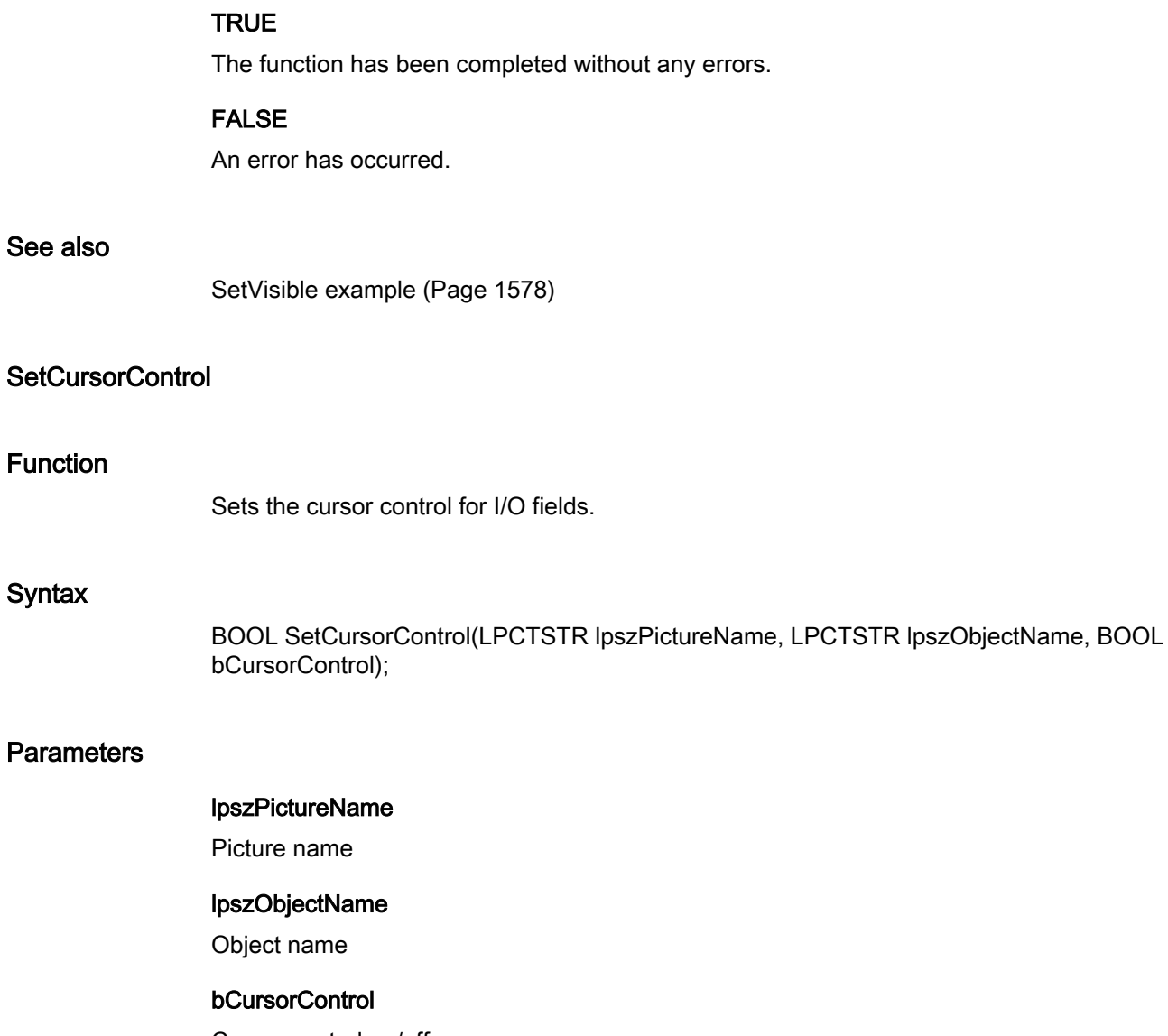

Cursor control on/off

# Return value

# **TRUE**

The function has been completed without any errors.

# FALSE

An error has occurred.

# ANSI-C for Creating Functions and Actions

2.15 ANSI-C function descriptions

# See also

[SetVisible example](#page-1577-0) (Page [1578](#page-1577-0))

# **SetCursorMode**

# Function

Sets the cursor control for pictures.

# **Syntax**

BOOL SetCursorMode(LPCTSTR lpszPictureName, LPCTSTR lpszObjectName, BOOL bCursorMode);

### **Parameters**

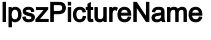

Picture name

#### lpszObjectName

Object name

# **bCursorMode**

Cursor Mode

 TRUE Tab order cursor FALSE Alpha-Cursor

# Return value

#### **TRUE**

The function has been completed without any errors.

# FALSE

An error has occurred.

### See also

[Example - SetCursorMode](#page-1560-0) (Page [1561\)](#page-1560-0)

# **SetEditAtOnce**

#### Function

Specifies whether the "Immediate input" property is activated for I/O fields.

#### **Syntax**

BOOL SetEditAtOnce(LPCTSTR lpszPictureName, LPCTSTR lpszObjectName, BOOL bEditAtOnce);

# **Parameters**

#### lpszPictureName

Picture name

### lpszObjectName

Object name

#### bEditAtOnce

Immediate input yes/no

# Return value

#### **TRUE**

The function has been completed without any errors.

# FALSE

An error has occurred.

### See also

[SetVisible example](#page-1577-0) (Page [1578](#page-1577-0))

#### SetExtendedOperation

# Function

Controls the "Extended operation" property of slider objects.

## **Syntax**

BOOL SetExtendedOperation(LPCTSTR lpszPictureName, LPCTSTR lpszObjectName, BOOL bExtendedOperation);

### **Parameters**

# lpszPictureName

Picture name

#### lpszObjectName

Object name

#### bExtendedOperation

Extended operation yes/no

# Return value

# **TRUE**

The function has been completed without any errors.

## FALSE

An error has occurred.

# See also

[SetVisible example](#page-1577-0) (Page [1578](#page-1577-0))

## **SetHysteresis**

#### Function

When using bar objects, it specifies whether the display appears with or without hysteresis.

## **Syntax**

BOOL SetHysteresis(LPCTSTR lpszPictureName, LPCTSTR lpszObjectName, BOOL bHysteresis);

## **Parameters**

# lpszPictureName

Picture name

#### lpszObjectName

Object name

# bHysteresis

Display with/without hysteresis

# Return value

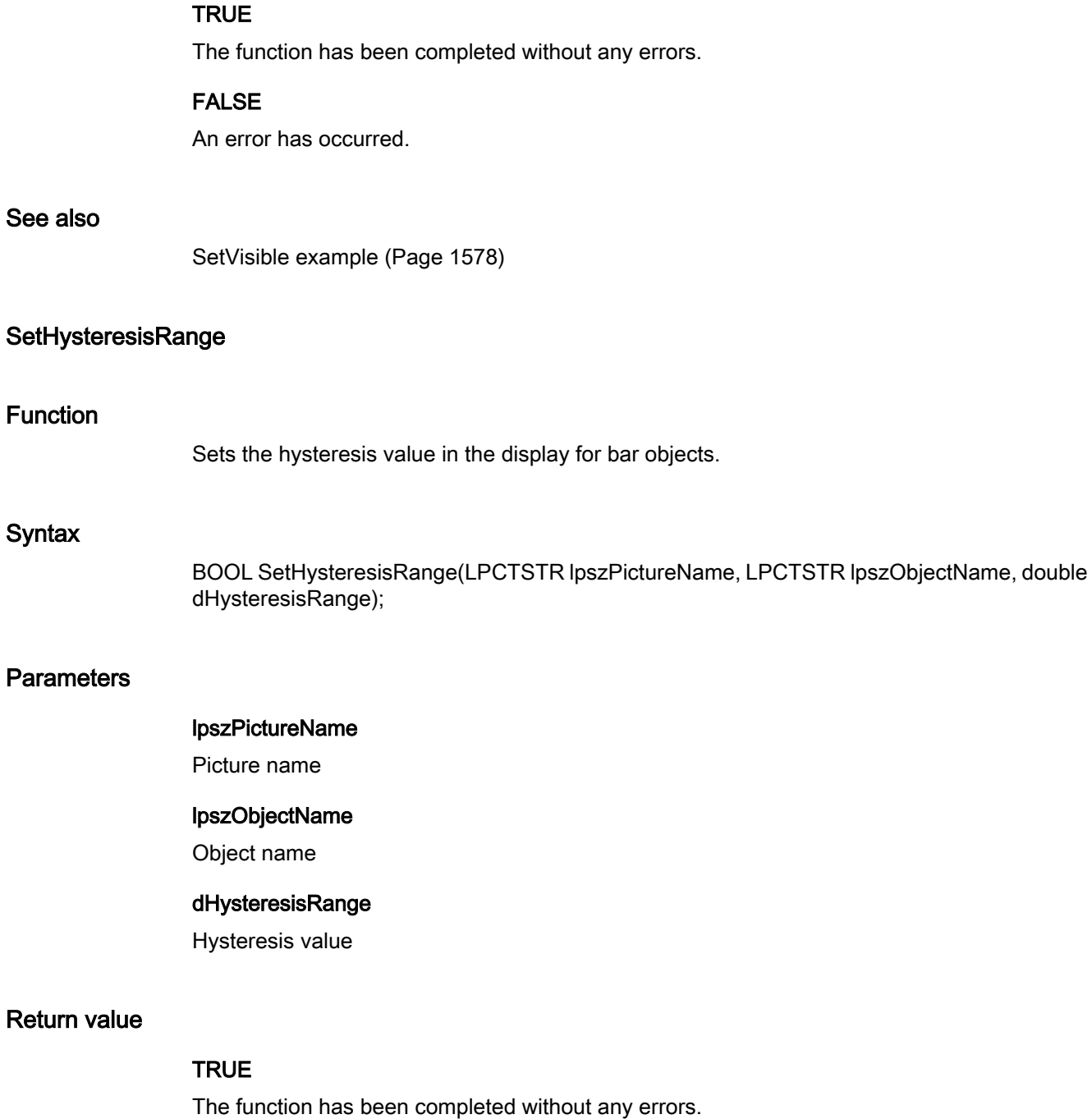

FALSE

An error has occurred.

# **SetMax**

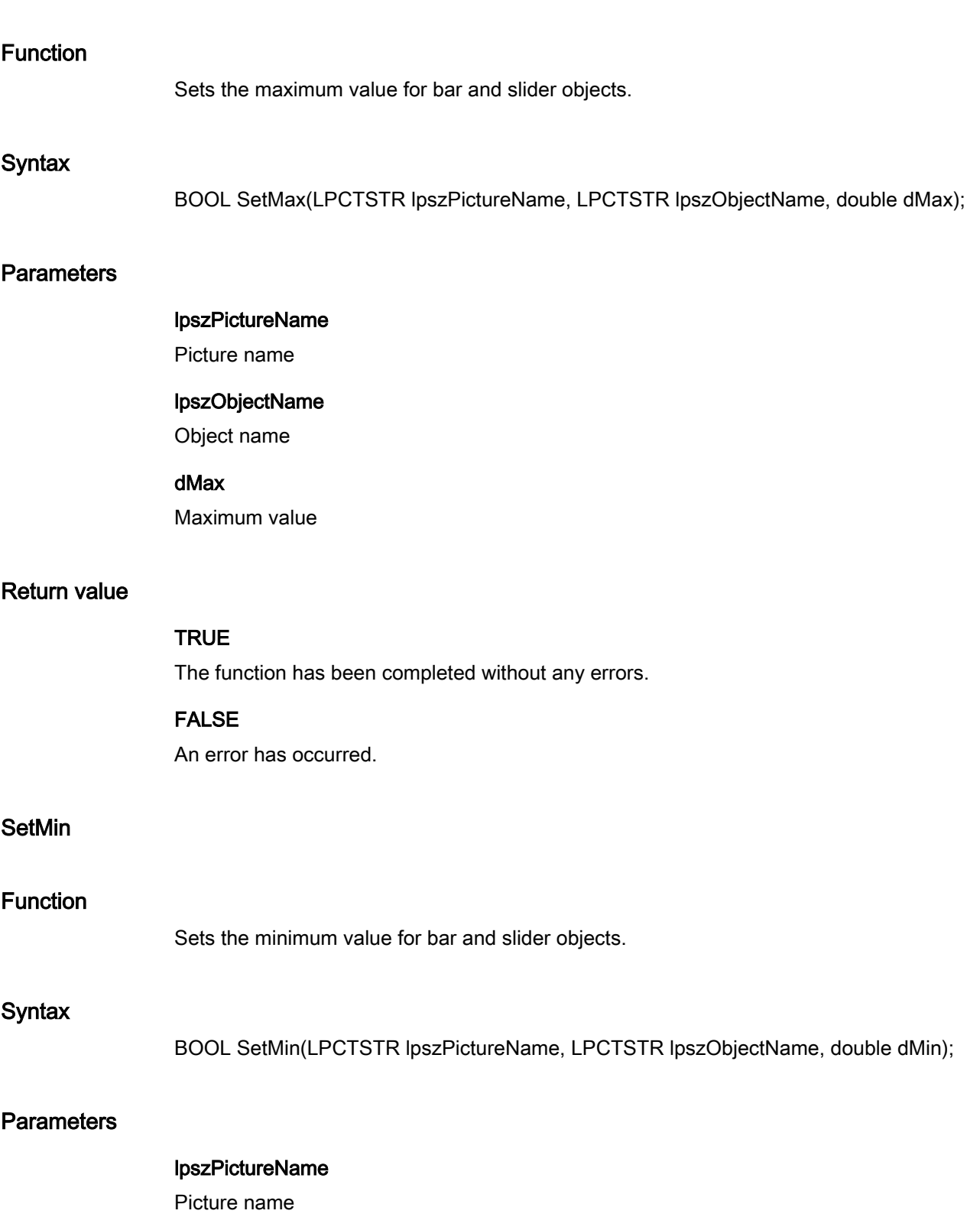

#### lpszObjectName

Object name

# dMin

Minimum value

# Return value

### **TRUE**

The function has been completed without any errors.

# FALSE

An error has occurred.

### **SetOffsetLeft**

# Function

Sets the horizontal picture distance from the left window border for picture windows.

#### **Syntax**

BOOL SetOffsetLeft(LPCTSTR lpszPictureName, LPCTSTR lpszObjectName, long int lOffsetLeft);

# **Parameters**

#### lpszPictureName

Picture name

# lpszObjectName

Object name

# lOffsetLeft

Picture distance

### Return value

### **TRUE**

The function has been completed without any errors.

#### FALSE

An error has occurred.

# **SetOffsetTop**

## Function

Sets the vertical picture distance from the upper window border for picture windows.

## **Syntax**

BOOL SetOffsetTop(LPCTSTR lpszPictureName, LPCTSTR lpszObjectName, long int lOffsetTop);

# **Parameters**

# lpszPictureName

Picture name

# lpszObjectName

Object name

## lOffsetTop

Picture distance

# Return value

## **TRUE**

The function has been completed without any errors.

# FALSE

An error has occurred.

# **SetOperation**

# Function

Controls the operability of the objects.

# **Syntax**

BOOL SetOperation(LPCTSTR lpszPictureName, LPCTSTR lpszObjectName, BOOL bOperation);

# **Parameters**

#### lpszPictureName

Picture name

# lpszObjectName

Object name

#### bOperation

Object operable, yes/no

# Return value

### **TRUE**

The function has been completed without any errors.

#### FALSE

An error has occurred.

#### **Note**

If the function is called for the picture object, set the parameter lpszObjectName = NULL.

# See also

[SetVisible example](#page-1577-0) (Page [1578](#page-1577-0))

# SetOperationMessage

# Function

Controls the output of a message when operating the objects "I/O field", "Check box", "Radio box" and "Slider".

#### **Syntax**

BOOL SetOperationMessage(LPCTSTR lpszPictureName, LPCTSTR lpszObjectName, BOOL bOperationMessage);

### **Parameters**

#### lpszPictureName

Picture name

ANSI-C for Creating Functions and Actions

2.15 ANSI-C function descriptions

### lpszObjectName

Object name

### bOperationMessage

Message output for yes/no operation

# Return value

## **TRUE**

The function has been completed without any errors.

## FALSE

An error has occurred.

### See also

[SetVisible example](#page-1577-0) (Page [1578](#page-1577-0))

# **SetOperationReport**

# Function

Controls the logging of the operating reason for all objects except application and picture windows and OLE control.

#### **Syntax**

BOOL SetOperationReport(LPCTSTR lpszPictureName, LPCTSTR lpszObjectName, BOOL bOperationReport);

#### **Parameters**

#### lpszPictureName

Picture name

#### lpszObjectName

Object name

# bOperationReport

Logging operating reason yes/no

# Return value

# **TRUE**

The function has been completed without any errors.

### FALSE

An error has occurred.

#### Note

If the function is called for the picture object, set the parameter lpszObjectName = NULL.

### See also

[SetVisible example](#page-1577-0) (Page [1578](#page-1577-0))

### **SetPasswordLevel**

# Function

Defines the authorization level for operating objects for all objects except application and picture windows and OLE control.

#### **Syntax**

BOOL SetPasswordLevel(LPCTSTR lpszPictureName, LPCTSTR lpszObjectName, long int lPasswordLevel);

# **Parameters**

#### lpszPictureName

Picture name

# lpszObjectName

Object name

#### lPasswordLevel

Authorization level

# Return value

# **TRUE**

The function has been completed without any errors.

# FALSE

An error has occurred.

#### Note

If the function is called in relation to the entire picture, set the parameter lpszObjectName = NULL.

# **SetPictureName**

## Function

Sets the name of the picture, which should be shown in a picture window or in a graphic object.

#### **Syntax**

BOOL SetPictureName(LPCTSTR lpszPictureName, LPCTSTR lpszObjectName, char\* szPictureName);

# **Parameters**

# lpszPictureName

Picture name

#### lpszObjectName

Name of the picture window or graphic object

# szPictureName

Pointer to the picture name

# Return value

### **TRUE**

The function has been completed without any errors.

#### FALSE

An error has occurred.

# See also

[SetPictureName example](#page-1566-0) (Page [1567](#page-1566-0))
# **SetProcess**

# Function

Specifies the default setting of the value to be displayed for bar and slider objects. Sets the selected fields for check boxes and radio boxes.

# Syntax

BOOL SetProcess(LPCTSTR lpszPictureName, LPCTSTR lpszObjectName, double dProcess);

# **Parameters**

# lpszPictureName

Picture name

# lpszObjectName

Object name

### dProcess

- In case of bar and slider objects, this value is used in Runtime when the associated tag cannot be connected or updated when a picture is started.
- For check boxes and radio boxes the selected fields are specified. In the 32-bit word each field is represented by a bit (field 1 corrsponds to the bit value 0). Selected fields are marked by a set bit. Non-existing are assigned 0.

# Return value

# **TRUE**

The function has been completed without any errors.

# FALSE

An error has occurred.

# **SetSmallChange**

# Function

Sets the number of steps for slider objects by which the slider is shifted by a mouse click.

# **Syntax**

BOOL SetSmallChange(LPCTSTR lpszPictureName, LPCTSTR lpszObjectName, long int lSmallChange);

### **Parameters**

#### lpszPictureName

Picture name

### lpszObjectName

Object name

### lSmallChange

Number of setting steps

# Return value

### **TRUE**

The function has been completed without any errors.

### FALSE

An error has occurred.

# **SetTagPrefix**

### Function

This function sets the tag prefix of a picture window:

In a picture window the "temperature" tag is requested on an object. If a "Motor1." tag prefix is assigned to the picture window, the tag "Motor1.Temperature" is requested.

The setting of the tag prefix only becomes effective when newly supplying the picture name.

This means you must either set the prefix before picture selection or newly supply the picture name if the picture is not changed.

### **Syntax**

BOOL SetTagPrefix(LPCTSTR lpszPictureName, LPCTSTR lpszObjectName,char\* szTagPrefix);

# **Parameters**

### lpszPictureName

Picture name

### lpszObjectName

Object name

ANSI-C for Creating Functions and Actions

2.15 ANSI-C function descriptions

### **szTagPrefix**

Tag prefix to be set

# Return value

# **TRUE**

The function has been completed without any errors.

# FALSE

An error has occurred.

# **Note**

If the tag prefix is set for a picture window, the tag prefix is added to all tags contained in the picture to be displayed. This also applies if the request takes place in a function. If a tag needs to be read without the tag prefix, you must add "@NOTP::" to the tag name.

Using a tag prefix greatly simplifies the picture module technology.

### See also

[SetTagPrefix example](#page-1573-0) (Page [1574\)](#page-1573-0)

# **SetTrend**

### Function

Controls the trend display for bar objects.

### **Syntax**

BOOL SetTrend(LPCTSTR lpszPictureName, LPCTSTR lpszObjectName, BOOL bTrend);

# **Parameters**

lpszPictureName

Picture name

# lpszObjectName

Object name

# bTrend

Trend display yes/no

# Return value

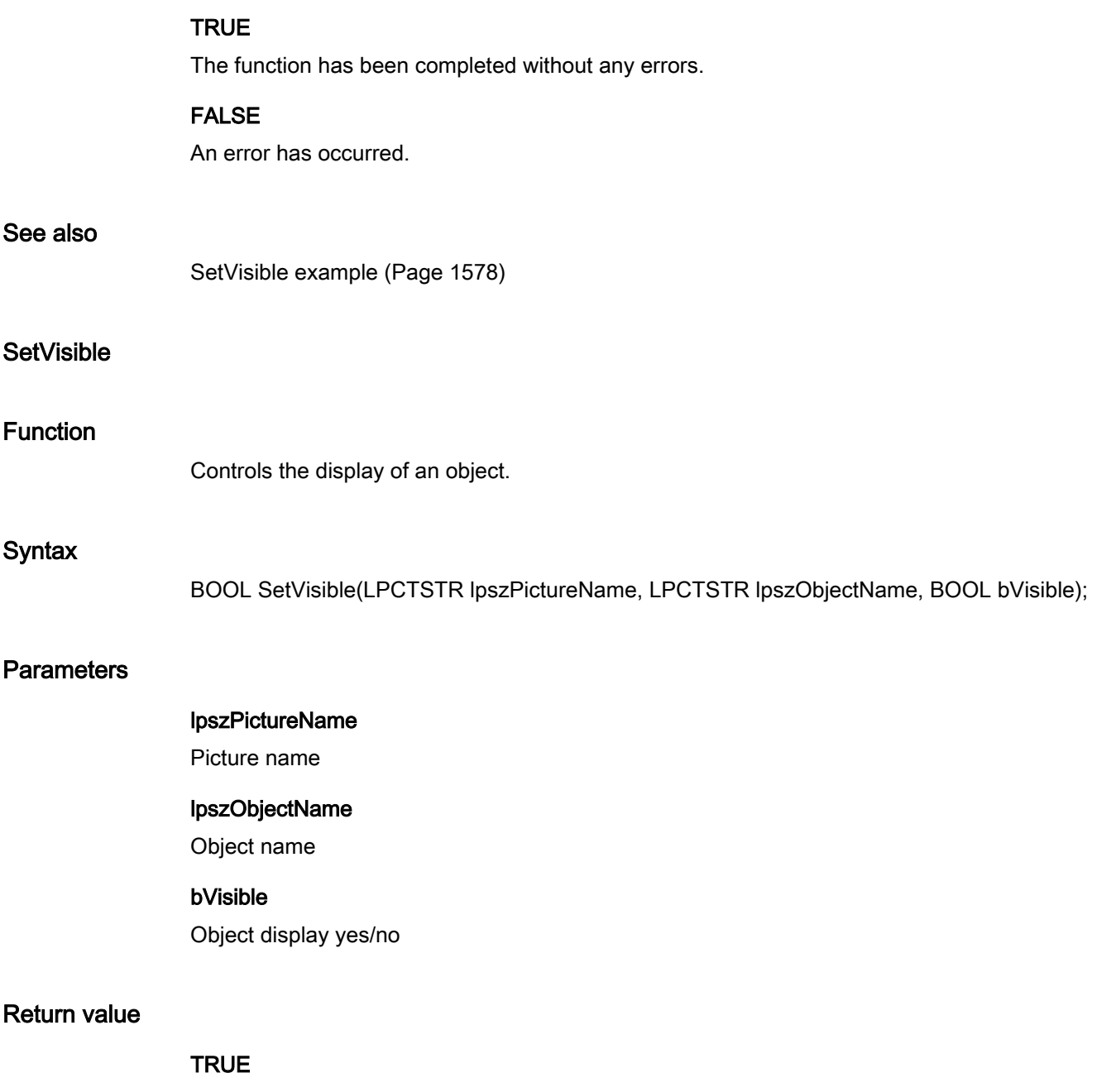

The function has been completed without any errors.

# FALSE

An error has occurred.

# Note

If the function is called in relation to the entire picture, set the parameter lpszObjectName = NULL.

# See also

[SetVisible example](#page-1577-0) (Page [1578](#page-1577-0))

# SetZeroPointValue

# Function

Sets the absolute value of the zero point for bar objects.

# **Syntax**

BOOL SetZeroPointValue(LPCTSTR lpszPictureName, LPCTSTR lpszObjectName, double dZeroPointValue);

# **Parameters**

lpszPictureName

Picture name

### lpszObjectName

Object name

# dZeroPointValue

Absolute value of the zero point

# Return value

# **TRUE**

The function has been completed without any errors.

# FALSE

An error has occurred.

# SetZoom

# Function

Sets the scaling factor for a picture window.

# **Syntax**

BOOL SetZoom(LPCTSTR lpszPictureName, LPCTSTR lpszObjectName, long int lZoom);

# **Parameters**

#### lpszPictureName

Picture name

### lpszObjectName

Object name

### lZoom

Scaling factor

# Return value

### **TRUE**

The function has been completed without any errors.

### FALSE

An error has occurred.

### ole\_control

### OLE\_control - short description

The functions in the ole\_Control group can only be used with OCX slider objects.

Various OCX slider object properties and settings can be modified or called in using these functions.

#### **Note**

Various examples are offered for the function descriptions. For functions with a similar syntax, a selected function is used as a template in the example. This example must be adapted as well.

# **SetPosition**

### Function

Sets the slider position of the OCX slider object.

### **Syntax**

BOOL SetPosition(LPCTSTR lpszPictureName, LPCTSTR lpszObjectName, long int lPosition);

# **Parameters**

### lpszPictureName

Picture name

# lpszObjectName

Object name

### lPosition

Slider position of the OCX slider object

# Return value

# **TRUE**

The function has been completed without any errors.

# FALSE

An error has occurred.

# See also

[SetPosition example](#page-1567-0) (Page [1568](#page-1567-0))

# **SetRangeMax**

# Function

Defines the adjustment range "Max" of the OCX slider object.

# **Syntax**

BOOL SetRangeMax(LPCTSTR lpszPictureName, LPCTSTR lpszObjectName, long int lRangeMax);

# **Parameters**

# lpszPictureName

Picture name

# lpszObjectName

Object name

# lRangeMax

Adjustment range "Max" of the OCX slider object

### Return value

# **TRUE** The function has been completed without any errors. FALSE An error has occurred. See also [SetRangeMax example](#page-1568-0) (Page [1569\)](#page-1568-0) **SetRangeMin** Function Defines the adjustment range "Min" of the OCX slider object. **Syntax** BOOL SetRangeMin(LPCTSTR lpszPictureName, LPCTSTR lpszObjectName, long int lRangeMin); **Parameters** lpszPictureName Picture name lpszObjectName Object name lRangeMin Adjustment range "Min" of the OCX slider object Return value **TRUE** The function has been completed without any errors. FALSE An error has occurred. See also

[SetRangeMin example](#page-1568-0) (Page [1569](#page-1568-0))

# pictures

# Pictures - short description

Various properties of pictures of graphic objects and round buttons can be modified or called in using the functions in the Pictures group.

#### **Note**

Various examples are offered for the function descriptions. For functions with a similar syntax, a selected function is used as a template in the example. This example must be adapted as well.

# SetPicDeactTransparent

# Function

Sets the transparent color for the "deactivated" status of a round button.

### **Syntax**

BOOL SetPicDeactTransparent(LPCTSTR lpszPictureName, LPCTSTR lpszObjectName, long int IPicDeactTransparent);

# **Parameters**

lpszPictureName

### Picture name

### lpszObjectName

Object name

### lPicDeactTransparent

Transparent color for "deactivated" status

### Return value

# **TRUE**

The function has been completed without any errors.

# FALSE

An error has occurred.

### Note

This function only applies to Bitmap graphics (\*.bmp).

### See also

[Color chart](#page-1591-0) (Page [1592\)](#page-1591-0) [SetBackColor example](#page-1558-0) (Page [1559\)](#page-1558-0)

# SetPicDeactUseTransColor

### Function

Controls the transparent color for the "deactivated" status of a round button.

# **Syntax**

BOOL SetPicDeactUseTransColor(LPCTSTR lpszPictureName, LPCTSTR lpszObjectName, BOOL bPicDeactUseTransColor);

### Parameter

lpszPictureName

Picture name

### lpszObjectName

Object name

# bPicDeactUseTransColor

Transparent color yes/no

# Return value

# **TRUE**

The function has been completed without any errors.

### FALSE

An error has occurred.

# **SetPicDownTransparent**

### Function

Sets the transparent color for the "On/pressed" status of a round button.

### **Syntax**

BOOL SetPicDownTransparent(LPCTSTR lpszPictureName, LPCTSTR lpszObjectName, long int lPicDownTransparent);

# **Parameters**

### lpszPictureName

Picture name

# lpszObjectName

Object name

# lPicDownTransparent

Transparent color for "On/pressed" status

# Return value

### **TRUE**

The function has been completed without any errors.

# FALSE

An error has occurred.

### Note

This function only applies to Bitmap graphics (\*.bmp).

### See also

[Color chart](#page-1591-0) (Page [1592](#page-1591-0)) [SetBackColor example](#page-1558-0) (Page [1559\)](#page-1558-0)

# SetPicDownUseTransColor

### Function

Controls the transparent color for the "On/pressed" status of a round button.

### ANSI-C for Creating Functions and Actions

2.15 ANSI-C function descriptions

### **Syntax**

BOOL SetPicDownUseTransColor(LPCTSTR lpszPictureName, LPCTSTR lpszObjectName, BOOL bPicDownUseTransColor);

# **Parameters**

lpszPictureName

Picture name

#### lpszObjectName

Object name

# bPicDownUseTransColor

Transparent color yes/no

### Return value

# **TRUE**

The function has been completed without any errors.

### FALSE

An error has occurred.

# **SetPicTransColor**

### Function

Sets the transparent color of the background picture of a graphic object.

### **Syntax**

BOOL SetPicTransColor(LPCTSTR lpszPictureName, LPCTSTR lpszObjectName, long int lPicTransColor);

# **Parameters**

### lpszPictureName

Picture name

# lpszObjectName

Object name

# lPicTransColor

Transparent color of the background picture

# Return value

# **TRUE**

The function has been completed without any errors.

# FALSE

An error has occurred.

### Note

This function only applies to Bitmap graphics (\*.bmp).

### See also

[Color chart](#page-1591-0) (Page [1592](#page-1591-0)) [SetBackColor example](#page-1558-0) (Page [1559\)](#page-1558-0)

# SetPictureDeactivated

# Function

Specifies the picture name for the "deactivated" status of a round button.

### **Syntax**

BOOL SetPictureDeactivated(LPCTSTR lpszPictureName, LPCTSTR lpszObjectName, char\* szPictureDeactivated);

# **Parameters**

# lpszPictureName

Picture name

### lpszObjectName

Object name

# szPictureDeactivated

Picture name for "deactivated" status

# Return value

### **TRUE**

The function has been completed without any errors.

# FALSE

An error has occurred.

### **Note**

Bitmap files (\*.bmp, \*.dib) as well as metafiles (\*.emf, \*.wmf) can be integrated.

### See also

[SetPictureDown example](#page-1566-0) (Page [1567](#page-1566-0))

# **SetPictureDown**

### Function

Specifies the picture name for the "On/pressed" status of a round button.

### **Syntax**

BOOL SetPictureDown(LPCTSTR lpszPictureName, LPCTSTR lpszObjectName, char\* szPictureDown);

### **Parameters**

lpszPictureName Picture name

# lpszObjectName

Object name

# szPictureDown

Picture name for "On/pressed" status

# Return value

# **TRUE**

The function has been completed without any errors.

# FALSE

An error has occurred.

### Note

Bitmap files (\*.bmp, \*.dib) as well as metafiles (\*.emf, \*.wmf) can be integrated.

# See also

[SetPictureDown example](#page-1566-0) (Page [1567](#page-1566-0))

# **SetPictureUp**

# Function

Specifies the picture name for the "Off/not pressed" status of a round button.

# **Syntax**

BOOL SetPictureUp(LPCTSTR lpszPictureName, LPCTSTR lpszObjectName, char\* szPictureUp);

# **Parameters**

- lpszPictureName
- Picture name

### lpszObjectName

Object name

#### szPictureUp

Picture name for "Off/not pressed" status

### Return value

### **TRUE**

The function has been completed without any errors.

### FALSE

An error has occurred.

### Note

Bitmap files (\*.bmp, \*.dib) as well as metafiles (\*.emf, \*.wmf) can be integrated.

# See also

[SetPictureUp example](#page-1566-0) (Page [1567\)](#page-1566-0)

# **SetPicUpTransparent**

### Function

Sets the transparent color for the "Off/not pressed" status of a round button.

#### **Syntax**

BOOL SetPicUpTransparent(LPCTSTR lpszPictureName, LPCTSTR lpszObjectName, long int lPicUpTransparent);

# **Parameters**

### lpszPictureName

Picture name

### lpszObjectName

Object name

# lPicUpTransparent

Transparent color for "Off/not pressed" status

# Return value

### **TRUE**

The function has been completed without any errors.

# FALSE

An error has occurred.

### Note

This function only applies to Bitmap graphics (\*.bmp).

### See also

[Color chart](#page-1591-0) (Page [1592\)](#page-1591-0) [SetBackColor example](#page-1558-0) (Page [1559\)](#page-1558-0)

# SetPicUpUseTransColor

### Function

Controls the transparent color for the "Off/not pressed" status of a round button.

# **Syntax**

BOOL SetPicUpUseTransColor(LPCTSTR lpszPictureName, LPCTSTR lpszObjectName, BOOL bPicUpUseTransColor);

# **Parameters**

### lpszPictureName

Picture name

### lpszObjectName

Object name

### bPicUpUseTransColor

Transparent color yes/no

# Return value

### **TRUE**

The function has been completed without any errors.

### FALSE

An error has occurred.

# SetPicUseTransColor

### Function

Controls the transparent color of the background picture of a graphic object.

# **Syntax**

BOOL SetPicUseTransColor(LPCTSTR lpszPictureName, LPCTSTR lpszObjectName, BOOL bPicUseTransColor);

# **Parameters**

### lpszPictureName

Picture name

# lpszObjectName

Object name

# bPicUseTransColor

Transparent color yes/no

# Return value

# **TRUE**

The function has been completed without any errors.

# FALSE

An error has occurred.

# property

# Property - short description

The properties of objects for which there are no direct functions can be modified or called in using the functions in the Property group.

### **Note**

Various examples are offered for the function descriptions. For functions with a similar syntax, a selected function is used as a template in the example. This example must be adapted as well.

# **SetPropBOOL**

# Function

Sets a property with the value "bValue".

# **Syntax**

BOOL SetPropBOOL(LPCTSTR lpszPictureName, LPCTSTR lpszObjectName, LPCTSTR lpszPropertyName, BOOL bValue)

# **Parameters**

lpszPictureName

Picture name

### lpszObjectName

Object name

# lpszPropertyName

Name of the object property

### bValue

Value in BOOL data format

# Return value

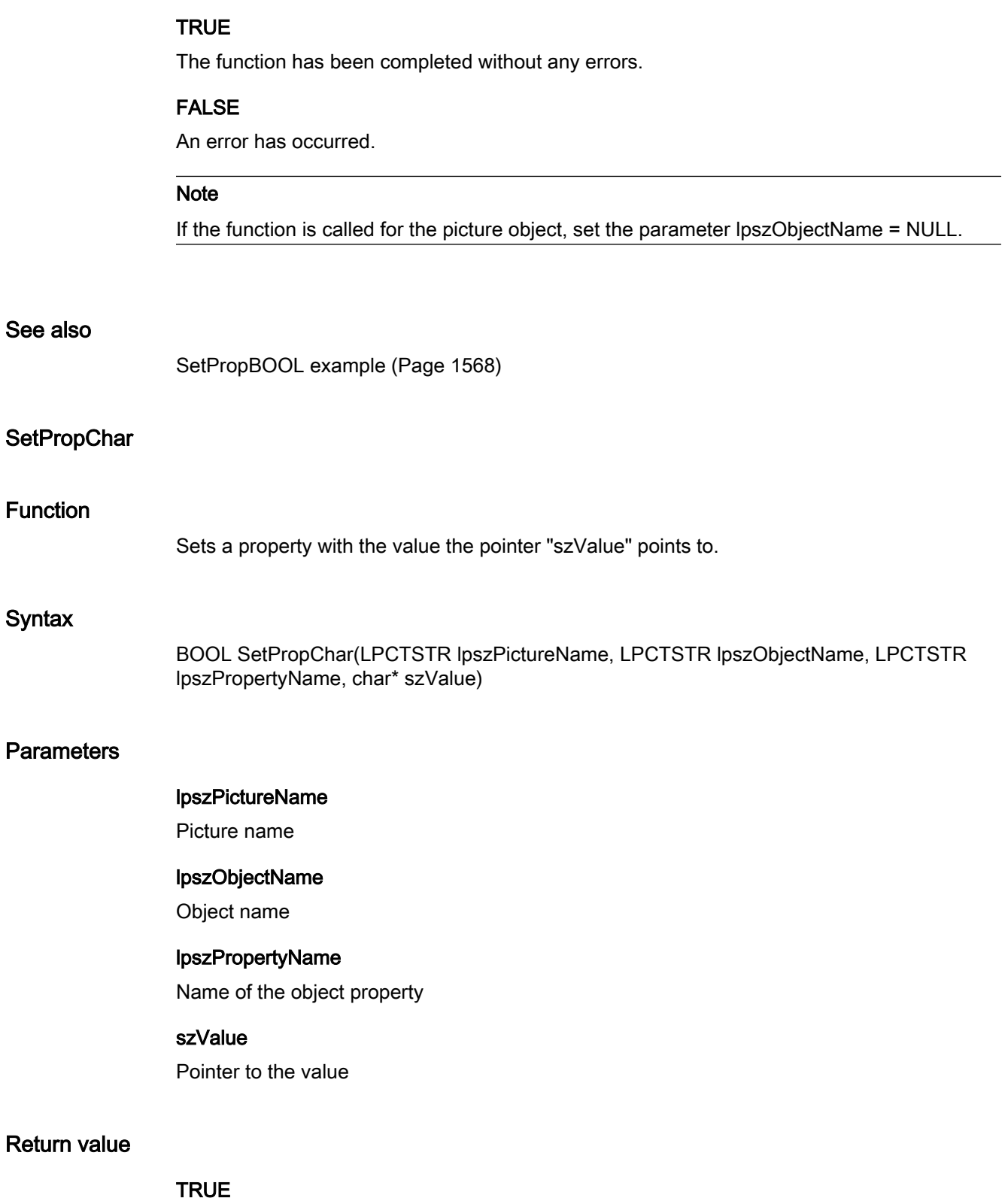

The function has been completed without any errors.

# FALSE

An error has occurred.

### **Note**

If the function is called for the picture object, set the parameter lpszObjectName = NULL.

### See also

[GetPropChar example](#page-1533-0) (Page [1534\)](#page-1533-0)

# **SetPropDouble**

### Function

Sets a property with the value "dValue".

### **Syntax**

BOOL SetPropDouble(LPCTSTR lpszPictureName, LPCTSTR lpszObjectName, LPCTSTR lpszPropertyName, double dValue)

### **Parameters**

lpszPictureName

Picture name

### lpszObjectName

Object name

# lpszPropertyName Name of the object property

# dValue

Value in "double" data format

# Return value

# **TRUE**

The function has been completed without any errors.

### FALSE

An error has occurred.

### **Note**

If the function is called for the picture object, set the parameter lpszObjectName = NULL.

### **SetPropWord**

# Function

Sets a property with the value "IValue".

### **Syntax**

BOOL SetPropWord(LPCTSTR lpszPictureName, LPCTSTR lpszObjectName, LPCTSTR lpszPropertyName, long lValue)

### **Parameters**

# lpszPictureName

Picture name

# lpszObjectName

Object name

# lpszPropertyName

Name of the object property

### **IValue**

Value in "long" data format

# Return value

# **TRUE**

The function has been completed without any errors.

### FALSE

An error has occurred.

# **Note**

If the function is called for the picture object, set the parameter lpszObjectName = NULL.

### state

### State - short description

The properties of status displays can be modified or called in using the functions in the State group.

#### Note

Various examples are offered for the function descriptions. For functions with a similar syntax, a selected function is used as a template in the example. This example must be adapted as well.

# SetBasePicTransColor

# Function

Sets the transparent color of the basic picture for the status display.

# **Syntax**

BOOL SetBasePicTransColor(LPCTSTR lpszPictureName, LPCTSTR lpszObjectName, long int lBasePicTransColor);

### **Parameters**

lpszPictureName

Picture name

#### lpszObjectName

Object name

### lBasePicTransColor

Transparent color of the basic picture

### Return value

# **TRUE**

The function has been completed without any errors.

### FALSE

An error has occurred.

# **Note**

This function only applies to Bitmap graphics (\*.bmp).

### See also

[Color chart](#page-1591-0) (Page [1592](#page-1591-0)) [SetBackColor example](#page-1558-0) (Page [1559\)](#page-1558-0)

### SetBasePicUseTransColor

### Function

Controls the transparent color of the basic picture for the status display.

### **Syntax**

BOOL SetBasePicUseTransColor(LPCTSTR lpszPictureName, LPCTSTR lpszObjectName, BOOL bBasePicUseTransColor);

# **Parameters**

lpszPictureName

Picture name

### lpszObjectName

Object name

#### bBasePicUseTransColor

Transparent color yes/no

# Return value

# **TRUE**

The function has been completed without any errors.

### FALSE

An error has occurred.

# **SetFlashFlashPicture**

### Function

Specifies whether the flash picture of the status display is animated dynamically or statically.

### **Syntax**

BOOL SetFlashFlashPicture(LPCTSTR lpszPictureName, LPCTSTR lpszObjectName, BOOL bFlashFlashPicture);

# **Parameters**

### lpszPictureName

Picture name

### lpszObjectName

Object name

### bFlashFlashPicture

Type of flash picture

 TRUE dynamically animated flash picture FALSE statically animated flash picture

# Return value

# **TRUE**

The function has been completed without any errors.

# FALSE

An error has occurred.

# SetFlashPicTransColor

# Function

Sets the transparent color of the flash picture for a status display.

# **Syntax**

BOOL SetFlashPicTransColor(LPCTSTR lpszPictureName, LPCTSTR lpszObjectName, long int lFlashPicTransColor);

# **Parameters**

### lpszPictureName

Picture name

### lpszObjectName

Object name

### lFlashPicTransColor

Transparent color of the flash picture

# Return value

### **TRUE**

The function has been completed without any errors.

### FALSE

An error has occurred.

### Note

This function only applies to Bitmap graphics (\*.bmp).

# See also

[Color chart](#page-1591-0) (Page [1592](#page-1591-0)) [SetBackColor example](#page-1558-0) (Page [1559\)](#page-1558-0)

# SetFlashPicUseTransColor

# Function

Controls the transparent color of the flash picture for a status display.

### **Syntax**

BOOL SetFlashPicUseTransColor(LPCTSTR lpszPictureName, LPCTSTR lpszObjectName, BOOL bFlashPicUseTransColor);

# **Parameters**

### lpszPictureName

Picture name

ANSI-C for Creating Functions and Actions

2.15 ANSI-C function descriptions

### lpszObjectName

Object name

# bFlashPicUseTransColor

Transparent color yes/no

# Return value

**TRUE** 

The function has been completed without any errors.

# FALSE

An error has occurred.

# SetFlashRateFlashPic

### Function

Sets the flash frequency of the flash picture for a status display.

### **Syntax**

BOOL SetFlashRateFlashPic(LPCTSTR lpszPictureName, LPCTSTR lpszObjectName, long int lFlashRateFlashPic);

### **Parameters**

### lpszPictureName

Picture name

lpszObjectName

Object name

# lFlashRateFlashPic

Flash frequency of the flash picture

# Return value

### **TRUE**

The function has been completed without any errors.

## FALSE

An error has occurred.

### **Note**

Since the flashing is performed by means of software engineering, the precise frequency is both system-dependent and hardware-bound (number of objects, processor speed, RAM size, update time etc.).

# See also

[Flash frequencies](#page-1589-0) (Page [1590](#page-1589-0)) [SetFlashRateFlashPic example](#page-1562-0) (Page [1563\)](#page-1562-0)

### **SetIndex**

### Function

Sets the index of a polygon or polyline thus defining the current object point.

# **Syntax**

BOOL SetIndex(LPCTSTR lpszPictureName, LPCTSTR lpszObjectName, long int lIndex);

### **Parameters**

#### lpszPictureName

Picture name

#### lpszObjectName

Object name

#### lIndex

Index value

# Return value

# **TRUE**

The function has been completed without any errors.

# FALSE

An error has occurred.

# style

### Style - short description

Various properties affecting the appearance of objects can be modified or called in using the functions in the Style group.

#### Note

Various examples are offered for the function descriptions. For functions with a similar syntax, a selected function is used as a template in the example. This example must be adapted as well.

# **SetBackBorderWidth**

# Function

Sets the frame width of 3D frames and slider objects.

### **Syntax**

BOOL SetBackBorderWidth(LPCTSTR lpszPictureName, LPCTSTR lpszObjectName, long int lBackBorderWidth);

### **Parameters**

lpszPictureName

Picture name

### lpszObjectName

Object name

### lBackBorderWidth

Frame width in pixels

# Return value

# **TRUE**

The function has been completed without any errors.

### FALSE

An error has occurred.

# See also

[SetBorderStyle example](#page-1559-0) (Page [1560](#page-1559-0))

# **SetBorderEndStyle**

# Function

Sets the type of line end.

# **Syntax**

BOOL SetBorderEndStyle(LPCTSTR lpszPictureName, LPCTSTR lpszObjectName, long int lBorderEndStyle);

# **Parameters**

lpszPictureName

Picture name

### lpszObjectName

Object name

### lBorderEndStyle

Type of line end as numeric value

# Return value

# **TRUE**

The function has been completed without any errors.

# FALSE

An error has occurred.

# See also

[Line end style](#page-1594-0) (Page [1595\)](#page-1594-0) [SetBorderEndStyle example](#page-1558-0) (Page [1559\)](#page-1558-0)

# **SetBorderStyle**

# Function

Sets the line or border style.

### **Syntax**

BOOL SetBorderStyle(LPCTSTR lpszPictureName, LPCTSTR lpszObjectName, long int lBorderStyle);

# **Parameters**

lpszPictureName

Picture name

### lpszObjectName

Object name

### **IBorderStyle**

Numeric value defining the line or border style

### Return value

# **TRUE**

The function has been completed without any errors.

### FALSE

An error has occurred.

# See also

[Line styles](#page-1594-0) (Page [1595](#page-1594-0)) [SetBorderStyle example](#page-1559-0) (Page [1560\)](#page-1559-0)

# **SetBorderWidth**

### Function

Sets the line or border line width.

### **Syntax**

BOOL SetBorderWidth(LPCTSTR lpszPictureName, LPCTSTR lpszObjectName, long int lBorderWidth);

### **Parameters**

# lpszPictureName

Picture name

### lpszObjectName

Object name

# lBorderWidth

Line width or border line width

# Return value

### **TRUE**

The function has been completed without any errors.

# FALSE

An error has occurred.

### See also

[SetBorderStyle example](#page-1559-0) (Page [1560](#page-1559-0))

# **SetBoxAlignment**

# Function

Defines the arrangement of controls (left or right justified) in check boxes or radio boxes.

### **Syntax**

BOOL SetBoxAlignment(LPCTSTR lpszPictureName, LPCTSTR lpszObjectName, long int lBoxAlignment);

# **Parameters**

# lpszPictureName

Picture name

### lpszObjectName

Object name

# **IBoxAlignment**

Arrangement of controls

# Return value

# **TRUE**

The function has been completed without any errors.

# FALSE

An error has occurred.

### See also

[Element alignment in check boxes and radio boxes](#page-1591-0) (Page [1592\)](#page-1591-0) [SetBorderStyle example](#page-1559-0) (Page [1560\)](#page-1559-0)

# **SetFillStyle**

# Function

Sets the type of fill pattern.

### **Syntax**

BOOL SetFillStyle(LPCTSTR lpszPictureName, LPCTSTR lpszObjectName, long int lFillStyle);

# **Parameters**

lpszPictureName

Picture name

### lpszObjectName

Object name

# lFillStyle

Type of fill pattern as numeric value

# Return value

# **TRUE**

The function has been completed without any errors.

# FALSE

An error has occurred.

### Note

If the function is called in relation to the entire picture, set the parameter lpszObjectName = ZERO.

# See also

[Fill pattern](#page-1593-0) (Page [1594\)](#page-1593-0) [SetFillStyle example](#page-1561-0) (Page [1562\)](#page-1561-0)

### SetFillStyle2

# Function

Sets the bar fill pattern for a bar graph.

# **Syntax**

BOOL SetFillStyle2(LPCTSTR lpszPictureName, LPCTSTR lpszObjectName, long int lFillStyle2);

### **Parameters**

### lpszPictureName

Picture name

# lpszObjectName

Object name

# lFillStyle2

Bar fill pattern as numeric value

# Return value

### **TRUE**

The function has been completed without any errors.

# FALSE

An error has occurred.

### See also

[Fill pattern](#page-1593-0) (Page [1594\)](#page-1593-0) [SetFillStyle example](#page-1561-0) (Page [1562\)](#page-1561-0)

# **SetItemBorderStyle**

### Function

Sets the dividing line style for the "text list" object.

### **Syntax**

BOOL SetItemBorderStyle(LPCTSTR lpszPictureName, LPCTSTR lpszObjectName, long int lItemBorderStyle);

# **Parameters**

### lpszPictureName

Picture name

### lpszObjectName

Object name

### **IltemBorderStyle**

Numeric value defining the dividing line style

# Return value

# **TRUE**

The function has been completed without any errors.

# FALSE

An error has occurred.

# See also

[Line styles](#page-1594-0) (Page [1595](#page-1594-0)) [SetBorderStyle example](#page-1559-0) (Page [1560\)](#page-1559-0)

# SetItemBorderWidth

# Function

Sets the dividing line width for the "text list" object.

# **Syntax**

BOOL SetItemBorderWidth(LPCTSTR lpszPictureName, LPCTSTR lpszObjectName, long int lItemBorderWidth);

# **Parameters**

### lpszPictureName

Picture name

### lpszObjectName

Object name

# lItemBorderWidth

Numeric value defining the dividing line width

# Return value

### **TRUE**

The function has been completed without any errors.

### FALSE

An error has occurred.

# See also

[SetBorderStyle example](#page-1559-0) (Page [1560](#page-1559-0))

# **SetPressed**

### Function

Specifies for buttons or round buttons whether the switch setting is "pressed" or "not pressed".

### **Syntax**

BOOL SetPressed(LPCTSTR lpszPictureName, LPCTSTR lpszObjectName, BOOL bPressed);

# **Parameters**

# lpszPictureName

Picture name

# lpszObjectName

Object name

ANSI-C for Creating Functions and Actions

2.15 ANSI-C function descriptions

### bPressed

Switch setting of the button

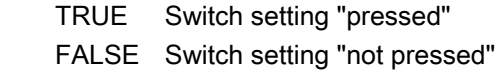

# Return value

**TRUE** The function has been completed without any errors.

### FALSE

An error has occurred.

# **SetToggle**

### Function

Specifies for buttons or round buttons whether the switch is latchable or not.

### **Syntax**

BOOL SetToggle(LPCTSTR lpszPictureName, LPCTSTR lpszObjectName, BOOL bToggle);

# **Parameters**

lpszPictureName Picture name

lpszObjectName

Object name

# bToggle

Switch latchable/not latchable

# Return value

# **TRUE**

The function has been completed without any errors.

# FALSE

An error has occurred.
# **SetWindowsStyle**

### Function

Specifies whether buttons are to be displayed in Windows style.

#### **Syntax**

BOOL SetWindowsStyle(LPCTSTR lpszPictureName, LPCTSTR lpszObjectName, BOOL bWindowStyle);

### **Parameters**

### lpszPictureName

Picture name

### lpszObjectName

Object name

#### bWindowStyle

"Windows style" on/off

### Return value

#### **TRUE**

The function has been completed without any errors.

# FALSE

An error has occurred.

# **OpenHomePicture**

### Function

Opens the entered start picture.

### **Syntax**

BOOL OpenHomePicture();

# Return value

# **TRUE**

The function has been completed without any errors.

# **FALSE**

An error has occurred.

# **OpenNextPicture**

# Function

WinCC saves the names of the pictures opened by the user during runtime as well as the sequence in which these pictures were opened.

The maximum number of picture names saved this way can be set in the WinCC Explorer in the computer properties on the "Graphics Runtime" tab under "picture buffer size".

The OpenNextPicture function now opens the picture which was opened before the last call of OpenPrevPicture.

# **Syntax**

BOOL OpenNextPicture();

# Return value

### **TRUE**

The function has been completed without any errors.

### FALSE

An error has occurred.

# **OpenPrevPicture**

# Function

WinCC saves the names of the pictures opened by the user during runtime as well as the sequence in which these pictures were opened.

The maximum number of picture names saved this way can be set in the WinCC Explorer in the computer properties on the "Graphics Runtime" tab under "picture buffer size".

The OpenPrevPicture function now opens the picture which was opened before the currently open picture.

# **Syntax**

BOOL OpenPrevPicture();

# Return value

# **TRUE**

The function has been completed without any errors.

# FALSE

An error has occurred.

### **OpenStoredPicture**

### Function

Opens the picture saved with the StorePicture function.

#### **Syntax**

BOOL OpenStoredPicture();

#### Return value

#### **TRUE**

The function has been completed without any errors.

# FALSE An error has occurred.

# **StorePicture**

# Function

Saves the current picture which can then be opened with the OpenStoredPicture function.

### **Syntax**

BOOL StorePicture();

### Return value

#### **TRUE**

The function has been completed without any errors.

# FALSE

An error has occurred.

# 2.15.3.5 tag

### tag - short description

Tags can be set or called in using the functions from the tag group.

### GetTag or GetTagWait?

Process tags that are called with GetTag are put in an image. Since updating and reading the image is done in two separate procedures, the GetTag call is not directly influenced by the coupling. It can therefore be executed quicker and more independently than a GetTagWait retrieval.

With GetTagWait, process tags that have been requested are not accepted in the image. A GetTagWait retrieval reads the value explicitly from the AS. This always includes the send and return path through the coupling and the response time of the AS. During this runtime, the processing of the C actions is blocked and the time required for the retrieval cannot be estimated. If multiple tags are read, the time is added.

A GetTagWait call is required if

- fast write/read procedures are to be synchronized
- a value is read explicitly from the AS
- or a registration is to be avoided in the image deliberately.

The GetTagWait call is to be avoided in cyclic C-Actions, this is the main reason for performance problems.

# SetTag or SetTagWait?

The SetTag retrieval distributes a write job without waiting for confirmation from the AS.

The SetTagWait retrieval distributes a write job and waits for confirmation from the AS. This always includes the send and return path through the coupling and the response time of the AS. During this runtime, the processing of the C actions is blocked and the time required for the retrieval cannot be estimated. If multiple tags are written, the time is added.

A SetTagWait call is set to guarantee that the value has been written before the C-Action is processed any further. The SetTagWait call in cyclic C actions is to be avoided.

#### **Note**

The difference between GetTag and GetTagWait also exists for internal tags. The difference is not quite so serious here however, since no coupling comes into play. To synchronize fast write/read procedures, the respective wait function is to be used with internal tags as well.

Various examples are offered for the function descriptions. For functions with a similar syntax, a selected function is used as a template in the example. This example must be adapted as well.

# <span id="page-1408-0"></span>get

# Functionality of the GetTag functions

# **GetTagXXX**

By calling the function the tag is logged on and, from that moment, polled cyclically from the AS. The cycle for the registration depends on the trigger (see following description). For GetTagXXX calls, the value that is available in WinCC is sent. For Close Picture, the tag actions are ended again.

The call is marked by the following:

- The value is read from the tag image by WinCC.
- The call is faster in comparison to GetTagXXXWait (except for the first call which generally takes longer because the value from the PLC must be read out and logged on).
- The duration of the call does not depend on the bus-load or on the AS.
- The function does not deliver any information on the status of the tags

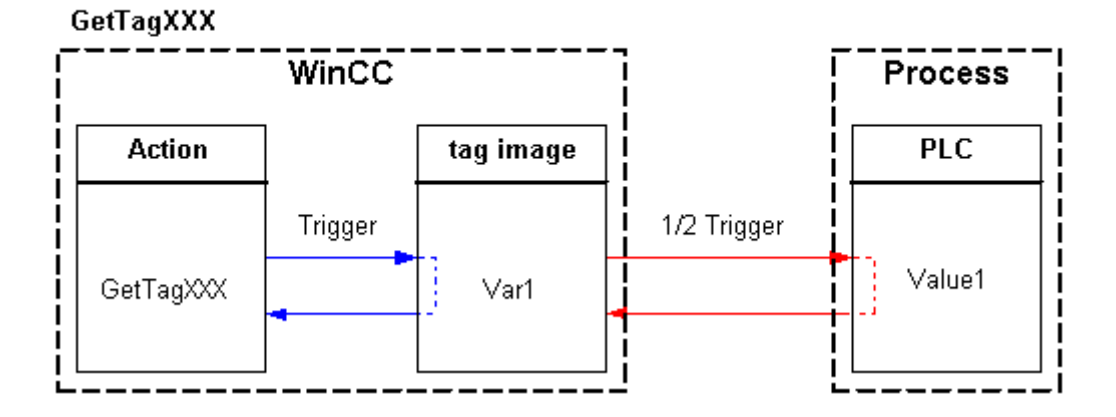

# Asynchronous

### **Note**

If a tag is requested in a Global Script action, it remains registered throughout the enter Runtime of WinCC.

In Callback functions, the respective GetTagXXXWait function must be used.

### Behavior in actions with tag trigger (recommended):

All of the tags contained in the tag trigger are already known with Open Picture and are registered with the defined monitoring time.

Since all tags are requested at once, the best possible optimization can be targeted from the channel. If a tag is requested with GetTagXXX() within a C-Action, which is contained in the trigger, the value already exists and is sent directly to the call (high-performance).

### Registering tags in actions with tag trigger

As the tags are already known when the picture is selected, they can be transmitted in a job to the Data Manager and so be registered collectively to the channel.

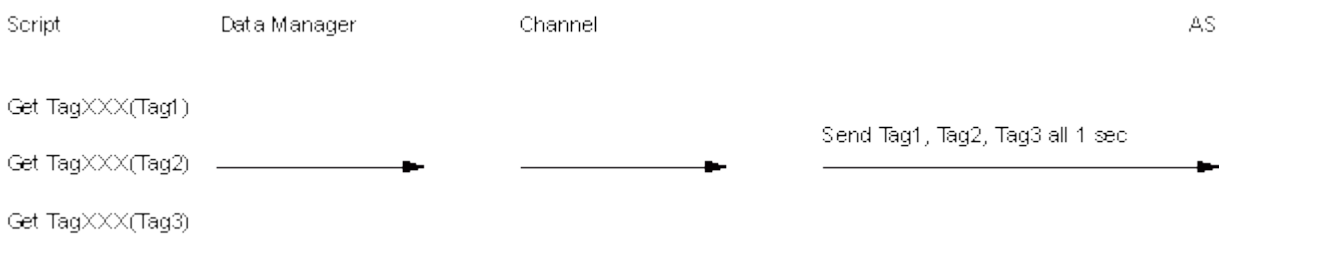

#### Note

If a tag is requested, which is not in the trigger, then the behavior is the same as with the default trigger.

#### Behavior in actions with default trigger:

tags are registered with half of the cycle time with the first call. For every other call, the value is present.

#### Registering tags in actions with default trigger and event trigger

Only when the individual actions are executed is it identified which tags are needed in the picture. As a result, the tags are registered to the channel in a large number of single jobs. When a picture with cyclic actions is selected, the continual reorganization may place a heavy strain on communications.

Example: The channel supports custom cycle creation. Usually cycles are created by the channel directly from the AS. The resources for these cycles are limited by the AS. As a result, the channel stops the current jobs for this cycle and reconfigures the cycle on the AS.

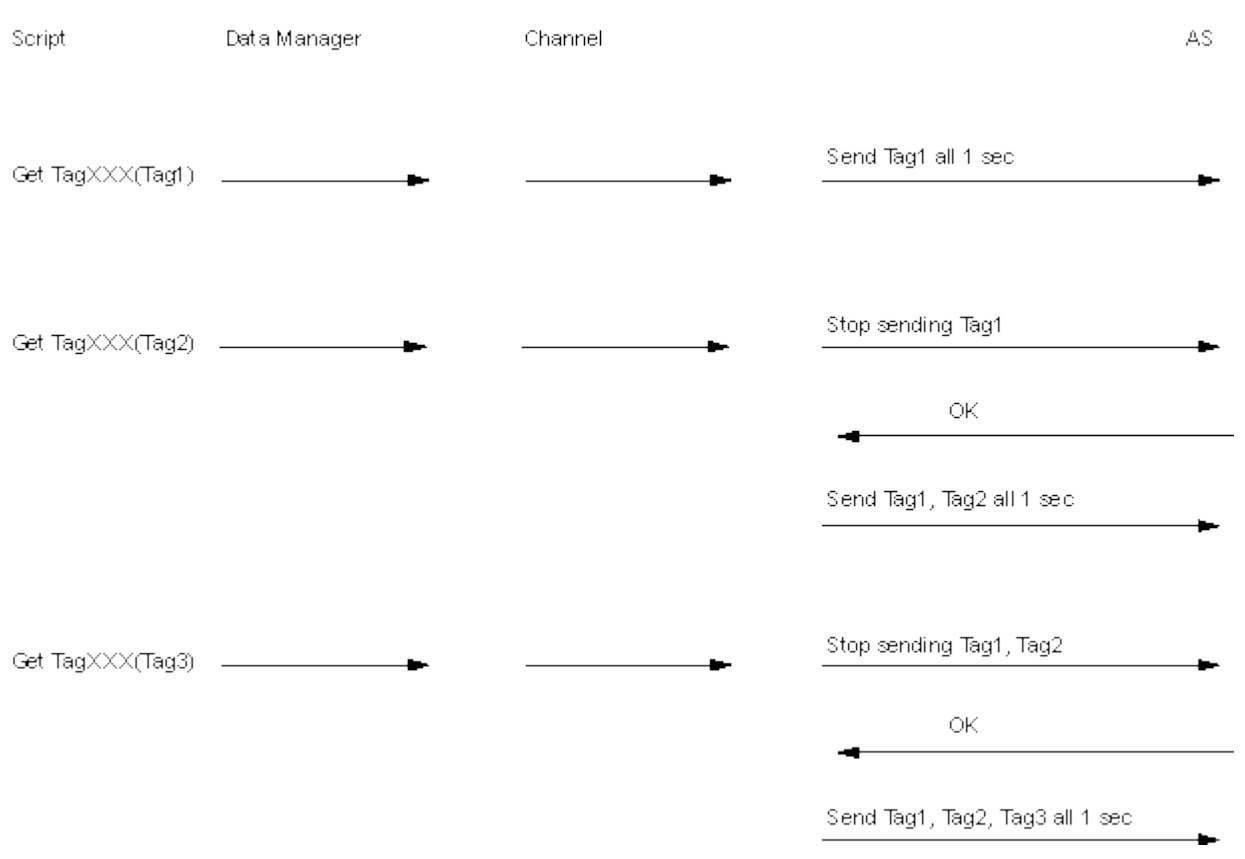

#### Behavior in event triggered actions:

The tag is registered in the "upon change" mode with the first call. Process tags that are registered in the "upon change" mode correspond with a cyclic read job with a cycle time of 1s.

#### **Note**

If a value is requested by GetTagXXX() by a mouse click for example, the tag is accepted in the tag image. The tag is requested cyclically from the AS as of this point in time and therefore increases the basic load.

To avoid this increase in basic loading, the value can be requested by GetTagXXXWait(). The call GetTagXXXWait() causes a higher communication load one time but the tag is not added to the tag image.

### **GetTagXXXWait**

The function returns the current value. The tag is not registered cyclically, the value is requested from the AS one time only.

The call is marked by the following:

- The value is read explicitly from the AS.
- The call, compared with GetTagXXX, takes longer.

- The duration of the call does not depend on the bus-load or on the AS.
- The function does not deliver any information on the status of the tags.

# GetTagWaitXXX WinCC **Process PLC Action** tag image Trigger Trigger GetTagWaitXXX Value1

# Synchronous

# **GetTagXXXState**

The function GetTagXXXState has the same features as GetTagXXX, it also sends the function information on the status of the tags. Since the status is always delivered internally, there is no performance difference to GetTagXXX.

### GetTagXXXStateWait

The function GetTagXXXStateWait has the same features as GetTagXXXWait, additionally it sends the function information on the status of the tags. Since the status is always delivered internally, there is no performance difference to GetTagXXXWait.

The difference between functions GetTagXXXStateWait and GetTagXXXState corresponds with the difference between GetTagXXXWait and GetTagXXX. Since the value is explicitly read from the AS for process tags, the value and the status can be more current than for GetTagXXXState.

### GetTagXXXStateQC

The function GetTagXXXStateQC has the same features as GetTagXXXState. The function also delivers information on the quality code of the tag.

### GetTagXXXStateQCWait

The function GetTagXXXStateQCWait has the same features as GetTagXXXStateWait. The function also delivers information on the quality code of the tag.

### **GetTagMultiWait**

The function GetTagMultiWait has the same features as GetTagXXXWait. However, it allows the request for more tags in a job. Therefore, the read requests in the direction of the AS can be optimized in most cases so that only one request will be given to the AS.

# GetTagMultiStateWait

The function GetTagMultiStateWait has the same features as GetTagMultiWait, additionally it sends the function information on the statuses of the tags.

### GetTagMultiStateQCWait

The function GetTagMultiStateQCWait has the same features as GetTagMultiStateWait. The function also delivers information on the quality codese of the tags.

#### state

wait

# getTagBitStateWait

### Function

Determines the value of a tag of data type "Binary tag". The value is read explicitly from the AS. The status of the tag is also returned.

#### **Syntax**

BOOL GetTagBitStateWait(Tag Tag\_Name, PDWORD lp\_dwstate);

# **Parameters**

#### Tag\_Name

name of the tag

#### lp\_dwstate

Pointer to a DWORD in which the status of the tag is stored after the function has been completed.

#### Return value

Value of the tag in the data type "BOOL"

### See also

[Tag statuses](#page-1597-0) (Page [1598](#page-1597-0)) [GetTagBitStateWait example](#page-1540-0) (Page [1541](#page-1540-0)) [Functionality of the GetTag functions](#page-1408-0) (Page [1409](#page-1408-0))

# GetTagByteStateWait

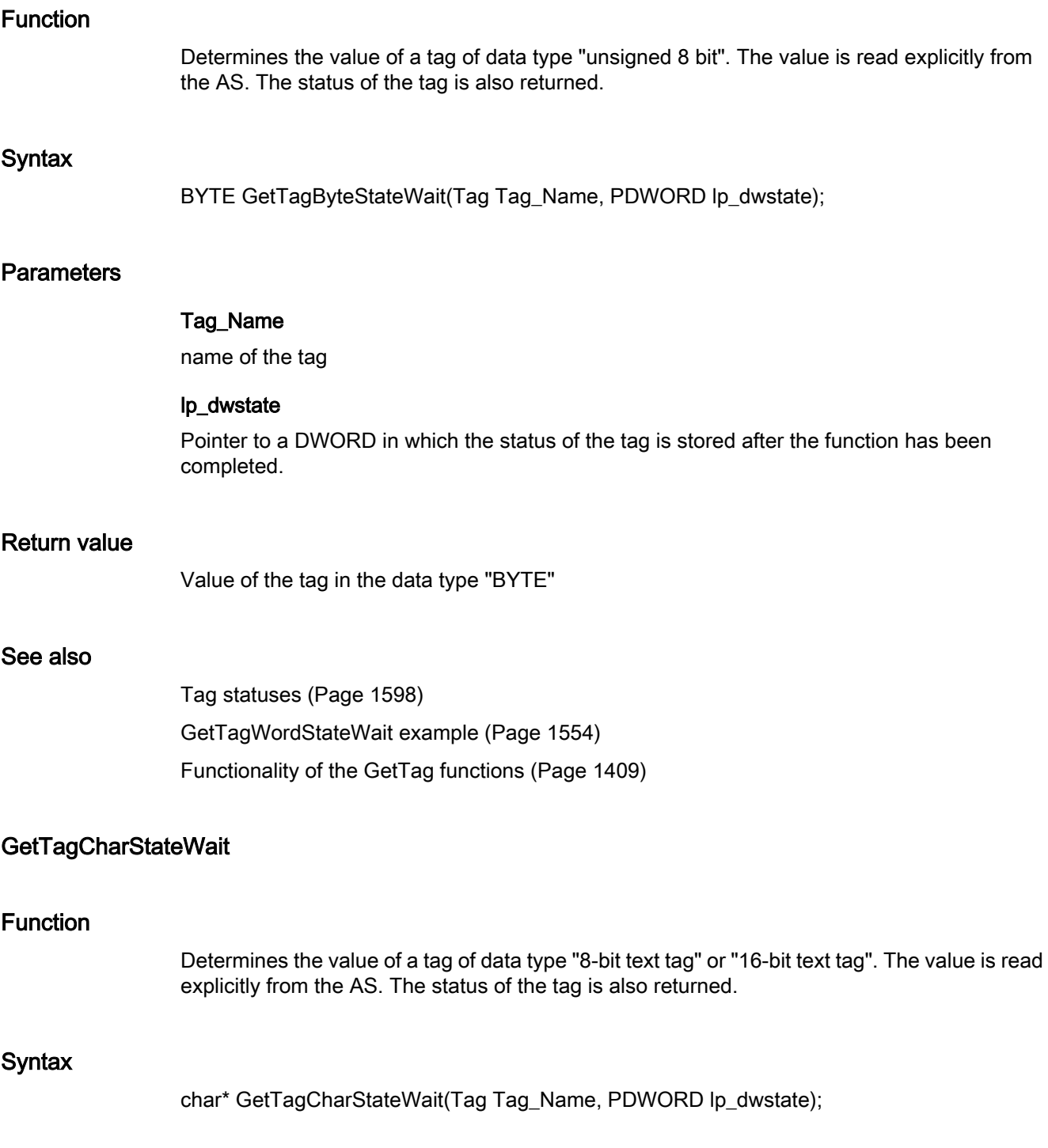

# **Parameters**

#### Tag\_Name

name of the tag

#### lp\_dwstate

Pointer to a DWORD in which the status of the tag is stored after the function has been completed.

#### Return value

Pointer to the value of the tag in data type "char".

The return value must be checked for validity to prevent a null pointer exception, e.g. with the function "GetText()":

```
pszValue = GetText(lpszPictureName,"Text1");
if(pszValue != NULL)
{
   .......
}
```
### See also

[Functionality of the GetTag functions](#page-1408-0) (Page [1409](#page-1408-0)) [Tag statuses](#page-1597-0) (Page [1598](#page-1597-0)) [Beispiel GetTagCharStateWait](#page-1543-0) (Page [1544](#page-1543-0))

# GetTagDoubleStateWait

### Function

Determines the value of a tag of data type "64-bit floating point value". The value is read explicitly from the AS. The status of the tag is also returned.

### **Syntax**

double GetTagDoubleStateWait(Tag Tag\_Name, PDWORD lp\_dwstate);

# **Parameters**

### Tag\_Name

name of the tag

#### lp\_dwstate

Pointer to a DWORD in which the status of the tag is stored after the function has been completed.

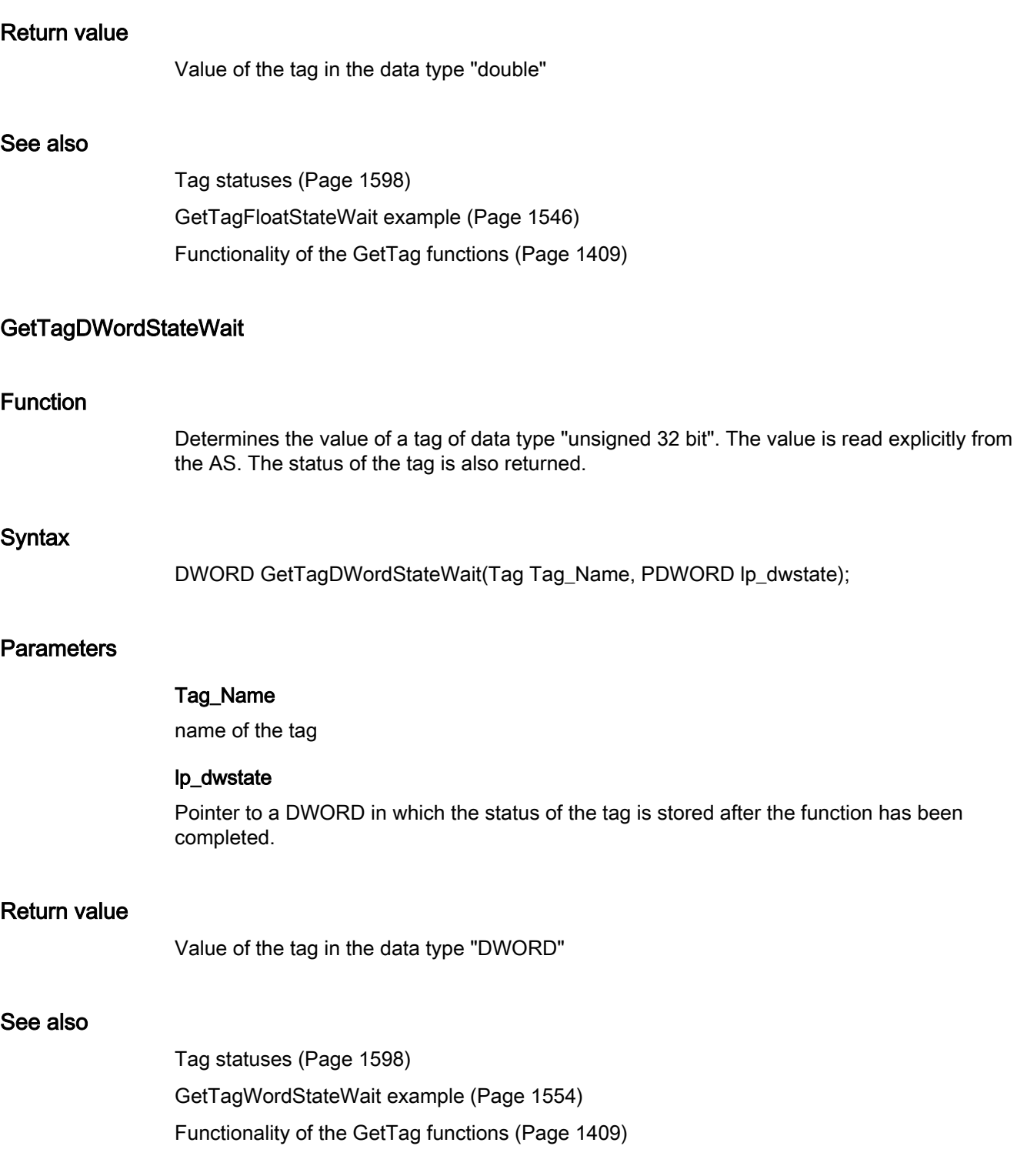

# GetTagFloatStateWait

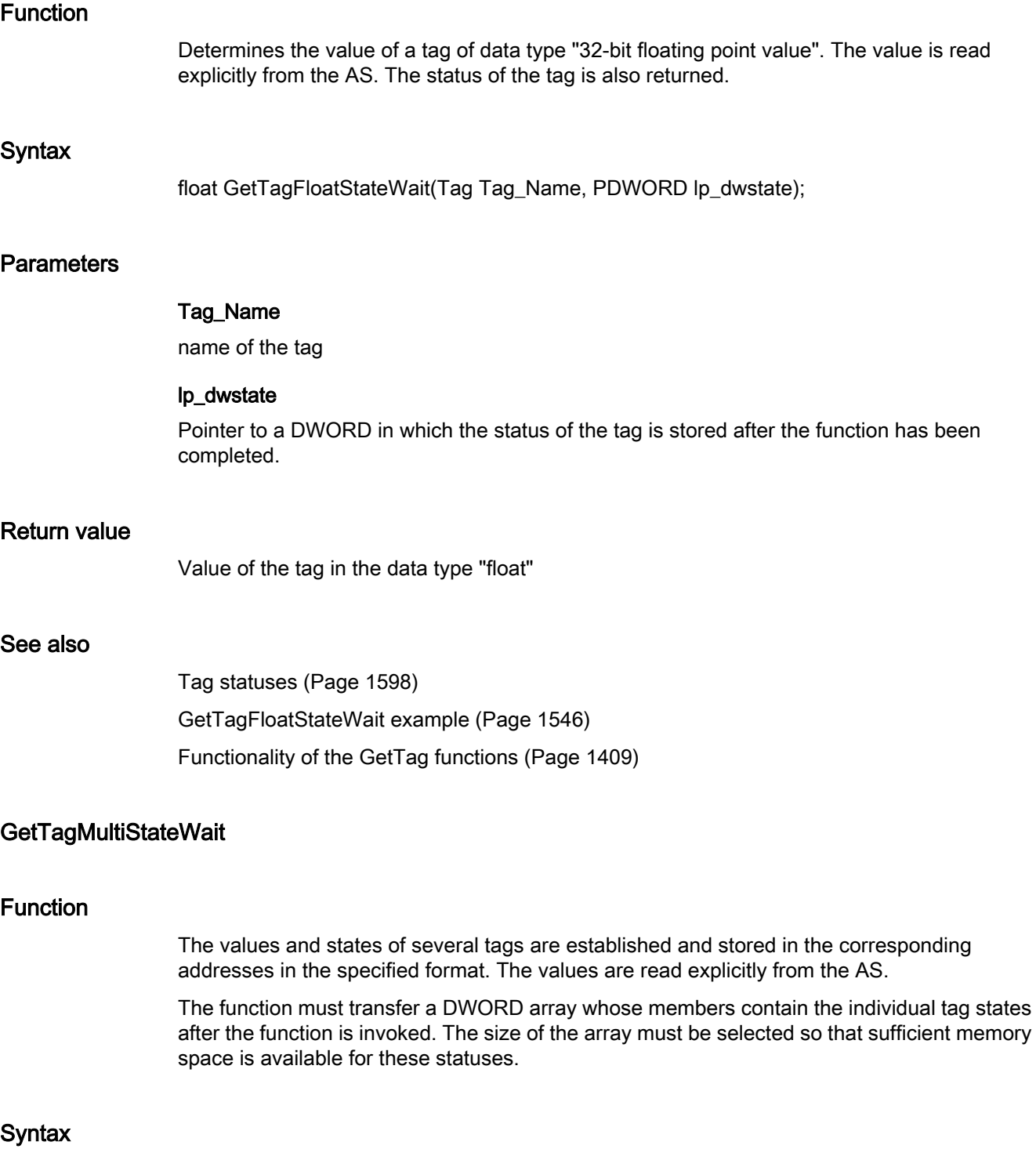

BOOL GetTagMultiStateWait(DWORD\* pdwState, const char\* pFormat)

### **Parameters**

#### pdwState

Field in which the tag statuses are stored.

#### pFormat

Format description for all requested tags and for each tag name and address of the value

# Return value

## **TRUE**

The function has been completed without any errors.

#### FALSE

An error has occurred.

### See also

[Format descriptors](#page-1592-0) (Page [1593](#page-1592-0)) [Tag statuses](#page-1597-0) (Page [1598](#page-1597-0)) [GetTagMultiStateWait example](#page-1547-0) (Page [1548](#page-1547-0)) [Functionality of the GetTag functions](#page-1408-0) (Page [1409\)](#page-1408-0)

### GetTagRawStateWait

### Function

Determines the value of a tag of data type "Raw data type". The value is read explicitly from the AS. The status of the tag is also returned.

### **Syntax**

BOOL GetTagRawStateWait(Tag Tag\_Name, BYTE pValue, DWORD size, PDWORD lp\_dwstate);

#### **Parameters**

# Tag\_Name

name of the tag

# pValue

The pointer to a byte field which contains the value of the raw data tag

#### size

Size of the byte field in bytes

#### lp\_dwstate

Pointer to a DWORD in which the status of the tag is stored after the function has been completed.

### Return value

### **TRUE**

The function has been completed without any errors.

#### FALSE

An error has occurred.

### See also

[Tag statuses](#page-1597-0) (Page [1598](#page-1597-0)) [GetTagRawStateWait example](#page-1550-0) (Page [1551](#page-1550-0)) [Functionality of the GetTag functions](#page-1408-0) (Page [1409](#page-1408-0))

### GetTagSByteStateWait

#### Function

Determines the value of a tag of data type "signed 8 bit". The value is read explicitly from the AS. The status of the tag is also returned.

### **Syntax**

signed char GetTagSByteStateWait(Tag Tag\_Name, PDWORD lp\_dwstate);

### **Parameters**

### Tag\_Name

name of the tag

#### lp\_dwstate

Pointer to a DWORD in which the status of the tag is stored after the function has been completed.

#### Return value

The value of the tag in the data type "signed char"

### See also

[Tag statuses](#page-1597-0) (Page [1598](#page-1597-0)) [GetTagSByteStateWait example](#page-1552-0) (Page [1553](#page-1552-0)) [Functionality of the GetTag functions](#page-1408-0) (Page [1409\)](#page-1408-0)

### GetTagSDWordStateWait

### Function

Determines the value of a tag of data type "signed 32 bit". The value is read explicitly from the AS. The status of the tag is also returned.

#### **Syntax**

long GetTagSDWordStateWait(Tag Tag\_Name, PDWORD lp\_dwstate);

### **Parameters**

### Tag\_Name

name of the tag

#### lp\_dwstate

Pointer to a DWORD in which the status of the tag is stored after the function has been completed.

### Return value

Value of the tag in the data type "long"

# See also

[Tag statuses](#page-1597-0) (Page [1598](#page-1597-0)) [GetTagSByteStateWait example](#page-1552-0) (Page [1553\)](#page-1552-0) [Functionality of the GetTag functions](#page-1408-0) (Page [1409\)](#page-1408-0)

# GetTagSWordStateWait

### Function

Determines the value of a tag of data type "signed 16 bit". The value is read explicitly from the AS. The status of the tag is also returned.

#### **Syntax**

short GetTagSWordStateWait(Tag Tag\_Name, PDWORD lp\_dwstate);

### **Parameters**

#### Tag\_Name

name of the tag

#### lp\_dwstate

Pointer to a DWORD in which the status of the tag is stored after the function has been completed.

#### Return value

Value of the tag in the data type "short"

## See also

[Functionality of the GetTag functions](#page-1408-0) (Page [1409](#page-1408-0)) [Tag statuses](#page-1597-0) (Page [1598](#page-1597-0)) [GetTagSByteStateWait example](#page-1552-0) (Page [1553](#page-1552-0))

# GetTagWordStateWait

#### Function

Determines the value of a tag of data type "unsigned 16 bit". The value is read explicitly from the AS. The status of the tag is also returned.

#### **Syntax**

WORD GetTagWordStateWait(Tag Tag\_Name, PDWORD lp\_dwstate);

# **Parameters**

### Tag\_Name

name of the tag

#### lp\_dwstate

Pointer to a DWORD in which the status of the tag is stored after the function has been completed.

# ANSI-C for Creating Functions and Actions

2.15 ANSI-C function descriptions

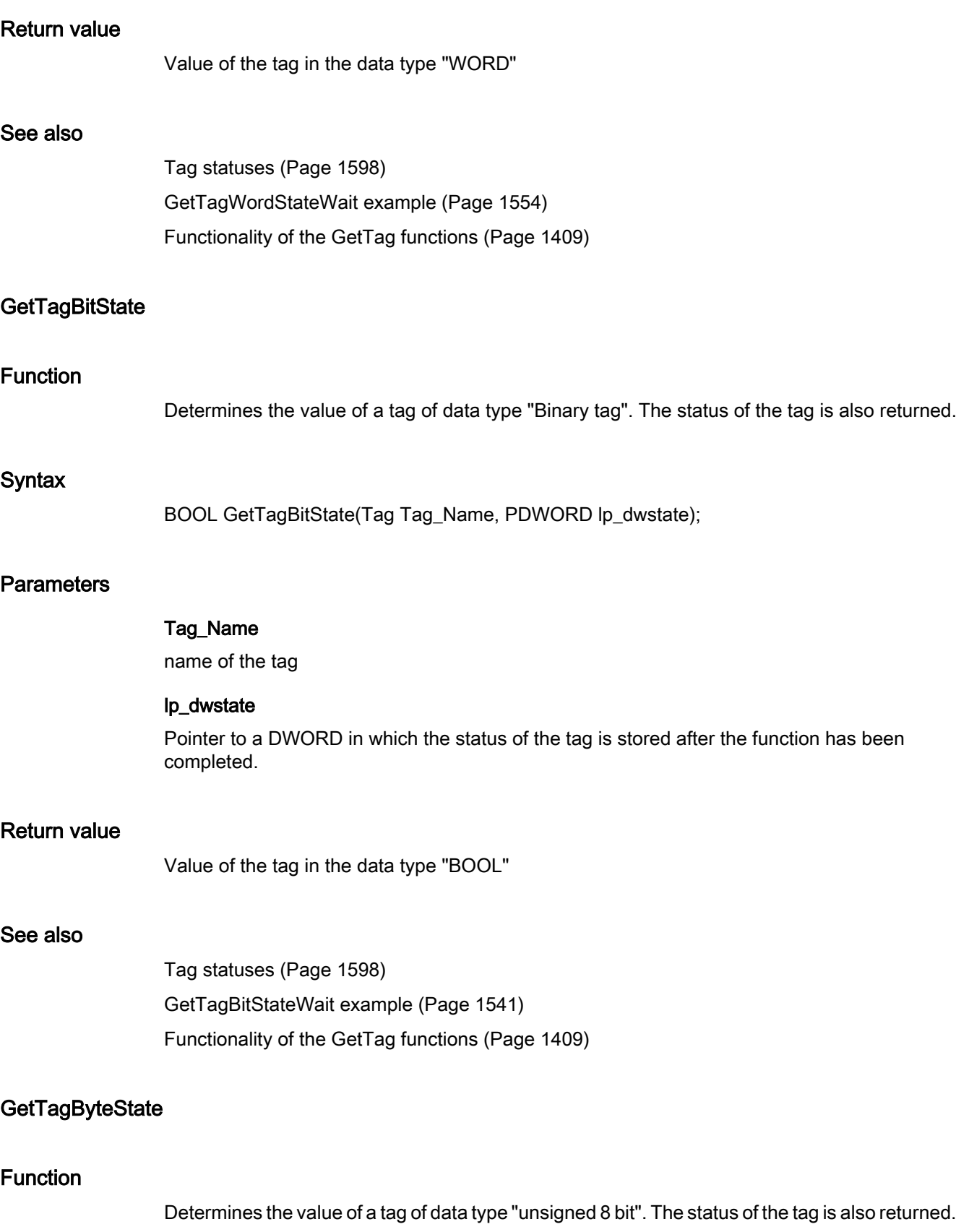

#### **Syntax**

BYTE GetTagByteState(Tag Tag\_Name, PDWORD lp\_dwstate);

### **Parameters**

#### Tag\_Name

name of the tag

#### lp\_dwstate

Pointer to a DWORD in which the status of the tag is stored after the function has been completed.

#### Return value

Value of the tag in the data type "BYTE"

### See also

[Tag statuses](#page-1597-0) (Page [1598](#page-1597-0)) [GetTagWordStateWait example](#page-1553-0) (Page [1554](#page-1553-0)) [Functionality of the GetTag functions](#page-1408-0) (Page [1409](#page-1408-0))

# **GetTagCharState**

#### Function

Determines the value of a tag of data type "8-bit text tag" or "16-bit text tag". The status of the tag is also returned.

#### **Syntax**

char\* GetTagCharState(Tag Tag\_Name, PDWORD lp\_dwstate);

# **Parameters**

### Tag\_Name

name of the tag

### lp\_dwstate

Pointer to a DWORD in which the status of the tag is stored after the function has been completed.

## Return value

Pointer to the value of the tag in data type "char".

The return value must be checked for validity to prevent a null pointer exception, e.g. with the function "GetText()":

```
pszValue = GetText(lpszPictureName,"Text1");
if(pszValue != NULL)
{
   .......
}
```
### See also

[Tag statuses](#page-1597-0) (Page [1598](#page-1597-0)) [Beispiel GetTagCharStateWait](#page-1543-0) (Page [1544](#page-1543-0)) [Functionality of the GetTag functions](#page-1408-0) (Page [1409\)](#page-1408-0)

# **GetTagDoubleState**

### Function

Determines the value of a tag of data type "64-bit floating point value". The status of the tag is also returned.

#### **Syntax**

double GetTagDoubleState(Tag Tag\_Name, PDWORD lp\_dwstate);

### **Parameters**

#### Tag\_Name

name of the tag

#### lp\_dwstate

Pointer to a DWORD in which the status of the tag is stored after the function has been completed.

### Return value

Value of the tag in the data type "double"

# See also

[Tag statuses](#page-1597-0) (Page [1598](#page-1597-0)) [GetTagFloatStateWait example](#page-1545-0) (Page [1546\)](#page-1545-0) [Functionality of the GetTag functions](#page-1408-0) (Page [1409](#page-1408-0))

### **GetTagDWordState**

#### Function

Determines the value of a tag of data type "unsigned 32 bit". The status of the tag is also returned.

#### **Syntax**

DWORD GetTagDWordState(Tag Tag\_Name, PDWORD lp\_dwstate);

# **Parameters**

### Tag\_Name

name of the tag

#### lp\_dwstate

Pointer to a DWORD in which the status of the tag is stored after the function has been completed.

### Return value

Value of the tag in the data type "DWORD"

# See also

[Tag statuses](#page-1597-0) (Page [1598](#page-1597-0)) [GetTagWordStateWait example](#page-1553-0) (Page [1554](#page-1553-0)) [Functionality of the GetTag functions](#page-1408-0) (Page [1409](#page-1408-0))

### **GetTagFloatState**

### Function

Determines the value of a tag of data type "32-bit floating point value". The status of the tag is also returned.

#### **Syntax**

float GetTagFloatState(Tag Tag\_Name, PDWORD lp\_dwstate);

### **Parameters**

### Tag\_Name

name of the tag

#### lp\_dwstate

Pointer to a DWORD in which the status of the tag is stored after the function has been completed.

#### Return value

Value of the tag in the data type "float"

#### See also

[GetTagFloatStateWait example](#page-1545-0) (Page [1546\)](#page-1545-0) [Tag statuses](#page-1597-0) (Page [1598](#page-1597-0)) [Functionality of the GetTag functions](#page-1408-0) (Page [1409\)](#page-1408-0)

### **GetTagRawState**

#### Function

Determines the value of a tag of data type "Raw data type". The status of the tag is also returned.

#### **Syntax**

BOOL GetTagRawState(Tag Tag\_Name, BYTE\* pValue, DWORD size, PDWORD lp\_dwstate);

# **Parameters**

# Tag\_Name

name of the tag

### pValue

The pointer to a byte field which contains the value of the raw data tag

# size

Size of the byte field in bytes

### lp\_dwstate

Pointer to a DWORD in which the status of the tag is stored after the function has been completed.

### Return value

### **TRUE**

The function has been completed without any errors.

### FALSE

An error has occurred.

#### See also

[Tag statuses](#page-1597-0) (Page [1598](#page-1597-0)) [GetTagRawStateWait example](#page-1550-0) (Page [1551](#page-1550-0)) [Functionality of the GetTag functions](#page-1408-0) (Page [1409](#page-1408-0))

### **GetTagSByteState**

#### Function

Determines the value of a tag of data type "signed 8 bit". The status of the tag is also returned.

#### **Syntax**

signed char GetTagSByteState(Tag Tag\_Name, PDWORD lp\_dwstate);

### **Parameters**

#### Tag\_Name

name of the tag

#### lp\_dwstate

Pointer to a DWORD in which the status of the tag is stored after the function has been completed.

### Return value

The value of the tag in the data type "signed char"

### See also

[Tag statuses](#page-1597-0) (Page [1598](#page-1597-0)) [GetTagSByteStateWait example](#page-1552-0) (Page [1553](#page-1552-0)) [Functionality of the GetTag functions](#page-1408-0) (Page [1409\)](#page-1408-0)

# **GetTagSDWordState**

### Function

Determines the value of a tag of data type "signed 32 bit". The status of the tag is also returned.

#### **Syntax**

long GetTagSDWordState(Tag Tag\_Name, PDWORD lp\_dwstate);

#### **Parameters**

### Tag\_Name

name of the tag

#### lp\_dwstate

Pointer to a DWORD in which the status of the tag is stored after the function has been completed.

### Return value

Value of the tag in the data type "long"

### See also

[Tag statuses](#page-1597-0) (Page [1598](#page-1597-0)) [GetTagSByteStateWait example](#page-1552-0) (Page [1553\)](#page-1552-0) [Functionality of the GetTag functions](#page-1408-0) (Page [1409\)](#page-1408-0)

### **GetTagSWordState**

### Function

Determines the value of a tag of data type "signed 16 bit". The status of the tag is also returned.

### **Syntax**

short GetTagSWordState(Tag Tag\_Name, PDWORD lp\_dwstate);

# **Parameters**

### Tag\_Name

name of the tag

#### lp\_dwstate

Pointer to a DWORD in which the status of the tag is stored after the function has been completed.

## Return value

Value of the tag in the data type "short"

#### See also

[Tag statuses](#page-1597-0) (Page [1598](#page-1597-0)) [GetTagSByteStateWait example](#page-1552-0) (Page [1553](#page-1552-0)) [Functionality of the GetTag functions](#page-1408-0) (Page [1409](#page-1408-0))

# GetTagWordState

#### Function

Determines the value of a tag of data type "unsigned 16 bit". The status of the tag is also returned.

### **Syntax**

WORD GetTagWordState(Tag Tag\_Name, PDWORD lp\_dwstate);

# **Parameters**

#### Tag\_Name

name of the tag

#### lp\_dwstate

Pointer to a DWORD in which the status of the tag is stored after the function has been completed.

#### Return value

Value of the tag in the data type "WORD"

### See also

[Tag statuses](#page-1597-0) (Page [1598](#page-1597-0)) [GetTagWordStateWait example](#page-1553-0) (Page [1554](#page-1553-0)) [Functionality of the GetTag functions](#page-1408-0) (Page [1409\)](#page-1408-0)

#### stateqc

wait

### GetTagBitStateQCWait

#### Function

Determines the value of a tag of data type "Binary tag". The value is read explicitly from the AS. In addition, the status and the quality code of the tags are returned.

#### **Syntax**

BOOL GetTagBitStateQCWait(Tag Tag\_Name, PDWORD lp\_dwstate, PDWORD pdwQualityCode);

### **Parameters**

Tag\_Name

Name of the tag.

### lp\_dwstate

Pointer to a DWORD in which the status of the tag is stored after the function has been completed.

#### pdwQualityCode

Pointer to a DWORD in which the quality code of the tag is stored after the function is complete.

#### Return value

Value of the tags in the data type "BOOL".

# See also

[Tag statuses](#page-1597-0) (Page [1598](#page-1597-0)) [GetTagWordStateQCWait example](#page-1553-0) (Page [1554](#page-1553-0)) [Functionality of the GetTag functions](#page-1408-0) (Page [1409\)](#page-1408-0)

# GetTagByteStateQCWait

#### Function

Determines the value of a tag of data type "unsigned 8 bit". The value is read explicitly from the AS. In addition, the status and the quality code of the tags are returned.

#### **Syntax**

BYTE GetTagByteStateQCWait(Tag Tag\_Name, PDWORD lp\_dwstate, PDWORD pdwQualityCode);

# **Parameters**

#### Tag\_Name

Name of the tag.

#### lp\_dwstate

Pointer to a DWORD in which the status of the tag is stored after the function has been completed.

#### pdwQualityCode

Pointer to a DWORD in which the quality code of the tag is stored after the function is complete.

### Return value

Value of the tag in the data type "BYTE".

#### See also

[Tag statuses](#page-1597-0) (Page [1598](#page-1597-0)) [GetTagWordStateQCWait example](#page-1553-0) (Page [1554](#page-1553-0)) [Functionality of the GetTag functions](#page-1408-0) (Page [1409](#page-1408-0))

### GetTagCharStateQCWait

# Function

Determines the value of a tag of data type "8-bit text tag" or "16-bit text tag". The value is read explicitly from the AS. In addition, the status and the quality code of the tags are returned.

### **Syntax**

char\* GetTagCharStateQCWait(Tag Tag\_Name, PDWORD lp\_dwstate, PDWORD pdwQualityCode);

### **Parameters**

### Tag\_Name

Name of the tag.

### lp\_dwstate

Pointer to a DWORD in which the status of the tag is stored after the function has been completed.

#### pdwQualityCode

Pointer to a DWORD in which the quality code of the tag is stored after the function is complete.

# Return value

Pointer to the value of the tag in data type "char".

```
The return value must be checked for validity to prevent a null pointer exception, e.g. with the 
function "GetText()":
```

```
pszValue = GetText(lpszPictureName,"Text1");
if(pszValue != NULL)
{
   .......
}
```
### See also

[Tag statuses](#page-1597-0) (Page [1598](#page-1597-0)) [GetTagCharStateQCWait example](#page-1542-0) (Page [1543\)](#page-1542-0) [Functionality of the GetTag functions](#page-1408-0) (Page [1409\)](#page-1408-0)

# GetTagDoubleStateQCWait

# Function

Determines the value of a tag of data type "64-bit floating point value". The value is read explicitly from the AS. In addition, the status and the quality code of the tags are returned.

#### **Syntax**

double GetTagDoubleStateQCWait(Tag Tag\_Name, PDWORD lp\_dwstate, PDWORD pdwQualityCode);

### **Parameters**

Tag\_Name

Name of the tag.

#### lp\_dwstate

Pointer to a DWORD in which the status of the tag is stored after the function has been completed.

#### pdwQualityCode

Pointer to a DWORD in which the quality code of the tag is stored after the function is complete.

### Return value

Value of the tag in the data type "double".

#### See also

[Tag statuses](#page-1597-0) (Page [1598](#page-1597-0)) [GetTagFloatStateQCWait example](#page-1544-0) (Page [1545\)](#page-1544-0) [Functionality of the GetTag functions](#page-1408-0) (Page [1409](#page-1408-0))

# GetTagDWordStateQCWait

#### Function

Determines the value of a tag of data type "unsigned 32 bit". The value is read explicitly from the AS. In addition, the status and the quality code of the tags are returned.

#### **Syntax**

DWORD GetTagDWordStateQCWait(Tag Tag\_Name, PDWORD lp\_dwstate, PDWORD pdwQualityCode);

# **Parameters**

### Tag\_Name

Name of the tag.

#### lp\_dwstate

Pointer to a DWORD in which the status of the tag is stored after the function has been completed.

#### pdwQualityCode

Pointer to a DWORD in which the quality code of the tag is stored after the function is complete.

### Return value

Value of the tag in the data type "DWORD".

### See also

[Tag statuses](#page-1597-0) (Page [1598](#page-1597-0)) [GetTagWordStateQCWait example](#page-1553-0) (Page [1554](#page-1553-0)) [Functionality of the GetTag functions](#page-1408-0) (Page [1409\)](#page-1408-0)

# GetTagFloatStateQCWait

### Function

Determines the value of a tag of data type "32-bit floating point value". The value is read explicitly from the AS. In addition, the status and the quality code of the tags are returned.

#### **Syntax**

float GetTagFloatStateQCWait(Tag Tag\_Name, PDWORD lp\_dwstate, PDWORD pdwQualityCode);

#### **Parameters**

#### Tag\_Name

Name of the tag.

#### lp\_dwstate

Pointer to a DWORD in which the status of the tag is stored after the function has been completed.

#### pdwQualityCode

Pointer to a DWORD in which the quality code of the tag is stored after the function is complete.

### Return value

Value of the tag in the data type "float".

#### See also

[Tag statuses](#page-1597-0) (Page [1598](#page-1597-0)) [GetTagFloatStateQCWait example](#page-1544-0) (Page [1545\)](#page-1544-0) [Functionality of the GetTag functions](#page-1408-0) (Page [1409\)](#page-1408-0)

# GetTagMultiStateQCWait

### Function

The values, states and quality codes are determined for several tags and are stored in the respective addresses in the specified format. The values are read explicitly from the AS.

The function must be provided with two DWORD arrays, the member of which contains the states and quality codes of the individual tags after the function has been called. The size of the arrays must be selected so that sufficient memory space is available for these statuses.

### **Syntax**

BOOL GetTagMultiStateQCWait(DWORD\* pdwState, DWORD\* pdwQualityCode, const char\* pFormat)

# **Parameters**

#### pdwState

Field in which the status of the individual tags is stored after the function has been completed.

#### pdwQualityCode

Field in which the quality codes of the individual tags is stored after the function has been completed.

### pFormat

Format description for all requested tags and for each tag name and address of the value.

# Return value

### **TRUE**

The function has been completed without any errors.

### FALSE

An error has occurred.

### See also

[Format descriptors](#page-1592-0) (Page [1593\)](#page-1592-0) [Tag statuses](#page-1597-0) (Page [1598](#page-1597-0)) [GetTagMultiStateQCWait example](#page-1546-0) (Page [1547\)](#page-1546-0) [Functionality of the GetTag functions](#page-1408-0) (Page [1409](#page-1408-0))

# GetTagRawStateQCWait

#### Function

Determines the value of a tag of data type "Raw data type". The value is read explicitly from the AS. In addition, the status and the quality code of the tags are returned.

#### **Syntax**

BOOL GetTagRawStateQCWait(Tag Tag\_Name, BYTE pValue, DWORD size, PDWORD lp\_dwstate, PDWORD pdwQualityCode);

## **Parameters**

#### Tag\_Name

Name of the tag.

# pValue

Pointer to a byte field containing the value of the raw data tag.

#### size

Size of the byte field in bytes.

#### lp\_dwstate

Pointer to a DWORD in which the status of the tag is stored after the function has been completed.

#### pdwQualityCode

Pointer to a DWORD in which the quality code of the tag is stored after the function is complete.

### Return value

### **TRUE**

The function has been completed without any errors.

#### FALSE

An error has occurred.

#### See also

[Tag statuses](#page-1597-0) (Page [1598](#page-1597-0)) [GetTagRawStateQCWait example](#page-1549-0) (Page [1550](#page-1549-0)) [Functionality of the GetTag functions](#page-1408-0) (Page [1409\)](#page-1408-0)

# GetTagSByteStateQCWait

### Function

Determines the value of a tag of data type "signed 8 bit". The value is read explicitly from the AS. In addition, the status and the quality code of the tags are returned.

#### **Syntax**

signed char GetTagSByteStateQCWait(Tag Tag\_Name, PDWORD lp\_dwstate, PDWORD pdwQualityCode);

# **Parameters**

#### Tag\_Name

Name of the tag.

#### lp\_dwstate

Pointer to a DWORD in which the status of the tag is stored after the function has been completed.

### pdwQualityCode

Pointer to a DWORD in which the quality code of the tag is stored after the function is complete.

# Return value

Value of the tag in the data type "signed char".

### See also

[Tag statuses](#page-1597-0) (Page [1598](#page-1597-0)) [GetTagSByteStateQCWait example](#page-1551-0) (Page [1552](#page-1551-0)) [Functionality of the GetTag functions](#page-1408-0) (Page [1409](#page-1408-0))

### GetTagSDWordStateQCWait

# Function

Determines the value of a tag of data type "signed 32 bit". The value is read explicitly from the AS. In addition, the status and the quality code of the tags are returned.

### Syntax

long GetTagSDWordStateQCWait(Tag Tag\_Name, PDWORD lp\_dwstate, PDWORD pdwQualityCode);

# **Parameters**

### Tag\_Name

Name of the tag.

### lp\_dwstate

Pointer to a DWORD in which the status of the tag is stored after the function has been completed.

#### pdwQualityCode

Pointer to a DWORD in which the quality code of the tag is stored after the function is complete.

# Return value

Value of the tags in the data type "long".

#### See also

[Tag statuses](#page-1597-0) (Page [1598](#page-1597-0)) [GetTagSByteStateQCWait example](#page-1551-0) (Page [1552](#page-1551-0)) [Functionality of the GetTag functions](#page-1408-0) (Page [1409\)](#page-1408-0)

# GetTagSWordStateQCWait

### Function

Determines the value of a tag of data type "signed 16 bit". The value is read explicitly from the AS. In addition, the status and the quality code of the tags are returned.

### **Syntax**

short GetTagSWordStateQCWait(Tag Tag\_Name, PDWORD lp\_dwstate, PDWORD pdwQualityCode);

### **Parameters**

Tag\_Name

Name of the tag.

#### lp\_dwstate

Pointer to a DWORD in which the status of the tag is stored after the function has been completed.

#### pdwQualityCode

Pointer to a DWORD in which the quality code of the tag is stored after the function is complete.

### Return value

Value of the tag in the data type "short".

#### See also

[Tag statuses](#page-1597-0) (Page [1598](#page-1597-0)) [GetTagSByteStateQCWait example](#page-1551-0) (Page [1552](#page-1551-0)) [Functionality of the GetTag functions](#page-1408-0) (Page [1409](#page-1408-0))

# GetTagValueStateQCWait

#### Function

Enables the transfer of a value in the form of a variant. Establishes the pointer to the result structure containing the value. The value is read explicitly from the AS. In addition, the status and the quality code of the tags are returned.

### **Syntax**

BOOL GetTagValueStateQCWait(LPDM\_VARKEY lpdmVarKey, LPDM\_VAR\_UPDATE\_STRUCTEX lpdmresult, LPCMN\_ERROR lpdmError);

### **Parameters**

#### lpdmVarKey

Pointer to a structure of the data type "DM\_VARKEY"

#### lpdmresult

Pointer to the value from data type "DM\_VAR\_UPDATE\_STRUCTEX"

#### lpdmError

Pointer to the structure which contains the error description

### Return value

# **TRUE**

The function has been completed without any errors.

### FALSE

An error has occurred.

### See also

[Structure definition CMN\\_ERROR](#page-1600-0) (Page [1601](#page-1600-0)) [Structure definition DM\\_VAR\\_UPDATE\\_STRUCTEX](#page-1603-0) (Page [1604\)](#page-1603-0) [Structure definition DM\\_VARKEY](#page-1604-0) (Page [1605](#page-1604-0)) [Functionality of the GetTag functions](#page-1408-0) (Page [1409\)](#page-1408-0)

# GetTagWordStateQCWait

#### Function

Determines the value of a tag of data type "unsigned 16 bit". The value is read explicitly from the AS. In addition, the status and the quality code of the tags are returned.

#### **Syntax**

WORD GetTagWordStateQCWait(Tag Tag\_Name, PDWORD lp\_dwstate, PDWORD pdwQualityCode);

#### **Parameters**

### Tag\_Name

Name of the tag.

#### lp\_dwstate

Pointer to a DWORD in which the status of the tag is stored after the function has been completed.

### pdwQualityCode

Pointer to a DWORD in which the quality code of the tag is stored after the function is complete.

#### Return value

Value of the tag in the data type "WORD".
### See also

[Tag statuses](#page-1597-0) (Page [1598](#page-1597-0)) [GetTagWordStateQCWait example](#page-1553-0) (Page [1554](#page-1553-0)) [Functionality of the GetTag functions](#page-1408-0) (Page [1409](#page-1408-0))

### GetTagBitStateQC

### Function

Determines the value of a tag of data type "Binary tag". In addition, the status and the quality code of the tags are returned.

#### **Syntax**

BOOL GetTagBitStateQC(Tag Tag\_Name, PDWORD lp\_dwstate, PDWORD pdwQualityCode);

### **Parameters**

#### Tag\_Name

Name of the tag.

#### lp\_dwstate

Pointer to a DWORD in which the status of the tag is stored after the function has been completed.

#### pdwQualityCode

Pointer to a DWORD in which the quality code of the tag is stored after the function is complete.

## Return value

Value of the tags in the data type "BOOL".

#### See also

[Tag statuses](#page-1597-0) (Page [1598](#page-1597-0)) [GetTagBitStateQC example](#page-1539-0) (Page [1540](#page-1539-0)) [Functionality of the GetTag functions](#page-1408-0) (Page [1409](#page-1408-0))

## GetTagByteStateQC

#### Function

Determines the value of a tag of data type "unsigned 8 bit". In addition, the status and the quality code of the tags are returned.

### **Syntax**

BYTE GetTagByteStateQC(Tag Tag\_Name, PDWORD lp\_dwstate, PDWORD pdwQualityCode);

## **Parameters**

#### Tag\_Name

Name of the tag.

#### lp\_dwstate

Pointer to a DWORD in which the status of the tag is stored after the function has been completed.

#### pdwQualityCode

Pointer to a DWORD in which the quality code of the tag is stored after the function is complete.

## Return value

Value of the tag in the data type "BYTE".

#### See also

[Tag statuses](#page-1597-0) (Page [1598](#page-1597-0)) [GetTagWordStateQCWait example](#page-1553-0) (Page [1554](#page-1553-0)) [Functionality of the GetTag functions](#page-1408-0) (Page [1409\)](#page-1408-0)

## GetTagCharStateQC

## Function

Determines the value of a tag of data type "8-bit text tag" or "16-bit text tag". In addition, the status and the quality code of the tags are returned.

#### **Syntax**

char\* GetTagCharStateQC(Tag Tag\_Name, PDWORD lp\_dwstate, PDWORD pdwQualityCode);

## **Parameters**

### Tag\_Name

Name of the tag.

#### lp\_dwstate

Pointer to a DWORD in which the status of the tag is stored after the function has been completed.

#### pdwQualityCode

Pointer to a DWORD in which the quality code of the tag is stored after the function is complete.

## Return value

Pointer to the value of the tag in data type "char".

```
The return value must be checked for validity to prevent a null pointer exception, e.g. with the 
function "GetText()":
pszValue = GetText(lpszPictureName,"Text1");
if(pszValue != NULL)
```

```
{
    .......
```
}

### See also

[Tag statuses](#page-1597-0) (Page [1598](#page-1597-0)) [GetTagCharStateQCWait example](#page-1542-0) (Page [1543](#page-1542-0)) [Functionality of the GetTag functions](#page-1408-0) (Page [1409](#page-1408-0))

#### GetTagDoubleStateQC

#### Function

Determines the value of a tag of data type "64-bit floating point value". In addition, the status and the quality code of the tags are returned.

#### Syntax

double GetTagDoubleStateQC(Tag Tag\_Name, PDWORD lp\_dwstate, PDWORD pdwQualityCode);

### **Parameters**

#### Tag\_Name

Name of the tag.

#### lp\_dwstate

Pointer to a DWORD in which the status of the tag is stored after the function has been completed.

#### pdwQualityCode

Pointer to a DWORD in which the quality code of the tag is stored after the function is complete.

## Return value

Value of the tag in the data type "double".

### See also

[GetTagFloatStateQCWait example](#page-1544-0) (Page [1545\)](#page-1544-0) [Tag statuses](#page-1597-0) (Page [1598](#page-1597-0)) [Functionality of the GetTag functions](#page-1408-0) (Page [1409\)](#page-1408-0)

## GetTagDWordStateQC

#### Function

Determines the value of a tag of data type "unsigned 32 bit". In addition, the status and the quality code of the tags are returned.

#### **Syntax**

DWORD GetTagDWordStateQC(Tag Tag\_Name, PDWORD lp\_dwstate, PDWORD pdwQualityCode);

#### **Parameters**

## Tag\_Name

Name of the tag.

#### lp\_dwstate

Pointer to a DWORD in which the status of the tag is stored after the function has been completed.

#### pdwQualityCode

Pointer to a DWORD in which the quality code of the tag is stored after the function is complete.

#### Return value

Value of the tag in the data type "DWORD".

#### See also

[Tag statuses](#page-1597-0) (Page [1598](#page-1597-0)) [GetTagWordStateQCWait example](#page-1553-0) (Page [1554](#page-1553-0)) [Functionality of the GetTag functions](#page-1408-0) (Page [1409](#page-1408-0))

#### GetTagFloatStateQC

#### Function

Determines the value of a tag of data type "32-bit floating point value". In addition, the status and the quality code of the tags are returned.

#### **Syntax**

float GetTagFloatStateQC(Tag Tag\_Name, PDWORD lp\_dwstate, PDWORD pdwQualityCode);

### **Parameters**

## Tag\_Name

Name of the tag.

#### lp\_dwstate

Pointer to a DWORD in which the status of the tag is stored after the function has been completed.

#### pdwQualityCode

Pointer to a DWORD in which the quality code of the tag is stored after the function is complete.

### Return value

Value of the tag in the data type "float".

### See also

[GetTagFloatStateQCWait example](#page-1544-0) (Page [1545\)](#page-1544-0) [Tag statuses](#page-1597-0) (Page [1598](#page-1597-0)) [Functionality of the GetTag functions](#page-1408-0) (Page [1409\)](#page-1408-0)

## GetTagRawStateQC

### Function

Determines the value of a tag of data type "Raw data type". In addition, the status and the quality code of the tags are returned.

#### **Syntax**

BOOL GetTagRawStateQC(Tag Tag\_Name, BYTE\* pValue, DWORD size, PDWORD lp\_dwstate, PDWORD pdwQualityCode);

#### **Parameters**

#### Tag\_Name

Name of the tag.

#### pValue

Pointer to a byte field containing the value of the raw data tag.

### size

Size of the byte field in bytes.

#### lp\_dwstate

Pointer to a DWORD in which the status of the tag is stored after the function has been completed.

#### pdwQualityCode

Pointer to a DWORD in which the quality code of the tag is stored after the function is complete.

## Return value

## **TRUE**

The function has been completed without any errors.

## FALSE

An error has occurred.

### See also

[Tag statuses](#page-1597-0) (Page [1598](#page-1597-0)) [GetTagRawStateQCWait example](#page-1549-0) (Page [1550](#page-1549-0)) [Functionality of the GetTag functions](#page-1408-0) (Page [1409](#page-1408-0))

## GetTagSByteStateQC

### Function

Determines the value of a tag of data type "signed 8 bit". In addition, the status and the quality code of the tags are returned.

#### **Syntax**

signed char GetTagSByteStateQC(Tag Tag\_Name, PDWORD lp\_dwstate, PDWORD pdwQualityCode);

### **Parameters**

#### Tag\_Name

Name of the tag.

#### lp\_dwstate

Pointer to a DWORD in which the status of the tag is stored after the function has been completed.

#### pdwQualityCode

Pointer to a DWORD in which the quality code of the tag is stored after the function is complete.

## Return value

Value of the tag in the data type "signed char".

#### See also

[Tag statuses](#page-1597-0) (Page [1598](#page-1597-0)) [GetTagSByteStateQCWait example](#page-1551-0) (Page [1552](#page-1551-0)) [Functionality of the GetTag functions](#page-1408-0) (Page [1409](#page-1408-0))

## GetTagSDWordStateQC

#### Function

Determines the value of a tag of data type "signed 32 bit". In addition, the status and the quality code of the tags are returned.

#### **Syntax**

long GetTagSDWordStateQC(Tag Tag\_Name, PDWORD lp\_dwstate, PDWORD pdwQualityCode);

## **Parameters**

#### Tag\_Name

Name of the tag.

#### lp\_dwstate

Pointer to a DWORD in which the status of the tag is stored after the function has been completed.

#### pdwQualityCode

Pointer to a DWORD in which the quality code of the tag is stored after the function is complete.

## Return value

Value of the tags in the data type "long".

#### See also

[Tag statuses](#page-1597-0) (Page [1598](#page-1597-0)) [GetTagSByteStateQCWait example](#page-1551-0) (Page [1552](#page-1551-0)) [Functionality of the GetTag functions](#page-1408-0) (Page [1409\)](#page-1408-0)

## GetTagSWordStateQC

## Function

Determines the value of a tag of data type "signed 16 bit". In addition, the status and the quality code of the tags are returned.

### **Syntax**

short GetTagSWordStateQC(Tag Tag\_Name, PDWORD lp\_dwstate, PDWORD pdwQualityCode);

## **Parameters**

### Tag\_Name

Name of the tag.

#### lp\_dwstate

Pointer to a DWORD in which the status of the tag is stored after the function has been completed.

#### pdwQualityCode

Pointer to a DWORD in which the quality code of the tag is stored after the function is complete.

## Return value

Value of the tag in the data type "short".

#### See also

[Tag statuses](#page-1597-0) (Page [1598](#page-1597-0)) [GetTagSByteStateQCWait example](#page-1551-0) (Page [1552](#page-1551-0)) [Functionality of the GetTag functions](#page-1408-0) (Page [1409](#page-1408-0))

## GetTagValueStateQC

## Function

Enables the transfer of a value in the form of a variant. Establishes the pointer to the result structure containing the value. In addition, the status and the quality code of the tags are returned.

### **Syntax**

BOOL GetTagValueStateQC(LPDM\_VARKEY lpdmVarKey, LPDM\_VAR\_UPDATE\_STRUCTEX lpdmresult, LPCMN\_ERROR lpdmError);

### **Parameters**

### lpdmVarKey

Pointer to a structure of the data type "DM\_VARKEY"

ANSI-C for Creating Functions and Actions

2.15 ANSI-C function descriptions

### lpdmresult

Pointer to the value from data type "DM\_VAR\_UPDATE\_STRUCTEX"

#### lpdmError

Pointer to the structure which contains the error description

#### Return value

### **TRUE**

The function has been completed without any errors.

#### FALSE

An error has occurred.

#### See also

[Structure definition CMN\\_ERROR](#page-1600-0) (Page [1601](#page-1600-0)) [Structure definition DM\\_VAR\\_UPDATE\\_STRUCTEX](#page-1603-0) (Page [1604\)](#page-1603-0) [Structure definition DM\\_VARKEY](#page-1604-0) (Page [1605](#page-1604-0)) [Functionality of the GetTag functions](#page-1408-0) (Page [1409\)](#page-1408-0)

### GetTagWordStateQC

## Function

Determines the value of a tag of data type "unsigned 16 bit". In addition, the status and the quality code of the tags are returned.

#### **Syntax**

WORD GetTagWordStateQC(Tag Tag\_Name, PDWORD lp\_dwstate, PDWORD pdwQualityCode);

## **Parameters**

## Tag\_Name

Name of the tag.

#### lp\_dwstate

Pointer to a DWORD in which the status of the tag is stored after the function has been completed.

#### pdwQualityCode

Pointer to a DWORD in which the quality code of the tag is stored after the function is complete.

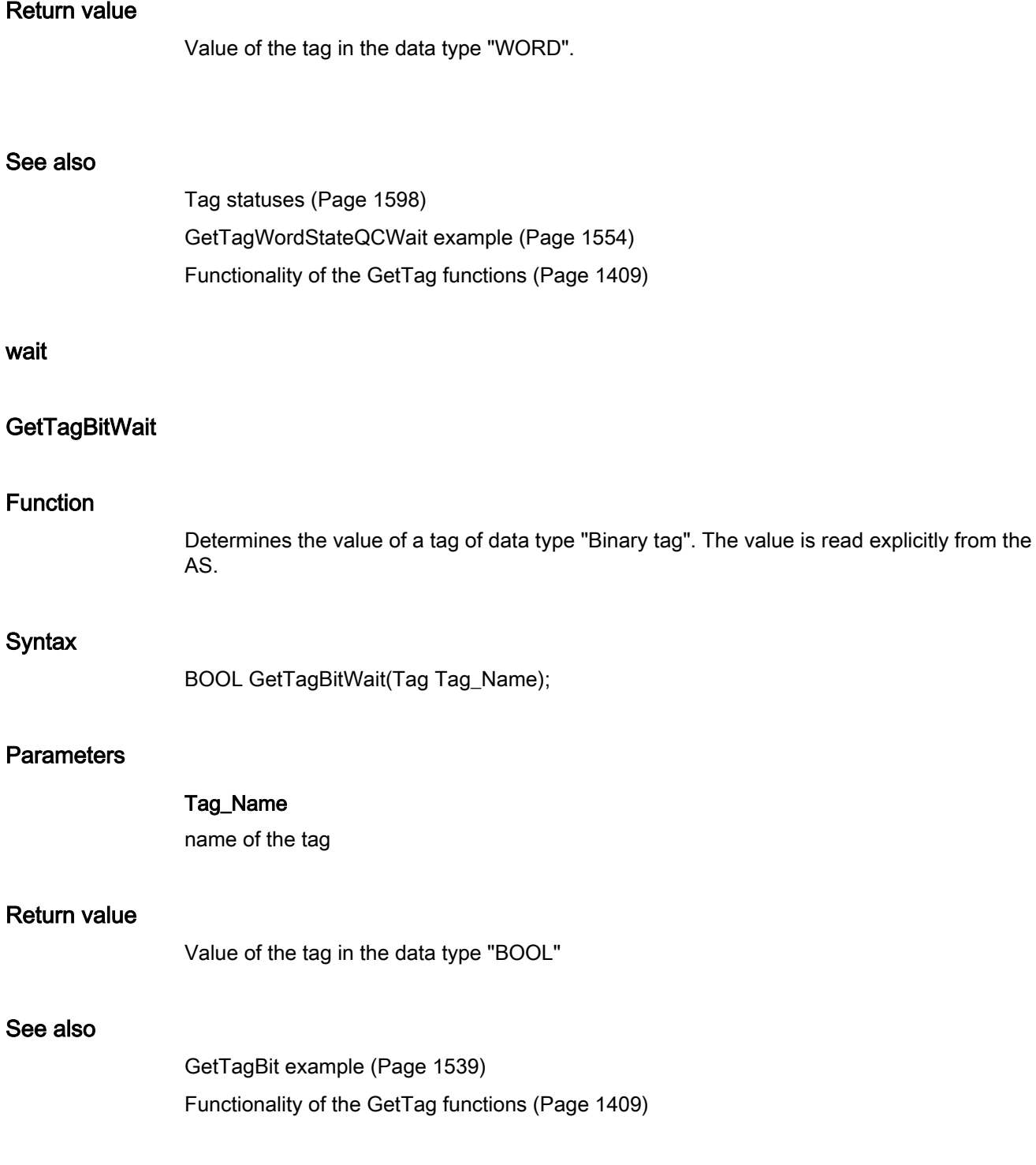

# **GetTagByteWait**

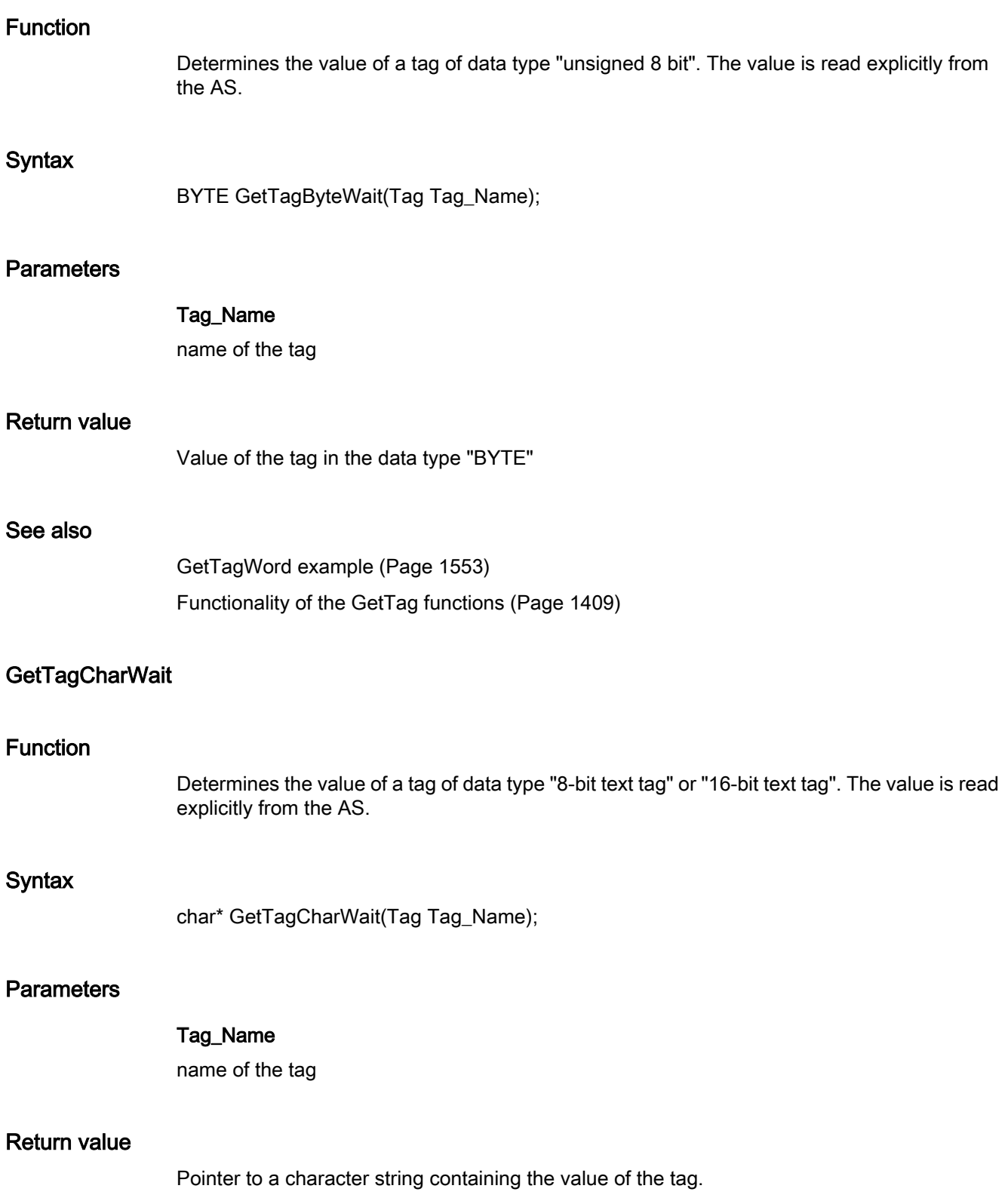

```
The return value must be checked for validity to prevent a null pointer exception, e.g. with the 
function "GetText()":
pszValue = GetText(lpszPictureName,"Text1");
if(pszValue != NULL)
{
    .......
}
```
## See also

[GetTagChar example](#page-1541-0) (Page [1542\)](#page-1541-0) [Functionality of the GetTag functions](#page-1408-0) (Page [1409](#page-1408-0))

#### **GetTagDoubleWait**

#### Function

Determines the value of a tag of data type "64-bit floating point value". The value is read explicitly from the AS.

#### **Syntax**

double GetTagDoubleWait(Tag Tag\_Name);

## **Parameters**

Tag\_Name name of the tag

#### Return value

Value of the tag in the data type "double"

## See also

[GetTagFloat example](#page-1543-0) (Page [1544](#page-1543-0)) [Functionality of the GetTag functions](#page-1408-0) (Page [1409](#page-1408-0))

#### GetTagDWordWait

## Function

Determines the value of a tag of data type "unsigned 32 bit". The value is read explicitly from the AS.

## **Syntax**

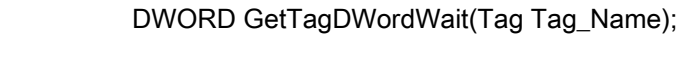

## **Parameters**

### Tag\_Name

name of the tag

## Return value

Value of the tag in the data type "DWORD"

### See also

[Functionality of the GetTag functions](#page-1408-0) (Page [1409\)](#page-1408-0) [GetTagWord example](#page-1552-0) (Page [1553\)](#page-1552-0)

## **GetTagFloatWait**

## Function

Determines the value of a tag of data type "32-bit floating point value". The value is read explicitly from the AS.

### **Syntax**

float GetTagFloatWait(Tag Tag\_Name);

## **Parameters**

Tag\_Name

name of the tag

#### Return value

Value of the tag in the data type "float"

## See also

[GetTagFloat example](#page-1543-0) (Page [1544](#page-1543-0)) [Functionality of the GetTag functions](#page-1408-0) (Page [1409\)](#page-1408-0)

# **GetTagMultiWait**

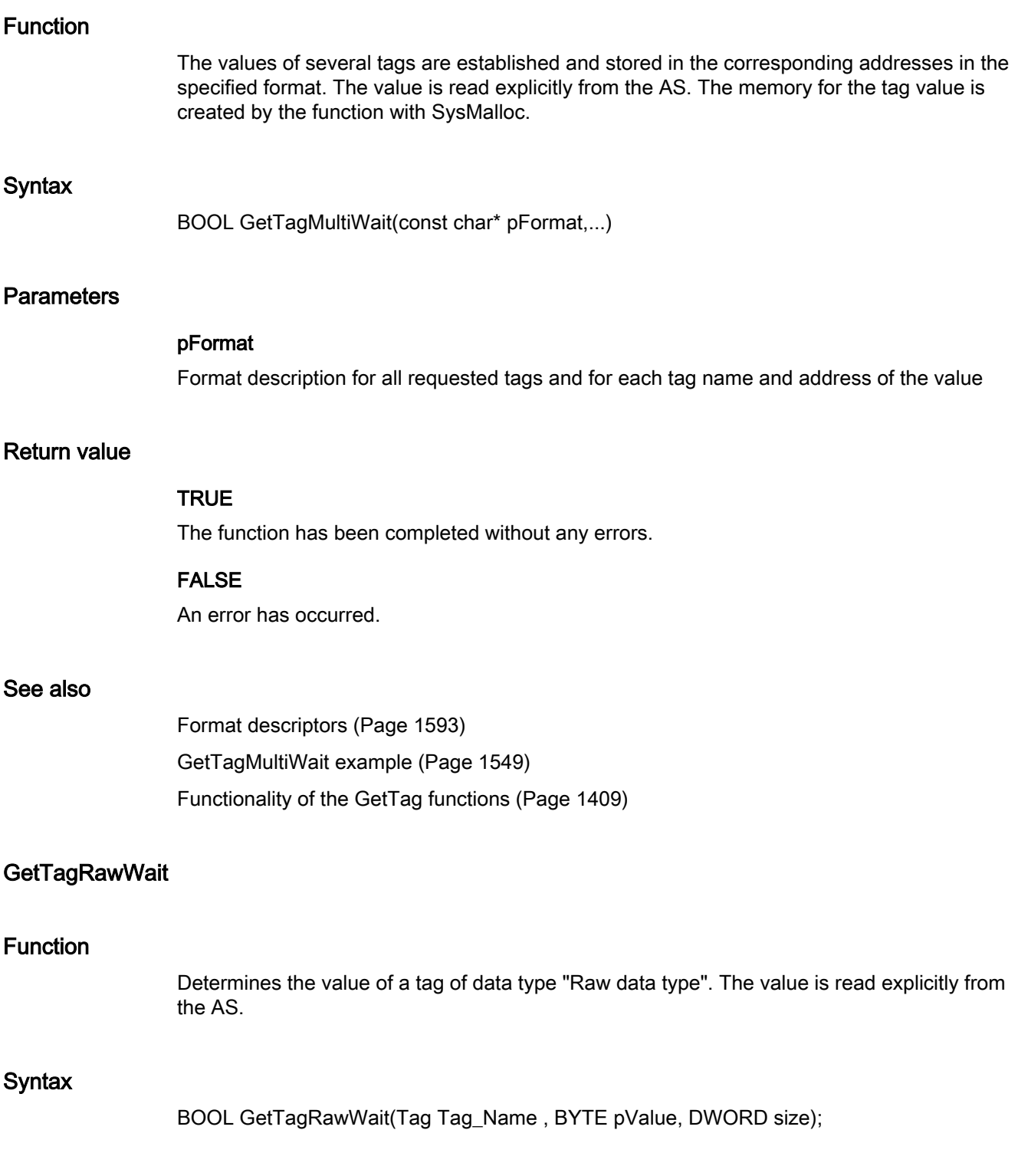

#### **Parameters**

### Tag\_Name

name of the tag

## pValue

The pointer to a byte field which contains the value of the raw data tag

### size

Size of the byte field in bytes

## Return value

## **TRUE**

The function has been completed without any errors.

### FALSE

An error has occurred.

## See also

[Functionality of the GetTag functions](#page-1408-0) (Page [1409\)](#page-1408-0) [GetTagRaw example](#page-1549-0) (Page [1550\)](#page-1549-0)

## **GetTagSByteWait**

### Function

Determines the value of a tag of data type "signed 8 bit". The value is read explicitly from the AS.

### **Syntax**

signed char GetTagSByteWait(Tag Tag\_Name);

## **Parameters**

Tag\_Name name of the tag

### Return value

The value of the tag in the data type "signed char"

## See also

[GetTagSByte example](#page-1551-0) (Page [1552\)](#page-1551-0) [Functionality of the GetTag functions](#page-1408-0) (Page [1409](#page-1408-0))

## GetTagSDWordWait

#### Function

Determines the value of a tag of data type "signed 32 bit". The value is read explicitly from the AS.

#### **Syntax**

long GetTagSDWordWait(Tag Tag\_Name);

## **Parameters**

Tag\_Name name of the tag

### Return value

Value of the tag in the data type "long"

#### See also

[GetTagSByte example](#page-1551-0) (Page [1552\)](#page-1551-0) [Functionality of the GetTag functions](#page-1408-0) (Page [1409](#page-1408-0))

#### **GetTagSWordWait**

## Function

Determines the value of a tag of data type "signed 16 bit". The value is read explicitly from the AS.

#### **Syntax**

short GetTagSWordWait(Tag Tag\_Name);

## **Parameters**

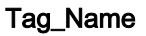

name of the tag

## Return value

Value of the tag in the data type "short"

## See also

[GetTagSByte example](#page-1551-0) (Page [1552\)](#page-1551-0) [Functionality of the GetTag functions](#page-1408-0) (Page [1409\)](#page-1408-0)

## GetTagValueWait

### Function

Enables the transfer of a value in the form of a variant. Establishes the pointer to the result structure containing the value. The value is read explicitly from the AS.

#### **Syntax**

BOOL GetTagValueWait(LPDM\_VARKEY lpdmVarKey, LPDM\_VAR\_UPDATE\_STRUCT lpdmresult, LPCMN\_ERROR lpdmError);

## **Parameters**

## lpdmVarKey

Pointer to a structure of the data type "DM\_VARKEY"

#### lpdmresult

Pointer to the value from data type "DM\_VAR\_UPDATE\_STRUCT"

#### lpdmError

Pointer to the structure which contains the error description

### Return value

## **TRUE**

The function has been completed without any errors.

## FALSE

An error has occurred.

# See also

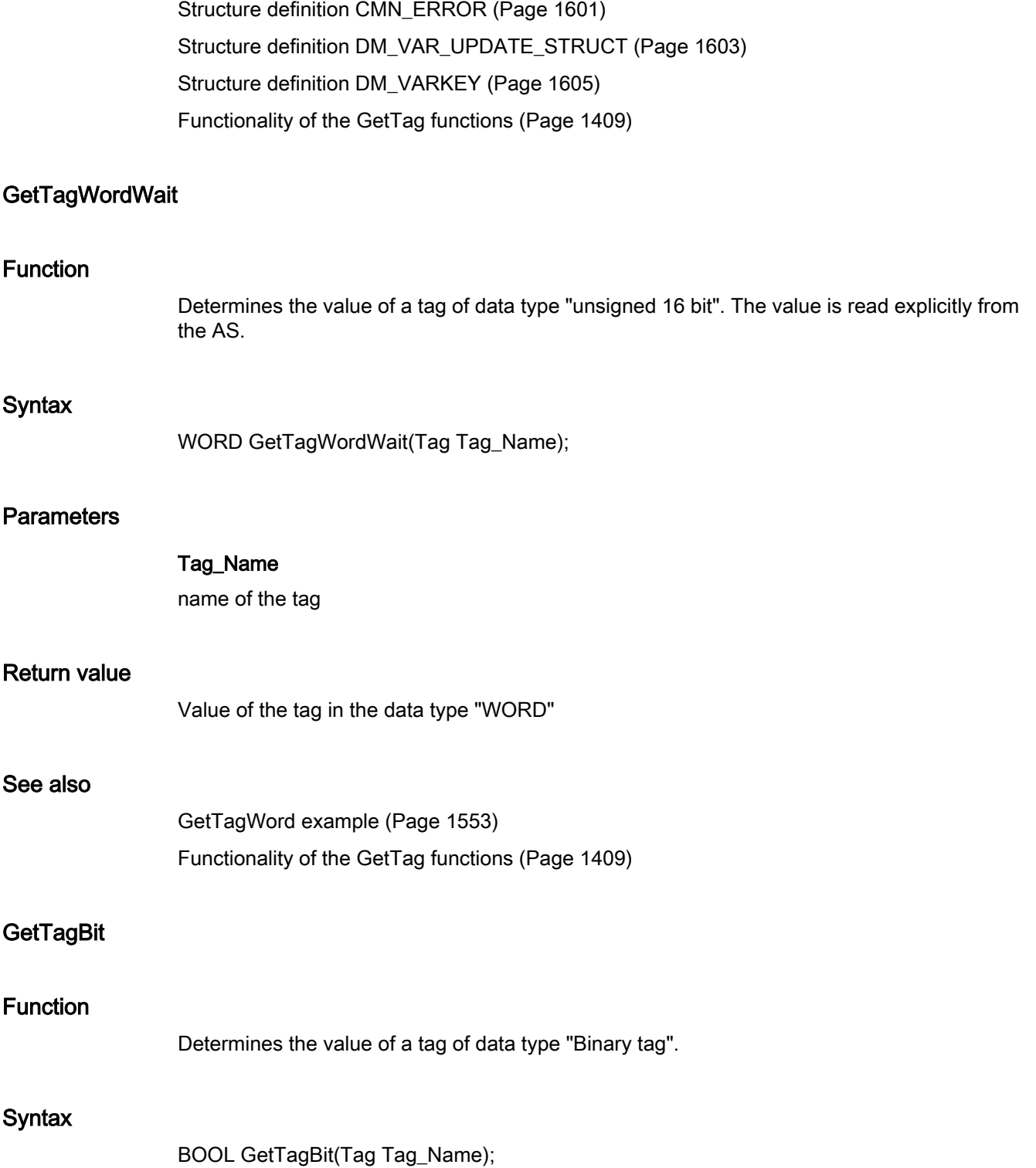

## **Parameters**

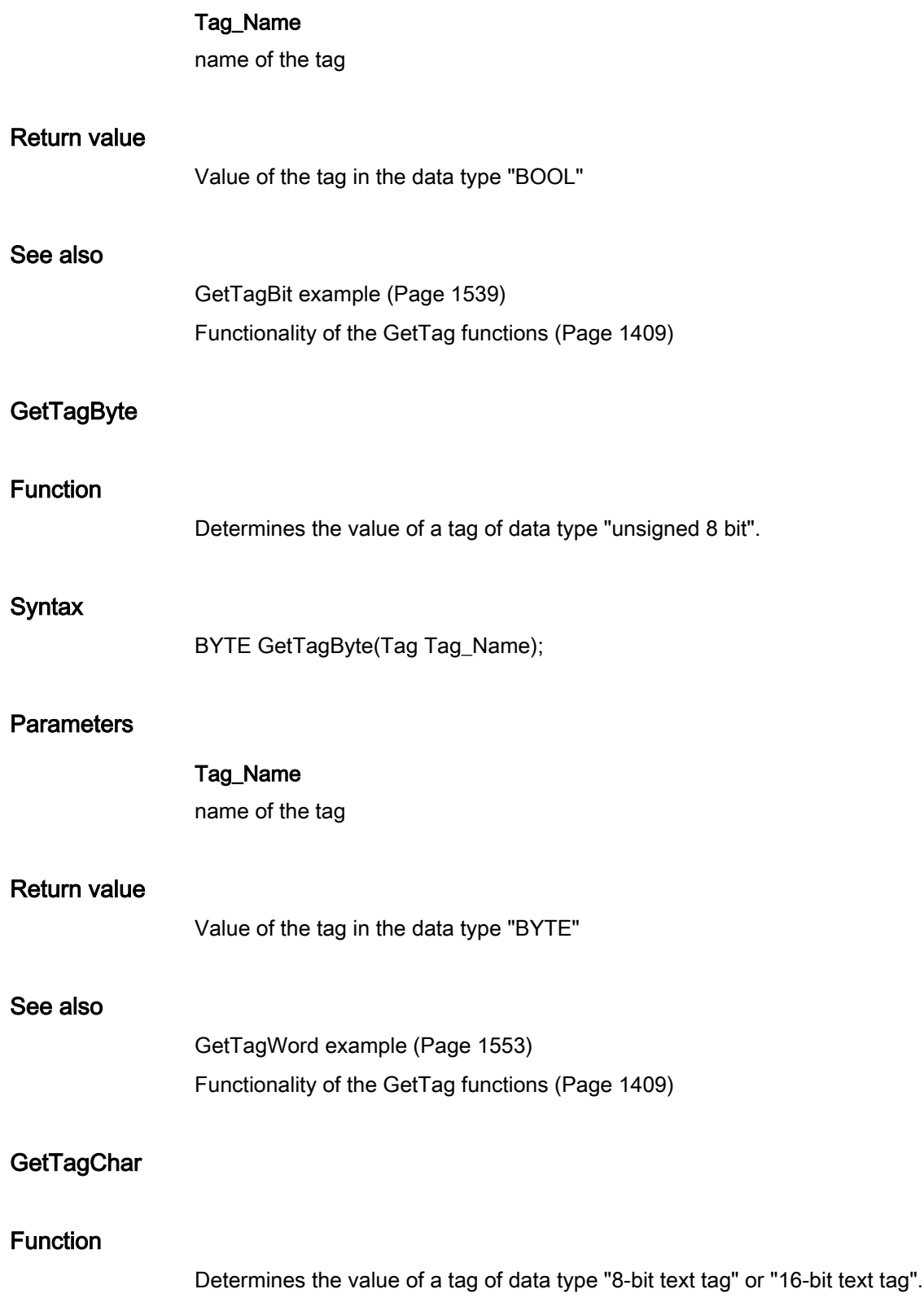

### **Syntax**

char\* GetTagChar(Tag Tag\_Name);

## **Parameters**

## Tag\_Name

name of the tag

## Return value

Pointer to a character string containing the value of the tag.

The return value must be checked for validity to prevent a null pointer exception, e.g. with the function "GetText()": pszValue = GetText(lpszPictureName,"Text1");

```
if(pszValue != NULL)
{
   .......
}
```
## See also

[GetTagChar example](#page-1541-0) (Page [1542\)](#page-1541-0) [Functionality of the GetTag functions](#page-1408-0) (Page [1409](#page-1408-0))

## **GetTagDateTime**

## Function

Determines the value of a tag of data type "Date/Time".

#### **Syntax**

SYSTEMTIME GetTagDateTime(Tag Tag\_Name);

### Parameter

### Tag\_Name

Name of the tag

### Return value

Value of the tag in the data type "Date/Time".

# **GetTagDouble**

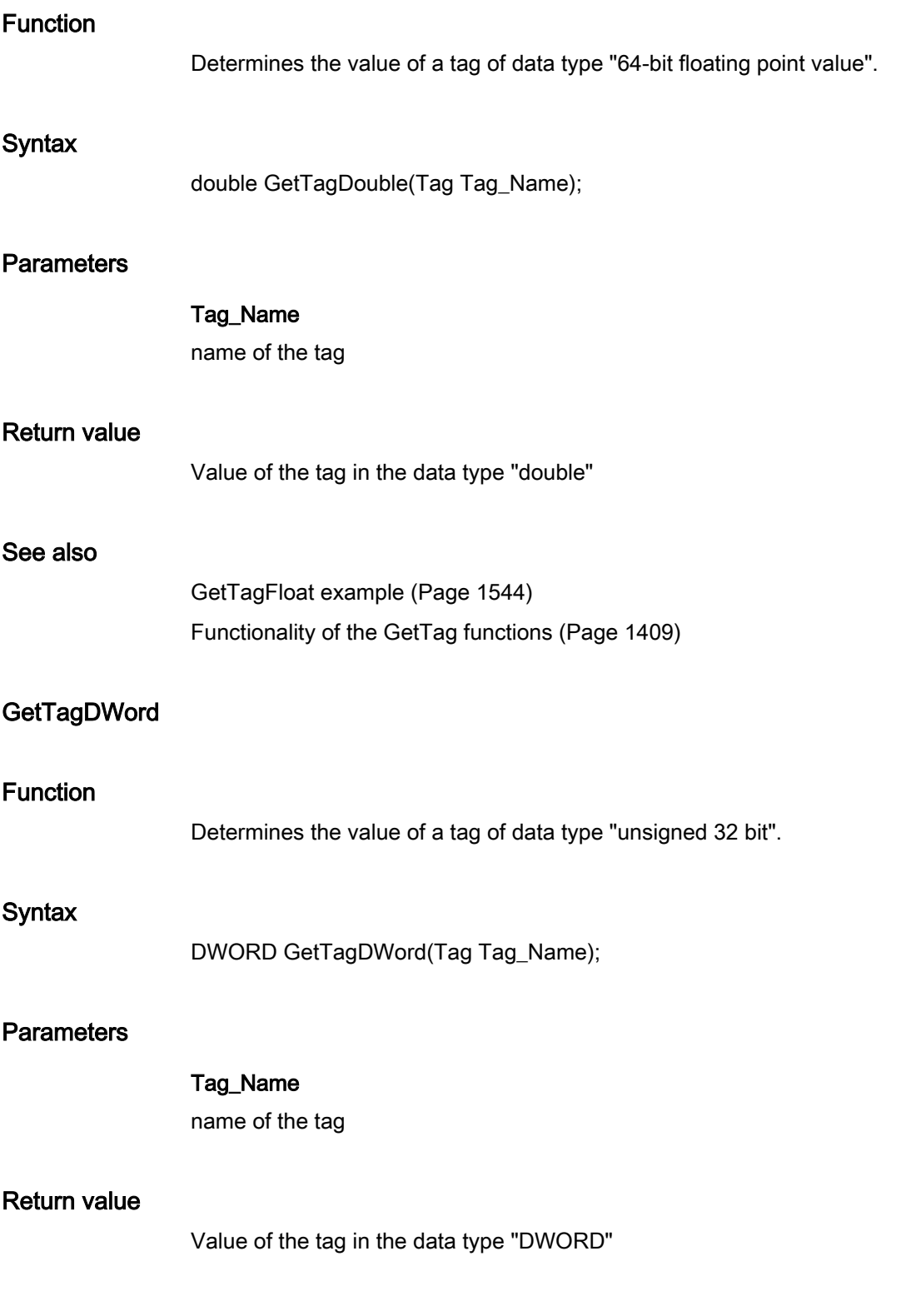

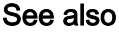

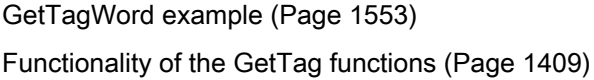

## **GetTagFloat**

## Function

Determines the value of a tag of data type "32-bit floating point value".

## **Syntax**

float GetTagFloat(Tag Tag\_Name);

#### **Parameters**

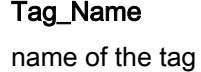

### Return value

Value of the tag in the data type "float".

### See also

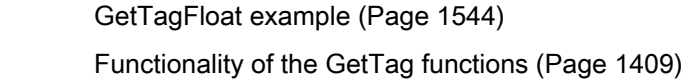

#### **GetTagRaw**

## Function

Determines the value of a tag of data type "Raw data type".

#### **Syntax**

BOOL GetTagRaw(Tag Tag\_Name, BYTE\* pValue, DWORD size);

## **Parameters**

Tag\_Name

name of the tag

ANSI-C for Creating Functions and Actions

2.15 ANSI-C function descriptions

### pValue

The pointer to a byte field which contains the value of the raw data tag

### size

Size of the byte field in bytes

## Return value

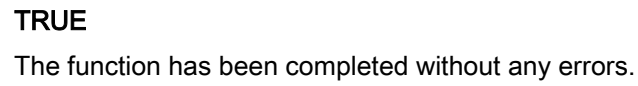

### FALSE

An error has occurred.

#### See also

[GetTagRaw example](#page-1549-0) (Page [1550\)](#page-1549-0) [Functionality of the GetTag functions](#page-1408-0) (Page [1409\)](#page-1408-0)

## **GetTagSByte**

### Function

Determines the value of a tag of data type "signed 8 bit".

#### **Syntax**

signed char GetTagSByte(Tag Tag\_Name);

### **Parameters**

## Tag\_Name

name of the tag

#### Return value

The value of the tag in the data type "signed char"

### See also

[GetTagSByte example](#page-1551-0) (Page [1552\)](#page-1551-0) [Functionality of the GetTag functions](#page-1408-0) (Page [1409\)](#page-1408-0)

# **GetTagSDWord**

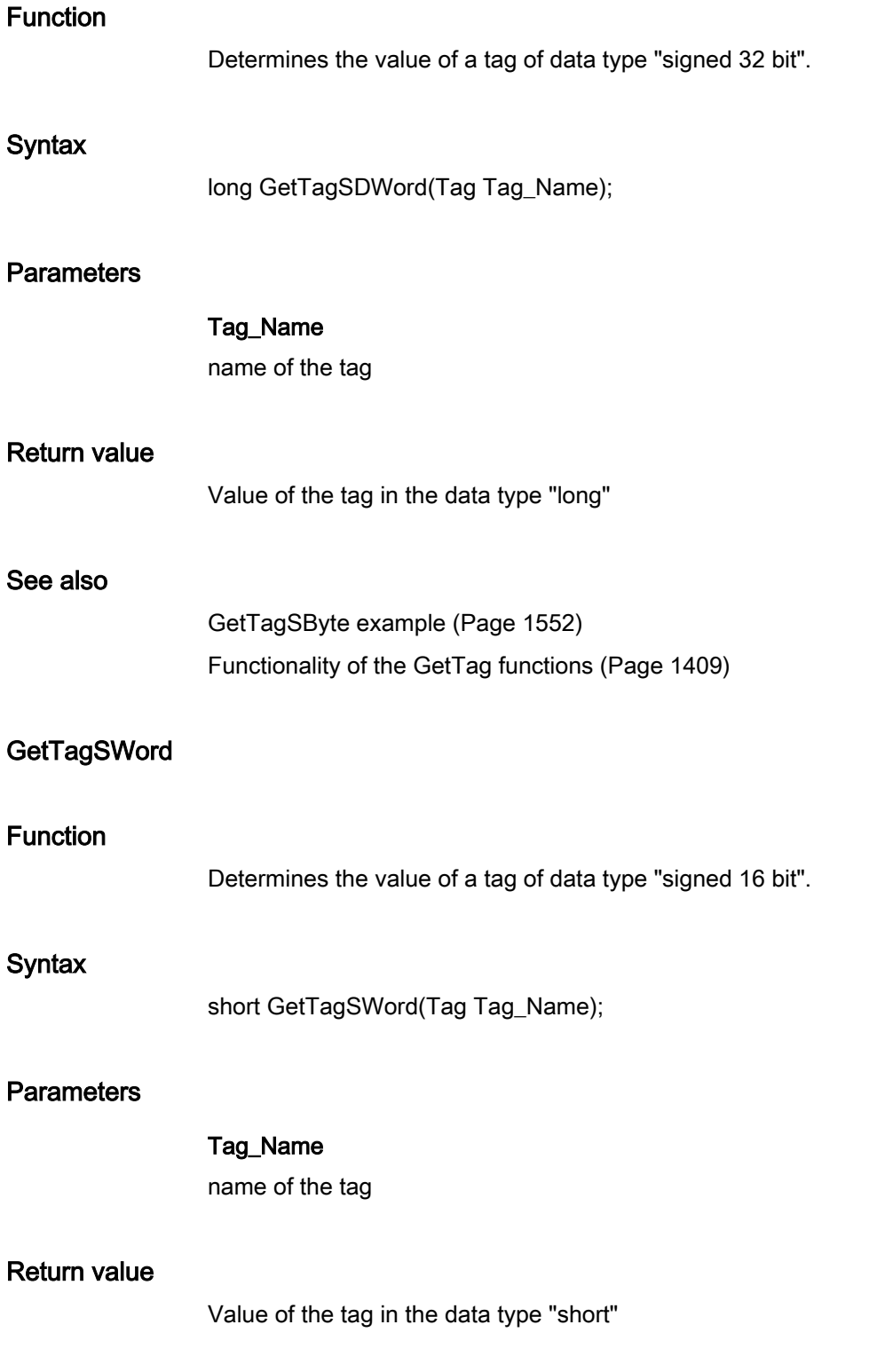

#### ANSI-C for Creating Functions and Actions

2.15 ANSI-C function descriptions

### See also

[GetTagSByte example](#page-1551-0) (Page [1552\)](#page-1551-0) [Functionality of the GetTag functions](#page-1408-0) (Page [1409\)](#page-1408-0)

## **GetTagValue**

#### Function

Enables the transfer of a value in the form of a variant. Establishes the pointer to the result structure containing the value.

#### **Syntax**

BOOL GetTagValue(LPDM\_VARKEY lpdmVarKey, LPDM\_VAR\_UPDATE\_STRUCT lpdmresult, LPCMN\_ERROR lpdmError);

#### **Parameters**

## lpdmVarKey

Pointer to a structure of the data type "DM\_VARKEY"

#### lpdmresult

Pointer to the value from data type "DM\_VAR\_UPDATE\_STRUCT"

#### lpdmError

Pointer to the structure which contains the error description

### Return value

## **TRUE**

The function has been completed without any errors.

### FALSE

An error has occurred.

### See also

[Structure definition CMN\\_ERROR](#page-1600-0) (Page [1601](#page-1600-0)) [Structure definition DM\\_VAR\\_UPDATE\\_STRUCT](#page-1602-0) (Page [1603](#page-1602-0)) [Structure definition DM\\_VARKEY](#page-1604-0) (Page [1605](#page-1604-0)) [Functionality of the GetTag functions](#page-1408-0) (Page [1409\)](#page-1408-0)

## GetTagWord

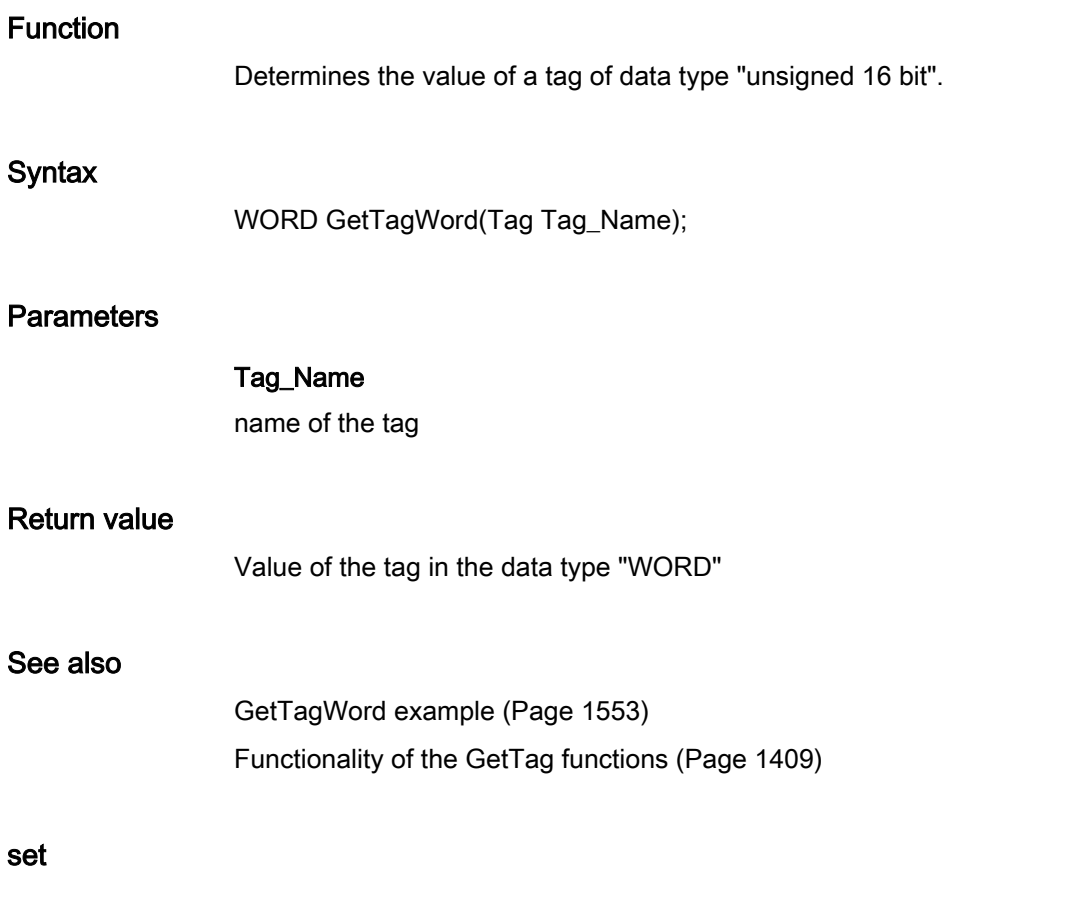

## Principle of the SetTag functions

### **SetTagXXX**

The SetTagXXX function assigns the job a value to write and returns immediately to the caller. In this case, the system does not wait until value is actually written.

The call is marked by the following:

- The call is fast.
- The caller does not know when the value is actually written.
- The function provides no information on the state of the write job.

### **SetTagXXXWait**

The function SetTagXXXWait assigns the job of writing a value and will first return to the caller when the value has actually been written.

The call is marked by the following:

- The call takes longer in comparison to SetTagXXX. The duration is also dependent on the channel and AS, amongst other things.
- The value is written after the call.
- The function provides no information on the state of the write job.

## **SetTagXXXState**

The function SetTagXXXState has the same features as SetTagXXX; plus the function returns information regarding the status of the write request.

Since the status is always provided internally, there is no performance difference compared to SetTagXXX.

### SetTagXXXStateWait

The function SetTagXXXStateWait has the same features as SetTagXXXWait; plus the function returns information regarding the status of the write request.

Since the status is always provided internally, there is no performance difference compared to SetTagXXXWait.

The difference between the functions SetTagXXXStateWait and SetTagXXXState corresponds to the difference between SetTagXXXWait and SetTagXXX.

Note, that certain statuses can only be generated when the write process has been completed.

### **SetTagMultiWait**

The SetTagMultiWait function has the same features as SetTagXXXWait. It also offers the option of granting several write jobs in a single job.

#### state

wait

### SetTagBitStateWait

### Function

Sets the value of a tag of data type "Binary tag". The function is ended after the AS has acknowledged acceptance of the value. The status of the tag is also returned.

Principle of the SetTag functionsEXAMPLE\_INTERNAL\_FUNCTIONS\_TAG\_STATEWAIT\_23\_130

## **Syntax**

BOOL SetTagBitStateWait(Tag Tag\_Name, short value, PDWORD lp\_dwstate);

## **Parameters**

## Tag\_Name

name of the tag

### value

Value of the tag in the data type "short"

### lp\_dwstate

Pointer to a DWORD in which the status of the tag is stored after the function has been completed.

## Return value

## **TRUE**

The function itself has been completed without any errors.

However, no test is made as to whether the tag could be written without errors. To do this, the tag status must be evaluated.

## FALSE

An error has occurred.

### See also

[Tag statuses](#page-1597-0) (Page [1598](#page-1597-0)) [Beispiel SetTagBitStateWait](#page-1569-0) (Page [1570](#page-1569-0))

# SetTagByteStateWait

## Function

Sets the value of a tag of the data type "unsigned 8 Bit". The function is ended after the AS has acknowledged acceptance of the value. The status of the tag is also returned.

Principle of the SetTag functionsEXAMPLE\_INTERNAL\_FUNCTIONS\_TAG\_STATEWAIT\_23\_130

## **Syntax**

BOOL SetTagByteStateWait(Tag Tag\_Name, BYTE value, PDWORD lp\_dwstate);

### **Parameters**

### Tag\_Name

name of the tag

#### value

Value of the tag in the data type "BYTE"

#### lp\_dwstate

Pointer to a DWORD in which the status of the tag is stored after the function has been completed.

## Return value

## **TRUE**

The function itself has been completed without any errors.

However, no test is made as to whether the tag could be written without errors. To do this, the tag status must be evaluated.

### FALSE

An error has occurred.

## See also

[Tag statuses](#page-1597-0) (Page [1598](#page-1597-0)) [Beispiel SetTagWordStateWait](#page-1576-0) (Page [1577](#page-1576-0))

## SetTagCharStateWait

## Function

Sets the value of a tag of the data type " 8-bit text tag" or "16-bit text tag". The function is ended after the AS has acknowledged acceptance of the value. The status of the tag is also returned.

Principle of the SetTag functionsEXAMPLE\_INTERNAL\_FUNCTIONS\_TAG\_STATEWAIT\_23\_130

#### **Syntax**

BOOL SetTagCharStateWait(Tag Tag\_Name, LPSTR value, PDWORD lp\_dwstate);

## **Parameters**

Tag\_Name

name of the tag

#### value

Value of the tag in the data type "LPSTR"

#### lp\_dwstate

Pointer to a DWORD in which the status of the tag is stored after the function has been completed.

#### Return value

## **TRUE**

The function itself has been completed without any errors.

However, no test is made as to whether the tag could be written without errors. To do this, the tag status must be evaluated.

### FALSE

An error has occurred.

#### See also

[Tag statuses](#page-1597-0) (Page [1598](#page-1597-0)) [SetTagCharStateWait example](#page-1570-0) (Page [1571](#page-1570-0))

#### SetTagDoubleStateWait

#### Function

Defines the value of a tag of the data type "64-bit floating point value". The function is ended after the AS has acknowledged acceptance of the value. The status of the tag is also returned.

Principle of the SetTag functionsEXAMPLE\_INTERNAL\_FUNCTIONS\_TAG\_STATEWAIT\_23\_130

#### **Syntax**

BOOL SetTagDoubleStateWait(Tag Tag\_Name, double value, PDWORD lp\_dwstate);

## **Parameters**

#### Tag\_Name

name of the tag

### value

Value of the tag in the data type "double"

## lp\_dwstate

Pointer to a DWORD in which the status of the tag is stored after the function has been completed.

## Return value

#### **TRUE**

The function itself has been completed without any errors.

However, no test is made as to whether the tag could be written without errors. To do this, the tag status must be evaluated.

### FALSE

An error has occurred.

## See also

[Tag statuses](#page-1597-0) (Page [1598](#page-1597-0)) [SetTagFloatStateWait example](#page-1571-0) (Page [1572](#page-1571-0))

## SetTagDWordStateWait

### Function

Sets the value of a tag of the data type "unsigned 32 Bit". The function is ended after the AS has acknowledged acceptance of the value. The status of the tag is also returned.

Principle of the SetTag functionsEXAMPLE\_INTERNAL\_FUNCTIONS\_TAG\_STATEWAIT\_23\_130

### **Syntax**

BOOL SetTagDWordStateWait(Tag Tag\_Name, DWORD value, PDWORD lp\_dwstate);

### **Parameters**

#### Tag\_Name

name of the tag

#### value

Value of the tag in the data type "DWORD"

### lp\_dwstate

Pointer to a DWORD in which the status of the tag is stored after the function has been completed.

# Return value

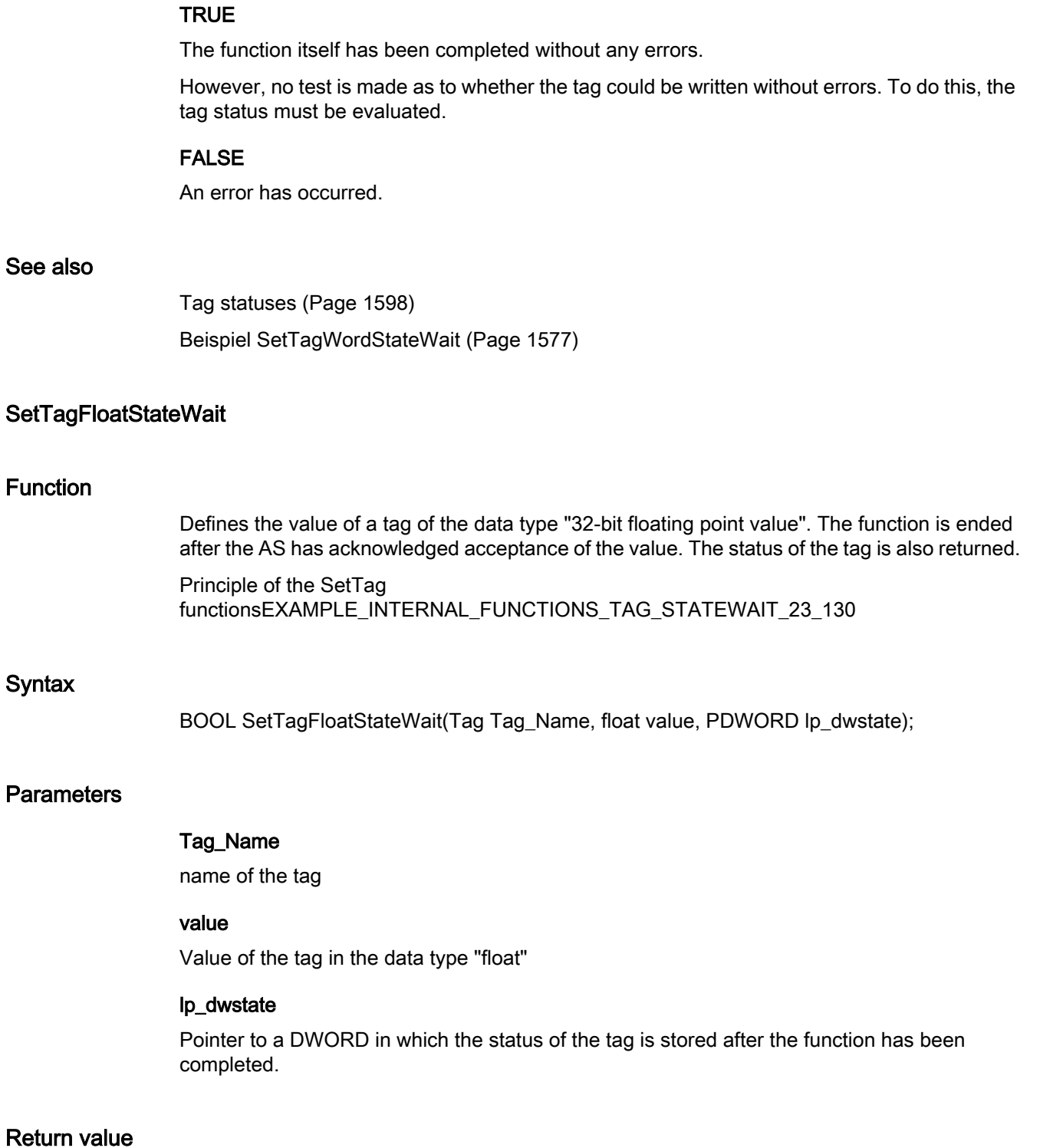

## **TRUE**

The function itself has been completed without any errors.

However, no test is made as to whether the tag could be written without errors. To do this, the tag status must be evaluated.

#### FALSE

An error has occurred.

### See also

[Tag statuses](#page-1597-0) (Page [1598](#page-1597-0))

[SetTagFloatStateWait example](#page-1571-0) (Page [1572](#page-1571-0))

## SetTagMultiStateWait

#### Function

Sets the values of several tags. The function is ended after the AS has acknowledged acceptance of the value.

The function must transfer a DWORD array whose members contain the individual tag states after the function is invoked. The size of the array must be selected so that sufficient memory space is available for these statuses.

Principle of the SetTag functionsEXAMPLE\_INTERNAL\_FUNCTIONS\_TAG\_STATEWAIT\_23\_130

#### **Syntax**

BOOL SetTagMultiStateWait(DWORD\* pdwState, const char\* pFormat,...)

### **Parameters**

#### pdwState

Field in which the tag statuses are stored.

#### pFormat

Format description for all requested tags and for each tag name and value. FormatdescriberEXAMPLES\_INTERNAL\_FUNCTIONS\_TAG\_STATEWAIT\_23\_130

## Return value

## **TRUE**

The function itself has been completed without any errors. However, no test is made as to whether the tag could be written without errors.

### FALSE

An error has occurred.

### See also

[Tag statuses](#page-1597-0) (Page [1598](#page-1597-0)) [SetTagMultiStateWait example](#page-1572-0) (Page [1573](#page-1572-0))

## SetTagRawStateWait

#### Function

Sets the value of a tag of the data type "Raw data type". The function is ended after the AS has acknowledged acceptance of the value. The status of the tag is also returned.

Principle of the SetTag functionsEXAMPLE\_INTERNAL\_FUNCTIONS\_TAG\_STATEWAIT\_23\_130

#### **Syntax**

BOOL SetTagRawStateWait(Tag Tag\_Name, BYTE pValue, DWORD size, PDWORD lp\_dwstate);

### **Parameters**

### Tag\_Name

name of the tag

#### pValue

The pointer to a byte field which contains the value of the raw data tag

#### size

Size of the byte field in bytes

#### lp\_dwstate

Pointer to a DWORD in which the status of the tag is stored after the function has been completed.

### Return value

## **TRUE**

The function itself has been completed without any errors.

However, no test is made as to whether the tag could be written without errors. To do this, the tag status must be evaluated.

### FALSE

An error has occurred.

## See also

[Tag statuses](#page-1597-0) (Page [1598](#page-1597-0)) [SetTagRawStateWait example](#page-1574-0) (Page [1575](#page-1574-0))

## SetTagSByteStateWait

#### Function

Sets the value of a tag of the data type "signed 8 bit". The function is ended after the AS has acknowledged acceptance of the value. The status of the tag is also returned.

Principle of the SetTag functionsEXAMPLE\_INTERNAL\_FUNCTIONS\_TAG\_STATEWAIT\_23\_130

#### Syntax

BOOL SetTagSByteStateWait(Tag Tag\_Name, signed char value, PDWORD lp\_dwstate);

#### **Parameters**

#### Tag\_Name

name of the tag

#### value

The value of the tag in the data type "signed char"

#### lp\_dwstate

Pointer to a DWORD in which the status of the tag is stored after the function has been completed.

## Return value

#### **TRUE**

The function itself has been completed without any errors.

However, no test is made as to whether the tag could be written without errors. To do this, the tag status must be evaluated.

#### FALSE

An error has occurred.

### See also

[Tag statuses](#page-1597-0) (Page [1598](#page-1597-0)) [Beispiel SetTagSByteStateWait](#page-1575-0) (Page [1576](#page-1575-0))
# SetTagSDWordStateWait

## Function

Sets the value of a tag of the data type "signed 32 bit". The function is ended after the AS has acknowledged acceptance of the value. The status of the tag is also returned.

Principle of the SetTag functionsEXAMPLE\_INTERNAL\_FUNCTIONS\_TAG\_STATEWAIT\_23\_130

#### **Syntax**

BOOL SetTagSDWordStateWait(Tag Tag\_Name, long value, PDWORD lp\_dwstate);

## **Parameters**

#### Tag\_Name

name of the tag

#### value

Value of the tag in the data type "long"

#### lp\_dwstate

Pointer to a DWORD in which the status of the tag is stored after the function has been completed.

# Return value

# **TRUE**

The function itself has been completed without any errors.

However, no test is made as to whether the tag could be written without errors. To do this, the tag status must be evaluated.

## FALSE

An error has occurred.

# See also

[Tag statuses](#page-1597-0) (Page [1598](#page-1597-0)) [Beispiel SetTagSByteStateWait](#page-1575-0) (Page [1576](#page-1575-0))

# SetTagSWordStateWait

#### Function

Sets the value of a tag of the data type "signed 16 bit". The function is ended after the AS has acknowledged acceptance of the value. The status of the tag is also returned.

Principle of the SetTag functionsEXAMPLE\_INTERNAL\_FUNCTIONS\_TAG\_STATEWAIT\_23\_130

#### **Syntax**

BOOL SetTagSWordStateWait(Tag Tag\_Name, short value, PDWORD lp\_dwstate);

#### **Parameters**

## Tag\_Name

name of the tag

#### value

Value of the tag in the data type "short"

#### lp\_dwstate

Pointer to a DWORD in which the status of the tag is stored after the function has been completed.

## Return value

## **TRUE**

The function itself has been completed without any errors.

However, no test is made as to whether the tag could be written without errors. To do this, the tag status must be evaluated.

#### FALSE

An error has occurred.

#### See also

[Tag statuses](#page-1597-0) (Page [1598](#page-1597-0)) [Beispiel SetTagSByteStateWait](#page-1575-0) (Page [1576](#page-1575-0))

# SetTagWordStateWait

## Function

Sets the value of a tag of the data type "unsigned 16 Bit". The function is ended after the AS has acknowledged acceptance of the value. The status of the tag is also returned.

Principle of the SetTag functionsEXAMPLE\_INTERNAL\_FUNCTIONS\_TAG\_STATEWAIT\_23\_130

#### **Syntax**

BOOL SetTagWordStateWait(Tag Tag\_Name, WORD value, PDWORD lp\_dwstate);

## **Parameters**

#### Tag\_Name

name of the tag

#### value

Value of the tag in the data type "WORD"

#### lp\_dwstate

Pointer to a DWORD in which the status of the tag is stored after the function has been completed.

## Return value

# **TRUE**

The function itself has been completed without any errors.

However, no test is made as to whether the tag could be written without errors. To do this, the tag status must be evaluated.

## FALSE

An error has occurred.

# See also

[Tag statuses](#page-1597-0) (Page [1598](#page-1597-0)) [Beispiel SetTagWordStateWait](#page-1576-0) (Page [1577](#page-1576-0))

# **SetTagBitState**

#### Function

Sets the value of a tag of data type "Binary tag". The status of the tag is also returned.

#### Syntax

BOOL SetTagBitState(Tag Tag\_Name, short int value, PDWORD lp\_dwstate);

## **Parameters**

# Tag\_Name

name of the tag

#### value

Value of the tag in the data type "short int"

#### lp\_dwstate

Pointer to a DWORD in which the status of the tag is stored after the function has been completed.

## Return value

#### **TRUE**

The function itself has been completed without any errors.

However, no test is made as to whether the tag could be written without errors. For this purpose, the tag status must be evaluated.

## FALSE

An error has occurred.

#### See also

[Tag statuses](#page-1597-0) (Page [1598](#page-1597-0)) [Beispiel SetTagBitStateWait](#page-1569-0) (Page [1570](#page-1569-0)) [Principle of the SetTag functions](#page-1466-0) (Page [1467](#page-1466-0))

# **SetTagByteState**

## Function

Sets the value of a tag of the data type "unsigned 8 Bit". The status of the tag is also returned.

# **Syntax**

BOOL SetTagByteState(Tag Tag\_Name, BYTE value, PDWORD lp\_dwstate);

# **Parameters**

## Tag\_Name

name of the tag

#### value

Value of the tag in the data type "BYTE"

## lp\_dwstate

Pointer to a DWORD in which the status of the tag is stored after the function has been completed.

# Return value

# **TRUE**

The function itself has been completed without any errors.

However, no test is made as to whether the tag could be written without errors. For this purpose, the tag status must be evaluated.

# FALSE

An error has occurred.

## See also

[Tag statuses](#page-1597-0) (Page [1598](#page-1597-0)) [Beispiel SetTagWordStateWait](#page-1576-0) (Page [1577](#page-1576-0)) [Principle of the SetTag functions](#page-1466-0) (Page [1467](#page-1466-0))

# **SetTagCharState**

# Function

Sets the value of a tag of the data type " 8-bit text tag" or "16-bit text tag". The status of the tag is also returned.

## **Syntax**

BOOL SetTagCharState(Tag Tag\_Name, LPSTR value, PDWORD lp\_dwstate);

## **Parameters**

#### Tag\_Name

name of the tag

#### value

Value of the tag in the data type "LPSTR"

#### lp\_dwstate

Pointer to a DWORD in which the status of the tag is stored after the function has been completed.

# Return value

# **TRUE**

The function itself has been completed without any errors.

However, no test is made as to whether the tag could be written without errors. For this purpose, the tag status must be evaluated.

## FALSE

An error has occurred.

# See also

[Tag statuses](#page-1597-0) (Page [1598](#page-1597-0)) [SetTagCharStateWait example](#page-1570-0) (Page [1571\)](#page-1570-0) [Principle of the SetTag functions](#page-1466-0) (Page [1467](#page-1466-0))

# **SetTagDoubleState**

## Function

Defines the value of a tag of the data type "64-bit floating point value". The status of the tag is also returned.

## **Syntax**

BOOL SetTagDoubleState(Tag Tag\_Name, double value, PDWORD lp\_dwstate);

# **Parameters**

Tag\_Name

name of the tag

#### value

Value of the tag in the data type "double"

#### lp\_dwstate

Pointer to a DWORD in which the status of the tag is stored after the function has been completed.

#### Return value

## **TRUE**

The function itself has been completed without any errors.

However, no test is made as to whether the tag could be written without errors. For this purpose, the tag status must be evaluated.

## FALSE

An error has occurred.

#### See also

[Tag statuses](#page-1597-0) (Page [1598](#page-1597-0)) [SetTagFloatStateWait example](#page-1571-0) (Page [1572\)](#page-1571-0) [Principle of the SetTag functions](#page-1466-0) (Page [1467](#page-1466-0))

## **SetTagDWordState**

# Function

Sets the value of a tag of the data type "unsigned 32 Bit". The status of the tag is also returned.

#### **Syntax**

BOOL SetTagDWordState(Tag Tag\_Name, DWORD value, PDWORD lp\_dwstate);

## **Parameters**

## Tag\_Name

name of the tag

#### value

Value of the tag in the data type "DWORD"

#### lp\_dwstate

Pointer to a DWORD in which the status of the tag is stored after the function has been completed.

## Return value

## **TRUE**

The function itself has been completed without any errors.

However, no test is made as to whether the tag could be written without errors. For this purpose, the tag status must be evaluated.

#### FALSE

An error has occurred.

# See also

[Tag statuses](#page-1597-0) (Page [1598](#page-1597-0)) [Beispiel SetTagWordStateWait](#page-1576-0) (Page [1577](#page-1576-0)) [Principle of the SetTag functions](#page-1466-0) (Page [1467](#page-1466-0))

# **SetTagFloatState**

#### Function

Defines the value of a tag of the data type "32-bit floating point value". The status of the tag is also returned.

#### **Syntax**

BOOL SetTagFloatState(Tag Tag\_Name, float value, PDWORD lp\_dwstate);

## **Parameters**

#### Tag\_Name

name of the tag

#### value

Value of the tag in the data type "float"

#### lp\_dwstate

Pointer to a DWORD in which the status of the tag is stored after the function has been completed.

## Return value

## **TRUE**

The function itself has been completed without any errors.

However, no test is made as to whether the tag could be written without errors. For this purpose, the tag status must be evaluated.

#### FALSE

An error has occurred.

# See also

[Tag statuses](#page-1597-0) (Page [1598](#page-1597-0)) [SetTagFloatStateWait example](#page-1571-0) (Page [1572\)](#page-1571-0) [Principle of the SetTag functions](#page-1466-0) (Page [1467](#page-1466-0))

## **SetTagRawState**

#### Function

Sets the value of a tag of the data type "Raw data type". The status of the tag is also returned.

#### **Syntax**

BOOL SetTagRawState(Tag Tag\_Name, BYTE\* pValue, DWORD size, PDWORD lp\_dwstate);

#### **Parameters**

Tag\_Name

name of the tag

#### pValue

The pointer to a byte field which contains the value of the raw data tag

#### size

Size of the byte field in bytes

#### lp\_dwstate

Pointer to a DWORD in which the status of the tag is stored after the function has been completed.

## Return value

#### **TRUE**

The function itself has been completed without any errors.

However, no test is made as to whether the tag could be written without errors.

# FALSE

An error has occurred.

# See also

[Tag statuses](#page-1597-0) (Page [1598](#page-1597-0)) [GetTagRaw example](#page-1549-0) (Page [1550\)](#page-1549-0) [Principle of the SetTag functions](#page-1466-0) (Page [1467](#page-1466-0))

# **SetTagSByteState**

# Function

Sets the value of a tag of the data type "signed 8 bit". The status of the tag is also returned.

## **Syntax**

BOOL SetTagSByteState(Tag Tag\_Name, signed char value, PDWORD lp\_dwstate);

## **Parameters**

## Tag\_Name

name of the tag

## value

The value of the tag in the data type "signed char"

#### lp\_dwstate

Pointer to a DWORD in which the status of the tag is stored after the function has been completed.

# Return value

# **TRUE**

The function itself has been completed without any errors.

However, no test is made as to whether the tag could be written without errors. For this purpose, the tag status must be evaluated.

# FALSE

An error has occurred.

## See also

[Tag statuses](#page-1597-0) (Page [1598](#page-1597-0)) [Beispiel SetTagSByteStateWait](#page-1575-0) (Page [1576](#page-1575-0)) [Principle of the SetTag functions](#page-1466-0) (Page [1467](#page-1466-0))

## **SetTagSDWordState**

#### Function

Sets the value of a tag of the data type "signed 32 bit". The status of the tag is also returned.

#### **Syntax**

BOOL SetTagSDWordState(Tag Tag\_Name, long value, PDWORD lp\_dwstate);

## **Parameters**

# Tag\_Name

name of the tag

#### value

Value of the tag in the data type "long"

#### lp\_dwstate

Pointer to a DWORD in which the status of the tag is stored after the function has been completed.

# Return value

## **TRUE**

The function itself has been completed without any errors.

However, no test is made as to whether the tag could be written without errors. For this purpose, the tag status must be evaluated.

# FALSE

An error has occurred.

# See also

[Tag statuses](#page-1597-0) (Page [1598](#page-1597-0)) [Beispiel SetTagSByteStateWait](#page-1575-0) (Page [1576](#page-1575-0)) [Principle of the SetTag functions](#page-1466-0) (Page [1467](#page-1466-0))

# **SetTagSWordState**

#### Function

Sets the value of a tag of the data type "signed 16 bit". The status of the tag is also returned.

#### Syntax

BOOL SetTagSWordState(Tag Tag\_Name, short value, PDWORD lp\_dwstate);

# **Parameters**

# Tag\_Name

name of the tag

#### value

Value of the tag in the data type "short"

#### lp\_dwstate

Pointer to a DWORD in which the status of the tag is stored after the function has been completed.

## Return value

#### **TRUE**

The function itself has been completed without any errors.

However, no test is made as to whether the tag could be written without errors. For this purpose, the tag status must be evaluated.

## FALSE

An error has occurred.

#### See also

[Tag statuses](#page-1597-0) (Page [1598](#page-1597-0)) [Beispiel SetTagSByteStateWait](#page-1575-0) (Page [1576](#page-1575-0)) [Principle of the SetTag functions](#page-1466-0) (Page [1467](#page-1466-0))

# **SetTagWordState**

## Function

Sets the value of a tag of the data type "unsigned 16 Bit". The status of the tag is also returned.

# **Syntax**

BOOL SetTagWordState(Tag Tag\_Name, WORD value, PDWORD lp\_dwstate);

# **Parameters**

## Tag\_Name

name of the tag

#### value

Value of the tag in the data type "short"

## lp\_dwstate

Pointer to a DWORD in which the status of the tag is stored after the function has been completed.

# Return value

# **TRUE**

The function itself has been completed without any errors.

However, no test is made as to whether the tag could be written without errors. For this purpose, the tag status must be evaluated.

# FALSE

An error has occurred.

## See also

[Tag statuses](#page-1597-0) (Page [1598](#page-1597-0)) [Beispiel SetTagWordStateWait](#page-1576-0) (Page [1577](#page-1576-0)) [Principle of the SetTag functions](#page-1466-0) (Page [1467](#page-1466-0))

## wait

# **SetTagBitWait**

# Function

Sets the value of a tag of data type "Binary tag". The function is ended after the AS has acknowledged acceptance of the value.

# **Syntax**

BOOL SetTagBitWait(Tag Tag\_Name, short value);

# Parameter

## Tag\_Name

Name of the tag

# Value

Value of the tag in the data type "short"

# Return value

## **TRUE**

The function itself has been completed without any errors.

However, no test is made as to whether the tag could be written without errors.

# FALSE

An error has occurred.

## See also

[SetTagBit example](#page-1569-0) (Page [1570\)](#page-1569-0) [Principle of the SetTag functions](#page-1466-0) (Page [1467](#page-1466-0))

# **SetTagByteWait**

# Function

Sets the value of a tag of the data type "unsigned 8 Bit". The function is ended after the AS has acknowledged acceptance of the value.

## **Syntax**

BOOL SetTagByteWait(Tag Tag\_Name, BYTE value);

# **Parameters**

# Tag\_Name

name of the tag

## value

Value of the tag in the data type "BYTE"

# Return value

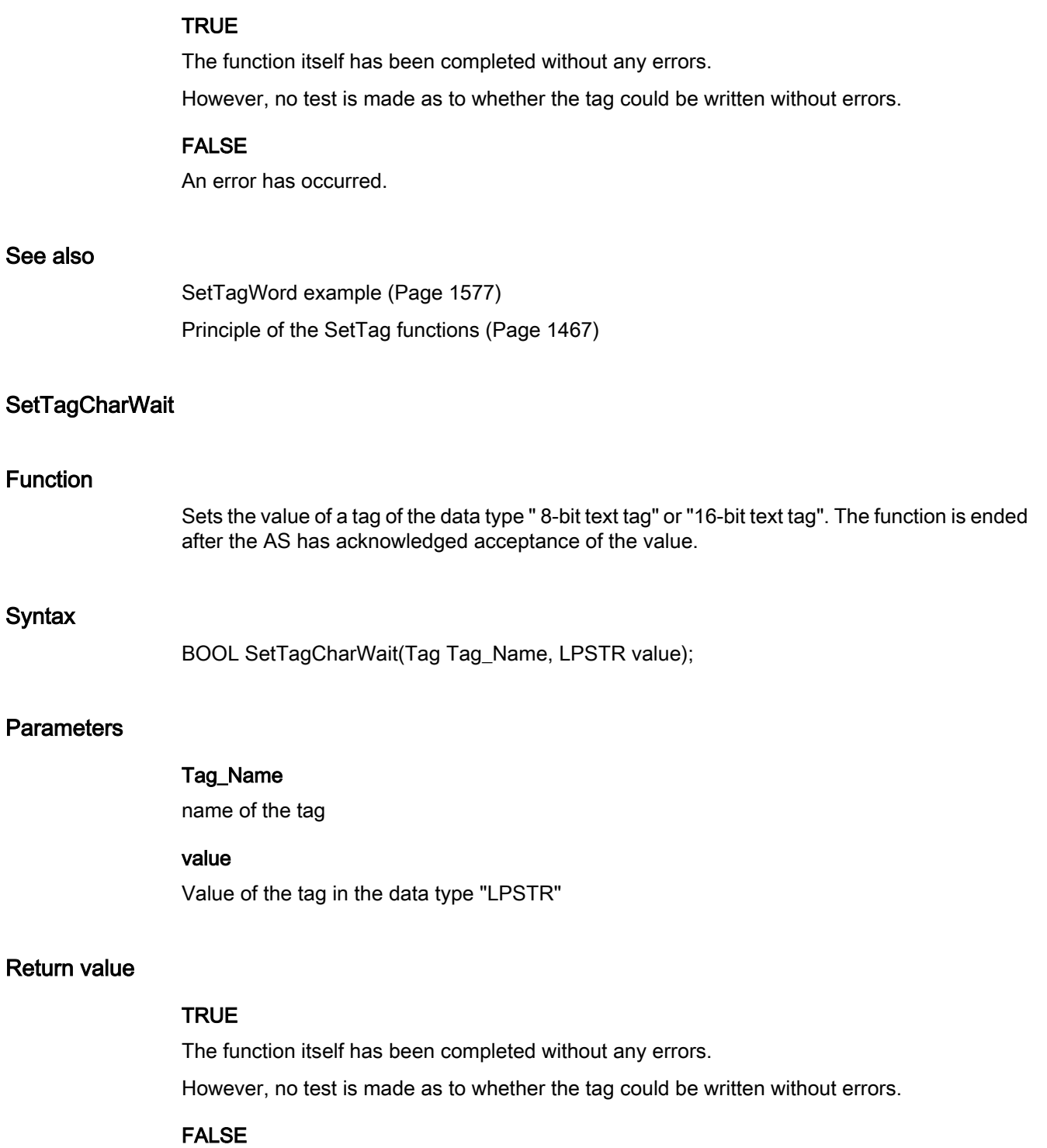

An error has occurred.

#### ANSI-C for Creating Functions and Actions

2.15 ANSI-C function descriptions

## See also

[Principle of the SetTag functions](#page-1466-0) (Page [1467](#page-1466-0)) [SetTagChar example](#page-1569-0) (Page [1570\)](#page-1569-0)

## **SetTagDoubleWait**

#### Function

Defines the value of a tag of the data type "64-bit floating point value". The function is ended after the AS has acknowledged acceptance of the value.

#### **Syntax**

BOOL SetTagDoubleWait(Tag Tag\_Name, double value);

#### **Parameters**

# Tag\_Name

name of the tag

#### value

Value of the tag in the data type "double"

## Return value

#### **TRUE**

The function itself has been completed without any errors. However, no test is made as to whether the tag could be written without errors.

#### FALSE

An error has occurred.

#### See also

[SetTagFloat example](#page-1570-0) (Page [1571](#page-1570-0)) [Principle of the SetTag functions](#page-1466-0) (Page [1467](#page-1466-0))

## SetTagDWordWait

## Function

Sets the value of a tag of the data type "unsigned 32 Bit". The function is ended after the AS has acknowledged acceptance of the value.

#### **Syntax**

BOOL SetTagDWordWait(Tag Tag\_Name, DWORD value);

## **Parameters**

## Tag\_Name

name of the tag

#### value

Value of the tag in the data type "DWORD"

#### Return value

## **TRUE**

The function itself has been completed without any errors. However, no test is made as to whether the tag could be written without errors.

#### FALSE

An error has occurred.

#### See also

[SetTagWord example](#page-1576-0) (Page [1577\)](#page-1576-0) [Principle of the SetTag functions](#page-1466-0) (Page [1467](#page-1466-0))

## **SetTagFloatWait**

# Function

Defines the value of a tag of the data type "32-bit floating point value". The function is ended after the AS has acknowledged acceptance of the value.

## **Syntax**

BOOL SetTagFloatWait(Tag Tag\_Name, float value);

## **Parameters**

Tag\_Name name of the tag

#### value

Value of the tag in the data type "float"

# Return value

#### **TRUE**

The function itself has been completed without any errors.

However, no test is made as to whether the tag could be written without errors.

## FALSE

An error has occurred.

# See also

[SetTagFloat example](#page-1570-0) (Page [1571](#page-1570-0)) [Principle of the SetTag functions](#page-1466-0) (Page [1467](#page-1466-0))

# **SetTagMultiWait**

## Function

The values of several tags are set in the specified format. The function is ended after the AS has acknowledged acceptance of the value.

#### **Syntax**

BOOL SetTagMultiWait(const char\* pFormat,...)

#### **Parameters**

#### pFormat

Format description for all requested tags and for each tag name and value.

# Return value

# **TRUE**

The function itself has been completed without any errors. However, no test is made as to whether the tag could be written without errors.

#### FALSE

An error has occurred.

# See also

[Format descriptors](#page-1592-0) (Page [1593\)](#page-1592-0) [SetTagMultiWait example](#page-1573-0) (Page [1574](#page-1573-0)) [Principle of the SetTag functions](#page-1466-0) (Page [1467](#page-1466-0))

# **SetTagRawWait**

## Function

Sets the value of a tag of the data type "Raw data type". The function is ended after the AS has acknowledged acceptance of the value.

#### **Syntax**

BOOL SetTagRawWait(Tag Tag\_Name, BYTE pValue, DWORD size);

# **Parameters**

# Tag\_Name

name of the tag

#### pValue

The pointer to a byte field which contains the value of the raw data tag

#### size

Size of the byte field in bytes

# Return value

## **TRUE**

The function itself has been completed without any errors. However, no test is made as to whether the tag could be written without errors.

#### FALSE

An error has occurred.

#### See also

[SetTagRaw example](#page-1573-0) (Page [1574](#page-1573-0)) [Principle of the SetTag functions](#page-1466-0) (Page [1467](#page-1466-0))

# **SetTagSByteWait**

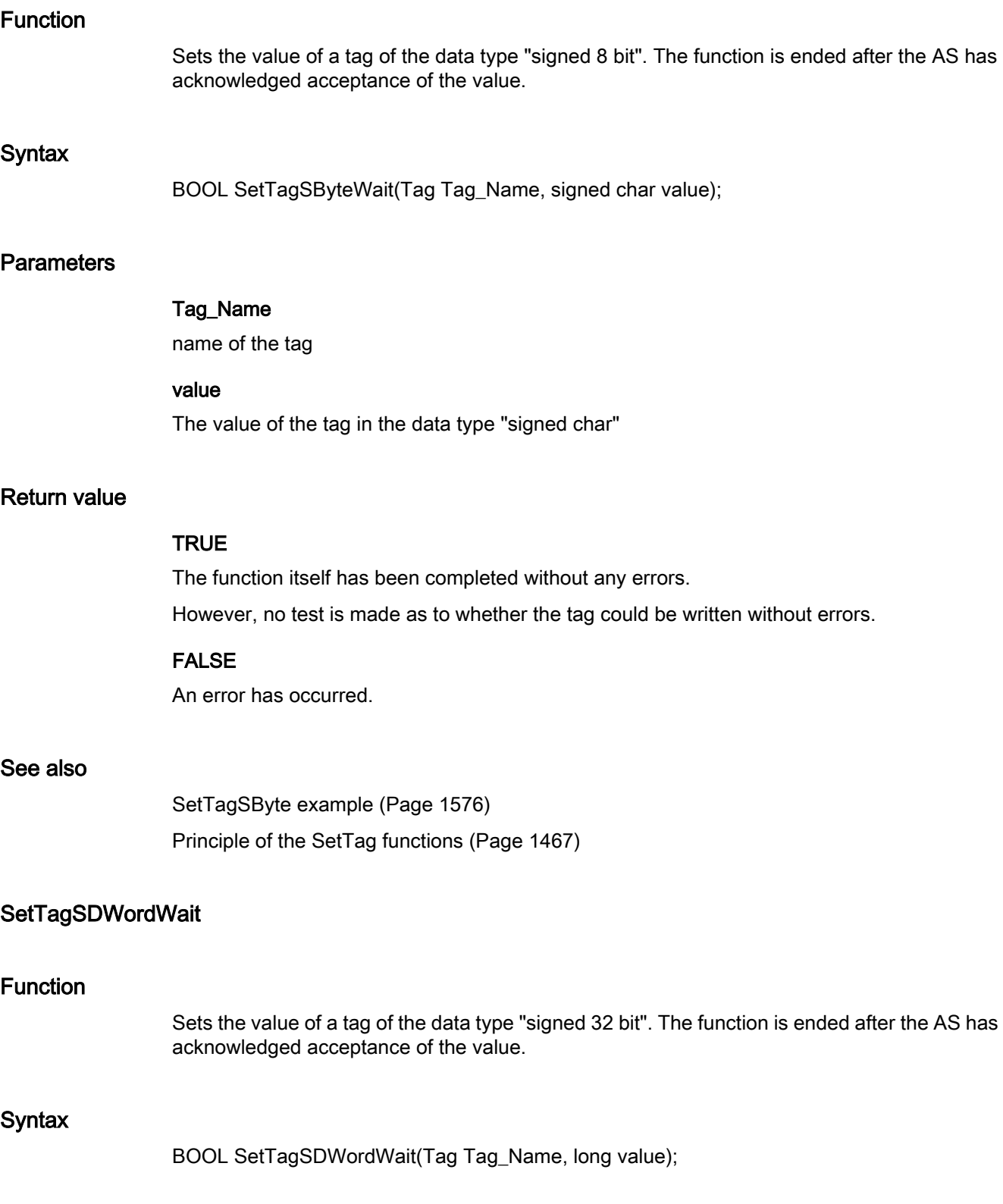

# **Parameters**

#### Tag\_Name

name of the tag

#### value

Value of the tag in the data type "long"

# Return value

# **TRUE**

The function itself has been completed without any errors.

However, no test is made as to whether the tag could be written without errors.

# FALSE

An error has occurred.

#### See also

[Principle of the SetTag functions](#page-1466-0) (Page [1467](#page-1466-0)) [SetTagSByte example](#page-1575-0) (Page [1576\)](#page-1575-0)

# **SetTagSWordWait**

#### Function

Sets the value of a tag of the data type "signed 16 bit". The function is ended after the AS has acknowledged acceptance of the value.

## **Syntax**

BOOL SetTagSWordWait(Tag Tag\_Name, short value);

# **Parameters**

#### Tag\_Name

name of the tag

## value

Value of the tag in the data type "short"

# Return value

#### **TRUE**

The function itself has been completed without any errors.

However, no test is made as to whether the tag could be written without errors.

## FALSE

An error has occurred.

#### See also

[SetTagSByte example](#page-1575-0) (Page [1576\)](#page-1575-0) [Principle of the SetTag functions](#page-1466-0) (Page [1467](#page-1466-0))

# SetTagValueWait

#### Function

Enables the transfer of a value in the form of a variant and sets the pointer to the value of the data type "Variant". The function is ended after the AS has acknowledged acceptance of the value.

#### Syntax

BOOL SetTagValueWait(LPDM\_VARKEY lpdmVarKey, LPVARIANT lpdmValue, PDWORD dwState, LPCMN\_ERROR lpdmError);

#### **Parameters**

#### lpdmVarKey

Pointer to a structure of the data type "DM\_VARKEY"

#### lpdmValue

Pointer to the value of data type "Variant". A description of the data type VARIANT can be found in the associated documentation.

#### dwState

Tag status which is returned after the function has been run.

#### lpdmError

Pointer to the structure which contains the error description

# Retur

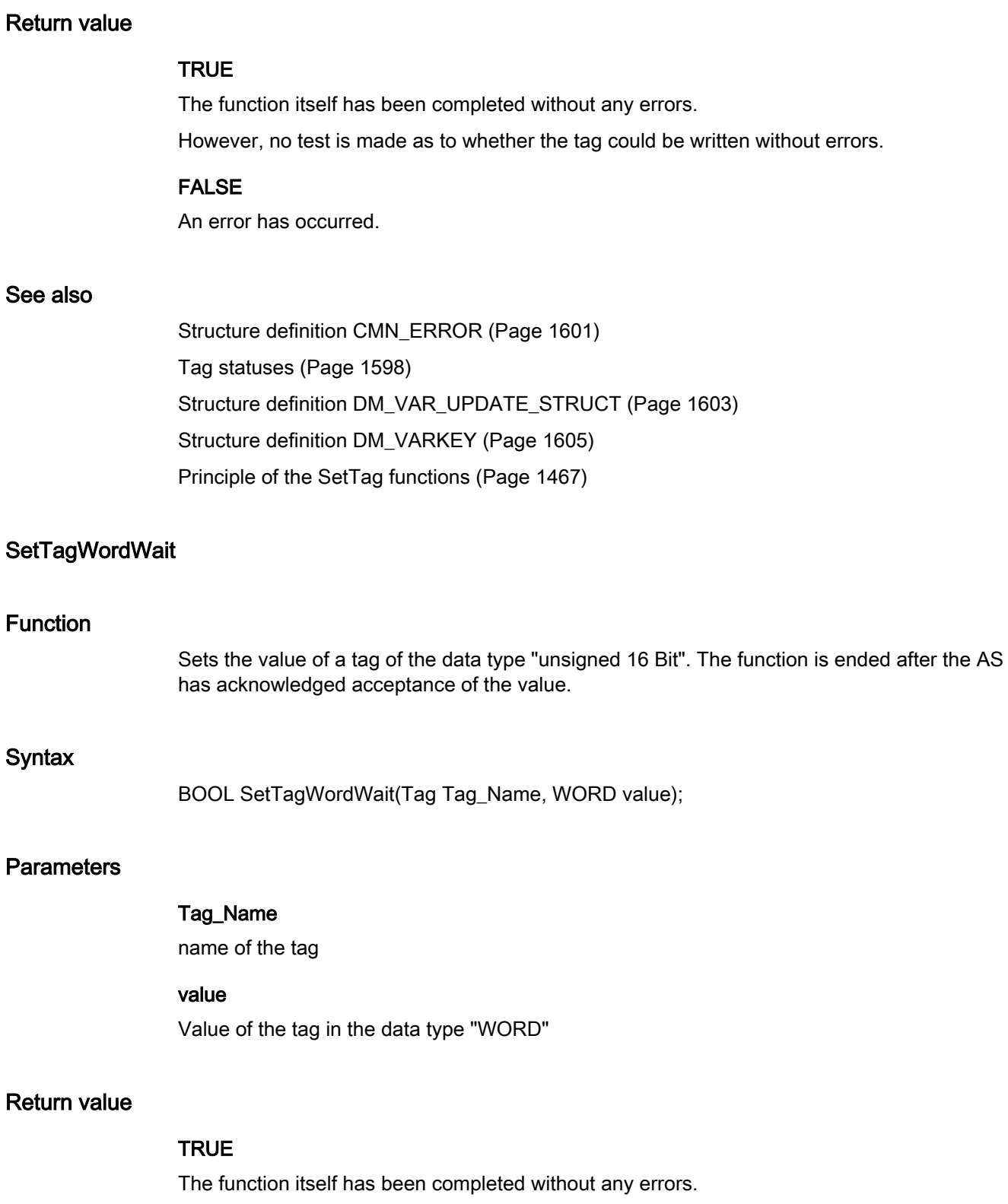

However, no test is made as to whether the tag could be written without errors.

# FALSE

An error has occurred.

# See also

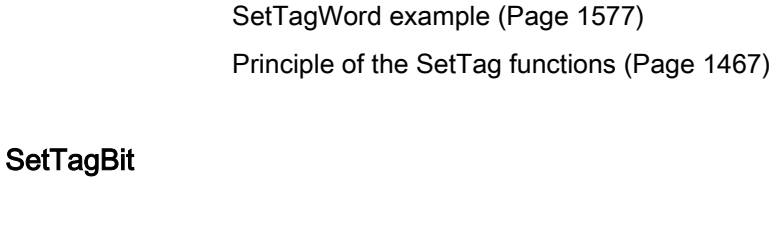

## Function

Sets the value of a tag of data type "Binary tag".

# **Syntax**

BOOL SetTagBit(Tag Tag\_Name, short int value);

# **Parameters**

# Tag\_Name

name of the tag

## value

Value of the tag in the data type "short int"

# Return value

## **TRUE**

The function itself has been completed without any errors. However, no test is made as to whether the tag could be written without errors.

## FALSE

An error has occurred.

# See also

[Principle of the SetTag functions](#page-1466-0) (Page [1467](#page-1466-0)) [SetTagBit example](#page-1569-0) (Page [1570\)](#page-1569-0)

# **SetTagByte**

# Function

Sets the value of a tag of the data type "unsigned 8 Bit".

#### **Syntax**

BOOL SetTagByte(Tag Tag\_Name, BYTE value);

## **Parameters**

# Tag\_Name

name of the tag

# value

Value of the tag in the data type "BYTE"

## Return value

#### **TRUE**

The function itself has been completed without any errors. However, no test is made as to whether the tag could be written without errors.

# FALSE

An error has occurred.

# See also

[SetTagWord example](#page-1576-0) (Page [1577\)](#page-1576-0) [Principle of the SetTag functions](#page-1466-0) (Page [1467](#page-1466-0))

## **SetTagChar**

## Function

Sets the value of a tag of the data type " 8-bit text tag" or "16-bit text tag".

## Parameter

#### Tag\_Name

Name of the tag

ANSI-C for Creating Functions and Actions

2.15 ANSI-C function descriptions

## Value

Value of the tag in the data type "LPSTR"

## Return value

# TRUE

The function itself has been completed without any errors. However, no test is made as to whether the tag could be written without errors.

#### FALSE

An error has occurred.

#### See also

[SetTagChar example](#page-1569-0) (Page [1570\)](#page-1569-0) [Principle of the SetTag functions](#page-1466-0) (Page [1467](#page-1466-0))

## SetTagDateTime

# Function

Sets the value of a tag of data type "Date/Time".

#### **Syntax**

BOOL SetTagDateTime(Tag Tag\_Name, SYSTEMTIME value);

## Parameter

Tag\_Name

Name of the tag

# value

Value of the tag in the data type "Date/Time".

# Return value

## **TRUE**

The function itself has been completed without any errors.

However, no test is made as to whether the tag could be written without errors.

#### FALSE

An error has occurred.

# **SetTagDouble**

## Function

Defines the value of a tag of the data type "64-bit floating point value".

#### **Syntax**

BOOL SetTagDouble(Tag Tag\_Name, double value);

## **Parameters**

# Tag\_Name

name of the tag

# value

Value of the tag in the data type "double"

## Return value

## **TRUE**

The function itself has been completed without any errors. However, no test is made as to whether the tag could be written without errors.

# FALSE

An error has occurred.

# See also

[SetTagFloat example](#page-1570-0) (Page [1571](#page-1570-0)) [Principle of the SetTag functions](#page-1466-0) (Page [1467](#page-1466-0))

# **SetTagDWord**

## Function

Sets the value of a tag of the data type "unsigned 32 Bit".

## **Syntax**

BOOL SetTagDWord(Tag Tag\_Name, DWORD value);

# **Parameters**

## Tag\_Name

name of the tag

# value

Value of the tag in the data type "DWORD"

# Return value

# **TRUE**

The function itself has been completed without any errors.

However, no test is made as to whether the tag could be written without errors.

# FALSE

An error has occurred.

# See also

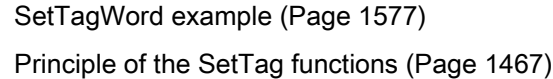

# **SetTagFloat**

## Function

Defines the value of a tag of the data type "32-bit floating point value".

## **Syntax**

BOOL SetTagFloat(Tag Tag\_Name, float value);

# **Parameters**

# Tag\_Name

name of the tag

# value

Value of the tag in the data type "float"

# Return value

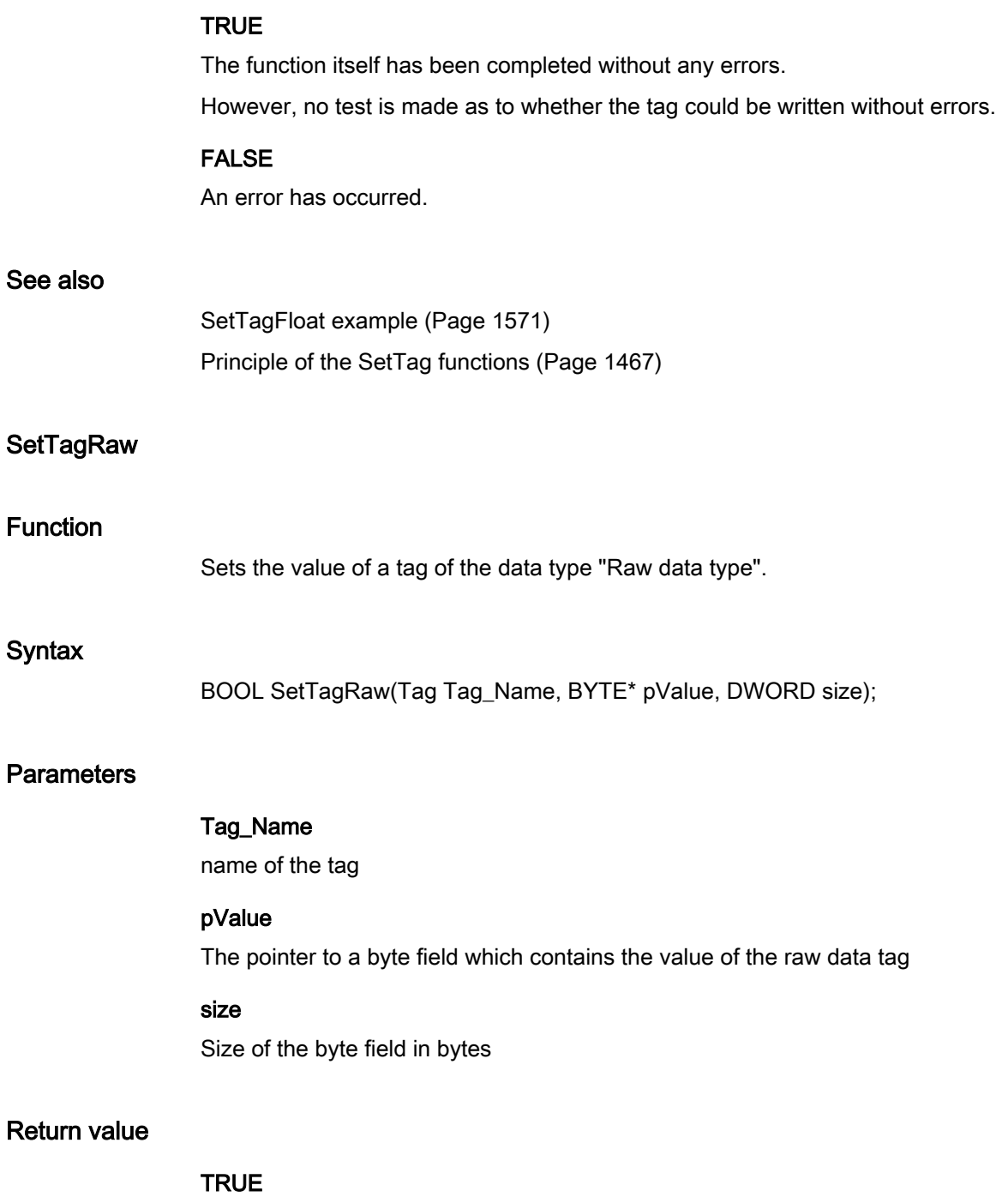

The function itself has been completed without any errors. However, no test is made as to whether the tag could be written without errors.

# FALSE

An error has occurred.

# ANSI-C for Creating Functions and Actions

2.15 ANSI-C function descriptions

## See also

[SetTagRaw example](#page-1573-0) (Page [1574\)](#page-1573-0) [Principle of the SetTag functions](#page-1466-0) (Page [1467](#page-1466-0))

# **SetTagSByte**

#### Function

Sets the value of a tag of the data type "signed 8 bit".

#### Syntax

BOOL SetTagSByte(Tag Tag\_Name, signed char value);

#### **Parameters**

# Tag\_Name

name of the tag

# value

The value of the tag in the data type "signed char"

## Return value

# **TRUE**

The function itself has been completed without any errors. However, no test is made as to whether the tag could be written without errors.

## FALSE

An error has occurred.

# See also

[SetTagSByte example](#page-1575-0) (Page [1576\)](#page-1575-0) [Principle of the SetTag functions](#page-1466-0) (Page [1467](#page-1466-0))

## **SetTagSDWord**

# Function

Sets the value of a tag of the data type "signed 32 bit".

#### **Syntax**

BOOL SetTagSDWord(Tag Tag\_Name, long value);

## **Parameters**

## Tag\_Name

name of the tag

#### value

Value of the tag in the data type "long"

#### Return value

# **TRUE**

The function itself has been completed without any errors. However, no test is made as to whether the tag could be written without errors.

#### FALSE

An error has occurred.

#### See also

[SetTagSByte example](#page-1575-0) (Page [1576\)](#page-1575-0) [Principle of the SetTag functions](#page-1466-0) (Page [1467](#page-1466-0))

# **SetTagSWord**

# Function

Sets the value of a tag of the data type "signed 16 bit".

#### **Syntax**

BOOL SetTagSWord(Tag Tag\_Name, short value);

#### **Parameters**

#### Tag\_Name

name of the tag

## value

Value of the tag in the data type "short"

#### size

Size of the byte field in bytes

# Return value

# **TRUE** The function itself has been completed without any errors. However, no test is made as to whether the tag could be written without errors. FALSE An error has occurred.

[SetTagSByte example](#page-1575-0) (Page [1576\)](#page-1575-0) [Principle of the SetTag functions](#page-1466-0) (Page [1467](#page-1466-0))

# **SetTagValue**

# Function

See also

Enables the transfer of a value in the form of a variant and sets the pointer to the value of the data type "Variant".

## Syntax

BOOL SetTagValue(LPDM\_VARKEY lpdmVarKey, LPVARIANT lpdmValue, PDWORD dwState, LPCMN\_ERROR lpdmError);

# **Parameters**

## lpdmVarKey

Pointer to a structure of the data type "DM\_VARKEY"

#### lpdmValue

Pointer to the value of data type "Variant". A description of the data type VARIANT can be found in the associated documentation.

#### dwState

Tag status which is returned after the function has been run.

#### lpdmError

Pointer to the structure which contains the error description

# Return value

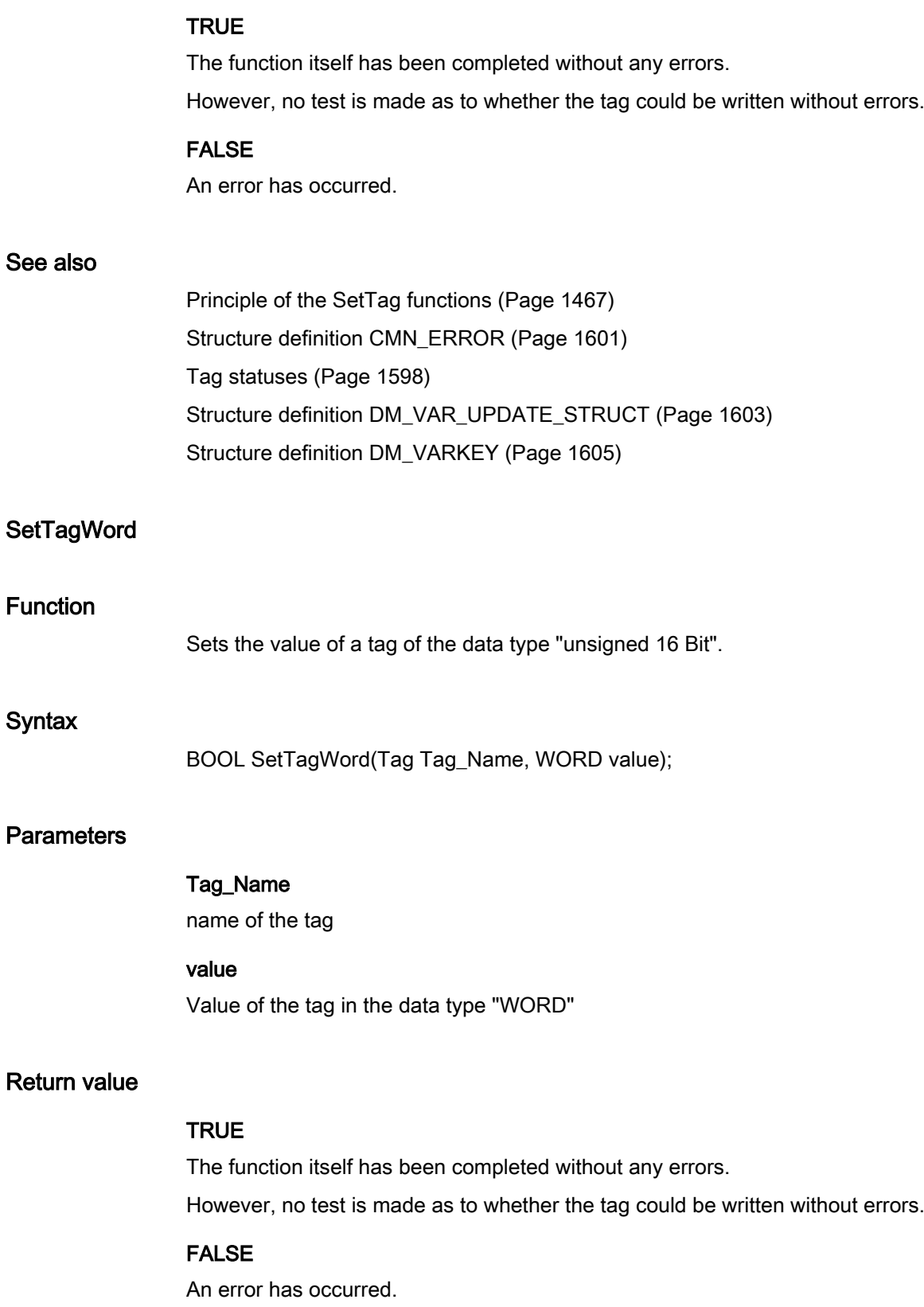

#### See also

[SetTagWord example](#page-1576-0) (Page [1577\)](#page-1576-0) [Principle of the SetTag functions](#page-1466-0) (Page [1467](#page-1466-0))

#### 2.15.3.6 WinCC

#### WinCC - short description

The functions of the WinCC group allow to define various setting in Runtime.

The functions of the System subgroup can be used to influence WinCC Runtime.

#### Note

Various examples are offered for the function descriptions. For functions with a similar syntax, a selected function is used as a template in the example. This example must be adapted as well.

#### system

#### **DeactivateRTProject**

# Function

Deactivates the activated project.

#### **Note**

If Runtime is exited on a server or client this applies only to the respective computer.

An activated project for which the WinCC Explorer has not been started must be closed with the internal function "ExitWinCC".

If the activated project was exited with the internal function "DeactivateRTProject" the WinCC project remains open in the background. To close this project, the WinCC Explorer must be opened and then be closed by means of the menu commands "File" > "Exit".

#### Syntax

BOOL DeactivateRTProject();

## Return value

#### **TRUE**

The function has been completed without any errors.

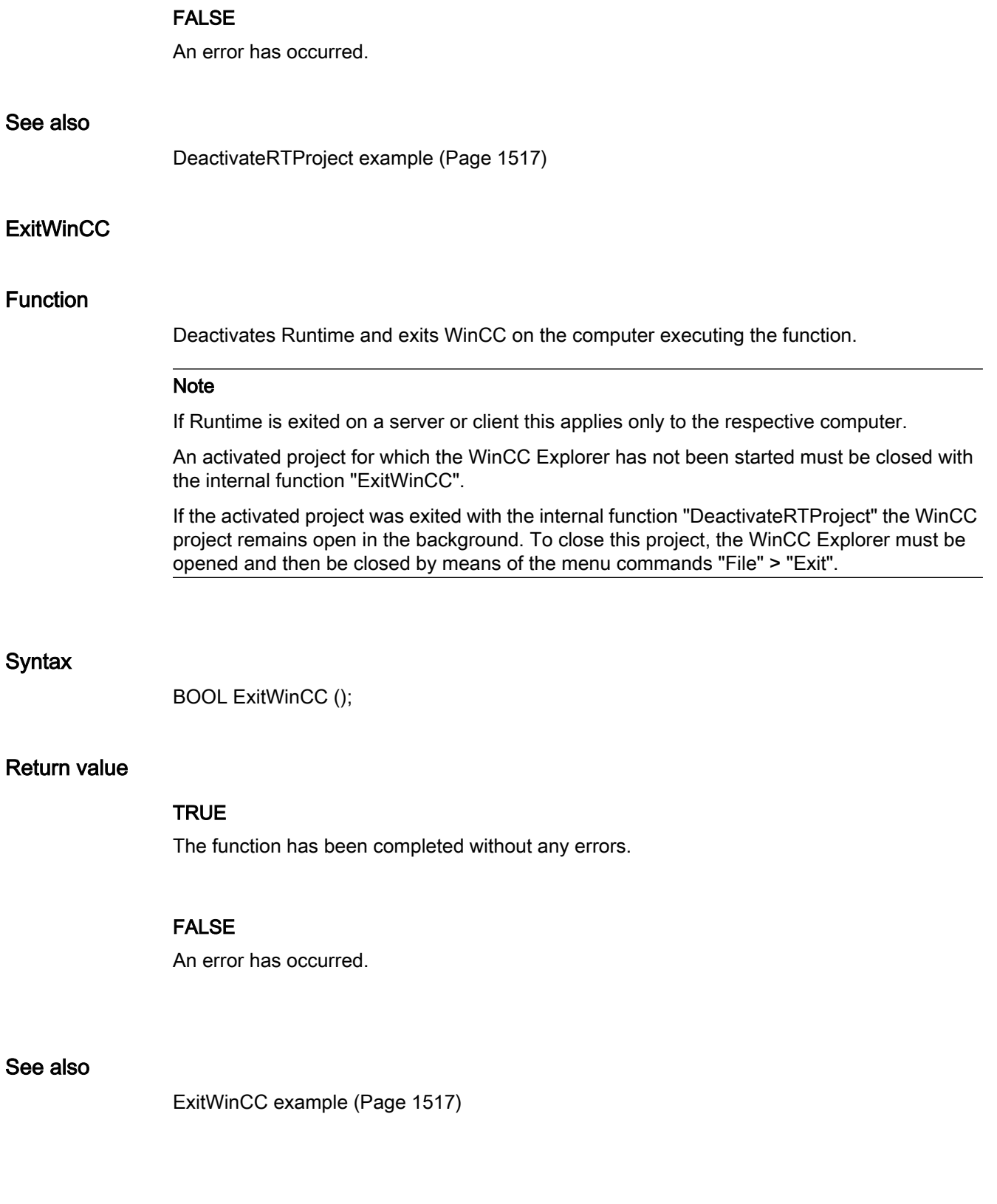

# **GetLanguage**

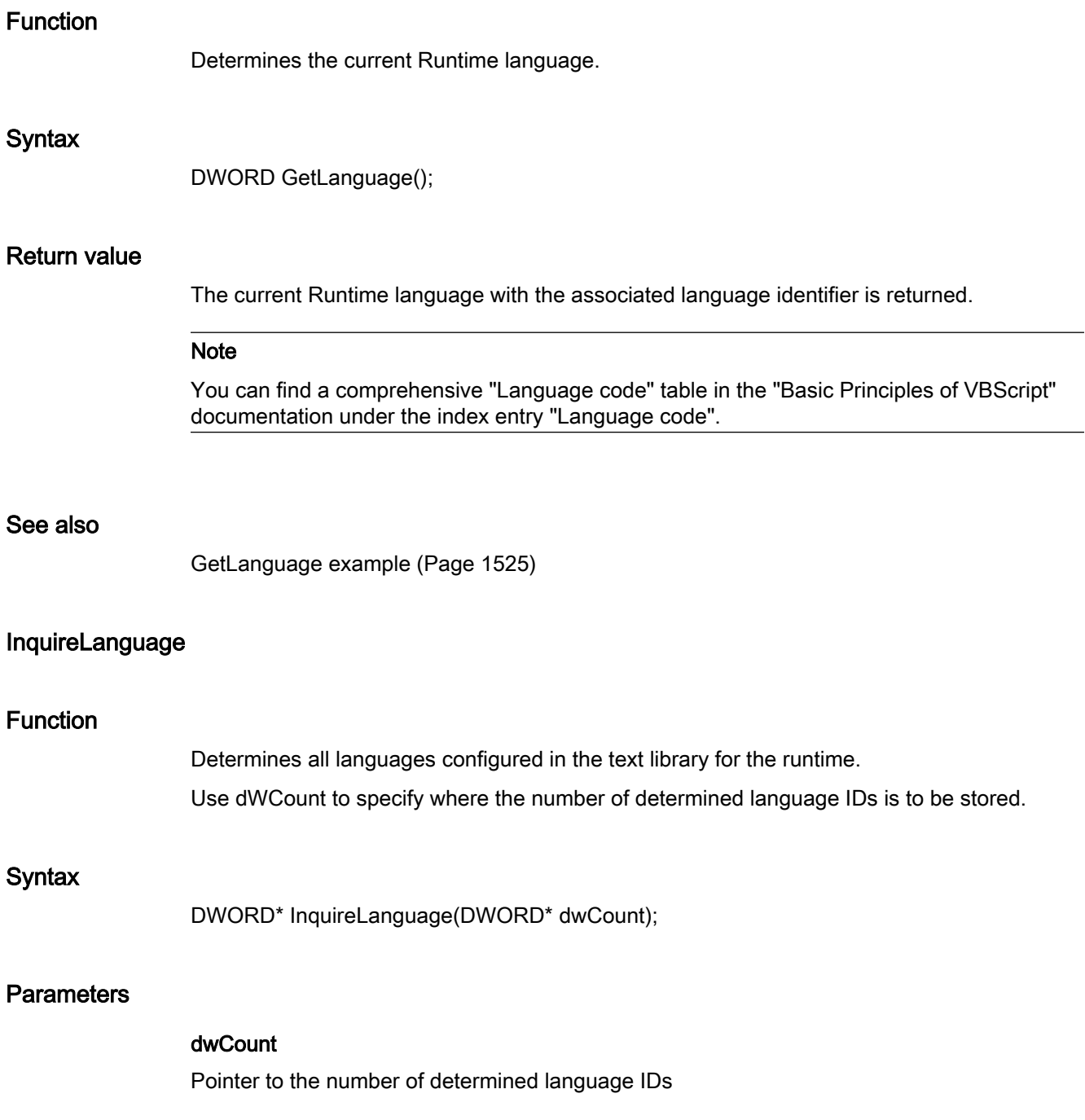
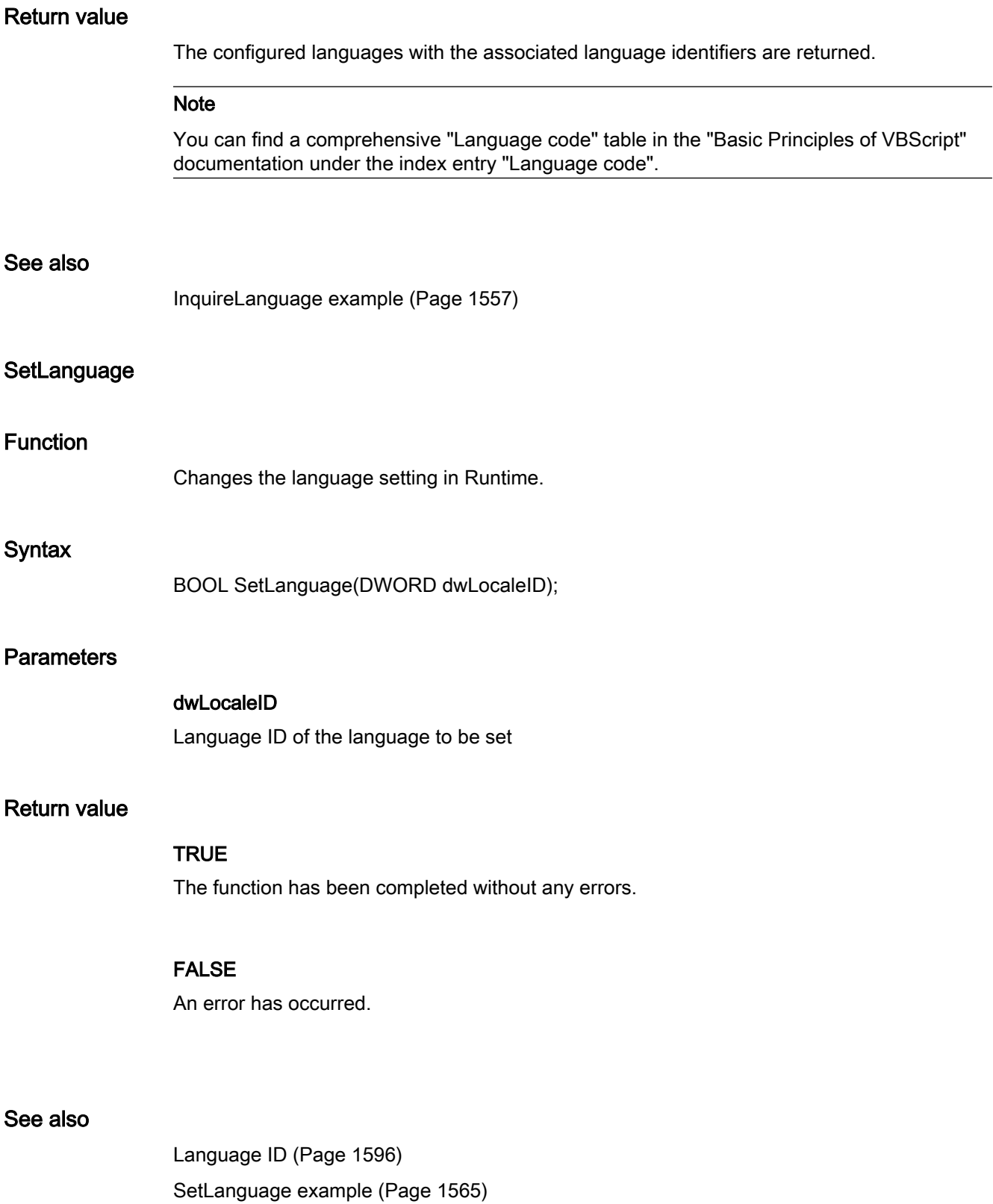

### FillDiagnoseInTags

### Function

Activates or deactivates the storage of diagnostic information in tags.

As filling the tags is an additional load for the system, it should only be activated temporarily for diagnostic information.

### **Syntax**

void FillDiagnoseInTags(BOOL bfill);

## **Parameters**

### bFill

Storage of diagnostic information in tags on/off

TRUE Activate supply of diagnostic tags

FALSE Deactivate supply of diagnostic tags

## Diagnostic tags of GlobalScript

@SCRIPT\_COUNT\_TAGS

This tag contains the current number of tags requested via Script.

@SCRIPT\_COUNT\_REQUEST\_IN\_QUEUES

This tag contains the current number of jobs.

@SCRIPT\_COUNT\_ACTIONS\_IN\_QUEUES

This tag contains the current number of actions.

# **GetServerTagPrefix**

### Function

To be able to access tags of the respective server from a WinCC client in a distributed system, the tag names must be supplemented with the server prefix.

If the tags are accessed by means of the functions GetTagxx or SetTagxx, the required addition is made by the script control.

If WinCC API functions are used for accessing, the tag names have to be supplemented by the user. The GetServer TagPrefix function provides the required prefixes.

One pointer each of the "char" type to ServerPrefix, TagPrefix and WindowPrefix is returned.

The user must neither change the memory (also no strcat) nor release it.

### **Syntax**

void GetServerTagPrefix(char\*\* ppszServerPrefix, char\*\* ppszTagPrefix, char\*\* ppszWindowPrefix);

## **Parameters**

ppszServerPrefix Pointer to a pointer referring to the server prefix ppszTagPrefix

Pointer to a pointer referring to the tag prefix

# ppszWindowPrefix

Pointer to a pointer referring to the window prefix

### See also

[GetServerTagPrefix example](#page-1537-0) (Page [1538](#page-1537-0))

# **TraceText**

### Function

The value defined in <Parameter> is recorded in APDiag if the specified diagnostic level has been reached.

### **Syntax**

void TraceText(DWORD dwTraceLevel, char\* pszFormat, <Parameter>);

### **Parameters**

### dwTraceLevel

Diagnostic level

### pszFormat

Output format (according to printf function)

### <Parameter>

Value to be reported

#### Note

The parameterization dialog for this function provides the selection of tags, graphic objects and pictures.

# **TraceTime**

### Function

The value defined in <Parameter> is recorded in APDiag if the specified diagnostic level has been reached.

In addition, the time since the AP start of diagnosis is output in milliseconds to enable performance measurements.

### **Syntax**

void TraceTime(DWORD dwTraceLevel, char\* pszFormat, <Parameter>);

### **Parameters**

### dwTraceLevel

Diagnostic level

#### pszFormat

Output format (according to printf function)

#### <Parameter>

Value to be reported

#### Note

The parameterization dialog for this function provides the selection of tags, graphic objects and pictures.

ANSI-C for Creating Functions and Actions

2.15 ANSI-C function descriptions

# 2.15.4 Examples

2.15.4.1 Examles - A to G

### AcknowledgeMessage example

```
{
//Acknowledge the AlarmLogging message which is selected
AcknowledgeMessage(GetTagWord("U08i_MsgNr"));
}
```
Specify the message number to be acknowledged. It is read from a tag.

## DeactivateRTProject example

```
{
//deactivate the runtime
DeactivateRTProject ();
}
```
This function deactivates WinCC Runtime.

# ExitWinCC example

```
{
//exit wincc
ExitWinCC ();
}
```
This function exits WinCC.

# 2.15.4.2 Examples - GetAlarmHigh to GetPropChar

### GetAlarmHigh example

```
{
double dAlarmHigh;
//Get the Alarm High Limit
dAlarmHigh = GetAlarmHigh(lpszPictureName,"Bar1");
//User defined code where the
//user can do something with the return value
...
}
```
Parameters of the function GetAlarmHigh:

"lpszPictureName" is the name of the picture in which the object was configured.

"Bar1" is the name of the object.

- 1. Read out the upper alarm limit and temporarily store it in dAlarmHigh.
- 2. Executing user-defined code for processing return values.

# GetBackColor example

```
{
long int bk color;
//Get the background color
bk color = GetBackColor(lpszPictureName, "StatischerText1");
//User defined code where the
//user can do something with the return value
...
}
```
Parameters of the function GetBackColor:

"lpszPictureName" is the name of the picture in which the object was configured. "StaticText1" is the name of the object.

1. Read out the current background color and temporarily store it in bk\_color.

### GetBorderStyle example

```
{
long int lstyle;
//Get the current border style
lstyle = GetBorderStyle(lpszPictureName,"Rectangle1");
//User defined code where the
//user can do something with the return value
...
}
```
Parameters of the function GetBorderStyle:

"lpszPictureName" is the name of the picture in which the object was configured. "Rectangle1" is the name of the object.

- 1. Read out the current line style of the object and temporarily store it in lstyle.
- 2. Executing user-defined code for processing return values.

### GetFilling example

```
{
BOOL bfilling;
//Get the actual state of dynamic filling
bfilling = GetFilling(lpszPictureName,"Rectangle1");
if(bfilling)
{
   // User defined code if the
   // dynamic filling is activated
   ...
}
Else
{
   // User defined code if the
  // dynamic filling is deactivated
   ...
}
}
```
Parameters of the function GetFilling:

"lpszPictureName" is the name of the picture in which the object was configured.

"Rectangle1" is the name of the object.

- 1. Read out whether dynamic filling is activated or not and temporary store in bfilling.
- 2. Executing user-defined code, depending on the return value of the function.

### GetFillingIndex example

```
{
long int filling_index;
//Get the actual filling index of the object
filling_index = GetFillingIndex(lpszPictureName,"Rectangle1");
//User defined code where the
//user can do something with the return value
...
}
```
Parameters of the function GetFillingIndex: "lpszPictureName" is the name of the picture in which the object was configured. "Rectangle1" is the name of the object.

- 1. Read out the current fill level of the object and temporarily store it in filling\_index.
- 2. Executing user-defined code for processing return values.

# GetFillStyle example

```
{
long int lstyle;
//Get the current fill style
lstyle = GetFillStyle(lpszPictureName,"Rectangle1");
//User defined code where the
//user can do something with the return value
...
}
```
Parameters of the function GetFillStyle: "lpszPictureName" is the name of the picture in which the object was configured. "Rectangle1" is the name of the object.

1. Read out the current fill pattern of the object and temporarily store it in lstyle.

2. Executing user-defined code for processing return values.

### GetFlashBackColor example

```
{
BOOL bflash_col;
//Get if the flashing is on or off
bflash col = GetFlashBackColor(lpszPictureName, "Group1");
if(bflash_col)
{
  // User defined code if the
  // flashing is activated
  ...
}
Else
{
  // User defined code if the
  // flashing is deactivated
   ...
}
}
```
Parameters of the function GetFlashBackColor:

"lpszPictureName" is the name of the picture in which the object was configured.

"Group1" is the name of the object.

1. Read out whether flashing of the background color is activated or not and temporary store in bflash\_col.

2. Executing user-defined code, depending on the return value of the function.

### GetFlashBackColorOn example

```
{
long int flashcol on;
//Get the BackFlashColor
flashcol on = GetBackFlashColorOn(lpszPictureName,"Group1");
//User defined code where the
//user can do something with the return value
...
}
```
Parameters of the GetBackFlashColorOn function:

"lpszPictureName" is the name of the picture in which the object was configured.

"Group1" is the name of the object.

1. Read out the background flash color for the "On" status of the obvject and and temporarily store it in flashcol\_on.

2. Executing user-defined code for processing return values.

## GetFlashRateFlashPic example

```
{
long lFlashRate;
//Get the flashrate
lFlashRate = GetFlashRateFlashPic(lpszPictureName,"StatusDisplay1");
//User defined code where the
//user can do something with the return value
...
```
Parameters of the GetFlashRateFlashPic function:

"lpszPictureName" is the name of the picture in which the object was configured. "Status display1" is the name of the object.

- 1. Read out the flash frequency of the object and temporarily store it in lFlashRate.
- 2. Executing user-defined code for processing return values.

}

### GetFocus example

```
{
char* pszValue = NULL;
char szValue[ MAX PATH+1];
//Get the Object which has the focus
pszValue = Get_Focus();
//Copy the string
if(pszValue != NULL)
{
 strncpy(szValue,pszValue, MAX PATH);
}
//User defined code where the
//user can do something with the return value
...
}
```
1. Read out on which object the focus is and temporarily store in pszValue.

2. If a valid value has been returned, store the return value of the function in the local string szValue. A maximum of MAX PATH characters is stored.

3. Executing user-defined code for processing return values.

### GetFontBold example

```
{
BOOL bbold;
//Get if the text is bold
bbold = GetFontBold(lpszPictureName,"StaticText1");
if(bbold)
{
   // User defined code if the
  // font is bold
  ...
}
Else
{
  // User defined code if the
  // font is not bold
   ...
}
}
```
Parameters of the GetBackColor function

"lpszPictureName" is the name of the picture in which the object was configured. "StaticText1" is the name of the object.

- 1. Read out whether the text is in bold or not and temporarily store in bbold.
- 2. Executing user-defined code, depending on the return value of the function.

### GetFontSize example

```
{
long int fontsize;
//Get the actual Font size
fontsize = GetFontSize(lpszPictureName,"StaticText1");
//User defined code where the
//user can do something with the return value
...
}
```
Parameters of the GetFontSize function: "lpszPictureName" is the name of the picture in which the object was configured. "StaticText1" is the name of the object.

- 1. Read out the current font size and temporarily store it in fontsize.
- 2. Executing user-defined code for processing return values.

### GetHeight example

```
{
long lHeight;
//Get the height of the object
lHeight = GetHeight(lpszPictureName,"WinCCLogo");
//User defined code where the
//user can do something with the return value
...
}
```
Parameters of the GetHeight function: "lpszPictureName" is the name of the picture in which the object was configured. "WinCCLogo" is the name of the object.

- 1. Read out the current height of the object and temporarily store it in lHeight.
- 2. Executing user-defined code for processing return values.

### GetHiddenInput example

```
{
BOOL bHiddenInput;
//Get the state of hidden input
bHiddenInput = GetHiddenInput(lpszPictureName,"IOField1");
if(bHiddenInput)
{
  // User defined code if the
  // hidden input is activated
  ...
}
Else
{
  // User defined code if the
  // hidden input is activated
   ...
}
}
```
Parameters of the GetHiddenInput function: "lpszPictureName" is the name of the picture in which the object was configured. "IOField1" is the name of the object.

- 1. Read out whether the text is in bold or not and temporarily store in bHiddenInput.
- 2. Executing user-defined code, depending on the return value of the function.

#### GetLanguage example

```
{
DWORD rt_language;
//Get the current language
rt language = GetLanguage ();
//User defined code where the
//user can do something with the return value
...
}
```
- 1. Read out the current Runtime language and temporarily store it in rt\_language.
- 2. Executing user-defined code for processing return values.

### GetLeft example

```
{
long lPos;
//Get the x-position of the object
lPos = GetLeft(lpszPictureName,"WinCCLogo");
//User defined code where the
//user can do something with the return value
...
}
```
Parameters of the GetLeft function:

"lpszPictureName" is the name of the picture in which the object was configured. "WinCCLogo" is the name of the object.

- 1. Read out the current X position of the object and temporarily store it in lPos.
- 2. Executing user-defined code for processing return values.

### GetLink example

```
{
LINKINFO linkinfo;
//Get the linked Tag
GetLink(lpszPictureName,"Bar1","Process",&linkinfo);
// linkinfo.szLinkName is the tag name
// linkinfo.dwCycle is the update cycle
// linkinfo.LinkType is the type of the connection
//User defined code where the
//user can do something with the return value
...
}
```
Parameters of the GetLink function:

"lpszPictureName" is the name of the picture in which the object was configured.

"Bar1" is the name of the object.

"Process" is the property connected to a tag.

"&linkinfo" is the address of the linkinfo structure.

1. Fills the passed linkinfo structure with the tag connection information.

2. Executing user-defined code, depending on the return value of the function.

## GetLinkedVariable example

```
{
char* pszVarName = NULL;
char szVarName[ MAX PATH+1];
//Get the TagName
pszVarName = GetLinkedVariable("gs_stand_graph_00","StaticText6","Visible");
//Copy the string
if (strcmp (pszVarName,"")!= 0)
{
 strncpy(szVarName,pszVarName, MAX PATH);
}
else printf("Attribute 'visible' is not made dynamic\r \n\cdot \r \cdot");
}
//User defined code where the
//user can do something with the return value
...
}
```
Parameters of the GetLinkedVariable function:

"gs\_stand\_graph\_00" is the name of the picture in which the object was configured.

"StaticText6" is the name of the object.

"Visible" is the property connected to a tag.

1. Temporarily store the return value of the GetLinkedVariable function in pszVarName.

2. If a valid value has been returned, store the return value in szVarName. A maximum of MAX PATH characters is stored.

#### GetLocalPicture example

```
{
char* pszPicName = NULL;
char szPicName[ MAX PATH+1];
//Get the Local Picture
pszPicName = GetLocalPicture(lpszPictureName);
//Copy the string
if (pszPicName != NULL)
{
  strncpy(szPicName,pszPicName, MAX_PATH);
}
//User defined code where the
//user can do something with the return value
...
}
```
1. Temporarily store the return value of the GetLocalPicture function in pszPicName.

2. If a valid value has been returned, store the return value in szPicName. A maximum of MAX PATH characters is stored.

3. Executing user-defined code for processing return values.

### GetMarker example

```
{
BOOL bmarker;
//Get the state of the Marker
bmarker = GetMarker(lpszPictureName,"Bar1");
if(bmarker)
{
   // User defined code if the
   // marker is activated
   ...
}
Else
{
   // User defined code if the
   // marker is deactivated
   ...
}
}
```
Parameters of the GetMarker function:

"lpszPictureName" is the name of the picture in which the object was configured.

"Bar1" is the name of the object.

1. Read out whether the marker is displayed or not and temporarily store in bmarker.

2. Executing user-defined code, depending on the return value of the function.

### GetOutputValueDouble example

{ double doutput; //Get the output value of IO Field 1 doutput = GetOutputValueDouble(lpszPictureName,"IOField1"); //User defined code where the //user can do something with the return value ... }

> Parameters of the GetOutputValueDouble function: "lpszPictureName" is the name of the picture in which the object was configured. "IOField1" is the name of the object.

- 1. Read out the output value and temporarily store it in doutput.
- 2. Executing user-defined code for processing return values.

### GetParentPicture example

```
{
char* pszPicName = NULL;
char szPicName[_MAX_PATH+1];
//Get the parent picture
pszPicName = GetParentPicture(lpszPictureName);
//Copy the string
if (pszPicName != NULL)
{
 strncpy(szPicName,pszPicName, MAX PATH);
}
//User defined code where the
//user can do something with the return value
...
}
```
1. Temporarily store the return value of the GetParentPicture function in pszPicName.

2. If a valid value has been returned, store the return value in szPicName. A maximum of \_MAX\_PATH characters is stored.

3. Executing user-defined code for processing return values.

## GetPictureDown example

```
{
char* pszPicName = NULL;
char szPicName[ MAX PATH+1];
//Get the current picture name
pszPicName = GetPictureDown(lpszPictureName,"Roundbutton1");
if (pszPicName != NULL)
{
//Copy the string
 strncpy(szPicName,pszPicName, MAX PATH);
}
//User defined code where the
//user can do something with the return value
...
}
```
Parameters of the GetPictureDown function:

"lpszPictureName" is the name of the picture in which the object was configured.

"RoundButton1" is the name of the object.

1. Read out the picture name of the picture displayed in round button 1 and temporarily store it in pszPicName.

2. If a valid value has been returned, store the return value of the function in the local string szPicName. A maximum of \_MAX\_PATH characters is stored.

## GetPictureName example

```
{
char* pszPictureName = NULL;
char szPictureName[ MAX PATH + 1];
//Get the current PictureName
pszPictureName = GetPictureName(lpszPictureName,"GraphicObject1");
if(pszPictureName != NULL)
{
//copy the string
strncpy(szPictureName,pszPictureName, MAX_PATH);
}
//User defined code where the
//user can do something with the return value
...
}
```
Parameters of the GetPictureName function:

"lpszPictureName" is the name of the picture in which the object was configured.

"GraphicObject1" is the name of the object.

1. Read out the picture name of the picture displayed in graphic object 1 and temporarily store it in pszPictureName.

2. If a valid value has been returned, store the return value of the function in the local string szPictureName. A maximum of \_MAX\_PATH characters is stored.

### GetPictureUp example

```
{
char* pszPicName = NULL;
char szPicName[ MAX PATH+1];
//Get the current picture name
pszPicName = GetPictureUp(lpszPictureName,"Roundbutton1");
if (pszPicName != NULL)
{
//Copy the string
 strncpy(szPicName,pszPicName, MAX PATH);
}
//User defined code where the
//user can do something with the return value
...
}
```
Parameters of the GetPictureUp function:

"lpszPictureName" is the name of the picture in which the object was configured.

"RoundButton1" is the name of the object.

1. Read out the picture name of the picture displayed in round button 1 and temporarily store it in pszPicName.

2. If a valid value has been returned, store the return value of the function in the local string szPicName. A maximum of MAX\_PATH characters is stored.

3. Executing user-defined code for processing return values.

### GetPosition example

```
{
long int lpos;
//Get the actual position of the Slider
lpos = GetPosition(lpszPictureName,"Control1");
//User defined code where the
//user can do something with the return value
...
}
```
Parameters of the GetPosition function:

"lpszPictureName" is the name of the picture in which the object was configured. "Control1" is the name of the object.

- 1. Read out the current slider position and temporarily store it in lpos.
- 2. Executing user-defined code for processing return values.

#### GetPropBOOL example

```
{
BOOL bProp;
//Get the property Visible
bProp = GetPropBOOL("gs_graph_eafield","IOField1","Visible");
if(bProp)
{
   // User defined code if the
  // object is visible
   ...
}
else
{
  // User defined code if the
  // object is not visible
  ...
}
}
```
Parameters of the GetVisible function:

"lpszPictureName" is the name of the picture in which the object was configured. "IOField1" is the name of the object.

"Visible" is the object property.

- 1. Read out whether the object is visible or not and temporarily store in bProp.
- 2. Executing user-defined code, depending on the return value of the function.

### GetPropChar example

```
{
char* pszProp = NULL;
char szProp[14];
//Get the property Tooltiptext
pszProp = GetPropChar("lpszPictureName","EAFeld1","Tooltiptext");
if(pszProp != NULL)
{
//Copy the string
strncpy(szProp,pszProp,13);
}
//User defined code where the
//user can do something with the return value
...
}
```
Parameters of the GetPropChar function: "lpszPictureName" is the name of the picture in which the object was configured. "IOField1" is the name of the object. "Tooltiptext" is the object property.

1. Read out the tooltip text of the object and temporarily store it in pszProp.

2. If a valid value has been returned, store the return value of the function in the local string szProp. A maximum of 13 characters is stored.

3. Executing user-defined code for processing return values.

# 2.15.4.3 Examples - GetRangeMax to GetWidth

### GetRangeMax example

```
{
long int lrange;
//Get the upper scale Limit
lrange = GetRangeMax(lpszPictureName,"Control1");
//User defined code where the
//user can do something with the return value
...
}
```
Parameters of the GetRangeMax function:

"lpszPictureName" is the name of the picture in which the object was configured. "Control1" is the name of the object.

- 1. Read out the current upper limit of the object and temporarily store it in lrange.
- 2. Executing user-defined code for processing return values.

# GetRangeMin example

```
{
long int lrange;
//Get the lower scale Limit
lrange = GetRangeMin(lpszPictureName,"Control1");
//User defined code where the
//user can do something with the return value
...
}
```
Parameters of the GetRangeMin function:

"lpszPictureName" is the name of the picture in which the object was configured. "Control1" is the name of the object.

1. Read out the current lower limit of the object and temporarily store it in lrange.

# Beispiel GetScaling

```
{
BOOL bscaling;
//Get the Scaling state
bscaling = GetScaling(lpszPictureName,"Bar1");
if (bscaling)
{
   // User defined code if the
   // bar object has an additional scale
   ...
}
Else
{
   // User defined code if the
  // bar object has no additional scale
   ...
}
}
```
Parameters of the GetScaling function: "lpszPictureName" is the name of the picture in which the object was configured. "Bar1" is the name of the object.

1. Read out whether the scale of the bar is displayed or not and temporarily store in bscaling.

ANSI-C for Creating Functions and Actions

2.15 ANSI-C function descriptions

#### GetServerTagPrefix example

{

```
char* pszServerPrefix;
char* pszTagPrefix;
char* pszWindowPrefix;
int nServerPrefixLen = 0;
int nTagPrefixLen = 0;
int nTagLen = 0;
char myTagName[MAX DM VAR NAME+1];
//Initialize the return value
memset(myTagName, 0, MAX_DM_VAR_NAME + 1);
//Get the serverprefix the tagprefix and the windowprefix
GetServerTagPrefix(&pszServerPrefix, &pszTagPrefix, &pszWindowPrefix);
//If a serverprefix exists
if (pszServerPrefix)
{
   //Get the length of the string
   nServerPrefixLen = strlen(pszServerPrefix);
}
Else
{
   printf("No server prefix was returned.");
return;
}
//If a tagprefix exists
if (pszTagPrefix)
{
   //Get the length of the string
  nTagPrefixLen = strlen(pszTagPrefix);
}
//Get the length of the tag
nTagLen = strlen("TagName");
//Check if the lenght of the
//ServerPrefix+TagPrefix+VarName + the double points < MAX_DM_VAR_NAME)
if (nServerPrefixLen + nTagPrefixLen + nTagLen+2 < MAX_DM_VAR_NAME)
{
   sprintf(myTagName,"%s::%s%s",pszServerPrefix,pszTagPrefix,"TagName");
//User defined code where the
//user can do something with the return value
   ...
}
Else
{
  printf("The resulting string is too long.");
return;
}
}
```
- <span id="page-1537-0"></span>1. Initialize the myTagName tag.
- 2. Read out the server prefix, the tag prefix and the window prefix.
- 3. If no server prefix has been returned, a text ist output and the function is terminated.

4. If a server prefix has been returned, determine its length and temporarily store it in nServerPrefixLen.

5. If a tag prefix has been returned, determine its length and temporarily store it in TagPrefixLen.

6. Determine the length of the tag name and temporarily store it in nVarLen.

7. If the length permitted for tag names is exceeded a text is output and the function is terminated.

8. If the length permitted for tag names is not exceeded, the tag name required for a client environment is compiled.

9. Executing user-defined code for processing return values.

### GetServerTagPrefix example

```
{
char* pszServerPrefix;
char* pszTagPrefix;
char* pszWindowPrefix;
//Get the serverprefix and the tagprefix
GetServerTagPrefix(&pszServerPrefix, &pszTagPrefix, &pszWindowPrefix);
//User defined code where the
//user can do something with the return value
...
```
}

Parameters of the GetServerTagPrefix function:

"pszServerPrefix" is the tag which is written into the server prefix.

"pszTagPrefix" is the tag which is written into the tag prefix.

"pszWindowrPrefix" is the tag which is written into the window prefix.

- 1. Read out the server prefix, the tag prefix and the window prefix.
- 2. The pszServerPrefix tag contains the returned server prefix.
- 3. The pszTagPrefix tag contains the returned tag prefix.
- 4. The pszWindowPrefix tag contains the returned window prefix.
- 5. Executing user-defined code for processing return values.

ANSI-C for Creating Functions and Actions

2.15 ANSI-C function descriptions

# GetTagBit example

```
{
BOOL bstate;
//Get the current state of the tag
bstate = GetTagBit("gs_tag_bit");
if(bstate)
{
   // User defined code if the
   // value of the tag is true
   ...
}
else
{
   // User defined code if the
   // value of the tag is false
   ...
}
}
```
Parameters of the GetTagBit function "gs\_tag\_bit" is the name of the tag.

1. Read out the value of the tag and temporarily store it in bstate.

# GetTagBitStateQC example

```
{
DWORD dwState;
DWORD dwQC;
BOOL bValue;
dwState = 0xFFFFFFFF;//Get the tag value
//dwstate is the tag state
bValue = GetTagBitStateQCWait("gs_tag_bit",&dwState,&dwQC);
//Create a string which includes the tag value
if (bValue)
{
   // User defined code if the
   // value of the tag is true
   ...
}
else
{
   // User defined code if the
  // value of the tag is false
   ...
}
}
```
Parameters of the GetTagBitStateQC function:

"gs\_tag\_bit" is the name of the tag.

"&dwState" is the address of the tags in which the tag status is to be stored.

"&dwQC" is the address of the tag in which the quality code is to be stored.

1. Read out the value of the tag and temporarily store it in bValue. The function puts the tag status in dwState and the quality code in dwQC.

ANSI-C for Creating Functions and Actions

2.15 ANSI-C function descriptions

# GetTagBitStateWait example

```
{
DWORD dwstate;
BOOL bValue;
dwstate = 0xFFFFFFFF;//Get the tag value
//dwstate is the tag state
bValue = GetTagBitStateWait("gs_tag_bit",&dwstate);
//Create a string which includes the tag value
if (bValue)
{
   // User defined code if the
  // value of the tag is true
   ...
}
else
{
  // User defined code if the
  // value of the tag is false
   ...
}
}
```
Parameters of the GetTagBitStateWait function:

"gs\_tag\_bit" is the name of the tag.

"&dwstate" is the address of the tags in which the tag status is to be stored.

1. Read out the value of the tag and temporarily store it in bstate. The function puts the tag status in dwstate.

# GetTagChar example

```
{
char* pszValue = NULL;
char szValue[13];
//Get the current value of the tag
pszValue = GetTagChar("gs_tag_char");
if(pszValue != NULL)
{
//Copy the string
strncpy(szValue,pszValue,12);
}
//User defined code where the
//user can do something with the return value
...
}
```
Parameters of the GetTagChar function:

"gs\_tag\_char" is the name of the tag.

1. Reading the value of the tag and temporarily storing in pszValue.

2. If a valid value has been returned, store the return value of the function in the local string szValue. A maximum of 12 characters is stored.

ANSI-C for Creating Functions and Actions

2.15 ANSI-C function descriptions

### GetTagCharStateQCWait example

```
{
DWORD dwState;
DWORD dwQC;
char* pszRetValue = NULL;
char szRetValue[13];
dwState = 0xFFFFFFFF;
//Get the tag value
pszRetValue = GetTagCharStateQCWait("gs_tag_char",&dwState, &dwQC);
if (pszRetValue != NULL)
{
//Copy the string
strncpy(szRetValue,pszRetValue,12);
}
//User defined code where the
//user can do something with the return value
...
}
```
Parameters of the GetTagCharStateQCWait function:

"gs\_tag\_char" is the name of the tag.

"&dwState" is the address of the tags in which the tag status is to be stored.

"&dwQC" is the address of the tag in which the quality code is to be stored.

1. Read out the value of the tag and temporarily store it in pszRetValue. The function puts the tag status in dwState and the quality code in dwQC.

2. If a valid value has been returned, store the return value of the function in the local string szRetValue. A maximum of 12 characters is stored.

## Beispiel GetTagCharStateWait

```
{
DWORD dwstate;
char szValue[11];
char* pszRetValue = NULL;
char szRetValue[13];
dwstate = 0xFFFFFF//Get the tag value
//dwstate is the tag state
pszRetValue = GetTagCharStateWait("gs_tag_char",&dwstate);
if (pszRetValue != NULL)
{
//Copy the string
strncpy(szRetValue,pszRetValue,12);
}
//User defined code where the
//user can do something with the return value
...
}
```
Parameters of the GetTagCharStateWait function:

"gs\_tag\_char" is the name of the tag.

"&dwstate" is the address of the tags in which the tag status is to be stored.

1. Read out the value of the tag and temporarily store it in pszRetValue. The function puts the tag status in dwstate.

2. If a valid value has been returned, store the return value of the function in the local string szRetValue. A maximum of 12 characters is stored.

3. Executing user-defined code for processing return values.

### GetTagFloat example

```
{
float fValue;
//Get the current value of the tag
fValue = GetTagFloat("gs_tag_float");
//User defined code where the
//user can do something with the return value
...
}
```
Parameters of the GetTagFloat function:

"gs\_tag\_float" is the name of the tag.

1. Read out the value of the tag and temporarily store it in fValue.

2. Executing user-defined code for processing return values.

### GetTagFloatStateQCWait example

```
{
DWORD dwState;
DWORD dwQC;
float fValue;
dwState = 0xFFFFFFFF;
//Get the tag value
fValue = GetTagFloatStateQCWait("gs_tag_float",&dwState, &dwQC);
//User defined code where the
//user can do something with the return value
...
}
```
Parameters of the GetTagFloatStateQCWait function:

"gs\_tag\_float" is the name of the tag.

"&dwState" is the address of the tags in which the tag status is to be stored.

"&dwQC" is the address of the tag in which the quality code is to be stored.

1. Read out the value of the tag and temporarily store it in fValue. The function puts the tag status in dwState and the quality code in dwQC.

## GetTagFloatStateWait example

{ DWORD dwstate; float fValue;  $d$ wstate =  $0$ xFFFFFFFF; //Get the tag value //dwstate is the tag state fValue = GetTagFloatStateWait("gs\_tag\_float",&dwstate); //User defined code where the

//user can do something with the return value ... }

Parameters of the GetTagFloatStateWait function:

"gs\_tag\_float" is the name of the tag.

"&dwstate" is the address of the tags in which the tag status is to be stored.

1. Read out the value of the tag and temporarily store it in fValue. The function puts the tag status in dwstate.

ANSI-C for Creating Functions and Actions

2.15 ANSI-C function descriptions

#### GetTagMultiStateQCWait example

```
{
#define DATA_SIZE 5
DWORD dwState[DATA SIZE];
DWORD dwQC[DATA_SIZE];
//define all Datas
BOOL lValue1;
long lValue2 ;
char* szValue3;
double dblValue4 ;
WORD lValue5 ;
//Set the tags
GetTagMultiStateQCWait(dwState,dwQC,"%d%d%s%f%d",
  "gs_tag_bit", &lValue1,
  "gs_tag_SByte", &lValue2,
   "gs_tag_char",&szValue3,
  "gs_tag_float", &dblValue4,
   "gs_tag_word",&lValue5);
//User defined code where the
//user can do something with the return value
...
}
```
Parameters of the GetTagMultiStateWait function:

"dwState" is the DWord-Array, in which the tag statuses are stored.

"dwQC" is the DWord-Array, in which the quality codes are stored.

"%d%d%s%f%d" are the type descriptions of the tags to be read.

"gs\_tag\_bit" is the tag to be read.

"&lValue1" is the address of the tags in which the value of the tags gs\_tag\_bit should be stored.

"gs\_tag\_SByte" is the tag to be read.

"&lValue2" is the address of the tags in which the value of the tags gs\_tag\_SByte should be stored.

The other parameters are to be handled in the same way as those described previously.

1. Creating a DWord-Array with the required size (Number of tags).

2. Reading and storing the values of the tags. The value of the tags gs\_tag\_bit is stored temporarily in lValue1. The value of the tags gs\_tag\_SByte is stored temporarily in lValue2, etc.

### GetTagMultiStateWait example

```
{
#define DATA_SIZE 5
DWORD dwData[DATA_SIZE];
//define all Datas
BOOL lValue1;
long lValue2 ;
char* szValue3;
double dblValue4 ;
WORD lValue5 ;
//Set the tags
GetTagMultiStateWait(dwData,"%d%d%s%f%d",
  "gs_tag_bit", &lValue1,
  "gs_tag_SByte", &lValue2,
  "gs<sup>-tag-</sup>char", &szValue3,
   "gs_tag_float",&dblValue4,
  "gs<sup>-</sup>tag<sup>-</sup>word", &lValue5);
//User defined code where the
//user can do something with the return value
...
}
```
Parameters of the GetTagMultiStateWait function:

"dwData" is the DWord-Array, in which the tag statuses are stored.

"%d%d%s%f%d" are the type descriptions of the tags to be read.

"gs\_tag\_bit" is the tag to be read.

"&lValue1" is the address of the tags in which the value of the tags gs\_tag\_bit should be stored.

"gs\_tag\_SByte" is the tag to be read.

"&lValue2" is the address of the tags in which the value of the tags gs\_tag\_SByte should be stored.

The other parameters are to be handled in the same way as those described previously.

1. Creating a DWord-Array with the required size (Number of tags).

2. Reading and storing the values of the tags. The value of the tags gs\_tag\_bit is stored temporarily in lValue1. The value of the tags gs\_tag\_SByte is stored temporarily in lValue2, etc.
ANSI-C for Creating Functions and Actions

2.15 ANSI-C function descriptions

#### GetTagMultiWait example

```
DWORD dwVar1Value;
char* szVar2Value; 
//Memory for the tag value is 
//created by teh function with SysMalloc
double dbVar3Value;
BOOL ok;
ok=GetTagMultiWait("%d%s%f", "Ernie_word", &dwVar1Value,
   "Ernie_char", &szVar2Value,
   "Ernie_double", &dbVar3Value);
printf("Word %d, String %s, Double %f\r\n",
   dwVar1Value, szVar2Value, dbVar3Value);
```
#### GetTagPrefix example

```
{
char* pszTagPrefix = NULL;
char szTagPrefix[7];
//Get the current tag prefix
pszTagPrefix = GetTagPrefix(lpszPictureName,"PicWindow1");
if(pszTagPrefix != NULL)
{
//Copy the string
strncpy(szTagPrefix,pszTagPrefix,6);
}
//User defined code where the
//user can do something with the return value
...
}
```
Parameters of the GetTagPrefix function:

"lpszPictureName" is the name of the picture in which the object was configured.

"PictureWindow1" is the name of the object.

1. Read out the current tag prefix of picture window 1 and temporarily store it in pszTagPrefix.

2. If a valid value has been returned, store the return value of the function in the local string szTagPrefix. A maximum of 6 characters is stored.

3. Executing user-defined code for processing return values.

# GetTagRaw example

```
{
#define DATA_SIZE 3
BYTE byData[DATA_SIZE];
//Get the current values of the tag
GetTagRaw("gs_tag_raw",byData,DATA_SIZE);
//Use the values received in the array byData
...
}
```
Parameters of the GetTagRaw function: "gs\_tag\_raw" is the name of the tag. "byData" is the byte array in which the values of the raw data tags will be stored. "DATA\_SIZE" is the number of values that will be read.

- 1. Reading the values of the tags and temporarily storing in byData.
- 2. Executing user-defined code for processing return values.

# GetTagRawStateQCWait example

```
{
#define DATA_SIZE 3
DWORD dwState;
DWORD dwQC;
BYTE byData[DATA_SIZE];
dwState = 0xFFFFFFFF;//Get the values of the tag
GetTagRawStateQCWait("gs_tag_raw",byData,DATA_SIZE, &dwState, &dwQC);
//User defined code where the
//user can do something with the return value
...
}
```
Parameters of the GetTagRawStateQCWait function: "gs\_tag\_raw" is the name of the tag. "byData" is the byte array in which the values of the raw data tags will be stored. "DATA\_SIZE" is the number of values that will be read.

"&dwState" is the address of the tags in which the tag status is to be stored.

"&dwQC" is the address of the tag in which the quality code is to be stored.

- 1. Reading the values of the tags and temporarily storing in byData.
- 2. Executing user-defined code for processing return values.

# GetTagRawStateWait example

```
{
#define DATA_SIZE 3
DWORD dwstate;
BYTE byData[DATA SIZE];
char szValue[11];
//Load dwState with default values
dwstate = 0xFFFFFFF//Get the values of the tag
//dwstate is the tag state
GetTagRawStateWait("gs_tag_raw",byData,DATA_SIZE, &dwstate);
//User defined code where the
//user can do something with the return value
...
}
```
Parameters of the GetTagRawStateWait function:

"gs\_tag\_raw" is the name of the tag.

"byData" is the byte array in which the values of the raw data tags will be stored.

"DATA\_SIZE" is the number of values that will be read.

"&dwstate" is the address of the tags in which the tag status is to be stored.

- 1. Reading the values of the tags and temporarily storing in byData.
- 2. Executing user-defined code for processing return values.

# GetTagSByte example

{ long lValue;

//Get the current value of the tag lValue = GetTagSByte("gs\_tag\_SByte");

```
//User defined code where the
//user can do something with the return value
...
}
```
Parameters of the GetTagSByte function: "gs\_tag\_SByte" is the name of the tag.

1. Read the value of the tag and temporarily store it in lValue.

2. Executing user-defined code for processing return values.

## GetTagSByteStateQCWait example

```
{
DWORD dwState;
DWORD dwQC;
long lValue;
dwState = 0xFFFFFFFFFFFFFF;
//Get the tag value
lValue = GetTagSByteStateQCWait("gs_tag_SByte",&dwState, &dwQC);
//User defined code where the
//user can do something with the return value
...
}
```
Parameters of the GetTagSByteStateQCWait function:

"gs\_tag\_SByte" is the name of the tag.

"&dwState" is the address of the tags in which the tag status is to be stored.

"&dwQC" is the address of the tag in which the quality code is to be stored.

1. Read the value of the tag and temporarily store it in lValue. The function puts the tag status in dwState and the quality code in dwQC.

2. Executing user-defined code for processing return values.

### GetTagSByteStateWait example

```
{
DWORD dwstate;
long lValue;
dwstate = 0xFFFFFFFF;
//Get the tag value
//dwstate is the tag state
lValue = GetTagSByteStateWait("gs_tag_SByte",&dwstate);
//User defined code where the
//user can do something with the return value
...
```
Parameters of the GetTagSByteStateWait function:

"gs\_tag\_SByte" is the name of the tag.

"&dwstate" is the address of the tags in which the tag status is to be stored.

1. Read the value of the tag and temporarily store it in lValue. The function puts the tag status in dwstate.

2. Executing user-defined code for processing return values.

### GetTagWord example

}

```
{
WORD wValue;
//Get the current value of the tag
wValue = GetTagWord("gs_tag_word");
//User defined code where the
//user can do something with the return value
...
}
```
Parameters of the GetTagWord function:

"gs\_tag\_word" is the name of the tag.

1. Read out the value of the tag and temporarily store it in wValue.

2. Executing user-defined code for processing return values.

#### GetTagWordStateQCWait example

{ DWORD dwState; DWORD dwQC; WORD wValue;  $dws$ tate =  $0xF$ FFFFFFFF; //Get the tag value wValue = GetTagWordStateQCWait("gs\_tag\_word",&dwState, &dwQC); //User defined code where the //user can do something with the return value ... }

Parameters of the GetTagWordStateQCWait function:

"gs\_tag\_word" is the name of the tag.

"&dwState" is the address of the tags in which the tag status is to be stored.

"&dwQC" is the address of the tag in which the quality code is to be stored.

1. Read out the value of the tag and temporarily store it in wValue. The function puts the tag status in dwState and the quality code in dwQC.

2. Executing user-defined code for processing return values.

### GetTagWordStateWait example

```
{
DWORD dwstate;
WORD wValue;
dwstate = 0xFFFFFFFF;
//Get the tag value
//dwstate is the tag state
wValue = GetTagWordStateWait("gs_tag_word",&dwstate);
//User defined code where the
//user can do something with the return value
...
}
```
Parameters of then GetTagWordStateWait function:

"gs\_tag\_word" is the name of the tag.

"&dwstate" is the address of the tags in which the tag status is to be stored.

1. Read out the value of the tag and temporarily store it in wValue. The function puts the tag status in dwstate.

2. Executing user-defined code for processing return values.

## GetText example

```
{
char* pszValue = NULL;
char szValue[13];
//Get the Text which is actually set
pszValue = GetText(lpszPictureName,"StaticText1");
if(pszValue != NULL)
{
//Copy the string
strncpy(szValue,pszValue,12);
}
//User defined code where the
//user can do something with the return value
...
}
```
Parameters of the GetText function:

"lpszPictureName" is the name of the picture in which the object was configured.

"StaticText1" is the name of the object.

1. Read out the text in the object StaticText1 and temporarily store it in pszValue.

2. If a valid value has been returned, store the return value of the function in the local string szValue. A maximum of 12 characters is stored.

3. Executing user-defined code for processing return values.

## GetTop example

```
{
long lPos;
//Get the y-Position of the Object
lPos = GetTop(lpszPictureName,"WinCCLogo");
//User defined code where the
//user can do something with the return value
...
}
```
Parameters of the GetTop function:

"lpszPictureName" is the name of the picture in which the object was configured. "WinCCLogo" is the name of the object.

1. Read out the current Y position of the object and temporarily store it in lPos.

2. Executing user-defined code for processing return values.

# GetVisible example

```
{
BOOL bVisible;
//Get the visibility
bVisible = GetVisible(lpszPictureName,"GraphicObject1");
if(bVisible)
{
   // User defined code if the
   // object is visible
   ...
}
else
{
   // User defined code if the
   // object is not visible
   ...
}
}
```
Parameters of the GetVisible function:

"lpszPictureName" is the name of the picture in which the object was configured. "GraphicObject1" is the name of the object.

1. Read out whether the object is visible or not and temporarily store in bVisible.

2. Executing user-defined code, depending on the return value of the function.

## GetWidth example

}

{ long lWidth; //Get the width of the object lWidth = GetWidth(lpszPictureName,"WinCCLogo"); //User defined code where the //user can do something with the return value ...

Parameters of the GetWidth function:

"lpszPictureName" is the name of the picture in which the object was configured. "WinCCLogo" is the name of the object.

- 1. Read out the current width of the object and temporarily store it in lWidth.
- 2. Executing user-defined code for processing return values.

## 2.15.4.4 Examples - H to S

### InquireLanguage example

```
{
DWORD count;
DWORD* language;
int i;
//Count the installed languages
language = InquireLanguage(&count);
printf("##################### INQUIRE LANGUAGE ####################");
//Print out the count of languages
printf ( "\r\nCount Languages=%d\r\n", count );
//print out which languages are installed
for (i=1; i<=count; i++){
printf ("\r\n%d.language=%x", i,*language++);
}
}
```
1. Determine the languages configured for the runtime. In language the language IDs are temporarily stored. In count the number of languages is temporarily stored.

- 2. The number of determined languages is output.
- 3. All determined language IDs are displayed.

### ProgramExecute example

```
{
//start the program calc.exe
ProgramExecute("C:\\Winnt\\system32\\calc.exe");
}
```
As parameter the file is to be specified with its path.

### RPTJobPreview example

```
{
//Start the print preview of the specified print job
RPTJobPreview("Documentation Text Library");
}
```
Parameters of the "RPTJobPreview" function:

"Documentation Text Library" is the name of the print job.

#### RPTJobPrint example

```
{
//Print the specified print job out
RPTJobPrint("@Text library (compact)");
}
```
Parameters of the RPTJobPrint function:

@Text library (compact) is the name of the print job.

#### SysMalloc example

```
char* main(...);{
char* returnwert;
char text[17];
returnwert=SysMalloc(17);
strcpy(returnwert,&text[0];
return returnwert;
}
```
# 2.15.4.5 Examples - SetAlarmHigh to SetPropChar

#### SetAlarmHigh example

```
{
//Set the upper limit for the warning
SetAlarmHigh(lpszPictureName,"Bar1",3.0);
}
```
Parameters of the SetAlarmHigh funtion: "lpszPictureName" is the name of the picture in which the object was configured. "Bar1" is the name of the object. "3.0" is the value to which the upper alarm limit will be set.

#### SetBackColor example

```
{
//Set the back color blue
SetBackColor(lpszPictureName,"StaticText1",CO_BLUE);
}
```
Parameters of the SetBackColor function:

"lpszPictureName" is the name of the picture in which the object was configured.

"StaticText1" is the name of the object.

"CO\_BLUE" is the constant for the color "Blue".

#### **Note**

Instead of using the constant for the color value you may also specify the color by means of a hexadecimal value.

## SetBorderEndStyle example

```
{
SetBorderEndStyle(lpszPictureName,"Line", (2|393216));
}
```
Sets the left line end as filled arrow and the right one as filled circle. The left line end is stored in the two lower bytes, the right line end in the two upper bytes. The parameters are transferred by means of numeric values.

#### Example of setting the line ends with symbolic names

```
{
SetBorderEndStyle(lpszPictureName, "Line", (LE_FULL_ARROW|(LE_FULL_CIRCLE <<16));
}
```
Sets the left line end as filled arrow and the right one as filled circle. The left line end is stored in the two lower bytes, the right line end in the two upper bytes. To address the right line end the symbolic designation "LE\_FULL\_CIRCLE" is moved by 2 bytes or 16 bit into the two upper bytes.

#### SetBorderStyle example

```
{
//Change the Border style
SetBorderStyle(lpszPictureName, "Rectangle1", 3);
}
```
Parameters of the SetBorderStyle function:

"lpszPictureName" is the name of the picture in which the object was configured.

"Rectangle1" is the name of the object.

"3" is the line style which is set for the object.

## SetColorAlarmHigh example

```
{
//Set the Color for the alarm high limit to red
SetColorAlarmHigh(lpszPictureName, "Bar1", CO_RED);
}
```
Parameters of the SetColorAlarmHigh function:

"lpszPictureName" is the name of the picture in which the object was configured. "Bar1" is the name of the object.

"CO\_RED" is the constant for the color red.

### **Note**

Instead of using the constant for the color value you may also specify the color by means of a hexadecimal value.

#### Example - SetCursorMode

```
{
//Set the Cursor Mode to Alpha cursor
SetCursorMode(lpszPictureName,"GraphikObjekt1",FALSE);
}
```
Parameters of the SetCursorMode function:

"lpszPictureName" is the name of the picture in which the object was configured.

"GraphicObject1" is the name of the object.

"FALSE" signifies: Cursor mode "Alpha-Cursor" is set.

### SetFilling example

```
{
//Set the dynamic filling true
SetFilling(lpszPictureName,"Rectangle1",TRUE);
}
```
Parameters of the SetFilling function:

"lpszPictureName" is the name of the picture in which the object was configured.

"Rectangle1" is the name of the object.

"TRUE" means: Activating dynamic filling.

#### SetFillingIndex example

```
{
//Set the Filling of Rectangle1 to 10
SetFillingIndex(lpszPictureName,"Rectangle1",10);
}
```
Parameters of the SetFillingIndex function:

"lpszPictureName" is the name of the picture in which the object was configured.

"Rectangle1" is the name of the object.

"10" is the fill level which is assigned to the object.

# SetFillStyle example

```
{
//Change the fill style
SetFillStyle(lpszPictureName,"Rectangle1",196617);
}
```
Parameters of the SetFillStyle function: "lpszPictureName" is the name of the picture in which the object was configured. "Rectangle1" is the name of the object. "196617" is the fill pattern (brick wall) which is set for the object.

#### SetFlashBackColor example

```
{
//Set the flashing to True
SetFlashBackColor(lpszPictureName,"Group1",TRUE);
}
```
Parameters of the SetFlashBackColor function "lpszPictureName" is the name of the picture in which the object was configured.

"Group1" is the name of the object.

"TRUE" means: Activating flashing of the background color.

#### SetFlashBackColorOn example

```
{
//Set the Flash color for the state on to red
SetBackFlashColorOn(lpszPictureName,"Group1",CO_RED);
}
```
Parameters of the SetBackFlashColorOn function: "lpszPictureName" is the name of the picture in which the object was configured. "Group1" is the name of the object.

"CO\_Red" is the constant for the color "Red".

#### Note

Instead of using the constant for the color value you may also specify the color by means of a hexadecimal value.

#### SetFlashRateFlashPic example

```
{
//Set the flash rate to 0
SetFlashRateFlashPic(lpszPictureName,"Statusdisplay1",0);
}
```
Parameters of the SetFlashRateFlashPic function:

- "lpszPictureName" is the name of the picture in which the object was configured.
- "Status display1" is the name of the object.
- "0" is the flash frequency of the object.

### SetFocus example

```
{
//Set the Focus on the Object Button 1
Set Focus(lpszPictureName, "Button1");
}
```
Parameters of the Set\_Focus function

"lpszPictureName" is the name of the picture in which the object was configured.

"Button1" is the name of the object on which the focus is set.

### SetFontBold example

```
{
//Set the displayed Text bold
SetFontBold(lpszPictureName,"StatischerText1",TRUE);
}
```
Parameters of the SetFontBold function:

"lpszPictureName" is the name of the picture in which the object was configured.

"StaticText1" is the name of the object.

"TRUE" means: The text is written in bold face.

## SetFontSize example

```
{
//Set Font Size to 12
SetFontSize(lpszPictureName,"StaticText1",12);
}
```
Parameters of the SetFontSize function: "lpszPictureName" is the name of the picture in which the object was configured. "StaticText1" is the name of the object. "12" is the font size to which the text is set.

# SetHeight example

```
{
//Set the height of the object to 100
SetHeight(lpszPictureName,"WinCCLogo",100);
}
```
Parameters of the SetHeight function:

"lpszPictureName" is the name of the picture in which the object was configured.

"WinCCLogo" is the name of the object.

"100" is the height to which the object is set.

#### SetHiddenInput example

```
{
//Set the hidden input true
SetHiddenInput(lpszPictureName,"IOField1",TRUE);
}
```
Parameters of the SetHiddenInput function: "lpszPictureName" is the name of the picture in which the object was configured. "IOField1" is the name of the object.

"TRUE" means: Activating the hidden input.

#### SetLanguage example

```
{
//German
SetLanguage(0x0407);
}
```
The Runtime language is set to German.

# SetLeft example

```
{
//Set the x-position to 0
SetLeft(lpszPictureName,"WinCCLogo",0);
}
```
Parameters of the SetLeft function: "lpszPictureName" is the name of the picture in which the object was configured. "WinCCLogo" is the name of the object. "0" is the X position to which the object is set.

## SetLink example

```
{
LINKINFO linkinfo;
//Set the link type
linkinfo.LinkType = 1;
//Set the update cycle
linkinfo.dwCycle = 0;
//set the Structmember
strcpy(linkinfo.szLinkName, "U08i_link_00");
//Set the connection to the tag
SetLink(lpszPictureName,"Bar1","Process",&linkinfo);
}
```
Parameters of the SetLink function:

"lpszPictureName" is the name of the picture in which the object was configured.

"Bar1" is the name of the object.

"Process" is the property connected to a tag.

"&linkinfo" is the address of the linkinfo structure.

- 1. Set the connection type for the process property to direct connection.
- 2. Set the update cycle to "Upon change".
- 3. Set the tag name to U08i\_link\_00.

## SetMarker example

```
{
//Set the marker visible
SetMarker(lpszPictureName,"Bar1",TRUE);
}
```
Parameters of the SetMarker function:

"lpszPictureName" is the name of the picture in which the object was configured.

"Bar1" is the name of the object.

"TRUE" means: The marker is displayed.

## SetOutputValueDouble example

```
{
//Set the output value of the IO field to 55.5
SetOutputValueDouble(lpszPictureName,"IOField1",55.5);
}
```
Parameters of the SetOutputValueDouble function:

"lpszPictureName" is the name of the picture in which the object was configured.

"IOField1" is the name of the object.

"55.5" is the value which is output.

### SetPictureDown example

```
{
//Set the picture name to activated.bmp
SetPictureDown(lpszPictureName,"Roundbutton1","activated.bmp");
}
```
Parameters of the SetPictureDown function:

"lpszPictureName" is the name of the picture in which the object was configured.

"RoundButton1" is the name of the object.

"activated.bmp" is the picture name of the picture to be displayed in round button 1.

### SetPictureName example

```
{
//Set the picture name cool_man.bmp
SetPictureName(lpszPictureName, "GraphicObject1", "cool_man.bmp");
}
```
Parameters of the SetPictureName function:

"lpszPictureName" is the name of the picture in which the object was configured.

"GraphicObject1" is the name of the object.

"cool man.bmp" is the picture name of the picture to be displayed in graphic object 1.

## SetPictureUp example

```
{
//Set the picture name to deactivated.bmp
SetPictureUp(lpszPictureName,"Roundbutton1","deactivated.bmp");
}
```
Parameters of the SetPictureUp function:

"lpszPictureName" is the name of the picture in which the object was configured.

"RoundButton1" is the name of the object.

"deactivated.bmp" is the picture name of the picture to be displayed in round button 1.

ANSI-C for Creating Functions and Actions

2.15 ANSI-C function descriptions

## SetPosition example

```
{
//Set the Slider Position to 30
SetPosition(lpszPictureName,"Control1",30);
}
```
Parameters of the SetPosition function:

"lpszPictureName" is the name of the picture in which the object was configured.

"Control1" is the name of the object.

"30" is the position to which the slider is to be set.

# SetPropBOOL example

```
{
//Set the visibility TRUE
SetPropBOOL("lpszPictureName","EAFeld1","Visible",TRUE);
}
```
Parameters of the SetVisible function: "lpszPictureName" is the name of the picture in which the object was configured. "IOField1" is the name of the object. "TRUE" means: The object is intended to be visible.

## SetPropChar example

```
{
//Set the property Tooltiptext
SetPropChar("gs_graph_eafield","IOField1","ToolTipText","Tooltiptext1 ");
}
```
Parameters of the SetPropChar function:

"lpszPictureName" is the name of the picture in which the object was configured.

"IOField1" is the name of the object.

"Tooltiptext" is the object property.

"Tooltiptext 1" is the value to which the property is to be set.

# 2.15.4.6 Examples - SetRangeMax to SetWidth

## SetRangeMax example

```
{
//Set the Upper Scale Limit
SetRangeMax(lpszPictureName,"Control1",80);
}
```
Parameters of the SetRangeMax function:

"lpszPictureName" is the name of the picture in which the object was configured.

"Control1" is the name of the object.

"80" is the upper limit to be assigned to the object.

#### SetRangeMin example

```
{
//Set the lower Scale Limit
SetRangeMin(lpszPictureName,"Control1",0);
}
```
Parameters of the SetRangeMin function:

"lpszPictureName" is the name of the picture in which the object was configured.

"Control1" is the name of the object.

"0" is the lower limit to be assigned to the object.

# SetScaling example

```
{
//Set the Scaling Visible
SetScaling(lpszPictureName, "Bar1", TRUE);
```
}

Parameters of the SetScaling function:

"lpszPictureName" is the name of the picture in which the object was configured.

"Bar1" is the name of the object.

"TRUE" means: Making the scaling visible.

# SetTagBit example

```
{
//Set the tag to true
SetTagBit("gs_tag_bit",TRUE);
}
```
Parameters of the SetTagBit function: "gs\_tag\_bit" is the name of the tag. "TRUE" is the value to be written to the tag.

## Beispiel SetTagBitStateWait

```
{
DWORD dwstate;
//Load dwState with default values
dwstate = 0xFFFFFFFF;
//Set the value of the tag to TRUE
//dwstate is the tag state
SetTagBitStateWait("gs_tag_bit",TRUE,&dwstate);
//User defined code where the
//user can do something with the return value
...
```

```
Parameters of the SetTagBitStateWait function:
```
"gs\_tag\_bit" is the name of the tag.

"TRUE" is the value to be written to the tag.

"&dwstate" is the address of the tags in which the tag status is to be stored.

1. Setting the tags to the specified value.

2. Executing user-defined code for processing return values.

## SetTagChar example

```
{
//Set the tag to Example text
SetTagChar("gs_tag_char", "Example Text");
}
```
}

Parameters of the SetTagChar function:

"gs\_tag\_char" is the name of the tag.

"Example text" is the value to be written to the tag.

#### SetTagCharStateWait example

```
{
DWORD dwstate;
//Load dwState with default values
dwstate = 0xFFFFFFFF;
//Set the tag to Example Text
//dwstate is the tag state
SetTagCharStateWait("gs_tag_char", "Example Text", &dwstate);
//User defined code where the
//user can do something with the return value
```

```
Parameters of the SetTagCharStateWait function:
"gs_tag_char" is the name of the tag.
"Example text" is the value to be written to the tag.
```
- "&dwstate" is the address of the tags in which the tag status is to be stored.
- 1. Setting the tags to the specified value.
- 2. Executing user-defined code for processing return values.

# SetTagFloat example

... }

```
{
//Set the tag to 55.4711
SetTagFloat("gs_tag_float",55.4711);
}
```
Parameters of the SetTagFloat function:

"gs\_tag\_float" is the name of the tag.

"55.4711" is the value to be written to the tag.

# SetTagFloatStateWait example

```
{
DWORD dwstate;
char szValue[9];
//Load dwState with default values
dwstate = 0xFFFFFFFF;
//Set the tag to 55.4711
//dwstate is the tag state
SetTagFloatStateWait("gs_tag_float",55.4711,&dwstate);
//User defined code where the
//user can do something with the return value
...
}
```
Parameters of the SetTagFloatStateWait function: "gs\_tag\_float" is the name of the tag. "55.4711" is the value to be written to the tag. "&dwstate" is the address of the tags in which the tag status is to be stored.

- 1. Setting the tags to the specified value.
- 2. Executing user-defined code for processing return values.

ANSI-C for Creating Functions and Actions

2.15 ANSI-C function descriptions

### SetTagMultiStateWait example

```
{
#define DATA_SIZE 5
DWORD dwData[DATA_SIZE];
//define all tags
BOOL lValue1;
long lValue2 ;
char szValue3[_MAX_PATH];
float lValue4;
char lValue5;
// Fill the tags with the values
// you want to set into the WinCC tags
...
//Set the WinCC tags
SetTagMultiStateWait(dwData,"%d%d%s%f%d","gs_tag_bit",lValue1,
 "gs_tag_SByte", lValue2,
 "gs_tag_char", szValue3,
 "gs_tag_float", lValue4,
 "gs_tag_word", lValue5);
//User defined code where the
//user can do something with the return value
...
}
```
Parameters of the SetTagMultiStateWait function:

"dwData" is the DWord-Array, in which the tag statuses are stored.

"%d%d%s%f%d" are the type descriptions of the tags to be written.

"gs\_tag\_bit" is the WinCC tag to be written.

"lValue1" is the tag to whose value the WinCC tag gs\_tag\_bit is to be set.

"gs\_tag\_SByte" is the WinCC tag to be written.

"&lValue2" is the tag to whose value the WinCC tag gs\_tag\_SByte is to be set.

The other parameters are to be handled in the same way as those described previously.

- 1. Creating a DWord-Array with the required size (Number of tags).
- 2. Creating tags whose values are to be written to the WinCC tags.
- 3. Writing the values of the previously created and filled tags to the WinCC tags.l
- 4. Executing user-defined code for processing return values.

#### SetTagMultiWait example

```
BOOL ok;
ok=SetTagMultiWait("%d%s%f", "Ernie_word", 16,
   "Ernie_char", "Hello World",
  "Ernie_double", 55.4711);
```
## SetTagPrefix example

```
{
//Set the TagPrefix to Struct1.
SetTagPrefix(lpszPictureName,"PicWindow1","Struct1.");
//Set the picture name again to update the tag prefix
SetPictureName(lpszPictureName,"PicWindow1","gs_graph_eafield");
}
```
Parameters of the SetTagPrefix function:

"lpszPictureName" is the name of the picture in which the object was configured.

"PictureWindow1" is the name of the object.

"Struct1." is the tag prefix to be set at picture window 1.

1. Set the tag prefix of the object "PictureWindow1" to "Struct1.".

2. Reset the name of the picture shown in the picture window to make the tag prefix setting effective.

#### SetTagRaw example

```
{
#define DATA_SIZE 3
BYTE byData[DATA_SIZE];
// Fill the Byte array with the values
// you want to set into the raw data tag
...
//Set the tag to the default values
SetTagRaw("gs_tag_raw",byData,DATA_SIZE);
}
```
Parameters of the SetTagRaw function:

"gs\_tag\_raw" is the name of the tag.

"byData" is the byte array whose values are written to the raw data tags.

"DATA\_SIZE" is the number of values that will be written.

1. Creating a BYTE-Array with the required size (size of the raw data tag).

2. Filling the BYTE-Array with the values to be written.

3. Writing the values of the BYTE-Array to the raw data tag.

#### SetTagRawStateWait example

```
{
#define DATA_SIZE 3
BYTE byData[DATA_SIZE];
DWORD dwstate;
char szValue[9];
//Load dwState with default values
dwstate = 0xFFFFFFFF;// Fill the Byte array with the values
// you want to set into the raw data tag
...
//Set the tag to the default values
//dwstate is the tag state
SetTagRawStateWait("gs_tag_raw",byData,DATA_SIZE,&dwstate);
//User defined code where the
//user can do something with the return value
...
}
```
Parameters of the SetTagRawStateWait function: "gs\_tag\_raw" is the name of the tag.

"byData" is the byte array whose values are written to the raw data tags.

"DATA\_SIZE" is the number of values that will be written.

"&dwstate" is the address of the tags in which the tag status is to be stored.

1. Creating a BYTE-Array with the required size (size of the raw data tag).

2. Filling the BYTE-Array with the values to be written.

3. Writing the values of the BYTE-Array to the raw data tag.

4. Executing user-defined code for processing return values.

# SetTagSByte example

```
{
//Set the tag to 50
SetTagSByte("gs_tag_SByte",50);
}
```
Parameters of the SetTagSByte function: "gs\_tag\_SByte" is the name of the tag. "50" is the value to be written to the tag.

# Beispiel SetTagSByteStateWait

```
{
DWORD dwstate;
char szValue[9];
//Load dwState with default values
dwstate = 0xFFFFFFFF;
//Set the tag to 50
//dwstate is the tag state
SetTagSByteStateWait("gs_tag_SByte",50,&dwstate);
//User defined code where the
//user can do something with the return value
...
```
}

Parameters of the SetTagSByteStateWait:

"gs\_tag\_SByte" is the name of the tag.

"50" is the value to be written to the tag.

"&dwstate" is the address of the tags in which the tag status is to be stored.

1. Setting the tags to the specified value.

2. Executing user-defined code for processing return values.

# SetTagWord example

```
{
//Set the tag to 50
SetTagWord("gs tag word",50);
}
```
Parameters of the SetTagWord function: "gs\_tag\_word" is the name of the tag. "50" is the value to be written to the tag.

# Beispiel SetTagWordStateWait

```
{
DWORD dwstate;
char szValue[9];
//Load dwState with default values
dwstate = 0xFFFFFFFF;//Set the tag to 50
//dwstate is the tag state
SetTagWordStateWait("gs_tag_word",50,&dwstate);
//User defined code where the
//user can do something with the return value
...
}
```
Parameters of the SetTagWordStateWait funtion:

"gs\_tag\_word" is the name of the tag.

"50" is the value to be written to the tag.

"&dwstate" is the address of the tags in which the tag status is to be stored.

1. Setting the tags to the specified value.

2. Executing user-defined code for processing return values.

# SetText example

```
{
//Set the text Example Text on the StaticText field
SetText(lpszPictureName,"StaticText1","Example Text");
}
```
Parameters of the SetText function:

"lpszPictureName" is the name of the picture in which the object was configured.

"StaticText1" is the name of the object.

"ExampleText" is the text which is to be output.

# SetTop example

```
{
//Set the y-position to 0
SetTop(lpszPictureName,"WinCCLogo",140);
}
```
Parameters of the SetTop function: "lpszPictureName" is the name of the picture in which the object was configured. "WinCCLogo" is the name of the object. "140" is the Y position to which the object is set.

# SetVisible example

```
{
//Set the Object visible
SetVisible(lpszPictureName,"GraphicObject1",TRUE);
}
```
Parameters of the SetVisible function:

"lpszPictureName" is the name of the picture in which the object was configured.

"GraphicObject1" is the name of the object.

"TRUE" means: The object is intended to be visible.

# SetWidth example

```
{
//Set the width of the object to 400
SetWidth(lpszPictureName,"WinCCLogo",400);
}
```
Parameters of the SetWidth function

"lpszPictureName" is the name of the picture in which the object was configured.

"WinCCLogo" is the name of the object.

"400" is the width to which the object is set.

# 2.15.4.7 Examples of WinCC controls

# How to add elements to a WinCC OnlineTrendControl

# Introduction

In the following example, insert value columns with properties in an empty WinCC OnlineTableControl and link the columns to archive tags.

# **Prerequisite**

- An archive is created in the "Tag Logging Editor" with three archive tags.
- A "WinCC OnlineTableControl" with the name "Control2" is inserted in the process picture in the Graphics Designer.
- A button is inserted in the Graphics Designer. You have configured, for example, the event "mouse click" with a C action and the following script for the button.

# Example

```
//enable BackColor
SetPropBOOL(lpszPictureName, "Control2", "UseColumnBackColor", TRUE);
//add new TimeColumn and assign column length
SetPropChar(lpszPictureName, "Control2", "TimeColumnAdd", "myRefTimeColumn");
SetPropWord(lpszPictureName, "Control2", "TimeColumnLength", 20);
//add new ValueColumn and assign properties
SetPropChar(lpszPictureName, "Control2", "ValueColumnAdd", "myValueTable1");
SetPropWord(lpszPictureName, "Control2", "ValueColumnProvider", 1);
SetPropChar(lpszPictureName, "Control2", "ValueColumnTagName", "Process value archive\
\PDL_ZT_1");
SetPropWord(lpszPictureName, "Control2", "ValueColumnBackColor", RGB(255,255,255));
SetPropChar(lpszPictureName, "Control2", "ValueColumnTimeColumn", "myRefTimeColumn");
//add new ValueColumn and assign properties
SetPropChar(lpszPictureName, "Control2", "ValueColumnAdd", "myValueTable2");
SetPropWord(lpszPictureName, "Control2", "ValueColumnProvider", 1);
SetPropChar(lpszPictureName, "Control2", "ValueColumnTagName", "Process value archive\
\PDL_ZT_2");
SetPropWord(lpszPictureName, "Control2", "ValueColumnBackColor", RGB(0,255,255));
SetPropChar(lpszPictureName, "Control2", "ValueColumnTimeColumn", "myRefTimeColumn");
//add new ValueColumn and assign properties
SetPropChar(lpszPictureName, "Control2", "ValueColumnAdd", "myValueTable3");
SetPropWord(lpszPictureName, "Control2", "ValueColumnProvider", 1);
SetPropChar(lpszPictureName, "Control2", "ValueColumnTagName", "Process value archive\
\PDL_ZT_3");
SetPropWord(lpszPictureName, "Control2", "ValueColumnBackColor", RGB(255,255,0));
SetPropChar(lpszPictureName, "Control2", "ValueColumnTimeColumn", "myRefTimeColumn");
```
# Result

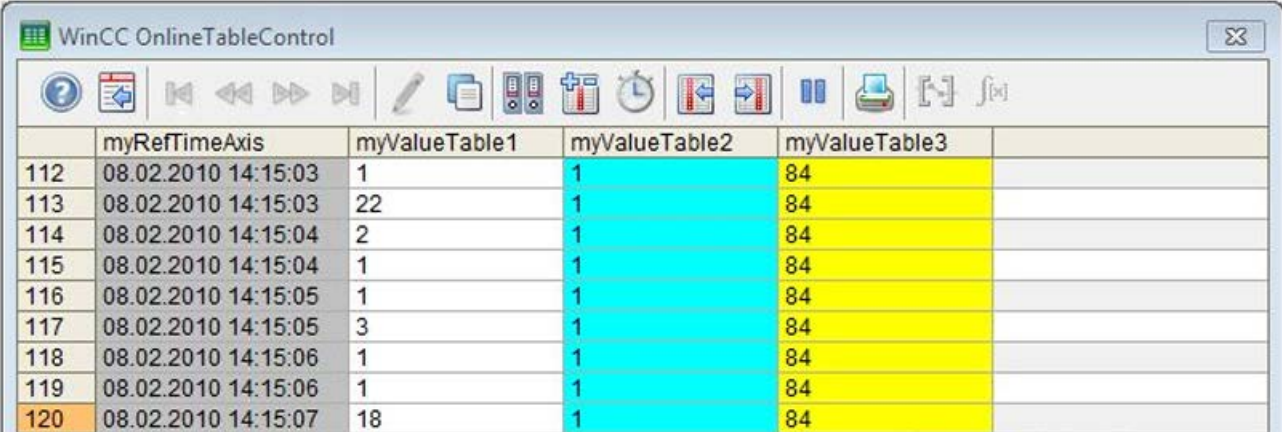

# How to add elements to a WinCC OnlineTrendControl

# Introduction

In the following example you insert the Trend Window, Value Axis, Time Axis and Trends elements into an empty WinCC OnlineTrendControl.

# **Prerequisite**

- An archive is created in the "Tag Logging Editor" with three archive tags.
- A "WinCC OnlineTrendControl" with the name "Control2" is inserted in the process picture in the Graphics Designer.
- A button is inserted in the Graphics Designer. You have configured, for example, the event "mouse click" with a C action and the following script for the button.

#### Example

```
//create reference to new window, time and value axis
SetPropChar(lpszPictureName, "Control2", "TrendWindowAdd", "myWindow");
SetPropChar(lpszPictureName, "Control2", "TimeAxisAdd", "myTimeAxis");
SetPropChar(lpszPictureName, "Control2", "ValueAxisAdd", "myValueAxis");
//assign time and value axis to the window
SetPropChar(lpszPictureName, "Control2", "TimeAxisTrendWindow", "myWindow");
SetPropChar(lpszPictureName, "Control2", "ValueAxisTrendWindow", "myWindow");
//add new trend and assign properties
SetPropChar(lpszPictureName, "Control2", "TrendAdd", "myTrend1");
SetPropWord(lpszPictureName, "Control2", "TrendProvider", 1);
SetPropChar(lpszPictureName, "Control2", "TrendTagName", "Process value archive\
\Delta ZT 1");
SetPropWord(lpszPictureName, "Control2", "TrendColor", RGB(255,0,0));
SetPropChar(lpszPictureName, "Control2", "TrendTrendWindow", "myWindow");
SetPropChar(lpszPictureName, "Control2", "TrendTimeAxis", "myTimeAxis");
SetPropChar(lpszPictureName, "Control2", "TrendValueAxis", "myValueAxis");
//add new trend and assign properties
SetPropChar(lpszPictureName, "Control2", "TrendAdd", "myTrend2");
SetPropWord(lpszPictureName, "Control2", "TrendProvider", 1);
SetPropChar(lpszPictureName, "Control2", "TrendTagName", "Process value archive\
\Delta ZT 2");
SetPropWord(lpszPictureName, "Control2", "TrendColor", RGB(0,255,0));
SetPropChar(lpszPictureName, "Control2", "TrendTrendWindow", "myWindow");
SetPropChar(lpszPictureName, "Control2", "TrendTimeAxis", "myTimeAxis");
SetPropChar(lpszPictureName, "Control2", "TrendValueAxis", "myValueAxis");
//add new trend and assign properties
SetPropChar(lpszPictureName, "Control2", "TrendAdd", "myTrend3");
SetPropWord(lpszPictureName, "Control2", "TrendProvider", 1);
SetPropChar(lpszPictureName, "Control2", "TrendTagName", "Process value archive\
\PDL_ZT_3");
SetPropWord(lpszPictureName, "Control2", "TrendColor", RGB(0,0,255));
SetPropChar(lpszPictureName, "Control2", "TrendTrendWindow", "myWindow");
SetPropChar(lpszPictureName, "Control2", "TrendTimeAxis", "myTimeAxis");
SetPropChar(lpszPictureName, "Control2", "TrendValueAxis", "myValueAxis");
```
#### 2.15.4.8 Examples - Obsolete functions

## AXC\_OnBtnMsgFirst example

```
{
// jump to the first message in the WinCC Alarm Control
AXC OnBtnMsgFirst("gs alarm 00", "Control1");
}
```
Parameters of the AXC\_OnBtnMsgFirst function:

"gs\_alarm\_00" is the name of the picture in which WinCC Alarm Control was configured.

Control1 is the object name of the WinCC Alarm Control.

#### **Note**

Various examples are offered for the function descriptions. For functions with a similar syntax, a selected function is used as a template in the example. This example must be adapted as well.

# Beispiel AXC\_OnBtnMsgLast

```
{
// jump to the last message in the WinCC Alarm Control
AXC OnBtnMsgLast("gs alarm 00", "Control1");
}
```
Parameters of the AXC\_OnBtnMsgLast function:

"gs\_alarm\_00" is the name of the picture in which WinCC Alarm Control was configured. Control1 is the object name of the WinCC Alarm Control.

# AXC\_OnBtnScroll example

```
{
// activate/deactivate the scroll function
AXC_OnBtnScroll("gs_alarm_00","Control1");
}
```
Parameters of the AXC\_OnBtnScroll function:

"gs\_alarm\_00" is the name of the picture in which WinCC Alarm Control was configured. Control1 is the object name of the WinCC Alarm Control.

#### AXC\_OnBtnSinglAckn example

```
{
// acknowledge the active message
AXC OnBtnSinglAckn("gs_alarm_00","Control1");
}
```
Parameters of the AXC\_OnBtnSinglAckn function: "gs\_alarm\_00" is the name of the picture in which WinCC Alarm Control was configured. Control1 is the object name of the WinCC Alarm Control.

### AXC\_SetFilter example

```
{
BOOL ret;
MSG_FILTER_STRUCT_Filter;
CMN_ERROR Error;
//Reset the filter struct
memset( &Filter, 0, sizeof( MSG_FILTER_STRUCT ) );
//Set the filter name
strcpy( Filter.szFilterName, "Control1");
// Choose selection elements
Filter.dwFilter = MSG_FILTER_NR_FROM | MSG_FILTER_NR_TO;
// Message number from
Filter.dwMsgNr[0] = 2;
// Message number to
Filter.dwMsgNr[1] = 2;
ret = AXC SetFilter("gs alarm 00", "Control1", &Filter, &Error);
}
```
- 1. Name the filter.
- 2. Select the filter type.
- 3. Specify the filter criteria.
- 4. Set the filter.
#### **Note**

The filter type and the filter criteria are to be adapted, all other filter types are described in the filter structure.

#### ResetFilter example

```
{
BOOL ret;
MSG_FILTER_STRUCT_Filter;
CMN_ERROR Error;
//delete the whole Filter struct
memset( &Filter, 0, sizeof( MSG FILTER STRUCT ) );
//set an empty filter struct
AXC_SetFilter("gs_alarm_00","Control1",&Filter,&Error);
}
```
1. Delete the filter structure.

2. Write empty values into the filter structure.

#### TlgGetNumberOfColumns example

```
{
char text[5];
long int columns
//get number of Columns
columns = GetNumberOfColumns("TableControl_01");
//convert long int to char
sprintf(text,"%d",columns);
//set text on TextField5
SetText(lpszPictureName, "StaticText5", text);
}
```
Parameters of the TlgGetNumberOfColumns function:

"TableControl\_01" is the name of the WinCC Table Control.

1. Temporarily store the return value of the TlgGetNumberofColumns in columns.

- 2. Temporarily store the return value in the text string.
- 3. Output the return value to a static text field.

#### **Note**

Various examples are offered for the function descriptions. For functions with a similar syntax, a selected function is used as a template in the example. This example must be adapted as well.

## TlgGetNumberOfRows example

```
{
char text[5];
long int rows;
//get number of rows
rows = TlgGetNumberOfRows("TableControl_01");
//convert long int to char
sprintf(text,"%d", rows);
//set text on TextField5
SetText(lpszPictureName, "StaticText5", text);
```
Parameters of the TlgGetNumberOfRows function: TableControl\_01 is the name of the WinCC Table Control.

- 1. Temporarily store the return value of the TlgGetNumberofRows in rows.
- 2. Temporarily store the return value in the text string.
- 3. Output the return value to a static text field.

}

ANSI-C for Creating Functions and Actions

2.15 ANSI-C function descriptions

## TlgGetRulerTimeTrend example

```
{
SYSTEMTIME systime;
WORD wHour;
WORD wMin;
WORD wSec;
char szTime[10];
//Get the current systemtime
systime = TlgGetRulerTimeTrend("TrendControl_01",0);
//Get the hour
wHour = systime.wHour;
//Get the minute
wMin = systime.wMinute;
//Get the second
wSec = systime.wSecond;
//
sprintf(szTime,"%d:%d:%d",wHour,wMin,wSec);
//output the variable name
SetText(lpszPictureName, "StaticText7", szTime);
}
```
- 1. Read out the current system time.
- 2. Read out hour, minute and second from the SYSTEMTIME structure.
- 3. Create a string containing the time.
- 4. Output the current time.

#### TlgGetRulerVariableNameTrend example

```
{
char* pszVarName = NULL;
char szVarName[20];
//Get the ruler variable name
pszVarName = TlgGetRulerVariableNameTrend("TrendControl_01",0);
if (pszVarName != NULL)
{
//Copy the string
strncpy(szVarName,pszVarName,19);
}
//output the variable name
SetText(lpszPictureName, "StaticText6", szVarName);
}
```
Parameters of the TlgGetRulerVariableNameTrend function:

"TrendControl\_01" is the name of the WinCC Trend Control.

"0" is the number of the trend.

1. Temporarily store the return value of the TlgGetRulerVariableNameTrend function in pszVarName.

- 2. If a valid value has been returned, copy the return value to szVarName.
- 3. Output the return value to a static text field.

#### Note

Various examples are offered for the function descriptions. For functions with a similar syntax, a selected function is used as a template in the example. This example must be adapted as well.

#### TlgTrendWindowPressOpenDlgButton example

```
{
//Opens the Property Dialog
TlgTrendWindowPressOpenDlgButton("TrendControl_01");
}
```
Parameters of the TlgTrendWindowPressOpenDlgButton function:

"TrendControl\_01" is the window title of WinCC Trend Control.

## TlgTrendWindowPressStartStopButton example

```
{
//start/stop the actualization
TlgTrendWindowPressStartStopButton("TrendControl_01");
}
```
Parameters of the TlgTrendWindowPressStartStopButton function:

"TrendControl\_01" is the window title of WinCC Trend Control.

#### **Note**

Various examples are offered for the function descriptions. For functions with a similar syntax, a selected function is used as a template in the example. This example must be adapted as well.

## TlgTrendWindowPressZoomInButton example

```
{
//zoom in
TlgTrendWindowPressZoomInButton("TrendControl_01");
}
```
Parameters of the TlgTrendWindowPressZoomInButton function:

"TrendControl\_01" is the window title of WinCC Trend Control.

## TlgTrendWindowPressZoomOutButton example

```
{
// zoom out
TlgTrendWindowPressZoomOutButton("TrendControl_01");
}
```
Parameters of the TlgTrendWindowPressZoomOutButton function:

"TrendControl\_01" is the window title of WinCC Trend Control.

# 2.15.5 Lists

# 2.15.5.1 Bar direction

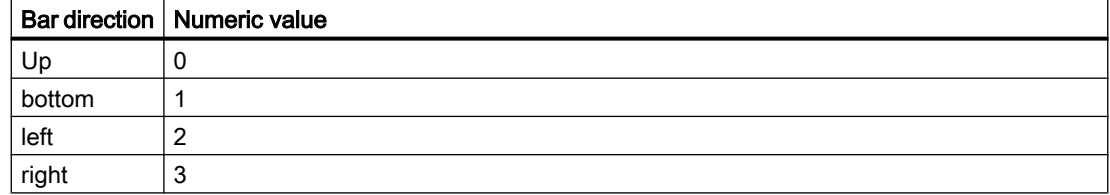

# 2.15.5.2 Bar Scaling

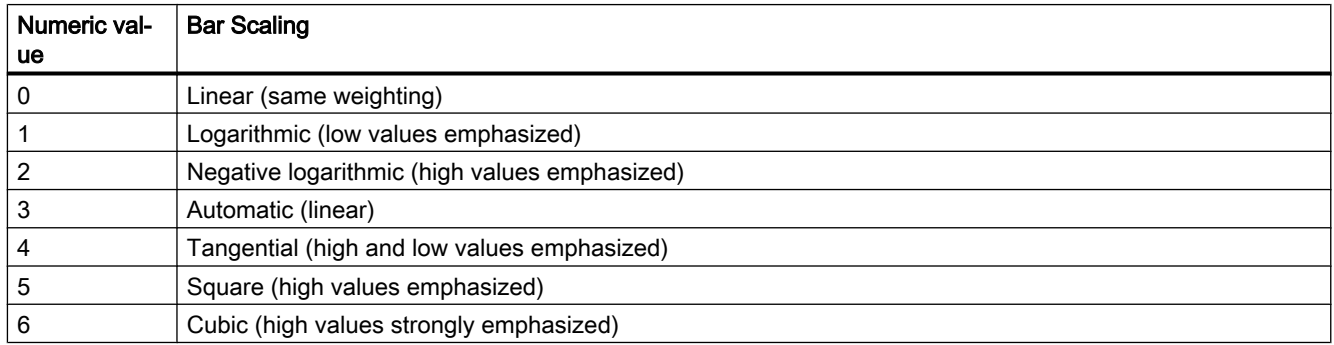

# 2.15.5.3 Flash frequencies

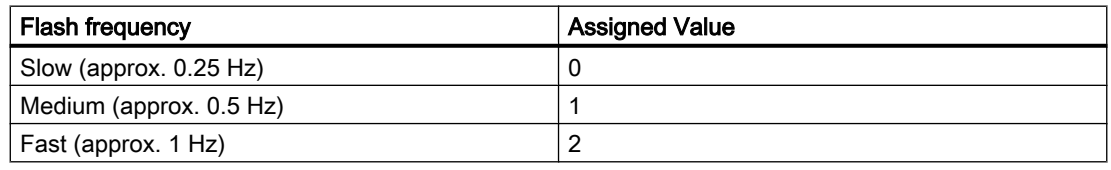

## Note

Since the flashing is performed by means of software engineering, the flash frequency is both system-dependent and hardware-bound (number of objects, processor speed, RAM size, update time etc.).

The information in the table is therefore only for orientation purposes.

# 2.15.5.4 I/O field, output format

The display of numeric values output into an I/O field is controlled by a format specification.

A format indication consists of one or several formatting characters. The valid formatting characters and their meaning are listed in the following table:

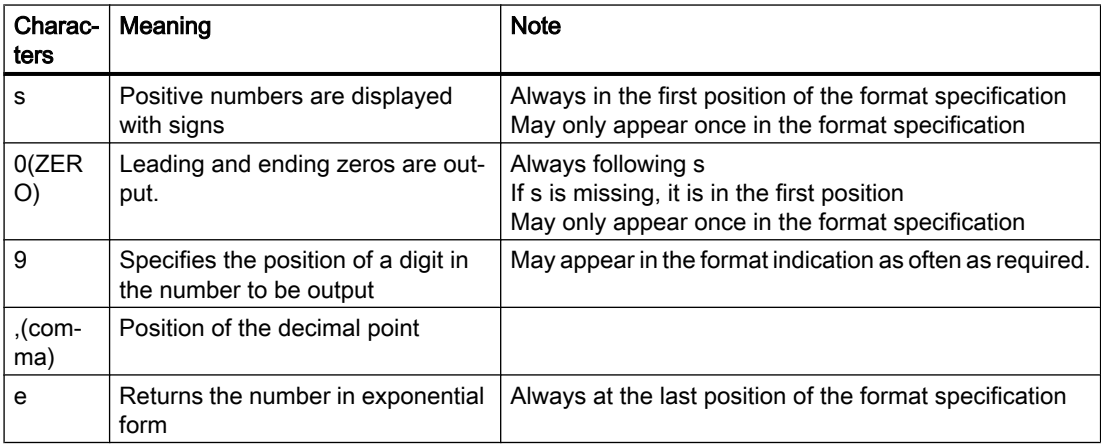

Example:

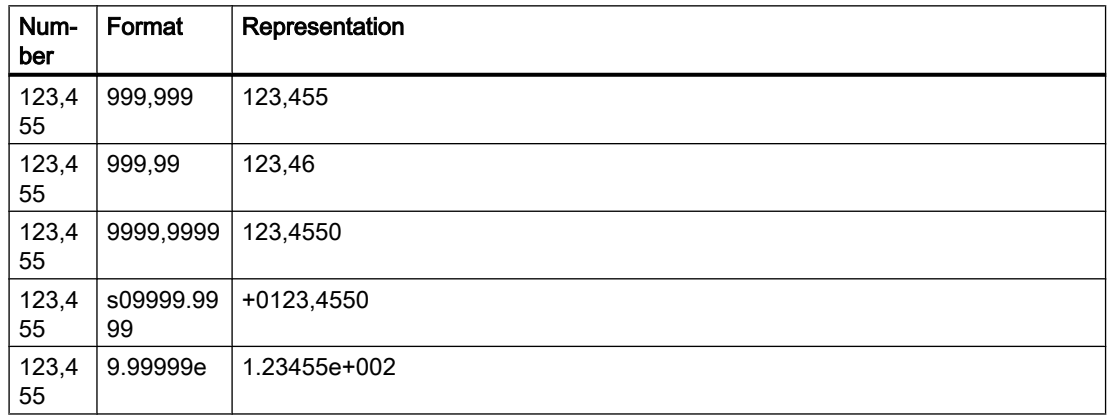

If the decimal point is left out in the format specification the decimal places are not displayed and the number is rounded to an integer.

If fewer decimal positions are provided in the format specification than the number actually has, only the decimal places specified in the format specification are output.

The number is rounded correspondingly.

If the number has more places before the decimal point than specified in the format specification, three asterisks (\*\*\*) are output which means that the number cannot be displayed in this format.

# 2.15.5.5 I/O field, data type of the field content

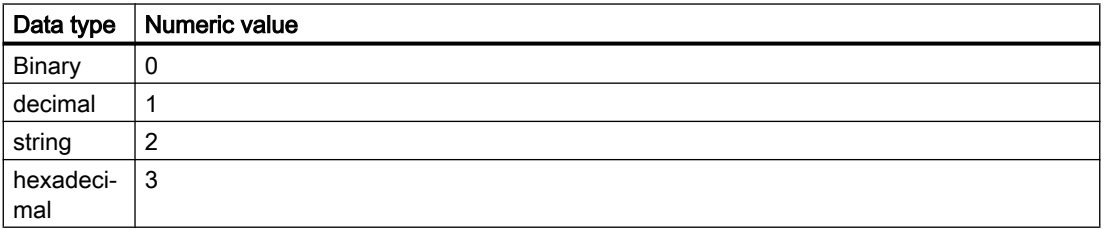

# 2.15.5.6 I/O field, field type

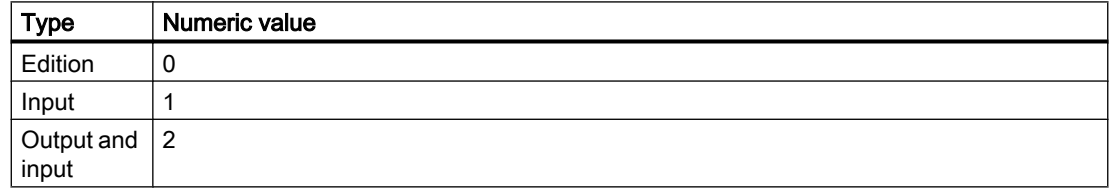

# 2.15.5.7 Element alignment in check boxes and radio boxes

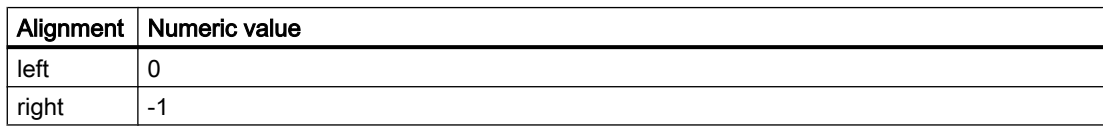

## 2.15.5.8 Color chart

The 16 primary colors are:

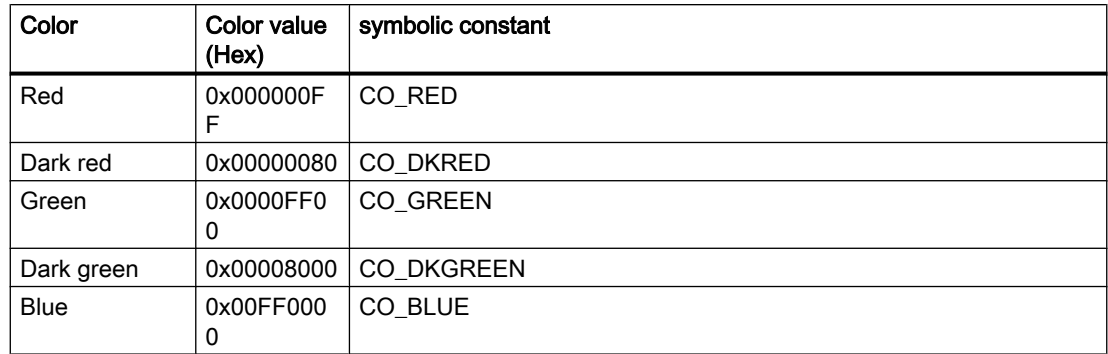

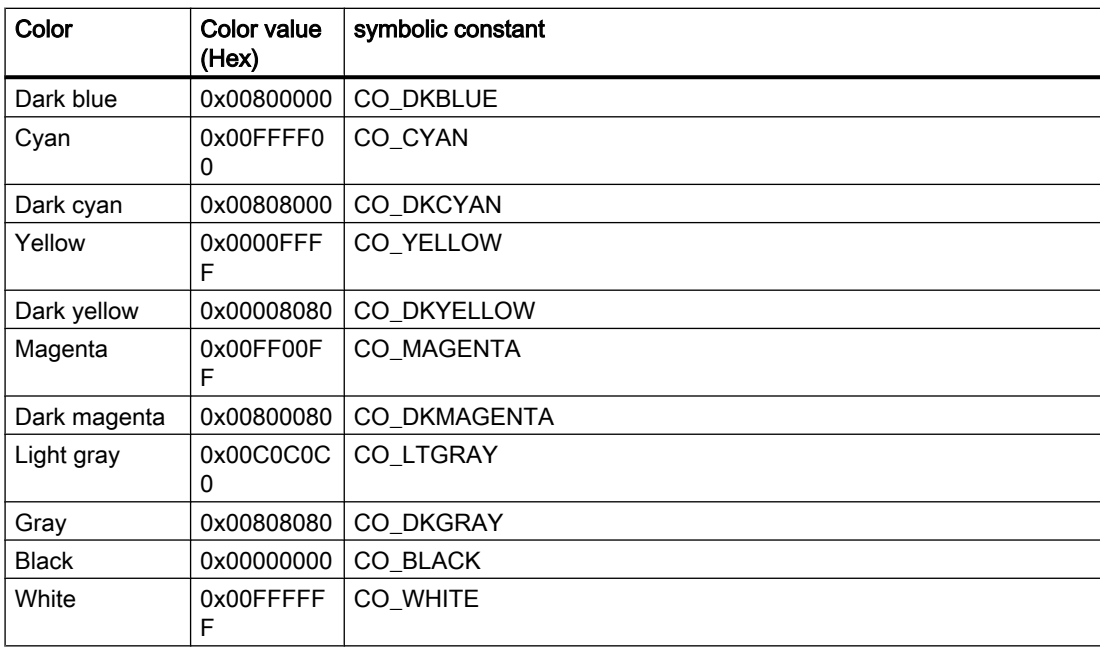

#### Note

The symbolic constants are externally predefined by #define and provied by WinCC.

## 2.15.5.9 Format descriptors

For format descriptors the following type is expected:

%d = DWORD / Int

 $% f =$  double

 $%s = char*$ 

It is also possible e.g. to read a text tag with %d if provisions are made that the value can be mapped in a DWORD.

The following provision makes sure the value can be mapped:

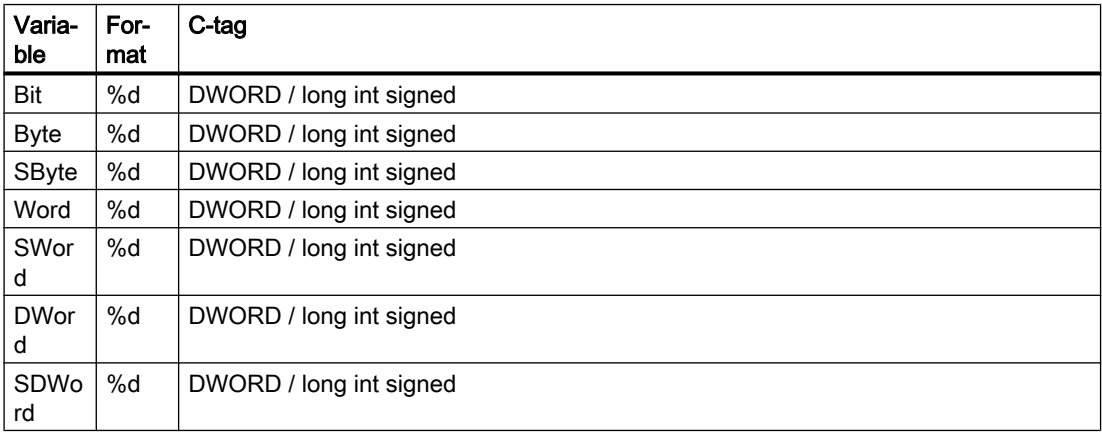

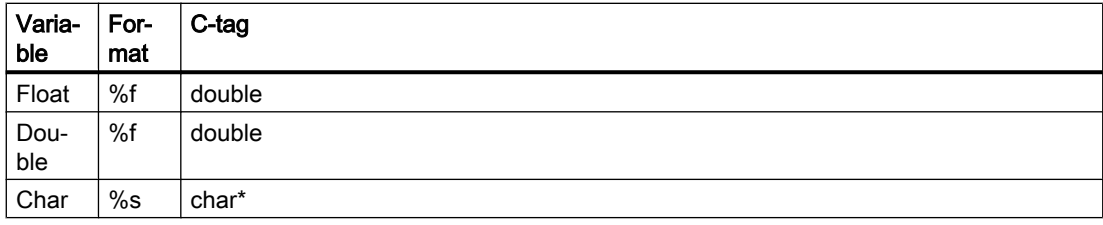

## Note

If a "DWORD," for which the 32nd bit is set, is to be read, a format descriptor must be used for unsigned integers (%u).

# 2.15.5.10 Fill pattern

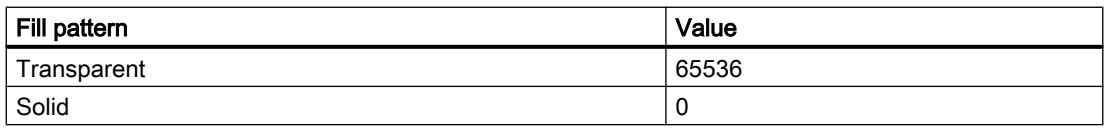

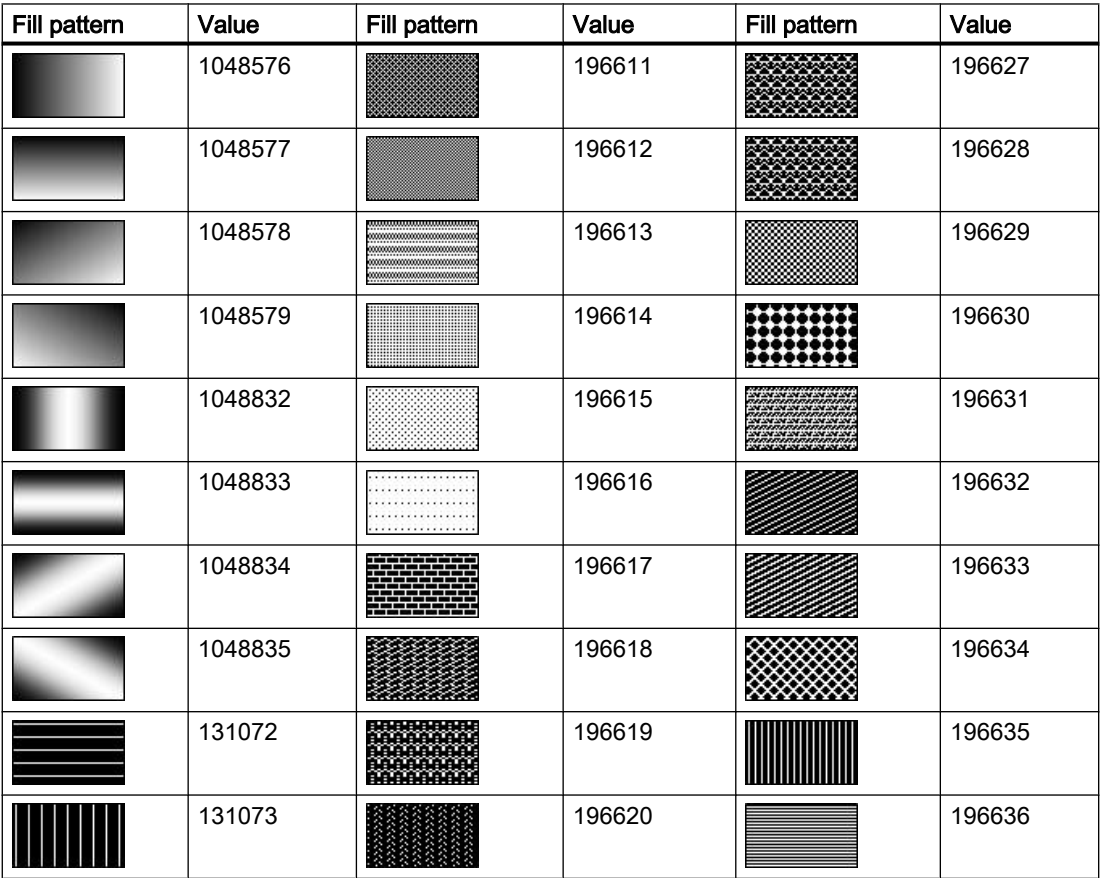

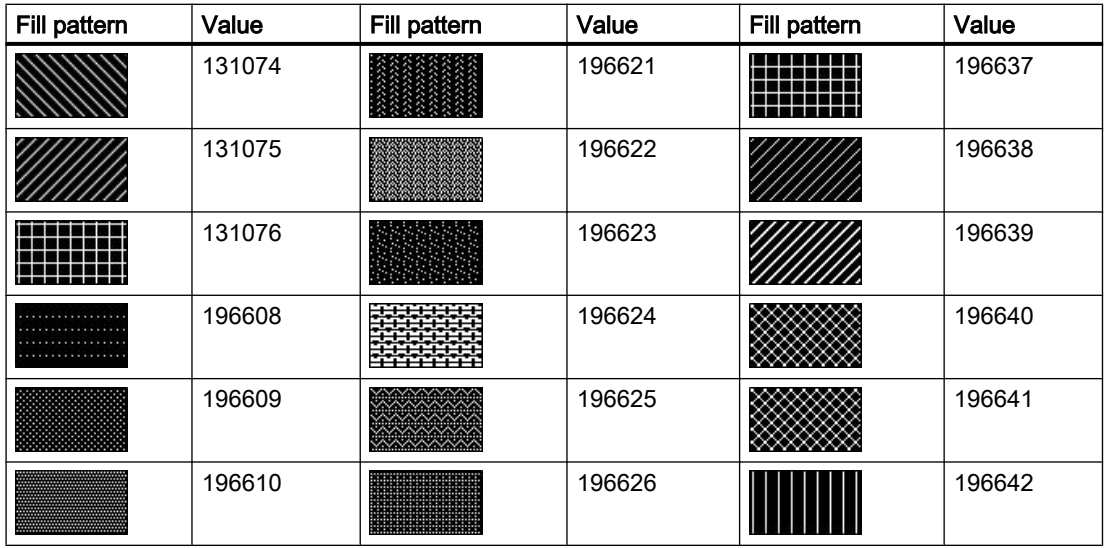

#### Note

The "Solid" fill pattern fills the object with the set background color.

# 2.15.5.11 Line styles

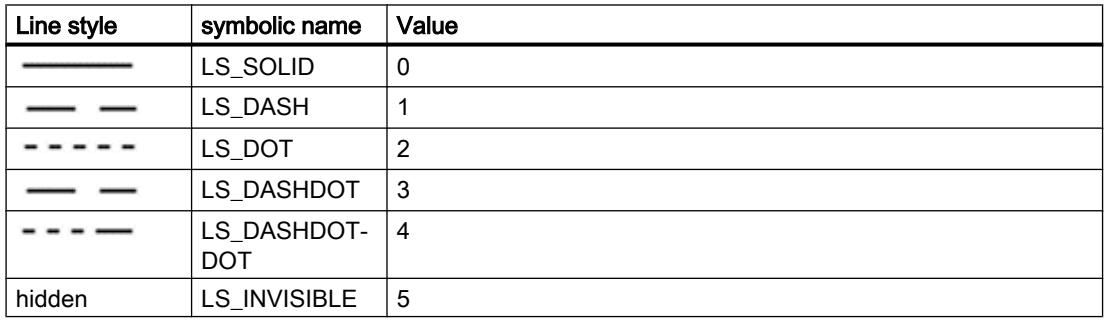

# 2.15.5.12 Line end style

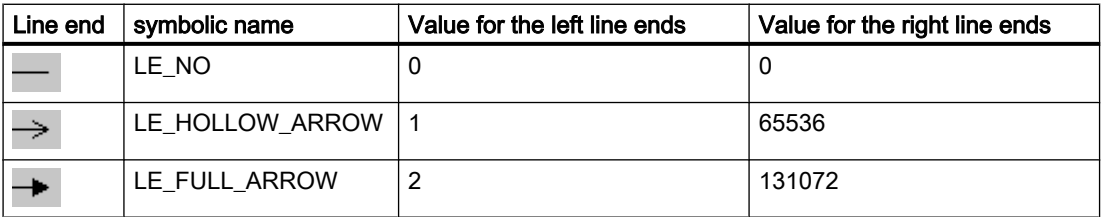

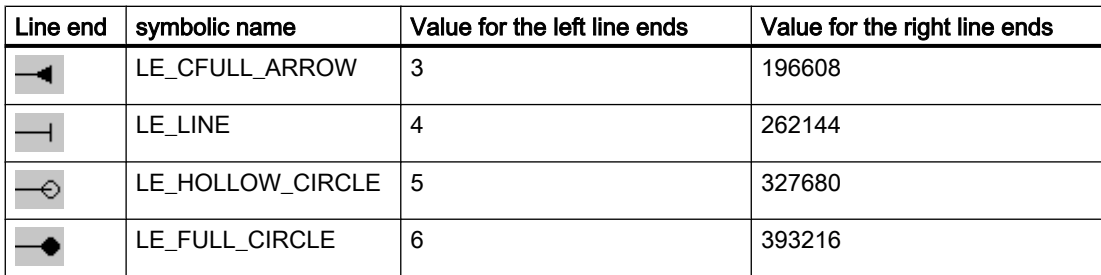

## Note

From a line width > 5 the line end "empty circle" is displayed as filled circle.

# 2.15.5.13 List types

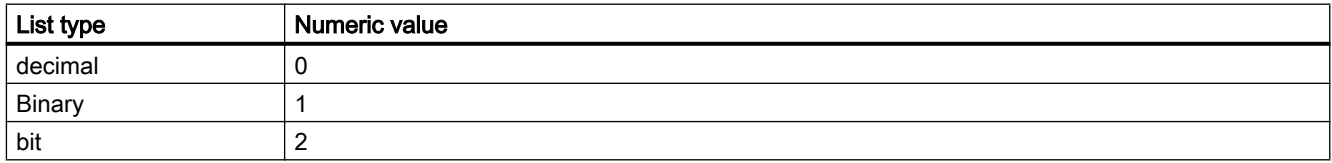

# 2.15.5.14 Language ID

WinCC only supports the SUBLANG\_DEFAULT languages of Windows.

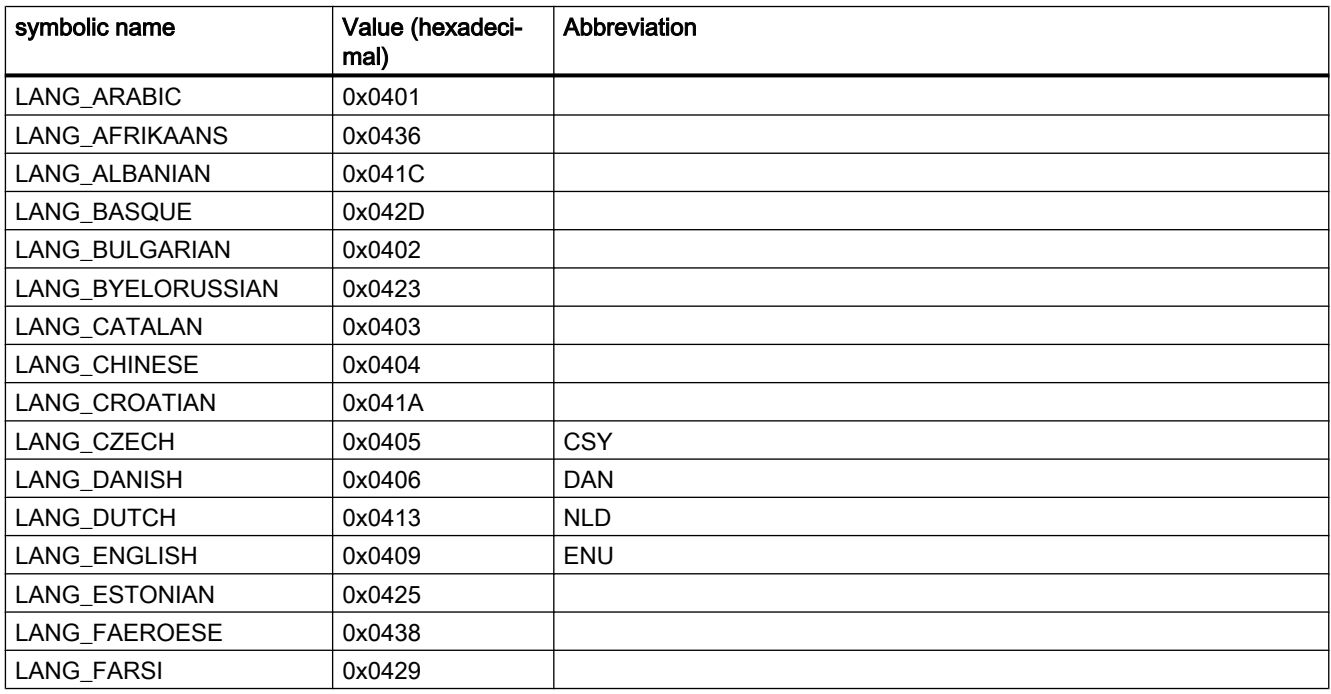

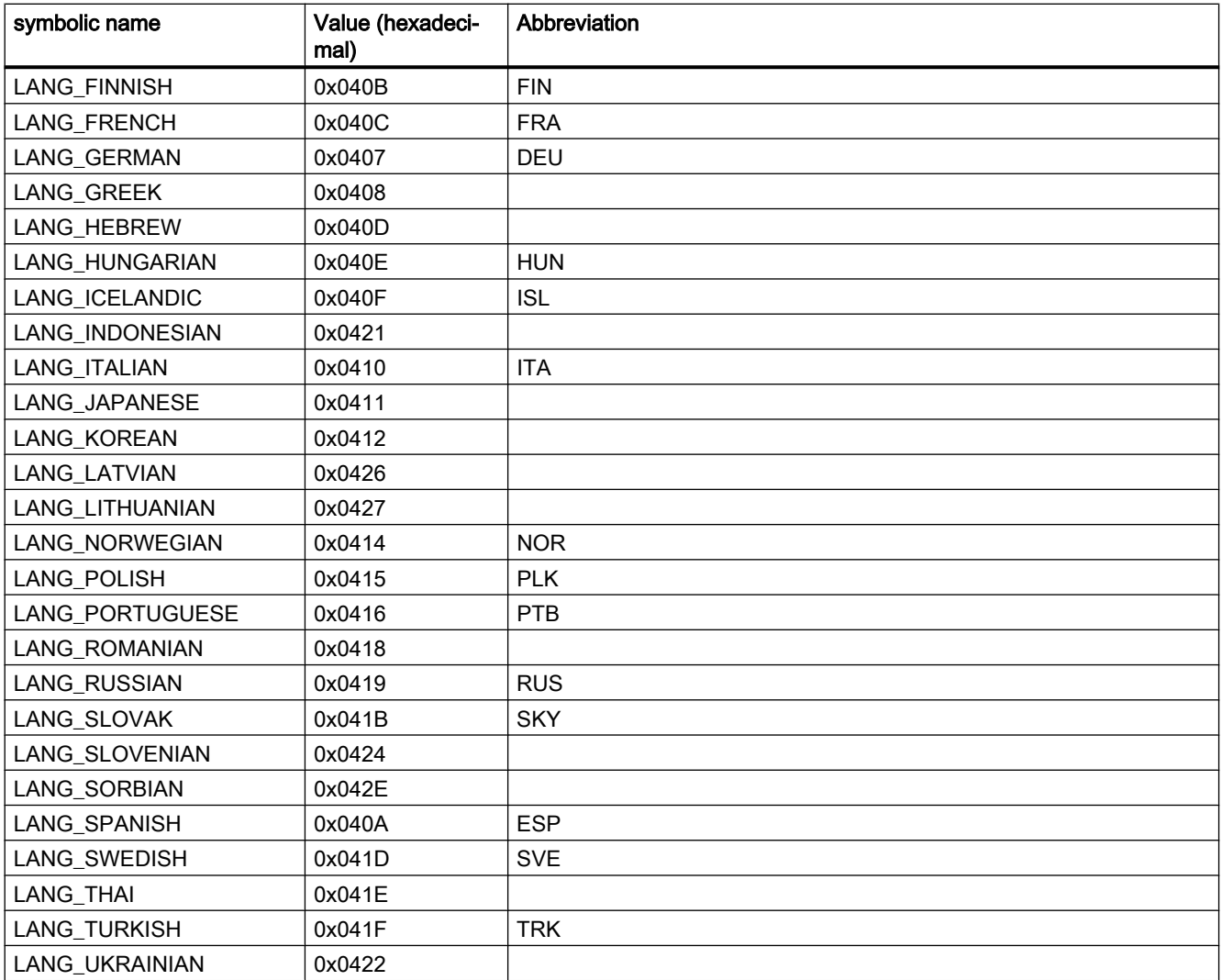

# 2.15.5.15 Text alignment

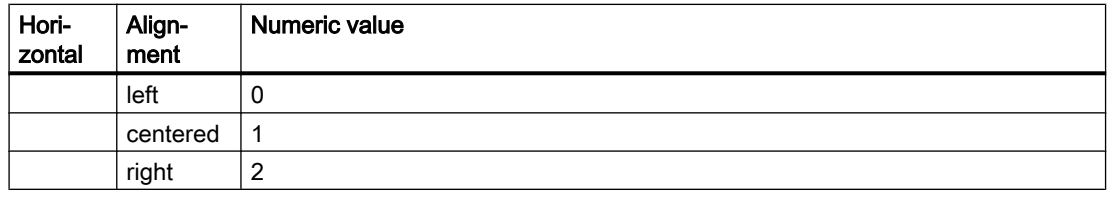

<span id="page-1597-0"></span>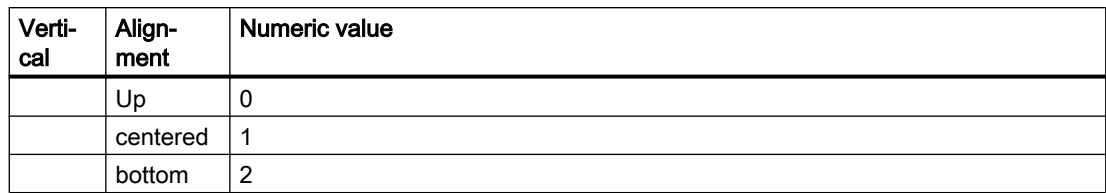

# 2.15.5.16 Tag statuses

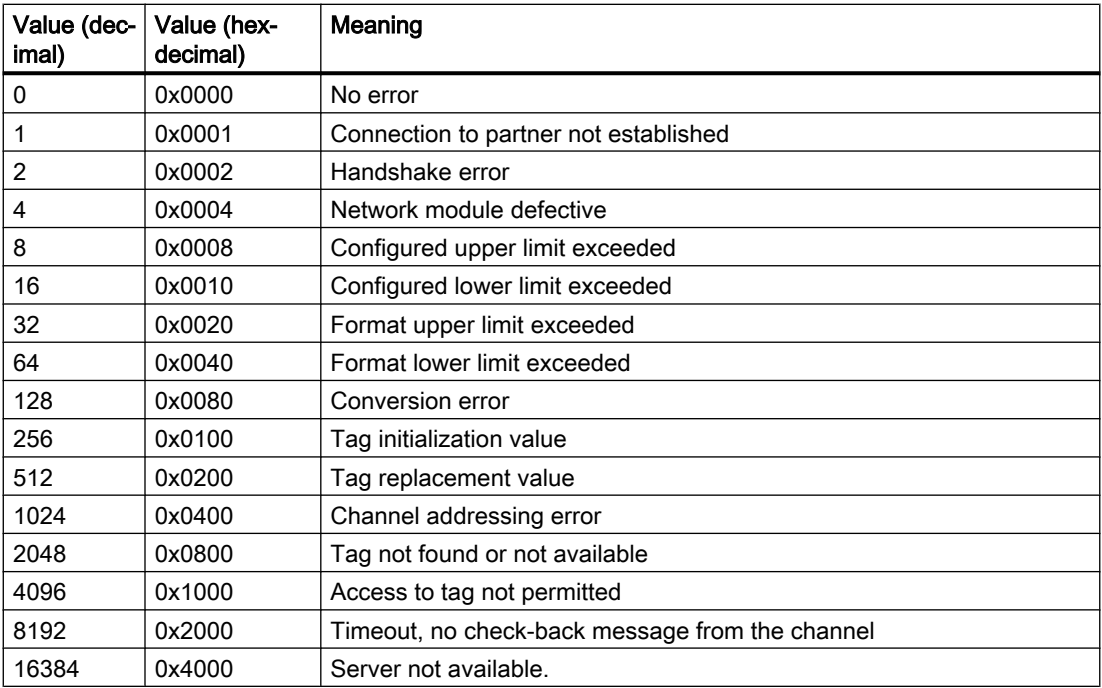

# 2.15.6 Structure definitions

# 2.15.6.1 Structure definition CCAPErrorExecute

```
typedef struct {
DWORD dwCurrentThreadID; Thread ID of the current thread
DWORD dwErrorCode1; Error code 1
DWORD dwErrorCode2; Error code 2
BOOL bCycle; cycle/acycle
char* szApplicationName; Name of the application
char* szFunctionName; Name of the function
char* szTagName; Name of the tag
LPVOID lpParam; The Pointer to the action stack
DWORD dwParamSize; Size of the action stack
DWORD dwCycle; The Cycle of the variable
CMN_ERROR* pError; The Pointer to CMN_ERROR
} CCAPErrorExecute;
```
## Members

The meaning of the individual error IDs and the structure elements depending on them are specified in the following table:

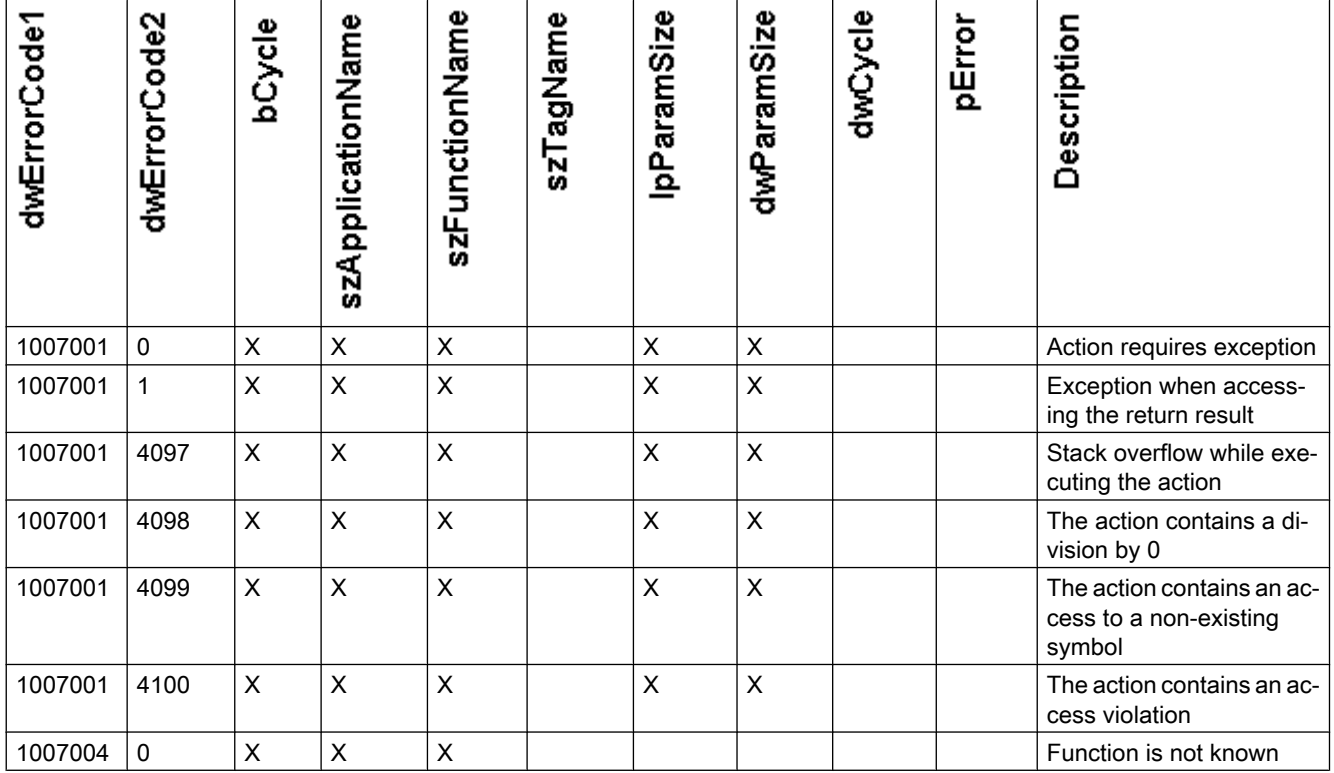

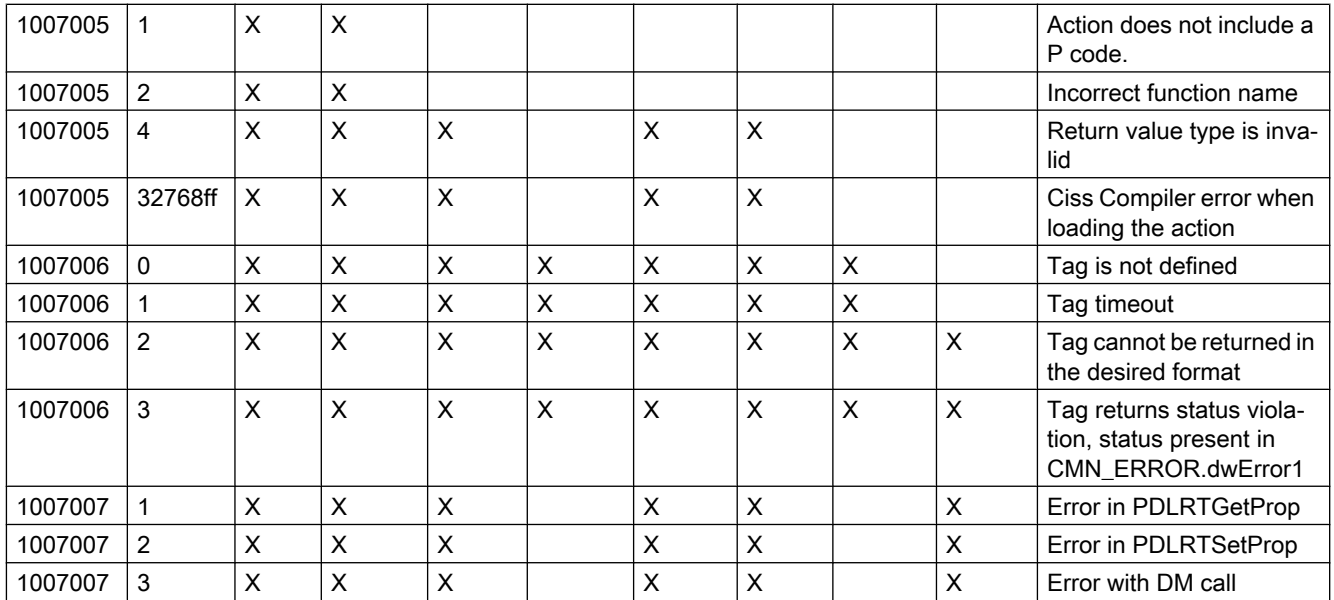

## Error structure

The OnErrorExecute function uses the error structure to evaluate or to output error messages, if marked by an "x" in the pError column.

## See also

[Structure definition CMN\\_ERROR](#page-1600-0) (Page [1601](#page-1600-0))

## 2.15.6.2 Structure definition CCAPTime

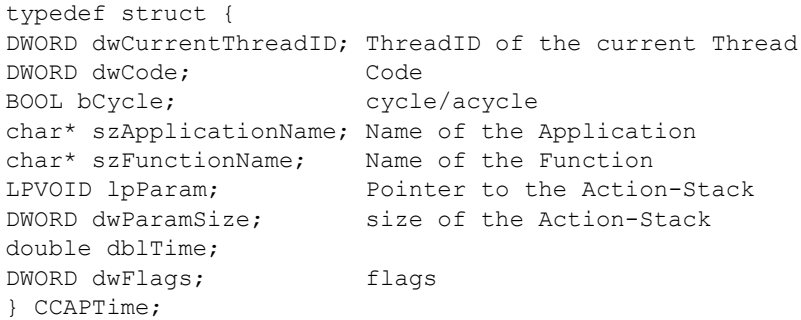

<span id="page-1600-0"></span>Members

## dwCode

The structure element dwCode provides information on calling OnTime:

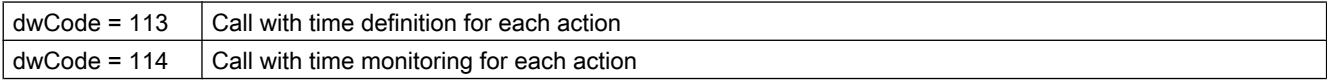

#### dwFlags

The structure element dwFlags provides information on the output type:

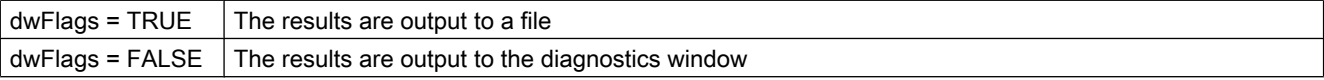

# 2.15.6.3 Structure definition CMN\_ERROR

```
struct CMNERRORSTRUCT {
DWORD dwError1,
DWORD dwError2,
DWORD dwError3,
DWORD dwError4,
DWORD dwError5;
TCHAR szErrorText[MAX_ERROR_LEN];
}
CMN_ERROR
```
## **Description**

The extended error structure contains the error code and an error text for the error that has occurred. Each application can use the error structure to evaluate or to output error messages.

## Members

# dwError1 .. dwError5

These entries can be used in any way by the API functions.

The API descriptions inform about the values the respective entries contain in case of an error. If not specified otherwise, the error codes are present in dwError1.

## <span id="page-1601-0"></span>**szErrorText**

Buffer for the text description of the error cause

The content is determined from the resources and therefore language-dependent.

# 2.15.6.4 Structure definition DM\_TYPEREF

```
typedef struct {
DWORD dwType;
DWORD dwSize;
char szTypeName[MAX_DM_TYPE_NAME + 1];
}
DM_TYPEREF;
```
## Members

#### dwType

Specifies the tag type

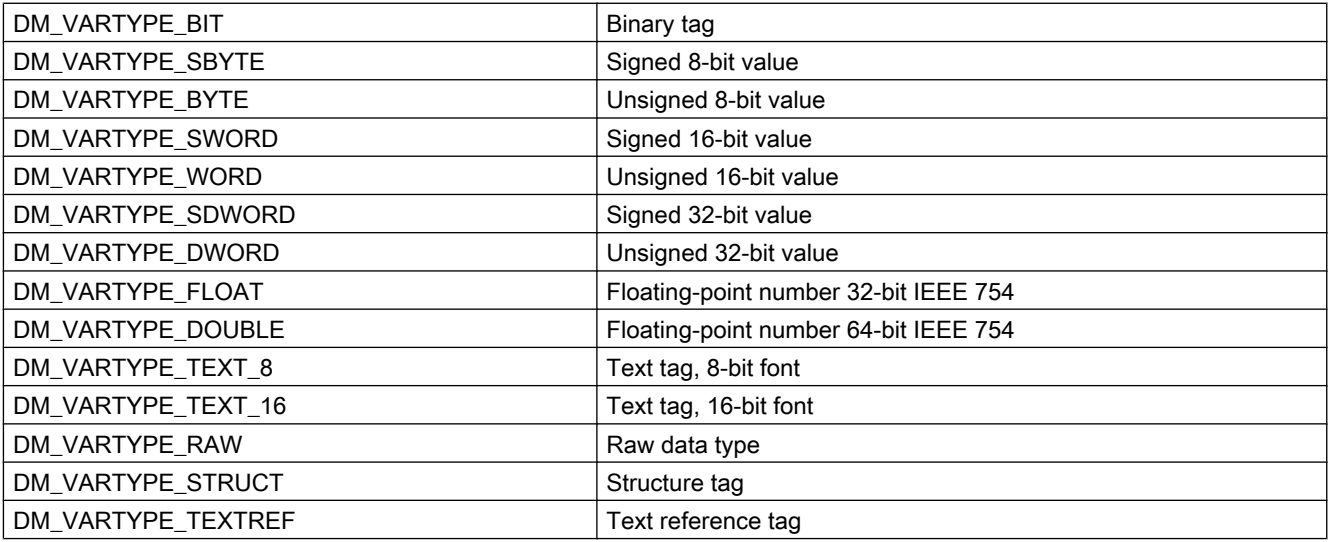

## dwSize

Specifies the length of the data type in bytes.

## szTypeName

In the case of structure tags, contains the name of the structure type

## 2.15.6.5 Structure definition DM\_VAR\_UPDATE\_STRUCT

```
typedef struct {
DM_TYPEREF dmTypeRef;
DM_VARKEY dmVarKey;
VARIANT dmValue;
DWORD dwState;
}
DM_VAR_UPDATE_STRUCT;
```
#### Members

#### dmTypeRef

Contains information on the tag type. For performance reasons, nothing is entered into this structure in case of cyclic requirements.

#### dmVarKey

Specifies the tags to be edited.

#### dmValue

Tag value

Upon access to the value of the VARIANT a ".u." has to be inserted between the name of the VARIANT and the name of the member.

Example:

// Supply variant myVariant.vt = VT\_I4; myVariant.u.lVal = 233;

A description of the data type VARIANT can be found in the associated documentation. The VARIANT dmValue must be initialized with VariantInit() before first use and enabled again with VariantClear(&dmValue) after use. For this reason, the structure DM\_VAR\_UPDATE\_STRUCT must not be deleted with ZeroMemory() or memset().

#### dwState

Identifies the tag status.

## See also

[Tag statuses](#page-1597-0) (Page [1598](#page-1597-0)) [Structure definition DM\\_VARKEY](#page-1604-0) (Page [1605](#page-1604-0)) [Structure definition DM\\_TYPEREF](#page-1601-0) (Page [1602](#page-1601-0))

## 2.15.6.6 Structure definition DM\_VAR\_UPDATE\_STRUCTEX

```
typedef struct {
DM_TYPEREF dmTypeRef;
DM_VARKEY dmVarKey;
VARIANT dmValue;
DWORD dwState;
DWORD dwQualityCode;
}
DM_VAR_UPDATE_STRUCTEX;
```
## Members

#### dmTypeRef

Contains information on the tag type. For performance reasons, nothing is entered into this structure in case of cyclic requirements.

#### dmVarKey

Specifies the tags to be edited.

#### dmValue

Tag value

Upon access to the value of the VARIANT a ".u." has to be inserted between the name of the VARIANT and the name of the member.

Example:

// Supply variant myVariant.vt = VT\_I4; myVariant.u.lVal = 233;

A description of the data type VARIANT can be found in the associated documentation. The VARIANT dmValue must be initialized with VariantInit() before first use and enabled again with VariantClear(&dmValue) after use. For this reason, the structure DM\_VAR\_UPDATE\_STRUCTEX must not be deleted with ZeroMemory() or memset().

#### dwState

Identifies the tag status.

#### dwQualityCode

Identifies the tag quality code.

#### <span id="page-1604-0"></span>See also

[Tag statuses](#page-1597-0) (Page [1598](#page-1597-0)) Structure definition DM\_VARKEY (Page 1605) [Structure definition DM\\_TYPEREF](#page-1601-0) (Page [1602](#page-1601-0))

## 2.15.6.7 Structure definition DM\_VARKEY

```
typedef struct {
DWORD dwKeyType;
DWORD dwID;
char szName[ MAX DM VAR NAME + 1 ];
LPVOID lpvUserData;
}
DM_VARKEY;
```
#### Members

## dwKeyType

Defines whether the tag is to be addressed by a key ID or by its name. DM\_VARKEY\_ID Specification via key ID DM\_VARKEY\_NAME Specification via tag name

#### dwID

Contains the key ID of the tags if dwKeyType is set accordingly

#### szName

Contains the name of the tag if dwKeyType is set accordingly

#### lpvUserData

Pointer to application-specific data

# 2.15.6.8 Structure definition LINKINFO

```
typedef struct {
LINKTYPE LinkType;
DWORD dwCycle;
TCHAR szLinkName[256];
}
LINKINFO;
```
## Members

## LinkType

LinkType are enumeration constants defined in the "Trigger.h" file. They are to be integrated into your script with the #include "Trigger.h" command and the corresponding enumeration constants.

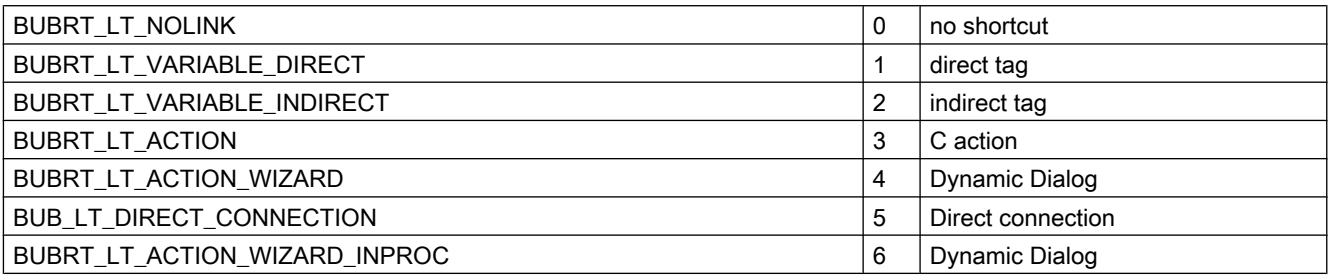

For the function SetLink only the enumeration constants BUBRT\_LT\_VARIABLE\_DIRECT and BUBRT\_LT\_VARIABLE\_INDIRECT may be used. The function GetLink allows to return all listed enumeration constants.

## dwCycle

Update cycle time

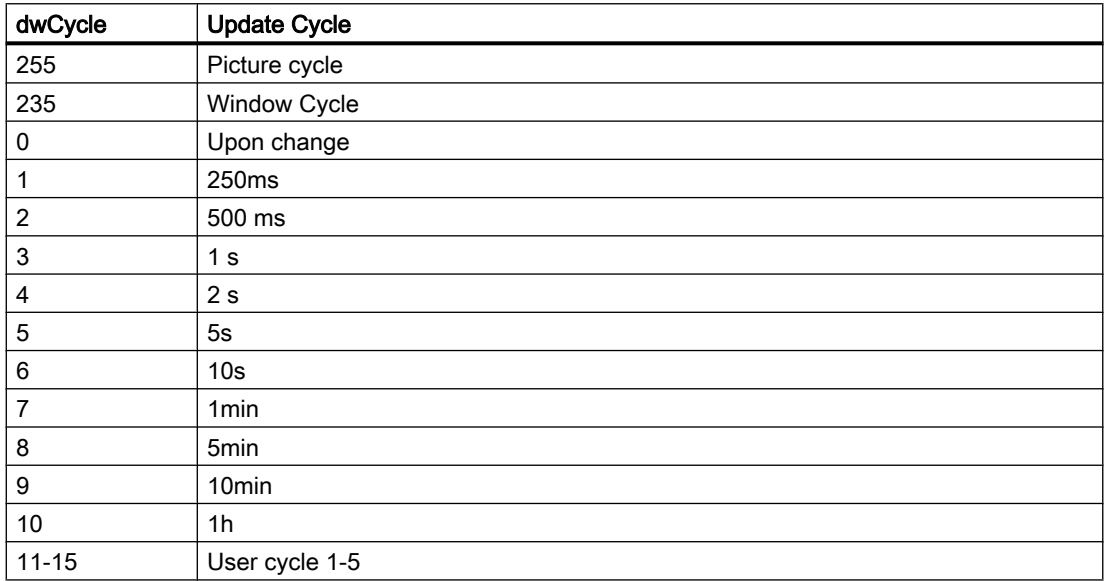

## szLinkName

Tag name

# 2.15.6.9 Structure definition MSG\_FILTER\_STRUCT

```
typedef struct {
CHAR szFilterName[MSG_MAX_TEXTLEN+1];
WORD dwFilter;
SYSTEMTIME st[2];
DWORD dwMsgNr[2];
DWORD dwMsgClass;
DWORD dwMsgType[MSG_MAX_CLASS];
DWORD dwMsgState;
WORD wAGNr[2];
WORD wAGSubNr[2];
DWORD dwArchivMode;
char szTB[MSG_MAX_TB][
MSG_MAX_TB_CONTENT+1]
DWORD dwTB;
Double dPValue[MSG_MAX_PVALUE][2];
DWORD dwPValue[2];
DWORD dwMsgCounter[2];
DWORD dwQuickSelect;
}
MSG_FILTER_STRUCT;
```
## **Description**

In this structure the filter criteria are specified.

#### Members

## dwFilter

The filter conditions are defined by means of the following constants from the file "m\_global.h":

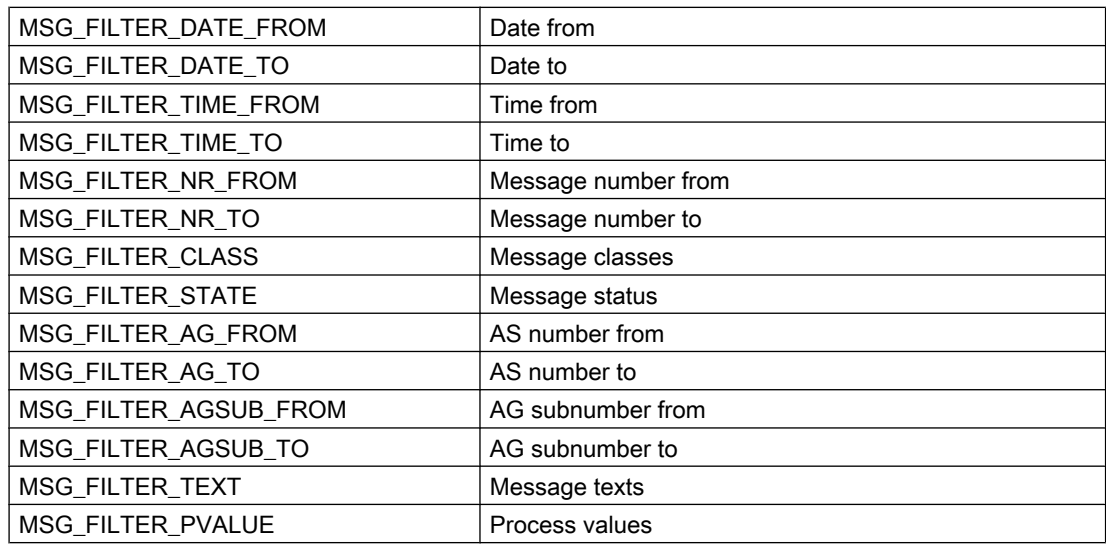

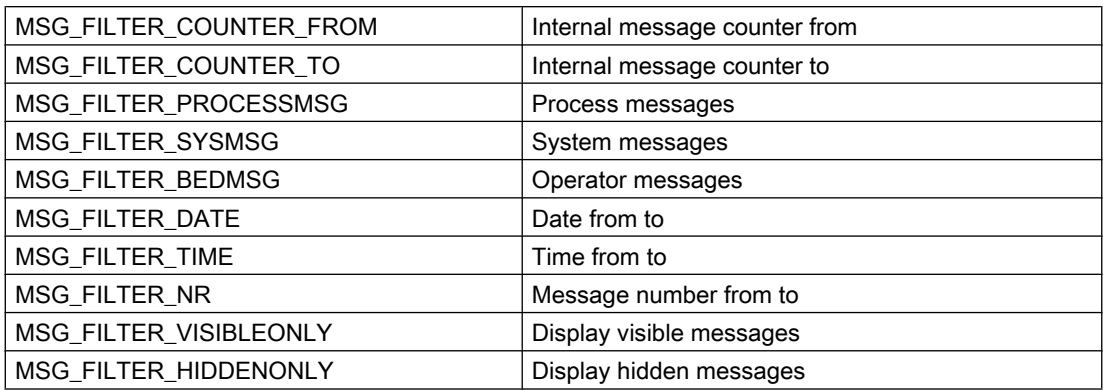

## st

Date/time from - to

Where st[0] is the start time (from), st[1] the end time (to)

Assign these fields for the filter criteria: MSG\_FILTER\_DATE, MSG\_FILTER\_DATE\_FROM, MSG\_FILTER\_DATE\_TO, MSG\_FILTER\_TIME, MSG\_FILTER\_TIME\_FROM or MSG\_FILTER\_TIME\_TO

If a current time is needed for the transfer of a SYSTEMTIME parameter the function GetLocalTime is to be used instead of GetSystemTime. As a rule there is a significant time difference between these two functions.

## dwMsgNr

Message number from - to

Where dwMsgNr[0] is the start no. (from), dwMsgNr[1] the end no. (to)

Assign these fields for the filter criteria: MSG\_FILTER\_NR, MSG\_FILTER\_NR\_FROM or MSG\_FILTER\_NR\_TO

## dwMsgClass

Message classes bit-coded.

Assign this field for the filter criterion: MSG\_FILTER\_CLASS

## dwMsgType

Message type per message class, bit-coded

Assign this field for the filter criterion: MSG\_FILTER\_CLASS

## dwMsgState

Message status bit-coded.

Assign this field for the filter criterion: MSG\_FILTER\_STATE

## wAGNr

AGNr from - to

Assign these fields for the filter criteria: MSG\_FILTER\_AG\_FROM or MSG\_FILTER\_AG\_TO

## wAGSubNr

AGSubNr from - to

Assign this field for the filter criteria: MSG\_FILTER\_AGSUB\_FROM or MSG\_FILTER\_AGSUB\_TO

## dwArchivMode

Archiving / logging

Must be assigned 0.

### szTB

Texts of the text blocks

Assign these fields for the filter criterion: MSG\_FILTER\_TEXT

## dwTB

Active text blocks (from - to, bit-coded)

Assign this field for the filter criterion: MSG\_FILTER\_TEXT

#### dPValue

Process values from - to

Assign these fields for the filter criterion: MSG\_FILTER\_PVALUE

## dwPValue

Active process values (from - to, bit-coded)

Assign this field for the filter criterion: MSG\_FILTER\_PVALUE

## dwMsgCounter

Internal message counter from - to

Assign these fields for the filter criteria: MSG\_FILTER\_COUNTER\_FROM, MSG\_FILTER\_COUNTER\_TO

#### dwQuickSelect

Quick selection for hour, day, month

The parameter is reserved for future upgrades and must be preset to 0.

Assign this field for the filter criterion: MSG\_FILTER\_QUICKSELECT

#### LOWORD type:

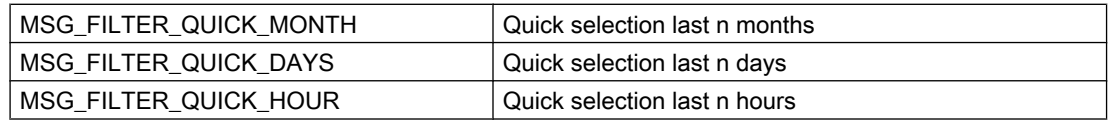

HIWORD number: 1...n

The end time of the quick selection refers to the current system time of the local computer. The start time is calucalted back n \* ( months, days, hours ).

# 2.15.6.10 Structure definition MSG\_RTDATA\_STRUCT

```
typedef struct {
DWORD dwMsgState;<br>DWORD dwMsgNr;
DWORD dwMsgNr;
SYSTEMTIME stMsgTime;
DWORD dwTimeDiff;
DWORD dwCounter;
DWORD dwFlags;
WORD wPValueUsed;
WORD wTextValueUsed;
double dPValue[MSG_MAX_PVALUE];
MSG TEXTVAL STRUCT mtTextValue[MSG_MAX_PVALUE];
}
MSG_RTDATA_STRUCT;
```
## Members

#### dwMsgState

Message status

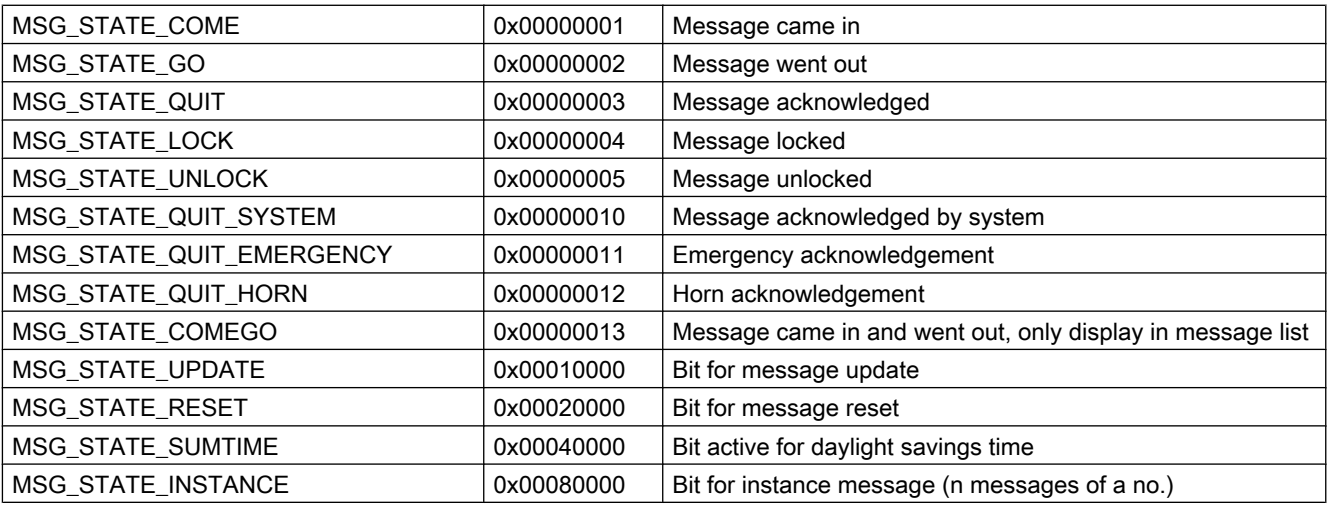

#### dwMsgNr

Message number

stMsgTime

Date/Time: Telegram time depending on the calling function

#### dwTimeDiff

Duration coming/Telegram time in seconds

#### dwCounter

Internal message counter

## dwFlags

Message flags in the database

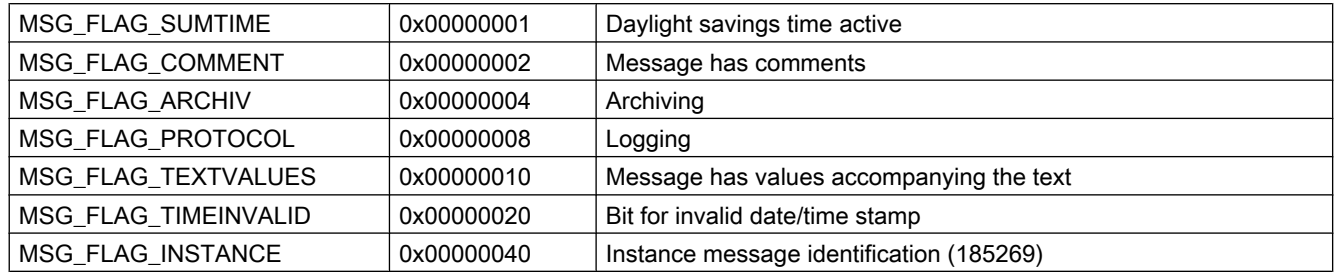

## wPValueUsed

Process values used, bit-coded. Every bit may only be set in one of the two structure elements "wPValueUsed" or "wTextValueUsed". An accompanying value may either be a number or a text.

## wTextValueUsed

text values used, bit-coded. Every bit may only be set in one of the two structure elements "wPValueUsed" or "wTextValueUsed". An accompanying value may either be a number or a text.

# **VBA for Automated Configuration**

# 3.1 Automated configuration

## **Contents**

You can use VBA to automate configuration in Graphics Designer. This comprises:

- Adaptation of the Graphics Designer
- Editing of pictures
- Editing of objects
- Dynamizing with VBA
- Access to external applications

A VBA editor is available for this purpose in the "Graphics Designer" editor.

This chapter contains

- a brief introduction on how to use VBA in WinCC,
- basic information on using VBA in Graphics Designer and
- reference to the VBA object model in Graphics Designer.

# <span id="page-1613-0"></span>3.2 Introduction: Using VBA in WinCC

# 3.2.1 Introduction: Using VBA in WinCC

#### Introduction

You have a VBA editor available in Graphics Designer which allows you to configure pictures automatically. The VBA editor is identical to the one from the products in the Microsoft Office family. You can make direct use of your VBA programming experience.

#### Principle

With VBA you extend the functionality of the Graphics Designer and automate configuring. You may use VBA in Graphics Designer as follows, including:

- Creating user-defined menus and toolbars
- Creating and editing Standard, Smart and Windows objects
- Adding dynamics to properties of pictures and objects
- Configuring actions in pictures and objects
- Accessing products that support VBA (e.g. products in the MS Office family)

A description of the VBA object model for the Graphics Designer is provided in this documentation in the section under "VBA Reference".

#### See also

[Organizing VBA Code in a WinCC Project](#page-1614-0) (Page [1615](#page-1614-0)) [VBA Reference](#page-1744-0) (Page [1745\)](#page-1744-0) [VBA in the Graphics Designer](#page-1620-0) (Page [1621\)](#page-1620-0) [Executing VBA Macros in Graphics Designer](#page-1618-0) (Page [1619](#page-1618-0)) Differentiation: Using VBA (Page 1614)

# 3.2.2 Differentiation: Using VBA

#### Introduction

You can use VBA exclusively for configuration and functional enhancement in the Graphics Designer. The following indicates where there are better options available for efficient configuration or where VBA cannot be used.

## <span id="page-1614-0"></span>VB and C Scripts

VB and C scripts are active only at runtime and are used to dynamize picture and object properties as well as in action configuration.

#### Dynamic Wizards

The dynamic wizards are not replaced by VBA. However, VBA allows you to enhance the functionality of the dynamic wizards with ease.

#### **ODK**

ODK comprises function calls that enable access to all the functionality of WinCC both in the configuration system and in runtime. In contrast to ODK, VBA offers simple object-oriented access to the objects of the Graphics Designer.

#### See also

[VBA in the Graphics Designer](#page-1620-0) (Page [1621](#page-1620-0)) [Executing VBA Macros in Graphics Designer](#page-1618-0) (Page [1619\)](#page-1618-0) Organizing VBA Code in a WinCC Project (Page 1615) [Introduction: Using VBA in WinCC](#page-1613-0) (Page [1614](#page-1613-0))

## 3.2.3 Organizing VBA Code in a WinCC Project

## Introduction

You organize the VBA code for your WinCC project in the VBA editor. This is where you specify whether the VBA code is to be available in only one picture, in the entire project or in all projects. Depending on where you place the VBA code, the term used to refer to the code is:

- global VBA code,
- project-specific VBA code or
- picture-specific VBA code.

#### Note

A picture in the Graphics Designer is known as a "document" in the VBA object model.

## The VBA editor

To start the VBA editor in the Graphics Designer, press <ALT+F11> or choose "Tools" > "Macros" > "Visual Basic Editor". If you have not yet opened a picture in the Graphics Designer, you can only edit the global or project-specific VBA code.

The global and project-specific data and all open pictures are displayed in the VBA editor's Project Explorer:

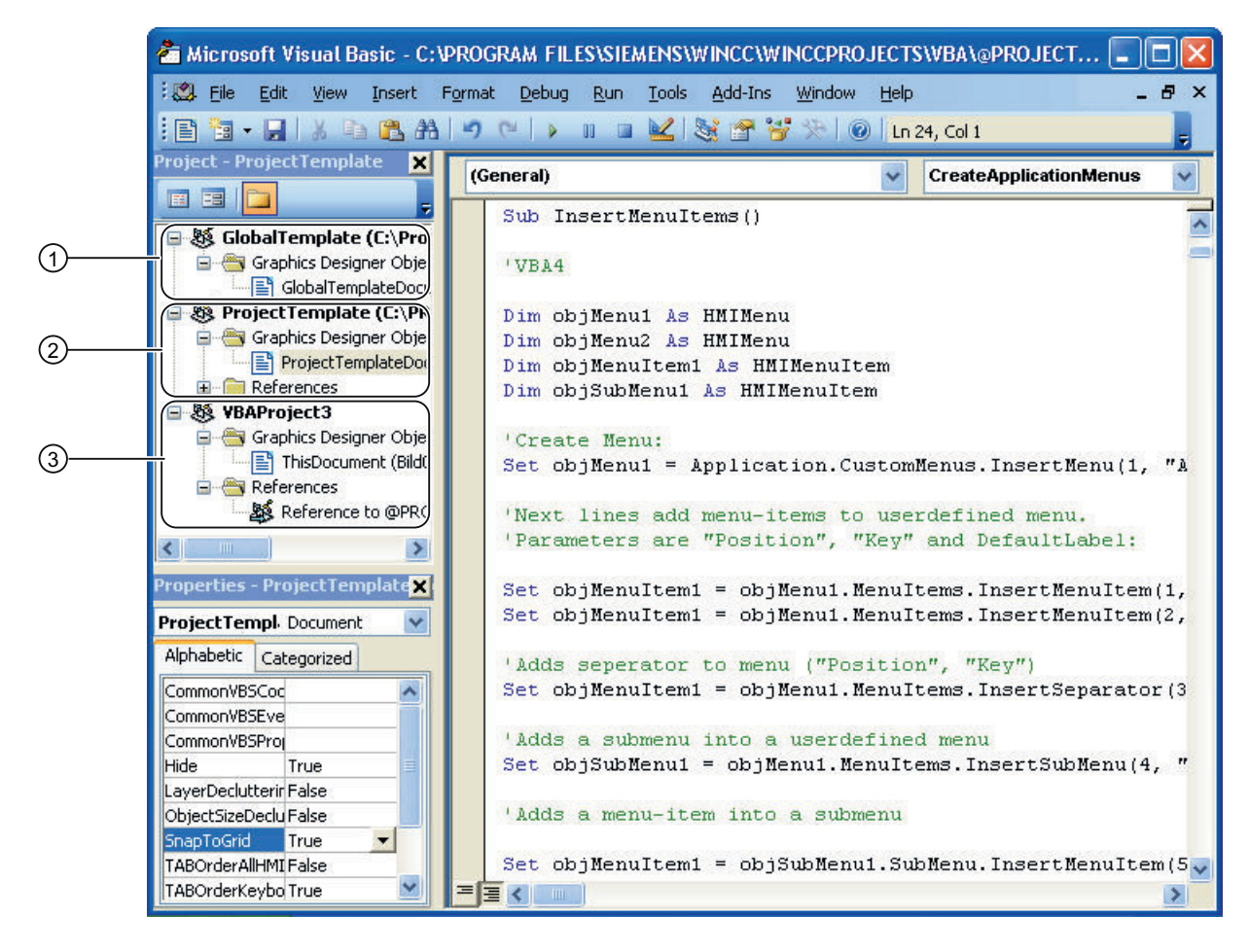

## Global VBA code (1)

Refers to VBA code that you write to the "GlobalTemplateDocument" in the VBA editor. This VBA code is saved in the "@GLOBAL.PDT" file, which is located in the WinCC installation directory.

The VBA code that you put in the "GlobalTemplateDocument" is the code that you want to be made available in all WinCC projects on your computer. If you need the VBA code on a different computer, use the export and import functions in the VBA editor.

A WinCC computer uses only the @GLOBAL.PDT stored locally in the WinCC installation directory (…\Siemens\WinCC\Templates).

#### **Note**

When you perform an update installation, your global "@Global.pdt" template is saved in the "@Global.sav" backup file. The backup file is saved in the …\Siemens\WinCC\Templates directory. Your VBA code from the old global template is not automatically applied to the new global template.

Applying the VBA Code from the Old Global Template:

In order to apply the VBA code from the old template after an update installation, proceed as follows:

- 1. If you have already entered VBA code into the new global template, open the VBA editor in the Graphics Designer and copy the VBA code.
- 2. Close WinCC.
- 3. Open the …\Siemens\WinCC\Templates directory in Windows Explorer.
- 4. Delete the new global template "@Global.pdt".
- 5. Rename the "@Global.sav" backup file to "@Global.pdt".
- 6. If you have already copied VBA code from the new global template, open the VBA editor in the Graphics Designer and insert the copied VBA code.

The VBA code from your old global template is available again.

#### Project-specific VBA code (2)

Refers to VBA code that you write to the "ProjectTemplateDocument" in the VBA editor. This VBA code is saved in the @"PROJECT.PDT" file, which is located in the root directory of each WinCC project.

The "@PROJECT.PDT" file has a reference to the "@GLOBAL.PDT" file. Functions and procedures which you have saved in the "@GLOBAL.PDT" file can be called up directly in the "ProjectTemplateDocument".

The "ProjectTemplateDocument" is where you put VBA code that you want to use in all pictures in the open project. If you need the VBA code on a different computer, use the export and import functions in the VBA editor.

You can open and edit the "@PROJECT.PDT" file in the same way as a PDL file. This will allow you to use the "@PROJECT.PDT" file as a template: For example, you may create there the basic picture of your system which will then be automatically transferred into each new PDL file of the project. Picture properties such as layers or zoom are not copied to the PDL file, nor is the VBA code.

#### Picture-specific VBA code (3)

Refers to VBA code that you write to the document "This Document" relating to the corresponding picture in the VBA editor. This VBA code is saved as a PDL file together with the picture.

The PDL file has a reference to the "@PROJECT.PDT" file. Functions and procedures which you have saved in the "@PROJECT.PDT" file can be called up directly from the PDL file. However, you do not have access to functions or procedures that are stored in the "@GLOBAL.PDT" file.

#### **Note**

You can create modules, class modules and user forms in each document.

You can protect the VBA code of a module against unauthorized access by setting a password. To do this, select the "Tools" > "VBAObject Properties" menu item in the VBA editor.

#### Special features during the execution of VBA macros

For the execution of VBA macros, the following applies: Initially picture-specific VBA code is executed, followed by project-specific VBA code. If therefore you call a VBA macro that is contained for example both in the picture and in the project-specific VBA code, only the VBA macro from the picture is executed. This has the effect of preventing VBA macros and functions from being executed twice, which otherwise can lead to errors.

In connection with event handling the forwarding of events is activated by default. You can prevent events from being forwarded if you want to respond to an event in the picture-specific VBA code only.

Additional information on this topic is given under "Event Handling".

#### Testing with the Debugger

You can test your VB scripts at runtime with the VBA editor's debugger. You may find additional information in the help system of the VBA editor.

#### See also

[Event Handling](#page-1708-0) (Page [1709\)](#page-1708-0)

[VBA in the Graphics Designer](#page-1620-0) (Page [1621\)](#page-1620-0)

[Executing VBA Macros in Graphics Designer](#page-1618-0) (Page [1619](#page-1618-0))

How to export and import VBA code (Page 1618)

## 3.2.4 How to export and import VBA code

#### Principle

In the VBA editor you can import and export VBA code, enabling you to transfer it to another computer. References to procedures and functions which you call within the project are therefore retained.

#### Note

When you import VBA code you must enter references to external libraries manually after the import process, on the target computer.

## Procedure

#### Exporting VBA code

- 1. In the VBA editor's Project Explorer, select the module, whose VBA code you want to export.
- 2. Choose the "File" > "Export File menu command".

- <span id="page-1618-0"></span>3. Select the path and enter the file name.
- 4. Click "Save".

The VBA code is exported to a file. The file type depends on the module from which the VBA code was exported.

#### Importing VBA code

- 1. In the VBA editor's Project Explorer, select the document into which you want to import the VBA code.
- 2. Choose the menu option "File" > "Import File".
- 3. Select the file and click "Open" in order to import the VBA code as "ThisDocument" into the "Class Modules" folder.
- 4. In the "Class Modules" folder, open the document "ThisDocument" and copy the VBA code into the document in the required project.

## See also

[Organizing VBA Code in a WinCC Project](#page-1614-0) (Page [1615](#page-1614-0))

## 3.2.5 Executing VBA Macros in Graphics Designer

## Introduction

Three possibilities are available to you for executing VBA macros in the Graphics Designer:

- Event Handling
- User-defined menu or toolbar
- VBA editor

#### Event Handling

Predefined events (such as the opening of a picture) can occur in the Graphics Designer, the active picture or the component library, to which you can respond with VBA event handlers. These events occur only during configuring in the Graphics Designer and have nothing to do with the events of action configuring.

In this example, a brief message is to be issued when a picture is opened. The "Opened event" is used for this:

```
Private Sub Document_Opened(CancelForwarding As Boolean)
MsgBox ("Picture was opened!")
End Sub
```
Further information on the subject of event handling is provided under "Event handling" and "Events".

#### User-defined menu or toolbar

VBA allows you to create user-defined menus and toolbars in the Graphics Designer. You can assign a VBA macro to each user-defined menu entry or icon; this macro is then executed when you click on the menu entry or the icon. This way you can extend the functionality of the Graphics Designer to suit your requirements.

Further information on the creation of user-defined menus and toolbars is provided under "Creating your own menus and toolbars".

#### VBA editor

You can start a VBA macro in the VBA editor by pressing <F5>. If you press <F8>, you can execute a VBA macro step by step.

#### See also

[VBA Reference](#page-1744-0) (Page [1745\)](#page-1744-0) [Event Handling](#page-1708-0) (Page [1709\)](#page-1708-0) [Creating Customized Menus and Toolbars](#page-1626-0) (Page [1627](#page-1626-0)) [VBA in the Graphics Designer](#page-1620-0) (Page [1621\)](#page-1620-0) [Organizing VBA Code in a WinCC Project](#page-1614-0) (Page [1615](#page-1614-0)) [Introduction: Using VBA in WinCC](#page-1613-0) (Page [1614](#page-1613-0))
# <span id="page-1620-0"></span>3.3.1 VBA in the Graphics Designer

# Introduction

You use VBA in the Graphics Designer in order to automate frequently recurring steps during configuring. You can create user-defined menus and toolbars in order to make it easier to execute the VBA macros that you have created.

Basically, in the Graphics Designer you can replace all configuring work that you would otherwise perform with the mouse with VBA macros. This applies in particular to the GUI (layers and zoom) and the editing of objects in pictures including dynamics.

# Adapting the Graphics Designer with VBA

The Graphics Designer is represented by the Application object in VBA. With VBA you can carry out configuring in the Graphics Designer in several languages, create user-defined menus and toolbars and access the component library.

# Editing Pictures with VBA

A picture in the Graphics Designer is represented by the Document object.

With VBA you can access the properties of the picture and edit settings for layers and the zoom factors. As well as this you can create picture-specific menus and toolbars. These are only visible, however, for as long as the picture is active.

# Editing Objects with VBA

An object in the picture is represented by the HMIObject object. With VBA you can create and delete objects and access the object properties. For example, with VBA you can very quickly create a large number of objects with identical properties for your plant display.

# Creating Dynamics with VBA

VBA enables you to add dynamics to properties and events of pictures and objects.

# Event Handling

With VBA you can respond to events that occur in the Graphics Designer or in a picture, for example when you insert a new object into a picture. You use event handling in order to execute VBA macros in certain program situations.

#### Access to external applications

You can use VBA to access programs which support VBA, for example products in the Microsoft Office family. This means that you have an opportunity to read values from an Excel table and then assign them to object properties.

#### **Note**

#### Access to applications that were compiled with .net

You need to recompile applications that were compiled with .net to enable access to VBA in Graphics Designer.

#### See also

[Editing Pictures with VBA](#page-1653-0) (Page [1654\)](#page-1653-0) [SymbolLibrary Object](#page-2073-0) (Page [2074\)](#page-2073-0) [HMIObject Object](#page-1987-0) (Page [1988\)](#page-1987-0) [Document Object](#page-1948-0) (Page [1949](#page-1948-0)) [Application Object](#page-1908-0) (Page [1909\)](#page-1908-0) [Accessing External Applications with VBA](#page-1712-0) (Page [1713](#page-1712-0)) [Event Handling](#page-1708-0) (Page [1709\)](#page-1708-0) [Creating Dynamics with VBA](#page-1685-0) (Page [1686\)](#page-1685-0) [Editing Objects with VBA](#page-1659-0) (Page [1660\)](#page-1659-0) [Adapting the Graphics Designer with VBA](#page-1622-0) (Page [1623](#page-1622-0)) [Introduction: Using VBA in WinCC](#page-1613-0) (Page [1614](#page-1613-0))

# <span id="page-1622-0"></span>3.3.2 Adapting the Graphics Designer with VBA

# 3.3.2.1 Adapting the Graphics Designer with VBA

# Introduction

In VBA the Application object represents the Graphics Designer:

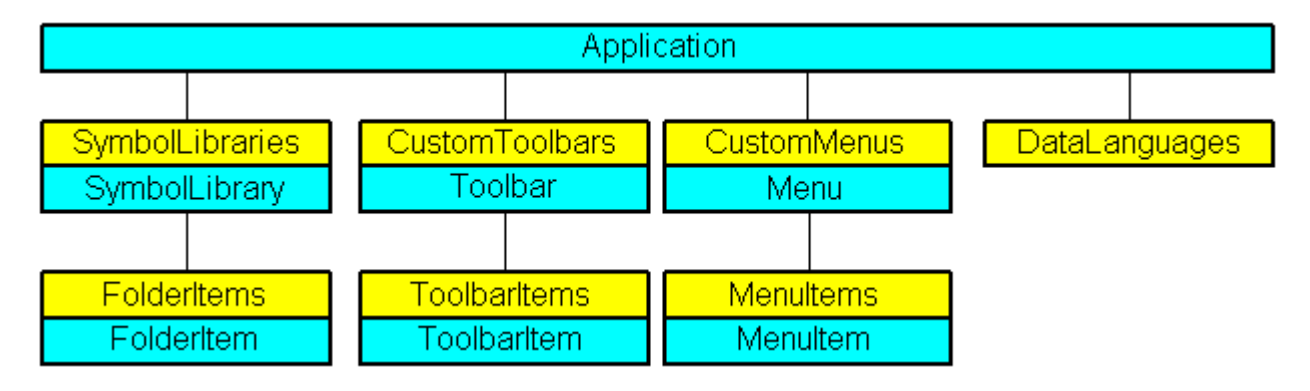

# Access to the component library

VBA gives you full access to the component library. You can extend the component library with VBA by for example creating and deleting folders or copying objects and inserting them into a picture.

# User-defined menus and toolbars

You can create user-defined menus and toolbars in order to execute VBA macros in the Graphics Designer. In this way you can extend the functionality of the Graphics Designer to suit your particular requirements.

# Language-dependent configuring

With VBA you can carry out configuring in the Graphics Designer in more than one language. You therefore have access to the language-dependent object properties and you can create the user-defined menus and toolbars in different languages.

#### See also

[Editing Pictures with VBA](#page-1653-0) (Page [1654](#page-1653-0)) [Accessing the component library with VBA](#page-1645-0) (Page [1646](#page-1645-0)) [Creating Customized Menus and Toolbars](#page-1626-0) (Page [1627\)](#page-1626-0) [Language-Dependent Configuration with VBA](#page-1623-0) (Page [1624\)](#page-1623-0) [VBA in the Graphics Designer](#page-1620-0) (Page [1621](#page-1620-0))

# <span id="page-1623-0"></span>3.3.2.2 Language-Dependent Configuration with VBA

#### Introduction

With VBA you can carry out configuring in the Graphics Designer for several different languages. This gives you access to the language-dependent properties of objects in the Graphics Designer, while you can also make the user-defined menus and toolbars available in different languages. In VBA, foreign-language texts are stored in a list of the "LanguageTexts" type. The settings for language-dependent fonts are stored in a list of the "LanguageFonts" type.

Further information about language-dependent configuring is also provided in the WinCC documentation "Setting up multilingual projects".

#### User interface language

You can only switch to a different desktop language in WinCC, not with VBA. When you switch desktop language in WinCC, the "DesktopLanguageChanged" event is triggered. You can adapt the user-defined menus and toolbars to suit the user, for example, by replacing languagedependent tool icons.

The following objects and the associated language-dependent properties react to the switching of the user interface language:

- FolderItem Object
- Menu object and MenuItem object
- ToolbarItem Object
- Further information about the desktop language is provided in the WinCC documentation "Setting up multilingual projects" under "Language terms in WinCC".

As of WinCC V7.3, VBA is installed in all languages that you have selected in the WinCC setup. When you open the "VBA" editor in the Graphics Designer, the "VBA" editor opens in the same user interface language as the Graphics Designer.

#### Project language

You can change the configuring language with VBA using the "CurrentDataLanguage" property.

In this example the configuring language is changed to "English":

```
Sub ChangeCurrentDataLanguage()
'VBA1
Application.CurrentDataLanguage = 1033
MsgBox "The Data language has been changed to english"
Application.CurrentDataLanguage = 1031
MsgBox "The Data language has been changed to german"
End Sub
```
All language-dependent properties, such as ToolTipText, are affected by the change.

# Configuring for more than one language in VBA

There are two possible ways for you to carry out configuring for several languages with VBA.

- Language switching: Text properties of objects.
- Text language lists: Text properties of user-defined menus and toolbars, and objects.

#### Language change

You can change the language-dependent properties (e.g., "Text") of objects with VBA. To do this, assign the text to the corresponding property and then change the configuring language in order to assign the text in the other language.

#### LanguageTexts listing

You can save the multilingual texts for the respective object directly in the associated listing of the "LanguageTexts" type. To do this, enter the language ID for the language and the associated text.

The list of language codes is available in the WinCC documentation (Index > Language Code).

In this example a German label and an English label are assigned to the button "myButton":

```
Sub AddLanguagesToButton()
'VBA2
Dim objLabelText As HMILanguageText
Dim objButton As HMIButton
Set objButton = ActiveDocument.HMIObjects.AddHMIObject("myButton", "HMIButton")
'Set defaultlabel:
objButton.Text = "Default-Text"
'Add english label:
Set objLabelText = objButton.LDTexts.Add(1033, "English Text")
'Add german label:
Set objLabelText = objButton.LDTexts.Add(1031, "German Text")
End Sub
```
# See also

[LanguageTexts Object \(Listing\)](#page-1999-0) (Page [2000](#page-1999-0)) [LanguageFonts Object \(Listing\)](#page-1996-0) (Page [1997\)](#page-1996-0) [How to assign help texts to menus and toolbars](#page-1638-0) (Page [1639](#page-1638-0)) [How to create menus in multiple languages](#page-1632-0) (Page [1633](#page-1632-0)) [VBA Reference](#page-1744-0) (Page [1745](#page-1744-0))

# <span id="page-1625-0"></span>3.3.2.3 Creating Customized Menus and Toolbars

# Configuring Menus and Toolbars

#### Introduction

You can "liven up" user-defined menus and toolbars so that they respond to certain program situations in the Graphics Designer. For example, if an icon is not available because no object is selected, you can gray out the icon. A check mark before a menu item can indicate, for example, whether a selection is activated.

The following illustration shows you the configuration possibilities, using the example of a userdefined menu:

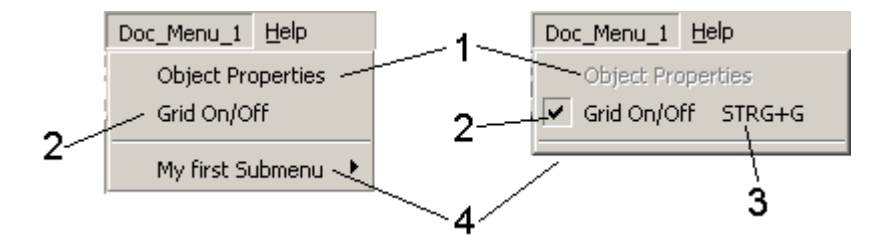

# Active (yes/no) (1)

Activates the entry or dims it. You can use the "Enabled" property for user-defined menus, menu items and icons:

```
'VBA13
Application.ActiveDocument.CustomMenus(1).MenuItems(1).Enabled = False
```
#### Marked with check mark (yes/no) (2)

Marks the menu item with a check mark. You can only use the "Checked" property for userdefined menu items:

```
'VBA14
Application.ActiveDocument.CustomMenus(1).MenuItems(2).Checked = True
```
# Shortcut (3)

Defines a key combination for a menu item or an icon. You can only use the "Shortcut" property for user-defined menu items and icons:

```
'VBA15
Application.ActiveDocument.CustomMenus(1).MenuItems(3).Shortcut = "Ctrl+G"
```
# Visible (yes/no) (4)

Displays or hides the item. You can use the "Visible" property for user-defined menus, menu items and toolbars and for their icons:

<span id="page-1626-0"></span>'VBA16 Application.ActiveDocument.CustomMenus(1).MenuItems(4).Visible = False

# Creating Customized Menus and Toolbars

#### User-defined menus and toolbars in the Graphics Designer

You can use the following user-defined menus and toolbars in the Graphics Designer to run VBA macros:

- User-defined menus and toolbars are always visible when the Graphics Designer is open. You should use application-specific menus and toolbars when the VBA macros that are to be executed from them have to be accessible at all times.
- Picture-specific menus and toolbars are linked to a specific picture and remain visible for as long as the picture is active. You should use picture-specific menus and toolbars when the VBA macros used there are relevant only for that particular picture.

#### Positioning of user-defined menus and toolbars

In the case of user-defined menus, the "Position" parameter determines the final positioning in the menu bar:

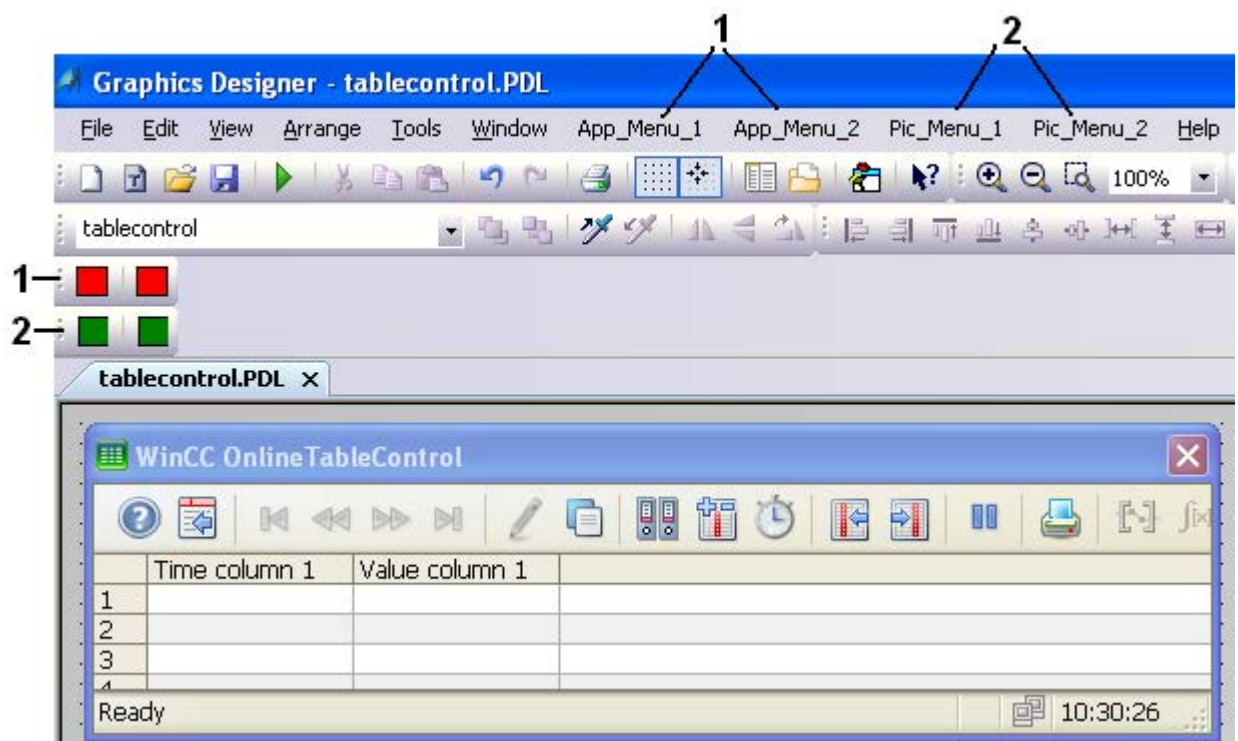

Application-specific menus (1) are always positioned to the right of the "Windows" menu in the Graphics Designer, while picture-specific menus (2) are always positioned to the left of the "Help" menu in the Graphics Designer.

However, application-specific toolbars are not treated as "preferred". In this case, the positioning is determined by the order in which you insert the toolbars. Toolbars are positioned below the Graphics Designer toolbar.

#### Properties of user-defined menus and toolbars

In the case of user-defined menus and toolbars you can use hyphens to divide entries, for example according to certain categories. As well as this you can also create submenus in a user-defined menu.

The following configuration options are available to you for user-defined menus and toolbars and their entries:

- Visible (yes/no): Displays or hides the item (visible property).
- Active (yes/no): Activates the entry or dims it (enabled property).
- Marked with check mark (yes/no) only available for menu command (Checked property).
- Shortcut: Key combination for calling a menu command (ShortCut property).

- <span id="page-1628-0"></span>● Statustext: Text that is displayed in the status bar (StatusText property).
- Tooltip text only available for an icon (ToolTipText property).

You can hide a menu command, for example, if the macro cannot be executed at a certain time. In this way you can prevent inadvertent wrong operation.

You can create all texts and labels of user-defined menus and toolbars in multiple languages so that the user-defined menus and toolbars can also react to a language change.

# See also

[How to assign VBA macros to menus and toolbars](#page-1641-0) (Page [1642](#page-1641-0)) [How to assign help texts to menus and toolbars](#page-1638-0) (Page [1639](#page-1638-0)) [How to Add a New Icon to the Toolbar](#page-1636-0) (Page [1637](#page-1636-0)) [How to Create an Application-specific Toolbar](#page-1634-0) (Page [1635](#page-1634-0)) [How to create menus in multiple languages](#page-1632-0) (Page [1633](#page-1632-0)) [How to add a new menu entry to a menu](#page-1630-0) (Page [1631](#page-1630-0)) [How to Create Picture-specific Menus and Toolbars](#page-1654-0) (Page [1655\)](#page-1654-0) How to Create a New Application-Specific Menu (Page 1629) [Configuring Menus and Toolbars](#page-1625-0) (Page [1626](#page-1625-0)) [Executing VBA Macros in Graphics Designer](#page-1618-0) (Page [1619\)](#page-1618-0)

# How to Create a New Application-Specific Menu

# Introduction

Application-specific menus remain visible even when all pictures in Graphics Designer are closed. You can use the Started event, for example, in order to insert an application-specific menu at an early stage.

Position the VBA code either

- in the "GlobalTemplateDocument" if you want the menu to be available in all projects, or
- in the "ProjectTemplateDocument" if you want the menu to be available in the current project.

# Procedure

- 1. Open the VBA editor in Graphics Designer (<ALT+F11> or "Tools" > "Macros" > "Visual Basic Editor")
- 2. In Project Explorer, open the document in which you want to write the VBA code:

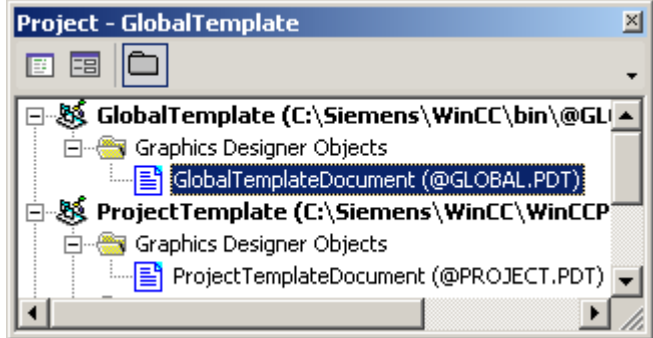

3. To create a user-defined menu in the Graphics Designer, you can for example insert a "CreateApplicationMenus()" procedure in the document. In this example, two user-defined menus are created:

```
Sub CreateApplicationMenus()
'VBA3
'Declaration of menus...:
Dim objMenu1 As HMIMenu
Dim objMenu2 As HMIMenu
''Add menus. Parameters are "Position", "Key" und "DefaultLabel":
Set objMenu1 = Application.CustomMenus.InsertMenu(1, "AppMenu1", 
"App_Menu_1")
Set objMenu2 = Application.CustomMenus.InsertMenu(2, "AppMenu2", 
"App_Menu_2")
End Sub
```
4. Start the procedure with <F5>.

# **Result**

The two menus "App\_Menu\_1" and "App\_Menu\_2" are inserted to the right of the "Window" menu:

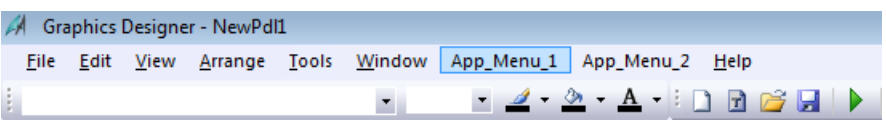

#### See also

[Creating Customized Menus and Toolbars](#page-1626-0) (Page [1627](#page-1626-0)) [InsertMenu Method](#page-1849-0) (Page [1850](#page-1849-0)) [How to assign VBA macros to menus and toolbars](#page-1641-0) (Page [1642\)](#page-1641-0) [How to assign help texts to menus and toolbars](#page-1638-0) (Page [1639](#page-1638-0))

<span id="page-1630-0"></span>[How to create menus in multiple languages](#page-1632-0) (Page [1633](#page-1632-0)) How to add a new menu entry to a menu (Page 1631) [Configuring Menus and Toolbars](#page-1625-0) (Page [1626](#page-1625-0)) [Organizing VBA Code in a WinCC Project](#page-1614-0) (Page [1615](#page-1614-0))

#### How to add a new menu entry to a menu

#### **Requirements**

You must have created the user-defined menu first.

#### Introduction

You can insert three different types of menu items in the user-defined menu:

- Menu entry: To call VBA macros.
- Separator line: For clearer design of user-defined menu.
- Submenu: Same as user-defined menu (e.g. command structuring).

The "Position" parameter determines the order of the menu items within the user-defined menu.

The "Key" parameter is a unique identification of the menu item. This parameter is used if you use the "MenuItemClicked" event for calling VBA macros.

# Procedure

- 1. Open the VBA editor in Graphics Designer (<ALT+F11> or "Tools" > "Macros" > "Visual Basic Editor")
- 2. In Project Explorer, open the document in which you want to write the VBA code:

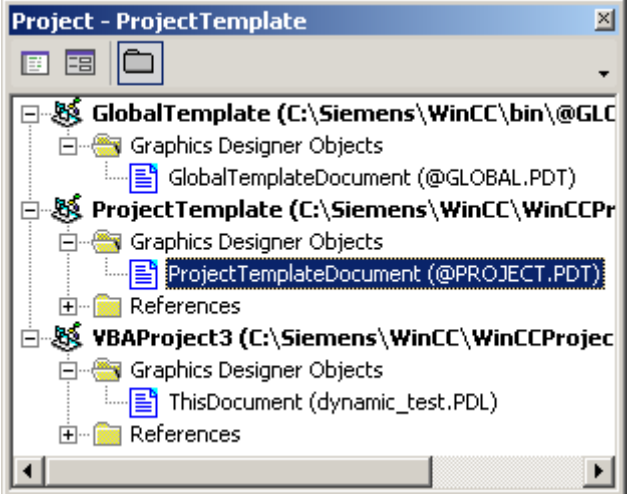

```
3. To create menu items in a previously created user-defined menu, you can for example 
  insert an "InsertMenuItems()" procedure in the document. In this example a number of menu 
  items are created in the user-defined menu "App_Menu_1":
  Sub InsertMenuItems()
  'VBA4
  Dim objMenu1 As HMIMenu
  Dim objMenu2 As HMIMenu
  Dim objMenuItem1 As HMIMenuItem
  Dim objSubMenu1 As HMIMenuItem
  'Create Menu:
  Set objMenu1 = Application.CustomMenus.InsertMenu(1, "AppMenu1", 
  "App Menu 1")
  'Next lines add menu-items to userdefined menu.
  'Parameters are "Position", "Key" and DefaultLabel:
  Set objMenuItem1 = objMenu1.MenuItems.JnsertMenuItem(1,"mItem1_1", "App_MenuItem_1")
  Set objMenuItem1 = objMenu1.MenuItems.JnsertMenuItem(2,"mItem1 2", "App MenuItem 2")
   ''Adds seperator to menu ("Position", "Key")
  Set objMenuItem1 = objMenu1.MenuItems.InsertSeparator(3, 
  "mItem1_3")
   ''Adds a submenu into a userdefined menu
  Set objSubMenu1 = objMenu1.MenuItems.InsertSubMenu(4, "mItem1_4", 
  "App_SubMenu_1")
   ''Adds a menu-item into a submenu
  Set objMenuItem1 = objSubMenu1.SubMenu.InsertMenuItem(5, 
  "mItem1_5", "App_SubMenuItem_1")
  Set objMenuItem1 = objSubMenu1.SubMenu.InsertMenuItem(6, 
  "mItem1 6", "App SubMenuItem 2")
  End Sub
```
4. Start the procedure with <F5>.

# Result

The "InsertMenuItems()" procedure inserts the menu "App\_Menu\_1" with these menu items:

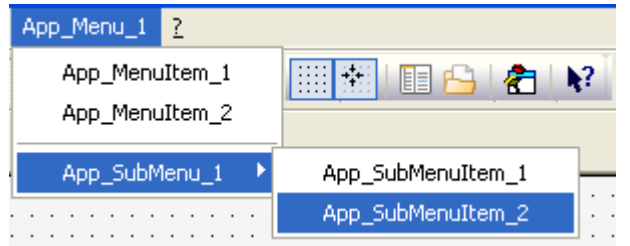

# <span id="page-1632-0"></span>See also

[InsertSeparator Method](#page-1852-0) (Page [1853](#page-1852-0)) [InsertSubmenu Method](#page-1853-0) (Page [1854](#page-1853-0)) [InsertMenu Method](#page-1849-0) (Page [1850](#page-1849-0)) [How to assign VBA macros to menus and toolbars](#page-1641-0) (Page [1642](#page-1641-0)) [How to assign help texts to menus and toolbars](#page-1638-0) (Page [1639](#page-1638-0)) How to create menus in multiple languages (Page 1633) [How to Create a New Application-Specific Menu](#page-1628-0) (Page [1629](#page-1628-0)) [Configuring Menus and Toolbars](#page-1625-0) (Page [1626](#page-1625-0)) [Creating Customized Menus and Toolbars](#page-1626-0) (Page [1627\)](#page-1626-0)

# How to create menus in multiple languages

# Introduction

You can create a user-defined menu that responds to a change of language. To do this you need to define the necessary number of labels in other languages for the menu and for each menu item.

The foreign-language label comprises the language ID (LCID) and the foreign-language text (DisplayName).

The list of language codes is available in the WinCC documentation (Index > Language Code).

#### Procedure

- 1. Open the VBA editor in Graphics Designer (<ALT+F11> or "Tools" > "Macros" > "Visual Basic Editor")
- 2. In Project Explorer, open the document in which you want to write the VBA code:

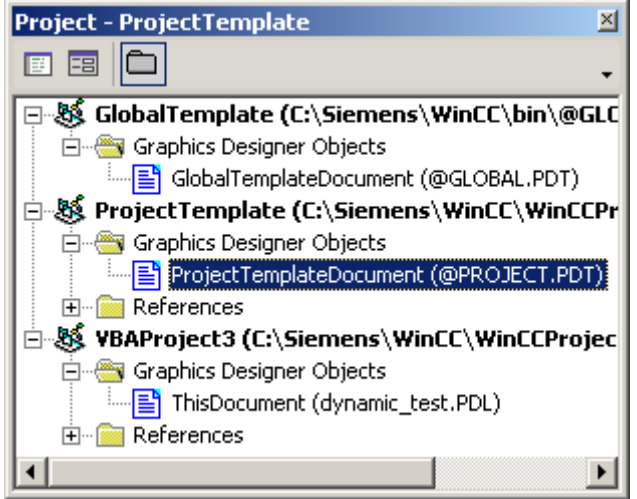

```
3. To define multilingual labels for a user-defined menu, you can for example insert a 
  "MultipleLanguagesForAppMenu1()" procedure in the document. In this example English 
  labels are defined for the "App_Menu_1" menu:
  Sub InsertMenuItems()
  'VBA5
  'Execute this procedure first
  Dim objMenu1 As HMIMenu
  Dim objMenu2 As HMIMenu
  Dim objMenuItem1 As HMIMenuItem
  Dim objSubMenu1 As HMIMenuItem
  'Insert Menu:
  Set objMenu1 = Application.CustomMenus.InsertMenu(1, "AppMenu1", 
  "App Menu 1")
  'Next lines inserts menu-items to userdefined menu.
  'parameters are "Position", "Key" and DefaultLabel:
  Set objMenuItem1 = objMenu1.MenuItems.JnsertMenuItem(1,"mItem1_1", "App_MenuItem_1")
  Set objMenuItem1 = objMenu1.MenuItems.InsertMenuItem(2, 
  "mItem1 2", "App MenuItem 2")
   ''Inserts seperator into menu ("Position", "Key")
  Set objMenuItem1 = objMenu1.MenuItems.InsertSeparator(3, 
  "mItem1_3")
   ''Inserts a submenu into a userdefined menu
  Set objSubMenu1 = objMenu1.MenuItems.InsertSubMenu(4, "mItem1_4", 
  "App_SubMenu_1")
   ''Inserts a menu-item into a submenu
  Set objMenuItem1 = objSubMenu1.SubMenu.InsertMenuItem(5, 
  "mItem1 5", "App SubMenuItem 1")
  Set objMenuItem1 = objSubMenu1.SubMenu.InsertMenuItem(6, 
  "mItem1_6", "App_SubMenuItem_2")
  End Sub
  Sub MultipleLanguagesForAppMenu1()
      execute this procedure after "InsertMenuItems()" was run
  'Object "objLanguageTextMenu1" contains the
  'foreign-language labels for the menu
  Dim objLanguageTextMenu1 As HMILanguageText
   ''Object "objLanguageTextMenu1Item" contains the
  'foreign-language labels for the menu-items
  Dim objLanguageTextMenuItem1 As HMILanguageText
  Dim objMenu1 As HMIMenu
  Dim objSubMenu1 As HMIMenuItem
  Set objMenu1 = Application.CustomMenus("AppMenu1")
  Set objSubMenu1 = 
  Application.CustomMenus("AppMenu1").MenuItems("mItem1_4")
   ''Inserts foreign-language label into a menu:
  '("Add(LCID, DisplayName)" method:
```

```
Set objLanguageTextMenu1 = objMenu1.LDLabelTexts.Add(1033, 
"English_App_Menu_1")
''Inserts foreign-language label into a menuitem:
Set objLanguageTextMenuItem1 =
objMenu1.MenuItems("mItem1_1").LDLabelTexts.Add(1033, "My first 
menu item")
''Adds a foreign-language label into a submenu:
Set objLanguageTextMenuItem1 =
objSubMenu1.SubMenu.Item("mItem1_5").LDLabelTexts.Add(1033, "My 
first submenu item")
End Sub
```
4. Start the procedure with <F5>.

#### Result

If you now switch the configuring language to English, certain items in the user-defined menu are shown in English.

# See also

[LanguageTexts Object \(Listing\)](#page-1999-0) (Page [2000](#page-1999-0)) [LDLabelTexts Property](#page-2298-0) (Page [2299](#page-2298-0)) [How to assign VBA macros to menus and toolbars](#page-1641-0) (Page [1642](#page-1641-0)) [How to assign help texts to menus and toolbars](#page-1638-0) (Page [1639](#page-1638-0)) [How to add a new menu entry to a menu](#page-1630-0) (Page [1631](#page-1630-0)) [How to Create a New Application-Specific Menu](#page-1628-0) (Page [1629](#page-1628-0)) [Configuring Menus and Toolbars](#page-1625-0) (Page [1626](#page-1625-0)) [Creating Customized Menus and Toolbars](#page-1626-0) (Page [1627\)](#page-1626-0) [Language-Dependent Configuration with VBA](#page-1623-0) (Page [1624\)](#page-1623-0)

#### How to Create an Application-specific Toolbar

#### Introduction

Application-specific toolbars remain visible even when all pictures in the Graphics Designer are closed.

Position the VBA code either

- in the "GlobalTemplateDocument" if you want the toolbar to be available in all projects, or
- in the "ProjectTemplateDocument" if you want the toolbar to be available in the current project.

# Procedure

- 1. Open the VBA editor in Graphics Designer (<ALT+F11> or "Tools" > "Macros" > "Visual Basic Editor")
- 2. In Project Explorer, open the document in which you want to write the VBA code:

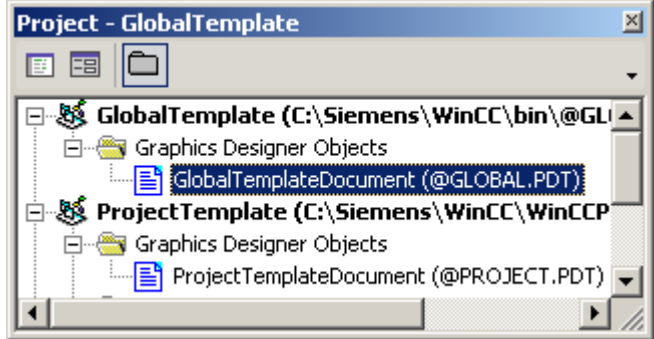

3. To create a user-defined toolbar in the Graphics Designer, you can for example insert a "CreateApplicationToolbars()" procedure in the document. In this example two user-defined toolbars are created:

```
Sub CreateApplicationToolbars()
'VBA6
'Declare toolbar-objects...:
Dim objToolbar1 As HMIToolbar
Dim objToolbar2 As HMIToolbar
''Add the toolbars with parameter "Key"
Set objToolbar1 = Application.CustomToolbars.Add("AppToolbar1")
Set objToolbar2 = Application.CustomToolbars.Add("AppToolbar2")
End Sub
```
4. Start the procedure with <F5>.

# Result

The two toolbars are inserted beneath the Graphics Designer toolbars.

#### See also

[Add Method \(CustomToolbars Listing\)](#page-1787-0) (Page [1788](#page-1787-0)) [How to assign VBA macros to menus and toolbars](#page-1641-0) (Page [1642\)](#page-1641-0) [How to assign help texts to menus and toolbars](#page-1638-0) (Page [1639](#page-1638-0)) [How to Add a New Icon to the Toolbar](#page-1636-0) (Page [1637](#page-1636-0)) [Configuring Menus and Toolbars](#page-1625-0) (Page [1626](#page-1625-0)) [Creating Customized Menus and Toolbars](#page-1626-0) (Page [1627](#page-1626-0))

# <span id="page-1636-0"></span>How to Add a New Icon to the Toolbar

# Requirement

You must have created the user-defined toolbar first.

# Introduction

You can insert two different types of objects in the user-defined toolbar:

- Symbol: To call VBA macros.
- Separator line: For clearer design of user-defined toolbars.

The "Position" parameter determines the order of the icons within the user-defined toolbar.

The "Key" parameter is a unique identification of the icon. This parameter is used if you use the "ToolbarItemClicked" event for calling VBA macros.

# Procedure

- 1. Open the VBA editor in Graphics Designer (<ALT+F11> or "Tools" > "Macros" > "Visual Basic Editor")
- 2. In Project Explorer, open the document in which you want to write the VBA code:

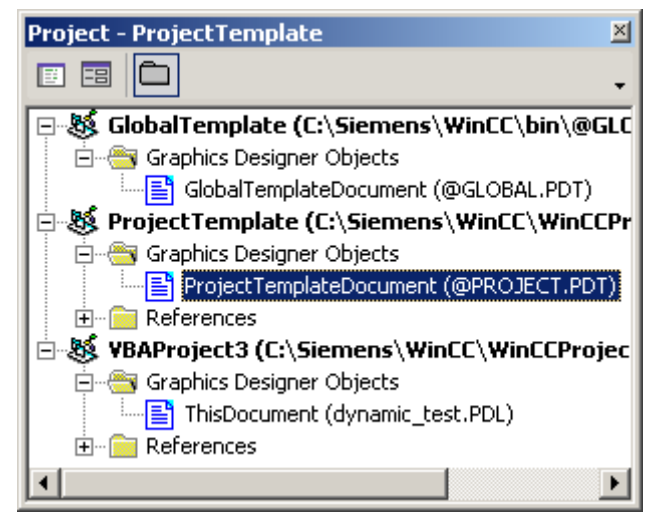

3. To create icons in a previously created user-defined toolbar, you can for example insert an "InsertToolbarItems()" procedure in the document. In this example, two icons separated by a separator line are created in the user-defined toolbar "AppToolbar1":

```
Sub InsertToolbarItems()
'VBA7
Dim objToolbar1 As HMIToolbar
Dim objToolbarItem1 As HMIToolbarItem
''Add a new toolbar:
Set objToolbar1 = Application.CustomToolbars.Add("AppToolbar1")
'Adds two toolbar-items to the toolbar
'("InsertToolbarItem(Position, Key, DefaultToolTipText)"-Methode):
Set objToolbarItem1 = 
objToolbar1.ToolbarItems.InsertToolbarItem(1, "tItem1_1", "First 
Symbol-Icon")
Set objToolbarItem1 =
objToolbar1.ToolbarItems.InsertToolbarItem(3, "tItem1_2", "Second 
Symbol-Icon")
''Adds a seperator between the two toolbar-items
'("InsertSeparator(Position, Key)"-Methode):
Set objToolbarItem1 = objToolbar1.ToolbarItems.InsertSeparator(2,
"tSeparator1_3")
End Sub
```
4. Start the procedure with <F5>.

# Result

The "InsertToolbarItems()" procedure adds a toolbar with two icons, separated by a dividing line, to the Graphics Designer toolbars:

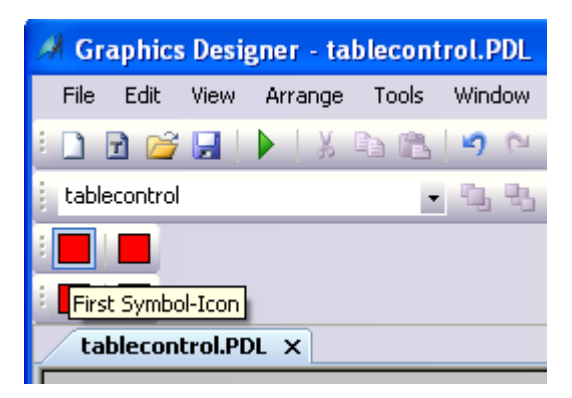

# Note

Use the icon property in order to specify a graphic (\*.ICO format) for a tool icon.

# <span id="page-1638-0"></span>See also

[Creating Customized Menus and Toolbars](#page-1626-0) (Page [1627\)](#page-1626-0) [Icon Property](#page-2274-0) (Page [2275\)](#page-2274-0) [InsertSeparator Method](#page-1852-0) (Page [1853](#page-1852-0)) [InsertToolbarItem Method](#page-1855-0) (Page [1856\)](#page-1855-0) [How to assign VBA macros to menus and toolbars](#page-1641-0) (Page [1642](#page-1641-0)) How to assign help texts to menus and toolbars (Page 1639) [How to Create an Application-specific Toolbar](#page-1634-0) (Page [1635](#page-1634-0)) [Configuring Menus and Toolbars](#page-1625-0) (Page [1626](#page-1625-0))

# How to assign help texts to menus and toolbars

# **Requirements**

You must have created the user-defined menu or the user-defined toolbar first.

# Introduction

When the configuring engineer moves the mouse over a user-defined menu item or over a user-defined icon, you can provide additional help text to explain the functionality in more detail:

- You can define a help text for user-defined menu items and icons; the help text is displayed in the status bar.
- For user-defined icons, the default option is to create the help text as a tooltip.

You can also define status texts and tooltip texts for other languages.

# Procedure

- 1. Open the VBA editor in Graphics Designer (<ALT+F11> or "Tools" > "Macros" > "Visual Basic Editor")
- 2. In Project Explorer, open the document in which you want to write the VBA code:

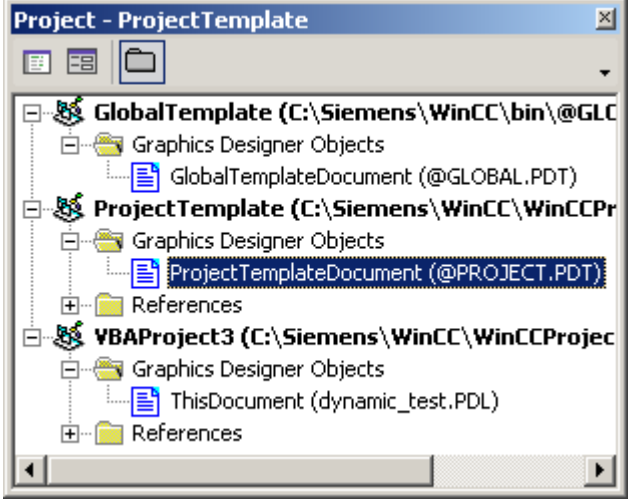

3. To assign a status text to a user-defined menu item, you can for example insert an "AddStatusTextsToAppMenu1()" procedure in the document. In this example one status text in German and one in English is assigned to the first menu item in the previously created "AppMenu1" menu:

```
Sub AddStatusTextsToAppMenu1()
'VBA8
Dim objMenu1 As HMIMenu
''Object "objStatusTextMenuItem1" contains foreign-language texts
Dim objStatusTextMenuItem1 As HMILanguageText
Set objMenu1 = Application.CustomMenus("AppMenu1")
''Assign a statustext to a menuitem:
objMenu1.MenuItems("mItem1_1").StatusText = "Statustext the first 
menuitem"
''Assign a foreign statustext to a menuitem:
Set objStatusTextMenuItem1 = 
objMenu1.MenuItems("mItem1_1").LDStatusTexts.Add(1033, "This is 
my first status text in English")
End Sub
```
- 4. To assign status and foreign-language tool tip text to a user-defined icon on the toolbar, insert a "AddStatusAndTooltipTextsToAppToolbar1()" procedure in the document, for example. In this example, the first icon on the toolbar created is assigned a status text (German/English) and an English tool tip text: Sub AddStatusAndTooltipTextsToAppToolbar1() 'VBA9 Dim objToolbar1 As HMIToolbar ''Variable "StatusTextToolbarItem1" for foreign statustexts Dim objStatusTextToolbarItem1 As HMILanguageText ''Variable "TooltipTextToolbarItem1 for foreign tooltiptexts Dim objTooltipTextToolbarItem1 As HMILanguageText Set objToolbar1 = Application.CustomToolbars("AppToolbar1") ''Assign a statustext to a toolbaritem: objToolbar1.ToolbarItems("tItem1\_1").StatusText = "Statustext für das erste Symbol-Icon" ''Assign a foreign statustext to a toolbaritem: Set objStatusTextToolbarItem1 = objToolbar1.ToolbarItems("tItem1\_1").LDStatusTexts.Add(1033, "This is my first status text in English") ''Assign a foreign tooltiptext to a toolbaritem: Set objTooltipTextToolbarItem1 = objToolbar1.ToolbarItems("tItem1\_1").LDTooltipTexts.Add(1033, "This is my first tooltip text in English") End Sub
- 5. Start the procedure with <F5>.

#### **Results**

The status text is displayed when you move the mouse pointer over the user-defined menu item or the icon.

#### See also

[LDTooltipTexts Property](#page-2302-0) (Page [2303](#page-2302-0)) [LDStatusTexts Property](#page-2300-0) (Page [2301](#page-2300-0)) [LanguageTexts Object \(Listing\)](#page-1999-0) (Page [2000](#page-1999-0)) [Add Method](#page-1785-0) (Page [1786](#page-1785-0)) [How to assign VBA macros to menus and toolbars](#page-1641-0) (Page [1642](#page-1641-0)) [How to Add a New Icon to the Toolbar](#page-1636-0) (Page [1637](#page-1636-0)) [How to add a new menu entry to a menu](#page-1630-0) (Page [1631](#page-1630-0)) [Configuring Menus and Toolbars](#page-1625-0) (Page [1626](#page-1625-0)) [Creating Customized Menus and Toolbars](#page-1626-0) (Page [1627\)](#page-1626-0)

# <span id="page-1641-0"></span>How to assign VBA macros to menus and toolbars

#### Introduction

There are two possible ways for you to assign VBA macros to user-defined menus and toolbars:

- You can use either the VBA event handlers "MenuItemClicked" and "ToolbarItemClicked" or
- "Macro" property.

#### **Note**

You will find the VBA code for creating the required user-defined menus and toolbars in this documentation under "Adding a New Menu Item to a Menu" and "Adding a New Icon to a Toolbar".

# Procedure

#### Assigning a VBA macro with a VBA event handler

#### **Note**

You will find further information on VBA event handlers in this documentation under "Event Handling".

- 1. Open the VBA editor in Graphics Designer (<ALT+F11> or "Tools" > "Macros" > "Visual Basic Editor")
- 2. In Project Explorer, open the document in which you want to write the VBA code:

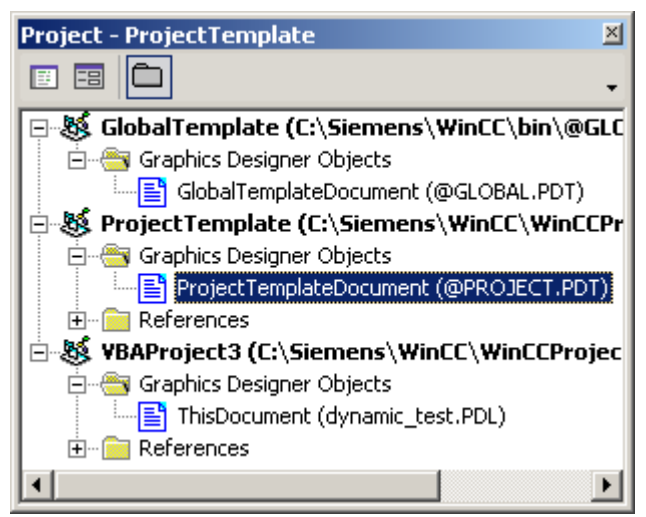

- 3. To start a VBA macro via the VBA event handlers, use the "MenuItemClicked" or "ToolbarItemClicked" event:
- 4. Insert the VBA code from the "VBA10" table.
- 5. Start the procedure with <F5>.

#### Assigning a VBA Macro using the "Macro" property

- 1. Open the VBA editor in Graphics Designer (<ALT+F11> or "Tools" > "Macros" > "Visual Basic Editor")
- 2. In Project Explorer, open the document in which you want to write the VBA code:

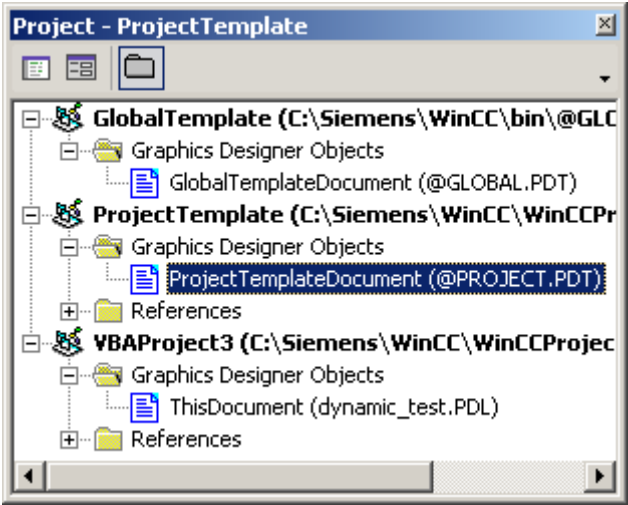

3. To start a VBA macro via the Macro property, assign the VBA macro to each menu item or icon. In the following example, a user-defined menu with two menu entries is created, which retrieve two different VBA macros:

The VBA code of the following VBA11 example depends on the file type. The VBA code is added as an example for a PDL and a PDT file. Both cases can be distinguished in the following manner:

- PDL file: The VBA code in a PDL file is only executed when this PDL file is being displayed.
- PDT file: The VBA code in a PDT file is always executed when the Graphics Designer is open.
- 4. Insert the VBA code from the "VBA11" table. Sample code for PDL file or "VBA821: Sample code for PDT file".

You can call the following two procedures via the menu items in the user-defined menu "DocMenu1":

- 5. Insert the VBA code from the "VBA12" table.
- 6. Start the procedure with <F5>.

The following tables show the VBA codes for the example:

# Start VBA via event handler (VBA10)

```
Option Explicit
'VBA10
'The next declaration has to be placed in the module section
Dim WithEvents theApp As grafexe.Application
Private Sub SetApplication()
'This procedure has to be executed (with "F5") first
Set theApp = grafexe.Application
End Sub
Private Sub theApp_MenuItemClicked(ByVal MenuItem As IHMIMenuItem)
Dim objClicked As HMIMenuItem
Dim varMenuItemKey As Variant
Set objClicked = MenuItem
''"varMenuItemKey" contains the value of parameter "Key"
'from clicked menu-item
varMenuItemKey = objClicked.Key
Select Case varMenuItemKey
Case "mItem1_1"
MsgBox "The first menuitem was clicked!"
End Select
End Sub
Private Sub theApp ToolbarItemClicked(ByVal ToolbarItem As IHMIToolbarItem)
Dim objClicked As HMIToolbarItem
Dim varToolbarItemKey As Variant
Set objClicked = ToolbarItem
''"varToolbarItemKey" contains the value of parameter "Key"
'from clicked toolbar-item
varToolbarItemKey = objClicked.Key
Select Case varToolbarItemKey
Case "tItem1_1"
MsgBox "The first symbol-icon was clicked!"
End Select
End Sub
```
#### Creating a menu (VBA11: Sample code for PDL file)

```
Sub CreateDocumentMenusUsingMacroProperty()
'VBA11
Dim objDocMenu As HMIMenu
Dim objMenuItem As HMIMenuItem
Set objDocMenu = ActiveDocument.CustomMenus.InsertMenu(1, "DocMenu1", 
"Doc_Menu_1")
Set objMenuItem = objDocMenu.MenuItems.InsertMenuItem(1, "dmItem1_1", 
"First Menuitem")
Set objMenuItem = objDocMenu.MenuItems.InsertMenuItem(2, "dmItem1_2",
"Second Menuitem")
''Assign a VBA-macro to every menu item
With ActiveDocument.CustomMenus("DocMenu1")
.MenuItems("dmItem1_1").Macro = "TestMacro1"
.MenuItems("dmItem1_2").Macro = "TestMacro2"
End With
End Sub
```
# Creating a menu (VBA821: Sample code for PDT file)

```
Sub CreateDocumentMenusUsingMacroProperty()
'VBA821
Dim objDocMenu As HMIMenu
Dim objMenuItem As HMIMenuItem
Set objDocMenu = Application.CustomMenus.InsertMenu(1, "DocMenu1", 
"Doc_Menu_1")
Set objMenuItem = objDocMenu.MenuItems.InsertMenuItem(1, "dmItem1_1",
"First Menuitem")
Set objMenuItem = objDocMenu.MenuItems.InsertMenuItem(2, "dmItem1_2", 
"Second Menuitem")
'Assign a VBA-macro to every menu item
With Application.CustomMenus("DocMenu1")
.MenuItems("dmItem1_1").Macro = "TestMacro1"
.MenuItems("dmItem1_2").Macro = "TestMacro2"
End With
End Sub
```
Macros for user-defined menu entries (VBA12)

```
Sub TestMacro1()
'VBA12
MsgBox "TestMacro1 was executed"
End Sub
Sub TestMacro2()
MsgBox "TestMacro2 was executed"
End Sub
```
#### <span id="page-1645-0"></span>See also

[Macro Property](#page-2319-0) (Page [2320](#page-2319-0)) [ToolbarItemClicked Event](#page-1781-0) (Page [1782\)](#page-1781-0) [MenuItemClicked Event](#page-1774-0) (Page [1775\)](#page-1774-0) [How to Add a New Icon to the Toolbar](#page-1636-0) (Page [1637](#page-1636-0)) [How to add a new menu entry to a menu](#page-1630-0) (Page [1631](#page-1630-0)) [Event Handling](#page-1708-0) (Page [1709\)](#page-1708-0) [Executing VBA Macros in Graphics Designer](#page-1618-0) (Page [1619](#page-1618-0))

# 3.3.2.4 Accessing the component library with VBA

# Accessing the component library with VBA

# Introduction

The component library contains a large selection of ready-made objects which you can use to design your screens efficiently. The component library consists of a global library and a projectrelated library:

- The "Global Library" contains prepared objects that are supplied with WinCC. The objects are filed in folders, sorted according to subjects, such as valves, motors, cables and many others.
- The "Project Library" contains neither objects nor folders when you have created a new project. You can create objects which you need only in this particular project in the "Project Library".

VBA gives you full access to the component library: You can create and delete folders and save objects in the component library or insert them into pictures.

# Access to the component library with VBA

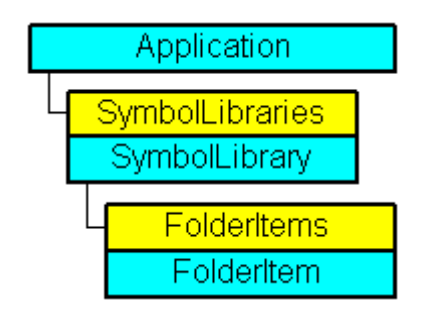

The component library is represented in VBA by the "SymbolLibraries" listing. The listing contains two elements, which represent the "Global Library" and the "Project Library". The "FolderItems" listing contains elements, which represent folders as well as objects.

#### **Note**

To address an object in the "SymbolLibraries" listing you use either the index number or the internal name.

You can find out the internal name by clicking the right mouse button on the relevant object in the component library and then choosing the "Copy path" command in the pop-up menu.

The path to the object within the component library is then copied to the clipboard.

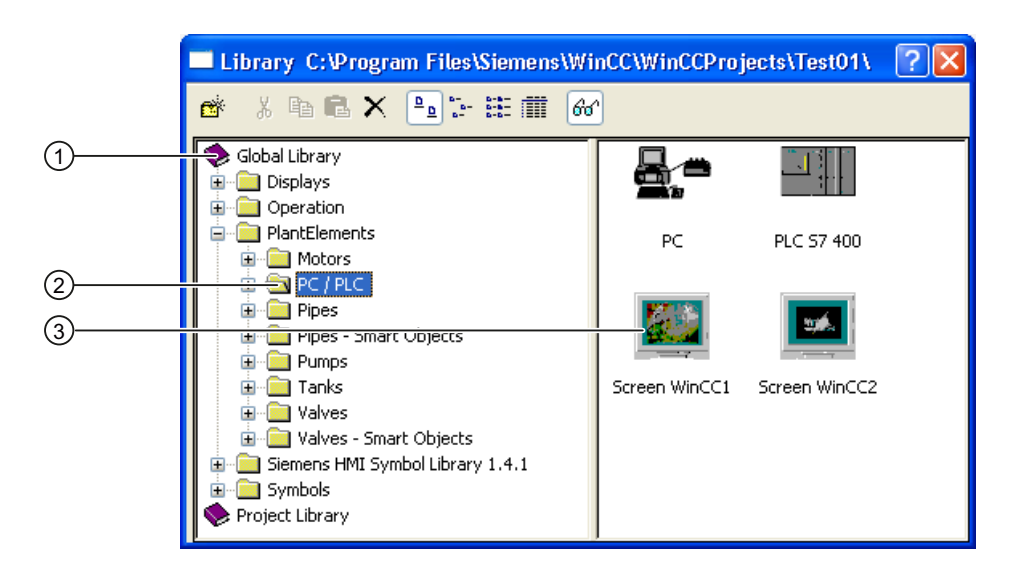

# Global Library (1)

The "Global Library" is the first element in the SymbolLibraries listing, which you address using index number "1". You address the "Project Library" using index number "2".

Access to the "Global Library" with VBA:

```
'VBA17
Application.SymbolLibraries(1)
```
# Folder (2)

A folder in the component library contains either other folders or the objects of a particular subject area. In VBA a folder corresponds to the "FolderItem" object and its type is "Folder". The folders are contained in the "FolderItems" listing. With VBA you can create a new folder or delete an existing one, and add an object to the folder via the clipboard.

Access to the "Plant Components" folder with VBA:

```
'VBA18
Application.SymbolLibraries(1).FolderItems("Folder2")
```
# Object (3)

In VBA an object corresponds to the "FolderItem" object and its type is "Item". The objects are contained in the "Folder" listing. With VBA you can delete an object or copy it to the clipboard.

Access to the "PC" object with VBA:

```
'VBA19
Application.SymbolLibraries(1).FolderItems("Folder2").Folder("Folder2").Folder.Item("Objec
t1").DisplayName
```
#### Creating or deleting folders in the component library

Use the following methods to create or delete folders:

- "AddFolder(DefaultName)" Method: Creates a new folder in the components library. A newly created folder receives the internal name "FolderX", where "X" stands for a consecutive number.
- "Delete()" Method: Deletes an existing folder (including all folders and objects that it contains) from the component library.

#### Inserting or deleting an object in the component library

You can copy objects within the component library (for example from the "Global Library" to the "Project Library"), insert an object from a picture into the component library or delete an object from the component library:

- Methoden "CopyToClipboard()" und "AddFromClipboard()": Copies an object to the clipboard within the component library.
- "AddItem(DefaultName, pHMIObject)" method: Copies an existing object in the picture into a folder in the component library.
- "Delete()" Method: Deletes an object.

#### Finding an object or folder in the component library

Use the "FindByDisplayName("DisplayName") method to search for an object or folder. The specified display name is dependent on which language is currently set. The search ends with the first occurrence of the object or folder that you are looking for.

#### Inserting an object into a picture from the component library

Use the "CopyToClipboard()" and "PasteClipboard()" methods to insert an object from the component library into the current picture.

# See also

[CopyToClipboard Method](#page-1823-0) (Page [1824\)](#page-1823-0) [PasteClipboard Method](#page-1867-0) (Page [1868\)](#page-1867-0)

<span id="page-1648-0"></span>[GetItemByPath Method](#page-1846-0) (Page [1847](#page-1846-0)) [FindByDisplayName Method](#page-1841-0) (Page [1842\)](#page-1841-0) [Delete Method](#page-1830-0) (Page [1831](#page-1830-0)) [AddItem Method](#page-1801-0) (Page [1802\)](#page-1801-0) [AddFromClipboard Method](#page-1798-0) (Page [1799](#page-1798-0)) [AddFolder Method](#page-1797-0) (Page [1798](#page-1797-0)) [SymbolLibrary Object](#page-2073-0) (Page [2074\)](#page-2073-0) [SymbolLibraries Object \(Listing\)](#page-2072-0) (Page [2073\)](#page-2072-0) [How to paste an object from the object library into a picture with VBA](#page-1651-0) (Page [1652](#page-1651-0)) How to edit the component library with VBA (Page 1649)

# How to edit the component library with VBA

# Introduction

Here you will find the following instructions for editing the component library with VBA:

- Creating a new folder
- Copying an object within the component library
- Copying an object from the active picture into the component library
- Deleting an object from the component library

# Procedure

- 1. Open the VBA editor in Graphics Designer (<ALT+F11> or "Tools" > "Macros" > "Visual Basic Editor")
- 2. In Project Explorer, open the document in which you want to write the VBA code:

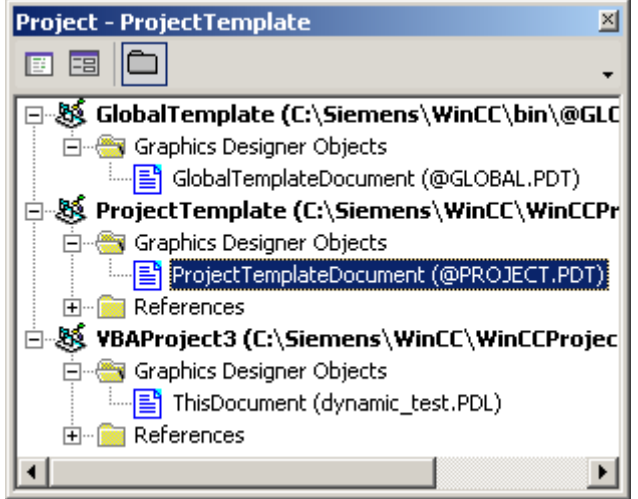

3. To create a new folder in the component library, you can for example insert an "AddNewFolderToProjectLibrary()" procedure in the document. In this example the folder "My folder" is created:

```
Sub AddNewFolderToProjectLibrary()
'VBA20
Dim objProjectLib As HMISymbolLibrary
Set objProjectLib = Application.SymbolLibraries(2)
''("AddFolder(DefaultName)"-Methode):
objProjectLib.FolderItems.AddFolder ("Custom Folder")
End Sub
```
4. In order to copy an object from the "global library" to the "library project", insert a "CopyObjectFromGlobalLibraryToProjectLibrary()" procedure in the document, for example. In this example, the object "Object1" is copied:

```
Sub CopyObjectFromGlobalLibraryToProjectLibrary()
'VBA21
Dim objGlobalLib As HMISymbolLibrary
Dim objProjectLib As HMISymbolLibrary
Set objGlobalLib = Application.SymbolLibraries(1)
Set objProjectLib = Application.SymbolLibraries(2)
''Copies object "PC" from the "Global Library" into the clipboard
objGlobalLib.FolderItems("Folder2").Folder("Folder2").Folder.Item(
"Object1").CopyToClipboard
''The folder "Custom Folder" has to be available
```

```
objProjectLib.FolderItems("Folder1").Folder.AddFromClipBoard 
("Copy of PC/PLC")
End Sub
```
5. In order to copy an object from the active picture to the "Project Library", insert a procedure like "AddObjectFromPictureToProjectLibrary()" into document. In this example, the object "Circle1" is created in the active picture and then copied to the folder "Folder1": Sub AddObjectFromPictureToProjectLibrary() 'VBA22

```
Dim objProjectLib As HMISymbolLibrary
Dim objCircle As HMICircle
Set objProjectLib = Application.SymbolLibraries(2)
''Insert new object "Circle1"
Set objCircle = ActiveDocument.HMIObjects.AddHMIObject("Circle1", 
"HMICircle")
''The folder "Custom Folder" has to be available
'("AddItem(DefaultName, pHMIObject)"-Methode):
objProjectLib.FolderItems("Folder1").Folder.AddItem "ProjectLib 
Circle", ActiveDocument.HMIObjects("Circle1")
End Sub
```
6. To delete an object from the component library, insert a "DeleteObjectFromProjectLibrary()" procedure in the document, for example. In this example the previously created folder "Folder1" is deleted:

```
Sub DeleteObjectFromProjectLibrary()
'VBA23
Dim objProjectLib As HMISymbolLibrary
Set objProjectLib = Application.SymbolLibraries(2)
''The folder "Custom Folder" has to be available
"Delete" Method:
objProjectLib.FolderItems("Folder1").Delete
End Sub
```
7. Start the procedure with <F5>.

#### See also

[SymbolLibrary Object](#page-2073-0) (Page [2074\)](#page-2073-0) [SymbolLibraries Object \(Listing\)](#page-2072-0) (Page [2073\)](#page-2072-0) [PasteClipboard Method](#page-1867-0) (Page [1868\)](#page-1867-0) [Delete Method](#page-1830-0) (Page [1831](#page-1830-0)) [CopyToClipboard Method](#page-1823-0) (Page [1824](#page-1823-0)) [AddItem Method](#page-1801-0) (Page [1802\)](#page-1801-0) [AddFromClipboard Method](#page-1798-0) (Page [1799](#page-1798-0)) [AddFolder Method](#page-1797-0) (Page [1798](#page-1797-0)) [How to paste an object from the object library into a picture with VBA](#page-1651-0) (Page [1652](#page-1651-0)) [Accessing the component library with VBA](#page-1645-0) (Page [1646](#page-1645-0))

# <span id="page-1651-0"></span>How to paste an object from the object library into a picture with VBA

# Procedure

- 1. Open the VBA editor in Graphics Designer (<ALT+F11> or "Tools" > "Macros" > "Visual Basic Editor")
- 2. In Project Explorer, open the document in which you want to write the VBA code:

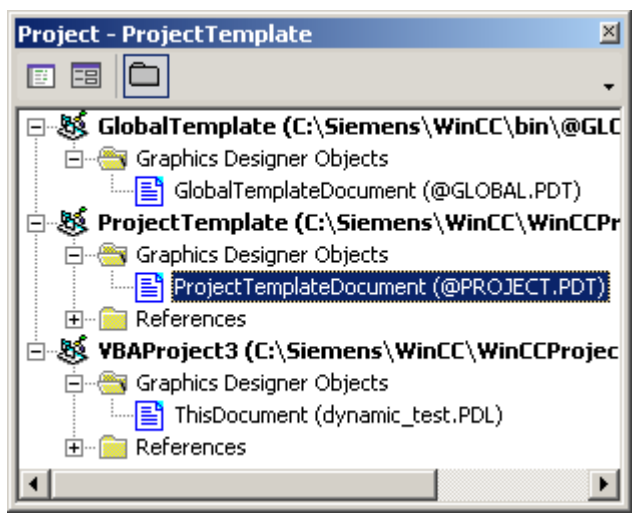

- 3. To insert an object from the "Global Library" into the active picture, you can for example insert a "CopyObjectFromGlobalLibraryToActiveDocument()" procedure in the document. In this example the object "Object1" is inserted Sub CopyObjectFromGlobalLibraryToActiveDocument() 'VBA24 Dim objGlobalLib As HMISymbolLibrary Dim objHMIObject As HMIObject Dim iLastObject As Integer Set objGlobalLib = Application.SymbolLibraries(1) ''Copy object "PC" from "Global Library" to clipboard objGlobalLib.FolderItems("Folder2").Folder("Folder2").Folder.Item( "Object1").CopyToClipboard ''Get object from clipboard and add it to active document ActiveDocument.PasteClipboard ''Get last inserted object iLastObject = ActiveDocument.HMIObjects.Count Set objHMIObject = ActiveDocument.HMIObjects(iLastObject) ''Set position of the object: With objHMIObject . Left =  $40$  $. Top = 40$ End With End Sub
- 4. Start the procedure with <F5>.

#### See also

[PasteClipboard Method](#page-1867-0) (Page [1868\)](#page-1867-0) [CopyToClipboard Method](#page-1823-0) (Page [1824](#page-1823-0)) [How to edit the component library with VBA](#page-1648-0) (Page [1649\)](#page-1648-0) [Accessing the component library with VBA](#page-1645-0) (Page [1646](#page-1645-0))

# <span id="page-1653-0"></span>3.3.3 Editing Pictures with VBA

# 3.3.3.1 Editing Pictures with VBA

#### Introduction

Pictures visualize the process to be executed and observed. They display the important process steps or plant parts and present the production process in a schematic manner. In VBA the picture is represented by the Document object.

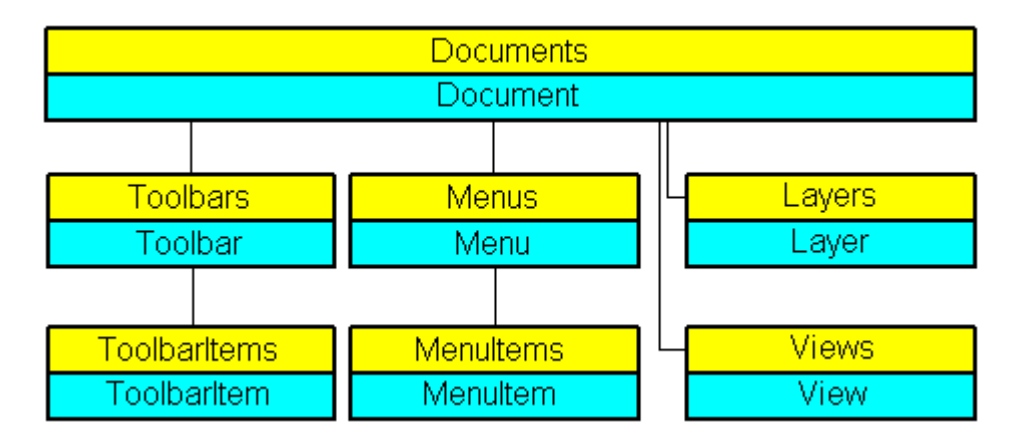

#### Picture-specific menus and toolbars

In contrast with the application-specific menus and toolbars, the picture-specific menus and toolbars are coupled to a specific picture. The picture-specific menus and toolbars remain visible for as long as the picture is active.

You should use picture-specific menus and toolbars when the called VBA macros are only used in that picture.

# Layers

You can access the layers in the Graphics Designer with VBA. Each layer is represented by the Layer object. By changing the properties of the Layer object you can specify among other things the layer names and the zoom settings.

You control the visibility of the RT layers via the Document object. You control the visibility of the CS layers via the View object.

# Copies of the picture

You can create copies of a picture with VBA in order to display different views of a picture. The copy of a picture is represented in VBA by the View object.

<span id="page-1654-0"></span>In the properties of the View object you can among other things set the zoom factor and specify which picture section is to be displayed.

#### **Note**

If you want to run VBA code in a picture saved in WinCC V7.0 SP1 under WinCC V7.0, you need to deactivate the "CCHMIDotNetObj 1.0 Type Library" in the VBA Editor under "Tools > References".

The VBA program will then be executed within the usual functional scope of WinCC V7.0. In this case, you cannot use the new functions of WinCC V7.0 SP1.

#### See also

[Editing a Copy of a Picture with VBA](#page-1657-0) (Page [1658\)](#page-1657-0) How to Create Picture-specific Menus and Toolbars (Page 1655) [Editing Layers with VBA](#page-1656-0) (Page [1657\)](#page-1656-0) [Editing Objects with VBA](#page-1659-0) (Page [1660\)](#page-1659-0) [Adapting the Graphics Designer with VBA](#page-1622-0) (Page [1623](#page-1622-0))

#### 3.3.3.2 How to Create Picture-specific Menus and Toolbars

#### Introduction

Picture-specific menus and toolbars are linked to a specific picture and remain visible for as long as the You should use picture-specific menus and toolbars when the VBA macros used there are relevant only for that particular picture.

# Procedure

- 1. Open the VBA editor in Graphics Designer (<ALT+F11> or "Tools" > "Macros" > "Visual Basic Editor").
- 2. Open the document "ThisDocument" in the Project Explorer:

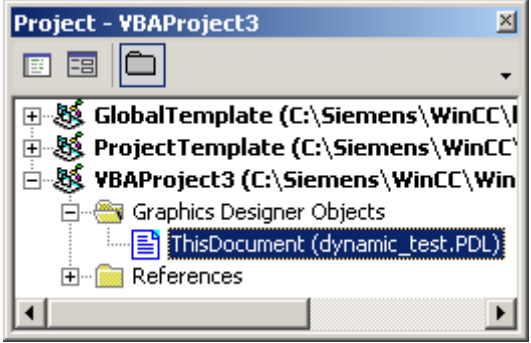

3. To create a picture-specific menu, you can for example insert a "CreateDocumentMenus()" procedure in the document "ThisDocument":

```
Sub CreateDocumentMenus()
'VBA25
'Declare menuobjects:
Dim objMenu1 As HMIMenu
Dim objMenu2 As HMIMenu
'Insert Menus ("InsertMenu"-Methode) with
'Parameters - "Position", "Key", "DefaultLabel":
Set objMenu1 = ActiveDocument.CustomMenus.InsertMenu(1, 
"DocMenu1", "Doc_Menu_1")
Set objMenu2 = ActiveDocument.CustomMenus.InsertMenu(2, 
"DocMenu2", "Doc_Menu_2")
End Sub
```
4. In order to create a picture-specific toolbar, insert a procedure like "CreateDocumentToolbars()" into the document "ThisDocument":

```
Sub CreateDocumentToolbars()
'VBA26
'Declare required number of toolbarobjects:
Dim objToolbar1 As HMIToolbar
Dim objToolbar2 As HMIToolbar
''Insert toolbars ("Add"-Methode) with
'Parameter - "Key":
Set objToolbar1 = ActiveDocument.CustomToolbars.Add("DocToolbar1")
Set objToolbar2 = ActiveDocument.CustomToolbars.Add("DocToolbar2")
End Sub
```
5. Always start the procedure with <F5>.

#### See also

[Add Method \(CustomToolbars Listing\)](#page-1787-0) (Page [1788](#page-1787-0)) [InsertMenu Method](#page-1849-0) (Page [1850](#page-1849-0)) [How to assign VBA macros to menus and toolbars](#page-1641-0) (Page [1642\)](#page-1641-0) [How to assign help texts to menus and toolbars](#page-1638-0) (Page [1639](#page-1638-0)) [How to Add a New Icon to the Toolbar](#page-1636-0) (Page [1637](#page-1636-0)) [How to create menus in multiple languages](#page-1632-0) (Page [1633](#page-1632-0)) [How to add a new menu entry to a menu](#page-1630-0) (Page [1631](#page-1630-0)) [Creating Customized Menus and Toolbars](#page-1626-0) (Page [1627](#page-1626-0)) [Configuring Menus and Toolbars](#page-1625-0) (Page [1626](#page-1625-0))
# <span id="page-1656-0"></span>3.3.3.3 Editing Layers with VBA

## Introduction

You can arrange objects in 32 layers in the Graphics Designer. The layers are differentiated according to CS layers and RT layers so that the visibility of the layers in the picture (CS) and in runtime (RT) can be controlled separately. In VBA a layer is represented by the Layer object:

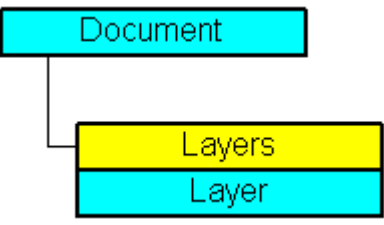

In the Graphics Designer the lowest layer is "Layer 0". To give back the lowest layer with VBA, use the index "1":

```
ActiveDocument.Layers(1)
```
# Using the Layer object

You use the Layer object in order to specify the minimum and maximum zoom for a layer and to assign a name. In the following example the settings for the lowest layer are configured in the active picture:

```
Sub ConfigureSettingsOfLayer 
'VBA27
Dim objLayer As HMILayer 
Set objLayer = ActiveDocument.Layers(1) 
With objLayer 
'Configure "Layer 0"
.MinZoom = 10 
MaxZoom = 100.Name = "Configured with VBA" 
End With
End Sub
```
## Controlling the visibility of CS and RT layers

You control the visibility of the CS layers via the View object. Use the Document object in order to determine which layers are to be displayed or hidden in runtime. You can control the visibility of the CS and RT layers with the following methods:

- Methode "IsCSLayerVisible(Index)": Checks whether the specified CS layer is displayed.
- Methode "SetCSLayerVisible(Index, Val)": Shows or hides the specified CS layer.

Use the IsRTLayerVisible and SetRTLayerVisible methods for the RT layers in the same way.

### See also

[IsRTLayerVisible Method](#page-1857-0) (Page [1858\)](#page-1857-0) [SetRTLayerVisible Method](#page-1886-0) (Page [1887\)](#page-1886-0) [SetCSLayerVisible Method](#page-1884-0) (Page [1885\)](#page-1884-0) [IsCSLayerVisible Method](#page-1856-0) (Page [1857](#page-1856-0)) [Layers Object \(Listing\)](#page-2002-0) (Page [2003](#page-2002-0)) [Editing Pictures with VBA](#page-1653-0) (Page [1654\)](#page-1653-0) [Language-Dependent Configuration with VBA](#page-1623-0) (Page [1624](#page-1623-0))

# 3.3.3.4 Editing a Copy of a Picture with VBA

### Introduction

You can create copies of a picture with VBA in order to display different views of a picture. Each view is shown in a separate window. The copy of a picture is represented in VBA by the View object:

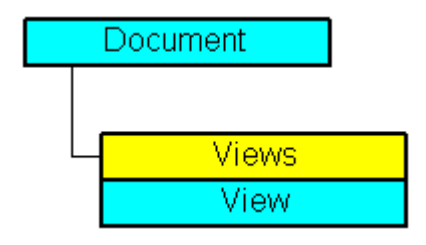

In the properties of the View object you can among other things set the zoom factor and specify which picture section is to be displayed.

### Creating a copy of a picture

Use the Add method to create a copy of the specified picture. In this example a copy of the active picture is created and activated:

```
Sub CreateAndActivateView()
'VBA28
Dim objView As HMIView
Set objView = ActiveDocument.Views.Add
objView.Activate
End Sub
```
## Editing a copy of a picture

You can edit each copy of a screen as follows:

- Adjust zoom factor: Use the zoom property.
- Specify picture zoom area: Specify the picture section: use the "ScrollPosX" and "ScrollPosY" properties to specify the picture zoom area using the scroll bars.
- Showing and Hiding CS layers: You can use the SetCSLayerVisible(Index) method for example to show or hide the specified layer. You can select the layer on which you want to edit the objects with the ActiveLayer property.

In the following example a copy of the active picture is created and activated. The zoom factor is set to 150% and the position of the scrollbars is changed:

```
Sub SetZoomAndScrollPositionInActiveView()
'VBA29
Dim objView As HMIView 
Set objView = ActiveDocument.Views.Add 
With objView 
.Activate 
.ScrollPosX = 40 
.ScrollPosY = 10 
. Zoom = 150
End With
End Sub
```
### See also

[Add Method \(Views Listing\)](#page-1792-0) (Page [1793\)](#page-1792-0) [ScrollPosY Property](#page-2410-0) (Page [2411\)](#page-2410-0) [ScrollPosX Property](#page-2409-0) (Page [2410\)](#page-2409-0) [ActiveLayer Property](#page-2107-0) (Page [2108](#page-2107-0)) [View Object](#page-2101-0) (Page [2102\)](#page-2101-0) [SetCSLayerVisible Method](#page-1884-0) (Page [1885\)](#page-1884-0) [IsCSLayerVisible Method](#page-1856-0) (Page [1857](#page-1856-0)) [Activate Method](#page-1784-0) (Page [1785\)](#page-1784-0) [Editing Layers with VBA](#page-1656-0) (Page [1657\)](#page-1656-0) [Editing Pictures with VBA](#page-1653-0) (Page [1654](#page-1653-0))

# <span id="page-1659-0"></span>3.3.4 Editing Objects with VBA

## 3.3.4.1 Editing Objects with VBA

### Access to objects in the Graphics Designer

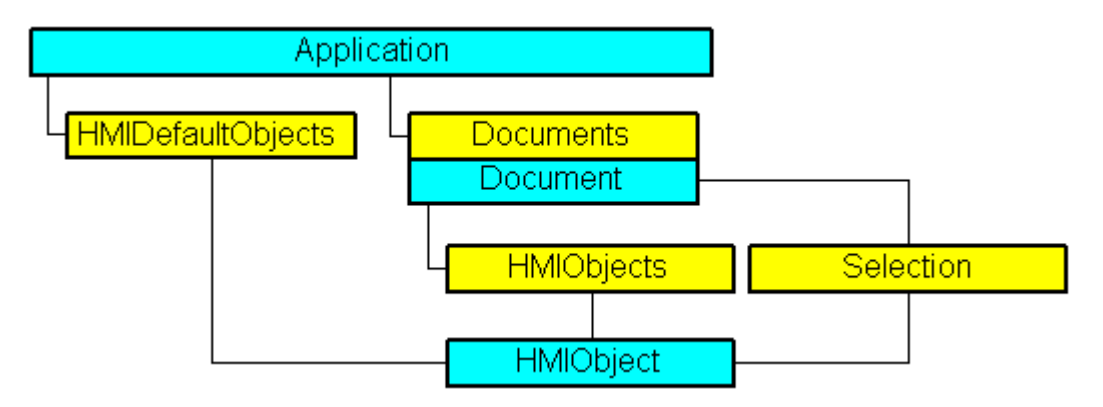

In VBA all object types of the current picture are contained in the "HMIObjects" listing. They are not divided according to object type (Standard, Smart, Windows and Controls objects) as in the Graphics Designer. With VBA you can therefore run through all objects in one or more pictures with a loop.

When you have selected objects in the picture, these objects are contained in the "Selection" listing. Use the "HMIDefaultObjects" listing if you want to change the default settings of the properties of an object.

To address an object in a picture with VBA, use either the object name, e.g. "ActiveDocument.HMIObjects("Circle1"), or the index number. " ActiveDocument.HMIObjects(1)" references for example the first object in the active picture.

### Editing objects with VBA

You have the following possibilities for editing objects with VBA:

- Create a new object in a picture
- Delete an existing object
- Copy an existing object
- Group existing objects or cancel the grouping
- Search for objects
- Display or change object properties

When you insert a new object into a picture with VBA, the object behaves in the same way as if you double-clicked it in the Graphics Designer object palette.

The object is given the predefined property values and is inserted in the top left-hand corner of the picture.

Access to the object properties is dependent on how you created the object. Two examples illustrate this:

#### Example 1:

In this example a circle of the type "HMIObject" is inserted into the current picture. You can use a VBA object of the "HMIObject" type or all objects in the Graphics Designer. However, you have to address individual properties of the respective object explicitly via the "Properties(Index)" property:

```
Sub AddObject()
'VBA30
Dim objObject As HMIObject
Set objObject = ActiveDocument.HMIObjects.AddHMIObject("CircleAsHMIObject", "HMICircle")
'standard-properties (e.g. the position) are available every time:
objObject.Top = 40
objObject.Left = 40
''non-standard properties can be accessed using the Properties-collection:
objObject.Properties("FlashBackColor") = True
End Sub
```
#### Example 2:

In this example a circle of the type "HMICircle" is inserted into the current picture. In contrast with Example 1 you can only use the "objCircle" object for objects of the "HMICircle" type, however:

```
Sub AddCircle()
'VBA31
Dim objCircle As HMICircle
Set objCircle = ActiveDocument.HMIObjects.AddHMIObject("CircleAsHMICircle", "HMICircle")
''The same as in example 1, but here you can set/get direct the
'specific properties of the circle:
objCircle.Top = 80
objCircle.Left = 80
objCircle.FlashBackColor = True
End Sub
```
#### See also

[LanguageFonts Object \(Listing\)](#page-1996-0) (Page [1997\)](#page-1996-0) [VBA Reference](#page-1744-0) (Page [1745](#page-1744-0)) [Underlined Property](#page-2459-0) (Page [2460](#page-2459-0)) [Size Property](#page-2418-0) (Page [2419](#page-2418-0)) [Parent Property](#page-2358-0) (Page [2359](#page-2358-0))

<span id="page-1661-0"></span>[LanguageID Property](#page-2288-0) (Page [2289](#page-2288-0)) [Italic Property](#page-2281-0) (Page [2282](#page-2281-0)) [Family Property](#page-2228-0) (Page [2229](#page-2228-0)) [Bold Property](#page-2150-0) (Page [2151\)](#page-2150-0) [Application Property](#page-2120-0) (Page [2121\)](#page-2120-0)

# 3.3.4.2 Default objects, Smart objects, Windows objects and Tube objects

## Default objects, Smart objects, Windows objects and Tube objects

### Introduction

Standard  $\blacktriangledown$  4  $\times$  Standard  $\blacktriangledown$  4  $\times$  Standard  $\bullet$   $\uparrow$   $\times$ Selection Selection Selection **De Standard Objects E**-De Standard Objects **E**-De Standard Objects  $\sim$  / Line **E**. Smart Objects **E** Smart Objects 을 Application Window A Polygon **E** Windows Objects A Polyline Picture Window Button **DEllipse DEX** Control  $\mathbb{R}$  $\equiv$  Check Box Circle **ILE OLE Element** - 8= Option Group Ellipse Segment **DRI I/O Field** Round Button  $\blacksquare$   $\blacksquare$  Bar **E** Slider Object Pie Segment Ellipse Arc **LA** Graphic Object **E**. Tube objects Status Display الْمُعْةُ الْمُسْتَنَابِ C Circular Arc - Polygon tube Rectangle <sub>in</sub> Text List  $-$ T-piece Rounded Rectangle ....<mark>소를</mark> Multiple row text --<sup>1</sup> Double T-piece - A Static Text **E** Combobox Tube bend <sub>"</sub> Connector ... ≣≣ List box **E** Smart Objects Faceplate instance **E** Windows Objects .. WET Control **E-** Tube objects 통 WPF Control 1 3D-Bar **ILL** Group Display **EDITE:** Windows Objects **E**. Tube objects A Standard **EX** Controls **EX** Styles **A** Standard **EX** Controls **EX** Styles **A** Standard **EX** Controls **EX** Styles

You use the Standard, Smart and Windows objects to design your pictures. In the Graphics Designer, these objects are available in the "Default" selection window:

VBA enables you to access these objects in all pictures in your project. If, for example, you want to change the background color of all circles in a project with several pictures, you can do this with a VBA macro.

### Paste Object into Picture

Use the "AddHMIObject(ObjectName, ProgID)" method to insert a new object in a picture. ObjectName" stands for the name of the object (e.g. "my Circle"), and "ProgID" for the VBA object designation (e.g. "HMICircle"):

```
Sub AddCircle()
'VBA32
'Creates object of type "HMICircle"
Dim objCircle As HMICircle
''Add object in active document
Set objCircle = ActiveDocument.HMIObjects.AddHMIObject("My Circle", "HMICircle")
End Sub
```
### Edit Object

VBA gives you access to all object properties, which you can edit via the object's properties dialog. You can change and output object properties, and select objects in the picture. If you have not selected an object, you can use the following methods:

- "Find()" method: Searches for an object in the "HMIObjects" listing
- "Delete()" Method: Deletes an HMIObject object.

If you have selected objects, you can edit them via the "Selection" listing with the following methods, among others:

- "AlignLeft()", "AlignRight()", "AlignTop()", "AlignBottom()": These methods align objects.
- "CreateGroup()", "CreateCustomizedObject()": These methods create a group object or customized object.
- "DeselectAll()" method: Cancels the selection of all objects

#### Remove VBA:references with "Nothing"

Always remove the references used for the Controls, the standard objects, and for the document after you closed the document. For this purpose, set the objects to "Nothing". The following example shows the code for a Control:

```
Public Sub DrawNewControl
    Const strFct = "CreatePdls"
    Dim objControl As HMIObject
    Dim objDoc As Document
    On Local Error GoTo errorhandler
    'open the document
    Set objDoc = 
grafexe.Application.Documents.Open(grafexe.Application.ApplicationDa
taPath & "PDL1.pdl", hmiOpenDocumentTypeInvisible)
     'create new object
    Set objControl = objDoc.HMIObjects.AddActiveXControl("Control1", 
"CCAxUserArchiveControl.AxUserArchiveControl.1")
    If objControl Is Nothing Then
       GoTo errorhandler
```

```
 End If
    'doing something with the control
    '......
       'delete reference to new control 
    Set objControl = Nothing
    'saving PDL and deleting reference to it
    objDoc.Save 
    objDoc.Close
    Set objDoc = Nothing
   Exit Sub
' errorhandler
errorhandler:
    If MsgBox("Error occurred" & vbNewLine & "Yes - resume next" & 
vbNewLine & "No - stop script", vbOKCancel + vbCritical, strFct) = 
vbOK Then
       Resume Next
   End If
End Sub
```
### See also

[Parent Property](#page-2358-0) (Page [2359](#page-2358-0)) [Item Property](#page-2282-0) (Page [2283](#page-2282-0)) [Count Property](#page-2200-0) (Page [2201](#page-2200-0)) [Application Property](#page-2120-0) (Page [2121\)](#page-2120-0)

### How to edit Default objects, Smart objects, Windows objects and Tube objects

### Introduction

Here you will find the following instructions for editing Standard, Smart and Windows objects:

- Define properties of a specific object
- Define properties of a nonspecific object
- Select an object in the active picture
- Find objects in the active picture
- Delete object

### Procedure

- 1. Open the VBA editor in Graphics Designer (<ALT+F11> or "Tools" > "Macros" > "Visual Basic Editor")
- 2. Open the document "ThisDocument" in the Project Explorer:

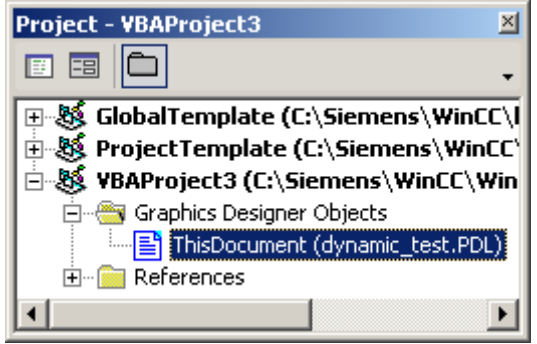

3. To define the properties of a specific object type (e.g. "HMICircle"), you can for example insert an "EditDefinedObjectType()" procedure in the document "ThisDocument". In this example a circle is inserted in the active picture and its line weight and color are modified:

```
Sub EditDefinedObjectType()
'VBA33
Dim objCircle As HMICircle
Set objCircle = 
ActiveDocument.HMIObjects.AddHMIObject("myCircleAsCircle", 
"HMICircle")
With objCircle
'direct calling of objectproperties available
.BorderWidth = 4
.BorderColor = RGB(255, 0, 255)End With
End Sub
```
4. To change the properties of a nonspecific object type ("HMIObject"), insert a "EditHMIObject()" procedure in the document "ThisDocument", for example. In this example a circle is inserted in the active picture and its line weight and color are modified:

```
Sub EditHMIObject()
'VBA34
Dim objObject As HMIObject
Set objObject = 
ActiveDocument.HMIObjects.AddHMIObject("myCircleAsObject", 
"HMICircle")
With objObject
'Access to objectproperties only with property "Properties":
.Properties("BorderWidth") = 4
.Properties("BorderColor") = RGB(255, 0, 0)
End With
End Sub
```
5. To select an object in the current picture, insert a "SelectObject()" procedure in the document "ThisDocument", for example. In this example, a circle will be inserted in the active picture and selected:

```
Sub SelectObject()
'VBA35
Dim objObject As HMIObject
Set objObject = 
ActiveDocument.HMIObjects.AddHMIObject("mySelectedCircle", 
"HMICircle")
ActiveDocument.HMIObjects("mySelectedCircle").Selected = True
End Sub
```

```
6. To search for an object in the current picture, insert a "FindObjectsByName()", 
  "FindObjectsByType()," or "FindObjectsByProperty()" procedure in the document 
  "ThisDocument", for example. In this example, objects containing the string "Circle" in their 
  name are searched for: 
  Sub FindObjectsByName()
  'VBA36
  Dim colSearchResults As HMICollection
  Dim objMember As HMIObject
  Dim iResult As Integer
  Dim strName As String
   ''Wildcards (?, *) are allowed
  Set colSearchResults = 
  ActiveDocument.HMIObjects.Find(ObjectName:="*Circle*")
  For Each objMember In colSearchResults
  iResult = colSearchResults.Count
  strName = objMember.ObjectName
  MsgBox "Found: " & CStr(iResult) & vbCrLf & "Objectname: " & 
  strName
  Next objMember
  End Sub 
  In this example a search is run in the active picture for objects of the type "HMICircle": 
  Sub FindObjectsByType()
  'VBA37
  Dim colSearchResults As HMICollection
  Dim objMember As HMIObject
  Dim iResult As Integer
  Dim strName As String
  Set colSearchResults = 
  ActiveDocument.HMIObjects.Find(ObjectType:="HMICircle")
  For Each objMember In colSearchResults
  iResult = colSearchResults.Count
  strName = objMember.ObjectName
  MsgBox "Found: " & CStr(iResult) & vbCrLf & "Objektname: " & 
  strName
  Next objMember
  End Sub
  In this example a search is run in the active picture for objects with the property "BackColor": 
  Sub FindObjectsByProperty()
  'VBA38
  Dim colSearchResults As HMICollection
  Dim objMember As HMIObject
  Dim iResult As Integer
  Dim strName As String
  Set colSearchResults = 
  ActiveDocument.HMIObjects.Find(PropertyName:="BackColor")
  For Each objMember In colSearchResults
  iResult = colSearchResults.Count
  strName = objMember.ObjectName
  MsgBox "Found: " & CStr(iResult) & vbCrLf & "Objectname: " & 
  strName
  Next objMember
```
End Sub

7. To delete an object, you can for example insert a "DeleteObject()" procedure in the document "ThisDocument". In this example the first object in the active picture will be deleted.

```
Sub DeleteObject()
'VBA39
'Delete first object in active document:
ActiveDocument.HMIObjects(1).Delete
End Sub
```
8. Start the procedure with <F5>.

## See also

[Find Method](#page-1840-0) (Page [1841\)](#page-1840-0)

[Delete Method](#page-1830-0) (Page [1831](#page-1830-0))

[AddHMIObject Method](#page-1800-0) (Page [1801](#page-1800-0))

[How to edit Default objects, Smart objects, Windows objects and Tube objects](#page-1663-0) (Page [1664\)](#page-1663-0) [Editing Objects with VBA](#page-1659-0) (Page [1660\)](#page-1659-0)

# OLE Objects

## Introduction

You can use VBA to insert OLE Elements into a picture. The OLE Element belongs to the Smart objects. In the Graphics Designer, the object is available in the "Default" selection window:

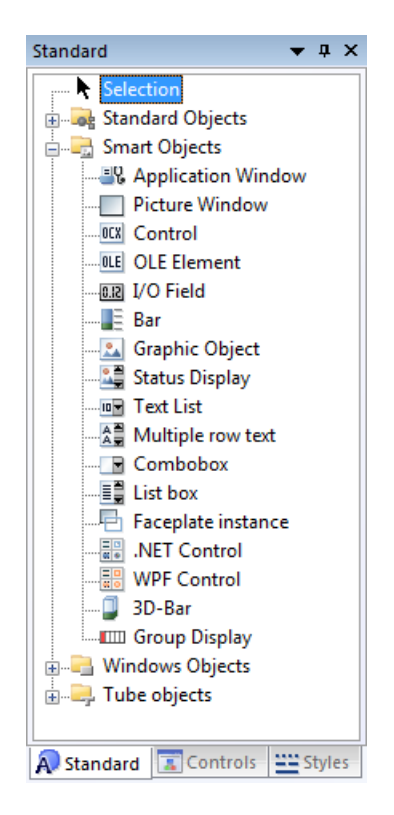

### Paste OLE Element in Picture

Use the "AddOLEControl(ObjectName, ServerName, [CreationType], [UseSymbol]) method to insert an OLE Element into a picture. ObjectName" stands for the object name, and "ServerName" for the application that is to be contained in the OLE Element. The "ServerName" parameter corresponds to the object type in the "object insertion dialog. The last two parameters are optional and represent the possible settings" in the dialog displayed:

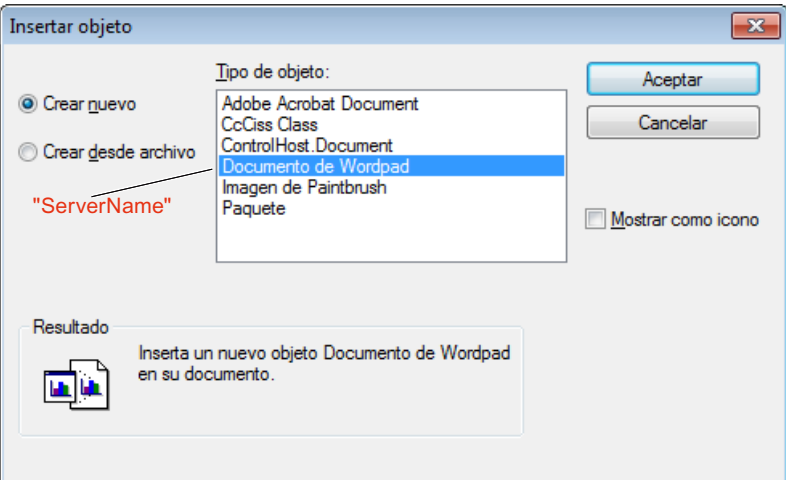

You will find further information on the parameters in this documentation under "AddOLEObject method".

In the following example an OLE Element containing a Wordpad document will be inserted into the active picture:

```
Sub AddOLEObjectToActiveDocument()
'VBA40
Dim objOLEObject As HMIOLEObject
Set objOLEObject = ActiveDocument.HMIObjects.AddOLEObject("MS Wordpad Document1", 
"Wordpad.Document.1")
End Sub
```
The OLEObject object is added to the "HMIObjects" listing as the last element and inherits the properties of the HMIObject object.

### See also

[OLEObject Object](#page-2022-0) (Page [2023\)](#page-2022-0) [AddOLEObject Method](#page-1802-0) (Page [1803\)](#page-1802-0) [How to edit Default objects, Smart objects, Windows objects and Tube objects](#page-1663-0) (Page [1664\)](#page-1663-0) [Default objects, Smart objects, Windows objects and Tube objects](#page-1661-0) (Page [1662\)](#page-1661-0) [Editing Objects with VBA](#page-1659-0) (Page [1660\)](#page-1659-0)

# ActiveX controls

### Introduction

You can use VBA to insert ActiveX controls into a picture. In the Graphics Designer, you can find the ActiveX controls supplied with WinCC in the "Controls" selection window:

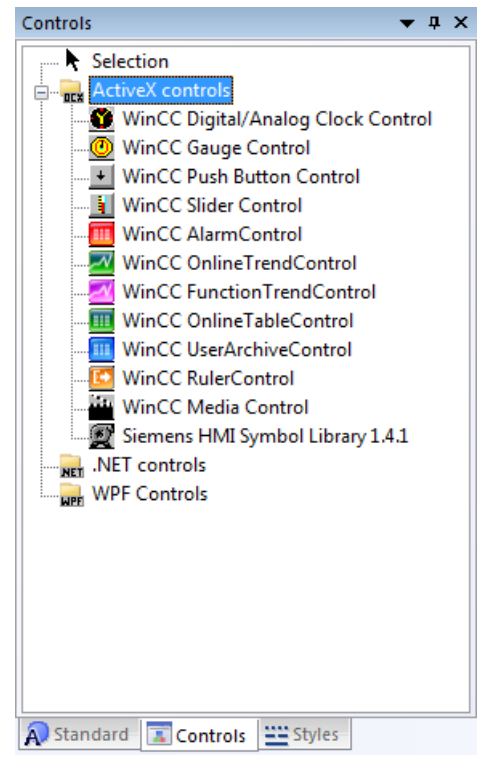

Further information is provided under "AddActiveXControl method" in this documentation and under "Working with controls" in the WinCC documentation.

### Integrating standard ActiveX controls

As well as the ActiveX controls supplied with WinCC, you can insert all standard ActiveX controls registered in the operating system into a picture. This means that you also have the option of using ActiveX controls that you have programmed yourself in your pictures. A list of the standard ActiveX controls tested with WinCC is given in the WinCC documentation.

#### Inserting an ActiveX control into a picture

Use the "AddActiveXControl(ObjectName, ProgID)" method to insert a new ActiveX control into a picture. ObjectName" stands for the name of the ActiveX control (e.g. "WinCC Gauge"), and "ProgID" for the VBA object designation (e.g. "XGauge.XGauge.1"):

```
Sub AddActiveXControl()
'VBA41
Dim objActiveXControl As HMIActiveXControl
Set objActiveXControl = ActiveDocument.HMIObjects.AddActiveXControl("WinCC_Gauge", 
"XGAUGE.XGaugeCtrl.1")
End Sub
```
The ActiveXControl object is added to the "HMIObjects" listing as the last element and inherits the properties of the HMIObject object.

#### Access to the properties of the ActiveX control

You must address the object-specific properties of the ActiveX control via the "Properties(Index)" property. You can find out which properties a ActiveX control possesses from the "Object Properties" dialog in the Graphics Designer or from the Properties listing:

```
Sub AddActiveXControl()
'VBA42
Dim objActiveXControl As HMIActiveXControl
Set objActiveXControl = ActiveDocument.HMIObjects.AddActiveXControl("WinCC_Gauge2", 
"XGAUGE.XGaugeCtrl.1")
'
'move ActiveX-control:
objActiveXControl.Top = 40
objActiveXControl.Left = 60
'Change individual property:
objActiveXControl.Properties("BackColor").value = RGB(255, 0, 0)
End Sub
```
#### Restricted access to background graphics of Controls

The background graphic cannot be configured in VBA for the following Controls:

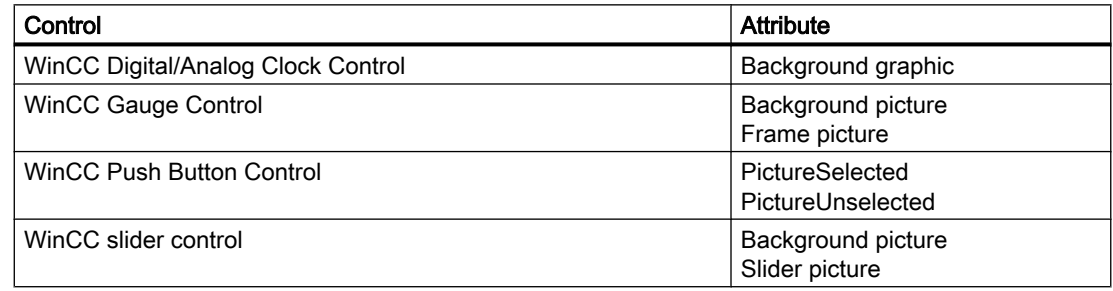

### See also

[ActiveXControl Object](#page-1899-0) (Page [1900](#page-1899-0)) [AddActiveXControl Method](#page-1794-0) (Page [1795](#page-1794-0)) [How to edit Default objects, Smart objects, Windows objects and Tube objects](#page-1663-0) (Page [1664\)](#page-1663-0) [Default objects, Smart objects, Windows objects and Tube objects](#page-1661-0) (Page [1662](#page-1661-0)) [Editing Objects with VBA](#page-1659-0) (Page [1660\)](#page-1659-0)

### .Net controls

### Introduction

You can use VBA to insert .Net controls into a picture. In the Graphics Designer, you can find the .Net controls in the "Controls" selection window.

Additional information is provided under "AddDotNetControl method" in this documentation and under "Creating process pictures > Working with controls > .Net controls" in the WinCC documentation.

### Inserting a .Net control into a picture

Use the "AddDotNetControl(ObjectName, ControlType, InGAC, AssemblyInfo)" method to insert a new .Net control into a picture. "ObjectName" represents the name of the .Net control. "ControlType" shows the name space of the object. If "InGAC" is "TRUE", the object is registered in the Global Assembly Cache and the associated information is available in "AssemblyInfo".

```
Sub AddDotNetControl()
'VBA851
Dim DotNetControl As HMIDotNetControl 
Set DotNetControl = ActiveDocument.HMIObjects.AddDotNetControl("MyVBAControl", 
"System.Windows.Forms.Label", True,"Assembly=System.Windows.Forms, Version=2.0.0.0, 
Culture=neutral, PublicKeyToken=b77a5c561934e089")
End Sub
```
The .Net control object is added to the "HMIObjects" listing as an element and inherits the properties of the HMIObject object.

### Access to the properties of the .Net control

You can find out which properties a .Net control has from the "Object Properties > Control Properties" dialog in Graphics Designer.

## <span id="page-1673-0"></span>WPF controls

### Introduction

You can use VBA to insert WPF controls into a picture. In the Graphics Designer, you can find the WPF controls in the "Controls" selection window.

Additional information is provided under "AddWPFControl method" in this documentation and under "Creating process pictures > Working with controls > WPF controls" in the WinCC documentation.

### Inserting a WPF control into a picture

Use the "AddWPFControl(ObjectName, ControlType, InGAC, AssemblyInfo)" method to insert a new WPF control into a picture. "ObjectName" represents the name of the .Net control. "ControlType" shows the name space of the object. If "InGAC" is "TRUE", the object is registered in the Global Assembly Cache and the associated information is available in "AssemblyInfo".

```
Sub AddWPFControl()
'VBA852
Dim WPFControl As HMIWPFControl
Set WPFControl = ActiveDocument.HMIObjects.AddWPFControl("MyWPFVBAControl", 
"WinCCWPFControl.TestControl", False, "Assembly=Z:\TestControl\WinCCWPFControl.dll")
End Sub
```
The ActiveXControl object is added to the "HMIObjects" listing as an element and inherits the properties of the HMIObject object.

### Access to the properties of the WPF control

You can find out which properties a WPF control has from the "Object Properties > Control Properties" dialog in Graphics Designer.

3.3.4.3 Group Objects

### Group Objects

### Introduction

With VBA you can create a group object from selected objects in the Graphics Designer. You can add objects to the group object, or remove objects, without having to ungroup the group object itself. You have unrestricted access to the object properties of the individual objects in the group object. You can also ungroup a group object again, or delete it entirely.

The following object types cannot be part of a group object:

- CustomizedObject (Customized object)
- ActiveXControl
- OLEObject

Further information regarding group objects can be found in the WinCC documentation under "Group Object".

### Creating a group object

To create a group object, select the objects that you want to be part of the group object in the Graphics Designer. The selected objects are then contained in the "Selection" listing. You create the group with the "CreateGroup()" method:

```
Sub CreateGroup()
'VBA43
Dim objCircle As HMICircle
Dim objRectangle As HMIRectangle
Dim objGroup As HMIGroup
Set objCircle = ActiveDocument.HMIObjects.AddHMIObject("sCircle", "HMICircle")
Set objRectangle = ActiveDocument.HMIObjects.AddHMIObject("sRectangle", "HMIRectangle")
With objCircle
.Top = 40.Left = 40.Selected = True
End With
With objRectangle
.Top = 80.Left = 80.Selected = True
End With
MsgBox "Objects selected!"
Set objGroup = ActiveDocument.Selection.CreateGroup
objGroup.ObjectName = "myGroup"
End Sub
```
The group object is inserted at the end of the "HMIObjects" listing. The objects that are contained in the group object retain their index numbers and continue to be available in the "HMIObjects" listing.

The objects in the group object are also included in the "GroupedHMIObjects" listing, although the index numbers are reassigned.

Give the group object a name (objGroup.Name = "My Group") so that you can uniquely identify it. If you do not assign a name, the group object is given the default designation for the group object (e.g. "Group1").

The group object has the same properties as the objects of the "Object" type.

#### <span id="page-1675-0"></span>Editing a group object

You can edit a group object as follows:

- Methode "Add(Index)": Adds a new object to the group object.
- Methode "Remove(Index)": Removes a object from the group object.
- "UnGroup()" method: Ungroups the group object (ungroup).
- "Delete()" Method: Deletes the group object and the objects that it contains.

#### Editing objects in a group object

Use the "GroupedHMIObjects" listing in order to select an object in the group object. In order to access its object property you must access the name of the object property via the "Properties" property, for example:

```
Sub ModifyPropertyOfObjectInGroup()
'VBA44
Dim objGroup As HMIGroup
Set objGroup = ActiveDocument.HMIObjects("myGroup")
objGroup.GroupedHMIObjects(1).Properties("BorderColor") = RGB(255, 0, 0)
End Sub
```
#### See also

[SelectedObjects object \(Listing\)](#page-2059-0) (Page [2060\)](#page-2059-0) [GroupedObjects Object \(Listing\)](#page-1982-0) (Page [1983\)](#page-1982-0) [Ungroup Method](#page-1891-0) (Page [1892\)](#page-1891-0) [Remove Method](#page-1870-0) (Page [1871](#page-1870-0)) [Delete Method](#page-1830-0) (Page [1831](#page-1830-0)) [Add Method \(GroupedObjects Listing\)](#page-1790-0) (Page [1791\)](#page-1790-0) [How to Edit Objects in Group Objects Using VBA](#page-1678-0) (Page [1679\)](#page-1678-0) How to Edit the Group Objects Using VBA (Page 1676) [Editing Objects with VBA](#page-1659-0) (Page [1660\)](#page-1659-0) [VBA in the Graphics Designer](#page-1620-0) (Page [1621\)](#page-1620-0)

### How to Edit the Group Objects Using VBA

#### Requirements

You must have created at least two graphic objects in the Graphics Designer and you must have selected them.

## Procedure

- 1. Open the VBA editor in Graphics Designer (<ALT+F11> or "Tools" > "Macros" > "Visual Basic Editor").
- 2. Open the document "ThisDocument" in the Project Explorer:

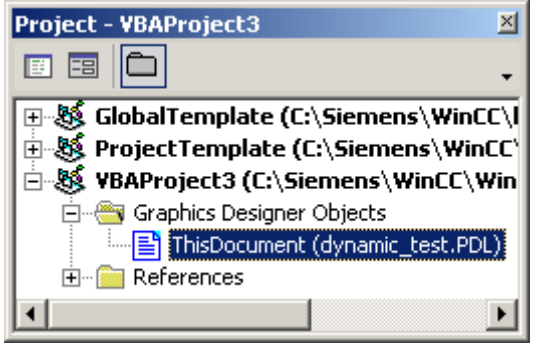

3. To create a group object from selected objects, you can for example insert a "CreateGroup()" procedure in the document "ThisDocument". In this example the group object "My Group" is created from a number of objects.

```
Sub CreateGroup()
'VBA45
Dim objCircle As HMICircle
Dim objRectangle As HMIRectangle
Dim objGroup As HMIGroup
Set objCircle = ActiveDocument.HMIObjects.AddHMIObject("sCircle", 
"HMICircle")
Set objRectangle =
ActiveDocument.HMIObjects.AddHMIObject("sRectangle", 
"HMIRectangle")
With objCircle
. Top = 40. Left = 40.Selected = True
End With
With objRectangle
.Top = 80
. Left = 80.Selected = True
End With
MsgBox "Objects selected!"
Set objGroup = ActiveDocument.Selection.CreateGroup
'The name identifies the group-object
objGroup.ObjectName = "My Group"
End Sub
```
4. To add an object to the "My Group" group object, insert a "AddObjectToGroup()" procedure in the document "ThisDocument", for example. In this example, an ellipse is added to the "My Group" group object:

```
Sub AddObjectToGroup()
'VBA46
Dim objGroup As HMIGroup
Dim objEllipseSegment As HMIEllipseSegment
'Adds new object to active document
Set objEllipseSegment = 
ActiveDocument.HMIObjects.AddHMIObject("EllipseSegment", 
"HMIEllipseSegment")
Set objGroup = ActiveDocument.HMIObjects("My Group")
'Adds the object to the group
objGroup.GroupedHMIObjects.Add ("EllipseSegment")
End Sub
```
5. To remove an object from the "My Group" group object, insert a "RemoveObjectFromGroup()" procedure in the document "ThisDocument", for example. In this example the first object will be removed from the "My Group" group object:

```
Sub RemoveObjectFromGroup()
'VBA47
Dim objGroup As HMIGroup
Set objGroup = ActiveDocument.HMIObjects("My Group")
'delete first object of the group-object
objGroup.GroupedHMIObjects.Remove (1)
End Sub
```
6. To ungroup the "My Group" group object again, insert a procedure "UnGroup()" into the document "ThisDocument". In this example, the "My Group" group object is ungrouped: Sub UnGroup()

```
'VBA48
Dim objGroup As HMIGroup
Set objGroup = ActiveDocument.HMIObjects("My Group")
objGroup.UnGroup
End Sub
```
7. To delete the "My Group" group object, insert a procedure "DeleteGroup()" into the document "ThisDocument". In this example, the "My Group" group object is deleted, together with the objects it contains:

```
Sub DeleteGroup()
'VBA49
Dim objGroup As HMIGroup
Set objGroup = ActiveDocument.HMIObjects("My Group")
objGroup.Delete
End Sub
```
8. Always start the procedure with <F5>.

#### See also

[Ungroup Method](#page-1891-0) (Page [1892\)](#page-1891-0) [Remove Method](#page-1870-0) (Page [1871](#page-1870-0)) [Delete Method](#page-1830-0) (Page [1831](#page-1830-0))

<span id="page-1678-0"></span>[CreateGroup Method](#page-1828-0) (Page [1829](#page-1828-0)) [Add Method \(GroupedObjects Listing\)](#page-1790-0) (Page [1791](#page-1790-0)) [SelectedObjects object \(Listing\)](#page-2059-0) (Page [2060\)](#page-2059-0) [GroupedObjects Object \(Listing\)](#page-1982-0) (Page [1983](#page-1982-0)) [Group Object](#page-1977-0) (Page [1978\)](#page-1977-0) How to Edit Objects in Group Objects Using VBA (Page 1679) [Group Objects](#page-1673-0) (Page [1674\)](#page-1673-0) [Editing Objects with VBA](#page-1659-0) (Page [1660\)](#page-1659-0) [VBA in the Graphics Designer](#page-1620-0) (Page [1621](#page-1620-0))

# How to Edit Objects in Group Objects Using VBA

### Introduction

Here you will find the following instructions for editing objects in a group object with VBA:

- Editing a property of an object in the group object
- Editing a property of all objects in the group object

### Requirement

You must have created at least two graphic objects in the Graphics Designer and you must have grouped them.

### Procedure

- 1. Open the VBA editor in Graphics Designer (<ALT+F11> or "Tools" > "Macros" > "Visual Basic Editor").
- 2. Open the document "ThisDocument" in the Project Explorer:

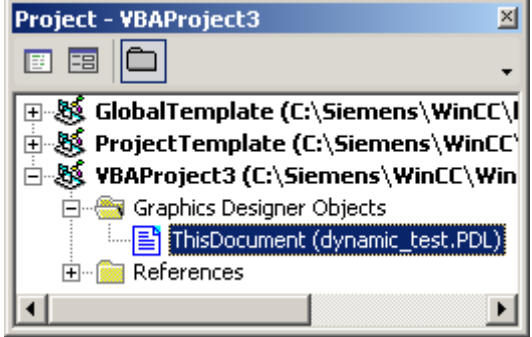

```
3. To edit a property of an object within the group object, you can for example insert a 
  "ChangePropertiesOfGroupMembers()" procedure into the document "ThisDocument". In 
  this example the properties of three different objects are modified in the group object "My 
  Group":
  Sub ChangePropertiesOfGroupMembers()
  'VBA50
  Dim objCircle As HMICircle
  Dim objRectangle As HMIRectangle
  Dim objEllipse As HMIEllipse
  Dim objGroup As HMIGroup
  Set objCircle = ActiveDocument.HMIObjects.AddHMIObject("sCircle", 
  "HMICircle")
  Set objRectangle = 
  ActiveDocument.HMIObjects.AddHMIObject("sRectangle", 
  "HMIRectangle")
  Set objEllipse = 
  ActiveDocument.HMIObjects.AddHMIObject("sEllipse", "HMIEllipse")
  With objCircle
  . Top = 40. Left = 40.Selected = True
  End With
  With objRectangle
  .Top = 80. Left = 80.Selected = True
  End With
  With objEllipse
  . Top = 120.Left = 120
  .Selected = True
  End With
  MsgBox "Objects selected!"
  Set objGroup = ActiveDocument.Selection.CreateGroup
  objGroup.ObjectName = "My Group"
  'Set bordercolor of 1. object = "red":
  objGroup.GroupedHMIObjects(1).Properties("BorderColor") = 
  RGB(255, 0, 0)
  'set x-coordinate of 2. object = "120" :
  objGroup.GroupedHMIObjects(2).Properties("Left") = 120
  'set x-coordinate of 3. object = "90" :
  objGroup.GroupedHMIObjects(3).Properties("Top") = 90
  End Sub
```
- 4. To change the properties of all the objects in the group object, insert a "ChangePropertiesOfAllGroupMembers()" procedure in the document In this example, the "BorderColor" property of each object in the "My Group" group object is changed. This example will not work unless you have created the "My Group" group object: Sub ChangePropertiesOfAllGroupMembers() 'VBA51 Dim objGroup As HMIGroup Dim iMaxMembers As Integer Dim iIndex As Integer Set objGroup = ActiveDocument.HMIObjects("My Group")  $iIndex = 1$ ''Get number of objects in group-object: iMaxMembers = objGroup.GroupedHMIObjects.Count ''set linecolor of all objects = "yellow": For iIndex = 1 To iMaxMembers objGroup.GroupedHMIObjects(iIndex).Properties("BorderColor") = RGB(255, 255, 0) Next iIndex End Sub
- 5. Always start the procedure with <F5>.

### See also

[Properties Object \(Listing\)](#page-2040-0) (Page [2041\)](#page-2040-0) [GroupedObjects Object \(Listing\)](#page-1982-0) (Page [1983](#page-1982-0)) [Ungroup Method](#page-1891-0) (Page [1892\)](#page-1891-0) [Remove Method](#page-1870-0) (Page [1871\)](#page-1870-0) [Delete Method](#page-1830-0) (Page [1831](#page-1830-0)) [Add Method \(GroupedObjects Listing\)](#page-1790-0) (Page [1791](#page-1790-0)) [How to Edit the Group Objects Using VBA](#page-1675-0) (Page [1676](#page-1675-0)) [Group Objects](#page-1673-0) (Page [1674\)](#page-1673-0) [Editing Objects with VBA](#page-1659-0) (Page [1660\)](#page-1659-0) [VBA in the Graphics Designer](#page-1620-0) (Page [1621](#page-1620-0))

## <span id="page-1681-0"></span>3.3.4.4 Customized Objects

#### Customized Objects

#### Introduction

You can use VBA to create a customized object from selected objects in the Graphics Designer. In contrast to the group object, in the case of a customized object only those object properties are available which you have selected in the "Configuration Dialog" for the customized object. It is not possible to configure a customized object with VBA.

Further information regarding customized objects can be found in the WinCC documentation under "Customized Object".

### Creating a customized object with VBA

Use the "CreateCustomizedObject()" method to create a customized object from selected objects:

```
Sub CreateCustomizedObject()
'VBA52
Dim objCustomizedObject As HMICustomizedObject
Set objCustomizedObject = ActiveDocument.Selection.CreateCustomizedObject
objCustomizedObject.ObjectName = "My Customized Object"
End Sub
```
When you apply the "CreateCustomizedObject()" method, the "Configuration Dialog" appears in which you select the object properties. The customized object that you have created is added to the "HMIObjects" listing. Give the customized object an appropriate name (objCustomizedObject.Name = "My Customized Object") so that you can uniquely identify it.

#### **Note**

If you open a document as invisible, do not create a user object there with a VBA script. Program execution will otherwise be interrupted by a configuration dialog.

### Editing Customized Objects

You can edit a customized object as follows:

- "Destroy" method: Ungroups the customized object.
- "Delete" Method: Deletes the customized object and the objects that it contains.

### Editing objects in a customized object

Use the "Properties" property to access the selected object properties of the objects contained in the customized object.

```
Sub EditCustomizedObjectProperty()
'VBA53
Dim objCustomizedObject As HMICustomizedObject
Set objCustomizedObject = ActiveDocument.HMIObjects(1)
objCustomizedObject.Properties("BackColor") = RGB(255, 0, 0)
End Sub
```
If you have selected more than one identical property (for example the background color of a circle and of a rectangle), these properties will be numbered ("BackColor" and "BackColor1").

#### See also

[HMIObject Object](#page-1987-0) (Page [1988](#page-1987-0)) [CustomizedObject Object](#page-1937-0) (Page [1938\)](#page-1937-0) [Destroy Method](#page-1834-0) (Page [1835\)](#page-1834-0) [Delete Method](#page-1830-0) (Page [1831](#page-1830-0)) [CreateCustomizedObject Method](#page-1824-0) (Page [1825](#page-1824-0)) How to Edit a Customized Object with VBA (Page 1683) [How to Edit the Group Objects Using VBA](#page-1675-0) (Page [1676](#page-1675-0)) [Group Objects](#page-1673-0) (Page [1674\)](#page-1673-0) [Editing Objects with VBA](#page-1659-0) (Page [1660\)](#page-1659-0)

### How to Edit a Customized Object with VBA

#### Introduction

Here you will find the following instructions for editing a customized object with VBA:

- Creating a customized object from selected objects
- Ungrouping Customized Objects
- Deleting a customized object

### Note

It is not possible to configure a customized object with VBA.

### Procedure

- 1. Open the VBA editor in Graphics Designer (<ALT+F11> or "Tools" > "Macros" > "Visual Basic Editor").
- 2. Open the document "ThisDocument" in the Project Explorer:

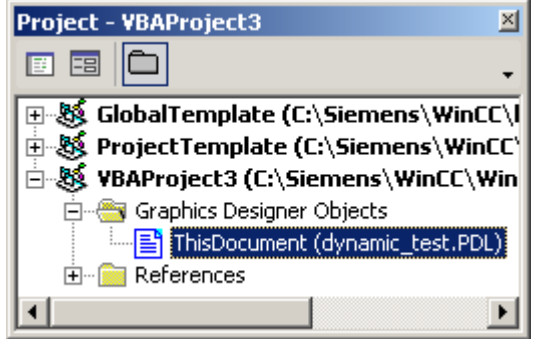

3. To create a customized object from selected objects, you can for example insert a "CreateCustomizedObject()" procedure in the document "ThisDocument". In this example the customized object "My Customized Object" is created from selected objects: Sub CreateCustomizedObject()

```
'VBA54
Dim objCustomizedObject As HMICustomizedObject
Dim objCircle As HMICircle
Dim objRectangle As HMIRectangle
Set objCircle = ActiveDocument.HMIObjects.AddHMIObject("sCircle", 
"HMICircle")
Set objRectangle = 
ActiveDocument.HMIObjects.AddHMIObject("sRectangle", 
"HMIRectangle")
With objCircle
. Top = 40. Left = 40.Selected = True
End With
With objRectangle
.Top = 80. Left = 80.Selected = True
End With
MsgBox "Objects selected!"
Set objCustomizedObject = 
ActiveDocument.Selection.CreateCustomizedObject
''*** The "Configurationdialog" started. ***
'*** Configure the costumize-object with the "configurationdialog" 
***
'objCustomizedObject.ObjectName = "My Customized Object"
End Sub
```
4. To delete an object, you can for example insert a "DeleteObject()" procedure in the document "ThisDocument". In this example the customized object "My Customized Object" created beforehand is deleted again:

```
Sub DestroyCustomizedObject()
'VBA55
Dim objCustomizedObject As HMICustomizedObject
Set objCustomizedObject = ActiveDocument.HMIObjects("My 
Customized Object")
objCustomizedObject.Destroy
End Sub
```
5. To delete a customized object, you can for example insert a "DeleteCustomizedObject()" procedure in the document "ThisDocument". In this example the customized object "My Customized Object" created beforehand is deleted:

```
Sub DeleteCustomizedObject()
'VBA56
Dim objCustomizedObject As HMICustomizedObject
Set objCustomizedObject = ActiveDocument.HMIObjects("My 
Customized Object")
objCustomizedObject.Delete
End Sub
```
6. Always start the procedure with <F5>.

### See also

[Destroy Method](#page-1834-0) (Page [1835\)](#page-1834-0) [Delete Method](#page-1830-0) (Page [1831](#page-1830-0)) [CreateCustomizedObject Method](#page-1824-0) (Page [1825](#page-1824-0)) [Customized Objects](#page-1681-0) (Page [1682\)](#page-1681-0)

# <span id="page-1685-0"></span>3.3.5 Creating Dynamics with VBA

## 3.3.5.1 Creating Dynamics with VBA

### Introduction

VBA allows you to add dynamics to properties of pictures and objects and to configure eventcontrolled actions. VBA provides you with the ActionDynamic object for this purpose:

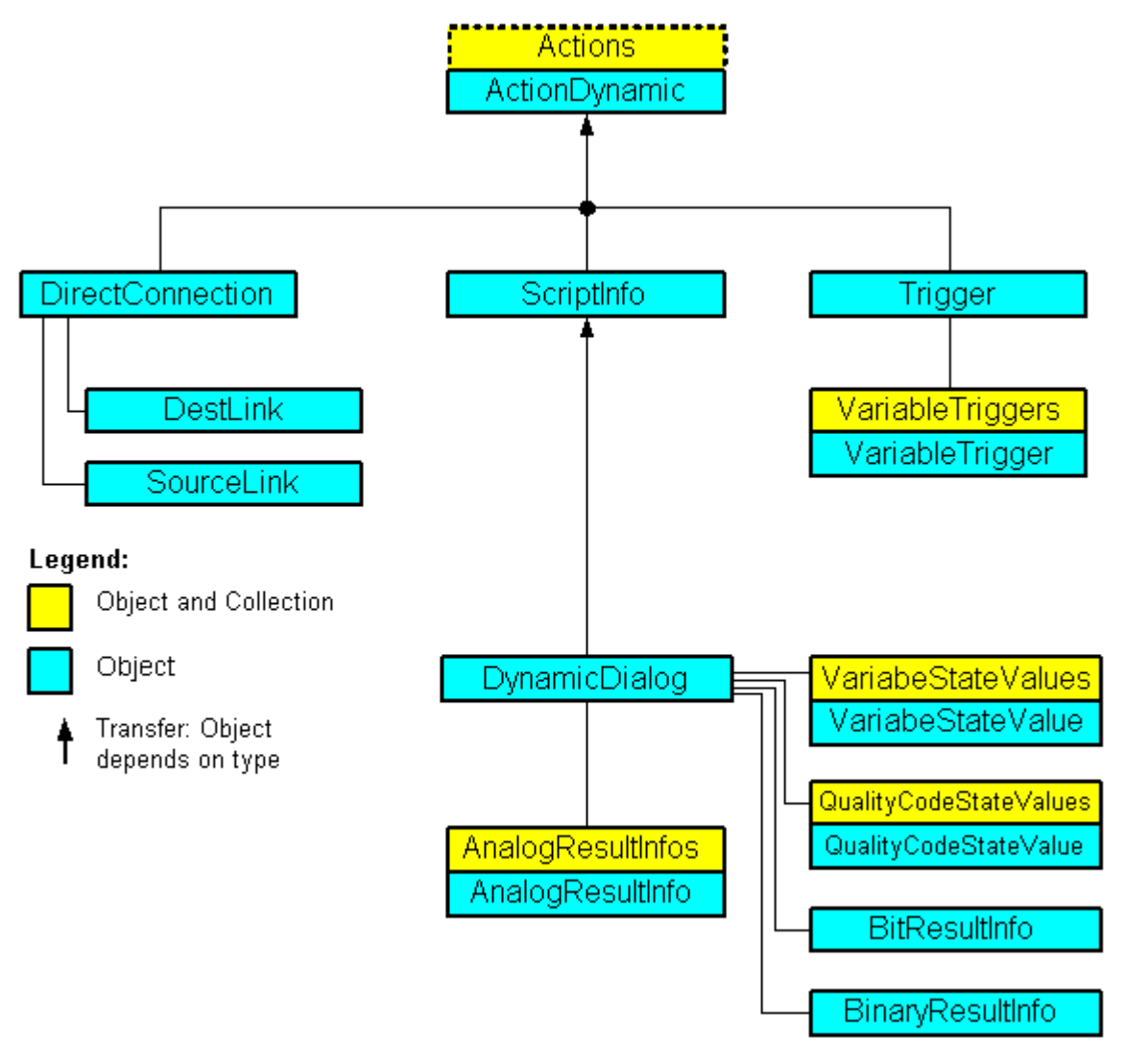

The ActionDynamic object represents an interface that is dependent on the object type:

- When you configure a dynamic for a property (Property object), the ActionDynamic object inherits the properties of the ScriptInfo, Trigger and DynamicDialog objects.
- When you configure an event-controlled action (Event object), the ActionDynamic object inherits the properties of the ScriptInfo and DirectConnection objects.

## <span id="page-1686-0"></span>Adding dynamics to properties of pictures and objects

VBA enables you to add dynamics to properties of pictures and objects. You can use tags, scripts or the Dynamic dialog to add dynamics. Using dynamics enables you for example to configure a color change for an object in runtime when the value of a variable changes.

### Configuring event-controlled actions

You can configure event-controlled actions with VBA. An action (script or direct connection) is triggered then the defined event occurs in runtime. An event may be a change to an object property, for example, or the clicking of a button.

## Editing Triggers

You can edit triggers with VBA. Triggers are required when you use dynamics. They determine when a dynamic value is updated in runtime. This may occur at regular intervals, for example, or in the event of a picture change.

When you configure event-controlled actions, the event is the trigger.

### See also

[Editing Triggers](#page-1706-0) (Page [1707](#page-1706-0)) [Configuring Event-Driven Actions with VBA](#page-1698-0) (Page [1699\)](#page-1698-0) Configuring Dynamics in the Properties of Pictures and Objects (Page 1687)

## 3.3.5.2 Configuring Dynamics in the Properties of Pictures and Objects

### Configuring Dynamics in the Properties of Pictures and Objects

### Introduction

VBA enables you to add dynamics to properties of pictures and objects. Dynamic object properties can be changed as a function of a variable value in Runtime, for example. The following methods of adding dynamics are possible:

- Tag connection
- Dynamic dialog
- Scripts

## Principle

The following example illustrates the principle of the procedure for adding dynamics to an object property:

```
Sub CreateDynamicOnProperty()
'VBA57
Dim objVariableTrigger As HMIVariableTrigger
Dim objCircle As HMICircle
Set objCircle = ActiveDocument.HMIObjects.AddHMIObject("Circle1", "HMICircle")
''Create dynamic with type "direct Variableconnection" at the
'property "Radius":
Set objVariableTrigger = 
objCircle.Radius.CreateDynamic(hmiDynamicCreationTypeVariableDirect, "'NewDynamic1'")
'
'To complete dynamic, e.g. define cycle:
With objVariableTrigger
.CycleType = hmiVariableCycleType_2s
End With
End Sub
```
#### Note

Note that a variable is not created simply by specifying the variable name. Use the variable selection dialog to create the variable.

### Tag connection

Use the VariableTrigger object to add a dynamic to a property with a direct or indirect variable connection. The dynamic property then responds in runtime to a change in value to the specified variable. To allow this, in VBA you need to specify the variable name (VarName property) and the cycle (CycleTime property).

### Dynamic dialog

Use the DynamicDialog object to add a dynamic to a property with the aid of the Dynamic dialog. The dynamic property responds in runtime to a variable's value ranges. The following objects are available for specifying the value range:

- AnalogResultInfos-Objekt: Use this object to assign a fixed value to value ranges of a variable or a script. The fixed value is assigned to the dynamic property when the variable value or return value of the script is within the specified value range.
- BinaryResultInfo Object: Use this object to assign a fixed value to binary value ranges (zero and non-zero) of a variable or a script. The fixed value is assigned to the dynamic property when the variable value or return value of the script returns one of the two values.
- VariableStateValue Object Use this object to assign a fixed value to the state (e.g. "Upper limit exceeded") of a specified variable. The fixed value is then allocated to the dynamic property when the state occurs.

### **Scripts**

Use the ScriptInfo object to add a dynamic to a property with a C or VB script. The property with the dynamic reacts to a script in Runtime and is controlled via a trigger. Use the Trigger object for configuring the trigger.

## See also

[VariableTrigger Object](#page-2098-0) (Page [2099](#page-2098-0)) [VariableStateValue Object](#page-2095-0) (Page [2096\)](#page-2095-0) [Trigger Object](#page-2086-0) (Page [2087\)](#page-2086-0) [ScriptInfo Object](#page-2057-0) (Page [2058](#page-2057-0)) [BinaryResultInfo Object](#page-1917-0) (Page [1918](#page-1917-0)) [AnalogResultInfos Object \(Listing\)](#page-1907-0) (Page [1908](#page-1907-0)) [How to dynamize a property with a VB script](#page-1696-0) (Page [1697](#page-1696-0)) [How to dynamize a property with a C script](#page-1693-0) (Page [1694](#page-1693-0)) [How to dynamize a property with the Dynamic dialog](#page-1690-0) (Page [1691](#page-1690-0)) How to dynamize a property with a tag connection (Page 1689) [Creating Dynamics with VBA](#page-1685-0) (Page [1686](#page-1685-0))

## How to dynamize a property with a tag connection

## Introduction

Here you will find the following instructions for dynamizing a property with tag connection:

- Dynamizing a property with direct tag connection
- Dynamizing a property with indirect tag connection

### Procedure

- 1. Open the VBA editor in Graphics Designer (<ALT+F11> or "Tools" > "Macros" > "Visual Basic Editor")
- 2. In Project Explorer, open the document in which you want to write the VBA code:

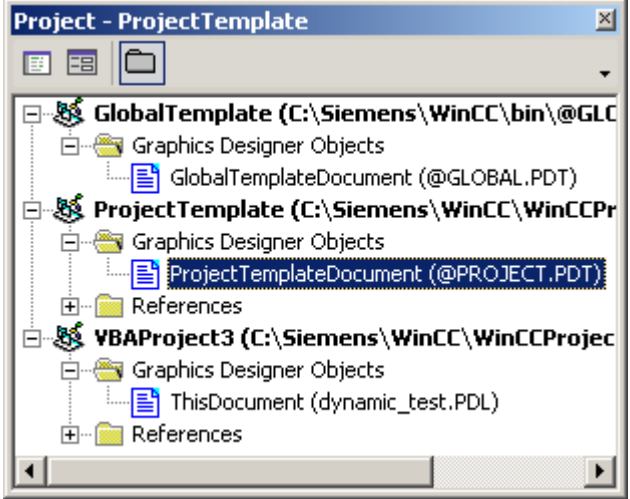

3. To dynamize an object property with a direct tag connection, you can for example insert an "AddDynamicAsVariableDirectToProperty()" procedure in the document. "In this example a circle property "Top" will be made dynamic with the aid of the tag Otto:

```
Sub AddDynamicAsVariableDirectToProperty()
'VBA58
Dim objVariableTrigger As HMIVariableTrigger
Dim objCircle As HMICircle
Set objCircle = ActiveDocument.HMIObjects.AddHMIObject("Circle1", 
"HMICircle")
'Create dynamic at property "Top"
Set objVariableTrigger = 
objCircle.Top.CreateDynamic(hmiDynamicCreationTypeVariableDirect, 
"Otto")
''define cycle-time
With objVariableTrigger
.CycleType = hmiVariableCycleType_2s
End With
End Sub
```
- <span id="page-1690-0"></span>4. To dynamize an object property with an indirect tag connection, you can for example insert an "AddDynamicAsVariableInDirectToProperty"() procedure in the document. "In this example a circle property Left" will be made dynamic with the aid of the tag "Anton": Sub AddDynamicAsVariableIndirectToProperty() 'VBA59 Dim objVariableTrigger As HMIVariableTrigger Dim objCircle As HMICircle Set objCircle = ActiveDocument.HMIObjects.AddHMIObject("Circle2", "HMICircle") 'Create dynamic on property "Left": Set objVariableTrigger =
	- objCircle.Left.CreateDynamic(hmiDynamicCreationTypeVariableIndirec t, "Anton")

```
'Define cycle-time
With objVariableTrigger
.CycleType = hmiVariableCycleType_2s
End With
End Sub
```
5. Start the procedure with <F5>.

'

#### See also

[CycleType Property](#page-2208-0) (Page [2209](#page-2208-0)) [VarName Property](#page-2547-0) (Page [2548](#page-2547-0)) [VariableTrigger Object](#page-2098-0) (Page [2099](#page-2098-0)) [CreateDynamic Method](#page-1827-0) (Page [1828](#page-1827-0)) [How to dynamize a property with a VB script](#page-1696-0) (Page [1697](#page-1696-0)) [How to dynamize a property with a C script](#page-1693-0) (Page [1694](#page-1693-0)) How to dynamize a property with the Dynamic dialog (Page 1691) [Configuring Dynamics in the Properties of Pictures and Objects](#page-1686-0) (Page [1687\)](#page-1686-0) [Creating Dynamics with VBA](#page-1685-0) (Page [1686](#page-1685-0))

#### How to dynamize a property with the Dynamic dialog

#### Introduction

You can use the Dynamic dialog to dynamize properties of pictures and objects depending on certain value ranges or variable states. The following value ranges are available for selection:

- Analog
- Binary
- Bit
- Direct

With VBA you specify the type of value range with the ResultType property. These instructions illustrate the addition of dynamics to an object property with analog value ranges. Additional information dynamization with the dynamic dialog is provided under "DynamicDialog object" in the VBA reference in this documentation.

### Procedure

- 1. Open the VBA editor in Graphics Designer (<ALT+F11> or "Tools" > "Macros" > "Visual Basic Editor")
- 2. In Project Explorer, open the document in which you want to write the VBA code:

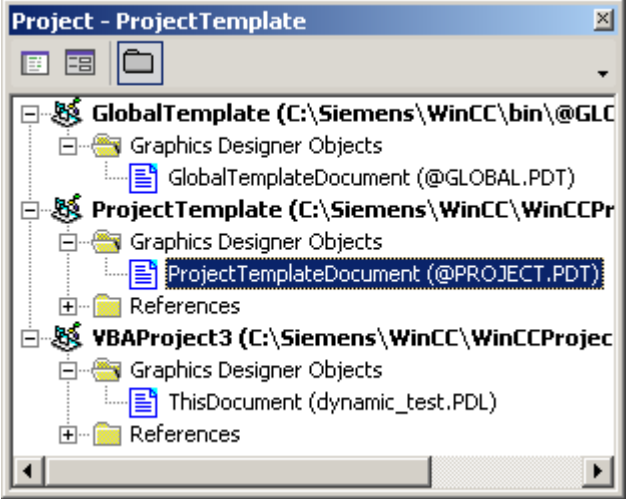

- 3. To dynamize an object property with the Dynamic dialog, you can for example insert an "AddDynamicDialogToCircleRadiusTypeAnalog()" procedure in the document. In the following example the radius of a circle will be dynamically configured using the Dynamic dialog, a tag name will be assigned and three analog value ranges will be created:
- 4. Start the procedure with <F5>.
Sub AddDynamicDialogToCircleRadiusTypeAnalog() 'VBA60 Dim objDynDialog As HMIDynamicDialog Dim objCircle As HMICircle Set objCircle = ActiveDocument.HMIObjects.AddHMIObject("Circle\_A", "HMICircle") ''Create dynamic Set objDynDialog = objCircle.Radius.CreateDynamic(hmiDynamicCreationTypeDynamicDialog, "'NewDynamic1'")

'Configure dynamic. "ResultType" defines the type of valuerange: With objDynDialog .ResultType = hmiResultTypeAnalog .AnalogResultInfos.Add 50, 40 .AnalogResultInfos.Add 100, 80 .AnalogResultInfos.ElseCase = 100 End With End Sub

'

## New VBA method to configure dynamization using the Dynamic Dialog

For optimization reasons, an additional new method has been provided:

● CreateDynamicDialog([Code as String], iResultType as Long) as HMIActionDynamic

The parameter "IResultType" has the following constants:

- hmiResultTypeDirect = 0
- hmiResultTypeAnalog= 1
- hmiResultTypeBool = 2
- hmiResultTypeBit = 3

In the following example the radius of a circle is given dynamics with the A tag name and a "ResultType" are assigned to the dynamic dialog.

Sub AddDynamicDialogToCircleRadiusTypeAnalog() 'VBA820 Dim objDynDialog As HMIDynamicDialog Dim objCircle As HMICircle 'Create Object Set objCircle = ActiveDocument.HMIObjects.AddHMIObject("myCircle","HMICircle") 'Create dynamic (Tag "myTest" must exist") Set objDynDialog = objCircle.Radius.CreateDynamicDialog("'myTest'",0) End Sub

## <span id="page-1693-0"></span>Initializing a string property

A string property must be initialized before being made dynamic by assigning a text to it. In the following ToolTipText example, this is done in "objCircle.ToolTipText = "Text".

Sub Dyn() 'VBA823 Dim objCircle As HMICircle Dim doc As Document Dim objDynDialog As HMIDynamicDialog Set doc = ActiveDocument Set objCircle = ActiveDocument.HMIObjects.AddHMIObject("Circle","HMICircle") objCircle.ObjectName = "Circle1" objCircle.BorderColor = RGB(255, 0, 0) objCircle.BackColor = RGB(0, 255, 0) objCircle.ToolTipText = "Text" Set objDynDialog = objCircle.ToolTipText.CreateDynamic(hmiDynamicCreationTypeDynamicDialog, "'Var'") End Sub

### See also

[How to dynamize a property with a tag connection](#page-1688-0) (Page [1689](#page-1688-0)) [ResultType Property](#page-2398-0) (Page [2399](#page-2398-0)) [DynamicDialog Object](#page-1954-0) (Page [1955\)](#page-1954-0) [CreateDynamic Method](#page-1827-0) (Page [1828](#page-1827-0)) [How to dynamize a property with a VB script](#page-1696-0) (Page [1697](#page-1696-0)) How to dynamize a property with a C script (Page 1694) [Configuring Dynamics in the Properties of Pictures and Objects](#page-1686-0) (Page [1687\)](#page-1686-0) [Creating Dynamics with VBA](#page-1685-0) (Page [1686\)](#page-1685-0) [ToolTipText Property](#page-2444-0) (Page [2445](#page-2444-0))

## How to dynamize a property with a C script

### Introduction

When you dynamize a property with a C script, you can assign the C code to the "SourceCode" property. The C script is compiled in the background. The "Compiled" property returns "True" when the C code has been successfully compiled.

## Procedure

- 1. Open the VBA editor in Graphics Designer (<ALT+F11> or "Tools" > "Macros" > "Visual Basic Editor")
- 2. In Project Explorer, open the document in which you want to write the VBA code:

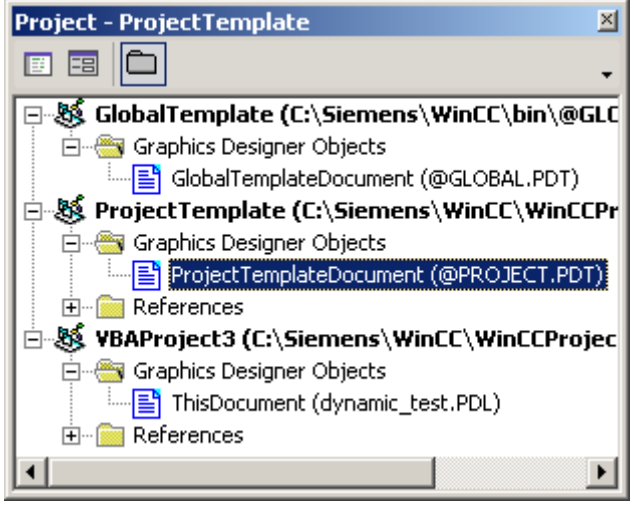

```
3. To add dynamics to an object property with a C script, you can for example insert an 
  "AddDynamicAsCScriptToProperty()" procedure in the document. In this example the 
  height of a circle is increased by 5 pixels every two seconds in runtime:
  Sub AddDynamicAsCSkriptToProperty()
  'VBA61
  Dim objCScript As HMIScriptInfo
  Dim objCircle As HMICircle
  Dim strCode As String
  strCode = "long lHeight;" & vbCrLf & "int check;" & vbCrLf
  strCode = strCode & "GetHeight(""events.PDL"",""myCircle"");" & 
  vbCrLf
  strCode = strCode & "lHeight = lHeight+5;" & vbCrLf
  strCode = strCode & "check = SetHeight(""events.PDL"", 
  ""myCircle"", lHeight );"
  strCode = strCode & vbCrLf & "//Return-Type: BOOL" & vbCrLf
  strCode = strCode & "return check;"
  Set objCircle = 
  ActiveDocument.HMIObjects.AddHMIObject("myCircle", "HMICircle")
  'Create dynamic for Property "Height":
  Set objCScript = 
  objCircle.Height.CreateDynamic(hmiDynamicCreationTypeCScript)
   ''set Sourcecode and cycletime:
  With objCScript
  .SourceCode = strCode
  .Trigger.Type = hmiTriggerTypeStandardCycle
  .Trigger.CycleType = hmiCycleType_2s
  .Trigger.Name = "Trigger1"
  End With
  End Sub
```
4. Start the procedure with <F5>.

### See also

[Trigger Property](#page-2448-0) (Page [2449](#page-2448-0)) [ScriptType Property](#page-2406-0) (Page [2407](#page-2406-0)) [SourceCode Property](#page-2423-0) (Page [2424](#page-2423-0)) [CycleType Property](#page-2208-0) (Page [2209\)](#page-2208-0) [ScriptInfo Object](#page-2057-0) (Page [2058\)](#page-2057-0) [CreateDynamic Method](#page-1827-0) (Page [1828](#page-1827-0)) [How to dynamize a property with a VB script](#page-1696-0) (Page [1697](#page-1696-0)) [How to dynamize a property with the Dynamic dialog](#page-1690-0) (Page [1691\)](#page-1690-0) [How to dynamize a property with a tag connection](#page-1688-0) (Page [1689](#page-1688-0)) [Configuring Dynamics in the Properties of Pictures and Objects](#page-1686-0) (Page [1687\)](#page-1686-0) [Creating Dynamics with VBA](#page-1685-0) (Page [1686\)](#page-1685-0)

<span id="page-1696-0"></span>How to dynamize a property with a VB script

## Introduction

When you dynamize a property with a VB script, you can assign the VB code to the "SourceCode" property. The VB script is compiled in the background. The "Compiled" property returns "True" if the VB code is syntactically correct.

## Procedure

- 1. Open the VBA editor in Graphics Designer (<ALT+F11> or "Tools" > "Macros" > "Visual Basic Editor")
- 2. In Project Explorer, open the document in which you want to write the VBA code:

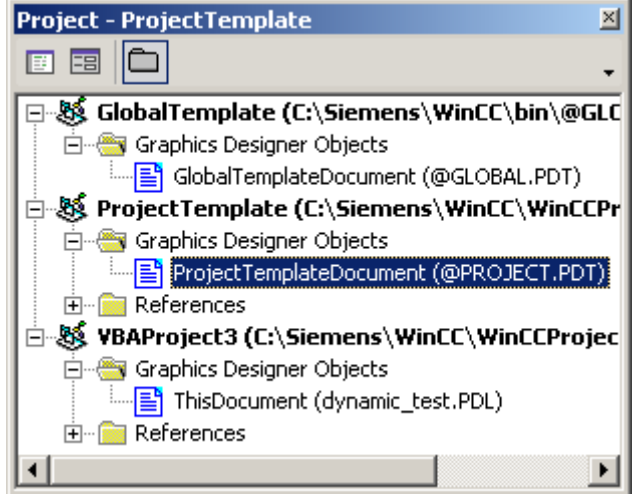

```
3. To add dynamics to an object property with a VB script, you can for example insert an 
  "AddDynamicAsVBScriptToProperty()" procedure in the document. In this example the 
  radius of a circle is increased by 5 pixels every two seconds in Runtime:
  Sub AddDynamicAsVBSkriptToProperty()
  'VBA62
  Dim objVBScript As HMIScriptInfo
  Dim objCircle As HMICircle
  Dim strCode As String
  strCode = "Dim myCircle" & vbCrLf & "Set myCircle = "
  strCode = strCode & 
  "HMIRuntime.ActiveScreen.ScreenItems(""myCircle"")"
  strCode = strCode & vbCrLf & "myCircle.Radius = myCircle.Radius + 
  5"
  Set objCircle = 
  ActiveDocument.HMIObjects.AddHMIObject("myCircle", "HMICircle")
   ''Create dynamic of property "Radius":
  Set objVBScript = 
  objCircle.Radius.CreateDynamic(hmiDynamicCreationTypeVBScript)
  \mathbf{I}'Set SourceCode and cycletime:
  With objVBScript
  .SourceCode = strCode
  .Trigger.Type = hmiTriggerTypeStandardCycle
  .Trigger.CycleType = hmiCycleType_2s
  .Trigger.Name = "Trigger1"
  End With
  End Sub
```
4. Start the procedure with <F5>.

### See also

[How to dynamize a property with a C script](#page-1693-0) (Page [1694](#page-1693-0))

[Trigger Property](#page-2448-0) (Page [2449](#page-2448-0))

[SourceCode Property](#page-2423-0) (Page [2424](#page-2423-0))

[CycleType Property](#page-2208-0) (Page [2209\)](#page-2208-0)

[ScriptInfo Object](#page-2057-0) (Page [2058\)](#page-2057-0)

[CreateDynamic Method](#page-1827-0) (Page [1828](#page-1827-0))

[How to dynamize a property with the Dynamic dialog](#page-1690-0) (Page [1691\)](#page-1690-0)

[How to dynamize a property with a tag connection](#page-1688-0) (Page [1689](#page-1688-0))

[Configuring Dynamics in the Properties of Pictures and Objects](#page-1686-0) (Page [1687\)](#page-1686-0)

[Creating Dynamics with VBA](#page-1685-0) (Page [1686\)](#page-1685-0)

## <span id="page-1698-0"></span>3.3.5.3 Configuring Event-Driven Actions with VBA

### Configuring Event-Driven Actions with VBA

### Introduction

With VBA you can configure actions for pictures and objects which are triggered when predefined events occur. For example, when the mouse is clicked on an object in Runtime a C script is called whose return value is used for the dynamics of an object property. The following methods of adding dynamics are possible:

- Direct connection
- Scripts

The events that are used for configuring event-controlled actions occur only in Runtime and have nothing to do with the VBA event handlers.

## General Procedure

You use the Events property for configuring event-controlled actions with VBA. The way this property is used depends on whether you are configuring an action on an object or picture or a property.

#### Configuring an action on an object or picture

An action that you configure on a picture or object is triggered when a predefined event occurs, for example when the object is clicked on with the mouse. You configure an action on an object with VBA by using the "Events(Index)" property, where "Index" stands for the triggering event:

```
Sub AddActionToObjectTypeCScript()
'VBA63
Dim objEvent As HMIEvent
Dim objCScript As HMIScriptInfo
Dim objCircle As HMICircle
'Create circle. Click on object executes an C-action
Set objCircle = ActiveDocument.HMIObjects.AddHMIObject("Circle_AB", "HMICircle")
Set objEvent = objCircle.Events(1)
Set objCScript = objEvent.Actions.AddAction(hmiActionCreationTypeCScript)
'Assign a corresponding custom-function to the property "SourceCode":
objCScript.SourceCode = ""
End Sub
```
### Configuring an action on a property

An action that you configure on a property of a picture or object is triggered when the property value changes. You configure an action on a property with VBA by using the "Events(1)" property, where the index "1" stands for the event "Upon change":

```
Sub AddActionToPropertyTypeCScript()
'VBA64
Dim objEvent As HMIEvent
Dim objCScript As HMIScriptInfo
Dim objCircle As HMICircle
'Create circle. Changing of the Property
'"Radius" should be activate C-Aktion:
Set objCircle = ActiveDocument.HMIObjects.AddHMIObject("Circle_AB", "HMICircle")
Set objEvent = objCircle.Radius.Events(1)
Set objCScript = objEvent.Actions.AddAction(hmiActionCreationTypeCScript)
'Assign a corresponding custom-function to the property "SourceCode":
objCScript.SourceCode = ""
End Sub
```
### Direct connection

Use the DirectConnection object to configure a direct connection.

#### Scripts

Use the ScriptInfo object if you want an event to trigger a C or VB action.

#### See also

[How to configure a VB action with VBA on an event](#page-1704-0) (Page [1705](#page-1704-0)) [Events Property](#page-2222-0) (Page [2223](#page-2222-0)) [ScriptInfo Object](#page-2057-0) (Page [2058\)](#page-2057-0) [Event Object](#page-1965-0) (Page [1966](#page-1965-0)) [How to configure a C action with VBA on an event](#page-1702-0) (Page [1703](#page-1702-0)) [How to configure a direct connection with VBA](#page-1700-0) (Page [1701](#page-1700-0)) [Event Handling](#page-1708-0) (Page [1709\)](#page-1708-0) [Creating Dynamics with VBA](#page-1685-0) (Page [1686\)](#page-1685-0)

## <span id="page-1700-0"></span>How to configure a direct connection with VBA

## Introduction

These instructions show you how to configure a direct connection on the basis of two object properties. Further information on the configuring of direct connections with VBA is given in the VBA reference in this documentation under "AutomationName property" and "ObjectName property"

## Procedure

- 1. Open the VBA editor in Graphics Designer (<ALT+F11> or "Tools" > "Macros" > "Visual Basic Editor")
- 2. In Project Explorer, open the document in which you want to write the VBA code:

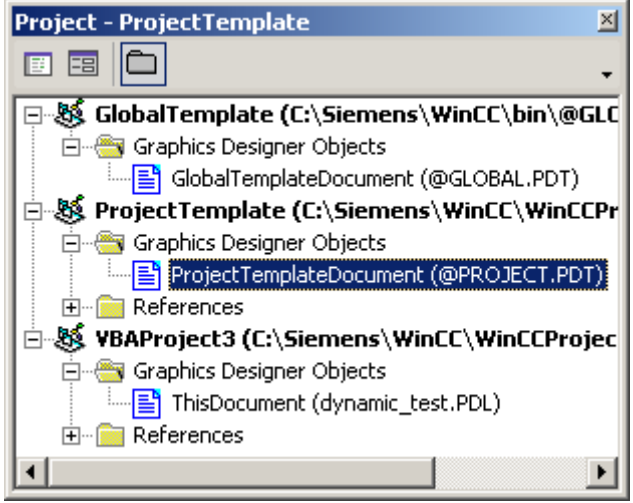

3. To configure a direct connection to an object property, you can for example insert an "AddDirectConnectionToObject()" procedure in the document. In the following example the X position of "Rectangle\_A" is copied to the Y position of "Rectangle\_B" in Runtime by clicking on the button: Sub DirectConnection() 'VBA65 Dim objButton As HMIButton Dim objRectangleA As HMIRectangle Dim objRectangleB As HMIRectangle Dim objEvent As HMIEvent Dim objDConnection As HMIDirectConnection ''Create objects: Set objRectangleA = ActiveDocument.HMIObjects.AddHMIObject("Rectangle\_A", "HMIRectangle") Set objRectangleB = ActiveDocument.HMIObjects.AddHMIObject("Rectangle\_B", "HMIRectangle") Set objButton = ActiveDocument.HMIObjects.AddHMIObject("myButton", "HMIButton") With objRectangleA  $. Top = 100$ .Left = 100 End With With objRectangleB  $. Top = 250$ . Left =  $400$  $.BackColor = RGB(255, 0, 0)$ End With With objButton  $. Top = 10$ . Left  $= 10$ .Text = "SetPosition" End With ''Directconnection is initiated by mouseclick: Set objDConnection = objButton.Events(1).Actions.AddAction(hmiActionCreationTypeDirectC onnection) With objDConnection 'Sourceobject: Property "Top" of Rectangle\_A .SourceLink.Type = hmiSourceTypeProperty .SourceLink.ObjectName = "Rectangle\_A" .SourceLink.AutomationName = "Top" ''Destinationobject: Property "Left" of Rectangle\_B .DestinationLink.Type = hmiDestTypeProperty .DestinationLink.ObjectName = "Rectangle\_B" .DestinationLink.AutomationName = "Left" End With

End Sub

4. Start the procedure with <F5>.

### <span id="page-1702-0"></span>See also

[ObjectName Property](#page-2346-0) (Page [2347](#page-2346-0)) [AutomationName Property](#page-2123-0) (Page [2124](#page-2123-0)) [SourceLink Object](#page-2064-0) (Page [2065\)](#page-2064-0) [DestLink Object](#page-1944-0) (Page [1945\)](#page-1944-0) [DirectConnection Object](#page-1946-0) (Page [1947\)](#page-1946-0) [Configuring Event-Driven Actions with VBA](#page-1698-0) (Page [1699\)](#page-1698-0)

### How to configure a C action with VBA on an event

### Procedure

- 1. Open the VBA editor in Graphics Designer (<ALT+F11> or "Tools" > "Macros" > "Visual Basic Editor")
- 2. In Project Explorer, open the document in which you want to write the VBA code:

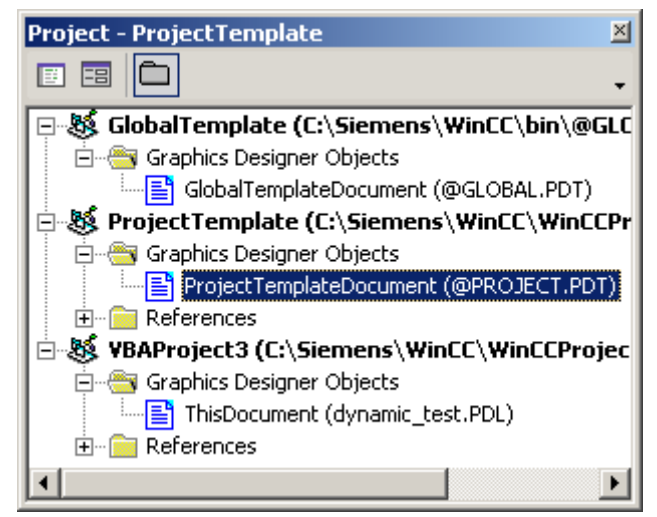

3. To configure a C action on an event with VBA, you can for example insert a "CreateCActionToClickedEvent()" procedure in the document. In this example a button and a circle will be inserted in the active picture. In Runtime the height increases every time you click the button: Sub CreateCActionToClickedEvent() 'VBA66 Dim objButton As HMIButton Dim objCircle As HMICircle Dim objEvent As HMIEvent Dim objCScript As HMIScriptInfo Dim strCode As String strCode = "long lHeight;" & vbCrLf & "int check;" & vbCrLf strCode = strCode & "lHeight = GetHeight (""events.PDL"", ""myCircle"");" strCode = strCode & vbCrLf & "lHeight = lHeight+5;" & vbCrLf & " $check = "$ strCode = strCode & "SetHeight(""events.PDL"", ""myCircle"",lHeight);" strCode = strCode & vbCrLf & "//Return-Type: Void" Set objCircle = ActiveDocument.HMIObjects.AddHMIObject("myCircle", "HMICircle") Set objButton = ActiveDocument.HMIObjects.AddHMIObject("myButton", "HMIButton") With objCircle  $. Top = 100$ .Left = 100 .BackColor =  $RGB(255, 0, 0)$ End With With objButton  $. Top = 10$ .Left = 10 .Text = "Increase height" End With 'Configure directconnection: Set objCScript = objButton.Events(1).Actions.AddAction(hmiActionCreationTypeCScript ) With objCScript ''Note: Replace "events.PDL" with your picturename .SourceCode = strCode End With End Sub

4. Start the procedure with <F5>.

### See also

[ScriptInfo Object](#page-2057-0) (Page [2058\)](#page-2057-0) [Events Object \(Listing\)](#page-1966-0) (Page [1967\)](#page-1966-0)

[Actions Object \(Listing\)](#page-1897-0) (Page [1898](#page-1897-0))

[Configuring Event-Driven Actions with VBA](#page-1698-0) (Page [1699\)](#page-1698-0)

## <span id="page-1704-0"></span>How to configure a VB action with VBA on an event

## Procedure

- 1. Open the VBA editor in Graphics Designer (<ALT+F11> or "Tools" > "Macros" > "Visual Basic Editor")
- 2. In Project Explorer, open the document in which you want to write the VBA code:

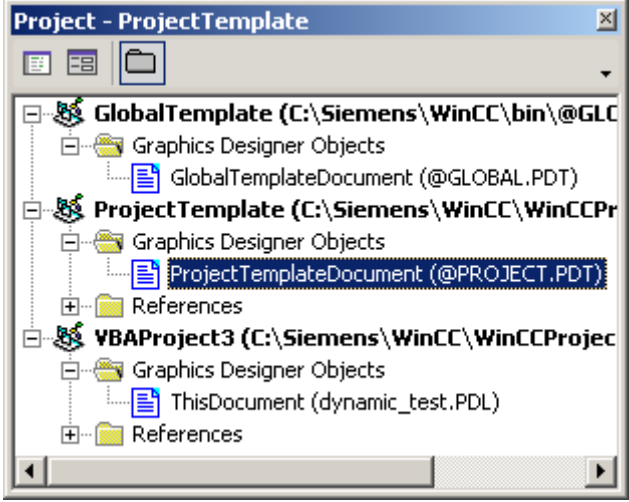

3. To configure an event-oriented VB action with VBA, you can for example insert a "CreateVBActionToClickedEvent()" procedure in the document. In this example a button and a circle will be inserted in the active picture. In Runtime the radius of the circle enlarges every time you click the button: Sub CreateVBActionToClickedEvent() 'VBA67 Dim objButton As HMIButton Dim objCircle As HMICircle Dim objEvent As HMIEvent Dim objVBScript As HMIScriptInfo Dim strCode As String strCode = "Dim myCircle" & vbCrLf & "Set myCircle = " strCode = strCode & "HMIRuntime.ActiveScreen.ScreenItems(""Circle\_VB"")" strCode = strCode & vbCrLf & "myCircle.Radius = myCircle.Radius + 5" Set objCircle = ActiveDocument.HMIObjects.AddHMIObject("Circle\_VB", "HMICircle") Set objButton = ActiveDocument.HMIObjects.AddHMIObject("myButton", "HMIButton") With objCircle .Top = 100 .Left = 100  $.BackColor = RGB(255, 0, 0)$ End With With objButton  $.Top = 10$ . Left  $= 10$  $.Width = 120$ .Text = "Increase Radius" End With 'Define event and assign sourcecode: Set objVBScript = objButton.Events(1).Actions.AddAction(hmiActionCreationTypeVBScrip t) With objVBScript .SourceCode = strCode End With End Sub

4. Start the procedure with <F5>.

## See also

[Actions Object \(Listing\)](#page-1897-0) (Page [1898\)](#page-1897-0) [ScriptInfo Object](#page-2057-0) (Page [2058\)](#page-2057-0) [Events Object \(Listing\)](#page-1966-0) (Page [1967\)](#page-1966-0) [Configuring Event-Driven Actions with VBA](#page-1698-0) (Page [1699\)](#page-1698-0)

# <span id="page-1706-0"></span>3.3.5.4 Editing Triggers

## Editing Triggers

## Introduction

You use triggers in connection with dynamics for graphics objects and for triggering actions on object properties. Examples of triggers include:

- Tags: When the value of a tag is changed or its limit is exceeded at either extreme
- Standard cycle: Cyclic execution of the action. The length of the cycles is selectable between 250 ms and 1 h. In addition, you can also use customized cycles that you define yourself.
- Picture cycle: A cyclic trigger is used as the trigger. This cycle provides the option of defining the cycles of all the actions, tag connections and dynamic dialogs used in a picture centrally.
- Window Cycle: A cyclic trigger is used as the trigger. This values applies to all actions, tag links and dynamic dialogs, which were configured with the trigger type "Window cycle".

When you configure an action that responds to an event on a graphics object, the triggering event is the trigger.

## Configuring triggers with VBA

Use the Trigger object to configure a trigger with VBA. If you intend to use a variable as the trigger, use the VariableTrigger object:

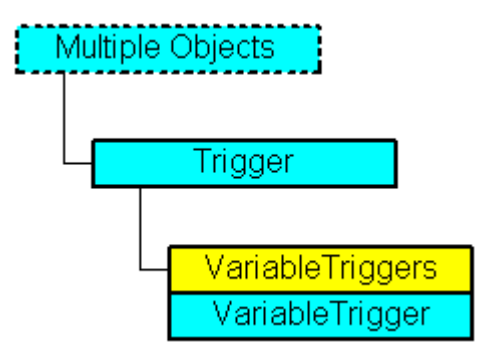

You determine the type of trigger with the Type property. Use the VariableTriggers property when you configure a variable as the trigger.

## See also

[Examples of Editing Triggers with VBA](#page-1707-0) (Page [1708](#page-1707-0)) [VariableTrigger Object](#page-2098-0) (Page [2099](#page-2098-0)) [Trigger Object](#page-2086-0) (Page [2087\)](#page-2086-0) [ScriptInfo Object](#page-2057-0) (Page [2058](#page-2057-0))

### <span id="page-1707-0"></span>Examples of Editing Triggers with VBA

#### Introduction

The four examples below illustrate how you can create the following triggers with VBA:

- Standard cycle
- Tag
- Picture cycle
- Window Cycle

In all of these examples a circle is inserted into the active picture, with the radius of the circle being dynamized with a VB action.

The procedure for adding dynamics to a property with variable connection is explained under "Adding dynamics to a property with a variable connection" in this documentation.

### Example 1: Standard cycle

```
Sub DynamicWithStandardCycle()
'VBA68
Dim objVBScript As HMIScriptInfo
Dim objCircle As HMICircle
Set objCircle = ActiveDocument.HMIObjects.AddHMIObject("Circle_Standard", "HMICircle")
Set objVBScript = objCircle.Radius.CreateDynamic(hmiDynamicCreationTypeVBScript)
With objVBScript
.Trigger.Type = hmiTriggerTypeStandardCycle
'"CycleType"-specification is necessary:
.Trigger.CycleType = hmiCycleType_10s
.Trigger.Name = "VBA_StandardCycle"
.SourceCode = ""
End With
End Sub
```
#### Example 2: Tag

```
Sub DynamicWithVariableTriggerCycle()
'VBA69
Dim objVBScript As HMIScriptInfo
Dim objVarTrigger As HMIVariableTrigger
Dim objCircle As HMICircle
Set objCircle = ActiveDocument.HMIObjects.AddHMIObject("Circle_VariableTrigger", 
"HMICircle")
Set objVBScript = objCircle.Radius.CreateDynamic(hmiDynamicCreationTypeVBScript)
With objVBScript
Set objVarTrigger = .Trigger.VariableTriggers.Add("VarTrigger", hmiVariableCycleType_10s)
.SourceCode = ""
End With
End Sub
```
## <span id="page-1708-0"></span>Example 3: Picture cycle

```
Sub DynamicWithPictureCycle()
'VBA70
Dim objVBScript As HMIScriptInfo
Dim objCircle As HMICircle
Set objCircle = ActiveDocument.HMIObjects.AddHMIObject("Circle_Picture", "HMICircle")
Set objVBScript = objCircle.Radius.CreateDynamic(hmiDynamicCreationTypeVBScript)
With objVBScript
.Trigger.Type = hmiTriggerTypePictureCycle
.Trigger.Name = "VBA_PictureCycle"
.SourceCode = ""
End With
End Sub
```
## Example 4: Window Cycle

```
Sub DynamicWithWindowCycle()
'VBA71
Dim objVBScript As HMIScriptInfo
Dim objCircle As HMICircle
Set objCircle = ActiveDocument.HMIObjects.AddHMIObject("Circle_Window", "HMICircle")
Set objVBScript = objCircle.Radius.CreateDynamic(hmiDynamicCreationTypeVBScript)
With objVBScript
.Trigger.Type = hmiTriggerTypeWindowCycle
.Trigger.Name = "VBA_WindowCycle"
.SourceCode = ""
End With
End Sub
```
### See also

[VariableTrigger Object](#page-2098-0) (Page [2099](#page-2098-0)) [Trigger Object](#page-2086-0) (Page [2087\)](#page-2086-0) [ScriptInfo Object](#page-2057-0) (Page [2058](#page-2057-0)) [Editing Triggers](#page-1706-0) (Page [1707](#page-1706-0))

## 3.3.6 Event Handling

## Introduction

In the Graphics Designer, events occur when certain actions are taken (for example when a picture is opened). You can respond to an event with a predefined VBA event handler in order to execute instructions.

The events occur only during configuring in the Graphics Designer and are not available in Runtime. These events must not be confused with the events (e.g. mouse click, property change) occurring on graphic objects and pictures.

#### Note

When the Graphics Designer is open, events are also triggered by other editors.

. This applies, for example, to the modification of picture properties in WinCCExplorer. Close the Graphics Designer when you are making changes to pictures in other editors. This prevents events from being executed when you do not want them to be.

#### **Note**

If you open a picture in Graphics Designer, not only the "DocumentOpened event" of the active picture but also that of the "Project Template" and of the "Global Template" are triggered. The VBA code of the "DocumentOpened event" is thereby executed twice.

You must intercept this behavior with the event handler.

### General Procedure

In event handling there are events with and without forwarding. You can recognize an event with forwarding by the presence of the "CancelForwarding" parameter. An event without forwarding does not have this parameter. When an event occurs, it is sent to the active picture and then forwarded to the "Global Template".

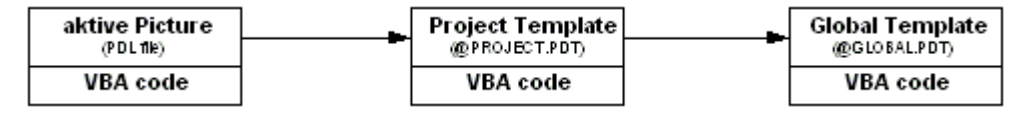

An event with forwarding is therefore forwarded by default via the document "Project Template" to the document "Global Template".

#### Preventing forwarding

You can prevent the forwarding of an event by setting the "CancelForwarding" parameter to "True" in the VBA event handler:

```
Sub Document HMIObjectPropertyChanged(ByVal Property As IHMIProperty, CancelForwarding As
Boolean)
'VBA72
CancelForwarding = True
MsgBox "Object's property has been changed!"
End Sub
```
#### Picture-specific and application-specific events

Quite apart from the information given above about events with and without forwarding, the Graphics Designer differentiates between picture-specific and application-specific events:

### Picture-specific events

Picture-specific events always respond to actions that occur in the active picture in the Graphics Designer. Such actions include, for example, the changing of object properties or saving the active picture. You can obtain a list of available picture-specific events by choosing "Document" in the VBA editor:

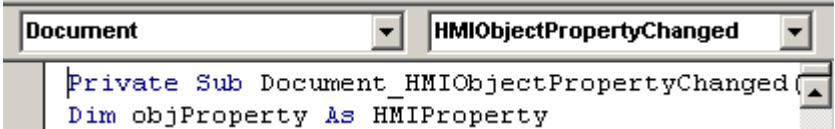

### Application-specific events

Application-specific events respond to actions that occur in the "Graphics Designer" application. Such actions include, for example, starting the Graphics Designer or creating an object in the component library.

To make the application-specific events available, write the following statement in the VBA editor at the start of the document (preferably the "Project Template" or "Global Template"):

Dim WithEvents <Name> As grafexe.Application

The effect of this statement is that it will now also be possible to select the application-specific events from the list in the Graphics Designer:

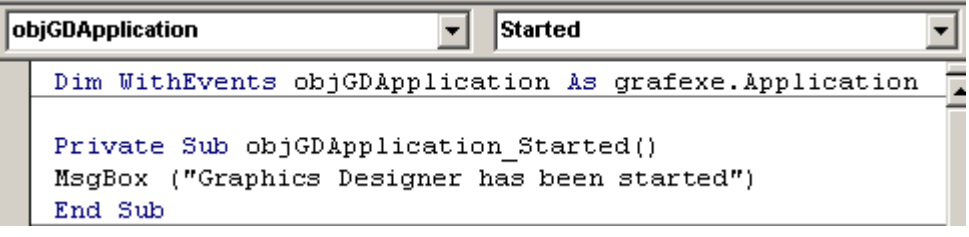

### Example 1: Occurrence of an event with forwarding

The illustration shows the sequence that follows from the occurrence of an event with forwarding:

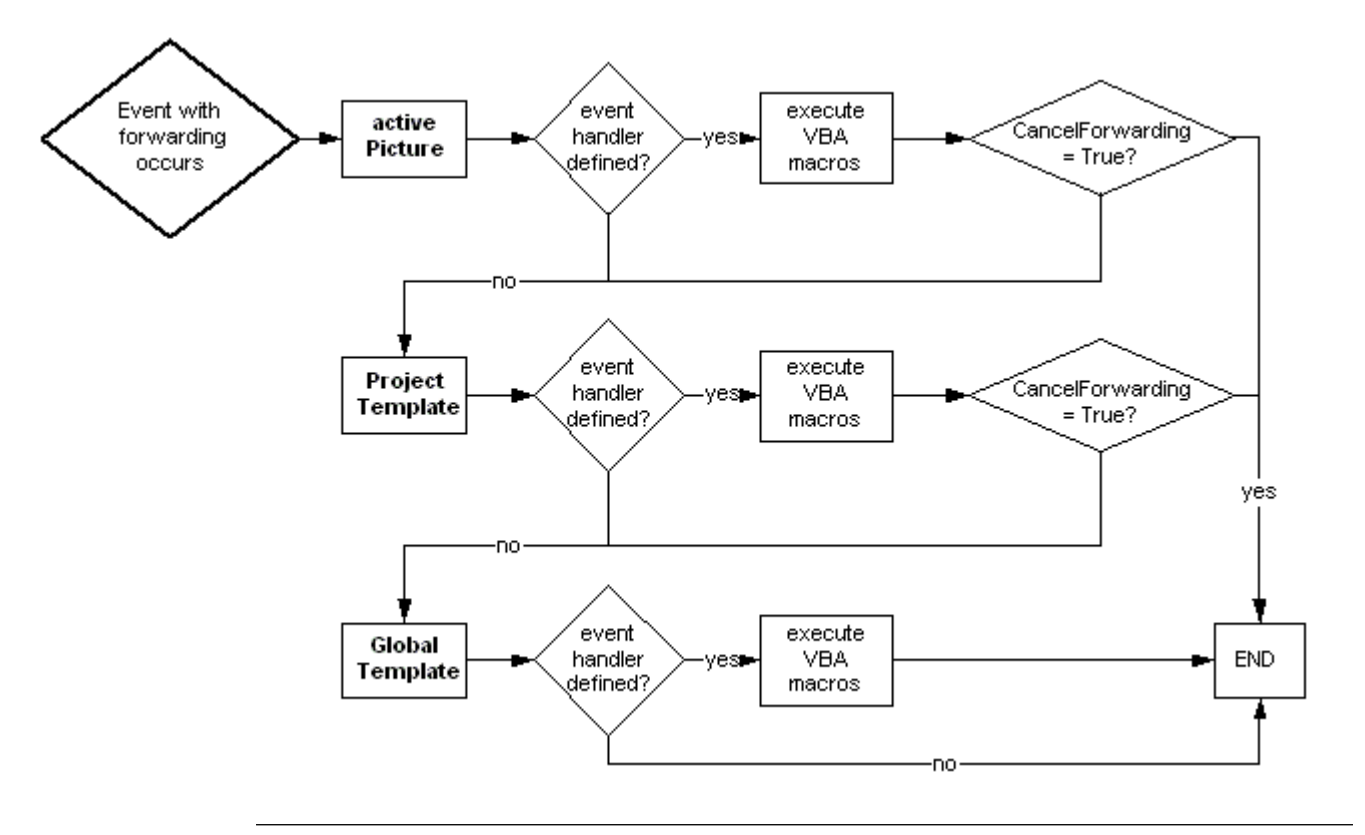

## Note

There are events which are both picture-specific and application-specific (for example BeforeDocumentSave). When such an event occurs, the program checks whether the corresponding application-specific event handler has been defined. The sequence shown above does not begin until after that.

### Example 2: Occurrence of an event without forwarding

The illustration shows the sequence that follows from the occurrence of an event without forwarding:

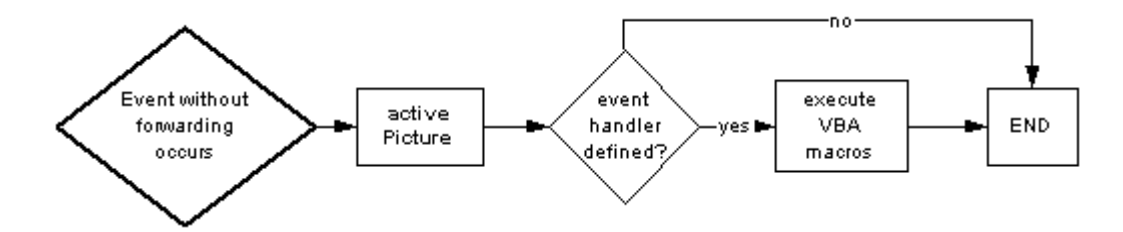

## Disabling event handling

You can disable event handling by setting the "DisableVBAEvents" property for the Application object to "True".

## See also

[DisableVBAEvents Property](#page-2213-0) (Page [2214\)](#page-2213-0) [Organizing VBA Code in a WinCC Project](#page-1614-0) (Page [1615](#page-1614-0))

# 3.3.7 Accessing External Applications with VBA

## 3.3.7.1 Accessing External Applications with VBA

### Introduction

You can use VBA to access programs which support VBA, for example products in the Microsoft Office family. This enables you, for example, to read out values from an MS Excel worksheet and then assign these to object properties.

#### **Note**

### No direct usage of Unicode in Excel VBA and Word VBA

Excel VBA and Word VBA supports the use of Unicode characters only by means of <ChrW(unicode-id) function.

### Registering an external application

You have to integrate an external application in the VBA editor in order to make its object library available. To do this, select the "References" option in the "Tools" menu in the VBA editor. In the "References" dialog you can then select the required object library:

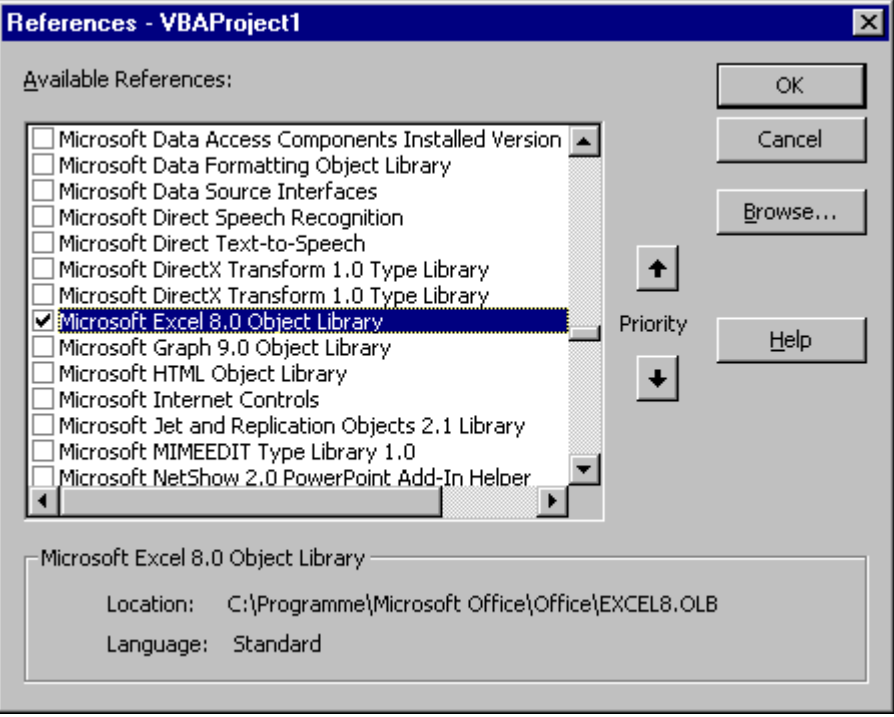

### **Note**

You must attach the external application to all projects which you want to be able to access the external application; do this in the VBA editor Project Explorer.

### See also

Example: Accessing MS Excel with VBA (Page 1714)

## 3.3.7.2 Example: Accessing MS Excel with VBA

### Introduction

The following three examples illustrate how to access MS Excel. For these examples to work, the MS Excel object library must be integrated via a reference.

## Note

### No direct usage of Unicode in Excel VBA and Word VBA

Excel VBA and Word VBA supports the use of Unicode characters only by means of <ChrW(unicode-id) function.

## Example 1

In this example the default object list of the Graphics Designer is exported in an Excel worksheet. The object properties are taken into account, as is the question of whether dynamics can be used with these properties. The VBA data type is also displayed.

```
Sub ExportDefObjListToXLS()
'VBA73
'Microsoft Excel Object Library needs to be referenced
Dim objGDApplication As grafexe.Application
Dim objHMIObject As grafexe.HMIObject
Dim objProperty As grafexe.HMIProperty
Dim objXLS As Excel.Application
Dim objWSheet As Excel.Worksheet
Dim objWBook As Excel.Workbook
Dim rngSelection As Excel.Range
Dim lRow As Long
Dim lRowGroupStart As Long
'define local errorhandler
On Local Error GoTo LocErrTrap
'Set references to the applications Excel and GraphicsDesigner
Set objGDApplication = grafexe.Application
Set objXLS = New Excel.Application
'Create workbook
Set objWBook = objXLS.Workbooks.Add()
objWBook.SaveAs objGDApplication.ApplicationDataPath & "DefaultObjekte.xls"
'Adds new worksheet to the new workbook
Set objWSheet = objWBook.Worksheets.Add
objWSheet.Name = "DefaultObjekte"
lRow = 1'Every object of the DefaultHMIObjects-collection will be written
'to the worksheet with their objectproperties.
'For better overview the objects will be grouped.
For Each objHMIObject In objGDApplication.DefaultHMIObjects
DoEvents
objWSheet.Cells(lRow, 1).value = objHMIObject.ObjectName
objWSheet.Cells(lRow, 2).value = objHMIObject.Type
1Row = 1Row + 1lRowGroupStart = lRow
For Each objProperty In objHMIObject.Properties
'Write displayed name and automationname of property
'into the worksheet
objWSheet.Cells(lRow, 2).value = objProperty.DisplayName
objWSheet.Cells(lRow, 3).value = objProperty.Name
'Write the value of property, datatype and if their dynamicable
'into the worksheet
If Not IsEmpty(objProperty.value) Then _
         objWSheet.Cells(lRow, 4).value = objProperty.value
objWSheet.Cells(lRow, 5).value = objProperty.IsDynamicable
objWSheet.Cells(lRow, 6).value = TypeName(objProperty.value)
objWSheet.Cells(lRow, 7).value = VarType(objProperty.value)
1Row = 1Row + 1Next objProperty
'Select and groups the range of object-properties in the worksheet
Set rngSelection = objWSheet.Range(objWSheet.Rows(lRowGroupStart),
                     objWSheet.Rows(lRow - 1))
```
rngSelection.Select rngSelection.Group Set rngSelection = Nothing 'Insert empty row  $1$ Row =  $1$ Row +  $1$ Next objHMIObject objWSheet.Columns.AutoFit Set objWSheet = Nothing objWBook.Save objWBook.Close Set objWBook = Nothing objXLS.Quit Set objXLS = Nothing Set objGDApplication = Nothing Exit Sub LocErrTrap: MsgBox Err.Description, , Err.Source Resume Next End Sub

# Example 2

In this example all objects of the active picture are exported to an Excel worksheet. The properties taken into account are Position X, Position Y, Width, Height and Layer:

```
Sub ExportObjectListToXLS()
'VBA74
Dim objGDApplication As grafexe.Application
Dim objDoc As grafexe.Document
Dim objHMIObject As grafexe.HMIObject
Dim objProperty As grafexe.HMIProperty
Dim objXLS As Excel.Application
Dim objWSheet As Excel.Worksheet
Dim objWBook As Excel.Workbook
Dim lRow As Long
'Define local errorhandler
On Local Error GoTo LocErrTrap
'Set references on the applications Excel and GraphicsDesigner
Set objGDApplication = grafexe.Application
Set objDoc = objGDApplication.ActiveDocument
Set objXLS = New Excel.Application
'Create workbook
Set objWBook = objXLS.Workbooks.Add()
objWBook.SaveAs objGDApplication.ApplicationDataPath & "Export.xls"
'Create worksheet in the new workbook and write headline
'The name of the worksheet is equivalent to the documents name
Set objWSheet = objWBook.Worksheets.Add
objWSheet.Name = objDoc.Name
objWSheet.Cells(1, 1) = "Objektname"
objWSheet.Cells(1, 2) = "Objekttyp"
objWSheet.Cells(1, 3) = "ProgID"
objWSheet.Cells(1, 4) = "Position X"
objWSheet.Cells(1, 5) = "Position Y"objWSheet.Cells(1, 6) = "Width"
objWSheet.Cells(1, 7) = "Höhe"
objWSheet.Cells(1, 8) = "Ebene"
1Row = 3'Every objects will be written with their objectproperties width,
'height, pos x, pos y and layer to Excel. If the object is an
'ActiveX-Control the ProgID will be also exported.
For Each objHMIObject In objDoc.HMIObjects
DoEvents
objWSheet.Cells(lRow, 1).value = objHMIObject.ObjectName
objWSheet.Cells(lRow, 2).value = objHMIObject.Type
If UCase(objHMIObject.Type) = "HMIACTIVEXCONTROL" Then
objWSheet.Cells(lRow, 3).value = objHMIObject.ProgID
End If
objWSheet.Cells(lRow, 4).value = objHMIObject.Left
objWSheet.Cells(lRow, 5).value = objHMIObject.Top
objWSheet.Cells(lRow, 6).value = objHMIObject.Width
objWSheet.Cells(lRow, 7).value = objHMIObject.Height
objWSheet.Cells(lRow, 8).value = objHMIObject.Layer
1Row = 1Row + 1Next objHMIObject
objWSheet.Columns.AutoFit
```
Set objWSheet = Nothing objWBook.Save objWBook.Close Set objWBook = Nothing objXLS.Quit Set objXLS = Nothing Set objDoc = Nothing Set objGDApplication = Nothing Exit Sub LocErrTrap: MsgBox Err.Description, , Err.Source Resume Next End Sub

## Example 3

In this example objects are imported from the Excel worksheet created in example 2. The properties taken into account are Position X, Position Y, Width, Height and Layer:

```
Sub ImportObjectListFromXLS()
'VBA75
Dim objGDApplication As grafexe.Application
Dim objDoc As grafexe.Document
Dim objHMIObject As grafexe.HMIObject
Dim objXLS As Excel.Application
Dim objWSheet As Excel.Worksheet
Dim objWBook As Excel.Workbook
Dim lRow As Long
Dim strWorkbookName As String
Dim strWorksheetName As String
Dim strSheets As String
'define local errorhandler
On Local Error GoTo LocErrTrap
'Set references on the applications Excel and GraphicsDesigner
Set objGDApplication = Application
Set objDoc = objGDApplication.ActiveDocument
Set objXLS = New Excel.Application
'Open workbook. The workbook have to be in datapath of GraphicsDesigner
strWorkbookName = InputBox("Name of workbook:", "Import of objects")
Set objWBook = objXLS.Workbooks.Open(objGDApplication.ApplicationDataPath & 
strWorkbookName)
If objWBook Is Nothing Then
MsgBox "Open workbook fails!" & vbCrLf & "This function is cancled!", vbCritical, "Import 
od objects"
Set objDoc = Nothing
Set objGDApplication = Nothing
Set objXLS = Nothing
Exit Sub
End If
'Read out the names of all worksheets contained in the workbook
For Each objWSheet In objWBook.Sheets
strSheets = strSheets & objWSheet.Name & vbCrLf
Next objWSheet
strWorksheetName = InputBox("Name of table to import:" & vbCrLf & strSheets, "Import of 
objects")
Set objWSheet = objWBook.Sheets(strWorksheetName)
1Row = 3'Import the worksheet as long as in actual row the first column is empty.
'Add with the outreaded data new objects to the active document and
'assign the values to the objectproperties
With objWSheet
While (.Cells(lRow, 1).value <> vbNullString) And (Not IsEmpty(.Cells(lRow, 1).value))
'Add the objects to the document as its objecttype,
'do nothing by groups, their have to create before.
If (UCase(.Cells(lRow, 2).value) = "HMIGROUP") Then
Else
   If (UCase(.Cells(lRow, 2).value) = "HMIACTIVEXCONTROL") Then
     Set objHMIObject = objDoc.HMIObjects.AddActiveXControl(.Cells(lRow, 
1).value, .Cells(lRow, 3).value)
```

```
Else
     Set objHMIObject = objDoc.HMIObjects.AddHMIObject(.Cells(lRow, 1).value, .Cells(lRow, 
2).value)
   End If
   objHMIObject.Left = .Cells(lRow, 4).value
   objHMIObject.Top = .Cells(lRow, 5).value
   objHMIObject.Width = .Cells(lRow, 6).value
   objHMIObject.Height = .Cells(lRow, 7).value
   objHMIObject.Layer = .Cells(lRow, 8).value
End If
Set objHMIObject = Nothing
1Row = 1Row + 1Wend
End With
objWBook.Close
Set objWBook = Nothing
objXLS.Quit
Set objXLS = Nothing
Set objDoc = Nothing
Set objGDApplication = Nothing
Exit Sub
LocErrTrap:
MsgBox Err.Description, , Err.Source
Resume Next
End Sub
```
# 3.4 VBA in the WinCC Configuration Studio

# 3.4.1 VBA in the WinCC Configuration Studio

As of WinCC V7.4 the WinCC Configuration Studio supports the VBA interface.

With VBA, you can access all editors in the WinCC Configuration Studio, for example, to create, change, or delete data. VBA access is also supported for editors of WinCC options that are integrated in the WinCC Configuration Studio.

You open the VBA editor in the WinCC Configuration Studio with "Tools > Visual Basic Editor".

## VBA in the WinCC editors

The WinCC editors, objects and data records in the WinCC Configuration Studio can be selected either by name or by index.

### **Note**

### Notes on VBA scripts in the WinCC Configuration Studio

Note the following when creating VBA scripts:

- To access columns and tabs, note the respective WinCC user interface language.
- Hidden columns can result in incorrect index assignments when editing via scripts.
- A sequential index over all hierarchical levels is created with an enumeration.

### **NOTICE**

#### Deleting objects

If you delete individual objects in the Configuration Studio with VBA scripts, associated objects are deleted as well.

Examples:

- Message classes and message types including within
- Tag groups and contained tags

### Important functions:

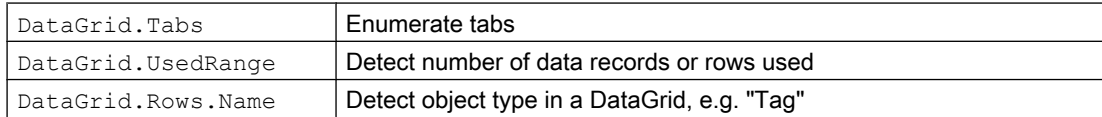

The following script examples introduce other important functions.

### Show hidden columns

To avoid incorrect index assignments, expand the hidden columns.

```
Sub ShowAllColumns()
     For i = 1 To DataGrid.EntireColumns.Count
         DataGrid.EntireColumns(i).Visible = True
     Next i
End Sub
```
#### Example "Tag Management, User Administrator, Graphics Designer"

You can find a detailed example under "Example: VBA in the WinCC Configuration Studio (Page 1726)".

The example contains the following functions:

- Change the user interface language To run a script for a specific language, set the user interface language at the beginning of the script.
- Select editor in the WinCC Configuration Studio
- Navigation area: Select tree node
- Data area: Use of row names to detect the object type To ensure that the script is accesses the correct tab, for example, check the "Name" property of the desired row.
- Data area: Select tab
- Data area: Create new data record You determine the row for the new data record and write the values in the cells of this row.
- Data area: Change value
- Data area: Delete entry To delete a tag in the data area, for example, check if the tag exists and then delete the entire row.

When you delete an object, all associated objects are deleted. If you delete a tag group, for example, all tags of the group are deleted.

● Create objects in the Graphics Designer To access the class "HMIGO" with VBA, reference the "HMI General Objects 1.0 Type Library" in the VBA script. For each created object, you need in the VBA script to reference the respective block library.

## 3.4.2 Example: VBA in the WinCC Configuration Studio

This example illustrates the object model used.

The following actions are performed:

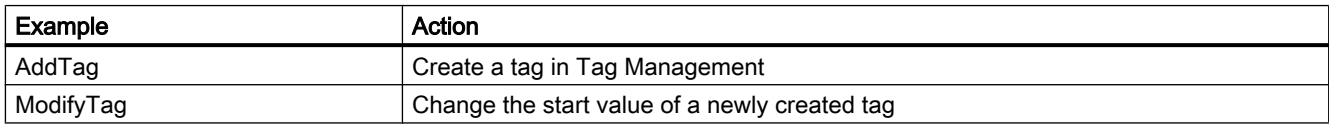

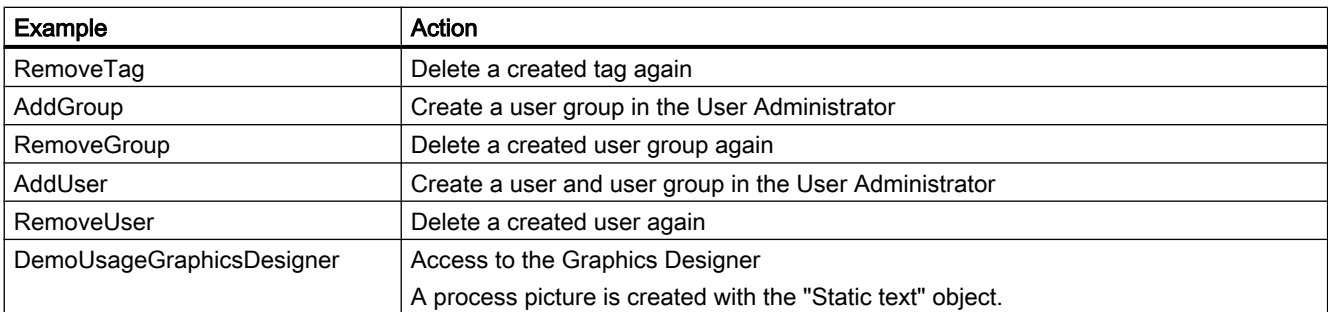

### Example: Tag Management, User Administrator, Graphics Designer

```
'VBA907
' Version of this sample: V1.0
'' With WinCC V7.4 CCConfigStudio supports a VBA interface.
' The following examples should help understanding the provided objectmodel.
'' Warning:
' When deleting objects which are containers/parent objects for other objects (message 
classes \rightarrow message types, tag groups \rightarrow tags, ...),
' all child objects will be deleted, too.
'' Remarks:
' User Administrator -> Setting password: Not supported due to security issues.
Option Explicit
'This method will run all available sample methods
'Please use a new/empty WinCC project
Sub FullDemo()
    AddTag
    MsgBox "Tag created", vbOKOnly, "VBA-Demo"
     ModifyTag
    MsgBox "Tag modified", vbOKOnly, "VBA-Demo"
     RemoveTag
     MsgBox "Tag removed", vbOKOnly, "VBA-Demo"
     AddGroup
    MsgBox "User Group created", vbOKOnly, "VBA-Demo"
     AddUser
     MsgBox "User created", vbOKOnly, "VBA-Demo"
     RemoveUser
     MsgBox "User removed", vbOKOnly, "VBA-Demo"
     RemoveGroup
     MsgBox "User group removed", vbOKOnly, "VBA-Demo"
     DemoUsageGraphicsDesigner
     MsgBox "Demo finished.", vbOKOnly, "VBA-Demo"
End Sub
'Add a tag in Tag Management
Sub AddTag()
     Dim currLang, i, newRowNo
     'Save currently selected language
     currLang = ConfigStudio.Language
```
```
 'Set language to English
     ConfigStudio.Language = 1033
     'Select editor "Tag Management"
        ' Valid parameters for specifying editor are names and IDs
     ConfigStudio.Editors("Tag Management").Select
     'Select treenode "Internal tags"
       ' Valid parameters for specifying treenodes are names and IDs
     NavigationTree.Nodes("Internal tags").Select
     'Make sure that the correct tab of DataGrid is selected
     'One possibility is to check the object type of the rows object with its name property:
     'Property "Name" reflects the object type of the currently selected DataGrid
     If DataGrid.Rows.Name = "Tag" Then
         'UsedRange.EntireRow returns the number of used rows in DataGrid.
         newRowNo = DataGrid.UsedRange.EntireRow.Count + 1
         'Add tag via entering values into cells of the first empty row in DataGrid
         ' Valid parameters for specifying columns are names and IDs
         DataGrid.Cells(newRowNo, 1) = "NewTag"
         DataGrid.Cells(newRowNo, "Data type") = "Text tag 16-bit character set"
     End If
     'Reset language
     ConfigStudio.Language = currLang
End Sub
'Changes the start value of the previously created tag
Sub ModifyTag()
     Dim currLang, i
     currLang = ConfigStudio.Language
     ConfigStudio.Language = 1033
     ConfigStudio.Editors("Tag Management").Select
     NavigationTree.Nodes("Internal tags").Select
     If DataGrid.Rows.Name = "Tag" Then
         'Modify tag property via usage of tag name to specify the row
         DataGrid.Cells("NewTag", "Start Value") = "abc"
     End If
     ConfigStudio.Language = currLang
End Sub
'Removes previously created tag
Sub RemoveTag()
     Dim currLang, i
```

```
 currLang = ConfigStudio.Language
     ConfigStudio.Language = 1033
     ConfigStudio.Editors("Tag Management").Select
     NavigationTree.Nodes("Internal tags").Select
     If DataGrid.Rows.Name = "Tag" Then
         'Check if tag tag exists via enumerating rows
         For i = 1 To DataGrid.UsedRange.EntireRow.Count
             If DataGrid.Cells(i, "Name") = "NewTag" Then
                 'Select the row first before deleting it
                 DataGrid.Rows("NewTag").Select
                 'Delete the whole row
                 DataGrid.Rows("NewTag").EntireRow.Delete
             End If
         Next
     End If
     ConfigStudio.Language = currLang
End Sub
'Add a group in User Administrator
Sub AddGroup()
     Dim currLang, i
     currLang = ConfigStudio.Language
     ConfigStudio.Language = 1033
     ConfigStudio.Editors("User Administrator").Select
     NavigationTree.Nodes("User Administrator").Select
     'Add user group / Example for enumeration of tabs
    For i = 1 To DataGrid.Tabs.Count
         If DataGrid.Tabs(i).Name = "Groups" Then
             DataGrid.Tabs(i).Select
             DataGrid.Cells(DataGrid.UsedRange.EntireRow.Count + 1, 1) = "NewGroup"
         End If
     Next i
     ConfigStudio.Language = currLang
End Sub
'Delete previously created user group
Sub RemoveGroup()
     Dim currLang, i
     currLang = ConfigStudio.Language
     ConfigStudio.Language = 1033
     ConfigStudio.Editors("User Administrator").Select
```

```
 NavigationTree.Nodes("User Administrator").Select
    For i = 1 To DataGrid. Tabs. Count
         If DataGrid.Tabs(i).Name = "Groups" Then
             DataGrid.Tabs(i).Select
             DataGrid.Rows("NewGroup").Select
             DataGrid.Rows("NewGroup").EntireRow.Delete
         End If
     Next i
     ConfigStudio.Language = currLang
End Sub
'Add an user and a group in User Administrator
Sub AddUser()
     Dim currLang, i, newRowNo
     currLang = ConfigStudio.Language
     ConfigStudio.Language = 1033
     ConfigStudio.Editors("User Administrator").Select
    NavigationTree.Nodes("User Administrator").Select
     'Add user
    For i = 1 To DataGrid.Tabs.Count
         If DataGrid.Tabs(i) = "Users" Then
             DataGrid.Tabs(i).Select
             newRowNo = DataGrid.UsedRange.EntireRow.Count + 1
             DataGrid.Cells(newRowNo, "User Name") = "NewUser"
             'NOT SUPPORTED: DataGrid.Cells(newRowNo, "Password") = "MySuperSavePassword"
             DataGrid.Cells(newRowNo, "WebNavigator") = True
             DataGrid.Cells(newRowNo, "Group name") = "NewGroup"
             Exit For
         End If
    Next i
     ConfigStudio.Language = currLang
End Sub
'Delete previously created user
Sub RemoveUser()
     Dim currLang, i
     currLang = ConfigStudio.Language
     ConfigStudio.Language = 1033
     ConfigStudio.Editors("User Administrator").Select
     NavigationTree.Nodes("User Administrator").Select
     'Remove user
```

```
For i = 1 To DataGrid.Tabs.Count
         If DataGrid.Tabs(i) = "Users" Then
             DataGrid.Tabs(i).Select
             DataGrid.Rows("NewUser").Select
             DataGrid.Rows("NewUser").EntireRow.Delete
             Exit For
         End If
     Next i
     ConfigStudio.Language = currLang
End Sub
'Sample for using VBA in Graphics Designer via CCConfigStudio
Sub DemoUsageGraphicsDesigner()
'Method 1:
'Use this code to create programmatically a reference to Graphics Designer Type Library
     Dim appGD, screen
     Set appGD = CreateObject("grafexe.Application")
'or
'Method 2:
'Add reference to "WinCC Graphics Designer Type Library V1.0" via menu -> Extras -> 
References
'This will also enable IntelliSense functionality
     'Dim appGD As New grafexe.Application
     'Dim screen As grafexe.Document
     appGD.Visible = True
     Set screen = appGD.Documents.Add(1) 'hmiOpenDocumentTypeVisible
'To be able to add screenitems it is necessary to reference the corresponding type library 
for each object
     'Dim statTxtObj As HMIStaticText 'add reference "HMI StaticText Object 1.0 Library"
     Dim statTxtObj
     Set statTxtObj = screen.HMIObjects.AddHMIObject("Static Text", "HMIStaticText")
     With statTxtObj
        . Top = 50. Left = 50.Width = 260. Height = 60 .AlignmentTop = 1
         .AlignmentLeft = 1
         .Text = "Screen created and saved." + vbNewLine + "Please close Graphics Designer 
manually."
     End With
     screen.SaveAs appGD.ApplicationDataPath + "SampleScreen.pdl"
     Set statTxtObj = Nothing
     Set screen = Nothing
     Set appGD = Nothing
```
End Sub

See also

[VBA in the WinCC Configuration Studio](#page-1724-0) (Page [1725](#page-1724-0))

# <span id="page-1733-0"></span>3.5 AddIns

### 3.5.1 AddIns

#### Introduction

An AddIn is a code which cannot be viewed and is stored as a DLL. Addins can make new functions available by registering the DLL concerned in the operating system and loading

To you as a user, the advantage of addins is that they provide functions which are tailor made for the associated application. For example if you working on different computers during configuration and frequently use VBA macros, you can combine these VBA macros in one or more addins. When you change to a different computer you need only copy the addin and you can then access the customary functions on the new workstation.

As a developer, you can use the Graphics Designer program library in a development environment to create MS Visual Studio 6.0 addins, for example, and protect your code from intrusion.

#### Addins in the Graphics Designer

In the Graphics Designer you can use all the addins that have been developed for the Graphics Designer and registered in the operating system of the computer you are using for configuration.

You can automatically load an addin when you start the Graphics Designer if you frequently need the functions the addins contain.

When you no longer need the functions of an addin, you can unload it again at any time.

### See also

[How to Configure an AddIn in the Graphics Designer](#page-1736-0) (Page [1737\)](#page-1736-0)

[Example: Creating Add Ins](#page-1737-0) (Page [1738\)](#page-1737-0)

Linking Add Ins (Page 1734)

## 3.5.2 Linking Add Ins

#### Introduction

In the Graphics Designer use the Addin Manager to define the way addins that can be used in the Graphics Designer will behave on loading.

## **Requirements**

- An add-in must be registered in the operating system, e.g. by entering the "regsvr32 filename.dll" command at the input prompt.
- To register VBA addins, "Microsoft Visual Basic for Applications" must be installed. The installation is available in the following ways:
	- Microsoft Office: During installation of Microsoft Office products, for example MS Excel or MS Word, Visual Basic for Applications is automatically installed at the same time.
	- Later installation from Microsoft Office Setup: You can select to only install Visual Basic for Applications in Microsoft Office Setup with the user-defined installation.
	- Download of the VBA Runtime environment: Microsoft offers a download of the VBA Runtime environment at the following links: - "VBRun60.exe" file for V6.0: http://support.microsoft.com/kb/192461/ ([http://](http://support.microsoft.com/kb/192461/) [support.microsoft.com/kb/192461/\)](http://support.microsoft.com/kb/192461/) - "VBRun60sp6.exe" file for V6.0 SP6: http://support.microsoft.com/kb/290887/ [\(http://](http://support.microsoft.com/kb/290887/) [support.microsoft.com/kb/290887/\)](http://support.microsoft.com/kb/290887/)
- Make sure that the current file "MSAddndr.DLL" is integrated together with the VB6 add-in DLL. For more detailed information, refer to:
	- http://support.microsoft.com/kb/192136/ (<http://support.microsoft.com/kb/192136/>)
	- http://support.microsoft.com/kb/2792179/ [\(http://support.microsoft.com/kb/2792179/\)](http://support.microsoft.com/kb/2792179/)
	- http://support.microsoft.com/kb/957924/ (<http://support.microsoft.com/kb/957924/>)

## Starting AddIn Manager

To start the Addin Manager, go to the Graphics Designer and select the command "Macros > "AddIn Manager":

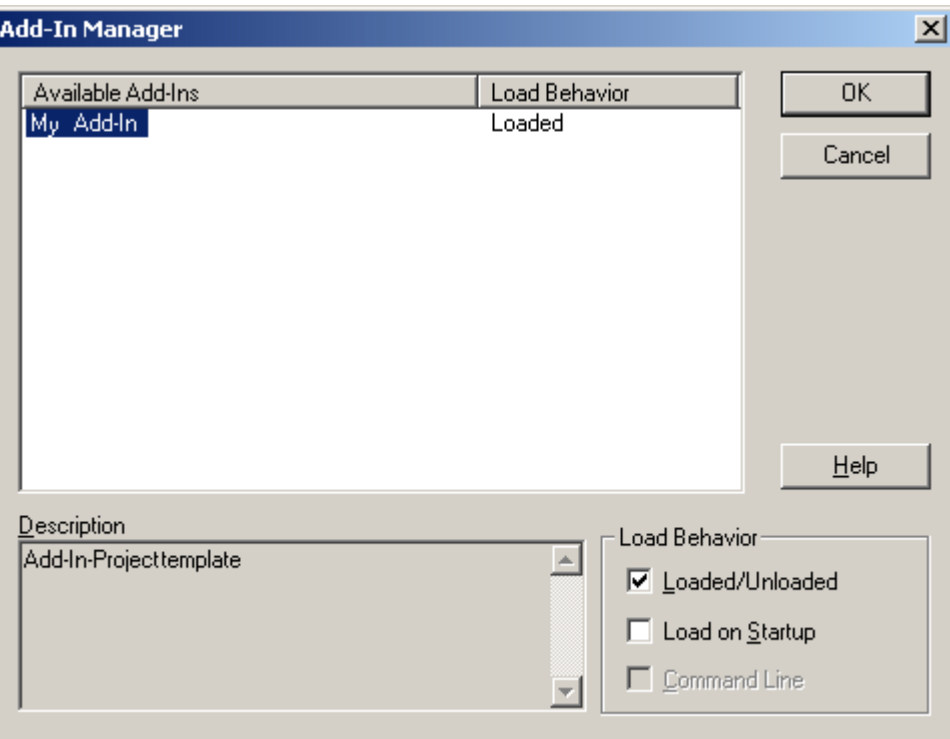

## Automatically Loading an Addin

If the addin contains new functions that you always need in the Graphics Designer, you can load the addin automatically when you open the Graphics Designer.

To do this go to the Addin Manager, select the addin and enable the "Load on Startup" checkbox.

#### Note

Depending on how the addin is programmed, the function contained in the addin can also be entered in the menu "Tools > Macros > AddIns". You can then start the function just by clicking on it.

### Manually Loading or Unloading an Addin

You can also load an addin manually if you need its functions for particular purposes only (such as test routines).

To load or unload an addin manually, go to the Addin Manager, select the addin and enable the "Loaded/Unloaded" checkbox.

## <span id="page-1736-0"></span>See also

How to Configure an AddIn in the Graphics Designer (Page 1737) [Example: Creating Add Ins](#page-1737-0) (Page [1738](#page-1737-0)) [AddIns](#page-1733-0) (Page [1734](#page-1733-0))

# 3.5.3 How to Configure an AddIn in the Graphics Designer

## **Requirements**

An add-in must be registered in the operating system, e.g. by entering the "regsvr32 filename.dll" command at the input prompt.

## Procedure

- 1. Start the Graphics Designer and open the project to which you want to link the addin.
- 2. To call the Addin Manager, select the menu command "Tools" > "AddIn Manager". The Addin Manager opens. The "Available Add-Ins" list shows all the addins that are available, together with their current load status:

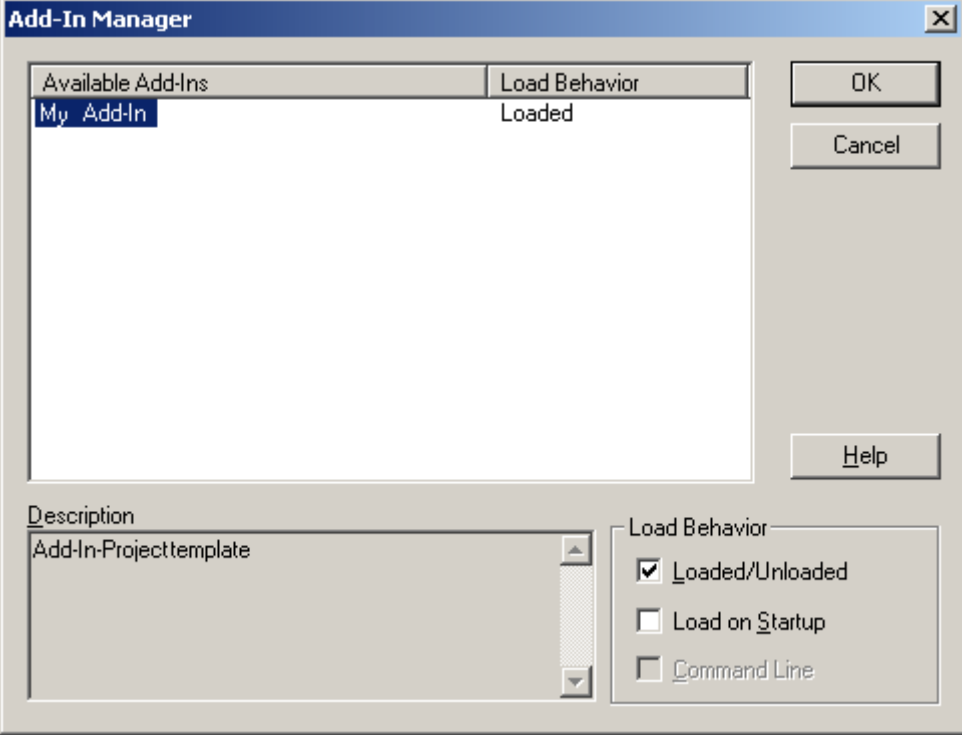

3. For each addin define whether it is to be loaded and if so when. To do this select the addin concerned and enable the appropriate checkbox under "Load Behavior".

- <span id="page-1737-0"></span>4. To unload an addin, select the addin concerned and disable the "Load/Unload" checkbox under "Load Behavior".
- 5. Click OK.

#### Result

Depending how the addin is programmed, the function contained in the addin is either listed in the "Tools" > "AddIns" menu or reacts to an event handler in the Graphics Designer.

If the addin is started by means of an event handler (e.g. Started Event), the "On Startup" checkbox should be enabled for the addin.

## See also

[Linking Add Ins](#page-1733-0) (Page [1734](#page-1733-0)) [AddIns](#page-1733-0) (Page [1734](#page-1733-0))

## 3.5.4 Example: Creating Add Ins

## 3.5.4.1 Example: Creating Add Ins

#### Introduction

In order to create Addins, this documentation contains an example for Visual Basic 6.0, which creates a runable Addin for use in the Graphic Designer.

#### **Requirements**

MS Visual Studio 6.0 must be installed on the configuration computer.

You should have programming experience if you wish to use the sample code as a basis for developing addins of your own.

#### Example: Program Template for Visual Basic 6.0

Use the event handler "AddInInstance\_OnConnection" to generate an instance of the Graphics Designer. In order for the addin to be able to access the Graphics Designer, it is mandatory to declare the application.

## See also

[Example: Creating an Add In with Visual Basic 6.0](#page-1738-0) (Page [1739](#page-1738-0)) [Linking Add Ins](#page-1733-0) (Page [1734](#page-1733-0))

# <span id="page-1738-0"></span>3.5.4.2 Example: Creating an Add In with Visual Basic 6.0

## Introduction

The program code in this example produces a file called "MyAddIn.DLL". So that the add-in will work in Graphics Designer, you must enable the "Load on Startup" checkbox for this addin in the AddIn Manager of Graphics Designer. For this purpose you can also use the "LoadOnStartup" function in the add-in.

When you open Graphics Designer the add-in generates a user-defined menu. You can also use the "Tools" > "AddIns" menu to call the function contained in the add-in.

## Requirement

In order to create an executable add-in from the sample code, "MS Visual Studio 6.0" must be installed on your computer. You must also have referenced "WinCC Graphics Designer 1.0 Type Library" in "MS Visual Studio 6.0":

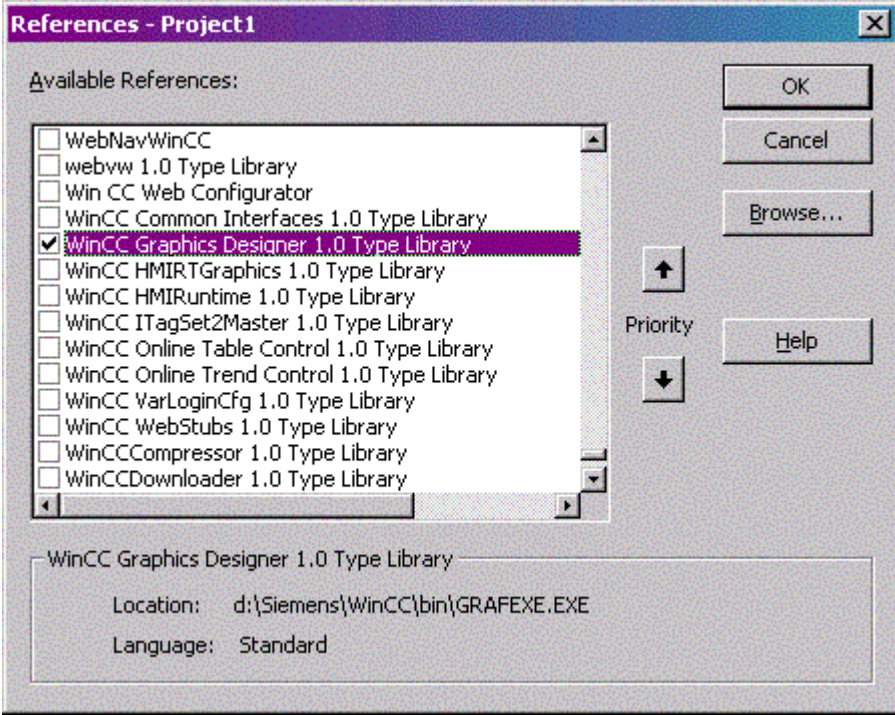

### Procedure

- 1. Open "MS Visual Studio 6.0" and create a new project. To create a project, go to the "New Project" dialog, select the "AddIn" entry and click on OK.
- 2. In Project Explorer, open the "Designer" folder and double click the entry called "Connect". The "Connect (AddIn Designer)" dialog opens.
- 3. Under "Application", select the entry for "Graphics Designer" and select the "Initial Behavior on Loading" for the add-in. Close the "Connect (AddIn Designer)" dialog.

4. In Project Explorer, open the "Designer" folder and use the shortcut menu to select the command "Display Code" for the "Connect" entry.

```
5. Replace the entire program code with the following program code:
  Option Explicit
  '-----------------------------------------------------
  'Member Variables
  '-----------------------------------------------------
  'Reference to the add-in connection
  Dim WithEvents ThisAddin As grafexe.AddInHook
  'Reference to the Graphics Designer Application
  Dim WithEvents GrafApp As grafexe.Application
  '-----------------------------------------------------
  'WithEvents AddInInstance IDTExtensibility2 (automatic)
  '-----------------------------------------------------
  '------------------------------------------------------
  'This method connects the add-in to the Graphic Designer 
  Application
  '------------------------------------------------------
  Private Sub AddInInstance_OnConnection(ByVal Application As 
  Object, _
                                            ByVal ConnectMode As 
  AddInDesignerObjects.ext_ConnectMode, _
                                            ByVal AddInInst As Object, 
  custom() As Variant)
  On Error GoTo AddInInstance OnConnection Error
       '--------------------------------------------------------
       ' Hook up to the Graphics Designer application.IAddInHookEvents 
  interface.
       ' It is necessary referencing the application this add-in hooks 
  up to
       '--------------------------------------------------------
       Dim GDApplication As grafexe.Application
       Set GDApplication = Application
       If (Not GDApplication Is Nothing) Then
            '----------------------------------------------------
            ' Explanation on filters ( first parameter to 
  AddIns.Attach() )
   '
            ' sbAddInFilterExecute : Add-in is not shown in the AddIn 
  menu
                                  (ThisAddin Execute() is NOT called)
          ' sbAddInFilterNone : Add-in is shown in the AddIn menu
  and by
                                  clicking on the AddIn's menu entry
  ThisAddin_Execute()
                                    is called (see the figure below)
            '------------------------------------------------------
            Set ThisAddin = 
  GDApplication.AddIns.Attach(sbAddInFilterNone, "Create Rectangle")
           Set GrafApp = GDApplication
           RegisterApplicationMenus
       End If
```

```
 Exit Sub
AddInInstance OnConnection Error:
     MsgBox Err.Description
End Sub
'------------------------------------------------------------
'This method removes the add-in from VB by event disconnect
'------------------------------------------------------------
Private Sub AddInInstance_OnDisconnection(ByVal RemoveMode As 
AddInDesignerObjects.ext_DisconnectMode, _
                                             custom() As Variant)
On Error GoTo AddInInstance OnDisconnection Error
     If (RemoveMode = ext_dm_UserClosed) Then
         RemoveApplicationMenus
     End If
     ' -----------------------------------------------------------
     ' Release reference to IAddInHookEvents interface - Important
     ' -----------------------------------------------------------
     Set ThisAddin = Nothing
     Set GrafApp = Nothing
     Exit Sub
AddInInstance OnDisconnection Error:
     MsgBox Err.Description
End Sub
'----------------------------------------------------------------
'This method describes the 2nd way to make add-in functions 
available in Graphics Designer
''By adding an application menu in Graphics Designer the menu click 
events can be catched by
'the MenuItemClicked event from the application object
'----------------------------------------------------------------
Private Sub RegisterApplicationMenus()
     Dim objDocMenu As HMIMenu
     Dim objMenuItem As HMIMenuItem
    Set objDocMenu = GrafApp.CustomMenus.InsertMenu(1, "DocMenu1", 
"Doc_Menu_1")
     Set objMenuItem = objDocMenu.MenuItems.InsertMenuItem(1, 
"dmItem1 1", "My first menu entry")
     Set objMenuItem = objDocMenu.MenuItems.InsertMenuItem(2, 
"dmItem1 2", "My second menu entry")
     Set objMenuItem = Nothing
     Set objDocMenu = Nothing
End Sub
            '---------------------------------------------------------------
'This method removes the AddIn menus available in Graphics Designer
'---------------------------------------------------------------
```

```
Private Sub RemoveApplicationMenus()
     Dim objDocMenu As HMIMenu
     Dim objMenuItem As HMIMenuItem
     For Each objMenuItem In 
GrafApp.CustomMenus("DocMenu1").MenuItems
         Set objMenuItem = Nothing
     Next objMenuItem
     GrafApp.CustomMenus("DocMenu1").Delete
     Set objMenuItem = Nothing
     Set objDocMenu = Nothing
End Sub
Private Sub AddInInstance_Terminate()
     ' --------------------------------------------------
    ' Release reference to IAddInHookEvents interface - Important
     ' --------------------------------------------------
     Set ThisAddin = Nothing
     Set GrafApp = Nothing
End Sub
Private Sub GrafApp_MenuItemClicked(ByVal MenuItem As 
grafexe.IHMIMenuItem)
     Select Case MenuItem.Key
         Case "dmItem1_1"
            TestCall1
         Case "dmItem1_2"
             TestCall2
         Case Else
             Debug.Assert False
     End Select
End Sub
'----------------------------------------------------------
'You can call both of the following procedures by clicking the menu 
command in the "DocMenu1"
'----------------------------------------------------------
Sub TestCall1()
     Call MsgBox("AddIn Menu: dmItem1_1 Clicked", vbInformation, 
"GrafApp_MenuItemClicked")
End Sub
Sub TestCall2()
     Call MsgBox("AddIn Menu: dmItem1_2 Clicked", vbInformation, 
"GrafApp_MenuItemClicked")
End Sub
'--------------------------------------------------------
'Registering an AddInHook creates an object which event
'can be executed by clicking "Extras\Macros\AddIns\<Registered 
Name>"
'--------------------------------------------------------
Private Sub ThisAddin_Execute()
     MsgBox ("AddIn : Execute! Will create a new Rectangle now")
```

```
 Dim NewShape As HMIObject
     Set NewShape = 
GrafApp.ActiveDocument.HMIObjects.AddHMIObject("Rectangle1", 
"HMIRectangle")
     With NewShape
        . Top = 40. Left = 40 .BackColor = 255
     End With
     MsgBox (NewShape.ObjectName)
End Sub
```
6. Create the add-in, and load it in the Graphics Designer.

## Result

The next time you open it, Graphics Designer contains a user-defined menu titled "Doc\_Menu\_1". The menu "Tools > AddIns" contains an entry called "Create Rectangle", which pastes a rectangle into the active picture:

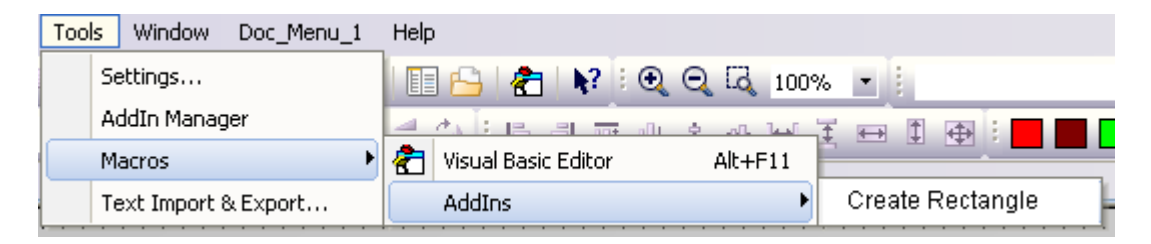

### See also

[How to Configure an AddIn in the Graphics Designer](#page-1736-0) (Page [1737\)](#page-1736-0) [Example: Creating Add Ins](#page-1737-0) (Page [1738](#page-1737-0))

- <span id="page-1744-0"></span>3.6.1 The object model of the Graphics Designer
- 3.6.1.1 VBA Reference

## VBA Object Model

When you click an object name, you are shown a detailed description.

### Note

The prefix "HMI" will be omitted from the following descriptions. Note that in the code you must prefix objects with "HMI", e.g. "HMISymbolLibrary".

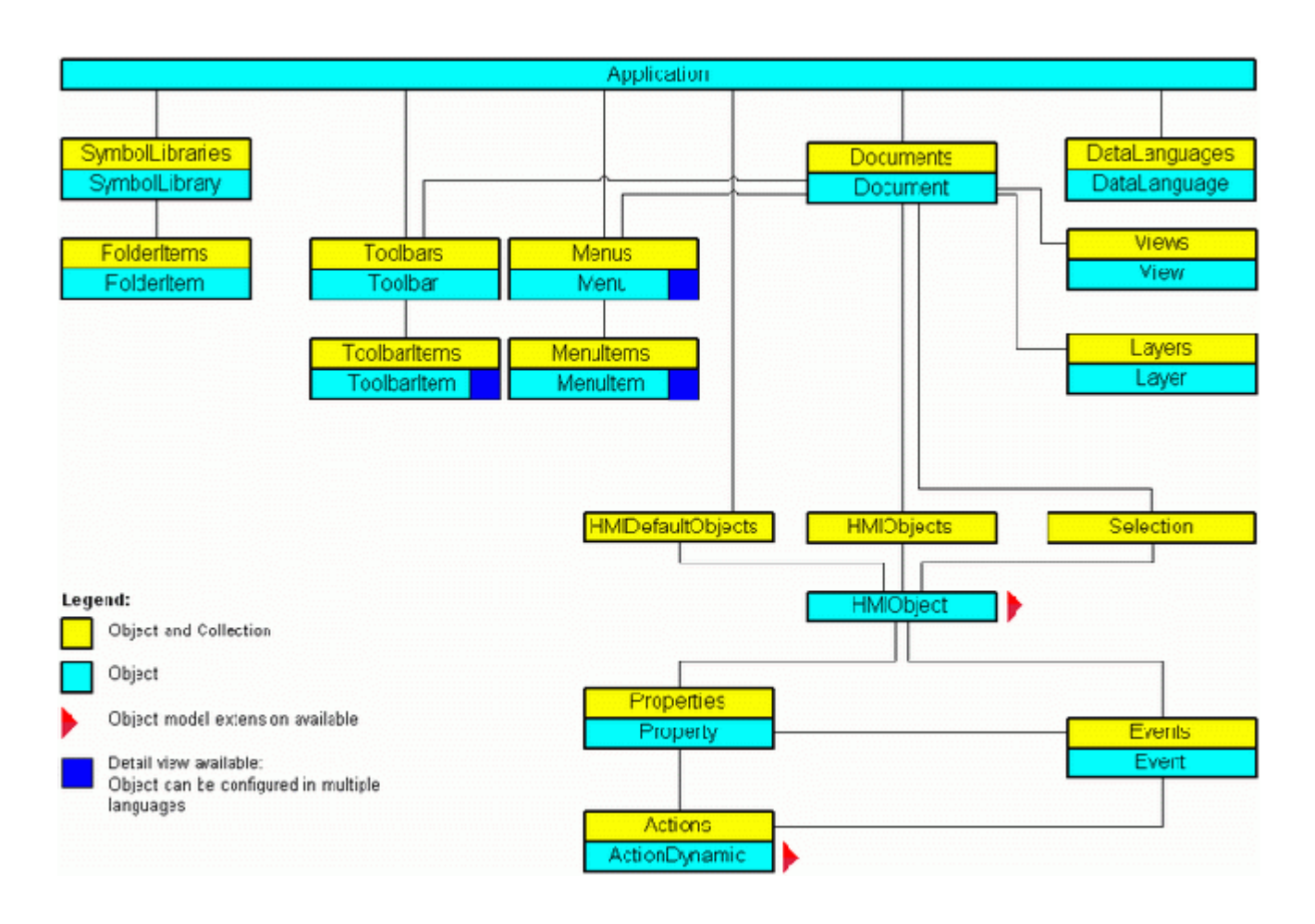

### See also

[Events Object \(Listing\)](#page-1966-0) (Page [1967\)](#page-1966-0) [SymbolLibraries Object \(Listing\)](#page-2072-0) (Page [2073\)](#page-2072-0) [Actions Object \(Listing\)](#page-1897-0) (Page [1898\)](#page-1897-0) [Application Object](#page-1908-0) (Page [1909\)](#page-1908-0) [DataLanguage Object](#page-1940-0) (Page [1941](#page-1940-0)) [DataLanguages Object \(Listing\)](#page-1941-0) (Page [1942\)](#page-1941-0) [Document Object](#page-1948-0) (Page [1949](#page-1948-0)) [Documents Object \(Listing\)](#page-1951-0) (Page [1952\)](#page-1951-0) [Event Object](#page-1965-0) (Page [1966](#page-1965-0)) [HMIDefaultObjects Object \(Listing\)](#page-1984-0) (Page [1985\)](#page-1984-0) [HMIObject Object](#page-1987-0) (Page [1988\)](#page-1987-0) [HMIObjects Object \(Listing\)](#page-1989-0) (Page [1990](#page-1989-0)) [FolderItem Object](#page-1971-0) (Page [1972\)](#page-1971-0) [FolderItems Object \(Listing\)](#page-1972-0) (Page [1973\)](#page-1972-0) [VBA Reference: ActionDynamic](#page-1746-0) (Page [1747](#page-1746-0)) [VBA Reference: HMIObjects](#page-1748-0) (Page [1749\)](#page-1748-0) [VBA Reference: Languages](#page-1750-0) (Page [1751](#page-1750-0)) [Layer Object](#page-2000-0) (Page [2001\)](#page-2000-0) [Layers Object \(Listing\)](#page-2002-0) (Page [2003](#page-2002-0)) [Menu Object](#page-2008-0) (Page [2009\)](#page-2008-0) [Menus Object \(Listing\)](#page-2010-0) (Page [2011](#page-2010-0)) [MenuItem Object](#page-2012-0) (Page [2013](#page-2012-0)) [MenuItems Object \(Listing\)](#page-2014-0) (Page [2015\)](#page-2014-0) [Properties Object \(Listing\)](#page-2040-0) (Page [2041\)](#page-2040-0) [Toolbar Object](#page-2079-0) (Page [2080\)](#page-2079-0) [Toolbars Object \(Listing\)](#page-2080-0) (Page [2081\)](#page-2080-0) [ToolbarItem Object](#page-2082-0) (Page [2083](#page-2082-0)) [ToolbarItems Object \(Listing\)](#page-2084-0) (Page [2085](#page-2084-0)) [View Object](#page-2101-0) (Page [2102](#page-2101-0)) [Views Object \(Listing\)](#page-2102-0) (Page [2103\)](#page-2102-0) [SelectedObjects object \(Listing\)](#page-2059-0) (Page [2060\)](#page-2059-0) [SymbolLibrary Object](#page-2073-0) (Page [2074\)](#page-2073-0) [Property Object](#page-2041-0) (Page [2042\)](#page-2041-0)

# <span id="page-1746-0"></span>3.6.1.2 VBA Reference: ActionDynamic

## VBA Object Model: ActionDynamic

"ActionDynamic" represents the interface port for dynamics and actions such as scripts, the dynamic dialog, the direct connection and the triggers.

When you click an object name, you are shown a detailed description.

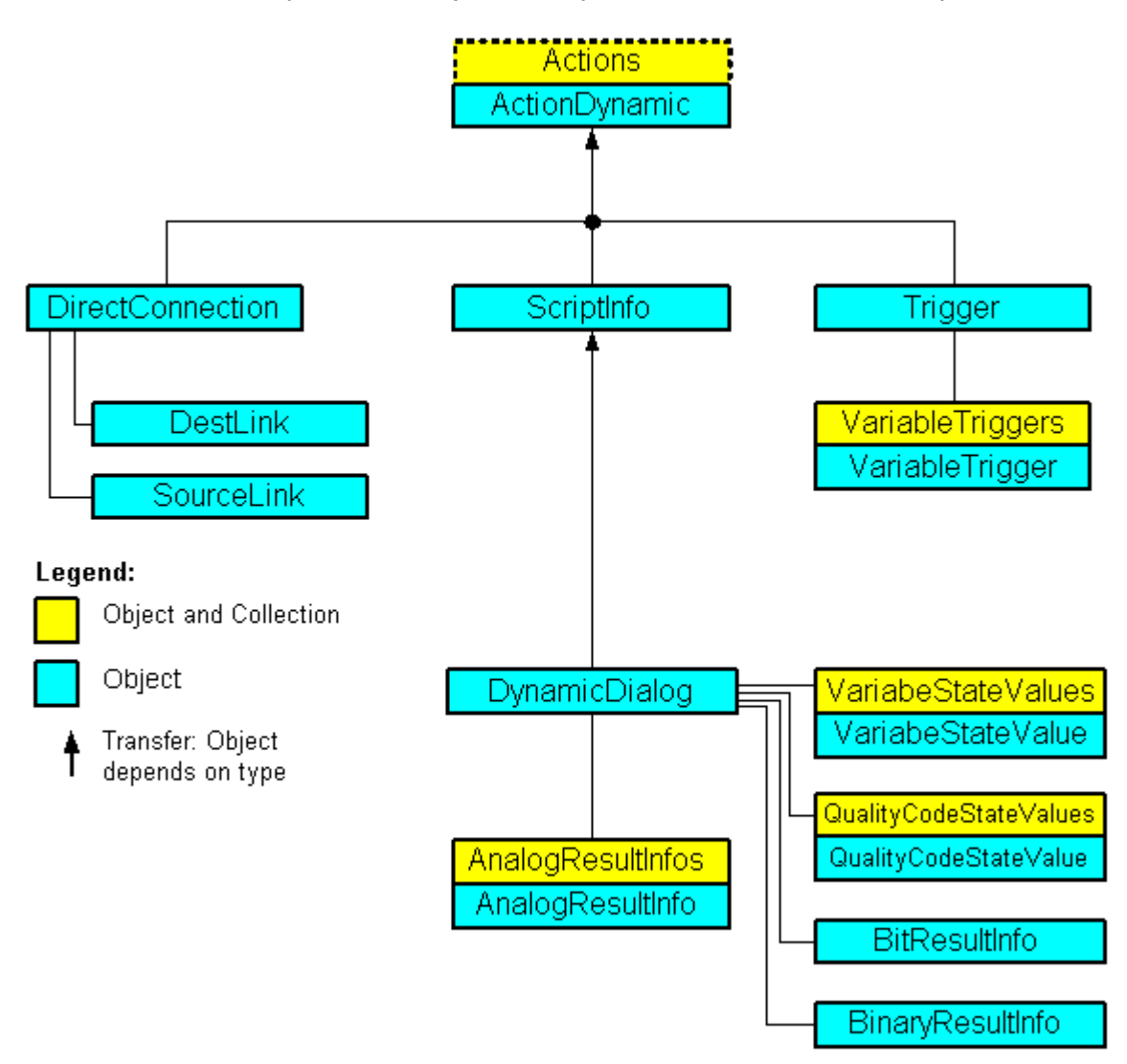

### See also

[VBA Reference](#page-1744-0) (Page [1745](#page-1744-0)) [AnalogResultInfo Object](#page-1906-0) (Page [1907](#page-1906-0)) [AnalogResultInfos Object \(Listing\)](#page-1907-0) (Page [1908](#page-1907-0)) [BinaryResultInfo Object](#page-1917-0) (Page [1918](#page-1917-0))

[BitResultInfo Object](#page-1918-0) (Page [1919](#page-1918-0)) [Actions Object \(Listing\)](#page-1897-0) (Page [1898\)](#page-1897-0) [DestLink Object](#page-1944-0) (Page [1945\)](#page-1944-0) [DirectConnection Object](#page-1946-0) (Page [1947](#page-1946-0)) [DynamicDialog Object](#page-1954-0) (Page [1955\)](#page-1954-0) [QualityCodeStateValue Object](#page-2043-0) (Page [2044\)](#page-2043-0) [QualityCodeStateValues Object \(Listing\)](#page-2045-0) (Page [2046](#page-2045-0)) [ScriptInfo Object](#page-2057-0) (Page [2058\)](#page-2057-0) [SourceLink Object](#page-2064-0) (Page [2065\)](#page-2064-0) [Trigger Object](#page-2086-0) (Page [2087](#page-2086-0)) [VariableStateValue Object](#page-2095-0) (Page [2096](#page-2095-0)) [VariableStateValues Object \(Listing\)](#page-2096-0) (Page [2097\)](#page-2096-0) [VariableTrigger Object](#page-2098-0) (Page [2099](#page-2098-0)) [VariableTriggers Object \(Listing\)](#page-2100-0) (Page [2101](#page-2100-0)) [ActionType property](#page-2106-0) (Page [2107\)](#page-2106-0) [DynamicStateType property](#page-2218-0) (Page [2219\)](#page-2218-0)

# <span id="page-1748-0"></span>3.6.1.3 VBA Reference: HMIObjects

## VBA Object Model: HMIObjects

When you click an object name, you are shown a detailed description.

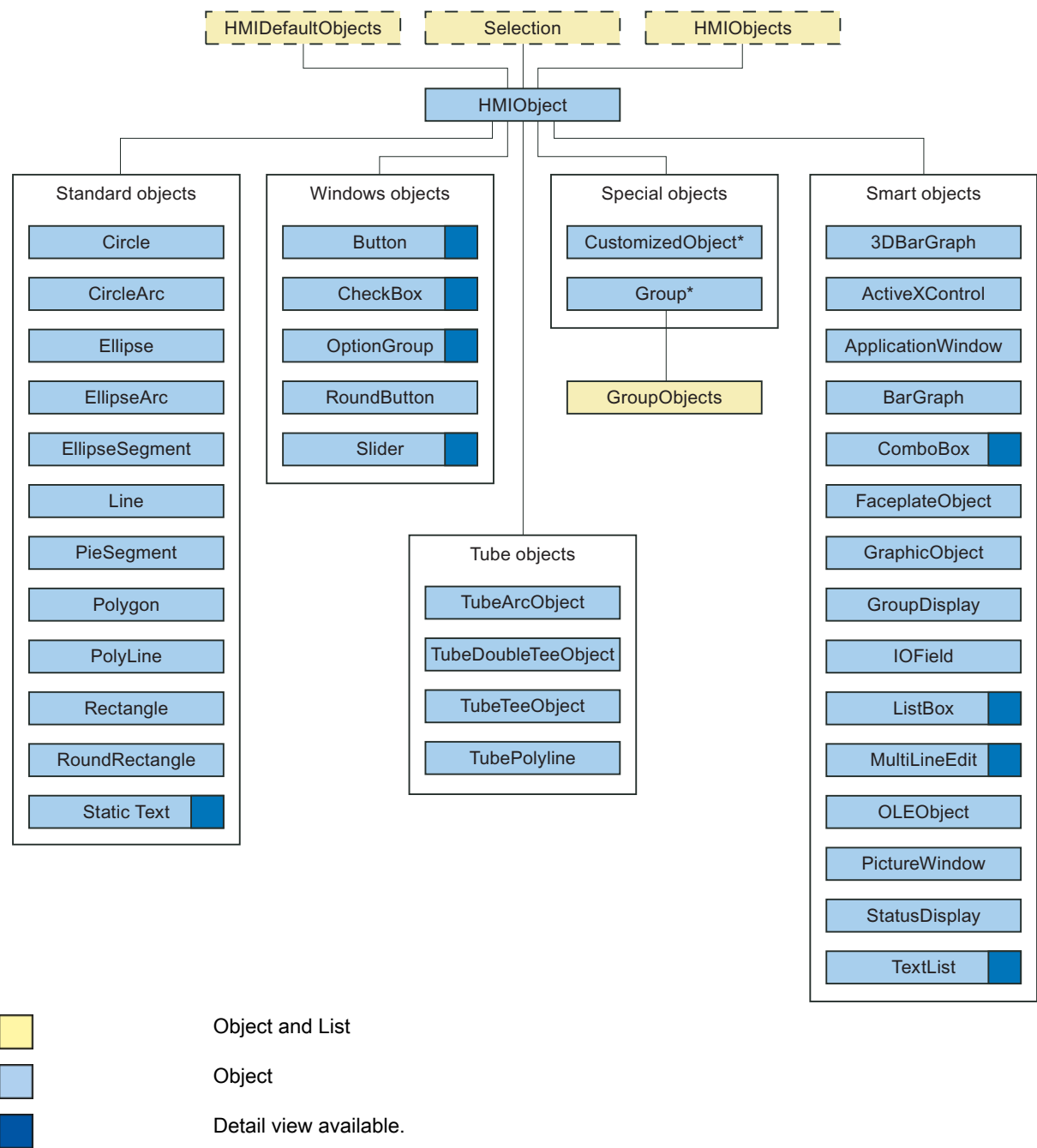

### See also

[VBA Reference](#page-1744-0) (Page [1745\)](#page-1744-0) [PolyLine Object](#page-2037-0) (Page [2038](#page-2037-0)) [GroupDisplay Object](#page-1979-0) (Page [1980](#page-1979-0)) [3DBarGraph Object](#page-1893-0) (Page [1894\)](#page-1893-0) [ActiveXControl Object](#page-1899-0) (Page [1900\)](#page-1899-0) [ApplicationWindow Object](#page-1910-0) (Page [1911](#page-1910-0)) [Button Object](#page-1920-0) (Page [1921\)](#page-1920-0) [CheckBox Object](#page-1923-0) (Page [1924](#page-1923-0)) [Circle Object](#page-1927-0) (Page [1928](#page-1927-0)) [CircularArc Object](#page-1930-0) (Page [1931](#page-1930-0)) [Line Object](#page-2003-0) (Page [2004\)](#page-2003-0) [OLEObject Object](#page-2022-0) (Page [2023\)](#page-2022-0) [OptionGroup Object](#page-2024-0) (Page [2025\)](#page-2024-0) [PictureWindow Object](#page-2028-0) (Page [2029](#page-2028-0)) [PieSegment Object](#page-2031-0) (Page [2032](#page-2031-0)) [Polygon Object](#page-2034-0) (Page [2035\)](#page-2034-0) [Property Object](#page-2041-0) (Page [2042\)](#page-2041-0) [Rectangle Object](#page-2048-0) (Page [2049\)](#page-2048-0) [RoundButton Object](#page-2051-0) (Page [2052](#page-2051-0)) [RoundRectangle Object](#page-2054-0) (Page [2055](#page-2054-0)) [Slider object](#page-2061-0) (Page [2062](#page-2061-0)) [StaticText Object](#page-2066-0) (Page [2067](#page-2066-0)) [StatusDisplay Object](#page-2069-0) (Page [2070\)](#page-2069-0) [TextList Object](#page-2075-0) (Page [2076\)](#page-2075-0) [Ellipse Object](#page-1956-0) (Page [1957](#page-1956-0)) [EllipseArc Object](#page-1959-0) (Page [1960](#page-1959-0)) [EllipseSegment Object](#page-1962-0) (Page [1963](#page-1962-0)) [GraphicObject Object](#page-1974-0) (Page [1975\)](#page-1974-0) [Group Object](#page-1977-0) (Page [1978\)](#page-1977-0) [HMIDefaultObjects Object \(Listing\)](#page-1984-0) (Page [1985\)](#page-1984-0) [HMIObject Object](#page-1987-0) (Page [1988\)](#page-1987-0) [HMIObjects Object \(Listing\)](#page-1989-0) (Page [1990](#page-1989-0)) [IOField Object](#page-1991-0) (Page [1992\)](#page-1991-0) [BarGraph Object](#page-1913-0) (Page [1914](#page-1913-0))

<span id="page-1750-0"></span>[GroupedObjects Object \(Listing\)](#page-1982-0) (Page [1983](#page-1982-0)) VBA Reference: Languages (Page 1751) [SelectedObjects object \(Listing\)](#page-2059-0) (Page [2060\)](#page-2059-0) [CustomizedObject Object](#page-1937-0) (Page [1938\)](#page-1937-0) [FaceplateObject object](#page-1968-0) (Page [1969](#page-1968-0)) [AdvancedAnalogDisplay object](#page-1900-0) (Page [1901](#page-1900-0)) [AdvancedStateDisplay object](#page-1904-0) (Page [1905](#page-1904-0))

# 3.6.1.4 VBA Reference: Languages

## VBA Object Model: Languages

When you click an object name, you are shown a detailed description.

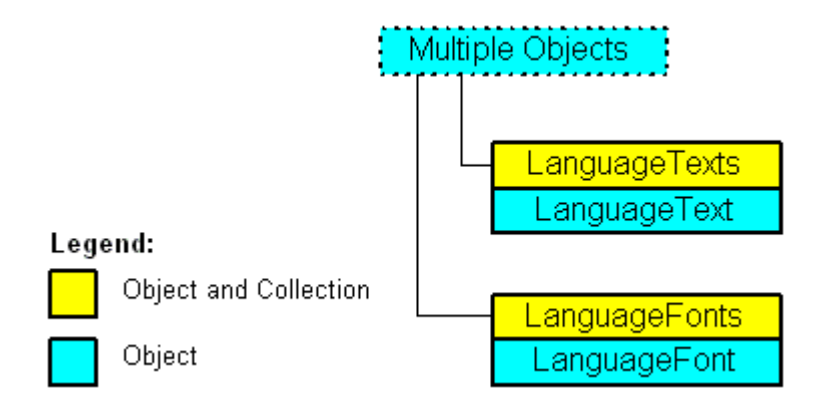

## See also

[VBA Reference](#page-1744-0) (Page [1745](#page-1744-0)) [LanguageFont Object](#page-1995-0) (Page [1996](#page-1995-0)) [LanguageFonts Object \(Listing\)](#page-1996-0) (Page [1997\)](#page-1996-0) [LanguageText Object](#page-1998-0) (Page [1999\)](#page-1998-0) [LanguageTexts Object \(Listing\)](#page-1999-0) (Page [2000](#page-1999-0))

## 3.6.1.5 Events

## A-D

## Activated event

## **Description**

Occurs when a picture is activated in the Graphics Designer. This happens when you switch between two pictures, for example.

### syntax

Document\_Activated(CancelForwarding As Boolean)

## **Parameters**

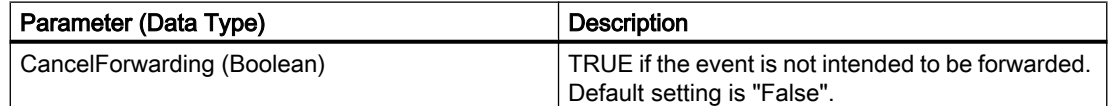

### Example:

In the following example a message is output when the picture is activated:

```
Private Sub Document_Activated(CancelForwarding As Boolean)
'VBA76
MsgBox "The document got the focus." & vbCrLf &_
"This event (Document_Activated) is raised by the document itself"
End Sub
```
### See also

[VBA Reference](#page-1744-0) (Page [1745\)](#page-1744-0) [Event Handling](#page-1708-0) (Page [1709\)](#page-1708-0)

## BeforeClose Events

### **Description**

Occurs immediately before a picture is closed.

### syntax

Document\_BeforeClose(Cancel As Boolean, CancelForwarding As Boolean)

## **Parameters**

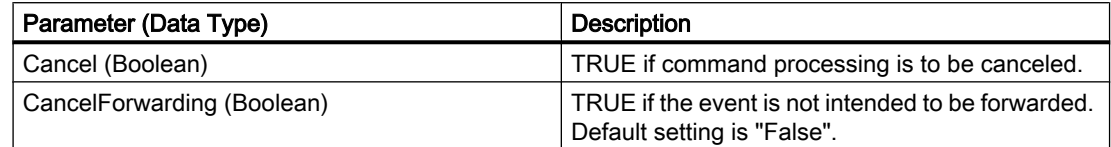

## Example:

In the following example a message is output before the picture is closed:

```
Private Sub Document_BeforeClose(Cancel As Boolean, CancelForwarding As Boolean)
'VBA77
MsgBox "Event Document_BeforeClose is raised"
End Sub
```
### See also

[VBA Reference](#page-1744-0) (Page [1745](#page-1744-0))

## BeforeDocumentClose Event

### **Description**

Occurs immediately before the picture is closed.

### syntax

#### **Note**

To ensure that the application-specific event is available in the project, the application must be made known to Graphics Designer. This is done by means of the following statement:

Dim WithEvents <Name> As grafexe.Application

In the following example, the name "objGDApplication" is substituted for <Name>.

objGDApplication\_BeforeDocumentClose(Document As HMIDocument, Cancel As Boolean)

## **Parameters**

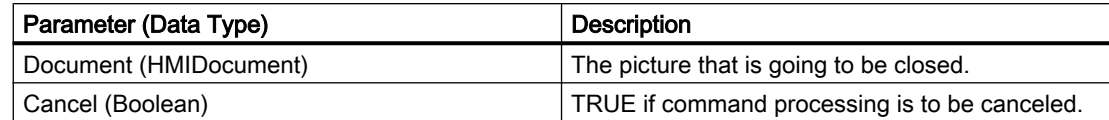

### Example:

Carry out the following procedure so that the example shown below will work:

```
Private Sub SetApplication()
'This procedure have to execute with "F5" first
Set objGDApplication = grafexe.Application
End Sub
```
#### In the following example a message is output before the picture is closed:

```
Private Sub objGDApplication BeforeDocumentClose(ByVal Document As IHMIDocument, Cancel As
Boolean)
'VBA78
MsgBox "The document " & Document.Name & " will be closed after press ok"
End Sub
```
### See also

[VBA Reference](#page-1744-0) (Page [1745\)](#page-1744-0)

### BeforeDocumentSave event

### **Description**

Occurs immediately before the picture is saved.

#### syntax

### **Note**

To ensure that the application-specific event is available in the project, the application must be made known to Graphics Designer. This is done by means of the following statement:

Dim WithEvents <Name> As grafexe.Application

In the following example, the name "objGDApplication" is substituted for <Name>.

objGDApplication\_BeforeDocumentSave(Document As HMIDocument, Cancel As Boolean)

### **Parameters**

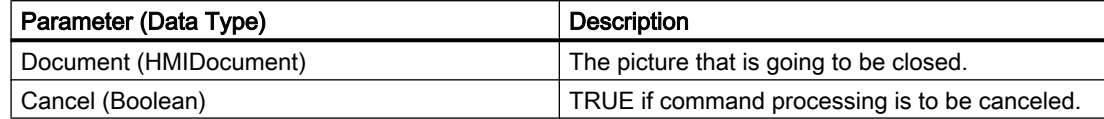

### Example:

Carry out the following procedure so that the example shown below will work:

```
Private Sub SetApplication()
'This procedure have to execute with "F5" first
Set objGDApplication = grafexe.Application
End Sub
```
#### In the following example a message is output before the picture is closed:

Private Sub objGDApplication\_BeforeDocumentSave(ByVal Document As IHMIDocument, Cancel As Boolean) 'VBA79 MsgBox Document.Name & "-saving will start after press ok." End Sub

### See also

[VBA Reference](#page-1744-0) (Page [1745](#page-1744-0))

#### BeforeHMIObjectDelete-Ereignis

#### **Description**

Occurs immediately before an object in a picture is deleted.

#### syntax

BeforeHMIObjectDelete(ByVal HMIObject As IHMIObject, Cancel As Boolean, CancelForwarding As Boolean)

## **Parameters**

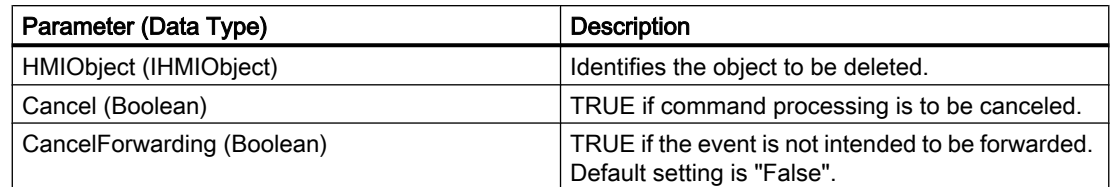

## Example:

#### In the following example a message is output identifying the object to be deleted:

```
Private Sub Document BeforeHMIObjectDelete(ByVal HMIObject As IHMIObject, Cancel As
Boolean, CancelForwarding As Boolean)
'VBA80
Dim strObjName As String
Dim strAnswer As String
''"strObjName" contains the name of the deleted object
strObjName = HMIObject.ObjectName
strAnswer = MsgBox("Are you sure to delete " & strObjName & "?", vbYesNo)
If strAnswer = vbNo Then
'if pressed "No" -> set Cancel to true for prevent delete
Cancel = True
End If
End Sub
```
### See also

[VBA Reference](#page-1744-0) (Page [1745\)](#page-1744-0)

## BeforeLibraryFolderDelete event

### **Description**

Occurs immediately before a folder in the components library is deleted.

### syntax

#### Note

To ensure that the application-specific event is available in the project, the application must be made known to Graphics Designer. This is done by means of the following statement:

Dim WithEvents <Name> As grafexe.Application

In the following example, the name "objGDApplication" is substituted for <Name>.

objGDApplication\_BeforeLibraryFolderDelete(LibObject As HMIFolderItem, Cancel As Boolean)

## Parameter (Optional)

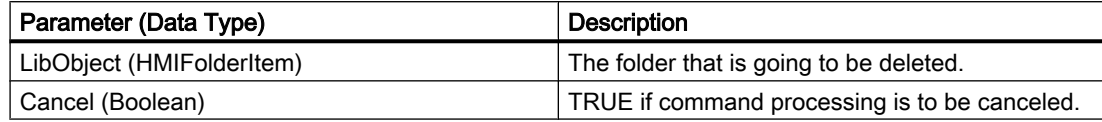

### Example:

Carry out the following procedure so that the example shown below will work:

```
Private Sub SetApplication()
'This procedure have to execute with "F5" first
Set objGDApplication = grafexe.Application
End Sub
```
In the following example a message is output before a folder in the components library is deleted:

```
Private Sub objGDApplication_BeforeLibraryFolderDelete(ByVal LibObject As HMIFolderItem, 
Cancel As Boolean)
'VBA81
MsgBox "The library-folder " & LibObject.Name & " will be delete..."
End Sub
```
#### See also

[VBA Reference](#page-1744-0) (Page [1745](#page-1744-0))

## BeforeLibraryObjectDelete event

### **Description**

Occurs immediately before an object in the components library is deleted.

#### syntax

#### Note

To ensure that the application-specific event is available in the project, the application must be made known to Graphics Designer. This is done by means of the following statement:

Dim WithEvents <Name> As grafexe.Application

In the following example, the name "objGDApplication" is substituted for <Name>.

```
objGDApplication_BeforeLibraryObjectDelete(LibObject As 
HMIFolderItem, Cancel As Boolean)
```
### Parameter (Optional)

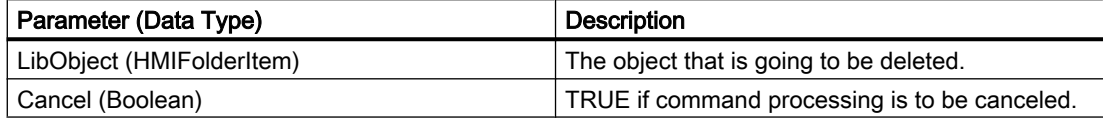

### Example:

Carry out the following procedure so that the example shown below will work:

```
Private Sub SetApplication()
'This procedure have to execute with "F5" first
Set objGDApplication = grafexe.Application
End Sub
```
In the following example a message is output before a folder in the components library is deleted:

```
Private Sub objGDApplication BeforeLibraryObjectDelete(ByVal LibObject As HMIFolderItem,
Cancel As Boolean)
'VBA82
MsgBox "The object " & LibObject.Name & " will be delete..."
End Sub
```
#### See also

[VBA Reference](#page-1744-0) (Page [1745\)](#page-1744-0)

## BeforeQuit Event

### **Description**

Occurs immediately before the Graphics Designer is closed.

#### syntax

#### Note

To ensure that the application-specific event is available in the project, the application must be made known to Graphics Designer. This is done by means of the following statement:

Dim WithEvents <Name> As grafexe.Application

In the following example, the name "objGDApplication" is substituted for <Name>.

objGDApplication\_BeforeQuit(Cancel As Boolean)

### **Parameters**

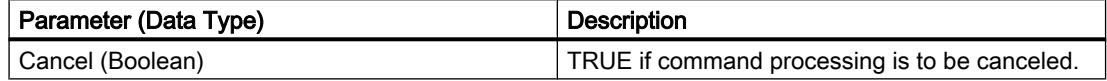

### Example:

Carry out the following procedure so that the example shown below will work:

```
Private Sub SetApplication()
'This procedure have to execute with "F5" first
Set objGDApplication = grafexe.Application
End Sub
```
In this example a message is output shortly before the Graphics Designer is closed.

```
Private Sub objGDApplication_BeforeQuit(Cancel As Boolean)
'VBA83
MsgBox "The Graphics Designer will be shut down"
End Sub
```
#### See also

[VBA Reference](#page-1744-0) (Page [1745](#page-1744-0))

## BeforeSave Event

### **Description**

Occurs immediately before a picture is saved.

#### syntax

Document\_BeforeSave(Cancel As Boolean, CancelForwarding As Boolean)

## **Parameters**

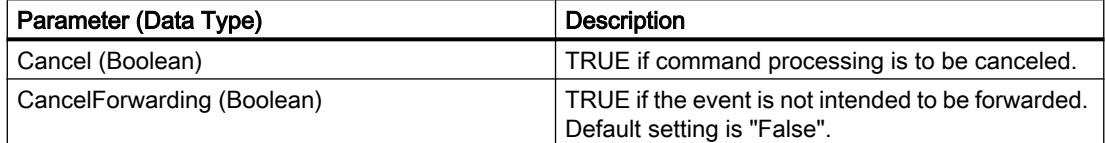

### Example:

In the following example a message is output before the picture is saved:

```
Private Sub Document_BeforeSave(Cancel As Boolean, CancelForwarding As Boolean)
'VBA84
MsgBox "The document will be saved..."
End Sub
```
#### See also

[VBA Reference](#page-1744-0) (Page [1745\)](#page-1744-0)

## BeforeVisibleFalse event

#### **Description**

Occurs immediately before the Graphics Designer application is set from Visible to Invisible.

#### syntax

Document\_BeforeVisibleFalse(Cancel As Boolean, CancelForwarding As Boolean)

# **Parameters**

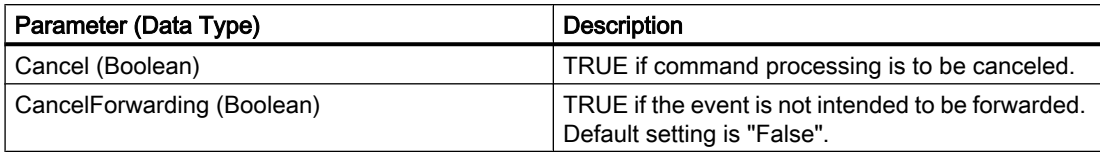

## Example:

## See also

[VBA Reference](#page-1744-0) (Page [1745](#page-1744-0))

## ConnectionEvent Event

--

## **Description**

Occurs when two objects are connected via the connector.

### syntax

ConnectionEvent(eConnEventType, HMIConnector, HMIConnectedObject, CancelProcess, CancelForwarding)

## Parameter (Optional)

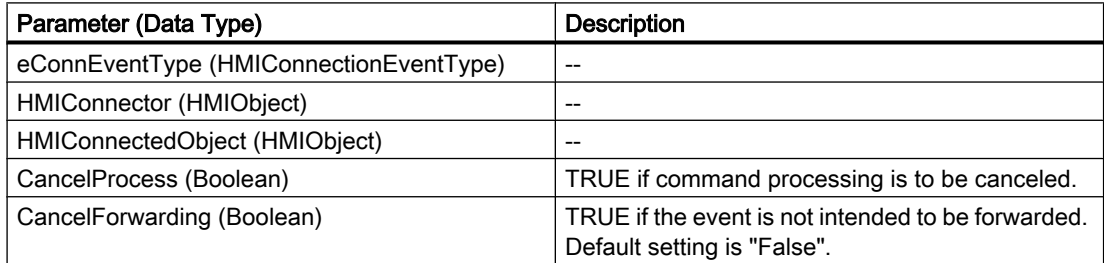

## Example:

#### See also

[VBA Reference](#page-1744-0) (Page [1745](#page-1744-0))

--

### DataLanguageChanged Event

#### **Description**

Occurs when the project language has been changed.

#### syntax

### Note

To ensure that the application-specific event is available in the project, the application must be made known to Graphics Designer. This is done by means of the following statement:

Dim WithEvents <Name> As grafexe.Application

In the following example, the name "objGDApplication" is substituted for <Name>.

objGDApplication\_DataLanguageChanged(lCID As Long)

#### **Parameters**

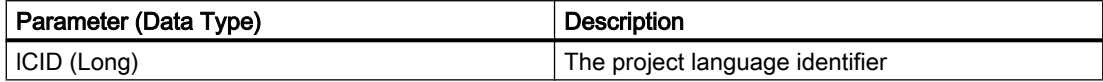

#### Example:

Carry out the following procedure so that the example shown below will work:

```
Private Sub SetApplication()
'This procedure have to execute with "F5" first
Set objGDApplication = grafexe.Application
End Sub
```
#### In the following example the newly set project language is output:

```
Private Sub objGDApplication_DataLanguageChanged(ByVal lCID As Long)
'VBA87
MsgBox "The datalanguage is changed to " & Application.CurrentDataLanguage & "."
End Sub
```
#### See also

[Language-Dependent Configuration with VBA](#page-1623-0) (Page [1624](#page-1623-0)) [VBA Reference](#page-1744-0) (Page [1745\)](#page-1744-0)

## DesktopLanguageChanged event

### **Description**

Occurs when the user interface language has been changed.

#### syntax

#### Note

To ensure that the application-specific event is available in the project, the application must be made known to Graphics Designer. This is done by means of the following statement:

Dim WithEvents <Name> As grafexe.Application

In the following example, the name "objGDApplication" is substituted for <Name>.

objGDApplication\_DesktopLanguageChanged(lCID As Long)

### **Parameters**

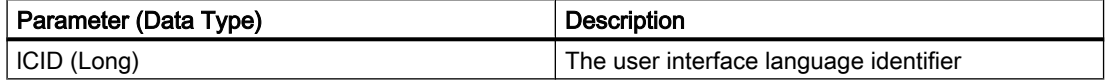

#### Example:

Carry out the following procedure so that the example shown below will work:

```
Private Sub SetApplication()
'This procedure have to execute with "F5" first
Set objGDApplication = grafexe.Application
End Sub
```
#### In the following example the newly set desktop language is output:

```
Private Sub objGDApplication_DesktopLanguageChanged(ByVal lCID As Long)
'VBA88
MsgBox "The desktop-language is changed to " & Application.CurrentDesktopLanguage & "."
End Sub
```
#### See also

[VBA Reference](#page-1744-0) (Page [1745](#page-1744-0))

[Language-Dependent Configuration with VBA](#page-1623-0) (Page [1624\)](#page-1623-0)

### DocumentActivated Event

#### **Description**

Occurs when a picture is activated in the Graphics Designer. This happens when you switch between two pictures, for example.

#### syntax

#### **Note**

To ensure that the application-specific event is available in the project, the application must be made known to Graphics Designer. This is done by means of the following statement:

Dim WithEvents <Name> As grafexe.Application

In the following example, the name "objGDApplication" is substituted for <Name>.

objGDApplication\_DocumentActivated(Document As HMIDocument)

### **Parameters**

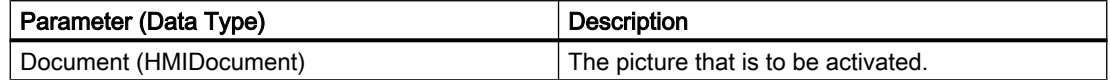

#### Example:

Carry out the following procedure so that the example shown below will work:

```
Private Sub SetApplication()
'This procedure have to execute with "F5" first
Set objGDApplication = grafexe.Application
End Sub
```
In the following example a message is output identifying the picture that has been activated:

```
Private Sub objGDApplication_DocumentActivated(ByVal Document As IHMIDocument)
'VBA89
MsgBox "The document " & Document.Name & " got the focus." & vbCrLf &_
"This event is raised by the application."
End Sub
```
### See also

[VBA Reference](#page-1744-0) (Page [1745\)](#page-1744-0)
# DocumentCreated Event

### **Description**

Occurs when a new picture has been created in the Graphics Designer.

#### syntax

### **Note**

To ensure that the application-specific event is available in the project, the application must be made known to Graphics Designer. This is done by means of the following statement:

Dim WithEvents <Name> As grafexe.Application

In the following example, the name "objGDApplication" is substituted for <Name>.

objGDApplication\_DocumentCreated(Document As HMIDocument)

### **Parameters**

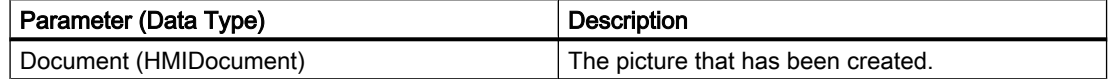

#### Example:

Carry out the following procedure so that the example shown below will work:

```
Private Sub SetApplication()
'This procedure have to execute with "F5" first
Set objGDApplication = grafexe.Application
End Sub
```
#### In the following example the name of the newly created picture is output:

```
Private Sub objGDApplication_DocumentCreated(ByVal Document As IHMIDocument)
'VBA90
MsgBox Document.Name & " will be created."
End Sub
```
#### See also

## DocumentOpened Event

#### **Description**

Occurs when a picture has been opened.

#### syntax

### Note

To ensure that the application-specific event is available in the project, the application must be made known to Graphics Designer. This is done by means of the following statement:

Dim WithEvents <Name> As grafexe.Application

In the following example, the name "objGDApplication" is substituted for <Name>.

objGDApplication\_DocumentOpened(Document As HMIDocument)

#### **Parameters**

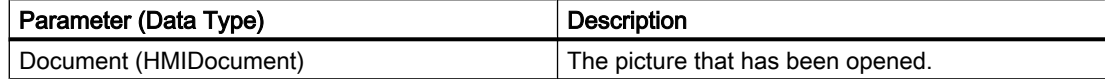

#### Example:

Carry out the following procedure so that the example shown below will work:

```
Private Sub SetApplication()
'This procedure have to execute with "F5" first
Set objGDApplication = grafexe.Application
End Sub
```
In the following example a message is output identifying the picture that has been opened:

```
Private Sub objGDApplication_DocumentOpened(ByVal Document As IHMIDocument)
'VBA91
MsgBox Document.Name & " is opened."
End Sub
```
#### See also

# DocumentSaved Event

### **Description**

Occurs when a picture has been saved in the Graphics Designer.

#### syntax

#### **Note**

To ensure that the application-specific event is available in the project, the application must be made known to Graphics Designer. This is done by means of the following statement:

Dim WithEvents <Name> As grafexe.Application

In the following example, the name "objGDApplication" is substituted for <Name>.

objGDApplication\_DocumentSaved(Document As HMIDocument)

### **Parameters**

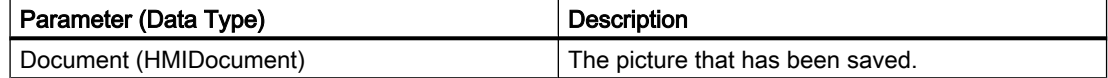

#### Example:

Carry out the following procedure so that the example shown below will work:

```
Private Sub SetApplication()
'This procedure have to execute with "F5" first
Set objGDApplication = grafexe.Application
End Sub
```
In the following example a message is output identifying the picture that has been saved:

```
Private Sub objGDApplication_DocumentSaved(ByVal Document As IHMIDocument)
'VBA92
MsgBox Document.Name & " is saved."
End Sub
```
#### See also

## DocumentPropertyChanged event

### **Description**

Occurs when a picture property is changed.

#### syntax

Document DocumentPropertyChanged(ByVal Property As IHMIProperty, CancelForwarding As Boolean)

## **Parameters**

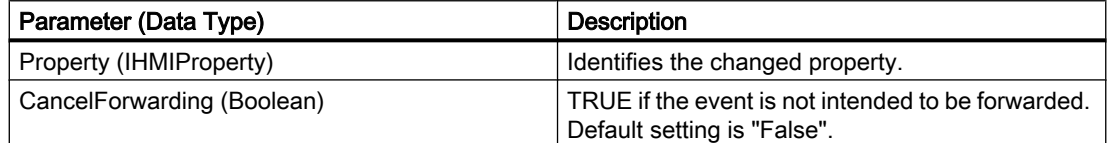

### Example:

In the following example a message is output identifying the picture property being changed:

```
Private Sub Document DocumentPropertyChanged(ByVal Property As IHMIProperty,
CancelForwarding As Boolean)
'VBA93
Dim strPropName As String
'"strPropName" contains the name of the modified property
strPropName = Property.Name
MsgBox "The picture-property " & strPropName & " is modified..."
End Sub
```
See also

[VBA Reference](#page-1744-0) (Page [1745\)](#page-1744-0)

# F-Z

# HMIObjectAdded Event

# **Description**

Occurs when an object is added.

### syntax

Document\_HMIObjectAdded(ByVal HMIObject As IHMIObject, CancelForwarding As Boolean)

# **Parameters**

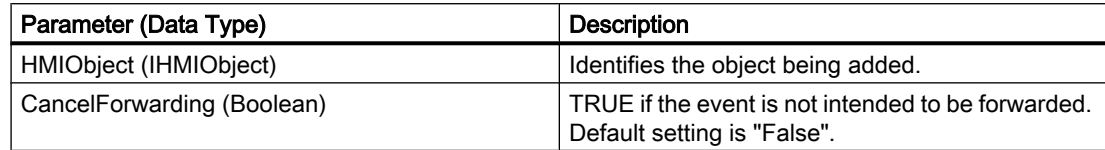

# Example:

In the following example a message is output identifying the object that has been added:

```
Private Sub Document HMIObjectAdded(ByVal HMIObject As IHMIObject, CancelForwarding As
Boolean)
'VBA94
Dim strObjName As String
''"strObjName" contains the name of the added object
strObjName = HMIObject.ObjectName
MsgBox "Object " & strObjName & " is added..."
End Sub
```
See also

[VBA Reference](#page-1744-0) (Page [1745](#page-1744-0))

# HMIObjectMoved Event

**Description** 

Occurs when an object is moved.

### syntax

Document\_HMIObjectMoved(ByVal HMIObject As IHMIObject, CancelForwarding As Boolean)

## **Parameters**

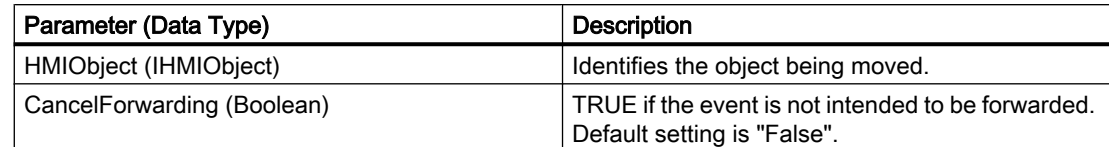

### Example:

#### In the following example a message is output identifying the object that has been moved:

```
Private Sub Document HMIObjectMoved(ByVal HMIObject As IHMIObject, CancelForwarding As
Boolean)
'VBA95
Dim strObjName As String
'
'"strObjName" contains the name of the moved object
strObjName = HMIObject.ObjectName
MsgBox "Object " & strObjName & " was moved..."
End Sub
```
#### See also

[VBA Reference](#page-1744-0) (Page [1745\)](#page-1744-0)

# HMIObjectPropertyChanged Event

### **Description**

Occurs when an object property is changed.

### syntax

Document\_HMIObjectPropertyChanged(ByVal Property As IHMIProperty, CancelForwarding As Boolean)

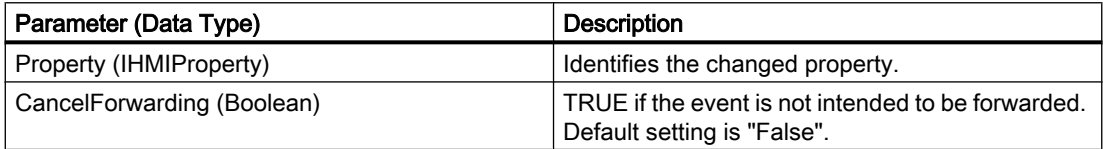

## Example:

In the following example a message is output identifying the object property that has been changed:

```
Private Sub Document_HMIObjectPropertyChanged(ByVal Property As IHMIProperty, 
CancelForwarding As Boolean)
'VBA96
Dim strObjProp As String
Dim strObjName As String
Dim varPropValue As Variant
'"strObjProp" contains the name of the modified property
'"varPropValue" contains the new value
strObjProp = Property.Name
varPropValue = Property.value
''"strObjName" contains the name of the selected object,
'which property is modified
strObjName = Property.Application.ActiveDocument.Selection(1).ObjectName
MsgBox "The property " & strObjProp & " of object " & strObjName & " is modified... " & 
vbCrLf & "The new value is: " & varPropValue
End Sub
```
## See also

[VBA Reference](#page-1744-0) (Page [1745](#page-1744-0))

### HMIObjectResized Event

### **Description**

Occurs when the size of an object is changed.

#### syntax

```
Document_HMIObjectResized(ByVal HMIObject As IHMIObject, 
CancelForwarding As Boolean)
```
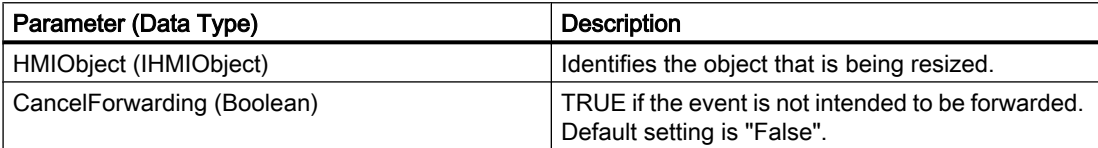

## Example:

#### In the following example a message is output when an object has been resized:

```
Private Sub Document HMIObjectResized(ByVal HMIObject As IHMIObject, CancelForwarding As
Boolean)
'VBA97
Dim strObjName As String
'
'"strObjName" contains the name of the modified object
strObjName = HMIObject.ObjectName
MsgBox "The size of " & strObjName & " was modified..."
End Sub
```
### See also

[VBA Reference](#page-1744-0) (Page [1745\)](#page-1744-0)

# LibraryFolderRenamed Event

### **Description**

Occurs when a folder in the components library has been renamed.

### syntax

### Note

To ensure that the application-specific event is available in the project, the application must be made known to Graphics Designer. This is done by means of the following statement:

Dim WithEvents <Name> As grafexe.Application

In the following example, the name "objGDApplication" is substituted for <Name>.

objGDApplication\_LibraryFolderRenamed(LibObject As HMIFolderItem, OldName As String)

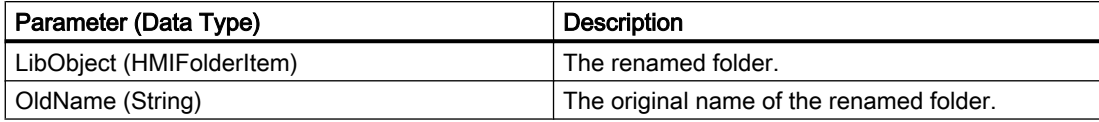

## Example:

Carry out the following procedure so that the example shown below will work:

```
Private Sub SetApplication()
'This procedure have to execute with "F5" first
Set objGDApplication = grafexe.Application
End Sub
```
#### In the following example the old and new folder names are output:

```
Private Sub objGDApplication_LibraryFolderRenamed(ByVal LibObject As HMIFolderItem, ByVal 
OldName As String)
'VBA98
MsgBox "The Library-folder " & OldName & " is renamed in: " & LibObject.DisplayName
End Sub
```
### See also

[VBA Reference](#page-1744-0) (Page [1745](#page-1744-0)) [Accessing the component library with VBA](#page-1645-0) (Page [1646](#page-1645-0))

# LibraryObjectRenamed Event

### **Description**

Occurs when an object in the components library has been renamed.

### syntax

#### Note

To ensure that the application-specific event is available in the project, the application must be made known to Graphics Designer. This is done by means of the following statement:

Dim WithEvents <Name> As grafexe.Application

In the following example, the name "objGDApplication" is substituted for <Name>.

```
objGDApplication_LibraryObjectRenamed(LibObject As HMIFolderItem, 
OldName As String)
```
# **Parameters**

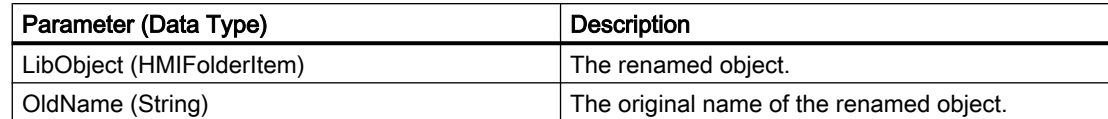

### Example:

Carry out the following procedure so that the example shown below will work:

```
Private Sub SetApplication()
'This procedure have to execute with "F5" first
Set objGDApplication = grafexe.Application
End Sub
```
### In the following example the old and new object names are output:

```
Private Sub objGDApplication_LibraryObjectRenamed(ByVal LibObject As IHMIFolderItem, ByVal 
OldName As String)
'VBA99
MsgBox "The object " & OldName & " is renamed in: " & LibObject.DisplayName
End Sub
```
### See also

[VBA Reference](#page-1744-0) (Page [1745\)](#page-1744-0) [Accessing the component library with VBA](#page-1645-0) (Page [1646\)](#page-1645-0)

# LibraryObjectAdded Event

### **Description**

Occurs when an object has been added to the components library.

### syntax

HMIObjectPropertyChanged(ByVal Property As IHMIProperty, CancelForwarding As Boolean)

## **Parameters**

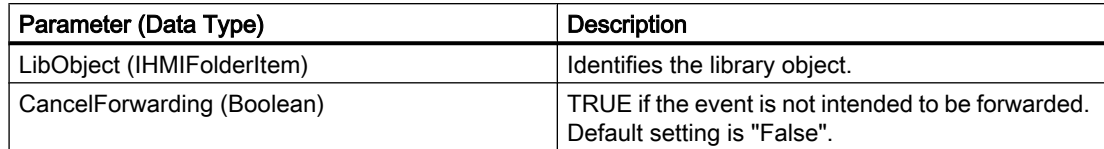

## Example:

In the following example a message is output when an object has been added to the components library:

```
Private Sub Document LibraryObjectAdded(ByVal LibObject As IHMIFolderItem,
CancelForwarding As Boolean)
'VBA100
Dim strObjName As String
''"strObjName" contains the name of the added object
strObjName = LibObject.DisplayName
MsgBox "Object " & strObjName & " was added to the picture."
End Sub
```
### See also

[VBA Reference](#page-1744-0) (Page [1745](#page-1744-0))

# MenuItemClicked Event

### **Description**

Occurs when an entry in a user-defined menu is clicked.

#### **Note**

This event is both application-specific and document-specific.

To ensure that the application-specific event is available in the project, the application must be made known to Graphics Designer. This is done by means of the following statement:

Dim WithEvents <Name> As grafexe.Application

#### syntax

Document\_MenuItemClicked(ByVal MenuItem As IHMIMenuItem)

## **Parameters**

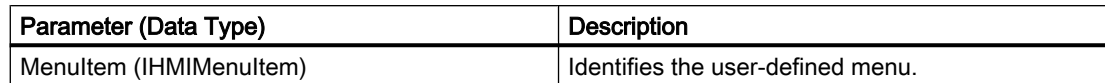

### Example:

Carry out the following procedure so that the example shown below will work:

```
Private Sub SetApplication()
'This procedure have to execute with "F5" first
Set objGDApplication = grafexe.Application
End Sub
```
In the following example a message is output when the first entry in a user-defined menu is clicked:

```
Private Sub Document_MenuItemClicked(ByVal MenuItem As IHMIMenuItem)
'VBA101
Dim objMenuItem As HMIMenuItem
Dim varMenuItemKey As Variant
Set objMenuItem = MenuItem
'
'"objMenuItem" contains the clicked menu-item
'"varMenuItemKey" contains the value of parameter "Key"
'from the clicked userdefined menu-item
varMenuItemKey = objMenuItem.Key
Select Case MenuItem.Key
Case "mItem1_1"
MsgBox "The first menu-item was clicked!"
End Select
End Sub
```
#### See also

[How to assign VBA macros to menus and toolbars](#page-1641-0) (Page [1642\)](#page-1641-0) [VBA Reference](#page-1744-0) (Page [1745\)](#page-1744-0)

### NewLibraryFolder Event

### **Description**

Occurs when a folder has been created in the components library.

### syntax

### **Note**

To ensure that the application-specific event is available in the project, the application must be made known to Graphics Designer. This is done by means of the following statement:

Dim WithEvents <Name> As grafexe.Application

In the following example, the name "objGDApplication" is substituted for <Name>.

objGDApplication\_NewLibraryFolder(LibObject As HMIFolderItem)

### **Parameters**

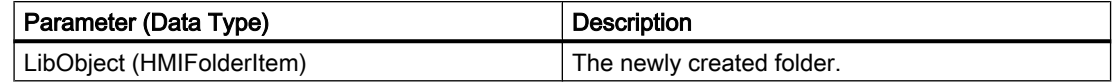

### Example:

Carry out the following procedure so that the example shown below will work:

```
Private Sub SetApplication()
'This procedure have to execute with "F5" first
Set objGDApplication = grafexe.Application
End Sub
```
#### In the following example the new folder name is output:

```
Private Sub objGDApplication_NewLibraryFolder(ByVal LibObject As IHMIFolderItem)
'VBA102
MsgBox "The library-folder " & LibObject.DisplayName & " was added."
End Sub
```
#### See also

[VBA Reference](#page-1744-0) (Page [1745](#page-1744-0)) [Accessing the component library with VBA](#page-1645-0) (Page [1646](#page-1645-0))

### NewLibraryObject Event

#### **Description**

Occurs when an object has been created in the components library.

#### syntax

#### Note

To ensure that the application-specific event is available in the project, the application must be made known to Graphics Designer. This is done by means of the following statement:

Dim WithEvents <Name> As grafexe.Application

In the following example, the name "objGDApplication" is substituted for <Name>.

objGDApplication\_NewLibraryObject(LibObject As HMIFolderItem)

### **Parameters**

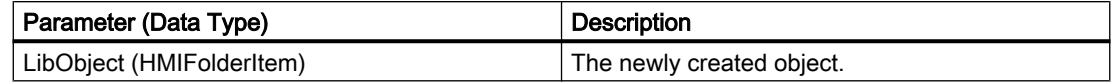

### Example:

Carry out the following procedure so that the example shown below will work:

```
Private Sub SetApplication()
'This procedure have to execute with "F5" first
Set objGDApplication = grafexe.Application
End Sub
```
#### In the following example the new object name is output:

```
Private Sub objGDApplication NewLibraryObject(ByVal LibObject As IHMIFolderItem)
'VBA103
MsgBox "The object " & LibObject.DisplayName & " was added."
End Sub
```
### See also

[VBA Reference](#page-1744-0) (Page [1745\)](#page-1744-0) [Accessing the component library with VBA](#page-1645-0) (Page [1646\)](#page-1645-0)

## Opened Event

### **Description**

Occurs when a picture is opened.

### syntax

Document\_Opened(CancelForwarding As Boolean)

# **Parameters**

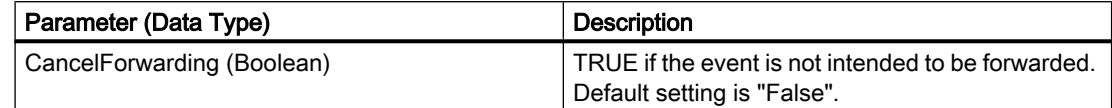

## Example:

In the following example a message is output when the picture is opened:

```
Private Sub Document_Opened(CancelForwarding As Boolean)
'VBA104
MsgBox "The Document is open now..."
End Sub
```
### See also

[VBA Reference](#page-1744-0) (Page [1745](#page-1744-0))

## Saved Event

### **Description**

Occurs after a picture has been saved.

#### syntax

Document Saved(CancelForwarding As Boolean)

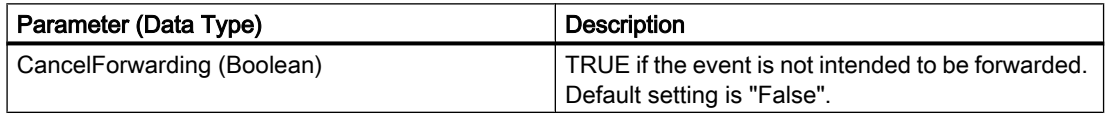

#### VBA for Automated Configuration

3.6 VBA Reference

### Example:

In the following example a message is output when the picture has been saved:

```
Private Sub Document_Saved(CancelForwarding As Boolean)
'VBA105
MsgBox "The document is saved..."
End Sub
```
### See also

[VBA Reference](#page-1744-0) (Page [1745\)](#page-1744-0)

# SelectionChanged Event

### **Description**

Occurs when the selection has been changed.

### syntax

Document\_SelectionChanged(CancelForwarding As Boolean)

## **Parameters**

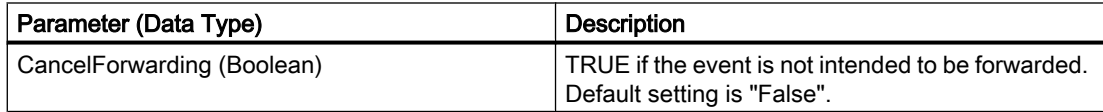

### Example:

In the following example a message is output when a new object has been selected:

```
Private Sub Document_SelectionChanged(CancelForwarding As Boolean)
'VBA106
MsgBox "The selection is changed..."
End Sub
```
### See also

## Started Event

### **Description**

Occurs when the Graphics Designer has been started.

#### **Syntax**

objGDApplication\_Started()

#### **Note**

To ensure that the application-specific event is available in the project, the application must be made known to Graphics Designer. This is done by means of the following statement:

Dim WithEvents <Name> As grafexe.Application

In the following example, the name "objGDApplication" is substituted for <Name>.

### **Parameters**

--

#### Example

Declare application.

Dim WithEvents objGDApplication As grafexe.Application

#### Set event tag.

Private Sub Document\_Opened(CancelForwarding As Boolean) Set objGDApplication = Me.Application End Sub

Query "Started" event and output message.

```
Private Sub objGDApplication_Started()
'VBA107
'This event is raised before objGDApplication_Started()
 MsgBox "The Graphics Designer is started!"
End Sub
```
#### VBA for Automated Configuration

3.6 VBA Reference

### See also

[VBA Reference](#page-1744-0) (Page [1745\)](#page-1744-0)

## ToolbarItemClicked Event

### **Description**

Occurs when an icon in a user-defined toolbar has been clicked

#### Note

This event is both application-specific and document-specific.

To ensure that the application-specific event is available in the project, the application must be made known to Graphics Designer. This is done by means of the following statement:

Dim WithEvents <Name> As grafexe.Application

### syntax

Document\_ToolbarItemClicked(ByVal ToolbarItem As IHMIToolbarItem)

# **Parameters**

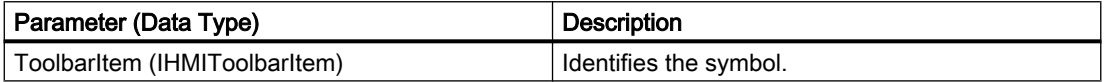

### Example:

Carry out the following procedure so that the example shown below will work:

```
Private Sub SetApplication()
'This procedure have to execute with "F5" first
Set objGDApplication = grafexe.Application
End Sub
```
In the following example a message is output when the first user-defined icon is clicked:

```
Private Sub Document ToolbarItemClicked(ByVal ToolbarItem As IHMIToolbarItem)
'VBA108
Dim objToolbarItem As HMIToolbarItem
Dim varToolbarItemKey As Variant
Set objToolbarItem = ToolbarItem
''"varToolbarItemKey" contains the value of parameter "Key"
'from the clicked userdefined toolbar-item
varToolbarItemKey = objToolbarItem.Key
Select Case varToolbarItemKey
Case "tItem1_1"
MsgBox "The first Toolbar-Icon was clicked!"
End Select
End Sub
```
#### See also

[How to assign VBA macros to menus and toolbars](#page-1641-0) (Page [1642](#page-1641-0)) [VBA Reference](#page-1744-0) (Page [1745](#page-1744-0))

# ViewCreated Event

#### **Description**

Occurs when a copy of a picture has been created.

#### **Note**

This event is both application-specific and document-specific.

To ensure that the application-specific event is available in the project, the application must be made known to Graphics Designer. This is done by means of the following statement:

Dim WithEvents <Name> As grafexe.Application

### syntax

Document\_ViewCreated(ByVal pView As IHMIView, CancelForwarding As Boolean)

# **Parameters**

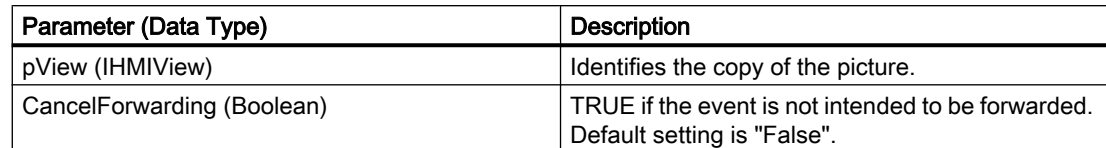

## Example:

Carry out the following procedure so that the example shown below will work:

```
Private Sub SetApplication()
'This procedure have to execute with "F5" first
Set objGDApplication = grafexe.Application
End Sub
```
In the following example the number of copy pictures is output when a new copy of the picture has been created.

```
Private Sub Document_ViewCreated(ByVal pView As IHMIView, CancelForwarding As Boolean)
'VBA109
Dim iViewCount As Integer
'
'To read out the number of views
iViewCount = pView.Application.ActiveDocument.Views.Count
MsgBox "A new copy of the picture (number " & iViewCount & ") was created."
End Sub
```
### See also

[VBA Reference](#page-1744-0) (Page [1745\)](#page-1744-0)

# WindowStateChange Event

### **Description**

Occurs when the window size is changed (e.g. from "Minimized" to "Maximized").

### syntax

objGDApplication\_WindowStateChanged()

# Parameter (Optional)

--

Example:

In the following example a message is output when the window size is changed:

Private Sub objGDApplication\_WindowStateChanged() 'VBA110 MsgBox "The state of the application-window is changed!" End Sub

### See also

[VBA Reference](#page-1744-0) (Page [1745](#page-1744-0))

3.6.1.6 Methods

### A-C

## Activate Method

### **Description**

Activates the specified object.

#### syntax

Expression.Activate()

#### Expression

Necessary. An expression or element which returns an object of the "Application" or "View" type.

## **Parameters**

--

### Example:

In the following example a copy of the active picture is created and then activated:

```
Sub CreateAndActivateView()
'VBA111
Dim objView As HMIView
Set objView = ActiveDocument.Views.Add
objView.Activate
End Sub
```
### See also

[View Object](#page-2101-0) (Page [2102](#page-2101-0)) [Application Object](#page-1908-0) (Page [1909\)](#page-1908-0) [VBA Reference](#page-1744-0) (Page [1745\)](#page-1744-0)

# Add Method

### **Description**

Adds another element to a listing.

The following table shows you the listings to which the Add method can be applied. The parameters and syntax for the respective Add methods can be found under "Methods".

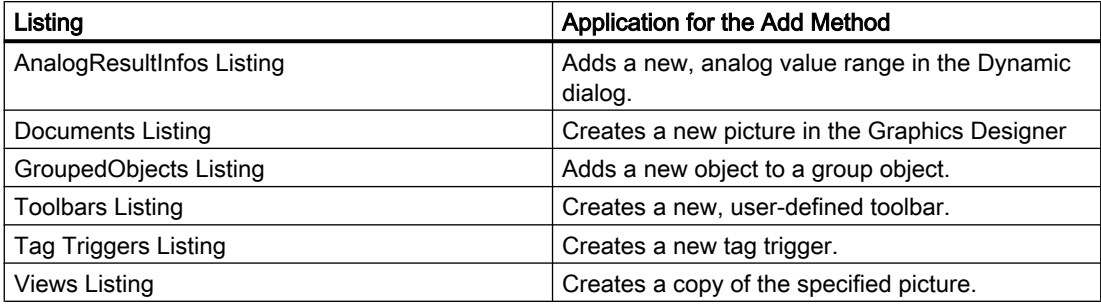

#### See also

[Add Method \(Views Listing\)](#page-1792-0) (Page [1793\)](#page-1792-0) [Add Method \(TagTriggers Listing\)](#page-1791-0) (Page [1792](#page-1791-0)) [Add Method \(CustomToolbars Listing\)](#page-1787-0) (Page [1788](#page-1787-0)) [Add Method \(GroupedObjects Listing\)](#page-1790-0) (Page [1791\)](#page-1790-0)

[Add Method \(Documents Listing\)](#page-1789-0) (Page [1790\)](#page-1789-0) Add Method (AnalogResultInfos Listing) (Page 1787)

# Add Method (AnalogResultInfos Listing)

### **Description**

Adds a new, analog value range in the Dynamic dialog.

### syntax

```
Expression.Add (RangeTo, ResultValue)
```
#### Expression

Necessary. An expression or element which returns an object of the "AnalogResultInfos" type.

### **Parameters**

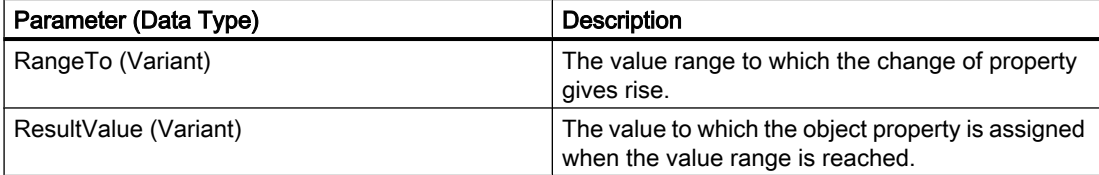

# Example:

In the following example the radius of a circle is given dynamics with the In the following example a tag name is assigned and three analog value ranges are created:

```
Sub AddDynamicDialogToCircleRadiusTypeAnalog()
'VBA112
Dim objDynDialog As HMIDynamicDialog
Dim objCircle As HMICircle
Set objCircle = ActiveDocument.HMIObjects.AddHMIObject("Circle A", "HMICircle")
Set objDynDialog = objCircle.Radius.CreateDynamic(hmiDynamicCreationTypeDynamicDialog, 
"'NewDynamic1'")
With objDynDialog
.ResultType = hmiResultTypeAnalog
.AnalogResultInfos.Add 50, 40
.AnalogResultInfos.Add 100, 80
.AnalogResultInfos.ElseCase = 100
End With
End Sub
```
The diagram shows the Dynamic dialog after the procedure has been carried out:

<span id="page-1787-0"></span>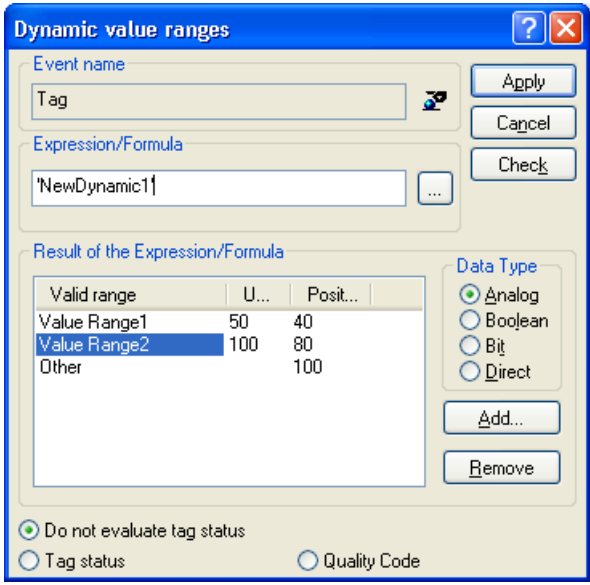

#### See also

[DynamicDialog Object](#page-1954-0) (Page [1955\)](#page-1954-0)

[AnalogResultInfos Object \(Listing\)](#page-1907-0) (Page [1908](#page-1907-0))

[CreateDynamic Method](#page-1827-0) (Page [1828](#page-1827-0))

[How to dynamize a property with the Dynamic dialog](#page-1690-0) (Page [1691\)](#page-1690-0)

# Add Method (CustomToolbars Listing)

#### **Description**

Creates a new, user-defined toolbar. There is a difference between application-specific and picture-specific user-defined toolbars:

- Application-specific toolbar: This is linked to the Graphics Designer and is also only visible when all the pictures in the Graphics Designer are closed. "Place the VBA code in the document called "GlobalTemplateDocument" or "ProjectTemplateDocument" and use the Application property.
- Picture-specific toolbar: Is linked with a specific picture and remains visible as long as the picture is visible. Place the VBA code in the document called "ThisDocument" for the desired picture and use the ActiveDocument property.

# syntax

Expression.Add (Key)

# Expression

Necessary. An expression or element which returns an object of the "CustomToolbars" type.

## **Parameters**

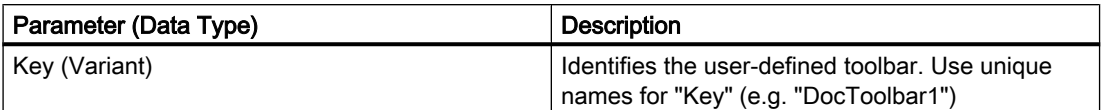

## Example:

In the following example a user-defined toolbar with two icons is created in the active picture. These icons are separated by a dividing line:

```
Sub AddDocumentSpecificCustomToolbar()
'VBA115
Dim objToolbar As HMIToolbar
Dim objToolbarItem As HMIToolbarItem
Set objToolbar = ActiveDocument.CustomToolbars.Add("DocToolbar")
'Add toolbar-items to the userdefined toolbar
Set objToolbarItem = objToolbar.ToolbarItems.InsertToolbarItem(1, "tItem1_1", "My first
Symbol-Icon")
Set objToolbarItem = objToolbar.ToolbarItems.InsertToolbarItem(3, "tItem1 3", "My second
Symbol-Icon")
'Insert seperatorline between the two tollbaritems
Set objToolbarItem = objToolbar.ToolbarItems.InsertSeparator(2, "tSeparator1_2")
End Sub
```
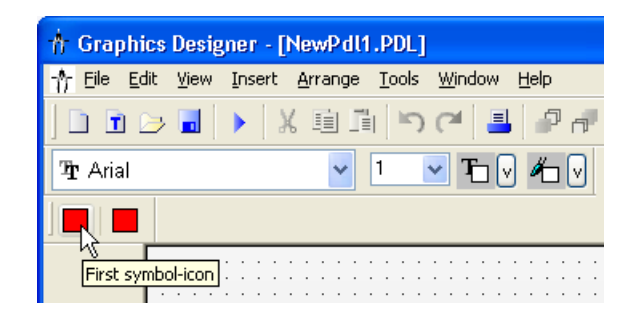

### See also

[Toolbars Object \(Listing\)](#page-2080-0) (Page [2081](#page-2080-0)) [InsertToolbarItem Method](#page-1855-0) (Page [1856\)](#page-1855-0) [InsertSeparator Method](#page-1852-0) (Page [1853](#page-1852-0)) [InsertFromMenuItem Method](#page-1847-0) (Page [1848](#page-1847-0)) [VBA Reference](#page-1744-0) (Page [1745](#page-1744-0)) [Creating Customized Menus and Toolbars](#page-1626-0) (Page [1627\)](#page-1626-0)

# <span id="page-1789-0"></span>Add Method (Documents Listing)

### **Description**

Creates a new picture in the Graphics Designer

#### syntax

Expression.Add [HMIOpenDocumentType]

### Expression

Necessary. An expression or element which returns an object of the "Documents" type.

### **Parameters**

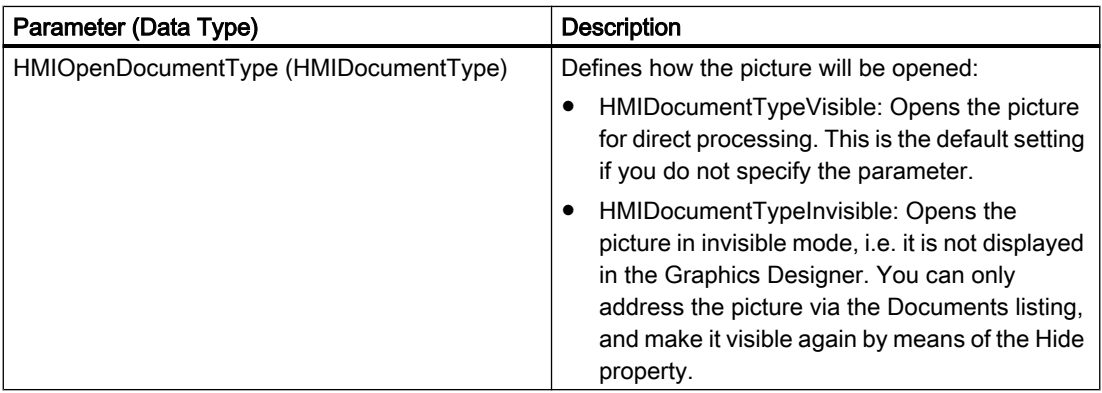

## Example:

In the following example a new picture is created in the Graphics Designer:

```
Sub AddNewDocument()
'VBA113
Application.Documents.Add hmiOpenDocumentTypeVisible
End Sub
```
## See also

[Hide Property](#page-2269-0) (Page [2270](#page-2269-0)) [Documents Object \(Listing\)](#page-1951-0) (Page [1952\)](#page-1951-0) [VBA Reference](#page-1744-0) (Page [1745\)](#page-1744-0)

# <span id="page-1790-0"></span>Add Method (GroupedObjects Listing)

# **Description**

Adds an existing object to the specified group object.

## syntax

Expression.Add(Index)

# Expression

Necessary. An expression or element which returns an object of the "GroupedObjects" type.

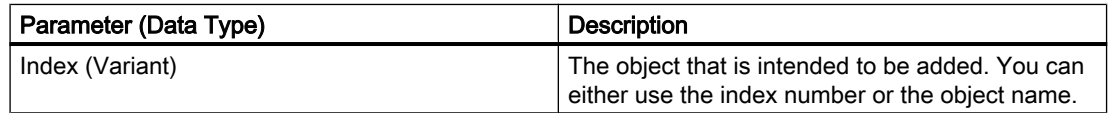

## <span id="page-1791-0"></span>Example:

In this example the group object "My Group" is created from a number of objects. An ellipse segment is then added to the group object:

```
Sub CreateGroup()
'VBA114
Dim objCircle As HMICircle
Dim objRectangle As HMIRectangle
Dim objEllipseSegment As HMIEllipseSegment
Dim objGroup As HMIGroup
Set objCircle = ActiveDocument.HMIObjects.AddHMIObject("sCircle", "HMICircle")
Set objRectangle = ActiveDocument.HMIObjects.AddHMIObject("sRectangle", "HMIRectangle")
With objCircle
. Top = 40. Left = 40.Selected = True
End With
With objRectangle
. Top = 80. Left = 80.Selected = True
End With
MsgBox "Objects selected!"
Set objGroup = ActiveDocument.Selection.CreateGroup
'Set name for new group-object
'The name identifies the group-object
objGroup.ObjectName = "My Group"
'Add new object to active document...
Set objEllipseSegment = ActiveDocument.HMIObjects.AddHMIObject("EllipseSegment", 
"HMIEllipseSegment")
Set objGroup = ActiveDocument.HMIObjects("My Group")
'...and add it to the group:
objGroup.GroupedHMIObjects.Add ("EllipseSegment")
End Sub
```
#### See also

[GroupedObjects Object \(Listing\)](#page-1982-0) (Page [1983\)](#page-1982-0)

# Add Method (TagTriggers Listing)

### **Description**

Creates a new tag trigger.

### <span id="page-1792-0"></span>syntax

```
Expression.Add(VarName, Type)
```
## Expression

Necessary. An expression or element which returns an object of the "TagTriggers" type.

## **Parameters**

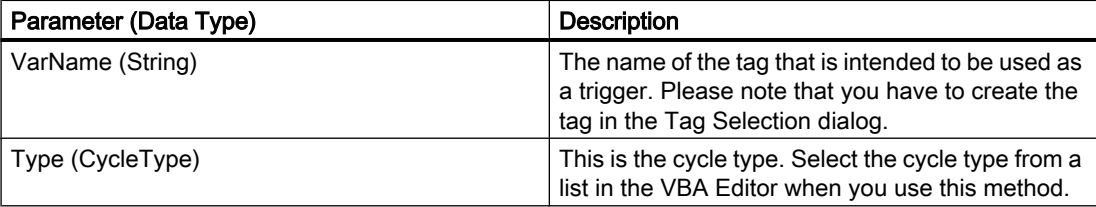

## Example:

In the following example the radius of a circle is made dynamic using a trigger tag:

```
Sub DynamicWithVariableTriggerCycle()
'VBA69
Dim objVBScript As HMIScriptInfo
Dim objVarTrigger As HMIVariableTrigger
Dim objCircle As HMICircle
Set objCircle = ActiveDocument.HMIObjects.AddHMIObject("Circle_VariableTrigger", 
"HMICircle")
Set objVBScript = objCircle.Radius.CreateDynamic(hmiDynamicCreationTypeVBScript)
With objVBScript
Set objVarTrigger = .Trigger.VariableTriggers.Add("VarTrigger", hmiVariableCycleType_10s)
.SourceCode = ""
End With
End Sub
```
### See also

[VariableTriggers Object \(Listing\)](#page-2100-0) (Page [2101\)](#page-2100-0) [VBA Reference](#page-1744-0) (Page [1745](#page-1744-0))

# Add Method (Views Listing)

# **Description**

Creates a copy of the specified picture.

#### VBA for Automated Configuration

3.6 VBA Reference

### syntax

Expression.Add()

### Expression

Necessary. An expression or element which returns an object of the "Views" type.

### **Parameters**

--

### Example:

In the following example a copy of the active picture is created and then activated:

```
Sub CreateViewAndActivateView()
'VBA117
Dim objView As HMIView
Set objView = ActiveDocument.Views.Add
objView.Activate
End Sub
```
## See also

[Views Object \(Listing\)](#page-2102-0) (Page [2103\)](#page-2102-0) [VBA Reference](#page-1744-0) (Page [1745\)](#page-1744-0)

# AddAction Method

### **Description**

Configures an action on an object or property. This action is triggered when a defined event occurs.

#### syntax

Expression.Method(HMIActionCreationType)

### Expression

Necessary. An expression or element which returns an object of the "Actions" type.

## **Parameters**

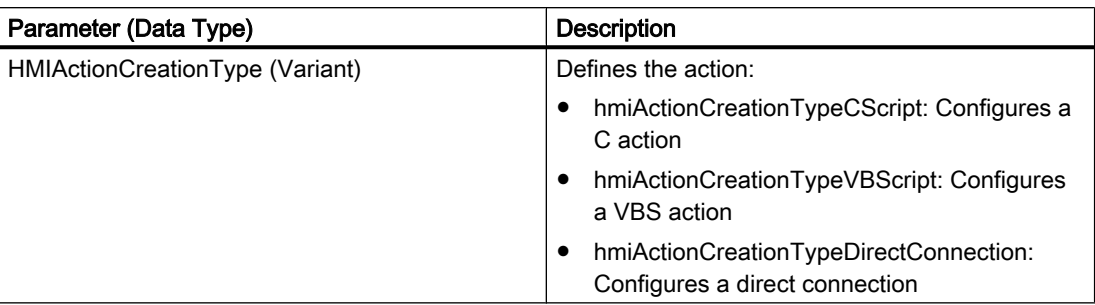

# Example:

In the following example a VBS action for changing the radius of a circle is configured:

```
Sub AddActionToPropertyTypeVBScript()
'VBA118
Dim objEvent As HMIEvent
Dim objVBScript As HMIScriptInfo
Dim objCircle As HMICircle
'Create circle in picture. By changing of property "Radius"
'a VBS-action will be started:
Set objCircle = ActiveDocument.HMIObjects.AddHMIObject("Circle_AB", "HMICircle")
Set objEvent = objCircle.Radius.Events(1)
Set objVBScript = objEvent.Actions.AddAction(hmiActionCreationTypeVBScript)
End Sub
```
## See also

[Event Object](#page-1965-0) (Page [1966](#page-1965-0)) [Actions Object \(Listing\)](#page-1897-0) (Page [1898](#page-1897-0))

# AddActiveXControl Method

### **Description**

Adds a new ActiveXControl object to the "HMIObjects" listing. The object is inserted in the upper left corner of the specified picture.

### syntax

Expression.AddActiveXControl("ObjectName", "ProgID")

### Expression

Required. An expression or element which returns an object of the "HMIObjects" type.

## Parameter

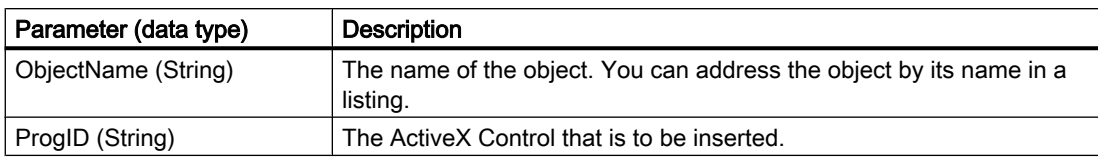

# Determining the ProgID

To determine the ProgID for an ActiveX control, go to the "Object Palette" in the Graphics Designer and in the Default tab under "Smart Objects" insert the control object into the picture. The "Insert a Control" dialog displays the path and ProgID for the selected control:

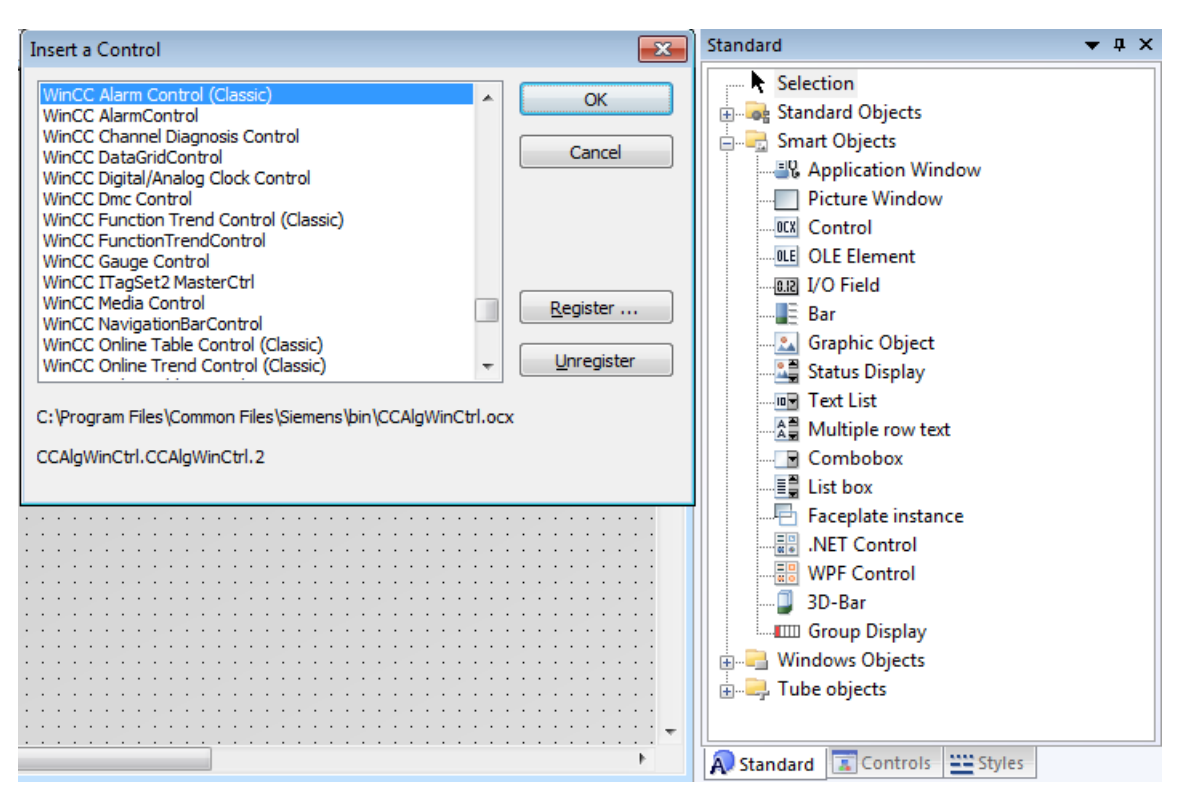

The following table shows a list of ProgIDs of WinCC controls that are installed by WinCC:

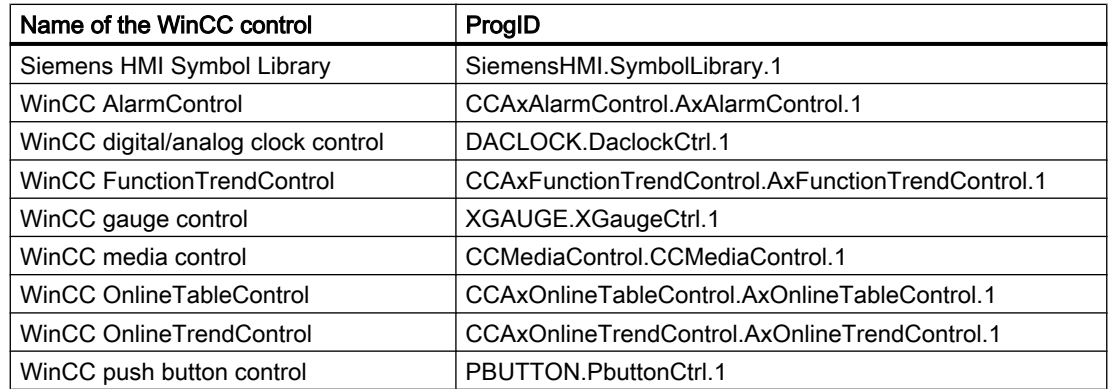

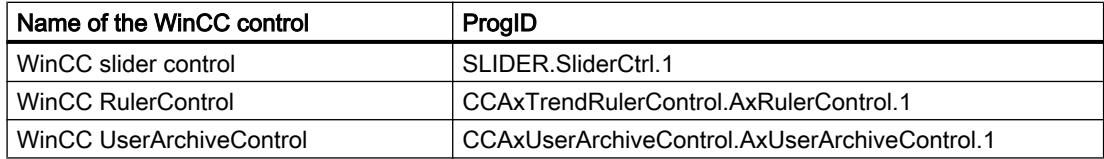

### Example:

In the following example, the ActiveX Control "WinCC Gauge Control" is inserted in the active picture.

```
Sub AddActiveXControl()
'VBA119
Dim objActiveXControl As HMIActiveXControl
Set objActiveXControl = ActiveDocument.HMIObjects.AddActiveXControl("WinCC_Gauge", 
"XGAUGE.XGaugeCtrl.1")
With ActiveDocument
.HMIObjects("WinCC_Gauge").Top = 40
.HMIObjects("WinCC Gauge").Left = 40
End With
End Sub
```
#### **Note**

After executing the method, the Graphics Designer will not be fully shut down. The "Grafexe.exe" file remains in the memory. In order to restart the Graphics Designer, exit the "Grafexe.exe" application in the Task Manager.

#### See also

[ActiveX controls](#page-1670-0) (Page [1671\)](#page-1670-0) [HMIObjects Object \(Listing\)](#page-1989-0) (Page [1990](#page-1989-0)) [ActiveXControl Object](#page-1899-0) (Page [1900](#page-1899-0)) [VBA Reference](#page-1744-0) (Page [1745](#page-1744-0))

### AddDotNetControl method

### **Description**

Adds a new ".Net-Control" object to the "HMIObjects" listing.

#### **Syntax**

Expression.AddDotNetControl(ObjectName, ControlType, InGAC, AssemblyInfo)

#### Expression

Necessary. An expression or element which returns an object of the "HMIObjects" type.

## **Parameters**

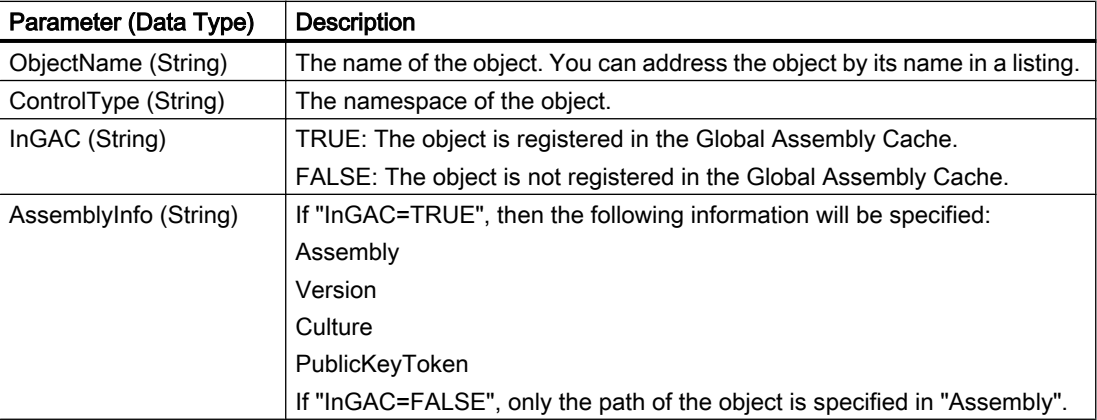

### Example

In the following example, the ".NETControl" object from the Global Assembly Cache is inserted in the active picture.

```
'VBA851
Dim DotNetControl As HMIDotNetControl 
Set DotNetControl = ActiveDocument.HMIObjects.AddDotNetControl("MyVBAControl", 
"System.Windows.Forms.Label", True,"Assembly=System.Windows.Forms, Version=2.0.0.0, 
Culture=neutral, PublicKeyToken=b77a5c561934e089")
```
# AddFolder Method

#### **Description**

Creates a new folder in the components library. The FolderItem object of the "Folder" type is added to the FolderItems listing.

The new folder created in this way receives the internal name "FolderX", where "X" stands for a consecutive number, starting with 1. Use the internal name to address the folder in the FolderItems listing.

#### syntax

Expression.AddFolder(DefaultName)

### Expression

Necessary. An expression or element which returns an object of the "FolderItems" type.

### **Parameters**

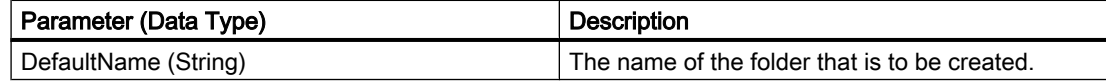

## Example:

In the following example the folder "My Folder" will be created in the "Project Library":

```
Sub AddNewFolderToProjectLibrary()
'VBA120
Dim objProjectLib As HMISymbolLibrary
Set objProjectLib = Application.SymbolLibraries(2)
objProjectLib.FolderItems.AddFolder ("My Folder")
End Sub
```
### See also

[SymbolLibrary Object](#page-2073-0) (Page [2074\)](#page-2073-0) [FolderItems Object \(Listing\)](#page-1972-0) (Page [1973](#page-1972-0)) [VBA Reference](#page-1744-0) (Page [1745](#page-1744-0)) [Accessing the component library with VBA](#page-1645-0) (Page [1646](#page-1645-0))

# AddFromClipboard Method

## **Description**

Copies an object from the clipboard into a folder in the Components Library. The FolderItem object of the "Item" type is added to the FolderItems listing.

#### Note

The clipboard must contain objects from the Graphics Designer. Other contents (such as ASCII text) will not be pasted.

#### syntax

Expression.AddFromClipboard(DefaultName)

#### Expression

Necessary. An expression or element which returns an object of the "FolderItems" type.

## **Parameters**

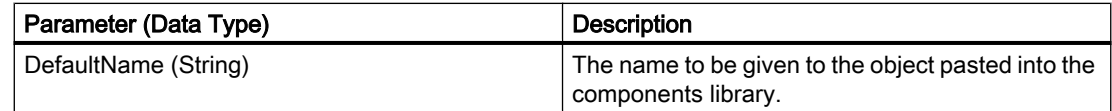

### Example:

In the following example the object "PC" from the "Global Library" will be copied into the folder "Folder 3" in the "Project Library":

```
Sub CopyObjectFromGlobalLibraryToProjectLibrary()
'VBA121
Dim objGlobalLib As HMISymbolLibrary
Dim objProjectLib As HMISymbolLibrary
Set objGlobalLib = Application.SymbolLibraries(1)
Set objProjectLib = Application.SymbolLibraries(2)
objProjectLib.FolderItems.AddFolder ("My Folder3")
'copy object from "Global Library" to clipboard
With objGlobalLib
.FolderItems(2).Folder.Item(2).Folder.Item(1).CopyToClipboard
End With
'
'paste object from clipboard into "Project Library"
objProjectLib.FolderItems(objProjectLib.FindByDisplayName("My 
Folder3").Name).Folder.AddFromClipBoard ("Copy of PC/PLC")
End Sub
```
#### See also

[FolderItems Object \(Listing\)](#page-1972-0) (Page [1973\)](#page-1972-0) [SymbolLibrary Object](#page-2073-0) (Page [2074\)](#page-2073-0) [VBA Reference](#page-1744-0) (Page [1745\)](#page-1744-0) [Accessing the component library with VBA](#page-1645-0) (Page [1646\)](#page-1645-0)
## AddHMIObject Method

### **Description**

Adds a new standard, smart or Windows object to the "HMIObjects" listing. The object is inserted in the upper left corner of the specified picture.

#### **Note**

Use the AddActiveXControl method to insert an ActiveXControl.

Use the AddOLEObject method to insert an OLE Element.

#### syntax

Expression.AddHMIObject("ObjectName", "ProgID")

#### Expression

Necessary. An expression or element which returns an object of the "HMIObjects" type.

### **Parameters**

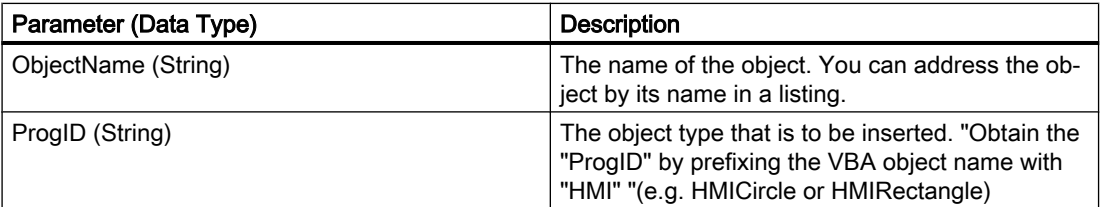

### Example:

In the following example a circle will be inserted into the active picture and its background color set to "Red":

```
Sub AddCircleToActiveDocument()
'VBA122
Dim objCircle As HMICircle
Set objCircle = ActiveDocument.HMIObjects.AddHMIObject("VBA_Circle", "HMICircle")
objCircle.BackColor = RGB(255, 0, 0)
End Sub
```
### See also

[PieSegment Object](#page-2031-0) (Page [2032](#page-2031-0))

[TextList Object](#page-2075-0) (Page [2076\)](#page-2075-0)

[StatusDisplay Object](#page-2069-0) (Page [2070\)](#page-2069-0) [StaticText Object](#page-2066-0) (Page [2067](#page-2066-0)) [Slider object](#page-2061-0) (Page [2062](#page-2061-0)) [RoundRectangle Object](#page-2054-0) (Page [2055](#page-2054-0)) [RoundButton Object](#page-2051-0) (Page [2052](#page-2051-0)) [Rectangle Object](#page-2048-0) (Page [2049\)](#page-2048-0) [PolyLine Object](#page-2037-0) (Page [2038](#page-2037-0)) [PictureWindow Object](#page-2028-0) (Page [2029](#page-2028-0)) [OptionGroup Object](#page-2024-0) (Page [2025\)](#page-2024-0) [HMIObjects Object \(Listing\)](#page-1989-0) (Page [1990](#page-1989-0)) [Line Object](#page-2003-0) (Page [2004\)](#page-2003-0) [IOField Object](#page-1991-0) (Page [1992\)](#page-1991-0) [GraphicObject Object](#page-1974-0) (Page [1975\)](#page-1974-0) [EllipseArc Object](#page-1959-0) (Page [1960](#page-1959-0)) [EllipseSegment Object](#page-1962-0) (Page [1963](#page-1962-0)) [Ellipse Object](#page-1956-0) (Page [1957](#page-1956-0)) [CircularArc Object](#page-1930-0) (Page [1931](#page-1930-0)) [Circle Object](#page-1927-0) (Page [1928](#page-1927-0)) [CheckBox Object](#page-1923-0) (Page [1924](#page-1923-0)) [Button Object](#page-1920-0) (Page [1921\)](#page-1920-0) [BarGraph Object](#page-1913-0) (Page [1914](#page-1913-0)) [ApplicationWindow Object](#page-1910-0) (Page [1911](#page-1910-0)) [AddOLEObject Method](#page-1802-0) (Page [1803\)](#page-1802-0) [AddActiveXControl Method](#page-1794-0) (Page [1795](#page-1794-0)) [VBA Reference](#page-1744-0) (Page [1745\)](#page-1744-0)

## AddItem Method

#### **Description**

Copies an object from the specified picture into a folder in the Components Library. The FolderItem object of the "Item" type is added to the FolderItems listing.

#### syntax

Expression.Folder.AddItem "DefaultName", pHMIObject

#### Expression

Necessary. An expression or element which returns an object of the "FolderItems" type.

### <span id="page-1802-0"></span>**Parameters**

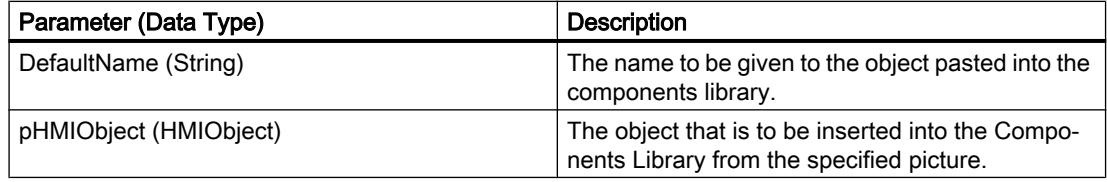

### Example:

In the following example a circle will be copied into the "Project Library". For this purpose the circle will be pasted into the active picture and the folder "My Folder 2" will

```
Sub VBA123()
'VBA123
Dim objProjectLib As HMISymbolLibrary
Dim objCircle As HMICircle
Set objCircle = ActiveDocument.HMIObjects.AddHMIObject("Circle", "HMICircle") 
Set objProjectLib = Application.SymbolLibraries(2)
objProjectLib.FolderItems.AddFolder ("My Folder2")
objProjectLib.FindByDisplayName("My Folder2").Folder.AddItem "ProjectLib Circle", 
ActiveDocument.HMIObjects("Circle")
End Sub
```
### See also

[FolderItems Object \(Listing\)](#page-1972-0) (Page [1973](#page-1972-0)) [SymbolLibrary Object](#page-2073-0) (Page [2074\)](#page-2073-0) [VBA Reference](#page-1744-0) (Page [1745](#page-1744-0)) [Accessing the component library with VBA](#page-1645-0) (Page [1646](#page-1645-0))

### AddOLEObject Method

### **Description**

Adds a new OLE Element to the "HMIObjects" listing. The object is inserted in the upper left corner of the specified picture.

#### VBA for Automated Configuration

### 3.6 VBA Reference

# syntax

```
Expression.AddOLEObject(ObjectName, ServerName, [CreationType], 
[UseSymbol])
```
#### Expression

Necessary. An expression or element which returns an object of the "HMIObjects" type.

# **Parameters**

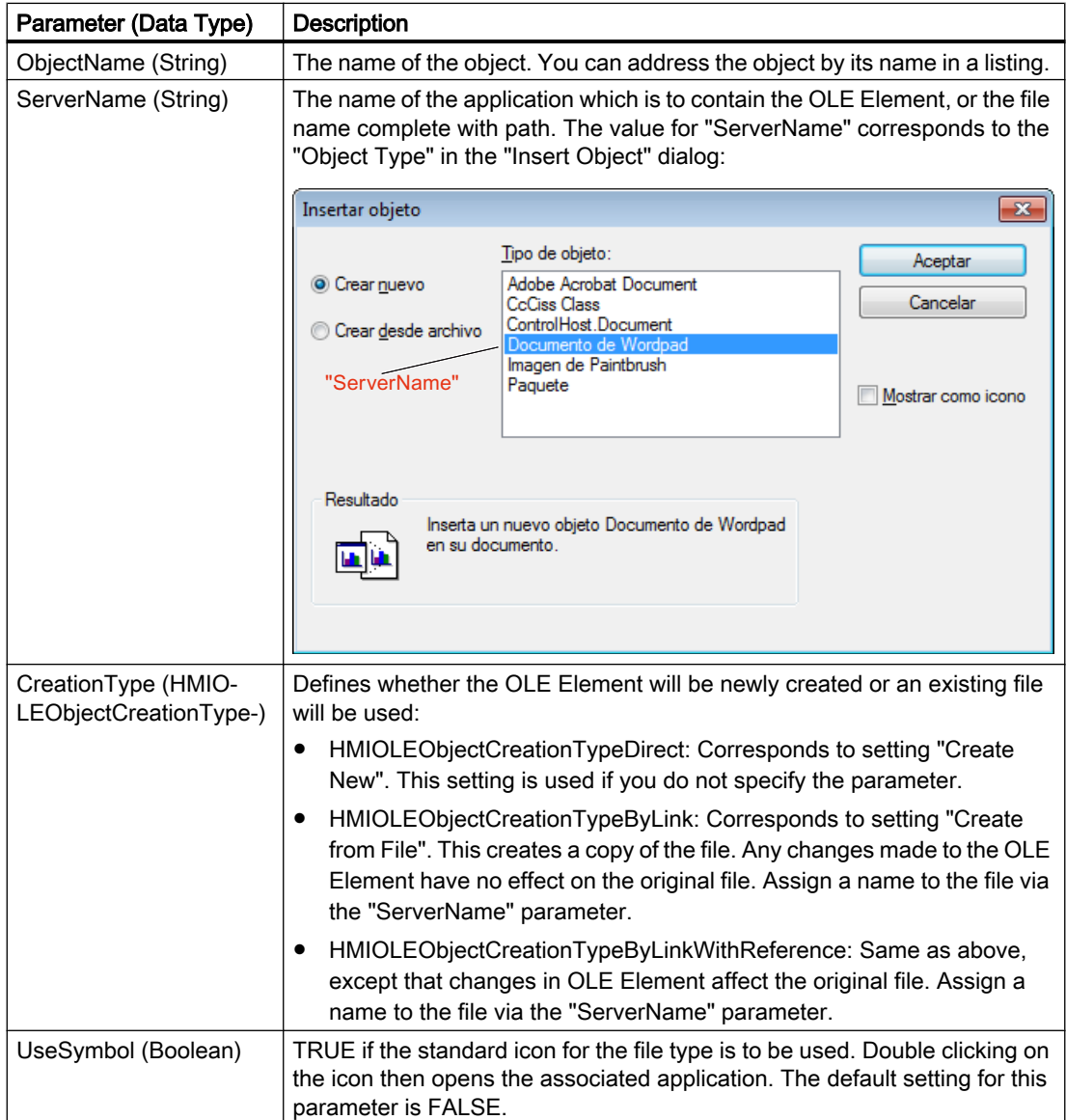

## Example:

In the following example, an OLE Element containing a Wordpad document will be inserted into the active picture:

```
Sub AddOLEObjectToActiveDocument()
'VBA124
Dim objOLEObject As HMIOLEObject
Set objOLEObject = ActiveDocument.HMIObjects.AddOLEObject("MS Wordpad Document", 
"Wordpad.Document.1")
End Sub
```
In the following example, the AddOLEObject method will be used and the "HMIOLEObjectCreationTypeByLink" parameter will be specified:

```
Sub AddOLEObjectByLink()
'VBA805
Dim objOLEObject As HMIOLEObject
Dim strFilename As String
''Add OLEObject by filename. In this case, the filename has to
'contain filename and path.
'Replace the definition of strFilename with a filename with path
'existing on your system
strFilename = Application.ApplicationDataPath & "Test.bmp"
Set objOLEObject = ActiveDocument.HMIObjects.AddOLEObject("OLEObject1", strFilename, 
hmiOLEObjectCreationTypeByLink, False)
End Sub
```
In the following example, the AddOLEObject method will be used and the "HMIOLEObjectCreationTypeByLinkWithReference" parameter will be specified:

```
Sub AddOLEObjectByLinkWithReference()
'VBA806
Dim objOLEObject As HMIOLEObject
Dim strFilename As String
''Add OLEObject by filename. In this case, the filename has to
'contain filename and path.
'Replace the definition of strFilename with a filename with path
'existing on your system
strFilename = Application.ApplicationDataPath & "Test.bmp"
Set objOLEObject = ActiveDocument.HMIObjects.AddOLEObject("OLEObject1", strFilename, 
hmiOLEObjectCreationTypeByLinkWithReference, True)
End Sub
```
### See also

[OLEObject Object](#page-2022-0) (Page [2023\)](#page-2022-0) [HMIObjects Object \(Listing\)](#page-1989-0) (Page [1990](#page-1989-0)) [VBA Reference](#page-1744-0) (Page [1745\)](#page-1744-0)

# AddWPFControl method

### **Description**

Adds a new "WPF-Control" object to the "HMIObjects" listing.

## **Syntax**

```
Expression.AddWPFControl(ObjectName, ControlType, InGAC, 
AssemblyInfo)
```
#### Expression

Necessary. An expression or element which returns an object of the "HMIObjects" type.

### **Parameters**

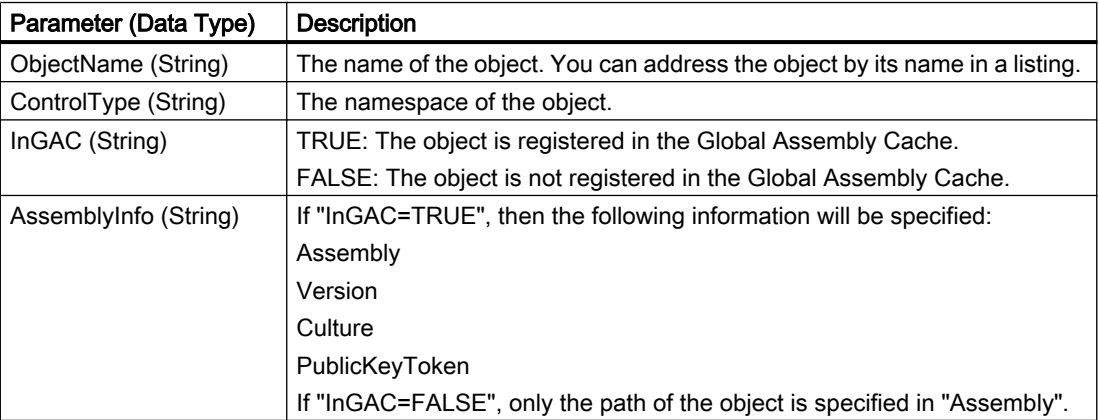

### Example

In the following example, the "WPF Control" object outside the Global Assembly Cache is inserted in the active picture.

'VBA852 Dim WPFControl As HMIWPFControl Set WPFControl = ActiveDocument.HMIObjects.AddWPFControl("MyWPFVBAControl", "WinCCWPFControl.TestControl", False, "Assembly=Z:\TestControl\WinCCWPFControl.dll")

# AlignBottom Method

#### **Description**

Aligns the objects selected in the specified picture with In so doing the alignment is oriented on the first object that you select.

#### syntax

Expression.AlignBottom()

#### Expression

Necessary. An expression or element which returns an object of the "Selection" type.

### **Parameters**

--

## Example:

In the following example two objects are inserted at different positions in the current picture and then aligned with the bottom:

```
Sub AlignSelectedObjectsBottom()
'VBA125
Dim objCircle As HMICircle
Dim objRectangle As HMIRectangle
Set objCircle = ActiveDocument.HMIObjects.AddHMIObject("sCircle", "HMICircle")
Set objRectangle = ActiveDocument.HMIObjects.AddHMIObject("sRectangle", "HMIRectangle")
With objCircle
. Top = 40. Left = 40.Selected = True
End With
With objRectangle
.Top = 80
. Left = 80.Selected = True
End With
MsgBox "Objects selected!"
ActiveDocument.Selection.AlignBottom
End Sub
```
## See also

## AlignLeft Method

#### **Description**

Left-justifies the objects selected in the specified picture. In so doing the alignment is oriented on the first object that you select.

#### syntax

Expression.AlignLeft()

#### Expression

Necessary. An expression or element which returns an object of the "Selection" type.

#### **Parameters**

--

#### Example:

In the following example two objects are inserted at different positions in the current picture and then aligned to the left:

```
Sub AlignSelectedObjectsLeft()
'VBA126
Dim objCircle As HMICircle
Dim objRectangle As HMIRectangle
Set objCircle = ActiveDocument.HMIObjects.AddHMIObject("sCircle", "HMICircle")
Set objRectangle = ActiveDocument.HMIObjects.AddHMIObject("sRectangle", "HMIRectangle")
With objCircle
. Top = 40. Left = 40.Selected = True
End With
With objRectangle
.Top = 80
. Left = 80.Selected = True
End With
MsgBox "Objects selected!"
ActiveDocument.Selection.AlignLeft
End Sub
```
#### See also

# AlignRight Method

#### **Description**

Right-justifies the objects selected in the specified picture. In so doing the alignment is oriented on the first object that you select.

#### syntax

Expression.AlignRight()

#### Expression

Necessary. An expression or element which returns an object of the "Selection" type.

### **Parameters**

--

## Example:

In the following example two objects are inserted at different positions in the current picture and then aligned to the right:

```
Sub AlignSelectedObjectsRight()
'VBA127
Dim objCircle As HMICircle
Dim objRectangle As HMIRectangle
Set objCircle = ActiveDocument.HMIObjects.AddHMIObject("sCircle", "HMICircle")
Set objRectangle = ActiveDocument.HMIObjects.AddHMIObject("sRectangle", "HMIRectangle")
With objCircle
. Top = 40. Left = 40.Selected = True
End With
With objRectangle
.Top = 80
. Left = 80.Selected = True
End With
MsgBox "Objects selected!"
ActiveDocument.Selection.AlignRight
End Sub
```
## See also

## AlignTop Method

#### **Description**

Aligns the objects selected in the specified picture with In so doing the alignment is oriented on the first object that you select.

#### syntax

```
Expression.AlignTop()
```
#### Expression

Necessary. An expression or element which returns an object of the "Selection" type.

### **Parameters**

--

### Example:

In the following example two objects are inserted at different positions in the current picture and then aligned with the top:

```
Sub AlignSelectedObjectsTop()
'VBA128
Dim objCircle As HMICircle
Dim objRectangle As HMIRectangle
Set objCircle = ActiveDocument.HMIObjects.AddHMIObject("sCircle", "HMICircle")
Set objRectangle = ActiveDocument.HMIObjects.AddHMIObject("sRectangle", "HMIRectangle")
With objCircle
. Top = 40. Left = 40.Selected = True
End With
With objRectangle
.Top = 80
. Left = 80.Selected = True
End With
MsgBox "Objects selected!"
ActiveDocument.Selection.AlignTop
End Sub
```
## See also

ArrangeMinimizedWindows Method

#### **Description**

Arranges all minimized pictures on the lower margin of the Graphics Designer.

#### syntax

Expression.ArrangeMinimizedWindows()

#### Expression

Necessary. An expression or element which returns an object of the "Application" type.

### **Parameters**

--

#### Example:

In the following example all minimized pictures are arranged on the lower margin of the Graphics Designer. For this example to work, you must have minimized a number of pictures in the Graphics Designer:

```
Sub ArrangeMinimizedWindows()
'VBA129
Application.ArrangeMinimizedWindows
End Sub
```
#### See also

[Application Object](#page-1908-0) (Page [1909\)](#page-1908-0) [VBA Reference](#page-1744-0) (Page [1745](#page-1744-0))

## BackwardOneLevel Method

### **Description**

Moves the selected objects one level backward within their current layer.

### syntax

Expression.BackwardOneLevel()

#### Expression

Necessary. An expression or element which returns an object of the "Selection" type.

### **Parameters**

--

## Example:

In the following example two objects are inserted in the active picture. The object inserted last is then moved backward one level:

```
Sub MoveObjectOneLevelBackward()
'VBA173
Dim objCircle As HMICircle
Dim objRectangle As HMIRectangle
Set objCircle = ActiveDocument.HMIObjects.AddHMIObject("sCircle", "HMICircle")
Set objRectangle = ActiveDocument.HMIObjects.AddHMIObject("sRectangle", "HMIRectangle")
With objCircle
.Top = 40. Left = 40.Selected = False
End With
With objRectangle
.Top = 40. Left = 40.Width = 100. Height = 50.BackColor = RGB(255, 0, 255).Selected = True
End With
MsgBox "Objects created and selected!"
ActiveDocument.Selection.BackwardOneLevel
End Sub
```
### See also

[SelectedObjects object \(Listing\)](#page-2059-0) (Page [2060\)](#page-2059-0)

[VBA Reference](#page-1744-0) (Page [1745\)](#page-1744-0)

# BringToFront Method

### **Description**

Brings the selected objects right to the front within their current layer.

#### **Note**

If the "BringToFront" method is used, the sequence of HMI objects can change in the HMIObjects listing.

### **Syntax**

Expression.BringToFront()

## Expression

Necessary. An expression or element which returns an object of the "Selection" type.

## **Parameters**

#### Example:

In the following example two objects are inserted in the active picture. The object inserted last is then brought to the front:

```
Sub MoveObjectToFront()
'VBA198
Dim objCircle As HMICircle
Dim objRectangle As HMIRectangle
Set objCircle = ActiveDocument.HMIObjects.AddHMIObject("sCircle", "HMICircle")
Set objRectangle = ActiveDocument.HMIObjects.AddHMIObject("sRectangle", "HMIRectangle")
With objCircle
. Top = 40. Left = 40.Selected = True
End With
With objRectangle
.Top = 40. Left = 40.Width = 100. Height = 50.BackColor = RGB(255, 0, 255).Selected = False
End With
MsgBox "The objects circle and rectangle are created" & vbCrLf & "Only the circle is 
selected!"
ActiveDocument.Selection.BringToFront
MsgBox "The selection is moved to the front."
End Sub
```
#### See also

[SelectedObjects object \(Listing\)](#page-2059-0) (Page [2060\)](#page-2059-0) [VBA Reference](#page-1744-0) (Page [1745\)](#page-1744-0)

#### CascadeWindows Method

#### **Description**

Arranges all open pictures in the Graphics Designer in a cascade (i.e. overlapping).

#### syntax

Expression.Methode(Parameter)

#### Expression

Necessary. An expression or element which returns an object of the "Application" type.

# **Parameters**

Example:

In the following example all open pictures in the Graphics Designer are arranged in a cascade. For this example to work, you must have opened a number of pictures in the Graphics Designer:

```
Sub CascadeWindows()
'VBA130
Application.CascadeWindows
End Sub
```
--

### See also

[VBA Reference](#page-1744-0) (Page [1745](#page-1744-0)) [Application Object](#page-1908-0) (Page [1909\)](#page-1908-0)

## CenterHorizontally Method

## **Description**

Using this method, the objects selected in the specified picture are centered horizontally.

#### syntax

Expression.CenterHorizontally()

#### Expression

--

Necessary. An expression or element which returns an object of the "Selection" type.

### **Parameters**

WinCC: Scripting (VBS, ANSI-C, VBA) System Manual, 02/2016, A5E37536061-AA 1815

#### Example:

In the following example two objects are inserted at different positions in the current picture and then centered horizontally:

```
Sub CenterSelectedObjectsHorizontally()
'VBA131
Dim objCircle As HMICircle
Dim objRectangle As HMIRectangle
Set objCircle = ActiveDocument.HMIObjects.AddHMIObject("sCircle", "HMICircle")
Set objRectangle = ActiveDocument.HMIObjects.AddHMIObject("sRectangle", "HMIRectangle")
With objCircle
. Top = 40. Left = 40.Selected = True
End With
With objRectangle
.Top = 80. Left = 80.Selected = True
End With
MsgBox "Objects selected!"
ActiveDocument.Selection.CenterHorizontally
End Sub
```
#### See also

[SelectedObjects object \(Listing\)](#page-2059-0) (Page [2060\)](#page-2059-0) [VBA Reference](#page-1744-0) (Page [1745\)](#page-1744-0)

### CenterVertically Method

#### **Description**

Using this method, the objects selected in the specified picture are centered vertically.

#### syntax

Expression.CenterVertically()

#### Expression

--

Necessary. An expression or element which returns an object of the "Selection" type.

#### **Parameters**

## Example:

In the following example two objects are inserted at different positions in the current picture and then centered vertically:

```
Sub CenterSelectedObjectsVertically()
'VBA132
Dim objCircle As HMICircle
Dim objRectangle As HMIRectangle
Set objCircle = ActiveDocument.HMIObjects.AddHMIObject("sCircle", "HMICircle")
Set objRectangle = ActiveDocument.HMIObjects.AddHMIObject("sRectangle", "HMIRectangle")
With objCircle
. Top = 40. Left = 40.Selected = True
End With
With objRectangle
.Top = 80. Left = 80.Selected = True
End With
MsgBox "Objects selected!"
ActiveDocument.Selection.CenterVertically
End Sub
```
#### See also

[SelectedObjects object \(Listing\)](#page-2059-0) (Page [2060\)](#page-2059-0) [VBA Reference](#page-1744-0) (Page [1745](#page-1744-0))

### CheckSyntax Method

### **Description**

Checks whether the syntax of the specified C script is correct. Use the CheckSyntax method in conjunction with the Compiled Property.

#### syntax

Expression.CheckSyntax(CheckOK, Error)

#### Expression

Necessary. An expression or element which returns an object of the "DynamicDialog" type.

#### VBA for Automated Configuration

## 3.6 VBA Reference

## **Parameters**

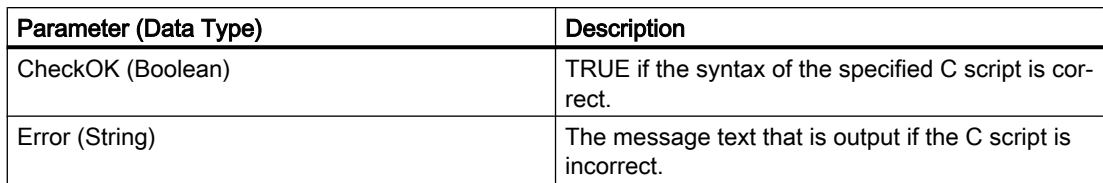

## Example:

# See also

[DynamicDialog Object](#page-1954-0) (Page [1955\)](#page-1954-0) [VBA Reference](#page-1744-0) (Page [1745\)](#page-1744-0)

## Close Method

## **Description**

Closes the specified picture and removes it from the document listing.

#### Note

--

Changes that have not been saved will be lost.

## Syntax 1

```
Expression.Close(FileName)
```
#### Expression

Necessary. An expression or element which returns an object of the "Documents" type.

### Syntax 2

Expression.Close()

## Expression

Necessary. An expression or element which returns an object of the "Document" type.

## **Parameters**

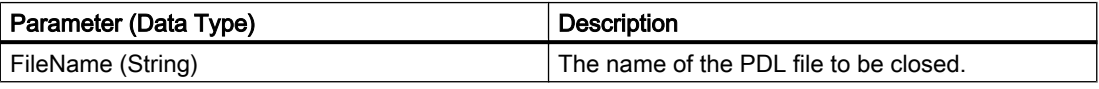

## Example:

In the following example the picture "Test.PDL" will For this example to work, you must have opened the picture "Test.PDL":

```
Sub CloseDocumentUsingTheFileName()
'VBA134
Dim strFile As String
strFile = Application.ApplicationDataPath & "test.pdl"
Application.Documents.Close (strFile)
End Sub
In the following example the active picture in the Graphics Designer will be closed: 
Sub CloseDocumentUsingActiveDocument()
'VBA135
ActiveDocument.Close
End Sub
```
### See also

[Document Object](#page-1948-0) (Page [1949](#page-1948-0)) [ActiveDocument Property](#page-2106-0) (Page [2107\)](#page-2106-0) [Documents Object \(Listing\)](#page-1951-0) (Page [1952\)](#page-1951-0) [VBA Reference](#page-1744-0) (Page [1745](#page-1744-0))

### CloseAll Method

#### **Description**

Closes all the pictures opened in the Graphics Designer and removes them from the documents listing.

#### **Note**

Changes that have not been saved will be lost.

#### syntax

Expression.CloseAll()

#### Expression

Necessary. An expression or element which returns an object of the "Documents" type.

### **Parameters**

## Example:

In the following example all open pictures in the Graphics Designer are closed:

```
Sub CloseAllDocuments()
'VBA136
Application.Documents.CloseAll
End Sub
```
### See also

[Documents Object \(Listing\)](#page-1951-0) (Page [1952\)](#page-1951-0) [VBA Reference](#page-1744-0) (Page [1745\)](#page-1744-0)

## ConvertToScript Method

### **Description**

Converts the specified Dynamic dialog into a C script.

On conversion the associated DynamicDialog object is deleted.

#### Note

You cannot undo the conversion.

### syntax

Expression.ConvertToScript()

## Expression

--

Necessary. An expression or element which returns an object of the "DynamicDialog" type.

### **Parameters**

# Example:

In the following example a circle will be inserted into the active picture and its radius will be dynamically configured using the Dynamic dialog. The Dynamic dialog will then be converted into a C script.

```
Sub ConvertDynamicDialogToScript()
'VBA137
Dim objDynDialog As HMIDynamicDialog
Dim objCircle As HMICircle
Set objCircle = ActiveDocument.HMIObjects.AddHMIObject("Circle A", "HMICircle")
''Create dynamic
Set objDynDialog = objCircle.Radius.CreateDynamic(hmiDynamicCreationTypeDynamicDialog, 
"'NewDynamic1'")
'configure dynamic. "ResultType" defines the valuerange-type:
With objDynDialog
.ResultType = hmiResultTypeAnalog
.AnalogResultInfos.Add 50, 40
.AnalogResultInfos.Add 100, 80
.AnalogResultInfos.ElseCase = 100
MsgBox "The dynamic-dialog will be changed into a C-script."
.ConvertToScript
End With
End Sub
```
### See also

[DynamicDialog Object](#page-1954-0) (Page [1955](#page-1954-0)) [VBA Reference](#page-1744-0) (Page [1745](#page-1744-0))

# ConvertToVBScript method

## **Description**

Converts the specified Dynamic dialog into a VB script.

On conversion, the associated DynamicDialog object is deleted.

#### Note

You cannot undo the conversion.

## **Syntax**

Expression.ConvertToVBScript()

#### Expression

Required. An expression which returns an object of the "DynamicDialog" type.

### **Parameters**

--

## Example

In the following example, a circle is inserted into the active picture and its radius is dynamically configured using the Dynamic dialog. The Dynamic dialog is then converted into a VB script.

```
Sub ConvertDynamicDialogToVBScript()
'VBA908
Dim objDynDialog As HMIDynamicDialog
Dim objCircle As HMICircle
Set objCircle = ActiveDocument.HMIObjects.AddHMIObject("Circle A", "HMICircle")
'
'Create dynamic
Set objDynDialog = objCircle.Radius.CreateDynamic(hmiDynamicCreationTypeDynamicDialog, 
"'NewDynamic1'")
'
'configure dynamic. "ResultType" defines the valuerange-type:
With objDynDialog
.ResultType = hmiResultTypeAnalog
.AnalogResultInfos.Add 50, 40
.AnalogResultInfos.Add 100, 80
.AnalogResultInfos.ElseCase = 100
MsgBox "The dynamic-dialog will be changed into a VB-script."
.ConvertToVBScript
End With
End Sub
```
### See also

[DynamicDialog Object](#page-1954-0) (Page [1955\)](#page-1954-0)

### ConvertWM method

### **Description**

Is used internally for PowerCC.

## CopySelection Method

#### **Description**

Using this method, the objects selected in the picture are copied to the clipboard.

#### syntax

Expression.CopySelection()

### Expression

Necessary. An expression or element which returns an object of the "Document" or "Selection" type.

#### **Parameters**

--

## Example:

In the following example two of the objects inserted in the active picture are selected. The selection is copied and pasted to a new picture:

```
Sub CopySelectionToNewDocument()
'VBA138
Dim objCircle As HMICircle
Dim objRectangle As HMIRectangle
Dim iNewDoc As Integer
Set objCircle = ActiveDocument.HMIObjects.AddHMIObject("sCircle", "HMICircle")
Set objRectangle = ActiveDocument.HMIObjects.AddHMIObject("sRectangle", "HMIRectangle")
With objCircle
.Top = 40. Left = 40.Selected = True
End With
With objRectangle
. Top = 80.Left = 80
.Selected = True
End With
MsgBox "Objects selected!"
'Instead of "ActiveDocument.CopySelection" you can also write:
'"ActiveDocument.Selection.CopySelection".
ActiveDocument.CopySelection
Application.Documents.Add hmiOpenDocumentTypeVisible
iNewDoc = Application.Documents.Count
Application.Documents(iNewDoc).PasteClipboard
End Sub
```
#### VBA for Automated Configuration

## 3.6 VBA Reference

## See also

[Document Object](#page-1948-0) (Page [1949](#page-1948-0)) [ActiveDocument Property](#page-2106-0) (Page [2107](#page-2106-0)) [SelectedObjects object \(Listing\)](#page-2059-0) (Page [2060\)](#page-2059-0) [PasteClipboard Method](#page-1867-0) (Page [1868\)](#page-1867-0) [Add Method \(Documents Listing\)](#page-1789-0) (Page [1790\)](#page-1789-0) [Activate Method](#page-1784-0) (Page [1785\)](#page-1784-0) [VBA Reference](#page-1744-0) (Page [1745\)](#page-1744-0)

## CopyToClipboard Method

#### **Description**

Copies an object from a folder in the Components Library to the clipboard.

### **Syntax**

Expression.CopyToClipboard()

### Expression

--

Necessary. An expression or element which returns a FolderItem object of the "Item" type.

#### **Parameters**

WinCC: Scripting (VBS, ANSI-C, VBA) 1824 System Manual, 02/2016, A5E37536061-AA

## <span id="page-1824-0"></span>Example:

In the following example the object "PC" from the "Global Library" will be copied into the folder "My Folder3" in the "Project Library":

```
Sub CopyObjectFromGlobalLibraryToProjectLibrary()
'VBA139
Dim objGlobalLib As HMISymbolLibrary
Dim objProjectLib As HMISymbolLibrary
Dim objFolderItem As HMIFolderItem
Set objGlobalLib = Application.SymbolLibraries(1)
Set objProjectLib = Application.SymbolLibraries(2)
objProjectLib.FolderItems.AddFolder ("My Folder3")
'copy object from "Global Library" to clipboard
With objGlobalLib
.FolderItems(2).Folder.Item(2).Folder.Item(1).CopyToClipboard
End With
''paste object from clipboard into "Project Library"
Set objFolderItem = objProjectLib.FindByDisplayName("My Folder3")
objFolderItem.Folder.AddFromClipBoard ("Copy of PC/PLC")
```

```
End Sub
```
#### See also

[SymbolLibrary Object](#page-2073-0) (Page [2074\)](#page-2073-0) [FolderItem Object](#page-1971-0) (Page [1972\)](#page-1971-0) [VBA Reference](#page-1744-0) (Page [1745](#page-1744-0)) [Accessing the component library with VBA](#page-1645-0) (Page [1646](#page-1645-0))

### CreateCustomizedObject Method

### **Description**

Creates a customized object from the objects selected in the specified picture. You then have to configure the customized object in the "Configuration Dialog".

For further information on this topic please refer to "Customized Objects" in this documentation and "Customized Object" in the WinCC documentation.

#### syntax

Expression.CreateCustomizedObject()

#### Expression

Necessary. An expression or element which returns an object of the "Selection" type.

#### **Parameters**

--

## Example:

In the following example two objects are inserted at different positions in the current picture and a customized object is then created:

```
Sub CreateCustomizedObject()
'VBA140
Dim objCircle As HMICircle
Dim objRectangle As HMIRectangle
Dim objCustObject As HMICustomizedObject
Set objCircle = ActiveDocument.HMIObjects.AddHMIObject("sCircle", "HMICircle")
Set objRectangle = ActiveDocument.HMIObjects.AddHMIObject("sRectangle", "HMIRectangle")
With objCircle
. Top = 40. Left = 40.Selected = True
End With
With objRectangle
.Top = 80. Left = 80.Selected = True
End With
MsgBox "Objects selected!"
Set objCustObject = ActiveDocument.Selection.CreateCustomizedObject
objCustObject.ObjectName = "myCustomizedObject"
End Sub
```
### See also

[SelectedObjects object \(Listing\)](#page-2059-0) (Page [2060\)](#page-2059-0) [CustomizedObject Object](#page-1937-0) (Page [1938](#page-1937-0)) [VBA Reference](#page-1744-0) (Page [1745\)](#page-1744-0) [Customized Objects](#page-1681-0) (Page [1682\)](#page-1681-0)

## CreateDynamicDialog method

### **Description**

Dynamizing properties of pictures and objects depending on specific value ranges or variable statuses.

## **Syntax**

Expression.CreateDynamicDialog([Code as String], iResultType as Long)

#### Expression

Required. An expression or element which returns an object of the "Property" type.

### Parameter

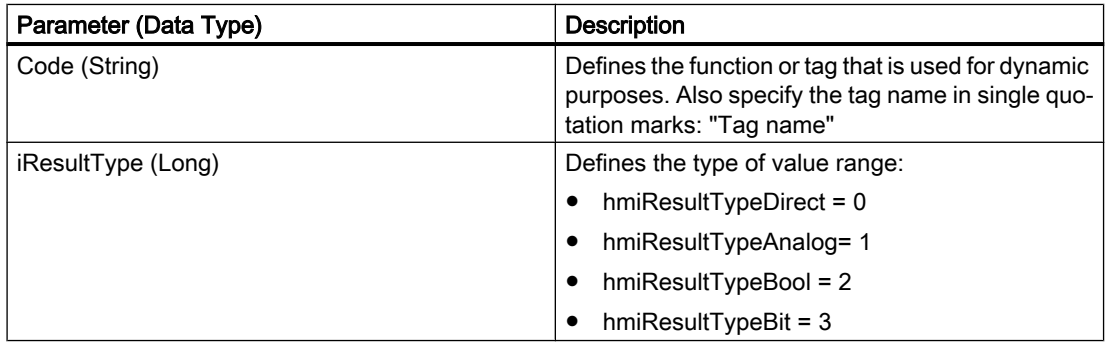

## Example

In the following example the radius of a circle is given dynamics with the dynamic dialog. A tag name and a "ResultType" are assigned to the dynamic dialog.

```
Sub AddDynamicDialogToCircleRadiusTypeAnalog()
'VBA820
Dim objDynDialog As HMIDynamicDialog
Dim objCircle As HMICircle
'Create Object
Set objCircle = ActiveDocument.HMIObjects.AddHMIObject("myCircle","HMICircle")
'Create dynamic (Tag "myTest" must be exist")
Set objDynDialog = objCircle.Radius.CreateDynamicDialog("'myTest'",1)
End Sub
```
## See also

[FaceplateProperty object](#page-1970-0) (Page [1971](#page-1970-0))

# <span id="page-1827-0"></span>CreateDynamic Method

### **Description**

Makes the specified property dynamic.

#### syntax

```
Expression.CreateDynamic(DynamicType, [SourceCode])
```
#### Expression

Necessary. An expression or element which returns an object of the "Property" type.

### **Parameters**

You only need use the "SourceCode" parameter if you want to make the specified property dynamic with the aid of the Dynamic dialog.

In all other types of dynamics you can omit the parameter.

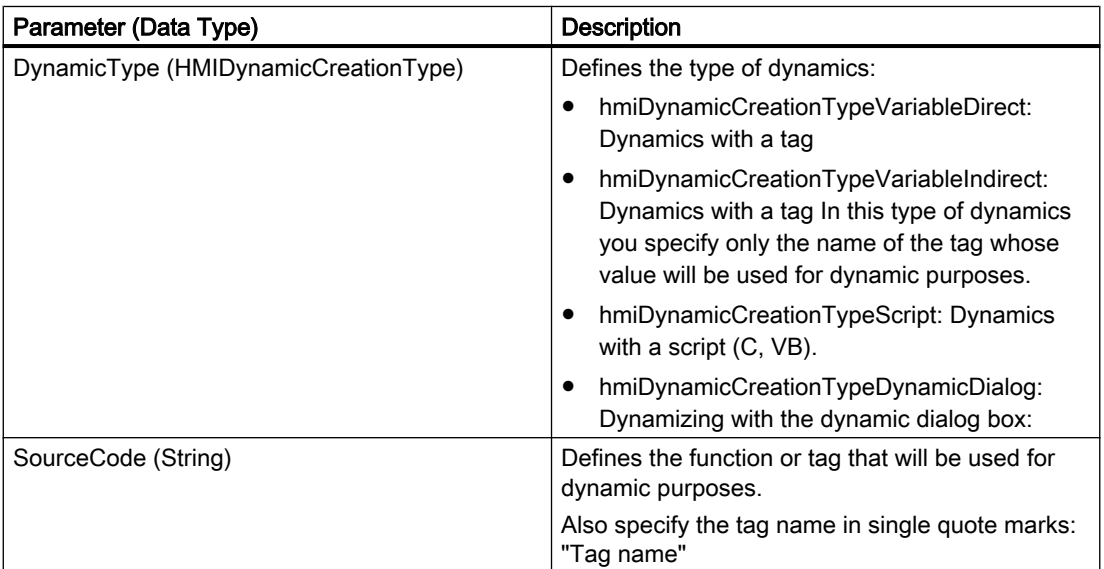

## Example:

In this example a circle property "Top" will be made dynamic with the aid of the tag "NewDynamic":

```
Sub AddDynamicAsVariableDirectToProperty()
'VBA141
Dim objVariableTrigger As HMIVariableTrigger
Dim objCircle As HMICircle
Set objCircle = ActiveDocument.HMIObjects.AddHMIObject("MyCircle", "HMICircle")
'Make property "Top" dynamic:
Set objVariableTrigger = objCircle.Top.CreateDynamic(hmiDynamicCreationTypeVariableDirect, 
"NewDynamic")
''Define cycle-time
With objVariableTrigger
.CycleType = hmiCycleType_2s
End With
End Sub
```
### See also

[Property Object](#page-2041-0) (Page [2042\)](#page-2041-0) [DeleteDynamic Method](#page-1832-0) (Page [1833](#page-1832-0)) [VBA Reference](#page-1744-0) (Page [1745](#page-1744-0))

## CreateGroup Method

### **Description**

Creates a group object from the objects selected in the specified picture.

For further information on this topic please refer to "Group Objects" in this documentation and "Group Object" in the WinCC documentation.

#### syntax

```
Expression.CreateGroup()
```
#### Expression

Necessary. An expression or element which returns an object of the "Selection" type.

### **Parameters**

### Example:

In the following example two objects are inserted at different positions in the current picture and a group object is then created:

```
Sub CreateGroup()
'VBA142
Dim objCircle As HMICircle
Dim objRectangle As HMIRectangle
Dim objGroup As HMIGroup
Set objCircle = ActiveDocument.HMIObjects.AddHMIObject("sCircle", "HMICircle")
Set objRectangle = ActiveDocument.HMIObjects.AddHMIObject("sRectangle", "HMIRectangle")
With objCircle
.Top = 40
. Left = 40.Selected = True
End With
With objRectangle
.Top = 80. Left = 80.Selected = True
End With
MsgBox "Objects selected!"
Set objGroup = ActiveDocument.Selection.CreateGroup
objGroup.ObjectName = "myGroup"
End Sub
```
### See also

[SelectedObjects object \(Listing\)](#page-2059-0) (Page [2060\)](#page-2059-0) [Group Object](#page-1977-0) (Page [1978\)](#page-1977-0) [VBA Reference](#page-1744-0) (Page [1745\)](#page-1744-0) [Group Objects](#page-1673-0) (Page [1674\)](#page-1673-0)

## D-M

## GetDeclutterObjectSize method

### **Description**

Reads the limits displaying and hiding objects (decluttering) in the specified picture.

### Syntax

Expression.GetDeclutterObjectSize(Min, Max)

### Expression

Required. An expression or element which returns an object of the "Document" type.

## <span id="page-1830-0"></span>Parameter

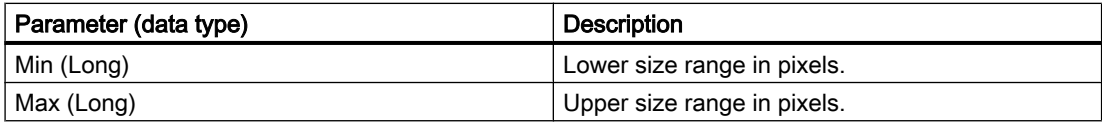

## Example

In the following example, the decluttering limits of the active picture are read and output:

```
Sub ReadSettingsOfPicture()
'VBA848
Dim objectsize_min As Long, objectsize max As Long
ActiveDocument.GetDeclutterObjectSize objectsize min, objectsize max
```

```
MsgBox objectsize_min & " " & objectsize max
```
End Sub

# Delete Method

### **Description**

Deletes the specified object and removes it from the listing.

#### syntax

Expression.Delete()

### Expression

Necessary. An expression or element which returns objects of the following types.

- Assignment
- FolderItem
- LanguageText
- Menu
- MenuItem
- Object
- Toolbar

- ToolbarItem
- VariableTrigger
- View

## **Parameters**

--

## Example:

In the following example the first object in the active picture will be deleted. For this example to work, you must have created at least one object in the active picture:

```
Sub ObjectDelete()
'VBA143
ActiveDocument.HMIObjects(1).Delete
End Sub
```
#### See also

```
LanguageText Object (Page 1999)
View Object (Page 2102)
VariableTrigger Object (Page 2099)
ToolbarItem Object (Page 2083)
FolderItem Object (Page 1972)
HMIObject Object (Page 1988)
MenuItem Object (Page 2013)
Menu Object (Page 2009)
VBA Reference (Page 1745)
```
### DeleteAll Method

## **Description**

Deletes all selected objects in the specified picture and removes them from the "Selection" and "HMIObjects" listings.

#### syntax

```
Expression.DeleteAll()
```
#### Expression

Necessary. An expression or element which returns an object of the "Selection" type.

### <span id="page-1832-0"></span>**Parameters**

--

## Example:

In the following example two objects are inserted at different positions in the current picture and then selected and deleted:

```
Sub DeleteAllSelectedObjects()
'VBA145
Dim objCircle As HMICircle
Dim objRectangle As HMIRectangle
Set objCircle = ActiveDocument.HMIObjects.AddHMIObject("sCircle", "HMICircle")
Set objRectangle = ActiveDocument.HMIObjects.AddHMIObject("sRectangle", "HMIRectangle")
With objCircle
. Top = 40. Left = 40.Selected = True
End With
With objRectangle
.Top = 80. Left = 80.Selected = True
End With
MsgBox "Objects selected!"
ActiveDocument.Selection.DeleteAll
End Sub
```
### See also

[SelectedObjects object \(Listing\)](#page-2059-0) (Page [2060\)](#page-2059-0) [VBA Reference](#page-1744-0) (Page [1745](#page-1744-0))

## DeleteDynamic Method

### **Description**

Removes the dynamic characteristic from the specified property.

### syntax

Expression.DeleteDynamic

#### Expression

Necessary. An expression or element which returns an object of the "Property" type.

### **Parameters**

--

## Example:

In the following example the dynamic characteristic created with the aid of the CreateDynamic Method will be

```
Sub DeleteDynamicFromObjectMeinKreis()
'VBA146
Dim objCircle As HMICircle
Set objCircle = ActiveDocument.HMIObjects("MyCircle")
objCircle.Top.DeleteDynamic
End Sub
```
### See also

[Property Object](#page-2041-0) (Page [2042\)](#page-2041-0) [CreateDynamic Method](#page-1827-0) (Page [1828](#page-1827-0)) [VBA Reference](#page-1744-0) (Page [1745\)](#page-1744-0)

# DeselectAll Method

### **Description**

Deselects all selected objects in the specified picture and removes them from the Selection listing.

### syntax

```
Expression.DeselectAll()
```
### Expression

Necessary. An expression or element which returns an object of the "Selection" type.

# **Parameters**

## <span id="page-1834-0"></span>Example:

In the following example two objects are inserted at different positions in the current picture and selected. All selected objects are then deselected:

```
Sub SelectObjectsAndDeselectThemAgain()
'VBA147
Dim objCircle As HMICircle
Dim objRectangle As HMIRectangle
Set objCircle = ActiveDocument.HMIObjects.AddHMIObject("sCircle", "HMICircle")
Set objRectangle = ActiveDocument.HMIObjects.AddHMIObject("sRectangle", "HMIRectangle")
With objCircle
. Top = 40. Left = 40.Selected = True
End With
With objRectangle
.Top = 80. Left = 80.Selected = True
End With
MsgBox "Objects created and selected!"
ActiveDocument.Selection.DeselectAll
MsgBox "Objects deselected!"
End Sub
```
### See also

[SelectedObjects object \(Listing\)](#page-2059-0) (Page [2060\)](#page-2059-0) [VBA Reference](#page-1744-0) (Page [1745](#page-1744-0))

### Destroy Method

#### **Description**

Ungroups the specified customized object. The objects remain intact.

### **Syntax**

Expression.Destroy()

#### Expression

An expression or element which returns objects of the "CustomizedObject" types.

#### **Parameters**

#### VBA for Automated Configuration

#### 3.6 VBA Reference

#### Example:

An example showing how to use the Destroy Method can be found in this documentation under the heading "Editing a Customized Object with VBA".

## See also

[CustomizedObject Object](#page-1937-0) (Page [1938](#page-1937-0)) [Destroy Method](#page-1834-0) (Page [1835\)](#page-1834-0) [Delete Method](#page-1830-0) (Page [1831](#page-1830-0)) [CreateCustomizedObject Method](#page-1824-0) (Page [1825\)](#page-1824-0)

[How to Edit a Customized Object with VBA](#page-1682-0) (Page [1683](#page-1682-0))

### DuplicateSelection Method

### **Description**

Duplicates the objects selected in the specified picture. The objects created in this way are added to the HMIObjects listing. The names of new objects are numbered consecutively with each duplication.

For instance if you duplicate an object called "Circle", the duplicate object is called "Circle1". If you duplicate the object called "Circle" once more, the resulting object is called "Circle2" and so on.

#### syntax

Expression.DuplicateSelection()

#### Expression

Necessary. An expression or element which returns an object of the "Selection" type.

### **Parameters**
## Example:

In the following example two objects are inserted at different positions in the current picture and selected. They are then duplicated:

```
Sub DuplicateSelectedObjects()
'VBA149
Dim objCircle As HMICircle
Dim objRectangle As HMIRectangle
Set objCircle = ActiveDocument.HMIObjects.AddHMIObject("sCircle", "HMICircle")
Set objRectangle = ActiveDocument.HMIObjects.AddHMIObject("sRectangle", "HMIRectangle")
With objCircle
. Top = 40. Left = 40.Selected = True
End With
With objRectangle
.Top = 80. Left = 80.Selected = True
End With
MsgBox "Objects created and selected!"
ActiveDocument.Selection.DuplicateSelection
End Sub
```
## See also

[SelectedObjects object \(Listing\)](#page-2059-0) (Page [2060\)](#page-2059-0) [HMIObjects Object \(Listing\)](#page-1989-0) (Page [1990](#page-1989-0)) [VBA Reference](#page-1744-0) (Page [1745](#page-1744-0))

## EvenlySpaceHorizontally Method

## **Description**

Using this method, the objects selected in the specified picture are spaced horizontally at an even distance from one another.

#### syntax

Expression.EvenlySpaceHorizontally()

#### Expression

Necessary. An expression or element which returns an object of the "Selection" type.

--

3.6 VBA Reference

## **Parameters**

## Example:

In the following example three objects are inserted at different positions in the current picture and selected. They are then positioned horizontally at an even distance from one another:

```
Sub EvenlySpaceObjectsHorizontally()
'VBA150
Dim objCircle As HMICircle
Dim objRectangle As HMIRectangle
Dim objEllipse As HMIEllipse
Set objCircle = ActiveDocument.HMIObjects.AddHMIObject("sCircle", "HMICircle")
Set objRectangle = ActiveDocument.HMIObjects.AddHMIObject("sRectangle", "HMIRectangle")
Set objEllipse = ActiveDocument.HMIObjects.AddHMIObject("sEllipse", "HMIEllipse")
With objCircle
.Top = 30. Left = 0.Selected = True
End With
With objRectangle
.Top = 80. Left = 42.Selected = True
End With
With objEllipse
. Top = 48. Left = 162.BackColor = RGB(255, 0, 0).Selected = True
End With
MsgBox "Objects created and selected!"
ActiveDocument.Selection.EvenlySpaceHorizontally
End Sub
```
### See also

[VBA Reference](#page-1744-0) (Page [1745\)](#page-1744-0)

[SelectedObjects object \(Listing\)](#page-2059-0) (Page [2060\)](#page-2059-0)

## EvenlySpaceVertically Method

#### **Description**

Using this method, the objects selected in the specified picture are spaced vertically at an even distance from one another.

### syntax

Expression.EvenlySpaceVertically()

### Expression

Necessary. An expression or element which returns an object of the "Selection" type.

### **Parameters**

--

## Example:

In the following example three objects are inserted at different positions in the current picture and selected. They are then positioned vertically at an even distance from one another:

```
Sub EvenlySpaceObjectsVertically()
'VBA151
Dim objCircle As HMICircle
Dim objRectangle As HMIRectangle
Dim objEllipse As HMIEllipse
Set objCircle = ActiveDocument.HMIObjects.AddHMIObject("sCircle", "HMICircle")
Set objRectangle = ActiveDocument.HMIObjects.AddHMIObject("sRectangle", "HMIRectangle")
Set objEllipse = ActiveDocument.HMIObjects.AddHMIObject("sEllipse", "HMIEllipse")
With objCircle
.Top = 30
. Left = 0.Selected = True
End With
With objRectangle
.Top = 80
. Left = 42.Selected = True
End With
With objEllipse
.Top = 48.Left = 162
.BackColor = RGB(255, 0, 0).Selected = True
End With
MsgBox "Objects created and selected"
ActiveDocument.Selection.EvenlySpaceVertically
End Sub
```
### See also

[SelectedObjects object \(Listing\)](#page-2059-0) (Page [2060\)](#page-2059-0) [VBA Reference](#page-1744-0) (Page [1745](#page-1744-0))

## Export Method

### **Description**

Saves the specified picture as an EMF file.

### **Syntax**

Expression.Export(Type, Path)

### Expression

Required. An expression or element which returns an object of the "Document" type.

## Parameter

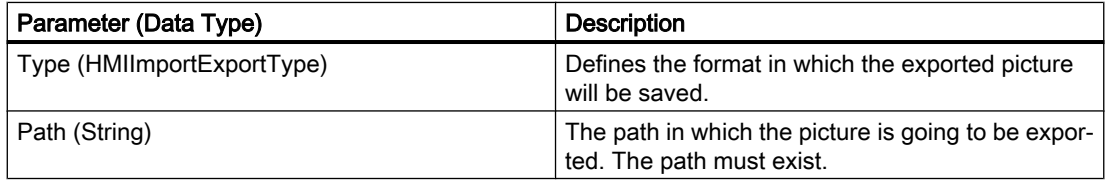

## Example

```
Sub ExportAllPicturesAsPDL()
'VBA152
Dim iPictureCounter As Integer
Dim strPath As String
strPath = "C:\WinCC_PDL_Export\"
'Count Pictures in Graphics Designer...
For iPictureCounter = 1 To grafexe.Documents.Count
     '...and export each picture as PDL-file to specified path:
     grafexe.Documents(iPictureCounter).Export hmiImportExportTypePDL, 
strPath
Next iPictureCounter
End Sub
```
#### See also

[View Object](#page-2101-0) (Page [2102](#page-2101-0)) [Document Object](#page-1948-0) (Page [1949](#page-1948-0))

# Find Method

## **Description**

Searches for objects in the specified picture and returns the search result as a collection object. You can search for the following object properties:

- Type
- Name
- Property

## syntax

```
Expression.Find([ObjectType], [ObjectName], [PropertyName])
```
## Expression

Necessary. An expression or element which returns an object of the "HMIObjects" type.

## **Parameters**

You must specify at least one of the three parameters.

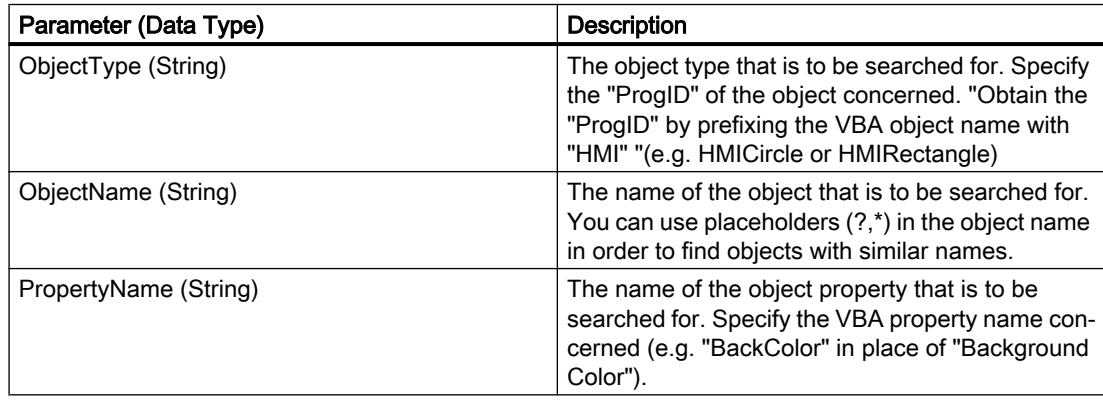

### Example:

In the following example, objects of the "HMICircle" type will be searched for in the active picture and the search result will be output:

```
Sub FindObjectsByType()
'VBA153
Dim colSearchResults As HMICollection
Dim objMember As HMIObject
Dim iResult As Integer
Dim strName As String
Set colSearchResults = ActiveDocument.HMIObjects.Find(ObjectType:="HMICircle")
For Each objMember In colSearchResults
iResult = colSearchResults.Count
strName = objMember.ObjectName
MsgBox "Found: " & CStr(iResult) & vbCrLf & "objectname: " & strName)
Next objMember
End Sub
```
#### Note

Further information on using the Find Method can be found in this documentation under the heading "Editing Standard Objects, Smart Objects and Windows Objects".

#### See also

[Type Property](#page-2449-0) (Page [2450\)](#page-2449-0) [Name Property](#page-2342-0) (Page [2343](#page-2342-0)) [Property Object](#page-2041-0) (Page [2042\)](#page-2041-0) [HMIObjects Object \(Listing\)](#page-1989-0) (Page [1990](#page-1989-0)) [How to edit Default objects, Smart objects, Windows objects and Tube objects](#page-1663-0) (Page [1664\)](#page-1663-0) [VBA Reference](#page-1744-0) (Page [1745\)](#page-1744-0)

## FindByDisplayName Method

#### **Description**

Searches the entire Components Library for the specified object. A FolderItem object is returned as the search result.

#### Note

The display name of the object is language-dependent. Only the language currently set will be taken into account when searching. The search ends with the first object found.

### syntax

Expression.FindByDisplayName(DisplayName)

### Expression

Necessary. An expression or element which returns an object of the "SymbolLibrary" type or the "FolderItems" listing.

## **Parameters**

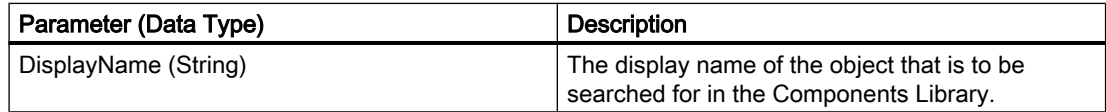

## Example:

In the following example the entire library will be searched for the object "PC" and its display name will be output:

```
Sub FindObjectInSymbolLibrary()
'VBA154
Dim objGlobalLib As HMISymbolLibrary
Dim objFItem As HMIFolderItem
Set objGlobalLib = Application.SymbOLlibraries(1)Set objFItem = objGlobalLib.FindByDisplayName("PC")
MsgBox objFItem.DisplayName
End Sub
```
## See also

[FolderItem Object](#page-1971-0) (Page [1972\)](#page-1971-0) [Accessing the component library with VBA](#page-1645-0) (Page [1646](#page-1645-0))

# FireConnectionEvents method

## **Description**

Is used internally by the Graphics Designer.

## FlipHorizontally Method

## **Description**

Mirrors the selected objects in the specified picture along the horizontal midline.

The object type determines whether it is allowed to be mirrored (for instance an OLE Element cannot be mirrored). The properties are appropriately modified when mirroring is performed. For example, if you mirror an object of the "StaticText" type along the horizontal midline, the value of the "AlignmentTop" property changes from "0" to "2".

#### syntax

```
Expression.FlipHorizontally()
```
#### Expression

Necessary. An expression or element which returns an object of the "Selection" type.

## **Parameters**

--

### Example:

In the following example a StaticText object will be inserted into the active picture and mirrored along the horizontal midline:

```
Sub FlipObjectHorizontally()
'VBA155
Dim objStaticText As HMIStaticText
Dim strPropertyName As String
Dim iPropertyValue As Integer
Set objStaticText = ActiveDocument.HMIObjects.AddHMIObject("Textfield", "HMIStaticText")
strPropertyName = objStaticText.Properties("Text").Name
With objStaticText
.Width = 120
.Text = "Sample Text"
.Selected = True
iPropertyValue = .AlignmentTop
MsgBox "Value of '" & strPropertyName & "' before flip: " & iPropertyValue
ActiveDocument.Selection.FlipHorizontally
iPropertyValue = objStaticText.AlignmentTop
MsgBox "Value of '" & strPropertyName & "' after flip: " & iPropertyValue
End With
End Sub
```
#### See also

[SelectedObjects object \(Listing\)](#page-2059-0) (Page [2060\)](#page-2059-0) [VBA Reference](#page-1744-0) (Page [1745\)](#page-1744-0)

## FlipVertically Method

## **Description**

Mirrors the selected objects in the specified picture along the vertical midline.

The object type determines whether it is allowed to be mirrored (for instance an OLE Element cannot be mirrored). The properties are appropriately modified when mirroring is performed. For example if you mirror an object of the "StaticText" type along the vertical midline, the value of the "AlignmentLeft" property changes from "0" to "2".

## syntax

```
Expression.FlipVertically()
```
### Expression

Necessary. An expression or element which returns an object of the "Selection" type.

## **Parameters**

--

## Example:

In the following example a StaticText object will be inserted into the active picture and mirrored along the vertical midline:

```
Sub FlipObjectVertically()
'VBA156
Dim objStaticText As HMIStaticText
Dim strPropertyName As String
Dim iPropertyValue As Integer
Set objStaticText = ActiveDocument.HMIObjects.AddHMIObject("Textfield", "HMIStaticText")
strPropertyName = objStaticText.Properties("Text").Name
With objStaticText
.Width = 120.Text = "Sample Text"
.Selected = True
.AlignmentLeft = 0
iPropertyValue = .AlignmentLeft
MsgBox "Value of '" & strPropertyName & "' before flip: " & iPropertyValue
ActiveDocument.Selection.FlipVertically
iPropertyValue = objStaticText.AlignmentLeft
MsgBox "Value of '" & strPropertyName & "' after flip: " & iPropertyValue
End With
End Sub
```
## See also

[SelectedObjects object \(Listing\)](#page-2059-0) (Page [2060\)](#page-2059-0) [VBA Reference](#page-1744-0) (Page [1745\)](#page-1744-0)

## ForwardOneLevel Method

#### **Description**

Moves the selected objects one level forward within their current layer.

### syntax

Expression.ForwardOneLevel()

#### Expression

Necessary. An expression or element which returns an object of the "Selection" type.

### **Parameters**

--

#### Example:

In the following example two objects are inserted in the active picture. The object inserted first is then moved forward one level:

```
Sub MoveObjectOneLevelForward()
'VBA174
Dim objCircle As HMICircle
Dim objRectangle As HMIRectangle
Set objCircle = ActiveDocument.HMIObjects.AddHMIObject("sCircle", "HMICircle")
Set objRectangle = ActiveDocument.HMIObjects.AddHMIObject("sRectangle", "HMIRectangle")
With objCircle
.Top = 40
. Left = 40.Selected = True
End With
With objRectangle
.Top = 40. Left = 40.Width = 100. Height = 50.BackColor = RGB(255, 0, 255).Selected = False
End With
MsgBox "Objects created and selected!"
ActiveDocument.Selection.ForwardOneLevel
End Sub
```
### See also

[SelectedObjects object \(Listing\)](#page-2059-0) (Page [2060\)](#page-2059-0) [VBA Reference](#page-1744-0) (Page [1745](#page-1744-0))

## GetItemByPath Method

## **Description**

Returns a FolderItem object (folder or object) located on the specified internal access path in the Components Library.

#### **Note**

To obtain the internal access path, select the "Copy Path" command from The internal access path to the folder or object will then be copied to the clipboard.

#### syntax

Expression.GetItemByPath(PathName)

#### Expression

Necessary. An expression or element which returns an object of the "SymbolLibrary" type.

## **Parameters**

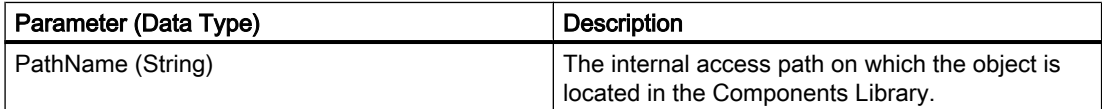

## Example:

In this example one object from the entire library will be returned and its display name will be output:

```
Sub ShowDisplayName()
'VBA157
Dim objGlobalLib As HMISymbolLibrary
Dim objFItem As HMIFolderItem
Set objGlobalLib = Application.SymbolLibraries(1)
Set objFItem = objGlobalLib.GetItemByPath("\Folder1\Folder2\Object1")
MsgBox objFItem.DisplayName
End Sub
```
### See also

[SymbolLibrary Object](#page-2073-0) (Page [2074\)](#page-2073-0) [FolderItem Object](#page-1971-0) (Page [1972\)](#page-1971-0) [Accessing the component library with VBA](#page-1645-0) (Page [1646\)](#page-1645-0)

## InsertFromMenuItem Method

### **Description**

Inserts into an existing, user-defined toolbar a new icon that references an existing menu entry in a user-defined menu.

Use this method if you wish to set up a toolbar so that it contains the same commands as an existing user-defined menu.

### **Syntax**

Expression. InsertFromMenuItem (Position, Key, pMenuItem, DefaultToolTipText)

## Expression

Required. An expression or element which returns an object of the "ToolbarItems" type.

### **Parameters**

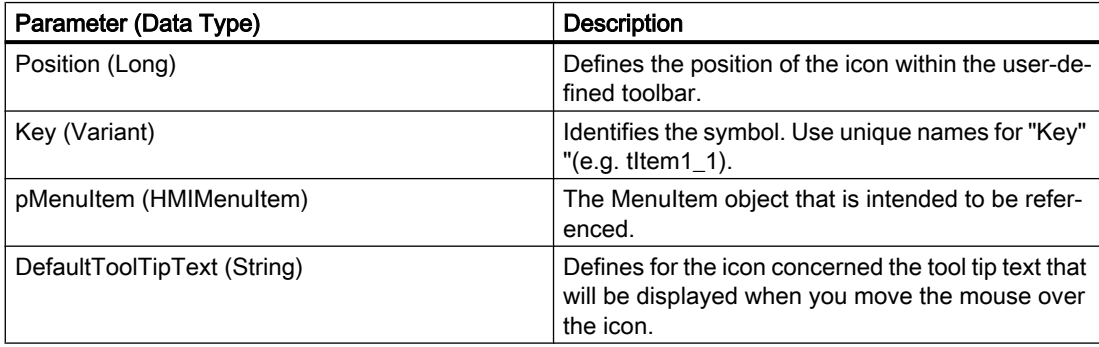

## Example:

In this example a user-defined menu and a user-defined toolbar will be inserted in the active picture. The icon calls up the menu entry "Hello World" from the user-defined menu:

```
Sub ToolbarItem_InsertFromMenuItem()
'VBA158
Dim objMenu As HMIMenu
Dim objToolbarItem As HMIToolbarItem
Dim objToolbar As HMIToolbar
Dim objMenuItem As HMIMenuItem
Set objMenu = Application.CustomMenus.InsertMenu(1, "Menu1", "TestMenu")
''*************************************************
'* Note:
'* The object-reference has to be unique.
'*************************************************
Set objMenuItem = Application.CustomMenus(1).MenuItems.InsertMenuItem(1, "MenuItem1", 
"Hello World")
Application.CustomMenus(1).MenuItems(1).Macro = "HelloWorld"
Set objToolbar = Application.CustomToolbars.Add("Toolbar1")
Set objToolbarItem = Application.CustomToolbars(1).ToolbarItems.InsertFromMenuItem(1, 
"ToolbarItem1", objMenuItem, "Call's Hello World of TestMenu")
End Sub
Sub HelloWorld()
MsgBox "Procedure 'HelloWorld()' is execute."
```
### See also

End Sub

[ToolbarItems Object \(Listing\)](#page-2084-0) (Page [2085\)](#page-2084-0) [InsertSeparator Method](#page-1852-0) (Page [1853](#page-1852-0)) [Add Method \(CustomToolbars Listing\)](#page-1787-0) (Page [1788\)](#page-1787-0) [VBA Reference](#page-1744-0) (Page [1745](#page-1744-0)) [Creating Customized Menus and Toolbars](#page-1626-0) (Page [1627\)](#page-1626-0)

## <span id="page-1849-0"></span>InsertMenu Method

## **Description**

Creates a new, user-defined menu. There is a difference between application-specific and picture-specific user-defined menus:

- Application-specific menu: This is linked to the Graphics Designer and is also only visible when all the pictures in the Graphics Designer are closed. "Place the VBA code in the document called "GlobalTemplateDocument" or "ProjectTemplateDocument" and use the Application property.
- Picture-specific menu: Is linked with a specific picture and remains visible as long as the picture is visible. Place the VBA code in the document called "ThisDocument" for the desired picture and use the ActiveDocument property.

#### syntax

Expression. InsertMenu (Position, Key, DefaultLabel)

#### Expression

Necessary. An expression or element which returns an object of the "CustomMenus" type.

## **Parameters**

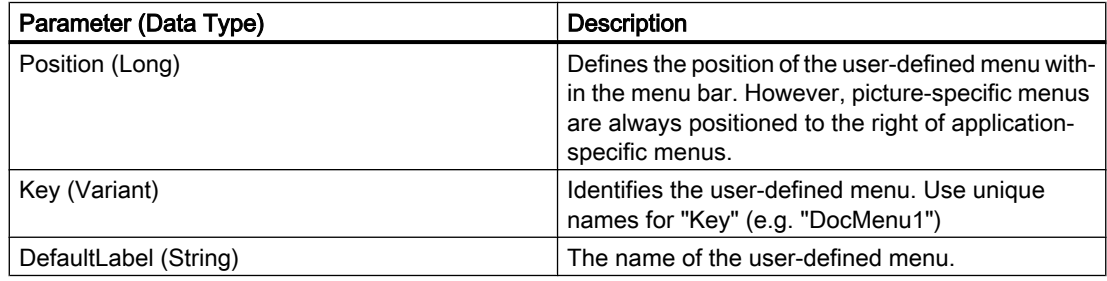

## Example:

In the following example, a user-defined menu with two menus entries and a submenu with two entries will be created in the active picture. The submenu will be visually distinguished by a dividing line:

```
Sub CreateDocumentMenus()
'VBA159
Dim objDocMenu As HMIMenu
Dim objMenuItem As HMIMenuItem
Dim objSubMenu As HMIMenuItem
'Set objDocMenu = ActiveDocument.CustomMenus.InsertMenu(1, "DocMenu1", "Doc_Menu_1")
'Set objMenuItem = objDocMenu.MenuItems.InsertMenuItem(1, "dmItem1_1", "First MenuItem")
Set objMenuItem = objDocMenu.MenuItems.InsertMenuItem(2, "dmItem1_2", "Second MenuItem")
''Insert a dividing rule into custumized menu:
Set objMenuItem = objDocMenu.MenuItems.InsertSeparator(3, "dSeparator1_3")
'Set objSubMenu = objDocMenu.MenuItems.InsertSubMenu(4, "dSubMenu1 4", "First SubMenu")
Set objMenuItem = objSubMenu.SubMenu.InsertMenuItem(5, "dmItem1_5", "First item in sub-
m \in \{1, 1\}Set objMenuItem = objSubMenu.SubMenu.InsertMenuItem(6, "dmItem1 6", "Second item in sub-
menu")
End Sub
```
The diagram shows the generated menu structure.

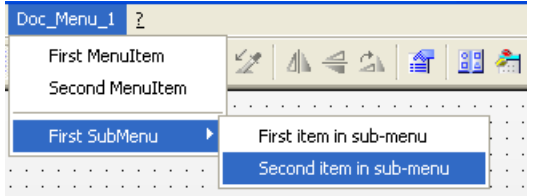

## See also

[Menus Object \(Listing\)](#page-2010-0) (Page [2011](#page-2010-0)) [InsertSubmenu Method](#page-1853-0) (Page [1854](#page-1853-0)) [InsertSeparator Method](#page-1852-0) (Page [1853](#page-1852-0)) [InsertMenuItem Method](#page-1851-0) (Page [1852\)](#page-1851-0) [VBA Reference](#page-1744-0) (Page [1745](#page-1744-0)) [Creating Customized Menus and Toolbars](#page-1626-0) (Page [1627\)](#page-1626-0)

## <span id="page-1851-0"></span>InsertMenuItem Method

#### **Description**

Inserts a new entry in a user-defined menu.

#### syntax

Expression.InsertMenuItem(Position, Key, DefaultLabel)

## Expression

Necessary. An expression or element which returns an object of the "MenuItems" type.

## **Parameters**

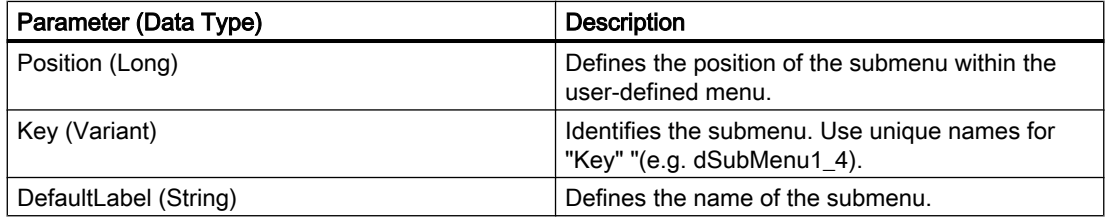

#### Example:

In the following example, a user-defined menu with two menus entries and a submenu with two entries will be created in the active picture. The submenu will be visually distinguished by a dividing line:

```
Sub CreateDocumentMenus()
'VBA160
Dim objDocMenu As HMIMenu
Dim objMenuItem As HMIMenuItem
Dim objSubMenu As HMIMenuItem
'Set objDocMenu = ActiveDocument.CustomMenus.InsertMenu(1, "DocMenu1", "Doc_Menu_1")
Set objMenuItem = objDocMenu.MenuItems.InsertMenuItem(1, "dmItem1_1", "First MenuItem")
Set objMenuItem = objDocMenu.MenuItems.InsertMenuItem(2, "dmItem<sup>1</sup>2", "Second MenuItem")
'Insert a dividing rule into customized menu:
Set objMenuItem = objDocMenu.MenuItems.InsertSeparator(3, "dSeparator1_3")
Set objSubMenu = objDocMenu.MenuItems.InsertSubMenu(4, "dSubMenu1 4", "First SubMenu")
'
Set objMenuItem = objSubMenu.SubMenu.InsertMenuItem(5, "dmItem1_5", "First item in sub-
menu")
Set objMenuItem = objSubMenu.SubMenu.InsertMenuItem(6, "dmItem1 6", "Second item in sub-
menu")
End Sub
```
<span id="page-1852-0"></span>The diagram shows the menu structure.

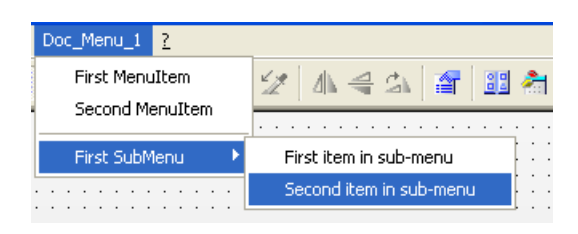

## See also

[MenuItems Object \(Listing\)](#page-2014-0) (Page [2015\)](#page-2014-0) [MenuItem Object](#page-2012-0) (Page [2013](#page-2012-0)) [InsertSubmenu Method](#page-1853-0) (Page [1854](#page-1853-0)) InsertSeparator Method (Page 1853) [InsertMenu Method](#page-1849-0) (Page [1850](#page-1849-0)) [VBA Reference](#page-1744-0) (Page [1745](#page-1744-0)) [Creating Customized Menus and Toolbars](#page-1626-0) (Page [1627\)](#page-1626-0)

## InsertSeparator Method

#### **Description**

Inserts a dividing line in a user-defined menu or user-defined toolbar.

#### syntax

```
Expression. Insert Separator (Position, Key)
```
#### Expression

Necessary. An expression or element which returns an object of the "MenuItems" or "ToolbarItems" type.

## **Parameters**

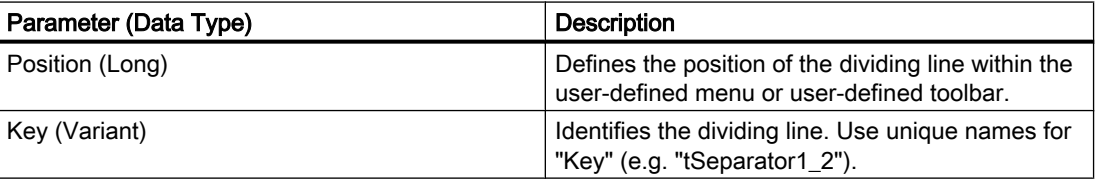

### <span id="page-1853-0"></span>Example:

In the following example a user-defined toolbar with two icons is created in the active picture. These icons are separated by a dividing line:

```
Sub AddDocumentSpecificCustomToolbar()
'VBA161
Dim objToolbar As HMIToolbar
Dim objToolbarItem As HMIToolbarItem
Set objToolbar = ActiveDocument.CustomToolbars.Add("DocToolbar")
'Add toolbar-item to userdefined toolbar
Set objToolbarItem = objToolbar.ToolbarItems.InsertToolbarItem(1, "tItem1_1", "First 
symbol-icon")
Set objToolbarItem = objToolbar.ToolbarItems.InsertToolbarItem(3, "tItem1_3", "Second
symbol-icon")
'
'Insert dividing rule between first and second symbol-icon
Set objToolbarItem = objToolbar.ToolbarItems.InsertSeparator(2, "tSeparator1_2")
End Sub
```
#### See also

[ToolbarItems Object \(Listing\)](#page-2084-0) (Page [2085](#page-2084-0)) [MenuItems Object \(Listing\)](#page-2014-0) (Page [2015\)](#page-2014-0) [InsertToolbarItem Method](#page-1855-0) (Page [1856\)](#page-1855-0) [VBA Reference](#page-1744-0) (Page [1745\)](#page-1744-0) [Creating Customized Menus and Toolbars](#page-1626-0) (Page [1627](#page-1626-0))

## InsertSubmenu Method

#### **Description**

Inserts a submenu into an existing user-defined menu.

#### syntax

Expression.InsertSubmenu(Position, Key, DefaultLabel)

### Expression

Necessary. An expression or element which returns an object of the "MenuItem" type

## **Parameters**

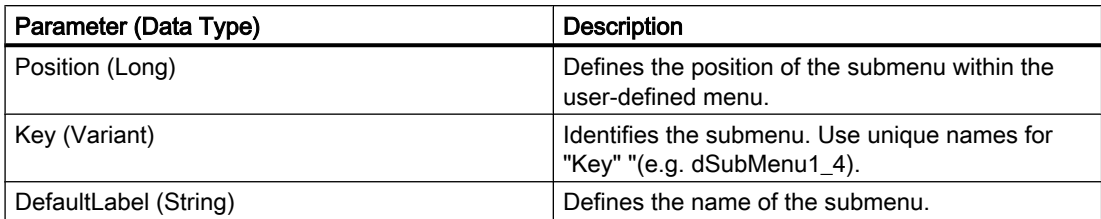

## Example:

In the following example, a user-defined menu with two menus entries and a submenu with two entries will be created in the active picture. The submenu will be visually distinguished by a dividing line:

```
Sub CreateDocumentMenus()
'VBA162
Dim objDocMenu As HMIMenu
Dim objMenuItem As HMIMenuItem
Dim objSubMenu As HMIMenuItem
Set objDocMenu = ActiveDocument.CustomMenus.InsertMenu(1, "DocMenu1", "Doc_Menu_1")
'Set objMenuItem = objDocMenu.MenuItems.InsertMenuItem(1, "dmItem1_1", "First MenuItem")
Set objMenuItem = objDocMenu.MenuItems.InsertMenuItem(2, "dmItem1_2", "Second MenuItem")
''Insert a dividing rule into customized menu:
Set objMenuItem = objDocMenu.MenuItems.InsertSeparator(3, "dSeparator1_3")
'Set objSubMenu = objDocMenu.MenuItems.InsertSubMenu(4, "dSubMenu1_4", "First SubMenu")
Set objMenuItem = objSubMenu.SubMenu.InsertMenuItem(5, "dmItem1_5", "First item in sub-
menu")
Set objMenuItem = objSubMenu.SubMenu.InsertMenuItem(6, "dmItem1 6", "Second item in sub-
menu")
End Sub
```
#### The diagram shows the menu structure:

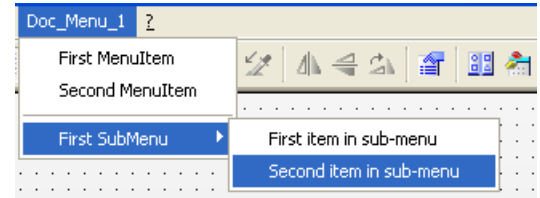

#### <span id="page-1855-0"></span>VBA for Automated Configuration

## 3.6 VBA Reference

## See also

[MenuItem Object](#page-2012-0) (Page [2013](#page-2012-0)) [InsertSeparator Method](#page-1852-0) (Page [1853](#page-1852-0)) [InsertMenuItem Method](#page-1851-0) (Page [1852\)](#page-1851-0) [InsertMenu Method](#page-1849-0) (Page [1850](#page-1849-0)) [VBA Reference](#page-1744-0) (Page [1745\)](#page-1744-0) [Creating Customized Menus and Toolbars](#page-1626-0) (Page [1627](#page-1626-0))

## InsertToolbarItem Method

## **Description**

Inserts a new icon in an existing user-defined toolbar.

## syntax

Expression.InsertToolbarItem(Position, Key, DefaultToolTipText)

### Expression

Necessary. An expression or element which returns an object of the "ToolbarItems" type.

## **Parameters**

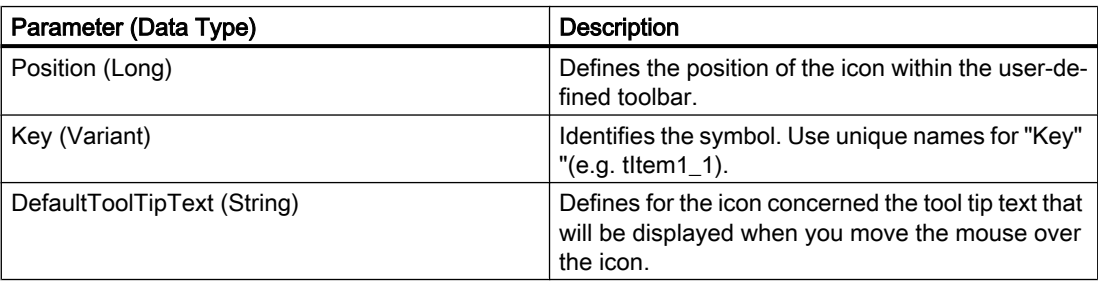

## Example:

In the following example a user-defined toolbar with two icons is created in the active picture. These icons are separated by a dividing line:

```
Sub AddDocumentSpecificCustomToolbar()
'VBA163
Dim objToolbar As HMIToolbar
Dim objToolbarItem As HMIToolbarItem
Set objToolbar = ActiveDocument.CustomToolbars.Add("DocToolbar")
'Add toolbar-item to userdefined toolbar
Set objToolbarItem = objToolbar.ToolbarItems.InsertToolbarItem(1, "tItem1_1", "First 
symbol-icon")
Set objToolbarItem = objToolbar.ToolbarItems.InsertToolbarItem(3, "tItem1_3", "Second
symbol-icon")
''Insert dividing rule between first and second symbol-icon
Set objToolbarItem = objToolbar.ToolbarItems.InsertSeparator(2, "tSeparator1_2")
```

```
End Sub
```
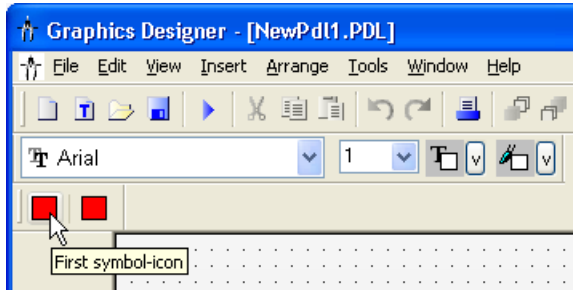

## See also

[ToolbarItems Object \(Listing\)](#page-2084-0) (Page [2085\)](#page-2084-0) [InsertSeparator Method](#page-1852-0) (Page [1853](#page-1852-0)) [Add Method \(CustomToolbars Listing\)](#page-1787-0) (Page [1788\)](#page-1787-0) [VBA Reference](#page-1744-0) (Page [1745](#page-1744-0)) [Creating Customized Menus and Toolbars](#page-1626-0) (Page [1627\)](#page-1626-0)

## IsCSLayerVisible Method

## **Description**

Returns TRUE if the specified CS layer is visible.

## syntax

Expression.IsCSLayerVisible(Index)

#### Expression

Necessary. An expression or element which returns an object of the "Document" type.

## **Parameters**

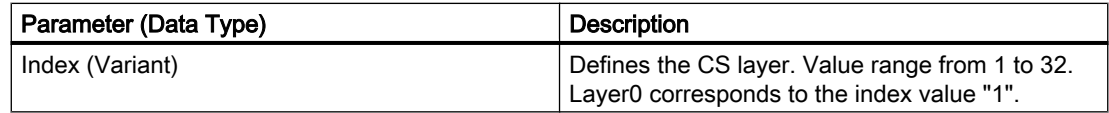

## Example:

The following example determines whether CS layer 1 in the copy of the active picture is visible and outputs the result:

```
Sub IsCSLayerVisible()
'VBA164
Dim objView As HMIView
Dim strLayerName As String
Dim iLayerIdx As Integer
Set objView = ActiveDocument.Views(1)
objView.Activate
iLayerIdx = 2
strLayerName = ActiveDocument.Layers(iLayerIdx).Name
If objView.IsCSLayerVisible(iLayerIdx) = True Then
MsgBox "CS " & strLayerName & " is visible"
Else
MsgBox "CS " & strLayerName & " is invisible"
End If
End Sub
```
#### See also

[Document Object](#page-1948-0) (Page [1949](#page-1948-0)) [VBA Reference](#page-1744-0) (Page [1745\)](#page-1744-0) [Editing Layers with VBA](#page-1656-0) (Page [1657\)](#page-1656-0)

## IsRTLayerVisible Method

#### **Description**

Returns TRUE if the specified RT layer is visible.

#### syntax

Expression.IsRTLayerVisible(Index)

## Expression

Necessary. An expression or element which returns an object of the "Document" type.

## **Parameters**

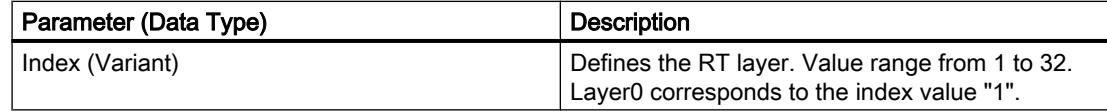

## Example:

The following example determines whether RT layer 1 is visible and outputs the result:

```
Sub RTLayerVisibility()
'VBA165
Dim strLayerName As String
Dim iLayerIdx As Integer
iLayerIdx = 2
strLayerName = ActiveDocument.Layers(iLayerIdx).Name
If ActiveDocument.IsRTLayerVisible(iLayerIdx) = True Then
MsgBox "RT " & strLayerName & " is visible"
Else
MsgBox "RT " & strLayerName & " is invisible"
End If
End Sub
```
## See also

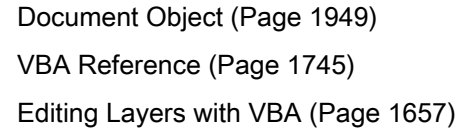

## Item Method

## **Description**

Returns an element from a listing.

## syntax

Expression.Item (Index)

## Expression

Necessary. An expression or element which returns an object.

## **Parameters**

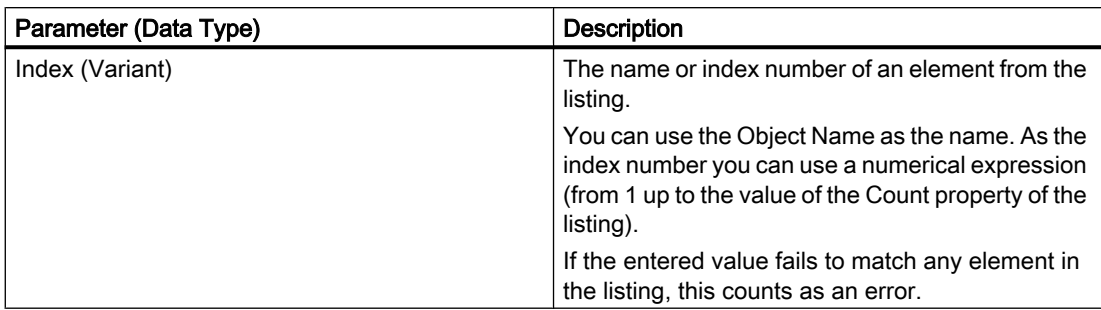

## Example:

#### **Note**

The Item Method is the default method for listings. Both the following examples give the same result.

In the following example the name of the first picture in the Graphics Designer is output:

```
Sub ShowDocumentNameLongVersion()
'VBA166
Dim strDocName As String
strDocName = Application.Documents.Item(3).Name
MsgBox strDocName
End Sub
Sub ShowDocumentNameShortVersion()
'VBA167
Dim strDocName As String
strDocName = Application.Documents(3).Name
MsgBox strDocName
End Sub
```
#### See also

[VariableStateValues Object \(Listing\)](#page-2096-0) (Page [2097\)](#page-2096-0) [Count Property](#page-2200-0) (Page [2201](#page-2200-0)) [Views Object \(Listing\)](#page-2102-0) (Page [2103\)](#page-2102-0) [VariableTriggers Object \(Listing\)](#page-2100-0) (Page [2101](#page-2100-0)) [ToolbarItems Object \(Listing\)](#page-2084-0) (Page [2085](#page-2084-0)) [Toolbars Object \(Listing\)](#page-2080-0) (Page [2081\)](#page-2080-0) [SymbolLibraries Object \(Listing\)](#page-2072-0) (Page [2073\)](#page-2072-0) [SelectedObjects object \(Listing\)](#page-2059-0) (Page [2060\)](#page-2059-0)

[Properties Object \(Listing\)](#page-2040-0) (Page [2041\)](#page-2040-0) [HMIObjects Object \(Listing\)](#page-1989-0) (Page [1990](#page-1989-0)) [HMIDefaultObjects Object \(Listing\)](#page-1984-0) (Page [1985](#page-1984-0)) [MenuItems Object \(Listing\)](#page-2014-0) (Page [2015\)](#page-2014-0) [Menus Object \(Listing\)](#page-2010-0) (Page [2011](#page-2010-0)) [Layers Object \(Listing\)](#page-2002-0) (Page [2003](#page-2002-0)) [LanguageTexts Object \(Listing\)](#page-1999-0) (Page [2000](#page-1999-0)) [LanguageFonts Object \(Listing\)](#page-1996-0) (Page [1997\)](#page-1996-0) [GroupedObjects Object \(Listing\)](#page-1982-0) (Page [1983](#page-1982-0)) [FolderItems Object \(Listing\)](#page-1972-0) (Page [1973](#page-1972-0)) [Events Object \(Listing\)](#page-1966-0) (Page [1967\)](#page-1966-0) [Documents Object \(Listing\)](#page-1951-0) (Page [1952\)](#page-1951-0) [DataLanguages Object \(Listing\)](#page-1941-0) (Page [1942\)](#page-1941-0) [ConnectionPoints Object \(Listing\)](#page-1935-0) (Page [1936\)](#page-1935-0) [AnalogResultInfos Object \(Listing\)](#page-1907-0) (Page [1908](#page-1907-0)) [Actions Object \(Listing\)](#page-1897-0) (Page [1898](#page-1897-0)) [VBA Reference](#page-1744-0) (Page [1745](#page-1744-0))

## ItemByLcid Method

## **Description**

Selects the language for which you wish to enter the font settings. Read only access.

## **Note**

You can only select languages in which you have already configured.

## **Syntax**

```
Expression.ItemByLcid(LangID)
```
## Expression

Required. An expression or element which returns an object of the "LanguageFonts" type.

## Parameter

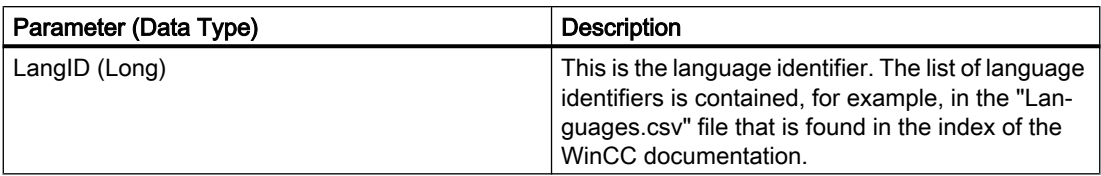

## Example

The following example sets the font attributes of a button for French and English. In contrast to English, French is displayed on the button in a smaller font with a constant tracking (Courier New, 12pt):

```
Sub ExampleForLanguageFonts()
'VBA168
Dim objLangFonts As HMILanguageFonts
Dim objButton As HMIButton
Set objButton = ActiveDocument.HMIObjects.AddHMIObject("myButton", "HMIButton")
objButton.Text = "Hello"
Set objLangFonts = objButton.LDFonts
'To make fontsettings for English:
With objLangFonts.ItemByLCID(1033)
.Family = "Times New Roman"
.Bold = False
.Italic = True
.Underlined = False
.Size = 14End With
'To make fontsettings for French:
With objLangFonts.ItemByLCID(1036)
.Family = "Courier New"
.Bold = True
.Italic = False
.Underlined = True
.Size = 12End With
End Sub
```
## See also

[LanguageFonts Object \(Listing\)](#page-1996-0) (Page [1997\)](#page-1996-0)

## LoadDefaultConfig Method

## **Description**

Loads the file in which the default settings for objects are saved. The PDD file is located in the "GraCS" folder of the current project.

### syntax

Expression.LoadDefaultConfig(FileName)

#### Expression

Necessary. An expression or element which returns an object of the "Application" type.

### **Parameters**

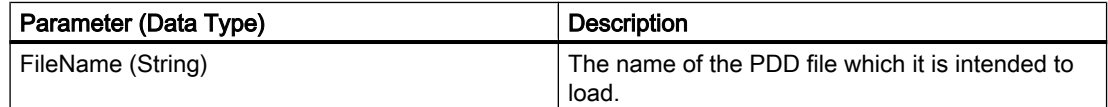

## Example:

In the following example the file "Test.PDD" will be loaded. For this example to work, you must have previously saved the file. You can do this with the aid of the SaveDefaultConfig Method:

```
Sub LoadDefaultConfig()
'VBA169
Application.LoadDefaultConfig ("Test.PDD")
End Sub
```
## See also

[Application Object](#page-1908-0) (Page [1909\)](#page-1908-0) [SaveDefaultConfig Method](#page-1880-0) (Page [1881\)](#page-1880-0) [VBA Reference](#page-1744-0) (Page [1745](#page-1744-0))

## MoveOneLayerDown Method

## **Description**

Moves the selected object in the specified picture into the next lowest layer.

#### VBA for Automated Configuration

3.6 VBA Reference

### syntax

```
Expression.MoveOneLayerDown()
```
#### Expression

Necessary. An expression or element which returns an object of the "Selection" type.

### **Parameters**

--

## Example:

In the following example a circle in the active picture is inserted in the third layer and then moved to the next lowest layer:

```
Sub MoveObjectOneLayerDown()
'VBA170
Dim objCircle As HMICircle
Dim objRectangle As HMIRectangle
Set objCircle = ActiveDocument.HMIObjects.AddHMIObject("sCircle", "HMICircle")
With objCircle
.Top = 40. Left = 40.Selected = True
.Layer = 3
MsgBox "Circle is inserted into layer" & Str(.Layer)
ActiveDocument.Selection.MoveOneLayerDown
MsgBox "Circle is moved into layer" & Str(.Layer)
End With
End Sub
```
#### See also

```
SelectedObjects object (Listing) (Page 2060)
VBA Reference (Page 1745)
```
## MoveOneLayerUp Method

### **Description**

Moves the selected object in the specified picture into the next highest layer.

#### syntax

Expression.MoveOneLayerUp()

#### Expression

Necessary. An expression or element which returns an object of the "Selection" type.

### **Parameters**

--

## Example:

In the following example a circle in the active picture is inserted in the third layer and then moved to the next highest layer:

```
Sub MoveObjectOneLayerUp()
'VBA171
Dim objCircle As HMICircle
Dim objRectangle As HMIRectangle
Set objCircle = ActiveDocument.HMIObjects.AddHMIObject("sCircle", "HMICircle")
With objCircle
.Top = 40. Left = 40.Selected = True
.Layer = 3MsgBox "Circle is inserted into layer" & Str(.Layer)
ActiveDocument.Selection.MoveOneLayerUp
MsgBox "Circle is moved into layer" & Str(.Layer)
End With
End Sub
```
## See also

[SelectedObjects object \(Listing\)](#page-2059-0) (Page [2060\)](#page-2059-0) [VBA Reference](#page-1744-0) (Page [1745](#page-1744-0))

## MoveSelection Method

## **Description**

Moves one or more objects selected in the picture by the specified coordinates.

#### Note

When you want to reposition one or more selected objects, use the properties "Left" and "Top".

#### syntax

Expression.MoveSelection(PosX, PosY)

### Expression

Required. An expression or element which returns an object of the "Document" or "Selection" type.

### **Parameters**

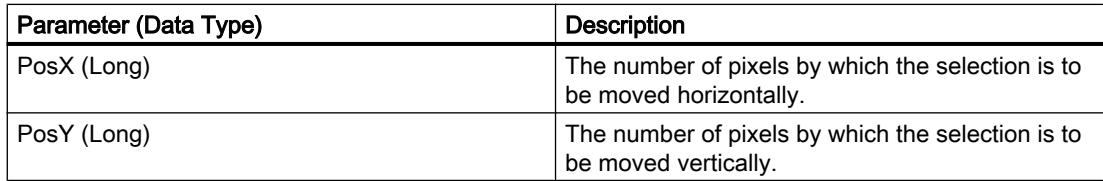

### Example:

In the following example two objects are inserted at different positions in the current picture and selected. The selection is then moved 30 pixels to the right and 40 pixels down:

```
Sub MoveSelectionToNewPostion()
'VBA172
Dim nPosX As Long
Dim nPosY As Long
Dim objCircle As HMICircle
Dim objRectangle As HMIRectangle
Set objCircle = ActiveDocument.HMIObjects.AddHMIObject("sCircle", "HMICircle")
Set objRectangle = ActiveDocument.HMIObjects.AddHMIObject("sRectangle", "HMIRectangle")
With objCircle
.Top = 40. Left = 40.Selected = True
End With
With objRectangle
.Top = 80. Left = 80.Selected = True
End With
MsgBox "Objects selected!"
nPosX = 30nPosY = 40ActiveDocument.MoveSelection nPosX, nPosY
End Sub
```
### See also

[Top Property](#page-2445-0) (Page [2446\)](#page-2445-0) [Left Property](#page-2304-0) (Page [2305](#page-2304-0)) [Document Object](#page-1948-0) (Page [1949](#page-1948-0)) [VBA Reference](#page-1744-0) (Page [1745\)](#page-1744-0)

# O-Z

## Open Method

## **Description**

Opens an existing picture in the Graphics Designer and adds it to the documents listing.

### syntax

```
Expression.Open(FileName, [HMIOpenDocumentType])
```
## Expression

Necessary. An expression or element which returns an object of the "Documents" type.

## **Parameters**

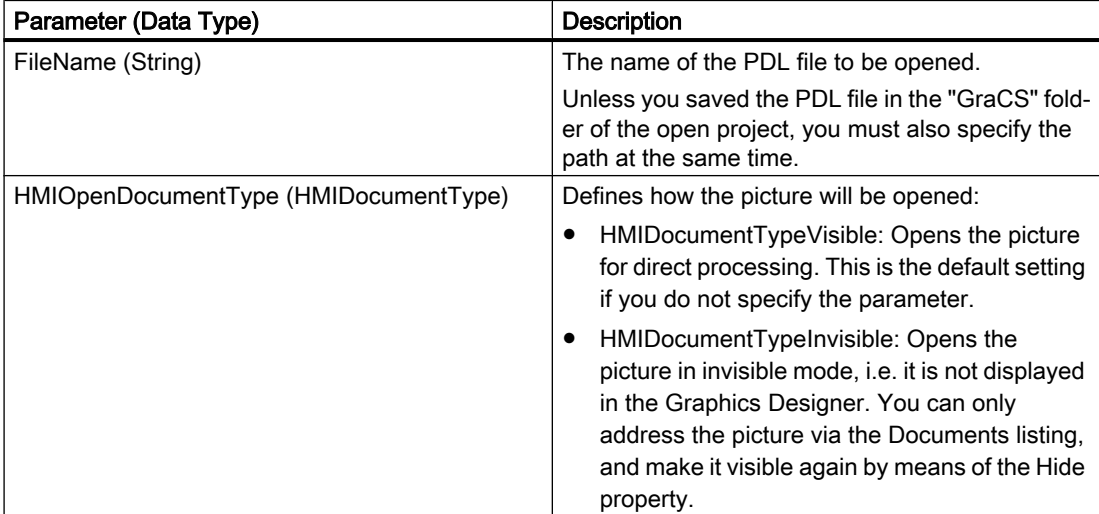

## Example:

In the following example the picture "Test" will be opened. For this example to work, you must have previously saved a picture with the name "Test" in the "GraCS" folder of the open project.

```
Sub OpenDocument()
'VBA175
Application.Documents.Open "Test.PDL", hmiOpenDocumentTypeVisible
End Sub
```
### See also

[Hide Property](#page-2269-0) (Page [2270](#page-2269-0)) [Documents Object \(Listing\)](#page-1951-0) (Page [1952\)](#page-1951-0) [VBA Reference](#page-1744-0) (Page [1745\)](#page-1744-0)

### PasteClipboard Method

#### **Description**

Pastes the contents of the clipboard into the specified picture.

#### Note

The clipboard must contain objects from the Graphics Designer. Other contents (such as ASCII text) will not be pasted.

### syntax

Expression.PasteClipboard()

#### Expression

Necessary. An expression or element which returns an object of the "Document" type.

#### **Parameters**

--

## Example:

In the following example all the objects selected in the active picture are copied to the clipboard and then pasted into a new picture. For this example to work, you must have selected at least one object in the active picture:

```
Sub CopySelectionToNewDocument()
'VBA176
Dim iNewDoc As String
ActiveDocument.CopySelection
Application.Documents.Add hmiOpenDocumentTypeVisible
iNewDoc = Application.Documents.Count
Application.Documents(iNewDoc).PasteClipboard
End Sub
```
### See also

[ActiveDocument Property](#page-2106-0) (Page [2107\)](#page-2106-0) [Document Object](#page-1948-0) (Page [1949](#page-1948-0)) [CopySelection Method](#page-1822-0) (Page [1823\)](#page-1822-0) [Add Method \(Documents Listing\)](#page-1789-0) (Page [1790\)](#page-1789-0) [Activate Method](#page-1784-0) (Page [1785\)](#page-1784-0) [VBA Reference](#page-1744-0) (Page [1745](#page-1744-0))

## PrintDocument Method

### **Description**

Prints the specified copy of the picture using the current printer settings.

### syntax

Expression.PrintDocument()

## Expression

Necessary. An expression or element which returns an object of the "View" type.

### **Parameters**

--

## Example:

In the following example a copy of the active picture is created and then activated and printed:

```
Sub CreateAndPrintView()
'VBA177
Dim objView As HMIView
Set objView = ActiveDocument.Views.Add
objView.Activate
objView.PrintDocument
End Sub
```
## See also

[View Object](#page-2101-0) (Page [2102\)](#page-2101-0) [VBA Reference](#page-1744-0) (Page [1745](#page-1744-0))

## PrintProjectDocumentation Method

### **Description**

Prints out the project documentation for the current picture complete with all the objects it contains and their properties via the reporting system in WinCC (Report Designer).

You must first have set the print settings (such as page range) in the "Print Job Properties" dialog. To do this, go to the Graphics Designer and select the menu command "File" > "Project Documentation - Setup".

#### Note

The project documentation will be output on the printer that was set up in the Report Designer. You can design the print layout to suit your needs with the aid of the Report Designer.

#### syntax

Expression.PrintProjectDocumentation()

### Expression

Necessary. An expression or element which returns an object of the "Document" type.

#### **Parameters**

--

## Example:

In the following example the project documentation for the active picture will be printed:

```
Sub ToPrintProjectDocumentation()
'VBA178
ActiveDocument.PrintProjectDocumentation
End Sub
```
## See also

[Document Object](#page-1948-0) (Page [1949](#page-1948-0)) [VBA Reference](#page-1744-0) (Page [1745\)](#page-1744-0)

# Remove Method

## **Description**

Removes an object from a selection of objects or from a group object.

### syntax

Expression.Remove(Index)

## Expression

Necessary. An expression or element which returns an object of the "GroupedObjects" or "Selection" type.

# **Parameters**

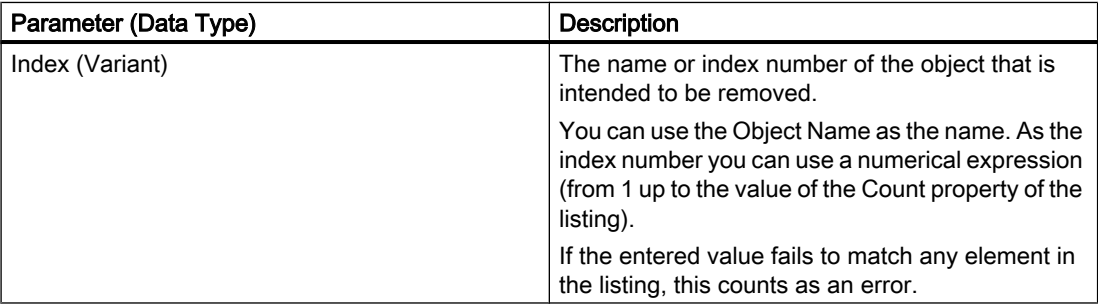

### Example:

In the following example three objects will first be inserted in the active picture and selected. Then one object will be removed from the selection and the remaining objects will be grouped. Then the first object will be removed from the group object:

```
Sub RemoveObjectFromGroup()
'VBA179
Dim objCircle As HMICircle
Dim objRectangle As HMIRectangle
Dim objEllipse As HMIEllipse
Dim objGroup As HMIGroup
Set objCircle = ActiveDocument.HMIObjects.AddHMIObject("sCircle", "HMICircle")
Set objRectangle = ActiveDocument.HMIObjects.AddHMIObject("sRectangle", "HMIRectangle")
Set objEllipse = ActiveDocument.HMIObjects.AddHMIObject("sEllipse", "HMIEllipse")
With objCircle
.Top = 30
. Left = 0.Selected = True
End With
With objRectangle
.Top = 80.Left = 42.Selected = True
End With
With objEllipse
.Top = 48.Left = 162.Width = 40.BackColor = RGB(255, 0, 0).Selected = True
End With
MsgBox "Objects selected!"
Set objGroup = ActiveDocument.Selection.CreateGroup
MsgBox "Group-object is created."
objGroup.GroupedHMIObjects.Remove ("sEllipse")
MsgBox "The ellipse is removed from group-object."
End Sub
```
### See also

[SelectedObjects object \(Listing\)](#page-2059-0) (Page [2060\)](#page-2059-0) [GroupedObjects Object \(Listing\)](#page-1982-0) (Page [1983\)](#page-1982-0) [VBA Reference](#page-1744-0) (Page [1745\)](#page-1744-0)

### Rotate Method

#### **Description**

Rotates the object selected in the specified picture by 90° clockwise.
#### syntax

```
Expression.Rotate()
```
### Expression

Necessary. An expression or element which returns an object of the "Selection" type.

### **Parameters**

--

## Example:

In the following example two objects will be inserted in the active picture and then grouped. The group object will then be rotated once:

```
Sub RotateGroupObject()
'VBA180
Dim objCircle As HMICircle
Dim objRectangle As HMIRectangle
Dim objGroup As HMIGroup
Set objRectangle = ActiveDocument.HMIObjects.AddHMIObject("sRectangle", "HMIRectangle")
Set objCircle = ActiveDocument.HMIObjects.AddHMIObject("sCircle", "HMICircle")
With objRectangle
.Top = 30
. Left = 30.Width = 80. Height = 40.Selected = True
End With
With objCircle
.Top = 30
.Left = 30
.BackColor = RGB(255, 255, 255)
.Selected = True
End With
MsgBox "Objects selected!"
Set objGroup = ActiveDocument.Selection.CreateGroup
MsgBox "Group-object created."
objGroup.Selected = True
ActiveDocument.Selection.Rotate
End Sub
```
## See also

[VBA Reference](#page-1744-0) (Page [1745](#page-1744-0)) [SelectedObjects object \(Listing\)](#page-2059-0) (Page [2060\)](#page-2059-0)

# SameHeight Method

### **Description**

Sets the "Height" property for all selected objects in the specified picture to the smallest available value.

### syntax

Expression.SameHeight()

## Expression

Necessary. An expression or element which returns an object of the "Selection" type.

## **Parameters**

--

## Example:

In the following example three objects of different sizes will be inserted in the active picture. Then all objects will be selected and set to the same height:

```
Sub ApplySameHeightToSelectedObjects()
'VBA181
Dim objCircle As HMICircle
Dim objRectangle As HMIRectangle
Dim objEllipse As HMIEllipse
Dim objGroup As HMIGroup
Set objCircle = ActiveDocument.HMIObjects.AddHMIObject("sCircle", "HMICircle")
Set objRectangle = ActiveDocument.HMIObjects.AddHMIObject("sRectangle", "HMIRectangle")
Set objEllipse = ActiveDocument.HMIObjects.AddHMIObject("sEllipse", "HMIEllipse")
With objCircle
.Top = 30
. Left = 0. Height = 15.Selected = True
End With
With objRectangle
.Top = 80
. Left = 42.Height = 40.Selected = True
End With
With objEllipse
.Top = 48.Left = 162
.Width = 40. Height = 120.BackColor = RGB(255, 0, 0).Selected = True
End With
MsgBox "Objects selected!"
ActiveDocument.Selection.SameHeight
End Sub
```
## See also

[Height Property](#page-2268-0) (Page [2269\)](#page-2268-0) [SelectedObjects object \(Listing\)](#page-2059-0) (Page [2060\)](#page-2059-0) [VBA Reference](#page-1744-0) (Page [1745](#page-1744-0))

# SameWidth Method

## **Description**

Sets the "Width" property for all selected objects in the specified picture to the smallest available value.

### syntax

Expression.SameWidth()

## Expression

Necessary. An expression or element which returns an object of the "Selection" type.

## **Parameters**

--

## Example:

In the following example three objects of different sizes will be inserted in the active picture. Then all objects will be selected and set to the same width:

```
Sub ApplySameWidthToSelectedObjects()
'VBA182
Dim objCircle As HMICircle
Dim objRectangle As HMIRectangle
Dim objEllipse As HMIEllipse
Dim objGroup As HMIGroup
Set objCircle = ActiveDocument.HMIObjects.AddHMIObject("sCircle", "HMICircle")
Set objRectangle = ActiveDocument.HMIObjects.AddHMIObject("sRectangle", "HMIRectangle")
Set objEllipse = ActiveDocument.HMIObjects.AddHMIObject("sEllipse", "HMIEllipse")
With objCircle
.Top = 30
. Left = 0.Width = 15.Selected = True
End With
With objRectangle
.Top = 80
. Left = 42.Width = 40.Selected = True
End With
With objEllipse
.Top = 48.Left = 162
.Width = 120.BackColor = RGB(255, 0, 0).Selected = True
End With
MsgBox "Objects selected!"
ActiveDocument.Selection.SameWidth
End Sub
```
#### See also

[Width Property](#page-2552-0) (Page [2553](#page-2552-0)) [SelectedObjects object \(Listing\)](#page-2059-0) (Page [2060\)](#page-2059-0) [VBA Reference](#page-1744-0) (Page [1745](#page-1744-0))

## SameWidthAndHeight Method

## **Description**

Sets the "Height" and "Width" properties for all selected objects in the specified picture to the smallest available value.

#### VBA for Automated Configuration

3.6 VBA Reference

#### syntax

```
Expression.SameWidthAndHeight()
```
#### Expression

Necessary. An expression or element which returns an object of the "Selection" type.

### **Parameters**

--

## Example:

In the following example three objects of different sizes will be inserted in the active picture. Then all objects will be selected and set to the same height:

```
Sub ApplySameWidthAndHeightToSelectedObjects()
'VBA183
Dim objCircle As HMICircle
Dim objRectangle As HMIRectangle
Dim objEllipse As HMIEllipse
Dim objGroup As HMIGroup
Set objCircle = ActiveDocument.HMIObjects.AddHMIObject("sCircle", "HMICircle")
Set objRectangle = ActiveDocument.HMIObjects.AddHMIObject("sRectangle", "HMIRectangle")
Set objEllipse = ActiveDocument.HMIObjects.AddHMIObject("sEllipse", "HMIEllipse")
With objCircle
.Top = 30
. Left = 0. Height = 15.Selected = True
End With
With objRectangle
.Top = 80. Left = 42.Width = 25.Height = 40.Selected = True
End With
With objEllipse
.Top = 48. Left = 162.Width = 40. Height = 120.BackColor = RGB(255, 0, 0).Selected = True
End With
MsgBox "Objects selected!"
ActiveDocument.Selection.SameWidthAndHeight
End Sub
```
## See also

[Width Property](#page-2552-0) (Page [2553](#page-2552-0)) [Height Property](#page-2268-0) (Page [2269\)](#page-2268-0) [SelectedObjects object \(Listing\)](#page-2059-0) (Page [2060\)](#page-2059-0) [VBA Reference](#page-1744-0) (Page [1745](#page-1744-0))

## Save Method

## **Description**

Saves the specified picture under its current name.

### syntax

Expression.Save()

#### Expression

Necessary. An expression or element which returns an object of the "Document" type.

## **Parameters**

--

## Example:

In the following example the active picture in the Graphics Designer will be saved:

Sub SaveDocument() 'VBA184 ActiveDocument.Save End Sub

## See also

[ActiveDocument Property](#page-2106-0) (Page [2107\)](#page-2106-0) [Document Object](#page-1948-0) (Page [1949](#page-1948-0)) [VBA Reference](#page-1744-0) (Page [1745](#page-1744-0))

## SaveAll Method

#### **Description**

Saves all the open pictures in the Graphics Designer under their current names.

#### syntax

Expression.SaveAll()

#### Expression

Necessary. An expression or element which returns an object of the "Documents" type.

## **Parameters**

--

#### Example:

In the following example all open pictures in the Graphics Designer are saved:

```
Sub SaveAllDocuments()
'VBA185
Application.Documents.SaveAll
End Sub
```
## See also

[Documents Object \(Listing\)](#page-1951-0) (Page [1952\)](#page-1951-0) [VBA Reference](#page-1744-0) (Page [1745\)](#page-1744-0)

## SaveAs Method

#### **Description**

Saves the specified picture under a new name.

If a previously existing picture is to be overwritten, it must be ascertained prior to the SaveAs method call that this picture is permitted to be overwritten. You must inquire the LockedByCreatorID property of the picture to be overwritten to do so. Otherwise an error will be triggered in VBA.

#### syntax

Expression. SaveAs (FileName)

#### Expression

Necessary. An expression or element which returns an object of the "Document" type.

## **Parameters**

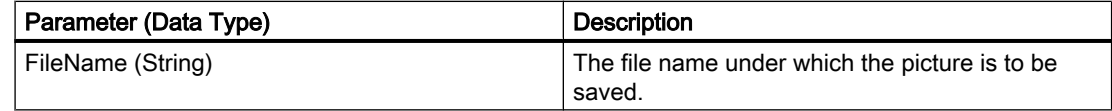

## Example:

In the following example the active picture will be saved under the name "Test2.PDL":

```
Sub SaveDocumentAs()
'VBA186
ActiveDocument.SaveAs ("Test2.PDL")
End Sub
```
## See also

[LockedByCreatorID Property](#page-2313-0) (Page [2314](#page-2313-0)) [ActiveDocument Property](#page-2106-0) (Page [2107\)](#page-2106-0) [Document Object](#page-1948-0) (Page [1949](#page-1948-0)) [VBA Reference](#page-1744-0) (Page [1745](#page-1744-0))

## SaveDefaultConfig Method

## **Description**

Saves the default settings for objects to a PDD file. The file is saved to the "GraCS" folder of the current project.

## syntax

Expression.SaveDefaultConfig(FileName)

#### Expression

Necessary. An expression or element which returns an object of the "Application" type.

#### VBA for Automated Configuration

3.6 VBA Reference

## **Parameters**

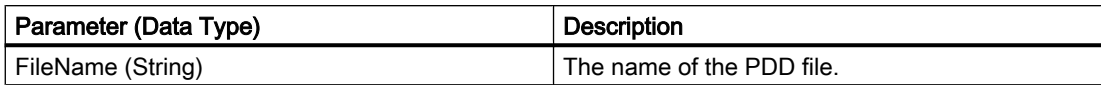

## Example:

In the following example the default settings for objects are saved to the file "Test.PDD".

```
Sub SaveDefaultConfig()
'VBA187
Application.SaveDefaultConfig ("Test.PDD")
End Sub
```
### See also

[Application Object](#page-1908-0) (Page [1909\)](#page-1908-0) [LoadDefaultConfig Method](#page-1862-0) (Page [1863](#page-1862-0)) [VBA Reference](#page-1744-0) (Page [1745\)](#page-1744-0)

## SelectAll Method

### **Description**

Selects all the objects in the specified picture and adds them to the selection listing.

#### syntax

```
Expression.SelectAll()
```
#### Expression

Necessary. An expression or element which returns an object of the "Selection" type.

## **Parameters**

--

# Example:

In the following example three objects will be inserted in the active picture and then selected.

```
Sub SelectAllObjectsInActiveDocument()
'VBA188
Dim objCircle As HMICircle
Dim objRectangle As HMIRectangle
Dim objEllipse As HMIEllipse
Set objCircle = ActiveDocument.HMIObjects.AddHMIObject("sCircle", "HMICircle")
Set objRectangle = ActiveDocument.HMIObjects.AddHMIObject("sRectangle", "HMIRectangle")
Set objEllipse = ActiveDocument.HMIObjects.AddHMIObject("sEllipse", "HMIEllipse")
With objCircle
.Top = 30. Left = 0. Height = 15End With
With objRectangle
.Top = 80
. Left = 42.Width = 25. Height = 40End With
With objEllipse
. Top = 48.Left = 162
.Width = 40. Height = 120.BackColor = RGB(255, 0, 0)End With
ActiveDocument.Selection.SelectAll
End Sub
```
## See also

[SelectedObjects object \(Listing\)](#page-2059-0) (Page [2060\)](#page-2059-0) [VBA Reference](#page-1744-0) (Page [1745](#page-1744-0))

## SendToBack Method

## **Description**

Sends the selected objects right to the back within their current layer.

#### **Note**

If the "SendToBack" method is used, the sequence of HMI objects can change in the HMIObjects listing.

#### VBA for Automated Configuration

3.6 VBA Reference

## **Syntax**

```
Expression.SendToBack()
```
#### Expression

Necessary. An expression or element which returns an object of the "Selection" type.

#### **Parameters**

--

## Example:

In the following example two objects are inserted in the active picture. The object inserted first is then sent to the back:

```
Sub SendObjectToBack()
'VBA197
Dim objCircle As HMICircle
Dim objRectangle As HMIRectangle
Set objCircle = ActiveDocument.HMIObjects.AddHMIObject("sCircle", "HMICircle")
Set objRectangle = ActiveDocument.HMIObjects.AddHMIObject("sRectangle", "HMIRectangle")
With objCircle
. Top = 40. Left = 40.Selected = False
End With
With objRectangle
. Top = 40. Left = 40.Width = 100. Height = 50.BackColor = RGB(255, 0, 255).Selected = True
End With
MsgBox "The objects circle and rectangle are created" & vbCrLf & "Only the rectangle is 
selected!"
ActiveDocument.Selection.SendToBack
MsgBox "The selection is moved to the back."
End Sub
```
#### See also

[SelectedObjects object \(Listing\)](#page-2059-0) (Page [2060\)](#page-2059-0) [VBA Reference](#page-1744-0) (Page [1745\)](#page-1744-0)

SetCSLayerVisible Method

## **Description**

Shows or hides the specified CS layer.

### syntax

Expression.SetCSLayerVisible(Index, Val)

## Expression

Necessary. An expression or element which returns an object of the "View" type.

## **Parameters**

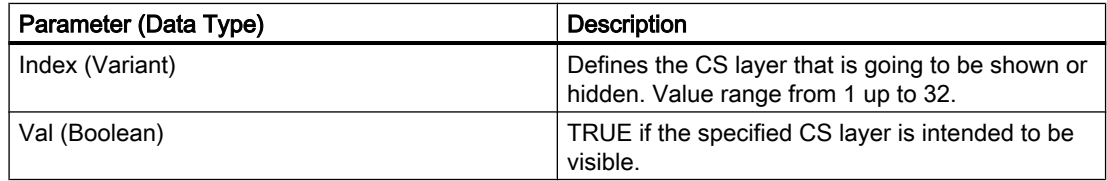

## Example:

In the following example the second CS layer in the copy of the active picture is hidden (i.e. made invisible):

```
Sub SetCSLayerVisible()
'VBA189
Dim objView As HMIView
Set objView = ActiveDocument.Views.Add
objView.Activate
objView.SetCSLayerVisible 2, False
End Sub
```
## See also

[Document Object](#page-1948-0) (Page [1949](#page-1948-0)) [VBA Reference](#page-1744-0) (Page [1745](#page-1744-0)) [Editing Layers with VBA](#page-1656-0) (Page [1657\)](#page-1656-0)

## SetOpenContext method

#### **Description**

The SetOpenContext method sets the password. Password-protected process pictures can then be opened.

#### **Syntax**

Expression.SetOpenContext (Password)

#### Expression

Required. An expression or element which returns an object of the "Documents" type.

#### Parameter

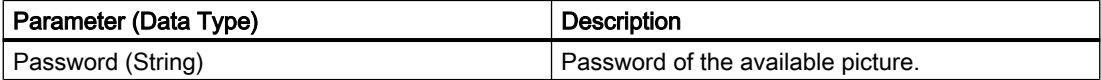

#### Example

Several pictures ("A.pdl", "B.pdl" und "C.pdl") are opened in the following example using the same password string "Test123". Enter the password for the pictures to open these. Terminate the SetOpenContext method with an empty string "" to prevent further access to the password.

```
Sub OpenProtectedPicture()
'VBA853
Documents.SetOpenContext ("Test123")
Documents.Open ("A.pdl")
Documents.Open ("B.pdl")
Documents.Open ("C.pdl")
Documents.SetOpenContext ("")
End Sub
```
## SetDeclutterObjectSize Method

#### **Description**

Specifies the size area for fading in and out of objects in the specified picture. If height and width of the object are outside the specified size area, the objects are faded out.

The "ObjectSizeDecluttering" property must be set to TRUE.

### syntax

Expression.SetDeclutterObjectSize(Min, Max)

### Expression

Necessary. An expression or element which returns an object of the "Document" type.

## **Parameters**

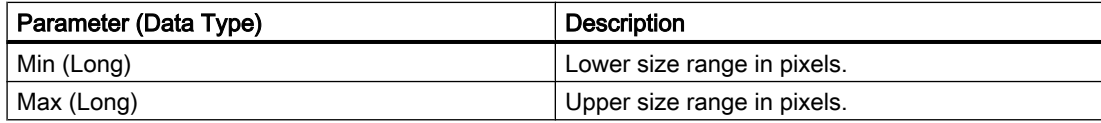

## Example:

In the following example the settings for the lowest layer are configured in the active picture:

```
Sub ConfigureSettingsOfLayer()
'VBA190
Dim objLayer As HMILayer
Set objLayer = ActiveDocument.Layers(1)
With objLayer
'Configure "Layer 0"
.MinZoom = 10
MAxZoom = 100.Name = "Configured with VBA"
End With
'Define decluttering of objects:
With ActiveDocument
.LayerDecluttering = True
.ObjectSizeDecluttering = True
.SetDeclutterObjectSize 50, 100
End With
End Sub
```
## See also

[ObjectSizeDecluttering Property](#page-2349-0) (Page [2350\)](#page-2349-0) [Document Object](#page-1948-0) (Page [1949](#page-1948-0)) [VBA Reference](#page-1744-0) (Page [1745](#page-1744-0))

## SetRTLayerVisible Method

## **Description**

Shows or hides the specified RT layer.

#### VBA for Automated Configuration

3.6 VBA Reference

#### syntax

```
Expression.SetRTLayerVisible(Index, Val)
```
### Expression

Necessary. An expression or element which returns an object of the "Document" type.

### **Parameters**

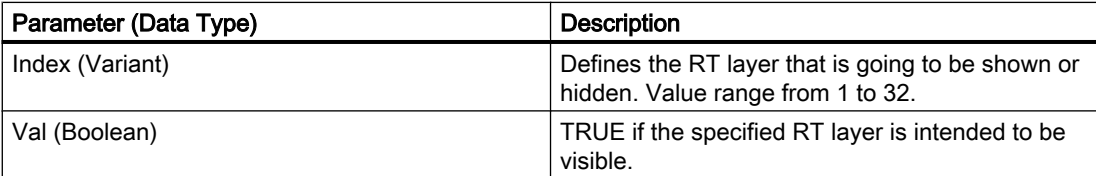

### Example:

In the following example the first RT layer in the active picture will be made visible:

```
Sub SetRTLayerVisibleWithVBA()
'VBA191
ActiveDocument.SetRTLayerVisible 1, False
End Sub
```
## See also

[Document Object](#page-1948-0) (Page [1949](#page-1948-0)) [VBA Reference](#page-1744-0) (Page [1745\)](#page-1744-0) [Editing Layers with VBA](#page-1656-0) (Page [1657\)](#page-1656-0)

## ShowPropertiesDialog Method

## **Description**

Opens the "Object Properties" dialog.

## syntax

```
Expression.ShowPropertiesDialog()
```
## Expression

Necessary. An expression or element which returns an object of the "Application" type.

# **Parameters**

## Example:

In the following example the "Object Properties" dialog is opened:

```
Sub ShowPropertiesDialog()
'VBA192
Application.ShowPropertiesDialog
End Sub
```
--

## See also

[Application Object](#page-1908-0) (Page [1909\)](#page-1908-0) [VBA Reference](#page-1744-0) (Page [1745](#page-1744-0))

## ShowSymbolLibraryDialog Method

#### **Description**

Opens the Components Library.

#### syntax

Expression.ShowSymbolLibraryDialog()

### Expression

Necessary. An expression or element which returns an object of the "Application" type.

#### **Parameters**

--

# Example:

In the following example the Components Library is opened:

```
Sub ShowSymbolLibraryDialog()
'VBA193
Application.ShowSymbolLibraryDialog
End Sub
```
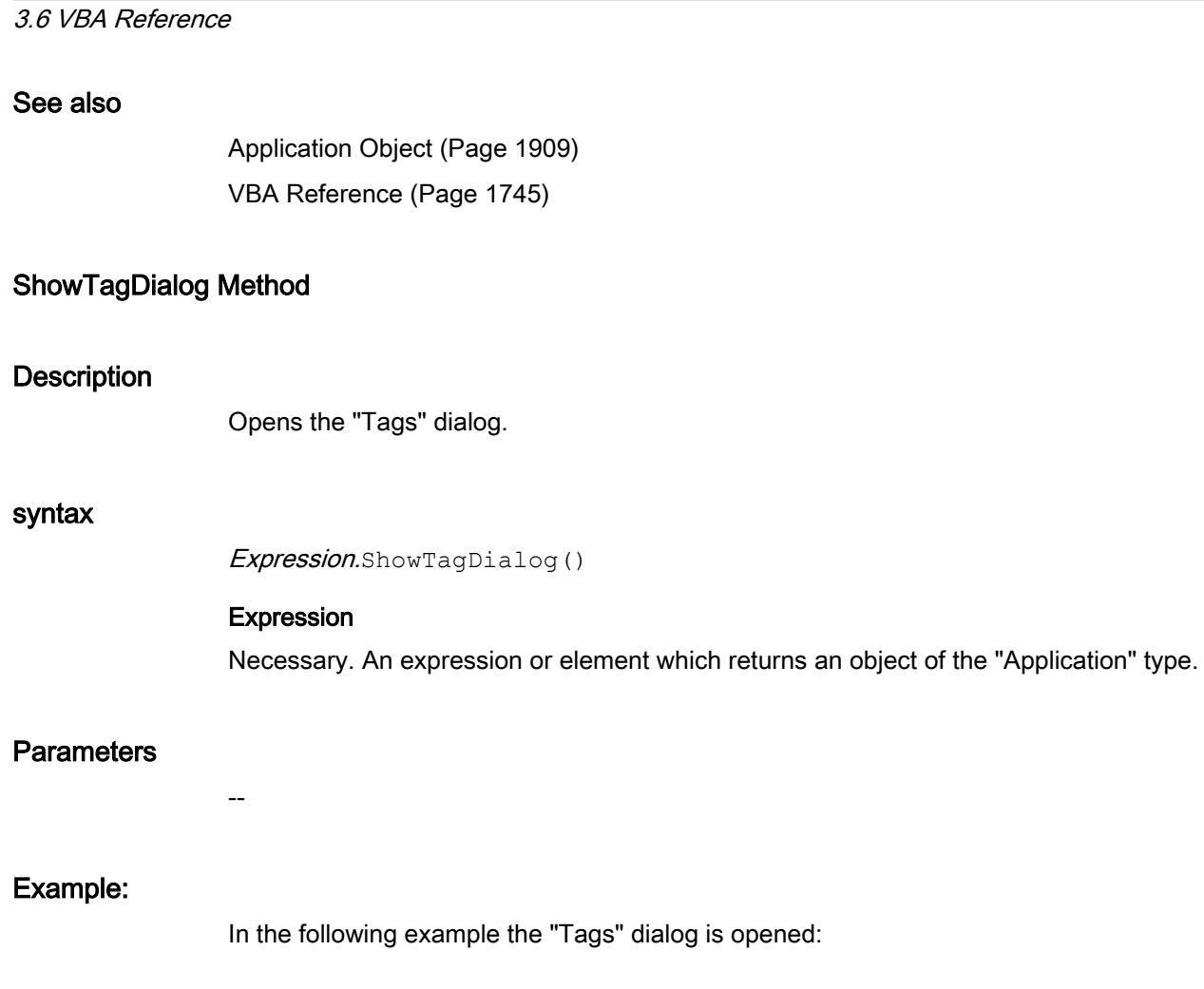

```
Sub ShowTagDialog()
'VBA194
Application.ShowTagDialog
End Sub
```
VBA for Automated Configuration

## See also

[Application Object](#page-1908-0) (Page [1909\)](#page-1908-0) [VBA Reference](#page-1744-0) (Page [1745\)](#page-1744-0)

# TileWindowsHorizontally Method

## **Description**

Arranges all open pictures in the Graphics Designer so that they are tiled horizontally.

### syntax

```
Expression.Methode()
```
### Expression

Necessary. An expression or element which returns an object of the "Application" type.

## **Parameters**

--

## Example:

In the following example all open pictures in the Graphics Designer are tiled horizontally. For this example to work, you must have opened a number of pictures in the Graphics Designer:

```
Sub TileWindowsHorizontally()
'VBA195
Application.TileWindowsHorizontally
End Sub
```
## See also

[Application Object](#page-1908-0) (Page [1909\)](#page-1908-0) [VBA Reference](#page-1744-0) (Page [1745](#page-1744-0))

## TileWindowsVertically Method

## **Description**

Arranges all open pictures in the Graphics Designer so that they are tiled vertically.

## syntax

Expression.Methode()

## Expression

Necessary. An expression or element which returns an object of the "Application" type.

## **Parameters**

--

#### VBA for Automated Configuration

## 3.6 VBA Reference

## Example:

In the following example all open pictures in the Graphics Designer are tiled vertically. For this example to work, you must have opened a number of pictures in the Graphics Designer:

```
Sub TileWindowsVertically()
'VBA196
Application.TileWindowsVertically
End Sub
```
## See also

```
Application Object (Page 1909)
VBA Reference (Page 1745)
```
## TransformDisplayCoordinate method

## **Description**

Is used internally for PowerCC.

## TransformPixelCoordinate method

## **Description**

Is used internally for PowerCC.

## Ungroup Method

## **Description**

Ungroups a group object. The objects remain intact.

#### syntax

Expression. Ungroup (Parameter)

### Expression

Necessary. An expression or element which returns an object of the "Group" type.

## **Parameters**

--

## Example:

In the following example three objects are created in the current picture and a group object is then created from them: The group object is then moved and ungrouped.

```
Sub DissolveGroup()
'VBA199
Dim objCircle As HMICircle
Dim objRectangle As HMIRectangle
Dim objEllipse As HMIEllipse
Dim objGroup As HMIGroup
Set objCircle = ActiveDocument.HMIObjects.AddHMIObject("sCircle", "HMICircle")
Set objRectangle = ActiveDocument.HMIObjects.AddHMIObject("sRectangle", "HMIRectangle")
Set objEllipse = ActiveDocument.HMIObjects.AddHMIObject("sEllipse", "HMIEllipse")
With objCircle
.Top = 30
. Left = 0.Selected = True
End With
With objRectangle
.Top = 80
. Left = 42.Selected = True
End With
With objEllipse
.Top = 48. Left = 162.Width = 40.BackColor = RGB(255, 0, 0).Selected = True
End With
MsgBox "Objects selected!"
Set objGroup = ActiveDocument.Selection.CreateGroup
MsgBox "Group-object is created."
With objGroup
.Left = 120
. Top = 300MsgBox "Group-object is moved."
.UnGroup
MsgBox "Group is dissolved."
End With
End Sub
```
#### See also

[Group Object](#page-1977-0) (Page [1978\)](#page-1977-0) [CreateGroup Method](#page-1828-0) (Page [1829](#page-1828-0)) [VBA Reference](#page-1744-0) (Page [1745](#page-1744-0)) [Group Objects](#page-1673-0) (Page [1674\)](#page-1673-0)

## 3.6.1.7 Objects and Lists

# 0-9, A-C

# 3DBarGraph Object

**Description** 

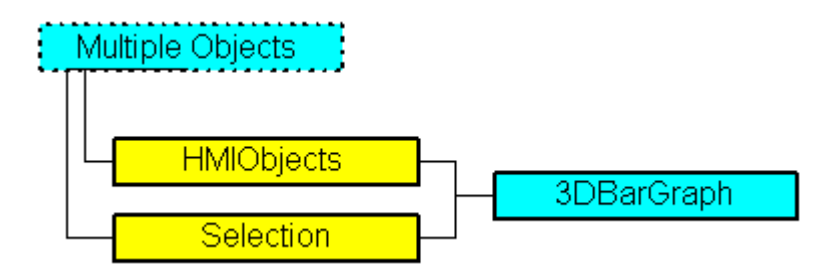

Represents the "3D Bar" object. The 3DBarGraph object is an element of the following listings:

- HMIObjects: Contains all objects of a picture.
- Selection: Contains all selected objects of a picture.

## VBA Object Name

HMI3DBarGraph

## Application

Use the Add method to create a new "3D Bar" object in a picture:

```
Sub Add3DBarGraph()
'VBA200
Dim obj3DBarGraph As HMI3DBarGraph
Set obj3DBarGraph = ActiveDocument.HMIObjects.AddHMIObject("3DBar", "HMI3DBarGraph")
End Sub
```
Use "HMIObjects"(Index)" to return an object from the HMIObjects listing, where "Index" in this case identifies the object by name:

```
Sub Edit3DBarGraph()
'VBA201
Dim obj3DBarGraph As HMI3DBarGraph
Set obj3DBarGraph = ActiveDocument.HMIObjects("3DBar")
obj3DBarGraph.BorderColor = RGB(255, 0, 0)
End Sub
```
Use "Selection(Index)" to return an object from the Selection listing:

```
Sub ShowNameOfFirstSelectedObject()
'VBA202
'Select all objects in the picture:
ActiveDocument.Selection.SelectAll
'Get the name from the first object of the selection:
MsgBox ActiveDocument.Selection(1).ObjectName
End Sub
```
## Object properties

The 3D Bar object possesses the following properties:

- AngleAlpha
- AngleBeta
- Application
- Axe
- BackColor
- Background
- BarDepth
- BarHeight
- BarWidth
- BaseX
- BaseY
- BorderColor
- BorderStyle
- BorderWidth
- Direction
- FillColor
- FillStyle
- GlobalColorScheme
- GlobalShadow
- GroupParent
- Height
- Layer
- Layer00Checked ... Layer10Checked
- Layer00Color ... Layer10Color
- Layer00FillColor ... Layer10FillColor

- Layer00FillStyle ... Layer10FillStyle
- Layer00Value ... Layer10Value
- Left
- LightEffect
- Max.
- Min.
- ObjectName
- Operation
- Parent
- PasswordLevel
- PredefinedAngles
- Process
- Selected
- ShowBadTagState
- TabOrderAlpha
- TabOrderSwitch
- ToolTipText
- Top
- Transparency
- Type
- Visible
- Width
- ZeroPointValue

## See also

[SelectedObjects object \(Listing\)](#page-2059-0) (Page [2060\)](#page-2059-0) [HMIObjects Object \(Listing\)](#page-1989-0) (Page [1990](#page-1989-0)) [HMIDefaultObjects Object \(Listing\)](#page-1984-0) (Page [1985\)](#page-1984-0) [AddHMIObject Method](#page-1800-0) (Page [1801](#page-1800-0)) [VBA Reference](#page-1744-0) (Page [1745\)](#page-1744-0) [Editing Objects with VBA](#page-1659-0) (Page [1660\)](#page-1659-0) [ZeroPointValue Property](#page-2558-0) (Page [2559\)](#page-2558-0) [Width Property](#page-2552-0) (Page [2553](#page-2552-0)) [Visible Property](#page-2550-0) (Page [2551](#page-2550-0)) [Top Property](#page-2445-0) (Page [2446\)](#page-2445-0)

[ToolTipText Property](#page-2444-0) (Page [2445\)](#page-2444-0) [Process Property](#page-2382-0) (Page [2383\)](#page-2382-0) [PredefinedAngels Property](#page-2380-0) (Page [2381\)](#page-2380-0) [PasswordLevel Property](#page-2361-0) (Page [2362\)](#page-2361-0) [Operation Property](#page-2352-0) (Page [2353\)](#page-2352-0) [Name Property](#page-2342-0) (Page [2343](#page-2342-0)) [Min Property](#page-2339-0) (Page [2340\)](#page-2339-0) [Max Property](#page-2321-0) (Page [2322\)](#page-2321-0) [LightEffect Property](#page-2305-0) (Page [2306](#page-2305-0)) [Left Property](#page-2304-0) (Page [2305](#page-2304-0)) [Layer Property](#page-2292-0) (Page [2293\)](#page-2292-0) [Layer00..10Value property](#page-2295-0) (Page [2296](#page-2295-0)) [Height Property](#page-2268-0) (Page [2269\)](#page-2268-0) [Direction Property](#page-2212-0) (Page [2213](#page-2212-0)) [BorderWidth Property](#page-2160-0) (Page [2161](#page-2160-0)) [BorderStyle Property](#page-2159-0) (Page [2160](#page-2159-0)) [BorderColor Property](#page-2152-0) (Page [2153\)](#page-2152-0) [BaseY Property](#page-2146-0) (Page [2147](#page-2146-0)) [BaseX Property](#page-2145-0) (Page [2146](#page-2145-0)) [BarWidth Property](#page-2142-0) (Page [2143\)](#page-2142-0) [BarHeight Property](#page-2141-0) (Page [2142](#page-2141-0)) [BarDepth Property](#page-2140-0) (Page [2141](#page-2140-0)) [Background Property](#page-2139-0) (Page [2140](#page-2139-0)) [Axe Property](#page-2128-0) (Page [2129](#page-2128-0)) [AngleBeta Property](#page-2119-0) (Page [2120\)](#page-2119-0) [AngleAlpha Property](#page-2118-0) (Page [2119\)](#page-2118-0) [Layer00..10Checked property](#page-2292-0) (Page [2293\)](#page-2292-0) [Layer00..10Color property](#page-2293-0) (Page [2294](#page-2293-0)) [Application Property](#page-2120-0) (Page [2121\)](#page-2120-0) [BackColor Property](#page-2130-0) (Page [2131\)](#page-2130-0) [FillColor Property](#page-2230-0) (Page [2231](#page-2230-0)) [FillStyle Property](#page-2234-0) (Page [2235\)](#page-2234-0) [GlobalColorScheme property](#page-2263-0) (Page [2264](#page-2263-0)) [GlobalShadow property](#page-2263-0) (Page [2264\)](#page-2263-0) [GroupParent Property](#page-2267-0) (Page [2268](#page-2267-0))

[ObjectName Property](#page-2346-0) (Page [2347](#page-2346-0)) [Parent Property](#page-2358-0) (Page [2359](#page-2358-0)) [Selected Property](#page-2411-0) (Page [2412\)](#page-2411-0) [TabOrderSwitch Property](#page-2432-0) (Page [2433\)](#page-2432-0) [TabOrderAlpha Property](#page-2428-0) (Page [2429\)](#page-2428-0) [Transparency property](#page-2446-0) (Page [2447\)](#page-2446-0) [Type Property](#page-2449-0) (Page [2450\)](#page-2449-0) [Layer00..10FillColor property](#page-2294-0) (Page [2295\)](#page-2294-0) [Layer00..10FillStyle property](#page-2294-0) (Page [2295](#page-2294-0)) [ConnectionPoints property](#page-2197-0) (Page [2198\)](#page-2197-0) [ConnectorObjects property](#page-2198-0) (Page [2199\)](#page-2198-0)

# Actions Object (Listing)

# **Description**

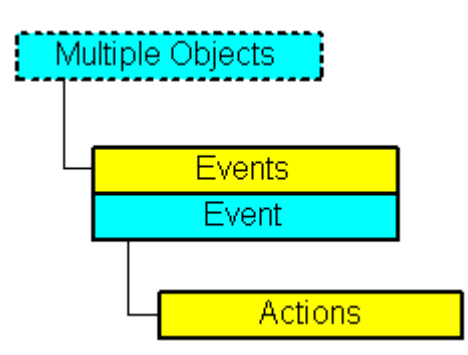

Displays a listing of the actions that are configured on an event.

## VBA Object Name

**HMIActions** 

## Usage

Use the AddAction method to configure one or more actions on an event. In this example a button and a circle will be inserted in the active picture. In runtime the radius of the circle enlarges every time you click the button:

```
Sub CreateVBActionToClickedEvent()
'VBA203
Dim objButton As HMIButton
Dim objCircle As HMICircle
Dim objVBScript As HMIScriptInfo
Dim strVBCode As String
Set objCircle = ActiveDocument.HMIObjects.AddHMIObject("Circle VB", "HMICircle")
Set objButton = ActiveDocument.HMIObjects.AddHMIObject("myButton", "HMIButton")
With objCircle
. Top = 100.Left = 100
.BackColor = RGB(255, 0, 0)End With
With objButton
.Top = 10. Left = 10.Text = "Increase Radius"
End With
'define event and assign sourcecode to it:
Set objVBScript = objButton.Events(1).Actions.AddAction(hmiActionCreationTypeVBScript)
strVBCode = "Dim myCircle" & vbCrLf & "Set myCircle = "
strVBCode = strVBCode & "HMIRuntime.ActiveScreen.ScreenItems(""Circle_VB"")"
strVBCode = strVBCode & vbCrLf & "myCircle.Radius = myCircle.Radius + 5"
With objVBScript
.SourceCode = strVBCode
End With
End Sub
```
## See also

[AddAction Method](#page-1793-0) (Page [1794\)](#page-1793-0) [Configuring Event-Driven Actions with VBA](#page-1698-0) (Page [1699\)](#page-1698-0) [Parent Property](#page-2358-0) (Page [2359](#page-2358-0)) [Item Property](#page-2282-0) (Page [2283](#page-2282-0)) [Count Property](#page-2200-0) (Page [2201](#page-2200-0)) [Application Property](#page-2120-0) (Page [2121\)](#page-2120-0)

# ActiveXControl Object

## **Description**

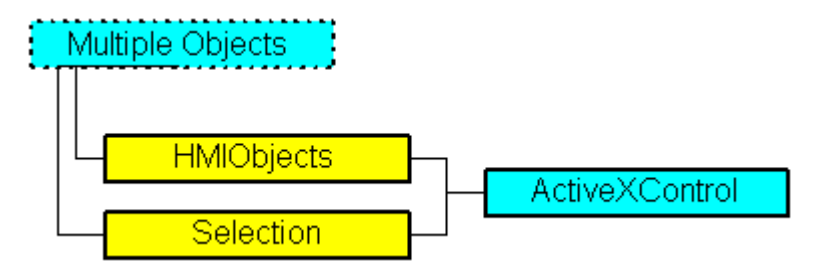

Represents the ActiveX Control object. The ActiveXControl object is an element of the following listings:

- HMIObjects: Contains all objects of a picture.
- Selection: Contains all selected objects of a picture.

## VBA Object Name

HMIActiveXControl

### Usage

Use the AddActiveXControl method to insert an ActiveX Control in a picture, for instance. In the following example the ActiveX Control "WinCC Gauge Control" is inserted in the active picture.

```
Sub AddActiveXControl()
'VBA204
Dim objActiveXControl As HMIActiveXControl
Set objActiveXControl = ActiveDocument.HMIObjects.AddActiveXControl("WinCC_Gauge", 
"XGAUGE.XGaugeCtrl.1")
With ActiveDocument
.HMIObjects("WinCC_Gauge").Top = 40
.HMIObjects("WinCC_Gauge").Left = 40
End With
End Sub
```
## See also

[ServerName Property](#page-2414-0) (Page [2415\)](#page-2414-0) [AddActiveXControl Method](#page-1794-0) (Page [1795](#page-1794-0)) [VBA Reference](#page-1744-0) (Page [1745\)](#page-1744-0) [ActiveX controls](#page-1670-0) (Page [1671\)](#page-1670-0)

[ProgID Property](#page-2385-0) (Page [2386\)](#page-2385-0)

[Application Property](#page-2120-0) (Page [2121\)](#page-2120-0)

[Events Property](#page-2222-0) (Page [2223](#page-2222-0))

[GlobalColorScheme property](#page-2263-0) (Page [2264](#page-2263-0))

[GlobalShadow property](#page-2263-0) (Page [2264\)](#page-2263-0)

[GroupParent Property](#page-2267-0) (Page [2268](#page-2267-0))

[Height Property](#page-2268-0) (Page [2269\)](#page-2268-0)

[Layer Property](#page-2292-0) (Page [2293\)](#page-2292-0)

[LDTooltipTexts Property](#page-2302-0) (Page [2303](#page-2302-0))

[Left Property](#page-2304-0) (Page [2305](#page-2304-0))

[ObjectName Property](#page-2346-0) (Page [2347](#page-2346-0))

[Operation Property](#page-2352-0) (Page [2353\)](#page-2352-0)

[Parent Property](#page-2358-0) (Page [2359](#page-2358-0))

[PasswordLevel Property](#page-2361-0) (Page [2362\)](#page-2361-0)

[Properties Property](#page-2387-0) (Page [2388](#page-2387-0))

[Selected Property](#page-2411-0) (Page [2412\)](#page-2411-0)

[TabOrderSwitch Property](#page-2432-0) (Page [2433](#page-2432-0))

[TabOrderAlpha Property](#page-2428-0) (Page [2429](#page-2428-0))

[ToolTipText Property](#page-2444-0) (Page [2445\)](#page-2444-0)

[Top Property](#page-2445-0) (Page [2446](#page-2445-0))

[Transparency property](#page-2446-0) (Page [2447\)](#page-2446-0)

[Type Property](#page-2449-0) (Page [2450](#page-2449-0))

[Visible Property](#page-2550-0) (Page [2551](#page-2550-0))

[Width Property](#page-2552-0) (Page [2553](#page-2552-0))

[ConnectionPoints property](#page-2197-0) (Page [2198](#page-2197-0))

[ConnectorObjects property](#page-2198-0) (Page [2199\)](#page-2198-0)

# AdvancedAnalogDisplay object

## **Description**

Represents the "Analog Display (Advanced)" object. The "AdvancedAnalogDisplay" object is an element of the following listings:

- Objects: Contains all objects of a picture.
- Selection: Contains all selected objects of a picture.
- HMIDefaultObjects: Contains the default property values of all standard, Windows, and smart objects.

#### VBA Object Name

HMIAdvancedAnalogDisplay

## Application

Use the AddHMIObject method to create a new "Analog Display (Advanced)" object in a picture:

```
Sub AddAdvancedAnalogDisplay()
'VBA857
Dim objAdvancedAnalogDisplay As HMIAdvancedAnalogDisplay
Set objAdvancedAnalogDisplay = ActiveDocument.HMIObjects.AddHMIObject("Analogdisplay1", 
"HMIAdvancedAnalogDisplay")
End Sub
```
Use "HMIObjects"(Index)" to return an object from the HMIObjects listing, where "Index" in this case identifies the object by name:

```
Sub EditAdvancedAnalogDisplay()
'VBA858
Dim objAdvancedAnalogDisplay As HMIAdvancedAnalogDisplay
Set objAdvancedAnalogDisplay = ActiveDocument.HMIObjects("Analogdisplay1")
objAdvancedAnalogDisplay.BackColor_Simulation = RGB(255, 0, 0)
End Sub
```
#### See also

```
AlarmGoneVisible property (Page 2114)
AlignmentLeft Property (Page 2117)
AlignmentTop Property (Page 2118)
Application Property (Page 2121)
BackColor Property (Page 2131)
BackColor_Alarm.._Warning property (Page 2134)
BackFillColor property (Page 2136)
BackFillColor_OK property (Page 2136)
BackFillColor_Simulation property (Page 2137)
BackFillStyle property (Page 2137)
BackFillStyle_OK property (Page 2137)
BackFillStyle_Simulation property (Page 2137)
BorderColor Property (Page 2153)
BorderWidth Property (Page 2161)
UseGlobalAlarmClasses property (Page 2465)
```
- [CBackColorOff..ColorOn property](#page-2168-0) (Page [2169](#page-2168-0))
- [CBackFlash property](#page-2169-0) (Page [2170\)](#page-2169-0)
- [CollectValue property](#page-2181-0) (Page [2182\)](#page-2181-0)
- [CornerRadius property](#page-2200-0) (Page [2201](#page-2200-0))
- [CQBackColorOff..ColorOn property](#page-2202-0) (Page [2203\)](#page-2202-0)
- [CQBackFlash property](#page-2202-0) (Page [2203](#page-2202-0))
- [CQTextColorOff..ColorOn property](#page-2202-0) (Page [2203](#page-2202-0))
- [CTextColorOff..ColorOn property](#page-2203-0) (Page [2204](#page-2203-0))
- [CQTextFlash property](#page-2203-0) (Page [2204\)](#page-2203-0)
- [CTextFlash property](#page-2203-0) (Page [2204\)](#page-2203-0)
- [EventQuitMask property](#page-2221-0) (Page [2222](#page-2221-0))
- [EnableFlashing property](#page-2220-0) (Page [2221\)](#page-2220-0)
- [Events Property](#page-2222-0) (Page [2223](#page-2222-0))
- [FontBold Property](#page-2255-0) (Page [2256\)](#page-2255-0)
- [FontItalic Property](#page-2256-0) (Page [2257](#page-2256-0))
- [FontName Property](#page-2256-0) (Page [2257](#page-2256-0))
- [FontSize Property](#page-2257-0) (Page [2258](#page-2257-0))
- [FontUnderline Property](#page-2258-0) (Page [2259\)](#page-2258-0)
- [ForeColor Property](#page-2259-0) (Page [2260](#page-2259-0))
- [Format property](#page-2262-0) (Page [2263](#page-2262-0))
- ForeColor\_Alarm..\_ Warning property (Page [2261](#page-2260-0))
- [GlobalShadow property](#page-2263-0) (Page [2264\)](#page-2263-0)
- [GNQBackColorOff..ColorOn property](#page-2263-0) (Page [2264\)](#page-2263-0)
- [GNQBackFlash property](#page-2264-0) (Page [2265](#page-2264-0))
- [GNQTextColorOff..ColorOn property](#page-2264-0) (Page [2265\)](#page-2264-0)
- [GNQTextFlash property](#page-2264-0) (Page [2265](#page-2264-0))
- [GroupParent Property](#page-2267-0) (Page [2268](#page-2267-0))
- [Height Property](#page-2268-0) (Page [2269\)](#page-2268-0)
- [Layer Property](#page-2292-0) (Page [2293\)](#page-2292-0)
- [LDTooltipTexts Property](#page-2302-0) (Page [2303](#page-2302-0))
- [Left Property](#page-2304-0) (Page [2305](#page-2304-0))
- [MessageClass Property](#page-2338-0) (Page [2339](#page-2338-0))
- [ObjectName Property](#page-2346-0) (Page [2347](#page-2346-0))
- [Operation Property](#page-2352-0) (Page [2353\)](#page-2352-0)
- [Orientation Property](#page-2355-0) (Page [2356\)](#page-2355-0)

#### VBA for Automated Configuration

3.6 VBA Reference

[OutputValue property](#page-2358-0) (Page [2359](#page-2358-0)) [PaintColor\\_QualityCodeBad property](#page-2358-0) (Page [2359](#page-2358-0)) [PaintColor\\_QualityCodeUnCertain property](#page-2358-0) (Page [2359](#page-2358-0)) [Parent Property](#page-2358-0) (Page [2359](#page-2358-0)) [PasswordLevel Property](#page-2361-0) (Page [2362](#page-2361-0)) [PrioAlarm..Warning property](#page-2382-0) (Page [2383](#page-2382-0)) [PrioBit16..31 property](#page-2382-0) (Page [2383\)](#page-2382-0) [Properties Property](#page-2387-0) (Page [2388](#page-2387-0)) [Relevant Property](#page-2397-0) (Page [2398](#page-2397-0)) [Selected Property](#page-2411-0) (Page [2412\)](#page-2411-0) [ServerName Property](#page-2414-0) (Page [2415\)](#page-2414-0) [ShowBadTagState property](#page-2417-0) (Page [2418\)](#page-2417-0) [Simulation property](#page-2418-0) (Page [2419](#page-2418-0)) [SimulationBit property](#page-2418-0) (Page [2419\)](#page-2418-0) [Tag property](#page-2434-0) (Page [2435\)](#page-2434-0) [tagname property](#page-2435-0) (Page [2436](#page-2435-0)) [tagtype property](#page-2437-0) (Page [2438](#page-2437-0)) [trend property](#page-2447-0) (Page [2448](#page-2447-0)) [TabOrderSwitch Property](#page-2432-0) (Page [2433\)](#page-2432-0) [TabOrderAlpha Property](#page-2428-0) (Page [2429\)](#page-2428-0) [ToolTipText Property](#page-2444-0) (Page [2445](#page-2444-0)) [Top Property](#page-2445-0) (Page [2446\)](#page-2445-0) [Transparency property](#page-2446-0) (Page [2447\)](#page-2446-0) [Type Property](#page-2449-0) (Page [2450\)](#page-2449-0) [UseValueText property](#page-2468-0) (Page [2469](#page-2468-0)) [Visible Property](#page-2550-0) (Page [2551](#page-2550-0)) [Width Property](#page-2552-0) (Page [2553](#page-2552-0)) [ConnectionPoints property](#page-2197-0) (Page [2198\)](#page-2197-0) [FlashState property](#page-2251-0) (Page [2252](#page-2251-0)) [ConnectorObjects property](#page-2198-0) (Page [2199\)](#page-2198-0)

## AdvancedStateDisplay object

## **Description**

Represents the "State Display (Advanced)" object. The "AdvancedStateDisplay" object is an element of the following listings:

- Objects: Contains all objects of a picture.
- Selection: Contains all selected objects of a picture.
- HMIDefaultObjects: Contains the default property values of all standard, Windows, and smart objects.

## VBA Object Name

HMIAdvancedStateDisplay

## Application

Use the AddHMIObject method to create a new "State Display (Advanced)" object in a picture:

```
Sub AddAdvancedStateDisplay()
'VBA859
Dim objAdvancedStateDisplay As HMIAdvancedStateDisplay
Set objAdvancedStateDisplay = ActiveDocument.HMIObjects.AddHMIObject("Statedisplay1", 
"HMIAdvancedStateDisplay")
End Sub
```
Use "HMIObjects"(Index)" to return an object from the HMIObjects listing, where "Index" in this case identifies the object by name:

```
Sub EditAdvancedStateDisplay()
'VBA860
Dim objAdvancedStateDisplay As HMIAdvancedStateDisplay
Set objAdvancedStateDisplay = ActiveDocument.HMIObjects("Statedisplay1")
objAdvancedStateDisplay.PaintColor_QualityCodeBad = RGB(255, 0, 0)
End Sub
```
## See also

[UseGlobalAlarmClasses property](#page-2464-0) (Page [2465](#page-2464-0)) [EventQuitMask property](#page-2221-0) (Page [2222](#page-2221-0)) [TabOrderSwitch Property](#page-2432-0) (Page [2433](#page-2432-0)) [TabOrderAlpha Property](#page-2428-0) (Page [2429](#page-2428-0)) [Tag property](#page-2434-0) (Page [2435\)](#page-2434-0) [tagname property](#page-2435-0) (Page [2436\)](#page-2435-0) [tagtype property](#page-2437-0) (Page [2438](#page-2437-0))

[ToolTipText Property](#page-2444-0) (Page [2445](#page-2444-0)) [Top Property](#page-2445-0) (Page [2446\)](#page-2445-0) [Transparency property](#page-2446-0) (Page [2447\)](#page-2446-0) [trend property](#page-2447-0) (Page [2448](#page-2447-0)) [Type Property](#page-2449-0) (Page [2450\)](#page-2449-0) [UseEventState property](#page-2463-0) (Page [2464](#page-2463-0)) [Visible Property](#page-2550-0) (Page [2551](#page-2550-0)) [Width Property](#page-2552-0) (Page [2553](#page-2552-0)) [Selected Property](#page-2411-0) (Page [2412\)](#page-2411-0) [ServerName Property](#page-2414-0) (Page [2415\)](#page-2414-0) [ShowBadTagState property](#page-2417-0) (Page [2418\)](#page-2417-0) [Properties Property](#page-2387-0) (Page [2388](#page-2387-0)) [Relevant Property](#page-2397-0) (Page [2398](#page-2397-0)) [Process property](#page-2383-0) (Page [2384\)](#page-2383-0) [Process1 property](#page-2383-0) (Page [2384](#page-2383-0)) [Process2 property](#page-2384-0) (Page [2385](#page-2384-0)) [Process3 property](#page-2384-0) (Page [2385](#page-2384-0)) [PaintColor\\_QualityCodeBad property](#page-2358-0) (Page [2359](#page-2358-0)) [PaintColor\\_QualityCodeUnCertain property](#page-2358-0) (Page [2359](#page-2358-0)) [Parent Property](#page-2358-0) (Page [2359](#page-2358-0)) [PasswordLevel Property](#page-2361-0) (Page [2362](#page-2361-0)) [PrioAlarm..Warning property](#page-2382-0) (Page [2383](#page-2382-0)) [PrioBit16..31 property](#page-2382-0) (Page [2383\)](#page-2382-0) [MaxIndex property](#page-2321-0) (Page [2322\)](#page-2321-0) [ObjectName Property](#page-2346-0) (Page [2347](#page-2346-0)) [Operation Property](#page-2352-0) (Page [2353\)](#page-2352-0) [Layer Property](#page-2292-0) (Page [2293\)](#page-2292-0) [LDTooltipTexts Property](#page-2302-0) (Page [2303\)](#page-2302-0) [Left Property](#page-2304-0) (Page [2305](#page-2304-0)) [GlobalShadow property](#page-2263-0) (Page [2264\)](#page-2263-0) [GroupParent Property](#page-2267-0) (Page [2268\)](#page-2267-0) [Height Property](#page-2268-0) (Page [2269\)](#page-2268-0) [Index Property](#page-2275-0) (Page [2276](#page-2275-0)) [Events Property](#page-2222-0) (Page [2223](#page-2222-0)) [CollectValue property](#page-2181-0) (Page [2182\)](#page-2181-0)

[AlarmGoneVisible property](#page-2113-0) (Page [2114\)](#page-2113-0) [Application Property](#page-2120-0) (Page [2121\)](#page-2120-0) [BasePicture property](#page-2144-0) (Page [2145\)](#page-2144-0) [BitPosition0..3 property](#page-2148-0) (Page [2149\)](#page-2148-0) [BitSelect0..3 property](#page-2149-0) (Page [2150\)](#page-2149-0) [ConnectionPoints property](#page-2197-0) (Page [2198](#page-2197-0)) [FlashPictureState property](#page-2244-0) (Page [2245\)](#page-2244-0) [NibbleSelect property](#page-2344-0) (Page [2345\)](#page-2344-0) [ConnectorObjects property](#page-2198-0) (Page [2199\)](#page-2198-0)

# AnalogResultInfo Object

# **Description**

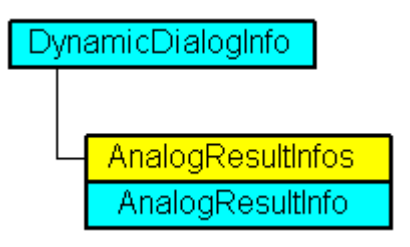

Displays an analog value range and associated property value in the Dynamic dialog. The AnalogResultInfo object is an element of the AnalogResultInfos listing:

## VBA Object Name

HMIAnalogResultInfo

## Usage

Use the AnalogResultInfo object to return an individual value range and property value. For a detailed example, please refer to "AnalogResultInfos Object (Listing)" in this documentation.

## See also

[AnalogResultInfos Object \(Listing\)](#page-1907-0) (Page [1908](#page-1907-0)) [Delete Method](#page-1830-0) (Page [1831](#page-1830-0)) [Value Property](#page-2468-0) (Page [2469](#page-2468-0)) [RangeTo Property](#page-2395-0) (Page [2396\)](#page-2395-0) [Parent Property](#page-2358-0) (Page [2359](#page-2358-0)) [Application Property](#page-2120-0) (Page [2121\)](#page-2120-0)

# <span id="page-1907-0"></span>AnalogResultInfos Object (Listing)

## **Description**

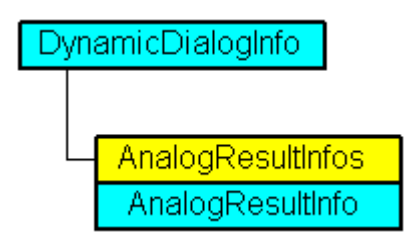

A listing of AnalogResultInfo objects that contain all the analog value ranges and the associated property value in the Dynamic dialog.

## VBA Object Name

HMIAnalogResultInfos

## Usage

Use the Add method to add a new value range in the Dynamic dialog. In the following example the radius of a circle will be dynamically configured using the Dynamic dialog, a tag name will be assigned and three analog value ranges will be created:

```
Sub AddDynamicDialogToCircleRadiusTypeAnalog()
'VBA206
Dim objDynDialog As HMIDynamicDialog
Dim objCircle As HMICircle
Set objCircle = ActiveDocument.HMIObjects.AddHMIObject("Circle A", "HMICircle")
Set objDynDialog = objCircle.Radius.CreateDynamic(hmiDynamicCreationTypeDynamicDialog, 
"'NewDynamic1'")
With objDynDialog
.ResultType = hmiResultTypeAnalog
.AnalogResultInfos.Add 50, 40
.AnalogResultInfos.Add 100, 80
.AnalogResultInfos.ElseCase = 100
End With
End Sub
```
Use AnalogResultInfos to return the AnalogResultInfos listing. In this example the value ranges created in the above example will be output:

```
Sub ShowAnalogResultInfosOfCircleRadius()
'VBA207
Dim colAResultInfos As HMIAnalogResultInfos
Dim objAResultInfo As HMIAnalogResultInfo
Dim objDynDialog As HMIDynamicDialog
Dim objCircle As HMICircle
Dim iAnswer As Integer
Dim varRange As Variant
Dim varValue As Variant
Set objCircle = ActiveDocument.HMIObjects("Circle_A")
Set objDynDialog = objCircle.Radius.Dynamic
Set colAResultInfos = objDynDialog.AnalogResultInfos
For Each objAResultInfo In colAResultInfos
varRange = objAResultInfo.RangeTo
varValue = objAResultInfo.value
iAnswer = MsgBox("Ranges of values from Circle A-Radius:" & vbCrLf & "Range of value to: "
& varRange & vbCrLf & "Value of property: " & varValue, vbOKCancel)
If vbCancel = iAnswer Then Exit For
Next objAResultInfo
End Sub
```
#### See also

[Add Method \(AnalogResultInfos Listing\)](#page-1786-0) (Page [1787](#page-1786-0)) [Parent Property](#page-2358-0) (Page [2359](#page-2358-0)) [Item Property](#page-2282-0) (Page [2283](#page-2282-0)) [ElseCase Property](#page-2219-0) (Page [2220\)](#page-2219-0) [Count Property](#page-2200-0) (Page [2201](#page-2200-0)) [Application Property](#page-2120-0) (Page [2121\)](#page-2120-0)

## Application Object

### **Description**

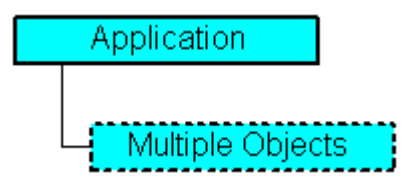

Represents the Graphics Designer editor. The Application object contains properties and methods that return objects from the top layer. For example ActiveDocument returns a Document object.

### VBA Object Name

**HMIApplication** 

## Usage

Use Application to return the Application object. In the following example the application version is output:

Sub ShowApplicationVersion() 'VBA208 MsgBox Application.Version End Sub

### See also

[ShowTagDialog Method](#page-1889-0) (Page [1890\)](#page-1889-0) [CurrentDesktopLanguage Property](#page-2204-0) (Page [2205](#page-2204-0)) [TileWindowsVertically Method](#page-1890-0) (Page [1891](#page-1890-0)) [TileWindowsHorizontally Method](#page-1889-0) (Page [1890](#page-1889-0)) [ShowSymbolLibraryDialog Method](#page-1888-0) (Page [1889](#page-1888-0)) [ShowPropertiesDialog Method](#page-1887-0) (Page [1888](#page-1887-0)) [SaveDefaultConfig Method](#page-1880-0) (Page [1881\)](#page-1880-0) [LoadDefaultConfig Method](#page-1862-0) (Page [1863](#page-1862-0)) [CascadeWindows Method](#page-1813-0) (Page [1814](#page-1813-0)) [ArrangeMinimizedWindows Method](#page-1810-0) (Page [1811](#page-1810-0)) [Activate Method](#page-1784-0) (Page [1785\)](#page-1784-0) [VBA Reference](#page-1744-0) (Page [1745\)](#page-1744-0) [WindowState Property](#page-2556-0) (Page [2557\)](#page-2556-0) [Visible Property](#page-2550-0) (Page [2551](#page-2550-0)) [Version Property](#page-2549-0) (Page [2550\)](#page-2549-0) [VBE Property](#page-2549-0) (Page [2550\)](#page-2549-0) [VBAVersion Property](#page-2548-0) (Page [2549\)](#page-2548-0) [SymbolLibraries Property](#page-2427-0) (Page [2428](#page-2427-0)) [ProjectType Property](#page-2386-0) (Page [2387\)](#page-2386-0) [ProjectName Property](#page-2385-0) (Page [2386](#page-2385-0)) [ProfileName Property](#page-2384-0) (Page [2385\)](#page-2384-0) [Parent Property](#page-2358-0) (Page [2359](#page-2358-0))

[Name Property](#page-2342-0) (Page [2343](#page-2342-0)) [IsConnectedToProject Property](#page-2279-0) (Page [2280\)](#page-2279-0) [Documents Property](#page-2216-0) (Page [2217](#page-2216-0)) [DefaultHMIObjects Property](#page-2209-0) (Page [2210\)](#page-2209-0) [CustomToolbars Property](#page-2207-0) (Page [2208](#page-2207-0)) [CustomMenus Property](#page-2206-0) (Page [2207](#page-2206-0)) [CurrentDataLanguage Property](#page-2203-0) (Page [2204\)](#page-2203-0) [ConfigurationFileName Property](#page-2197-0) (Page [2198](#page-2197-0)) [AvailableDataLanguages Property](#page-2126-0) (Page [2127\)](#page-2126-0) [ApplicationDataPath Property](#page-2120-0) (Page [2121](#page-2120-0)) [Application Property](#page-2120-0) (Page [2121\)](#page-2120-0) [ActiveDocument Property](#page-2106-0) (Page [2107\)](#page-2106-0) [CommandLine Property](#page-2195-0) (Page [2196\)](#page-2195-0) [DisableVBAEvents Property](#page-2213-0) (Page [2214\)](#page-2213-0) [AddIns property](#page-2112-0) (Page [2113\)](#page-2112-0) [CopyPasteSettings property](#page-2200-0) (Page [2201\)](#page-2200-0) [DisablePerformanceWarnings property](#page-2212-0) (Page [2213\)](#page-2212-0)

# ApplicationWindow Object

## **Description**

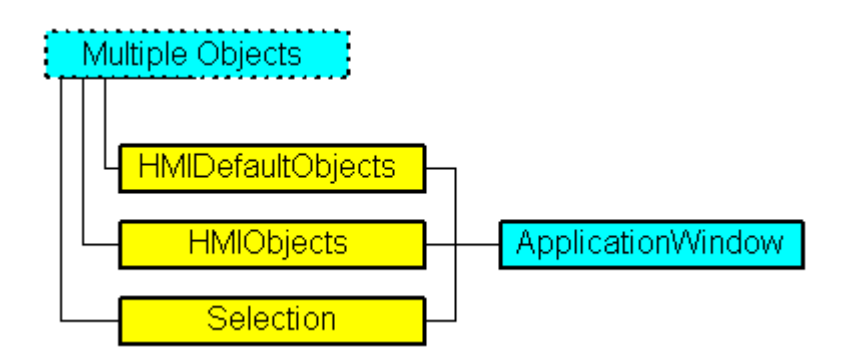

Represents the "Application Window" object. The ApplicationWindow object is an element of the following listings:

- HMIObjects: Contains all objects of a picture.
- Selection: Contains all selected objects of a picture.
- HMIDefaultObjects: Contains the default property values of all standard, Windows, and smart objects.

#### VBA Object Name

HMIApplicationWindow

#### Usage

Use the Add method to create a new "Application Window" object in a picture:

```
Sub AddApplicationWindow()
'VBA209
Dim objApplicationWindow As HMIApplicationWindow
Set objApplicationWindow = ActiveDocument.HMIObjects.AddHMIObject("AppWindow", 
"HMIApplicationWindow")
End Sub
```
Use "HMIObjects"(Index)" to return an object from the HMIObjects listing, where Index in this case identifies the object by name:

```
Sub EditApplicationWindow()
'VBA210
Dim objApplicationWindow As HMIApplicationWindow
Set objApplicationWindow = ActiveDocument.HMIObjects("AppWindow")
objApplicationWindow.Sizeable = True
End Sub
Use "Selection"(Index) to return an object from the Selection listing:
Sub ShowNameOfFirstSelectedObject()
'VBA211
'Select all objects in the picture:
ActiveDocument.Selection.SelectAll
'Get the name from the first object of the selection:
MsgBox ActiveDocument.Selection(1).ObjectName
End Sub
```
#### See also

[Caption Property](#page-2167-0) (Page [2168](#page-2167-0)) [SelectedObjects object \(Listing\)](#page-2059-0) (Page [2060\)](#page-2059-0) [HMIObjects Object \(Listing\)](#page-1989-0) (Page [1990](#page-1989-0)) [HMIDefaultObjects Object \(Listing\)](#page-1984-0) (Page [1985\)](#page-1984-0) [AddHMIObject Method](#page-1800-0) (Page [1801](#page-1800-0)) [VBA Reference](#page-1744-0) (Page [1745\)](#page-1744-0) [Editing Objects with VBA](#page-1659-0) (Page [1660\)](#page-1659-0) [WindowBorder Property](#page-2554-0) (Page [2555](#page-2554-0)) [Width Property](#page-2552-0) (Page [2553](#page-2552-0)) [Visible Property](#page-2550-0) (Page [2551](#page-2550-0))

[Top Property](#page-2445-0) (Page [2446](#page-2445-0))

[Sizeable Property](#page-2420-0) (Page [2421](#page-2420-0))

[OnTop Property](#page-2351-0) (Page [2352](#page-2351-0))

[Name Property](#page-2342-0) (Page [2343](#page-2342-0))

[Moveable Property](#page-2341-0) (Page [2342](#page-2341-0))

[MaximizeButton Property](#page-2321-0) (Page [2322\)](#page-2321-0)

[Left Property](#page-2304-0) (Page [2305](#page-2304-0))

[Layer Property](#page-2292-0) (Page [2293\)](#page-2292-0)

[Height Property](#page-2268-0) (Page [2269\)](#page-2268-0)

[CloseButton Property](#page-2181-0) (Page [2182](#page-2181-0))

[Application Property](#page-2120-0) (Page [2121\)](#page-2120-0)

[Events Property](#page-2222-0) (Page [2223](#page-2222-0))

[GroupParent Property](#page-2267-0) (Page [2268](#page-2267-0))

[LDTooltipTexts Property](#page-2302-0) (Page [2303](#page-2302-0))

[ObjectName Property](#page-2346-0) (Page [2347](#page-2346-0))

[Operation Property](#page-2352-0) (Page [2353\)](#page-2352-0)

[Parent Property](#page-2358-0) (Page [2359](#page-2358-0))

[PasswordLevel Property](#page-2361-0) (Page [2362\)](#page-2361-0)

[Properties Property](#page-2387-0) (Page [2388](#page-2387-0))

[Selected Property](#page-2411-0) (Page [2412\)](#page-2411-0)

[TabOrderSwitch Property](#page-2432-0) (Page [2433](#page-2432-0))

[TabOrderAlpha Property](#page-2428-0) (Page [2429](#page-2428-0))

[ToolTipText Property](#page-2444-0) (Page [2445\)](#page-2444-0)

[ConnectionPoints property](#page-2197-0) (Page [2198](#page-2197-0))

[Template property](#page-2437-0) (Page [2438](#page-2437-0))

[ConnectorObjects property](#page-2198-0) (Page [2199\)](#page-2198-0)

# BarGraph Object

## **Description**

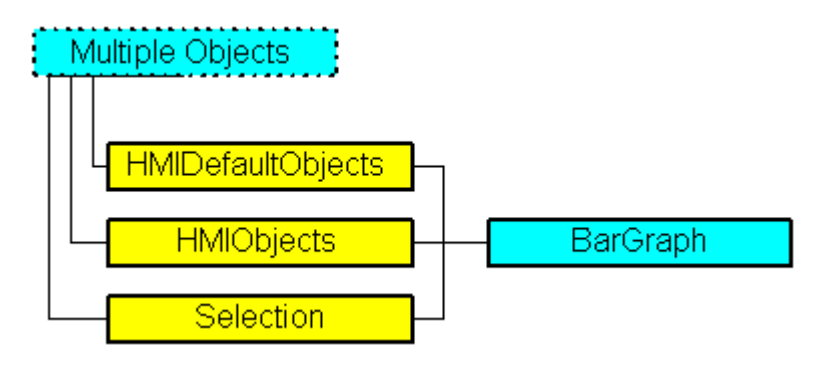

Represents the "Bar" object. The BarGraph object is an element of the following listings:

- HMIObjects: Contains all objects of a picture.
- Selection: Contains all selected objects of a picture.
- HMIDefaultObjects: Contains the default settings of property values of all Standard, Windows and Smart objects.

### VBA Object Name

**HMIBarGraph** 

### Application

Use the Add method to create a new "Bar" object in a picture:

```
Sub AddBarGraph()
'VBA212
Dim objBarGraph As HMIBarGraph
Set objBarGraph = ActiveDocument.HMIObjects.AddHMIObject("Bar1", "HMIBarGraph")
End Sub
```
Use "HMIObjects"(Index)" to return an object from the HMIObjects listing, where "Index" in this case identifies the object by name:

```
Sub EditBarGraph()
'VBA213
Dim objBarGraph As HMIBarGraph
Set objBarGraph = ActiveDocument.HMIObjects("Bar1")
objBarGraph.BorderColor = RGB(255, 0, 0)
End Sub
```
Use "Selection(Index)" to return an object from the Selection listing:

```
Sub ShowNameOfFirstSelectedObject()
'VBA214
'Select all objects in the picture:
ActiveDocument.Selection.SelectAll
'Get the name from the first object of the selection:
MsgBox ActiveDocument.Selection(1).ObjectName
End Sub
```
#### See also

[TypeWarningHigh Property](#page-2457-0) (Page [2458\)](#page-2457-0) [Max Property](#page-2321-0) (Page [2322\)](#page-2321-0) [FillColor Property](#page-2230-0) (Page [2231](#page-2230-0)) [BorderStyle Property](#page-2159-0) (Page [2160](#page-2159-0)) [SelectedObjects object \(Listing\)](#page-2059-0) (Page [2060\)](#page-2059-0) [HMIObjects Object \(Listing\)](#page-1989-0) (Page [1990](#page-1989-0)) [HMIDefaultObjects Object \(Listing\)](#page-1984-0) (Page [1985](#page-1984-0)) [AddHMIObject Method](#page-1800-0) (Page [1801](#page-1800-0)) [VBA Reference](#page-1744-0) (Page [1745](#page-1744-0)) [Editing Objects with VBA](#page-1659-0) (Page [1660\)](#page-1659-0) [ZeroPointValue Property](#page-2558-0) (Page [2559\)](#page-2558-0) [ZeroPoint Property](#page-2557-0) (Page [2558](#page-2557-0)) [Width Property](#page-2552-0) (Page [2553](#page-2552-0)) [WarningLow Property](#page-2552-0) (Page [2553](#page-2552-0)) [WarningHigh Property](#page-2551-0) (Page [2552\)](#page-2551-0) [Visible Property](#page-2550-0) (Page [2551](#page-2550-0)) [TypeWarningLow Property](#page-2458-0) (Page [2459\)](#page-2458-0) [TypeToleranceLow Property](#page-2456-0) (Page [2457\)](#page-2456-0) [TypeToleranceHigh Property](#page-2455-0) (Page [2456](#page-2455-0)) [TypeLimitLow4 Property](#page-2453-0) (Page [2454](#page-2453-0)) [TypeLimitHigh4 Property](#page-2452-0) (Page [2453](#page-2452-0)) [TypeAlarmLow Property](#page-2451-0) (Page [2452](#page-2451-0)) [TypeAlarmHigh Property](#page-2450-0) (Page [2451\)](#page-2450-0) [Trend Property](#page-2447-0) (Page [2448\)](#page-2447-0) [TrendColor Property](#page-2448-0) (Page [2449\)](#page-2448-0)

[Top Property](#page-2445-0) (Page [2446\)](#page-2445-0) [ToolTipText Property](#page-2444-0) (Page [2445](#page-2444-0)) [ToleranceLow Property](#page-2441-0) (Page [2442](#page-2441-0)) [ToleranceHigh Property](#page-2441-0) (Page [2442\)](#page-2441-0) [ScalingType Property](#page-2405-0) (Page [2406\)](#page-2405-0) [Scaling Property](#page-2404-0) (Page [2405](#page-2404-0)) [ScaleTicks Property](#page-2403-0) (Page [2404\)](#page-2403-0) [ScaleColor Property](#page-2402-0) (Page [2403\)](#page-2402-0) [RightComma Property](#page-2398-0) (Page [2399\)](#page-2398-0) [Process Property](#page-2382-0) (Page [2383\)](#page-2382-0) [PasswordLevel Property](#page-2361-0) (Page [2362](#page-2361-0)) [Operation Property](#page-2352-0) (Page [2353\)](#page-2352-0) [Name Property](#page-2342-0) (Page [2343](#page-2342-0)) [Min Property](#page-2339-0) (Page [2340\)](#page-2339-0) [Marker Property](#page-2320-0) (Page [2321\)](#page-2320-0) [LongStrokesTextEach Property](#page-2318-0) (Page [2319](#page-2318-0)) [LongStrokesSize Property](#page-2318-0) (Page [2319](#page-2318-0)) [LongStrokesOnly Property](#page-2317-0) (Page [2318](#page-2317-0)) [LongStrokesBold Property](#page-2317-0) (Page [2318\)](#page-2317-0) [LimitLow4 Property](#page-2307-0) (Page [2308\)](#page-2307-0) [LimitHigh4 Property](#page-2306-0) (Page [2307\)](#page-2306-0) [Left Property](#page-2304-0) (Page [2305](#page-2304-0)) [LeftComma Property](#page-2304-0) (Page [2305](#page-2304-0)) [Layer Property](#page-2292-0) (Page [2293\)](#page-2292-0) [HysteresisRange Property](#page-2273-0) (Page [2274\)](#page-2273-0) [Hysteresis Property](#page-2272-0) (Page [2273](#page-2272-0)) [Height Property](#page-2268-0) (Page [2269\)](#page-2268-0) [FontSize Property](#page-2257-0) (Page [2258](#page-2257-0)) [FontName Property](#page-2256-0) (Page [2257](#page-2256-0)) [FontBold Property](#page-2255-0) (Page [2256\)](#page-2255-0) [FlashRateBorderColor Property](#page-2248-0) (Page [2249](#page-2248-0)) [FlashRateBackColor Property](#page-2246-0) (Page [2247](#page-2246-0)) [FlashBorderColor Property](#page-2239-0) (Page [2240\)](#page-2239-0) [FlashBackColor Property](#page-2238-0) (Page [2239](#page-2238-0)) [FillStyle Property](#page-2234-0) (Page [2235\)](#page-2234-0)

[Exponent Property](#page-2226-0) (Page [2227](#page-2226-0)) [Direction Property](#page-2212-0) (Page [2213](#page-2212-0)) [ColorWarningLow Property](#page-2192-0) (Page [2193](#page-2192-0)) [ColorWarningHigh Property](#page-2191-0) (Page [2192](#page-2191-0)) [ColorToleranceLow Property](#page-2189-0) (Page [2190](#page-2189-0)) [ColorToleranceHigh Property](#page-2188-0) (Page [2189\)](#page-2188-0) [ColorLimitLow4 Property](#page-2186-0) (Page [2187\)](#page-2186-0) [ColorLimitHigh4 Property](#page-2185-0) (Page [2186\)](#page-2185-0) [ColorChangeType Property](#page-2184-0) (Page [2185\)](#page-2184-0) [ColorAlarmLow Property](#page-2182-0) (Page [2183](#page-2182-0)) [ColorAlarmHigh Property](#page-2181-0) (Page [2182](#page-2181-0)) [CheckWarningLow Property](#page-2178-0) (Page [2179\)](#page-2178-0) [CheckWarningHigh Property](#page-2177-0) (Page [2178\)](#page-2177-0) [CheckToleranceLow Property](#page-2176-0) (Page [2177\)](#page-2176-0) [CheckToleranceHigh Property](#page-2175-0) (Page [2176](#page-2175-0)) [CheckLimitLow4 Property](#page-2173-0) (Page [2174](#page-2173-0)) [CheckLimitHigh4 Property](#page-2171-0) (Page [2172](#page-2171-0)) [CheckAlarmLow Property](#page-2170-0) (Page [2171\)](#page-2170-0) [CheckAlarmHigh Property](#page-2169-0) (Page [2170\)](#page-2169-0) [BorderWidth Property](#page-2160-0) (Page [2161](#page-2160-0)) [BorderFlashColorOn Property](#page-2158-0) (Page [2159](#page-2158-0)) [BorderFlashColorOff Property](#page-2156-0) (Page [2157](#page-2156-0)) [BorderColor Property](#page-2152-0) (Page [2153\)](#page-2152-0) [BorderBackColor Property](#page-2151-0) (Page [2152\)](#page-2151-0) [BackFlashColorOn Property](#page-2138-0) (Page [2139\)](#page-2138-0) [BackFlashColorOff Property](#page-2137-0) (Page [2138\)](#page-2137-0) [BackColor Property](#page-2130-0) (Page [2131\)](#page-2130-0) [BackColor3 Property](#page-2132-0) (Page [2133](#page-2132-0)) [BackColor2 Property](#page-2132-0) (Page [2133](#page-2132-0)) [AxisSection Property](#page-2129-0) (Page [2130](#page-2129-0)) [Average Property](#page-2127-0) (Page [2128](#page-2127-0)) [Alignment Property](#page-2115-0) (Page [2116](#page-2115-0)) [AlarmLow Property](#page-2114-0) (Page [2115](#page-2114-0)) [AlarmHigh Property](#page-2113-0) (Page [2114](#page-2113-0)) [FillStyle2 Property](#page-2236-0) (Page [2237](#page-2236-0))

[Application Property](#page-2120-0) (Page [2121\)](#page-2120-0) [Events Property](#page-2222-0) (Page [2223](#page-2222-0)) [ObjectName Property](#page-2346-0) (Page [2347](#page-2346-0)) [Selected Property](#page-2411-0) (Page [2412\)](#page-2411-0) [TabOrderSwitch Property](#page-2432-0) (Page [2433\)](#page-2432-0) [TabOrderAlpha Property](#page-2428-0) (Page [2429\)](#page-2428-0) [Transparency property](#page-2446-0) (Page [2447\)](#page-2446-0) [ConnectionPoints property](#page-2197-0) (Page [2198\)](#page-2197-0) [ConnectorObjects property](#page-2198-0) (Page [2199\)](#page-2198-0)

# BinaryResultInfo Object

## **Description**

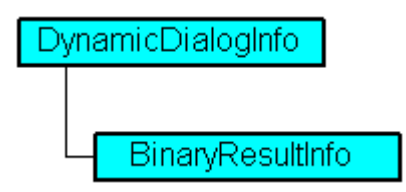

Displays both the binary (boolean) value ranges and the associated property values in the Dynamic dialog.

### VBA Object Name

HMIBinaryResultInfo

## Usage

Use BinaryResultInfo to return the BinaryResultInfo object. In the following example the radius of a circle will be dynamically configured using the Dynamic dialog, a tag name will be assigned and the associated property values will be assigned to both the binary value ranges:

```
Sub AddDynamicDialogToCircleRadiusTypeBinary()
'VBA215
Dim objDynDialog As HMIDynamicDialog
Dim objCircle As HMICircle
Set objCircle = ActiveDocument.HMIObjects.AddHMIObject("Circle C", "HMICircle")
Set objDynDialog = objCircle.Radius.CreateDynamic(hmiDynamicCreationTypeDynamicDialog, 
"'NewDynamic1'")
With objDynDialog
.ResultType = hmiResultTypeBool
.BinaryResultInfo.NegativeValue = 20
.BinaryResultInfo.PositiveValue = 40
End With
End Sub
```
## See also

[VBA Reference](#page-1744-0) (Page [1745](#page-1744-0)) [PositiveValue Property](#page-2379-0) (Page [2380](#page-2379-0)) [Parent Property](#page-2358-0) (Page [2359](#page-2358-0)) [NegativeValue Property](#page-2343-0) (Page [2344\)](#page-2343-0) [Application Property](#page-2120-0) (Page [2121\)](#page-2120-0)

## BitResultInfo Object

### **Description**

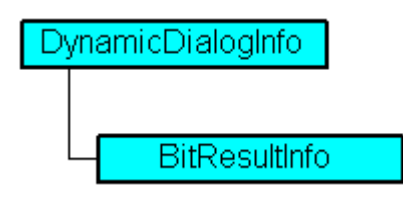

Displays both the value ranges for bit set/not set and the associated property values in the Dynamic dialog.

## VBA Object Name

HMIBitResultInfo

## Usage

Use BitResultInfo to return a BitResultInfo object. In the following example the radius of a circle will be dynamically configured using the Dynamic dialog, a tag name will be assigned, the bit to be set will be defined and the associated property values will be assigned to the "set"/"not set" states:

```
Sub AddDynamicDialogToCircleRadiusTypeBit()
'VBA216
Dim objDynDialog As HMIDynamicDialog
Dim objCircle As HMICircle
Set objCircle = ActiveDocument.HMIObjects.AddHMIObject("Circle B", "HMICircle")
'Tag "NewDynmic1" must exist
Set objDynDialog = objCircle.Radius.CreateDynamic(hmiDynamicCreationTypeDynamicDialog, 
"'NewDynamic1'")
With objDynDialog
.ResultType = hmiResultTypeBit
.BitResultInfo.BitNumber = 1
.BitResultInfo.BitSetValue = 40
.BitResultInfo.BitNotSetValue = 80
End With
End Sub
```
#### See also

[Delete Method](#page-1830-0) (Page [1831](#page-1830-0)) [VBA Reference](#page-1744-0) (Page [1745\)](#page-1744-0) [BitSetValue Property](#page-2149-0) (Page [2150\)](#page-2149-0) [BitNumber Property](#page-2147-0) (Page [2148\)](#page-2147-0) [BitNotSetValue Property](#page-2147-0) (Page [2148](#page-2147-0)) [Application Property](#page-2120-0) (Page [2121\)](#page-2120-0) [Parent Property](#page-2358-0) (Page [2359](#page-2358-0))

# Button Object

## **Description**

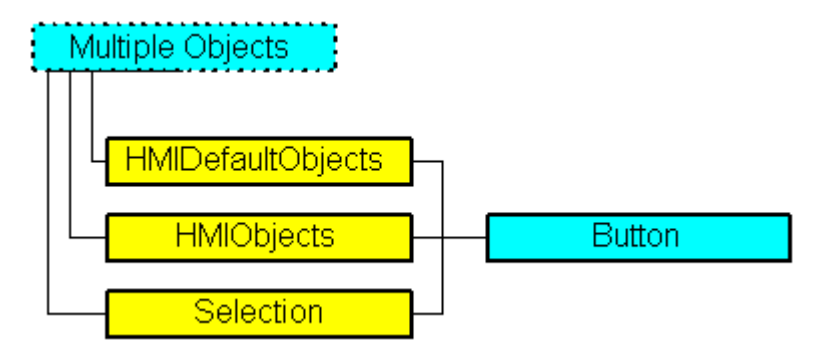

Represents the "Button" object. The Button object is an element of the following listings:

- HMIObjects: Contains all objects of a picture.
- Selection: Contains all selected objects of a picture.
- HMIDefaultObjects: Contains the default settings of property values of all Standard, Windows and Smart objects.

### VBA Object Name

**HMIButton** 

### Application

Use the Add method to create a new "Button" object in a picture:

```
Sub AddButton()
'VBA217
Dim objButton As HMIButton
Set objButton = ActiveDocument.HMIObjects.AddHMIObject("Button", "HMIButton")
End Sub
```
#### Use "HMIObjects"(Index)" to return an object from the HMIObjects listing, where "Index" in this case identifies the object by name:

```
Sub EditButton()
'VBA218
Dim objButton As HMIButton
Set objButton = ActiveDocument.HMIObjects("Button")
objButton.BorderColor = RGB(255, 0, 0)
End Sub
```
Use "Selection(Index)" to return an object from the Selection listing:

```
Sub ShowNameOfFirstSelectedObject()
'VBA219
'Select all objects in the picture:
ActiveDocument.Selection.SelectAll
'Get the name from the first object of the selection:
MsgBox ActiveDocument.Selection(1).ObjectName
End Sub
```
#### See also

[ForeFlashColorOn Property](#page-2261-0) (Page [2262\)](#page-2261-0) [BorderColorBottom Property](#page-2154-0) (Page [2155](#page-2154-0)) [SelectedObjects object \(Listing\)](#page-2059-0) (Page [2060\)](#page-2059-0) [HMIObjects Object \(Listing\)](#page-1989-0) (Page [1990](#page-1989-0)) [HMIDefaultObjects Object \(Listing\)](#page-1984-0) (Page [1985\)](#page-1984-0) [AddHMIObject Method](#page-1800-0) (Page [1801](#page-1800-0)) [VBA Reference](#page-1744-0) (Page [1745\)](#page-1744-0) [Editing Objects with VBA](#page-1659-0) (Page [1660\)](#page-1659-0) [Width Property](#page-2552-0) (Page [2553](#page-2552-0)) [Visible Property](#page-2550-0) (Page [2551](#page-2550-0)) [Top Property](#page-2445-0) (Page [2446\)](#page-2445-0) [ToolTipText Property](#page-2444-0) (Page [2445](#page-2444-0)) [Text Property](#page-2438-0) (Page [2439](#page-2438-0)) [PictureUp Property](#page-2373-0) (Page [2374\)](#page-2373-0) [PictureDown Property](#page-2371-0) (Page [2372](#page-2371-0)) [PasswordLevel Property](#page-2361-0) (Page [2362](#page-2361-0)) [Orientation Property](#page-2355-0) (Page [2356\)](#page-2355-0) [Operation Property](#page-2352-0) (Page [2353\)](#page-2352-0) [Left Property](#page-2304-0) (Page [2305](#page-2304-0)) [Layer Property](#page-2292-0) (Page [2293\)](#page-2292-0) [Hotkey Property](#page-2271-0) (Page [2272\)](#page-2271-0) [Height Property](#page-2268-0) (Page [2269\)](#page-2268-0) [ForeFlashColorOff Property](#page-2260-0) (Page [2261\)](#page-2260-0) [ForeColor Property](#page-2259-0) (Page [2260](#page-2259-0)) [FontUnderline Property](#page-2258-0) (Page [2259](#page-2258-0))

[FontSize Property](#page-2257-0) (Page [2258](#page-2257-0)) [FontName Property](#page-2256-0) (Page [2257](#page-2256-0)) [FontItalic Property](#page-2256-0) (Page [2257](#page-2256-0)) [FontBold Property](#page-2255-0) (Page [2256\)](#page-2255-0) [FlashRateForeColor Property](#page-2250-0) (Page [2251\)](#page-2250-0) [FlashRateBorderColor Property](#page-2248-0) (Page [2249](#page-2248-0)) [FlashRateBackColor Property](#page-2246-0) (Page [2247](#page-2246-0)) [FlashForeColor Property](#page-2241-0) (Page [2242\)](#page-2241-0) [FlashBorderColor Property](#page-2239-0) (Page [2240](#page-2239-0)) [FlashBackColor Property](#page-2238-0) (Page [2239](#page-2238-0)) [FillStyle Property](#page-2234-0) (Page [2235\)](#page-2234-0) [FillingIndex Property](#page-2232-0) (Page [2233](#page-2232-0)) [Filling Property](#page-2231-0) (Page [2232\)](#page-2231-0) [FillColor Property](#page-2230-0) (Page [2231](#page-2230-0)) [DisplayOptions Property](#page-2214-0) (Page [2215](#page-2214-0)) [BorderWidth Property](#page-2160-0) (Page [2161](#page-2160-0)) [BorderStyle Property](#page-2159-0) (Page [2160](#page-2159-0)) [BorderFlashColorOn Property](#page-2158-0) (Page [2159](#page-2158-0)) [BorderFlashColorOff Property](#page-2156-0) (Page [2157](#page-2156-0)) [BorderColorTop Property](#page-2154-0) (Page [2155\)](#page-2154-0) [BorderColor Property](#page-2152-0) (Page [2153\)](#page-2152-0) [BorderBackColor Property](#page-2151-0) (Page [2152\)](#page-2151-0) [BackFlashColorOn Property](#page-2138-0) (Page [2139\)](#page-2138-0) [BackFlashColorOff Property](#page-2137-0) (Page [2138\)](#page-2137-0) [BackColor Property](#page-2130-0) (Page [2131\)](#page-2130-0) [BackBorderWidth Property](#page-2130-0) (Page [2131\)](#page-2130-0) [AlignmentTop Property](#page-2117-0) (Page [2118](#page-2117-0)) [AlignmentLeft Property](#page-2116-0) (Page [2117\)](#page-2116-0) [AdaptBorder Property](#page-2110-0) (Page [2111\)](#page-2110-0) [Events Property](#page-2222-0) (Page [2223](#page-2222-0)) [GlobalColorScheme property](#page-2263-0) (Page [2264](#page-2263-0)) [GlobalShadow property](#page-2263-0) (Page [2264\)](#page-2263-0) [GroupParent Property](#page-2267-0) (Page [2268](#page-2267-0)) [LDFonts Property](#page-2297-0) (Page [2298\)](#page-2297-0) [LDTexts Property](#page-2302-0) (Page [2303](#page-2302-0))

[LDTooltipTexts Property](#page-2302-0) (Page [2303\)](#page-2302-0) [ObjectName Property](#page-2346-0) (Page [2347](#page-2346-0)) [Parent Property](#page-2358-0) (Page [2359](#page-2358-0)) [PicDownReferenced Property](#page-2366-0) (Page [2367\)](#page-2366-0) [PicDownTransparent Property](#page-2367-0) (Page [2368\)](#page-2367-0) [PicDownUseTransColor Property](#page-2368-0) (Page [2369](#page-2368-0)) [PictAlignment property](#page-2369-0) (Page [2370\)](#page-2369-0) [PicUpReferenced Property](#page-2374-0) (Page [2375\)](#page-2374-0) [PicUpTransparent Property](#page-2375-0) (Page [2376](#page-2375-0)) [PicUpUseTransColor Property](#page-2376-0) (Page [2377\)](#page-2376-0) [PicUseTransColor Property](#page-2376-0) (Page [2377\)](#page-2376-0) [Properties Property](#page-2387-0) (Page [2388](#page-2387-0)) [Selected Property](#page-2411-0) (Page [2412\)](#page-2411-0) [TabOrderSwitch Property](#page-2432-0) (Page [2433\)](#page-2432-0) [TabOrderAlpha Property](#page-2428-0) (Page [2429\)](#page-2428-0) [Transparency property](#page-2446-0) (Page [2447\)](#page-2446-0) [Type Property](#page-2449-0) (Page [2450\)](#page-2449-0) [WinCCStyle property](#page-2553-0) (Page [2554](#page-2553-0)) [WindowsStyle property](#page-2556-0) (Page [2557](#page-2556-0)) [DrawInsideFrame property](#page-2217-0) (Page [2218](#page-2217-0)) [ConnectionPoints property](#page-2197-0) (Page [2198\)](#page-2197-0) [ConnectorObjects property](#page-2198-0) (Page [2199\)](#page-2198-0)

# CheckBox Object

# **Description**

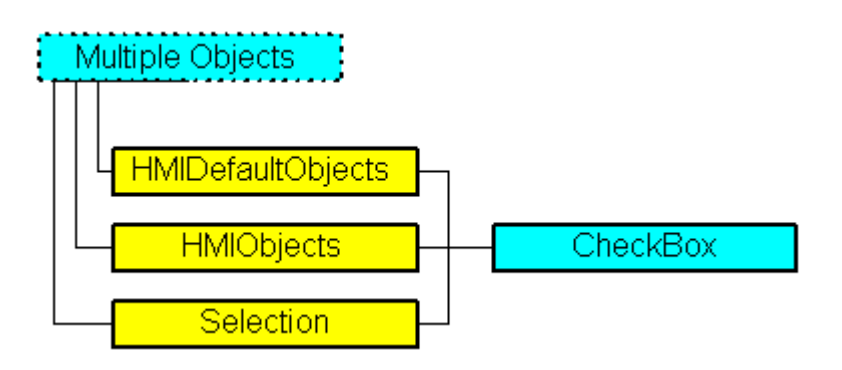

Represents the "Check Box" object. The CheckBox object is an element of the following listings:

- HMIObjects: Contains all objects of a picture.
- Selection: Contains all selected objects of a picture.
- HMIDefaultObjects: Contains the default settings of property values of all Standard, Windows and Smart objects.

### VBA Object Name

**HMICheckBox** 

## Application

Use the Add method to create a new "Check Box" object in a picture:

```
Sub AddCheckBox()
'VBA220
Dim objCheckBox As HMICheckBox
Set objCheckBox = ActiveDocument.HMIObjects.AddHMIObject("CheckBox", "HMICheckBox")
End Sub
```
Use "HMIObjects"(Index)" to return an object from the HMIObjects listing, where "Index" in this case identifies the object by name:

```
Sub EditCheckBox()
'VBA221
Dim objCheckBox As HMICheckBox
Set objCheckBox = ActiveDocument.HMIObjects("CheckBox")
objCheckBox.BorderColor = RGB(255, 0, 0)
End Sub
```
### Use "Selection(Index)" to return an object from the Selection listing:

```
Sub ShowNameOfFirstSelectedObject()
'VBA222
'Select all objects in the picture:
ActiveDocument.Selection.SelectAll
'Get the name from the first object of the selection:
MsgBox ActiveDocument.Selection(1).ObjectName
End Sub
```
### See also

[SelectedObjects object \(Listing\)](#page-2059-0) (Page [2060\)](#page-2059-0) [HMIObjects Object \(Listing\)](#page-1989-0) (Page [1990](#page-1989-0)) [HMIDefaultObjects Object \(Listing\)](#page-1984-0) (Page [1985](#page-1984-0))

[AddHMIObject Method](#page-1800-0) (Page [1801](#page-1800-0)) [VBA Reference](#page-1744-0) (Page [1745\)](#page-1744-0) [Editing Objects with VBA](#page-1659-0) (Page [1660\)](#page-1659-0) [Application Property](#page-2120-0) (Page [2121\)](#page-2120-0) [AdaptBorder Property](#page-2110-0) (Page [2111\)](#page-2110-0) [AlignmentLeft Property](#page-2116-0) (Page [2117\)](#page-2116-0) [AlignmentTop Property](#page-2117-0) (Page [2118](#page-2117-0)) [BackColor Property](#page-2130-0) (Page [2131\)](#page-2130-0) [BackFlashColorOff Property](#page-2137-0) (Page [2138\)](#page-2137-0) [BackFlashColorOn Property](#page-2138-0) (Page [2139\)](#page-2138-0) [BorderBackColor Property](#page-2151-0) (Page [2152\)](#page-2151-0) [BorderColor Property](#page-2152-0) (Page [2153\)](#page-2152-0) [BorderFlashColorOff Property](#page-2156-0) (Page [2157](#page-2156-0)) [BorderFlashColorOn Property](#page-2158-0) (Page [2159](#page-2158-0)) [BorderStyle Property](#page-2159-0) (Page [2160\)](#page-2159-0) [BorderWidth Property](#page-2160-0) (Page [2161](#page-2160-0)) [BoxAlignment Property](#page-2162-0) (Page [2163](#page-2162-0)) [BoxCount Property](#page-2163-0) (Page [2164\)](#page-2163-0) [Events Property](#page-2222-0) (Page [2223](#page-2222-0)) [FillColor Property](#page-2230-0) (Page [2231](#page-2230-0)) [Filling Property](#page-2231-0) (Page [2232\)](#page-2231-0) [FillingIndex Property](#page-2232-0) (Page [2233](#page-2232-0)) [FillStyle Property](#page-2234-0) (Page [2235\)](#page-2234-0) [FlashBackColor Property](#page-2238-0) (Page [2239](#page-2238-0)) [FlashBorderColor Property](#page-2239-0) (Page [2240\)](#page-2239-0) [FlashForeColor Property](#page-2241-0) (Page [2242\)](#page-2241-0) [FlashRateBackColor Property](#page-2246-0) (Page [2247](#page-2246-0)) [FlashRateBorderColor Property](#page-2248-0) (Page [2249](#page-2248-0)) [FlashRateForeColor Property](#page-2250-0) (Page [2251\)](#page-2250-0) [FontBold Property](#page-2255-0) (Page [2256\)](#page-2255-0) [FontItalic Property](#page-2256-0) (Page [2257](#page-2256-0)) [FontName Property](#page-2256-0) (Page [2257](#page-2256-0)) [FontSize Property](#page-2257-0) (Page [2258](#page-2257-0)) [FontUnderline Property](#page-2258-0) (Page [2259](#page-2258-0)) [ForeColor Property](#page-2259-0) (Page [2260](#page-2259-0))

[ForeFlashColorOff Property](#page-2260-0) (Page [2261](#page-2260-0))

[ForeFlashColorOn Property](#page-2261-0) (Page [2262](#page-2261-0))

[GlobalColorScheme property](#page-2263-0) (Page [2264](#page-2263-0))

[GlobalShadow property](#page-2263-0) (Page [2264\)](#page-2263-0)

[GroupParent Property](#page-2267-0) (Page [2268](#page-2267-0))

[Height Property](#page-2268-0) (Page [2269\)](#page-2268-0)

[Index Property](#page-2275-0) (Page [2276](#page-2275-0))

[Layer Property](#page-2292-0) (Page [2293\)](#page-2292-0)

[LDFonts Property](#page-2297-0) (Page [2298\)](#page-2297-0)

[LDTexts Property](#page-2302-0) (Page [2303](#page-2302-0))

[LDTooltipTexts Property](#page-2302-0) (Page [2303](#page-2302-0))

[Left Property](#page-2304-0) (Page [2305](#page-2304-0))

[ObjectName Property](#page-2346-0) (Page [2347](#page-2346-0))

[Operation Property](#page-2352-0) (Page [2353\)](#page-2352-0)

[OperationMessage Property](#page-2353-0) (Page [2354](#page-2353-0))

[Orientation Property](#page-2355-0) (Page [2356\)](#page-2355-0)

[Parent Property](#page-2358-0) (Page [2359](#page-2358-0))

[PasswordLevel Property](#page-2361-0) (Page [2362\)](#page-2361-0)

[Process Property](#page-2382-0) (Page [2383\)](#page-2382-0)

[Properties Property](#page-2387-0) (Page [2388](#page-2387-0))

[Selected Property](#page-2411-0) (Page [2412\)](#page-2411-0)

[TabOrderSwitch Property](#page-2432-0) (Page [2433](#page-2432-0))

[TabOrderAlpha Property](#page-2428-0) (Page [2429](#page-2428-0))

[Text Property](#page-2438-0) (Page [2439](#page-2438-0))

[ToolTipText Property](#page-2444-0) (Page [2445\)](#page-2444-0)

[Top Property](#page-2445-0) (Page [2446](#page-2445-0))

[Transparency property](#page-2446-0) (Page [2447\)](#page-2446-0)

[Type Property](#page-2449-0) (Page [2450](#page-2449-0))

[Visible Property](#page-2550-0) (Page [2551](#page-2550-0))

[Width Property](#page-2552-0) (Page [2553](#page-2552-0))

[WindowsStyle property](#page-2556-0) (Page [2557](#page-2556-0))

[DrawInsideFrame property](#page-2217-0) (Page [2218\)](#page-2217-0)

[ConnectionPoints property](#page-2197-0) (Page [2198](#page-2197-0))

[ConnectorObjects property](#page-2198-0) (Page [2199\)](#page-2198-0)

# Circle Object

# **Description**

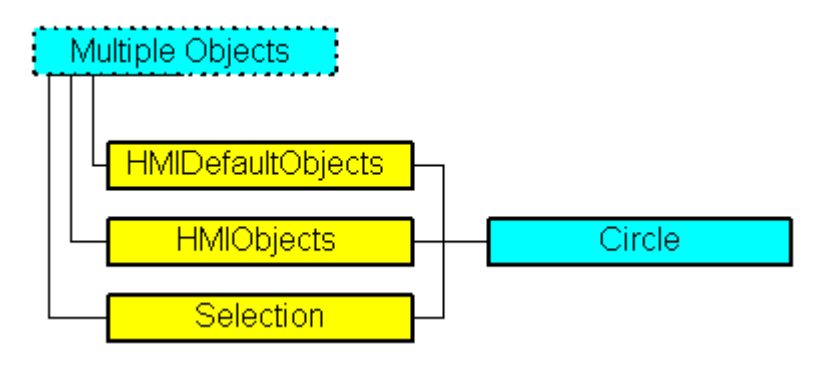

Represents the "Circle" object. The Circle object is an element of the following listings:

- Objects: Contains all objects of a picture.
- Selection: Contains all selected objects of a picture.
- HMIDefaultObjects: Contains the default property values of all standard, Windows, and smart objects.

## VBA Object Name

**HMICircle** 

## Usage

Use the Add method to create a new "Circle" object in a picture:

```
Sub AddCircle()
'VBA223
Dim objCircle As HMICircle
Set objCircle = ActiveDocument.HMIObjects.AddHMIObject("Circle", "HMICircle")
End Sub
```
Use "HMIObjects"(Index)" to return an object from the HMIObjects listing, where Index in this case identifies the object by name:

```
Sub EditCircle()
'VBA224
Dim objCircle As HMICircle
Set objCircle = ActiveDocument.HMIObjects("Circle")
objCircle.BorderColor = RGB(255, 0, 0)
End Sub
```
Use "Selection"(Index) to return an object from the Selection listing:

```
Sub ShowNameOfFirstSelectedObject()
'VBA225
'Select all objects in the picture:
ActiveDocument.Selection.SelectAll
'Get the name from the first object of the selection:
MsgBox ActiveDocument.Selection(1).ObjectName
End Sub
```
#### See also

[FillColor Property](#page-2230-0) (Page [2231](#page-2230-0)) [SelectedObjects object \(Listing\)](#page-2059-0) (Page [2060\)](#page-2059-0) [HMIObjects Object \(Listing\)](#page-1989-0) (Page [1990](#page-1989-0)) [HMIDefaultObjects Object \(Listing\)](#page-1984-0) (Page [1985](#page-1984-0)) [AddHMIObject Method](#page-1800-0) (Page [1801](#page-1800-0)) [VBA Reference](#page-1744-0) (Page [1745](#page-1744-0)) [Editing Objects with VBA](#page-1659-0) (Page [1660\)](#page-1659-0) [Width Property](#page-2552-0) (Page [2553](#page-2552-0)) [Visible Property](#page-2550-0) (Page [2551](#page-2550-0)) [Top Property](#page-2445-0) (Page [2446](#page-2445-0)) [ToolTipText Property](#page-2444-0) (Page [2445\)](#page-2444-0) [Radius Property](#page-2393-0) (Page [2394\)](#page-2393-0) [PasswordLevel Property](#page-2361-0) (Page [2362\)](#page-2361-0) [Operation Property](#page-2352-0) (Page [2353\)](#page-2352-0) [Left Property](#page-2304-0) (Page [2305](#page-2304-0)) [Layer Property](#page-2292-0) (Page [2293\)](#page-2292-0) [Height Property](#page-2268-0) (Page [2269\)](#page-2268-0) [FlashRateBorderColor Property](#page-2248-0) (Page [2249](#page-2248-0)) [FlashRateBackColor Property](#page-2246-0) (Page [2247](#page-2246-0)) [FlashBorderColor Property](#page-2239-0) (Page [2240](#page-2239-0)) [FlashBackColor Property](#page-2238-0) (Page [2239](#page-2238-0)) [FillStyle Property](#page-2234-0) (Page [2235\)](#page-2234-0) [FillingIndex Property](#page-2232-0) (Page [2233](#page-2232-0)) [Filling Property](#page-2231-0) (Page [2232\)](#page-2231-0) [BorderWidth Property](#page-2160-0) (Page [2161](#page-2160-0))

[BorderStyle Property](#page-2159-0) (Page [2160\)](#page-2159-0) [BorderFlashColorOn Property](#page-2158-0) (Page [2159](#page-2158-0)) [BorderFlashColorOff Property](#page-2156-0) (Page [2157](#page-2156-0)) [BorderColor Property](#page-2152-0) (Page [2153\)](#page-2152-0) [BorderBackColor Property](#page-2151-0) (Page [2152\)](#page-2151-0) [BackFlashColorOn Property](#page-2138-0) (Page [2139\)](#page-2138-0) [BackFlashColorOff Property](#page-2137-0) (Page [2138\)](#page-2137-0) [BackColor Property](#page-2130-0) (Page [2131\)](#page-2130-0) [Application Property](#page-2120-0) (Page [2121\)](#page-2120-0) [Events Property](#page-2222-0) (Page [2223](#page-2222-0)) [GlobalColorScheme property](#page-2263-0) (Page [2264\)](#page-2263-0) [GlobalShadow property](#page-2263-0) (Page [2264\)](#page-2263-0) [GroupParent Property](#page-2267-0) (Page [2268\)](#page-2267-0) [LDTooltipTexts Property](#page-2302-0) (Page [2303\)](#page-2302-0) [ObjectName Property](#page-2346-0) (Page [2347](#page-2346-0)) [Parent Property](#page-2358-0) (Page [2359](#page-2358-0)) [Properties Property](#page-2387-0) (Page [2388](#page-2387-0)) [Selected Property](#page-2411-0) (Page [2412\)](#page-2411-0) [TabOrderSwitch Property](#page-2432-0) (Page [2433\)](#page-2432-0) [TabOrderAlpha Property](#page-2428-0) (Page [2429\)](#page-2428-0) [Transparency property](#page-2446-0) (Page [2447\)](#page-2446-0) [Type Property](#page-2449-0) (Page [2450\)](#page-2449-0) [DrawInsideFrame property](#page-2217-0) (Page [2218](#page-2217-0)) [ConnectionPoints property](#page-2197-0) (Page [2198\)](#page-2197-0) [ConnectorObjects property](#page-2198-0) (Page [2199\)](#page-2198-0)

# CircularArc Object

## **Description**

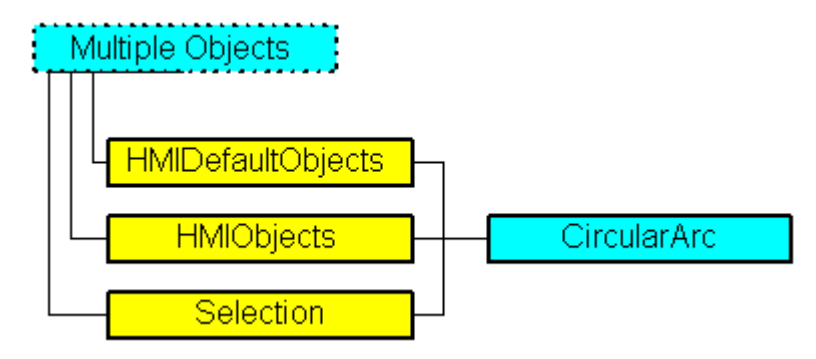

Represents the "Circular Arc" object. The CircularArc object is an element of the following listings:

- Objects: Contains all objects of a picture.
- Selection: Contains all selected objects of a picture.
- HMIDefaultObjects: Contains the default property values of all standard, Windows, and smart objects.

### VBA Object Name

**HMICircularArc** 

### Usage

Use the Add method to create a new "Circular Arc" object in a picture:

```
Sub AddCiruclarArc()
'VBA226
Dim objCiruclarArc As HMICircularArc
Set objCiruclarArc = ActiveDocument.HMIObjects.AddHMIObject("CircularArc", 
"HMICircularArc")
End Sub
```
Use "HMIObjects"(Index)" to return an object from the HMIObjects listing, where Index in this case identifies the object by name:

```
Sub EditCiruclarArc()
'VBA227
Dim objCiruclarArc As HMICircularArc
Set objCiruclarArc = ActiveDocument.HMIObjects("CircularArc")
objCiruclarArc.BorderColor = RGB(255, 0, 0)
End Sub
```
Use "Selection"(Index) to return an object from the Selection listing:

```
Sub ShowNameOfFirstSelectedObject()
'VBA228
'Select all objects in the picture:
ActiveDocument.Selection.SelectAll
'Get the name from the first object of the selection:
MsgBox ActiveDocument.Selection(1).ObjectName
End Sub
```
#### See also

[HMIObjects Object \(Listing\)](#page-1989-0) (Page [1990](#page-1989-0)) [BorderBackColor Property](#page-2151-0) (Page [2152\)](#page-2151-0) [SelectedObjects object \(Listing\)](#page-2059-0) (Page [2060\)](#page-2059-0) [HMIDefaultObjects Object \(Listing\)](#page-1984-0) (Page [1985\)](#page-1984-0) [AddHMIObject Method](#page-1800-0) (Page [1801](#page-1800-0)) [VBA Reference](#page-1744-0) (Page [1745\)](#page-1744-0) [Editing Objects with VBA](#page-1659-0) (Page [1660\)](#page-1659-0) [Width Property](#page-2552-0) (Page [2553](#page-2552-0)) [Visible Property](#page-2550-0) (Page [2551](#page-2550-0)) [Top Property](#page-2445-0) (Page [2446\)](#page-2445-0) [ToolTipText Property](#page-2444-0) (Page [2445](#page-2444-0)) [StartAngle Property](#page-2425-0) (Page [2426](#page-2425-0)) [Radius Property](#page-2393-0) (Page [2394\)](#page-2393-0) [PasswordLevel Property](#page-2361-0) (Page [2362](#page-2361-0)) [Operation Property](#page-2352-0) (Page [2353\)](#page-2352-0) [Left Property](#page-2304-0) (Page [2305](#page-2304-0)) [Layer Property](#page-2292-0) (Page [2293\)](#page-2292-0) [Height Property](#page-2268-0) (Page [2269\)](#page-2268-0) [FlashRateBorderColor Property](#page-2248-0) (Page [2249](#page-2248-0)) [FlashBorderColor Property](#page-2239-0) (Page [2240\)](#page-2239-0) [EndAngle Property](#page-2221-0) (Page [2222\)](#page-2221-0) [BorderWidth Property](#page-2160-0) (Page [2161](#page-2160-0)) [BorderStyle Property](#page-2159-0) (Page [2160\)](#page-2159-0) [BorderFlashColorOn Property](#page-2158-0) (Page [2159](#page-2158-0)) [BorderFlashColorOff Property](#page-2156-0) (Page [2157](#page-2156-0))

[BorderColor Property](#page-2152-0) (Page [2153\)](#page-2152-0) [Application Property](#page-2120-0) (Page [2121\)](#page-2120-0) [Events Property](#page-2222-0) (Page [2223](#page-2222-0)) [GlobalColorScheme property](#page-2263-0) (Page [2264](#page-2263-0)) [GlobalShadow property](#page-2263-0) (Page [2264\)](#page-2263-0) [GroupParent Property](#page-2267-0) (Page [2268](#page-2267-0)) [LDTooltipTexts Property](#page-2302-0) (Page [2303](#page-2302-0)) [ObjectName Property](#page-2346-0) (Page [2347](#page-2346-0)) [Parent Property](#page-2358-0) (Page [2359](#page-2358-0)) [Properties Property](#page-2387-0) (Page [2388](#page-2387-0)) [Selected Property](#page-2411-0) (Page [2412\)](#page-2411-0) [TabOrderSwitch Property](#page-2432-0) (Page [2433](#page-2432-0)) [TabOrderAlpha Property](#page-2428-0) (Page [2429](#page-2428-0)) [Transparency property](#page-2446-0) (Page [2447\)](#page-2446-0) [Type Property](#page-2449-0) (Page [2450](#page-2449-0)) [DrawInsideFrame property](#page-2217-0) (Page [2218\)](#page-2217-0) [ConnectionPoints property](#page-2197-0) (Page [2198](#page-2197-0)) [ConnectorObjects property](#page-2198-0) (Page [2199\)](#page-2198-0)

# Collection object

## **Description**

Allows access to a listing of objects of the same type, for example, "Documents" objects.

## See also

[Application Property](#page-2120-0) (Page [2121\)](#page-2120-0) [Count Property](#page-2200-0) (Page [2201](#page-2200-0)) [Item Property](#page-2282-0) (Page [2283](#page-2282-0)) [Parent Property](#page-2358-0) (Page [2359](#page-2358-0))

# ComboBox object

## **Description**

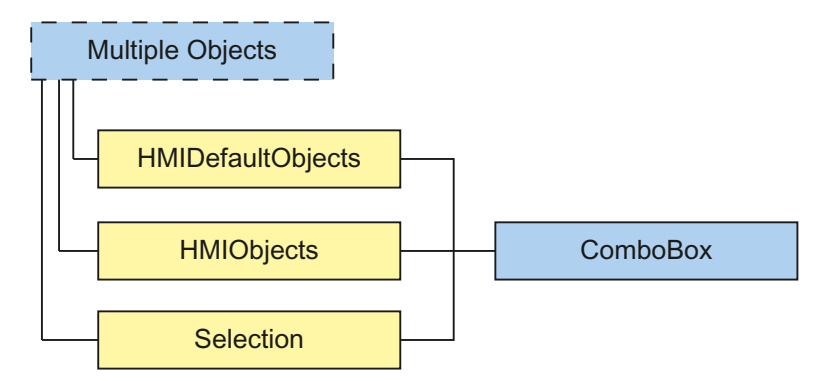

Represents the "ComboBox" object. The ComboBox object is an element of the following lists:

- HMIObjects: Contains all objects of a picture.
- Selection: Contains all selected objects of a picture.
- HMIDefaultObjects: Contains the default property values of all default, smart, window and tube objects.

### VBA object name

**HMIComboBox** 

### Usage

Use the Add method to create a new "ComboBox" object in a picture:

```
Sub AddComboBox()
'VBA822
Dim objComboBox As HMIComboBox
Set objComboBox = ActiveDocument.HMIObjects.AddHMIObject("ComboBox", "HMIComboBox")
End Sub
```
Use "HMIObjects"(Index)" to return an object from the HMIObjects listing, where Index in this case identifies the object by name:

```
Sub EditComboBox()
'VBA850
Dim objComboBox As HMIComboBox
Set objComboBox = ActiveDocument.HMIObjects("ComboBox")
objComboBox.BorderColor = RGB(255, 0, 0)
End Sub
```
Use "Selection"(Index) to return an object from the Selection listing:

```
Sub ShowNameOfFirstSelectedObject()
'VBA824
'Select all objects in the picture:
ActiveDocument.Selection.SelectAll
'Get the name from the first object of the selection:
MsgBox ActiveDocument.Selection(1).ObjectName
End Sub
```
#### See also

[ObjectName Property](#page-2346-0) (Page [2347](#page-2346-0)) [Left Property](#page-2304-0) (Page [2305](#page-2304-0)) [Layer Property](#page-2292-0) (Page [2293\)](#page-2292-0) [Top Property](#page-2445-0) (Page [2446](#page-2445-0)) [Width Property](#page-2552-0) (Page [2553](#page-2552-0)) [Height Property](#page-2268-0) (Page [2269\)](#page-2268-0) [NumberLines Property](#page-2345-0) (Page [2346](#page-2345-0)) [ForeColor Property](#page-2259-0) (Page [2260](#page-2259-0)) [BorderColor Property](#page-2152-0) (Page [2153\)](#page-2152-0) [BorderBackColor Property](#page-2151-0) (Page [2152\)](#page-2151-0) [BackColor Property](#page-2130-0) (Page [2131\)](#page-2130-0) [BorderStyle Property](#page-2159-0) (Page [2160](#page-2159-0)) [BorderWidth Property](#page-2160-0) (Page [2161](#page-2160-0)) [FillColor Property](#page-2230-0) (Page [2231](#page-2230-0)) [FillStyle Property](#page-2234-0) (Page [2235\)](#page-2234-0) [FontName Property](#page-2256-0) (Page [2257](#page-2256-0)) [FontSize Property](#page-2257-0) (Page [2258](#page-2257-0)) [FontBold Property](#page-2255-0) (Page [2256\)](#page-2255-0) [FontItalic Property](#page-2256-0) (Page [2257](#page-2256-0)) [FontUnderline Property](#page-2258-0) (Page [2259\)](#page-2258-0) [AlignmentLeft Property](#page-2116-0) (Page [2117\)](#page-2116-0) [GlobalShadow property](#page-2263-0) (Page [2264\)](#page-2263-0) [Index Property](#page-2275-0) (Page [2276](#page-2275-0)) [Text Property](#page-2438-0) (Page [2439](#page-2438-0)) [Operation Property](#page-2352-0) (Page [2353\)](#page-2352-0)

[PasswordLevel Property](#page-2361-0) (Page [2362](#page-2361-0)) [Visible Property](#page-2550-0) (Page [2551](#page-2550-0)) [ToolTipText Property](#page-2444-0) (Page [2445](#page-2444-0)) [SelText property](#page-2413-0) (Page [2414](#page-2413-0)) [SelIndex property](#page-2413-0) (Page [2414](#page-2413-0)) [Application Property](#page-2120-0) (Page [2121\)](#page-2120-0) [Events Property](#page-2222-0) (Page [2223](#page-2222-0)) [GlobalColorScheme property](#page-2263-0) (Page [2264\)](#page-2263-0) [GroupParent Property](#page-2267-0) (Page [2268\)](#page-2267-0) [LDFonts Property](#page-2297-0) (Page [2298](#page-2297-0)) [LDTexts Property](#page-2302-0) (Page [2303\)](#page-2302-0) [LDTooltipTexts Property](#page-2302-0) (Page [2303\)](#page-2302-0) [Parent Property](#page-2358-0) (Page [2359](#page-2358-0)) [Properties Property](#page-2387-0) (Page [2388](#page-2387-0)) [Selected Property](#page-2411-0) (Page [2412\)](#page-2411-0) [TabOrderSwitch Property](#page-2432-0) (Page [2433\)](#page-2432-0) [TabOrderAlpha Property](#page-2428-0) (Page [2429\)](#page-2428-0) [Type Property](#page-2449-0) (Page [2450\)](#page-2449-0) [ConnectionPoints property](#page-2197-0) (Page [2198\)](#page-2197-0) [ConnectorObjects property](#page-2198-0) (Page [2199\)](#page-2198-0)

# ConnectionPoints Object (Listing)

## **Description**

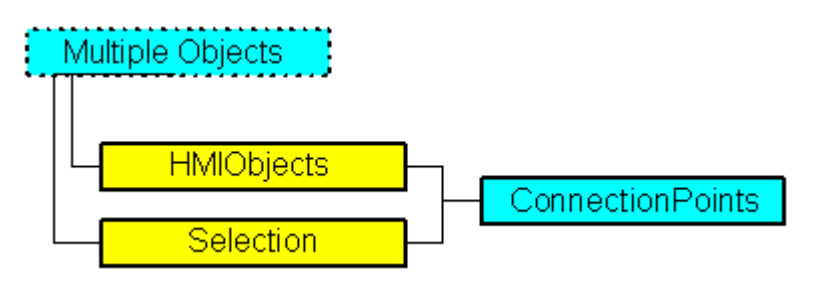

The listing returns the number of points to which the connector can be appended in the specified object.

### VBA object name

HMIConnectionPoints

#### Object properties

The ConnectionPoints object possesses the following properties:

- Application
- Count
- Item
- Parent

## Example 1

In this example, a rectangle is inserted and the number of connection points is output:

```
Sub CountConnectionPoints()
'VBA229
Dim objRectangle As HMIRectangle
Dim objConnPoints As HMIConnectionPoints
Set objRectangle = ActiveDocument.HMIObjects.AddHMIObject("Rectangle1", "HMIRectangle")
Set objConnPoints = ActiveDocument.HMIObjects("Rectangle1").ConnectionPoints
MsgBox "Rectangle1 has " & objConnPoints.Count & " connectionpoints."
End Sub
```
## Example 2:

In this example, a text field is inserted and the connection points are accessed via "ConnectionPoints.Item". The coordinates of the connection points are shown in an output window.

```
Sub GetConnectionPoints()
'VBA825
Dim xPos As Long
Dim yPos As Long
Dim objConnPoints As HMIConnectionPoints
Set objDoc = Application.ActiveDocument
Set objObject = objDoc.HMIObjects.AddHMIObject("Text","HMIStaticText")
Set objConnPoints = ActiveDocument.HMIObjects("Text").ConnectionPoints
For i = 1 To objConnPoints.Count
    xPos = objObject.ConnectionPoints.Item(i)(0)
    yPos = objObject.ConnectionPoints.Item(i)(1)
    MsgBox "Coordinates " & i & ". ConnectionPoint:" & Chr(13) & "x: " & xPos & Chr(13) & 
"y: " & yPos
Next
```
End Sub

The diagram below shows the positions of the 4 connection points of the text field.

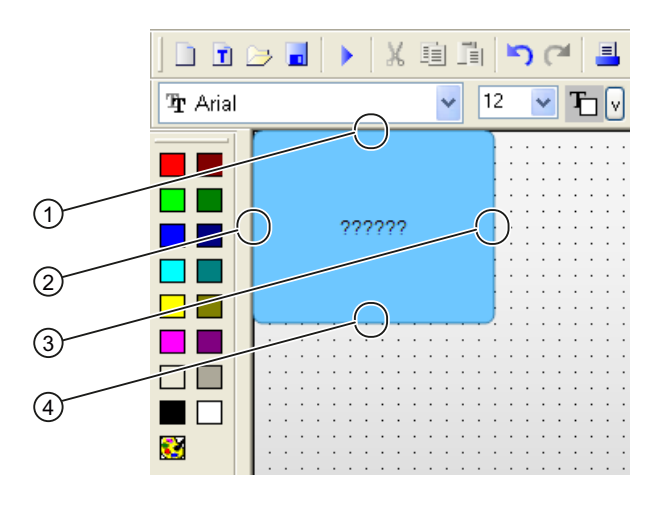

#### Note

If you activate the connection points of a connector with VBA, the connection point index begins with "1".

If you determine the connection points in the property window of the connector in the graphical interface, the connection point index begins with "0".

The index numbers e.g. of the lower connection point in the picture are assigned as follows:

- $\bullet$  VBA: Index = 3
- Graphical interface: Index = 2

### See also

[Parent Property](#page-2358-0) (Page [2359](#page-2358-0)) [Item Property](#page-2282-0) (Page [2283](#page-2282-0)) [Count Property](#page-2200-0) (Page [2201](#page-2200-0)) [Application Property](#page-2120-0) (Page [2121\)](#page-2120-0)

# CustomizedObject Object

## **Description**

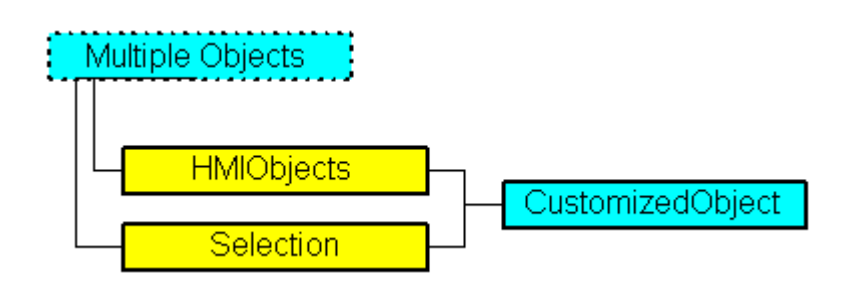

Represents the object called "Customized Object". The CustomizedObject object is an element of the following listings:

- Objects: Contains all objects of a picture.
- Selection: Contains all selected objects of a picture.

In the case of the CustomizedObject object, the only properties that are available in the object are those that you have selected in the "Configuration" dialog for the customized object concerned.

#### **Note**

You cannot configure the CustomizedObject object with VBA.

Further information regarding customized objects can be found in the WinCC documentation under "Customized Object".

#### VBA Object Name

HMICustomizedObject

#### Application

Use the CreateCustomizedObject Method with the Selection listing to create a new "Customized Object" object in a picture:

```
Sub CreateCustomizedObject()
'VBA230
Dim objCircle As HMICircle
Dim objRectangle As HMIRectangle
Dim objCustomizedObject As HMICustomizedObject
Set objCircle = ActiveDocument.HMIObjects.AddHMIObject("Circle A", "HMICircle")
Set objRectangle = ActiveDocument.HMIObjects.AddHMIObject("Rectangle B", "HMIRectangle")
With objCircle
.Left = 10
.Top = 10.Selected = True
End With
With objRectangle
.Left = 50
. Top = 50.Selected = True
End With
MsgBox "objects created and selected!"
Set objCustomizedObject = ActiveDocument.Selection.CreateCustomizedObject
objCustomizedObject.ObjectName = "Customer-Object"
End Sub
```
Use "HMIObjects"(Index)" to return an object from the HMIObjects listing, where "Index" in this case identifies the object by name:

```
Sub EditCustomizedObject()
'VBA231
Dim objCustomizedObject As HMICustomizedObject
Set objCustomizedObject = ActiveDocument.HMIObjects("Customer-Object")
MsgBox objCustomizedObject.ObjectName
End Sub
```
#### See also

[SelectedObjects object \(Listing\)](#page-2059-0) (Page [2060\)](#page-2059-0) [HMIObjects Object \(Listing\)](#page-1989-0) (Page [1990](#page-1989-0)) [Destroy Method](#page-1834-0) (Page [1835\)](#page-1834-0) [Delete Method](#page-1830-0) (Page [1831](#page-1830-0)) [CreateCustomizedObject Method](#page-1824-0) (Page [1825\)](#page-1824-0) [How to Edit a Customized Object with VBA](#page-1682-0) (Page [1683](#page-1682-0)) [VBA Reference](#page-1744-0) (Page [1745\)](#page-1744-0) [Customized Objects](#page-1681-0) (Page [1682\)](#page-1681-0) [Editing Objects with VBA](#page-1659-0) (Page [1660\)](#page-1659-0) [Application Property](#page-2120-0) (Page [2121\)](#page-2120-0) [Events Property](#page-2222-0) (Page [2223](#page-2222-0)) [GroupParent Property](#page-2267-0) (Page [2268\)](#page-2267-0) [Height Property](#page-2268-0) (Page [2269\)](#page-2268-0) [InheritState property](#page-2277-0) (Page [2278\)](#page-2277-0) [Layer Property](#page-2292-0) (Page [2293\)](#page-2292-0) [LDTooltipTexts Property](#page-2302-0) (Page [2303\)](#page-2302-0) [Left Property](#page-2304-0) (Page [2305](#page-2304-0)) [ObjectName Property](#page-2346-0) (Page [2347](#page-2346-0)) [Operation Property](#page-2352-0) (Page [2353\)](#page-2352-0) [Parent Property](#page-2358-0) (Page [2359](#page-2358-0)) [PasswordLevel Property](#page-2361-0) (Page [2362](#page-2361-0)) [Properties Property](#page-2387-0) (Page [2388](#page-2387-0)) [Selected Property](#page-2411-0) (Page [2412\)](#page-2411-0) [TabOrderSwitch Property](#page-2432-0) (Page [2433\)](#page-2432-0) [TabOrderAlpha Property](#page-2428-0) (Page [2429\)](#page-2428-0)

<span id="page-1940-0"></span>[ToolTipText Property](#page-2444-0) (Page [2445\)](#page-2444-0)

[Top Property](#page-2445-0) (Page [2446](#page-2445-0))

[Type Property](#page-2449-0) (Page [2450](#page-2449-0))

[Visible Property](#page-2550-0) (Page [2551](#page-2550-0))

[Width Property](#page-2552-0) (Page [2553](#page-2552-0))

[ConnectionPoints property](#page-2197-0) (Page [2198](#page-2197-0))

[HMIUdoObjects property](#page-2271-0) (Page [2272](#page-2271-0))

[ConnectorObjects property](#page-2198-0) (Page [2199\)](#page-2198-0)

D-I

# DataLanguage Object

# **Description**

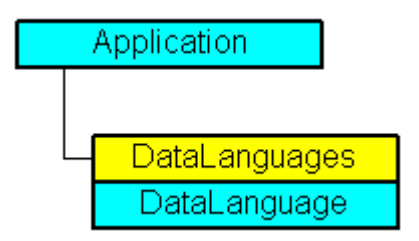

Represents the installed project language, which is identified by its name and language identifier. The DataLanguage object is an element of the DataLanguages listing:

The list of language codes is available in the WinCC documentation (Index > Language Code). The hexadecimal value specified in the list has to be converted to its equivalent decimal value.

## VBA Object Name

HMIDataLanguage

## Usage

Use the DataLanguages property to return an individual DataLanguage object. In the following example the first installed project language is output:

```
Sub ShowFirstObjectOfCollection()
'VBA232
Dim strName As String
strName = ActiveDocument.Application.AvailableDataLanguages(1).LanguageName
MsgBox strName
End Sub
```
### See also

DataLanguages Object (Listing) (Page 1942) [VBA Reference](#page-1744-0) (Page [1745\)](#page-1744-0) [Language-Dependent Configuration with VBA](#page-1623-0) (Page [1624](#page-1623-0)) [Parent Property](#page-2358-0) (Page [2359](#page-2358-0)) [LanguageName Property](#page-2289-0) (Page [2290\)](#page-2289-0) [LanguageID Property](#page-2288-0) (Page [2289](#page-2288-0)) [Application Property](#page-2120-0) (Page [2121\)](#page-2120-0)

# DataLanguages Object (Listing)

# **Description**

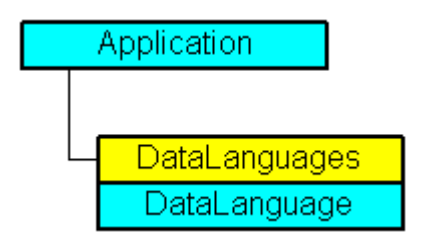

A listing of the DataLanguage objects that represent all the installed project languages.

# VBA Object Name

HMIDataLanguages

### **Usage**

Use the AvailableDataLanguages property to return the DataLanguages listing. In the following example the installed project language is output:

```
Sub ShowDataLanguage()
'VBA233
Dim colDataLanguages As HMIDataLanguages
Dim objDataLanguage As HMIDataLanguage
Dim strLanguages As String
Dim iCount As Integer
iCount = 0Set colDataLanguages = Application.AvailableDataLanguages
For Each objDataLanguage In colDataLanguages
If "" <> strLanguages Then strLanguages = strLanguages & "/"
strLanguages = strLanguages & objDataLanguage.LanguageName & " "
'Every 15 items of datalanguages output in a messagebox
If 0 = iCount Mod 15 And 0 \leq x iCount Then
MsgBox strLanguages
strLanguages = ""
End If
iCount = iCount + 1
Next objDataLanguage
MsgBox strLanguages
End Sub
```
#### See also

[Language-Dependent Configuration with VBA](#page-1623-0) (Page [1624\)](#page-1623-0) [DataLanguage Object](#page-1940-0) (Page [1941\)](#page-1940-0) [Item Method](#page-1858-0) (Page [1859\)](#page-1858-0) [VBA Reference](#page-1744-0) (Page [1745](#page-1744-0)) [Parent Property](#page-2358-0) (Page [2359](#page-2358-0)) [Count Property](#page-2200-0) (Page [2201](#page-2200-0)) [Application Property](#page-2120-0) (Page [2121\)](#page-2120-0)

### DataSetObj object

### **Description**

The "DataSetObj" object serves as a container for the internal storage of data of the user objects or faceplate types. The DataSetObj object is an element of the following listings:

- Objects: Contains all objects of a picture.
- Selection: Contains all selected objects of a picture.

# VBA Object Name

HMIDataSetObj

### See also

[Application Property](#page-2120-0) (Page [2121\)](#page-2120-0) [ConnectionPoints property](#page-2197-0) (Page [2198\)](#page-2197-0) [Events Property](#page-2222-0) (Page [2223](#page-2222-0)) [GroupParent Property](#page-2267-0) (Page [2268\)](#page-2267-0) [Height Property](#page-2268-0) (Page [2269\)](#page-2268-0) [Layer Property](#page-2292-0) (Page [2293\)](#page-2292-0) [LDFonts Property](#page-2297-0) (Page [2298](#page-2297-0)) [Left Property](#page-2304-0) (Page [2305](#page-2304-0)) [ObjectName Property](#page-2346-0) (Page [2347](#page-2346-0)) [Operation Property](#page-2352-0) (Page [2353\)](#page-2352-0) [Parent Property](#page-2358-0) (Page [2359](#page-2358-0)) [PasswordLevel Property](#page-2361-0) (Page [2362](#page-2361-0)) [Properties Property](#page-2387-0) (Page [2388](#page-2387-0)) [Selected Property](#page-2411-0) (Page [2412\)](#page-2411-0) [TabOrderSwitch Property](#page-2432-0) (Page [2433\)](#page-2432-0) [TabOrderAlpha Property](#page-2428-0) (Page [2429\)](#page-2428-0) [ToolTipText Property](#page-2444-0) (Page [2445](#page-2444-0)) [Top Property](#page-2445-0) (Page [2446\)](#page-2445-0) [Type Property](#page-2449-0) (Page [2450\)](#page-2449-0) [Visible Property](#page-2550-0) (Page [2551](#page-2550-0)) [Width Property](#page-2552-0) (Page [2553](#page-2552-0)) [ConnectorObjects property](#page-2198-0) (Page [2199\)](#page-2198-0)
# <span id="page-1944-0"></span>DestLink Object

# **Description**

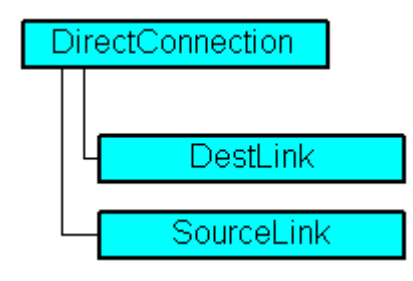

Represents the destination for a direct connection.

# VBA Object Name

HMIDestLink

## Usage

Use the DestinationLink property to return the DestLink object. In the following example the X position of "Rectangle\_A" is copied to the Y position of "Rectangle\_B" in Runtime by clicking on the button:

```
Sub DirectConnection()
'VBA234
Dim objButton As HMIButton
Dim objRectangleA As HMIRectangle
Dim objRectangleB As HMIRectangle
Dim objEvent As HMIEvent
Dim objDirConnection As HMIDirectConnection
Set objRectangleA = ActiveDocument.HMIObjects.AddHMIObject("Rectangle_A", "HMIRectangle")
Set objRectangleB = ActiveDocument.HMIObjects.AddHMIObject("Rectangle_B", "HMIRectangle")
Set objButton = ActiveDocument.HMIObjects.AddHMIObject("myButton", "HMIButton")
With objRectangleA
. Top = 100.Left = 100
End With
With objRectangleB
.Top = 250. Left = 400.BackColor = RGB(255, 0, 0)End With
With objButton
.Top = 10.Left = 10.Width = 90.Height = 50.Text = "SetPosition"
End With
''Directconnection is initiated on mouseclick:
Set objDirConnection = 
objButton.Events(1).Actions.AddAction(hmiActionCreationTypeDirectConnection)
With objDirConnection
'Sourceobject: Property "Top" of "Rectangle_A"
.SourceLink.Type = hmiSourceTypeProperty
.SourceLink.ObjectName = "Rectangle_A"
.SourceLink.AutomationName = "Top"
''Targetobject: Property "Left" of "Rectangle_B"
.DestinationLink.Type = hmiDestTypeProperty
.DestinationLink.ObjectName = "Rectangle_B"
.DestinationLink.AutomationName = "Left"
End With
End Sub
```
## See also

DirectConnection Object (Page 1947) [VBA Reference](#page-1744-0) (Page [1745](#page-1744-0)) [Type Property](#page-2449-0) (Page [2450](#page-2449-0)) [ObjectName Property](#page-2346-0) (Page [2347](#page-2346-0)) [AutomationName Property](#page-2123-0) (Page [2124](#page-2123-0)) [Parent Property](#page-2358-0) (Page [2359](#page-2358-0))

# DirectConnection Object

# **Description**

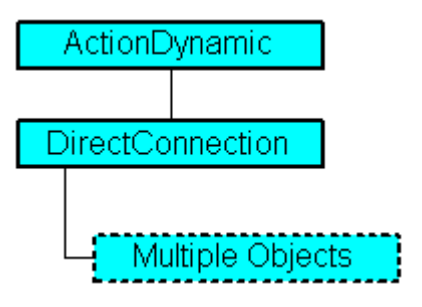

Represents a direct connection.

# VBA Object Name

HMIDirectConnection

## Usage

Use the DestinationLink and SourceLink properties to configure the source and destination of a direct connection. In the following example the X position of "Rectangle\_A" is copied to the Y position of "Rectangle\_B" in Runtime by clicking on the button:

```
Sub DirectConnection()
'VBA235
Dim objButton As HMIButton
Dim objRectangleA As HMIRectangle
Dim objRectangleB As HMIRectangle
Dim objEvent As HMIEvent
Dim objDirConnection As HMIDirectConnection
Set objRectangleA = ActiveDocument.HMIObjects.AddHMIObject("Rectangle_A", "HMIRectangle")
Set objRectangleB = ActiveDocument.HMIObjects.AddHMIObject("Rectangle_B", "HMIRectangle")
Set objButton = ActiveDocument.HMIObjects.AddHMIObject("myButton", "HMIButton")
With objRectangleA
. Top = 100.Left = 100
End With
With objRectangleB
.Top = 250. Left = 400.BackColor = RGB(255, 0, 0)End With
With objButton
.Top = 10.Left = 10.Width = 90.Height = 50.Text = "SetPosition"
End With
'
'Directconnection is initiated on mouseclick:
Set objDirConnection = 
objButton.Events(1).Actions.AddAction(hmiActionCreationTypeDirectConnection)
With objDirConnection
'Sourceobject: Property "Top" of "Rectangle_A"
.SourceLink.Type = hmiSourceTypeProperty
.SourceLink.ObjectName = "Rectangle_A"
.SourceLink.AutomationName = "Top"
'
'Targetobject: Property "Left" of "Rectangle_B"
.DestinationLink.Type = hmiDestTypeProperty
.DestinationLink.ObjectName = "Rectangle_B"
.DestinationLink.AutomationName = "Left"
End With
End Sub
```
## <span id="page-1948-0"></span>See also

[DestinationLink Property](#page-2210-0) (Page [2211](#page-2210-0)) [SourceLink Object](#page-2064-0) (Page [2065\)](#page-2064-0) [DestLink Object](#page-1944-0) (Page [1945\)](#page-1944-0) [VBA Reference](#page-1744-0) (Page [1745](#page-1744-0)) [SourceLink Property](#page-2421-0) (Page [2422\)](#page-2421-0) [Application Property](#page-2120-0) (Page [2121\)](#page-2120-0) [Parent Property](#page-2358-0) (Page [2359](#page-2358-0))

## Document Object

### **Description**

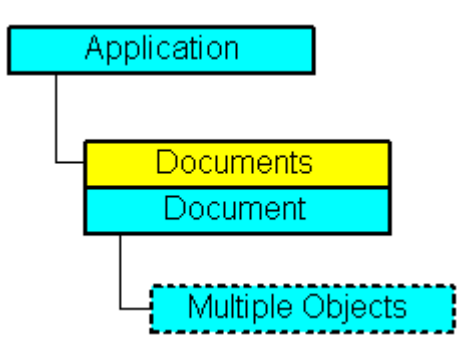

Displays a picture in Graphics Designer. The document object is an element of the documents listing.

## VBA Object Name

HMIDocument

#### Usage

Use Documents(Index) to return an individual document object. In the following example the file name of the first picture is displayed:

```
Sub ShowFirstObjectOfCollection()
'VBA236
Dim strName As String
strName = Application.Documents(3).Name
MsgBox strName
End Sub
```
You may also use the object "Me" if you wish to address the current document:

```
Sub ShowDocumentName()
'VBA812
Dim obj As Document
set obj = Me
MsgBox obj.Name
End Sub
```
For example, use the SaveAs method to save the picture under a different name. In the following example the first picture will be saved under the name "CopyOfPicture1":

```
Sub SaveDocumentAs()
'VBA237
Application.Documents(3).SaveAs ("CopyOfPicture1")
End Sub
```
### See also

```
Editing Pictures with VBA (Page 1654)
GridHeight Property (Page 2267)
Documents Object (Listing) (Page 1952)
SetRTLayerVisible Method (Page 1887)
SaveAs Method (Page 1880)
Save Method (Page 1879)
PrintProjectDocumentation Method (Page 1870)
PasteClipboard Method (Page 1868)
MoveSelection Method (Page 1865)
IsRTLayerVisible Method (Page 1858)
Export Method (Page 1840)
CopySelection Method (Page 1823)
Close Method (Page 1818)
VBA Reference (Page 1745)
ExtendedZoomingEnable Property (Page 2228)
Width Property (Page 2553)
Visible Property (Page 2551)
Views Property (Page 2550)
UpdateCycle Property (Page 2463)
TabOrderOtherAction Property (Page 2432)
```
[TabOrderMouse Property](#page-2431-0) (Page [2432\)](#page-2431-0)

[TabOrderKeyboard Property](#page-2430-0) (Page [2431](#page-2430-0))

[TabOrderAllHMIObjects Property](#page-2429-0) (Page [2430\)](#page-2429-0)

[SnapToGrid Property](#page-2421-0) (Page [2422\)](#page-2421-0)

[HMIDefaultObjects Object \(Listing\)](#page-1984-0) (Page [1985](#page-1984-0))

[Selection Property](#page-2412-0) (Page [2413\)](#page-2412-0)

[Properties Property](#page-2387-0) (Page [2388](#page-2387-0))

[Path Property](#page-2362-0) (Page [2363](#page-2362-0))

[PasswordLevel Property](#page-2361-0) (Page [2362\)](#page-2361-0)

[Parent Property](#page-2358-0) (Page [2359](#page-2358-0))

[Operation Property](#page-2352-0) (Page [2353\)](#page-2352-0)

[Name Property](#page-2342-0) (Page [2343](#page-2342-0))

[LockedByCreatorID Property](#page-2313-0) (Page [2314](#page-2313-0))

[LastChange Property](#page-2291-0) (Page [2292\)](#page-2291-0)

[HMIObjects Property](#page-2271-0) (Page [2272](#page-2271-0))

[Hide Property](#page-2269-0) (Page [2270](#page-2269-0))

[Height Property](#page-2268-0) (Page [2269\)](#page-2268-0)

[GridWidth Property](#page-2266-0) (Page [2267](#page-2266-0))

[GridColor Property](#page-2265-0) (Page [2266\)](#page-2265-0)

[Grid Property](#page-2264-0) (Page [2265\)](#page-2264-0)

[FillStyle Property](#page-2234-0) (Page [2235\)](#page-2234-0)

[Events Property](#page-2222-0) (Page [2223](#page-2222-0))

[CustomToolbars Property](#page-2207-0) (Page [2208](#page-2207-0))

[CustomMenus Property](#page-2206-0) (Page [2207](#page-2206-0))

[CursorMode Property](#page-2205-0) (Page [2206\)](#page-2205-0)

[BackColor Property](#page-2130-0) (Page [2131\)](#page-2130-0)

[Application Property](#page-2120-0) (Page [2121\)](#page-2120-0)

[BackPictureAlignment property](#page-2140-0) (Page [2141\)](#page-2140-0)

[BackPictureName property](#page-2140-0) (Page [2141\)](#page-2140-0)

[CommonVBSCode Property](#page-2193-0) (Page [2194](#page-2193-0))

[CommonVBSEventArea property](#page-2194-0) (Page [2195\)](#page-2194-0)

[CommonVBSPropertyArea property](#page-2195-0) (Page [2196](#page-2195-0))

[GlobalColorScheme property](#page-2263-0) (Page [2264](#page-2263-0))

[LayerDecluttering Property](#page-2295-0) (Page [2296](#page-2295-0))

[Layers Property](#page-2296-0) (Page [2297\)](#page-2296-0)

<span id="page-1951-0"></span>[Modified Property](#page-2340-0) (Page [2341](#page-2340-0)) [ObjectSizeDecluttering Property](#page-2349-0) (Page [2350](#page-2349-0)) [PdlProtection property](#page-2363-0) (Page [2364\)](#page-2363-0) [GetDeclutterObjectSize method](#page-1829-0) (Page [1830\)](#page-1829-0) [SetDeclutterObjectSize Method](#page-1885-0) (Page [1886\)](#page-1885-0) [FireConnectionEvents method](#page-1842-0) (Page [1843\)](#page-1842-0) [TransformDisplayCoordinate method](#page-1891-0) (Page [1892](#page-1891-0)) [TransformPixelCoordinate method](#page-1891-0) (Page [1892](#page-1891-0)) [FillBackColor property](#page-2230-0) (Page [2231](#page-2230-0))

# Documents Object (Listing)

## **Description**

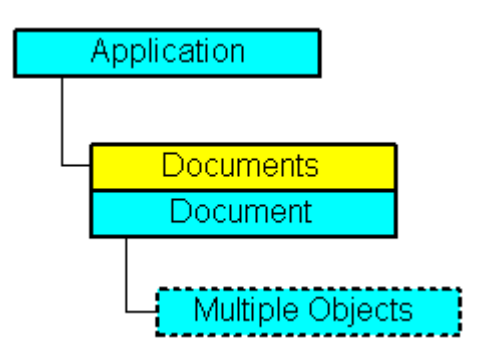

## VBA Object Name

**HMIDocuments** 

## Usage

### Note

Use the "ActiveDocument" property if you wish to refer to the active picture.

Use the Documents property to return the Documents listing. In the following example the names of all open pictures are output:

```
Sub ShowDocuments()
'VBA238
Dim colDocuments As Documents
Dim objDocument As Document
Set colDocuments = Application.Documents
For Each objDocument In colDocuments
MsgBox objDocument.Name
Next objDocument
End Sub
```
Use the Add method to add a new Document object to the Documents listing. In the following example a new picture is created:

```
Sub AddNewDocument()
'VBA239
Dim objDocument As Document
Set objDocument = Application.Documents.Add
End Sub
```
#### See also

[Add Method](#page-1785-0) (Page [1786](#page-1785-0)) [Document Object](#page-1948-0) (Page [1949](#page-1948-0)) [SaveAll Method](#page-1879-0) (Page [1880](#page-1879-0)) [Open Method](#page-1866-0) (Page [1867\)](#page-1866-0) [CloseAll Method](#page-1818-0) (Page [1819](#page-1818-0)) [Close Method](#page-1817-0) (Page [1818\)](#page-1817-0) [VBA Reference](#page-1744-0) (Page [1745](#page-1744-0)) [Editing Pictures with VBA](#page-1653-0) (Page [1654](#page-1653-0)) [Parent Property](#page-2358-0) (Page [2359](#page-2358-0)) [Count Property](#page-2200-0) (Page [2201](#page-2200-0)) [Application Property](#page-2120-0) (Page [2121\)](#page-2120-0) [ActiveDocument Property](#page-2106-0) (Page [2107\)](#page-2106-0) [Item Property](#page-2282-0) (Page [2283](#page-2282-0)) [SetOpenContext method](#page-1885-0) (Page [1886](#page-1885-0)) [ConvertWM method](#page-1821-0) (Page [1822](#page-1821-0))

## DotNetControl object

### **Description**

Represents the "DotNetControl" object. The DotNetControl object is an element of the following listings:

- HMIObjects: Contains all objects of a picture.
- Selection: Contains all selected objects of a picture.

## VBA Object Name

HMIDotNetControl

## Application

Use the AddDotNetControl method to insert a DotNetControl in a picture.

In the following example, the ".NETControl" object from the Global Assembly Cache is inserted in the active picture.

'VBA851

```
Dim DotNetControl As HMIDotNetControl 
Set DotNetControl = ActiveDocument.HMIObjects.AddDotNetControl("MyVBAControl", 
"System.Windows.Forms.Label", True,"Assembly=System.Windows.Forms, Version=2.0.0.0, 
Culture=neutral, PublicKeyToken=b77a5c561934e089")
```
### See also

[AddDotNetControl method](#page-1796-0) (Page [1797](#page-1796-0))

- [Delete Method](#page-1830-0) (Page [1831](#page-1830-0))
- [Application Property](#page-2120-0) (Page [2121\)](#page-2120-0)

[AssemblyInfo property](#page-2121-0) (Page [2122\)](#page-2121-0)

- [ControlType property](#page-2200-0) (Page [2201\)](#page-2200-0)
- [Events Property](#page-2222-0) (Page [2223](#page-2222-0))
- [GroupParent Property](#page-2267-0) (Page [2268\)](#page-2267-0)
- [Height Property](#page-2268-0) (Page [2269\)](#page-2268-0)
- [Layer Property](#page-2292-0) (Page [2293\)](#page-2292-0)
- [LDTooltipTexts Property](#page-2302-0) (Page [2303\)](#page-2302-0)
- [Left Property](#page-2304-0) (Page [2305](#page-2304-0))
- [ObjectName Property](#page-2346-0) (Page [2347](#page-2346-0))
- [Operation Property](#page-2352-0) (Page [2353\)](#page-2352-0)
- [Parent Property](#page-2358-0) (Page [2359](#page-2358-0))

[PasswordLevel Property](#page-2361-0) (Page [2362\)](#page-2361-0)

[Properties Property](#page-2387-0) (Page [2388](#page-2387-0))

[Selected Property](#page-2411-0) (Page [2412\)](#page-2411-0)

[TabOrderSwitch Property](#page-2432-0) (Page [2433](#page-2432-0))

[TabOrderAlpha Property](#page-2428-0) (Page [2429](#page-2428-0))

[ToolTipText Property](#page-2444-0) (Page [2445\)](#page-2444-0)

[Top Property](#page-2445-0) (Page [2446](#page-2445-0))

[Type Property](#page-2449-0) (Page [2450](#page-2449-0))

[Visible Property](#page-2550-0) (Page [2551](#page-2550-0))

[Width Property](#page-2552-0) (Page [2553](#page-2552-0))

[ConnectionPoints property](#page-2197-0) (Page [2198](#page-2197-0))

[ConnectorObjects property](#page-2198-0) (Page [2199\)](#page-2198-0)

# DynamicDialog Object

# **Description**

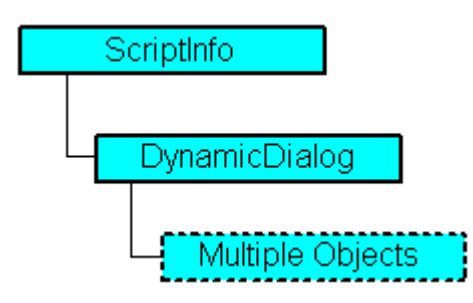

Represents the Dynamic dialog. You can use the dynamic dialog to make the properties of pictures and objects respond dynamically to different value ranges.

Define the value range with the aid of the ResultType property.

## VBA Object Name

HMIDynamicDialog

## Usage

Use the DynamicDialog object to make an object property dynamic. In the following example the radius of a circle will be dynamically configured using the Dynamic dialog, a tag name will be assigned and three analog value ranges will be created:

```
Sub AddDynamicDialogToCircleRadiusTypeAnalog()
'VBA240
Dim objDynDialog As HMIDynamicDialog
Dim objCircle As HMICircle
Set objCircle = ActiveDocument.HMIObjects.AddHMIObject("Circle_A", "HMICircle")
Set objDynDialog = objCircle.Radius.CreateDynamic(hmiDynamicCreationTypeDynamicDialog, 
"'NewDynamic1'")
With objDynDialog
.ResultType = hmiResultTypeAnalog
.Trigger.VariableTriggers.Add "NewDynamic2", hmiVariableCycleType_5s
.AnalogResultInfos.Add 50, 40
.AnalogResultInfos.Add 100, 80
.AnalogResultInfos.ElseCase = 100
End With
End Sub
```
#### See also

```
Delete Method (Page 1831)
ConvertToScript Method (Page 1820)
CheckSyntax Method (Page 1817)
VariableStateValues Property (Page 2546)
VariableStateChecked Property (Page 2545)
Trigger Property (Page 2449)
SourceCode Property (Page 2424)
ScriptType Property (Page 2407)
ResultType Property (Page 2399)
Parent Property (Page 2359)
Compiled Property (Page 2197)
BitResultInfo Property (Page 2149)
BinaryResultInfo Property (Page 2147)
Application Property (Page 2121)
AnalogResultInfos Property (Page 2118)
Prototype Property (Page 2389)
QualityCodeStateChecked Properties (Page 2390)
QualityCodeStateValues Property (Page 2392)
```
[UsedLanguage property](#page-2463-0) (Page [2464\)](#page-2463-0) [VariablesExist Property](#page-2543-0) (Page [2544](#page-2543-0)) [VariableStateType Property](#page-2545-0) (Page [2546](#page-2545-0)) [ConvertToVBScript method](#page-1820-0) (Page [1821\)](#page-1820-0)

# Ellipse Object

## **Description**

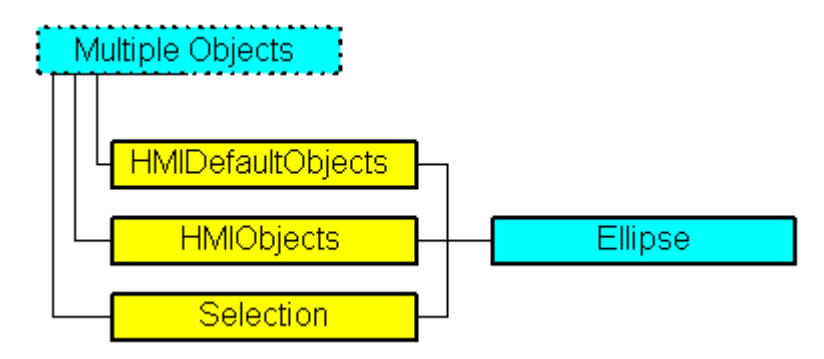

Represents the "Ellipse" object. The Ellipse object is an element of the following listings:

- HMIObjects: Contains all objects of a picture.
- Selection: Contains all selected objects of a picture.
- HMIDefaultObjects: Contains the default property values of all standard, Windows, and smart objects.

## VBA Object Name

HMIEllipse

### Usage

Use the Add method to create a new "Ellipse" object in a picture:

```
Sub AddEllipse()
'VBA241
Dim objEllipse As HMIEllipse
Set objEllipse = ActiveDocument.HMIObjects.AddHMIObject("Ellipse", "HMIEllipse")
End Sub
```
Use "HMIObjects"(Index)" to return an object from the HMIObjects listing, where Index in this case identifies the object by name:

```
Sub EditEllipse()
'VBA242
Dim objEllipse As HMIEllipse
Set objEllipse = ActiveDocument.HMIObjects("Ellipse")
objEllipse.BorderColor = RGB(255, 0, 0)
End Sub
```
Use "Selection"(Index) to return an object from the Selection listing.

```
Sub ShowNameOfFirstSelectedObject()
'VBA243
'Select all objects in the picture:
ActiveDocument.Selection.SelectAll
'Get the name from the first object of the selection:
MsgBox ActiveDocument.Selection(1).ObjectName
End Sub
```
### See also

```
FillingIndex Property (Page 2233)
SelectedObjects object (Listing) (Page 2060)
HMIObjects Object (Listing) (Page 1990)
HMIDefaultObjects Object (Listing) (Page 1985)
AddHMIObject Method (Page 1801)
VBA Reference (Page 1745)
Editing Objects with VBA (Page 1660)
Width Property (Page 2553)
Visible Property (Page 2551)
Top Property (Page 2446)
ToolTipText Property (Page 2445)
RadiusWidth Property (Page 2395)
RadiusHeight Property (Page 2394)
PasswordLevel Property (Page 2362)
Operation Property (Page 2353)
Left Property (Page 2305)
Layer Property (Page 2293)
Height Property (Page 2269)
```
[FlashRateBorderColor Property](#page-2248-0) (Page [2249](#page-2248-0))

[FlashRateBackColor Property](#page-2246-0) (Page [2247](#page-2246-0))

[FlashBorderColor Property](#page-2239-0) (Page [2240](#page-2239-0))

[FlashBackColor Property](#page-2238-0) (Page [2239](#page-2238-0))

[FillStyle Property](#page-2234-0) (Page [2235\)](#page-2234-0)

[Filling Property](#page-2231-0) (Page [2232\)](#page-2231-0)

[FillColor Property](#page-2230-0) (Page [2231](#page-2230-0))

[BorderWidth Property](#page-2160-0) (Page [2161](#page-2160-0))

[BorderStyle Property](#page-2159-0) (Page [2160](#page-2159-0))

[BorderFlashColorOn Property](#page-2158-0) (Page [2159](#page-2158-0))

[BorderFlashColorOff Property](#page-2156-0) (Page [2157](#page-2156-0))

[BorderColor Property](#page-2152-0) (Page [2153\)](#page-2152-0)

[BorderBackColor Property](#page-2151-0) (Page [2152\)](#page-2151-0)

[BackFlashColorOn Property](#page-2138-0) (Page [2139\)](#page-2138-0)

[BackFlashColorOff Property](#page-2137-0) (Page [2138\)](#page-2137-0)

[BackColor Property](#page-2130-0) (Page [2131\)](#page-2130-0)

[Application Property](#page-2120-0) (Page [2121\)](#page-2120-0)

[Events Property](#page-2222-0) (Page [2223](#page-2222-0))

[GlobalColorScheme property](#page-2263-0) (Page [2264](#page-2263-0))

[GlobalShadow property](#page-2263-0) (Page [2264\)](#page-2263-0)

[GroupParent Property](#page-2267-0) (Page [2268](#page-2267-0))

[LDTooltipTexts Property](#page-2302-0) (Page [2303](#page-2302-0))

[ObjectName Property](#page-2346-0) (Page [2347](#page-2346-0))

[Properties Property](#page-2387-0) (Page [2388](#page-2387-0))

[Selected Property](#page-2411-0) (Page [2412\)](#page-2411-0)

[TabOrderSwitch Property](#page-2432-0) (Page [2433](#page-2432-0))

[TabOrderAlpha Property](#page-2428-0) (Page [2429](#page-2428-0))

[Transparency property](#page-2446-0) (Page [2447\)](#page-2446-0)

[Type Property](#page-2449-0) (Page [2450](#page-2449-0))

[DrawInsideFrame property](#page-2217-0) (Page [2218\)](#page-2217-0)

[ConnectionPoints property](#page-2197-0) (Page [2198](#page-2197-0))

[ConnectorObjects property](#page-2198-0) (Page [2199\)](#page-2198-0)

# EllipseArc Object

## **Description**

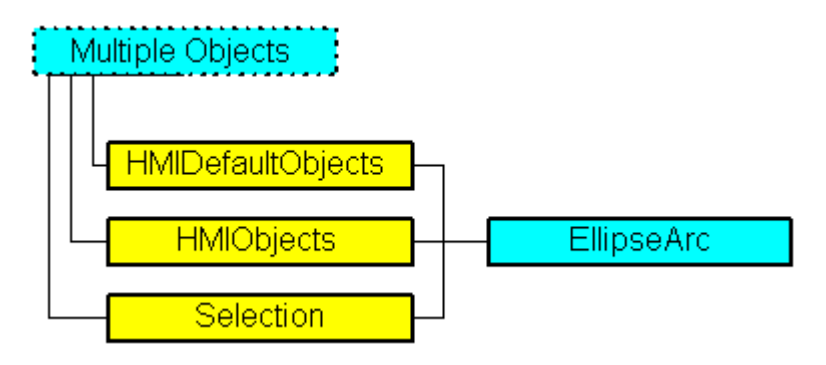

Represents the "Ellipse Arc" object. The EllipseArc object is an element of the following listings:

- HMIObjects: Contains all objects of a picture.
- Selection: Contains all selected objects of a picture.
- HMIDefaultObjects: Contains the default property values of all standard, Windows, and smart objects.

### VBA Object Name

HMIEllipseArc

### Usage

Use the Add method to create a new "Ellipse Arc" object in a picture:

```
Sub AddEllipseArc()
'VBA244
Dim objEllipseArc As HMIEllipseArc
Set objEllipseArc = ActiveDocument.HMIObjects.AddHMIObject("EllipseArc", "HMIEllipseArc")
End Sub
```
Use "HMIObjects"(Index)" to return an object from the HMIObjects listing, where Index in this case identifies the object by name:

```
Sub EditEllipseArc()
'VBA245
Dim objEllipseArc As HMIEllipseArc
Set objEllipseArc = ActiveDocument.HMIObjects("EllipseArc")
objEllipseArc.BorderColor = RGB(255, 0, 0)
End Sub
```
Use "Selection"(Index) to return an object from the Selection listing:

```
Sub ShowNameOfFirstSelectedObject()
'VBA246
'Select all objects in the picture:
ActiveDocument.Selection.SelectAll
'Get the name from the first object of the selection:
MsgBox ActiveDocument.Selection(1).ObjectName
End Sub
```
Use the "HMIDefaultObjects(Index)" to return an object from the HMIDefaultObjects Listing:

```
Sub EditDefaultPropertiesOfEllipseArc()
'VBA247
Dim objEllipseArc As HMIEllipseArc
Set objEllipseArc = Application.DefaultHMIObjects("HMIEllipseArc")
objEllipseArc.BorderColor = RGB(255, 255, 0)
'create new "EllipseArc"-object
Set objEllipseArc = ActiveDocument.HMIObjects.AddHMIObject("EllipseArc2", "HMIEllipseArc")
End Sub
```
### See also

[ToolTipText Property](#page-2444-0) (Page [2445\)](#page-2444-0) [SelectedObjects object \(Listing\)](#page-2059-0) (Page [2060\)](#page-2059-0) [HMIObjects Object \(Listing\)](#page-1989-0) (Page [1990](#page-1989-0)) [HMIDefaultObjects Object \(Listing\)](#page-1984-0) (Page [1985](#page-1984-0)) [AddHMIObject Method](#page-1800-0) (Page [1801](#page-1800-0)) [VBA Reference](#page-1744-0) (Page [1745](#page-1744-0)) [Editing Objects with VBA](#page-1659-0) (Page [1660\)](#page-1659-0) [Width Property](#page-2552-0) (Page [2553](#page-2552-0)) [Visible Property](#page-2550-0) (Page [2551](#page-2550-0)) [Top Property](#page-2445-0) (Page [2446](#page-2445-0)) [StartAngle Property](#page-2425-0) (Page [2426](#page-2425-0)) [RadiusWidth Property](#page-2394-0) (Page [2395](#page-2394-0)) [RadiusHeight Property](#page-2393-0) (Page [2394\)](#page-2393-0) [PasswordLevel Property](#page-2361-0) (Page [2362\)](#page-2361-0) [Operation Property](#page-2352-0) (Page [2353\)](#page-2352-0) [Left Property](#page-2304-0) (Page [2305](#page-2304-0)) [Layer Property](#page-2292-0) (Page [2293\)](#page-2292-0) [Height Property](#page-2268-0) (Page [2269\)](#page-2268-0)

[FlashRateBorderColor Property](#page-2248-0) (Page [2249](#page-2248-0)) [FlashBorderColor Property](#page-2239-0) (Page [2240\)](#page-2239-0) [EndAngle Property](#page-2221-0) (Page [2222\)](#page-2221-0) [BorderWidth Property](#page-2160-0) (Page [2161](#page-2160-0)) [BorderStyle Property](#page-2159-0) (Page [2160\)](#page-2159-0) [BorderFlashColorOn Property](#page-2158-0) (Page [2159](#page-2158-0)) [BorderFlashColorOff Property](#page-2156-0) (Page [2157](#page-2156-0)) [BorderColor Property](#page-2152-0) (Page [2153\)](#page-2152-0) [BorderBackColor Property](#page-2151-0) (Page [2152\)](#page-2151-0) [Application Property](#page-2120-0) (Page [2121\)](#page-2120-0) [Events Property](#page-2222-0) (Page [2223](#page-2222-0)) [GlobalColorScheme property](#page-2263-0) (Page [2264\)](#page-2263-0) [GlobalShadow property](#page-2263-0) (Page [2264\)](#page-2263-0) [GroupParent Property](#page-2267-0) (Page [2268\)](#page-2267-0) [LDTooltipTexts Property](#page-2302-0) (Page [2303\)](#page-2302-0) [ObjectName Property](#page-2346-0) (Page [2347](#page-2346-0)) [Parent Property](#page-2358-0) (Page [2359](#page-2358-0)) [Properties Property](#page-2387-0) (Page [2388](#page-2387-0)) [Selected Property](#page-2411-0) (Page [2412\)](#page-2411-0) [TabOrderSwitch Property](#page-2432-0) (Page [2433\)](#page-2432-0) [TabOrderAlpha Property](#page-2428-0) (Page [2429\)](#page-2428-0) [Transparency property](#page-2446-0) (Page [2447\)](#page-2446-0) [Type Property](#page-2449-0) (Page [2450\)](#page-2449-0) [DrawInsideFrame property](#page-2217-0) (Page [2218](#page-2217-0)) [ConnectionPoints property](#page-2197-0) (Page [2198\)](#page-2197-0) [ConnectorObjects property](#page-2198-0) (Page [2199\)](#page-2198-0)

# EllipseSegment Object

## **Description**

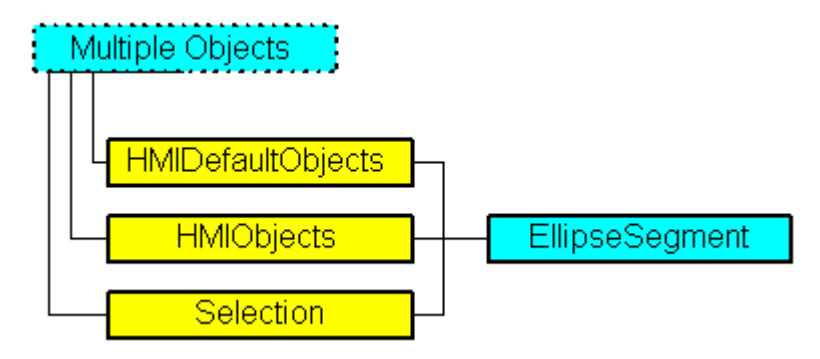

Represents the "Ellipse Segment" object. The EllipseSegment object is an element of the following listings:

- HMIObjects: Contains all objects of a picture.
- Selection: Contains all selected objects of a picture.
- HMIDefaultObjects: Contains the default property values of all standard, Windows, and smart objects.

### VBA Object Name

HMIEllipseSegment

### Usage

Use the Add method to create a new "Ellipse Segment" object in a picture:

```
Sub AddEllipseSegment()
'VBA248
Dim objEllipseSegment As HMIEllipseSegment
Set objEllipseSegment = ActiveDocument.HMIObjects.AddHMIObject("EllipseSegment", 
"HMIEllipseSegment")
End Sub
```
Use "HMIObjects"(Index)" to return an object from the HMIObjects listing, where Index in this case identifies the object by name:

```
Sub EditEllipseSegment()
'VBA249
Dim objEllipseSegment As HMIEllipseSegment
Set objEllipseSegment = ActiveDocument.HMIObjects("EllipseSegment")
objEllipseSegment.BorderColor = RGB(255, 0, 0)
End Sub
```
Use "Selection"(Index) to return an object from the Selection listing:

```
Sub ShowNameOfFirstSelectedObject()
'VBA250
'Select all objects in the picture:
ActiveDocument.Selection.SelectAll
'Get the name from the first object of the selection:
MsgBox ActiveDocument.Selection(1).ObjectName
End Sub
```
### See also

[ToolTipText Property](#page-2444-0) (Page [2445](#page-2444-0)) [BackFlashColorOn Property](#page-2138-0) (Page [2139\)](#page-2138-0) [SelectedObjects object \(Listing\)](#page-2059-0) (Page [2060\)](#page-2059-0) [HMIObjects Object \(Listing\)](#page-1989-0) (Page [1990](#page-1989-0)) [HMIDefaultObjects Object \(Listing\)](#page-1984-0) (Page [1985\)](#page-1984-0) [AddHMIObject Method](#page-1800-0) (Page [1801](#page-1800-0)) [VBA Reference](#page-1744-0) (Page [1745\)](#page-1744-0) [Editing Objects with VBA](#page-1659-0) (Page [1660\)](#page-1659-0) [Width Property](#page-2552-0) (Page [2553](#page-2552-0)) [Visible Property](#page-2550-0) (Page [2551](#page-2550-0)) [Top Property](#page-2445-0) (Page [2446\)](#page-2445-0) [StartAngle Property](#page-2425-0) (Page [2426](#page-2425-0)) [RadiusWidth Property](#page-2394-0) (Page [2395](#page-2394-0)) [RadiusHeight Property](#page-2393-0) (Page [2394\)](#page-2393-0) [PasswordLevel Property](#page-2361-0) (Page [2362](#page-2361-0)) [Operation Property](#page-2352-0) (Page [2353\)](#page-2352-0) [Left Property](#page-2304-0) (Page [2305](#page-2304-0)) [Layer Property](#page-2292-0) (Page [2293\)](#page-2292-0) [Height Property](#page-2268-0) (Page [2269\)](#page-2268-0) [FlashRateBorderColor Property](#page-2248-0) (Page [2249](#page-2248-0)) [FlashRateBackColor Property](#page-2246-0) (Page [2247](#page-2246-0)) [FlashBorderColor Property](#page-2239-0) (Page [2240\)](#page-2239-0) [FlashBackColor Property](#page-2238-0) (Page [2239](#page-2238-0)) [FillStyle Property](#page-2234-0) (Page [2235\)](#page-2234-0) [FillingIndex Property](#page-2232-0) (Page [2233](#page-2232-0))

[Filling Property](#page-2231-0) (Page [2232\)](#page-2231-0)

[FillColor Property](#page-2230-0) (Page [2231](#page-2230-0))

[EndAngle Property](#page-2221-0) (Page [2222](#page-2221-0))

[BorderWidth Property](#page-2160-0) (Page [2161](#page-2160-0))

[BorderStyle Property](#page-2159-0) (Page [2160](#page-2159-0))

[BorderFlashColorOn Property](#page-2158-0) (Page [2159](#page-2158-0))

[BorderFlashColorOff Property](#page-2156-0) (Page [2157](#page-2156-0))

[BorderColor Property](#page-2152-0) (Page [2153\)](#page-2152-0)

[BorderBackColor Property](#page-2151-0) (Page [2152\)](#page-2151-0)

[BackFlashColorOff Property](#page-2137-0) (Page [2138\)](#page-2137-0)

[BackColor Property](#page-2130-0) (Page [2131\)](#page-2130-0)

[Application Property](#page-2120-0) (Page [2121\)](#page-2120-0)

[Events Property](#page-2222-0) (Page [2223](#page-2222-0))

[GlobalColorScheme property](#page-2263-0) (Page [2264](#page-2263-0))

[GlobalShadow property](#page-2263-0) (Page [2264\)](#page-2263-0)

[GroupParent Property](#page-2267-0) (Page [2268](#page-2267-0))

[LDTooltipTexts Property](#page-2302-0) (Page [2303](#page-2302-0))

[ObjectName Property](#page-2346-0) (Page [2347](#page-2346-0))

[Parent Property](#page-2358-0) (Page [2359](#page-2358-0))

[Properties Property](#page-2387-0) (Page [2388](#page-2387-0))

[Selected Property](#page-2411-0) (Page [2412\)](#page-2411-0)

[TabOrderSwitch Property](#page-2432-0) (Page [2433](#page-2432-0))

[TabOrderAlpha Property](#page-2428-0) (Page [2429](#page-2428-0))

[Transparency property](#page-2446-0) (Page [2447\)](#page-2446-0)

[Type Property](#page-2449-0) (Page [2450](#page-2449-0))

[DrawInsideFrame property](#page-2217-0) (Page [2218\)](#page-2217-0)

[ConnectionPoints property](#page-2197-0) (Page [2198](#page-2197-0))

[ConnectorObjects property](#page-2198-0) (Page [2199\)](#page-2198-0)

# Event Object

# **Description**

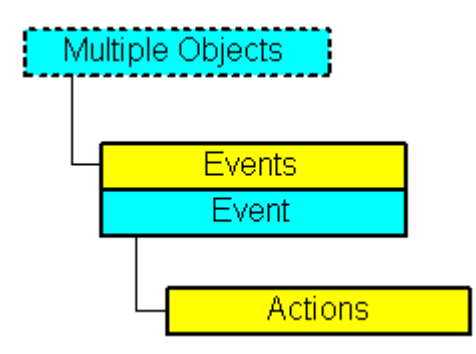

Represents an event that triggers one or more actions in Runtime (e.g. a direct connection). An event can be configured onto an object and a property.

# VBA Object Name

HMIEvent

## Usage

Use the AddAction method to configure an action on an event. In this example a C action is to be triggered in the event of a change of radius in Runtime:

```
Sub AddActionToPropertyTypeCScript()
'VBA251
Dim objEvent As HMIEvent
Dim objCScript As HMIScriptInfo
Dim objCircle As HMICircle
'Create circle in the picture. If property "Radius" is changed,
'a C-action is added:
Set objCircle = ActiveDocument.HMIObjects.AddHMIObject("Circle_AB", "HMICircle")
Set objEvent = objCircle. Radius. Events(1)
Set objCScript = objEvent.Actions.AddAction(hmiActionCreationTypeCScript)
End Sub
```
### See also

[Application Property](#page-2120-0) (Page [2121\)](#page-2120-0) [Delete Method](#page-1830-0) (Page [1831](#page-1830-0)) [AddAction Method](#page-1793-0) (Page [1794\)](#page-1793-0) [VBA Reference](#page-1744-0) (Page [1745\)](#page-1744-0) [Parent Property](#page-2358-0) (Page [2359](#page-2358-0))

[EventType Property](#page-2224-0) (Page [2225\)](#page-2224-0) [Actions Property](#page-2105-0) (Page [2106\)](#page-2105-0) [EventName property](#page-2224-0) (Page [2225\)](#page-2224-0)

# Events Object (Listing)

# **Description**

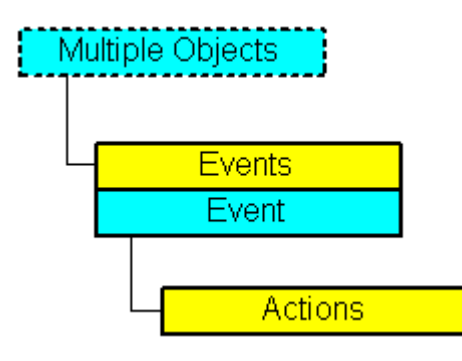

A listing of the Event objects that represent all the events configured onto an object. Use the Item method to define the event that is intended to be configured:

- You configure an action on a property with VBA by using the "Events(1)" property, where the index "1" stands for the event "Upon change":
- To configure an action onto an object with the aid of VBA, use the "Events(Index)" property, where "Index" stands for the trigger event (see table):

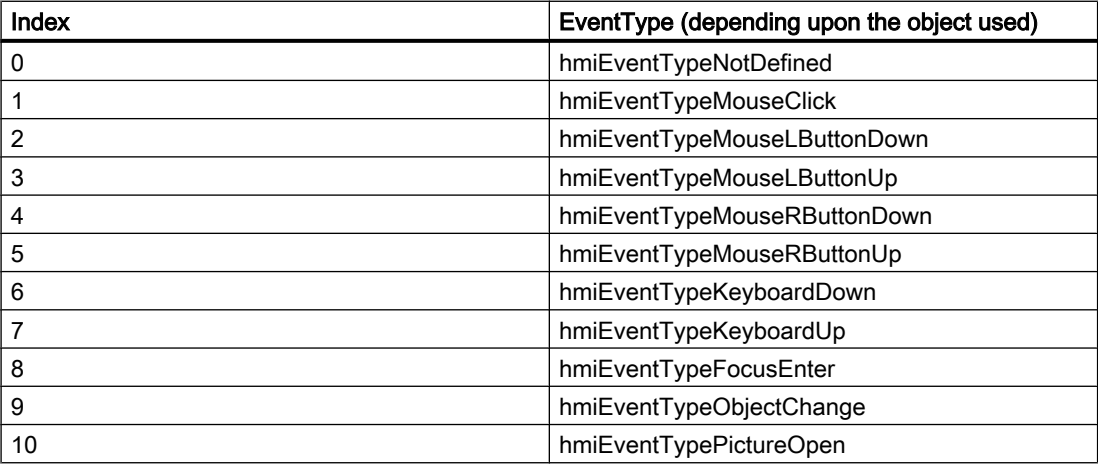

## VBA Object Name

HMIEvents

## Usage

Use the Item method to return an individual Event object. In this example the event names and event types of all objects in the active pictures are put out. In order for this example to work, insert some objects into the active picture and configure different events.

```
Sub ShowEventsOfAllObjectsInActiveDocument()
'VBA252
Dim colEvents As HMIEvents
Dim objEvent As HMIEvent
Dim iMax As Integer
Dim iIndex As Integer
Dim iAnswer As Integer
Dim strEventName As String
Dim strObjectName As String
Dim varEventType As Variant
iIndex = 1
iMax = ActiveDocument.HMIObjects.Count
For iIndex = 1 To iMax
Set colEvents = ActiveDocument.HMIObjects(iIndex).Events
strObjectName = ActiveDocument.HMIObjects(iIndex).ObjectName
For Each objEvent In colEvents
strEventName = objEvent.EventName
varEventType = objEvent.EventType
iAnswer = MsgBox("Objectname: " & strObjectName & vbCrLf & "Eventtype: " & varEventType & 
vbCrLf & "Eventname: " & strEventName, vbOKCancel)
If vbCancel = iAnswer Then Exit For
Next objEvent
If vbCancel = iAnswer Then Exit For
Next iIndex
End Sub
```
### See also

[Item Method](#page-1858-0) (Page [1859\)](#page-1858-0) [VBA Reference](#page-1744-0) (Page [1745\)](#page-1744-0) [Parent Property](#page-2358-0) (Page [2359](#page-2358-0)) [Count Property](#page-2200-0) (Page [2201](#page-2200-0)) [Application Property](#page-2120-0) (Page [2121\)](#page-2120-0)

## ExternalShapeInfo object

### **Description**

Is used for internal purposes in Graphics Designer.

# FaceplateObject object

## **Description**

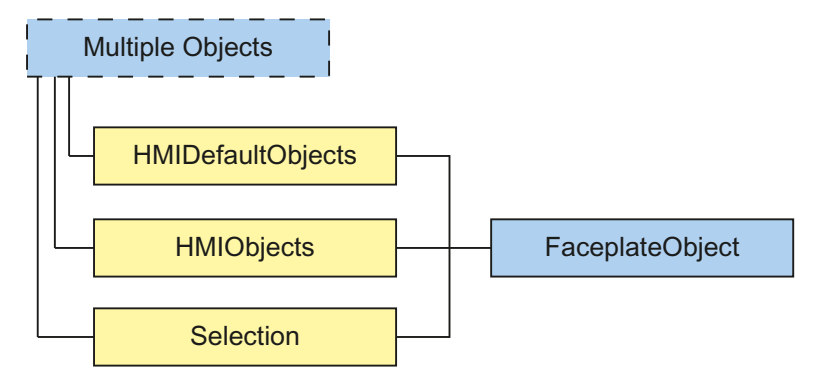

Represents the "faceplate instance" object. The FaceplateObject object is an element of the following lists:

- HMIObjects: Contains all objects of a picture.
- Selection: Contains all selected objects of a picture.
- HMIDefaultObjects: Contains the default property values of all default, smart, window and tube objects.

### VBA object name

HMIFaceplateObject

### Usage

Use the Add method to create a new "faceplate instance" object in a picture:

```
Sub AddFaceplateInstance()
'VBA826
Dim objFaceplateInstance As HMIFaceplateObject
Set objFaceplateInstance = ActiveDocument.HMIObjects.AddHMIObject("faceplate instance", 
"HMIFaceplateObject")
objFaceplateInstance.Properties.Item(3).value = "Faceplate1.fpt"
End Sub
```
Use "HMIObjects"(Index)" to return an object from the HMIObjects listing, where Index in this case identifies the object by name:

```
Sub EditFaceplateInstance()
'VBA827
Dim objFaceplateInstance As HMIFaceplateObject
Set objFaceplateInstance = ActiveDocument.HMIObjects("faceplate instance")
objFaceplateInstance.visible = True
End Sub
```
Use "Selection"(Index) to return an object from the Selection listing:

```
Sub ShowNameOfFirstSelectedObject()
'VBA828
'Select all objects in the picture:
ActiveDocument.Selection.SelectAll
'Get the name from the first object of the selection:
MsgBox ActiveDocument.Selection(1).ObjectName
End Sub
```
#### See also

[ObjectName Property](#page-2346-0) (Page [2347](#page-2346-0)) [Layer Property](#page-2292-0) (Page [2293\)](#page-2292-0) [Left Property](#page-2304-0) (Page [2305](#page-2304-0)) [Top Property](#page-2445-0) (Page [2446\)](#page-2445-0) [Width Property](#page-2552-0) (Page [2553](#page-2552-0)) [Height Property](#page-2268-0) (Page [2269\)](#page-2268-0) [Operation Property](#page-2352-0) (Page [2353\)](#page-2352-0) [PasswordLevel Property](#page-2361-0) (Page [2362](#page-2361-0)) [Visible Property](#page-2550-0) (Page [2551](#page-2550-0)) [ToolTipText Property](#page-2444-0) (Page [2445](#page-2444-0)) [ScalingMode property](#page-2404-0) (Page [2405](#page-2404-0)) [FaceplateType property](#page-2227-0) (Page [2228\)](#page-2227-0) [Delete Method](#page-1830-0) (Page [1831](#page-1830-0)) [Destroy Method](#page-1834-0) (Page [1835\)](#page-1834-0) [Application Property](#page-2120-0) (Page [2121\)](#page-2120-0) [Events Property](#page-2222-0) (Page [2223](#page-2222-0)) [GroupParent Property](#page-2267-0) (Page [2268\)](#page-2267-0) [InheritState property](#page-2277-0) (Page [2278\)](#page-2277-0) [LDTooltipTexts Property](#page-2302-0) (Page [2303\)](#page-2302-0) [Parent Property](#page-2358-0) (Page [2359](#page-2358-0)) [Properties Property](#page-2387-0) (Page [2388](#page-2387-0)) [Selected Property](#page-2411-0) (Page [2412\)](#page-2411-0) [TabOrderSwitch Property](#page-2432-0) (Page [2433\)](#page-2432-0) [TabOrderAlpha Property](#page-2428-0) (Page [2429\)](#page-2428-0) [Type Property](#page-2449-0) (Page [2450\)](#page-2449-0)

[ConnectionPoints property](#page-2197-0) (Page [2198](#page-2197-0)) [ConnectorObjects property](#page-2198-0) (Page [2199\)](#page-2198-0)

## FaceplateObjects object

### **Description**

A listing of the HMIFaceplateObject objects that represent all faceplate objects in the picture.

## VBA Object Name

HMIFaceplateObjects

### See also

[Parent Property](#page-2358-0) (Page [2359](#page-2358-0)) [OriginalPropertyName property](#page-2356-0) (Page [2357\)](#page-2356-0)

## FaceplateProperty object

### **Description**

Represents the property of a faceplate object. In the case of the FaceplateProperty object, the use of the Value property is set as the default. For this reason you can use the following notation, for example, to assign a new value to an object property:

<FaceplateObject>.<FaceplateProperty> = <Value>

You can use the "Dynamic" property to make an object property dynamic with VBA. Use the "Events" listing to configure actions with VBA.

## See also

[CreateDynamic Method](#page-1827-0) (Page [1828](#page-1827-0))

[DeleteDynamic Method](#page-1832-0) (Page [1833](#page-1832-0))

[Application Property](#page-2120-0) (Page [2121\)](#page-2120-0)

[DisplayName Property](#page-2213-0) (Page [2214](#page-2213-0))

- [Dynamic Property](#page-2217-0) (Page [2218\)](#page-2217-0)
- [Events Property](#page-2222-0) (Page [2223](#page-2222-0))

[IsDynamicable Property](#page-2279-0) (Page [2280](#page-2279-0))

[LDFonts Property](#page-2297-0) (Page [2298\)](#page-2297-0)

[LDTexts Property](#page-2302-0) (Page [2303](#page-2302-0))

[Name Property](#page-2342-0) (Page [2343](#page-2342-0))

<span id="page-1971-0"></span>[Parent Property](#page-2358-0) (Page [2359](#page-2358-0)) [Value Property](#page-2468-0) (Page [2469](#page-2468-0)) [IsPublished property](#page-2280-0) (Page [2281](#page-2280-0)) [LDFontsType property](#page-2298-0) (Page [2299\)](#page-2298-0) [ParentCookie property](#page-2361-0) (Page [2362](#page-2361-0))

# FolderItem Object

## **Description**

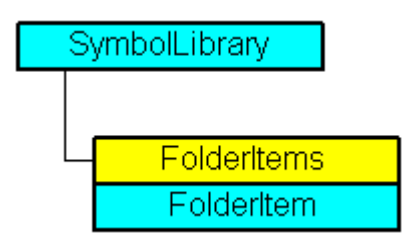

Represents a folder or object in the Components Library. A FolderItem object of the "Folder" type is an element of the FolderItems listing. A FolderItem object of the "Item" type is an element of the Folder listing.

# VBA Object Name

**HMIFolderItem** 

## Usage

Use the FolderItems property to return the FolderItems listing. In the following example the names of folders in the "Global Library will be output:

```
Sub ShowFolderItemsOfGlobalLibrary()
'VBA253
Dim colFolderItems As HMIFolderItems
Dim objFolderItem As HMIFolderItem
Set colFolderItems = Application.SymbolLibraries(1).FolderItems
For Each objFolderItem In colFolderItems
MsgBox objFolderItem.Name
Next objFolderItem
End Sub
```
Use the CopyToClipboard method to copy a "FolderItem" object of the "Item" type to the clipboard. In the following example the object "PC" will be copied to the clipboard.

```
Sub CopyFolderItemToClipboard()
'VBA254
Dim objGlobalLib As HMISymbolLibrary
Set objGlobalLib = Application.SymbolLibraries(1)
objGlobalLib.FolderItems("Folder2").Folder("Folder2").Folder.Item("Object1").CopyToClipboa
rd
End Sub
```
#### See also

[Type Property](#page-2449-0) (Page [2450](#page-2449-0)) FolderItems Object (Listing) (Page 1973) [Delete Method](#page-1830-0) (Page [1831](#page-1830-0)) [CopyToClipboard Method](#page-1823-0) (Page [1824](#page-1823-0)) [How to paste an object from the object library into a picture with VBA](#page-1651-0) (Page [1652](#page-1651-0)) [How to edit the component library with VBA](#page-1648-0) (Page [1649\)](#page-1648-0) [VBA Reference](#page-1744-0) (Page [1745](#page-1744-0)) [Accessing the component library with VBA](#page-1645-0) (Page [1646](#page-1645-0)) [Parent Property](#page-2358-0) (Page [2359](#page-2358-0)) [Name Property](#page-2342-0) (Page [2343](#page-2342-0)) [LDNames Property](#page-2300-0) (Page [2301](#page-2300-0)) [Folder Property](#page-2251-0) (Page [2252](#page-2251-0)) [Application Property](#page-2120-0) (Page [2121\)](#page-2120-0) [DisplayName Property](#page-2213-0) (Page [2214](#page-2213-0)) [Pathname Property](#page-2363-0) (Page [2364](#page-2363-0))

### FolderItems Object (Listing)

### **Description**

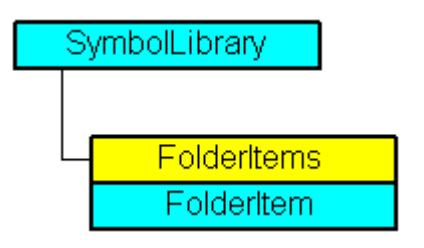

A listing of the FolderItem objects that represent all the folders and objects in the Components Library.

### VBA Object Name

**HMIFolderItems** 

### Usage

Use the FolderItems property to return the FolderItems listing. In the following example the names of folders in the "Global Library will be output:

```
Sub ShowFolderItemsOfGlobalLibrary()
'VBA255
Dim colFolderItems As HMIFolderItems
Dim objFolderItem As HMIFolderItem
Set colFolderItems = Application.SymbolLibraries(1).FolderItems
For Each objFolderItem In colFolderItems
MsgBox objFolderItem.Name
Next objFolderItem
End Sub
```
Use the AddFolder method, for instance, to create a new folder in the Components Library. In the following example the folder "Project Folder" will be created in the "Project Library":

```
Sub AddNewFolderToProjectLibrary()
'VBA256
Dim objProjectLib As HMISymbolLibrary
Set objProjectLib = Application.SymbolLibraries(2)
objProjectLib.FolderItems.AddFolder ("My Folder")
End Sub
```
### See also

[AddItem Method](#page-1801-0) (Page [1802](#page-1801-0)) [SymbolLibrary Object](#page-2073-0) (Page [2074\)](#page-2073-0) [FolderItem Object](#page-1971-0) (Page [1972\)](#page-1971-0) [AddFromClipboard Method](#page-1798-0) (Page [1799](#page-1798-0)) [AddFolder Method](#page-1797-0) (Page [1798](#page-1797-0)) [How to paste an object from the object library into a picture with VBA](#page-1651-0) (Page [1652](#page-1651-0)) [How to edit the component library with VBA](#page-1648-0) (Page [1649](#page-1648-0)) [VBA Reference](#page-1744-0) (Page [1745\)](#page-1744-0) [Accessing the component library with VBA](#page-1645-0) (Page [1646\)](#page-1645-0) [Parent Property](#page-2358-0) (Page [2359](#page-2358-0))

[Count Property](#page-2200-0) (Page [2201](#page-2200-0)) [Application Property](#page-2120-0) (Page [2121\)](#page-2120-0) [FindByDisplayName Method](#page-1841-0) (Page [1842\)](#page-1841-0) [Item Property](#page-2282-0) (Page [2283](#page-2282-0))

## GraphicObject Object

## **Description**

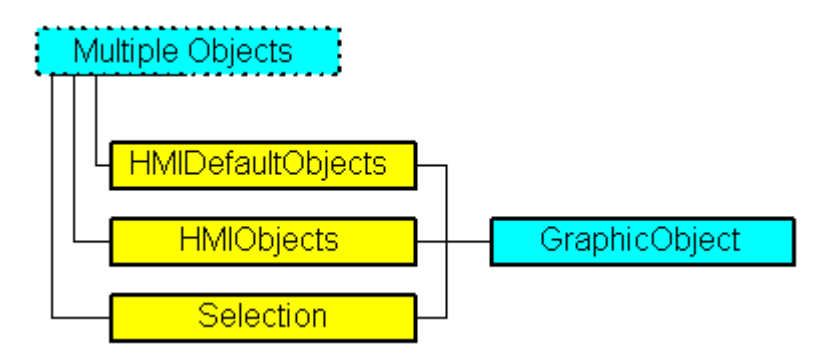

Represents the object called "Graphic Object". The GraphicObject object is an element of the following listings:

- Objects: Contains all objects of a picture.
- Selection: Contains all selected objects of a picture.
- HMIDefaultObjects: Contains the default property values of all standard, Windows, and smart objects.

### VBA Object Name

HMIGraphicObject

## Usage

Use the Add method to create a new "Graphic Object" object in a picture:

```
Sub AddGraphicObject()
'VBA257
Dim objGraphicObject As HMIGraphicObject
Set objGraphicObject = ActiveDocument.HMIObjects.AddHMIObject("Graphic-Object", 
"HMIGraphicObject")
End Sub
```
Use "HMIObjects"(Index)" to return an object from the HMIObjects listing, where Index in this case identifies the object by name:

```
Sub EditGraphicObject()
'VBA258
Dim objGraphicObject As HMIGraphicObject
Set objGraphicObject = ActiveDocument.HMIObjects("Graphic-Object")
objGraphicObject.BorderColor = RGB(255, 0, 0)
End Sub
```
#### Use "Selection"(Index) to return an object from the Selection listing:

```
Sub ShowNameOfFirstSelectedObject()
'VBA259
'Select all objects in the picture:
ActiveDocument.Selection.SelectAll
'Get the name of the first object of the selection:
MsgBox ActiveDocument.Selection(1).ObjectName
End Sub
```
### See also

```
Left Property (Page 2305)
SelectedObjects object (Listing) (Page 2060)
HMIObjects Object (Listing) (Page 1990)
HMIDefaultObjects Object (Listing) (Page 1985)
AddHMIObject Method (Page 1801)
VBA Reference (Page 1745)
Editing Objects with VBA (Page 1660)
Width Property (Page 2553)
Visible Property (Page 2551)
Top Property (Page 2446)
ToolTipText Property (Page 2445)
PicUseTransColor Property (Page 2377)
PictureName Property (Page 2373)
PicTransColor Property (Page 2371)
PicReferenced Property (Page 2370)
PasswordLevel Property (Page 2362)
Operation Property (Page 2353)
Name Property (Page 2343)
```
[Layer Property](#page-2292-0) (Page [2293\)](#page-2292-0) [Height Property](#page-2268-0) (Page [2269\)](#page-2268-0) [FlashRateBorderColor Property](#page-2248-0) (Page [2249](#page-2248-0)) [FlashRateBackColor Property](#page-2246-0) (Page [2247](#page-2246-0)) [FlashBorderColor Property](#page-2239-0) (Page [2240](#page-2239-0)) [FlashBackColor Property](#page-2238-0) (Page [2239](#page-2238-0)) [FillStyle Property](#page-2234-0) (Page [2235\)](#page-2234-0) [FillingIndex Property](#page-2232-0) (Page [2233](#page-2232-0)) [Filling Property](#page-2231-0) (Page [2232\)](#page-2231-0) [FillColor Property](#page-2230-0) (Page [2231](#page-2230-0)) [BorderWidth Property](#page-2160-0) (Page [2161](#page-2160-0)) [BorderStyle Property](#page-2159-0) (Page [2160](#page-2159-0)) [BorderFlashColorOn Property](#page-2158-0) (Page [2159](#page-2158-0)) [BorderFlashColorOff Property](#page-2156-0) (Page [2157](#page-2156-0)) [BorderColor Property](#page-2152-0) (Page [2153\)](#page-2152-0) [BorderBackColor Property](#page-2151-0) (Page [2152\)](#page-2151-0) [BackFlashColorOn Property](#page-2138-0) (Page [2139\)](#page-2138-0) [BackFlashColorOff Property](#page-2137-0) (Page [2138\)](#page-2137-0) [BackColor Property](#page-2130-0) (Page [2131\)](#page-2130-0) [Application Property](#page-2120-0) (Page [2121\)](#page-2120-0) [Events Property](#page-2222-0) (Page [2223](#page-2222-0)) [GlobalColorScheme property](#page-2263-0) (Page [2264](#page-2263-0)) [GlobalShadow property](#page-2263-0) (Page [2264\)](#page-2263-0) [GroupParent Property](#page-2267-0) (Page [2268](#page-2267-0)) [LDTooltipTexts Property](#page-2302-0) (Page [2303](#page-2302-0)) [ObjectName Property](#page-2346-0) (Page [2347](#page-2346-0)) [Parent Property](#page-2358-0) (Page [2359](#page-2358-0)) [Properties Property](#page-2387-0) (Page [2388](#page-2387-0)) [Selected Property](#page-2411-0) (Page [2412\)](#page-2411-0) [TabOrderSwitch Property](#page-2432-0) (Page [2433](#page-2432-0)) [TabOrderAlpha Property](#page-2428-0) (Page [2429](#page-2428-0)) [Transparency property](#page-2446-0) (Page [2447\)](#page-2446-0) [Type Property](#page-2449-0) (Page [2450](#page-2449-0)) [DrawInsideFrame property](#page-2217-0) (Page [2218\)](#page-2217-0)

[ConnectionPoints property](#page-2197-0) (Page [2198\)](#page-2197-0) [ConnectorObjects property](#page-2198-0) (Page [2199\)](#page-2198-0)

# Group Object

## **Description**

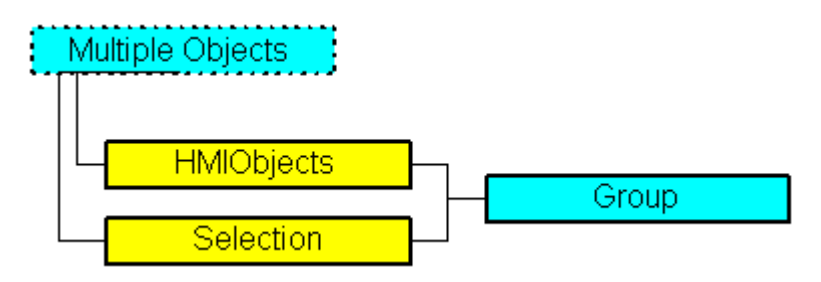

Represents the object called "Group Object". The Group Object is an element of the following listings:

- HMIObjects: Contains all objects of a picture.
- Selection: Contains all selected objects of a picture.

A group object is created from the objects selected in a picture. The objects in the Group Object are also saved in the "GroupedHMIObjects" listing and index numbers are newly allocated.

You have unrestricted access to the properties of all objects in the Group Object.

Further information regarding group objects can be found in the WinCC documentation under "Group Object".

## VBA Object Name

**HMIGroup** 

### Usage

Use the CreateGroup Method with the Selection listing to create a new "Group Object" object in a picture:

```
Sub DoCreateGroup()
'VBA260
Dim objGroup As HMIGroup
Set objGroup = ActiveDocument.Selection.CreateGroup
objGroup.ObjectName = "Group-Object"
End Sub
```
Use the following methods to edit an existing Group Object:

- Methode "Add(Index)": Adds a new object to the group object.
- Methode "Remove(Index)": Removes a object from the group object.

- "UnGroup()" method: Ungroups the group object (ungroup).
- "Delete()" Method: Deletes the group object and the objects that it contains.

Use "HMIObjects"(Index)" to return an object from the HMIObjects listing, where Index in this case identifies the object by name:

```
Sub EditGroup()
'VBA261
Dim objGroup As HMIGroup
Set objGroup = ActiveDocument.HMIObjects("Group-Object")
MsgBox objGroup.ObjectName
End Sub
```
## See also

[SelectedObjects object \(Listing\)](#page-2059-0) (Page [2060\)](#page-2059-0) [HMIObjects Object \(Listing\)](#page-1989-0) (Page [1990](#page-1989-0)) [GroupedObjects Object \(Listing\)](#page-1982-0) (Page [1983](#page-1982-0)) [Ungroup Method](#page-1891-0) (Page [1892\)](#page-1891-0) [Remove Method](#page-1870-0) (Page [1871\)](#page-1870-0) [Delete Method](#page-1830-0) (Page [1831](#page-1830-0)) [Add Method \(GroupedObjects Listing\)](#page-1790-0) (Page [1791](#page-1790-0)) [How to Edit Objects in Group Objects Using VBA](#page-1678-0) (Page [1679\)](#page-1678-0) [How to Edit the Group Objects Using VBA](#page-1675-0) (Page [1676](#page-1675-0)) [VBA Reference](#page-1744-0) (Page [1745](#page-1744-0)) [Group Objects](#page-1673-0) (Page [1674\)](#page-1673-0) [Editing Objects with VBA](#page-1659-0) (Page [1660\)](#page-1659-0) [Application Property](#page-2120-0) (Page [2121\)](#page-2120-0) [Events Property](#page-2222-0) (Page [2223](#page-2222-0)) [GroupParent Property](#page-2267-0) (Page [2268](#page-2267-0)) [GroupedHMIObjects Property](#page-2268-0) (Page [2269\)](#page-2268-0) [Height Property](#page-2268-0) (Page [2269\)](#page-2268-0) [Layer Property](#page-2292-0) (Page [2293\)](#page-2292-0) [LDTooltipTexts Property](#page-2302-0) (Page [2303](#page-2302-0)) [Left Property](#page-2304-0) (Page [2305](#page-2304-0)) [ObjectName Property](#page-2346-0) (Page [2347](#page-2346-0)) [Operation Property](#page-2352-0) (Page [2353\)](#page-2352-0) [Parent Property](#page-2358-0) (Page [2359](#page-2358-0))

[PasswordLevel Property](#page-2361-0) (Page [2362](#page-2361-0)) [Properties Property](#page-2387-0) (Page [2388](#page-2387-0)) [Selected Property](#page-2411-0) (Page [2412\)](#page-2411-0) [TabOrderSwitch Property](#page-2432-0) (Page [2433\)](#page-2432-0) [TabOrderAlpha Property](#page-2428-0) (Page [2429\)](#page-2428-0) [ToolTipText Property](#page-2444-0) (Page [2445](#page-2444-0)) [Top Property](#page-2445-0) (Page [2446\)](#page-2445-0) [Type Property](#page-2449-0) (Page [2450\)](#page-2449-0) [Visible Property](#page-2550-0) (Page [2551](#page-2550-0)) [Width Property](#page-2552-0) (Page [2553](#page-2552-0)) [ConnectionPoints property](#page-2197-0) (Page [2198\)](#page-2197-0) [ConnectorObjects property](#page-2198-0) (Page [2199\)](#page-2198-0)

# GroupDisplay Object

# **Description**

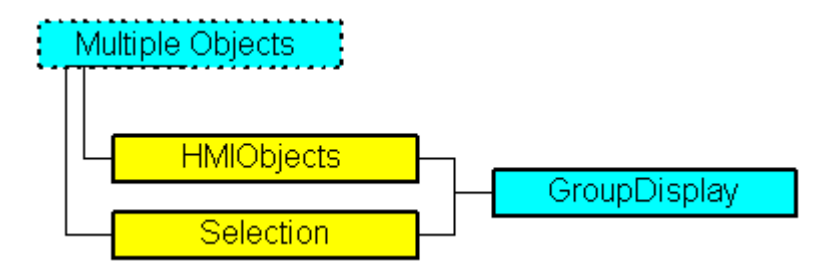

Represents the "Group Display" object. The GroupDisplay object is an element of the following listings:

- Objects: Contains all objects of a picture.
- Selection: Contains all selected objects of a picture.

## VBA Object Name

HMIGroupDisplay
### **Usage**

Use the Add method to create a new "Group Display" object in a picture:

```
Sub AddGroupDisplay()
'VBA262
Dim objGroupDisplay As HMIGroupDisplay
Set objGroupDisplay = ActiveDocument.HMIObjects.AddHMIObject("Groupdisplay", 
"HMIGroupDisplay")
End Sub
```
Use "HMIObjects"(Index)" to return an object from the HMIObjects listing, where Index in this case identifies the object by name:

```
Sub EditGroupDisplay()
'VBA263
Dim objGroupDisplay As HMIGroupDisplay
Set objGroupDisplay = ActiveDocument.HMIObjects("Groupdisplay")
objGroupDisplay.BackColor = RGB(255, 0, 0)
End Sub
```
Use "Selection"(Index) to return an object from the Selection listing:

```
Sub ShowNameOfFirstSelectedObject()
'VBA264
'Select all objects in the picture:
ActiveDocument.Selection.SelectAll
'Get the name from the first object of the selection:
MsgBox ActiveDocument.Selection(1).ObjectName
End Sub
```
### See also

[MCText Property](#page-2335-0) (Page [2336\)](#page-2335-0) [Height Property](#page-2268-0) (Page [2269\)](#page-2268-0) [SelectedObjects object \(Listing\)](#page-2059-0) (Page [2060\)](#page-2059-0) [HMIObjects Object \(Listing\)](#page-1989-0) (Page [1990](#page-1989-0)) [AddHMIObject Method](#page-1800-0) (Page [1801](#page-1800-0)) [VBA Reference](#page-1744-0) (Page [1745](#page-1744-0)) [Editing Objects with VBA](#page-1659-0) (Page [1660\)](#page-1659-0) [Width Property](#page-2552-0) (Page [2553](#page-2552-0)) [Visible Property](#page-2550-0) (Page [2551](#page-2550-0)) [UserValue1 Property](#page-2465-0) (Page [2466](#page-2465-0)) [Top Property](#page-2445-0) (Page [2446](#page-2445-0))

[ToolTipText Property](#page-2444-0) (Page [2445](#page-2444-0)) [SignificantMask Property](#page-2418-0) (Page [2419\)](#page-2418-0) [SameSize Property](#page-2402-0) (Page [2403](#page-2402-0)) [Relevant Property](#page-2397-0) (Page [2398](#page-2397-0)) [PasswordLevel Property](#page-2361-0) (Page [2362](#page-2361-0)) [Operation Property](#page-2352-0) (Page [2353\)](#page-2352-0) [MessageClass Property](#page-2338-0) (Page [2339](#page-2338-0)) [MCGUTextFlash Property](#page-2326-0) (Page [2327](#page-2326-0)) [MCGUTextColorOn Property](#page-2325-0) (Page [2326\)](#page-2325-0) [MCGUTextColorOff Property](#page-2325-0) (Page [2326\)](#page-2325-0) [MCGUBackFlash Property](#page-2324-0) (Page [2325\)](#page-2324-0) [MCGUBackColorOn Property](#page-2323-0) (Page [2324\)](#page-2323-0) [MCGUBackColorOff-Eigenschaft](#page-2323-0) (Page [2324\)](#page-2323-0) [LockText Property](#page-2315-0) (Page [2316](#page-2315-0)) [LockTextColor Property](#page-2316-0) (Page [2317](#page-2316-0)) [LockStatus Property](#page-2314-0) (Page [2315](#page-2314-0)) [LockBackColor Property](#page-2312-0) (Page [2313\)](#page-2312-0) [Left Property](#page-2304-0) (Page [2305](#page-2304-0)) [Layer Property](#page-2292-0) (Page [2293\)](#page-2292-0) [FontUnderline Property](#page-2258-0) (Page [2259](#page-2258-0)) [FontSize Property](#page-2257-0) (Page [2258](#page-2257-0)) [FontName Property](#page-2256-0) (Page [2257](#page-2256-0)) [FontItalic Property](#page-2256-0) (Page [2257](#page-2256-0)) [FontBold Property](#page-2255-0) (Page [2256\)](#page-2255-0) [FlashRate Property](#page-2245-0) (Page [2246](#page-2245-0)) [Button1..8Width property](#page-2165-0) (Page [2166\)](#page-2165-0) [BackColor Property](#page-2130-0) (Page [2131\)](#page-2130-0) [BackBorderWidth Property](#page-2130-0) (Page [2131](#page-2130-0)) [AlignmentTop Property](#page-2117-0) (Page [2118](#page-2117-0)) [AlignmentLeft Property](#page-2116-0) (Page [2117\)](#page-2116-0) [Application Property](#page-2120-0) (Page [2121\)](#page-2120-0) [Events Property](#page-2222-0) (Page [2223](#page-2222-0)) [GlobalColorScheme property](#page-2263-0) (Page [2264\)](#page-2263-0) [GlobalShadow property](#page-2263-0) (Page [2264\)](#page-2263-0) [GroupParent Property](#page-2267-0) (Page [2268\)](#page-2267-0)

[LDTooltipTexts Property](#page-2302-0) (Page [2303](#page-2302-0)) [ObjectName Property](#page-2346-0) (Page [2347](#page-2346-0)) [Parent Property](#page-2358-0) (Page [2359](#page-2358-0)) [Properties Property](#page-2387-0) (Page [2388](#page-2387-0)) [Selected Property](#page-2411-0) (Page [2412\)](#page-2411-0) [TabOrderSwitch Property](#page-2432-0) (Page [2433](#page-2432-0)) [TabOrderAlpha Property](#page-2428-0) (Page [2429](#page-2428-0)) [Transparency property](#page-2446-0) (Page [2447\)](#page-2446-0) [Type Property](#page-2449-0) (Page [2450](#page-2449-0)) [Button1..8MessageClasses](#page-2165-0) (Page [2166\)](#page-2165-0) [UseGlobalAlarmClasses property](#page-2464-0) (Page [2465](#page-2464-0)) [UseGlobalSettings property](#page-2465-0) (Page [2466\)](#page-2465-0) [CollectValue property](#page-2181-0) (Page [2182\)](#page-2181-0) [EventQuitMask property](#page-2221-0) (Page [2222](#page-2221-0)) [ConnectionPoints property](#page-2197-0) (Page [2198](#page-2197-0)) [ConnectorObjects property](#page-2198-0) (Page [2199\)](#page-2198-0)

# GroupedObjects Object (Listing)

# **Description**

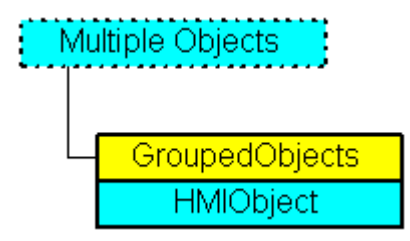

A listing of the HMIObject objects that represent all the objects in the group object.

# VBA Object Name

HMIGroupedObjects

# Usage

Use the GroupedHMIObjects property to return the GroupedObjects listing. In the following example all the objects in the first group object are output in the active picture. The group object called "Group1" must first have been created:

```
Sub ShowGroupedObjectsOfFirstGroup()
'VBA265
Dim colGroupedObjects As HMIGroupedObjects
Dim objObject As HMIObject
Set colGroupedObjects = ActiveDocument.HMIObjects("Group1").GroupedHMIObjects
For Each objObject In colGroupedObjects
MsgBox objObject.ObjectName
Next objObject
End Sub
```
Use the Remove method, for instance, to remove an object from the group object. In the following example the first object will be removed from the group object called "Group1":

```
Sub RemoveObjectFromGroup()
'VBA266
Dim objGroup As HMIGroup
Set objGroup = ActiveDocument.HMIObjects("Group1")
objGroup.GroupedHMIObjects.Remove (1)
End Sub
```
#### See also

[Group Object](#page-1977-0) (Page [1978\)](#page-1977-0) [Remove Method](#page-1870-0) (Page [1871](#page-1870-0)) [Add Method \(GroupedObjects Listing\)](#page-1790-0) (Page [1791\)](#page-1790-0) [How to Edit the Group Objects Using VBA](#page-1675-0) (Page [1676](#page-1675-0)) [VBA Reference](#page-1744-0) (Page [1745\)](#page-1744-0) [Group Objects](#page-1673-0) (Page [1674\)](#page-1673-0) [Parent Property](#page-2358-0) (Page [2359](#page-2358-0)) [GroupedHMIObjects Property](#page-2268-0) (Page [2269\)](#page-2268-0) [Count Property](#page-2200-0) (Page [2201](#page-2200-0)) [Application Property](#page-2120-0) (Page [2121\)](#page-2120-0) [Item Property](#page-2282-0) (Page [2283](#page-2282-0))

# <span id="page-1984-0"></span>HMIDefaultObjects Object (Listing)

# **Description**

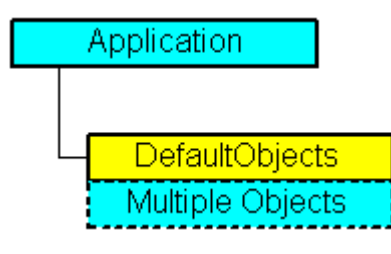

A listing of the following HMIObject objects:

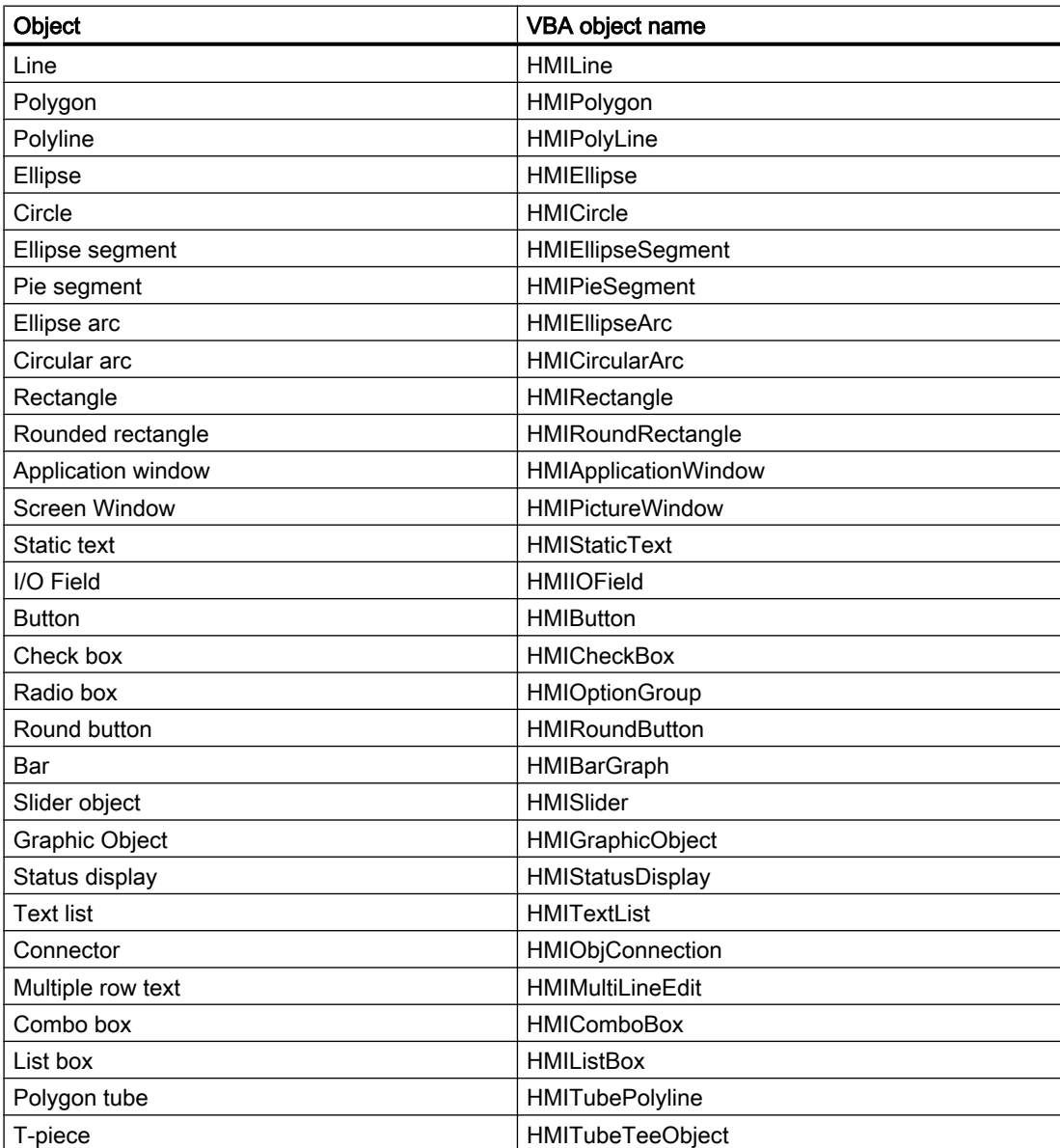

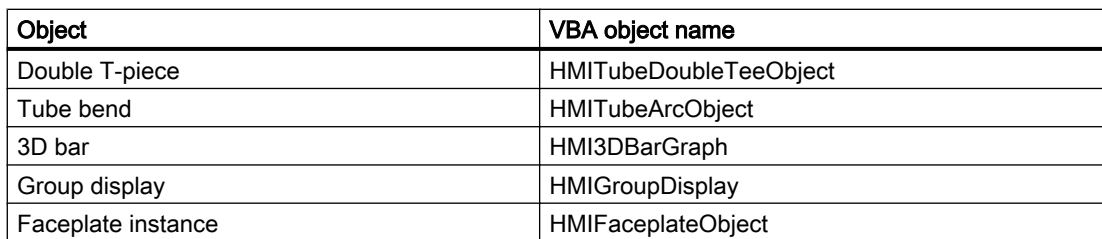

### VBA object name

HMIDefaultObjects

### Usage

Use the DefaultHMIObjects property to change the default property values of the included objects. In this example all the objects contained in the listing will be output:

```
Sub ShowDefaultObjects()
'VBA267
Dim strType As String
Dim strName As String
Dim strMessage As String
Dim iMax As Integer
Dim iIndex As Integer
iMax = Application.DefaultHMIObjects.Count
iIndex = 1For iIndex = 1 To iMax
With Application.DefaultHMIObjects(iIndex)
strType = .Type
strName = .ObjectName
strMessage = strMessage & "Element: " & iIndex & " / Objecttype: " & strType & " / 
Objectname: " & strName
End With
If 0 = iIndex Mod 10 Then
MsgBox strMessage
strMessage = ""
Else
strMessage = strMessage & vbCrLf & vbCrLf
End If
Next iIndex
MsgBox "Element: " & iIndex & vbCrLf & "Objecttype: " & strType & vbCrLf & "Objectname: " 
& strName
End Sub
```
# See also

[Button Object](#page-1920-0) (Page [1921\)](#page-1920-0) [TextList Object](#page-2075-0) (Page [2076\)](#page-2075-0) [StatusDisplay Object](#page-2069-0) (Page [2070\)](#page-2069-0)

[StaticText Object](#page-2066-0) (Page [2067](#page-2066-0))

[Slider object](#page-2061-0) (Page [2062](#page-2061-0))

[RoundRectangle Object](#page-2054-0) (Page [2055](#page-2054-0))

[RoundButton Object](#page-2051-0) (Page [2052](#page-2051-0))

[Rectangle Object](#page-2048-0) (Page [2049\)](#page-2048-0)

[PolyLine Object](#page-2037-0) (Page [2038](#page-2037-0))

[Polygon Object](#page-2034-0) (Page [2035](#page-2034-0))

[PieSegment Object](#page-2031-0) (Page [2032](#page-2031-0))

[PictureWindow Object](#page-2028-0) (Page [2029\)](#page-2028-0)

[OptionGroup Object](#page-2024-0) (Page [2025](#page-2024-0))

[Line Object](#page-2003-0) (Page [2004\)](#page-2003-0)

[IOField Object](#page-1991-0) (Page [1992](#page-1991-0))

[EllipseSegment Object](#page-1962-0) (Page [1963](#page-1962-0))

[EllipseArc Object](#page-1959-0) (Page [1960](#page-1959-0))

[Ellipse Object](#page-1956-0) (Page [1957](#page-1956-0))

[CircularArc Object](#page-1930-0) (Page [1931](#page-1930-0))

[Circle Object](#page-1927-0) (Page [1928](#page-1927-0))

[CheckBox Object](#page-1923-0) (Page [1924](#page-1923-0))

[BarGraph Object](#page-1913-0) (Page [1914](#page-1913-0))

[ApplicationWindow Object](#page-1910-0) (Page [1911](#page-1910-0))

[VBA Reference](#page-1744-0) (Page [1745](#page-1744-0))

[Parent Property](#page-2358-0) (Page [2359](#page-2358-0))

[Count Property](#page-2200-0) (Page [2201](#page-2200-0))

[DefaultHMIObjects Property](#page-2209-0) (Page [2210\)](#page-2209-0)

[Application Property](#page-2120-0) (Page [2121\)](#page-2120-0)

[Item Property](#page-2282-0) (Page [2283](#page-2282-0))

# HMIObject Object

# **Description**

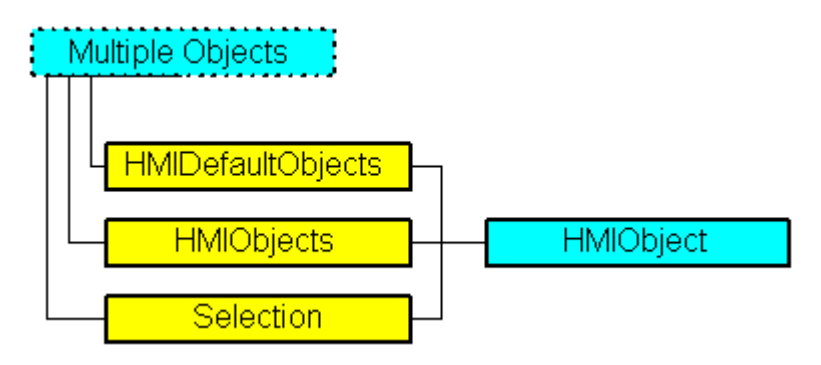

Represents an object from the Object Palette of the Graphics Designer. The HMIObject object is an element of the following listings:

- HMIObjects: Contains all objects of a picture.
- Selection: Contains all selected objects of a picture.
- HMIDefaultObjects: Contains the default property values of all standard, Windows, and smart objects.

This object contains the object properties that apply to all standard, smart and Windows objects (incl. Width, Height, Top and Left).

# VBA Object Name

HMIObject

# Usage

Use HMIObjects(Index), for instance, to return an individual HMIObject object. "For Index you can use either the index number or the name of the object. In the following example the name of the first object in the active picture is output:

```
Sub ShowFirstObjectOfCollection()
'VBA268
Dim strName As String
strName = ActiveDocument.HMIObjects(1).ObjectName
MsgBox strName
End Sub
```
Use the Delete method to remove an object from the HMIObjects listing. In the following example the first object in the active picture will be removed:

```
Sub DeleteObject()
'VBA269
ActiveDocument.HMIObjects(1).Delete
End Sub
```
#### See also

[SelectedObjects object \(Listing\)](#page-2059-0) (Page [2060\)](#page-2059-0) [HMIObjects Object \(Listing\)](#page-1989-0) (Page [1990](#page-1989-0)) [HMIDefaultObjects Object \(Listing\)](#page-1984-0) (Page [1985](#page-1984-0)) [Delete Method](#page-1830-0) (Page [1831](#page-1830-0)) [VBA Reference](#page-1744-0) (Page [1745](#page-1744-0)) [Default objects, Smart objects, Windows objects and Tube objects](#page-1661-0) (Page [1662](#page-1661-0)) [Editing Objects with VBA](#page-1659-0) (Page [1660\)](#page-1659-0) [Width Property](#page-2552-0) (Page [2553](#page-2552-0)) [Visible Property](#page-2550-0) (Page [2551](#page-2550-0)) [Type Property](#page-2449-0) (Page [2450](#page-2449-0)) [Top Property](#page-2445-0) (Page [2446](#page-2445-0)) [ToolTipText Property](#page-2444-0) (Page [2445\)](#page-2444-0) [TabOrderAlpha Property](#page-2428-0) (Page [2429](#page-2428-0)) [TabOrderSwitch Property](#page-2432-0) (Page [2433](#page-2432-0)) [Selected Property](#page-2411-0) (Page [2412\)](#page-2411-0) [Properties Property](#page-2387-0) (Page [2388](#page-2387-0)) [PasswordLevel Property](#page-2361-0) (Page [2362\)](#page-2361-0) [Parent Property](#page-2358-0) (Page [2359](#page-2358-0)) [Operation Property](#page-2352-0) (Page [2353\)](#page-2352-0) [Left Property](#page-2304-0) (Page [2305](#page-2304-0)) [LDTooltipTexts Property](#page-2302-0) (Page [2303](#page-2302-0)) [Layer Property](#page-2292-0) (Page [2293\)](#page-2292-0) [Height Property](#page-2268-0) (Page [2269\)](#page-2268-0) [GroupParent Property](#page-2267-0) (Page [2268](#page-2267-0)) [Events Property](#page-2222-0) (Page [2223](#page-2222-0)) [Application Property](#page-2120-0) (Page [2121\)](#page-2120-0)

[ObjectName Property](#page-2346-0) (Page [2347](#page-2346-0)) [ConnectionPoints property](#page-2197-0) (Page [2198\)](#page-2197-0)

# <span id="page-1989-0"></span>HMIObjects Object (Listing)

### **Description**

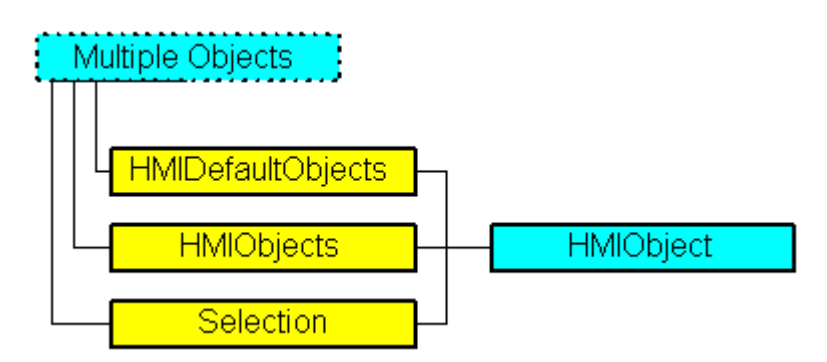

A listing of the HMIObject objects that represent all the objects in the picture.

### VBA Object Name

**HMIObjects** 

#### **Note**

The sequence of HMI objects in the HMIObjects list can be altered by adding and/or deleting HMI objects.

The sequence of listing can also change if HMI objects are processed in the current listing. This behavior can occur if the Layers property is modified and/or if the methods "SendToBack" and "BringToFront" are used.

# Usage

Use the HMIObjects property to return the HMIObjects listing. In the following example all the object names in the active picture are output:

```
Sub ShowObjectsOfDocument()
'VBA270
Dim colObjects As HMIObjects
Dim objObject As HMIObject
Set colObjects = ActiveDocument.HMIObjects
For Each objObject In colObjects
MsgBox objObject.ObjectName
Next objObject
End Sub
```
Use the AddHMIObject method to create a new object in the picture. In the following example a circle will be inserted into the active picture:

```
Sub AddCircle()
'VBA271
Dim objCircle As HMICircle
Set objCircle = ActiveDocument.HMIObjects.AddHMIObject("Circle 1", "HMICircle")
End Sub
```
Use the Find method to search for one or more objects in the picture. In the following example, objects of the "HMICircle" type will be searched for in the active picture:

```
Sub FindObjectsByType()
'VBA272
Dim colSearchResults As HMICollection
Dim objMember As HMIObject
Dim iResult As Integer
Dim strName As String
Set colSearchResults = ActiveDocument.HMIObjects.Find(ObjectType:="HMICircle")
For Each objMember In colSearchResults
iResult = colSearchResults.Count
strName = objMember.ObjectName
MsgBox "Found: " & CStr(iResult) & vbCrLf & "Objectname: " & strName
Next objMember
End Sub
```
#### See also

```
Count Property (Page 2201)
HMIDefaultObjects Object (Listing) (Page 1985)
SelectedObjects object (Listing) (Page 2060)
Find Method (Page 1841)
AddOLEObject Method (Page 1803)
AddHMIObject Method (Page 1801)
AddActiveXControl Method (Page 1795)
How to edit Default objects, Smart objects, Windows objects and Tube objects (Page 1664)
VBA Reference (Page 1745)
Default objects, Smart objects, Windows objects and Tube objects (Page 1662)
Editing Objects with VBA (Page 1660)
Parent Property (Page 2359)
Application Property (Page 2121)
AddDotNetControl method (Page 1797)
```
[AddWPFControl method](#page-1805-0) (Page [1806](#page-1805-0)) [Item Property](#page-2282-0) (Page [2283](#page-2282-0))

# <span id="page-1991-0"></span>IOField Object

# **Description**

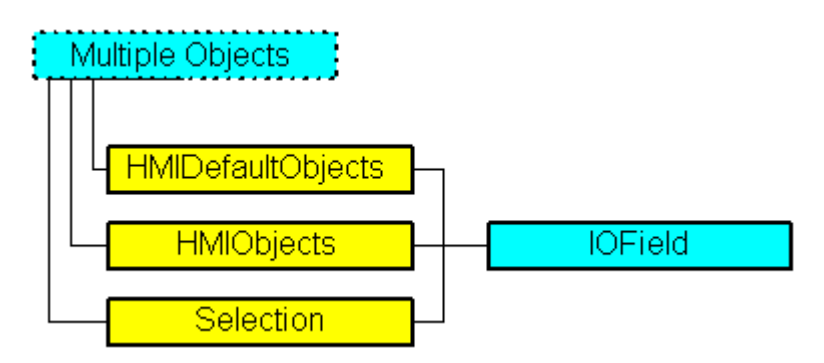

Represents the "I/O Field" object. The IOField object is an element of the following listings:

- Objects: Contains all objects of a picture.
- Selection: Contains all selected objects of a picture.
- HMIDefaultObjects: Contains the default property values of all standard, Windows, and smart objects.

# VBA Object Name

HMIIOField

# Usage

Use the Add method to create a new "I/O Field" object in a picture:

```
Sub AddIOField()
'VBA273
Dim objIOField As HMIIOField
Set objIOField = ActiveDocument.HMIObjects.AddHMIObject("IO-Field", "HMIIOField")
End Sub
```
Use "HMIObjects"(Index)" to return an object from the HMIObjects listing, where Index in this case identifies the object by name:

```
Sub EditIOField()
'VBA274
Dim objIOField As HMIIOField
Set objIOField = ActiveDocument.HMIObjects("IO-Field")
objIOField.BorderColor = RGB(255, 0, 0)
End Sub
```
Use "Selection"(Index) to return an object from the Selection listing:

```
Sub ShowNameOfFirstSelectedObject()
'VBA275
'Select all objects in the picture:
ActiveDocument.Selection.SelectAll
'Get the name from the first object of the selection:
MsgBox ActiveDocument.Selection(1).ObjectName
End Sub
```
Use the "HMIDefaultObjects(Index)" to return an object from the HMIDefaultObjects Listing:

```
Sub EditDefaultPropertiesOfIOField()
'VBA276
Dim objIOField As HMIIOField
Set objIOField = Application.DefaultHMIObjects("HMIIOField")
objIOField.BorderColor = RGB(255, 255, 0)
End Sub
```
#### See also

```
LimitMin Property (Page 2311)
ClearOnNew Property (Page 2181)
SelectedObjects object (Listing) (Page 2060)
HMIObjects Object (Listing) (Page 1990)
HMIDefaultObjects Object (Listing) (Page 1985)
AddHMIObject Method (Page 1801)
VBA Reference (Page 1745)
Editing Objects with VBA (Page 1660)
Width Property (Page 2553)
Visible Property (Page 2551)
Top Property (Page 2446)
ToolTipText Property (Page 2445)
```
[PasswordLevel Property](#page-2361-0) (Page [2362](#page-2361-0)) [OutputValue Property](#page-2357-0) (Page [2358](#page-2357-0)) [OutputFormat Property](#page-2356-0) (Page [2357](#page-2356-0)) [Orientation Property](#page-2355-0) (Page [2356\)](#page-2355-0) [OperationReport Property](#page-2354-0) (Page [2355\)](#page-2354-0) [OperationMessage Property](#page-2353-0) (Page [2354](#page-2353-0)) [Operation Property](#page-2352-0) (Page [2353\)](#page-2352-0) [LimitMax Property](#page-2309-0) (Page [2310\)](#page-2309-0) [Left Property](#page-2304-0) (Page [2305](#page-2304-0)) [Layer Property](#page-2292-0) (Page [2293\)](#page-2292-0) [HiddenInput Property](#page-2270-0) (Page [2271\)](#page-2270-0) [Height Property](#page-2268-0) (Page [2269\)](#page-2268-0) [ForeFlashColorOn Property](#page-2261-0) (Page [2262\)](#page-2261-0) [ForeFlashColorOff Property](#page-2260-0) (Page [2261\)](#page-2260-0) [ForeColor Property](#page-2259-0) (Page [2260](#page-2259-0)) [FontUnderline Property](#page-2258-0) (Page [2259](#page-2258-0)) [FontSize Property](#page-2257-0) (Page [2258](#page-2257-0)) [FontName Property](#page-2256-0) (Page [2257](#page-2256-0)) [FontItalic Property](#page-2256-0) (Page [2257](#page-2256-0)) [FontBold Property](#page-2255-0) (Page [2256\)](#page-2255-0) [FlashRateForeColor Property](#page-2250-0) (Page [2251\)](#page-2250-0) [FlashRateBorderColor Property](#page-2248-0) (Page [2249](#page-2248-0)) [FlashRateBackColor Property](#page-2246-0) (Page [2247](#page-2246-0)) [FlashForeColor Property](#page-2241-0) (Page [2242\)](#page-2241-0) [FlashBorderColor Property](#page-2239-0) (Page [2240\)](#page-2239-0) [FlashBackColor Property](#page-2238-0) (Page [2239](#page-2238-0)) [FillStyle Property](#page-2234-0) (Page [2235\)](#page-2234-0) [EditAtOnce Property](#page-2218-0) (Page [2219](#page-2218-0)) [DataFormat Property](#page-2209-0) (Page [2210](#page-2209-0)) [CursorControl Property](#page-2205-0) (Page [2206\)](#page-2205-0) [ClearOnError Property](#page-2179-0) (Page [2180](#page-2179-0)) [BoxType Property](#page-2164-0) (Page [2165](#page-2164-0)) [BorderWidth Property](#page-2160-0) (Page [2161](#page-2160-0)) [BorderStyle Property](#page-2159-0) (Page [2160\)](#page-2159-0) [BorderFlashColorOn Property](#page-2158-0) (Page [2159](#page-2158-0))

- [BorderFlashColorOff Property](#page-2156-0) (Page [2157](#page-2156-0))
- [BorderColor Property](#page-2152-0) (Page [2153\)](#page-2152-0)
- [BorderBackColor Property](#page-2151-0) (Page [2152\)](#page-2151-0)
- [BackFlashColorOn Property](#page-2138-0) (Page [2139\)](#page-2138-0)
- [BackFlashColorOff Property](#page-2137-0) (Page [2138\)](#page-2137-0)
- [BackColor Property](#page-2130-0) (Page [2131\)](#page-2130-0)
- [AssumeOnFull Property](#page-2122-0) (Page [2123](#page-2122-0))
- [AssumeOnExit Property](#page-2122-0) (Page [2123\)](#page-2122-0)
- [AlignmentTop Property](#page-2117-0) (Page [2118](#page-2117-0))
- [AlignmentLeft Property](#page-2116-0) (Page [2117\)](#page-2116-0)
- [AdaptBorder Property](#page-2110-0) (Page [2111\)](#page-2110-0)
- [Application Property](#page-2120-0) (Page [2121\)](#page-2120-0)
- [Events Property](#page-2222-0) (Page [2223](#page-2222-0))
- [GlobalColorScheme property](#page-2263-0) (Page [2264](#page-2263-0))
- [GlobalShadow property](#page-2263-0) (Page [2264\)](#page-2263-0)
- [GroupParent Property](#page-2267-0) (Page [2268](#page-2267-0))
- [InputValue property](#page-2278-0) (Page [2279](#page-2278-0))
- [LDTooltipTexts Property](#page-2302-0) (Page [2303](#page-2302-0))
- [ObjectName Property](#page-2346-0) (Page [2347](#page-2346-0))
- [Parent Property](#page-2358-0) (Page [2359](#page-2358-0))
- [Properties Property](#page-2387-0) (Page [2388](#page-2387-0))
- [Selected Property](#page-2411-0) (Page [2412\)](#page-2411-0)
- [TabOrderSwitch Property](#page-2432-0) (Page [2433](#page-2432-0))
- [TabOrderAlpha Property](#page-2428-0) (Page [2429](#page-2428-0))
- [Transparency property](#page-2446-0) (Page [2447\)](#page-2446-0)
- [Type Property](#page-2449-0) (Page [2450](#page-2449-0))
- [ConnectionPoints property](#page-2197-0) (Page [2198](#page-2197-0))
- [ConnectorObjects property](#page-2198-0) (Page [2199\)](#page-2198-0)

# <span id="page-1995-0"></span>L-Q

# LanguageFont Object

# **Description**

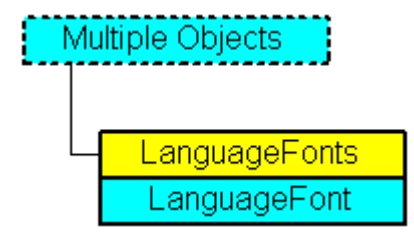

Contains the font settings for the project language. The LanguageFont object is an element of the LanguageFonts listing.

# VBA Object Name

HMILanguageFont

# Usage

Use LDFonts(Index) to return an individual LanguageFont object. In the following example a Button object will be created and the name of the first configured font will be output:

```
Sub ShowFirstObjectOfCollection()
'VBA277
Dim strName As String
Dim objButton As HMIButton
Set objButton = ActiveDocument.HMIObjects.AddHMIObject("Button", "HMIButton")
strName = objButton.LDFonts(1).Family
MsgBox strName
End Sub
```
# Object properties

The LanguageFont object possesses the following properties:

### See also

[LanguageFonts Object \(Listing\)](#page-1996-0) (Page [1997\)](#page-1996-0) [VBA Reference](#page-1744-0) (Page [1745\)](#page-1744-0) [Underlined Property](#page-2459-0) (Page [2460\)](#page-2459-0) [Size Property](#page-2418-0) (Page [2419](#page-2418-0)) [Parent Property](#page-2358-0) (Page [2359](#page-2358-0))

<span id="page-1996-0"></span>[LanguageID Property](#page-2288-0) (Page [2289](#page-2288-0)) [Italic Property](#page-2281-0) (Page [2282](#page-2281-0)) [Family Property](#page-2228-0) (Page [2229](#page-2228-0)) [Bold Property](#page-2150-0) (Page [2151\)](#page-2150-0) [Application Property](#page-2120-0) (Page [2121\)](#page-2120-0)

# LanguageFonts Object (Listing)

# **Description**

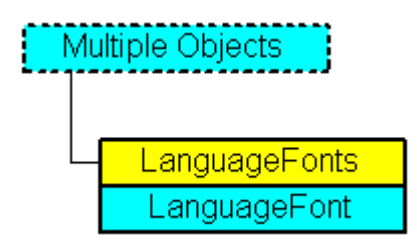

A listing of the LanguageFont objects that represent all the language-dependent fonts in an object.

### VBA Object Name

HMILanguageFonts

# Usage

Use the LDFonts property to return the LanguageFonts listing. In the following example the language identifiers of the configured fonts will be output:

```
Sub ShowLanguageFont()
'VBA278
Dim colLanguageFonts As HMILanguageFonts
Dim objLanguageFont As HMILanguageFont
Dim objButton As HMIButton
Dim iMax As Integer
Set objButton = ActiveDocument.HMIObjects.AddHMIObject("myButton", "HMIButton")
Set colLanguageFonts = objButton.LDFonts
iMax = colLanguageFonts.Count
For Each objLanguageFont In colLanguageFonts
MsgBox "Planned fonts: " & iMax & vbCrLf & "Language-ID: " & objLanguageFont.LanguageID
Next objLanguageFont
End Sub
```
Use the ItemByLcid method to define the language for which it is intended to enter font settings. The following example sets the font attributes of a button for French and English.

#### **Note**

For this example to work, you must already have configured in the languages concerned.

```
Sub ExampleForLanguageFonts()
'VBA279
Dim colLangFonts As HMILanguageFonts
Dim objButton As HMIButton
Set objButton = ActiveDocument.HMIObjects.AddHMIObject("myButton", "HMIButton")
objButton.Text = "DefText"
Set colLangFonts = objButton.LDFonts
'Adjust fontsettings for french:
With colLangFonts.ItemByLCID(1036)
.Family = "Courier New"
.Bold = True
.Italic = False
.Underlined = True
. Size = 12End With
'Adjust fontsettings for english:
With colLangFonts.ItemByLCID(1033)
.Family = "Times New Roman"
.Bold = False
.Italic = True
.Underlined = False
. Size = 14End With
End Sub
```
#### See also

[LanguageFont Object](#page-1995-0) (Page [1996](#page-1995-0)) [ItemByLcid Method](#page-1860-0) (Page [1861\)](#page-1860-0) [Item Method](#page-1858-0) (Page [1859\)](#page-1858-0) [VBA Reference](#page-1744-0) (Page [1745\)](#page-1744-0) [Parent Property](#page-2358-0) (Page [2359](#page-2358-0)) [Count Property](#page-2200-0) (Page [2201](#page-2200-0)) [Application Property](#page-2120-0) (Page [2121\)](#page-2120-0)

# <span id="page-1998-0"></span>LanguageText Object

# **Description**

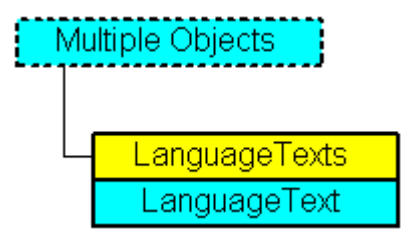

Contains the multilingual labels for an object. The LanguageText object is an element of the LanguageTexts listing.

# VBA Object Name

HMILanguageText

### Usage

In the following example a German label and an English label will be assigned to the button called "myButton":

```
Sub AddLanguagesToButton()
'VBA280
Dim objLabelText As HMILanguageText
Dim objButton As HMIButton
Set objButton = ActiveDocument.HMIObjects.AddHMIObject("myButton", "HMIButton")
''Add text in actual datalanguage:
objButton.Text = "Actual-Language Text"
''Add english text:
Set objLabelText = ActiveDocument.HMIObjects("myButton").LDTexts.Add(1033, "English Text")
End Sub
```
### See also

[LanguageTexts Object \(Listing\)](#page-1999-0) (Page [2000](#page-1999-0)) [Delete Method](#page-1830-0) (Page [1831](#page-1830-0)) [VBA Reference](#page-1744-0) (Page [1745](#page-1744-0)) [Parent Property](#page-2358-0) (Page [2359](#page-2358-0)) [LanguageID Property](#page-2288-0) (Page [2289](#page-2288-0))

[DisplayText Property](#page-2215-0) (Page [2216\)](#page-2215-0) [Application Property](#page-2120-0) (Page [2121\)](#page-2120-0)

# <span id="page-1999-0"></span>LanguageTexts Object (Listing)

# **Description**

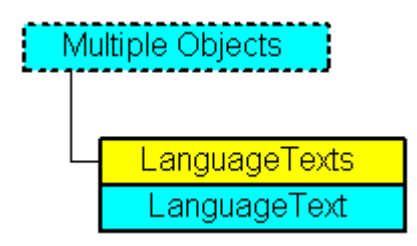

A listing of the LanguageText objects that represent all the multilingual texts in an object.

# VBA Object Name

HMILanguageTexts

### Usage

Use one of the following properties to return the LanguageTexts listing:

- LDLabelTexts Property
- LDNames Property
- LDStatusTexts Property
- LDTexts Property
- LDTooltipTexts Property

An example showing how to use the LanguageTexts listing can be found in this documentation under the heading "LDStatusTexts Property".

Use the Add method to add multilingual texts to an object. In the following example a German label and an English label will be assigned to the button called "myButton":

```
Sub AddLanguagesToButton()
'VBA281
Dim objLabelText As HMILanguageText
Dim objButton As HMIButton
Set objButton = ActiveDocument.HMIObjects.AddHMIObject("myButton", "HMIButton")
''Add text in actual datalanguage:
objButton.Text = "Actual-Language Text"
''Add english text:
Set objLabelText = ActiveDocument.HMIObjects("myButton").LDTexts.Add(1033, "English Text")
End Sub
```
#### See also

[LanguageText Object](#page-1998-0) (Page [1999\)](#page-1998-0) [ItemByLcid Method](#page-1860-0) (Page [1861\)](#page-1860-0) [Item Method](#page-1858-0) (Page [1859\)](#page-1858-0) [VBA Reference](#page-1744-0) (Page [1745](#page-1744-0)) [Parent Property](#page-2358-0) (Page [2359](#page-2358-0)) [LDTooltipTexts Property](#page-2302-0) (Page [2303](#page-2302-0)) [LDTexts Property](#page-2302-0) (Page [2303](#page-2302-0)) [LDStatusTexts Property](#page-2300-0) (Page [2301](#page-2300-0)) [LDNames Property](#page-2300-0) (Page [2301](#page-2300-0)) [LDLabelTexts Property](#page-2298-0) (Page [2299](#page-2298-0)) [Count Property](#page-2200-0) (Page [2201](#page-2200-0)) [Application Property](#page-2120-0) (Page [2121\)](#page-2120-0)

# Layer Object

# **Description**

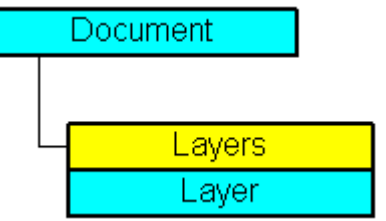

Represents one of the 32 layers that are available in the picture.

### VBA Object Name

HMILayer

### Usage

Use the Layer object to define a name and the minimum and maximum zoom for a layer. You define the visibility of layers separately by CS and RT layers:

- Document Object: Controls the visibility of the RT layers.
- View Object: Controls the visibility of the RT layers.

Use the Layers listing to return a Layer object. In the following example the settings for the lowest layer are configured in the active picture:

```
Sub ConfigureSettingsOfLayer()
'VBA282
Dim objLayer As HMILayer
Set objLayer = ActiveDocument.Layers(1)
With objLayer
'configure "Layer 0"
.MinZoom = 10MaxZoom = 100.Name = "Configured with VBA"
End With
End Sub
```
### See also

[Layers Property](#page-2296-0) (Page [2297\)](#page-2296-0) [VBA Reference](#page-1744-0) (Page [1745\)](#page-1744-0) [Editing Layers with VBA](#page-1656-0) (Page [1657\)](#page-1656-0) [Visible Property](#page-2550-0) (Page [2551](#page-2550-0)) [Number Property](#page-2344-0) (Page [2345](#page-2344-0)) [Name Property](#page-2342-0) (Page [2343](#page-2342-0)) [MinZoom Property](#page-2339-0) (Page [2340](#page-2339-0)) [MaxZoom Property](#page-2322-0) (Page [2323](#page-2322-0)) [LDNames Property](#page-2300-0) (Page [2301](#page-2300-0)) [ActiveLayer Property](#page-2107-0) (Page [2108\)](#page-2107-0)

# Layers Object (Listing)

# **Description**

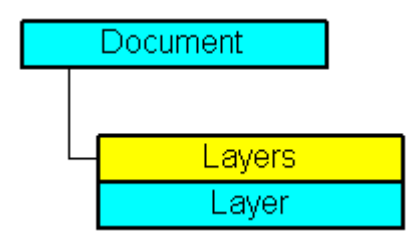

A listing of the Layer objects that represent the 32 layers in the picture.

# VBA Object Name

HMILayer

### Usage

Use the LayersCS or LayersRT property to return the Layers listing. In the following example the layer names in the copy of the active picture will be output:

```
Sub ShowLayer()
'VBA283
Dim colLayers As HMILayers
Dim objLayer As HMILayer
Dim strLayerList As String
Dim iCounter As Integer
iCounter = 1
Set colLayers = ActiveDocument.Layers
For Each objLayer In colLayers
If 1 = iCounter Mod 2 And 32 > iCounter Then
strLayerList = strLayerList & vbCrLf
ElseIf 11 > iCounter Then
strLayerList = strLayerList & " "
Else
strLayerList = strLayerList & " "
End If
strLayerList = strLayerList & objLayer.Name
iCounter = iCounter + 1
Next objLayer
MsgBox strLayerList
End Sub
```
### See also

[Layer Object](#page-2000-0) (Page [2001\)](#page-2000-0) [Item Method](#page-1858-0) (Page [1859\)](#page-1858-0)

<span id="page-2003-0"></span>[VBA Reference](#page-1744-0) (Page [1745\)](#page-1744-0) [Parent Property](#page-2358-0) (Page [2359](#page-2358-0)) [Count Property](#page-2200-0) (Page [2201](#page-2200-0)) [Application Property](#page-2120-0) (Page [2121\)](#page-2120-0)

# Line Object

# **Description**

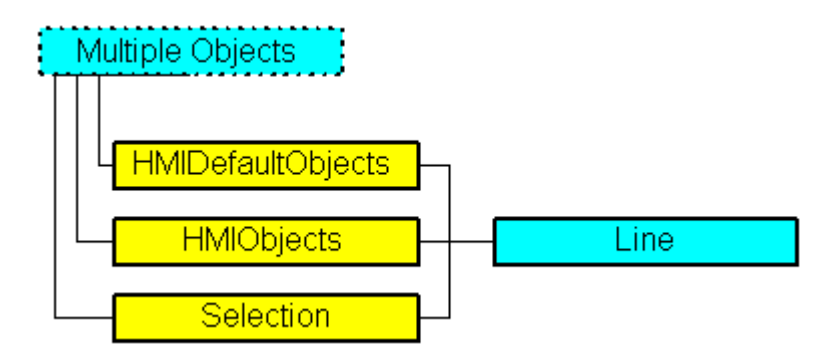

Represents the "Line" object. The Line object is an element of the following listings:

- Objects: Contains all objects of a picture.
- Selection: Contains all selected objects of a picture.
- HMIDefaultObjects: Contains the default property values of all standard, Windows, and smart objects.

# VBA Object Name

HMILine

# Usage

Use the Add method to create a new "Line" object in a picture:

```
Sub AddLine()
'VBA285
Dim objLine As HMILine
Set objLine = ActiveDocument.HMIObjects.AddHMIObject("Line1", "HMILine")
End Sub
```
Use "HMIObjects"(Index)" to return an object from the HMIObjects listing, where Index in this case identifies the object by name:

```
Sub EditLine()
'VBA286
Dim objLine As HMILine
Set objLine = ActiveDocument.HMIObjects("Line1")
objLine.BorderColor = RGB(255, 0, 0)
End Sub
```
Use "Selection"(Index) to return an object from the Selection listing:

```
Sub ShowNameOfFirstSelectedObject()
'VBA287
'Select all objects in the picture:
ActiveDocument.Selection.SelectAll
'Get the name of the first object of the selection:
MsgBox ActiveDocument.Selection(1).ObjectName
End Sub
```
#### See also

[AddHMIObject Method](#page-1800-0) (Page [1801](#page-1800-0)) [BorderBackColor Property](#page-2151-0) (Page [2152\)](#page-2151-0) [SelectedObjects object \(Listing\)](#page-2059-0) (Page [2060\)](#page-2059-0) [HMIObjects Object \(Listing\)](#page-1989-0) (Page [1990](#page-1989-0)) [HMIDefaultObjects Object \(Listing\)](#page-1984-0) (Page [1985](#page-1984-0)) [VBA Reference](#page-1744-0) (Page [1745](#page-1744-0)) [Editing Objects with VBA](#page-1659-0) (Page [1660\)](#page-1659-0) [Width Property](#page-2552-0) (Page [2553](#page-2552-0)) [Visible Property](#page-2550-0) (Page [2551](#page-2550-0)) [Top Property](#page-2445-0) (Page [2446](#page-2445-0)) [ToolTipText Property](#page-2444-0) (Page [2445\)](#page-2444-0) [RotationAngle Property](#page-2399-0) (Page [2400\)](#page-2399-0) [ReferenceRotationTop Property](#page-2396-0) (Page [2397](#page-2396-0)) [ReferenceRotationLeft Property](#page-2395-0) (Page [2396\)](#page-2395-0) [PasswordLevel Property](#page-2361-0) (Page [2362\)](#page-2361-0) [Operation Property](#page-2352-0) (Page [2353\)](#page-2352-0) [Left Property](#page-2304-0) (Page [2305](#page-2304-0)) [Layer Property](#page-2292-0) (Page [2293\)](#page-2292-0)

[Index Property](#page-2275-0) (Page [2276](#page-2275-0)) [Height Property](#page-2268-0) (Page [2269\)](#page-2268-0) [FlashRateBorderColor Property](#page-2248-0) (Page [2249](#page-2248-0)) [FlashBorderColor Property](#page-2239-0) (Page [2240\)](#page-2239-0) [BorderWidth Property](#page-2160-0) (Page [2161](#page-2160-0)) [BorderStyle Property](#page-2159-0) (Page [2160\)](#page-2159-0) [BorderFlashColorOn Property](#page-2158-0) (Page [2159](#page-2158-0)) [BorderFlashColorOff Property](#page-2156-0) (Page [2157](#page-2156-0)) [BorderEndStyle Property](#page-2155-0) (Page [2156\)](#page-2155-0) [BorderColor Property](#page-2152-0) (Page [2153\)](#page-2152-0) [ActualPointTop Property](#page-2109-0) (Page [2110](#page-2109-0)) [ActualPointLeft Property](#page-2108-0) (Page [2109\)](#page-2108-0) [Application Property](#page-2120-0) (Page [2121\)](#page-2120-0) [Events Property](#page-2222-0) (Page [2223](#page-2222-0)) [GlobalColorScheme property](#page-2263-0) (Page [2264\)](#page-2263-0) [GlobalShadow property](#page-2263-0) (Page [2264\)](#page-2263-0) [GroupParent Property](#page-2267-0) (Page [2268\)](#page-2267-0) [LDTooltipTexts Property](#page-2302-0) (Page [2303\)](#page-2302-0) [ObjectName Property](#page-2346-0) (Page [2347](#page-2346-0)) [Parent Property](#page-2358-0) (Page [2359](#page-2358-0)) [Properties Property](#page-2387-0) (Page [2388](#page-2387-0)) [Selected Property](#page-2411-0) (Page [2412\)](#page-2411-0) [TabOrderSwitch Property](#page-2432-0) (Page [2433\)](#page-2432-0) [TabOrderAlpha Property](#page-2428-0) (Page [2429\)](#page-2428-0) [Transparency property](#page-2446-0) (Page [2447\)](#page-2446-0) [Type Property](#page-2449-0) (Page [2450\)](#page-2449-0) [ConnectionPoints property](#page-2197-0) (Page [2198\)](#page-2197-0) [ConnectorObjects property](#page-2198-0) (Page [2199\)](#page-2198-0)

# ListBox object

### **Description**

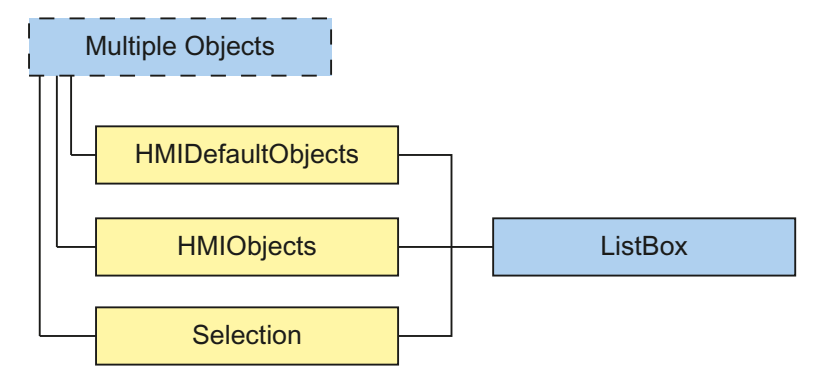

Represents the "ListBox" object. The ListBox object is an element of the following listings:

- HMIObjects: Contains all objects of a picture.
- Selection: Contains all selected objects of a picture.
- HMIDefaultObjects: Contains the default property values of all default, smart, window and tube objects.

#### VBA object name

**HMIListBox** 

### Usage

Use the Add method to create a new "ListBox" object in a picture:

```
Sub AddListBox()
'VBA829
Dim objListBox As HMIListBox
Set objListBox = ActiveDocument.HMIObjects.AddHMIObject("ListBox", "HMIListBox")
End Sub
```
Use "HMIObjects"(Index)" to return an object from the HMIObjects listing, where Index in this case identifies the object by name:

```
Sub EditListBox()
'VBA830
Dim objListBox As HMIListBox
Set objListBox = ActiveDocument.HMIObjects("ListBox")
objListBox.BorderColor = RGB(255, 0, 0)End Sub
```
Use "Selection"(Index) to return an object from the Selection listing:

```
Sub ShowNameOfFirstSelectedObject()
'VBA831
'Select all objects in the picture:
ActiveDocument.Selection.SelectAll
'Get the name from the first object of the selection:
MsgBox ActiveDocument.Selection(1).ObjectName
End Sub
```
#### See also

[ObjectName Property](#page-2346-0) (Page [2347](#page-2346-0)) [Layer Property](#page-2292-0) (Page [2293\)](#page-2292-0) [Left Property](#page-2304-0) (Page [2305](#page-2304-0)) [Top Property](#page-2445-0) (Page [2446\)](#page-2445-0) [Width Property](#page-2552-0) (Page [2553](#page-2552-0)) [Height Property](#page-2268-0) (Page [2269\)](#page-2268-0) [NumberLines Property](#page-2345-0) (Page [2346](#page-2345-0)) [ForeColor Property](#page-2259-0) (Page [2260](#page-2259-0)) [BorderColor Property](#page-2152-0) (Page [2153\)](#page-2152-0) [BorderBackColor Property](#page-2151-0) (Page [2152\)](#page-2151-0) [BackColor Property](#page-2130-0) (Page [2131\)](#page-2130-0) [FillColor Property](#page-2230-0) (Page [2231](#page-2230-0)) [BorderStyle Property](#page-2159-0) (Page [2160\)](#page-2159-0) [BorderWidth Property](#page-2160-0) (Page [2161](#page-2160-0)) [FillStyle Property](#page-2234-0) (Page [2235\)](#page-2234-0) [GlobalShadow property](#page-2263-0) (Page [2264\)](#page-2263-0) [FontName Property](#page-2256-0) (Page [2257](#page-2256-0)) [FontSize Property](#page-2257-0) (Page [2258](#page-2257-0)) [FontBold Property](#page-2255-0) (Page [2256\)](#page-2255-0) [FontItalic Property](#page-2256-0) (Page [2257](#page-2256-0)) [FontUnderline Property](#page-2258-0) (Page [2259](#page-2258-0)) [AlignmentLeft Property](#page-2116-0) (Page [2117\)](#page-2116-0) [Index Property](#page-2275-0) (Page [2276](#page-2275-0)) [Text Property](#page-2438-0) (Page [2439](#page-2438-0)) [Operation Property](#page-2352-0) (Page [2353\)](#page-2352-0)

<span id="page-2008-0"></span>[PasswordLevel Property](#page-2361-0) (Page [2362\)](#page-2361-0)

[Visible Property](#page-2550-0) (Page [2551](#page-2550-0))

[ToolTipText Property](#page-2444-0) (Page [2445\)](#page-2444-0)

[OperationMessage Property](#page-2353-0) (Page [2354](#page-2353-0))

[OperationReport Property](#page-2354-0) (Page [2355\)](#page-2354-0)

[SelIndex property](#page-2413-0) (Page [2414\)](#page-2413-0)

[SelText property](#page-2413-0) (Page [2414\)](#page-2413-0)

[Application Property](#page-2120-0) (Page [2121\)](#page-2120-0)

[Events Property](#page-2222-0) (Page [2223](#page-2222-0))

[GroupParent Property](#page-2267-0) (Page [2268](#page-2267-0))

[LDFonts Property](#page-2297-0) (Page [2298\)](#page-2297-0)

[LDTexts Property](#page-2302-0) (Page [2303](#page-2302-0))

[LDTooltipTexts Property](#page-2302-0) (Page [2303](#page-2302-0))

[Parent Property](#page-2358-0) (Page [2359](#page-2358-0))

[Properties Property](#page-2387-0) (Page [2388](#page-2387-0))

[Selected Property](#page-2411-0) (Page [2412\)](#page-2411-0)

[TabOrderSwitch Property](#page-2432-0) (Page [2433](#page-2432-0))

[TabOrderAlpha Property](#page-2428-0) (Page [2429](#page-2428-0))

[Type Property](#page-2449-0) (Page [2450](#page-2449-0))

[ConnectionPoints property](#page-2197-0) (Page [2198](#page-2197-0))

[ConnectorObjects property](#page-2198-0) (Page [2199\)](#page-2198-0)

# Menu Object

# **Description**

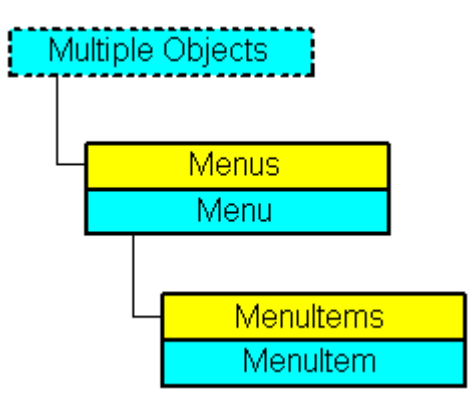

Represents the "User Defined Menu" object. The Menu object is an element of the CustomMenus listing.

### VBA Object Name

**HMIMenu** 

### Usage

Use CustomMenus(Index) to return an individual Menu object. "For Index you can use either the index number or the name of the object. In order for the following example to work, create a user defined menu. For an example of this, please refer to "Creating a New Application-Specific Menu" in this documentation. In the following example the name of the first userdefined menu in the active picture will be output:

```
Sub ShowFirstMenuOfMenucollection()
'VBA288
Dim strName As String
strName = ActiveDocument.CustomMenus(1).Label
MsgBox strName
End Sub
```
Use the Delete method to remove a "Menu" object from the "CustomMenus" listing. In the following example the first user-defined menu in the active picture will be removed:

```
Sub DeleteMenu()
'VBA289
Dim objMenu As HMIMenu
Set objMenu = ActiveDocument.CustomMenus(1)
objMenu.Delete
End Sub
```
#### See also

```
Menus Object (Listing) (Page 2011)
Delete Method (Page 1831)
How to Create Picture-specific Menus and Toolbars (Page 1655)
How to Create a New Application-Specific Menu (Page 1629)
VBA Reference (Page 1745)
Creating Customized Menus and Toolbars (Page 1627)
Visible Property (Page 2551)
StatusText Property (Page 2426)
Position Property (Page 2380)
Parent Property (Page 2359)
MenuItems Property 2337)
LDStatusTexts Property (Page 2301)
```
<span id="page-2010-0"></span>[LDLabelTexts Property](#page-2298-0) (Page [2299](#page-2298-0)) [Label Property](#page-2287-0) (Page [2288](#page-2287-0)) [Key Property](#page-2286-0) (Page [2287](#page-2286-0)) [Enabled Property](#page-2219-0) (Page [2220](#page-2219-0)) [Application Property](#page-2120-0) (Page [2121\)](#page-2120-0)

# Menus Object (Listing)

# **Description**

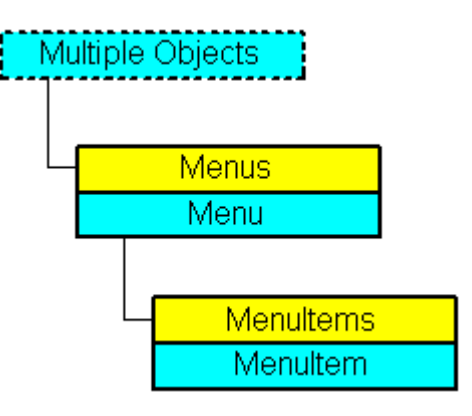

A listing of the Menu objects that represent all the user-defined menus in the Graphics Designer.

# VBA Object Name

**HMIMenus** 

# Usage

Use the CustomMenus property to return the Menus listing. In the following example all the user-defined menus in the active picture will be output.

### **Note**

The Menus listing does not distinguish between application-specific and picture-specific menus in the output.

```
Sub ShowCustomMenusOfDocument()
'VBA290
Dim colMenus As HMIMenus
Dim objMenu As HMIMenu
Dim strMenuList As String
Set colMenus = ActiveDocument.CustomMenus
For Each objMenu In colMenus
strMenuList = strMenuList & objMenu.Label & vbCrLf
Next objMenu
MsgBox strMenuList
End Sub
```
Use the Application property and the InsertMenu method if you want to create an applicationspecific menu. Create the VBA code in either the "Project Template" document or the "Global Template" document. In the following example a user-defined menu called "myApplicationMenu" will be created:

```
Sub InsertApplicationSpecificMenu()
'VBA291
Dim objMenu As HMIMenu
Set objMenu = Application.CustomMenus.InsertMenu(1, "a_Menu1", "myApplicationMenu")
End Sub
```
Use the ActiveDocument property and the InsertMenu method if you want to create a picturespecific menu. Create the VBA code in the document called "ThisDocument": In the following example a picture-specific menu called "myDocumentMenu" will be created:;

```
Sub InsertDocumentSpecificMenu()
'VBA292
Dim objMenu As HMIMenu
Set objMenu = ActiveDocument.CustomMenus.InsertMenu(1, "d_Menu1", "myDocumentMenu")
End Sub
```
#### See also

[Menu Object](#page-2008-0) (Page [2009\)](#page-2008-0) [Item Method](#page-1858-0) (Page [1859\)](#page-1858-0) [InsertMenu Method](#page-1849-0) (Page [1850](#page-1849-0)) [How to Create Picture-specific Menus and Toolbars](#page-1654-0) (Page [1655](#page-1654-0)) [How to Create a New Application-Specific Menu](#page-1628-0) (Page [1629\)](#page-1628-0) [VBA Reference](#page-1744-0) (Page [1745\)](#page-1744-0) [Creating Customized Menus and Toolbars](#page-1626-0) (Page [1627](#page-1626-0)) [Parent Property](#page-2358-0) (Page [2359](#page-2358-0))

[Count Property](#page-2200-0) (Page [2201](#page-2200-0)) [Application Property](#page-2120-0) (Page [2121\)](#page-2120-0)

# <span id="page-2012-0"></span>**MenuItem Object**

### **Description**

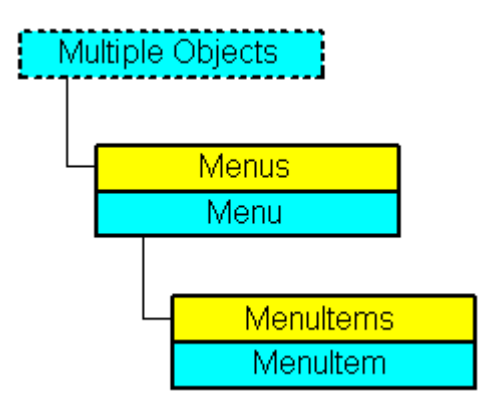

Represents a menu entry for a user-defined menu in the Graphics Designer. The MenuItem object is an element of the MenuItems listing.

#### VBA Object Name

**HMIMenuItem** 

### Usage

#### **Note**

In order for the examples to work, first create a user-defined menu. For an example of this, please refer to "Adding a New Entry to the Menu" in this documentation.

Use MenuItems(Index) to return an individual MenuItem object. "For Index you can use either the index number or the name of the object. In the following example the first entry in the first user-defined menu in the active picture will be output:

```
Sub ShowFirstObjectOfCollection()
'VBA293
Dim strName As String
strName = ActiveDocument.CustomMenus(1).MenuItems(1).Label
MsgBox strName
End Sub
```
Use the Delete method to remove an object from the "MenuItems" listing. In the following example the first entry in the first user-defined menu in the active picture will be deleted:

```
Sub DeleteMenuItem()
'VBA294
ActiveDocument.CustomMenus(1).MenuItems(1).Delete
End Sub
```
#### See also

[Parent Property](#page-2358-0) (Page [2359](#page-2358-0)) [MenuItems Object \(Listing\)](#page-2014-0) (Page [2015\)](#page-2014-0) [Delete Method](#page-1830-0) (Page [1831](#page-1830-0)) [Configuring Menus and Toolbars](#page-1625-0) (Page [1626](#page-1625-0)) [How to assign VBA macros to menus and toolbars](#page-1641-0) (Page [1642\)](#page-1641-0) [How to assign help texts to menus and toolbars](#page-1638-0) (Page [1639](#page-1638-0)) [How to add a new menu entry to a menu](#page-1630-0) (Page [1631](#page-1630-0)) [VBA Reference](#page-1744-0) (Page [1745\)](#page-1744-0) [Creating Customized Menus and Toolbars](#page-1626-0) (Page [1627](#page-1626-0)) [Visible Property](#page-2550-0) (Page [2551](#page-2550-0)) [Tag Property](#page-2433-0) (Page [2434\)](#page-2433-0) [SubMenu Property](#page-2426-0) (Page [2427](#page-2426-0)) [StatusText Property](#page-2425-0) (Page [2426](#page-2425-0)) [ShortCut Property](#page-2415-0) (Page [2416](#page-2415-0)) [Position Property](#page-2379-0) (Page [2380](#page-2379-0)) [MenuItemType Property](#page-2337-0) (Page [2338](#page-2337-0)) [Macro Property](#page-2319-0) (Page [2320](#page-2319-0)) [LDStatusTexts Property](#page-2300-0) (Page [2301](#page-2300-0)) [LDLabelTexts Property](#page-2298-0) (Page [2299](#page-2298-0)) [Label Property](#page-2287-0) (Page [2288](#page-2287-0)) [Key Property](#page-2286-0) (Page [2287\)](#page-2286-0) [Icon Property](#page-2274-0) (Page [2275\)](#page-2274-0) [Enabled Property](#page-2219-0) (Page [2220](#page-2219-0)) [Checked Property](#page-2171-0) (Page [2172](#page-2171-0)) [Application Property](#page-2120-0) (Page [2121\)](#page-2120-0)

# <span id="page-2014-0"></span>MenuItems Object (Listing)

### **Description**

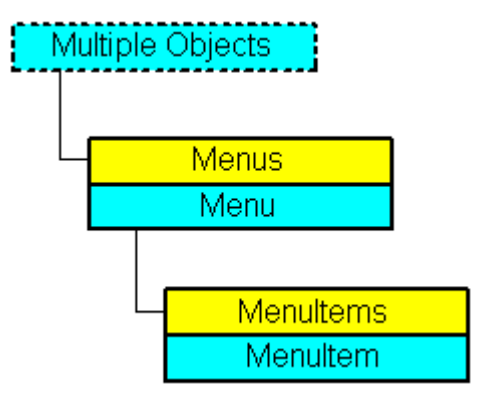

A listing of the MenuItem objects that represent all the entries in a user-defined menu.

### Usage

#### **Note**

In order for the examples to work, first create a user-defined menu. For an example of this, please refer to "Adding a New Entry to the Menu" in this documentation.

Use the MenuItems property to return the MenuItems listing. In the following example all the entries in the first user-defined menu in the active picture will be output:

#### **Note**

The MenuItems listing does not distinguish between an application-specific and a picturespecific menu in the output.

```
Sub ShowMenuItems()
'VBA295
Dim colMenuItems As HMIMenuItems
Dim objMenuItem As HMIMenuItem
Dim strItemList As String
Set colMenuItems = ActiveDocument.CustomMenus(1).MenuItems
For Each objMenuItem In colMenuItems
strItemList = strItemList & objMenuItem.Label & vbCrLf
Next objMenuItem
MsgBox strItemList
End Sub
```
Use the InsertMenuItem method, for instance, to insert an entry into an existing user-defined menu. In the following example the picture-specific menu "DocMenu2" will be created in the active picture and the menu entry "MenuItem1" is inserted:

Sub InsertMenuItem() 'VBA296 Dim objMenu As HMIMenu Dim objMenuItem As HMIMenuItem Set objMenu = ActiveDocument.CustomMenus.InsertMenu(2, "d\_Menu2", "DocMenu2") Set objMenuItem = objMenu.MenuItems.InsertMenuItem(1, "m\_Item2\_1", "MenuItem 1") End Sub

#### See also

[InsertSubmenu Method](#page-1853-0) (Page [1854\)](#page-1853-0) [MenuItem Object](#page-2012-0) (Page [2013](#page-2012-0)) [InsertSeparator Method](#page-1852-0) (Page [1853](#page-1852-0)) [InsertMenuItem Method](#page-1851-0) (Page [1852\)](#page-1851-0) [How to add a new menu entry to a menu](#page-1630-0) (Page [1631](#page-1630-0)) [VBA Reference](#page-1744-0) (Page [1745\)](#page-1744-0) [Creating Customized Menus and Toolbars](#page-1626-0) (Page [1627](#page-1626-0)) [Parent Property](#page-2358-0) (Page [2359](#page-2358-0)) [Count Property](#page-2200-0) (Page [2201](#page-2200-0)) [Application Property](#page-2120-0) (Page [2121\)](#page-2120-0)

# MultiLineEdit object

# **Description**

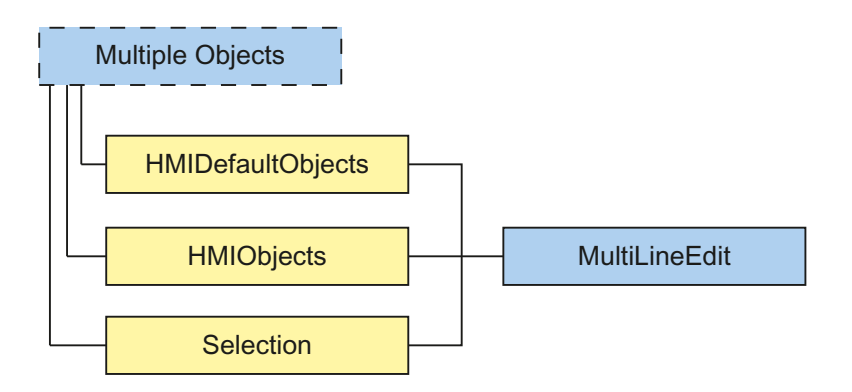
Represents the "MultiLineEdit" object. The MultiLineEdit object is an element of the following listings:

- HMIObjects: Contains all objects of a picture.
- Selection: Contains all selected objects of a picture.
- HMIDefaultObjects: Contains the default property values of all default, smart, window and tube objects.

#### VBA object name

HMIMultiLineEdit

#### Usage

Use the Add method to create a new "MultiLineEdit" object in a picture:

```
Sub AddMultiLineEdit()
'VBA832
Dim objMultiLineEdit As HMIMultiLineEdit
Set objMultiLineEdit = ActiveDocument.HMIObjects.AddHMIObject("MultiLineEdit", 
"HMIMultiLineEdit")
End Sub
```
Use "HMIObjects"(Index)" to return an object from the HMIObjects listing, where Index in this case identifies the object by name:

```
Sub EditMultiLineEdit()
'VBA833
Dim objMultiLineEdit As HMIMultiLineEdit
Set objMultiLineEdit = ActiveDocument.HMIObjects("MultiLineEdit")
objMultiLineEdit.BorderColor = RGB(255, 0, 0)
End Sub
```
Use "Selection"(Index) to return an object from the Selection listing:

```
Sub ShowNameOfFirstSelectedObject()
'VBA834
'Select all objects in the picture:
ActiveDocument.Selection.SelectAll
'Get the name from the first object of the selection:
MsgBox ActiveDocument.Selection(1).ObjectName
End Sub
```
### See also

[Layer Property](#page-2292-0) (Page [2293\)](#page-2292-0) [Left Property](#page-2304-0) (Page [2305](#page-2304-0))

[BorderColor Property](#page-2152-0) (Page [2153\)](#page-2152-0) [BorderBackColor Property](#page-2151-0) (Page [2152\)](#page-2151-0) [BorderStyle Property](#page-2159-0) (Page [2160\)](#page-2159-0) [BorderWidth Property](#page-2160-0) (Page [2161](#page-2160-0)) [BackColor Property](#page-2130-0) (Page [2131\)](#page-2130-0) [FontName Property](#page-2256-0) (Page [2257](#page-2256-0)) [FontSize Property](#page-2257-0) (Page [2258](#page-2257-0)) [FontBold Property](#page-2255-0) (Page [2256\)](#page-2255-0) [FontItalic Property](#page-2256-0) (Page [2257](#page-2256-0)) [FontUnderline Property](#page-2258-0) (Page [2259](#page-2258-0)) [ForeColor Property](#page-2259-0) (Page [2260](#page-2259-0)) [AlignmentLeft Property](#page-2116-0) (Page [2117\)](#page-2116-0) [Top Property](#page-2445-0) (Page [2446\)](#page-2445-0) [Width Property](#page-2552-0) (Page [2553](#page-2552-0)) [Height Property](#page-2268-0) (Page [2269\)](#page-2268-0) [Text Property](#page-2438-0) (Page [2439](#page-2438-0)) [Operation Property](#page-2352-0) (Page [2353\)](#page-2352-0) [PasswordLevel Property](#page-2361-0) (Page [2362](#page-2361-0)) [Visible Property](#page-2550-0) (Page [2551](#page-2550-0)) [ToolTipText Property](#page-2444-0) (Page [2445](#page-2444-0)) [ObjectName Property](#page-2346-0) (Page [2347](#page-2346-0)) [GlobalShadow property](#page-2263-0) (Page [2264\)](#page-2263-0) [Application Property](#page-2120-0) (Page [2121\)](#page-2120-0) [GroupParent Property](#page-2267-0) (Page [2268\)](#page-2267-0) [LDFonts Property](#page-2297-0) (Page [2298](#page-2297-0)) [LDTexts Property](#page-2302-0) (Page [2303\)](#page-2302-0) [LDTooltipTexts Property](#page-2302-0) (Page [2303\)](#page-2302-0) [Properties Property](#page-2387-0) (Page [2388](#page-2387-0)) [Selected Property](#page-2411-0) (Page [2412\)](#page-2411-0) [TabOrderSwitch Property](#page-2432-0) (Page [2433\)](#page-2432-0) [TabOrderAlpha Property](#page-2428-0) (Page [2429\)](#page-2428-0) [Type Property](#page-2449-0) (Page [2450\)](#page-2449-0) [ConnectionPoints property](#page-2197-0) (Page [2198\)](#page-2197-0) [ConnectorObjects property](#page-2198-0) (Page [2199\)](#page-2198-0)

# ObjConnection object

### **Description**

Represents the "Connector" object. The ObjConnection object is an element of the following listings:

- Objects: Contains all objects of a picture.
- Selection: Contains all selected objects of a picture.

#### **Note**

You have read-only access to the properties of the ObjConnection object.

### VBA Object Name

**HMIObjConnection** 

### Application

From the properties of the ObjConnection object you can find out which objects are connected.

### Example

In order for the following example to work you must have connected two objects to the connector in the active picture of the Graphics Designer. You can find the Connector object in the Graphics Designer in the Object Palette under "Standard Objects". For this example to work, give the connector the name "Connector1".

In the user-defined menu "Connector Info" you can click on the "Connector Info" entry and display the objects connected via the connector:

```
Sub ShowConnectorInfo_Menu()
'VBA297
Dim objMenu As HMIMenu
Dim objMenuItem As HMIMenuItem
Dim strDocName As String
strDocName = Application.ApplicationDataPath & ActiveDocument.Name
Set objMenu = Documents(strDocName).CustomMenus.InsertMenu(1, "ConnectorMenu", 
"Connector_Info")
Set objMenuItem = objMenu.MenuItems.InsertMenuItem(1, "ShowConnectInfo", "Info Connector")
End Sub
Sub ShowConnectorInfo()
Dim objConnector As HMIObjConnection
Dim iStart As Integer
Dim iEnd As Integer
Dim strStart As String
Dim strEnd As String
Dim strObjStart As String
Dim strObjEnd As String
Set objConnector = ActiveDocument.HMIObjects("Connector1")
iStart = objConnector.BottomConnectedConnectionPointIndex
iEnd = objConnector.TopConnectedConnectionPointIndex
strObjStart = objConnector.BottomConnectedObjectName
strObjEnd = objConnector.TopConnectedObjectName
Select Case iStart
Case 0
strStart = "top"
Case 1
strStart = "right"
Case 2
strStart = "bottom"
Case 3
strStart = "left"
End Select
Select Case iEnd
Case 0
strEnd = "top"
Case 1
strEnd = "right"
Case 2
strEnd = "bottom"
Case 3
strEnd = "left"
End Select
MsgBox "The selected connector links the objects " & vbCrLf & "'" & strObjStart & "' and '" 
& strObjEnd & "'" & vbCrLf & "Connected points: " & vbCrLf & strObjStart & ": " & strStart 
& vbCrLf & strObjEnd & ": " & strEnd
End Sub
Private Sub Document_MenuItemClicked(ByVal MenuItem As IHMIMenuItem)
Select Case MenuItem.Key
Case "ShowConnectInfo"
Call ShowConnectorInfo
End Select
End Sub
```
#### See also

[TopConnectedConnectionPointIndex Property](#page-2446-0) (Page [2447](#page-2446-0)) [TopConnectedObjectName Property](#page-2445-0) (Page [2446\)](#page-2445-0) [BottomConnectedConnectionPointIndex Property](#page-2162-0) (Page [2163\)](#page-2162-0) [BottomConnectedObjectName Property](#page-2161-0) (Page [2162](#page-2161-0)) [Application Property](#page-2120-0) (Page [2121\)](#page-2120-0) [BorderBackColor Property](#page-2151-0) (Page [2152\)](#page-2151-0) [BorderColor Property](#page-2152-0) (Page [2153\)](#page-2152-0) [BorderEndStyle Property](#page-2155-0) (Page [2156\)](#page-2155-0) [BorderFlashColorOff Property](#page-2156-0) (Page [2157](#page-2156-0)) [BorderFlashColorOn Property](#page-2158-0) (Page [2159](#page-2158-0)) [BorderStyle Property](#page-2159-0) (Page [2160\)](#page-2159-0) [BorderWidth Property](#page-2160-0) (Page [2161](#page-2160-0)) [Events Property](#page-2222-0) (Page [2223](#page-2222-0)) [FlashBorderColor Property](#page-2239-0) (Page [2240\)](#page-2239-0) [FlashRateBorderColor Property](#page-2248-0) (Page [2249](#page-2248-0)) [GlobalColorScheme property](#page-2263-0) (Page [2264](#page-2263-0)) [GlobalShadow property](#page-2263-0) (Page [2264\)](#page-2263-0) [GroupParent Property](#page-2267-0) (Page [2268\)](#page-2267-0) [Height Property](#page-2268-0) (Page [2269\)](#page-2268-0) [Layer Property](#page-2292-0) (Page [2293\)](#page-2292-0) [LDTooltipTexts Property](#page-2302-0) (Page [2303\)](#page-2302-0) [Left Property](#page-2304-0) (Page [2305](#page-2304-0)) [ObjectName Property](#page-2346-0) (Page [2347](#page-2346-0)) [Operation Property](#page-2352-0) (Page [2353\)](#page-2352-0) [Orientation Property](#page-2355-0) (Page [2356\)](#page-2355-0) [Parent Property](#page-2358-0) (Page [2359](#page-2358-0)) [PasswordLevel Property](#page-2361-0) (Page [2362](#page-2361-0)) [Properties Property](#page-2387-0) (Page [2388](#page-2387-0)) [Selected Property](#page-2411-0) (Page [2412\)](#page-2411-0) [TabOrderSwitch Property](#page-2432-0) (Page [2433\)](#page-2432-0) [TabOrderAlpha Property](#page-2428-0) (Page [2429\)](#page-2428-0) [ToolTipText Property](#page-2444-0) (Page [2445](#page-2444-0))

[Top Property](#page-2445-0) (Page [2446](#page-2445-0)) [Transparency property](#page-2446-0) (Page [2447\)](#page-2446-0) [Type Property](#page-2449-0) (Page [2450](#page-2449-0)) [Visible Property](#page-2550-0) (Page [2551](#page-2550-0)) [Width Property](#page-2552-0) (Page [2553](#page-2552-0)) [ConnectorType property](#page-2199-0) (Page [2200](#page-2199-0)) [ConnectionPoints property](#page-2197-0) (Page [2198](#page-2197-0)) [Display property](#page-2213-0) (Page [2214](#page-2213-0)) [ConnectorObjects property](#page-2198-0) (Page [2199\)](#page-2198-0)

## OLEObject Object

## **Description**

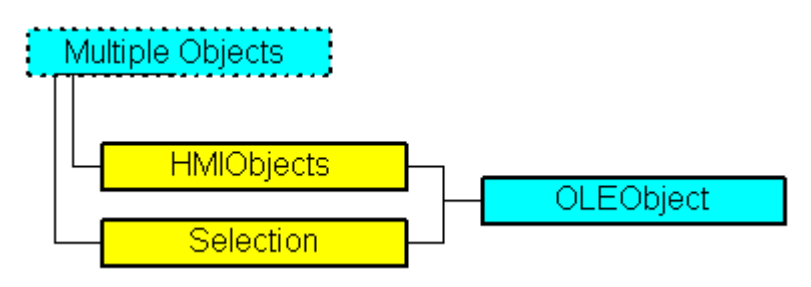

Represents the object called "OLE Element". The OLEObject object is an element of the following listings:

- Objects: Contains all objects of a picture.
- Selection: Contains all selected objects of a picture.

### VBA Object Name

HMIOLEObject

### Usage

Use the AddOLEObject method to create a new "OLE Element" object in a picture: In the following example an OLE Element containing a Wordpad document will be inserted into the active picture:

```
Sub AddOLEObjectToActiveDocument()
'VBA298
Dim objOleObject As HMIOLEObject
Set objOleObject = ActiveDocument.HMIObjects.AddOLEObject("Wordpad Document", 
"Wordpad.Document.1")
End Sub
```
Use "HMIObjects(Index)" to return an object from the HMIObjects listing, where "Index" in this case identifies the object by name: In this example the X coordinate of the OLE Element "Wordpad Document" is set to 140:

```
Sub EditOLEObject()
'VBA299
Dim objOleObject As HMIOLEObject
Set objOleObject = ActiveDocument.HMIObjects("Wordpad Document")
objOleObject.Left = 140
End Sub
```
Use "Selection(Index)" to return an object from the Selection listing. "For Index you can use either the index number or the name of the object. In this example the name of the first selected object will be output:

```
Sub ShowNameOfFirstSelectedObject()
'VBA300
'Select all objects in the picture:
ActiveDocument.Selection.SelectAll
'Get the name of the first object of the selection:
MsgBox ActiveDocument.Selection(1).ObjectName
End Sub
```
#### See also

[How to Create Picture-specific Menus and Toolbars](#page-1654-0) (Page [1655](#page-1654-0)) [SelectedObjects object \(Listing\)](#page-2059-0) (Page [2060\)](#page-2059-0) [HMIObjects Object \(Listing\)](#page-1989-0) (Page [1990](#page-1989-0)) [Delete Method](#page-1830-0) (Page [1831](#page-1830-0)) [AddOLEObject Method](#page-1802-0) (Page [1803\)](#page-1802-0) [How to Create an Application-specific Toolbar](#page-1634-0) (Page [1635\)](#page-1634-0) [VBA Reference](#page-1744-0) (Page [1745\)](#page-1744-0) [OLE Objects](#page-1668-0) (Page [1669\)](#page-1668-0) [Application Property](#page-2120-0) (Page [2121\)](#page-2120-0) [Events Property](#page-2222-0) (Page [2223](#page-2222-0)) [GroupParent Property](#page-2267-0) (Page [2268\)](#page-2267-0) [Height Property](#page-2268-0) (Page [2269\)](#page-2268-0) [Layer Property](#page-2292-0) (Page [2293\)](#page-2292-0) [LDTooltipTexts Property](#page-2302-0) (Page [2303\)](#page-2302-0) [Left Property](#page-2304-0) (Page [2305](#page-2304-0)) [ObjectName Property](#page-2346-0) (Page [2347](#page-2346-0))

[Operation Property](#page-2352-0) (Page [2353\)](#page-2352-0)

[Parent Property](#page-2358-0) (Page [2359](#page-2358-0))

[PasswordLevel Property](#page-2361-0) (Page [2362\)](#page-2361-0)

[Properties Property](#page-2387-0) (Page [2388](#page-2387-0))

[Selected Property](#page-2411-0) (Page [2412\)](#page-2411-0)

[TabOrderSwitch Property](#page-2432-0) (Page [2433](#page-2432-0))

[TabOrderAlpha Property](#page-2428-0) (Page [2429](#page-2428-0))

[ToolTipText Property](#page-2444-0) (Page [2445\)](#page-2444-0)

[Top Property](#page-2445-0) (Page [2446](#page-2445-0))

[Type Property](#page-2449-0) (Page [2450](#page-2449-0))

[Visible Property](#page-2550-0) (Page [2551](#page-2550-0))

[Width Property](#page-2552-0) (Page [2553](#page-2552-0))

[ConnectionPoints property](#page-2197-0) (Page [2198](#page-2197-0))

[ConnectorObjects property](#page-2198-0) (Page [2199\)](#page-2198-0)

# OptionGroup Object

# **Description**

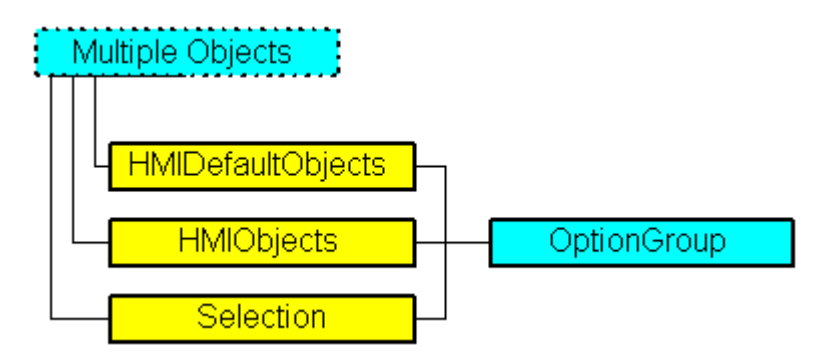

Represents the "Radio Box" object. The OptionGroup object is an element of the following listings:

- Objects: Contains all objects of a picture.
- Selection: Contains all selected objects of a picture.
- HMIDefaultObjects: Contains the default property values of all standard, Windows, and smart objects.

# VBA Object Name

**HMIOptionGroup** 

## Usage

Use the Add method to create a new "Option Group" object in a picture:

```
Sub AddOptionGroup()
'VBA301
Dim objOptionGroup As HMIOptionGroup
Set objOptionGroup = ActiveDocument.HMIObjects.AddHMIObject("Radio-Box", "HMIOptionGroup")
End Sub
```
Use "HMIObjects"(Index)" to return an object from the HMIObjects listing, where Index in this case identifies the object by name:

```
Sub EditOptionGroup()
'VBA302
Dim objOptionGroup As HMIOptionGroup
Set objOptionGroup = ActiveDocument.HMIObjects("Radio-Box")
objOptionGroup.BorderColor = RGB(255, 0, 0)
End Sub
```
Use "Selection"(Index) to return an object from the Selection listing:

```
Sub ShowNameOfFirstSelectedObject()
'VBA303
'Select all objects in the picture:
ActiveDocument.Selection.SelectAll
'Get the name of the first object of the selection:
MsgBox ActiveDocument.Selection(1).ObjectName
End Sub
```
#### See also

[Left Property](#page-2304-0) (Page [2305](#page-2304-0)) [BorderStyle Property](#page-2159-0) (Page [2160\)](#page-2159-0) [SelectedObjects object \(Listing\)](#page-2059-0) (Page [2060\)](#page-2059-0) [HMIObjects Object \(Listing\)](#page-1989-0) (Page [1990](#page-1989-0)) [HMIDefaultObjects Object \(Listing\)](#page-1984-0) (Page [1985\)](#page-1984-0) [AddHMIObject Method](#page-1800-0) (Page [1801](#page-1800-0)) [VBA Reference](#page-1744-0) (Page [1745\)](#page-1744-0) [Editing Objects with VBA](#page-1659-0) (Page [1660\)](#page-1659-0) [Width Property](#page-2552-0) (Page [2553](#page-2552-0)) [Visible Property](#page-2550-0) (Page [2551](#page-2550-0)) [Top Property](#page-2445-0) (Page [2446\)](#page-2445-0) [ToolTipText Property](#page-2444-0) (Page [2445](#page-2444-0))

[Text Property](#page-2438-0) (Page [2439](#page-2438-0))

[Process Property](#page-2382-0) (Page [2383\)](#page-2382-0)

[PasswordLevel Property](#page-2361-0) (Page [2362\)](#page-2361-0)

[Orientation Property](#page-2355-0) (Page [2356\)](#page-2355-0)

[OperationMessage Property](#page-2353-0) (Page [2354](#page-2353-0))

[Operation Property](#page-2352-0) (Page [2353\)](#page-2352-0)

[Layer Property](#page-2292-0) (Page [2293\)](#page-2292-0)

[Index Property](#page-2275-0) (Page [2276](#page-2275-0))

[Height Property](#page-2268-0) (Page [2269\)](#page-2268-0)

[ForeFlashColorOn Property](#page-2261-0) (Page [2262](#page-2261-0))

[ForeFlashColorOff Property](#page-2260-0) (Page [2261](#page-2260-0))

[ForeColor Property](#page-2259-0) (Page [2260](#page-2259-0))

[FontUnderline Property](#page-2258-0) (Page [2259\)](#page-2258-0)

[FontSize Property](#page-2257-0) (Page [2258](#page-2257-0))

[FontName Property](#page-2256-0) (Page [2257](#page-2256-0))

[FontItalic Property](#page-2256-0) (Page [2257](#page-2256-0))

[FontBold Property](#page-2255-0) (Page [2256\)](#page-2255-0)

[FlashRateForeColor Property](#page-2250-0) (Page [2251\)](#page-2250-0)

[FlashRateBorderColor Property](#page-2248-0) (Page [2249](#page-2248-0))

[FlashRateBackColor Property](#page-2246-0) (Page [2247](#page-2246-0))

[FlashForeColor Property](#page-2241-0) (Page [2242\)](#page-2241-0)

[FlashBorderColor Property](#page-2239-0) (Page [2240](#page-2239-0))

[FlashBackColor Property](#page-2238-0) (Page [2239](#page-2238-0))

[FillStyle Property](#page-2234-0) (Page [2235\)](#page-2234-0)

[FillingIndex Property](#page-2232-0) (Page [2233](#page-2232-0))

[Filling Property](#page-2231-0) (Page [2232\)](#page-2231-0)

[FillColor Property](#page-2230-0) (Page [2231](#page-2230-0))

[BoxCount Property](#page-2163-0) (Page [2164\)](#page-2163-0)

[BoxAlignment Property](#page-2162-0) (Page [2163](#page-2162-0))

[BorderWidth Property](#page-2160-0) (Page [2161](#page-2160-0))

[BorderFlashColorOn Property](#page-2158-0) (Page [2159](#page-2158-0))

[BorderFlashColorOff Property](#page-2156-0) (Page [2157](#page-2156-0))

[BorderColor Property](#page-2152-0) (Page [2153\)](#page-2152-0)

[BorderBackColor Property](#page-2151-0) (Page [2152\)](#page-2151-0)

[BackFlashColorOn Property](#page-2138-0) (Page [2139\)](#page-2138-0)

[BackFlashColorOff Property](#page-2137-0) (Page [2138\)](#page-2137-0) [BackColor Property](#page-2130-0) (Page [2131\)](#page-2130-0) [AlignmentTop Property](#page-2117-0) (Page [2118](#page-2117-0)) [AlignmentLeft Property](#page-2116-0) (Page [2117\)](#page-2116-0) [AdaptBorder Property](#page-2110-0) (Page [2111\)](#page-2110-0) [Application Property](#page-2120-0) (Page [2121\)](#page-2120-0) [Events Property](#page-2222-0) (Page [2223](#page-2222-0)) [GlobalColorScheme property](#page-2263-0) (Page [2264\)](#page-2263-0) [GlobalShadow property](#page-2263-0) (Page [2264\)](#page-2263-0) [GroupParent Property](#page-2267-0) (Page [2268\)](#page-2267-0) [LDFonts Property](#page-2297-0) (Page [2298](#page-2297-0)) [LDTexts Property](#page-2302-0) (Page [2303\)](#page-2302-0) [LDTooltipTexts Property](#page-2302-0) (Page [2303\)](#page-2302-0) [ObjectName Property](#page-2346-0) (Page [2347](#page-2346-0)) [Parent Property](#page-2358-0) (Page [2359](#page-2358-0)) [Properties Property](#page-2387-0) (Page [2388](#page-2387-0)) [Selected Property](#page-2411-0) (Page [2412\)](#page-2411-0) [TabOrderSwitch Property](#page-2432-0) (Page [2433\)](#page-2432-0) [TabOrderAlpha Property](#page-2428-0) (Page [2429\)](#page-2428-0) [Transparency property](#page-2446-0) (Page [2447\)](#page-2446-0) [Type Property](#page-2449-0) (Page [2450\)](#page-2449-0) [WindowsStyle property](#page-2556-0) (Page [2557](#page-2556-0)) [DrawInsideFrame property](#page-2217-0) (Page [2218](#page-2217-0)) [ConnectionPoints property](#page-2197-0) (Page [2198\)](#page-2197-0) [ConnectorObjects property](#page-2198-0) (Page [2199\)](#page-2198-0)

# PictureWindow Object

## **Description**

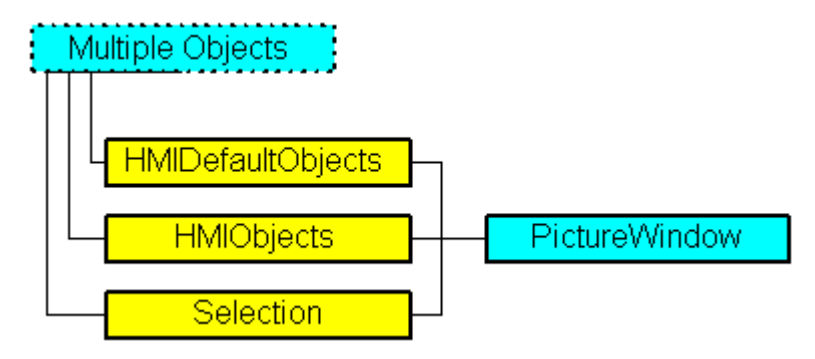

Represents the "Picture Window" object. The PictureWindow object is an element of the following listings:

- Objects: Contains all objects of a picture.
- Selection: Contains all selected objects of a picture.
- HMIDefaultObjects: Contains the default property values of all standard, Windows, and smart objects.

### VBA Object Name

HMIPictureWindow

### Usage

Use the Add method to create a new "Picture Window" object in a picture:

```
Sub AddPictureWindow()
'VBA304
Dim objPictureWindow As HMIPictureWindow
Set objPictureWindow = ActiveDocument.HMIObjects.AddHMIObject("PictureWindow1", 
"HMIPictureWindow")
End Sub
```
#### Use "HMIObjects"(Index)" to return an object from the HMIObjects listing, where Index in this case identifies the object by name:

```
Sub EditPictureWindow()
'VBA305
Dim objPictureWindow As HMIPictureWindow
Set objPictureWindow = ActiveDocument.HMIObjects("PictureWindow1")
objPictureWindow.Sizeable = True
End Sub
```
Use "Selection"(Index) to return an object from the Selection listing:

```
Sub ShowNameOfFirstSelectedObject()
'VBA306
'Select all objects in the picture:
ActiveDocument.Selection.SelectAll
'Get the name of the first object of the selection:
MsgBox ActiveDocument.Selection(1).ObjectName
End Sub
```
#### See also

[MaximizeButton Property](#page-2321-0) (Page [2322\)](#page-2321-0) [SelectedObjects object \(Listing\)](#page-2059-0) (Page [2060\)](#page-2059-0) [HMIObjects Object \(Listing\)](#page-1989-0) (Page [1990](#page-1989-0)) [HMIDefaultObjects Object \(Listing\)](#page-1984-0) (Page [1985\)](#page-1984-0) [AddHMIObject Method](#page-1800-0) (Page [1801](#page-1800-0)) [VBA Reference](#page-1744-0) (Page [1745\)](#page-1744-0) [Editing Objects with VBA](#page-1659-0) (Page [1660\)](#page-1659-0) [Zoom Property](#page-2558-0) (Page [2559](#page-2558-0)) [WindowBorder Property](#page-2554-0) (Page [2555](#page-2554-0)) [Width Property](#page-2552-0) (Page [2553](#page-2552-0)) [Visible Property](#page-2550-0) (Page [2551](#page-2550-0)) [UpdateCycle Property](#page-2462-0) (Page [2463\)](#page-2462-0) [Top Property](#page-2445-0) (Page [2446\)](#page-2445-0) [TagPrefix Property](#page-2435-0) (Page [2436](#page-2435-0)) [Sizeable Property](#page-2420-0) (Page [2421\)](#page-2420-0) [ServerPrefix Property](#page-2415-0) (Page [2416\)](#page-2415-0) [ScrollPositionY Property](#page-2408-0) (Page [2409\)](#page-2408-0) [ScrollPositionX Property](#page-2407-0) (Page [2408\)](#page-2407-0) [ScrollBars Property](#page-2407-0) (Page [2408](#page-2407-0)) [PictureName Property](#page-2372-0) (Page [2373](#page-2372-0)) [OnTop Property](#page-2351-0) (Page [2352](#page-2351-0)) [OffsetTop Property](#page-2350-0) (Page [2351\)](#page-2350-0) [OffsetLeft Property](#page-2349-0) (Page [2350\)](#page-2349-0) [Moveable Property](#page-2341-0) (Page [2342\)](#page-2341-0) [Left Property](#page-2304-0) (Page [2305](#page-2304-0))

[Layer Property](#page-2292-0) (Page [2293\)](#page-2292-0) [Height Property](#page-2268-0) (Page [2269\)](#page-2268-0) [CloseButton Property](#page-2181-0) (Page [2182](#page-2181-0)) [CaptionText Property](#page-2168-0) (Page [2169\)](#page-2168-0) [Caption Property](#page-2167-0) (Page [2168](#page-2167-0)) [AdaptSize Property](#page-2111-0) (Page [2112](#page-2111-0)) [AdaptPicture Property](#page-2110-0) (Page [2111](#page-2110-0)) [Application Property](#page-2120-0) (Page [2121\)](#page-2120-0) [Events Property](#page-2222-0) (Page [2223](#page-2222-0)) [GroupParent Property](#page-2267-0) (Page [2268](#page-2267-0)) [IndependentWindow property](#page-2275-0) (Page [2276\)](#page-2275-0) [LDTooltipTexts Property](#page-2302-0) (Page [2303](#page-2302-0)) [ObjectName Property](#page-2346-0) (Page [2347](#page-2346-0)) [Operation Property](#page-2352-0) (Page [2353\)](#page-2352-0) [Parent Property](#page-2358-0) (Page [2359](#page-2358-0)) [PasswordLevel Property](#page-2361-0) (Page [2362\)](#page-2361-0) [Properties Property](#page-2387-0) (Page [2388](#page-2387-0)) [Selected Property](#page-2411-0) (Page [2412\)](#page-2411-0) [ToolTipText Property](#page-2444-0) (Page [2445\)](#page-2444-0) [Type Property](#page-2449-0) (Page [2450](#page-2449-0)) [WindowMonitorNumber property](#page-2555-0) (Page [2556](#page-2555-0)) [WindowPositionMode property](#page-2555-0) (Page [2556\)](#page-2555-0) [ConnectionPoints property](#page-2197-0) (Page [2198](#page-2197-0)) [MenuToolBarConfig Property](#page-2338-0) (Page [2339\)](#page-2338-0) [TitleBackColorActiveEnd property](#page-2439-0) (Page [2440\)](#page-2439-0) [TitleBackColorActiveStart property](#page-2439-0) (Page [2440](#page-2439-0)) [TitleBackColorInactiveEnd property](#page-2439-0) (Page [2440\)](#page-2439-0) [TitleBackColorInactiveStart property](#page-2439-0) (Page [2440](#page-2439-0)) [TitleForeColorActive property](#page-2440-0) (Page [2441](#page-2440-0)) [TitleForeColorInactive property](#page-2440-0) (Page [2441](#page-2440-0)) [Pinnable property](#page-2377-0) (Page [2378\)](#page-2377-0) [Pinned property](#page-2377-0) (Page [2378\)](#page-2377-0) [ConnectorObjects property](#page-2198-0) (Page [2199\)](#page-2198-0)

# PieSegment Object

### **Description**

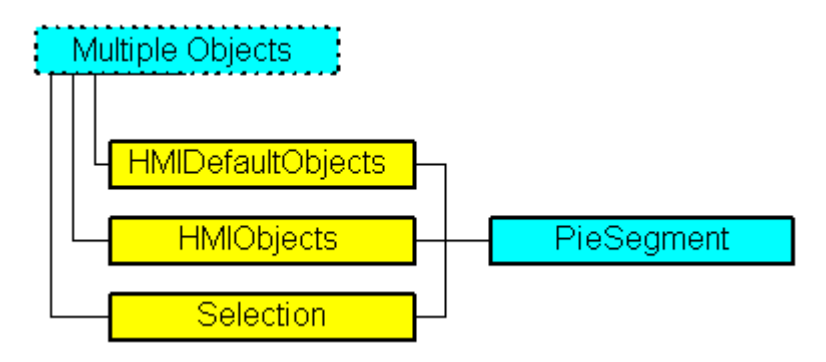

Represents the "Pie Segment" object. The PieSegment object is an element of the following listings:

- Objects: Contains all objects of a picture.
- Selection: Contains all selected objects of a picture.
- HMIDefaultObjects: Contains the default property values of all standard, Windows, and smart objects.

### VBA Object Name

**HMIPieSegment** 

### Usage

Use the Add method to create a new "Pie Segment" object in a picture:

```
Sub AddPieSegment()
'VBA307
Dim objPieSegment As HMIPieSegment
Set objPieSegment = ActiveDocument.HMIObjects.AddHMIObject("PieSegment1", "HMIPieSegment")
End Sub
```
Use "HMIObjects"(Index)" to return an object from the HMIObjects listing, where Index in this case identifies the object by name:

```
Sub EditPieSegment()
'VBA308
Dim objPieSegment As HMIPieSegment
Set objPieSegment = ActiveDocument.HMIObjects("PieSegment1")
objPieSegment.BorderColor = RGB(255, 0, 0)
End Sub
```
Use "Selection"(Index) to return an object from the Selection listing:

```
Sub ShowNameOfFirstSelectedObject()
'VBA309
'Select all objects in the picture:
ActiveDocument.Selection.SelectAll
'Get the name from the first object of the selection:
MsgBox ActiveDocument.Selection(1).ObjectName
End Sub
```
#### See also

[Filling Property](#page-2231-0) (Page [2232\)](#page-2231-0) [SelectedObjects object \(Listing\)](#page-2059-0) (Page [2060\)](#page-2059-0) [HMIObjects Object \(Listing\)](#page-1989-0) (Page [1990](#page-1989-0)) [HMIDefaultObjects Object \(Listing\)](#page-1984-0) (Page [1985](#page-1984-0)) [AddHMIObject Method](#page-1800-0) (Page [1801](#page-1800-0)) [VBA Reference](#page-1744-0) (Page [1745](#page-1744-0)) [Editing Objects with VBA](#page-1659-0) (Page [1660\)](#page-1659-0) [Width Property](#page-2552-0) (Page [2553](#page-2552-0)) [Visible Property](#page-2550-0) (Page [2551](#page-2550-0)) [Top Property](#page-2445-0) (Page [2446](#page-2445-0)) [ToolTipText Property](#page-2444-0) (Page [2445\)](#page-2444-0) [StartAngle Property](#page-2425-0) (Page [2426](#page-2425-0)) [Radius Property](#page-2393-0) (Page [2394\)](#page-2393-0) [PasswordLevel Property](#page-2361-0) (Page [2362\)](#page-2361-0) [Operation Property](#page-2352-0) (Page [2353\)](#page-2352-0) [Left Property](#page-2304-0) (Page [2305](#page-2304-0)) [Layer Property](#page-2292-0) (Page [2293\)](#page-2292-0) [Height Property](#page-2268-0) (Page [2269\)](#page-2268-0) [FlashRateBorderColor Property](#page-2248-0) (Page [2249](#page-2248-0)) [FlashRateBackColor Property](#page-2246-0) (Page [2247](#page-2246-0)) [FlashBorderColor Property](#page-2239-0) (Page [2240](#page-2239-0)) [FlashBackColor Property](#page-2238-0) (Page [2239](#page-2238-0)) [FillStyle Property](#page-2234-0) (Page [2235\)](#page-2234-0) [FillingIndex Property](#page-2232-0) (Page [2233](#page-2232-0)) [FillColor Property](#page-2230-0) (Page [2231](#page-2230-0))

[EndAngle Property](#page-2221-0) (Page [2222\)](#page-2221-0) [BorderWidth Property](#page-2160-0) (Page [2161](#page-2160-0)) [BorderStyle Property](#page-2159-0) (Page [2160\)](#page-2159-0) [BorderFlashColorOn Property](#page-2158-0) (Page [2159](#page-2158-0)) [BorderFlashColorOff Property](#page-2156-0) (Page [2157](#page-2156-0)) [BorderColor Property](#page-2152-0) (Page [2153\)](#page-2152-0) [BorderBackColor Property](#page-2151-0) (Page [2152\)](#page-2151-0) [BackFlashColorOn Property](#page-2138-0) (Page [2139\)](#page-2138-0) [BackFlashColorOff Property](#page-2137-0) (Page [2138\)](#page-2137-0) [BackColor Property](#page-2130-0) (Page [2131\)](#page-2130-0) [Application Property](#page-2120-0) (Page [2121\)](#page-2120-0) [Events Property](#page-2222-0) (Page [2223](#page-2222-0)) [GlobalColorScheme property](#page-2263-0) (Page [2264\)](#page-2263-0) [GlobalShadow property](#page-2263-0) (Page [2264\)](#page-2263-0) [GroupParent Property](#page-2267-0) (Page [2268\)](#page-2267-0) [LDTooltipTexts Property](#page-2302-0) (Page [2303\)](#page-2302-0) [ObjectName Property](#page-2346-0) (Page [2347](#page-2346-0)) [Parent Property](#page-2358-0) (Page [2359](#page-2358-0)) [Properties Property](#page-2387-0) (Page [2388](#page-2387-0)) [Selected Property](#page-2411-0) (Page [2412\)](#page-2411-0) [TabOrderSwitch Property](#page-2432-0) (Page [2433\)](#page-2432-0) [TabOrderAlpha Property](#page-2428-0) (Page [2429\)](#page-2428-0) [Transparency property](#page-2446-0) (Page [2447\)](#page-2446-0) [Type Property](#page-2449-0) (Page [2450\)](#page-2449-0) [DrawInsideFrame property](#page-2217-0) (Page [2218](#page-2217-0)) [ConnectionPoints property](#page-2197-0) (Page [2198\)](#page-2197-0) [ConnectorObjects property](#page-2198-0) (Page [2199\)](#page-2198-0)

# Polygon Object

## **Description**

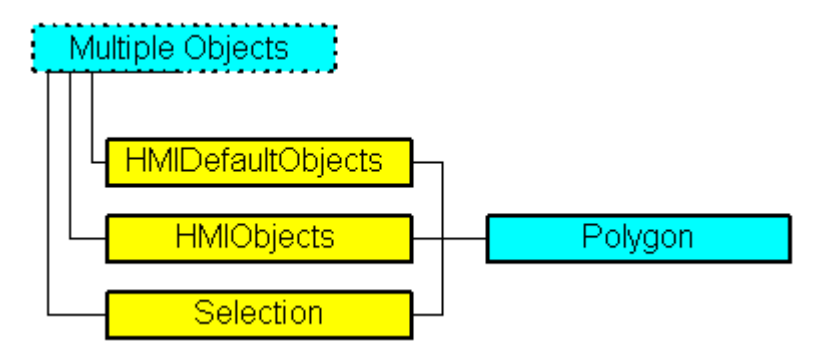

Represents the "Polygon" object. The Polygon object is an element of the following listings:

- Objects: Contains all objects of a picture.
- Selection: Contains all selected objects of a picture.
- HMIDefaultObjects: Contains the default property values of all standard, Windows, and smart objects.

# VBA Object Name

HMIPolygon

### Usage

Use the Add method to create a new "Polygon" object in a picture:

```
Sub AddPolygon()
'VBA310
Dim objPolygon As HMIPolygon
Set objPolygon = ActiveDocument.HMIObjects.AddHMIObject("Polygon", "HMIPolygon")
End Sub
```
Use "HMIObjects"(Index)" to return an object from the HMIObjects listing, where Index in this case identifies the object by name:

```
Sub EditPolygon()
'VBA311
Dim objPolygon As HMIPolygon
Set objPolygon = ActiveDocument.HMIObjects("Polygon")
objPolygon.BorderColor = RGB (255, 0, 0)
End Sub
```
Use "Selection"(Index) to return an object from the Selection listing:

```
Sub ShowNameOfFirstSelectedObject()
'VBA312
'Select all objects in the picture:
ActiveDocument.Selection.SelectAll
'Get the name from the first object of the selection:
MsgBox ActiveDocument.Selection(1).ObjectName
End Sub
```
#### See also

[ToolTipText Property](#page-2444-0) (Page [2445](#page-2444-0)) [BorderBackColor Property](#page-2151-0) (Page [2152\)](#page-2151-0) [SelectedObjects object \(Listing\)](#page-2059-0) (Page [2060\)](#page-2059-0) [HMIObjects Object \(Listing\)](#page-1989-0) (Page [1990](#page-1989-0)) [HMIDefaultObjects Object \(Listing\)](#page-1984-0) (Page [1985\)](#page-1984-0) [AddHMIObject Method](#page-1800-0) (Page [1801](#page-1800-0)) [VBA Reference](#page-1744-0) (Page [1745\)](#page-1744-0) [Editing Objects with VBA](#page-1659-0) (Page [1660\)](#page-1659-0) [Width Property](#page-2552-0) (Page [2553](#page-2552-0)) [Visible Property](#page-2550-0) (Page [2551](#page-2550-0)) [Top Property](#page-2445-0) (Page [2446\)](#page-2445-0) [RotationAngle Property](#page-2399-0) (Page [2400](#page-2399-0)) [ReferenceRotationTop Property](#page-2396-0) (Page [2397](#page-2396-0)) [ReferenceRotationLeft Property](#page-2395-0) (Page [2396\)](#page-2395-0) [PointCount Property](#page-2378-0) (Page [2379](#page-2378-0)) [PasswordLevel Property](#page-2361-0) (Page [2362](#page-2361-0)) [Operation Property](#page-2352-0) (Page [2353\)](#page-2352-0) [Left Property](#page-2304-0) (Page [2305](#page-2304-0)) [Layer Property](#page-2292-0) (Page [2293\)](#page-2292-0) [Index Property](#page-2275-0) (Page [2276](#page-2275-0)) [Height Property](#page-2268-0) (Page [2269\)](#page-2268-0) [FlashRateBorderColor Property](#page-2248-0) (Page [2249](#page-2248-0)) [FlashRateBackColor Property](#page-2246-0) (Page [2247](#page-2246-0)) [FlashBorderColor Property](#page-2239-0) (Page [2240\)](#page-2239-0) [FlashBackColor Property](#page-2238-0) (Page [2239](#page-2238-0))

[FillStyle Property](#page-2234-0) (Page [2235\)](#page-2234-0) [FillingIndex Property](#page-2232-0) (Page [2233](#page-2232-0)) [Filling Property](#page-2231-0) (Page [2232\)](#page-2231-0) [FillColor Property](#page-2230-0) (Page [2231](#page-2230-0)) [BorderWidth Property](#page-2160-0) (Page [2161](#page-2160-0)) [BorderStyle Property](#page-2159-0) (Page [2160](#page-2159-0)) [BorderFlashColorOn Property](#page-2158-0) (Page [2159](#page-2158-0)) [BorderFlashColorOff Property](#page-2156-0) (Page [2157](#page-2156-0)) [BorderColor Property](#page-2152-0) (Page [2153\)](#page-2152-0) [BackFlashColorOn Property](#page-2138-0) (Page [2139\)](#page-2138-0) [BackFlashColorOff Property](#page-2137-0) (Page [2138\)](#page-2137-0) [BackColor Property](#page-2130-0) (Page [2131\)](#page-2130-0) [ActualPointTop Property](#page-2109-0) (Page [2110\)](#page-2109-0) [ActualPointLeft Property](#page-2108-0) (Page [2109](#page-2108-0)) [Application Property](#page-2120-0) (Page [2121\)](#page-2120-0) [Events Property](#page-2222-0) (Page [2223](#page-2222-0)) [GlobalColorScheme property](#page-2263-0) (Page [2264](#page-2263-0)) [GlobalShadow property](#page-2263-0) (Page [2264\)](#page-2263-0) [GroupParent Property](#page-2267-0) (Page [2268](#page-2267-0)) [LDTooltipTexts Property](#page-2302-0) (Page [2303](#page-2302-0)) [ObjectName Property](#page-2346-0) (Page [2347](#page-2346-0)) [Parent Property](#page-2358-0) (Page [2359](#page-2358-0)) [Properties Property](#page-2387-0) (Page [2388](#page-2387-0)) [Selected Property](#page-2411-0) (Page [2412\)](#page-2411-0) [TabOrderSwitch Property](#page-2432-0) (Page [2433](#page-2432-0)) [TabOrderAlpha Property](#page-2428-0) (Page [2429](#page-2428-0)) [Transparency property](#page-2446-0) (Page [2447\)](#page-2446-0) [Type Property](#page-2449-0) (Page [2450](#page-2449-0)) [ConnectionPoints property](#page-2197-0) (Page [2198](#page-2197-0)) [ConnectorObjects property](#page-2198-0) (Page [2199\)](#page-2198-0)

# PolyLine Object

# **Description**

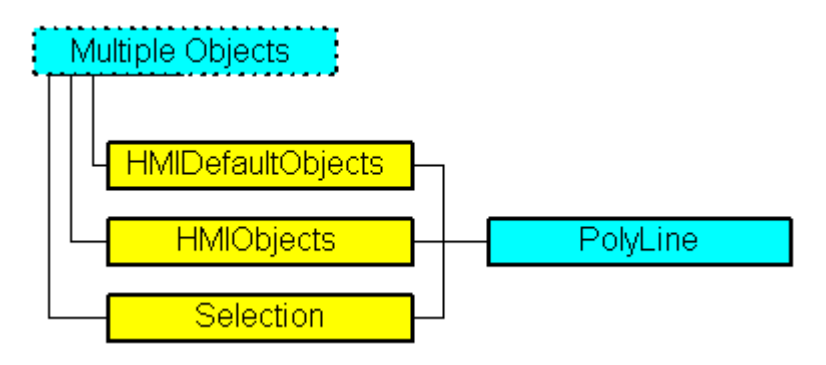

Represents the "Polyline" object. The PolyLine object is an element of the following listings:

- Objects: Contains all objects of a picture.
- Selection: Contains all selected objects of a picture.
- HMIDefaultObjects: Contains the default property values of all standard, Windows, and smart objects.

### VBA Object Name

HMIPolyLine

## Usage

Use the Add method to create a new "Polyline" object in a picture:

```
Sub AddPolyLine()
'VBA313
Dim objPolyLine As HMIPolyLine
Set objPolyLine = ActiveDocument.HMIObjects.AddHMIObject("PolyLine1", "HMIPolyLine")
End Sub
```
Use "HMIObjects"(Index)" to return an object from the HMIObjects listing, where Index in this case identifies the object by name:

```
Sub EditPolyLine()
'VBA314
Dim objPolyLine As HMIPolyLine
Set objPolyLine = ActiveDocument.HMIObjects("PolyLine1")
objPolyLine.BorderColor = RGB(255, 0, 0)
End Sub
```
Use "Selection"(Index) to return an object from the Selection listing:

```
Sub ShowNameOfFirstSelectedObject()
'VBA315
'Select all objects in the picture:
ActiveDocument.Selection.SelectAll
'Get the name of the first object of the selection:
MsgBox ActiveDocument.Selection(1).ObjectName
End Sub
```
Use the "HMIDefaultObjects(Index)" to return an object from the HMIDefaultObjects Listing:

```
Sub EditDefaultPropertiesOfPolyLine()
'VBA316
Dim objPolyLine As HMIPolyLine
Set objPolyLine = Application.DefaultHMIObjects("HMIPolyLine")
objPolyLine.BorderColor = RGB(255, 255, 0)
End Sub
```
#### See also

```
HMIDefaultObjects Object (Listing) (Page 1985)
BorderEndStyle Property (Page 2156)
SelectedObjects object (Listing) (Page 2060)
HMIObjects Object (Listing) (Page 1990)
AddHMIObject Method (Page 1801)
VBA Reference (Page 1745)
Editing Objects with VBA (Page 1660)
Width Property (Page 2553)
Visible Property (Page 2551)
Top Property (Page 2446)
ToolTipText Property (Page 2445)
RotationAngle Property (Page 2400)
ReferenceRotationTop Property (Page 2397)
ReferenceRotationLeft Property (Page 2396)
PointCount Property (Page 2379)
PasswordLevel Property (Page 2362)
Operation Property (Page 2353)
Left Property (Page 2305)
Layer Property (Page 2293)
```
[Index Property](#page-2275-0) (Page [2276](#page-2275-0)) [Height Property](#page-2268-0) (Page [2269\)](#page-2268-0) [FlashRateBorderColor Property](#page-2248-0) (Page [2249](#page-2248-0)) [FlashBorderColor Property](#page-2239-0) (Page [2240\)](#page-2239-0) [BorderWidth Property](#page-2160-0) (Page [2161](#page-2160-0)) [BorderStyle Property](#page-2159-0) (Page [2160\)](#page-2159-0) [BorderFlashColorOn Property](#page-2158-0) (Page [2159](#page-2158-0)) [BorderFlashColorOff Property](#page-2156-0) (Page [2157](#page-2156-0)) [BorderColor Property](#page-2152-0) (Page [2153\)](#page-2152-0) [BorderBackColor Property](#page-2151-0) (Page [2152\)](#page-2151-0) [ActualPointTop Property](#page-2109-0) (Page [2110](#page-2109-0)) [ActualPointLeft Property](#page-2108-0) (Page [2109\)](#page-2108-0) [Application Property](#page-2120-0) (Page [2121\)](#page-2120-0) [Events Property](#page-2222-0) (Page [2223](#page-2222-0)) [GlobalColorScheme property](#page-2263-0) (Page [2264\)](#page-2263-0) [GlobalShadow property](#page-2263-0) (Page [2264\)](#page-2263-0) [GroupParent Property](#page-2267-0) (Page [2268\)](#page-2267-0) [LDTooltipTexts Property](#page-2302-0) (Page [2303\)](#page-2302-0) [ObjectName Property](#page-2346-0) (Page [2347](#page-2346-0)) [Parent Property](#page-2358-0) (Page [2359](#page-2358-0)) [Properties Property](#page-2387-0) (Page [2388](#page-2387-0)) [Selected Property](#page-2411-0) (Page [2412\)](#page-2411-0) [TabOrderSwitch Property](#page-2432-0) (Page [2433\)](#page-2432-0) [TabOrderAlpha Property](#page-2428-0) (Page [2429\)](#page-2428-0) [Transparency property](#page-2446-0) (Page [2447\)](#page-2446-0) [Type Property](#page-2449-0) (Page [2450\)](#page-2449-0) [ConnectionPoints property](#page-2197-0) (Page [2198\)](#page-2197-0) [ConnectorObjects property](#page-2198-0) (Page [2199\)](#page-2198-0)

# <span id="page-2040-0"></span>Properties Object (Listing)

## **Description**

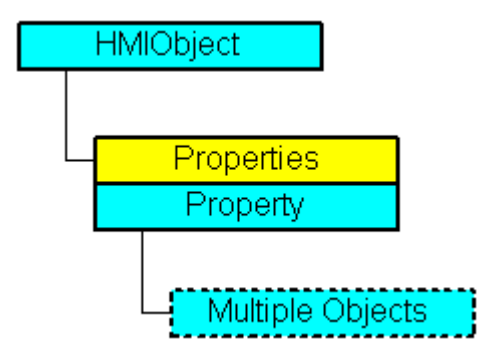

A listing of the Property objects that represent all the properties of an object.

## VBA Object Name

**HMIProperties** 

## Usage

Use the Properties(Index) property in order to return a Property object if you cannot access an object property directly. For "Index" you can use either the index number or the VBA property name of the object. In the following example the Properties property has to be used to access the individual properties of a circle. The circle will be inserted into the picture as an HMIObject object:

```
Sub AddObject()
'VBA319
Dim objObject As HMIObject
Set objObject = ActiveDocument.HMIObjects.AddHMIObject("CircleAsHMIObject", "HMICircle")
'Standard properties (e.g. "Position") are available every time:
objObject.Top = 40
objObject.Left = 40
''Individual properties have to be called using
'property "Properties":
objObject.Properties("FlashBackColor") = True
End Sub
```
## See also

[VBA Reference](#page-1744-0) (Page [1745](#page-1744-0)) [Editing Objects with VBA](#page-1659-0) (Page [1660\)](#page-1659-0)

[Parent Property](#page-2358-0) (Page [2359](#page-2358-0)) [Count Property](#page-2200-0) (Page [2201](#page-2200-0)) [Application Property](#page-2120-0) (Page [2121\)](#page-2120-0) [Item Property](#page-2282-0) (Page [2283](#page-2282-0))

# Property Object

## **Description**

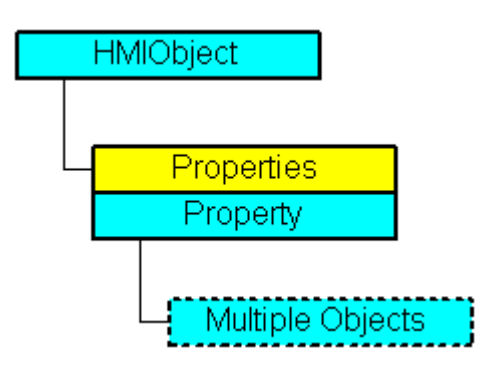

Represents the property of an object. In the case of the Property object the use of the Value property is set as the default. For this reason you can use the following notation in order for example to assign a new value to an object property:

<Object>.<Property> = <Value>

You can use the "Dynamic" property in order to make an object property dynamic with VBA. Use the "Events" listing in order to configure actions with VBA.

The Property object is an element of the Properties listing.

### VBA Object Name

**HMIProperty** 

### Usage

Use Properties(Index) to return an individual Property object. For "Index" you can use either the index number or the name of the object property. In the following example the name of the first property of the Circle object will be output:

```
Sub ShowFirstObjectOfCollection()
'VBA317
Dim objCircle As HMICircle
Dim strName As String
Set objCircle = ActiveDocument.HMIObjects.AddHMIObject("Circle", "HMICircle")
strName = objCircle.Properties(1).Name
MsgBox strName
End Sub
```
Use the CreateDynamic method to make an object property dynamic. In the following example the "Radius" property of a circle object will be made dynamic with the aid of the tag "Otto", which is updated every two seconds:

```
Sub DynamicToRadiusOfNewCircle()
'VBA318
Dim objVariableTrigger As HMIVariableTrigger
Dim objCircle As HMICircle
Set objCircle = ActiveDocument.HMIObjects("Circle")
Set objVariableTrigger = 
objCircle.Radius.CreateDynamic(hmiDynamicCreationTypeVariableDirect, "NewDynamic1")
objVariableTrigger.CycleType = hmiCycleType_2s
End Sub
```
#### See also

[DisplayName Property](#page-2213-0) (Page [2214](#page-2213-0)) [Properties Object \(Listing\)](#page-2040-0) (Page [2041\)](#page-2040-0) [DeleteDynamic Method](#page-1832-0) (Page [1833](#page-1832-0)) [CreateDynamic Method](#page-1827-0) (Page [1828](#page-1827-0)) [VBA Reference](#page-1744-0) (Page [1745](#page-1744-0)) [Creating Dynamics with VBA](#page-1685-0) (Page [1686](#page-1685-0)) [Editing Objects with VBA](#page-1659-0) (Page [1660\)](#page-1659-0) [Value Property](#page-2468-0) (Page [2469](#page-2468-0)) [Parent Property](#page-2358-0) (Page [2359](#page-2358-0)) [Name Property](#page-2342-0) (Page [2343](#page-2342-0)) [IsDynamicable Property](#page-2279-0) (Page [2280](#page-2279-0)) [Events Property](#page-2222-0) (Page [2223](#page-2222-0)) [Dynamic Property](#page-2217-0) (Page [2218\)](#page-2217-0) [Application Property](#page-2120-0) (Page [2121\)](#page-2120-0) [IsPublished property](#page-2280-0) (Page [2281](#page-2280-0))

# QualityCodeStateValue Object

### **Description**

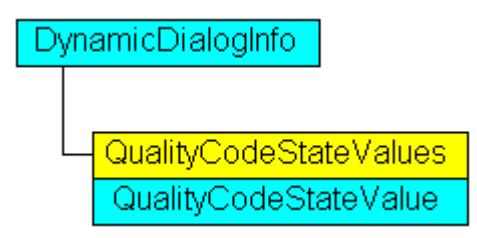

Represents the quality code of a tag which is assigned in the dynamic dialog and used for dynamization.

### VBA Object Name

HMIQualityCodeStateValue

### Object properties

The object QualityCodeStateValue has the following properties:

- Application
- Parent
- VALUE\_BAD\_COMMLUV
- VALUE\_BAD\_COMMLUV
- VALUE\_BAD\_CONFERROR
- VALUE\_BAD\_DEVICE
- VALUE\_BAD\_MISCSTATES
- VALUE\_BAD\_NONSPECIFIC
- VALUE\_BAD\_NOTCONNECTED
- VALUE\_BAD\_OUTOFSERV
- VALUE\_BAD\_PROCRELNOM
- VALUE\_BAD\_PROCRELSUB
- VALUE\_HIGHLIMITED
- VALUE\_LOWLIMITED
- VALUE\_UNCERT\_ENGVHIGHLIM
- VALUE\_UNCERT\_ENGVLOWLIM
- VALUE\_UNCERT\_ENGVONLIM
- VALUE\_UNCERT\_INITVAL
- VALUE\_UNCERT\_LUV

- VALUE UNCERT MAINTDEM
- VALUE UNCERT MISCSTATES
- VALUE UNCERT NONSPECIFIC
- VALUE\_UNCERT\_PROCRELNOM
- VALUE\_UNCERT\_SIMVAL
- VALUE UNCERT SUBSTSET
- VarName

## See also

[VALUE\\_BAD\\_CONFERROR Property](#page-2477-0) (Page [2478\)](#page-2477-0) [VBA Reference](#page-1744-0) (Page [1745](#page-1744-0)) [VarName Property](#page-2547-0) (Page [2548](#page-2547-0)) [VALUE\\_UNCERT\\_SUBSTSET Property](#page-2541-0) (Page [2542](#page-2541-0)) [VALUE\\_UNCERT\\_SIMVAL Property](#page-2539-0) (Page [2540\)](#page-2539-0) [VALUE\\_UNCERT\\_PROCRELNOM Property](#page-2537-0) (Page [2538\)](#page-2537-0) [VALUE\\_UNCERT\\_NONSPECIFIC Property](#page-2535-0) (Page [2536\)](#page-2535-0) [VALUE\\_UNCERT\\_MISCSTATES Property](#page-2533-0) (Page [2534](#page-2533-0)) [VALUE\\_UNCERT\\_MAINTDEM Property](#page-2531-0) (Page [2532\)](#page-2531-0) [VALUE\\_UNCERT\\_LUV Property](#page-2529-0) (Page [2530\)](#page-2529-0) [VALUE\\_UNCERT\\_INITVAL Property](#page-2527-0) (Page [2528](#page-2527-0)) [VALUE\\_UNCERT\\_ENGVONLIM Property](#page-2525-0) (Page [2526](#page-2525-0)) [VALUE\\_UNCERT\\_ENGVLOWLIM Property](#page-2523-0) (Page [2524](#page-2523-0)) [VALUE\\_UNCERT\\_ENGVHIGHLIM Property](#page-2521-0) (Page [2522](#page-2521-0)) [VALUE\\_LOWLIMITED Property](#page-2503-0) (Page [2504\)](#page-2503-0) [VALUE\\_HIGHLIMITED Property](#page-2499-0) (Page [2500](#page-2499-0)) [VALUE\\_BAD\\_PROCRELSUB Property](#page-2491-0) (Page [2492](#page-2491-0)) [VALUE\\_BAD\\_PROCRELNOM Property](#page-2489-0) (Page [2490\)](#page-2489-0) [VALUE\\_BAD\\_OUTOFSERV Property](#page-2487-0) (Page [2488](#page-2487-0)) [VALUE\\_BAD\\_NOTCONNECTED Property](#page-2485-0) (Page [2486\)](#page-2485-0) [VALUE\\_BAD\\_NONSPECIFIC Property](#page-2483-0) (Page [2484](#page-2483-0)) [VALUE\\_BAD\\_MISCSTATES Property](#page-2481-0) (Page [2482](#page-2481-0)) [VALUE\\_BAD\\_DEVICE Property](#page-2479-0) (Page [2480](#page-2479-0)) [VALUE\\_BAD\\_COMMNUV Property](#page-2475-0) (Page [2476\)](#page-2475-0) [VALUE\\_BAD\\_COMMLUV Property](#page-2473-0) (Page [2474](#page-2473-0))

[Parent Property](#page-2358-0) (Page [2359](#page-2358-0)) [Application Property](#page-2120-0) (Page [2121\)](#page-2120-0)

# QualityCodeStateValues Object (Listing)

# **Description**

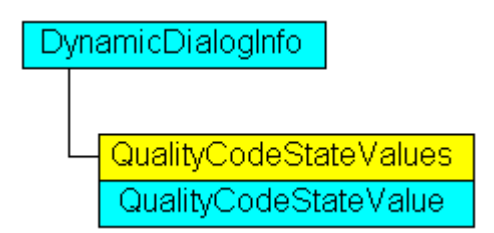

A listing of QualityCodeStateValue objects which contain all quality codes in Dynamic dialog and are used for dynamization.

# VBA Object Name

HMIQualityCodeStateValues

## Application

For example, use the Item property to define values in Dynamic dialog which will be used for dynamization when the specified tag returns the configured quality code. In the following example the radius of a circle is given dynamics with the dynamic dialog. Dynamization uses the analysis of the quality code of a tag. If the tag fails to return a quality code, a substitute value (ElseCase property) is defined:

```
Sub AddDynamicDialogToCircleRadiusTypeAnalog()
'VBA813
Dim objDynDialog As HMIDynamicDialog
Dim objCircle As HMICircle
Set objCircle = ActiveDocument.HMIObjects.AddHMIObject("Circle A", "HMICircle")
Set objDynDialog = objCircle.Radius.CreateDynamic(hmiDynamicCreationTypeDynamicDialog, 
"'NewDynamic1'")
With objDynDialog
.ResultType = hmiResultTypeAnalog
.AnalogResultInfos.ElseCase = 200
'Activate qualitycode-statecheck
.QualityCodeStateChecked = True
End With
With objDynDialog.QualityCodeStateValues(1)
'define a value for every state:
.VALUE_BAD_COMMLUV = 20
.VALUE_BAD_COMMNUV = 30
.VALUE_BAD_CONFERROR = 40
.VALUE_BAD_DEVICE = 60
.VALUE_BAD_MISCSTATES = 70
.VALUE_BAD_NONSPECIFIC = 80
.VALUE_BAD_NOTCONNECTED = 90
.VALUE_BAD_OUTOFSERV = 100
.VALUE_BAD_PROCRELNOM = 110
.VALUE_BAD_PROCRELSUB = 120
.VALUE_HIGHLIMITED = 130
.VALUE_LOWLIMITED = 140
.VALUE UNCERT ENGVHIGHLIM = 150
.VALUE UNCERT ENGVLOWLIM = 160
.VALUE_UNCERT_INITVAL = 170
.VALUE_UNCERT_LUV = 180
.VALUE_UNCERT_MAINTDEM = 190
.VALUE_UNCERT_MISCSTATES = 200
.VALUE UNCERT NONSPECIFIC = 210
.VALUE_UNCERT_PROCRELNOM = 220
.VALUE_UNCERT_SIMVAL = 230
.VALUE UNCERT SUBSTSET = 240
End With
End Sub
```
## Object properties

The object QualityCodeStateValues has the following properties:

- Application
- Count

- Item
- Parent

#### See also

[VALUE\\_UNCERT\\_MAINTDEM Property](#page-2531-0) (Page [2532](#page-2531-0)) [VBA Reference](#page-1744-0) (Page [1745\)](#page-1744-0) [VarName Property](#page-2547-0) (Page [2548\)](#page-2547-0) [VALUE\\_UNCERT\\_SUBSTSET Property](#page-2541-0) (Page [2542\)](#page-2541-0) [VALUE\\_UNCERT\\_SIMVAL Property](#page-2539-0) (Page [2540\)](#page-2539-0) [VALUE\\_UNCERT\\_PROCRELNOM Property](#page-2537-0) (Page [2538\)](#page-2537-0) [VALUE\\_UNCERT\\_NONSPECIFIC Property](#page-2535-0) (Page [2536](#page-2535-0)) [VALUE\\_UNCERT\\_MISCSTATES Property](#page-2533-0) (Page [2534\)](#page-2533-0) [VALUE\\_UNCERT\\_LUV Property](#page-2529-0) (Page [2530\)](#page-2529-0) [VALUE\\_UNCERT\\_INITVAL Property](#page-2527-0) (Page [2528\)](#page-2527-0) [VALUE\\_UNCERT\\_ENGVONLIM Property](#page-2525-0) (Page [2526](#page-2525-0)) [VALUE\\_UNCERT\\_ENGVLOWLIM Property](#page-2523-0) (Page [2524\)](#page-2523-0) [VALUE\\_UNCERT\\_ENGVHIGHLIM Property](#page-2521-0) (Page [2522](#page-2521-0)) [VALUE\\_LOWLIMITED Property](#page-2503-0) (Page [2504\)](#page-2503-0) [VALUE\\_HIGHLIMITED Property](#page-2499-0) (Page [2500\)](#page-2499-0) [VALUE\\_BAD\\_PROCRELSUB Property](#page-2491-0) (Page [2492\)](#page-2491-0) [VALUE\\_BAD\\_PROCRELNOM Property](#page-2489-0) (Page [2490\)](#page-2489-0) [VALUE\\_BAD\\_OUTOFSERV Property](#page-2487-0) (Page [2488](#page-2487-0)) [VALUE\\_BAD\\_NOTCONNECTED Property](#page-2485-0) (Page [2486](#page-2485-0)) [VALUE\\_BAD\\_NONSPECIFIC Property](#page-2483-0) (Page [2484](#page-2483-0)) [VALUE\\_BAD\\_MISCSTATES Property](#page-2481-0) (Page [2482\)](#page-2481-0) [VALUE\\_BAD\\_DEVICE Property](#page-2479-0) (Page [2480](#page-2479-0)) [VALUE\\_BAD\\_CONFERROR Property](#page-2477-0) (Page [2478](#page-2477-0)) [VALUE\\_BAD\\_COMMNUV Property](#page-2475-0) (Page [2476\)](#page-2475-0) [VALUE\\_BAD\\_COMMLUV Property](#page-2473-0) (Page [2474](#page-2473-0)) [Parent Property](#page-2358-0) (Page [2359](#page-2358-0)) [Item Property](#page-2282-0) (Page [2283](#page-2282-0)) [Count Property](#page-2200-0) (Page [2201](#page-2200-0)) [Application Property](#page-2120-0) (Page [2121\)](#page-2120-0)

# R-Z

# Rectangle Object

# **Description**

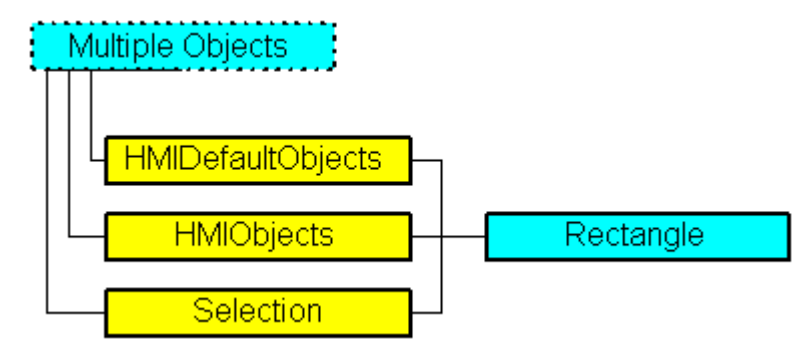

Represents the "Rectangle" object. The Rectangle object is an element of the following listings:

- Objects: Contains all objects of a picture.
- Selection: Contains all selected objects of a picture.
- HMIDefaultObjects: Contains the default property values of all standard, Windows, and smart objects.

## VBA Object Name

**HMIRectangle** 

## Usage

Use the Add method to create a new "Rectangle" object in a picture:

```
Sub AddRectangle()
'VBA320
Dim objRectangle As HMIRectangle
Set objRectangle = ActiveDocument.HMIObjects.AddHMIObject("Rectangle1", "HMIRectangle")
End Sub
```
Use "HMIObjects"(Index)" to return an object from the HMIObjects listing, where Index in this case identifies the object by name:

```
Sub EditRectangle()
'VBA321
Dim objRectangle As HMIRectangle
Set objRectangle = ActiveDocument.HMIObjects("Rectangle1")
objRectangle.BorderColor = RGB(255, 0, 0)
End Sub
```
Use "Selection"(Index) to return an object from the Selection listing:

```
Sub ShowNameOfFirstSelectedObject()
'VBA322
'Select all objects in the picture:
ActiveDocument.Selection.SelectAll
'Get the name of the first object of the selection:
MsgBox ActiveDocument.Selection(1).ObjectName
End Sub
```
#### See also

[SelectedObjects object \(Listing\)](#page-2059-0) (Page [2060\)](#page-2059-0) [HMIObjects Object \(Listing\)](#page-1989-0) (Page [1990](#page-1989-0)) [HMIDefaultObjects Object \(Listing\)](#page-1984-0) (Page [1985\)](#page-1984-0) [AddHMIObject Method](#page-1800-0) (Page [1801](#page-1800-0)) [VBA Reference](#page-1744-0) (Page [1745\)](#page-1744-0) [Editing Objects with VBA](#page-1659-0) (Page [1660\)](#page-1659-0) [Width Property](#page-2552-0) (Page [2553](#page-2552-0)) [Visible Property](#page-2550-0) (Page [2551](#page-2550-0)) [Top Property](#page-2445-0) (Page [2446\)](#page-2445-0) [ToolTipText Property](#page-2444-0) (Page [2445](#page-2444-0)) [PasswordLevel Property](#page-2361-0) (Page [2362](#page-2361-0)) [Operation Property](#page-2352-0) (Page [2353\)](#page-2352-0) [Left Property](#page-2304-0) (Page [2305](#page-2304-0)) [Layer Property](#page-2292-0) (Page [2293\)](#page-2292-0) [Height Property](#page-2268-0) (Page [2269\)](#page-2268-0) [FlashRateBorderColor Property](#page-2248-0) (Page [2249](#page-2248-0)) [FlashRateBackColor Property](#page-2246-0) (Page [2247](#page-2246-0)) [FlashBorderColor Property](#page-2239-0) (Page [2240\)](#page-2239-0) [FlashBackColor Property](#page-2238-0) (Page [2239](#page-2238-0)) [FillStyle Property](#page-2234-0) (Page [2235\)](#page-2234-0) [FillingIndex Property](#page-2232-0) (Page [2233](#page-2232-0)) [Filling Property](#page-2231-0) (Page [2232\)](#page-2231-0) [FillColor Property](#page-2230-0) (Page [2231](#page-2230-0)) [BorderWidth Property](#page-2160-0) (Page [2161](#page-2160-0)) [BorderStyle Property](#page-2159-0) (Page [2160\)](#page-2159-0)

[BorderFlashColorOn Property](#page-2158-0) (Page [2159](#page-2158-0))

[BorderFlashColorOff Property](#page-2156-0) (Page [2157](#page-2156-0))

[BorderColor Property](#page-2152-0) (Page [2153\)](#page-2152-0)

[BorderBackColor Property](#page-2151-0) (Page [2152\)](#page-2151-0)

[BackFlashColorOn Property](#page-2138-0) (Page [2139\)](#page-2138-0)

[BackFlashColorOff Property](#page-2137-0) (Page [2138\)](#page-2137-0)

[BackColor Property](#page-2130-0) (Page [2131\)](#page-2130-0)

[Application Property](#page-2120-0) (Page [2121\)](#page-2120-0)

[Events Property](#page-2222-0) (Page [2223](#page-2222-0))

[GlobalColorScheme property](#page-2263-0) (Page [2264](#page-2263-0))

[GlobalShadow property](#page-2263-0) (Page [2264\)](#page-2263-0)

[GroupParent Property](#page-2267-0) (Page [2268](#page-2267-0))

[LDTooltipTexts Property](#page-2302-0) (Page [2303](#page-2302-0))

[ObjectName Property](#page-2346-0) (Page [2347](#page-2346-0))

[Parent Property](#page-2358-0) (Page [2359](#page-2358-0))

[Properties Property](#page-2387-0) (Page [2388](#page-2387-0))

[Selected Property](#page-2411-0) (Page [2412\)](#page-2411-0)

[TabOrderSwitch Property](#page-2432-0) (Page [2433](#page-2432-0))

[TabOrderAlpha Property](#page-2428-0) (Page [2429](#page-2428-0))

[Transparency property](#page-2446-0) (Page [2447\)](#page-2446-0)

[Type Property](#page-2449-0) (Page [2450](#page-2449-0))

[DrawInsideFrame property](#page-2217-0) (Page [2218\)](#page-2217-0)

[ConnectionPoints property](#page-2197-0) (Page [2198](#page-2197-0))

[ConnectorObjects property](#page-2198-0) (Page [2199\)](#page-2198-0)

# RoundButton Object

### **Description**

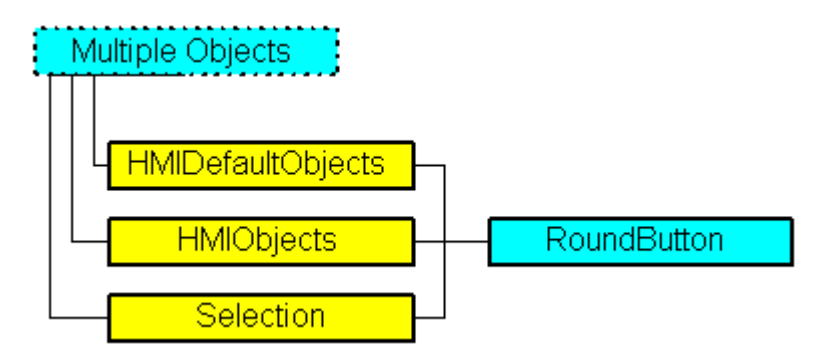

Represents the "Round Button" object. The RoundButton object is an element of the following listings:

- Objects: Contains all objects of a picture.
- Selection: Contains all selected objects of a picture.
- HMIDefaultObjects: Contains the default property values of all standard, Windows, and smart objects.

### VBA Object Name

**HMIRoundButton** 

### Usage

Use the Add method to create a new "Round Button" object in a picture:

```
Sub AddRoundButton()
'VBA323
Dim objRoundButton As HMIRoundButton
Set objRoundButton = ActiveDocument.HMIObjects.AddHMIObject("Roundbutton1", 
"HMIRoundButton")
End Sub
```
Use "HMIObjects"(Index)" to return an object from the HMIObjects listing, where Index in this case identifies the object by name:

```
Sub EditRoundButton()
'VBA324
Dim objRoundButton As HMIRoundButton
Set objRoundButton = ActiveDocument.HMIObjects("Roundbutton1")
objRoundButton.BorderColor = RGB(255, 0, 0)
End Sub
```
Use "Selection"(Index) to return an object from the Selection listing.:

```
Sub ShowNameOfFirstSelectedObject()
'VBA325
'Select all objects in the picture:
ActiveDocument.Selection.SelectAll
'Get the name from the first object of the selection:
MsgBox ActiveDocument.Selection(1).ObjectName
End Sub
```
#### See also

[ToolTipText Property](#page-2444-0) (Page [2445\)](#page-2444-0) [FlashBackColor Property](#page-2238-0) (Page [2239](#page-2238-0)) [SelectedObjects object \(Listing\)](#page-2059-0) (Page [2060\)](#page-2059-0) [HMIObjects Object \(Listing\)](#page-1989-0) (Page [1990](#page-1989-0)) [HMIDefaultObjects Object \(Listing\)](#page-1984-0) (Page [1985](#page-1984-0)) [AddHMIObject Method](#page-1800-0) (Page [1801](#page-1800-0)) [VBA Reference](#page-1744-0) (Page [1745](#page-1744-0)) [Editing Objects with VBA](#page-1659-0) (Page [1660\)](#page-1659-0) [Width Property](#page-2552-0) (Page [2553](#page-2552-0)) [Visible Property](#page-2550-0) (Page [2551](#page-2550-0)) [Top Property](#page-2445-0) (Page [2446](#page-2445-0)) [Toggle Property](#page-2440-0) (Page [2441](#page-2440-0)) [Radius Property](#page-2393-0) (Page [2394\)](#page-2393-0) [Pressed Property](#page-2381-0) (Page [2382](#page-2381-0)) [PicUpUseTransColor Property](#page-2376-0) (Page [2377\)](#page-2376-0) [PicUpTransparent Property](#page-2375-0) (Page [2376](#page-2375-0)) [PicUpReferenced Property](#page-2374-0) (Page [2375](#page-2374-0)) [PictureUp Property](#page-2373-0) (Page [2374\)](#page-2373-0) [PictureDown Property](#page-2371-0) (Page [2372](#page-2371-0)) [PictureDeactivated Property](#page-2370-0) (Page [2371\)](#page-2370-0) [PicDownUseTransColor Property](#page-2368-0) (Page [2369](#page-2368-0)) [PicDownTransparent Property](#page-2367-0) (Page [2368](#page-2367-0)) [PicDownReferenced Property](#page-2366-0) (Page [2367\)](#page-2366-0) [PicDeactUseTransColor Property](#page-2366-0) (Page [2367](#page-2366-0)) [PicDeactTransparent Property](#page-2365-0) (Page [2366\)](#page-2365-0)

[PicDeactReferenced-Eigenschaft](#page-2364-0) (Page [2365](#page-2364-0)) [PasswordLevel Property](#page-2361-0) (Page [2362](#page-2361-0)) [Operation Property](#page-2352-0) (Page [2353\)](#page-2352-0) [Left Property](#page-2304-0) (Page [2305](#page-2304-0)) [Layer Property](#page-2292-0) (Page [2293\)](#page-2292-0) [Height Property](#page-2268-0) (Page [2269\)](#page-2268-0) [FlashRateBorderColor Property](#page-2248-0) (Page [2249](#page-2248-0)) [FlashRateBackColor Property](#page-2246-0) (Page [2247](#page-2246-0)) [FlashBorderColor Property](#page-2239-0) (Page [2240\)](#page-2239-0) [FillStyle Property](#page-2234-0) (Page [2235\)](#page-2234-0) [FillingIndex Property](#page-2232-0) (Page [2233](#page-2232-0)) [Filling Property](#page-2231-0) (Page [2232\)](#page-2231-0) [FillColor Property](#page-2230-0) (Page [2231](#page-2230-0)) [BorderWidth Property](#page-2160-0) (Page [2161](#page-2160-0)) [BorderStyle Property](#page-2159-0) (Page [2160\)](#page-2159-0) [BorderFlashColorOn Property](#page-2158-0) (Page [2159](#page-2158-0)) [BorderFlashColorOff Property](#page-2156-0) (Page [2157](#page-2156-0)) [BorderColorTop Property](#page-2154-0) (Page [2155\)](#page-2154-0) [BorderColor Property](#page-2152-0) (Page [2153\)](#page-2152-0) [BorderColorBottom Property](#page-2154-0) (Page [2155](#page-2154-0)) [BorderBackColor Property](#page-2151-0) (Page [2152\)](#page-2151-0) [BackFlashColorOn Property](#page-2138-0) (Page [2139\)](#page-2138-0) [BackFlashColorOff Property](#page-2137-0) (Page [2138\)](#page-2137-0) [BackColor Property](#page-2130-0) (Page [2131\)](#page-2130-0) [BackBorderWidth Property](#page-2130-0) (Page [2131](#page-2130-0)) [AlignmentLeft Property](#page-2116-0) (Page [2117\)](#page-2116-0) [AlignmentTop Property](#page-2117-0) (Page [2118](#page-2117-0)) [Application Property](#page-2120-0) (Page [2121\)](#page-2120-0) [DisplayOptions Property](#page-2214-0) (Page [2215\)](#page-2214-0) [Events Property](#page-2222-0) (Page [2223](#page-2222-0)) [FontBold Property](#page-2255-0) (Page [2256\)](#page-2255-0) [FontItalic Property](#page-2256-0) (Page [2257](#page-2256-0)) [FontName Property](#page-2256-0) (Page [2257](#page-2256-0)) [FontSize Property](#page-2257-0) (Page [2258](#page-2257-0)) [FontUnderline Property](#page-2258-0) (Page [2259](#page-2258-0))

[ForeColor Property](#page-2259-0) (Page [2260](#page-2259-0))

[GlobalColorScheme property](#page-2263-0) (Page [2264](#page-2263-0))

[GlobalShadow property](#page-2263-0) (Page [2264\)](#page-2263-0)

[GroupParent Property](#page-2267-0) (Page [2268](#page-2267-0))

[LDFonts Property](#page-2297-0) (Page [2298\)](#page-2297-0)

[LDTexts Property](#page-2302-0) (Page [2303](#page-2302-0))

[LDTooltipTexts Property](#page-2302-0) (Page [2303](#page-2302-0))

[ObjectName Property](#page-2346-0) (Page [2347](#page-2346-0))

[Parent Property](#page-2358-0) (Page [2359](#page-2358-0))

[PictAlignment property](#page-2369-0) (Page [2370\)](#page-2369-0)

[Properties Property](#page-2387-0) (Page [2388](#page-2387-0))

[Selected Property](#page-2411-0) (Page [2412\)](#page-2411-0)

[TabOrderSwitch Property](#page-2432-0) (Page [2433](#page-2432-0))

[TabOrderAlpha Property](#page-2428-0) (Page [2429](#page-2428-0))

[Text Property](#page-2438-0) (Page [2439](#page-2438-0))

[Transparency property](#page-2446-0) (Page [2447\)](#page-2446-0)

[Type Property](#page-2449-0) (Page [2450](#page-2449-0))

[WinCCStyle property](#page-2553-0) (Page [2554\)](#page-2553-0)

[WindowsStyle property](#page-2556-0) (Page [2557](#page-2556-0))

[ConnectionPoints property](#page-2197-0) (Page [2198](#page-2197-0))

[ConnectorObjects property](#page-2198-0) (Page [2199\)](#page-2198-0)

# RoundRectangle Object

## **Description**

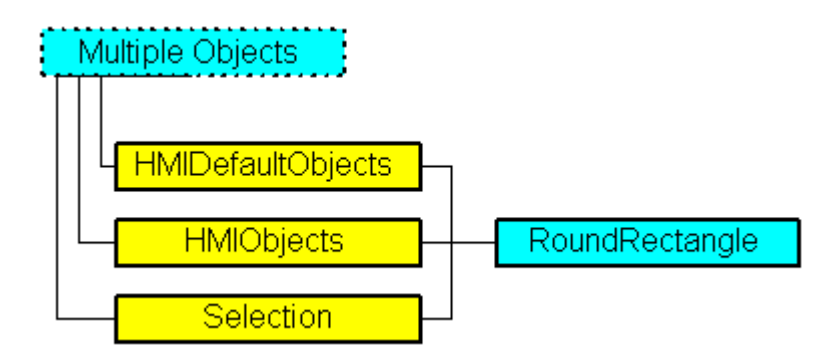

Represents the "Rounded Rectangle" object. The RoundRectangle object is an element of the following listings:

- Objects: Contains all objects of a picture.
- Selection: Contains all selected objects of a picture.
- HMIDefaultObjects: Contains the default property values of all standard, Windows, and smart objects.

### VBA Object Name

HMIRoundRectangle

#### Usage

Use the Add method to create a new "Rounded Rectangle" object in a picture:

```
Sub AddRoundRectangle()
'VBA326
Dim objRoundRectangle As HMIRoundRectangle
Set objRoundRectangle = ActiveDocument.HMIObjects.AddHMIObject("Roundrectangle1", 
"HMIRoundRectangle")
End Sub
```
Use "HMIObjects"(Index)" to return an object from the HMIObjects listing, where Index in this case identifies the object by name:

```
Sub EditRoundRectangle()
'VBA327
Dim objRoundRectangle As HMIRoundRectangle
Set objRoundRectangle = ActiveDocument.HMIObjects("Roundrectangle1")
objRoundRectangle.BorderColor = RGB(255, 0, 0)
End Sub
```
Use "Selection"(Index) to return an object from the Selection listing:

```
Sub ShowNameOfFirstSelectedObject()
'VBA328
'Select all objects in the picture:
ActiveDocument.Selection.SelectAll
'Get the name of the first object of the selection:
MsgBox ActiveDocument.Selection(1).ObjectName
End Sub
```
#### See also

[Width Property](#page-2552-0) (Page [2553](#page-2552-0)) [BorderBackColor Property](#page-2151-0) (Page [2152\)](#page-2151-0)

[SelectedObjects object \(Listing\)](#page-2059-0) (Page [2060\)](#page-2059-0) [HMIObjects Object \(Listing\)](#page-1989-0) (Page [1990](#page-1989-0))

[HMIDefaultObjects Object \(Listing\)](#page-1984-0) (Page [1985](#page-1984-0))

[AddHMIObject Method](#page-1800-0) (Page [1801](#page-1800-0))

[VBA Reference](#page-1744-0) (Page [1745](#page-1744-0))

[Editing Objects with VBA](#page-1659-0) (Page [1660\)](#page-1659-0)

[Visible Property](#page-2550-0) (Page [2551](#page-2550-0))

[Top Property](#page-2445-0) (Page [2446](#page-2445-0))

[ToolTipText Property](#page-2444-0) (Page [2445\)](#page-2444-0)

[RoundCornerWidth Property](#page-2401-0) (Page [2402](#page-2401-0))

[RoundCornerHeight Property](#page-2400-0) (Page [2401\)](#page-2400-0)

[PasswordLevel Property](#page-2361-0) (Page [2362\)](#page-2361-0)

[Operation Property](#page-2352-0) (Page [2353\)](#page-2352-0)

[Left Property](#page-2304-0) (Page [2305](#page-2304-0))

[Layer Property](#page-2292-0) (Page [2293\)](#page-2292-0)

[Height Property](#page-2268-0) (Page [2269\)](#page-2268-0)

[FlashRateBorderColor Property](#page-2248-0) (Page [2249](#page-2248-0))

[FlashRateBackColor Property](#page-2246-0) (Page [2247](#page-2246-0))

[FlashBorderColor Property](#page-2239-0) (Page [2240](#page-2239-0))

[FlashBackColor Property](#page-2238-0) (Page [2239](#page-2238-0))

[FillStyle Property](#page-2234-0) (Page [2235\)](#page-2234-0)

[FillingIndex Property](#page-2232-0) (Page [2233](#page-2232-0))

[Filling Property](#page-2231-0) (Page [2232\)](#page-2231-0)

[FillColor Property](#page-2230-0) (Page [2231](#page-2230-0))

[BorderWidth Property](#page-2160-0) (Page [2161](#page-2160-0))

[BorderStyle Property](#page-2159-0) (Page [2160](#page-2159-0))

[BorderFlashColorOn Property](#page-2158-0) (Page [2159](#page-2158-0))

[BorderFlashColorOff Property](#page-2156-0) (Page [2157](#page-2156-0))

[BorderColor Property](#page-2152-0) (Page [2153\)](#page-2152-0)

[BackFlashColorOn Property](#page-2138-0) (Page [2139\)](#page-2138-0)

[BackFlashColorOff Property](#page-2137-0) (Page [2138\)](#page-2137-0)

[BackColor Property](#page-2130-0) (Page [2131\)](#page-2130-0)

[Application Property](#page-2120-0) (Page [2121\)](#page-2120-0)

[Events Property](#page-2222-0) (Page [2223](#page-2222-0))

[GlobalColorScheme property](#page-2263-0) (Page [2264](#page-2263-0))

[GlobalShadow property](#page-2263-0) (Page [2264\)](#page-2263-0) [GroupParent Property](#page-2267-0) (Page [2268\)](#page-2267-0) [LDTooltipTexts Property](#page-2302-0) (Page [2303\)](#page-2302-0) [ObjectName Property](#page-2346-0) (Page [2347](#page-2346-0)) [Parent Property](#page-2358-0) (Page [2359](#page-2358-0)) [Properties Property](#page-2387-0) (Page [2388](#page-2387-0)) [Selected Property](#page-2411-0) (Page [2412\)](#page-2411-0) [TabOrderSwitch Property](#page-2432-0) (Page [2433\)](#page-2432-0) [TabOrderAlpha Property](#page-2428-0) (Page [2429\)](#page-2428-0) [Transparency property](#page-2446-0) (Page [2447\)](#page-2446-0) [Type Property](#page-2449-0) (Page [2450\)](#page-2449-0) [DrawInsideFrame property](#page-2217-0) (Page [2218](#page-2217-0)) [ConnectionPoints property](#page-2197-0) (Page [2198\)](#page-2197-0) [ConnectorObjects property](#page-2198-0) (Page [2199\)](#page-2198-0)

# ScriptInfo Object

# **Description**

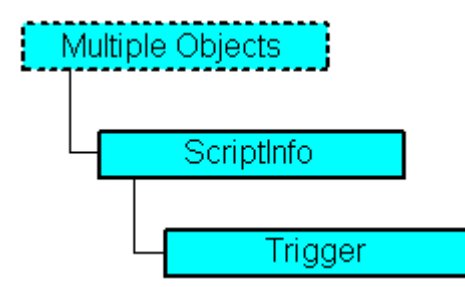

Represents a script (C, VB) that is configured for adding dynamics to a property or action to an event.

## VBA Object Name

**HMIScriptInfo** 

## **Usage**

Use the CreateDynamic method to make a property dynamic with the aid of a script. In the following example...

```
Sub AddDynamicAsCSkriptToProperty()
'VBA329
Dim objCScript As HMIScriptInfo
Dim objCircle As HMICircle
Set objCircle = ActiveDocument.HMIObjects.AddHMIObject("Circle1", "HMICircle")
Set objCScript = objCircle.Radius.CreateDynamic(hmiDynamicCreationTypeCScript)
'Define triggertype and cycletime:
With objCScript
.SourceCode = ""
.Trigger.Type = hmiTriggerTypeStandardCycle
.Trigger.CycleType = hmiCycleType_2s
.Trigger.Name = "Trigger1"
End With
End Sub
```
Use the AddAction method to configure an action on an event. In the following example...

```
Sub AddActionToPropertyTypeCScript()
'VBA330
Dim objEvent As HMIEvent
Dim objCScript As HMIScriptInfo
Dim objCircle As HMICircle
'Add circle to picture. By changing of property "Radius"
'a C-action is added:
Set objCircle = ActiveDocument.HMIObjects.AddHMIObject("Circle AB", "HMICircle")
Set objEvent = objCircle.Radius.Events(1)
Set objCScript = objEvent.Actions.AddAction(hmiActionCreationTypeCScript)
End Sub
```
#### See also

[Prototype Property](#page-2388-0) (Page [2389\)](#page-2388-0) [Delete Method](#page-1830-0) (Page [1831](#page-1830-0)) [VBA Reference](#page-1744-0) (Page [1745](#page-1744-0)) [Creating Dynamics with VBA](#page-1685-0) (Page [1686](#page-1685-0)) [Trigger Property](#page-2448-0) (Page [2449](#page-2448-0)) [SourceCode Property](#page-2423-0) (Page [2424](#page-2423-0)) [ScriptType Property](#page-2406-0) (Page [2407\)](#page-2406-0) [Parent Property](#page-2358-0) (Page [2359](#page-2358-0)) [Compiled Property](#page-2196-0) (Page [2197](#page-2196-0))

[Application Property](#page-2120-0) (Page [2121\)](#page-2120-0) [UsedLanguage property](#page-2463-0) (Page [2464](#page-2463-0))

# <span id="page-2059-0"></span>SelectedObjects object (Listing)

### **Description**

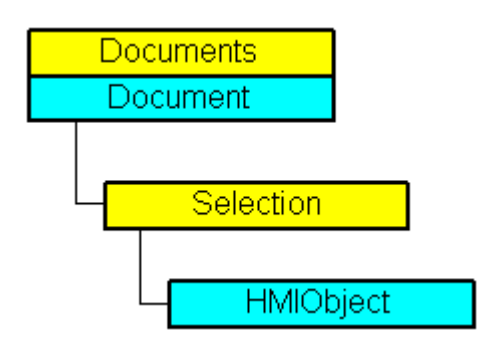

A listing of the HMIObject objects that represent all the selected objects in a picture.

### VBA Object Name

HMISelectedObjects

## Usage

Use the Selection property to return the Selection listing. In the following example the names of all the selected objects in the active picture will be output:

```
Sub ShowSelectionOfDocument()
'VBA331
Dim colSelection As HMISelectedObjects
Dim objObject As HMIObject
Dim strObjectList As String
Set colSelection = ActiveDocument.Selection
If colSelection.Count <> 0 Then
strObjectList = "List of selected objects:"
For Each objObject In colSelection
strObjectList = strObjectList & vbCrLf & objObject.ObjectName
Next objObject
Else
strObjectList = "No objects selected"
End If
MsgBox strObjectList
End Sub
```
Use the SelectAll method, for example, to select all the objects in the picture. In the following example all the objects in the active picture are selected:

```
Sub SelectAllObjects()
'VBA332
ActiveDocument.Selection.SelectAll
End Sub
```
#### See also

[HMIObjects Object \(Listing\)](#page-1989-0) (Page [1990](#page-1989-0)) [AlignTop Method](#page-1809-0) (Page [1810\)](#page-1809-0) [HMIDefaultObjects Object \(Listing\)](#page-1984-0) (Page [1985](#page-1984-0)) [BringToFront Method](#page-1812-0) (Page [1813\)](#page-1812-0) [SendToBack Method](#page-1882-0) (Page [1883\)](#page-1882-0) [SelectAll Method](#page-1881-0) (Page [1882](#page-1881-0)) [SameWidthAndHeight Method](#page-1876-0) (Page [1877\)](#page-1876-0) [SameWidth Method](#page-1875-0) (Page [1876](#page-1875-0)) [SameHeight Method](#page-1873-0) (Page [1874](#page-1873-0)) [Rotate Method](#page-1871-0) (Page [1872\)](#page-1871-0) [Remove Method](#page-1870-0) (Page [1871\)](#page-1870-0) [ForwardOneLevel Method](#page-1845-0) (Page [1846\)](#page-1845-0) [BackwardOneLevel Method](#page-1810-0) (Page [1811](#page-1810-0)) [MoveSelection Method](#page-1864-0) (Page [1865\)](#page-1864-0) [Item Method](#page-1858-0) (Page [1859\)](#page-1858-0) [FlipVertically Method](#page-1844-0) (Page [1845](#page-1844-0)) [FlipHorizontally Method](#page-1842-0) (Page [1843\)](#page-1842-0) [EvenlySpaceVertically Method](#page-1837-0) (Page [1838](#page-1837-0)) [EvenlySpaceHorizontally Method](#page-1836-0) (Page [1837\)](#page-1836-0) [DuplicateSelection Method](#page-1835-0) (Page [1836](#page-1835-0)) [DeselectAll Method](#page-1833-0) (Page [1834](#page-1833-0)) [DeleteAll Method](#page-1831-0) (Page [1832](#page-1831-0)) [CreateGroup Method](#page-1828-0) (Page [1829](#page-1828-0)) [CreateCustomizedObject Method](#page-1824-0) (Page [1825](#page-1824-0)) [CopySelection Method](#page-1822-0) (Page [1823\)](#page-1822-0) [CenterVertically Method](#page-1815-0) (Page [1816\)](#page-1815-0)

[CenterHorizontally Method](#page-1814-0) (Page [1815](#page-1814-0)) [AlignRight Method](#page-1808-0) (Page [1809\)](#page-1808-0) [AlignLeft Method](#page-1807-0) (Page [1808](#page-1807-0)) [AlignBottom Method](#page-1806-0) (Page [1807](#page-1806-0)) [How to Edit a Customized Object with VBA](#page-1682-0) (Page [1683](#page-1682-0)) [How to Edit the Group Objects Using VBA](#page-1675-0) (Page [1676](#page-1675-0)) [How to edit Default objects, Smart objects, Windows objects and Tube objects](#page-1663-0) (Page [1664\)](#page-1663-0) [VBA Reference](#page-1744-0) (Page [1745\)](#page-1744-0) [Customized Objects](#page-1681-0) (Page [1682\)](#page-1681-0) [Group Objects](#page-1673-0) (Page [1674\)](#page-1673-0) [Default objects, Smart objects, Windows objects and Tube objects](#page-1661-0) (Page [1662\)](#page-1661-0) [Editing Objects with VBA](#page-1659-0) (Page [1660\)](#page-1659-0) [Parent Property](#page-2358-0) (Page [2359](#page-2358-0)) [Count Property](#page-2200-0) (Page [2201](#page-2200-0)) [Application Property](#page-2120-0) (Page [2121\)](#page-2120-0)

# Slider object

## **Description**

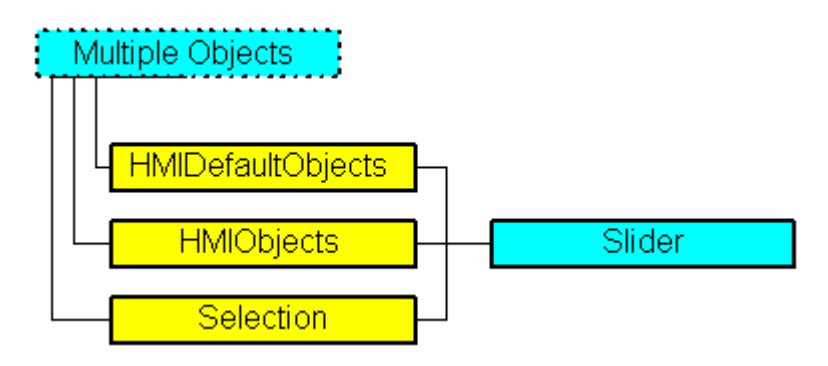

Represents the object called "Slider Object". The Slider object is an element of the following listings:

- Objects: Contains all objects of a picture.
- Selection: Contains all selected objects of a picture.
- HMIDefaultObjects: Contains the default property values of all standard, Windows, and smart objects.

## VBA Object Name

**HMISlider** 

### Usage

Use the Add method to create a new "Slider Object" object in a picture:

```
Sub AddSlider()
'VBA333
Dim objSlider As HMISlider
Set objSlider = ActiveDocument.HMIObjects.AddHMIObject("Slider1", "HMISlider")
End Sub
```
Use "HMIObjects"(Index)" to return an object from the HMIObjects listing, where Index in this case identifies the object by name:

```
Sub EditSlider()
'VBA334
Dim objSlider As HMISlider
Set objSlider = ActiveDocument.HMIObjects("Slider1")
objSlider.ButtonColor = RGB(255, 0, 0)
End Sub
```
Use "Selection"(Index) to return an object from the Selection listing:

```
Sub ShowNameOfFirstSelectedObject()
'VBA335
'Select all objects in the picture:
ActiveDocument.Selection.SelectAll
'Get the name of the first object of the selection:
MsgBox ActiveDocument.Selection(1).ObjectName
End Sub
```
#### See also

[OperationReport Property](#page-2354-0) (Page [2355\)](#page-2354-0) [BorderFlashColorOff Property](#page-2156-0) (Page [2157](#page-2156-0)) [SelectedObjects object \(Listing\)](#page-2059-0) (Page [2060\)](#page-2059-0) [HMIObjects Object \(Listing\)](#page-1989-0) (Page [1990](#page-1989-0)) [HMIDefaultObjects Object \(Listing\)](#page-1984-0) (Page [1985](#page-1984-0)) [AddHMIObject Method](#page-1800-0) (Page [1801](#page-1800-0)) [VBA Reference](#page-1744-0) (Page [1745](#page-1744-0)) [Editing Objects with VBA](#page-1659-0) (Page [1660\)](#page-1659-0) [Width Property](#page-2552-0) (Page [2553](#page-2552-0)) [Visible Property](#page-2550-0) (Page [2551](#page-2550-0)) [Top Property](#page-2445-0) (Page [2446](#page-2445-0)) [ToolTipText Property](#page-2444-0) (Page [2445\)](#page-2444-0)

[SmallChange Property](#page-2420-0) (Page [2421\)](#page-2420-0) [Process Property](#page-2382-0) (Page [2383\)](#page-2382-0) [PasswordLevel Property](#page-2361-0) (Page [2362](#page-2361-0)) [OperationMessage Property](#page-2353-0) (Page [2354](#page-2353-0)) [Operation Property](#page-2352-0) (Page [2353\)](#page-2352-0) [Min Property](#page-2339-0) (Page [2340\)](#page-2339-0) [Max Property](#page-2321-0) (Page [2322\)](#page-2321-0) [Left Property](#page-2304-0) (Page [2305](#page-2304-0)) [Layer Property](#page-2292-0) (Page [2293\)](#page-2292-0) [Height Property](#page-2268-0) (Page [2269\)](#page-2268-0) [FlashRateBorderColor Property](#page-2248-0) (Page [2249](#page-2248-0)) [FlashRateBackColor Property](#page-2246-0) (Page [2247](#page-2246-0)) [FlashBorderColor Property](#page-2239-0) (Page [2240\)](#page-2239-0) [FlashBackColor Property](#page-2238-0) (Page [2239](#page-2238-0)) [FillStyle Property](#page-2234-0) (Page [2235\)](#page-2234-0) [FillingIndex Property](#page-2232-0) (Page [2233](#page-2232-0)) [Filling Property](#page-2231-0) (Page [2232\)](#page-2231-0) [FillColor Property](#page-2230-0) (Page [2231](#page-2230-0)) [ExtendedOperation Property](#page-2226-0) (Page [2227\)](#page-2226-0) [Direction Property](#page-2212-0) (Page [2213](#page-2212-0)) [ColorTop Property](#page-2190-0) (Page [2191\)](#page-2190-0) [ColorBottom Property](#page-2183-0) (Page [2184](#page-2183-0)) [ButtonColor Property](#page-2166-0) (Page [2167](#page-2166-0)) [BorderWidth Property](#page-2160-0) (Page [2161](#page-2160-0)) [BorderStyle Property](#page-2159-0) (Page [2160\)](#page-2159-0) [BorderFlashColorOn Property](#page-2158-0) (Page [2159](#page-2158-0)) [BorderColor Property](#page-2152-0) (Page [2153\)](#page-2152-0) [BorderBackColor Property](#page-2151-0) (Page [2152\)](#page-2151-0) [BackFlashColorOn Property](#page-2138-0) (Page [2139\)](#page-2138-0) [BackFlashColorOff Property](#page-2137-0) (Page [2138\)](#page-2137-0) [BackColorTop Property](#page-2134-0) (Page [2135\)](#page-2134-0) [BackColor Property](#page-2130-0) (Page [2131\)](#page-2130-0) [BackColorBottom Property](#page-2134-0) (Page [2135](#page-2134-0)) [BackBorderWidth Property](#page-2130-0) (Page [2131](#page-2130-0)) [Application Property](#page-2120-0) (Page [2121\)](#page-2120-0)

[Events Property](#page-2222-0) (Page [2223](#page-2222-0)) [GlobalColorScheme property](#page-2263-0) (Page [2264](#page-2263-0)) [GlobalShadow property](#page-2263-0) (Page [2264\)](#page-2263-0) [GroupParent Property](#page-2267-0) (Page [2268](#page-2267-0)) [LDTooltipTexts Property](#page-2302-0) (Page [2303](#page-2302-0)) [ObjectName Property](#page-2346-0) (Page [2347](#page-2346-0)) [Parent Property](#page-2358-0) (Page [2359](#page-2358-0)) [Properties Property](#page-2387-0) (Page [2388](#page-2387-0)) [Selected Property](#page-2411-0) (Page [2412\)](#page-2411-0) [TabOrderSwitch Property](#page-2432-0) (Page [2433](#page-2432-0)) [TabOrderAlpha Property](#page-2428-0) (Page [2429](#page-2428-0)) [Transparency property](#page-2446-0) (Page [2447\)](#page-2446-0) [Type Property](#page-2449-0) (Page [2450](#page-2449-0)) [WinCCStyle property](#page-2553-0) (Page [2554\)](#page-2553-0) [WindowsStyle property](#page-2556-0) (Page [2557](#page-2556-0)) [DrawInsideFrame property](#page-2217-0) (Page [2218\)](#page-2217-0) [ConnectionPoints property](#page-2197-0) (Page [2198](#page-2197-0)) [ConnectorObjects property](#page-2198-0) (Page [2199\)](#page-2198-0)

# SourceLink Object

# **Description**

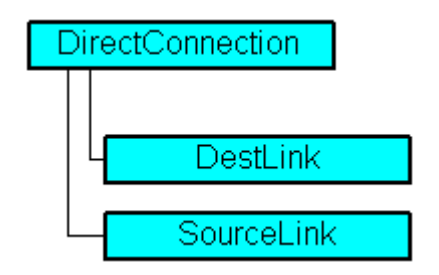

Represents the source for a direct connection.

# VBA Object Name

**HMISourceLink** 

## Usage

Use the SourceLink property to return the SourceLink object. In the following example the X position of "Rectangle\_A" is copied to the Y position of "Rectangle\_B" in Runtime by clicking on the button:

```
Sub DirectConnection()
'VBA336
Dim objButton As HMIButton
Dim objRectangleA As HMIRectangle
Dim objRectangleB As HMIRectangle
Dim objEvent As HMIEvent
Dim objDirConnection As HMIDirectConnection
'
'Add objects to active document:
Set objRectangleA = ActiveDocument.HMIObjects.AddHMIObject("Rectangle_A", "HMIRectangle")
Set objRectangleB = ActiveDocument.HMIObjects.AddHMIObject("Rectangle<sup>-B"</sup>, "HMIRectangle")
Set objButton = ActiveDocument.HMIObjects.AddHMIObject("myButton", "HMIButton")
With objRectangleA
.Top = 100
. Left = 100End With
With objRectangleB
.Top = 250. Left = 400.BackColor = RGB(255, 0, 0)End With
With objButton
. Top = 10
. Left = 10.Text = "SetPosition"
End With
'
'Initiation of directconnection by mouseclick:
Set objDirConnection = 
objButton.Events(1).Actions.AddAction(hmiActionCreationTypeDirectConnection)
With objDirConnection
'Sourceobject: Top-property of Rectangle_A
.SourceLink.Type = hmiSourceTypeProperty
.SourceLink.ObjectName = "Rectangle_A"
.SourceLink.AutomationName = "Top"
'
'Targetobject: Left-property of Rectangle_B
.DestinationLink.Type = hmiDestTypeProperty
.DestinationLink.ObjectName = "Rectangle_B"
.DestinationLink.AutomationName = "Left"
End With
End Sub
```
## See also

[DirectConnection Object](#page-1946-0) (Page [1947\)](#page-1946-0) [VBA Reference](#page-1744-0) (Page [1745](#page-1744-0)) [Type Property](#page-2449-0) (Page [2450](#page-2449-0)) [SourceLink Property](#page-2421-0) (Page [2422\)](#page-2421-0) [ObjectName Property](#page-2346-0) (Page [2347](#page-2346-0)) [AutomationName Property](#page-2123-0) (Page [2124](#page-2123-0)) [Application Property](#page-2120-0) (Page [2121\)](#page-2120-0) [Parent Property](#page-2358-0) (Page [2359](#page-2358-0))

## StaticText Object

## **Description**

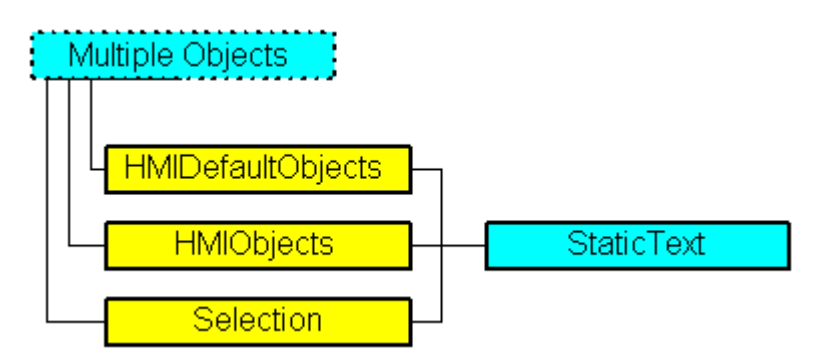

Represents the "Static Text" object. The StaticText object is an element of the following listings:

- Objects: Contains all objects of a picture.
- Selection: Contains all selected objects of a picture.
- HMIDefaultObjects: Contains the default property values of all standard, Windows, and smart objects.

# VBA Object Name

**HMIStaticText** 

### Usage

Use the Add method to create a new "Static Text" object in a picture:

```
Sub AddStaticText()
'VBA337
Dim objStaticText As HMIStaticText
Set objStaticText = ActiveDocument.HMIObjects.AddHMIObject("Static_Text1", "HMIStaticText")
End Sub
```
Use "HMIObjects"(Index)" to return an object from the HMIObjects listing, where Index in this case identifies the object by name:

```
Sub EditStaticText()
'VBA338
Dim objStaticText As HMIStaticText
Set objStaticText = ActiveDocument.HMIObjects("Static_Text1")
objStaticText.BorderColor = RGB(255, 0, 0)
End Sub
```
Use "Selection"(Index) to return an object from the Selection listing:

```
Sub ShowNameOfFirstSelectedObject()
'VBA339
'Select all objects in the picture:
ActiveDocument.Selection.SelectAll
'Get the name of the first object of the selection:
MsgBox ActiveDocument.Selection(1).ObjectName
End Sub
```
#### See also

```
SelectedObjects object (Listing) (Page 2060)
FontBold Property (Page 2256)
HMIObjects Object (Listing) (Page 1990)
HMIDefaultObjects Object (Listing) (Page 1985)
AddHMIObject Method (Page 1801)
VBA Reference (Page 1745)
Editing Objects with VBA (Page 1660)
Width Property (Page 2553)
Visible Property (Page 2551)
Top Property (Page 2446)
ToolTipText Property (Page 2445)
Text Property (Page 2439)
```
[PasswordLevel Property](#page-2361-0) (Page [2362\)](#page-2361-0)

[Orientation Property](#page-2355-0) (Page [2356\)](#page-2355-0)

[Operation Property](#page-2352-0) (Page [2353\)](#page-2352-0)

[Left Property](#page-2304-0) (Page [2305](#page-2304-0))

[Layer Property](#page-2292-0) (Page [2293\)](#page-2292-0)

[Height Property](#page-2268-0) (Page [2269\)](#page-2268-0)

[ForeFlashColorOn Property](#page-2261-0) (Page [2262](#page-2261-0))

[ForeFlashColorOff Property](#page-2260-0) (Page [2261](#page-2260-0))

[ForeColor Property](#page-2259-0) (Page [2260](#page-2259-0))

[FontUnderline Property](#page-2258-0) (Page [2259\)](#page-2258-0)

[FontSize Property](#page-2257-0) (Page [2258](#page-2257-0))

[FontName Property](#page-2256-0) (Page [2257](#page-2256-0))

[FontItalic Property](#page-2256-0) (Page [2257](#page-2256-0))

[FlashRateForeColor Property](#page-2250-0) (Page [2251\)](#page-2250-0)

[FlashRateBorderColor Property](#page-2248-0) (Page [2249](#page-2248-0))

[FlashRateBackColor Property](#page-2246-0) (Page [2247](#page-2246-0))

[FlashForeColor Property](#page-2241-0) (Page [2242\)](#page-2241-0)

[FlashBorderColor Property](#page-2239-0) (Page [2240](#page-2239-0))

[FlashBackColor Property](#page-2238-0) (Page [2239](#page-2238-0))

[FillStyle Property](#page-2234-0) (Page [2235\)](#page-2234-0)

[FillingIndex Property](#page-2232-0) (Page [2233](#page-2232-0))

[Filling Property](#page-2231-0) (Page [2232\)](#page-2231-0)

[FillColor Property](#page-2230-0) (Page [2231](#page-2230-0))

[BorderWidth Property](#page-2160-0) (Page [2161](#page-2160-0))

[BorderStyle Property](#page-2159-0) (Page [2160](#page-2159-0))

[BorderFlashColorOn Property](#page-2158-0) (Page [2159](#page-2158-0))

[BorderFlashColorOff Property](#page-2156-0) (Page [2157](#page-2156-0))

[BorderColor Property](#page-2152-0) (Page [2153\)](#page-2152-0)

[BorderBackColor Property](#page-2151-0) (Page [2152\)](#page-2151-0)

[BackFlashColorOn Property](#page-2138-0) (Page [2139\)](#page-2138-0)

[BackFlashColorOff Property](#page-2137-0) (Page [2138\)](#page-2137-0)

[BackColor Property](#page-2130-0) (Page [2131\)](#page-2130-0)

[AlignmentTop Property](#page-2117-0) (Page [2118](#page-2117-0))

[AlignmentLeft Property](#page-2116-0) (Page [2117\)](#page-2116-0)

[AdaptBorder Property](#page-2110-0) (Page [2111\)](#page-2110-0)

[Application Property](#page-2120-0) (Page [2121\)](#page-2120-0) [Events Property](#page-2222-0) (Page [2223](#page-2222-0)) [GlobalColorScheme property](#page-2263-0) (Page [2264\)](#page-2263-0) [GlobalShadow property](#page-2263-0) (Page [2264\)](#page-2263-0) [GroupParent Property](#page-2267-0) (Page [2268\)](#page-2267-0) [LDFonts Property](#page-2297-0) (Page [2298](#page-2297-0)) [LDTexts Property](#page-2302-0) (Page [2303\)](#page-2302-0) [LDTooltipTexts Property](#page-2302-0) (Page [2303\)](#page-2302-0) [ObjectName Property](#page-2346-0) (Page [2347](#page-2346-0)) [Parent Property](#page-2358-0) (Page [2359](#page-2358-0)) [Properties Property](#page-2387-0) (Page [2388](#page-2387-0)) [ReferenceRotationLeft Property](#page-2395-0) (Page [2396\)](#page-2395-0) [ReferenceRotationTop Property](#page-2396-0) (Page [2397](#page-2396-0)) [RotationAngle Property](#page-2399-0) (Page [2400](#page-2399-0)) [Selected Property](#page-2411-0) (Page [2412\)](#page-2411-0) [TabOrderSwitch Property](#page-2432-0) (Page [2433\)](#page-2432-0) [TabOrderAlpha Property](#page-2428-0) (Page [2429\)](#page-2428-0) [Transparency property](#page-2446-0) (Page [2447\)](#page-2446-0) [Type Property](#page-2449-0) (Page [2450\)](#page-2449-0) [DrawInsideFrame property](#page-2217-0) (Page [2218](#page-2217-0)) [ConnectionPoints property](#page-2197-0) (Page [2198\)](#page-2197-0) [ConnectorObjects property](#page-2198-0) (Page [2199\)](#page-2198-0)

## StatusDisplay Object

## **Description**

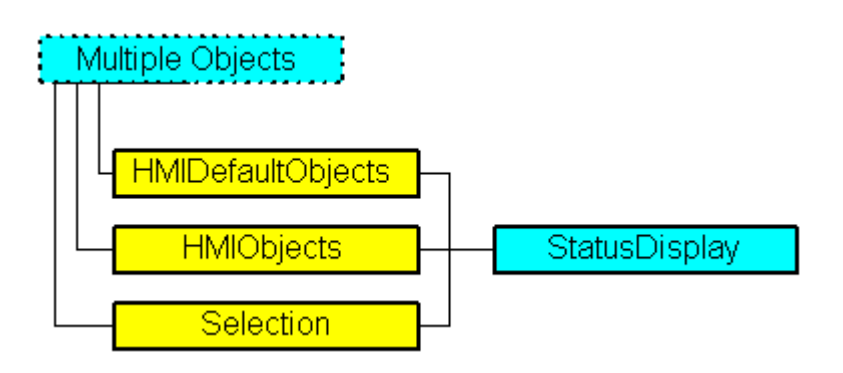

Represents the "Status Display" object. The "StatusDisplay" object is an element of the following listings:

- Objects: Contains all objects of a picture.
- Selection: Contains all selected objects of a picture.
- HMIDefaultObjects: Contains the default property values of all standard, Windows, and smart objects.

#### VBA Object Name

HMIStatusDisplay

#### Usage

Use the Add method to create a new "Status Display" object in a picture:

```
Sub AddStatusDisplay()
'VBA340
Dim objStatusDisplay As HMIStatusDisplay
Set objStatusDisplay = ActiveDocument.HMIObjects.AddHMIObject("Statusdisplay1", 
"HMIStatusDisplay")
End Sub
```
Use "HMIObjects"(Index)" to return an object from the HMIObjects listing, where Index in this case identifies the object by name:

```
Sub EditStatusDisplay()
'VBA341
Dim objStatusDisplay As HMIStatusDisplay
Set objStatusDisplay = ActiveDocument.HMIObjects("Statusdisplay1")
objStatusDisplay.BorderColor = RGB(255, 0, 0)
End Sub
```
Use "Selection"(Index) to return an object from the Selection listing:

```
Sub ShowNameOfFirstSelectedObject()
'VBA342
'Select all objects in the picture:
ActiveDocument.Selection.SelectAll
'Get the name of the first object of the selection:
MsgBox ActiveDocument.Selection(1).ObjectName
End Sub
```
#### See also

[ToolTipText Property](#page-2444-0) (Page [2445\)](#page-2444-0) [BasePicReferenced Property](#page-2142-0) (Page [2143](#page-2142-0))

#### VBA for Automated Configuration

3.6 VBA Reference

[SelectedObjects object \(Listing\)](#page-2059-0) (Page [2060\)](#page-2059-0) [HMIObjects Object \(Listing\)](#page-1989-0) (Page [1990](#page-1989-0)) [HMIDefaultObjects Object \(Listing\)](#page-1984-0) (Page [1985\)](#page-1984-0) [AddHMIObject Method](#page-1800-0) (Page [1801](#page-1800-0)) [VBA Reference](#page-1744-0) (Page [1745\)](#page-1744-0) [Editing Objects with VBA](#page-1659-0) (Page [1660\)](#page-1659-0) [Width Property](#page-2552-0) (Page [2553](#page-2552-0)) [Visible Property](#page-2550-0) (Page [2551](#page-2550-0)) [Top Property](#page-2445-0) (Page [2446\)](#page-2445-0) [PasswordLevel Property](#page-2361-0) (Page [2362](#page-2361-0)) [Operation Property](#page-2352-0) (Page [2353\)](#page-2352-0) [Left Property](#page-2304-0) (Page [2305](#page-2304-0)) [Layer Property](#page-2292-0) (Page [2293\)](#page-2292-0) [Index Property](#page-2275-0) (Page [2276](#page-2275-0)) [Height Property](#page-2268-0) (Page [2269\)](#page-2268-0) [FlashRateFlashPic Property](#page-2249-0) (Page [2250\)](#page-2249-0) [FlashRateBorderColor Property](#page-2248-0) (Page [2249](#page-2248-0)) [FlashPicUseTransColor Property](#page-2245-0) (Page [2246](#page-2245-0)) [FlashPicture Property](#page-2243-0) (Page [2244](#page-2243-0)) [FlashPicTransColor Property](#page-2242-0) (Page [2243](#page-2242-0)) [FlashPicReferenced Property](#page-2241-0) (Page [2242\)](#page-2241-0) [FlashFlashPicture Property](#page-2240-0) (Page [2241\)](#page-2240-0) [FlashBorderColor Property](#page-2239-0) (Page [2240\)](#page-2239-0) [BorderWidth Property](#page-2160-0) (Page [2161](#page-2160-0)) [BorderStyle Property](#page-2159-0) (Page [2160\)](#page-2159-0) [BorderFlashColorOn Property](#page-2158-0) (Page [2159](#page-2158-0)) [BorderFlashColorOff Property](#page-2156-0) (Page [2157](#page-2156-0)) [BorderColor Property](#page-2152-0) (Page [2153\)](#page-2152-0) [BorderBackColor Property](#page-2151-0) (Page [2152\)](#page-2151-0) [BasePicUseTransColor Property](#page-2144-0) (Page [2145\)](#page-2144-0) [BasePicture Property](#page-2143-0) (Page [2144\)](#page-2143-0) [BasePicTransColor Property](#page-2143-0) (Page [2144\)](#page-2143-0) [Application Property](#page-2120-0) (Page [2121\)](#page-2120-0) [Events Property](#page-2222-0) (Page [2223](#page-2222-0)) [GlobalColorScheme property](#page-2263-0) (Page [2264\)](#page-2263-0)

<span id="page-2072-0"></span>[GlobalShadow property](#page-2263-0) (Page [2264\)](#page-2263-0)

[GroupParent Property](#page-2267-0) (Page [2268](#page-2267-0))

[LDTooltipTexts Property](#page-2302-0) (Page [2303](#page-2302-0))

[ObjectName Property](#page-2346-0) (Page [2347](#page-2346-0))

[Parent Property](#page-2358-0) (Page [2359](#page-2358-0))

[Properties Property](#page-2387-0) (Page [2388](#page-2387-0))

[Selected Property](#page-2411-0) (Page [2412\)](#page-2411-0)

[TabOrderSwitch Property](#page-2432-0) (Page [2433](#page-2432-0))

[TabOrderAlpha Property](#page-2428-0) (Page [2429](#page-2428-0))

[Transparency property](#page-2446-0) (Page [2447\)](#page-2446-0)

[Type Property](#page-2449-0) (Page [2450](#page-2449-0))

[DrawInsideFrame property](#page-2217-0) (Page [2218\)](#page-2217-0)

[ConnectionPoints property](#page-2197-0) (Page [2198](#page-2197-0))

[ConnectorObjects property](#page-2198-0) (Page [2199\)](#page-2198-0)

# SymbolLibraries Object (Listing)

# **Description**

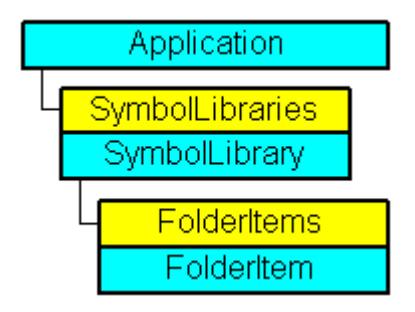

A listing of the SymbolLibrary objects that represent the Components Library. The listing contains two objects: The first object is the "Global Library" and the second object is the "Project Library".

# VBA Object Name

HMISymbolLibraries

## Usage

Use the SymbolLibraries property to return the SymbolLibraries listing. In the following example the names of the libraries will be output:

```
Sub ShowSymbolLibraries()
'VBA344
Dim colSymbolLibraries As HMISymbolLibraries
Dim objSymbolLibrary As HMISymbolLibrary
Dim strLibraryList As String
Set colSymbolLibraries = Application.SymbolLibraries
For Each objSymbolLibrary In colSymbolLibraries
strLibraryList = strLibraryList & objSymbolLibrary.Name & vbCrLf
Next objSymbolLibrary
MsgBox strLibraryList
End Sub
```
### See also

SymbolLibrary Object (Page 2074) [Item Method](#page-1858-0) (Page [1859\)](#page-1858-0) [VBA Reference](#page-1744-0) (Page [1745\)](#page-1744-0) [Accessing the component library with VBA](#page-1645-0) (Page [1646\)](#page-1645-0) [Parent Property](#page-2358-0) (Page [2359](#page-2358-0)) [Count Property](#page-2200-0) (Page [2201](#page-2200-0)) [Application Property](#page-2120-0) (Page [2121\)](#page-2120-0)

# SymbolLibrary Object

#### **Description**

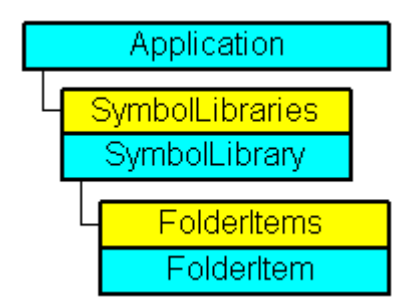

Represents the "Global Library" or "Project Library". The SymbolLibrary object is an element of the SymbolLibraries listing.

### VBA Object Name

HMISymbolLibrary

## Usage

Use SymbolLibraries(Index) to return an individual SymbolLibrary object. "For Index you can use either the index number or the name of the object. In the following example the name of the "Global Library" will be output:

```
Sub ShowFirstObjectOfCollection()
'VBA343
Dim strName As String
strName = Application.SymbolLibraries(1).Name
MsgBox strName
End Sub
```
### See also

[SymbolLibraries Object \(Listing\)](#page-2072-0) (Page [2073\)](#page-2072-0) [GetItemByPath Method](#page-1846-0) (Page [1847](#page-1846-0)) [FindByDisplayName Method](#page-1841-0) (Page [1842\)](#page-1841-0) [VBA Reference](#page-1744-0) (Page [1745](#page-1744-0)) [Accessing the component library with VBA](#page-1645-0) (Page [1646](#page-1645-0)) [Parent Property](#page-2358-0) (Page [2359](#page-2358-0)) [Name Property](#page-2342-0) (Page [2343](#page-2342-0)) [FolderItems Property](#page-2253-0) (Page [2254\)](#page-2253-0) [Application Property](#page-2120-0) (Page [2121\)](#page-2120-0)

# TextList Object

## **Description**

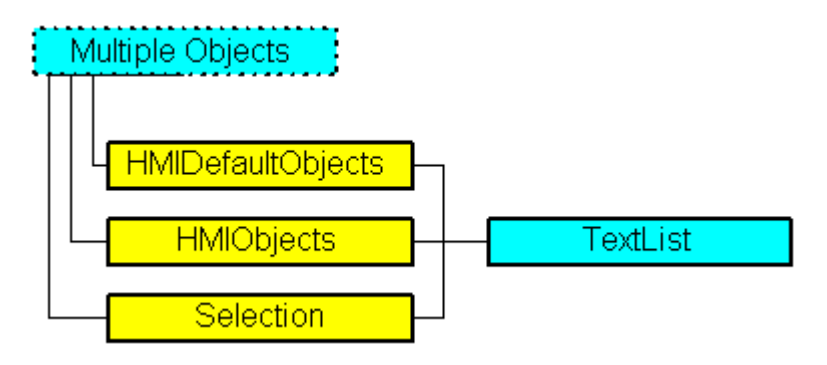

Represents the "Text List" object. The TextList object is an element of the following listings:

- Objects: Contains all objects of a picture.
- Selection: Contains all selected objects of a picture.
- HMIDefaultObjects: Contains the default property values of all standard, Windows, and smart objects.

#### VBA Object Name

**HMITextList** 

## Usage

Use the Add method to create a new "Text List" object in a picture:

```
Sub AddTextList()
'VBA345
Dim objTextList As HMITextList
Set objTextList = ActiveDocument.HMIObjects.AddHMIObject("Textlist1", "HMITextList")
End Sub
```
Use "HMIObjects"(Index)" to return an object from the HMIObjects listing, where Index in this case identifies the object by name:

```
Sub EditTextList()
'VBA346
Dim objTextList As HMITextList
Set objTextList = ActiveDocument.HMIObjects("Textlist1")
objTextList.BorderColor = RGB(255, 0, 0)
End Sub
```
Use "Selection"(Index) to return an object from the Selection listing:

```
Sub ShowNameOfFirstSelectedObject()
'VBA347
'Select all objects in the picture:
ActiveDocument.Selection.SelectAll
'Get the name of the first object of the selection:
MsgBox ActiveDocument.Selection(1).ObjectName
End Sub
```
#### See also

[Width Property](#page-2552-0) (Page [2553](#page-2552-0)) [ForeFlashColorOn Property](#page-2261-0) (Page [2262](#page-2261-0)) [BitNumber Property](#page-2147-0) (Page [2148](#page-2147-0)) [SelectedObjects object \(Listing\)](#page-2059-0) (Page [2060\)](#page-2059-0) [HMIObjects Object \(Listing\)](#page-1989-0) (Page [1990](#page-1989-0)) [HMIDefaultObjects Object \(Listing\)](#page-1984-0) (Page [1985](#page-1984-0)) [AddHMIObject Method](#page-1800-0) (Page [1801](#page-1800-0)) [VBA Reference](#page-1744-0) (Page [1745](#page-1744-0)) [Editing Objects with VBA](#page-1659-0) (Page [1660\)](#page-1659-0) [Visible Property](#page-2550-0) (Page [2551](#page-2550-0)) [UnselTextColor Property](#page-2461-0) (Page [2462\)](#page-2461-0) [UnselBGColor Property](#page-2461-0) (Page [2462\)](#page-2461-0) [Top Property](#page-2445-0) (Page [2446](#page-2445-0)) [ToolTipText Property](#page-2444-0) (Page [2445\)](#page-2444-0) [SelTextColor Property](#page-2413-0) (Page [2414\)](#page-2413-0) [SelBGColor Property](#page-2411-0) (Page [2412\)](#page-2411-0) [PasswordLevel Property](#page-2361-0) (Page [2362\)](#page-2361-0) [OutputValue Property](#page-2357-0) (Page [2358](#page-2357-0)) [Orientation Property](#page-2355-0) (Page [2356\)](#page-2355-0) [OperationReport Property](#page-2354-0) (Page [2355\)](#page-2354-0) [OperationMessage Property](#page-2353-0) (Page [2354](#page-2353-0)) [Operation Property](#page-2352-0) (Page [2353\)](#page-2352-0) [NumberLines Property](#page-2345-0) (Page [2346](#page-2345-0)) [ListType Property](#page-2311-0) (Page [2312\)](#page-2311-0) [Left Property](#page-2304-0) (Page [2305](#page-2304-0))

[Layer Property](#page-2292-0) (Page [2293\)](#page-2292-0) [LanguageSwitch Property](#page-2290-0) (Page [2291\)](#page-2290-0) [ItemBorderWidth Property](#page-2285-0) (Page [2286\)](#page-2285-0) [ItemBorderStyle Property](#page-2284-0) (Page [2285](#page-2284-0)) [ItemBorderColor Property](#page-2283-0) (Page [2284\)](#page-2283-0) [ItemBorderBackColor Property](#page-2282-0) (Page [2283](#page-2282-0)) [Height Property](#page-2268-0) (Page [2269\)](#page-2268-0) [ForeFlashColorOff Property](#page-2260-0) (Page [2261\)](#page-2260-0) [ForeColor Property](#page-2259-0) (Page [2260](#page-2259-0)) [FontUnderline Property](#page-2258-0) (Page [2259](#page-2258-0)) [FontSize Property](#page-2257-0) (Page [2258](#page-2257-0)) [FontName Property](#page-2256-0) (Page [2257](#page-2256-0)) [FontItalic Property](#page-2256-0) (Page [2257](#page-2256-0)) [FontBold Property](#page-2255-0) (Page [2256\)](#page-2255-0) [FlashRateForeColor Property](#page-2250-0) (Page [2251\)](#page-2250-0) [FlashRateBorderColor Property](#page-2248-0) (Page [2249](#page-2248-0)) [FlashRateBackColor Property](#page-2246-0) (Page [2247](#page-2246-0)) [FlashForeColor Property](#page-2241-0) (Page [2242\)](#page-2241-0) [FlashBorderColor Property](#page-2239-0) (Page [2240\)](#page-2239-0) [FlashBackColor Property](#page-2238-0) (Page [2239](#page-2238-0)) [FillStyle Property](#page-2234-0) (Page [2235\)](#page-2234-0) [FillColor Property](#page-2230-0) (Page [2231](#page-2230-0)) [EditAtOnce Property](#page-2218-0) (Page [2219](#page-2218-0)) [CursorControl Property](#page-2205-0) (Page [2206\)](#page-2205-0) [BoxType Property](#page-2164-0) (Page [2165](#page-2164-0)) [BorderWidth Property](#page-2160-0) (Page [2161](#page-2160-0)) [BorderStyle Property](#page-2159-0) (Page [2160\)](#page-2159-0) [BorderFlashColorOn Property](#page-2158-0) (Page [2159](#page-2158-0)) [BorderFlashColorOff Property](#page-2156-0) (Page [2157](#page-2156-0)) [BorderColor Property](#page-2152-0) (Page [2153\)](#page-2152-0) [BorderBackColor Property](#page-2151-0) (Page [2152\)](#page-2151-0) [BackFlashColorOn Property](#page-2138-0) (Page [2139\)](#page-2138-0) [BackFlashColorOff Property](#page-2137-0) (Page [2138\)](#page-2137-0) [BackColor Property](#page-2130-0) (Page [2131\)](#page-2130-0) [AssumeOnExit Property](#page-2122-0) (Page [2123\)](#page-2122-0)

[Assignments Property](#page-2121-0) (Page [2122](#page-2121-0))

[AlignmentTop Property](#page-2117-0) (Page [2118](#page-2117-0))

[AlignmentLeft Property](#page-2116-0) (Page [2117\)](#page-2116-0)

[AdaptBorder Property](#page-2110-0) (Page [2111\)](#page-2110-0)

[Application Property](#page-2120-0) (Page [2121\)](#page-2120-0)

[Events Property](#page-2222-0) (Page [2223](#page-2222-0))

[GlobalColorScheme property](#page-2263-0) (Page [2264](#page-2263-0))

[GlobalShadow property](#page-2263-0) (Page [2264\)](#page-2263-0)

[GroupParent Property](#page-2267-0) (Page [2268](#page-2267-0))

[InputValue property](#page-2278-0) (Page [2279](#page-2278-0))

[LDTooltipTexts Property](#page-2302-0) (Page [2303](#page-2302-0))

[ObjectName Property](#page-2346-0) (Page [2347](#page-2346-0))

[Parent Property](#page-2358-0) (Page [2359](#page-2358-0))

[Properties Property](#page-2387-0) (Page [2388](#page-2387-0))

[TabOrderSwitch Property](#page-2432-0) (Page [2433](#page-2432-0))

[TabOrderAlpha Property](#page-2428-0) (Page [2429](#page-2428-0))

[Transparency property](#page-2446-0) (Page [2447\)](#page-2446-0)

[Type Property](#page-2449-0) (Page [2450](#page-2449-0))

[ConnectionPoints property](#page-2197-0) (Page [2198](#page-2197-0))

[DropDownListStyle property](#page-2217-0) (Page [2218\)](#page-2217-0)

[LDAssignments property](#page-2297-0) (Page [2298\)](#page-2297-0)

[TextBiblIDs property](#page-2438-0) (Page [2439\)](#page-2438-0)

[ConnectorObjects property](#page-2198-0) (Page [2199\)](#page-2198-0)

# <span id="page-2079-0"></span>Toolbar Object

# **Description**

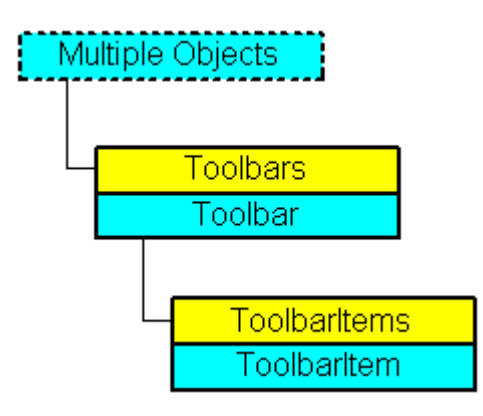

Represents the "User Defined Toolbar" object. The Toolbar object is an element of the CustomToolbars listing.

## VBA Object Name

HMIToolbar

### Usage

Use CustomToolbars(Index) to return an individual Toolbar object. "For Index you can use either the index number or the name of the object. In the following example the "Key" parameter of the first user-defined toolbar in the active picture will be output:

```
Sub ShowFirstObjectOfCollection()
'VBA348
Dim strName As String
strName = ActiveDocument.CustomToolbars(1).Key
MsgBox strName
End Sub
```
Use the Delete method to remove a "Toolbar" object from the "CustomToolbars" listing. In the following example the first user-defined toolbar in the active picture will be removed:

```
Sub DeleteToolbar()
'VBA349
Dim objToolbar As HMIToolbar
Set objToolbar = ActiveDocument.CustomToolbars(1)
objToolbar.Delete
End Sub
```
### See also

[Key Property](#page-2286-0) (Page [2287](#page-2286-0)) Toolbars Object (Listing) (Page 2081) [Delete Method](#page-1830-0) (Page [1831](#page-1830-0)) [How to Create Picture-specific Menus and Toolbars](#page-1654-0) (Page [1655\)](#page-1654-0) [How to Create an Application-specific Toolbar](#page-1634-0) (Page [1635](#page-1634-0)) [VBA Reference](#page-1744-0) (Page [1745](#page-1744-0)) [Creating Customized Menus and Toolbars](#page-1626-0) (Page [1627\)](#page-1626-0) [Visible Property](#page-2550-0) (Page [2551](#page-2550-0)) [ToolbarItems Property](#page-2442-0) (Page [2443](#page-2442-0)) [Parent Property](#page-2358-0) (Page [2359](#page-2358-0)) [Application Property](#page-2120-0) (Page [2121\)](#page-2120-0)

# Toolbars Object (Listing)

# **Description**

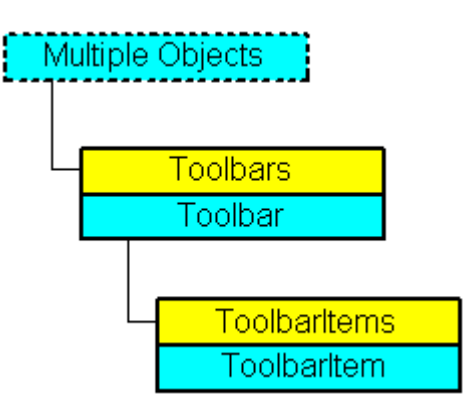

A listing of the Toolbar objects that represent all the user-defined toolbars in the Graphics Designer.

## VBA Object Name

HMICustomToolbars

## Usage

#### **Note**

In order for the examples to work, first create a user-defined toolbar. For an example of this, please refer to "Creating a New Application-Specific Toolbar" in this documentation.

Use the CustomToolbars property to return the Toolbars listing. In the following example, values for the "Key" property of all user-defined toolbars in the active picture will be output:

#### Note

The Toolbars listing does not distinguish between application-specific and picture-specific toolbars in the output.

```
Sub ShowCustomToolbarsOfDocument()
'VBA350
Dim colToolbars As HMIToolbars
Dim objToolbar As HMIToolbar
Dim strToolbarList As String
Set colToolbars = ActiveDocument.CustomToolbars
If 0 \leq x colToolbars. Count Then
For Each objToolbar In colToolbars
strToolbarList = strToolbarList & objToolbar.Key & vbCrLf
Next objToolbar
Else
strToolbarList = "No toolbars existing"
End If
MsgBox strToolbarList
End Sub
```
Use the Application property and the Add method if you want to create an application-specific toolbar. Create the VBA code in either the "Project Template" document or the "Global Template" document.

```
Sub InsertApplicationSpecificToolbar()
'VBA351
Dim objToolbar As HMIToolbar
Set objToolbar = Application.CustomToolbars.Add("a_Toolbar1")
End Sub
```
Use the ActiveDocument property and the Add method if you want to create a picture-specific toolbar. Create the VBA code in the document called "ThisDocument":

```
Sub InsertDocumentSpecificToolbar()
'VBA352
Dim objToolbar As HMIToolbar
Set objToolbar = ActiveDocument.CustomToolbars.Add("d_Toolbar1")
End Sub
```
#### See also

[Toolbar Object](#page-2079-0) (Page [2080\)](#page-2079-0) [Item Method](#page-1858-0) (Page [1859\)](#page-1858-0)

<span id="page-2082-0"></span>[Add Method](#page-1785-0) (Page [1786](#page-1785-0)) [How to Create Picture-specific Menus and Toolbars](#page-1654-0) (Page [1655\)](#page-1654-0) [How to Create an Application-specific Toolbar](#page-1634-0) (Page [1635](#page-1634-0)) [VBA Reference](#page-1744-0) (Page [1745](#page-1744-0)) [Creating Customized Menus and Toolbars](#page-1626-0) (Page [1627\)](#page-1626-0) [Parent Property](#page-2358-0) (Page [2359](#page-2358-0)) [Count Property](#page-2200-0) (Page [2201](#page-2200-0)) [Application Property](#page-2120-0) (Page [2121\)](#page-2120-0)

# **ToolbarItem Object**

### **Description**

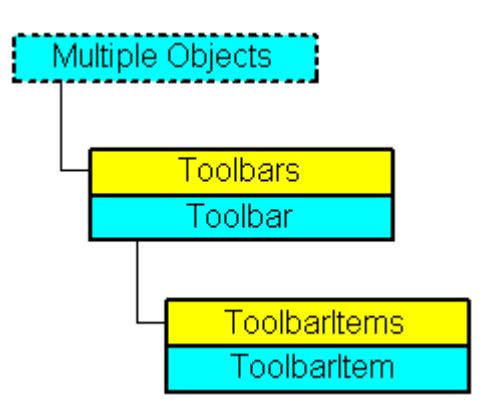

Represents an object (icon or dividing line) in a user-defined toolbar in the GraphicsDesigner. The ToolbarItem object is an element of the ToolbarItems listing.

## VBA Object Name

**HMIToolbarItem** 

#### Usage

#### **Note**

In order for the examples to work, first create a user-defined toolbar. For an example of this, please refer to "Creating a New Application-Specific Toolbar" in this documentation.

Use ToolbarItems(Index) to return an individual ToolbarItem object. "For Index you can use either the index number or the name of the object. In the following example the type of the first object in the first user-defined toolbar in the active picture will be output:

```
Sub ShowFirstObjectOfCollection()
'VBA353
Dim strType As String
strType = ActiveDocument.CustomToolbars(1).ToolbarItems(1).ToolbarItemType
MsgBox strType
End Sub
```
Use the Delete method to remove an object from the "ToolbarItems" listing. In the following example the first object will be deleted from the first user-defined toolbar in the active picture:

```
Sub DeleteToolbarItem()
'VBA354
ActiveDocument.CustomToolbars(1).ToolbarItems(1).Delete
End Sub
```
#### See also

[Macro Property](#page-2319-0) (Page [2320](#page-2319-0)) [ToolbarItems Object \(Listing\)](#page-2084-0) (Page [2085](#page-2084-0)) [Delete Method](#page-1830-0) (Page [1831](#page-1830-0)) [Configuring Menus and Toolbars](#page-1625-0) (Page [1626](#page-1625-0)) [How to assign VBA macros to menus and toolbars](#page-1641-0) (Page [1642\)](#page-1641-0) [How to assign help texts to menus and toolbars](#page-1638-0) (Page [1639](#page-1638-0)) [How to Add a New Icon to the Toolbar](#page-1636-0) (Page [1637](#page-1636-0)) [VBA Reference](#page-1744-0) (Page [1745\)](#page-1744-0) [Creating Customized Menus and Toolbars](#page-1626-0) (Page [1627](#page-1626-0)) [Visible Property](#page-2550-0) (Page [2551](#page-2550-0)) [Type Property](#page-2449-0) (Page [2450\)](#page-2449-0) [ToolTipText Property](#page-2444-0) (Page [2445](#page-2444-0)) [Tag Property](#page-2433-0) (Page [2434\)](#page-2433-0) [StatusText Property](#page-2425-0) (Page [2426](#page-2425-0)) [ShortCut Property](#page-2415-0) (Page [2416](#page-2415-0)) [Position Property](#page-2379-0) (Page [2380](#page-2379-0)) [Parent Property](#page-2358-0) (Page [2359](#page-2358-0)) [LDTooltipTexts Property](#page-2302-0) (Page [2303\)](#page-2302-0) [LDStatusTexts Property](#page-2300-0) (Page [2301](#page-2300-0))

<span id="page-2084-0"></span>[Key Property](#page-2286-0) (Page [2287](#page-2286-0)) [Icon Property](#page-2274-0) (Page [2275\)](#page-2274-0) [Enabled Property](#page-2219-0) (Page [2220](#page-2219-0)) [Application Property](#page-2120-0) (Page [2121\)](#page-2120-0) [ToolbarItemType property](#page-2443-0) (Page [2444](#page-2443-0))

# ToolbarItems Object (Listing)

# **Description**

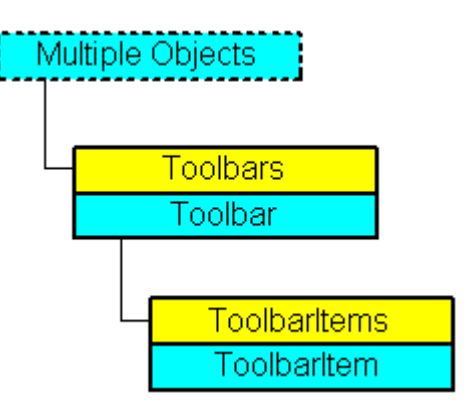

A listing of the ToolbarItem objects that represent all the objects in a user-defined toolbar.

## VBA Object Name

**HMIToolbarItems** 

## Usage

Use the ToolbarItems property to return the ToolbarItems listing. In the following example, all object types in the first user-defined toolbar in the active picture will be output:

#### **Note**

The ToolbarItems listing does not distinguish between application-specific and picture-specific toolbars in the output.

```
Sub ShowToolbarItems()
'VBA355
Dim colToolbarItems As HMIToolbarItems
Dim objToolbarItem As HMIToolbarItem
Dim strTypeList As String
Set colToolbarItems = ActiveDocument.CustomToolbars(1).ToolbarItems
If 0 <> colToolbarItems.Count Then
For Each objToolbarItem In colToolbarItems
strTypeList = strTypeList & objToolbarItem.ToolbarItemType & vbCrLf
Next objToolbarItem
Else
strTypeList = "No Toolbaritems existing"
End If
MsgBox strTypeList
End Sub
```
Use the InsertToolbarItem method, for instance, to insert an icon into an existing user-defined toolbar. In the following example a picture-specific toolbar will be created in the active picture and an icon will be added:

```
Sub InsertToolbarItem()
'VBA356
Dim objToolbar As HMIToolbar
Dim objToolbarItem As HMIToolbarItem
Set objToolbar = ActiveDocument.CustomToolbars.Add("d_Toolbar2")
Set objToolbarItem = objToolbar.ToolbarItems.InsertToolbarItem(1, "t_Item2_1",
"ToolbarItem 1")
End Sub
```
#### See also

[ToolbarItem Object](#page-2082-0) (Page [2083](#page-2082-0)) [InsertToolbarItem Method](#page-1855-0) (Page [1856\)](#page-1855-0) [InsertSeparator Method](#page-1852-0) (Page [1853](#page-1852-0)) [InsertFromMenuItem Method](#page-1847-0) (Page [1848\)](#page-1847-0) [How to Add a New Icon to the Toolbar](#page-1636-0) (Page [1637](#page-1636-0)) [VBA Reference](#page-1744-0) (Page [1745\)](#page-1744-0) [Creating Customized Menus and Toolbars](#page-1626-0) (Page [1627](#page-1626-0)) [Parent Property](#page-2358-0) (Page [2359](#page-2358-0)) [Count Property](#page-2200-0) (Page [2201](#page-2200-0)) [Application Property](#page-2120-0) (Page [2121\)](#page-2120-0)

# Trigger Object

## **Description**

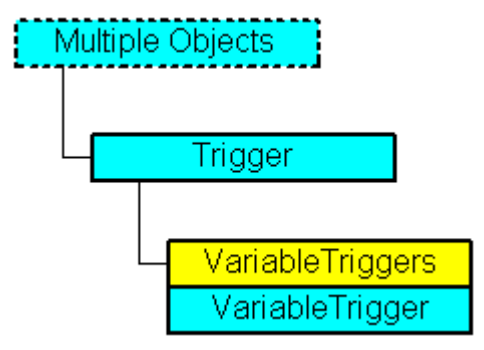

Represents the trigger (e.g. Picture Cycle) that is necessary for adding dynamics to properties with the aid of scripts. A trigger can possess multiple tag triggers.

## VBA Object Name

**HMITrigger** 

#### Usage

Use the Trigger property to return the Trigger object. In this example the "Radius" property of a circle will be made dynamic with the aid of a VB script (the output value sets the radius):

```
Sub AddDynamicAsVBSkriptToProperty()
'VBA357
Dim objVBScript As HMIScriptInfo
Dim objCircle As HMICircle
Set objCircle = ActiveDocument.HMIObjects.AddHMIObject("Circle1", "HMICircle")
Set objVBScript = objCircle.Radius.CreateDynamic(hmiDynamicCreationTypeVBScript)
''Define cycletime and sourcecode
With objVBScript
.SourceCode = ""
.Trigger.Type = hmiTriggerTypeStandardCycle
.Trigger.CycleType = hmiCycleType_2s
.Trigger.Name = "Trigger1"
End With
End Sub
```
#### See also

[Delete Method](#page-1830-0) (Page [1831](#page-1830-0)) [VBA Reference](#page-1744-0) (Page [1745](#page-1744-0))

[VariableTriggers Property](#page-2547-0) (Page [2548\)](#page-2547-0) [Type Property](#page-2449-0) (Page [2450\)](#page-2449-0) [Trigger Property](#page-2448-0) (Page [2449](#page-2448-0)) [Parent Property](#page-2358-0) (Page [2359](#page-2358-0)) [Name Property](#page-2342-0) (Page [2343](#page-2342-0)) [CycleType Property](#page-2208-0) (Page [2209\)](#page-2208-0) [Application Property](#page-2120-0) (Page [2121\)](#page-2120-0)

# TubeArcObject object

# **Description**

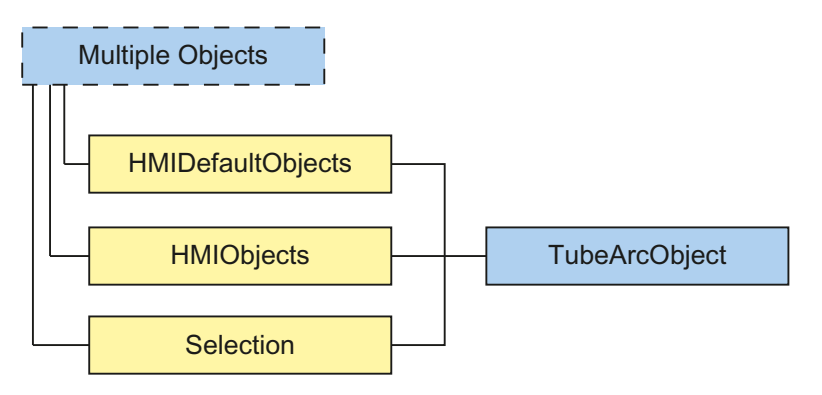

Represents the "Tube arc" object. The TubeArcObject object is an element of the following lists:

- HMIObjects: Contains all objects of a picture.
- Selection: Contains all selected objects of a picture.
- HMIDefaultObjects: Contains the default property values of all default, smart, window and tube objects.

# VBA object name

HMITubeArcObject
# Usage

Use the Add method to create a new "Tube arc" object in a picture:

```
Sub AddTubeArcObject()
'VBA835
Dim objTubeArcObject As HMITubeArcObject
Set objTubeArcObject = ActiveDocument.HMIObjects.AddHMIObject("TubeArcObject", 
"HMITubeArcObject")
End Sub
```
Use "HMIObjects"(Index)" to return an object from the HMIObjects listing, where Index in this case identifies the object by name:

```
Sub EditTubeArcObject()
'VBA836
Dim objTubeArcObject As HMITubeArcObject
Set objTubeArcObject = ActiveDocument.HMIObjects("TubeArcObject")
objTubeArcObject.BorderColor = RGB(255, 0, 0)
End Sub
```
Use "Selection"(Index) to return an object from the Selection listing:

```
Sub ShowNameOfFirstSelectedObject()
'VBA837
'Select all objects in the picture:
ActiveDocument.Selection.SelectAll
'Get the name from the first object of the selection:
MsgBox ActiveDocument.Selection(1).ObjectName
End Sub
```
### See also

```
ObjectName Property (Page 2347)
Left Property (Page 2305)
Layer Property (Page 2293)
Top Property (Page 2446)
Width Property (Page 2553)
Height Property (Page 2269)
BorderColor Property (Page 2153)
BorderWidth Property (Page 2161)
ToolTipText Property (Page 2445)
Visible Property (Page 2551)
PasswordLevel Property (Page 2362)
```
[Operation Property](#page-2352-0) (Page [2353\)](#page-2352-0) [Transparency property](#page-2446-0) (Page [2447\)](#page-2446-0) [GlobalShadow property](#page-2263-0) (Page [2264\)](#page-2263-0) [GlobalColorScheme property](#page-2263-0) (Page [2264\)](#page-2263-0) [StartAngle Property](#page-2425-0) (Page [2426](#page-2425-0)) [EndAngle Property](#page-2221-0) (Page [2222\)](#page-2221-0) [RadiusHeight Property](#page-2393-0) (Page [2394\)](#page-2393-0) [RadiusWidth Property](#page-2394-0) (Page [2395](#page-2394-0)) [Application Property](#page-2120-0) (Page [2121\)](#page-2120-0) [ConnectionPoints property](#page-2197-0) (Page [2198\)](#page-2197-0) [ConnectorObjects property](#page-2198-0) (Page [2199\)](#page-2198-0)

# TubeDoubleTeeObject object

# **Description**

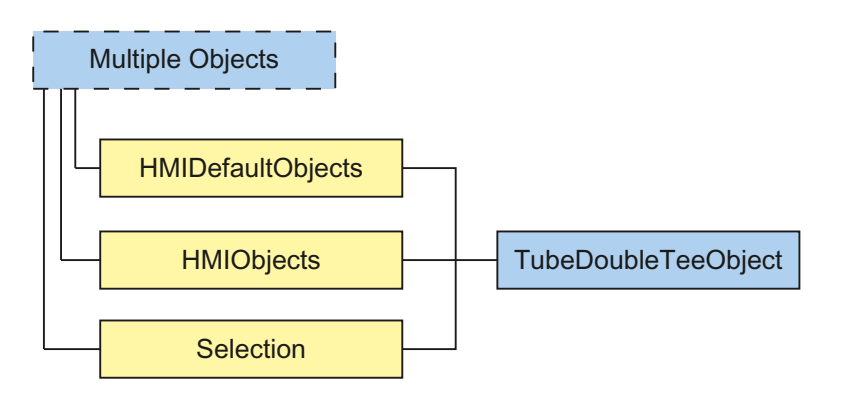

Represents the "Double T-piece" object. The TubeDoubleTeeObject object is an element of the following listings:

- HMIObjects: Contains all objects of a picture.
- Selection: Contains all selected objects of a picture.
- HMIDefaultObjects: Contains the default property values of all default, smart, window and tube objects.

# VBA object name

HMITubeDoubleTeeObject

## Usage

#### Use the Add method to create a new "Double T-piece" object in a picture:

```
Sub AddTubeDoubleTeeObject()
'VBA838
Dim objTubeDoubleTeeObject As HMITubeDoubleTeeObject
Set objTubeDoubleTeeObject = ActiveDocument.HMIObjects.AddHMIObject("Double T-piece", 
"HMITubeDoubleTeeObject")
End Sub
```
#### Use "HMIObjects"(Index)" to return an object from the HMIObjects listing, where Index in this case identifies the object by name:

```
Sub EditTubeDoubleTeeObject()
'VBA839
Dim objTubeDoubleTeeObject As HMITubeDoubleTeeObject
Set objTubeDoubleTeeObject = ActiveDocument.HMIObjects("Double T-piece")
objTubeDoubleTeeObject.BorderColor = RGB(255, 0, 0)
End Sub
```
#### Use "Selection"(Index) to return an object from the Selection listing:

```
Sub ShowNameOfFirstSelectedObject()
'VBA840
'Select all objects in the picture:
ActiveDocument.Selection.SelectAll
'Get the name from the first object of the selection:
MsgBox ActiveDocument.Selection(1).ObjectName
End Sub
```
#### See also

```
ObjectName Property (Page 2347)
Left Property (Page 2305)
Layer Property (Page 2293)
Top Property (Page 2446)
Width Property (Page 2553)
Height Property (Page 2269)
BorderColor Property (Page 2153)
BorderWidth Property (Page 2161)
ToolTipText Property (Page 2445)
Visible Property (Page 2551)
PasswordLevel Property (Page 2362)
```
[Operation Property](#page-2352-0) (Page [2353\)](#page-2352-0) [Transparency property](#page-2446-0) (Page [2447\)](#page-2446-0) [GlobalShadow property](#page-2263-0) (Page [2264\)](#page-2263-0) [GlobalColorScheme property](#page-2263-0) (Page [2264\)](#page-2263-0) [Application Property](#page-2120-0) (Page [2121\)](#page-2120-0) [Events Property](#page-2222-0) (Page [2223](#page-2222-0)) [GroupParent Property](#page-2267-0) (Page [2268\)](#page-2267-0) [LDTooltipTexts Property](#page-2302-0) (Page [2303\)](#page-2302-0) [Parent Property](#page-2358-0) (Page [2359](#page-2358-0)) [Properties Property](#page-2387-0) (Page [2388](#page-2387-0)) [Selected Property](#page-2411-0) (Page [2412\)](#page-2411-0) [TabOrderSwitch Property](#page-2432-0) (Page [2433\)](#page-2432-0) [TabOrderAlpha Property](#page-2428-0) (Page [2429\)](#page-2428-0) [Type Property](#page-2449-0) (Page [2450\)](#page-2449-0) [ConnectionPoints property](#page-2197-0) (Page [2198\)](#page-2197-0) [ConnectorObjects property](#page-2198-0) (Page [2199\)](#page-2198-0)

## TubePolyline object

# **Description**

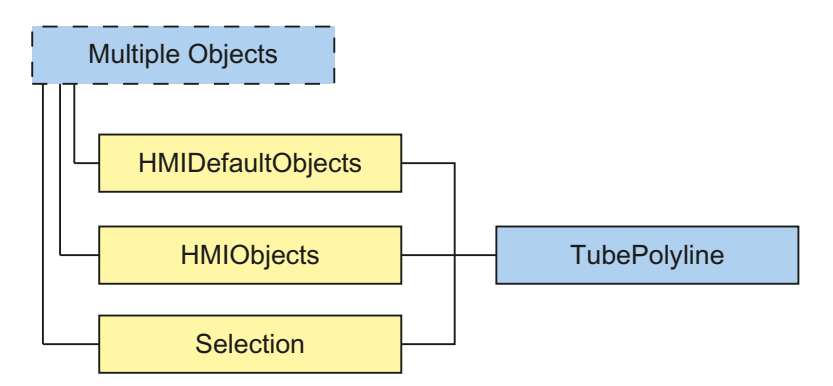

Represents the "TubePolyline" object. The TubePolyline object is an element of the following listings:

- HMIObjects: Contains all objects of a picture.
- Selection: Contains all selected objects of a picture.
- HMIDefaultObjects: Contains the default property values of all default, smart, window and tube objects.

### VBA object name

**HMITubePolyline** 

# Usage

Use the Add method to create a new "TubePolyline" object in a picture:

```
Sub AddTubePolyline()
'VBA841
Dim objTubePolyline As HMITubePolyline
Set objTubePolyline = ActiveDocument.HMIObjects.AddHMIObject("TubePolyline", 
"HMITubePolyline")
End Sub
```
Use "HMIObjects"(Index)" to return an object from the HMIObjects listing, where Index in this case identifies the object by name:

```
Sub EditTubePolyline()
'VBA842
Dim objTubePolyline As HMITubePolyline
Set objTubePolyline = ActiveDocument.HMIObjects("TubePolyline")
objTubePolyline.BorderColor = RGB(255, 0, 0)
End Sub
```
Use "Selection"(Index) to return an object from the Selection listing:

```
Sub ShowNameOfFirstSelectedObject()
'VBA843
'Select all objects in the picture:
ActiveDocument.Selection.SelectAll
'Get the name from the first object of the selection:
MsgBox ActiveDocument.Selection(1).ObjectName
End Sub
```
### See also

[ObjectName Property](#page-2346-0) (Page [2347](#page-2346-0)) [Left Property](#page-2304-0) (Page [2305](#page-2304-0)) [Layer Property](#page-2292-0) (Page [2293\)](#page-2292-0) [Top Property](#page-2445-0) (Page [2446](#page-2445-0)) [Width Property](#page-2552-0) (Page [2553](#page-2552-0)) [Height Property](#page-2268-0) (Page [2269\)](#page-2268-0) [BorderColor Property](#page-2152-0) (Page [2153\)](#page-2152-0) [BorderWidth Property](#page-2160-0) (Page [2161](#page-2160-0))

[ToolTipText Property](#page-2444-0) (Page [2445](#page-2444-0)) [Visible Property](#page-2550-0) (Page [2551](#page-2550-0)) [PasswordLevel Property](#page-2361-0) (Page [2362](#page-2361-0)) [Operation Property](#page-2352-0) (Page [2353\)](#page-2352-0) [Transparency property](#page-2446-0) (Page [2447\)](#page-2446-0) [GlobalShadow property](#page-2263-0) (Page [2264\)](#page-2263-0) [GlobalColorScheme property](#page-2263-0) (Page [2264\)](#page-2263-0) [PointCount Property](#page-2378-0) (Page [2379](#page-2378-0)) [ActualPointLeft Property](#page-2108-0) (Page [2109\)](#page-2108-0) [ActualPointTop Property](#page-2109-0) (Page [2110](#page-2109-0)) [Index Property](#page-2275-0) (Page [2276](#page-2275-0)) [Application Property](#page-2120-0) (Page [2121\)](#page-2120-0) [Events Property](#page-2222-0) (Page [2223](#page-2222-0)) [BorderStyle Property](#page-2159-0) (Page [2160\)](#page-2159-0) [GroupParent Property](#page-2267-0) (Page [2268\)](#page-2267-0) [LDTooltipTexts Property](#page-2302-0) (Page [2303\)](#page-2302-0) [Properties Property](#page-2387-0) (Page [2388](#page-2387-0)) [Selected Property](#page-2411-0) (Page [2412\)](#page-2411-0) [TabOrderSwitch Property](#page-2432-0) (Page [2433\)](#page-2432-0) [TabOrderAlpha Property](#page-2428-0) (Page [2429\)](#page-2428-0) [Type Property](#page-2449-0) (Page [2450\)](#page-2449-0) [ConnectionPoints property](#page-2197-0) (Page [2198\)](#page-2197-0) [ConnectorObjects property](#page-2198-0) (Page [2199\)](#page-2198-0)

# TubeTeeObject object

# **Description**

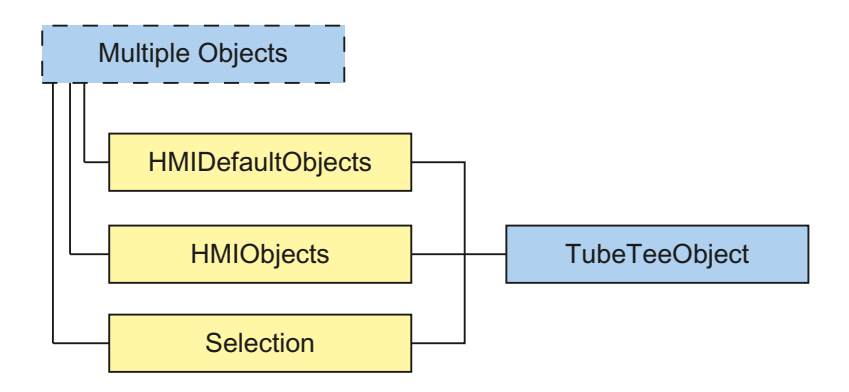

Represents the "T-piece" object. The TubeTeeObject object is an element of the following lists:

- HMIObjects: Contains all objects of a picture.
- Selection: Contains all selected objects of a picture.
- HMIDefaultObjects: Contains the default property values of all default, smart, window and tube objects.

#### VBA object name

HMITubeTeeObject

#### Usage

Use the Add method to create a new "T-piece" object in a picture:

```
Sub AddTubeTeeObject()
'VBA844
Dim objTubeTeeObject As HMITubeTeeObject
Set objTubeTeeObject = ActiveDocument.HMIObjects.AddHMIObject("T-piece", 
"HMITubeTeeObject")
End Sub
```
Use "HMIObjects"(Index)" to return an object from the HMIObjects listing, where Index in this case identifies the object by name:

```
Sub EditTubeTeeObject()
'VBA845
Dim objTubeTeeObject As HMITubeTeeObject
Set objTubeTeeObject = ActiveDocument.HMIObjects("T-piece")
objTubeTeeObject.BorderColor = RGB(255, 0, 0)
End Sub
```
Use "Selection"(Index) to return an object from the Selection listing:

```
Sub ShowNameOfFirstSelectedObject()
'VBA846
'Select all objects in the picture:
ActiveDocument.Selection.SelectAll
'Get the name from the first object of the selection:
MsgBox ActiveDocument.Selection(1).ObjectName
End Sub
```
### See also

[ObjectName Property](#page-2346-0) (Page [2347](#page-2346-0)) [Left Property](#page-2304-0) (Page [2305](#page-2304-0))

[Layer Property](#page-2292-0) (Page [2293\)](#page-2292-0) [Top Property](#page-2445-0) (Page [2446\)](#page-2445-0) [Width Property](#page-2552-0) (Page [2553](#page-2552-0)) [Height Property](#page-2268-0) (Page [2269\)](#page-2268-0) [BorderColor Property](#page-2152-0) (Page [2153\)](#page-2152-0) [BorderWidth Property](#page-2160-0) (Page [2161](#page-2160-0)) [ToolTipText Property](#page-2444-0) (Page [2445](#page-2444-0)) [Visible Property](#page-2550-0) (Page [2551](#page-2550-0)) [PasswordLevel Property](#page-2361-0) (Page [2362](#page-2361-0)) [Operation Property](#page-2352-0) (Page [2353\)](#page-2352-0) [Transparency property](#page-2446-0) (Page [2447\)](#page-2446-0) [GlobalShadow property](#page-2263-0) (Page [2264\)](#page-2263-0) [GlobalColorScheme property](#page-2263-0) (Page [2264\)](#page-2263-0) [RotationAngle Property](#page-2399-0) (Page [2400](#page-2399-0)) [Application Property](#page-2120-0) (Page [2121\)](#page-2120-0) [Events Property](#page-2222-0) (Page [2223](#page-2222-0)) [GroupParent Property](#page-2267-0) (Page [2268\)](#page-2267-0) [LDTooltipTexts Property](#page-2302-0) (Page [2303\)](#page-2302-0) [Parent Property](#page-2358-0) (Page [2359](#page-2358-0)) [Properties Property](#page-2387-0) (Page [2388](#page-2387-0)) [Selected Property](#page-2411-0) (Page [2412\)](#page-2411-0) [TabOrderSwitch Property](#page-2432-0) (Page [2433\)](#page-2432-0) [TabOrderAlpha Property](#page-2428-0) (Page [2429\)](#page-2428-0) [Type Property](#page-2449-0) (Page [2450\)](#page-2449-0) [ConnectionPoints property](#page-2197-0) (Page [2198\)](#page-2197-0) [ConnectorObjects property](#page-2198-0) (Page [2199\)](#page-2198-0)

# VariableStateValue Object

# **Description**

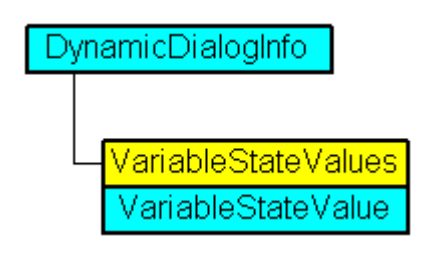

Represents the state of a tag, the value of which is assigned in the Dynamic dialog and used

### VBA Object Name

HMIVariableStateValue

### See also

[VALUE\\_SERVERDOWN Property](#page-2515-0) (Page [2516](#page-2515-0)) [VBA Reference](#page-1744-0) (Page [1745](#page-1744-0)) [VarName Property](#page-2547-0) (Page [2548](#page-2547-0)) [VALUE\\_TIMEOUT Property](#page-2519-0) (Page [2520\)](#page-2519-0) [VALUE\\_STARTUP\\_VALUE Property](#page-2517-0) (Page [2518](#page-2517-0)) [VALUE\\_NOT\\_ESTABLISHED Property](#page-2513-0) (Page [2514\)](#page-2513-0) [VALUE\\_MIN\\_RANGE Property](#page-2511-0) (Page [2512](#page-2511-0)) [VALUE\\_MIN\\_LIMIT Property](#page-2509-0) (Page [2510](#page-2509-0)) [VALUE\\_MAX\\_RANGE Property](#page-2507-0) (Page [2508\)](#page-2507-0) [VALUE\\_MAX\\_LIMIT Property](#page-2505-0) (Page [2506\)](#page-2505-0) [VALUE\\_INVALID\\_KEY Property](#page-2501-0) (Page [2502](#page-2501-0)) [VALUE\\_HARDWARE\\_ERROR Property](#page-2497-0) (Page [2498](#page-2497-0)) [VALUE\\_HANDSHAKE\\_ERROR Property](#page-2495-0) (Page [2496\)](#page-2495-0) [VALUE\\_CONVERSION\\_ERROR Property](#page-2493-0) (Page [2494\)](#page-2493-0) [VALUE\\_ADDRESS\\_ERROR Property](#page-2471-0) (Page [2472](#page-2471-0)) [VALUE\\_ACCESS\\_FAULT Property](#page-2469-0) (Page [2470](#page-2469-0)) [Parent Property](#page-2358-0) (Page [2359](#page-2358-0)) [Application Property](#page-2120-0) (Page [2121\)](#page-2120-0)

# VariableStateValues Object (Listing)

# **Description**

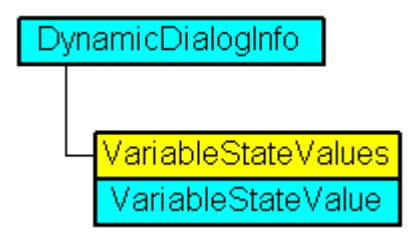

A listing of VariableStateValue objects containing all tag statuses in Dynamic dialog to be used for dynamization.

#### VBA Object Name

HMIVariableStateValues

### Usage

Use the Item property in the Dynamic dialog to define values that will be used for creating dynamics when the specified tag returns the configured state. In the following example the radius of a circle is given dynamics with the The dynamization takes place be evaluating the status of a tag. If the tag does not return a status, a substitute value (ElseCase property) is defined:

```
Sub AddDynamicDialogToCircleRadiusTypeAnalog()
'VBA358
Dim objDynDialog As HMIDynamicDialog
Dim objCircle As HMICircle
Set objCircle = ActiveDocument.HMIObjects.AddHMIObject("Circle A", "HMICircle")
Set objDynDialog = objCircle.Radius.CreateDynamic(hmiDynamicCreationTypeDynamicDialog, 
"'NewDynamic1'")
With objDynDialog
.ResultType = hmiResultTypeAnalog
.AnalogResultInfos.ElseCase = 200
'Activate variable-statecheck
.VariableStateChecked = True
End With
With objDynDialog.VariableStateValues(1)
'define a value for every state:
.VALUE_ACCESS_FAULT = 20
.VALUE_ADDRESS_ERROR = 30
.VALUE_CONVERSION_ERROR = 40
.VALUE_HANDSHAKE_ERROR = 60
.VALUE_HARDWARE_ERROR = 70
.VALUE_INVALID_KEY = 80
.VALUE_MAX_LIMIT = 90
.VALUE_MAX_RANGE = 100
.VALUE_MIN_LIMIT = 110
.VALUE_MIN_RANGE = 120
.VALUE_NOT_ESTABLISHED = 130
.VALUE_SERVERDOWN = 140
.VALUE_STARTUP_VALUE = 150
.VALUE_TIMEOUT = 160
End With
End Sub
```
#### See also

[VALUE\\_MAX\\_RANGE Property](#page-2507-0) (Page [2508\)](#page-2507-0) [VBA Reference](#page-1744-0) (Page [1745\)](#page-1744-0) [VarName Property](#page-2547-0) (Page [2548\)](#page-2547-0) [VALUE\\_TIMEOUT Property](#page-2519-0) (Page [2520](#page-2519-0))

[VALUE\\_STARTUP\\_VALUE Property](#page-2517-0) (Page [2518](#page-2517-0)) [VALUE\\_SERVERDOWN Property](#page-2515-0) (Page [2516](#page-2515-0)) [VALUE\\_NOT\\_ESTABLISHED Property](#page-2513-0) (Page [2514\)](#page-2513-0) [VALUE\\_MIN\\_RANGE Property](#page-2511-0) (Page [2512](#page-2511-0)) [VALUE\\_MIN\\_LIMIT Property](#page-2509-0) (Page [2510](#page-2509-0)) [VALUE\\_MAX\\_LIMIT Property](#page-2505-0) (Page [2506\)](#page-2505-0) [VALUE\\_INVALID\\_KEY Property](#page-2501-0) (Page [2502](#page-2501-0)) [VALUE\\_HARDWARE\\_ERROR Property](#page-2497-0) (Page [2498](#page-2497-0)) [VALUE\\_HANDSHAKE\\_ERROR Property](#page-2495-0) (Page [2496\)](#page-2495-0) [VALUE\\_CONVERSION\\_ERROR Property](#page-2493-0) (Page [2494\)](#page-2493-0) [VALUE\\_ADDRESS\\_ERROR Property](#page-2471-0) (Page [2472](#page-2471-0)) [VALUE\\_ACCESS\\_FAULT Property](#page-2469-0) (Page [2470](#page-2469-0)) [Parent Property](#page-2358-0) (Page [2359](#page-2358-0)) [Item Property](#page-2282-0) (Page [2283](#page-2282-0)) [Application Property](#page-2120-0) (Page [2121\)](#page-2120-0)

# VariableTrigger Object

# **Description**

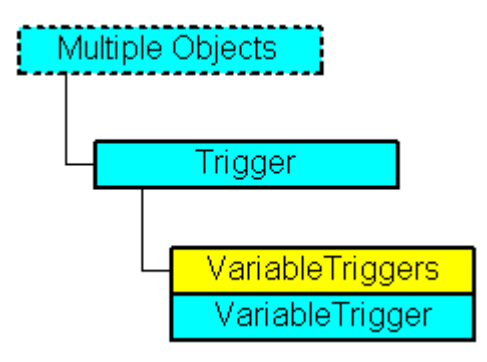

Represents a tag trigger.

# VBA Object Name

HMIVariableTrigger

# Application

Use the VariableTrigger object in order to edit or delete an existing tag trigger. In this example a circle property "Top" is made dynamic with the aid of the tag "NewDynamic1":

```
Sub AddDynamicAsVariableDirectToProperty()
'VBA359
Dim objVariableTrigger As HMIVariableTrigger
Dim objCircle As HMICircle
Set objCircle = ActiveDocument.HMIObjects.AddHMIObject("Circle1", "HMICircle")
Set objVariableTrigger = objCircle.Top.CreateDynamic(hmiDynamicCreationTypeVariableDirect, 
"'NewDynamic1'")
'
'Define cycletime
With objVariableTrigger
.CycleType = hmiCycleType_2s
End With
End Sub
```
#### See also

[Delete Method](#page-1830-0) (Page [1831](#page-1830-0))

[VariableTriggers Object \(Listing\)](#page-2100-0) (Page [2101](#page-2100-0))

[VBA Reference](#page-1744-0) (Page [1745\)](#page-1744-0)

[VariableTriggers Property](#page-2547-0) (Page [2548\)](#page-2547-0)

[Type Property](#page-2449-0) (Page [2450\)](#page-2449-0)

[Parent Property](#page-2358-0) (Page [2359](#page-2358-0))

[Name Property](#page-2342-0) (Page [2343](#page-2342-0))

[CycleType Property](#page-2208-0) (Page [2209\)](#page-2208-0)

[Application Property](#page-2120-0) (Page [2121\)](#page-2120-0)

[CycleName Property](#page-2207-0) (Page [2208](#page-2207-0))

[CycleTime Property](#page-2208-0) (Page [2209\)](#page-2208-0)

[VarName Property](#page-2547-0) (Page [2548\)](#page-2547-0)

# <span id="page-2100-0"></span>VariableTriggers Object (Listing)

# **Description**

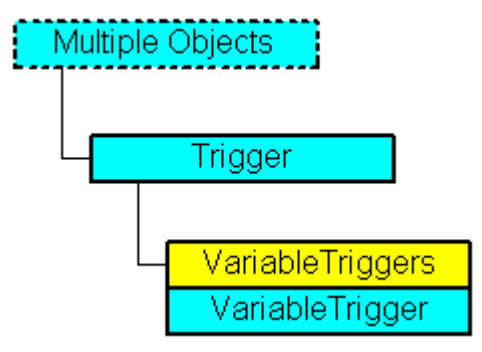

A listing of the VariableTrigger objects that represent all the tag triggers in use.

### VBA Object Name

HMIVariableTriggers

### Usage

Use the Add method to create a new tag trigger. In the following example the radius of a circle is made dynamic with the aid of a VB script. A tag trigger is used as the trigger:

```
Sub DynamicWithVariableTriggerCycle()
'VBA360
Dim objVBScript As HMIScriptInfo
Dim objVarTrigger As HMIVariableTrigger
Dim objCircle As HMICircle
Set objCircle = ActiveDocument.HMIObjects.AddHMIObject("Circle_VariableTrigger", 
"HMICircle")
Set objVBScript = objCircle.Radius.CreateDynamic(hmiDynamicCreationTypeVBScript)
With objVBScript
'Definition of triggername and cycletime is to do with the Add-methode
Set objVarTrigger = .Trigger.VariableTriggers.Add("VarTrigger", hmiVariableCycleType_10s)
.SourceCode = ""
End With
End Sub
```
### See also

[Add Method \(TagTriggers Listing\)](#page-1791-0) (Page [1792](#page-1791-0)) [VBA Reference](#page-1744-0) (Page [1745](#page-1744-0)) [Parent Property](#page-2358-0) (Page [2359](#page-2358-0)) [Item Property](#page-2282-0) (Page [2283](#page-2282-0))

[Count Property](#page-2200-0) (Page [2201](#page-2200-0)) [Application Property](#page-2120-0) (Page [2121\)](#page-2120-0)

# <span id="page-2101-0"></span>View Object

# **Description**

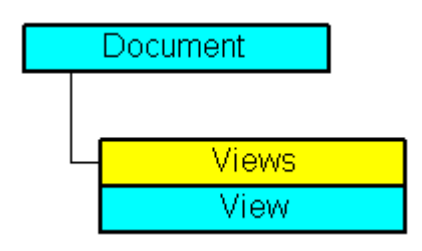

Represents a copy of a picture. The View object is an element of the Views listing.

You can use the properties of the View object among other things to control the visibility of the CS layers and to define the zoom.

# VBA Object Name

**HMIView** 

# Usage

Use Views(Index) to return an individual View object. In the following example the number of copies of the active picture will be output:

Sub ShowNumberOfExistingViews() 'VBA361 Dim iMaxViews As Integer iMaxViews = ActiveDocument.Views.Count MsgBox "Number of copies from active document: " & iMaxViews End Sub

> Use the Add method to add a new View object to the "Views" listing. In the following example a copy of the active picture is created and then activated:

Sub AddView() 'VBA362 Dim objView As HMIView Set objView = ActiveDocument.Views.Add objView.Activate End Sub

### See also

[Height Property](#page-2268-0) (Page [2269\)](#page-2268-0) Views Object (Listing) (Page 2103) [SetCSLayerVisible Method](#page-1884-0) (Page [1885\)](#page-1884-0) [PrintDocument Method](#page-1868-0) (Page [1869](#page-1868-0)) [IsCSLayerVisible Method](#page-1856-0) (Page [1857](#page-1856-0)) [Delete Method](#page-1830-0) (Page [1831](#page-1830-0)) [Add Method \(Views Listing\)](#page-1792-0) (Page [1793\)](#page-1792-0) [Activate Method](#page-1784-0) (Page [1785\)](#page-1784-0) [VBA Reference](#page-1744-0) (Page [1745](#page-1744-0)) [Editing a Copy of a Picture with VBA](#page-1657-0) (Page [1658\)](#page-1657-0) [Editing Layers with VBA](#page-1656-0) (Page [1657\)](#page-1656-0) [ExtendedZoomingEnable Property](#page-2227-0) (Page [2228](#page-2227-0)) [Zoom Property](#page-2558-0) (Page [2559](#page-2558-0)) [WindowState Property](#page-2556-0) (Page [2557\)](#page-2556-0) [Width Property](#page-2552-0) (Page [2553](#page-2552-0)) [Top Property](#page-2445-0) (Page [2446](#page-2445-0)) [ScrollPosY Property](#page-2410-0) (Page [2411\)](#page-2410-0) [ScrollPosX Property](#page-2409-0) (Page [2410\)](#page-2409-0) [Parent Property](#page-2358-0) (Page [2359](#page-2358-0)) [Left Property](#page-2304-0) (Page [2305](#page-2304-0)) [IsActive Property](#page-2278-0) (Page [2279\)](#page-2278-0) [Application Property](#page-2120-0) (Page [2121\)](#page-2120-0) [ActiveLayer Property](#page-2107-0) (Page [2108](#page-2107-0))

# Views Object (Listing)

# **Description**

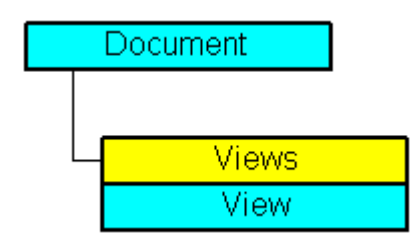

A listing of the View objects that represent a copy of a picture.

### VBA Object Name

HMIViews

## Usage

Use the Views listing to return a View object. In the following example the number of existing copies of the active picture will be output:

Sub ShowNumberOfExistingViews() 'VBA363 Dim iMaxViews As Integer iMaxViews = ActiveDocument.Views.Count MsgBox "Number of copies from active document: " & iMaxViews End Sub

> Use the Add method to create a copy of a picture. In the following example a copy of the active picture is created and then activated:

```
Sub AddViewToActiveDocument()
'VBA364
Dim objView As HMIView
Set objView = ActiveDocument.Views.Add
objView.Activate
End Sub
```
### See also

[Item Method](#page-1858-0) (Page [1859\)](#page-1858-0) [View Object](#page-2101-0) (Page [2102](#page-2101-0)) [Add Method](#page-1785-0) (Page [1786\)](#page-1785-0) [VBA Reference](#page-1744-0) (Page [1745\)](#page-1744-0) [Parent Property](#page-2358-0) (Page [2359](#page-2358-0)) [Count Property](#page-2200-0) (Page [2201](#page-2200-0)) [Application Property](#page-2120-0) (Page [2121\)](#page-2120-0)

# WPFControl object

### **Description**

Represents the "WPFControl" object. The WPFControl object is an element of the following listings:

- HMIObjects: Contains all objects of a picture.
- Selection: Contains all selected objects of a picture.

### VBA Object Name

**HMIWPFControl** 

# Application

Use the AddWPFControl method to insert a WPFControl in a picture.

In the following example, the "WPF Control" object outside the Global Assembly Cache is inserted in the active picture.

'VBA852

```
Dim WPFControl As HMIWPFControl
Set WPFControl = ActiveDocument.HMIObjects.AddWPFControl("MyWPFVBAControl", 
"WinCCWPFControl.TestControl", False, "Assembly=Z:\TestControl\WinCCWPFControl.dll")
```
### See also

[AddWPFControl method](#page-1805-0) (Page [1806\)](#page-1805-0) [Delete Method](#page-1830-0) (Page [1831](#page-1830-0)) [Application Property](#page-2120-0) (Page [2121\)](#page-2120-0) [AssemblyInfo property](#page-2121-0) (Page [2122\)](#page-2121-0) [ControlType property](#page-2200-0) (Page [2201](#page-2200-0)) [Events Property](#page-2222-0) (Page [2223](#page-2222-0)) [GroupParent Property](#page-2267-0) (Page [2268](#page-2267-0)) [Height Property](#page-2268-0) (Page [2269\)](#page-2268-0) [Layer Property](#page-2292-0) (Page [2293\)](#page-2292-0) [LDTooltipTexts Property](#page-2302-0) (Page [2303](#page-2302-0)) [Left Property](#page-2304-0) (Page [2305](#page-2304-0)) [ObjectName Property](#page-2346-0) (Page [2347](#page-2346-0)) [Operation Property](#page-2352-0) (Page [2353\)](#page-2352-0) [Parent Property](#page-2358-0) (Page [2359](#page-2358-0)) [PasswordLevel Property](#page-2361-0) (Page [2362\)](#page-2361-0) [Properties Property](#page-2387-0) (Page [2388](#page-2387-0)) [Selected Property](#page-2411-0) (Page [2412\)](#page-2411-0) [TabOrderSwitch Property](#page-2432-0) (Page [2433](#page-2432-0)) [TabOrderAlpha Property](#page-2428-0) (Page [2429](#page-2428-0)) [ToolTipText Property](#page-2444-0) (Page [2445\)](#page-2444-0) [Top Property](#page-2445-0) (Page [2446](#page-2445-0)) [Type Property](#page-2449-0) (Page [2450](#page-2449-0))

[Visible Property](#page-2550-0) (Page [2551](#page-2550-0)) [Width Property](#page-2552-0) (Page [2553](#page-2552-0)) [ConnectorObjects property](#page-2198-0) (Page [2199\)](#page-2198-0)

### 3.6.1.8 Properties

# A

# Actions Property

### **Description**

Returns the Actions listing. Use the Actions property to configure an event-driven action.

### Example:

In this example a button and a circle will be inserted in the active picture. In Runtime the radius of the circle enlarges every time you click the button:

```
Sub CreateVBActionToClickedEvent()
'VBA365
Dim objButton As HMIButton
Dim objCircle As HMICircle
Dim objEvent As HMIEvent
Dim objVBScript As HMIScriptInfo
Set objCircle = ActiveDocument.HMIObjects.AddHMIObject("Circle_VB", "HMICircle")
Set objButton = ActiveDocument.HMIObjects.AddHMIObject("myButton", "HMIButton")
With objCircle
.Top = 100
.Left = 100
.BackColor = RGB(255, 0, 0)End With
With objButton
. Top = 10. Left = 10.Width = 120.Text = "Increase Radius"
End With
'Define event and assign sourcecode:
Set objVBScript = objButton.Events(1).Actions.AddAction(hmiActionCreationTypeVBScript)
With objVBScript
.SourceCode = "Dim myCircle" & vbCrLf & _
              "Set myCircle = HMIRuntime.ActiveScreen.ScreenItems(""Circle VB"")" &
               vbCrLf & "myCircle.Radius = myCircle.Radius + 5"
End With
End Sub
```
# See also

[Actions Object \(Listing\)](#page-1897-0) (Page [1898](#page-1897-0)) [AddAction Method](#page-1793-0) (Page [1794\)](#page-1793-0) [Configuring Event-Driven Actions with VBA](#page-1698-0) (Page [1699\)](#page-1698-0)

# ActionType property

### **Description**

Only used internally.

### See also

[VBA Reference: ActionDynamic](#page-1746-0) (Page [1747](#page-1746-0))

# ActiveDocument Property

### **Description**

Returns an object of the "Document" type which represents the active picture in the Graphics Designer. If there is no open or active picture in the Graphics Designer, you receive an error message.

#### Note

The "ActiveDocument" property refers to the window that possesses the input focus. If other editors (e.g. CrossReference) access a picture, the input focus can change. To prevent this situation leading to errors, reference the picture unambiguously via the Documents listing.

#### <span id="page-2107-0"></span>Example:

The "CreateMenuItem()" procedure creates the "Delete Objects" menu and adds two menu entries ("Delete Rectangles" and "Delete Circles").

```
Sub CreateMenuItem()
'VBA366
Dim objMenu As HMIMenu
Dim objMenuItem As HMIMenuItem
'
'Create new menu "Delete Objects":
Set objMenu = ActiveDocument.CustomMenus.InsertMenu(1, "DeleteObjects", "Delete Objects")
'
'Add two menuitems to the menu "Delete Objects
Set objMenuItem = objMenu.MenuItems.InsertMenuItem(1, "DeleteAllRectangles", "Delete
Rectangles")
Set objMenuItem = objMenu.MenuItems.InsertMenuItem(2, "DeleteAllCircles", "Delete Circles")
End Sub
```
#### See also

[Documents Object \(Listing\)](#page-1951-0) (Page [1952\)](#page-1951-0)

### ActiveLayer Property

#### **Description**

Defines or returns the active layer for the View object. The value range is from 0 to 31, where "0" represents the uppermost layer and "31" the lowest layer.

#### Example:

The "ActiveDocumentConfiguration()" procedure accesses the properties of the current picture in the Graphics Designer. In this example a new View object is created and layer 1 is set to "Active":

```
Sub ActiveDocumentConfiguration()
'VBA367
Application.ActiveDocument.Views.Add
Application.ActiveDocument.Views(1).ActiveLayer = 2
End Sub
```
### See also

[View Object](#page-2101-0) (Page [2102](#page-2101-0))

# <span id="page-2108-0"></span>ActualPointLeft Property

### **Description**

Defines or returns the X coordinate of the current corner point by reference to the picture origin (top left) for the objects "Polygon" and "Polyline". Each corner point is identified by an index which is derived from the number ("PointCount") of corner point available.

A change of the value can affect the properties "Width" (object width) and "Left" (x-coordinate of the object position).

### Example:

The "PolygonCoordinatesOutput()" procedure outputs the coordinates of all the corner points in the first polyline in the current picture:

```
Sub PolygonCoordinatesOutput()
'VBA368
Dim objPolyline As HMIPolyLine
Dim iPosX As Integer
Dim iPosY As Integer
Dim iCounter As Integer
Dim strResult As String
iCounter = 1
Set objPolyline = ActiveDocument.HMIObjects.AddHMIObject("Polyline1", "HMIPolyLine")
For iCounter = 1 To objPolyline.PointCount
With objPolyline
.index = iCounter
iPosX = .ActualPointLeft
iPosY = .ActualPointTop
End With
strResult = strResult & vbCrLf & "Corner " & iCounter & ": x=" & iPosX & " y=" & iPosY
Next iCounter
MsgBox strResult
End Sub
```
### See also

[PointCount Property](#page-2378-0) (Page [2379](#page-2378-0)) [Index Property](#page-2275-0) (Page [2276](#page-2275-0)) [ActualPointTop Property](#page-2109-0) (Page [2110\)](#page-2109-0) [PolyLine Object](#page-2037-0) (Page [2038](#page-2037-0)) [Polygon Object](#page-2034-0) (Page [2035](#page-2034-0)) [Line Object](#page-2003-0) (Page [2004\)](#page-2003-0)

# <span id="page-2109-0"></span>ActualPointTop Property

#### **Description**

Defines or returns the Y coordinate of the current corner point by reference to the picture origin (top left) for the objects "Polygon" and "Polyline". Each corner point is identified by an index which is derived from the number ("PointCount") of corner point available.

A change of the value can affect the properties "Height" (object height) and "Top" (y-coordinate of the position).

### Example:

The "Polygon()" procedure outputs the coordinates of all the corner points in the first polyline in the current picture:

```
Sub PolygonCoordinatesOutput()
'VBA369
Dim objPolyline As HMIPolyLine
Dim iPosX As Integer
Dim iPosY As Integer
Dim iCounter As Integer
Dim strResult As String
iCounter = 1
Set objPolyline = ActiveDocument.HMIObjects.AddHMIObject("Polyline1", "HMIPolyLine")
For iCounter = 1 To objPolyline.PointCount
With objPolyline
.index = iCounter
iPosX = .ActualPointLeft
iPosY = .ActualPointTop
End With
strResult = strResult & vbCrLf & "Corner " & iCounter & ": x=" & iPosX & " y=" & iPosY
Next iCounter
MsgBox strResult
End Sub
```
#### See also

[PointCount Property](#page-2378-0) (Page [2379](#page-2378-0)) [Index Property](#page-2275-0) (Page [2276](#page-2275-0)) [ActualPointLeft Property](#page-2108-0) (Page [2109\)](#page-2108-0) [PolyLine Object](#page-2037-0) (Page [2038](#page-2037-0)) [Polygon Object](#page-2034-0) (Page [2035\)](#page-2034-0) [Line Object](#page-2003-0) (Page [2004\)](#page-2003-0)

# AdaptBorder Property

### **Description**

TRUE if the field border is intended to adapt dynamically to the size of the text. BOOLEAN write-read access.

#### **Note**

Changing the contents of a field dynamically can cause pumping in the field.

Performance is improved in Runtime by using "AdaptBorder = False".

### Example:

The "IOFieldConfiguration()" procedure accesses the properties of the I/O field. In this example the text size is dynamically adapted to the field size.

```
Sub IOFieldConfiguration()
'VBA372
Dim objIOField As HMIIOField
'Add new IO-Feld to active document:
Set objIOField = ActiveDocument.HMIObjects.AddHMIObject("IOField1", "HMIIOField")
With objIOField
.AdaptBorder = True
End With
End Sub
```
### See also

[OptionGroup Object](#page-2024-0) (Page [2025](#page-2024-0)) [TextList Object](#page-2075-0) (Page [2076\)](#page-2075-0) [StaticText Object](#page-2066-0) (Page [2067](#page-2066-0)) [IOField Object](#page-1991-0) (Page [1992](#page-1991-0)) [CheckBox Object](#page-1923-0) (Page [1924](#page-1923-0)) [Button Object](#page-1920-0) (Page [1921\)](#page-1920-0)

# AdaptPicture Property

### **Description**

TRUE if the picture size is to be adapted to the picture window size. BOOLEAN write-read access.

### Example:

The "PictureWindowConfig" procedure accesses the properties of the picture window. In this example the picture window will be configured:

```
Sub PictureWindowConfig()
'VBA373
Dim objPicWindow As HMIPictureWindow
'Add new picturewindow into active document:
Set objPicWindow = ActiveDocument.HMIObjects.AddHMIObject("PicWindow1", "HMIPictureWindow")
With objPicWindow
.AdaptPicture = False
.AdaptSize = False
.Caption = True
.CaptionText = "Picturewindow in runtime"
.OffsetLeft = 5
.OffsetTop = 10
'
'Replace the picturename "Test.PDL" with the name of
'an existing document from your "GraCS"-Folder of your active project
.PictureName = "Test.PDL"
.ScrollBars = True
.ServerPrefix = ""
.TagPrefix = "Struct."
.UpdateCycle = 5
.Zoom = 100
End With
End Sub
```
### See also

[PictureWindow Object](#page-2028-0) (Page [2029](#page-2028-0))

# AdaptSize Property

### **Description**

TRUE if the picture window size is to be adapted to the picture size. BOOLEAN write-read access.

# Example:

The "PictureWindowConfig" procedure accesses the properties of the picture window. In this example the picture window will be configured:

```
Sub PictureWindowConfig()
'VBA374
Dim objPicWindow As HMIPictureWindow
'Add new picturewindow into active document:
Set objPicWindow = ActiveDocument.HMIObjects.AddHMIObject("PicWindow1", "HMIPictureWindow")
With objPicWindow
.AdaptPicture = False
.AdaptSize = False
.Caption = True
.CaptionText = "Picturewindow in runtime"
.OffsetLeft = 5
.OffsetTop = 10
''Replace the picturename "Test.PDL" with the name of
'an existing document from your "GraCS"-Folder of your active project
.PictureName = "Test.PDL"
.ScrollBars = True
.ServerPrefix = ""
.TagPrefix = "Struct."
.UpdateCycle = 5
.Zoom = 100
End With
End Sub
```
#### See also

[PictureWindow Object](#page-2028-0) (Page [2029\)](#page-2028-0)

### AddIns property

#### **Description**

Only used internally.

#### See also

[Application Object](#page-1908-0) (Page [1909\)](#page-1908-0)

# AlarmGoneVisible property

### **Description**

Defines whether an outgoing state is visible.

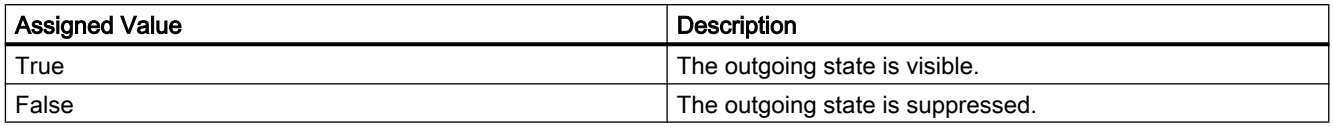

# AlarmHigh Property

### **Description**

Defines the top limit value at which an alarm should be triggered or returned.

The type of the evaluation (in percent or absolute) is defined in the "TypeAlarmHigh" property.

The "CheckAlarmHigh" property defines whether the monitoring function for the limit value is activated.

### Example:

The "BarGraphLimitConfiguration()" procedure configures the properties of the high limit value for an alarm. In this example the type of evaluation will be set to "Absolute". The alarm will be triggered at a value of "50".

```
Sub BarGraphLimitConfiguration()
'VBA375
Dim objBarGraph As HMIBarGraph
'
'Add new BarGraph to active document:
Set objBarGraph = ActiveDocument.HMIObjects.AddHMIObject("Bar1", "HMIBarGraph")
With objBarGraph
'Set analysis to absolut
.TypeAlarmHigh = False
'Activate monitoring
.CheckAlarmHigh = True
'Set barcolor to "yellow"
.ColorAlarmHigh = RGB(255, 255, 0)'set upper limit to "50"
.AlarmHigh = 50
End With
End Sub
```
### See also

[TypeAlarmHigh Property](#page-2450-0) (Page [2451\)](#page-2450-0) [ColorAlarmHigh Property](#page-2181-0) (Page [2182](#page-2181-0)) [CheckAlarmHigh Property](#page-2169-0) (Page [2170\)](#page-2169-0) [BarGraph Object](#page-1913-0) (Page [1914](#page-1913-0))

### AlarmLow Property

### **Description**

Defines the bottom limit value at which an alarm should be triggered or returned.

The type of the evaluation (in percent or absolute) is defined in the "TypeAlarmLow" property.

The "CheckAlarmLow" property defines whether the monitoring function for the limit value is activated.

### Example:

The "BarGraphLimitConfiguration()" procedure configures the properties of the low limit value for an alarm. In this example the type of evaluation will be set to "Absolute". The alarm will be triggered at a value of "10".

```
Sub BarGraphLimitConfiguration()
'VBA376
Dim objBarGraph As HMIBarGraph
'Add new BarGraph to active document:
Set objBarGraph = ActiveDocument.HMIObjects.AddHMIObject("Bar1", "HMIBarGraph")
With objBarGraph
'Set analysis to absolut
.TypeAlarmLow = False
'Activate monitoring
.CheckAlarmLow = True
'Set Barcolor to "yellow"
.ColorAlarmLow = RGB(255, 255, 0)'set lower limit to "10"
.AlarmLow = 10
End With
End Sub
```
#### See also

[TypeAlarmLow Property](#page-2451-0) (Page [2452](#page-2451-0)) [ColorAlarmLow Property](#page-2182-0) (Page [2183](#page-2182-0))

[CheckAlarmLow Property](#page-2170-0) (Page [2171](#page-2170-0)) [BarGraph Object](#page-1913-0) (Page [1914](#page-1913-0))

# Alignment Property

### **Description**

Defines or returns the scale display (left/right or top/bottom) depending on the position of the BarGraph object. The Scaling property must be set to TRUE for the scale to be displayed.

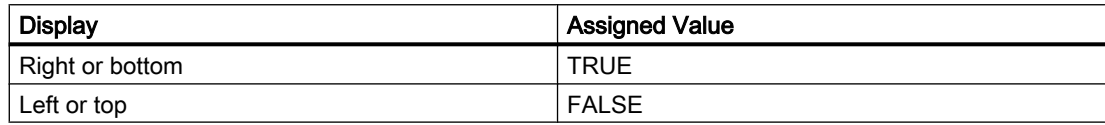

### Example:

The "BarGraphConfiguration()" procedure configures In this example the scale is to be located to the right of the bar:

```
Sub BarGraphConfiguration()
'VBA377
Dim objBarGraph As HMIBarGraph
Set objBarGraph = ActiveDocument.HMIObjects.AddHMIObject("Bar1", "HMIBarGraph")
With objBarGraph
.Alignment = True
.Scaling = True
End With
End Sub
```
See also

[Scaling Property](#page-2404-0) (Page [2405](#page-2404-0)) [Direction Property](#page-2212-0) (Page [2213](#page-2212-0)) [BarGraph Object](#page-1913-0) (Page [1914](#page-1913-0))

# <span id="page-2116-0"></span>AlignmentLeft Property

### **Description**

Defines or returns the horizontal alignment of the text. Value range from 0 to 2.

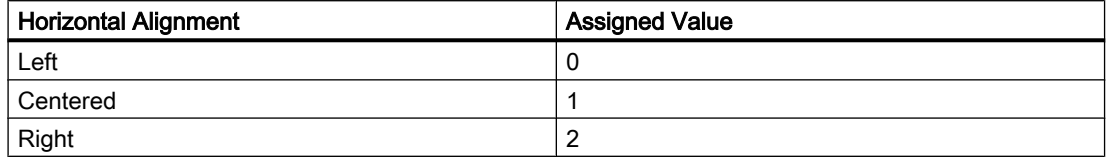

### Example:

The "IOFieldConfiguration()" procedure accesses the properties of the I/O field. In this example the text in the I/O field will be centered horizontally:

```
Sub IOFieldConfiguration()
'VBA378
Dim objIOField As HMIIOField
Set objIOField = ActiveDocument.HMIObjects.AddHMIObject("IOField1", "HMIIOField")
With objIOField
.AlignmentLeft = 1
End With
End Sub
```
# Related topics

#### See also

[AlignmentTop Property](#page-2117-0) (Page [2118](#page-2117-0)) [TextList Object](#page-2075-0) (Page [2076\)](#page-2075-0) [StaticText Object](#page-2066-0) (Page [2067](#page-2066-0)) [OptionGroup Object](#page-2024-0) (Page [2025](#page-2024-0)) [GroupDisplay Object](#page-1979-0) (Page [1980](#page-1979-0)) [IOField Object](#page-1991-0) (Page [1992](#page-1991-0)) [CheckBox Object](#page-1923-0) (Page [1924](#page-1923-0)) [Button Object](#page-1920-0) (Page [1921\)](#page-1920-0)

# <span id="page-2117-0"></span>AlignmentTop Property

### **Description**

Defines or returns the vertical alignment of the text. Value range from 0 to 2.

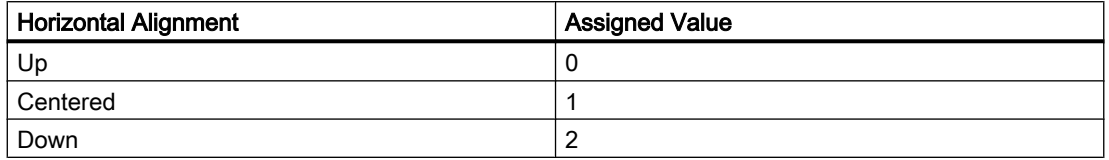

#### Example:

The "IOFieldConfiguration()" procedure accesses the properties of the I/O field. In this example the text in the I/O field will be centered in the middle:

```
Sub IOFieldConfiguration()
'VBA379
Dim objIOField As HMIIOField
Set objIOField = ActiveDocument.HMIObjects.AddHMIObject("IOField1", "HMIIOField")
With objIOField
.AlignmentLeft = 1
.AlignmentTop = 1
End With
End Sub
```
### See also

[AlignmentLeft Property](#page-2116-0) (Page [2117\)](#page-2116-0) [TextList Object](#page-2075-0) (Page [2076\)](#page-2075-0) [StaticText Object](#page-2066-0) (Page [2067](#page-2066-0)) [OptionGroup Object](#page-2024-0) (Page [2025\)](#page-2024-0) [GroupDisplay Object](#page-1979-0) (Page [1980](#page-1979-0)) [IOField Object](#page-1991-0) (Page [1992\)](#page-1991-0) [CheckBox Object](#page-1923-0) (Page [1924](#page-1923-0)) [Button Object](#page-1920-0) (Page [1921\)](#page-1920-0)

# AnalogResultInfos Property

### **Description**

Returns the AnalogResultInfos listing. Use the AnalogResultInfos property to define value ranges and property values in the Dynamic dialog.

## <span id="page-2118-0"></span>Example:

An example showing how to use the AnalogResultInfos property can be found in this documentation under the heading "AnalogResultInfos Object (Listing)".

# See also

[DynamicDialog Object](#page-1954-0) (Page [1955](#page-1954-0)) [AnalogResultInfos Object \(Listing\)](#page-1907-0) (Page [1908](#page-1907-0))

### AngleAlpha Property

### **Description**

Defines or returns depth angle a for the 3D-effect of the "3DBarGraph" object. Value range in degrees from 0 to 90.

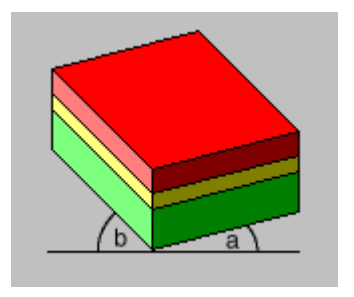

### Example:

The "HMI3DBarGraphConfiguration()" procedure accesses the properties of the 3DBarGraph object. In this example depth angles A and B will be assigned the values "15" and 45:

```
Sub HMI3DBarGraphConfiguration()
'VBA380
Dim obj3DBar As HMI3DBarGraph
Set obj3DBar = ActiveDocument.HMIObjects.AddHMIObject("3DBar1", "HMI3DBarGraph")
With obj3DBar
'Depth-angle a = 15 degrees
.AngleAlpha = 15
'Depth-angle b = 45 degrees
.AngleBeta = 45
End With
End Sub
```
#### VBA for Automated Configuration

3.6 VBA Reference

#### See also

AngleBeta Property (Page 2120) [3DBarGraph Object](#page-1893-0) (Page [1894\)](#page-1893-0)

## AngleBeta Property

#### **Description**

Defines or returns depth angle b for the 3D-effect of the "3DBarGraph" object. Value range in degrees from 0 to 90.

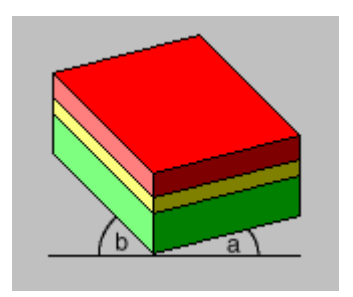

# Example:

The "HMI3DBarGraphConfiguration()" procedure accesses the properties of the 3DBarGraph object. In this example depth angles A and B will be assigned the values "15" and 45:

```
Sub HMI3DBarGraphConfiguration()
'VBA381
Dim obj3DBar As HMI3DBarGraph
Set obj3DBar = ActiveDocument.HMIObjects.AddHMIObject("3DBar1", "HMI3DBarGraph")
With obj3DBar
'Depth-angle a = 15 degrees
.AngleAlpha = 15
'Depth-angle b = 45 degrees
.AngleBeta = 45
End With
End Sub
```
#### See also

[AngleAlpha Property](#page-2118-0) (Page [2119\)](#page-2118-0) [3DBarGraph Object](#page-1893-0) (Page [1894\)](#page-1893-0)

# <span id="page-2120-0"></span>Application Property

### **Description**

Returns the Graphics Designer application when the application property is used without an object identifier. If the application property is used with object identifier, it returns an application object which displays the application with which the defined object was created. Read only access.

### Example:

In this example an Excel object is created and the application name is output:

```
Sub CreateExcelApplication()
'VBA382
''Open Excel invisible
Dim objExcelApp As New Excel.Application
MsgBox objExcelApp
'Delete the reference to Excel and close it
Set objExcelApp = Nothing
End Sub
```
### See also

[Application Object](#page-1908-0) (Page [1909\)](#page-1908-0)

# ApplicationDataPath Property

### **Description**

Returns the complete path of the active picture in the Graphics Designer. Read-only access.

### Example:

The "ShowApplicationDataPath()" procedure outputs the path of the current picture:

```
Sub ShowApplicationDataPath()
'VBA383
MsgBox Application.ApplicationDataPath
End Sub
```
<span id="page-2121-0"></span>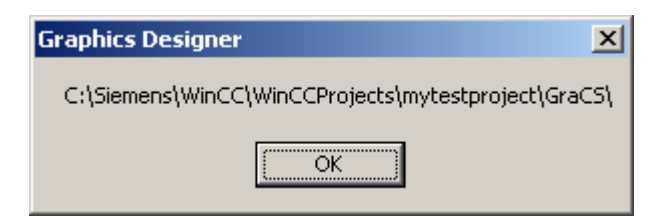

### See also

[Application Property](#page-2120-0) (Page [2121\)](#page-2120-0)

[Application Object](#page-1908-0) (Page [1909\)](#page-1908-0)

# AssemblyInfo property

### **Description**

Displays the information of the object registered in the Global Assembly Cache. The information is made up of "Assembly", "Version", "Culture" and "PublicKeyToken".

If the object is not registered in the Global Assembly Cache, the path of the object is only displayed in "Assembly".

# Assignments Property

### **Description**

A list which contains the assignments between the output values and the actual output texts to be output.

The assignments are dependent on the list type set. The list type is defined with the ListType property.

The number of entries depends on the total length of the string passed to the "Assignments" property. This string cannot be longer than 500,000 bytes. This may be checked prior to dropping access to the "Assignments" property by using the function LenB().

#### Example:

--

### See also

[ListType Property](#page-2311-0) (Page [2312](#page-2311-0)) [TextList Object](#page-2075-0) (Page [2076\)](#page-2075-0)

# AssumeOnExit Property

### **Description**

TRUE, if the entered text is assumed after exiting the input field (by using the <TAB> key or mouse click, for example). BOOLEAN write-read access.

### Example:

The "IOFieldConfiguration()" procedure accesses the properties of the I/O field. In this example the text that has been entered will be taken over as input on exit from the input field.

```
Sub IOFieldConfiguration()
'VBA385
Dim objIOField As HMIIOField
Set objIOField = ActiveDocument.HMIObjects.AddHMIObject("IOField1", "HMIIOField")
With objIOField
.AssumeOnExit = True
End With
End Sub
```
#### See also

[TextList Object](#page-2075-0) (Page [2076\)](#page-2075-0) [IOField Object](#page-1991-0) (Page [1992](#page-1991-0))

# AssumeOnFull Property

### **Description**

TRUE, when the content of the input field is full (specified number of characters have been entered) and should be exited automatically and the input accepted. BOOLEAN write-read access.

### Example:

The "IOFieldConfiguration()" procedure accesses the properties of the I/O field. In this example the text that has been entered will be taken over as input on exit from the input field.

```
Sub IOFieldConfiguration()
'VBA386
Dim objIOField As HMIIOField
Set objIOField = ActiveDocument.HMIObjects.AddHMIObject("IOField1", "HMIIOField")
With objIOField
.AssumeOnFull = True
End With
End Sub
```
### See also

[OutputFormat Property](#page-2356-0) (Page [2357](#page-2356-0)) [DataFormat Property](#page-2209-0) (Page [2210](#page-2209-0)) [IOField Object](#page-1991-0) (Page [1992\)](#page-1991-0)

# AutomationName Property

### **Description**

Depending on the source and destination object types for the direct connection, either defines or returns the name of a property.

The two tables show you when you must use the AutomationName property. A "--" means that the property is assigned an empty string (") by default when the DirectConnection object is created.

#### Source object type (SourceLink Property)

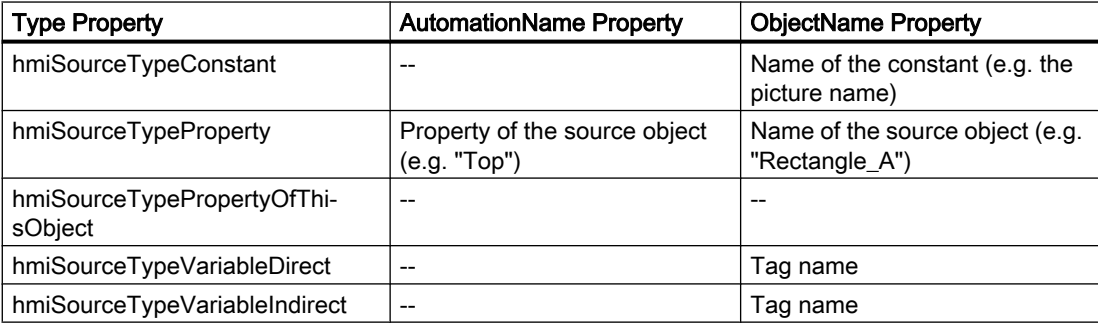
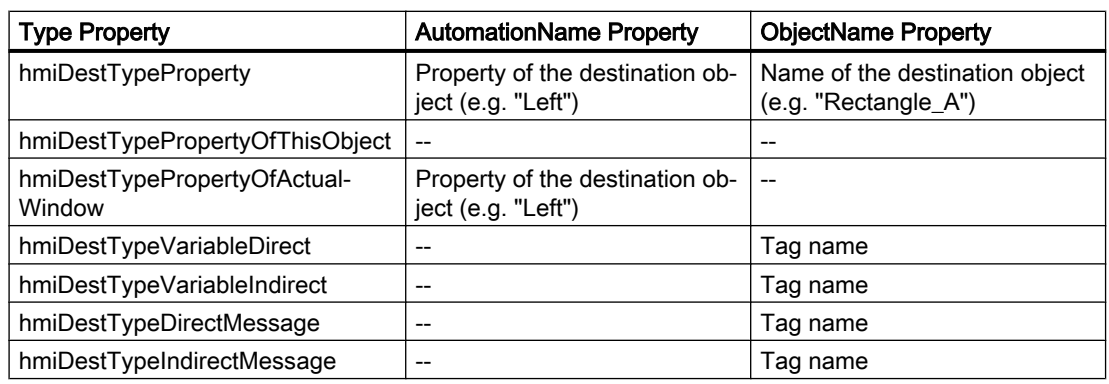

# Destination object type (DestinationLink Property)

# Example:

In the following example the X position of "Rectangle A" is copied to the Y position of "Rectangle\_B" in Runtime by clicking on the button:

```
Sub DirectConnection()
'VBA387
Dim objButton As HMIButton
Dim objRectangleA As HMIRectangle
Dim objRectangleB As HMIRectangle
Dim objEvent As HMIEvent
Dim objDynConnection As HMIDirectConnection
'
'Add objects to active document:
Set objRectangleA = ActiveDocument.HMIObjects.AddHMIObject("Rectangle_A", "HMIRectangle")
Set objRectangleB = ActiveDocument.HMIObjects.AddHMIObject("Rectangle<sup>-B"</sup>, "HMIRectangle")
Set objButton = ActiveDocument.HMIObjects.AddHMIObject("myButton", "HMIButton")
'to position and configure objects:
With objRectangleA
. Top = 100.Left = 100
End With
With objRectangleB
.Top = 250. Left = 400.BackColor = RGB(255, 0, 0)End With
With objButton
.Top = 10. Left = 10.Text = "SetPosition"
End With
'
'Directconnection is initiate by mouseclick:
Set objDynConnection = 
objButton.Events(1).Actions.AddAction(hmiActionCreationTypeDirectConnection)
With objDynConnection
'Sourceobject: Top-Property of Rectangle_A
.SourceLink.Type = hmiSourceTypeProperty
.SourceLink.ObjectName = "Rectangle_A"
.SourceLink.AutomationName = "Top"
'Targetobject: Left-Property of Rectangle_B
.DestinationLink.Type = hmiDestTypeProperty
.DestinationLink.ObjectName = "Rectangle_B"
.DestinationLink.AutomationName = "Left"
End With
End Sub
```
### See also

[DestinationLink Property](#page-2210-0) (Page [2211](#page-2210-0)) [Type Property](#page-2449-0) (Page [2450](#page-2449-0)) [SourceLink Property](#page-2421-0) (Page [2422\)](#page-2421-0) [ObjectName Property](#page-2346-0) (Page [2347](#page-2346-0)) [SourceLink Object](#page-2064-0) (Page [2065\)](#page-2064-0) [DestLink Object](#page-1944-0) (Page [1945\)](#page-1944-0)

# AvailableDataLanguages Property

### **Description**

Returns a listing of the available project languages.

# Example:

The "AusgabetDataLanguages()" procedure outputs all the existing project languages together with their language identifiers (as a decimal value):

```
Sub OutputDataLanguages()
'VBA388
Dim colDataLang As HMIDataLanguages
Dim objDataLang As HMIDataLanguage
Dim strLangList As String
Dim iCounter As Integer
'Save collection of datalanguages
'into variable "colDataLang"
Set colDataLang = Application.AvailableDataLanguages
iCounter = 1
''Get every languagename and the assigned ID
For Each objDataLang In colDataLang
With objDataLang
If 0 = iCounter Mod 3 Or 1 = iCounter Then
 strLangList = strLangList & vbCrLf & .LanguageID & " " & .LanguageName
Else
strLangList = strLangList & " / " & .LanguageID & " " & .LanguageName
End If
End With
iCounter = iCounter + 1
Next objDataLang
MsgBox strLangList
End Sub
```
### See also

[LanguageName Property](#page-2289-0) (Page [2290\)](#page-2289-0) [LanguageID Property](#page-2288-0) (Page [2289](#page-2288-0)) [How to assign help texts to menus and toolbars](#page-1638-0) (Page [1639](#page-1638-0)) [How to create menus in multiple languages](#page-1632-0) (Page [1633](#page-1632-0)) [Language-Dependent Configuration with VBA](#page-1623-0) (Page [1624](#page-1623-0))

# Average Property

# **Description**

TRUE, if the mean value is calculated based on the last 10 values. A value change is conditional for calculation of a new mean value. The mean value is reset when you change a picture. If only one value is available when you change the picture, the following mean value is calculated: (5+0+0+0+0+0+0+0+0+0)/10=0,5.

BOOLEAN write-read access.

# Example

The "BarGraphConfiguration()" procedure configures In this example, value averaging will be activated:

```
Sub BarGraphConfiguration()
'VBA389
Dim objBarGraph As HMIBarGraph
Set objBarGraph = ActiveDocument.HMIObjects.AddHMIObject("Bar1", "HMIBarGraph")
With objBarGraph
.Average = True
End With
End Sub
```
#### See also

[BarGraph Object](#page-1913-0) (Page [1914](#page-1913-0))

# Axe Property

# **Description**

Defines or returns the axis for displaying the measured value. Value range from 0 to 2.

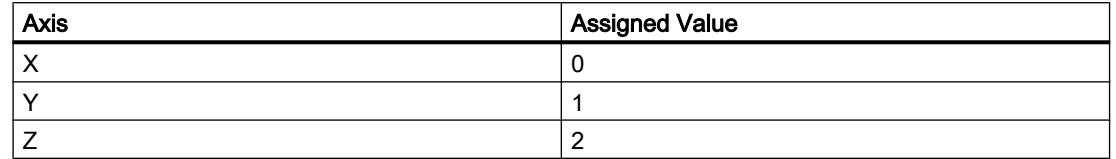

# Example:

The "HMI3DBarGraphConfiguration()" procedure accesses the properties of the 3DBarGraph object. In this example the Y axis for displaying the measured value will be defined:

```
Sub HMI3DBarGraphConfiguration()
'VBA390
Dim obj3DBar As HMI3DBarGraph
Set obj3DBar = ActiveDocument.HMIObjects.AddHMIObject("3DBar1", "HMI3DBarGraph")
With obj3DBar
Axe = 1End With
End Sub
```
# See also

[3DBarGraph Object](#page-1893-0) (Page [1894](#page-1893-0))

### AxisSection Property

#### **Description**

Defines or returns the distance between two long axis sections. The information on the distance is given in scale units and is dependent on the minimum and maximum values configured.

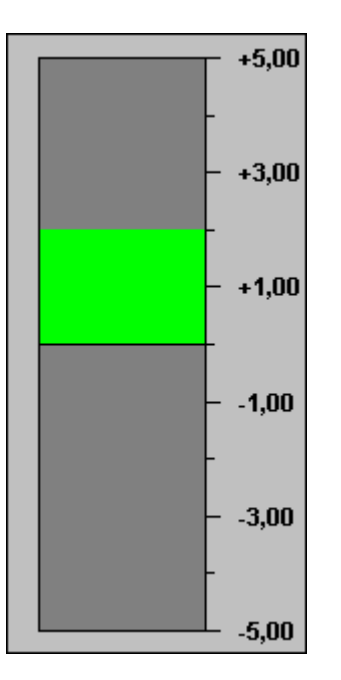

BarGraph Object (Minimum/Maximum Value: -5/5; AxisSection = 2)

### Example

The "BarGraphConfiguration()" procedure accesses the properties of the BarGraph object. In this example the axis section will be set to "2".

```
Sub BarGraphConfiguration()
'VBA391
Dim objBar As HMIBarGraph
Set objBar = ActiveDocument.HMIObjects.AddHMIObject("Bar1", 
"HMIBarGraph")
With objBar
.AxisSection = 2
End With
    End Sub
```
# See also

[BarGraph Object](#page-1913-0) (Page [1914](#page-1913-0))

B

# BackBorderWidth Property

# **Description**

Defines or returns the width of the 3D border in pixels. The value for the width is dependent on the size of the object.

### Slider

Defines or returns the width of the border in pixels. BackBorderWidth = 0 prevents the border being displayed on the Slider object.

### Example:

The "ButtonConfiguration()" procedure accesses the properties of the button. In this example the width of the 3D border will be set to "2".

```
Sub ButtonConfiguration()
'VBA392
Dim objButton As HMIButton
Set objButton = ActiveDocument.HMIObjects.AddHMIObject("Button1", "HMIButton")
With objButton
.BackBorderWidth = 2
End With
End Sub
```
### See also

[Slider object](#page-2061-0) (Page [2062](#page-2061-0)) [RoundButton Object](#page-2051-0) (Page [2052](#page-2051-0)) [GroupDisplay Object](#page-1979-0) (Page [1980](#page-1979-0)) [Button Object](#page-1920-0) (Page [1921\)](#page-1920-0)

# BackColor Property

## **Description**

Defines or returns the background color for the object. LONG read-write access. The background color is not displayed if "transparent" is defined as the fill pattern.

#### Determination of Color Value

The color is displayed in RGB format (Red, Green, Blue). Specify the corresponding decimal value for each of the three RGB values (value range from 0 to 255).

Use VBA function "RGB" to assign a color to a property. The color "red", for example, is represented as follows: RGB(255, 0, 0)

### Example:

The "RectangleConfiguration()" procedure accesses the properties of the rectangle. In this example the background color will be set to "Yellow".

```
Sub RectangleConfiguration()
'VBA393
Dim objRectangle As HMIRectangle
Set objRectangle = ActiveDocument.HMIObjects.AddHMIObject("Rectangle1", "HMIRectangle")
With objRectangle
.BackColor = RGB(255, 255, 0)
End With
End Sub
```
### See also

```
EllipseSegment Object (Page 1963)
StaticText Object (Page 2067)
Slider object (Page 2062)
TextList Object (Page 2076)
RoundRectangle Object (Page 2055)
RoundButton Object (Page 2052)
Rectangle Object (Page 2049)
Polygon Object (Page 2035)
PieSegment Object (Page 2032)
OptionGroup Object (Page 2025)
GroupDisplay Object (Page 1980)
GraphicObject Object (Page 1975)
IOField Object (Page 1992)
Ellipse Object (Page 1957)
Document Object (Page 1949)
Circle Object (Page 1928)
CheckBox Object (Page 1924)
Button Object (Page 1921)
```
[BarGraph Object](#page-1913-0) (Page [1914](#page-1913-0)) [3DBarGraph Object](#page-1893-0) (Page [1894](#page-1893-0))

# BackColor2 Property

## **Description**

Defines or returns the bar color for the display of the current value. LONG write-read access.

### Determination of Color Value

The color is displayed in RGB format (Red, Green, Blue). Specify the corresponding decimal value for each of the three RGB values (value range from 0 to 255).

Use VBA function "RGB" to assign a color to a property. The color "red", for example, is represented as follows: RGB(255, 0, 0)

# Example:

The "BarGraphConfiguration()" procedure configures In this example the bar color for displaying the current value will be set to "Yellow":

```
Sub BarGraphConfiguration()
'VBA394
Dim objBarGraph As HMIBarGraph
Set objBarGraph = ActiveDocument.HMIObjects.AddHMIObject("Bar1", "HMIBarGraph")
With objBarGraph
.BackColor2 = RGB(255, 255, 0)End With
End Sub
```
See also

[BarGraph Object](#page-1913-0) (Page [1914](#page-1913-0))

# BackColor3 Property

# **Description**

Defines or returns the color of the bar background. LONG write-read access.

### Determination of Color Value

The color is displayed in RGB format (Red, Green, Blue). Specify the corresponding decimal value for each of the three RGB values (value range from 0 to 255).

Use VBA function "RGB" to assign a color to a property. The color "red", for example, is represented as follows: RGB(255, 0, 0)

### Example:

The "BarGraphConfiguration()" procedure configures In this example the color of the bar background will be set to "Blue":

```
Sub BarGraphConfiguration()
'VBA395
Dim objBarGraph As HMIBarGraph
Set objBarGraph = ActiveDocument.HMIObjects.AddHMIObject("Bar1", "HMIBarGraph")
With objBarGraph
.BackColor3 = RGB(0, 0, 255)End With
End Sub
```
#### See also

[BarGraph Object](#page-1913-0) (Page [1914](#page-1913-0))

#### BackColor\_Alarm..\_Warning property

#### **Description**

Defines the color used for the background of one of the following states or message types:

- Alarm
- Warning
- Tolerance
- AS Process Control Error
- AS Control System Fault
- Operator request
- OK
- Simulation

## Determination of Color Value

The color is displayed in RGB format (Red, Green, Blue). Specify the corresponding decimal value for each of the three RGB values (value range from 0 to 255).

# BackColorBottom Property

### **Description**

Defines or returns the color for the bottom/right part of the slider. LONG write-read access.

#### Determination of Color Value

The color is displayed in RGB format (Red, Green, Blue). Specify the corresponding decimal value for each of the three RGB values (value range from 0 to 255).

Use VBA function "RGB" to assign a color to a property. The color "red", for example, is represented as follows: RGB(255, 0, 0)

### Example:

The "SliderConfiguration()" procedure accesses the properties of the slider. In this example the color of the bottom part of the slider will be set to "Blue":

```
Sub SliderConfiguration()
'VBA396
Dim objSlider As HMISlider
Set objSlider = ActiveDocument.HMIObjects.AddHMIObject("SliderObject1", "HMISlider")
With objSlider
.BackColorBottom = RGB(0, 0, 255)End With
End Sub
```
### See also

[Slider object](#page-2061-0) (Page [2062](#page-2061-0))

### BackColorTop Property

#### **Description**

Defines or returns the color for the top/left part of the slider. LONG write-read access.

#### Determination of Color Value

The color is displayed in RGB format (Red, Green, Blue). Specify the corresponding decimal value for each of the three RGB values (value range from 0 to 255).

### Example:

The "SliderConfiguration()" procedure accesses the properties of the slider. In this example the color of the top part of the slider will be set to "Yellow":

```
Sub SliderConfiguration()
'VBA397
Dim objSlider As HMISlider
Set objSlider = ActiveDocument.HMIObjects.AddHMIObject("SliderObject1", "HMISlider")
With objSlider
.BackColorTop = RGB(255, 255, 0)
End With
End Sub
```
See also

[Slider object](#page-2061-0) (Page [2062](#page-2061-0))

# BackFillColor property

### **Description**

Defines the color with which the background is filled at an advanced analog display.

#### Determination of Color Value

The color is displayed in RGB format (Red, Green, Blue). Specify the corresponding decimal value for each of the three RGB values (value range from 0 to 255).

Use VBA function "RGB" to assign a color to a property. The color "red", for example, is represented as follows: RGB(255, 0, 0)

### BackFillColor\_OK property

#### **Description**

Defines the color with which the background is filled at the state "OK".

#### Determination of Color Value

The color is displayed in RGB format (Red, Green, Blue). Specify the corresponding decimal value for each of the three RGB values (value range from 0 to 255).

# BackFillColor\_Simulation property

### **Description**

Defines the color with which the background is filled at the "Simulation" state.

#### Determination of Color Value

The color is displayed in RGB format (Red, Green, Blue). Specify the corresponding decimal value for each of the three RGB values (value range from 0 to 255).

Use VBA function "RGB" to assign a color to a property. The color "red", for example, is represented as follows: RGB(255, 0, 0)

### BackFillStyle property

### **Description**

Defines the pattern with which the background is filled at an advanced analog display.

There is a choice of 50 fill patterns. The fill pattern 0 "Solid" fills the object with the set background color; the fill pattern 1 "Transparent" defines that neither a background nor a fill pattern is displayed.

## BackFillStyle\_OK property

#### **Description**

Defines the pattern with which the background is displayed at the state "OK".

There is a choice of 50 fill patterns. The fill pattern 0 "Solid" fills the object with the set background color; the fill pattern 1 "Transparent" defines that neither a background nor a fill pattern is displayed.

### BackFillStyle\_Simulation property

#### **Description**

Defines the pattern with which the background is displayed at the "Simulation" state.

There is a choice of 50 fill patterns. The fill pattern 0 "Solid" fills the object with the set background color; the fill pattern 1 "Transparent" defines that neither a background nor a fill pattern is displayed.

# BackFlashColorOff Property

#### **Description**

Defines or returns the color of the object background for the flash status "Off". LONG writeread access.

### Determination of Color Value

The color is displayed in RGB format (Red, Green, Blue). Specify the corresponding decimal value for each of the three RGB values (value range from 0 to 255).

Use VBA function "RGB" to assign a color to a property. The color "red", for example, is represented as follows: RGB(255, 0, 0)

#### Example:

The "RectangleConfiguration()" procedure accesses the properties of the rectangle. In this example the color when the flash status is "Off" will be set to "Yellow":

```
Sub RectangleConfiguration()
'VBA398
Dim objRectangle As HMIRectangle
Set objRectangle = ActiveDocument.HMIObjects.AddHMIObject("Rectangle1", "HMIRectangle")
With objRectangle
.BackFlashColorOff = RGB(255, 255, 0)
End With
End Sub
```
### See also

```
BarGraph Object (Page 1914)
StaticText Object (Page 2067)
Slider object (Page 2062)
TextList Object (Page 2076)
RoundRectangle Object (Page 2055)
RoundButton Object (Page 2052)
Rectangle Object (Page 2049)
Polygon Object (Page 2035)
PieSegment Object (Page 2032)
OptionGroup Object (Page 2025)
GraphicObject Object (Page 1975)
IOField Object (Page 1992)
EllipseSegment Object (Page 1963)
```
[Ellipse Object](#page-1956-0) (Page [1957](#page-1956-0)) [Circle Object](#page-1927-0) (Page [1928](#page-1927-0)) [CheckBox Object](#page-1923-0) (Page [1924](#page-1923-0)) [Button Object](#page-1920-0) (Page [1921\)](#page-1920-0)

# BackFlashColorOn Property

### **Description**

Defines or returns the color of the object background for the flash status "On". LONG writeread access.

#### Determination of Color Value

The color is displayed in RGB format (Red, Green, Blue). Specify the corresponding decimal value for each of the three RGB values (value range from 0 to 255).

Use VBA function "RGB" to assign a color to a property. The color "red", for example, is represented as follows: RGB(255, 0, 0)

# Example:

The "RectangleConfiguration()" procedure accesses the properties of the rectangle. In this example the color when the flash status is "On" will be set to "Blue":

```
Sub RectangleConfiguration()
'VBA399
Dim objRectangle As HMIRectangle
Set objRectangle = ActiveDocument.HMIObjects.AddHMIObject("Rectangle1", "HMIRectangle")
With objRectangle
.BackFlashColorOn = RGB(0, 0, 255)End With
End Suba
```
#### See also

[RoundButton Object](#page-2051-0) (Page [2052](#page-2051-0)) [StaticText Object](#page-2066-0) (Page [2067](#page-2066-0)) [Slider object](#page-2061-0) (Page [2062](#page-2061-0)) [TextList Object](#page-2075-0) (Page [2076\)](#page-2075-0) [RoundRectangle Object](#page-2054-0) (Page [2055](#page-2054-0)) [Rectangle Object](#page-2048-0) (Page [2049\)](#page-2048-0) [Polygon Object](#page-2034-0) (Page [2035](#page-2034-0)) [PieSegment Object](#page-2031-0) (Page [2032](#page-2031-0))

[OptionGroup Object](#page-2024-0) (Page [2025\)](#page-2024-0) [GraphicObject Object](#page-1974-0) (Page [1975\)](#page-1974-0) [IOField Object](#page-1991-0) (Page [1992\)](#page-1991-0) [EllipseSegment Object](#page-1962-0) (Page [1963](#page-1962-0)) [Ellipse Object](#page-1956-0) (Page [1957](#page-1956-0)) [Circle Object](#page-1927-0) (Page [1928](#page-1927-0)) [CheckBox Object](#page-1923-0) (Page [1924](#page-1923-0)) [Button Object](#page-1920-0) (Page [1921\)](#page-1920-0) [BarGraph Object](#page-1913-0) (Page [1914](#page-1913-0))

# Background Property

### **Description**

TRUE, when the background of the 3D-bar graph object should be visible. BOOLEAN writeread access.

### Example:

The "HMI3DBarGraphConfiguration()" procedure accesses the properties of the 3DBarGraph object. In this example the background will be set to "Transparent":

```
Sub HMI3DBarGraphConfiguration()
'VBA400
Dim obj3DBar As HMI3DBarGraph
Set obj3DBar = ActiveDocument.HMIObjects.AddHMIObject("3DBar1", "HMI3DBarGraph")
With obj3DBar
.Background = False
End With
End Sub
```
#### See also

[3DBarGraph Object](#page-1893-0) (Page [1894\)](#page-1893-0)

# BackPictureAlignment property

### **Description**

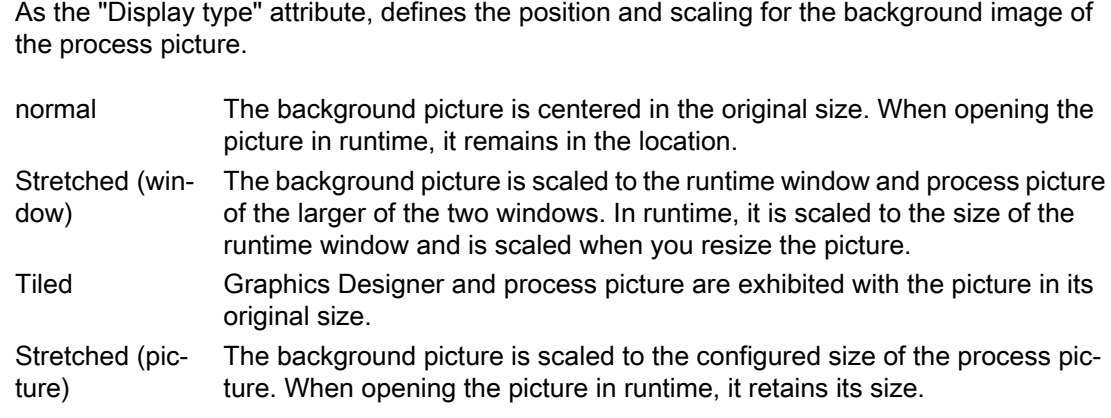

# BackPictureName property

### **Description**

Defines or returns the path and name of the file used as the background image in the process picture.

Files of format EMF, WMF, DB, BMP, GIF, JPG, JPEG and ICO are suitable.

If no path is specified, the file is searched for in the subdirectory \GraCS. If you specify a different path, a copy is created in the \GraCS directory.

#### Path specifications

The following path specification formats are possible:

- Absolute: z.B. "C:\Siemens\WinCC\Icons\myIcon.ICO.
- Relative: The starting folder for relative path specification is the "GraCS" folder of the current project.
- <global>: Refers to the installation path for WinCC. The path specification "<global>\Icons \myIcon" is the same as the path specification under "Absolute".
- <project>: Refers to the current project directory.

### BarDepth Property

### **Description**

Defines or returns the depth of the bar in pixels.

### Example:

The "HMI3DBarGraphConfiguration()" procedure accesses the properties of the 3DBarGraph object. In this example the bar depth will be set to "40":

```
Sub HMI3DBarGraphConfiguration()
'VBA401
Dim obj3DBar As HMI3DBarGraph
Set obj3DBar = ActiveDocument.HMIObjects.AddHMIObject("3DBar1", "HMI3DBarGraph")
With obj3DBar
.BarDepth = 40
End With
End Sub
```
#### See also

[3DBarGraph Object](#page-1893-0) (Page [1894\)](#page-1893-0)

# BarHeight Property

### **Description**

Defines or returns the height of the bar in pixels.

### Example:

The "HMI3DBarGraphConfiguration()" procedure accesses the properties of the 3DBarGraph object. In this example the bar height will be set to "60":

```
Sub HMI3DBarGraphConfiguration()
'VBA402
Dim obj3DBar As HMI3DBarGraph
Set obj3DBar = ActiveDocument.HMIObjects.AddHMIObject("3DBar1", "HMI3DBarGraph")
With obj3DBar
.BarHeight = 60
End With
End Sub
```
#### See also

[3DBarGraph Object](#page-1893-0) (Page [1894\)](#page-1893-0)

<span id="page-2142-0"></span>BarWidth Property

# **Description**

Defines or returns the width of the bar in pixels.

## Example:

The "HMI3DBarGraphConfiguration()" procedure accesses the properties of the 3DBarGraph object. In this example the bar width will be set to "80":

```
Sub HMI3DBarGraphConfiguration()
'VBA403
Dim obj3DBar As HMI3DBarGraph
Set obj3DBar = ActiveDocument.HMIObjects.AddHMIObject("3DBar1", "HMI3DBarGraph")
With obj3DBar
.BarWidth = 80
End With
End Sub
```
### See also

[3DBarGraph Object](#page-1893-0) (Page [1894](#page-1893-0))

### BasePicReferenced Property

### **Description**

TRUE, when the picture assigned in the object status display should be saved. Otherwise, only the associated object reference is saved. BOOLEAN write-read access.

### Example:

The "StatusDisplayConfiguration()" procedure accesses the properties of the Status Display. In this example the picture assigned in the Status Display object is to be saved.

```
Sub StatusDisplayConfiguration()
'VBA404
Dim objStatDisp As HMIStatusDisplay
Set objStatDisp = ActiveDocument.HMIObjects.AddHMIObject("Statusdisplay1", 
"HMIStatusDisplay")
With objStatDisp
.BasePicReferenced = True
End With
End Sub
```
#### <span id="page-2143-0"></span>VBA for Automated Configuration

3.6 VBA Reference

### See also

[StatusDisplay Object](#page-2069-0) (Page [2070\)](#page-2069-0)

## BasePicTransColor Property

### **Description**

Defines or returns which color of the assigned bitmap object (.bmp, .dib) should be set to "transparent". LONG write-read access.

The color is only set to "Transparent" if the value of the "BasePicUseTransColor" property is "True".

#### Determination of Color Value

The color is displayed in RGB format (Red, Green, Blue). Specify the corresponding decimal value for each of the three RGB values (value range from 0 to 255).

Use VBA function "RGB" to assign a color to a property. The color "red", for example, is represented as follows: RGB(255, 0, 0)

### Example:

The "StatusDisplayConfiguration()" procedure accesses the properties of the Status Display. In this example the color "Yellow" will be set to "Transparent".

```
Sub StatusDisplayConfiguration()
'VBA405
Dim objStatDisp As HMIStatusDisplay
Set objStatDisp = ActiveDocument.HMIObjects.AddHMIObject("Statusdisplay1", 
"HMIStatusDisplay")
With objStatDisp
.BasePicTransColor = RGB(255, 255, 0)
.BasePicUseTransColor = True
End With
End Sub
```
#### See also

[BasePicUseTransColor Property](#page-2144-0) (Page [2145\)](#page-2144-0) [StatusDisplay Object](#page-2069-0) (Page [2070\)](#page-2069-0)

### BasePicture Property

#### **Description**

Defines or returns the basic picture for the Status Display object.

<span id="page-2144-0"></span>The picture (\*.BMP or \*.DIB) must be located in the "GraCS" directory of the current project so that it can be integrated.

In this context, the "BasePicReferenced" property defines whether the basic picture should be saved together with the object status display or referenced.

### Example:

The "StatusDisplayConfiguration()" procedure accesses the properties of the Status Display. In this example the picture "Testpicture.BMP" will be used as the basic picture:

```
Sub StatusDisplayConfiguration()
'VBA406
Dim objStatDisp As HMIStatusDisplay
Set objStatDisp = ActiveDocument.HMIObjects.AddHMIObject("Statusdisplay1", 
"HMIStatusDisplay")
With objStatDisp
'To use this example copy a Bitmap-Graphic
'to the "GraCS"-Folder of the actual project.
'Replace the picturename "Testpicture.BMP" with the name of
'the picture you copied
.BasePicture = "Testpicture.BMP"
End With
End Sub
```
#### See also

[BasePicReferenced Property](#page-2142-0) (Page [2143](#page-2142-0)) [StatusDisplay Object](#page-2069-0) (Page [2070](#page-2069-0))

#### BasePicture property

#### **Description**

Specifies which picture is to be displayed for the currently selected status. Pictures with the following formats can be inserted: EMF, WMF, BMP, GIF, JPG.

If no picture that you want to display is defined for a status, the symbol for the status display is shown as a placeholder.

### BasePicUseTransColor Property

#### **Description**

TRUE, when the configured color ("BasePicTransColor" property) of the bitmap objects should be set to "transparent". BOOLEAN write-read access.

### Example:

The "StatusDisplayConfiguration()" procedure accesses the properties of the Status Display. In this example the color "Yellow" will be set to "Transparent":

```
Sub StatusDisplayConfiguration()
'VBA407
Dim objStatDisp As HMIStatusDisplay
Set objStatDisp = ActiveDocument.HMIObjects.AddHMIObject("Statusdisplay1", 
"HMIStatusDisplay")
With objStatDisp
.BasePicTransColor = RGB(255, 255, 0).BasePicUseTransColor = True
End With
End Sub
```
#### See also

[BasePicTransColor Property](#page-2143-0) (Page [2144\)](#page-2143-0) [StatusDisplay Object](#page-2069-0) (Page [2070\)](#page-2069-0)

### BaseX Property

#### **Description**

Defines or returns for the 3DBarGraph object the horizontal distance in pixels between the right-hand border of the bar and the left-hand border of the object field.

#### Example:

The "HMI3DBarGraphConfiguration()" procedure accesses the properties of the 3DBarGraph object. In this example the horizontal distance will be set to "80".

```
Sub HMI3DBarGraphConfiguration()
'VBA408
Dim obj3DBar As HMI3DBarGraph
Set obj3DBar = ActiveDocument.HMIObjects.AddHMIObject("3DBar1", "HMI3DBarGraph")
With obj3DBar
.BaseX = 80End With
End Sub
```
#### See also

[3DBarGraph Object](#page-1893-0) (Page [1894\)](#page-1893-0)

BaseY Property

# **Description**

Defines or returns for the 3DBarGraph object the vertical distance in pixels between the lower border of the bar and the upper border of the object field.

# Example:

The "HMI3DBarGraphConfiguration()" procedure accesses the properties of the 3DBarGraph object. In this example the vertical distance will be set to "100".

```
Sub HMI3DBarGraphConfiguration()
'VBA409
Dim obj3DBar As HMI3DBarGraph
Set obj3DBar = ActiveDocument.HMIObjects.AddHMIObject("3DBar1", "HMI3DBarGraph")
With obj3DBar
.BaseY = 100End With
End Sub
```
#### See also

[3DBarGraph Object](#page-1893-0) (Page [1894](#page-1893-0))

# BinaryResultInfo Property

### **Description**

Returns the BinaryResultInfo object.

### Example:

An example showing how to use the BinaryResultInfo property can be found in this documentation under the heading "BinaryResultInfo Object".

#### See also

[BinaryResultInfo Object](#page-1917-0) (Page [1918](#page-1917-0))

# <span id="page-2147-0"></span>BitNotSetValue Property

#### **Description**

Defines or returns the value for the dynamic property if the specified bit of a configured tag is not set.

To define which bit must be set in order to trigger a change of value, use the BitNumber property.

#### Example:

In the following example the radius of a circle will be dynamically configured using the Dynamic dialog, a tag name will be assigned, the bit to be set will be defined and the associated property values will be assigned to the "set"/"not set" states:

```
Sub AddDynamicDialogToCircleRadiusTypeBit()
'VBA410
Dim objDynDialog As HMIDynamicDialog
Dim objCircle As HMICircle
Set objCircle = ActiveDocument.HMIObjects.AddHMIObject("Circle B", "HMICircle")
Set objDynDialog = objCircle.Radius.CreateDynamic(hmiDynamicCreationTypeDynamicDialog, 
"'NewDynamic1'")
With objDynDialog
.ResultType = hmiResultTypeBit
.Trigger.VariableTriggers(1).CycleType = hmiVariableCycleType_5s
.BitResultInfo.BitNumber = 1
.BitResultInfo.BitSetValue = 40
.BitResultInfo.BitNotSetValue = 80
End With
End Sub
```
## See also

BitNumber Property (Page 2148) [BitResultInfo Object](#page-1918-0) (Page [1919](#page-1918-0))

#### BitNumber Property

#### **Description**

Defines or returns the bit whose status must change in order to trigger a change of value. The tag used must be of the type BYTE, WORD or DWORD.

# Example:

In the following example the radius of a circle will be dynamically configured using the Dynamic dialog, a tag name will be assigned, the bit to be set will be defined and the associated property values will be assigned to the "set"/"not set" states:

```
Sub AddDynamicDialogToCircleRadiusTypeBit()
'VBA411
Dim objDynDialog As HMIDynamicDialog
Dim objCircle As HMICircle
Set objCircle = ActiveDocument.HMIObjects.AddHMIObject("Circle B", "HMICircle")
Set objDynDialog = objCircle.Radius.CreateDynamic(hmiDynamicCreationTypeDynamicDialog, 
"'NewDynamic1'")
With objDynDialog
.ResultType = hmiResultTypeBit
.BitResultInfo.BitNumber = 1
.BitResultInfo.BitSetValue = 40
.BitResultInfo.BitNotSetValue = 80
End With
End Sub
```
#### See also

[BitResultInfo Object](#page-1918-0) (Page [1919\)](#page-1918-0) [VBA Reference](#page-1744-0) (Page [1745](#page-1744-0))

### BitPosition0..3 property

#### **Description**

Specifies the bit position of the selected tag for which the respective bit (0 to 3) of the status value is used. The content is only evaluated when a tag is selected for the respective property "BitSelect0..3". The tags are specified using "Process" and "Process1..3".

You can enter a value from "0" to "31". Each value can only be assigned once.

#### BitResultInfo Property

#### **Description**

Returns the BitResultInfo object.

# Example:

An example showing how to use the BitResultInfo property can be found in this documentation under the heading "BitResultInfo Object".

#### VBA for Automated Configuration

3.6 VBA Reference

### See also

[BitResultInfo Object](#page-1918-0) (Page [1919](#page-1918-0))

### BitSelect0..3 property

### **Description**

Specifies the status tag for which the respective (first to fourth) bit of the status value is specified. The tags are specified using the properties "Process" and "Process1..3".

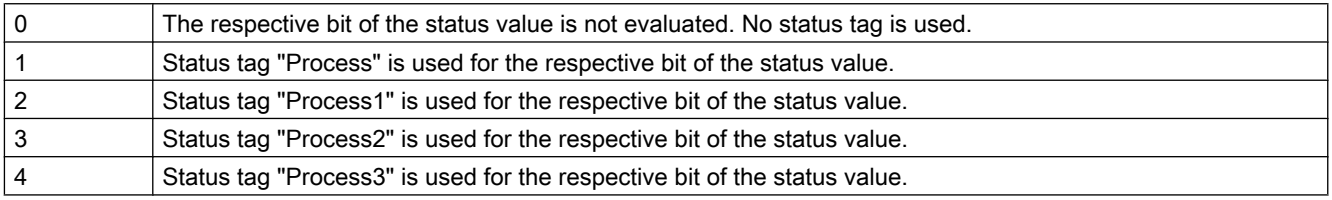

### BitSetValue Property

### **Description**

Defines or returns the value for the dynamic property if the specified bit of a configured tag is set.

To define which bit must be set in order to trigger a change of value, use the BitNumber property.

### Example:

In the following example the radius of a circle will be dynamically configured using the Dynamic dialog, a tag name will be assigned, the bit to be set will be defined and the associated property values will be assigned to the "set"/"not set" states:

```
Sub AddDynamicDialogToCircleRadiusTypeBit()
'VBA412
Dim objDynDialog As HMIDynamicDialog
Dim objCircle As HMICircle
Set objCircle = ActiveDocument.HMIObjects.AddHMIObject("Circle_B", "HMICircle")
Set objDynDialog = objCircle.Radius.CreateDynamic(hmiDynamicCreationTypeDynamicDialog, 
"'NewDynamic1'")
With objDynDialog
.ResultType = hmiResultTypeBit
.BitResultInfo.BitNumber = 1
.BitResultInfo.BitSetValue = 40
.BitResultInfo.BitNotSetValue = 80
End With
End Sub
```
## See also

[BitNumber Property](#page-2147-0) (Page [2148](#page-2147-0)) [BitResultInfo Object](#page-1918-0) (Page [1919\)](#page-1918-0)

# Bold Property

### **Description**

TRUE if the font attribute "Bold" is set for the language-dependent text in the object. BOOLEAN write-read access.

## Example:

#### Note

For this example to work, you must already have configured in the languages concerned.

The following example sets the font attributes of a button for French and English:

```
Sub ExampleForLanguageFonts()
'VBA413
Dim colLangFonts As HMILanguageFonts
Dim objButton As HMIButton
Set objButton = ActiveDocument.HMIObjects.AddHMIObject("myButton", "HMIButton")
objButton.Text = "Displaytext"
Set colLangFonts = objButton.LDFonts
'Set french fontproperties:
With colLangFonts.ItemByLCID(1036)
.Family = "Courier New"
.Bold = True
.Italic = False
.Underlined = True
. Size = 12End With
'Set english fontproperties:
With colLangFonts.ItemByLCID(1033)
.Family = "Times New Roman"
.Bold = False
.Italic = True
.Underlined = False
.Size = 14End With
End Sub
```
# See also

[Underlined Property](#page-2459-0) (Page [2460\)](#page-2459-0) [Size Property](#page-2418-0) (Page [2419](#page-2418-0)) [Parent Property](#page-2358-0) (Page [2359](#page-2358-0)) [LanguageID Property](#page-2288-0) (Page [2289](#page-2288-0)) [Italic Property](#page-2281-0) (Page [2282](#page-2281-0)) [Family Property](#page-2228-0) (Page [2229](#page-2228-0)) [Application Property](#page-2120-0) (Page [2121\)](#page-2120-0) [LanguageFont Object](#page-1995-0) (Page [1996](#page-1995-0))

# BorderBackColor Property

# **Description**

Defines or returns the background color of the line for the object. LONG write-read access.

The background color is only visible if the BorderStyle property is set >0.

# Determination of Color Value

The color is displayed in RGB format (Red, Green, Blue). Specify the corresponding decimal value for each of the three RGB values (value range from 0 to 255).

Use VBA function "RGB" to assign a color to a property. The color "red", for example, is represented as follows: RGB(255, 0, 0)

### Example:

The "RectangleConfiguration()" procedure accesses the properties of the rectangle. In this example the background color for the line will be set to "Yellow":

```
Sub RectangleConfiguration()
'VBA415
Dim objRectangle As HMIRectangle
Set objRectangle = ActiveDocument.HMIObjects.AddHMIObject("Rectangle1", "HMIRectangle")
With objRectangle
.BorderBackColor = RGB(255, 255, 0)End With
End Sub
```
# See also

[PieSegment Object](#page-2031-0) (Page [2032](#page-2031-0)) [BorderStyle Property](#page-2159-0) (Page [2160\)](#page-2159-0)

[TextList Object](#page-2075-0) (Page [2076\)](#page-2075-0) [StatusDisplay Object](#page-2069-0) (Page [2070](#page-2069-0)) [StaticText Object](#page-2066-0) (Page [2067](#page-2066-0)) [Slider object](#page-2061-0) (Page [2062](#page-2061-0)) [RoundRectangle Object](#page-2054-0) (Page [2055](#page-2054-0)) [RoundButton Object](#page-2051-0) (Page [2052](#page-2051-0)) [Rectangle Object](#page-2048-0) (Page [2049\)](#page-2048-0) [PolyLine Object](#page-2037-0) (Page [2038](#page-2037-0)) [OptionGroup Object](#page-2024-0) (Page [2025](#page-2024-0)) [Line Object](#page-2003-0) (Page [2004\)](#page-2003-0) [IOField Object](#page-1991-0) (Page [1992](#page-1991-0)) [GraphicObject Object](#page-1974-0) (Page [1975\)](#page-1974-0) [EllipseArc Object](#page-1959-0) (Page [1960](#page-1959-0)) [EllipseSegment Object](#page-1962-0) (Page [1963](#page-1962-0)) [Ellipse Object](#page-1956-0) (Page [1957](#page-1956-0)) [CircularArc Object](#page-1930-0) (Page [1931](#page-1930-0)) [Circle Object](#page-1927-0) (Page [1928](#page-1927-0)) [CheckBox Object](#page-1923-0) (Page [1924](#page-1923-0)) [Button Object](#page-1920-0) (Page [1921\)](#page-1920-0) [BarGraph Object](#page-1913-0) (Page [1914](#page-1913-0))

# BorderColor Property

# **Description**

Defines or returns the line color for the object. LONG write-read access.

### Determination of Color Value

The color is displayed in RGB format (Red, Green, Blue). Specify the corresponding decimal value for each of the three RGB values (value range from 0 to 255).

# Example:

The "RectangleConfiguration()" procedure accesses the properties of the rectangle. In this example the line color will be set to "Blue":

```
Sub RectangleConfiguration()
'VBA416
Dim objRectangle As HMIRectangle
Set objRectangle = ActiveDocument.HMIObjects.AddHMIObject("Rectangle1", "HMIRectangle")
With objRectangle
.BorderColor = RGB(0, 0, 255)End With
End Sub
```
### See also

[GraphicObject Object](#page-1974-0) (Page [1975\)](#page-1974-0) [TextList Object](#page-2075-0) (Page [2076\)](#page-2075-0) [StatusDisplay Object](#page-2069-0) (Page [2070\)](#page-2069-0) [StaticText Object](#page-2066-0) (Page [2067](#page-2066-0)) [Slider object](#page-2061-0) (Page [2062](#page-2061-0)) [RoundRectangle Object](#page-2054-0) (Page [2055](#page-2054-0)) [RoundButton Object](#page-2051-0) (Page [2052](#page-2051-0)) [Rectangle Object](#page-2048-0) (Page [2049\)](#page-2048-0) [PolyLine Object](#page-2037-0) (Page [2038](#page-2037-0)) [PieSegment Object](#page-2031-0) (Page [2032](#page-2031-0)) [OptionGroup Object](#page-2024-0) (Page [2025\)](#page-2024-0) [Line Object](#page-2003-0) (Page [2004\)](#page-2003-0) [IOField Object](#page-1991-0) (Page [1992\)](#page-1991-0) [EllipseArc Object](#page-1959-0) (Page [1960](#page-1959-0)) [EllipseSegment Object](#page-1962-0) (Page [1963](#page-1962-0)) [Ellipse Object](#page-1956-0) (Page [1957](#page-1956-0)) [CircularArc Object](#page-1930-0) (Page [1931](#page-1930-0)) [Circle Object](#page-1927-0) (Page [1928](#page-1927-0)) [CheckBox Object](#page-1923-0) (Page [1924](#page-1923-0)) [Button Object](#page-1920-0) (Page [1921\)](#page-1920-0) [BarGraph Object](#page-1913-0) (Page [1914](#page-1913-0))

# BorderColorBottom Property

### **Description**

Defines or returns the color for the bottom right-hand part of the 3D-border. LONG write-read access.

#### Determination of Color Value

The color is displayed in RGB format (Red, Green, Blue). Specify the corresponding decimal value for each of the three RGB values (value range from 0 to 255).

Use VBA function "RGB" to assign a color to a property. The color "red", for example, is represented as follows: RGB(255, 0, 0)

### Example:

The "ButtonConfiguration()" procedure accesses the properties of the button. In this example the 3D-border color will be defined:

```
Sub ButtonConfiguration()
'VBA417
Dim objButton As HMIButton
Set objButton = ActiveDocument.HMIObjects.AddHMIObject("Button1", "HMIButton")
With objButton
.BorderColorBottom = RGB(255, 0, 0)
.BorderColorTop = RGB(0, 0, 255)End With
End Sub
```
#### See also

[RoundButton Object](#page-2051-0) (Page [2052](#page-2051-0)) [Button Object](#page-1920-0) (Page [1921\)](#page-1920-0)

### BorderColorTop Property

#### **Description**

Defines or returns the color for the top left-hand part of the 3D-border. LONG write-read access.

#### Determination of Color Value

The color is displayed in RGB format (Red, Green, Blue). Specify the corresponding decimal value for each of the three RGB values (value range from 0 to 255).

### Example:

The "ButtonConfiguration()" procedure accesses the properties of the button. In this example the 3D-border color will be defined:

```
Sub ButtonConfiguration()
'VBA418
Dim objButton As HMIButton
Set objButton = ActiveDocument.HMIObjects.AddHMIObject("Button1", "HMIButton")
With objButton
.BorderColorBottom = RGB(255, 0, 0)
.BorderColorTop = RGB(0, 0, 255)End With
End Sub
```
#### See also

[RoundButton Object](#page-2051-0) (Page [2052](#page-2051-0)) [Button Object](#page-1920-0) (Page [1921\)](#page-1920-0)

# BorderEndStyle Property

### **Description**

Defines or returns the line end style of the object. LONG read-write access.

#### Determination of Line End Style

Determine the line end type with the aid of a five-character hexadecimal value which you then convert into its equivalent decimal value.

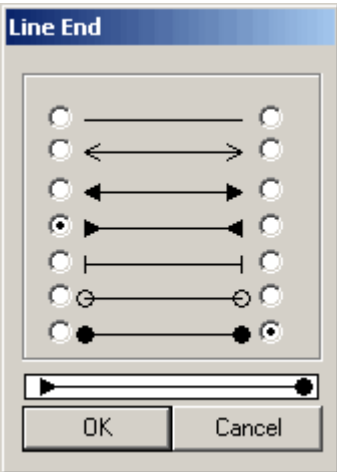

To determine the line ends for the object, go to the "Line End Style" window and proceed as follows:

- Left column: Configures the start of the line. Value range (from the top down) 0 to 6. The start of the line corresponds to the first character in the hexadecimal value. In the configuration shown, the value of the first character is "3".
- Right Column: Configures the end of the line. Value range (from the top down) 0 to 6. The line end corresponds to the fifth character in the hexadecimal value. In the configuration shown, the value of the fifth character is "6".

This gives a hexadecimal value of "60003". This corresponds to a decimal value of "393219", which you then assign to the BorderEndStyle property.

# Example:

The "LineConfiguration()" procedure accesses the properties of the line. In this example the type of line end will be set to the configuration illustrated above:

```
Sub LineConfiguration()
'VBA419
Dim objLine As HMILine
Set objLine = ActiveDocument.HMIObjects.AddHMIObject("Line1", "HMILine")
With objLine
.BorderEndStyle = 393219
End With
End Sub
```
### See also

[PolyLine Object](#page-2037-0) (Page [2038](#page-2037-0)) [Line Object](#page-2003-0) (Page [2004\)](#page-2003-0)

### BorderFlashColorOff Property

### **Description**

Defines or returns the color of the object lines for the flashing status "Off". LONG write-read access.

#### Determination of Color Value

The color is displayed in RGB format (Red, Green, Blue). Specify the corresponding decimal value for each of the three RGB values (value range from 0 to 255).

# Example:

The "RectangleConfiguration()" procedure accesses the properties of the rectangle. In this example the color when the flash status is "Off" will be set to "Black":

```
Sub RectangleConfiguration()
'VBA420
Dim objRectangle As HMIRectangle
Set objRectangle = ActiveDocument.HMIObjects.AddHMIObject("Rectangle1", "HMIRectangle")
With objRectangle
.BorderFlashColorOff = RGB(0, 0, 0)
End With
End Sub
```
### See also

[RoundButton Object](#page-2051-0) (Page [2052](#page-2051-0)) [StatusDisplay Object](#page-2069-0) (Page [2070\)](#page-2069-0) [StaticText Object](#page-2066-0) (Page [2067](#page-2066-0)) [Slider object](#page-2061-0) (Page [2062](#page-2061-0)) [TextList Object](#page-2075-0) (Page [2076\)](#page-2075-0) [RoundRectangle Object](#page-2054-0) (Page [2055](#page-2054-0)) [Rectangle Object](#page-2048-0) (Page [2049\)](#page-2048-0) [PolyLine Object](#page-2037-0) (Page [2038](#page-2037-0)) [Polygon Object](#page-2034-0) (Page [2035\)](#page-2034-0) [PieSegment Object](#page-2031-0) (Page [2032](#page-2031-0)) [OptionGroup Object](#page-2024-0) (Page [2025\)](#page-2024-0) [Line Object](#page-2003-0) (Page [2004\)](#page-2003-0) [GraphicObject Object](#page-1974-0) (Page [1975\)](#page-1974-0) [IOField Object](#page-1991-0) (Page [1992\)](#page-1991-0) [EllipseSegment Object](#page-1962-0) (Page [1963](#page-1962-0)) [EllipseArc Object](#page-1959-0) (Page [1960](#page-1959-0)) [Ellipse Object](#page-1956-0) (Page [1957](#page-1956-0)) [CircularArc Object](#page-1930-0) (Page [1931](#page-1930-0)) [Circle Object](#page-1927-0) (Page [1928](#page-1927-0)) [CheckBox Object](#page-1923-0) (Page [1924](#page-1923-0)) [Button Object](#page-1920-0) (Page [1921\)](#page-1920-0)

# BorderFlashColorOn Property

### **Description**

Defines or returns the color of the object lines for the flashing status "On". LONG write-read access.

### Determination of Color Value

The color is displayed in RGB format (Red, Green, Blue). Specify the corresponding decimal value for each of the three RGB values (value range from 0 to 255).

Use VBA function "RGB" to assign a color to a property. The color "red", for example, is represented as follows: RGB(255, 0, 0)

### Example:

The "RectangleConfiguration()" procedure accesses the properties of the rectangle. In this example the color when the flash status is "On" will be set to "Red":

```
Sub RectangleConfiguration()
'VBA421
Dim objRectangle As HMIRectangle
Set objRectangle = ActiveDocument.HMIObjects.AddHMIObject("Rectangle1", "HMIRectangle")
With objRectangle
.BorderFlashColorOn = RGB(255, 0, 0)
End With
End Sub
```
#### See also

[StaticText Object](#page-2066-0) (Page [2067](#page-2066-0)) [StatusDisplay Object](#page-2069-0) (Page [2070](#page-2069-0)) [Slider object](#page-2061-0) (Page [2062](#page-2061-0)) [TextList Object](#page-2075-0) (Page [2076\)](#page-2075-0) [RoundRectangle Object](#page-2054-0) (Page [2055](#page-2054-0)) [RoundButton Object](#page-2051-0) (Page [2052](#page-2051-0)) [Rectangle Object](#page-2048-0) (Page [2049\)](#page-2048-0) [PolyLine Object](#page-2037-0) (Page [2038](#page-2037-0)) [Polygon Object](#page-2034-0) (Page [2035](#page-2034-0)) [PieSegment Object](#page-2031-0) (Page [2032](#page-2031-0)) [OptionGroup Object](#page-2024-0) (Page [2025](#page-2024-0)) [Line Object](#page-2003-0) (Page [2004\)](#page-2003-0) [GraphicObject Object](#page-1974-0) (Page [1975\)](#page-1974-0)

<span id="page-2159-0"></span>[IOField Object](#page-1991-0) (Page [1992\)](#page-1991-0) [EllipseSegment Object](#page-1962-0) (Page [1963](#page-1962-0)) [EllipseArc Object](#page-1959-0) (Page [1960](#page-1959-0)) [Ellipse Object](#page-1956-0) (Page [1957](#page-1956-0)) [CircularArc Object](#page-1930-0) (Page [1931](#page-1930-0)) [Circle Object](#page-1927-0) (Page [1928](#page-1927-0)) [CheckBox Object](#page-1923-0) (Page [1924](#page-1923-0)) [Button Object](#page-1920-0) (Page [1921\)](#page-1920-0)

# BorderStyle Property

### **Description**

Defines or returns the line style for the object. Value range from 0 to 4:

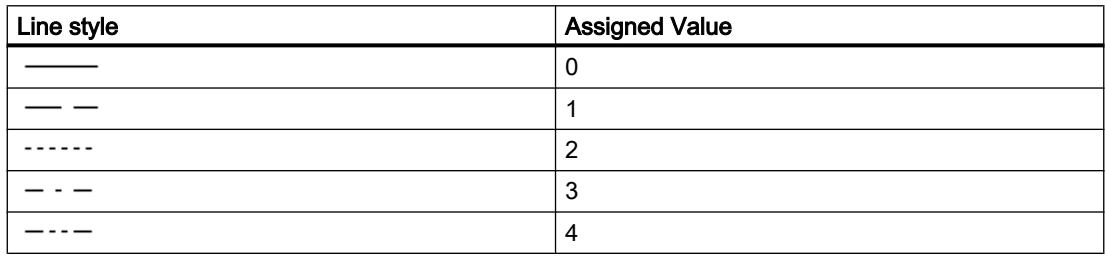

### Example:

The "RectangleConfiguration()" procedure accesses the properties of the rectangle. In this example the line style will be set to "1":

```
Sub RectangleConfiguration()
'VBA422
Dim objRectangle As HMIRectangle
Set objRectangle = ActiveDocument.HMIObjects.AddHMIObject("Rectangle1", "HMIRectangle")
With objRectangle
.BorderStyle = 1
End With
End Sub
```
#### See also

[IOField Object](#page-1991-0) (Page [1992\)](#page-1991-0) [StatusDisplay Object](#page-2069-0) (Page [2070\)](#page-2069-0) [StaticText Object](#page-2066-0) (Page [2067](#page-2066-0))
[Slider object](#page-2061-0) (Page [2062](#page-2061-0)) [RoundRectangle Object](#page-2054-0) (Page [2055](#page-2054-0)) [RoundButton Object](#page-2051-0) (Page [2052](#page-2051-0)) [Rectangle Object](#page-2048-0) (Page [2049\)](#page-2048-0) [Polygon Object](#page-2034-0) (Page [2035](#page-2034-0)) [PolyLine Object](#page-2037-0) (Page [2038](#page-2037-0)) [TextList Object](#page-2075-0) (Page [2076\)](#page-2075-0) [PieSegment Object](#page-2031-0) (Page [2032](#page-2031-0)) [OptionGroup Object](#page-2024-0) (Page [2025](#page-2024-0)) [Line Object](#page-2003-0) (Page [2004\)](#page-2003-0) [GraphicObject Object](#page-1974-0) (Page [1975\)](#page-1974-0) [EllipseSegment Object](#page-1962-0) (Page [1963](#page-1962-0)) [EllipseArc Object](#page-1959-0) (Page [1960](#page-1959-0)) [Ellipse Object](#page-1956-0) (Page [1957](#page-1956-0)) [CircularArc Object](#page-1930-0) (Page [1931](#page-1930-0)) [Circle Object](#page-1927-0) (Page [1928](#page-1927-0)) [CheckBox Object](#page-1923-0) (Page [1924](#page-1923-0)) [Button Object](#page-1920-0) (Page [1921\)](#page-1920-0) [BarGraph Object](#page-1913-0) (Page [1914](#page-1913-0)) [3DBarGraph Object](#page-1893-0) (Page [1894](#page-1893-0))

# BorderWidth Property

# **Description**

Defines or returns the line weight (in pixels) for the object.

# Example:

in the following example the line weight of a newly added circle will be set to "2".

```
Sub CircleConfiguration()
'VBA423
Dim objCircle As IHMICircle
Set objCircle = ActiveDocument.HMIObjects.AddHMIObject("Circle1", "HMICircle")
With objCircle
.BorderWidth = 2
End With
End Sub
```
### See also

[IOField Object](#page-1991-0) (Page [1992\)](#page-1991-0) [StatusDisplay Object](#page-2069-0) (Page [2070\)](#page-2069-0) [StaticText Object](#page-2066-0) (Page [2067](#page-2066-0)) [Slider object](#page-2061-0) (Page [2062](#page-2061-0)) [TextList Object](#page-2075-0) (Page [2076\)](#page-2075-0) [RoundRectangle Object](#page-2054-0) (Page [2055](#page-2054-0)) [RoundButton Object](#page-2051-0) (Page [2052](#page-2051-0)) [Rectangle Object](#page-2048-0) (Page [2049\)](#page-2048-0) [PolyLine Object](#page-2037-0) (Page [2038](#page-2037-0)) [Polygon Object](#page-2034-0) (Page [2035\)](#page-2034-0) [PieSegment Object](#page-2031-0) (Page [2032](#page-2031-0)) [OptionGroup Object](#page-2024-0) (Page [2025\)](#page-2024-0) [Line Object](#page-2003-0) (Page [2004\)](#page-2003-0) [GraphicObject Object](#page-1974-0) (Page [1975\)](#page-1974-0) [EllipseSegment Object](#page-1962-0) (Page [1963](#page-1962-0)) [EllipseArc Object](#page-1959-0) (Page [1960](#page-1959-0)) [Ellipse Object](#page-1956-0) (Page [1957](#page-1956-0)) [CircularArc Object](#page-1930-0) (Page [1931](#page-1930-0)) [Circle Object](#page-1927-0) (Page [1928](#page-1927-0)) [CheckBox Object](#page-1923-0) (Page [1924](#page-1923-0)) [Button Object](#page-1920-0) (Page [1921\)](#page-1920-0)

# BottomConnectedObjectName Property

# **Description**

Returns the name of the starting object to which the connector is Read only access.

# Example:

An example showing how to use the BottomConnectedObjectName property can be found in this documentation under the heading "ObjConnection Object".

# See also

[ObjConnection object](#page-2018-0) (Page [2019\)](#page-2018-0)

# <span id="page-2162-0"></span>BottomConnectedConnectionPointIndex Property

# **Description**

Returns the connection point on the object to which the connector is connected.

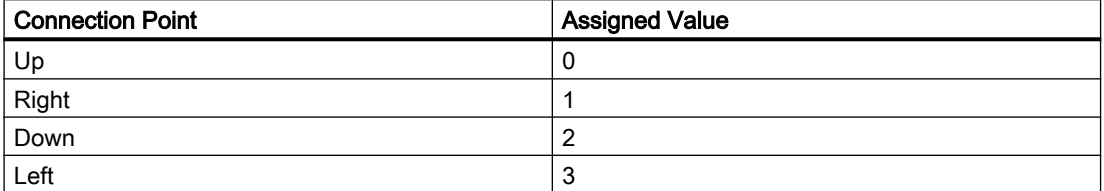

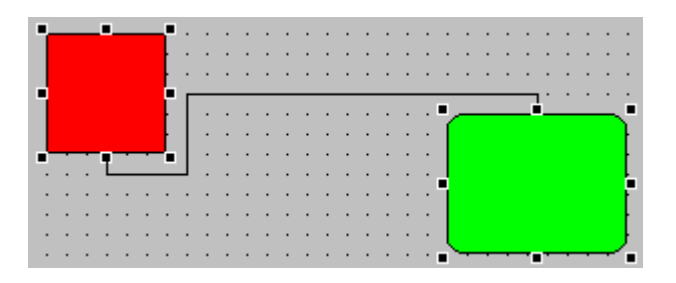

# Example:

An example showing how to use the BottomConnectedObjectName property can be found in this documentation under the heading "ObjConnection Object".

# See also

[ObjConnection object](#page-2018-0) (Page [2019\)](#page-2018-0)

# BoxAlignment Property

# **Description**

TRUE, when the fields are arranged aligned to the right. BOOLEAN write-read access.

# Example:

The "CreateOptionGroup()" procedure creates the OptionGroup object with four option buttons. Each option button is assigned the default name "myCustomText<Nummer>":

```
Sub CreateOptionGroup()
'VBA424
Dim objRadioBox As HMIOptionGroup
Dim iCounter As Integer
Set objRadioBox = ActiveDocument.HMIObjects.AddHMIObject("RadioBox_1", "HMIOptionGroup")
iCounter = 1
With objRadioBox
. Height = 100.Width = 180
.BoxCount = 4
.BoxAlignment = False
For iCounter = 1 To .BoxCount
.index = iCounter
.Text = "CustomText" & .index
Next iCounter
End With
End Sub
```
### See also

BoxCount Property (Page 2164) [OptionGroup Object](#page-2024-0) (Page [2025\)](#page-2024-0) [CheckBox Object](#page-1923-0) (Page [1924](#page-1923-0))

# BoxCount Property

# **Description**

Defines or returns the number of fields. Value range from 1 to 32.

# Example:

The "CreateOptionGroup()" procedure creates the OptionGroup object with four option buttons. Each option button is assigned the default name "myCustomText<Nummer>":

```
Sub CreateOptionGroup()
'VBA425
Dim objRadioBox As HMIOptionGroup
Dim iCounter As Integer
Set objRadioBox = ActiveDocument.HMIObjects.AddHMIObject("RadioBox_1", "HMIOptionGroup")
iCounter = 1
With objRadioBox
. Height = 100.Width = 180
.BoxCount = 4
.BoxAlignment = True
For iCounter = 1 To .BoxCount
.index = iCounter
.Text = "CustomText" & .index
Next iCounter
End With
End Sub
```
# See also

[BoxAlignment Property](#page-2162-0) (Page [2163](#page-2162-0)) [OptionGroup Object](#page-2024-0) (Page [2025](#page-2024-0)) [CheckBox Object](#page-1923-0) (Page [1924](#page-1923-0))

# BoxType Property

# **Description**

Defines or returns the field type. Value range from 0 to 2.

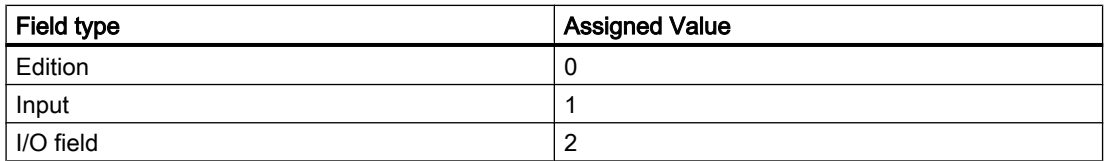

# Example:

The "IOFieldConfiguration()" procedure accesses the properties of the I/O field. In this example the field type is configured as "Input":

```
Sub IOFieldConfiguration()
'VBA426
Dim objIOField As HMIIOField
Set objIOField = ActiveDocument.HMIObjects.AddHMIObject("IOField1", "HMIIOField")
With objIOField
.BoxType = 1End With
End Sub
```
See also

[IOField Object](#page-1991-0) (Page [1992\)](#page-1991-0)

### Button1..8MessageClasses

### **Description**

Defines one or more message events in the group display for representing the respective command button. This is done by entering the numbers of the bits in the collective value.

If you want to assign several message events, delimit the numbers with a comma. The order of assignment defines the priority. If there is more than one selected event for one button, the event that has been entered first is displayed.

The same event can be visualized simultaneously in several buttons.

# Button1..8Width property

# **Description**

Defines or returns for the "Group Display" object the width of the respective button in pixels. When the "SameSize" property is set to "TRUE", all buttons are set to the same width.

# Example

The "GroupDisplayConfiguration()" procedure accesses the properties of the Group Display. In this example the width of button "1" is set to "50":

```
Sub GroupDisplayConfiguration()
'VBA427
Dim objGroupDisplay As HMIGroupDisplay
Set objGroupDisplay = ActiveDocument.HMIObjects.AddHMIObject("GroupDisplay1", 
"HMIGroupDisplay")
With objGroupDisplay
.Button1Width = 50
End With
End Sub
```
### See also

[SameSize Property](#page-2402-0) (Page [2403](#page-2402-0)) [GroupDisplay Object](#page-1979-0) (Page [1980](#page-1979-0))

# ButtonColor Property

#### **Description**

Defines or returns the color of the slider for the Slider object. LONG write-read access.

#### Determination of Color Value

The color is displayed in RGB format (Red, Green, Blue). Specify the corresponding decimal value for each of the three RGB values (value range from 0 to 255).

Use VBA function "RGB" to assign a color to a property. The color "red", for example, is represented as follows: RGB(255, 0, 0)

#### Example:

The "SliderConfiguration()" procedure accesses the properties of the slider. In this example the color of the slider will be set to "Yellow".

```
Sub SliderConfiguration()
'VBA431
Dim objSlider As HMISlider
Set objSlider = ActiveDocument.HMIObjects.AddHMIObject("SliderObject1", "HMISlider")
With objSlider
.ButtonColor = RGB(255, 255, 0)End With
End Sub
```
#### VBA for Automated Configuration

3.6 VBA Reference

### See also

[Slider object](#page-2061-0) (Page [2062](#page-2061-0))

# C

# Caption Property

# **Description**

TRUE, when the application or picture window has a title bar in Runtime. BOOLEAN write-read access.

The Caption property must be set to "True" if the intention is that the application window or picture window shall have Maximize and Close buttons.

### Example:

The "ApplicationWindowConfig" procedure accesses the properties of the application window. In this example the application window will

```
Sub ApplicationWindowConfig()
'VBA432
Dim objAppWindow As HMIApplicationWindow
Set objAppWindow = ActiveDocument.HMIObjects.AddHMIObject("AppWindow", 
"HMIApplicationWindow")
With objAppWindow
.Caption = True
.CloseButton = False
.Height = 200.Left = 10.MaximizeButton = True
.Moveable = False
.OnTop = True
.Sizeable = True
.Top = 20
.Visible = True
.Width = 250.WindowBorder = True
End With
End Sub
```
#### See also

[PictureWindow Object](#page-2028-0) (Page [2029](#page-2028-0)) [ApplicationWindow Object](#page-1910-0) (Page [1911](#page-1910-0))

# CaptionText Property

# **Description**

Defines or returns the window title that will be displayed for the PictureWindow object in Runtime.

The Caption property must be set to TRUE."

# Example:

The "PictureWindowConfig" procedure accesses the properties of the picture window. In this example the picture window will

```
Sub PictureWindowConfig()
'VBA433
Dim objPicWindow As HMIPictureWindow
Set objPicWindow = ActiveDocument.HMIObjects.AddHMIObject("PicWindow1", "HMIPictureWindow")
With objPicWindow
.AdaptPicture = False
.AdaptSize = False
.Caption = True
.CaptionText = "Picturewindow in runtime"
.OffsetLeft = 5
.OffsetTop = 10
'Replace the picturename "Test.PDL" with the name of
'an existing document from your "GraCS"-Folder of your active project
.PictureName = "Test.PDL"
.ScrollBars = True
.ServerPrefix = ""
.TagPrefix = "Struct."
.UpdateCycle = 5
.700m = 100End With
End Sub
```
### See also

[PictureWindow Object](#page-2028-0) (Page [2029\)](#page-2028-0)

# CBackColorOff..ColorOn property

# **Description**

Specifies for the selected message type and the state "Came In" which color the background of the value to be displayed assumes for flashing status "Off" (CBackColorOff) or "On" (CBackColorOn).

#### <span id="page-2169-0"></span>Determination of Color Value

The color is displayed in RGB format (Red, Green, Blue). Specify the corresponding decimal value for each of the three RGB values (value range from 0 to 255).

Use VBA function "RGB" to assign a color to a property. The color "red", for example, is represented as follows: RGB(255, 0, 0).

### CBackFlash property

#### **Description**

Specifies for the selected message type and status "Came In" whether the background of the value to be displayed flashes when a message is received.

### CheckAlarmHigh Property

### **Description**

TRUE if the "Alarm High" limit value is being monitored for the BarGraph object. BOOLEAN write-read access.

The limit value, the display on reaching the limit value and the type of evaluation are defined via the properties AlarmHigh, ColorAlarmHigh and TypeAlarmHigh.

#### Example:

The "BarGraphLimitConfiguration()" procedure configures the properties of the high limit value for an alarm. In this example the type of evaluation will be set to "Absolute". The alarm will be triggered at a value of "50".

```
Sub BarGraphLimitConfiguration()
'VBA434
Dim objBarGraph As HMIBarGraph
Set objBarGraph = ActiveDocument.HMIObjects.AddHMIObject("Bar1", "HMIBarGraph")
With objBarGraph
'Set analysis to absolute
.TypeAlarmHigh = False
'Activate monitoring
.CheckAlarmHigh = True
'Set barcolor to "yellow"
.ColorAlarmHigh = RGB(255, 255, 0)'Set upper limit to "50"
.AlarmHigh = 50
End With
End Sub
```
# <span id="page-2170-0"></span>See also

[TypeAlarmHigh Property](#page-2450-0) (Page [2451\)](#page-2450-0) [ColorAlarmHigh Property](#page-2181-0) (Page [2182](#page-2181-0)) [AlarmHigh Property](#page-2113-0) (Page [2114](#page-2113-0)) [BarGraph Object](#page-1913-0) (Page [1914](#page-1913-0))

# CheckAlarmLow Property

# **Description**

TRUE if the "Alarm Low" limit value is being monitored for the BarGraph object. BOOLEAN write-read access.

The limit value, the display on reaching the limit value and the type of evaluation are defined via the properties AlarmLow, ColorAlarmLow and TypeAlarmLow.

# Example:

The "BarGraphLimitConfiguration()" procedure configures the properties of the low limit value for an alarm. In this example the type of evaluation will be set to "Absolute". The alarm will be triggered at a value of "10".

```
Sub BarGraphLimitConfiguration()
'VBA435
Dim objBarGraph As HMIBarGraph
Set objBarGraph = ActiveDocument.HMIObjects.AddHMIObject("Bar1", "HMIBarGraph")
With objBarGraph
'Set analysis to absolute
.TypeAlarmLow = False
'Activate monitoring
.CheckAlarmLow = True
'Set barcolor to "yellow"
.ColorAlarmLow = RGB(255, 255, 0)'Set lower limit to "10"
.AlarmLow = 10
End With
End Sub
```
# See also

[ColorAlarmLow Property](#page-2182-0) (Page [2183](#page-2182-0)) [TypeAlarmLow Property](#page-2451-0) (Page [2452](#page-2451-0)) [AlarmLow Property](#page-2114-0) (Page [2115](#page-2114-0)) [BarGraph Object](#page-1913-0) (Page [1914](#page-1913-0))

# <span id="page-2171-0"></span>Checked Property

### **Description**

TRUE if a check mark is to appear in front of the user-defined menu entry. BOOLEAN writeread access.

### Example:

The "CreateMenuItem()" procedure creates the "Delete Objects" menu and adds two menu entries ("Delete Rectangles" and "Delete Circles"): The first menu entry is also marked with a tick:

```
Sub CreateMenuItem()
'VBA436
Dim objMenu As HMIMenu
Dim objMenuItem As HMIMenuItem
'
'Add new menu "Delete objects" to menubar:
Set objMenu = ActiveDocument.CustomMenus.InsertMenu(1, "DeleteObjects", "Delete objects")
'
'Add two menuitems to the new menu
Set objMenuItem = objMenu.MenuItems.InsertMenuItem(1, "DeleteAllRectangles", "Delete
Rectangles")
Set objMenuItem = objMenu.MenuItems.InsertMenuItem(2, "DeleteAllCircles", "Delete Circles")
With objMenu.MenuItems
.Item("DeleteAllRectangles").Checked = True
End With
End Sub
```
### See also

[MenuItems Property](#page-2336-0) (Page [2337](#page-2336-0)) [Configuring Menus and Toolbars](#page-1625-0) (Page [1626](#page-1625-0))

# CheckLimitHigh4 Property

# **Description**

TRUE if the "Reserve 4" high limit value of the bar graph object is to be monitored. BOOLEAN write-read access.

The limit value, the display on reaching the limit value and the type of evaluation are defined via the properties LimitHigh4, ColorLimitHigh4 and TypeLimitHigh4.

# <span id="page-2172-0"></span>Example:

The "BarGraphLimitConfiguration()" procedure configures the properties of the high limit value for an alarm. In this example the type of evaluation will be set to "Absolute". The alarm will be triggered at a value of "70".

```
Sub BarGraphLimitConfiguration()
'VBA437
Dim objBarGraph As HMIBarGraph
Set objBarGraph = ActiveDocument.HMIObjects.AddHMIObject("Bar1", "HMIBarGraph")
With objBarGraph
'Set analysis to absolute
.TypeLimitHigh4 = False
'Activate monitoring
.CheckLimitHigh4 = True
'set barcolor to "red"
. ColorLimitHigh4 = RGB(255, 0, 0)'Set upper limit to "70"
.LimitHigh4 = 70
End With
End Sub
```
### See also

[TypeLimitHigh4 Property](#page-2452-0) (Page [2453](#page-2452-0)) [LimitHigh4 Property](#page-2306-0) (Page [2307](#page-2306-0)) [ColorLimitHigh4 Property](#page-2185-0) (Page [2186\)](#page-2185-0) [BarGraph Object](#page-1913-0) (Page [1914](#page-1913-0))

# CheckLimitHigh5 Property

# **Description**

TRUE if the "Reserve 5" high limit value of the bar graph object is to be monitored. BOOLEAN write-read access.

The limit value, the display on reaching the limit value and the type of evaluation are defined via the properties LimitHigh5, ColorLimitHigh5 and TypeLimitHigh5.

# <span id="page-2173-0"></span>Example:

The "BarGraphLimitConfiguration()" procedure configures the properties of the high limit value for an alarm. In this example the type of evaluation will be set to "Absolute". The alarm will be triggered at a value of "80".

```
Sub BarGraphLimitConfiguration()
'VBA438
Dim objBarGraph As HMIBarGraph
Set objBarGraph = ActiveDocument.HMIObjects.AddHMIObject("Bar1", "HMIBarGraph")
With objBarGraph
'Set analysis to absolute
.TypeLimitHigh5 = False
'Activate monitoring
.CheckLimitHigh5 = True
'set barcolor to "black"
.ColorLimitHigh5 = RGB(0, 0, 0)'Set upper limit to "80"
.LimitHigh5 = 80
End With
End Sub
```
### See also

[ColorLimitHigh5 Property](#page-2185-0) (Page [2186\)](#page-2185-0) [TypeLimitHigh5 Property](#page-2452-0) (Page [2453](#page-2452-0)) [LimitHigh4 Property](#page-2306-0) (Page [2307\)](#page-2306-0) [BarGraph Object](#page-1913-0) (Page [1914](#page-1913-0))

# CheckLimitLow4 Property

# **Description**

TRUE if the "Reserve 4" low limit value of the bar graph object is to be monitored. BOOLEAN write-read access.

The limit value, the display on reaching the limit value and the type of evaluation are defined via the properties LimitLow4, ColorLimitLow4 and TypeLimitLow4.

# <span id="page-2174-0"></span>Example:

The "BarGraphLimitConfiguration()" procedure configures the properties of the low limit value for an alarm. In this example the type of evaluation will be set to "Absolute". The alarm will be triggered at a value of "5".

```
Sub BarGraphLimitConfiguration()
'VBA439
Dim objBarGraph As HMIBarGraph
Set objBarGraph = ActiveDocument.HMIObjects.AddHMIObject("Bar1", "HMIBarGraph")
With objBarGraph
'Set analysis to absolute
.TypeLimitLow4 = False
'Activate monitoring
.CheckLimitLow4 = True
'Set barcolor to "green"
.ColorLimitLow4 = RGB(0, 255, 0)'set lower limit to "5"
.LimitLow4 = 5
End With
End Sub
```
### See also

[TypeLimitLow4 Property](#page-2453-0) (Page [2454](#page-2453-0)) [LimitLow4 Property](#page-2307-0) (Page [2308\)](#page-2307-0) [ColorLimitLow4 Property](#page-2186-0) (Page [2187\)](#page-2186-0) [BarGraph Object](#page-1913-0) (Page [1914](#page-1913-0))

# CheckLimitLow5 Property

# **Description**

TRUE if the "Reserve 5" low limit value of the bar graph object is to be monitored. BOOLEAN write-read access.

The limit value, the display on reaching the limit value and the type of evaluation are defined via the properties LimitLow5, ColorLimitLow5 and TypeLimitLow5.

# <span id="page-2175-0"></span>Example:

The "BarGraphLimitConfiguration()" procedure configures the properties of the low limit value for an alarm. In this example the type of evaluation will be set to "Absolute". The alarm will be triggered at a value of "0".

```
Sub BarGraphLimitConfiguration()
'VBA440
Dim objBarGraph As HMIBarGraph
Set objBarGraph = ActiveDocument.HMIObjects.AddHMIObject("Bar1", "HMIBarGraph")
With objBarGraph
'Set analysis to absolute
.TypeLimitLow5 = False
'Activate monitoring
.CheckLimitLow5 = True
'Set barcolor to "white"
.ColorLimitLow5 = RGB(255, 255, 255)
'set lower limit to "0"
.LimitLow5 = 0
End With
End Sub
```
### See also

[TypeLimitLow5 Property](#page-2454-0) (Page [2455\)](#page-2454-0) [LimitLow5 Property](#page-2308-0) (Page [2309\)](#page-2308-0) [ColorLimitLow5 Property](#page-2187-0) (Page [2188\)](#page-2187-0) [BarGraph Object](#page-1913-0) (Page [1914](#page-1913-0))

# CheckToleranceHigh Property

# **Description**

TRUE if the "Tolerance High" limit value is being monitored for the BarGraph object. BOOLEAN write-read access.

The limit value, the display on reaching the limit value and the type of evaluation are defined via the properties ToleranceHigh, ColorToleranceHigh and TypeToleranceHigh.

# <span id="page-2176-0"></span>Example:

The "BarGraphLimitConfiguration()" procedure configures the properties of the high limit value for an alarm. In this example the type of evaluation will be set to "Absolute". The alarm will be triggered at a value of "45".

```
Sub BarGraphLimitConfiguration()
'VBA441
Dim objBarGraph As HMIBarGraph
Set objBarGraph = ActiveDocument.HMIObjects.AddHMIObject("Bar1", "HMIBarGraph")
With objBarGraph
'Set analysis to absolute
.TypeToleranceHigh = False
'Activate monitoring
.CheckToleranceHigh = True
'Set barcolor to "yellow"
.ColorToleranceHigh = RGB(255, 255, 0)
'Set upper limit to "45"
.ToleranceHigh = 45
End With
End Sub
```
### See also

[TypeToleranceHigh Property](#page-2455-0) (Page [2456](#page-2455-0)) [ToleranceHigh Property](#page-2441-0) (Page [2442\)](#page-2441-0) [ColorToleranceHigh Property](#page-2188-0) (Page [2189\)](#page-2188-0) [BarGraph Object](#page-1913-0) (Page [1914](#page-1913-0))

# CheckToleranceLow Property

# **Description**

TRUE if the "Tolerance Low" limit value is being monitored for the BarGraph object. BOOLEAN write-read access.

The limit value, the display on reaching the limit value and the type of evaluation are defined via the properties ToleranceLow, ColorToleranceLow and TypeToleranceLow.

# <span id="page-2177-0"></span>Example:

The "BarGraphLimitConfiguration()" procedure configures the properties of the low limit value for an alarm. In this example the type of evaluation will be set to "Absolute". The alarm will be triggered at a value of "15".

```
Sub BarGraphLimitConfiguration()
'VBA442
Dim objBarGraph As HMIBarGraph
Set objBarGraph = ActiveDocument.HMIObjects.AddHMIObject("Bar1", "HMIBarGraph")
With objBarGraph
'Set analysis to absolute
.TypeToleranceLow = False
'Activate monitoring
.CheckToleranceLow = True
'Set barcolor to "yellow"
.ColorToleranceLow = RGB(255, 255, 0)
'Set lower limit to "15"
.ToleranceLow = 15
End With
End Sub
```
#### See also

[BarGraph Object](#page-1913-0) (Page [1914](#page-1913-0)) [TypeToleranceLow Property](#page-2456-0) (Page [2457\)](#page-2456-0) [ToleranceLow Property](#page-2441-0) (Page [2442](#page-2441-0)) [ColorToleranceLow Property](#page-2189-0) (Page [2190](#page-2189-0))

# CheckWarningHigh Property

# **Description**

TRUE if the "Warning High" limit value is being monitored for the BarGraph object. BOOLEAN write-read access.

The limit value, the display on reaching the limit value and the type of evaluation are defined via the properties WarningHigh, ColorWarningHigh and TypeWarningHigh.

# <span id="page-2178-0"></span>Example:

The "BarGraphLimitConfiguration()" procedure configures the properties of the high limit value for an alarm. In this example the type of evaluation will be set to "Absolute". The alarm will be triggered at a value of "75".

```
Sub BarGraphLimitConfiguration()
'VBA443
Dim objBarGraph As HMIBarGraph
Set objBarGraph = ActiveDocument.HMIObjects.AddHMIObject("Bar1", "HMIBarGraph")
With objBarGraph
'Set analysis to absolute
.TypeWarningHigh = False
'Activate monitoring
.CheckWarningHigh = True
'Set barcolor to "red"
.ColorWarningHigh = RGB(255, 0, 0)'Set upper limit to "75"
.WarningHigh = 75
End With
End Sub
```
### See also

[WarningHigh Property](#page-2551-0) (Page [2552\)](#page-2551-0) [TypeWarningHigh Property](#page-2457-0) (Page [2458\)](#page-2457-0) [ColorWarningHigh Property](#page-2191-0) (Page [2192](#page-2191-0)) [BarGraph Object](#page-1913-0) (Page [1914](#page-1913-0))

# CheckWarningLow Property

# **Description**

TRUE if the "Warning Low" limit value is being monitored for the BarGraph object. BOOLEAN write-read access.

The limit value, the display on reaching the limit value and the type of evaluation are defined via the properties WarningLow, ColorWarningLow and TypeWarningLow.

# Example:

The "BarGraphLimitConfiguration()" procedure configures the properties of the low limit value for an alarm. In this example the type of evaluation will be set to "Absolute". The alarm will be triggered at a value of "12".

```
Sub BarGraphLimitConfiguration()
'VBA444
Dim objBarGraph As HMIBarGraph
Set objBarGraph = ActiveDocument.HMIObjects.AddHMIObject("Bar1", "HMIBarGraph")
With objBarGraph
'Set analysis to absolute
.TypeWarningLow = False
'Activate monitoring
.CheckWarningLow = True
'Set barcolor to "magenta"
.ColorWarningLow = RGB(255, 0, 255)
'Set lower limit to "12"
.WarningLow = 12
End With
End Sub
```
### See also

[WarningLow Property](#page-2552-0) (Page [2553](#page-2552-0)) [TypeWarningLow Property](#page-2458-0) (Page [2459](#page-2458-0)) [ColorWarningLow Property](#page-2192-0) (Page [2193](#page-2192-0)) [BarGraph Object](#page-1913-0) (Page [1914](#page-1913-0))

# ClearOnError Property

# **Description**

TRUE if the entry in the I/O field is automatically deleted when the input is incorrect. BOOLEAN write-read access.

# Example:

The "IOFieldConfiguration()" procedure accesses the properties of the I/O field. In this example the I/O field is to be cleared when the input is incorrect:

```
Sub IOFieldConfiguration()
'VBA445
Dim objIOField As HMIIOField
Set objIOField = ActiveDocument.HMIObjects.AddHMIObject("IOField1", "HMIIOField")
With objIOField
.ClearOnError = True
End With
End Sub
```
### See also

[IOField Object](#page-1991-0) (Page [1992](#page-1991-0))

# ClearOnNew Property

### **Description**

TRUE if the entry in the I/O field is deleted as soon as the I/O field gets the focus. BOOLEAN write-read access.

#### Example:

The "IOFieldConfiguration()" procedure accesses the properties of the I/O field. In this example the entry in the I/O field is deleted as soon as the field gets the focus:

```
Sub IOFieldConfiguration()
'VBA446
Dim objIOField As HMIIOField
Set objIOField = ActiveDocument.HMIObjects.AddHMIObject("IOField1", "HMIIOField")
With objIOField
.ClearOnNew = True
End With
End Sub
```
#### See also

[IOField Object](#page-1991-0) (Page [1992](#page-1991-0))

# <span id="page-2181-0"></span>CloseButton Property

# **Description**

TRUE if the ApplicationWindow and PictureWindow objects possess a "Close" button in Runtime. BOOLEAN write-read access.

# Example:

The "ApplicationWindowConfig" procedure accesses the properties of the application window. In this example the application window will have a "Close" button in Runtime:

```
Sub ApplicationWindowConfig()
'VBA447
Dim objAppWindow As HMIApplicationWindow
Set objAppWindow = ActiveDocument.HMIObjects.AddHMIObject("AppWindow1", 
"HMIApplicationWindow")
With objAppWindow
.CloseButton = True
End With
End Sub
```
# See also

[PictureWindow Object](#page-2028-0) (Page [2029](#page-2028-0)) [ApplicationWindow Object](#page-1910-0) (Page [1911](#page-1910-0))

# CollectValue property

# **Description**

The CollectValue property specifies as an initial value the current status of the active message classes in each case.

The "Relevant" property has to have the value "TRUE" so that the advanced analog display is taken into account when forming the group display .

# ColorAlarmHigh Property

# **Description**

Defines or returns the bar color for the "Alarm High" limit value. LONG write-read access.

The "CheckAlarmHigh" property must have been set to TRUE if the bar color should change on reaching the limit value.

### <span id="page-2182-0"></span>Determination of Color Value

The color is displayed in RGB format (Red, Green, Blue). Specify the corresponding decimal value for each of the three RGB values (value range from 0 to 255).

Use VBA function "RGB" to assign a color to a property. The color "red", for example, is represented as follows: RGB(255, 0, 0)

# Example:

The "BarGraphLimitConfiguration()" procedure configures the properties of the high limit value for an alarm. In this example the type of evaluation will be set to "Absolute". The alarm will be triggered at a value of "50 " and the bar color will change to Red.

```
Sub BarGraphLimitConfiguration()
'VBA449
Dim objBarGraph As HMIBarGraph
Set objBarGraph = ActiveDocument.HMIObjects.AddHMIObject("Bar1", "HMIBarGraph")
With objBarGraph
'Set analysis to absolute
.TypeAlarmHigh = False
'Activate monitoring
.CheckAlarmHigh = True
'Set barcolor to "red"
.ColorAlarmHigh = RGB(255, 0, 0)'Set upper limit to "50"
.AlarmHigh = 50
End With
End Sub
```
# See also

[CheckAlarmHigh Property](#page-2169-0) (Page [2170\)](#page-2169-0) [BarGraph Object](#page-1913-0) (Page [1914](#page-1913-0))

# ColorAlarmLow Property

# **Description**

Defines or returns the bar color for the "Alarm Low" limit value. LONG write-read access.

The "CheckAlarmLow" property must have been set to TRUE if the bar color should change on reaching the limit value.

#### Determination of Color Value

The color is displayed in RGB format (Red, Green, Blue). Specify the corresponding decimal value for each of the three RGB values (value range from 0 to 255).

# Example:

The "BarGraphLimitConfiguration()" procedure configures the properties of the low limit value for an alarm. In this example the type of evaluation will be set to "Absolute". The alarm will be triggered at a value of "10 " and the bar color will change to Red.

```
Sub BarGraphLimitConfiguration()
'VBA450
Dim objBarGraph As HMIBarGraph
Set objBarGraph = ActiveDocument.HMIObjects.AddHMIObject("Bar1", "HMIBarGraph")
With objBarGraph
'Set analysis to absolute
.TypeAlarmLow = False
'Activate monitoring
.CheckAlarmLow = True
'Set barcolor to "red"
.ColorAlarmLow = RGB(255, 0, 0)
'Set lower limit to "10"
.AlarmLow = 10
End With
End Sub
```
### See also

[CheckAlarmLow Property](#page-2170-0) (Page [2171](#page-2170-0)) [BarGraph Object](#page-1913-0) (Page [1914](#page-1913-0))

# ColorBottom Property

# **Description**

Defines or returns the color for the bottom/right stop of the slider object. LONG write-read access.

### Determination of Color Value

The color is displayed in RGB format (Red, Green, Blue). Specify the corresponding decimal value for each of the three RGB values (value range from 0 to 255).

# Example:

The "SliderConfiguration()" procedure accesses the properties of the slider. In this example the color for the lower/right view will be set to "Red":

```
Sub SliderConfiguration()
'VBA451
Dim objSlider As HMISlider
Set objSlider = ActiveDocument.HMIObjects.AddHMIObject("SliderObject1", "HMISlider")
With objSlider
.ColorBottom = RGB(255, 0, 0)End With
End Sub
```
# See also

[Slider object](#page-2061-0) (Page [2062](#page-2061-0))

# ColorChangeType Property

### **Description**

TRUE if a color change in the BarGraph object (for instance when a limit value is reached) is to take place segment by segment. If set to FALSE, it defines the change of color for the entire bar. BOOLEAN write-read access.

# Example:

The "BarGraphLimitConfiguration()" procedure configures In this example the color change will apply to the whole bar:

```
Sub BarGraphLimitConfiguration()
'VBA452
Dim objBarGraph As HMIBarGraph
Set objBarGraph = ActiveDocument.HMIObjects.AddHMIObject("Bar1", "HMIBarGraph")
With objBarGraph
.ColorChangeType = False
End With
End Sub
```
### See also

[BarGraph Object](#page-1913-0) (Page [1914](#page-1913-0))

# <span id="page-2185-0"></span>ColorLimitHigh4 Property

#### **Description**

Defines or returns the color for the "Reserve 4" upper limit value. LONG write-read access.

The "CheckLimitHigh4" property must have been set to TRUE if the bar color should change on reaching the limit value.

### Determination of Color Value

The color is displayed in RGB format (Red, Green, Blue). Specify the corresponding decimal value for each of the three RGB values (value range from 0 to 255).

Use VBA function "RGB" to assign a color to a property. The color "red", for example, is represented as follows: RGB(255, 0, 0)

#### Example:

The "BarGraphLimitConfiguration()" procedure configures the properties of the high limit value for an alarm. In this example the type of evaluation will be set to "Absolute". The alarm will be triggered at a value of "70 " and the bar color will change to Red.

```
Sub BarGraphLimitConfiguration()
'VBA453
Dim objBarGraph As HMIBarGraph
Set objBarGraph = ActiveDocument.HMIObjects.AddHMIObject("Bar1", "HMIBarGraph")
With objBarGraph
'Set analysis to absolute
.TypeLimitHigh4 = False
'Activate monitoring
.CheckLimitHigh4 = True
'Set barcolor to "red"
.ColorLimitHigh4 = RGB(255, 0, 0)'Set upper limit to "70"
.LimitHigh4 = 70
End With
End Sub
```
See also

[CheckLimitHigh4 Property](#page-2171-0) (Page [2172](#page-2171-0)) [BarGraph Object](#page-1913-0) (Page [1914](#page-1913-0))

#### ColorLimitHigh5 Property

#### **Description**

Defines or returns the color for the "Reserve 5" upper limit value. LONG write-read access.

<span id="page-2186-0"></span>The "CheckLimitHigh5" property must have been set to TRUE if the bar color should change on reaching the limit value.

#### Determination of Color Value

The color is displayed in RGB format (Red, Green, Blue). Specify the corresponding decimal value for each of the three RGB values (value range from 0 to 255).

Use VBA function "RGB" to assign a color to a property. The color "red", for example, is represented as follows: RGB(255, 0, 0)

### Example:

The "BarGraphLimitConfiguration()" procedure configures the properties of the high limit value for an alarm. In this example the type of evaluation will be set to "Absolute". The alarm will be triggered at a value of "80" and the bar color will change to "Black".

```
Sub BarGraphLimitConfiguration()
'VBA454
Dim objBarGraph As HMIBarGraph
Set objBarGraph = ActiveDocument.HMIObjects.AddHMIObject("Bar1", "HMIBarGraph")
With objBarGraph
'Set analysis to absolute
.TypeLimitHigh5 = False
'Activate monitoring
.CheckLimitHigh5 = True
'Set barcolor to "black"
.ColorLimitHigh5 = RGB(0, 0, 0)'Set upper limit to "80"
.LimitHigh5 = 80
End With
End Sub
```
### See also

[CheckLimitHigh5 Property](#page-2172-0) (Page [2173](#page-2172-0)) [BarGraph Object](#page-1913-0) (Page [1914](#page-1913-0))

# ColorLimitLow4 Property

# **Description**

Defines or returns the color for the "Reserve 4" lower limit value. LONG write-read access.

The "CheckLimitLow4" property must have been set to TRUE if the bar color should change on reaching the limit value.

### <span id="page-2187-0"></span>Determination of Color Value

The color is displayed in RGB format (Red, Green, Blue). Specify the corresponding decimal value for each of the three RGB values (value range from 0 to 255).

Use VBA function "RGB" to assign a color to a property. The color "red", for example, is represented as follows: RGB(255, 0, 0)

# Example:

The "BarGraphLimitConfiguration()" procedure configures the properties of the low limit value for an alarm. In this example the type of evaluation will be set to "Absolute". The alarm will be triggered at a value of "5" and the bar color will change to "Green".

```
Sub BarGraphLimitConfiguration()
'VBA455
Dim objBarGraph As HMIBarGraph
Set objBarGraph = ActiveDocument.HMIObjects.AddHMIObject("Bar1", "HMIBarGraph")
With objBarGraph
'Set analysis to absolute
.TypeLimitLow4 = False
'Activate monitoring
.CheckLimitLow4 = True
'Set barcolor to "green"
.ColorLimitLow4 = RGB(0, 255, 0)'Set lower limit to "5"
.LimitLow4 = 5
End With
End Sub
```
# See also

[CheckLimitLow4 Property](#page-2173-0) (Page [2174\)](#page-2173-0) [BarGraph Object](#page-1913-0) (Page [1914](#page-1913-0))

# ColorLimitLow5 Property

# **Description**

Defines or returns the color for the "Reserve 5" lower limit value. LONG write-read access.

The "CheckLimitLow5" property must have been set to TRUE if the bar color should change on reaching the limit value.

#### Determination of Color Value

The color is displayed in RGB format (Red, Green, Blue). Specify the corresponding decimal value for each of the three RGB values (value range from 0 to 255).

# <span id="page-2188-0"></span>Example:

The "BarGraphLimitConfiguration()" procedure configures the properties of the low limit value for an alarm. In this example the type of evaluation will be set to "Absolute". The alarm will be triggered at a value of "0" and the bar color will change to "White".

```
Sub BarGraphLimitConfiguration()
'VBA456
Dim objBarGraph As HMIBarGraph
Set objBarGraph = ActiveDocument.HMIObjects.AddHMIObject("Bar1", "HMIBarGraph")
With objBarGraph
'Set analysis to absolute
.TypeLimitLow5 = False
'Activate monitoring
.CheckLimitLow5 = True
'Set barcolor to "white"
.ColorLimitLow5 = RGB(255, 255, 255)
'Set lower limit to "0"
.LimitLow5 = 0
End With
End Sub
```
### See also

[CheckLimitLow5 Property](#page-2174-0) (Page [2175](#page-2174-0)) [BarGraph Object](#page-1913-0) (Page [1914](#page-1913-0))

# ColorToleranceHigh Property

# **Description**

Defines or returns the color for the "Tolerance High" high limit value. LONG write-read access.

The "CheckToleranceHigh" property must have been set to TRUE if the bar color should change on reaching the limit value.

# Determination of Color Value

The color is displayed in RGB format (Red, Green, Blue). Specify the corresponding decimal value for each of the three RGB values (value range from 0 to 255).

# <span id="page-2189-0"></span>Example:

The "BarGraphLimitConfiguration()" procedure configures the properties of the high limit value for an alarm. In this example the type of evaluation will be set to "Absolute". The alarm will be triggered at a value of "45" and the bar color will change to "Yellow".

```
Sub BarGraphLimitConfiguration()
'VBA457
Dim objBarGraph As HMIBarGraph
Set objBarGraph = ActiveDocument.HMIObjects.AddHMIObject("Bar1", "HMIBarGraph")
With objBarGraph
'Set analysis to absolute
.TypeToleranceHigh = False
'Activate monitoring
.CheckToleranceHigh = True
'Set barcolor to "yellow"
.ColorToleranceHigh = RGB(255, 255, 0)
'Set upper limit to "45"
.ToleranceHigh = 45
End With
End Sub
```
### See also

[CheckToleranceHigh Property](#page-2175-0) (Page [2176\)](#page-2175-0) [BarGraph Object](#page-1913-0) (Page [1914](#page-1913-0))

# ColorToleranceLow Property

# **Description**

Defines or returns the color for the "Tolerance Low" low limit value. LONG write-read access.

The "CheckToleranceLow" property must have been set to TRUE if the bar color should change on reaching the limit value.

# Determination of Color Value

The color is displayed in RGB format (Red, Green, Blue). Specify the corresponding decimal value for each of the three RGB values (value range from 0 to 255).

# Example:

The "BarGraphLimitConfiguration()" procedure configures the properties of the low limit value for an alarm. In this example the type of evaluation will be set to "Absolute". The alarm will be triggered at a value of "12" and the bar color will change to "Yellow".

```
Sub BarGraphLimitConfiguration()
'VBA458
Dim objBarGraph As HMIBarGraph
Set objBarGraph = ActiveDocument.HMIObjects.AddHMIObject("Bar1", "HMIBarGraph")
With objBarGraph
'Set analysis to absolute
.TypeToleranceLow = False
'Activate monitoring
.CheckToleranceLow = True
'Set barcolor to "yellow"
.ColorToleranceLow = RGB(255, 255, 0)
'Set lower limit to "15"
.ToleranceLow = 15
End With
End Sub
```
### See also

[CheckToleranceLow Property](#page-2176-0) (Page [2177\)](#page-2176-0) [BarGraph Object](#page-1913-0) (Page [1914](#page-1913-0))

# ColorTop Property

# **Description**

Defines or returns the color for the top/left stop of the slider object. LONG write-read access.

### Determination of Color Value

The color is displayed in RGB format (Red, Green, Blue). Specify the corresponding decimal value for each of the three RGB values (value range from 0 to 255).

# <span id="page-2191-0"></span>Example:

The "SliderConfiguration()" procedure accesses the properties of the slider. In this example the color for the upper/left view will be set to "Orange":

```
Sub SliderConfiguration()
'VBA459
Dim objSlider As HMISlider
Set objSlider = ActiveDocument.HMIObjects.AddHMIObject("SliderObject1", "HMISlider")
With objSlider
.ColorTop = RGB(255, 128, 0)End With
End Sub
```
See also

[Slider object](#page-2061-0) (Page [2062](#page-2061-0))

# ColorWarningHigh Property

# **Description**

Defines or returns the color for the "Warning High" high limit value. LONG write-read access.

The "CheckWarningHigh" property must have been set to TRUE if the bar color should change on reaching the limit value.

# Determination of Color Value

The color is displayed in RGB format (Red, Green, Blue). Specify the corresponding decimal value for each of the three RGB values (value range from 0 to 255).

# <span id="page-2192-0"></span>Example:

The "BarGraphLimitConfiguration()" procedure configures the properties of the high limit value for an alarm. In this example the type of evaluation will be set to "Absolute". The alarm will be triggered at a value of "75" and the bar color will change to "Red".

```
Sub BarGraphLimitConfiguration()
'VBA460
Dim objBarGraph As HMIBarGraph
Set objBarGraph = ActiveDocument.HMIObjects.AddHMIObject("Bar1", "HMIBarGraph")
With objBarGraph
'Set analysis to absolute
.TypeWarningHigh = False
'Activate monitoring
.CheckWarningHigh = True
'Set barcolor to "red"
.ColorWarningHigh = RGB(255, 0, 0)
'Set upper limit to "75"
.WarningHigh = 75
End With
End Sub
```
### See also

[CheckWarningHigh Property](#page-2177-0) (Page [2178\)](#page-2177-0) [BarGraph Object](#page-1913-0) (Page [1914](#page-1913-0))

# ColorWarningLow Property

# **Description**

Defines or returns the color for the "Warning Low" low limit value. LONG write-read access.

The "CheckWarningLow" property must have been set to TRUE if the bar color should change on reaching the limit value.

#### Determination of Color Value

The color is displayed in RGB format (Red, Green, Blue). Specify the corresponding decimal value for each of the three RGB values (value range from 0 to 255).

# Example:

The "BarGraphLimitConfiguration()" procedure configures the properties of the low limit value for an alarm. In this example the type of evaluation will be set to "Absolute". The alarm will be triggered at a value of "12" and the bar color will change to "Magenta".

```
Sub BarGraphLimitConfiguration()
'VBA461
Dim objBarGraph As HMIBarGraph
Set objBarGraph = ActiveDocument.HMIObjects.AddHMIObject("Bar1", "HMIBarGraph")
With objBarGraph
'Set analysis to absolute
.TypeWarningLow = False
'Activate monitoring
.CheckWarningLow = True
'Set barcolor to "magenta"
.ColorWarningLow = RGB(255, 0, 255)'Set lower limit to "12"
.WarningLow = 12
End With
End Sub
```
### See also

[CheckWarningLow Property](#page-2178-0) (Page [2179\)](#page-2178-0) [BarGraph Object](#page-1913-0) (Page [1914](#page-1913-0))

# CommonVBSCode Property

# **Description**

Defines the higher-level common declaration section of the actions for the active picture or returns it.

The action editor of the Graphics Designer is used to configure actions at events and properties. In the declaration section of the actions, you can declare tags for a process image as well as create functions and procedures. In Runtime, each VBS action can access these tags, functions and procedures if the picture is active.

If you set "CommonVBSCode", the string is copied to the "Event" and "Property" declaration sections in the action editor. Any code there is overwritten. Therefore, set "CommonVBSCode" first before setting the subordinate declaration sections with "CommonVBSEventArea" or "CommonVBSPropertyArea".

# Example

In the following example, a tag that is common to all picture objects is declared in the active picture. The common declaration section is then output :

```
Sub DefineTagInActiveDocument
ActiveDocument.CommonVBSCode = "DIM actionIsdone" & vbCrLf
MsgBox ActiveDocument.CommonVBSCode
End Sub
```
### See also

[Document Object](#page-1948-0) (Page [1949](#page-1948-0))

### CommonVBSEventArea property

#### **Description**

Defines the "Event" declaration section of the actions for the active picture or returns it.

The action editor of the Graphics Designer is used to configure actions, for example, at events. To this purpose, you can declare tags for a process image as well as create functions and procedures in the "Event" declaration section of the actions. In Runtime each VBS action that was configured for an event can access these tags, functions and procedures if the picture is active.

If you set "CommonVBSEventArea", the string is copied to the "Event" declaration section in the action editor. Any code there is overwritten. Therefore, first read the code set, for example with "CommonVBSCode" before you set the declaration section with "CommonVBSEventArea".

# Example

In the following example, two tags are declared in the active picture. The "Event" declaration section is the output:

```
Sub DefineTagInActiveDocument
ActiveDocument.CommonVBSCode = "DIM actionIsdone" & vbCrLf
ActiveDocument.CommonVBSEventArea = ActiveDocument.CommonVBSEventArea & "DIM 
"eventHasOccurred"
MsgBox ActiveDocument.CommonVBSEventArea
End Sub
```
# CommonVBSPropertyArea property

### **Description**

Defines the "Property" declaration section of the actions for the active picture or returns it.

The action editor of the Graphics Designer is used to configure actions for example at properties. To this purpose you can declare tags for a process image as well as create functions and procedures in the "Property" declaration section of the actions. In Runtime each VBS action that was configured for a property can access these tags, functions and procedures if the picture is active.

If you set "CommonVBSPropertyArea", the string is copied to the "Property" declaration section in the action editor. Any code there is overwritten. Therefore, first read the code set, for example with "CommonVBSCode" before you set the declaration section with "CommonVBSPropertyArea".

### Example

In the following example, two tags are declared in the active picture. The "Property" declaration section is then output:

Sub DefineTagInActiveDocument ActiveDocument.CommonVBSCode = "DIM actionIsdone" & vbCrLf ActiveDocument CommonVBSPropertyArea = ActiveDocument.CommonVBSPropertyArea & "DIM propertyIsChanged" MsgBox ActiveDocument.CommonVBSPropertyArea End Sub

# CommandLine Property

# **Description**

Returns the start parameter as a string if the application is opened via Start>Execute "Grafexe.exe start parameter". Read only access.

#### Example:

In this example a message containing the start parameter is output on opening the document.

Sub Document Opened(CancelForwarding As Boolean) 'VBA462 MsgBox Application.Commandline End Sub
#### See also

[Application Object](#page-1908-0) (Page [1909\)](#page-1908-0)

## Compiled Property

#### **Description**

TRUE if the source code of a C script or VB script was successfully compiled. BOOLEAN read access.

### Example:

In the following example a button and a circle will be inserted in the active picture. In Runtime the radius of the circle will enlarge every time you click the button. A VB script will be used for this purpose:

```
Sub IncreaseCircleRadiusWithVBScript()
'VBA463
Dim objButton As HMIButton
Dim objCircleA As HMICircle
Dim objEvent As HMIEvent
Dim objVBScript As HMIScriptInfo
Dim strCode As String
strCode = "Dim objCircle" & vbCrLf & "Set objCircle = "
strCode = strCode & "hmiRuntime.ActiveScreen.ScreenItems(""CircleVB"")"
strCode = strCode & vbCrLf & "objCircle.Radius = objCircle.Radius + 5"
Set objCircleA = ActiveDocument.HMIObjects.AddHMIObject("CircleVB", "HMICircle")
Set objButton = ActiveDocument.HMIObjects.AddHMIObject("myButton", "HMIButton")
With objCircleA
. Top = 100. Left = 100End With
With objButton
.Top = 10.Left = 10
.Width = 200
.Text = "Increase Radius"
End With
'On every mouseclick the radius will be increased:
Set objEvent = objButton.Events(1)
Set objVBScript = objButton.Events(1).Actions.AddAction(hmiActionCreationTypeVBScript)
objVBScript.SourceCode = strCode
Select Case objVBScript.Compiled
Case True
MsgBox "Compilation OK!"
Case False
MsgBox "Errors by compilation!"
End Select
End Sub
```
## See also

[SourceCode Property](#page-2423-0) (Page [2424](#page-2423-0)) [ScriptInfo Object](#page-2057-0) (Page [2058\)](#page-2057-0)

# ConfigurationFileName Property

### **Description**

Returns the file name and full path of the configuration file for the open project. STRING read access.

### Example:

The "ShowConfigurationFileName() procedure outputs the configuration file path for the current picture:

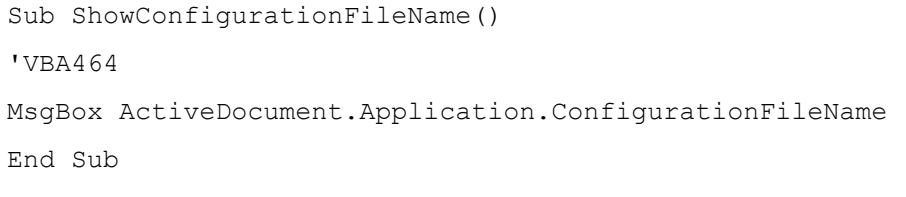

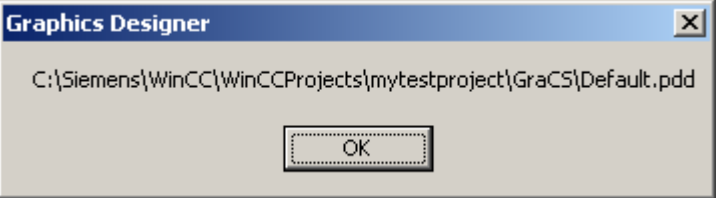

## See also

[Application Property](#page-2120-0) (Page [2121\)](#page-2120-0) [Application Object](#page-1908-0) (Page [1909\)](#page-1908-0)

## ConnectionPoints property

### **Description**

Returns the number of connection points of an object.

# Example: Number of connection points of a rectangle

In this example, a rectangle is inserted and the number of connection points is output:

```
Sub CountConnectionPoints()
'VBA229
Dim objRectangle As HMIRectangle
Dim objConnPoints As HMIConnectionPoints
Set objRectangle = ActiveDocument.HMIObjects.AddHMIObject("Rectangle1", "HMIRectangle")
Set objConnPoints = ActiveDocument.HMIObjects("Rectangle1").ConnectionPoints
MsgBox "Rectangle1 has " & objConnPoints.Count & " connectionpoints."
End Sub
```
### ConnectorObjects property

### **Description**

Only used internally.

#### See also

```
3DBarGraph Object (Page 1894)
ActiveXControl Object (Page 1900)
AdvancedAnalogDisplay object (Page 1901)
AdvancedStateDisplay object (Page 1905)
ApplicationWindow Object (Page 1911)
BarGraph Object (Page 1914)
Button Object (Page 1921)
CheckBox Object (Page 1924)
Circle Object (Page 1928)
CircularArc Object (Page 1931)
ComboBox object (Page 1934)
CustomizedObject Object (Page 1938)
DataSetObj object (Page 1943)
DotNetControl object (Page 1954)
Ellipse Object (Page 1957)
EllipseArc Object (Page 1960)
EllipseSegment Object (Page 1963)
FaceplateObject object (Page 1969)
GraphicObject Object (Page 1975)
Group Object (Page 1978)
```
[GroupDisplay Object](#page-1979-0) (Page [1980](#page-1979-0)) [IOField Object](#page-1991-0) (Page [1992\)](#page-1991-0) [Line Object](#page-2003-0) (Page [2004\)](#page-2003-0) [ListBox object](#page-2006-0) (Page [2007](#page-2006-0)) [MultiLineEdit object](#page-2015-0) (Page [2016\)](#page-2015-0) [ObjConnection object](#page-2018-0) (Page [2019\)](#page-2018-0) [OLEObject Object](#page-2022-0) (Page [2023\)](#page-2022-0) [OptionGroup Object](#page-2024-0) (Page [2025\)](#page-2024-0) [PictureWindow Object](#page-2028-0) (Page [2029](#page-2028-0)) [PieSegment Object](#page-2031-0) (Page [2032](#page-2031-0)) [Polygon Object](#page-2034-0) (Page [2035\)](#page-2034-0) [PolyLine Object](#page-2037-0) (Page [2038](#page-2037-0)) [Rectangle Object](#page-2048-0) (Page [2049\)](#page-2048-0) [RoundButton Object](#page-2051-0) (Page [2052](#page-2051-0)) [RoundRectangle Object](#page-2054-0) (Page [2055](#page-2054-0)) [Slider object](#page-2061-0) (Page [2062](#page-2061-0)) [StaticText Object](#page-2066-0) (Page [2067](#page-2066-0)) [StatusDisplay Object](#page-2069-0) (Page [2070\)](#page-2069-0) [TextList Object](#page-2075-0) (Page [2076\)](#page-2075-0) [TubeArcObject object](#page-2087-0) (Page [2088](#page-2087-0)) [TubeDoubleTeeObject object](#page-2089-0) (Page [2090](#page-2089-0)) [TubePolyline object](#page-2091-0) (Page [2092](#page-2091-0)) [TubeTeeObject object](#page-2093-0) (Page [2094](#page-2093-0)) [WPFControl object](#page-2103-0) (Page [2104\)](#page-2103-0)

# ConnectorType property

## **Description**

Defines the type of connector:

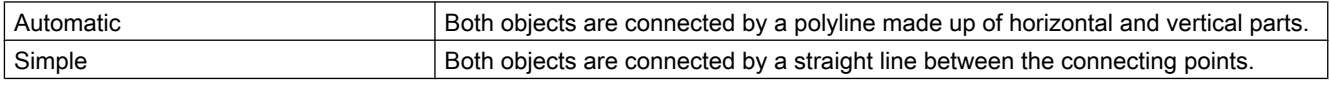

# ControlType property

### **Description**

Returns the name range of the control.

### CopyPasteSettings property

### **Description**

Only used internally.

### See also

[Application Object](#page-1908-0) (Page [1909\)](#page-1908-0)

## CornerRadius property

### **Description**

Defines the rounding radius of the rectangle which enclose objects in the advanced analog display. The values are defined in pixels.

The range of values which can be displayed for the corner radius depends on the values set for the "height" and "width" properties. The maximum corner radius value which can be displayed is equivalent to 50% of the lower one of the "height" or "width" values. The maximum value is used if higher values are entered.

# Count Property

### **Description**

Returns the number of elements in the specified listing. LONG read access

#### Example:

In the following example a new picture will be created and a pair of objects will be inserted. The number of inserted objects will be output at the end:

```
Sub ObjectsInActiveDocument()
'VBA465
Dim objCircle As HMICircle
Dim objRectangle As HMIRectangle
Dim objDocument As Document
Set objDocument = Application.Documents.Add(hmiOpenDocumentTypeVisible)
Dim iIndex As Integer
iIndex = 1For iIndex = 1 To 5
Set objCircle = objDocument.HMIObjects.AddHMIObject("Circle" & iIndex, "HMICircle")
Set objRectangle = objDocument.HMIObjects.AddHMIObject("Rectangle" & iIndex, 
"HMIRectangle")
With objCircle
.Top = (10 * iIndex). Left = (10 * iIndex)End With
With objRectangle
.Top = ((10 * iIndex) + 50).Left = (10 * iIndex)End With
Next iIndex
MsgBox "There are " & objDocument.HMIObjects.Count & " objects in the document"
End Sub
```
#### See also

[VariableTriggers Object \(Listing\)](#page-2100-0) (Page [2101](#page-2100-0)) [Views Object \(Listing\)](#page-2102-0) (Page [2103\)](#page-2102-0) [VariableStateValues Object \(Listing\)](#page-2096-0) (Page [2097\)](#page-2096-0) [ToolbarItems Object \(Listing\)](#page-2084-0) (Page [2085](#page-2084-0)) [Toolbars Object \(Listing\)](#page-2080-0) (Page [2081\)](#page-2080-0) [SymbolLibraries Object \(Listing\)](#page-2072-0) (Page [2073\)](#page-2072-0) [SelectedObjects object \(Listing\)](#page-2059-0) (Page [2060\)](#page-2059-0) [Properties Object \(Listing\)](#page-2040-0) (Page [2041\)](#page-2040-0) [HMIObjects Object \(Listing\)](#page-1989-0) (Page [1990](#page-1989-0)) [MenuItems Object \(Listing\)](#page-2014-0) (Page [2015\)](#page-2014-0) [Menus Object \(Listing\)](#page-2010-0) (Page [2011](#page-2010-0)) [Layers Object \(Listing\)](#page-2002-0) (Page [2003](#page-2002-0)) [LanguageTexts Object \(Listing\)](#page-1999-0) (Page [2000](#page-1999-0)) [LanguageFonts Object \(Listing\)](#page-1996-0) (Page [1997\)](#page-1996-0)

[GroupedObjects Object \(Listing\)](#page-1982-0) (Page [1983](#page-1982-0)) [FolderItems Object \(Listing\)](#page-1972-0) (Page [1973](#page-1972-0)) [Events Object \(Listing\)](#page-1966-0) (Page [1967\)](#page-1966-0) [Documents Object \(Listing\)](#page-1951-0) (Page [1952\)](#page-1951-0) [HMIDefaultObjects Object \(Listing\)](#page-1984-0) (Page [1985](#page-1984-0)) [DataLanguages Object \(Listing\)](#page-1941-0) (Page [1942\)](#page-1941-0) [ConnectionPoints Object \(Listing\)](#page-1935-0) (Page [1936\)](#page-1935-0) [AnalogResultInfos Object \(Listing\)](#page-1907-0) (Page [1908](#page-1907-0)) [Actions Object \(Listing\)](#page-1897-0) (Page [1898](#page-1897-0))

# CQBackColorOff..ColorOn property

### **Description**

Specifies for the selected message type and the state "Came In Acknowledged" which color the background of the value to be displayed assumes for flashing status "Off" (CBackColorOff) or "On" (CBackColorOn) when the arrival of a message is acknowledged..

#### Determination of Color Value

The color is displayed in RGB format (Red, Green, Blue). Specify the corresponding decimal value for each of the three RGB values (value range from 0 to 255).

Use VBA function "RGB" to assign a color to a property. The color "red", for example, is represented as follows: RGB(255, 0, 0).

### CQBackFlash property

### **Description**

Specifies for the selected message type and status "Came In Acknowledged" whether the background of the value to be displayed flashes when the arrival of a message is acknowledged.

## CQTextColorOff..ColorOn property

### **Description**

Specifies for the selected message type and the state "Came In Acknowledged" which color the text of the value to be displayed assumes for flashing status "Off" (CTextColorOff) or "On" (CTextColorOn) when the arrival of a message is acknowledged..

#### Determination of Color Value

The color is displayed in RGB format (Red, Green, Blue). Specify the corresponding decimal value for each of the three RGB values (value range from 0 to 255).

Use VBA function "RGB" to assign a color to a property. The color "red", for example, is represented as follows: RGB(255, 0, 0).

### CQTextFlash property

#### **Description**

Specifies for the selected message type and status "Came In Acknowledged" whether the background of the text to be displayed flashes when the arrival of a message is acknowledged.

### CTextColorOff..ColorOn property

#### **Description**

Specifies for the selected message type and the state "Came In" which color the text of the value to be displayed assumes for flashing status "Off" (CTextColorOff) or "On" (CTextColorOn).

#### Determination of Color Value

The color is displayed in RGB format (Red, Green, Blue). Specify the corresponding decimal value for each of the three RGB values (value range from 0 to 255).

Use VBA function "RGB" to assign a color to a property. The color "red", for example, is represented as follows: RGB(255, 0, 0).

### CTextFlash property

### **Description**

Specifies for the selected message type and status "Came In" whether the text of the value to be displayed flashes when a message is received.

### CurrentDataLanguage Property

#### **Description**

Defines the project language or returns the language identifier as a decimal value. LONG readwrite access.

# Example:

The "ShowDataLanguage()" procedure outputs the currently set project language:

```
Sub ShowDataLanguage()
'VBA466
MsgBox Application.CurrentDataLanguage
End Sub
```
### See also

[Application Property](#page-2120-0) (Page [2121\)](#page-2120-0) [DataLanguageChanged Event](#page-1761-0) (Page [1762\)](#page-1761-0) [Language-Dependent Configuration with VBA](#page-1623-0) (Page [1624\)](#page-1623-0)

# CurrentDesktopLanguage Property

## **Description**

Returns the language identifier of the currently set user interface language as a decimal value. LONG read access.

## Example:

The "ShowDesktopLanguage()" procedure outputs the currently set user interface language:

```
Sub ShowDesktopLanguage()
'VBA467
MsgBox Application.CurrentDesktopLanguage
End Sub
```
### See also

[Application Property](#page-2120-0) (Page [2121\)](#page-2120-0) [Application Object](#page-1908-0) (Page [1909\)](#page-1908-0) [DesktopLanguageChanged event](#page-1762-0) (Page [1763](#page-1762-0)) [Language-Dependent Configuration with VBA](#page-1623-0) (Page [1624\)](#page-1623-0)

## <span id="page-2205-0"></span>CursorControl Property

#### **Description**

TRUE, when Alpha Cursor mode is activated, the cursor skips to the next field in the TAB sequence after exiting the field. BOOLEAN write-read access.

The CursorMode property must be set to TRUE.

#### Example:

The "IOFieldConfiguration()" procedure accesses the properties of the I/O field. In this example the cursor will skip into the next field when another field is exited. For this to work, the Cursor mode property must first be set to TRUE.

```
Sub IOFieldConfiguration()
'VBA468
Dim objIOField As HMIIOField
Set objIOField = ActiveDocument.HMIObjects.AddHMIObject("IOField1", "HMIIOField")
Application.ActiveDocument.CursorMode = True
With objIOField
.CursorControl = True
End With
End Sub
```
### See also

[TabOrderAlpha Property](#page-2428-0) (Page [2429\)](#page-2428-0) [TabOrderSwitch Property](#page-2432-0) (Page [2433\)](#page-2432-0) CursorMode Property (Page 2206) [ActiveDocument Property](#page-2106-0) (Page [2107](#page-2106-0)) [TextList Object](#page-2075-0) (Page [2076\)](#page-2075-0) [IOField Object](#page-1991-0) (Page [1992\)](#page-1991-0)

### CursorMode Property

### **Description**

TRUE if the "Alpha Cursor" mode is to be activated. FALSE if the "Tab order" mode is to be activated. BOOLEAN write-read access.

## Example:

The "ActiveDocumentConfiguration()" procedure accesses the properties of the current picture in the Graphics Designer. In this example the "Alpha Cursor" mode will be activated:

```
Sub ActiveDocumentConfiguration()
'VBA469
Application.ActiveDocument.CursorMode = True
End Sub
```
### See also

[CursorControl Property](#page-2205-0) (Page [2206](#page-2205-0)) [ActiveDocument Property](#page-2106-0) (Page [2107\)](#page-2106-0) [Documents Object \(Listing\)](#page-1951-0) (Page [1952\)](#page-1951-0)

### CustomMenus Property

### **Description**

Returns a listing of the available user-defined menus.

### Example:

The "ShowCustomMenuInformation()" procedure outputs the Key and Label of all user-defined menus in the current picture:

```
Sub ShowCustomMenuInformation()
'VBA470
Dim strKey As String
Dim strLabel As String
Dim strOutput As String
Dim iIndex As Integer
For iIndex = 1 To ActiveDocument.CustomMenus.Count
strKey = ActiveDocument.CustomMenus(iIndex).Key
strLabel = ActiveDocument.CustomMenus(iIndex).Label
strOutput = strOutput & vbCrLf & "Key: " & strKey & " Label: " & strLabel
Next iIndex
If 0 = ActiveDocument.CustomMenus.Count Then
strOutput = "There are no custommenus for the document created."
End If
MsgBox strOutput
End Sub
```
### See also

[Application Property](#page-2120-0) (Page [2121\)](#page-2120-0) [ActiveDocument Property](#page-2106-0) (Page [2107](#page-2106-0)) [Menu Object](#page-2008-0) (Page [2009\)](#page-2008-0)

## CustomToolbars Property

### **Description**

Returns a listing of the available user-defined toolbars.

### Example:

The "ShowCustomToolbarInformation()" procedure outputs the Key values of all user-defined toolbars in the current picture:

```
Sub ShowCustomToolbarInformation()
'VBA471
Dim strKey As String
Dim strOutput As String
Dim iIndex As Integer
For iIndex = 1 To ActiveDocument.CustomToolbars.Count
strKey = ActiveDocument.CustomToolbars(iIndex).Key
strOutput = strOutput & vbCrLf & "Key: " & strKey
Next iIndex
If 0 = ActiveDocument.CustomToolbars.Count Then
strOutput = "There are no toolbars created for this document."
End If
MsgBox strOutput
End Sub
```
### See also

[Application Property](#page-2120-0) (Page [2121\)](#page-2120-0) [ActiveDocument Property](#page-2106-0) (Page [2107](#page-2106-0)) [Toolbar Object](#page-2079-0) (Page [2080\)](#page-2079-0)

## CycleName Property

## **Description**

Returns the name of the specified tag trigger. Read only access.

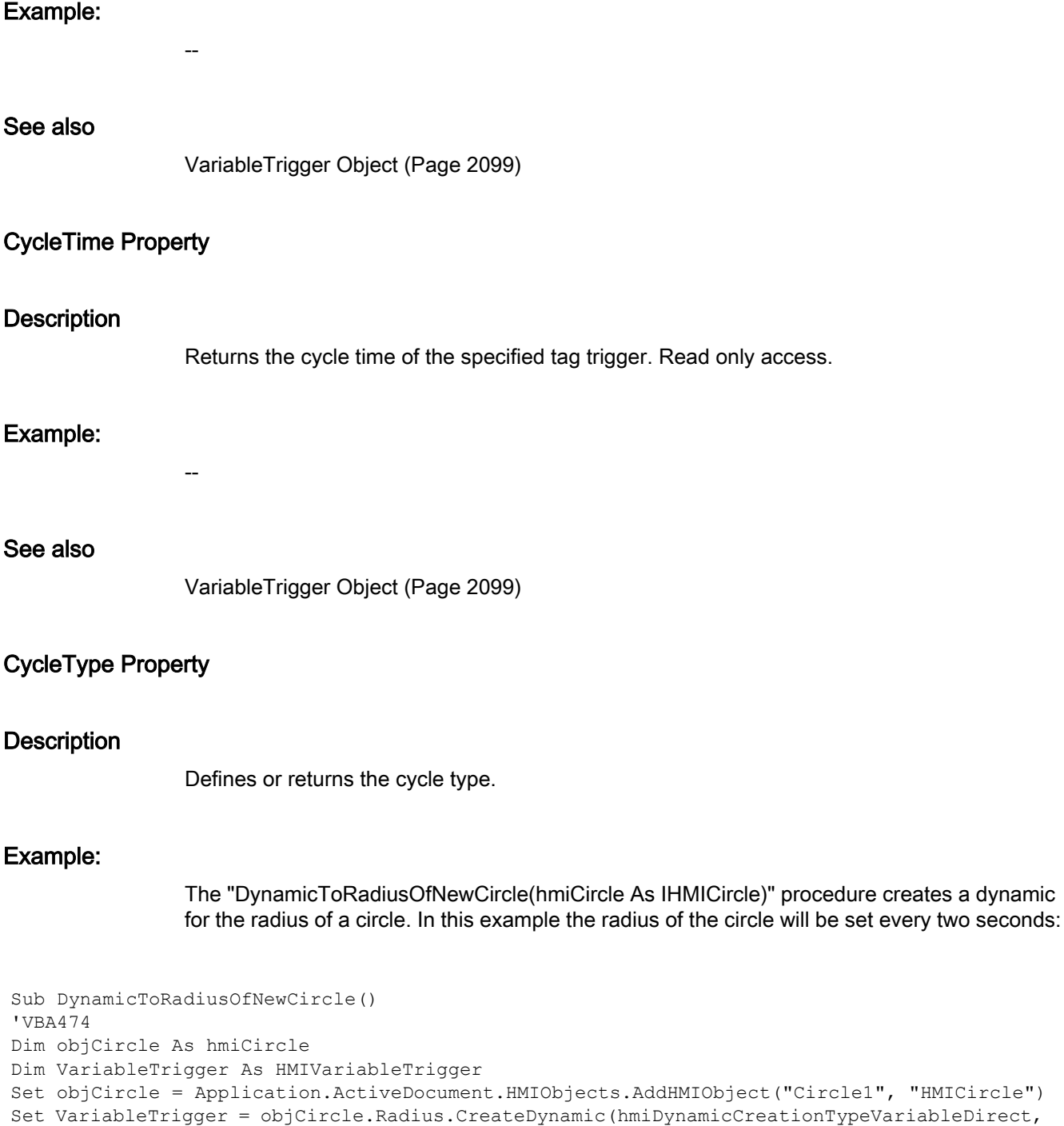

"NewDynamic1")

```
VariableTrigger.CycleType = hmiVariableCycleType_2s
End Sub
```
#### VBA for Automated Configuration

3.6 VBA Reference

### See also

[VariableTrigger Object](#page-2098-0) (Page [2099](#page-2098-0)) [Configuring Dynamics in the Properties of Pictures and Objects](#page-1686-0) (Page [1687\)](#page-1686-0)

# D

# DataFormat Property

### **Description**

Defines or returns the data type of the IOField object. Value range from 0 to 3.

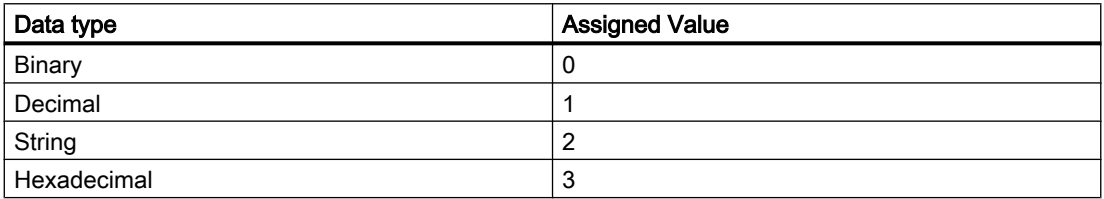

## Example:

The "IOFieldConfiguration()" procedure accesses the properties of the I/O field. In this example, data type "Decimal" will be set for the I/O field:

```
Sub IOFieldConfiguration()
'VBA475
Dim objIOField As HMIIOField
Set objIOField = ActiveDocument.HMIObjects.AddHMIObject("IOField1", "HMIIOField")
With objIOField
.DataFormat = 1
End With
End Sub
```
See also

[IOField Object](#page-1991-0) (Page [1992\)](#page-1991-0)

## DefaultHMIObjects Property

### **Description**

Returns the HMIDefaultObjects listing.

# Example:

The "ShowDefaultObjectNames()" procedure outputs all the object names contained in the HMIDefaultObjects listing:

```
Sub ShowDefaultObjectNames()
'VBA476
Dim strOutput As String
Dim iIndex As Integer
For iIndex = 1 To Application.DefaultHMIObjects.Count
strOutput = strOutput & vbCrLf & Application.DefaultHMIObjects(iIndex).ObjectName
Next iIndex
MsgBox strOutput
End Sub
```
#### See also

[HMIDefaultObjects Object \(Listing\)](#page-1984-0) (Page [1985](#page-1984-0))

### DestinationLink Property

#### **Description**

Returns the Destination object. Use the DestinationLink property to configure the destination object in the case of a direct connection.

#### Example:

Use the DestinationLink property to return the DestLink object. In the following example the X position of "Rectangle\_A" is copied to the Y position of "Rectangle\_B" in Runtime by clicking on the button:

```
Sub DirectConnection()
'VBA477
Dim objButton As HMIButton
Dim objRectangleA As HMIRectangle
Dim objRectangleB As HMIRectangle
Dim objEvent As HMIEvent
Dim objDirConnection As HMIDirectConnection
Set objRectangleA = ActiveDocument.HMIObjects.AddHMIObject("Rectangle_A", "HMIRectangle")
Set objRectangleB = ActiveDocument.HMIObjects.AddHMIObject("Rectangle B", "HMIRectangle")
Set objButton = ActiveDocument.HMIObjects.AddHMIObject("myButton", "HMIButton")
With objRectangleA
.Top = 100
.Left = 100
End With
With objRectangleB
.Top = 250. Left = 400.BackColor = RGB(255, 0, 0)End With
With objButton
.Top = 10.Left = 10.Width = 100.Text = "SetPosition"
End With
'
'Directconnection is initiated by mouseclick:
Set objDirConnection = 
objButton.Events(1).Actions.AddAction(hmiActionCreationTypeDirectConnection)
With objDirConnection
'Sourceobject: Property "Top" of Rectangle_A
.SourceLink.Type = hmiSourceTypeProperty
.SourceLink.ObjectName = "Rectangle_A"
.SourceLink.AutomationName = "Top"
'Targetobject: Property "Left" of Rectangle_B
.DestinationLink.Type = hmiDestTypeProperty
.DestinationLink.ObjectName = "Rectangle_B"
.DestinationLink.AutomationName = "Left"
End With
End Sub
```
#### See also

[AutomationName Property](#page-2123-0) (Page [2124\)](#page-2123-0) [ObjectName Property](#page-2346-0) (Page [2347](#page-2346-0))

[Type Property](#page-2449-0) (Page [2450](#page-2449-0)) [DirectConnection Object](#page-1946-0) (Page [1947\)](#page-1946-0)

# Direction Property

### **Description**

Defines or returns the bar direction. BOOLEAN write-read access.

### Slider

Defines or returns the position of the Slider object. BOOLEAN write-read access.

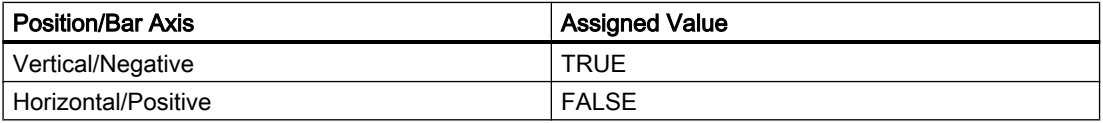

### Example:

The "SliderConfiguration()" procedure accesses the properties of the slider. In this example the position of the Slider object will be set to "Vertical":

```
Sub SliderConfiguration()
'VBA478
Dim objSlider As HMISlider
Set objSlider = ActiveDocument.HMIObjects.AddHMIObject("SliderObject1", "HMISlider")
With objSlider
.Direction = True
End With
End Sub
```
## See also

[Slider object](#page-2061-0) (Page [2062](#page-2061-0)) [3DBarGraph Object](#page-1893-0) (Page [1894](#page-1893-0))

# DisablePerformanceWarnings property

## **Description**

Only used internally.

# See also

[Application Object](#page-1908-0) (Page [1909\)](#page-1908-0)

# DisableVBAEvents Property

### **Description**

TRUE if Event Handling is disabled. BOOLEAN write-read access.

### Example:

The "DisableVBAEvents()" procedure disables Event Handling:

```
Sub DisableVBAEvents()
'VBA479
Application.DisableVBAEvents = False
End Sub
```
#### See also

[Application Object](#page-1908-0) (Page [1909\)](#page-1908-0) [Event Handling](#page-1708-0) (Page [1709\)](#page-1708-0)

### Display property

**Description** 

Only used internally.

#### See also

[ObjConnection object](#page-2018-0) (Page [2019\)](#page-2018-0)

### DisplayName Property

### **Description**

Returns the name of the property attribute. STRING read access.

Thus the expression "MsgBox ActiveDocument.HMIObjects("Circle\_1").Properties("Height").DisplayName" would output the result "Height".

# Example:

The "ShowAllObjectDisplayNames()" procedure outputs all the property attribute names of standard objects contained in the message box:

```
Sub ShowAllObjectDisplayNames()
'VBA480
Dim strOutput As String
Dim iIndex1 As Integer
iIndex1 = 1strOutput = "List of all properties-displaynames from object """ & 
Application.DefaultHMIObjects(1).ObjectName & """" & vbCrLf & vbCrLf
For iIndex1 = 1 To Application.DefaultHMIObjects(1).Properties.Count
strOutput = strOutput & Application.DefaultHMIObjects(1).Properties(iIndex1).DisplayName & 
\mathbf{u} / \mathbf{u}Next iIndex1
MsgBox strOutput
End Sub
```
### See also

[Property Object](#page-2041-0) (Page [2042\)](#page-2041-0)

## DisplayOptions Property

### **Description**

Defines the assignment of the "Button" or "Round button" object or returns its value. Value range from 0 to 3.

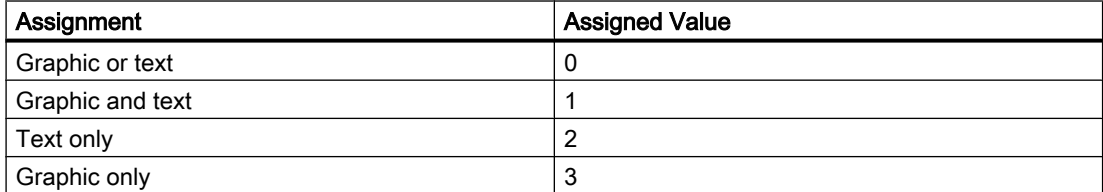

### Example:

The "ButtonConfiguration()" procedure accesses the properties of the button.

In this example the button is assigned "Graphic and text":

```
Sub ButtonConfiguration()
'VBA814
Dim objbutton As HMIButton
Set objbutton = ActiveDocument.HMIObjects.AddHMIObject("Button1", "HMIButton")
With objbutton
.DisplayOptions = 1
End With
End Sub
```
#### See also

[Button Object](#page-1920-0) (Page [1921\)](#page-1920-0)

### DisplayText Property

#### **Description**

Returns the value for the "Label" or "TooltipText" property of the following objects (STRING read access):

- Menu Object
- MenuItem Object
- ToolbarItem Object

### Example:

The "ShowLabelTexts()" procedure outputs all the labels of the first user-defined menu in the current picture:

```
Sub ShowLabelTexts()
'VBA481
Dim objLangText As HMILanguageText
Dim iIndex As Integer
For iIndex = 1 To ActiveDocument.CustomMenus(1).LDLabelTexts.Count
Set objLangText = ActiveDocument.CustomMenus(1).LDLabelTexts(iIndex)
MsgBox objLangText.DisplayName
Next iIndex
End Sub
```
## See also

[ToolTipText Property](#page-2444-0) (Page [2445\)](#page-2444-0) [Label Property](#page-2287-0) (Page [2288](#page-2287-0)) [ToolbarItem Object](#page-2082-0) (Page [2083](#page-2082-0)) [LanguageText Object](#page-1998-0) (Page [1999\)](#page-1998-0) [MenuItem Object](#page-2012-0) (Page [2013](#page-2012-0)) [Menu Object](#page-2008-0) (Page [2009\)](#page-2008-0)

## Documents Property

### **Description**

Returns the Documents listing containing all open pictures. The open pictures are in chronological order.

### Example:

In the following example the names of all open pictures are output:

```
Sub ShowDocuments()
'VBA482
Dim colDocuments As Documents
Dim objDocument As Document
Dim strOutput As String
Set colDocuments = Application.Documents
strOutput = "List of all opened documents:" & vbCrLf
For Each objDocument In colDocuments
strOutput = strOutput & vbCrLf & objDocument.Name
Next objDocument
MsgBox strOutput
End Sub
```
### See also

[Application Property](#page-2120-0) (Page [2121\)](#page-2120-0) [Application Object](#page-1908-0) (Page [1909\)](#page-1908-0)

#### DrawInsideFrame property

#### **Description**

Defines for all line thicknesses greater than "1" whether the border lines are to be drawn inside the object frame or symmetrically on the frame.

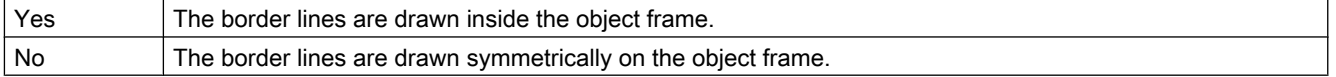

#### DropDownListStyle property

#### **Description**

Defines whether the entries in the "TextList" object are displayed in a drop-down list box.

#### Dynamic Property

#### **Description**

Returns the dynamics of a property.

#### Example:

Use the Dynamic property if you wish to return, say, an existing dynamic. In the following example all possibly available object property dynamics are output in the active picture:

```
Sub ShowPropertiesDynamicsofAllObjects()
'VBA483
Dim objObject As HMIObject
Dim colObjects As HMIObjects
Dim colProperties As HMIProperties
Dim objProperty As HMIProperty
Dim strOutput As String
Set colObjects = Application.ActiveDocument.HMIObjects
For Each objObject In colObjects
Set colProperties = objObject.Properties
For Each objProperty In colProperties
If 0 <> objProperty.DynamicStateType Then
   strOutput = strOutput & vbCrLf & objObject.ObjectName & " - " & objProperty.DisplayName 
& ": Statetype " & objProperty.Dynamic.DynamicStateType
End If
Next objProperty
Next objObject
MsgBox strOutput
End Sub
```
## See also

[Property Object](#page-2041-0) (Page [2042\)](#page-2041-0)

## DynamicStateType property

#### **Description**

Only used internally.

### See also

[VBA Reference: ActionDynamic](#page-1746-0) (Page [1747](#page-1746-0))

### E

## EditAtOnce Property

### **Description**

TRUE, if accessing the field with the <TAB> key permits input immediately and without further action. BOOLEAN write-read access.

### Example:

The "IOFieldConfiguration()" procedure accesses the properties of the I/O field. In this example it shall be possible to enter input on skipping into the I/O field:

```
Sub IOFieldConfiguration()
'VBA484
Dim objIOField As HMIIOField
Set objIOField = ActiveDocument.HMIObjects.AddHMIObject("IOField1", "HMIIOField")
With objIOField
.EditAtOnce = True
End With
End Sub
```
#### See also

[TextList Object](#page-2075-0) (Page [2076\)](#page-2075-0) [IOField Object](#page-1991-0) (Page [1992](#page-1991-0))

# ElseCase Property

### **Description**

Defines or returns the value for the dynamic property outside of the configured value range.

### Example:

In the following example the radius of a circle will be dynamically configured using the Dynamic dialog, a tag name will be assigned and three analog value ranges will be created:

```
Sub AddDynamicDialogToCircleRadiusTypeAnalog()
'VBA485
Dim objDynDialog As HMIDynamicDialog
Dim objCircle As HMICircle
Set objCircle = ActiveDocument.HMIObjects.AddHMIObject("Circle A", "HMICircle")
Set objDynDialog = objCircle.Radius.CreateDynamic(hmiDynamicCreationTypeDynamicDialog, 
"'NewDynamic1'")
With objDynDialog
.ResultType = hmiResultTypeAnalog
.AnalogResultInfos.Add 50, 40
.AnalogResultInfos.Add 100, 80
.AnalogResultInfos.ElseCase = 100
End With
End Sub
```
### See also

[AnalogResultInfos Object \(Listing\)](#page-1907-0) (Page [1908](#page-1907-0)) [AnalogResultInfo Object](#page-1906-0) (Page [1907\)](#page-1906-0) [Add Method \(AnalogResultInfos Listing\)](#page-1786-0) (Page [1787](#page-1786-0))

## Enabled Property

### **Description**

TRUE if the menu, the menu entry or the icon is activated and can be selected. Applies only to user-defined menus and toolbars. BOOLEAN write-read access.

## Example:

The "CreateMenuItem()" procedure creates the "Delete Objects" menu and adds two menu entries ("Delete Rectangles" and "Delete Circles"): In this example the second menu point in user-defined menu "Delete Objects" is grayed out and cannot be selected in the Graphics Designer:

```
Sub DisableMenuItem()
'VBA486
Dim objMenu As HMIMenu
Dim objMenuItem As HMIMenuItem
''Add a new menu "Delete objects"
Set objMenu = ActiveDocument.CustomMenus.InsertMenu(1, "DeleteObjects", "Delete objects")
''Add two menuitems to the new menu
Set objMenuItem = objMenu.MenuItems.InsertMenuItem(1, "DeleteAllRectangles", "Delete
rectangles")
Set objMenuItem = objMenu.MenuItems.InsertMenuItem(2, "DeleteAllCircles", "Delete circles")
'Disable menuitem "Delete circles"
With ActiveDocument.CustomMenus("DeleteObjects").MenuItems("DeleteAllCircles")
.Enabled = False
End With
End Sub
```
### See also

[ToolbarItem Object](#page-2082-0) (Page [2083](#page-2082-0)) [MenuItem Object](#page-2012-0) (Page [2013](#page-2012-0)) [Menu Object](#page-2008-0) (Page [2009\)](#page-2008-0) [Configuring Menus and Toolbars](#page-1625-0) (Page [1626](#page-1625-0))

## EnableFlashing property

### **Description**

Specifies whether the value for status "OK" and "Simulation" appears flashing or not in the advanced analog display in Runtime.

For the flashing to be visible in Runtime, the font flashing color must be different to the background flashing color.

### EndAngle Property

#### **Description**

Defines or returns the end of the object for the CircularArc, EllipseArc, EllipseSegment and PieSegment objects. The information is in counterclockwise direction in degrees, beginning at the 12:00 clock position.

#### Example:

The "PieSegmentConfiguration()" procedure accesses the properties of the Pie Segment. In this example the pie segment begins at 40° and ends at 180°:

```
Sub PieSegmentConfiguration()
'VBA487
Dim objPieSegment As HMIPieSegment
Set objPieSegment = ActiveDocument.HMIObjects.AddHMIObject("PieSegment1", "HMIPieSegment")
With objPieSegment
.StartAngle = 40
.EndAngle = 180
End With
End Sub
```
#### See also

[StartAngle Property](#page-2425-0) (Page [2426](#page-2425-0)) [PieSegment Object](#page-2031-0) (Page [2032](#page-2031-0)) [EllipseSegment Object](#page-1962-0) (Page [1963](#page-1962-0)) [EllipseArc Object](#page-1959-0) (Page [1960](#page-1959-0)) [CircularArc Object](#page-1930-0) (Page [1931](#page-1930-0))

#### EventQuitMask property

#### **Description**

The events "Operator request" and "Measuring point blocked" are not acknowledgeable events in the PCS 7 environment. Using the "@EventQuit" tag and the "EventQuitMask" property in Runtime, these events are automatically indicated as acknowledged to prevent flashing during the calculation of the group displays. The start value of the attribute is then 0x00000011 (17). The value of the "EventQuitMask" property should be identical for all group display objects, advanced analog display and advanced status display, and for the "@EventQuit" tag.

By setting further acknowledgment bits, you can indicate other events as being acknowledged as well with the display of the group display object and the advanced analog and status display.

# Events Property

### **Description**

Returns the Events listing. Use the Events property to define the event that will trigger an action. Use the index number to define the event that is intended to be configured:

- You configure an action on a property with VBA by using the "Events(9)" property, where the index "1" stands for the event "Upon change":
- To configure an action onto an object with the aid of VBA, use the "Events(Index)" property, where "Index" stands for the trigger event (see table):

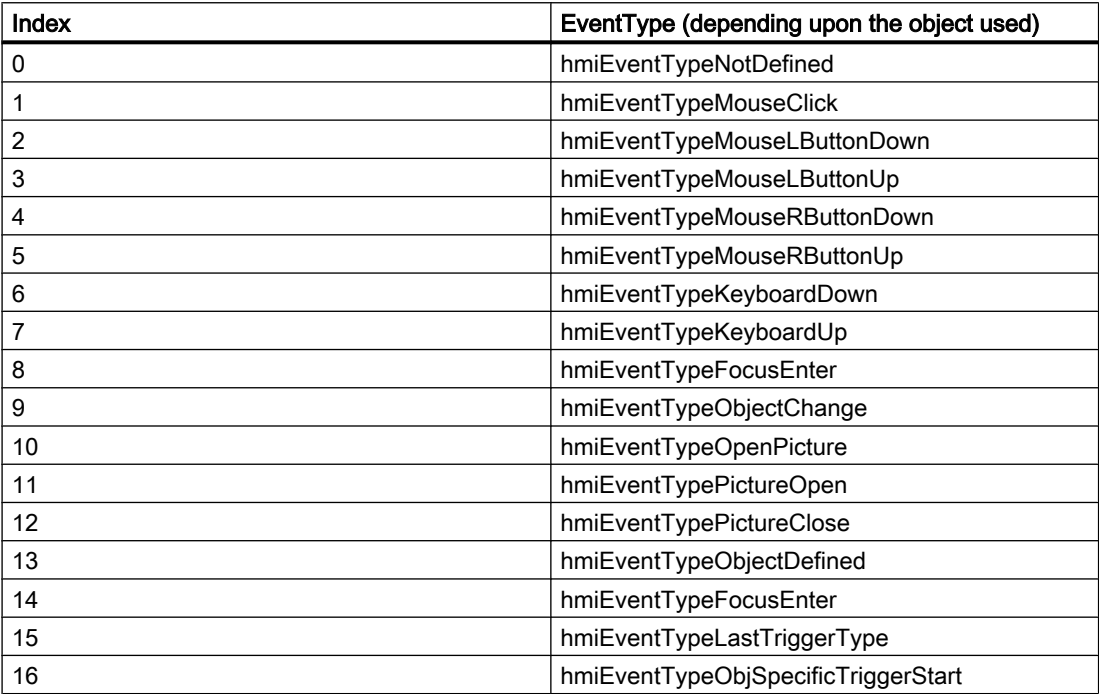

### Example:

In the following example the X position of "Rectangle\_A" is copied to the Y position of "Rectangle\_B" in Runtime by clicking on the button:

```
Sub DirectConnection()
'VBA488
Dim objButton As HMIButton
Dim objRectangleA As HMIRectangle
Dim objRectangleB As HMIRectangle
Dim objEvent As HMIEvent
Dim objDirConnection As HMIDirectConnection
Set objRectangleA = ActiveDocument.HMIObjects.AddHMIObject("Rectangle_A", "HMIRectangle")
Set objRectangleB = ActiveDocument.HMIObjects.AddHMIObject("Rectangle<sup>D</sup>B", "HMIRectangle")
Set objButton = ActiveDocument.HMIObjects.AddHMIObject("myButton", "HMIButton")
With objRectangleA
. Top = 100. Left = 100End With
With objRectangleB
. Top = 250. Left = 400.BackColor = RGB(255, 0, 0)End With
With objButton
.Top = 10. Left = 10.Width = 100.Text = "SetPosition"
End With
'
'Directconnection is initiated by mouseclick:
Set objDirConnection = 
objButton.Events(1).Actions.AddAction(hmiActionCreationTypeDirectConnection)
With objDirConnection
'Sourceobject: Property "Top" of Rectangle_A
.SourceLink.Type = hmiSourceTypeProperty
.SourceLink.ObjectName = "Rectangle_A"
.SourceLink.AutomationName = "Top"
'
'Targetobject: Property "Left" of Rectangle_B
.DestinationLink.Type = hmiDestTypeProperty
.DestinationLink.ObjectName = "Rectangle_B"
.DestinationLink.AutomationName = "Left"
End With
End Sub
```
## See also

[Events Object \(Listing\)](#page-1966-0) (Page [1967\)](#page-1966-0) [Configuring Event-Driven Actions with VBA](#page-1698-0) (Page [1699\)](#page-1698-0)

# EventName property

### **Description**

Returns the name of the "Event" object.

### Example

In this example the event names and event types of all objects in the active pictures are put out. In order for this example to work, insert some objects into the active picture and configure different events.

```
Sub ShowEventsOfAllObjectsInActiveDocument()
'VBA252
Dim colEvents As HMIEvents
Dim objEvent As HMIEvent
Dim iMax As Integer
Dim iIndex As Integer
Dim iAnswer As Integer
Dim strEventName As String
Dim strObjectName As String
Dim varEventType As Variant
iIndex = 1iMax = ActiveDocument.HMIObjects.Count
For iIndex = 1 To iMax
Set colEvents = ActiveDocument.HMIObjects(iIndex).Events
strObjectName = ActiveDocument.HMIObjects(iIndex).ObjectName
For Each objEvent In colEvents
strEventName = objEvent.EventName
varEventType = objEvent.EventType
iAnswer = MsgBox("Objectname: " & strObjectName & vbCrLf & "Eventtype: " & varEventType & 
vbCrLf & "Eventname: " & strEventName, vbOKCancel)
If vbCancel = iAnswer Then Exit For
Next objEvent
If vbCancel = iAnswer Then Exit For
Next iIndex
End Sub
```
# EventType Property

## **Description**

Returns the event type that is configured on the specified object.

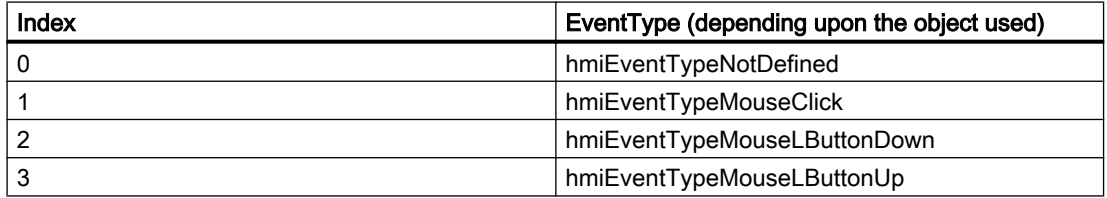

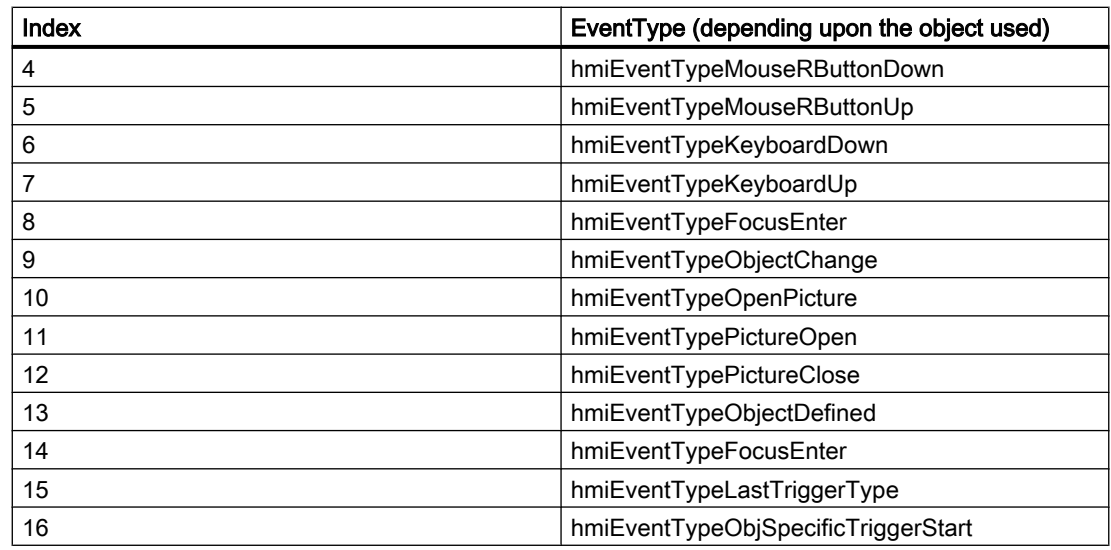

#### Example:

Use the EventType property to edit a previously configured event. In the following example the event "Mouse Action" will be configured, but then changed to "Pressed":

```
Sub AddActionToObjectTypeCScript()
'VBA489
Dim objEvent As HMIEvent
Dim objCScript As HMIScriptInfo
Dim objCircle As HMICircle
Set objCircle = ActiveDocument.HMIObjects.AddHMIObject("Circle AB", "HMICircle")
'C-action is initiated by click on object circle
Set objEvent = objCircle.Events(1)
Set objCScript = objEvent.Actions.AddAction(hmiActionCreationTypeCScript)
MsgBox "the type of the projected event is " & objEvent.EventType
End Sub
```
#### See also

[Events Object \(Listing\)](#page-1966-0) (Page [1967\)](#page-1966-0) [Configuring Event-Driven Actions with VBA](#page-1698-0) (Page [1699\)](#page-1698-0)

# Exponent Property

### **Description**

TRUE if numbers are to be displayed on the BarGraph object using exponents (e.g. "1.00e +000"). BOOLEAN write-read access.

## Example:

The "BarGraphConfiguration()" procedure configures In this example numbers are to be displayed on the bar using exponents:

```
Sub BarGraphConfiguration()
'VBA490
Dim objBarGraph As HMIBarGraph
Set objBarGraph = ActiveDocument.HMIObjects.AddHMIObject("Bar1", "HMIBarGraph")
With objBarGraph
.Exponent = True
End With
End Sub
```
#### See also

[BarGraph Object](#page-1913-0) (Page [1914](#page-1913-0))

### ExtendedOperation Property

### **Description**

TRUE if the slider on the Slider object is set to the associated end value (minimum value/ maximum value). This is done by clicking the mouse in an area outside the current regulator setting. BOOLEAN write-read access.

### Example:

The "SliderConfiguration()" procedure accesses the properties of the slider. In this example the ExtendedOperation property will be set to TRUE:

```
Sub SliderConfiguration()
'VBA491
Dim objSlider As HMISlider
Set objSlider = ActiveDocument.HMIObjects.AddHMIObject("SliderObject1", "HMISlider")
With objSlider
.ExtendedOperation = True
End With
End Sub
```
#### See also

[Slider object](#page-2061-0) (Page [2062](#page-2061-0))

### ExtendedZoomingEnable Property

#### **Description**

TRUE, if the selected process picture in Runtime may be zoomed in or out using the mouse wheel. This happens by pushing the <CTRL> key while the mouse wheel is turned. If the mouse wheel is turned away from the palm of the hand, the zoom factor increases.

BOOLEAN write-read access.

Requirements for using the zoom function:

- Mouse driver by Logitech or Microsoft Intellimouse
- Mouse wheel must be set to "Autoscroll".
- In the computer properties, the "Graphics Runtime" tab control must have the "Extended zooming" function enabled for all process pictures.

#### Example:

The procedure "DocConfiguration()" accesses picture properties.

In this example, the property ExtendedZoomingEnable is set to TRUE:

```
Sub DocConfiguration()
'VBA815
Dim objDoc As Document
Set objDoc = ActiveDocument
With objDoc
.ExtendedZoomingEnable = True
End With
End Sub
```
## F

### FaceplateType property

### **Description**

Sets the faceplate type of the faceplate instance and returns its name. The faceplate type is "Const" and can therefore only be set once.

## Usage

Use the Add method to create a new "faceplate instance" object in a picture. "Properties.Item(3)" is used to access the FaceplateType property:

```
Sub FaceplateInstance_and_Properties()
'VBA847
Dim objFaceplateInstance As HMIFaceplateObject
Set objFaceplateInstance = ActiveDocument.HMIObjects.AddHMIObject("faceplate instance", 
"HMIFaceplateObject")
objFaceplateInstance.Properties.Item(3).value = "Faceplate1.fpt"
MsgBox "Faceplate """ & objFaceplateInstance.Properties.Item(3).value & """ is used."
```
End Sub

# Family Property

### **Description**

Defines or returns the language-dependent font.

### Example:

The following example sets the font attributes of a button for French and English:

```
Sub ExampleForLanguageFonts()
'VBA492
Dim colLangFonts As HMILanguageFonts
Dim objButton As HMIButton
Dim iStartLangID As Integer
Set objButton = ActiveDocument.HMIObjects.AddHMIObject("myButton", "HMIButton")
iStartLangID = Application.CurrentDataLanguage
With objButton
.Text = "Command"
.Width = 100End With
Set colLangFonts = objButton.LDFonts
'To do typesettings for french:
With colLangFonts.ItemByLCID(1036)
.Family = "Courier New"
.Bold = True
.Italic = False
.Underlined = True
.Size = 12End With
'To do typesettings for english:
With colLangFonts.ItemByLCID(1033)
.Family = "Times New Roman"
.Bold = False
.Italic = True
.Underlined = False
.Size = 14End With
With objButton
Application.CurrentDataLanguage = 1036
.Text = "Command"
MsgBox "Datalanguage is changed in french"
Application.CurrentDataLanguage = 1033
.Text = "Command"
MsgBox "Datalanguage is changed in english"
Application.CurrentDataLanguage = iStartLangID
MsgBox "Datalanguage is changed back to startlanguage."
End With
End Sub
```
#### See also

[Underlined Property](#page-2459-0) (Page [2460\)](#page-2459-0) [Size Property](#page-2418-0) (Page [2419](#page-2418-0)) [Parent Property](#page-2358-0) (Page [2359](#page-2358-0))

[Italic Property](#page-2281-0) (Page [2282](#page-2281-0)) [LanguageID Property](#page-2288-0) (Page [2289](#page-2288-0)) [Bold Property](#page-2150-0) (Page [2151\)](#page-2150-0) [Application Property](#page-2120-0) (Page [2121\)](#page-2120-0) [LanguageFont Object](#page-1995-0) (Page [1996](#page-1995-0))

## FillBackColor property

#### **Description**

Only used internally.

### See also

[Document Object](#page-1948-0) (Page [1949](#page-1948-0))

### FillColor Property

#### **Description**

Defines or returns the fill pattern color for the object. LONG read-write access.

#### Determination of Color Value

The color is displayed in RGB format (Red, Green, Blue). Specify the corresponding decimal value for each of the three RGB values (value range from 0 to 255).

Use VBA function "RGB" to assign a color to a property. The color "red", for example, is represented as follows: RGB(255, 0, 0)

### Example:

The "RectangleConfiguration()" procedure accesses the properties of the rectangle. In this example the background color will be set to "Yellow".

```
Sub RectangleConfiguration()
'VBA493
Dim objRectangle As HMIRectangle
Set objRectangle = ActiveDocument.HMIObjects.AddHMIObject("Rectangle1", "HMIRectangle")
With objRectangle
. FillColor = RGB(255, 255, 0)End With
End Sub
```
#### See also

[Button Object](#page-1920-0) (Page [1921\)](#page-1920-0) [StaticText Object](#page-2066-0) (Page [2067](#page-2066-0)) [Slider object](#page-2061-0) (Page [2062](#page-2061-0)) [TextList Object](#page-2075-0) (Page [2076\)](#page-2075-0) [RoundRectangle Object](#page-2054-0) (Page [2055](#page-2054-0)) [RoundButton Object](#page-2051-0) (Page [2052](#page-2051-0)) [Rectangle Object](#page-2048-0) (Page [2049\)](#page-2048-0) [Polygon Object](#page-2034-0) (Page [2035\)](#page-2034-0) [PieSegment Object](#page-2031-0) (Page [2032](#page-2031-0)) [OptionGroup Object](#page-2024-0) (Page [2025\)](#page-2024-0) [GroupDisplay Object](#page-1979-0) (Page [1980](#page-1979-0)) [GraphicObject Object](#page-1974-0) (Page [1975\)](#page-1974-0) [IOField Object](#page-1991-0) (Page [1992\)](#page-1991-0) [EllipseSegment Object](#page-1962-0) (Page [1963](#page-1962-0)) [Ellipse Object](#page-1956-0) (Page [1957](#page-1956-0)) [Document Object](#page-1948-0) (Page [1949](#page-1948-0)) [Circle Object](#page-1927-0) (Page [1928](#page-1927-0)) [CheckBox Object](#page-1923-0) (Page [1924](#page-1923-0)) [BarGraph Object](#page-1913-0) (Page [1914](#page-1913-0)) [3DBarGraph Object](#page-1893-0) (Page [1894\)](#page-1893-0)

# Filling Property

### **Description**

TRUE if an object with closed frame lines (such as a Circle or Rectangle) can be filled (as in the fill level of a tank, for example). BOOLEAN write-read access.

To set the fill level of the object, use the FillingIndex property.
# Example:

The "RectangleConfiguration()" procedure accesses the properties of the rectangle. In this example a rectangle can be used to display the fill level:

```
Sub RectangleConfiguration()
'VBA494
Dim objRectangle As HMIRectangle
Set objRectangle = ActiveDocument.HMIObjects.AddHMIObject("Rectangle1", "HMIRectangle")
With objRectangle
.Filling = True
End With
End Sub
```
# See also

FillingIndex Property (Page 2233) [StaticText Object](#page-2066-0) (Page [2067](#page-2066-0)) [Slider object](#page-2061-0) (Page [2062](#page-2061-0)) [RoundRectangle Object](#page-2054-0) (Page [2055](#page-2054-0)) [RoundButton Object](#page-2051-0) (Page [2052](#page-2051-0)) [Rectangle Object](#page-2048-0) (Page [2049\)](#page-2048-0) [Polygon Object](#page-2034-0) (Page [2035](#page-2034-0)) [PieSegment Object](#page-2031-0) (Page [2032](#page-2031-0)) [OptionGroup Object](#page-2024-0) (Page [2025](#page-2024-0)) [GraphicObject Object](#page-1974-0) (Page [1975\)](#page-1974-0) [EllipseSegment Object](#page-1962-0) (Page [1963](#page-1962-0)) [Ellipse Object](#page-1956-0) (Page [1957](#page-1956-0)) [Circle Object](#page-1927-0) (Page [1928](#page-1927-0)) [CheckBox Object](#page-1923-0) (Page [1924](#page-1923-0)) [Button Object](#page-1920-0) (Page [1921\)](#page-1920-0)

# FillingIndex Property

# **Description**

Defines the percentage value (relative to the height of the object) to which to fill an object with closed frame lines (such as a Circle or Rectangle).

The fill level is represented by the current background color. The unfilled background is transparent.

### Example:

The "RectangleConfiguration()" procedure accesses the properties of the rectangle. In this example the rectangle will be filled to 50%:

```
Sub RectangleConfiguration()
'VBA495
Dim objRectangle As HMIRectangle
Set objRectangle = ActiveDocument.HMIObjects.AddHMIObject("Rectangle1", "HMIRectangle")
With objRectangle
.Filling = True
.FillingIndex = 50
End With
End Sub
```
#### See also

[PieSegment Object](#page-2031-0) (Page [2032](#page-2031-0)) [FillColor Property](#page-2230-0) (Page [2231](#page-2230-0)) [BackColor Property](#page-2130-0) (Page [2131\)](#page-2130-0) [StaticText Object](#page-2066-0) (Page [2067](#page-2066-0)) [Slider object](#page-2061-0) (Page [2062](#page-2061-0)) [RoundRectangle Object](#page-2054-0) (Page [2055](#page-2054-0)) [RoundButton Object](#page-2051-0) (Page [2052](#page-2051-0)) [Rectangle Object](#page-2048-0) (Page [2049\)](#page-2048-0) [Polygon Object](#page-2034-0) (Page [2035\)](#page-2034-0) [OptionGroup Object](#page-2024-0) (Page [2025\)](#page-2024-0) [GraphicObject Object](#page-1974-0) (Page [1975\)](#page-1974-0) [EllipseSegment Object](#page-1962-0) (Page [1963](#page-1962-0)) [Ellipse Object](#page-1956-0) (Page [1957](#page-1956-0)) [Circle Object](#page-1927-0) (Page [1928](#page-1927-0)) [CheckBox Object](#page-1923-0) (Page [1924](#page-1923-0)) [Button Object](#page-1920-0) (Page [1921\)](#page-1920-0)

# FillingDirection property

### **Description**

- 0 = the object enclosed in a frame line is filled from bottom to top.
- 1 = the object enclosed in a frame line is filled from top to bottom.

2 = the object enclosed in a frame line is filled from left to right.

3 = the object enclosed in a frame line is filled from right to left.

Write/Read access. Use the "FillingDirection" property to set the object fill direction.

# Example

The "RectangleConfiguration()" procedure accesses the properties of the rectangle. In this example, the object is filled from left to right.

```
Sub RectangleConfiguration()
'VBA906
Dim objRectangle As HMIRectangle
Set objRectangle = ActiveDocument.HMIObjects.AddHMIObject("Rectangle1", "HMIRectangle")
With objRectangle
.FillingDirection = 2
End With
End Sub
```
# FillStyle Property

### **Description**

Defines or returns the fill style for the object.

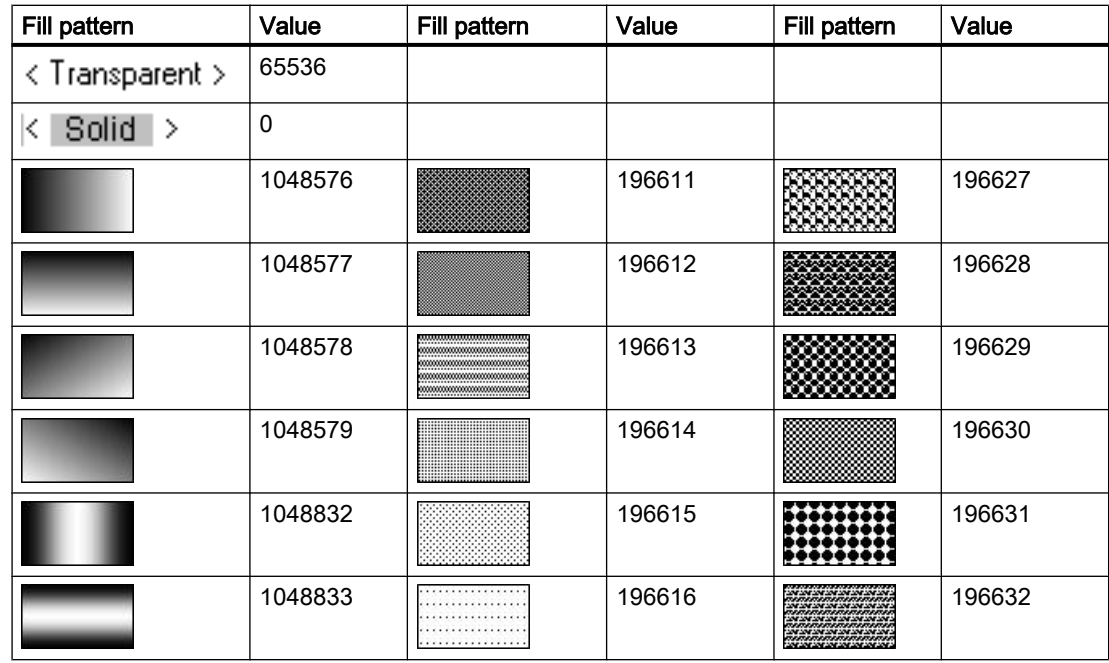

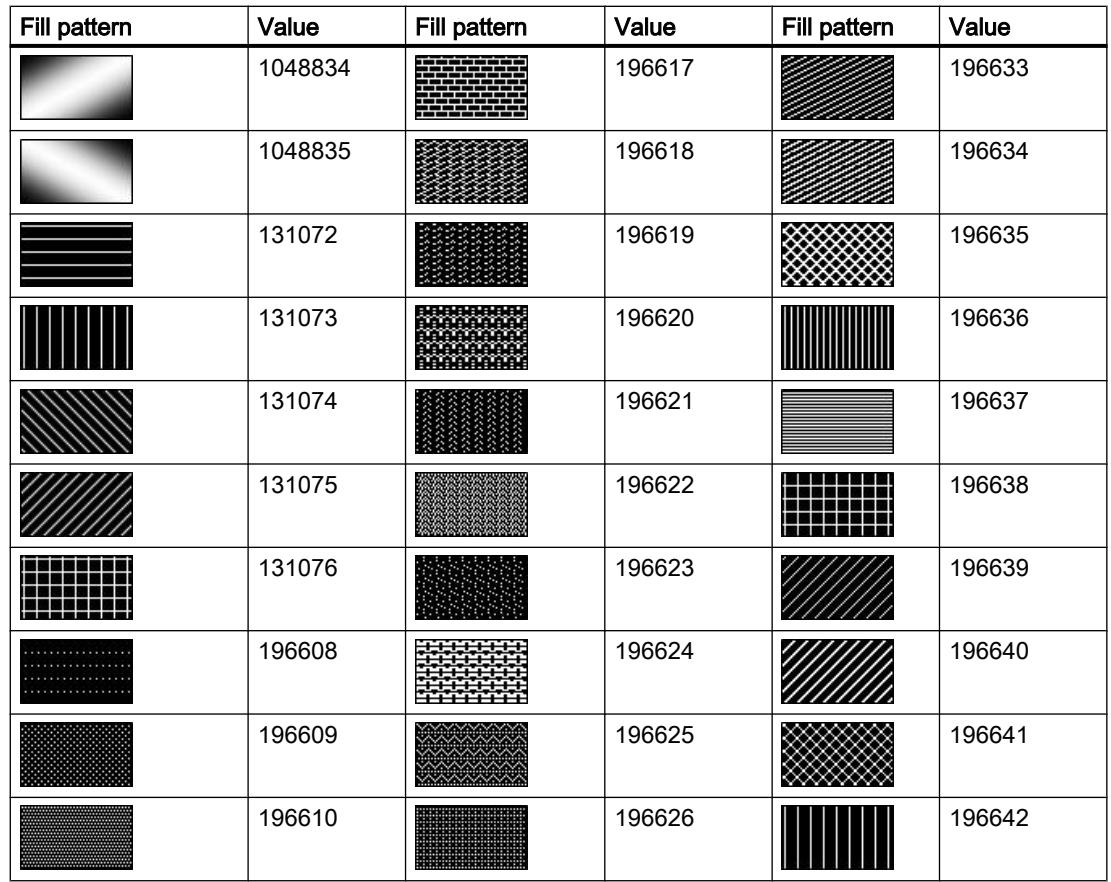

# Example

The "RectangleConfiguration()" procedure accesses the properties of the rectangle. In this example the fill pattern will be set to the value "196642":

```
Sub RectangleConfiguration()
'VBA496
Dim objRectangle As HMIRectangle
Set objRectangle = ActiveDocument.HMIObjects.AddHMIObject("Rectangle1", "HMIRectangle")
With objRectangle
.FillStyle = 196642
End With
End Sub
```
## See also

[TextList Object](#page-2075-0) (Page [2076\)](#page-2075-0) [StaticText Object](#page-2066-0) (Page [2067](#page-2066-0)) [Slider object](#page-2061-0) (Page [2062](#page-2061-0))

[RoundRectangle Object](#page-2054-0) (Page [2055](#page-2054-0)) [RoundButton Object](#page-2051-0) (Page [2052](#page-2051-0)) [Rectangle Object](#page-2048-0) (Page [2049\)](#page-2048-0) [Polygon Object](#page-2034-0) (Page [2035](#page-2034-0)) [PieSegment Object](#page-2031-0) (Page [2032](#page-2031-0)) [OptionGroup Object](#page-2024-0) (Page [2025](#page-2024-0)) [IOField Object](#page-1991-0) (Page [1992](#page-1991-0)) [GraphicObject Object](#page-1974-0) (Page [1975\)](#page-1974-0) [EllipseSegment Object](#page-1962-0) (Page [1963](#page-1962-0)) [Ellipse Object](#page-1956-0) (Page [1957](#page-1956-0)) [Document Object](#page-1948-0) (Page [1949](#page-1948-0)) [Circle Object](#page-1927-0) (Page [1928](#page-1927-0)) [CheckBox Object](#page-1923-0) (Page [1924](#page-1923-0)) [Button Object](#page-1920-0) (Page [1921\)](#page-1920-0) [BarGraph Object](#page-1913-0) (Page [1914](#page-1913-0))

# FillStyle2 Property

# **Description**

Defines or returns the fill pattern of the bar for the BarGraph object.

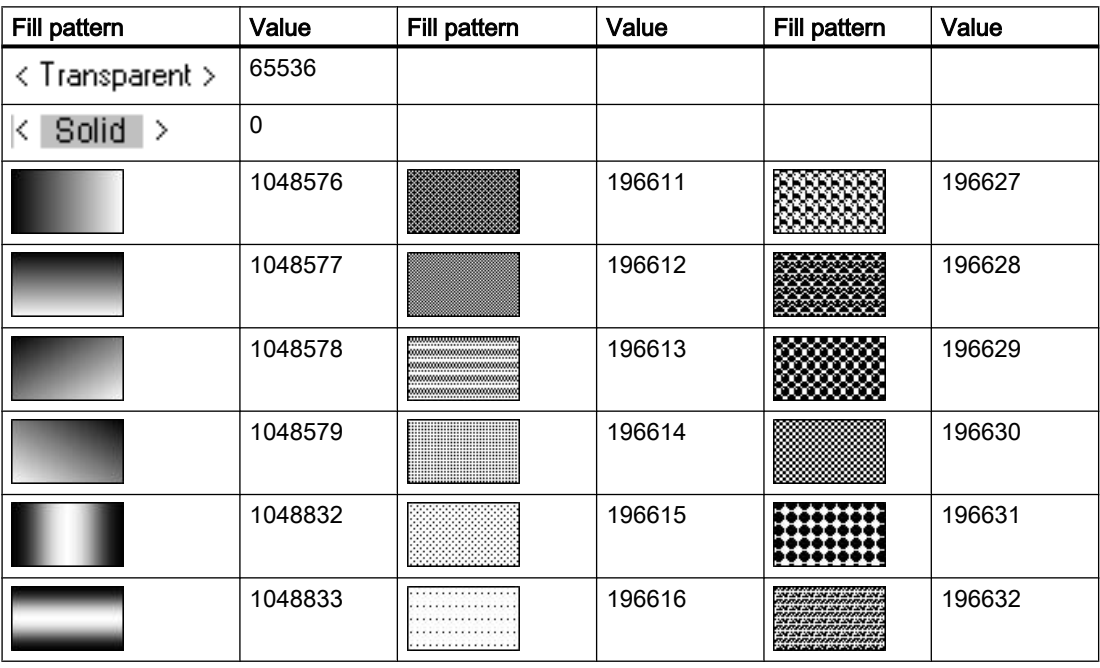

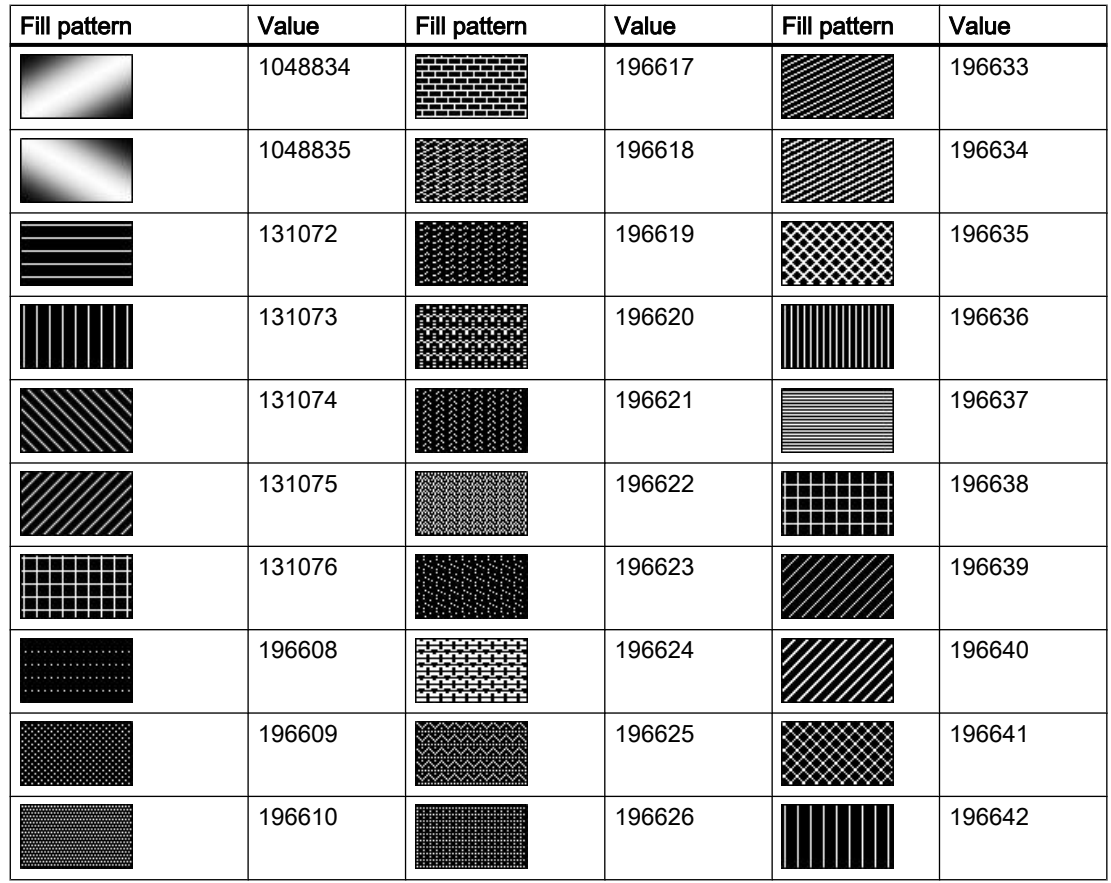

# Example

The "BarGraphConfiguration()" procedure configures In this example the bar pattern will be set to "196642":

```
Sub BarGraphConfiguration()
'VBA497
Dim objBarGraph As HMIBarGraph
Set objBarGraph = ActiveDocument.HMIObjects.AddHMIObject("Bar1", "HMIBarGraph")
With objBarGraph
.FillStyle2 = 196642
End With
End Sub
```
# See also

[BarGraph Object](#page-1913-0) (Page [1914](#page-1913-0))

# FillStyleAlignment property

### **Description**

Defines the alignment of the fill pattern for the process picture.

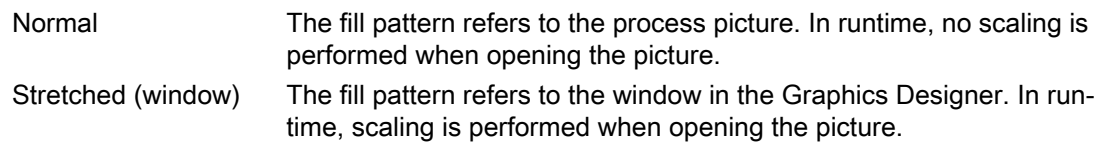

# FlashBackColor Property

# **Description**

TRUE, when flashing of the background is activated. BOOLEAN write-read access

# **Note**

A change to the attribute does not automatically deactivate the "Windows Style" attribute.

# Example:

The "RectangleConfiguration()" procedure accesses the properties of the rectangle. In this example, background flashing is activated:

```
Sub RectangleConfiguration()
'VBA498
Dim objRectangle As HMIRectangle
Set objRectangle = ActiveDocument.HMIObjects.AddHMIObject("Rectangle1", "HMIRectangle")
With objRectangle
.FlashBackColor = True
End With
End Sub
```
#### See also

[RoundButton Object](#page-2051-0) (Page [2052](#page-2051-0)) [StaticText Object](#page-2066-0) (Page [2067](#page-2066-0)) [Slider object](#page-2061-0) (Page [2062](#page-2061-0)) [TextList Object](#page-2075-0) (Page [2076\)](#page-2075-0) [RoundRectangle Object](#page-2054-0) (Page [2055](#page-2054-0))

[Rectangle Object](#page-2048-0) (Page [2049\)](#page-2048-0) [Polygon Object](#page-2034-0) (Page [2035\)](#page-2034-0) [PieSegment Object](#page-2031-0) (Page [2032](#page-2031-0)) [OptionGroup Object](#page-2024-0) (Page [2025\)](#page-2024-0) [GraphicObject Object](#page-1974-0) (Page [1975\)](#page-1974-0) [IOField Object](#page-1991-0) (Page [1992\)](#page-1991-0) [EllipseSegment Object](#page-1962-0) (Page [1963](#page-1962-0)) [Ellipse Object](#page-1956-0) (Page [1957](#page-1956-0)) [Circle Object](#page-1927-0) (Page [1928](#page-1927-0)) [CheckBox Object](#page-1923-0) (Page [1924](#page-1923-0)) [Button Object](#page-1920-0) (Page [1921\)](#page-1920-0) [BarGraph Object](#page-1913-0) (Page [1914](#page-1913-0))

# FlashBorderColor Property

# **Description**

TRUE, when flashing of the object lines is activated. BOOLEAN write-read access.

### Example:

The "RectangleConfiguration()" procedure accesses the properties of the rectangle. In this example, flashing of the border is activated:

```
Sub RectangleConfiguration()
'VBA499
Dim objRectangle As HMIRectangle
Set objRectangle = ActiveDocument.HMIObjects.AddHMIObject("Rectangle1", "HMIRectangle")
With objRectangle
.FlashBorderColor = True
End With
End Sub
```
#### See also

[StaticText Object](#page-2066-0) (Page [2067](#page-2066-0)) [StatusDisplay Object](#page-2069-0) (Page [2070\)](#page-2069-0) [Slider object](#page-2061-0) (Page [2062](#page-2061-0)) [TextList Object](#page-2075-0) (Page [2076\)](#page-2075-0) [RoundRectangle Object](#page-2054-0) (Page [2055](#page-2054-0))

[RoundButton Object](#page-2051-0) (Page [2052](#page-2051-0)) [Rectangle Object](#page-2048-0) (Page [2049\)](#page-2048-0) [PolyLine Object](#page-2037-0) (Page [2038](#page-2037-0)) [Polygon Object](#page-2034-0) (Page [2035](#page-2034-0)) [PieSegment Object](#page-2031-0) (Page [2032](#page-2031-0)) [OptionGroup Object](#page-2024-0) (Page [2025](#page-2024-0)) [Line Object](#page-2003-0) (Page [2004\)](#page-2003-0) [GraphicObject Object](#page-1974-0) (Page [1975\)](#page-1974-0) [IOField Object](#page-1991-0) (Page [1992](#page-1991-0)) [EllipseSegment Object](#page-1962-0) (Page [1963](#page-1962-0)) [EllipseArc Object](#page-1959-0) (Page [1960](#page-1959-0)) [Ellipse Object](#page-1956-0) (Page [1957](#page-1956-0)) [CircularArc Object](#page-1930-0) (Page [1931](#page-1930-0)) [Circle Object](#page-1927-0) (Page [1928](#page-1927-0)) [CheckBox Object](#page-1923-0) (Page [1924](#page-1923-0)) [Button Object](#page-1920-0) (Page [1921\)](#page-1920-0)

# FlashFlashPicture Property

### **Description**

TRUE, when flashing of the flash picture is activated. BOOLEAN write-read access

### Example:

The "StatusDisplayConfiguration()" procedure accesses the properties of the Status Display. In this example, flashing of the Flash Picture is activated:

```
Sub StatusDisplayConfiguration()
'VBA500
Dim objsDisplay As HMIStatusDisplay
Set objsDisplay = ActiveDocument.HMIObjects.AddHMIObject("StatusDisplay1", 
"HMIStatusDisplay")
With objsDisplay
.FlashFlashPicture = True
End With
End Sub
```
#### <span id="page-2241-0"></span>VBA for Automated Configuration

3.6 VBA Reference

#### See also

[StatusDisplay Object](#page-2069-0) (Page [2070\)](#page-2069-0)

# FlashForeColor Property

#### **Description**

TRUE, when flashing of the text is activated. BOOLEAN write-read access.

Note

A change to the attribute does not automatically deactivate the "Windows Style" attribute.

#### Example:

The "ButtonConfiguration()" procedure accesses the properties of the button. In this example, text flashing is activated:

```
Sub ButtonConfiguration()
'VBA501
Dim objButton As HMIButton
Set objButton = ActiveDocument.HMIObjects.AddHMIObject("Button1", "HMIButton")
With objButton
.FlashForeColor = True
End With
End Sub
```
### See also

[TextList Object](#page-2075-0) (Page [2076\)](#page-2075-0) [StaticText Object](#page-2066-0) (Page [2067](#page-2066-0)) [OptionGroup Object](#page-2024-0) (Page [2025\)](#page-2024-0) [IOField Object](#page-1991-0) (Page [1992\)](#page-1991-0) [CheckBox Object](#page-1923-0) (Page [1924](#page-1923-0)) [Button Object](#page-1920-0) (Page [1921\)](#page-1920-0)

### FlashPicReferenced Property

#### **Description**

TRUE if the Flash Picture assigned in the Status Display object is to be saved. Otherwise, only the associated object reference is saved. BOOLEAN write-read access.

# <span id="page-2242-0"></span>Example:

The "StatusDisplayConfiguration()" procedure accesses the properties of the Status Display. In this example the picture assigned in the Status Display object is to be saved.

```
Sub StatusDisplayConfiguration()
'VBA502
Dim objStatusDisplay As HMIStatusDisplay
Set objStatusDisplay = ActiveDocument.HMIObjects.AddHMIObject("StatusDisplay1", 
"HMIStatusDisplay")
With objStatusDisplay
.FlashPicReferenced = True
End With
End Sub
```
## See also

[StatusDisplay Object](#page-2069-0) (Page [2070](#page-2069-0))

# FlashPicTransColor Property

#### **Description**

Defines which color of the bitmap object (.bmp, .dib) assigned to the flash picture should be set to "transparent". LONG write-read access.

The color is only set to "Transparent" if the value of the "FlashPicUseTransColor" property is "True".

## Determination of Color Value

The color is displayed in RGB format (Red, Green, Blue). Specify the corresponding decimal value for each of the three RGB values (value range from 0 to 255).

Use VBA function "RGB" to assign a color to a property. The color "red", for example, is represented as follows: RGB(255, 0, 0)

# Example:

The "StatusDisplayConfiguration()" procedure accesses the properties of the Status Display. In this example the color "Yellow" will be set to "Transparent".

```
Sub StatusDisplayConfiguration()
'VBA503
Dim objStatusDisplay As HMIStatusDisplay
Set objStatusDisplay = ActiveDocument.HMIObjects.AddHMIObject("StatusDisplay1", 
"HMIStatusDisplay")
With objStatusDisplay
FlashPicTransColor = RGB(255, 255, 0).FlashPicUseTransColor = True
End With
End Sub
```
#### See also

[FlashPicUseTransColor Property](#page-2245-0) (Page [2246](#page-2245-0)) [StatusDisplay Object](#page-2069-0) (Page [2070\)](#page-2069-0)

# FlashPicture Property

### **Description**

Defines or returns the Flash Picture for the Status Display object.

The picture (\*.BMP or \*.DIB) must be located in the "GraCS" directory of the current project so that it can be integrated.

The "FlashPicReferenced" property defines in this case whether the flash picture will be saved with the Status Display object or referenced.

# Example:

The "StatusDisplayConfiguration()" procedure accesses the properties of the Status Display. In this example the picture "Testpicture.BMP" will be used as the flash picture:

```
Sub StatusDisplayConfiguration()
'VBA504
Dim objStatusDisplay As HMIStatusDisplay
Set objStatusDisplay = ActiveDocument.HMIObjects.AddHMIObject("StatusDisplay1", 
"HMIStatusDisplay")
With objStatusDisplay
'To use this example copy a Bitmap-Graphic
'to the "GraCS"-Folder of the actual project.
'Replace the picturename "Testpicture.BMP" with the name of
'the picture you copied
.FlashPicture = "Testpicture.BMP"
End With
End Sub
```
# See also

[FlashPicReferenced Property](#page-2241-0) (Page [2242\)](#page-2241-0) [StatusDisplay Object](#page-2069-0) (Page [2070](#page-2069-0))

# FlashPicture property

### **Description**

Specifies which flashing picture is to be displayed for the currently selected status. Pictures with the following formats can be inserted: EMF, WMF, BMP, GIF, JPG.

The flash picture should have the same picture size as the basic picture, otherwise its display is distorted.

# FlashPictureState property

### **Description**

Only used internally.

### See also

[AdvancedStateDisplay object](#page-1904-0) (Page [1905](#page-1904-0))

# <span id="page-2245-0"></span>FlashPicUseTransColor Property

### **Description**

TRUE, when the configured color ("FlashPicTransColor" property) of the bitmap objects assigned to the flash picture should be set to "transparent". BOOLEAN write-read access.

## Example:

The "StatusDisplayConfiguration()" procedure accesses the properties of the Status Display. In this example the color "Yellow" will be set to "Transparent":

```
Sub StatusDisplayConfiguration()
'VBA505
Dim objStatusDisplay As HMIStatusDisplay
Set objStatusDisplay = ActiveDocument.HMIObjects.AddHMIObject("StatusDisplay1", 
"HMIStatusDisplay")
With objStatusDisplay
FlashPicTransColor = RGB(255, 255, 0).FlashPicUseTransColor = True
End With
End Sub
```
### See also

[FlashPicTransColor Property](#page-2242-0) (Page [2243](#page-2242-0)) [StatusDisplay Object](#page-2069-0) (Page [2070\)](#page-2069-0)

# FlashRate Property

### **Description**

Defines or returns the flash frequency of the "GroupDisplay", "AdvancedAnalogDisplay" and "AdvancedStateDisplay" objects. Value range from 0 to 2.

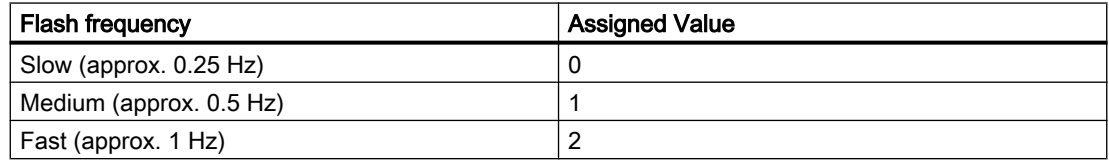

#### **Note**

Because the flashing is performed by means of software engineering, the flash frequency is both system-dependent and hardware-bound (number of objects, processor speed, RAM size, update time, etc.).

The information in the table is therefore only for orientation purposes.

#### Example

The "GroupDisplayConfiguration()" procedure accesses the properties of the Group Display. In this example the flash frequency will be set to "Medium":

```
Sub GroupDisplayConfiguration()
'VBA506
Dim objGroupDisplay As HMIGroupDisplay
Set objGroupDisplay = ActiveDocument.HMIObjects.AddHMIObject("GroupDisplay1", 
"HMIGroupDisplay")
With objGroupDisplay
.FlashRate = 1
End With
End Sub
```
#### See also

[GroupDisplay Object](#page-1979-0) (Page [1980](#page-1979-0))

#### FlashRateBackColor Property

# **Description**

Defines or returns the flash frequency for the object background. Value range from 0 to 2.

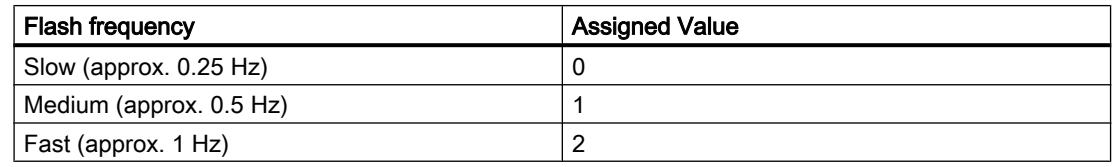

#### **Note**

Because the flashing is performed by means of software engineering, the flash frequency is both system-dependent and hardware-bound (number of objects, processor speed, RAM size, update time, etc.).

The information in the table is therefore only for orientation purposes.

## Example

The "ButtonConfiguration()" procedure accesses the properties of the button. In this example the flash frequency for the background will be set to "Medium":

```
Sub ButtonConfiguration()
'VBA507
Dim objButton As HMIButton
Set objButton = ActiveDocument.HMIObjects.AddHMIObject("Button1", "HMIButton")
With objButton
.FlashRateBackColor = 1
End With
End Sub
```
#### See also

[StaticText Object](#page-2066-0) (Page [2067](#page-2066-0)) [Slider object](#page-2061-0) (Page [2062](#page-2061-0)) [TextList Object](#page-2075-0) (Page [2076\)](#page-2075-0) [RoundRectangle Object](#page-2054-0) (Page [2055](#page-2054-0)) [RoundButton Object](#page-2051-0) (Page [2052](#page-2051-0)) [Rectangle Object](#page-2048-0) (Page [2049\)](#page-2048-0) [Polygon Object](#page-2034-0) (Page [2035\)](#page-2034-0) [PieSegment Object](#page-2031-0) (Page [2032](#page-2031-0)) [OptionGroup Object](#page-2024-0) (Page [2025\)](#page-2024-0) [GraphicObject Object](#page-1974-0) (Page [1975\)](#page-1974-0) [IOField Object](#page-1991-0) (Page [1992\)](#page-1991-0) [EllipseSegment Object](#page-1962-0) (Page [1963](#page-1962-0)) [Ellipse Object](#page-1956-0) (Page [1957](#page-1956-0)) [Circle Object](#page-1927-0) (Page [1928](#page-1927-0)) [CheckBox Object](#page-1923-0) (Page [1924](#page-1923-0)) [Button Object](#page-1920-0) (Page [1921\)](#page-1920-0) [BarGraph Object](#page-1913-0) (Page [1914](#page-1913-0))

# FlashRateBorderColor Property

## **Description**

Defines or returns the flash frequency for the lines of the object. Value range from 0 to 2.

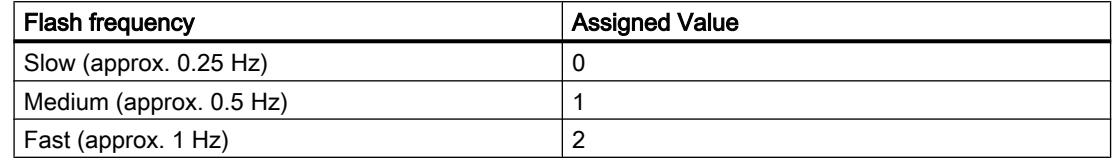

#### **Note**

Because the flashing is performed by means of software engineering, the flash frequency is both system-dependent and hardware-bound (number of objects, processor speed, RAM size, update time, etc.).

The information in the table is therefore only for orientation purposes.

# Example

The "ButtonConfiguration()" procedure accesses the properties of the button. In this example the flash frequency for the border will be set to "Medium":

```
Sub ButtonConfiguration()
'VBA508
Dim objButton As HMIButton
Set objButton = ActiveDocument.HMIObjects.AddHMIObject("Button1", "HMIButton")
With objButton
.FlashRateBorderColor = 1
End With
End Sub
```
### See also

[Slider object](#page-2061-0) (Page [2062](#page-2061-0)) [StatusDisplay Object](#page-2069-0) (Page [2070](#page-2069-0)) [StaticText Object](#page-2066-0) (Page [2067](#page-2066-0)) [TextList Object](#page-2075-0) (Page [2076\)](#page-2075-0) [RoundRectangle Object](#page-2054-0) (Page [2055](#page-2054-0)) [RoundButton Object](#page-2051-0) (Page [2052](#page-2051-0)) [Rectangle Object](#page-2048-0) (Page [2049\)](#page-2048-0) [PolyLine Object](#page-2037-0) (Page [2038](#page-2037-0)) [Polygon Object](#page-2034-0) (Page [2035](#page-2034-0))

[PieSegment Object](#page-2031-0) (Page [2032](#page-2031-0)) [OptionGroup Object](#page-2024-0) (Page [2025\)](#page-2024-0) [Line Object](#page-2003-0) (Page [2004\)](#page-2003-0) [GraphicObject Object](#page-1974-0) (Page [1975\)](#page-1974-0) [IOField Object](#page-1991-0) (Page [1992\)](#page-1991-0) [EllipseSegment Object](#page-1962-0) (Page [1963](#page-1962-0)) [EllipseArc Object](#page-1959-0) (Page [1960](#page-1959-0)) [Ellipse Object](#page-1956-0) (Page [1957](#page-1956-0)) [CircularArc Object](#page-1930-0) (Page [1931](#page-1930-0)) [Circle Object](#page-1927-0) (Page [1928](#page-1927-0)) [CheckBox Object](#page-1923-0) (Page [1924](#page-1923-0)) [Button Object](#page-1920-0) (Page [1921\)](#page-1920-0)

# FlashRateFlashPic Property

# **Description**

Defines or returns the flash frequency for the status display. Value range from 0 to 2.

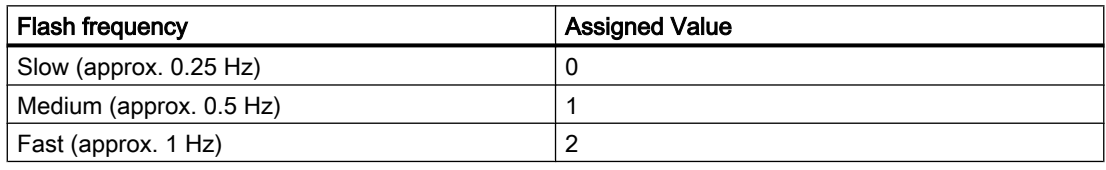

### Note

Because the flashing is performed by means of software engineering, the flash frequency is both system-dependent and hardware-bound (number of objects, processor speed, RAM size, update time, etc.).

The information in the table is therefore only for orientation purposes.

# Example

The "GroupDisplayConfiguration()" procedure accesses the properties of the status display. In this example the flash frequency for the flash picture will be set to "Medium":

```
Sub StatusDisplayConfiguration()
'VBA509
Dim objStatusDisplay As HMIStatusDisplay
Set objStatusDisplay = ActiveDocument.HMIObjects.AddHMIObject("StatusDisplay1", 
"HMIStatusDisplay")
With objStatusDisplay
.FlashRateFlashPic = 1
End With
End Sub
```
## See also

[StatusDisplay Object](#page-2069-0) (Page [2070](#page-2069-0))

# FlashRateForeColor Property

### **Description**

Defines or returns the flash frequency for the object label. Value range from 0 to 2.

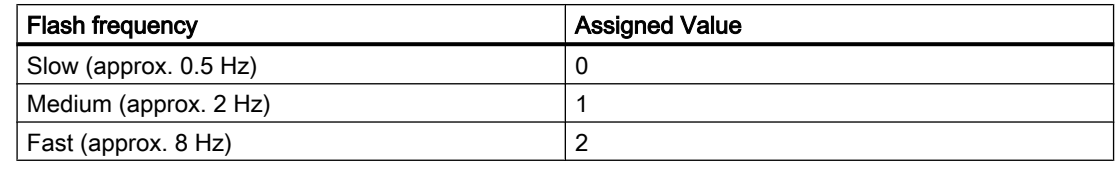

#### **Note**

Because the flashing is performed by means of software engineering, the flash frequency is both system-dependent and hardware-bound (number of objects, processor speed, RAM size, update time, etc.).

The information in the table is therefore only for orientation purposes.

#### VBA for Automated Configuration

#### 3.6 VBA Reference

## Example

The "ButtonConfiguration()" procedure accesses the properties of the button. In this example the flash frequency for the label will be set to "Medium":

```
Sub ButtonConfiguration()
'VBA510
Dim objButton As HMIButton
Set objButton = ActiveDocument.HMIObjects.AddHMIObject("Button1", "HMIButton")
With objButton
.FlashRateForeColor = 1
End With
End Sub
```
### See also

[TextList Object](#page-2075-0) (Page [2076\)](#page-2075-0) [StaticText Object](#page-2066-0) (Page [2067](#page-2066-0)) [OptionGroup Object](#page-2024-0) (Page [2025\)](#page-2024-0) [IOField Object](#page-1991-0) (Page [1992\)](#page-1991-0) [CheckBox Object](#page-1923-0) (Page [1924](#page-1923-0)) [Button Object](#page-1920-0) (Page [1921\)](#page-1920-0)

# FlashState property

### **Description**

Only used internally.

#### See also

[AdvancedAnalogDisplay object](#page-1900-0) (Page [1901\)](#page-1900-0)

### Folder Property

### **Description**

Returns a folder from the components library.

# Example:

The "ShowFolderItems()" procedure accesses the symbol libraries. In this example all the folder names in the global symbol library and project symbol library will be output:

```
Sub ShowFolderItems()
'VBA511
Dim colFolderItems As HMIFolderItems
Dim objFolderItem As HMIFolderItem
Dim iAnswer As Integer
Dim iMaxFolder As Integer
Dim iMaxSymbolLib As Integer
Dim iSymbolLibIndex As Integer
Dim iSubFolderIndex As Integer
Dim strSubFolderName As String
Dim strFolderItemName As String
'To determine the number of symbollibraries:
iMaxSymbolLib = Application.SymbolLibraries.Count
iSymbolLibIndex = 1
For iSymbolLibIndex = 1 To iMaxSymbolLib
With Application.SymbolLibraries(iSymbolLibIndex)
Set colFolderItems = .FolderItems
''To determine the number of folders in actual symbollibrary:
iMaxFolder = .FolderItems.Count
MsgBox "Number of FolderItems in " & .Name & " : " & iMaxFolder
'Output of all subfoldernames from actual folder:
For Each objFolderItem In colFolderItems
  iSubFolderIndex = 1
  For iSubFolderIndex = 1 To iMaxFolder
     strFolderItemName = objFolderItem.DisplayName
     If 0 <> objFolderItem.Folder.Count Then
       strSubFolderName = objFolderItem.Folder(iSubFolderIndex).DisplayName
       iAnswer = MsgBox("SymbolLibrary: " & .Name & vbCrLf & "act. Folder: " & 
strFolderItemName & vbCrLf & "act. Subfolder: " & strSubFolderName, vbOKCancel)
'' '' '' '' '' ''
       'If "Cancel" is clicked, continued with next FolderItem
       If vbCancel = iAnswer Then
        Exit For
       End If
     Else
       MsgBox "There are no subfolders in " & objFolderItem.DisplayName
       Exit For
    End If
  Next iSubFolderIndex
Next objFolderItem
End With
Next iSymbolLibIndex
End Sub
```
#### VBA for Automated Configuration

# 3.6 VBA Reference

# See also

[SymbolLibraries Object \(Listing\)](#page-2072-0) (Page [2073\)](#page-2072-0) [SymbolLibrary Object](#page-2073-0) (Page [2074\)](#page-2073-0) [FolderItems Object \(Listing\)](#page-1972-0) (Page [1973\)](#page-1972-0) [FolderItem Object](#page-1971-0) (Page [1972\)](#page-1971-0) [Accessing the component library with VBA](#page-1645-0) (Page [1646\)](#page-1645-0)

# FolderItems Property

### **Description**

Returns a listing containing all the folders in the symbol library.

# Example:

The "ShowFolderItems()" procedure accesses the symbol libraries. In this example all the folder names in the global symbol library and project symbol library will be output:

```
Sub ShowFolderItems()
'VBA512
Dim colFolderItems As HMIFolderItems
Dim objFolderItem As HMIFolderItem
Dim iAnswer As Integer
Dim iMaxFolder As Integer
Dim iMaxSymbolLib As Integer
Dim iSymbolLibIndex As Integer
Dim iSubFolderIndex As Integer
Dim strSubFolderName As String
Dim strFolderItemName As String
'To determine the number of symbollibraries:
iMaxSymbolLib = Application.SymbolLibraries.Count
iSymbolLibIndex = 1
For iSymbolLibIndex = 1 To iMaxSymbolLib
With Application.SymbolLibraries(iSymbolLibIndex)
Set colFolderItems = .FolderItems
''To determine the number of folders in actual symbollibrary:
iMaxFolder = .FolderItems.Count
MsgBox "Number of FolderItems in " & .Name & " : " & iMaxFolder
'Output of all subfoldernames from actual folder:
For Each objFolderItem In colFolderItems
  iSubFolderIndex = 1
  For iSubFolderIndex = 1 To iMaxFolder
     strFolderItemName = objFolderItem.DisplayName
     If 0 <> objFolderItem.Folder.Count Then
       strSubFolderName = objFolderItem.Folder(iSubFolderIndex).DisplayName
       iAnswer = MsgBox("SymbolLibrary: " & .Name & vbCrLf & "act. Folder: " & 
strFolderItemName & vbCrLf & "act. Subfolder: " & strSubFolderName, vbOKCancel)
'' '' '' '' '' ''
       'If "Cancel" is clicked, continued with next FolderItem
       If vbCancel = iAnswer Then
       Exit For
End If
Else
       MsgBox "There are no subfolders in " & objFolderItem.DisplayName
      Exit For
End If
  Next iSubFolderIndex
Next objFolderItem
End With
Next iSymbolLibIndex
End Sub
```
## See also

[FolderItem Object](#page-1971-0) (Page [1972\)](#page-1971-0) [SymbolLibraries Object \(Listing\)](#page-2072-0) (Page [2073\)](#page-2072-0) [SymbolLibrary Object](#page-2073-0) (Page [2074\)](#page-2073-0) [FolderItems Object \(Listing\)](#page-1972-0) (Page [1973\)](#page-1972-0) [Accessing the component library with VBA](#page-1645-0) (Page [1646\)](#page-1645-0)

# FontBold Property

# **Description**

TRUE, when the text in the object should be assigned the "bold" attribute. BOOLEAN writeread access.

# Example:

The "ButtonConfiguration()" procedure accesses the properties of the button. In this example the font attribute will be set to "Bold":

```
Sub ButtonConfiguration()
'VBA513
Dim objButton As HMIButton
Set objButton = ActiveDocument.HMIObjects.AddHMIObject("Button1", "HMIButton")
With objButton
.FontBold = True
End With
End Sub
```
#### See also

[TextList Object](#page-2075-0) (Page [2076\)](#page-2075-0) [StaticText Object](#page-2066-0) (Page [2067](#page-2066-0)) [OptionGroup Object](#page-2024-0) (Page [2025\)](#page-2024-0) [IOField Object](#page-1991-0) (Page [1992\)](#page-1991-0) [GroupDisplay Object](#page-1979-0) (Page [1980](#page-1979-0)) [CheckBox Object](#page-1923-0) (Page [1924](#page-1923-0)) [Button Object](#page-1920-0) (Page [1921\)](#page-1920-0) [BarGraph Object](#page-1913-0) (Page [1914](#page-1913-0))

# **FontItalic Property**

## **Description**

TRUE, when the text in the object should be assigned the "italic" attribute. BOOLEAN writeread access.

# Example:

The "ButtonConfiguration()" procedure accesses the properties of the button. In this example the font attribute will be set to "Italic":

```
Sub ButtonConfiguration()
'VBA514
Dim objButton As HMIButton
Set objButton = ActiveDocument.HMIObjects.AddHMIObject("Button1", "HMIButton")
With objButton
.FontItalic = True
End With
End Sub
```
#### See also

[StaticText Object](#page-2066-0) (Page [2067](#page-2066-0)) [TextList Object](#page-2075-0) (Page [2076\)](#page-2075-0) [OptionGroup Object](#page-2024-0) (Page [2025](#page-2024-0)) [IOField Object](#page-1991-0) (Page [1992](#page-1991-0)) [GroupDisplay Object](#page-1979-0) (Page [1980](#page-1979-0)) [CheckBox Object](#page-1923-0) (Page [1924](#page-1923-0)) [Button Object](#page-1920-0) (Page [1921\)](#page-1920-0) [BarGraph Object](#page-1913-0) (Page [1914](#page-1913-0))

# FontName Property

# **Description**

Defines or returns the font name of the text in the object. All the fonts installed in Windows are available for selection.

#### Example:

The "ButtonConfiguration()" procedure accesses the properties of the button. In this example the font is set to Arial:

```
Sub ButtonConfiguration()
'VBA515
Dim objButton As HMIButton
Set objButton = ActiveDocument.HMIObjects.AddHMIObject("Button1", "HMIButton")
With objButton
.FontName = "Arial"
End With
End Sub
```
#### See also

[CheckBox Object](#page-1923-0) (Page [1924](#page-1923-0)) [TextList Object](#page-2075-0) (Page [2076\)](#page-2075-0) [StaticText Object](#page-2066-0) (Page [2067](#page-2066-0)) [OptionGroup Object](#page-2024-0) (Page [2025\)](#page-2024-0) [IOField Object](#page-1991-0) (Page [1992\)](#page-1991-0) [GroupDisplay Object](#page-1979-0) (Page [1980](#page-1979-0)) [Button Object](#page-1920-0) (Page [1921\)](#page-1920-0) [BarGraph Object](#page-1913-0) (Page [1914](#page-1913-0))

## FontSize Property

#### **Description**

Defines or returns the font size of the text in the object in points.

### Example:

The "ButtonConfiguration()" procedure accesses the properties of the button. In this example the font size will be set to 10 points:

```
Sub ButtonConfiguration()
'VBA516
Dim objButton As HMIButton
Set objButton = ActiveDocument.HMIObjects.AddHMIObject("Button1", "HMIButton")
With objButton
.FONTSIZE = 10
End With
End Sub
```
#### See also

[TextList Object](#page-2075-0) (Page [2076\)](#page-2075-0) [StaticText Object](#page-2066-0) (Page [2067](#page-2066-0)) [OptionGroup Object](#page-2024-0) (Page [2025](#page-2024-0)) [IOField Object](#page-1991-0) (Page [1992](#page-1991-0)) [GroupDisplay Object](#page-1979-0) (Page [1980](#page-1979-0)) [CheckBox Object](#page-1923-0) (Page [1924](#page-1923-0)) [Button Object](#page-1920-0) (Page [1921\)](#page-1920-0) [BarGraph Object](#page-1913-0) (Page [1914](#page-1913-0))

# FontUnderline Property

## **Description**

TRUE, when the text in the object should be assigned the "underline" attribute. BOOLEAN write-read access.

#### Example:

The "ButtonConfiguration()" procedure accesses the properties of the button. In this example the font attribute will be set to "Underline":

```
Sub ButtonConfiguration()
'VBA517
Dim objButton As HMIButton
Set objButton = ActiveDocument.HMIObjects.AddHMIObject("Button1", "HMIButton")
With objButton
.FontUnderline = True
End With
End Sub
```
#### See also

[TextList Object](#page-2075-0) (Page [2076\)](#page-2075-0) [StaticText Object](#page-2066-0) (Page [2067](#page-2066-0)) [OptionGroup Object](#page-2024-0) (Page [2025](#page-2024-0)) [IOField Object](#page-1991-0) (Page [1992](#page-1991-0)) [GroupDisplay Object](#page-1979-0) (Page [1980](#page-1979-0))

[CheckBox Object](#page-1923-0) (Page [1924](#page-1923-0)) [Button Object](#page-1920-0) (Page [1921\)](#page-1920-0) [BarGraph Object](#page-1913-0) (Page [1914](#page-1913-0))

## ForeColor Property

#### **Description**

Defines or returns the color of the font for the text in the object. LONG write-read access.

#### Determination of Color Value

The color is displayed in RGB format (Red, Green, Blue). Specify the corresponding decimal value for each of the three RGB values (value range from 0 to 255).

Use VBA function "RGB" to assign a color to a property. The color "red", for example, is represented as follows: RGB(255, 0, 0)

#### Example:

The "ButtonConfiguration()" procedure accesses the properties of the button. In this example the font color will be set to "Red":

```
Sub ButtonConfiguration()
'VBA518
Dim objButton As HMIButton
Set objButton = ActiveDocument.HMIObjects.AddHMIObject("Button1", "HMIButton")
With objButton
.ForeColor = RGB(255, 0, 0)End With
End Sub
```
### See also

[Button Object](#page-1920-0) (Page [1921\)](#page-1920-0) [TextList Object](#page-2075-0) (Page [2076\)](#page-2075-0) [StaticText Object](#page-2066-0) (Page [2067](#page-2066-0)) [OptionGroup Object](#page-2024-0) (Page [2025\)](#page-2024-0) [IOField Object](#page-1991-0) (Page [1992\)](#page-1991-0) [GroupDisplay Object](#page-1979-0) (Page [1980](#page-1979-0)) [CheckBox Object](#page-1923-0) (Page [1924](#page-1923-0)) [BarGraph Object](#page-1913-0) (Page [1914](#page-1913-0))

# ForeColor\_Alarm..\_Warning property

## **Description**

Defines the color used for the foreground of one of the following states or message types:

- Alarm
- Warning
- Tolerance
- AS Process Control Error
- AS Control System Fault
- Operator request
- OK
- Simulation

### Determination of Color Value

The color is displayed in RGB format (Red, Green, Blue). Specify the corresponding decimal value for each of the three RGB values (value range from 0 to 255).

Use VBA function "RGB" to assign a color to a property. The color "red", for example, is represented as follows: RGB(255, 0, 0)

# ForeFlashColorOff Property

### **Description**

Defines or returns the color of the text for flash status "Off". LONG write-read access.

## Determination of Color Value

The color is displayed in RGB format (Red, Green, Blue). Specify the corresponding decimal value for each of the three RGB values (value range from 0 to 255).

Use VBA function "RGB" to assign a color to a property. The color "red", for example, is represented as follows: RGB(255, 0, 0)

# Example:

The "ButtonConfiguration()" procedure accesses the properties of the button. In this example the font color when the flash status is "Off" will be set to "Red":

```
Sub ButtonConfiguration()
'VBA519
Dim objButton As HMIButton
Set objButton = ActiveDocument.HMIObjects.AddHMIObject("Button1", "HMIButton")
With objButton
.ForeFlashColorOff = RGB(255, 0, 0)End With
End Sub
```
### See also

[CheckBox Object](#page-1923-0) (Page [1924](#page-1923-0)) [TextList Object](#page-2075-0) (Page [2076\)](#page-2075-0) [StaticText Object](#page-2066-0) (Page [2067](#page-2066-0)) [OptionGroup Object](#page-2024-0) (Page [2025\)](#page-2024-0) [IOField Object](#page-1991-0) (Page [1992\)](#page-1991-0) [GroupDisplay Object](#page-1979-0) (Page [1980](#page-1979-0)) [Button Object](#page-1920-0) (Page [1921\)](#page-1920-0) [BarGraph Object](#page-1913-0) (Page [1914](#page-1913-0))

# ForeFlashColorOn Property

### **Description**

Defines or returns the color of the text for flash status "On". LONG write-read access.

#### Determination of Color Value

The color is displayed in RGB format (Red, Green, Blue). Specify the corresponding decimal value for each of the three RGB values (value range from 0 to 255).

Use VBA function "RGB" to assign a color to a property. The color "red", for example, is represented as follows: RGB(255, 0, 0)

# Example:

The "ButtonConfiguration()" procedure accesses the properties of the button. In this example the font color when the flash status is "On" will be set to "White":

```
Sub ButtonConfiguration()
'VBA520
Dim objButton As HMIButton
Set objButton = ActiveDocument.HMIObjects.AddHMIObject("Button1", "HMIButton")
With objButton
.ForeFlashColorOn = RGB(255, 255, 255)End With
End Sub
```
# See also

[TextList Object](#page-2075-0) (Page [2076\)](#page-2075-0) [StaticText Object](#page-2066-0) (Page [2067](#page-2066-0)) [OptionGroup Object](#page-2024-0) (Page [2025](#page-2024-0)) [IOField Object](#page-1991-0) (Page [1992](#page-1991-0)) [GroupDisplay Object](#page-1979-0) (Page [1980](#page-1979-0)) [CheckBox Object](#page-1923-0) (Page [1924](#page-1923-0)) [Button Object](#page-1920-0) (Page [1921\)](#page-1920-0) [BarGraph Object](#page-1913-0) (Page [1914](#page-1913-0))

# Format property

# **Description**

Specifies the format in which the value is displayed in the advanced analog display.

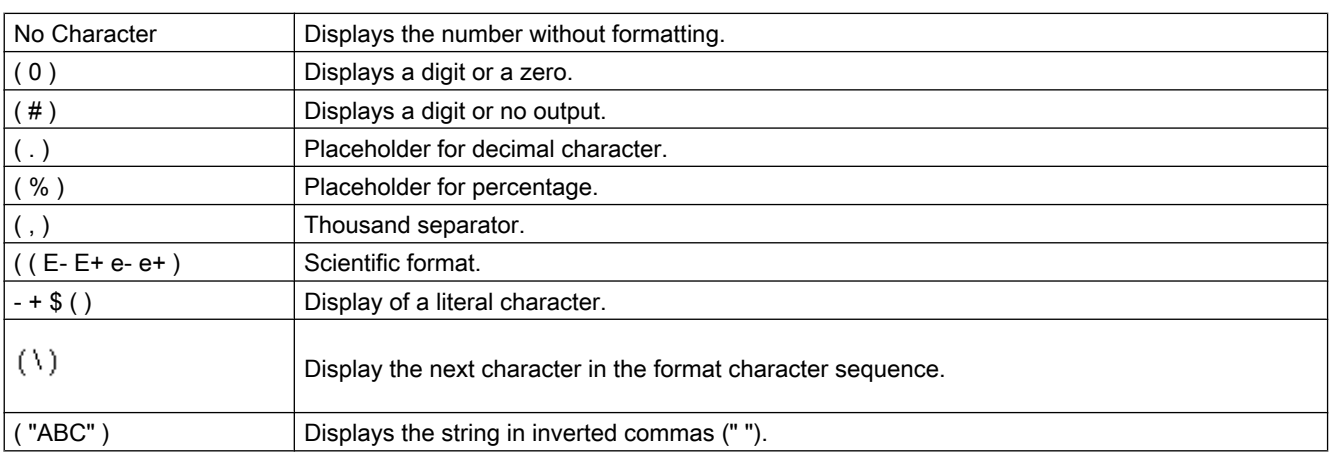

# G-H

# GlobalColorScheme property

# **Description**

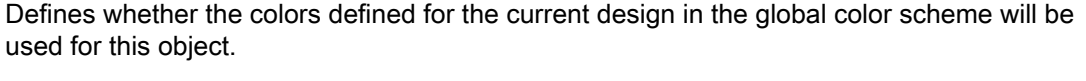

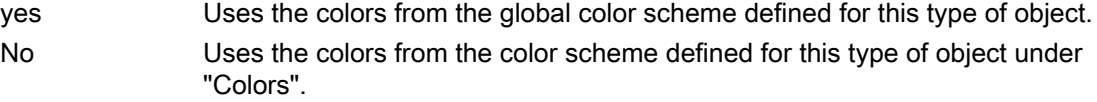

# Example

--

# GlobalShadow property

# **Description**

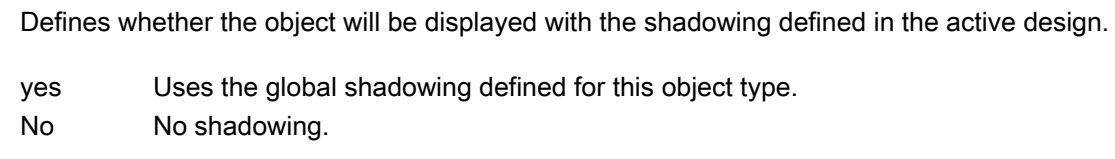

# Example

--

# GNQBackColorOff..ColorOn property

# **Description**

Specifies for the selected message type and the state "Went Out Unacknowledged" which color the background of the value to be displayed assumes for flashing status "Off" (GNQBackColorOff) or "On" (GNQBackColorOn).

### Determination of Color Value

The color is displayed in RGB format (Red, Green, Blue). Specify the corresponding decimal value for each of the three RGB values (value range from 0 to 255).

Use VBA function "RGB" to assign a color to a property. The color "red", for example, is represented as follows: RGB(255, 0, 0).

# <span id="page-2264-0"></span>GNQBackFlash property

#### **Description**

Specifies for the selected message type and status "Went Out Unacknowledged" whether the background of the value to be displayed flashes when a message goes out unacknowledged.

## GNQTextColorOff..ColorOn property

### **Description**

Specifies for the selected message type and the state "Went Out Unacknowledged" which color the text of the value to be displayed assumes for flashing status "Off" (GNQTextColorOff) or "On" (GNQTextColorOn).

#### Determination of Color Value

The color is displayed in RGB format (Red, Green, Blue). Specify the corresponding decimal value for each of the three RGB values (value range from 0 to 255).

Use VBA function "RGB" to assign a color to a property. The color "red", for example, is represented as follows: RGB(255, 0, 0).

#### GNQTextFlash property

#### **Description**

Specifies for the selected message type and status "Went Out Unacknowledged" whether the text of the value to be displayed flashes when a message goes out unacknowledged.

# Grid Property

#### **Description**

TRUE if the grid is enabled for the active picture. BOOLEAN write-read access. The grid is only visible during the configuration phase.

#### Example:

The "ActiveDocumentConfiguration()" procedure accesses the properties of the current picture in the Graphics Designer. In this example the grid for the active picture will be enabled:

```
Sub ActiveDocumentConfiguration()
'VBA521
Application.ActiveDocument.Grid = True
End Sub
```
#### See also

[GridWidth Property](#page-2266-0) (Page [2267](#page-2266-0)) [GridHeight Property](#page-2266-0) (Page [2267](#page-2266-0)) GridColor Property (Page 2266) [ActiveDocument Property](#page-2106-0) (Page [2107](#page-2106-0)) [Application Property](#page-2120-0) (Page [2121\)](#page-2120-0) [Document Object](#page-1948-0) (Page [1949](#page-1948-0)) [Application Object](#page-1908-0) (Page [1909\)](#page-1908-0)

# GridColor Property

### **Description**

Defines or returns the color of the grid during the configuration phase. The Grid property must be set to TRUE for the grid to be displayed. LONG write-read access.

#### Determination of Color Value

The color is displayed in RGB format (Red, Green, Blue). Specify the corresponding decimal value for each of the three RGB values (value range from 0 to 255).

Use VBA function "RGB" to assign a color to a property. The color "red", for example, is represented as follows: RGB(255, 0, 0)

### Example:

The "ActiveDocumentConfiguration()" procedure accesses the properties of the current picture in the Graphics Designer. In this example the grid color for the active picture will be set to "Blue":

```
Sub ActiveDocumentConfiguration()
'VBA522
Application.ActiveDocument.Grid = True
Application.ActiveDocument.GridColor = RGB(0, 0, 255)
End Sub
```
#### See also

[Grid Property](#page-2264-0) (Page [2265\)](#page-2264-0) [ActiveDocument Property](#page-2106-0) (Page [2107](#page-2106-0)) [Application Property](#page-2120-0) (Page [2121\)](#page-2120-0)

[Document Object](#page-1948-0) (Page [1949](#page-1948-0)) [Application Object](#page-1908-0) (Page [1909\)](#page-1908-0)

# <span id="page-2266-0"></span>GridHeight Property

#### **Description**

Defines or returns the height (in pixels) of the grid in the current picture during the configuration phase. The Grid property must be set to TRUE for the grid to be displayed.

### Example:

The "ActiveDocumentConfiguration()" procedure accesses the properties of the current picture in the Graphics Designer. In this example the grid height for the active picture will be set to "8":

```
Sub ActiveDocumentConfiguration()
'VBA523
Application.ActiveDocument.Grid = True
Application.ActiveDocument.GridHeight = 8
End Sub
```
#### See also

GridWidth Property (Page 2267) [Grid Property](#page-2264-0) (Page [2265\)](#page-2264-0) [ActiveDocument Property](#page-2106-0) (Page [2107\)](#page-2106-0) [Application Property](#page-2120-0) (Page [2121\)](#page-2120-0) [Document Object](#page-1948-0) (Page [1949](#page-1948-0)) [Application Object](#page-1908-0) (Page [1909\)](#page-1908-0)

### GridWidth Property

### **Description**

Defines or returns the width (in pixels) of the grid in the current picture during the configuration phase. The Grid property must be set to TRUE for the grid to be displayed.

#### VBA for Automated Configuration

### 3.6 VBA Reference

## Example:

The "ActiveDocumentConfiguration()" procedure accesses the properties of the current picture in the Graphics Designer. In this example the grid width for the active picture will be set to "8":

```
Sub ActiveDocumentConfiguration()
'VBA524
Application.ActiveDocument.Grid = True
Application.ActiveDocument.GridWidth = 8
End Sub
```
# See also

[Grid Property](#page-2264-0) (Page [2265\)](#page-2264-0) [GridHeight Property](#page-2266-0) (Page [2267](#page-2266-0)) [ActiveDocument Property](#page-2106-0) (Page [2107](#page-2106-0)) [Application Property](#page-2120-0) (Page [2121\)](#page-2120-0) [Document Object](#page-1948-0) (Page [1949](#page-1948-0)) [Application Object](#page-1908-0) (Page [1909\)](#page-1908-0)

# GroupParent Property

#### **Description**

Returns the higher-ranking object in the specified group object. Read-only access.

### Example:

--

# See also

[Group Object](#page-1977-0) (Page [1978\)](#page-1977-0) [ActiveDocument Property](#page-2106-0) (Page [2107](#page-2106-0)) [GroupedObjects Object \(Listing\)](#page-1982-0) (Page [1983\)](#page-1982-0) [Document Object](#page-1948-0) (Page [1949](#page-1948-0)) [Application Object](#page-1908-0) (Page [1909\)](#page-1908-0)
# GroupedHMIObjects Property

## **Description**

Returns a listing containing all the objects in the current group.

## Example:

In this example the group object "Group1" is created from a number of objects. An ellipse segment is then added to the group object:

```
Sub CreateGroup()
'VBA526
Dim objCircle As HMICircle
Dim objRectangle As HMIRectangle
Dim objEllipseSegment As HMIEllipseSegment
Dim objGroup As HMIGroup
Set objCircle = ActiveDocument.HMIObjects.AddHMIObject("sCircle", "HMICircle")
Set objRectangle = ActiveDocument.HMIObjects.AddHMIObject("sRectangle", "HMIRectangle")
With objCircle
. Top = 40. Left = 40.Selected = True
End With
With objRectangle
.Top = 80. Left = 80.Selected = True
End With
MsgBox "Objects selected!"
Set objGroup = ActiveDocument.Selection.CreateGroup
objGroup.ObjectName = "Group1"
Set objEllipseSegment = ActiveDocument.HMIObjects.AddHMIObject("EllipseSegment", 
"HMIEllipseSegment")
''Add one object to the existing group
objGroup.GroupedHMIObjects.Add ("EllipseSegment")
End Sub
```
See also

[Group Object](#page-1977-0) (Page [1978\)](#page-1977-0)

# Height Property

# **Description**

Defines or returns the height of the object (Document, View, Object) in pixels.

#### Note concerning the Document and View objects:

The default value corresponds to the vertical screen resolution set by the operating system. The specified value can be higher than the current screen resolution. The picture can then be moved with the aid of scroll bars.

The maximum picture height that can be set is 10000 pixels.

## Example:

The "ActiveDocumentConfiguration()" procedure accesses the properties of the current picture in the Graphics Designer. In this example the height of the current picture will be set to "1600":

```
Sub ActiveDocumentConfiguration()
'VBA527
Application.ActiveDocument.Height = 1600
End Sub
```
## See also

[View Object](#page-2101-0) (Page [2102](#page-2101-0)) [HMIObject Object](#page-1987-0) (Page [1988\)](#page-1987-0) [Document Object](#page-1948-0) (Page [1949](#page-1948-0))

# Hide Property

## **Description**

TRUE if the specified picture is opened as "Visible". BOOLEAN write-read access.

Use the Hide property in order to test, for example, whether a picture is to be visible or invisible when opened. Other WinCC editors (such as CrossReference) open pictures so that they are invisible, i.e. they are not displayed in the Graphics Designer. If you use the DocumentOpened event, for example, you can use the Hide property to prevent the code in the event from being executed by testing that the Hide property is FALSE.

Use the Add and Open methods to define whether a picture is to be visible or invisible when opened.

#### Note

If you set a picture to "Invisible" (Hide = FALSE), you can then only address it via the Documents listing. The picture is no longer available in the Graphics Designer.

## Example:

In the following example, when a picture opens an output indicates whether the picture was opened as visible or invisible:

```
Private Sub Document_Opened(CancelForwarding As Boolean)
'VBA802
MsgBox Me.Hide
End Sub
```
## See also

[Open Method](#page-1866-0) (Page [1867\)](#page-1866-0) [Add Method \(Documents Listing\)](#page-1789-0) (Page [1790\)](#page-1789-0) [Document Object](#page-1948-0) (Page [1949](#page-1948-0))

## HiddenInput Property

## **Description**

TRUE, when the input value should not be displayed when being entered. Each character entered is substituted by a \*. BOOLEAN write-read access.

## Example:

The "IOFieldConfiguration()" procedure accesses the properties of the I/O field. In this example the input will be hidden:

```
Sub IOFieldConfiguration()
'VBA528
Dim objIOField As HMIIOField
Set objIOField = ActiveDocument.HMIObjects.AddHMIObject("IOField1", "HMIIOField")
With objIOField
.HiddenInput = True
End With
End Sub
```
## See also

[IOField Object](#page-1991-0) (Page [1992](#page-1991-0))

## HMIObjects Property

#### **Description**

Returns a listing containing all the objects in the specified picture.

To return an element from the HMIObjects listing you can use either the index number or the object name.

#### Example:

Use the "AddHMIObject(ObjectName, ProgID)" method to insert a new object in a picture: :

```
Sub AddCircle()
'VBA529
Dim objCircle As HMICircle
Set objCircle = ActiveDocument.HMIObjects.AddHMIObject("my Circle", "HMICircle")
End Sub
```
# See also

[Document Object](#page-1948-0) (Page [1949](#page-1948-0))

### HMIUdoObjects property

#### **Description**

Supplies a collection of HMIObject objects that represent the inner objects of the "CustomizedObjects" object.

## See also

[CustomizedObject Object](#page-1937-0) (Page [1938](#page-1937-0))

#### Hotkey Property

#### **Description**

Defines or returns the function key for a mouse action in the case of the Button object.

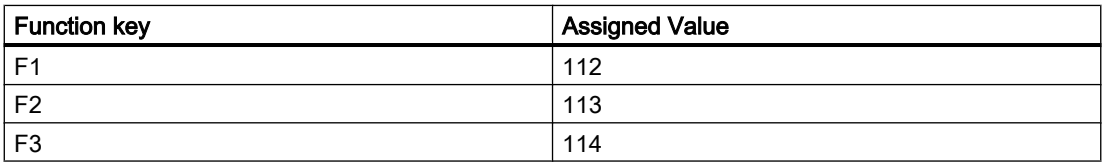

<span id="page-2272-0"></span>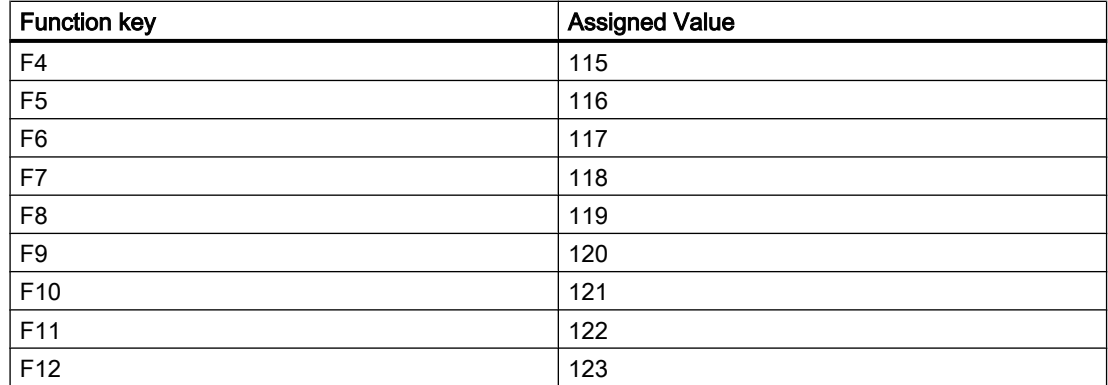

## Example:

The "ButtonConfiguration()" procedure accesses the properties of the button. In this example it is intended that the button can also be launched with function key "F5":

```
Sub ButtonConfiguration()
'VBA530
Dim objButton As HMIButton
Set objButton = ActiveDocument.HMIObjects.AddHMIObject("Button1", "HMIButton")
With objButton
.Hotkey = 116End With
End Sub
```
## See also

[Button Object](#page-1920-0) (Page [1921\)](#page-1920-0)

### Hysteresis Property

### **Description**

TRUE if the display must include hysteresis (deadband) in the case of the BarGraph object. BOOLEAN write-read access.

### Example:

The "BarGraphConfiguration()" procedure configures In this example the display shall take place with hysteresis:

```
Sub BarGraphConfiguration()
'VBA531
Dim objBarGraph As HMIBarGraph
Set objBarGraph = ActiveDocument.HMIObjects.AddHMIObject("Bar1", "HMIBarGraph")
With objBarGraph
.Hysteresis = True
End With
End Sub
```
#### See also

[BarGraph Object](#page-1913-0) (Page [1914](#page-1913-0))

## HysteresisRange Property

#### **Description**

Defines or returns the hysteresis (deadband) as a percentage of the display value. The Hysteresis property must be set to TRUE for the hysteresis to be calculated.

### Example:

The "BarGraphConfiguration()" procedure configures In this example the hysteresis will be set to "4%":

```
Sub BarGraphConfiguration()
'VBA532
Dim objBarGraph As HMIBarGraph
Set objBarGraph = ActiveDocument.HMIObjects.AddHMIObject("Bar1", "HMIBarGraph")
With objBarGraph
.Hysteresis = True
.HysteresisRange = 4
End With
End Sub
```
### See also

[BarGraph Object](#page-1913-0) (Page [1914](#page-1913-0)) [Hysteresis Property](#page-2272-0) (Page [2273](#page-2272-0))

# $I - K$

# Icon Property

# **Description**

Defines the icon (\*.ICO, full path and file name) or returns the path and file name for a button on a user-defined toolbar.

## Path specifications

The following path specification formats are possible:

- Absolute: z.B. "C:\Siemens\WinCC\Icons\myIcon.ICO.
- Relative: The starting folder for relative path specification is the "GraCS" folder of the current project.
- <global>: Refers to the installation path for WinCC. The path specification "<global>\Icons \myIcon" is the same as the path specification under "Absolute".
- <project>: Refers to the current project directory (see example).

# Example:

The "CreateToolbar()" procedure creates a user-defined toolbar with two icons:

```
Sub CreateToolbar()
'VBA533
Dim objToolbar As HMIToolbar
Dim objToolbarItem As HMIToolbarItem
Dim strFileWithPath
Set objToolbar = ActiveDocument.CustomToolbars.Add("Tool1_1")
Set objToolbarItem = objToolbar.ToolbarItems.InsertToolbarItem(1, "ti1_1", 
"myFirstToolbaritem")
Set objToolbarItem = objToolbar.ToolbarItems.InsertToolbarItem(2, "ti1_2", 
"mySecondToolbaritem")
'To use this example copy a *.ICO-Graphic
'to the "GraCS"-Folder of the actual project.
'Replace the filename "EZSTART.ICO" in the next commandline
'with the name of the ICO-Graphic you copied
strFileWithPath = Application.ApplicationDataPath & "EZSTART.ICO"
'To assign the symbol-icon to the first toolbaritem
objToolbar.ToolbarItems(1).Icon = strFileWithPath
End Sub
```
## See also

[ToolbarItems Object \(Listing\)](#page-2084-0) (Page [2085](#page-2084-0)) [ToolbarItem Object](#page-2082-0) (Page [2083](#page-2082-0)) [How to Add a New Icon to the Toolbar](#page-1636-0) (Page [1637](#page-1636-0)) [How to Create an Application-specific Toolbar](#page-1634-0) (Page [1635\)](#page-1634-0)

# IndependentWindow property

# **Description**

Defines whether the display of the picture window in Runtime depends on the process picture in which the picture window was configured.

- yes Size and position of the picture window are independent of the process picture and only defined by the "Window mode" attribute
- No Size and position of the picture window change with the shift or scaling of the process picture

# Index Property

# **Description**

## Status display

Defines the status (0 bis 255) or returns it. A basic picture and flash picture can be defined for each status value.

## Line Object

Defines the start and end point for a line, and so also defines the direction. Use the ActualPointLeft and ActualPointTop properties to define the coordinates for each starting and finishing point.

## Polygon object, PolyLine object and TubePolyline object

Defines or returns the number of the corner point whose position coordinates you want to change or display.

#### CheckBox and OptionGroup objects

Defines or returns the number (1 to 32) of the field whose text is to be defined.

#### ComboBox and ListBox object

Defines or returns the number (1 to 32) of the line whose text is to be defined.

## Example 1: Line

In the following example a line will be inserted into the active picture and the starting and finishing points will be defined:

```
Sub LineAdd()
'VBA682
Dim objLine As HMILine
Dim objEvent As HMIEvent
Set objLine = ActiveDocument.HMIObjects.AddHMIObject("myLine", "HMILine")
With objLine
.BorderColor = RGB(255, 0, 0).index = hmiLineIndexTypeStartPoint
.ActualPointLeft = 12
.ActualPointTop = 34
.index = hmiLineIndexTypeEndPoint
.ActualPointLeft = 74
.ActualPointTop = 64
End With
End Sub
```
# Example 2: Polyline

For this example to work, insert a polyline called "Polyline1" into the active picture: The "PolyLineCoordsOutput" procedure then outputs the coordinates of all the corner points in the polyline:

```
Sub PolyLineCoordsOutput()
'VBA534
Dim iPcIndex As Integer
Dim iPosX As Integer
Dim iPosY As Integer
Dim iIndex As Integer
Dim objPolyLine As HMIPolyLine
Set objPolyLine = Application.ActiveDocument.HMIObjects.AddHMIObject("PolyLine1", 
"HMIPolyLine")
'Determine number of corners from "PolyLine1":
iPcIndex = objPolyLine.PointCount
'Output of x/y-coordinates from every corner:
For iIndex = 1 To iPcIndex
With objPolyLine
.index = iIndex
iPosX = .ActualPointLeft
iPosY = .ActualPointTop
MsgBox iIndex & ". corner:" & vbCrLf & "x-coordinate: " & iPosX & vbCrLf & "y-coordinate: 
" & iPosY
End With
Next iIndex
End Sub
```
## Example 3: Check box

The "CreateOptionGroup()" procedure creates the OptionGroup object with four option buttons. Each option button is assigned the default name "myCustomText<Nummer>":

```
Sub CreateOptionGroup()
'VBA535
Dim objRadioBox As HMIOptionGroup
Dim iIndex As Integer
Set objRadioBox = ActiveDocument.HMIObjects.AddHMIObject("RadioBox_1", "HMIOptionGroup")
With objRadioBox
. Height = 100.Width = 180.BoxCount = 4
For iIndex = 1 To .BoxCount
.index = iIndex
.Text = "myCustomText" & .index
Next iIndex
End With
End Sub
```
### See also

[Line Object](#page-2003-0) (Page [2004\)](#page-2003-0) [FlashPicture Property](#page-2243-0) (Page [2244](#page-2243-0)) [BasePicture Property](#page-2143-0) (Page [2144\)](#page-2143-0) [ActualPointTop Property](#page-2109-0) (Page [2110](#page-2109-0)) [ActualPointLeft Property](#page-2108-0) (Page [2109\)](#page-2108-0) [StatusDisplay Object](#page-2069-0) (Page [2070\)](#page-2069-0) [PolyLine Object](#page-2037-0) (Page [2038](#page-2037-0)) [Polygon Object](#page-2034-0) (Page [2035\)](#page-2034-0) [OptionGroup Object](#page-2024-0) (Page [2025\)](#page-2024-0)

## InheritState property

## **Description**

Defines whether the "Display" and "Operator Control Enable" properties of the user object can be inherited by the individual objects of the user object.

# InputValue property

## **Description**

Defines the value to be entered by the user in the I/O field. The value is not displayed in the I/ O field when the property is set.

If you want the value to be displayed in the I/O field after confirmation with the <Return> key, configure a direct connection between the properties "input value" and "output value". The direct connection is only practical when no tag is connected to the output value, but the user can nevertheless query the specified value, for example, through a script.

## Example:

# IsActive Property

## **Description**

Returns TRUE if a copy of the current picture is active. BOOLEAN read access.

## Example:

The "ActiveDocumentConfiguration()" procedure accesses the properties of the current picture in the Graphics Designer. In this example a copy of the current picture will be created and an output will indicate whether the copy is active.

```
Sub ActiveDocumentConfiguration()
'VBA537
Application.ActiveDocument.Views.Add
'If you comment out the following line
'and recall the procedure, the output of
'the messagebox is different
Application.ActiveDocument.Views(1).Activate
''Output state of copy:
MsgBox Application.ActiveDocument.Views(1).IsActive
End Sub
```
## See also

[ActiveDocument Property](#page-2106-0) (Page [2107](#page-2106-0)) [View Object](#page-2101-0) (Page [2102](#page-2101-0))

# IsConnectedToProject Property

## **Description**

Returns TRUE if the project connection is available. BOOLEAN read access.

## Example:

The "ConnectCheck()" procedure checks whether a project connection exists and outputs the result:

```
Sub ConnectCheck()
'VBA538
Dim bCheck As Boolean
Dim strStatus As String
bCheck = Application.IsConnectedToProject
If bCheck = True Then
strStatus = "yes"
Else
strStatus = "no"
End If
MsgBox "Connection to project available: " & strStatus
End Sub
```
### See also

[Application Object](#page-1908-0) (Page [1909\)](#page-1908-0)

# IsDynamicable Property

## **Description**

TRUE if a property can be made dynamic. BOOLEAN read access.

# Example:

The HMIObjectPropertyChanged event always occurs when you change an object property in the Graphics Designer. In this example the property name and value will be output. A check will also be made on whether the property can be made dynamic:

```
Sub Document HMIObjectPropertyChanged(ByVal Property As IHMIProperty, CancelForwarding As
Boolean)
'VBA539
Dim objProp As HMIProperty
Dim strStatus As String
Set objProp = Property
'Checks whether property is dynamicable
If objProp.IsDynamicable = True Then
 strStatus = "yes"
Else
 strStatus = "no"
End If
MsgBox "Property: " & objProp.Name & vbCrLf & "Value: " & objProp.value & vbCrLf & 
"Dynamicable: " & strStatus
End Sub
```
Further information on the "Events" topic can be found under the heading "Executing VBA macros in Graphics Designer".

## See also

[Property Object](#page-2041-0) (Page [2042\)](#page-2041-0) [HMIObject Object](#page-1987-0) (Page [1988](#page-1987-0)) [HMIObjectPropertyChanged Event](#page-1769-0) (Page [1770](#page-1769-0)) [Executing VBA Macros in Graphics Designer](#page-1618-0) (Page [1619\)](#page-1618-0)

# IsPublished property

## **Description**

Only used internally.

## See also

[FaceplateProperty object](#page-1970-0) (Page [1971](#page-1970-0)) [Property Object](#page-2041-0) (Page [2042\)](#page-2041-0)

## Italic Property

### **Description**

TRUE if the font attribute "Italic" is set for the language-dependent text in the object. BOOLEAN write-read access.

### Example:

The following example sets the font attributes of a button for French and English:

```
Sub ExampleForLanguageFonts()
'VBA540
Dim objLangFonts As HMILanguageFonts
Dim objButton As HMIButton
Set objButton = ActiveDocument.HMIObjects.AddHMIObject("myButton", "HMIButton")
objButton.Text = "Hello"
Set objLangFonts = objButton.LDFonts
'
'To make fontsettings for french:
With objLangFonts.ItemByLCID(1036)
.Family = "Courier New"
.Bold = True
.Italic = False
.Underlined = True
. Size = 12End With
'
'To make fontsettings for english:
With objLangFonts.ItemByLCID(1033)
.Family = "Times New Roman"
.Bold = False
.Italic = True
.Underlined = False
.Size = 14End With
End Sub
```
### See also

[Underlined Property](#page-2459-0) (Page [2460\)](#page-2459-0) [Size Property](#page-2418-0) (Page [2419](#page-2418-0)) [Parent Property](#page-2358-0) (Page [2359](#page-2358-0)) [LanguageID Property](#page-2288-0) (Page [2289](#page-2288-0)) [Family Property](#page-2228-0) (Page [2229](#page-2228-0)) [Bold Property](#page-2150-0) (Page [2151\)](#page-2150-0)

[Application Property](#page-2120-0) (Page [2121\)](#page-2120-0) [LanguageFont Object](#page-1995-0) (Page [1996](#page-1995-0))

## Item Property

### **Description**

Returns an element from a listing. Depending on the specified object, you can use either the index number or the name to return a particular element.

## Example:

This example shows both kinds of indexing. In order for the example to work, create a group object ("Group1") with two objects. The example outputs the height of the second object in a group:

```
Sub GetHeight()
'VBA541
Dim objGroup As HMIGroup
'Next line uses the property "Item" to get a group by name
Set objGroup = ActiveDocument.HMIObjects.Item("Group1")
'Otherwise next line uses index to identify a groupobject
MsgBox "The height of object 2 is: " & objGroup.GroupedHMIObjects.Item(2).Height
End Sub
```
#### See also

[VariableTriggers Object \(Listing\)](#page-2100-0) (Page [2101\)](#page-2100-0) [VariableStateValues Object \(Listing\)](#page-2096-0) (Page [2097\)](#page-2096-0) [AnalogResultInfos Object \(Listing\)](#page-1907-0) (Page [1908](#page-1907-0))

# ItemBorderBackColor Property

## **Description**

Defines or returns the background color of the separation lines in the selection list for the TextList object. LONG write-read access.

The background color is only visible with the property setting ItemBorderStyle > 0.

#### Determination of Color Value

The color is displayed in RGB format (Red, Green, Blue). Specify the corresponding decimal value for each of the three RGB values (value range from 0 to 255).

Use VBA function "RGB" to assign a color to a property. The color "red", for example, is represented as follows: RGB(255, 0, 0)

### Example:

The "TextListConfiguration()" procedure accesses the properties of the object TextList. In this example the background color for the separation lines will be set to "Red":

```
Sub TextListConfiguration()
'VBA542
Dim objTextList As HMITextList
Set objTextList = ActiveDocument.HMIObjects.AddHMIObject("myTextList", "HMITextList")
With objTextList
.ItemBorderStyle = 1
.ItemBorderBackColor = RGB(255, 0, 0)
End With
End Sub
```
#### See also

[ItemBorderStyle Property](#page-2284-0) (Page [2285](#page-2284-0)) [TextList Object](#page-2075-0) (Page [2076\)](#page-2075-0)

## ItemBorderColor Property

#### **Description**

Defines or returns the color of the separation lines in the selection list for the TextList object. LONG write-read access.

#### Determination of Color Value

The color is displayed in RGB format (Red, Green, Blue). Specify the corresponding decimal value for each of the three RGB values (value range from 0 to 255).

Use VBA function "RGB" to assign a color to a property. The color "red", for example, is represented as follows: RGB(255, 0, 0)

# <span id="page-2284-0"></span>Example:

The "TextListConfiguration()" procedure accesses the properties of the object TextList. In this example the color for the separation lines will be set to "White":

```
Sub TextListConfiguration()
'VBA543
Dim objTextList As HMITextList
Set objTextList = ActiveDocument.HMIObjects.AddHMIObject("myTextList", "HMITextList")
With objTextList
.ItemBorderStyle = 1
.ItemBorderColor = RGB(255, 255, 255)End With
End Sub
```
### See also

[TextList Object](#page-2075-0) (Page [2076\)](#page-2075-0)

## ItemBorderStyle Property

## **Description**

Defines or returns the dividing line style in the selection list for the TextList object. Value range from 0 to 4.

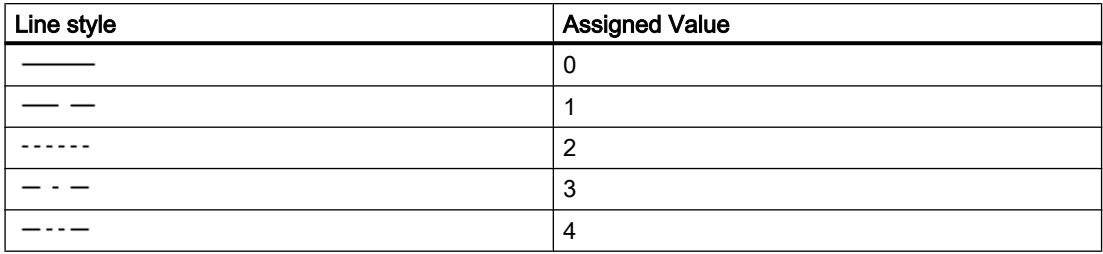

### Example:

The "TextListConfiguration()" procedure accesses the properties of the object TextList. In this example the dividing line style will be set to "1":

```
Sub TextListConfiguration()
'VBA544
Dim objTextList As HMITextList
Set objTextList = ActiveDocument.HMIObjects.AddHMIObject("myTextList", "HMITextList")
With objTextList
.ItemBorderStyle = 1
.ItemBorderBackColor = RGB(255, 0, 0)
End With
End Sub
```
#### See also

[TextList Object](#page-2075-0) (Page [2076\)](#page-2075-0)

## ItemBorderWidth Property

### **Description**

Defines or returns the weight in pixels of the dividing lines in the selection list for the TextList object.

#### Example:

The "TextListConfiguration()" procedure accesses the properties of the object TextList. In this example the dividing line width will be set to "4":

```
'Sub E_628_TextListConfiguration()
Sub E 629 TextListConfiguration()
'VBA545
Dim objTextList As HMITextList
Set objTextList = 
ActiveDocument.HMIObjects.AddHMIObject("myTextList", "HMITextList")
With objTextList
.ItemBorderWidth = 4
End With
End Sub
```
## See also

[TextList Object](#page-2075-0) (Page [2076\)](#page-2075-0)

# Key Property

## **Description**

Returns the name that identifies the entry (menu point or icon) in the user-defined menu or user-defined toolbar. Read only access.

Use the Key property to determine which entry was clicked. For this purpose you can use, say, the events "MenuItemClicked" and "ToolBarItemClicked".

## Example:

The "CreateMenuItem()" procedure creates the "Delete Objects" menu and adds two menu entries ("Delete Rectangles" and "Delete Circles"):

Sub CreateMenuItem() 'VBA546 Dim objMenu As HMIMenu Dim objMenuItem As HMIMenuItem ''Add new menu "Delete objects" to menubar: Set objMenu = ActiveDocument.CustomMenus.InsertMenu(1, "DeleteObjects", "Delete objects") ''Adds two menuitems to menu "Delete objects" Set objMenuItem = objMenu.MenuItems.InsertMenuItem(1, "DeleteAllRectangles", "Delete Rectangles") Set objMenuItem = objMenu.MenuItems.InsertMenuItem(2, "DeleteAllCircles", "Delete Circles") End Sub

In connection with the "MenuItemClicked" event, you can connect the menu entries with procedure calls, for instance. In this example the names of the menu entries will be output:

```
Sub Document_MenuItemClicked(ByVal MenuItem As IHMIMenuItem)
'VBA547
Dim strClicked As String
Dim objMenuItem As HMIMenuItem
Set objMenuItem = MenuItem
''"strClicked can get two values:
'(1) "DeleteAllRectangles" and
'(2) "DeleteAllCircles"
strClicked = objMenuItem.Key
'
'To analyse "strClicked" with "Select Case"
Select Case strClicked
Case "DeleteAllRectangles"
''Instead of "MsgBox" a procedurecall (e.g. "Call <Prozedurname>") can stay here
MsgBox "'Delete rectangle' was clicked"
Case "DeleteAllCircles"
MsgBox "'Delete Circles' was clicked"
End Select
End Sub
```
### See also

[ToolbarItem Object](#page-2082-0) (Page [2083](#page-2082-0)) [MenuItem Object](#page-2012-0) (Page [2013](#page-2012-0)) [InsertToolbarItem Method](#page-1855-0) (Page [1856\)](#page-1855-0) [InsertMenuItem Method](#page-1851-0) (Page [1852\)](#page-1851-0) [ToolbarItemClicked Event](#page-1781-0) (Page [1782\)](#page-1781-0) [MenuItemClicked Event](#page-1774-0) (Page [1775\)](#page-1774-0) [Creating Customized Menus and Toolbars](#page-1626-0) (Page [1627](#page-1626-0))

L

# Label Property

### **Description**

Returns the label of the user-defined menu or menu entry in the currently set language. Read only access.

# <span id="page-2288-0"></span>Example:

The "CreateMenuItem()" procedure creates the "Delete Objects" menu and adds two menu entries ("Delete Rectangles" and "Delete Circles"): In this example the labels will then be output:

```
Sub CreateMenuItem()
'VBA548
Dim objMenu As HMIMenu
Dim objMenuItem As HMIMenuItem
Dim iIndex As Integer
iIndex = 1'Add new menu "Delete objects" to menubar
Set objMenu = ActiveDocument.CustomMenus.InsertMenu(1, "DeleteObjects", "Delete objects")
'Adds two menuitems to menu "Delete objects"
Set objMenuItem = objMenu.MenuItems.InsertMenuItem(1, "DeleteAllRectangles", "Delete
rectangles")
Set objMenuItem = objMenu.MenuItems.InsertMenuItem(2, "DeleteAllCircles", "Delete circles")
MsgBox ActiveDocument.CustomMenus(1).Label
For iIndex = 1 To objMenu.MenuItems.Count
MsgBox objMenu.MenuItems(iIndex).Label
Next iIndex
End Sub
```
## See also

[CustomMenus Property](#page-2206-0) (Page [2207](#page-2206-0)) [MenuItems Object \(Listing\)](#page-2014-0) (Page [2015\)](#page-2014-0) [MenuItem Object](#page-2012-0) (Page [2013](#page-2012-0)) [Menu Object](#page-2008-0) (Page [2009\)](#page-2008-0)

# LanguageID Property

# **Description**

Returns the language identifier of the project language as a decimal value. LONG read access

## Example:

The "DataLanguages()" procedure outputs the project languages together with their language identifiers:

```
Sub DataLanguages()
'VBA549
Dim colDataLang As HMIDataLanguages
Dim objDataLang As HMIDataLanguage
Dim nLangID As Long
Dim strLangName As String
Dim iAnswer As Integer
Set colDataLang = Application.AvailableDataLanguages
For Each objDataLang In colDataLang
nLangID = objDataLang.LanguageID
strLangName = objDataLang.LanguageName
iAnswer = MsgBox(nLangID & " " & strLangName, vbOKCancel)
If vbCancel = iAnswer Then Exit For
Next objDataLang
End Sub
```
### See also

[DataLanguages Object \(Listing\)](#page-1941-0) (Page [1942\)](#page-1941-0) [DataLanguage Object](#page-1940-0) (Page [1941](#page-1940-0))

# LanguageName Property

## **Description**

Returns the project language. STRING read access.

## Example:

The "DataLanguages()" procedure outputs the project languages together with their language identifiers:

```
Sub DataLanguages()
'VBA550
Dim colDataLang As HMIDataLanguages
Dim objDataLang As HMIDataLanguage
Dim nLangID As Long
Dim strLangName As String
Dim iAnswer As Integer
Set colDataLang = Application.AvailableDataLanguages
For Each objDataLang In colDataLang
nLangID = objDataLang.LanguageID
strLangName = objDataLang.LanguageName
iAnswer = MsgBox(nLangID & " " & strLangName, vbOKCancel)
If vbCancel = iAnswer Then Exit For
Next objDataLang
End Sub
```
## See also

[DataLanguages Object \(Listing\)](#page-1941-0) (Page [1942\)](#page-1941-0) [DataLanguage Object](#page-1940-0) (Page [1941\)](#page-1940-0)

# LanguageSwitch Property

## **Description**

Defines where the language-dependent assignment texts are stored or returns the value. BOOLEAN write-read access.

TRUE, when the texts in the Text Library are managed. Translation to other language occurs in the Text Library.

FALSE, when the texts are managed directly in the object. Translation to other language can be carried out using Text Distributor.

## Example:

The "TextListConfiguration()" procedure accesses the properties of the object TextList. In this example the texts will be managed in the Text Library:

```
Sub TextListConfiguration()
'VBA551
Dim objTextList As HMITextList
Set objTextList = ActiveDocument.HMIObjects.AddHMIObject("myTextList", "HMITextList")
With objTextList
.LanguageSwitch = True
End With
End Sub
```
#### See also

[TextList Object](#page-2075-0) (Page [2076\)](#page-2075-0)

# LastChange Property

## **Description**

Returns the date on which the current picture was last changed. READ access.

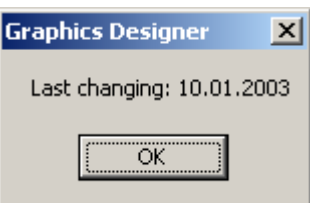

## Example:

The "ActiveDocumentConfiguration()" procedure accesses the properties of the current picture in the Graphics Designer. In this example the date of the last change to the current picture will be output:

```
Sub ActiveDocumentConfiguration()
'VBA552
Dim varLastDocChange As Variant
varLastDocChange = Application.ActiveDocument.LastChange
MsgBox "Last changing: " & varLastDocChange
End Sub
```
## <span id="page-2292-0"></span>See also

[Document Object](#page-1948-0) (Page [1949](#page-1948-0))

## Layer Property

### **Description**

Defines which layer of the picture an object is located in, or returns that information. There is a total of 32 layers available, whereby Layer "0" is the bottom layer and Layer "31" the top layer.

The configured objects are initially in the background of a layer.

#### **Note**

In VBA the numbering starts at "1". An entry of "objRectangle.Layer = 1" is therefore located in the lowest layer.

## Example:

The "RectangleConfiguration()" procedure accesses the properties of the rectangle. In this example the Rectangle object will be inserted in layer "4":

```
Sub RectangleConfiguration()
'VBA553
Dim objRectangle As HMIRectangle
Set objRectangle = ActiveDocument.HMIObjects.AddHMIObject("Rectangle1", "HMIRectangle")
With objRectangle
. Layer = 4End With
End Sub
```
#### See also

[HMIObject Object](#page-1987-0) (Page [1988](#page-1987-0)) [Editing Layers with VBA](#page-1656-0) (Page [1657\)](#page-1656-0)

## Layer00..10Checked property

## **Description**

TRUE if the respective limit "0" to "10" is monitored in the case of the "3DBarGraph" object. BOOLEAN write-read access.

The limit and the color representation are specified with the properties "Layer00..10Value" and "Layer00..10Color".

The bar fill color and the fill pattern are specified with the properties "Layer00..10FillColor" and "Layer00..10FillStyle".

## Example

The "HMI3DBarGraphConfiguration()" procedure accesses the properties of the 3DBarGraph object. In this example, limit "0" is to be monitored:

```
Sub HMI3DBarGraphConfiguration()
'VBA554
Dim obj3DBar As HMI3DBarGraph
Set obj3DBar = ActiveDocument.HMIObjects.AddHMIObject("3DBar1", "HMI3DBarGraph")
With obj3DBar
.Layer00Checked = True
End With
End Sub
```
### See also

[Layer00..10Value property](#page-2295-0) (Page [2296\)](#page-2295-0) Layer00..10Color property (Page 2294) [3DBarGraph Object](#page-1893-0) (Page [1894\)](#page-1893-0)

## Layer00..10Color property

## **Description**

Defines or returns the color for the respective limit "0" to "10" of the "3DBarGraph" object. LONG write-read access.

When monitoring of the limit value is activated using the "Layer00..10Checked" property, the bar turns to the color defined by this attribute on reaching the limit value.

#### Determination of Color Value

The color is displayed in RGB format (Red, Green, Blue). Specify the corresponding decimal value for each of the three RGB values (value range from 0 to 255).

Use VBA function "RGB" to assign a color to a property. The color "red", for example, is represented as follows: RGB(255, 0, 0).

## Example

The "HMI3DBarGraphConfiguration()" procedure accesses the properties of the 3DBarGraph object. In this example the color for limit "0" is defined as "Magenta":

```
Sub HMI3DBarGraphConfiguration()
'VBA555
Dim obj3DBar As HMI3DBarGraph
Set obj3DBar = ActiveDocument.HMIObjects.AddHMIObject("3DBar1", "HMI3DBarGraph")
With obj3DBar
.Layer00Checked = True
.Layer00Color = RGB(255, 0, 255)
End With
End Sub
```
#### See also

[Layer00..10Checked property](#page-2292-0) (Page [2293\)](#page-2292-0)

[3DBarGraph Object](#page-1893-0) (Page [1894](#page-1893-0))

## Layer00..10FillColor property

#### **Description**

Defines or returns the bar fill color for the respective limit "0" to "10" of the "3DBarGraph" object. LONG write-read access.

#### Determination of Color Value

The color is displayed in RGB format (Red, Green, Blue). Specify the corresponding decimal value for each of the three RGB values (value range from 0 to 255).

Use VBA function "RGB" to assign a color to a property. The color "red", for example, is represented as follows: RGB(255, 0, 0).

#### Layer00..10FillStyle property

#### **Description**

Defines or returns the bar fill pattern for the respective limit "0" to "10" of the "3DBarGraph" object.

The bar fill color has to differ from the bar color to make the fill pattern visible. There is a choice of 50 fill patterns. The "0" fill pattern fills the object with the set background color. The "1" fill pattern means neither a background nor a fill pattern is displayed.

# <span id="page-2295-0"></span>Layer00..10Value property

## **Description**

Defines or returns the value for "Limit 0" to "Limit 10" in the case of the "3DBarGraph" object. Monitoring only takes effect when the "Layer00..10Checked" property value is set to "TRUE".

## Example

The "HMI3DBarGraphConfiguration()" procedure accesses the properties of the 3DBarGraph object. In this example the value for limit "0" is defined as "0":

```
Sub HMI3DBarGraphConfiguration()
'VBA556
Dim obj3DBar As HMI3DBarGraph
Set obj3DBar = ActiveDocument.HMIObjects.AddHMIObject("3DBar1", "HMI3DBarGraph")
With obj3DBar
.Layer00Checked = True
.Layer00Value = 0
End With
End Sub
```
## See also

[Layer00..10Checked property](#page-2292-0) (Page [2293\)](#page-2292-0) [3DBarGraph Object](#page-1893-0) (Page [1894\)](#page-1893-0)

# LayerDecluttering Property

## **Description**

TRUE if showing and hiding objects dependent upon the minimum and maximum zoom set for a layer has been enabled. BOOLEAN write-read access.

# Example:

In the following example the settings for the lowest layer are configured in the active picture:

```
Sub ConfigureSettingsOfLayer()
'VBA587
Dim objLayer As HMILayer
Set objLayer = ActiveDocument.Layers(1)
With objLayer
'configure "Layer 0"
.MinZoom = 10
MAxZoom = 100.Name = "Configured with VBA"
End With
'define fade-in and fade-out of objects:
With ActiveDocument
.LayerDecluttering = True
.ObjectSizeDecluttering = True
.SetDeclutterObjectSize 50, 100
End With
End Sub
```
## See also

[Document Object](#page-1948-0) (Page [1949](#page-1948-0)) [Editing Layers with VBA](#page-1656-0) (Page [1657\)](#page-1656-0)

# Layers Property

## **Description**

Returns a listing containing the properties of the layers in the current picture.

#### **Note**

If the "Layers" property is used, the sequence of HMI objects in the HMIObjects listing can change.

## Example:

The "LayerInfo()" procedure outputs the name and zoom configuration for each layer of the current picture:

```
Sub LayerInfo()
'VBA588
Dim colLayers As HMILayers
Dim objLayer As HMILayer
Dim iAnswer As Integer
Set colLayers = ActiveDocument.Layers
For Each objLayer In colLayers
With objLayer
iAnswer = MsgBox("Layername: " & .Name & vbCrLf & "max. zoom: " & .MaxZoom & vbCrLf & "min. 
zoom: " & .MinZoom, vbOKCancel)
End With
If vbCancel = iAnswer Then Exit For
Next objLayer
End Sub
```
### See also

[Name Property](#page-2342-0) (Page [2343](#page-2342-0)) [MinZoom Property](#page-2339-0) (Page [2340](#page-2339-0)) [MaxZoom Property](#page-2322-0) (Page [2323](#page-2322-0)) [Layers Object \(Listing\)](#page-2002-0) (Page [2003](#page-2002-0)) [Layer Object](#page-2000-0) (Page [2001\)](#page-2000-0)

# LDAssignments property

## **Description**

Returns a listing with the (foreign language) assignments of display texts that are displayed depending on the current "Output Value" in the "TextList" object.

The assignments depend on the set list type. Specify the list type with the "ListType" property.

# LDFonts Property

## **Description**

Returns a listing containing the language identifiers for the configured fonts.

## Example:

Use the LDFonts property to return the LanguageFonts listing. In the following example the language identifiers of the configured fonts will be output:

```
Sub ShowLanguageFont()
'VBA589
Dim colLanguageFonts As HMILanguageFonts
Dim objLanguageFont As HMILanguageFont
Dim objButton As HMIButton
Dim iMax As Integer
Dim iAnswer As Integer
Set objButton = ActiveDocument.HMIObjects.AddHMIObject("myButton", "HMIButton")
Set colLanguageFonts = objButton.LDFonts
iMax = colLanguageFonts.Count
For Each objLanguageFont In colLanguageFonts
iAnswer = MsgBox("Projected fonts: " & iMax & vbCrLf & "Language-ID: " & 
objLanguageFont.LanguageID, vbOKCancel)
If vbCancel = iAnswer Then Exit For
Next objLanguageFont
End Sub
```
### See also

[StaticText Object](#page-2066-0) (Page [2067](#page-2066-0)) [OptionGroup Object](#page-2024-0) (Page [2025](#page-2024-0)) [LanguageFonts Object \(Listing\)](#page-1996-0) (Page [1997\)](#page-1996-0) [CheckBox Object](#page-1923-0) (Page [1924](#page-1923-0)) [Button Object](#page-1920-0) (Page [1921\)](#page-1920-0)

# LDFontsType property

## **Description**

Only used internally.

#### See also

[FaceplateProperty object](#page-1970-0) (Page [1971](#page-1970-0))

## LDLabelTexts Property

## **Description**

Returns a listing containing the multilingual labels of the user-defined menu or menu entry.

### Example:

The "CreateMenuItem()" procedure creates the "Delete Objects" menu and adds two menu entries ("Delete Rectangles" and "Delete Circles"): In this example, multilingual menu labels will be created:

```
Sub CreateMenuItem()
'VBA590
Dim objMenu As HMIMenu
Dim objMenuItem As HMIMenuItem
Dim objLangText As HMILanguageText
''Add new menu "Delete objects" to menubar:
Set objMenu = ActiveDocument.CustomMenus.InsertMenu(1, "DeleteObjects", "Delete objects")
''Add two menuitems to the new menu
Set objMenuItem = objMenu.MenuItems.InsertMenuItem(1, "DeleteAllRectangles", "Delete
rectangles")
Set objMenuItem = objMenu.MenuItems.InsertMenuItem(2, "DeleteAllCircles", "Delete circles")
'
'Define foreign-language labels for menu "Delete objects":
Set objLangText = objMenu.LDLabelTexts.Add(1033, "English_Delete objects")
Set objLangText = objMenu.LDLabelTexts.Add(1032, "Greek_Delete objects")
Set objLangText = objMenu.LDLabelTexts.Add(1034, "Spanish_Delete objects")
Set objLangText = objMenu.LDLabelTexts.Add(1036, "French_Delete objects")
End Sub
```
The "LDLabelInfo()" procedure outputs the labels configured for the "Delete Objects" menu:

```
Sub LDLabelInfo()
'VBA591
Dim colLangTexts As HMILanguageTexts
Dim objLangText As HMILanguageText
Dim iAnswer As Integer
'
'Save all labels of menu into collection "colLangTexts":
Set colLangTexts = ActiveDocument.CustomMenus("DeleteObjects").LDLabelTexts
For Each objLangText In colLangTexts
iAnswer = MsgBox(objLangText.DisplayName, vbOKCancel)
If vbCancel = iAnswer Then Exit For
Next objLangText
End Sub
```
#### See also

[MenuItem Object](#page-2012-0) (Page [2013](#page-2012-0)) [Menu Object](#page-2008-0) (Page [2009\)](#page-2008-0)

# LDNames Property

## **Description**

Returns a listing containing the multilingual names of a folder in the Components Library or of a layer.

# Example:

Use the LDNames property to return the LanguageTexts listing. In the following example all multilingual layer names will be output:

Explanation: What the example shows

```
Sub LDLabelInfo()
'VBA592
Dim colLayerLngTexts As HMILanguageTexts
Dim objLayerLngText As HMILanguageText
Dim iIndex As Integer
Dim iAnswer As Integer
Dim strResult As String
iIndex = 1
For iIndex = 1 To ActiveDocument.Layers.Count
'Save all labels of layers into collection of "colLayerLngTexts":
Set colLayerLngTexts = ActiveDocument.Layers(iIndex).LDNames
For Each objLayerLngText In colLayerLngTexts
strResult = strResult & vbCrLf & objLayerLngText.LanguageID & " - " & 
objLayerLngText.DisplayName
Next objLayerLngText
iAnswer = MsgBox(strResult, vbOKCancel)
strResult = ""
If vbCancel = iAnswer Then Exit For
Next iIndex
End Sub
```
## See also

[Layer Object](#page-2000-0) (Page [2001\)](#page-2000-0) [LanguageTexts Object \(Listing\)](#page-1999-0) (Page [2000](#page-1999-0)) [FolderItem Object](#page-1971-0) (Page [1972\)](#page-1971-0)

# LDStatusTexts Property

## **Description**

Returns a listing containing the multilingual status line texts of a user-defined icon or menu entry.

### Example:

The "CreateMenuItem()" procedure creates the "Delete Objects" menu and adds two menu entries ("Delete Rectangles" and "Delete Circles"). In this example, multilingual status line texts will be created:

```
Sub CreateMenuItem()
'VBA593
Dim objMenu As HMIMenu
Dim objMenuItem1 As HMIMenuItem
Dim objMenuItem2 As HMIMenuItem
Dim objLangStateText As HMILanguageText
'Add new menu "Delete objects" to menubar:
Set objMenu = ActiveDocument.CustomMenus.InsertMenu(1, "DeleteObjects", "Delete objects")
'Add two menuitems to the new menu
Set objMenuItem1 = objMenu.MenuItems.InsertMenuItem(1, "DeleteAllRectangles", "Delete
rectangles")
Set objMenuItem2 = objMenu.MenuItems.InsertMenuItem(2, "DeleteAllCircles", "Delete 
circles")
'Define foreign-language labels for menuitem "Delete rectangles":
Set objLangStateText = objMenuItem1.LDStatusTexts.Add(1033, "English_Delete rectangles")
Set objLangStateText = objMenuItem1.LDStatusTexts.Add(1032, "Greek Delete rectangles")
Set objLangStateText = objMenuItem1.LDStatusTexts.Add(1034, "Spanish Delete rectangles")
Set objLangStateText = objMenuItem1.LDStatusTexts.Add(1036, "French_Delete rectangles")
End Sub
```
The "LDStatusTextInfo()" procedure outputs the status line texts configured for the "Delete Objects" menu:

```
Sub LDStatusTextInfo()
'VBA594
Dim colMenuItems As HMIMenuItems
Dim objMenuItem As HMIMenuItem
Dim colStatusLngTexts As HMILanguageTexts
Dim objStatusLngText As HMILanguageText
Dim strResult As String
Dim iAnswer As Integer
Set colMenuItems = ActiveDocument.CustomMenus("DeleteObjects").MenuItems
For Each objMenuItem In colMenuItems
strResult = "Statustexts of menuitem """ & objMenuItem.Label & """"
Set colStatusLngTexts = objMenuItem.LDStatusTexts
For Each objStatusLngText In colStatusLngTexts
strResult = strResult & vbCrLf & objStatusLngText.DisplayName
Next objStatusLngText
iAnswer = MsgBox(strResult, vbOKCancel)
If vbCancel = iAnswer Then Exit For
Next objMenuItem
End Sub
```
## See also

[ToolbarItem Object](#page-2082-0) (Page [2083](#page-2082-0)) [MenuItem Object](#page-2012-0) (Page [2013](#page-2012-0)) [Menu Object](#page-2008-0) (Page [2009\)](#page-2008-0)

# LDTexts Property

## **Description**

Returns a listing containing the multilingual labels of an object.

## Example:

The "LDTextInfo()" procedure outputs the labels configured for the Button object. For this example to work, create the object "myButton" in the Graphics Designer and configure a number of multilingual labels:

```
Sub LDTextInfo()
'VBA595
Dim colLDLngTexts As HMILanguageTexts
Dim objLDLngText As HMILanguageText
Dim objButton As HMIButton
Dim iAnswer As Integer
Set objButton = ActiveDocument.HMIObjects("myButton")
Set colLDLngTexts = objButton.LDTexts
For Each objLDLngText In colLDLngTexts
iAnswer = MsgBox(objLDLngText.DisplayName, vbOKCancel)
If vbCancel = iAnswer Then Exit For
Next objLDLngText
End Sub
```
# See also

[Button Object](#page-1920-0) (Page [1921\)](#page-1920-0) [StaticText Object](#page-2066-0) (Page [2067](#page-2066-0)) [OptionGroup Object](#page-2024-0) (Page [2025](#page-2024-0)) [CheckBox Object](#page-1923-0) (Page [1924](#page-1923-0))

# LDTooltipTexts Property

# **Description**

Returns a listing containing the multilingual Tooltip texts for a user-defined icon or for an object.

### Example

The "CreateToolbar()" procedure creates a user-defined toolbar with two icons. Two multilingual Tooltip texts are assigned to the first icon:

```
Sub CreateToolbar()
'VBA596
Dim objToolbar As HMIToolbar
Dim objToolbarItem As HMIToolbarItem
Dim objLangText As HMILanguageText
Dim strFileWithPath
'Create toolbar with two toolbar-items:
Set objToolbar = ActiveDocument.CustomToolbars.Add("Tool1_1")
Set objToolbarItem = objToolbar.ToolbarItems.InsertToolbarItem(1, "ti1_1", 
"myFirstToolbaritem")
Set objToolbarItem = objToolbar.ToolbarItems.InsertToolbarItem(2, "ti1_2", 
"mySecondToolbaritem")
'
'In order that the example runs correct copy a *.ICO-Graphic
'into the "GraCS"-Folder of the actual project.
'Replace the filename "EZSTART.ICO" in the next commandline
'with the name of the ICO-Graphic you copied
strFileWithPath = Application.ApplicationDataPath & "EZSTART.ICO"
'
'
'To assign the symbol-icon to the first toolbaritem
objToolbar.ToolbarItems(1).Icon = strFileWithPath
'
'Define foreign-language tooltiptexts
Set objLangText = objToolbar.ToolbarItems(1).LDTooltipTexts.Add(1036, "French_Tooltiptext")
Set objLangText = objToolbar.ToolbarItems(1).LDTooltipTexts.Add(1034, 
"Spanish Tooltiptext")
End Sub
```
The "LDTooltipInfo()" procedure outputs all the Tooltip texts configured for the first icon in the first user-defined toolbar:

```
Sub LDTooltipInfo()
'VBA597
Dim colLangTexts As HMILanguageTexts
Dim objLangText As HMILanguageText
Dim iAnswer As Integer
Set colLangTexts = ActiveDocument.CustomToolbars(1).ToolbarItems(1).LDTooltipTexts
For Each objLangText In colLangTexts
iAnswer = MsgBox(objLangText.DisplayName, vbOKCancel)
If vbCancel = iAnswer Then Exit For
Next objLangText
End Sub
```
## See also

[ToolbarItem Object](#page-2082-0) (Page [2083](#page-2082-0)) [HMIObject Object](#page-1987-0) (Page [1988](#page-1987-0))

# Left Property

# **Description**

Defines or returns the X coordinate of the object (measured from the top left-hand edge of the picture) in pixels. The X-coordinate relates to the top left corner of the rectangle enclosing the object.

## View Object

Defines or returns the X coordinate of the window (measured from the top left-hand edge of the Graphics Designer working area) in pixels.

## Example:

The "RectangleConfiguration()" procedure accesses the properties of the rectangle. In this example the rectangle will be moved 40 pixels to the right:

```
Sub RectangleConfiguration()
'VBA598
Dim objRectangle As HMIRectangle
Set objRectangle = ActiveDocument.HMIObjects.AddHMIObject("Rectangle1", "HMIRectangle")
With objRectangle
. Left = 40End With
End Sub
```
## See also

[View Object](#page-2101-0) (Page [2102\)](#page-2101-0) [HMIObject Object](#page-1987-0) (Page [1988](#page-1987-0))

# LeftComma Property

## **Description**

Defines or returns the number of digits to the left of the decimal point (0 to 20) for the BarGraph object.

## Example:

The "BarGraphConfiguration()" procedure configures In this example the number of digits to the left of the decimal point will be set to "4".

```
Sub BarGraphConfiguration()
'VBA599
Dim objBarGraph As HMIBarGraph
Set objBarGraph = ActiveDocument.HMIObjects.AddHMIObject("Bar1", "HMIBarGraph")
With objBarGraph
.LeftComma = 4
End With
End Sub
```
### See also

[BarGraph Object](#page-1913-0) (Page [1914](#page-1913-0))

# LightEffect Property

## **Description**

TRUE if the light effect of the 3DBarGraph object is activated. BOOLEAN write-read access.

## Example:

The "HMI3DBarGraphConfiguration()" procedure accesses the properties of the 3DBarGraph object. In this example the light effect will be activated:

```
Sub HMI3DBarGraphConfiguration()
'VBA600
Dim obj3DBar As HMI3DBarGraph
Set obj3DBar = ActiveDocument.HMIObjects.AddHMIObject("3DBar1", "HMI3DBarGraph")
With obj3DBar
.LightEffect = True
End With
End Sub
```
#### See also

[3DBarGraph Object](#page-1893-0) (Page [1894\)](#page-1893-0)

# LimitHigh4 Property

## **Description**

Defines or returns the high limit value for "Reserve 4" in the case of the BarGraph object.

The CheckLimitHigh4 property must be set to TRUE in order that the "Reserve 4" limit value can be monitored.

The type of the evaluation (in percent or absolute) is defined in the TypeLimitHigh4 property.

# Example:

The "BarGraphLimitConfiguration()" procedure configures the properties of the high limit value for an alarm. In this example the type of evaluation will be set to "Absolute". The alarm will be triggered at a value of "70".

```
Sub BarGraphLimitConfiguration()
'VBA601
Dim objBarGraph As HMIBarGraph
Set objBarGraph = ActiveDocument.HMIObjects.AddHMIObject("Bar1", "HMIBarGraph")
With objBarGraph
'Set analysis to absolute
.TypeLimitHigh4 = False
'Activate monitoring
.CheckLimitHigh4 = True
'Set barcolor to "red"
.ColorLimitHigh4 = RGB(255, 0, 0)'Set upper limit to "70"
.LimitHigh4 = 70
End With
End Sub
```
## See also

[TypeLimitHigh4 Property](#page-2452-0) (Page [2453](#page-2452-0)) [CheckLimitHigh4 Property](#page-2171-0) (Page [2172](#page-2171-0)) [BarGraph Object](#page-1913-0) (Page [1914](#page-1913-0))

# LimitHigh5 Property

# **Description**

Defines or returns the high limit value for "Reserve 5" in the case of the BarGraph object.

The CheckLimitHigh5 property must be set to TRUE in order that the "Reserve 5" limit value can be monitored.

The type of the evaluation (in percent or absolute) is defined in the TypeLimitHigh5 property.

## Example:

The "BarGraphLimitConfiguration()" procedure configures the properties of the high limit value for an alarm. In this example the type of evaluation will be set to "Absolute". The alarm will be triggered at a value of "80".

```
Sub BarGraphLimitConfiguration()
'VBA602
Dim objBarGraph As HMIBarGraph
Set objBarGraph = ActiveDocument.HMIObjects.AddHMIObject("Bar1", "HMIBarGraph")
With objBarGraph
'Set analysis to absolute
.TypeLimitHigh5 = False
'Activate monitoring
.CheckLimitHigh5 = True
'Set barcolor to "black"
.ColorLimitHigh5 = RGB(0, 0, 0)'Set upper limit to "80"
.LimitHigh4 = 80
End With
End Sub
```
### See also

[TypeLimitHigh5 Property](#page-2452-0) (Page [2453](#page-2452-0)) [CheckLimitHigh5 Property](#page-2172-0) (Page [2173](#page-2172-0)) [BarGraph Object](#page-1913-0) (Page [1914](#page-1913-0))

# LimitLow4 Property

## **Description**

Defines or returns the low limit value for "Reserve 4" in the case of the BarGraph object.

The CheckLimitLow4 property must be set to TRUE in order that the "Reserve 4" limit value can be monitored.

The type of the evaluation (in percent or absolute) is defined in the TypeLimitLow4 property.

# Example:

The "BarGraphLimitConfiguration()" procedure configures the properties of the low limit value for an alarm. In this example the type of evaluation will be set to "Absolute". The alarm will be triggered at a value of "5".

```
Sub BarGraphLimitConfiguration()
'VBA603
Dim objBarGraph As HMIBarGraph
Set objBarGraph = ActiveDocument.HMIObjects.AddHMIObject("Bar1", "HMIBarGraph")
With objBarGraph
'Set analysis to absolute
.TypeLimitLow4 = False
'Activate monitoring
.CheckLimitLow4 = True
'Set barcolor to "green"
.ColorLimitLow4 = RGB(0, 255, 0)'Set lower limit to "5"
.LimitLow4 = 5
End With
End Sub
```
### See also

[CheckLimitLow4 Property](#page-2173-0) (Page [2174](#page-2173-0)) [TypeLimitLow4 Property](#page-2453-0) (Page [2454](#page-2453-0)) [BarGraph Object](#page-1913-0) (Page [1914](#page-1913-0))

# LimitLow5 Property

## **Description**

Defines or returns the low limit value for "Reserve 5" in the case of the BarGraph object.

The CheckLimitLow5 property must be set to TRUE in order that the "Reserve 5" limit value can be monitored.

The type of the evaluation (in percent or absolute) is defined in the TypeLimitLow5 property.

## Example:

The "BarGraphLimitConfiguration()" procedure configures the properties of the low limit value for an alarm. In this example the type of evaluation will be set to "Absolute". The alarm will be triggered at a value of "0".

```
Sub BarGraphLimitConfiguration()
'VBA604
Dim objBarGraph As HMIBarGraph
Set objBarGraph = ActiveDocument.HMIObjects.AddHMIObject("Bar1", "HMIBarGraph")
With objBarGraph
'Set analysis to absolute
.TypeLimitLow5 = False
'Activate monitoring
.CheckLimitLow5 = True
'Set barcolor to "white"
.ColorLimitLow5 = RGB(255, 255, 255)
'Set lower limit to "0"
.LimitLow5 = 0
End With
End Sub
```
#### See also

[BarGraph Object](#page-1913-0) (Page [1914](#page-1913-0)) [TypeLimitLow5 Property](#page-2454-0) (Page [2455\)](#page-2454-0) [CheckLimitLow5 Property](#page-2174-0) (Page [2175\)](#page-2174-0)

# LimitMax Property

## **Description**

Defines or returns the high limit value as an absolute value dependent on the data format in the case of the IOField object.

If the value to be displayed exceeds the upper limit value, it is identified by a series of \*\*\*, indicating it cannot be displayed.

## Example:

The "IOFieldConfiguration()" procedure accesses the properties of the I/O field. In this example the high limit for a decimal value will be set to "100":

```
Sub IOFieldConfiguration()
'VBA605
Dim objIOField As HMIIOField
Set objIOField = ActiveDocument.HMIObjects.AddHMIObject("IOField1", "HMIIOField")
With objIOField
.DataFormat = 1
.LimitMax = 100
End With
End Sub
```
### See also

[DataFormat Property](#page-2209-0) (Page [2210\)](#page-2209-0) [IOField Object](#page-1991-0) (Page [1992](#page-1991-0))

## LimitMin Property

#### **Description**

Defines or returns the low limit value as an absolute value dependent on the data format in the case of the IOField object.

If the value to be displayed exceeds the upper limit value, it is identified by a series of \*\*\* , indicating it cannot be displayed.

## Example:

The "IOFieldConfiguration()" procedure accesses the properties of the I/O field. In this example the high limit for a decimal value will be set to "0":

```
Sub IOFieldConfiguration()
'VBA606
Dim objIOField As HMIIOField
Set objIOField = ActiveDocument.HMIObjects.AddHMIObject("IOField1", "HMIIOField")
With objIOField
.DataFormat = 1
.LimitMin = 0
End With
End Sub
```
#### VBA for Automated Configuration

3.6 VBA Reference

### See also

[DataFormat Property](#page-2209-0) (Page [2210](#page-2209-0)) [IOField Object](#page-1991-0) (Page [1992\)](#page-1991-0)

## LineJoinStyle property

### **Description**

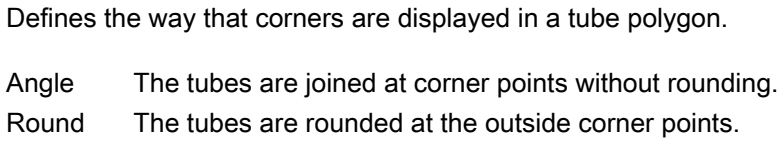

### Example

# ListType Property

#### **Description**

Defines or returns the list type in the case of the TextList object. Value range from 0 to 2.

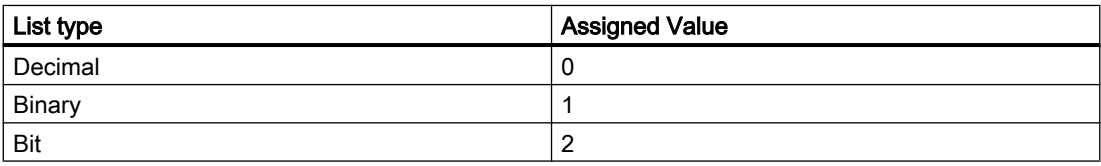

#### Example:

The "TextListConfiguration()" procedure accesses the properties of the object TextList. In this example the list type will be set to "Decimal":

```
Sub TextListConfiguration()
'VBA607
Dim objTextList As HMITextList
Set objTextList = ActiveDocument.HMIObjects.AddHMIObject("myTextList", "HMITextList")
With objTextList
.ListType = 0
End With
End Sub
```
See also

[TextList Object](#page-2075-0) (Page [2076\)](#page-2075-0)

## LockBackColor Property

## **Description**

Defines or returns the background color of the button for a locked measuring point in the case of the GroupDisplay object. LONG write-read access.

The LockStatus property must be set to TRUE for the background color to be displayed.

### Determination of Color Value

The color is displayed in RGB format (Red, Green, Blue). Specify the corresponding decimal value for each of the three RGB values (value range from 0 to 255).

Use VBA function "RGB" to assign a color to a property. The color "red", for example, is represented as follows: RGB(255, 0, 0)

## Example:

The "GroupDisplayConfiguration()" procedure accesses the properties of the Group Display. In this example the background color for a locked measuring point will be set to "Red":

```
Sub GroupDisplayConfiguration()
'VBA608
Dim objGroupDisplay As HMIGroupDisplay
Set objGroupDisplay = ActiveDocument.HMIObjects.AddHMIObject("GroupDisplay1", 
"HMIGroupDisplay")
With objGroupDisplay
.LockStatus = True
.LockBackColor = RGB(255, 0, 0)End With
End Sub
```
## See also

[LockStatus Property](#page-2314-0) (Page [2315](#page-2314-0)) [GroupDisplay Object](#page-1979-0) (Page [1980](#page-1979-0))

# LockedByCreatorID Property

## **Description**

TRUE, if a picture was created and/or referenced by SIMATIC Manager. BOOLEAN read access.

If a picture was created in SIMATIC Manager, you may process and subsequently save it in WinCC. You may, however, not delete this picture in WinCC. SIMATIC Manager administers a code for each picture, the so-called CreatorID, which cannot be changed in WinCC.

You may process the picture in WinCC, however, overwriting the picture with a WinCC picture (LockedByCreatorID = FALSE) will be prevented. This may be checked by examining the LockedByCreatorID property of an existing file prior to writing during the SaveAs method. If such a picture is saved into a new (not yet existing) or an existing WinCC picture using the SaveAs method, the CreatorID will not be passed on.

### Example 1

Inn the following example, a picture created with SIMATIC Manager (LockedByCreatorID = TRUE) is opened, processed, and saved. The value of the LockedByCreatorID property is not changed.

```
Sub SaveDocAs 1()
'VBA810
'open an existing file, change it and save it
Dim docOld As Document
Const strFile As String = "Simatic_001.Pdl"
'
Set docOld = Application.Documents.Open(Application.ApplicationDataPath & strFile,
hmiOpenDocumentTypeInvisible)
docOld.Width = docOld.Width + 1
docOld.Save
'
MsgBox "LockedByCreatorID = " & docOld.LOckedByCreatorID, vbOKOnly, "Result"
docOld.Close
Set docOld = Nothing
End Sub
```
# <span id="page-2314-0"></span>Example 2

In this example, a new picture is saved as a new file using the SaveAs method. To check if the picture is permitted to be saved, the LockedByCreatorID property is checked. In the new file the LockedByCreator property is reset.

```
Sub SaveDocAs 2()
'VBA811
'create a new file and overwrite it to an existing file, 
'if it is not 'locked by CreatorID'
Dim docNew As Document
Dim docOld As Document
Const strFile As String = "Simatic 001.Pdl"
'Set docNew = Application.Documents.Add(hmiOpenDocumentTypeInvisible)
Set docOld = Application.Documents.Open(Application.ApplicationDataPath & strFile, 
hmiOpenDocumentTypeInvisible)
'If docOld.LockedByCreatorID = False Then
docOld.Close
docNew.SaveAs(Application.ApplicationDataPath & strFile)
Else
MsgBox "File cannot be stored (LockedByCreatorID). ", vbOKOnly, "Result"
End If
docOld.Close
docNew.Close
Set docOld = Nothing
Set docNew = Nothing
'End Sub
```
## See also

[SaveAs Method](#page-1879-0) (Page [1880\)](#page-1879-0) [Document Object](#page-1948-0) (Page [1949](#page-1948-0))

## LockStatus Property

## **Description**

TRUE if a locked measuring point is to be displayed with the Object GroupDisplay. BOOLEAN write-read access.

### Example:

The "GroupDisplayConfiguration()" procedure accesses the properties of the Group Display. In this example the background color for a locked measuring point will be set to "Red":

```
Sub GroupDisplayConfiguration()
'VBA609
Dim objGroupDisplay As HMIGroupDisplay
Set objGroupDisplay = ActiveDocument.HMIObjects.AddHMIObject("GroupDisplay1", 
"HMIGroupDisplay")
With objGroupDisplay
.LockStatus = True
.LockBackColor = RGB(255, 0, 0)End With
End Sub
```
#### See also

[GroupDisplay Object](#page-1979-0) (Page [1980](#page-1979-0))

## LockText Property

#### **Description**

Defines the button labels for a locked measuring point in the case of the GroupDisplay object.

The LockStatus property must be set to TRUE for the label to be displayed.

#### Example:

The "GroupDisplayConfiguration()" procedure accesses the properties of the Group Display. In this example the label for a locked measuring point will be set to "Locked":

```
Sub GroupDisplayConfiguration()
'VBA610
Dim objGroupDisplay As HMIGroupDisplay
Set objGroupDisplay = ActiveDocument.HMIObjects.AddHMIObject("GroupDisplay1", 
"HMIGroupDisplay")
With objGroupDisplay
.LockStatus = True
.LockText = "gesperrt"
End With
End Sub
```
## See also

[LockStatus Property](#page-2314-0) (Page [2315](#page-2314-0)) [GroupDisplay Object](#page-1979-0) (Page [1980](#page-1979-0))

# LockTextColor Property

## **Description**

Defines or returns the color of the button label for a locked measuring point in the case of the GroupDisplay object. LONG write-read access.

The LockStatus property must be set to TRUE for the background color to be displayed.

### Determination of Color Value

The color is displayed in RGB format (Red, Green, Blue). Specify the corresponding decimal value for each of the three RGB values (value range from 0 to 255).

Use VBA function "RGB" to assign a color to a property. The color "red", for example, is represented as follows: RGB(255, 0, 0)

# Example:

The "GroupDisplayConfiguration()" procedure accesses the properties of the Group Display. In this example the button label for a locked measuring point will be set to "Yellow":

```
Sub GroupDisplayConfiguration()
'VBA611
Dim objGroupDisplay As HMIGroupDisplay
Set objGroupDisplay = ActiveDocument.HMIObjects.AddHMIObject("GroupDisplay1", 
"HMIGroupDisplay")
With objGroupDisplay
.LockStatus = True
.LockTextColor = RGB(0, 255, 255)End With
End Sub
```
## See also

[LockStatus Property](#page-2314-0) (Page [2315](#page-2314-0)) [GroupDisplay Object](#page-1979-0) (Page [1980](#page-1979-0))

## LongStrokesBold Property

#### **Description**

TRUE if the long strokes on the scale of the BarGraph object are to be displayed in bold. BOOLEAN write-read access.

#### Example:

The "BarGraphConfiguration()" procedure configures In this example the long strokes will not be displayed in bold:

```
Sub BarGraphConfiguration()
'VBA612
Dim objBarGraph As HMIBarGraph
Set objBarGraph = ActiveDocument.HMIObjects.AddHMIObject("Bar1", "HMIBarGraph")
With objBarGraph
.LongStrokesBold = False
End With
End Sub
```
#### See also

[BarGraph Object](#page-1913-0) (Page [1914](#page-1913-0))

## LongStrokesOnly Property

#### **Description**

TRUE if just the long strokes on the scale of the BarGraph object are to be displayed. BOOLEAN write-read access.

#### Example:

The "BarGraphConfiguration()" procedure configures In this example, only the long strokes will be displayed:

```
Sub BarGraphConfiguration()
'VBA613
Dim objBarGraph As HMIBarGraph
Set objBarGraph = ActiveDocument.HMIObjects.AddHMIObject("Bar1", "HMIBarGraph")
With objBarGraph
.LongStrokesOnly = True
End With
End Sub
```
### See also

[BarGraph Object](#page-1913-0) (Page [1914](#page-1913-0))

## LongStrokesSize Property

## **Description**

The "BarGraphConfiguration()" procedure configures

## Example:

In this example the length of the axis section strokes will be set to "10".

```
Sub BarGraphConfiguration()
'VBA614
Dim objBarGraph As HMIBarGraph
Set objBarGraph = ActiveDocument.HMIObjects.AddHMIObject("Bar1", "HMIBarGraph")
With objBarGraph
.LongStrokesSize = 10
End With
End Sub
```
## See also

[AxisSection Property](#page-2129-0) (Page [2130](#page-2129-0)) [BarGraph Object](#page-1913-0) (Page [1914](#page-1913-0))

# LongStrokesTextEach Property

# **Description**

Defines or returns which strokes will be labeled when displaying the scale on the BarGraph object ( $1 =$  every stroke,  $2 =$  every second stroke, etc.).

#### Example:

The "BarGraphConfiguration()" procedure configures In this example every third stroke will be labeled:

```
Sub BarGraphConfiguration()
'VBA615
Dim objBarGraph As HMIBarGraph
Set objBarGraph = ActiveDocument.HMIObjects.AddHMIObject("Bar1", "HMIBarGraph")
With objBarGraph
LongStrokesTextEach = 3
End With
End Sub
```
#### See also

[BarGraph Object](#page-1913-0) (Page [1914](#page-1913-0))

### M

### Macro Property

#### **Description**

For a user-defined menu entry or icon, defines the VBA macro that will be executed upon selection.

#### Example:

In the following example, a user-defined menu with two menu entries is created, which retrieve two different VBA macros:

```
Sub CreateDocumentMenusUsingMacroProperty()
'VBA616
Dim objDocMenu As HMIMenu
Dim objMenuItem As HMIMenuItem
Set objDocMenu = ActiveDocument.CustomMenus.InsertMenu(1, "DocMenu1", "Doc_Menu_1")
Set objMenuItem = objDocMenu.MenuItems.InsertMenuItem(1, "dmItem1_1", "My first menuitem")
Set objMenuItem = objDocMenu.MenuItems.InsertMenuItem(2, "dmItem1_2", "My second menuitem")
'To assign a macro to every menuitem:
With ActiveDocument.CustomMenus("DocMenu1")
.MenuItems("dmItem1_1").Macro = "TestMacro1"
.MenuItems("dmItem1_2").Macro = "TestMacro2"
End With
End Sub
```
You can call the following two procedures via the menu items in the user-defined menu "DocMenu1":

Sub TestMacro1() MsgBox "TestMacro1 is executed" End Sub

Sub TestMacro2() MsgBox "TestMacro2 is executed" End Sub

#### See also

[ToolbarItem Object](#page-2082-0) (Page [2083](#page-2082-0)) [MenuItem Object](#page-2012-0) (Page [2013](#page-2012-0)) [How to assign VBA macros to menus and toolbars](#page-1641-0) (Page [1642](#page-1641-0))

#### Marker Property

## **Description**

TRUE if the limit values are to be displayed as a scale value in the case of the BarGraph object. BOOLEAN write-read access.

### Example:

The "BarGraphConfiguration()" procedure configures In this example, the limit values will be displayed as scale values:

```
Sub BarGraphConfiguration()
'VBA617
Dim objBarGraph As HMIBarGraph
Set objBarGraph = ActiveDocument.HMIObjects.AddHMIObject("Bar1", "HMIBarGraph")
With objBarGraph
.Marker = True
End With
End Sub
```
## See also

[BarGraph Object](#page-1913-0) (Page [1914](#page-1913-0))

# Max Property

## **Description**

Defines or returns the absolute value in the case of a full value display.

This value is displayed if the scale display is active.

## Example:

The "BarGraphConfiguration()" procedure configures In this example the absolute value will be set to "10".

```
Sub BarGraphConfiguration()
'VBA618
Dim objBarGraph As HMIBarGraph
Set objBarGraph = ActiveDocument.HMIObjects.AddHMIObject("Bar1", "HMIBarGraph")
With objBarGraph
.Max = 10End With
End Sub
```
# See also

[Slider object](#page-2061-0) (Page [2062](#page-2061-0)) [BarGraph Object](#page-1913-0) (Page [1914](#page-1913-0)) [3DBarGraph Object](#page-1893-0) (Page [1894\)](#page-1893-0)

# MaxIndex property

## **Description**

Shows the highest index of all configurable alarm and status combinations at the "HMIAdvancedStateDisplay" object.

# MaximizeButton Property

# **Description**

TRUE if the ApplicationWindow object can be maximized in Runtime. BOOLEAN write-read access.

# Example:

The "ApplicationWindowConfig" procedure accesses the properties of the application window. In this example the application window will receive a Maximize button in Runtime:

```
Sub ApplicationWindowConfig()
'VBA619
Dim objAppWindow As HMIApplicationWindow
Set objAppWindow = ActiveDocument.HMIObjects.AddHMIObject("AppWindow1", 
"HMIApplicationWindow")
With objAppWindow
.MaximizeButton = True
End With
End Sub
```
### See also

[ApplicationWindow Object](#page-1910-0) (Page [1911](#page-1910-0))

## MaxZoom Property

#### **Description**

Defines or returns the maximum zoom level for the layer.

#### Example:

The "LayerInfo()" procedure outputs the name and zoom configuration for each layer of the current picture:

```
Sub LayerInfo()
'VBA620
Dim colLayers As HMILayers
Dim objSingleLayer As HMILayer
Dim iAnswer As Integer
Set colLayers = ActiveDocument.Layers
For Each objSingleLayer In colLayers
With objSingleLayer
iAnswer = MsgBox("Layername: " & .Name & vbCrLf & "Min. zoom: " & .MinZoom & vbCrLf & "Max. 
zoom: " & .MaxZoom, vbOKCancel)
End With
If vbCancel = iAnswer Then Exit For
Next objSingleLayer
End Sub
```
### See also

[Layer Object](#page-2000-0) (Page [2001\)](#page-2000-0) [Editing Layers with VBA](#page-1656-0) (Page [1657\)](#page-1656-0)

## MCGUBackColorOff-Eigenschaft

### **Description**

In the case of the GroupDisplay object, defines or returns the background color for the "Went Out Unacknowledged" status when the flash status is "Off". LONG write-read access.

#### Determination of Color Value

The color is displayed in RGB format (Red, Green, Blue). Specify the corresponding decimal value for each of the three RGB values (value range from 0 to 255).

Use VBA function "RGB" to assign a color to a property. The color "red", for example, is represented as follows: RGB(255, 0, 0)

#### Example:

The "GroupDisplayConfiguration()" procedure accesses the properties of the Group Display. In this example the background color when the flash status is "Off" will be set to "Red":

```
Sub GroupDisplayConfiguration()
'VBA621
Dim objGroupDisplay As HMIGroupDisplay
Set objGroupDisplay = ActiveDocument.HMIObjects.AddHMIObject("GroupDisplay1", 
"HMIGroupDisplay")
With objGroupDisplay
.MCGUBackColorOff = RGB(255, 0, 0)End With
End Sub
```
See also

[GroupDisplay Object](#page-1979-0) (Page [1980](#page-1979-0))

## MCGUBackColorOn Property

#### **Description**

In the case of the GroupDisplay object, defines or returns the background color for the "Went Out Unacknowledged" status when the flash status is "On". LONG write-read access.

#### Determination of Color Value

The color is displayed in RGB format (Red, Green, Blue). Specify the corresponding decimal value for each of the three RGB values (value range from 0 to 255).

Use VBA function "RGB" to assign a color to a property. The color "red", for example, is represented as follows: RGB(255, 0, 0)

## Example:

The "GroupDisplayConfiguration()" procedure accesses the properties of the Group Display. In this example the background color when the flash status is "On" will be set to "White":

```
Sub GroupDisplayConfiguration()
'VBA622
Dim objGroupDisplay As HMIGroupDisplay
Set objGroupDisplay = ActiveDocument.HMIObjects.AddHMIObject("GroupDisplay1", 
"HMIGroupDisplay")
With objGroupDisplay
MCGUBackColorOn = RGB(255, 255, 255)End With
End Sub
```
#### See also

[GroupDisplay Object](#page-1979-0) (Page [1980](#page-1979-0))

## MCGUBackFlash Property

#### **Description**

TRUE if the background to the GroupDisplay object is to flash when a message goes out unacknowledged. BOOLEAN write-read access.

#### Example:

The "GroupDisplayConfiguration()" procedure accesses the properties of the Group Display. In this example the background color is to flash when a message goes out unacknowledged:

```
Sub GroupDisplayConfiguration()
'VBA623
Dim objGroupDisplay As HMIGroupDisplay
Set objGroupDisplay = ActiveDocument.HMIObjects.AddHMIObject("GroupDisplay1", 
"HMIGroupDisplay")
With objGroupDisplay
.MCGUBackFlash = True
End With
End Sub
```
#### See also

[GroupDisplay Object](#page-1979-0) (Page [1980](#page-1979-0))

## MCGUTextColorOff Property

### **Description**

In the case of the GroupDisplay object, defines or returns the text color for the "Went Out Unacknowledged" status when the flash status is "Off". LONG write-read access.

#### Determination of Color Value

The color is displayed in RGB format (Red, Green, Blue). Specify the corresponding decimal value for each of the three RGB values (value range from 0 to 255).

Use VBA function "RGB" to assign a color to a property. The color "red", for example, is represented as follows: RGB(255, 0, 0)

### Example:

The "GroupDisplayConfiguration()" procedure accesses the properties of the Group Display. In this example the background color to the text when the flash status is "Off" will be set to "Blue":

```
Sub GroupDisplayConfiguration()
'VBA624
Dim objGroupDisplay As HMIGroupDisplay
Set objGroupDisplay = ActiveDocument.HMIObjects.AddHMIObject("GroupDisplay1", 
"HMIGroupDisplay")
With objGroupDisplay
.MCGUTextColorOff = RGB(0, 0, 255)End With
End Sub
```
#### See also

[GroupDisplay Object](#page-1979-0) (Page [1980](#page-1979-0))

## MCGUTextColorOn Property

#### **Description**

In the case of the GroupDisplay object, defines or returns the background color to the text for the "Went Out Unacknowledged" status when the flash status is "On". LONG write-read access.

## Determination of Color Value

The color is displayed in RGB format (Red, Green, Blue). Specify the corresponding decimal value for each of the three RGB values (value range from 0 to 255).

Use VBA function "RGB" to assign a color to a property. The color "red", for example, is represented as follows: RGB(255, 0, 0)

## Example:

The "GroupDisplayConfiguration()" procedure accesses the properties of the Group Display. In this example the background color to the text when the flash status is "On" will be set to "Black":

```
Sub GroupDisplayConfiguration()
'VBA625
Dim objGroupDisplay As HMIGroupDisplay
Set objGroupDisplay = ActiveDocument.HMIObjects.AddHMIObject("GroupDisplay1", 
"HMIGroupDisplay")
With objGroupDisplay
.MCGUTextColorOn = RGB(0, 0, 0)
End With
End Sub
```
## See also

[GroupDisplay Object](#page-1979-0) (Page [1980](#page-1979-0))

## MCGUTextFlash Property

#### **Description**

TRUE if the font for the GroupDisplay object is to flash when a message goes out unacknowledged. BOOLEAN write-read access.

### Example:

The "GroupDisplayConfiguration()" procedure accesses the properties of the Group Display. In this example the font is to flash when a message goes out unacknowledged:

```
Sub GroupDisplayConfiguration()
'VBA626
Dim objGroupDisplay As HMIGroupDisplay
Set objGroupDisplay = ActiveDocument.HMIObjects.AddHMIObject("GroupDisplay1", 
"HMIGroupDisplay")
With objGroupDisplay
.MCGUTextFlash = True
End With
End Sub
```
#### See also

[GroupDisplay Object](#page-1979-0) (Page [1980](#page-1979-0))

### MCKOBackColorOff Property

#### **Description**

In the case of the GroupDisplay object, defines or returns the background color for the "Came In" status when the flash status is "Off". LONG write-read access.

#### Determination of Color Value

The color is displayed in RGB format (Red, Green, Blue). Specify the corresponding decimal value for each of the three RGB values (value range from 0 to 255).

Use VBA function "RGB" to assign a color to a property. The color "red", for example, is represented as follows: RGB(255, 0, 0)

### Example:

The "GroupDisplayConfiguration()" procedure accesses the properties of the Group Display. In this example the background color when the flash status is "Off" will be set to "Red":

```
Sub GroupDisplayConfiguration()
'VBA627
Dim objGroupDisplay As HMIGroupDisplay
Set objGroupDisplay = ActiveDocument.HMIObjects.AddHMIObject("GroupDisplay1", 
"HMIGroupDisplay")
With objGroupDisplay
.MCKOBackColorOff = RGB(255, 0, 0)End With
End Sub
```
#### See also

[GroupDisplay Object](#page-1979-0) (Page [1980](#page-1979-0))

## MCKOBackColorOn Property

## **Description**

In the case of the GroupDisplay object, defines or returns the background color for the "Came In" status when the flash status is "On". LONG write-read access.

### Determination of Color Value

The color is displayed in RGB format (Red, Green, Blue). Specify the corresponding decimal value for each of the three RGB values (value range from 0 to 255).

Use VBA function "RGB" to assign a color to a property. The color "red", for example, is represented as follows: RGB(255, 0, 0)

# Example:

The "GroupDisplayConfiguration()" procedure accesses the properties of the Group Display. In this example the background color when the flash status is "On" will be set to "White":

```
Sub GroupDisplayConfiguration()
'VBA628
Dim objGroupDisplay As HMIGroupDisplay
Set objGroupDisplay = ActiveDocument.HMIObjects.AddHMIObject("GroupDisplay1", 
"HMIGroupDisplay")
With objGroupDisplay
MCKOBackColorOn = RGB(255, 255, 255)End With
End Sub
```
## See also

[GroupDisplay Object](#page-1979-0) (Page [1980](#page-1979-0))

# MCKOBackFlash Property

## **Description**

TRUE if the background to the GroupDisplay object is to flash when a message goes out unacknowledged. BOOLEAN write-read access.

### Example:

The "GroupDisplayConfiguration()" procedure accesses the properties of the Group Display. In this example the background color is to flash when a message goes out unacknowledged:

```
Sub GroupDisplayConfiguration()
'VBA629
Dim objGroupDisplay As HMIGroupDisplay
Set objGroupDisplay = ActiveDocument.HMIObjects.AddHMIObject("GroupDisplay1", 
"HMIGroupDisplay")
With objGroupDisplay
.MCKOBackFlash = True
End With
End Sub
```
#### See also

[GroupDisplay Object](#page-1979-0) (Page [1980](#page-1979-0))

## MCKOTextColorOff Property

#### **Description**

In the case of the GroupDisplay object, defines or returns the text color for the "Came In" status when the flash status is "Off". LONG write-read access.

#### Determination of Color Value

The color is displayed in RGB format (Red, Green, Blue). Specify the corresponding decimal value for each of the three RGB values (value range from 0 to 255).

Use VBA function "RGB" to assign a color to a property. The color "red", for example, is represented as follows: RGB(255, 0, 0)

#### Example:

The "GroupDisplayConfiguration()" procedure accesses the properties of the Group Display. In this example the background color to the text when the flash status is "Off" will be set to "Blue":

```
Sub GroupDisplayConfiguration()
'VBA630
Dim objGroupDisplay As HMIGroupDisplay
Set objGroupDisplay = ActiveDocument.HMIObjects.AddHMIObject("GroupDisplay1", 
"HMIGroupDisplay")
With objGroupDisplay
.MCKOTextColorOff = RGB(0, 0, 255)End With
End Sub
```
#### See also

[GroupDisplay Object](#page-1979-0) (Page [1980](#page-1979-0))

## MCKOTextColorOn Property

## **Description**

In the case of the GroupDisplay object, defines or returns the background color to the text for the "Came In" status when the flash status is "On". LONG write-read access.

### Determination of Color Value

The color is displayed in RGB format (Red, Green, Blue). Specify the corresponding decimal value for each of the three RGB values (value range from 0 to 255).

Use VBA function "RGB" to assign a color to a property. The color "red", for example, is represented as follows: RGB(255, 0, 0)

## Example:

The "GroupDisplayConfiguration()" procedure accesses the properties of the Group Display. In this example the background color to the text when the flash status is "On" will be set to "Black":

```
Sub GroupDisplayConfiguration()
'VBA631
Dim objGroupDisplay As HMIGroupDisplay
Set objGroupDisplay = ActiveDocument.HMIObjects.AddHMIObject("GroupDisplay1", 
"HMIGroupDisplay")
With objGroupDisplay
.MCKOTextColorOn = RGB(0, 0, 0)
End With
End Sub
```
See also

[GroupDisplay Object](#page-1979-0) (Page [1980](#page-1979-0))

# MCKOTextFlash Property

## **Description**

TRUE if the font for the GroupDisplay object is to flash when a message goes out unacknowledged. BOOLEAN write-read access.

### Example:

The "GroupDisplayConfiguration()" procedure accesses the properties of the Group Display. In this example the font is to flash when a message goes out unacknowledged:

```
Sub GroupDisplayConfiguration()
'VBA632
Dim objGroupDisplay As HMIGroupDisplay
Set objGroupDisplay = ActiveDocument.HMIObjects.AddHMIObject("GroupDisplay1", 
"HMIGroupDisplay")
With objGroupDisplay
.MCKOTextFlash = True
End With
End Sub
```
See also

[GroupDisplay Object](#page-1979-0) (Page [1980](#page-1979-0))

### MCKQBackColorOff Property

#### **Description**

In the case of the GroupDisplay object, defines or returns the background color for the "Went Out Acknowledged" status when the flash status is "Off". LONG write-read access.

#### Determination of Color Value

The color is displayed in RGB format (Red, Green, Blue). Specify the corresponding decimal value for each of the three RGB values (value range from 0 to 255).

Use VBA function "RGB" to assign a color to a property. The color "red", for example, is represented as follows: RGB(255, 0, 0)

#### Example:

The "GroupDisplayConfiguration()" procedure accesses the properties of the Group Display. In this example the background color when the flash status is "Off" will be set to "Red":

```
Sub GroupDisplayConfiguration()
'VBA633
Dim objGroupDisplay As HMIGroupDisplay
Set objGroupDisplay = ActiveDocument.HMIObjects.AddHMIObject("GroupDisplay1", 
"HMIGroupDisplay")
With objGroupDisplay
.MCKQBackColorOff = RGB(255, 0, 0)End With
End Sub
```
#### See also

[GroupDisplay Object](#page-1979-0) (Page [1980](#page-1979-0))

## MCKQBackColorOn Property

## **Description**

In the case of the GroupDisplay object, defines or returns the background color for the "Went Out Acknowledged" status when the flash status is "On". LONG write-read access.

### Determination of Color Value

The color is displayed in RGB format (Red, Green, Blue). Specify the corresponding decimal value for each of the three RGB values (value range from 0 to 255).

Use VBA function "RGB" to assign a color to a property. The color "red", for example, is represented as follows: RGB(255, 0, 0)

# Example:

The "GroupDisplayConfiguration()" procedure accesses the properties of the Group Display. In this example the background color when the flash status is "On" will be set to "White":

```
Sub GroupDisplayConfiguration()
'VBA634
Dim objGroupDisplay As HMIGroupDisplay
Set objGroupDisplay = ActiveDocument.HMIObjects.AddHMIObject("GroupDisplay1", 
"HMIGroupDisplay")
With objGroupDisplay
MCKQBackColorOn = RGB(255, 255, 255)End With
End Sub
```
## See also

[GroupDisplay Object](#page-1979-0) (Page [1980](#page-1979-0))

# MCKQBackFlash Property

## **Description**

TRUE if the background to the GroupDisplay object is to flash when a message goes out acknowledged. BOOLEAN write-read access.

### Example:

The "GroupDisplayConfiguration()" procedure accesses the properties of the Group Display. In this example the background color is to flash when a message goes out unacknowledged:

```
Sub GroupDisplayConfiguration()
'VBA635
Dim objGroupDisplay As HMIGroupDisplay
Set objGroupDisplay = ActiveDocument.HMIObjects.AddHMIObject("GroupDisplay1", 
"HMIGroupDisplay")
With objGroupDisplay
.MCKQBackFlash = True
End With
End Sub
```
#### See also

[GroupDisplay Object](#page-1979-0) (Page [1980](#page-1979-0))

## MCKQTextColorOff Property

#### **Description**

In the case of the GroupDisplay object, defines or returns the text color for the "Went Out Acknowledged" status when the flash status is "Off". LONG write-read access.

#### Determination of Color Value

The color is displayed in RGB format (Red, Green, Blue). Specify the corresponding decimal value for each of the three RGB values (value range from 0 to 255).

Use VBA function "RGB" to assign a color to a property. The color "red", for example, is represented as follows: RGB(255, 0, 0)

#### Example:

The "GroupDisplayConfiguration()" procedure accesses the properties of the Group Display. In this example the background color to the text when the flash status is "Off" will be set to "Blue":

```
Sub GroupDisplayConfiguration()
'VBA636
Dim objGroupDisplay As HMIGroupDisplay
Set objGroupDisplay = ActiveDocument.HMIObjects.AddHMIObject("GroupDisplay1", 
"HMIGroupDisplay")
With objGroupDisplay
.MCKQTextColorOff = RGB(0, 0, 255)End With
End Sub
```
#### See also

[GroupDisplay Object](#page-1979-0) (Page [1980](#page-1979-0))

## MCKQTextColorOn Property

## **Description**

In the case of the GroupDisplay object, defines or returns the background color to the text for the "Went Out Acknowledged" status when the flash status is "On". LONG write-read access.

#### Determination of Color Value

The color is displayed in RGB format (Red, Green, Blue). Specify the corresponding decimal value for each of the three RGB values (value range from 0 to 255).

Use VBA function "RGB" to assign a color to a property. The color "red", for example, is represented as follows: RGB(255, 0, 0)

## Example:

The "GroupDisplayConfiguration()" procedure accesses the properties of the Group Display. In this example the background color to the text when the flash status is "On" will be set to "Black":

```
Sub GroupDisplayConfiguration()
'VBA637
Dim objGroupDisplay As HMIGroupDisplay
Set objGroupDisplay = ActiveDocument.HMIObjects.AddHMIObject("GroupDisplay1", 
"HMIGroupDisplay")
With objGroupDisplay
.MCKQTextColorOn = RGB(0, 0, 0)
End With
End Sub
```
See also

[GroupDisplay Object](#page-1979-0) (Page [1980](#page-1979-0))

# MCKQTextFlash Property

## **Description**

TRUE if the font for the GroupDisplay object is to flash when a message goes out acknowledged. BOOLEAN write-read access.

## Example:

The "GroupDisplayConfiguration()" procedure accesses the properties of the Group Display. In this example the font is to flash when a message goes out unacknowledged:

```
Sub GroupDisplayConfiguration()
'VBA638
Dim objGroupDisplay As HMIGroupDisplay
Set objGroupDisplay = ActiveDocument.HMIObjects.AddHMIObject("GroupDisplay1", 
"HMIGroupDisplay")
With objGroupDisplay
.MCKQTextFlash = True
End With
End Sub
```
#### See also

[GroupDisplay Object](#page-1979-0) (Page [1980](#page-1979-0))

# MCText Property

## **Description**

Defines or returns the label for the appropriate message class in the case of the GroupDisplay object.

#### Example:

The "GroupDisplayConfiguration()" procedure accesses the properties of the Group Display. In this example the label for the "Alarm High" message class will be set to "Alarm High":

```
Sub GroupDisplayConfiguration()
'VBA639
Dim objGroupDisplay As HMIGroupDisplay
Set objGroupDisplay = ActiveDocument.HMIObjects.AddHMIObject("GroupDisplay1", 
"HMIGroupDisplay")
With objGroupDisplay
.MessageClass = 0
.MCText = "Alarm High"
End With
End Sub
```
## See also

[MessageClass Property](#page-2338-0) (Page [2339](#page-2338-0)) [GroupDisplay Object](#page-1979-0) (Page [1980](#page-1979-0))

# MenuItems Property

## **Description**

Returns a listing containing all the menu entries in the user-defined menu.

## Example:

The "CreateMenuItem()" procedure creates the "Delete Objects" menu and adds two menu entries ("Delete Rectangles" and "Delete Circles"). In this example the labels will then be output:

```
Sub CreateMenuItem()
'VBA640
Dim objMenu As HMIMenu
Dim objMenuItem As HMIMenuItem
Dim iIndex As Integer
iIndex = 1'Add new menu "Delete objects" to the menubar:
Set objMenu = ActiveDocument.CustomMenus.InsertMenu(1, "DeleteObjects", "Delete objects")
'Add two menuitems to menu "Delete objects"
Set objMenuItem = objMenu.MenuItems.InsertMenuItem(1, "DeleteAllRectangles", "Delete 
rectangles")
Set objMenuItem = objMenu.MenuItems.InsertMenuItem(2, "DeleteAllCircles", "Delete circles")
''Output label of menu:
MsgBox ActiveDocument.CustomMenus(1).Label
''Output labels of all menuitems:
For iIndex = 1 To objMenu.MenuItems.Count
MsgBox objMenu.MenuItems(iIndex).Label
Next iIndex
End Sub
```
## See also

[Menu Object](#page-2008-0) (Page [2009\)](#page-2008-0) [MenuItem Object](#page-2012-0) (Page [2013](#page-2012-0))

# MenuItemType Property

## **Description**

Returns the type for a user-defined menu entry. Read only access.

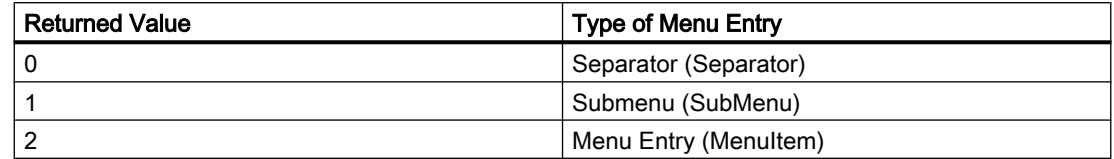

## Example:

The "ShowMenuTypes()" procedure outputs the types for the menu entries in the first userdefined menu:

```
Sub ShowMenuTypes()
'VBA641
Dim iMaxMenuItems As Integer
Dim iMenuItemType As Integer
Dim strMenuItemType As String
Dim iIndex As Integer
iMaxMenuItems = ActiveDocument.CustomMenus(1).MenuItems.Count
For iIndex = 1 To iMaxMenuItems
iMenuItemType = ActiveDocument.CustomMenus(1).MenuItems(iIndex).MenuItemType
Select Case iMenuItemType
Case 0
  strMenuItemType = "Trennstrich (Separator)"
Case 1
  strMenuItemType = "Untermenü (SubMenu)"
Case 2
 strMenuItemType = "Menüeintrag (MenuItem)"
End Select
MsgBox iIndex & ". Menuitemtype: " & strMenuItemType
Next iIndex
End Sub
```
## See also

[MenuItem Object](#page-2012-0) (Page [2013](#page-2012-0)) [Menu Object](#page-2008-0) (Page [2009\)](#page-2008-0)

# <span id="page-2338-0"></span>MenuToolBarConfig Property

## **Description**

Specifies the configuration file with the user-defined menu and toolbars for the "HMIPictureWindow" object or returns the name of the configuration file. STRING write-read access.

## MessageClass Property

## **Description**

Specifies the respective message type (Alarm High, Alarm Low, Warning High, Warning Low, etc.) for which the attribute settings "Display Text", "Came In", "Came In Acknowledged" and "Went Out Unacknowledged" are configured for the "GroupDisplay" and "AdvancedAnalogDisplay" objects.

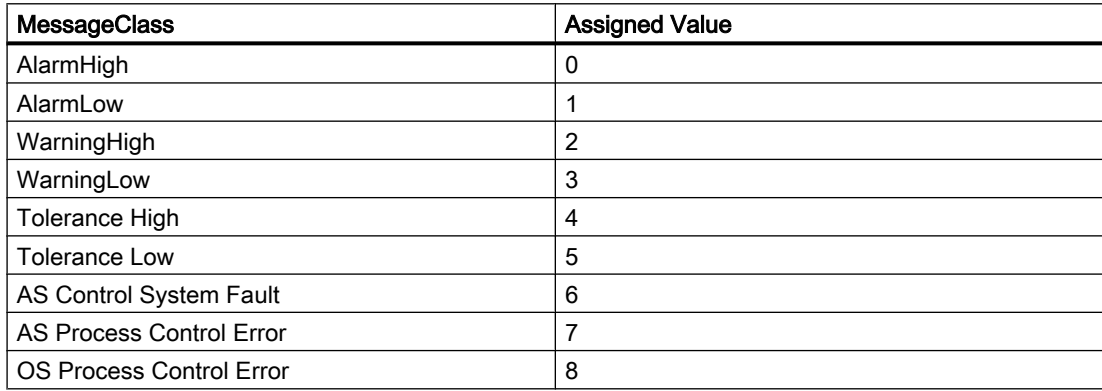

## Example

The "GroupDisplayConfiguration()" procedure accesses the properties of the Group Display. In this example the background color for the "AlarmHigh" message type when the flash status is "Off" will be set to "Red":

```
Sub GroupDisplayConfiguration()
'VBA642
Dim objGroupDisplay As HMIGroupDisplay
Set objGroupDisplay = ActiveDocument.HMIObjects.AddHMIObject("GroupDisplay1", 
"HMIGroupDisplay")
With objGroupDisplay
.MessageClass = 0
MCGUBackColorOff = RGB(255, 0, 0)End With
End Sub
```
#### VBA for Automated Configuration

3.6 VBA Reference

### See also

[GroupDisplay Object](#page-1979-0) (Page [1980](#page-1979-0))

## Min Property

#### **Description**

Defines or returns the absolute value in the case of the smallest value display. This value is displayed if the scale display is active.

### Example:

The "BarGraphConfiguration()" procedure configures In this example the absolute value will be set to "1".

```
Sub BarGraphConfiguration()
'VBA643
Dim objBarGraph As HMIBarGraph
Set objBarGraph = ActiveDocument.HMIObjects.AddHMIObject("Bar1", "HMIBarGraph")
With objBarGraph
.Min = 1
End With
End Sub
```
## See also

[Slider object](#page-2061-0) (Page [2062](#page-2061-0)) [BarGraph Object](#page-1913-0) (Page [1914](#page-1913-0)) [3DBarGraph Object](#page-1893-0) (Page [1894\)](#page-1893-0)

## MinZoom Property

#### **Description**

Defines or returns the minimum zoom level for the layer.
## Example:

The "LayerInfo()" procedure outputs the name and zoom configuration for each layer of the current picture:

```
Sub LayerInfo()
'VBA644
Dim colLayers As HMILayers
Dim objLayer As HMILayer
Dim strMaxZoom As String
Dim strMinZoom As String
Dim strLayerName As String
Dim iAnswer As Integer
Set colLayers = ActiveDocument.Layers
For Each objLayer In colLayers
With objLayer
strMinZoom = .MinZoom
strMaxZoom = .MaxZoom
strLayerName = .Name
iAnswer = MsgBox("Layername: " & strLayerName & vbCrLf & "Min. zoom: " & strMinZoom & 
vbCrLf & "Max. zoom: " & strMaxZoom, vbOKCancel)
End With
If vbCancel = iAnswer Then Exit For
Next objLayer
End Sub
```
## See also

[Layer Object](#page-2000-0) (Page [2001\)](#page-2000-0) [Editing Layers with VBA](#page-1656-0) (Page [1657\)](#page-1656-0)

## Modified Property

## **Description**

TRUE if the source code for a script or picture has been changed. BOOLEAN read access.

#### VBA for Automated Configuration

3.6 VBA Reference

## Example:

In the following example a check will be made on whether the active picture has been changed:

```
Sub CheckModificationOfActiveDocument()
'VBA645
Dim strCheck As String
Dim bModified As Boolean
bModified = ActiveDocument.Modified
Select Case bModified
Case True
strCheck = "Active document is modified"
Case False
strCheck = "Active document is not modified"
End Select
MsgBox strCheck
End Sub
```
### See also

[ScriptInfo Object](#page-2057-0) (Page [2058\)](#page-2057-0) [Document Object](#page-1948-0) (Page [1949](#page-1948-0))

## Moveable Property

### **Description**

TRUE if the ApplicationWindow and PictureWindow objects can be moved in Runtime. BOOLEAN write-read access.

### Example:

The "ApplicationWindowConfig" procedure accesses the properties of the application window. In this example it shall be possible to move the application window in Runtime:

```
Sub ApplicationWindowConfig()
'VBA646
Dim objAppWindow As HMIApplicationWindow
Set objAppWindow = ActiveDocument.HMIObjects.AddHMIObject("AppWindow1", 
"HMIApplicationWindow")
With objAppWindow
.Moveable = True
End With
End Sub
```
## See also

[PictureWindow Object](#page-2028-0) (Page [2029\)](#page-2028-0) [ApplicationWindow Object](#page-1910-0) (Page [1911](#page-1910-0))

# N-O

# Name Property

## **Description**

Returns the name of the object. STRING read access.

## Example:

The "LayerInfo()" procedure outputs the name and zoom configuration for each layer of the current picture:

```
Sub LayerInfo()
'VBA647
Dim colLayers As HMILayers
Dim objLayer As HMILayer
Dim strMaxZoom As String
Dim strMinZoom As String
Dim strLayerName As String
Dim iAnswer As Integer
Set colLayers = ActiveDocument.Layers
For Each objLayer In colLayers
With objLayer
strMinZoom = .MinZoom
strMaxZoom = .MaxZoom
strLayerName = .Name
iAnswer = MsgBox("Layername: " & strLayerName & vbCrLf & "Min. zoom: " & strMinZoom & 
vbCrLf & "Max. zoom: " & strMaxZoom, vbOKCancel)
End With
If vbCancel = iAnswer Then Exit For
Next objLayer
End Sub
```
## See also

[Trigger Object](#page-2086-0) (Page [2087\)](#page-2086-0) [SymbolLibrary Object](#page-2073-0) (Page [2074\)](#page-2073-0) [Property Object](#page-2041-0) (Page [2042\)](#page-2041-0) [HMIObject Object](#page-1987-0) (Page [1988](#page-1987-0)) [Layer Object](#page-2000-0) (Page [2001\)](#page-2000-0)

[FolderItem Object](#page-1971-0) (Page [1972\)](#page-1971-0) [Document Object](#page-1948-0) (Page [1949](#page-1948-0)) [Application Object](#page-1908-0) (Page [1909\)](#page-1908-0)

# Name Property (FolderItem)

## **Description**

Returns the internal name of the specified object of the "FolderItem" type. Read only access.

## Example:

In this example the internal name is output for the "PC" object contained in the Global Components Library:

```
Sub ShowInternalNameOfFolderItem()
'VBA536
Dim objGlobalLib As HMISymbolLibrary
Set objGlobalLib = Application.Symbollibraries(1)MsgBox objGlobalLib.FolderItems(2).Folder(2).Folder.Item(1).Name
End Sub
```
### See also

[FolderItem Object](#page-1971-0) (Page [1972\)](#page-1971-0) [Accessing the component library with VBA](#page-1645-0) (Page [1646\)](#page-1645-0)

# NegativeValue Property

## **Description**

Use the BinaryResultInfo property to return the BinaryResultInfo object.

# Example:

In the following example the radius of a circle will be dynamically configured using the Dynamic dialog, a tag name will be assigned and the associated property values will be assigned to both the binary value ranges:

```
Sub AddDynamicDialogToCircleRadiusTypeBinary()
'VBA648
Dim objDynDialog As HMIDynamicDialog
Dim objCircle As HMICircle
Set objCircle = ActiveDocument.HMIObjects.AddHMIObject("Circle C", "HMICircle")
Set objDynDialog = objCircle.Radius.CreateDynamic(hmiDynamicCreationTypeDynamicDialog, 
"'NewDynamic1'")
With objDynDialog
.ResultType = hmiResultTypeBool
.BinaryResultInfo.NegativeValue = 20
.BinaryResultInfo.PositiveValue = 40
End With
End Sub
```
## See also

[VBA Reference](#page-1744-0) (Page [1745](#page-1744-0)) [PositiveValue Property](#page-2379-0) (Page [2380](#page-2379-0)) [BinaryResultInfo Object](#page-1917-0) (Page [1918](#page-1917-0))

# NibbleSelect property

## **Description**

Only used internally.

## See also

[AdvancedStateDisplay object](#page-1904-0) (Page [1905](#page-1904-0))

# Number Property

## **Description**

Returns the layer number of a "Layer" type object. The counting starts with 1. The first layer, "Layer0", returns the value "0". READ access.

## Example:

This example outputs the name, number and index of a layer:

```
Sub ShowLayerWithNumbers()
'VBA803
Dim colLayers As HMILayers
Dim objLayer As HMILayer
Dim iAnswer As Integer
Dim iIndex As Integer
iIndex = 1Set colLayers = ActiveDocument.Layers
For Each objLayer In colLayers
iAnswer = MsgBox("Layername: " & objLayer.Name & vbCrLf & "Layernumber: " & objLayer.Number 
& vbCrLf & "Layersindex: " & iIndex, vbOKCancel)
iIndex = iIndex + 1If vbCancel = iAnswer Then Exit For
Next objLayer
End Sub
```
### See also

[Layer Object](#page-2000-0) (Page [2001\)](#page-2000-0)

## NumberLines Property

## **Description**

## **TextList**

Defines for the "TextList object" how many lines the selection list should contain or returns the value. If the configured lines with their number, font size and font do not fit into the dimensions of the object, a vertical scroll bar is added to the selection list.

### Combo box and list box

Defines or returns the number of lines of text for the "Combo box" and "List box" objects. You can define a maximum of 32,000 lines.

At the same time, the value of the "Number of rows" attribute specifies the high limit value for the "Index" attribute in the "Font" property group. Changing the value can have the following effects:

- Increasing the number: New lines are added at the bottom. The default labeling of the new filed can be changed using the "Text" attribute in the "Font" property group.
- Reducing the number: All lines are removed for which the value of the "Index" attribute is higher than the new number.

# Example

The "TextListConfiguration()" procedure accesses the properties of the "TextList" object. In this example a selection list is created and the number of visible lines is set to three:

```
Sub TextListConfiguration()
'VBA649
Dim objTextList As HMITextList
'Insert new TextList in current picture:
Set objTextList = ActiveDocument.HMIObjects.AddHMIObject("myTextList", "HMITextList")
With objTextList
.NumberLines=3 
End With
End Sub
```
### See also

[TextList Object](#page-2075-0) (Page [2076\)](#page-2075-0)

## ObjectName Property

## **Description**

Depending on the source and destination object types for the direct connection, either defines or returns the name of the constant, object or tag.

The two tables show you when you must use the ObjectName property. A "--" means that the property is assigned an empty string (") by default when the DirectConnection object is created.

### Source object type (SourceLink Property)

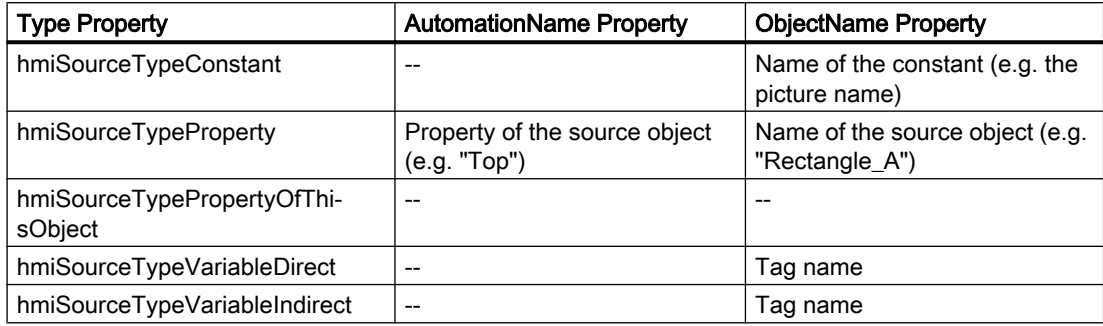

### Destination object type (DestinationLink Property)

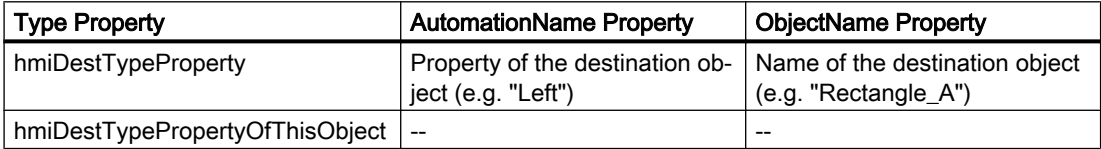

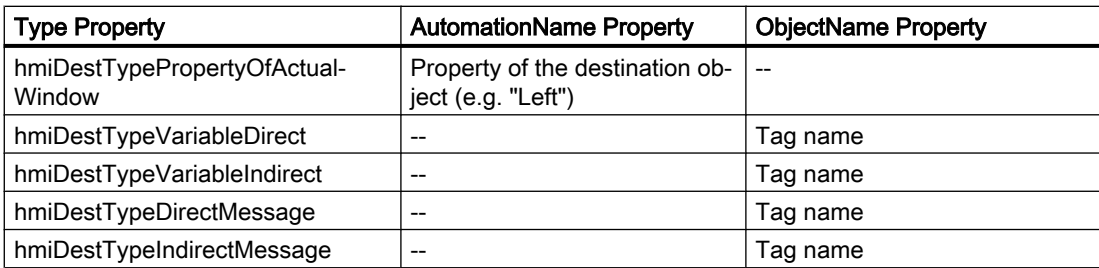

## Example:

In the following example the X position of "Rectangle A" is copied to the Y position of "Rectangle\_B" in Runtime by clicking on the button:

```
Sub DirectConnection()
'VBA650
Dim objButton As HMIButton
Dim objRectangleA As HMIRectangle
Dim objRectangleB As HMIRectangle
Dim objEvent As HMIEvent
Dim objDirConnection As HMIDirectConnection
Set objRectangleA = ActiveDocument.HMIObjects.AddHMIObject("Rectangle_A", "HMIRectangle")
Set objRectangleB = ActiveDocument.HMIObjects.AddHMIObject("Rectangle<sup>D</sup>B", "HMIRectangle")
Set objButton = ActiveDocument.HMIObjects.AddHMIObject("myButton", "HMIButton")
With objRectangleA
.Top = 100
. Left = 100End With
With objRectangleB
. Top = 250. Left = 400.BackColor = RGB(255, 0, 0)End With
With objButton
.Top = 10. Left = 10.Width = 100.Text = "SetPosition"
End With
''Directconnection is initiated by mouseclick:
Set objDirConnection = 
objButton.Events(1).Actions.AddAction(hmiActionCreationTypeDirectConnection)
With objDirConnection
'Sourceobject: Property "Top" of Rectangle_A
.SourceLink.Type = hmiSourceTypeProperty
.SourceLink.ObjectName = "Rectangle_A"
.SourceLink.AutomationName = "Top"
''Targetobject: Property "Left" of Rectangle_B
.DestinationLink.Type = hmiDestTypeProperty
.DestinationLink.ObjectName = "Rectangle_B"
.DestinationLink.AutomationName = "Left"
End With
End Sub
```
## See also

[Type Property](#page-2449-0) (Page [2450](#page-2449-0)) [SourceLink Property](#page-2421-0) (Page [2422\)](#page-2421-0) [DestinationLink Property](#page-2210-0) (Page [2211](#page-2210-0))

[AutomationName Property](#page-2123-0) (Page [2124\)](#page-2123-0) [SourceLink Object](#page-2064-0) (Page [2065\)](#page-2064-0) [DestLink Object](#page-1944-0) (Page [1945\)](#page-1944-0)

# ObjectSizeDecluttering Property

### **Description**

TRUE, if objects of the specified picture outside of two configured sizes are to be faded out. BOOLEAN write-read access.

Define the size range with the aid of the SetDeclutterObjectSize method.

### Example:

In the following example the settings for the lowest layer are configured in the active picture:

```
Sub ConfigureSettingsOfLayer()
'VBA651
Dim objLayer As HMILayer
Set objLayer = ActiveDocument.Layers(1)
With objLayer
'Configure "Layer 0"
.MinZoom = 10
MaxZoom = 100.Name = "Configured with VBA"
End With
'Define fade-in and fade-out of objects:
With ActiveDocument
.LayerDecluttering = True
.ObjectSizeDecluttering = True
.SetDeclutterObjectSize 50, 100
End With
End Sub
```
### See also

[Document Object](#page-1948-0) (Page [1949](#page-1948-0)) [Editing Layers with VBA](#page-1656-0) (Page [1657\)](#page-1656-0)

## OffsetLeft Property

### **Description**

Defines or returns the distance of the picture from the left edge of the picture window.

# Example:

The "PictureWindowConfig" procedure accesses the properties of the picture window. In this example the picture window will be configured

```
Sub PictureWindowConfig()
'VBA652
Dim objPicWindow As HMIPictureWindow
Set objPicWindow = ActiveDocument.HMIObjects.AddHMIObject("PicWindow1", "HMIPictureWindow")
With objPicWindow
.AdaptPicture = False
.AdaptSize = False
.Caption = True
.CaptionText = "Picturewindow in runtime"
.OffsetLeft = 5
.OffsetTop = 10
'Replace the picturename "Test.PDL" with the name of
'an existing document from your "GraCS"-Folder of your active project
.PictureName = "Test.PDL"
.ScrollBars = True
.ServerPrefix = ""
.TagPrefix = "Struct."
.UpdateCycle = 5
. Zoom = 100
End With
End Sub
```
### See also

[PictureWindow Object](#page-2028-0) (Page [2029\)](#page-2028-0)

## OffsetTop Property

## **Description**

Defines or returns the distance of the picture from the top edge of the picture window.

## Example:

The "PictureWindowConfig" procedure accesses the properties of the picture window. In this example the picture window will be configured

```
Sub PictureWindowConfig()
'VBA653
Dim objPicWindow As HMIPictureWindow
Set objPicWindow = ActiveDocument.HMIObjects.AddHMIObject("PicWindow1", "HMIPictureWindow")
With objPicWindow
.AdaptPicture = False
.AdaptSize = False
.Caption = True
.CaptionText = "Picturewindow in runtime"
.OffsetLeft = 5
.OffsetTop = 10
'Replace the picturename "Test.PDL" with the name of
'an existing document from your "GraCS"-Folder of your active project
.PictureName = "Test.PDL"
.ScrollBars = True
.ServerPrefix = ""
.TagPrefix = "Struct."
.UpdateCycle = 5
. Zoom = 100
End With
End Sub
```
### See also

[PictureWindow Object](#page-2028-0) (Page [2029](#page-2028-0))

# OnTop Property

## **Description**

TRUE if the ApplicationWindow object is always in the foreground in Runtime. BOOLEAN writeread access.

# Example:

The "ApplicationWindowConfig" procedure accesses the properties of the application window. In this example the application window will always be in the foreground in Runtime:

```
Sub ApplicationWindowConfig()
'VBA654
Dim objAppWindow As HMIApplicationWindow
Set objAppWindow = ActiveDocument.HMIObjects.AddHMIObject("AppWindow1", 
"HMIApplicationWindow")
With objAppWindow
.OnTop = True
End With
End Sub
```
## See also

[ApplicationWindow Object](#page-1910-0) (Page [1911](#page-1910-0))

# Operation Property

# **Description**

TRUE if the object can be used or operated in Runtime. BOOLEAN write-read access.

## <span id="page-2353-0"></span>Example:

In this example the status of the operator-control enables will be output for all objects in the active picture:

```
Sub ShowOperationStatusOfAllObjects()
'VBA655
Dim objObject As HMIObject
Dim bStatus As Boolean
Dim strStatus As String
Dim strName As String
Dim iMax As Integer
Dim iIndex As Integer
Dim iAnswer As Integer
iMax = ActiveDocument.HMIObjects.Count
iIndex = 1For iIndex = 1 To iMax
strName = ActiveDocument.HMIObjects(iIndex).ObjectName
bStatus = ActiveDocument.HMIObjects(iIndex).Operation
Select Case bStatus
Case True
 strStatus = "yes"
Case False
 strStatus = "no"
End Select
iAnswer = MsgBox("Object: " & strName & vbCrLf & "Operator-Control enable: " & strStatus, 
vbOKCancel)
If vbCancel = iAnswer Then Exit For
Next iIndex
If 0 = iMax Then MsgBox "No objects in the active document."
End Sub
```
## See also

[HMIObject Object](#page-1987-0) (Page [1988\)](#page-1987-0) [Document Object](#page-1948-0) (Page [1949](#page-1948-0))

# OperationMessage Property

## **Description**

TRUE, if a message should be output upon successful operation. The reason for the operation can only be input if the "OperationReport" property is set to "True". BOOLEAN write-read access.

The operation is sent to the message system, and is archived. Using the message system, a message may be output in a message line, for example.

## Example:

The "IOFieldConfiguration()" procedure accesses the properties of the I/O field. In this example, an operation is supposed to be sent to the message system:

```
Sub IOFieldConfiguration()
'VBA656
Dim objIOField As HMIIOField
Set objIOField = ActiveDocument.HMIObjects.AddHMIObject("IOField1", "HMIIOField")
With objIOField
.OperationReport = True
.OperationMessage = True
End With
End Sub
```
### See also

OperationReport Property (Page 2355) [TextList Object](#page-2075-0) (Page [2076\)](#page-2075-0) [Slider object](#page-2061-0) (Page [2062](#page-2061-0)) [OptionGroup Object](#page-2024-0) (Page [2025](#page-2024-0)) [IOField Object](#page-1991-0) (Page [1992](#page-1991-0)) [CheckBox Object](#page-1923-0) (Page [1924](#page-1923-0))

# OperationReport Property

## **Description**

TRUE, if the reason for an operation should be recorded. BOOLEAN write-read access.

When the object is used or operated in Runtime, a dialog opens in which the operator can input the reason for the operation in the form of text. The operation is sent to the message system, and is archived.

## Example:

The "IOFieldConfiguration()" procedure accesses the properties of the I/O field. In this example, an operation is supposed to be sent to the message system:

```
Sub IOFieldConfiguration()
'VBA657
Dim objIOField As HMIIOField
Set objIOField = ActiveDocument.HMIObjects.AddHMIObject("IOField1", "HMIIOField")
With objIOField
.OperationReport = True
.OperationMessage = True
End With
End Sub
```
### See also

[OperationMessage Property](#page-2353-0) (Page [2354](#page-2353-0)) [TextList Object](#page-2075-0) (Page [2076\)](#page-2075-0) [Slider object](#page-2061-0) (Page [2062](#page-2061-0)) [OptionGroup Object](#page-2024-0) (Page [2025\)](#page-2024-0) [IOField Object](#page-1991-0) (Page [1992\)](#page-1991-0) [CheckBox Object](#page-1923-0) (Page [1924](#page-1923-0))

# Orientation Property

## **Description**

TRUE, when the text in the object should be displayed horizontally. BOOLEAN write-read access.

### Note

It is only the text that is displayed either horizontally or vertically. The position of the object remains unchanged.

## Example:

The "ButtonConfiguration()" procedure accesses the properties of the button. In this example the text will be displayed vertically:

```
Sub ButtonConfiguration()
'VBA658
Dim objButton As HMIButton
Set objButton = ActiveDocument.HMIObjects.AddHMIObject("Button1", "HMIButton")
With objButton
.Width = 150.Height = 150.Text = "Text is displayed vertical"
.Orientation = False
End With
End Sub
```
## See also

[TextList Object](#page-2075-0) (Page [2076\)](#page-2075-0) [StaticText Object](#page-2066-0) (Page [2067](#page-2066-0)) [OptionGroup Object](#page-2024-0) (Page [2025](#page-2024-0)) [IOField Object](#page-1991-0) (Page [1992](#page-1991-0)) [CheckBox Object](#page-1923-0) (Page [1924](#page-1923-0)) [Button Object](#page-1920-0) (Page [1921\)](#page-1920-0)

# OriginalPropertyName property

## **Description**

Only used internally.

## See also

[FaceplateObjects object](#page-1970-0) (Page [1971](#page-1970-0))

## OutputFormat Property

### **Description**

Defines how the output value shall be displayed, or returns the set value. The representation is dependent on the data format.

### Example:

The "IOFieldConfiguration()" procedure accesses the properties of the I/O field. In this example, data type "Decimal" will be set for the I/O field: The output value will be displayed with two decimals and three digits to the right of the decimal point:

```
Sub IOFieldConfiguration()
'VBA659
Dim objIOField As HMIIOField
Set objIOField = ActiveDocument.HMIObjects.AddHMIObject("IOField1", "HMIIOField")
With objIOField
.DataFormat = 1
.OutputFormat = "99,999"End With
End Sub
```
#### See also

[DataFormat Property](#page-2209-0) (Page [2210](#page-2209-0)) [IOField Object](#page-1991-0) (Page [1992\)](#page-1991-0)

### OutputValue Property

### **Description**

Defines or returns presetting for the value to be displayed.

This value is used in Runtime when the associated tag cannot be connected or updated when a picture is started.

# Example

The "IOFieldConfiguration()" procedure accesses the properties of the I/O field. In this example, the output value is set to "0":

```
Sub IOFieldConfiguration()
'VBA660
Dim objIOField As HMIIOField
Set objIOField = ActiveDocument.HMIObjects.AddHMIObject("IOField1", "HMIIOField")
With objIOField
.OutputValue = "0"
End With
End Sub
```
# See also

[TextList Object](#page-2075-0) (Page [2076\)](#page-2075-0) [IOField Object](#page-1991-0) (Page [1992](#page-1991-0))

# OutputValue property

## **Description**

Specifies the interconnection with any analog / text tag. The analog display represents the value of this tag in the configured colors depending on the alarm state.

# P-Q

# PaintColor\_QualityCodeBad property

## **Description**

Defines the color in which the grid is shown when a poor status exists, for example, if the connection to the server is interrupted.

### Determination of Color Value

The color is displayed in RGB format (Red, Green, Blue). Specify the corresponding decimal value for each of the three RGB values (value range from 0 to 255).

Use VBA function "RGB" to assign a color to a property. The color "red", for example, is represented as follows: RGB(255, 0, 0)

# PaintColor\_QualityCodeUnCertain property

## **Description**

Defines the color with which the grid is shown in an uncertain status.

### Determination of Color Value

The color is displayed in RGB format (Red, Green, Blue). Specify the corresponding decimal value for each of the three RGB values (value range from 0 to 255).

Use VBA function "RGB" to assign a color to a property. The color "red", for example, is represented as follows: RGB(255, 0, 0)

# Parent Property

## **Description**

Returns the higher-ranking object in the specified object. Read only access.

#### VBA for Automated Configuration

### 3.6 VBA Reference

### Example:

In the following example a copy of the active picture is created and the name of the picture is then output with the aid of the Parent property:

Sub ExampleForParent() 'VBA661 Dim objView As HMIView Set objView = ActiveDocument.Views.Add MsgBox objView.Parent.Name End Sub

## See also

[Toolbars Object \(Listing\)](#page-2080-0) (Page [2081\)](#page-2080-0) [Menu Object](#page-2008-0) (Page [2009\)](#page-2008-0) [Document Object](#page-1948-0) (Page [1949](#page-1948-0)) [Views Object \(Listing\)](#page-2102-0) (Page [2103\)](#page-2102-0) [View Object](#page-2101-0) (Page [2102](#page-2101-0)) [VariableTriggers Object \(Listing\)](#page-2100-0) (Page [2101](#page-2100-0)) [VariableTrigger Object](#page-2098-0) (Page [2099](#page-2098-0)) [VariableStateValues Object \(Listing\)](#page-2096-0) (Page [2097\)](#page-2096-0) [VariableStateValue Object](#page-2095-0) (Page [2096](#page-2095-0)) [Trigger Object](#page-2086-0) (Page [2087](#page-2086-0)) [ToolbarItems Object \(Listing\)](#page-2084-0) (Page [2085](#page-2084-0)) [ToolbarItem Object](#page-2082-0) (Page [2083](#page-2082-0)) [Toolbar Object](#page-2079-0) (Page [2080\)](#page-2079-0) [TextList Object](#page-2075-0) (Page [2076\)](#page-2075-0) [SymbolLibraries Object \(Listing\)](#page-2072-0) (Page [2073\)](#page-2072-0) [SymbolLibrary Object](#page-2073-0) (Page [2074\)](#page-2073-0) [StatusDisplay Object](#page-2069-0) (Page [2070\)](#page-2069-0) [StaticText Object](#page-2066-0) (Page [2067](#page-2066-0)) [SourceLink Object](#page-2064-0) (Page [2065\)](#page-2064-0) [Slider object](#page-2061-0) (Page [2062](#page-2061-0)) [SelectedObjects object \(Listing\)](#page-2059-0) (Page [2060\)](#page-2059-0) [ScriptInfo Object](#page-2057-0) (Page [2058\)](#page-2057-0) [RoundRectangle Object](#page-2054-0) (Page [2055](#page-2054-0)) [RoundButton Object](#page-2051-0) (Page [2052](#page-2051-0))

[Rectangle Object](#page-2048-0) (Page [2049\)](#page-2048-0) [Properties Object \(Listing\)](#page-2040-0) (Page [2041\)](#page-2040-0) [Property Object](#page-2041-0) (Page [2042\)](#page-2041-0) [PolyLine Object](#page-2037-0) (Page [2038](#page-2037-0)) [Polygon Object](#page-2034-0) (Page [2035](#page-2034-0)) [PictureWindow Object](#page-2028-0) (Page [2029\)](#page-2028-0) [PieSegment Object](#page-2031-0) (Page [2032](#page-2031-0)) [OptionGroup Object](#page-2024-0) (Page [2025](#page-2024-0)) [OLEObject Object](#page-2022-0) (Page [2023\)](#page-2022-0) [MenuItems Object \(Listing\)](#page-2014-0) (Page [2015\)](#page-2014-0) [MenuItem Object](#page-2012-0) (Page [2013](#page-2012-0)) [Menus Object \(Listing\)](#page-2010-0) (Page [2011](#page-2010-0)) [Line Object](#page-2003-0) (Page [2004\)](#page-2003-0) [Layers Object \(Listing\)](#page-2002-0) (Page [2003](#page-2002-0)) [Layer Object](#page-2000-0) (Page [2001\)](#page-2000-0) [LanguageTexts Object \(Listing\)](#page-1999-0) (Page [2000](#page-1999-0)) [LanguageText Object](#page-1998-0) (Page [1999\)](#page-1998-0) [LanguageFonts Object \(Listing\)](#page-1996-0) (Page [1997\)](#page-1996-0) [LanguageFont Object](#page-1995-0) (Page [1996](#page-1995-0)) [IOField Object](#page-1991-0) (Page [1992](#page-1991-0)) [HMIObjects Object \(Listing\)](#page-1989-0) (Page [1990](#page-1989-0)) [HMIObject Object](#page-1987-0) (Page [1988](#page-1987-0)) [HMIDefaultObjects Object \(Listing\)](#page-1984-0) (Page [1985](#page-1984-0)) [GroupedObjects Object \(Listing\)](#page-1982-0) (Page [1983](#page-1982-0)) [GroupDisplay Object](#page-1979-0) (Page [1980](#page-1979-0)) [Group Object](#page-1977-0) (Page [1978\)](#page-1977-0) [GraphicObject Object](#page-1974-0) (Page [1975\)](#page-1974-0) [FolderItems Object \(Listing\)](#page-1972-0) (Page [1973](#page-1972-0)) [FolderItem Object](#page-1971-0) (Page [1972\)](#page-1971-0) [Events Object \(Listing\)](#page-1966-0) (Page [1967\)](#page-1966-0) [Event Object](#page-1965-0) (Page [1966](#page-1965-0)) [EllipseSegment Object](#page-1962-0) (Page [1963](#page-1962-0)) [EllipseArc Object](#page-1959-0) (Page [1960](#page-1959-0)) [Ellipse Object](#page-1956-0) (Page [1957](#page-1956-0)) [DynamicDialog Object](#page-1954-0) (Page [1955](#page-1954-0))

[Documents Object \(Listing\)](#page-1951-0) (Page [1952\)](#page-1951-0) [DirectConnection Object](#page-1946-0) (Page [1947](#page-1946-0)) [DestLink Object](#page-1944-0) (Page [1945\)](#page-1944-0) [DataLanguages Object \(Listing\)](#page-1941-0) (Page [1942\)](#page-1941-0) [DataLanguage Object](#page-1940-0) (Page [1941](#page-1940-0)) [CustomizedObject Object](#page-1937-0) (Page [1938](#page-1937-0)) [ConnectionPoints Object \(Listing\)](#page-1935-0) (Page [1936](#page-1935-0)) [CircularArc Object](#page-1930-0) (Page [1931](#page-1930-0)) [Circle Object](#page-1927-0) (Page [1928](#page-1927-0)) [CheckBox Object](#page-1923-0) (Page [1924](#page-1923-0)) [Button Object](#page-1920-0) (Page [1921\)](#page-1920-0) [BitResultInfo Object](#page-1918-0) (Page [1919](#page-1918-0)) [BinaryResultInfo Object](#page-1917-0) (Page [1918](#page-1917-0)) [BarGraph Object](#page-1913-0) (Page [1914](#page-1913-0)) [ApplicationWindow Object](#page-1910-0) (Page [1911](#page-1910-0)) [Actions Object \(Listing\)](#page-1897-0) (Page [1898\)](#page-1897-0) [3DBarGraph Object](#page-1893-0) (Page [1894\)](#page-1893-0)

# ParentCookie property

### **Description**

Only used internally.

## See also

[FaceplateProperty object](#page-1970-0) (Page [1971](#page-1970-0))

## PasswordLevel Property

### **Description**

Defines the authorization for operation (e.g. no input or no triggering actions) of the object.

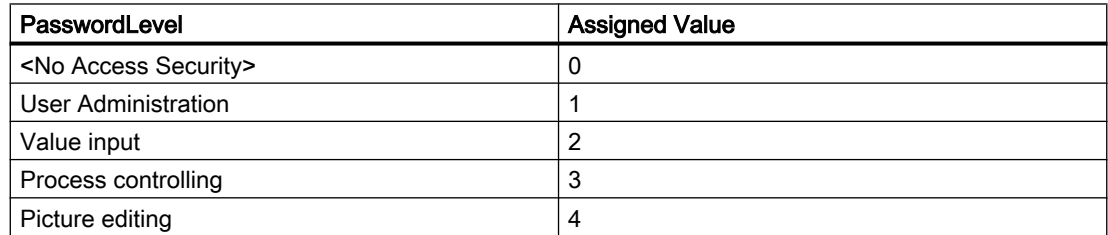

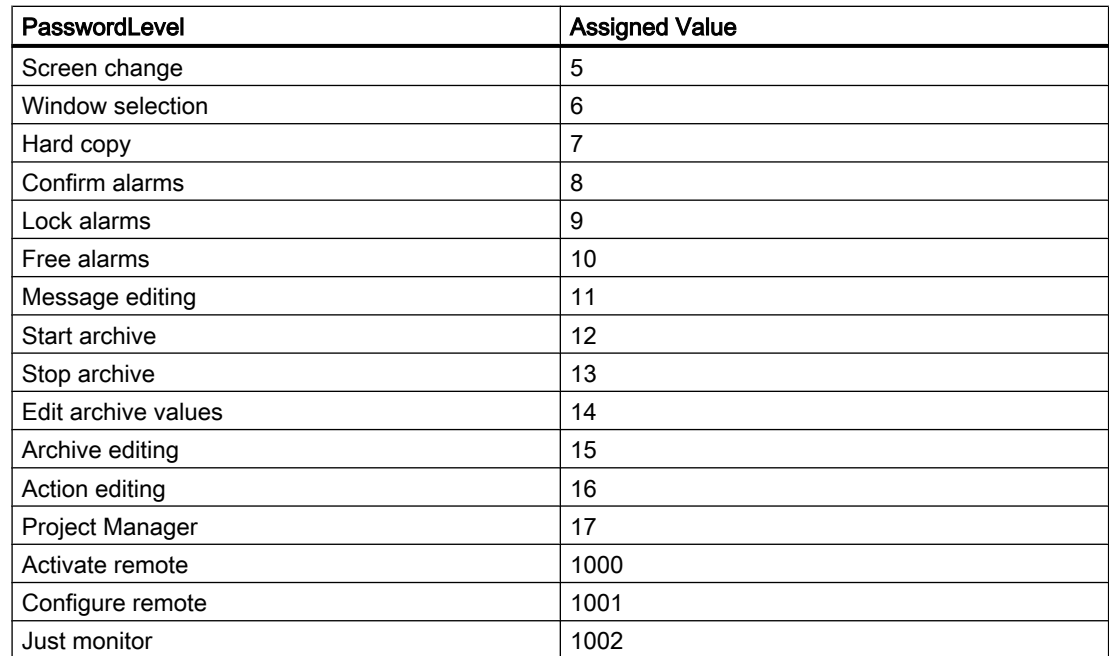

You must first define the operator authorizations in the User Administrator.

## Example:

--

### See also

[HMIObject Object](#page-1987-0) (Page [1988](#page-1987-0))

## Path Property

## **Description**

Returns the full path of the folder in which the specified picture is stored. Read only access.

## Example:

In this example the path to the folder of the active picture will be output:

Sub ShowDocumentPath() 'VBA663 MsgBox ActiveDocument.Path End Sub

#### VBA for Automated Configuration

3.6 VBA Reference

## See also

[Document Object](#page-1948-0) (Page [1949](#page-1948-0))

## Pathname Property

### **Description**

Returns the internal access path to the Components Library for the specified object of the "FolderItem" type. Read only access.

### Example:

In this example the internal access path is output for the "PC" object contained in the Global Components Library:

```
Sub ShowInternalNameOfFolderItem()
'VBA664
Dim objGlobalLib As HMISymbolLibrary
Set objGlobalLib = Application.SymbolLibraries(1)
MsgBox objGlobalLib.FolderItems(2).Folder(2).Folder.Item(1).PathName
End Sub
```
### See also

[FolderItem Object](#page-1971-0) (Page [1972\)](#page-1971-0)

[Accessing the component library with VBA](#page-1645-0) (Page [1646\)](#page-1645-0)

## PdlProtection property

## **Description**

Sets a password for a process picture or faceplate type or deletes the password. Write access.

## Note

### Significance of the password protection

With the PdlProtection property, you can only assign a password to process pictures or faceplate types to, for example, protect the VBA scripts contained in the pictures against unauthorized access.

# Examples

In this example, a password is set for the active picture:

```
Sub ProtectPicture()
'VBA854
ActiveDocument.PdlProtection = "Test123"
End Sub
```
Password protection for the active picture is removed in this example:

```
Sub UnprotectPicture()
'VBA855
ActiveDocument.PdlProtection = ""
End Sub
```
#### **Note**

Write access only

Read access to the password is prevented due to security reasons.

### PicDeactReferenced-Eigenschaft

### **Description**

TRUE if the picture assigned to the "Deactivated" status is to be saved in the RoundButton object. Otherwise, only the associated object reference is saved. BOOLEAN write-read access.

### Example:

The "RoundButtonConfiguration()" procedure accesses the properties of the RoundButton. In this example the picture assigned to the "Deactivated" status will be referenced:

```
Sub RoundButtonConfiguration()
'VBA665
Dim objRoundButton As HMIRoundButton
Set objRoundButton = ActiveDocument.HMIObjects.AddHMIObject("RButton1", "HMIRoundButton")
With objRoundButton
.PicDeactReferenced = False
End With
End Sub
```
### <span id="page-2365-0"></span>See also

[RoundButton Object](#page-2051-0) (Page [2052](#page-2051-0))

## PicDeactTransparent Property

### **Description**

Defines or returns which color of the bitmap object (.bmp, .dib) assigned to the "Disabled" status should be set to "transparent". LONG write-read access.

The color is only set to "Transparent" if the value of the "PicDeactUseTransColor" property is "True".

### Determination of Color Value

The color is displayed in RGB format (Red, Green, Blue). Specify the corresponding decimal value for each of the three RGB values (value range from 0 to 255).

Use VBA function "RGB" to assign a color to a property. The color "red", for example, is represented as follows: RGB(255, 0, 0)

### Example:

The "RoundButtonConfiguration()" procedure accesses the properties of the RoundButton. In this example the color "Red" assigned in the Bitmap object is to be displayed transparent when in the "Deactivated" status.

```
Sub RoundButtonConfiguration()
'VBA666
Dim objRoundButton As HMIRoundButton
Set objRoundButton = ActiveDocument.HMIObjects.AddHMIObject("RButton1", "HMIRoundButton")
With objRoundButton
.PicDeactTransparent = RGB(255, 0, 0).PicDeactUseTransColor = True
End With
End Sub
```
### See also

[PicDeactUseTransColor Property](#page-2366-0) (Page [2367\)](#page-2366-0) [RoundButton Object](#page-2051-0) (Page [2052](#page-2051-0))

# <span id="page-2366-0"></span>PicDeactUseTransColor Property

## **Description**

TRUE, when the transparent color defined by the "PicDeactTransparent" property for the "Disable" status should be used. BOOLEAN write-read access.

# Example:

The "RoundButtonConfiguration()" procedure accesses the properties of the RoundButton. In this example the color "Red" assigned in the Bitmap object is to be displayed transparent when in the "Deactivated" status:

```
Sub RoundButtonConfiguration()
'VBA667
Dim objRoundButton As HMIRoundButton
Set objRoundButton = ActiveDocument.HMIObjects.AddHMIObject("RButton1", "HMIRoundButton")
With objRoundButton
.PicDeactTransparent = RGB(255, 0, 0).PicDeactUseTransColor = True
End With
End Sub
```
## See also

[PicDeactTransparent Property](#page-2365-0) (Page [2366\)](#page-2365-0) [RoundButton Object](#page-2051-0) (Page [2052](#page-2051-0))

# PicDownReferenced Property

## **Description**

TRUE if the picture assigned to the "On" status is to be saved in the RoundButton object. Otherwise, only the associated object reference is saved. BOOLEAN write-read access.

#### <span id="page-2367-0"></span>VBA for Automated Configuration

### 3.6 VBA Reference

## Example:

The "RoundButtonConfiguration()" procedure accesses the properties of the RoundButton. In this example the picture assigned to the "On" status will be referenced:

```
Sub RoundButtonConfiguration()
'VBA668
Dim objRoundButton As HMIRoundButton
Set objRoundButton = ActiveDocument.HMIObjects.AddHMIObject("RButton1", "HMIRoundButton")
With objRoundButton
.PicDownReferenced = False
End With
End Sub
```
See also

[RoundButton Object](#page-2051-0) (Page [2052](#page-2051-0))

## PicDownTransparent Property

### **Description**

Defines or returns which color of the bitmap object (.bmp, .dib) assigned to the "On" status should be set to "transparent". LONG write-read access.

The color is only set to "Transparent" if the value of the "PicDownUseTransColor" property is "True".

### Determination of Color Value

The color is displayed in RGB format (Red, Green, Blue). Specify the corresponding decimal value for each of the three RGB values (value range from 0 to 255).

Use VBA function "RGB" to assign a color to a property. The color "red", for example, is represented as follows: RGB(255, 0, 0)

# Example:

The "RoundButtonConfiguration()" procedure accesses the properties of the RoundButton. In this example the color "Yellow" assigned in the Bitmap object is to be displayed transparent when in the "Deactivated" status.

```
Sub RoundButtonConfiguration()
'VBA669
Dim objRoundButton As HMIRoundButton
Set objRoundButton = ActiveDocument.HMIObjects.AddHMIObject("RButton1", "HMIRoundButton")
With objRoundButton
.PicDownTransparent = RGB(255, 255, 0).PicDownUseTransColor = True
End With
End Sub
```
### See also

PicDownUseTransColor Property (Page 2369) [RoundButton Object](#page-2051-0) (Page [2052](#page-2051-0))

## PicDownUseTransColor Property

## **Description**

TRUE, when the transparent color defined by the "PicDownTransparent" property for the "On" status should be used. BOOLEAN write-read access.

## Example:

The "RoundButtonConfiguration()" procedure accesses the properties of the RoundButton. In this example the color "Yellow" assigned in the Bitmap object is to be displayed transparent when in the "Deactivated" status:

```
Sub RoundButtonConfiguration()
'VBA670
Dim objRoundButton As HMIRoundButton
Set objRoundButton = ActiveDocument.HMIObjects.AddHMIObject("RButton1", "HMIRoundButton")
With objRoundButton
.PicDownTransparent = RGB(255, 255, 0).PicDownUseTransColor = True
End With
End Sub
```
## <span id="page-2369-0"></span>See also

[PicDownTransparent Property](#page-2367-0) (Page [2368\)](#page-2367-0) [RoundButton Object](#page-2051-0) (Page [2052](#page-2051-0))

## PicReferenced Property

### **Description**

TRUE if the picture assigned to the GraphicObject object is to be referenced and not saved in the object. BOOLEAN write-read access.

## Example:

The "GraphicObjectConfiguration()" procedure accesses the properties of the graphics object. In this example the assigned picture will be referenced:

```
Sub GraphicObjectConfiguration()
'VBA671
Dim objGraphicObject As HMIGraphicObject
Set objGraphicObject = ActiveDocument.HMIObjects.AddHMIObject("GraphicObject1", 
"HMIGraphicObject")
With objGraphicObject
.PicReferenced = True
End With
End Sub
```
### See also

[GraphicObject Object](#page-1974-0) (Page [1975\)](#page-1974-0)

# PictAlignment property

## **Description**

As the "Picture alignment" attribute, it defines the position and scaling of the picture placed on the button or round button.

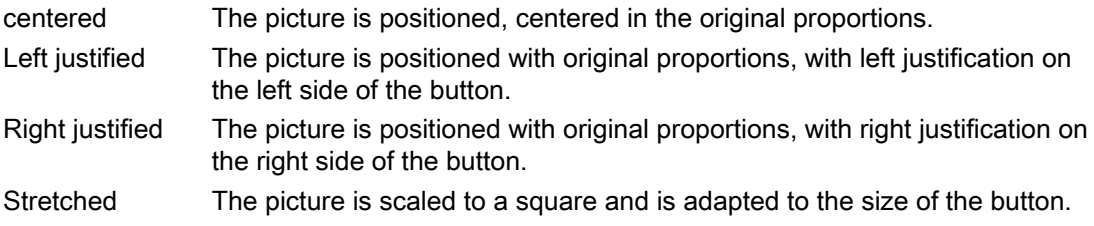

# PicTransColor Property

### **Description**

Defines or returns which color of the assigned bitmap object (.bmp, .dib) should be set to "transparent". LONG write-read access.

The color is only set to "Transparent" if the value of the "PicUseTransColor" property is "True".

### Determination of Color Value

The color is displayed in RGB format (Red, Green, Blue). Specify the corresponding decimal value for each of the three RGB values (value range from 0 to 255).

Use VBA function "RGB" to assign a color to a property. The color "red", for example, is represented as follows: RGB(255, 0, 0)

## Example:

The "GraphicObjectConfiguration()" procedure accesses the properties of the graphics object. In this example the color "Blue" assigned in the Bitmap object is to be displayed transparent:

```
Sub GraphicObjectConfiguration()
'VBA672
Dim objGraphicObject As HMIGraphicObject
Set objGraphicObject = ActiveDocument.HMIObjects.AddHMIObject("GraphicObject1", 
"HMIGraphicObject")
With objGraphicObject
.PicTransColor = 16711680
.PicUseTransColor = True
End With
End Sub
```
### See also

[GraphicObject Object](#page-1974-0) (Page [1975\)](#page-1974-0)

## PictureDeactivated Property

### **Description**

Defines the picture to be displayed in the "Disable" status or returns the picture name.

## Example:

The "ButtonConfiguration()" procedure accesses the properties of the round button. In this example the pictures for the "On" and "Off" states will be defined:

```
Sub ButtonConfiguration()
'VBA673
Dim objRoundButton As HMIRoundButton
Set objRoundButton = ActiveDocument.HMIObjects.AddHMIObject("RButton1", "HMIRoundButton")
With objRoundButton
''Toi use this example copy a Bitmap-Graphic
'to the "GraCS"-Folder of the actual project.
'Replace the picturename "TestPicture1.BMP" with the name of
'the picture you copied
.PictureDeactivated = "TestPicture1.BMP"
End With
End Sub
```
### See also

[RoundButton Object](#page-2051-0) (Page [2052](#page-2051-0)) [PicReferenced Property](#page-2369-0) (Page [2370](#page-2369-0))

## PictureDown Property

## **Description**

Defines the picture to be displayed in the "On" status or returns the picture name.

# Example:

The "ButtonConfiguration()" procedure accesses the properties of the round button. In this example the pictures for the "On" and "Off" states will be defined:

```
Sub ButtonConfiguration()
'VBA674
Dim objButton As HMIButton
Set objButton = ActiveDocument.HMIObjects.AddHMIObject("Button1", "HMIButton")
With objButton
''To use this example copy two Bitmap-Graphics
'to the "GraCS"-Folder of the actual project.
'Replace the picturenames "TestPicture1.BMP" and "TestPicture2.BMP"
'with the names of the pictures you copied
.PictureDown = "TestPicture1.BMP"
.PictureUp = "TestPicture2.BMP"
End With
End Sub
```
## See also

[RoundButton Object](#page-2051-0) (Page [2052](#page-2051-0))

# PictureName Property

## **Description**

Defines the picture to be displayed in the picture window in Runtime or returns the picture name.

## Example:

The "PictureWindowConfig" procedure accesses the properties of the picture window. In this example the picture window will be configured:

```
Sub PictureWindowConfig()
'VBA675
Dim objPicWindow As HMIPictureWindow
Set objPicWindow = ActiveDocument.HMIObjects.AddHMIObject("PicWindow1", "HMIPictureWindow")
With objPicWindow
.AdaptPicture = False
.AdaptSize = False
.Caption = True
.CaptionText = "Picturewindow in runtime"
.OffsetLeft = 5
.OffsetTop = 10
'Replace the picturename "Test.PDL" with the name of
'an existing document from your "GraCS"-Folder of your active project
.PictureName = "Test.PDL"
.ScrollBars = True
.ServerPrefix = ""
.TagPrefix = "Struct."
.UpdateCycle = 5
. Zoom = 100
End With
End Sub
```
### See also

[PictureWindow Object](#page-2028-0) (Page [2029](#page-2028-0))

# PictureUp Property

## **Description**

Defines the picture to be displayed in the "Off" status or returns the picture name.

## Example:

The "ButtonConfiguration()" procedure accesses the properties of the button. In this example the pictures for the "On" and "Off" states will be defined:

```
Sub ButtonConfiguration()
'VBA676
Dim objButton As HMIButton
Set objButton = ActiveDocument.HMIObjects.AddHMIObject("Button1", "HMIButton")
With objButton
''To use this example copy two Bitmap-Graphics
'to the "GraCS"-Folder of the actual project.
'Replace the picturenames "TestPicture1.BMP" and "TestPicture2.BMP"
'with the names of the pictures you copied
.PictureDown = "TestPicture1.BMP"
.PictureUp = "TestPicture2.BMP"
End With
End Sub
```
### See also

[RoundButton Object](#page-2051-0) (Page [2052](#page-2051-0)) [Button Object](#page-1920-0) (Page [1921\)](#page-1920-0)

## PicUpReferenced Property

### **Description**

TRUE if the picture assigned to the "Off" status is to be saved in the RoundButton object. Otherwise, only the associated object reference is saved. BOOLEAN write-read access.

### Example:

The "RoundButtonConfiguration()" procedure accesses the properties of the RoundButton. In this example the picture assigned to the "Off" status will be referenced:

```
Sub RoundButtonConfiguration()
'VBA677
Dim objRoundButton As HMIRoundButton
Set objRoundButton = ActiveDocument.HMIObjects.AddHMIObject("RButton1", "HMIRoundButton")
With objRoundButton
.PicUpReferenced = False
End With
End Sub
```
#### VBA for Automated Configuration

3.6 VBA Reference

### See also

[RoundButton Object](#page-2051-0) (Page [2052](#page-2051-0))

## PicUpTransparent Property

### **Description**

Defines or returns which color of the bitmap object (.bmp, .dib) assigned to the "Off" status should be set to "transparent". LONG write-read access.

The color is only set to "Transparent" if the value of the "PicUpUseTransColor" property is "True".

### Determination of Color Value

The color is displayed in RGB format (Red, Green, Blue). Specify the corresponding decimal value for each of the three RGB values (value range from 0 to 255).

Use VBA function "RGB" to assign a color to a property. The color "red", for example, is represented as follows: RGB(255, 0, 0)

### Example:

The "RoundButtonConfiguration()" procedure accesses the properties of the RoundButton. In this example the color "Blue" assigned in the Bitmap object is to be displayed transparent in the status "Off".

```
Sub RoundButtonConfiguration()
'VBA678
Dim objRoundButton As HMIRoundButton
Set objRoundButton = ActiveDocument.HMIObjects.AddHMIObject("RButton1", "HMIRoundButton")
With objRoundButton
.PicUpTransparent = RGB(0, 0, 255).PicUpUseTransColor = True
End With
End Sub
```
### See also

[PicUpUseTransColor Property](#page-2376-0) (Page [2377\)](#page-2376-0) [RoundButton Object](#page-2051-0) (Page [2052](#page-2051-0))
# PicUpUseTransColor Property

## **Description**

TRUE, when the transparent color defined by the "PicUpTransparent" property for "Off" status should be used. BOOLEAN write-read access.

# Example:

The "RoundButtonConfiguration()" procedure accesses the properties of the RoundButton. In this example the color "Blue" assigned in the Bitmap object is to be displayed transparent in the status "Off":

```
Sub RoundButtonConfiguration()
'VBA679
Dim objRoundButton As HMIRoundButton
Set objRoundButton = ActiveDocument.HMIObjects.AddHMIObject("RButton1", "HMIRoundButton")
With objRoundButton
.PicUpTransparent = RGB(0, 0, 255).PicUpUseTransColor = True
End With
End Sub
```
## See also

[PicUpTransparent Property](#page-2375-0) (Page [2376](#page-2375-0)) [RoundButton Object](#page-2051-0) (Page [2052](#page-2051-0))

# PicUseTransColor Property

## **Description**

TRUE if the transparent color defined with the "PicTransColor" property is to be used for the "Deactivated" status. BOOLEAN write-read access.

# Example:

The "GraphicObjectConfiguration()" procedure accesses the properties of the graphics object. In this example the color "Blue" assigned in the Bitmap object is to be displayed transparent:

```
Sub GraphicObjectConfiguration()
'VBA680
Dim objGraphicObject As HMIGraphicObject
Set objGraphicObject = ActiveDocument.HMIObjects.AddHMIObject("GraphicObject1", 
"HMIGraphicObject")
With objGraphicObject
.PicTransColor = RGB(0, 0, 255).PicUseTransColor = True
End With
End Sub
```
# See also [PicTransColor Property](#page-2370-0) (Page [2371\)](#page-2370-0) [GraphicObject Object](#page-1974-0) (Page [1975\)](#page-1974-0) Pinnable property **Description** Only used internally. See also [PictureWindow Object](#page-2028-0) (Page [2029](#page-2028-0)) Pinned property **Description** Only used internally. See also [PictureWindow Object](#page-2028-0) (Page [2029](#page-2028-0))

# PointCount Property

## **Description**

Defines or returns the number of corner points in the case of the Polygon and Polyline objects. Each corner point has position coordinates and is identified via an index.

## Example:

For this example to work, insert a polyline called "Polyline1" into the active picture: The "PolyLineCoordsOutput" procedure then outputs the coordinates of all the corner points in the polyline:

```
Sub PolyLineCoordsOutput()
'VBA681
Dim iPcIndex As Integer
Dim iPosX As Integer
Dim iPosY As Integer
Dim iIndex As Integer
Dim objPolyLine As HMIPolyLine
Set objPolyLine = Application.ActiveDocument.HMIObjects.AddHMIObject("PolyLine1", 
"HMIPolyLine")
''Determine number of corners from "PolyLine1":
iPcIndex = objPolyLine.PointCount
''Output of x/y-coordinates from every corner:
For iIndex = 1 To iPcIndex
With objPolyLine
.index = iIndex
iPosX = .ActualPointLeft
iPosY = .ActualPointTop
MsgBox iIndex & ". corner:" & vbCrLf & "x-coordinate: " & iPosX & vbCrLf & "y-coordinate: 
" & iPosY
End With
Next iIndex
End Sub
```
List of links

## See also

[Index Property](#page-2275-0) (Page [2276](#page-2275-0)) [ActualPointTop Property](#page-2109-0) (Page [2110\)](#page-2109-0) [ActualPointLeft Property](#page-2108-0) (Page [2109](#page-2108-0)) [PolyLine Object](#page-2037-0) (Page [2038](#page-2037-0)) [Polygon Object](#page-2034-0) (Page [2035](#page-2034-0))

# Position Property

### **Description**

The value for position determines the sequence, in which menu entries and icons are assigned in user-defined menus and toolbars or how user-defined menus are arranged in the menu bar. Write/Read access.

A value of "1" means position 1 (start).

## Example:

In the following example the position of all menu entries in the first user-defined menu in the active picture will be output: So that this example will work, first carry out the example shown under the heading "InsertSubMenu".

```
Sub ShowPositionOfCustomMenuItems()
'VBA683
Dim objMenu As HMIMenu
Dim iMaxMenuItems As Integer
Dim iPosition As Integer
Dim iIndex As Integer
Set objMenu = ActiveDocument.CustomMenus(1)
iMaxMenuItems = objMenu.MenuItems.Count
For iIndex = 1 To iMaxMenuItems
iPosition = objMenu.MenuItems(iIndex).Position
MsgBox "Position of the " & iIndex & ". menuitem: " & iPosition
Next iIndex
End Sub
```
#### See also

[ToolbarItem Object](#page-2082-0) (Page [2083](#page-2082-0)) [MenuItem Object](#page-2012-0) (Page [2013](#page-2012-0)) [Menu Object](#page-2008-0) (Page [2009\)](#page-2008-0) [InsertSubmenu Method](#page-1853-0) (Page [1854\)](#page-1853-0)

## PositiveValue Property

## **Description**

Defines the value for the dynamic property if the configured tag returns a non-zero value, or returns the value.

# Example:

Use the BinaryResultInfo property to return the BinaryResultInfo object. In the following example the radius of a circle will be dynamically configured using the Dynamic dialog, a tag name will be assigned and the associated property values will be assigned to both the binary value ranges:

```
Sub AddDynamicDialogToCircleRadiusTypeBool()
'VBA684
Dim objDynDialog As HMIDynamicDialog
Dim objCircle As HMICircle
Set objCircle = ActiveDocument.HMIObjects.AddHMIObject("Circle C", "HMICircle")
Set objDynDialog = objCircle.Radius.CreateDynamic(hmiDynamicCreationTypeDynamicDialog, 
"'NewDynamic1'")
With objDynDialog
.ResultType = hmiResultTypeBool
.BinaryResultInfo.NegativeValue = 20
.BinaryResultInfo.PositiveValue = 40
End With
End Sub
```
## See also

[NegativeValue Property](#page-2343-0) (Page [2344\)](#page-2343-0) [BinaryResultInfo Object](#page-1917-0) (Page [1918](#page-1917-0)) [VBA Reference](#page-1744-0) (Page [1745](#page-1744-0))

# PredefinedAngels Property

## **Description**

Defines or returns the depth of the display of the 3DBarGraph object. Value range from 0 to 3.

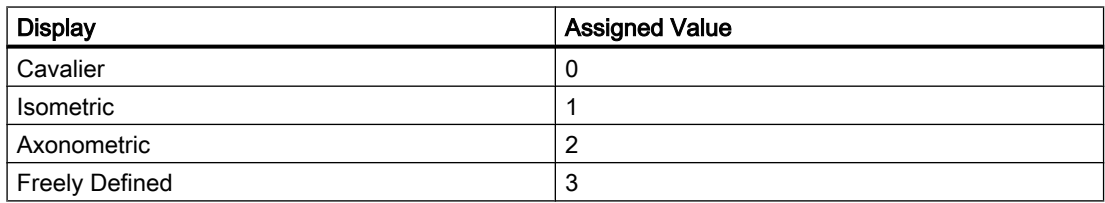

### Example:

The "HMI3DBarGraphConfiguration()" procedure accesses the properties of the 3DBarGraph object. In this example the depth display will be set to "Isometric":

```
Sub HMI3DBarGraphConfiguration()
'VBA685
Dim obj3DBar As HMI3DBarGraph
Set obj3DBar = ActiveDocument.HMIObjects.AddHMIObject("3DBar1", "HMI3DBarGraph")
With obj3DBar
'Depth-angle a = 15 degrees
.AngleAlpha = 15
.PredefinedAngles = 1
'Depth-angle b = 45 degrees
.AngleBeta = 45
End With
End Sub
```
#### See also

[3DBarGraph Object](#page-1893-0) (Page [1894\)](#page-1893-0)

### Pressed Property

#### **Description**

TRUE, when the Button or RoundButton object is pressed. BOOLEAN write-read access.

#### Example:

The "RoundButtonConfiguration()" procedure accesses the properties of the RoundButton. In this example the RoundButton object will be set to "Pressed":

```
Sub RoundButtonConfiguration()
'VBA686
Dim objRoundButton As HMIRoundButton
Set objRoundButton = ActiveDocument.HMIObjects.AddHMIObject("RButton1", "HMIRoundButton")
With objRoundButton
.Pressed = True
End With
End Sub
```
#### See also

[RoundButton Object](#page-2051-0) (Page [2052](#page-2051-0))

# PrioAlarm..Warning property

## **Description**

Specifies the priority at one of the following states or message types:

- Alarm
- Warning
- Tolerance
- AS Process Control Error
- AS Control System Fault
- Operator request

# PrioBit16..31 property

# **Description**

The property indicates the priority of the respective bit in the group value for the alarm evaluation for the advanced analog and status display. The alarm evaluation starts at the highest priority (priority 1). Bits that are not used for the alarm evaluation are assigned priority 0.

If the group value contains multiple bits, the priority determines which status is displayed.

# Process Property

# **Description**

Defines or returns presetting for the value to be displayed.

This value is used in Runtime when the associated tag cannot be connected or updated when a picture is started.

## Example:

The "HMI3DBarGraphConfiguration()" procedure accesses the properties of the 3DBarGraph object. In this example the default value will be set to "100":

```
Sub HMI3DBarGraphConfiguration()
'VBA687
Dim obj3DBar As HMI3DBarGraph
Set obj3DBar = ActiveDocument.HMIObjects.AddHMIObject("3DBar1", "HMI3DBarGraph")
With obj3DBar
'Depth-angle a = 15 degrees
.AngleAlpha = 15
'Depth-angle b = 45 degrees
.AngleBeta = 45
.Process = 100End With
End Sub
```
### See also

[Slider object](#page-2061-0) (Page [2062](#page-2061-0)) [OptionGroup Object](#page-2024-0) (Page [2025\)](#page-2024-0) [CheckBox Object](#page-1923-0) (Page [1924](#page-1923-0)) [BarGraph Object](#page-1913-0) (Page [1914](#page-1913-0)) [3DBarGraph Object](#page-1893-0) (Page [1894\)](#page-1893-0)

## Process property

## **Description**

Here the first tag is stored that is used for status value calculation for the "HMIAdvancedStateDisplay" object.

Use the "BitPosition0..3" properties to specify the bit position of these tags that is taken into account for the status value calculation. This results in the statuses to which you can then assign pictures.

## Process1 property

## **Description**

Here the second tag is stored that is used for status value calculation for the "HMIAdvancedStateDisplay" object.

Use the "BitPosition0..3" properties to specify the bit position of these tags that is taken into account for the status value calculation. This results in the statuses to which you can then assign pictures.

## Process2 property

#### **Description**

Here the third tag is stored that is used for status value calculation for the "HMIAdvancedStateDisplay" object.

Use the "BitPosition0..3" properties to specify the bit position of these tags that is taken into account for the status value calculation. This results in the statuses to which you can then assign pictures.

## Process3 property

## **Description**

Here the fourth tag is stored that is used for status value calculation for the "HMIAdvancedStateDisplay" object.

Use the "BitPosition0..3" properties to specify the bit position of these tags that is taken into account for the status value calculation. This results in the statuses to which you can then assign pictures.

## ProfileName Property

## **Description**

Returns the name of the specified application. Read only access.

#### Example:

In this example the name of the "Graphics Designer" application will be output:

```
Sub ShowProfileName()
'VBA688
MsgBox Application.ProfileName
End Sub
```
#### See also

[Application Object](#page-1908-0) (Page [1909\)](#page-1908-0)

# ProgID Property

## **Description**

Returns the ProgID of an ActiveX Control. STRING read access.

## Example:

In the following example the ActiveX Control "WinCC Gauge Control" is inserted in the active picture. The ProgID is then output:

```
Sub AddActiveXControl()
'VBA689
Dim objActiveXControl As HMIActiveXControl
Set objActiveXControl = ActiveDocument.HMIObjects.AddActiveXControl("WinCC_Gauge", 
"XGAUGE.XGaugeCtrl.1")
With ActiveDocument
.HMIObjects("WinCC_Gauge").Top = 40
.HMIObjects("WinCC_Gauge").Left = 40
MsgBox "ProgID of ActiveX-control: " & .HMIObjects("WinCC_Gauge").ProgID
End With
End Sub
```
## See also

[ActiveXControl Object](#page-1899-0) (Page [1900\)](#page-1899-0) [AddActiveXControl Method](#page-1794-0) (Page [1795](#page-1794-0))

# ProjectName Property

## **Description**

Returns the project name. Read access.

# Example:

In this example the name and type of the loaded project will be output.

```
Sub ShowProjectInfo()
'VBA690
Dim iProjectType As Integer
Dim strProjectName As String
Dim strProjectType As String
iProjectType = Application.ProjectType
strProjectName = Application.ProjectName
Select Case iProjectType
Case 0
strProjectType = "Single-User System"
Case 1
strProjectType = "Multi-User System"
Case 2
strProjectType = "Client System"
End Select
MsgBox "Projecttype: " & strProjectType & vbCrLf & "Projectname: " & strProjectName
End Sub
```
## See also

[Application Object](#page-1908-0) (Page [1909\)](#page-1908-0)

# ProjectType Property

## **Description**

Returns the project type. Value range from 0 to 2. Read access.

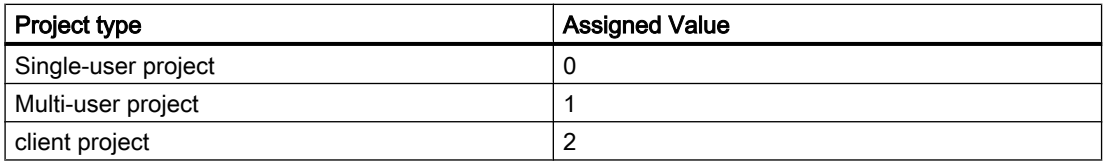

### Example:

In this example the name and type of the loaded project will be output:

```
Sub ShowProjectInfo()
'VBA691
Dim iProjectType As Integer
Dim strProjectName As String
Dim strProjectType As String
iProjectType = Application.ProjectType
strProjectName = Application.ProjectName
Select Case iProjectType
Case 0
strProjectType = "Single-User System"
Case 1
strProjectType = "Multi-User System"
Case 2
strProjectType = "Client System"
End Select
MsgBox "Projecttype: " & strProjectType & vbCrLf & "Projectname: " & strProjectName
End Sub
```
#### See also

[Application Object](#page-1908-0) (Page [1909\)](#page-1908-0)

## Properties Property

#### **Description**

Returns a Properties listing containing all the properties of the specified object. Read only access.

To return an element from the Properties listing you can use either the index number or the name of the VBA property.

You must use the Properties property if, for example, you wish to access the properties of objects located in a group object.

#### Example:

Examples showing how to use the Properties property can be found in this documentation under the following headings:

- "Editing Objects with VBA"
- "Group objects"
- "Customized Objects"

## See also

[HMIObject Object](#page-1987-0) (Page [1988](#page-1987-0)) [Customized Objects](#page-1681-0) (Page [1682\)](#page-1681-0) [Group Objects](#page-1673-0) (Page [1674\)](#page-1673-0) [Editing Objects with VBA](#page-1659-0) (Page [1660\)](#page-1659-0)

# Prototype Property

## **Description**

Returns the function heading of a script. The function heading is assigned by default if no source code is configured.

## Example:

In the following example a button and a circle will be inserted in the active picture. In Runtime the radius of the circle will enlarge every time you click the button. In this case only the prototype of the VB script is output:

```
Sub ExampleForPrototype()
'VBA692
Dim objButton As HMIButton
Dim objCircleA As HMICircle
Dim objEvent As HMIEvent
Dim objVBScript As HMIScriptInfo
Set objCircleA = ActiveDocument.HMIObjects.AddHMIObject("CircleA", "HMICircle")
Set objButton = ActiveDocument.HMIObjects.AddHMIObject("myButton", "HMIButton")
With objCircleA
.Top = 100
.Left = 100
End With
With objButton
.Top = 10
.Left = 10
.Width = 200
.Text = "Increase Radius"
End With
'On every mouseclick the radius have to increase:
Set objEvent = objButton.Events(1)
Set objVBScript = objButton.Events(1).Actions.AddAction(hmiActionCreationTypeVBScript)
MsgBox objVBScript.Prototype
End Sub
```
#### See also

[ScriptInfo Object](#page-2057-0) (Page [2058](#page-2057-0))

# QualityCodeStateChecked Properties

# **Description**

TRUE, if the quality code of the specified tag is used in Dynamic dialog for dynamization. BOOLEAN write-read access.

## Example:

In the following example the radius of a circle is given dynamics with the Dynamization uses the analysis of the quality code of a tag. If the tag fails to return a quality code, a substitute value (ElseCase property) is defined:

```
Sub AddDynamicDialogToCircleRadiusTypeAnalog()
'VBA816
Dim objDynDialog As HMIDynamicDialog
Dim objCircle As HMICircle
Set objCircle = ActiveDocument.HMIObjects.AddHMIObject("Circle A", "HMICircle")
Set objDynDialog = objCircle.Radius.CreateDynamic(hmiDynamicCreationTypeDynamicDialog, 
"'NewDynamic1'")
With objDynDialog
.ResultType = hmiResultTypeAnalog
.AnalogResultInfos.ElseCase = 200
''Activate analysis of qualitycodestate
.QualityCodeStateChecked = True
End With
With objDynDialog.QualityCodeStateValues(1)
'define a value for every state:
.VALUE_BAD_COMMLUV = 20
.VALUE_BAD_COMMNUV = 30
.VALUE_BAD_CONFERROR = 40
.VALUE_BAD_DEVICE = 60
.VALUE_BAD_MISCSTATES = 70
.VALUE_BAD_NONSPECIFIC = 80
.VALUE_BAD_NOTCONNECTED = 90
.VALUE_BAD_OUTOFSERV = 100
.VALUE_BAD_PROCRELNOM = 110
.VALUE_BAD_PROCRELSUB = 120
.VALUE_HIGHLIMITED = 130
.VALUE_LOWLIMITED = 140
.VALUE UNCERT ENGVHIGHLIM = 150
.VALUE_UNCERT_ENGVLOWLIM = 160
.VALUE_UNCERT_INITVAL = 170
.VALUE UNCERT LUV = 180
.VALUE_UNCERT_MAINTDEM = 190
.VALUE_UNCERT_MISCSTATES = 200
.VALUE UNCERT NONSPECIFIC = 210
.VALUE_UNCERT_PROCRELNOM = 220
.VALUE_UNCERT_SIMVAL = 230
.VALUE UNCERT SUBSTSET = 240
End With
End Sub
```
## See also

[DynamicDialog Object](#page-1954-0) (Page [1955](#page-1954-0))

# QualityCodeStateValues Property

## **Description**

Returns the QualityCodeStateValues listing. Use the QualityCodeStateValues property with the Item property to assign a value to the quality code status to be used for dynamization.

## Example:

In the following example the radius of a circle will be dynamically configured using the Dynamic dialog Dynamization uses the analysis of the quality code of a tag. If the tag fails to return a quality code, a substitute value (ElseCase property) is defined:

```
Sub AddDynamicDialogToCircleRadiusTypeAnalog()
'VBA817
Dim objDynDialog As HMIDynamicDialog
Dim objCircle As HMICircle
Set objCircle = ActiveDocument.HMIObjects.AddHMIObject("Circle A", "HMICircle")
Set objDynDialog = objCircle.Radius.CreateDynamic(hmiDynamicCreationTypeDynamicDialog, 
"'NewDynamic1'")
With objDynDialog
.ResultType = hmiResultTypeAnalog
.AnalogResultInfos.ElseCase = 200
''Activate analysis of qualitycodestate
.QualityCodeStateChecked = True
End With
With objDynDialog.QualityCodeStateValues(1)
'define a value for every state:
.VALUE_BAD_COMMLUV = 20
.VALUE_BAD_COMMNUV = 30
.VALUE_BAD_CONFERROR = 40
.VALUE_BAD_DEVICE = 60
.VALUE_BAD_MISCSTATES = 70
.VALUE_BAD_NONSPECIFIC = 80
.VALUE_BAD_NOTCONNECTED = 90
.VALUE_BAD_OUTOFSERV = 100
.VALUE_BAD_PROCRELNOM = 110
.VALUE_BAD_PROCRELSUB = 120
.VALUE_HIGHLIMITED = 130
.VALUE_LOWLIMITED = 140
.VALUE UNCERT ENGVHIGHLIM = 150
.VALUE_UNCERT_ENGVLOWLIM = 160
.VALUE_UNCERT_INITVAL = 170
.VALUE UNCERT LUV = 180
.VALUE_UNCERT_MAINTDEM = 190
.VALUE_UNCERT_MISCSTATES = 200
.VALUE UNCERT NONSPECIFIC = 210
.VALUE_UNCERT_PROCRELNOM = 220
.VALUE_UNCERT_SIMVAL = 230
.VALUE UNCERT SUBSTSET = 240
End With
End Sub
```
## See also

[DynamicDialog Object](#page-1954-0) (Page [1955](#page-1954-0)) [QualityCodeStateValues Object \(Listing\)](#page-2045-0) (Page [2046](#page-2045-0))

# <span id="page-2393-0"></span>R

# Radius Property

## **Description**

Defines or returns the radius in the case of the following objects:

- Circle: Radius in pixels (0 to 10000)
- CircularArc: Radius in pixels (0 to 10000)
- PieSegment: Radius in pixels (0 to 10000)
- RoundButton: Radius in pixels (0 to 10000)

## Example:

The "PieSegmentConfiguration()" procedure accesses the properties of the Pie Segment. In this example the radius will be set to "80":

```
Sub PieSegmentConfiguration()
'VBA693
Dim objPieSegment As HMIPieSegment
Set objPieSegment = ActiveDocument.HMIObjects.AddHMIObject("PieSegment1", "HMIPieSegment")
With objPieSegment
.StartAngle = 40
.EndAngle = 180
Radius = 80End With
End Sub
```
## See also

[RoundButton Object](#page-2051-0) (Page [2052](#page-2051-0)) [PieSegment Object](#page-2031-0) (Page [2032](#page-2031-0)) [CircularArc Object](#page-1930-0) (Page [1931](#page-1930-0)) [Circle Object](#page-1927-0) (Page [1928](#page-1927-0))

## RadiusHeight Property

#### **Description**

Defines or returns the vertical radius in pixels (0 to 5000) in the case of elliptical objects (Ellipse, EllipseArc, EllipseSegment).

# Example:

The "EllipseConfiguration()" procedure accesses the properties of the ellipse object. In this example the horizontal radius will be set to "60":

```
Sub EllipseConfiguration()
'VBA694
Dim objEllipse As HMIEllipse
Set objEllipse = ActiveDocument.HMIObjects.AddHMIObject("Ellipse1", "HMIEllipse")
With objEllipse
.RadiusHeight = 60
.RadiusWidth = 40
End With
End Sub
```
## See also

RadiusWidth Property (Page 2395) [EllipseSegment Object](#page-1962-0) (Page [1963](#page-1962-0)) [EllipseArc Object](#page-1959-0) (Page [1960](#page-1959-0)) [Ellipse Object](#page-1956-0) (Page [1957](#page-1956-0))

# RadiusWidth Property

## **Description**

Defines or returns the horizontal radius in pixels (0 to 5000) in the case of elliptical objects (Ellipse, EllipseArc, EllipseSegment).

## Example:

The "EllipseConfiguration()" procedure accesses the properties of the ellipse object. In this example the horizontal radius will be set to "40":

```
Sub EllipseConfiguration()
'VBA695
Dim objEllipse As HMIEllipse
Set objEllipse = ActiveDocument.HMIObjects.AddHMIObject("Ellipse1", "HMIEllipse")
With objEllipse
.RadiusHeight = 60
.RadiusWidth = 40
End With
End Sub
```
<span id="page-2395-0"></span>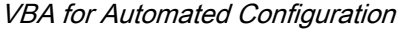

## See also

[RadiusHeight Property](#page-2393-0) (Page [2394\)](#page-2393-0) [EllipseSegment Object](#page-1962-0) (Page [1963](#page-1962-0)) [EllipseArc Object](#page-1959-0) (Page [1960](#page-1959-0)) [Ellipse Object](#page-1956-0) (Page [1957](#page-1956-0))

# RangeTo Property

## **Description**

Defines or returns the analog value range.

## Example:

An example showing how to use the RangeTo property can be found in this documentation under the heading "AnalogResultInfos Object (Listing)".

# See also

[Value Property](#page-2468-0) (Page [2469](#page-2468-0)) [AnalogResultInfos Object \(Listing\)](#page-1907-0) (Page [1908](#page-1907-0)) [AnalogResultInfo Object](#page-1906-0) (Page [1907\)](#page-1906-0)

# ReferenceRotationLeft Property

## **Description**

Defines or returns the X-coordinate of the reference point about which the object should be rotated in Runtime.

The value of the X-coordinate is relative to the object width. Enter the value in percent starting from the left edge of the rectangle enclosing the object.

## <span id="page-2396-0"></span>Example:

The "PolyLineConfiguration()" procedure accesses the properties of the PolyLine object. In this example, the coordinates of the reference point will be set to 50% of the object width and 50% of the object height:

```
Sub PolyLineConfiguration()
'VBA696
Dim objPolyLine As HMIPolyLine
Set objPolyLine = ActiveDocument.HMIObjects.AddHMIObject("PolyLine1", "HMIPolyLine")
With objPolyLine
.ReferenceRotationLeft = 50
.ReferenceRotationTop = 50
End With
End Sub
```
#### See also

[RotationAngle Property](#page-2399-0) (Page [2400\)](#page-2399-0) ReferenceRotationTop Property (Page 2397) [PolyLine Object](#page-2037-0) (Page [2038](#page-2037-0)) [Polygon Object](#page-2034-0) (Page [2035](#page-2034-0)) [Line Object](#page-2003-0) (Page [2004\)](#page-2003-0)

## ReferenceRotationTop Property

## **Description**

Defines or returns the Y-coordinate of the reference point about which the object should be rotated in Runtime.

The value of the Y-coordinate is relative to the object width. Enter the value in percent starting from the top edge of the rectangle enclosing the object.

#### Example:

The "PolyLineConfiguration()" procedure accesses the properties of the PolyLine object. In this example, the coordinates of the reference point will be set to 50% of the object width and 50% of the object height:

```
Sub PolyLineConfiguration()
'VBA697
Dim objPolyLine As HMIPolyLine
Set objPolyLine = ActiveDocument.HMIObjects.AddHMIObject("PolyLine1", "HMIPolyLine")
With objPolyLine
.ReferenceRotationLeft = 50
.ReferenceRotationTop = 50
End With
End Sub
```
#### See also

[RotationAngle Property](#page-2399-0) (Page [2400](#page-2399-0)) [ReferenceRotationLeft Property](#page-2395-0) (Page [2396\)](#page-2395-0) [PolyLine Object](#page-2037-0) (Page [2038](#page-2037-0)) [Polygon Object](#page-2034-0) (Page [2035\)](#page-2034-0) [Line Object](#page-2003-0) (Page [2004\)](#page-2003-0)

## Relevant Property

#### **Description**

TRUE when the "GroupDisplay", "AdvancedAnalogDisplay" or "AdvancedStateDisplay" object is taken into account when forming the group display. BOOLEAN write-read access.

#### Example

The "GroupDisplayConfiguration()" procedure accesses the properties of the Group Display. In this example the object for forming the group display will be considered:

```
Sub GroupDisplayConfiguration()
'VBA698
Dim objGroupDisplay As HMIGroupDisplay
Set objGroupDisplay = ActiveDocument.HMIObjects.AddHMIObject("GroupDisplay1", 
"HMIGroupDisplay")
With objGroupDisplay
.Relevant = True
End With
End Sub
```
#### See also

[Group Object](#page-1977-0) (Page [1978\)](#page-1977-0)

## ResultType Property

### **Description**

Defines or returns the value range evaluation type in the Dynamic dialog.

### Example:

In the following example the radius of a circle will be dynamically configured using the Dynamic dialog, a tag name will be assigned and the associated property values will be assigned to both the binary value ranges:

```
Sub AddDynamicDialogToCircleRadiusTypeBinary()
'VBA699
Dim objDynDialog As HMIDynamicDialog
Dim objCircle As HMICircle
Set objCircle = ActiveDocument.HMIObjects.AddHMIObject("Circle C", "HMICircle")
Set objDynDialog = objCircle.Radius.CreateDynamic(hmiDynamicCreationTypeDynamicDialog, 
"'NewDynamic1'")
With objDynDialog
.ResultType = hmiResultTypeBool
.BinaryResultInfo.NegativeValue = 20
.BinaryResultInfo.PositiveValue = 40
End With
End Sub
```
#### See also

[DynamicDialog Object](#page-1954-0) (Page [1955](#page-1954-0))

## RightComma Property

#### **Description**

Defines or returns the number of decimal places (0 to 20) for the BarGraph object.

## <span id="page-2399-0"></span>Example:

The "BarGraphConfiguration()" procedure configures In this example the number of decimal places will be limited to 4.

```
Sub BarGraphConfiguration()
'VBA700
Dim objBarGraph As HMIBarGraph
Set objBarGraph = ActiveDocument.HMIObjects.AddHMIObject("Bar1", "HMIBarGraph")
With objBarGraph
.RightComma = 4
End With
End Sub
```
### See also

[BarGraph Object](#page-1913-0) (Page [1914](#page-1913-0))

# RotationAngle Property

## **Description**

## Line, Polygon and PolyLine

Defines or returns the rotation angle of the following objects in degrees: Line, Polygon, PolyLine.

The object is displayed in Runtime only rotated clockwise around the reference point by the specified value (starting from the configured starting position).

## T-piece

Defines or returns the orientation of a T-piece in degrees. The attribute can only assume one of four values:

- 0 The standard position of the T-piece is the shape of the letter "T"
- 90 The "leg" of the "T" points towards the left
- 180 The "leg" of the "T" points upwards
- 270 The "leg" of the "T" points to the right

Other values are automatically converted to modulus 360 and rounded up or down to the nearest permissible value.

The T-piece is shown rotated around the center point in the project and in Runtime.

# <span id="page-2400-0"></span>Example:

The "PolyLineConfiguration()" procedure accesses the properties of the PolyLine object. In this example the object will be rotated by 45° in Runtime:

```
Sub PolyLineConfiguration()
'VBA701
Dim objPolyLine As HMIPolyLine
Set objPolyLine = ActiveDocument.HMIObjects.AddHMIObject("PolyLine1", "HMIPolyLine")
With objPolyLine
.ReferenceRotationLeft = 50
.ReferenceRotationTop = 50
.RotationAngle = 45
End With
End Sub
```
## See also

[ReferenceRotationTop Property](#page-2396-0) (Page [2397](#page-2396-0)) [ReferenceRotationLeft Property](#page-2395-0) (Page [2396\)](#page-2395-0) [PolyLine Object](#page-2037-0) (Page [2038](#page-2037-0)) [Polygon Object](#page-2034-0) (Page [2035](#page-2034-0)) [Line Object](#page-2003-0) (Page [2004\)](#page-2003-0)

# RoundCornerHeight Property

## **Description**

Defines or returns the corner radius of the RoundRectangle object. Enter the value as a percentage of half the height of the object.

## Example:

The "RoundRectangleConfiguration()" procedure accesses the properties of the object RoundRectangle. In this example the corner radius will be set to 25% (height) and 50% (width).

```
Sub RoundRectangleConfiguration()
'VBA702
Dim objRoundRectangle As HMIRoundRectangle
Set objRoundRectangle = ActiveDocument.HMIObjects.AddHMIObject("RoundRectangle1", 
"HMIRoundRectangle")
With objRoundRectangle
.RoundCornerHeight = 25
.RoundCornerWidth = 50
End With
End Sub
```
#### See also

RoundCornerWidth Property (Page 2402) [RoundRectangle Object](#page-2054-0) (Page [2055](#page-2054-0))

## RoundCornerWidth Property

#### **Description**

Defines or returns the corner radius of the RoundRectangle object. Enter the value as a percentage of half the width of the object.

#### Example:

The "RoundRectangleConfiguration()" procedure accesses the properties of the object RoundRectangle. In this example the corner radius will be set to 25% (height) and 50% (width):

```
Sub RoundRectangleConfiguration()
'VBA703
Dim objRoundRectangle As HMIRoundRectangle
Set objRoundRectangle = ActiveDocument.HMIObjects.AddHMIObject("RoundRectangle1", 
"HMIRoundRectangle")
With objRoundRectangle
.RoundCornerHeight = 25
.RoundCornerWidth = 50
End With
End Sub
```
## See also

[RoundCornerHeight Property](#page-2400-0) (Page [2401\)](#page-2400-0) [RoundRectangle Object](#page-2054-0) (Page [2055](#page-2054-0))

# S

# SameSize Property

## **Description**

TRUE, when all four buttons of a Group Display object have the same size. BOOLEAN writeread access.

## Example:

The "GroupDisplayConfiguration()" procedure accesses the properties of the Group Display. In this example all four buttons will have the same size.

```
Sub GroupDisplayConfiguration()
'VBA704
Dim objGroupDisplay As HMIGroupDisplay
Set objGroupDisplay = ActiveDocument.HMIObjects.AddHMIObject("GroupDisplay1", 
"HMIGroupDisplay")
With objGroupDisplay
.SameSize = True
End With
End Sub
```
# See also

[GroupDisplay Object](#page-1979-0) (Page [1980](#page-1979-0))

# ScaleColor Property

## **Description**

Defines or returns the color of the scale. LONG write-read access.

The "Scaling" property must be set to TRUE for the color to be displayed.

#### Determination of Color Value

The color is displayed in RGB format (Red, Green, Blue). Specify the corresponding decimal value for each of the three RGB values (value range from 0 to 255).

Use VBA function "RGB" to assign a color to a property. The color "red", for example, is represented as follows: RGB(255, 0, 0)

### Example:

The "BarGraphConfiguration()" procedure configures In this example the scale will be displayed and the scale color will be set to "Red":

```
Sub BarGraphConfiguration()
'VBA705
Dim objBarGraph As HMIBarGraph
Set objBarGraph = ActiveDocument.HMIObjects.AddHMIObject("Bar1", "HMIBarGraph")
With objBarGraph
.Scaling = True
.ScaleColor = RGB(255, 0, 0)End With
End Sub
```
#### See also

[Scaling Property](#page-2404-0) (Page [2405](#page-2404-0)) [BarGraph Object](#page-1913-0) (Page [1914](#page-1913-0))

#### ScaleTicks Property

#### **Description**

Defines or returns the number of scale sections for the BarGraph object.

A scale section is a part of the scale bounded by two long scale strokes or division ticks. If you assign a value of "0" to the property, the appropriate scale marks will be calculated automatically.

#### Example:

The "BarGraphConfiguration()" procedure configures In this example the number of scale sections will be set to "10".

```
Sub BarGraphConfiguration()
'VBA706
Dim objBarGraph As HMIBarGraph
Set objBarGraph = ActiveDocument.HMIObjects.AddHMIObject("Bar1", "HMIBarGraph")
With objBarGraph
.Scaling = True
.ScaleTicks = 10
End With
End Sub
```
#### <span id="page-2404-0"></span>See also

[BarGraph Object](#page-1913-0) (Page [1914](#page-1913-0))

## Scaling Property

## **Description**

TRUE if a scale is also used to display the values in the case of the BarGraph object. BOOLEAN write-read access.

## Example:

The "BarGraphConfiguration()" procedure configures the properties of the BarGraph object. In this example the scale will be displayed and the scale color will be set to "Red":

```
Sub BarGraphConfiguration()
'VBA707
Dim objBarGraph As HMIBarGraph
Set objBarGraph = ActiveDocument.HMIObjects.AddHMIObject("Bar1", "HMIBarGraph")
With objBarGraph
.Scaling = True
.ScaleColor = RGB(255, 0, 0)End With
End Sub
```
## See also

[BarGraph Object](#page-1913-0) (Page [1914](#page-1913-0))

# ScalingMode property

## **Description**

Defines the size to display the objects of the faceplate instance.

- Default Like scaling mode "proportional"
- 1 : 1 The faceplate type is displayed in the original size in the faceplate instance. If the faceplate instance is too small, the size of the faceplate instance is adapted to the size of the faceplate type.
- Proportional The faceplate type is scaled in proportion with the size of the faceplate instance.

# Example

# ScalingType Property

## **Description**

Defines or returns the type of bar scaling. Value range from 0 to 2.

The "Scaling" property must be set to TRUE for the color to be displayed.

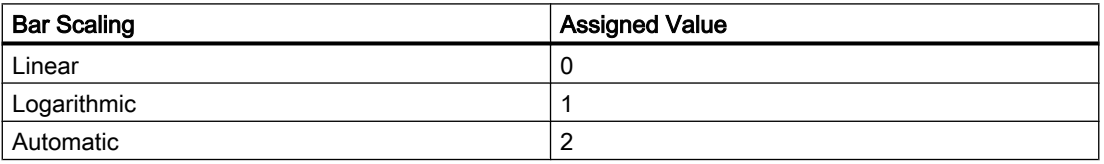

# Example:

The "BarGraphConfiguration()" procedure configures In this example the bar scaling will be set to "Linear":

```
Sub BarGraphConfiguration()
'VBA708
Dim objBarGraph As HMIBarGraph
Set objBarGraph = ActiveDocument.HMIObjects.AddHMIObject("Bar1", "HMIBarGraph")
With objBarGraph
.ScallingType = 0.Scaling = True
End With
End Sub
```
## See also

[Scaling Property](#page-2404-0) (Page [2405](#page-2404-0)) [BarGraph Object](#page-1913-0) (Page [1914](#page-1913-0))

# ScriptType Property

## **Description**

Returns the script type (C or VBS) which was used to make a property or event dynamic. Read only access.

# Example:

In the following example a button and a circle will be inserted in the active picture. In Runtime the radius of the circle will enlarge every time you click the button. In this case the script type will be output:

```
Sub ExampleForPrototype()
'VBA709
Dim objButton As HMIButton
Dim objCircleA As HMICircle
Dim objEvent As HMIEvent
Dim objVBScript As HMIScriptInfo
Dim strScriptType As String
Set objCircleA = ActiveDocument.HMIObjects.AddHMIObject("CircleA", "HMICircle")
Set objButton = ActiveDocument.HMIObjects.AddHMIObject("myButton", "HMIButton")
With objCircleA
.Top = 100
.Left = 100
End With
With objButton
.Top = 10.Left = 10
.Width = 200.Text = "Increase Radius"
End With
'On every mouseclick the radius have to increase:
Set objEvent = objButton.Fvents(1)Set objVBScript = objButton.Events(1).Actions.AddAction(hmiActionCreationTypeVBScript)
Select Case objVBScript.ScriptType
Case 0
strScriptType = "VB script is used"
Case 1
strScriptType = "C-Skript is used"
End Select
MsgBox strScriptType
End Sub
```
#### See also

[ScriptInfo Object](#page-2057-0) (Page [2058](#page-2057-0))

# ScrollBars Property

## **Description**

TRUE if the picture window has scroll bars in Runtime. BOOLEAN write-read access.

## Example:

The "PictureWindowConfig" procedure accesses the properties of the picture window. In this example the picture window will be configured:

```
Sub PictureWindowConfig()
'VBA710
Dim objPicWindow As HMIPictureWindow
Set objPicWindow = ActiveDocument.HMIObjects.AddHMIObject("PicWindow1", "HMIPictureWindow")
With objPicWindow
.AdaptPicture = False
.AdaptSize = False
.Caption = True
.CaptionText = "Picturewindow in runtime"
.OffsetLeft = 5
.OffsetTop = 10
'Replace the picturename "Test.PDL" with the name of
'an existing document from your "GraCS"-Folder of your active project
.PictureName = "Test.PDL"
.ScrollBars = True
.ServerPrefix = ""
.TagPrefix = "Struct."
.UpdateCycle = 5
. Zoom = 100
End With
End Sub
```
#### See also

[PictureWindow Object](#page-2028-0) (Page [2029](#page-2028-0))

# ScrollPositionX Property

## **Description**

Specifies the horizontal positioning of the scroll bar in a picture window with slider, or returns its value.

# Example:

The "PictureWindowConfig" procedure accesses the properties of the picture window. In this example the picture window will be configured:

```
Sub PictureWindowConfig()
'VBA808
Dim objPicWindow As HMIPictureWindow
Set objPicWindow = ActiveDocument.HMIObjects.AddHMIObject("PicWindow1", "HMIPictureWindow")
With objPicWindow
.AdaptPicture = False
.AdaptSize = False
.Caption = True
.CaptionText = "Picturewindow in runtime"
.OffsetLeft = 5
.OffsetTop = 10
'Replace the picturename "Test.PDL" with the name of
'an existing document from your "GraCS"-Folder of your active project
.PictureName = "Test.PDL"
.ScrollBars = True
.ScrollPositionX = 50
.ScrollPositionY = 50
.ServerPrefix = ""
.TagPrefix = "Struct."
.UpdateCycle = 5
.Zoom = 100
End With
End Sub
```
## See also

[PictureWindow Object](#page-2028-0) (Page [2029\)](#page-2028-0)

# ScrollPositionY Property

## **Description**

Specifies the vertical positioning of the scroll bar in a picture window with slider, or returns its value.

## <span id="page-2409-0"></span>Example:

The "PictureWindowConfig" procedure accesses the properties of the picture window. In this example the picture window will be configured:

```
Sub PictureWindowConfig()
'VBA809
Dim objPicWindow As HMIPictureWindow
Set objPicWindow = ActiveDocument.HMIObjects.AddHMIObject("PicWindow1", "HMIPictureWindow")
With objPicWindow
.AdaptPicture = False
.AdaptSize = False
.Caption = True
.CaptionText = "Picturewindow in runtime"
.OffsetLeft = 5
.OffsetTop = 10
'Replace the picturename "Test.PDL" with the name of
'an existing document from your "GraCS"-Folder of your active project
.PictureName = "Test.PDL"
.ScrollBars = True
.ScrollPositionX = 50
.ScrollPositionY = 50
.ServerPrefix = ""
.TagPrefix = "Struct."
.UpdateCycle = 5
. Zoom = 100
End With
End Sub
```
## See also

[PictureWindow Object](#page-2028-0) (Page [2029](#page-2028-0))

# ScrollPosX Property

## **Description**

Defines or returns the X position of the scroll bars for the View object.

# Example:

In the following example a copy of the active picture is created and then activated. The position of the scroll bars will be set to 40 (X) and 10 (Y):

```
Sub CreateViewAndActivateView()
Dim objView As HMIView 
Set objView = ActiveDocument.Views.Add
objView.Activate 
objView.ScrollPosX = 40 
objView.ScrollPosY = 10 
End Sub
```
## See also

ScrollPosY Property (Page 2411) [View Object](#page-2101-0) (Page [2102\)](#page-2101-0)

## ScrollPosY Property

### **Description**

Defines or returns the Y position of the scroll bars for the View object.

## Example:

In the following example a copy of the active picture is created and then activated. The position of the scroll bars will be set to 40 (X) and 10 (Y):

```
Sub CreateViewAndActivateView()
Dim objView As HMIView 
Set objView = ActiveDocument.Views.Add
objView.Activate 
objView.ScrollPosX = 40 
objView.ScrollPosY = 10 
End Sub
```
## See also

[ScrollPosX Property](#page-2409-0) (Page [2410\)](#page-2409-0) [View Object](#page-2101-0) (Page [2102\)](#page-2101-0)

# SelBGColor Property

## **Description**

Defines or returns the background color for the selected entry in the case of the TextList object. LONG write-read access.

## Determination of Color Value

The color is displayed in RGB format (Red, Green, Blue). Specify the corresponding decimal value for each of the three RGB values (value range from 0 to 255).

Use VBA function "RGB" to assign a color to a property. The color "red", for example, is represented as follows: RGB(255, 0, 0)

## Example:

The "TextListConfiguration()" procedure accesses the properties of the object TextList. In this example the background color for the selected entry will be set to "Red":

```
Sub TextListConfiguration()
Dim objTextList As HMITextList
''Neue TextListe ins aktuelle Bild einfügen:
Set objTextList = ActiveDocument.HMIObjects.AddHMIObject("myTextList", "HMITextList")
With objTextList
.SelBGColor = RGB (255, 0, 0)End With
End Sub
```
#### See also

[TextList Object](#page-2075-0) (Page [2076\)](#page-2075-0)

# Selected Property

## **Description**

TRUE if an object is selected in the picture. BOOLEAN write-read access.
## Example:

In the following example two new objects will be inserted in the active picture and then selected:

```
Sub SelectObjects()
'VBA714
Dim objCircle As HMICircle
Dim objRectangle As HMIRectangle
Dim objGroup As HMIGroup
Set objCircle = ActiveDocument.HMIObjects.AddHMIObject("sCircle", "HMICircle")
Set objRectangle = ActiveDocument.HMIObjects.AddHMIObject("sRectangle", "HMIRectangle")
With objCircle
. Top = 40. Left = 40.Selected = True
End With
With objRectangle
.Top = 80. Left = 80.Selected = True
End With
MsgBox "Objects selected!"
End Sub
```
#### See also

[HMIObject Object](#page-1987-0) (Page [1988](#page-1987-0))

### Selection Property

### **Description**

Returns a listing containing all the objects selected in the specified picture.

To return an element from the Selection listing you can use either the index number or the object name.

You can use the Selection property, for example, to select all the objects in the picture.

### Example:

In the following example all the objects in the active picture are selected:

```
Sub SelectAllObjectsInActiveDocument()
'VBA715
ActiveDocument.Selection.SelectAll
End Sub
```
#### VBA for Automated Configuration

3.6 VBA Reference

### See also

[SelectedObjects object \(Listing\)](#page-2059-0) (Page [2060\)](#page-2059-0) [Document Object](#page-1948-0) (Page [1949](#page-1948-0))

### SelIndex property

#### **Description**

Defines or returns the index of which the associated text is highlighted in the combobox or list box.

## SelText property

#### **Description**

Shows the text defined with the "SelIndex" property which is highlighted in the ComboBox or ListBox object. You cannot directly change the "Selected text" attribute. You change the "Selected text" attribute by changing the "Selected box" attribute or the text itself in the "Font" properties group.

## SelTextColor Property

### **Description**

Defines or returns the text color for the selected entry in the TextList object. LONG write-read access.

#### Determination of Color Value

The color is displayed in RGB format (Red, Green, Blue). Specify the corresponding decimal value for each of the three RGB values (value range from 0 to 255).

Use VBA function "RGB" to assign a color to a property. The color "red", for example, is represented as follows: RGB(255, 0, 0)

# Example:

The "TextListConfiguration()" procedure accesses the properties of the object TextList. In this example the text color for the selected entry will be set to "Yellow":

```
Sub TextListConfiguration()
'VBA716
Dim objTextList As HMITextList
Set objTextList = ActiveDocument.HMIObjects.AddHMIObject("myTextList", "HMITextList")
With objTextList
.SelfextColor = RGB(255, 255, 0)End With
End Sub
```
### See also

[TextList Object](#page-2075-0) (Page [2076\)](#page-2075-0)

# ServerName Property

### **Description**

Returns the name of the specified ActiveX Control or of the embedded object. Read only access.

### Example

In the following example the ActiveX Control "WinCC Gauge Control" will be inserted in the active picture and the name of the ActiveX Control will be output:

```
Sub AddActiveXControl()
'VBA717
Dim objActiveXControl As HMIActiveXControl
Set objActiveXControl = ActiveDocument.HMIObjects.AddActiveXControl("WinCC_Gauge", 
"XGAUGE.XGaugeCtrl.1")
With objActiveXControl
. Top = 40. Left = 60MsgBox .Properties("ServerName").value
End With
End Sub
```
### See also

[ActiveXControl Object](#page-1899-0) (Page [1900](#page-1899-0))

### ServerPrefix Property

#### **Description**

Defines the server which will hold the picture that is displayed in the picture window in Runtime, or returns the name of the server.

Enter the server name followed by two colons: "<Servername>::". No check is made as to whether the server actually exists.

#### Example:

The "PictureWindowConfig" procedure accesses the properties of the picture window. In this example the picture window will be configured:

```
Sub PictureWindowConfig()
'VBA718
Dim objPicWindow As HMIPictureWindow
Set objPicWindow = ActiveDocument.HMIObjects.AddHMIObject("PicWindow1", "HMIPictureWindow")
With objPicWindow
.AdaptPicture = False
.AdaptSize = False
.Caption = True
.CaptionText = "Picturewindow in runtime"
.OffsetLeft = 5
.OffsetTop = 10
'Replace the picturename "Test.PDL" with the name of
'an existing document from your "GraCS"-Folder of your active project
.PictureName = "Test.PDL"
.ScrollBars = True
.ServerPrefix = "my_Server::"
.TagPrefix = "Struct."
.UpdateCycle = 5
. Zoom = 100
End With
End Sub
```
See also

[PictureWindow Object](#page-2028-0) (Page [2029](#page-2028-0))

### ShortCut Property

#### **Description**

Defines or returns a shortcut key sequence for a user-defined menu entry or user-defined icon.

The following keys are permitted in combination with <CTRL>, <ALT> and <SHIFT>:

- Function keys <F1> to <F12>
- The letter keys <A> to <Z> and the number keys <0> to <9>.

The following are not supported: the keys on the alphanumeric keypad, the cursor keys (e.g. <Page Up>) and the remaining function keys such as <RETURN> and <ESC>. No distinction is made upper and lower case. Key combinations with two or more letters or numbers are not permitted, such as "CTRL+A+B", but the combination with two additional keys such as <CTRL +ALT+A" is allowed.

### Notes on using the ShortCut property

The key sequences used must be unique within the user-defined menus and toolbars in a picture. Key sequences that you configure with VBA have priority over any key sequences that may be present in the Graphics Designer. Within the user-defined menus and toolbars, picturespecific key sequences have priority over application-specific key sequences.

#### **Note**

Shortcut key sequences are only executed if the menu entry or the icon is visible and active.

#### Example:

In the following example, a user-defined menu with two menus entries and a submenu with two entries will be created in the active picture. The submenu will be visually distinguished by a dividing line. The first menu entry receives the shortcut key sequence <CTRL+SHIFT+M> for retrieval:

```
Sub CreateDocumentMenus()
'VBA719
Dim objDocMenu As HMIMenu
Dim objMenuItem As HMIMenuItem
Dim objSubMenu As HMIMenuItem
''Add menu to menubar:
Set objDocMenu = ActiveDocument.CustomMenus.InsertMenu(1, "DocMenu1", "Doc_Menu_1")
''Add menuitems to the new menu:
Set objMenuItem = objDocMenu.MenuItems.InsertMenuItem(1, "dmItem1_1", "&My first Menuitem")
Set objMenuItem = objDocMenu.MenuItems.InsertMenuItem(2, "dmItem12", "My second Menuitem")
'Add seperator to menu:
Set objMenuItem = objDocMenu.MenuItems.InsertSeparator(3, "dSeparator1_3")
'Add submenu to the menu:
Set objSubMenu = objDocMenu.MenuItems.InsertSubMenu(4, "dSubMenu1_4", "My first submenu")
'Add menuitems to the submenu:
Set objMenuItem = objSubMenu.SubMenu.InsertMenuItem(5, "dmItem1_5", "My first submenuitem")
Set objMenuItem = objSubMenu.SubMenu.InsertMenuItem(6, "dmItem1_6", "My second
submenuitem")
'
ActiveDocument.CustomMenus("DocMenu1").MenuItems(1).ShortCut = "CTRL+SHIFT+M"
End Sub
```
#### See also

[Configuring Menus and Toolbars](#page-1625-0) (Page [1626](#page-1625-0)) [ToolbarItem Object](#page-2082-0) (Page [2083](#page-2082-0)) [MenuItem Object](#page-2012-0) (Page [2013](#page-2012-0))

### ShowBadTagState property

#### **Description**

Determines if the object is grayed out when a bad quality code or tag status is detected. At both objects, "HMIAdvancedAnalogDisplay" and "HMIAdvancedStateAnalogDisplay", the property is used to specify whether the settings for the "PaintColor\_QualityCodeBad" and "PaintColor\_QualityCodeUnCertain" properties are used.

## SignificantMask Property

### **Description**

Needed in Runtime for displaying the active message class with the highest priority in the GroupDisplay object.

The value of the SignificantMask property represents an internal system output value does not require any specific configuration by the user. Updating takes place in Runtime by clicking on the object.

### Example:

--

## See also

[GroupDisplay Object](#page-1979-0) (Page [1980](#page-1979-0))

### Simulation property

#### **Description**

Specifies the interconnection with any tag that is used for simulation.

## SimulationBit property

#### **Description**

Shows the bit position of the linked simulation tags that is used for evaluation. The value of the simulation tag is only evaluated with the alarm status "OK".

### Size Property

#### **Description**

Defines or returns the font size in points for a language-dependent font.

## Example:

The following example sets the font attributes of a button for French and English:

```
Sub ExampleForLanguageFonts()
'VBA721
Dim colLangFonts As HMILanguageFonts
Dim objButton As HMIButton
Set objButton = ActiveDocument.HMIObjects.AddHMIObject("myButton", "HMIButton")
objButton.Text = "DefText"
Set colLangFonts = objButton.LDFonts
'
'Set font-properties for french:
With colLangFonts.ItemByLCID(1036)
.Family = "Courier New"
.Bold = True
.Italic = False
.Underlined = True
.Size = 12End With
'
'Set font-properties for english:
With colLangFonts.ItemByLCID(1033)
.Family = "Times New Roman"
.Bold = False
.Italic = True
.Underlined = False
.Size = 14End With
End Sub
```
### See also

```
Underlined Property (Page 2460)
Parent Property (Page 2359)
LanguageID Property (Page 2289)
Italic Property (Page 2282)
Family Property (Page 2229)
Bold Property (Page 2151)
Application Property (Page 2121)
LanguageFont Object (Page 1996)
```
# Sizeable Property

## **Description**

TRUE if the size of the ApplicationWindow and PictureWindow objects can be changed in Runtime. BOOLEAN write-read access.

## Example:

The "ApplicationWindowConfig" procedure accesses the properties of the application window. In this example it is intended that the application window can be resized in Runtime:

```
Sub ApplicationWindowConfig()
'VBA722
Dim objAppWindow As HMIApplicationWindow
Set objAppWindow = ActiveDocument.HMIObjects.AddHMIObject("AppWindow1", 
"HMIApplicationWindow")
With objAppWindow
.Sizeable = True
End With
End Sub
```
### See also

[PictureWindow Object](#page-2028-0) (Page [2029\)](#page-2028-0) [ApplicationWindow Object](#page-1910-0) (Page [1911](#page-1910-0))

## SmallChange Property

### **Description**

Defines how many steps the controller can be moved with one mouse click or returns the value.

### Example:

The "SliderConfiguration()" procedure accesses the properties of the slider. In this example the number of steps will be set to "4":

```
Sub SliderConfiguration()
'VBA723
Dim objSlider As HMISlider
Set objSlider = ActiveDocument.HMIObjects.AddHMIObject("SliderObject1", "HMISlider")
With objSlider
.SmallChange = 4
End With
End Sub
```
### See also

[Slider object](#page-2061-0) (Page [2062](#page-2061-0))

## SnapToGrid Property

## **Description**

TRUE if objects in the picture are aligned on the grid (which is invisible). BOOLEAN write-read access.

## Example:

In the following example, the alignment of objects in the active picture on the grid is activated:

```
Sub ActivateSnapToGrid()
'VBA724
ActiveDocument.SnapToGrid = True
End Sub
```
See also

[Document Object](#page-1948-0) (Page [1949](#page-1948-0))

## SourceLink Property

### **Description**

Returns the Source object. Use the SourceLink property to configure the source object in the case of a direct connection.

## Example:

In the following example the X position of "Rectangle A" is copied to the Y position of "Rectangle\_B" in Runtime by clicking on the button:

```
Sub DirectConnection()
'VBA725
Dim objButton As HMIButton
Dim objRectangleA As HMIRectangle
Dim objRectangleB As HMIRectangle
Dim objEvent As HMIEvent
Dim objDirConnection As HMIDirectConnection
Set objRectangleA = ActiveDocument.HMIObjects.AddHMIObject("Rectangle_A", "HMIRectangle")
Set objRectangleB = ActiveDocument.HMIObjects.AddHMIObject("Rectangle<sup>D</sup>B", "HMIRectangle")
Set objButton = ActiveDocument.HMIObjects.AddHMIObject("myButton", "HMIButton")
With objRectangleA
.Top = 100
. Left = 100End With
With objRectangleB
. Top = 250. Left = 400.BackColor = RGB(255, 0, 0)End With
With objButton
.Top = 10. Left = 10.Width = 100.Text = "SetPosition"
End With
''Directconnection is initiated by mouseclick:
Set objDirConnection = 
objButton.Events(1).Actions.AddAction(hmiActionCreationTypeDirectConnection)
With objDirConnection
'Sourceobject: Property "Top" of Rectangle_A
.SourceLink.Type = hmiSourceTypeProperty
.SourceLink.ObjectName = "Rectangle_A"
.SourceLink.AutomationName = "Top"
''Targetobject: Property "Left" of Rectangle_B
.DestinationLink.Type = hmiDestTypeProperty
.DestinationLink.ObjectName = "Rectangle_B"
.DestinationLink.AutomationName = "Left"
End With
End Sub
```
### See also

[Type Property](#page-2449-0) (Page [2450](#page-2449-0)) [ObjectName Property](#page-2346-0) (Page [2347](#page-2346-0)) [AutomationName Property](#page-2123-0) (Page [2124](#page-2123-0))

[SourceLink Object](#page-2064-0) (Page [2065\)](#page-2064-0) [DirectConnection Object](#page-1946-0) (Page [1947](#page-1946-0))

## SourceCode Property

#### **Description**

Defines or returns the source code of a C script or VB script.

If you assign a C script to the SourceCode property, you must enter only the program code located between the braces ("{}").

If you assign a VB script to the SourceCode property, you must enter only the program code located between the Sub and EndSub keywords.

#### Note

If you use single quote marks (') or double quote marks (") in the program code, you must enter an additional quote mark in front of every single or double quote mark so that the program code can be correctly interpreted in the VBA editor.

The Compiled property returns TRUE if the source code was successfully compiled.

### Example:

In the following example a button and a circle will be inserted in the active picture. In Runtime the radius of the circle will enlarge every time you click the button. A VB script will be used for this purpose:

```
Sub IncreaseCircleRadiusWithVBScript()
'VBA726
Dim objButton As HMIButton
Dim objCircleA As HMICircle
Dim objEvent As HMIEvent
Dim objVBScript As HMIScriptInfo
Dim strCode As String
strCode = "Dim objCircle" & vbCrLf & "Set objCircle = "
strCode = strCode & "hmiRuntime.ActiveScreen.ScreenItems(""CircleVB"")"
strCode = strCode & vbCrLf & "objCircle.Radius = objCircle.Radius + 5"
Set objCircleA = ActiveDocument.HMIObjects.AddHMIObject("CircleVB", "HMICircle")
Set objButton = ActiveDocument.HMIObjects.AddHMIObject("myButton", "HMIButton")
With objCircleA
.Top = 100
.Left = 100
End With
With objButton
.Top = 10.Left = 10
.Width = 200.Text = "Increase Radius"
End With
''On every mouseclick the radius have to increase:
Set objEvent = objButton.Fvents(1)Set objVBScript = objButton.Events(1).Actions.AddAction(hmiActionCreationTypeVBScript)
objVBScript.SourceCode = strCode
Select Case objVBScript.Compiled
Case True
MsgBox "Compilation ok!"
Case False
MsgBox "Error on compilation!"
End Select
End Sub
```
### See also

[Compiled Property](#page-2196-0) (Page [2197](#page-2196-0)) [ScriptInfo Object](#page-2057-0) (Page [2058](#page-2057-0))

# StartAngle Property

### **Description**

Defines or returns the start of the object for the CircularArc, EllipseArc, EllipseSegment and PieSegment objects. The information is in counterclockwise direction in degrees, beginning at the 12:00 clock position.

## Example:

The "PieSegmentConfiguration()" procedure accesses the properties of the Pie Segment. In this example the pie segment begins at 40° and ends at 180°:

```
Sub PieSegmentConfiguration()
'VBA727
Dim PieSegment As HMIPieSegment
Set PieSegment = ActiveDocument.HMIObjects.AddHMIObject("PieSegment1", "HMIPieSegment")
With PieSegment
.StartAngle = 40
.EndAngle = 180
End With
End Sub
```
### See also

[EndAngle Property](#page-2221-0) (Page [2222\)](#page-2221-0) [PieSegment Object](#page-2031-0) (Page [2032](#page-2031-0)) [EllipseSegment Object](#page-1962-0) (Page [1963](#page-1962-0)) [EllipseArc Object](#page-1959-0) (Page [1960](#page-1959-0)) [CircularArc Object](#page-1930-0) (Page [1931](#page-1930-0))

# StatusText Property

### **Description**

Defines or returns the text that will be displayed in the status bar when you point with the mouse to a user-defined menu entry or user-defined icon.

## Example:

In the following example, a user-defined menu with two menus entries and a submenu with two entries will be created in the active picture. The submenu will be visually distinguished by a dividing line. A status bar entry will be defined for each menu entry:

```
Sub CreateDocumentMenus()
'VBA728
Dim objDocMenu As HMIMenu
Dim objMenuItem As HMIMenuItem
Dim objSubMenu As HMIMenuItem
''Add menu:
Set objDocMenu = ActiveDocument.CustomMenus.InsertMenu(1, "DocMenu1", "Doc_Menu_1")
''Add menuitems to custom-menu:
Set objMenuItem = objDocMenu.MenuItems.InsertMenuItem(1, "dmItem1_1", "My first menuitem")
Set objMenuItem = objDocMenu.MenuItems.InsertMenuItem(2, "dmItem1_2", "My second menuitem")
'Add seperator to custom-menu:
Set objMenuItem = objDocMenu.MenuItems.InsertSeparator(3, "dSeparator1_3")
'Add submenu to custom-menu:
Set objSubMenu = objDocMenu.MenuItems.InsertSubMenu(4, "dSubMenu1_4", "My first submenu")
'Add menuitems to submenu:
Set objMenuItem = objSubMenu.SubMenu.InsertMenuItem(5, "dmItem1_5", "My first submenuitem")
Set objMenuItem = objSubMenu.SubMenu.InsertMenuItem(6, "dmItem1 6", "My second
submenuitem")
''Assign statustexts to every menuitem
With objDocMenu
.MenuItems(1).StatusText = "My first menuitem"
.MenuItems(2).StatusText = "My second menuitem"
.MenuItems(4).SubMenu.Item(1).StatusText = "My first submenuitem"
.MenuItems(4).SubMenu.Item(2).StatusText = "My second submenuitem"
End With
End Sub
```
#### See also

[ToolbarItem Object](#page-2082-0) (Page [2083](#page-2082-0)) [MenuItem Object](#page-2012-0) (Page [2013](#page-2012-0))

## SubMenu Property

### **Description**

Returns a MenuItems listing if the specified object is the "SubMenu" type.

Use the SubMenu listing if you wish to create a submenu in a user-defined menu.

### Example:

In the following example, a user-defined menu with two menus entries and a submenu with two entries will be created in the active picture. The submenu will be visually distinguished by a dividing line:

```
Sub CreateDocumentMenus()
'VBA730
Dim objDocMenu As HMIMenu
Dim objMenuItem As HMIMenuItem
Dim objSubMenu As HMIMenuItem
''Add menu:
Set objDocMenu = ActiveDocument.CustomMenus.InsertMenu(1, "DocMenu1", "Doc_Menu_1")
''Add menuitems to custom-menu:
Set objMenuItem = objDocMenu.MenuItems.InsertMenuItem(1, "dmItem1_1", "My first menuitem")
Set objMenuItem = objDocMenu.MenuItems.InsertMenuItem(2, "dmItem1_2", "My second menuitem")
'Add seperator to custom-menu:
Set objMenuItem = objDocMenu.MenuItems.InsertSeparator(3, "dSeparator1_3")
'Add submenu to custom-menu:
Set objSubMenu = objDocMenu.MenuItems.InsertSubMenu(4, "dSubMenu1_4", "My first submenu")
'Add menuitems to submenu:
Set objMenuItem = objSubMenu.SubMenu.InsertMenuItem(5, "dmItem1_5", "My first submenuitem")
Set objMenuItem = objSubMenu.SubMenu.InsertMenuItem(6, "dmItem\overline{1}6", "My second
submenuitem")
End Sub
```
#### See also

[MenuItem Object](#page-2012-0) (Page [2013](#page-2012-0))

### SymbolLibraries Property

### **Description**

Returns a SymbolLibraries listing containing objects of the "SymbolLibrary" type.

Use SymbolLibraries(1) to return the "Global Library". Use SymbolLibraries(2) to return the "Project Library".

# Example:

In the following example the names of the libraries will be output:

```
Sub ShowSymbolLibraries()
'VBA731
Dim colSymbolLibraries As HMISymbolLibraries
Dim objSymbolLibrary As HMISymbolLibrary
Set colSymbolLibraries = Application.SymbolLibraries
For Each objSymbolLibrary In colSymbolLibraries
MsgBox objSymbolLibrary.Name
Next objSymbolLibrary
End Sub
```
## See also

[Application Object](#page-1908-0) (Page [1909\)](#page-1908-0)

# T

# TabOrderAlpha Property

## **Description**

Defines or returns the position of the object in the TAB sequence for the alpha / tab order cursor.

### <span id="page-2429-0"></span>Example:

In this example two I/O fields will be inserted in the active picture and the TAB sequence will then be defined:

```
Sub IOFieldConfig()
'VBA734
Dim objIOField1 As HMIIOField
Dim objIOField2 As HMIIOField
Set objIOField1 = ActiveDocument.HMIObjects.AddHMIObject("IOField1", "HMIIOField")
Set objIOField2 = ActiveDocument.HMIObjects.AddHMIObject("IOField2", "HMIIOField")
With objIOField1
.Top = 10
Left = 10
.TabOrderAlpha = 1
End With
With objIOField2
.Top = 100.Left = 10
.TabOrderAlpha = 2
End With
End Sub
```
#### See also

[Document Object](#page-1948-0) (Page [1949](#page-1948-0))

## TabOrderAllHMIObjects Property

### **Description**

TRUE if all the objects in a picture are to be included in the configured TAB sequence. BOOLEAN write-read access.

## <span id="page-2430-0"></span>Example:

The "ConfigureTabOrder()" procedure defines which objects in the active picture are to be included in the configured TAB sequence. In this example all the objects will be included in the TAB sequence:

```
Sub ConfigureTabOrder()
'VBA733
With ActiveDocument
.TABOrderAllHMIObjects = True
.TABOrderKeyboard = False
.TABOrderMouse = False
.TABOrderOtherAction = False
End With
End Sub
```
#### See also

[TabOrderOtherAction Property](#page-2431-0) (Page [2432](#page-2431-0)) [TabOrderMouse Property](#page-2431-0) (Page [2432\)](#page-2431-0) TabOrderKeyboard Property (Page 2431) [Document Object](#page-1948-0) (Page [1949](#page-1948-0))

### TabOrderKeyboard Property

#### **Description**

TRUE if objects with a keyboard operation event configured to them are to be included in the configured TAB sequence. BOOLEAN write-read access.

#### Example:

The "ConfigureTabOrder()" procedure defines which objects in the active picture are to be included in the configured TAB sequence. In this example objects with a keyboard operation will be included in the TAB sequence:

```
Sub ConfigureTabOrder()
'VBA735
With ActiveDocument
.TABOrderAllHMIObjects = True
.TABOrderKeyboard = False
.TABOrderMouse = False
.TABOrderOtherAction = False
End With
End Sub
```
### <span id="page-2431-0"></span>See also

TabOrderOtherAction Property (Page 2432) TabOrderMouse Property (Page 2432) [TabOrderAllHMIObjects Property](#page-2429-0) (Page [2430\)](#page-2429-0) [Document Object](#page-1948-0) (Page [1949](#page-1948-0))

## TabOrderMouse Property

## **Description**

TRUE if objects with a mouse operation event configured to them are to be included in the configured TAB sequence. BOOLEAN write-read access.

### Example:

The "ConfigureTabOrder()" procedure defines which objects in the active picture are to be included in the configured TAB sequence. In this example objects with a mouse operation event will be included in the TAB sequence:

```
Sub ConfigureTabOrder()
'VBA736
With ActiveDocument
.TABOrderAllHMIObjects = True
.TABOrderKeyboard = False
.TABOrderMouse = False
.TABOrderOtherAction = False
End With
End Sub
```
### See also

TabOrderOtherAction Property (Page 2432) [TabOrderKeyboard Property](#page-2430-0) (Page [2431](#page-2430-0)) [TabOrderAllHMIObjects Property](#page-2429-0) (Page [2430\)](#page-2429-0) [Document Object](#page-1948-0) (Page [1949](#page-1948-0))

## TabOrderOtherAction Property

## **Description**

TRUE if objects with an event other than a mouse or keyboard operation event configured to them are to be included in the configured TAB sequence. BOOLEAN write-read access.

# Example:

The "ConfigureTabOrder()" procedure defines which objects in the active picture are to be included in the configured TAB sequence. In this example objects with events other than a mouse or keyboard operation will be included in the TAB sequence:

```
Sub ConfigureTabOrder()
'VBA737
With ActiveDocument
.TABOrderAllHMIObjects = True
.TABOrderKeyboard = False
.TABOrderMouse = False
.TABOrderOtherAction = False
End With
End Sub
```
### See also

[TabOrderMouse Property](#page-2431-0) (Page [2432\)](#page-2431-0) [TabOrderKeyboard Property](#page-2430-0) (Page [2431](#page-2430-0)) [TabOrderAllHMIObjects Property](#page-2429-0) (Page [2430\)](#page-2429-0) [Document Object](#page-1948-0) (Page [1949](#page-1948-0))

# TabOrderSwitch Property

### **Description**

Defines or returns the position of the object in the TAB sequence.

### Example:

In this example two I/O fields will be inserted in the active picture and the TAB sequence will then be defined:

```
Sub IOFieldConfig()
'VBA732
Dim objIOField1 As HMIIOField
Dim objIOField2 As HMIIOField
Set objIOField1 = ActiveDocument.HMIObjects.AddHMIObject("IOField1", "HMIIOField")
Set objIOField2 = ActiveDocument.HMIObjects.AddHMIObject("IOField2", "HMIIOField")
With objIOField1
.Top = 10
.Left = 10
.TabOrderSwitch = 1
End With
With objIOField2
.Top = 100. Left = 10.TabOrderSwitch = 2
End With
End Sub
```
#### See also

[HMIObject Object](#page-1987-0) (Page [1988\)](#page-1987-0)

### Tag Property

### **Description**

Defines or returns information text for a user-defined menu entry or user-defined icon. You can use the Tag property for example to briefly describe what the menu entry does.

## Example:

In the following example, a user-defined menu with two menus entries and a submenu with two entries will be created in the active picture. The submenu will be visually distinguished by a dividing line:

```
Sub CreateDocumentMenus()
'VBA738
Dim objDocMenu As HMIMenu
Dim objMenuItem As HMIMenuItem
Dim objSubMenu As HMIMenuItem
''Add menu:
Set objDocMenu = ActiveDocument.CustomMenus.InsertMenu(1, "DocMenu1", "Doc_Menu_1")
''Add menuitems to custom-menu:
Set objMenuItem = objDocMenu.MenuItems.InsertMenuItem(1, "dmItem1_1", "My first menuitem")
Set objMenuItem = objDocMenu.MenuItems.InsertMenuItem(2, "dmItem1_2", "My second menuitem")
'Add seperator to custom-menu:
Set objMenuItem = objDocMenu.MenuItems.InsertSeparator(3, "dSeparator1_3")
'Add submenu to custom-menu:
Set objSubMenu = objDocMenu.MenuItems.InsertSubMenu(4, "dSubMenu1_4", "My first submenu")
'Add menuitems to submenu:
Set objMenuItem = objSubMenu.SubMenu.InsertMenuItem(5, "dmItem1_5", "My first submenuitem")
Set objMenuItem = objSubMenu.SubMenu.InsertMenuItem(6, "dmItem1 6", "My second
submenuitem")
''To place an additional information:
With objDocMenu
.MenuItems(1).Tag = "This is the first menuitem"
End With
End Sub
```
### See also

[ToolbarItem Object](#page-2082-0) (Page [2083](#page-2082-0)) [MenuItem Object](#page-2012-0) (Page [2013](#page-2012-0))

## Tag property

### **Description**

Is used for the "Graphic Object Update Wizard" tool and is not evaluated for the "HMIAdvancedAnalogDisplay" and "HMIAdvancedStateAnalogDisplay" objects.

## tagname property

#### **Description**

Is used for the "Graphic Object Update Wizard" tool and is not evaluated for the "HMIAdvancedAnalogDisplay" and "HMIAdvancedStateAnalogDisplay" objects.

## TagPrefix Property

### **Description**

Defines or returns the tag prefix for all the tags contained in the Picture Window object.

#### Example:

The picture "InputOutput" is to be displayed in the picture window. The picture "InputOutput" contains three I/O fields which are linked to a structure tag. The structure tag consists of the elements EA1, EA2, EA3; one element each for each I/O field.

Three such structure tags have been define in the project, with structure names Struct1, Struct2 and Struct3.

The tag prefix is in this case the structure name followed by a period. Specify the tag prefix as, say, Struct2. (the period is necessary in order to address the elements of the structure tag as structure elements in a syntactically correct way). The I/O fields in the picture "InputOutput" are then linked to the elements in structure tag Struct2:

Tag Prefix: "Struct2."

- Output value (first I/O field): EA1
- Output value (second I/O field): EA2
- Output value (third I/O field): EA3

The current tag connection in the picture window is then

- Output value (first I/O field): Struct2.EA1
- Output value (second I/O field): Struct2.EA2
- Output value (third I/O field): Struct2.EA3

## Example:

The "PictureWindowConfig" procedure accesses the properties of the picture window. In this example the picture window will be configured:

```
Sub PictureWindowConfig()
'VBA739
Dim objPicWindow As HMIPictureWindow
Set objPicWindow = ActiveDocument.HMIObjects.AddHMIObject("PicWindow1", "HMIPictureWindow")
With objPicWindow
.AdaptPicture = False
.AdaptSize = False
.Caption = True
.CaptionText = "Picturewindow in runtime"
.OffsetLeft = 5
.OffsetTop = 10
'Replace the picturename "Test.PDL" with the name of
'an existing document from your "GraCS"-Folder of your active project
.PictureName = "Test.PDL"
.ScrollBars = True
.ServerPrefix = "my_Server::"
.TagPrefix = "Struct."
.UpdateCycle = 5
. Zoom = 100
End With
End Sub
```
### See also

[PictureWindow Object](#page-2028-0) (Page [2029\)](#page-2028-0)

### TagScaleParam1 property

### **Description**

Sets the value1 for the value range process.

### TagScaleParam2 property

### **Description**

Sets the value2 for the value range process.

# TagScaleParam3 property

### **Description**

Sets the value3 for the value range process.

### TagScaleParam4 property

### **Description**

Sets the value4 for the value range process.

## TagStartvaluePersistence property

#### **Description**

Defines whether an internal tag is set as persistent. You can only set internal tags as persistent.

## tagtype property

#### **Description**

Is used for the "Graphic Object Update Wizard" tool and is not evaluated for the "HMIAdvancedAnalogDisplay" and "HMIAdvancedStateAnalogDisplay" objects.

### Template property

### **Description**

Returns the template for displaying the window content of the "ApplicationWindow" object. Read only access.

The "ApplicationWindow" object can be supplied from applications of the Global Script and the report system:

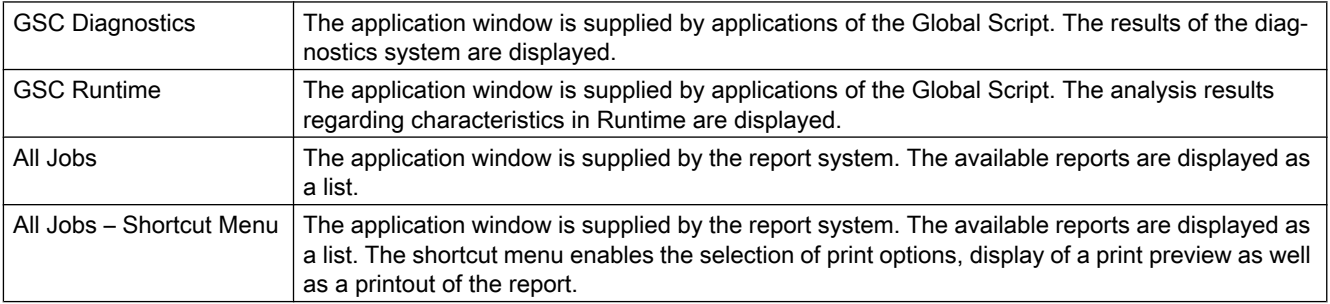

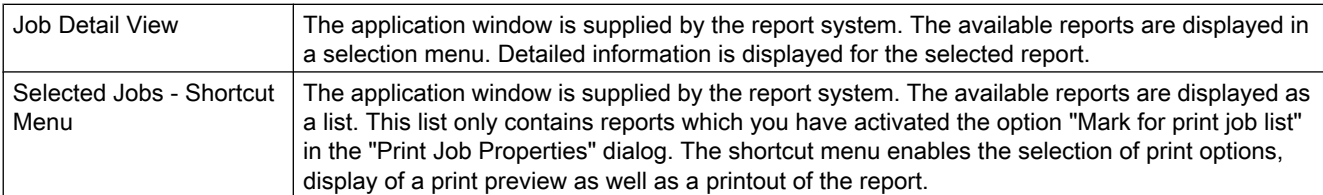

### See also

[ApplicationWindow Object](#page-1910-0) (Page [1911](#page-1910-0))

### Text Property

#### **Description**

Defines or returns the labeling for an object.

### Example:

The "ButtonConfiguration()" procedure accesses the properties of the button. In this example the label will be defined:

```
Sub ButtonConfiguration()
'VBA740
Dim objButton As HMIButton
Set objButton = ActiveDocument.HMIObjects.AddHMIObject("Button1", "HMIButton")
With objButton
.Text = "Button1"
End With
End Sub
```
#### See also

[Button Object](#page-1920-0) (Page [1921\)](#page-1920-0) [StaticText Object](#page-2066-0) (Page [2067](#page-2066-0)) [OptionGroup Object](#page-2024-0) (Page [2025](#page-2024-0)) [CheckBox Object](#page-1923-0) (Page [1924](#page-1923-0))

### TextBiblIDs property

### **Description**

Only used internally.

#### VBA for Automated Configuration

3.6 VBA Reference

### See also

[TextList Object](#page-2075-0) (Page [2076\)](#page-2075-0)

# TitleBackColorActiveEnd property

### **Description**

Only used internally.

## See also

[PictureWindow Object](#page-2028-0) (Page [2029](#page-2028-0))

## TitleBackColorActiveStart property

## **Description**

Only used internally.

### See also

[PictureWindow Object](#page-2028-0) (Page [2029](#page-2028-0))

## TitleBackColorInactiveEnd property

### **Description**

Only used internally.

## See also

[PictureWindow Object](#page-2028-0) (Page [2029](#page-2028-0))

## TitleBackColorInactiveStart property

### **Description**

Only used internally.

### See also

[PictureWindow Object](#page-2028-0) (Page [2029](#page-2028-0))

## TitleForeColorActive property

#### **Description**

Only used internally.

#### See also

[PictureWindow Object](#page-2028-0) (Page [2029\)](#page-2028-0)

### TitleForeColorInactive property

#### **Description**

Only used internally.

#### See also

[PictureWindow Object](#page-2028-0) (Page [2029\)](#page-2028-0)

## Toggle Property

### **Description**

TRUE, if the button or round button should lock after being operated in Runtime. BOOLEAN write-read access.

### Example:

The "RoundButtonConfiguration()" procedure accesses the properties of the RoundButton. In this example the round button is intended to latch down when pressed in Runtime:

```
Sub RoundButtonConfiguration()
'VBA741
Dim objRoundButton As HMIRoundButton
Set objRoundButton = ActiveDocument.HMIObjects.AddHMIObject("RButton1", "HMIRoundButton")
With objRoundButton
.Toggle = True
End With
End Sub
```
### See also

[RoundButton Object](#page-2051-0) (Page [2052](#page-2051-0))

# ToleranceHigh Property

### **Description**

Defines or returns the limit value for "Tolerance high".

The type of the evaluation (in percent or absolute) is defined in the TypeToleranceHigh property.

Monitoring of the limit value only takes effect when the CheckToleranceHigh property is set to "True".

## Example:

The "BarGraphLimitConfiguration()" procedure configures the properties of the limit values. In this example the limit value for "Tolerance High" will be configured:

```
Sub BarGraphLimitConfiguration()
'VBA742
Dim objBarGraph As HMIBarGraph
Set objBarGraph = ActiveDocument.HMIObjects.AddHMIObject("Bar1", "HMIBarGraph")
With objBarGraph
'Set analysis = absolute
.TypeToleranceHigh = False
'Activate monitoring
.CheckToleranceHigh = True
'Set barcolor = "yellow"
.ColorToleranceHigh = RGB(255, 255, 0)
'Set upper limit to "40"
.ToleranceHigh = 40
End With
End Sub
```
### See also

[TypeToleranceHigh Property](#page-2455-0) (Page [2456\)](#page-2455-0) [CheckToleranceHigh Property](#page-2175-0) (Page [2176\)](#page-2175-0) [BarGraph Object](#page-1913-0) (Page [1914](#page-1913-0))

## ToleranceLow Property

## **Description**

Defines or returns the limit value for "Tolerance low".

The type of the evaluation (in percent or absolute) is defined in the TypeToleranceLow property. Monitoring of the limit value only takes effect when the CheckToleranceLow property is set to "True".

# Example:

The "BarGraphLimitConfiguration()" procedure configures the properties of the limit values. In this example the limit value for "Tolerance Low" will be configured.

```
Sub BarGraphLimitConfiguration()
'VBA743
Dim objBarGraph As HMIBarGraph
Set objBarGraph = ActiveDocument.HMIObjects.AddHMIObject("Bar1", "HMIBarGraph")
With objBarGraph
'Set analysis = absolute
.TypeToleranceLow = False
'Activate monitoring
.CheckToleranceLow = True
'Set barcolor = "red"
.ColorToleranceLow = RGB(255, 0, 0)
'Set lower limit to "40"
.ToleranceLow = 40
End With
End Sub
```
### See also

[TypeToleranceLow Property](#page-2456-0) (Page [2457\)](#page-2456-0) [CheckToleranceLow Property](#page-2176-0) (Page [2177\)](#page-2176-0) [BarGraph Object](#page-1913-0) (Page [1914](#page-1913-0))

## ToolbarItems Property

## **Description**

Returns a listing containing all the elements (icons and separation lines) of a user-defined toolbar.

### Example

In the following example a user-defined toolbar with two icons is created in the active picture. These icons are separated by a dividing line:

```
Sub AddDocumentSpecificCustomToolbar()
'VBA744
Dim objToolbar As HMIToolbar
Dim objToolbarItem As HMIToolbarItem
Set objToolbar = ActiveDocument.CustomToolbars.Add("DocToolbar")
''Add symbol-icon to userdefined toolbar
Set objToolbarItem = objToolbar.ToolbarItems.InsertToolbarItem(1, "tItem1_1", "My first
symbol-icon")
Set objToolbarItem = objToolbar.ToolbarItems.InsertToolbarItem(3, "tItem1 3", "My second
symbol-icon")
Set objToolbarItem = objToolbar.ToolbarItems.InsertSeparator(2, "tSeparator1_2")
End Sub
```
#### See also

[ToolbarItem Object](#page-2082-0) (Page [2083](#page-2082-0)) [Toolbar Object](#page-2079-0) (Page [2080\)](#page-2079-0)

## ToolbarItemType property

### **Description**

Returns the type of the "HMIToolbarItem" object of a user-defined toolbar as a "string".

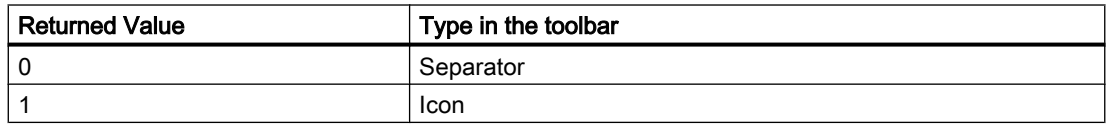

#### Example

In the following example the type of the first object in the first user-defined toolbar in the active picture is output:

```
Sub ShowFirstObjectOfCollection()
'VBA353
Dim strType As String
strType = ActiveDocument.CustomToolbars(1).ToolbarItems(1).ToolbarItemType
MsgBox strType
End Sub
```
# ToolTipText Property

## **Description**

Defines or returns the text that will be displayed as a Tooltip when you run the mouse over an object (HMIObject, icon).

## Example:

The "RectangleConfiguration()" procedure accesses the properties of the Rectangle object. In this example a tool tip text will be assigned to the rectangle:

```
Sub RectangleConfiguration()
'VBA745
Dim objRectangle As HMIRectangle
Set objRectangle = ActiveDocument.HMIObjects.AddHMIObject("Rectangle1", "HMIRectangle")
With objRectangle
.ToolTipText = "This is a rectangle"
End With
End Sub
```
The following example shows how you have to initialize the property prior to dynamization:

```
Sub Dyn()
'VBA823
Dim objCircle As HMICircle
Dim doc As Document
Dim objDynDialog As HMIDynamicDialog
Set doc = ActiveDocument
Set objCircle = ActiveDocument.HMIObjects.AddHMIObject("Circle","HMICircle")
objCircle.ObjectName = "Circle1"
objCircle.BorderColor = RGB(255, 0, 0)
objCircle.BackColor = RGB(0, 255, 0)
objCircle.ToolTipText = "Text"
Set objDynDialog = 
objCircle.ToolTipText.CreateDynamic(hmiDynamicCreationTypeDynamicDialog, "'Var'")
End Sub
```
#### See also

[ToolbarItem Object](#page-2082-0) (Page [2083](#page-2082-0)) [HMIObject Object](#page-1987-0) (Page [1988](#page-1987-0)) [How to dynamize a property with the Dynamic dialog](#page-1690-0) (Page [1691](#page-1690-0))

# Top Property

## **Description**

Defines or returns the Y-coordinate of an object (measured from the top left edge of the picture) in pixels. The Y-coordinate relates to the top left corner of the rectangle enclosing the object.

## Example:

The "RectangleConfiguration()" procedure accesses the properties of the Rectangle object. In this example the rectangle will be set to position 10/40:

```
Sub RectangleConfiguration()
'VBA746
Dim objRectangle As HMIRectangle
Set objRectangle = ActiveDocument.HMIObjects.AddHMIObject("Rectangle1", "HMIRectangle")
With objRectangle
.Left = 10
.Top = 40End With
End Sub
```
### See also

[View Object](#page-2101-0) (Page [2102](#page-2101-0)) [HMIObject Object](#page-1987-0) (Page [1988\)](#page-1987-0)

## TopConnectedObjectName Property

### **Description**

Returns the name of the end object to which the connector is connected. Read only access.

### Example:

An example showing how to use the BottomConnectedObjectName property can be found in this documentation under the heading "ObjConnection Object".

#### See also

[ObjConnection object](#page-2018-0) (Page [2019\)](#page-2018-0)

# TopConnectedConnectionPointIndex Property

## **Description**

Returns the connection point on the object to which the connector is connected.

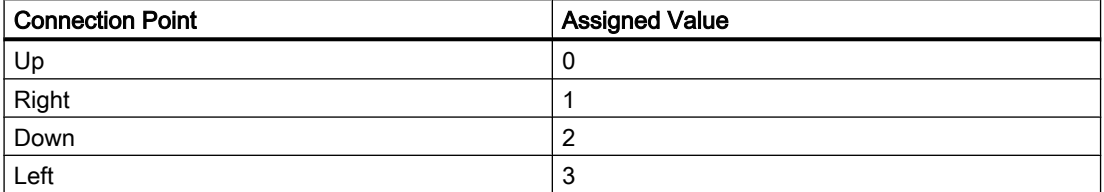

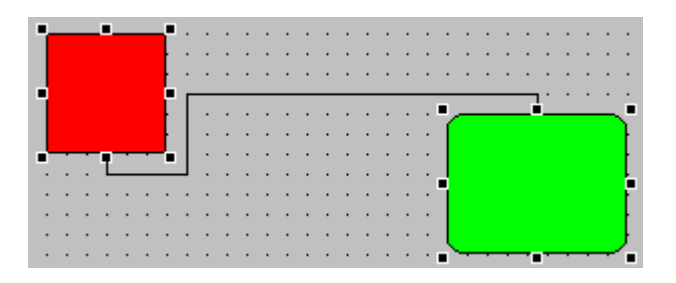

## Example:

An example showing how to use the BottomConnectedObjectName property can be found in this documentation under the heading "ObjConnection Object".

## See also

[ObjConnection object](#page-2018-0) (Page [2019\)](#page-2018-0)

## Transparency property

### **Description**

Defines the degree of transparency of the object display. Values between 0 and 100 indicate the transparency as a percentage. In the case of a semi-transparent objects other objects shine through. A 100% transparent object is invisible. An invisible object can also be controlled in Runtime.

## Example

```
Sub addTransparentObject()
     'VBA849
     Dim objHMICircle As HMICircle
    Set objHMICircle = ActiveDocument.HMIObjects.AddHMIObject("Circle", "HMICircle")
     objHMICircle.Transparency = 40
End Sub
```
## Trend Property

## **Description**

TRUE if the trend or tendency of the measured value being monitored (rising or falling) is to be indicated by a little arrow. BOOLEAN write-read access.

### Example:

The "BarGraphConfiguration()" procedure configures In this example the trend of the measured value will be indicated:

```
Sub BarGraphConfiguration()
'VBA747
Dim objBarGraph As HMIBarGraph
Set objBarGraph = ActiveDocument.HMIObjects.AddHMIObject("Bar1", "HMIBarGraph")
With objBarGraph
.trend = True
End With
End Sub
```
#### See also

[BarGraph Object](#page-1913-0) (Page [1914](#page-1913-0))

### trend property

#### **Description**

Is used for the "Graphic Object Update Wizard" tool and is not evaluated for the "HMIAdvancedAnalogDisplay" and "HMIAdvancedStateAnalogDisplay" objects.
# TrendColor Property

### **Description**

Defines or returns the color of the trend display.

The trend display indicates the tendency (rising or falling) of the measuring value being monitored by a small arrow. In order to activate the trend display, the Trend property must be set to "True". LONG write-read access.

### Determination of Color Value

The color is displayed in RGB format (Red, Green, Blue). Specify the corresponding decimal value for each of the three RGB values (value range from 0 to 255).

Use VBA function "RGB" to assign a color to a property. The color "red", for example, is represented as follows: RGB(255, 0, 0)

## Example:

The "BarGraphConfiguration()" procedure configures In this example the trend in the measured value will be indicated. The trend display will be set to "Red":

```
Sub BarGraphConfiguration()
'VBA748
Dim objBarGraph As HMIBarGraph
Set objBarGraph = ActiveDocument.HMIObjects.AddHMIObject("Bar1", "HMIBarGraph")
With objBarGraph
.trend = True
.TrendColor = RGB(255, 0, 0)End With
End Sub
```
#### See also

[Trend Property](#page-2447-0) (Page [2448\)](#page-2447-0) [BarGraph Object](#page-1913-0) (Page [1914](#page-1913-0))

# Trigger Property

### **Description**

Returns a Trigger object. Use the Trigger property when making a property dynamic with the aid of a script.

### Example:

In this example the "Radius" property of a circle will be made dynamic with the aid of a C script (the output value sets the radius):

```
Sub AddDynamicAsCSkriptToProperty()
'VBA749
Dim objVBScript As HMIScriptInfo
Dim objCircle As HMICircle
Set objCircle = ActiveDocument.HMIObjects.AddHMIObject("myCircle", "HMICircle")
Set objVBScript = objCircle.Radius.CreateDynamic(hmiDynamicCreationTypeVBScript)
With objVBScript
.Trigger.Type = hmiTriggerTypeStandardCycle
.Trigger.CycleType = hmiCycleType_2s
.Trigger.Name = "Trigger1"
End With
End Sub
```
#### See also

[Trigger Object](#page-2086-0) (Page [2087](#page-2086-0)) [ScriptInfo Object](#page-2057-0) (Page [2058\)](#page-2057-0)

Type Property

#### **Description**

Returns or defines the type of an object.

The object type is returned as either a string or and integer.

#### Example:

The "RectangleConfiguration()" procedure accesses the properties of the Rectangle object. In this example the object type will be output:

```
Sub RectangleConfiguration()
'VBA750
Dim objRectangle As HMIRectangle
Set objRectangle = ActiveDocument.HMIObjects.AddHMIObject("Rectangle1", "HMIRectangle")
With objRectangle
MsgBox "Objecttype: " & .Type
End With
End Sub
```
## See also

[Trigger Object](#page-2086-0) (Page [2087\)](#page-2086-0) [ToolbarItem Object](#page-2082-0) (Page [2083](#page-2082-0)) [SourceLink Object](#page-2064-0) (Page [2065\)](#page-2064-0) [Property Object](#page-2041-0) (Page [2042\)](#page-2041-0) [HMIObject Object](#page-1987-0) (Page [1988](#page-1987-0)) [FolderItem Object](#page-1971-0) (Page [1972\)](#page-1971-0) [DestLink Object](#page-1944-0) (Page [1945\)](#page-1944-0)

# TypeAlarmHigh Property

# **Description**

TRUE, when the upper limit value, at which an alarm is triggered, should be evaluated as a percentage. FALSE, when the evaluation should be as an absolute value. BOOLEAN writeread access.

# Example:

The "BarGraphLimitConfiguration()" procedure configures the properties of the high limit value for an alarm. In this example the type of evaluation will be set to "Absolute". The alarm will be triggered at a value of "50".

```
Sub BarGraphLimitConfiguration()
'VBA751
Dim objBarGraph As HMIBarGraph
Set objBarGraph = ActiveDocument.HMIObjects.AddHMIObject("Bar1", "HMIBarGraph")
With objBarGraph
'Set analysis = absolute
.TypeAlarmHigh = False
'Activate monitoring
.CheckAlarmHigh = True
'Set barcolor = "yellow"
.ColorAlarmHigh = RGB(255, 255, 0)'Set upper limit = "50"
.AlarmHigh = 50
End With
End Sub
```
### See also

[ColorAlarmHigh Property](#page-2181-0) (Page [2182](#page-2181-0)) [CheckAlarmHigh Property](#page-2169-0) (Page [2170\)](#page-2169-0)

[AlarmHigh Property](#page-2113-0) (Page [2114](#page-2113-0)) [BarGraph Object](#page-1913-0) (Page [1914](#page-1913-0))

# TypeAlarmLow Property

### **Description**

TRUE, when the lower limit value, at which an alarm is triggered, should be evaluated as a percentage. FALSE, when the evaluation should be as an absolute value. BOOLEAN writeread access.

### Example:

The "BarGraphLimitConfiguration()" procedure configures the properties of the low limit value for an alarm. In this example the type of evaluation will be set to "Absolute". The alarm will be triggered at a value of "10".

```
Sub BarGraphLimitConfiguration()
'VBA752
Dim objBarGraph As HMIBarGraph
Set objBarGraph = ActiveDocument.HMIObjects.AddHMIObject("Bar1", "HMIBarGraph")
With objBarGraph
'Set analysis = absolute
.TypeAlarmLow = False
'Activate monitoring
.CheckAlarmLow = True
'Set barcolor = "yellow"
.ColorAlarmLow = RGB(255, 255, 0)'Set lower limit = "10"
.AlarmLow = 10
End With
End Sub
```
#### See also

[ColorAlarmLow Property](#page-2182-0) (Page [2183\)](#page-2182-0) [CheckAlarmLow Property](#page-2170-0) (Page [2171](#page-2170-0)) [AlarmLow Property](#page-2114-0) (Page [2115](#page-2114-0)) [BarGraph Object](#page-1913-0) (Page [1914](#page-1913-0))

# TypeLimitHigh4 Property

# **Description**

TRUE, when the "Reserve 4" upper limit value should be evaluated as a percentage. FALSE, when the evaluation should be as an absolute value. BOOLEAN write-read access.

# Example:

The "BarGraphLimitConfiguration()" procedure configures the properties of the high limit value for an alarm. In this example the type of evaluation will be set to "Absolute". The alarm will be triggered at a value of "70".

```
Sub BarGraphLimitConfiguration()
'VBA753
Dim objBarGraph As HMIBarGraph
Set objBarGraph = ActiveDocument.HMIObjects.AddHMIObject("Bar1", "HMIBarGraph")
With objBarGraph
'Set analysis = absolute
.TypeLimitHigh4 = False
'Activate monitoring
.CheckLimitHigh4 = True
'Set barcolor = "red"
.ColorLimitHigh4 = RGB(255, 0, 0)'Set upper limit = "70"
.LimitHigh4 = 70
End With
End Sub
```
### See also

[LimitHigh4 Property](#page-2306-0) (Page [2307](#page-2306-0)) [CheckLimitHigh4 Property](#page-2171-0) (Page [2172](#page-2171-0)) [BarGraph Object](#page-1913-0) (Page [1914](#page-1913-0))

# TypeLimitHigh5 Property

# **Description**

TRUE, when the "Reserve 5" upper limit value should be evaluated as a percentage. FALSE, when the evaluation should be as an absolute value. BOOLEAN write-read access.

## Example:

The "BarGraphLimitConfiguration()" procedure configures the properties of the high limit value for an alarm. In this example the type of evaluation will be set to "Absolute". The alarm will be triggered at a value of "80".

```
Sub BarGraphLimitConfiguration()
'VBA754
Dim objBarGraph As HMIBarGraph
Set objBarGraph = ActiveDocument.HMIObjects.AddHMIObject("Bar1", "HMIBarGraph")
With objBarGraph
'Set analysis = absolute
.TypeLimitHigh5 = False
'Activate monitoring
.CheckLimitHigh5 = True
'Set barcolor = "black"
.ColorLimitHigh5 = RGB(0, 0, 0)'Set upper limit = "70"
.LimitHigh5 = 70
End With
End Sub
```
### See also

[LimitHigh5 Property](#page-2306-0) (Page [2307\)](#page-2306-0) [CheckLimitHigh5 Property](#page-2172-0) (Page [2173](#page-2172-0)) [BarGraph Object](#page-1913-0) (Page [1914](#page-1913-0))

# TypeLimitLow4 Property

### **Description**

TRUE, when the "Reserve 4" lower limit value should be evaluated as a percentage. FALSE, when the evaluation should be as an absolute value. BOOLEAN write-read access.

The "BarGraphLimitConfiguration()" procedure configures the properties of the low limit value for an alarm. In this example the type of evaluation will be set to "Absolute". The alarm will be triggered at a value of "5".

```
Sub BarGraphLimitConfiguration()
'VBA755
Dim objBarGraph As HMIBarGraph
Set objBarGraph = ActiveDocument.HMIObjects.AddHMIObject("Bar1", "HMIBarGraph")
With objBarGraph
'Set analysis = absolute
.TypeLimitLow4 = False
'Activate monitoring
.CheckLimitLow4 = True
'Set barcolor = "green"
. ColorLimitLow4 = RGB(0, 255, 0)'Set lower limit = "5"
.LimitLow4 = 5
End With
End Sub
```
### See also

[LimitLow4 Property](#page-2307-0) (Page [2308\)](#page-2307-0) [ColorLimitLow4 Property](#page-2186-0) (Page [2187\)](#page-2186-0) [CheckLimitLow4 Property](#page-2173-0) (Page [2174](#page-2173-0)) [BarGraph Object](#page-1913-0) (Page [1914](#page-1913-0))

# TypeLimitLow5 Property

# **Description**

TRUE, when the "Reserve 5" lower limit value should be evaluated as a percentage. FALSE, when the evaluation should be as an absolute value. BOOLEAN write-read access.

### Example:

The "BarGraphLimitConfiguration()" procedure configures the properties of the low limit value for an alarm. In this example the type of evaluation will be set to "Absolute". The alarm will be triggered at a value of "0".

```
Sub BarGraphLimitConfiguration()
'VBA756
Dim objBarGraph As HMIBarGraph
Set objBarGraph = ActiveDocument.HMIObjects.AddHMIObject("Bar1", "HMIBarGraph")
With objBarGraph
'Set analysis = absolute
.TypeLimitLow5 = False
'Activate monitoring
.CheckLimitLow5 = True
'Set barcolor = "white"
.ColorLimitLow5 = RGB(255, 255, 255)
'Set lower limit = "0"
.LimitLow5 = 0
End With
End Sub
```
### See also

[LimitLow5 Property](#page-2308-0) (Page [2309\)](#page-2308-0) [ColorLimitLow5 Property](#page-2187-0) (Page [2188\)](#page-2187-0) [CheckLimitLow5 Property](#page-2174-0) (Page [2175\)](#page-2174-0) [BarGraph Object](#page-1913-0) (Page [1914](#page-1913-0))

# TypeToleranceHigh Property

### **Description**

TRUE, when the "Tolerance high" lower limit value should be evaluated as a percentage. FALSE, when the evaluation should be as an absolute value. BOOLEAN write-read access.

# Example:

The "BarGraphLimitConfiguration()" procedure configures the properties of the limit values. In this example the limit value for "Tolerance High" will be configured:

```
Sub BarGraphLimitConfiguration()
'VBA757
Dim objBarGraph As HMIBarGraph
Set objBarGraph = ActiveDocument.HMIObjects.AddHMIObject("Bar1", "HMIBarGraph")
With objBarGraph
'Set analysis = absolute
.TypeToleranceHigh = False
'Activate monitoring
.CheckToleranceHigh = True
'Set barcolor = "yellow"
.ColorToleranceHigh = RGB(255, 255, 0)
'Set upper limit = "40"
.ToleranceHigh = 40
End With
End Sub
```
### See also

[ColorToleranceHigh Property](#page-2188-0) (Page [2189\)](#page-2188-0) [CheckToleranceHigh Property](#page-2175-0) (Page [2176](#page-2175-0)) [BarGraph Object](#page-1913-0) (Page [1914](#page-1913-0))

# TypeToleranceLow Property

# **Description**

TRUE, when the "Tolerance low" lower limit value should be evaluated as a percentage. FALSE, when the evaluation should be as an absolute value. BOOLEAN write-read access.

# Example:

The "BarGraphLimitConfiguration()" procedure configures the properties of the limit values. In this example the limit value for "Tolerance Low" will be configured:

```
Sub BarGraphLimitConfiguration()
'VBA758
Dim objBarGraph As HMIBarGraph
Set objBarGraph = ActiveDocument.HMIObjects.AddHMIObject("Bar1", "HMIBarGraph")
With objBarGraph
'Set analysis = absolute
.TypeToleranceLow = False
'Activate monitoring
.CheckToleranceLow = True
'Set barcolor = "red"
.ColorToleranceLow = RGB(255, 0, 0)
'Set lower limit = "10"
.ToleranceLow = 10
End With
End Sub
```
### See also

[ToleranceLow Property](#page-2441-0) (Page [2442](#page-2441-0)) [ColorToleranceLow Property](#page-2189-0) (Page [2190](#page-2189-0)) [CheckToleranceLow Property](#page-2176-0) (Page [2177\)](#page-2176-0) [BarGraph Object](#page-1913-0) (Page [1914](#page-1913-0))

# TypeWarningHigh Property

### **Description**

TRUE, when the "Warning high" lower limit value should be evaluated as a percentage. FALSE, when the evaluation should be as an absolute value. BOOLEAN write-read access.

The "BarGraphLimitConfiguration()" procedure configures the properties of the high limit value for an alarm. In this example the type of evaluation will be set to "Absolute". The alarm will be triggered at a value of "75".

```
Sub BarGraphLimitConfiguration()
'VBA759
Dim objBarGraph As HMIBarGraph
Set objBarGraph = ActiveDocument.HMIObjects.AddHMIObject("Bar1", "HMIBarGraph")
With objBarGraph
'Set analysis = absolute
.TypeWarningHigh = False
'Activate monitoring
.CheckWarningHigh = True
'Set barcolor = "red"
.ColorWarningHigh = RGB(255, 0, 0)
'Set upper limit = "75"
.WarningHigh = 75
End With
End Sub
```
### See also

[WarningHigh Property](#page-2551-0) (Page [2552\)](#page-2551-0) [ColorWarningHigh Property](#page-2191-0) (Page [2192](#page-2191-0)) [CheckWarningHigh Property](#page-2177-0) (Page [2178\)](#page-2177-0) [BarGraph Object](#page-1913-0) (Page [1914](#page-1913-0))

# TypeWarningLow Property

### **Description**

TRUE, when the "Warning low" lower limit value should be evaluated as a percentage. FALSE, when the evaluation should be as an absolute value. BOOLEAN write-read access.

# Example:

The "BarGraphLimitConfiguration()" procedure configures the properties of the low limit value for an alarm. In this example the type of evaluation will be set to "Absolute". The alarm will be triggered at a value of "12".

```
Sub BarGraphLimitConfiguration()
'VBA760
Dim objBarGraph As HMIBarGraph
Set objBarGraph = ActiveDocument.HMIObjects.AddHMIObject("Bar1", "HMIBarGraph")
With objBarGraph
'Set analysis = absolute
.TypeWarningLow = False
'Activate monitoring
.CheckWarningLow = True
'Set barcolor = "magenta"
.ColorWarningLow = RGB(255, 0, 255)
'Set lower limit = "12"
.WarningLow = 12
End With
End Sub
```
### See also

[WarningLow Property](#page-2552-0) (Page [2553](#page-2552-0)) [ColorWarningLow Property](#page-2192-0) (Page [2193](#page-2192-0)) [CheckWarningLow Property](#page-2178-0) (Page [2179\)](#page-2178-0) [BarGraph Object](#page-1913-0) (Page [1914](#page-1913-0))

# U

# Underlined Property

# **Description**

TRUE if the font attribute "Underline" is set for the language-dependent text in the object. BOOLEAN write-read access.

The following example sets the font attributes of a button for French and English:

```
Sub ExampleForLanguageFonts()
'VBA761
Dim colLangFonts As HMILanguageFonts
Dim objButton As HMIButton
Set objButton = ActiveDocument.HMIObjects.AddHMIObject("myButton", "HMIButton")
objButton.Text = "DefText"
Set colLangFonts = objButton.LDFonts
''Set font-properties for french:
With colLangFonts.ItemByLCID(1036)
.Family = "Courier New"
.Bold = True
.Italic = False
.Underlined = True
.Size = 12End With
''Set font-properties for english:
With colLangFonts.ItemByLCID(1033)
.Family = "Times New Roman"
.Bold = False
.Italic = True
.Underlined = False
.Size = 14End With
End Sub
```
### See also

```
Size Property (Page 2419)
Parent Property (Page 2359)
LanguageID Property (Page 2289)
Italic Property (Page 2282)
Family Property (Page 2229)
Bold Property (Page 2151)
Application Property (Page 2121)
LanguageFont Object (Page 1996)
```
# UnselBGColor Property

### **Description**

Defines or returns the background color of entries in the text list object which are not selected. LONG write-read access.

#### Determination of Color Value

The color is displayed in RGB format (Red, Green, Blue). Specify the corresponding decimal value for each of the three RGB values (value range from 0 to 255).

Use VBA function "RGB" to assign a color to a property. The color "red", for example, is represented as follows: RGB(255, 0, 0)

### Example:

The "TextListConfiguration()" procedure accesses the properties of the object TextList. In this example the colors will be defined for entries that are not selected in the selection list:

```
Sub TextListConfiguration()
'VBA762
Dim objTextList As HMITextList
Set objTextList = ActiveDocument.HMIObjects.AddHMIObject("mvTextList", "HMITextList")
With objTextList
.UnselBGColor = RGB(255, 0, 0).UnselTextColor = RGB(0, 0, 0)End With
End Sub
```
#### See also

[TextList Object](#page-2075-0) (Page [2076\)](#page-2075-0)

### UnselTextColor Property

### **Description**

In the case of the TextList object, defines or returns the color of text in the selection list for entries that are not selected. LONG write-read access.

#### Determination of Color Value

The color is displayed in RGB format (Red, Green, Blue). Specify the corresponding decimal value for each of the three RGB values (value range from 0 to 255).

Use VBA function "RGB" to assign a color to a property. The color "red", for example, is represented as follows: RGB(255, 0, 0)

The "TextListConfiguration()" procedure accesses the properties of the object TextList. In this example the colors will be defined for entries that are not selected in the selection list:

```
Sub TextListConfiguration()
'VBA763
Dim objTextList As HMITextList
Set objTextList = ActiveDocument.HMIObjects.AddHMIObject("myTextList", "HMITextList")
With objTextList
.UnselBGColor = RGB(255, 0, 0).UnselTextColor = RGB(0, 0, 0)End With
End Sub
```
### See also

[TextList Object](#page-2075-0) (Page [2076\)](#page-2075-0)

# UpdateCycle Property

## **Description**

Defines or returns the type and frequency of updates to the picture window in Runtime.

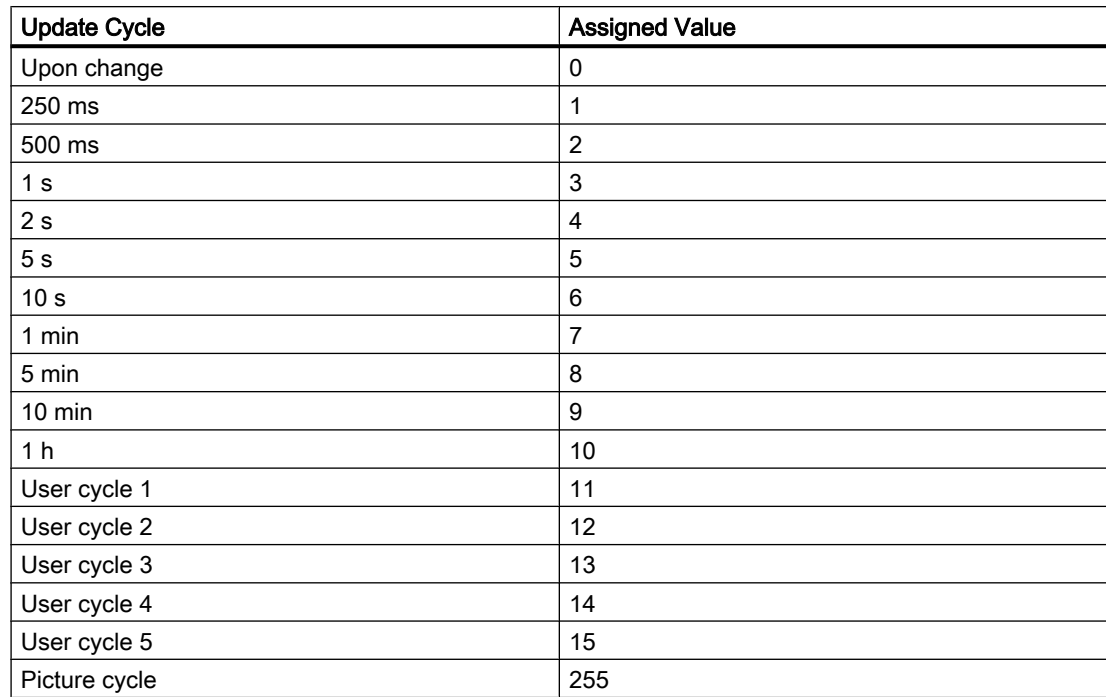

## Example:

The "PictureWindowConfig" procedure accesses the properties of the picture window. In this example the picture window will be updated every 5 seconds in Runtime:

```
Sub PictureWindowConfig()
'VBA764
Dim objPicWindow As HMIPictureWindow
Set objPicWindow = ActiveDocument.HMIObjects.AddHMIObject("PicWindow1", "HMIPictureWindow")
With objPicWindow
.UpdateCycle = 5
End With
End Sub
```
### See also

[PictureWindow Object](#page-2028-0) (Page [2029](#page-2028-0))

# UseEventState property

### **Description**

Specifies for the "HMIAdvancedStateDisplay" object whether the group value is evaluated for the representation of the states.

If the group value is used, you can assign pictures for the individual alarm statuses.

## UsedLanguage property

### **Description**

Use the UsedLanguage property to set the code page that matches the character set used. LONG write-read access.

The "UsedLanguage" property and language ID "1033" are used in the following example to set the code page to English US.

```
Sub AddDynamicAsCSkriptToProperty()
'VBA856
Dim objCScript As HMIScriptInfo
Dim objCircle As HMICircle
Dim strCode As String
strCode = "long lHeight;" & vbCrLf & "int check;" & vbCrLf
strCode = strCode & "GetHeight (""events.PDL"", ""myCircle""); & vbcrlf"
strCode = strCode & "lHeight = lHeight+5;" & vbCrLf
strCode = strCode & "check = SetHeight(""events.PDL"", ""myCircle"",lHeight);"
strCode = strCode & vbCrLf & "//Return-Type: BOOL" & vbCrLf
strCode = strCode & "return check;"
Set objCircle = ActiveDocument.HMIObjects.AddHMIObject("Circle C", "HMICircle")
'Create dynamic for Property "Radius":
Set objCScript = objCircle.Height.CreateDynamic(hmiDynamicCreationTypeCScript)
'set Sourcecode and cycletime:
  With objCScript
    .SourceCode = strCode
    .Trigger.Type = hmiTriggerTypeStandardCycle
    .Trigger.CycleType = hmiCycleType_2s
    .Trigger.Name = "Trigger1"
'Set language English-US
.UsedLanguage = 1033
  End With
End Sub
```
### UseGlobalAlarmClasses property

### **Description**

Defines whether to use globally configured alarm classes to visualize message events. The property is only relevant for PCS7 projects.

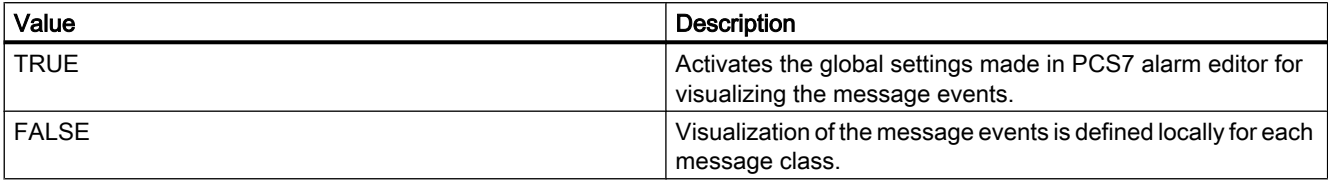

# <span id="page-2465-0"></span>UseGlobalSettings property

### **Description**

Specify whether to use global settings to assign message events to the buttons visualized in the group view. The display of the message events is configured using the "MessageClass" properties. The property is only relevant for PCS7 projects.

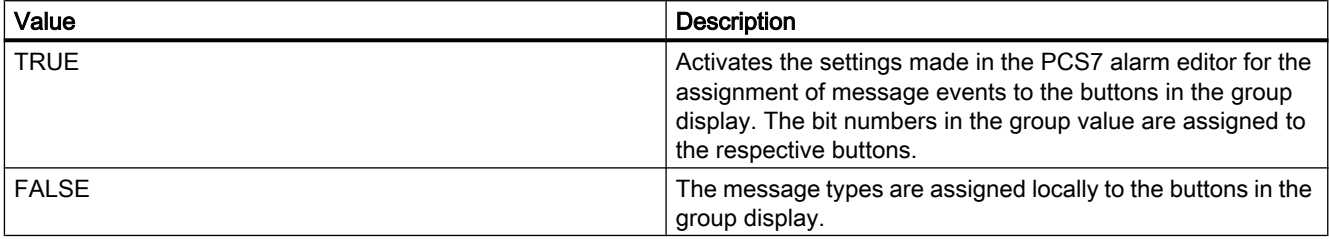

# UserValue1 Property

### **Description**

Defines or returns any value in the case of the GroupDisplay object.

The value can be evaluated by a script, for example. This value is neither evaluated nor displayed in Runtime.

#### Example:

The "GroupDisplayConfiguration()" procedure accesses the properties of the Group Display. In this example four different user values will be assigned:

```
Sub GroupDisplayConfiguration()
'VBA765
Dim objGroupDisplay As HMIGroupDisplay
Set objGroupDisplay = ActiveDocument.HMIObjects.AddHMIObject("GroupDisplay1", 
"HMIGroupDisplay")
With objGroupDisplay
.UserValue1 = 0
.UserValue2 = 25
.UserValue3 = 50
.UserValue4 = 75
End With
End Sub
```
#### See also

[UserValue4 Property](#page-2467-0) (Page [2468\)](#page-2467-0) [UserValue3 Property](#page-2466-0) (Page [2467\)](#page-2466-0)

UserValue2-Eigenschaft (Page 2467) [GroupDisplay Object](#page-1979-0) (Page [1980](#page-1979-0))

# <span id="page-2466-0"></span>UserValue2-Eigenschaft

### **Description**

Defines or returns any value in the case of the GroupDisplay object.

The value can be evaluated by a script, for example. This value is neither evaluated nor displayed in Runtime.

# Example:

The "GroupDisplayConfiguration()" procedure accesses the properties of the Group Display. In this example four different user values will be assigned:

```
Sub GroupDisplayConfiguration()
'VBA766
Dim objGroupDisplay As HMIGroupDisplay
Set objGroupDisplay = ActiveDocument.HMIObjects.AddHMIObject("GroupDisplay1", 
"HMIGroupDisplay")
With objGroupDisplay
.UserValue1 = 0
.UserValue2 = 25
.UserValue3 = 50
.UserValue4 = 75
End With
End Sub
```
### See also

[UserValue4 Property](#page-2467-0) (Page [2468](#page-2467-0)) UserValue3 Property (Page 2467) [UserValue1 Property](#page-2465-0) (Page [2466](#page-2465-0)) [GroupDisplay Object](#page-1979-0) (Page [1980](#page-1979-0))

# UserValue3 Property

### **Description**

Defines or returns any value in the case of the GroupDisplay object.

The value can be evaluated by a script, for example. This value is neither evaluated nor displayed in Runtime.

## <span id="page-2467-0"></span>Example:

The "GroupDisplayConfiguration()" procedure accesses the properties of the Group Display. In this example four different user values will be assigned:

```
Sub GroupDisplayConfiguration()
'VBA767
Dim objGroupDisplay As HMIGroupDisplay
Set objGroupDisplay = ActiveDocument.HMIObjects.AddHMIObject("GroupDisplay1", 
"HMIGroupDisplay")
With objGroupDisplay
.UserValue1 = 0
.UserValue2 = 25
.UserValue3 = 50
.UserValue4 = 75
End With
End Sub
```
### See also

UserValue4 Property (Page 2468) [UserValue2-Eigenschaft](#page-2466-0) (Page [2467\)](#page-2466-0) [UserValue1 Property](#page-2465-0) (Page [2466\)](#page-2465-0) [GroupDisplay Object](#page-1979-0) (Page [1980](#page-1979-0))

# UserValue4 Property

### **Description**

Defines or returns any value in the case of the GroupDisplay object.

The value can be evaluated by a script, for example. This value is neither evaluated nor displayed in Runtime.

The "GroupDisplayConfiguration()" procedure accesses the properties of the Group Display. In this example four different user values will be assigned:

```
Sub GroupDisplayConfiguration()
'VBA768
Dim objGroupDisplay As HMIGroupDisplay
Set objGroupDisplay = ActiveDocument.HMIObjects.AddHMIObject("GroupDisplay1", 
"HMIGroupDisplay")
With objGroupDisplay
.UserValue1 = 0
.UserValue2 = 25
.UserValue3 = 50
.UserValue4 = 75
End With
End Sub
```
### See also

[UserValue3 Property](#page-2466-0) (Page [2467](#page-2466-0)) [UserValue2-Eigenschaft](#page-2466-0) (Page [2467](#page-2466-0)) [UserValue1 Property](#page-2465-0) (Page [2466](#page-2465-0)) [GroupDisplay Object](#page-1979-0) (Page [1980](#page-1979-0))

# UseValueText property

# **Description**

Specifies whether a text tag is used instead of a formatted analog value.

V

Value

### Value Property

### **Description**

Returns or defines the value of an object property.

### <span id="page-2469-0"></span>Example:

Use the Value property if you wish to return or define a value with the aid of the Properties listing. In this example the property of an ActiveX Control will be accessed via the Value property:

```
Sub AddActiveXControl()
'VBA769
Dim objActiveXControl As HMIActiveXControl
Set objActiveXControl = ActiveDocument.HMIObjects.AddActiveXControl("WinCC_Gauge2", 
"XGAUGE.XGaugeCtrl.1")
''Move ActiveX-Control:
objActiveXControl.Top = 40
objActiveXControl.Left = 60
'Modify individual properties:
objActiveXControl.Properties("BackColor").value = RGB(255, 0, 0)
End Sub
```
### See also

[Property Object](#page-2041-0) (Page [2042\)](#page-2041-0)

# VALUE\_ACCESS\_FAULT Property

### **Description**

Defines or returns the value that will be assigned to the dynamic property if tag status "Access to tag not permitted" occurs.

The value of the VariableStateChecked property must be TRUE in order for the status to be evaluated.

In the following example the radius of a circle is given dynamics with the The dynamization takes place be evaluating the status of a tag. If the tag does not return a status, a substitute value (ElseCase property) is defined:

```
Sub AddDynamicDialogToCircleRadiusTypeAnalog()
'VBA770
Dim objDynDialog As HMIDynamicDialog
Dim objCircle As HMICircle
Set objCircle = ActiveDocument.HMIObjects.AddHMIObject("Circle A", "HMICircle")
Set objDynDialog = objCircle.Radius.CreateDynamic(hmiDynamicCreationTypeDynamicDialog, 
"'NewDynamic1'")
With objDynDialog
.ResultType = hmiResultTypeAnalog
.AnalogResultInfos.ElseCase = 200
''Activate analysis of variablestate
.VariableStateChecked = True
End With
With objDynDialog.VariableStateValues(1)
'define a value for every state:
.VALUE_ACCESS_FAULT = 20
.VALUE_ADDRESS_ERROR = 30
.VALUE_CONVERSION_ERROR = 40
.VALUE_HANDSHAKE_ERROR = 60
.VALUE_HARDWARE_ERROR = 70
.VALUE INVALID \overline{K}EY = 80
.VALUE_MAX_LIMIT = 90
.VALUE_MAX_RANGE = 100
.VALUE MIN LIMIT = 110
.VALUE MIN RANGE = 120
.VALUE_NOT_ESTABLISHED = 130
.VALUE_SERVERDOWN = 140
.VALUE STARTUP VALUE = 150
.VALUE_TIMEOUT = 160
End With
End Sub
```
#### See also

[VALUE\\_MAX\\_LIMIT Property](#page-2505-0) (Page [2506\)](#page-2505-0) [VariableStateChecked Property](#page-2544-0) (Page [2545](#page-2544-0)) [VALUE\\_TIMEOUT Property](#page-2519-0) (Page [2520\)](#page-2519-0) [VALUE\\_STARTUP\\_VALUE Property](#page-2517-0) (Page [2518](#page-2517-0)) [VALUE\\_SERVERDOWN Property](#page-2515-0) (Page [2516](#page-2515-0)) [VALUE\\_NOT\\_ESTABLISHED Property](#page-2513-0) (Page [2514\)](#page-2513-0) [VALUE\\_MIN\\_RANGE Property](#page-2511-0) (Page [2512](#page-2511-0))

[VALUE\\_MIN\\_LIMIT Property](#page-2509-0) (Page [2510](#page-2509-0)) [VALUE\\_MAX\\_RANGE Property](#page-2507-0) (Page [2508\)](#page-2507-0) [VALUE\\_INVALID\\_KEY Property](#page-2501-0) (Page [2502](#page-2501-0)) [VALUE\\_HARDWARE\\_ERROR Property](#page-2497-0) (Page [2498\)](#page-2497-0) [VALUE\\_HANDSHAKE\\_ERROR Property](#page-2495-0) (Page [2496\)](#page-2495-0) [VALUE\\_CONVERSION\\_ERROR Property](#page-2493-0) (Page [2494\)](#page-2493-0) VALUE\_ADDRESS\_ERROR Property (Page 2472) [VariableStateValue Object](#page-2095-0) (Page [2096](#page-2095-0))

# VALUE\_ADDRESS\_ERROR Property

# **Description**

Defines or returns the value that will be assigned to the dynamic property if tag status "Addressing error" occurs.

The value of the VariableStateChecked property must be TRUE in order for the status to be evaluated.

# Example:

In the following example the radius of a circle will be dynamically configured using the Dynamic dialog. The dynamization takes place be evaluating the status of a tag. If the tag does not return a status, a substitute value (ElseCase property) is defined:

```
Sub AddDynamicDialogToCircleRadiusTypeAnalog()
'VBA771
Dim objDynDialog As HMIDynamicDialog
Dim objCircle As HMICircle
Set objCircle = ActiveDocument.HMIObjects.AddHMIObject("Circle A", "HMICircle")
Set objDynDialog = objCircle.Radius.CreateDynamic(hmiDynamicCreationTypeDynamicDialog, 
"'NewDynamic1'")
With objDynDialog
.ResultType = hmiResultTypeAnalog
.AnalogResultInfos.ElseCase = 200
''Activate analysis of variablestate
.VariableStateChecked = True
End With
With objDynDialog.VariableStateValues(1)
'define a value for every state:
.VALUE_ACCESS_FAULT = 20
.VALUE_ADDRESS_ERROR = 30
.VALUE_CONVERSION_ERROR = 40
.VALUE_HANDSHAKE_ERROR = 60
.VALUE_HARDWARE_ERROR = 70
.VALUE INVALID KFY = 80.VALUE_MAX_LIMIT = 90
.VALUE_MAX_RANGE = 100
.VALUE MIN LIMIT = 110
.VALUE MIN RANGE = 120
.VALUE_NOT_ESTABLISHED = 130
.VALUE_SERVERDOWN = 140
.VALUE STARTUP VALUE = 150
.VALUE_TIMEOUT = 160
End With
End Sub
```
#### See also

[VariableStateChecked Property](#page-2544-0) (Page [2545](#page-2544-0)) [VALUE\\_TIMEOUT Property](#page-2519-0) (Page [2520\)](#page-2519-0) [VALUE\\_STARTUP\\_VALUE Property](#page-2517-0) (Page [2518](#page-2517-0)) [VALUE\\_SERVERDOWN Property](#page-2515-0) (Page [2516](#page-2515-0)) [VALUE\\_NOT\\_ESTABLISHED Property](#page-2513-0) (Page [2514\)](#page-2513-0) [VALUE\\_MIN\\_RANGE Property](#page-2511-0) (Page [2512](#page-2511-0)) [VALUE\\_MIN\\_LIMIT Property](#page-2509-0) (Page [2510](#page-2509-0))

<span id="page-2473-0"></span>[VALUE\\_MAX\\_RANGE Property](#page-2507-0) (Page [2508\)](#page-2507-0) [VALUE\\_MAX\\_LIMIT Property](#page-2505-0) (Page [2506\)](#page-2505-0) [VALUE\\_INVALID\\_KEY Property](#page-2501-0) (Page [2502](#page-2501-0)) [VALUE\\_HARDWARE\\_ERROR Property](#page-2497-0) (Page [2498\)](#page-2497-0) [VALUE\\_HANDSHAKE\\_ERROR Property](#page-2495-0) (Page [2496\)](#page-2495-0) [VALUE\\_CONVERSION\\_ERROR Property](#page-2493-0) (Page [2494\)](#page-2493-0) [VALUE\\_ACCESS\\_FAULT Property](#page-2469-0) (Page [2470](#page-2469-0)) [VariableStateValue Object](#page-2095-0) (Page [2096](#page-2095-0))

# VALUE\_BAD\_COMMLUV Property

# **Description**

Specifies the value assigned to a dynamized property if quality code "bad, no communication (last usable value)" occurs, or returns its value.

In order for the quality code to be analyzed, the QualityCodeStateChecked property must be TRUE.

In the following example the radius of a circle will be dynamically configured using the Dynamic dialog. Dynamization uses the analysis of the quality code of a tag. If the tag fails to return a quality code, a substitute value (ElseCase property) is defined:

```
Sub AddDynamicDialogToCircleRadiusTypeAnalog()
'VBA818
Dim objDynDialog As HMIDynamicDialog
Dim objCircle As HMICircle
Set objCircle = ActiveDocument.HMIObjects.AddHMIObject("Circle A", "HMICircle")
Set objDynDialog = objCircle.Radius.CreateDynamic(hmiDynamicCreationTypeDynamicDialog, 
"'NewDynamic1'")
With objDynDialog
.ResultType = hmiResultTypeAnalog
.AnalogResultInfos.ElseCase = 200
''Activate analysis of qualitycodestate
.QualityCodeStateChecked = True
End With
With objDynDialog.QualityCodeStateValues(1)
'define a value for every state:
.VALUE_BAD_COMMLUV = 20
.VALUE_BAD_COMMNUV = 30
.VALUE_BAD_CONFERROR = 40
.VALUE_BAD_DEVICE = 60
.VALUE_BAD_MISCSTATES = 70
.VALUE_BAD_NONSPECIFIC = 80
.VALUE_BAD_NOTCONNECTED = 90
.VALUE_BAD_OUTOFSERV = 100
.VALUE_BAD_PROCRELNOM = 110
.VALUE_BAD_PROCRELSUB = 120
.VALUE_HIGHLIMITED = 130
.VALUE_LOWLIMITED = 140
.VALUE UNCERT ENGVHIGHLIM = 150
.VALUE UNCERT ENGVLOWLIM = 160
.VALUE_UNCERT_INITVAL = 170
.VALUE UNCERT LUV = 180
.VALUE_UNCERT_MAINTDEM = 190
.VALUE_UNCERT_MISCSTATES = 200
.VALUE UNCERT NONSPECIFIC = 210
.VALUE_UNCERT_PROCRELNOM = 220
.VALUE_UNCERT_SIMVAL = 230
.VALUE UNCERT SUBSTSET = 240
End With
End Sub
```
#### See also

[VALUE\\_BAD\\_DEVICE Property](#page-2479-0) (Page [2480](#page-2479-0))

[QualityCodeStateChecked Properties](#page-2389-0) (Page [2390](#page-2389-0))

<span id="page-2475-0"></span>[VALUE\\_UNCERT\\_SUBSTSET Property](#page-2541-0) (Page [2542\)](#page-2541-0) [VALUE\\_UNCERT\\_SIMVAL Property](#page-2539-0) (Page [2540\)](#page-2539-0) [VALUE\\_UNCERT\\_PROCRELNOM Property](#page-2537-0) (Page [2538\)](#page-2537-0) [VALUE\\_UNCERT\\_NONSPECIFIC Property](#page-2535-0) (Page [2536](#page-2535-0)) [VALUE\\_UNCERT\\_MISCSTATES Property](#page-2533-0) (Page [2534\)](#page-2533-0) [VALUE\\_UNCERT\\_MAINTDEM Property](#page-2531-0) (Page [2532](#page-2531-0)) [VALUE\\_UNCERT\\_LUV Property](#page-2529-0) (Page [2530\)](#page-2529-0) [VALUE\\_UNCERT\\_INITVAL Property](#page-2527-0) (Page [2528\)](#page-2527-0) [VALUE\\_UNCERT\\_ENGVONLIM Property](#page-2525-0) (Page [2526](#page-2525-0)) [VALUE\\_UNCERT\\_ENGVLOWLIM Property](#page-2523-0) (Page [2524\)](#page-2523-0) [VALUE\\_UNCERT\\_ENGVHIGHLIM Property](#page-2521-0) (Page [2522](#page-2521-0)) [VALUE\\_LOWLIMITED Property](#page-2503-0) (Page [2504\)](#page-2503-0) [VALUE\\_HIGHLIMITED Property](#page-2499-0) (Page [2500\)](#page-2499-0) [VALUE\\_BAD\\_PROCRELSUB Property](#page-2491-0) (Page [2492\)](#page-2491-0) [VALUE\\_BAD\\_PROCRELNOM Property](#page-2489-0) (Page [2490\)](#page-2489-0) [VALUE\\_BAD\\_OUTOFSERV Property](#page-2487-0) (Page [2488](#page-2487-0)) [VALUE\\_BAD\\_NOTCONNECTED Property](#page-2485-0) (Page [2486](#page-2485-0)) [VALUE\\_BAD\\_NONSPECIFIC Property](#page-2483-0) (Page [2484](#page-2483-0)) [VALUE\\_BAD\\_MISCSTATES Property](#page-2481-0) (Page [2482\)](#page-2481-0) [VALUE\\_BAD\\_CONFERROR Property](#page-2477-0) (Page [2478](#page-2477-0)) VALUE\_BAD\_COMMNUV Property (Page 2476) [QualityCodeStateValue Object](#page-2043-0) (Page [2044\)](#page-2043-0)

# VALUE\_BAD\_COMMNUV Property

# **Description**

Specifies the value assigned to a dynamized property if quality code "bad, no communication (last usable value)" occurs, or returns its value.

In order for the quality code to be analyzed, the QualityCodeStateChecked property must be TRUE.

In the following example the radius of a circle will be dynamically configured using the Dynamic dialog. Dynamization uses the analysis of the quality code of a tag. If the tag fails to return a quality code, a substitute value (ElseCase property) is defined:

```
Sub AddDynamicDialogToCircleRadiusTypeAnalog()
'VBA770
Dim objDynDialog As HMIDynamicDialog
Dim objCircle As HMICircle
Set objCircle = ActiveDocument.HMIObjects.AddHMIObject("Circle A", "HMICircle")
Set objDynDialog = objCircle.Radius.CreateDynamic(hmiDynamicCreationTypeDynamicDialog, 
"'NewDynamic1'")
With objDynDialog
.ResultType = hmiResultTypeAnalog
.AnalogResultInfos.ElseCase = 200
''Activate analysis of qualitycodestate
.QualityCodeStateChecked = True
End With
With objDynDialog.QualityCodeStateValues(1)
'define a value for every state:
.VALUE_BAD_COMMLUV = 20
.VALUE_BAD_COMMNUV = 30
.VALUE_BAD_CONFERROR = 40
.VALUE_BAD_DEVICE = 60
.VALUE_BAD_MISCSTATES = 70
.VALUE_BAD_NONSPECIFIC = 80
.VALUE_BAD_NOTCONNECTED = 90
.VALUE_BAD_OUTOFSERV = 100
.VALUE_BAD_PROCRELNOM = 110
.VALUE_BAD_PROCRELSUB = 120
.VALUE_HIGHLIMITED = 130
.VALUE_LOWLIMITED = 140
.VALUE UNCERT ENGVHIGHLIM = 150
.VALUE UNCERT ENGVLOWLIM = 160
.VALUE_UNCERT_INITVAL = 170
.VALUE UNCERT LUV = 180
.VALUE_UNCERT_MAINTDEM = 190
.VALUE_UNCERT_MISCSTATES = 200
.VALUE UNCERT NONSPECIFIC = 210
.VALUE_UNCERT_PROCRELNOM = 220
.VALUE_UNCERT_SIMVAL = 230
.VALUE UNCERT SUBSTSET = 240
End With
End Sub
```
#### See also

[QualityCodeStateChecked Properties](#page-2389-0) (Page [2390](#page-2389-0)) [VALUE\\_UNCERT\\_SUBSTSET Property](#page-2541-0) (Page [2542](#page-2541-0))

<span id="page-2477-0"></span>[VALUE\\_UNCERT\\_SIMVAL Property](#page-2539-0) (Page [2540\)](#page-2539-0) [VALUE\\_UNCERT\\_PROCRELNOM Property](#page-2537-0) (Page [2538\)](#page-2537-0) [VALUE\\_UNCERT\\_NONSPECIFIC Property](#page-2535-0) (Page [2536](#page-2535-0)) [VALUE\\_UNCERT\\_MISCSTATES Property](#page-2533-0) (Page [2534\)](#page-2533-0) [VALUE\\_UNCERT\\_MAINTDEM Property](#page-2531-0) (Page [2532](#page-2531-0)) [VALUE\\_UNCERT\\_LUV Property](#page-2529-0) (Page [2530\)](#page-2529-0) [VALUE\\_UNCERT\\_INITVAL Property](#page-2527-0) (Page [2528\)](#page-2527-0) [VALUE\\_UNCERT\\_ENGVONLIM Property](#page-2525-0) (Page [2526](#page-2525-0)) [VALUE\\_UNCERT\\_ENGVLOWLIM Property](#page-2523-0) (Page [2524\)](#page-2523-0) [VALUE\\_UNCERT\\_ENGVHIGHLIM Property](#page-2521-0) (Page [2522](#page-2521-0)) [VALUE\\_LOWLIMITED Property](#page-2503-0) (Page [2504\)](#page-2503-0) [VALUE\\_HIGHLIMITED Property](#page-2499-0) (Page [2500\)](#page-2499-0) [VALUE\\_BAD\\_PROCRELSUB Property](#page-2491-0) (Page [2492\)](#page-2491-0) [VALUE\\_BAD\\_PROCRELNOM Property](#page-2489-0) (Page [2490\)](#page-2489-0) [VALUE\\_BAD\\_OUTOFSERV Property](#page-2487-0) (Page [2488](#page-2487-0)) [VALUE\\_BAD\\_NOTCONNECTED Property](#page-2485-0) (Page [2486](#page-2485-0)) [VALUE\\_BAD\\_NONSPECIFIC Property](#page-2483-0) (Page [2484](#page-2483-0)) [VALUE\\_BAD\\_MISCSTATES Property](#page-2481-0) (Page [2482\)](#page-2481-0) [VALUE\\_BAD\\_DEVICE Property](#page-2479-0) (Page [2480](#page-2479-0)) VALUE\_BAD\_CONFERROR Property (Page 2478) [VALUE\\_BAD\\_COMMLUV Property](#page-2473-0) (Page [2474](#page-2473-0)) [QualityCodeStateValue Object](#page-2043-0) (Page [2044\)](#page-2043-0)

# VALUE\_BAD\_CONFERROR Property

# **Description**

Specifies the value assigned to a dynamized property if quality code "bad, no communication, value not accepted" occurs, or returns its value.

In order for the quality code to be analyzed, the QualityCodeStateChecked property must be TRUE.

In the following example the radius of a circle will be dynamically configured using the Dynamic dialog. Dynamization uses the analysis of the quality code of a tag. If the tag fails to return a quality code, a substitute value (ElseCase property) is defined:

```
Sub AddDynamicDialogToCircleRadiusTypeAnalog()
'VBA770
Dim objDynDialog As HMIDynamicDialog
Dim objCircle As HMICircle
Set objCircle = ActiveDocument.HMIObjects.AddHMIObject("Circle A", "HMICircle")
Set objDynDialog = objCircle.Radius.CreateDynamic(hmiDynamicCreationTypeDynamicDialog, 
"'NewDynamic1'")
With objDynDialog
.ResultType = hmiResultTypeAnalog
.AnalogResultInfos.ElseCase = 200
''Activate analysis of qualitycodestate
.QualityCodeStateChecked = True
End With
With objDynDialog.QualityCodeStateValues(1)
'define a value for every state:
.VALUE_BAD_COMMLUV = 20
.VALUE_BAD_COMMNUV = 30
.VALUE_BAD_CONFERROR = 40
.VALUE_BAD_DEVICE = 60
.VALUE_BAD_MISCSTATES = 70
.VALUE_BAD_NONSPECIFIC = 80
.VALUE_BAD_NOTCONNECTED = 90
.VALUE_BAD_OUTOFSERV = 100
.VALUE_BAD_PROCRELNOM = 110
.VALUE_BAD_PROCRELSUB = 120
.VALUE_HIGHLIMITED = 130
.VALUE_LOWLIMITED = 140
.VALUE UNCERT ENGVHIGHLIM = 150
.VALUE UNCERT ENGVLOWLIM = 160
.VALUE_UNCERT_INITVAL = 170
.VALUE UNCERT LUV = 180
.VALUE_UNCERT_MAINTDEM = 190
.VALUE_UNCERT_MISCSTATES = 200
.VALUE UNCERT NONSPECIFIC = 210
.VALUE_UNCERT_PROCRELNOM = 220
.VALUE_UNCERT_SIMVAL = 230
.VALUE UNCERT SUBSTSET = 240
End With
End Sub
```
# <span id="page-2479-0"></span>See also

[VALUE\\_UNCERT\\_MISCSTATES Property](#page-2533-0) (Page [2534\)](#page-2533-0) [QualityCodeStateChecked Properties](#page-2389-0) (Page [2390](#page-2389-0)) [VALUE\\_UNCERT\\_SUBSTSET Property](#page-2541-0) (Page [2542\)](#page-2541-0) [VALUE\\_UNCERT\\_SIMVAL Property](#page-2539-0) (Page [2540\)](#page-2539-0) [VALUE\\_UNCERT\\_PROCRELNOM Property](#page-2537-0) (Page [2538\)](#page-2537-0) [VALUE\\_UNCERT\\_NONSPECIFIC Property](#page-2535-0) (Page [2536](#page-2535-0)) [VALUE\\_UNCERT\\_MAINTDEM Property](#page-2531-0) (Page [2532](#page-2531-0)) [VALUE\\_UNCERT\\_LUV Property](#page-2529-0) (Page [2530\)](#page-2529-0) [VALUE\\_UNCERT\\_INITVAL Property](#page-2527-0) (Page [2528\)](#page-2527-0) [VALUE\\_UNCERT\\_ENGVONLIM Property](#page-2525-0) (Page [2526](#page-2525-0)) [VALUE\\_UNCERT\\_ENGVLOWLIM Property](#page-2523-0) (Page [2524\)](#page-2523-0) [VALUE\\_UNCERT\\_ENGVHIGHLIM Property](#page-2521-0) (Page [2522](#page-2521-0)) [VALUE\\_LOWLIMITED Property](#page-2503-0) (Page [2504\)](#page-2503-0) [VALUE\\_HIGHLIMITED Property](#page-2499-0) (Page [2500\)](#page-2499-0) [VALUE\\_BAD\\_PROCRELSUB Property](#page-2491-0) (Page [2492\)](#page-2491-0) [VALUE\\_BAD\\_PROCRELNOM Property](#page-2489-0) (Page [2490\)](#page-2489-0) [VALUE\\_BAD\\_OUTOFSERV Property](#page-2487-0) (Page [2488](#page-2487-0)) [VALUE\\_BAD\\_NOTCONNECTED Property](#page-2485-0) (Page [2486](#page-2485-0)) [VALUE\\_BAD\\_NONSPECIFIC Property](#page-2483-0) (Page [2484](#page-2483-0)) [VALUE\\_BAD\\_MISCSTATES Property](#page-2481-0) (Page [2482\)](#page-2481-0) VALUE\_BAD\_DEVICE Property (Page 2480) [VALUE\\_BAD\\_COMMNUV Property](#page-2475-0) (Page [2476\)](#page-2475-0) [VALUE\\_BAD\\_COMMLUV Property](#page-2473-0) (Page [2474](#page-2473-0)) [QualityCodeStateValue Object](#page-2043-0) (Page [2044\)](#page-2043-0)

# VALUE\_BAD\_DEVICE Property

# **Description**

Specifies a value assigned to a dynamized property if quality code "bad, device failure" occurs, or returns its value.

In order for the quality code to be analyzed, the QualityCodeStateChecked property must be TRUE.

In the following example the radius of a circle will be dynamically configured using the Dynamic dialog. Dynamization uses the analysis of the quality code of a tag. If the tag fails to return a quality code, a substitute value (ElseCase property) is defined:

```
Sub AddDynamicDialogToCircleRadiusTypeAnalog()
'VBA770
Dim objDynDialog As HMIDynamicDialog
Dim objCircle As HMICircle
Set objCircle = ActiveDocument.HMIObjects.AddHMIObject("Circle A", "HMICircle")
Set objDynDialog = objCircle.Radius.CreateDynamic(hmiDynamicCreationTypeDynamicDialog, 
"'NewDynamic1'")
With objDynDialog
.ResultType = hmiResultTypeAnalog
.AnalogResultInfos.ElseCase = 200
''Activate analysis of qualitycodestate
.QualityCodeStateChecked = True
End With
With objDynDialog.QualityCodeStateValues(1)
'define a value for every state:
.VALUE_BAD_COMMLUV = 20
.VALUE_BAD_COMMNUV = 30
.VALUE_BAD_CONFERROR = 40
.VALUE_BAD_DEVICE = 60
.VALUE_BAD_MISCSTATES = 70
.VALUE_BAD_NONSPECIFIC = 80
.VALUE_BAD_NOTCONNECTED = 90
.VALUE_BAD_OUTOFSERV = 100
.VALUE_BAD_PROCRELNOM = 110
.VALUE_BAD_PROCRELSUB = 120
.VALUE_HIGHLIMITED = 130
.VALUE_LOWLIMITED = 140
.VALUE UNCERT ENGVHIGHLIM = 150
.VALUE UNCERT ENGVLOWLIM = 160
.VALUE_UNCERT_INITVAL = 170
.VALUE UNCERT LUV = 180
.VALUE_UNCERT_MAINTDEM = 190
.VALUE_UNCERT_MISCSTATES = 200
.VALUE UNCERT NONSPECIFIC = 210
.VALUE_UNCERT_PROCRELNOM = 220
.VALUE_UNCERT_SIMVAL = 230
.VALUE UNCERT SUBSTSET = 240
End With
End Sub
```
#### See also

[VALUE\\_UNCERT\\_ENGVHIGHLIM Property](#page-2521-0) (Page [2522](#page-2521-0))

[QualityCodeStateChecked Properties](#page-2389-0) (Page [2390](#page-2389-0))

<span id="page-2481-0"></span>[VALUE\\_UNCERT\\_SUBSTSET Property](#page-2541-0) (Page [2542\)](#page-2541-0) [VALUE\\_UNCERT\\_SIMVAL Property](#page-2539-0) (Page [2540\)](#page-2539-0) [VALUE\\_UNCERT\\_PROCRELNOM Property](#page-2537-0) (Page [2538\)](#page-2537-0) [VALUE\\_UNCERT\\_NONSPECIFIC Property](#page-2535-0) (Page [2536](#page-2535-0)) [VALUE\\_UNCERT\\_MISCSTATES Property](#page-2533-0) (Page [2534\)](#page-2533-0) [VALUE\\_UNCERT\\_MAINTDEM Property](#page-2531-0) (Page [2532](#page-2531-0)) [VALUE\\_UNCERT\\_LUV Property](#page-2529-0) (Page [2530\)](#page-2529-0) [VALUE\\_UNCERT\\_INITVAL Property](#page-2527-0) (Page [2528\)](#page-2527-0) [VALUE\\_UNCERT\\_ENGVONLIM Property](#page-2525-0) (Page [2526](#page-2525-0)) [VALUE\\_UNCERT\\_ENGVLOWLIM Property](#page-2523-0) (Page [2524\)](#page-2523-0) [VALUE\\_LOWLIMITED Property](#page-2503-0) (Page [2504\)](#page-2503-0) [VALUE\\_HIGHLIMITED Property](#page-2499-0) (Page [2500\)](#page-2499-0) [VALUE\\_BAD\\_PROCRELSUB Property](#page-2491-0) (Page [2492\)](#page-2491-0) [VALUE\\_BAD\\_PROCRELNOM Property](#page-2489-0) (Page [2490\)](#page-2489-0) [VALUE\\_BAD\\_OUTOFSERV Property](#page-2487-0) (Page [2488](#page-2487-0)) [VALUE\\_BAD\\_NOTCONNECTED Property](#page-2485-0) (Page [2486](#page-2485-0)) [VALUE\\_BAD\\_NONSPECIFIC Property](#page-2483-0) (Page [2484](#page-2483-0)) VALUE\_BAD\_MISCSTATES Property (Page 2482) [VALUE\\_BAD\\_CONFERROR Property](#page-2477-0) (Page [2478](#page-2477-0)) [VALUE\\_BAD\\_COMMNUV Property](#page-2475-0) (Page [2476\)](#page-2475-0) [VALUE\\_BAD\\_COMMLUV Property](#page-2473-0) (Page [2474](#page-2473-0)) [QualityCodeStateValue Object](#page-2043-0) (Page [2044\)](#page-2043-0)

# VALUE\_BAD\_MISCSTATES Property

# **Description**

Specifies the value assigned to a dynamized property if quality code "bad miscellaneous states" occurs, or returns its value.

In order for the quality code to be analyzed, the QualityCodeStateChecked property must be TRUE.

In the following example the radius of a circle will be dynamically configured using the Dynamic dialog. Dynamization uses the analysis of the quality code of a tag. If the tag fails to return a quality code, a substitute value (ElseCase property) is defined:

```
Sub AddDynamicDialogToCircleRadiusTypeAnalog()
'VBA770
Dim objDynDialog As HMIDynamicDialog
Dim objCircle As HMICircle
Set objCircle = ActiveDocument.HMIObjects.AddHMIObject("Circle A", "HMICircle")
Set objDynDialog = objCircle.Radius.CreateDynamic(hmiDynamicCreationTypeDynamicDialog, 
"'NewDynamic1'")
With objDynDialog
.ResultType = hmiResultTypeAnalog
.AnalogResultInfos.ElseCase = 200
''Activate analysis of qualitycodestate
.QualityCodeStateChecked = True
End With
With objDynDialog.QualityCodeStateValues(1)
'define a value for every state:
.VALUE_BAD_COMMLUV = 20
.VALUE_BAD_COMMNUV = 30
.VALUE_BAD_CONFERROR = 40
.VALUE_BAD_DEVICE = 60
.VALUE_BAD_MISCSTATES = 70
.VALUE_BAD_NONSPECIFIC = 80
.VALUE_BAD_NOTCONNECTED = 90
.VALUE_BAD_OUTOFSERV = 100
.VALUE_BAD_PROCRELNOM = 110
.VALUE_BAD_PROCRELSUB = 120
.VALUE_HIGHLIMITED = 130
.VALUE_LOWLIMITED = 140
.VALUE UNCERT ENGVHIGHLIM = 150
.VALUE UNCERT ENGVLOWLIM = 160
.VALUE_UNCERT_INITVAL = 170
.VALUE UNCERT LUV = 180
.VALUE_UNCERT_MAINTDEM = 190
.VALUE_UNCERT_MISCSTATES = 200
.VALUE UNCERT NONSPECIFIC = 210
.VALUE_UNCERT_PROCRELNOM = 220
.VALUE_UNCERT_SIMVAL = 230
.VALUE UNCERT SUBSTSET = 240
End With
End Sub
```
#### See also

[VALUE\\_UNCERT\\_ENGVONLIM Property](#page-2525-0) (Page [2526](#page-2525-0))

[QualityCodeStateChecked Properties](#page-2389-0) (Page [2390](#page-2389-0))

<span id="page-2483-0"></span>[VALUE\\_UNCERT\\_SUBSTSET Property](#page-2541-0) (Page [2542\)](#page-2541-0) [VALUE\\_UNCERT\\_SIMVAL Property](#page-2539-0) (Page [2540\)](#page-2539-0) [VALUE\\_UNCERT\\_PROCRELNOM Property](#page-2537-0) (Page [2538\)](#page-2537-0) [VALUE\\_UNCERT\\_NONSPECIFIC Property](#page-2535-0) (Page [2536](#page-2535-0)) [VALUE\\_UNCERT\\_MISCSTATES Property](#page-2533-0) (Page [2534\)](#page-2533-0) [VALUE\\_UNCERT\\_MAINTDEM Property](#page-2531-0) (Page [2532](#page-2531-0)) [VALUE\\_UNCERT\\_LUV Property](#page-2529-0) (Page [2530\)](#page-2529-0) [VALUE\\_UNCERT\\_INITVAL Property](#page-2527-0) (Page [2528\)](#page-2527-0) [VALUE\\_UNCERT\\_ENGVLOWLIM Property](#page-2523-0) (Page [2524\)](#page-2523-0) [VALUE\\_UNCERT\\_ENGVHIGHLIM Property](#page-2521-0) (Page [2522](#page-2521-0)) [VALUE\\_LOWLIMITED Property](#page-2503-0) (Page [2504\)](#page-2503-0) [VALUE\\_HIGHLIMITED Property](#page-2499-0) (Page [2500\)](#page-2499-0) [VALUE\\_BAD\\_PROCRELSUB Property](#page-2491-0) (Page [2492\)](#page-2491-0) [VALUE\\_BAD\\_PROCRELNOM Property](#page-2489-0) (Page [2490\)](#page-2489-0) [VALUE\\_BAD\\_OUTOFSERV Property](#page-2487-0) (Page [2488](#page-2487-0)) [VALUE\\_BAD\\_NOTCONNECTED Property](#page-2485-0) (Page [2486](#page-2485-0)) VALUE\_BAD\_NONSPECIFIC Property (Page 2484) [VALUE\\_BAD\\_DEVICE Property](#page-2479-0) (Page [2480](#page-2479-0)) [VALUE\\_BAD\\_CONFERROR Property](#page-2477-0) (Page [2478](#page-2477-0)) [VALUE\\_BAD\\_COMMNUV Property](#page-2475-0) (Page [2476\)](#page-2475-0) [VALUE\\_BAD\\_COMMLUV Property](#page-2473-0) (Page [2474](#page-2473-0)) [QualityCodeStateValue Object](#page-2043-0) (Page [2044\)](#page-2043-0)

# VALUE\_BAD\_NONSPECIFIC Property

# **Description**

Specifies the value assigned to a dynamized property if quality code "bad, non-specific" occurs, or returns its value.

In order for the quality code to be analyzed, the QualityCodeStateChecked property must be TRUE.
## Example:

In the following example the radius of a circle will be dynamically configured using the Dynamic dialog. Dynamization uses the analysis of the quality code of a tag. If the tag fails to return a quality code, a substitute value (ElseCase property) is defined:

```
Sub AddDynamicDialogToCircleRadiusTypeAnalog()
'VBA770
Dim objDynDialog As HMIDynamicDialog
Dim objCircle As HMICircle
Set objCircle = ActiveDocument.HMIObjects.AddHMIObject("Circle A", "HMICircle")
Set objDynDialog = objCircle.Radius.CreateDynamic(hmiDynamicCreationTypeDynamicDialog, 
"'NewDynamic1'")
With objDynDialog
.ResultType = hmiResultTypeAnalog
.AnalogResultInfos.ElseCase = 200
''Activate analysis of qualitycodestate
.QualityCodeStateChecked = True
End With
With objDynDialog.QualityCodeStateValues(1)
'define a value for every state:
.VALUE_BAD_COMMLUV = 20
.VALUE_BAD_COMMNUV = 30
.VALUE_BAD_CONFERROR = 40
.VALUE_BAD_DEVICE = 60
.VALUE_BAD_MISCSTATES = 70
.VALUE_BAD_NONSPECIFIC = 80
.VALUE_BAD_NOTCONNECTED = 90
.VALUE_BAD_OUTOFSERV = 100
.VALUE_BAD_PROCRELNOM = 110
.VALUE_BAD_PROCRELSUB = 120
.VALUE_HIGHLIMITED = 130
.VALUE_LOWLIMITED = 140
.VALUE UNCERT ENGVHIGHLIM = 150
.VALUE UNCERT ENGVLOWLIM = 160
.VALUE_UNCERT_INITVAL = 170
.VALUE UNCERT LUV = 180
.VALUE_UNCERT_MAINTDEM = 190
.VALUE_UNCERT_MISCSTATES = 200
.VALUE UNCERT NONSPECIFIC = 210
.VALUE_UNCERT_PROCRELNOM = 220
.VALUE_UNCERT_SIMVAL = 230
.VALUE UNCERT SUBSTSET = 240
End With
End Sub
```
### See also

[VALUE\\_UNCERT\\_ENGVONLIM Property](#page-2525-0) (Page [2526](#page-2525-0))

[QualityCodeStateChecked Properties](#page-2389-0) (Page [2390](#page-2389-0))

<span id="page-2485-0"></span>[VALUE\\_UNCERT\\_SUBSTSET Property](#page-2541-0) (Page [2542\)](#page-2541-0) [VALUE\\_UNCERT\\_SIMVAL Property](#page-2539-0) (Page [2540\)](#page-2539-0) [VALUE\\_UNCERT\\_PROCRELNOM Property](#page-2537-0) (Page [2538\)](#page-2537-0) [VALUE\\_UNCERT\\_NONSPECIFIC Property](#page-2535-0) (Page [2536](#page-2535-0)) [VALUE\\_UNCERT\\_MISCSTATES Property](#page-2533-0) (Page [2534\)](#page-2533-0) [VALUE\\_UNCERT\\_MAINTDEM Property](#page-2531-0) (Page [2532](#page-2531-0)) [VALUE\\_UNCERT\\_LUV Property](#page-2529-0) (Page [2530\)](#page-2529-0) [VALUE\\_UNCERT\\_INITVAL Property](#page-2527-0) (Page [2528\)](#page-2527-0) [VALUE\\_UNCERT\\_ENGVLOWLIM Property](#page-2523-0) (Page [2524\)](#page-2523-0) [VALUE\\_UNCERT\\_ENGVHIGHLIM Property](#page-2521-0) (Page [2522](#page-2521-0)) [VALUE\\_LOWLIMITED Property](#page-2503-0) (Page [2504\)](#page-2503-0) [VALUE\\_HIGHLIMITED Property](#page-2499-0) (Page [2500\)](#page-2499-0) [VALUE\\_BAD\\_PROCRELSUB Property](#page-2491-0) (Page [2492\)](#page-2491-0) [VALUE\\_BAD\\_PROCRELNOM Property](#page-2489-0) (Page [2490\)](#page-2489-0) [VALUE\\_BAD\\_OUTOFSERV Property](#page-2487-0) (Page [2488](#page-2487-0)) VALUE\_BAD\_NOTCONNECTED Property (Page 2486) [VALUE\\_BAD\\_MISCSTATES Property](#page-2481-0) (Page [2482\)](#page-2481-0) [VALUE\\_BAD\\_DEVICE Property](#page-2479-0) (Page [2480](#page-2479-0)) [VALUE\\_BAD\\_CONFERROR Property](#page-2477-0) (Page [2478](#page-2477-0)) [VALUE\\_BAD\\_COMMNUV Property](#page-2475-0) (Page [2476\)](#page-2475-0) [VALUE\\_BAD\\_COMMLUV Property](#page-2473-0) (Page [2474](#page-2473-0)) [QualityCodeStateValue Object](#page-2043-0) (Page [2044\)](#page-2043-0)

# VALUE\_BAD\_NOTCONNECTED Property

# **Description**

Specifies a value assigned to a dynamized property if quality code "bad, not connected" occurs, or returns its value.

In order for the quality code to be analyzed, the QualityCodeStateChecked property must be TRUE.

## Example:

In the following example the radius of a circle will be dynamically configured using the Dynamic dialog. Dynamization uses the analysis of the quality code of a tag. If the tag fails to return a quality code, a substitute value (ElseCase property) is defined:

```
Sub AddDynamicDialogToCircleRadiusTypeAnalog()
'VBA770
Dim objDynDialog As HMIDynamicDialog
Dim objCircle As HMICircle
Set objCircle = ActiveDocument.HMIObjects.AddHMIObject("Circle A", "HMICircle")
Set objDynDialog = objCircle.Radius.CreateDynamic(hmiDynamicCreationTypeDynamicDialog, 
"'NewDynamic1'")
With objDynDialog
.ResultType = hmiResultTypeAnalog
.AnalogResultInfos.ElseCase = 200
''Activate analysis of qualitycodestate
.QualityCodeStateChecked = True
End With
With objDynDialog.QualityCodeStateValues(1)
'define a value for every state:
.VALUE_BAD_COMMLUV = 20
.VALUE_BAD_COMMNUV = 30
.VALUE_BAD_CONFERROR = 40
.VALUE_BAD_DEVICE = 60
.VALUE_BAD_MISCSTATES = 70
.VALUE_BAD_NONSPECIFIC = 80
.VALUE_BAD_NOTCONNECTED = 90
.VALUE_BAD_OUTOFSERV = 100
.VALUE_BAD_PROCRELNOM = 110
.VALUE_BAD_PROCRELSUB = 120
.VALUE_HIGHLIMITED = 130
.VALUE_LOWLIMITED = 140
.VALUE UNCERT ENGVHIGHLIM = 150
.VALUE UNCERT ENGVLOWLIM = 160
.VALUE_UNCERT_INITVAL = 170
.VALUE UNCERT LUV = 180
.VALUE_UNCERT_MAINTDEM = 190
.VALUE_UNCERT_MISCSTATES = 200
.VALUE UNCERT NONSPECIFIC = 210
.VALUE_UNCERT_PROCRELNOM = 220
.VALUE_UNCERT_SIMVAL = 230
.VALUE UNCERT SUBSTSET = 240
End With
End Sub
```
### See also

[VALUE\\_HIGHLIMITED Property](#page-2499-0) (Page [2500](#page-2499-0))

[QualityCodeStateChecked Properties](#page-2389-0) (Page [2390](#page-2389-0))

<span id="page-2487-0"></span>[VALUE\\_UNCERT\\_SUBSTSET Property](#page-2541-0) (Page [2542\)](#page-2541-0) [VALUE\\_UNCERT\\_SIMVAL Property](#page-2539-0) (Page [2540\)](#page-2539-0) [VALUE\\_UNCERT\\_PROCRELNOM Property](#page-2537-0) (Page [2538\)](#page-2537-0) [VALUE\\_UNCERT\\_NONSPECIFIC Property](#page-2535-0) (Page [2536](#page-2535-0)) [VALUE\\_UNCERT\\_MISCSTATES Property](#page-2533-0) (Page [2534\)](#page-2533-0) [VALUE\\_UNCERT\\_MAINTDEM Property](#page-2531-0) (Page [2532](#page-2531-0)) [VALUE\\_UNCERT\\_LUV Property](#page-2529-0) (Page [2530\)](#page-2529-0) [VALUE\\_UNCERT\\_INITVAL Property](#page-2527-0) (Page [2528\)](#page-2527-0) [VALUE\\_UNCERT\\_ENGVONLIM Property](#page-2525-0) (Page [2526](#page-2525-0)) [VALUE\\_UNCERT\\_ENGVLOWLIM Property](#page-2523-0) (Page [2524\)](#page-2523-0) [VALUE\\_UNCERT\\_ENGVHIGHLIM Property](#page-2521-0) (Page [2522](#page-2521-0)) [VALUE\\_LOWLIMITED Property](#page-2503-0) (Page [2504\)](#page-2503-0) [VALUE\\_BAD\\_PROCRELSUB Property](#page-2491-0) (Page [2492\)](#page-2491-0) [VALUE\\_BAD\\_PROCRELNOM Property](#page-2489-0) (Page [2490\)](#page-2489-0) VALUE\_BAD\_OUTOFSERV Property (Page 2488) [VALUE\\_BAD\\_NONSPECIFIC Property](#page-2483-0) (Page [2484](#page-2483-0)) [VALUE\\_BAD\\_MISCSTATES Property](#page-2481-0) (Page [2482\)](#page-2481-0) [VALUE\\_BAD\\_DEVICE Property](#page-2479-0) (Page [2480](#page-2479-0)) [VALUE\\_BAD\\_CONFERROR Property](#page-2477-0) (Page [2478](#page-2477-0)) [VALUE\\_BAD\\_COMMNUV Property](#page-2475-0) (Page [2476\)](#page-2475-0) [VALUE\\_BAD\\_COMMLUV Property](#page-2473-0) (Page [2474](#page-2473-0)) [QualityCodeStateValue Object](#page-2043-0) (Page [2044\)](#page-2043-0)

# VALUE\_BAD\_OUTOFSERV Property

# **Description**

Specifies a value assigned to a dynamized property if quality code "bad, out of service" occurs, or returns its value.

In order for the quality code to be analyzed, the QualityCodeStateChecked property must be TRUE.

## Example:

In the following example the radius of a circle will be dynamically configured using the Dynamic dialog. Dynamization uses the analysis of the quality code of a tag. If the tag fails to return a quality code, a substitute value (ElseCase property) is defined:

```
Sub AddDynamicDialogToCircleRadiusTypeAnalog()
'VBA770
Dim objDynDialog As HMIDynamicDialog
Dim objCircle As HMICircle
Set objCircle = ActiveDocument.HMIObjects.AddHMIObject("Circle A", "HMICircle")
Set objDynDialog = objCircle.Radius.CreateDynamic(hmiDynamicCreationTypeDynamicDialog, 
"'NewDynamic1'")
With objDynDialog
.ResultType = hmiResultTypeAnalog
.AnalogResultInfos.ElseCase = 200
''Activate analysis of qualitycodestate
.QualityCodeStateChecked = True
End With
With objDynDialog.QualityCodeStateValues(1)
'define a value for every state:
.VALUE_BAD_COMMLUV = 20
.VALUE_BAD_COMMNUV = 30
.VALUE_BAD_CONFERROR = 40
.VALUE_BAD_DEVICE = 60
.VALUE_BAD_MISCSTATES = 70
.VALUE_BAD_NONSPECIFIC = 80
.VALUE_BAD_NOTCONNECTED = 90
.VALUE_BAD_OUTOFSERV = 100
.VALUE_BAD_PROCRELNOM = 110
.VALUE_BAD_PROCRELSUB = 120
.VALUE_HIGHLIMITED = 130
.VALUE_LOWLIMITED = 140
.VALUE UNCERT ENGVHIGHLIM = 150
.VALUE UNCERT ENGVLOWLIM = 160
.VALUE_UNCERT_INITVAL = 170
.VALUE UNCERT LUV = 180
.VALUE_UNCERT_MAINTDEM = 190
.VALUE_UNCERT_MISCSTATES = 200
.VALUE UNCERT NONSPECIFIC = 210
.VALUE_UNCERT_PROCRELNOM = 220
.VALUE_UNCERT_SIMVAL = 230
.VALUE UNCERT SUBSTSET = 240
End With
End Sub
```
### See also

[VALUE\\_BAD\\_CONFERROR Property](#page-2477-0) (Page [2478\)](#page-2477-0)

[QualityCodeStateChecked Properties](#page-2389-0) (Page [2390](#page-2389-0))

<span id="page-2489-0"></span>[VALUE\\_UNCERT\\_SUBSTSET Property](#page-2541-0) (Page [2542\)](#page-2541-0) [VALUE\\_UNCERT\\_SIMVAL Property](#page-2539-0) (Page [2540\)](#page-2539-0) [VALUE\\_UNCERT\\_PROCRELNOM Property](#page-2537-0) (Page [2538\)](#page-2537-0) [VALUE\\_UNCERT\\_NONSPECIFIC Property](#page-2535-0) (Page [2536](#page-2535-0)) [VALUE\\_UNCERT\\_MISCSTATES Property](#page-2533-0) (Page [2534\)](#page-2533-0) [VALUE\\_UNCERT\\_MAINTDEM Property](#page-2531-0) (Page [2532](#page-2531-0)) [VALUE\\_UNCERT\\_LUV Property](#page-2529-0) (Page [2530\)](#page-2529-0) [VALUE\\_UNCERT\\_INITVAL Property](#page-2527-0) (Page [2528\)](#page-2527-0) [VALUE\\_UNCERT\\_ENGVONLIM Property](#page-2525-0) (Page [2526](#page-2525-0)) [VALUE\\_UNCERT\\_ENGVLOWLIM Property](#page-2523-0) (Page [2524\)](#page-2523-0) [VALUE\\_UNCERT\\_ENGVHIGHLIM Property](#page-2521-0) (Page [2522](#page-2521-0)) [VALUE\\_LOWLIMITED Property](#page-2503-0) (Page [2504\)](#page-2503-0) [VALUE\\_HIGHLIMITED Property](#page-2499-0) (Page [2500\)](#page-2499-0) [VALUE\\_BAD\\_PROCRELSUB Property](#page-2491-0) (Page [2492\)](#page-2491-0) VALUE\_BAD\_PROCRELNOM Property (Page 2490) [VALUE\\_BAD\\_NOTCONNECTED Property](#page-2485-0) (Page [2486](#page-2485-0)) [VALUE\\_BAD\\_NONSPECIFIC Property](#page-2483-0) (Page [2484](#page-2483-0)) [VALUE\\_BAD\\_MISCSTATES Property](#page-2481-0) (Page [2482\)](#page-2481-0) [VALUE\\_BAD\\_DEVICE Property](#page-2479-0) (Page [2480](#page-2479-0)) [VALUE\\_BAD\\_COMMNUV Property](#page-2475-0) (Page [2476\)](#page-2475-0) [VALUE\\_BAD\\_COMMLUV Property](#page-2473-0) (Page [2474](#page-2473-0)) [QualityCodeStateValue Object](#page-2043-0) (Page [2044\)](#page-2043-0)

# VALUE\_BAD\_PROCRELNOM Property

## **Description**

Specifies the value assigned to a dynamized property if quality code "bad, process related, no maintenance" occurs, or returns its value.

In order for the quality code to be analyzed, the QualityCodeStateChecked property must be TRUE.

## Example:

In the following example the radius of a circle will be dynamically configured using the Dynamic dialog. Dynamization uses the analysis of the quality code of a tag. If the tag fails to return a quality code, a substitute value (ElseCase property) is defined:

```
Sub AddDynamicDialogToCircleRadiusTypeAnalog()
'VBA770
Dim objDynDialog As HMIDynamicDialog
Dim objCircle As HMICircle
Set objCircle = ActiveDocument.HMIObjects.AddHMIObject("Circle A", "HMICircle")
Set objDynDialog = objCircle.Radius.CreateDynamic(hmiDynamicCreationTypeDynamicDialog, 
"'NewDynamic1'")
With objDynDialog
.ResultType = hmiResultTypeAnalog
.AnalogResultInfos.ElseCase = 200
''Activate analysis of qualitycodestate
.QualityCodeStateChecked = True
End With
With objDynDialog.QualityCodeStateValues(1)
'define a value for every state:
.VALUE_BAD_COMMLUV = 20
.VALUE_BAD_COMMNUV = 30
.VALUE_BAD_CONFERROR = 40
.VALUE_BAD_DEVICE = 60
.VALUE_BAD_MISCSTATES = 70
.VALUE_BAD_NONSPECIFIC = 80
.VALUE_BAD_NOTCONNECTED = 90
.VALUE_BAD_OUTOFSERV = 100
.VALUE_BAD_PROCRELNOM = 110
.VALUE_BAD_PROCRELSUB = 120
.VALUE_HIGHLIMITED = 130
.VALUE_LOWLIMITED = 140
.VALUE UNCERT ENGVHIGHLIM = 150
.VALUE UNCERT ENGVLOWLIM = 160
.VALUE_UNCERT_INITVAL = 170
.VALUE UNCERT LUV = 180
.VALUE_UNCERT_MAINTDEM = 190
.VALUE_UNCERT_MISCSTATES = 200
.VALUE UNCERT NONSPECIFIC = 210
.VALUE_UNCERT_PROCRELNOM = 220
.VALUE_UNCERT_SIMVAL = 230
.VALUE UNCERT SUBSTSET = 240
End With
End Sub
```
### See also

[VALUE\\_UNCERT\\_LUV Property](#page-2529-0) (Page [2530\)](#page-2529-0)

[QualityCodeStateChecked Properties](#page-2389-0) (Page [2390](#page-2389-0))

<span id="page-2491-0"></span>[VALUE\\_UNCERT\\_SUBSTSET Property](#page-2541-0) (Page [2542\)](#page-2541-0) [VALUE\\_UNCERT\\_SIMVAL Property](#page-2539-0) (Page [2540\)](#page-2539-0) [VALUE\\_UNCERT\\_PROCRELNOM Property](#page-2537-0) (Page [2538\)](#page-2537-0) [VALUE\\_UNCERT\\_NONSPECIFIC Property](#page-2535-0) (Page [2536](#page-2535-0)) [VALUE\\_UNCERT\\_MISCSTATES Property](#page-2533-0) (Page [2534\)](#page-2533-0) [VALUE\\_UNCERT\\_MAINTDEM Property](#page-2531-0) (Page [2532](#page-2531-0)) [VALUE\\_UNCERT\\_INITVAL Property](#page-2527-0) (Page [2528\)](#page-2527-0) [VALUE\\_UNCERT\\_ENGVONLIM Property](#page-2525-0) (Page [2526](#page-2525-0)) [VALUE\\_UNCERT\\_ENGVLOWLIM Property](#page-2523-0) (Page [2524\)](#page-2523-0) [VALUE\\_UNCERT\\_ENGVHIGHLIM Property](#page-2521-0) (Page [2522](#page-2521-0)) [VALUE\\_LOWLIMITED Property](#page-2503-0) (Page [2504\)](#page-2503-0) [VALUE\\_HIGHLIMITED Property](#page-2499-0) (Page [2500\)](#page-2499-0) VALUE\_BAD\_PROCRELSUB Property (Page 2492) [VALUE\\_BAD\\_OUTOFSERV Property](#page-2487-0) (Page [2488](#page-2487-0)) [VALUE\\_BAD\\_NOTCONNECTED Property](#page-2485-0) (Page [2486](#page-2485-0)) [VALUE\\_BAD\\_NONSPECIFIC Property](#page-2483-0) (Page [2484](#page-2483-0)) [VALUE\\_BAD\\_MISCSTATES Property](#page-2481-0) (Page [2482\)](#page-2481-0) [VALUE\\_BAD\\_DEVICE Property](#page-2479-0) (Page [2480](#page-2479-0)) [VALUE\\_BAD\\_CONFERROR Property](#page-2477-0) (Page [2478](#page-2477-0)) [VALUE\\_BAD\\_COMMNUV Property](#page-2475-0) (Page [2476\)](#page-2475-0) [VALUE\\_BAD\\_COMMLUV Property](#page-2473-0) (Page [2474](#page-2473-0)) [QualityCodeStateValue Object](#page-2043-0) (Page [2044\)](#page-2043-0)

# VALUE\_BAD\_PROCRELSUB Property

# **Description**

Specifies the value assigned to a dynamized property if quality code "bad, process related, substitute value" occurs, or returns its value.

In order for the quality code to be analyzed, the QualityCodeStateChecked property must be TRUE.

## Example:

In the following example the radius of a circle will be dynamically configured using the Dynamic dialog. Dynamization uses the analysis of the quality code of a tag. If the tag fails to return a quality code, a substitute value (ElseCase property) is defined:

```
Sub AddDynamicDialogToCircleRadiusTypeAnalog()
'VBA770
Dim objDynDialog As HMIDynamicDialog
Dim objCircle As HMICircle
Set objCircle = ActiveDocument.HMIObjects.AddHMIObject("Circle A", "HMICircle")
Set objDynDialog = objCircle.Radius.CreateDynamic(hmiDynamicCreationTypeDynamicDialog, 
"'NewDynamic1'")
With objDynDialog
.ResultType = hmiResultTypeAnalog
.AnalogResultInfos.ElseCase = 200
''Activate analysis of qualitycodestate
.QualityCodeStateChecked = True
End With
With objDynDialog.QualityCodeStateValues(1)
'define a value for every state:
.VALUE_BAD_COMMLUV = 20
.VALUE_BAD_COMMNUV = 30
.VALUE_BAD_CONFERROR = 40
.VALUE_BAD_DEVICE = 60
.VALUE_BAD_MISCSTATES = 70
.VALUE_BAD_NONSPECIFIC = 80
.VALUE_BAD_NOTCONNECTED = 90
.VALUE_BAD_OUTOFSERV = 100
.VALUE_BAD_PROCRELNOM = 110
.VALUE_BAD_PROCRELSUB = 120
.VALUE_HIGHLIMITED = 130
.VALUE_LOWLIMITED = 140
.VALUE UNCERT ENGVHIGHLIM = 150
.VALUE UNCERT ENGVLOWLIM = 160
.VALUE_UNCERT_INITVAL = 170
.VALUE UNCERT LUV = 180
.VALUE_UNCERT_MAINTDEM = 190
.VALUE_UNCERT_MISCSTATES = 200
.VALUE UNCERT NONSPECIFIC = 210
.VALUE_UNCERT_PROCRELNOM = 220
.VALUE_UNCERT_SIMVAL = 230
.VALUE UNCERT SUBSTSET = 240
End With
End Sub
```
### See also

[VALUE\\_UNCERT\\_PROCRELNOM Property](#page-2537-0) (Page [2538\)](#page-2537-0)

[QualityCodeStateChecked Properties](#page-2389-0) (Page [2390](#page-2389-0))

<span id="page-2493-0"></span>[VALUE\\_UNCERT\\_SUBSTSET Property](#page-2541-0) (Page [2542\)](#page-2541-0) [VALUE\\_UNCERT\\_SIMVAL Property](#page-2539-0) (Page [2540\)](#page-2539-0) [VALUE\\_UNCERT\\_NONSPECIFIC Property](#page-2535-0) (Page [2536](#page-2535-0)) [VALUE\\_UNCERT\\_MISCSTATES Property](#page-2533-0) (Page [2534\)](#page-2533-0) [VALUE\\_UNCERT\\_MAINTDEM Property](#page-2531-0) (Page [2532](#page-2531-0)) [VALUE\\_UNCERT\\_LUV Property](#page-2529-0) (Page [2530\)](#page-2529-0) [VALUE\\_UNCERT\\_INITVAL Property](#page-2527-0) (Page [2528\)](#page-2527-0) [VALUE\\_UNCERT\\_ENGVONLIM Property](#page-2525-0) (Page [2526](#page-2525-0)) [VALUE\\_UNCERT\\_ENGVLOWLIM Property](#page-2523-0) (Page [2524\)](#page-2523-0) [VALUE\\_UNCERT\\_ENGVHIGHLIM Property](#page-2521-0) (Page [2522](#page-2521-0)) [VALUE\\_LOWLIMITED Property](#page-2503-0) (Page [2504\)](#page-2503-0) [VALUE\\_HIGHLIMITED Property](#page-2499-0) (Page [2500\)](#page-2499-0) [VALUE\\_BAD\\_PROCRELNOM Property](#page-2489-0) (Page [2490\)](#page-2489-0) [VALUE\\_BAD\\_OUTOFSERV Property](#page-2487-0) (Page [2488](#page-2487-0)) [VALUE\\_BAD\\_NOTCONNECTED Property](#page-2485-0) (Page [2486](#page-2485-0)) [VALUE\\_BAD\\_NONSPECIFIC Property](#page-2483-0) (Page [2484](#page-2483-0)) [VALUE\\_BAD\\_MISCSTATES Property](#page-2481-0) (Page [2482\)](#page-2481-0) [VALUE\\_BAD\\_DEVICE Property](#page-2479-0) (Page [2480](#page-2479-0)) [VALUE\\_BAD\\_CONFERROR Property](#page-2477-0) (Page [2478](#page-2477-0)) [VALUE\\_BAD\\_COMMNUV Property](#page-2475-0) (Page [2476\)](#page-2475-0) [VALUE\\_BAD\\_COMMLUV Property](#page-2473-0) (Page [2474](#page-2473-0)) [QualityCodeStateValue Object](#page-2043-0) (Page [2044\)](#page-2043-0)

# VALUE\_CONVERSION\_ERROR Property

## **Description**

Defines or returns the value that will be assigned to the dynamic property if tag status "Conversion error" occurs.

## Example:

In the following example the radius of a circle will be dynamically configured using the Dynamic dialog. The dynamization takes place be evaluating the status of a tag. If the tag does not return a status, a substitute value (ElseCase property) is defined:

```
Sub AddDynamicDialogToCircleRadiusTypeAnalog()
'VBA772
Dim objDynDialog As HMIDynamicDialog
Dim objCircle As HMICircle
Set objCircle = ActiveDocument.HMIObjects.AddHMIObject("Circle A", "HMICircle")
Set objDynDialog = objCircle.Radius.CreateDynamic(hmiDynamicCreationTypeDynamicDialog, 
"'NewDynamic1'")
With objDynDialog
.ResultType = hmiResultTypeAnalog
.AnalogResultInfos.ElseCase = 200
''Activate analysis of variablestate
.VariableStateChecked = True
End With
With objDynDialog.VariableStateValues(1)
'define a value for every state:
.VALUE_ACCESS_FAULT = 20
.VALUE_ADDRESS_ERROR = 30
.VALUE_CONVERSION_ERROR = 40
.VALUE_HANDSHAKE_ERROR = 60
.VALUE_HARDWARE_ERROR = 70
.VALUE_INVALID \overline{K}EY = 80
.VALUE_MAX_LIMIT = 90
.VALUE MAX RANGE = 100
.VALUE MIN LIMIT = 110
.VALUE MIN RANGE = 120
.VALUE_NOT_ESTABLISHED = 130
.VALUE_SERVERDOWN = 140
.VALUE STARTUP VALUE = 150
.VALUE_TIMEOUT = 160
End With
End Sub
```
### See also

[VariableStateChecked Property](#page-2544-0) (Page [2545](#page-2544-0)) [VALUE\\_TIMEOUT Property](#page-2519-0) (Page [2520\)](#page-2519-0) [VALUE\\_STARTUP\\_VALUE Property](#page-2517-0) (Page [2518](#page-2517-0)) [VALUE\\_SERVERDOWN Property](#page-2515-0) (Page [2516](#page-2515-0)) [VALUE\\_NOT\\_ESTABLISHED Property](#page-2513-0) (Page [2514\)](#page-2513-0) [VALUE\\_MIN\\_RANGE Property](#page-2511-0) (Page [2512](#page-2511-0)) [VALUE\\_MIN\\_LIMIT Property](#page-2509-0) (Page [2510](#page-2509-0))

<span id="page-2495-0"></span>[VALUE\\_MAX\\_RANGE Property](#page-2507-0) (Page [2508\)](#page-2507-0) [VALUE\\_MAX\\_LIMIT Property](#page-2505-0) (Page [2506\)](#page-2505-0) [VALUE\\_INVALID\\_KEY Property](#page-2501-0) (Page [2502](#page-2501-0)) [VALUE\\_HARDWARE\\_ERROR Property](#page-2497-0) (Page [2498\)](#page-2497-0) VALUE\_HANDSHAKE\_ERROR Property (Page 2496) [VALUE\\_ADDRESS\\_ERROR Property](#page-2471-0) (Page [2472\)](#page-2471-0) [VALUE\\_ACCESS\\_FAULT Property](#page-2469-0) (Page [2470](#page-2469-0)) [VariableStateValue Object](#page-2095-0) (Page [2096](#page-2095-0))

# VALUE\_HANDSHAKE\_ERROR Property

## **Description**

Defines or returns the value that will be assigned to the dynamic property if tag status "Handshake error" occurs.

## Example:

In the following example the radius of a circle will be dynamically configured using the Dynamic dialog. The dynamization takes place be evaluating the status of a tag. If the tag does not return a status, a substitute value (ElseCase property) is defined:

```
Sub AddDynamicDialogToCircleRadiusTypeAnalog()
'VBA773
Dim objDynDialog As HMIDynamicDialog
Dim objCircle As HMICircle
Set objCircle = ActiveDocument.HMIObjects.AddHMIObject("Circle A", "HMICircle")
Set objDynDialog = objCircle.Radius.CreateDynamic(hmiDynamicCreationTypeDynamicDialog, 
"'NewDynamic1'")
With objDynDialog
.ResultType = hmiResultTypeAnalog
.AnalogResultInfos.ElseCase = 200
''Activate analysis of variablestate
.VariableStateChecked = True
End With
With objDynDialog.VariableStateValues(1)
'define a value for every state:
.VALUE_ACCESS_FAULT = 20
.VALUE_ADDRESS_ERROR = 30
.VALUE_CONVERSION_ERROR = 40
.VALUE_HANDSHAKE_ERROR = 60
.VALUE_HARDWARE_ERROR = 70
.VALUE INVALID KFY = 80.VALUE_MAX_LIMIT = 90
.VALUE_MAX_RANGE = 100
.VALUE MIN LIMIT = 110
.VALUE MIN RANGE = 120
.VALUE_NOT_ESTABLISHED = 130
.VALUE_SERVERDOWN = 140
.VALUE STARTUP VALUE = 150
.VALUE_TIMEOUT = 160
End With
End Sub
```
### See also

[VariableStateChecked Property](#page-2544-0) (Page [2545](#page-2544-0)) [VALUE\\_TIMEOUT Property](#page-2519-0) (Page [2520\)](#page-2519-0) [VALUE\\_STARTUP\\_VALUE Property](#page-2517-0) (Page [2518](#page-2517-0)) [VALUE\\_SERVERDOWN Property](#page-2515-0) (Page [2516](#page-2515-0)) [VALUE\\_NOT\\_ESTABLISHED Property](#page-2513-0) (Page [2514\)](#page-2513-0) [VALUE\\_MIN\\_RANGE Property](#page-2511-0) (Page [2512](#page-2511-0)) [VALUE\\_MIN\\_LIMIT Property](#page-2509-0) (Page [2510](#page-2509-0))

<span id="page-2497-0"></span>[VALUE\\_MAX\\_RANGE Property](#page-2507-0) (Page [2508\)](#page-2507-0) [VALUE\\_MAX\\_LIMIT Property](#page-2505-0) (Page [2506\)](#page-2505-0) [VALUE\\_INVALID\\_KEY Property](#page-2501-0) (Page [2502](#page-2501-0)) VALUE\_HARDWARE\_ERROR Property (Page 2498) [VALUE\\_CONVERSION\\_ERROR Property](#page-2493-0) (Page [2494\)](#page-2493-0) [VALUE\\_ADDRESS\\_ERROR Property](#page-2471-0) (Page [2472\)](#page-2471-0) [VALUE\\_ACCESS\\_FAULT Property](#page-2469-0) (Page [2470](#page-2469-0)) [VariableStateValue Object](#page-2095-0) (Page [2096](#page-2095-0))

# VALUE\_HARDWARE\_ERROR Property

## **Description**

Defines or returns the value that will be assigned to the dynamic property if tag status "No network module" occurs.

## Example:

In the following example the radius of a circle will be dynamically configured using the Dynamic dialog. The dynamization takes place be evaluating the status of a tag. If the tag does not return a status, a substitute value (ElseCase property) is defined:

```
Sub AddDynamicDialogToCircleRadiusTypeAnalog()
'VBA774
Dim objDynDialog As HMIDynamicDialog
Dim objCircle As HMICircle
Set objCircle = ActiveDocument.HMIObjects.AddHMIObject("Circle A", "HMICircle")
Set objDynDialog = objCircle.Radius.CreateDynamic(hmiDynamicCreationTypeDynamicDialog, 
"'NewDynamic1'")
With objDynDialog
.ResultType = hmiResultTypeAnalog
.AnalogResultInfos.ElseCase = 200
''Activate analysis of variablestate
.VariableStateChecked = True
End With
With objDynDialog.VariableStateValues(1)
'define a value for every state:
.VALUE_ACCESS_FAULT = 20
.VALUE_ADDRESS_ERROR = 30
.VALUE_CONVERSION_ERROR = 40
.VALUE_HANDSHAKE_ERROR = 60
.VALUE_HARDWARE_ERROR = 70
.VALUE_INVALID \overline{K}EY = 80
.VALUE_MAX_LIMIT = 90
.VALUE MAX RANGE = 100
.VALUE_MIN_LIMIT = 110
.VALUE MIN RANGE = 120
.VALUE_NOT_ESTABLISHED = 130
.VALUE_SERVERDOWN = 140
.VALUE STARTUP VALUE = 150
.VALUE_TIMEOUT = 160
End With
End Sub
```
### See also

[VALUE\\_MAX\\_RANGE Property](#page-2507-0) (Page [2508\)](#page-2507-0) [VariableStateChecked Property](#page-2544-0) (Page [2545](#page-2544-0)) [VALUE\\_TIMEOUT Property](#page-2519-0) (Page [2520\)](#page-2519-0) [VALUE\\_STARTUP\\_VALUE Property](#page-2517-0) (Page [2518](#page-2517-0)) [VALUE\\_SERVERDOWN Property](#page-2515-0) (Page [2516](#page-2515-0)) [VALUE\\_NOT\\_ESTABLISHED Property](#page-2513-0) (Page [2514\)](#page-2513-0) [VALUE\\_MIN\\_RANGE Property](#page-2511-0) (Page [2512](#page-2511-0))

<span id="page-2499-0"></span>[VALUE\\_MIN\\_LIMIT Property](#page-2509-0) (Page [2510](#page-2509-0)) [VALUE\\_MAX\\_LIMIT Property](#page-2505-0) (Page [2506\)](#page-2505-0) [VALUE\\_INVALID\\_KEY Property](#page-2501-0) (Page [2502](#page-2501-0)) [VALUE\\_HANDSHAKE\\_ERROR Property](#page-2495-0) (Page [2496\)](#page-2495-0) [VALUE\\_CONVERSION\\_ERROR Property](#page-2493-0) (Page [2494\)](#page-2493-0) [VALUE\\_ADDRESS\\_ERROR Property](#page-2471-0) (Page [2472\)](#page-2471-0) [VALUE\\_ACCESS\\_FAULT Property](#page-2469-0) (Page [2470](#page-2469-0)) [VariableStateValue Object](#page-2095-0) (Page [2096](#page-2095-0))

# VALUE\_HIGHLIMITED Property

## **Description**

Specifies the value assigned to a dynamized property if quality code "high limited" occurs, or returns its value.

In order for the quality code to be analyzed, the QualityCodeStateChecked property must be TRUE.

## Example:

In the following example the radius of a circle will be dynamically configured using the Dynamic dialog. Dynamization uses the analysis of the quality code of a tag. If the tag fails to return a quality code, a substitute value (ElseCase property) is defined:

```
Sub AddDynamicDialogToCircleRadiusTypeAnalog()
'VBA770
Dim objDynDialog As HMIDynamicDialog
Dim objCircle As HMICircle
Set objCircle = ActiveDocument.HMIObjects.AddHMIObject("Circle A", "HMICircle")
Set objDynDialog = objCircle.Radius.CreateDynamic(hmiDynamicCreationTypeDynamicDialog, 
"'NewDynamic1'")
With objDynDialog
.ResultType = hmiResultTypeAnalog
.AnalogResultInfos.ElseCase = 200
''Activate analysis of qualitycodestate
.QualityCodeStateChecked = True
End With
With objDynDialog.QualityCodeStateValues(1)
'define a value for every state:
.VALUE_BAD_COMMLUV = 20
.VALUE_BAD_COMMNUV = 30
.VALUE_BAD_CONFERROR = 40
.VALUE_BAD_DEVICE = 60
.VALUE_BAD_MISCSTATES = 70
.VALUE_BAD_NONSPECIFIC = 80
.VALUE_BAD_NOTCONNECTED = 90
.VALUE_BAD_OUTOFSERV = 100
.VALUE_BAD_PROCRELNOM = 110
.VALUE_BAD_PROCRELSUB = 120
.VALUE_HIGHLIMITED = 130
.VALUE_LOWLIMITED = 140
.VALUE UNCERT ENGVHIGHLIM = 150
.VALUE UNCERT ENGVLOWLIM = 160
.VALUE_UNCERT_INITVAL = 170
.VALUE UNCERT LUV = 180
.VALUE_UNCERT_MAINTDEM = 190
.VALUE_UNCERT_MISCSTATES = 200
.VALUE UNCERT NONSPECIFIC = 210
.VALUE_UNCERT_PROCRELNOM = 220
.VALUE_UNCERT_SIMVAL = 230
.VALUE UNCERT SUBSTSET = 240
End With
End Sub
```
### See also

[QualityCodeStateChecked Properties](#page-2389-0) (Page [2390](#page-2389-0)) [VALUE\\_UNCERT\\_SUBSTSET Property](#page-2541-0) (Page [2542](#page-2541-0))

<span id="page-2501-0"></span>[VALUE\\_UNCERT\\_SIMVAL Property](#page-2539-0) (Page [2540\)](#page-2539-0) [VALUE\\_UNCERT\\_PROCRELNOM Property](#page-2537-0) (Page [2538\)](#page-2537-0) [VALUE\\_UNCERT\\_NONSPECIFIC Property](#page-2535-0) (Page [2536](#page-2535-0)) [VALUE\\_UNCERT\\_MISCSTATES Property](#page-2533-0) (Page [2534\)](#page-2533-0) [VALUE\\_UNCERT\\_MAINTDEM Property](#page-2531-0) (Page [2532](#page-2531-0)) [VALUE\\_UNCERT\\_LUV Property](#page-2529-0) (Page [2530\)](#page-2529-0) [VALUE\\_UNCERT\\_INITVAL Property](#page-2527-0) (Page [2528\)](#page-2527-0) [VALUE\\_UNCERT\\_ENGVONLIM Property](#page-2525-0) (Page [2526](#page-2525-0)) [VALUE\\_UNCERT\\_ENGVLOWLIM Property](#page-2523-0) (Page [2524\)](#page-2523-0) [VALUE\\_UNCERT\\_ENGVHIGHLIM Property](#page-2521-0) (Page [2522](#page-2521-0)) [VALUE\\_LOWLIMITED Property](#page-2503-0) (Page [2504\)](#page-2503-0) [VALUE\\_BAD\\_PROCRELSUB Property](#page-2491-0) (Page [2492\)](#page-2491-0) [VALUE\\_BAD\\_PROCRELNOM Property](#page-2489-0) (Page [2490\)](#page-2489-0) [VALUE\\_BAD\\_OUTOFSERV Property](#page-2487-0) (Page [2488](#page-2487-0)) [VALUE\\_BAD\\_NOTCONNECTED Property](#page-2485-0) (Page [2486](#page-2485-0)) [VALUE\\_BAD\\_NONSPECIFIC Property](#page-2483-0) (Page [2484](#page-2483-0)) [VALUE\\_BAD\\_MISCSTATES Property](#page-2481-0) (Page [2482\)](#page-2481-0) [VALUE\\_BAD\\_DEVICE Property](#page-2479-0) (Page [2480](#page-2479-0)) [VALUE\\_BAD\\_CONFERROR Property](#page-2477-0) (Page [2478](#page-2477-0)) [VALUE\\_BAD\\_COMMNUV Property](#page-2475-0) (Page [2476\)](#page-2475-0) [VALUE\\_BAD\\_COMMLUV Property](#page-2473-0) (Page [2474](#page-2473-0)) [QualityCodeStateValue Object](#page-2043-0) (Page [2044\)](#page-2043-0)

# VALUE\_INVALID\_KEY Property

# **Description**

Defines or returns the value that will be assigned to the dynamic property if tag status "Tag not found" occurs.

## Example:

In the following example the radius of a circle will be dynamically configured using the Dynamic dialog. The dynamization takes place be evaluating the status of a tag. If the tag does not return a status, a substitute value (ElseCase property) is defined:

```
Sub AddDynamicDialogToCircleRadiusTypeAnalog()
'VBA775
Dim objDynDialog As HMIDynamicDialog
Dim objCircle As HMICircle
Set objCircle = ActiveDocument.HMIObjects.AddHMIObject("Circle A", "HMICircle")
Set objDynDialog = objCircle.Radius.CreateDynamic(hmiDynamicCreationTypeDynamicDialog, 
"'NewDynamic1'")
With objDynDialog
.ResultType = hmiResultTypeAnalog
.AnalogResultInfos.ElseCase = 200
''Activate analysis of variablestate
.VariableStateChecked = True
End With
With objDynDialog.VariableStateValues(1)
'define a value for every state:
.VALUE_ACCESS_FAULT = 20
.VALUE_ADDRESS_ERROR = 30
.VALUE_CONVERSION_ERROR = 40
.VALUE_HANDSHAKE_ERROR = 60
.VALUE_HARDWARE_ERROR = 70
.VALUE_INVALID \overline{K}EY = 80
.VALUE_MAX_LIMIT = 90
.VALUE MAX RANGE = 100
.VALUE MIN LIMIT = 110
.VALUE MIN RANGE = 120
.VALUE_NOT_ESTABLISHED = 130
.VALUE_SERVERDOWN = 140
.VALUE STARTUP VALUE = 150
.VALUE_TIMEOUT = 160
End With
End Sub
```
### See also

[VariableStateChecked Property](#page-2544-0) (Page [2545](#page-2544-0)) [VALUE\\_TIMEOUT Property](#page-2519-0) (Page [2520\)](#page-2519-0) [VALUE\\_STARTUP\\_VALUE Property](#page-2517-0) (Page [2518](#page-2517-0)) [VALUE\\_SERVERDOWN Property](#page-2515-0) (Page [2516](#page-2515-0)) [VALUE\\_NOT\\_ESTABLISHED Property](#page-2513-0) (Page [2514\)](#page-2513-0) [VALUE\\_MIN\\_RANGE Property](#page-2511-0) (Page [2512](#page-2511-0)) [VALUE\\_MIN\\_LIMIT Property](#page-2509-0) (Page [2510](#page-2509-0))

<span id="page-2503-0"></span>[VALUE\\_MAX\\_RANGE Property](#page-2507-0) (Page [2508\)](#page-2507-0) [VALUE\\_MAX\\_LIMIT Property](#page-2505-0) (Page [2506\)](#page-2505-0) [VALUE\\_HARDWARE\\_ERROR Property](#page-2497-0) (Page [2498\)](#page-2497-0) [VALUE\\_HANDSHAKE\\_ERROR Property](#page-2495-0) (Page [2496\)](#page-2495-0) [VALUE\\_CONVERSION\\_ERROR Property](#page-2493-0) (Page [2494\)](#page-2493-0) [VALUE\\_ADDRESS\\_ERROR Property](#page-2471-0) (Page [2472\)](#page-2471-0) [VALUE\\_ACCESS\\_FAULT Property](#page-2469-0) (Page [2470](#page-2469-0)) [VariableStateValue Object](#page-2095-0) (Page [2096](#page-2095-0))

# VALUE\_LOWLIMITED Property

## **Description**

Specifies the value assigned to a dynamized property if quality code "low limited" occurs, or returns its value.

In order for the quality code to be analyzed, the QualityCodeStateChecked property must be TRUE.

### Example:

In the following example the radius of a circle will be dynamically configured using the Dynamic dialog. Dynamization uses the analysis of the quality code of a tag. If the tag fails to return a quality code, a substitute value (ElseCase property) is defined:

```
Sub AddDynamicDialogToCircleRadiusTypeAnalog()
'VBA770
Dim objDynDialog As HMIDynamicDialog
Dim objCircle As HMICircle
Set objCircle = ActiveDocument.HMIObjects.AddHMIObject("Circle A", "HMICircle")
Set objDynDialog = objCircle.Radius.CreateDynamic(hmiDynamicCreationTypeDynamicDialog, 
"'NewDynamic1'")
With objDynDialog
.ResultType = hmiResultTypeAnalog
.AnalogResultInfos.ElseCase = 200
''Activate analysis of qualitycodestate
.QualityCodeStateChecked = True
End With
With objDynDialog.QualityCodeStateValues(1)
'define a value for every state:
.VALUE_BAD_COMMLUV = 20
.VALUE_BAD_COMMNUV = 30
.VALUE_BAD_CONFERROR = 40
.VALUE_BAD_DEVICE = 60
.VALUE_BAD_MISCSTATES = 70
.VALUE_BAD_NONSPECIFIC = 80
.VALUE_BAD_NOTCONNECTED = 90
.VALUE_BAD_OUTOFSERV = 100
.VALUE_BAD_PROCRELNOM = 110
.VALUE_BAD_PROCRELSUB = 120
.VALUE_HIGHLIMITED = 130
.VALUE_LOWLIMITED = 140
.VALUE UNCERT ENGVHIGHLIM = 150
.VALUE UNCERT ENGVLOWLIM = 160
.VALUE_UNCERT_INITVAL = 170
.VALUE UNCERT LUV = 180
.VALUE_UNCERT_MAINTDEM = 190
.VALUE_UNCERT_MISCSTATES = 200
.VALUE UNCERT NONSPECIFIC = 210
.VALUE_UNCERT_PROCRELNOM = 220
.VALUE_UNCERT_SIMVAL = 230
.VALUE UNCERT SUBSTSET = 240
End With
End Sub
```
### See also

[VALUE\\_BAD\\_PROCRELSUB Property](#page-2491-0) (Page [2492](#page-2491-0))

[QualityCodeStateChecked Properties](#page-2389-0) (Page [2390](#page-2389-0))

<span id="page-2505-0"></span>[VALUE\\_UNCERT\\_SUBSTSET Property](#page-2541-0) (Page [2542\)](#page-2541-0) [VALUE\\_UNCERT\\_SIMVAL Property](#page-2539-0) (Page [2540\)](#page-2539-0) [VALUE\\_UNCERT\\_PROCRELNOM Property](#page-2537-0) (Page [2538\)](#page-2537-0) [VALUE\\_UNCERT\\_NONSPECIFIC Property](#page-2535-0) (Page [2536](#page-2535-0)) [VALUE\\_UNCERT\\_MISCSTATES Property](#page-2533-0) (Page [2534\)](#page-2533-0) [VALUE\\_UNCERT\\_MAINTDEM Property](#page-2531-0) (Page [2532](#page-2531-0)) [VALUE\\_UNCERT\\_LUV Property](#page-2529-0) (Page [2530\)](#page-2529-0) [VALUE\\_UNCERT\\_INITVAL Property](#page-2527-0) (Page [2528\)](#page-2527-0) [VALUE\\_UNCERT\\_ENGVONLIM Property](#page-2525-0) (Page [2526](#page-2525-0)) [VALUE\\_UNCERT\\_ENGVLOWLIM Property](#page-2523-0) (Page [2524\)](#page-2523-0) [VALUE\\_UNCERT\\_ENGVHIGHLIM Property](#page-2521-0) (Page [2522](#page-2521-0)) [VALUE\\_HIGHLIMITED Property](#page-2499-0) (Page [2500\)](#page-2499-0) [VALUE\\_BAD\\_PROCRELNOM Property](#page-2489-0) (Page [2490\)](#page-2489-0) [VALUE\\_BAD\\_OUTOFSERV Property](#page-2487-0) (Page [2488](#page-2487-0)) [VALUE\\_BAD\\_NOTCONNECTED Property](#page-2485-0) (Page [2486](#page-2485-0)) [VALUE\\_BAD\\_NONSPECIFIC Property](#page-2483-0) (Page [2484](#page-2483-0)) [VALUE\\_BAD\\_MISCSTATES Property](#page-2481-0) (Page [2482\)](#page-2481-0) [VALUE\\_BAD\\_DEVICE Property](#page-2479-0) (Page [2480](#page-2479-0)) [VALUE\\_BAD\\_CONFERROR Property](#page-2477-0) (Page [2478](#page-2477-0)) [VALUE\\_BAD\\_COMMNUV Property](#page-2475-0) (Page [2476\)](#page-2475-0) [VALUE\\_BAD\\_COMMLUV Property](#page-2473-0) (Page [2474](#page-2473-0)) [QualityCodeStateValue Object](#page-2043-0) (Page [2044\)](#page-2043-0)

# VALUE\_MAX\_LIMIT Property

## **Description**

Defines or returns the value that will be assigned to the dynamic property if tag status "Upper limit exceeded" occurs.

## Example:

In the following example the radius of a circle will be dynamically configured using the Dynamic dialog. The dynamization takes place be evaluating the status of a tag. If the tag does not return a status, a substitute value (ElseCase property) is defined:

```
Sub AddDynamicDialogToCircleRadiusTypeAnalog()
'VBA776
Dim objDynDialog As HMIDynamicDialog
Dim objCircle As HMICircle
Set objCircle = ActiveDocument.HMIObjects.AddHMIObject("Circle A", "HMICircle")
Set objDynDialog = objCircle.Radius.CreateDynamic(hmiDynamicCreationTypeDynamicDialog, 
"'NewDynamic1'")
With objDynDialog
.ResultType = hmiResultTypeAnalog
.AnalogResultInfos.ElseCase = 200
''Activate analysis of variablestate
.VariableStateChecked = True
End With
With objDynDialog.VariableStateValues(1)
'define a value for every state:
.VALUE_ACCESS_FAULT = 20
.VALUE_ADDRESS_ERROR = 30
.VALUE_CONVERSION_ERROR = 40
.VALUE_HANDSHAKE_ERROR = 60
.VALUE_HARDWARE_ERROR = 70
.VALUE INVALID KFY = 80.VALUE_MAX_LIMIT = 90
.VALUE MAX RANGE = 100
.VALUE MIN LIMIT = 110
.VALUE MIN RANGE = 120
.VALUE_NOT_ESTABLISHED = 130
.VALUE_SERVERDOWN = 140
.VALUE STARTUP VALUE = 150
.VALUE_TIMEOUT = 160
End With
End Sub
```
### See also

[VALUE\\_MIN\\_LIMIT Property](#page-2509-0) (Page [2510](#page-2509-0)) [VariableStateChecked Property](#page-2544-0) (Page [2545](#page-2544-0)) [VALUE\\_TIMEOUT Property](#page-2519-0) (Page [2520\)](#page-2519-0) [VALUE\\_STARTUP\\_VALUE Property](#page-2517-0) (Page [2518](#page-2517-0)) [VALUE\\_SERVERDOWN Property](#page-2515-0) (Page [2516](#page-2515-0)) [VALUE\\_NOT\\_ESTABLISHED Property](#page-2513-0) (Page [2514\)](#page-2513-0) [VALUE\\_MIN\\_RANGE Property](#page-2511-0) (Page [2512](#page-2511-0))

<span id="page-2507-0"></span>VALUE\_MAX\_RANGE Property (Page 2508) [VALUE\\_INVALID\\_KEY Property](#page-2501-0) (Page [2502](#page-2501-0)) [VALUE\\_HARDWARE\\_ERROR Property](#page-2497-0) (Page [2498\)](#page-2497-0) [VALUE\\_HANDSHAKE\\_ERROR Property](#page-2495-0) (Page [2496\)](#page-2495-0) [VALUE\\_CONVERSION\\_ERROR Property](#page-2493-0) (Page [2494\)](#page-2493-0) [VALUE\\_ADDRESS\\_ERROR Property](#page-2471-0) (Page [2472\)](#page-2471-0) [VALUE\\_ACCESS\\_FAULT Property](#page-2469-0) (Page [2470](#page-2469-0)) [VariableStateValue Object](#page-2095-0) (Page [2096](#page-2095-0))

# VALUE\_MAX\_RANGE Property

## **Description**

Defines or returns the value that will be assigned to the dynamic property if tag status "Format upper limit exceeded" occurs.

## Example:

In the following example the radius of a circle will be dynamically configured using the Dynamic dialog. The dynamization takes place be evaluating the status of a tag. If the tag does not return a status, a substitute value (ElseCase property) is defined:

```
Sub AddDynamicDialogToCircleRadiusTypeAnalog()
'VBA777
Dim objDynDialog As HMIDynamicDialog
Dim objCircle As HMICircle
Set objCircle = ActiveDocument.HMIObjects.AddHMIObject("Circle A", "HMICircle")
Set objDynDialog = objCircle.Radius.CreateDynamic(hmiDynamicCreationTypeDynamicDialog, 
"'NewDynamic1'")
With objDynDialog
.ResultType = hmiResultTypeAnalog
.AnalogResultInfos.ElseCase = 200
''Activate analysis of variablestate
.VariableStateChecked = True
End With
With objDynDialog.VariableStateValues(1)
'define a value for every state:
.VALUE_ACCESS_FAULT = 20
.VALUE_ADDRESS_ERROR = 30
.VALUE_CONVERSION_ERROR = 40
.VALUE_HANDSHAKE_ERROR = 60
.VALUE_HARDWARE_ERROR = 70
.VALUE_INVALID \overline{K}EY = 80
.VALUE_MAX_LIMIT = 90
.VALUE MAX RANGE = 100
.VALUE_MIN_LIMIT = 110
.VALUE MIN RANGE = 120
.VALUE_NOT_ESTABLISHED = 130
.VALUE_SERVERDOWN = 140
.VALUE STARTUP VALUE = 150
.VALUE_TIMEOUT = 160
End With
End Sub
```
### See also

[VariableStateChecked Property](#page-2544-0) (Page [2545](#page-2544-0)) [VALUE\\_TIMEOUT Property](#page-2519-0) (Page [2520\)](#page-2519-0) [VALUE\\_STARTUP\\_VALUE Property](#page-2517-0) (Page [2518](#page-2517-0)) [VALUE\\_SERVERDOWN Property](#page-2515-0) (Page [2516](#page-2515-0)) [VALUE\\_NOT\\_ESTABLISHED Property](#page-2513-0) (Page [2514\)](#page-2513-0) [VALUE\\_MIN\\_RANGE Property](#page-2511-0) (Page [2512](#page-2511-0)) [VALUE\\_MIN\\_LIMIT Property](#page-2509-0) (Page [2510](#page-2509-0))

<span id="page-2509-0"></span>[VALUE\\_MAX\\_LIMIT Property](#page-2505-0) (Page [2506\)](#page-2505-0) [VALUE\\_INVALID\\_KEY Property](#page-2501-0) (Page [2502](#page-2501-0)) [VALUE\\_HARDWARE\\_ERROR Property](#page-2497-0) (Page [2498\)](#page-2497-0) [VALUE\\_HANDSHAKE\\_ERROR Property](#page-2495-0) (Page [2496\)](#page-2495-0) [VALUE\\_CONVERSION\\_ERROR Property](#page-2493-0) (Page [2494\)](#page-2493-0) [VALUE\\_ADDRESS\\_ERROR Property](#page-2471-0) (Page [2472\)](#page-2471-0) [VALUE\\_ACCESS\\_FAULT Property](#page-2469-0) (Page [2470](#page-2469-0)) [VariableStateValue Object](#page-2095-0) (Page [2096](#page-2095-0))

# VALUE\_MIN\_LIMIT Property

## **Description**

Defines or returns the value that will be assigned to the dynamic property if tag status "Lower limit exceeded" occurs.

## Example:

In the following example the radius of a circle will be dynamically configured using the Dynamic dialog. The dynamization takes place be evaluating the status of a tag. If the tag does not return a status, a substitute value (ElseCase property) is defined:

```
Sub AddDynamicDialogToCircleRadiusTypeAnalog()
'VBA778
Dim objDynDialog As HMIDynamicDialog
Dim objCircle As HMICircle
Set objCircle = ActiveDocument.HMIObjects.AddHMIObject("Circle A", "HMICircle")
Set objDynDialog = objCircle.Radius.CreateDynamic(hmiDynamicCreationTypeDynamicDialog, 
"'NewDynamic1'")
With objDynDialog
.ResultType = hmiResultTypeAnalog
.AnalogResultInfos.ElseCase = 200
''Activate analysis of variablestate
.VariableStateChecked = True
End With
With objDynDialog.VariableStateValues(1)
'define a value for every state:
.VALUE_ACCESS_FAULT = 20
.VALUE_ADDRESS_ERROR = 30
.VALUE_CONVERSION_ERROR = 40
.VALUE_HANDSHAKE_ERROR = 60
.VALUE_HARDWARE_ERROR = 70
.VALUE INVALID KFY = 80.VALUE_MAX_LIMIT = 90
.VALUE MAX RANGE = 100
.VALUE MIN LIMIT = 110
.VALUE MIN RANGE = 120
.VALUE_NOT_ESTABLISHED = 130
.VALUE_SERVERDOWN = 140
.VALUE STARTUP VALUE = 150
.VALUE_TIMEOUT = 160
End With
End Sub
```
### See also

[VariableStateChecked Property](#page-2544-0) (Page [2545](#page-2544-0)) [VALUE\\_TIMEOUT Property](#page-2519-0) (Page [2520\)](#page-2519-0) [VALUE\\_STARTUP\\_VALUE Property](#page-2517-0) (Page [2518](#page-2517-0)) [VALUE\\_SERVERDOWN Property](#page-2515-0) (Page [2516](#page-2515-0)) [VALUE\\_NOT\\_ESTABLISHED Property](#page-2513-0) (Page [2514\)](#page-2513-0) [VALUE\\_MIN\\_RANGE Property](#page-2511-0) (Page [2512](#page-2511-0)) [VALUE\\_MAX\\_RANGE Property](#page-2507-0) (Page [2508\)](#page-2507-0)

<span id="page-2511-0"></span>[VALUE\\_MAX\\_LIMIT Property](#page-2505-0) (Page [2506\)](#page-2505-0) [VALUE\\_INVALID\\_KEY Property](#page-2501-0) (Page [2502](#page-2501-0)) [VALUE\\_HARDWARE\\_ERROR Property](#page-2497-0) (Page [2498\)](#page-2497-0) [VALUE\\_HANDSHAKE\\_ERROR Property](#page-2495-0) (Page [2496\)](#page-2495-0) [VALUE\\_CONVERSION\\_ERROR Property](#page-2493-0) (Page [2494\)](#page-2493-0) [VALUE\\_ADDRESS\\_ERROR Property](#page-2471-0) (Page [2472\)](#page-2471-0) [VALUE\\_ACCESS\\_FAULT Property](#page-2469-0) (Page [2470](#page-2469-0)) [VariableStateValue Object](#page-2095-0) (Page [2096](#page-2095-0))

# VALUE\_MIN\_RANGE Property

## **Description**

Defines or returns the value that will be assigned to the dynamic property if tag status "Format lower limit exceeded" occurs.

## Example:

In the following example the radius of a circle will be dynamically configured using the Dynamic dialog. The dynamization takes place be evaluating the status of a tag. If the tag does not return a status, a substitute value (ElseCase property) is defined:

```
Sub AddDynamicDialogToCircleRadiusTypeAnalog()
'VBA779
Dim objDynDialog As HMIDynamicDialog
Dim objCircle As HMICircle
Set objCircle = ActiveDocument.HMIObjects.AddHMIObject("Circle A", "HMICircle")
Set objDynDialog = objCircle.Radius.CreateDynamic(hmiDynamicCreationTypeDynamicDialog, 
"'NewDynamic1'")
With objDynDialog
.ResultType = hmiResultTypeAnalog
.AnalogResultInfos.ElseCase = 200
''Activate analysis of variablestate
.VariableStateChecked = True
End With
With objDynDialog.VariableStateValues(1)
'define a value for every state:
.VALUE_ACCESS_FAULT = 20
.VALUE_ADDRESS_ERROR = 30
.VALUE_CONVERSION_ERROR = 40
.VALUE_HANDSHAKE_ERROR = 60
.VALUE_HARDWARE_ERROR = 70
.VALUE INVALID KFY = 80.VALUE_MAX_LIMIT = 90
.VALUE MAX RANGE = 100
.VALUE MIN LIMIT = 110
.VALUE MIN RANGE = 120
.VALUE_NOT_ESTABLISHED = 130
.VALUE_SERVERDOWN = 140
.VALUE STARTUP VALUE = 150
.VALUE_TIMEOUT = 160
End With
End Sub
```
### See also

[VariableStateChecked Property](#page-2544-0) (Page [2545](#page-2544-0)) [VALUE\\_TIMEOUT Property](#page-2519-0) (Page [2520\)](#page-2519-0) [VALUE\\_STARTUP\\_VALUE Property](#page-2517-0) (Page [2518](#page-2517-0)) [VALUE\\_SERVERDOWN Property](#page-2515-0) (Page [2516](#page-2515-0)) [VALUE\\_NOT\\_ESTABLISHED Property](#page-2513-0) (Page [2514\)](#page-2513-0) [VALUE\\_MIN\\_LIMIT Property](#page-2509-0) (Page [2510](#page-2509-0)) [VALUE\\_MAX\\_RANGE Property](#page-2507-0) (Page [2508\)](#page-2507-0)

<span id="page-2513-0"></span>[VALUE\\_MAX\\_LIMIT Property](#page-2505-0) (Page [2506\)](#page-2505-0) [VALUE\\_INVALID\\_KEY Property](#page-2501-0) (Page [2502](#page-2501-0)) [VALUE\\_HARDWARE\\_ERROR Property](#page-2497-0) (Page [2498\)](#page-2497-0) [VALUE\\_HANDSHAKE\\_ERROR Property](#page-2495-0) (Page [2496\)](#page-2495-0) [VALUE\\_CONVERSION\\_ERROR Property](#page-2493-0) (Page [2494\)](#page-2493-0) [VALUE\\_ADDRESS\\_ERROR Property](#page-2471-0) (Page [2472\)](#page-2471-0) [VALUE\\_ACCESS\\_FAULT Property](#page-2469-0) (Page [2470](#page-2469-0)) [VariableStateValue Object](#page-2095-0) (Page [2096](#page-2095-0))

# VALUE\_NOT\_ESTABLISHED Property

## **Description**

Defines or returns the value that will be assigned to the dynamic property if tag status "No check-back message from the channel" occurs.

## Example:

In the following example the radius of a circle will be dynamically configured using the Dynamic dialog. The dynamization takes place be evaluating the status of a tag. If the tag does not return a status, a substitute value (ElseCase property) is defined:

```
Sub AddDynamicDialogToCircleRadiusTypeAnalog()
'VBA780
Dim objDynDialog As HMIDynamicDialog
Dim objCircle As HMICircle
Set objCircle = ActiveDocument.HMIObjects.AddHMIObject("Circle A", "HMICircle")
Set objDynDialog = objCircle.Radius.CreateDynamic(hmiDynamicCreationTypeDynamicDialog, 
"'NewDynamic1'")
With objDynDialog
.ResultType = hmiResultTypeAnalog
.AnalogResultInfos.ElseCase = 200
''Activate analysis of variablestate
.VariableStateChecked = True
End With
With objDynDialog.VariableStateValues(1)
'define a value for every state:
.VALUE_ACCESS_FAULT = 20
.VALUE_ADDRESS_ERROR = 30
.VALUE_CONVERSION_ERROR = 40
.VALUE_HANDSHAKE_ERROR = 60
.VALUE_HARDWARE_ERROR = 70
.VALUE INVALID KFY = 80.VALUE_MAX_LIMIT = 90
.VALUE MAX RANGE = 100
.VALUE MIN LIMIT = 110
.VALUE MIN RANGE = 120
.VALUE_NOT_ESTABLISHED = 130
.VALUE_SERVERDOWN = 140
.VALUE STARTUP VALUE = 150
.VALUE_TIMEOUT = 160
End With
End Sub
```
### See also

[VariableStateChecked Property](#page-2544-0) (Page [2545](#page-2544-0)) [VALUE\\_TIMEOUT Property](#page-2519-0) (Page [2520\)](#page-2519-0) [VALUE\\_STARTUP\\_VALUE Property](#page-2517-0) (Page [2518](#page-2517-0)) [VALUE\\_SERVERDOWN Property](#page-2515-0) (Page [2516](#page-2515-0)) [VALUE\\_MIN\\_RANGE Property](#page-2511-0) (Page [2512](#page-2511-0)) [VALUE\\_MIN\\_LIMIT Property](#page-2509-0) (Page [2510](#page-2509-0)) [VALUE\\_MAX\\_RANGE Property](#page-2507-0) (Page [2508\)](#page-2507-0)

<span id="page-2515-0"></span>[VALUE\\_MAX\\_LIMIT Property](#page-2505-0) (Page [2506\)](#page-2505-0) [VALUE\\_INVALID\\_KEY Property](#page-2501-0) (Page [2502](#page-2501-0)) [VALUE\\_HARDWARE\\_ERROR Property](#page-2497-0) (Page [2498\)](#page-2497-0) [VALUE\\_HANDSHAKE\\_ERROR Property](#page-2495-0) (Page [2496\)](#page-2495-0) [VALUE\\_CONVERSION\\_ERROR Property](#page-2493-0) (Page [2494\)](#page-2493-0) [VALUE\\_ADDRESS\\_ERROR Property](#page-2471-0) (Page [2472\)](#page-2471-0) [VALUE\\_ACCESS\\_FAULT Property](#page-2469-0) (Page [2470](#page-2469-0)) [VariableStateValue Object](#page-2095-0) (Page [2096](#page-2095-0))

# VALUE\_SERVERDOWN Property

## **Description**

Defines or returns the value that will be assigned to the dynamic property if tag status "Server not available" occurs.

## Example:

In the following example the radius of a circle will be dynamically configured using the Dynamic dialog. The dynamization takes place be evaluating the status of a tag. If the tag does not return a status, a substitute value (ElseCase property) is defined:

```
Sub AddDynamicDialogToCircleRadiusTypeAnalog()
'VBA781
Dim objDynDialog As HMIDynamicDialog
Dim objCircle As HMICircle
Set objCircle = ActiveDocument.HMIObjects.AddHMIObject("Circle A", "HMICircle")
Set objDynDialog = objCircle.Radius.CreateDynamic(hmiDynamicCreationTypeDynamicDialog, 
"'NewDynamic1'")
With objDynDialog
.ResultType = hmiResultTypeAnalog
.AnalogResultInfos.ElseCase = 200
''Activate analysis of variablestate
.VariableStateChecked = True
End With
With objDynDialog.VariableStateValues(1)
'define a value for every state:
.VALUE_ACCESS_FAULT = 20
.VALUE_ADDRESS_ERROR = 30
.VALUE_CONVERSION_ERROR = 40
.VALUE_HANDSHAKE_ERROR = 60
.VALUE_HARDWARE_ERROR = 70
.VALUE INVALID KFY = 80.VALUE_MAX_LIMIT = 90
.VALUE_MAX_RANGE = 100
.VALUE MIN LIMIT = 110
.VALUE MIN RANGE = 120
.VALUE_NOT_ESTABLISHED = 130
.VALUE_SERVERDOWN = 140
.VALUE STARTUP VALUE = 150
.VALUE_TIMEOUT = 160
End With
End Sub
```
### See also

[VariableStateChecked Property](#page-2544-0) (Page [2545](#page-2544-0)) [VALUE\\_TIMEOUT Property](#page-2519-0) (Page [2520\)](#page-2519-0) [VALUE\\_STARTUP\\_VALUE Property](#page-2517-0) (Page [2518](#page-2517-0)) [VALUE\\_NOT\\_ESTABLISHED Property](#page-2513-0) (Page [2514\)](#page-2513-0) [VALUE\\_MIN\\_RANGE Property](#page-2511-0) (Page [2512](#page-2511-0)) [VALUE\\_MIN\\_LIMIT Property](#page-2509-0) (Page [2510](#page-2509-0)) [VALUE\\_MAX\\_RANGE Property](#page-2507-0) (Page [2508\)](#page-2507-0)

<span id="page-2517-0"></span>[VALUE\\_MAX\\_LIMIT Property](#page-2505-0) (Page [2506\)](#page-2505-0) [VALUE\\_INVALID\\_KEY Property](#page-2501-0) (Page [2502](#page-2501-0)) [VALUE\\_HARDWARE\\_ERROR Property](#page-2497-0) (Page [2498\)](#page-2497-0) [VALUE\\_HANDSHAKE\\_ERROR Property](#page-2495-0) (Page [2496\)](#page-2495-0) [VALUE\\_CONVERSION\\_ERROR Property](#page-2493-0) (Page [2494\)](#page-2493-0) [VALUE\\_ADDRESS\\_ERROR Property](#page-2471-0) (Page [2472\)](#page-2471-0) [VALUE\\_ACCESS\\_FAULT Property](#page-2469-0) (Page [2470](#page-2469-0)) [VariableStateValue Object](#page-2095-0) (Page [2096](#page-2095-0))

# VALUE\_STARTUP\_VALUE Property

## **Description**

Defines or returns the value that will be assigned to the dynamic property if tag status "Start value" occurs.

## Example:

In the following example the radius of a circle will be dynamically configured using the Dynamic dialog. The dynamization takes place be evaluating the status of a tag. If the tag does not return a status, a substitute value (ElseCase property) is defined:

```
Sub AddDynamicDialogToCircleRadiusTypeAnalog()
'VBA782
Dim objDynDialog As HMIDynamicDialog
Dim objCircle As HMICircle
Set objCircle = ActiveDocument.HMIObjects.AddHMIObject("Circle A", "HMICircle")
Set objDynDialog = objCircle.Radius.CreateDynamic(hmiDynamicCreationTypeDynamicDialog, 
"'NewDynamic1'")
With objDynDialog
.ResultType = hmiResultTypeAnalog
.AnalogResultInfos.ElseCase = 200
''Activate analysis of variablestate
.VariableStateChecked = True
End With
With objDynDialog.VariableStateValues(1)
'define a value for every state:
.VALUE_ACCESS_FAULT = 20
.VALUE_ADDRESS_ERROR = 30
.VALUE_CONVERSION_ERROR = 40
.VALUE_HANDSHAKE_ERROR = 60
.VALUE_HARDWARE_ERROR = 70
.VALUE INVALID KFY = 80.VALUE_MAX_LIMIT = 90
.VALUE MAX RANGE = 100
.VALUE MIN LIMIT = 110
.VALUE MIN RANGE = 120
.VALUE_NOT_ESTABLISHED = 130
.VALUE_SERVERDOWN = 140
.VALUE STARTUP VALUE = 150
.VALUE_TIMEOUT = 160
End With
End Sub
```
### See also

[VariableStateChecked Property](#page-2544-0) (Page [2545](#page-2544-0)) [VALUE\\_TIMEOUT Property](#page-2519-0) (Page [2520\)](#page-2519-0) [VALUE\\_SERVERDOWN Property](#page-2515-0) (Page [2516](#page-2515-0)) [VALUE\\_NOT\\_ESTABLISHED Property](#page-2513-0) (Page [2514\)](#page-2513-0) [VALUE\\_MIN\\_RANGE Property](#page-2511-0) (Page [2512](#page-2511-0)) [VALUE\\_MIN\\_LIMIT Property](#page-2509-0) (Page [2510](#page-2509-0)) [VALUE\\_MAX\\_RANGE Property](#page-2507-0) (Page [2508\)](#page-2507-0)

<span id="page-2519-0"></span>[VALUE\\_MAX\\_LIMIT Property](#page-2505-0) (Page [2506\)](#page-2505-0) [VALUE\\_INVALID\\_KEY Property](#page-2501-0) (Page [2502](#page-2501-0)) [VALUE\\_HARDWARE\\_ERROR Property](#page-2497-0) (Page [2498\)](#page-2497-0) [VALUE\\_HANDSHAKE\\_ERROR Property](#page-2495-0) (Page [2496\)](#page-2495-0) [VALUE\\_CONVERSION\\_ERROR Property](#page-2493-0) (Page [2494\)](#page-2493-0) [VALUE\\_ADDRESS\\_ERROR Property](#page-2471-0) (Page [2472\)](#page-2471-0) [VALUE\\_ACCESS\\_FAULT Property](#page-2469-0) (Page [2470](#page-2469-0)) [VariableStateValue Object](#page-2095-0) (Page [2096](#page-2095-0))

# VALUE\_TIMEOUT Property

## **Description**

Defines or returns the value that will be assigned to the dynamic property if tag status "No connection" occurs.
## Example:

In the following example the radius of a circle will be dynamically configured using the Dynamic dialog. The dynamization takes place be evaluating the status of a tag. If the tag does not return a status, a substitute value (ElseCase property) is defined:

```
Sub AddDynamicDialogToCircleRadiusTypeAnalog()
'VBA783
Dim objDynDialog As HMIDynamicDialog
Dim objCircle As HMICircle
Set objCircle = ActiveDocument.HMIObjects.AddHMIObject("Circle A", "HMICircle")
Set objDynDialog = objCircle.Radius.CreateDynamic(hmiDynamicCreationTypeDynamicDialog, 
"'NewDynamic1'")
With objDynDialog
.ResultType = hmiResultTypeAnalog
.AnalogResultInfos.ElseCase = 200
''Activate analysis of variablestate
.VariableStateChecked = True
End With
With objDynDialog.VariableStateValues(1)
'define a value for every state:
.VALUE_ACCESS_FAULT = 20
.VALUE_ADDRESS_ERROR = 30
.VALUE_CONVERSION_ERROR = 40
.VALUE_HANDSHAKE_ERROR = 60
.VALUE_HARDWARE_ERROR = 70
.VALUE INVALID KFY = 80.VALUE_MAX_LIMIT = 90
.VALUE MAX RANGE = 100
.VALUE MIN LIMIT = 110
.VALUE MIN RANGE = 120
.VALUE_NOT_ESTABLISHED = 130
.VALUE_SERVERDOWN = 140
.VALUE STARTUP VALUE = 150
.VALUE_TIMEOUT = 160
End With
End Sub
```
#### See also

[VariableStateChecked Property](#page-2544-0) (Page [2545](#page-2544-0)) [VALUE\\_STARTUP\\_VALUE Property](#page-2517-0) (Page [2518](#page-2517-0)) [VALUE\\_SERVERDOWN Property](#page-2515-0) (Page [2516](#page-2515-0)) [VALUE\\_NOT\\_ESTABLISHED Property](#page-2513-0) (Page [2514\)](#page-2513-0) [VALUE\\_MIN\\_RANGE Property](#page-2511-0) (Page [2512](#page-2511-0)) [VALUE\\_MIN\\_LIMIT Property](#page-2509-0) (Page [2510](#page-2509-0)) [VALUE\\_MAX\\_RANGE Property](#page-2507-0) (Page [2508\)](#page-2507-0)

<span id="page-2521-0"></span>[VALUE\\_MAX\\_LIMIT Property](#page-2505-0) (Page [2506\)](#page-2505-0) [VALUE\\_INVALID\\_KEY Property](#page-2501-0) (Page [2502](#page-2501-0)) [VALUE\\_HARDWARE\\_ERROR Property](#page-2497-0) (Page [2498\)](#page-2497-0) [VALUE\\_HANDSHAKE\\_ERROR Property](#page-2495-0) (Page [2496\)](#page-2495-0) [VALUE\\_CONVERSION\\_ERROR Property](#page-2493-0) (Page [2494\)](#page-2493-0) [VALUE\\_ADDRESS\\_ERROR Property](#page-2471-0) (Page [2472\)](#page-2471-0) [VALUE\\_ACCESS\\_FAULT Property](#page-2469-0) (Page [2470](#page-2469-0)) [VariableStateValue Object](#page-2095-0) (Page [2096](#page-2095-0))

# VALUE\_UNCERT\_ENGVHIGHLIM Property

# **Description**

Specifies the value assigned to a dynamized property if quality code "uncertain, engineering unit range violation, high limit set" occurs, or returns its value.

In the following example the radius of a circle will be dynamically configured using the Dynamic dialog. Dynamization uses the analysis of the quality code of a tag. If the tag fails to return a quality code, a substitute value (ElseCase property) is defined:

```
Sub AddDynamicDialogToCircleRadiusTypeAnalog()
'VBA770
Dim objDynDialog As HMIDynamicDialog
Dim objCircle As HMICircle
Set objCircle = ActiveDocument.HMIObjects.AddHMIObject("Circle A", "HMICircle")
Set objDynDialog = objCircle.Radius.CreateDynamic(hmiDynamicCreationTypeDynamicDialog, 
"'NewDynamic1'")
With objDynDialog
.ResultType = hmiResultTypeAnalog
.AnalogResultInfos.ElseCase = 200
''Activate analysis of qualitycodestate
.QualityCodeStateChecked = True
End With
With objDynDialog.QualityCodeStateValues(1)
'define a value for every state:
.VALUE_BAD_COMMLUV = 20
.VALUE_BAD_COMMNUV = 30
.VALUE_BAD_CONFERROR = 40
.VALUE_BAD_DEVICE = 60
.VALUE_BAD_MISCSTATES = 70
.VALUE_BAD_NONSPECIFIC = 80
.VALUE_BAD_NOTCONNECTED = 90
.VALUE_BAD_OUTOFSERV = 100
.VALUE_BAD_PROCRELNOM = 110
.VALUE_BAD_PROCRELSUB = 120
.VALUE_HIGHLIMITED = 130
.VALUE_LOWLIMITED = 140
.VALUE UNCERT ENGVHIGHLIM = 150
.VALUE UNCERT ENGVLOWLIM = 160
.VALUE_UNCERT_INITVAL = 170
.VALUE UNCERT LUV = 180
.VALUE_UNCERT_MAINTDEM = 190
.VALUE_UNCERT_MISCSTATES = 200
.VALUE UNCERT NONSPECIFIC = 210
.VALUE_UNCERT_PROCRELNOM = 220
.VALUE_UNCERT_SIMVAL = 230
.VALUE UNCERT SUBSTSET = 240
End With
End Sub
```
#### See also

[VALUE\\_BAD\\_PROCRELSUB Property](#page-2491-0) (Page [2492](#page-2491-0))

<span id="page-2523-0"></span>[VALUE\\_UNCERT\\_SUBSTSET Property](#page-2541-0) (Page [2542\)](#page-2541-0) [VALUE\\_UNCERT\\_SIMVAL Property](#page-2539-0) (Page [2540\)](#page-2539-0) [VALUE\\_UNCERT\\_PROCRELNOM Property](#page-2537-0) (Page [2538\)](#page-2537-0) [VALUE\\_UNCERT\\_NONSPECIFIC Property](#page-2535-0) (Page [2536](#page-2535-0)) [VALUE\\_UNCERT\\_MISCSTATES Property](#page-2533-0) (Page [2534\)](#page-2533-0) [VALUE\\_UNCERT\\_MAINTDEM Property](#page-2531-0) (Page [2532](#page-2531-0)) [VALUE\\_UNCERT\\_LUV Property](#page-2529-0) (Page [2530\)](#page-2529-0) [VALUE\\_UNCERT\\_INITVAL Property](#page-2527-0) (Page [2528\)](#page-2527-0) [VALUE\\_UNCERT\\_ENGVONLIM Property](#page-2525-0) (Page [2526](#page-2525-0)) VALUE\_UNCERT\_ENGVLOWLIM Property (Page 2524) [VALUE\\_LOWLIMITED Property](#page-2503-0) (Page [2504\)](#page-2503-0) [VALUE\\_HIGHLIMITED Property](#page-2499-0) (Page [2500\)](#page-2499-0) [VALUE\\_BAD\\_PROCRELNOM Property](#page-2489-0) (Page [2490\)](#page-2489-0) [VALUE\\_BAD\\_OUTOFSERV Property](#page-2487-0) (Page [2488](#page-2487-0)) [VALUE\\_BAD\\_NOTCONNECTED Property](#page-2485-0) (Page [2486](#page-2485-0)) [VALUE\\_BAD\\_NONSPECIFIC Property](#page-2483-0) (Page [2484](#page-2483-0)) [VALUE\\_BAD\\_MISCSTATES Property](#page-2481-0) (Page [2482\)](#page-2481-0) [VALUE\\_BAD\\_DEVICE Property](#page-2479-0) (Page [2480](#page-2479-0)) [VALUE\\_BAD\\_CONFERROR Property](#page-2477-0) (Page [2478](#page-2477-0)) [VALUE\\_BAD\\_COMMNUV Property](#page-2475-0) (Page [2476\)](#page-2475-0) [VALUE\\_BAD\\_COMMLUV Property](#page-2473-0) (Page [2474](#page-2473-0)) [QualityCodeStateValue Object](#page-2043-0) (Page [2044\)](#page-2043-0)

# VALUE\_UNCERT\_ENGVLOWLIM Property

# **Description**

Specifies the value assigned to a dynamized property if quality code "uncertain, engineering unit range violation, low limit set" occurs, or returns its value.

In the following example the radius of a circle will be dynamically configured using the Dynamic dialog. Dynamization uses the analysis of the quality code of a tag. If the tag fails to return a quality code, a substitute value (ElseCase property) is defined:

```
Sub AddDynamicDialogToCircleRadiusTypeAnalog()
'VBA770
Dim objDynDialog As HMIDynamicDialog
Dim objCircle As HMICircle
Set objCircle = ActiveDocument.HMIObjects.AddHMIObject("Circle A", "HMICircle")
Set objDynDialog = objCircle.Radius.CreateDynamic(hmiDynamicCreationTypeDynamicDialog, 
"'NewDynamic1'")
With objDynDialog
.ResultType = hmiResultTypeAnalog
.AnalogResultInfos.ElseCase = 200
''Activate analysis of qualitycodestate
.QualityCodeStateChecked = True
End With
With objDynDialog.QualityCodeStateValues(1)
'define a value for every state:
.VALUE_BAD_COMMLUV = 20
.VALUE_BAD_COMMNUV = 30
.VALUE_BAD_CONFERROR = 40
.VALUE_BAD_DEVICE = 60
.VALUE_BAD_MISCSTATES = 70
.VALUE_BAD_NONSPECIFIC = 80
.VALUE_BAD_NOTCONNECTED = 90
.VALUE_BAD_OUTOFSERV = 100
.VALUE_BAD_PROCRELNOM = 110
.VALUE_BAD_PROCRELSUB = 120
.VALUE_HIGHLIMITED = 130
.VALUE_LOWLIMITED = 140
.VALUE UNCERT ENGVHIGHLIM = 150
.VALUE UNCERT ENGVLOWLIM = 160
.VALUE_UNCERT_INITVAL = 170
.VALUE UNCERT LUV = 180
.VALUE_UNCERT_MAINTDEM = 190
.VALUE_UNCERT_MISCSTATES = 200
.VALUE UNCERT NONSPECIFIC = 210
.VALUE_UNCERT_PROCRELNOM = 220
.VALUE_UNCERT_SIMVAL = 230
.VALUE UNCERT SUBSTSET = 240
End With
End Sub
```
#### See also

[VALUE\\_UNCERT\\_PROCRELNOM Property](#page-2537-0) (Page [2538\)](#page-2537-0)

<span id="page-2525-0"></span>[VALUE\\_UNCERT\\_SUBSTSET Property](#page-2541-0) (Page [2542\)](#page-2541-0) [VALUE\\_UNCERT\\_SIMVAL Property](#page-2539-0) (Page [2540\)](#page-2539-0) [VALUE\\_UNCERT\\_NONSPECIFIC Property](#page-2535-0) (Page [2536](#page-2535-0)) [VALUE\\_UNCERT\\_MISCSTATES Property](#page-2533-0) (Page [2534\)](#page-2533-0) [VALUE\\_UNCERT\\_MAINTDEM Property](#page-2531-0) (Page [2532](#page-2531-0)) [VALUE\\_UNCERT\\_LUV Property](#page-2529-0) (Page [2530\)](#page-2529-0) [VALUE\\_UNCERT\\_INITVAL Property](#page-2527-0) (Page [2528\)](#page-2527-0) VALUE\_UNCERT\_ENGVONLIM Property (Page 2526) [VALUE\\_UNCERT\\_ENGVHIGHLIM Property](#page-2521-0) (Page [2522](#page-2521-0)) [VALUE\\_LOWLIMITED Property](#page-2503-0) (Page [2504\)](#page-2503-0) [VALUE\\_HIGHLIMITED Property](#page-2499-0) (Page [2500\)](#page-2499-0) [VALUE\\_BAD\\_PROCRELSUB Property](#page-2491-0) (Page [2492\)](#page-2491-0) [VALUE\\_BAD\\_PROCRELNOM Property](#page-2489-0) (Page [2490\)](#page-2489-0) [VALUE\\_BAD\\_OUTOFSERV Property](#page-2487-0) (Page [2488](#page-2487-0)) [VALUE\\_BAD\\_NOTCONNECTED Property](#page-2485-0) (Page [2486](#page-2485-0)) [VALUE\\_BAD\\_NONSPECIFIC Property](#page-2483-0) (Page [2484](#page-2483-0)) [VALUE\\_BAD\\_MISCSTATES Property](#page-2481-0) (Page [2482\)](#page-2481-0) [VALUE\\_BAD\\_DEVICE Property](#page-2479-0) (Page [2480](#page-2479-0)) [VALUE\\_BAD\\_CONFERROR Property](#page-2477-0) (Page [2478](#page-2477-0)) [VALUE\\_BAD\\_COMMNUV Property](#page-2475-0) (Page [2476\)](#page-2475-0) [VALUE\\_BAD\\_COMMLUV Property](#page-2473-0) (Page [2474](#page-2473-0)) [QualityCodeStateValue Object](#page-2043-0) (Page [2044\)](#page-2043-0)

# VALUE\_UNCERT\_ENGVONLIM Property

# **Description**

Specifies the value assigned to a dynamized property if quality code "uncertain, engineering unit range violation, on limits set" occurs, or returns its value.

In the following example the radius of a circle will be dynamically configured using the Dynamic dialog. Dynamization uses the analysis of the quality code of a tag. If the tag fails to return a quality code, a substitute value (ElseCase property) is defined:

```
Sub AddDynamicDialogToCircleRadiusTypeAnalog()
'VBA770
Dim objDynDialog As HMIDynamicDialog
Dim objCircle As HMICircle
Set objCircle = ActiveDocument.HMIObjects.AddHMIObject("Circle A", "HMICircle")
Set objDynDialog = objCircle.Radius.CreateDynamic(hmiDynamicCreationTypeDynamicDialog, 
"'NewDynamic1'")
With objDynDialog
.ResultType = hmiResultTypeAnalog
.AnalogResultInfos.ElseCase = 200
''Activate analysis of qualitycodestate
.QualityCodeStateChecked = True
End With
With objDynDialog.QualityCodeStateValues(1)
'define a value for every state:
.VALUE_BAD_COMMLUV = 20
.VALUE_BAD_COMMNUV = 30
.VALUE_BAD_CONFERROR = 40
.VALUE_BAD_DEVICE = 60
.VALUE_BAD_MISCSTATES = 70
.VALUE_BAD_NONSPECIFIC = 80
.VALUE_BAD_NOTCONNECTED = 90
.VALUE_BAD_OUTOFSERV = 100
.VALUE_BAD_PROCRELNOM = 110
.VALUE_BAD_PROCRELSUB = 120
.VALUE_HIGHLIMITED = 130
.VALUE_LOWLIMITED = 140
.VALUE UNCERT ENGVHIGHLIM = 150
.VALUE UNCERT ENGVLOWLIM = 160
.VALUE_UNCERT_INITVAL = 170
.VALUE UNCERT LUV = 180
.VALUE_UNCERT_MAINTDEM = 190
.VALUE_UNCERT_MISCSTATES = 200
.VALUE UNCERT NONSPECIFIC = 210
.VALUE_UNCERT_PROCRELNOM = 220
.VALUE_UNCERT_SIMVAL = 230
.VALUE UNCERT SUBSTSET = 240
End With
End Sub
```
#### See also

[VALUE\\_UNCERT\\_SIMVAL Property](#page-2539-0) (Page [2540\)](#page-2539-0)

<span id="page-2527-0"></span>[VALUE\\_UNCERT\\_SUBSTSET Property](#page-2541-0) (Page [2542\)](#page-2541-0) [VALUE\\_UNCERT\\_PROCRELNOM Property](#page-2537-0) (Page [2538\)](#page-2537-0) [VALUE\\_UNCERT\\_NONSPECIFIC Property](#page-2535-0) (Page [2536](#page-2535-0)) [VALUE\\_UNCERT\\_MISCSTATES Property](#page-2533-0) (Page [2534\)](#page-2533-0) [VALUE\\_UNCERT\\_MAINTDEM Property](#page-2531-0) (Page [2532](#page-2531-0)) [VALUE\\_UNCERT\\_LUV Property](#page-2529-0) (Page [2530\)](#page-2529-0) VALUE\_UNCERT\_INITVAL Property (Page 2528) [VALUE\\_UNCERT\\_ENGVLOWLIM Property](#page-2523-0) (Page [2524\)](#page-2523-0) [VALUE\\_UNCERT\\_ENGVHIGHLIM Property](#page-2521-0) (Page [2522](#page-2521-0)) [VALUE\\_LOWLIMITED Property](#page-2503-0) (Page [2504\)](#page-2503-0) [VALUE\\_HIGHLIMITED Property](#page-2499-0) (Page [2500\)](#page-2499-0) [VALUE\\_BAD\\_PROCRELSUB Property](#page-2491-0) (Page [2492\)](#page-2491-0) [VALUE\\_BAD\\_PROCRELNOM Property](#page-2489-0) (Page [2490\)](#page-2489-0) [VALUE\\_BAD\\_OUTOFSERV Property](#page-2487-0) (Page [2488](#page-2487-0)) [VALUE\\_BAD\\_NOTCONNECTED Property](#page-2485-0) (Page [2486](#page-2485-0)) [VALUE\\_BAD\\_NONSPECIFIC Property](#page-2483-0) (Page [2484](#page-2483-0)) [VALUE\\_BAD\\_MISCSTATES Property](#page-2481-0) (Page [2482\)](#page-2481-0) [VALUE\\_BAD\\_DEVICE Property](#page-2479-0) (Page [2480](#page-2479-0)) [VALUE\\_BAD\\_CONFERROR Property](#page-2477-0) (Page [2478](#page-2477-0)) [VALUE\\_BAD\\_COMMNUV Property](#page-2475-0) (Page [2476\)](#page-2475-0) [VALUE\\_BAD\\_COMMLUV Property](#page-2473-0) (Page [2474](#page-2473-0)) [QualityCodeStateValue Object](#page-2043-0) (Page [2044\)](#page-2043-0)

# VALUE\_UNCERT\_INITVAL Property

# **Description**

Specifies a value assigned to a dynamized property if quality code "uncertain, initial value" occurs, or returns its value.

In the following example the radius of a circle will be dynamically configured using the Dynamic dialog. Dynamization uses the analysis of the quality code of a tag. If the tag fails to return a quality code, a substitute value (ElseCase property) is defined:

```
Sub AddDynamicDialogToCircleRadiusTypeAnalog()
'VBA770
Dim objDynDialog As HMIDynamicDialog
Dim objCircle As HMICircle
Set objCircle = ActiveDocument.HMIObjects.AddHMIObject("Circle A", "HMICircle")
Set objDynDialog = objCircle.Radius.CreateDynamic(hmiDynamicCreationTypeDynamicDialog, 
"'NewDynamic1'")
With objDynDialog
.ResultType = hmiResultTypeAnalog
.AnalogResultInfos.ElseCase = 200
''Activate analysis of qualitycodestate
.QualityCodeStateChecked = True
End With
With objDynDialog.QualityCodeStateValues(1)
'define a value for every state:
.VALUE_BAD_COMMLUV = 20
.VALUE_BAD_COMMNUV = 30
.VALUE_BAD_CONFERROR = 40
.VALUE_BAD_DEVICE = 60
.VALUE_BAD_MISCSTATES = 70
.VALUE_BAD_NONSPECIFIC = 80
.VALUE_BAD_NOTCONNECTED = 90
.VALUE_BAD_OUTOFSERV = 100
.VALUE_BAD_PROCRELNOM = 110
.VALUE_BAD_PROCRELSUB = 120
.VALUE_HIGHLIMITED = 130
.VALUE_LOWLIMITED = 140
.VALUE UNCERT ENGVHIGHLIM = 150
.VALUE UNCERT ENGVLOWLIM = 160
.VALUE_UNCERT_INITVAL = 170
.VALUE UNCERT LUV = 180
.VALUE_UNCERT_MAINTDEM = 190
.VALUE_UNCERT_MISCSTATES = 200
.VALUE UNCERT NONSPECIFIC = 210
.VALUE_UNCERT_PROCRELNOM = 220
.VALUE_UNCERT_SIMVAL = 230
.VALUE UNCERT SUBSTSET = 240
End With
End Sub
```
#### See also

[VALUE\\_UNCERT\\_LUV Property](#page-2529-0) (Page [2530\)](#page-2529-0)

<span id="page-2529-0"></span>[VALUE\\_UNCERT\\_SUBSTSET Property](#page-2541-0) (Page [2542\)](#page-2541-0) [VALUE\\_UNCERT\\_SIMVAL Property](#page-2539-0) (Page [2540\)](#page-2539-0) [VALUE\\_UNCERT\\_PROCRELNOM Property](#page-2537-0) (Page [2538\)](#page-2537-0) [VALUE\\_UNCERT\\_NONSPECIFIC Property](#page-2535-0) (Page [2536](#page-2535-0)) [VALUE\\_UNCERT\\_MISCSTATES Property](#page-2533-0) (Page [2534\)](#page-2533-0) [VALUE\\_UNCERT\\_MAINTDEM Property](#page-2531-0) (Page [2532](#page-2531-0)) [VALUE\\_UNCERT\\_ENGVONLIM Property](#page-2525-0) (Page [2526](#page-2525-0)) [VALUE\\_UNCERT\\_ENGVLOWLIM Property](#page-2523-0) (Page [2524\)](#page-2523-0) [VALUE\\_UNCERT\\_ENGVHIGHLIM Property](#page-2521-0) (Page [2522](#page-2521-0)) [VALUE\\_LOWLIMITED Property](#page-2503-0) (Page [2504\)](#page-2503-0) [VALUE\\_HIGHLIMITED Property](#page-2499-0) (Page [2500\)](#page-2499-0) [VALUE\\_BAD\\_PROCRELSUB Property](#page-2491-0) (Page [2492\)](#page-2491-0) [VALUE\\_BAD\\_PROCRELNOM Property](#page-2489-0) (Page [2490\)](#page-2489-0) [VALUE\\_BAD\\_OUTOFSERV Property](#page-2487-0) (Page [2488](#page-2487-0)) [VALUE\\_BAD\\_NOTCONNECTED Property](#page-2485-0) (Page [2486](#page-2485-0)) [VALUE\\_BAD\\_NONSPECIFIC Property](#page-2483-0) (Page [2484](#page-2483-0)) [VALUE\\_BAD\\_MISCSTATES Property](#page-2481-0) (Page [2482\)](#page-2481-0) [VALUE\\_BAD\\_DEVICE Property](#page-2479-0) (Page [2480](#page-2479-0)) [VALUE\\_BAD\\_CONFERROR Property](#page-2477-0) (Page [2478](#page-2477-0)) [VALUE\\_BAD\\_COMMNUV Property](#page-2475-0) (Page [2476\)](#page-2475-0) [VALUE\\_BAD\\_COMMLUV Property](#page-2473-0) (Page [2474](#page-2473-0)) [QualityCodeStateValue Object](#page-2043-0) (Page [2044\)](#page-2043-0)

# VALUE\_UNCERT\_LUV Property

# **Description**

Specifies a value assigned to a dynamized property if quality code "uncertain, last usable value" occurs, or returns its value.

In the following example the radius of a circle will be dynamically configured using the Dynamic dialog. Dynamization uses the analysis of the quality code of a tag. If the tag fails to return a quality code, a substitute value (ElseCase property) is defined:

```
Sub AddDynamicDialogToCircleRadiusTypeAnalog()
'VBA770
Dim objDynDialog As HMIDynamicDialog
Dim objCircle As HMICircle
Set objCircle = ActiveDocument.HMIObjects.AddHMIObject("Circle A", "HMICircle")
Set objDynDialog = objCircle.Radius.CreateDynamic(hmiDynamicCreationTypeDynamicDialog, 
"'NewDynamic1'")
With objDynDialog
.ResultType = hmiResultTypeAnalog
.AnalogResultInfos.ElseCase = 200
''Activate analysis of qualitycodestate
.QualityCodeStateChecked = True
End With
With objDynDialog.QualityCodeStateValues(1)
'define a value for every state:
.VALUE_BAD_COMMLUV = 20
.VALUE_BAD_COMMNUV = 30
.VALUE_BAD_CONFERROR = 40
.VALUE_BAD_DEVICE = 60
.VALUE_BAD_MISCSTATES = 70
.VALUE_BAD_NONSPECIFIC = 80
.VALUE_BAD_NOTCONNECTED = 90
.VALUE_BAD_OUTOFSERV = 100
.VALUE_BAD_PROCRELNOM = 110
.VALUE_BAD_PROCRELSUB = 120
.VALUE_HIGHLIMITED = 130
.VALUE_LOWLIMITED = 140
.VALUE UNCERT ENGVHIGHLIM = 150
.VALUE UNCERT ENGVLOWLIM = 160
.VALUE_UNCERT_INITVAL = 170
.VALUE UNCERT LUV = 180
.VALUE_UNCERT_MAINTDEM = 190
.VALUE_UNCERT_MISCSTATES = 200
.VALUE UNCERT NONSPECIFIC = 210
.VALUE_UNCERT_PROCRELNOM = 220
.VALUE_UNCERT_SIMVAL = 230
.VALUE UNCERT SUBSTSET = 240
End With
End Sub
```
#### See also

[VALUE\\_HIGHLIMITED Property](#page-2499-0) (Page [2500](#page-2499-0))

<span id="page-2531-0"></span>[VALUE\\_UNCERT\\_SUBSTSET Property](#page-2541-0) (Page [2542\)](#page-2541-0) [VALUE\\_UNCERT\\_SIMVAL Property](#page-2539-0) (Page [2540\)](#page-2539-0) [VALUE\\_UNCERT\\_PROCRELNOM Property](#page-2537-0) (Page [2538\)](#page-2537-0) [VALUE\\_UNCERT\\_NONSPECIFIC Property](#page-2535-0) (Page [2536](#page-2535-0)) [VALUE\\_UNCERT\\_MISCSTATES Property](#page-2533-0) (Page [2534\)](#page-2533-0) VALUE\_UNCERT\_MAINTDEM Property (Page 2532) [VALUE\\_UNCERT\\_INITVAL Property](#page-2527-0) (Page [2528\)](#page-2527-0) [VALUE\\_UNCERT\\_ENGVONLIM Property](#page-2525-0) (Page [2526](#page-2525-0)) [VALUE\\_UNCERT\\_ENGVLOWLIM Property](#page-2523-0) (Page [2524\)](#page-2523-0) [VALUE\\_UNCERT\\_ENGVHIGHLIM Property](#page-2521-0) (Page [2522](#page-2521-0)) [VALUE\\_LOWLIMITED Property](#page-2503-0) (Page [2504\)](#page-2503-0) [VALUE\\_BAD\\_PROCRELSUB Property](#page-2491-0) (Page [2492\)](#page-2491-0) [VALUE\\_BAD\\_PROCRELNOM Property](#page-2489-0) (Page [2490\)](#page-2489-0) [VALUE\\_BAD\\_OUTOFSERV Property](#page-2487-0) (Page [2488](#page-2487-0)) [VALUE\\_BAD\\_NOTCONNECTED Property](#page-2485-0) (Page [2486](#page-2485-0)) [VALUE\\_BAD\\_NONSPECIFIC Property](#page-2483-0) (Page [2484](#page-2483-0)) [VALUE\\_BAD\\_MISCSTATES Property](#page-2481-0) (Page [2482\)](#page-2481-0) [VALUE\\_BAD\\_DEVICE Property](#page-2479-0) (Page [2480](#page-2479-0)) [VALUE\\_BAD\\_CONFERROR Property](#page-2477-0) (Page [2478](#page-2477-0)) [VALUE\\_BAD\\_COMMNUV Property](#page-2475-0) (Page [2476\)](#page-2475-0) [VALUE\\_BAD\\_COMMLUV Property](#page-2473-0) (Page [2474](#page-2473-0)) [QualityCodeStateValue Object](#page-2043-0) (Page [2044\)](#page-2043-0)

# VALUE\_UNCERT\_MAINTDEM Property

# **Description**

Specifies a value assigned to a dynamized property if quality code "uncertain, maintenance demanded" occurs, or returns its value.

In the following example the radius of a circle will be dynamically configured using the Dynamic dialog. Dynamization uses the analysis of the quality code of a tag. If the tag fails to return a quality code, a substitute value (ElseCase property) is defined:

```
Sub AddDynamicDialogToCircleRadiusTypeAnalog()
'VBA770
Dim objDynDialog As HMIDynamicDialog
Dim objCircle As HMICircle
Set objCircle = ActiveDocument.HMIObjects.AddHMIObject("Circle A", "HMICircle")
Set objDynDialog = objCircle.Radius.CreateDynamic(hmiDynamicCreationTypeDynamicDialog, 
"'NewDynamic1'")
With objDynDialog
.ResultType = hmiResultTypeAnalog
.AnalogResultInfos.ElseCase = 200
''Activate analysis of qualitycodestate
.QualityCodeStateChecked = True
End With
With objDynDialog.QualityCodeStateValues(1)
'define a value for every state:
.VALUE_BAD_COMMLUV = 20
.VALUE_BAD_COMMNUV = 30
.VALUE_BAD_CONFERROR = 40
.VALUE_BAD_DEVICE = 60
.VALUE_BAD_MISCSTATES = 70
.VALUE_BAD_NONSPECIFIC = 80
.VALUE_BAD_NOTCONNECTED = 90
.VALUE_BAD_OUTOFSERV = 100
.VALUE_BAD_PROCRELNOM = 110
.VALUE_BAD_PROCRELSUB = 120
.VALUE_HIGHLIMITED = 130
.VALUE_LOWLIMITED = 140
.VALUE UNCERT ENGVHIGHLIM = 150
.VALUE UNCERT ENGVLOWLIM = 160
.VALUE_UNCERT_INITVAL = 170
.VALUE UNCERT LUV = 180
.VALUE_UNCERT_MAINTDEM = 190
.VALUE_UNCERT_MISCSTATES = 200
.VALUE UNCERT NONSPECIFIC = 210
.VALUE_UNCERT_PROCRELNOM = 220
.VALUE_UNCERT_SIMVAL = 230
.VALUE UNCERT SUBSTSET = 240
End With
End Sub
```
#### See also

[VALUE\\_UNCERT\\_NONSPECIFIC Property](#page-2535-0) (Page [2536\)](#page-2535-0)

<span id="page-2533-0"></span>[VALUE\\_UNCERT\\_SUBSTSET Property](#page-2541-0) (Page [2542\)](#page-2541-0) [VALUE\\_UNCERT\\_SIMVAL Property](#page-2539-0) (Page [2540\)](#page-2539-0) [VALUE\\_UNCERT\\_PROCRELNOM Property](#page-2537-0) (Page [2538\)](#page-2537-0) VALUE\_UNCERT\_MISCSTATES Property (Page 2534) [VALUE\\_UNCERT\\_LUV Property](#page-2529-0) (Page [2530\)](#page-2529-0) [VALUE\\_UNCERT\\_INITVAL Property](#page-2527-0) (Page [2528\)](#page-2527-0) [VALUE\\_UNCERT\\_ENGVONLIM Property](#page-2525-0) (Page [2526](#page-2525-0)) [VALUE\\_UNCERT\\_ENGVLOWLIM Property](#page-2523-0) (Page [2524\)](#page-2523-0) [VALUE\\_UNCERT\\_ENGVHIGHLIM Property](#page-2521-0) (Page [2522](#page-2521-0)) [VALUE\\_LOWLIMITED Property](#page-2503-0) (Page [2504\)](#page-2503-0) [VALUE\\_HIGHLIMITED Property](#page-2499-0) (Page [2500\)](#page-2499-0) [VALUE\\_BAD\\_PROCRELSUB Property](#page-2491-0) (Page [2492\)](#page-2491-0) [VALUE\\_BAD\\_PROCRELNOM Property](#page-2489-0) (Page [2490\)](#page-2489-0) [VALUE\\_BAD\\_OUTOFSERV Property](#page-2487-0) (Page [2488](#page-2487-0)) [VALUE\\_BAD\\_NOTCONNECTED Property](#page-2485-0) (Page [2486](#page-2485-0)) [VALUE\\_BAD\\_NONSPECIFIC Property](#page-2483-0) (Page [2484](#page-2483-0)) [VALUE\\_BAD\\_MISCSTATES Property](#page-2481-0) (Page [2482\)](#page-2481-0) [VALUE\\_BAD\\_DEVICE Property](#page-2479-0) (Page [2480](#page-2479-0)) [VALUE\\_BAD\\_CONFERROR Property](#page-2477-0) (Page [2478](#page-2477-0)) [VALUE\\_BAD\\_COMMNUV Property](#page-2475-0) (Page [2476\)](#page-2475-0) [VALUE\\_BAD\\_COMMLUV Property](#page-2473-0) (Page [2474](#page-2473-0)) [QualityCodeStateValue Object](#page-2043-0) (Page [2044\)](#page-2043-0)

# VALUE\_UNCERT\_MISCSTATES Property

# **Description**

Specifies the value assigned to a dynamized property if quality code "uncertain miscellaneous states" occurs, or returns its value.

In the following example the radius of a circle will be dynamically configured using the Dynamic dialog. Dynamization uses the analysis of the quality code of a tag. If the tag fails to return a quality code, a substitute value (ElseCase property) is defined:

```
Sub AddDynamicDialogToCircleRadiusTypeAnalog()
'VBA770
Dim objDynDialog As HMIDynamicDialog
Dim objCircle As HMICircle
Set objCircle = ActiveDocument.HMIObjects.AddHMIObject("Circle A", "HMICircle")
Set objDynDialog = objCircle.Radius.CreateDynamic(hmiDynamicCreationTypeDynamicDialog, 
"'NewDynamic1'")
With objDynDialog
.ResultType = hmiResultTypeAnalog
.AnalogResultInfos.ElseCase = 200
''Activate analysis of qualitycodestate
.QualityCodeStateChecked = True
End With
With objDynDialog.QualityCodeStateValues(1)
'define a value for every state:
.VALUE_BAD_COMMLUV = 20
.VALUE_BAD_COMMNUV = 30
.VALUE_BAD_CONFERROR = 40
.VALUE_BAD_DEVICE = 60
.VALUE_BAD_MISCSTATES = 70
.VALUE_BAD_NONSPECIFIC = 80
.VALUE_BAD_NOTCONNECTED = 90
.VALUE_BAD_OUTOFSERV = 100
.VALUE_BAD_PROCRELNOM = 110
.VALUE_BAD_PROCRELSUB = 120
.VALUE_HIGHLIMITED = 130
.VALUE_LOWLIMITED = 140
.VALUE UNCERT ENGVHIGHLIM = 150
.VALUE UNCERT ENGVLOWLIM = 160
.VALUE_UNCERT_INITVAL = 170
.VALUE UNCERT LUV = 180
.VALUE_UNCERT_MAINTDEM = 190
.VALUE_UNCERT_MISCSTATES = 200
.VALUE UNCERT NONSPECIFIC = 210
.VALUE_UNCERT_PROCRELNOM = 220
.VALUE_UNCERT_SIMVAL = 230
.VALUE UNCERT SUBSTSET = 240
End With
End Sub
```
#### See also

[VALUE\\_LOWLIMITED Property](#page-2503-0) (Page [2504\)](#page-2503-0)

<span id="page-2535-0"></span>[VALUE\\_UNCERT\\_SUBSTSET Property](#page-2541-0) (Page [2542\)](#page-2541-0) [VALUE\\_UNCERT\\_SIMVAL Property](#page-2539-0) (Page [2540\)](#page-2539-0) [VALUE\\_UNCERT\\_PROCRELNOM Property](#page-2537-0) (Page [2538\)](#page-2537-0) VALUE\_UNCERT\_NONSPECIFIC Property (Page 2536) [VALUE\\_UNCERT\\_MAINTDEM Property](#page-2531-0) (Page [2532](#page-2531-0)) [VALUE\\_UNCERT\\_LUV Property](#page-2529-0) (Page [2530\)](#page-2529-0) [VALUE\\_UNCERT\\_INITVAL Property](#page-2527-0) (Page [2528\)](#page-2527-0) [VALUE\\_UNCERT\\_ENGVONLIM Property](#page-2525-0) (Page [2526](#page-2525-0)) [VALUE\\_UNCERT\\_ENGVLOWLIM Property](#page-2523-0) (Page [2524\)](#page-2523-0) [VALUE\\_UNCERT\\_ENGVHIGHLIM Property](#page-2521-0) (Page [2522](#page-2521-0)) [VALUE\\_HIGHLIMITED Property](#page-2499-0) (Page [2500\)](#page-2499-0) [VALUE\\_BAD\\_PROCRELSUB Property](#page-2491-0) (Page [2492\)](#page-2491-0) [VALUE\\_BAD\\_PROCRELNOM Property](#page-2489-0) (Page [2490\)](#page-2489-0) [VALUE\\_BAD\\_OUTOFSERV Property](#page-2487-0) (Page [2488](#page-2487-0)) [VALUE\\_BAD\\_NOTCONNECTED Property](#page-2485-0) (Page [2486](#page-2485-0)) [VALUE\\_BAD\\_NONSPECIFIC Property](#page-2483-0) (Page [2484](#page-2483-0)) [VALUE\\_BAD\\_MISCSTATES Property](#page-2481-0) (Page [2482\)](#page-2481-0) [VALUE\\_BAD\\_DEVICE Property](#page-2479-0) (Page [2480](#page-2479-0)) [VALUE\\_BAD\\_CONFERROR Property](#page-2477-0) (Page [2478](#page-2477-0)) [VALUE\\_BAD\\_COMMNUV Property](#page-2475-0) (Page [2476\)](#page-2475-0) [VALUE\\_BAD\\_COMMLUV Property](#page-2473-0) (Page [2474](#page-2473-0)) [QualityCodeStateValue Object](#page-2043-0) (Page [2044\)](#page-2043-0)

# VALUE\_UNCERT\_NONSPECIFIC Property

# **Description**

Specifies the value assigned to a dynamized property if quality code "uncertain, non-specific" occurs, or returns its value.

In the following example the radius of a circle will be dynamically configured using the Dynamic dialog. Dynamization uses the analysis of the quality code of a tag. If the tag fails to return a quality code, a substitute value (ElseCase property) is defined:

```
Sub AddDynamicDialogToCircleRadiusTypeAnalog()
'VBA770
Dim objDynDialog As HMIDynamicDialog
Dim objCircle As HMICircle
Set objCircle = ActiveDocument.HMIObjects.AddHMIObject("Circle A", "HMICircle")
Set objDynDialog = objCircle.Radius.CreateDynamic(hmiDynamicCreationTypeDynamicDialog, 
"'NewDynamic1'")
With objDynDialog
.ResultType = hmiResultTypeAnalog
.AnalogResultInfos.ElseCase = 200
''Activate analysis of qualitycodestate
.QualityCodeStateChecked = True
End With
With objDynDialog.QualityCodeStateValues(1)
'define a value for every state:
.VALUE_BAD_COMMLUV = 20
.VALUE_BAD_COMMNUV = 30
.VALUE_BAD_CONFERROR = 40
.VALUE_BAD_DEVICE = 60
.VALUE_BAD_MISCSTATES = 70
.VALUE_BAD_NONSPECIFIC = 80
.VALUE_BAD_NOTCONNECTED = 90
.VALUE_BAD_OUTOFSERV = 100
.VALUE_BAD_PROCRELNOM = 110
.VALUE_BAD_PROCRELSUB = 120
.VALUE_HIGHLIMITED = 130
.VALUE_LOWLIMITED = 140
.VALUE UNCERT ENGVHIGHLIM = 150
.VALUE UNCERT ENGVLOWLIM = 160
.VALUE_UNCERT_INITVAL = 170
.VALUE UNCERT LUV = 180
.VALUE_UNCERT_MAINTDEM = 190
.VALUE_UNCERT_MISCSTATES = 200
.VALUE UNCERT NONSPECIFIC = 210
.VALUE_UNCERT_PROCRELNOM = 220
.VALUE_UNCERT_SIMVAL = 230
.VALUE UNCERT SUBSTSET = 240
End With
End Sub
```
#### See also

[VALUE\\_UNCERT\\_MAINTDEM Property](#page-2531-0) (Page [2532\)](#page-2531-0)

<span id="page-2537-0"></span>[VALUE\\_UNCERT\\_SUBSTSET Property](#page-2541-0) (Page [2542\)](#page-2541-0) [VALUE\\_UNCERT\\_SIMVAL Property](#page-2539-0) (Page [2540\)](#page-2539-0) VALUE\_UNCERT\_PROCRELNOM Property (Page 2538) [VALUE\\_UNCERT\\_MISCSTATES Property](#page-2533-0) (Page [2534\)](#page-2533-0) [VALUE\\_UNCERT\\_LUV Property](#page-2529-0) (Page [2530\)](#page-2529-0) [VALUE\\_UNCERT\\_INITVAL Property](#page-2527-0) (Page [2528\)](#page-2527-0) [VALUE\\_UNCERT\\_ENGVONLIM Property](#page-2525-0) (Page [2526](#page-2525-0)) [VALUE\\_UNCERT\\_ENGVLOWLIM Property](#page-2523-0) (Page [2524\)](#page-2523-0) [VALUE\\_UNCERT\\_ENGVHIGHLIM Property](#page-2521-0) (Page [2522](#page-2521-0)) [VALUE\\_LOWLIMITED Property](#page-2503-0) (Page [2504\)](#page-2503-0) [VALUE\\_HIGHLIMITED Property](#page-2499-0) (Page [2500\)](#page-2499-0) [VALUE\\_BAD\\_PROCRELSUB Property](#page-2491-0) (Page [2492\)](#page-2491-0) [VALUE\\_BAD\\_PROCRELNOM Property](#page-2489-0) (Page [2490\)](#page-2489-0) [VALUE\\_BAD\\_OUTOFSERV Property](#page-2487-0) (Page [2488](#page-2487-0)) [VALUE\\_BAD\\_NOTCONNECTED Property](#page-2485-0) (Page [2486](#page-2485-0)) [VALUE\\_BAD\\_NONSPECIFIC Property](#page-2483-0) (Page [2484](#page-2483-0)) [VALUE\\_BAD\\_MISCSTATES Property](#page-2481-0) (Page [2482\)](#page-2481-0) [VALUE\\_BAD\\_DEVICE Property](#page-2479-0) (Page [2480](#page-2479-0)) [VALUE\\_BAD\\_CONFERROR Property](#page-2477-0) (Page [2478](#page-2477-0)) [VALUE\\_BAD\\_COMMNUV Property](#page-2475-0) (Page [2476\)](#page-2475-0) [VALUE\\_BAD\\_COMMLUV Property](#page-2473-0) (Page [2474](#page-2473-0)) [QualityCodeStateValue Object](#page-2043-0) (Page [2044\)](#page-2043-0)

# VALUE\_UNCERT\_PROCRELNOM Property

# **Description**

Specifies the value assigned to a dynamized property if quality code "uncertain, process related, no maintenance" occurs, or returns its value.

In the following example the radius of a circle will be dynamically configured using the Dynamic dialog. Dynamization uses the analysis of the quality code of a tag. If the tag fails to return a quality code, a substitute value (ElseCase property) is defined:

```
Sub AddDynamicDialogToCircleRadiusTypeAnalog()
'VBA770
Dim objDynDialog As HMIDynamicDialog
Dim objCircle As HMICircle
Set objCircle = ActiveDocument.HMIObjects.AddHMIObject("Circle A", "HMICircle")
Set objDynDialog = objCircle.Radius.CreateDynamic(hmiDynamicCreationTypeDynamicDialog, 
"'NewDynamic1'")
With objDynDialog
.ResultType = hmiResultTypeAnalog
.AnalogResultInfos.ElseCase = 200
''Activate analysis of qualitycodestate
.QualityCodeStateChecked = True
End With
With objDynDialog.QualityCodeStateValues(1)
'define a value for every state:
.VALUE_BAD_COMMLUV = 20
.VALUE_BAD_COMMNUV = 30
.VALUE_BAD_CONFERROR = 40
.VALUE_BAD_DEVICE = 60
.VALUE_BAD_MISCSTATES = 70
.VALUE_BAD_NONSPECIFIC = 80
.VALUE_BAD_NOTCONNECTED = 90
.VALUE_BAD_OUTOFSERV = 100
.VALUE_BAD_PROCRELNOM = 110
.VALUE_BAD_PROCRELSUB = 120
.VALUE_HIGHLIMITED = 130
.VALUE_LOWLIMITED = 140
.VALUE UNCERT ENGVHIGHLIM = 150
.VALUE UNCERT ENGVLOWLIM = 160
.VALUE_UNCERT_INITVAL = 170
.VALUE UNCERT LUV = 180
.VALUE_UNCERT_MAINTDEM = 190
.VALUE_UNCERT_MISCSTATES = 200
.VALUE UNCERT NONSPECIFIC = 210
.VALUE_UNCERT_PROCRELNOM = 220
.VALUE_UNCERT_SIMVAL = 230
.VALUE UNCERT SUBSTSET = 240
End With
End Sub
```
#### See also

[VALUE\\_BAD\\_COMMNUV Property](#page-2475-0) (Page [2476\)](#page-2475-0)

<span id="page-2539-0"></span>[VALUE\\_UNCERT\\_SUBSTSET Property](#page-2541-0) (Page [2542\)](#page-2541-0) VALUE\_UNCERT\_SIMVAL Property (Page 2540) [VALUE\\_UNCERT\\_NONSPECIFIC Property](#page-2535-0) (Page [2536](#page-2535-0)) [VALUE\\_UNCERT\\_MISCSTATES Property](#page-2533-0) (Page [2534\)](#page-2533-0) [VALUE\\_UNCERT\\_MAINTDEM Property](#page-2531-0) (Page [2532](#page-2531-0)) [VALUE\\_UNCERT\\_LUV Property](#page-2529-0) (Page [2530\)](#page-2529-0) [VALUE\\_UNCERT\\_INITVAL Property](#page-2527-0) (Page [2528\)](#page-2527-0) [VALUE\\_UNCERT\\_ENGVONLIM Property](#page-2525-0) (Page [2526](#page-2525-0)) [VALUE\\_UNCERT\\_ENGVLOWLIM Property](#page-2523-0) (Page [2524\)](#page-2523-0) [VALUE\\_UNCERT\\_ENGVHIGHLIM Property](#page-2521-0) (Page [2522](#page-2521-0)) [VALUE\\_LOWLIMITED Property](#page-2503-0) (Page [2504\)](#page-2503-0) [VALUE\\_HIGHLIMITED Property](#page-2499-0) (Page [2500\)](#page-2499-0) [VALUE\\_BAD\\_PROCRELSUB Property](#page-2491-0) (Page [2492\)](#page-2491-0) [VALUE\\_BAD\\_PROCRELNOM Property](#page-2489-0) (Page [2490\)](#page-2489-0) [VALUE\\_BAD\\_OUTOFSERV Property](#page-2487-0) (Page [2488](#page-2487-0)) [VALUE\\_BAD\\_NOTCONNECTED Property](#page-2485-0) (Page [2486](#page-2485-0)) [VALUE\\_BAD\\_NONSPECIFIC Property](#page-2483-0) (Page [2484](#page-2483-0)) [VALUE\\_BAD\\_MISCSTATES Property](#page-2481-0) (Page [2482\)](#page-2481-0) [VALUE\\_BAD\\_DEVICE Property](#page-2479-0) (Page [2480](#page-2479-0)) [VALUE\\_BAD\\_CONFERROR Property](#page-2477-0) (Page [2478](#page-2477-0)) [VALUE\\_BAD\\_COMMLUV Property](#page-2473-0) (Page [2474](#page-2473-0)) [QualityCodeStateValue Object](#page-2043-0) (Page [2044\)](#page-2043-0)

# VALUE\_UNCERT\_SIMVAL Property

# **Description**

Specifies a value assigned to a dynamized property if quality code "uncertain, simulated value" occurs, or returns its value.

In the following example the radius of a circle will be dynamically configured using the Dynamic dialog. Dynamization uses the analysis of the quality code of a tag. If the tag fails to return a quality code, a substitute value (ElseCase property) is defined:

```
Sub AddDynamicDialogToCircleRadiusTypeAnalog()
'VBA770
Dim objDynDialog As HMIDynamicDialog
Dim objCircle As HMICircle
Set objCircle = ActiveDocument.HMIObjects.AddHMIObject("Circle A", "HMICircle")
Set objDynDialog = objCircle.Radius.CreateDynamic(hmiDynamicCreationTypeDynamicDialog, 
"'NewDynamic1'")
With objDynDialog
.ResultType = hmiResultTypeAnalog
.AnalogResultInfos.ElseCase = 200
''Activate analysis of qualitycodestate
.QualityCodeStateChecked = True
End With
With objDynDialog.QualityCodeStateValues(1)
'define a value for every state:
.VALUE_BAD_COMMLUV = 20
.VALUE_BAD_COMMNUV = 30
.VALUE_BAD_CONFERROR = 40
.VALUE_BAD_DEVICE = 60
.VALUE_BAD_MISCSTATES = 70
.VALUE_BAD_NONSPECIFIC = 80
.VALUE_BAD_NOTCONNECTED = 90
.VALUE_BAD_OUTOFSERV = 100
.VALUE_BAD_PROCRELNOM = 110
.VALUE_BAD_PROCRELSUB = 120
.VALUE_HIGHLIMITED = 130
.VALUE_LOWLIMITED = 140
.VALUE UNCERT ENGVHIGHLIM = 150
.VALUE UNCERT ENGVLOWLIM = 160
.VALUE_UNCERT_INITVAL = 170
.VALUE UNCERT LUV = 180
.VALUE_UNCERT_MAINTDEM = 190
.VALUE_UNCERT_MISCSTATES = 200
.VALUE UNCERT NONSPECIFIC = 210
.VALUE_UNCERT_PROCRELNOM = 220
.VALUE_UNCERT_SIMVAL = 230
.VALUE UNCERT SUBSTSET = 240
End With
End Sub
```
#### See also

[VALUE\\_BAD\\_PROCRELNOM Property](#page-2489-0) (Page [2490\)](#page-2489-0)

<span id="page-2541-0"></span>VALUE\_UNCERT\_SUBSTSET Property (Page 2542) [VALUE\\_UNCERT\\_PROCRELNOM Property](#page-2537-0) (Page [2538\)](#page-2537-0) [VALUE\\_UNCERT\\_NONSPECIFIC Property](#page-2535-0) (Page [2536](#page-2535-0)) [VALUE\\_UNCERT\\_MISCSTATES Property](#page-2533-0) (Page [2534\)](#page-2533-0) [VALUE\\_UNCERT\\_MAINTDEM Property](#page-2531-0) (Page [2532](#page-2531-0)) [VALUE\\_UNCERT\\_LUV Property](#page-2529-0) (Page [2530\)](#page-2529-0) [VALUE\\_UNCERT\\_INITVAL Property](#page-2527-0) (Page [2528\)](#page-2527-0) [VALUE\\_UNCERT\\_ENGVONLIM Property](#page-2525-0) (Page [2526](#page-2525-0)) [VALUE\\_UNCERT\\_ENGVLOWLIM Property](#page-2523-0) (Page [2524\)](#page-2523-0) [VALUE\\_UNCERT\\_ENGVHIGHLIM Property](#page-2521-0) (Page [2522](#page-2521-0)) [VALUE\\_LOWLIMITED Property](#page-2503-0) (Page [2504\)](#page-2503-0) [VALUE\\_HIGHLIMITED Property](#page-2499-0) (Page [2500\)](#page-2499-0) [VALUE\\_BAD\\_PROCRELSUB Property](#page-2491-0) (Page [2492\)](#page-2491-0) [VALUE\\_BAD\\_OUTOFSERV Property](#page-2487-0) (Page [2488](#page-2487-0)) [VALUE\\_BAD\\_NOTCONNECTED Property](#page-2485-0) (Page [2486](#page-2485-0)) [VALUE\\_BAD\\_NONSPECIFIC Property](#page-2483-0) (Page [2484](#page-2483-0)) [VALUE\\_BAD\\_MISCSTATES Property](#page-2481-0) (Page [2482\)](#page-2481-0) [VALUE\\_BAD\\_DEVICE Property](#page-2479-0) (Page [2480](#page-2479-0)) [VALUE\\_BAD\\_CONFERROR Property](#page-2477-0) (Page [2478](#page-2477-0)) [VALUE\\_BAD\\_COMMNUV Property](#page-2475-0) (Page [2476\)](#page-2475-0) [VALUE\\_BAD\\_COMMLUV Property](#page-2473-0) (Page [2474](#page-2473-0)) [QualityCodeStateValue Object](#page-2043-0) (Page [2044\)](#page-2043-0)

# VALUE\_UNCERT\_SUBSTSET Property

# **Description**

Specifies a value assigned to a dynamized property if quality code "uncertain, substitute set" occurs, or returns its value.

In the following example the radius of a circle will be dynamically configured using the Dynamic dialog. Dynamization uses the analysis of the quality code of a tag. If the tag fails to return a quality code, a substitute value (ElseCase property) is defined:

```
Sub AddDynamicDialogToCircleRadiusTypeAnalog()
'VBA770
Dim objDynDialog As HMIDynamicDialog
Dim objCircle As HMICircle
Set objCircle = ActiveDocument.HMIObjects.AddHMIObject("Circle A", "HMICircle")
Set objDynDialog = objCircle.Radius.CreateDynamic(hmiDynamicCreationTypeDynamicDialog, 
"'NewDynamic1'")
With objDynDialog
.ResultType = hmiResultTypeAnalog
.AnalogResultInfos.ElseCase = 200
''Activate analysis of qualitycodestate
.QualityCodeStateChecked = True
End With
With objDynDialog.QualityCodeStateValues(1)
'define a value for every state:
.VALUE_BAD_COMMLUV = 20
.VALUE_BAD_COMMNUV = 30
.VALUE_BAD_CONFERROR = 40
.VALUE_BAD_DEVICE = 60
.VALUE_BAD_MISCSTATES = 70
.VALUE_BAD_NONSPECIFIC = 80
.VALUE_BAD_NOTCONNECTED = 90
.VALUE_BAD_OUTOFSERV = 100
.VALUE_BAD_PROCRELNOM = 110
.VALUE_BAD_PROCRELSUB = 120
.VALUE_HIGHLIMITED = 130
.VALUE_LOWLIMITED = 140
.VALUE UNCERT ENGVHIGHLIM = 150
.VALUE UNCERT ENGVLOWLIM = 160
.VALUE_UNCERT_INITVAL = 170
.VALUE UNCERT LUV = 180
.VALUE_UNCERT_MAINTDEM = 190
.VALUE_UNCERT_MISCSTATES = 200
.VALUE UNCERT NONSPECIFIC = 210
.VALUE_UNCERT_PROCRELNOM = 220
.VALUE_UNCERT_SIMVAL = 230
.VALUE UNCERT SUBSTSET = 240
End With
End Sub
```
#### See also

[VALUE\\_UNCERT\\_MISCSTATES Property](#page-2533-0) (Page [2534](#page-2533-0))

[VALUE\\_UNCERT\\_SIMVAL Property](#page-2539-0) (Page [2540\)](#page-2539-0) [VALUE\\_UNCERT\\_PROCRELNOM Property](#page-2537-0) (Page [2538\)](#page-2537-0) [VALUE\\_UNCERT\\_NONSPECIFIC Property](#page-2535-0) (Page [2536](#page-2535-0)) [VALUE\\_UNCERT\\_MAINTDEM Property](#page-2531-0) (Page [2532](#page-2531-0)) [VALUE\\_UNCERT\\_LUV Property](#page-2529-0) (Page [2530\)](#page-2529-0) [VALUE\\_UNCERT\\_INITVAL Property](#page-2527-0) (Page [2528\)](#page-2527-0) [VALUE\\_UNCERT\\_ENGVONLIM Property](#page-2525-0) (Page [2526](#page-2525-0)) [VALUE\\_UNCERT\\_ENGVLOWLIM Property](#page-2523-0) (Page [2524\)](#page-2523-0) [VALUE\\_UNCERT\\_ENGVHIGHLIM Property](#page-2521-0) (Page [2522](#page-2521-0)) [VALUE\\_LOWLIMITED Property](#page-2503-0) (Page [2504\)](#page-2503-0) [VALUE\\_HIGHLIMITED Property](#page-2499-0) (Page [2500\)](#page-2499-0) [VALUE\\_BAD\\_PROCRELSUB Property](#page-2491-0) (Page [2492\)](#page-2491-0) [VALUE\\_BAD\\_PROCRELNOM Property](#page-2489-0) (Page [2490\)](#page-2489-0) [VALUE\\_BAD\\_OUTOFSERV Property](#page-2487-0) (Page [2488](#page-2487-0)) [VALUE\\_BAD\\_NOTCONNECTED Property](#page-2485-0) (Page [2486](#page-2485-0)) [VALUE\\_BAD\\_NONSPECIFIC Property](#page-2483-0) (Page [2484](#page-2483-0)) [VALUE\\_BAD\\_MISCSTATES Property](#page-2481-0) (Page [2482\)](#page-2481-0) [VALUE\\_BAD\\_DEVICE Property](#page-2479-0) (Page [2480](#page-2479-0)) [VALUE\\_BAD\\_CONFERROR Property](#page-2477-0) (Page [2478](#page-2477-0)) [VALUE\\_BAD\\_COMMNUV Property](#page-2475-0) (Page [2476\)](#page-2475-0) [VALUE\\_BAD\\_COMMLUV Property](#page-2473-0) (Page [2474](#page-2473-0)) [QualityCodeStateValue Object](#page-2043-0) (Page [2044\)](#page-2043-0)

# VariablesExist Property

# **Description**

TRUE when all the tags used in the source code of a DynamicDialog object are defined. Read only access.

You can use this property to check whether all the tags that you have defined in the source code of the Dynamic dialog are created in WinCC.

#### Example:

--

#### See also

[DynamicDialog Object](#page-1954-0) (Page [1955\)](#page-1954-0)

## <span id="page-2544-0"></span>VariableStateChecked Property

#### **Description**

TRUE if the status of the specified tag is used in the dynamic dialog for dynamization. BOOLEAN write-read access.

#### Example:

In the following example the radius of a circle will be dynamically configured using the Dynamic dialog. The dynamization takes place be evaluating the status of a tag. If a tag does not return a status, a substitute value (ElseCase property) is defined, a tag name is issued and three analog value ranges are created:

```
Sub AddDynamicDialogToCircleRadiusTypeAnalog()
'VBA785
Dim objDynDialog As HMIDynamicDialog
Dim objCircle As HMICircle
Set objCircle = ActiveDocument.HMIObjects.AddHMIObject("Circle A", "HMICircle")
Set objDynDialog = objCircle.Radius.CreateDynamic(hmiDynamicCreationTypeDynamicDialog, 
"'NewDynamic1'")
With objDynDialog
.ResultType = hmiResultTypeAnalog
.AnalogResultInfos.ElseCase = 200
''Activate analysis of variablestate
.VariableStateChecked = True
End With
With objDynDialog.VariableStateValues(1)
'define a value for every state:
.VALUE_ACCESS_FAULT = 20
.VALUE_ADDRESS_ERROR = 30
.VALUE CONVERSION ERROR = 40
.VALUE_HANDSHAKE_ERROR = 60
.VALUE_HARDWARE_ERROR = 70
.VALUE INVALID KEY = 80
.VALUE_MAX_LIMIT = 90
.VALUE_MAX_RANGE = 100
.VALUE_MIN_LIMIT = 110
.VALUE_MIN_RANGE = 120
.VALUE_NOT_ESTABLISHED = 130
.VALUE_SERVERDOWN = 140
.VALUE_STARTUP_VALUE = 150
.VALUE TIMEOUT = 160
End With
```

```
End Sub
```
### See also

[DynamicDialog Object](#page-1954-0) (Page [1955](#page-1954-0))

# VariableStateType Property

### **Description**

Returns the type of tag monitoring used to dynamize a property or an event: No monitoring, quality code, or tag status. Read only access.

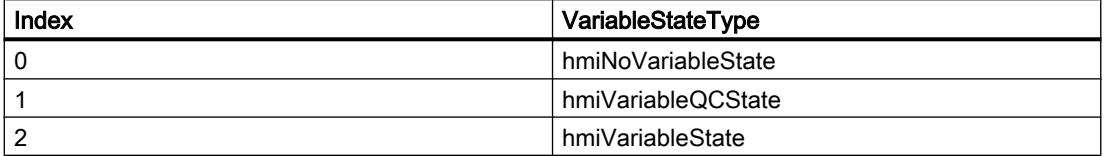

#### Example:

The procedure "GetVariableStateType()" reads the type of monitoring from the current document. In this example, the type of monitoring is output in a message:

```
Sub GetVariableStateType()
'VBA819
Dim objDyn As HMIDynamicDialog
Set objDyn = 
ActiveDocument.Properties("Width").CreateDynamic(hmiDynamicCreationTypeDynamicDialog, 
"'TestVal'")
MsgBox objDyn.VariableStateType
objDyn.Delete
End Sub
```
#### See also

[DynamicDialog Object](#page-1954-0) (Page [1955\)](#page-1954-0)

#### VariableStateValues Property

#### **Description**

Returns the VariableStateValues listing. Use the VariableStateValues property with the Item property to assign a value to the tag status to be used for dynamization.

### Example:

In the following example the radius of a circle will be dynamically configured using the Dynamic dialog. The dynamization takes place be evaluating the status of a tag. If a tag does not return a status, a substitute value (ElseCase property) is defined, a tag name is issued and three analog value ranges are created:

```
Sub AddDynamicDialogToCircleRadiusTypeAnalog()
'VBA786
Dim objDynDialog As HMIDynamicDialog
Dim objCircle As HMICircle
Set objCircle = ActiveDocument.HMIObjects.AddHMIObject("Circle A", "HMICircle")
Set objDynDialog = objCircle.Radius.CreateDynamic(hmiDynamicCreationTypeDynamicDialog, 
"'NewDynamic1'")
With objDynDialog
.ResultType = hmiResultTypeAnalog
.AnalogResultInfos.ElseCase = 200
''Activate analysis of variablestate
.VariableStateChecked = True
End With
With objDynDialog.VariableStateValues(1)
'define a value for every state:
.VALUE_ACCESS_FAULT = 20
.VALUE_ADDRESS_ERROR = 30
.VALUE CONVERSION ERROR = 40
.VALUE_HANDSHAKE_ERROR = 60
.VALUE_HARDWARE_ERROR = 70
.VALUE_INVALID KEY = 80
.VALUE_MAX_LIMIT = 90
.VALUE_MAX_RANGE = 100
.VALUE_MIN_LIMIT = 110
.VALUE MIN RANGE = 120
.VALUE NOT ESTABLISHED = 130
.VALUE_SERVERDOWN = 140
.VALUE_STARTUP_VALUE = 150
.VALUE_TIMEOUT = 160
End With
End Sub
```
See also

[VariableStateValues Object \(Listing\)](#page-2096-0) (Page [2097\)](#page-2096-0) [DynamicDialog Object](#page-1954-0) (Page [1955](#page-1954-0))

# VariableTriggers Property

### **Description**

Returns the VariableTriggers listing. Use the VariableTriggers property in order to add a tag trigger to a VB action or C action.

## Example:

In the following example the radius of a circle is made dynamic with the aid of a VB script. A tag trigger is used as the trigger:

```
Sub DynamicWithVariableTrigger()
'VBA787
Dim objVBScript As HMIScriptInfo
Dim objVarTrigger As HMIVariableTrigger
Dim objCircle As HMICircle
Set objCircle = ActiveDocument.HMIObjects.AddHMIObject("Circle VariableTrigger",
"HMICircle")
Set objVBScript = objCircle.Radius.CreateDynamic(hmiDynamicCreationTypeVBScript)
With objVBScript
'Triggername and cycletime are defined by add-methode
Set objVarTrigger = .Trigger.VariableTriggers.Add("VarTrigger", hmiVariableCycleType_10s)
.SourceCode = ""
End With
End Sub
```
#### See also

[VariableTriggers Object \(Listing\)](#page-2100-0) (Page [2101](#page-2100-0))

# VarName Property

#### **Description**

Defines the tag whose status is to be used in the Dynamic dialog for the purpose of dynamics, or returns the name.

In this example the name of the trigger tag used for creating dynamics in the radius of a circle will be output:

```
Sub GetVarName()
'VBA788
Dim objVBScript As HMIScriptInfo
Dim objCircle As HMICircle
Set objCircle = ActiveDocument.HMIObjects.Item("Circle_VariableTrigger")
Set objVBScript = objCircle.Radius.Dynamic
With objVBScript
'Reading out of variablename
MsgBox "The radius is dynamicabled with: " & .Trigger.VariableTriggers.Item(1).VarName
End With
End Sub
```
#### See also

[VariableStateValue Object](#page-2095-0) (Page [2096\)](#page-2095-0)

## VBAVersion Property

#### **Description**

Returns the VBA version number. Read only access.

#### Example:

In the following example the current VBA version number is output:

```
Sub ShowVBAVersion()
'VBA789
MsgBox Application.VBAVersion
End Sub
```
#### See also

[Application Object](#page-1908-0) (Page [1909\)](#page-1908-0)

# VBE Property

### **Description**

Returns the VB Extensibility object. Read access.

#### Example:

--

## See also

[Application Object](#page-1908-0) (Page [1909\)](#page-1908-0)

# Version Property

## **Description**

Returns the version number of the specified application. Read only access.

## Example:

In the following example the version number of the Graphics Designer is output:

```
Sub ShowVersionOfGraphicsDesigner()
'VBA791
MsgBox Application.Version
End Sub
```
### See also

[Application Object](#page-1908-0) (Page [1909\)](#page-1908-0)

#### Views Property

#### **Description**

Returns the Views listing. Use the Views listing to create a new copy of a picture, for instance.

# Example:

In the following example a copy of the active picture is created and then activated:

```
Sub AddView()
'VBA792
Dim objView As HMIView
Set objView = ActiveDocument.Views.Add
objView.Activate
End Sub
```
#### See also

[Views Object \(Listing\)](#page-2102-0) (Page [2103\)](#page-2102-0)

## Visible Property

## **Description**

TRUE if the specified object is intended to be visible. BOOLEAN write-read access.

#### Example:

In the following example a circle will be inserted into the active picture. This circle is not intended to be visible in Runtime:

```
Sub HideCircleInRuntime()
'VBA793
Dim objCircle As HMICircle
Set objCircle = ActiveDocument.HMIObjects.AddHMIObject("myCircle", "HMICircle")
objCircle.Visible = False
End Sub
```
#### See also

[ToolbarItem Object](#page-2082-0) (Page [2083](#page-2082-0)) [MenuItem Object](#page-2012-0) (Page [2013](#page-2012-0)) [HMIObject Object](#page-1987-0) (Page [1988](#page-1987-0)) [Document Object](#page-1948-0) (Page [1949](#page-1948-0)) [Toolbar Object](#page-2079-0) (Page [2080\)](#page-2079-0) [Menu Object](#page-2008-0) (Page [2009\)](#page-2008-0) [Application Object](#page-1908-0) (Page [1909\)](#page-1908-0)

# $W - Z$

# WarningHigh Property

## **Description**

Defines or returns the high limit value "Warning High" in the case of the BarGraph object.

The "CheckWarningHigh" property must be set to "True" in order for the limit value to be monitored.

The display on reaching the limit value and the type of evaluation are defined via the properties ColorWarningHigh and TypeWarningHigh.

#### Example:

The "BarGraphLimitConfiguration()" procedure configures the properties of the high limit value for an alarm. In this example the type of evaluation will be set to "Absolute". The alarm will be triggered at a value of "75".

```
Sub BarGraphLimitConfiguration()
'VBA794
Dim objBarGraph As HMIBarGraph
Set objBarGraph = ActiveDocument.HMIObjects.AddHMIObject("Bar1", "HMIBarGraph")
With objBarGraph
'Set analysis = absolute
.TypeWarningHigh = False
'Activate monitoring
.CheckWarningHigh = True
'Set barcolor = "red"
.ColorWarningHigh = RGB(255, 0, 0)'Set upper limit = "75"
.WarningHigh = 75
End With
End Sub
```
#### See also

[TypeWarningHigh Property](#page-2457-0) (Page [2458\)](#page-2457-0) [ColorWarningHigh Property](#page-2191-0) (Page [2192](#page-2191-0)) [CheckWarningHigh Property](#page-2177-0) (Page [2178\)](#page-2177-0) [BarGraph Object](#page-1913-0) (Page [1914](#page-1913-0))

# WarningLow Property

### **Description**

Defines or returns the low limit value "Warning Low" in the case of the BarGraph object.

The "CheckWarningLow" property must be set to "True" in order for the limit value to be monitored.

The display on reaching the limit value and the type of evaluation are defined via the properties ColorWarningLow and TypeWarningLow.

# Example:

The "BarGraphLimitConfiguration()" procedure configures the properties of the low limit value for an alarm. In this example the type of evaluation will be set to "Absolute". The alarm will be triggered at a value of "12".

```
Sub BarGraphLimitConfiguration()
'VBA795
Dim objBarGraph As HMIBarGraph
Set objBarGraph = ActiveDocument.HMIObjects.AddHMIObject("Bar1", "HMIBarGraph")
With objBarGraph
'Set analysis = absolute
.TypeWarningLow = False
'Activate monitoring
.CheckWarningLow = True
'Set barcolor = "magenta"
.ColorWarningLow = RGB(255, 0, 255)'Set lower limit = "12"
.WarningLow = 75
End With
End Sub
```
#### See also

[TypeWarningLow Property](#page-2458-0) (Page [2459\)](#page-2458-0) [ColorWarningLow Property](#page-2192-0) (Page [2193](#page-2192-0)) [CheckWarningLow Property](#page-2178-0) (Page [2179\)](#page-2178-0) [BarGraph Object](#page-1913-0) (Page [1914](#page-1913-0))

# Width Property

# **Description**

Defines or returns the width of an object in pixels.

## Example:

In the following example three objects of different sizes will be inserted in the active picture. Then all objects will be selected and set to the same width:

```
Sub ApplySameWidthToSelectedObjects()
'VBA796
Dim objCircle As HMICircle
Dim objRectangle As HMIRectangle
Dim objEllipse As HMIEllipse
Set objCircle = ActiveDocument.HMIObjects.AddHMIObject("sCircle", "HMICircle")
Set objRectangle = ActiveDocument.HMIObjects.AddHMIObject("sRectangle", "HMIRectangle")
Set objEllipse = ActiveDocument.HMIObjects.AddHMIObject("sEllipse", "HMIEllipse")
With objCircle
.Top = 30
. Left = 0.Width = 15.Selected = True
End With
With objRectangle
. Top = 80. Left = 42.Width = 40.Selected = True
End With
With objEllipse
.Top = 48. Left = 162.Width = 120.BackColor = RGB(255, 0, 0).Selected = True
End With
MsgBox "Objects selected!"
ActiveDocument.Selection.SameWidth
End Sub
```
#### See also

[HMIObject Object](#page-1987-0) (Page [1988\)](#page-1987-0)

#### WinCCStyle property

#### **Description**

Defines the style in which the object is displayed.

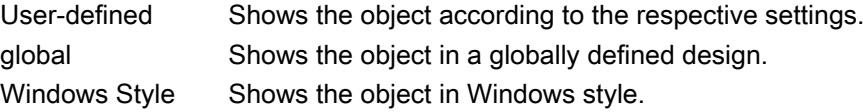

## Example

## WindowBorder Property

#### **Description**

TRUE if it is intended that the application window or picture window shall be displayed with a border in Runtime. BOOLEAN write-read access.

#### Example:

The "ApplicationWindowConfig" procedure accesses the properties of the application window. In this example the application window will

```
Sub ApplicationWindowConfig()
'VBA797
Dim objAppWindow As HMIApplicationWindow
Set objAppWindow = ActiveDocument.HMIObjects.AddHMIObject("AppWindow", 
"HMIApplicationWindow")
With objAppWindow
.Caption = True
.CloseButton = False
Height = 200.Left = 10
.MaximizeButton = True
.Moveable = False
.OnTop = True
.Sizeable = True
.Top = 20.Visible = True
.Width = 250.WindowBorder = True
End With
End Sub
```
# See also

[PictureWindow Object](#page-2028-0) (Page [2029\)](#page-2028-0)

[ApplicationWindow Object](#page-1910-0) (Page [1911](#page-1910-0))

## WindowMonitorNumber property

#### **Description**

Defines the monitor on which the picture window is displayed. This requires that the system supports more than one monitor. The attribute is only effective if the "Independent window" attribute is set to "Yes".

1-n The number of the monitor in the operating system on which the picture window is displayed.

#### Example

## WindowPositionMode property

#### **Description**

Defines the position and scaling of the picture window on the screen. The property is only effective if the "Independent window" attribute is set to "Yes".

- Standard The picture window is positioned in its original size in the configured position on the screen. Center The picture window is positioned in its original size, centered on the screen.
- Maximize The picture window is scaled to the size of the screen.

#### Example
## WindowsStyle property

## **Description**

Defines whether the object is displayed in the Windows style of WinCC version 6.2. It can only be selected if "WinCC Classic" is chosen as the current design.

- yes Shows the object using the Windows style from WinCC version 6.2.
- No Shows the object not using the Windows style from WinCC version 6.2.

## Example

## WindowState Property

## **Description**

Returns the status of the window containing the specified application. READ access.

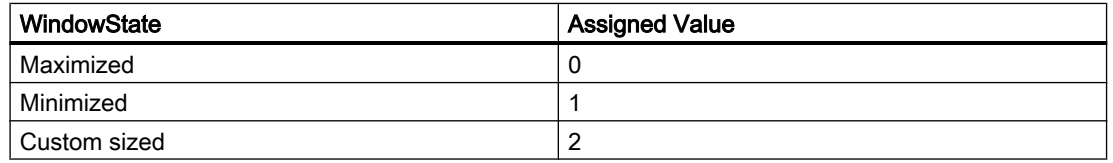

## Example:

In the following example the window status of the Graphics Designer is output:

```
Sub ShowWindowState()
'VBA798
Dim strState As String
Select Case Application.WindowState
Case 0
strState = "The application-window is maximized"
Case 1
strState = "The applicationwindow is minimized"
Case 2
strState = "The application-window has a userdefined size"
End Select
MsgBox strState
End Sub
```
#### <span id="page-2557-0"></span>See also

[Application Object](#page-1908-0) (Page [1909\)](#page-1908-0)

## ZeroPoint Property

## **Description**

Defines or returns the position of the zero point on the bar in the case of the BarGraph object. Specify the value as a %age of the total bar height. The zero point can also be outside of the range represented.

The "ScalingType" property must be set to "2" and "Scaling" must be set to "True".

## Example:

The "BarGraphConfiguration()" procedure configures In this example the zero point is located halfway up the bar height:

```
Sub BarGraphConfiguration()
'VBA799
Dim objBarGraph As HMIBarGraph
Set objBarGraph = ActiveDocument.HMIObjects.AddHMIObject("Bar1", "HMIBarGraph")
With objBarGraph
.Scaling = True
.ScalingType = 2
.ZeroPoint = 50
.ZeroPointValue = 0
End With
End Sub
```
## See also

[ZeroPointValue Property](#page-2558-0) (Page [2559\)](#page-2558-0) [ScalingType Property](#page-2405-0) (Page [2406\)](#page-2405-0) [Scaling Property](#page-2404-0) (Page [2405](#page-2404-0)) [BarGraph Object](#page-1913-0) (Page [1914](#page-1913-0))

# <span id="page-2558-0"></span>ZeroPointValue Property

## **Description**

Defines or returns the absolute value for the zero point.

## Example:

The "BarGraphConfiguration()" procedure configures In this example the absolute value of the zero point will be set to "0".

```
Sub BarGraphConfiguration()
'VBA800
Dim objBarGraph As HMIBarGraph
Set objBarGraph = ActiveDocument.HMIObjects.AddHMIObject("Bar1", "HMIBarGraph")
With objBarGraph
.Scaling = True
.ScalingType = 2
.ZeroPointValue = 0
End With
End Sub
```
## See also

[ZeroPoint Property](#page-2557-0) (Page [2558](#page-2557-0)) [ScalingType Property](#page-2405-0) (Page [2406\)](#page-2405-0) [Scaling Property](#page-2404-0) (Page [2405\)](#page-2404-0) [BarGraph Object](#page-1913-0) (Page [1914](#page-1913-0)) [3DBarGraph Object](#page-1893-0) (Page [1894](#page-1893-0))

# Zoom Property

## **Description**

Defines or returns the zoom factor.

## <span id="page-2559-0"></span>Example:

In this example a copy of the active picture is created and the zoom factor is set to 50%:

```
Sub CreateViewFromActiveDocument()
'VBA801
Dim objView As HMIView
Set objView = ActiveDocument.Views.Add
objView.Zoom = 50
End Sub
```
### See also

[View Object](#page-2101-0) (Page [2102](#page-2101-0)) [PictureWindow Object](#page-2028-0) (Page [2029](#page-2028-0))

# 3.6.2 VBA in Other WinCC Editors

## 3.6.2.1 VBA in Other WinCC Editors

#### Introduction

In addition to Graphics Designer, you can automate the following WinCC editors with VBA:

- Tag Management
- Tag Logging
- Text library
- Alarm Logging

The functions for accessing the editors are contained in the "HMIGO" class.

## Requirement

● The "HMIGenObjects.dll" file is referenced. This happens automatically during WinCC installation.

## Principle

For access to the "HMIGO" class with VBA, you must reference the "HMI GeneralObjects 1.0 Type Library" in the VBA editor via the "Tools > References" menu. You must create a new instance of this class in the program code, e.g.:

'Dim HMIGOObject As New HMIGO

Create several different objects of this class if access several objects at the same time. Two instances of the "HMIGO" class are required, for example, in Tag Logging: The first instance is required for access to the archive tags, the second instance for access to the process value archive.

### Application

To enable you to use the functions and properties of the editors in VBA, you must have opened a project in WinCC.

You can then, for example, do the following directly from the program code:

- Create several tags and change the values
- Edit text entries in the TextLibrary
- Adapt messages.

### Querying Object State

The "HMIGO" class has the enumeration "HMIGO\_OBJECT\_STATE" which returns the state of the specified object. The enumeration can return the following values:

- OBJECT\_EMPTY (2): Connection to the object is not available.
- OBJECT\_OPENED (3): Connection to objects exists. You can change and read its parameters.
- OBJECT\_MODIFIED (4): An object's parameters have been changed. If the corresponding Commit function is not called, the changes are not saved.
- WINCC\_CONNECTED (1): The object is connected to the WinCC project. By default this connection is established when a function is called the first time. To release the connection, use the instruction "HMIGO = nothing", for example.

## Error Handling

Errors can occur when you use the "HMIGO" class. Use the "OnError" statement to respond to these error messages. The "OnError" statement must come before the call of a function from the HMIGeneralObjects class:

```
Sub CreateTag()
'HMIGO_000
Dim hmiGOTag as New HMIGO
On Error GoTo ErrorHandlerHMIGO
hmiGOTag.CreateTag "NewTag", TAG BINARY TAG, "ExistingConnection", "DB1,DD0,QC",
"NewOrExistingGroupName"
'...
Exit Sub
ErrorHandlerHMIGO: 
MsgBox ("Error: " & Err.Number & " " & Err.Description & " " & Err.Source)
Resume Next 
End Sub
```
As a result, an error text returned by the interface is output.

### <span id="page-2561-0"></span>See also

[VBA in Alarm Logging](#page-2621-0) (Page [2622\)](#page-2621-0) [VBA in the Text Library](#page-2607-0) (Page [2608\)](#page-2607-0) [VBA in Tag Logging](#page-2572-0) (Page [2573](#page-2572-0)) VBA in Tag Management (Page 2562)

## 3.6.2.2 VBA in Tag Management

## VBA in Tag Management

## Introduction

VBA can be used to:

- Create tags directly from the program code
- Modify and delete tags
- Read out and change the properties of the tags
- Read out and change the types of the tags
- Read out and change the values of the tags

#### **Note**

The tags may not be open or opened in tag management when editing with VBA. If you wish to change the data type of a tag, you must first delete the tag and then regenerate it. You must save the parameters first in order to be able to transfer them following the generation of tags.

## Principle

When you have created the instance of the "HMIGO" class, the following functions are available to you to access the tag management facility:

- CloseTag
- CommitTag
- CreateTag
- DeleteTag
- GetTag
- ListTag

The following enumerations are available for the parameter supply of these functions:

- HMIGO\_TAG\_TYPE
- HMIGO\_TAG\_LIST\_TYPE

#### Note

If you set the start value to a binary tag, use the values "0" or "1". Do not use the values "False" or "True". These values are no longer valid for VBA programming in WinCC and will result in an error message.

Replace the values "False" and "True" with "0" and "1" in your existing VBA code.

## Access to the Object Properties

You can also access the parameters of the above-mentioned functions directly in VBA by means of the following object properties:

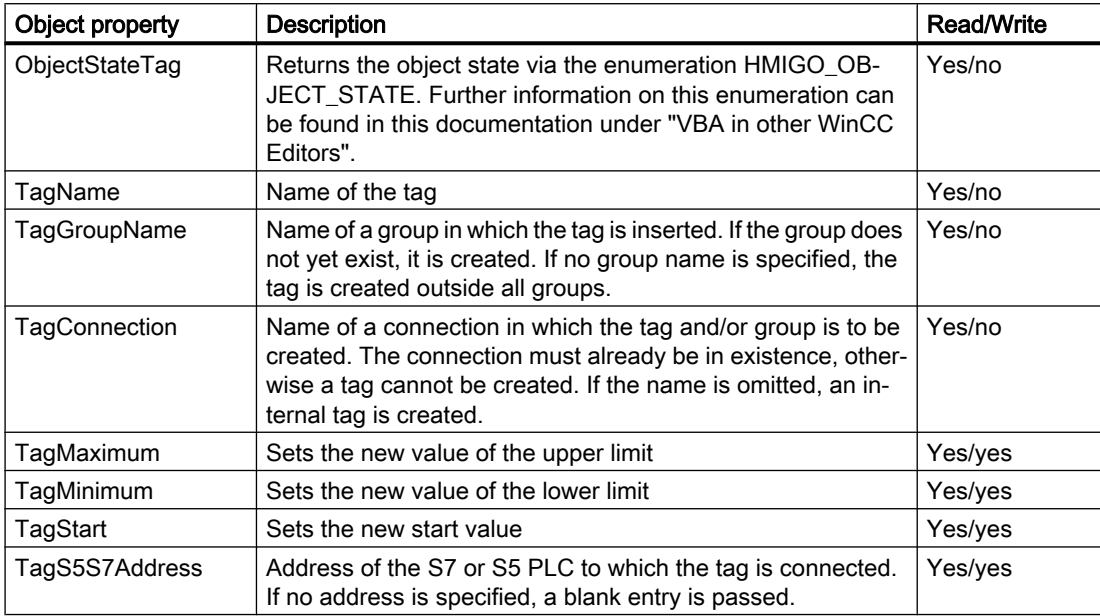

## VBA for Automated Configuration

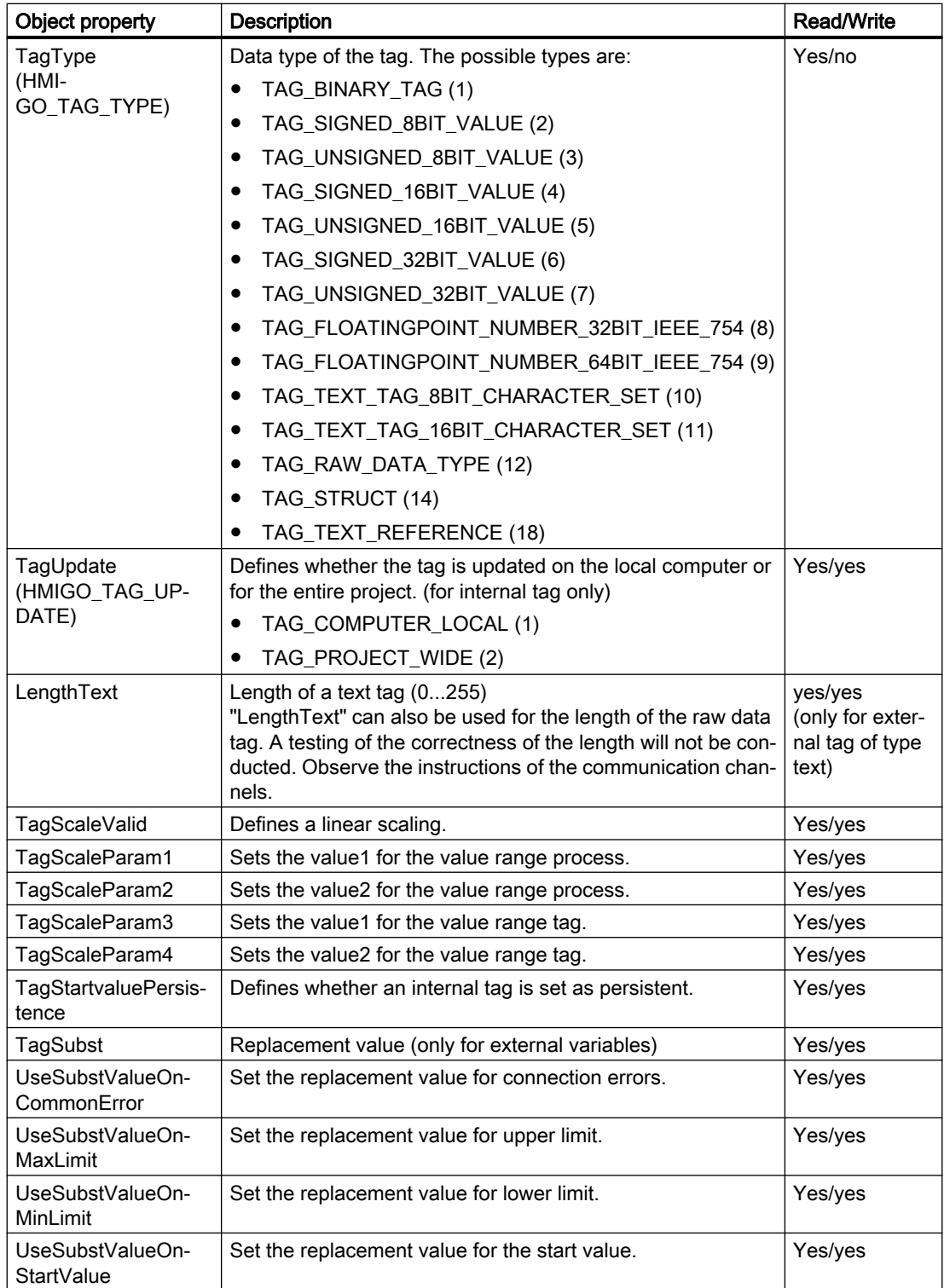

<span id="page-2564-0"></span>You will find a description of the properties under the parameter descriptions for the corresponding functions.

### **Note**

The "Tag synchronization" point in the property dialog of tags is not addressable with VBA. Tag synchronization is only available for internal tags.

For external tags, the "Type Conversion" point is not addressable with VBA.

#### See also

[ListTag function](#page-2571-0) (Page [2572\)](#page-2571-0) [GetTag Function](#page-2570-0) (Page [2571\)](#page-2570-0) [DeleteTag Function](#page-2569-0) (Page [2570](#page-2569-0)) [CreateTag Function](#page-2567-0) (Page [2568\)](#page-2567-0) [CommitTag Function](#page-2565-0) (Page [2566](#page-2565-0)) CloseTag Function (Page 2565) [VBA in Other WinCC Editors](#page-2559-0) (Page [2560\)](#page-2559-0)

## CloseTag Function

## **Description**

Closes the open tag.

#### **Note**

Modified parameters are not saved.

## **Syntax**

Expression.CloseTag()

## Expression

Necessary. An expression which returns a "HMIGO" type object.

## **Parameters**

WinCC: Scripting (VBS, ANSI-C, VBA) System Manual, 02/2016, A5E37536061-AA 2565

--

## <span id="page-2565-0"></span>Example:

```
Sub CloseTag()
' HMIGO_001
' procedure to close a variable
' tag need to be created before
' declarations
  Dim objHMIGO As HMIGO
  Dim strVariableName As String
  Set objHMIGO = New HMIGO
  strVariableName = "NewVariable"
  'current status is "EMPTY"
  MsgBox objHMIGO.ObjectStateTag, vbOKOnly, "Status Variable"
  'open a tag
  objHMIGO.GetTag strVariableName
  'current status is "OPENED"
  MsgBox objHMIGO.ObjectStateTag, vbOKOnly, "Status Variable"
  'open a tag
  objHMIGO.CloseTag
  'current status is "EMPTY"
  MsgBox objHMIGO.ObjectStateTag, vbOKOnly, "Status Variable"
  Set objHMIGO = Nothing
End Sub
```
#### See also

[ListTag function](#page-2571-0) (Page [2572\)](#page-2571-0) [GetTag Function](#page-2570-0) (Page [2571\)](#page-2570-0) [DeleteTag Function](#page-2569-0) (Page [2570](#page-2569-0)) [CreateTag Function](#page-2567-0) (Page [2568](#page-2567-0)) CommitTag Function (Page 2566) [VBA in Tag Management](#page-2561-0) (Page [2562\)](#page-2561-0)

## CommitTag Function

## **Description**

Writes the changed parameters of the open tag to WinCC.

#### Note

If further parameters are changed after a CommitTag call, write the changes to WinCC by calling this function again.

#### syntax

```
Expression.CommitTag()
```
#### Expression

Necessary. An expression which returns a "HMIGO" type object.

### **Parameters**

--

## Example:

```
Sub CommitTag()
' HMIGO_002
' procedure to change a property of a variable
' tag need to be created before
' declarations
  Dim objHMIGO As HMIGO
  Dim strVariableName As String
  Set objHMIGO = New HMIGO
  strVariableName = "NewVariable"
  'current status is "EMPTY"
  MsgBox objHMIGO.ObjectStateTag, vbOKOnly, "Status Variable"
  'open a tag
  objHMIGO.GetTag strVariableName
  'current status is "OPENED"
  MsgBox objHMIGO.ObjectStateTag, vbOKOnly, "Status Variable"
  'change a property
  objHMIGO.TagStart = 10
  'current status is "MODIFIED"
  MsgBox objHMIGO.ObjectStateTag, vbOKOnly, "Status Variable"
  'commit a tag
  objHMIGO.CommitTag
  'current status is "OPENED"
  MsgBox objHMIGO.ObjectStateTag, vbOKOnly, "Status Variable"
  Set objHMIGO = Nothing
End Sub
```
## See also

[ListTag function](#page-2571-0) (Page [2572\)](#page-2571-0) [GetTag Function](#page-2570-0) (Page [2571\)](#page-2570-0) [DeleteTag Function](#page-2569-0) (Page [2570](#page-2569-0)) [CreateTag Function](#page-2567-0) (Page [2568\)](#page-2567-0)

[CloseTag Function](#page-2564-0) (Page [2565\)](#page-2564-0) [VBA in Tag Management](#page-2561-0) (Page [2562\)](#page-2561-0)

## <span id="page-2567-0"></span>CreateTag Function

## **Description**

Creates a new tag.

## syntax

Expression.CreateTag(TagName,TagType,[Connection],[S7S5Address], [GroupName])

### Expression

Necessary. An expression which returns a "HMIGO" type object.

## **Parameters**

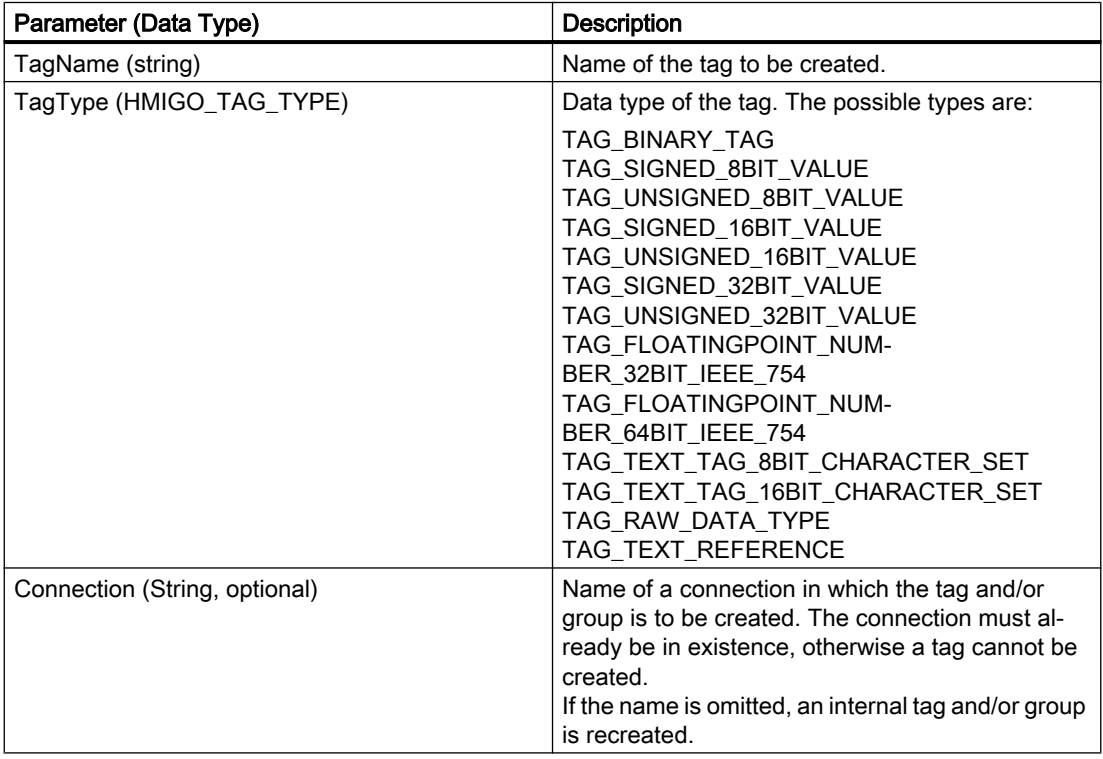

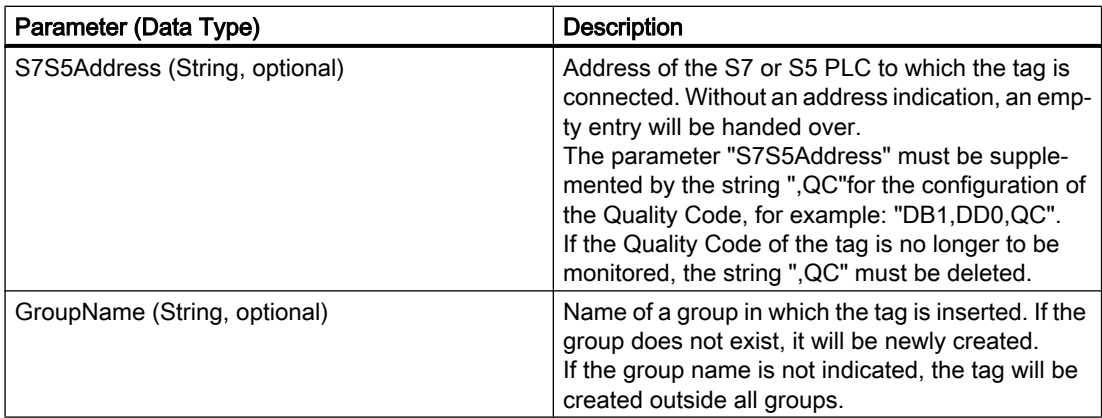

## Example:

```
Sub CreateTag()
' HMIGO_003
' procedure to create a variable
' tag must not be created before
' declarations
  Dim objHMIGO As HMIGO
  Dim strVariableName As String
  Set objHMIGO = New HMIGO
  strVariableName = "NewVariable"
  'current status is "EMPTY"
  MsgBox objHMIGO.ObjectStateTag, vbOKOnly, "Status Variable"
  'create a tag
  objHMIGO.CreateTag strVariableName, TAG_SIGNED_32BIT_VALUE
  'current status is "OPENED"
  MsgBox objHMIGO.ObjectStateTag, vbOKOnly, "Status Variable"
  Set objHMIGO = Nothing
End Sub
```
### See also

[ListTag function](#page-2571-0) (Page [2572\)](#page-2571-0)

[GetTag Function](#page-2570-0) (Page [2571\)](#page-2570-0)

[DeleteTag Function](#page-2569-0) (Page [2570](#page-2569-0))

[CommitTag Function](#page-2565-0) (Page [2566](#page-2565-0))

[CloseTag Function](#page-2564-0) (Page [2565](#page-2564-0))

[VBA in Tag Management](#page-2561-0) (Page [2562\)](#page-2561-0)

## <span id="page-2569-0"></span>DeleteTag Function

### **Description**

Deletes the specified tag.

### syntax

Expression.DeleteTag(TagName)

### Expression

Necessary. An expression which returns a "HMIGO" type object.

### **Parameters**

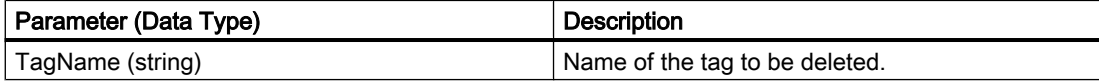

## Example:

```
Sub DeleteTag()
' HMIGO_004
' procedure to delete a variable
' tag need to be created before
' declarations
  Dim objHMIGO As HMIGO
  Dim strVariableName As String
  Set objHMIGO = New HMIGO
  strVariableName = "NewVariable"
  'current status is "EMPTY"
  MsgBox objHMIGO.ObjectStateTag, vbOKOnly, "Status Variable"
  'delete a tag
  objHMIGO.DeleteTag strVariableName
  Set objHMIGO = Nothing
End Sub
```
## See also

[ListTag function](#page-2571-0) (Page [2572\)](#page-2571-0) [GetTag Function](#page-2570-0) (Page [2571\)](#page-2570-0) [CreateTag Function](#page-2567-0) (Page [2568](#page-2567-0)) [CommitTag Function](#page-2565-0) (Page [2566\)](#page-2565-0)

[CloseTag Function](#page-2564-0) (Page [2565](#page-2564-0)) [VBA in Tag Management](#page-2561-0) (Page [2562\)](#page-2561-0)

## <span id="page-2570-0"></span>GetTag Function

## **Description**

Reads in the parameters of the specified tag.

You can change or read the parameters by means of the object properties. You will find a list of the available object properties in this documentation under "VBA in Tag Management".

### syntax

Expression.GetTag(TagName)

#### Expression

Necessary. An expression which returns a "HMIGO" type object.

## **Parameters**

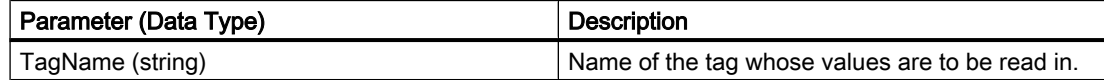

## Example:

```
Sub GetTag()
' HMIGO_005
' procedure to open a variable
' tag need to be created before
' declarations
  Dim objHMIGO As HMIGO
  Dim strVariableName As String
  Set objHMIGO = New HMIGO
  strVariableName = "NewVariable"
  'current status is "EMPTY"
  MsgBox objHMIGO.ObjectStateTag, vbOKOnly, "Status Variable"
  'open/ get a tag
  objHMIGO.GetTag strVariableName
  'current status is "OPENED"
  MsgBox objHMIGO.ObjectStateTag, vbOKOnly, "Status Variable"
  Set objHMIGO = Nothing
End Sub
```
## <span id="page-2571-0"></span>See also

ListTag function (Page 2572) [DeleteTag Function](#page-2569-0) (Page [2570](#page-2569-0)) [CreateTag Function](#page-2567-0) (Page [2568](#page-2567-0)) [CommitTag Function](#page-2565-0) (Page [2566\)](#page-2565-0) [CloseTag Function](#page-2564-0) (Page [2565\)](#page-2564-0) [VBA in Tag Management](#page-2561-0) (Page [2562\)](#page-2561-0)

# ListTag function

## **Description**

Alternatively, the ListTag function returns the following contents of the Tag Management as a list:

- All the channel units created
- All the channels created
- All the connections created
- All the tag groups created
- All the tags created

## syntax

Expression.ListTag(ListType,pListArray,[Filter])

## Expression

Necessary. An expression which returns a "HMIGO" type object.

## **Parameters**

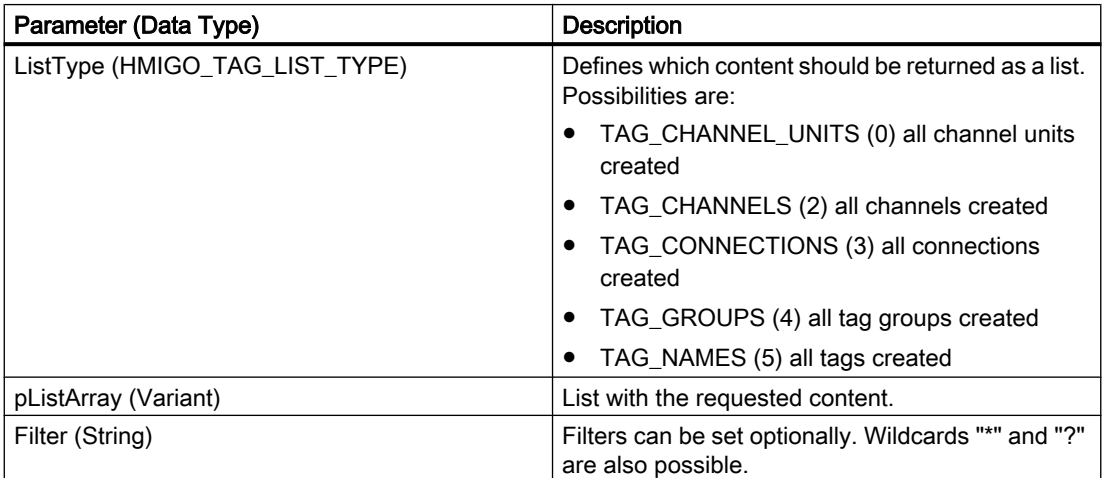

## <span id="page-2572-0"></span>Example:

In the following example, a check is made whether the list with the connections created is empty because no connections have been set up:

```
Sub ReadTagByConnection()
'HMIGO_027
'read content in data manager by connections
'no conections are implemented
  Dim objHMIGO As New HMIGO
Dim varRange As Variant
'read all connections
  objHMIGO.ListTag TAG_CONNECTIONS, arrContent
'check result
 If (UBound(arrContent) - LBound(arrContent) + 1) \leq 0 Then
    MsgBox "no entries because no connections are implemented"
  End If
End Sub
```
### See also

[GetTag Function](#page-2570-0) (Page [2571\)](#page-2570-0) [DeleteTag Function](#page-2569-0) (Page [2570](#page-2569-0)) [CreateTag Function](#page-2567-0) (Page [2568\)](#page-2567-0) [CommitTag Function](#page-2565-0) (Page [2566](#page-2565-0)) [CloseTag Function](#page-2564-0) (Page [2565](#page-2564-0)) [VBA in Tag Management](#page-2561-0) (Page [2562\)](#page-2561-0)

# 3.6.2.3 VBA im Tag Logging

## VBA in Tag Logging

## Introduction

VBA allows you to create process value archives, archive tags and triggers directly from the program code, modify them, and delete them.

#### **Note**

You should not have or should not open the "Tag Logging" editor when editing with VBA.

# Principle

When you have created the instance of the "HMIGO" class, the following functions are available to you to access Tag Logging:

- CloseTlgArchive
- CloseTlgTag
- CloseTlgTrigger
- CommitTlgArchive
- CommitTlgTag
- CommitTlgTrigger
- CreateTlgArchive
- CreateTlgTag
- CreateTlgTrigger
- DeleteTlgArchive
- DeleteTlgTag
- DeleteTlgTrigger
- GetTlgArchive
- GetTlgTag
- GetTlgTrigger
- ListTlgArchive
- ListTlgTag
- ListTlgTrigger

The following enumerations are available for the parameter supply of these functions:

- HMIGO\_TLG\_ARCHIVE\_TYPE
- HMIGO\_TLG\_ARCHIVE\_LIST\_TYPE
- HMIGO\_TLG\_TAG\_TYPE
- HMIGO\_TLG\_TAG\_LIST\_TYPE
- HMIGO\_TLG\_TRIGGER\_BASE
- HMIGO\_TLG\_TRIGGER\_LIST\_TYPE

# Direct Access to the Object Properties

You can also access the parameters of the above-mentioned functions directly in VBA by means of the following object properties. The column "is used in" will display whether you will be able to access the object property in the process value archive (P) and/or in the compressed archive (V).

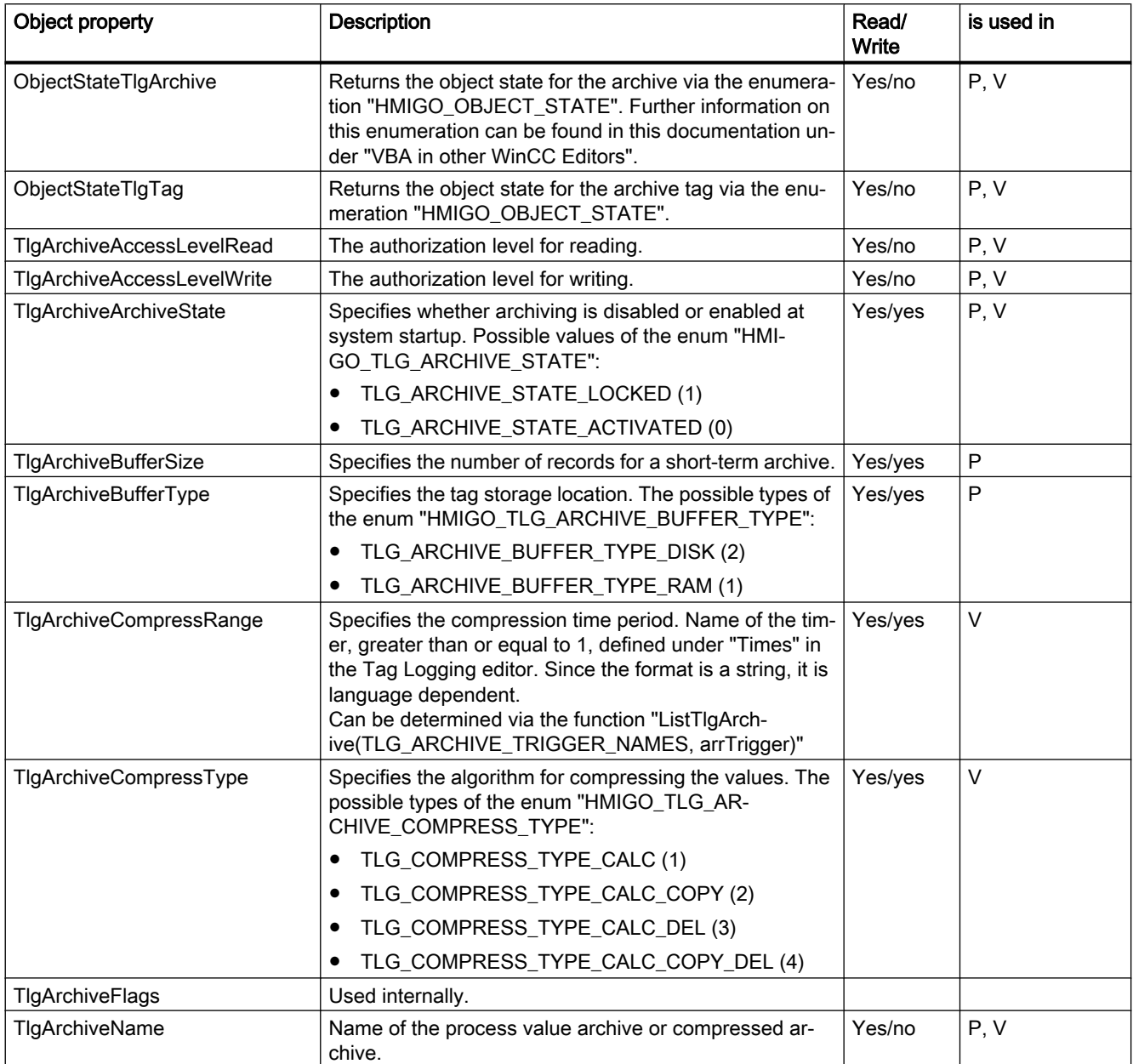

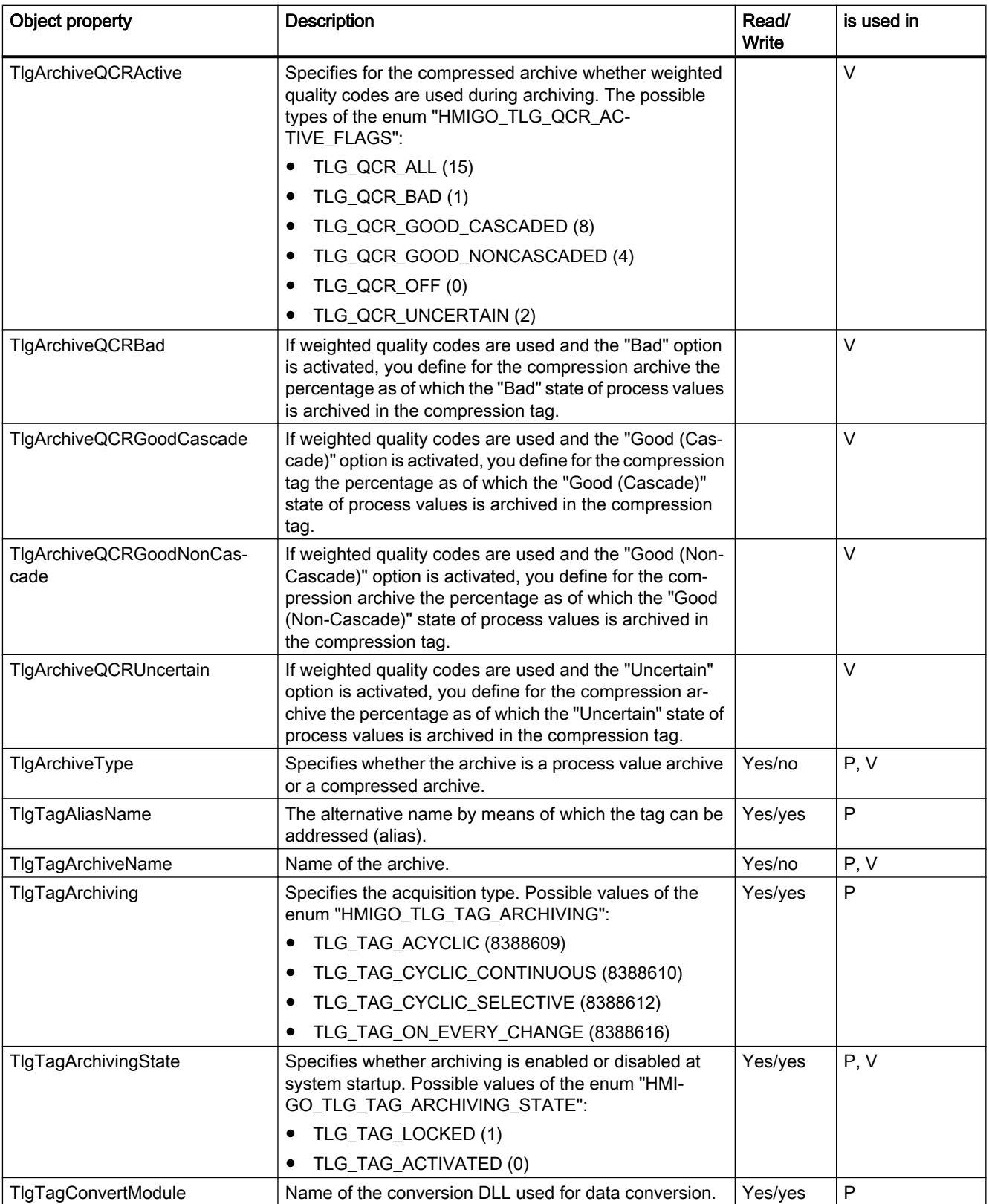

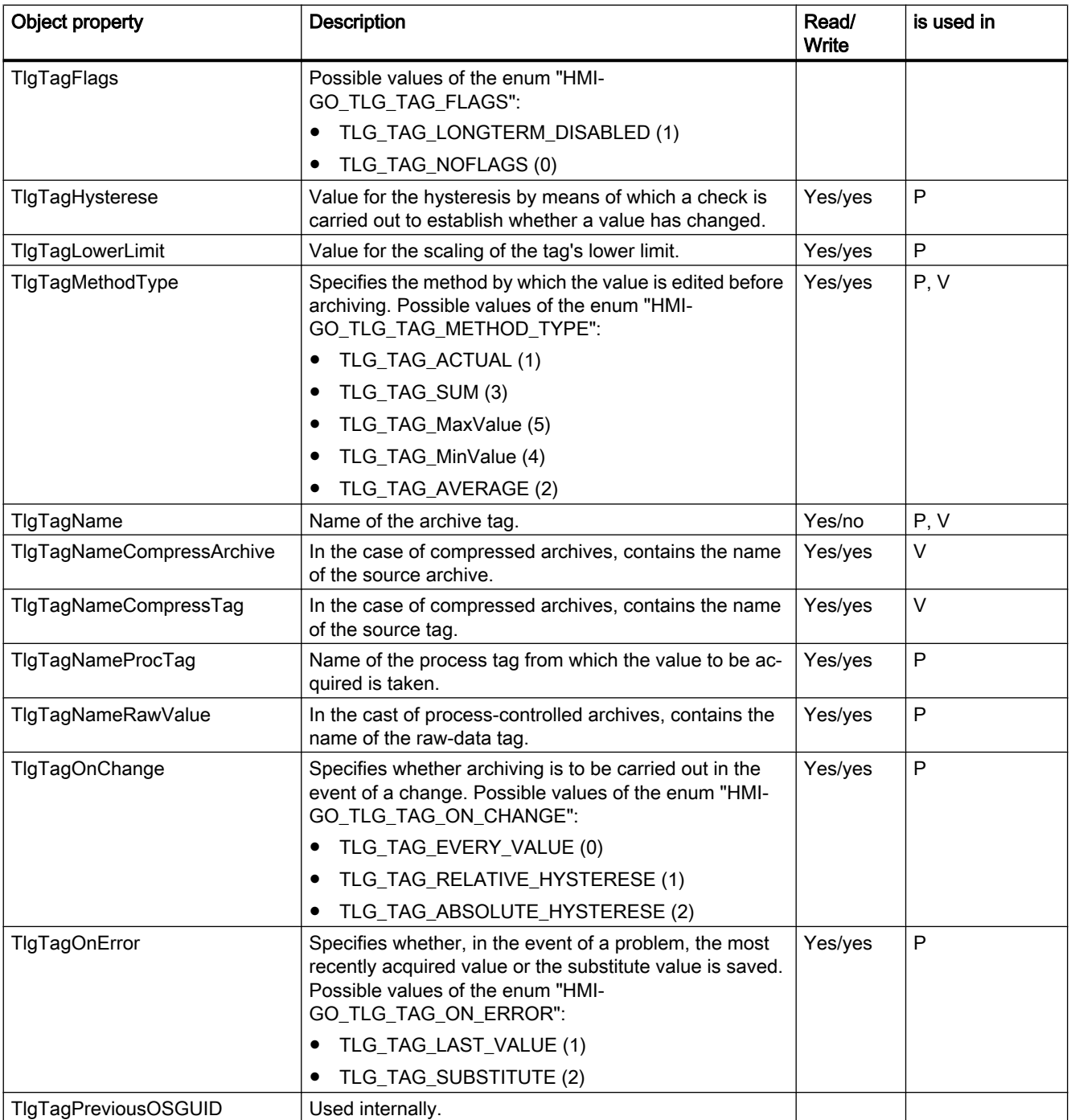

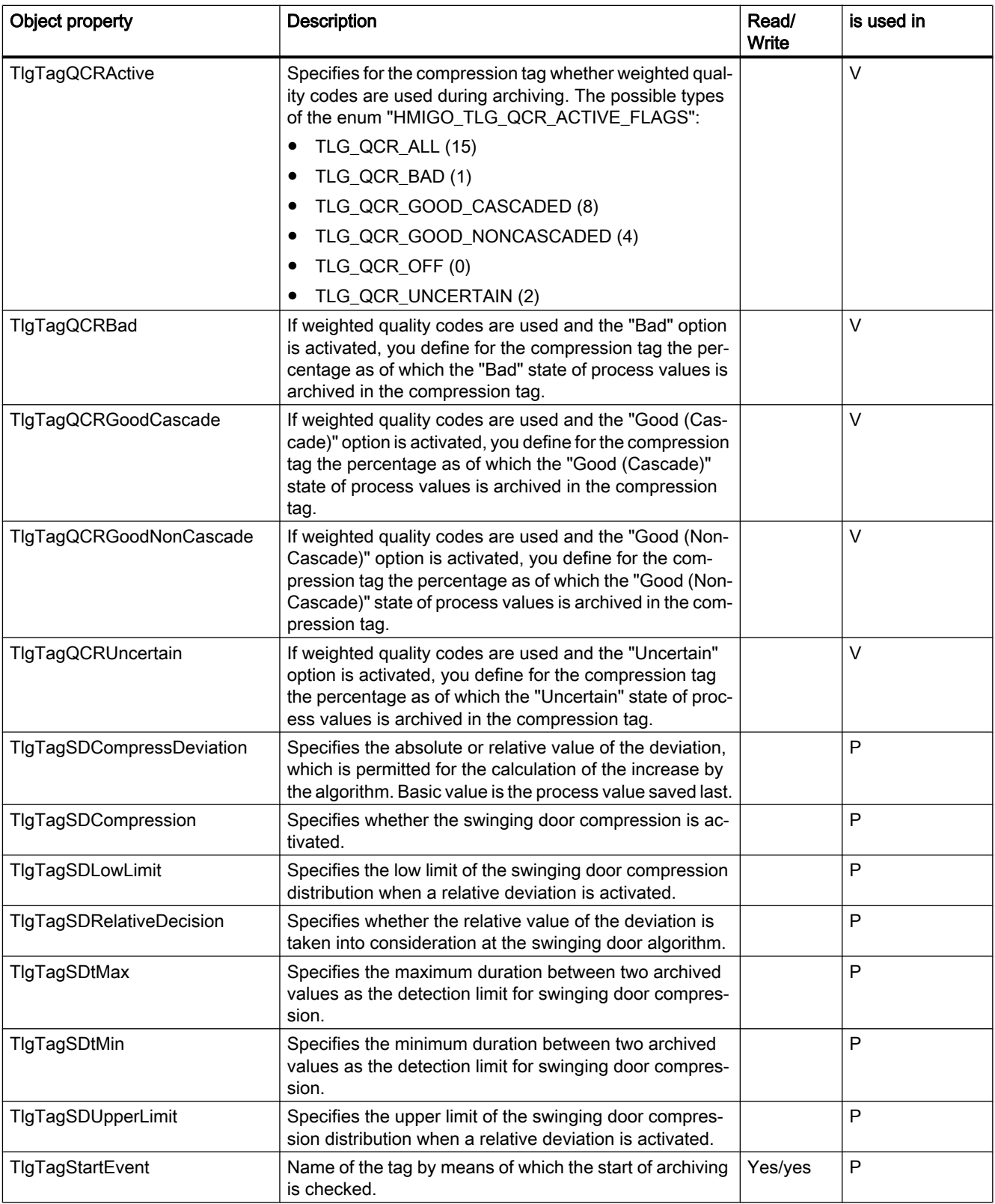

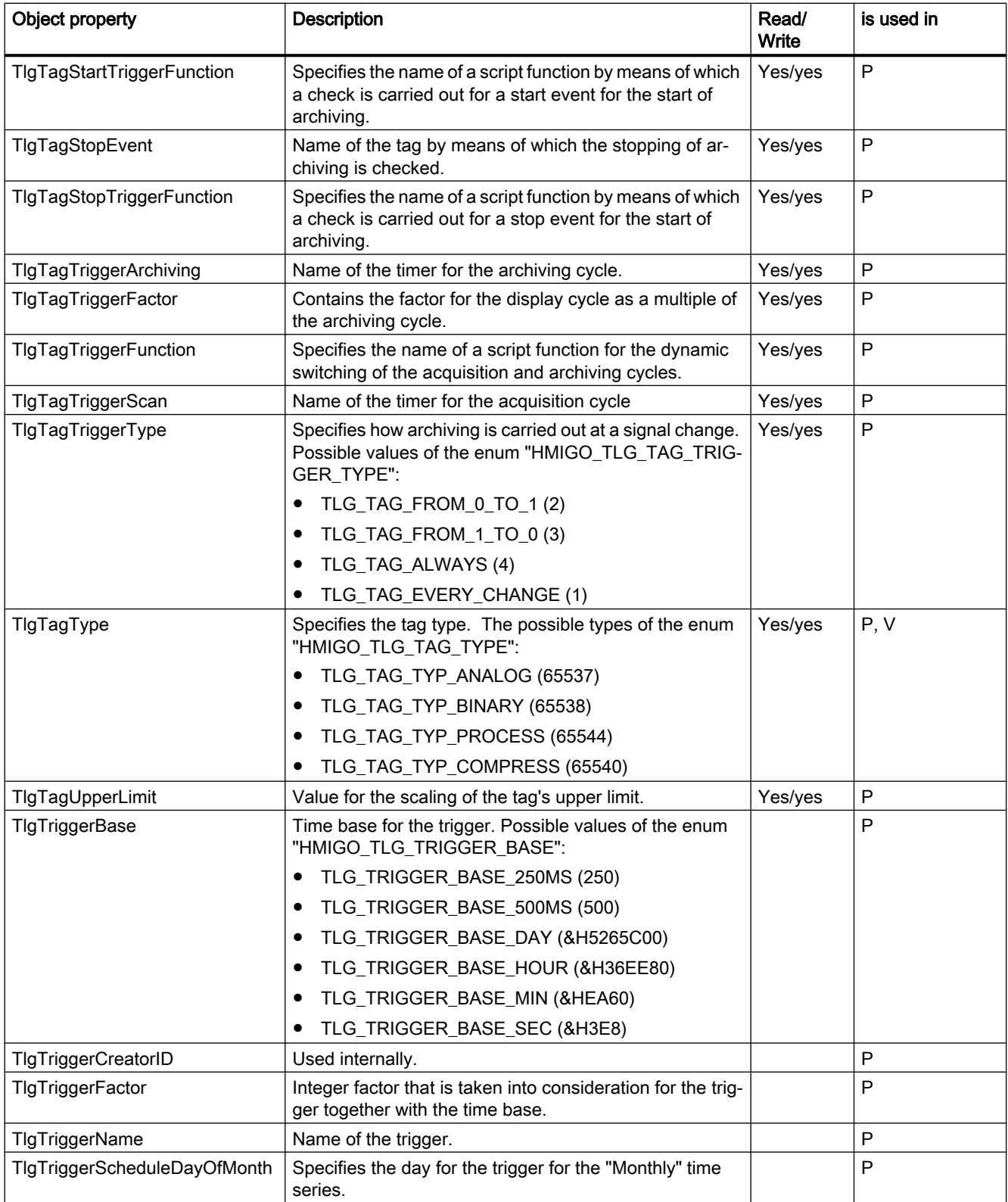

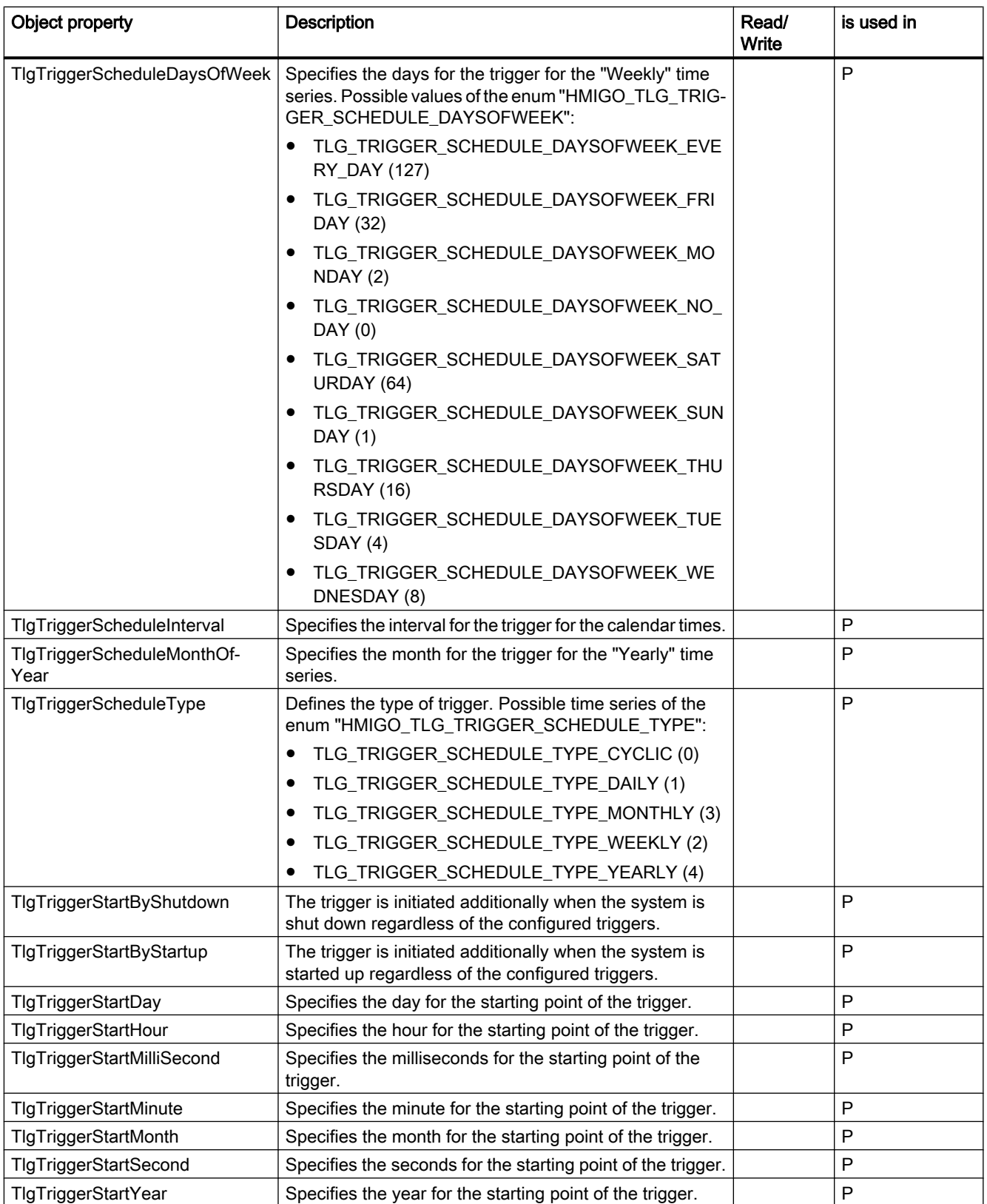

#### <span id="page-2580-0"></span>See also

[ListTlgTag Function](#page-2605-0) (Page [2606](#page-2605-0)) [ListTlgArchive Function](#page-2603-0) (Page [2604](#page-2603-0)) [GetTlgArchive Function](#page-2600-0) (Page [2601\)](#page-2600-0) [DeleteTlgTag Function](#page-2598-0) (Page [2599](#page-2598-0)) [DeleteTlgArchive Function](#page-2597-0) (Page [2598](#page-2597-0)) [CreateTlgTag Function](#page-2591-0) (Page [2592](#page-2591-0)) [CreateTlgArchive Function](#page-2588-0) (Page [2589\)](#page-2588-0) [CommitTlgTag Function](#page-2586-0) (Page [2587\)](#page-2586-0) [CommitTlgArchive Function](#page-2584-0) (Page [2585](#page-2584-0)) [CloseTlgTag Function](#page-2582-0) (Page [2583](#page-2582-0)) CloseTlgArchive Function (Page 2581) [VBA in Other WinCC Editors](#page-2559-0) (Page [2560\)](#page-2559-0) [CloseTlgTrigger function](#page-2583-0) (Page [2584](#page-2583-0)) [CommitTlgTrigger function](#page-2588-0) (Page [2589](#page-2588-0)) [CreateTlgTrigger function](#page-2595-0) (Page [2596\)](#page-2595-0) [DeleteTlgTrigger function](#page-2599-0) (Page [2600](#page-2599-0)) [GetTlgTrigger function](#page-2603-0) (Page [2604\)](#page-2603-0) [ListTlgTrigger function](#page-2606-0) (Page [2607](#page-2606-0))

# CloseTlgArchive Function

## **Description**

Closes the process value or compressed archive which is open.

#### **Note**

Modified parameters are not saved.

#### syntax

Expression.CloseTlgArchive()

## Expression

Necessary. An expression which returns a "HMIGO" type object.

## **Parameters**

--

## Example:

```
Sub CloseTlgArchive()
' HMIGO_006
' procedure to close an archive
' the archive need to be created before
' declarations
  Dim objHMIGO As HMIGO
  Dim strArchiveName As String
  Set objHMIGO = New HMIGO
  strArchiveName = "NewArchive"
  'current status is "EMPTY"
  MsgBox objHMIGO.ObjectStateTlgArchive, vbOKOnly, "Status Tlg Archive"
  'open archive
  objHMIGO.GetTlgArchive strArchiveName
  'current status is "OPENED"
  MsgBox objHMIGO.ObjectStateTlgArchive, vbOKOnly, "Status Tlg Archive"
  'close archive
  objHMIGO.CloseTlgArchive
  'current status is "EMPTY"
  MsgBox objHMIGO.ObjectStateTlgArchive, vbOKOnly, "Status Tlg Archive"
  Set objHMIGO = Nothing
End Sub
```
## See also

[ListTlgTag Function](#page-2605-0) (Page [2606\)](#page-2605-0) [ListTlgArchive Function](#page-2603-0) (Page [2604\)](#page-2603-0) [GetTlgArchive Function](#page-2600-0) (Page [2601\)](#page-2600-0) [DeleteTlgTag Function](#page-2598-0) (Page [2599](#page-2598-0)) [DeleteTlgArchive Function](#page-2597-0) (Page [2598](#page-2597-0)) [CreateTlgTag Function](#page-2591-0) (Page [2592](#page-2591-0)) [CreateTlgArchive Function](#page-2588-0) (Page [2589](#page-2588-0)) [CommitTlgTag Function](#page-2586-0) (Page [2587\)](#page-2586-0) [CommitTlgArchive Function](#page-2584-0) (Page [2585\)](#page-2584-0) [CloseTlgTag Function](#page-2582-0) (Page [2583\)](#page-2582-0) [VBA in Tag Logging](#page-2572-0) (Page [2573\)](#page-2572-0)

# <span id="page-2582-0"></span>CloseTlgTag Function

## **Description**

Closes the archive tag which is open.

#### Note

Modified parameters are not saved.

#### syntax

```
Expression.CloseTlgTag()
```
### Expression

Necessary. An expression which returns a "HMIGO" type object.

## **Parameters**

--

## Example:

```
Sub CloseTlgTag()
' HMIGO_007
' procedure to close a tag logging tag
' the archive need to be created before
' the tag logging tag need to be created before
' declarations
  Dim objHMIGO As HMIGO
  Dim strArchiveName As String
  Dim strTlgTagName As String
  Set objHMIGO = New HMIGO
  strArchiveName = "NewArchive"
  strTlgTagName = "NewTag"
  'current status is "EMPTY"
  MsgBox objHMIGO.ObjectStateTlgTag, vbOKOnly, "Status Tlg Tag"
  'open/ get tag logging tag
  objHMIGO.GetTlgTag strArchiveName, strTlgTagName
  'current status is "OPENED"
  MsgBox objHMIGO.ObjectStateTlgTag, vbOKOnly, "Status Tlg Archive"
  'close tag logging tag
  objHMIGO.CloseTlgTag
  'current status is "EMPTY"
  MsgBox objHMIGO.ObjectStateTlgTag, vbOKOnly, "Status Tlg Archive"
  Set objHMIGO = Nothing
End Sub
```
## <span id="page-2583-0"></span>See also

[ListTlgTag Function](#page-2605-0) (Page [2606\)](#page-2605-0) [ListTlgArchive Function](#page-2603-0) (Page [2604\)](#page-2603-0) [GetTlgArchive Function](#page-2600-0) (Page [2601\)](#page-2600-0) [DeleteTlgTag Function](#page-2598-0) (Page [2599](#page-2598-0)) [DeleteTlgArchive Function](#page-2597-0) (Page [2598](#page-2597-0)) [CreateTlgTag Function](#page-2591-0) (Page [2592](#page-2591-0)) [CreateTlgArchive Function](#page-2588-0) (Page [2589](#page-2588-0)) [CommitTlgTag Function](#page-2586-0) (Page [2587\)](#page-2586-0) [CommitTlgArchive Function](#page-2584-0) (Page [2585\)](#page-2584-0) [CloseTlgArchive Function](#page-2580-0) (Page [2581\)](#page-2580-0) [VBA in Tag Logging](#page-2572-0) (Page [2573](#page-2572-0))

# CloseTlgTrigger function

## **Description**

Closes the opened trigger.

## Note

Modified parameters are not saved.

## Syntax

```
Expression.CloseTlgTrigger()
```
## Expression

--

Required. An expression which returns a "HMIGO" type object.

## Parameter

# <span id="page-2584-0"></span>CommitTlgArchive Function

## **Description**

Writes the changed parameters of the specified archive to WinCC.

### Note

If further parameters are changed after a CommitTlgArchive call, write the changes to WinCC by calling this function again.

### syntax

Expression.CommitTlgArchive()

### Expression

Necessary. An expression which returns a "HMIGO" type object.

## **Parameters**

--

## Example:

```
Sub CommitTlgArchive()
' HMIGO_008
' procedure to change a property of an archive
' the archive need to be created before
' declarations
  Dim objHMIGO As HMIGO
  Dim strArchiveName As String
  Set objHMIGO = New HMIGO
  strArchiveName = "NewArchive"
  'current status is "EMPTY"
  MsgBox objHMIGO.ObjectStateTlgArchive, vbOKOnly, "Status Tlg Archive"
  'open archive
  objHMIGO.GetTlgArchive strArchiveName
  'current status is "OPENED"
  MsgBox objHMIGO.ObjectStateTlgArchive, vbOKOnly, "Status Tlg Archive"
  'change a property
  objHMIGO.TlgArchiveArchiveState = TLG_STATE_LOCKED
  'current status is "MODIFIED"
  MsgBox objHMIGO.ObjectStateTlgArchive, vbOKOnly, "Status Tlg Archive"
  'commit archive
  objHMIGO.CommitTlgArchive
  'current status is "OPENED"
  MsgBox objHMIGO.ObjectStateTlgArchive, vbOKOnly, "Status Tlg Archive"
  Set objHMIGO = Nothing
End Sub
```
## See also

[DeleteTlgArchive Function](#page-2597-0) (Page [2598](#page-2597-0)) [ListTlgTag Function](#page-2605-0) (Page [2606\)](#page-2605-0) [ListTlgArchive Function](#page-2603-0) (Page [2604\)](#page-2603-0) [GetTlgArchive Function](#page-2600-0) (Page [2601\)](#page-2600-0) [DeleteTlgTag Function](#page-2598-0) (Page [2599](#page-2598-0)) [CreateTlgTag Function](#page-2591-0) (Page [2592](#page-2591-0)) [CreateTlgArchive Function](#page-2588-0) (Page [2589](#page-2588-0)) [CommitTlgTag Function](#page-2586-0) (Page [2587\)](#page-2586-0) [CloseTlgTag Function](#page-2582-0) (Page [2583\)](#page-2582-0) [CloseTlgArchive Function](#page-2580-0) (Page [2581\)](#page-2580-0) [VBA in Tag Logging](#page-2572-0) (Page [2573\)](#page-2572-0)

# <span id="page-2586-0"></span>CommitTlgTag Function

## **Description**

Writes the changed parameters of the specified archive tag to WinCC.

## **Note**

If further parameters are changed after a CommitTlgTag call, write the changes to WinCC by calling this function again.

### syntax

Expression.CommitTlgTag()

## Expression

Necessary. An expression which returns a "HMIGO" type object.

## **Parameters**

--

## Example:

```
Sub CommitTlgTag()
' HMIGO_009
' procedure to change a property of a tag logging tag
' the archive need to be created before
' the tag logging tag need to be created before
' declarations
  Dim objHMIGO As HMIGO
  Dim strArchiveName As String
  Dim strTlgTagName As String
  Set objHMIGO = New HMIGO
  strArchiveName = "NewArchive"
  strTlgTagName = "NewTag"
  'current status is "EMPTY"
  MsgBox objHMIGO.ObjectStateTlgTag, vbOKOnly, "Status Tlg Tag"
  'open/ get tag logging tag
  objHMIGO.GetTlgTag strArchiveName, strTlgTagName
  'current status is "OPENED"
  MsgBox objHMIGO.ObjectStateTlgTag, vbOKOnly, "Status Tlg Archive"
  'change a property
  objHMIGO.TlgTagArchiving = TLG_TAG_ON_EVERY_CHANGE
  'current status is "MODIFIED"
  MsgBox objHMIGO.ObjectStateTlgTag, vbOKOnly, "Status Tlg Archive"
  'commit tag logging tag
  objHMIGO.CommitTlgTag
  'current status is "OPENED"
  MsgBox objHMIGO.ObjectStateTlgTag, vbOKOnly, "Status Tlg Archive"
  Set objHMIGO = Nothing
End Sub
```
#### See also

```
ListTlgTag Function (Page 2606)
ListTlgArchive Function (Page 2604)
GetTlgArchive Function (Page 2601)
DeleteTlgTag Function (Page 2599)
DeleteTlgArchive Function (Page 2598)
CreateTlgTag Function (Page 2592)
CreateTlgArchive Function (Page 2589)
CommitTlgTag Function (Page 2587)
CommitTlgArchive Function (Page 2585)
CloseTlgTag Function (Page 2583)
CloseTlgArchive Function (Page 2581)
VBA in Tag Logging (Page 2573)
```
## <span id="page-2588-0"></span>CommitTlgTrigger function

## **Description**

Writes the changed parameters of the specified trigger to WinCC.

#### **Note**

If further parameters are changed after a CommitTlgTrigger call, write the changes to WinCC by calling this function again.

### **Syntax**

Expression.CommitTlgTrigger()

## Expression

Required. An expression which returns a "HMIGO" type object.

## Parameter

CreateTlgArchive Function

--

#### **Description**

Creates a process value archive or compressed archive.

#### syntax

Expression.CreateTlgArchive(ArchiveName,ArchiveType)

#### Expression

Necessary. An expression which returns a "HMIGO" type object.

### **Parameters**

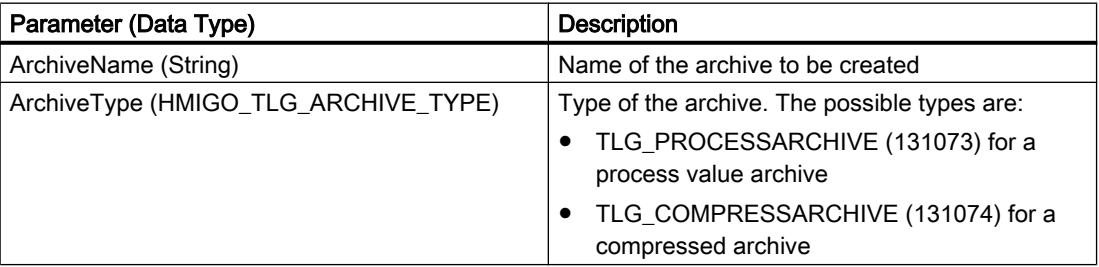

## Default Values when Creating a New Tag Archive

The following table indicates the default values that are entered when a new process value archive or compressed archive is created. These values can be modified later and written using the CommitTlgArchive function.

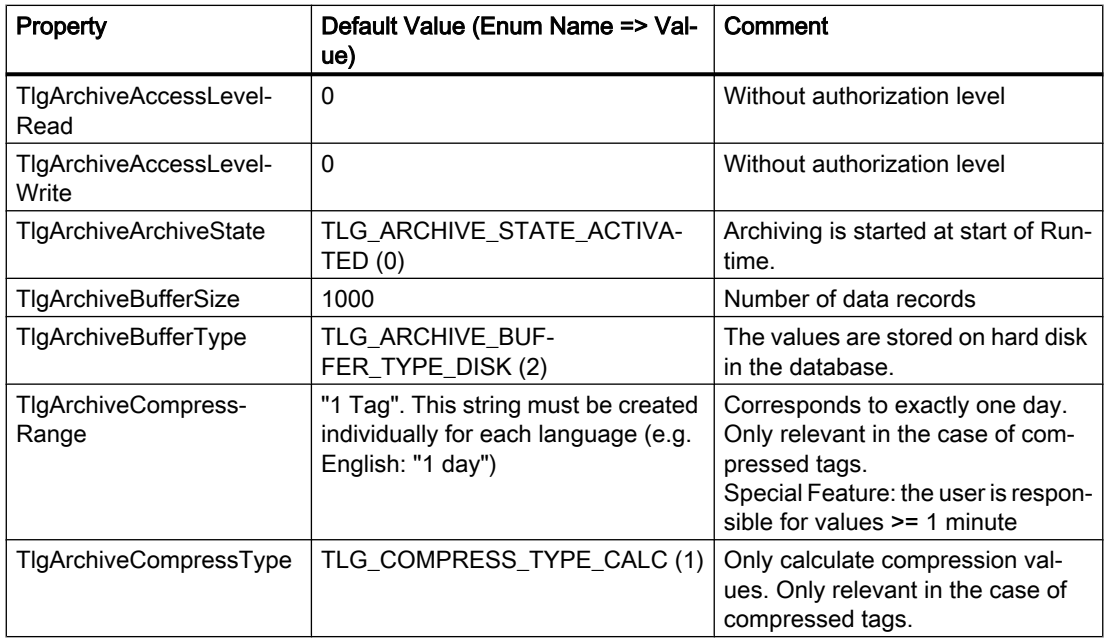

## Enum HMIGO\_TLG\_ARCHIVE\_STATE

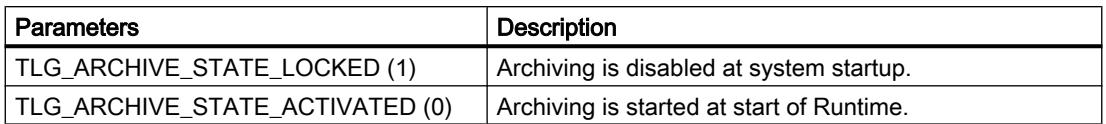

## Enum HMIGO\_TLG\_ARCHIVE\_BUFFER\_TYPE

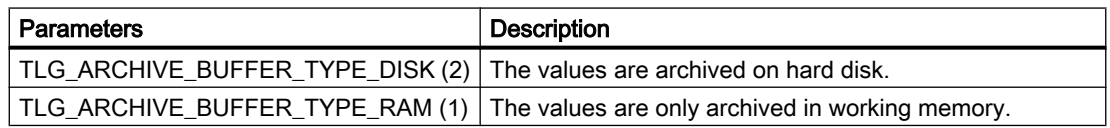

## Enum HMIGO\_TLG\_ARCHIVE\_COMPRESS\_TYPE

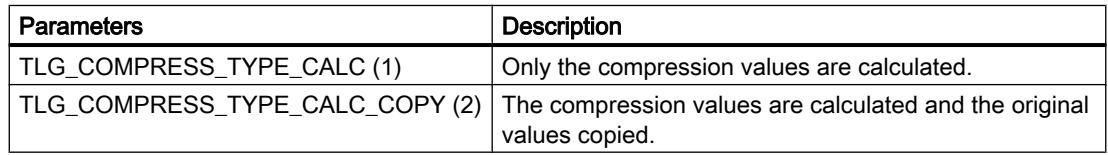

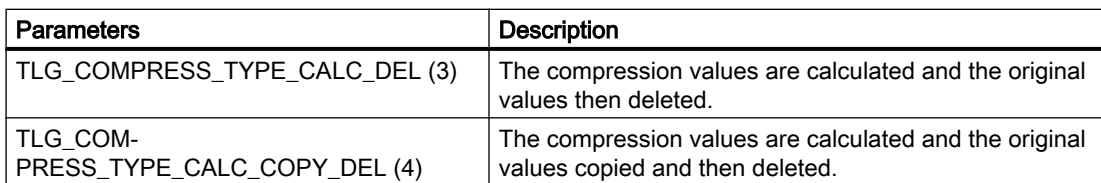

## Example:

```
Sub CreateTlgArchive()
' HMIGO_010
' procedure to create an archive
' the archive must not be created before
' declarations
  Dim objHMIGO As HMIGO
  Dim strArchiveName As String
  Set objHMIGO = New HMIGO
  strArchiveName = "NewArchive"
  'current status is "EMPTY"
  MsgBox objHMIGO.ObjectStateTlgArchive, vbOKOnly, "Status Tlg Archive"
  'create tag logging archive
  objHMIGO.CreateTlgArchive strArchiveName, TLG_PROCESSARCHIVE
  'current status is "OPENED"
  MsgBox objHMIGO.ObjectStateTlgArchive, vbOKOnly, "Status Tlg Archive"
  Set objHMIGO = Nothing
End Sub
```
## See also

[GetTlgArchive Function](#page-2600-0) (Page [2601\)](#page-2600-0) [ListTlgTag Function](#page-2605-0) (Page [2606](#page-2605-0)) [ListTlgArchive Function](#page-2603-0) (Page [2604](#page-2603-0)) [DeleteTlgTag Function](#page-2598-0) (Page [2599](#page-2598-0)) [DeleteTlgArchive Function](#page-2597-0) (Page [2598](#page-2597-0)) [CreateTlgTag Function](#page-2591-0) (Page [2592](#page-2591-0)) [CommitTlgTag Function](#page-2586-0) (Page [2587\)](#page-2586-0) [CommitTlgArchive Function](#page-2584-0) (Page [2585](#page-2584-0)) [CloseTlgTag Function](#page-2582-0) (Page [2583](#page-2582-0)) [CloseTlgArchive Function](#page-2580-0) (Page [2581](#page-2580-0)) [VBA in Tag Logging](#page-2572-0) (Page [2573](#page-2572-0))

# <span id="page-2591-0"></span>CreateTlgTag Function

## **Description**

Creates a new archive tag.

## **Syntax**

Expression.CreateTlgTag(ArchiveName,TagName,[TagType])

### Expression

Required. An expression which returns a "HMIGO" type object.

## Parameter

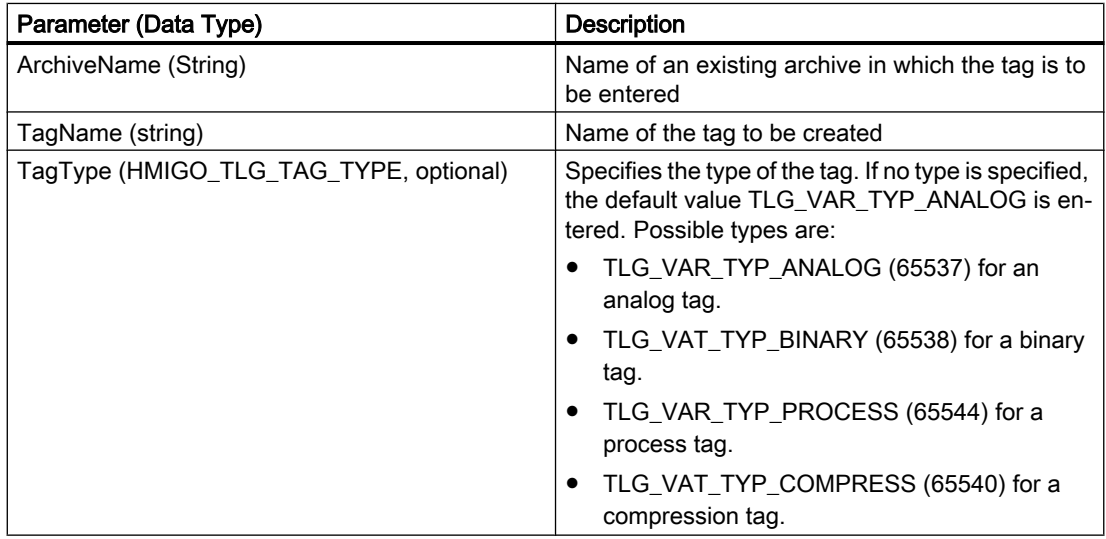

## Default Values When a New Archive Tag Is Created

The following table indicates the default values that are entered when a new archive tag is created. These values can be modified later and written using the CommitTlgTag function.

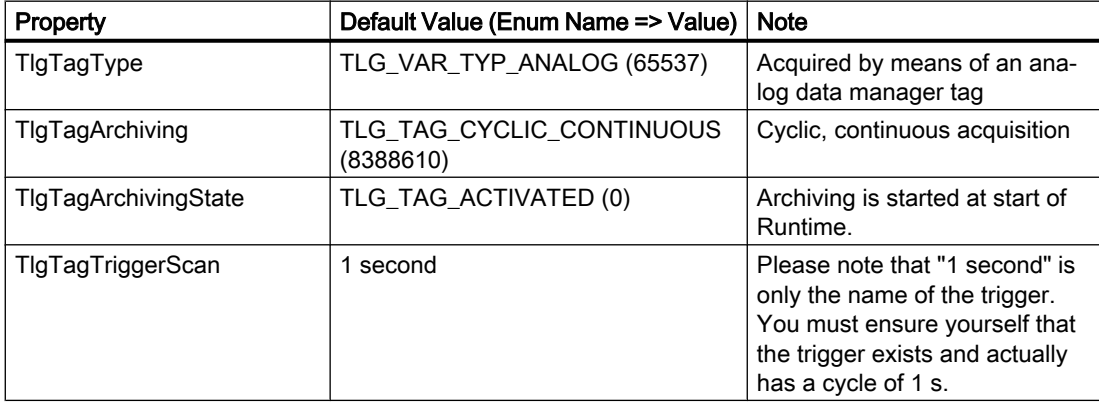
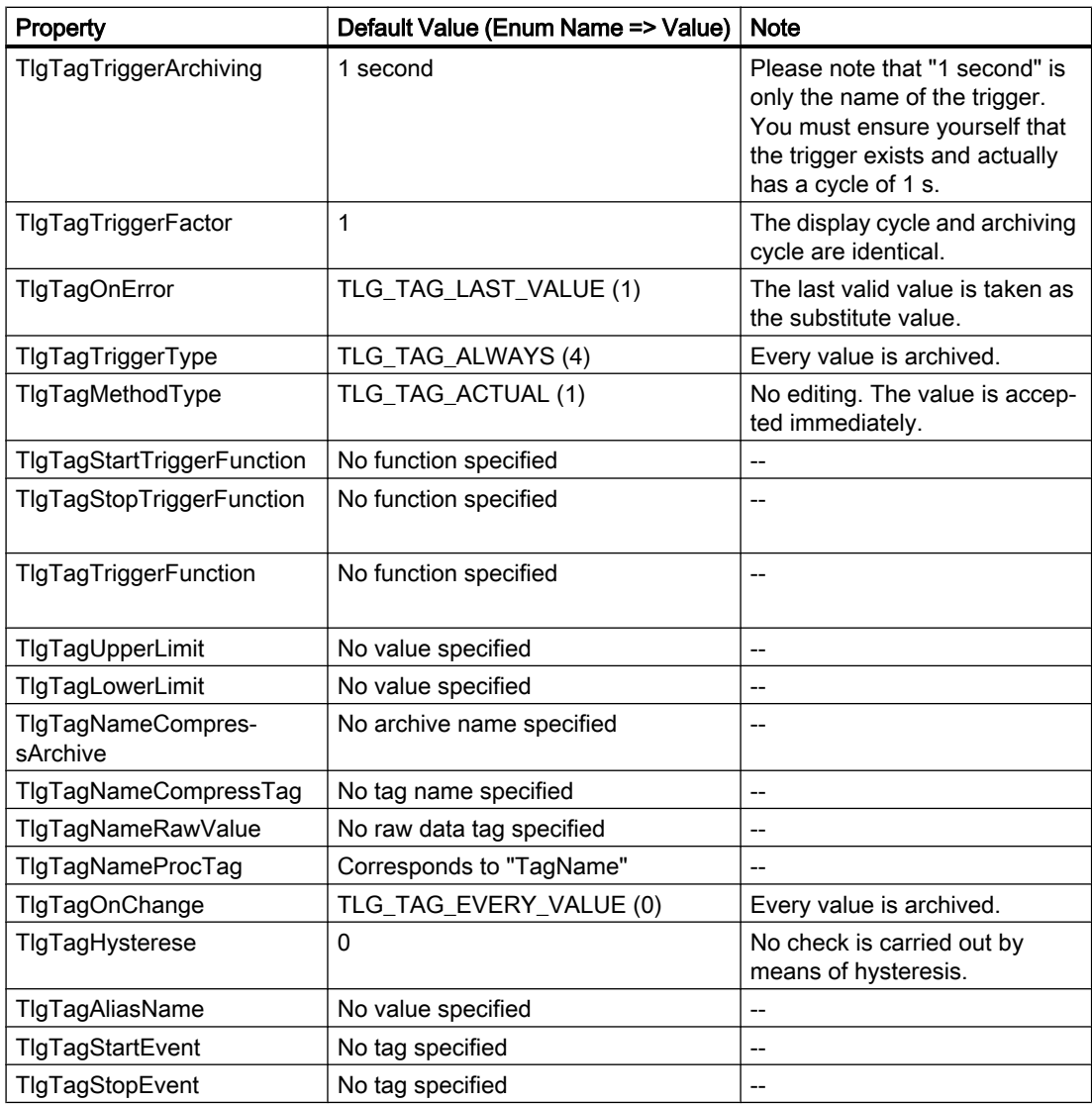

# List of the enumerators for Tag Logging

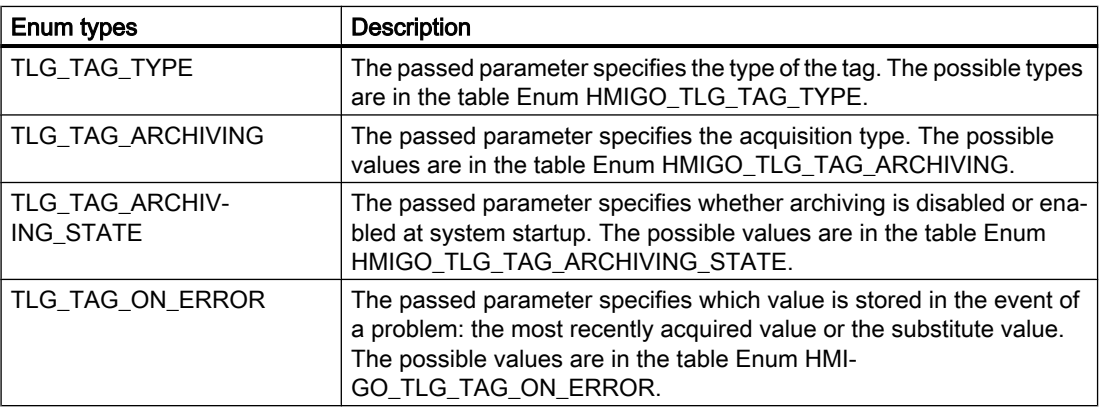

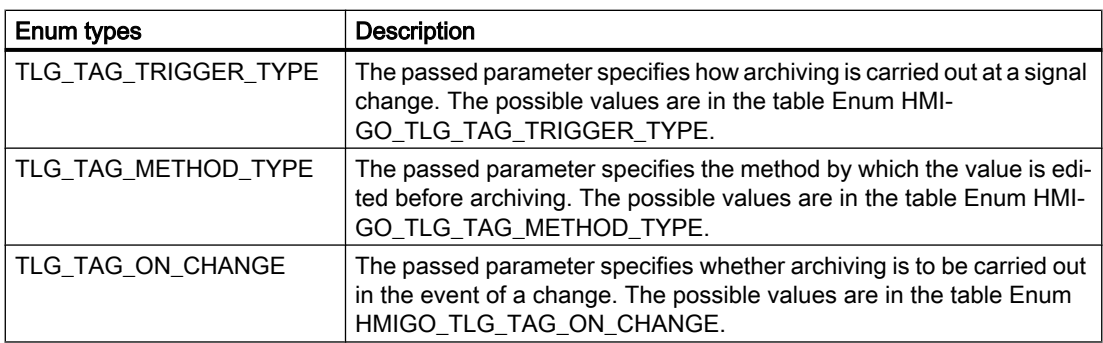

# Enum HMIGO\_TLG\_TAG\_TYPE

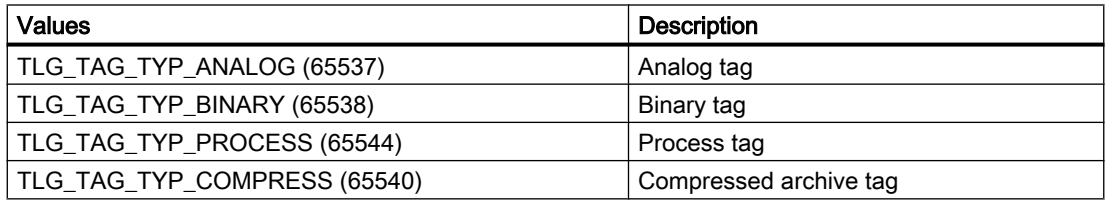

# Enum HMIGO\_TLG\_TAG\_ARCHIVING

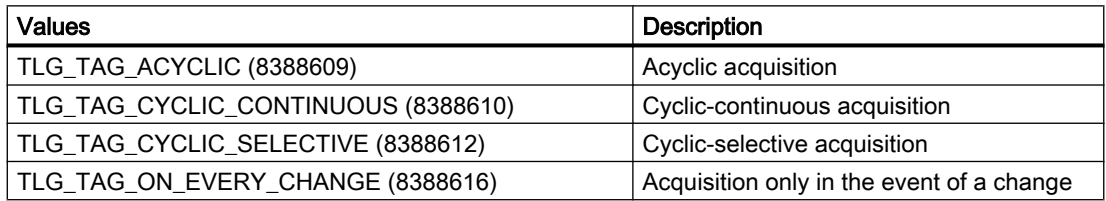

# Enum HMIGO\_TLG\_TAG\_ARCHIVING\_STATE

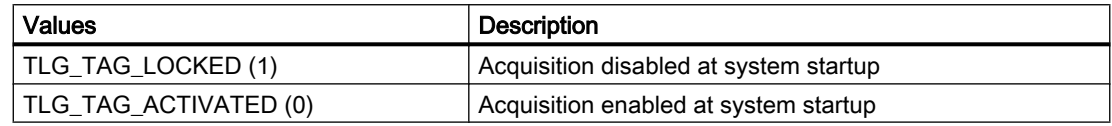

## Enum HMIGO\_TLG\_TAG\_ON\_ERROR

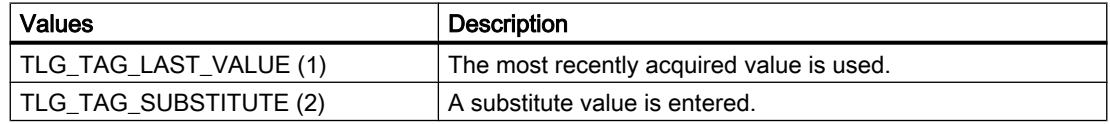

# Enum HMIGO\_TLG\_TAG\_TRIGGER\_TYPE

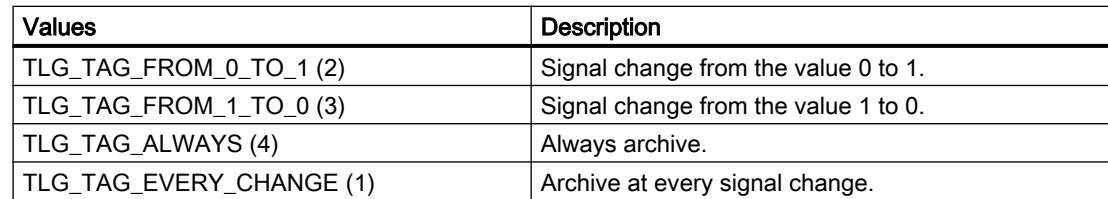

# Enum HMIGO\_TLG\_TAG\_METHOD\_TYPE

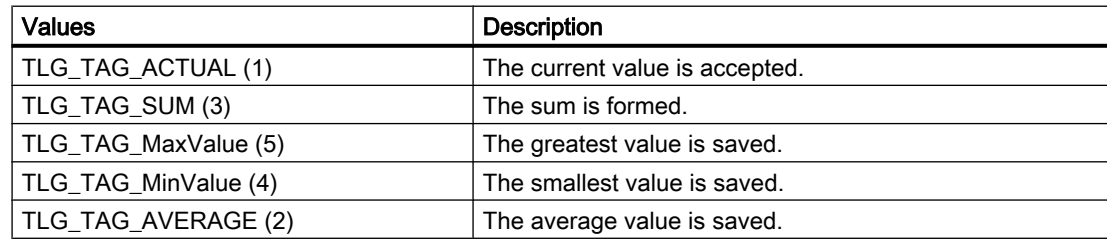

# Enum HMIGO\_TLG\_TAG\_ON\_CHANGE

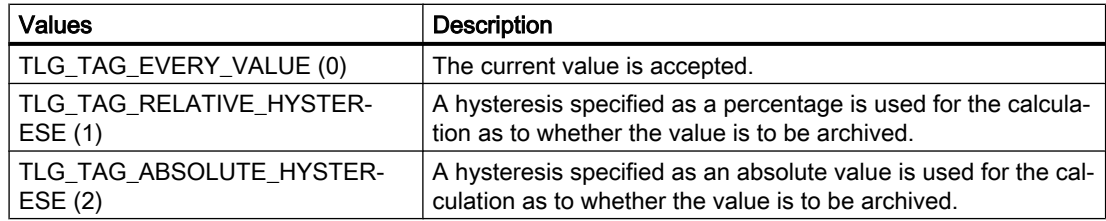

## Example

```
Sub CreateTlgTag()
' HMIGO_011
' procedure to create a tag logging tag
' the archive need to be created before
' the tag logging tag must not be created before
' declarations
  Dim objHMIGO As HMIGO
  Dim strArchiveName As String
  Dim strTlgTagName As String
  Set objHMIGO = New HMIGO
    strArchiveName = "NewArchive"
  strTlgTagName = "NewTag"
  'current status is "EMPTY"
  MsgBox objHMIGO.ObjectStateTlgTag, vbOKOnly, "Status Tlg Tag"
  'create tag logging tag
  objHMIGO.CreateTlgTag strArchiveName, strTlgTagName, TLG_TAG_TYPE_ANALOG
   'current status is "OPENED"
  MsgBox objHMIGO.ObjectStateTlgTag, vbOKOnly, "Status Tlg Archive"
  Set objHMIGO = Nothing
End Sub
```
## See also

[ListTlgTag Function](#page-2605-0) (Page [2606\)](#page-2605-0) [ListTlgArchive Function](#page-2603-0) (Page [2604\)](#page-2603-0) [GetTlgArchive Function](#page-2600-0) (Page [2601\)](#page-2600-0) [DeleteTlgTag Function](#page-2598-0) (Page [2599](#page-2598-0)) [DeleteTlgArchive Function](#page-2597-0) (Page [2598](#page-2597-0)) [CreateTlgArchive Function](#page-2588-0) (Page [2589](#page-2588-0)) [CommitTlgTag Function](#page-2586-0) (Page [2587\)](#page-2586-0) [CloseTlgArchive Function](#page-2580-0) (Page [2581\)](#page-2580-0) [CloseTlgTag Function](#page-2582-0) (Page [2583\)](#page-2582-0) [VBA in Tag Logging](#page-2572-0) (Page [2573\)](#page-2572-0)

# CreateTlgTrigger function

## **Description**

Creates a new trigger that is used as a timer for the acquisition and archiving cycle.

# **Syntax**

Expression.CreateTlgTrigger(TriggerName,TriggerBase,TriggerFactor)

## Expression

Required. An expression which returns a "HMIGO" type object.

# Parameter

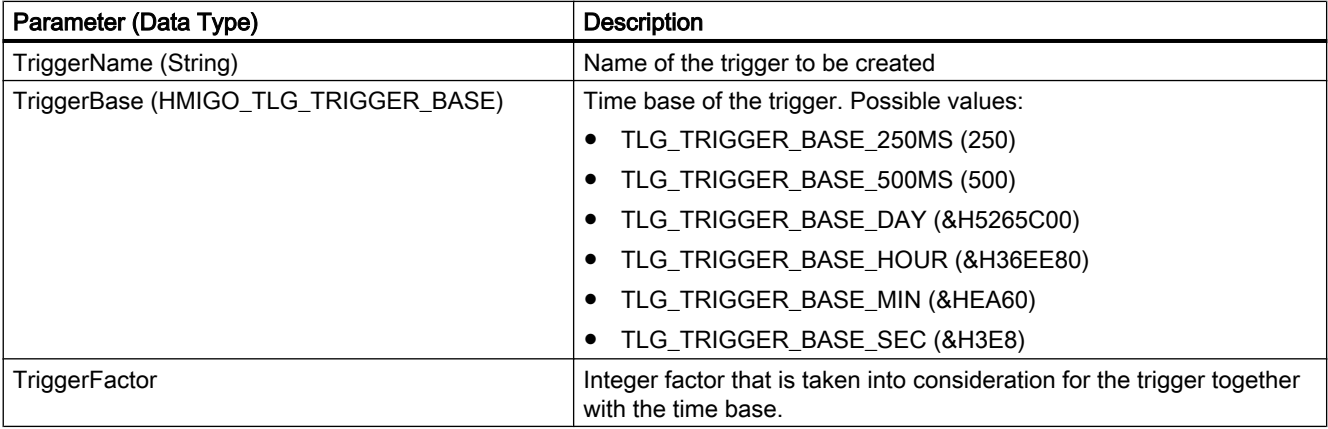

# Enum HMIGO\_TLG\_TRIGGER\_BASE

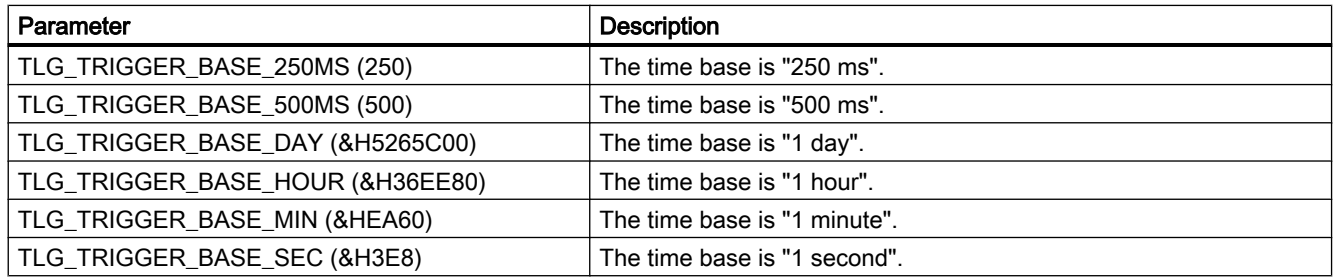

# Enum HMIGO\_TLG\_TRIGGER\_SCHEDULE\_DAYSOFWEEK

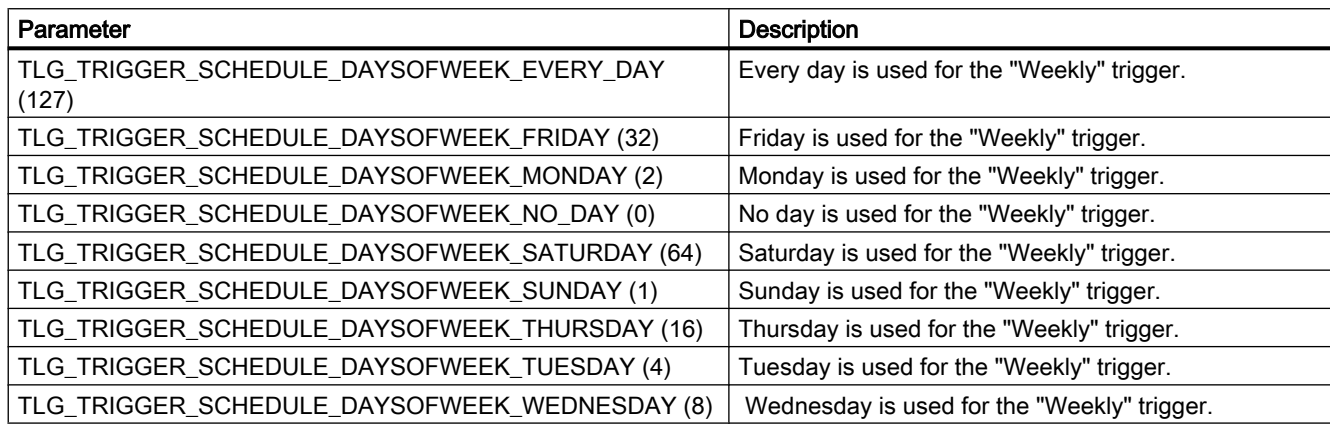

# Enum HMIGO\_TLG\_TRIGGER\_SCHEDULE\_TYPE

<span id="page-2597-0"></span>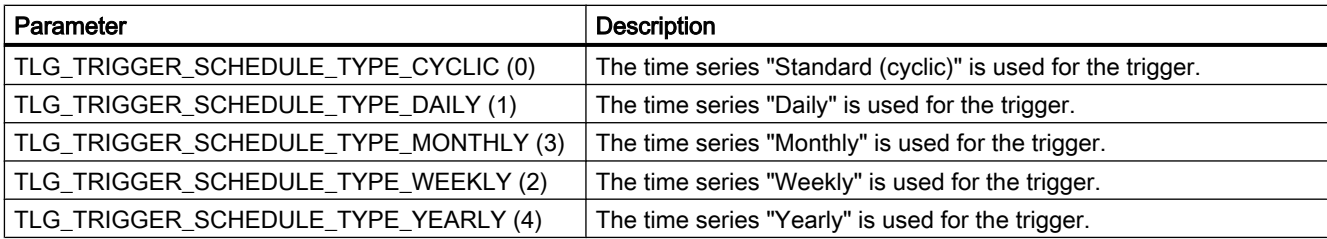

# DeleteTlgArchive Function

#### **Description**

Deletes the specified archive.

## **Syntax**

Expression.DeleteTlgArchive(ArchiveName)

#### Expression

Necessary. An expression which returns a "HMIGO" type object.

## **Parameters**

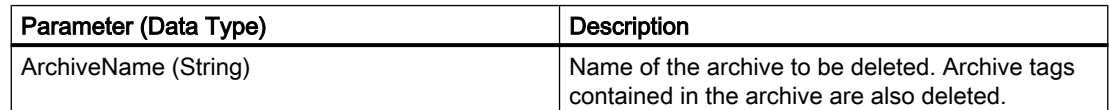

## Example:

```
Sub DeleteTlgArchive()
' HMIGO_012
' procedure to delete an archive
' the archive need to be created before
' declarations
  Dim objHMIGO As HMIGO
  Dim strArchiveName As String
  Set objHMIGO = New HMIGO
  strArchiveName = "NewArchive"
  'current status is "EMPTY"
  MsgBox objHMIGO.ObjectStateTlgArchive, vbOKOnly, "Status Tlg Archive"
  'delete tag logging archive
  objHMIGO.DeleteTlgArchive strArchiveName
  Set objHMIGO = Nothing
End Sub
```
## <span id="page-2598-0"></span>See also

[ListTlgTag Function](#page-2605-0) (Page [2606](#page-2605-0)) [ListTlgArchive Function](#page-2603-0) (Page [2604](#page-2603-0)) [GetTlgArchive Function](#page-2600-0) (Page [2601\)](#page-2600-0) DeleteTlgTag Function (Page 2599) [CreateTlgTag Function](#page-2591-0) (Page [2592](#page-2591-0)) [CreateTlgArchive Function](#page-2588-0) (Page [2589\)](#page-2588-0) [CommitTlgTag Function](#page-2586-0) (Page [2587\)](#page-2586-0) [CommitTlgArchive Function](#page-2584-0) (Page [2585](#page-2584-0)) [CloseTlgTag Function](#page-2582-0) (Page [2583](#page-2582-0)) [CloseTlgArchive Function](#page-2580-0) (Page [2581](#page-2580-0)) [VBA in Tag Logging](#page-2572-0) (Page [2573](#page-2572-0))

# DeleteTlgTag Function

## **Description**

Deletes the specified archive tag.

#### syntax

Expression.DeleteTlgTag(ArchiveName,TagName)

#### Expression

Necessary. An expression which returns a "HMIGO" type object.

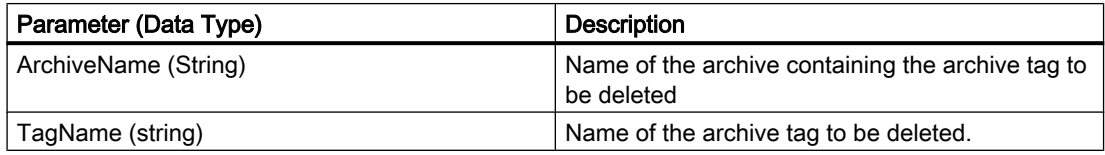

## Example:

```
Sub DeleteTlgTag()
' HMIGO_013
' procedure to delete a tag logging tag
' the archive need to be created before
' the tag logging tag need to be created before
' declarations
  Dim objHMIGO As HMIGO
  Dim strArchiveName As String
  Dim strTlgTagName As String
  Set objHMIGO = New HMIGO
  strArchiveName = "NewArchive"
  strTlgTagName = "NewTag"
  'current status is "EMPTY"
  MsgBox objHMIGO.ObjectStateTlgTag, vbOKOnly, "Status Tlg Tag"
  'delete tag logging tag
  objHMIGO.DeleteTlgTag strArchiveName, strTlgTagName
  Set objHMIGO = Nothing
End Sub
```
#### See also

[ListTlgTag Function](#page-2605-0) (Page [2606\)](#page-2605-0) [ListTlgArchive Function](#page-2603-0) (Page [2604\)](#page-2603-0) [GetTlgArchive Function](#page-2600-0) (Page [2601\)](#page-2600-0) [DeleteTlgArchive Function](#page-2597-0) (Page [2598](#page-2597-0)) [CreateTlgTag Function](#page-2591-0) (Page [2592](#page-2591-0)) [CreateTlgArchive Function](#page-2588-0) (Page [2589](#page-2588-0)) [CommitTlgTag Function](#page-2586-0) (Page [2587\)](#page-2586-0) [CommitTlgArchive Function](#page-2584-0) (Page [2585\)](#page-2584-0) [CloseTlgTag Function](#page-2582-0) (Page [2583\)](#page-2582-0) [CloseTlgArchive Function](#page-2580-0) (Page [2581\)](#page-2580-0) [VBA in Tag Logging](#page-2572-0) (Page [2573\)](#page-2572-0)

# DeleteTlgTrigger function

## **Description**

Deletes the specified trigger.

# <span id="page-2600-0"></span>**Syntax**

Expression.DeleteTlgTrigger(TriggerName)

## Expression

Required. An expression which returns a "HMIGO" type object.

# Parameter

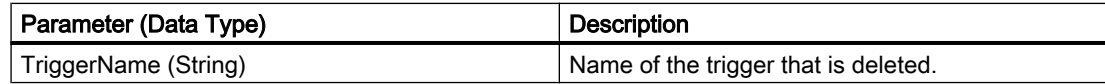

# GetTlgArchive Function

## **Description**

Reads in the parameters of the specified archive.

You can change or read the parameters by means of the object properties. You will find a list of the available object properties in this documentation under "VBA in TagLogging".

## syntax

Expression.GetTlgArchive(ArchiveName)

## Expression

Necessary. An expression which returns a "HMIGO" type object.

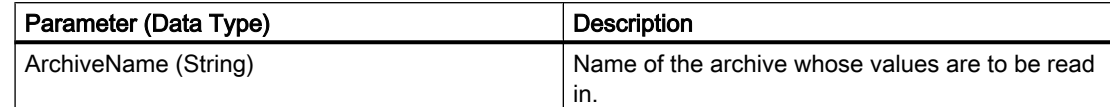

## Example:

```
Sub GetTlgArchive()
' HMIGO_014
' procedure to open an archive
' the archive need to be created before
' declarations
  Dim objHMIGO As HMIGO
  Dim strArchiveName As String
  Set objHMIGO = New HMIGO
  strArchiveName = "NewArchive"
  'current status is "EMPTY"
  MsgBox objHMIGO.ObjectStateTlgArchive, vbOKOnly, "Status Tlg Archive"
  'open/ get tag logging archive
  objHMIGO.GetTlgArchive strArchiveName
  'current status is "OPENED"
  MsgBox objHMIGO.ObjectStateTlgArchive, vbOKOnly, "Status Tlg Archive"
  Set objHMIGO = Nothing
End Sub
```
#### See also

[CreateTlgTag Function](#page-2591-0) (Page [2592](#page-2591-0)) [ListTlgTag Function](#page-2605-0) (Page [2606\)](#page-2605-0) [ListTlgArchive Function](#page-2603-0) (Page [2604\)](#page-2603-0) [GetTlgArchive Function](#page-2600-0) (Page [2601\)](#page-2600-0) [DeleteTlgTag Function](#page-2598-0) (Page [2599](#page-2598-0)) [DeleteTlgArchive Function](#page-2597-0) (Page [2598](#page-2597-0)) [CreateTlgArchive Function](#page-2588-0) (Page [2589](#page-2588-0)) [CommitTlgTag Function](#page-2586-0) (Page [2587\)](#page-2586-0) [CommitTlgArchive Function](#page-2584-0) (Page [2585\)](#page-2584-0) [CloseTlgTag Function](#page-2582-0) (Page [2583\)](#page-2582-0) [CloseTlgArchive Function](#page-2580-0) (Page [2581\)](#page-2580-0) [VBA in Tag Logging](#page-2572-0) (Page [2573\)](#page-2572-0)

# GetTlgTag Function

## **Description**

Reads in the parameters of the specified archive tag.

You can change or read the parameters by means of the object properties. You will find a list of the available object properties in this documentation under "VBA in TagLogging".

#### syntax

Expression.GetTlgTag(ArchiveName,TagName)

#### Expression

Necessary. An expression which returns a "HMIGO" type object.

## **Parameters**

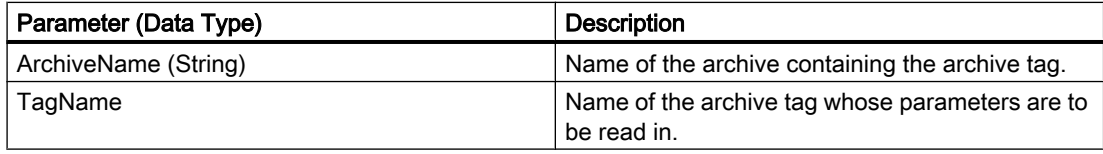

# Example:

```
Sub GetTlgTag()
' HMIGO_015
' procedure to close a tag logging tag
' the archive need to be created before
' the tag logging need to be created before
' declarations
  Dim objHMIGO As HMIGO
  Dim strArchiveName As String
  Dim strTlgTagName As String
  Set objHMIGO = New HMIGO
  strArchiveName = "NewArchive"
  strTlgTagName = "NewTag"
  'current status is "EMPTY"
  MsgBox objHMIGO.ObjectStateTlgTag, vbOKOnly, "Status Tlg Tag"
  'open/ get tag logging tag
  objHMIGO.GetTlgTag strArchiveName, strTlgTagName
  'current status is "OPENED"
  MsgBox objHMIGO.ObjectStateTlgTag, vbOKOnly, "Status Tlg Archive"
  Set objHMIGO = Nothing
End Sub
```
## See also

[CreateTlgTag Function](#page-2591-0) (Page [2592](#page-2591-0)) [ListTlgTag Function](#page-2605-0) (Page [2606](#page-2605-0)) [ListTlgArchive Function](#page-2603-0) (Page [2604](#page-2603-0)) [GetTlgArchive Function](#page-2600-0) (Page [2601\)](#page-2600-0) [DeleteTlgTag Function](#page-2598-0) (Page [2599](#page-2598-0)) [DeleteTlgArchive Function](#page-2597-0) (Page [2598](#page-2597-0))

<span id="page-2603-0"></span>[CreateTlgArchive Function](#page-2588-0) (Page [2589](#page-2588-0)) [CommitTlgTag Function](#page-2586-0) (Page [2587\)](#page-2586-0) [CommitTlgArchive Function](#page-2584-0) (Page [2585\)](#page-2584-0) [CloseTlgTag Function](#page-2582-0) (Page [2583\)](#page-2582-0) [CloseTlgArchive Function](#page-2580-0) (Page [2581\)](#page-2580-0) [VBA in Tag Logging](#page-2572-0) (Page [2573\)](#page-2572-0)

# GetTlgTrigger function

## **Description**

Reads in the parameters of the specified trigger.

You can change or read the parameters by means of the object properties. You will find a list of the available object properties in this documentation under "VBA in TagLogging".

## **Syntax**

Expression.GetTlgTrigger(TriggerName)

## Expression

Required. An expression which returns a "HMIGO" type object.

## Parameter

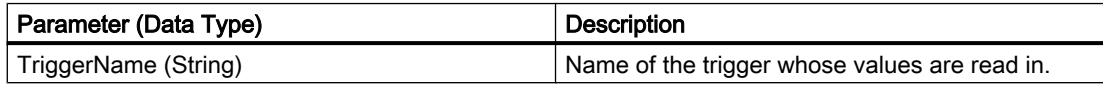

# ListTlgArchive Function

# **Description**

Alternatively, the ListTlgArchive function returns the following Tag Logging values in a list:

- All existing Tag Logging archives
- All existing cycles / timers

## syntax

Expression.ListTlgArchive(ListType,pListArray,[Filter])

## Expression

Necessary. An expression which returns a "HMIGO" type object.

# **Parameters**

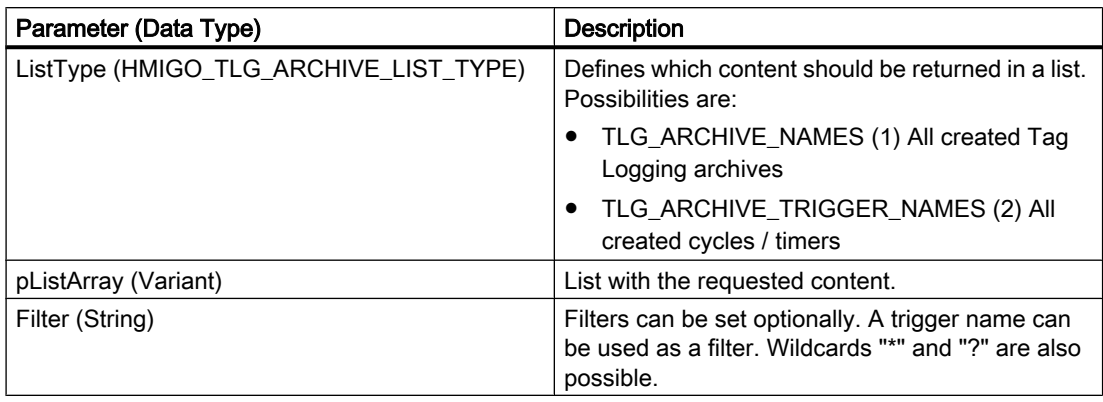

## Example:

In the following example, a check is made whether archives are configured:

```
Sub ReadTlgArchives()
'HMIGO_028
'read content in tag logging 
'no archives are implemented
  Dim objHMIGO As New HMIGO
Dim varRange As Variant
'read all tlg archives
  objHMIGO.ListTlgArchive TLG_ARCHIVE_NAMES, arrContent
'check result
 If (UBound(arrContent) - LBound(arrContent) + 1) \leq 0 Then
    MsgBox "no entries because no tag logging archives are implemented"
  End If
End Sub
```
#### See also

[ListTlgTag Function](#page-2605-0) (Page [2606](#page-2605-0)) [GetTlgArchive Function](#page-2600-0) (Page [2601\)](#page-2600-0) [DeleteTlgTag Function](#page-2598-0) (Page [2599](#page-2598-0)) [DeleteTlgArchive Function](#page-2597-0) (Page [2598](#page-2597-0)) [CreateTlgTag Function](#page-2591-0) (Page [2592](#page-2591-0)) [CreateTlgArchive Function](#page-2588-0) (Page [2589\)](#page-2588-0) [CommitTlgTag Function](#page-2586-0) (Page [2587\)](#page-2586-0) [CommitTlgArchive Function](#page-2584-0) (Page [2585](#page-2584-0)) [CloseTlgTag Function](#page-2582-0) (Page [2583](#page-2582-0))

[CloseTlgArchive Function](#page-2580-0) (Page [2581\)](#page-2580-0) [VBA in Tag Logging](#page-2572-0) (Page [2573\)](#page-2572-0)

# <span id="page-2605-0"></span>ListTlgTag Function

## **Description**

The ListTlgTag function returns all the tags created in a Tag Logging archive in a list.

## syntax

Expression.ListTlgTag(ListType,ListArray,[ArchiveName],[Filter])

# Expression

Necessary. An expression which returns a "HMIGO" type object.

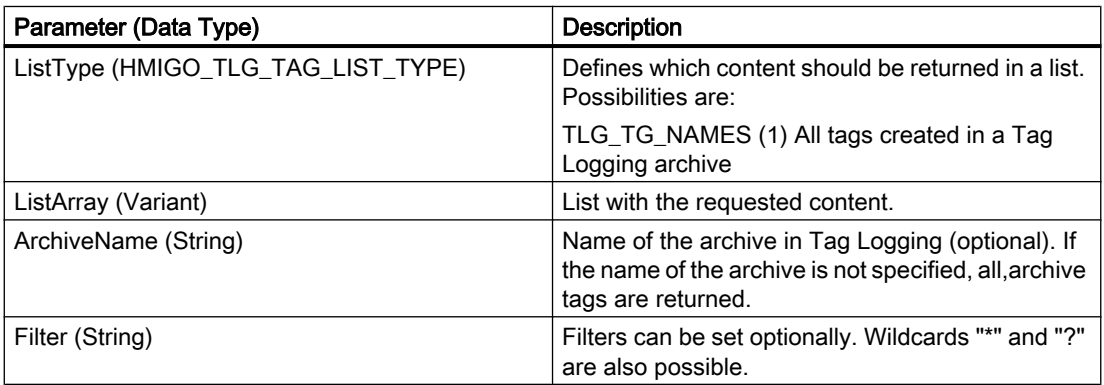

## Example:

In the following example, a check is made whether the archive tags are configured in the "Process Archive":

```
Sub ReadTlgTag()
'HMIGO_029
'read content in tag logging 
'no tags within archives are implemented
  Dim objHMIGO As New HMIGO
Dim varRange As Variant
  Dim strArchive as String
'set tlg archive name
  strArchive = "processarchive"
'read all tlg tags in specified archive
  objHMIGO.ListTlgTag TLG_TAG_NAMES, arrContent, strArchive
'check result
  If (UBound(arrContent) - LBound(arrContent) + 1) <= 0 Then
    MsgBox "no entries because no tag logging tags in specified archive are implemented"
End If
End Sub
```
#### See also

[ListTlgArchive Function](#page-2603-0) (Page [2604](#page-2603-0)) [GetTlgArchive Function](#page-2600-0) (Page [2601\)](#page-2600-0) [DeleteTlgTag Function](#page-2598-0) (Page [2599](#page-2598-0)) [DeleteTlgArchive Function](#page-2597-0) (Page [2598](#page-2597-0)) [CreateTlgTag Function](#page-2591-0) (Page [2592](#page-2591-0)) [CreateTlgArchive Function](#page-2588-0) (Page [2589\)](#page-2588-0) [CommitTlgTag Function](#page-2586-0) (Page [2587\)](#page-2586-0) [CommitTlgArchive Function](#page-2584-0) (Page [2585](#page-2584-0)) [CloseTlgTag Function](#page-2582-0) (Page [2583](#page-2582-0)) [CloseTlgArchive Function](#page-2580-0) (Page [2581](#page-2580-0)) [VBA in Tag Logging](#page-2572-0) (Page [2573](#page-2572-0))

# ListTlgTrigger function

## **Description**

The function returns all created triggers in a list.

#### <span id="page-2607-0"></span>VBA for Automated Configuration

3.6 VBA Reference

## **Syntax**

Expression.ListTlgTrigger(ListType,ListArray,[Filter])

#### Expression

Required. An expression which returns a "HMIGO" type object.

#### Parameter

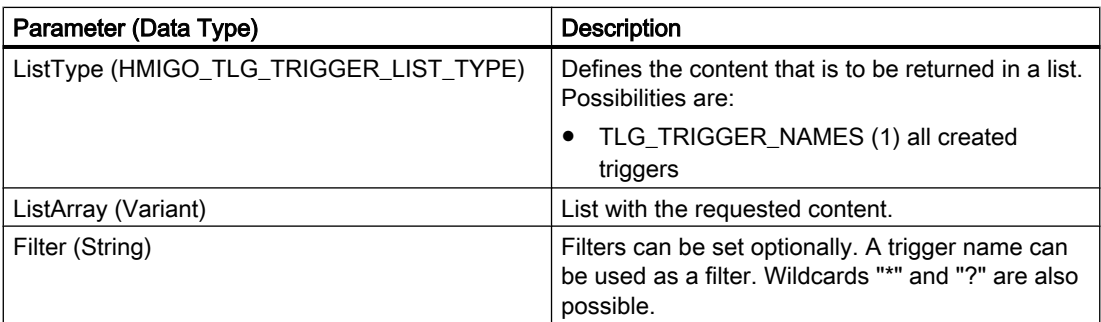

# 3.6.2.4 VBA in the Text Library

## VBA in the Text Library

## Introduction

VBA allows you to generate Text Library texts directly from the program code, modify and delete them, and display text IDs and texts.

#### **Note**

You should not have or should not open the "TextLibrary" editor when editing with VBA.

## Principle

When you have created the instance of the "HMIGO" class, the following functions are available to you to access the TextLibrary:

- CreateTextLanguage
- CreateText
- DeleteText
- DeleteTextLanguage
- GetText
- GetTextID

- <span id="page-2608-0"></span>● ListText
- ModifyText

The following enumerations are available for the parameter supply of these functions:

- HMIGO\_TEXT\_CREATE\_MODE
- HMIGO\_TEXT\_LIST\_TYPE

# See also

[ModifyText Function](#page-2619-0) (Page [2620](#page-2619-0)) [ListText Function](#page-2618-0) (Page [2619](#page-2618-0)) [GetTextID Function](#page-2615-0) (Page [2616\)](#page-2615-0) [GetText Function](#page-2614-0) (Page [2615\)](#page-2614-0) [DeleteTextLanguage Function](#page-2613-0) (Page [2614](#page-2613-0)) [DeleteText Function](#page-2611-0) (Page [2612\)](#page-2611-0) [CreateText Function](#page-2609-0) (Page [2610\)](#page-2609-0) CreateTextLanguage Function (Page 2609) [VBA in Other WinCC Editors](#page-2559-0) (Page [2560\)](#page-2559-0)

# CreateTextLanguage Function

## **Description**

Creates a language in the Text Library.

## syntax

```
Expression.CreateTextLanguage(LanguageID)
```
## Expression

Necessary. An expression which returns a "HMIGO" type object.

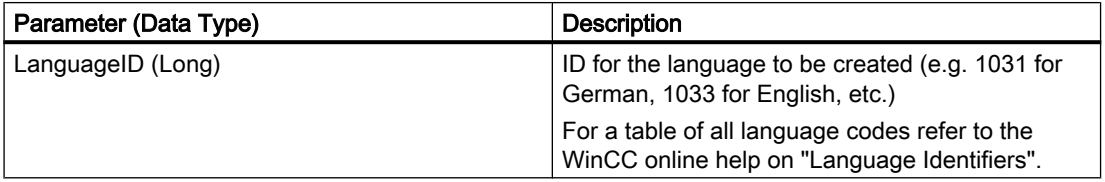

## <span id="page-2609-0"></span>Example:

```
Sub CreateTextLanguage()
' HMIGO_016
' procedure to create a language in text library
' language must not be created before
' LanguageID german = 1031
' LanguageID english(US) = 1033
' LanguageID spanish = 1034
' LanguageID french = 1040
' LanguageID farsi= 1065
' declarations
  Dim objHMIGO As HMIGO
  Dim lngLangugeNumber As Long
  Set objHMIGO = New HMIGO
  lngLangugeNumber = 1065 'farsi
  'create new language
  objHMIGO.CreateTextLanguage lngLangugeNumber
  Set objHMIGO = Nothing
End Sub
```
#### See also

```
ModifyText Function (Page 2620)
ListText Function (Page 2619)
GetTextID Function (Page 2616)
GetText Function (Page 2615)
DeleteTextLanguage Function (Page 2614)
DeleteText Function (Page 2612)
CreateText Function (Page 2610)
VBA in the Text Library (Page 2608)
```
# CreateText Function

## **Description**

Creates a new text for the language specified. Text input for other languages can be added using ModifyText.

#### syntax

Expression.CreateText(LanguageID,Text,CreateMode,TextID)

#### Expression

Necessary. An expression which returns a "HMIGO" type object.

## **Parameters**

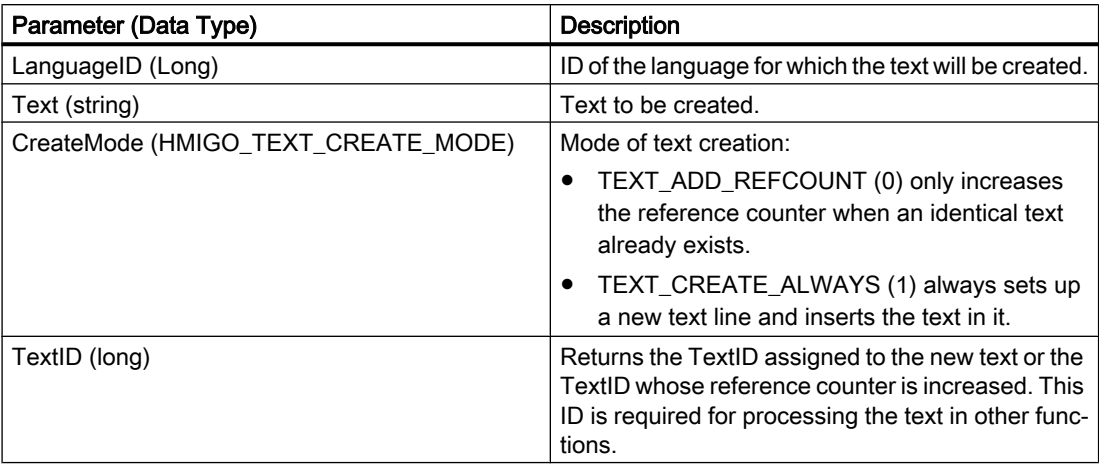

# Example:

```
Sub CreateText()
' HMIGO_017
' procedure to create a new text
' declarations
  Dim objHMIGO As HMIGO
  Dim lngLanguageID As Long
  Dim lngTextCreateMode As Long
 Dim lngTextID As Long 'return value of ".CreateText"
  Dim strText As String
  Set objHMIGO = New HMIGO
    strText = "new text"
  'LanguageID = english
  lngLanguageID = 1033
   '"TEXT_ADD_REFCOUNT" check if text exists, if not create new text
  lngTextCreateMode = 0
  '"TEXT CREATE ALWAYS" create always a new text (for messages)
' lngTextCreateMode = 1
  'create new text
  objHMIGO.CreateText lngLanguageID, strText, lngTextCreateMode, lngTextID
  'show TextID of created text
  MsgBox "TextID: " & lngTextID, vbOKOnly, "Result CreateText"
  Set objHMIGO = Nothing
End Sub
```
#### See also

[ModifyText Function](#page-2619-0) (Page [2620](#page-2619-0)) [ListText Function](#page-2618-0) (Page [2619](#page-2618-0)) [GetTextID Function](#page-2615-0) (Page [2616\)](#page-2615-0)

<span id="page-2611-0"></span>[GetText Function](#page-2614-0) (Page [2615\)](#page-2614-0) [DeleteTextLanguage Function](#page-2613-0) (Page [2614](#page-2613-0)) DeleteText Function (Page 2612) [CreateTextLanguage Function](#page-2608-0) (Page [2609](#page-2608-0)) [VBA in the Text Library](#page-2607-0) (Page [2608\)](#page-2607-0)

# DeleteText Function

## **Description**

Deletes a line of text. All the languages for the corresponding line of text and the line of text itself are deleted.

## syntax

Expression.DeleteText(TextID)

## Expression

Necessary. An expression which returns a "HMIGO" type object.

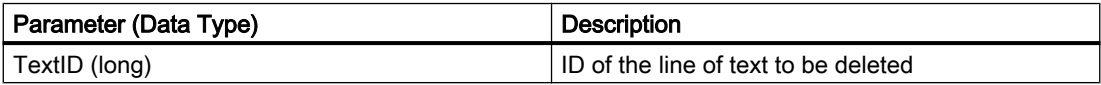

## Example:

```
Sub DeleteText()
' HMIGO_018
' procedure to delete a text
' text will be searched and deleted
' declarations
  Dim objHMIGO As HMIGO
  Dim lngLanguageID As Long
  Dim lngTextID As Long 'return value of GetTextID
  Dim strText As String
On Error GoTo ErrorHandler
  Set objHMIGO = New HMIGO
  strText = "new text"
  lngLanguageID = 1033
  'first: find text in text library and return TextID
  objHMIGO.GetTextID 1033, strText, lngTextID
  'if searched text exists: delete this text
 If Not ln qTextID = -1 Then
     objHMIGO.DeleteText lngTextID
    MsgBox "Text : """ & strText & """ found in TextID: " & lngTextID & vbNewLine & _
            "TextID is deleted!", vbOKOnly, "Result DeleteText"
  Else
   MsqBox "Text : """ & strText & """ not found." & vbNewLine &
           "No Text deleted!", vbOKOnly, "Result DeleteText"
End If
  Set objHMIGO = Nothing
  Exit Sub
ErrorHandler:
 'if lngText = (-1), searched text does not exit
 If lngTextID = -1 Then
     'reset errorhandler
    Err.Clear
    Resume Next
End If
 MsgBox "ErrNr. : " & Err.Number & vbNewLine & _
          "ErrDes.: " & Err.Description, vbOKOnly, "Error ocurred"
   'reset errorhandler
  Err.Clear
End Sub
```
#### See also

[VBA in the Text Library](#page-2607-0) (Page [2608](#page-2607-0)) [ModifyText Function](#page-2619-0) (Page [2620](#page-2619-0)) [ListText Function](#page-2618-0) (Page [2619](#page-2618-0)) [GetTextID Function](#page-2615-0) (Page [2616\)](#page-2615-0) [GetText Function](#page-2614-0) (Page [2615\)](#page-2614-0)

<span id="page-2613-0"></span>DeleteTextLanguage Function (Page 2614) [CreateText Function](#page-2609-0) (Page [2610\)](#page-2609-0) [CreateTextLanguage Function](#page-2608-0) (Page [2609](#page-2608-0))

## DeleteTextLanguage Function

#### **Description**

Enables a language to be deleted from the TextLibrary. In this case, all the texts in this language are also deleted.

#### syntax

Expression.DeleteTextLanguage(LanguageID)

#### **Expression**

Necessary. An expression which returns a "HMIGO" type object.

#### **Parameters**

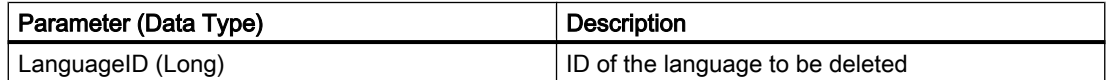

## Example:

In the following example, a check is made whether the language '1036' exists. If it does, it will be deleted.

```
Sub DeleteLanguage()
'HMIGO_030
' delete an existing languages in TextLibrary
' language '1036'/spanish has to exist
  Dim objHMIGO As New HMIGO
Dim varRange As Variant
  Dim intLanguage As Long
  Dim lngPointer As Long
' get all existing languages
  objHMIGO.ListText TEXT_LANGUAGE_IDS, arrContent
' check requested list for language '1036'/ spanish and delete
   For lngPointer = LBound(arrContent) To UBound(arrContent)
     intLanguage = arrContent(lngPointer) + Val("&H400")
    If intLanguage = 1036 Then
      'delete language
      objHMIGO.DeleteTextLanguage intLanguage
    End If
  Next lngPointer
End Sub
```
## <span id="page-2614-0"></span>See also

GetText Function (Page 2615) [ModifyText Function](#page-2619-0) (Page [2620](#page-2619-0)) [ListText Function](#page-2618-0) (Page [2619](#page-2618-0)) [GetTextID Function](#page-2615-0) (Page [2616\)](#page-2615-0) [DeleteText Function](#page-2611-0) (Page [2612\)](#page-2611-0) [CreateText Function](#page-2609-0) (Page [2610\)](#page-2609-0) [CreateTextLanguage Function](#page-2608-0) (Page [2609](#page-2608-0)) [VBA in the Text Library](#page-2607-0) (Page [2608](#page-2607-0))

# GetText Function

## **Description**

Returns the text for the selected text ID in the selected language.

#### syntax

Expression.GetText(LanguageID,TextID,Text)

#### Expression

Necessary. An expression that returns an object of the type "HMIGeneralObjects".

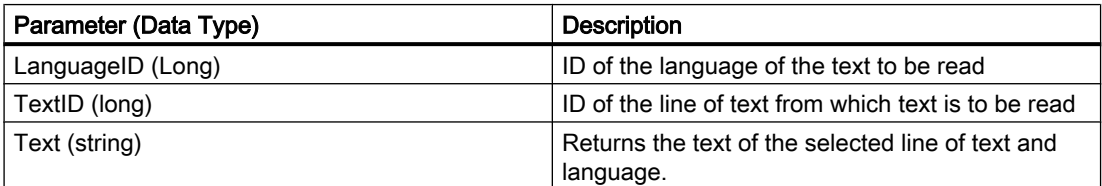

## <span id="page-2615-0"></span>Example:

```
Sub GetText()
' HMIGO_019
' procedure to get a text
' text with TextID = '69' need to be created
' declarations
  Dim objHMIGO As HMIGO
  Dim lngLanguageID As Long
  Dim lngTextID As Long
 Dim strText As String Theturn value of GetText
  Set objHMIGO = New HMIGO
 lnqTextID = 69 lngLanguageID = 1033
  'find text text library
  objHMIGO.GetText lngLanguageID, lngTextID, strText
  'show found text
 MsgBox "Read Text in TextID : " & lngTextID & " is """ & strText & """ !",
                               vbOKOnly, "Result GetText"
  Set objHMIGO = Nothing
End Sub
```
# See also

[ModifyText Function](#page-2619-0) (Page [2620](#page-2619-0)) [ListText Function](#page-2618-0) (Page [2619](#page-2618-0)) GetTextID Function (Page 2616) [DeleteTextLanguage Function](#page-2613-0) (Page [2614](#page-2613-0)) [DeleteText Function](#page-2611-0) (Page [2612\)](#page-2611-0) [CreateText Function](#page-2609-0) (Page [2610\)](#page-2609-0) [CreateTextLanguage Function](#page-2608-0) (Page [2609](#page-2608-0)) [VBA in the Text Library](#page-2607-0) (Page [2608\)](#page-2607-0)

# GetTextID Function

## **Description**

Returns the ID of the text searched for in the selected language.

If there are several texts with the same contents, only the line of text with the lowest ID is returned. Whether there are several lines of text with the same contents depends on the CreateMode of the CreateText function.

# syntax

Expression.GetTextID(LanguageID,Text,TextID)

## Expression

Necessary. An expression which returns a "HMIGO" type object.

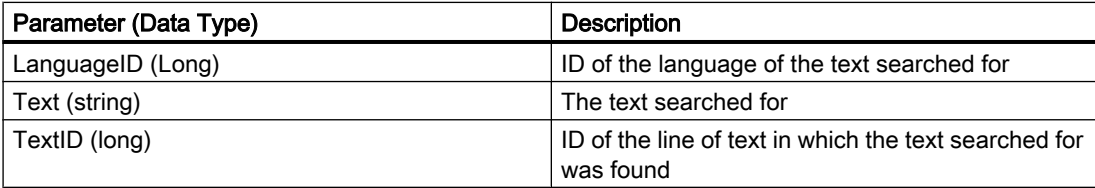

## Example:

```
Sub GetTextID()
' HMIGO_020
' procedure to search a TextID 
' text will be searched and a TextID will be returned
' declarations
  Dim objHMIGO As HMIGO
  Dim lngLanguageID As Long
   Dim lngTextID As Long 'return value of GetTextID
   Dim strText As String
On Error GoTo ErrorHandler
   Set objHMIGO = New HMIGO
   strText = "old text"
  lngLanguageID = 1033
  'first: find text in text library and return TextID
   objHMIGO.GetTextID 1033, strText, lngTextID
  'if searched text exists: delete this text
   If Not lngTextID = -1 Then
     MsgBox "Text : """ & strText & """ found in TextID: " & lngTextID, _
                    vbOKOnly, "Result GetTextID"
Else
    MsgBox "Text : """ & strText & """ not found!", vbOKOnly, "Result GetTextID"
End If
  Set objHMIGO = Nothing
  Exit Sub
ErrorHandler:
 'if lngText = (-1), searched text does not exit
 If ln qTextID = -1 Then
   'reset errorhandler
Err.Clear
Resume Next
End If
  MsgBox "ErrNr. : " & Err.Number & vbNewLine &
          "ErrDes.: " & Err.Description, vbOKOnly, "Error ocurred"
   'reset errorhandler
Err.Clear
End Sub
```
## See also

[ModifyText Function](#page-2619-0) (Page [2620](#page-2619-0)) [ListText Function](#page-2618-0) (Page [2619](#page-2618-0)) [GetText Function](#page-2614-0) (Page [2615\)](#page-2614-0) [DeleteTextLanguage Function](#page-2613-0) (Page [2614](#page-2613-0)) [DeleteText Function](#page-2611-0) (Page [2612\)](#page-2611-0) [CreateText Function](#page-2609-0) (Page [2610\)](#page-2609-0)

[CreateTextLanguage Function](#page-2608-0) (Page [2609](#page-2608-0)) [VBA in the Text Library](#page-2607-0) (Page [2608](#page-2607-0))

# <span id="page-2618-0"></span>ListText Function

## **Description**

Alternatively, the ListText function returns the following contents of the TextLibrary as a list:

- All languages created
- All text IDs
- All texts in a specific language

## syntax

Exoression.ListText(ListType,pListArray,[LanguageID],[Filter])

#### Expression

Necessary. An expression which returns a "HMIGO" type object.

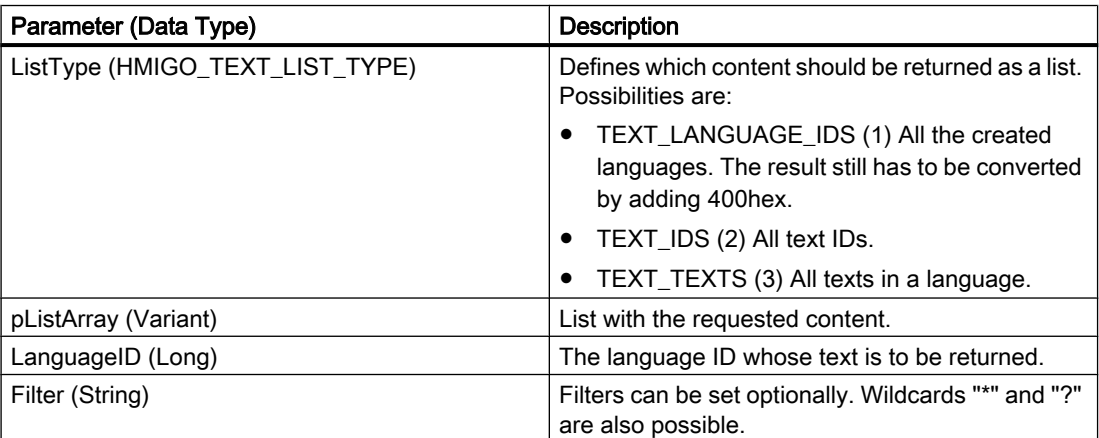

#### <span id="page-2619-0"></span>Example:

In the following example, a check is made whether the list with the text of a language is empty because the language does not exist:

```
Sub ReadTextsByLanguage()
'HMIGO_031
'read content in textLibrary by language
  Dim objHMIGO As New HMIGO
Dim varRange As Variant
  Dim intLanguage As Integer
'set invalid language ID
  intLanguage = 1051 'language does not exist
'read all texts
  objHMIGO.ListText TEXT_TEXTS, arrContent, intLanguage
'check result
 If (UBound(arrContent) - LBound(arrContent) + 1) \leq 0 Then
    MsgBox "no entries because wrong language selection"
End If
End Sub
```
#### See also

ModifyText Function (Page 2620) [GetTextID Function](#page-2615-0) (Page [2616\)](#page-2615-0) [GetText Function](#page-2614-0) (Page [2615\)](#page-2614-0) [DeleteTextLanguage Function](#page-2613-0) (Page [2614](#page-2613-0)) [DeleteText Function](#page-2611-0) (Page [2612\)](#page-2611-0) [CreateTextLanguage Function](#page-2608-0) (Page [2609](#page-2608-0)) [VBA in the Text Library](#page-2607-0) (Page [2608\)](#page-2607-0)

## ModifyText Function

#### **Description**

Modifies the text for the selected language with the ID specified.

#### syntax

Expression.ModifyText(LanguageID,TextID,Text)

#### Expression

Necessary. An expression which returns a "HMIGO" type object.

#### **Parameters**

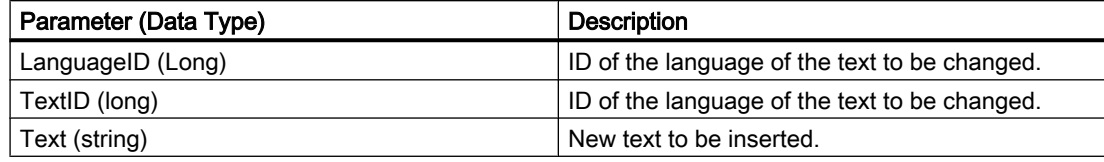

# Example:

```
Sub ModifyText()
' HMIGO_021
' procedure to modify a text
' text will be searched and replaced
' declarations
  Dim objHMIGO As HMIGO
  Dim lngLanguageID As Long
 Dim lngTextID As Long value of GetTextID
  Dim strOldText As String
  Dim strNewText As String
On Error GoTo ErrorHandler
  Set objHMIGO = New HMIGO
  strOldText = "old text"
  strNewText = "new text"
  lngLanguageID = 1033
  'first: find text in text library and return TextID
  objHMIGO.GetTextID 1033, strOldText, lngTextID
  'if searched text exists: replace this text
  If Not lngTextID = -1 Then
     objHMIGO.ModifyText lngLanguageID, lngTextID, strNewText
 MsgBox "Text : """ & strOldText & """ found in TextID: " & lngTextID & vbNewLine & _
 "Text replaced with : """ & strNewText & """ !", vbOKOnly, "Result DeleteText"
Else
    MsgBox "Text : """ & strOldText & """ not found." & vbNewLine & _
           "No Replacements done!", vbOKOnly, "Result DeleteText"
End If
  Set objHMIGO = Nothing
  Exit Sub
ErrorHandler:
 'if lngText = (-1), searched text does not exit
  If lngTextID = -1 Then
   'reset errorhandler
Err.Clear
Resume Next
End If
  MsgBox "ErrNr. : " & Err.Number & vbNewLine & _
         "ErrDes.: " & Err.Description, vbOKOnly, "Error ocurred"
   'reset errorhandler
Err.Clear
End Sub
```
## <span id="page-2621-0"></span>See also

[ListText Function](#page-2618-0) (Page [2619](#page-2618-0)) [GetTextID Function](#page-2615-0) (Page [2616\)](#page-2615-0) [GetText Function](#page-2614-0) (Page [2615\)](#page-2614-0) [DeleteTextLanguage Function](#page-2613-0) (Page [2614](#page-2613-0)) [DeleteText Function](#page-2611-0) (Page [2612\)](#page-2611-0) [CreateText Function](#page-2609-0) (Page [2610\)](#page-2609-0) [CreateTextLanguage Function](#page-2608-0) (Page [2609](#page-2608-0)) [VBA in the Text Library](#page-2607-0) (Page [2608\)](#page-2607-0)

# 3.6.2.5 VBA in Alarm Logging

# VBA in Alarm Logging

## Introduction

VBA allows you to create messages directly from the program code, modify them, and delete them.

#### **Note**

You should not have or should not open the "Alarm Logging" editor when editing with VBA.

# Principle

When you have created the instance of the "HMIGO" class, the following functions are available to you to access Alarm Logging:

- CloseSingleAlarm
- CommitSingleAlarm
- CreateSingleAlarm
- DeleteSingleAlarm
- GetSingleAlarm
- ListSingleAlarm

The following enumerations are available for the parameter supply of these functions:

- HMIGO\_SINGLE\_ALARM\_CLASS\_IDS
- HMIGO\_SINGLE\_ALARM\_LIST\_TYPE

# Access to the Object Properties

You can also access the parameters of the above-mentioned functions directly in VBA by means of the following object properties:

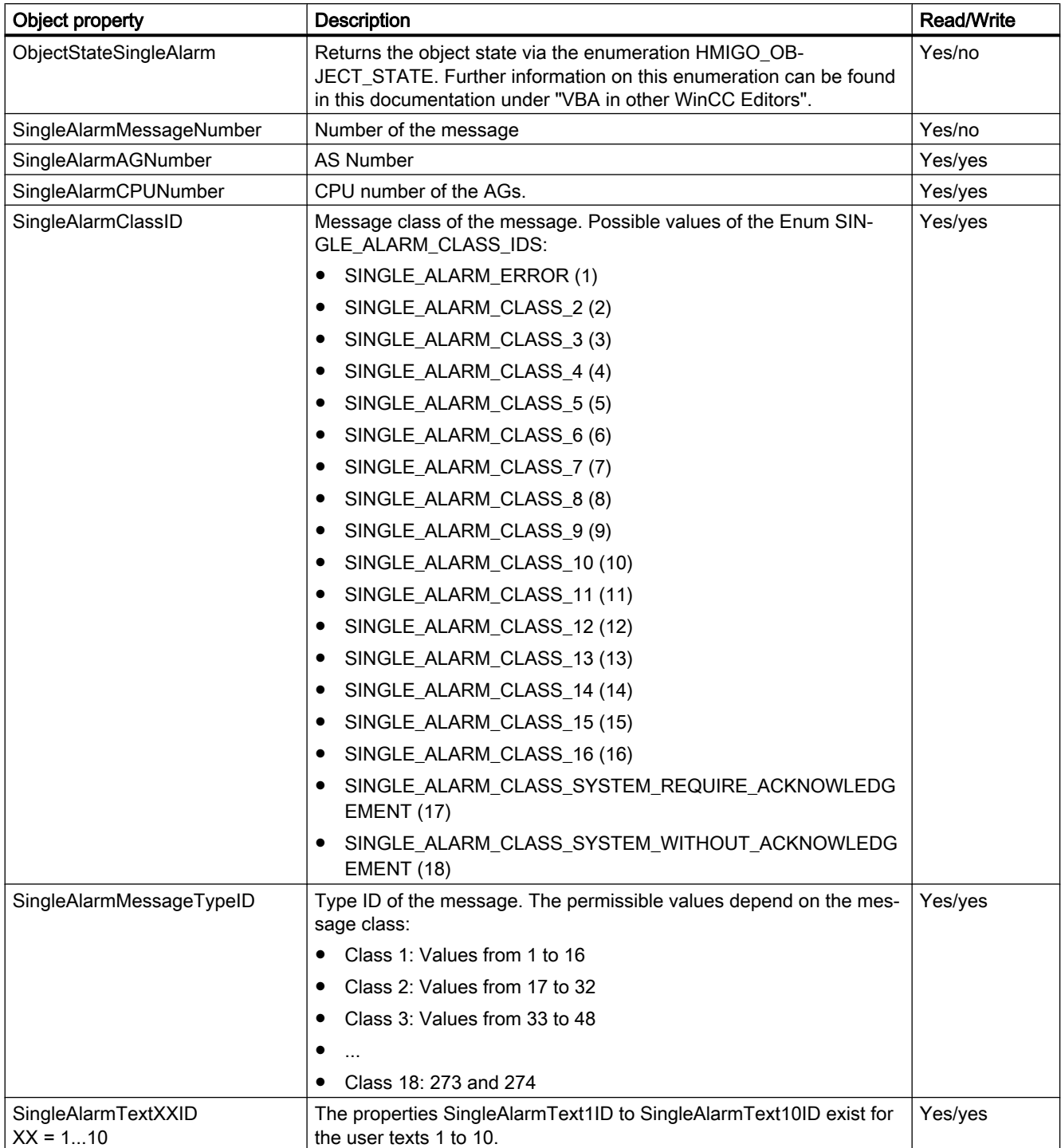

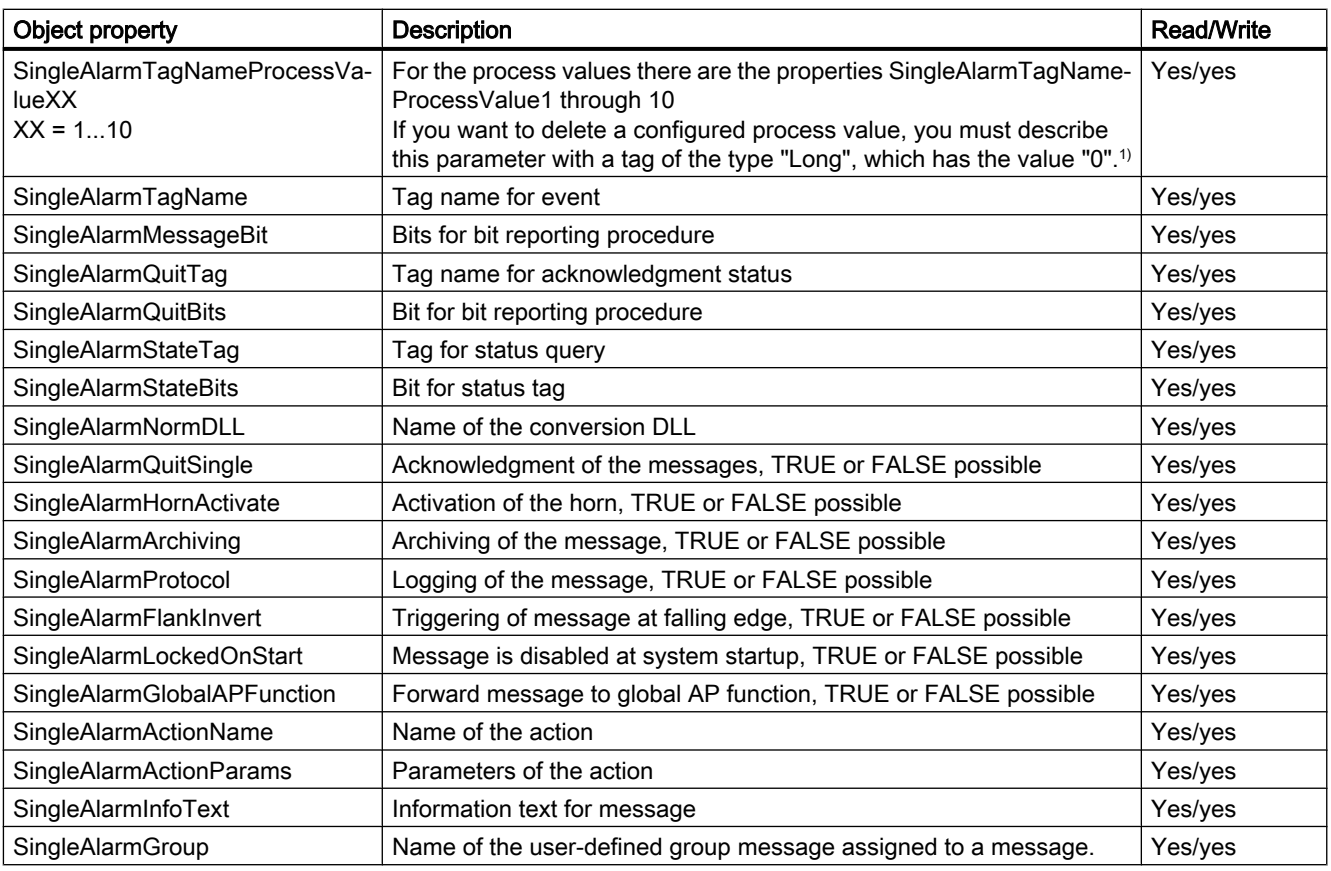

1)

```
Sub DeleteSingleAlarmTagNameProcessValue1()
     'HMIGO_033
     Dim objGO as HMIGO
     Dim var as Long
    var = 0 Set objGO = new HMIGO
     'message 1 will be modified 
       objGO.GetSingleAlarm 1
       objGO.SingleAlarmTagNameProcessValue1 = var
       objGO.CommitSingleAlarm
      Set objGO = nothing
    End Sub
```
#### See also

[ListSingleAlarm Function](#page-2632-0) (Page [2633\)](#page-2632-0) [GetSingleAlarm Function](#page-2631-0) (Page [2632](#page-2631-0)) [DeleteSingleAlarm Function](#page-2630-0) (Page [2631\)](#page-2630-0) [CreateSingleAlarm Function](#page-2627-0) (Page [2628](#page-2627-0))

<span id="page-2624-0"></span>[CommitSingleAlarm Function](#page-2625-0) (Page [2626\)](#page-2625-0) CloseSingleAlarm Function (Page 2625) [VBA in Other WinCC Editors](#page-2559-0) (Page [2560\)](#page-2559-0)

# CloseSingleAlarm Function

## **Description**

Closes the message which is open.

#### Note

Modified parameters are not saved. If the current value should be saved, execute the CommitSingleAlarm() function again.

## syntax

Expression.CloseSingleAlarm()

#### Expression

--

Necessary. An expression which returns a "HMIGO" type object.

# **Parameters**

WinCC: Scripting (VBS, ANSI-C, VBA) System Manual, 02/2016, A5E37536061-AA 2625

## <span id="page-2625-0"></span>Example:

```
Sub CloseSingleAlarm()
' HMIGO_22
' procedure to open a singlealarm
' message #100 need to be created before
' declarations
  Dim objHMIGO As HMIGO
  Dim lngMsgNumber As Long
  Set objHMIGO = New HMIGO
  lngMsgNumber = 100
  'current status is "EMPTY"
  MsgBox objHMIGO.ObjectStateSingleAlarm, vbOKOnly, "Status SingleAlarm"
  'open a singlealarm
  objHMIGO.GetSingleAlarm lngMsgNumber
  'current status is "OPENED"
  MsgBox objHMIGO.ObjectStateSingleAlarm, vbOKOnly, "Status SingleAlarm"
  'close a singlealarm
  objHMIGO.CloseSingleAlarm
  'current status is "EMPTY"
  MsgBox objHMIGO.ObjectStateSingleAlarm, vbOKOnly, "Status SingleAlarm"
  Set objHMIGO = Nothing
End Sub
```
## See also

[ListSingleAlarm Function](#page-2632-0) (Page [2633\)](#page-2632-0) [GetSingleAlarm Function](#page-2631-0) (Page [2632](#page-2631-0)) [DeleteSingleAlarm Function](#page-2630-0) (Page [2631\)](#page-2630-0) [CreateSingleAlarm Function](#page-2627-0) (Page [2628](#page-2627-0)) CommitSingleAlarm Function (Page 2626) [VBA in Alarm Logging](#page-2621-0) (Page [2622\)](#page-2621-0)

# CommitSingleAlarm Function

## **Description**

Writes the changed parameters of the open message to WinCC.

#### **Note**

To change further parameters after a CommitSingleAlarm call, write these changes to WinCC by calling the function again.

#### syntax

Expression.CommitSingleAlarm()

#### Expression

Necessary. An expression which returns a "HMIGO" type object.

#### **Parameters**

--

## Example:

```
Sub CommitSingleAlarm()
' HMIGO_023
' procedure to change a property of a singlealarm
' message #100 need to be created before
' declarations
  Dim objHMIGO As HMIGO
  Dim lngMsgNumber As Long
  Dim lngMsgBitNumber As Long
  Set objHMIGO = New HMIGO
  lngMsgNumber = 100
  lngMsgBitNumber = 10
  'current status is "EMPTY"
  MsgBox objHMIGO.ObjectStateSingleAlarm, vbOKOnly, "Status SingleAlarm"
  'open a singlealarm
  objHMIGO.GetSingleAlarm lngMsgNumber
  'current status is "OPENED" for changes
  MsgBox objHMIGO.ObjectStateSingleAlarm, vbOKOnly, "Status SingleAlarm"
  'change a property
  objHMIGO.SingleAlarmMessageBit = lngMsgBitNumber
  'current status is "MODIFIED" for changes
  MsgBox objHMIGO.ObjectStateSingleAlarm, vbOKOnly, "Status SingleAlarm"
  'commit a single alarm
  objHMIGO.CommitSingleAlarm
  'current status is "OPENED"
  MsgBox objHMIGO.ObjectStateSingleAlarm, vbOKOnly, "Status SingleAlarm"
  Set objHMIGO = Nothing
```
End Sub

## See also

[ListSingleAlarm Function](#page-2632-0) (Page [2633\)](#page-2632-0) [GetSingleAlarm Function](#page-2631-0) (Page [2632](#page-2631-0)) [DeleteSingleAlarm Function](#page-2630-0) (Page [2631](#page-2630-0)) [CreateSingleAlarm Function](#page-2627-0) (Page [2628](#page-2627-0))

[CloseSingleAlarm Function](#page-2624-0) (Page [2625\)](#page-2624-0)

[VBA in Alarm Logging](#page-2621-0) (Page [2622\)](#page-2621-0)

# <span id="page-2627-0"></span>CreateSingleAlarm Function

#### **Description**

Creates a new message.

# syntax

Expression.CreateSingleAlarm(MessageNumber,ClassID,MessageTypeID,Tex t1ID, MessageTagName, MessageBit)

#### Expression

Necessary. An expression which returns a "HMIGO" type object.

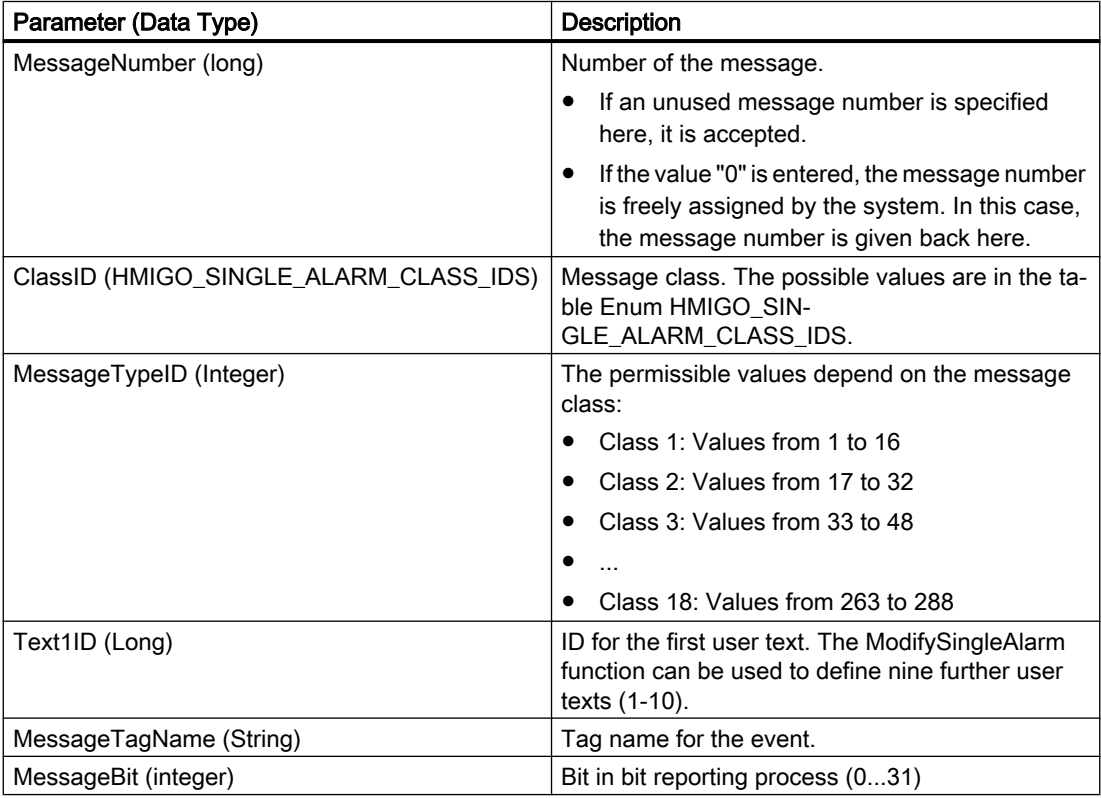
### Default Values When a New Message Is Created

The following table indicates the default values that are entered when a new message is created. These properties can be modified. The modifications are saved using the ModifySingleAlarm function.

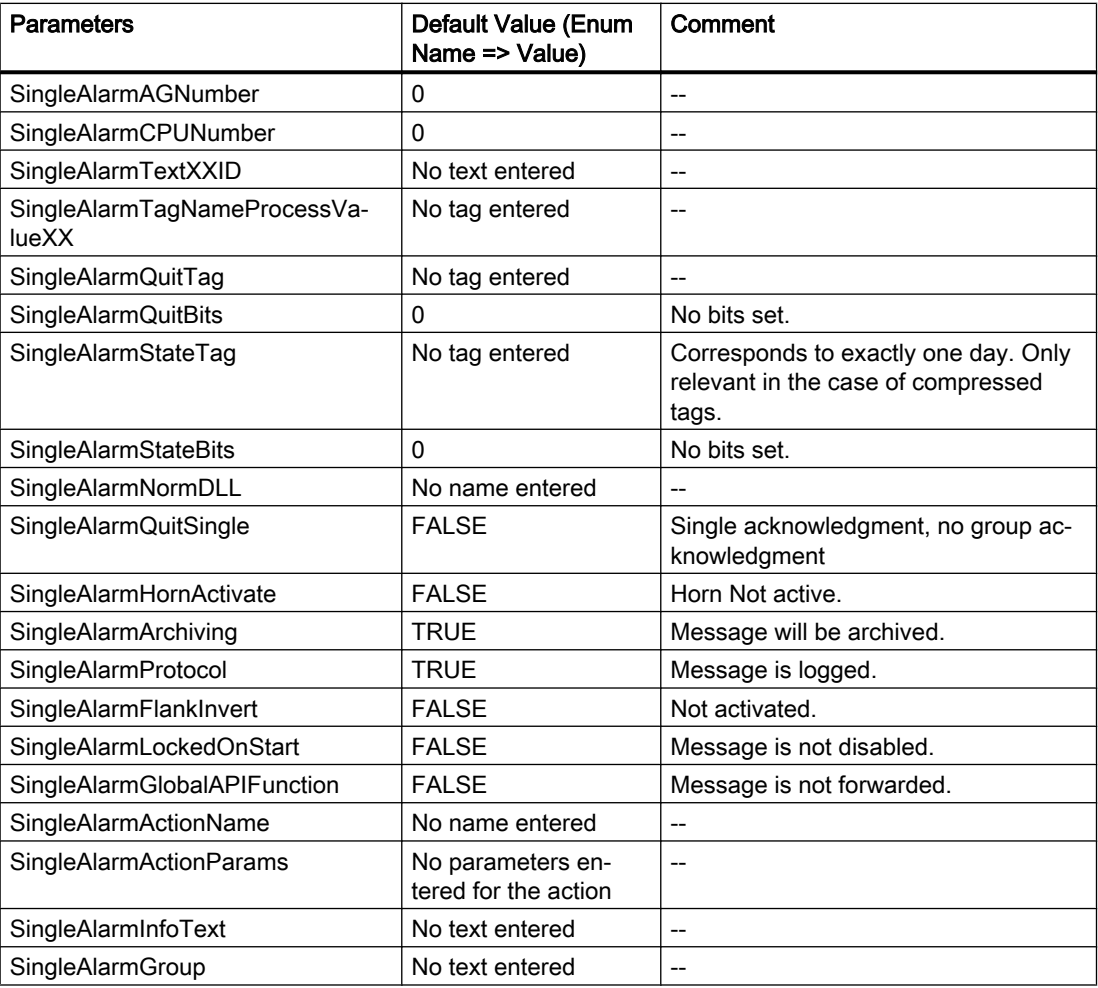

### Enum HMIGO\_SINGLE\_ALARM\_CLASS\_IDS

The following message classes are available for selection:

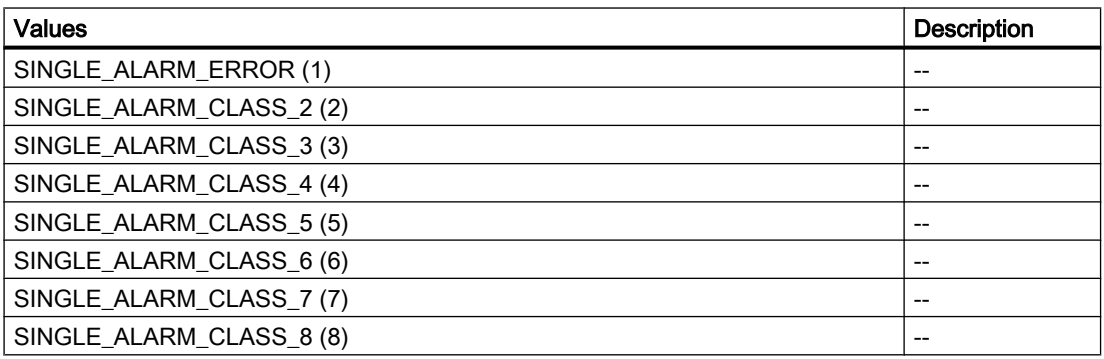

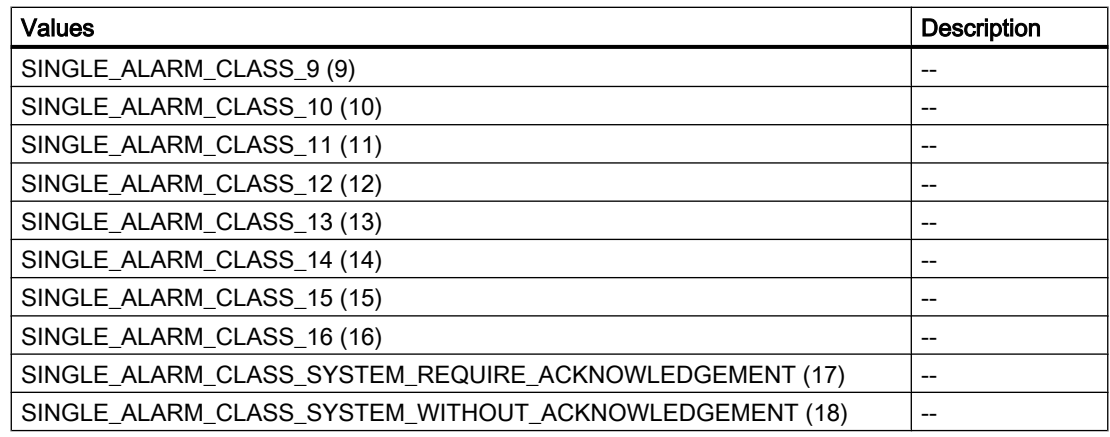

#### Example:

```
Sub CreateSingleAlarm()
' HMIGO_024
' procedure to create a SingleAlarm
' message must not be created before
' message Text ID need to be created before in text library
' declarations
  Dim objHMIGO As HMIGO
  Dim strMsgText As String 'message text
  Dim strMsgTagName As String 'message variable
  Dim lngMsgNumber As Long 'message number
 Dim lngMsgBitNumber As Long 'bit number within the message variable<br>Dim lngMsgTypeID As Long 'message type
 Dim lngMsgTypeID As Long
   Dim lngMsgClassID 'SINGLE_ALARM_ERROR
  Dim lngMsgTextID As Long 'message text ID from textlibrary
  Set objHMIGO = New HMIGO
  strMsgText = "NewText"
  'current status is "EMPTY"
  MsgBox objHMIGO.ObjectStateSingleAlarm, vbOKOnly, "Status SingleAlarm"
  'preset reqiured parameter
  lngMsgNumber = 50
  lngMsgClassID = 1
  lngMsgTypeID = 2
  lngMsgTextID = 69
  strMsgText = "new text message"
   strMsgTagName = "NewVariable"
   lngMsgBitNumber = 5
  'create a tag
   objHMIGO.CreateSingleAlarm lngMsgNumber,SINGLE_ALARM_ERROR, lngMsgTypeID,lngMsgTextID, 
strMsgTagName, lngMsgBitNumber
  'current status is "OPENED"
  MsgBox objHMIGO.ObjectStateSingleAlarm, vbOKOnly, "Status SingleAlarm"
  Set objHMIGO = Nothing
End Sub
```
#### <span id="page-2630-0"></span>See also

[ListSingleAlarm Function](#page-2632-0) (Page [2633\)](#page-2632-0) [GetSingleAlarm Function](#page-2631-0) (Page [2632](#page-2631-0)) DeleteSingleAlarm Function (Page 2631) [CommitSingleAlarm Function](#page-2625-0) (Page [2626\)](#page-2625-0) [CloseSingleAlarm Function](#page-2624-0) (Page [2625\)](#page-2624-0) [VBA in Alarm Logging](#page-2621-0) (Page [2622](#page-2621-0))

### DeleteSingleAlarm Function

#### **Description**

Deletes the specified message.

#### syntax

Expression.DeleteSingleAlarm(MessageNumber)

#### Expression

Necessary. An expression which returns a "HMIGO" type object.

#### **Parameters**

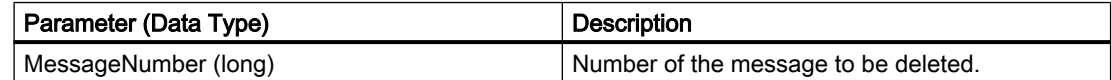

#### Example:

```
Sub DeleteSingleAlarm()
' HMIGO_025
' procedure to delete a singlealarm
' message #100 need to be created before
' declarations
  Dim objHMIGO As HMIGO
  Dim lngMsgNumber As Long
  Set objHMIGO = New HMIGO
  lngMsgNumber = 100
  'current status is "EMPTY"
  MsgBox objHMIGO.ObjectStateSingleAlarm, vbOKOnly, "Status SingleAlarm"
  'delete a singlealarm
  objHMIGO.DeleteSingleAlarm lngMsgNumber
  Set objHMIGO = Nothing
End Sub
```
#### <span id="page-2631-0"></span>See also

[VBA in Alarm Logging](#page-2621-0) (Page [2622\)](#page-2621-0) [ListSingleAlarm Function](#page-2632-0) (Page [2633\)](#page-2632-0) GetSingleAlarm Function (Page 2632) [CreateSingleAlarm Function](#page-2627-0) (Page [2628](#page-2627-0)) [CommitSingleAlarm Function](#page-2625-0) (Page [2626\)](#page-2625-0) [CloseSingleAlarm Function](#page-2624-0) (Page [2625\)](#page-2624-0)

#### GetSingleAlarm Function

#### **Description**

Reads in the parameters of the message entered.

You can change or read the parameters by means of the object properties. You will find a list of the available object properties in this documentation under "VBA in Alarm Logging".

#### syntax

Expression.GetSingleAlarm(MessageNumber)

#### Expression

Necessary. An expression which returns a "HMIGO" type object.

### **Parameters**

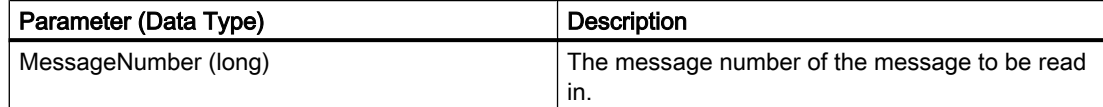

### <span id="page-2632-0"></span>Example:

```
Sub GetSingleAlarm()
' HMIGO_026
' procedure to open a singlealarm
' message #100 need to be created before
' declarations
  Dim objHMIGO As HMIGO
  Dim lngMsgNumber As Long
  Set objHMIGO = New HMIGO
  lngMsgNumber = 100
  'current status is "EMPTY"
  MsgBox objHMIGO.ObjectStateSingleAlarm, vbOKOnly, "Status SingleAlarm"
  'open/ get a tag
  objHMIGO.GetSingleAlarm lngMsgNumber
  'current status is "OPENED"
  MsgBox objHMIGO.ObjectStateSingleAlarm, vbOKOnly, "Status SingleAlarm"
  Set objHMIGO = Nothing
End Sub
```
#### See also

ListSingleAlarm Function (Page 2633) [DeleteSingleAlarm Function](#page-2630-0) (Page [2631](#page-2630-0)) [CreateSingleAlarm Function](#page-2627-0) (Page [2628](#page-2627-0)) [CommitSingleAlarm Function](#page-2625-0) (Page [2626\)](#page-2625-0) [CloseSingleAlarm Function](#page-2624-0) (Page [2625\)](#page-2624-0) [VBA in Alarm Logging](#page-2621-0) (Page [2622](#page-2621-0))

### ListSingleAlarm Function

#### **Description**

The ListSingleAlarm function returns the content of Alarm Logging in a list:

- All actions created which are linked to messages
- All message class IDs created
- All info texts created
- All message numbers created
- All message type IDs created
- All message classes created
- All group messages created

#### syntax

Expression.ListSingleAlarm(ListType,pListArray,[Filter])

#### Expression

Necessary. An expression which returns a "HMIGO" type object.

#### **Parameters**

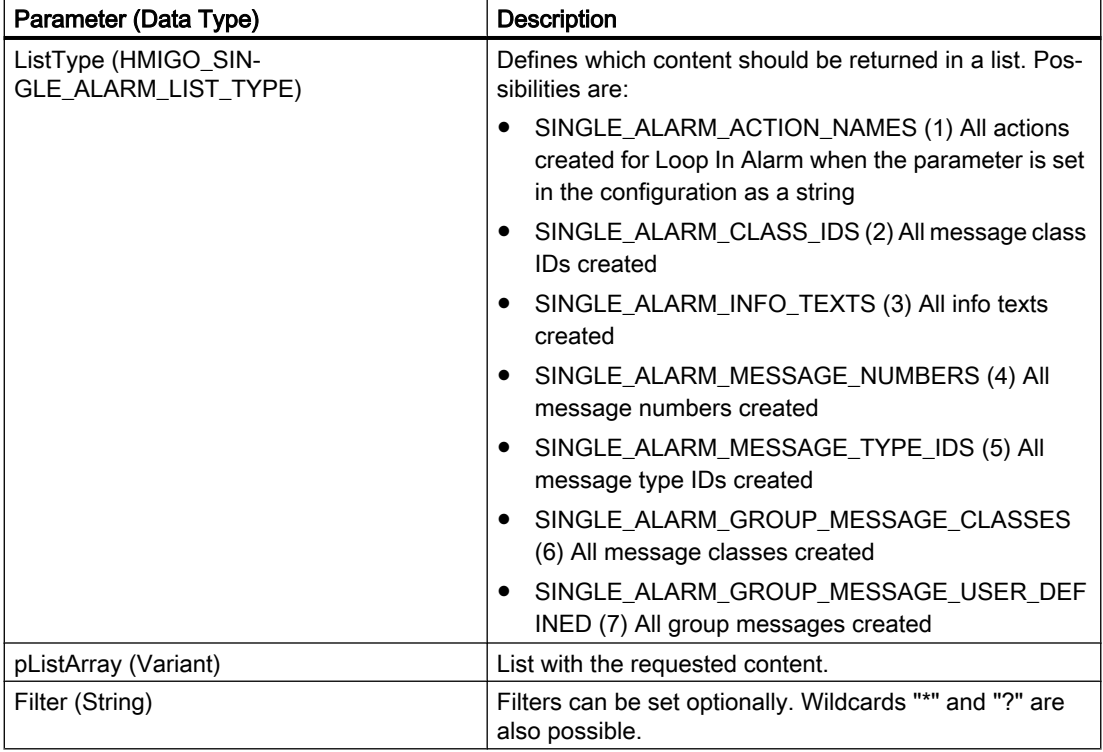

#### Example:

In the following example, a check is made whether info texts have been configured:

```
Sub ReadSingleAlarm()
'HMIGO_032
'read content in alarm logging 
'no info texts are implemented
  Dim objHMIGO As New HMIGO
Dim varRange As Variant
'read all info texts
   objHMIGO.ListSingleAlarm SINGLE_ALARM_INFO_TEXTS, arrContent
'check result
  If (UBound(arrContent) - LBound(arrContent) + 1) \leq 0 Then
    MsgBox "no entries because no info texts are implemented"
End If
End Sub
```
See also

[CreateSingleAlarm Function](#page-2627-0) (Page [2628](#page-2627-0)) [CommitSingleAlarm Function](#page-2625-0) (Page [2626\)](#page-2625-0) [CloseSingleAlarm Function](#page-2624-0) (Page [2625\)](#page-2624-0) [VBA in Alarm Logging](#page-2621-0) (Page [2622](#page-2621-0))

# Index

 Adding, DeactivateRTProject, InquireLanguage, TlgTrendWindowPressReportSaveButton ,

# A

abort, [1011](#page-1010-0), [1012](#page-1011-0), [1013,](#page-1012-0) [1014,](#page-1013-0) [1015](#page-1014-0), [1016](#page-1015-0), [1017](#page-1016-0), [1018,](#page-1017-0) [1019,](#page-1018-0) [1020,](#page-1019-0) [1021](#page-1020-0), [1022](#page-1021-0), [1023,](#page-1022-0) [1024,](#page-1023-0) [1025,](#page-1024-0) [1026,](#page-1025-0) [1027,](#page-1026-0) [1028,](#page-1027-0) [1029](#page-1028-0), [1030](#page-1029-0), [1031,](#page-1030-0) [1032,](#page-1031-0) [1033,](#page-1032-0) [1034,](#page-1033-0) [1035,](#page-1034-0) [1036,](#page-1035-0) [1037](#page-1036-0), [1038](#page-1037-0), [1039,](#page-1038-0) [1040,](#page-1039-0) [1041,](#page-1040-0) [1042,](#page-1041-0) [1043,](#page-1042-0) [1044,](#page-1043-0) [1045](#page-1044-0), [1046](#page-1045-0), [1047,](#page-1046-0) [1048,](#page-1047-0) [1049,](#page-1048-0) [1050,](#page-1049-0) [1051,](#page-1050-0) [1052,](#page-1051-0) [1053](#page-1052-0), [1054](#page-1053-0), [1055,](#page-1054-0) [1056,](#page-1055-0) [1057,](#page-1056-0) [1058,](#page-1057-0) [1059,](#page-1058-0) [1060,](#page-1059-0) [1061](#page-1060-0), [1062](#page-1061-0), [1063,](#page-1062-0) [1064,](#page-1063-0) [1065,](#page-1064-0) [1066,](#page-1065-0) [1067,](#page-1066-0) [1068,](#page-1067-0) [1069](#page-1068-0), [1070](#page-1069-0), [1071,](#page-1070-0) [1072,](#page-1071-0) [1073,](#page-1072-0) [1074,](#page-1073-0) [1075,](#page-1074-0) [1076,](#page-1075-0) [1077](#page-1076-0), [1078](#page-1077-0), [1079,](#page-1078-0) [1080,](#page-1079-0) [1081,](#page-1080-0) [1082,](#page-1081-0) [1083,](#page-1082-0) [1084,](#page-1083-0) [1085](#page-1084-0), [1086](#page-1085-0), [1087,](#page-1086-0) [1088,](#page-1087-0) [1089,](#page-1088-0) [1090,](#page-1089-0) [1091,](#page-1090-0) [1092,](#page-1091-0) [1093](#page-1092-0), [1094](#page-1093-0), [1095](#page-1094-0) abs, [1011,](#page-1010-0) [1012](#page-1011-0), [1013](#page-1012-0), [1014](#page-1013-0), [1015,](#page-1014-0) [1016,](#page-1015-0) [1017](#page-1016-0), [1018,](#page-1017-0) [1019,](#page-1018-0) [1020,](#page-1019-0) [1021](#page-1020-0), [1022](#page-1021-0), [1023,](#page-1022-0) [1024,](#page-1023-0) [1025,](#page-1024-0) [1026,](#page-1025-0) [1027,](#page-1026-0) [1028,](#page-1027-0) [1029](#page-1028-0), [1030](#page-1029-0), [1031,](#page-1030-0) [1032,](#page-1031-0) [1033,](#page-1032-0) [1034,](#page-1033-0) [1035,](#page-1034-0) [1036,](#page-1035-0) [1037](#page-1036-0), [1038](#page-1037-0), [1039,](#page-1038-0) [1040,](#page-1039-0) [1041,](#page-1040-0) [1042,](#page-1041-0) [1043,](#page-1042-0) [1044,](#page-1043-0) [1045](#page-1044-0), [1046](#page-1045-0), [1047,](#page-1046-0) [1048,](#page-1047-0) [1049,](#page-1048-0) [1050,](#page-1049-0) [1051,](#page-1050-0) [1052,](#page-1051-0) [1053](#page-1052-0), [1054](#page-1053-0), [1055,](#page-1054-0) [1056,](#page-1055-0) [1057,](#page-1056-0) [1058,](#page-1057-0) [1059,](#page-1058-0) [1060,](#page-1059-0) [1061](#page-1060-0), [1062](#page-1061-0), [1063,](#page-1062-0) [1064,](#page-1063-0) [1065,](#page-1064-0) [1066,](#page-1065-0) [1067,](#page-1066-0) [1068,](#page-1067-0) [1069](#page-1068-0), [1070](#page-1069-0), [1071,](#page-1070-0) [1072,](#page-1071-0) [1073,](#page-1072-0) [1074,](#page-1073-0) [1075,](#page-1074-0) [1076,](#page-1075-0) [1077](#page-1076-0), [1078](#page-1077-0), [1079,](#page-1078-0) [1080,](#page-1079-0) [1081,](#page-1080-0) [1082,](#page-1081-0) [1083,](#page-1082-0) [1084,](#page-1083-0) [1085](#page-1084-0), [1086](#page-1085-0), [1087,](#page-1086-0) [1088,](#page-1087-0) [1089,](#page-1088-0) [1090,](#page-1089-0) [1091,](#page-1090-0) [1092,](#page-1091-0) [1093](#page-1092-0), [1094](#page-1093-0), [1095](#page-1094-0) AcknowledgeMessage, [938,](#page-937-0) [939](#page-938-0) acos, [1011,](#page-1010-0) [1012](#page-1011-0), [1013](#page-1012-0), [1014](#page-1013-0), [1015,](#page-1014-0) [1016,](#page-1015-0) [1017](#page-1016-0), [1018,](#page-1017-0) [1019,](#page-1018-0) [1020,](#page-1019-0) [1021](#page-1020-0), [1022](#page-1021-0), [1023,](#page-1022-0) [1024,](#page-1023-0) [1025,](#page-1024-0) [1026,](#page-1025-0) [1027,](#page-1026-0) [1028,](#page-1027-0) [1029](#page-1028-0), [1030](#page-1029-0), [1031,](#page-1030-0) [1032,](#page-1031-0) [1033,](#page-1032-0) [1034,](#page-1033-0) [1035,](#page-1034-0) [1036,](#page-1035-0) [1037](#page-1036-0), [1038](#page-1037-0), [1039,](#page-1038-0) [1040,](#page-1039-0) [1041,](#page-1040-0) [1042,](#page-1041-0) [1043,](#page-1042-0) [1044,](#page-1043-0) [1045](#page-1044-0), [1046](#page-1045-0), [1047,](#page-1046-0) [1048,](#page-1047-0) [1049,](#page-1048-0) [1050,](#page-1049-0) [1051,](#page-1050-0) [1052,](#page-1051-0) [1053](#page-1052-0), [1054](#page-1053-0), [1055,](#page-1054-0) [1056,](#page-1055-0) [1057,](#page-1056-0) [1058,](#page-1057-0) [1059,](#page-1058-0) [1060,](#page-1059-0) [1061](#page-1060-0), [1062](#page-1061-0), [1063,](#page-1062-0) [1064,](#page-1063-0) [1065,](#page-1064-0) [1066,](#page-1065-0) [1067,](#page-1066-0) [1068,](#page-1067-0) [1069](#page-1068-0), [1070](#page-1069-0), [1071,](#page-1070-0) [1072,](#page-1071-0) [1073,](#page-1072-0) [1074,](#page-1073-0) [1075,](#page-1074-0) [1076,](#page-1075-0) [1077](#page-1076-0), [1078](#page-1077-0), [1079,](#page-1078-0) [1080,](#page-1079-0) [1081,](#page-1080-0) [1082,](#page-1081-0) [1083,](#page-1082-0) [1084,](#page-1083-0) [1085](#page-1084-0), [1086](#page-1085-0), [1087,](#page-1086-0) [1088,](#page-1087-0) [1089,](#page-1088-0) [1090,](#page-1089-0) [1091,](#page-1090-0) [1092,](#page-1091-0) [1093](#page-1092-0), [1094](#page-1093-0), [1095](#page-1094-0) Action, [20](#page-19-0), [35,](#page-34-0) [60,](#page-59-0) [62](#page-61-0), [64,](#page-63-0) [70,](#page-69-0) [72](#page-71-0), [1699](#page-1698-0) Adding information, [60](#page-59-0) Cause for non-execution of an action, [905](#page-904-0) Compiling, [905,](#page-904-0) [913](#page-912-0)

Configuring with VBA, [1699](#page-1698-0) Create, [52](#page-51-0) Creating functions and actions, [864,](#page-863-0) [905](#page-904-0) Creating new actions, [909](#page-908-0) CrossReference, [52](#page-51-0) Defining, [864](#page-863-0) Deleting, [887](#page-886-0) Dialog "Info", [60,](#page-59-0) [62](#page-61-0) Differences between actions and functions, [905](#page-904-0) Edit, [52](#page-51-0) Editing, [910,](#page-909-0) [932](#page-931-0) Exporting, [922](#page-921-0) Finding, [905](#page-904-0) Importing, [923](#page-922-0) Printing, [890](#page-889-0) Protecting with a Password, [62](#page-61-0) Protection against read and write access, [912](#page-911-0) Renaming, [905,](#page-904-0) [924](#page-923-0) Runtime behavior, [927](#page-926-0) Saving, [913](#page-912-0) Structuring, [864](#page-863-0) Trigger:Configuring type "Timer", [70](#page-69-0) Trigger:Configuring type Tag, [72](#page-71-0) Use of DLLs, [876](#page-875-0) Using actions from outside the project, [925](#page-924-0) Action configuring, [1699](#page-1698-0) with VBA, [1699](#page-1698-0) Action icon Features, [905](#page-904-0) Action:Corrective measure, [63](#page-62-0) Action:Delete, [35](#page-34-0) Action:Editing, [57](#page-56-0) Action:new creation, [56](#page-55-0) Action:Save, [63](#page-62-0) Action:Trigger, [18](#page-17-0) ActionType property, [2107](#page-2106-0) Activating, [78](#page-77-0) of global actions in Runtime, [78](#page-77-0) ActiveX controls, [1671](#page-1670-0) Inserting with VBA, [1671](#page-1670-0) AddIn, [1734](#page-1733-0) AddIn Manager, [1734](#page-1733-0) create (example), [1738](#page-1737-0) create with VB (example), [1739](#page-1738-0) load automatically, [1734](#page-1733-0) load manually, [1734](#page-1733-0) Loading (instructions), [1737](#page-1736-0) Loading behavior, [1734](#page-1733-0)

unload, [1734](#page-1733-0) Use in Graphics Designer, [1734](#page-1733-0) Adding Timer trigger , adding to picture, [82](#page-81-0) Adding trigger, [918](#page-917-0) AddIns property, [2113](#page-2112-0) AdvancedAnalogDisplay, [1901](#page-1900-0) AdvancedStateDisplay, [1905](#page-1904-0) Aktion:Renaming, [76](#page-75-0) Aktion:use multiple times, [20](#page-19-0) Alarm Control, [286](#page-285-0) Alarm Logging, [2622](#page-2621-0) Creating message with VBA, [2622](#page-2621-0) Deleting message with VBA, [2622](#page-2621-0) Editing message with VBA, [2622](#page-2621-0) Modifying message with VBA, [2622](#page-2621-0) Alarm object, [110](#page-109-0) AlarmControl, [241](#page-240-0) VBS example, [853](#page-852-0) AlarmGoneVisible, [2114](#page-2113-0) AlarmLogs Object, [112](#page-111-0) Alarms object (list), [110](#page-109-0) Analog Clock, [246](#page-245-0) Animation trigger, [68](#page-67-0) Application-specific menu, [1627](#page-1626-0) Add menu entry, [1631](#page-1630-0) Assigning help text, [1639](#page-1638-0) Assigning status text, [1639](#page-1638-0) Assigning VBA macro, [1642](#page-1641-0) Configuring, [1626](#page-1625-0) Creating, [1629](#page-1628-0) creating multiple languages, [1633](#page-1632-0) Application-specific toolbar, [1627](#page-1626-0) Add icon, [1637](#page-1636-0) Assigning help text, [1639](#page-1638-0) Assigning status text, [1639](#page-1638-0) Assigning VBA macro, [1642](#page-1641-0) Configuring, [1626](#page-1625-0) Creating, [1635](#page-1634-0) Archive backup: Connect via VBS, [838](#page-837-0) asctime, [1011,](#page-1010-0) [1012](#page-1011-0), [1013](#page-1012-0), [1014,](#page-1013-0) [1015,](#page-1014-0) [1016](#page-1015-0), [1017,](#page-1016-0) [1018,](#page-1017-0) [1019,](#page-1018-0) [1020](#page-1019-0), [1021](#page-1020-0), [1022,](#page-1021-0) [1023,](#page-1022-0) [1024,](#page-1023-0) [1025](#page-1024-0), [1026,](#page-1025-0) [1027,](#page-1026-0) [1028](#page-1027-0), [1029](#page-1028-0), [1030,](#page-1029-0) [1031,](#page-1030-0) [1032,](#page-1031-0) [1033](#page-1032-0), [1034,](#page-1033-0) [1035,](#page-1034-0) [1036](#page-1035-0), [1037](#page-1036-0), [1038,](#page-1037-0) [1039,](#page-1038-0) [1040,](#page-1039-0) [1041](#page-1040-0), [1042,](#page-1041-0) [1043,](#page-1042-0) [1044](#page-1043-0), [1045](#page-1044-0), [1046,](#page-1045-0) [1047,](#page-1046-0) [1048,](#page-1047-0) [1049](#page-1048-0), [1050,](#page-1049-0) [1051,](#page-1050-0) [1052](#page-1051-0), [1053](#page-1052-0), [1054,](#page-1053-0) [1055,](#page-1054-0) [1056,](#page-1055-0) [1057](#page-1056-0), [1058,](#page-1057-0) [1059,](#page-1058-0) [1060](#page-1059-0), [1061](#page-1060-0), [1062,](#page-1061-0) [1063,](#page-1062-0) [1064,](#page-1063-0) [1065](#page-1064-0), [1066,](#page-1065-0) [1067,](#page-1066-0) [1068](#page-1067-0), [1069](#page-1068-0), [1070,](#page-1069-0) [1071,](#page-1070-0) [1072,](#page-1071-0) [1073](#page-1072-0), [1074,](#page-1073-0) [1075,](#page-1074-0) [1076](#page-1075-0), [1077](#page-1076-0), [1078,](#page-1077-0) [1079,](#page-1078-0) [1080,](#page-1079-0) [1081](#page-1080-0), [1082,](#page-1081-0) [1083,](#page-1082-0) [1084](#page-1083-0), [1085](#page-1084-0), [1086,](#page-1085-0) [1087,](#page-1086-0) [1088,](#page-1087-0) [1089](#page-1088-0), [1090,](#page-1089-0) [1091,](#page-1090-0) [1092](#page-1091-0), [1093](#page-1092-0), [1094,](#page-1093-0) [1095](#page-1094-0)

asin, [1011,](#page-1010-0) [1012,](#page-1011-0) [1013](#page-1012-0), [1014](#page-1013-0), [1015](#page-1014-0), [1016,](#page-1015-0) [1017,](#page-1016-0) [1018,](#page-1017-0) [1019,](#page-1018-0) [1020,](#page-1019-0) [1021](#page-1020-0), [1022](#page-1021-0), [1023,](#page-1022-0) [1024,](#page-1023-0) [1025,](#page-1024-0) [1026,](#page-1025-0) [1027,](#page-1026-0) [1028,](#page-1027-0) [1029](#page-1028-0), [1030](#page-1029-0), [1031,](#page-1030-0) [1032,](#page-1031-0) [1033,](#page-1032-0) [1034,](#page-1033-0) [1035,](#page-1034-0) [1036,](#page-1035-0) [1037](#page-1036-0), [1038](#page-1037-0), [1039,](#page-1038-0) [1040,](#page-1039-0) [1041,](#page-1040-0) [1042,](#page-1041-0) [1043,](#page-1042-0) [1044,](#page-1043-0) [1045](#page-1044-0), [1046](#page-1045-0), [1047,](#page-1046-0) [1048,](#page-1047-0) [1049,](#page-1048-0) [1050,](#page-1049-0) [1051,](#page-1050-0) [1052,](#page-1051-0) [1053](#page-1052-0), [1054](#page-1053-0), [1055,](#page-1054-0) [1056,](#page-1055-0) [1057,](#page-1056-0) [1058,](#page-1057-0) [1059,](#page-1058-0) [1060,](#page-1059-0) [1061](#page-1060-0), [1062](#page-1061-0), [1063,](#page-1062-0) [1064,](#page-1063-0) [1065,](#page-1064-0) [1066,](#page-1065-0) [1067,](#page-1066-0) [1068,](#page-1067-0) [1069](#page-1068-0), [1070](#page-1069-0), [1071,](#page-1070-0) [1072,](#page-1071-0) [1073,](#page-1072-0) [1074,](#page-1073-0) [1075,](#page-1074-0) [1076,](#page-1075-0) [1077](#page-1076-0), [1078](#page-1077-0), [1079,](#page-1078-0) [1080,](#page-1079-0) [1081,](#page-1080-0) [1082,](#page-1081-0) [1083,](#page-1082-0) [1084,](#page-1083-0) [1085](#page-1084-0), [1086](#page-1085-0), [1087,](#page-1086-0) [1088,](#page-1087-0) [1089,](#page-1088-0) [1090,](#page-1089-0) [1091,](#page-1090-0) [1092,](#page-1091-0) [1093](#page-1092-0), [1094](#page-1093-0), [1095](#page-1094-0) AssemblyInfo, [2122](#page-2121-0) atan, [1011,](#page-1010-0) [1012,](#page-1011-0) [1013,](#page-1012-0) [1014](#page-1013-0), [1015](#page-1014-0), [1016](#page-1015-0), [1017,](#page-1016-0) [1018,](#page-1017-0) [1019,](#page-1018-0) [1020,](#page-1019-0) [1021](#page-1020-0), [1022](#page-1021-0), [1023,](#page-1022-0) [1024,](#page-1023-0) [1025,](#page-1024-0) [1026,](#page-1025-0) [1027,](#page-1026-0) [1028,](#page-1027-0) [1029](#page-1028-0), [1030](#page-1029-0), [1031,](#page-1030-0) [1032,](#page-1031-0) [1033,](#page-1032-0) [1034,](#page-1033-0) [1035,](#page-1034-0) [1036,](#page-1035-0) [1037](#page-1036-0), [1038](#page-1037-0), [1039,](#page-1038-0) [1040,](#page-1039-0) [1041,](#page-1040-0) [1042,](#page-1041-0) [1043,](#page-1042-0) [1044,](#page-1043-0) [1045](#page-1044-0), [1046](#page-1045-0), [1047,](#page-1046-0) [1048,](#page-1047-0) [1049,](#page-1048-0) [1050,](#page-1049-0) [1051,](#page-1050-0) [1052,](#page-1051-0) [1053](#page-1052-0), [1054](#page-1053-0), [1055,](#page-1054-0) [1056,](#page-1055-0) [1057,](#page-1056-0) [1058,](#page-1057-0) [1059,](#page-1058-0) [1060,](#page-1059-0) [1061](#page-1060-0), [1062](#page-1061-0), [1063,](#page-1062-0) [1064,](#page-1063-0) [1065,](#page-1064-0) [1066,](#page-1065-0) [1067,](#page-1066-0) [1068,](#page-1067-0) [1069](#page-1068-0), [1070](#page-1069-0), [1071,](#page-1070-0) [1072,](#page-1071-0) [1073,](#page-1072-0) [1074,](#page-1073-0) [1075,](#page-1074-0) [1076,](#page-1075-0) [1077](#page-1076-0), [1078](#page-1077-0), [1079,](#page-1078-0) [1080,](#page-1079-0) [1081,](#page-1080-0) [1082,](#page-1081-0) [1083,](#page-1082-0) [1084,](#page-1083-0) [1085](#page-1084-0), [1086](#page-1085-0), [1087,](#page-1086-0) [1088,](#page-1087-0) [1089,](#page-1088-0) [1090,](#page-1089-0) [1091,](#page-1090-0) [1092,](#page-1091-0) [1093](#page-1092-0), [1094](#page-1093-0), [1095](#page-1094-0) atan2, [1011,](#page-1010-0) [1012](#page-1011-0), [1013](#page-1012-0), [1014,](#page-1013-0) [1015,](#page-1014-0) [1016,](#page-1015-0) [1017](#page-1016-0), [1018,](#page-1017-0) [1019,](#page-1018-0) [1020,](#page-1019-0) [1021](#page-1020-0), [1022](#page-1021-0), [1023,](#page-1022-0) [1024,](#page-1023-0) [1025,](#page-1024-0) [1026,](#page-1025-0) [1027,](#page-1026-0) [1028,](#page-1027-0) [1029](#page-1028-0), [1030](#page-1029-0), [1031,](#page-1030-0) [1032,](#page-1031-0) [1033,](#page-1032-0) [1034,](#page-1033-0) [1035,](#page-1034-0) [1036,](#page-1035-0) [1037](#page-1036-0), [1038](#page-1037-0), [1039,](#page-1038-0) [1040,](#page-1039-0) [1041,](#page-1040-0) [1042,](#page-1041-0) [1043,](#page-1042-0) [1044,](#page-1043-0) [1045](#page-1044-0), [1046](#page-1045-0), [1047,](#page-1046-0) [1048,](#page-1047-0) [1049,](#page-1048-0) [1050,](#page-1049-0) [1051,](#page-1050-0) [1052,](#page-1051-0) [1053](#page-1052-0), [1054](#page-1053-0), [1055,](#page-1054-0) [1056,](#page-1055-0) [1057,](#page-1056-0) [1058,](#page-1057-0) [1059,](#page-1058-0) [1060,](#page-1059-0) [1061](#page-1060-0), [1062](#page-1061-0), [1063,](#page-1062-0) [1064,](#page-1063-0) [1065,](#page-1064-0) [1066,](#page-1065-0) [1067,](#page-1066-0) [1068,](#page-1067-0) [1069](#page-1068-0), [1070](#page-1069-0), [1071,](#page-1070-0) [1072,](#page-1071-0) [1073,](#page-1072-0) [1074,](#page-1073-0) [1075,](#page-1074-0) [1076,](#page-1075-0) [1077](#page-1076-0), [1078](#page-1077-0), [1079,](#page-1078-0) [1080,](#page-1079-0) [1081,](#page-1080-0) [1082,](#page-1081-0) [1083,](#page-1082-0) [1084,](#page-1083-0) [1085](#page-1084-0), [1086](#page-1085-0), [1087,](#page-1086-0) [1088,](#page-1087-0) [1089,](#page-1088-0) [1090,](#page-1089-0) [1091,](#page-1090-0) [1092,](#page-1091-0) [1093](#page-1092-0), [1094](#page-1093-0), [1095](#page-1094-0) atof, [1011](#page-1010-0), [1012](#page-1011-0), [1013,](#page-1012-0) [1014,](#page-1013-0) [1015](#page-1014-0), [1016](#page-1015-0), [1017](#page-1016-0), [1018,](#page-1017-0) [1019,](#page-1018-0) [1020,](#page-1019-0) [1021](#page-1020-0), [1022](#page-1021-0), [1023,](#page-1022-0) [1024,](#page-1023-0) [1025,](#page-1024-0) [1026,](#page-1025-0) [1027,](#page-1026-0) [1028,](#page-1027-0) [1029](#page-1028-0), [1030](#page-1029-0), [1031,](#page-1030-0) [1032,](#page-1031-0) [1033,](#page-1032-0) [1034,](#page-1033-0) [1035,](#page-1034-0) [1036,](#page-1035-0) [1037](#page-1036-0), [1038](#page-1037-0), [1039,](#page-1038-0) [1040,](#page-1039-0) [1041,](#page-1040-0) [1042,](#page-1041-0) [1043,](#page-1042-0) [1044,](#page-1043-0) [1045](#page-1044-0), [1046](#page-1045-0), [1047,](#page-1046-0) [1048,](#page-1047-0) [1049,](#page-1048-0) [1050,](#page-1049-0) [1051,](#page-1050-0) [1052,](#page-1051-0) [1053](#page-1052-0), [1054](#page-1053-0), [1055,](#page-1054-0) [1056,](#page-1055-0) [1057,](#page-1056-0) [1058,](#page-1057-0) [1059,](#page-1058-0) [1060,](#page-1059-0) [1061](#page-1060-0), [1062](#page-1061-0), [1063,](#page-1062-0) [1064,](#page-1063-0) [1065,](#page-1064-0) [1066,](#page-1065-0) [1067,](#page-1066-0) [1068,](#page-1067-0) [1069](#page-1068-0), [1070](#page-1069-0), [1071,](#page-1070-0) [1072,](#page-1071-0) [1073,](#page-1072-0) [1074,](#page-1073-0) [1075,](#page-1074-0) [1076,](#page-1075-0) [1077](#page-1076-0), [1078](#page-1077-0), [1079,](#page-1078-0) [1080,](#page-1079-0) [1081,](#page-1080-0) [1082,](#page-1081-0) [1083,](#page-1082-0) [1084,](#page-1083-0) [1085](#page-1084-0), [1086](#page-1085-0), [1087,](#page-1086-0) [1088,](#page-1087-0) [1089,](#page-1088-0) [1090,](#page-1089-0) [1091,](#page-1090-0) [1092,](#page-1091-0) [1093](#page-1092-0), [1094](#page-1093-0), [1095](#page-1094-0)

atoi, [1011,](#page-1010-0) [1012](#page-1011-0), [1013](#page-1012-0), [1014](#page-1013-0), [1015,](#page-1014-0) [1016,](#page-1015-0) [1017](#page-1016-0), [1018,](#page-1017-0) [1019,](#page-1018-0) [1020,](#page-1019-0) [1021](#page-1020-0), [1022](#page-1021-0), [1023,](#page-1022-0) [1024,](#page-1023-0) [1025,](#page-1024-0) [1026,](#page-1025-0) [1027,](#page-1026-0) [1028,](#page-1027-0) [1029](#page-1028-0), [1030](#page-1029-0), [1031,](#page-1030-0) [1032,](#page-1031-0) [1033,](#page-1032-0) [1034,](#page-1033-0) [1035,](#page-1034-0) [1036,](#page-1035-0) [1037](#page-1036-0), [1038](#page-1037-0), [1039,](#page-1038-0) [1040,](#page-1039-0) [1041,](#page-1040-0) [1042,](#page-1041-0) [1043,](#page-1042-0) [1044,](#page-1043-0) [1045](#page-1044-0), [1046](#page-1045-0), [1047,](#page-1046-0) [1048,](#page-1047-0) [1049,](#page-1048-0) [1050,](#page-1049-0) [1051,](#page-1050-0) [1052,](#page-1051-0) [1053](#page-1052-0), [1054](#page-1053-0), [1055,](#page-1054-0) [1056,](#page-1055-0) [1057,](#page-1056-0) [1058,](#page-1057-0) [1059,](#page-1058-0) [1060,](#page-1059-0) [1061](#page-1060-0), [1062](#page-1061-0), [1063,](#page-1062-0) [1064,](#page-1063-0) [1065,](#page-1064-0) [1066,](#page-1065-0) [1067,](#page-1066-0) [1068,](#page-1067-0) [1069](#page-1068-0), [1070](#page-1069-0), [1071,](#page-1070-0) [1072,](#page-1071-0) [1073,](#page-1072-0) [1074,](#page-1073-0) [1075,](#page-1074-0) [1076,](#page-1075-0) [1077](#page-1076-0), [1078](#page-1077-0), [1079,](#page-1078-0) [1080,](#page-1079-0) [1081,](#page-1080-0) [1082,](#page-1081-0) [1083,](#page-1082-0) [1084,](#page-1083-0) [1085](#page-1084-0), [1086](#page-1085-0), [1087,](#page-1086-0) [1088,](#page-1087-0) [1089,](#page-1088-0) [1090,](#page-1089-0) [1091,](#page-1090-0) [1092,](#page-1091-0) [1093](#page-1092-0), [1094](#page-1093-0), [1095](#page-1094-0) atol, [1011,](#page-1010-0) [1012](#page-1011-0), [1013](#page-1012-0), [1014](#page-1013-0), [1015,](#page-1014-0) [1016,](#page-1015-0) [1017](#page-1016-0), [1018,](#page-1017-0) [1019,](#page-1018-0) [1020,](#page-1019-0) [1021](#page-1020-0), [1022](#page-1021-0), [1023,](#page-1022-0) [1024,](#page-1023-0) [1025,](#page-1024-0) [1026,](#page-1025-0) [1027,](#page-1026-0) [1028,](#page-1027-0) [1029](#page-1028-0), [1030](#page-1029-0), [1031,](#page-1030-0) [1032,](#page-1031-0) [1033,](#page-1032-0) [1034,](#page-1033-0) [1035,](#page-1034-0) [1036,](#page-1035-0) [1037](#page-1036-0), [1038](#page-1037-0), [1039,](#page-1038-0) [1040,](#page-1039-0) [1041,](#page-1040-0) [1042,](#page-1041-0) [1043,](#page-1042-0) [1044,](#page-1043-0) [1045](#page-1044-0), [1046](#page-1045-0), [1047,](#page-1046-0) [1048,](#page-1047-0) [1049,](#page-1048-0) [1050,](#page-1049-0) [1051,](#page-1050-0) [1052,](#page-1051-0) [1053](#page-1052-0), [1054](#page-1053-0), [1055,](#page-1054-0) [1056,](#page-1055-0) [1057,](#page-1056-0) [1058,](#page-1057-0) [1059,](#page-1058-0) [1060,](#page-1059-0) [1061](#page-1060-0), [1062](#page-1061-0), [1063,](#page-1062-0) [1064,](#page-1063-0) [1065,](#page-1064-0) [1066,](#page-1065-0) [1067,](#page-1066-0) [1068,](#page-1067-0) [1069](#page-1068-0), [1070](#page-1069-0), [1071,](#page-1070-0) [1072,](#page-1071-0) [1073,](#page-1072-0) [1074,](#page-1073-0) [1075,](#page-1074-0) [1076,](#page-1075-0) [1077](#page-1076-0), [1078](#page-1077-0), [1079,](#page-1078-0) [1080,](#page-1079-0) [1081,](#page-1080-0) [1082,](#page-1081-0) [1083,](#page-1082-0) [1084,](#page-1083-0) [1085](#page-1084-0), [1086](#page-1085-0), [1087,](#page-1086-0) [1088,](#page-1087-0) [1089,](#page-1088-0) [1090,](#page-1089-0) [1091,](#page-1090-0) [1092,](#page-1091-0) [1093](#page-1092-0), [1094](#page-1093-0), [1095](#page-1094-0) AttachDB, [715](#page-714-0) Attribute:GSC Runtime, [86](#page-85-0) Authorization Assigning, [922](#page-921-0) Authorizations, [922](#page-921-0) AXC\_OnBtnAlarmHidingList, [947](#page-946-0) AXC\_OnBtnArcLong, [948](#page-947-0) AXC\_OnBtnArcShort, [949](#page-948-0) AXC\_OnBtnComment, [949](#page-948-0) AXC\_OnBtnEmergAckn, [950](#page-949-0) AXC\_OnBtnHideDlg, [951](#page-950-0) AXC\_OnBtnHideUnhideMsg, [952](#page-951-0) AXC\_OnBtnHit, [952](#page-951-0) AXC\_OnBtnHornAckn, [953](#page-952-0) AXC\_OnBtnInfo, [954](#page-953-0) AXC\_OnBtnLock, [955](#page-954-0) AXC\_OnBtnLockUnlock, [955](#page-954-0) AXC\_OnBtnLockWin, [956](#page-955-0) AXC\_OnBtnLoop, [957](#page-956-0) AXC\_OnBtnMsgFirst, [958](#page-957-0) AXC\_OnBtnMsgLast, [958](#page-957-0) AXC\_OnBtnMsgNext, [959](#page-958-0) AXC\_OnBtnMsgPrev, [960](#page-959-0) AXC\_OnBtnMsgWin, [961](#page-960-0) AXC\_OnBtnPrint, [961](#page-960-0) AXC\_OnBtnProtocol, [962](#page-961-0) AXC\_OnBtnScroll, [963](#page-962-0) AXC\_OnBtnSelect, [964](#page-963-0) AXC\_OnBtnSinglAckn, [964](#page-963-0) AXC\_OnBtnSortDlg, [965](#page-964-0)

AXC\_OnBtnTimeBase, [966](#page-965-0) AXC\_OnBtnVisibleAckn, [967](#page-966-0) AXC\_SetFilter, [967](#page-966-0)

### B

BackColor\_Alarm, [2134](#page-2133-0) BackFillColor, [2136](#page-2135-0) BackFillColor\_OK, [2136](#page-2135-0) BackFillColor\_Simulation, [2137](#page-2136-0) BackFillStyle, [2137](#page-2136-0) BackFillStyle\_OK, [2137](#page-2136-0) BackFillStyle\_Simulation, [2137](#page-2136-0) Backup: Connect via VBS, [838](#page-837-0) BasePicture, [2145](#page-2144-0) basics, [861](#page-860-0) from VBS, BitPosition0, [2149](#page-2148-0) BitSelect0, [2150](#page-2149-0) Bookmark:delete in Debugger, [100](#page-99-0) Bookmark:set in Debugger, [100](#page-99-0) Bookmark:skip to, [100](#page-99-0) Bookmarks, [100](#page-99-0) Breakpoint, [98](#page-97-0), [99](#page-98-0) Breakpoint:Deleting, [99](#page-98-0) Breakpoint:set in Debugger, [98](#page-97-0) bsearch, [1011](#page-1010-0), [1012,](#page-1011-0) [1013](#page-1012-0), [1014,](#page-1013-0) [1015](#page-1014-0), [1016,](#page-1015-0) [1017](#page-1016-0), [1018](#page-1017-0), [1019,](#page-1018-0) [1020,](#page-1019-0) [1021,](#page-1020-0) [1022](#page-1021-0), [1023](#page-1022-0), [1024,](#page-1023-0) [1025,](#page-1024-0) [1026](#page-1025-0), [1027,](#page-1026-0) [1028,](#page-1027-0) [1029,](#page-1028-0) [1030](#page-1029-0), [1031](#page-1030-0), [1032,](#page-1031-0) [1033,](#page-1032-0) [1034](#page-1033-0), [1035,](#page-1034-0) [1036,](#page-1035-0) [1037,](#page-1036-0) [1038](#page-1037-0), [1039](#page-1038-0), [1040,](#page-1039-0) [1041,](#page-1040-0) [1042](#page-1041-0), [1043,](#page-1042-0) [1044,](#page-1043-0) [1045,](#page-1044-0) [1046](#page-1045-0), [1047](#page-1046-0), [1048,](#page-1047-0) [1049,](#page-1048-0) [1050](#page-1049-0), [1051,](#page-1050-0) [1052,](#page-1051-0) [1053,](#page-1052-0) [1054](#page-1053-0), [1055](#page-1054-0), [1056,](#page-1055-0) [1057,](#page-1056-0) [1058](#page-1057-0), [1059,](#page-1058-0) [1060,](#page-1059-0) [1061,](#page-1060-0) [1062](#page-1061-0), [1063](#page-1062-0), [1064,](#page-1063-0) [1065,](#page-1064-0) [1066](#page-1065-0), [1067,](#page-1066-0) [1068,](#page-1067-0) [1069,](#page-1068-0) [1070](#page-1069-0), [1071](#page-1070-0), [1072,](#page-1071-0) [1073,](#page-1072-0) [1074](#page-1073-0), [1075,](#page-1074-0) [1076,](#page-1075-0) [1077,](#page-1076-0) [1078](#page-1077-0), [1079](#page-1078-0), [1080,](#page-1079-0) [1081,](#page-1080-0) [1082](#page-1081-0), [1083,](#page-1082-0) [1084,](#page-1083-0) [1085,](#page-1084-0) [1086](#page-1085-0), [1087](#page-1086-0), [1088,](#page-1087-0) [1089,](#page-1088-0) [1090](#page-1089-0), [1091,](#page-1090-0) [1092,](#page-1091-0) [1093,](#page-1092-0) [1094](#page-1093-0), [1095](#page-1094-0) Button1MessageClasses, [2166](#page-2165-0)

# C

C action, [1703](#page-1702-0) Configuring on an event with VBA, [1703](#page-1702-0) C script, [1694](#page-1693-0) Dynamize property with VBA, [1694](#page-1693-0)

c\_bib, [1011,](#page-1010-0) [1012](#page-1011-0), [1013](#page-1012-0), [1014](#page-1013-0), [1015,](#page-1014-0) [1016,](#page-1015-0) [1017](#page-1016-0), [1018,](#page-1017-0) [1019,](#page-1018-0) [1020](#page-1019-0), [1021](#page-1020-0), [1022,](#page-1021-0) [1023,](#page-1022-0) [1024,](#page-1023-0) [1025](#page-1024-0), [1026,](#page-1025-0) [1027,](#page-1026-0) [1028](#page-1027-0), [1029](#page-1028-0), [1030,](#page-1029-0) [1031,](#page-1030-0) [1032,](#page-1031-0) [1033](#page-1032-0), [1034,](#page-1033-0) [1035,](#page-1034-0) [1036](#page-1035-0), [1037](#page-1036-0), [1038,](#page-1037-0) [1039,](#page-1038-0) [1040,](#page-1039-0) [1041](#page-1040-0), [1042,](#page-1041-0) [1043,](#page-1042-0) [1044](#page-1043-0), [1045](#page-1044-0), [1046,](#page-1045-0) [1047,](#page-1046-0) [1048,](#page-1047-0) [1049](#page-1048-0), [1050,](#page-1049-0) [1051,](#page-1050-0) [1052](#page-1051-0), [1053](#page-1052-0), [1054,](#page-1053-0) [1055,](#page-1054-0) [1056,](#page-1055-0) [1057](#page-1056-0), [1058,](#page-1057-0) [1059,](#page-1058-0) [1060](#page-1059-0), [1061](#page-1060-0), [1062,](#page-1061-0) [1063,](#page-1062-0) [1064,](#page-1063-0) [1065](#page-1064-0), [1066,](#page-1065-0) [1067,](#page-1066-0) [1068](#page-1067-0), [1069](#page-1068-0), [1070,](#page-1069-0) [1071,](#page-1070-0) [1072,](#page-1071-0) [1073](#page-1072-0), [1074,](#page-1073-0) [1075,](#page-1074-0) [1076](#page-1075-0), [1077](#page-1076-0), [1078,](#page-1077-0) [1079,](#page-1078-0) [1080,](#page-1079-0) [1081](#page-1080-0), [1082,](#page-1081-0) [1083,](#page-1082-0) [1084](#page-1083-0), [1085](#page-1084-0), [1086,](#page-1085-0) [1087,](#page-1086-0) [1088,](#page-1087-0) [1089](#page-1088-0), [1090,](#page-1089-0) [1091,](#page-1090-0) [1092](#page-1091-0), [1093](#page-1092-0), [1094,](#page-1093-0) [1095](#page-1094-0) CalculateStatistic, [716](#page-715-0) calloc, [1011,](#page-1010-0) [1012,](#page-1011-0) [1013](#page-1012-0), [1014](#page-1013-0), [1015](#page-1014-0), [1016,](#page-1015-0) [1017,](#page-1016-0) [1018,](#page-1017-0) [1019,](#page-1018-0) [1020](#page-1019-0), [1021](#page-1020-0), [1022,](#page-1021-0) [1023,](#page-1022-0) [1024,](#page-1023-0) [1025](#page-1024-0), [1026,](#page-1025-0) [1027,](#page-1026-0) [1028](#page-1027-0), [1029](#page-1028-0), [1030,](#page-1029-0) [1031,](#page-1030-0) [1032,](#page-1031-0) [1033](#page-1032-0), [1034,](#page-1033-0) [1035,](#page-1034-0) [1036](#page-1035-0), [1037](#page-1036-0), [1038,](#page-1037-0) [1039,](#page-1038-0) [1040,](#page-1039-0) [1041](#page-1040-0), [1042,](#page-1041-0) [1043,](#page-1042-0) [1044](#page-1043-0), [1045](#page-1044-0), [1046,](#page-1045-0) [1047,](#page-1046-0) [1048,](#page-1047-0) [1049](#page-1048-0), [1050,](#page-1049-0) [1051,](#page-1050-0) [1052](#page-1051-0), [1053](#page-1052-0), [1054,](#page-1053-0) [1055,](#page-1054-0) [1056,](#page-1055-0) [1057](#page-1056-0), [1058,](#page-1057-0) [1059,](#page-1058-0) [1060](#page-1059-0), [1061](#page-1060-0), [1062,](#page-1061-0) [1063,](#page-1062-0) [1064,](#page-1063-0) [1065](#page-1064-0), [1066,](#page-1065-0) [1067,](#page-1066-0) [1068](#page-1067-0), [1069](#page-1068-0), [1070,](#page-1069-0) [1071,](#page-1070-0) [1072,](#page-1071-0) [1073](#page-1072-0), [1074,](#page-1073-0) [1075,](#page-1074-0) [1076](#page-1075-0), [1077](#page-1076-0), [1078,](#page-1077-0) [1079,](#page-1078-0) [1080,](#page-1079-0) [1081](#page-1080-0), [1082,](#page-1081-0) [1083,](#page-1082-0) [1084](#page-1083-0), [1085](#page-1084-0), [1086,](#page-1085-0) [1087,](#page-1086-0) [1088,](#page-1087-0) [1089](#page-1088-0), [1090,](#page-1089-0) [1091,](#page-1090-0) [1092](#page-1091-0), [1093](#page-1092-0), [1094,](#page-1093-0) [1095](#page-1094-0) CBackColorOff, [2169](#page-2168-0) CBackFlash, [2170](#page-2169-0) ceil, [1011](#page-1010-0), [1012](#page-1011-0), [1013,](#page-1012-0) [1014,](#page-1013-0) [1015,](#page-1014-0) [1016](#page-1015-0), [1017](#page-1016-0), [1018,](#page-1017-0) [1019,](#page-1018-0) [1020](#page-1019-0), [1021](#page-1020-0), [1022,](#page-1021-0) [1023,](#page-1022-0) [1024,](#page-1023-0) [1025](#page-1024-0), [1026,](#page-1025-0) [1027,](#page-1026-0) [1028](#page-1027-0), [1029](#page-1028-0), [1030,](#page-1029-0) [1031,](#page-1030-0) [1032,](#page-1031-0) [1033](#page-1032-0), [1034,](#page-1033-0) [1035,](#page-1034-0) [1036](#page-1035-0), [1037](#page-1036-0), [1038,](#page-1037-0) [1039,](#page-1038-0) [1040,](#page-1039-0) [1041](#page-1040-0), [1042,](#page-1041-0) [1043,](#page-1042-0) [1044](#page-1043-0), [1045](#page-1044-0), [1046,](#page-1045-0) [1047,](#page-1046-0) [1048,](#page-1047-0) [1049](#page-1048-0), [1050,](#page-1049-0) [1051,](#page-1050-0) [1052](#page-1051-0), [1053](#page-1052-0), [1054,](#page-1053-0) [1055,](#page-1054-0) [1056,](#page-1055-0) [1057](#page-1056-0), [1058,](#page-1057-0) [1059,](#page-1058-0) [1060](#page-1059-0), [1061](#page-1060-0), [1062,](#page-1061-0) [1063,](#page-1062-0) [1064,](#page-1063-0) [1065](#page-1064-0), [1066,](#page-1065-0) [1067,](#page-1066-0) [1068](#page-1067-0), [1069](#page-1068-0), [1070,](#page-1069-0) [1071,](#page-1070-0) [1072,](#page-1071-0) [1073](#page-1072-0), [1074,](#page-1073-0) [1075,](#page-1074-0) [1076](#page-1075-0), [1077](#page-1076-0), [1078,](#page-1077-0) [1079,](#page-1078-0) [1080,](#page-1079-0) [1081](#page-1080-0), [1082,](#page-1081-0) [1083,](#page-1082-0) [1084](#page-1083-0), [1085](#page-1084-0), [1086,](#page-1085-0) [1087,](#page-1086-0) [1088,](#page-1087-0) [1089](#page-1088-0), [1090,](#page-1089-0) [1091,](#page-1090-0) [1092](#page-1091-0), [1093](#page-1092-0), [1094,](#page-1093-0) [1095](#page-1094-0) Change, [74](#page-73-0) Triggers, [74](#page-73-0) char\_io, [1011,](#page-1010-0) [1012](#page-1011-0), [1013](#page-1012-0), [1014,](#page-1013-0) [1015,](#page-1014-0) [1016,](#page-1015-0) [1017](#page-1016-0), [1018,](#page-1017-0) [1019,](#page-1018-0) [1020](#page-1019-0), [1021](#page-1020-0), [1022,](#page-1021-0) [1023,](#page-1022-0) [1024,](#page-1023-0) [1025](#page-1024-0), [1026,](#page-1025-0) [1027,](#page-1026-0) [1028](#page-1027-0), [1029](#page-1028-0), [1030,](#page-1029-0) [1031,](#page-1030-0) [1032,](#page-1031-0) [1033](#page-1032-0), [1034,](#page-1033-0) [1035,](#page-1034-0) [1036](#page-1035-0), [1037](#page-1036-0), [1038,](#page-1037-0) [1039,](#page-1038-0) [1040,](#page-1039-0) [1041](#page-1040-0), [1042,](#page-1041-0) [1043,](#page-1042-0) [1044](#page-1043-0), [1045](#page-1044-0), [1046,](#page-1045-0) [1047,](#page-1046-0) [1048,](#page-1047-0) [1049](#page-1048-0), [1050,](#page-1049-0) [1051,](#page-1050-0) [1052](#page-1051-0), [1053](#page-1052-0), [1054,](#page-1053-0) [1055,](#page-1054-0) [1056,](#page-1055-0) [1057](#page-1056-0), [1058,](#page-1057-0) [1059,](#page-1058-0) [1060](#page-1059-0), [1061](#page-1060-0), [1062,](#page-1061-0) [1063,](#page-1062-0) [1064,](#page-1063-0) [1065](#page-1064-0), [1066,](#page-1065-0) [1067,](#page-1066-0) [1068](#page-1067-0), [1069](#page-1068-0), [1070,](#page-1069-0) [1071,](#page-1070-0) [1072,](#page-1071-0) [1073](#page-1072-0), [1074,](#page-1073-0) [1075,](#page-1074-0) [1076](#page-1075-0), [1077](#page-1076-0), [1078,](#page-1077-0) [1079,](#page-1078-0) [1080,](#page-1079-0) [1081](#page-1080-0), [1082,](#page-1081-0) [1083,](#page-1082-0) [1084](#page-1083-0), [1085](#page-1084-0), [1086,](#page-1085-0) [1087,](#page-1086-0) [1088,](#page-1087-0) [1089](#page-1088-0), [1090,](#page-1089-0) [1091,](#page-1090-0) [1092](#page-1091-0), [1093](#page-1092-0), [1094,](#page-1093-0) [1095](#page-1094-0) Character set, [2464](#page-2463-0) Class, [2560](#page-2559-0) HMIGO, [2560](#page-2559-0)

clearerr, [1011](#page-1010-0), [1012](#page-1011-0), [1013,](#page-1012-0) [1014,](#page-1013-0) [1015,](#page-1014-0) [1016](#page-1015-0), [1017](#page-1016-0), [1018,](#page-1017-0) [1019,](#page-1018-0) [1020,](#page-1019-0) [1021](#page-1020-0), [1022](#page-1021-0), [1023,](#page-1022-0) [1024,](#page-1023-0) [1025,](#page-1024-0) [1026,](#page-1025-0) [1027,](#page-1026-0) [1028,](#page-1027-0) [1029](#page-1028-0), [1030](#page-1029-0), [1031,](#page-1030-0) [1032,](#page-1031-0) [1033,](#page-1032-0) [1034,](#page-1033-0) [1035,](#page-1034-0) [1036,](#page-1035-0) [1037](#page-1036-0), [1038](#page-1037-0), [1039,](#page-1038-0) [1040,](#page-1039-0) [1041,](#page-1040-0) [1042,](#page-1041-0) [1043,](#page-1042-0) [1044,](#page-1043-0) [1045](#page-1044-0), [1046](#page-1045-0), [1047,](#page-1046-0) [1048,](#page-1047-0) [1049,](#page-1048-0) [1050,](#page-1049-0) [1051,](#page-1050-0) [1052,](#page-1051-0) [1053](#page-1052-0), [1054](#page-1053-0), [1055,](#page-1054-0) [1056,](#page-1055-0) [1057,](#page-1056-0) [1058,](#page-1057-0) [1059,](#page-1058-0) [1060,](#page-1059-0) [1061](#page-1060-0), [1062](#page-1061-0), [1063,](#page-1062-0) [1064,](#page-1063-0) [1065,](#page-1064-0) [1066,](#page-1065-0) [1067,](#page-1066-0) [1068,](#page-1067-0) [1069](#page-1068-0), [1070](#page-1069-0), [1071,](#page-1070-0) [1072,](#page-1071-0) [1073,](#page-1072-0) [1074,](#page-1073-0) [1075,](#page-1074-0) [1076,](#page-1075-0) [1077](#page-1076-0), [1078](#page-1077-0), [1079,](#page-1078-0) [1080,](#page-1079-0) [1081,](#page-1080-0) [1082,](#page-1081-0) [1083,](#page-1082-0) [1084,](#page-1083-0) [1085](#page-1084-0), [1086](#page-1085-0), [1087,](#page-1086-0) [1088,](#page-1087-0) [1089,](#page-1088-0) [1090,](#page-1089-0) [1091,](#page-1090-0) [1092,](#page-1091-0) [1093](#page-1092-0), [1094](#page-1093-0), [1095](#page-1094-0) clock, [1011](#page-1010-0), [1012](#page-1011-0), [1013,](#page-1012-0) [1014,](#page-1013-0) [1015,](#page-1014-0) [1016](#page-1015-0), [1017](#page-1016-0), [1018,](#page-1017-0) [1019,](#page-1018-0) [1020,](#page-1019-0) [1021](#page-1020-0), [1022](#page-1021-0), [1023,](#page-1022-0) [1024,](#page-1023-0) [1025,](#page-1024-0) [1026,](#page-1025-0) [1027,](#page-1026-0) [1028,](#page-1027-0) [1029](#page-1028-0), [1030](#page-1029-0), [1031,](#page-1030-0) [1032,](#page-1031-0) [1033,](#page-1032-0) [1034,](#page-1033-0) [1035,](#page-1034-0) [1036,](#page-1035-0) [1037](#page-1036-0), [1038](#page-1037-0), [1039,](#page-1038-0) [1040,](#page-1039-0) [1041,](#page-1040-0) [1042,](#page-1041-0) [1043,](#page-1042-0) [1044,](#page-1043-0) [1045](#page-1044-0), [1046](#page-1045-0), [1047,](#page-1046-0) [1048,](#page-1047-0) [1049,](#page-1048-0) [1050,](#page-1049-0) [1051,](#page-1050-0) [1052,](#page-1051-0) [1053](#page-1052-0), [1054](#page-1053-0), [1055,](#page-1054-0) [1056,](#page-1055-0) [1057,](#page-1056-0) [1058,](#page-1057-0) [1059,](#page-1058-0) [1060,](#page-1059-0) [1061](#page-1060-0), [1062](#page-1061-0), [1063,](#page-1062-0) [1064,](#page-1063-0) [1065,](#page-1064-0) [1066,](#page-1065-0) [1067,](#page-1066-0) [1068,](#page-1067-0) [1069](#page-1068-0), [1070](#page-1069-0), [1071,](#page-1070-0) [1072,](#page-1071-0) [1073,](#page-1072-0) [1074,](#page-1073-0) [1075,](#page-1074-0) [1076,](#page-1075-0) [1077](#page-1076-0), [1078](#page-1077-0), [1079,](#page-1078-0) [1080,](#page-1079-0) [1081,](#page-1080-0) [1082,](#page-1081-0) [1083,](#page-1082-0) [1084,](#page-1083-0) [1085](#page-1084-0), [1086](#page-1085-0), [1087,](#page-1086-0) [1088,](#page-1087-0) [1089,](#page-1088-0) [1090,](#page-1089-0) [1091,](#page-1090-0) [1092,](#page-1091-0) [1093](#page-1092-0), [1094](#page-1093-0), [1095](#page-1094-0) CloseTlgTrigger (VBA), [2584](#page-2583-0) Code, [41](#page-40-0), [104](#page-103-0) Code page, [2464](#page-2463-0) Code Templates, [57](#page-56-0) Code templates for VBS, [41](#page-40-0) Code:of a Procedure, [41](#page-40-0) Code:print, [104](#page-103-0) Collection, [1933](#page-1932-0) Collections, [1745](#page-1744-0) Overview, [1745](#page-1744-0) CollectValue, [2182](#page-2181-0) Color code, [880](#page-879-0) Column object, [221](#page-220-0) ComboBox object, [1934](#page-1933-0) CommitTlgTrigger (VBA), [2589](#page-2588-0) CommonVBSEventArea properties, [2195](#page-2194-0) CommonVBSPropertyArea property, [2196](#page-2195-0) Component library, [1646](#page-1645-0) Access with VBA, [1646](#page-1645-0) Copying an object with VBA, [1649](#page-1648-0) Creating a folder with VBA, [1649](#page-1648-0) Deleting a folder with VBA, [1649](#page-1648-0) Editing with VBA, [1649](#page-1648-0) Paste Object into a Picture with VBA, [1652](#page-1651-0) Computer properties, [89,](#page-88-0) [873](#page-872-0) Runtime Tab, [89](#page-88-0) Configuring, [1624,](#page-1623-0) [1701](#page-1700-0), [1703](#page-1702-0) C action with VBA, [1703](#page-1702-0) Direct connection, [1701](#page-1700-0) for multiple languages with VBA, [1624](#page-1623-0)

Trigger with VBA, [1707](#page-1706-0) VB action with VBA, [1705](#page-1704-0) ConnectionPoints, [2198](#page-2197-0) ConnectorObjects property, [2199](#page-2198-0) ConnectorType, [2200](#page-2199-0) Contents, [11](#page-10-0) **Controls** WinCC Alarm Control, [286](#page-285-0) WinCC MediaControl, [256](#page-255-0) Controls:HMI Symbol Library, [239](#page-238-0) Controls:WinCC Digital Analog Clock, [246](#page-245-0) Controls:WinCC Function Trend Control, [288](#page-287-0) Controls:WinCC FunctionTrendControl, [248](#page-247-0) Controls:WinCC Online Table Control, [292](#page-291-0) Controls:WinCC Online Trend Control, [295](#page-294-0) Controls:WinCC OnlineTableControl, [257](#page-256-0) Controls:WinCC OnlineTrendControl, [262](#page-261-0) Controls:WinCC RulerControl, [272](#page-271-0) Controls:WinCC Slider Control,WinCC:WinCC Slider Control, [277](#page-276-0) Controls:WinCC UserArchiveControl, [280](#page-279-0) ControlType, [2201](#page-2200-0) ConvertWM, [1822](#page-1821-0) CopyPasteSettings property, [2201](#page-2200-0) CopyRows, [716](#page-715-0) CornerRadius, [2201](#page-2200-0) cos, [1011](#page-1010-0), [1012,](#page-1011-0) [1013,](#page-1012-0) [1014](#page-1013-0), [1015](#page-1014-0), [1016](#page-1015-0), [1017,](#page-1016-0) [1018,](#page-1017-0) [1019,](#page-1018-0) [1020,](#page-1019-0) [1021](#page-1020-0), [1022](#page-1021-0), [1023,](#page-1022-0) [1024,](#page-1023-0) [1025,](#page-1024-0) [1026,](#page-1025-0) [1027,](#page-1026-0) [1028,](#page-1027-0) [1029](#page-1028-0), [1030](#page-1029-0), [1031,](#page-1030-0) [1032,](#page-1031-0) [1033,](#page-1032-0) [1034,](#page-1033-0) [1035,](#page-1034-0) [1036,](#page-1035-0) [1037](#page-1036-0), [1038](#page-1037-0), [1039,](#page-1038-0) [1040,](#page-1039-0) [1041,](#page-1040-0) [1042,](#page-1041-0) [1043,](#page-1042-0) [1044,](#page-1043-0) [1045](#page-1044-0), [1046](#page-1045-0), [1047,](#page-1046-0) [1048,](#page-1047-0) [1049,](#page-1048-0) [1050,](#page-1049-0) [1051,](#page-1050-0) [1052,](#page-1051-0) [1053](#page-1052-0), [1054](#page-1053-0), [1055,](#page-1054-0) [1056,](#page-1055-0) [1057,](#page-1056-0) [1058,](#page-1057-0) [1059,](#page-1058-0) [1060,](#page-1059-0) [1061](#page-1060-0), [1062](#page-1061-0), [1063,](#page-1062-0) [1064,](#page-1063-0) [1065,](#page-1064-0) [1066,](#page-1065-0) [1067,](#page-1066-0) [1068,](#page-1067-0) [1069](#page-1068-0), [1070](#page-1069-0), [1071,](#page-1070-0) [1072,](#page-1071-0) [1073,](#page-1072-0) [1074,](#page-1073-0) [1075,](#page-1074-0) [1076,](#page-1075-0) [1077](#page-1076-0), [1078](#page-1077-0), [1079,](#page-1078-0) [1080,](#page-1079-0) [1081,](#page-1080-0) [1082,](#page-1081-0) [1083,](#page-1082-0) [1084,](#page-1083-0) [1085](#page-1084-0), [1086](#page-1085-0), [1087,](#page-1086-0) [1088,](#page-1087-0) [1089,](#page-1088-0) [1090,](#page-1089-0) [1091,](#page-1090-0) [1092,](#page-1091-0) [1093](#page-1092-0), [1094](#page-1093-0), [1095](#page-1094-0) cosh, [1011,](#page-1010-0) [1012](#page-1011-0), [1013](#page-1012-0), [1014](#page-1013-0), [1015,](#page-1014-0) [1016,](#page-1015-0) [1017](#page-1016-0), [1018,](#page-1017-0) [1019,](#page-1018-0) [1020,](#page-1019-0) [1021](#page-1020-0), [1022](#page-1021-0), [1023,](#page-1022-0) [1024,](#page-1023-0) [1025,](#page-1024-0) [1026,](#page-1025-0) [1027,](#page-1026-0) [1028,](#page-1027-0) [1029](#page-1028-0), [1030](#page-1029-0), [1031,](#page-1030-0) [1032,](#page-1031-0) [1033,](#page-1032-0) [1034,](#page-1033-0) [1035,](#page-1034-0) [1036,](#page-1035-0) [1037](#page-1036-0), [1038](#page-1037-0), [1039,](#page-1038-0) [1040,](#page-1039-0) [1041,](#page-1040-0) [1042,](#page-1041-0) [1043,](#page-1042-0) [1044,](#page-1043-0) [1045](#page-1044-0), [1046](#page-1045-0), [1047,](#page-1046-0) [1048,](#page-1047-0) [1049,](#page-1048-0) [1050,](#page-1049-0) [1051,](#page-1050-0) [1052,](#page-1051-0) [1053](#page-1052-0), [1054](#page-1053-0), [1055,](#page-1054-0) [1056,](#page-1055-0) [1057,](#page-1056-0) [1058,](#page-1057-0) [1059,](#page-1058-0) [1060,](#page-1059-0) [1061](#page-1060-0), [1062](#page-1061-0), [1063,](#page-1062-0) [1064,](#page-1063-0) [1065,](#page-1064-0) [1066,](#page-1065-0) [1067,](#page-1066-0) [1068,](#page-1067-0) [1069](#page-1068-0), [1070](#page-1069-0), [1071,](#page-1070-0) [1072,](#page-1071-0) [1073,](#page-1072-0) [1074,](#page-1073-0) [1075,](#page-1074-0) [1076,](#page-1075-0) [1077](#page-1076-0), [1078](#page-1077-0), [1079,](#page-1078-0) [1080,](#page-1079-0) [1081,](#page-1080-0) [1082,](#page-1081-0) [1083,](#page-1082-0) [1084,](#page-1083-0) [1085](#page-1084-0), [1086](#page-1085-0), [1087,](#page-1086-0) [1088,](#page-1087-0) [1089,](#page-1088-0) [1090,](#page-1089-0) [1091,](#page-1090-0) [1092,](#page-1091-0) [1093](#page-1092-0), [1094](#page-1093-0), [1095](#page-1094-0) CQBackColorOff, [2203](#page-2202-0) CQBackFlash, [2203](#page-2202-0) CQTextColorOff, [2203](#page-2202-0) CQTextFlash, [2204](#page-2203-0)

Create, [52,](#page-51-0) [56](#page-55-0) Action, [52](#page-51-0) Create:Action, [56](#page-55-0) Create:Procedure, [39](#page-38-0) CreateDynamicDialog, [1827](#page-1826-0) CreateTagSet, [717](#page-716-0) CreateTlgTrigger (VBA), [2596](#page-2595-0) Creating Procedures, [36](#page-35-0) Cross-reference, [64](#page-63-0) CTextColorOff, [2204](#page-2203-0) CTextFlash, [2204](#page-2203-0) ctime, [1011,](#page-1010-0) [1012](#page-1011-0), [1013](#page-1012-0), [1014,](#page-1013-0) [1015,](#page-1014-0) [1016,](#page-1015-0) [1017](#page-1016-0), [1018](#page-1017-0), [1019,](#page-1018-0) [1020,](#page-1019-0) [1021,](#page-1020-0) [1022](#page-1021-0), [1023](#page-1022-0), [1024,](#page-1023-0) [1025,](#page-1024-0) [1026](#page-1025-0), [1027,](#page-1026-0) [1028,](#page-1027-0) [1029,](#page-1028-0) [1030](#page-1029-0), [1031](#page-1030-0), [1032,](#page-1031-0) [1033,](#page-1032-0) [1034](#page-1033-0), [1035,](#page-1034-0) [1036,](#page-1035-0) [1037,](#page-1036-0) [1038](#page-1037-0), [1039](#page-1038-0), [1040,](#page-1039-0) [1041,](#page-1040-0) [1042](#page-1041-0), [1043,](#page-1042-0) [1044,](#page-1043-0) [1045,](#page-1044-0) [1046](#page-1045-0), [1047](#page-1046-0), [1048,](#page-1047-0) [1049,](#page-1048-0) [1050](#page-1049-0), [1051,](#page-1050-0) [1052,](#page-1051-0) [1053,](#page-1052-0) [1054](#page-1053-0), [1055](#page-1054-0), [1056,](#page-1055-0) [1057,](#page-1056-0) [1058](#page-1057-0), [1059,](#page-1058-0) [1060,](#page-1059-0) [1061,](#page-1060-0) [1062](#page-1061-0), [1063](#page-1062-0), [1064,](#page-1063-0) [1065,](#page-1064-0) [1066](#page-1065-0), [1067,](#page-1066-0) [1068,](#page-1067-0) [1069,](#page-1068-0) [1070](#page-1069-0), [1071](#page-1070-0), [1072,](#page-1071-0) [1073,](#page-1072-0) [1074](#page-1073-0), [1075,](#page-1074-0) [1076,](#page-1075-0) [1077,](#page-1076-0) [1078](#page-1077-0), [1079](#page-1078-0), [1080,](#page-1079-0) [1081,](#page-1080-0) [1082](#page-1081-0), [1083,](#page-1082-0) [1084,](#page-1083-0) [1085,](#page-1084-0) [1086](#page-1085-0), [1087](#page-1086-0), [1088,](#page-1087-0) [1089,](#page-1088-0) [1090](#page-1089-0), [1091,](#page-1090-0) [1092,](#page-1091-0) [1093,](#page-1092-0) [1094](#page-1093-0), [1095](#page-1094-0) ctype, [1011,](#page-1010-0) [1012](#page-1011-0), [1013](#page-1012-0), [1014](#page-1013-0), [1015,](#page-1014-0) [1016,](#page-1015-0) [1017](#page-1016-0), [1018](#page-1017-0), [1019,](#page-1018-0) [1020,](#page-1019-0) [1021,](#page-1020-0) [1022](#page-1021-0), [1023](#page-1022-0), [1024,](#page-1023-0) [1025,](#page-1024-0) [1026](#page-1025-0), [1027,](#page-1026-0) [1028,](#page-1027-0) [1029,](#page-1028-0) [1030](#page-1029-0), [1031](#page-1030-0), [1032,](#page-1031-0) [1033,](#page-1032-0) [1034](#page-1033-0), [1035,](#page-1034-0) [1036,](#page-1035-0) [1037,](#page-1036-0) [1038](#page-1037-0), [1039](#page-1038-0), [1040,](#page-1039-0) [1041,](#page-1040-0) [1042](#page-1041-0), [1043,](#page-1042-0) [1044,](#page-1043-0) [1045,](#page-1044-0) [1046](#page-1045-0), [1047](#page-1046-0), [1048,](#page-1047-0) [1049,](#page-1048-0) [1050](#page-1049-0), [1051,](#page-1050-0) [1052,](#page-1051-0) [1053,](#page-1052-0) [1054](#page-1053-0), [1055](#page-1054-0), [1056,](#page-1055-0) [1057,](#page-1056-0) [1058](#page-1057-0), [1059,](#page-1058-0) [1060,](#page-1059-0) [1061,](#page-1060-0) [1062](#page-1061-0), [1063](#page-1062-0), [1064,](#page-1063-0) [1065,](#page-1064-0) [1066](#page-1065-0), [1067,](#page-1066-0) [1068,](#page-1067-0) [1069,](#page-1068-0) [1070](#page-1069-0), [1071](#page-1070-0), [1072,](#page-1071-0) [1073,](#page-1072-0) [1074](#page-1073-0), [1075,](#page-1074-0) [1076,](#page-1075-0) [1077,](#page-1076-0) [1078](#page-1077-0), [1079](#page-1078-0), [1080,](#page-1079-0) [1081,](#page-1080-0) [1082](#page-1081-0), [1083,](#page-1082-0) [1084,](#page-1083-0) [1085,](#page-1084-0) [1086](#page-1085-0), [1087](#page-1086-0), [1088,](#page-1087-0) [1089,](#page-1088-0) [1090](#page-1089-0), [1091,](#page-1090-0) [1092,](#page-1091-0) [1093,](#page-1092-0) [1094](#page-1093-0), [1095](#page-1094-0) Customized Object, [1682](#page-1681-0) Access with VBA, [1682](#page-1681-0) Deleting, [1683](#page-1682-0) Editing with VBA, [1683](#page-1682-0) Properties, [1682](#page-1681-0) ungroup, [1683](#page-1682-0) CutRows, [718](#page-717-0) Cyclic, [64](#page-63-0)

# D

DataItem Object, [113](#page-112-0) DataLogs-Objekt, [114](#page-113-0) DataSet Object (List), [116](#page-115-0) DataSetObj, [1943](#page-1942-0) Debugger, [89](#page-88-0), [90](#page-89-0), [92,](#page-91-0) [94,](#page-93-0) [96](#page-95-0), [97,](#page-96-0) [98,](#page-97-0) [99](#page-98-0), [100](#page-99-0), [101,](#page-100-0) [102](#page-101-0) Activating in WinCC, [89](#page-88-0)

Opening after error message, [89](#page-88-0) Opening automatically, [89](#page-88-0) Starting for Global Script, [89](#page-88-0) Starting for Graphics Runtime, [89](#page-88-0) Debugger:Basic Principles, [90](#page-89-0), [97](#page-96-0) Debugger:Change Picture During Debug, [90](#page-89-0) Debugger:Delete bookmark, [100](#page-99-0) Debugger:Deleting Breakpoints, [99](#page-98-0) Debugger:Determine property values, [101](#page-100-0) Debugger:Determine tag values, [101](#page-100-0) Debugger:Executing Script Commands, [102](#page-101-0) Debugger:modify property values, [101](#page-100-0) Debugger:Modify tag values, [101](#page-100-0) Debugger:Name of actions in the script file, [94](#page-93-0) Debugger:Processing Scripts Step-by-Step, [97](#page-96-0) Debugger:select running script, [96](#page-95-0) Debugger:Set bookmark, [100](#page-99-0) Debugger:Setting Breakpoints, [98](#page-97-0) Debugger:skip to bookmark, [100](#page-99-0) Debugger:Structure of the Script Files, [92](#page-91-0) Declaration area, [57](#page-56-0) Declaration Area:of an Action, [57](#page-56-0) Delete:Actions and Procedures, [35](#page-34-0) DeleteRows, [719](#page-718-0) DeleteTextLanguage, [2614](#page-2613-0) DeleteTlgTrigger function (VBA), [2600](#page-2599-0) Deleting Triggers, [75](#page-74-0) Design of Global Script, [27](#page-26-0) Design tool, [864](#page-863-0) DetachDB, [719](#page-718-0) Diagnostics, [81,](#page-80-0) [82,](#page-81-0) [84](#page-83-0), [85,](#page-84-0) [86,](#page-85-0) [87](#page-86-0) Diagnostics:Attributes:GSC Diagnostics, [82](#page-81-0) Diagnostics:Debugger, [87](#page-86-0) Diagnostics:GSC Diagnostics, [81](#page-80-0) Diagnostics:GSC Runtime, [84](#page-83-0) Diagnostics:GSC Runtime Attributes, [86](#page-85-0) Diagnostics:Inserting GSC Diagnostics Window into a Picture, [82](#page-81-0) Diagnostics:Inserting GSC Runtime into a Picture, [85](#page-84-0) Diagnostics:VBS:Diagnostics, [80](#page-79-0)

difftime, [1011,](#page-1010-0) [1012,](#page-1011-0) [1013](#page-1012-0), [1014](#page-1013-0), [1015,](#page-1014-0) [1016,](#page-1015-0) [1017,](#page-1016-0) [1018,](#page-1017-0) [1019,](#page-1018-0) [1020,](#page-1019-0) [1021](#page-1020-0), [1022](#page-1021-0), [1023,](#page-1022-0) [1024,](#page-1023-0) [1025,](#page-1024-0) [1026,](#page-1025-0) [1027,](#page-1026-0) [1028,](#page-1027-0) [1029](#page-1028-0), [1030](#page-1029-0), [1031,](#page-1030-0) [1032,](#page-1031-0) [1033,](#page-1032-0) [1034,](#page-1033-0) [1035,](#page-1034-0) [1036,](#page-1035-0) [1037](#page-1036-0), [1038](#page-1037-0), [1039,](#page-1038-0) [1040,](#page-1039-0) [1041,](#page-1040-0) [1042,](#page-1041-0) [1043,](#page-1042-0) [1044,](#page-1043-0) [1045](#page-1044-0), [1046](#page-1045-0), [1047,](#page-1046-0) [1048,](#page-1047-0) [1049,](#page-1048-0) [1050,](#page-1049-0) [1051,](#page-1050-0) [1052,](#page-1051-0) [1053](#page-1052-0), [1054](#page-1053-0), [1055,](#page-1054-0) [1056,](#page-1055-0) [1057,](#page-1056-0) [1058,](#page-1057-0) [1059,](#page-1058-0) [1060,](#page-1059-0) [1061](#page-1060-0), [1062](#page-1061-0), [1063,](#page-1062-0) [1064,](#page-1063-0) [1065,](#page-1064-0) [1066,](#page-1065-0) [1067,](#page-1066-0) [1068,](#page-1067-0) [1069](#page-1068-0), [1070](#page-1069-0), [1071,](#page-1070-0) [1072,](#page-1071-0) [1073,](#page-1072-0) [1074,](#page-1073-0) [1075,](#page-1074-0) [1076,](#page-1075-0) [1077](#page-1076-0), [1078](#page-1077-0), [1079,](#page-1078-0) [1080,](#page-1079-0) [1081,](#page-1080-0) [1082,](#page-1081-0) [1083,](#page-1082-0) [1084,](#page-1083-0) [1085](#page-1084-0), [1086](#page-1085-0), [1087,](#page-1086-0) [1088,](#page-1087-0) [1089,](#page-1088-0) [1090,](#page-1089-0) [1091,](#page-1090-0) [1092,](#page-1091-0) [1093](#page-1092-0), [1094](#page-1093-0), [1095](#page-1094-0) Digital Analog Clock, [246](#page-245-0) Digital Clock, [246](#page-245-0) Direct connection, [1701](#page-1700-0) Configuring with VBA, [1701](#page-1700-0) Directio, [1011](#page-1010-0), [1012](#page-1011-0), [1013,](#page-1012-0) [1014,](#page-1013-0) [1015,](#page-1014-0) [1016](#page-1015-0), [1017](#page-1016-0), [1018,](#page-1017-0) [1019,](#page-1018-0) [1020,](#page-1019-0) [1021](#page-1020-0), [1022](#page-1021-0), [1023,](#page-1022-0) [1024,](#page-1023-0) [1025,](#page-1024-0) [1026,](#page-1025-0) [1027,](#page-1026-0) [1028,](#page-1027-0) [1029](#page-1028-0), [1030](#page-1029-0), [1031,](#page-1030-0) [1032,](#page-1031-0) [1033,](#page-1032-0) [1034,](#page-1033-0) [1035,](#page-1034-0) [1036,](#page-1035-0) [1037](#page-1036-0), [1038](#page-1037-0), [1039,](#page-1038-0) [1040,](#page-1039-0) [1041,](#page-1040-0) [1042,](#page-1041-0) [1043,](#page-1042-0) [1044,](#page-1043-0) [1045](#page-1044-0), [1046](#page-1045-0), [1047,](#page-1046-0) [1048,](#page-1047-0) [1049,](#page-1048-0) [1050,](#page-1049-0) [1051,](#page-1050-0) [1052,](#page-1051-0) [1053](#page-1052-0), [1054](#page-1053-0), [1055,](#page-1054-0) [1056,](#page-1055-0) [1057,](#page-1056-0) [1058,](#page-1057-0) [1059,](#page-1058-0) [1060,](#page-1059-0) [1061](#page-1060-0), [1062](#page-1061-0), [1063,](#page-1062-0) [1064,](#page-1063-0) [1065,](#page-1064-0) [1066,](#page-1065-0) [1067,](#page-1066-0) [1068,](#page-1067-0) [1069](#page-1068-0), [1070](#page-1069-0), [1071,](#page-1070-0) [1072,](#page-1071-0) [1073,](#page-1072-0) [1074,](#page-1073-0) [1075,](#page-1074-0) [1076,](#page-1075-0) [1077](#page-1076-0), [1078](#page-1077-0), [1079,](#page-1078-0) [1080,](#page-1079-0) [1081,](#page-1080-0) [1082,](#page-1081-0) [1083,](#page-1082-0) [1084,](#page-1083-0) [1085](#page-1084-0), [1086](#page-1085-0), [1087,](#page-1086-0) [1088,](#page-1087-0) [1089,](#page-1088-0) [1090,](#page-1089-0) [1091,](#page-1090-0) [1092,](#page-1091-0) [1093](#page-1092-0), [1094](#page-1093-0), [1095](#page-1094-0) DisablePerformanceWarnings, [2213](#page-2212-0) Display property, [2214](#page-2213-0) div, [1011,](#page-1010-0) [1012,](#page-1011-0) [1013,](#page-1012-0) [1014,](#page-1013-0) [1015,](#page-1014-0) [1016,](#page-1015-0) [1017,](#page-1016-0) [1018,](#page-1017-0) [1019,](#page-1018-0) [1020,](#page-1019-0) [1021,](#page-1020-0) [1022](#page-1021-0), [1023](#page-1022-0), [1024,](#page-1023-0) [1025,](#page-1024-0) [1026,](#page-1025-0) [1027,](#page-1026-0) [1028,](#page-1027-0) [1029,](#page-1028-0) [1030](#page-1029-0), [1031](#page-1030-0), [1032,](#page-1031-0) [1033,](#page-1032-0) [1034,](#page-1033-0) [1035,](#page-1034-0) [1036,](#page-1035-0) [1037,](#page-1036-0) [1038](#page-1037-0), [1039](#page-1038-0), [1040,](#page-1039-0) [1041,](#page-1040-0) [1042,](#page-1041-0) [1043,](#page-1042-0) [1044,](#page-1043-0) [1045,](#page-1044-0) [1046](#page-1045-0), [1047](#page-1046-0), [1048,](#page-1047-0) [1049,](#page-1048-0) [1050,](#page-1049-0) [1051,](#page-1050-0) [1052,](#page-1051-0) [1053,](#page-1052-0) [1054](#page-1053-0), [1055](#page-1054-0), [1056,](#page-1055-0) [1057,](#page-1056-0) [1058,](#page-1057-0) [1059,](#page-1058-0) [1060,](#page-1059-0) [1061,](#page-1060-0) [1062](#page-1061-0), [1063](#page-1062-0), [1064,](#page-1063-0) [1065,](#page-1064-0) [1066,](#page-1065-0) [1067,](#page-1066-0) [1068,](#page-1067-0) [1069,](#page-1068-0) [1070](#page-1069-0), [1071](#page-1070-0), [1072,](#page-1071-0) [1073,](#page-1072-0) [1074,](#page-1073-0) [1075,](#page-1074-0) [1076,](#page-1075-0) [1077,](#page-1076-0) [1078](#page-1077-0), [1079](#page-1078-0), [1080,](#page-1079-0) [1081,](#page-1080-0) [1082,](#page-1081-0) [1083,](#page-1082-0) [1084,](#page-1083-0) [1085,](#page-1084-0) [1086](#page-1085-0), [1087](#page-1086-0), [1088,](#page-1087-0) [1089,](#page-1088-0) [1090,](#page-1089-0) [1091,](#page-1090-0) [1092,](#page-1091-0) [1093,](#page-1092-0) [1094](#page-1093-0), [1095](#page-1094-0) DotNetControl, [1954](#page-1953-0) DrawInsideFrame, [2218](#page-2217-0) DropDownListStyle, [2218](#page-2217-0) Dynamic dialog, [1691](#page-1690-0) Dynamize property with VBA, [1691](#page-1690-0) DynamicStateType property, [2219](#page-2218-0) Dynamization, [1687](#page-1686-0) Dynamic dialog with VBA, [1687](#page-1686-0) of properties with VBA, [1687](#page-1686-0) Scripts with VBA, [1687](#page-1686-0) Tag connection with VBA, [1687](#page-1686-0) Dynamizing, [1689,](#page-1688-0) [1694](#page-1693-0) Property with C script with VBA, [1694](#page-1693-0)

Property with Dynamic dialog with VBA, [1691](#page-1690-0) Property with Tag Connection, [1689](#page-1688-0) Property with VB script with VBA, [1697](#page-1696-0)

# E

Edit, [52,](#page-51-0) [719,](#page-718-0) [1657](#page-1656-0) Action, [52](#page-51-0) Copy of a Picture with VBA, [1658](#page-1657-0) Layer with VBA, [1657](#page-1656-0) Edit window Working in the edit window, [880](#page-879-0) Edit:Action, [57](#page-56-0) Editing, [57](#page-56-0) Procedures, [36](#page-35-0) Editing function, [882](#page-881-0) Editing functions with the keyboard, [881](#page-880-0) Editing functions with the mouse, [882](#page-881-0) Editing Objects with VBA, [1660](#page-1659-0) Editing Window, [30](#page-29-0) Editing window:Color coding, [30](#page-29-0) Editing Window:Global Script, [30](#page-29-0) Editor, [26](#page-25-0), [27](#page-26-0), [33](#page-32-0) Editor toolbars, [33](#page-32-0) Editor:Global Script, [26](#page-25-0) Editor:VBS-Editor in the Graphics Designer, [26](#page-25-0) EnableFlashing, [2221](#page-2220-0) Error, [1011,](#page-1010-0) [1012,](#page-1011-0) [1013](#page-1012-0), [1014](#page-1013-0), [1015,](#page-1014-0) [1016,](#page-1015-0) [1017,](#page-1016-0) [1018,](#page-1017-0) [1019,](#page-1018-0) [1020,](#page-1019-0) [1021](#page-1020-0), [1022](#page-1021-0), [1023,](#page-1022-0) [1024,](#page-1023-0) [1025,](#page-1024-0) [1026,](#page-1025-0) [1027,](#page-1026-0) [1028,](#page-1027-0) [1029](#page-1028-0), [1030](#page-1029-0), [1031,](#page-1030-0) [1032,](#page-1031-0) [1033,](#page-1032-0) [1034,](#page-1033-0) [1035,](#page-1034-0) [1036,](#page-1035-0) [1037](#page-1036-0), [1038](#page-1037-0), [1039,](#page-1038-0) [1040,](#page-1039-0) [1041,](#page-1040-0) [1042,](#page-1041-0) [1043,](#page-1042-0) [1044,](#page-1043-0) [1045](#page-1044-0), [1046](#page-1045-0), [1047,](#page-1046-0) [1048,](#page-1047-0) [1049,](#page-1048-0) [1050,](#page-1049-0) [1051,](#page-1050-0) [1052,](#page-1051-0) [1053](#page-1052-0), [1054](#page-1053-0), [1055,](#page-1054-0) [1056,](#page-1055-0) [1057,](#page-1056-0) [1058,](#page-1057-0) [1059,](#page-1058-0) [1060,](#page-1059-0) [1061](#page-1060-0), [1062](#page-1061-0), [1063,](#page-1062-0) [1064,](#page-1063-0) [1065,](#page-1064-0) [1066,](#page-1065-0) [1067,](#page-1066-0) [1068,](#page-1067-0) [1069](#page-1068-0), [1070](#page-1069-0), [1071,](#page-1070-0) [1072,](#page-1071-0) [1073,](#page-1072-0) [1074,](#page-1073-0) [1075,](#page-1074-0) [1076,](#page-1075-0) [1077](#page-1076-0), [1078](#page-1077-0), [1079,](#page-1078-0) [1080,](#page-1079-0) [1081,](#page-1080-0) [1082,](#page-1081-0) [1083,](#page-1082-0) [1084,](#page-1083-0) [1085](#page-1084-0), [1086](#page-1085-0), [1087,](#page-1086-0) [1088,](#page-1087-0) [1089,](#page-1088-0) [1090,](#page-1089-0) [1091,](#page-1090-0) [1092,](#page-1091-0) [1093](#page-1092-0), [1094](#page-1093-0), [1095](#page-1094-0) Error codes, [459](#page-458-0) Error Messages, [411,](#page-410-0) [820](#page-819-0) Error types, [90](#page-89-0) Error types:Logical error, [90](#page-89-0) Error types:Runtime Error, [90](#page-89-0) Error types:Syntax Error, [90](#page-89-0) Error:syntax, [63](#page-62-0) Event, [1709](#page-1708-0) application-specific, [1709](#page-1708-0) Forwarding, [1709](#page-1708-0) picture-specific, [1709](#page-1708-0) Event Handling, [1619](#page-1618-0), [1709](#page-1708-0), [1745](#page-1744-0) Activated event, [1752](#page-1751-0) Forwarding of events, [1615](#page-1614-0)

Overview, [1745](#page-1744-0) prevent, [1709](#page-1708-0) Shutting down, [1709](#page-1708-0) Event Handling VBA Events , Event-driven, [64](#page-63-0) EventName, [2225](#page-2224-0) EventQuitMask, [2222](#page-2221-0) Events, [1745](#page-1744-0) Activated, [1752](#page-1751-0) BeforeClose, [1752](#page-1751-0) BeforeDocumentClose, [1753](#page-1752-0) BeforeDocumentSave, [1754](#page-1753-0) BeforeHMIObjectDelete, [1755](#page-1754-0) BeforeLibraryFolderDelete, [1756](#page-1755-0) BeforeLibraryObjectDelete, [1757](#page-1756-0) BeforeQuit, [1759](#page-1758-0) BeforeSave, [1760](#page-1759-0) BeforeVisibleFalse, [1760](#page-1759-0) ConnectionEvent, [1761](#page-1760-0) DataLanguageChanged, [1762](#page-1761-0) DesktopLanguageChanged, [1763](#page-1762-0) DocumentActivated, [1764](#page-1763-0) DocumentCreated, [1765](#page-1764-0) DocumentOpened, [1766](#page-1765-0) DocumentPropertyChanged, [1768](#page-1767-0) DocumentSaved, [1767](#page-1766-0) HMIObjectAdded, [1768](#page-1767-0) HMIObjectMoved, [1769](#page-1768-0) HMIObjectPropertyChanged, [1770](#page-1769-0) HMIObjectResized, [1771](#page-1770-0) LibraryFolderRenamed, [1772](#page-1771-0) LibraryObjectAdded, [1774](#page-1773-0) LibraryObjectRenamed, [1773](#page-1772-0) MenuItemClicked, [1775](#page-1774-0) NewLibraryFolder, [1776](#page-1775-0) NewLibraryObject, [1777](#page-1776-0) Opened, [1778](#page-1777-0) Saved, [1779](#page-1778-0) see reference:Events , SelectionChanged, [1780](#page-1779-0) Started, [1781](#page-1780-0) ToolbarItemClicked, [1782](#page-1781-0) VBA Event Handling, [1745](#page-1744-0) ViewCreated, [1783](#page-1782-0) WindowStateChange, [1784](#page-1783-0) Example for VBS, [823](#page-822-0) Example in WinCC:Configuring a diagnostics output via Trace, [827](#page-826-0) Example in WinCC:Configuring a language change, [825](#page-824-0) Example in WinCC:Configuring a picture change globally, [826](#page-825-0)

Example in WinCC:Configuring a picture change via Property, [827](#page-826-0) Example in WinCC:Defining the color of objects, [825](#page-824-0) Examples, [823](#page-822-0) Examples in WinCC, [824,](#page-823-0) [825,](#page-824-0) [826](#page-825-0), [827](#page-826-0), [828,](#page-827-0) [830,](#page-829-0) [833](#page-832-0), [836](#page-835-0), [838](#page-837-0) VBS in WinCC, [823](#page-822-0) Writing object properties, [833](#page-832-0) Examples in WinCC: Connect database backup with VBS, [838](#page-837-0) Examples in WinCC:Accessing objects in Graphics Designer, [824](#page-823-0) Examples in WinCC:Deactivate Runtime, [826](#page-825-0) Examples in WinCC:Read tag values, [830](#page-829-0) Examples in WinCC:Start an Action on the Server (Logging Object), [836](#page-835-0) Executing, [1619](#page-1618-0) VBA Macros, [1619](#page-1618-0) exit, [1011,](#page-1010-0) [1012,](#page-1011-0) [1013](#page-1012-0), [1014](#page-1013-0), [1015](#page-1014-0), [1016,](#page-1015-0) [1017,](#page-1016-0) [1018,](#page-1017-0) [1019,](#page-1018-0) [1020](#page-1019-0), [1021](#page-1020-0), [1022,](#page-1021-0) [1023,](#page-1022-0) [1024,](#page-1023-0) [1025](#page-1024-0), [1026,](#page-1025-0) [1027,](#page-1026-0) [1028](#page-1027-0), [1029](#page-1028-0), [1030,](#page-1029-0) [1031,](#page-1030-0) [1032,](#page-1031-0) [1033](#page-1032-0), [1034,](#page-1033-0) [1035,](#page-1034-0) [1036](#page-1035-0), [1037](#page-1036-0), [1038,](#page-1037-0) [1039,](#page-1038-0) [1040,](#page-1039-0) [1041](#page-1040-0), [1042,](#page-1041-0) [1043,](#page-1042-0) [1044](#page-1043-0), [1045](#page-1044-0), [1046,](#page-1045-0) [1047,](#page-1046-0) [1048,](#page-1047-0) [1049](#page-1048-0), [1050,](#page-1049-0) [1051,](#page-1050-0) [1052](#page-1051-0), [1053](#page-1052-0), [1054,](#page-1053-0) [1055,](#page-1054-0) [1056,](#page-1055-0) [1057](#page-1056-0), [1058,](#page-1057-0) [1059,](#page-1058-0) [1060](#page-1059-0), [1061](#page-1060-0), [1062,](#page-1061-0) [1063,](#page-1062-0) [1064,](#page-1063-0) [1065](#page-1064-0), [1066,](#page-1065-0) [1067,](#page-1066-0) [1068](#page-1067-0), [1069](#page-1068-0), [1070,](#page-1069-0) [1071,](#page-1070-0) [1072,](#page-1071-0) [1073](#page-1072-0), [1074,](#page-1073-0) [1075,](#page-1074-0) [1076](#page-1075-0), [1077](#page-1076-0), [1078,](#page-1077-0) [1079,](#page-1078-0) [1080,](#page-1079-0) [1081](#page-1080-0), [1082,](#page-1081-0) [1083,](#page-1082-0) [1084](#page-1083-0), [1085](#page-1084-0), [1086,](#page-1085-0) [1087,](#page-1086-0) [1088,](#page-1087-0) [1089](#page-1088-0), [1090,](#page-1089-0) [1091,](#page-1090-0) [1092](#page-1091-0), [1093](#page-1092-0), [1094,](#page-1093-0) [1095](#page-1094-0) ExitWinCC, [1511](#page-1510-0) exp, [1011](#page-1010-0), [1012](#page-1011-0), [1013](#page-1012-0), [1014,](#page-1013-0) [1015,](#page-1014-0) [1016](#page-1015-0), [1017](#page-1016-0), [1018,](#page-1017-0) [1019,](#page-1018-0) [1020](#page-1019-0), [1021](#page-1020-0), [1022,](#page-1021-0) [1023,](#page-1022-0) [1024,](#page-1023-0) [1025](#page-1024-0), [1026,](#page-1025-0) [1027,](#page-1026-0) [1028](#page-1027-0), [1029](#page-1028-0), [1030,](#page-1029-0) [1031,](#page-1030-0) [1032,](#page-1031-0) [1033](#page-1032-0), [1034,](#page-1033-0) [1035,](#page-1034-0) [1036](#page-1035-0), [1037](#page-1036-0), [1038,](#page-1037-0) [1039,](#page-1038-0) [1040,](#page-1039-0) [1041](#page-1040-0), [1042,](#page-1041-0) [1043,](#page-1042-0) [1044](#page-1043-0), [1045](#page-1044-0), [1046,](#page-1045-0) [1047,](#page-1046-0) [1048,](#page-1047-0) [1049](#page-1048-0), [1050,](#page-1049-0) [1051,](#page-1050-0) [1052](#page-1051-0), [1053](#page-1052-0), [1054,](#page-1053-0) [1055,](#page-1054-0) [1056,](#page-1055-0) [1057](#page-1056-0), [1058,](#page-1057-0) [1059,](#page-1058-0) [1060](#page-1059-0), [1061](#page-1060-0), [1062,](#page-1061-0) [1063,](#page-1062-0) [1064,](#page-1063-0) [1065](#page-1064-0), [1066,](#page-1065-0) [1067,](#page-1066-0) [1068](#page-1067-0), [1069](#page-1068-0), [1070,](#page-1069-0) [1071,](#page-1070-0) [1072,](#page-1071-0) [1073](#page-1072-0), [1074,](#page-1073-0) [1075,](#page-1074-0) [1076](#page-1075-0), [1077](#page-1076-0), [1078,](#page-1077-0) [1079,](#page-1078-0) [1080,](#page-1079-0) [1081](#page-1080-0), [1082,](#page-1081-0) [1083,](#page-1082-0) [1084](#page-1083-0), [1085](#page-1084-0), [1086,](#page-1085-0) [1087,](#page-1086-0) [1088,](#page-1087-0) [1089](#page-1088-0), [1090,](#page-1089-0) [1091,](#page-1090-0) [1092](#page-1091-0), [1093](#page-1092-0), [1094,](#page-1093-0) [1095](#page-1094-0) Export, [720](#page-719-0) External application, [1713](#page-1712-0) Access with VBA, [1713](#page-1712-0) Accessing MS Excel with VBA, [1714](#page-1713-0) log on, [1713](#page-1712-0) ExternalShapeInfo, [1968](#page-1967-0)

# F

fabs, [1011](#page-1010-0), [1012](#page-1011-0), [1013](#page-1012-0), [1014,](#page-1013-0) [1015,](#page-1014-0) [1016](#page-1015-0), [1017](#page-1016-0), [1018,](#page-1017-0) [1019,](#page-1018-0) [1020,](#page-1019-0) [1021](#page-1020-0), [1022](#page-1021-0), [1023,](#page-1022-0) [1024,](#page-1023-0) [1025,](#page-1024-0) [1026,](#page-1025-0) [1027,](#page-1026-0) [1028,](#page-1027-0) [1029](#page-1028-0), [1030](#page-1029-0), [1031,](#page-1030-0) [1032,](#page-1031-0) [1033,](#page-1032-0) [1034,](#page-1033-0) [1035,](#page-1034-0) [1036,](#page-1035-0) [1037](#page-1036-0), [1038](#page-1037-0), [1039,](#page-1038-0) [1040,](#page-1039-0) [1041,](#page-1040-0) [1042,](#page-1041-0) [1043,](#page-1042-0) [1044,](#page-1043-0) [1045](#page-1044-0), [1046](#page-1045-0), [1047,](#page-1046-0) [1048,](#page-1047-0) [1049,](#page-1048-0) [1050,](#page-1049-0) [1051,](#page-1050-0) [1052,](#page-1051-0) [1053](#page-1052-0), [1054](#page-1053-0), [1055,](#page-1054-0) [1056,](#page-1055-0) [1057,](#page-1056-0) [1058,](#page-1057-0) [1059,](#page-1058-0) [1060,](#page-1059-0) [1061](#page-1060-0), [1062](#page-1061-0), [1063,](#page-1062-0) [1064,](#page-1063-0) [1065,](#page-1064-0) [1066,](#page-1065-0) [1067,](#page-1066-0) [1068,](#page-1067-0) [1069](#page-1068-0), [1070](#page-1069-0), [1071,](#page-1070-0) [1072,](#page-1071-0) [1073,](#page-1072-0) [1074,](#page-1073-0) [1075,](#page-1074-0) [1076,](#page-1075-0) [1077](#page-1076-0), [1078](#page-1077-0), [1079,](#page-1078-0) [1080,](#page-1079-0) [1081,](#page-1080-0) [1082,](#page-1081-0) [1083,](#page-1082-0) [1084,](#page-1083-0) [1085](#page-1084-0), [1086](#page-1085-0), [1087,](#page-1086-0) [1088,](#page-1087-0) [1089,](#page-1088-0) [1090,](#page-1089-0) [1091,](#page-1090-0) [1092,](#page-1091-0) [1093](#page-1092-0), [1094](#page-1093-0), [1095](#page-1094-0) FaceplateObject object, [1969](#page-1968-0) FaceplateObjects, [1971](#page-1970-0) FaceplateProperty, [1971](#page-1970-0) FaceplateType property, [2228](#page-2227-0) fclose, [1011,](#page-1010-0) [1012](#page-1011-0), [1013](#page-1012-0), [1014](#page-1013-0), [1015,](#page-1014-0) [1016,](#page-1015-0) [1017](#page-1016-0), [1018,](#page-1017-0) [1019,](#page-1018-0) [1020,](#page-1019-0) [1021](#page-1020-0), [1022](#page-1021-0), [1023,](#page-1022-0) [1024,](#page-1023-0) [1025,](#page-1024-0) [1026,](#page-1025-0) [1027,](#page-1026-0) [1028,](#page-1027-0) [1029](#page-1028-0), [1030](#page-1029-0), [1031,](#page-1030-0) [1032,](#page-1031-0) [1033,](#page-1032-0) [1034,](#page-1033-0) [1035,](#page-1034-0) [1036,](#page-1035-0) [1037](#page-1036-0), [1038](#page-1037-0), [1039,](#page-1038-0) [1040,](#page-1039-0) [1041,](#page-1040-0) [1042,](#page-1041-0) [1043,](#page-1042-0) [1044,](#page-1043-0) [1045](#page-1044-0), [1046](#page-1045-0), [1047,](#page-1046-0) [1048,](#page-1047-0) [1049,](#page-1048-0) [1050,](#page-1049-0) [1051,](#page-1050-0) [1052,](#page-1051-0) [1053](#page-1052-0), [1054](#page-1053-0), [1055,](#page-1054-0) [1056,](#page-1055-0) [1057,](#page-1056-0) [1058,](#page-1057-0) [1059,](#page-1058-0) [1060,](#page-1059-0) [1061](#page-1060-0), [1062](#page-1061-0), [1063,](#page-1062-0) [1064,](#page-1063-0) [1065,](#page-1064-0) [1066,](#page-1065-0) [1067,](#page-1066-0) [1068,](#page-1067-0) [1069](#page-1068-0), [1070](#page-1069-0), [1071,](#page-1070-0) [1072,](#page-1071-0) [1073,](#page-1072-0) [1074,](#page-1073-0) [1075,](#page-1074-0) [1076,](#page-1075-0) [1077](#page-1076-0), [1078](#page-1077-0), [1079,](#page-1078-0) [1080,](#page-1079-0) [1081,](#page-1080-0) [1082,](#page-1081-0) [1083,](#page-1082-0) [1084,](#page-1083-0) [1085](#page-1084-0), [1086](#page-1085-0), [1087,](#page-1086-0) [1088,](#page-1087-0) [1089,](#page-1088-0) [1090,](#page-1089-0) [1091,](#page-1090-0) [1092,](#page-1091-0) [1093](#page-1092-0), [1094](#page-1093-0), [1095](#page-1094-0) Features, [905](#page-904-0) LockStatus, [2315](#page-2314-0) LockText, [2316](#page-2315-0) LockTextColor, [2317](#page-2316-0) LongStrokesBold, [2318](#page-2317-0) LongStrokesOnly, [2318](#page-2317-0) LongStrokesSize, [2319](#page-2318-0) LongStrokesTextEach, [2319](#page-2318-0) Marker, [2321](#page-2320-0) Max, [2322](#page-2321-0) MaximizeButton, [2322](#page-2321-0) MaxZoom, [2323](#page-2322-0) MCGUBackColorOff, [2324](#page-2323-0) MCGUBackColorOn, [2324](#page-2323-0) MCGUBackFlash, [2325](#page-2324-0) MCGUTextColorOff, [2326](#page-2325-0) MCGUTextColorOn, [2326](#page-2325-0) MCGUTextFlash, [2327](#page-2326-0) MCKOBackColorOff, [2328](#page-2327-0) MCKOBackColorOn, [2329](#page-2328-0) MCKOBackFlash, [2329](#page-2328-0) MCKOTextColorOff, [2330](#page-2329-0)

MCKOTextColorOn, [2331](#page-2330-0)

MCKOTextFlash, [2331](#page-2330-0) MCKQBackColorOff, [2332](#page-2331-0) MCKQBackColorOn, [2333](#page-2332-0) MCKQBackFlash, [2333](#page-2332-0) MCKQTextColorOff, [2334](#page-2333-0) MCKQTextColorOn, [2335](#page-2334-0) MCKQTextFlash, [2335](#page-2334-0) MCText, [2336](#page-2335-0) MenuItems, [2337](#page-2336-0) MenuItemType, [2338](#page-2337-0) Min, [2340](#page-2339-0) MinZoom, [2340](#page-2339-0) Modified, [2341](#page-2340-0) Moveable, [2342](#page-2341-0) Name, [2343](#page-2342-0) NegativeValue, [2344](#page-2343-0) Number, [2345](#page-2344-0) ObjectName, [2347](#page-2346-0) ObjectSizeDecluttering, [2350](#page-2349-0) OffsetLeft, [2350](#page-2349-0) feof, [1011](#page-1010-0), [1012,](#page-1011-0) [1013,](#page-1012-0) [1014,](#page-1013-0) [1015](#page-1014-0), [1016](#page-1015-0), [1017,](#page-1016-0) [1018,](#page-1017-0) [1019,](#page-1018-0) [1020,](#page-1019-0) [1021](#page-1020-0), [1022](#page-1021-0), [1023,](#page-1022-0) [1024,](#page-1023-0) [1025,](#page-1024-0) [1026,](#page-1025-0) [1027,](#page-1026-0) [1028,](#page-1027-0) [1029](#page-1028-0), [1030](#page-1029-0), [1031,](#page-1030-0) [1032,](#page-1031-0) [1033,](#page-1032-0) [1034,](#page-1033-0) [1035,](#page-1034-0) [1036,](#page-1035-0) [1037](#page-1036-0), [1038](#page-1037-0), [1039,](#page-1038-0) [1040,](#page-1039-0) [1041,](#page-1040-0) [1042,](#page-1041-0) [1043,](#page-1042-0) [1044,](#page-1043-0) [1045](#page-1044-0), [1046](#page-1045-0), [1047,](#page-1046-0) [1048,](#page-1047-0) [1049,](#page-1048-0) [1050,](#page-1049-0) [1051,](#page-1050-0) [1052,](#page-1051-0) [1053](#page-1052-0), [1054](#page-1053-0), [1055,](#page-1054-0) [1056,](#page-1055-0) [1057,](#page-1056-0) [1058,](#page-1057-0) [1059,](#page-1058-0) [1060,](#page-1059-0) [1061](#page-1060-0), [1062](#page-1061-0), [1063,](#page-1062-0) [1064,](#page-1063-0) [1065,](#page-1064-0) [1066,](#page-1065-0) [1067,](#page-1066-0) [1068,](#page-1067-0) [1069](#page-1068-0), [1070](#page-1069-0), [1071,](#page-1070-0) [1072,](#page-1071-0) [1073,](#page-1072-0) [1074,](#page-1073-0) [1075,](#page-1074-0) [1076,](#page-1075-0) [1077](#page-1076-0), [1078](#page-1077-0), [1079,](#page-1078-0) [1080,](#page-1079-0) [1081,](#page-1080-0) [1082,](#page-1081-0) [1083,](#page-1082-0) [1084,](#page-1083-0) [1085](#page-1084-0), [1086](#page-1085-0), [1087,](#page-1086-0) [1088,](#page-1087-0) [1089,](#page-1088-0) [1090,](#page-1089-0) [1091,](#page-1090-0) [1092,](#page-1091-0) [1093](#page-1092-0), [1094](#page-1093-0), [1095](#page-1094-0) ferror, [1011](#page-1010-0), [1012](#page-1011-0), [1013,](#page-1012-0) [1014,](#page-1013-0) [1015,](#page-1014-0) [1016](#page-1015-0), [1017](#page-1016-0), [1018,](#page-1017-0) [1019,](#page-1018-0) [1020,](#page-1019-0) [1021](#page-1020-0), [1022](#page-1021-0), [1023,](#page-1022-0) [1024,](#page-1023-0) [1025,](#page-1024-0) [1026,](#page-1025-0) [1027,](#page-1026-0) [1028,](#page-1027-0) [1029](#page-1028-0), [1030](#page-1029-0), [1031,](#page-1030-0) [1032,](#page-1031-0) [1033,](#page-1032-0) [1034,](#page-1033-0) [1035,](#page-1034-0) [1036,](#page-1035-0) [1037](#page-1036-0), [1038](#page-1037-0), [1039,](#page-1038-0) [1040,](#page-1039-0) [1041,](#page-1040-0) [1042,](#page-1041-0) [1043,](#page-1042-0) [1044,](#page-1043-0) [1045](#page-1044-0), [1046](#page-1045-0), [1047,](#page-1046-0) [1048,](#page-1047-0) [1049,](#page-1048-0) [1050,](#page-1049-0) [1051,](#page-1050-0) [1052,](#page-1051-0) [1053](#page-1052-0), [1054](#page-1053-0), [1055,](#page-1054-0) [1056,](#page-1055-0) [1057,](#page-1056-0) [1058,](#page-1057-0) [1059,](#page-1058-0) [1060,](#page-1059-0) [1061](#page-1060-0), [1062](#page-1061-0), [1063,](#page-1062-0) [1064,](#page-1063-0) [1065,](#page-1064-0) [1066,](#page-1065-0) [1067,](#page-1066-0) [1068,](#page-1067-0) [1069](#page-1068-0), [1070](#page-1069-0), [1071,](#page-1070-0) [1072,](#page-1071-0) [1073,](#page-1072-0) [1074,](#page-1073-0) [1075,](#page-1074-0) [1076,](#page-1075-0) [1077](#page-1076-0), [1078](#page-1077-0), [1079,](#page-1078-0) [1080,](#page-1079-0) [1081,](#page-1080-0) [1082,](#page-1081-0) [1083,](#page-1082-0) [1084,](#page-1083-0) [1085](#page-1084-0), [1086](#page-1085-0), [1087,](#page-1086-0) [1088,](#page-1087-0) [1089,](#page-1088-0) [1090,](#page-1089-0) [1091,](#page-1090-0) [1092,](#page-1091-0) [1093](#page-1092-0), [1094](#page-1093-0), [1095](#page-1094-0)

fflush, [1011,](#page-1010-0) [1012](#page-1011-0), [1013](#page-1012-0), [1014](#page-1013-0), [1015,](#page-1014-0) [1016,](#page-1015-0) [1017](#page-1016-0), , [1019,](#page-1018-0) [1020,](#page-1019-0) [1021,](#page-1020-0) [1022](#page-1021-0), [1023](#page-1022-0), [1024,](#page-1023-0) [1025,](#page-1024-0) , [1027,](#page-1026-0) [1028,](#page-1027-0) [1029,](#page-1028-0) [1030](#page-1029-0), [1031](#page-1030-0), [1032,](#page-1031-0) [1033,](#page-1032-0) , [1035,](#page-1034-0) [1036,](#page-1035-0) [1037,](#page-1036-0) [1038](#page-1037-0), [1039](#page-1038-0), [1040,](#page-1039-0) [1041,](#page-1040-0) , [1043,](#page-1042-0) [1044,](#page-1043-0) [1045,](#page-1044-0) [1046](#page-1045-0), [1047](#page-1046-0), [1048,](#page-1047-0) [1049,](#page-1048-0) , [1051,](#page-1050-0) [1052,](#page-1051-0) [1053,](#page-1052-0) [1054](#page-1053-0), [1055](#page-1054-0), [1056,](#page-1055-0) [1057,](#page-1056-0) , [1059,](#page-1058-0) [1060,](#page-1059-0) [1061,](#page-1060-0) [1062](#page-1061-0), [1063](#page-1062-0), [1064,](#page-1063-0) [1065,](#page-1064-0) , [1067,](#page-1066-0) [1068,](#page-1067-0) [1069,](#page-1068-0) [1070](#page-1069-0), [1071](#page-1070-0), [1072,](#page-1071-0) [1073,](#page-1072-0) , [1075,](#page-1074-0) [1076,](#page-1075-0) [1077,](#page-1076-0) [1078](#page-1077-0), [1079](#page-1078-0), [1080,](#page-1079-0) [1081,](#page-1080-0) , [1083,](#page-1082-0) [1084,](#page-1083-0) [1085,](#page-1084-0) [1086](#page-1085-0), [1087](#page-1086-0), [1088,](#page-1087-0) [1089,](#page-1088-0) , [1091,](#page-1090-0) [1092,](#page-1091-0) [1093,](#page-1092-0) [1094](#page-1093-0), [1095](#page-1094-0) fgetc, [1011](#page-1010-0), [1012](#page-1011-0), [1013,](#page-1012-0) [1014,](#page-1013-0) [1015,](#page-1014-0) [1016](#page-1015-0), [1017](#page-1016-0), , [1019,](#page-1018-0) [1020,](#page-1019-0) [1021,](#page-1020-0) [1022](#page-1021-0), [1023](#page-1022-0), [1024,](#page-1023-0) [1025,](#page-1024-0) , [1027,](#page-1026-0) [1028,](#page-1027-0) [1029,](#page-1028-0) [1030](#page-1029-0), [1031](#page-1030-0), [1032,](#page-1031-0) [1033,](#page-1032-0) , [1035,](#page-1034-0) [1036,](#page-1035-0) [1037,](#page-1036-0) [1038](#page-1037-0), [1039](#page-1038-0), [1040,](#page-1039-0) [1041,](#page-1040-0) , [1043,](#page-1042-0) [1044,](#page-1043-0) [1045,](#page-1044-0) [1046](#page-1045-0), [1047](#page-1046-0), [1048,](#page-1047-0) [1049,](#page-1048-0) , [1051,](#page-1050-0) [1052,](#page-1051-0) [1053,](#page-1052-0) [1054](#page-1053-0), [1055](#page-1054-0), [1056,](#page-1055-0) [1057,](#page-1056-0) , [1059,](#page-1058-0) [1060,](#page-1059-0) [1061,](#page-1060-0) [1062](#page-1061-0), [1063](#page-1062-0), [1064,](#page-1063-0) [1065,](#page-1064-0) , [1067,](#page-1066-0) [1068,](#page-1067-0) [1069,](#page-1068-0) [1070](#page-1069-0), [1071](#page-1070-0), [1072,](#page-1071-0) [1073,](#page-1072-0) , [1075,](#page-1074-0) [1076,](#page-1075-0) [1077,](#page-1076-0) [1078](#page-1077-0), [1079](#page-1078-0), [1080,](#page-1079-0) [1081,](#page-1080-0) , [1083,](#page-1082-0) [1084,](#page-1083-0) [1085,](#page-1084-0) [1086](#page-1085-0), [1087](#page-1086-0), [1088,](#page-1087-0) [1089,](#page-1088-0) , [1091,](#page-1090-0) [1092,](#page-1091-0) [1093,](#page-1092-0) [1094](#page-1093-0), [1095](#page-1094-0) fgetpos, [1011,](#page-1010-0) [1012](#page-1011-0), [1013](#page-1012-0), [1014,](#page-1013-0) [1015,](#page-1014-0) [1016,](#page-1015-0) [1017](#page-1016-0), , [1019,](#page-1018-0) [1020,](#page-1019-0) [1021,](#page-1020-0) [1022](#page-1021-0), [1023](#page-1022-0), [1024,](#page-1023-0) [1025,](#page-1024-0) , [1027,](#page-1026-0) [1028,](#page-1027-0) [1029,](#page-1028-0) [1030](#page-1029-0), [1031](#page-1030-0), [1032,](#page-1031-0) [1033,](#page-1032-0) , [1035,](#page-1034-0) [1036,](#page-1035-0) [1037,](#page-1036-0) [1038](#page-1037-0), [1039](#page-1038-0), [1040,](#page-1039-0) [1041,](#page-1040-0) , [1043,](#page-1042-0) [1044,](#page-1043-0) [1045,](#page-1044-0) [1046](#page-1045-0), [1047](#page-1046-0), [1048,](#page-1047-0) [1049,](#page-1048-0) , [1051,](#page-1050-0) [1052,](#page-1051-0) [1053,](#page-1052-0) [1054](#page-1053-0), [1055](#page-1054-0), [1056,](#page-1055-0) [1057,](#page-1056-0) , [1059,](#page-1058-0) [1060,](#page-1059-0) [1061,](#page-1060-0) [1062](#page-1061-0), [1063](#page-1062-0), [1064,](#page-1063-0) [1065,](#page-1064-0) , [1067,](#page-1066-0) [1068,](#page-1067-0) [1069,](#page-1068-0) [1070](#page-1069-0), [1071](#page-1070-0), [1072,](#page-1071-0) [1073,](#page-1072-0) , [1075,](#page-1074-0) [1076,](#page-1075-0) [1077,](#page-1076-0) [1078](#page-1077-0), [1079](#page-1078-0), [1080,](#page-1079-0) [1081,](#page-1080-0) , [1083,](#page-1082-0) [1084,](#page-1083-0) [1085,](#page-1084-0) [1086](#page-1085-0), [1087](#page-1086-0), [1088,](#page-1087-0) [1089,](#page-1088-0) , [1091,](#page-1090-0) [1092,](#page-1091-0) [1093,](#page-1092-0) [1094](#page-1093-0), [1095](#page-1094-0) fgets, [1011](#page-1010-0), [1012](#page-1011-0), [1013,](#page-1012-0) [1014,](#page-1013-0) [1015,](#page-1014-0) [1016](#page-1015-0), [1017](#page-1016-0), , [1019,](#page-1018-0) [1020,](#page-1019-0) [1021,](#page-1020-0) [1022](#page-1021-0), [1023](#page-1022-0), [1024,](#page-1023-0) [1025,](#page-1024-0) , [1027,](#page-1026-0) [1028,](#page-1027-0) [1029,](#page-1028-0) [1030](#page-1029-0), [1031](#page-1030-0), [1032,](#page-1031-0) [1033,](#page-1032-0) , [1035,](#page-1034-0) [1036,](#page-1035-0) [1037,](#page-1036-0) [1038](#page-1037-0), [1039](#page-1038-0), [1040,](#page-1039-0) [1041,](#page-1040-0) , [1043,](#page-1042-0) [1044,](#page-1043-0) [1045,](#page-1044-0) [1046](#page-1045-0), [1047](#page-1046-0), [1048,](#page-1047-0) [1049,](#page-1048-0) , [1051,](#page-1050-0) [1052,](#page-1051-0) [1053,](#page-1052-0) [1054](#page-1053-0), [1055](#page-1054-0), [1056,](#page-1055-0) [1057,](#page-1056-0) , [1059,](#page-1058-0) [1060,](#page-1059-0) [1061,](#page-1060-0) [1062](#page-1061-0), [1063](#page-1062-0), [1064,](#page-1063-0) [1065,](#page-1064-0) , [1067,](#page-1066-0) [1068,](#page-1067-0) [1069,](#page-1068-0) [1070](#page-1069-0), [1071](#page-1070-0), [1072,](#page-1071-0) [1073,](#page-1072-0) , [1075,](#page-1074-0) [1076,](#page-1075-0) [1077,](#page-1076-0) [1078](#page-1077-0), [1079](#page-1078-0), [1080,](#page-1079-0) [1081,](#page-1080-0) , [1083,](#page-1082-0) [1084,](#page-1083-0) [1085,](#page-1084-0) [1086](#page-1085-0), [1087](#page-1086-0), [1088,](#page-1087-0) [1089,](#page-1088-0) , [1091,](#page-1090-0) [1092,](#page-1091-0) [1093,](#page-1092-0) [1094](#page-1093-0), [1095](#page-1094-0)

File, [889](#page-888-0), [1011,](#page-1010-0) [1012,](#page-1011-0) [1013](#page-1012-0), [1014](#page-1013-0), [1015,](#page-1014-0) [1016](#page-1015-0), [1017](#page-1016-0), [1018,](#page-1017-0) [1019,](#page-1018-0) [1020](#page-1019-0), [1021](#page-1020-0), [1022,](#page-1021-0) [1023,](#page-1022-0) [1024,](#page-1023-0) [1025](#page-1024-0), [1026,](#page-1025-0) [1027,](#page-1026-0) [1028](#page-1027-0), [1029](#page-1028-0), [1030,](#page-1029-0) [1031,](#page-1030-0) [1032,](#page-1031-0) [1033](#page-1032-0), [1034,](#page-1033-0) [1035,](#page-1034-0) [1036](#page-1035-0), [1037](#page-1036-0), [1038,](#page-1037-0) [1039,](#page-1038-0) [1040,](#page-1039-0) [1041](#page-1040-0), [1042,](#page-1041-0) [1043,](#page-1042-0) [1044](#page-1043-0), [1045](#page-1044-0), [1046,](#page-1045-0) [1047,](#page-1046-0) [1048,](#page-1047-0) [1049](#page-1048-0), [1050,](#page-1049-0) [1051,](#page-1050-0) [1052](#page-1051-0), [1053](#page-1052-0), [1054,](#page-1053-0) [1055,](#page-1054-0) [1056,](#page-1055-0) [1057](#page-1056-0), [1058,](#page-1057-0) [1059,](#page-1058-0) [1060](#page-1059-0), [1061](#page-1060-0), [1062,](#page-1061-0) [1063,](#page-1062-0) [1064,](#page-1063-0) [1065](#page-1064-0), [1066,](#page-1065-0) [1067,](#page-1066-0) [1068](#page-1067-0), [1069](#page-1068-0), [1070,](#page-1069-0) [1071,](#page-1070-0) [1072,](#page-1071-0) [1073](#page-1072-0), [1074,](#page-1073-0) [1075,](#page-1074-0) [1076](#page-1075-0), [1077](#page-1076-0), [1078,](#page-1077-0) [1079,](#page-1078-0) [1080,](#page-1079-0) [1081](#page-1080-0), [1082,](#page-1081-0) [1083,](#page-1082-0) [1084](#page-1083-0), [1085](#page-1084-0), [1086,](#page-1085-0) [1087,](#page-1086-0) [1088,](#page-1087-0) [1089](#page-1088-0), [1090,](#page-1089-0) [1091,](#page-1090-0) [1092](#page-1091-0), [1093](#page-1092-0), [1094,](#page-1093-0) [1095](#page-1094-0) Searching, [889](#page-888-0) File\_pos, [1011](#page-1010-0), [1012](#page-1011-0), [1013,](#page-1012-0) [1014](#page-1013-0), [1015,](#page-1014-0) [1016,](#page-1015-0) [1017](#page-1016-0), [1018,](#page-1017-0) [1019,](#page-1018-0) [1020](#page-1019-0), [1021](#page-1020-0), [1022,](#page-1021-0) [1023,](#page-1022-0) [1024,](#page-1023-0) [1025](#page-1024-0), [1026,](#page-1025-0) [1027,](#page-1026-0) [1028](#page-1027-0), [1029](#page-1028-0), [1030,](#page-1029-0) [1031,](#page-1030-0) [1032,](#page-1031-0) [1033](#page-1032-0), [1034,](#page-1033-0) [1035,](#page-1034-0) [1036](#page-1035-0), [1037](#page-1036-0), [1038,](#page-1037-0) [1039,](#page-1038-0) [1040,](#page-1039-0) [1041](#page-1040-0), [1042,](#page-1041-0) [1043,](#page-1042-0) [1044](#page-1043-0), [1045](#page-1044-0), [1046,](#page-1045-0) [1047,](#page-1046-0) [1048,](#page-1047-0) [1049](#page-1048-0), [1050,](#page-1049-0) [1051,](#page-1050-0) [1052](#page-1051-0), [1053](#page-1052-0), [1054,](#page-1053-0) [1055,](#page-1054-0) [1056,](#page-1055-0) [1057](#page-1056-0), [1058,](#page-1057-0) [1059,](#page-1058-0) [1060](#page-1059-0), [1061](#page-1060-0), [1062,](#page-1061-0) [1063,](#page-1062-0) [1064,](#page-1063-0) [1065](#page-1064-0), [1066,](#page-1065-0) [1067,](#page-1066-0) [1068](#page-1067-0), [1069](#page-1068-0), [1070,](#page-1069-0) [1071,](#page-1070-0) [1072,](#page-1071-0) [1073](#page-1072-0), [1074,](#page-1073-0) [1075,](#page-1074-0) [1076](#page-1075-0), [1077](#page-1076-0), [1078,](#page-1077-0) [1079,](#page-1078-0) [1080,](#page-1079-0) [1081](#page-1080-0), [1082,](#page-1081-0) [1083,](#page-1082-0) [1084](#page-1083-0), [1085](#page-1084-0), [1086,](#page-1085-0) [1087,](#page-1086-0) [1088,](#page-1087-0) [1089](#page-1088-0), [1090,](#page-1089-0) [1091,](#page-1090-0) [1092](#page-1091-0), [1093](#page-1092-0), [1094,](#page-1093-0) [1095](#page-1094-0) FillBackColor property, [2231](#page-2230-0) FillDiagnoseInTags, [1514](#page-1513-0) FireConnectionEvents, [1843](#page-1842-0) FlashPicture, [2245](#page-2244-0) FlashPictureState property, [2245](#page-2244-0) FlashState property, [2252](#page-2251-0) floor, [1011,](#page-1010-0) [1012,](#page-1011-0) [1013](#page-1012-0), [1014](#page-1013-0), [1015,](#page-1014-0) [1016,](#page-1015-0) [1017,](#page-1016-0) [1018,](#page-1017-0) [1019,](#page-1018-0) [1020](#page-1019-0), [1021](#page-1020-0), [1022,](#page-1021-0) [1023,](#page-1022-0) [1024,](#page-1023-0) [1025](#page-1024-0), [1026,](#page-1025-0) [1027,](#page-1026-0) [1028](#page-1027-0), [1029](#page-1028-0), [1030,](#page-1029-0) [1031,](#page-1030-0) [1032,](#page-1031-0) [1033](#page-1032-0), [1034,](#page-1033-0) [1035,](#page-1034-0) [1036](#page-1035-0), [1037](#page-1036-0), [1038,](#page-1037-0) [1039,](#page-1038-0) [1040,](#page-1039-0) [1041](#page-1040-0), [1042,](#page-1041-0) [1043,](#page-1042-0) [1044](#page-1043-0), [1045](#page-1044-0), [1046,](#page-1045-0) [1047,](#page-1046-0) [1048,](#page-1047-0) [1049](#page-1048-0), [1050,](#page-1049-0) [1051,](#page-1050-0) [1052](#page-1051-0), [1053](#page-1052-0), [1054,](#page-1053-0) [1055,](#page-1054-0) [1056,](#page-1055-0) [1057](#page-1056-0), [1058,](#page-1057-0) [1059,](#page-1058-0) [1060](#page-1059-0), [1061](#page-1060-0), [1062,](#page-1061-0) [1063,](#page-1062-0) [1064,](#page-1063-0) [1065](#page-1064-0), [1066,](#page-1065-0) [1067,](#page-1066-0) [1068](#page-1067-0), [1069](#page-1068-0), [1070,](#page-1069-0) [1071,](#page-1070-0) [1072,](#page-1071-0) [1073](#page-1072-0), [1074,](#page-1073-0) [1075,](#page-1074-0) [1076](#page-1075-0), [1077](#page-1076-0), [1078,](#page-1077-0) [1079,](#page-1078-0) [1080,](#page-1079-0) [1081](#page-1080-0), [1082,](#page-1081-0) [1083,](#page-1082-0) [1084](#page-1083-0), [1085](#page-1084-0), [1086,](#page-1085-0) [1087,](#page-1086-0) [1088,](#page-1087-0) [1089](#page-1088-0), [1090,](#page-1089-0) [1091,](#page-1090-0) [1092](#page-1091-0), [1093](#page-1092-0), [1094,](#page-1093-0) [1095](#page-1094-0) fmod, [1011,](#page-1010-0) [1012](#page-1011-0), [1013](#page-1012-0), [1014,](#page-1013-0) [1015,](#page-1014-0) [1016,](#page-1015-0) [1017](#page-1016-0), [1018,](#page-1017-0) [1019,](#page-1018-0) [1020](#page-1019-0), [1021](#page-1020-0), [1022,](#page-1021-0) [1023,](#page-1022-0) [1024,](#page-1023-0) [1025](#page-1024-0), [1026,](#page-1025-0) [1027,](#page-1026-0) [1028](#page-1027-0), [1029](#page-1028-0), [1030,](#page-1029-0) [1031,](#page-1030-0) [1032,](#page-1031-0) [1033](#page-1032-0), [1034,](#page-1033-0) [1035,](#page-1034-0) [1036](#page-1035-0), [1037](#page-1036-0), [1038,](#page-1037-0) [1039,](#page-1038-0) [1040,](#page-1039-0) [1041](#page-1040-0), [1042,](#page-1041-0) [1043,](#page-1042-0) [1044](#page-1043-0), [1045](#page-1044-0), [1046,](#page-1045-0) [1047,](#page-1046-0) [1048,](#page-1047-0) [1049](#page-1048-0), [1050,](#page-1049-0) [1051,](#page-1050-0) [1052](#page-1051-0), [1053](#page-1052-0), [1054,](#page-1053-0) [1055,](#page-1054-0) [1056,](#page-1055-0) [1057](#page-1056-0), [1058,](#page-1057-0) [1059,](#page-1058-0) [1060](#page-1059-0), [1061](#page-1060-0), [1062,](#page-1061-0) [1063,](#page-1062-0) [1064,](#page-1063-0) [1065](#page-1064-0), [1066,](#page-1065-0) [1067,](#page-1066-0) [1068](#page-1067-0), [1069](#page-1068-0), [1070,](#page-1069-0) [1071,](#page-1070-0) [1072,](#page-1071-0) [1073](#page-1072-0), [1074,](#page-1073-0) [1075,](#page-1074-0) [1076](#page-1075-0), [1077](#page-1076-0), [1078,](#page-1077-0) [1079,](#page-1078-0) [1080,](#page-1079-0) [1081](#page-1080-0), [1082,](#page-1081-0) [1083,](#page-1082-0) [1084](#page-1083-0), [1085](#page-1084-0), [1086,](#page-1085-0) [1087,](#page-1086-0) [1088,](#page-1087-0) [1089](#page-1088-0), [1090,](#page-1089-0) [1091,](#page-1090-0) [1092](#page-1091-0), [1093](#page-1092-0), [1094,](#page-1093-0) [1095](#page-1094-0)

Font style Setting, [885](#page-884-0) fopen, [1011,](#page-1010-0) [1012](#page-1011-0), [1013](#page-1012-0), [1014,](#page-1013-0) [1015,](#page-1014-0) [1016,](#page-1015-0) [1017](#page-1016-0), [1018,](#page-1017-0) [1019,](#page-1018-0) [1020,](#page-1019-0) [1021](#page-1020-0), [1022](#page-1021-0), [1023,](#page-1022-0) [1024,](#page-1023-0) [1025,](#page-1024-0) [1026,](#page-1025-0) [1027,](#page-1026-0) [1028,](#page-1027-0) [1029](#page-1028-0), [1030](#page-1029-0), [1031,](#page-1030-0) [1032,](#page-1031-0) [1033,](#page-1032-0) [1034,](#page-1033-0) [1035,](#page-1034-0) [1036,](#page-1035-0) [1037](#page-1036-0), [1038](#page-1037-0), [1039,](#page-1038-0) [1040,](#page-1039-0) [1041,](#page-1040-0) [1042,](#page-1041-0) [1043,](#page-1042-0) [1044,](#page-1043-0) [1045](#page-1044-0), [1046](#page-1045-0), [1047,](#page-1046-0) [1048,](#page-1047-0) [1049,](#page-1048-0) [1050,](#page-1049-0) [1051,](#page-1050-0) [1052,](#page-1051-0) [1053](#page-1052-0), [1054](#page-1053-0), [1055,](#page-1054-0) [1056,](#page-1055-0) [1057,](#page-1056-0) [1058,](#page-1057-0) [1059,](#page-1058-0) [1060,](#page-1059-0) [1061](#page-1060-0), [1062](#page-1061-0), [1063,](#page-1062-0) [1064,](#page-1063-0) [1065,](#page-1064-0) [1066,](#page-1065-0) [1067,](#page-1066-0) [1068,](#page-1067-0) [1069](#page-1068-0), [1070](#page-1069-0), [1071,](#page-1070-0) [1072,](#page-1071-0) [1073,](#page-1072-0) [1074,](#page-1073-0) [1075,](#page-1074-0) [1076,](#page-1075-0) [1077](#page-1076-0), [1078](#page-1077-0), [1079,](#page-1078-0) [1080,](#page-1079-0) [1081,](#page-1080-0) [1082,](#page-1081-0) [1083,](#page-1082-0) [1084,](#page-1083-0) [1085](#page-1084-0), [1086](#page-1085-0), [1087,](#page-1086-0) [1088,](#page-1087-0) [1089,](#page-1088-0) [1090,](#page-1089-0) [1091,](#page-1090-0) [1092,](#page-1091-0) [1093](#page-1092-0), [1094](#page-1093-0), [1095](#page-1094-0) ForeColor\_Alarm, [2261](#page-2260-0) Format, [2263](#page-2262-0) Forwarding, [1709](#page-1708-0) of events, [1709](#page-1708-0) fputc, [1011](#page-1010-0), [1012](#page-1011-0), [1013,](#page-1012-0) [1014,](#page-1013-0) [1015](#page-1014-0), [1016](#page-1015-0), [1017](#page-1016-0), [1018,](#page-1017-0) [1019,](#page-1018-0) [1020,](#page-1019-0) [1021](#page-1020-0), [1022](#page-1021-0), [1023,](#page-1022-0) [1024,](#page-1023-0) [1025,](#page-1024-0) [1026,](#page-1025-0) [1027,](#page-1026-0) [1028,](#page-1027-0) [1029](#page-1028-0), [1030](#page-1029-0), [1031,](#page-1030-0) [1032,](#page-1031-0) [1033,](#page-1032-0) [1034,](#page-1033-0) [1035,](#page-1034-0) [1036,](#page-1035-0) [1037](#page-1036-0), [1038](#page-1037-0), [1039,](#page-1038-0) [1040,](#page-1039-0) [1041,](#page-1040-0) [1042,](#page-1041-0) [1043,](#page-1042-0) [1044,](#page-1043-0) [1045](#page-1044-0), [1046](#page-1045-0), [1047,](#page-1046-0) [1048,](#page-1047-0) [1049,](#page-1048-0) [1050,](#page-1049-0) [1051,](#page-1050-0) [1052,](#page-1051-0) [1053](#page-1052-0), [1054](#page-1053-0), [1055,](#page-1054-0) [1056,](#page-1055-0) [1057,](#page-1056-0) [1058,](#page-1057-0) [1059,](#page-1058-0) [1060,](#page-1059-0) [1061](#page-1060-0), [1062](#page-1061-0), [1063,](#page-1062-0) [1064,](#page-1063-0) [1065,](#page-1064-0) [1066,](#page-1065-0) [1067,](#page-1066-0) [1068,](#page-1067-0) [1069](#page-1068-0), [1070](#page-1069-0), [1071,](#page-1070-0) [1072,](#page-1071-0) [1073,](#page-1072-0) [1074,](#page-1073-0) [1075,](#page-1074-0) [1076,](#page-1075-0) [1077](#page-1076-0), [1078](#page-1077-0), [1079,](#page-1078-0) [1080,](#page-1079-0) [1081,](#page-1080-0) [1082,](#page-1081-0) [1083,](#page-1082-0) [1084,](#page-1083-0) [1085](#page-1084-0), [1086](#page-1085-0), [1087,](#page-1086-0) [1088,](#page-1087-0) [1089,](#page-1088-0) [1090,](#page-1089-0) [1091,](#page-1090-0) [1092,](#page-1091-0) [1093](#page-1092-0), [1094](#page-1093-0), [1095](#page-1094-0) fputs, [1011](#page-1010-0), [1012](#page-1011-0), [1013,](#page-1012-0) [1014,](#page-1013-0) [1015](#page-1014-0), [1016](#page-1015-0), [1017](#page-1016-0), [1018,](#page-1017-0) [1019,](#page-1018-0) [1020,](#page-1019-0) [1021](#page-1020-0), [1022](#page-1021-0), [1023,](#page-1022-0) [1024,](#page-1023-0) [1025,](#page-1024-0) [1026,](#page-1025-0) [1027,](#page-1026-0) [1028,](#page-1027-0) [1029](#page-1028-0), [1030](#page-1029-0), [1031,](#page-1030-0) [1032,](#page-1031-0) [1033,](#page-1032-0) [1034,](#page-1033-0) [1035,](#page-1034-0) [1036,](#page-1035-0) [1037](#page-1036-0), [1038](#page-1037-0), [1039,](#page-1038-0) [1040,](#page-1039-0) [1041,](#page-1040-0) [1042,](#page-1041-0) [1043,](#page-1042-0) [1044,](#page-1043-0) [1045](#page-1044-0), [1046](#page-1045-0), [1047,](#page-1046-0) [1048,](#page-1047-0) [1049,](#page-1048-0) [1050,](#page-1049-0) [1051,](#page-1050-0) [1052,](#page-1051-0) [1053](#page-1052-0), [1054](#page-1053-0), [1055,](#page-1054-0) [1056,](#page-1055-0) [1057,](#page-1056-0) [1058,](#page-1057-0) [1059,](#page-1058-0) [1060,](#page-1059-0) [1061](#page-1060-0), [1062](#page-1061-0), [1063,](#page-1062-0) [1064,](#page-1063-0) [1065,](#page-1064-0) [1066,](#page-1065-0) [1067,](#page-1066-0) [1068,](#page-1067-0) [1069](#page-1068-0), [1070](#page-1069-0), [1071,](#page-1070-0) [1072,](#page-1071-0) [1073,](#page-1072-0) [1074,](#page-1073-0) [1075,](#page-1074-0) [1076,](#page-1075-0) [1077](#page-1076-0), [1078](#page-1077-0), [1079,](#page-1078-0) [1080,](#page-1079-0) [1081,](#page-1080-0) [1082,](#page-1081-0) [1083,](#page-1082-0) [1084,](#page-1083-0) [1085](#page-1084-0), [1086](#page-1085-0), [1087,](#page-1086-0) [1088,](#page-1087-0) [1089,](#page-1088-0) [1090,](#page-1089-0) [1091,](#page-1090-0) [1092,](#page-1091-0) [1093](#page-1092-0), [1094](#page-1093-0), [1095](#page-1094-0) fread, [1011](#page-1010-0), [1012](#page-1011-0), [1013,](#page-1012-0) [1014,](#page-1013-0) [1015,](#page-1014-0) [1016](#page-1015-0), [1017](#page-1016-0), [1018,](#page-1017-0) [1019,](#page-1018-0) [1020,](#page-1019-0) [1021](#page-1020-0), [1022](#page-1021-0), [1023,](#page-1022-0) [1024,](#page-1023-0) [1025,](#page-1024-0) [1026,](#page-1025-0) [1027,](#page-1026-0) [1028,](#page-1027-0) [1029](#page-1028-0), [1030](#page-1029-0), [1031,](#page-1030-0) [1032,](#page-1031-0) [1033,](#page-1032-0) [1034,](#page-1033-0) [1035,](#page-1034-0) [1036,](#page-1035-0) [1037](#page-1036-0), [1038](#page-1037-0), [1039,](#page-1038-0) [1040,](#page-1039-0) [1041,](#page-1040-0) [1042,](#page-1041-0) [1043,](#page-1042-0) [1044,](#page-1043-0) [1045](#page-1044-0), [1046](#page-1045-0), [1047,](#page-1046-0) [1048,](#page-1047-0) [1049,](#page-1048-0) [1050,](#page-1049-0) [1051,](#page-1050-0) [1052,](#page-1051-0) [1053](#page-1052-0), [1054](#page-1053-0), [1055,](#page-1054-0) [1056,](#page-1055-0) [1057,](#page-1056-0) [1058,](#page-1057-0) [1059,](#page-1058-0) [1060,](#page-1059-0) [1061](#page-1060-0), [1062](#page-1061-0), [1063,](#page-1062-0) [1064,](#page-1063-0) [1065,](#page-1064-0) [1066,](#page-1065-0) [1067,](#page-1066-0) [1068,](#page-1067-0) [1069](#page-1068-0), [1070](#page-1069-0), [1071,](#page-1070-0) [1072,](#page-1071-0) [1073,](#page-1072-0) [1074,](#page-1073-0) [1075,](#page-1074-0) [1076,](#page-1075-0) [1077](#page-1076-0), [1078](#page-1077-0), [1079,](#page-1078-0) [1080,](#page-1079-0) [1081,](#page-1080-0) [1082,](#page-1081-0) [1083,](#page-1082-0) [1084,](#page-1083-0) [1085](#page-1084-0), [1086](#page-1085-0), [1087,](#page-1086-0) [1088,](#page-1087-0) [1089,](#page-1088-0) [1090,](#page-1089-0) [1091,](#page-1090-0) [1092,](#page-1091-0) [1093](#page-1092-0), [1094](#page-1093-0), [1095](#page-1094-0)

free, [1011,](#page-1010-0) [1012,](#page-1011-0) [1013](#page-1012-0), [1014](#page-1013-0), [1015,](#page-1014-0) [1016,](#page-1015-0) [1017,](#page-1016-0) [1018,](#page-1017-0) [1019,](#page-1018-0) [1020,](#page-1019-0) [1021](#page-1020-0), [1022](#page-1021-0), [1023,](#page-1022-0) [1024,](#page-1023-0) [1025,](#page-1024-0) [1026,](#page-1025-0) [1027,](#page-1026-0) [1028,](#page-1027-0) [1029](#page-1028-0), [1030](#page-1029-0), [1031,](#page-1030-0) [1032,](#page-1031-0) [1033,](#page-1032-0) [1034,](#page-1033-0) [1035,](#page-1034-0) [1036,](#page-1035-0) [1037](#page-1036-0), [1038](#page-1037-0), [1039,](#page-1038-0) [1040,](#page-1039-0) [1041,](#page-1040-0) [1042,](#page-1041-0) [1043,](#page-1042-0) [1044,](#page-1043-0) [1045](#page-1044-0), [1046](#page-1045-0), [1047,](#page-1046-0) [1048,](#page-1047-0) [1049,](#page-1048-0) [1050,](#page-1049-0) [1051,](#page-1050-0) [1052,](#page-1051-0) [1053](#page-1052-0), [1054](#page-1053-0), [1055,](#page-1054-0) [1056,](#page-1055-0) [1057,](#page-1056-0) [1058,](#page-1057-0) [1059,](#page-1058-0) [1060,](#page-1059-0) [1061](#page-1060-0), [1062](#page-1061-0), [1063,](#page-1062-0) [1064,](#page-1063-0) [1065,](#page-1064-0) [1066,](#page-1065-0) [1067,](#page-1066-0) [1068,](#page-1067-0) [1069](#page-1068-0), [1070](#page-1069-0), [1071,](#page-1070-0) [1072,](#page-1071-0) [1073,](#page-1072-0) [1074,](#page-1073-0) [1075,](#page-1074-0) [1076,](#page-1075-0) [1077](#page-1076-0), [1078](#page-1077-0), [1079,](#page-1078-0) [1080,](#page-1079-0) [1081,](#page-1080-0) [1082,](#page-1081-0) [1083,](#page-1082-0) [1084,](#page-1083-0) [1085](#page-1084-0), [1086](#page-1085-0), [1087,](#page-1086-0) [1088,](#page-1087-0) [1089,](#page-1088-0) [1090,](#page-1089-0) [1091,](#page-1090-0) [1092,](#page-1091-0) [1093](#page-1092-0), [1094](#page-1093-0), [1095](#page-1094-0) freopen, [1011](#page-1010-0), [1012](#page-1011-0), [1013,](#page-1012-0) [1014,](#page-1013-0) [1015](#page-1014-0), [1016](#page-1015-0), [1017](#page-1016-0), [1018,](#page-1017-0) [1019,](#page-1018-0) [1020,](#page-1019-0) [1021](#page-1020-0), [1022](#page-1021-0), [1023,](#page-1022-0) [1024,](#page-1023-0) [1025,](#page-1024-0) [1026,](#page-1025-0) [1027,](#page-1026-0) [1028,](#page-1027-0) [1029](#page-1028-0), [1030](#page-1029-0), [1031,](#page-1030-0) [1032,](#page-1031-0) [1033,](#page-1032-0) [1034,](#page-1033-0) [1035,](#page-1034-0) [1036,](#page-1035-0) [1037](#page-1036-0), [1038](#page-1037-0), [1039,](#page-1038-0) [1040,](#page-1039-0) [1041,](#page-1040-0) [1042,](#page-1041-0) [1043,](#page-1042-0) [1044,](#page-1043-0) [1045](#page-1044-0), [1046](#page-1045-0), [1047,](#page-1046-0) [1048,](#page-1047-0) [1049,](#page-1048-0) [1050,](#page-1049-0) [1051,](#page-1050-0) [1052,](#page-1051-0) [1053](#page-1052-0), [1054](#page-1053-0), [1055,](#page-1054-0) [1056,](#page-1055-0) [1057,](#page-1056-0) [1058,](#page-1057-0) [1059,](#page-1058-0) [1060,](#page-1059-0) [1061](#page-1060-0), [1062](#page-1061-0), [1063,](#page-1062-0) [1064,](#page-1063-0) [1065,](#page-1064-0) [1066,](#page-1065-0) [1067,](#page-1066-0) [1068,](#page-1067-0) [1069](#page-1068-0), [1070](#page-1069-0), [1071,](#page-1070-0) [1072,](#page-1071-0) [1073,](#page-1072-0) [1074,](#page-1073-0) [1075,](#page-1074-0) [1076,](#page-1075-0) [1077](#page-1076-0), [1078](#page-1077-0), [1079,](#page-1078-0) [1080,](#page-1079-0) [1081,](#page-1080-0) [1082,](#page-1081-0) [1083,](#page-1082-0) [1084,](#page-1083-0) [1085](#page-1084-0), [1086](#page-1085-0), [1087,](#page-1086-0) [1088,](#page-1087-0) [1089,](#page-1088-0) [1090,](#page-1089-0) [1091,](#page-1090-0) [1092,](#page-1091-0) [1093](#page-1092-0), [1094](#page-1093-0), [1095](#page-1094-0) frexp, [1011,](#page-1010-0) [1012,](#page-1011-0) [1013](#page-1012-0), [1014](#page-1013-0), [1015,](#page-1014-0) [1016,](#page-1015-0) [1017,](#page-1016-0) [1018,](#page-1017-0) [1019,](#page-1018-0) [1020,](#page-1019-0) [1021](#page-1020-0), [1022](#page-1021-0), [1023,](#page-1022-0) [1024,](#page-1023-0) [1025,](#page-1024-0) [1026,](#page-1025-0) [1027,](#page-1026-0) [1028,](#page-1027-0) [1029](#page-1028-0), [1030](#page-1029-0), [1031,](#page-1030-0) [1032,](#page-1031-0) [1033,](#page-1032-0) [1034,](#page-1033-0) [1035,](#page-1034-0) [1036,](#page-1035-0) [1037](#page-1036-0), [1038](#page-1037-0), [1039,](#page-1038-0) [1040,](#page-1039-0) [1041,](#page-1040-0) [1042,](#page-1041-0) [1043,](#page-1042-0) [1044,](#page-1043-0) [1045](#page-1044-0), [1046](#page-1045-0), [1047,](#page-1046-0) [1048,](#page-1047-0) [1049,](#page-1048-0) [1050,](#page-1049-0) [1051,](#page-1050-0) [1052,](#page-1051-0) [1053](#page-1052-0), [1054](#page-1053-0), [1055,](#page-1054-0) [1056,](#page-1055-0) [1057,](#page-1056-0) [1058,](#page-1057-0) [1059,](#page-1058-0) [1060,](#page-1059-0) [1061](#page-1060-0), [1062](#page-1061-0), [1063,](#page-1062-0) [1064,](#page-1063-0) [1065,](#page-1064-0) [1066,](#page-1065-0) [1067,](#page-1066-0) [1068,](#page-1067-0) [1069](#page-1068-0), [1070](#page-1069-0), [1071,](#page-1070-0) [1072,](#page-1071-0) [1073,](#page-1072-0) [1074,](#page-1073-0) [1075,](#page-1074-0) [1076,](#page-1075-0) [1077](#page-1076-0), [1078](#page-1077-0), [1079,](#page-1078-0) [1080,](#page-1079-0) [1081,](#page-1080-0) [1082,](#page-1081-0) [1083,](#page-1082-0) [1084,](#page-1083-0) [1085](#page-1084-0), [1086](#page-1085-0), [1087,](#page-1086-0) [1088,](#page-1087-0) [1089,](#page-1088-0) [1090,](#page-1089-0) [1091,](#page-1090-0) [1092,](#page-1091-0) [1093](#page-1092-0), [1094](#page-1093-0), [1095](#page-1094-0) fseek, [1011](#page-1010-0), [1012](#page-1011-0), [1013](#page-1012-0), [1014,](#page-1013-0) [1015,](#page-1014-0) [1016](#page-1015-0), [1017](#page-1016-0), [1018,](#page-1017-0) [1019,](#page-1018-0) [1020,](#page-1019-0) [1021](#page-1020-0), [1022](#page-1021-0), [1023,](#page-1022-0) [1024,](#page-1023-0) [1025,](#page-1024-0) [1026,](#page-1025-0) [1027,](#page-1026-0) [1028,](#page-1027-0) [1029](#page-1028-0), [1030](#page-1029-0), [1031,](#page-1030-0) [1032,](#page-1031-0) [1033,](#page-1032-0) [1034,](#page-1033-0) [1035,](#page-1034-0) [1036,](#page-1035-0) [1037](#page-1036-0), [1038](#page-1037-0), [1039,](#page-1038-0) [1040,](#page-1039-0) [1041,](#page-1040-0) [1042,](#page-1041-0) [1043,](#page-1042-0) [1044,](#page-1043-0) [1045](#page-1044-0), [1046](#page-1045-0), [1047,](#page-1046-0) [1048,](#page-1047-0) [1049,](#page-1048-0) [1050,](#page-1049-0) [1051,](#page-1050-0) [1052,](#page-1051-0) [1053](#page-1052-0), [1054](#page-1053-0), [1055,](#page-1054-0) [1056,](#page-1055-0) [1057,](#page-1056-0) [1058,](#page-1057-0) [1059,](#page-1058-0) [1060,](#page-1059-0) [1061](#page-1060-0), [1062](#page-1061-0), [1063,](#page-1062-0) [1064,](#page-1063-0) [1065,](#page-1064-0) [1066,](#page-1065-0) [1067,](#page-1066-0) [1068,](#page-1067-0) [1069](#page-1068-0), [1070](#page-1069-0), [1071,](#page-1070-0) [1072,](#page-1071-0) [1073,](#page-1072-0) [1074,](#page-1073-0) [1075,](#page-1074-0) [1076,](#page-1075-0) [1077](#page-1076-0), [1078](#page-1077-0), [1079,](#page-1078-0) [1080,](#page-1079-0) [1081,](#page-1080-0) [1082,](#page-1081-0) [1083,](#page-1082-0) [1084,](#page-1083-0) [1085](#page-1084-0), [1086](#page-1085-0), [1087,](#page-1086-0) [1088,](#page-1087-0) [1089,](#page-1088-0) [1090,](#page-1089-0) [1091,](#page-1090-0) [1092,](#page-1091-0) [1093](#page-1092-0), [1094](#page-1093-0), [1095](#page-1094-0)

fsetpos, [1011,](#page-1010-0) [1012,](#page-1011-0) [1013,](#page-1012-0) [1014](#page-1013-0), [1015](#page-1014-0), [1016,](#page-1015-0) [1017,](#page-1016-0) [1018](#page-1017-0), [1019,](#page-1018-0) [1020,](#page-1019-0) [1021,](#page-1020-0) [1022](#page-1021-0), [1023](#page-1022-0), [1024,](#page-1023-0) [1025,](#page-1024-0) [1026](#page-1025-0), [1027,](#page-1026-0) [1028,](#page-1027-0) [1029,](#page-1028-0) [1030](#page-1029-0), [1031](#page-1030-0), [1032,](#page-1031-0) [1033,](#page-1032-0) [1034](#page-1033-0), [1035,](#page-1034-0) [1036,](#page-1035-0) [1037,](#page-1036-0) [1038](#page-1037-0), [1039](#page-1038-0), [1040,](#page-1039-0) [1041,](#page-1040-0) [1042](#page-1041-0), [1043,](#page-1042-0) [1044,](#page-1043-0) [1045,](#page-1044-0) [1046](#page-1045-0), [1047](#page-1046-0), [1048,](#page-1047-0) [1049,](#page-1048-0) [1050](#page-1049-0), [1051,](#page-1050-0) [1052,](#page-1051-0) [1053,](#page-1052-0) [1054](#page-1053-0), [1055](#page-1054-0), [1056,](#page-1055-0) [1057,](#page-1056-0) [1058](#page-1057-0), [1059,](#page-1058-0) [1060,](#page-1059-0) [1061,](#page-1060-0) [1062](#page-1061-0), [1063](#page-1062-0), [1064,](#page-1063-0) [1065,](#page-1064-0) [1066](#page-1065-0), [1067,](#page-1066-0) [1068,](#page-1067-0) [1069,](#page-1068-0) [1070](#page-1069-0), [1071](#page-1070-0), [1072,](#page-1071-0) [1073,](#page-1072-0) [1074](#page-1073-0), [1075,](#page-1074-0) [1076,](#page-1075-0) [1077,](#page-1076-0) [1078](#page-1077-0), [1079](#page-1078-0), [1080,](#page-1079-0) [1081,](#page-1080-0) [1082](#page-1081-0), [1083,](#page-1082-0) [1084,](#page-1083-0) [1085,](#page-1084-0) [1086](#page-1085-0), [1087](#page-1086-0), [1088,](#page-1087-0) [1089,](#page-1088-0) [1090](#page-1089-0), [1091,](#page-1090-0) [1092,](#page-1091-0) [1093,](#page-1092-0) [1094](#page-1093-0), [1095](#page-1094-0) ftell, [1011](#page-1010-0), [1012](#page-1011-0), [1013,](#page-1012-0) [1014,](#page-1013-0) [1015](#page-1014-0), [1016](#page-1015-0), [1017](#page-1016-0), [1018](#page-1017-0), [1019,](#page-1018-0) [1020,](#page-1019-0) [1021,](#page-1020-0) [1022](#page-1021-0), [1023](#page-1022-0), [1024,](#page-1023-0) [1025,](#page-1024-0) [1026](#page-1025-0), [1027,](#page-1026-0) [1028,](#page-1027-0) [1029,](#page-1028-0) [1030](#page-1029-0), [1031](#page-1030-0), [1032,](#page-1031-0) [1033,](#page-1032-0) [1034](#page-1033-0), [1035,](#page-1034-0) [1036,](#page-1035-0) [1037,](#page-1036-0) [1038](#page-1037-0), [1039](#page-1038-0), [1040,](#page-1039-0) [1041,](#page-1040-0) [1042](#page-1041-0), [1043,](#page-1042-0) [1044,](#page-1043-0) [1045,](#page-1044-0) [1046](#page-1045-0), [1047](#page-1046-0), [1048,](#page-1047-0) [1049,](#page-1048-0) [1050](#page-1049-0), [1051,](#page-1050-0) [1052,](#page-1051-0) [1053,](#page-1052-0) [1054](#page-1053-0), [1055](#page-1054-0), [1056,](#page-1055-0) [1057,](#page-1056-0) [1058](#page-1057-0), [1059,](#page-1058-0) [1060,](#page-1059-0) [1061,](#page-1060-0) [1062](#page-1061-0), [1063](#page-1062-0), [1064,](#page-1063-0) [1065,](#page-1064-0) [1066](#page-1065-0), [1067,](#page-1066-0) [1068,](#page-1067-0) [1069,](#page-1068-0) [1070](#page-1069-0), [1071](#page-1070-0), [1072,](#page-1071-0) [1073,](#page-1072-0) [1074](#page-1073-0), [1075,](#page-1074-0) [1076,](#page-1075-0) [1077,](#page-1076-0) [1078](#page-1077-0), [1079](#page-1078-0), [1080,](#page-1079-0) [1081,](#page-1080-0) [1082](#page-1081-0), [1083,](#page-1082-0) [1084,](#page-1083-0) [1085,](#page-1084-0) [1086](#page-1085-0), [1087](#page-1086-0), [1088,](#page-1087-0) [1089,](#page-1088-0) [1090](#page-1089-0), [1091,](#page-1090-0) [1092,](#page-1091-0) [1093,](#page-1092-0) [1094](#page-1093-0), [1095](#page-1094-0) Function Application, [892](#page-891-0) Compiling, [888,](#page-887-0) [892](#page-891-0), [901](#page-900-0) Creating, [864](#page-863-0), [892](#page-891-0) Creating new function, [895](#page-894-0) Defining, [864](#page-863-0) Differences between actions and functions, [905](#page-904-0) Editing, [892](#page-891-0) Finding, [892](#page-891-0) Functions from other sources, [903](#page-902-0) Printing, [890](#page-889-0) Protection against read and write access, [900](#page-899-0) Renaming, [902](#page-901-0) Saving, [901](#page-900-0) Structuring, [864](#page-863-0) Use of DLLs, [876](#page-875-0) Using internal functions, [897](#page-896-0) Function code, [896](#page-895-0) Writing, [896](#page-895-0) Function Trend Control, [288](#page-287-0) Functions, [2571](#page-2570-0) CloseSingleAlarm (VBA), [2625](#page-2624-0) CloseTag (VBA), [2565](#page-2564-0) CloseTlgArchive (VBA), [2581](#page-2580-0) CloseTlgTag (VBA), [2583](#page-2582-0) CommitSingleAlarm (VBA), [2626](#page-2625-0) CommitTag (VBA), [2566](#page-2565-0) CommitTlgArchive (VBA), [2585](#page-2584-0) CommitTlgTag (VBA), [2587](#page-2586-0) CreateSingleAlarm (VBA), [2628](#page-2627-0)

CreateTag (VBA), [2568](#page-2567-0) CreateText (VBA), [2610](#page-2609-0) CreateTextLanguage (VBA), [2609](#page-2608-0) CreateTlgArchive (VBA), [2589](#page-2588-0) CreateTlgTag (VBA), [2592](#page-2591-0) DeleteSingleAlarm (VBA), [2631](#page-2630-0) DeleteTag (VBA), [2570](#page-2569-0) DeleteText (VBA), [2612](#page-2611-0) DeleteTlgArchive (VBA), [2598](#page-2597-0) DeleteTlgTag (VBA), [2599](#page-2598-0) GetSingleAlarm (VBA), [2632](#page-2631-0) GetTag (VBA), [2571](#page-2570-0) GetText (VBA), [2615](#page-2614-0) GetTextID (VBA), [2616](#page-2615-0) GetTlgArchive (VBA), [2601](#page-2600-0) GetTlgTag (VBA), [2602](#page-2601-0) ListSingleAlarm (VBA), [2633](#page-2632-0) ListTag (VBA), [2572](#page-2571-0) ListText (VBA), [2619](#page-2618-0) ListTlgArchive (VBA), [2604](#page-2603-0) ListTlgTag (VBA), [2606](#page-2605-0) ModifyText (VBA), [2620](#page-2619-0) FunctionTrendControl, [248](#page-247-0) fwrite, [1011](#page-1010-0), [1012](#page-1011-0), [1013,](#page-1012-0) [1014,](#page-1013-0) [1015](#page-1014-0), [1016](#page-1015-0), [1017](#page-1016-0), [1018,](#page-1017-0) [1019,](#page-1018-0) [1020](#page-1019-0), [1021](#page-1020-0), [1022,](#page-1021-0) [1023,](#page-1022-0) [1024,](#page-1023-0) [1025](#page-1024-0), [1026,](#page-1025-0) [1027,](#page-1026-0) [1028](#page-1027-0), [1029](#page-1028-0), [1030,](#page-1029-0) [1031,](#page-1030-0) [1032,](#page-1031-0) [1033](#page-1032-0), [1034,](#page-1033-0) [1035,](#page-1034-0) [1036](#page-1035-0), [1037](#page-1036-0), [1038,](#page-1037-0) [1039,](#page-1038-0) [1040,](#page-1039-0) [1041](#page-1040-0), [1042,](#page-1041-0) [1043,](#page-1042-0) [1044](#page-1043-0), [1045](#page-1044-0), [1046,](#page-1045-0) [1047,](#page-1046-0) [1048,](#page-1047-0) [1049](#page-1048-0), [1050,](#page-1049-0) [1051,](#page-1050-0) [1052](#page-1051-0), [1053](#page-1052-0), [1054,](#page-1053-0) [1055,](#page-1054-0) [1056,](#page-1055-0) [1057](#page-1056-0), [1058,](#page-1057-0) [1059,](#page-1058-0) [1060](#page-1059-0), [1061](#page-1060-0), [1062,](#page-1061-0) [1063,](#page-1062-0) [1064,](#page-1063-0) [1065](#page-1064-0), [1066,](#page-1065-0) [1067,](#page-1066-0) [1068](#page-1067-0), [1069](#page-1068-0), [1070,](#page-1069-0) [1071,](#page-1070-0) [1072,](#page-1071-0) [1073](#page-1072-0), [1074,](#page-1073-0) [1075,](#page-1074-0) [1076](#page-1075-0), [1077](#page-1076-0), [1078,](#page-1077-0) [1079,](#page-1078-0) [1080,](#page-1079-0) [1081](#page-1080-0), [1082,](#page-1081-0) [1083,](#page-1082-0) [1084](#page-1083-0), [1085](#page-1084-0), [1086,](#page-1085-0) [1087,](#page-1086-0) [1088,](#page-1087-0) [1089](#page-1088-0), [1090,](#page-1089-0) [1091,](#page-1090-0) [1092](#page-1091-0), [1093](#page-1092-0), [1094,](#page-1093-0) [1095](#page-1094-0)

# G

Gauge Control, [254](#page-253-0) GCreateMyOperationMsg, [938](#page-937-0) GCS-Runtime, [84](#page-83-0) GCS-Runtime:Attribute, [86](#page-85-0) General Examples, [855](#page-854-0), [856](#page-855-0), [858,](#page-857-0) [859](#page-858-0) General examples:Configuring a database connection with VBS, [856](#page-855-0) General examples:Retrieve MS automation interfaces, [858](#page-857-0) General examples:Starting external application, [859](#page-858-0) Get Focus, [1128](#page-1127-0) GetActualPointLeft, [1136](#page-1135-0) GetActualPointTop, [1137](#page-1136-0) GetAdaptBorder, [1189](#page-1188-0) GetAdaptPicture, [1190](#page-1189-0)

GetAdaptSize, [1191](#page-1190-0) GetAlarmHigh, [1160](#page-1159-0) GetAlarmLow, [1161](#page-1160-0) GetAlignment, [1096](#page-1095-0) GetAlignmentLeft, [1129](#page-1128-0) GetAlignmentTop, [1130](#page-1129-0) GetAssignments, [1150](#page-1149-0) GetAssumeOnExit, [1151](#page-1150-0) GetAssumeOnFull, [1151](#page-1150-0) GetAverage, [1191](#page-1190-0) GetAxisSection, [1097](#page-1096-0) GetBackBorderWidth, [1240](#page-1239-0) GetBackColor, [1104](#page-1103-0) GetBackColor2, [1105](#page-1104-0) GetBackColor3, [1105](#page-1104-0) GetBackColorBottom, [1106](#page-1105-0) GetBackColorTop, [1106](#page-1105-0) GetBackFlashColorOff, [1120](#page-1119-0) GetBackFlashColorOn, [1121](#page-1120-0) GetBasePicReferenced, [1232](#page-1231-0) GetBasePicTransColor, [1233](#page-1232-0) GetBasePicture, [1234](#page-1233-0) GetBasePicUseTransColor, [1234](#page-1233-0) GetBitNumber, [1152](#page-1151-0) GetBorderBackColor, [1107](#page-1106-0) GetBorderColor, [1108](#page-1107-0) GetBorderColorBottom, [1108](#page-1107-0) GetBorderColorTop, [1109](#page-1108-0) GetBorderEndStyle, [1240](#page-1239-0) GetBorderFlashColorOff, [1121](#page-1120-0) GetBorderFlashColorOn, [1122](#page-1121-0) GetBorderStyle, [1241](#page-1240-0) GetBorderWidth, [1241](#page-1240-0) GetBoxAlignment, [1242](#page-1241-0) GetBoxCount, [1137](#page-1136-0) GetBoxType, [1192](#page-1191-0) GetButtonColor, [1109](#page-1108-0) GetCaption, [1193](#page-1192-0) GetCheckAlarmHigh, [1161](#page-1160-0) GetCheckAlarmLow, [1162](#page-1161-0) GetCheckLimitHigh4, [1162](#page-1161-0) GetCheckLimitHigh5, [1163](#page-1162-0) GetCheckLimitLow4, [1164](#page-1163-0) GetCheckLimitLow5, [1165](#page-1164-0) GetCheckToleranceHigh, [1165](#page-1164-0) GetCheckToleranceLow, [1166](#page-1165-0) GetCheckWarningHigh, [1167](#page-1166-0) GetCheckWarningLow, [1167](#page-1166-0) GetClearOnError, [1153](#page-1152-0) GetClearOnNew, [1153](#page-1152-0) GetCloseButton, [1193](#page-1192-0) GetColorAlarmHigh, [1168](#page-1167-0)

GetColorAlarmLow, [1169](#page-1168-0) GetColorBottom, [1110](#page-1109-0) GetColorChangeType, [1194](#page-1193-0) GetColorLimitHigh4, [1169](#page-1168-0) GetColorLimitHigh5, [1170](#page-1169-0) GetColorLimitLow4, [1170](#page-1169-0) GetColorLimitLow5, [1171](#page-1170-0) GetColorToleranceHigh, [1172](#page-1171-0) GetColorToleranceLow, [1172](#page-1171-0) GetColorTop, [1111](#page-1110-0) GetColorWarningHigh, [1173](#page-1172-0) GetColorWarningLow, [1173](#page-1172-0) GetColumn, [720,](#page-719-0) [731,](#page-730-0) [738,](#page-737-0) [739](#page-738-0), [797](#page-796-0), [798,](#page-797-0) [812,](#page-811-0) [813](#page-812-0) GetColumnCollection, [721](#page-720-0) GetCursorControl, [1195](#page-1194-0) GetCursorMode, [1195](#page-1194-0) GetDataFormat, [1154](#page-1153-0) GetDirection, [1138](#page-1137-0) GetEditAtOnce, [1196](#page-1195-0) GetEndAngle, [1139](#page-1138-0) getenv, [1011,](#page-1010-0) [1012](#page-1011-0), [1013](#page-1012-0), [1014,](#page-1013-0) [1015,](#page-1014-0) [1016,](#page-1015-0) [1017](#page-1016-0), [1018,](#page-1017-0) [1019,](#page-1018-0) [1020,](#page-1019-0) [1021](#page-1020-0), [1022](#page-1021-0), [1023,](#page-1022-0) [1024,](#page-1023-0) [1025,](#page-1024-0) [1026,](#page-1025-0) [1027,](#page-1026-0) [1028,](#page-1027-0) [1029](#page-1028-0), [1030](#page-1029-0), [1031,](#page-1030-0) [1032,](#page-1031-0) [1033,](#page-1032-0) [1034,](#page-1033-0) [1035,](#page-1034-0) [1036,](#page-1035-0) [1037](#page-1036-0), [1038](#page-1037-0), [1039,](#page-1038-0) [1040,](#page-1039-0) [1041,](#page-1040-0) [1042,](#page-1041-0) [1043,](#page-1042-0) [1044,](#page-1043-0) [1045](#page-1044-0), [1046](#page-1045-0), [1047,](#page-1046-0) [1048,](#page-1047-0) [1049,](#page-1048-0) [1050,](#page-1049-0) [1051,](#page-1050-0) [1052,](#page-1051-0) [1053](#page-1052-0), [1054](#page-1053-0), [1055,](#page-1054-0) [1056,](#page-1055-0) [1057,](#page-1056-0) [1058,](#page-1057-0) [1059,](#page-1058-0) [1060,](#page-1059-0) [1061](#page-1060-0), [1062](#page-1061-0), [1063,](#page-1062-0) [1064,](#page-1063-0) [1065,](#page-1064-0) [1066,](#page-1065-0) [1067,](#page-1066-0) [1068,](#page-1067-0) [1069](#page-1068-0), [1070](#page-1069-0), [1071,](#page-1070-0) [1072,](#page-1071-0) [1073,](#page-1072-0) [1074,](#page-1073-0) [1075,](#page-1074-0) [1076,](#page-1075-0) [1077](#page-1076-0), [1078](#page-1077-0), [1079,](#page-1078-0) [1080,](#page-1079-0) [1081,](#page-1080-0) [1082,](#page-1081-0) [1083,](#page-1082-0) [1084,](#page-1083-0) [1085](#page-1084-0), [1086](#page-1085-0), [1087,](#page-1086-0) [1088,](#page-1087-0) [1089,](#page-1088-0) [1090,](#page-1089-0) [1091,](#page-1090-0) [1092,](#page-1091-0) [1093](#page-1092-0), [1094](#page-1093-0), [1095](#page-1094-0) GetExponent, [1097](#page-1096-0) GetExtendedOperation, [1197](#page-1196-0) GetFillColor, [1111](#page-1110-0) GetFilling, [1118](#page-1117-0) GetFillingIndex, [1119](#page-1118-0) GetFillStyle, [1243](#page-1242-0) GetFillStyle2, [1243](#page-1242-0) GetFlashBackColor, [1122](#page-1121-0) GetFlashBorderColor, [1123](#page-1122-0) GetFlashFlashPicture, [1235](#page-1234-0) GetFlashForeColor, [1124](#page-1123-0) GetFlashPicReferenced, [1235](#page-1234-0) GetFlashPicTransColor, [1236](#page-1235-0) GetFlashPicture, [1237](#page-1236-0) GetFlashPicUseTransColor, [1237](#page-1236-0) GetFlashRateBackColor, [1125](#page-1124-0) GetFlashRateBorderColor, [1125](#page-1124-0) GetFlashRateFlashPic, [1238](#page-1237-0) GetFlashRateForeColor, [1126](#page-1125-0) GetFontBold, [1130](#page-1129-0) GetFontItalic, [1131](#page-1130-0)

GetFontName, [1132](#page-1131-0) GetFontSize, [1132](#page-1131-0) GetFontUnderline, [1133](#page-1132-0) GetForeColor, [1112](#page-1111-0) GetForeFlashColorOff, [1126](#page-1125-0) GetForeFlashColorOn, [1127](#page-1126-0) GetGrid, [1139](#page-1138-0) GetGridColor, [1113](#page-1112-0) GetGridHeight, [1140](#page-1139-0) GetGridWidth, [1140](#page-1139-0) GetHeight, [1141](#page-1140-0) GetHiddenInput, [1154](#page-1153-0) GetHitlistColumn , [722](#page-721-0) GetHitlisteColumnCollection, [723](#page-722-0) GetHotkey, [1198](#page-1197-0) GetHWDiag, [1002](#page-1001-0) GetHWDiagLevel, [1003](#page-1002-0) GetHysteresis, [1198](#page-1197-0) GetHysteresisRange, [1199](#page-1198-0) GetIndex, [1239](#page-1238-0) GetInputValueChar, [1155](#page-1154-0) GetInputValueDouble, [1156](#page-1155-0) GetItemBorderBackColor, [1113](#page-1112-0) GetItemBorderColor, [1114](#page-1113-0) GetItemBorderStyle, [1244](#page-1243-0) GetItemBorderWidth, [1245](#page-1244-0) GetKopFupAwl, [1005](#page-1004-0) GetKopFupAwlLevel, [1006](#page-1005-0) GetLanguage, [1512](#page-1511-0) GetLanguageSwitch, [1199](#page-1198-0) GetLastChange, [1200](#page-1199-0) GetLayer, [1135](#page-1134-0) GetLeft, [1141](#page-1140-0) GetLeftComma, [1098](#page-1097-0) GetLimitHigh4, [1174](#page-1173-0) GetLimitHigh5, [1175](#page-1174-0) GetLimitLow4, [1175](#page-1174-0) GetLimitLow5, [1176](#page-1175-0) GetLimitMax, [1176](#page-1175-0) GetLimitMin, [1177](#page-1176-0) GetLink, [1188](#page-1187-0) GetLinkedVariable, [942](#page-941-0) GetListType, [1156](#page-1155-0) GetLocalPicture, [943](#page-942-0) GetLongStrokesBold, [1098](#page-1097-0) GetLongStrokesOnly, [1099](#page-1098-0) GetLongStrokesSize, [1100](#page-1099-0) GetLongStrokesTextEach, [1100](#page-1099-0) GetMarker, [1178](#page-1177-0) GetMax, [1201](#page-1200-0) GetMaximizeButton, [1201](#page-1200-0) GetMessageBlock , [724](#page-723-0)

GetMessageBlockCollection , [725](#page-724-0) GetMessageColumn, [727](#page-726-0) GetMessageColumnCollection , [728,](#page-727-0) [732](#page-731-0) GetMin, [1202](#page-1201-0) GetMoveable, [1202](#page-1201-0) GetNumberLines, [1157](#page-1156-0) GetOffsetLeft, [1203](#page-1202-0) GetOffsetTop, [1204](#page-1203-0) GetOnTop, [1204](#page-1203-0) GetOperation, [1205](#page-1204-0) GetOperationMessage, [1205](#page-1204-0) GetOperationReport, [1206](#page-1205-0) GetOperatorMessage , [729](#page-728-0) GetOperatorMessageCollection , [730](#page-729-0) GetOrientation, [1134](#page-1133-0) GetOutputFormat, [1158](#page-1157-0) GetOutputValueChar, [1158](#page-1157-0) GetOutputValueDouble, [1159](#page-1158-0) GetParentPicture, [943](#page-942-0) GetParentPictureWindow, [944](#page-943-0) GetPasswordLevel, [1207](#page-1206-0) GetPicDeactReferenced, [1219](#page-1218-0) GetPicDeactTransparent, [1219](#page-1218-0) GetPicDeactUseTransColor, [1220](#page-1219-0) GetPicDownReferenced, [1221](#page-1220-0) GetPicDownTransparent, [1221](#page-1220-0) GetPicDownUseTransColor, [1222](#page-1221-0) GetPicReferenced, [1223](#page-1222-0) GetPicTransColor, [1223](#page-1222-0) GetPictureDeactivated, [1224](#page-1223-0) GetPictureDown, [1225](#page-1224-0) GetPictureName, [1208](#page-1207-0) GetPictureUp, [1226](#page-1225-0) GetPicUpReferenced, [1226](#page-1225-0) GetPicUpTransparent, [1227](#page-1226-0) GetPicUpUseTransColor, [1228](#page-1227-0) GetPicUseTransColor, [1228](#page-1227-0) GetPointCount, [1142](#page-1141-0) GetPosition, [1217](#page-1216-0) GetPressed, [1245](#page-1244-0) GetProcess, [1208](#page-1207-0) GetPropBOOL, [1229](#page-1228-0) GetPropChar, [1230](#page-1229-0) GetPropDouble, [1231](#page-1230-0) GetPropWord, [1231](#page-1230-0) GetRadius, [1143](#page-1142-0) GetRadiusHeight, [1143](#page-1142-0) GetRadiusWidth, [1144](#page-1143-0) GetRangeMax, [1217](#page-1216-0) GetRangeMin, [1218](#page-1217-0) GetReferenceRotationLeft, [1144](#page-1143-0) GetReferenceRotationTop, [1145](#page-1144-0)

GetRightComma, [1101](#page-1100-0) GetRotationAngle, [1145](#page-1144-0) GetRoundCornerHeight, [1146](#page-1145-0) GetRoundCornerWidth, [1147](#page-1146-0) GetRulerBlock , [733](#page-732-0) GetRulerBlockCollection , [734](#page-733-0) GetRulerColumn, [735](#page-734-0) GetRulerColumnCollection , [736](#page-735-0) GetRulerData, [737](#page-736-0) GetScaleColor, [1114](#page-1113-0) GetScaleTicks, [1102](#page-1101-0) GetScaling, [1102](#page-1101-0) GetScalingType, [1103](#page-1102-0) GetScrollBars, [1209](#page-1208-0) GetSelBGColor, [1115](#page-1114-0) GetSelTextColor, [1116](#page-1115-0) GetServerName, [1210](#page-1209-0) GetServerTagPrefix, [1515](#page-1514-0) GetSizeable, [1210](#page-1209-0) GetSmallChange, [1211](#page-1210-0) GetStartAngle, [1147](#page-1146-0) GetStatisticAreaColumn, [741](#page-740-0) GetStatisticAreaColumnCollection, [742](#page-741-0) GetStatisticResultColumn, [743](#page-742-0) GetStatisticResultColumnCollection, [744](#page-743-0) GetStatusbarElement, [745](#page-744-0) GetStatusbarElementCollection, [746](#page-745-0) GetTagBit, [1459](#page-1458-0) GetTagBitState, [1422](#page-1421-0) GetTagBitStateQC, [1441](#page-1440-0) GetTagBitStateQCWait, [1430](#page-1429-0) GetTagBitStateWait, [1413](#page-1412-0) GetTagBitWait, [1451](#page-1450-0) GetTagByte, [1460](#page-1459-0) GetTagByteState, [1423](#page-1422-0) GetTagByteStateQC, [1442](#page-1441-0) GetTagByteStateQCWait, [1431](#page-1430-0) GetTagByteStateWait, [1414](#page-1413-0) GetTagByteWait, [1452](#page-1451-0) GetTagChar, [1461](#page-1460-0) GetTagCharState, [1423](#page-1422-0) GetTagCharStateQC, [1443](#page-1442-0) GetTagCharStateQCWait, [1431](#page-1430-0) GetTagCharStateWait, [1414](#page-1413-0) GetTagCharWait, [1452](#page-1451-0) GetTagDateTime, [1461](#page-1460-0) GetTagDouble, [1462](#page-1461-0) GetTagDoubleState, [1424](#page-1423-0) GetTagDoubleStateQC, [1443](#page-1442-0) GetTagDoubleStateQCWait, [1432](#page-1431-0) GetTagDoubleStateWait, [1415](#page-1414-0) GetTagDoubleWait, [1453](#page-1452-0)

GetTagDWord, [1462](#page-1461-0) GetTagDWordState, [1425](#page-1424-0) GetTagDWordStateQC, [1444](#page-1443-0) GetTagDWordStateQCWait, [1433](#page-1432-0) GetTagDWordStateWait, [1416](#page-1415-0) GetTagDWordWait, [1454](#page-1453-0) GetTagFloat, [1463](#page-1462-0) GetTagFloatState, [1426](#page-1425-0) GetTagFloatStateQC, [1445](#page-1444-0) GetTagFloatStateQCWait, [1434](#page-1433-0) GetTagFloatStateWait, [1417](#page-1416-0) GetTagFloatWait, [1454](#page-1453-0) GetTagMultiStateQCWait, [1435](#page-1434-0) GetTagMultiStateWait, [1417](#page-1416-0) GetTagMultiWait, [1455](#page-1454-0) GetTagPrefix, [1212](#page-1211-0) GetTagRaw, [1463](#page-1462-0) GetTagRawState, [1426](#page-1425-0) GetTagRawStateQC, [1446](#page-1445-0) GetTagRawStateQCWait, [1436](#page-1435-0) GetTagRawStateWait, [1418](#page-1417-0) GetTagRawWait, [1455](#page-1454-0) GetTagSByte, [1464](#page-1463-0) GetTagSByteState, [1427](#page-1426-0) GetTagSByteStateQC, [1447](#page-1446-0) GetTagSByteStateQCWait, [1437](#page-1436-0) GetTagSByteStateWait, [1419](#page-1418-0) GetTagSByteWait, [1456](#page-1455-0) GetTagSDWord, [1465](#page-1464-0) GetTagSDWordState, [1428](#page-1427-0) GetTagSDWordStateQC, [1448](#page-1447-0) GetTagSDWordStateQCWait, [1438](#page-1437-0) GetTagSDWordStateWait, [1420](#page-1419-0) GetTagSDWordWait, [1457](#page-1456-0) GetTagSWord, [1465](#page-1464-0) GetTagSWordState, [1428](#page-1427-0) GetTagSWordStateQC, [1449](#page-1448-0) GetTagSWordStateQCWait, [1438](#page-1437-0) GetTagSWordStateWait, [1421](#page-1420-0) GetTagSWordWait, [1457](#page-1456-0) GetTagValue, [1466](#page-1465-0) GetTagValueStateQC, [1449](#page-1448-0) GetTagValueStateQCWait, [1439](#page-1438-0) GetTagValueWait, [1458](#page-1457-0) GetTagWord, [1467](#page-1466-0) GetTagWordState, [1429](#page-1428-0) GetTagWordStateQC, [1450](#page-1449-0) GetTagWordStateQCWait, [1440](#page-1439-0) GetTagWordStateWait, [1421](#page-1420-0) GetTagWordWait, [1459](#page-1458-0) GetText, [1134](#page-1133-0) GetTimeAxis, [747](#page-746-0)

GetTimeAxisCollection, [748](#page-747-0) GetTimeColumn, [750](#page-749-0) GetTimeColumnCollection, [751](#page-750-0) GetTlgTrigger (VBA), [2604](#page-2603-0) GetToggle, [1246](#page-1245-0) GetToleranceHigh, [1178](#page-1177-0) GetToleranceLow, [1179](#page-1178-0) GetToolbarButton, [752](#page-751-0) GetToolbarButtonCollection, [753](#page-752-0) GetTop, [1148](#page-1147-0) GetTrend, [754](#page-753-0), [1212](#page-1211-0) GetTrendCollection, [755](#page-754-0) GetTrendColor, [1116](#page-1115-0) GetTrendWindow, [757](#page-756-0) GetTrendWindowCollection, [758](#page-757-0) GetTypeAlarmHigh, [1180](#page-1179-0) GetTypeAlarmLow, [1180](#page-1179-0) GetTypeLimitHigh4, [1181](#page-1180-0) GetTypeLimitHigh5, [1182](#page-1181-0) GetTypeLimitLow4, [1182](#page-1181-0) GetTypeLimitLow5, [1183](#page-1182-0) GetTypeToleranceHigh, [1184](#page-1183-0) GetTypeToleranceLow, [1185](#page-1184-0) GetTypeWarningHigh, [1185](#page-1184-0) GetTypeWarningLow, [1186](#page-1185-0) GetUnselBGColor, [1117](#page-1116-0) GetUnselTextColor, [1117](#page-1116-0) GetUpdateCycle, [1213](#page-1212-0) GetValueAxis, [759](#page-758-0) GetValueAxisCollection, [760](#page-759-0) GetValueColumn, [761](#page-760-0) GetValueColumnCollection, [762](#page-761-0) GetVisible, [1214](#page-1213-0) GetWarningHigh, [1187](#page-1186-0) GetWarningLow, [1187](#page-1186-0) GetWidth, [1148](#page-1147-0) GetWindowBorder, [1214](#page-1213-0) GetWindowsStyle, [1246](#page-1245-0) GetXAxis, [764](#page-763-0) GetXAxisCollection, [765](#page-764-0) GetYAxis, [766](#page-765-0) GetYAxisCollection, [767](#page-766-0) GetZeroPoint, [1149](#page-1148-0) GetZeroPointValue, [1215](#page-1214-0) GetZoom, [1216](#page-1215-0) Global action, [872](#page-871-0) Application, [872](#page-871-0) Characteristics, [872](#page-871-0) Global C tags, [874](#page-873-0) Application, [874](#page-873-0) Definition, [874](#page-873-0)

Global Script, [878](#page-877-0) Action icon, [905](#page-904-0) Action structure, [864](#page-863-0) Adding action-related information, [910](#page-909-0) Adding function-related Information, [898](#page-897-0) Assigning authorization, [922](#page-921-0) Authorizations, [922](#page-921-0) Cause for non-execution of an action, [905](#page-904-0) Changing trigger, [920](#page-919-0) Characteristics of global actions, [872](#page-871-0) Characteristics of internal functions, [870](#page-869-0) Characteristics of local actions, [871](#page-870-0) Characteristics of project functions, [867](#page-866-0) Characteristics of standard functions, [868](#page-867-0) Color code, [880](#page-879-0) Compiling action, [905,](#page-904-0) [913](#page-912-0) Compiling function, [888](#page-887-0), [892](#page-891-0), [901](#page-900-0) Computer properties, [873](#page-872-0) Creating action, [864](#page-863-0), [905](#page-904-0) Creating function, [864](#page-863-0) Creating internal function, [895](#page-894-0) Creating new actions, [909](#page-908-0) Creating new function, [895](#page-894-0) Defining action, [864](#page-863-0) Defining function, [864](#page-863-0) Definition of global C tags, Deleting action, [887](#page-886-0) Deleting project functions, [887](#page-886-0) Deleting standard functions, [887](#page-886-0) Deleting trigger, [921](#page-920-0) Design tool, [864](#page-863-0) Differences between actions and functions, [905](#page-904-0) Editing action, [905,](#page-904-0) [910](#page-909-0), [932](#page-931-0) Editing function, [892](#page-891-0) Editing functions with the keyboard, [882](#page-881-0) Editing functions with the mouse, [882](#page-881-0) Effect of triggers on actions, [914](#page-913-0) Exporting action, [922](#page-921-0) Features, [905](#page-904-0) Finding actions, [905](#page-904-0) Finding functions, [892](#page-891-0) Function structure, [864](#page-863-0) Generating new header, [887](#page-886-0) GSC Diagnose toolbar, GSC Runtime, [928](#page-927-0) GSC Runtime attributes, [932](#page-931-0) Identification of actions in the navigation window, [914](#page-913-0) Import action, [923](#page-922-0) Including Global Script Runtime in the startup list of the project , Including GSC Runtime in a process picture, [931](#page-930-0)

Inserting GSC Diagnose in a process picture, [934](#page-933-0) New trigger of type Trigger:new trigger of type Global Script:Adding trigger, [917](#page-916-0) New trigger of type Trigger:New trigger of type TagGlobalScript:Adding trigger , Opening, [923](#page-922-0) Opening page view, [891](#page-890-0) Password input, [900,](#page-899-0) [912](#page-911-0) Printing action, [890](#page-889-0) Printing function, [890](#page-889-0) Printing project documentation, [891](#page-890-0) Properties, [898,](#page-897-0) [900,](#page-899-0) [910](#page-909-0), [912](#page-911-0), [920,](#page-919-0) [921](#page-920-0) Protecting function against read and write access, [900](#page-899-0) Protection against read and write access, [912](#page-911-0) Renaming action, [905](#page-904-0), [924](#page-923-0) Renaming function, [902](#page-901-0) Runtime behavior of actions, [927](#page-926-0) Saving action, [913](#page-912-0) Saving file as, [922](#page-921-0) Saving function, [901](#page-900-0) Searching files, [889](#page-888-0) Setting different views, [885](#page-884-0) Setting print parameters, [890](#page-889-0) Setting the font style, [885](#page-884-0) Structure of Global Script editor, [878](#page-877-0) System behavior, [905](#page-904-0) Trigger type, [864](#page-863-0) Use of DLLs in actions, [876](#page-875-0) Use of DLLs in functions, [876](#page-875-0) Use of global actions, [872](#page-871-0) Use of global C tags, Use of Internal Functions, [870](#page-869-0) Use of local actions, [871](#page-870-0) Use of project functions, [867](#page-866-0) Use of standard functions, [868](#page-867-0) Using "Save As...", [886](#page-885-0) Using actions from other sources, [925](#page-924-0) Using functions, [892](#page-891-0) Using Functions from other sources, [903](#page-902-0) Using internal functions, [897](#page-896-0) Using project functions, [897](#page-896-0) Using standard functions, [897](#page-896-0) Validity range, WinCC coding rules, [908](#page-907-0) Working in the edit window, [880](#page-879-0) Working with toolbars, [882](#page-881-0) Writing function code, [896](#page-895-0) Global Script editor, [27](#page-26-0), [878](#page-877-0) Structure, [878](#page-877-0) Global Script Runtime, [873](#page-872-0) Adding to startup list of the project, [873](#page-872-0)

Global Script:Deleting Actions and Procedures, [35](#page-34-0) Global Script:Toolbars, [33](#page-32-0) Global Script:Working in the Editing Window, [30](#page-29-0) Global Tag, [24](#page-23-0) Global tag:Use in VBS, [24](#page-23-0) GMsgFunction, [940](#page-939-0) gmtime, [1011](#page-1010-0), [1012](#page-1011-0), [1013,](#page-1012-0) [1014,](#page-1013-0) [1015](#page-1014-0), [1016](#page-1015-0), [1017](#page-1016-0), [1018,](#page-1017-0) [1019,](#page-1018-0) [1020,](#page-1019-0) [1021](#page-1020-0), [1022](#page-1021-0), [1023,](#page-1022-0) [1024,](#page-1023-0) [1025,](#page-1024-0) [1026,](#page-1025-0) [1027,](#page-1026-0) [1028,](#page-1027-0) [1029](#page-1028-0), [1030](#page-1029-0), [1031,](#page-1030-0) [1032,](#page-1031-0) [1033,](#page-1032-0) [1034,](#page-1033-0) [1035,](#page-1034-0) [1036,](#page-1035-0) [1037](#page-1036-0), [1038](#page-1037-0), [1039,](#page-1038-0) [1040,](#page-1039-0) [1041,](#page-1040-0) [1042,](#page-1041-0) [1043,](#page-1042-0) [1044,](#page-1043-0) [1045](#page-1044-0), [1046](#page-1045-0), [1047,](#page-1046-0) [1048,](#page-1047-0) [1049,](#page-1048-0) [1050,](#page-1049-0) [1051,](#page-1050-0) [1052,](#page-1051-0) [1053](#page-1052-0), [1054](#page-1053-0), [1055,](#page-1054-0) [1056,](#page-1055-0) [1057,](#page-1056-0) [1058,](#page-1057-0) [1059,](#page-1058-0) [1060,](#page-1059-0) [1061](#page-1060-0), [1062](#page-1061-0), [1063,](#page-1062-0) [1064,](#page-1063-0) [1065,](#page-1064-0) [1066,](#page-1065-0) [1067,](#page-1066-0) [1068,](#page-1067-0) [1069](#page-1068-0), [1070](#page-1069-0), [1071,](#page-1070-0) [1072,](#page-1071-0) [1073,](#page-1072-0) [1074,](#page-1073-0) [1075,](#page-1074-0) [1076,](#page-1075-0) [1077](#page-1076-0), [1078](#page-1077-0), [1079,](#page-1078-0) [1080,](#page-1079-0) [1081,](#page-1080-0) [1082,](#page-1081-0) [1083,](#page-1082-0) [1084,](#page-1083-0) [1085](#page-1084-0), [1086](#page-1085-0), [1087,](#page-1086-0) [1088,](#page-1087-0) [1089,](#page-1088-0) [1090,](#page-1089-0) [1091,](#page-1090-0) [1092,](#page-1091-0) [1093](#page-1092-0), [1094](#page-1093-0), [1095](#page-1094-0) GNQBackColorOff, [2264](#page-2263-0) GNQBackFlash, [2265](#page-2264-0) GNQTextColorOff, [2265](#page-2264-0) GNQTextFlash, [2265](#page-2264-0) Graphic object, [143](#page-142-0) Graphic Object:Properties, [143](#page-142-0) Graphic Object:Types in VBS, [143](#page-142-0) Graphic object:WinCC Gauge Control, [254](#page-253-0) Graphics Designer, [1623](#page-1622-0) @GLOBAL.PDT, [1615](#page-1614-0) @PROJECT.PDT, [1615](#page-1614-0) Access to objects, [1660](#page-1659-0) Access to the component library with VBA, [1646](#page-1645-0) Access to the symbol library with VBA, [1646](#page-1645-0) Adapting with VBA, [1621](#page-1620-0), [1623](#page-1622-0) Add menu entry to user-defined menu, [1631](#page-1630-0) Adding a New Icon to the used-defined Toolbar, [1637](#page-1636-0) Application-specific menu, [1627](#page-1626-0) Application-specific toolbar, [1627](#page-1626-0) Assigning VBA macro to user-defined menu, [1642](#page-1641-0) Assigning VBA macro to user-defined toolbar, [1642](#page-1641-0) Configure user-defined menu, [1626](#page-1625-0) Configure user-defined toolbar, [1626](#page-1625-0) Create an application-specific menu, [1629](#page-1628-0) Create toolbar, [1635](#page-1634-0) Creating Menus in Multiple Languages, [1633](#page-1632-0) Editing objects with VBA, [1660](#page-1659-0) Executing VBA macros, [1619](#page-1618-0) Exporting VBA code, [1618](#page-1617-0) Importing VBA code, [1618](#page-1617-0) Object model, [1745](#page-1744-0) Organizing the VBA code, [1615](#page-1614-0)

Paste Object from the component library into a picture with VBA, [1652](#page-1651-0) Paste Object from the symbol library into a picture with VBA, [1652](#page-1651-0) picture-specific menu, [1627](#page-1626-0) picture-specific toolbar, [1627](#page-1626-0) Template file, [1615](#page-1614-0) User-defined menu, [1627](#page-1626-0) User-defined toolbar, [1627](#page-1626-0) Group Object Editing existing objects, [1679](#page-1678-0) Editing with VBA, [1676](#page-1675-0) Removing an object with VBA, [1676](#page-1675-0) Group Objects, [1674](#page-1673-0) Access to object properties, [1674](#page-1673-0) Adding an object with VBA, [1676](#page-1675-0) basics, [1674](#page-1673-0) Creating with VBA, [1676](#page-1675-0) Deleting with VBA, [1676](#page-1675-0) Editing with VBA, [1674](#page-1673-0) Ungrouping with VBA, [1676](#page-1675-0) Grouping, [1674](#page-1673-0) Access to object properties, [1674](#page-1673-0) Adding an object with VBA, [1676](#page-1675-0) basics, [1674](#page-1673-0) Creating with VBA, [1676](#page-1675-0) Deleting with VBA, [1676](#page-1675-0) Editing existing objects, [1679](#page-1678-0) Editing with VBA, [1674,](#page-1673-0) [1676](#page-1675-0) Removing an object with VBA, [1676](#page-1675-0) Ungrouping with VBA, [1676](#page-1675-0) GSC Diagnose Including in process picture, [934](#page-933-0) Toolbar, GSC Diagnostics, [83](#page-82-0) GSC Diagnostics Attributes, [82](#page-81-0) GSC Diagnostics: inserting into a Picture, [85](#page-84-0) GSC Diagnostics:Attributes, [82](#page-81-0) GSC Diagnostics:Toolbar, [83](#page-82-0) GSC Runtime Attributes, [932](#page-931-0) Including in process picture, [931](#page-930-0) GSC Runtime:Inserting into a Picture, [85](#page-84-0)

# H

Header, [887](#page-886-0) Regenerating, [887](#page-886-0) HideAlarm, [769](#page-768-0) Highlight Syntax, [41,](#page-40-0) [57](#page-56-0) HitlistColumn object, [222](#page-221-0) HitlistRelTimeFactorType, [449](#page-448-0) HMIGO class, [2560](#page-2559-0) Application, [2560](#page-2559-0) Error Handling, [2560](#page-2559-0) HMIObjects, [1745](#page-1744-0) see HMIObjects , see the lists , HMIRuntime Object, [118](#page-117-0) HMIUdoObjects, [2272](#page-2271-0)

# I

Information, [45](#page-44-0), [60](#page-59-0) Adding action-related information, [910](#page-909-0) Adding to action, [60](#page-59-0) Adding to module, [45](#page-44-0) Adding to procedure, [45](#page-44-0) Insert:GSC Diagnostics, [82](#page-81-0) Insert:GSC Runtime, [85](#page-84-0) Intellisense, [41](#page-40-0), [57](#page-56-0) Internal function, [870](#page-869-0) Application, [870](#page-869-0) Characteristics, [870](#page-869-0) isahum, [1011,](#page-1010-0) [1012](#page-1011-0), [1013](#page-1012-0), [1014,](#page-1013-0) [1015,](#page-1014-0) [1016,](#page-1015-0) [1017](#page-1016-0), [1018,](#page-1017-0) [1019,](#page-1018-0) [1020](#page-1019-0), [1021](#page-1020-0), [1022,](#page-1021-0) [1023,](#page-1022-0) [1024,](#page-1023-0) [1025](#page-1024-0), [1026,](#page-1025-0) [1027,](#page-1026-0) [1028](#page-1027-0), [1029](#page-1028-0), [1030,](#page-1029-0) [1031,](#page-1030-0) [1032,](#page-1031-0) [1033](#page-1032-0), [1034,](#page-1033-0) [1035,](#page-1034-0) [1036](#page-1035-0), [1037](#page-1036-0), [1038,](#page-1037-0) [1039,](#page-1038-0) [1040,](#page-1039-0) [1041](#page-1040-0), [1042,](#page-1041-0) [1043,](#page-1042-0) [1044](#page-1043-0), [1045](#page-1044-0), [1046,](#page-1045-0) [1047,](#page-1046-0) [1048,](#page-1047-0) [1049](#page-1048-0), [1050,](#page-1049-0) [1051,](#page-1050-0) [1052](#page-1051-0), [1053](#page-1052-0), [1054,](#page-1053-0) [1055,](#page-1054-0) [1056,](#page-1055-0) [1057](#page-1056-0), [1058,](#page-1057-0) [1059,](#page-1058-0) [1060](#page-1059-0), [1061](#page-1060-0), [1062,](#page-1061-0) [1063,](#page-1062-0) [1064,](#page-1063-0) [1065](#page-1064-0), [1066,](#page-1065-0) [1067,](#page-1066-0) [1068](#page-1067-0), [1069](#page-1068-0), [1070,](#page-1069-0) [1071,](#page-1070-0) [1072,](#page-1071-0) [1073](#page-1072-0), [1074,](#page-1073-0) [1075,](#page-1074-0) [1076](#page-1075-0), [1077](#page-1076-0), [1078,](#page-1077-0) [1079,](#page-1078-0) [1080,](#page-1079-0) [1081](#page-1080-0), [1082,](#page-1081-0) [1083,](#page-1082-0) [1084](#page-1083-0), [1085](#page-1084-0), [1086,](#page-1085-0) [1087,](#page-1086-0) [1088,](#page-1087-0) [1089](#page-1088-0), [1090,](#page-1089-0) [1091,](#page-1090-0) [1092](#page-1091-0), [1093](#page-1092-0), [1094,](#page-1093-0) [1095](#page-1094-0) isalpha, [1011](#page-1010-0), [1012,](#page-1011-0) [1013,](#page-1012-0) [1014](#page-1013-0), [1015](#page-1014-0), [1016](#page-1015-0), [1017,](#page-1016-0) [1018,](#page-1017-0) [1019,](#page-1018-0) [1020](#page-1019-0), [1021](#page-1020-0), [1022,](#page-1021-0) [1023,](#page-1022-0) [1024,](#page-1023-0) [1025](#page-1024-0), [1026,](#page-1025-0) [1027,](#page-1026-0) [1028](#page-1027-0), [1029](#page-1028-0), [1030,](#page-1029-0) [1031,](#page-1030-0) [1032,](#page-1031-0) [1033](#page-1032-0), [1034,](#page-1033-0) [1035,](#page-1034-0) [1036](#page-1035-0), [1037](#page-1036-0), [1038,](#page-1037-0) [1039,](#page-1038-0) [1040,](#page-1039-0) [1041](#page-1040-0), [1042,](#page-1041-0) [1043,](#page-1042-0) [1044](#page-1043-0), [1045](#page-1044-0), [1046,](#page-1045-0) [1047,](#page-1046-0) [1048,](#page-1047-0) [1049](#page-1048-0), [1050,](#page-1049-0) [1051,](#page-1050-0) [1052](#page-1051-0), [1053](#page-1052-0), [1054,](#page-1053-0) [1055,](#page-1054-0) [1056,](#page-1055-0) [1057](#page-1056-0), [1058,](#page-1057-0) [1059,](#page-1058-0) [1060](#page-1059-0), [1061](#page-1060-0), [1062,](#page-1061-0) [1063,](#page-1062-0) [1064,](#page-1063-0) [1065](#page-1064-0), [1066,](#page-1065-0) [1067,](#page-1066-0) [1068](#page-1067-0), [1069](#page-1068-0), [1070,](#page-1069-0) [1071,](#page-1070-0) [1072,](#page-1071-0) [1073](#page-1072-0), [1074,](#page-1073-0) [1075,](#page-1074-0) [1076](#page-1075-0), [1077](#page-1076-0), [1078,](#page-1077-0) [1079,](#page-1078-0) [1080,](#page-1079-0) [1081](#page-1080-0), [1082,](#page-1081-0) [1083,](#page-1082-0) [1084](#page-1083-0), [1085](#page-1084-0), [1086,](#page-1085-0) [1087,](#page-1086-0) [1088,](#page-1087-0) [1089](#page-1088-0), [1090,](#page-1089-0) [1091,](#page-1090-0) [1092](#page-1091-0), [1093](#page-1092-0), [1094,](#page-1093-0) [1095](#page-1094-0)

isdigit, [1011](#page-1010-0), [1012,](#page-1011-0) [1013,](#page-1012-0) [1014,](#page-1013-0) [1015](#page-1014-0), [1016](#page-1015-0), [1017,](#page-1016-0) [1018,](#page-1017-0) [1019,](#page-1018-0) [1020,](#page-1019-0) [1021](#page-1020-0), [1022](#page-1021-0), [1023,](#page-1022-0) [1024,](#page-1023-0) [1025,](#page-1024-0) [1026,](#page-1025-0) [1027,](#page-1026-0) [1028,](#page-1027-0) [1029](#page-1028-0), [1030](#page-1029-0), [1031,](#page-1030-0) [1032,](#page-1031-0) [1033,](#page-1032-0) [1034,](#page-1033-0) [1035,](#page-1034-0) [1036,](#page-1035-0) [1037](#page-1036-0), [1038](#page-1037-0), [1039,](#page-1038-0) [1040,](#page-1039-0) [1041,](#page-1040-0) [1042,](#page-1041-0) [1043,](#page-1042-0) [1044,](#page-1043-0) [1045](#page-1044-0), [1046](#page-1045-0), [1047,](#page-1046-0) [1048,](#page-1047-0) [1049,](#page-1048-0) [1050,](#page-1049-0) [1051,](#page-1050-0) [1052,](#page-1051-0) [1053](#page-1052-0), [1054](#page-1053-0), [1055,](#page-1054-0) [1056,](#page-1055-0) [1057,](#page-1056-0) [1058,](#page-1057-0) [1059,](#page-1058-0) [1060,](#page-1059-0) [1061](#page-1060-0), [1062](#page-1061-0), [1063,](#page-1062-0) [1064,](#page-1063-0) [1065,](#page-1064-0) [1066,](#page-1065-0) [1067,](#page-1066-0) [1068,](#page-1067-0) [1069](#page-1068-0), [1070](#page-1069-0), [1071,](#page-1070-0) [1072,](#page-1071-0) [1073,](#page-1072-0) [1074,](#page-1073-0) [1075,](#page-1074-0) [1076,](#page-1075-0) [1077](#page-1076-0), [1078](#page-1077-0), [1079,](#page-1078-0) [1080,](#page-1079-0) [1081,](#page-1080-0) [1082,](#page-1081-0) [1083,](#page-1082-0) [1084,](#page-1083-0) [1085](#page-1084-0), [1086](#page-1085-0), [1087,](#page-1086-0) [1088,](#page-1087-0) [1089,](#page-1088-0) [1090,](#page-1089-0) [1091,](#page-1090-0) [1092,](#page-1091-0) [1093](#page-1092-0), [1094](#page-1093-0), [1095](#page-1094-0) isgraph, [1011](#page-1010-0), [1012](#page-1011-0), [1013,](#page-1012-0) [1014,](#page-1013-0) [1015,](#page-1014-0) [1016](#page-1015-0), [1017](#page-1016-0), [1018,](#page-1017-0) [1019,](#page-1018-0) [1020,](#page-1019-0) [1021](#page-1020-0), [1022](#page-1021-0), [1023,](#page-1022-0) [1024,](#page-1023-0) [1025,](#page-1024-0) [1026,](#page-1025-0) [1027,](#page-1026-0) [1028,](#page-1027-0) [1029](#page-1028-0), [1030](#page-1029-0), [1031,](#page-1030-0) [1032,](#page-1031-0) [1033,](#page-1032-0) [1034,](#page-1033-0) [1035,](#page-1034-0) [1036,](#page-1035-0) [1037](#page-1036-0), [1038](#page-1037-0), [1039,](#page-1038-0) [1040,](#page-1039-0) [1041,](#page-1040-0) [1042,](#page-1041-0) [1043,](#page-1042-0) [1044,](#page-1043-0) [1045](#page-1044-0), [1046](#page-1045-0), [1047,](#page-1046-0) [1048,](#page-1047-0) [1049,](#page-1048-0) [1050,](#page-1049-0) [1051,](#page-1050-0) [1052,](#page-1051-0) [1053](#page-1052-0), [1054](#page-1053-0), [1055,](#page-1054-0) [1056,](#page-1055-0) [1057,](#page-1056-0) [1058,](#page-1057-0) [1059,](#page-1058-0) [1060,](#page-1059-0) [1061](#page-1060-0), [1062](#page-1061-0), [1063,](#page-1062-0) [1064,](#page-1063-0) [1065,](#page-1064-0) [1066,](#page-1065-0) [1067,](#page-1066-0) [1068,](#page-1067-0) [1069](#page-1068-0), [1070](#page-1069-0), [1071,](#page-1070-0) [1072,](#page-1071-0) [1073,](#page-1072-0) [1074,](#page-1073-0) [1075,](#page-1074-0) [1076,](#page-1075-0) [1077](#page-1076-0), [1078](#page-1077-0), [1079,](#page-1078-0) [1080,](#page-1079-0) [1081,](#page-1080-0) [1082,](#page-1081-0) [1083,](#page-1082-0) [1084,](#page-1083-0) [1085](#page-1084-0), [1086](#page-1085-0), [1087,](#page-1086-0) [1088,](#page-1087-0) [1089,](#page-1088-0) [1090,](#page-1089-0) [1091,](#page-1090-0) [1092,](#page-1091-0) [1093](#page-1092-0), [1094](#page-1093-0), [1095](#page-1094-0) islower, [1011,](#page-1010-0) [1012](#page-1011-0), [1013](#page-1012-0), [1014](#page-1013-0), [1015,](#page-1014-0) [1016,](#page-1015-0) [1017](#page-1016-0), [1018,](#page-1017-0) [1019,](#page-1018-0) [1020,](#page-1019-0) [1021](#page-1020-0), [1022](#page-1021-0), [1023,](#page-1022-0) [1024,](#page-1023-0) [1025,](#page-1024-0) [1026,](#page-1025-0) [1027,](#page-1026-0) [1028,](#page-1027-0) [1029](#page-1028-0), [1030](#page-1029-0), [1031,](#page-1030-0) [1032,](#page-1031-0) [1033,](#page-1032-0) [1034,](#page-1033-0) [1035,](#page-1034-0) [1036,](#page-1035-0) [1037](#page-1036-0), [1038](#page-1037-0), [1039,](#page-1038-0) [1040,](#page-1039-0) [1041,](#page-1040-0) [1042,](#page-1041-0) [1043,](#page-1042-0) [1044,](#page-1043-0) [1045](#page-1044-0), [1046](#page-1045-0), [1047,](#page-1046-0) [1048,](#page-1047-0) [1049,](#page-1048-0) [1050,](#page-1049-0) [1051,](#page-1050-0) [1052,](#page-1051-0) [1053](#page-1052-0), [1054](#page-1053-0), [1055,](#page-1054-0) [1056,](#page-1055-0) [1057,](#page-1056-0) [1058,](#page-1057-0) [1059,](#page-1058-0) [1060,](#page-1059-0) [1061](#page-1060-0), [1062](#page-1061-0), [1063,](#page-1062-0) [1064,](#page-1063-0) [1065,](#page-1064-0) [1066,](#page-1065-0) [1067,](#page-1066-0) [1068,](#page-1067-0) [1069](#page-1068-0), [1070](#page-1069-0), [1071,](#page-1070-0) [1072,](#page-1071-0) [1073,](#page-1072-0) [1074,](#page-1073-0) [1075,](#page-1074-0) [1076,](#page-1075-0) [1077](#page-1076-0), [1078](#page-1077-0), [1079,](#page-1078-0) [1080,](#page-1079-0) [1081,](#page-1080-0) [1082,](#page-1081-0) [1083,](#page-1082-0) [1084,](#page-1083-0) [1085](#page-1084-0), [1086](#page-1085-0), [1087,](#page-1086-0) [1088,](#page-1087-0) [1089,](#page-1088-0) [1090,](#page-1089-0) [1091,](#page-1090-0) [1092,](#page-1091-0) [1093](#page-1092-0), [1094](#page-1093-0), [1095](#page-1094-0) isprint, [1011](#page-1010-0), [1012](#page-1011-0), [1013,](#page-1012-0) [1014,](#page-1013-0) [1015](#page-1014-0), [1016](#page-1015-0), [1017](#page-1016-0), [1018,](#page-1017-0) [1019,](#page-1018-0) [1020,](#page-1019-0) [1021](#page-1020-0), [1022](#page-1021-0), [1023,](#page-1022-0) [1024,](#page-1023-0) [1025,](#page-1024-0) [1026,](#page-1025-0) [1027,](#page-1026-0) [1028,](#page-1027-0) [1029](#page-1028-0), [1030](#page-1029-0), [1031,](#page-1030-0) [1032,](#page-1031-0) [1033,](#page-1032-0) [1034,](#page-1033-0) [1035,](#page-1034-0) [1036,](#page-1035-0) [1037](#page-1036-0), [1038](#page-1037-0), [1039,](#page-1038-0) [1040,](#page-1039-0) [1041,](#page-1040-0) [1042,](#page-1041-0) [1043,](#page-1042-0) [1044,](#page-1043-0) [1045](#page-1044-0), [1046](#page-1045-0), [1047,](#page-1046-0) [1048,](#page-1047-0) [1049,](#page-1048-0) [1050,](#page-1049-0) [1051,](#page-1050-0) [1052,](#page-1051-0) [1053](#page-1052-0), [1054](#page-1053-0), [1055,](#page-1054-0) [1056,](#page-1055-0) [1057,](#page-1056-0) [1058,](#page-1057-0) [1059,](#page-1058-0) [1060,](#page-1059-0) [1061](#page-1060-0), [1062](#page-1061-0), [1063,](#page-1062-0) [1064,](#page-1063-0) [1065,](#page-1064-0) [1066,](#page-1065-0) [1067,](#page-1066-0) [1068,](#page-1067-0) [1069](#page-1068-0), [1070](#page-1069-0), [1071,](#page-1070-0) [1072,](#page-1071-0) [1073,](#page-1072-0) [1074,](#page-1073-0) [1075,](#page-1074-0) [1076,](#page-1075-0) [1077](#page-1076-0), [1078](#page-1077-0), [1079,](#page-1078-0) [1080,](#page-1079-0) [1081,](#page-1080-0) [1082,](#page-1081-0) [1083,](#page-1082-0) [1084,](#page-1083-0) [1085](#page-1084-0), [1086](#page-1085-0), [1087,](#page-1086-0) [1088,](#page-1087-0) [1089,](#page-1088-0) [1090,](#page-1089-0) [1091,](#page-1090-0) [1092,](#page-1091-0) [1093](#page-1092-0), [1094](#page-1093-0), [1095](#page-1094-0) IsPublished property, [2281](#page-2280-0)

ispunct, [1011](#page-1010-0), [1012,](#page-1011-0) [1013,](#page-1012-0) [1014,](#page-1013-0) [1015](#page-1014-0), [1016](#page-1015-0), [1017,](#page-1016-0) [1018,](#page-1017-0) [1019,](#page-1018-0) [1020,](#page-1019-0) [1021](#page-1020-0), [1022](#page-1021-0), [1023,](#page-1022-0) [1024,](#page-1023-0) [1025,](#page-1024-0) [1026,](#page-1025-0) [1027,](#page-1026-0) [1028,](#page-1027-0) [1029](#page-1028-0), [1030](#page-1029-0), [1031,](#page-1030-0) [1032,](#page-1031-0) [1033,](#page-1032-0) [1034,](#page-1033-0) [1035,](#page-1034-0) [1036,](#page-1035-0) [1037](#page-1036-0), [1038](#page-1037-0), [1039,](#page-1038-0) [1040,](#page-1039-0) [1041,](#page-1040-0) [1042,](#page-1041-0) [1043,](#page-1042-0) [1044,](#page-1043-0) [1045](#page-1044-0), [1046](#page-1045-0), [1047,](#page-1046-0) [1048,](#page-1047-0) [1049,](#page-1048-0) [1050,](#page-1049-0) [1051,](#page-1050-0) [1052,](#page-1051-0) [1053](#page-1052-0), [1054](#page-1053-0), [1055,](#page-1054-0) [1056,](#page-1055-0) [1057,](#page-1056-0) [1058,](#page-1057-0) [1059,](#page-1058-0) [1060,](#page-1059-0) [1061](#page-1060-0), [1062](#page-1061-0), [1063,](#page-1062-0) [1064,](#page-1063-0) [1065,](#page-1064-0) [1066,](#page-1065-0) [1067,](#page-1066-0) [1068,](#page-1067-0) [1069](#page-1068-0), [1070](#page-1069-0), [1071,](#page-1070-0) [1072,](#page-1071-0) [1073,](#page-1072-0) [1074,](#page-1073-0) [1075,](#page-1074-0) [1076,](#page-1075-0) [1077](#page-1076-0), [1078](#page-1077-0), [1079,](#page-1078-0) [1080,](#page-1079-0) [1081,](#page-1080-0) [1082,](#page-1081-0) [1083,](#page-1082-0) [1084,](#page-1083-0) [1085](#page-1084-0), [1086](#page-1085-0), [1087,](#page-1086-0) [1088,](#page-1087-0) [1089,](#page-1088-0) [1090,](#page-1089-0) [1091,](#page-1090-0) [1092,](#page-1091-0) [1093](#page-1092-0), [1094](#page-1093-0), [1095](#page-1094-0) isspace, [1011](#page-1010-0), [1012](#page-1011-0), [1013,](#page-1012-0) [1014,](#page-1013-0) [1015](#page-1014-0), [1016](#page-1015-0), [1017](#page-1016-0), [1018,](#page-1017-0) [1019,](#page-1018-0) [1020,](#page-1019-0) [1021](#page-1020-0), [1022](#page-1021-0), [1023,](#page-1022-0) [1024,](#page-1023-0) [1025,](#page-1024-0) [1026,](#page-1025-0) [1027,](#page-1026-0) [1028,](#page-1027-0) [1029](#page-1028-0), [1030](#page-1029-0), [1031,](#page-1030-0) [1032,](#page-1031-0) [1033,](#page-1032-0) [1034,](#page-1033-0) [1035,](#page-1034-0) [1036,](#page-1035-0) [1037](#page-1036-0), [1038](#page-1037-0), [1039,](#page-1038-0) [1040,](#page-1039-0) [1041,](#page-1040-0) [1042,](#page-1041-0) [1043,](#page-1042-0) [1044,](#page-1043-0) [1045](#page-1044-0), [1046](#page-1045-0), [1047,](#page-1046-0) [1048,](#page-1047-0) [1049,](#page-1048-0) [1050,](#page-1049-0) [1051,](#page-1050-0) [1052,](#page-1051-0) [1053](#page-1052-0), [1054](#page-1053-0), [1055,](#page-1054-0) [1056,](#page-1055-0) [1057,](#page-1056-0) [1058,](#page-1057-0) [1059,](#page-1058-0) [1060,](#page-1059-0) [1061](#page-1060-0), [1062](#page-1061-0), [1063,](#page-1062-0) [1064,](#page-1063-0) [1065,](#page-1064-0) [1066,](#page-1065-0) [1067,](#page-1066-0) [1068,](#page-1067-0) [1069](#page-1068-0), [1070](#page-1069-0), [1071,](#page-1070-0) [1072,](#page-1071-0) [1073,](#page-1072-0) [1074,](#page-1073-0) [1075,](#page-1074-0) [1076,](#page-1075-0) [1077](#page-1076-0), [1078](#page-1077-0), [1079,](#page-1078-0) [1080,](#page-1079-0) [1081,](#page-1080-0) [1082,](#page-1081-0) [1083,](#page-1082-0) [1084,](#page-1083-0) [1085](#page-1084-0), [1086](#page-1085-0), [1087,](#page-1086-0) [1088,](#page-1087-0) [1089,](#page-1088-0) [1090,](#page-1089-0) [1091,](#page-1090-0) [1092,](#page-1091-0) [1093](#page-1092-0), [1094](#page-1093-0), [1095](#page-1094-0) isupper, [1011](#page-1010-0), [1012](#page-1011-0), [1013,](#page-1012-0) [1014,](#page-1013-0) [1015,](#page-1014-0) [1016](#page-1015-0), [1017](#page-1016-0), [1018,](#page-1017-0) [1019,](#page-1018-0) [1020,](#page-1019-0) [1021](#page-1020-0), [1022](#page-1021-0), [1023,](#page-1022-0) [1024,](#page-1023-0) [1025,](#page-1024-0) [1026,](#page-1025-0) [1027,](#page-1026-0) [1028,](#page-1027-0) [1029](#page-1028-0), [1030](#page-1029-0), [1031,](#page-1030-0) [1032,](#page-1031-0) [1033,](#page-1032-0) [1034,](#page-1033-0) [1035,](#page-1034-0) [1036,](#page-1035-0) [1037](#page-1036-0), [1038](#page-1037-0), [1039,](#page-1038-0) [1040,](#page-1039-0) [1041,](#page-1040-0) [1042,](#page-1041-0) [1043,](#page-1042-0) [1044,](#page-1043-0) [1045](#page-1044-0), [1046](#page-1045-0), [1047,](#page-1046-0) [1048,](#page-1047-0) [1049,](#page-1048-0) [1050,](#page-1049-0) [1051,](#page-1050-0) [1052,](#page-1051-0) [1053](#page-1052-0), [1054](#page-1053-0), [1055,](#page-1054-0) [1056,](#page-1055-0) [1057,](#page-1056-0) [1058,](#page-1057-0) [1059,](#page-1058-0) [1060,](#page-1059-0) [1061](#page-1060-0), [1062](#page-1061-0), [1063,](#page-1062-0) [1064,](#page-1063-0) [1065,](#page-1064-0) [1066,](#page-1065-0) [1067,](#page-1066-0) [1068,](#page-1067-0) [1069](#page-1068-0), [1070](#page-1069-0), [1071,](#page-1070-0) [1072,](#page-1071-0) [1073,](#page-1072-0) [1074,](#page-1073-0) [1075,](#page-1074-0) [1076,](#page-1075-0) [1077](#page-1076-0), [1078](#page-1077-0), [1079,](#page-1078-0) [1080,](#page-1079-0) [1081,](#page-1080-0) [1082,](#page-1081-0) [1083,](#page-1082-0) [1084,](#page-1083-0) [1085](#page-1084-0), [1086](#page-1085-0), [1087,](#page-1086-0) [1088,](#page-1087-0) [1089,](#page-1088-0) [1090,](#page-1089-0) [1091,](#page-1090-0) [1092,](#page-1091-0) [1093](#page-1092-0), [1094](#page-1093-0), [1095](#page-1094-0) isxdigit, [1011](#page-1010-0), [1012,](#page-1011-0) [1013,](#page-1012-0) [1014](#page-1013-0), [1015](#page-1014-0), [1016](#page-1015-0), [1017,](#page-1016-0) [1018,](#page-1017-0) [1019,](#page-1018-0) [1020,](#page-1019-0) [1021](#page-1020-0), [1022](#page-1021-0), [1023,](#page-1022-0) [1024,](#page-1023-0) [1025,](#page-1024-0) [1026,](#page-1025-0) [1027,](#page-1026-0) [1028,](#page-1027-0) [1029](#page-1028-0), [1030](#page-1029-0), [1031,](#page-1030-0) [1032,](#page-1031-0) [1033,](#page-1032-0) [1034,](#page-1033-0) [1035,](#page-1034-0) [1036,](#page-1035-0) [1037](#page-1036-0), [1038](#page-1037-0), [1039,](#page-1038-0) [1040,](#page-1039-0) [1041,](#page-1040-0) [1042,](#page-1041-0) [1043,](#page-1042-0) [1044,](#page-1043-0) [1045](#page-1044-0), [1046](#page-1045-0), [1047,](#page-1046-0) [1048,](#page-1047-0) [1049,](#page-1048-0) [1050,](#page-1049-0) [1051,](#page-1050-0) [1052,](#page-1051-0) [1053](#page-1052-0), [1054](#page-1053-0), [1055,](#page-1054-0) [1056,](#page-1055-0) [1057,](#page-1056-0) [1058,](#page-1057-0) [1059,](#page-1058-0) [1060,](#page-1059-0) [1061](#page-1060-0), [1062](#page-1061-0), [1063,](#page-1062-0) [1064,](#page-1063-0) [1065,](#page-1064-0) [1066,](#page-1065-0) [1067,](#page-1066-0) [1068,](#page-1067-0) [1069](#page-1068-0), [1070](#page-1069-0), [1071,](#page-1070-0) [1072,](#page-1071-0) [1073,](#page-1072-0) [1074,](#page-1073-0) [1075,](#page-1074-0) [1076,](#page-1075-0) [1077](#page-1076-0), [1078](#page-1077-0), [1079,](#page-1078-0) [1080,](#page-1079-0) [1081,](#page-1080-0) [1082,](#page-1081-0) [1083,](#page-1082-0) [1084,](#page-1083-0) [1085](#page-1084-0), [1086](#page-1085-0), [1087,](#page-1086-0) [1088,](#page-1087-0) [1089,](#page-1088-0) [1090,](#page-1089-0) [1091,](#page-1090-0) [1092,](#page-1091-0) [1093](#page-1092-0), [1094](#page-1093-0), [1095](#page-1094-0) Item Object, [119](#page-118-0)

### L

labs, [1011](#page-1010-0), [1012,](#page-1011-0) [1013,](#page-1012-0) [1014](#page-1013-0), [1015](#page-1014-0), [1016](#page-1015-0), [1017,](#page-1016-0) , [1019,](#page-1018-0) [1020,](#page-1019-0) [1021,](#page-1020-0) [1022](#page-1021-0), [1023](#page-1022-0), [1024,](#page-1023-0) [1025,](#page-1024-0) , [1027,](#page-1026-0) [1028,](#page-1027-0) [1029,](#page-1028-0) [1030](#page-1029-0), [1031](#page-1030-0), [1032,](#page-1031-0) [1033,](#page-1032-0) , [1035,](#page-1034-0) [1036,](#page-1035-0) [1037,](#page-1036-0) [1038](#page-1037-0), [1039](#page-1038-0), [1040,](#page-1039-0) [1041,](#page-1040-0) , [1043,](#page-1042-0) [1044,](#page-1043-0) [1045,](#page-1044-0) [1046](#page-1045-0), [1047](#page-1046-0), [1048,](#page-1047-0) [1049,](#page-1048-0) , [1051,](#page-1050-0) [1052,](#page-1051-0) [1053,](#page-1052-0) [1054](#page-1053-0), [1055](#page-1054-0), [1056,](#page-1055-0) [1057,](#page-1056-0) , [1059,](#page-1058-0) [1060,](#page-1059-0) [1061,](#page-1060-0) [1062](#page-1061-0), [1063](#page-1062-0), [1064,](#page-1063-0) [1065,](#page-1064-0) , [1067,](#page-1066-0) [1068,](#page-1067-0) [1069,](#page-1068-0) [1070](#page-1069-0), [1071](#page-1070-0), [1072,](#page-1071-0) [1073,](#page-1072-0) , [1075,](#page-1074-0) [1076,](#page-1075-0) [1077,](#page-1076-0) [1078](#page-1077-0), [1079](#page-1078-0), [1080,](#page-1079-0) [1081,](#page-1080-0) , [1083,](#page-1082-0) [1084,](#page-1083-0) [1085,](#page-1084-0) [1086](#page-1085-0), [1087](#page-1086-0), [1088,](#page-1087-0) [1089,](#page-1088-0) , [1091,](#page-1090-0) [1092,](#page-1091-0) [1093,](#page-1092-0) [1094](#page-1093-0), [1095](#page-1094-0) Language, [458](#page-457-0) Layer, [1657](#page-1656-0) Controlling the visibility with VBA, [1657](#page-1656-0) CS, [1657](#page-1656-0) Editing with VBA, [1657](#page-1656-0) RT, [1657](#page-1656-0) Layer Object, [120](#page-119-0) Layer00FillColor ..., [2295](#page-2294-0) Layer00FillStyle ..., [2295](#page-2294-0) Layers Object (Listing), [121](#page-120-0) LDAssignments, [2298](#page-2297-0) ldexp, [1011,](#page-1010-0) [1012](#page-1011-0), [1013](#page-1012-0), [1014](#page-1013-0), [1015,](#page-1014-0) [1016,](#page-1015-0) [1017](#page-1016-0), , [1019,](#page-1018-0) [1020,](#page-1019-0) [1021,](#page-1020-0) [1022](#page-1021-0), [1023](#page-1022-0), [1024,](#page-1023-0) [1025,](#page-1024-0) , [1027,](#page-1026-0) [1028,](#page-1027-0) [1029,](#page-1028-0) [1030](#page-1029-0), [1031](#page-1030-0), [1032,](#page-1031-0) [1033,](#page-1032-0) , [1035,](#page-1034-0) [1036,](#page-1035-0) [1037,](#page-1036-0) [1038](#page-1037-0), [1039](#page-1038-0), [1040,](#page-1039-0) [1041,](#page-1040-0) , [1043,](#page-1042-0) [1044,](#page-1043-0) [1045,](#page-1044-0) [1046](#page-1045-0), [1047](#page-1046-0), [1048,](#page-1047-0) [1049,](#page-1048-0) , [1051,](#page-1050-0) [1052,](#page-1051-0) [1053,](#page-1052-0) [1054](#page-1053-0), [1055](#page-1054-0), [1056,](#page-1055-0) [1057,](#page-1056-0) , [1059,](#page-1058-0) [1060,](#page-1059-0) [1061,](#page-1060-0) [1062](#page-1061-0), [1063](#page-1062-0), [1064,](#page-1063-0) [1065,](#page-1064-0) , [1067,](#page-1066-0) [1068,](#page-1067-0) [1069,](#page-1068-0) [1070](#page-1069-0), [1071](#page-1070-0), [1072,](#page-1071-0) [1073,](#page-1072-0) , [1075,](#page-1074-0) [1076,](#page-1075-0) [1077,](#page-1076-0) [1078](#page-1077-0), [1079](#page-1078-0), [1080,](#page-1079-0) [1081,](#page-1080-0) , [1083,](#page-1082-0) [1084,](#page-1083-0) [1085,](#page-1084-0) [1086](#page-1085-0), [1087](#page-1086-0), [1088,](#page-1087-0) [1089,](#page-1088-0) , [1091,](#page-1090-0) [1092,](#page-1091-0) [1093,](#page-1092-0) [1094](#page-1093-0), [1095](#page-1094-0) LDFontsType property, [2299](#page-2298-0) ldiv, [1011,](#page-1010-0) [1012,](#page-1011-0) [1013](#page-1012-0), [1014](#page-1013-0), [1015,](#page-1014-0) [1016,](#page-1015-0) [1017,](#page-1016-0) , [1019,](#page-1018-0) [1020,](#page-1019-0) [1021,](#page-1020-0) [1022](#page-1021-0), [1023](#page-1022-0), [1024,](#page-1023-0) [1025,](#page-1024-0) , [1027,](#page-1026-0) [1028,](#page-1027-0) [1029,](#page-1028-0) [1030](#page-1029-0), [1031](#page-1030-0), [1032,](#page-1031-0) [1033,](#page-1032-0) , [1035,](#page-1034-0) [1036,](#page-1035-0) [1037,](#page-1036-0) [1038](#page-1037-0), [1039](#page-1038-0), [1040,](#page-1039-0) [1041,](#page-1040-0) , [1043,](#page-1042-0) [1044,](#page-1043-0) [1045,](#page-1044-0) [1046](#page-1045-0), [1047](#page-1046-0), [1048,](#page-1047-0) [1049,](#page-1048-0) , [1051,](#page-1050-0) [1052,](#page-1051-0) [1053,](#page-1052-0) [1054](#page-1053-0), [1055](#page-1054-0), [1056,](#page-1055-0) [1057,](#page-1056-0) , [1059,](#page-1058-0) [1060,](#page-1059-0) [1061,](#page-1060-0) [1062](#page-1061-0), [1063](#page-1062-0), [1064,](#page-1063-0) [1065,](#page-1064-0) , [1067,](#page-1066-0) [1068,](#page-1067-0) [1069,](#page-1068-0) [1070](#page-1069-0), [1071](#page-1070-0), [1072,](#page-1071-0) [1073,](#page-1072-0) , [1075,](#page-1074-0) [1076,](#page-1075-0) [1077,](#page-1076-0) [1078](#page-1077-0), [1079](#page-1078-0), [1080,](#page-1079-0) [1081,](#page-1080-0) , [1083,](#page-1082-0) [1084,](#page-1083-0) [1085,](#page-1084-0) [1086](#page-1085-0), [1087](#page-1086-0), [1088,](#page-1087-0) [1089,](#page-1088-0) , [1091,](#page-1090-0) [1092,](#page-1091-0) [1093,](#page-1092-0) [1094](#page-1093-0), [1095](#page-1094-0) ListBox object, [2007](#page-2006-0) Lists Actions, [1898](#page-1897-0) AnalogResultInfo, [1908](#page-1907-0)

Application, [1909](#page-1908-0) DataLanguages, [1942](#page-1941-0) Documents, [1952](#page-1951-0) Events, [1967](#page-1966-0) FolderItems, [1973](#page-1972-0) GroupedObjects, [1983](#page-1982-0) HMIDefaultObjects, [1985](#page-1984-0) HMIObjects, [1990](#page-1989-0) LanguageFonts, [1997](#page-1996-0) LanguageTexts, [2000](#page-1999-0) Layers, [2003](#page-2002-0) MenuItems, [2015](#page-2014-0) Menus, [2011](#page-2010-0) Overview, [1745](#page-1744-0) Properties, [2041](#page-2040-0) QualityCodeStateValues, [2046](#page-2045-0) Selection, [2060](#page-2059-0) SymbolLibraries, [2073](#page-2072-0) ToolbarItems, [2085](#page-2084-0) Toolbars, [2081](#page-2080-0) VariableStateValues, [2097](#page-2096-0) VariableTriggers, [2101](#page-2100-0) Views, [2103](#page-2102-0) Lists in VBS Alarms object (list), [110](#page-109-0) DataSet Object (List), [116](#page-115-0) Layers Object (Listing), [121](#page-120-0) ProcessValues Object (Lists), [124](#page-123-0) ScreenItems object (list), [129](#page-128-0) Screens Object (Lists), [134](#page-133-0) Tags Object (List), [140](#page-139-0) TagSet Object (List), [141](#page-140-0) ListTlgTrigger (VBA), [2607](#page-2606-0) Local actions, [871](#page-870-0) Application, [871](#page-870-0) Characteristics, [871](#page-870-0) localtime, [1011](#page-1010-0), [1012](#page-1011-0), [1013](#page-1012-0), [1014](#page-1013-0), [1015](#page-1014-0), [1016](#page-1015-0), [1017,](#page-1016-0) [1018,](#page-1017-0) [1019,](#page-1018-0) [1020](#page-1019-0), [1021](#page-1020-0), [1022,](#page-1021-0) [1023,](#page-1022-0) [1024,](#page-1023-0) [1025](#page-1024-0), [1026,](#page-1025-0) [1027,](#page-1026-0) [1028](#page-1027-0), [1029](#page-1028-0), [1030,](#page-1029-0) [1031,](#page-1030-0) [1032,](#page-1031-0) [1033](#page-1032-0), [1034,](#page-1033-0) [1035,](#page-1034-0) [1036](#page-1035-0), [1037](#page-1036-0), [1038,](#page-1037-0) [1039,](#page-1038-0) [1040,](#page-1039-0) [1041](#page-1040-0), [1042,](#page-1041-0) [1043,](#page-1042-0) [1044](#page-1043-0), [1045](#page-1044-0), [1046,](#page-1045-0) [1047,](#page-1046-0) [1048,](#page-1047-0) [1049](#page-1048-0), [1050,](#page-1049-0) [1051,](#page-1050-0) [1052](#page-1051-0), [1053](#page-1052-0), [1054,](#page-1053-0) [1055,](#page-1054-0) [1056,](#page-1055-0) [1057](#page-1056-0), [1058,](#page-1057-0) [1059,](#page-1058-0) [1060](#page-1059-0), [1061](#page-1060-0), [1062,](#page-1061-0) [1063,](#page-1062-0) [1064,](#page-1063-0) [1065](#page-1064-0), [1066,](#page-1065-0) [1067,](#page-1066-0) [1068](#page-1067-0), [1069](#page-1068-0), [1070,](#page-1069-0) [1071,](#page-1070-0) [1072,](#page-1071-0) [1073](#page-1072-0), [1074,](#page-1073-0) [1075,](#page-1074-0) [1076](#page-1075-0), [1077](#page-1076-0), [1078,](#page-1077-0) [1079,](#page-1078-0) [1080,](#page-1079-0) [1081](#page-1080-0), [1082,](#page-1081-0) [1083,](#page-1082-0) [1084](#page-1083-0), [1085](#page-1084-0), [1086,](#page-1085-0) [1087,](#page-1086-0) [1088,](#page-1087-0) [1089](#page-1088-0), [1090,](#page-1089-0) [1091,](#page-1090-0) [1092](#page-1091-0), [1093](#page-1092-0), [1094,](#page-1093-0) [1095](#page-1094-0) LockAlarm, [771](#page-770-0)

log, [1011](#page-1010-0), [1012](#page-1011-0), [1013,](#page-1012-0) [1014,](#page-1013-0) [1015,](#page-1014-0) [1016,](#page-1015-0) [1017,](#page-1016-0) [1018,](#page-1017-0) [1019,](#page-1018-0) [1020,](#page-1019-0) [1021,](#page-1020-0) [1022](#page-1021-0), [1023](#page-1022-0), [1024,](#page-1023-0) [1025,](#page-1024-0) [1026,](#page-1025-0) [1027,](#page-1026-0) [1028,](#page-1027-0) [1029,](#page-1028-0) [1030](#page-1029-0), [1031](#page-1030-0), [1032,](#page-1031-0) [1033,](#page-1032-0) [1034,](#page-1033-0) [1035,](#page-1034-0) [1036,](#page-1035-0) [1037,](#page-1036-0) [1038](#page-1037-0), [1039](#page-1038-0), [1040,](#page-1039-0) [1041,](#page-1040-0) [1042,](#page-1041-0) [1043,](#page-1042-0) [1044,](#page-1043-0) [1045,](#page-1044-0) [1046](#page-1045-0), [1047](#page-1046-0), [1048,](#page-1047-0) [1049,](#page-1048-0) [1050,](#page-1049-0) [1051,](#page-1050-0) [1052,](#page-1051-0) [1053,](#page-1052-0) [1054](#page-1053-0), [1055](#page-1054-0), [1056,](#page-1055-0) [1057,](#page-1056-0) [1058,](#page-1057-0) [1059,](#page-1058-0) [1060,](#page-1059-0) [1061,](#page-1060-0) [1062](#page-1061-0), [1063](#page-1062-0), [1064,](#page-1063-0) [1065,](#page-1064-0) [1066,](#page-1065-0) [1067,](#page-1066-0) [1068,](#page-1067-0) [1069,](#page-1068-0) [1070](#page-1069-0), [1071](#page-1070-0), [1072,](#page-1071-0) [1073,](#page-1072-0) [1074,](#page-1073-0) [1075,](#page-1074-0) [1076,](#page-1075-0) [1077,](#page-1076-0) [1078](#page-1077-0), [1079](#page-1078-0), [1080,](#page-1079-0) [1081,](#page-1080-0) [1082,](#page-1081-0) [1083,](#page-1082-0) [1084,](#page-1083-0) [1085,](#page-1084-0) [1086](#page-1085-0), [1087](#page-1086-0), [1088,](#page-1087-0) [1089,](#page-1088-0) [1090,](#page-1089-0) [1091,](#page-1090-0) [1092,](#page-1091-0) [1093,](#page-1092-0) [1094](#page-1093-0), [1095](#page-1094-0) log10, [1011,](#page-1010-0) [1012,](#page-1011-0) [1013,](#page-1012-0) [1014](#page-1013-0), [1015](#page-1014-0), [1016](#page-1015-0), [1017,](#page-1016-0) [1018,](#page-1017-0) [1019,](#page-1018-0) [1020,](#page-1019-0) [1021](#page-1020-0), [1022](#page-1021-0), [1023,](#page-1022-0) [1024,](#page-1023-0) [1025,](#page-1024-0) [1026,](#page-1025-0) [1027,](#page-1026-0) [1028,](#page-1027-0) [1029](#page-1028-0), [1030](#page-1029-0), [1031,](#page-1030-0) [1032,](#page-1031-0) [1033,](#page-1032-0) [1034,](#page-1033-0) [1035,](#page-1034-0) [1036,](#page-1035-0) [1037](#page-1036-0), [1038](#page-1037-0), [1039,](#page-1038-0) [1040,](#page-1039-0) [1041,](#page-1040-0) [1042,](#page-1041-0) [1043,](#page-1042-0) [1044,](#page-1043-0) [1045](#page-1044-0), [1046](#page-1045-0), [1047,](#page-1046-0) [1048,](#page-1047-0) [1049,](#page-1048-0) [1050,](#page-1049-0) [1051,](#page-1050-0) [1052,](#page-1051-0) [1053](#page-1052-0), [1054](#page-1053-0), [1055,](#page-1054-0) [1056,](#page-1055-0) [1057,](#page-1056-0) [1058,](#page-1057-0) [1059,](#page-1058-0) [1060,](#page-1059-0) [1061](#page-1060-0), [1062](#page-1061-0), [1063,](#page-1062-0) [1064,](#page-1063-0) [1065,](#page-1064-0) [1066,](#page-1065-0) [1067,](#page-1066-0) [1068,](#page-1067-0) [1069](#page-1068-0), [1070](#page-1069-0), [1071,](#page-1070-0) [1072,](#page-1071-0) [1073,](#page-1072-0) [1074,](#page-1073-0) [1075,](#page-1074-0) [1076,](#page-1075-0) [1077](#page-1076-0), [1078](#page-1077-0), [1079,](#page-1078-0) [1080,](#page-1079-0) [1081,](#page-1080-0) [1082,](#page-1081-0) [1083,](#page-1082-0) [1084,](#page-1083-0) [1085](#page-1084-0), [1086](#page-1085-0), [1087,](#page-1086-0) [1088,](#page-1087-0) [1089,](#page-1088-0) [1090,](#page-1089-0) [1091,](#page-1090-0) [1092,](#page-1091-0) [1093](#page-1092-0), [1094](#page-1093-0), [1095](#page-1094-0) Logging Object, [122](#page-121-0) Logical errors, [90](#page-89-0) LoopInAlarm, [772](#page-771-0) lpszPictureName, [937](#page-936-0)

#### M

malloc, [1011](#page-1010-0), [1012](#page-1011-0), [1013](#page-1012-0), [1014,](#page-1013-0) [1015,](#page-1014-0) [1016](#page-1015-0), [1017](#page-1016-0), [1018,](#page-1017-0) [1019,](#page-1018-0) [1020,](#page-1019-0) [1021](#page-1020-0), [1022](#page-1021-0), [1023,](#page-1022-0) [1024,](#page-1023-0) [1025,](#page-1024-0) [1026,](#page-1025-0) [1027,](#page-1026-0) [1028,](#page-1027-0) [1029](#page-1028-0), [1030](#page-1029-0), [1031,](#page-1030-0) [1032,](#page-1031-0) [1033,](#page-1032-0) [1034,](#page-1033-0) [1035,](#page-1034-0) [1036,](#page-1035-0) [1037](#page-1036-0), [1038](#page-1037-0), [1039,](#page-1038-0) [1040,](#page-1039-0) [1041,](#page-1040-0) [1042,](#page-1041-0) [1043,](#page-1042-0) [1044,](#page-1043-0) [1045](#page-1044-0), [1046](#page-1045-0), [1047,](#page-1046-0) [1048,](#page-1047-0) [1049,](#page-1048-0) [1050,](#page-1049-0) [1051,](#page-1050-0) [1052,](#page-1051-0) [1053](#page-1052-0), [1054](#page-1053-0), [1055,](#page-1054-0) [1056,](#page-1055-0) [1057,](#page-1056-0) [1058,](#page-1057-0) [1059,](#page-1058-0) [1060,](#page-1059-0) [1061](#page-1060-0), [1062](#page-1061-0), [1063,](#page-1062-0) [1064,](#page-1063-0) [1065,](#page-1064-0) [1066,](#page-1065-0) [1067,](#page-1066-0) [1068,](#page-1067-0) [1069](#page-1068-0), [1070](#page-1069-0), [1071,](#page-1070-0) [1072,](#page-1071-0) [1073,](#page-1072-0) [1074,](#page-1073-0) [1075,](#page-1074-0) [1076,](#page-1075-0) [1077](#page-1076-0), [1078](#page-1077-0), [1079,](#page-1078-0) [1080,](#page-1079-0) [1081,](#page-1080-0) [1082,](#page-1081-0) [1083,](#page-1082-0) [1084,](#page-1083-0) [1085](#page-1084-0), [1086](#page-1085-0), [1087,](#page-1086-0) [1088,](#page-1087-0) [1089,](#page-1088-0) [1090,](#page-1089-0) [1091,](#page-1090-0) [1092,](#page-1091-0) [1093](#page-1092-0), [1094](#page-1093-0), [1095](#page-1094-0) math, [1011,](#page-1010-0) [1012,](#page-1011-0) [1013](#page-1012-0), [1014](#page-1013-0), [1015,](#page-1014-0) [1016,](#page-1015-0) [1017,](#page-1016-0) [1018,](#page-1017-0) [1019,](#page-1018-0) [1020,](#page-1019-0) [1021](#page-1020-0), [1022](#page-1021-0), [1023,](#page-1022-0) [1024,](#page-1023-0) [1025,](#page-1024-0) [1026,](#page-1025-0) [1027,](#page-1026-0) [1028,](#page-1027-0) [1029](#page-1028-0), [1030](#page-1029-0), [1031,](#page-1030-0) [1032,](#page-1031-0) [1033,](#page-1032-0) [1034,](#page-1033-0) [1035,](#page-1034-0) [1036,](#page-1035-0) [1037](#page-1036-0), [1038](#page-1037-0), [1039,](#page-1038-0) [1040,](#page-1039-0) [1041,](#page-1040-0) [1042,](#page-1041-0) [1043,](#page-1042-0) [1044,](#page-1043-0) [1045](#page-1044-0), [1046](#page-1045-0), [1047,](#page-1046-0) [1048,](#page-1047-0) [1049,](#page-1048-0) [1050,](#page-1049-0) [1051,](#page-1050-0) [1052,](#page-1051-0) [1053](#page-1052-0), [1054](#page-1053-0), [1055,](#page-1054-0) [1056,](#page-1055-0) [1057,](#page-1056-0) [1058,](#page-1057-0) [1059,](#page-1058-0) [1060,](#page-1059-0) [1061](#page-1060-0), [1062](#page-1061-0), [1063,](#page-1062-0) [1064,](#page-1063-0) [1065,](#page-1064-0) [1066,](#page-1065-0) [1067,](#page-1066-0) [1068,](#page-1067-0) [1069](#page-1068-0), [1070](#page-1069-0), [1071,](#page-1070-0) [1072,](#page-1071-0) [1073,](#page-1072-0) [1074,](#page-1073-0) [1075,](#page-1074-0) [1076,](#page-1075-0) [1077](#page-1076-0), [1078](#page-1077-0), [1079,](#page-1078-0) [1080,](#page-1079-0) [1081,](#page-1080-0) [1082,](#page-1081-0) [1083,](#page-1082-0) [1084,](#page-1083-0) [1085](#page-1084-0), [1086](#page-1085-0), [1087,](#page-1086-0) [1088,](#page-1087-0) [1089,](#page-1088-0) [1090,](#page-1089-0) [1091,](#page-1090-0) [1092,](#page-1091-0) [1093](#page-1092-0), [1094](#page-1093-0), [1095](#page-1094-0) MaxIndex, [2322](#page-2321-0)

MediaControl, [256](#page-255-0) memchr, [1011](#page-1010-0), [1012,](#page-1011-0) [1013](#page-1012-0), [1014,](#page-1013-0) [1015](#page-1014-0), [1016,](#page-1015-0) [1017](#page-1016-0), [1018,](#page-1017-0) [1019,](#page-1018-0) [1020,](#page-1019-0) [1021](#page-1020-0), [1022](#page-1021-0), [1023,](#page-1022-0) [1024,](#page-1023-0) [1025,](#page-1024-0) [1026,](#page-1025-0) [1027,](#page-1026-0) [1028,](#page-1027-0) [1029](#page-1028-0), [1030](#page-1029-0), [1031,](#page-1030-0) [1032,](#page-1031-0) [1033,](#page-1032-0) [1034,](#page-1033-0) [1035,](#page-1034-0) [1036,](#page-1035-0) [1037](#page-1036-0), [1038](#page-1037-0), [1039,](#page-1038-0) [1040,](#page-1039-0) [1041,](#page-1040-0) [1042,](#page-1041-0) [1043,](#page-1042-0) [1044,](#page-1043-0) [1045](#page-1044-0), [1046](#page-1045-0), [1047,](#page-1046-0) [1048,](#page-1047-0) [1049,](#page-1048-0) [1050,](#page-1049-0) [1051,](#page-1050-0) [1052,](#page-1051-0) [1053](#page-1052-0), [1054](#page-1053-0), [1055,](#page-1054-0) [1056,](#page-1055-0) [1057,](#page-1056-0) [1058,](#page-1057-0) [1059,](#page-1058-0) [1060,](#page-1059-0) [1061](#page-1060-0), [1062](#page-1061-0), [1063,](#page-1062-0) [1064,](#page-1063-0) [1065,](#page-1064-0) [1066,](#page-1065-0) [1067,](#page-1066-0) [1068,](#page-1067-0) [1069](#page-1068-0), [1070](#page-1069-0), [1071,](#page-1070-0) [1072,](#page-1071-0) [1073,](#page-1072-0) [1074,](#page-1073-0) [1075,](#page-1074-0) [1076,](#page-1075-0) [1077](#page-1076-0), [1078](#page-1077-0), [1079,](#page-1078-0) [1080,](#page-1079-0) [1081,](#page-1080-0) [1082,](#page-1081-0) [1083,](#page-1082-0) [1084,](#page-1083-0) [1085](#page-1084-0), [1086](#page-1085-0), [1087,](#page-1086-0) [1088,](#page-1087-0) [1089,](#page-1088-0) [1090,](#page-1089-0) [1091,](#page-1090-0) [1092,](#page-1091-0) [1093](#page-1092-0), [1094](#page-1093-0), [1095](#page-1094-0) memcmp, [1011,](#page-1010-0) [1012,](#page-1011-0) [1013](#page-1012-0), [1014](#page-1013-0), [1015](#page-1014-0), [1016](#page-1015-0), [1017,](#page-1016-0) [1018,](#page-1017-0) [1019,](#page-1018-0) [1020,](#page-1019-0) [1021](#page-1020-0), [1022](#page-1021-0), [1023,](#page-1022-0) [1024,](#page-1023-0) [1025,](#page-1024-0) [1026,](#page-1025-0) [1027,](#page-1026-0) [1028,](#page-1027-0) [1029](#page-1028-0), [1030](#page-1029-0), [1031,](#page-1030-0) [1032,](#page-1031-0) [1033,](#page-1032-0) [1034,](#page-1033-0) [1035,](#page-1034-0) [1036,](#page-1035-0) [1037](#page-1036-0), [1038](#page-1037-0), [1039,](#page-1038-0) [1040,](#page-1039-0) [1041,](#page-1040-0) [1042,](#page-1041-0) [1043,](#page-1042-0) [1044,](#page-1043-0) [1045](#page-1044-0), [1046](#page-1045-0), [1047,](#page-1046-0) [1048,](#page-1047-0) [1049,](#page-1048-0) [1050,](#page-1049-0) [1051,](#page-1050-0) [1052,](#page-1051-0) [1053](#page-1052-0), [1054](#page-1053-0), [1055,](#page-1054-0) [1056,](#page-1055-0) [1057,](#page-1056-0) [1058,](#page-1057-0) [1059,](#page-1058-0) [1060,](#page-1059-0) [1061](#page-1060-0), [1062](#page-1061-0), [1063,](#page-1062-0) [1064,](#page-1063-0) [1065,](#page-1064-0) [1066,](#page-1065-0) [1067,](#page-1066-0) [1068,](#page-1067-0) [1069](#page-1068-0), [1070](#page-1069-0), [1071,](#page-1070-0) [1072,](#page-1071-0) [1073,](#page-1072-0) [1074,](#page-1073-0) [1075,](#page-1074-0) [1076,](#page-1075-0) [1077](#page-1076-0), [1078](#page-1077-0), [1079,](#page-1078-0) [1080,](#page-1079-0) [1081,](#page-1080-0) [1082,](#page-1081-0) [1083,](#page-1082-0) [1084,](#page-1083-0) [1085](#page-1084-0), [1086](#page-1085-0), [1087,](#page-1086-0) [1088,](#page-1087-0) [1089,](#page-1088-0) [1090,](#page-1089-0) [1091,](#page-1090-0) [1092,](#page-1091-0) [1093](#page-1092-0), [1094](#page-1093-0), [1095](#page-1094-0) memcpy, [1011,](#page-1010-0) [1012](#page-1011-0), [1013](#page-1012-0), [1014,](#page-1013-0) [1015,](#page-1014-0) [1016](#page-1015-0), [1017,](#page-1016-0) [1018,](#page-1017-0) [1019,](#page-1018-0) [1020,](#page-1019-0) [1021](#page-1020-0), [1022](#page-1021-0), [1023,](#page-1022-0) [1024,](#page-1023-0) [1025,](#page-1024-0) [1026,](#page-1025-0) [1027,](#page-1026-0) [1028,](#page-1027-0) [1029](#page-1028-0), [1030](#page-1029-0), [1031,](#page-1030-0) [1032,](#page-1031-0) [1033,](#page-1032-0) [1034,](#page-1033-0) [1035,](#page-1034-0) [1036,](#page-1035-0) [1037](#page-1036-0), [1038](#page-1037-0), [1039,](#page-1038-0) [1040,](#page-1039-0) [1041,](#page-1040-0) [1042,](#page-1041-0) [1043,](#page-1042-0) [1044,](#page-1043-0) [1045](#page-1044-0), [1046](#page-1045-0), [1047,](#page-1046-0) [1048,](#page-1047-0) [1049,](#page-1048-0) [1050,](#page-1049-0) [1051,](#page-1050-0) [1052,](#page-1051-0) [1053](#page-1052-0), [1054](#page-1053-0), [1055,](#page-1054-0) [1056,](#page-1055-0) [1057,](#page-1056-0) [1058,](#page-1057-0) [1059,](#page-1058-0) [1060,](#page-1059-0) [1061](#page-1060-0), [1062](#page-1061-0), [1063,](#page-1062-0) [1064,](#page-1063-0) [1065,](#page-1064-0) [1066,](#page-1065-0) [1067,](#page-1066-0) [1068,](#page-1067-0) [1069](#page-1068-0), [1070](#page-1069-0), [1071,](#page-1070-0) [1072,](#page-1071-0) [1073,](#page-1072-0) [1074,](#page-1073-0) [1075,](#page-1074-0) [1076,](#page-1075-0) [1077](#page-1076-0), [1078](#page-1077-0), [1079,](#page-1078-0) [1080,](#page-1079-0) [1081,](#page-1080-0) [1082,](#page-1081-0) [1083,](#page-1082-0) [1084,](#page-1083-0) [1085](#page-1084-0), [1086](#page-1085-0), [1087,](#page-1086-0) [1088,](#page-1087-0) [1089,](#page-1088-0) [1090,](#page-1089-0) [1091,](#page-1090-0) [1092,](#page-1091-0) [1093](#page-1092-0), [1094](#page-1093-0), [1095](#page-1094-0) memmove, [1011](#page-1010-0), [1012,](#page-1011-0) [1013,](#page-1012-0) [1014,](#page-1013-0) [1015](#page-1014-0), [1016](#page-1015-0), [1017,](#page-1016-0) [1018,](#page-1017-0) [1019,](#page-1018-0) [1020](#page-1019-0), [1021](#page-1020-0), [1022,](#page-1021-0) [1023,](#page-1022-0) [1024,](#page-1023-0) [1025,](#page-1024-0) [1026,](#page-1025-0) [1027,](#page-1026-0) [1028](#page-1027-0), [1029](#page-1028-0), [1030,](#page-1029-0) [1031,](#page-1030-0) [1032,](#page-1031-0) [1033,](#page-1032-0) [1034,](#page-1033-0) [1035,](#page-1034-0) [1036](#page-1035-0), [1037](#page-1036-0), [1038,](#page-1037-0) [1039,](#page-1038-0) [1040,](#page-1039-0) [1041,](#page-1040-0) [1042,](#page-1041-0) [1043,](#page-1042-0) [1044](#page-1043-0), [1045](#page-1044-0), [1046,](#page-1045-0) [1047,](#page-1046-0) [1048,](#page-1047-0) [1049,](#page-1048-0) [1050,](#page-1049-0) [1051,](#page-1050-0) [1052](#page-1051-0), [1053](#page-1052-0), [1054,](#page-1053-0) [1055,](#page-1054-0) [1056,](#page-1055-0) [1057,](#page-1056-0) [1058,](#page-1057-0) [1059,](#page-1058-0) [1060](#page-1059-0), [1061](#page-1060-0), [1062,](#page-1061-0) [1063,](#page-1062-0) [1064,](#page-1063-0) [1065,](#page-1064-0) [1066,](#page-1065-0) [1067,](#page-1066-0) [1068](#page-1067-0), [1069](#page-1068-0), [1070,](#page-1069-0) [1071,](#page-1070-0) [1072,](#page-1071-0) [1073,](#page-1072-0) [1074,](#page-1073-0) [1075,](#page-1074-0) [1076](#page-1075-0), [1077](#page-1076-0), [1078,](#page-1077-0) [1079,](#page-1078-0) [1080,](#page-1079-0) [1081,](#page-1080-0) [1082,](#page-1081-0) [1083,](#page-1082-0) [1084](#page-1083-0), [1085](#page-1084-0), [1086,](#page-1085-0) [1087,](#page-1086-0) [1088,](#page-1087-0) [1089,](#page-1088-0) [1090,](#page-1089-0) [1091,](#page-1090-0) [1092](#page-1091-0), [1093](#page-1092-0), [1094,](#page-1093-0) [1095](#page-1094-0)

memory, [1011,](#page-1010-0) [1012](#page-1011-0), [1013,](#page-1012-0) [1014](#page-1013-0), [1015,](#page-1014-0) [1016](#page-1015-0), [1017,](#page-1016-0) [1018](#page-1017-0), [1019,](#page-1018-0) [1020,](#page-1019-0) [1021,](#page-1020-0) [1022](#page-1021-0), [1023](#page-1022-0), [1024,](#page-1023-0) [1025,](#page-1024-0) [1026](#page-1025-0), [1027,](#page-1026-0) [1028,](#page-1027-0) [1029,](#page-1028-0) [1030](#page-1029-0), [1031](#page-1030-0), [1032,](#page-1031-0) [1033,](#page-1032-0) [1034](#page-1033-0), [1035,](#page-1034-0) [1036,](#page-1035-0) [1037,](#page-1036-0) [1038](#page-1037-0), [1039](#page-1038-0), [1040,](#page-1039-0) [1041,](#page-1040-0) [1042](#page-1041-0), [1043,](#page-1042-0) [1044,](#page-1043-0) [1045,](#page-1044-0) [1046](#page-1045-0), [1047](#page-1046-0), [1048,](#page-1047-0) [1049,](#page-1048-0) [1050](#page-1049-0), [1051,](#page-1050-0) [1052,](#page-1051-0) [1053,](#page-1052-0) [1054](#page-1053-0), [1055](#page-1054-0), [1056,](#page-1055-0) [1057,](#page-1056-0) [1058](#page-1057-0), [1059,](#page-1058-0) [1060,](#page-1059-0) [1061,](#page-1060-0) [1062](#page-1061-0), [1063](#page-1062-0), [1064,](#page-1063-0) [1065,](#page-1064-0) [1066](#page-1065-0), [1067,](#page-1066-0) [1068,](#page-1067-0) [1069,](#page-1068-0) [1070](#page-1069-0), [1071](#page-1070-0), [1072,](#page-1071-0) [1073,](#page-1072-0) [1074](#page-1073-0), [1075,](#page-1074-0) [1076,](#page-1075-0) [1077,](#page-1076-0) [1078](#page-1077-0), [1079](#page-1078-0), [1080,](#page-1079-0) [1081,](#page-1080-0) [1082](#page-1081-0), [1083,](#page-1082-0) [1084,](#page-1083-0) [1085,](#page-1084-0) [1086](#page-1085-0), [1087](#page-1086-0), [1088,](#page-1087-0) [1089,](#page-1088-0) [1090](#page-1089-0), [1091,](#page-1090-0) [1092,](#page-1091-0) [1093,](#page-1092-0) [1094](#page-1093-0), [1095](#page-1094-0) memset, [1011](#page-1010-0), [1012,](#page-1011-0) [1013](#page-1012-0), [1014,](#page-1013-0) [1015](#page-1014-0), [1016,](#page-1015-0) [1017](#page-1016-0), [1018](#page-1017-0), [1019,](#page-1018-0) [1020,](#page-1019-0) [1021,](#page-1020-0) [1022](#page-1021-0), [1023](#page-1022-0), [1024,](#page-1023-0) [1025,](#page-1024-0) [1026](#page-1025-0), [1027,](#page-1026-0) [1028,](#page-1027-0) [1029,](#page-1028-0) [1030](#page-1029-0), [1031](#page-1030-0), [1032,](#page-1031-0) [1033,](#page-1032-0) [1034](#page-1033-0), [1035,](#page-1034-0) [1036,](#page-1035-0) [1037,](#page-1036-0) [1038](#page-1037-0), [1039](#page-1038-0), [1040,](#page-1039-0) [1041,](#page-1040-0) [1042](#page-1041-0), [1043,](#page-1042-0) [1044,](#page-1043-0) [1045,](#page-1044-0) [1046](#page-1045-0), [1047](#page-1046-0), [1048,](#page-1047-0) [1049,](#page-1048-0) [1050](#page-1049-0), [1051,](#page-1050-0) [1052,](#page-1051-0) [1053,](#page-1052-0) [1054](#page-1053-0), [1055](#page-1054-0), [1056,](#page-1055-0) [1057,](#page-1056-0) [1058](#page-1057-0), [1059,](#page-1058-0) [1060,](#page-1059-0) [1061,](#page-1060-0) [1062](#page-1061-0), [1063](#page-1062-0), [1064,](#page-1063-0) [1065,](#page-1064-0) [1066](#page-1065-0), [1067,](#page-1066-0) [1068,](#page-1067-0) [1069,](#page-1068-0) [1070](#page-1069-0), [1071](#page-1070-0), [1072,](#page-1071-0) [1073,](#page-1072-0) [1074](#page-1073-0), [1075,](#page-1074-0) [1076,](#page-1075-0) [1077,](#page-1076-0) [1078](#page-1077-0), [1079](#page-1078-0), [1080,](#page-1079-0) [1081,](#page-1080-0) [1082](#page-1081-0), [1083,](#page-1082-0) [1084,](#page-1083-0) [1085,](#page-1084-0) [1086](#page-1085-0), [1087](#page-1086-0), [1088,](#page-1087-0) [1089,](#page-1088-0) [1090](#page-1089-0), [1091,](#page-1090-0) [1092,](#page-1091-0) [1093,](#page-1092-0) [1094](#page-1093-0), [1095](#page-1094-0) Menu, [1627,](#page-1626-0) [1654](#page-1653-0) Add menu entry, [1631](#page-1630-0) application-specific, [1627](#page-1626-0) Assigning help text, [1639](#page-1638-0) Assigning status text, [1639](#page-1638-0) Assigning VBA macro, [1642](#page-1641-0) Configuring, [1626](#page-1625-0) Creating, [1629](#page-1628-0) creating multiple languages, [1633](#page-1632-0) picture-specific, [1627,](#page-1626-0) [1654](#page-1653-0) Placement, [1627](#page-1626-0) Properties, [1627](#page-1626-0) User-defined, [1627](#page-1626-0) Menu bar, [878](#page-877-0) Menus and toolbars VBScript, [12](#page-11-0) MenuToolBarConfig, [2339](#page-2338-0) MessageBlock object, [223](#page-222-0) MessageColumn object, [223](#page-222-0) Methods, [715](#page-714-0), [716,](#page-715-0) [717,](#page-716-0) [718](#page-717-0), [719](#page-718-0), [720,](#page-719-0) [721,](#page-720-0) [722](#page-721-0), [723,](#page-722-0) [724,](#page-723-0) [725](#page-724-0), [727](#page-726-0), [728,](#page-727-0) [729,](#page-728-0) [730](#page-729-0), [731](#page-730-0), [732,](#page-731-0) [733,](#page-732-0) [734](#page-733-0), [735,](#page-734-0) [736,](#page-735-0) [737](#page-736-0), [738](#page-737-0), [739,](#page-738-0) [741,](#page-740-0) [742](#page-741-0), [743](#page-742-0), [744,](#page-743-0) [745,](#page-744-0) [746](#page-745-0), [747,](#page-746-0) [748,](#page-747-0) [750](#page-749-0), [751](#page-750-0), [752,](#page-751-0) [753,](#page-752-0) [754](#page-753-0), [755](#page-754-0), [757,](#page-756-0) [758,](#page-757-0) [759](#page-758-0), [760,](#page-759-0) [761,](#page-760-0) [762](#page-761-0), [764](#page-763-0), [765,](#page-764-0) [766,](#page-765-0) [767](#page-766-0), [769](#page-768-0), [771,](#page-770-0) [772,](#page-771-0) [775](#page-774-0), [776,](#page-775-0) [777,](#page-776-0) [778](#page-777-0), [779](#page-778-0), [780,](#page-779-0) [781,](#page-780-0) [782](#page-781-0), [783](#page-782-0), [787,](#page-786-0) [797,](#page-796-0) [798](#page-797-0), [799,](#page-798-0) [800,](#page-799-0) [801](#page-800-0), [802](#page-801-0), [803,](#page-802-0) [804,](#page-803-0) [805](#page-804-0), [806](#page-805-0), [807,](#page-806-0) [808,](#page-807-0) [809](#page-808-0), [810,](#page-809-0) [812,](#page-811-0) [813](#page-812-0), [817](#page-816-0), [818,](#page-817-0) [819,](#page-818-0) [820](#page-819-0), [1745](#page-1744-0) Activate, [1785](#page-1784-0) Add, [1786](#page-1785-0) Add (AnalogResultInfos Listing), [1787](#page-1786-0)

Add (CustomToolbars Listing), [1788](#page-1787-0) Add (Documents Listing), [1790](#page-1789-0) Add (GroupedObjects), [1791](#page-1790-0) Add (TagTriggers Listing), [1792](#page-1791-0) Add (Views Listing), [1793](#page-1792-0) AddAction, [1794](#page-1793-0) AddActiveXControl, [1795](#page-1794-0) AddFolder, [1798](#page-1797-0) AddFromClipboard, [1799](#page-1798-0) AddHMIObject, [1801](#page-1800-0) AddItem, [1802](#page-1801-0) AddOLEObject, [1797](#page-1796-0), [1803,](#page-1802-0) [1806](#page-1805-0) AlignBottom, [1807](#page-1806-0) AlignLeft, [1808](#page-1807-0) AlignRight, [1809](#page-1808-0) AlignTop, [1810](#page-1809-0) ArrangeMinimizedWindows, [1811](#page-1810-0) BackwardOneLevel, [1811](#page-1810-0) BringToFront, [1813](#page-1812-0) CascadeWindows, [1814](#page-1813-0) CenterHorizontally, [1815](#page-1814-0) CenterVertically, [1816](#page-1815-0) CheckSyntax, [1817](#page-1816-0) Close, [1818](#page-1817-0) CloseAll, [1819](#page-1818-0) ConvertToScript, [1820](#page-1819-0) ConvertToVBScript, [1821](#page-1820-0) CopySelection, [1823](#page-1822-0) CopyToClipboard, [1824](#page-1823-0) CreateCustomizedObject, [1825](#page-1824-0) CreateDynamic, [1828](#page-1827-0) CreateGroup, [1829](#page-1828-0) Delete, [1831](#page-1830-0) DeleteAll, [1832](#page-1831-0) DeleteDynamic, [1833](#page-1832-0) Destroy, [1835](#page-1834-0) DuplicateSelection, [1836](#page-1835-0) EvenlySpaceHorizontally, [1837](#page-1836-0) EvenlySpaceVertically, [1838](#page-1837-0) Export, [1840](#page-1839-0) Find, [1841](#page-1840-0) FindByDisplayName, [1842](#page-1841-0) FlipHorizontally, [1843](#page-1842-0) FlipVertically, [1845](#page-1844-0) ForwardOneLevel, [1846](#page-1845-0) GetDeclutterObjectSize, [1830](#page-1829-0) GetItemByPath, [1847](#page-1846-0) InsertFromMenuItem, [1848](#page-1847-0) InsertMenu, [1850](#page-1849-0) InsertMenuItem, [1852](#page-1851-0) InsertSeparator, [1853](#page-1852-0) InsertSubmenu, [1854](#page-1853-0)

InsertToolbarItem, [1856](#page-1855-0) IsCSLayerVisible, [1857](#page-1856-0) IsRTLayerVisible, [1858](#page-1857-0) Item, [770,](#page-769-0) [1859](#page-1858-0) ItemByLcid, [1861](#page-1860-0) LoadDefaultConfig, [1863](#page-1862-0) MoveOneLayerDown, [1863](#page-1862-0) MoveOneLayerUp, [1864](#page-1863-0) MoveSelection, [1865](#page-1864-0) Open, [1867](#page-1866-0) Overview, [1745](#page-1744-0) PasteClipboard, [1868](#page-1867-0) PrintDocument, [1869](#page-1868-0) PrintProjectDocumentation, [1870](#page-1869-0) Remove, [1871](#page-1870-0) Rotate, [1872](#page-1871-0) SameHeight, [1874](#page-1873-0) SameWidth, [1876](#page-1875-0) SameWidthAndHeight, [1877](#page-1876-0) Save, [1879](#page-1878-0) SaveAll, [1880](#page-1879-0) SaveAs, [1880](#page-1879-0) SaveDefaultConfig, [1881](#page-1880-0) SelectAll, [1882](#page-1881-0) SendToBack, [1883](#page-1882-0) SetCSLayerVisible, [1885](#page-1884-0) SetDeclutterObjectSize, [1886](#page-1885-0) SetOpenContext, [1886](#page-1885-0) SetRTLayerVisible, [1887](#page-1886-0) ShowPropertiesDialog, [1888](#page-1887-0) ShowSymbolLibraryDialog, [1889](#page-1888-0) ShowTagDialog, [1890](#page-1889-0) TileWindowsHorizontally, [1890](#page-1889-0) TileWindowsVertically, [1891](#page-1890-0) Ungroup, [1892](#page-1891-0) Methods in VBS ActivateDynamic, [713](#page-712-0) Create, [716](#page-715-0) DeactivateDynamic, [718](#page-717-0) Methods:Activate, [712](#page-711-0) Methods:Add, [713](#page-712-0) Methods:Read, [783](#page-782-0) Methods:Refresh, [788](#page-787-0) Methods:Remove, [789](#page-788-0) Methods:RemoveAll, [792](#page-791-0) Methods:Restore, [794](#page-793-0) Methods:Stop, [810](#page-809-0) Methods:Trace, [811](#page-810-0) Methods:Write, [813](#page-812-0) Microsoft Script Debugger, [87](#page-86-0)

mktime, [1011,](#page-1010-0) [1012,](#page-1011-0) [1013](#page-1012-0), [1014](#page-1013-0), [1015,](#page-1014-0) [1016,](#page-1015-0) [1017,](#page-1016-0) [1018,](#page-1017-0) [1019,](#page-1018-0) [1020,](#page-1019-0) [1021](#page-1020-0), [1022](#page-1021-0), [1023,](#page-1022-0) [1024,](#page-1023-0) [1025,](#page-1024-0) [1026,](#page-1025-0) [1027,](#page-1026-0) [1028,](#page-1027-0) [1029](#page-1028-0), [1030](#page-1029-0), [1031,](#page-1030-0) [1032,](#page-1031-0) [1033,](#page-1032-0) [1034,](#page-1033-0) [1035,](#page-1034-0) [1036,](#page-1035-0) [1037](#page-1036-0), [1038](#page-1037-0), [1039,](#page-1038-0) [1040,](#page-1039-0) [1041,](#page-1040-0) [1042,](#page-1041-0) [1043,](#page-1042-0) [1044,](#page-1043-0) [1045](#page-1044-0), [1046](#page-1045-0), [1047,](#page-1046-0) [1048,](#page-1047-0) [1049,](#page-1048-0) [1050,](#page-1049-0) [1051,](#page-1050-0) [1052,](#page-1051-0) [1053](#page-1052-0), [1054](#page-1053-0), [1055,](#page-1054-0) [1056,](#page-1055-0) [1057,](#page-1056-0) [1058,](#page-1057-0) [1059,](#page-1058-0) [1060,](#page-1059-0) [1061](#page-1060-0), [1062](#page-1061-0), [1063,](#page-1062-0) [1064,](#page-1063-0) [1065,](#page-1064-0) [1066,](#page-1065-0) [1067,](#page-1066-0) [1068,](#page-1067-0) [1069](#page-1068-0), [1070](#page-1069-0), [1071,](#page-1070-0) [1072,](#page-1071-0) [1073,](#page-1072-0) [1074,](#page-1073-0) [1075,](#page-1074-0) [1076,](#page-1075-0) [1077](#page-1076-0), [1078](#page-1077-0), [1079,](#page-1078-0) [1080,](#page-1079-0) [1081,](#page-1080-0) [1082,](#page-1081-0) [1083,](#page-1082-0) [1084,](#page-1083-0) [1085](#page-1084-0), [1086](#page-1085-0), [1087,](#page-1086-0) [1088,](#page-1087-0) [1089,](#page-1088-0) [1090,](#page-1089-0) [1091,](#page-1090-0) [1092,](#page-1091-0) [1093](#page-1092-0), [1094](#page-1093-0), [1095](#page-1094-0) modf, [1011,](#page-1010-0) [1012,](#page-1011-0) [1013](#page-1012-0), [1014](#page-1013-0), [1015,](#page-1014-0) [1016,](#page-1015-0) [1017,](#page-1016-0) [1018,](#page-1017-0) [1019,](#page-1018-0) [1020,](#page-1019-0) [1021](#page-1020-0), [1022](#page-1021-0), [1023,](#page-1022-0) [1024,](#page-1023-0) [1025,](#page-1024-0) [1026,](#page-1025-0) [1027,](#page-1026-0) [1028,](#page-1027-0) [1029](#page-1028-0), [1030](#page-1029-0), [1031,](#page-1030-0) [1032,](#page-1031-0) [1033,](#page-1032-0) [1034,](#page-1033-0) [1035,](#page-1034-0) [1036,](#page-1035-0) [1037](#page-1036-0), [1038](#page-1037-0), [1039,](#page-1038-0) [1040,](#page-1039-0) [1041,](#page-1040-0) [1042,](#page-1041-0) [1043,](#page-1042-0) [1044,](#page-1043-0) [1045](#page-1044-0), [1046](#page-1045-0), [1047,](#page-1046-0) [1048,](#page-1047-0) [1049,](#page-1048-0) [1050,](#page-1049-0) [1051,](#page-1050-0) [1052,](#page-1051-0) [1053](#page-1052-0), [1054](#page-1053-0), [1055,](#page-1054-0) [1056,](#page-1055-0) [1057,](#page-1056-0) [1058,](#page-1057-0) [1059,](#page-1058-0) [1060,](#page-1059-0) [1061](#page-1060-0), [1062](#page-1061-0), [1063,](#page-1062-0) [1064,](#page-1063-0) [1065,](#page-1064-0) [1066,](#page-1065-0) [1067,](#page-1066-0) [1068,](#page-1067-0) [1069](#page-1068-0), [1070](#page-1069-0), [1071,](#page-1070-0) [1072,](#page-1071-0) [1073,](#page-1072-0) [1074,](#page-1073-0) [1075,](#page-1074-0) [1076,](#page-1075-0) [1077](#page-1076-0), [1078](#page-1077-0), [1079,](#page-1078-0) [1080,](#page-1079-0) [1081,](#page-1080-0) [1082,](#page-1081-0) [1083,](#page-1082-0) [1084,](#page-1083-0) [1085](#page-1084-0), [1086](#page-1085-0), [1087,](#page-1086-0) [1088,](#page-1087-0) [1089,](#page-1088-0) [1090,](#page-1089-0) [1091,](#page-1090-0) [1092,](#page-1091-0) [1093](#page-1092-0), [1094](#page-1093-0), [1095](#page-1094-0) Module, [36](#page-35-0), [39](#page-38-0) Adding information, [45](#page-44-0) Dialog "Info", [45](#page-44-0), [47](#page-46-0) Editing, [36](#page-35-0) Name, [36](#page-35-0) Protecting with a Password, [47](#page-46-0) Save, [48](#page-47-0) Module:Create, [39](#page-38-0) Module:Renaming, [50](#page-49-0) MoveAxis, [772](#page-771-0) MoveRuler, [772](#page-771-0) MoveToFirst, [775](#page-774-0) MoveToFirstLine, [775](#page-774-0) MoveToFirstPage, [775](#page-774-0) MoveToLast, [776](#page-775-0) MoveToLastLine, [776](#page-775-0) MoveToLastPage, [777](#page-776-0) MoveToNext, [777](#page-776-0) MoveToNextLine, [777](#page-776-0) MoveToNextPage, [778](#page-777-0) MoveToPrevious, [778](#page-777-0) MoveToPreviousLine, [779](#page-778-0) MoveToPreviousPage, [779](#page-778-0) MultiLineEdit object, [2016](#page-2015-0)

## N

Names, [94](#page-93-0) Names:of actions in VBScript Files, [94](#page-93-0) Navigation window Identification of actions in the navigation window, [914](#page-913-0) New, [39,](#page-38-0) [56](#page-55-0) New:Action, [56](#page-55-0) New:Procedure, [39](#page-38-0) NextColumn, [779](#page-778-0) NextTrend, [780](#page-779-0) NibbleSelect property, [2345](#page-2344-0)

# O

Object model, [1745](#page-1744-0) Lists, [107](#page-106-0) Methods, [710](#page-709-0) Objects, [107](#page-106-0) Object model:Properties, [301](#page-300-0) Object names, [94](#page-93-0) Object Types Controls, [218](#page-217-0) Customized object, [298](#page-297-0) Object Types:Group, [300](#page-299-0) Objects, [1745](#page-1744-0) 3DBarGraph, [1894](#page-1893-0) ActiveXControl, [1900](#page-1899-0) AnalogResultInfo, [1907](#page-1906-0) ApplicationWindow, [1911](#page-1910-0) BarGraph, [1914](#page-1913-0) BinaryResultInfo, [1918](#page-1917-0) BitResultInfo, [1919](#page-1918-0) Button, [1921](#page-1920-0) CheckBox, [1924](#page-1923-0) Circle, [1928](#page-1927-0) CircularArc, [1931](#page-1930-0) ConnectorPoints (Listing), [1936](#page-1935-0) CustomizedObject, [1938](#page-1937-0) DataLanguage, [1941](#page-1940-0) DestLink, [1945](#page-1944-0) DirectConnection, [1947](#page-1946-0) Document, [1949](#page-1948-0) DynamicDialog, [1955](#page-1954-0) Ellipse, [1957](#page-1956-0) EllipseArc, [1960](#page-1959-0) EllipseSegment, [1963](#page-1962-0) Event, [1966](#page-1965-0) FolderItem , GraphicObject, [1975](#page-1974-0) Group, [1978](#page-1977-0) GroupDisplay, [1980](#page-1979-0) HMIObject, [1988](#page-1987-0) IOField, [1992](#page-1991-0) LanguageFont, [1996](#page-1995-0)

LanguageText , Layer, [2001](#page-2000-0) Line, [2004](#page-2003-0) Menu, [2009](#page-2008-0) MenuItem, objConnection, [2019](#page-2018-0) OLEObject, [2023](#page-2022-0) OptionGroup, [2025](#page-2024-0) Overview, [1745](#page-1744-0) PictureWindow, [2029](#page-2028-0) PieSegment, [2032](#page-2031-0) Polygon, [2035](#page-2034-0) PolyLine, [2038](#page-2037-0) Property, [2042](#page-2041-0) QualityCodeStateValue, [2044](#page-2043-0) Rectangle, [2049](#page-2048-0) RoundButton, [2052](#page-2051-0) RoundRectangle, [2055](#page-2054-0) ScriptInfo, [2058](#page-2057-0) Slider, [2062](#page-2061-0) SourceLink, [2065](#page-2064-0) StaticText, [2067](#page-2066-0) StatusDisplay, [2070](#page-2069-0) SymbolLibrary, [2074](#page-2073-0) TextList, [2076](#page-2075-0) Toolbar, [2080](#page-2079-0) ToolbarItem , Trigger, [2087](#page-2086-0) VariableStateValue, [2096](#page-2095-0) VariableTrigger , View, [2102](#page-2101-0) Objects in VBA ComboBox , FaceplateObject, [1969](#page-1968-0) ListBox, [2007](#page-2006-0) MultiLineEdit, [2016](#page-2015-0) TubeArcObject, [2088](#page-2087-0) TubeDoubleTeeObject, [2090](#page-2089-0) TubePolyline, [2092](#page-2091-0) TubeTeeObject, [2094](#page-2093-0) Objects in VBS Alarm object, [110](#page-109-0) AlarmLogs Object, [112](#page-111-0) DataItem Object, [113](#page-112-0) DataLogs Object, [114](#page-113-0) HMIRuntime Object, [118](#page-117-0) Item Object, [119](#page-118-0) Layer Object, [120](#page-119-0) Logging Object, [122](#page-121-0) ProcessValue Object, [123](#page-122-0) Project Object, [124](#page-123-0) Screen Object, [131](#page-130-0)

ScreenItem Object, [125](#page-124-0) Smart tags, [136](#page-135-0) Tag Object, [137](#page-136-0) Objects VBA Reference Objects and Lists , Objektnames:define in Runtime, [94](#page-93-0) OnDeactivateExecute, [1007](#page-1006-0) OnErrorExecute, [1007](#page-1006-0) OneToOneView, [780](#page-779-0) Online Trend Control, [295](#page-294-0) OnlineTableControl, [257](#page-256-0) Example of C script, [1579](#page-1578-0) VBS example, [851](#page-850-0) OnlineTrendControl, [262](#page-261-0) Example of C script, [1581](#page-1580-0) TimeAxis object, [230](#page-229-0) ValueAxis object, [235](#page-234-0) VBS example, [846](#page-845-0) VBS example to setpoint trend, [849](#page-848-0) OnTime, [1009](#page-1008-0) OpenHomePicture, [1405](#page-1404-0) Opening, [923](#page-922-0) OpenNextPicture, [1406](#page-1405-0) OpenPicture, [946](#page-945-0) OpenPrevPicture, [1406](#page-1405-0) OpenStoredPicture, [1407](#page-1406-0) OperatorMessage object, [224](#page-223-0) OriginalPropertyName property, [2357](#page-2356-0) Output, [1011,](#page-1010-0) [1012](#page-1011-0), [1013](#page-1012-0), [1014,](#page-1013-0) [1015,](#page-1014-0) [1016,](#page-1015-0) [1017](#page-1016-0), [1018,](#page-1017-0) [1019,](#page-1018-0) [1020,](#page-1019-0) [1021](#page-1020-0), [1022](#page-1021-0), [1023,](#page-1022-0) [1024,](#page-1023-0) [1025,](#page-1024-0) [1026,](#page-1025-0) [1027,](#page-1026-0) [1028,](#page-1027-0) [1029](#page-1028-0), [1030](#page-1029-0), [1031,](#page-1030-0) [1032,](#page-1031-0) [1033,](#page-1032-0) [1034,](#page-1033-0) [1035,](#page-1034-0) [1036,](#page-1035-0) [1037](#page-1036-0), [1038](#page-1037-0), [1039,](#page-1038-0) [1040,](#page-1039-0) [1041,](#page-1040-0) [1042,](#page-1041-0) [1043,](#page-1042-0) [1044,](#page-1043-0) [1045](#page-1044-0), [1046](#page-1045-0), [1047,](#page-1046-0) [1048,](#page-1047-0) [1049,](#page-1048-0) [1050,](#page-1049-0) [1051,](#page-1050-0) [1052,](#page-1051-0) [1053](#page-1052-0), [1054](#page-1053-0), [1055,](#page-1054-0) [1056,](#page-1055-0) [1057,](#page-1056-0) [1058,](#page-1057-0) [1059,](#page-1058-0) [1060,](#page-1059-0) [1061](#page-1060-0), [1062](#page-1061-0), [1063,](#page-1062-0) [1064,](#page-1063-0) [1065,](#page-1064-0) [1066,](#page-1065-0) [1067,](#page-1066-0) [1068,](#page-1067-0) [1069](#page-1068-0), [1070](#page-1069-0), [1071,](#page-1070-0) [1072,](#page-1071-0) [1073,](#page-1072-0) [1074,](#page-1073-0) [1075,](#page-1074-0) [1076,](#page-1075-0) [1077](#page-1076-0), [1078](#page-1077-0), [1079,](#page-1078-0) [1080,](#page-1079-0) [1081,](#page-1080-0) [1082,](#page-1081-0) [1083,](#page-1082-0) [1084,](#page-1083-0) [1085](#page-1084-0), [1086](#page-1085-0), [1087,](#page-1086-0) [1088,](#page-1087-0) [1089,](#page-1088-0) [1090,](#page-1089-0) [1091,](#page-1090-0) [1092,](#page-1091-0) [1093](#page-1092-0), [1094](#page-1093-0), [1095](#page-1094-0) Output window, [878](#page-877-0) OutputValue, [2359](#page-2358-0)

### P

Page view Opening, [891](#page-890-0) PaintColor\_QualityCodeBad, [2359](#page-2358-0) PaintColor\_QualityCodeUnCertain, [2359](#page-2358-0) ParentCookie property, [2362](#page-2361-0) Password, [47](#page-46-0), [62](#page-61-0) assign fro action, [62](#page-61-0)

for a module, [47](#page-46-0) for a Procedure, [47](#page-46-0) Password input, [900](#page-899-0), [912](#page-911-0) Paste, [82,](#page-81-0) [85](#page-84-0) PasteRows , [781](#page-780-0) Picture, [1658](#page-1657-0) Editing copy with VBA, [1658](#page-1657-0) Picture-specific menu, [1655](#page-1654-0) Assigning help text, [1639](#page-1638-0) Assigning status text, [1639](#page-1638-0) Assigning VBA macro, [1642](#page-1641-0) Configuring, [1626](#page-1625-0) Creating, [1655](#page-1654-0) creating multiple languages, [1633](#page-1632-0) Picture-specific toolbar, [1655](#page-1654-0) Assigning status text, [1639](#page-1638-0) Assigning VBA macro, [1642](#page-1641-0) Configuring, [1626](#page-1625-0) Creating, [1655](#page-1654-0) Pinnable property, [2378](#page-2377-0) Pinned property, [2378](#page-2377-0) pow, [1011,](#page-1010-0) [1012,](#page-1011-0) [1013](#page-1012-0), [1014](#page-1013-0), [1015](#page-1014-0), [1016,](#page-1015-0) [1017,](#page-1016-0) [1018,](#page-1017-0) [1019,](#page-1018-0) [1020,](#page-1019-0) [1021](#page-1020-0), [1022](#page-1021-0), [1023,](#page-1022-0) [1024,](#page-1023-0) [1025,](#page-1024-0) [1026,](#page-1025-0) [1027,](#page-1026-0) [1028,](#page-1027-0) [1029](#page-1028-0), [1030](#page-1029-0), [1031,](#page-1030-0) [1032,](#page-1031-0) [1033,](#page-1032-0) [1034,](#page-1033-0) [1035,](#page-1034-0) [1036,](#page-1035-0) [1037](#page-1036-0), [1038](#page-1037-0), [1039,](#page-1038-0) [1040,](#page-1039-0) [1041,](#page-1040-0) [1042,](#page-1041-0) [1043,](#page-1042-0) [1044,](#page-1043-0) [1045](#page-1044-0), [1046](#page-1045-0), [1047,](#page-1046-0) [1048,](#page-1047-0) [1049,](#page-1048-0) [1050,](#page-1049-0) [1051,](#page-1050-0) [1052,](#page-1051-0) [1053](#page-1052-0), [1054](#page-1053-0), [1055,](#page-1054-0) [1056,](#page-1055-0) [1057,](#page-1056-0) [1058,](#page-1057-0) [1059,](#page-1058-0) [1060,](#page-1059-0) [1061](#page-1060-0), [1062](#page-1061-0), [1063,](#page-1062-0) [1064,](#page-1063-0) [1065,](#page-1064-0) [1066,](#page-1065-0) [1067,](#page-1066-0) [1068,](#page-1067-0) [1069](#page-1068-0), [1070](#page-1069-0), [1071,](#page-1070-0) [1072,](#page-1071-0) [1073,](#page-1072-0) [1074,](#page-1073-0) [1075,](#page-1074-0) [1076,](#page-1075-0) [1077](#page-1076-0), [1078](#page-1077-0), [1079,](#page-1078-0) [1080,](#page-1079-0) [1081,](#page-1080-0) [1082,](#page-1081-0) [1083,](#page-1082-0) [1084,](#page-1083-0) [1085](#page-1084-0), [1086](#page-1085-0), [1087,](#page-1086-0) [1088,](#page-1087-0) [1089,](#page-1088-0) [1090,](#page-1089-0) [1091,](#page-1090-0) [1092,](#page-1091-0) [1093](#page-1092-0), [1094](#page-1093-0), [1095](#page-1094-0) PreviousColumn, [781](#page-780-0) PreviousTrend, [781](#page-780-0) Print, [782](#page-781-0) Print parameters, [890](#page-889-0) Setting, [890](#page-889-0) Print:VBScript, [104](#page-103-0) PrioAlarm, [2383](#page-2382-0) PrioBit16, [2383](#page-2382-0) procedure, [1619](#page-1618-0) Adding information, [45](#page-44-0) Creating, [36](#page-35-0) Dialog "Info", [45](#page-44-0), [47](#page-46-0) Editing, [36](#page-35-0) Name, [36](#page-35-0) Protecting with a Password, [47](#page-46-0) Save, [48](#page-47-0) Version, [1619](#page-1618-0) Procedure:Change, [41](#page-40-0) Procedure:Delete, [35](#page-34-0) Procedure:New creation, [39](#page-38-0)

Procedure:Project Procedure, [44](#page-43-0) Procedure:Rename, [50](#page-49-0) Procedure:Standard procedure, [44](#page-43-0) Procedure:Storage location in WinCC, [20](#page-19-0) Procedure:use multiple times, [20](#page-19-0) Procedure:Write Code, [41](#page-40-0) Process, [2384](#page-2383-0) Process1, [2384](#page-2383-0) Process2, [2385](#page-2384-0) Process3, [2385](#page-2384-0) ProcessValue Object, [123](#page-122-0) ProcessValues Object (List), [124](#page-123-0) ProgramExecute, [1009](#page-1008-0) Project documentation Printing, [891](#page-890-0) Project function, [867](#page-866-0) Application, [867](#page-866-0) Applying, [897](#page-896-0) Characteristics, [867](#page-866-0) Deleting, [887](#page-886-0) Project language, [1624](#page-1623-0) Access with VBA, [1624](#page-1623-0) Project Object, [124](#page-123-0) Project Procedure:Use, [44](#page-43-0) Properties, [898,](#page-897-0) [900,](#page-899-0) [910](#page-909-0), [912](#page-911-0), [920,](#page-919-0) [921,](#page-920-0) [1745](#page-1744-0) Actions, [2106](#page-2105-0) ActiveDocument, [2107](#page-2106-0) ActiveLayer, [2108](#page-2107-0) ActualPointLeft, [2109](#page-2108-0) ActualPointTop, [2110](#page-2109-0) AdaptBorder, [2111](#page-2110-0) AdaptPicture, [2111](#page-2110-0) AdaptSize, [2112](#page-2111-0) AlarmHigh, [2114](#page-2113-0) AlarmLow, [2115](#page-2114-0) Alignment, [2116](#page-2115-0) AlignmentLeft, [2117](#page-2116-0) AlignmentTop, [2118](#page-2117-0) AnalogResultInfos, [2118](#page-2117-0) AngleAlpha, [2119](#page-2118-0) AngleBeta, [2120](#page-2119-0) Application, [2121](#page-2120-0) ApplicationDataPath, [2121](#page-2120-0) Assignments, [2122](#page-2121-0) AssumeOnExit, [2123](#page-2122-0) AssumeOnFull, [2123](#page-2122-0) AutomationName, [2124](#page-2123-0) AvailableDataLanguages, [2127](#page-2126-0) Average, [2128](#page-2127-0) Axe, [2129](#page-2128-0) AxisSection, [2130](#page-2129-0) BackBorderWidth, [2131](#page-2130-0)

BackColor, [2131](#page-2130-0) BackColor2, [2133](#page-2132-0) BackColor3, [2133](#page-2132-0) BackColorBottom, [2135](#page-2134-0) BackColorTop, [2135](#page-2134-0) BackFlashColorOff, [2138](#page-2137-0) BackFlashColorOn, [2139](#page-2138-0) Background, [2140](#page-2139-0) BackPictureAlignment, [2141](#page-2140-0) BackPictureName, [2141](#page-2140-0) BarDepth, [2141](#page-2140-0) BarHeight, [2142](#page-2141-0) BarWidth, [2143](#page-2142-0) BasePicReferenced, [2143](#page-2142-0) BasePicTransColor, [2144](#page-2143-0) BasePicture, [2144](#page-2143-0) BasePicUseTransColor, [2145](#page-2144-0) BaseX, [2146](#page-2145-0) BaseY, [2147](#page-2146-0) BinaryResultInfo, [2147](#page-2146-0) BitNotSetValue, [2148](#page-2147-0) BitNumber, [2148](#page-2147-0) BitResultInfo, [2149](#page-2148-0) BitSetValue, [2150](#page-2149-0) Bold, [2151](#page-2150-0) BorderBackColor, [2152](#page-2151-0) BorderColor, [2153](#page-2152-0) BorderColorBottom, [2155](#page-2154-0) BorderColorTop, [2155](#page-2154-0) BorderEndStyle, [2156](#page-2155-0) BorderFlashColorOff, [2157](#page-2156-0) BorderFlashColorOn, [2159](#page-2158-0) BorderStyle, [2160](#page-2159-0) BorderWidth, [2161](#page-2160-0) BottomConnectedConnectionPointIndex, [2163](#page-2162-0) BottomConnectedObjectName, [2162](#page-2161-0) BoxAlignment, [2163](#page-2162-0) BoxCount, [2164](#page-2163-0) BoxType, [2165](#page-2164-0) Button1Width, [2166](#page-2165-0) ButtonColor, [2167](#page-2166-0) Caption, [2168](#page-2167-0) CaptionText, [2169](#page-2168-0) CheckAlarmHigh, [2170](#page-2169-0) CheckAlarmLow, [2171](#page-2170-0) Checked, [2172](#page-2171-0) CheckLimitHigh4, [2172](#page-2171-0) CheckLimitHigh5, [2173](#page-2172-0) CheckLimitLow4, [2174](#page-2173-0) CheckLimitLow5, [2175](#page-2174-0) CheckToleranceHigh, [2176](#page-2175-0) CheckToleranceLow, [2177](#page-2176-0)

CheckWarningHigh, [2178](#page-2177-0) CheckWarningLow, [2179](#page-2178-0) ClearOnError, [2180](#page-2179-0) ClearOnNew, [2181](#page-2180-0) CloseButton, [2182](#page-2181-0) ColorAlarmHigh, [2182](#page-2181-0) ColorAlarmLow, [2183](#page-2182-0) ColorBottom, [2184](#page-2183-0) ColorChangeType, [2185](#page-2184-0) ColorLimitHigh4, [2186](#page-2185-0) ColorLimitHigh5, [2186](#page-2185-0) ColorLimitLow4, [2187](#page-2186-0) ColorLimitLow5, [2188](#page-2187-0) ColorToleranceHigh, [2189](#page-2188-0) ColorToleranceLow, [2190](#page-2189-0) ColorTop, [2191](#page-2190-0) ColorWarningHigh, [2192](#page-2191-0) ColorWarningLow, [2193](#page-2192-0) CommandLine Property, [2196](#page-2195-0) CommonVBSCode, [2194](#page-2193-0) Compiled, [2197](#page-2196-0) ConfigurationFileName, [2198](#page-2197-0) Count, [2201](#page-2200-0) CurrentDataLanguage, [2204](#page-2203-0) CurrentDesktopLanguage, [2205](#page-2204-0) CursorControl, [2206](#page-2205-0) CursorMode, [2206](#page-2205-0) CustomMenus, [2207](#page-2206-0) CustomToolbars, [2208](#page-2207-0) CycleName, [2208](#page-2207-0) CycleTime, [2209](#page-2208-0) CycleType, [2209](#page-2208-0) DataFormat, [2210](#page-2209-0) DefaultHMIObjects, [2210](#page-2209-0) DeselectAll Method, [1834](#page-1833-0) DestinationLink, [2211](#page-2210-0) Direction, [2213](#page-2212-0) DisableVBAEvents, [2214](#page-2213-0) DisplayName, [2214](#page-2213-0) DisplayOptions, [2215](#page-2214-0) DisplayText, [2216](#page-2215-0) Documents, [2217](#page-2216-0) Dynamic, [2218](#page-2217-0) EditAtOnce, [2219](#page-2218-0) ElseCase, [2220](#page-2219-0) Enabled, [2220](#page-2219-0) EndAngle, [2222](#page-2221-0) Events, [2223](#page-2222-0) EventType, [2225](#page-2224-0) Exponent, [2227](#page-2226-0) ExtendedOperation, [2227](#page-2226-0) ExtendedZoomingEnable, [2228](#page-2227-0)

Family, [2229](#page-2228-0) FillColor, [2231](#page-2230-0) Filling, [2232](#page-2231-0) FillingIndex, [2233](#page-2232-0) FillStyle, [2235](#page-2234-0) FillStyle2, [2237](#page-2236-0) FillStyleAlignment, [2239](#page-2238-0) FlashBackColor, [2239](#page-2238-0) FlashBorderColor, [2240](#page-2239-0) FlashFlashPicture, [2241](#page-2240-0) FlashForeColor, [2242](#page-2241-0) FlashPicReferenced, [2242](#page-2241-0) FlashPicTransColor, [2243](#page-2242-0) FlashPicture, [2244](#page-2243-0) FlashPicUseTransColor, [2246](#page-2245-0) FlashRate, [2246](#page-2245-0) FlashRateBackColor, [2247](#page-2246-0) FlashRateBorderColor, [2249](#page-2248-0) FlashRateFlashPic, [2250](#page-2249-0) FlashRateForeColor, [2251](#page-2250-0) FolderItems, [2254](#page-2253-0) FontBold, [2256](#page-2255-0) FontColor, [2260](#page-2259-0) FontFlashColorOff, [2261](#page-2260-0) FontFlashColorOn, [2262](#page-2261-0) FontItalic, [2257](#page-2256-0) FontName, [2257](#page-2256-0) FontSize, [2258](#page-2257-0) FontUnderline, [2259](#page-2258-0) ForeColor, [2260](#page-2259-0) ForeFlashColorOff, [2261](#page-2260-0) ForeFlashColorOn, [2262](#page-2261-0) GlobalColorScheme, [2264](#page-2263-0) GlobalShadow, [2264](#page-2263-0) Grid, [2265](#page-2264-0) GridColor, [2266](#page-2265-0) GridHeight, [2267](#page-2266-0) GridWidth, [2267](#page-2266-0) GroupedHMIObjects, [2269](#page-2268-0) GroupParent, [2268](#page-2267-0) Height, [2269](#page-2268-0) HiddenInput, [2271](#page-2270-0) Hide, [2270](#page-2269-0) Hotkeys, [2272](#page-2271-0) Hysteresis, [2273](#page-2272-0) HysteresisRange, [2274](#page-2273-0) Icon, [2275,](#page-2274-0) [2276](#page-2275-0), [2278](#page-2277-0) Index, [2276](#page-2275-0) InputValue, [2279](#page-2278-0) IsActive, [2279](#page-2278-0) IsConnectedToProject, [2280](#page-2279-0) IsDynamicable, [2280](#page-2279-0)

Italic, [2282](#page-2281-0) Item, [2283](#page-2282-0) ItemBorderBackColor, [2283](#page-2282-0) ItemBorderColor, [2284](#page-2283-0) ItemBorderStyle, [2285](#page-2284-0) ItemBorderWidth, [2286](#page-2285-0) Key, [2287](#page-2286-0) Label, [2288](#page-2287-0) LanguageID, [2289](#page-2288-0) LanguageName, [2290](#page-2289-0) LanguageSwitch, [2291](#page-2290-0) Layer, [2292,](#page-2291-0) [2293](#page-2292-0) Layer00Checked, [2293](#page-2292-0) Layer00Color, [2294](#page-2293-0) Layer00Value, [2296](#page-2295-0) LayerDecluttering, [2296](#page-2295-0) Layers, [2297](#page-2296-0) LDFonts, [2298](#page-2297-0) LDLabelTexts, [2299](#page-2298-0) LDNames, [2301](#page-2300-0) LDStatusTexts, [2301](#page-2300-0) LDTexts, [2303](#page-2302-0) LDTooltipTexts, [2303](#page-2302-0) Left, [2305](#page-2304-0) LeftComma, [2305](#page-2304-0) LightEffect, [2306](#page-2305-0) LimitHigh4, [2307](#page-2306-0) LimitHigh5, [2307](#page-2306-0) LimitLow4, [2308](#page-2307-0) LimitLow5, [2309](#page-2308-0) LimitMax, [2310](#page-2309-0) LimitMin, [2311](#page-2310-0) LineJoinStyle, [2312](#page-2311-0) ListType, [2312](#page-2311-0) LockBackColor, [2313](#page-2312-0) LockedByCreatorID, [2314](#page-2313-0) Macro, [2320](#page-2319-0) MessageClass, [2339](#page-2338-0) NumberLines, [2346](#page-2345-0) OffsetTop, [2351](#page-2350-0) OnTop, [2352](#page-2351-0) Operation, [2353](#page-2352-0) OperationMessage, [2354](#page-2353-0) OperationReport, [2355](#page-2354-0) Orientation, [2356](#page-2355-0) OutputFormat, [2357](#page-2356-0) OutputValue, [2358](#page-2357-0) Overview, [1745](#page-1744-0) Parent, [2359](#page-2358-0) PasswordLevel, [2362](#page-2361-0) Path, [2363](#page-2362-0) PdlProtection, [2364](#page-2363-0)

PicDeactReferenced, [2365](#page-2364-0) PicDeactTransparent, [2366](#page-2365-0) PicDeactUseTransColor, [2367](#page-2366-0) PicDownReferenced, [2367](#page-2366-0) PicDownTransparent, [2368](#page-2367-0) PicDownUseTransColor, [2369](#page-2368-0) PicReferenced, [2370](#page-2369-0) PicTransColor, [2371](#page-2370-0) PictureDeactivated, [2371](#page-2370-0) PictureDown, [2372](#page-2371-0) PictureName, [2373](#page-2372-0) PictureUp, [2374](#page-2373-0) PicUpReferenced, [2375](#page-2374-0) PicUpTransparent, [2376](#page-2375-0) PicUpUseTransColor, [2377](#page-2376-0) PicUseTransColor, [2377](#page-2376-0) PointCount, [2379](#page-2378-0) Position, [2380](#page-2379-0) PositiveValue, [2380](#page-2379-0) PredefinedAngels, [2381](#page-2380-0) Pressed, [2382](#page-2381-0) Process, [2383](#page-2382-0) ProfileName, [2385](#page-2384-0) ProgID, [2386](#page-2385-0) ProjectName, [2386](#page-2385-0) ProjectType, [2387](#page-2386-0) Properties, [2388](#page-2387-0) prototype, [2389](#page-2388-0) QualityCodeStateChecked, [2390](#page-2389-0) QualityCodeStateValues, [2392](#page-2391-0) Radius, [2394](#page-2393-0) RadiusHeight, [2394](#page-2393-0) RadiusWidth, [2395](#page-2394-0) RangeTo, [2396](#page-2395-0) ReferenceRotationLeft, [2396](#page-2395-0) ReferenceRotationTop, [2397](#page-2396-0) Relevant, [2398](#page-2397-0) ResultType, [2399](#page-2398-0) RightComma, [2399](#page-2398-0) RotationAngle, [2400](#page-2399-0) RoundCornerHeight, [2401](#page-2400-0) RoundCornerWidth, [2402](#page-2401-0) SameSize, [2403](#page-2402-0) ScaleColor, [2403](#page-2402-0) ScaleTicks, [2404](#page-2403-0) Scaling, [2405](#page-2404-0) ScalingMode, [2405](#page-2404-0) ScalingType, [2406](#page-2405-0) ScriptType, [2407](#page-2406-0) ScrollBars, [2408](#page-2407-0) ScrollPositionX, [2408](#page-2407-0) ScrollPositionY, [2409](#page-2408-0)

ScrollPosX, [2411](#page-2410-0) ScrollPosY, [2411](#page-2410-0) see properties , SelBGColor, [2412](#page-2411-0) Selected, [2412](#page-2411-0) SelIndex, [2414](#page-2413-0) SelText, [2414](#page-2413-0) SelTextColor, [2414](#page-2413-0) ServerName, [2415](#page-2414-0) ServerPrefix, [2416](#page-2415-0) ShortCut, [2416](#page-2415-0) SignificantMask, [2419](#page-2418-0) Size, [2419](#page-2418-0) Sizeable, [2421](#page-2420-0) SmallChange, [2421](#page-2420-0) SnapToGrid, [2422](#page-2421-0) SourceCode, [2424](#page-2423-0) SourceLink, [2422](#page-2421-0) StartAngle, [2426](#page-2425-0) StatusText, [2426](#page-2425-0) SubMenu, [2427](#page-2426-0) SymbolLibraries, [2428](#page-2427-0) TabOrderAllHMIObjects, [2430](#page-2429-0) TabOrderAlpha, [2429](#page-2428-0) TabOrderKeyboard, [2431](#page-2430-0) TabOrderMouse, [2432](#page-2431-0) TabOrderOtherAction, [2432](#page-2431-0) TabOrderSwitch, [2433](#page-2432-0) Tag, [2434](#page-2433-0) TagPrefix, [2436](#page-2435-0) Text, [2439](#page-2438-0) Toggle, [2441](#page-2440-0) ToleranceHigh, [2442](#page-2441-0) ToleranceLow, [2442](#page-2441-0) ToolbarItems, [2443](#page-2442-0) ToolTipText, [2445](#page-2444-0) Top, [2446](#page-2445-0) TopConnectedObjectName, [2446](#page-2445-0) TopConnectedPointIndex, [2447](#page-2446-0) Transparency, [2447](#page-2446-0) Trend, [2448](#page-2447-0) TrendColor, [2449](#page-2448-0) Trigger, [2449](#page-2448-0) Type:, [2450](#page-2449-0) TypeAlarmHigh, [2451](#page-2450-0) TypeAlarmLow, [2452](#page-2451-0) TypeLimitHigh4, [2453](#page-2452-0) TypeLimitHigh5, [2453](#page-2452-0) TypeLimitLow4, [2454](#page-2453-0) TypeLimitLow5, [2455](#page-2454-0) TypeToleranceHigh, [2456](#page-2455-0) TypeToleranceLow, [2457](#page-2456-0)
TypeWarningHigh, [2458](#page-2457-0) TypeWarningLow, [2459](#page-2458-0) Underlined, [2460](#page-2459-0) UnselBGColor, [2462](#page-2461-0) UnselTextColor, [2462](#page-2461-0) UpdateCycle, [2463](#page-2462-0) UserValue1, [2466](#page-2465-0) UserValue2, [2467](#page-2466-0) UserValue3, [2467](#page-2466-0) UserValue4, [2468](#page-2467-0) Value, [2469](#page-2468-0) VALUE\_ACCESS\_FAULT, [2470](#page-2469-0) VALUE\_ADDRESS\_ERROR, [2472](#page-2471-0) VALUE\_BAD\_COMMLUV, [2474](#page-2473-0), [2476](#page-2475-0) VALUE\_BAD\_CONFERROR, [2478](#page-2477-0) VALUE\_BAD\_DEVICE, [2480](#page-2479-0) VALUE\_BAD\_MISCSTATES, [2482](#page-2481-0) VALUE\_BAD\_NONSPECIFIC, [2484](#page-2483-0) VALUE\_BAD\_NOTCONNECTED, [2486](#page-2485-0) VALUE\_BAD\_OUTOFSERV, [2488](#page-2487-0) VALUE\_BAD\_PROCRELNOM, [2490](#page-2489-0) VALUE\_BAD\_PROCRELSUB, [2492](#page-2491-0) VALUE\_CONVERSION\_ERROR, [2494](#page-2493-0) VALUE\_HANDSHAKE\_ERROR, [2496](#page-2495-0) VALUE\_HARDWARE\_ERROR, [2498](#page-2497-0) VALUE\_HIGHLIMITED, [2500](#page-2499-0) VALUE\_INVALID\_KEY, [2502](#page-2501-0) VALUE\_LOWLIMITED, [2504](#page-2503-0) VALUE\_MAX\_LIMIT, [2506](#page-2505-0) VALUE\_MAX\_RANGE, [2508](#page-2507-0) VALUE\_MIN\_LIMIT, [2510](#page-2509-0) VALUE\_MIN\_RANGE, [2512](#page-2511-0) VALUE\_NOT\_ESTABLISHED, [2514](#page-2513-0) VALUE\_SERVERDOWN, [2516](#page-2515-0) VALUE\_STARTUP\_VALUE, [2518](#page-2517-0) VALUE\_TIMEOUT, [2520](#page-2519-0) VALUE\_UNCERT\_ENGVHIGHLIM, [2522](#page-2521-0) VALUE\_UNCERT\_ENGVLOWLIM, [2524](#page-2523-0) VALUE\_UNCERT\_ENGVONLIM, [2526](#page-2525-0) VALUE\_UNCERT\_INITVAL, [2528](#page-2527-0) VALUE\_UNCERT\_LUV, [2530](#page-2529-0) VALUE\_UNCERT\_MAINTDEM, [2532](#page-2531-0) VALUE\_UNCERT\_MISCSTATES, [2534](#page-2533-0) VALUE\_UNCERT\_NONSPECIFIC, [2536](#page-2535-0) VALUE\_UNCERT\_PROCRELNOM, [2538](#page-2537-0) VALUE\_UNCERT\_SIMVAL, [2540](#page-2539-0) VALUE\_UNCERT\_SUBSTSET, [2542](#page-2541-0) VariablesExist, [2544](#page-2543-0) VariableStateChecked, [2545](#page-2544-0) VariableStateType, [2546](#page-2545-0) VariableStateValues, [2546](#page-2545-0) VariableTriggers, [2548](#page-2547-0)

VarName, [2548](#page-2547-0) VBAVersion, [2549](#page-2548-0) VBE, [2550](#page-2549-0) Version, [2550](#page-2549-0) Views, [2550](#page-2549-0) Visible, [2551](#page-2550-0) WarningHigh, [2552](#page-2551-0) WarningLow, [2553](#page-2552-0) Width, [2553](#page-2552-0), [2554](#page-2553-0) WindowBorder, [2555](#page-2554-0) WindowMonitorNumber, [2556](#page-2555-0) WindowPositionMode, [2556](#page-2555-0) WindowsStyle, [2557](#page-2556-0) WindowState, [2557](#page-2556-0) ZeroPoint, [2558](#page-2557-0) ZeroPointValue, [2559](#page-2558-0) Zoom, [2559](#page-2558-0) Properties , Properties in VBA CommonVBSEventArea, [2195](#page-2194-0) CommonVBSPropertyArea, [2196](#page-2195-0) FaceplateType, [2228](#page-2227-0) TagScaleParam1, [2437](#page-2436-0) TagScaleParam2, [2437](#page-2436-0) TagScaleParam3, [2438](#page-2437-0) TagScaleParam4, [2438](#page-2437-0) Properties in VBS, [301](#page-300-0) AlarmID, [308](#page-307-0) BackStyle, [325](#page-324-0) Comment, [390](#page-389-0) ComputerName, [391](#page-390-0) Context, [391](#page-390-0) FillStyle, [419](#page-418-0) FillStyleAlignment, [421](#page-420-0) GlobalColorScheme, [438](#page-437-0) HiddenInput, [311](#page-310-0), [312](#page-311-0), [445,](#page-444-0) [483,](#page-482-0) [516](#page-515-0), [543](#page-542-0), [577,](#page-576-0) [676,](#page-675-0) [702](#page-701-0) IndependentWindow, [451](#page-450-0) Index, [452](#page-451-0) InputValue, [454](#page-453-0) Instance, [454](#page-453-0) ItemProviderClsid, [456](#page-455-0) LineJoinStyle, [480](#page-479-0) NumberLines, [511](#page-510-0) ProcessValue, [545](#page-544-0) RotationAngle, [552](#page-551-0) SavedTrend, [557](#page-556-0) Selected Trend, [565](#page-564-0) SelIndex, [568](#page-567-0) SelText, [568](#page-567-0) Smart tag, [580](#page-579-0) SortOrder, [580](#page-579-0)

State, [587](#page-586-0) TableFocusOnButtonCommand, [595](#page-594-0) Transparency, [644](#page-643-0) UserName, [676](#page-675-0) WinCCStyle, [699](#page-698-0) WindowPositionMode, [700](#page-699-0) WindowsStyle, [700](#page-699-0) Properties in VBS/ScrollPositionX, [562](#page-561-0) Properties in VBS/ScrollPositionY, [562](#page-561-0) Properties in VBS: DesiredCurveSourceUAColumnY, [404](#page-403-0) Properties in VBS:AccessPath, [302](#page-301-0) Properties in VBS:Activate, [302](#page-301-0) Properties in VBS:ActiveProject, [303](#page-302-0) Properties in VBS:ActiveScreen, [304](#page-303-0) Properties in VBS:ActiveScreenItem, [304](#page-303-0) Properties in VBS:Actualize, [305](#page-304-0) Properties in VBS:ActualPointLeft, [305](#page-304-0) Properties in VBS:ActualPointTop, [306](#page-305-0) Properties in VBS:AdaptBorder, [306](#page-305-0) Properties in VBS:AdaptPicture, [307](#page-306-0) Properties in VBS:AdaptSize, [307](#page-306-0) Properties in VBS:AdjustRuler, [307](#page-306-0) Properties in VBS:AlarmHigh, [308](#page-307-0) Properties in VBS:AlarmLogs, [308](#page-307-0) Properties in VBS:AlarmLow, [309](#page-308-0) Properties in VBS:Alignment, [309](#page-308-0) Properties in VBS:AlignmentLeft, [309](#page-308-0) Properties in VBS:AlignmentTop, [310](#page-309-0) Properties in VBS:AllowPersistence, [310](#page-309-0) Properties in VBS:AllServer, [311](#page-310-0) Properties in VBS:Analog, [311](#page-310-0) Properties in VBS:AngleAlpha, [312](#page-311-0) Properties in VBS:AngleBeta, [312](#page-311-0) Properties in VBS:AngleMax, [312](#page-311-0) Properties in VBS:AngleMin, [313](#page-312-0) Properties in VBS:Application, [313](#page-312-0) Properties in VBS:Archive, [314](#page-313-0) Properties in VBS:Assignments, [315](#page-314-0) Properties in VBS:AssumeOnExit, [315](#page-314-0) Properties in VBS:AssumeOnFull, [315](#page-314-0) Properties in VBS:AutoRange, [317](#page-316-0) Properties in VBS:AutoRangeX, [317](#page-316-0) Properties in VBS:AutoRangeY, [317](#page-316-0) Properties in VBS:AutoScroll, [317](#page-316-0) Properties in VBS:AutoSize, [319](#page-318-0) Properties in VBS:Average, [320](#page-319-0) Properties in VBS:Axe, [320](#page-319-0) Properties in VBS:Axis, [602](#page-601-0) Properties in VBS:AxisSection, [321](#page-320-0) Properties in VBS:BackBorderWidth, [321](#page-320-0) Properties in VBS:BackColor, [322](#page-321-0)

Properties in VBS:BackColor2, [323](#page-322-0) Properties in VBS:BackColor3, [323](#page-322-0) Properties in VBS:BackColorBottom, [323](#page-322-0) Properties in VBS:BackColorTop, [323](#page-322-0) Properties in VBS:BackFlashColorOff, [324](#page-323-0) Properties in VBS:BackFlashColorOn, [324](#page-323-0) Properties in VBS:Background, [324](#page-323-0) Properties in VBS:Background Picture, [324](#page-323-0) Properties in VBS:BackPictureAlignment, [325](#page-324-0), [536](#page-535-0) Properties in VBS:BackPictureName, [325](#page-324-0) Properties in VBS:BarBackColor, [326](#page-325-0) Properties in VBS:BarDepth, [328](#page-327-0) Properties in VBS:BarFillColor, [329](#page-328-0) Properties in VBS:BarHeight, [329](#page-328-0) Properties in VBS:BarWidth, [340](#page-339-0) Properties in VBS:BasePicReferenced, [340](#page-339-0) Properties in VBS:BasePicTransColor, [341](#page-340-0) Properties in VBS:BasePicture, [341](#page-340-0) Properties in VBS:BasePicUseTransColor, [341](#page-340-0) Properties in VBS:BaseScreenName, [342](#page-341-0) Properties in VBS:BaseX, [343](#page-342-0) Properties in VBS:BaseY, [342](#page-341-0) Properties in VBS:BeginTime, [343](#page-342-0) Properties in VBS:BeginValue, [343](#page-342-0) Properties in VBS:BeginWidth, [346](#page-345-0) Properties in VBS:BeginX, [344](#page-343-0) Properties in VBS:BeginY, [344](#page-343-0) Properties in VBS:BevelColorDown, [344](#page-343-0) Properties in VBS:BevelColorUp, [345](#page-344-0) Properties in VBS:Bevellnner, [345](#page-344-0) Properties in VBS:BevelOuter, [345](#page-344-0) Properties in VBS:BitNumber, [346](#page-345-0) Properties in VBS:BlinkColor, [346](#page-345-0) Properties in VBS:BorderBackColor, [353](#page-352-0) Properties in VBS:BorderColor, [353](#page-352-0) Properties in VBS:BorderColorBottom, [354](#page-353-0) Properties in VBS:BorderColorTop, [354](#page-353-0) Properties in VBS:BorderEndStyle, [354](#page-353-0) Properties in VBS:BorderFlashColorOff, [354](#page-353-0) Properties in VBS:BorderFlashColorOn, [355](#page-354-0) Properties in VBS:BorderStyle, [355](#page-354-0) Properties in VBS:BorderWidth, [355](#page-354-0) Properties in VBS:BottomConnectedConnectionPointIndex, [356](#page-355-0) Properties in VBS:BottomConnectedObjectName, [356](#page-355-0) Properties in VBS:BoxAlignment, [356](#page-355-0) Properties in VBS:BoxCount, [357](#page-356-0) Properties in VBS:BoxType, [357](#page-356-0) Properties in VBS:Button1Width, [361](#page-360-0) Properties in VBS:Button2Width, [361](#page-360-0) Properties in VBS:Button3Width, [362](#page-361-0)

Properties in VBS:Button4Width, [362](#page-361-0) Properties in VBS:ButtonColor, [357](#page-356-0) Properties in VBS:ButtonCommand, [358](#page-357-0) Properties in VBS:Caption, [362](#page-361-0) Properties in VBS:CaptionColor, [363](#page-362-0) Properties in VBS:CaptionFont, [363](#page-362-0) Properties in VBS:CaptionOffset, [364](#page-363-0) Properties in VBS:CaptionText, [364](#page-363-0) Properties in VBS:CellCut, [364](#page-363-0) Properties in VBS:CenterColor, [366](#page-365-0) Properties in VBS:CenterScale, [366](#page-365-0) Properties in VBS:CheckAlarmHigh, [367](#page-366-0) Properties in VBS:CheckAlarmLow, [367](#page-366-0) Properties in VBS:CheckLimitHigh4, [367](#page-366-0) Properties in VBS:CheckLimitHigh5, [368](#page-367-0) Properties in VBS:CheckLimitLow4, [368](#page-367-0) Properties in VBS:CheckLimitLow5, [368](#page-367-0) Properties in VBS:CheckToleranceHigh, [369](#page-368-0) Properties in VBS:CheckToleranceLow, [369](#page-368-0) Properties in VBS:CheckWarningHigh, [369](#page-368-0) Properties in VBS:CheckWarningLow, [370](#page-369-0) Properties in VBS:ClearOnError, [370](#page-369-0) Properties in VBS:ClearOnNew, [370](#page-369-0) Properties in VBS:Closeable, [370](#page-369-0) Properties in VBS:CloseButton, [371](#page-370-0) Properties in VBS:CoarseGrid, [371](#page-370-0) Properties in VBS:CoarseGridValue, [372](#page-371-0) Properties in VBS:CoarseGridValueX, [373](#page-372-0) Properties in VBS:CoarseGridValueY, [373](#page-372-0) Properties in VBS:CoarseGridX, [372](#page-371-0) Properties in VBS:CoarseGridY, [372](#page-371-0) Properties in VBS:CollectValue, [373](#page-372-0) Properties in VBS:ColMove, [374](#page-373-0) Properties in VBS:Color, [374](#page-373-0) Properties in VBS:ColorAlarmHigh, [374](#page-373-0) Properties in VBS:ColorAlarmLow, [375](#page-374-0) Properties in VBS:ColorBottom, [375](#page-374-0) Properties in VBS:ColorChangeType, [375](#page-374-0) Properties in VBS:ColorLimitHigh4, [376](#page-375-0) Properties in VBS:ColorLimitHigh5, [376](#page-375-0) Properties in VBS:ColorLimitLow4, [376](#page-375-0) Properties in VBS:ColorLimitLow5, [377](#page-376-0) Properties in VBS:ColorToleranceHigh, [377](#page-376-0) Properties in VBS:ColorToleranceLow, [377](#page-376-0) Properties in VBS:ColorTop, [377](#page-376-0) Properties in VBS:ColorWarningHigh, [378](#page-377-0) Properties in VBS:ColorWarningLow, [378](#page-377-0) Properties in VBS:ColTitle, [378](#page-377-0) Properties in VBS:ColWidth, [389](#page-388-0) Properties in VBS:Command, [390](#page-389-0) Properties in VBS:CommonTime, [390](#page-389-0) Properties in VBS:CommonX, [391](#page-390-0)

Properties in VBS:CommonY, [391](#page-390-0) Properties in VBS:ContinuousChange, [393](#page-392-0) Properties in VBS:Count, [393](#page-392-0) Properties in VBS:CurrentContext, [394](#page-393-0) Properties in VBS:Cursor, [395](#page-394-0) Properties in VBS:CursorControl, [395](#page-394-0) Properties in VBS:CurveForm, [396](#page-395-0) Properties in VBS:Danger, [397](#page-396-0) Properties in VBS:DangerColor, [397,](#page-396-0) [400](#page-399-0) Properties in VBS:DataFormat, [397](#page-396-0) Properties in VBS:DataIndex, [398](#page-397-0) Properties in VBS:DataLogs, [398](#page-397-0) Properties in VBS:DataSet, [398](#page-397-0) Properties in VBS:DataX, [399](#page-398-0) Properties in VBS:DataXY, [399](#page-398-0) Properties in VBS:DataY, [400](#page-399-0) Properties in VBS:DeleteData, [402](#page-401-0) Properties in VBS:Delta, [402](#page-401-0) Properties in VBS:DesiredCurveColor, [402](#page-401-0) Properties in VBS:DesiredCurveCurveForm, [403](#page-402-0) Properties in VBS:DesiredCurveSourceNumberOfUAValues, [403](#page-402-0) Properties in VBS:DesiredCurveSourceUAArchive, [403](#page-402-0) Properties in VBS:DesiredCurveSourceUAArchiveStartID, [404](#page-403-0) Properties in VBS:DesiredCurveSourceUAColumnX, [404](#page-403-0) Properties in VBS:DesiredCurveVisible, [405](#page-404-0) Properties in VBS:Direction, [405](#page-404-0) Properties in VBS:DisplayOptions, [406](#page-405-0) Properties in VBS:Edit, [407](#page-406-0) Properties in VBS:Editable, [407](#page-406-0) Properties in VBS:EditAtOnce, [407](#page-406-0) Properties in VBS:Enabled, [408](#page-407-0) Properties in VBS:EndAngle, [409](#page-408-0) Properties in VBS:EndTime, [410](#page-409-0) Properties in VBS:EndValue, [410](#page-409-0) Properties in VBS:EndX, [411](#page-410-0) Properties in VBS:EndY, [411](#page-410-0) Properties in VBS:ErrorDescription, [411](#page-410-0) Properties in VBS:Exponent, [412](#page-411-0) Properties in VBS:ExtendedOperation, [415](#page-414-0) Properties in VBS:ExtendedZoomingEnable, [416](#page-415-0) Properties in VBS:FillColor, [418](#page-417-0) Properties in VBS:Filling, [419](#page-418-0) Properties in VBS:FillingIndex, [419](#page-418-0) Properties in VBS:FillStyle2, [421](#page-420-0) Properties in VBS:FineGrid, [422](#page-421-0) Properties in VBS:FineGridValue, [422](#page-421-0) Properties in VBS:FineGridValueX, [422](#page-421-0) Properties in VBS:FineGridValueY, [423](#page-422-0)

Properties in VBS:FineGridX, [423](#page-422-0) Properties in VBS:FineGridY, [423](#page-422-0) Properties in VBS:FlashBackColor, [423](#page-422-0) Properties in VBS:FlashBorderColor, [424](#page-423-0) Properties in VBS:FlashFlashPicture, [424](#page-423-0) Properties in VBS:FlashForeColor, [424](#page-423-0) Properties in VBS:FlashPicReferenced, [425](#page-424-0) Properties in VBS:FlashPicTransColor, [425](#page-424-0) Properties in VBS:FlashPicture, [425](#page-424-0) Properties in VBS:FlashPicUseTransColor, [426](#page-425-0) Properties in VBS:FlashRate, [426](#page-425-0) Properties in VBS:FlashRateBackColor, [427](#page-426-0) Properties in VBS:FlashRateBorderColor, [427](#page-426-0) Properties in VBS:FlashRateFlashPic, [428](#page-427-0) Properties in VBS:FlashRateForeColor, [428](#page-427-0) Properties in VBS:Flip, [429](#page-428-0) Properties in VBS:FocusColor, [430](#page-429-0) Properties in VBS:FocusRect, [430](#page-429-0) Properties in VBS:FocusWidth, [430](#page-429-0) Properties in VBS:Font, [431](#page-430-0) Properties in VBS:FontBold, [432](#page-431-0) Properties in VBS: FontItalic, [432](#page-431-0) Properties in VBS:FontName, [433](#page-432-0) Properties in VBS:FontPosition, [433](#page-432-0) Properties in VBS:FontSize, [433](#page-432-0) Properties in VBS:FontStrikeThru, [434](#page-433-0) Properties in VBS:FontUnderline, [434](#page-433-0) Properties in VBS:ForeColor, [435](#page-434-0) Properties in VBS:ForeFlashColorOff, [435](#page-434-0) Properties in VBS:ForeFlashColorOn, [436](#page-435-0) Properties in VBS:FrameColor, [436](#page-435-0) Properties in VBS:FrameColorDown, [436](#page-435-0) Properties in VBS:FrameColorUp, [437](#page-436-0) Properties in VBS:FramePicture, [437](#page-436-0) Properties in VBS:FrameScale, [437](#page-436-0) Properties in VBS:FrameWidth, [438](#page-437-0) Properties in VBS:FreezeProviderConnections, [438](#page-437-0) Properties in VBS:GraphDirection, [439](#page-438-0) Properties in VBS:GridLineHorz, [440](#page-439-0) Properties in VBS:Gridlines, [439,](#page-438-0) [440](#page-439-0) Properties in VBS:GridLinesValueX, [440](#page-439-0) Properties in VBS:GridLinesValueY, [441](#page-440-0) Properties in VBS:GridlinesX, [441](#page-440-0) Properties in VBS:GridLinesY, [441](#page-440-0) Properties in VBS:GridLineValue, [442](#page-441-0) Properties in VBS:GridLineVert, [442](#page-441-0) Properties in VBS:HandFillColor, [442](#page-441-0) Properties in VBS:Handtype, [443](#page-442-0) Properties in VBS:HeaderSort, [443](#page-442-0) Properties in VBS:Height, [443](#page-442-0) Properties in VBS:HiddenInput, [444](#page-443-0) Properties in VBS:Hotkey, [450](#page-449-0)

Properties in VBS:HourNeedleHeight, [450](#page-449-0) Properties in VBS:HourNeedleWidth, [450](#page-449-0) Properties in VBS:Hysteresis, [451](#page-450-0) Properties in VBS:HysteresisRange, [451](#page-450-0) Properties in VBS:InnerBevelOffset, [453](#page-452-0) Properties in VBS:InnerBevelStyle, [453](#page-452-0) Properties in VBS:InnerBevelWidth, [453](#page-452-0) Properties in VBS:InsertData, [454](#page-453-0) Properties in VBS:ItemBorderBackColor, [455](#page-454-0) Properties in VBS:ItemBorderColor, [455](#page-454-0) Properties in VBS:ItemBorderStyle, [455](#page-454-0) Properties in VBS:ItemBorderWidth, [456](#page-455-0) Properties in VBS:ItemVisible, [456](#page-455-0) Properties in VBS:Label, [457](#page-456-0) Properties in VBS:LabelColor, [457](#page-456-0) Properties in VBS:LabelX, [457](#page-456-0) Properties in VBS:LabelY, [458](#page-457-0) Properties in VBS:Language-IDs, [458](#page-457-0) Properties in VBS:LanguageSwitch, [458](#page-457-0) Properties in VBS:LastError, [459](#page-458-0) Properties in VBS:Layer, [460](#page-459-0) Properties in VBS:Layer00Checked, [461](#page-460-0) Properties in VBS:Layer00Color, [465](#page-464-0) Properties in VBS:Layer00Value, [472](#page-471-0) Properties in VBS:Layer01Checked, [461](#page-460-0) Properties in VBS:Layer01Color, [465](#page-464-0) Properties in VBS:Layer01Value, [473](#page-472-0) Properties in VBS:Layer02Checked, [462](#page-461-0) Properties in VBS:Layer02Color, [465](#page-464-0) Properties in VBS:Layer02Value, [473](#page-472-0) Properties in VBS:Layer03Checked, [462](#page-461-0) Properties in VBS:Layer03Color, [466](#page-465-0) Properties in VBS:Layer03Value, [473](#page-472-0) Properties in VBS:Layer04Checked, [462](#page-461-0) Properties in VBS:Layer04Color, [466](#page-465-0) Properties in VBS:Layer04Value, [473](#page-472-0) Properties in VBS:Layer05Checked, [463](#page-462-0) Properties in VBS:Layer05Color, [466](#page-465-0) Properties in VBS:Layer05Value, [474](#page-473-0) Properties in VBS:Layer06Checked, [463](#page-462-0) Properties in VBS:Layer06Color, [467](#page-466-0) Properties in VBS:Layer06Value, [474](#page-473-0) Properties in VBS:Layer07Checked, [463](#page-462-0) Properties in VBS:Layer07Color, [467](#page-466-0) Properties in VBS:Layer07Value, [474](#page-473-0) Properties in VBS:Layer08Checked, [464](#page-463-0) Properties in VBS:Layer08Color, [467](#page-466-0) Properties in VBS:Layer08Value, [475](#page-474-0) Properties in VBS:Layer09Checked, [464](#page-463-0) Properties in VBS:Layer09Color, [468](#page-467-0) Properties in VBS:Layer09Value, [475](#page-474-0) Properties in VBS:Layer10Checked, [464](#page-463-0)

Properties in VBS:Layer10Color, [468](#page-467-0) Properties in VBS:Layer10Value, [475](#page-474-0) Properties in VBS:LayerDeclutteringEnable, [475](#page-474-0) Properties in VBS:Layers, [476](#page-475-0) Properties in VBS:Left, [476](#page-475-0) Properties in VBS:LeftComma, [477](#page-476-0) Properties in VBS:LightEffect, [477](#page-476-0) Properties in VBS:LimitHigh4, [478](#page-477-0) Properties in VBS:LimitHigh5, [478](#page-477-0) Properties in VBS:LimitLow4, [478](#page-477-0) Properties in VBS:LimitLow5, [479](#page-478-0) Properties in VBS:LimitMax, [479](#page-478-0) Properties in VBS:LimitMin, [479](#page-478-0) Properties in VBS:LineFont, [480](#page-479-0) Properties in VBS:LineHeight, [480](#page-479-0) Properties in VBS:LineTitle, [481](#page-480-0) Properties in VBS:LineWidth, [481](#page-480-0) Properties in VBS:ListType, [481](#page-480-0) Properties in VBS:LoadDataImmediately, [482](#page-481-0) Properties in VBS:LocaleID, [482](#page-481-0) Properties in VBS:LockBackColor, [483](#page-482-0) Properties in VBS:LockStatus, [483](#page-482-0) Properties in VBS:LockText, [484](#page-483-0) Properties in VBS:LockTextColor, [484](#page-483-0) Properties in VBS:Logging, [484](#page-483-0) Properties in VBS:LongStrokesBold, [484](#page-483-0) Properties in VBS:LongStrokesOnly, [485](#page-484-0) Properties in VBS:LongStrokesSize, [485](#page-484-0) Properties in VBS:LongStrokesTextEach, [485](#page-484-0) Properties in VBS:LowerLimit, [486](#page-485-0) Properties in VBS:LowerLimitColor, [487](#page-486-0) Properties in VBS:LowerLimitValue, [487](#page-486-0) Properties in VBS:Marker, [488](#page-487-0) Properties in VBS:Max, [488](#page-487-0) Properties in VBS:MaximizeButton, [488](#page-487-0) Properties in VBS:MCGUBackColorOff, [489](#page-488-0) Properties in VBS:MCGUBackColorOn, [489](#page-488-0) Properties in VBS:MCGUBackFlash, [489](#page-488-0) Properties in VBS:MCGUTextColorOff, [490](#page-489-0) Properties in VBS:MCGUTextColorOn, [490](#page-489-0) Properties in VBS:MCGUTextFlash, [490](#page-489-0) Properties in VBS:MCKOBackColorOff, [490](#page-489-0) Properties in VBS:MCKOBackColorOn, [491](#page-490-0) Properties in VBS:MCKOBackFlash, [491](#page-490-0) Properties in VBS:MCKOTextColorOff, [491](#page-490-0) Properties in VBS:MCKOTextColorOn, [492](#page-491-0) Properties in VBS:MCKOTextFlash, [492](#page-491-0) Properties in VBS:MCKQBackColorOff, [492](#page-491-0) Properties in VBS:MCKQBackColorOn, [492](#page-491-0) Properties in VBS:MCKQBackFlash, [493](#page-492-0) Properties in VBS:MCKQTextColorOff, [493](#page-492-0) Properties in VBS:MCKQTextColorOn, [493](#page-492-0)

Properties in VBS:MCKQTextFlash, [494](#page-493-0) Properties in VBS:MCText, [494](#page-493-0) Properties in VBS:MeasurePoints, [494](#page-493-0) Properties in VBS:MessageClass, [503](#page-502-0) Properties in VBS:Min, [506](#page-505-0) Properties in VBS:MinuteNeedleHeight, [507](#page-506-0) Properties in VBS:MinuteNeedleWidth, [507](#page-506-0) Properties in VBS:Movable, [507](#page-506-0) Properties in VBS:MsgCtrlFlags, [508](#page-507-0) Properties in VBS:MsgFilterSQL, [508](#page-507-0) Properties in VBS:Name, [509](#page-508-0) Properties in VBS:NeedleColor, [510](#page-509-0) Properties in VBS:NormalColor, [510](#page-509-0) Properties in VBS:NumItems, [511](#page-510-0) Properties in VBS:Object, [512](#page-511-0) Properties in VBS:ObjectName, [512](#page-511-0) Properties in VBS:ObjectSizeDeclutteringEnable, [513](#page-512-0) Properties in VBS:ObjectSizeDeclutteringMax, [514](#page-513-0) Properties in VBS:ObjectSizeDeclutteringMin, [515](#page-514-0) Properties in VBS:OffsetLeft, [515](#page-514-0) Properties in VBS:OffsetTop, [516](#page-515-0) Properties in VBS:Online, [516](#page-515-0) Properties in VBS:OnTop, [517](#page-516-0) Properties in VBS:OperationMessage, [517](#page-516-0) Properties in VBS:OperationReport, [525](#page-524-0) Properties in VBS:Orientation, [526](#page-525-0) Properties in VBS:OuterBevelStyle, [526](#page-525-0) Properties in VBS:OuterBevelWidth, [527](#page-526-0) Properties in VBS:Outline, [527](#page-526-0) Properties in VBS:OutputFormat, [527](#page-526-0) Properties in VBS:OutputValue, [528](#page-527-0) Properties in VBS:Parent, [529](#page-528-0) Properties in VBS:PasswordLevel, [530](#page-529-0) Properties in VBS:Path, [531](#page-530-0) Properties in VBS:PersistentRT, [532](#page-531-0) Properties in VBS:PersistentRTCS, [532](#page-531-0) Properties in VBS:PersistentRTCSPermission, [533](#page-532-0) Properties in VBS:PersistentRTPermission, [533](#page-532-0) Properties in VBS:PicDeactReferenced, [534](#page-533-0) Properties in VBS:PicDeactTransparent, [534](#page-533-0) Properties in VBS:PicDeactUseTransColor, [534](#page-533-0) Properties in VBS:PicDownReferenced, [535](#page-534-0) Properties in VBS:PicDownTransparent, [535](#page-534-0) Properties in VBS:PicDownUseTransColor, [535](#page-534-0) Properties in VBS:PicReferenced, [535](#page-534-0) Properties in VBS:PicTransColor, [536](#page-535-0) Properties in VBS:Picture, [536](#page-535-0) Properties in VBS:PictureBack, [536](#page-535-0) Properties in VBS:PictureDeactivated, [537](#page-536-0) Properties in VBS:PictureDown, [537](#page-536-0) Properties in VBS:PictureName, [538](#page-537-0)

Properties in VBS:PictureSelected, [538](#page-537-0) Properties in VBS:PictureThumb, [538](#page-537-0) Properties in VBS:PictureUnselected, [539](#page-538-0) Properties in VBS:PictureUp, [539](#page-538-0) Properties in VBS:PicUpReferenced, [539](#page-538-0) Properties in VBS:PicUpTransparent, [540](#page-539-0) Properties in VBS:PicUpUseTransColor, [540](#page-539-0) Properties in VBS:PicUseTransColor, [540](#page-539-0) Properties in VBS:PointCount, [541](#page-540-0) Properties in VBS:Position, [541](#page-540-0) Properties in VBS:Precisions, [542](#page-541-0) Properties in VBS:PrecisionX, [542](#page-541-0) Properties in VBS:PrecisionY, [542](#page-541-0) Properties in VBS:PredefinedAngles, [543](#page-542-0) Properties in VBS:Pressed, [543](#page-542-0) Properties in VBS:PrintJob, [544](#page-543-0) Properties in VBS:Process, [544](#page-543-0) Properties in VBS:ProjectPath, [545](#page-544-0) Properties in VBS:ProviderClsID, [545](#page-544-0) Properties in VBS:ProviderType, [545](#page-544-0) Properties in VBS:QualityCode, [546](#page-545-0) Properties in VBS:Radius, [547](#page-546-0) Properties in VBS:RadiusHeigth, [547](#page-546-0) Properties in VBS:RadiusWidth, [548](#page-547-0) Properties in VBS:RangeMax, [548](#page-547-0) Properties in VBS:RangeMin, [548](#page-547-0) Properties in VBS:Rectangular, [549](#page-548-0) Properties in VBS:ReferenceRotationLeft, [549](#page-548-0) Properties in VBS:ReferenceRotationTop, [549](#page-548-0) Properties in VBS:RelayCurves, [550](#page-549-0) Properties in VBS:Relevant, [550](#page-549-0) Properties in VBS:Replacement, [550](#page-549-0) Properties in VBS:ReplacementColor, [551](#page-550-0) Properties in VBS:RightComma, [551](#page-550-0) Properties in VBS:RoundCornerHeight, [553](#page-552-0) Properties in VBS:RoundCornerWidth, [553](#page-552-0) Properties in VBS:RulerPrecisions, [556](#page-555-0) Properties in VBS:RulerPrecisionX, [556](#page-555-0) Properties in VBS:RulerPrecisionY, [556](#page-555-0) Properties in VBS:SameSize, [557](#page-556-0) Properties in VBS:ScaleColor, [558](#page-557-0) Properties in VBS:ScaleTicks, [558](#page-557-0) Properties in VBS:Scaling, [558](#page-557-0) Properties in VBS:ScalingType, [558](#page-557-0) Properties in VBS:ScalingTypeX, [559](#page-558-0) Properties in VBS:ScalingTypeY, [560](#page-559-0) Properties in VBS:Screen, [560](#page-559-0) Properties in VBS:ScreenItems, [561](#page-560-0) Properties in VBS:ScreenName, [560](#page-559-0) Properties in VBS:Screens, [309](#page-308-0) Properties in VBS:ScrollBars, [561](#page-560-0) Properties in VBS:SecondNeedleHeight, [563](#page-562-0)

Properties in VBS:SecondNeedleWidth, [563](#page-562-0) Properties in VBS:SelBGColor, [563](#page-562-0) Properties in VBS:SelectionMode, [566](#page-565-0) Properties in VBS:SelectionRectColor, [567](#page-566-0) Properties in VBS:SelectionRectWidth, [567](#page-566-0) Properties in VBS:SelectionType, [568](#page-567-0) Properties in VBS:SelTextColor, [569](#page-568-0) Properties in VBS:ServerData, [569](#page-568-0) Properties in VBS:ServerNames, [571](#page-570-0) Properties in VBS:ServerPrefix, [571](#page-570-0) Properties in VBS:ShowBar, [572](#page-571-0) Properties in VBS:ShowDanger, [573](#page-572-0) Properties in VBS:ShowDecimalPoint, [573](#page-572-0) Properties in VBS:ShowNormal, [573](#page-572-0) Properties in VBS:ShowPeak, [574](#page-573-0) Properties in VBS:ShowPosition, [574](#page-573-0) Properties in VBS:ShowRulerImmediately, [575](#page-574-0) Properties in VBS:ShowThumb, [577](#page-576-0) Properties in VBS:ShowValuesExponentialX, [578](#page-577-0) Properties in VBS:ShowValuesExponentialY, [578](#page-577-0) Properties in VBS:ShowWarning, [579](#page-578-0) Properties in VBS:SignificantMask, [579](#page-578-0) Properties in VBS:SmallChange, [580](#page-579-0) Properties in VBS:SourceBeginTime, [581](#page-580-0) Properties in VBS:SourceEndTime, [582](#page-581-0) Properties in VBS:SourceNumberOfUAValues, [582](#page-581-0) Properties in VBS:SourceNumberOfValues, [583](#page-582-0) Properties in VBS:SourceTagNameX, [583](#page-582-0) Properties in VBS:SourceTagNameY, [584](#page-583-0) Properties in VBS:SourceTagProviderDataX, [584](#page-583-0) Properties in VBS:SourceTagProviderDataY, [584](#page-583-0) Properties in VBS:SourceTimeRange, [585](#page-584-0) Properties in VBS:SourceUAArchive, [585](#page-584-0) Properties in VBS:SourceUAArchiveStartID, [585](#page-584-0) Properties in VBS:SourceUAColumnX, [586](#page-585-0) Properties in VBS:SourceUAColumnY, [586](#page-585-0) Properties in VBS:SquareExtent, [587](#page-586-0) Properties in VBS:StartAngle, [587](#page-586-0) Properties in VBS:Statusbar, [588](#page-587-0) Properties in VBS:StatusbarPanes, [592](#page-591-0) Properties in VBS:StatusbarStretch, [594](#page-593-0) Properties in VBS:Tag, [695](#page-694-0) Properties in VBS:TagName, [596](#page-595-0) Properties in VBS:TagPrefix, [596](#page-595-0) Properties in VBS:TagProviderClsid, [597](#page-596-0) Properties in VBS:Tags, [597](#page-596-0) Properties in VBS:Template, [598](#page-597-0) Properties in VBS:Text, [598](#page-597-0) Properties in VBS:ThumbBackColor, [599](#page-598-0) Properties in VBS:TicColor, [599](#page-598-0) Properties in VBS:TicFont, [599](#page-598-0) Properties in VBS:Ticks, [601](#page-600-0)

Properties in VBS:TicksColor, [601](#page-600-0) Properties in VBS:TickStyle, [602](#page-601-0) Properties in VBS:TicOffset, [600](#page-599-0) Properties in VBS:TicTextColor, [600](#page-599-0) Properties in VBS:TicTextOffset, [600](#page-599-0) Properties in VBS:TicWidth, [601](#page-600-0) Properties in VBS:TimeAxisFormat, [605](#page-604-0) Properties in VBS:TimeAxisX, [609](#page-608-0) Properties in VBS:TimeColumnAlignment, [611](#page-610-0) Properties in VBS:TimeFormat, [619](#page-618-0) Properties in VBS:TimeJump, [619](#page-618-0) Properties in VBS:TimeJumpColor, [620](#page-619-0) Properties in VBS:TimeOverlap, [620](#page-619-0) Properties in VBS:TimeOverlapColor, [620](#page-619-0) Properties in VBS:TimeRange, [621](#page-620-0) Properties in VBS:TimeRangeBase, [621](#page-620-0) Properties in VBS:TimeRangeFactor, [622](#page-621-0) Properties in VBS:TimeStamp, [622](#page-621-0) Properties in VBS:TimeZone, [624](#page-623-0) Properties in VBS:TitleCut, [625](#page-624-0) Properties in VBS:Titleline, [626](#page-625-0) Properties in VBS:Toggle, [627](#page-626-0) Properties in VBS:ToleranceHigh, [628](#page-627-0) Properties in VBS:ToleranceLow, [628](#page-627-0) Properties in VBS:Toolbar, [628](#page-627-0) Properties in VBS:ToolbarAlignment, [629](#page-628-0) Properties in VBS:ToolbarButtons, [638](#page-637-0) Properties in VBS:ToolbarHotKeys, [640](#page-639-0) Properties in VBS:ToolTipText, [641](#page-640-0) Properties in VBS:Top, [643](#page-642-0) Properties in VBS:TopConnectedConnectionPointIndex, [644](#page-643-0) Properties in VBS:TopConnectedObjectName, [644](#page-643-0) Properties in VBS:Transparent, [644](#page-643-0) Properties in VBS:Trend, [645](#page-644-0) Properties in VBS:TrendColor, [647](#page-646-0) Properties in VBS:Type, [666](#page-665-0) Properties in VBS:TypeAlarmHigh, [668](#page-667-0) Properties in VBS:TypeAlarmLow, [668](#page-667-0) Properties in VBS:TypeLimitHigh4, [669](#page-668-0) Properties in VBS:TypeLimitHigh5, [669](#page-668-0) Properties in VBS:TypeLimitLow4, [669](#page-668-0) Properties in VBS:TypeLimitLow5, [670](#page-669-0) Properties in VBS:TypeToleranceHigh, [670](#page-669-0) Properties in VBS:TypeToleranceLow, [670](#page-669-0) Properties in VBS:TypeWarningHigh, [670](#page-669-0) Properties in VBS:TypeWarningLow, [671](#page-670-0) Properties in VBS:UnitColor, [671](#page-670-0) Properties in VBS:UnitFont, [671](#page-670-0) Properties in VBS:UnitOffset, [672](#page-671-0) Properties in VBS:UnitText, [672](#page-671-0) Properties in VBS:UnselBGColor, [672](#page-671-0)

Properties in VBS:UnselTextColor, [673](#page-672-0) Properties in VBS:UpdateCycle, [673](#page-672-0) Properties in VBS:UpperLimit, [673](#page-672-0) Properties in VBS:UpperLimitColor, [674](#page-673-0) Properties in VBS:UpperLimitValue, [674](#page-673-0) Properties in VBS:UserValue1, [677](#page-676-0) Properties in VBS:UserValue2, [677](#page-676-0) Properties in VBS:UserValue3, [677](#page-676-0) Properties in VBS:UserValue4, [678](#page-677-0) Properties in VBS:Value, [680](#page-679-0) Properties in VBS:ValueColumnAlignment, [688](#page-687-0) Properties in VBS:ValueMax, [695](#page-694-0) Properties in VBS:ValueMin, [695](#page-694-0) Properties in VBS:Visible, [696](#page-695-0) Properties in VBS:Warning, [697](#page-696-0) Properties in VBS:WarningColor, [697](#page-696-0) Properties in VBS:WarningHigh, [697](#page-696-0) Properties in VBS:WarningLow, [698](#page-697-0) Properties in VBS:Width, [698](#page-697-0) Properties in VBS:WindowBorder, [699](#page-698-0) Properties in VBS:WindowsStyle, [700](#page-699-0) Properties in VBS:WindowType, [701](#page-700-0) Properties in VBS:WithAxes, [701](#page-700-0) Properties in VBS:WithLabels, [701](#page-700-0) Properties in VBS:ZeroPoint, [709](#page-708-0) Properties in VBS:ZeroPointValue, [709](#page-708-0) Properties in VBS:Zoom, [709](#page-708-0) Properties: FillingDirection, [2234](#page-2233-0) Property, [2464](#page-2463-0) Protect VBA Code, [1615](#page-1614-0) Push Button Control, [269](#page-268-0) putc, [1011,](#page-1010-0) [1012](#page-1011-0), [1013](#page-1012-0), [1014](#page-1013-0), [1015,](#page-1014-0) [1016,](#page-1015-0) [1017](#page-1016-0), [1018](#page-1017-0), [1019,](#page-1018-0) [1020,](#page-1019-0) [1021,](#page-1020-0) [1022](#page-1021-0), [1023](#page-1022-0), [1024,](#page-1023-0) [1025,](#page-1024-0) [1026](#page-1025-0), [1027,](#page-1026-0) [1028,](#page-1027-0) [1029,](#page-1028-0) [1030](#page-1029-0), [1031](#page-1030-0), [1032,](#page-1031-0) [1033,](#page-1032-0) [1034](#page-1033-0), [1035,](#page-1034-0) [1036,](#page-1035-0) [1037,](#page-1036-0) [1038](#page-1037-0), [1039](#page-1038-0), [1040,](#page-1039-0) [1041,](#page-1040-0) [1042](#page-1041-0), [1043,](#page-1042-0) [1044,](#page-1043-0) [1045,](#page-1044-0) [1046](#page-1045-0), [1047](#page-1046-0), [1048,](#page-1047-0) [1049,](#page-1048-0) [1050](#page-1049-0), [1051,](#page-1050-0) [1052,](#page-1051-0) [1053,](#page-1052-0) [1054](#page-1053-0), [1055](#page-1054-0), [1056,](#page-1055-0) [1057,](#page-1056-0) [1058](#page-1057-0), [1059,](#page-1058-0) [1060,](#page-1059-0) [1061,](#page-1060-0) [1062](#page-1061-0), [1063](#page-1062-0), [1064,](#page-1063-0) [1065,](#page-1064-0) [1066](#page-1065-0), [1067,](#page-1066-0) [1068,](#page-1067-0) [1069,](#page-1068-0) [1070](#page-1069-0), [1071](#page-1070-0), [1072,](#page-1071-0) [1073,](#page-1072-0) [1074](#page-1073-0), [1075,](#page-1074-0) [1076,](#page-1075-0) [1077,](#page-1076-0) [1078](#page-1077-0), [1079](#page-1078-0), [1080,](#page-1079-0) [1081,](#page-1080-0) [1082](#page-1081-0), [1083,](#page-1082-0) [1084,](#page-1083-0) [1085,](#page-1084-0) [1086](#page-1085-0), [1087](#page-1086-0), [1088,](#page-1087-0) [1089,](#page-1088-0) [1090](#page-1089-0), [1091,](#page-1090-0) [1092,](#page-1091-0) [1093,](#page-1092-0) [1094](#page-1093-0), [1095](#page-1094-0)

### Q

qsort, [1011,](#page-1010-0) [1012](#page-1011-0), [1013](#page-1012-0), [1014,](#page-1013-0) [1015,](#page-1014-0) [1016,](#page-1015-0) [1017](#page-1016-0), [1018,](#page-1017-0) [1019,](#page-1018-0) [1020](#page-1019-0), [1021](#page-1020-0), [1022,](#page-1021-0) [1023,](#page-1022-0) [1024,](#page-1023-0) [1025](#page-1024-0), [1026,](#page-1025-0) [1027,](#page-1026-0) [1028](#page-1027-0), [1029](#page-1028-0), [1030,](#page-1029-0) [1031,](#page-1030-0) [1032,](#page-1031-0) [1033](#page-1032-0), [1034,](#page-1033-0) [1035,](#page-1034-0) [1036](#page-1035-0), [1037](#page-1036-0), [1038,](#page-1037-0) [1039,](#page-1038-0) [1040,](#page-1039-0) [1041](#page-1040-0), [1042,](#page-1041-0) [1043,](#page-1042-0) [1044](#page-1043-0), [1045](#page-1044-0), [1046,](#page-1045-0) [1047,](#page-1046-0) [1048,](#page-1047-0) [1049](#page-1048-0), [1050,](#page-1049-0) [1051,](#page-1050-0) [1052](#page-1051-0), [1053](#page-1052-0), [1054,](#page-1053-0) [1055,](#page-1054-0) [1056,](#page-1055-0) [1057](#page-1056-0), [1058,](#page-1057-0) [1059,](#page-1058-0) [1060](#page-1059-0), [1061](#page-1060-0), [1062,](#page-1061-0) [1063,](#page-1062-0) [1064,](#page-1063-0) [1065](#page-1064-0), [1066,](#page-1065-0) [1067,](#page-1066-0) [1068](#page-1067-0), [1069](#page-1068-0), [1070,](#page-1069-0) [1071,](#page-1070-0) [1072,](#page-1071-0) [1073](#page-1072-0), [1074,](#page-1073-0) [1075,](#page-1074-0) [1076](#page-1075-0), [1077](#page-1076-0), [1078,](#page-1077-0) [1079,](#page-1078-0) [1080,](#page-1079-0) [1081](#page-1080-0), [1082,](#page-1081-0) [1083,](#page-1082-0) [1084](#page-1083-0), [1085](#page-1084-0), [1086,](#page-1085-0) [1087,](#page-1086-0) [1088,](#page-1087-0) [1089](#page-1088-0), [1090,](#page-1089-0) [1091,](#page-1090-0) [1092](#page-1091-0), [1093](#page-1092-0), [1094,](#page-1093-0) [1095](#page-1094-0) QuitHorn, [782](#page-781-0) QuitSelected, [783](#page-782-0) QuitVisible, [783](#page-782-0)

### R

rand, [1011](#page-1010-0), [1012](#page-1011-0), [1013,](#page-1012-0) [1014,](#page-1013-0) [1015,](#page-1014-0) [1016](#page-1015-0), [1017](#page-1016-0), [1018,](#page-1017-0) [1019,](#page-1018-0) [1020](#page-1019-0), [1021](#page-1020-0), [1022,](#page-1021-0) [1023,](#page-1022-0) [1024,](#page-1023-0) [1025](#page-1024-0), [1026,](#page-1025-0) [1027,](#page-1026-0) [1028](#page-1027-0), [1029](#page-1028-0), [1030,](#page-1029-0) [1031,](#page-1030-0) [1032,](#page-1031-0) [1033](#page-1032-0), [1034,](#page-1033-0) [1035,](#page-1034-0) [1036](#page-1035-0), [1037](#page-1036-0), [1038,](#page-1037-0) [1039,](#page-1038-0) [1040,](#page-1039-0) [1041](#page-1040-0), [1042,](#page-1041-0) [1043,](#page-1042-0) [1044](#page-1043-0), [1045](#page-1044-0), [1046,](#page-1045-0) [1047,](#page-1046-0) [1048,](#page-1047-0) [1049](#page-1048-0), [1050,](#page-1049-0) [1051,](#page-1050-0) [1052](#page-1051-0), [1053](#page-1052-0), [1054,](#page-1053-0) [1055,](#page-1054-0) [1056,](#page-1055-0) [1057](#page-1056-0), [1058,](#page-1057-0) [1059,](#page-1058-0) [1060](#page-1059-0), [1061](#page-1060-0), [1062,](#page-1061-0) [1063,](#page-1062-0) [1064,](#page-1063-0) [1065](#page-1064-0), [1066,](#page-1065-0) [1067,](#page-1066-0) [1068](#page-1067-0), [1069](#page-1068-0), [1070,](#page-1069-0) [1071,](#page-1070-0) [1072,](#page-1071-0) [1073](#page-1072-0), [1074,](#page-1073-0) [1075,](#page-1074-0) [1076](#page-1075-0), [1077](#page-1076-0), [1078,](#page-1077-0) [1079,](#page-1078-0) [1080,](#page-1079-0) [1081](#page-1080-0), [1082,](#page-1081-0) [1083,](#page-1082-0) [1084](#page-1083-0), [1085](#page-1084-0), [1086,](#page-1085-0) [1087,](#page-1086-0) [1088,](#page-1087-0) [1089](#page-1088-0), [1090,](#page-1089-0) [1091,](#page-1090-0) [1092](#page-1091-0), [1093](#page-1092-0), [1094,](#page-1093-0) [1095](#page-1094-0) ReadTags, [787](#page-786-0) realloc, [1011,](#page-1010-0) [1012,](#page-1011-0) [1013](#page-1012-0), [1014](#page-1013-0), [1015,](#page-1014-0) [1016,](#page-1015-0) [1017,](#page-1016-0) [1018,](#page-1017-0) [1019,](#page-1018-0) [1020](#page-1019-0), [1021](#page-1020-0), [1022,](#page-1021-0) [1023,](#page-1022-0) [1024,](#page-1023-0) [1025](#page-1024-0), [1026,](#page-1025-0) [1027,](#page-1026-0) [1028](#page-1027-0), [1029](#page-1028-0), [1030,](#page-1029-0) [1031,](#page-1030-0) [1032,](#page-1031-0) [1033](#page-1032-0), [1034,](#page-1033-0) [1035,](#page-1034-0) [1036](#page-1035-0), [1037](#page-1036-0), [1038,](#page-1037-0) [1039,](#page-1038-0) [1040,](#page-1039-0) [1041](#page-1040-0), [1042,](#page-1041-0) [1043,](#page-1042-0) [1044](#page-1043-0), [1045](#page-1044-0), [1046,](#page-1045-0) [1047,](#page-1046-0) [1048,](#page-1047-0) [1049](#page-1048-0), [1050,](#page-1049-0) [1051,](#page-1050-0) [1052](#page-1051-0), [1053](#page-1052-0), [1054,](#page-1053-0) [1055,](#page-1054-0) [1056,](#page-1055-0) [1057](#page-1056-0), [1058,](#page-1057-0) [1059,](#page-1058-0) [1060](#page-1059-0), [1061](#page-1060-0), [1062,](#page-1061-0) [1063,](#page-1062-0) [1064,](#page-1063-0) [1065](#page-1064-0), [1066,](#page-1065-0) [1067,](#page-1066-0) [1068](#page-1067-0), [1069](#page-1068-0), [1070,](#page-1069-0) [1071,](#page-1070-0) [1072,](#page-1071-0) [1073](#page-1072-0), [1074,](#page-1073-0) [1075,](#page-1074-0) [1076](#page-1075-0), [1077](#page-1076-0), [1078,](#page-1077-0) [1079,](#page-1078-0) [1080,](#page-1079-0) [1081](#page-1080-0), [1082,](#page-1081-0) [1083,](#page-1082-0) [1084](#page-1083-0), [1085](#page-1084-0), [1086,](#page-1085-0) [1087,](#page-1086-0) [1088,](#page-1087-0) [1089](#page-1088-0), [1090,](#page-1089-0) [1091,](#page-1090-0) [1092](#page-1091-0), [1093](#page-1092-0), [1094,](#page-1093-0) [1095](#page-1094-0) Reference, [1745](#page-1744-0) Event Handling, [1745](#page-1744-0) Methods, [1745](#page-1744-0) Object model, [1745](#page-1744-0) Objects and Lists, [1745](#page-1744-0) Properties, [1745](#page-1744-0) VBA Object Model, [1745](#page-1744-0) References, [1615](#page-1614-0)

Registry2, [946](#page-945-0) remove, [1011,](#page-1010-0) [1012,](#page-1011-0) [1013](#page-1012-0), [1014](#page-1013-0), [1015](#page-1014-0), [1016,](#page-1015-0) [1017,](#page-1016-0) [1018,](#page-1017-0) [1019,](#page-1018-0) [1020,](#page-1019-0) [1021](#page-1020-0), [1022](#page-1021-0), [1023,](#page-1022-0) [1024,](#page-1023-0) [1025,](#page-1024-0) [1026,](#page-1025-0) [1027,](#page-1026-0) [1028,](#page-1027-0) [1029](#page-1028-0), [1030](#page-1029-0), [1031,](#page-1030-0) [1032,](#page-1031-0) [1033,](#page-1032-0) [1034,](#page-1033-0) [1035,](#page-1034-0) [1036,](#page-1035-0) [1037](#page-1036-0), [1038](#page-1037-0), [1039,](#page-1038-0) [1040,](#page-1039-0) [1041,](#page-1040-0) [1042,](#page-1041-0) [1043,](#page-1042-0) [1044,](#page-1043-0) [1045](#page-1044-0), [1046](#page-1045-0), [1047,](#page-1046-0) [1048,](#page-1047-0) [1049,](#page-1048-0) [1050,](#page-1049-0) [1051,](#page-1050-0) [1052,](#page-1051-0) [1053](#page-1052-0), [1054](#page-1053-0), [1055,](#page-1054-0) [1056,](#page-1055-0) [1057,](#page-1056-0) [1058,](#page-1057-0) [1059,](#page-1058-0) [1060,](#page-1059-0) [1061](#page-1060-0), [1062](#page-1061-0), [1063,](#page-1062-0) [1064,](#page-1063-0) [1065,](#page-1064-0) [1066,](#page-1065-0) [1067,](#page-1066-0) [1068,](#page-1067-0) [1069](#page-1068-0), [1070](#page-1069-0), [1071,](#page-1070-0) [1072,](#page-1071-0) [1073,](#page-1072-0) [1074,](#page-1073-0) [1075,](#page-1074-0) [1076,](#page-1075-0) [1077](#page-1076-0), [1078](#page-1077-0), [1079,](#page-1078-0) [1080,](#page-1079-0) [1081,](#page-1080-0) [1082,](#page-1081-0) [1083,](#page-1082-0) [1084,](#page-1083-0) [1085](#page-1084-0), [1086](#page-1085-0), [1087,](#page-1086-0) [1088,](#page-1087-0) [1089,](#page-1088-0) [1090,](#page-1089-0) [1091,](#page-1090-0) [1092,](#page-1091-0) [1093](#page-1092-0), [1094](#page-1093-0), [1095](#page-1094-0) rename, [1011](#page-1010-0), [1012](#page-1011-0), [1013,](#page-1012-0) [1014,](#page-1013-0) [1015,](#page-1014-0) [1016](#page-1015-0), [1017](#page-1016-0), [1018,](#page-1017-0) [1019,](#page-1018-0) [1020,](#page-1019-0) [1021](#page-1020-0), [1022](#page-1021-0), [1023,](#page-1022-0) [1024,](#page-1023-0) [1025,](#page-1024-0) [1026,](#page-1025-0) [1027,](#page-1026-0) [1028,](#page-1027-0) [1029](#page-1028-0), [1030](#page-1029-0), [1031,](#page-1030-0) [1032,](#page-1031-0) [1033,](#page-1032-0) [1034,](#page-1033-0) [1035,](#page-1034-0) [1036,](#page-1035-0) [1037](#page-1036-0), [1038](#page-1037-0), [1039,](#page-1038-0) [1040,](#page-1039-0) [1041,](#page-1040-0) [1042,](#page-1041-0) [1043,](#page-1042-0) [1044,](#page-1043-0) [1045](#page-1044-0), [1046](#page-1045-0), [1047,](#page-1046-0) [1048,](#page-1047-0) [1049,](#page-1048-0) [1050,](#page-1049-0) [1051,](#page-1050-0) [1052,](#page-1051-0) [1053](#page-1052-0), [1054](#page-1053-0), [1055,](#page-1054-0) [1056,](#page-1055-0) [1057,](#page-1056-0) [1058,](#page-1057-0) [1059,](#page-1058-0) [1060,](#page-1059-0) [1061](#page-1060-0), [1062](#page-1061-0), [1063,](#page-1062-0) [1064,](#page-1063-0) [1065,](#page-1064-0) [1066,](#page-1065-0) [1067,](#page-1066-0) [1068,](#page-1067-0) [1069](#page-1068-0), [1070](#page-1069-0), [1071,](#page-1070-0) [1072,](#page-1071-0) [1073,](#page-1072-0) [1074,](#page-1073-0) [1075,](#page-1074-0) [1076,](#page-1075-0) [1077](#page-1076-0), [1078](#page-1077-0), [1079,](#page-1078-0) [1080,](#page-1079-0) [1081,](#page-1080-0) [1082,](#page-1081-0) [1083,](#page-1082-0) [1084,](#page-1083-0) [1085](#page-1084-0), [1086](#page-1085-0), [1087,](#page-1086-0) [1088,](#page-1087-0) [1089,](#page-1088-0) [1090,](#page-1089-0) [1091,](#page-1090-0) [1092,](#page-1091-0) [1093](#page-1092-0), [1094](#page-1093-0), [1095](#page-1094-0) Rename:Module, [50](#page-49-0) Renaming, [50,](#page-49-0) [76](#page-75-0) Renaming:Action, [76](#page-75-0) Renaming:Procedure, [50](#page-49-0) ReportJob, [968](#page-967-0) rewind, [1011,](#page-1010-0) [1012,](#page-1011-0) [1013,](#page-1012-0) [1014](#page-1013-0), [1015](#page-1014-0), [1016](#page-1015-0), [1017,](#page-1016-0) [1018,](#page-1017-0) [1019,](#page-1018-0) [1020,](#page-1019-0) [1021](#page-1020-0), [1022](#page-1021-0), [1023,](#page-1022-0) [1024,](#page-1023-0) [1025,](#page-1024-0) [1026,](#page-1025-0) [1027,](#page-1026-0) [1028,](#page-1027-0) [1029](#page-1028-0), [1030](#page-1029-0), [1031,](#page-1030-0) [1032,](#page-1031-0) [1033,](#page-1032-0) [1034,](#page-1033-0) [1035,](#page-1034-0) [1036,](#page-1035-0) [1037](#page-1036-0), [1038](#page-1037-0), [1039,](#page-1038-0) [1040,](#page-1039-0) [1041,](#page-1040-0) [1042,](#page-1041-0) [1043,](#page-1042-0) [1044,](#page-1043-0) [1045](#page-1044-0), [1046](#page-1045-0), [1047,](#page-1046-0) [1048,](#page-1047-0) [1049,](#page-1048-0) [1050,](#page-1049-0) [1051,](#page-1050-0) [1052,](#page-1051-0) [1053](#page-1052-0), [1054](#page-1053-0), [1055,](#page-1054-0) [1056,](#page-1055-0) [1057,](#page-1056-0) [1058,](#page-1057-0) [1059,](#page-1058-0) [1060,](#page-1059-0) [1061](#page-1060-0), [1062](#page-1061-0), [1063,](#page-1062-0) [1064,](#page-1063-0) [1065,](#page-1064-0) [1066,](#page-1065-0) [1067,](#page-1066-0) [1068,](#page-1067-0) [1069](#page-1068-0), [1070](#page-1069-0), [1071,](#page-1070-0) [1072,](#page-1071-0) [1073,](#page-1072-0) [1074,](#page-1073-0) [1075,](#page-1074-0) [1076,](#page-1075-0) [1077](#page-1076-0), [1078](#page-1077-0), [1079,](#page-1078-0) [1080,](#page-1079-0) [1081,](#page-1080-0) [1082,](#page-1081-0) [1083,](#page-1082-0) [1084,](#page-1083-0) [1085](#page-1084-0), [1086](#page-1085-0), [1087,](#page-1086-0) [1088,](#page-1087-0) [1089,](#page-1088-0) [1090,](#page-1089-0) [1091,](#page-1090-0) [1092,](#page-1091-0) [1093](#page-1092-0), [1094](#page-1093-0), [1095](#page-1094-0) RPTJobPreview, [1000](#page-999-0) RPTJobPrint, [1000](#page-999-0) RptShowError, [1001](#page-1000-0) RulerBlock object, [226](#page-225-0) RulerColumn object, [227](#page-226-0) RulerControl, [272](#page-271-0) Runtime, [78](#page-77-0) Activating Global Actions, [78](#page-77-0)

### S

Save, [63](#page-62-0) Module, [48](#page-47-0) procedure, [48](#page-47-0) Save As... Applying, [886](#page-885-0) Save:Action, [63](#page-62-0) Saving file as, [922](#page-921-0) Screen Object, [131](#page-130-0) ScreenItem, [256](#page-255-0), [262](#page-261-0), [272,](#page-271-0) [280,](#page-279-0) [295](#page-294-0) Control, [181](#page-180-0) Controls, [218](#page-217-0) Customized object, [298](#page-297-0) Faceplate instance, [187](#page-186-0) WinCC Alarm Control, [286](#page-285-0) WinCC AlarmControl, [241](#page-240-0) ScreenItem Object, [125](#page-124-0) ScreenItem: 3D bar, [169](#page-168-0) ScreenItem:Application window, [173](#page-172-0) ScreenItem:Bar, [174](#page-173-0) ScreenItem:Button, [201](#page-200-0) ScreenItem:Check Box, [204](#page-203-0) ScreenItem:Circle, [149](#page-148-0) ScreenItem:Circle segment, [152](#page-151-0) ScreenItem:Circular arc, [151](#page-150-0) ScreenItem:Combobox, [189](#page-188-0) ScreenItem:Connector, [167](#page-166-0) ScreenItem:Double T-piece, [216](#page-215-0) ScreenItem:Ellipse, [144](#page-143-0) ScreenItem: Ellipse arc, [146](#page-145-0) ScreenItem:Ellipse segment, [147](#page-146-0) ScreenItem:Graphic Object, [187](#page-186-0) ScreenItem:Group, [300](#page-299-0) ScreenItem:Group Display, [194](#page-193-0) ScreenItem: HMI Symbol Library, [239](#page-238-0) ScreenItem:I/O Field, [184](#page-183-0) ScreenItem:Line, [154](#page-153-0) ScreenItem:ListBox, [190](#page-189-0) ScreenItem:Multiline Text, [191](#page-190-0) ScreenItem:Object types, [143](#page-142-0) ScreenItem:OLE Element, [191](#page-190-0) ScreenItem:Picture window, [179](#page-178-0) ScreenItem:Polygon, [156](#page-155-0) ScreenItem:Polygon Tube, [215](#page-214-0) ScreenItem:Polyline, [158](#page-157-0) ScreenItem:Radio Box, [207](#page-206-0) ScreenItem:Rectangle, [159](#page-158-0) ScreenItem:Roundbutton, [209](#page-208-0) ScreenItem: Rounded Rectangle, [162](#page-161-0) ScreenItem:Slider, [212](#page-211-0)

ScreenItem:Static Text, [165](#page-164-0) ScreenItem:Status Display, [199](#page-198-0) ScreenItem:Text list, [196](#page-195-0) ScreenItem:T-piece, [216](#page-215-0) ScreenItem:Tube Arc, [217](#page-216-0) ScreenItem:WinCC Digital Analog Clock, [246](#page-245-0) ScreenItem:WinCC Function Trend Control, [288](#page-287-0) ScreenItem:WinCC FunctionTrendControl, [248](#page-247-0) ScreenItem:WinCC Gauge Control, [254](#page-253-0) ScreenItem:WinCC Online Table Control, [292](#page-291-0) ScreenItem:WinCC OnlineTableControl, [257](#page-256-0) ScreenItem:WinCC Push Button Control, [269](#page-268-0) ScreenItem:WinCC Slider Control, [277](#page-276-0) ScreenItems object (list), [129](#page-128-0) Screens Object (List), [134](#page-133-0) Script file, [92](#page-91-0) Script File:Action Names, [94](#page-93-0) Script file:open in Debugger, [96](#page-95-0) Script File:Permissible action name length, [94](#page-93-0) Script File:Set bookmark, [100](#page-99-0) Script files of VBScripts, [92](#page-91-0) SelectedStatisticArea, [799](#page-798-0) ServerExport, [799](#page-798-0) ServerImport, [799](#page-798-0) Set Focus, [1287](#page-1286-0) SetActualPointLeft, [1295](#page-1294-0) SetActualPointTop, [1296](#page-1295-0) SetAlarmHigh, [1319](#page-1318-0) SetAlarmLow, [1320](#page-1319-0) SetAlignment, [1247](#page-1246-0) SetAlignmentLeft, [1288](#page-1287-0) SetAlignmentTop, [1289](#page-1288-0) SetAssumeOnExit, [1312](#page-1311-0) SetAssumeOnFull, [1312](#page-1311-0) SetAverage, [1355](#page-1354-0) SetAxisSection, [1248](#page-1247-0) SetBackBorderWidth, [1396](#page-1395-0) SetBackColor, [1257](#page-1256-0) SetBackColor2, [1258](#page-1257-0) SetBackColor3, [1258](#page-1257-0) SetBackColorBottom, [1259](#page-1258-0) SetBackColorTop, [1260](#page-1259-0) SetBackFlashColorOff, [1277](#page-1276-0) SetBackFlashColorOn, [1278](#page-1277-0) SetBasePicTransColor, [1390](#page-1389-0) SetBasePicUseTransColor, [1391](#page-1390-0) SetBitNumber, [1313](#page-1312-0) SetBorderBackColor, [1261](#page-1260-0) SetBorderColor, [1262](#page-1261-0) SetBorderColorBottom, [1262](#page-1261-0) SetBorderColorTop, [1263](#page-1262-0) SetBorderEndStyle, [1397](#page-1396-0)

SetBorderFlashColorOff, [1279](#page-1278-0) SetBorderFlashColorOn, [1279](#page-1278-0) SetBorderStyle, [1398](#page-1397-0) SetBorderWidth, [1398](#page-1397-0) SetBoxAlignment, [1399](#page-1398-0) SetBoxCount, [1297](#page-1296-0) SetBoxType, [1355](#page-1354-0) setbuf, [1011,](#page-1010-0) [1012](#page-1011-0), [1013](#page-1012-0), [1014,](#page-1013-0) [1015,](#page-1014-0) [1016,](#page-1015-0) [1017](#page-1016-0), [1018,](#page-1017-0) [1019,](#page-1018-0) [1020](#page-1019-0), [1021](#page-1020-0), [1022,](#page-1021-0) [1023,](#page-1022-0) [1024,](#page-1023-0) [1025](#page-1024-0), [1026,](#page-1025-0) [1027,](#page-1026-0) [1028](#page-1027-0), [1029](#page-1028-0), [1030,](#page-1029-0) [1031,](#page-1030-0) [1032,](#page-1031-0) [1033](#page-1032-0), [1034,](#page-1033-0) [1035,](#page-1034-0) [1036](#page-1035-0), [1037](#page-1036-0), [1038,](#page-1037-0) [1039,](#page-1038-0) [1040,](#page-1039-0) [1041](#page-1040-0), [1042,](#page-1041-0) [1043,](#page-1042-0) [1044](#page-1043-0), [1045](#page-1044-0), [1046,](#page-1045-0) [1047,](#page-1046-0) [1048,](#page-1047-0) [1049](#page-1048-0), [1050,](#page-1049-0) [1051,](#page-1050-0) [1052](#page-1051-0), [1053](#page-1052-0), [1054,](#page-1053-0) [1055,](#page-1054-0) [1056,](#page-1055-0) [1057](#page-1056-0), [1058,](#page-1057-0) [1059,](#page-1058-0) [1060](#page-1059-0), [1061](#page-1060-0), [1062,](#page-1061-0) [1063,](#page-1062-0) [1064,](#page-1063-0) [1065](#page-1064-0), [1066,](#page-1065-0) [1067,](#page-1066-0) [1068](#page-1067-0), [1069](#page-1068-0), [1070,](#page-1069-0) [1071,](#page-1070-0) [1072,](#page-1071-0) [1073](#page-1072-0), [1074,](#page-1073-0) [1075,](#page-1074-0) [1076](#page-1075-0), [1077](#page-1076-0), [1078,](#page-1077-0) [1079,](#page-1078-0) [1080,](#page-1079-0) [1081](#page-1080-0), [1082,](#page-1081-0) [1083,](#page-1082-0) [1084](#page-1083-0), [1085](#page-1084-0), [1086,](#page-1085-0) [1087,](#page-1086-0) [1088,](#page-1087-0) [1089](#page-1088-0), [1090,](#page-1089-0) [1091,](#page-1090-0) [1092](#page-1091-0), [1093](#page-1092-0), [1094,](#page-1093-0) [1095](#page-1094-0) SetButtonColor, [1264](#page-1263-0) SetCheckAlarmHigh, [1321](#page-1320-0) SetCheckAlarmLow, [1321](#page-1320-0) SetCheckLimitHigh4, [1322](#page-1321-0) SetCheckLimitHigh5, [1323](#page-1322-0) SetCheckLimitLow4, [1324](#page-1323-0) SetCheckLimitLow5, [1324](#page-1323-0) SetCheckToleranceHigh, [1325](#page-1324-0) SetCheckToleranceLow, [1326](#page-1325-0) SetCheckWarningHigh, [1327](#page-1326-0) SetCheckWarningLow, [1327](#page-1326-0) SetClearOnError, [1314](#page-1313-0) SetClearOnNew, [1315](#page-1314-0) SetColorAlarmHigh, [1328](#page-1327-0) SetColorAlarmLow, [1329](#page-1328-0) SetColorBottom, [1265](#page-1264-0) SetColorChangeType, [1356](#page-1355-0) SetColorLimitHigh4, [1330](#page-1329-0) SetColorLimitHigh5, [1331](#page-1330-0) SetColorLimitLow4, [1331](#page-1330-0) SetColorLimitLow5, [1332](#page-1331-0) SetColorToleranceHigh, [1333](#page-1332-0) SetColorToleranceLow, [1334](#page-1333-0) SetColorTop, [1266](#page-1265-0) SetColorWarningHigh, [1335](#page-1334-0) SetColorWarningLow, [1335](#page-1334-0) SetCursorControl, [1357](#page-1356-0) SetCursorMode, [1358](#page-1357-0) SetDirection, [1298](#page-1297-0) SetEditAtOnce, [1359](#page-1358-0) SetEndAngle, [1299](#page-1298-0) SetExponent, [1249](#page-1248-0) SetExtendedOperation, [1359](#page-1358-0) SetFillColor, [1266](#page-1265-0)

SetFilling, [1275](#page-1274-0) SetFillingIndex, [1276](#page-1275-0) SetFillStyle, [1400](#page-1399-0) SetFillStyle2, [1401](#page-1400-0) SetFlashBackColor, [1280](#page-1279-0) SetFlashBorderColor, [1281](#page-1280-0) SetFlashFlashPicture, [1392](#page-1391-0) SetFlashForeColor, [1282](#page-1281-0) SetFlashPicTransColor, [1392](#page-1391-0) SetFlashPicUseTransColor, [1393](#page-1392-0) SetFlashRateBackColor, [1282](#page-1281-0) SetFlashRateBorderColor, [1283](#page-1282-0) SetFlashRateFlashPic, [1394](#page-1393-0) SetFlashRateForeColor, [1284](#page-1283-0) SetFontBold, [1290](#page-1289-0) SetFontItalic, [1290](#page-1289-0) SetFontName, [1291](#page-1290-0) SetFontSize, [1292](#page-1291-0) SetFontUnderline, [1293](#page-1292-0) SetForeColor, [1267](#page-1266-0) SetForeFlashColorOff, [1285](#page-1284-0) SetForeFlashColorOn, [1286](#page-1285-0) SetHeight, [1299](#page-1298-0) SetHiddenInput, [1315](#page-1314-0) SetHysteresis, [1360](#page-1359-0) SetHysteresisRange, [1361](#page-1360-0) SetIndex, [1395](#page-1394-0) SetItemBorderBackColor, [1268](#page-1267-0) SetItemBorderColor, [1269](#page-1268-0) SetItemBorderStyle, [1402](#page-1401-0) SetItemBorderWidth, [1402](#page-1401-0) SetLanguage, [1513](#page-1512-0) SetLeft, [1300](#page-1299-0) SetLeftComma, [1250](#page-1249-0) SetLimitHigh4, [1336](#page-1335-0) SetLimitHigh5, [1337](#page-1336-0) SetLimitLow4, [1338](#page-1337-0) SetLimitLow5, [1338](#page-1337-0) SetLimitMax, [1339](#page-1338-0) SetLimitMin, [1340](#page-1339-0) SetLink, [1353](#page-1352-0) SetLongStrokesBold, [1251](#page-1250-0) SetLongStrokesOnly, [1252](#page-1251-0) SetLongStrokesSize, [1252](#page-1251-0) SetMarker, [1341](#page-1340-0) SetMax, [1362](#page-1361-0) SetMin, [1362](#page-1361-0) SetNumberLines, [1316](#page-1315-0) SetOffsetLeft, [1363](#page-1362-0) SetOffsetTop, [1364](#page-1363-0) SetOperation, [1364](#page-1363-0) SetOperationMessage, [1365](#page-1364-0)

SetOperationReport, [1366](#page-1365-0) SetOrientation, [1293](#page-1292-0) SetOutputValueChar, [1317](#page-1316-0) SetOutputValueDouble, [1318](#page-1317-0) SetPasswordLevel, [1367](#page-1366-0) SetPicDeactTransparent, [1377](#page-1376-0) SetPicDeactUseTransColor, [1378](#page-1377-0) SetPicDownTransparent, [1379](#page-1378-0) SetPicDownUseTransColor, [1380](#page-1379-0) SetPicTransColor, [1380](#page-1379-0) SetPictureDeactivated, [1381](#page-1380-0) SetPictureDown, [1382](#page-1381-0) SetPictureName, [1368](#page-1367-0) SetPictureUp, [1383](#page-1382-0) SetPicUpTransparent, [1384](#page-1383-0) SetPicUpUseTransColor, [1385](#page-1384-0) SetPicUseTransColor, [1385](#page-1384-0) SetPointCount, [1301](#page-1300-0) SetPosition, [1374](#page-1373-0) SetPressed, [1403](#page-1402-0) SetProcess, [1369](#page-1368-0) SetPropBOOL, [1386](#page-1385-0) SetPropChar, [1387](#page-1386-0) **SetPropDouble** 0, [1388](#page-1387-0) SetPropWord, [1389](#page-1388-0) SetRadius, [1302](#page-1301-0) SetRadiusHeight, [1303](#page-1302-0) SetRadiusWidth, [1303](#page-1302-0) SetRangeMax, [1375](#page-1374-0) SetRangeMin, [1376](#page-1375-0) SetReferenceRotationLeft, [1304](#page-1303-0) SetReferenceRotationTop, [1305](#page-1304-0) SetRightComma, [1253](#page-1252-0) SetRotationAngle, [1306](#page-1305-0) SetRoundCornerHeight, [1307](#page-1306-0) SetRoundCornerWidth, [1307](#page-1306-0) SetScaleColor, [1270](#page-1269-0) SetScaleTicks, [1254](#page-1253-0) SetScaling, [1255](#page-1254-0) SetScalingType, [1256](#page-1255-0) SetSelBGColor, [1271](#page-1270-0) SetSelTextColor, [1271](#page-1270-0) SetSmallChange, [1369](#page-1368-0) SetStartAngle, [1308](#page-1307-0) SetTagBit, [1500](#page-1499-0) SetTagBitState, [1480](#page-1479-0) SetTagBitStateWait, [1469](#page-1468-0) SetTagBitWait, [1489](#page-1488-0) SetTagByte, [1501](#page-1500-0) SetTagByteState, [1481](#page-1480-0) SetTagByteStateWait, [1469](#page-1468-0)

SetTagByteWait, [1490](#page-1489-0) SetTagChar, [1501](#page-1500-0) SetTagCharState, [1481](#page-1480-0) SetTagCharStateWait, [1470](#page-1469-0) SetTagCharWait, [1491](#page-1490-0) SetTagDateTime, [1502](#page-1501-0) SetTagDouble, [1503](#page-1502-0) SetTagDoubleState, [1482](#page-1481-0) SetTagDoubleStateWait, [1471](#page-1470-0) SetTagDoubleWait, [1492](#page-1491-0) SetTagDWord, [1503](#page-1502-0) SetTagDWordState, [1483](#page-1482-0) SetTagDWordStateWait, [1472](#page-1471-0) SetTagDWordWait, [1493](#page-1492-0) SetTagFloat, [1504](#page-1503-0) SetTagFloatState, [1484](#page-1483-0) SetTagFloatStateWait, [1473](#page-1472-0) SetTagFloatWait, [1493](#page-1492-0) SetTagMultiStateWait, [1474](#page-1473-0) SetTagMultiWait, [1494](#page-1493-0) SetTagPrefix, [1370](#page-1369-0) SetTagRaw, [1505](#page-1504-0) SetTagRawState, [1485](#page-1484-0) SetTagRawStateWait, [1475](#page-1474-0) SetTagRawWait, [1495](#page-1494-0) SetTagSByte, [1506](#page-1505-0) SetTagSByteState, [1486](#page-1485-0) SetTagSByteStateWait, [1476](#page-1475-0) SetTagSByteWait, [1496](#page-1495-0) SetTagSDWord, [1507](#page-1506-0) SetTagSDWordState, [1487](#page-1486-0) SetTagSDWordStateWait, [1477](#page-1476-0) SetTagSDWordWait, [1496](#page-1495-0) SetTagSWord, [1507](#page-1506-0) SetTagSWordState, [1488](#page-1487-0) SetTagSWordStateWait, [1478](#page-1477-0) SetTagSWordWait, [1497](#page-1496-0) SetTagValue, [1508](#page-1507-0) SetTagValueWait, [1498](#page-1497-0) SetTagWord, [1509](#page-1508-0) SetTagWordState, [1489](#page-1488-0) SetTagWordStateWait, [1479](#page-1478-0) SetTagWordWait, [1499](#page-1498-0) SetText, [1294](#page-1293-0) SetToggle, [1404](#page-1403-0) SetToleranceHigh, [1341](#page-1340-0) SetToleranceLow, [1342](#page-1341-0) SetTop, [1309](#page-1308-0) SetTrend, [1371](#page-1370-0) SetTrendColor, [1272](#page-1271-0) SetTypeAlarmHigh, [1343](#page-1342-0) SetTypeAlarmLow, [1344](#page-1343-0)

SetTypeLimitHigh4, [1345](#page-1344-0) SetTypeLimitHigh5, [1346](#page-1345-0) SetTypeLimitLow4, [1346](#page-1345-0) SetTypeLimitLow5, [1347](#page-1346-0) SetTypeToleranceHigh, [1348](#page-1347-0) SetTypeToleranceLow, [1349](#page-1348-0) SetTypeWarningHigh, [1350](#page-1349-0) SetTypeWarningLow, [1351](#page-1350-0) SetUnselBGColor, [1273](#page-1272-0) SetUnselTextColor, [1274](#page-1273-0) setvbuf, [1011,](#page-1010-0) [1012](#page-1011-0), [1013](#page-1012-0), [1014,](#page-1013-0) [1015,](#page-1014-0) [1016,](#page-1015-0) [1017](#page-1016-0), [1018,](#page-1017-0) [1019,](#page-1018-0) [1020](#page-1019-0), [1021](#page-1020-0), [1022,](#page-1021-0) [1023,](#page-1022-0) [1024,](#page-1023-0) [1025](#page-1024-0), [1026,](#page-1025-0) [1027,](#page-1026-0) [1028](#page-1027-0), [1029](#page-1028-0), [1030,](#page-1029-0) [1031,](#page-1030-0) [1032,](#page-1031-0) [1033](#page-1032-0), [1034,](#page-1033-0) [1035,](#page-1034-0) [1036](#page-1035-0), [1037](#page-1036-0), [1038,](#page-1037-0) [1039,](#page-1038-0) [1040,](#page-1039-0) [1041](#page-1040-0), [1042,](#page-1041-0) [1043,](#page-1042-0) [1044](#page-1043-0), [1045](#page-1044-0), [1046,](#page-1045-0) [1047,](#page-1046-0) [1048,](#page-1047-0) [1049](#page-1048-0), [1050,](#page-1049-0) [1051,](#page-1050-0) [1052](#page-1051-0), [1053](#page-1052-0), [1054,](#page-1053-0) [1055,](#page-1054-0) [1056,](#page-1055-0) [1057](#page-1056-0), [1058,](#page-1057-0) [1059,](#page-1058-0) [1060](#page-1059-0), [1061](#page-1060-0), [1062,](#page-1061-0) [1063,](#page-1062-0) [1064,](#page-1063-0) [1065](#page-1064-0), [1066,](#page-1065-0) [1067,](#page-1066-0) [1068](#page-1067-0), [1069](#page-1068-0), [1070,](#page-1069-0) [1071,](#page-1070-0) [1072,](#page-1071-0) [1073](#page-1072-0), [1074,](#page-1073-0) [1075,](#page-1074-0) [1076](#page-1075-0), [1077](#page-1076-0), [1078,](#page-1077-0) [1079,](#page-1078-0) [1080,](#page-1079-0) [1081](#page-1080-0), [1082,](#page-1081-0) [1083,](#page-1082-0) [1084](#page-1083-0), [1085](#page-1084-0), [1086,](#page-1085-0) [1087,](#page-1086-0) [1088,](#page-1087-0) [1089](#page-1088-0), [1090,](#page-1089-0) [1091,](#page-1090-0) [1092](#page-1091-0), [1093](#page-1092-0), [1094,](#page-1093-0) [1095](#page-1094-0) SetVisible, [1372](#page-1371-0) SetWarningHigh, [1352](#page-1351-0) SetWarningLow, [1352](#page-1351-0) SetWidth, [1310](#page-1309-0) SetWindowsStyle, [1405](#page-1404-0) SetZeroPoint, [1311](#page-1310-0) SetZeroPointValue, [1373](#page-1372-0) SetZoom, [1373](#page-1372-0) ShowBadTagState, [2418](#page-2417-0) ShowColumnSelection, [800](#page-799-0) ShowComment, [800](#page-799-0) ShowDisplayOptionsDialog, [801](#page-800-0) ShowEmergencyQuitDialog, [801](#page-800-0) ShowHelp, [801](#page-800-0) ShowHideList, [802](#page-801-0) ShowHitList, [802](#page-801-0) ShowInfoText, [803](#page-802-0) ShowLockDialog, [803](#page-802-0) ShowLockList, [804](#page-803-0) ShowLongTermArchiveList, [804](#page-803-0) ShowMessageList, [804](#page-803-0) ShowPercentageAxis, [805](#page-804-0) ShowPropertyDialog, [805](#page-804-0) ShowSelectArchive, [806](#page-805-0) ShowSelection, [806](#page-805-0) ShowSelectionDialog, [807](#page-806-0) ShowSelectTimeBase, [806](#page-805-0) ShowShortTermArchiveList, [807](#page-806-0) ShowSort, [808](#page-807-0) ShowSortDialog, [808](#page-807-0) ShowTagSelection, [808](#page-807-0)

ShowTimebaseDialog, [809](#page-808-0) ShowTimeSelection, [809](#page-808-0) ShowTrendSelection, [810](#page-809-0) Simulation, [2419](#page-2418-0) SimulationBit, [2419](#page-2418-0) sin, [1011,](#page-1010-0) [1012,](#page-1011-0) [1013,](#page-1012-0) [1014,](#page-1013-0) [1015,](#page-1014-0) [1016,](#page-1015-0) [1017,](#page-1016-0) [1018,](#page-1017-0) [1019,](#page-1018-0) [1020,](#page-1019-0) [1021,](#page-1020-0) [1022](#page-1021-0), [1023](#page-1022-0), [1024,](#page-1023-0) [1025,](#page-1024-0) [1026,](#page-1025-0) [1027,](#page-1026-0) [1028,](#page-1027-0) [1029,](#page-1028-0) [1030](#page-1029-0), [1031](#page-1030-0), [1032,](#page-1031-0) [1033,](#page-1032-0) [1034,](#page-1033-0) [1035,](#page-1034-0) [1036,](#page-1035-0) [1037,](#page-1036-0) [1038](#page-1037-0), [1039](#page-1038-0), [1040,](#page-1039-0) [1041,](#page-1040-0) [1042,](#page-1041-0) [1043,](#page-1042-0) [1044,](#page-1043-0) [1045,](#page-1044-0) [1046](#page-1045-0), [1047](#page-1046-0), [1048,](#page-1047-0) [1049,](#page-1048-0) [1050,](#page-1049-0) [1051,](#page-1050-0) [1052,](#page-1051-0) [1053,](#page-1052-0) [1054](#page-1053-0), [1055](#page-1054-0), [1056,](#page-1055-0) [1057,](#page-1056-0) [1058,](#page-1057-0) [1059,](#page-1058-0) [1060,](#page-1059-0) [1061,](#page-1060-0) [1062](#page-1061-0), [1063](#page-1062-0), [1064,](#page-1063-0) [1065,](#page-1064-0) [1066,](#page-1065-0) [1067,](#page-1066-0) [1068,](#page-1067-0) [1069,](#page-1068-0) [1070](#page-1069-0), [1071](#page-1070-0), [1072,](#page-1071-0) [1073,](#page-1072-0) [1074,](#page-1073-0) [1075,](#page-1074-0) [1076,](#page-1075-0) [1077,](#page-1076-0) [1078](#page-1077-0), [1079](#page-1078-0), [1080,](#page-1079-0) [1081,](#page-1080-0) [1082,](#page-1081-0) [1083,](#page-1082-0) [1084,](#page-1083-0) [1085,](#page-1084-0) [1086](#page-1085-0), [1087](#page-1086-0), [1088,](#page-1087-0) [1089,](#page-1088-0) [1090,](#page-1089-0) [1091,](#page-1090-0) [1092,](#page-1091-0) [1093,](#page-1092-0) [1094](#page-1093-0), [1095](#page-1094-0) sinh, [1011,](#page-1010-0) [1012,](#page-1011-0) [1013](#page-1012-0), [1014](#page-1013-0), [1015](#page-1014-0), [1016,](#page-1015-0) [1017,](#page-1016-0) [1018,](#page-1017-0) [1019,](#page-1018-0) [1020,](#page-1019-0) [1021](#page-1020-0), [1022](#page-1021-0), [1023,](#page-1022-0) [1024,](#page-1023-0) [1025,](#page-1024-0) [1026,](#page-1025-0) [1027,](#page-1026-0) [1028,](#page-1027-0) [1029](#page-1028-0), [1030](#page-1029-0), [1031,](#page-1030-0) [1032,](#page-1031-0) [1033,](#page-1032-0) [1034,](#page-1033-0) [1035,](#page-1034-0) [1036,](#page-1035-0) [1037](#page-1036-0), [1038](#page-1037-0), [1039,](#page-1038-0) [1040,](#page-1039-0) [1041,](#page-1040-0) [1042,](#page-1041-0) [1043,](#page-1042-0) [1044,](#page-1043-0) [1045](#page-1044-0), [1046](#page-1045-0), [1047,](#page-1046-0) [1048,](#page-1047-0) [1049,](#page-1048-0) [1050,](#page-1049-0) [1051,](#page-1050-0) [1052,](#page-1051-0) [1053](#page-1052-0), [1054](#page-1053-0), [1055,](#page-1054-0) [1056,](#page-1055-0) [1057,](#page-1056-0) [1058,](#page-1057-0) [1059,](#page-1058-0) [1060,](#page-1059-0) [1061](#page-1060-0), [1062](#page-1061-0), [1063,](#page-1062-0) [1064,](#page-1063-0) [1065,](#page-1064-0) [1066,](#page-1065-0) [1067,](#page-1066-0) [1068,](#page-1067-0) [1069](#page-1068-0), [1070](#page-1069-0), [1071,](#page-1070-0) [1072,](#page-1071-0) [1073,](#page-1072-0) [1074,](#page-1073-0) [1075,](#page-1074-0) [1076,](#page-1075-0) [1077](#page-1076-0), [1078](#page-1077-0), [1079,](#page-1078-0) [1080,](#page-1079-0) [1081,](#page-1080-0) [1082,](#page-1081-0) [1083,](#page-1082-0) [1084,](#page-1083-0) [1085](#page-1084-0), [1086](#page-1085-0), [1087,](#page-1086-0) [1088,](#page-1087-0) [1089,](#page-1088-0) [1090,](#page-1089-0) [1091,](#page-1090-0) [1092,](#page-1091-0) [1093](#page-1092-0), [1094](#page-1093-0), [1095](#page-1094-0) Slider control, [277](#page-276-0) Smart object, [1662](#page-1661-0) Editing with VBA, [1664](#page-1663-0) Smart Objects Combobox, Control, [181](#page-180-0) Faceplate instance, Smart objects:3D bar, [169](#page-168-0) Smart objects:Application window, [173](#page-172-0) Smart objects:Bar, [174](#page-173-0) Smart Objects:Graphic Object, [187](#page-186-0) Smart objects:Group Display, [194](#page-193-0) Smart objects:I/O Field, [184](#page-183-0) Smart objects:List Box, [190](#page-189-0) Smart Objects:Multiline Text, [191](#page-190-0) Smart Objects:OLE Element, [191](#page-190-0) Smart objects:Picture window, [179](#page-178-0) Smart objects:Status Display, [199](#page-198-0) Smart objects:Text list, [196](#page-195-0) Smart tag object, [136](#page-135-0) SmartTag property, [580](#page-579-0)

sqrt, [1011](#page-1010-0), [1012,](#page-1011-0) [1013,](#page-1012-0) [1014,](#page-1013-0) [1015](#page-1014-0), [1016](#page-1015-0), [1017,](#page-1016-0) [1018,](#page-1017-0) [1019,](#page-1018-0) [1020,](#page-1019-0) [1021](#page-1020-0), [1022](#page-1021-0), [1023,](#page-1022-0) [1024,](#page-1023-0) [1025,](#page-1024-0) [1026,](#page-1025-0) [1027,](#page-1026-0) [1028,](#page-1027-0) [1029](#page-1028-0), [1030](#page-1029-0), [1031,](#page-1030-0) [1032,](#page-1031-0) [1033,](#page-1032-0) [1034,](#page-1033-0) [1035,](#page-1034-0) [1036,](#page-1035-0) [1037](#page-1036-0), [1038](#page-1037-0), [1039,](#page-1038-0) [1040,](#page-1039-0) [1041,](#page-1040-0) [1042,](#page-1041-0) [1043,](#page-1042-0) [1044,](#page-1043-0) [1045](#page-1044-0), [1046](#page-1045-0), [1047,](#page-1046-0) [1048,](#page-1047-0) [1049,](#page-1048-0) [1050,](#page-1049-0) [1051,](#page-1050-0) [1052,](#page-1051-0) [1053](#page-1052-0), [1054](#page-1053-0), [1055,](#page-1054-0) [1056,](#page-1055-0) [1057,](#page-1056-0) [1058,](#page-1057-0) [1059,](#page-1058-0) [1060,](#page-1059-0) [1061](#page-1060-0), [1062](#page-1061-0), [1063,](#page-1062-0) [1064,](#page-1063-0) [1065,](#page-1064-0) [1066,](#page-1065-0) [1067,](#page-1066-0) [1068,](#page-1067-0) [1069](#page-1068-0), [1070](#page-1069-0), [1071,](#page-1070-0) [1072,](#page-1071-0) [1073,](#page-1072-0) [1074,](#page-1073-0) [1075,](#page-1074-0) [1076,](#page-1075-0) [1077](#page-1076-0), [1078](#page-1077-0), [1079,](#page-1078-0) [1080,](#page-1079-0) [1081,](#page-1080-0) [1082,](#page-1081-0) [1083,](#page-1082-0) [1084,](#page-1083-0) [1085](#page-1084-0), [1086](#page-1085-0), [1087,](#page-1086-0) [1088,](#page-1087-0) [1089,](#page-1088-0) [1090,](#page-1089-0) [1091,](#page-1090-0) [1092,](#page-1091-0) [1093](#page-1092-0), [1094](#page-1093-0), [1095](#page-1094-0) srand, [1011,](#page-1010-0) [1012](#page-1011-0), [1013](#page-1012-0), [1014,](#page-1013-0) [1015,](#page-1014-0) [1016,](#page-1015-0) [1017](#page-1016-0), [1018,](#page-1017-0) [1019,](#page-1018-0) [1020,](#page-1019-0) [1021](#page-1020-0), [1022](#page-1021-0), [1023,](#page-1022-0) [1024,](#page-1023-0) [1025,](#page-1024-0) [1026,](#page-1025-0) [1027,](#page-1026-0) [1028,](#page-1027-0) [1029](#page-1028-0), [1030](#page-1029-0), [1031,](#page-1030-0) [1032,](#page-1031-0) [1033,](#page-1032-0) [1034,](#page-1033-0) [1035,](#page-1034-0) [1036,](#page-1035-0) [1037](#page-1036-0), [1038](#page-1037-0), [1039,](#page-1038-0) [1040,](#page-1039-0) [1041,](#page-1040-0) [1042,](#page-1041-0) [1043,](#page-1042-0) [1044,](#page-1043-0) [1045](#page-1044-0), [1046](#page-1045-0), [1047,](#page-1046-0) [1048,](#page-1047-0) [1049,](#page-1048-0) [1050,](#page-1049-0) [1051,](#page-1050-0) [1052,](#page-1051-0) [1053](#page-1052-0), [1054](#page-1053-0), [1055,](#page-1054-0) [1056,](#page-1055-0) [1057,](#page-1056-0) [1058,](#page-1057-0) [1059,](#page-1058-0) [1060,](#page-1059-0) [1061](#page-1060-0), [1062](#page-1061-0), [1063,](#page-1062-0) [1064,](#page-1063-0) [1065,](#page-1064-0) [1066,](#page-1065-0) [1067,](#page-1066-0) [1068,](#page-1067-0) [1069](#page-1068-0), [1070](#page-1069-0), [1071,](#page-1070-0) [1072,](#page-1071-0) [1073,](#page-1072-0) [1074,](#page-1073-0) [1075,](#page-1074-0) [1076,](#page-1075-0) [1077](#page-1076-0), [1078](#page-1077-0), [1079,](#page-1078-0) [1080,](#page-1079-0) [1081,](#page-1080-0) [1082,](#page-1081-0) [1083,](#page-1082-0) [1084,](#page-1083-0) [1085](#page-1084-0), [1086](#page-1085-0), [1087,](#page-1086-0) [1088,](#page-1087-0) [1089,](#page-1088-0) [1090,](#page-1089-0) [1091,](#page-1090-0) [1092,](#page-1091-0) [1093](#page-1092-0), [1094](#page-1093-0), [1095](#page-1094-0) Standard function Application, [868](#page-867-0) Applying, [897](#page-896-0) Characteristics, [868](#page-867-0) Deleting, [887](#page-886-0) Standard object, [1662](#page-1661-0) Editing with VBA, [1664](#page-1663-0) Standard Objects:Circle, [149](#page-148-0) Standard Objects:Circle segment, [152](#page-151-0) Standard Objects:Circular arc, [151](#page-150-0) Standard Objects:Connector, [167](#page-166-0) Standard Objects:Ellipse, [144](#page-143-0) Standard Objects:Ellipse arc, [146](#page-145-0) Standard Objects:Ellipse segment, [147](#page-146-0) Standard Objects:Line, [154](#page-153-0) Standard Objects:Polygon, [156](#page-155-0) Standard Objects:Polyline, [158](#page-157-0) Standard Objects:Rectangle, [159](#page-158-0) Standard Objects:Rounded Rectangle, [162](#page-161-0) Standard objects:Static Text, [165](#page-164-0) Standard procedure, [44](#page-43-0) Standard procedure:Use, [44](#page-43-0) Start, [1619](#page-1618-0) VBA editor, [1615](#page-1614-0) VBA Macros, [1619](#page-1618-0) Starting Global Script, [27](#page-26-0) StartStopUpdate, [810](#page-809-0) StatisticAreaColumn object, [228](#page-227-0) StatisticResultColumn object, [229](#page-228-0) Status bar, [878](#page-877-0)

StatusbarElement object, [229](#page-228-0) stdio, [1011,](#page-1010-0) [1012,](#page-1011-0) [1013](#page-1012-0), [1014](#page-1013-0), [1015](#page-1014-0), [1016,](#page-1015-0) [1017,](#page-1016-0) , [1019,](#page-1018-0) [1020,](#page-1019-0) [1021,](#page-1020-0) [1022](#page-1021-0), [1023](#page-1022-0), [1024,](#page-1023-0) [1025,](#page-1024-0) , [1027,](#page-1026-0) [1028,](#page-1027-0) [1029,](#page-1028-0) [1030](#page-1029-0), [1031](#page-1030-0), [1032,](#page-1031-0) [1033,](#page-1032-0) , [1035,](#page-1034-0) [1036,](#page-1035-0) [1037,](#page-1036-0) [1038](#page-1037-0), [1039](#page-1038-0), [1040,](#page-1039-0) [1041,](#page-1040-0) , [1043,](#page-1042-0) [1044,](#page-1043-0) [1045,](#page-1044-0) [1046](#page-1045-0), [1047](#page-1046-0), [1048,](#page-1047-0) [1049,](#page-1048-0) , [1051,](#page-1050-0) [1052,](#page-1051-0) [1053,](#page-1052-0) [1054](#page-1053-0), [1055](#page-1054-0), [1056,](#page-1055-0) [1057,](#page-1056-0) , [1059,](#page-1058-0) [1060,](#page-1059-0) [1061,](#page-1060-0) [1062](#page-1061-0), [1063](#page-1062-0), [1064,](#page-1063-0) [1065,](#page-1064-0) , [1067,](#page-1066-0) [1068,](#page-1067-0) [1069,](#page-1068-0) [1070](#page-1069-0), [1071](#page-1070-0), [1072,](#page-1071-0) [1073,](#page-1072-0) , [1075,](#page-1074-0) [1076,](#page-1075-0) [1077,](#page-1076-0) [1078](#page-1077-0), [1079](#page-1078-0), [1080,](#page-1079-0) [1081,](#page-1080-0) , [1083,](#page-1082-0) [1084,](#page-1083-0) [1085,](#page-1084-0) [1086](#page-1085-0), [1087](#page-1086-0), [1088,](#page-1087-0) [1089,](#page-1088-0) , [1091,](#page-1090-0) [1092,](#page-1091-0) [1093,](#page-1092-0) [1094](#page-1093-0), [1095](#page-1094-0) stdlib, [1011](#page-1010-0), [1012,](#page-1011-0) [1013,](#page-1012-0) [1014](#page-1013-0), [1015](#page-1014-0), [1016](#page-1015-0), [1017,](#page-1016-0) , [1019,](#page-1018-0) [1020,](#page-1019-0) [1021,](#page-1020-0) [1022](#page-1021-0), [1023](#page-1022-0), [1024,](#page-1023-0) [1025,](#page-1024-0) , [1027,](#page-1026-0) [1028,](#page-1027-0) [1029,](#page-1028-0) [1030](#page-1029-0), [1031](#page-1030-0), [1032,](#page-1031-0) [1033,](#page-1032-0) , [1035,](#page-1034-0) [1036,](#page-1035-0) [1037,](#page-1036-0) [1038](#page-1037-0), [1039](#page-1038-0), [1040,](#page-1039-0) [1041,](#page-1040-0) , [1043,](#page-1042-0) [1044,](#page-1043-0) [1045,](#page-1044-0) [1046](#page-1045-0), [1047](#page-1046-0), [1048,](#page-1047-0) [1049,](#page-1048-0) , [1051,](#page-1050-0) [1052,](#page-1051-0) [1053,](#page-1052-0) [1054](#page-1053-0), [1055](#page-1054-0), [1056,](#page-1055-0) [1057,](#page-1056-0) , [1059,](#page-1058-0) [1060,](#page-1059-0) [1061,](#page-1060-0) [1062](#page-1061-0), [1063](#page-1062-0), [1064,](#page-1063-0) [1065,](#page-1064-0) , [1067,](#page-1066-0) [1068,](#page-1067-0) [1069,](#page-1068-0) [1070](#page-1069-0), [1071](#page-1070-0), [1072,](#page-1071-0) [1073,](#page-1072-0) , [1075,](#page-1074-0) [1076,](#page-1075-0) [1077,](#page-1076-0) [1078](#page-1077-0), [1079](#page-1078-0), [1080,](#page-1079-0) [1081,](#page-1080-0) , [1083,](#page-1082-0) [1084,](#page-1083-0) [1085,](#page-1084-0) [1086](#page-1085-0), [1087](#page-1086-0), [1088,](#page-1087-0) [1089,](#page-1088-0) , [1091,](#page-1090-0) [1092,](#page-1091-0) [1093,](#page-1092-0) [1094](#page-1093-0), [1095](#page-1094-0) StorePicture, [1407](#page-1406-0) strcat, [1011](#page-1010-0), [1012,](#page-1011-0) [1013,](#page-1012-0) [1014,](#page-1013-0) [1015](#page-1014-0), [1016](#page-1015-0), [1017,](#page-1016-0) , [1019,](#page-1018-0) [1020,](#page-1019-0) [1021,](#page-1020-0) [1022](#page-1021-0), [1023](#page-1022-0), [1024,](#page-1023-0) [1025,](#page-1024-0) , [1027,](#page-1026-0) [1028,](#page-1027-0) [1029,](#page-1028-0) [1030](#page-1029-0), [1031](#page-1030-0), [1032,](#page-1031-0) [1033,](#page-1032-0) , [1035,](#page-1034-0) [1036,](#page-1035-0) [1037,](#page-1036-0) [1038](#page-1037-0), [1039](#page-1038-0), [1040,](#page-1039-0) [1041,](#page-1040-0) , [1043,](#page-1042-0) [1044,](#page-1043-0) [1045,](#page-1044-0) [1046](#page-1045-0), [1047](#page-1046-0), [1048,](#page-1047-0) [1049,](#page-1048-0) , [1051,](#page-1050-0) [1052,](#page-1051-0) [1053,](#page-1052-0) [1054](#page-1053-0), [1055](#page-1054-0), [1056,](#page-1055-0) [1057,](#page-1056-0) , [1059,](#page-1058-0) [1060,](#page-1059-0) [1061,](#page-1060-0) [1062](#page-1061-0), [1063](#page-1062-0), [1064,](#page-1063-0) [1065,](#page-1064-0) , [1067,](#page-1066-0) [1068,](#page-1067-0) [1069,](#page-1068-0) [1070](#page-1069-0), [1071](#page-1070-0), [1072,](#page-1071-0) [1073,](#page-1072-0) , [1075,](#page-1074-0) [1076,](#page-1075-0) [1077,](#page-1076-0) [1078](#page-1077-0), [1079](#page-1078-0), [1080,](#page-1079-0) [1081,](#page-1080-0) , [1083,](#page-1082-0) [1084,](#page-1083-0) [1085,](#page-1084-0) [1086](#page-1085-0), [1087](#page-1086-0), [1088,](#page-1087-0) [1089,](#page-1088-0) , [1091,](#page-1090-0) [1092,](#page-1091-0) [1093,](#page-1092-0) [1094](#page-1093-0), [1095](#page-1094-0) strchr, [1011,](#page-1010-0) [1012,](#page-1011-0) [1013](#page-1012-0), [1014](#page-1013-0), [1015,](#page-1014-0) [1016,](#page-1015-0) [1017,](#page-1016-0) , [1019,](#page-1018-0) [1020,](#page-1019-0) [1021,](#page-1020-0) [1022](#page-1021-0), [1023](#page-1022-0), [1024,](#page-1023-0) [1025,](#page-1024-0) , [1027,](#page-1026-0) [1028,](#page-1027-0) [1029,](#page-1028-0) [1030](#page-1029-0), [1031](#page-1030-0), [1032,](#page-1031-0) [1033,](#page-1032-0) , [1035,](#page-1034-0) [1036,](#page-1035-0) [1037,](#page-1036-0) [1038](#page-1037-0), [1039](#page-1038-0), [1040,](#page-1039-0) [1041,](#page-1040-0) , [1043,](#page-1042-0) [1044,](#page-1043-0) [1045,](#page-1044-0) [1046](#page-1045-0), [1047](#page-1046-0), [1048,](#page-1047-0) [1049,](#page-1048-0) , [1051,](#page-1050-0) [1052,](#page-1051-0) [1053,](#page-1052-0) [1054](#page-1053-0), [1055](#page-1054-0), [1056,](#page-1055-0) [1057,](#page-1056-0) , [1059,](#page-1058-0) [1060,](#page-1059-0) [1061,](#page-1060-0) [1062](#page-1061-0), [1063](#page-1062-0), [1064,](#page-1063-0) [1065,](#page-1064-0) , [1067,](#page-1066-0) [1068,](#page-1067-0) [1069,](#page-1068-0) [1070](#page-1069-0), [1071](#page-1070-0), [1072,](#page-1071-0) [1073,](#page-1072-0) , [1075,](#page-1074-0) [1076,](#page-1075-0) [1077,](#page-1076-0) [1078](#page-1077-0), [1079](#page-1078-0), [1080,](#page-1079-0) [1081,](#page-1080-0) , [1083,](#page-1082-0) [1084,](#page-1083-0) [1085,](#page-1084-0) [1086](#page-1085-0), [1087](#page-1086-0), [1088,](#page-1087-0) [1089,](#page-1088-0) , [1091,](#page-1090-0) [1092,](#page-1091-0) [1093,](#page-1092-0) [1094](#page-1093-0), [1095](#page-1094-0)

strcmp, [1011](#page-1010-0), [1012](#page-1011-0), [1013,](#page-1012-0) [1014,](#page-1013-0) [1015,](#page-1014-0) [1016](#page-1015-0), [1017](#page-1016-0), [1018,](#page-1017-0) [1019,](#page-1018-0) [1020](#page-1019-0), [1021](#page-1020-0), [1022,](#page-1021-0) [1023,](#page-1022-0) [1024,](#page-1023-0) [1025](#page-1024-0), [1026,](#page-1025-0) [1027,](#page-1026-0) [1028](#page-1027-0), [1029](#page-1028-0), [1030,](#page-1029-0) [1031,](#page-1030-0) [1032,](#page-1031-0) [1033](#page-1032-0), [1034,](#page-1033-0) [1035,](#page-1034-0) [1036](#page-1035-0), [1037](#page-1036-0), [1038,](#page-1037-0) [1039,](#page-1038-0) [1040,](#page-1039-0) [1041](#page-1040-0), [1042,](#page-1041-0) [1043,](#page-1042-0) [1044](#page-1043-0), [1045](#page-1044-0), [1046,](#page-1045-0) [1047,](#page-1046-0) [1048,](#page-1047-0) [1049](#page-1048-0), [1050,](#page-1049-0) [1051,](#page-1050-0) [1052](#page-1051-0), [1053](#page-1052-0), [1054,](#page-1053-0) [1055,](#page-1054-0) [1056,](#page-1055-0) [1057](#page-1056-0), [1058,](#page-1057-0) [1059,](#page-1058-0) [1060](#page-1059-0), [1061](#page-1060-0), [1062,](#page-1061-0) [1063,](#page-1062-0) [1064,](#page-1063-0) [1065](#page-1064-0), [1066,](#page-1065-0) [1067,](#page-1066-0) [1068](#page-1067-0), [1069](#page-1068-0), [1070,](#page-1069-0) [1071,](#page-1070-0) [1072,](#page-1071-0) [1073](#page-1072-0), [1074,](#page-1073-0) [1075,](#page-1074-0) [1076](#page-1075-0), [1077](#page-1076-0), [1078,](#page-1077-0) [1079,](#page-1078-0) [1080,](#page-1079-0) [1081](#page-1080-0), [1082,](#page-1081-0) [1083,](#page-1082-0) [1084](#page-1083-0), [1085](#page-1084-0), [1086,](#page-1085-0) [1087,](#page-1086-0) [1088,](#page-1087-0) [1089](#page-1088-0), [1090,](#page-1089-0) [1091,](#page-1090-0) [1092](#page-1091-0), [1093](#page-1092-0), [1094,](#page-1093-0) [1095](#page-1094-0) strcpy, [1011,](#page-1010-0) [1012,](#page-1011-0) [1013,](#page-1012-0) [1014](#page-1013-0), [1015](#page-1014-0), [1016](#page-1015-0), [1017,](#page-1016-0) [1018,](#page-1017-0) [1019,](#page-1018-0) [1020](#page-1019-0), [1021](#page-1020-0), [1022,](#page-1021-0) [1023,](#page-1022-0) [1024,](#page-1023-0) [1025](#page-1024-0), [1026,](#page-1025-0) [1027,](#page-1026-0) [1028](#page-1027-0), [1029](#page-1028-0), [1030,](#page-1029-0) [1031,](#page-1030-0) [1032,](#page-1031-0) [1033](#page-1032-0), [1034,](#page-1033-0) [1035,](#page-1034-0) [1036](#page-1035-0), [1037](#page-1036-0), [1038,](#page-1037-0) [1039,](#page-1038-0) [1040,](#page-1039-0) [1041](#page-1040-0), [1042,](#page-1041-0) [1043,](#page-1042-0) [1044](#page-1043-0), [1045](#page-1044-0), [1046,](#page-1045-0) [1047,](#page-1046-0) [1048,](#page-1047-0) [1049](#page-1048-0), [1050,](#page-1049-0) [1051,](#page-1050-0) [1052](#page-1051-0), [1053](#page-1052-0), [1054,](#page-1053-0) [1055,](#page-1054-0) [1056,](#page-1055-0) [1057](#page-1056-0), [1058,](#page-1057-0) [1059,](#page-1058-0) [1060](#page-1059-0), [1061](#page-1060-0), [1062,](#page-1061-0) [1063,](#page-1062-0) [1064,](#page-1063-0) [1065](#page-1064-0), [1066,](#page-1065-0) [1067,](#page-1066-0) [1068](#page-1067-0), [1069](#page-1068-0), [1070,](#page-1069-0) [1071,](#page-1070-0) [1072,](#page-1071-0) [1073](#page-1072-0), [1074,](#page-1073-0) [1075,](#page-1074-0) [1076](#page-1075-0), [1077](#page-1076-0), [1078,](#page-1077-0) [1079,](#page-1078-0) [1080,](#page-1079-0) [1081](#page-1080-0), [1082,](#page-1081-0) [1083,](#page-1082-0) [1084](#page-1083-0), [1085](#page-1084-0), [1086,](#page-1085-0) [1087,](#page-1086-0) [1088,](#page-1087-0) [1089](#page-1088-0), [1090,](#page-1089-0) [1091,](#page-1090-0) [1092](#page-1091-0), [1093](#page-1092-0), [1094,](#page-1093-0) [1095](#page-1094-0) strcspn, [1011,](#page-1010-0) [1012](#page-1011-0), [1013](#page-1012-0), [1014,](#page-1013-0) [1015,](#page-1014-0) [1016,](#page-1015-0) [1017](#page-1016-0), [1018,](#page-1017-0) [1019,](#page-1018-0) [1020](#page-1019-0), [1021](#page-1020-0), [1022,](#page-1021-0) [1023,](#page-1022-0) [1024,](#page-1023-0) [1025](#page-1024-0), [1026,](#page-1025-0) [1027,](#page-1026-0) [1028](#page-1027-0), [1029](#page-1028-0), [1030,](#page-1029-0) [1031,](#page-1030-0) [1032,](#page-1031-0) [1033](#page-1032-0), [1034,](#page-1033-0) [1035,](#page-1034-0) [1036](#page-1035-0), [1037](#page-1036-0), [1038,](#page-1037-0) [1039,](#page-1038-0) [1040,](#page-1039-0) [1041](#page-1040-0), [1042,](#page-1041-0) [1043,](#page-1042-0) [1044](#page-1043-0), [1045](#page-1044-0), [1046,](#page-1045-0) [1047,](#page-1046-0) [1048,](#page-1047-0) [1049](#page-1048-0), [1050,](#page-1049-0) [1051,](#page-1050-0) [1052](#page-1051-0), [1053](#page-1052-0), [1054,](#page-1053-0) [1055,](#page-1054-0) [1056,](#page-1055-0) [1057](#page-1056-0), [1058,](#page-1057-0) [1059,](#page-1058-0) [1060](#page-1059-0), [1061](#page-1060-0), [1062,](#page-1061-0) [1063,](#page-1062-0) [1064,](#page-1063-0) [1065](#page-1064-0), [1066,](#page-1065-0) [1067,](#page-1066-0) [1068](#page-1067-0), [1069](#page-1068-0), [1070,](#page-1069-0) [1071,](#page-1070-0) [1072,](#page-1071-0) [1073](#page-1072-0), [1074,](#page-1073-0) [1075,](#page-1074-0) [1076](#page-1075-0), [1077](#page-1076-0), [1078,](#page-1077-0) [1079,](#page-1078-0) [1080,](#page-1079-0) [1081](#page-1080-0), [1082,](#page-1081-0) [1083,](#page-1082-0) [1084](#page-1083-0), [1085](#page-1084-0), [1086,](#page-1085-0) [1087,](#page-1086-0) [1088,](#page-1087-0) [1089](#page-1088-0), [1090,](#page-1089-0) [1091,](#page-1090-0) [1092](#page-1091-0), [1093](#page-1092-0), [1094,](#page-1093-0) [1095](#page-1094-0) strerror, [1011,](#page-1010-0) [1012](#page-1011-0), [1013](#page-1012-0), [1014,](#page-1013-0) [1015,](#page-1014-0) [1016,](#page-1015-0) [1017](#page-1016-0), [1018,](#page-1017-0) [1019,](#page-1018-0) [1020](#page-1019-0), [1021](#page-1020-0), [1022,](#page-1021-0) [1023,](#page-1022-0) [1024,](#page-1023-0) [1025](#page-1024-0), [1026,](#page-1025-0) [1027,](#page-1026-0) [1028](#page-1027-0), [1029](#page-1028-0), [1030,](#page-1029-0) [1031,](#page-1030-0) [1032,](#page-1031-0) [1033](#page-1032-0), [1034,](#page-1033-0) [1035,](#page-1034-0) [1036](#page-1035-0), [1037](#page-1036-0), [1038,](#page-1037-0) [1039,](#page-1038-0) [1040,](#page-1039-0) [1041](#page-1040-0), [1042,](#page-1041-0) [1043,](#page-1042-0) [1044](#page-1043-0), [1045](#page-1044-0), [1046,](#page-1045-0) [1047,](#page-1046-0) [1048,](#page-1047-0) [1049](#page-1048-0), [1050,](#page-1049-0) [1051,](#page-1050-0) [1052](#page-1051-0), [1053](#page-1052-0), [1054,](#page-1053-0) [1055,](#page-1054-0) [1056,](#page-1055-0) [1057](#page-1056-0), [1058,](#page-1057-0) [1059,](#page-1058-0) [1060](#page-1059-0), [1061](#page-1060-0), [1062,](#page-1061-0) [1063,](#page-1062-0) [1064,](#page-1063-0) [1065](#page-1064-0), [1066,](#page-1065-0) [1067,](#page-1066-0) [1068](#page-1067-0), [1069](#page-1068-0), [1070,](#page-1069-0) [1071,](#page-1070-0) [1072,](#page-1071-0) [1073](#page-1072-0), [1074,](#page-1073-0) [1075,](#page-1074-0) [1076](#page-1075-0), [1077](#page-1076-0), [1078,](#page-1077-0) [1079,](#page-1078-0) [1080,](#page-1079-0) [1081](#page-1080-0), [1082,](#page-1081-0) [1083,](#page-1082-0) [1084](#page-1083-0), [1085](#page-1084-0), [1086,](#page-1085-0) [1087,](#page-1086-0) [1088,](#page-1087-0) [1089](#page-1088-0), [1090,](#page-1089-0) [1091,](#page-1090-0) [1092](#page-1091-0), [1093](#page-1092-0), [1094,](#page-1093-0) [1095](#page-1094-0)

strftime, [1011](#page-1010-0), [1012](#page-1011-0), [1013,](#page-1012-0) [1014,](#page-1013-0) [1015,](#page-1014-0) [1016](#page-1015-0), [1017](#page-1016-0), [1018,](#page-1017-0) [1019,](#page-1018-0) [1020,](#page-1019-0) [1021](#page-1020-0), [1022](#page-1021-0), [1023,](#page-1022-0) [1024,](#page-1023-0) [1025,](#page-1024-0) [1026,](#page-1025-0) [1027,](#page-1026-0) [1028,](#page-1027-0) [1029](#page-1028-0), [1030](#page-1029-0), [1031,](#page-1030-0) [1032,](#page-1031-0) [1033,](#page-1032-0) [1034,](#page-1033-0) [1035,](#page-1034-0) [1036,](#page-1035-0) [1037](#page-1036-0), [1038](#page-1037-0), [1039,](#page-1038-0) [1040,](#page-1039-0) [1041,](#page-1040-0) [1042,](#page-1041-0) [1043,](#page-1042-0) [1044,](#page-1043-0) [1045](#page-1044-0), [1046](#page-1045-0), [1047,](#page-1046-0) [1048,](#page-1047-0) [1049,](#page-1048-0) [1050,](#page-1049-0) [1051,](#page-1050-0) [1052,](#page-1051-0) [1053](#page-1052-0), [1054](#page-1053-0), [1055,](#page-1054-0) [1056,](#page-1055-0) [1057,](#page-1056-0) [1058,](#page-1057-0) [1059,](#page-1058-0) [1060,](#page-1059-0) [1061](#page-1060-0), [1062](#page-1061-0), [1063,](#page-1062-0) [1064,](#page-1063-0) [1065,](#page-1064-0) [1066,](#page-1065-0) [1067,](#page-1066-0) [1068,](#page-1067-0) [1069](#page-1068-0), [1070](#page-1069-0), [1071,](#page-1070-0) [1072,](#page-1071-0) [1073,](#page-1072-0) [1074,](#page-1073-0) [1075,](#page-1074-0) [1076,](#page-1075-0) [1077](#page-1076-0), [1078](#page-1077-0), [1079,](#page-1078-0) [1080,](#page-1079-0) [1081,](#page-1080-0) [1082,](#page-1081-0) [1083,](#page-1082-0) [1084,](#page-1083-0) [1085](#page-1084-0), [1086](#page-1085-0), [1087,](#page-1086-0) [1088,](#page-1087-0) [1089,](#page-1088-0) [1090,](#page-1089-0) [1091,](#page-1090-0) [1092,](#page-1091-0) [1093](#page-1092-0), [1094](#page-1093-0), [1095](#page-1094-0) string, [1011,](#page-1010-0) [1012,](#page-1011-0) [1013,](#page-1012-0) [1014](#page-1013-0), [1015](#page-1014-0), [1016,](#page-1015-0) [1017,](#page-1016-0) [1018,](#page-1017-0) [1019,](#page-1018-0) [1020,](#page-1019-0) [1021](#page-1020-0), [1022](#page-1021-0), [1023,](#page-1022-0) [1024,](#page-1023-0) [1025,](#page-1024-0) [1026,](#page-1025-0) [1027,](#page-1026-0) [1028,](#page-1027-0) [1029](#page-1028-0), [1030](#page-1029-0), [1031,](#page-1030-0) [1032,](#page-1031-0) [1033,](#page-1032-0) [1034,](#page-1033-0) [1035,](#page-1034-0) [1036,](#page-1035-0) [1037](#page-1036-0), [1038](#page-1037-0), [1039,](#page-1038-0) [1040,](#page-1039-0) [1041,](#page-1040-0) [1042,](#page-1041-0) [1043,](#page-1042-0) [1044,](#page-1043-0) [1045](#page-1044-0), [1046](#page-1045-0), [1047,](#page-1046-0) [1048,](#page-1047-0) [1049,](#page-1048-0) [1050,](#page-1049-0) [1051,](#page-1050-0) [1052,](#page-1051-0) [1053](#page-1052-0), [1054](#page-1053-0), [1055,](#page-1054-0) [1056,](#page-1055-0) [1057,](#page-1056-0) [1058,](#page-1057-0) [1059,](#page-1058-0) [1060,](#page-1059-0) [1061](#page-1060-0), [1062](#page-1061-0), [1063,](#page-1062-0) [1064,](#page-1063-0) [1065,](#page-1064-0) [1066,](#page-1065-0) [1067,](#page-1066-0) [1068,](#page-1067-0) [1069](#page-1068-0), [1070](#page-1069-0), [1071,](#page-1070-0) [1072,](#page-1071-0) [1073,](#page-1072-0) [1074,](#page-1073-0) [1075,](#page-1074-0) [1076,](#page-1075-0) [1077](#page-1076-0), [1078](#page-1077-0), [1079,](#page-1078-0) [1080,](#page-1079-0) [1081,](#page-1080-0) [1082,](#page-1081-0) [1083,](#page-1082-0) [1084,](#page-1083-0) [1085](#page-1084-0), [1086](#page-1085-0), [1087,](#page-1086-0) [1088,](#page-1087-0) [1089,](#page-1088-0) [1090,](#page-1089-0) [1091,](#page-1090-0) [1092,](#page-1091-0) [1093](#page-1092-0), [1094](#page-1093-0), [1095](#page-1094-0) strlen, [1011,](#page-1010-0) [1012,](#page-1011-0) [1013,](#page-1012-0) [1014](#page-1013-0), [1015](#page-1014-0), [1016,](#page-1015-0) [1017,](#page-1016-0) [1018,](#page-1017-0) [1019,](#page-1018-0) [1020,](#page-1019-0) [1021](#page-1020-0), [1022](#page-1021-0), [1023,](#page-1022-0) [1024,](#page-1023-0) [1025,](#page-1024-0) [1026,](#page-1025-0) [1027,](#page-1026-0) [1028,](#page-1027-0) [1029](#page-1028-0), [1030](#page-1029-0), [1031,](#page-1030-0) [1032,](#page-1031-0) [1033,](#page-1032-0) [1034,](#page-1033-0) [1035,](#page-1034-0) [1036,](#page-1035-0) [1037](#page-1036-0), [1038](#page-1037-0), [1039,](#page-1038-0) [1040,](#page-1039-0) [1041,](#page-1040-0) [1042,](#page-1041-0) [1043,](#page-1042-0) [1044,](#page-1043-0) [1045](#page-1044-0), [1046](#page-1045-0), [1047,](#page-1046-0) [1048,](#page-1047-0) [1049,](#page-1048-0) [1050,](#page-1049-0) [1051,](#page-1050-0) [1052,](#page-1051-0) [1053](#page-1052-0), [1054](#page-1053-0), [1055,](#page-1054-0) [1056,](#page-1055-0) [1057,](#page-1056-0) [1058,](#page-1057-0) [1059,](#page-1058-0) [1060,](#page-1059-0) [1061](#page-1060-0), [1062](#page-1061-0), [1063,](#page-1062-0) [1064,](#page-1063-0) [1065,](#page-1064-0) [1066,](#page-1065-0) [1067,](#page-1066-0) [1068,](#page-1067-0) [1069](#page-1068-0), [1070](#page-1069-0), [1071,](#page-1070-0) [1072,](#page-1071-0) [1073,](#page-1072-0) [1074,](#page-1073-0) [1075,](#page-1074-0) [1076,](#page-1075-0) [1077](#page-1076-0), [1078](#page-1077-0), [1079,](#page-1078-0) [1080,](#page-1079-0) [1081,](#page-1080-0) [1082,](#page-1081-0) [1083,](#page-1082-0) [1084,](#page-1083-0) [1085](#page-1084-0), [1086](#page-1085-0), [1087,](#page-1086-0) [1088,](#page-1087-0) [1089,](#page-1088-0) [1090,](#page-1089-0) [1091,](#page-1090-0) [1092,](#page-1091-0) [1093](#page-1092-0), [1094](#page-1093-0), [1095](#page-1094-0) strncat, [1011,](#page-1010-0) [1012](#page-1011-0), [1013](#page-1012-0), [1014,](#page-1013-0) [1015,](#page-1014-0) [1016,](#page-1015-0) [1017](#page-1016-0), [1018,](#page-1017-0) [1019,](#page-1018-0) [1020,](#page-1019-0) [1021](#page-1020-0), [1022](#page-1021-0), [1023,](#page-1022-0) [1024,](#page-1023-0) [1025,](#page-1024-0) [1026,](#page-1025-0) [1027,](#page-1026-0) [1028,](#page-1027-0) [1029](#page-1028-0), [1030](#page-1029-0), [1031,](#page-1030-0) [1032,](#page-1031-0) [1033,](#page-1032-0) [1034,](#page-1033-0) [1035,](#page-1034-0) [1036,](#page-1035-0) [1037](#page-1036-0), [1038](#page-1037-0), [1039,](#page-1038-0) [1040,](#page-1039-0) [1041,](#page-1040-0) [1042,](#page-1041-0) [1043,](#page-1042-0) [1044,](#page-1043-0) [1045](#page-1044-0), [1046](#page-1045-0), [1047,](#page-1046-0) [1048,](#page-1047-0) [1049,](#page-1048-0) [1050,](#page-1049-0) [1051,](#page-1050-0) [1052,](#page-1051-0) [1053](#page-1052-0), [1054](#page-1053-0), [1055,](#page-1054-0) [1056,](#page-1055-0) [1057,](#page-1056-0) [1058,](#page-1057-0) [1059,](#page-1058-0) [1060,](#page-1059-0) [1061](#page-1060-0), [1062](#page-1061-0), [1063,](#page-1062-0) [1064,](#page-1063-0) [1065,](#page-1064-0) [1066,](#page-1065-0) [1067,](#page-1066-0) [1068,](#page-1067-0) [1069](#page-1068-0), [1070](#page-1069-0), [1071,](#page-1070-0) [1072,](#page-1071-0) [1073,](#page-1072-0) [1074,](#page-1073-0) [1075,](#page-1074-0) [1076,](#page-1075-0) [1077](#page-1076-0), [1078](#page-1077-0), [1079,](#page-1078-0) [1080,](#page-1079-0) [1081,](#page-1080-0) [1082,](#page-1081-0) [1083,](#page-1082-0) [1084,](#page-1083-0) [1085](#page-1084-0), [1086](#page-1085-0), [1087,](#page-1086-0) [1088,](#page-1087-0) [1089,](#page-1088-0) [1090,](#page-1089-0) [1091,](#page-1090-0) [1092,](#page-1091-0) [1093](#page-1092-0), [1094](#page-1093-0), [1095](#page-1094-0)

strncmp, [1011,](#page-1010-0) [1012](#page-1011-0), [1013,](#page-1012-0) [1014,](#page-1013-0) [1015](#page-1014-0), [1016,](#page-1015-0) [1017](#page-1016-0), [1018,](#page-1017-0) [1019,](#page-1018-0) [1020,](#page-1019-0) [1021](#page-1020-0), [1022](#page-1021-0), [1023,](#page-1022-0) [1024,](#page-1023-0) [1025,](#page-1024-0) [1026,](#page-1025-0) [1027,](#page-1026-0) [1028,](#page-1027-0) [1029](#page-1028-0), [1030](#page-1029-0), [1031,](#page-1030-0) [1032,](#page-1031-0) [1033,](#page-1032-0) [1034,](#page-1033-0) [1035,](#page-1034-0) [1036,](#page-1035-0) [1037](#page-1036-0), [1038](#page-1037-0), [1039,](#page-1038-0) [1040,](#page-1039-0) [1041,](#page-1040-0) [1042,](#page-1041-0) [1043,](#page-1042-0) [1044,](#page-1043-0) [1045](#page-1044-0), [1046](#page-1045-0), [1047,](#page-1046-0) [1048,](#page-1047-0) [1049,](#page-1048-0) [1050,](#page-1049-0) [1051,](#page-1050-0) [1052,](#page-1051-0) [1053](#page-1052-0), [1054](#page-1053-0), [1055,](#page-1054-0) [1056,](#page-1055-0) [1057,](#page-1056-0) [1058,](#page-1057-0) [1059,](#page-1058-0) [1060,](#page-1059-0) [1061](#page-1060-0), [1062](#page-1061-0), [1063,](#page-1062-0) [1064,](#page-1063-0) [1065,](#page-1064-0) [1066,](#page-1065-0) [1067,](#page-1066-0) [1068,](#page-1067-0) [1069](#page-1068-0), [1070](#page-1069-0), [1071,](#page-1070-0) [1072,](#page-1071-0) [1073,](#page-1072-0) [1074,](#page-1073-0) [1075,](#page-1074-0) [1076,](#page-1075-0) [1077](#page-1076-0), [1078](#page-1077-0), [1079,](#page-1078-0) [1080,](#page-1079-0) [1081,](#page-1080-0) [1082,](#page-1081-0) [1083,](#page-1082-0) [1084,](#page-1083-0) [1085](#page-1084-0), [1086](#page-1085-0), [1087,](#page-1086-0) [1088,](#page-1087-0) [1089,](#page-1088-0) [1090,](#page-1089-0) [1091,](#page-1090-0) [1092,](#page-1091-0) [1093](#page-1092-0), [1094](#page-1093-0), [1095](#page-1094-0) strncpy, [1011,](#page-1010-0) [1012,](#page-1011-0) [1013](#page-1012-0), [1014](#page-1013-0), [1015,](#page-1014-0) [1016,](#page-1015-0) [1017,](#page-1016-0) [1018,](#page-1017-0) [1019,](#page-1018-0) [1020,](#page-1019-0) [1021](#page-1020-0), [1022](#page-1021-0), [1023,](#page-1022-0) [1024,](#page-1023-0) [1025,](#page-1024-0) [1026,](#page-1025-0) [1027,](#page-1026-0) [1028,](#page-1027-0) [1029](#page-1028-0), [1030](#page-1029-0), [1031,](#page-1030-0) [1032,](#page-1031-0) [1033,](#page-1032-0) [1034,](#page-1033-0) [1035,](#page-1034-0) [1036,](#page-1035-0) [1037](#page-1036-0), [1038](#page-1037-0), [1039,](#page-1038-0) [1040,](#page-1039-0) [1041,](#page-1040-0) [1042,](#page-1041-0) [1043,](#page-1042-0) [1044,](#page-1043-0) [1045](#page-1044-0), [1046](#page-1045-0), [1047,](#page-1046-0) [1048,](#page-1047-0) [1049,](#page-1048-0) [1050,](#page-1049-0) [1051,](#page-1050-0) [1052,](#page-1051-0) [1053](#page-1052-0), [1054](#page-1053-0), [1055,](#page-1054-0) [1056,](#page-1055-0) [1057,](#page-1056-0) [1058,](#page-1057-0) [1059,](#page-1058-0) [1060,](#page-1059-0) [1061](#page-1060-0), [1062](#page-1061-0), [1063,](#page-1062-0) [1064,](#page-1063-0) [1065,](#page-1064-0) [1066,](#page-1065-0) [1067,](#page-1066-0) [1068,](#page-1067-0) [1069](#page-1068-0), [1070](#page-1069-0), [1071,](#page-1070-0) [1072,](#page-1071-0) [1073,](#page-1072-0) [1074,](#page-1073-0) [1075,](#page-1074-0) [1076,](#page-1075-0) [1077](#page-1076-0), [1078](#page-1077-0), [1079,](#page-1078-0) [1080,](#page-1079-0) [1081,](#page-1080-0) [1082,](#page-1081-0) [1083,](#page-1082-0) [1084,](#page-1083-0) [1085](#page-1084-0), [1086](#page-1085-0), [1087,](#page-1086-0) [1088,](#page-1087-0) [1089,](#page-1088-0) [1090,](#page-1089-0) [1091,](#page-1090-0) [1092,](#page-1091-0) [1093](#page-1092-0), [1094](#page-1093-0), [1095](#page-1094-0) strpbrk, [1011](#page-1010-0), [1012,](#page-1011-0) [1013,](#page-1012-0) [1014](#page-1013-0), [1015](#page-1014-0), [1016](#page-1015-0), [1017,](#page-1016-0) [1018,](#page-1017-0) [1019,](#page-1018-0) [1020,](#page-1019-0) [1021](#page-1020-0), [1022](#page-1021-0), [1023,](#page-1022-0) [1024,](#page-1023-0) [1025,](#page-1024-0) [1026,](#page-1025-0) [1027,](#page-1026-0) [1028,](#page-1027-0) [1029](#page-1028-0), [1030](#page-1029-0), [1031,](#page-1030-0) [1032,](#page-1031-0) [1033,](#page-1032-0) [1034,](#page-1033-0) [1035,](#page-1034-0) [1036,](#page-1035-0) [1037](#page-1036-0), [1038](#page-1037-0), [1039,](#page-1038-0) [1040,](#page-1039-0) [1041,](#page-1040-0) [1042,](#page-1041-0) [1043,](#page-1042-0) [1044,](#page-1043-0) [1045](#page-1044-0), [1046](#page-1045-0), [1047,](#page-1046-0) [1048,](#page-1047-0) [1049,](#page-1048-0) [1050,](#page-1049-0) [1051,](#page-1050-0) [1052,](#page-1051-0) [1053](#page-1052-0), [1054](#page-1053-0), [1055,](#page-1054-0) [1056,](#page-1055-0) [1057,](#page-1056-0) [1058,](#page-1057-0) [1059,](#page-1058-0) [1060,](#page-1059-0) [1061](#page-1060-0), [1062](#page-1061-0), [1063,](#page-1062-0) [1064,](#page-1063-0) [1065,](#page-1064-0) [1066,](#page-1065-0) [1067,](#page-1066-0) [1068,](#page-1067-0) [1069](#page-1068-0), [1070](#page-1069-0), [1071,](#page-1070-0) [1072,](#page-1071-0) [1073,](#page-1072-0) [1074,](#page-1073-0) [1075,](#page-1074-0) [1076,](#page-1075-0) [1077](#page-1076-0), [1078](#page-1077-0), [1079,](#page-1078-0) [1080,](#page-1079-0) [1081,](#page-1080-0) [1082,](#page-1081-0) [1083,](#page-1082-0) [1084,](#page-1083-0) [1085](#page-1084-0), [1086](#page-1085-0), [1087,](#page-1086-0) [1088,](#page-1087-0) [1089,](#page-1088-0) [1090,](#page-1089-0) [1091,](#page-1090-0) [1092,](#page-1091-0) [1093](#page-1092-0), [1094](#page-1093-0), [1095](#page-1094-0) strrchr, [1011,](#page-1010-0) [1012,](#page-1011-0) [1013](#page-1012-0), [1014](#page-1013-0), [1015](#page-1014-0), [1016,](#page-1015-0) [1017,](#page-1016-0) [1018,](#page-1017-0) [1019,](#page-1018-0) [1020,](#page-1019-0) [1021](#page-1020-0), [1022](#page-1021-0), [1023,](#page-1022-0) [1024,](#page-1023-0) [1025,](#page-1024-0) [1026,](#page-1025-0) [1027,](#page-1026-0) [1028,](#page-1027-0) [1029](#page-1028-0), [1030](#page-1029-0), [1031,](#page-1030-0) [1032,](#page-1031-0) [1033,](#page-1032-0) [1034,](#page-1033-0) [1035,](#page-1034-0) [1036,](#page-1035-0) [1037](#page-1036-0), [1038](#page-1037-0), [1039,](#page-1038-0) [1040,](#page-1039-0) [1041,](#page-1040-0) [1042,](#page-1041-0) [1043,](#page-1042-0) [1044,](#page-1043-0) [1045](#page-1044-0), [1046](#page-1045-0), [1047,](#page-1046-0) [1048,](#page-1047-0) [1049,](#page-1048-0) [1050,](#page-1049-0) [1051,](#page-1050-0) [1052,](#page-1051-0) [1053](#page-1052-0), [1054](#page-1053-0), [1055,](#page-1054-0) [1056,](#page-1055-0) [1057,](#page-1056-0) [1058,](#page-1057-0) [1059,](#page-1058-0) [1060,](#page-1059-0) [1061](#page-1060-0), [1062](#page-1061-0), [1063,](#page-1062-0) [1064,](#page-1063-0) [1065,](#page-1064-0) [1066,](#page-1065-0) [1067,](#page-1066-0) [1068,](#page-1067-0) [1069](#page-1068-0), [1070](#page-1069-0), [1071,](#page-1070-0) [1072,](#page-1071-0) [1073,](#page-1072-0) [1074,](#page-1073-0) [1075,](#page-1074-0) [1076,](#page-1075-0) [1077](#page-1076-0), [1078](#page-1077-0), [1079,](#page-1078-0) [1080,](#page-1079-0) [1081,](#page-1080-0) [1082,](#page-1081-0) [1083,](#page-1082-0) [1084,](#page-1083-0) [1085](#page-1084-0), [1086](#page-1085-0), [1087,](#page-1086-0) [1088,](#page-1087-0) [1089,](#page-1088-0) [1090,](#page-1089-0) [1091,](#page-1090-0) [1092,](#page-1091-0) [1093](#page-1092-0), [1094](#page-1093-0), [1095](#page-1094-0)

strspn, [1011,](#page-1010-0) [1012,](#page-1011-0) [1013,](#page-1012-0) [1014](#page-1013-0), [1015](#page-1014-0), [1016,](#page-1015-0) [1017,](#page-1016-0) , [1019,](#page-1018-0) [1020,](#page-1019-0) [1021,](#page-1020-0) [1022](#page-1021-0), [1023](#page-1022-0), [1024,](#page-1023-0) [1025,](#page-1024-0) , [1027,](#page-1026-0) [1028,](#page-1027-0) [1029,](#page-1028-0) [1030](#page-1029-0), [1031](#page-1030-0), [1032,](#page-1031-0) [1033,](#page-1032-0) , [1035,](#page-1034-0) [1036,](#page-1035-0) [1037,](#page-1036-0) [1038](#page-1037-0), [1039](#page-1038-0), [1040,](#page-1039-0) [1041,](#page-1040-0) , [1043,](#page-1042-0) [1044,](#page-1043-0) [1045,](#page-1044-0) [1046](#page-1045-0), [1047](#page-1046-0), [1048,](#page-1047-0) [1049,](#page-1048-0) , [1051,](#page-1050-0) [1052,](#page-1051-0) [1053,](#page-1052-0) [1054](#page-1053-0), [1055](#page-1054-0), [1056,](#page-1055-0) [1057,](#page-1056-0) , [1059,](#page-1058-0) [1060,](#page-1059-0) [1061,](#page-1060-0) [1062](#page-1061-0), [1063](#page-1062-0), [1064,](#page-1063-0) [1065,](#page-1064-0) , [1067,](#page-1066-0) [1068,](#page-1067-0) [1069,](#page-1068-0) [1070](#page-1069-0), [1071](#page-1070-0), [1072,](#page-1071-0) [1073,](#page-1072-0) , [1075,](#page-1074-0) [1076,](#page-1075-0) [1077,](#page-1076-0) [1078](#page-1077-0), [1079](#page-1078-0), [1080,](#page-1079-0) [1081,](#page-1080-0) , [1083,](#page-1082-0) [1084,](#page-1083-0) [1085,](#page-1084-0) [1086](#page-1085-0), [1087](#page-1086-0), [1088,](#page-1087-0) [1089,](#page-1088-0) , [1091,](#page-1090-0) [1092,](#page-1091-0) [1093,](#page-1092-0) [1094](#page-1093-0), [1095](#page-1094-0) strstr, [1011,](#page-1010-0) [1012,](#page-1011-0) [1013,](#page-1012-0) [1014](#page-1013-0), [1015](#page-1014-0), [1016,](#page-1015-0) [1017,](#page-1016-0) , [1019,](#page-1018-0) [1020,](#page-1019-0) [1021,](#page-1020-0) [1022](#page-1021-0), [1023](#page-1022-0), [1024,](#page-1023-0) [1025,](#page-1024-0) , [1027,](#page-1026-0) [1028,](#page-1027-0) [1029,](#page-1028-0) [1030](#page-1029-0), [1031](#page-1030-0), [1032,](#page-1031-0) [1033,](#page-1032-0) , [1035,](#page-1034-0) [1036,](#page-1035-0) [1037,](#page-1036-0) [1038](#page-1037-0), [1039](#page-1038-0), [1040,](#page-1039-0) [1041,](#page-1040-0) , [1043,](#page-1042-0) [1044,](#page-1043-0) [1045,](#page-1044-0) [1046](#page-1045-0), [1047](#page-1046-0), [1048,](#page-1047-0) [1049,](#page-1048-0) , [1051,](#page-1050-0) [1052,](#page-1051-0) [1053,](#page-1052-0) [1054](#page-1053-0), [1055](#page-1054-0), [1056,](#page-1055-0) [1057,](#page-1056-0) , [1059,](#page-1058-0) [1060,](#page-1059-0) [1061,](#page-1060-0) [1062](#page-1061-0), [1063](#page-1062-0), [1064,](#page-1063-0) [1065,](#page-1064-0) , [1067,](#page-1066-0) [1068,](#page-1067-0) [1069,](#page-1068-0) [1070](#page-1069-0), [1071](#page-1070-0), [1072,](#page-1071-0) [1073,](#page-1072-0) , [1075,](#page-1074-0) [1076,](#page-1075-0) [1077,](#page-1076-0) [1078](#page-1077-0), [1079](#page-1078-0), [1080,](#page-1079-0) [1081,](#page-1080-0) , [1083,](#page-1082-0) [1084,](#page-1083-0) [1085,](#page-1084-0) [1086](#page-1085-0), [1087](#page-1086-0), [1088,](#page-1087-0) [1089,](#page-1088-0) , [1091,](#page-1090-0) [1092,](#page-1091-0) [1093,](#page-1092-0) [1094](#page-1093-0), [1095](#page-1094-0) strtod, [1011,](#page-1010-0) [1012,](#page-1011-0) [1013](#page-1012-0), [1014](#page-1013-0), [1015,](#page-1014-0) [1016,](#page-1015-0) [1017,](#page-1016-0) , [1019,](#page-1018-0) [1020,](#page-1019-0) [1021,](#page-1020-0) [1022](#page-1021-0), [1023](#page-1022-0), [1024,](#page-1023-0) [1025,](#page-1024-0) , [1027,](#page-1026-0) [1028,](#page-1027-0) [1029,](#page-1028-0) [1030](#page-1029-0), [1031](#page-1030-0), [1032,](#page-1031-0) [1033,](#page-1032-0) , [1035,](#page-1034-0) [1036,](#page-1035-0) [1037,](#page-1036-0) [1038](#page-1037-0), [1039](#page-1038-0), [1040,](#page-1039-0) [1041,](#page-1040-0) , [1043,](#page-1042-0) [1044,](#page-1043-0) [1045,](#page-1044-0) [1046](#page-1045-0), [1047](#page-1046-0), [1048,](#page-1047-0) [1049,](#page-1048-0) , [1051,](#page-1050-0) [1052,](#page-1051-0) [1053,](#page-1052-0) [1054](#page-1053-0), [1055](#page-1054-0), [1056,](#page-1055-0) [1057,](#page-1056-0) , [1059,](#page-1058-0) [1060,](#page-1059-0) [1061,](#page-1060-0) [1062](#page-1061-0), [1063](#page-1062-0), [1064,](#page-1063-0) [1065,](#page-1064-0) , [1067,](#page-1066-0) [1068,](#page-1067-0) [1069,](#page-1068-0) [1070](#page-1069-0), [1071](#page-1070-0), [1072,](#page-1071-0) [1073,](#page-1072-0) , [1075,](#page-1074-0) [1076,](#page-1075-0) [1077,](#page-1076-0) [1078](#page-1077-0), [1079](#page-1078-0), [1080,](#page-1079-0) [1081,](#page-1080-0) , [1083,](#page-1082-0) [1084,](#page-1083-0) [1085,](#page-1084-0) [1086](#page-1085-0), [1087](#page-1086-0), [1088,](#page-1087-0) [1089,](#page-1088-0) , [1091,](#page-1090-0) [1092,](#page-1091-0) [1093,](#page-1092-0) [1094](#page-1093-0), [1095](#page-1094-0) strtok, [1011](#page-1010-0), [1012,](#page-1011-0) [1013,](#page-1012-0) [1014,](#page-1013-0) [1015](#page-1014-0), [1016](#page-1015-0), [1017,](#page-1016-0) , [1019,](#page-1018-0) [1020,](#page-1019-0) [1021,](#page-1020-0) [1022](#page-1021-0), [1023](#page-1022-0), [1024,](#page-1023-0) [1025,](#page-1024-0) , [1027,](#page-1026-0) [1028,](#page-1027-0) [1029,](#page-1028-0) [1030](#page-1029-0), [1031](#page-1030-0), [1032,](#page-1031-0) [1033,](#page-1032-0) , [1035,](#page-1034-0) [1036,](#page-1035-0) [1037,](#page-1036-0) [1038](#page-1037-0), [1039](#page-1038-0), [1040,](#page-1039-0) [1041,](#page-1040-0) , [1043,](#page-1042-0) [1044,](#page-1043-0) [1045,](#page-1044-0) [1046](#page-1045-0), [1047](#page-1046-0), [1048,](#page-1047-0) [1049,](#page-1048-0) , [1051,](#page-1050-0) [1052,](#page-1051-0) [1053,](#page-1052-0) [1054](#page-1053-0), [1055](#page-1054-0), [1056,](#page-1055-0) [1057,](#page-1056-0) , [1059,](#page-1058-0) [1060,](#page-1059-0) [1061,](#page-1060-0) [1062](#page-1061-0), [1063](#page-1062-0), [1064,](#page-1063-0) [1065,](#page-1064-0) , [1067,](#page-1066-0) [1068,](#page-1067-0) [1069,](#page-1068-0) [1070](#page-1069-0), [1071](#page-1070-0), [1072,](#page-1071-0) [1073,](#page-1072-0) , [1075,](#page-1074-0) [1076,](#page-1075-0) [1077,](#page-1076-0) [1078](#page-1077-0), [1079](#page-1078-0), [1080,](#page-1079-0) [1081,](#page-1080-0) , [1083,](#page-1082-0) [1084,](#page-1083-0) [1085,](#page-1084-0) [1086](#page-1085-0), [1087](#page-1086-0), [1088,](#page-1087-0) [1089,](#page-1088-0) , [1091,](#page-1090-0) [1092,](#page-1091-0) [1093,](#page-1092-0) [1094](#page-1093-0), [1095](#page-1094-0)

strtol, [1011,](#page-1010-0) [1012,](#page-1011-0) [1013,](#page-1012-0) [1014](#page-1013-0), [1015](#page-1014-0), [1016](#page-1015-0), [1017,](#page-1016-0) [1018,](#page-1017-0) [1019,](#page-1018-0) [1020](#page-1019-0), [1021](#page-1020-0), [1022,](#page-1021-0) [1023,](#page-1022-0) [1024,](#page-1023-0) [1025](#page-1024-0), [1026,](#page-1025-0) [1027,](#page-1026-0) [1028](#page-1027-0), [1029](#page-1028-0), [1030,](#page-1029-0) [1031,](#page-1030-0) [1032,](#page-1031-0) [1033](#page-1032-0), [1034,](#page-1033-0) [1035,](#page-1034-0) [1036](#page-1035-0), [1037](#page-1036-0), [1038,](#page-1037-0) [1039,](#page-1038-0) [1040,](#page-1039-0) [1041](#page-1040-0), [1042,](#page-1041-0) [1043,](#page-1042-0) [1044](#page-1043-0), [1045](#page-1044-0), [1046,](#page-1045-0) [1047,](#page-1046-0) [1048,](#page-1047-0) [1049](#page-1048-0), [1050,](#page-1049-0) [1051,](#page-1050-0) [1052](#page-1051-0), [1053](#page-1052-0), [1054,](#page-1053-0) [1055,](#page-1054-0) [1056,](#page-1055-0) [1057](#page-1056-0), [1058,](#page-1057-0) [1059,](#page-1058-0) [1060](#page-1059-0), [1061](#page-1060-0), [1062,](#page-1061-0) [1063,](#page-1062-0) [1064,](#page-1063-0) [1065](#page-1064-0), [1066,](#page-1065-0) [1067,](#page-1066-0) [1068](#page-1067-0), [1069](#page-1068-0), [1070,](#page-1069-0) [1071,](#page-1070-0) [1072,](#page-1071-0) [1073](#page-1072-0), [1074,](#page-1073-0) [1075,](#page-1074-0) [1076](#page-1075-0), [1077](#page-1076-0), [1078,](#page-1077-0) [1079,](#page-1078-0) [1080,](#page-1079-0) [1081](#page-1080-0), [1082,](#page-1081-0) [1083,](#page-1082-0) [1084](#page-1083-0), [1085](#page-1084-0), [1086,](#page-1085-0) [1087,](#page-1086-0) [1088,](#page-1087-0) [1089](#page-1088-0), [1090,](#page-1089-0) [1091,](#page-1090-0) [1092](#page-1091-0), [1093](#page-1092-0), [1094,](#page-1093-0) [1095](#page-1094-0) strtoul, [1011,](#page-1010-0) [1012](#page-1011-0), [1013](#page-1012-0), [1014,](#page-1013-0) [1015,](#page-1014-0) [1016,](#page-1015-0) [1017](#page-1016-0), [1018,](#page-1017-0) [1019,](#page-1018-0) [1020](#page-1019-0), [1021](#page-1020-0), [1022,](#page-1021-0) [1023,](#page-1022-0) [1024,](#page-1023-0) [1025](#page-1024-0), [1026,](#page-1025-0) [1027,](#page-1026-0) [1028](#page-1027-0), [1029](#page-1028-0), [1030,](#page-1029-0) [1031,](#page-1030-0) [1032,](#page-1031-0) [1033](#page-1032-0), [1034,](#page-1033-0) [1035,](#page-1034-0) [1036](#page-1035-0), [1037](#page-1036-0), [1038,](#page-1037-0) [1039,](#page-1038-0) [1040,](#page-1039-0) [1041](#page-1040-0), [1042,](#page-1041-0) [1043,](#page-1042-0) [1044](#page-1043-0), [1045](#page-1044-0), [1046,](#page-1045-0) [1047,](#page-1046-0) [1048,](#page-1047-0) [1049](#page-1048-0), [1050,](#page-1049-0) [1051,](#page-1050-0) [1052](#page-1051-0), [1053](#page-1052-0), [1054,](#page-1053-0) [1055,](#page-1054-0) [1056,](#page-1055-0) [1057](#page-1056-0), [1058,](#page-1057-0) [1059,](#page-1058-0) [1060](#page-1059-0), [1061](#page-1060-0), [1062,](#page-1061-0) [1063,](#page-1062-0) [1064,](#page-1063-0) [1065](#page-1064-0), [1066,](#page-1065-0) [1067,](#page-1066-0) [1068](#page-1067-0), [1069](#page-1068-0), [1070,](#page-1069-0) [1071,](#page-1070-0) [1072,](#page-1071-0) [1073](#page-1072-0), [1074,](#page-1073-0) [1075,](#page-1074-0) [1076](#page-1075-0), [1077](#page-1076-0), [1078,](#page-1077-0) [1079,](#page-1078-0) [1080,](#page-1079-0) [1081](#page-1080-0), [1082,](#page-1081-0) [1083,](#page-1082-0) [1084](#page-1083-0), [1085](#page-1084-0), [1086,](#page-1085-0) [1087,](#page-1086-0) [1088,](#page-1087-0) [1089](#page-1088-0), [1090,](#page-1089-0) [1091,](#page-1090-0) [1092](#page-1091-0), [1093](#page-1092-0), [1094,](#page-1093-0) [1095](#page-1094-0) Symbol Library, [239](#page-238-0) Access with VBA, Copying an object with VBA, Creating a folder with VBA, Deleting a folder with VBA, Editing with VBA, Paste Object into a Picture with VBA, Syntax, [63](#page-62-0) Syntax:Control, [63](#page-62-0) Syntax:Error, [63](#page-62-0) SysFree, [1011](#page-1010-0) SysMalloc, [1011](#page-1010-0) system, [1011,](#page-1010-0) [1012,](#page-1011-0) [1013,](#page-1012-0) [1014](#page-1013-0), [1015](#page-1014-0), [1016](#page-1015-0), [1017,](#page-1016-0) [1018,](#page-1017-0) [1019,](#page-1018-0) [1020](#page-1019-0), [1021](#page-1020-0), [1022,](#page-1021-0) [1023,](#page-1022-0) [1024,](#page-1023-0) [1025](#page-1024-0), [1026,](#page-1025-0) [1027,](#page-1026-0) [1028](#page-1027-0), [1029](#page-1028-0), [1030,](#page-1029-0) [1031,](#page-1030-0) [1032,](#page-1031-0) [1033](#page-1032-0), [1034,](#page-1033-0) [1035,](#page-1034-0) [1036](#page-1035-0), [1037](#page-1036-0), [1038,](#page-1037-0) [1039,](#page-1038-0) [1040,](#page-1039-0) [1041](#page-1040-0), [1042,](#page-1041-0) [1043,](#page-1042-0) [1044](#page-1043-0), [1045](#page-1044-0), [1046,](#page-1045-0) [1047,](#page-1046-0) [1048,](#page-1047-0) [1049](#page-1048-0), [1050,](#page-1049-0) [1051,](#page-1050-0) [1052](#page-1051-0), [1053](#page-1052-0), [1054,](#page-1053-0) [1055,](#page-1054-0) [1056,](#page-1055-0) [1057](#page-1056-0), [1058,](#page-1057-0) [1059,](#page-1058-0) [1060](#page-1059-0), [1061](#page-1060-0), [1062,](#page-1061-0) [1063,](#page-1062-0) [1064,](#page-1063-0) [1065](#page-1064-0), [1066,](#page-1065-0) [1067,](#page-1066-0) [1068](#page-1067-0), [1069](#page-1068-0), [1070,](#page-1069-0) [1071,](#page-1070-0) [1072,](#page-1071-0) [1073](#page-1072-0), [1074,](#page-1073-0) [1075,](#page-1074-0) [1076](#page-1075-0), [1077](#page-1076-0), [1078,](#page-1077-0) [1079,](#page-1078-0) [1080,](#page-1079-0) [1081](#page-1080-0), [1082,](#page-1081-0) [1083,](#page-1082-0) [1084](#page-1083-0), [1085](#page-1084-0), [1086,](#page-1085-0) [1087,](#page-1086-0) [1088,](#page-1087-0) [1089](#page-1088-0), [1090,](#page-1089-0) [1091,](#page-1090-0) [1092](#page-1091-0), [1093](#page-1092-0), [1094,](#page-1093-0) [1095](#page-1094-0) System behavior, [905](#page-904-0)

#### T

Table Control, [292](#page-291-0) Tag, [24](#page-23-0), [64](#page-63-0), [72,](#page-71-0) [2435,](#page-2434-0) [2562](#page-2561-0) Change limits with VBA, [2562](#page-2561-0)

Change type with VBA, [2562](#page-2561-0) Configure a Trigger to an Action, [72](#page-71-0) Creating with VBA, [2562](#page-2561-0) Define type with VBA, [2562](#page-2561-0) Deleting with VBA, [2562](#page-2561-0) Read limits with VBA, [2562](#page-2561-0) Read properties with VBA, [2562](#page-2561-0) Tag Logging, [2573](#page-2572-0) Create archive tag with VBA, [2573](#page-2572-0) Create process value archive with VBA, [2573](#page-2572-0) Delete archive tag with VBA, [2573](#page-2572-0) Delete process value archive with VBA, [2573](#page-2572-0) Edit archive tag with VBA, [2573](#page-2572-0) Edit process value archive with VBA, [2573](#page-2572-0) Tag Object, [137](#page-136-0) Tag:global in VBS, [24](#page-23-0) tagname, [2436](#page-2435-0) Tags Object (List), [140](#page-139-0) TagScaleParam1 properties, [2437](#page-2436-0) TagScaleParam2 properties, [2437](#page-2436-0) TagScaleParam3 properties, [2438](#page-2437-0) TagScaleParam4 properties, [2438](#page-2437-0) TagSet Object (List), [141](#page-140-0) tagtype, [2438](#page-2437-0) tan, [1011,](#page-1010-0) [1012](#page-1011-0), [1013](#page-1012-0), [1014](#page-1013-0), [1015](#page-1014-0), [1016](#page-1015-0), [1017](#page-1016-0), [1018,](#page-1017-0) [1019,](#page-1018-0) [1020,](#page-1019-0) [1021,](#page-1020-0) [1022](#page-1021-0), [1023](#page-1022-0), [1024,](#page-1023-0) [1025,](#page-1024-0) [1026,](#page-1025-0) [1027,](#page-1026-0) [1028,](#page-1027-0) [1029,](#page-1028-0) [1030](#page-1029-0), [1031](#page-1030-0), [1032,](#page-1031-0) [1033,](#page-1032-0) [1034,](#page-1033-0) [1035,](#page-1034-0) [1036,](#page-1035-0) [1037,](#page-1036-0) [1038](#page-1037-0), [1039](#page-1038-0), [1040,](#page-1039-0) [1041,](#page-1040-0) [1042,](#page-1041-0) [1043,](#page-1042-0) [1044,](#page-1043-0) [1045,](#page-1044-0) [1046](#page-1045-0), [1047](#page-1046-0), [1048,](#page-1047-0) [1049,](#page-1048-0) [1050,](#page-1049-0) [1051,](#page-1050-0) [1052,](#page-1051-0) [1053,](#page-1052-0) [1054](#page-1053-0), [1055](#page-1054-0), [1056,](#page-1055-0) [1057,](#page-1056-0) [1058,](#page-1057-0) [1059,](#page-1058-0) [1060,](#page-1059-0) [1061,](#page-1060-0) [1062](#page-1061-0), [1063](#page-1062-0), [1064,](#page-1063-0) [1065,](#page-1064-0) [1066,](#page-1065-0) [1067,](#page-1066-0) [1068,](#page-1067-0) [1069,](#page-1068-0) [1070](#page-1069-0), [1071](#page-1070-0), [1072,](#page-1071-0) [1073,](#page-1072-0) [1074,](#page-1073-0) [1075,](#page-1074-0) [1076,](#page-1075-0) [1077,](#page-1076-0) [1078](#page-1077-0), [1079](#page-1078-0), [1080,](#page-1079-0) [1081,](#page-1080-0) [1082,](#page-1081-0) [1083,](#page-1082-0) [1084,](#page-1083-0) [1085,](#page-1084-0) [1086](#page-1085-0), [1087](#page-1086-0), [1088,](#page-1087-0) [1089,](#page-1088-0) [1090,](#page-1089-0) [1091,](#page-1090-0) [1092,](#page-1091-0) [1093,](#page-1092-0) [1094](#page-1093-0), [1095](#page-1094-0) tanh, [1011,](#page-1010-0) [1012,](#page-1011-0) [1013,](#page-1012-0) [1014](#page-1013-0), [1015](#page-1014-0), [1016](#page-1015-0), [1017,](#page-1016-0) [1018,](#page-1017-0) [1019,](#page-1018-0) [1020,](#page-1019-0) [1021](#page-1020-0), [1022](#page-1021-0), [1023,](#page-1022-0) [1024,](#page-1023-0) [1025,](#page-1024-0) [1026,](#page-1025-0) [1027,](#page-1026-0) [1028,](#page-1027-0) [1029](#page-1028-0), [1030](#page-1029-0), [1031,](#page-1030-0) [1032,](#page-1031-0) [1033,](#page-1032-0) [1034,](#page-1033-0) [1035,](#page-1034-0) [1036,](#page-1035-0) [1037](#page-1036-0), [1038](#page-1037-0), [1039,](#page-1038-0) [1040,](#page-1039-0) [1041,](#page-1040-0) [1042,](#page-1041-0) [1043,](#page-1042-0) [1044,](#page-1043-0) [1045](#page-1044-0), [1046](#page-1045-0), [1047,](#page-1046-0) [1048,](#page-1047-0) [1049,](#page-1048-0) [1050,](#page-1049-0) [1051,](#page-1050-0) [1052,](#page-1051-0) [1053](#page-1052-0), [1054](#page-1053-0), [1055,](#page-1054-0) [1056,](#page-1055-0) [1057,](#page-1056-0) [1058,](#page-1057-0) [1059,](#page-1058-0) [1060,](#page-1059-0) [1061](#page-1060-0), [1062](#page-1061-0), [1063,](#page-1062-0) [1064,](#page-1063-0) [1065,](#page-1064-0) [1066,](#page-1065-0) [1067,](#page-1066-0) [1068,](#page-1067-0) [1069](#page-1068-0), [1070](#page-1069-0), [1071,](#page-1070-0) [1072,](#page-1071-0) [1073,](#page-1072-0) [1074,](#page-1073-0) [1075,](#page-1074-0) [1076,](#page-1075-0) [1077](#page-1076-0), [1078](#page-1077-0), [1079,](#page-1078-0) [1080,](#page-1079-0) [1081,](#page-1080-0) [1082,](#page-1081-0) [1083,](#page-1082-0) [1084,](#page-1083-0) [1085](#page-1084-0), [1086](#page-1085-0), [1087,](#page-1086-0) [1088,](#page-1087-0) [1089,](#page-1088-0) [1090,](#page-1089-0) [1091,](#page-1090-0) [1092,](#page-1091-0) [1093](#page-1092-0), [1094](#page-1093-0), [1095](#page-1094-0) Template, [2438](#page-2437-0) Testing, [87](#page-86-0) Testing:with the Debugger, [87](#page-86-0) Text library, [2608](#page-2607-0) Changing text with VBA, [2608](#page-2607-0) Creating language with VBA, [2608](#page-2607-0)

Creating text with VBA, [2608](#page-2607-0) Deleting text with VBA, [2608](#page-2607-0) Read text with VBA, [2608](#page-2607-0) Read TextID with VBA, [2608](#page-2607-0) TextBiblIDs, [2439](#page-2438-0) time, [1011](#page-1010-0), [1012](#page-1011-0), [1013,](#page-1012-0) [1014,](#page-1013-0) [1015,](#page-1014-0) [1016](#page-1015-0), [1017](#page-1016-0), [1018,](#page-1017-0) [1019,](#page-1018-0) [1020,](#page-1019-0) [1021](#page-1020-0), [1022](#page-1021-0), [1023,](#page-1022-0) [1024,](#page-1023-0) [1025,](#page-1024-0) [1026,](#page-1025-0) [1027,](#page-1026-0) [1028,](#page-1027-0) [1029](#page-1028-0), [1030](#page-1029-0), [1031,](#page-1030-0) [1032,](#page-1031-0) [1033,](#page-1032-0) [1034,](#page-1033-0) [1035,](#page-1034-0) [1036,](#page-1035-0) [1037](#page-1036-0), [1038](#page-1037-0), [1039,](#page-1038-0) [1040,](#page-1039-0) [1041,](#page-1040-0) [1042,](#page-1041-0) [1043,](#page-1042-0) [1044,](#page-1043-0) [1045](#page-1044-0), [1046](#page-1045-0), [1047,](#page-1046-0) [1048,](#page-1047-0) [1049,](#page-1048-0) [1050,](#page-1049-0) [1051,](#page-1050-0) [1052,](#page-1051-0) [1053](#page-1052-0), [1054](#page-1053-0), [1055,](#page-1054-0) [1056,](#page-1055-0) [1057,](#page-1056-0) [1058,](#page-1057-0) [1059,](#page-1058-0) [1060,](#page-1059-0) [1061](#page-1060-0), [1062](#page-1061-0), [1063,](#page-1062-0) [1064,](#page-1063-0) [1065,](#page-1064-0) [1066,](#page-1065-0) [1067,](#page-1066-0) [1068,](#page-1067-0) [1069](#page-1068-0), [1070](#page-1069-0), [1071,](#page-1070-0) [1072,](#page-1071-0) [1073,](#page-1072-0) [1074,](#page-1073-0) [1075,](#page-1074-0) [1076,](#page-1075-0) [1077](#page-1076-0), [1078](#page-1077-0), [1079,](#page-1078-0) [1080,](#page-1079-0) [1081,](#page-1080-0) [1082,](#page-1081-0) [1083,](#page-1082-0) [1084,](#page-1083-0) [1085](#page-1084-0), [1086](#page-1085-0), [1087,](#page-1086-0) [1088,](#page-1087-0) [1089,](#page-1088-0) [1090,](#page-1089-0) [1091,](#page-1090-0) [1092,](#page-1091-0) [1093](#page-1092-0), [1094](#page-1093-0), [1095](#page-1094-0) TimeAxis object, [230](#page-229-0) TimeColumn object, [231](#page-230-0) Timer, [64,](#page-63-0) [70](#page-69-0) Configure a Trigger to an Action, [70](#page-69-0) TitleBackColorActiveEnd property, [2440](#page-2439-0) TitleBackColorActiveStart property, [2440](#page-2439-0) TitleBackColorInactiveEnd property, [2440](#page-2439-0) TitleBackColorInactiveStart property , TitleForeColorActive property, [2441](#page-2440-0) TitleForeColorInactive property, [2441](#page-2440-0) TlgGetColumnPosition, [998](#page-997-0) TlgGetNumberOfColumns, [992](#page-991-0) TlgGetNumberOfRows, [993](#page-992-0) TlgGetNumberOfTrends, [993](#page-992-0) TlgGetRowPosition, [994](#page-993-0) TlgGetRulerArchivNameTrend, [994](#page-993-0) TlgGetRulerTimeTrend, [995](#page-994-0) TlgGetRulerValueTrend, [996](#page-995-0) TlgGetRulerVariableNameTrend, [997](#page-996-0) TlgGetTextAtPos, [997](#page-996-0) TlgTableWindowPressEditRecordButton, [969](#page-968-0) TlgTableWindowPressFirstButton, [970](#page-969-0) TlgTableWindowPressInsertRecordButton, [971](#page-970-0) TlgTableWindowPressLastButton, [972](#page-971-0) TlgTableWindowPressNextButton, [972](#page-971-0) TlgTableWindowPressNextItemButton, [973](#page-972-0) TlgTableWindowPressOpenArchiveVariableSelectio nDlgButton, [974](#page-973-0) TlgTableWindowPressOpenDlgButton, [974](#page-973-0) TlgTableWindowPressOpenItemSelectDlgButton, [975](#page-974-0) TlgTableWindowPressOpenTimeSelectDlgButton, [976](#page-975-0) TlgTableWindowPressPrevButton, [976](#page-975-0) TlgTableWindowPressPrevItemButton, [977](#page-976-0) TlgTableWindowPressRemoveRecordButton, [978](#page-977-0)

TlgTableWindowPressStartStopButton, [978](#page-977-0) TlgTrendWindowActivateCurve, [999](#page-998-0) TlgTrendWindowPressFirstButton, [979](#page-978-0) TlgTrendWindowPressHelpButton, [979](#page-978-0) TlgTrendWindowPressLastButton, [980](#page-979-0) TlgTrendWindowPressLinealButton, [981](#page-980-0) TlgTrendWindowPressNextButton, [981](#page-980-0) TlgTrendWindowPressNextItemButton, [982](#page-981-0) TlgTrendWindowPressOneToOneButton, [983](#page-982-0) TlgTrendWindowPressOpenArchiveVariableSelectio nDlgButton, [983](#page-982-0) TlgTrendWindowPressOpenDlgButton, [984](#page-983-0) TlgTrendWindowPressOpenItemSelectDlgButton, [985](#page-984-0) TlgTrendWindowPressOpenTimeSelectDlgButton, [985](#page-984-0) TlgTrendWindowPressPrevButton, [986](#page-985-0) TlgTrendWindowPressPrevItemButton, [987](#page-986-0) TlgTrendWindowPressPrintButton, [987](#page-986-0) TlgTrendWindowPressStartStopButton, [989](#page-988-0) TlgTrendWindowPressStatsResultButton, [989](#page-988-0) TlgTrendWindowPressStatsSelectRangeButton, [990](#page-989-0) TlgTrendWindowPressZoomInButton, [991](#page-990-0) TlgTrendWindowPressZoomOutButton, [991](#page-990-0) tmpfile, [1011](#page-1010-0), [1012,](#page-1011-0) [1013,](#page-1012-0) [1014,](#page-1013-0) [1015](#page-1014-0), [1016](#page-1015-0), [1017,](#page-1016-0) [1018](#page-1017-0), [1019,](#page-1018-0) [1020,](#page-1019-0) [1021,](#page-1020-0) [1022](#page-1021-0), [1023](#page-1022-0), [1024,](#page-1023-0) [1025,](#page-1024-0) [1026](#page-1025-0), [1027,](#page-1026-0) [1028,](#page-1027-0) [1029,](#page-1028-0) [1030](#page-1029-0), [1031](#page-1030-0), [1032,](#page-1031-0) [1033,](#page-1032-0) [1034](#page-1033-0), [1035,](#page-1034-0) [1036,](#page-1035-0) [1037,](#page-1036-0) [1038](#page-1037-0), [1039](#page-1038-0), [1040,](#page-1039-0) [1041,](#page-1040-0) [1042](#page-1041-0), [1043,](#page-1042-0) [1044,](#page-1043-0) [1045,](#page-1044-0) [1046](#page-1045-0), [1047](#page-1046-0), [1048,](#page-1047-0) [1049,](#page-1048-0) [1050](#page-1049-0), [1051,](#page-1050-0) [1052,](#page-1051-0) [1053,](#page-1052-0) [1054](#page-1053-0), [1055](#page-1054-0), [1056,](#page-1055-0) [1057,](#page-1056-0) [1058](#page-1057-0), [1059,](#page-1058-0) [1060,](#page-1059-0) [1061,](#page-1060-0) [1062](#page-1061-0), [1063](#page-1062-0), [1064,](#page-1063-0) [1065,](#page-1064-0) [1066](#page-1065-0), [1067,](#page-1066-0) [1068,](#page-1067-0) [1069,](#page-1068-0) [1070](#page-1069-0), [1071](#page-1070-0), [1072,](#page-1071-0) [1073,](#page-1072-0) [1074](#page-1073-0), [1075,](#page-1074-0) [1076,](#page-1075-0) [1077,](#page-1076-0) [1078](#page-1077-0), [1079](#page-1078-0), [1080,](#page-1079-0) [1081,](#page-1080-0) [1082](#page-1081-0), [1083,](#page-1082-0) [1084,](#page-1083-0) [1085,](#page-1084-0) [1086](#page-1085-0), [1087](#page-1086-0), [1088,](#page-1087-0) [1089,](#page-1088-0) [1090](#page-1089-0), [1091,](#page-1090-0) [1092,](#page-1091-0) [1093,](#page-1092-0) [1094](#page-1093-0), [1095](#page-1094-0) tmpnam, [1011,](#page-1010-0) [1012](#page-1011-0), [1013,](#page-1012-0) [1014](#page-1013-0), [1015,](#page-1014-0) [1016](#page-1015-0), [1017,](#page-1016-0) [1018](#page-1017-0), [1019,](#page-1018-0) [1020,](#page-1019-0) [1021,](#page-1020-0) [1022](#page-1021-0), [1023](#page-1022-0), [1024,](#page-1023-0) [1025,](#page-1024-0) [1026](#page-1025-0), [1027,](#page-1026-0) [1028,](#page-1027-0) [1029,](#page-1028-0) [1030](#page-1029-0), [1031](#page-1030-0), [1032,](#page-1031-0) [1033,](#page-1032-0) [1034](#page-1033-0), [1035,](#page-1034-0) [1036,](#page-1035-0) [1037,](#page-1036-0) [1038](#page-1037-0), [1039](#page-1038-0), [1040,](#page-1039-0) [1041,](#page-1040-0) [1042](#page-1041-0), [1043,](#page-1042-0) [1044,](#page-1043-0) [1045,](#page-1044-0) [1046](#page-1045-0), [1047](#page-1046-0), [1048,](#page-1047-0) [1049,](#page-1048-0) [1050](#page-1049-0), [1051,](#page-1050-0) [1052,](#page-1051-0) [1053,](#page-1052-0) [1054](#page-1053-0), [1055](#page-1054-0), [1056,](#page-1055-0) [1057,](#page-1056-0) [1058](#page-1057-0), [1059,](#page-1058-0) [1060,](#page-1059-0) [1061,](#page-1060-0) [1062](#page-1061-0), [1063](#page-1062-0), [1064,](#page-1063-0) [1065,](#page-1064-0) [1066](#page-1065-0), [1067,](#page-1066-0) [1068,](#page-1067-0) [1069,](#page-1068-0) [1070](#page-1069-0), [1071](#page-1070-0), [1072,](#page-1071-0) [1073,](#page-1072-0) [1074](#page-1073-0), [1075,](#page-1074-0) [1076,](#page-1075-0) [1077,](#page-1076-0) [1078](#page-1077-0), [1079](#page-1078-0), [1080,](#page-1079-0) [1081,](#page-1080-0) [1082](#page-1081-0), [1083,](#page-1082-0) [1084,](#page-1083-0) [1085,](#page-1084-0) [1086](#page-1085-0), [1087](#page-1086-0), [1088,](#page-1087-0) [1089,](#page-1088-0) [1090](#page-1089-0), [1091,](#page-1090-0) [1092,](#page-1091-0) [1093,](#page-1092-0) [1094](#page-1093-0), [1095](#page-1094-0)

tolower, [1011,](#page-1010-0) [1012](#page-1011-0), [1013](#page-1012-0), [1014,](#page-1013-0) [1015,](#page-1014-0) [1016,](#page-1015-0) [1017](#page-1016-0), [1018,](#page-1017-0) [1019,](#page-1018-0) [1020](#page-1019-0), [1021](#page-1020-0), [1022,](#page-1021-0) [1023,](#page-1022-0) [1024,](#page-1023-0) [1025](#page-1024-0), [1026,](#page-1025-0) [1027,](#page-1026-0) [1028](#page-1027-0), [1029](#page-1028-0), [1030,](#page-1029-0) [1031,](#page-1030-0) [1032,](#page-1031-0) [1033](#page-1032-0), [1034,](#page-1033-0) [1035,](#page-1034-0) [1036](#page-1035-0), [1037](#page-1036-0), [1038,](#page-1037-0) [1039,](#page-1038-0) [1040,](#page-1039-0) [1041](#page-1040-0), [1042,](#page-1041-0) [1043,](#page-1042-0) [1044](#page-1043-0), [1045](#page-1044-0), [1046,](#page-1045-0) [1047,](#page-1046-0) [1048,](#page-1047-0) [1049](#page-1048-0), [1050,](#page-1049-0) [1051,](#page-1050-0) [1052](#page-1051-0), [1053](#page-1052-0), [1054,](#page-1053-0) [1055,](#page-1054-0) [1056,](#page-1055-0) [1057](#page-1056-0), [1058,](#page-1057-0) [1059,](#page-1058-0) [1060](#page-1059-0), [1061](#page-1060-0), [1062,](#page-1061-0) [1063,](#page-1062-0) [1064,](#page-1063-0) [1065](#page-1064-0), [1066,](#page-1065-0) [1067,](#page-1066-0) [1068](#page-1067-0), [1069](#page-1068-0), [1070,](#page-1069-0) [1071,](#page-1070-0) [1072,](#page-1071-0) [1073](#page-1072-0), [1074,](#page-1073-0) [1075,](#page-1074-0) [1076](#page-1075-0), [1077](#page-1076-0), [1078,](#page-1077-0) [1079,](#page-1078-0) [1080,](#page-1079-0) [1081](#page-1080-0), [1082,](#page-1081-0) [1083,](#page-1082-0) [1084](#page-1083-0), [1085](#page-1084-0), [1086,](#page-1085-0) [1087,](#page-1086-0) [1088,](#page-1087-0) [1089](#page-1088-0), [1090,](#page-1089-0) [1091,](#page-1090-0) [1092](#page-1091-0), [1093](#page-1092-0), [1094,](#page-1093-0) [1095](#page-1094-0) Toolbar, [1627](#page-1626-0) Add icon, [1637](#page-1636-0) application-specific, [1627](#page-1626-0) Assigning help text, Assigning status text, Assigning VBA macro, Configuring, Insert, picture-specific, [1627](#page-1626-0) Placement, [1627](#page-1626-0) Properties, [1627](#page-1626-0) user-defined, [1627](#page-1626-0) Working with toolbars, [882](#page-881-0) Toolbar:GSC Diagnostics, [83](#page-82-0) ToolbarButton object, [232](#page-231-0) ToolbarItemType, [2444](#page-2443-0) toupper, [1011](#page-1010-0), [1012,](#page-1011-0) [1013,](#page-1012-0) [1014,](#page-1013-0) [1015](#page-1014-0), [1016](#page-1015-0), [1017,](#page-1016-0) [1018,](#page-1017-0) [1019,](#page-1018-0) [1020](#page-1019-0), [1021](#page-1020-0), [1022,](#page-1021-0) [1023,](#page-1022-0) [1024,](#page-1023-0) [1025](#page-1024-0), [1026,](#page-1025-0) [1027,](#page-1026-0) [1028](#page-1027-0), [1029](#page-1028-0), [1030,](#page-1029-0) [1031,](#page-1030-0) [1032,](#page-1031-0) [1033](#page-1032-0), [1034,](#page-1033-0) [1035,](#page-1034-0) [1036](#page-1035-0), [1037](#page-1036-0), [1038,](#page-1037-0) [1039,](#page-1038-0) [1040,](#page-1039-0) [1041](#page-1040-0), [1042,](#page-1041-0) [1043,](#page-1042-0) [1044](#page-1043-0), [1045](#page-1044-0), [1046,](#page-1045-0) [1047,](#page-1046-0) [1048,](#page-1047-0) [1049](#page-1048-0), [1050,](#page-1049-0) [1051,](#page-1050-0) [1052](#page-1051-0), [1053](#page-1052-0), [1054,](#page-1053-0) [1055,](#page-1054-0) [1056,](#page-1055-0) [1057](#page-1056-0), [1058,](#page-1057-0) [1059,](#page-1058-0) [1060](#page-1059-0), [1061](#page-1060-0), [1062,](#page-1061-0) [1063,](#page-1062-0) [1064,](#page-1063-0) [1065](#page-1064-0), [1066,](#page-1065-0) [1067,](#page-1066-0) [1068](#page-1067-0), [1069](#page-1068-0), [1070,](#page-1069-0) [1071,](#page-1070-0) [1072,](#page-1071-0) [1073](#page-1072-0), [1074,](#page-1073-0) [1075,](#page-1074-0) [1076](#page-1075-0), [1077](#page-1076-0), [1078,](#page-1077-0) [1079,](#page-1078-0) [1080,](#page-1079-0) [1081](#page-1080-0), [1082,](#page-1081-0) [1083,](#page-1082-0) [1084](#page-1083-0), [1085](#page-1084-0), [1086,](#page-1085-0) [1087,](#page-1086-0) [1088,](#page-1087-0) [1089](#page-1088-0), [1090,](#page-1089-0) [1091,](#page-1090-0) [1092](#page-1091-0), [1093](#page-1092-0), [1094,](#page-1093-0) [1095](#page-1094-0) TraceText, [1515](#page-1514-0) TraceTime, [1516](#page-1515-0) TransformDisplayCoordinate, [1892](#page-1891-0) TransformPixelCoordinate, [1892](#page-1891-0) trend, [2448](#page-2447-0) Trend object, [233](#page-232-0) TrendWindow object, [234](#page-233-0) Trigger, [64](#page-63-0) Changing, [920](#page-919-0) Deleting, [921](#page-920-0) Effect on actions, [914](#page-913-0) Picture cycle, [1708](#page-1707-0) Standard cycle, [1708](#page-1707-0)

Tag, [1708](#page-1707-0) Window Cycle, [1708](#page-1707-0) Trigger type, [864](#page-863-0), [914](#page-913-0) Triggers, [70](#page-69-0), [72,](#page-71-0) [1707](#page-1706-0) Adding type "Timer", [70](#page-69-0) Adding type Tag, [72](#page-71-0) Changing, [74](#page-73-0) Configuring with VBA, [1707](#page-1706-0) Deleting, [75](#page-74-0) Tube objects:Double T-piece, [216](#page-215-0) Tube objects:Polygon tube, [215](#page-214-0) Tube objects:T-piece, [216](#page-215-0) Tube objects:Tube Arc, [217](#page-216-0) TubeArcObject object, [2088](#page-2087-0) TubeDoubleTeeObject object, [2090](#page-2089-0) TubePolyline object, [2092](#page-2091-0) TubeTeeObject object, [2094](#page-2093-0)

#### U

ungetc, [1011,](#page-1010-0) [1012](#page-1011-0), [1013](#page-1012-0), [1014,](#page-1013-0) [1015,](#page-1014-0) [1016,](#page-1015-0) [1017](#page-1016-0), [1018,](#page-1017-0) [1019,](#page-1018-0) [1020,](#page-1019-0) [1021](#page-1020-0), [1022](#page-1021-0), [1023,](#page-1022-0) [1024,](#page-1023-0) [1025,](#page-1024-0) [1026,](#page-1025-0) [1027,](#page-1026-0) [1028,](#page-1027-0) [1029](#page-1028-0), [1030](#page-1029-0), [1031,](#page-1030-0) [1032,](#page-1031-0) [1033,](#page-1032-0) [1034,](#page-1033-0) [1035,](#page-1034-0) [1036,](#page-1035-0) [1037](#page-1036-0), [1038](#page-1037-0), [1039,](#page-1038-0) [1040,](#page-1039-0) [1041,](#page-1040-0) [1042,](#page-1041-0) [1043,](#page-1042-0) [1044,](#page-1043-0) [1045](#page-1044-0), [1046](#page-1045-0), [1047,](#page-1046-0) [1048,](#page-1047-0) [1049,](#page-1048-0) [1050,](#page-1049-0) [1051,](#page-1050-0) [1052,](#page-1051-0) [1053](#page-1052-0), [1054](#page-1053-0), [1055,](#page-1054-0) [1056,](#page-1055-0) [1057,](#page-1056-0) [1058,](#page-1057-0) [1059,](#page-1058-0) [1060,](#page-1059-0) [1061](#page-1060-0), [1062](#page-1061-0), [1063,](#page-1062-0) [1064,](#page-1063-0) [1065,](#page-1064-0) [1066,](#page-1065-0) [1067,](#page-1066-0) [1068,](#page-1067-0) [1069](#page-1068-0), [1070](#page-1069-0), [1071,](#page-1070-0) [1072,](#page-1071-0) [1073,](#page-1072-0) [1074,](#page-1073-0) [1075,](#page-1074-0) [1076,](#page-1075-0) [1077](#page-1076-0), [1078](#page-1077-0), [1079,](#page-1078-0) [1080,](#page-1079-0) [1081,](#page-1080-0) [1082,](#page-1081-0) [1083,](#page-1082-0) [1084,](#page-1083-0) [1085](#page-1084-0), [1086](#page-1085-0), [1087,](#page-1086-0) [1088,](#page-1087-0) [1089,](#page-1088-0) [1090,](#page-1089-0) [1091,](#page-1090-0) [1092,](#page-1091-0) [1093](#page-1092-0), [1094](#page-1093-0), [1095](#page-1094-0) UnhideAlarm, [812](#page-811-0) UnlockAlarm, [812](#page-811-0) UsedLanguage, [2464](#page-2463-0) UseEventState, [2464](#page-2463-0) UseGlobalAlarmClasses, [2465](#page-2464-0) UseGlobalSettings, [2466](#page-2465-0) User interface language, [1624](#page-1623-0) Access with VBA, [1624](#page-1623-0) UserArchiveControl, [280](#page-279-0) User-defined menu, [1619,](#page-1618-0) [1627](#page-1626-0) Add menu entry, [1631](#page-1630-0) Assigning help text, [1639](#page-1638-0) Assigning status text, [1639](#page-1638-0) Assigning VBA macro, [1642](#page-1641-0) Configuring, [1626](#page-1625-0) Creating, [1629](#page-1628-0) creating multiple languages, [1633](#page-1632-0) Placement, [1627](#page-1626-0) Properties, [1627](#page-1626-0) User-defined toolbar, [1619](#page-1618-0), [1627](#page-1626-0) Add icon, [1637](#page-1636-0)

Assigning help text, [1639](#page-1638-0) Assigning status text, [1639](#page-1638-0) Assigning VBA macro, [1642](#page-1641-0) Configuring, [1626](#page-1625-0) Creating, [1635](#page-1634-0) Placement, [1627](#page-1626-0) Properties, [1627](#page-1626-0) UseValueText, [2469](#page-2468-0)

## V

Validity range, [874](#page-873-0) ValueAxis object, [235](#page-234-0) ValueColumn object, [236](#page-235-0) VB action, [1705](#page-1704-0) Configuring on an event with VBA, [1705](#page-1704-0) VB Scripts, [1697](#page-1696-0) Dynamize property with VBA, [1697](#page-1696-0) VBA, [1614](#page-1613-0) Access to a copy of the pictures, [1654](#page-1653-0) Access to external applications, [1713](#page-1712-0) Access to group objects, [1674](#page-1673-0) Access to layers, [1654](#page-1653-0) Access to objects in the Graphics Designer, [1660](#page-1659-0) Access to other programs, [1713](#page-1712-0) Access to the component library, [1646](#page-1645-0) Access to the symbol library, [1646](#page-1645-0) Accessing MS Excel with VBA, [1714](#page-1713-0) Action configuring, [1699](#page-1698-0) Add menu entry to user-defined menu, [1631](#page-1630-0) Adding a New Icon to the used-defined Toolbar, [1637](#page-1636-0) Alarm Logging, [2622](#page-2621-0) Assign help text to user-defined menu, [1639](#page-1638-0) Assign help text to user-defined toolbar, [1639](#page-1638-0) Assigning VBA macro to user-defined menu, [1642](#page-1641-0) Assigning VBA macro to user-defined toolbar, [1642](#page-1641-0) C Scripts (Delimitation), [1614](#page-1613-0) Configure user-defined menu, [1626](#page-1625-0) Configure user-defined toolbar, [1626](#page-1625-0) Configuring a Direct Connection, [1701](#page-1700-0) Configuring C Action on an Event, [1703](#page-1702-0) Configuring Dynamics in a Property with C Script, [1694](#page-1693-0) Configuring Dynamics in a Property with Dynamic Dialog, [1691](#page-1690-0) Configuring Dynamics in a Property with VB Script, [1697](#page-1696-0) Configuring event-controlled actions, [1699](#page-1698-0) Configuring for multiple languages, [1624](#page-1623-0)

Configuring triggers, [1707](#page-1706-0) Configuring VB Action on an Event, [1705](#page-1704-0) Controlling the visibility of layers, [1657](#page-1656-0) Create an application-specific menu, [1629](#page-1628-0) Create application-specific toolbar, [1635](#page-1634-0) Create user-defined menu, [1629](#page-1628-0) Create user-defined menu in multiple languages, [1633](#page-1632-0) Create user-defined toolbar, [1635](#page-1634-0) Creating a group object, [1676](#page-1675-0) Customized Object, [1682](#page-1681-0) Deleting Group Objects, [1676](#page-1675-0) Dynamic Wizards (Delimitation), [1614](#page-1613-0) Dynamization, [1686](#page-1685-0) Edit component library, [1649](#page-1648-0) Edit layers, [1657](#page-1656-0) Edit Smart object, [1664](#page-1663-0) Edit standard object, [1664](#page-1663-0) Edit Windows object, [1664](#page-1663-0) Editing a copy of a picture, [1658](#page-1657-0) Editing a group object, [1676](#page-1675-0) Editing Customized Objects, [1683](#page-1682-0) Editing objects in a group object, [1679](#page-1678-0) Editing objects in Graphic Designer, [1660](#page-1659-0) Editing objects in Graphics Designer, [1660](#page-1659-0) Editing picture, [1654](#page-1653-0) Editing symbol library, [1649](#page-1648-0) Event Handling, [1709](#page-1708-0) Executing VBA macros, [1619](#page-1618-0) Export code, [1618](#page-1617-0) global VBA code, [1615](#page-1614-0) Group Objects, [1674](#page-1673-0) HMIGO class, [2560](#page-2559-0) Import code, [1618](#page-1617-0) in Graphics Designer, [1621](#page-1620-0) in other WinCC Editors, [2560](#page-2559-0) Inserting an ActiveX control into a picture, [1671](#page-1670-0) Language-dependent configuration, [1624](#page-1623-0) Making properties dynamic, [1687](#page-1686-0) ODK (Delimitation), [1614](#page-1613-0) OLE Element, [1669](#page-1668-0) Paste Object from component library into a Picture, [1652](#page-1651-0) Paste Object from symbol library into a Picture, [1652](#page-1651-0) Paste Object into Picture, [1662](#page-1661-0) picture-specific VBA code, [1615](#page-1614-0) Project language, [1624](#page-1623-0) project-specific VBA Code, [1615](#page-1614-0) Tag Logging, [2573](#page-2572-0) Tag Management, [2562](#page-2561-0) Text library, [2608](#page-2607-0)

Ungrouping Group Object, [1676](#page-1675-0) Usage, [1614](#page-1613-0) User interface language, [1624](#page-1623-0) User-defined menu, [1627](#page-1626-0) User-defined toolbar, [1627](#page-1626-0) VB Scripts (Delimitation), [1614](#page-1613-0) VBA Code, [1618](#page-1617-0) Execution sequence, [1615](#page-1614-0) Exporting, [1618](#page-1617-0) global, [1615](#page-1614-0) Importing, [1618](#page-1617-0) Organization within the WinCC Project, [1615](#page-1614-0) Password protection, [1615](#page-1614-0) picture-specific, [1615](#page-1614-0) project-specific, [1615](#page-1614-0) protecting, [1615](#page-1614-0) References, [1615](#page-1614-0) VBA editor, [1615](#page-1614-0) Start, [1615](#page-1614-0) VBA events see VBA Events:VBA Event Handling , VBA in the Graphics Designer, [1621](#page-1620-0) VBA Macros, [1619](#page-1618-0) Specifics during the execution, [1615](#page-1614-0) Version, [1619](#page-1618-0) VBA Object Model, [1745](#page-1744-0) VBA Reference, [1745](#page-1744-0) Event Handling, [1745](#page-1744-0) Events, [1745](#page-1744-0) Methods, [1745](#page-1744-0) Object model, [1745](#page-1744-0) Properties, [1745](#page-1744-0) VBA Object Model, [1745](#page-1744-0) VBS, [24](#page-23-0), [823](#page-822-0) Application Scenarios, [12](#page-11-0) Basics, [861](#page-860-0) Examples, [855](#page-854-0) Examples in WinCC, [823](#page-822-0) Methods, [710](#page-709-0) Object model, [105](#page-104-0) Objects, [107](#page-106-0) Reference, [105](#page-104-0) Target Group of the Documentation, [12](#page-11-0) VBS:Action, [18](#page-17-0) VBS:CrossReference, [22](#page-21-0) VBS:Editors, [26](#page-25-0) VBS:Module, [15](#page-14-0) VBS:Object Types, [143](#page-142-0) VBS:Procedure, [15](#page-14-0) VBS:Properties, [301](#page-300-0) VBS:Standard Functions, [41](#page-40-0) VBS:Using Global Tags, [24](#page-23-0)

**VBScript** Activating in Runtime, [78](#page-77-0) VBScript Files, [92](#page-91-0) VBScript Files:Structure, [92](#page-91-0) VBScript:debugging, [87](#page-86-0) VBScript:open in Debugger, [96](#page-95-0) VBScript:print, [104](#page-103-0) vfprintf, [1011,](#page-1010-0) [1012](#page-1011-0), [1013](#page-1012-0), [1014,](#page-1013-0) [1015,](#page-1014-0) [1016,](#page-1015-0) [1017](#page-1016-0), [1018,](#page-1017-0) [1019,](#page-1018-0) [1020,](#page-1019-0) [1021](#page-1020-0), [1022](#page-1021-0), [1023,](#page-1022-0) [1024,](#page-1023-0) [1025,](#page-1024-0) [1026,](#page-1025-0) [1027,](#page-1026-0) [1028,](#page-1027-0) [1029](#page-1028-0), [1030](#page-1029-0), [1031,](#page-1030-0) [1032,](#page-1031-0) [1033,](#page-1032-0) [1034,](#page-1033-0) [1035,](#page-1034-0) [1036,](#page-1035-0) [1037](#page-1036-0), [1038](#page-1037-0), [1039,](#page-1038-0) [1040,](#page-1039-0) [1041,](#page-1040-0) [1042,](#page-1041-0) [1043,](#page-1042-0) [1044,](#page-1043-0) [1045](#page-1044-0), [1046](#page-1045-0), [1047,](#page-1046-0) [1048,](#page-1047-0) [1049,](#page-1048-0) [1050,](#page-1049-0) [1051,](#page-1050-0) [1052,](#page-1051-0) [1053](#page-1052-0), [1054](#page-1053-0), [1055,](#page-1054-0) [1056,](#page-1055-0) [1057,](#page-1056-0) [1058,](#page-1057-0) [1059,](#page-1058-0) [1060,](#page-1059-0) [1061](#page-1060-0), [1062](#page-1061-0), [1063,](#page-1062-0) [1064,](#page-1063-0) [1065,](#page-1064-0) [1066,](#page-1065-0) [1067,](#page-1066-0) [1068,](#page-1067-0) [1069](#page-1068-0), [1070](#page-1069-0), [1071,](#page-1070-0) [1072,](#page-1071-0) [1073,](#page-1072-0) [1074,](#page-1073-0) [1075,](#page-1074-0) [1076,](#page-1075-0) [1077](#page-1076-0), [1078](#page-1077-0), [1079,](#page-1078-0) [1080,](#page-1079-0) [1081,](#page-1080-0) [1082,](#page-1081-0) [1083,](#page-1082-0) [1084,](#page-1083-0) [1085](#page-1084-0), [1086](#page-1085-0), [1087,](#page-1086-0) [1088,](#page-1087-0) [1089,](#page-1088-0) [1090,](#page-1089-0) [1091,](#page-1090-0) [1092,](#page-1091-0) [1093](#page-1092-0), [1094](#page-1093-0), [1095](#page-1094-0) View, [885](#page-884-0) Setting different views, [885](#page-884-0) Visual Basic Script in WinCC, [12](#page-11-0) Visual Basic Scripts, [12](#page-11-0) vsprintf, [1011,](#page-1010-0) [1012,](#page-1011-0) [1013](#page-1012-0), [1014](#page-1013-0), [1015,](#page-1014-0) [1016,](#page-1015-0) [1017,](#page-1016-0) [1018,](#page-1017-0) [1019,](#page-1018-0) [1020,](#page-1019-0) [1021](#page-1020-0), [1022](#page-1021-0), [1023,](#page-1022-0) [1024,](#page-1023-0) [1025,](#page-1024-0) [1026,](#page-1025-0) [1027,](#page-1026-0) [1028,](#page-1027-0) [1029](#page-1028-0), [1030](#page-1029-0), [1031,](#page-1030-0) [1032,](#page-1031-0) [1033,](#page-1032-0) [1034,](#page-1033-0) [1035,](#page-1034-0) [1036,](#page-1035-0) [1037](#page-1036-0), [1038](#page-1037-0), [1039,](#page-1038-0) [1040,](#page-1039-0) [1041,](#page-1040-0) [1042,](#page-1041-0) [1043,](#page-1042-0) [1044,](#page-1043-0) [1045](#page-1044-0), [1046](#page-1045-0), [1047,](#page-1046-0) [1048,](#page-1047-0) [1049,](#page-1048-0) [1050,](#page-1049-0) [1051,](#page-1050-0) [1052,](#page-1051-0) [1053](#page-1052-0), [1054](#page-1053-0), [1055,](#page-1054-0) [1056,](#page-1055-0) [1057,](#page-1056-0) [1058,](#page-1057-0) [1059,](#page-1058-0) [1060,](#page-1059-0) [1061](#page-1060-0), [1062](#page-1061-0), [1063,](#page-1062-0) [1064,](#page-1063-0) [1065,](#page-1064-0) [1066,](#page-1065-0) [1067,](#page-1066-0) [1068,](#page-1067-0) [1069](#page-1068-0), [1070](#page-1069-0), [1071,](#page-1070-0) [1072,](#page-1071-0) [1073,](#page-1072-0) [1074,](#page-1073-0) [1075,](#page-1074-0) [1076,](#page-1075-0) [1077](#page-1076-0), [1078](#page-1077-0), [1079,](#page-1078-0) [1080,](#page-1079-0) [1081,](#page-1080-0) [1082,](#page-1081-0) [1083,](#page-1082-0) [1084,](#page-1083-0) [1085](#page-1084-0), [1086](#page-1085-0), [1087,](#page-1086-0) [1088,](#page-1087-0) [1089,](#page-1088-0) [1090,](#page-1089-0) [1091,](#page-1090-0) [1092,](#page-1091-0) [1093](#page-1092-0), [1094](#page-1093-0), [1095](#page-1094-0)

#### W

WinCC, [12](#page-11-0), [143](#page-142-0) Script Languages, [12](#page-11-0) Visual Basic Scripts, [12](#page-11-0) WinCC Alarm Control, [286](#page-285-0) WinCC AlarmControl, [241](#page-240-0) WinCC MediaControl, [256](#page-255-0) WinCC AlarmControl HitlistColumn object, [222](#page-221-0) MessageBlock object, [223](#page-222-0) MessageColumn object, [223](#page-222-0) OperatorMessage object, [224](#page-223-0) StatusbarElement object, [229](#page-228-0) ToolbarButton object, [232](#page-231-0) VBS example, [853](#page-852-0) WinCC coding rules, [908](#page-907-0)

WinCC FunctionTrendControl StatusbarElement object, [229](#page-228-0) ToolbarButton object, [232](#page-231-0) Trend object, [233](#page-232-0) TrendWindow object, [234](#page-233-0) XAxis object, [237](#page-236-0) YAxis object, [238](#page-237-0) WinCC OnlineTableControl Example of C script, [1579](#page-1578-0) StatusbarElement object, [229](#page-228-0) TimeColumn object, [231](#page-230-0) ToolbarButton object, [232](#page-231-0) ValueColumn object, [236](#page-235-0) VBS example, [851](#page-850-0) WinCC OnlineTrendControl Example of C script, [1581](#page-1580-0) StatusbarElement object, [229](#page-228-0) ToolbarButton object, [232](#page-231-0) Trend object, [233](#page-232-0) TrendWindow object, [234](#page-233-0) VBS example, [846](#page-845-0) VBS example to setpoint trend, [849](#page-848-0) WinCC RulerControl RulerBlock object, [226](#page-225-0) RulerColumn object, [227](#page-226-0) StatisticAreaColumn object, [228](#page-227-0) StatisticResultColumn object, [229](#page-228-0) StatusbarElement object, [229](#page-228-0) ToolbarButton object, [232](#page-231-0) WinCC UserArchiveControl Column object, [221](#page-220-0) StatusbarElement object, [229](#page-228-0) ToolbarButton object, [232](#page-231-0) WinCC:Graphic object types, [143](#page-142-0) WinCC:WinCC Digital Analog Clock, [246](#page-245-0) WinCC:WinCC Function Trend Control, [288](#page-287-0) WinCC:WinCC FunctionTrendControl, [248](#page-247-0) WinCC:WinCC Gauge Control, [254](#page-253-0) WinCC:WinCC Online Table Control Online, [292](#page-291-0) WinCC:WinCC Online Trend Control, [295](#page-294-0) WinCC:WinCC OnlineTableControl, [257](#page-256-0) WinCC:WinCC OnlineTrendControl, [262](#page-261-0) WinCC:WinCC Push Button Control Controls:WinCC Push Button Control, [269](#page-268-0) WinCC:WinCC RulerControl, [272](#page-271-0) WinCC:WinCC UserArchiveControl, [280](#page-279-0) Window, [81,](#page-80-0) [84](#page-83-0) Windows object, [1662](#page-1661-0) Editing with VBA, [1664](#page-1663-0) Windows Objects:Button, [201](#page-200-0) Windows Objects:Check Box, [204](#page-203-0) Windows Objects:Radio Box, [207](#page-206-0)

Windows Objects:Roundbutton, [209](#page-208-0) Windows Objects:Slider, [212](#page-211-0) WPFControl, [2104](#page-2103-0) WriteTag, [817](#page-816-0) Writing tag values, [828](#page-827-0)

# X

XAxis object, [237](#page-236-0)

## Y

YAxis object, [238](#page-237-0)

### Z

ZoomArea, [818](#page-817-0) ZoomInOut, [818](#page-817-0) ZoomInOutTime, [818](#page-817-0) ZoomInOutValues, [819](#page-818-0) ZoomInOutX, [819](#page-818-0) ZoomInOutY, [820](#page-819-0) ZoomMove, [820](#page-819-0)